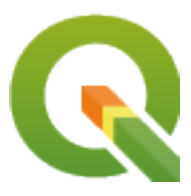

# **QGIS Desktop 3.34 User Guide**

**QGIS Project**

**mai 03, 2024**

## **Contents**

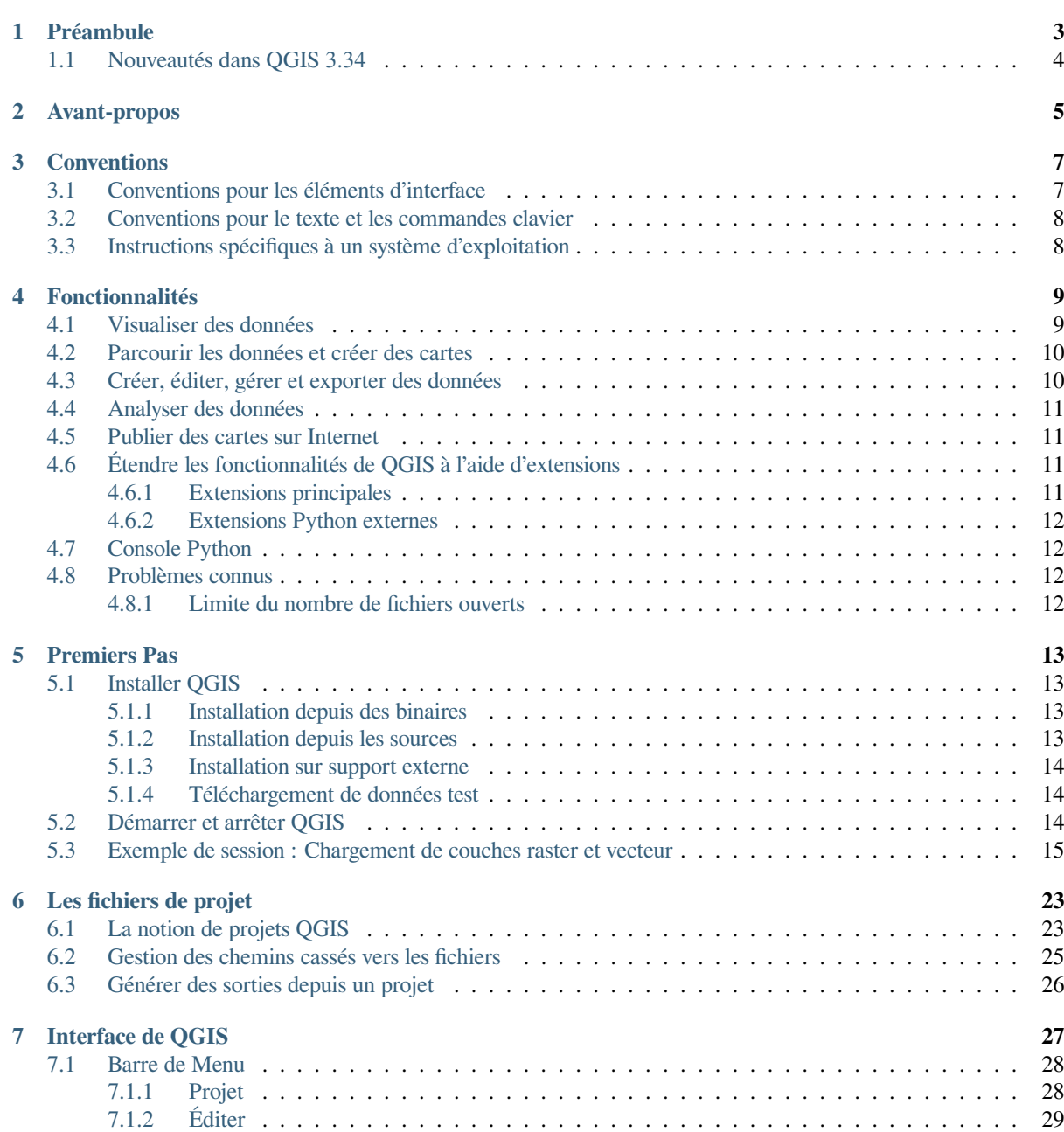

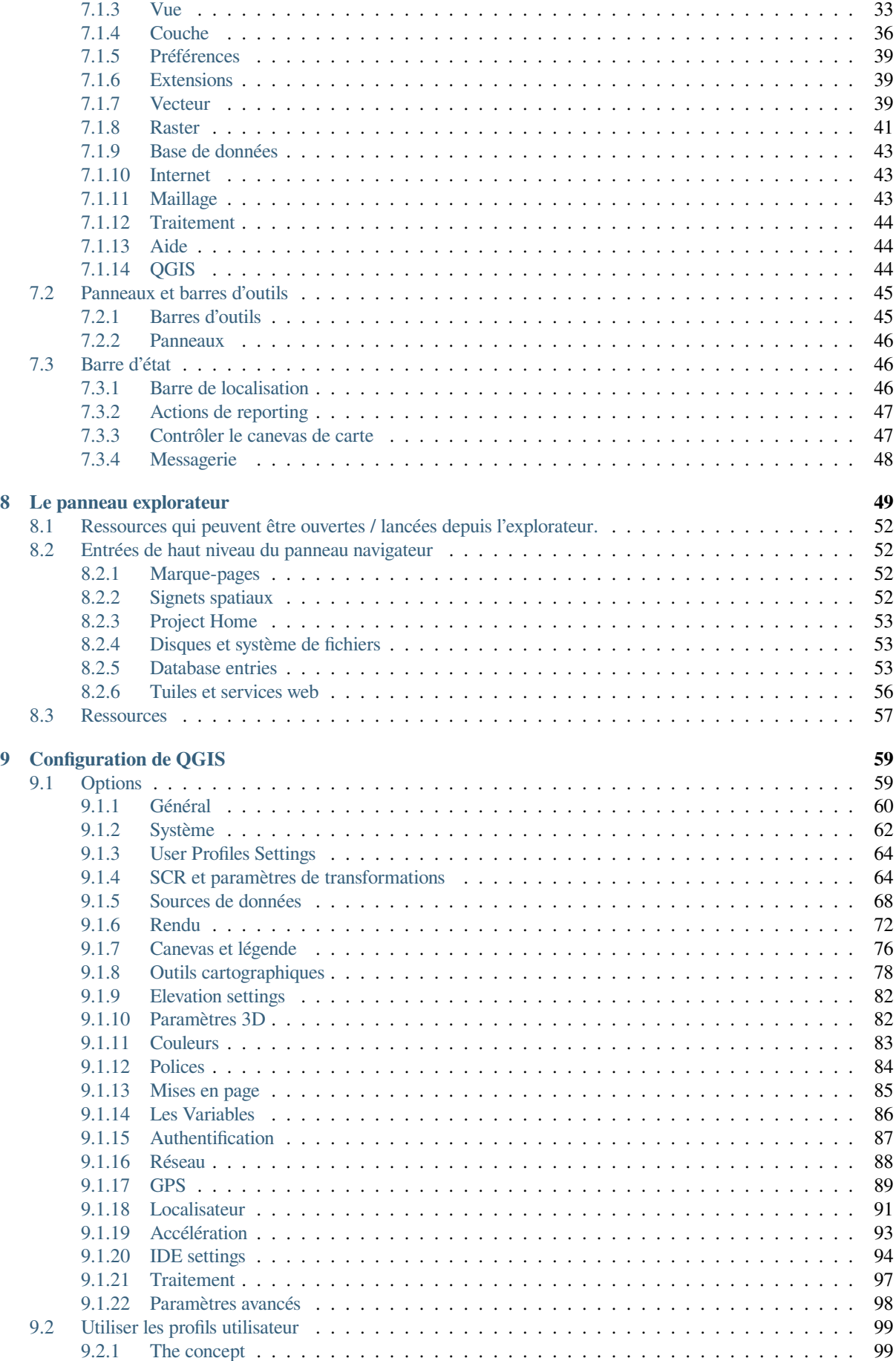

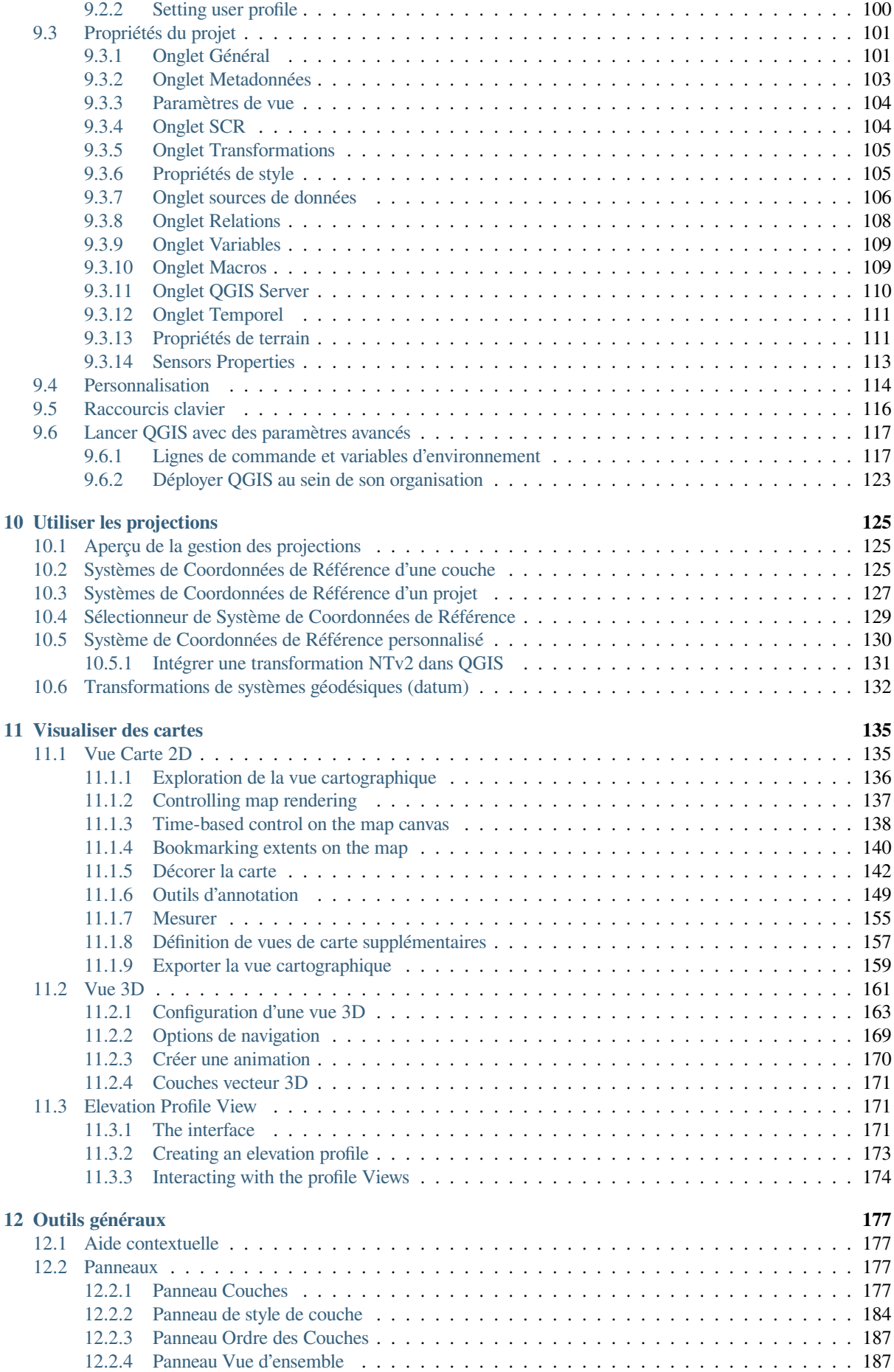

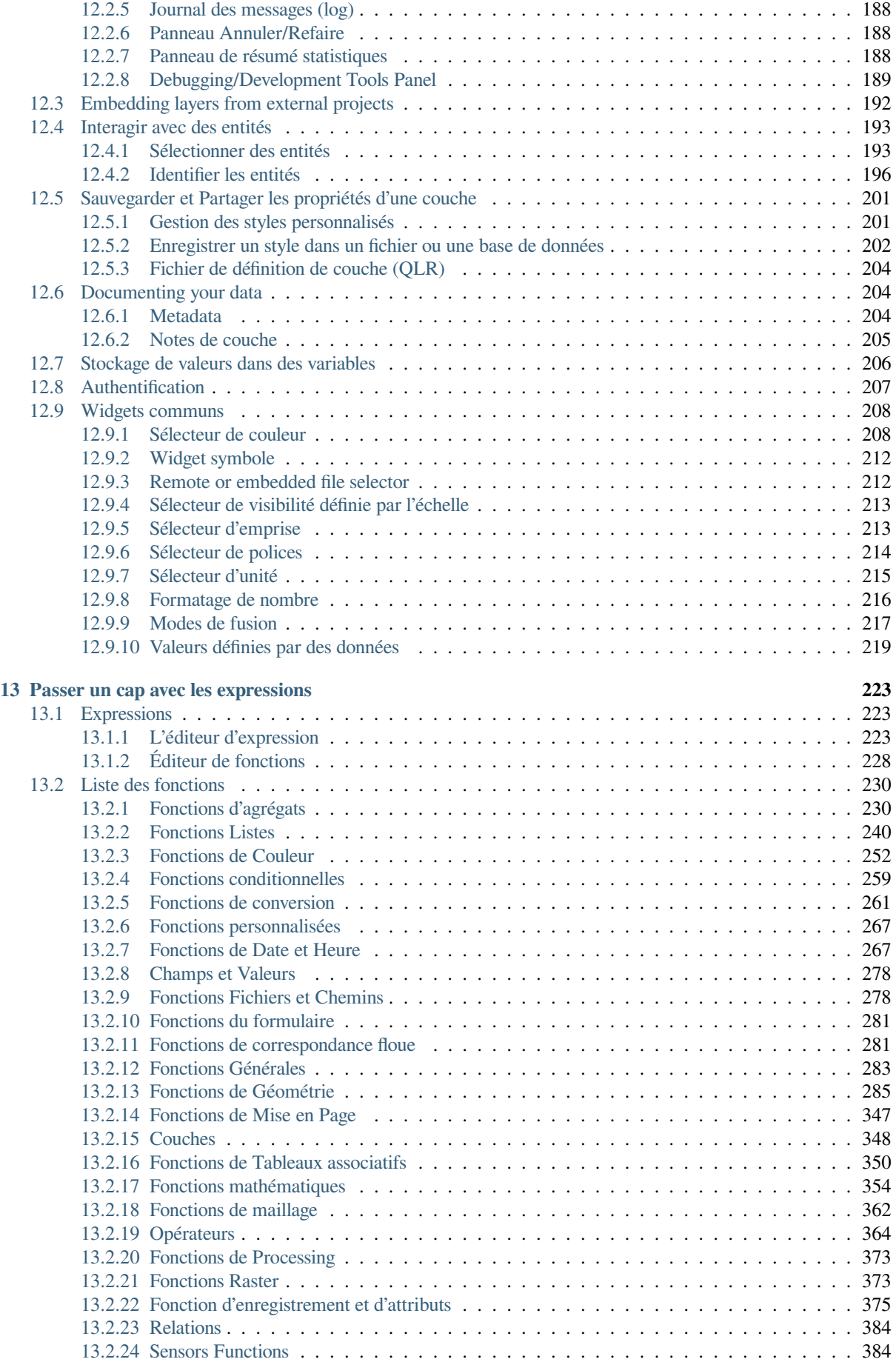

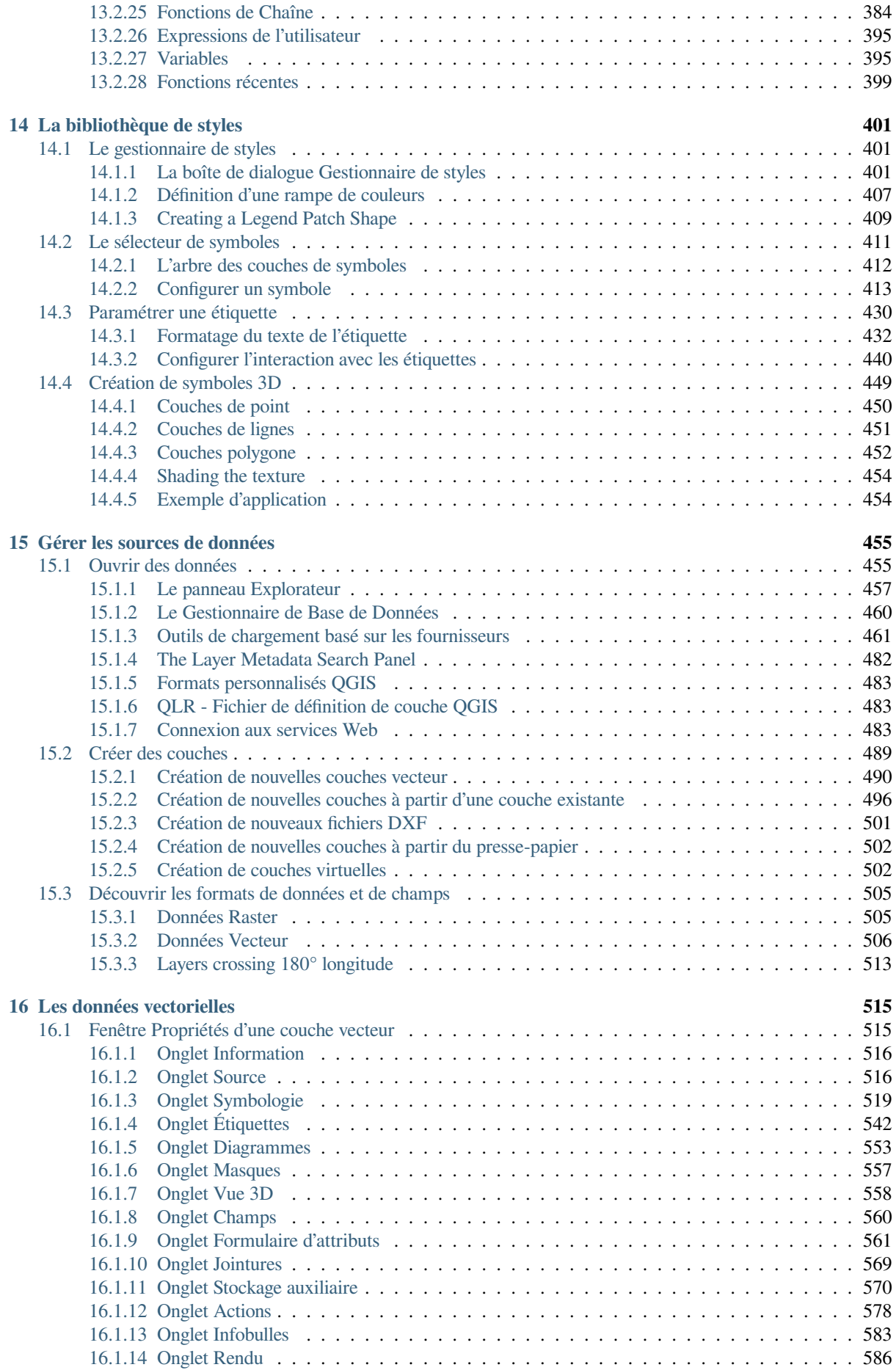

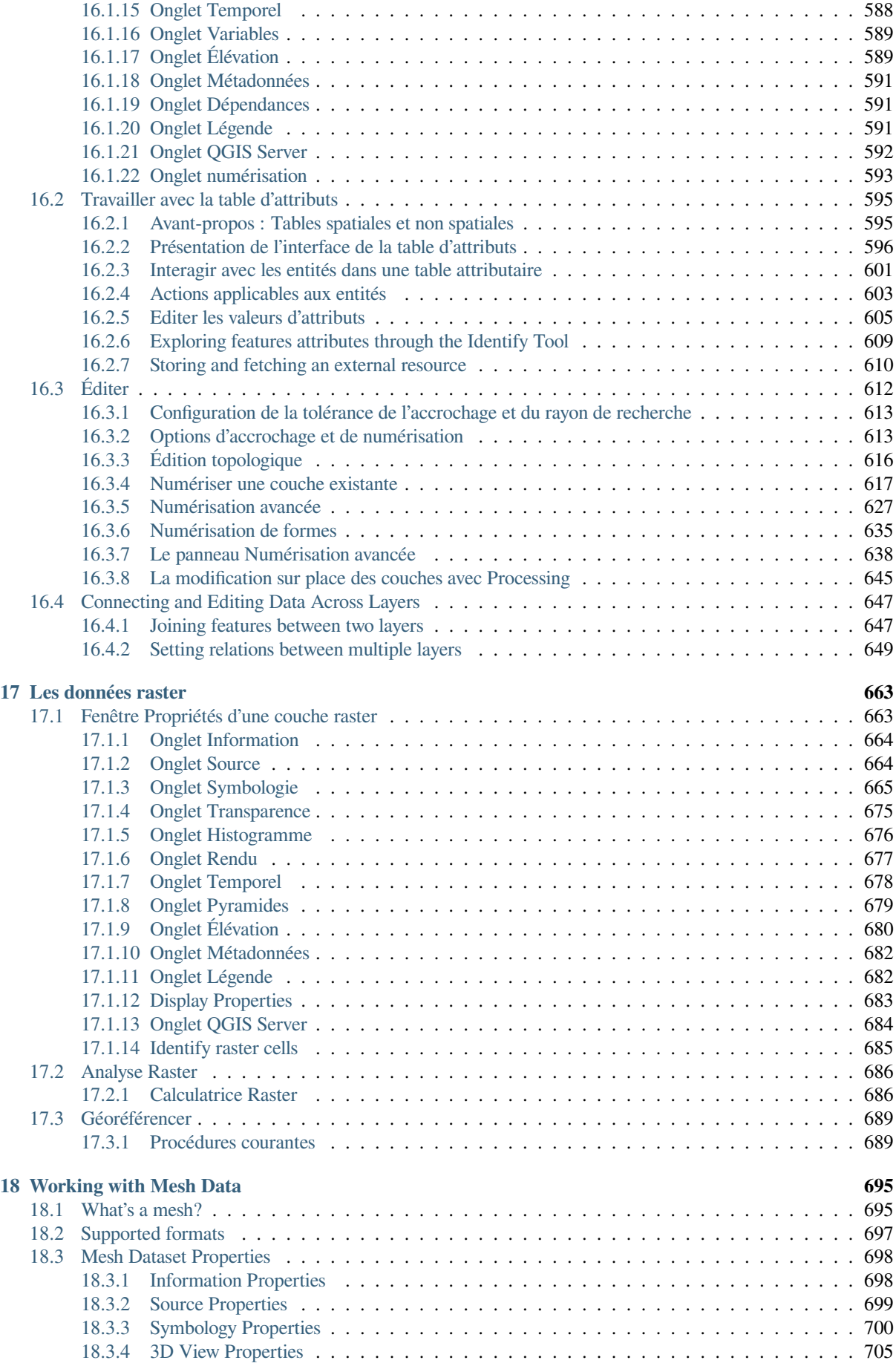

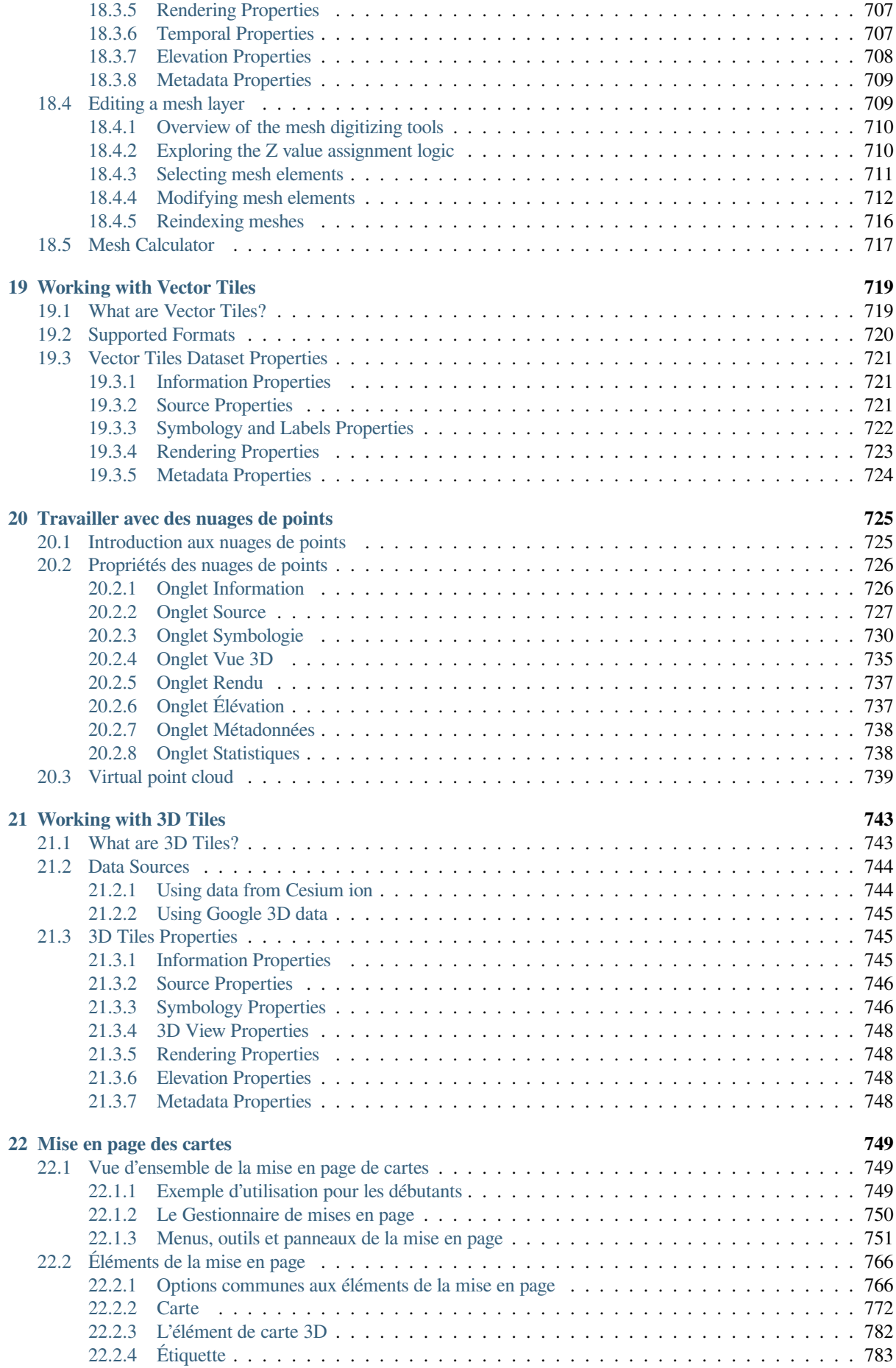

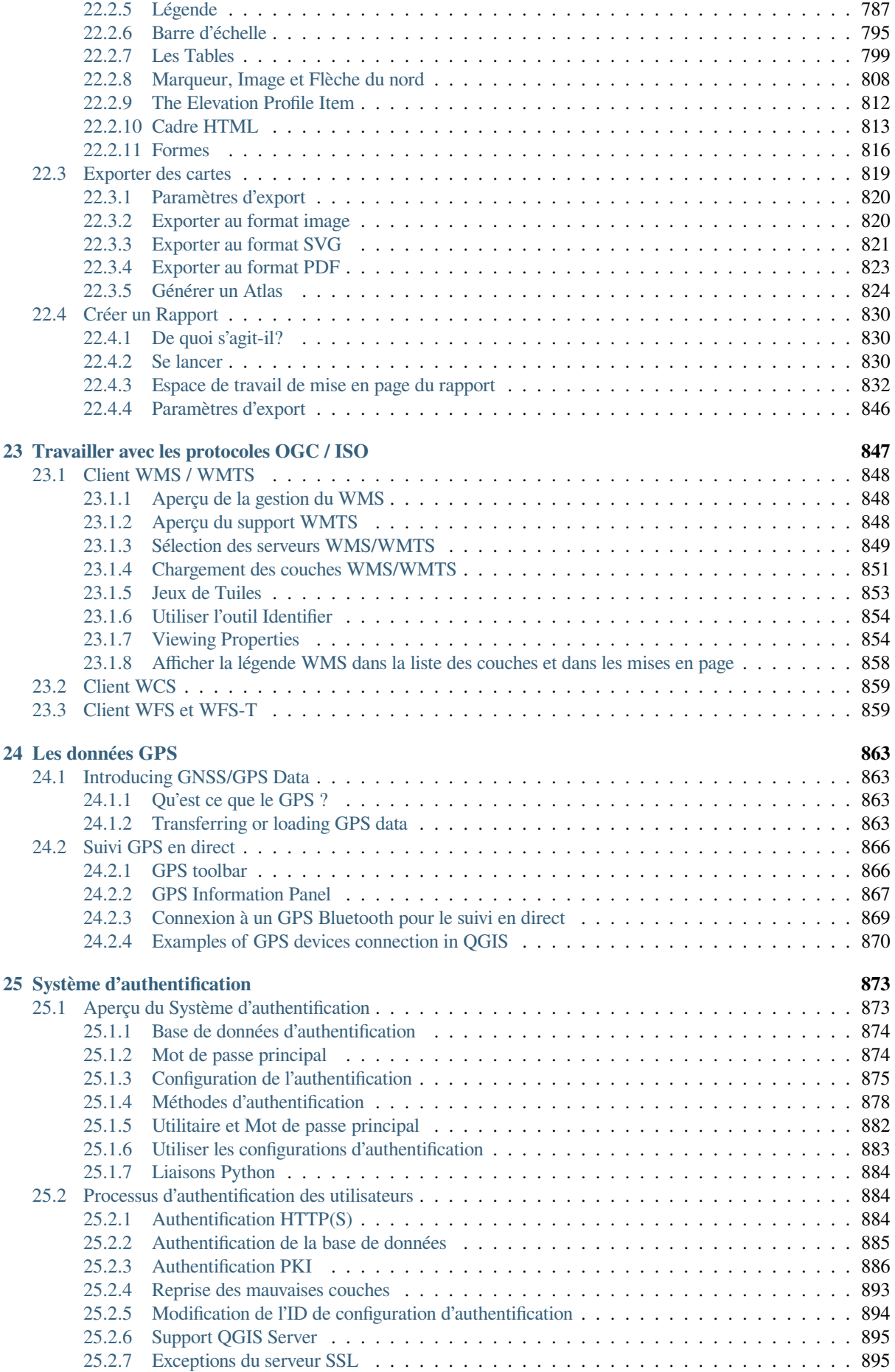

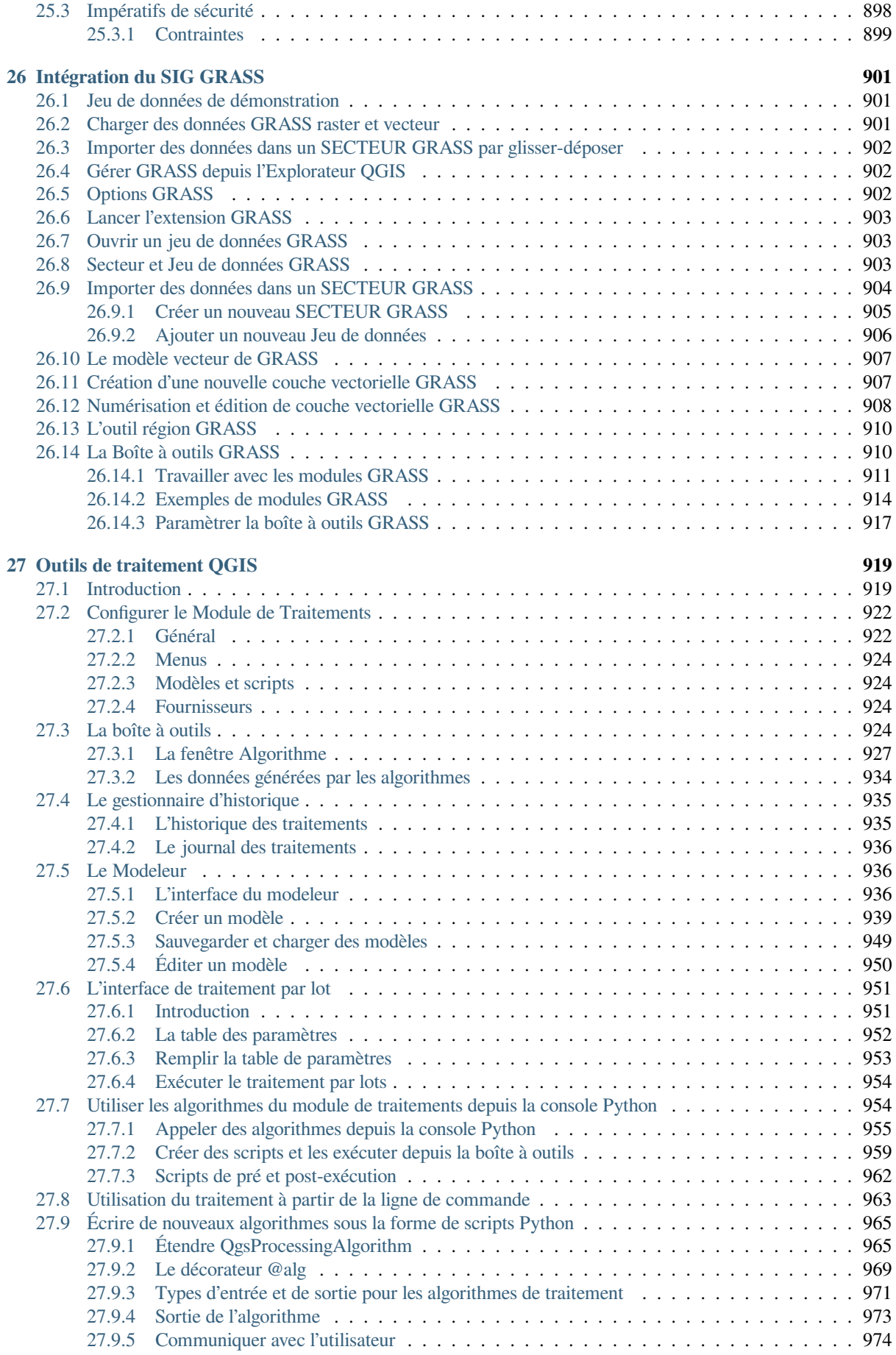

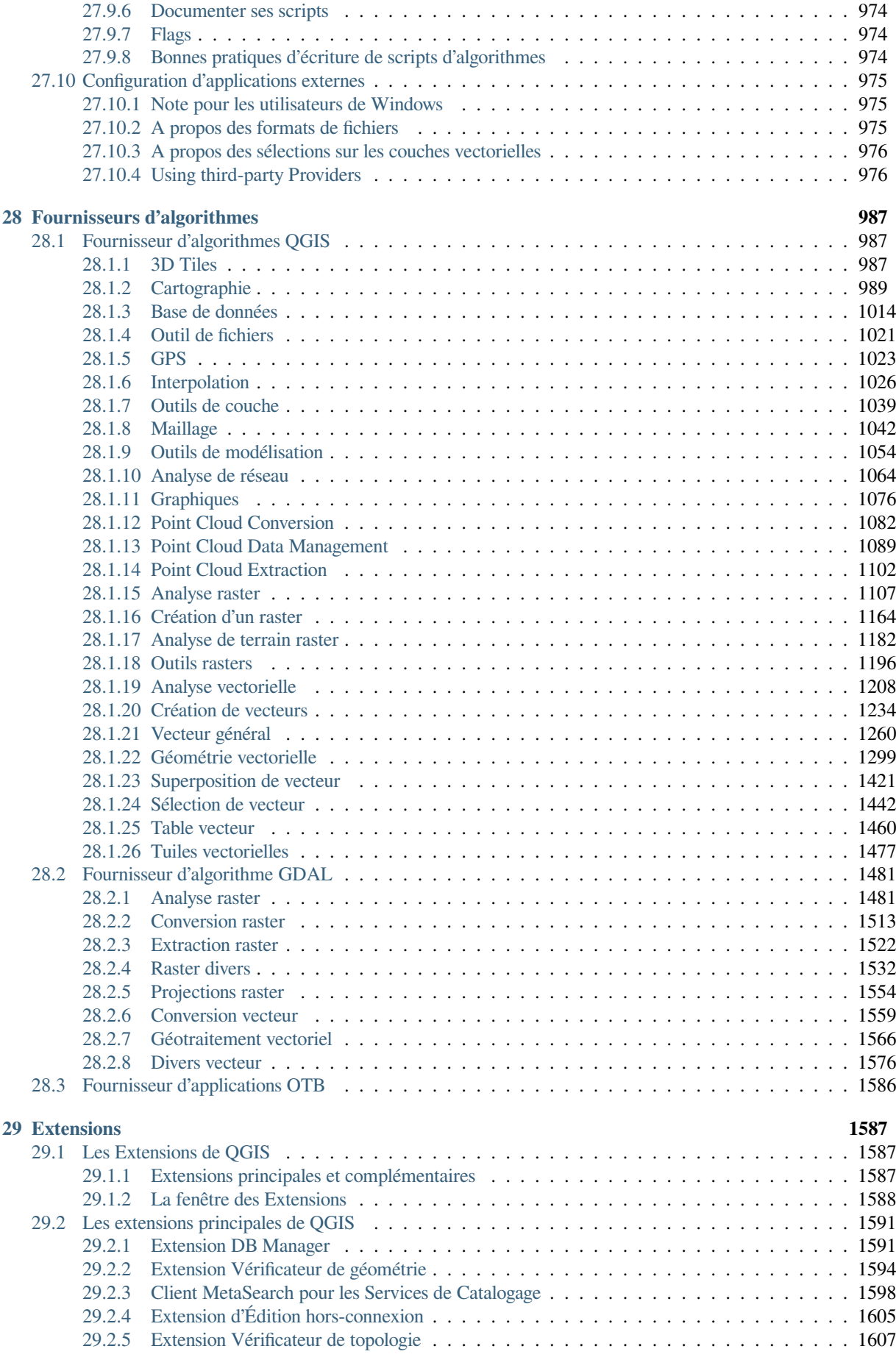

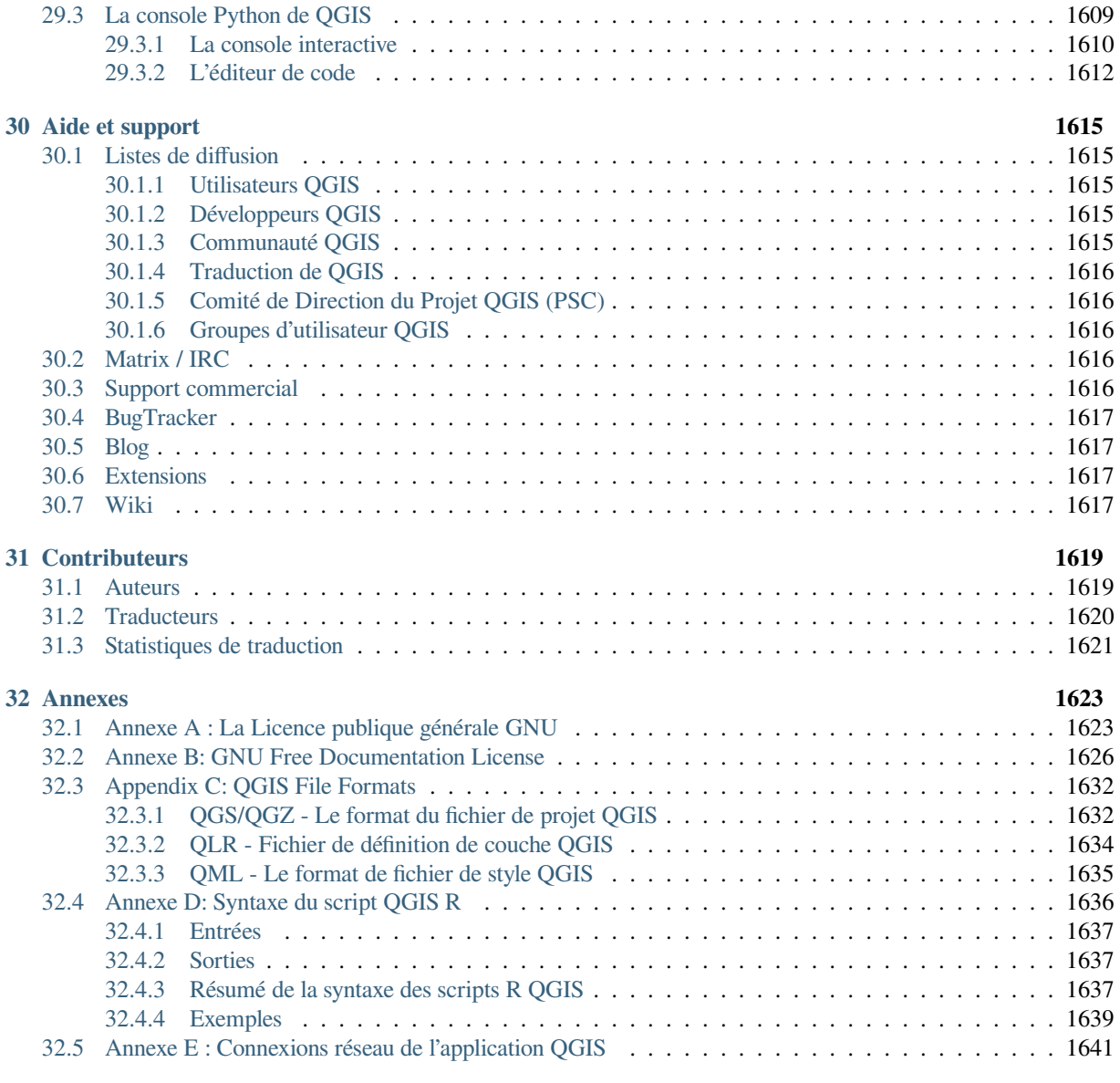

#### **33 Biblio[graphie](#page-1650-2) 1645**

### Préambule

<span id="page-16-0"></span>Ceci est le guide utilisateur pour le logiciel de système d'information géographique (SIG) QGIS. QGIS est sujet à la GNU General Public License. Plus d'informations sont disponibles dans la page d'accueil , https://www.qgis.org.

Le contenu de ce document a été écrit et vérifié au mieux des connaissances des auteurs et des éditeurs. Néanmoins, il est possible que des erreurs subsistent.

Ainsi, les auteurs, éditeurs et rédacteurs n'assument aucune responsabilité pour les erreursd[ans ce document et le](https://www.qgis.org)urs possibles conséquences. Nous vous encourageons à rapporter les erreurs possibles.

Ce document a été rédigé en utilisant reStructuredText. Il est disponible sous forme de code source reST via github et en ligne en HTML et PDF via https://www.qgis.org/fr/docs/. Les versions traduites de ce document peuvent être téléchargées dans différents formats via la zone de documentation du projet QGIS.

Pour plus d'informations sur la contribution à ce document et la traduction, visitez https://qgis.org/fr/site/getinv[olved/](https://github.com/qgis/QGIS-Documentation) index.html.

#### **Références de ce document**

Ce document contient des liens internes et externes. Cliquez sur un lien interne [vous déplace dans le document, en](https://qgis.org/fr/site/getinvolved/index.html) [cliquant sur](https://qgis.org/fr/site/getinvolved/index.html) un lien externe, cela ouvre l'adresse internet.

#### **Auteurs et Editeurs du document**

La liste des personnes qui ont contribué en écrivant, vérifiant et traduisant cette documentation est disponible ici *Contributeurs*.

Copyright (c) 2004 - 2020 QGIS Development Team

**Internet :** https://www.qgis.org

#### **[Licence de ce](#page-1632-0) document**

La permission de copier, distribuer, modifier ce document est accordée sous les termes de la GNU Free Document[ation License, dans sa](https://www.qgis.org) version 1.3 ou plus récente telle que publiée par la Free Software Foundation; sans modification de son contenu, sans ajouts la précédant ou la suivant. Une copie de la licence est incluse dans la section *Annexe B: Licence de documentation gratuite GNU*.

## **1.1 Nouveautés dans QGIS 3.34**

<span id="page-17-0"></span>Cette version de QGIS inclut des centaines de corrections de bugs et de nombreuses nouvelles fonctionnalités et améliorations par rapport à QGIS 3.28. Vous pouvez consulter le journal des modifications ici : https://qgis.org/fr/ site/forusers/visualchangelogs.html.

Nous recommandons l'utilisation de cette version à la place des précédentes.

#### Avant-propos

<span id="page-18-0"></span>Bienvenue dans le monde merveilleux des Systèmes d'Informations Géographiques (SIG) !

QGIS est un Système d'Information Géographique Open Source. Le projet est né en mai 2002 et est promu projet SourceForge dès le mois de juin de la même année. Nous avons durement travaillé afin de rendre ce logiciel SIG (un logiciel traditionnellement cher et propriétaire) disponible à tous, depuis un simple ordinateur personnel.

QGIS fonctionne actuellement sur la plupart des plateformes Unix, Windows et macOS. QGIS est développé à l'aide de Qt (https://www.qt.io) et C++. Cela signifie que QGIS est rapide et possède une interface utilisateur graphique (IUG) agréable et facile à utiliser. Il existe également des applications créées indépendamment qui vous permettent d'emmener QGIS sur le terrain. Ces applications peuvent fonctionner sur Android et iOS.

QGIS se veut un SIG convivial, offrant des fonctions et des caractéristiques communes. L'objectif initial du projet était d[e fournir un visual](https://www.qt.io)iseur de données SIG. QGIS a atteint le point de son évolution où il est utilisé pour les besoins quotidiens de visualisation de données SIG, pour la capture de données, pour l'analyse SIG avancée et pour des présentations sous forme de cartes, d'atlas et de rapports sophistiqués. QGIS prend en charge une multitude de formats de données rasters et vectorielles, de nouveaux formats pouvant être facilement ajoutés grâce à l'architecture des plugins.

QGIS est publié sous la licence publique générale GNU (GPL). Développer QGIS sous cette licence signifie que vous pouvez inspecter et modifier le code source, et garantit que vous, heureux utilisateur, aurez toujours accès à un programme SIG gratuit et librement modifiable. Vous devriez avoir reçu une copie complète de la licence avec votre copie de QGIS, et vous pouvez également la trouver dans l'annexe *Annexe A : La Licence publique générale GNU*.

#### **Astuce: Documentation à jour**

La dernière version de ce document est disponible dans la sectiond[ocumentation du site de QGIS :](#page-1636-1) https://www.qgis. org/fr/docs/.

### **Conventions**

<span id="page-20-0"></span>Cette section décrit les styles utilisés uniformément dans ce manuel.

### <span id="page-20-1"></span>**3.1 Conventions pour les éléments d'interface**

Les conventions de styles de l'interface (GUI) dans le texte ressemblent autant que possible à l'apparence du logiciel. En général, le style reflètera l'apparence des éléments lorsque la souris ne passe pas dessus, l'objectif étant de permettre à l'utilisateur de repérer plus facilement les éléments mentionnés dans les instructions.

- Options du menu : *Couches* ► *Ajouter une couche raster* ou *Préférences* ► *Barre d'outils* ► *Numérisation*
- $Q$ util  $\cdot$   $\cdot$  Ajouter une couche raster
- Bouton : *Sauvegarder par défaut*
- Titre de boîte de dialogue : *Propriétés de la couche*
- Onglet : *Général*
- Case à cocher : *Rendu*
- Bouton radio : *Postgis SRID EPSG ID*
- Sélection d'un chiffre :  $\frac{1,00}{\infty}$
- Sélection d'une ligne :  $\boxed{\cdots | \blacktriangledown}$
- Parcourir pour trouver un fichier : *…*
- Sélection d'une couleur :
- Barre coulissante :  $\circ$
- Zone de saisie de texte : Display name [lakes.shp]

Une ombre indique un élément de l'interface qui peut être cliqué.

## **3.2 Conventions pour le texte et les commandes clavier**

<span id="page-21-0"></span>Le manuel utilise également des styles pour le texte, les commandes du clavier et le code pour désigner différents éléments tels que des classes et des méthodes. Ces styles ne correspondent pas à l'apparence réelle dans QGIS.

- Liens hypertexte : https://qgis.org
- Combinaisons de touches : appuyez sur  $C \text{tr} 1+B$ , signifie qu'il faut rester en appui sur la touche Contrôle (Ctrl) tout en pressant la touche B.
- Nom d'un fichier : [lakes.shp](https://qgis.org)
- Nom d'une classe : **NewLayer**
- Méthode : *classFactory*
- Serveur : *myhost.de*
- Texte pour l'utilisateur : qqis --help

Les lignes de code sont indiquées comme suit :

```
PROJCS["NAD_1927_Albers",
 GEOGCS["GCS_North_American_1927",
```
## **3.3 Instructions spécifiques à un système d'exploitation**

<span id="page-21-1"></span>Une séquence d'interface peut être exprimée sur une ligne : Cliquez sur *△ ■ File* × *QGIS* ► *Quitter pour fermer QGIS*. Ceci indique que sur Linux, Unix et Windows, vous devez cliquer sur le menu Fichier puis sur Quitter, alors que sur Macintosh OS X, vous devez cliquer sur le menu QGIS puis sur Quitter.

Les textes plus longs seront formatés comme des listes :

- $\Delta$  Faites ceci
- **Faites cela**
- $\boldsymbol{\mathsf{X}}$  ou faites cela ;

ou comme des paragraphes :

 $\Delta$   $\times$  Faites ceci et cela. Puis cela et ceci pour obtenir ça, etc.

Faites ceci et cela. Puis cela et ceci pour obtenir ça, etc.

Les copies d'écrans qui apparaissent dans le manuel ont été prises sous différentes plateformes.

#### Fonctionnalités

<span id="page-22-0"></span>QGIS offre pléthore de fonctions SIG, soit comme fonctionnalités Core soit via des extensions. Le localisateur facilite la recherche de fonctions, jeux de données, et plus.

Un résumé succinct de six grandes catégories de fonctionnalités et d'extensions est présenté ci-après, suivi de premiers aperçus de la console Python intégrée

#### **4.1 Visualiser des données**

<span id="page-22-1"></span>Vous pouvez afficher et superposer des couches de données rasters et vecteurs (en 2D et 3D) dans différents formats et projections sans avoir à faire de conversion dans un format commun. Les formats supportés incluent :

- Les tables spatiales et les vues PostGIS, SpatiaLite, MS SQL Spatial et Oracle Spatial, les formats vecteurs supportés par la bibliothèque OGR installée, ce qui inclut les GeoPackages, Shapefiles ESRI, MapInfo, SDTS, GML et beaucoup d'autres. Voir *Les données vectorielles*.
- Les formats raster supportés par la bibliothèque GDAL (Geospatial Data Abstraction Library) tels que GeoTIFF, ERDAS IMG, ArcInfo ASCII GRID, JPEG, PNG et beaucoup d'autres, voir section *Les données raster*.
- Données Maillage (Mesh les T[INs et les grilles réguliè](#page-528-0)res sont prises en charge). voir *Travailler avec des données maillées (mesh)*.
- [Tuiles](#page-676-0) vectorielles
- Les formats raster et vecteur provenant des bases de données GRASS. Voir section *Intégra[tion du SIG GRASS](#page-708-0)*.
- [Les données spatiales en](#page-708-0) ligne diffusées comme services web de l'OGC qui incluent le WMS, WMTS, WCS, WFS et WFS-T. Voir la section *Travailler avec les protocoles OGC / ISO*.

Le système d'authentification de QGIS vous permet de gérer les comptes utilisa[teur et mots de passe, les](#page-914-0) certificats et clés pour les services web et autres ressources.

• Tableurs (ODS / XLSX)

Les données temporelles sont supportées.

### <span id="page-23-0"></span>**4.2 Parcourir les données et créer des cartes**

Vous pouvez créer des cartes et les parcourir de manière interactive avec une interface intuitive. Les outils disponibles dans l'interface sont :

- l'Explorateur QGIS
- La reprojection à la volée
- 2D and 3D map rendering
- Le Gestionnaire BD
- Les mises en page
- Rapport
- Le panneau d'aperçu
- Les signets géospatiaux
- Les outils d'annotation
- L'identification et la sélection des entités
- L'affichage, l'édition et la recherche de données attributaires
- L'étiquetage se basant sur les valeurs des données attributaires
- Les outils de style définis par les données vecteur et raster
- La création d'atlas avec des couches de carroyage
- La flèche indiquant le nord, la barre d'échelle et l'étiquette de droits d'auteur
- La gestion de la sauvegarde et de la restauration des projets

## <span id="page-23-1"></span>**4.3 Créer, éditer, gérer et exporter des données**

Vous pouvez créer, éditer, gérer et exporter des couches vecteur et raster à partir de nombreux formats. QGIS permet notamment :

- Outils de numérisation vecteur
- La création et l'édition de multiples formats de données ainsi que des couches vecteur GRASS
- Georeferencer tool to geocode vectors and images
- L'importation et exportation du format GPX pour les données GPS, avec la conversion des autres formats GPS vers le GPX ou l'envoi, la réception directement vers une unité GPS (pour Linux, le port USB a été ajouté à la liste des ports utilisables)
- La visualisation et l'édition des données OpenStreetMap
- La création de tables de base de données avec l'extension DB Manager
- L'amélioration de la gestion des tables spatiales issues de bases de données
- Des outils pour la gestion des tables d'attributs des couches vecteur
- La possibilité d'enregistrer des captures d'écran en tant qu'images géoréférencées
- L'outil Export-DXF avec capacités améliorées pour exporter les styles et des extensions fournissant des fonctions similaires à celle d'une CAO.

## **4.4 Analyser des données**

<span id="page-24-0"></span>You can perform spatial data analysis on spatial databases and other OGR-supported formats. QGIS currently offers vector analysis, raster analysis, sampling, geoprocessing, geometry and database management tools. You can also use the integrated GRASS tools, which include the complete GRASS functionality of more than 400 modules (see section *Intégration du SIG GRASS*). Or, you can work with the Processing plugin, which provides a powerful geospatial analysis framework to call native and third-party algorithms from QGIS, such as GDAL, SAGA, GRASS, OTB, R, and more (see section *Introduction*). All analysis functions are run in the background, allowing you to continue your work before the processing has finished.

Le mo[deleur graphique vous perm](#page-914-0)et de combiner et chaîner des fonctions pour réaliser un processus complet, avec une interface graphiqu[e intuitive.](#page-932-1)

### **4.5 Publier des cartes sur Internet**

<span id="page-24-1"></span>QGIS can be used as a WMS, WMTS, WMS-C, WFS, OAPIF and WFS-T client (see section *Travailler avec les protocoles OGC / ISO*), and QGIS Server (see QGIS-Server-manual) allows you to publish your data through the WMS, WCS, WFS and OAPIF protocols on the Internet using a webserver.

## **4.6 [Étendre](#page-860-0) les fonctionnalités de QGIS à l'aide d'exte[nsions](#page-860-0)**

<span id="page-24-2"></span>QGIS peut être adapté à vos propres besoins du fait de son architecture extensible à base de modules. QGIS fournit des bibliothèques qui peuvent être employées pour créer des extensions, vous pouvez même créer de nouvelles applications en C++ ou Python !

#### **4.6.1 Extensions principales**

Les extensions principales sont :

- <span id="page-24-3"></span>1. DB Manager (éditer et visualiser des couches et des tables, exécution de requêtes SQL).
- 2. Vérificateur de géométrie (vérifier les erreurs de géométrie)
- 3. Géoréférenceur GDAL (projeter une image via GDAL)
- 4. Outils GPS (importer et exporter des données GPS)
- 5. GRASS (integrate GRASS GIS)
- 6. MetaSearch (interagir avec des services de catalogage de données gérant le standard OGC CSW (Catalogue Service for the Web))
- 7. Édition hors connexion (éditer hors connexion et synchroniser avec une base de données)
- 8. Traitement (le module de traitement de données spatiales de QGIS)
- 9. Vérificateur de topologie (chercher des erreurs de topologie dans les couches vecteur)

#### **4.6.2 Extensions Python externes**

<span id="page-25-0"></span>QGIS offre un nombre croissant d'extensions en Python fournies par la communauté. Ces extensions sont entreposées dans le Dépôt d'Extensions officiel et peuvent être facilement installées en utilisant le Gestionnaire d'extensions Python. Voir section *La fenêtre des Extensions*.

### **4.7 Consol[e Python](#page-1601-0)**

<span id="page-25-1"></span>Pour les scripts, il est possible de profiter d'une console Python intégrée, qui peut être ouverte à partir : *Extensions* ► *Console Python*. La console s'ouvre en tant que fenêtre non modale. Pour l'interaction avec l'environnement QGIS, il existe la variable: qgis.utils.iface, qui est une instance de la classe QgisInterface. Cette interface donne accès au canevas de carte, aux menus, aux barres d'outils et à d'autres parties de l'application QGIS. Vous pouvez créer un script, puis le faire glisser et le déposer dans la fenêtre QGIS et il sera exécuté automatiquement.

Pour de plus amples informations sur la console Python et la programmation [d'extensions et d'app](https://qgis.org/pyqgis/3.34/gui/QgisInterface.html#qgis.gui.QgisInterface)lications QGIS, référez-vous à *La Console Python de QGIS* et PyQGIS-Developer-Cookbook.

#### **4.8 Pro[blèmes connus](#page-1622-0)**

#### <span id="page-25-2"></span>**4.8.1 Limite du nombre de fichiers ouverts**

<span id="page-25-3"></span>Si vous ouvrez un gros projet QGIS et êtes sûrs que toutes les couches sont valides, mais que certaines sont signalées comme mauvaises, vous faites probablement face à ce problème. Linux (et d'autres OSs, d'ailleurs) a une limite de fichiers ouverts par processus. Les limites de ressource sont par processus et héritées. La commande ulimit, qui est intégrée dans l'interpréteur de commandes, change les limites seulement pour le processus en cours de l'interpréteur; la nouvelle limite sera héritée par n'importe quel processus enfant.

Vous pouvez voir toutes les infos ulimit en cours en tapant

```
$ ulimit -aS
```
Vous pouvez voir le nombre actuellement autorisé de fichiers ouverts par processus avec la commande suivante dans une console

```
$ ulimit -Sn
```
Pour modifier les limites d'une **session existante**, vous devriez pouvoir utiliser quelque chose comme ceci

```
$ ulimit -Sn #number_of_allowed_open_files
$ ulimit -Sn
$ qgis
```
Alternatively, you can use the newer prlimit utility. More info: https://manpages.ubuntu.com/manpages/latest/ man1/prlimit.1.html

#### **Pour le régler définitivement**

Sur la plupart des systèmes Linux, les limites des ressources [sont définies à la connexion par le module](https://manpages.ubuntu.com/manpages/latest/man1/prlimit.1.html) [pam\\_limits](https://manpages.ubuntu.com/manpages/latest/man1/prlimit.1.html) conformément aux paramètres contenus dans le fichier /etc/security/limits.conf ou / etc/security/limits.d/\*.conf. Vous devriez pouvoir éditer ces fichiers si vous avez le droit root (aussi possible via sudo), mais il vous faudra vous reconnecter avant que ces modifications ne prennent effet.

Plus d'infos :

https://www.cyberciti.biz/faq/linux-increase-the-maximum-number-of-open-files/ https://linuxaria.com/article/ open-files-in-linux

### Premiers Pas

<span id="page-26-0"></span>Ce chapitre donne un bref aperçu de l'installation de QGIS, du téléchargement de quelques jeux de données QGIS et du lancement d'une première session d'affichage de couches rasters et vecteur.

### **5.1 Installer QGIS**

<span id="page-26-1"></span>Selon votre système d'exploitation, le projet QGIS propose différentes façons d'installer QGIS.

#### **5.1.1 Installation depuis des binaires**

<span id="page-26-2"></span>Des installateurs standards sont disponibles pour  $\blacksquare$  MS Windows et  $\blacktriangleright$  macOS. Des paquets binaires (rpm et deb) ainsi que des dépôts sont proposés pour beaucoup de distributions GNU/Linux  $\Delta$ .

Pour plus d'informations et pour avoir des instructions spécifiques à votre système d'exploitation, rendez vous sur https://download.qgis.org.

#### **5.1.2 Installation depuis les sources**

<span id="page-26-3"></span>[Si vous avez besoin de con](https://download.qgis.org)struire QGIS à partir des sources, veuillez vous référer aux instructions d'installation. Elles sont distribuées avec le code source de QGIS dans un fichier nommé INSTALL. Vous pouvez également les trouver en ligne sur https://github.com/qgis/QGIS/blob/release-3\_34/INSTALL.md.

Si vous voulez construire une version particulière et pas la version de développement, vous devez remplacer master par la branche release (généralement sous la forme release-X\_Y) dans le lien mentionné ci-dessus (les instructions peuvent diff[érer\).](https://github.com/qgis/QGIS/blob/release-3_34/INSTALL.md)

#### **5.1.3 Installation sur support externe**

<span id="page-27-0"></span>Il est possible d'installer QGIS (avec tous les plugins et paramètres) sur une clé USB. Ceci est réalisé en définissant l'option *–profiles-path* qui remplace l'option par défaut *user profile* et force aussi **QSettings** à utiliser ce répertoire . Voir la section *Système* pour plus d'informations.

#### **5.1.4 [Télécharg](#page-135-0)ement de données te[st](#page-112-0)**

<span id="page-27-1"></span>Ce guide utili[sateur co](#page-75-0)ntient des exemples basés sur un jeu de données (aussi appelé le jeu de données Alaska). Vous pouvez le télécharger sur https://github.com/qgis/QGIS-Sample-Data/archive/master.zip et décompressez l'archive à l'endroit qui vous convient le mieux sur votre système.

Le jeu de données Alaska inclut toutes les données SIG qui sont utilisées dans les exemples et dans les copies d'écran du guide utilisateur mais aussi dans une petite base de données GRASS. La projection du jeu de données à renseigner dans QGIS est Alaska Albers Equal Area avec c[omme unités le pied. Le code EPSG est 2964.](https://github.com/qgis/QGIS-Sample-Data/archive/master.zip)

```
PROJCS["Albers Equal Area",
GEOGCS["NAD27",
DATUM["North_American_Datum_1927",
SPHEROID["Clarke 1866",6378206.4,294.978698213898,
AUTHORITY["EPSG","7008"]],
TOWGS84[-3,142,183,0,0,0,0],
AUTHORITY["EPSG","6267"]],
PRIMEM["Greenwich",0,
AUTHORITY["EPSG","8901"]],
UNIT["degree",0.0174532925199433,
AUTHORITY["EPSG","9108"]],
AUTHORITY["EPSG","4267"]],
PROJECTION["Albers_Conic_Equal_Area"],
PARAMETER["standard_parallel_1",55],
PARAMETER["standard_parallel_2",65],
PARAMETER["latitude_of_center",50],
PARAMETER["longitude_of_center",-154],
PARAMETER["false_easting",0],
PARAMETER["false_northing",0],
UNIT["us_survey_feet",0.3048006096012192]]
```
Si vous avez l'intention d'utiliser QGIS comme interface graphique pour GRASS, vous pouvez trouver une sélection d'emplacements d'échantillonnage (par exemple, Spearfish ou Dakota du Sud) sur le site Web officiel de GRASS GIS, https://grass.osgeo.org/download/data /.

## **5.2 [Démarrer et arrête](https://grass.osgeo.org/download/data)r QGIS**

<span id="page-27-2"></span>QGIS peut être démarré comme toute autre application sur votre ordinateur. Cela signifie que vous pouvez lancer QGIS par :

- en utilisant  $\Delta$  le menu Applications s'il s'agit d'une version précompilée,  $\Delta$  le menu Démarrer ou  $\blacktriangle$  le Dock
- en double-cliquant sur l'icône dans votre répertoire d'Applications ou sur un raccourci sur le bureau
- en double-cliquant sur un fichier de projet QGIS (.qgs) existant. Notez que cela ouvrira le projet dans QGIS
- en tapant qgis dans une console (en supposant que QGIS a été ajouté à votre PATH ou que vous êtes dans le répertoire d'installation)

Pour arrêter QGIS :

- $\Delta$  **C** cliquez sur le menu *Projet*  $\blacktriangleright$  *Fermer QGIS* ou utilisez le raccourci clavier  $\text{Ctrl} + Q$
- cliquez sur  $\mathbb{X}$  *QGIS*  $\triangleright$  *Quit QGIS* ou utilisez le raccourci clavier Cmd+Q

• ou utilisez la croix rouge située au coin supérieur droit de l'interface principale.

### **5.3 Exemple de session : Chargement de couches raster et vecteur**

<span id="page-28-0"></span>Maintenant que vous avez *installé QGIS* et que le *jeu de données* est disponible, nous allons vous présenter un premier exemple de session. Dans cet exemple, nous allons visualiser une couche raster et une couche vecteur. Nous allons utiliser :

- la couche raster la[ndcover](#page-26-1) du fichier ([qgis\\_sampl](#page-27-1)e\_data/raster/landcover.img)
- et la couche vecteur lakes du fichier (qgis\_sample\_data/gml/lakes.gml)

où qgis\_sample\_data représente le chemin vers le jeu de données décompressé.

- 1. Démarrer QGIS comme vu dans *Démarrer et arrêter QGIS*.
- 2. The data we will be working with are in Albers Equal Area, so let's set the project's CRS accordingly:
	- 1. Click the Select projection [button in the bottom right](#page-27-2) of QGIS interface. The project properties dialog opens with the *CRS* tab active.
	- 2. Type *̀`2964`* in the *Filter* text area.
	- 3. Select the row with NAD27 / Alaska Albers CRS name.

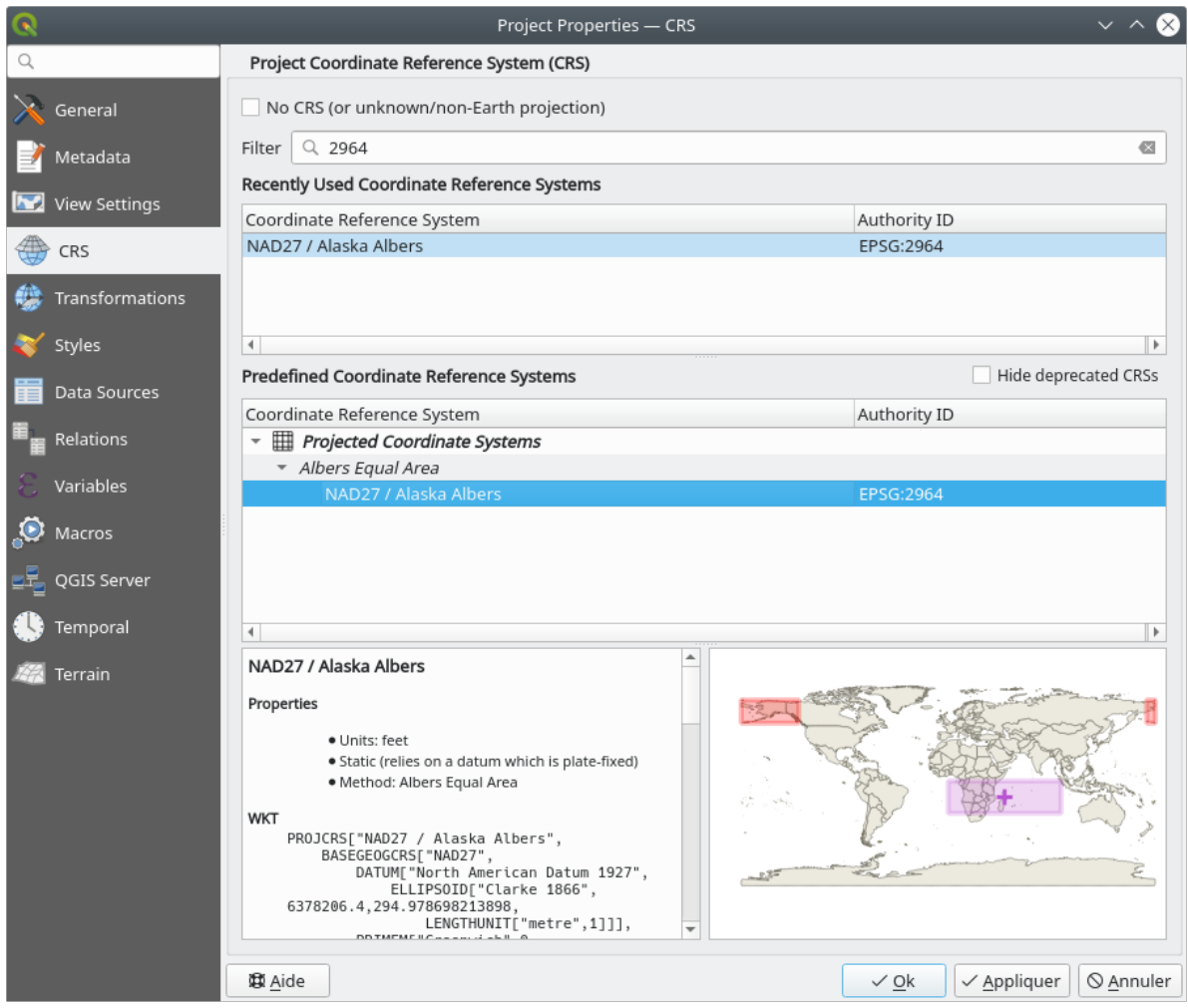

Figure5.1: Sélectionnez le Système de Coordonnées de Référence des données

#### 4. Cliquez sur *OK*

**Note:** You can ignore/close for now the « ballpark transform » message that could display.

- 3. Load the files in QGIS:
	- 1. Cliquez sur le bouton Gestionnaire des sources de données. Celui-ci s'ouvre sur le mode Explorateur.
	- 2. Allez dans le répertoire qgis\_sample\_data/raster/
	- 3. Sélectionnez le fichier ERDAS IMG *landcover.img* et double-cliquez dessus. La couche landcover est ajoutée en arrière-plan tandis que la fenêtre du gestionnaire de sources de données reste ouverte.

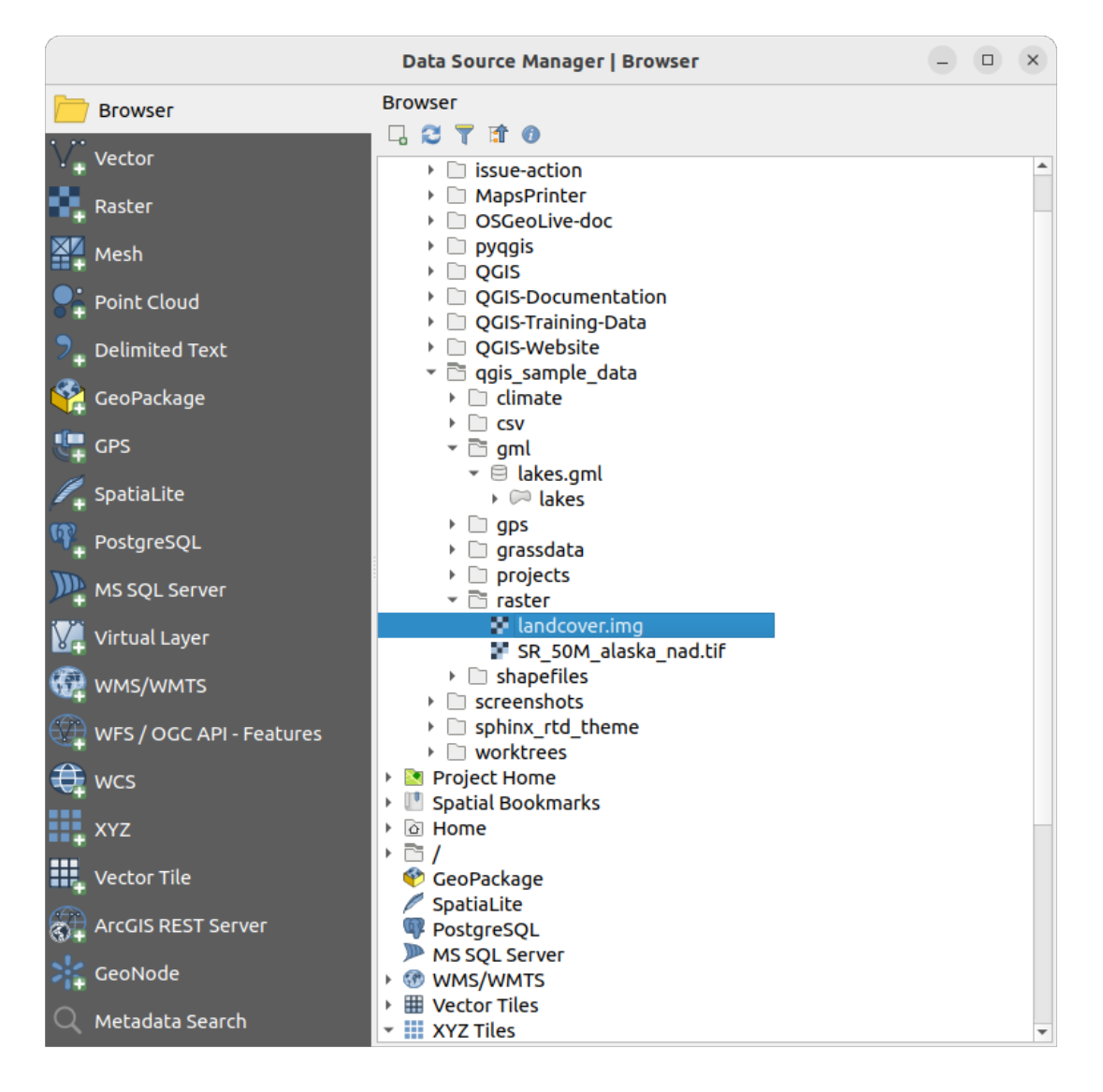

Figure5.2: Ajouter des données à un nouveau projet QGIS

- 4. To load the lakes data, browse to the folder  $qgis\_sample\_data/gml/$ , and drag and drop the *lakes.gml* file over OGIS main dialog. (Or just double-click as mentioned above.)
- 5. The *Select Items to Add* dialog opens, scanning the file. This is due to .gml file format being able to store more than one layer at a time.

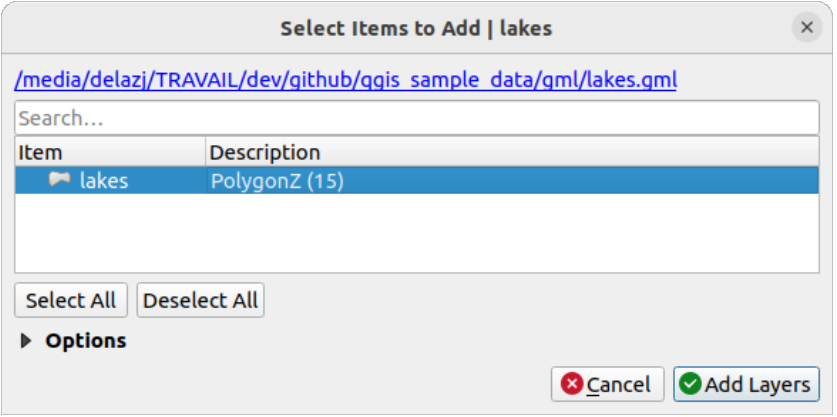

Figure5.3: Select layers within a file

- 6. In our case there is a single *lakes* layer. Select it and press *Add Layers*.
- 7. The layer is added to the *Layers* panel
- 4. Fermez le Gestionnaire de sources de données

In the *Layers* panel, you can notice that the *lakes* layer displays Layer has no coordinate reference system set next to it. Let's adjust that.

- 1. Click the icon. The *Coordinate Reference System Selector* dialog opens.
- 2. As done earlier, find and select the *NAD27 / Alaska Albers* CRS entry.
- 3. Cliquez sur *OK*

Deux couches sont maintenant disponibles dans votre projet, dans des couleurs aléatoires. Personnalisons un peu la couche des lacs.

- 1. Sélectionnez l'outil Zoom + de la barre d'outils *Navigation cartographique*
- 2. Zoomez sur une zone avec des lacs
- 3. Double-cliquez sur la couche lakes dans la légende pour ouvrir la fenêtre de *Propriétés de la Couche*.
- 4. Pour changer la couleur des lacs :
	- 1. Cliquez sur l'onglet *Symbologie*
	- 2. Sélectionnez le bleu comme couleur de remplissage

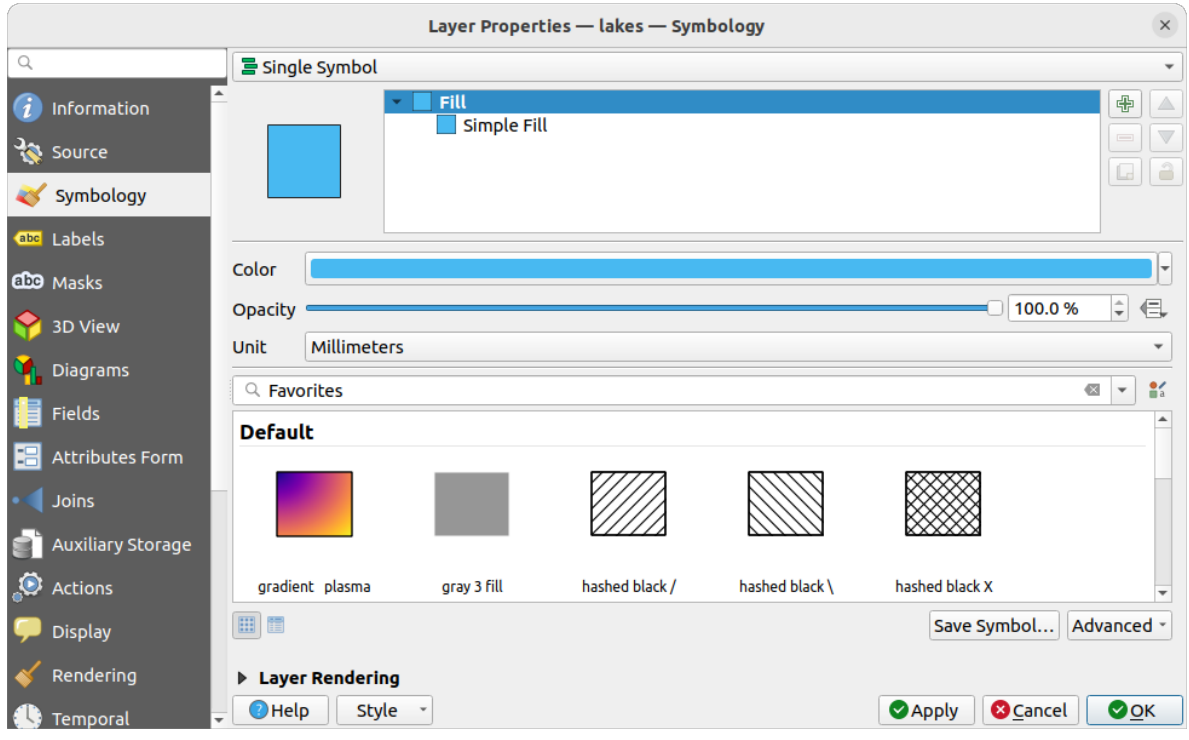

Figure5.4: Sélectionner la couleur des lacs

- 3. Cliquez sur *OK*. Les lacs apparaissent maintenant en bleu sur le canevas de la carte.
- 5. Pour afficher le nom des lacs :
	- 1. Ré-ouvrez la fenêtre de *Propriétés* de la couche lakes
	- 2. Cliquez sur l'onglet *Étiquettes*
	- 3. Sélectionnez *Étiquettes simples* dans la liste déroulante pour activer l'étiquetage.
	- 4. Dans la liste *Étiqueter avec*, choisissez le champ NAMES.

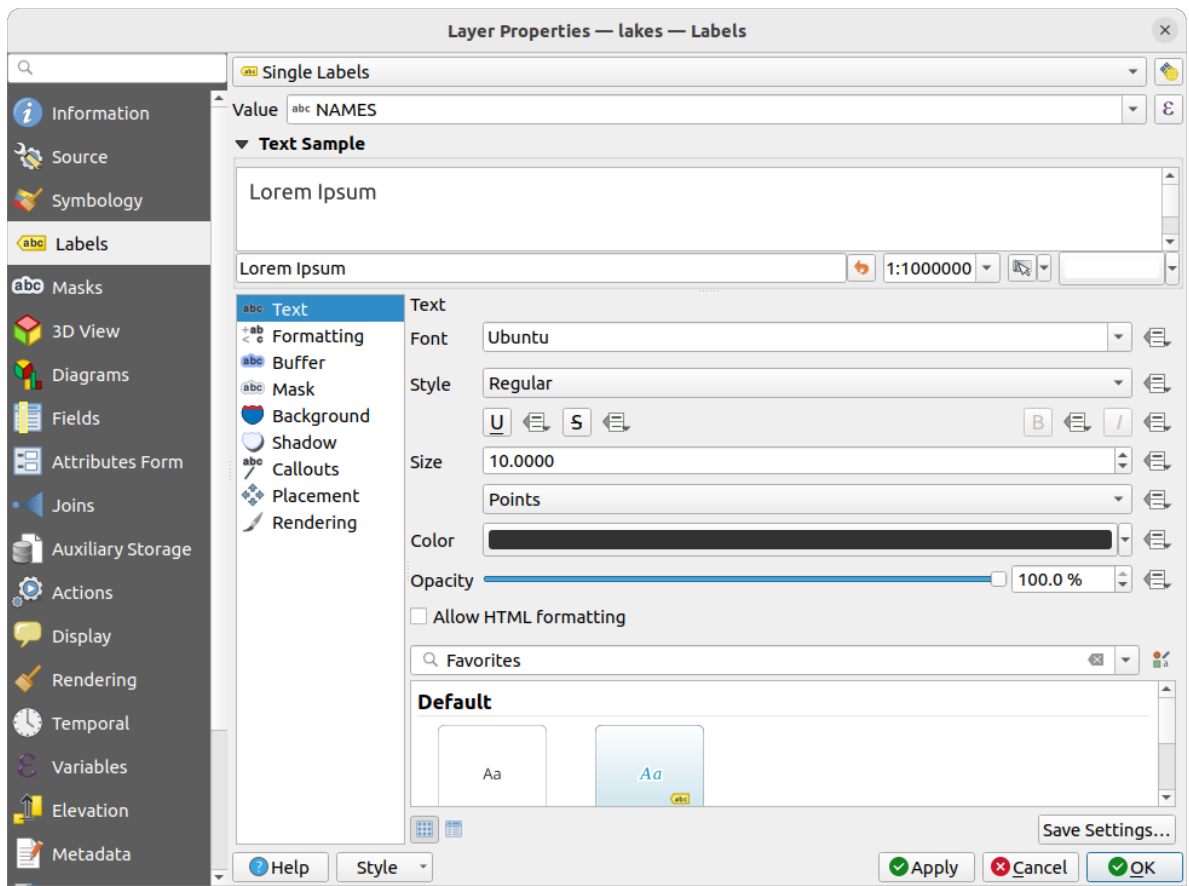

Figure5.5: Afficher les noms des lacs

5. Cliquez sur *Appliquer*. Les noms des lacs s'affichent au dessus de leurs limites.

6. Vous pouvez améliorer la lisibilité des étiquettes en ajoutant un contour blanc :

- 1. Cliquez sur *Tampon* dans la liste sur la gauche
- 2. Cochez *Afficher un tampon*
- 3. Choisissez 3 comme taille de tampon
- 4. Cliquez sur *Appliquer*
- 5. Vérifiez si le résultat à l'air correct et modifiez la valeur si nécessaire.
- 6. Enfin, cliquez sur *OK* pour fermer la fenêtre de *Propriétés de la couche* et appliquer les changements.

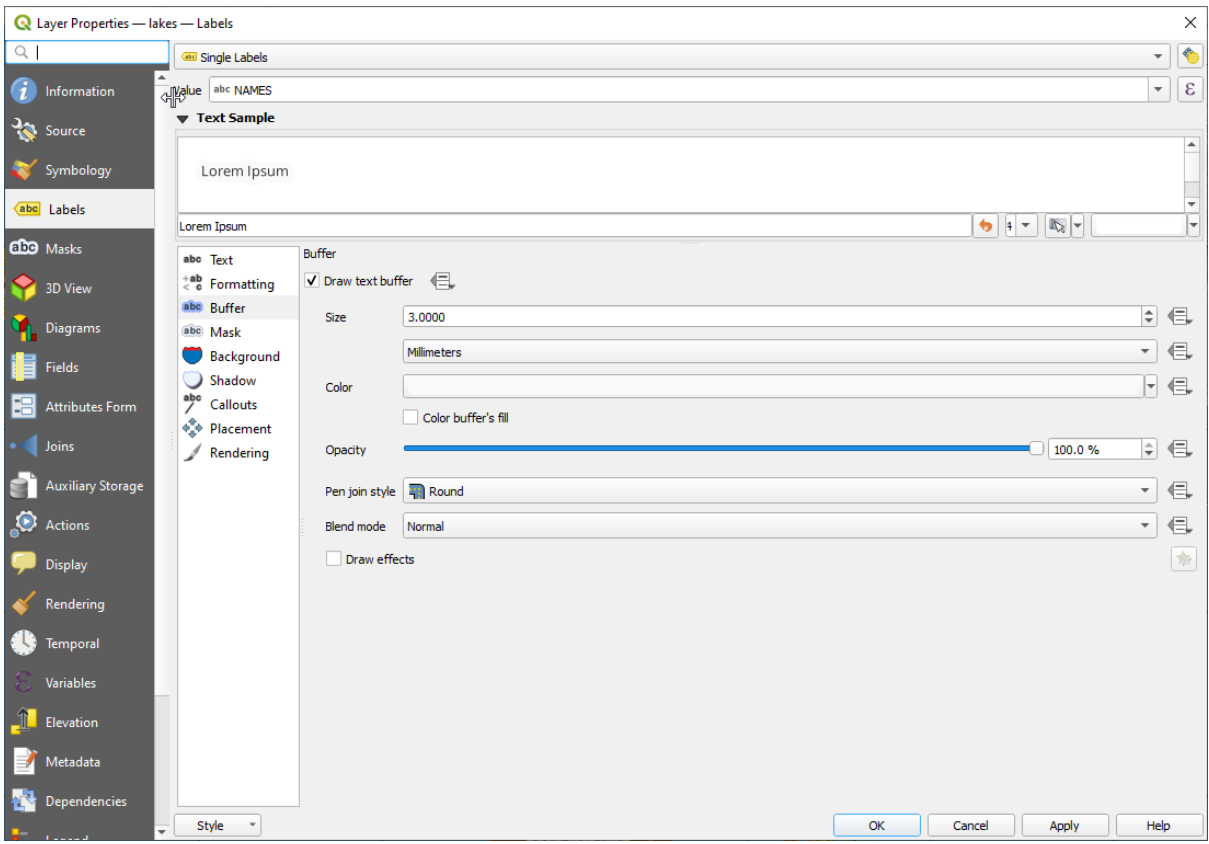

Figure5.6: Affichage de zone tampon autour d'étiquettes

Ajoutons quelques décorations pour améliorer la carte et l'exporter en dehors de QGIS :

- 1. Allez dans *Vue* ► *Décorations* ► *Barre d'échelle*
- 2. Dans la fenêtre qui s'ouvre, cochez l'option *Activer la barre d'échelle*
- 3. Personnalisez les options comme vous le souhaitez
- 4. Cliquez sur *Appliquer*
- 5. De la même manière, depuis le menu Décoration, ajoutez d'autres éléments (flèche du Nord, copyright…) au canevas de la carte avec des paramètres personnalisés.
- 6. Allez dans *Projet* ► *Importer/Exporter* ► ► *Exporter la carte au format image…*
- 7. Cliquez sur *Enregistrer* dans la fenêtre ouverte
- 8. Choisissez un emplacement pour le fichier, un format et confirmez en cliquant encore sur *Enregistrer*.
- 9. Allez dans *Projet* ► *Enregistrer* pour stocker les changements dans un fichier de projet .qgz.

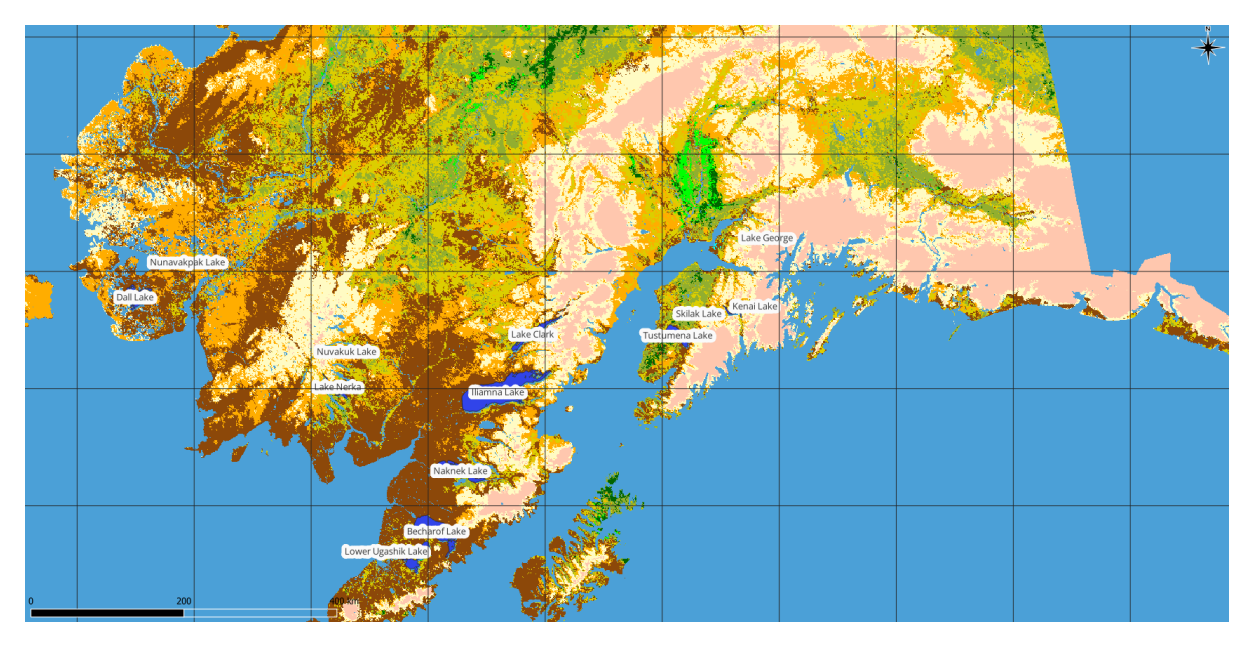

Figure5.7: Carte exportée avec des décorations

Vous pouvez constater combien il est facile d'afficher des couches raster ou vecteur dans QGIS, de les configurer et de générer votre carte dans un format image que vous pouvez utiliser dans d'autres logiciels. Poursuivons pour en savoir plus sur les fonctionnalités, les fonctions et les paramètres disponibles, ainsi que sur la façon de les utiliser.

**Note:** Pour continuer à apprendre QGIS à travers des exercices pas-à-pas, suivre le Training manual.
# $CHAPTFR$  $6$

## Les fichiers de projet

## <span id="page-36-1"></span>**6.1 La notion de projets QGIS**

<span id="page-36-0"></span>L'état de votre session QGIS s'appelle un projet. QGIS ne peut travailler que sur un projet à la fois. Un paramètre peut être spécifique à un projet ou appliqué par défaut à l'ensemble des nouveaux projets de l'application (voir section

*Options*). QGIS peut enregistrer l'état de votre travail dans un *fichier projet* à l'aide des options de menu *Projet* ► *Enregistrer* ou *Projet* ► *Enregistrer sous…*.

**[Note:](#page-72-0)** Si le projet a été modifié, le symbole \* apparaîtra dan[s la barre de](#page-1645-0) titre et, par défaut, QGIS vous demandera si vous voulez enregistrer les modifications. Ce comportement est contrôlé par la case à cocher *Demander de sauvegarder le projet et les sources de données quand nécessaire* situé dans le menu *Préférences*► *Options* ► *Général*.

Vous pouvez ouvrir un projet dans QGIS depuis le panneau Explorateur ou via *Projet*► *Ouvrir*, *Projet* ► *Nouveau depuis un modèle* ou *Projet*► *Ouvrir un projet récent*.

Au démarrage, une liste de *Modèles de projet* et de *Projets récents* est affichée, avec une capture d'écran, leur nom et chemin (jusqu'à dix projets). La liste *Projets récents* est pratique pour accéder aux projets récemment utilisés. Double-cliquer sur une entrée permet d'ouvrir le projet ou le modèle de projet. Faites un clic droit pour *Épingler à la liste*, *Ouvrir le répertoire…* du fichier ou *Enlever de la liste*. Vous pouvez aussi ajouter une couche afin de directement créer un nouveau projet. Les listes disparaissent aussitôt laissant la place au canevas de carte.

Si vous souhaitez revenir à une nouvelle session, aller sur *Projet*► *Nouveau*. Vous serez alors invité à enregistrer le projet existant si des modifications ont été apportées depuis son ouverture ou sa dernière sauvegarde.

Lorsque vous ouvrez un nouveau projet, la barre de titre affichera Projet sans titre jusqu'à ce qu'il est enregistré.

| $\bullet\bullet$<br>Untitled Project - QGIS |              |                                                                                                    |                                                              |
|---------------------------------------------|--------------|----------------------------------------------------------------------------------------------------|--------------------------------------------------------------|
|                                             |              | Project Edit View Layer Settings Plugins Vector Raster Database Web Mesh Processing Help                                 |                                                              |
| New                                         | $Ctrl + N$   | 屬<br>(1:1)<br>UC<br>$\mathbb{R} \times \mathbb{R}$ - $\mathbb{N}$ - et<br>भव<br>u es                                     | E SS<br>$ -$<br>$\boldsymbol{\varkappa}$                     |
| <b>New from Template</b>                    | ь            |                                                                                                    |                                                              |
| Open                                        | $Ctrl + O$   | (3)<br><b>db</b> <sup>1</sup><br>$\blacksquare$                                                                          | る ア り・                                                       |
| <b>Open From</b>                            | Þ            | 22.3<br>$\frac{1}{2}$ $\frac{1}{2}$ $\frac{1}{2}$                                                                        | $\log$                                                       |
| <b>Open Recent</b>                          |              |                                                                                                    |                                                              |
| Close                                       |              |                                                                                                    |                                                              |
| <b>E</b> Save                               | $Ctrl + S$   |                                                                                                    | <b>Processing Toolbox</b><br>$\circledcirc$                  |
| <b>B</b> Save As                            | Ctrl+Shift+S |                                                                                                    | ₩Ŕ€⊙       ₹                                                 |
| <b>Save To</b>                              |              |                                                                                                    | Q Search                                                     |
| Revert                                      |              |                                                                                                    | $\triangleright$ $\oslash$ Recently used<br>$\blacktriangle$ |
| Properties                                  | Ctrl+Shift+P | Þ.<br>Þ.                                                                                                    | <b>Q</b> Cartography<br><b>Q</b> Database                    |
| <b>Snapping Options</b>                     |              |                                                                                                    | ٠<br>$\triangleright$ <b>Q</b> File tools                    |
| Import/Export                               |              |                                                                                                    | <b>Results Viewer</b><br>O(X)                                |
| <b>Ta</b> New Print Layout                  | $Ctrl + P$   |                                                                                                    |                                                              |
| New Report                                  |              |                                                                                                    |                                                              |
| <b>&amp;</b> Layout Manager                 |              |                                                                                                    |                                                              |
| Layouts                                     |              |                                                                                                    |                                                              |
| <b>Exit QGIS</b><br>ाल                      | $Ctrl + Q$   |                                                                                                    |                                                              |
| $\blacksquare$                              |              |                                                                                                    |                                                              |
| V.                                          |              |                                                                                                    |                                                              |
| Q Type to locate (Ctrl+K)                   |              | <b>% a 1:1921941</b><br>$\left  \right $ + 0,0°<br>$\div$<br><b>Ar 100%</b><br>$-0.887, 0.074$<br>$\overline{\mathbf v}$ | $\sqrt{\phantom{a}}$ Render<br><b>EPSG:4326</b><br>⊕         |

Figure6.1: Démarrer un nouveau projet dans QGIS

Les informations enregistrées dans un projet sont :

- les couches ajoutées,
- les couches qui peuvent être interrogées,
- les propriétés des couches comprenant notamment les symboles associés et leurs styles,
- Notes de couche
- Les vues cartographiques 2D et 3D
- Projection de chaque vue cartographique
- Dernière emprise visualisée pour chaque carte
- les mises en page de carte,
- les éléments intégrés aux mises en page et leurs paramètres,
- les options d'atlas,
- les paramètres de numérisation,
- les relations de table,
- les macros du projet,
- les styles par défaut du projet,
- les paramètres des extensions,
- les paramètres de QGIS Server définis dans l'onglet QGIS Server des propriétés du projet,
- les requêtes stockées dans le Gestionnaire de base de données.

Le fichier de projet est enregistré au format XML (voir *QGS/QGZ - Le format du fichier de projet QGIS*). Il est donc possible de l'éditer en dehors de QGIS si vous savez ce que vous faites. Le format a été modifié à plusieurs reprises. Les projets enregistrés sous des anciennes versions de QGIS peuvent ne plus fonctionner correctement.

**Note:** Par défaut, QGIS vous avertira des différences de version. Ce comportement est contrôlé dans l'onglet *Général* du menu *Préférences* ► *Options* ( *Avertir lors de l'ouverture du fichier projet sauvegardé dans une version précédente de QGIS*).

Quand vous sauvegardez un projet .qgs dans QGIS, une sauvegarde est créée dans le même dossier que le fichier projet et porte l'extension .qgs~.

L'extension pour les projets QGIS est . qqs mais lors de l'enregistrement depuis QGIS, le format par défaut est un format compressé avec l'extension .qgz. Le fichier .qgs est incorporé dans le fichier .qgz (une archive zip), avec sa base de données SQLite associée (.qgd) pour le *stockage auxiliaire*. Vous pouvez voir ces fichiers en décompressant le fichier .qgz.

**Note:** Le mécanisme de *Onglet Stockage auxiliaire* permet de gé[nérer un fichier de p](#page-583-0)rojet zippé très utile car il inclut les données auxiliaires.

Les projets peuvent égale[ment être sauvegardés/cha](#page-583-0)rgés à partir d'une base de données PostgreSQL, GeoPackage ou Oracle, via le menu Projet :

- *Projet* ► *Ouvrir depuis*
- *Projet* ► *Enregistrer sous …*

Les deux menus ont un sous-menu avec une liste d'implémentations de stockage de projets supplémentaires (PostgreSQL, GeoPackage et Oracle). Cliquer sur l'action ouvrira une boîte de dialogue pour choisir une connexion GeoPackage et un projet ou une connexion PostgreSQL, un nom de schéma et un projet, ou encore une connexion Oracle, un utilisateur et un projet.

Les projets stockés dans un base Geopackage, PostgreSQL ou Oracle peuvent également être chargés à partir du panneau Explorateur de QGIS, soit en double-cliquant dessus, soit en les faisant glisser sur le canevas de la carte.

## **6.2 Gestion des chemins cassés vers les fichiers**

Lors de l'ouverture d'un projet, QGIS peut ne pas atteindre certaines sources de données en raison d'un service ou d'une base de données non disponible, ou d'un fichier renommé ou déplacé. QGIS ouvre alors la boîte de dialogue *Gérer les couches non disponibles*, qui référence les couches non trouvées. Vous pouvez :

- Double-cliquez dans le champ *Source données*, ajustez le chemin de chaque couche et cliquez sur *Appliquer changements* ;
- Sélectionnez une ligne, appuyez sur *Navigateur* pour indiquer l'emplacement correct et cliquez sur *Appliquer changements* ;
- Appuyez sur *Trouver automatiquement* pour parcourir les dossiers et essayer de réparer automatiquement tous les chemins d'accès défectueux ou ceux sélectionnés. Sachez que la navigation peut prendre un certain temps. Cliquez ensuite sur *Appliquer les modifications*.
- Ignorez le message et ouvrez votre projet avec le(s) chemin(s) brisé(s) en cliquant sur *Laisser les couches non câblées*. Votre couche est alors affichée dans le panneau *Couches*, mais sans aucune donnée jusqu'à ce que

vous fixiez le chemin en utilisant l'icône Couche non disponible ! à côté dans le panneau *Couches*, ou *Réparer les sources de données …* dans le menu contextuel des couches.

Avec l'outil *Réparer sources de données*, une fois qu'un chemin de couche a été réparé, QGIS scanne tous les autres chemins cassés et essaie de réparer automatiquement ceux qui ont le même chemin de fichier cassé.

• *Supprimer les couches non câblées* du projet .

Exécuter QGIS en ligne de commande avec l'option *--skipbadlayers* peut vous aider à contourner la fenêtre *Gérer les couches indisponibles* au démarrage.

# **6.3 Générer des sorties depuis un projet**

Il existe plusieurs façons de générer des sorties à partir de votre session QGIS. Nous avons déjà discuté de l'enregistrement en tant que fichier projet dans *La notion de projets QGIS*. D'autres façons de produire des fichiers de sortie sont :

- Créer des images : *Projet* ► *Importer/Exporter* ► *Exporter la carte au format image…* exporte le canevas de la carte dans un format image (PNG,J[PG, TIFF…\) à une résoluti](#page-36-0)on, taille, etc. personnalisées. L'inclusion des informations de géoréférencement dans l'image exportée est possible en cochant l'option *Ajouter les informations de géoréférencement (intégrées ou via fichier worldfile)*. Voir *Exporter la vue cartographique* pour plus de détails.
- Exporter des fichiers PDF : *Projet* ► *Importer/Exporter* ► *Exporter la carte au format PDF…* exporte le canevas de la carte dans un PDF à l'échelle et la résolution voulue et avec quelque[s paramètres avancés \(simplifica](#page-172-0)tion, géoréférencement, …). Voir *Exporter la vue cartographique* pour plus de détails.
- Exporter des fichiers DXF : *Projet* ► *Importer/Exporter* ► *Exporter le projet en DXF…* ouvre une fenêtre dans laquelle vous pouvez définir le "Mode Symbologie", "l'Échelle de symboles" et les couches vecteur que vous souhaitez exporter en DXF. Grâce au "Mode Symbologie", les symboles QGIS d'origine peuvent être exportés avec une grande fidélité (voir section *[Création de nouveaux fi](#page-172-0)chiers DXF*).
- Concevoir des mises en pages : *Projet* ► *Nouvelle mise en page…* ouvre une fenêtre où vous pouvez mettre en page et imprimer la carte courante (voir la section *Mise en page des cartes*).

# CHAPTER 7

## Interface de QGIS

L'interface graphique de QGIS est présentée dans la figure ci-dessous (les chiffres de 1 à 5 dans les cercles jaunes indiquent des éléments importants de l'interface de QGIS et sont présentés ci-dessous).

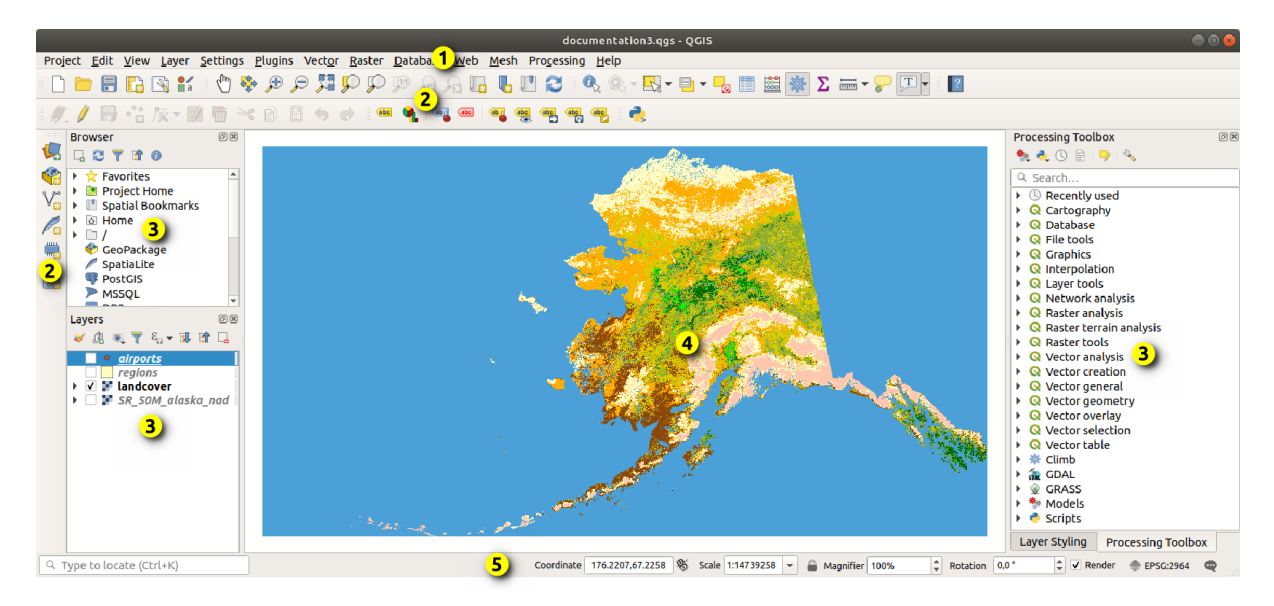

Figure7.1: Interface de QGIS avec les données d'exemple sur l'Alaska

**Note:** Le style des fenêtres peut apparaître différemment en fonction de votre système d'exploitation et de votre gestionnaire de fenêtres.

L'interface de QGIS (Fig. 7.1) est composée de 5 éléments / types d'élément :

- 1. *Barre de Menu*
- 2. *Barres d'outils*
- 3. *Panneaux*
- 4. *[Vue Cartograph](#page-41-0)ique*

Voir ci-dessous pour le détail de chacun de ces éléments.

# **7.1 [Barre d](#page-59-0)e Menu**

<span id="page-41-0"></span>La barre de menu permet d'accéder aux fonctions de QGIS à l'aide de menus hiérarchiques standards. Les menus, leurs options, les icônes associées et les raccourcis clavier sont décrits ci-dessous. Ces raccourcis clavier peuvent être reconfigurés (*Préférences* ► *Raccourcis clavier…*).

La plupart des options de menu ont un outil correspondant et vice-versa. Cependant, les menus ne sont pas organisés exactement comme les barres d'outils. L'emplacement des options de menu dans les barres d'outils est indiqué dans le tableau ci-dessous. Les extensions peuvent ajouter de nouvelles options aux menus. Pour plus d'informations sur les outils et les barres d'outils, voir *Barres d'outils*.

**Note:** QGIS est une application multiplateforme. Les outils sont généralement disponibles sur toutes les platesformes mais ils peuvent être placés dans différents menus selon les systèmes d'exploitation. Les listes ci-dessous indiquent les endroits les plus courants, y co[mpris les chang](#page-58-0)ements connus.

## **7.1.1 Projet**

Le menu *Projet* fournit les points d'accès et de sortie du *fichier projet*. Il fournit les outils pour :

- Créer un *Nouveau* fichier de projet à partir de zéro ou en utilisant un autre fichier projet comme modèle (voir *Propriétés du projet* pour la configuration du modèle)
- *Ouvrir…* un projet à partir d'un fichier, un GeoPa[ckage ou une](#page-36-0) base de données PostgreSQL ou Oracle
- *Fermer* un projet ou le ramener à son dernier état sauvegardé
- *[Enregistrer](#page-74-0)* un projet au format .qgs ou .qgz, dans un fichier, dans un GeoPackage ou une base de données PostgreSQL ou Oracle
- Exporter le canevas de carte dans différents formats ou utiliser *les mises en page* pour des sorties plus complexes.
- Régler les propriétés du projet et les options d'accrochage pour l'édition de la géométrie.

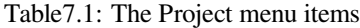

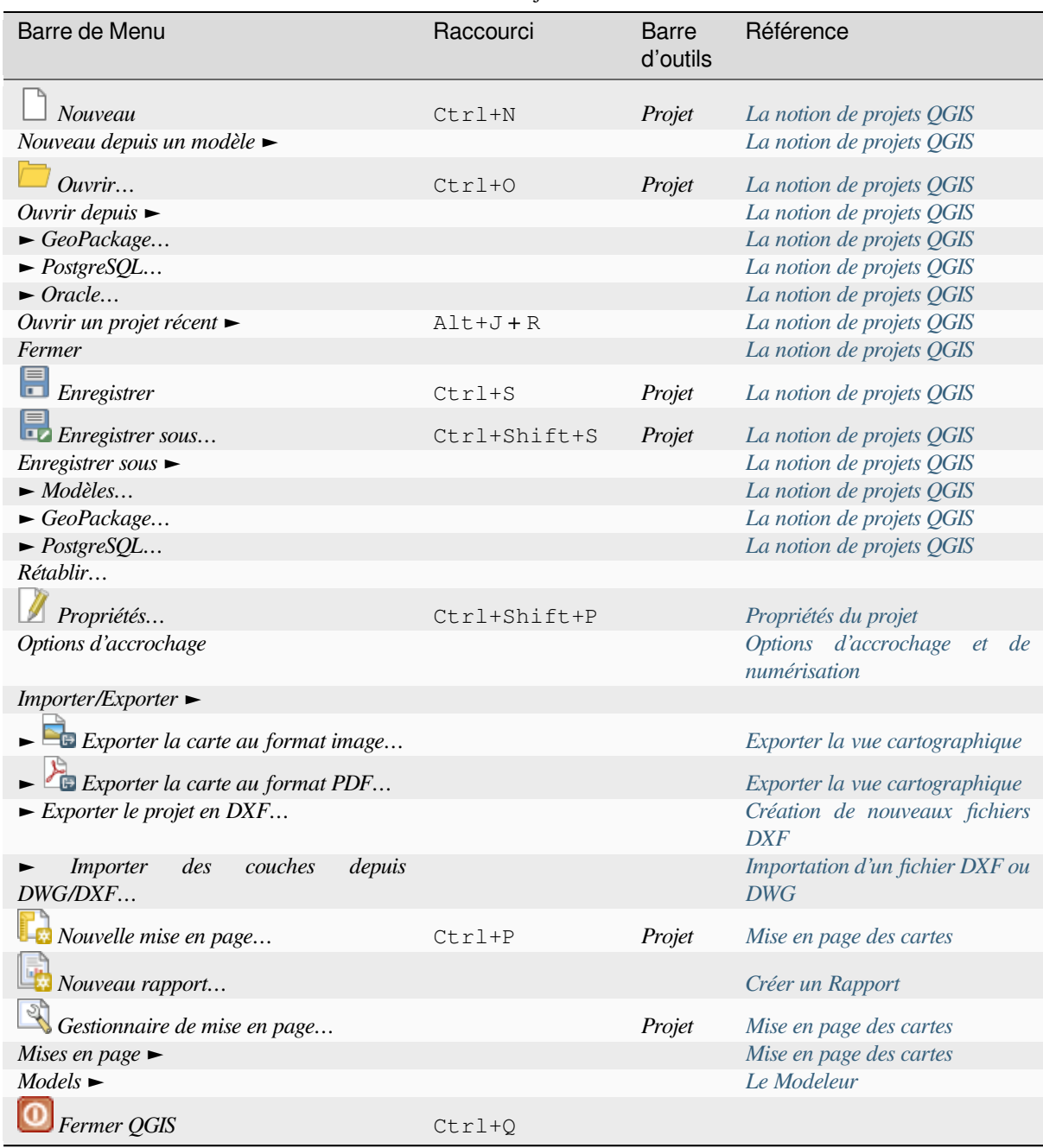

Sous Mac OS, la commande *Fermer QGIS* correspond à l'entrée de menu *QGIS* ► *[Quitter QG](#page-949-0)IS* (Cmd+Q).

## **7.1.2 Éditer**

The *Edit* menu provides most of the native tools needed to edit layer attributes or geometry. To enable *Edit* menu options you need to switch to editing mode by clicking on Toggle editing (see *Éditer* for details).

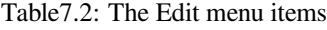

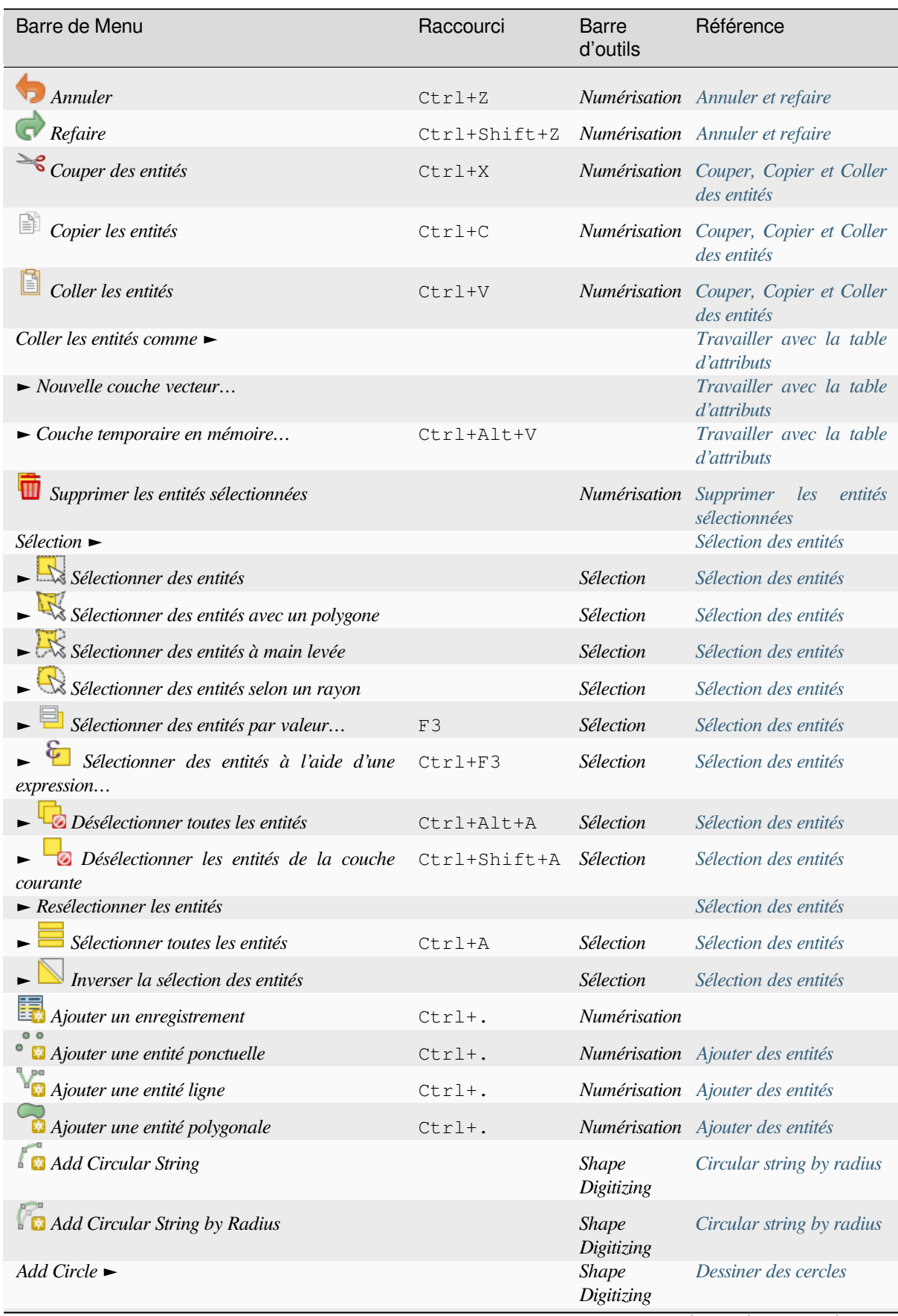

sui[te sur la page suivante](#page-649-0)

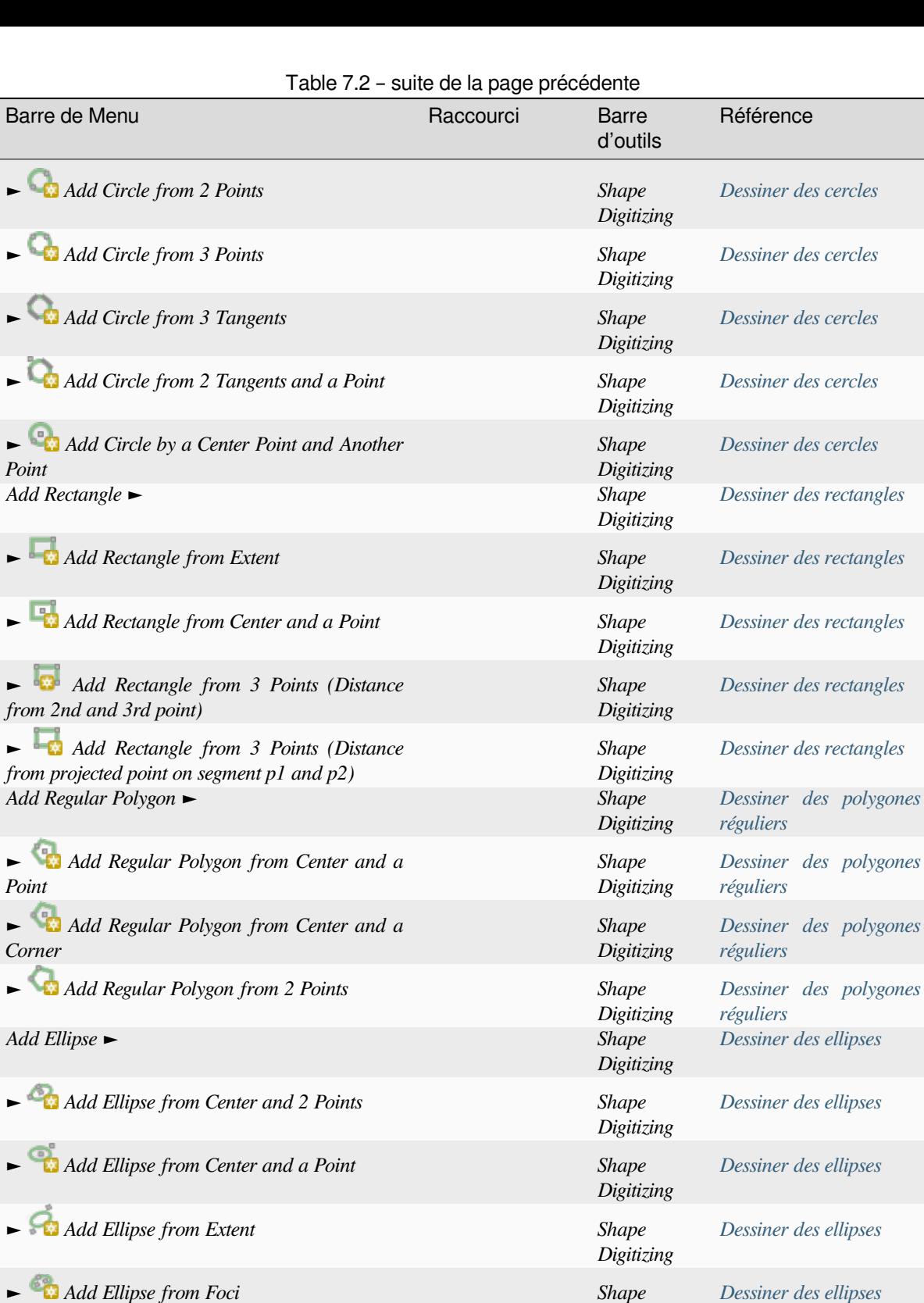

*Ajouter une annotation* ► *[Outils d'annotation](#page-650-1)*

► *Annotation de Texte Annotations [Outils d'annotation](#page-650-1)* ► *Formulaire d'annotation Annotations Outils d'annotation*

► *Annotation HTML Annotations [Outils d'annotation](#page-162-0)*

► *Annotation SVG Annotations [Outils d'annotation](#page-162-0)*

sui[te sur la page suiv](#page-162-0)ante

*Dessiner des ellipses*

*Digitizing*

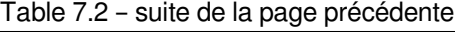

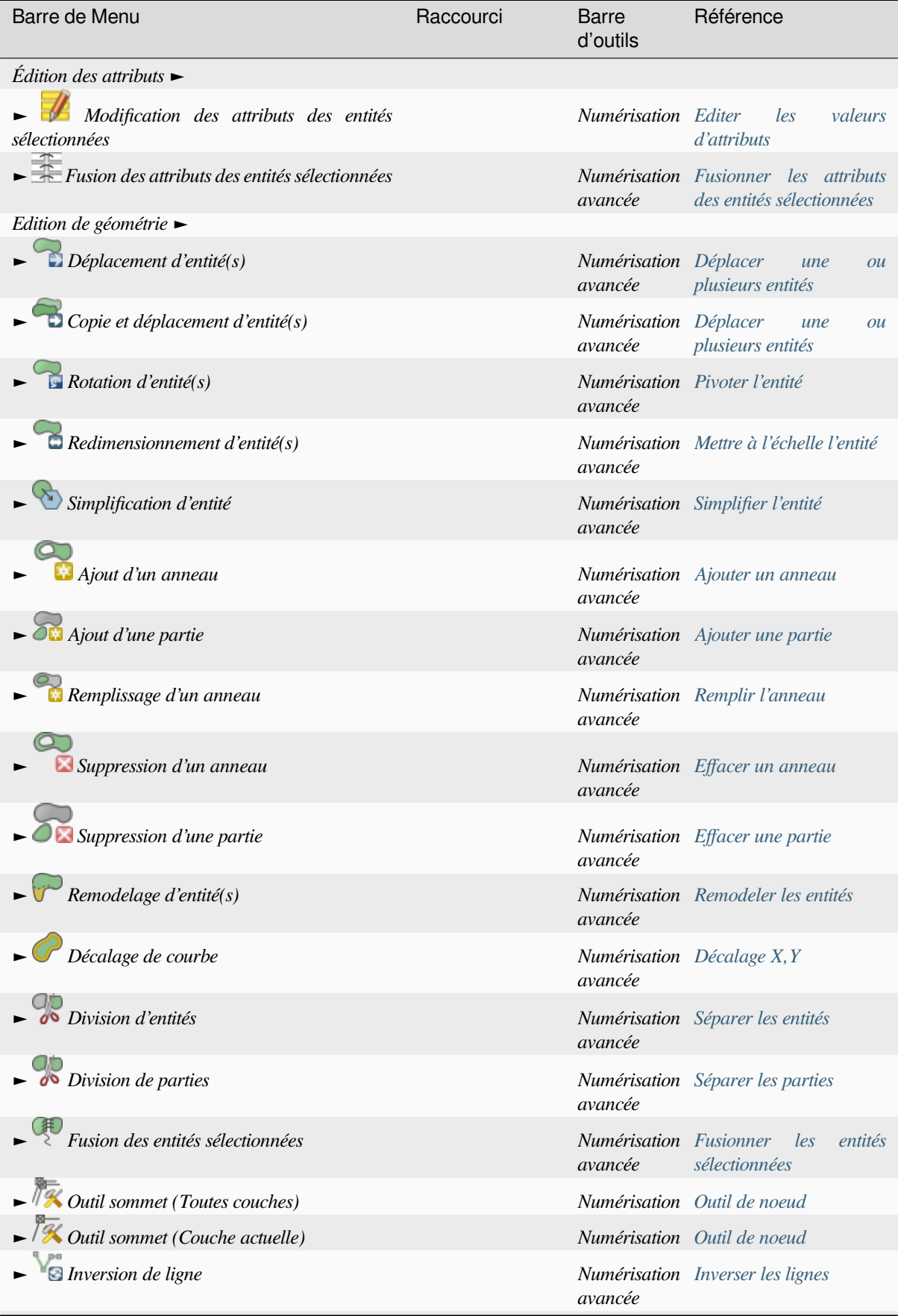

sui[te sur la page](#page-633-0) suivante

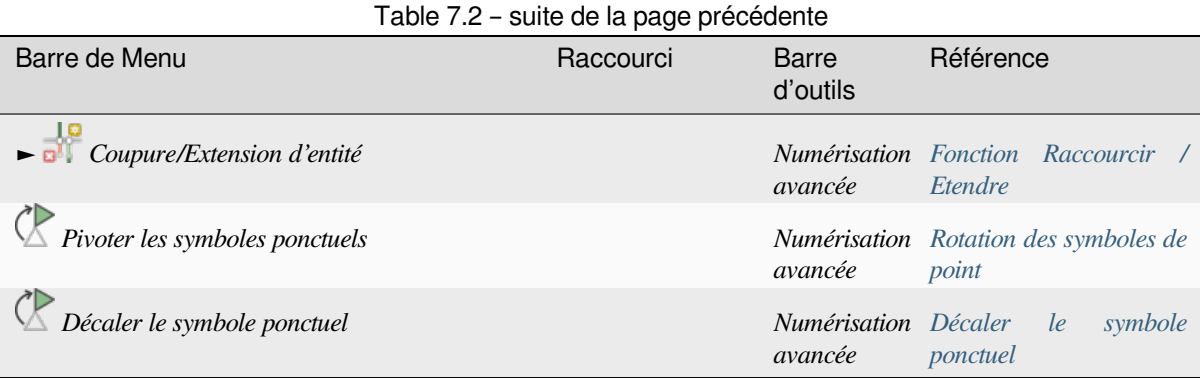

Les outils qui s'activent selon le type de géométrie de la couche sélectionnée, c.à.d. point, [polyligne ou polygone :](#page-647-0)

| Barre de Menu                  | Point | Polyligne | Polygone |  |
|--------------------------------|-------|-----------|----------|--|
| Déplacer les entités           |       |           |          |  |
| Copier et déplacer les entités |       |           |          |  |

Table7.3: The « Move feature » geometry based icons

#### **7.1.3 Vue**

The map is rendered in map views. You can interact with these views using the *View* tools. For example, you can:

- Créer de nouvelles vues cartographiques 2D ou 3D en plus du canevas de carte principal.
- *Zoomer ou se déplacer* n'importe où
- Query the attributes or geometry of the displayed features
- Améliorer l'affichage de la carte avec des modes de prévisualisation, des annotations ou des décorations.
- [Accéder à n'importe qu](#page-149-0)el panneau ou barre d'outils

Le menu vous permet également de réorganiser l'interface de QGIS elle-même à l'aide d'actions telles que :

- *Basculer en mode plein écran*: couvre tout l'écran tout en masquant la barre de titre
- *Toggle Panel Visibility*: shows or hides enabled *panels* useful when digitizing features (for maximum canvas visibility) as well as for (projected/recorded) presentations using QGIS main canvas
- *Basculer en affichage carte plein écran* : cache les panneaux, les barres d'outils, les menus et la barre d'état et affiche uniquement le canevas de la carte. Com[biné av](#page-59-1)ec l'option plein écran, il permet à votre écran d'afficher uniquement la carte.

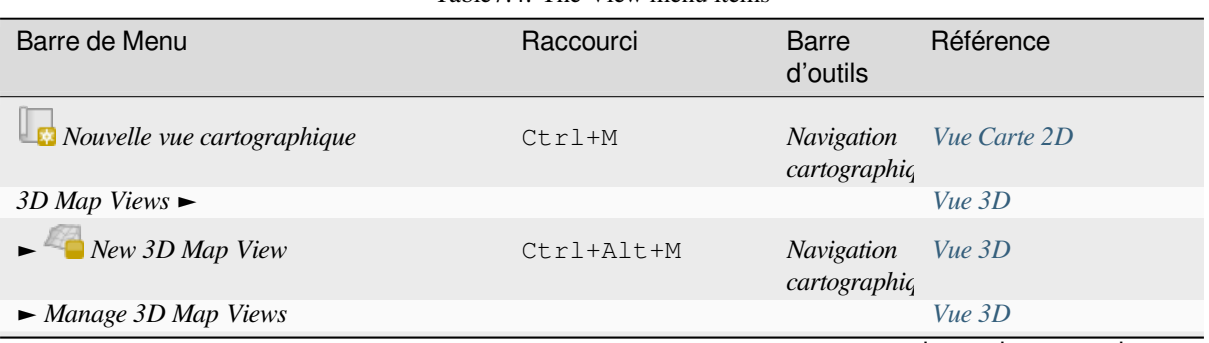

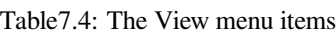

suite sur la page suivante

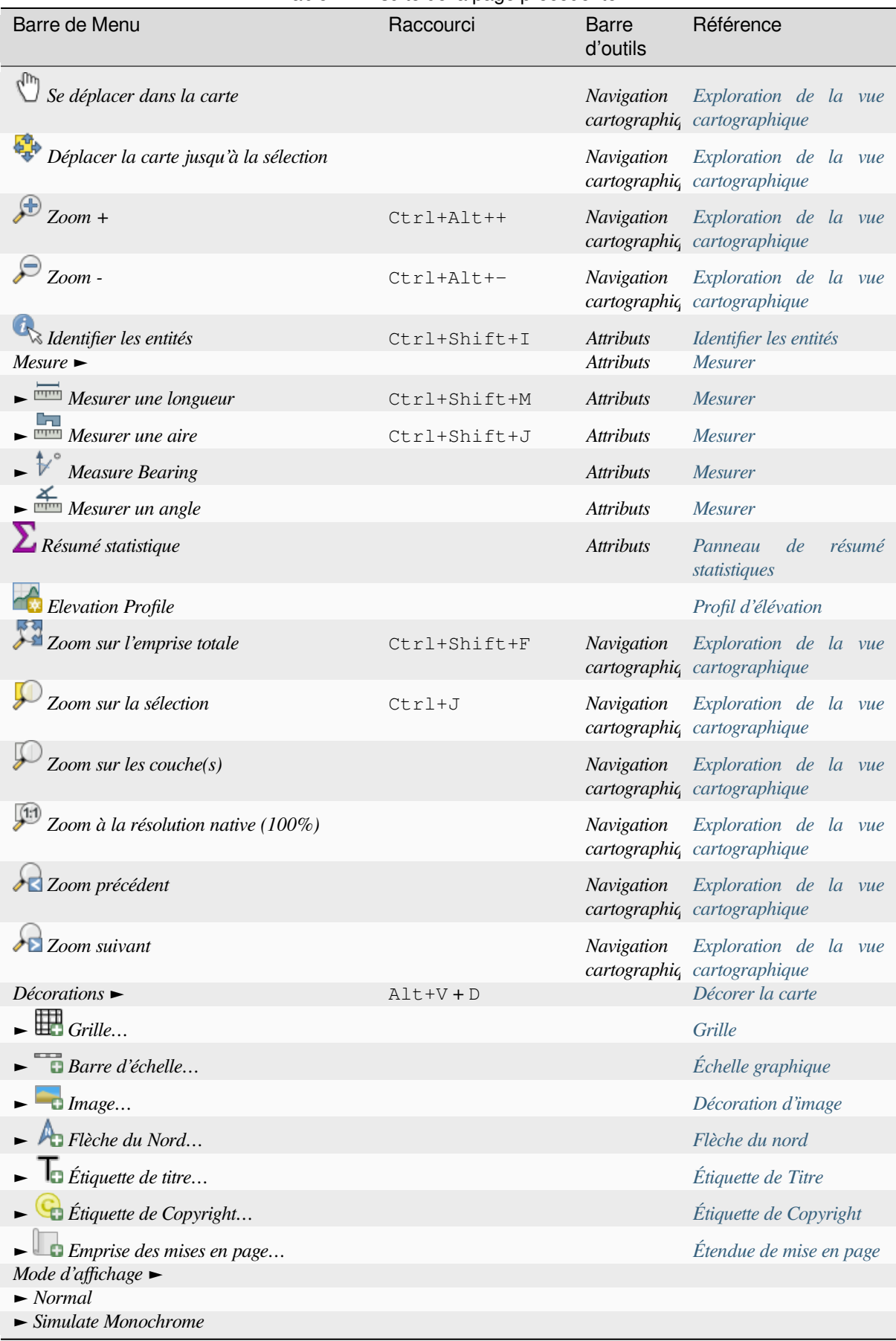

sui[te sur la page suivante](#page-160-0)

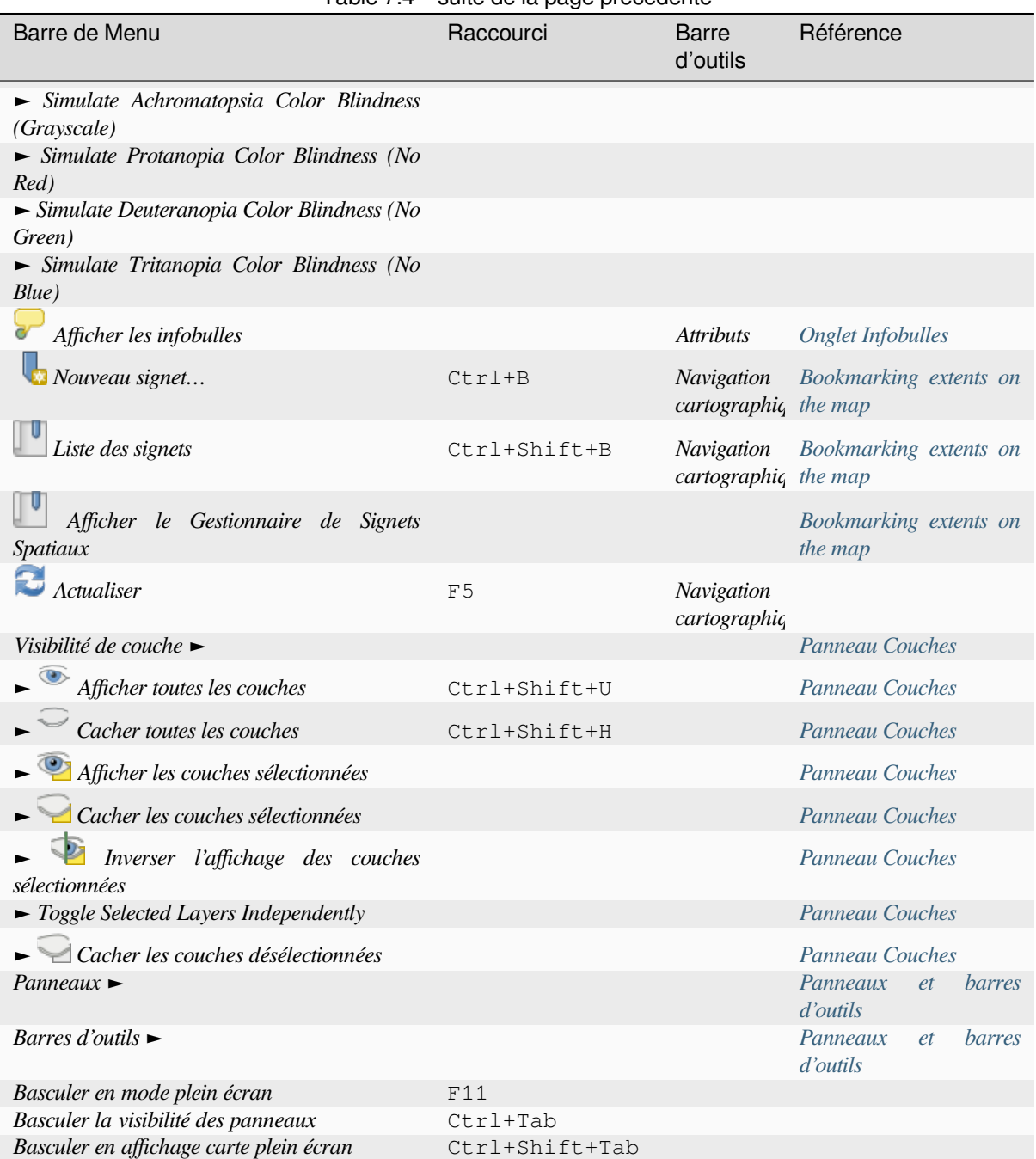

#### Table 7.4 – suite de la page précédente

Sous Linux KDE, Les menus *Panneaux* ►, *Barres d'outils* ► et *Basculer en mode plein écran* sont dans le menu *Préférences*.

### **7.1.4 Couche**

Le menu *Couche* fournit un grand nombre d'outils pour *créer* de nouvelles sources de données, *Les ajouter* au projet ou *enregistrer* leurs modifications. En utilisant les mêmes sources de données, vous pouvez également :

- *Dupliquer* une couche pour générer une copie où vous pouvez modifier le nom, le style (symbologie, étiquettes, …), les jointures, … La copie utilise la même so[urce d](#page-503-0)e données que l'original.
- [Les cou](#page-630-0)ches ou groupes *Copier* et *Coller* d'un projet à l'autre comme une nouvelle instan[ce dont les p](#page-468-0)ropriétés peuvent être modifiées indépendamment. Comme pour *Dupliquer*, les couches sont toujours basées sur la même source de données.
- Ou *Intégrer des couches et des groupes* à partir d'un autre projet, comme des copies en lecture seule que vous ne pouvez pas modifier (voir *Embedding layers from external projects*)

Le menu *Couche* contient également des outils pour configurer, copier ou coller les propriétés des couches (style, échelle, SCR…).

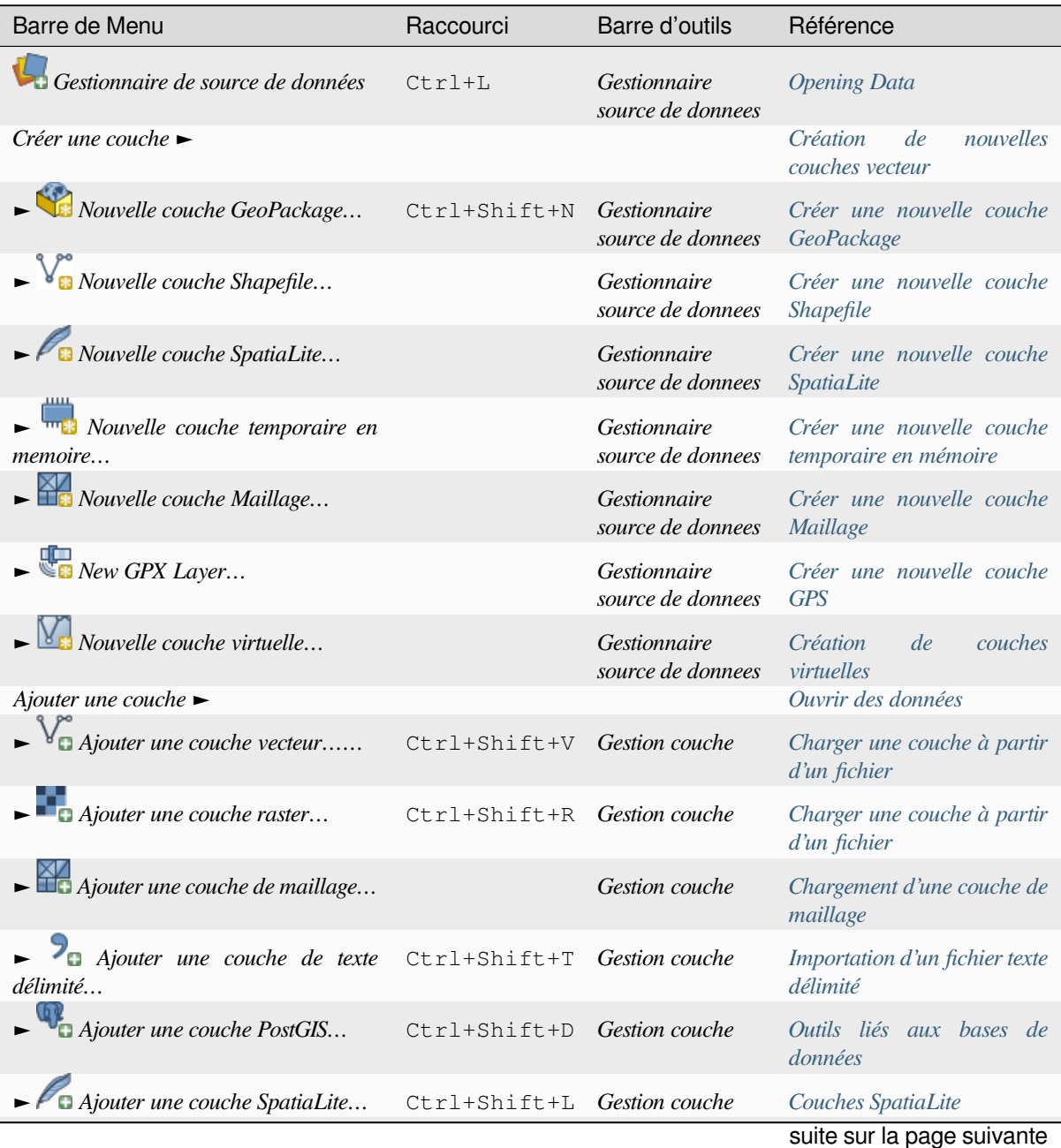

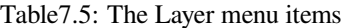

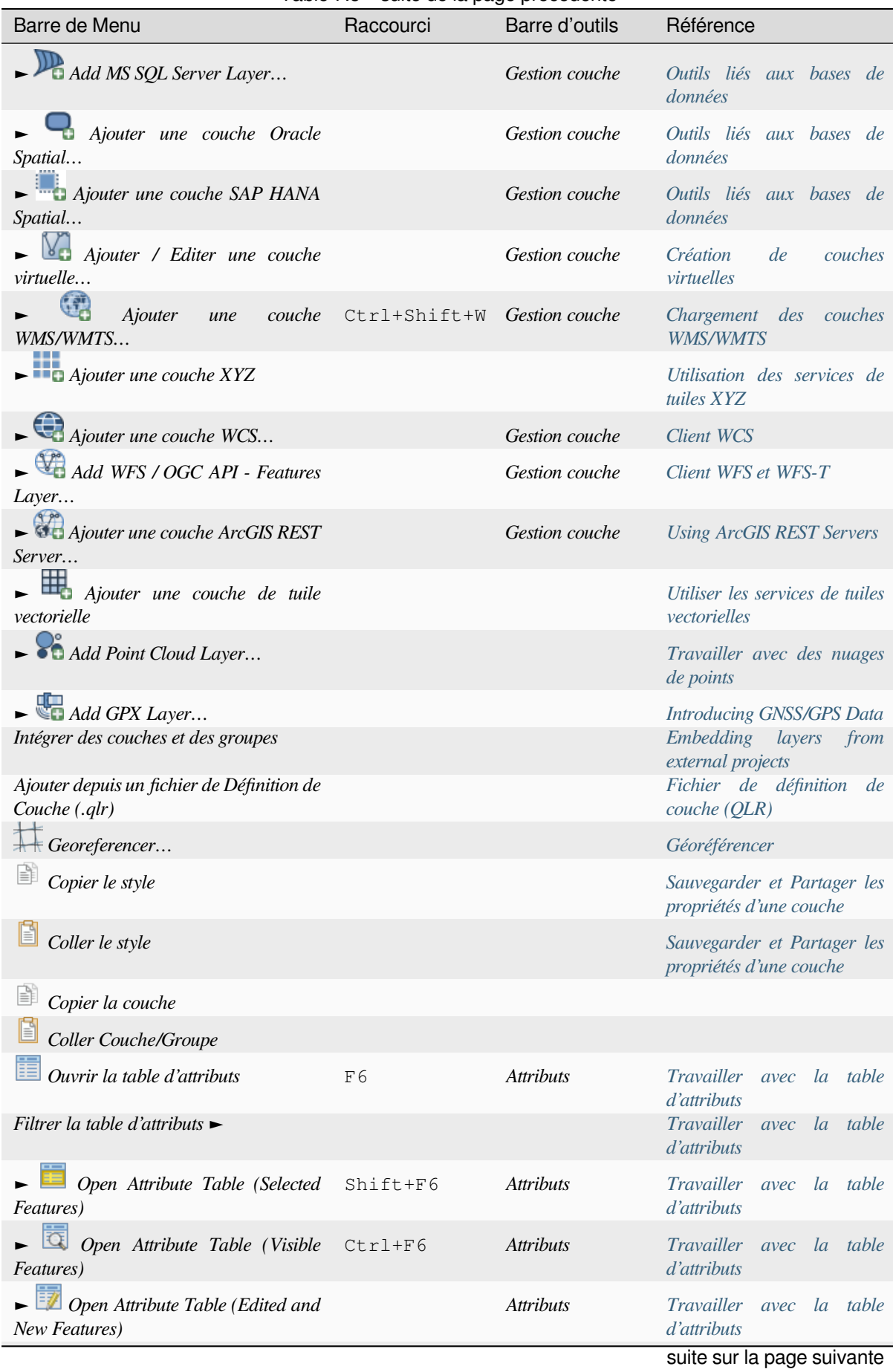

#### Table 7.5 – suite de la page précédente

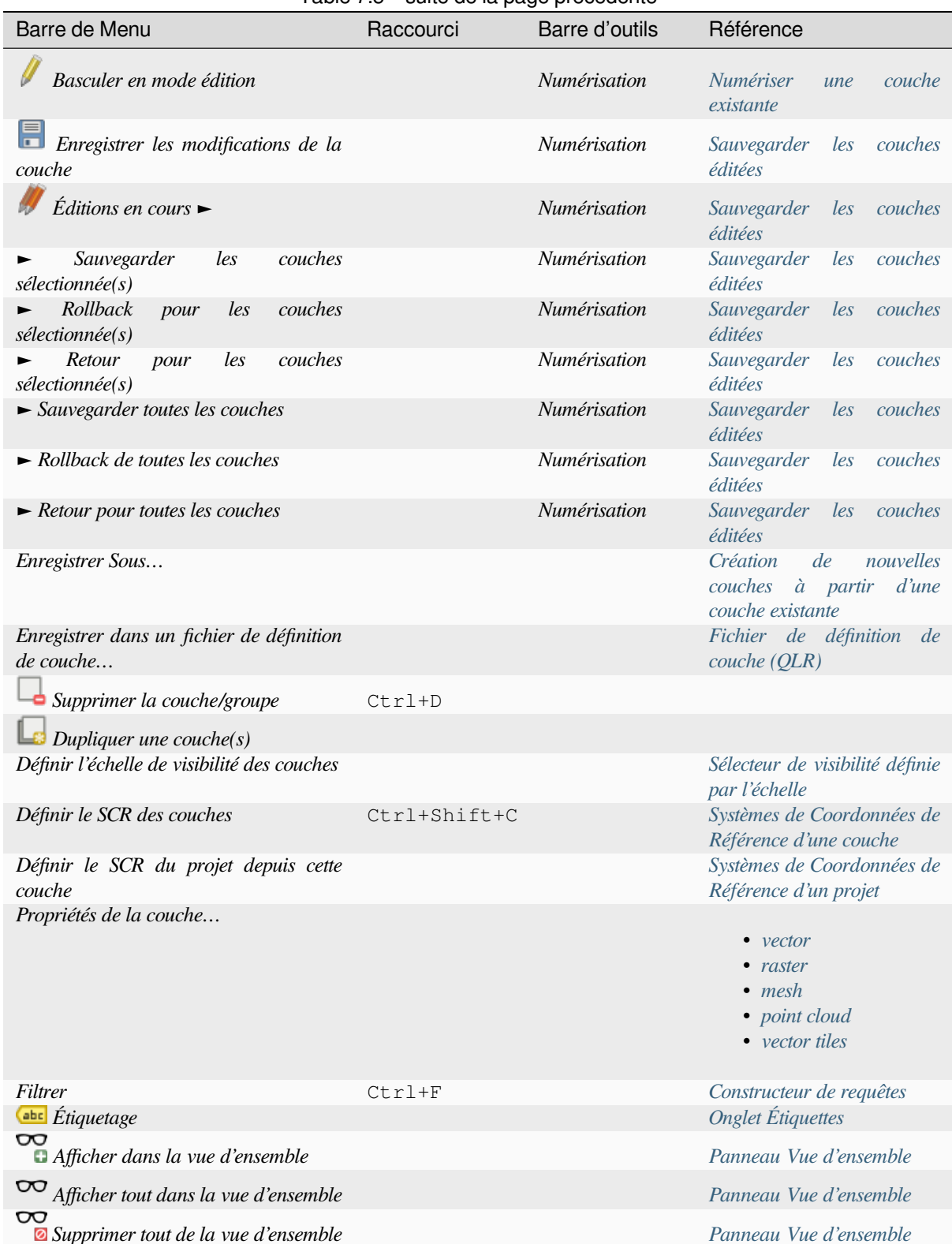

### Table 7.5 – suite de la page précédente

### **7.1.5 Préférences**

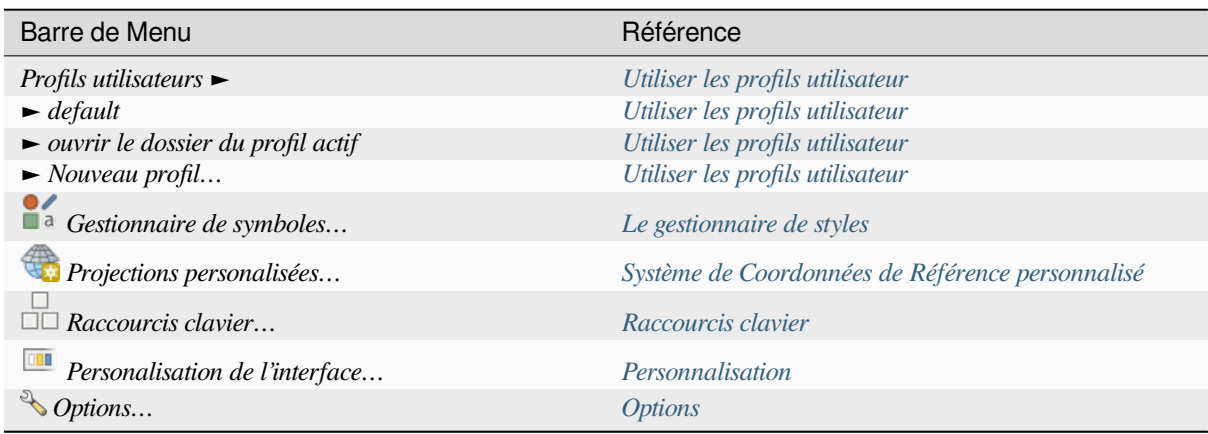

Table7.6: The Settings menu items

Sous Linux KDE, vous trouverez d'autres outils dans [le menu](#page-127-0) *Paramètres* avec les menu *Panneaux*►, *Barres d'outils*► et *Basculer en mode plein écran*.

## **7.1.6 Extensions**

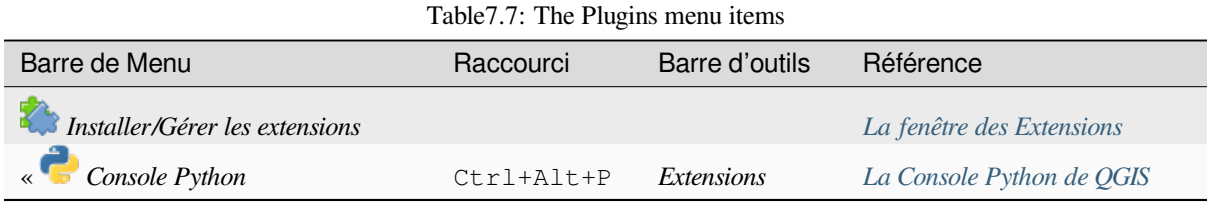

Les extensions principales ne sont pas toutes chargées lorsque vous démarrez QGI[S pour la première fois.](#page-1601-0)

#### **7.1.7 Vecteur**

C'est ce à quoi ressemble le menu *Vecteur* si toutes les extensions sont activées.

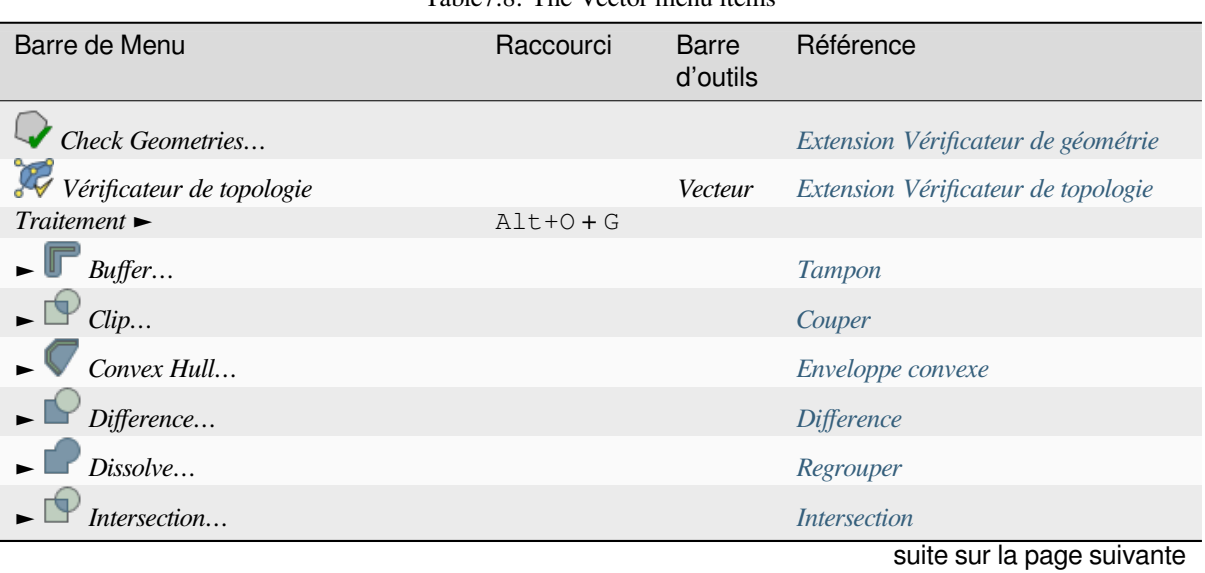

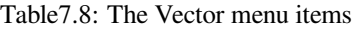

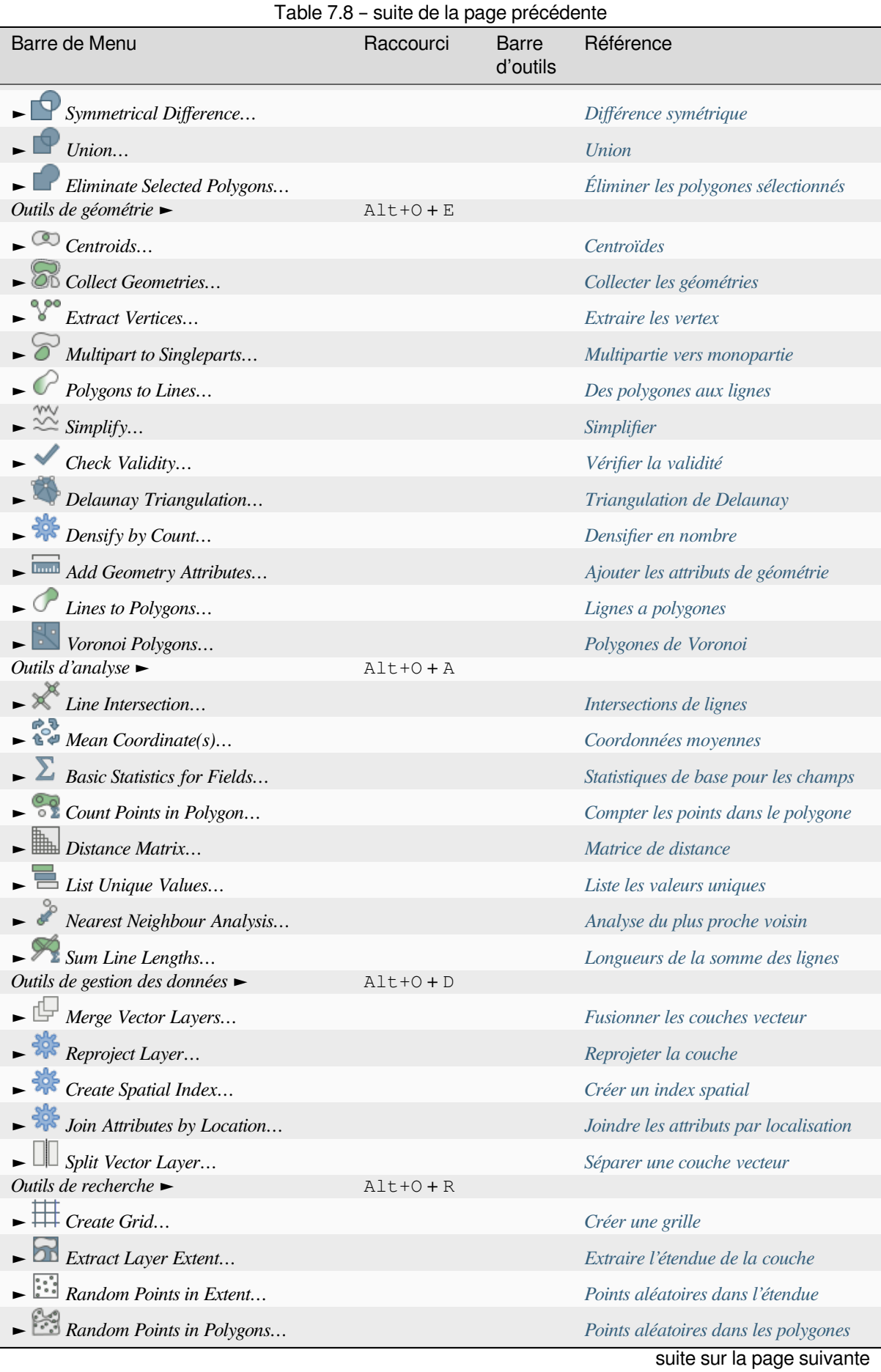

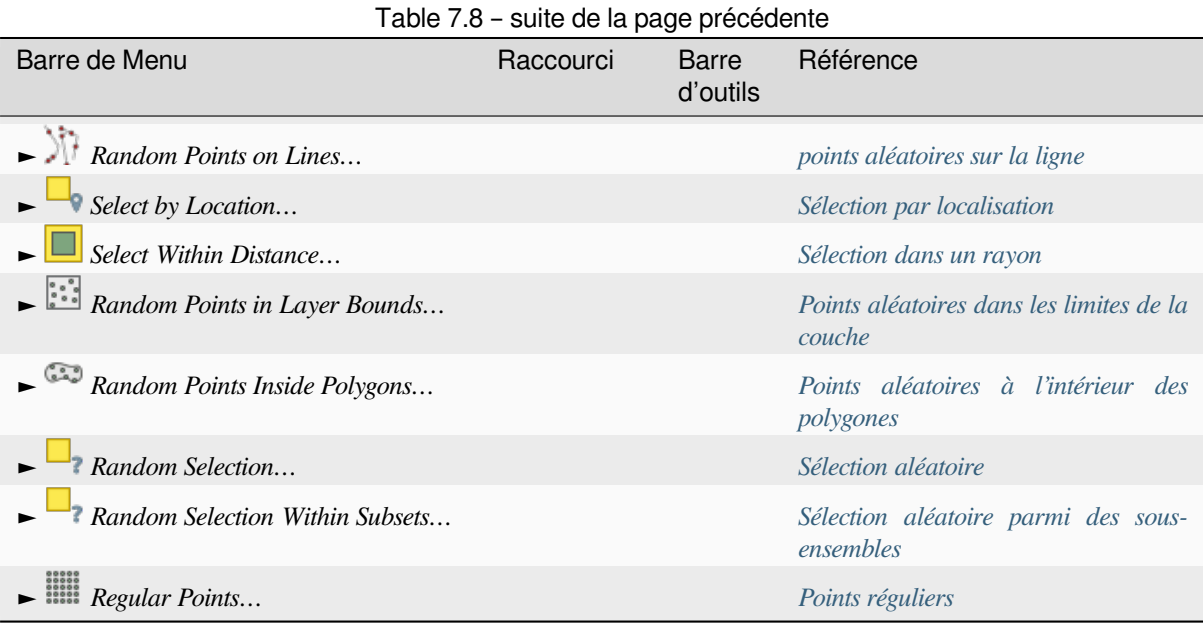

Par défaut, QGIS ajoute des algorithmes de *Processing* au menu *Vecteur*, gr[oupés par s](#page-1466-0)ous-menus. Cela fournit des raccourcis pour de nombreuses tâches SIG vecteur courantes de différents fournisseurs de traitements. Si ces sousmenus ne sont pas disponibles, activez le plugin Traitement dans *Extension* ► *[Installer/Gérer](#page-1271-0) les extensions…*.

Note that the list of algorithms and their menu can be modified/extended with any Processing algorithms (read *Configurer le Module de Traitements*) or som[e external](#page-932-0) *plugins*.

### **7.1.8 Raster**

[Voici à quoi ressemble le menu](#page-935-0) *Raster* si tous les plugi[ns de ba](#page-1600-0)se sont activés.

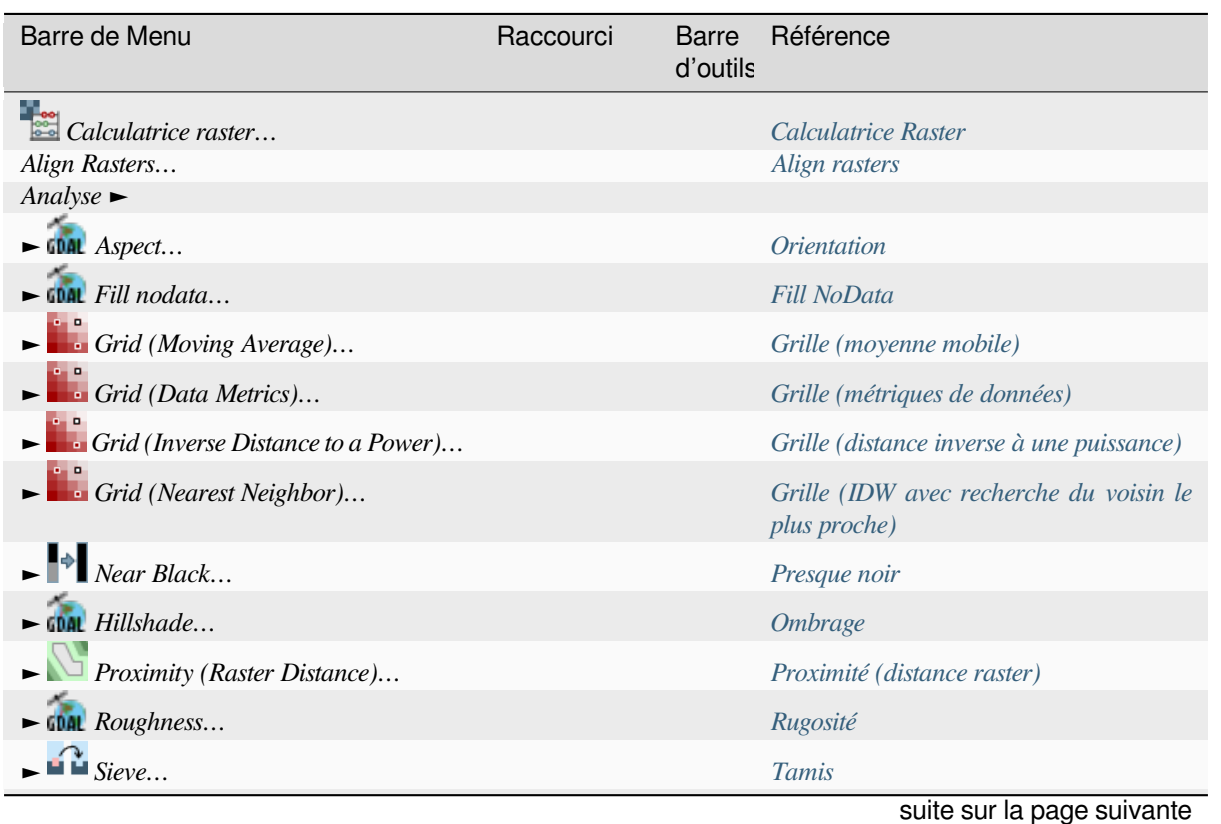

Table7.9: The Raster menu items

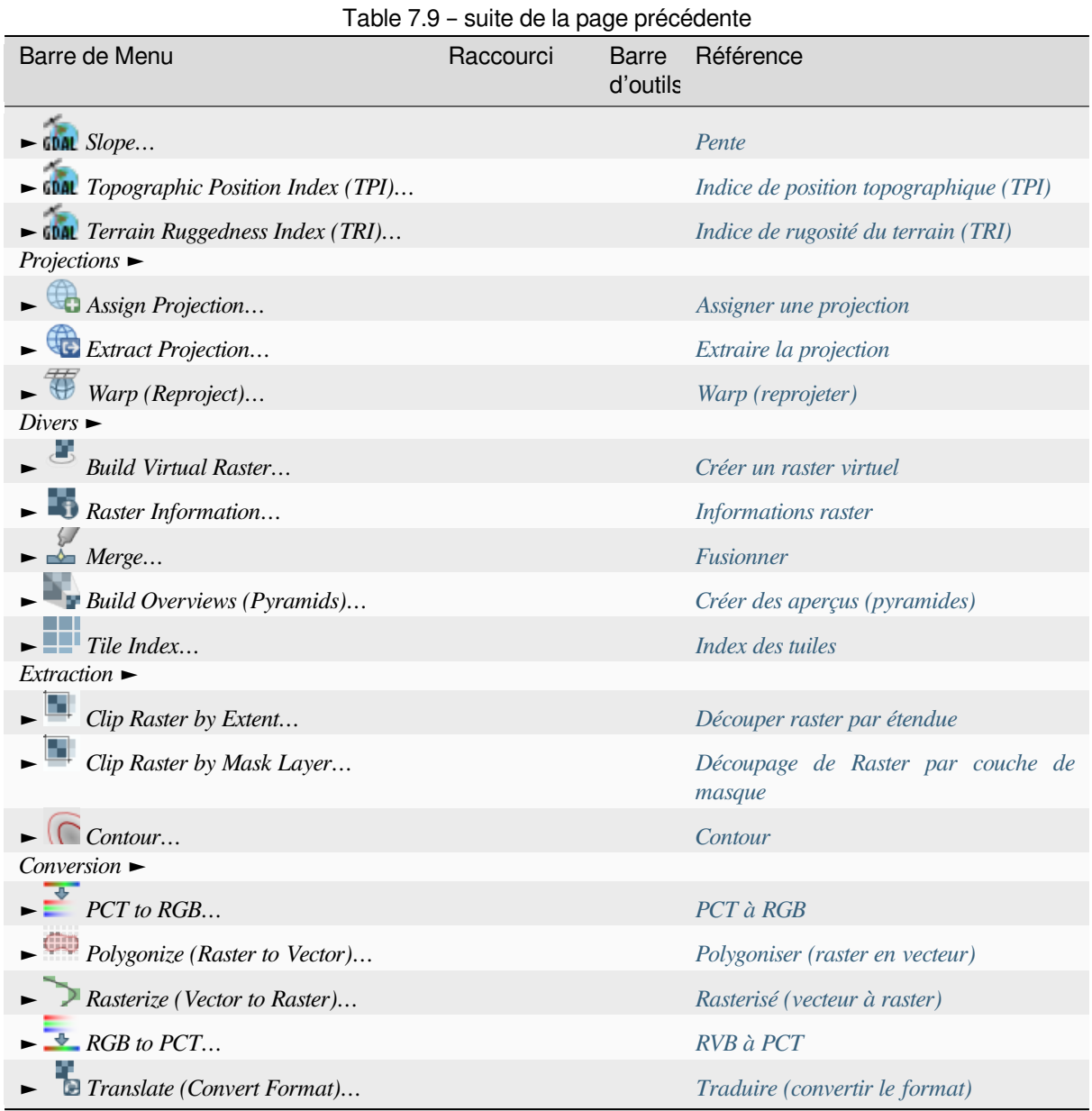

Par défaut, QGIS ajoute des algorithmes de *Processing* au menu *Raster*[, groupés p](#page-1532-0)ar sous-menus. Il s'agit d'un raccourci pour de nombreuses tâches SIG raster courantes de différents fournisseurs de traitements. Si tous ces sous-menus ne sont pas disponibles, activez l'extension Processing dans *Extensions* ► *[Installer/gérer les e](#page-1533-0)xtensions…*.

Note that the list of algorithms and their menu can be modified/extended with any Processing algorithms (read *Configurer le Module de Traitements*) or some [external](#page-932-0) *plugins*.

### **7.1.9 Base de données**

Voici à quoi ressemble le menu *Base de données* si toutes les extensions Core sont activées. Si aucune extension de base de données n'est activée, il n'y aura pas de menu *Base de données*.

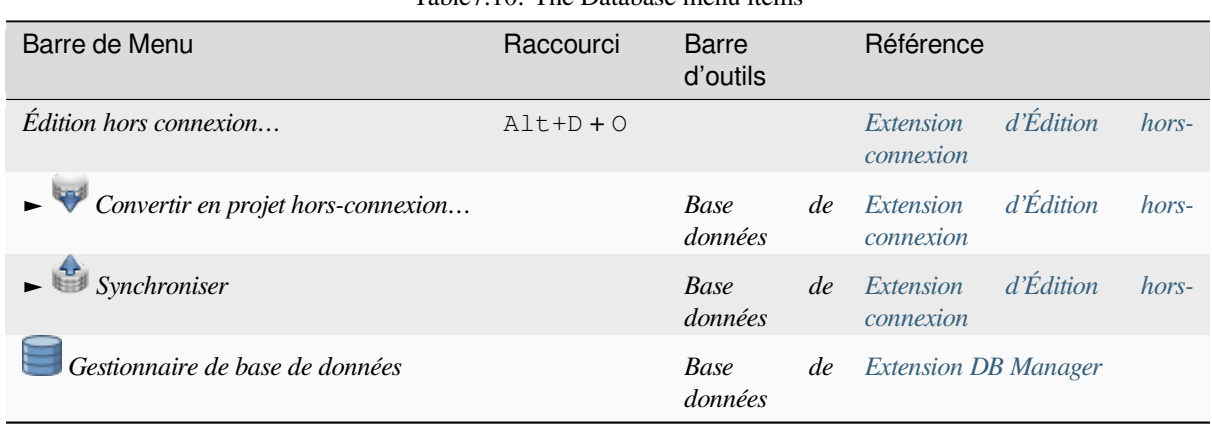

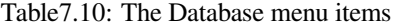

Les extensions principales ne sont pas toutes chargées lorsque vous démarrez QGI[S pour la première fois.](#page-1604-0)

#### **7.1.10 Internet**

Voici à quoi ressemble le menu *Internet* si toutes les extensions principales sont activées. Si aucune extension internet n'est activée, il n'y aura pas de menu *Internet*.

| $1$ apie $7.11$ : The Web menu frems |           |                   |                   |  |  |
|--------------------------------------|-----------|-------------------|-------------------|--|--|
| Barre de Menu                        | Raccourci | Barre<br>d'outils | Référence         |  |  |
| MetaSearch                           | $AIt+W+M$ |                   | <b>MetaSearch</b> |  |  |
| $\rightarrow$ Metasearch             |           | Internet          | <i>MetaSearch</i> |  |  |
| $\blacktriangleright$ Aide           |           |                   | <i>MetaSearch</i> |  |  |

 $Table 7.11: The W<sub>o</sub>h menu is$ 

Les extensions principales ne sont pas toutes chargées lorsque vous dé[marrez QGIS](#page-1611-0) pour la première fois.

#### **7.1.11 Maillage**

The *Mesh* menu provides tools needed to manipulate *mesh layers*. Third-party plugins can add items to this menu.

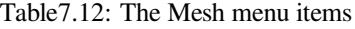

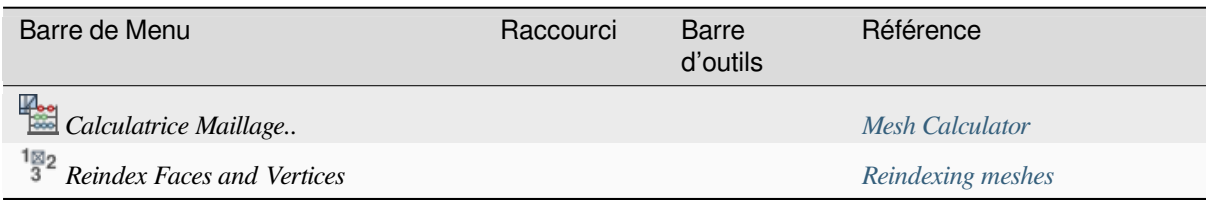

#### **7.1.12 Traitement**

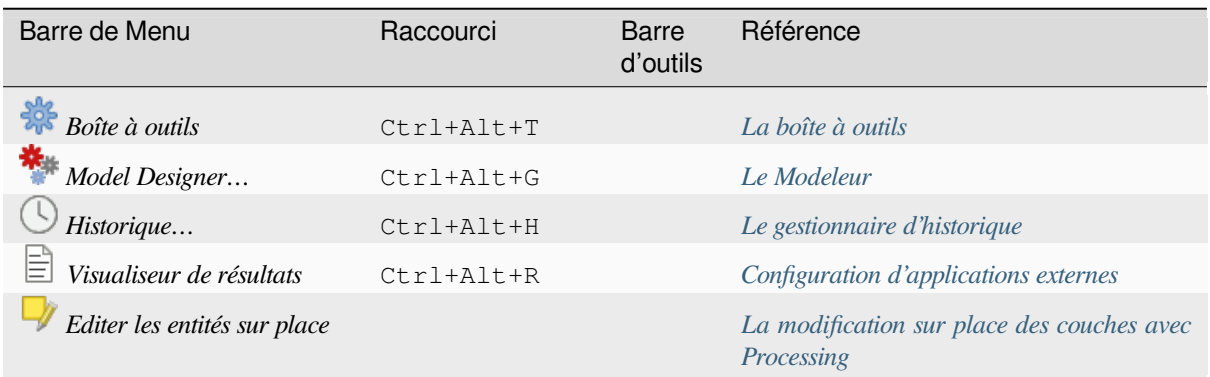

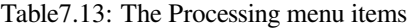

Les extensions principales ne sont pas toutes chargées lorsque vous dé[marrez QGIS pour la première fois.](#page-658-0)

#### **7.1.13 Aide**

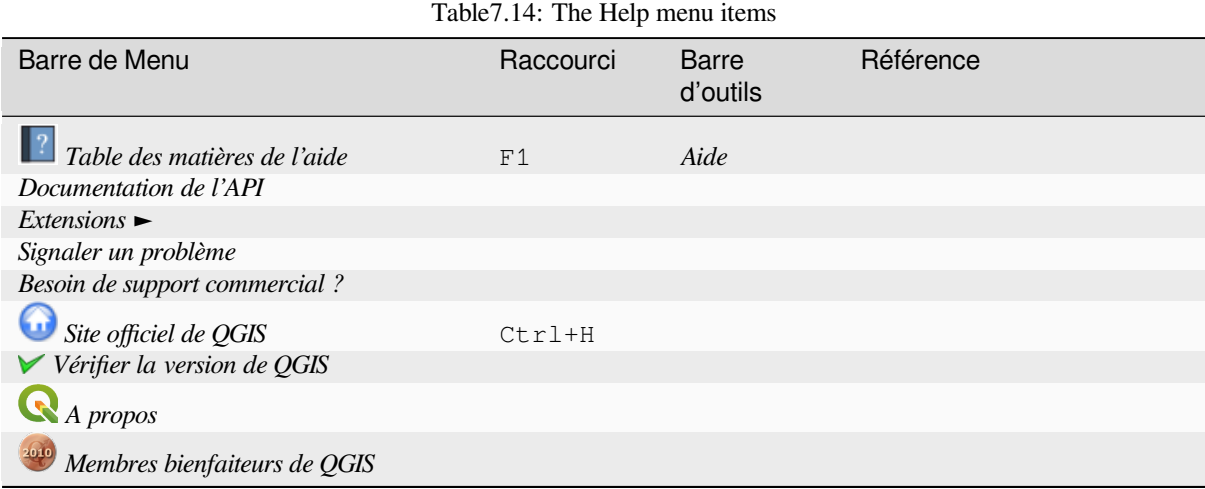

## **7.1.14 QGIS**

Ce menu n'est disponible que sous **X** Mac OS et il contient des commandes propres à cet OS.

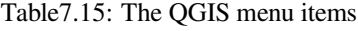

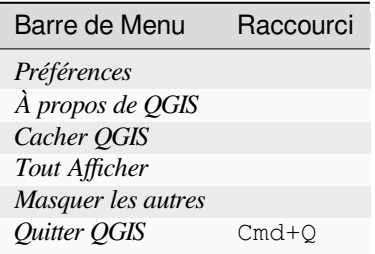

*Preferences* corresponds to *Settings* ► *Options*, *About QGIS* corresponds to *Help* ► *About* and *Quit QGIS* corresponds to *Project* ► *Exit QGIS* for other platforms.

## **7.2 Panneaux et barres d'outils**

Depuis le menu *Vue* (ou *Préférences*), vous pouvez afficher ou masquer des éléments d'interface de QGIS (*Panneaux* ►) et des barres d'outils (*Barres d'outils* ►). Pour afficher ou masquer l'un d'entre eux, faites un clicdroit sur la barre de menu ou une barre d'outils et choisissez les éléments que vous souhaitez. Les panneaux et barres d'outils peuvent être déplacés comme vous le souhaitez au sein de l'interface de QGIS. La liste de ces éléments peut également être étendue via l'activation d"*extensions principales ou externes*.

#### **7.2.1 Barres d'outils**

<span id="page-58-0"></span>Les barres d'outils permettent d'accéder [à la plupart des fonctions des me](#page-1600-0)nus, ainsi qu'à des outils supplémentaires pour interagir avec la carte. Chaque barre d'outils dispose d'une aide contextuelle. Passez votre souris sur l'élément et une courte description de l'outil s'affichera.

Les barres d'outils disponibles sont :

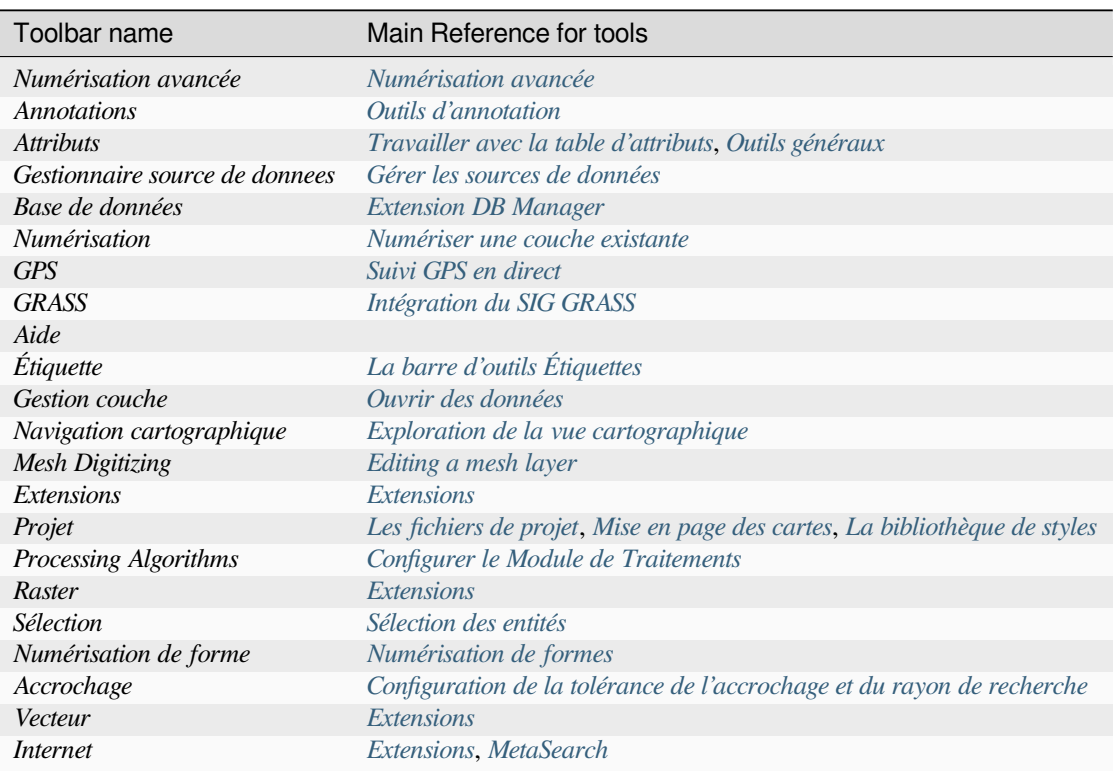

Table7.16: QGIS Toolbars

**Note:** Third-party plugins can extend [the default](#page-1600-1)t[oolbar with t](#page-1611-0)heir own tools or provide their own toolbar.

#### **Astuce: Restaurer les barres d'outils**

Si vous avez accidentellement fermé une barre d'outils, vous pouvez la retrouver via *Vue* ► *Barres d'outils* ► (ou *Préférences* ► *Barres d'outils* ►). Si, pour une raison ou pour une autre, une barre d'outils (ou un autre élément d'interface) disparaît complètement de votre interface, vous trouverez de l'aide pour la retrouver ici : *Restaurer l'interface initiale*.

#### **7.2.2 Panneaux**

QGIS fournit de nombreux panneaux. Les panneaux sont des éléments d'interface avec lesquels vous pouvez interagir (options à sélectionner, cases à cocher, valeur à renseigner…) pour effectuer des opérations plus complexes.

<span id="page-59-1"></span>Les panneaux disponibles par défaut dans QGIS sont listés ci-après :

| Panel name                                             | Raccourci  | Référence                                                                 |  |  |
|--------------------------------------------------------|------------|---------------------------------------------------------------------------|--|--|
| Numérisation avancée                                   | $Ctrl+4$   | Le panneau Numérisation avancée                                           |  |  |
| <i>Browser</i>                                         | $Ctrl+2$   | Le panneau Explorateur                                                    |  |  |
| Browser (2)                                            |            | Le panneau Explorateur                                                    |  |  |
| Debugging/Development Tools                            | F12        | Debugging/Development Tools Panel                                         |  |  |
| <b>Elevation Profile</b>                               |            |                                                                           |  |  |
| Geometry Validation                                    |            | Onglet numérisation                                                       |  |  |
| <b>GPS</b> Information                                 | $Ctr1+0$   | Suivi GPS en direct                                                       |  |  |
| <b>GRASS Tools</b>                                     |            | Intégration du SIG GRASS                                                  |  |  |
| Layer Order                                            | $Ctrl+9$   | Panneau Ordre des Couches                                                 |  |  |
| Layer Styling                                          | $Ctrl + 3$ | Panneau de style de couche                                                |  |  |
| Layers                                                 | $Ctrl+1$   | <b>Panneau Couches</b>                                                    |  |  |
| Log Messages                                           |            | Journal des messages (log)                                                |  |  |
| Overview                                               | $Ctrl+8$   | Panneau Vue d'ensemble                                                    |  |  |
| Processing Toolbox                                     |            | La boîte à outils                                                         |  |  |
| <b>Results Viewer</b>                                  |            | La boîte à outils                                                         |  |  |
| Snapping<br>Digitizing<br>and<br><i><b>Options</b></i> |            | Configuration de la tolérance de l'accrochage et du rayon de<br>recherche |  |  |
| Spatial Bookmark Manager                               | $Ctrl+7$   | Bookmarking extents on the map                                            |  |  |
| <b>Statistics</b>                                      | $Ctrl + 6$ | Panneau de résumé statistiques                                            |  |  |
| <b>Temporal Controller</b>                             |            | The temporal controller panel                                             |  |  |
| Tile Scale                                             |            | Jeux de Tuiles                                                            |  |  |
| Undo/Redo                                              | $Ctrl+5$   | Panneau Annuler/Refaire                                                   |  |  |
| Vertex Editor                                          |            | Le panneau Editeur de noeud                                               |  |  |

Table7.17: QGIS Panels

## **7.3 Barre d'état**

<span id="page-59-0"></span>La barre d'état vous fournit des informations générales sur le visualiseur de carte et les actions traitées ou disponibles, et vous offre des outils pour gérer le visualiseur de carte.

### **7.3.1 Barre de localisation**

Sur le côté gauche de la barre d'état, la barre de localisation, un widget de recherche rapide, vous aide à trouver et à exécuter n'importe quelle entité ou option dans QGIS :

- 1. Cliquez dans le widget de texte pour activer la barre de recherche du localisateur ou appuyez sur  $C \text{tr} 1 + K$ .
- 2. Saisissez un texte associé à l'élément que vous recherchez (nom, étiquette, mot-clé, …). Par défaut, les résultats sont renvoyés pour les filtres de localisation activés, mais vous pouvez limiter la recherche à une certaine portée en faisant précéder votre texte d'un préfixe de *filtre de localisation*, par exemple, si vous tapez l cad, vous obtiendrez uniquement les couches dont le nom contient cad.

Le filtre peut également être sélectionné par un double-clic dans le menu qui s'affiche lors de l'accès au widget du localisateur.

3. Cliquez sur un résultat pour exécuter l'action correspondante, en fonction du type d'élément.

**Astuce: Limiter la recherche à des champs spécifiques de la couche active**

Par défaut, une recherche avec le filtre « entités de la couche active » (f) parcourt l'ensemble de la table attributaire de la couche. Vous pouvez limiter la recherche à un champ particulier en utilisant le préfixe @. Par exemple, f @nom sal ou @nom sal renvoie uniquement les entités dont l'attribut « nom » contient "sal". L'autocomplétion du texte est actif lors de l'écriture et la suggestion peut être appliquée en utilisant la touche Tab.

A more advanced control on the queried fields is possible from the layer *Fields* tab. Read *Onglet Champs* for details.

La recherche est gérée par des threads, de sorte que les résultats sont toujours disponibles aussi rapidement que possible, même si des filtres de recherche lents sont installés. Ils apparaissent également dès qu'ils sont rencontrés par un filtre, ce qui signifie que, par exemple, un filtre de recherche de fichiers affichera le[s résultats un pa](#page-573-0)r un au fur et à mesure de l'analyse de l'arborescence des fichiers. Cela garantit que l'interface utilisateur est toujours réactive, même si un filtre de recherche très lent est présent (par exemple, un filtre qui utilise un service en ligne).

**Note:** The Nominatim locator tool may behave differently (no autocompletion search, delay of fetching results, …) with respect to the OpenStreetMap Nominatim usage policy.

#### **Astuce: Accès rapide aux configurations d[u localisateur](https://operations.osmfoundation.org/policies/nominatim/)**

Cliquez sur l'icône à l'intérieur du widget localisateur dans la barre d'état pour afficher la liste des filtres que vous pouvez utiliser et une entrée *configurer* qui ouvre l'onglet *localisateur* du menu *Paramètres* ► *Options…*

#### **7.3.2 Actions de reporting**

In the area next to the locator bar, a summary of actions you've carried out will be shown when needed (such as selecting features in a layer, removing layer, pan distance and direction) or a long description of the tool you are hovering over (not available for all tools).

En cas d'opérations de longue durée, telles que la collecte de statistiques de couches raster, l'exécution d'algorithmes de traitement ou le rendu de plusieurs couches dans la vue de carte, une barre de progression est affichée dans la barre d'état.

#### **7.3.3 Contrôler le canevas de carte**

L'option *Coordonnées* affiche la position actuelle de la souris, en suivant les déplacements sur la carte. Vous pouvez définir les unités (et la précision) dans le menu *Projet* ► *Propriétés….* ► *Onglet Général*. Cliquez sur le petit

bouton à gauche de la zone de texte pour basculer entre l'option Coordonnées et l'option *Emprise* qui affiche les coordonnées des coins inférieur gauche et supérieur droit actuels de la vue de carte en unités cartographiques.

A côté de l'affichage des coordonnées se trouve l'affichage *Echelle*. Il montre l'échelle de la carte. Il y a un sélecteur qui vous permet de choisir des échelles *prédéfinies et personnalisées*.

On the right side of the scale display, press the button to lock the scale to use the magnifier to zoom in or out. The magnifier allows you to zoom in to a map without altering the map scale, making it easier to tweak the positions of labels and symbols accurately. The [magnification level is expres](#page-92-0)sed as a percentage. If the *Magnifier* has a level of 100%, then the current map is not magnified, i.e. is rendered at accurate scale relative to the monitor's resolution (DPI). A default magnification value can be defined within *Settings* ► *Options* ► *Rendering* ► *Rendering Behavior*, which is very useful for high-resolution screens to enlarge small symbols. In addition, a setting in *Settings* ► *Options* ► *Canvas & Legend* ► *DPI* controls whether QGIS respects each monitor's physical DPI or uses the overall system logical DPI.

À droite de la loupe, vous pouvez définir un angle de rotation horaire en degrés à appliquer à la carte.

On the right side of the status bar, the *Render* checkbox can be used to temporarily suspend the map view rendering (see section *Contrôle du rendu cartographique*).

To the right of the *Render* function, you find the *EPSG:code* button showing the current project CRS. Clicking on this opens the *Project Properties* dialog and lets you reproject the map view or adjust any other project property.

#### **Astuce: Calculer l'échelle correcte de la carte**

Lorsque vous démarrez QGIS, le SCR par défaut est WGS 84 (EPSG 4326) et les unités sont des degrés. Cela signifie que QGIS interprétera n'importe quelle coordonnée dans votre couche comme étant en degrés. Pour obtenir des valeurs d'échelle correctes, vous pouvez soit modifier manuellement ce paramètre dans l'onglet *General* dans le

menu *Projet* ► *Propriétés*... (par exemple pour des mètres), soit utiliser l'icône <sup>code EPSG</sup> vue ci-dessus. Dans ce dernier cas, les unités sont réglées sur ce que spécifie la projection du projet (par exemple, +units=m).

Note that CRS choice on startup can be set in *Settings* ► *Options* ► *CRS Handling*.

#### **7.3.4 Messagerie**

Le bouton Messages situé à côté ouvre le *journal des messages* qui contient des informations sur les processus sous-jacents (démarrage QGIS, chargement des plugins, outils de traitement…).

# CHAPTER<sup>8</sup>

## Le panneau explorateur

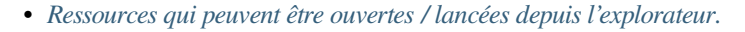

• *Entrées de haut niveau du panneau navigateur*

- **–** *Marque-pages*
- **–** *[Signets spatiaux](#page-65-0)*
- **–** *[Project Home](#page-65-1)*
- **–** *[Disques et syst](#page-65-2)ème de fichiers*
- **–** *[Database entries](#page-65-3)*
- **–** *[Tuiles et servi](#page-66-0)ces web*
- *Resso[urces](#page-66-1)*

Le panneau [explorateur de QGIS e](#page-69-0)st un bon moyen d'explorer, chercher, inspecter, copier et charger des ressources QGIS. Seuls les ressources que QGIS sait manipuler sont disponibles dans l'explorateur.

En utili[sant le pan](#page-70-0)neau Explorateur, vous pouvez localiser, inspecter et ajouter une donnée, comme décrit dans la section *Le panneau Explorateur*. En plus, le panneau Explorateur supporte le glisser et déplacer de nombreuses ressources QGIS, telles que les fichiers projet, les scripts Python, les scripts de traitement et les modèles de traitement.

Les scripts Python, les scripts de traitement et les modèles de traitement peuvent également être ouverts pour l'édition dans un [éditeur extermine et le m](#page-470-0)odeleur graphique.

Vous pouvez glisser/déposer des couches depuis le panneau *Couches* vers le panneau *Explorateur*, par exemple dans une base GeoPackage ou PostGIS.

<span id="page-63-0"></span>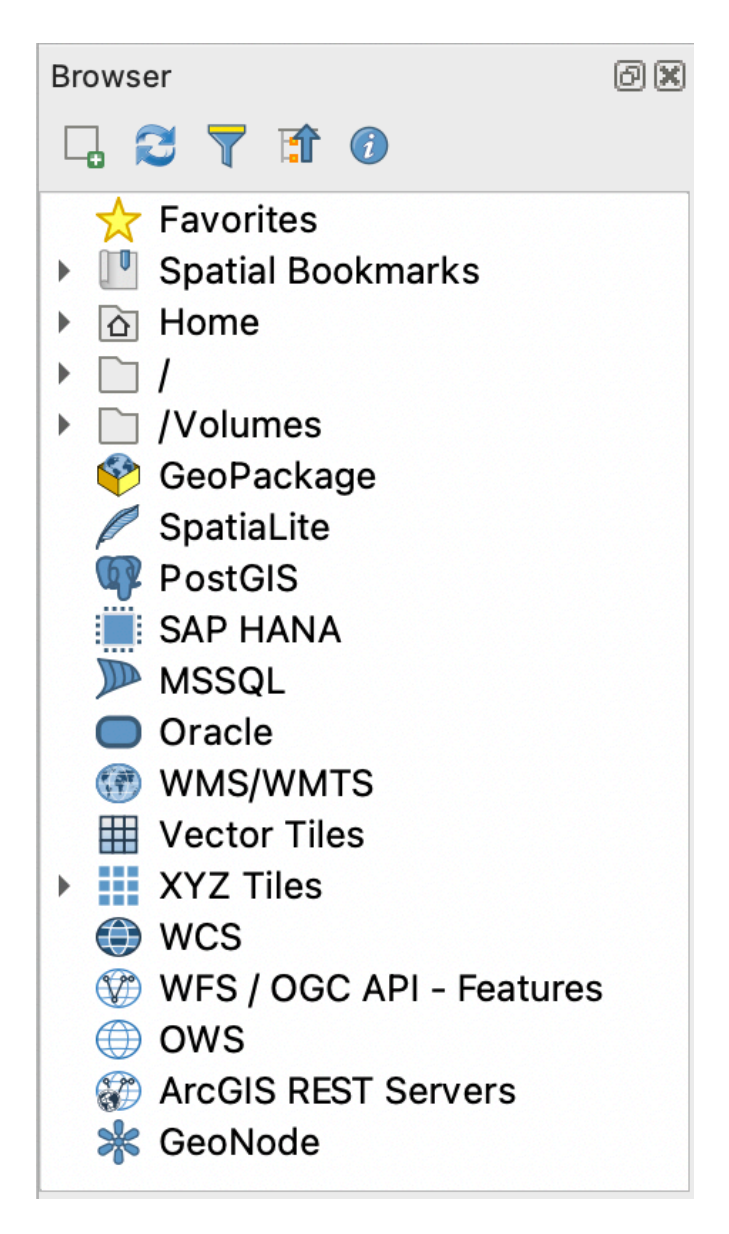

Figure8.1: Le panneau explorateur

Le panneau explorateur (Fig. 8.1) est organisé selon une hiérarchie extensible avec un niveau supérieur qui organise

les ressources disponibles pour l'explorateur. Les nœuds en entrée sont développés en cliquant sur à gauche du nom de l'entrée. Une br[anche se](#page-63-0) plie en cliquant sur . Le bouton  $\Box$  Tout replier plie tout les entrées du niveau supérieur.

Dans *Préférences* ► *Personnalisation de l'interface* il est possible de désactiver des ressources. Si, par exemple, vous ne souhaitez pas voir les scripts Python dans l'explorateur, vous pouvez décocher l'entrée *Browser* ► *py* et, si vous voulez retirer votre répertoire utilisateur de l'explorateur, vous pouvez décocher l'entrée *Browser* ► *special:Home*.

Un filtre ( $\blacktriangledown$  Filtrer l'explorateur) peut être utilisé pour effectuer une recherche sur les éléments visibles (les entrées fichier et les entrées de nœud dans la hiérarchie). En utilisant les N<sup>options</sup> du menu déroulement, vous pouvez

- Basculer vers une recherche *Sensible à la casse*
- Mettre la *syntaxe du filtre* sur
	- **–** *Normal*
	- **–** *Joker(s)*

#### **–** *Expression régulière*

L *outil des propriétés* affichant des informations utiles sur certaines entrées / ressources, peut être activé / désactivé à l'aide du  $\hat{u}$  Activer/désactiver le bouton des propriétés. Quand il est activé, cela ouvre en bas du panneau d'exploration ce que l'on peut voir ici Fig. 8.2.

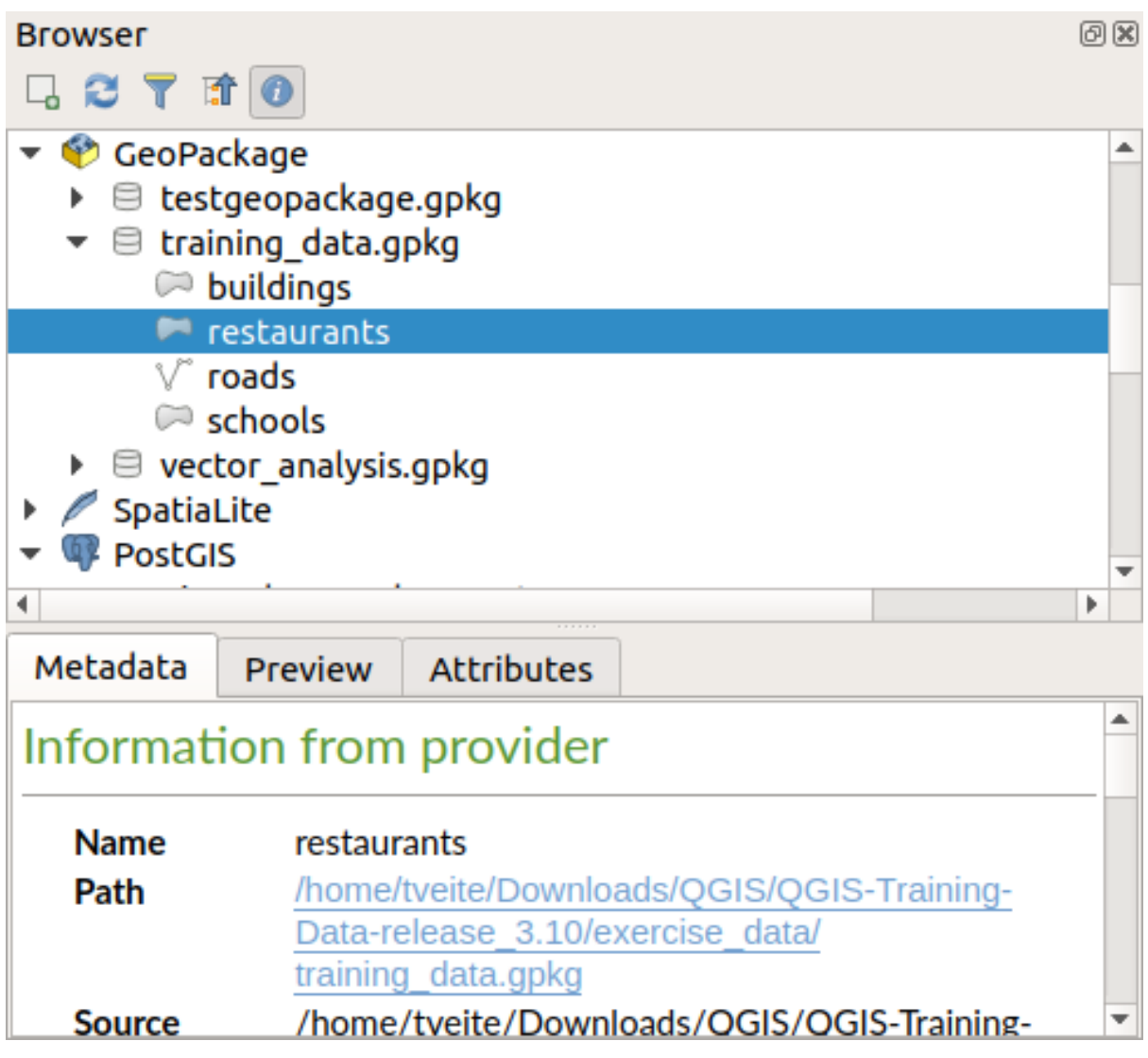

Figure8.2: L'outil propriétés

Un deuxième panneau explorateur peut être ouvert en activant le panneau *Explorateur(2)* dans *Vue* ► *Panneaux*. Avoir deux panneaux d'exploration peut être utile pour copier des couches entre deux ressources localisées dans différentes branches de la hiérarchie de l'explorateur.

## <span id="page-65-0"></span>**8.1 Ressources qui peuvent être ouvertes / lancées depuis l'explorateur.**

Beaucoup peuvent être utilisées dans le panneau explorateur

- Ajouter des couches vecteur, raster ou maillées dans votre carte en double cliquant, glissant dans le canevas de la carte ou en cliquant sur le bouton  $\Box$  Ajouter les couches sélectionnées (après avoir sélectionné les couches).
- Lancer les scripts Python (incluant les traitements algorithmiques) en double cliquant ou glissant dans le canevas de la carte.
- Lancer les modèles en double cliquant ou glissant dans le canevas de la carte
- *Extraire les symboles…* des fichiers du projet QGIS en utilisant le menu contextuel
- Ouvrir des fichiers avec leur application par défaut (*Ouvrir <file type> avec une application externe…* dans le menu contextuel). Exemples : fichiers HTML, classeurs, images, PDF, fichiers texte…
- Copier les entrées
- Rename and delete (multiple) layers (context menu: *Manage* ►)
- Open a file explorer window and directly select the file *Show in Files*

Les actions spécifiques aux ressources sont répertoriées pour les différents groupes de ressources triés sous les entrées de premier niveau énumérées ci-dessous.

## <span id="page-65-1"></span>**8.2 Entrées de haut niveau du panneau navigateur**

#### <span id="page-65-2"></span>**8.2.1 Marque-pages**

Les emplacements des systèmes de fichier souvent utilisés peuvent être marqués comme marque-pages. Ceux que vous avez marqués apparaîtront ici.

En plus des opérations décrites sous *Accueil*, le menu contextuel vous permet de *Renommer le marque-page…* et *Supprimer le marque-page*.

#### <span id="page-65-3"></span>**8.2.2 Signets spatiaux**

C'est là que vous trouverez vos signets spatiaux, organisés en *signet de projet* et *signet d'utilisateur*.

Dans le menu du haut, vous pouvez créer un signet (*Nouveau signet spatial…*), *Afficher le gestionnaire de signets spatiaux*, *Importer des signets spatiaux…* et *Exporter les signets spatiaux…*.

For bookmark group entries you can *Export Spatial Bookmarks…*, create a bookmark (*New Spatial Bookmark…*), *Rename Bookmark Group*, and *Delete Bookmark Group*.

Pour les entrées de signet, vous pouvez *Zoomer sur le signet*, *modifier le signet spatial…* et *supprimer le signet spatial*.

#### **8.2.3 Project Home**

Available once the project file has been saved, the *Project home* entry is a folder containing data and other contents (scripts, models, text, …) that may be used within the current project. Displayed in the *Browser* panel, it allows you to quickly access data and other files of the project.

<span id="page-66-0"></span>It defaults to the project file folder but can be changed through the *Project* ► *Properties…* ► *General* ► *Project home* option, or by right-clicking on the *Project Home* item of the Browser panel and selecting *Set project home…*. Customizing that folder is especially useful in contexts where QGIS projects are not stored in the root folder of an organisational "project", along with datasets.

#### **8.2.4 Disques et système de fichiers**

The next items of the *Browser* panel depend on the OS in use and concern the top level entries of its file system.

<span id="page-66-1"></span>Il s'agit essentiellement de :

- The *Home* folder, pointing to the current user home folder
- on Unix-based machines, the root */* folder
- the connected drives, either local or network. Depending on the OS, they are directly listed (eg,  $C:\setminus, D:\setminus$ ) or through the /Volumes entry.

From the contextual menu of each of these folders or drives, you can:

- rafraîchir le contenu
- create a *New* ► subitem that is a *Directory*, *GeoPackage* or ESRI *Shapefile* format dataset
- cacher le répertoire (*masquer depuis le navigateur*)
- *Set color*: customize the folder icon color, aiding in rapid browser navigation of complex folder structures
- enable *Scanning*:

**–** *Monitor for changes*: allows to manually control whether a particular directory should be monitored and automatically updated. This setting applies to the selected directory and all subdirectories. This means that you can manually opt-in to monitoring of network drives if you know there's no issue, or manually opt-out of monitoring of large directories which you don't want monitored for other reasons. By default, remote or network drives are not automatically monitored.

- **–** *Fast scan this directory*
- open the directory in your file manager (*Open Directory…*)
- open the directory in a terminal window (*Open in Terminal…*)
- inspect the *Properties…* or the parent *Directory Properties…*

#### **8.2.5 Database entries**

Depending on your OS and installed drivers, you might have access to different database types to use in QGIS. Below are listed the different entries of contextual menu at each level of the dataset tree.

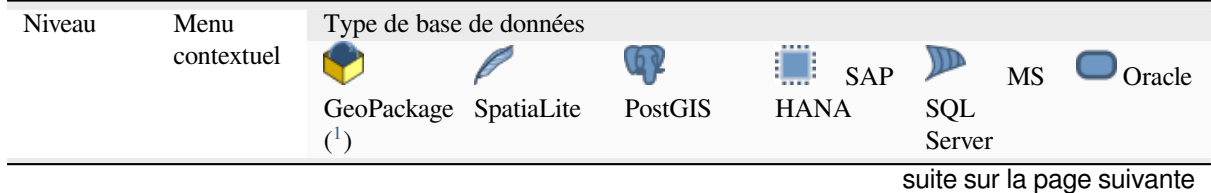

|                                   |                                                                          |                      | $\sim$               | <b>Parto do la pago proponento</b> |                      |                      |                            |
|-----------------------------------|--------------------------------------------------------------------------|----------------------|----------------------|------------------------------------|----------------------|----------------------|----------------------------|
| Menu<br>principal                 | Create<br>New<br>a<br>Connection<br>to<br>an<br>existing<br>database     | И                    |                      |                                    | $\blacktriangledown$ |                      |                            |
|                                   | Créer base<br>de données                                                 | $\blacktriangledown$ | $\blacktriangledown$ |                                    |                      |                      |                            |
|                                   | Save<br>Connections.<br>details to a<br>file                             |                      |                      | $\blacktriangledown$               | $\blacktriangledown$ |                      |                            |
|                                   | Charger<br>des<br>connexions                                             |                      |                      | $\blacktriangledown$               | $\blacktriangledown$ | $\blacktriangledown$ |                            |
| Connexion<br>/ Base de<br>données | Rafraîchir<br>une<br>connexion                                           |                      |                      | $\blacktriangledown$               | $\blacktriangledown$ | И                    |                            |
|                                   | Edit<br>Connection<br>settings                                           |                      |                      | М                                  | $\mathscr{A}$        | $\blacktriangledown$ |                            |
|                                   | Remove<br>Connection                                                     | $\blacktriangledown$ |                      | $\blacktriangledown$               | $\blacktriangledown$ | $\blacktriangledown$ |                            |
|                                   | Delete<br>$\leq$ database_n                                              | $\blacktriangledown$ | $\blacktriangledown$ |                                    |                      |                      |                            |
|                                   | Compact<br>Database<br>(VACUUM)                                          | $\blacktriangledown$ |                      |                                    |                      |                      |                            |
|                                   | Create<br>New<br>a<br>Schema                                             |                      |                      |                                    | М                    | M                    |                            |
|                                   | Create<br>$a$ New<br>Table                                               |                      |                      |                                    |                      |                      |                            |
|                                   | Execute<br>SQL<br>query                                                  | ✔                    | M                    | М                                  | $\blacktriangledown$ |                      |                            |
| Schéma                            | Rafraîchir<br>un schéma                                                  |                      |                      | V                                  | $\blacktriangledown$ | $\blacktriangledown$ |                            |
|                                   | Schema<br><b>Operations</b><br>$\blacktriangleright$ Rename<br>Schema    |                      |                      | $\blacktriangleright$              | $\blacktriangledown$ | M                    |                            |
|                                   | Schema<br><b>Operations</b><br>Delete<br>$\blacktriangleright$<br>Schema |                      |                      | $\blacktriangledown$               | $\blacktriangledown$ | $\blacktriangledown$ |                            |
|                                   | Create<br>New<br>a<br>Table                                              |                      |                      | $\blacktriangledown$               | $\mathscr{A}$        |                      |                            |
|                                   |                                                                          |                      |                      |                                    |                      |                      | suite sur la page suivante |

Table 8.1 – suite de la page précédente

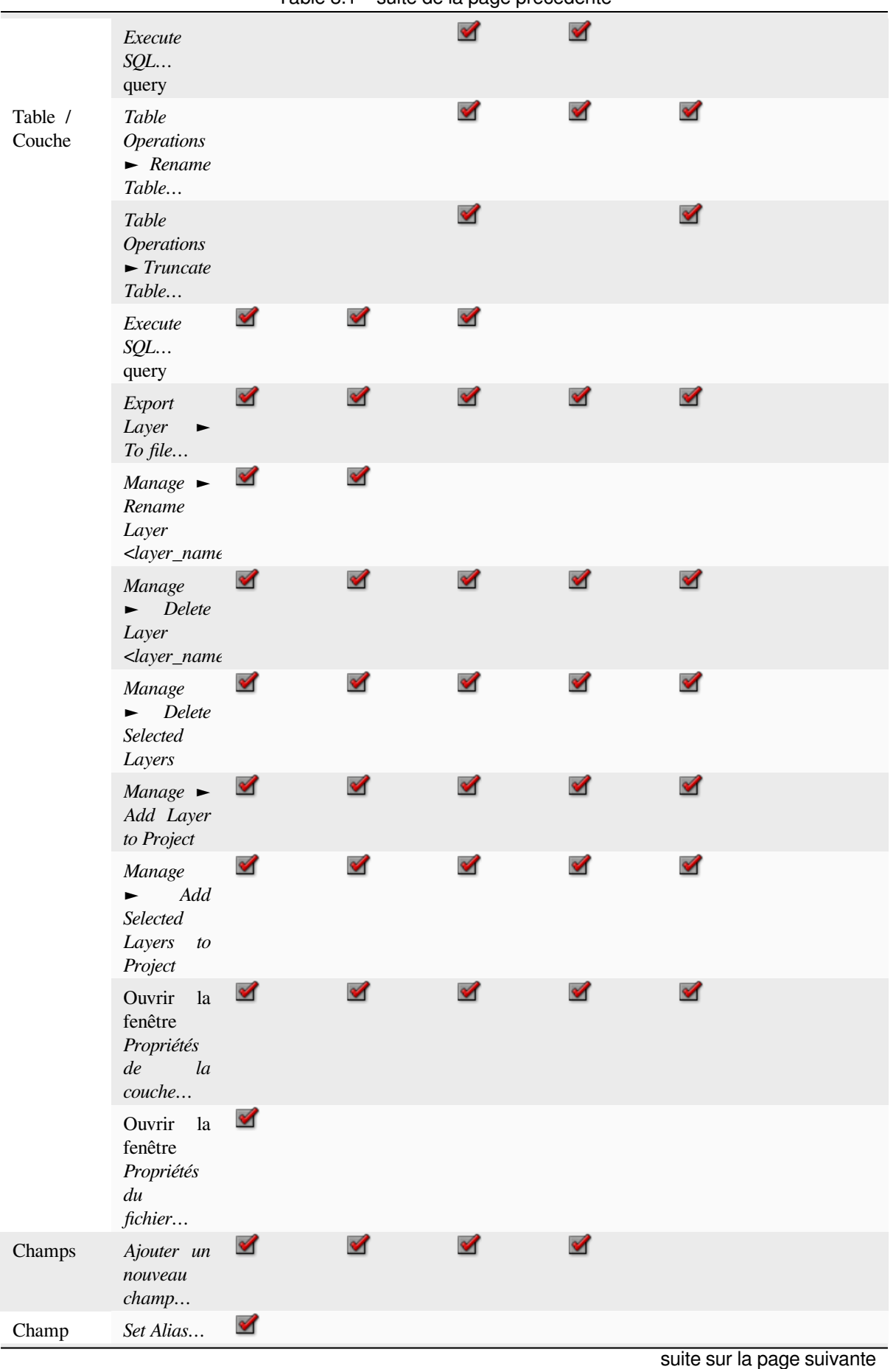

Table 8.1 – suite de la page précédente

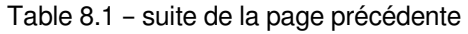

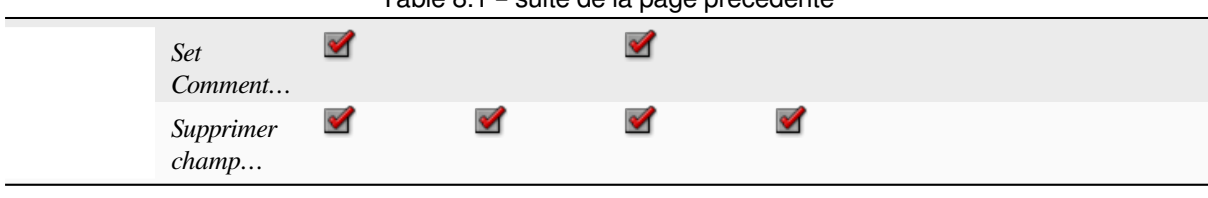

## **8.2.6 Tuiles et services web**

<span id="page-69-0"></span>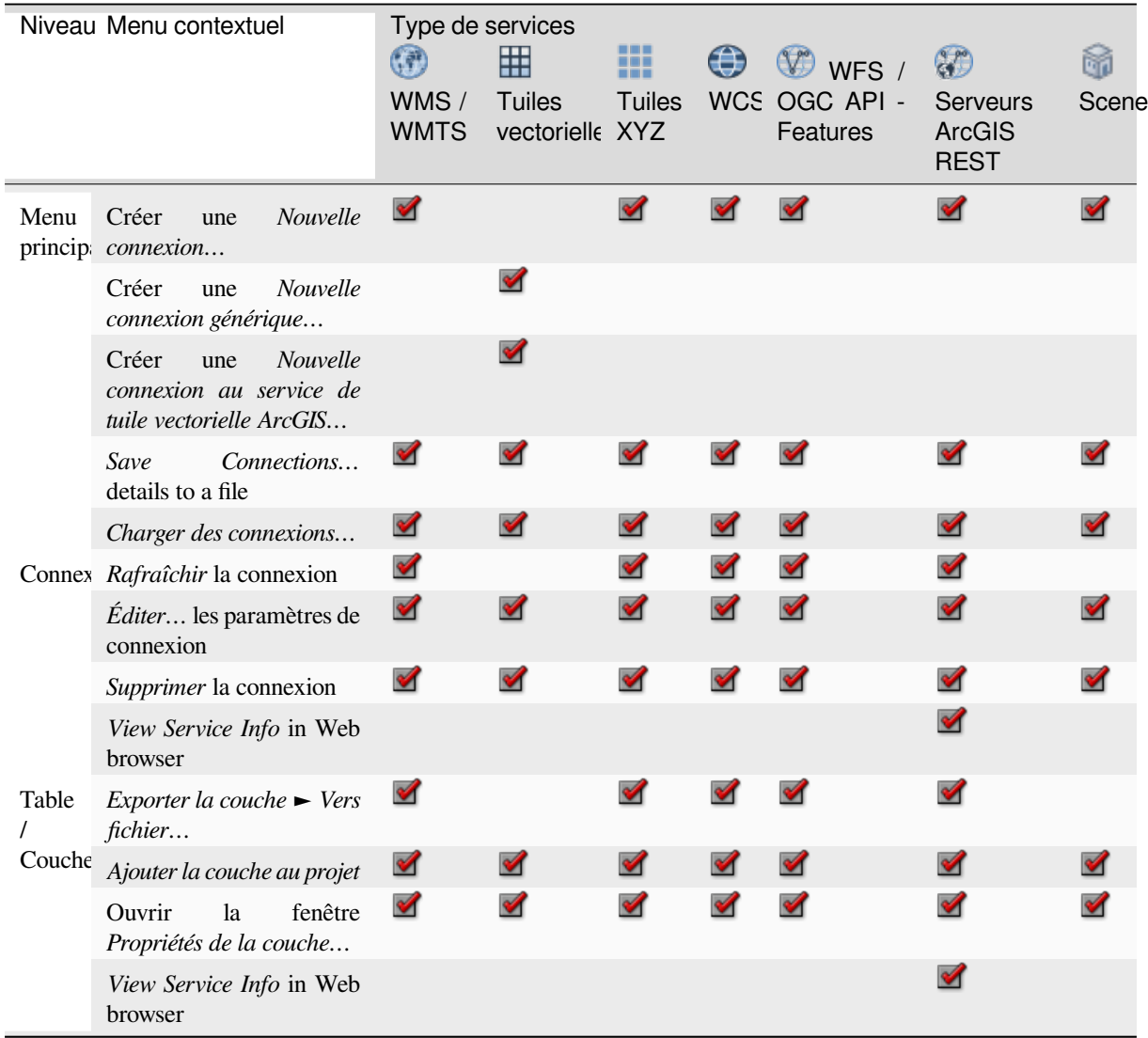

<sup>1</sup> The different entries may also be available for some GDAL supported vector file formats such as ESRI File Geodatabase, FlatGeobuf, GeoParquet, NetCDF, … when compatible.

## <span id="page-70-0"></span>**8.3 Ressources**

- Fichiers du projet. Le menu contextuel des fichiers de projet QGIS vous permet de :
	- **–** l'ouvrir (*Ouvrir le dossier*)
	- **–** extraire des symboles (*Extraire les Symboles…*) ouvre le gestionnaire de style qui vous permet d'exporter des symboles vers un fichier XML, d'ajouter des symboles au style par défaut ou d'exporter au format PNG ou SVG.
	- **–** inspecter les propriétés (*Propriétés du fichier…*)

Vous pouvez développer le fichier de projet pour voir ses couches. Le menu contextuel d'une couche offre les mêmes actions qu'ailleurs dans l'explorateur.

- Fichiers de définition de couche QGIS (QLR). Les actions suivantes sont disponibles dans le menu contextuel :
	- **–** l'exporter (*Exporter couche* ► *Vers le fichier*)
	- **–** l'ajouter au projet (*Ajouter la couche au projet*)
	- **–** inspecter les propriétés (*Propriétés de la couche…*)
- Modèles de traitement (.model3). Les actions suivantes sont disponibles dans le menu contextuel:
	- **–** *Exécuter le modèle…*)
	- **–** *Éditer le modèle…*)
- Modèles de mise en page QGIS (QPT). L'action suivante est disponible dans le menu contextuel :
	- **–** (*Nouvelle mise en page depuis le modèle*)
- Scripts Python (.py). Les actions suivantes sont disponibles dans le menu contextuel :
	- **–** (*Exécuter le script…*)
	- **–** (*Ouvrir dans un éditeur externe*)
- Formats rasters reconnus. Les actions suivantes sont disponibles dans le menu contextuel :
	- **–** le supprimer (*Supprimer le fichier <dataset name>`*)
	- **–** l'exporter (*Exporter couche* ► *Vers le fichier*)
	- **–** l'ajouter au projet (*Ajouter la couche au projet*)
	- **–** inspecter les propriétés (*Propriétés de la couche…*, *Propriétés du fichier…*)

Pour certains formats, vous pouvez aussi *Ouvrir <file type> dans une application externe…*

- Formats vectoriels reconnus. Les actions suivantes sont disponibles dans le menu contextuel :
	- **–** le supprimer (*Supprimer le fichier <dataset name>`*)
	- **–** l'exporter (*Exporter couche* ► *Vers le fichier*)
	- **–** l'ajouter au projet (*Ajouter la couche au projet*)
	- **–** inspecter les propriétés (*Propriétés de la couche…*, *Propriétés du fichier…*)

Pour certains formats, vous pouvez aussi *Ouvrir <file type> dans une application externe…*
# CHAPTER<sup>9</sup>

## Configuration de QGIS

QGIS est hautement configurable. Au travers du menu *Options* , il fournit différents outils pour :

- *Gestionnaire de style..* : créer et gérer *symboles, styles et palettes de couleurs*.
- *Projections personnalisées…* : créer vos propres *systèmes de coordonnées de référence*.
- *Raccourcis clavier…* : définir son p[ropre ensemble de](#page-414-0) *raccourcis clavier*. Ils peuvent également être remplacés à chaque session QGIS par les *propriétés du projet* (accessibles dans le menu *Projet* ).
- *Personnalisation de l'interface…* : configure l"*interface*, en cachant des fenêtres ou des outils dont vous n'avez pas besoin.
- *Options…* : définir les *options* globales [à appliquer dans diff](#page-114-0)érents endroits du logiciel. Les préférences sont enregistrées dans le *Profil utilisateur* actif et s'appli[quent par](#page-127-0) défaut à chaque fois que vous ouvrez un nouveau projet avec ce profil.

### **9.1 Options**

Quelques options basiques peuvent être sélectionnées dans la fenêtre *Options*. Selectionnez le menu *Préférences* ► *Options*. Vous pouvez modifier les options à votre guise. Certaines modifications peuvent nécessiter un redémarrage de QGIS pour être effectives.

Les onglets où vous pouvez configurer vos options sont décrits ci-dessous.

#### **Note: Les extensions peuvent intégrer leurs paramètres dans la fenêtre Options**

Bien que seuls les paramètres de base soient présentés ci-dessous, notez que cette liste peut être étendue par les *Extensions installées* implémentant leurs propres options dans la fenêtre standard. Ceci évite que chaque extension ait sa propre fenêtre de configuration avec des éléments de menu supplémentaires juste pour elle...

### **9.1.1 Général**

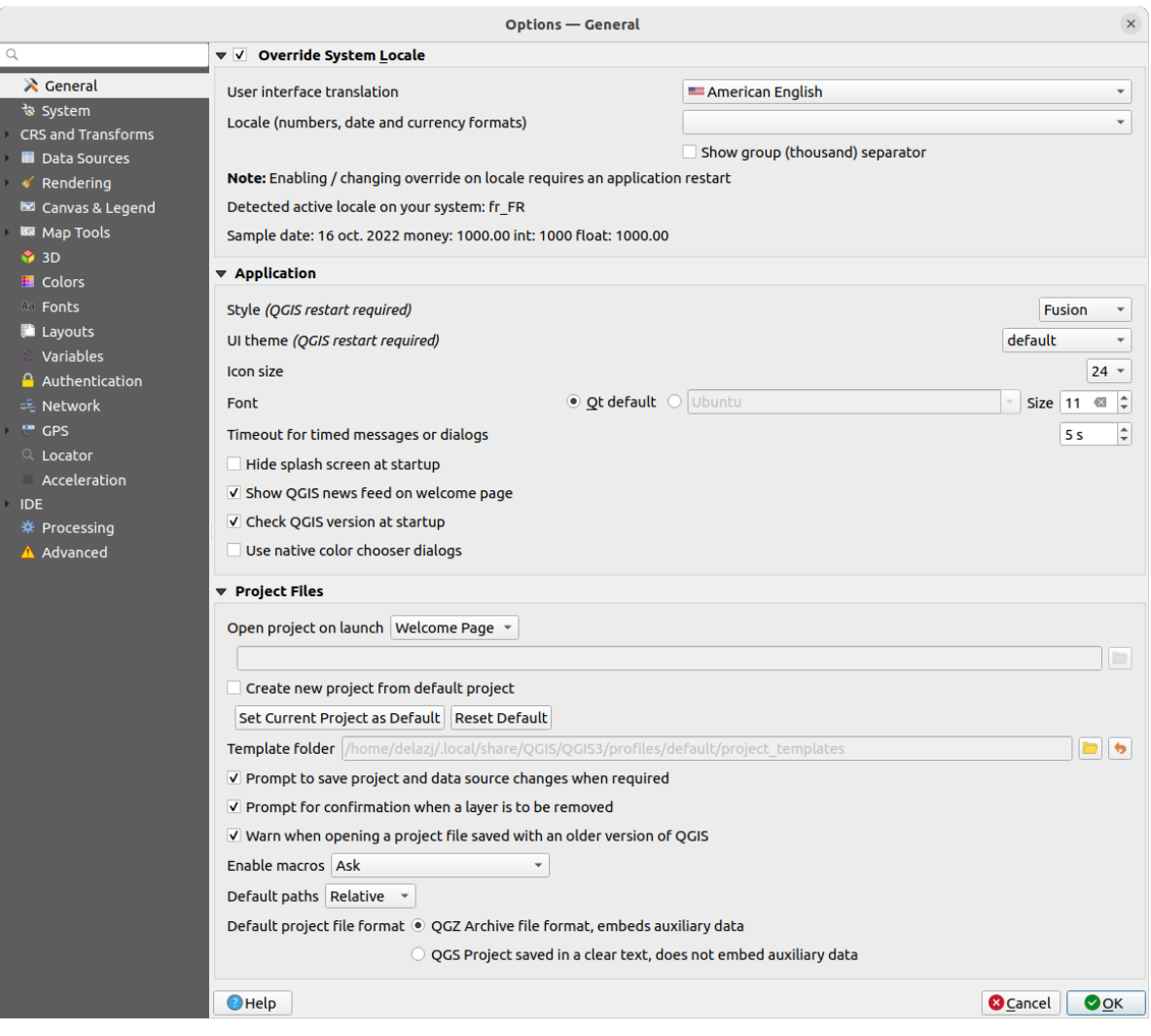

Figure9.1: Général

#### **Remplacer les paramètres régionaux du système**

Par défaut, QGIS s'appuie sur la configuration de votre système d'exploitation pour définir la langue et manipuler les valeurs numériques. L'activation de ce groupe vous permet de personnaliser ces paramètres.

- Sélectionner la *Langue de l'interface graphique* depuis la liste dans l'interface utilisateur .
- Sélectionnez dans *Locale (du format monétaire, des nombres et des dates)* le système dans lequel la date et les valeurs numériques doivent être saisies et affichées
- *Montrer le séparateur de milliers*

Un aperçu des paramètres sélectionnés et leurs rendus sont affichés en bas de la boite

#### **Application**

- Sélectionner le *Style (Redémarrage de QGIS nécessaire)* qui gère l'aspect et l'emplacement des widgets dans les fenêtres. Les choix possibles dépendent de votre système d'exploitation.
- Définir le *Thème UI (Redémarrage de QGIS nécessaire)* . Les choix possibles sont : "défaul", "Night Mapping", ou "Blend of Gray"
- Définir la *Taille des icônes*
- Définir la *Police* et sa *Taille*. La police peut être *Défault QT* ou une définie par l'utilisateur
- Changer le *Délai d'abandon pour les messages ou fenêtres*
- *Cacher l'écran de démarrage*
- *Afficher le flux d'informations QGIS sur la page d'accueil* : affiche sur la page d'accueil un fil d'actualités QGIS, qui vous permet d'être directement informé de l'actualité du projet (date et résumé des réunions utilisateurs/développeurs, enquêtes auprès de la communauté, annonces de sorties, conseils divers…)
- *Vérifier la version de QGIS au démarrage* pour vous tenir informé de la sortie d'une nouvelle version
- *Utiliser les fenêtres natives de choix de couleurs* (voir *Sélecteur de couleur*)

#### **Fichiers projet**

- *Ouvrir un projet*
	- **–** "Page d'accueil" (par défaut) : affiche les dernièr[es nouvelles, les mod](#page-221-0)èles de projets et les projets les plus récents du profil utilisateur (avec des captures d'écran) du *user profile*. Aucun projet n'est ouvert par défaut.
	- **–** "Nouveau" : ouvre un nouveau projet en se basant sur le modèle par défaut.
	- **–** "Dernier utilisé" : ré-ouvre le dernier projet sauvegardé.
	- **–** et "Spécifique" : ouvre un projet particulier. Utilisez le bouton *…* pour définir quel projet ouvrir par défaut.
- *Créer les nouveaux projets à partir du projet par défaut*. Vous pouvez choisir d"*Utiliser le projet courant comme défaut* ou de *Réinitialiser le projet par défaut*. Vous pouvez parcourir vos fichiers et sélectionner le répertoire où sont stockés vos modèles de projets personnalisés. Cela créera une nouvelle entrée dans le menu

*Projet* ► *Nouveau depuis un modèle* si vous cochez *Créer les nouveaux projets à partir du projet par défaut* et sauvegardez un projet dans le répertoire de modèles de projets spécifié.

- *Demander de sauver le projet et les sources de données quand nécessaire* pour éviter de perdre les changements effectués.
- *Demander une confirmation lorsqu'une couche va être supprimée*
- *Avertir lors de l'ouverture d'un fichier projet sauvegardé dans une version précédente de QGIS*. Vous pouvez toujours ouvrir des projets créés avec une ancienne version de QGIS, mais une fois le projet enregistré, tenter de l'ouvrir avec une version plus ancienne peut échouer en raison de fonctionnalités non disponibles dans cette version.
- *Activer les macros*  $\boxed{\dots | \bullet}$ . Cette option a été créée pour gérer les macros devant exécuter des actions sur des événements du projet. Vous pouvez choisir entre "Jamais", "Demander", "Uniquement pour cette session" et "Toujours (non recommandé)".
- *Chemins par défaut*: Défini si les chemins vers les fichiers et les couches utilisés dans les nouveaux projets sont stockés comme "Absolus" ou "Relatifs" au fichier de projet. Ce réglage peut être remplacé au niveau du projet.
- *Format de fichier par défaut*
	- **–** *Format de fichier archive QGZ, intègre les données auxiliaires* (voir *auxiliary data*)
	- **–** *Projet QGS enregistré en texte clair, n'intègre pas les données auxiliaires* : les données auxiliaires sont stockées dans un fichier .qgd séparé aux côtés du fichier de projet.

### **9.1.2 Système**

#### **Chemins SVG**

Ajouter ou enlever des *Chemin(s) vers les symboles SVG*. Ces fichiers SVG seront utilisables pour les styles ou les étiquettes des entités ou pour décorer vos mises en page.

Lire aussi *Remote or embedded file selector* pour les différentes manières de faire référence à des fichiers svg dans un chemin QGIS.

#### **Chemins vers les extensions**

Ajouter ou enlever *[Chemin\(s\) vers des exten](#page-225-0)sions C++ supplémentaires*.

#### **Chemins de documentation**

Ajouter ou enlever *Chemins de documentation* pour utiliser l'aide de QGIS. Par défaut, un lien vers le manuel officiel en ligne correspondant à la version utilisée est ajouté. Vous pouvez cependant ajouter d'autres liens et les hiérarchiser de haut en bas : à chaque fois que vous cliquez sur le bouton *Aide*, le lien le plus haut est vérifié et si aucune page correspondante n'est trouvée, la page suivante est essayée, et ainsi de suite.

**Note:** La documentation est versionnée et traduite uniquement pour les versions Long Term Releases (LTR) de QGIS, ce qui veut dire que si vous utilisez une version régulière (ex. QGIS 3.0), le bouton aide ouvrira la page de la version LTR (càd QGIS 3.4 LTR), qui peut contenir des fonctionnalités d'autres versions plus récentes (3.2 et 3.4). Si aucune version LTR ultérieure à votre version de programme n'est disponible, alors la documentation *testing* sera ouverte, affichant probablement des fonctionnalités plus récentes voire en développement.

#### **Paramètres**

Cela vous permet de *Réinitialiser l'interface utilisateur aux réglages d'origine (redémarrage requis)* si vous avez effectué une *personnalisation*.

#### **Environnement**

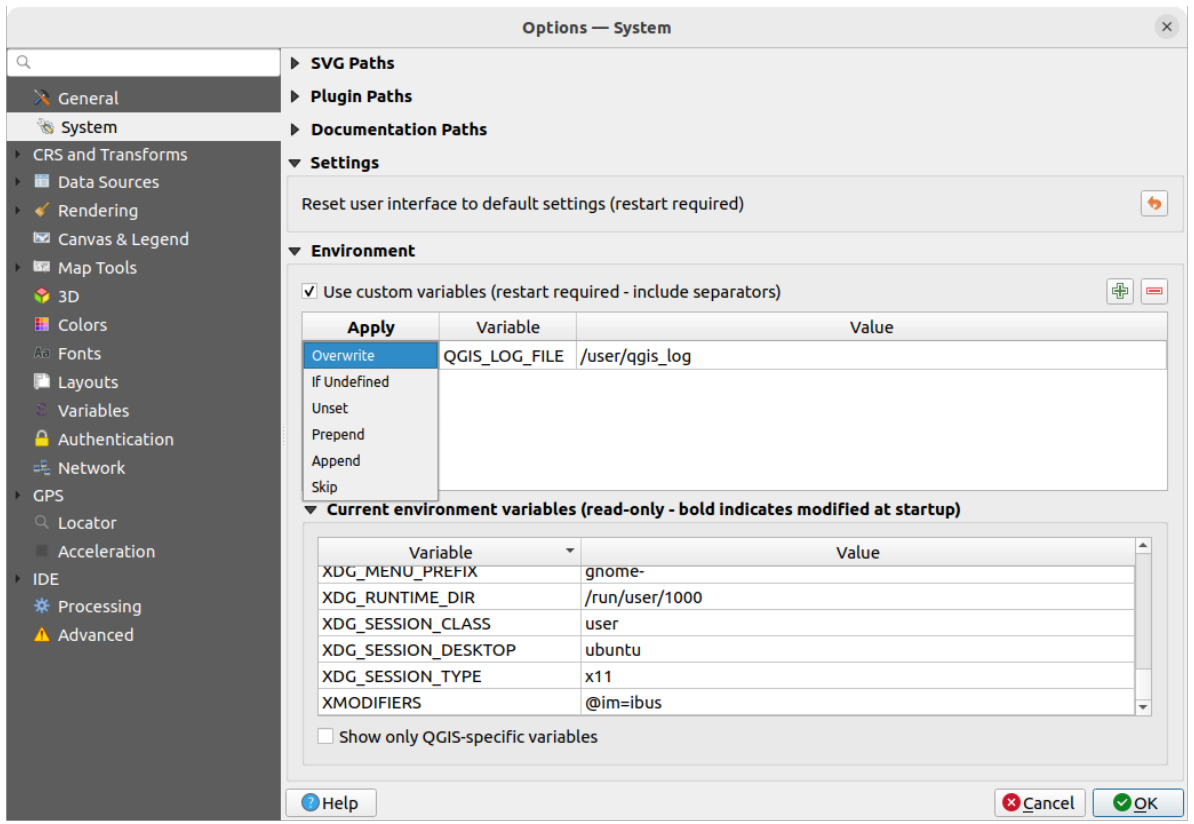

Figure9.2: Variables d'environnement Système

Les variables d'environnement Système peuvent maintenant être visualisées et, pour beaucoup, configurées dans le groupe **Environnement**. Ceci est pratique sur certaines plateformes, notamment sur Mac, ou une application avec interface graphique n'hérite pas nécessairement des paramètres de l'environnement en ligne de commande de l'utilisateur. Ceci est aussi utile pour paramétrer/visualiser les variables d'environnement des outils externes contrôlés par la boîte à outils de traitement (par exemple SAGA, GRASS) et activer les sorties de débogage pour des sections spécifiques du code source.

Cocher *intiliser des variables personnalisées (redémarrage requis - utiliser des séparateurs)* et vous pouvez Ajouter et Supprimer des variables d'environnement. Pour chaque nouvel objet vous pouvez configurer un nom de *Variable* , sa *Valeur* et la méthode avec laquelle l" *Appliquer*, parmi lesquelles:

- *Ecraser*: remplace toute valeur préexistante de la variable
- *Si non défini*: utilise cette valeur de la variable si non déjà défini à un plus haut niveau (ex : niveaux OS ou applicatif)
- *Non défini*: Supprime la variable d'environnement (le paramètre *Valeur* n'est pas utilisé)
- *Ajouter au début*: Ajoute la valeur au début de la valeur préexistante de la variable
- *Ajouter à la fin*: Ajoute la valeur à la fin de la valeur préexistante de la variable
- *Ignorer*: l'objet est gardé dans la liste pour une future référence mais n'est pas utilisé

Les variables d'environnement déjà définies sont affichées dans *Variables d'environnement courantes*, et il est possible de les filtrer en activant *Afficher uniquement les variables liées à QGIS*.

### **9.1.3 User Profiles Settings**

**Note:** For more information on how to manage user profiles, please read the dedicated section at *Utiliser les profils utilisateur*.

### **[9.1.4](#page-112-0) SCR et paramètres de transformations**

**Note:** Pour plus d'informations sur la manière dont QGIS gère les projections des couches, référez-vous à la section dédiée : *Utiliser les projections*.

#### **Gestio[n des SCR](#page-138-0)**

Dans l'onglet *Gestion des SCR* vous pouvez configurer quel SCR va être utilisé pour un nouveau projet ou une couche.

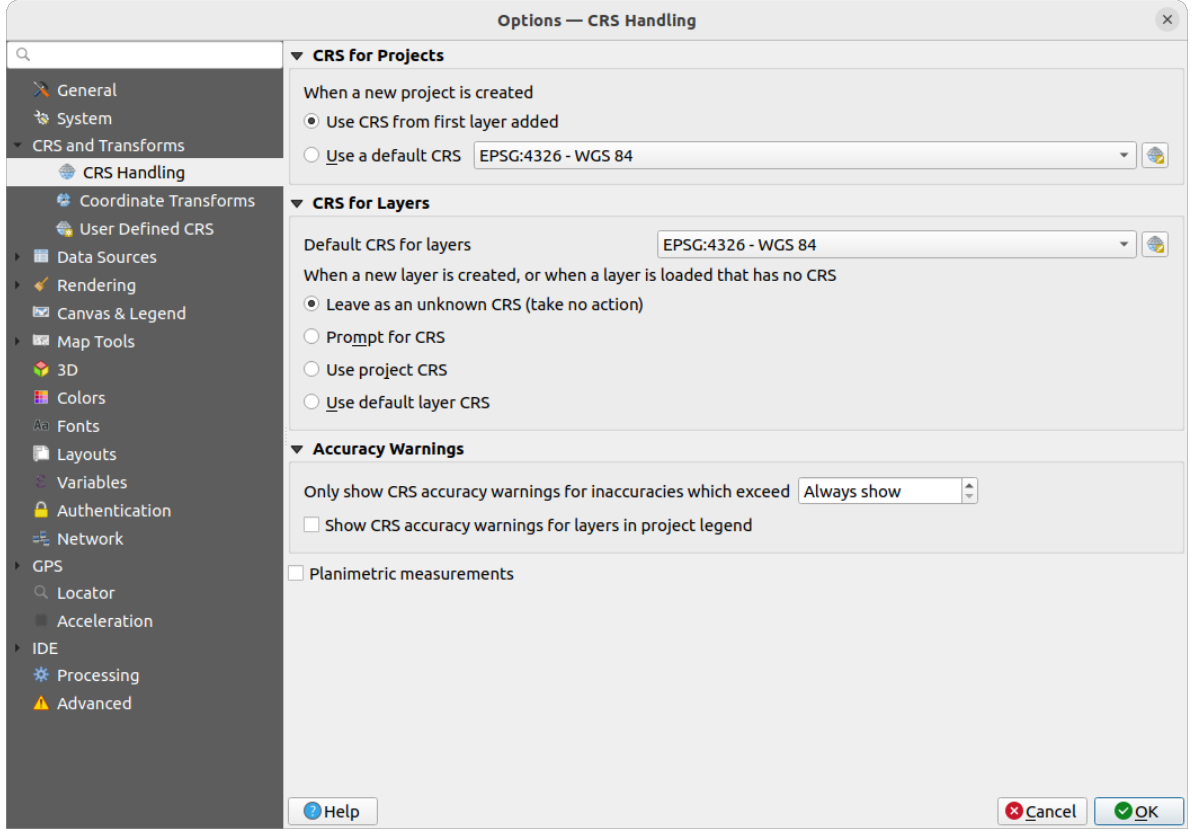

Figure9.3: SCR

#### **SCR pour les projets**

Il y a une option pour définir automatiquement le SCR pour les nouveaux projets :

• *Utiliser le SCR de la première couche ajoutée* : le SCR du projet correspondra à celui de la première couche qui y est chargée

• *Utiliser le SCR par défaut* : un SCR pré-sélectionné sera appliqué par défaut à tout nouveau projet et ne sera pas modifié par l'ajout de couches dans le projet.

Ces choix seront conservés pour les sessions QGIS suivantes. Le Système de Coordonnées de Référence du projet peut toujours être modifié depuis l'onglet *Projet* ► *Propriétés…* ► *SCR*.

#### **SCR pour les couches**

*SCR par défaut pour les couches* : sélectionne un SCR à utiliser par défaut pour les couches que vous créez

Vous pouvez également choisir que faire quand une couche est créée ou quand elle est chargée sans système de coordonnées.

- *Laisser comme un SCR inconnu (ne rien faire)*
- *Demander le SCR*
- *Utiliser le SCR du projet*
- *Utiliser le SCR par défaut pour les couches*

#### **Avertissement sur la précision**

*Montrer les avertissements de précision du SCR uniquement pour les imprécisions dépassant* une certaine distance: apparait quand vous créez explicitement ou modifiez un jeu de données et sélectionnez un SCR basé sur un datum avec une plus faible précision. Par défaut est de Toujours montrer l'avertissement pour toute imprécision. Nécessite une version de QGIS utilisant au moins PROJ 8.0.

*Afficher les averstissement de précision du SCR pour les couches dans la légende du projet*: Si coché, chaque couche dans un SCR avec des problèmes de précision (ex. un scr dynamique sans période de coordonnées disponible, ou un scr basé sur un datum avec une imprécision i[nhérente dé](https://proj.org/index.html)passant la limite fixée par l'utilisateur) va avoir l'icône

d'avertissement dans le panneau *Couches* indiquant qu'elle est une couche peu précise.

Ceci est pensé pour être utilisé dans l'ingénierie, le BIM, la gestion d'actifs ou autres champs d'application où les imprécisions métriques/submétriques sont potentiellement très dangereuses ou coûteuses !

*Mesures planimétriques* : établit par défaut des *mesures planimétriques* pour tout nouveau projet créé.

### **Transformation de coordonnées**

L'onglet *Transformations de coordonnées* vous aide à définir les transformations de coordonnées et les opérations à appliquer lors du chargement d'une couche dans un projet ou de la reprojection d'une couche.

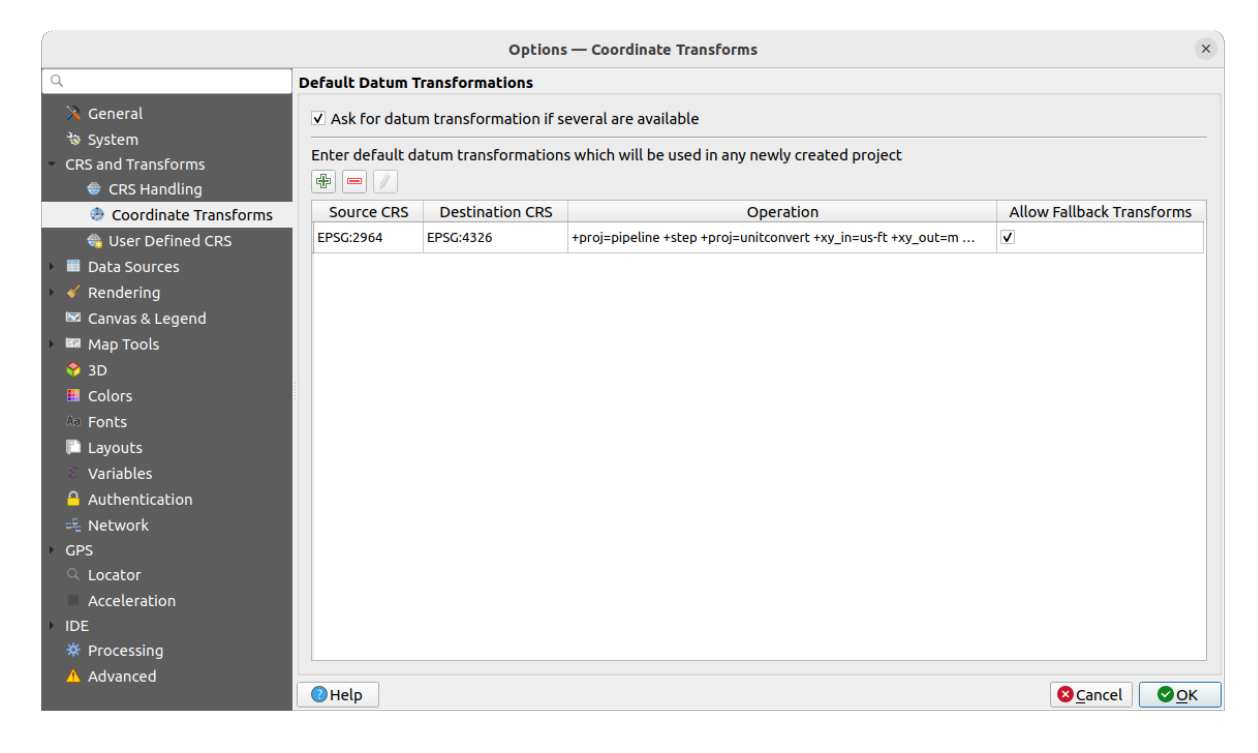

Figure9.4: Paramètres de transformation

#### **Transformations géodésiques par défaut**

Ici, vous pouvez contrôler si la reprojection des couches vers un autre SCR doit être effectuée :

- automatique en utilisant les transformations par défaut des options de QGIS ;
- et/ou contrôlée par vous avec des préférences personnalisées telles que :
	- **–** *Demander de choisir la transformation de datum si plusieurs sont disponibles*
	- **–** une liste prédéfinie de transformations de système géodésique à appliquer par défaut. Voir *Transformations de systèmes géodésiques (datum)* pour plus de détails.

Vous pouvez  $\Box$  Ajouter, Supprimer ou *Éditer* les transformations, qui seront utilisées dans tout nouveau projet.

#### **SCR défi[ni par l'utilisateur](#page-145-0)**

The *User Defined CRS* tab helps you to define a custom CRS which must conform to a WKT or Proj string format.

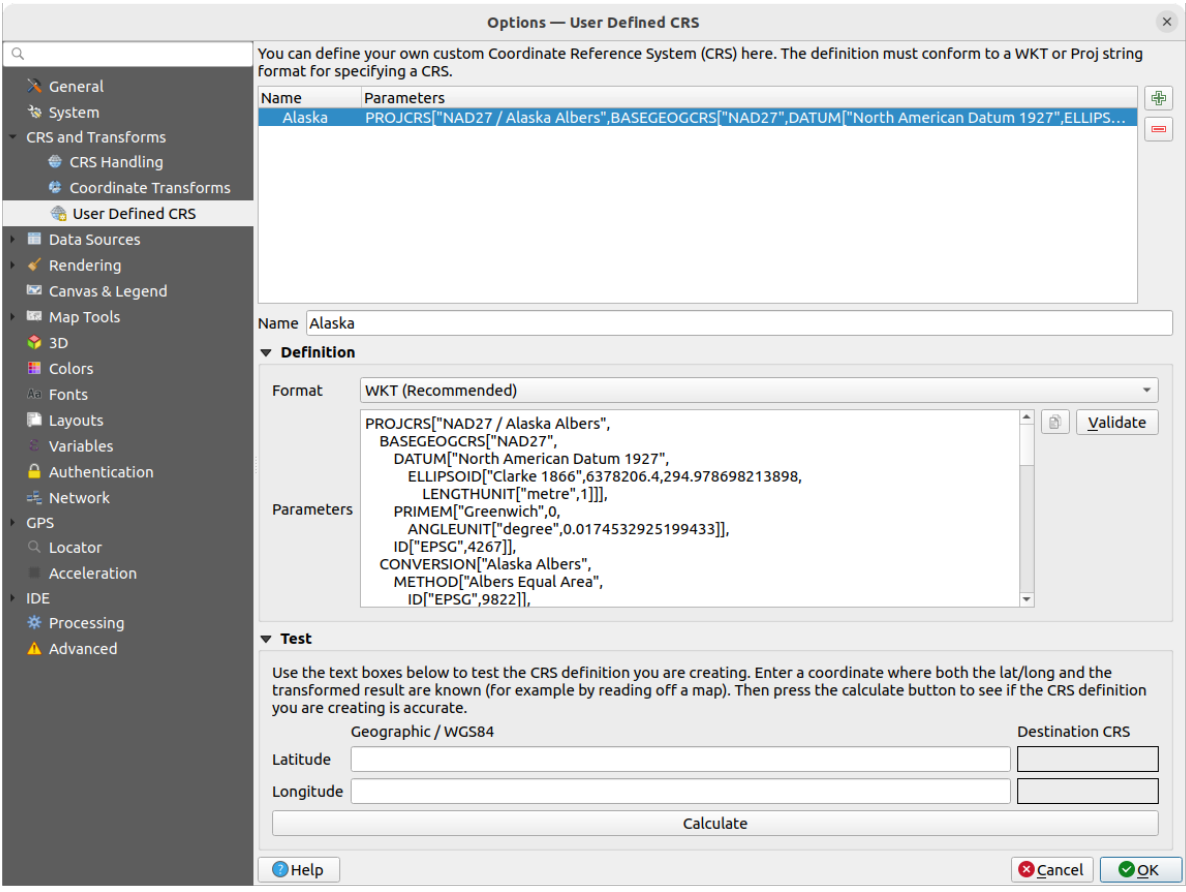

Figure9.5: SCR défini par l'utilisateur

Set a *Name* and use  $\frac{1}{\sqrt{1}}$  Add new CRS. If you want to delete an existing one you can use Remove CRS.

#### **Définition**

- *Format*
	- **–** WKT (Recommandé)
	- **–** Proj String (Legacy Not Recommended)
- *Paramètres*
	- **–** Copier les paramètres d'un SCR existant.
	- **–** *Valider* teste si votre expression est correcte.

#### **Test**

Here you can test your created CRS definition by Latitude and Longitude. Use a known coordinate to control if your definition is accurate.

### **9.1.5 Sources de données**

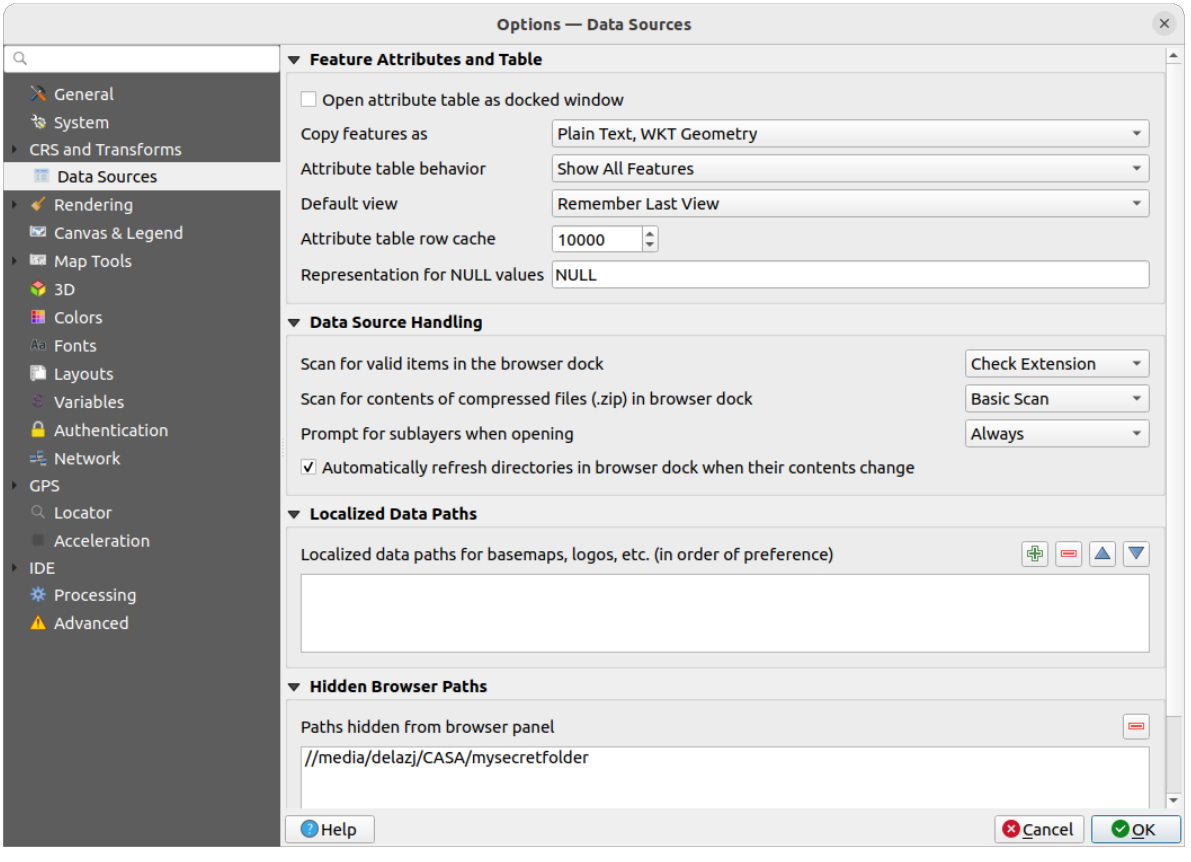

Figure9.6: Sources de données

#### **Attributs et tables**

- *Ouvrir la table attributaire dans une fenêtre intégrée*
- *Copier les entités comme* "Texte uniquement, pas de géométrie", "Texte uniquement, géométrie WKT", ou "GeoJSON" quand on colle les entités vers d'autres applications.
- *Comportement des tables d'attributs*  $\|\cdot\|$ : filtre la table d'attribut à l'ouverture. Il y a trois possibilités : "Montrer toutes les entités", "Ne montrer que les entités sélectionnées" et "Montrer les entités visibles sur la carte".
- *Vue par défaut* : définit le mode d'ouverture de la table d'attributs lors de l'ouverture. Cela peut être : "Se souvenir de la dernière vue", "Voir la table " ou "Voir le formulaire".
- *Cache de la table attributaire* <sup>[1,00</sup>  $\Omega$ ]. Ce cache permet de garder en mémoire les n dernières lignes d'attributs chargées afin de rendre l'utilisation de la table attributaire plus réactive. Le cache est supprimé à la fermeture de la table attributaire.
- *Représentation des valeurs NULL* permet de définir une valeur par défaut pour les champs contenant la valeur NULL.

#### **Astuce: Amélioration de l'ouverture d'une grande table attributaire**

Lorsque vous travaillez avec des couches avec un grand nombre d'enregistrements, l'ouverture de la table d'attributs peut être lente car la fenêtre doit afficher toutes les lignes de la couche. Régler *Comportement des tables d'attributs* à **Montrer les entités visibles sur la carte** va permettre à QGIS de ne rechercher que les entités affichées sur la carte quand on ouvre la table attributaire, ce qui permet un meilleur temps de chargement.

Notez que les données de la table attributaire seront toujours liées à l'étendue de la carte dans laquelle elle est ouverte, ce qui signifie qu'en sélectionnant **Montrer toutes les entités** avec une telle table n'affichera pas les nouvelles entités. Vous pouvez tout de même mettre à jour le jeu de données affiché en changeant l'étendue de la carte et en sélectionnant **Montrer les entités visibles sur la carte** .

#### **Gestion des sources de données**

- *Rechercher les fichiers valides dans l'explorateur*  $\lceil \cdot \cdot \rceil \rceil$ . Vous pouvez choisir entre "Vérifier l'extension" ou "Vérifier le contenu du fichier".
- *Rechercher du contenu dans les fichiers compressés (.zip)*  $\cdots$  **d**éfinit le niveau de détail affiché dans la fenêtre informations en bas de l'explorateur - outil des propriétés- lors de la sélection du fichier. Les options sont : "Nom", "Scan Basique" et "Scan complet".
- *Demander à l'ouverture s'il y a des sous-couches*. Certains rasters comportent des sous-couches appelées sous-jeux de données dans GDAL. Par exemple les fichiers netCDF - s'il y a de nombreuses variables netCDF, GDAL considérera chaque variable comme un sous-jeu de données. L'option vous permet de choisir comment traiter les sous-jeux de données quand un fichier avec des sous-couches est ouvert. Vous avez les choix suivants :
	- **–** "Toujours" : Demande toujours (s'il existe des sous-couches)
	- **–** "Si nécessaire" : Demande si la couche n'a pas de bande, mais qu'elle possède des sous-couches
	- **–** "Jamais" : Ne demande jamais, mais ne charge rien
	- **–** "Charger tout" : Ne demande jamais, mais charge toutes les sous-couches
- *Automatically refresh directories in browser dock when their contents change*: Allows you to manually optout of monitoring directories in the *Browser* panel by default (eg, to avoid potential slow down due to network latency).

#### **Chemin de données traduites**

Il est possible d'utiliser des chemins localisés pour tout type de source de données basée sur des fichiers. Il s'agit d'une liste de chemins qui sont utilisés pour abstraire l'emplacement de la source de données. Par exemple, si C: \my\_maps est listé dans les chemins localisés, une couche ayant C:my\_maps\my\_country\ortho.tif comme source de données sera enregistrée dans le projet en utilisant localized:my\_country\ortho.tif.

Les chemins sont listés par ordre de préférence, en d'autres termes, QGIS cherchera un fichier d'abord dans le premier chemin puis le second, etc.

#### **Dossiers cachés de l'explorateur**

La fenêtre liste les dossiers que vous avez choisi de cacher dans le *panneau Explorateur*. Supprimer un dossier de cette liste permet de le retrouver dans le panneau *Explorateur*.

#### **GDAL**

GDAL est une bibliothèque d'échange de données qui gère un grand nombre de formats vecteur et raster. Il fournit des pilotes pour lire et (souvent) écrire des données dans ces différents formats. L'onglet *GDAL* liste les pilotes pour les formats raster et vecteurs avec leurs capacités.

#### **[Pilotes](https://gdal.org) rasters et vecteurs de GDAL**

The *Raster Drivers* and *Vector Drivers* tabs allow you to define which GDAL driver is enabled to read and/or write files, as in some cases more than one GDAL driver is available.

|                                                                                                    |                                                                                                    | Options - GDAL                                                     |                                                                                                    |                                                                                                    | $\times$         |  |  |
|----------------------------------------------------------------------------------------------------|----------------------------------------------------------------------------------------------------|--------------------------------------------------------------------|----------------------------------------------------------------------------------------------------|----------------------------------------------------------------------------------------------------|------------------|--|--|
| Q                                                                                                    | <b>Raster Drivers</b>                                                                                                    | <b>Vector Drivers</b>                                              |                                                                                                    |                                                                                                    |                  |  |  |
| $\lambda$ General<br>৳ System                                                                                                    | <b>Raster Driver Options</b>                                                                                                    |                                                                    |                                                                                                    |                                                                                                    |                  |  |  |
| <b>CRS and Transforms</b>                                                                                                    | <b>Edit Pyramids Options</b><br><b>GTiff</b><br><b>Edit Create Options</b><br>$\blacktriangledown$                                                                                                    |                                                                    |                                                                                                    |                                                                                                    |                  |  |  |
| <b>Data Sources</b>                                                                                                    |                                                                                                    |                                                                    |                                                                                                    |                                                                                                    |                  |  |  |
| <b>GDAL</b>                                                                                                    | <b>Raster Drivers</b>                                                                                                    |                                                                    |                                                                                                    |                                                                                                    |                  |  |  |
| Rendering<br><b>■ Canvas &amp; Legend</b>                                                                                                    | specify which to use.                                                                                                    |                                                                    |                                                                                                    | In some cases more than one GDAL driver can be used to load the same raster format. Use the list below to                                                                                                    |                  |  |  |
| <b>IM</b> Map Tools                                                                                                    | <b>Name</b>                                                                                                    | <b>Extension Flags</b>                                             |                                                                                                    | <b>Description</b>                                                                                                    | $\blacktriangle$ |  |  |
| <b>6</b> 3D<br><b>E</b> Colors<br><b>All Fonts</b><br><b>Layouts</b><br>Variables<br><b>Authentication</b><br>= Network<br>GPS<br>$Q$ Locator<br>Acceleration<br><b>IDE</b><br>※ Processing<br>A Advanced | V AAIGrid<br>$V$ ACE <sub>2</sub><br>V ADRG<br>$\sqrt{AB}$<br>V AirSAR<br>$V$ ARG<br>$V$ BAG<br>$V$ BIGGIF<br>$V$ BLX<br>$V$ BMP<br>$V$ BSB<br>$V$ BT<br>V BYN<br>$V$ CAD<br>V CALS<br>$V$ CEOS<br>V COASP<br>$\sqrt{C}$ COG<br>V COSAR<br>$\blacktriangleleft$ | asc<br>ace2<br>gen<br>bag<br>gif<br>blx<br>bmp<br>bt<br>dwg<br>hdr | <b>rwy</b><br>rov<br>$rw + v$<br>rov<br><b>rov</b><br><b>TWV</b><br>$rw + v$<br>rov<br><b>rwy</b><br>$rw + v$<br>rov<br>$rw + v$<br>$rw + v$<br>rov<br><b>rwy</b><br><b>rov</b><br>ro<br><b>rwy</b><br>rov | Arc/Info ASCII Grid<br>ACE <sub>2</sub><br><b>ARC Digitized Raster Graphics</b><br><b>Arc/Info Binary Grid</b><br>AirSAR Polarimetric Image<br>Azavea Raster Grid format<br>Bathymetry Attributed Grid<br>Graphics Interchange Format (.gif)<br>Magellan topo (.blx)<br>MS Windows Device Independent Bitmap<br><b>Maptech BSB Nautical Charts</b><br>VTP .bt (Binary Terrain) 1.3 Format<br>Natural Resources Canada's Geoid<br><b>AutoCAD Driver</b><br>CALS (Type 1)<br><b>CEOS Image</b><br><b>DRDC COASP SAR Processor Raster</b><br>Cloud optimized GeoTIFF generator<br><b>COSAR Annotated Binary Matrix (TerraSAR-X)</b> | $\mathbf{F}$     |  |  |
|                                                                                                    | $\bigcirc$ Help                                                                                                    |                                                                    |                                                                                                    | <b>C</b> Cancel                                                                                                    | $\bullet$ OK     |  |  |

Figure9.7: Paramètres de GDAL - Pilotes Raster

**Astuce:** Double-cliquer sur un pilote raster qui permet de lire et d'écrire (rw+(v)) ouvre la fenêtre des *profils d'options de création*.

#### **Options de pilotes raster**

[Ce sous-onglet propo](#page-83-0)se plusieurs manières de personnaliser le comportement des pilotes raster qui gèrent le[s accès](#page-83-0) en lecture et écriture aux données :

<span id="page-83-0"></span>• *Modifier les options de création* : vous permet d'éditer ou ajouter différents profils de transformation de fichier, c'est-à-dire une combinaison prédéfinie de paramètres (type et niveau de compression, taille des blocs, aperçu, colorimétrie, alpha…) à utiliser lors des conversions de fichiers raster. Ces paramètres dépendent des pilotes.

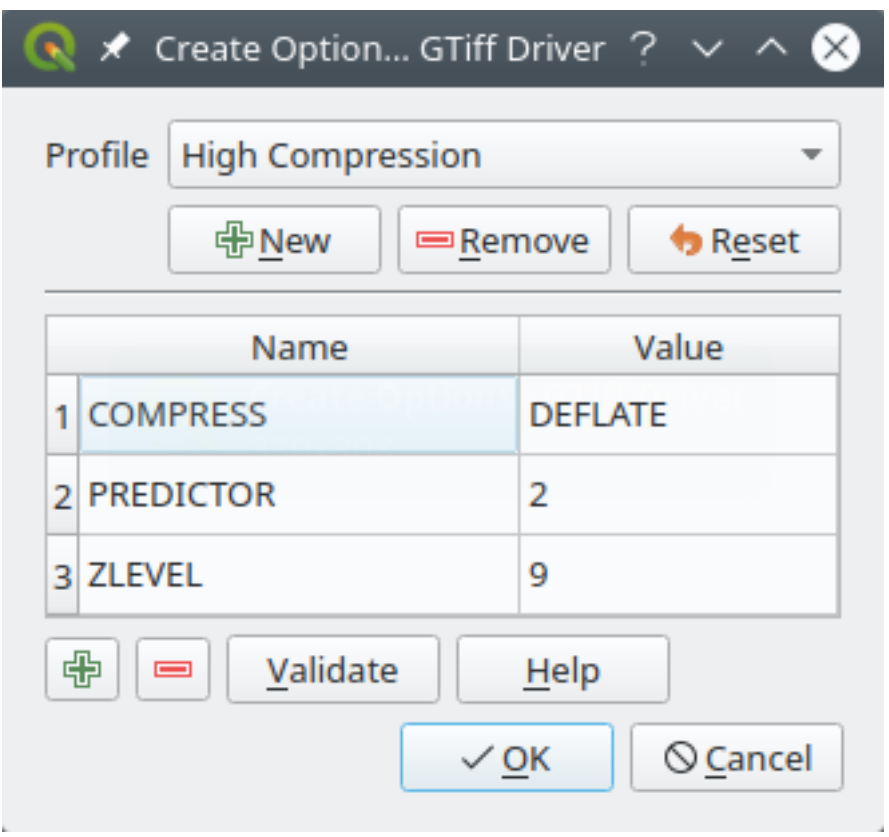

Figure9.8: Exemple de profil d'options de création (pour le GeoTIFF)

La partie haute de la fenêtre liste les profils actuels et vous permet d'en ajouter de nouveau ou d'en supprimer. Vous pouvez également réinitialiser un profil à ses paramètres par défaut si vous les avez changés. Certains pilotes (par ex. GeoTIFF) proposent quelques profils avec lesquels vous pouvez travailler.

En bas de la fenêtre :

- Le bouton **v**ous permet d'ajouter une ligne pour remplir le nom et la valeur d'un paramètre.
- Le bouton supprime le paramètre sélectionné.
- **–** Cliquer sur le bouton *Valider* permet de vérifier que les options de création entrées pour le format en question sont valides.
- **–** Utilisez le bouton *Aide* pour trouver les paramètres à utiliser ou référez-vous à la documentation GDAL sur les pilotes raster.
- *Modifier les options de pyramides*

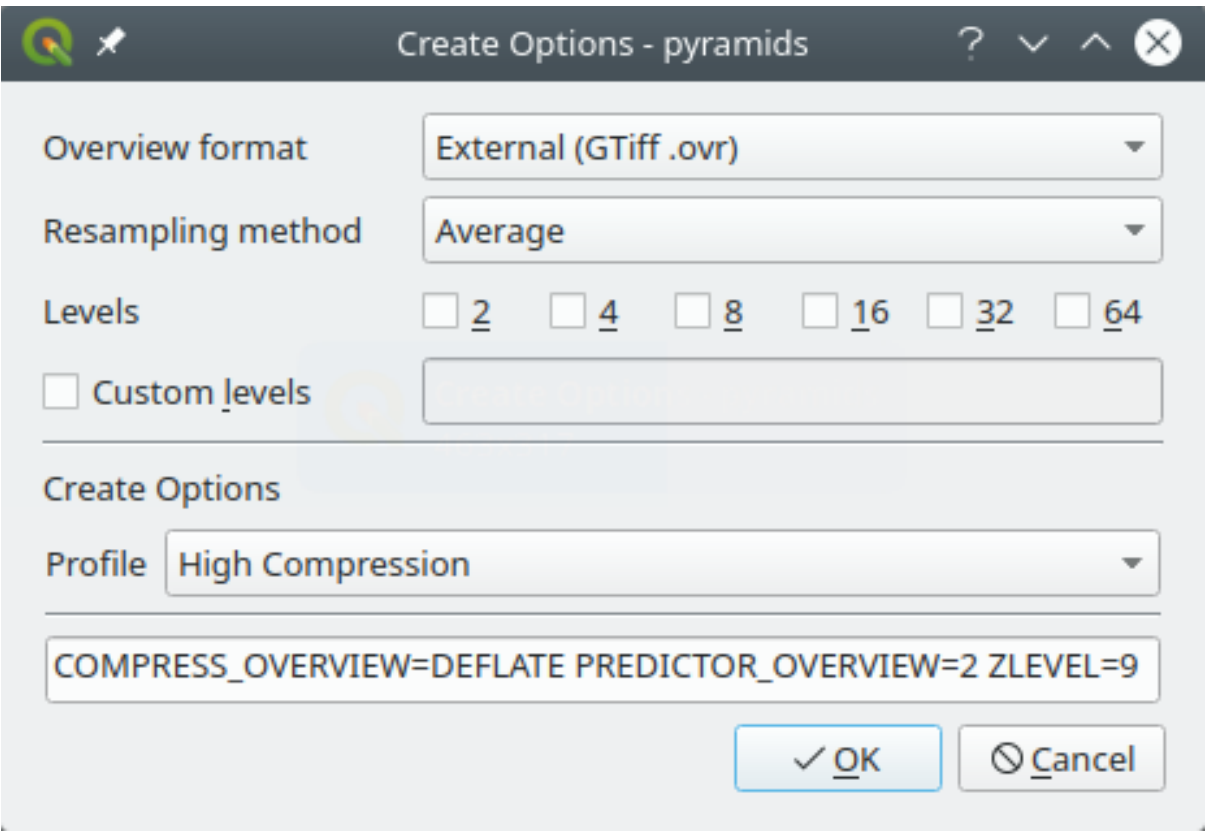

Figure9.9: Exemple de profil de pyramides

### **9.1.6 Rendu**

The *Rendering* tab provides settings for controlling layers rendering in the map canvas.

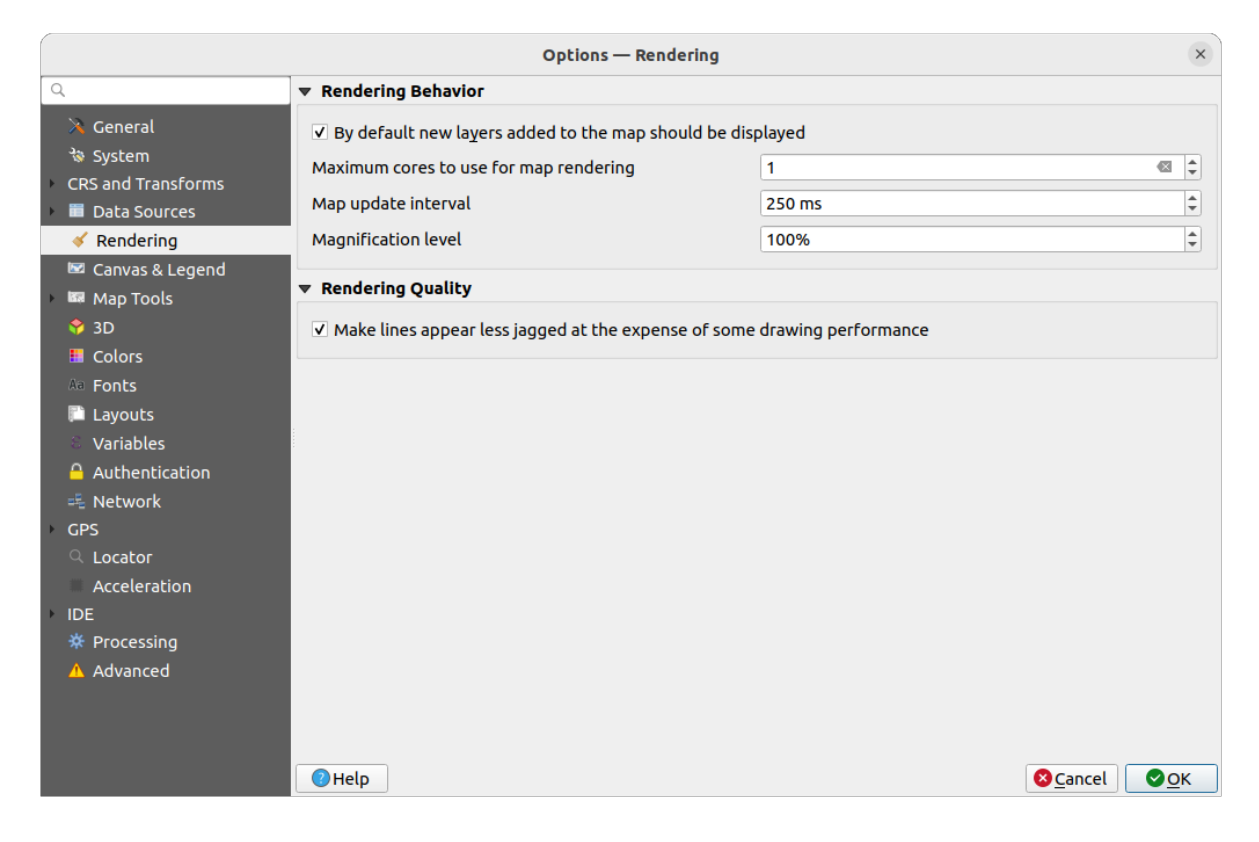

#### Figure9.10: Rendu

#### **Comportement du rendu**

- *Par défaut les couches supplémentaires sont affichées* : Décocher cette option peut être pratique lors du chargement de plusieurs couches pour éviter que chaque nouvelle couche ne soit restituée sur la carte et ralentisse le processus.
- Set the *Maximum cores to use for map rendering*
- Le rendu cartographique est calculé en arrière-plan sur une image distincte et à chaque *Délai de rafraîchissement de la carte* (par défaut, 250 ms), le contenu (hors écran) de l'image est utilisé pour mettre à jour la représentation visible. Si le rendu se termine plus rapidement que cette durée, il sera affiché instantanément.
- *Niveau d'agrandissement* (voir *agrandissement*)

#### **Qualité du rendu**

• *Les lignes semblent moins [déchiquetées aux](#page-60-0) dépends d'une certaine vitesse d'exécution*

#### **Rendu de vecteur**

The *Vector* tab contains specific settings for rendering vector layers.

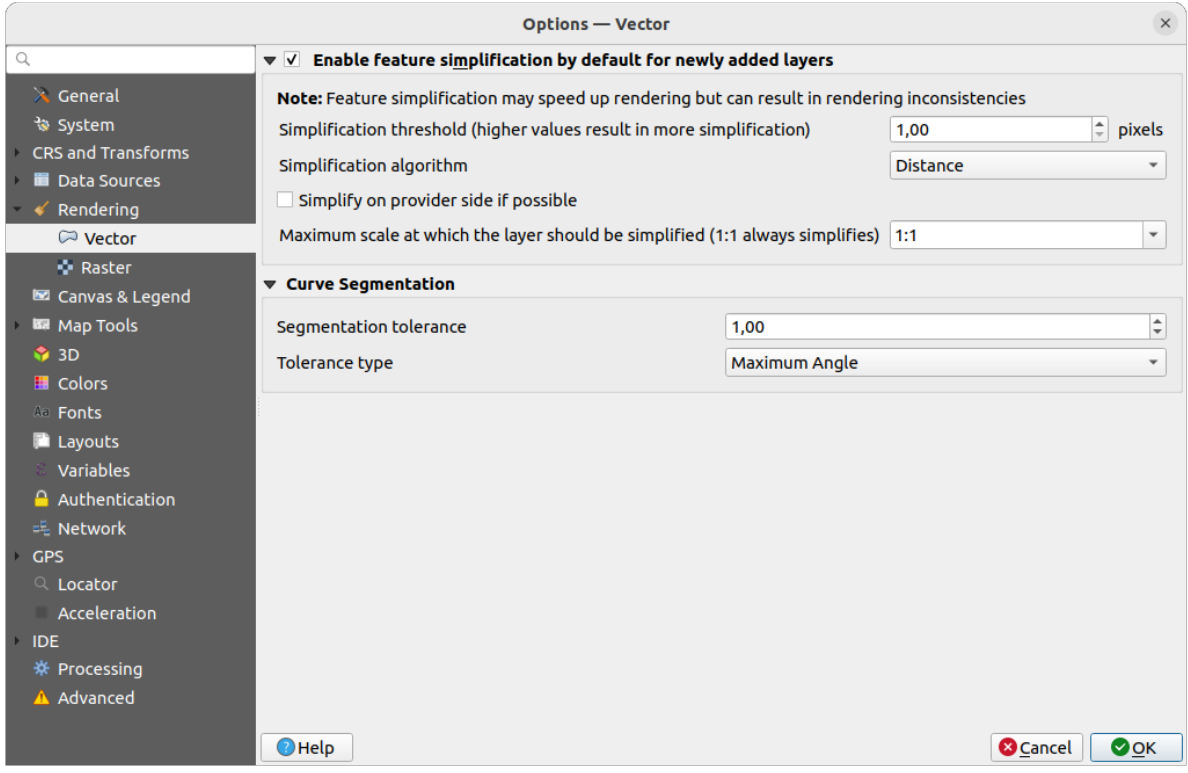

Figure9.11: Rendu de vecteur

- *Enable Feature Simplification by Default for Newly Added Layers*: you simplify features" geometry (fewer nodes) and as a result, they display more quickly. Be aware that this can cause rendering inconsistencies. Available settings are:
	- **–** *Simplification threshold (higher values result in more simplification)*
	- **–** *Algorithme de simplification* : Cette option effectue une simplification « à la volée » des entités et accélère le rendu de la géométrie. Cela ne change pas la géométrie récupérée auprès des fournisseurs de données. Ainsi, lorsque vous avez des expressions qui utilisent la géométrie de l'élément (par exemple, le calcul de la surface) - cela garantit que ces calculs soient effectués sur la géométrie originale et non sur la géométrie simplifiée. QGIS propose trois algorithmes de simplification :"Distance" (par défaut), "SnapToGrid" et "Visvalingam".
	- **–** *Réaliser la simplification par le fournisseur de données lorsque c'est possible* : Les géométries sont simplifiées par le fournisseur (PostGIS, Oracle...) et contrairement à la simplification locale, les calculs basés sur la géométrie peuvent être affectés.
	- **–** *Échelle maximale à partir de laquelle la couche doit être simplifiée (1:1 simplifie toujours)*

**Note:** En plus des Options de configuration de QGIS, les entités peuvent être simplifiées pour chaque couche depuis l'onglet *Propriétés de la couche* ► *Rendu* .

- *Segmentation de courbe*
	- **–** *Tolérance de segmentation* : ce paramètre contrôle la façon dont les arcs circulaires sont segmentés. **Le plus petit** angle maximum (entre les deux sommets consécutifs et le centre de la courbe, en degrés) ou

la différence maximale (distance entre le segment des deux sommets et la ligne de la courbe, en unités de carte), permet de définir les segments de la **ligne la plus droite** qui seront utilisés.

**–** *Type de tolérance* : on choisira *Angle maximal* ou *Différence maximale* pour gérer la façon de segmenter la courbe.

#### **Rendu de raster**

The **Raster** tab contains specific settings for rendering raster layers.

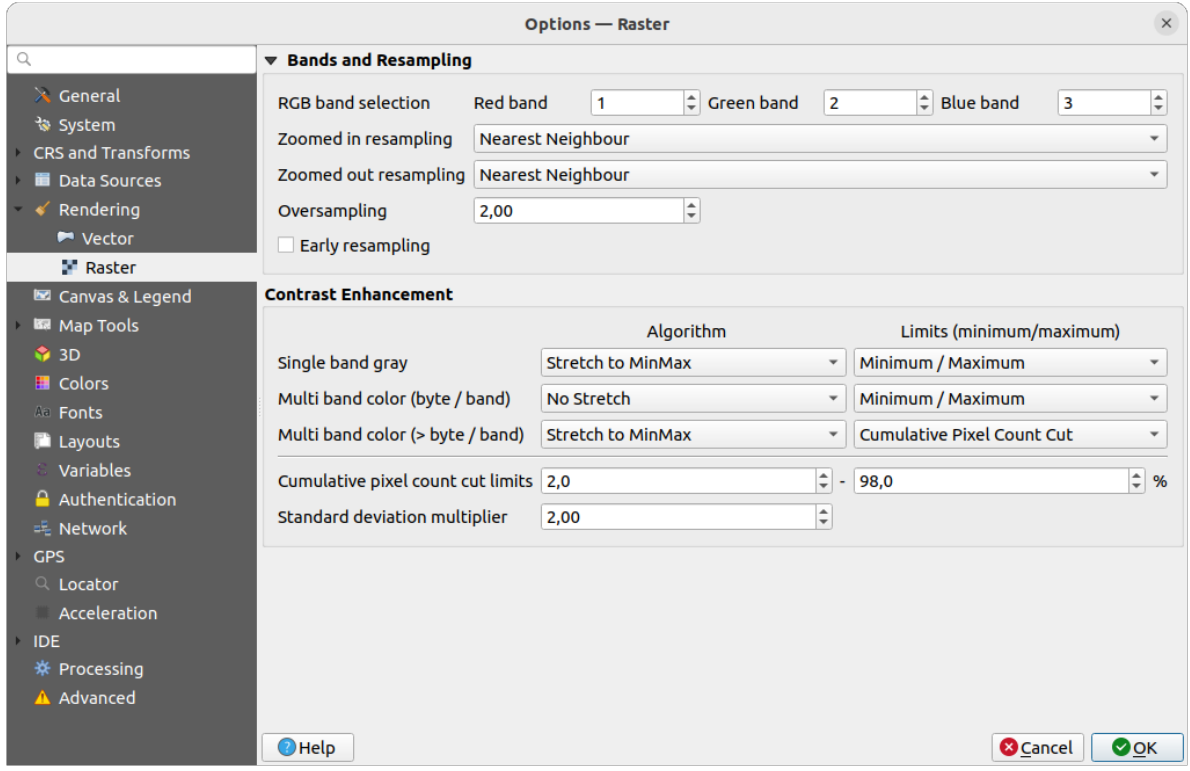

Figure9.12: Rendu de raster

Dans *Bandes et Rééchantillonnage* :

- Avec la *Sélection de bande RVB*, vous pouvez définir la valeur des bandes Rouge, Vert et Bleu.
- The *Zoomed in resampling* and the *Zoomed out resampling* methods can be defined. For *Zoomed in resampling* you can choose between three resampling methods: "Nearest neighbour", "Bilinear (2x2 kernel)" and "Cubic (4x4 kernel)". For *Zoomed out resampling* you can choose between "Nearest Neighbour" and "Average". You can also set the *Oversampling* value (between 0.0 and 99.99 - a large value means more work for QGIS - the default value is 2.0).
- *Early resampling*: allows to calculate the raster rendering at the provider level where the resolution of the source is known, and ensures a better zoom in rendering with QGIS custom styling. Really convenient for tile rasters loaded using an *interpretation method*. The option can also be set at the layer level (*Symbology* properties)

*Contrast Enhancement* options can be applied to *Single band gray*, *Multi band color (byte/band)* or *Multi band color (>byte/band)*. For each, you can set:

• l"*Algorithme* à utiliser, dont [les valeurs peuvent êt](#page-498-0)re "Pas d'étirement", "Étirer jusqu'au MinMax", "Étirer et couper jusqu'au MinMax" ou "Couper jusqu'au MinMax"

• les *Limites (minimum/maximum)* à appliquer, avec des valeurs telles que "Histogramme cumulatif - décompte de coupe", "Minimum /maximum", "Moyenne +/- écart type".

The *Contrast Enhancement* options also include:

- *Limite de découpe pour le comptage cumulé de pixels*
- *Multiplicateur de l'écart-type*

### **9.1.7 Canevas et légende**

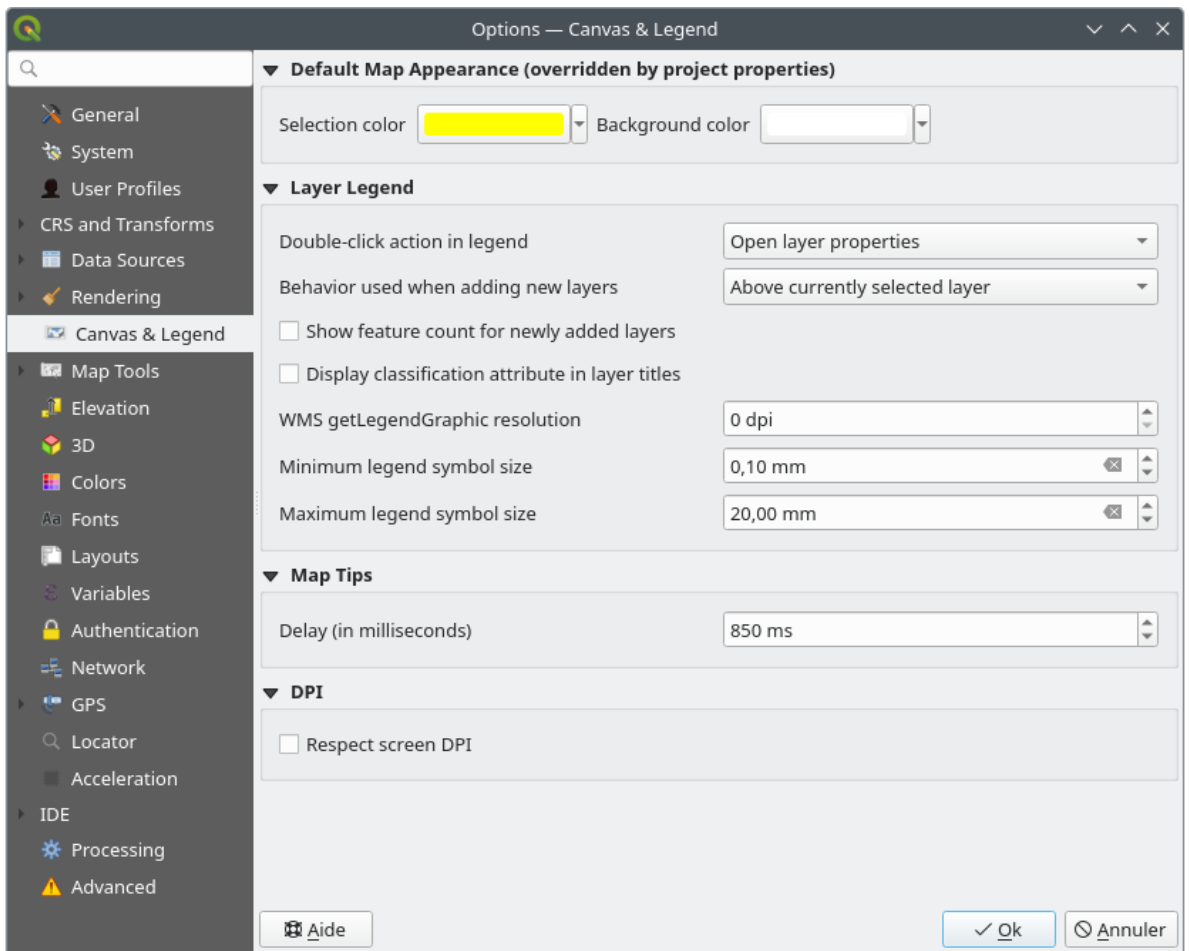

Figure9.13: Canevas et légende

Cet onglet vous permet de définir :

- L"**Apparence de carte par défaut (écrasée par les propriétés du projet )** : la *Couleur de sélection* et la *Couleur de fond*.
- Interaction avec la **Légende des couches** :
	- **–** *Double click action in legend*: whether a double-click on a layer should either *Open layer properties* (default), *Open attribute table* or *Open layer styling dock*.
	- **–** *Behavior used when adding new layers*: determines where layers are placed in the *Layers* panel when loaded into QGIS. It can be:
		- ∗ *Above currently selected layer*
		- ∗ *Always on top of the layer tree*
- ∗ *Optimal index within current layer tree group*: Unlike the other options that sort the new layers among them and place them as a stack at the desired location, this option extents the sorting logic to the whole layer tree (or the active group) and inserts new layers in an « optimal » fashion by insuring that point layers sit on top of point layers, followed by line layers on top of lines, followed by polygon layers, etc.
- **–** *Show feature count for newly added layers*: displays in the *Layers* panel the number of features next to the layer name. Feature count of classes, if any, is as well displayed. You can right-click on a layer to turn on/off its feature count.
- **–** *Afficher les attributs de classification dans le titre des couches* dans le panneau des couches , notamment pour la symbologie catégorisée ou basée sur des règles (voir *Onglet Symbologie* pour plus d'informations).
- **–** La *résolution de l'image getLegendGraphic pour le WMS*
- **–** *Minimum* et *Maximum de la taille du symbole de la légende* pour contrôler l'affichage de la taille du symbole dans le panneau *couches*.
- Le *Délai* en millisecondes pour l'affichage des *infobulles* des couches
- Whether QGIS should *Respect screen DPI*: If enabled, QGIS will attempt to display the canvas with physically accurate scale on screen, depending on the monitor's physical DPI. Symbology with specified display size will also be rendered accurately, e.g. a 10[mm symb](#page-596-0)ol will show as 10mm on screen. However, label font sizes on canvas may differ from those in QGIS" UI or other applications. If this setting is turned off, QGIS will use the operating system's logical DPI, which will be consistent with other applications on the system. However, canvas scale and symbology size may be physically inaccurate on screen. In particular, on high-dpi screens, symbology is likely to appear too small.

For best experience, it is recommended to enable *Respect screen DPI*, especially when using multiple or different monitors and preparing visually high-quality maps. Disabling *Respect screen DPI* will generate output that may be more suitable for mapping intended for on-screen use only, especially where font sizes should match other applications.

**Note:** Rendering in layouts is not affected by the *Respect screen DPI* setting; it always respects the specified DPI for the target output device. Also note that this setting uses the physical screen DPI as reported by the operating system, which may not be accurate for all displays.

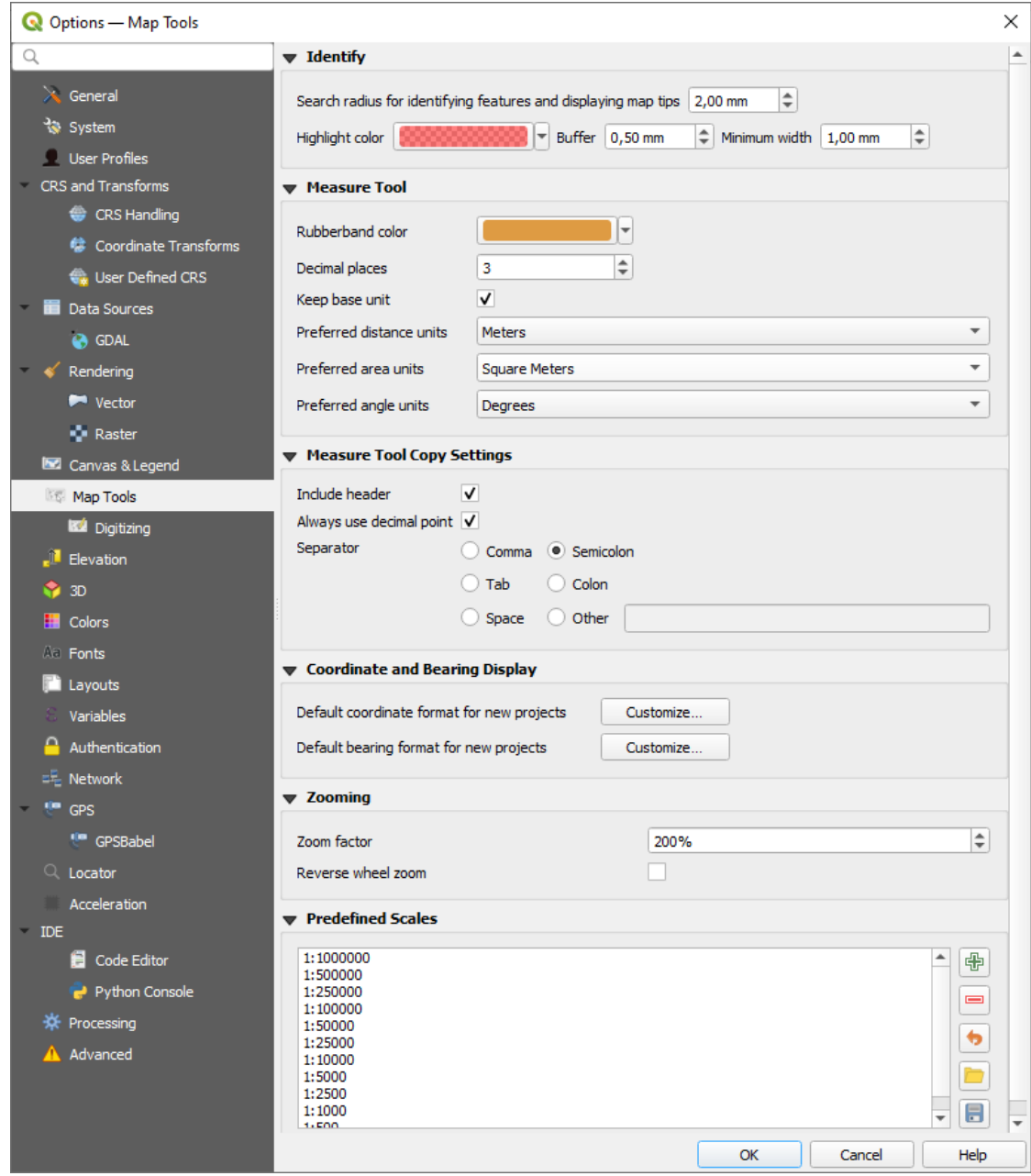

Figure9.14: Outils cartographiques

Cet onglet propose des options concernant le comportement de l"*Outil Identifier*.

- *Rayon de recherche pour identifier les entités et afficher les infobulles* est la distance à l'intérieur de laquelle l'outil d'identification affichera les résultats.
- *Couleur de la sélection* vous permet de choisir avec quelle [couleur les enti](#page-209-0)tés qui sont sélectionnées sont mises en surbrillance.
- *Tampon* détermine une zone tampon pour la mise en surbrillance des bordures des entités identifiées .
- *Largeur minimum* détermine l'épaisseur de la bordure d'un objet mis en surbrillance.

#### **Outils de mesure**

• Définir la *Couleur du trait* des outils de mesure

- Définir le *Nombre de décimales*
- *Garder l'unité de base* pour ne pas convertir automatiquement des grands nombres (par ex. : mètres en kilomètres).
- *Preferred distance units*: options are "Meters", "Kilometers", "Feet", "Yards", "Miles", "Nautical Miles", "Centimeters", "Millimeters", "Inches", "Degrees" or "Map Units"
- *Preferred area units*: options are "Square meters", "Square kilometers", "Square feet", "Square yards", "Square miles", "Hectares", "Acres", "Square nautical miles", "Square centimeters", "Square millimeters", "Square inches", "Square degrees" or "Map Units"
- *Unités d'angle préférées* : le choix est possible entre "Degrés", "Radians", "Grades/gradians", "Minutes d'arc", "Secondes d'arc", "Tours/révolutions", "Milliradians (définition SI)" ou "Mil (définition OTAN/militaire)"

Some of these options can be overridden at the *project level*.

#### **Measure Tool Copy Settings**

These settings allow you to control the behavior of the *Copy* button in the **Measure Line** window. You can choose to *Include header* to keep columns names, an[d you can al](#page-114-1)so select *Separator* of your choice. You can also choose *Always use decimal point* to keep your coordinates copied to the clipboard with a dot as a decimal separator, even if your language settings in QGIS options are set up to use a comma. In this case, if you don't have the *Always use decimal point* option checked, you will be unable to select comma as a field separator.

#### **Affichage des coordonnées et des angles**

Cette section offre des moyens de *Configurer* :

- *Default coordinate format for new projects*, as displayed in the *Coordinates* box on QGIS status bar and in the *Derived* section of the Identify features tool's results
- *Default bearing format for new projects*, as displayed in the status bar for the map canvas panning direction and by the  $\overrightarrow{V}^{\circ}$  Measure bearing tool.

These options can be overridden at the *project level*.

#### **Déplacement et zoom**

- Définir le *Facteur de zoom* pour les outils de zoom ou la molette de la souris.
- *Reverse wheel zoom* allows y[ou to adjust](#page-114-2) mouse wheel scrolling direction.

#### **Échelles prédéfinies**

Here, you find a list of predefined scales to display by default in the scale-related drop-down widgets, such as the status bar *Scale*, the visibility scales selector or secondary 2D map view settings,... With the  $\frac{1}{\sqrt{2}}$  and  $\blacksquare$  buttons you can add or remove your personal scales. You can also import or export scales from/to a . XML file. Note that you still have the possibility to remove your changes and reset to the predefined list.

From the project properties dialog, you can also set your own list of scales, overriding this global one in the widgets.

#### **Paramètres de numérisation**

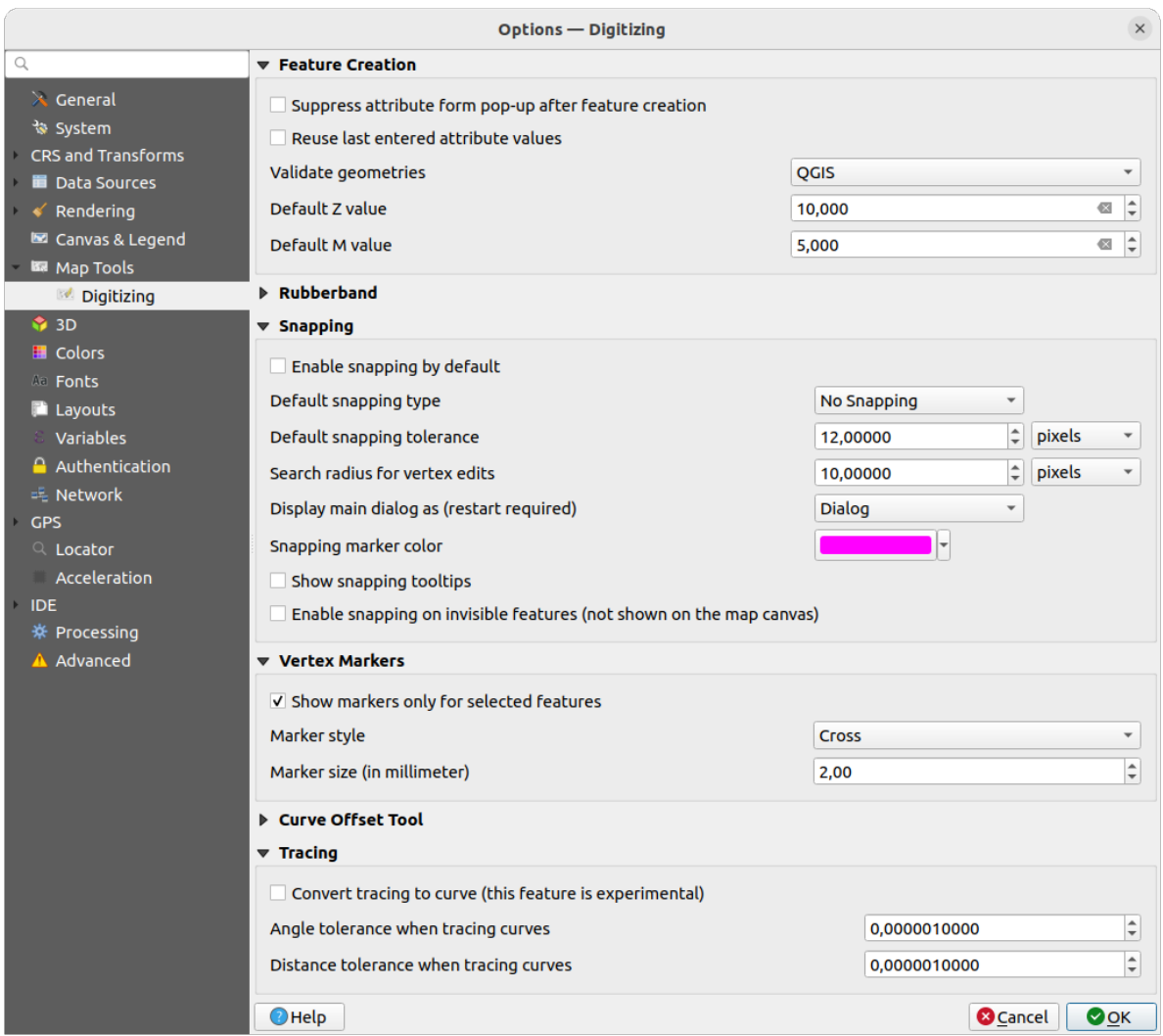

Figure9.15: Paramètres de numérisation

Cet onglet vous permet de configurer les paramètres généraux lors de l"*édition d'une couche vecteur* (attribut et géométrie).

#### **Création d'entités**

- *Supprimer la fenêtre de saisie des attributs lors de la création d'un[e nouvelle entité](#page-625-0)* : ce choix peut être écrasé dans les fenêtres de propriétés de chaque couche.
- *Reutiliser les dernières valeurs d'attributs renseignées*: se souvient de la dernière valeur renseignée dans chacun des champs et l'utilise comme valeur par défaut pour la prochaine entité que vous créez. Fonctionne couche par couche et peut être contrôlé au niveau de chaque champ (voir *Configurer le comportement du champ*).
- *Valider les géométries*. L'édition de lignes ou de polygones complexes, composés de nombreux nœuds, peut entraîner un rendu très lent. Ceci parce que les procédures de validation par défaut dans QGIS peuvent prendre beaucoup de temps. Pour accélérer le rendu, sélectionnez l'option de validation GEOS (à partir de GEOS 3.3) ou désactivez l'option. La validation de géométrie GEOS est beauco[up plus rapide, mais l'inconvénient es](#page-578-0)t qu'elle ne signale que le premier problème de géométrie rencontré.

Notez que selon l'option choisie, les rapports sur les erreurs de géométrie peuvent différer (voir *Types de messages d'erreur et leur signification*)

• *Valeur Z par défaut* à utiliser lors de la création de nouvelles entités 3D.

#### **Contours d'édition**

- Définit le coutour *Largeur de ligne*, *Couleur de Ligne* et *Couleur de remplissage*.
- *Ne pas mettre à jour le contour lors de l'édition*.

#### **Accrochage**

- *Activer l'accrochage par défaut* active l'accrochage lors de l'ouverture d'un projet
- Define *Default snap mode* ("Vertex", "Segment", "Centroid", "Middle of segments", "Line endpoints", "Area")
- Définir *Tolérance d'accrochage par défaut* en unités de carte ou en pixels
- Définir le *Rayon de recherche pour l'édition des sommets* en unités de carte ou en pixels
- *Afficher la fenêtre principale en tant que (redémarrage nécessaire)* : permet de définir si la fenêtre "Configuration avancée / Paramètres d'accrochage du projet" doit être affichée en tant que "Dialogue" ou "Fenêtre intégrée".
- *Couleur du marqueur d'accrochage*
- *Afficher les infobulles d'accrochage* telles que le nom de la couche dont vous êtes sur le point d'accrocher l'entité. Utile lorsque plusieurs entités se chevauchent.
- *Activer l'accrochage sur les entités invisibles (non visibles sur le canevas de la carte)*

#### **Symbole des sommets**

- *Montrer les symboles uniquement pour les entités sélectionnées*
- Définir le Syle de marqueur **[1944]** ("Croix" (par défaut), "Cercle semi-transparent" ou "Aucun") du sommet
- Définir la *Taille du marqueur* des sommets (en millimètres)

#### **Outil de décalage de courbe**

Les trois options suivantes se réfèrent à l'outil de *D*<sup>Décalage de courbe</sup> dans *Numérisation avancée*. Grâce aux différents réglages, il est possible de modifier la forme du décalage de ligne. Ces options sont possibles à partir de GEOS 3.3.

- *Style de jointure* : "Rond", "Angle droit" ou "Oblique"
- *Segments de quadrant*
- *Limite d'angle droit*

#### **Trace**

En activant la *Convertir le traçage en courbe*, vous pouvez créer des segments de courbe pendant la numérisation. Gardez à l'esprit que votre fournisseur de données doit supporter cette fonctionnalité.

### **9.1.9 Elevation settings**

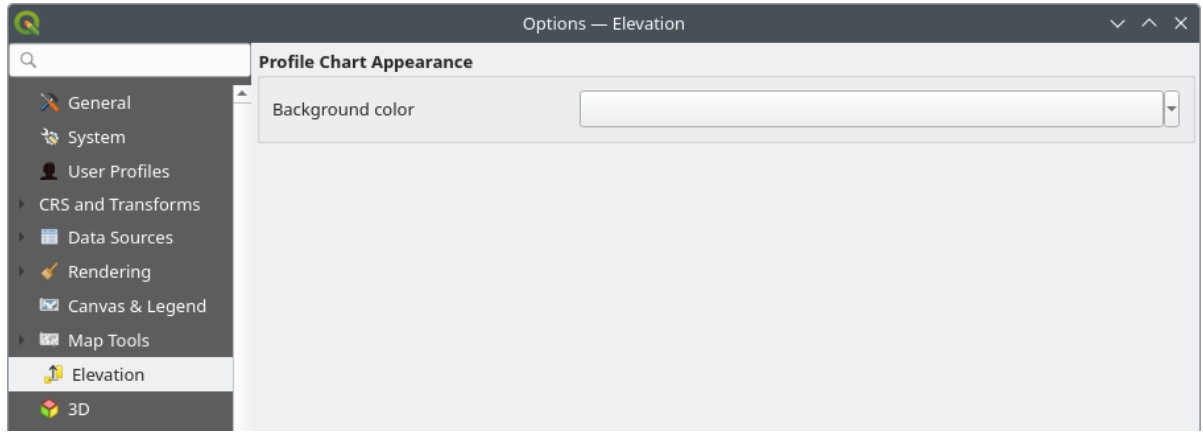

Figure9.16: Elevation settings

In *Elevation* menu, you can set a specific color to use as the *Background color* for *elevation profiles*. This can make the chart more readable for certain datasets, e.g. point clouds with RGB coloring, where the default background color is too similar to point colors to be easily discernable. If unchanged, the elevation profiles will continue to display using the standard system background color.

### **9.1.10 Paramètres 3D**

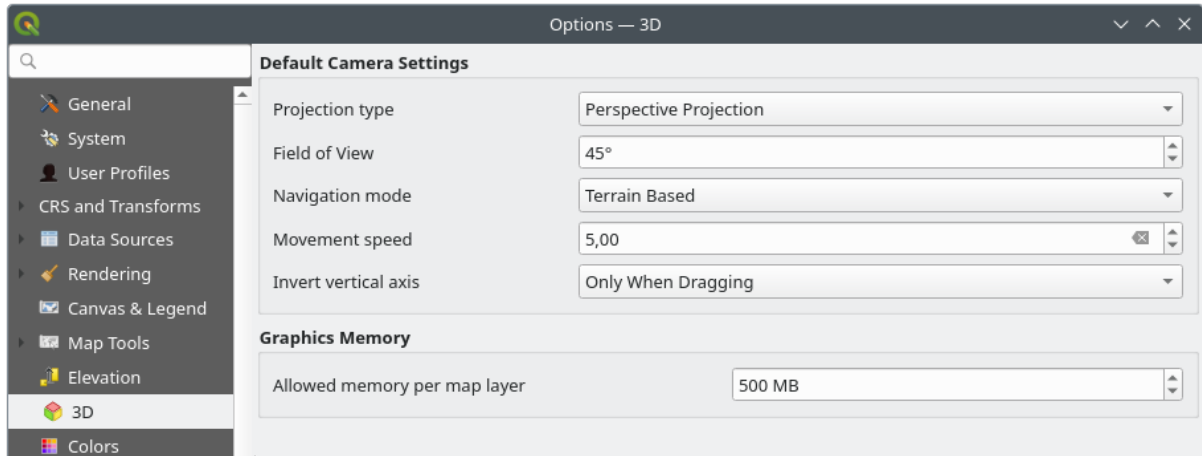

Figure9.17: Paramètres 3D

The *3D* menu helps you configure some default settings to use for any *3D Map view*. These can refer to:

- *Default Camera Settings*:
	- **–** *Type de projection type*: permettant de visualiser la scène 3D dans :
		- ∗ *Perspective projection* (default): Parallel lines appear to meet in the distance. Objects appear to shrink the farther they are from the camera.
		- ∗ or an *Orthogonal projection*: Parallel lines appear parallel. Objects appear the same size regardless of distance.
- **–** Camera's *Field of view*: only relevant in perspective projection, specifies the current vertical field of view in degrees and determines how much of the scene is visible to the camera. Default value is 45°.
- **–** *Navigation mode*: provides different means to interact with the 3D scene. Available modes are:
	- ∗ *Terrain based*: the camera follows around a fixed position on the surface of the terrain as the scene is navigated.
	- ∗ *Mode marche (première personne)*

Selon le mode sélectionné, les *commandes de navigation* varient.

- **–** *Vitesse de mouvement*
- **–** *Invert vertical axis*: Controls whether vertical axis movements should be inverted from their normal behaviour. Only affects movement in the *[Walk mode](#page-182-0)*. It can be set to:
	- ∗ *Jamais*
	- ∗ *Only when dragging*: causes the vertical motion to inverted only when performing a click-and-drag camera rotation
	- ∗ and *Always*: causes the motions to be inverted when both click-and-dragging and when the camera movement is locked to the cursor (via a  $\sim$  key press)
- Under *Graphics memory*, the *Allowed memory per layer* option lets you set the GPU memory limit configuration on each layer. This is useful for users utilizing large 3D scenes which exhaust the available GPU memory resources. When a limit is hit, a warning is also displayed, which should assist in troubleshooting large scenes.

### **9.1.11 Couleurs**

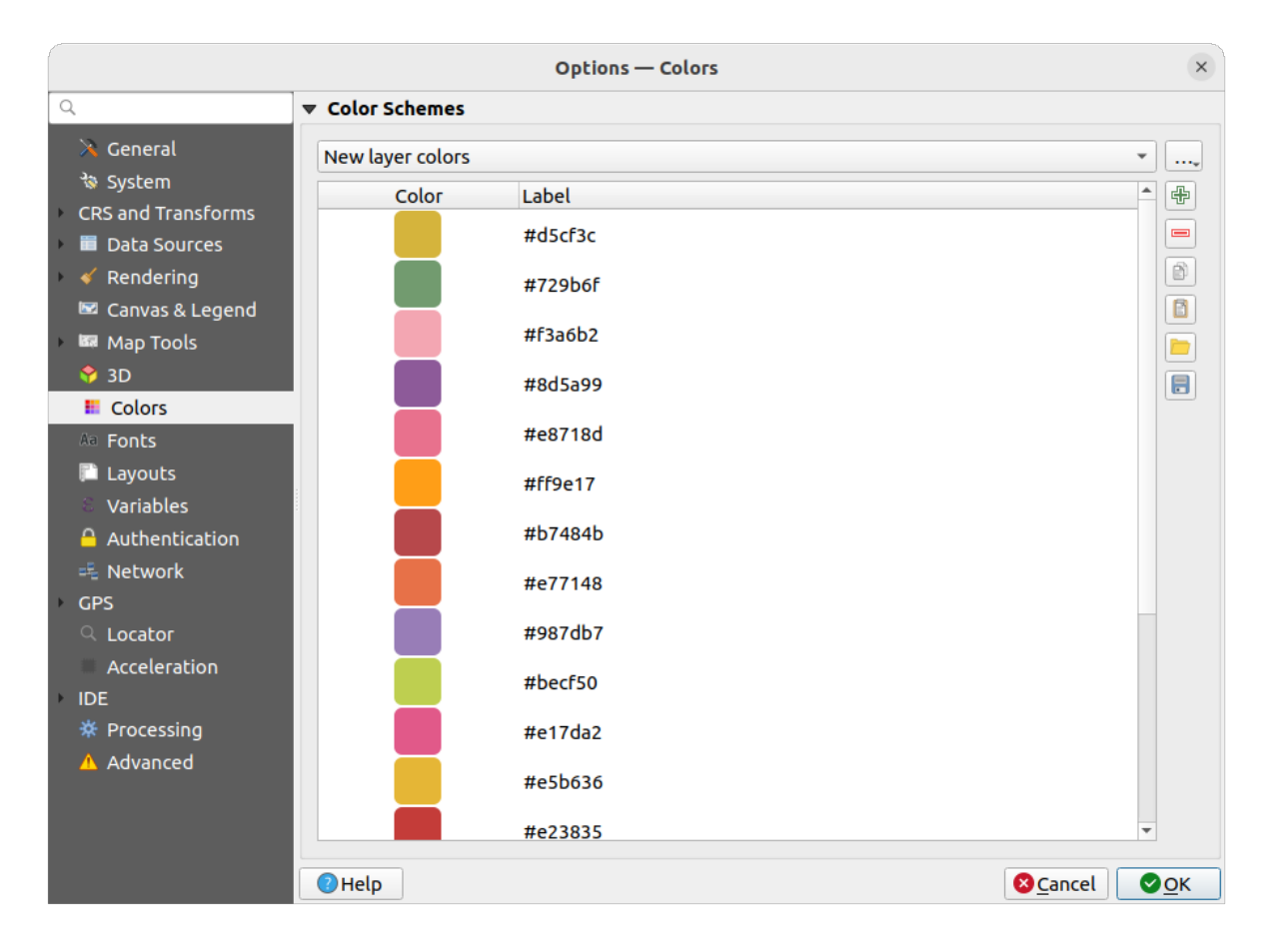

Figure9.18: Couleurs

Ce menu vous permet de créer ou de mettre à jour les palettes de couleurs utilisées dans le *sélecteur de couleurs*. Vous pouvez choisir :

- *Couleurs récentes* montre les couleurs utilisées récemment
- *Couleurs standard*, la palette de couleurs par défaut
- *Couleurs du projet*, un jeu des couleurs utilisées dans le projet courant (voir *Propriétés de style* pour plus de détails)
- *Nouvelles couleurs de couches*, un jeu de couleurs à utiliser par défaut lorsque de nouvelles couches sont ajoutées.
- Les palettes personnalisées, peuvent être crées ou importées grâce au bouton *…* [à côté de la liste d](#page-118-0)éroulante de la palette.

Par défaut, les palettes, *Couleurs récentes*, *Couleurs standard* et *Couleurs du projet* ne peuvent pas être supprimées et sont définies pour apparaître dans le menu déroulant du bouton couleur. Des palettes personnalisées peuvent également être ajoutées à ce widget grâce à l'option *Afficher dans les Boutons de Couleur* .

Pour toutes les palettes, vous pouvez gérer la liste des couleurs à l'aide de l'ensemble des outils à côté de la boite, c'est à dire :

- *Ajouter* ou **Supprimer** une couleur
- $\Box$  *Copier* ou  $\Box$  *Coller* une couleur
- **Importer ou Exporter** le jeu de couleurs depuis/vers le fichier .gpl.

Double-cliquez sur une couleur dans la liste pour la modifier ou la remplacer dans le *Sélecteur de couleurs* . Vous pouvez aussi le renommer en double-cliquant dans la colonne *Étiquette* .

#### Options - Fonts  $\times$ **Font Replacements** General References to fonts present in this replacement list will automatically be replaced with the matching replacement font  $\bigoplus$ family े System **Font Family Replacement Family** CRS and Transforms **Data Sources** 1 Arial **Helvetica**  $\triangleleft$  Rendering anvas & Legend **BR** Map Tools **1**3D **E** Colors Aa Fonts **Lavouts User Fonts** Variables Authentication V Automatically download missing, freely-licensed fonts  $\equiv$ Network File **Font Families** <sup>e</sup> GPS 1 /home/delazi/.local/share/OGIS/OGIS3/profiles/default/fonts/OpenSans-Bold.ttf **Open Sans** Locator 2 /home/delazj/.local/share/QGIS/QGIS3/profiles/default/fonts/OpenSans-BoldItalic.ttf Open Sans Acceleration 3 /home/delazj/.local/share/QGIS/QGIS3/profiles/default/fonts/OpenSans\_Condensed-Bold.ttf Open Sans Condensed IDE 4 /home/delazj/.local/share/QGIS/QGIS3/profiles/default/fonts/OpenSans\_Condensed-BoldItalic.ttf Open Sans Condensed ※ Processing Advanced 5 /home/delazj/.local/share/QGIS/QGIS3/profiles/default/fonts/OpenSans\_Condensed-ExtraBold.ttf Open Sans Condensed 6 /home/delazj/.local/share/QGIS/QGIS3/profiles/default/fonts/OpenSans\_Condensed-. Open Sans Condensed  $\bigcirc$  Help Cancel Ook

### **9.1.12 Polices**

Figure9.19: Paramètres de police

The *Fonts* tab provides support to manage fonts used across the projects:

- *Font Replacements*: gives ability to populate a list of automatic font replacements to apply when loading projects or styles, allowing better support for projects and styles to be used across different operating systems (e.g. replace « Arial » with « Helvetica »).
- *User Fonts*: Allows you to place TTF or OTF fonts in the fonts sub-folder of the *user profile*. These fonts can be automatically loaded at QGIS startup time. This provides a way to use fonts without requiring them to be installed on an operating system level, which is often blocked in enterprise environments. The panel lists all installed user fonts and allows you to manage (i.e. remove) previously installed user fonts.

It is also possible to *Automatically download missing, freely-licensed fonts*: E.g. [if you open](#page-112-0) a project or style, or try to load a vector tile layer that references fonts that aren't currently available, then a hard-coded list of freely licensed fonts to download via URL is consulted to determine whether it's possible to automatically download the font to the user profile font directory (with notification of the font license).

### **9.1.13 Mises en page**

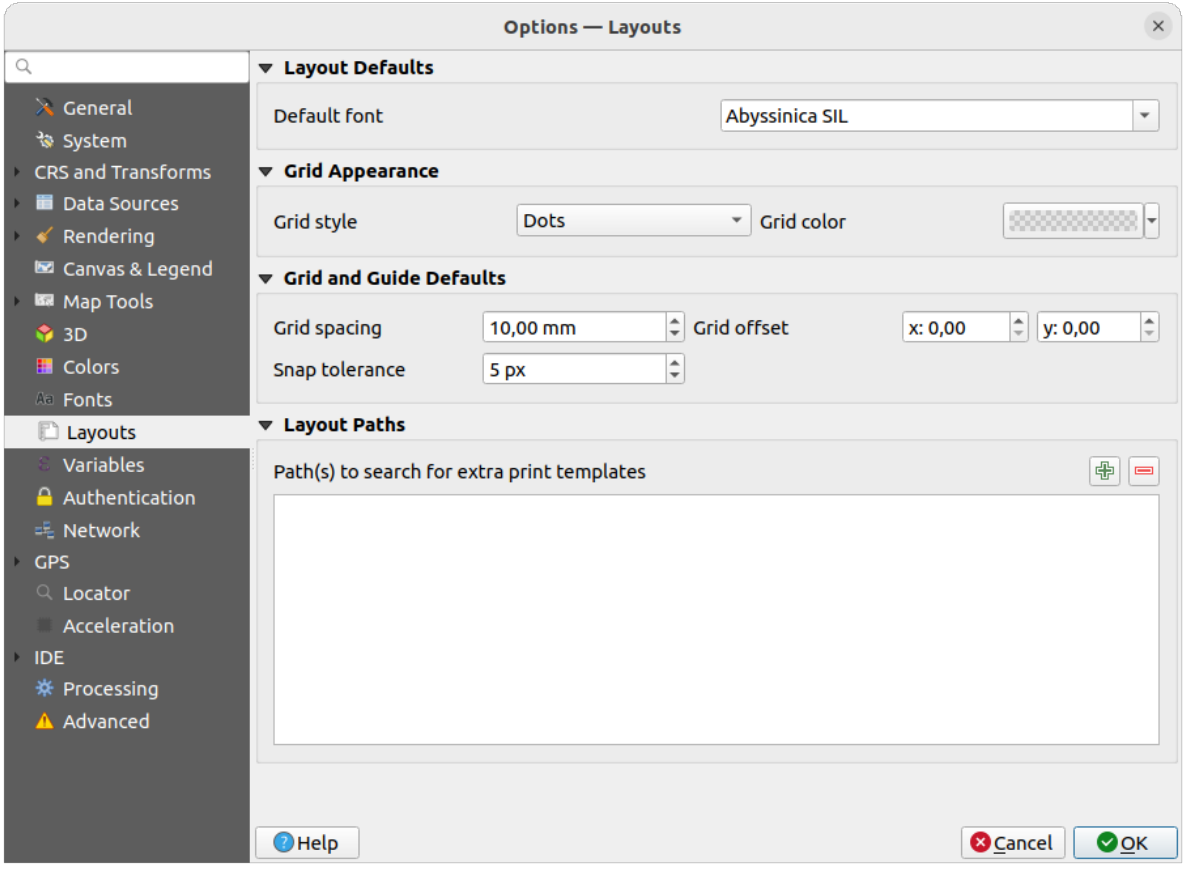

Figure9.20: Mises en page

#### **Valeurs par défaut pour les mises en page**

Vous pouvez définir la *Police par défaut* à utiliser dans les *mises en page*.

#### **Apparence de la grille**

- Définir le *Style de la grille* ("Continu", "Pointillés", "Croix")
- Définir la *Couleur de la grille*

#### **Grille et guide par défaut**

• Définir l"*Espacement de la grille*

- Définir le *Décalage de la grille* en X et Y
- Définir la *Tolérance d'accrochage*

#### **Répertoires des modèles de mises en page**

• Définit le(s) *Chemin(s) de recherche des modèles d'impression supplémentaires* : la liste des dossiers contenant des modèles à utiliser lors de la création de nouvelles mises en page .

### **9.1.14 Les Variables**

L'onglet *Variables* liste toutes les variables disponibles au niveau global.

Il permet également à l'utilisateur de gérer des variables de niveau global. Cliquez sur le bouton pour ajouter une nouvelle variable de niveau global personnalisée. De même, sélectionnez une variable de niveau global personnalisée

dans la liste et cliquez sur le bouton pour la supprimer.

Plus d'informations dans la section *Stockage de valeurs dans des variables* .

|                           |                                 | <b>Options - Variables</b> | $\times$                          |
|---------------------------|---------------------------------|----------------------------|-----------------------------------|
| Q                         | <b>Expression Variables</b>     |                            |                                   |
| $\lambda$ General         | Variable                        | Value                      |                                   |
| े System                  | $\overline{\phantom{a}}$ Global |                            |                                   |
| <b>CRS and Transforms</b> | qgis_locale                     | 'en'                       |                                   |
| <b>Data Sources</b>       | qgis_os_name                    | 'linux'                    |                                   |
| $\triangleleft$ Rendering | qgis_platform                   | 'desktop'                  |                                   |
| Canvas & Legend           | qgis_release_name               | 'Master'                   |                                   |
| Map Tools                 | qgis_short_version              | '3.27'                     |                                   |
|                           | qqis version                    | '3.27.0-Master'            |                                   |
| <b>1</b> 3D               | qgis_version_no                 | 32700                      |                                   |
| <b>E</b> Colors           | user account name               | 'delazj'                   |                                   |
| All Fonts                 | user_full_name                  | 'DelazJ'                   |                                   |
| <b>Layouts</b>            | work department                 | 'Map Laboratory'           |                                   |
| & Variables               |                                 |                            |                                   |
| Authentication            |                                 |                            |                                   |
| <sup>毛</sup> Network      |                                 |                            |                                   |
| <b>GPS</b>                |                                 |                            |                                   |
|                           |                                 |                            |                                   |
| $Q$ Locator               |                                 |                            |                                   |
| Acceleration              |                                 |                            |                                   |
| <b>IDE</b>                |                                 |                            |                                   |
| ※ Processing              |                                 |                            |                                   |
| A Advanced                |                                 |                            |                                   |
|                           |                                 |                            |                                   |
|                           |                                 |                            | 喦<br>$\qquad \qquad \blacksquare$ |
|                           | $\bigcirc$ Help                 |                            |                                   |
|                           |                                 |                            | <b>C</b> Cancel<br>$\bullet$ OK   |

Figure9.21: Les Variables

### **9.1.15 Authentification**

Dans l'onglet *Authentification* , vous pouvez définir des configurations d'authentification et gérer des certificats PKI. Voir *Système d'authentification* pour plus de détails.

To manage authentications, you can use the list of tools next to the frame, ie:

- Add new authentication configuration
- **Remove selected authentication configuration**
- Edit selected authentication configuration

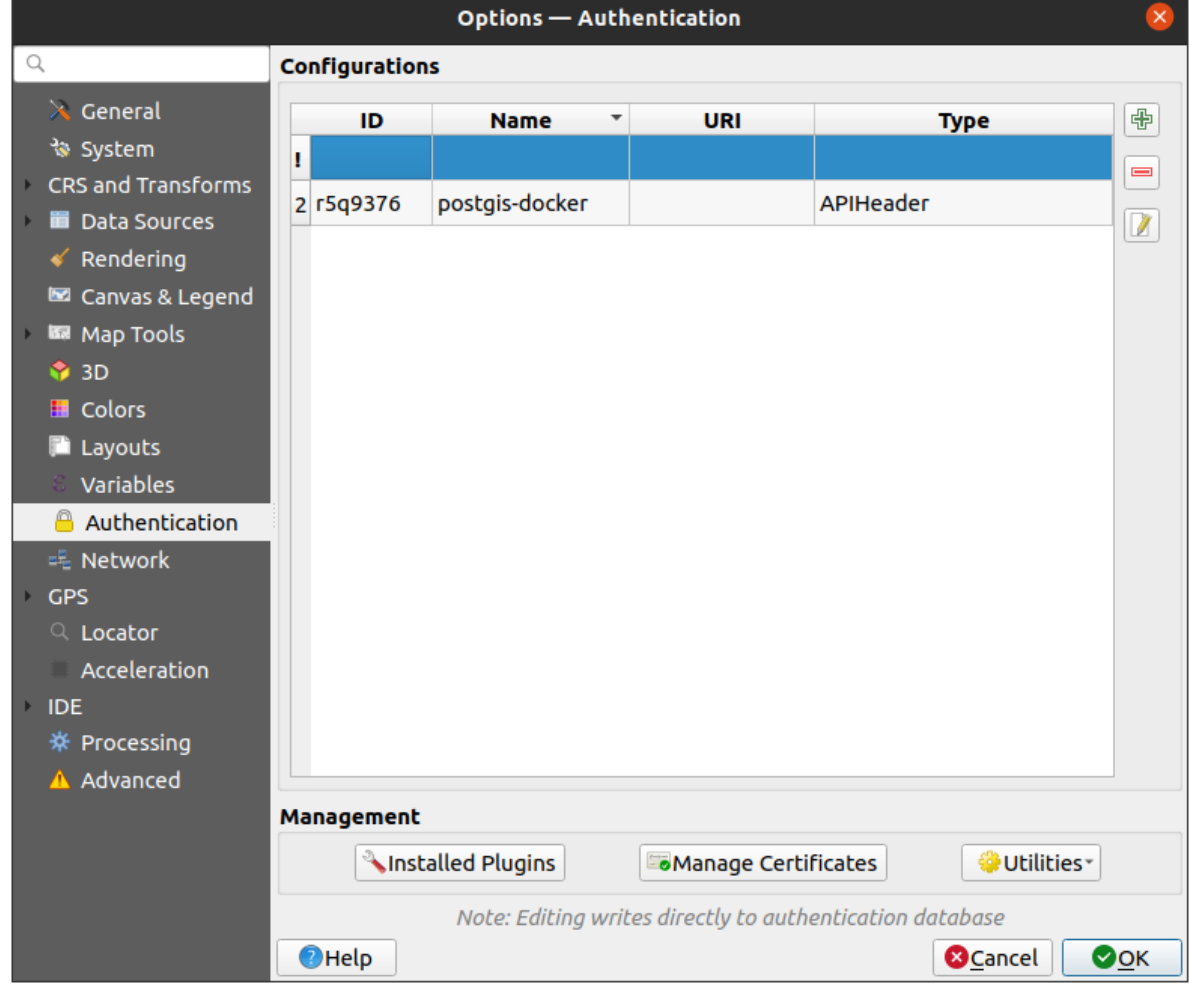

Figure9.22: Authentification

### **9.1.16 Réseau**

#### **Général**

- Définir le *Délai d'abandon pour les requêtes réseaux (ms)* la valeur par défaut est 60000
- Definir le *Durée par défaut d'expiration du cache des listes de couches WMS (en heures)* la valeur par défaut est 24
- Définir le *Délai d'expiration pour les tuiles WMS-C/WMTS (en heures)* la valeur par défaut est 24
- Définir le *Nombre maximal de tentatives lors d'erreurs de récupération de tuile ou d'entités*
- Définir le *User-Agent*

<span id="page-101-0"></span>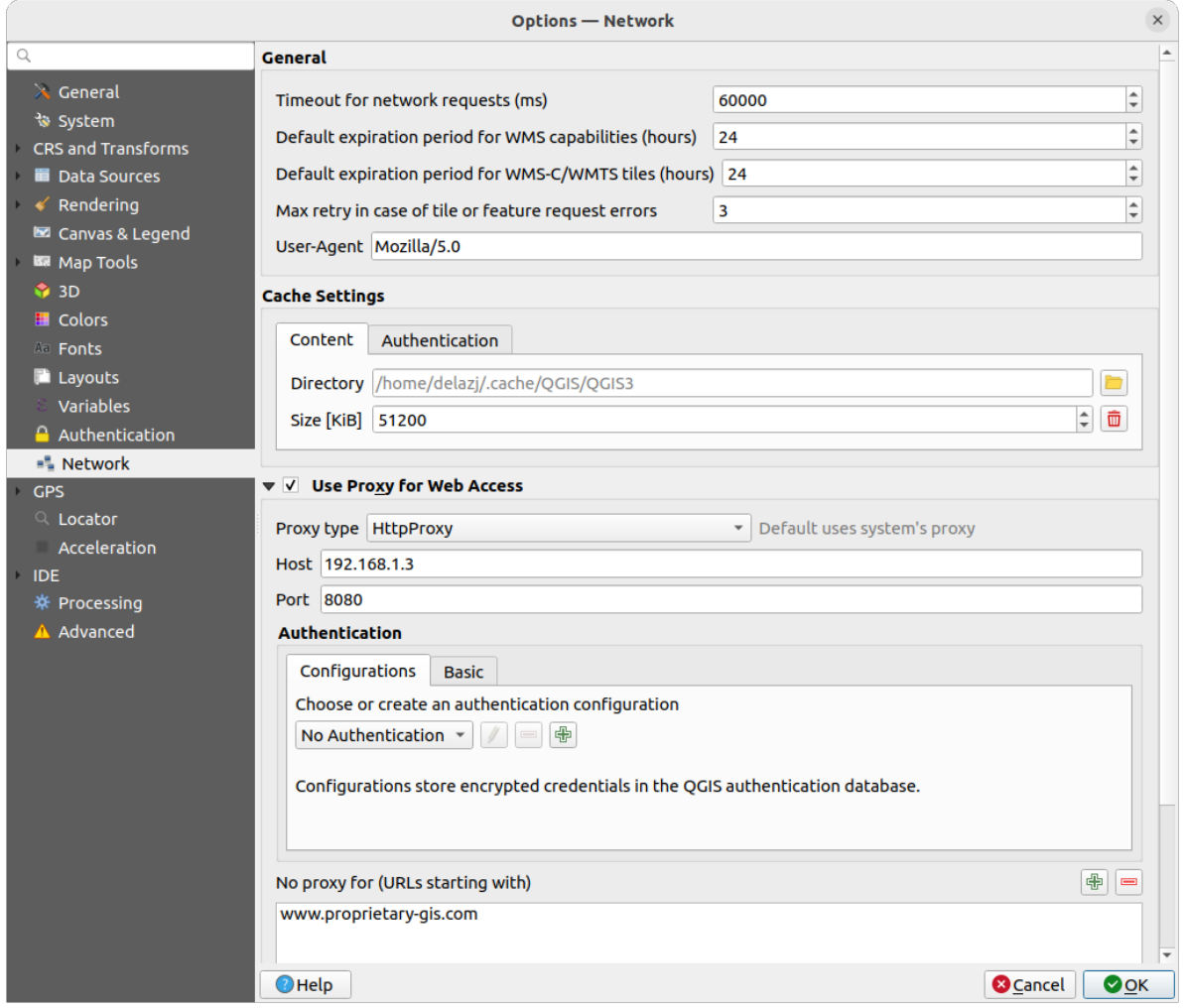

Figure9.23: Paramètres réseau et proxy

#### **Paramètres du cache**

Définit le *Répertoire* et la *Taille* du cache. Propose également une case à cocher pour *Effacer automatiquement le cache d'authentification de connexion sur les erreurs SSL (recommandé)*

### **Proxy pour l'accès Internet**

- *Utiliser un proxy pour l'accès Internet*
- Paramétrez le *Type de proxy*  $\boxed{\cdots | \bullet}$  en fonction de vos besoins, définissez "Host" et "Port". Les types de proxy disponibles sont :
- **–** *Proxy par Défaut* : le proxy est déterminé sur la base du proxy système.
- **–** *Socks5Proxy* : proxy générique pour tout type de connexion. Supporte le TCP, UDP, binding à un port (connexions entrantes) et l'authentification.
- **–** *HttpProxy* : implémenté avec la commande « CONNECT » , supporte uniquement les connexions TCP sortantes, supporte l'authentification.
- **–** *HttpCachingProxy* : implémenté via les commandes HTTP normales, utile uniquement dans un contexte de requêtes HTTP.
- **–** *FtpCachingProxy* : implémenté avec un proxy FTP, utile uniquement dans un contexte de requêtes FTP.

Les authentifications au niveau du proxy sont décrites dans *authentication widget*.

Vous pouvez exclure certaines adresses en les ajoutant dans la zone de texte sous les paramètres de proxy (voir Fig. 9.23). Aucun proxy ne sera utilisé si l'url cible commence par l'une des chaînes de caractère listée dans cette zone de texte.

If you need more detailed information about the different p[roxy settings, please r](#page-220-0)efer to the manual of the underl[ying](#page-101-0) [QT l](#page-101-0)ibrary documentation at https://doc.qt.io/archives/qt-5.9/qnetworkproxy.html#ProxyType-enum

#### **Astuce: Utiliser les proxy**

L'utilisation de proxy peut se [révéler difficile. Il est utile de tester les types de proxy décrits ci-dessus e](https://doc.qt.io/archives/qt-5.9/qnetworkproxy.html#ProxyType-enum)t vérifier s'ils conviennent.

### **9.1.17 GPS**

The *GPS* dialog helps you configure GPS devices connections and properties in QGIS. It also provides settings for GPS tracking and data digitizing.

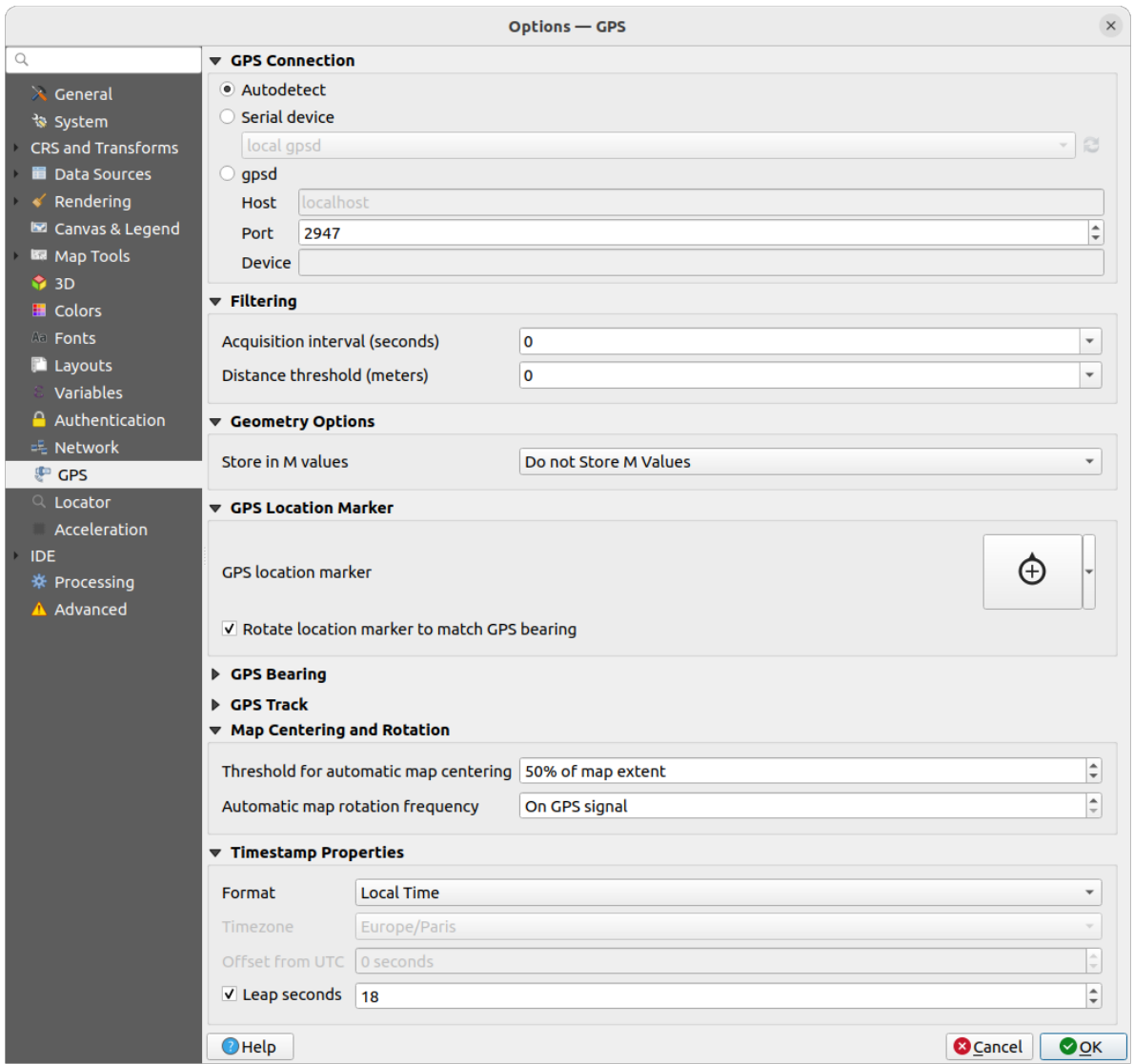

Figure9.24: GPS

Vous pouvez spécifier :

- *GPS Connection*: provides different means to connect the device to QGIS
	- **–** *Autodetect*
	- **–** *Serial device* (reload required if a new GPS Device is connected)
	- **–** *gpsd* (selecting the *Host* and *Port* your GPS is connected to, and providing a *Device* name)

In case of connection problems, you can try to switch from one to another.

- *Filtering*: You can set an *Acquisition interval (seconds)* and/or a *Distance threshold (meters)* parameters to keep the cursor still active when the receiver is in static conditions.
- Under *Geometry Options*, the *Store in M values* option allows to create geometries with M values from the inbuilt GPS logging tools. This applies to both features digitized from GPS logs and from the *Log to Geopackage/SpatiaLite* functionality… Options include storing timestamps (as ms since epoch), ground speed, altitudes, bearings, and accuracy components as m values.
- *GPS Location Marker*
	- **–** [Configure a symb](#page-880-0)ol for the *GPS location marker*, indicating the current GPS position
- **–** *Rotate location marker to match GPS bearing*: whether the marker symbol should be rotated to match the GPS direction
- *GPS Bearing*:
	- **–** configure a *Bearing line style* using QGIS line symbol properties
	- **–** set whether to *Calculate Bearings from travel direction*: If checked, the bearing reported by the GPS device will be ignored and the bearing will instead be calculated by the angle between the previous two GPS locations.
- *GPS Track*: set symbol to use for the *Track line style*
- *Map Centering and Rotation*: defines when the map canvas is updated according to the user displacement on the field:
	- **–** *Threshold for automatic map centering*: defines the minimal offset of the GPS position from the map canvas center to trigger an automatic *map recentering* if enabled.
	- **–** *Automatic map rotation frequency*: defines how often the map rotation to match the GPS bearing could happen; it can be on a custom duration or *On GPS signal*.
- *Timestamp Properties* to configure how ti[me values are dis](#page-880-1)played and stored in the data. Parameters include the *Format* which can be:
	- **–** *Local time*
	- **–** *UTC*
	- **–** *UTC with offset*, to account for daylight savings offsets or other complex time zone issues
	- **–** a specific *Time zone*

Moreover, *Leap seconds* correction can be applied, by adding the seconds to GPS timestamp.

### **GPSBabel**

GPSBabel converts waypoints, tracks, and routes between popular GPS receivers such as Garmin or Magellan and mapping programs like Google Earth or Basecamp. Literally hundreds of GPS receivers and programs are supported. QGIS relies on GPSBabel to interact with these devices and *manipulate their data*.

[For details](https://www.gpsbabel.org/) on how-to, please refer to *Loading to or from a device*.

### **9.1.18 Localisateur**

L'onglet *Localisateur* permet de configurer *la barre de localisation*, un widget de recherche rapide disponible dans la barre d'état qui vous aide à effectuer des recherches dans l'application. Il fournit quelques filtres par défaut (avec préfixe) à utiliser :

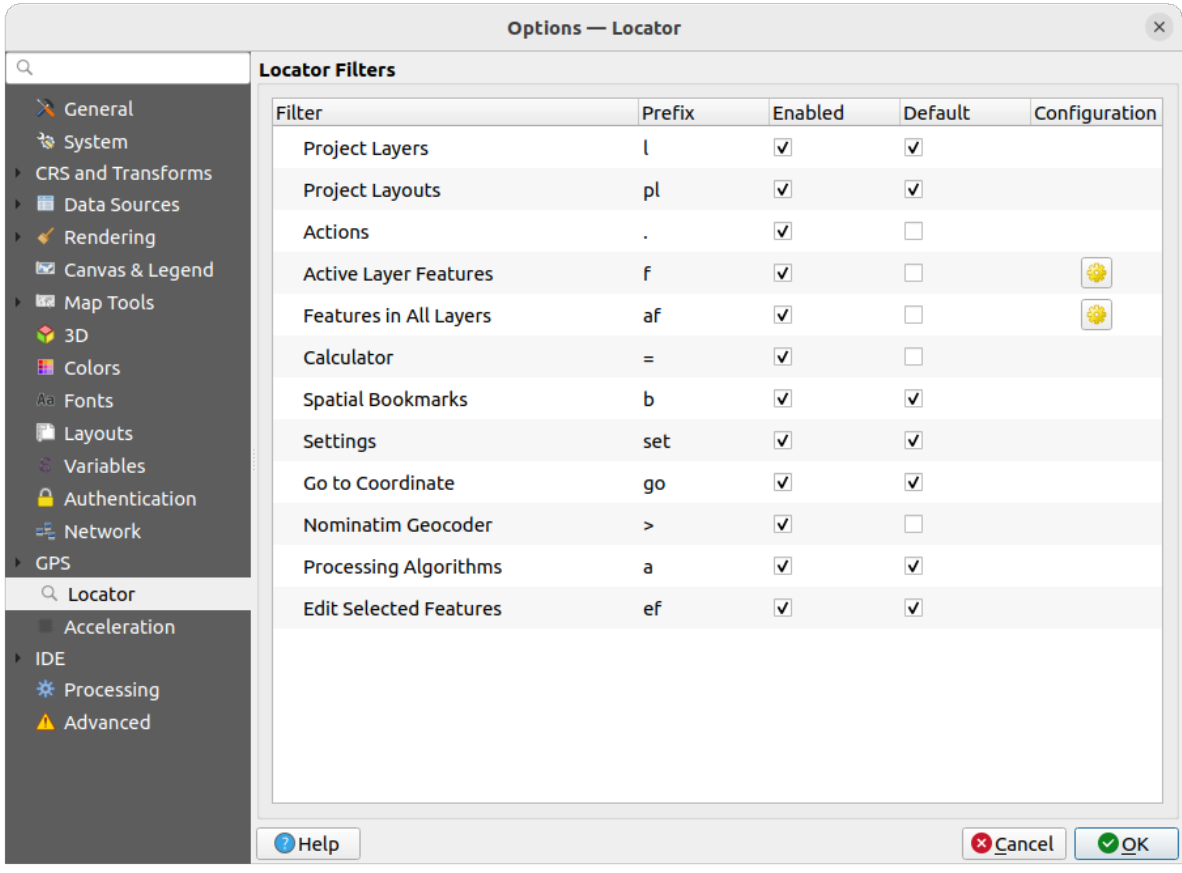

#### Figure9.25: Localisateur

- *Couches du projet* (l) : trouve et sélectionne une couche dans le panneau *Couches*.
- *Mises en pages* (p1) : trouve et ouvre une mise en page.
- Actions (.) : trouve et exécute une action QGIS ; les actions peuvent représenter tout outil ou menu de QGIS, ouvrir un panneau…
- *Entités de la couche active* (f) : recherche les attributs correspondants dans n'importe quel champ de la couche active et effectue un zoom sur l'élément sélectionné. Cliquez sur configurer le nombre maximal de résultats.
- *Entités de toutes les couches* (af) : recherche l'information dans les attributs définis comme *nom d'affichage* pour chacune des *couches interrogeables* et zoome sur l'entité sélectionnée. Cliquez sur **CP** pour configurer le nombre maximal de résultats et le nombre maximal de résultats par couche.
- *Calculatrice* (=) : permet d'évaluer n'importe quelle expression QGIS et si elle est valide, ler[ésultat peut être](#page-596-0) copié dans le pres[se-papier.](#page-119-0)
- *Signets spatiaux* (b) : trouve et zoome sur l'étendue du signet.
- *Options* (set) : affiche et ouvre des fenêtres de propriétés pour l'ensemble du projet et des options de QGIS.
- *Aller aux coordonnées* (go) : déplace le canevas de la carte vers un emplacement défini par une paire de coordonnées x et y séparées par des virgules ou des espaces, ou par une URL formatée (par exemple, OpenStreetMap, Leaflet, OpenLayer, Google Maps …). Les coordonnées doivent être exprimées en WGS 84 (epsg:4326) ou dans le SCR du canevas de carte.
- *Géocodeur Nominatim* (>): geocode à l'aide du service de géocodage Nominatim de la Fondation OpenStreetMap.
- Algorithmes de traitements ( $\alpha$ ) : cherche et ouvre la fenêtre d'un algorithme de traitements.

• *Modifier les entités sélectionnées* (ef) : vous donne un accès rapide et lance un algorithme de traitement compatible avec la *modification sur place* de la couche active.

Dans l'onglet, vous pouvez :

- personnaliser le filtre *Prefix*, c'est-à-dire le mot clé à utiliser pour déclencher le filtre
- définir si le filtre est *actif* [: le filtre peut ê](#page-658-0)tre utilisé dans les recherches et un raccourci est disponible dans le menu de la barre de localisation
- définit si le filtre est *Defaut* : une recherche n'utilisant pas de filtre renvoie des résultats provenant uniquement des catégories de filtres par défaut.
- Certains filtres permettent de configurer le nombre de résultats d'une recherche.

L'ensemble des filtres de localisation par défaut peut être étendu par des plugins, par exemple pour les recherches OSM nominatim, les recherches directes dans les bases de données, les recherches dans les catalogues de couches, …

### **9.1.19 Accélération**

Paramètres d'accélération OpenCL.

|                                                                                                    | $\times$<br><b>Options - Acceleration</b>                                                                                                    |
|----------------------------------------------------------------------------------------------------|----------------------------------------------------------------------------------------------------|
| Q<br>$\lambda$ General<br>े System                                                                                                    | Some of the internal C++ processing core algorithms and renderers can take advantage of an OpenCL compatible<br>device to increase the performances.<br>OGIS OpenCL support is highly experimental and can crash OGIS because of bugs in the underlying libraries,<br>enable at your own risk! |
| <b>CRS and Transforms</b>                                                                                                    | √ Enable OpenCL acceleration                                                                                                    |
| <b>E</b> Data Sources                                                                                                    | The following OpenCL devices were found on this system (changing the default device requires QGIS to be restarted).                                                                                                    |
| Rendering                                                                                                    | NVIDIA GeForce GTX 1050 Ti                                                                                                    |
| Canvas & Legend<br>Map Tools<br><b>3D</b><br><b>E</b> Colors<br>Aa Fonts<br><b>Layouts</b><br><b>Variables</b><br><b>Authentication</b><br>= Network | <b>Type: GPU</b><br>Name: NVIDIA GeForce GTX 1050 Ti<br>Vendor: NVIDIA Corporation<br>Profile: FULL PROFILE<br>Version: OpenCL 3.0 CUDA<br>Image support: True<br>Max image2d width: 16384<br>Max image2d height: 32768<br>Max mem alloc size: 1059078144                                      |
| <b>GPS</b>                                                                                                    |                                                                                                    |
| $Q$ Locator                                                                                                    |                                                                                                    |
| # Acceleration                                                                                                    |                                                                                                    |
| <b>IDE</b><br>※ Processing<br>A Advanced                                                                                                    | $\bigcirc$ Help<br>$\bullet$ OK<br><b>C</b> Cancel                                                                                                    |

Figure9.26: Accélération

En fonction de votre matériel et des logiciels installés, vous pourriez avoir besoin d'installer des bibliothèques complémentaires pour activer l'accélération OpenCL?

### **9.1.20 IDE settings**

### **Éditeur de code**

Dans l'onglet *Editeur de code*, vous pouvez contrôler l'apparence et le comportement des widgets de l'éditeur de code (console interactive et éditeur Python, widget d'expression et éditeur de fonction, …).

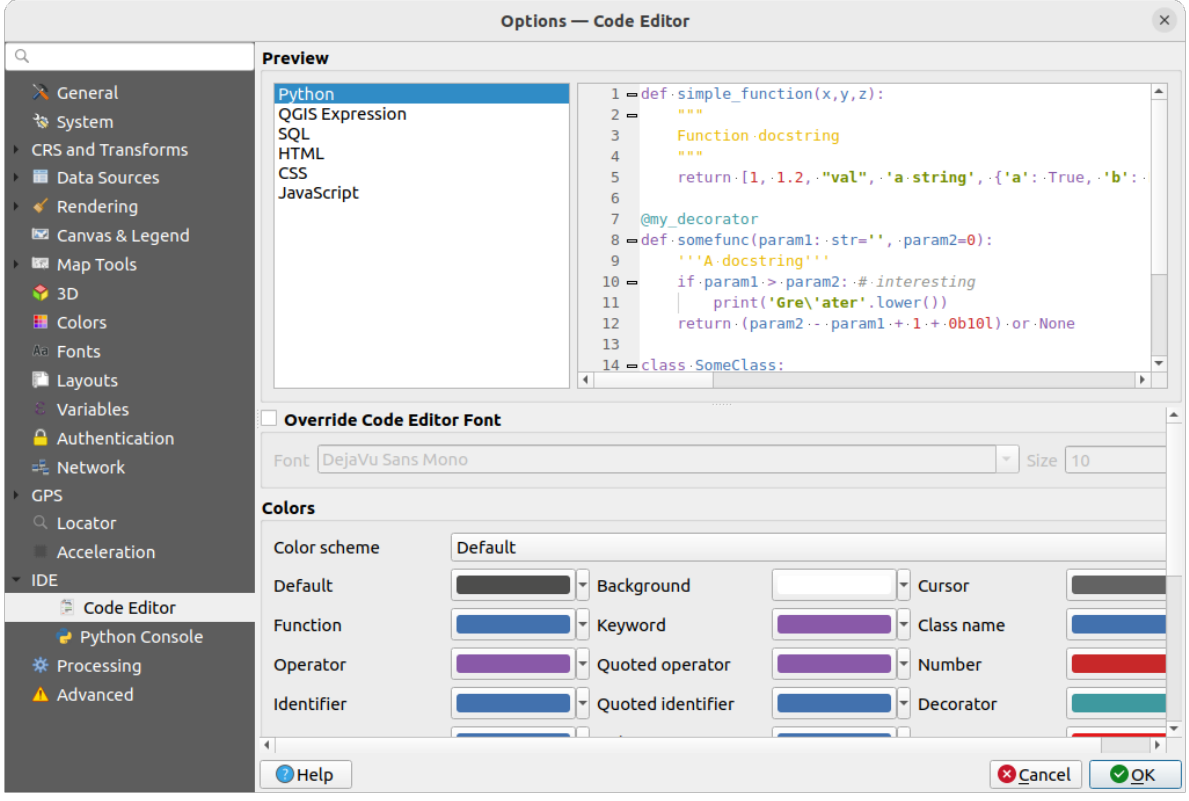

Figure9.27: Éditeur de code

En haut de la boîte de dialogue, un widget fournit un aperçu en direct des paramètres actuels, dans différents langages de codage (Python, QGIS expression, HTML, SQL, JavaScript). Un moyen pratique d'ajuster les paramètres.

- Cochez *Forcer la police de l'éditeur de code* pour modifier la famille de *Police* et la *Taille* par défaut.
- Dans les paramètres de *Couleurs* vous pouvez :
	- **–** Sélectionnez un *Schéma de couleurs* : les paramètres prédéfinis sont *Default`*, Solarized Dark et Solarized Light. Un schéma Personnalisé est déclenché dès que vous modifiez une couleur et peut être réinitialisé en sélectionnant un schéma prédéfini.
	- **–** changer la *color* de chaque élément dans l'écriture du code, comme les couleurs à utiliser pour les commentaires, les guillemets, les fonctions, le fond, …
#### **Console Python**

Les paramètres de la *console Python* vous aident à gérer et à contrôler le comportement des éditeurs Python (*interactive console*, *code editor*, *project macros*, *custom expressions*, …). Il est également possible d'y accéder en utilisant le bouton  $\sqrt{\frac{1}{n}}$  Options... de :

- la barre d'outils *Console Python*
- [le menu cont](#page-1623-0)e[xtuel du wid](#page-1625-0)get *[Console Pyt](#page-122-0)h[on](#page-241-0)*
- et le menu contextuel de l'éditeur de code.

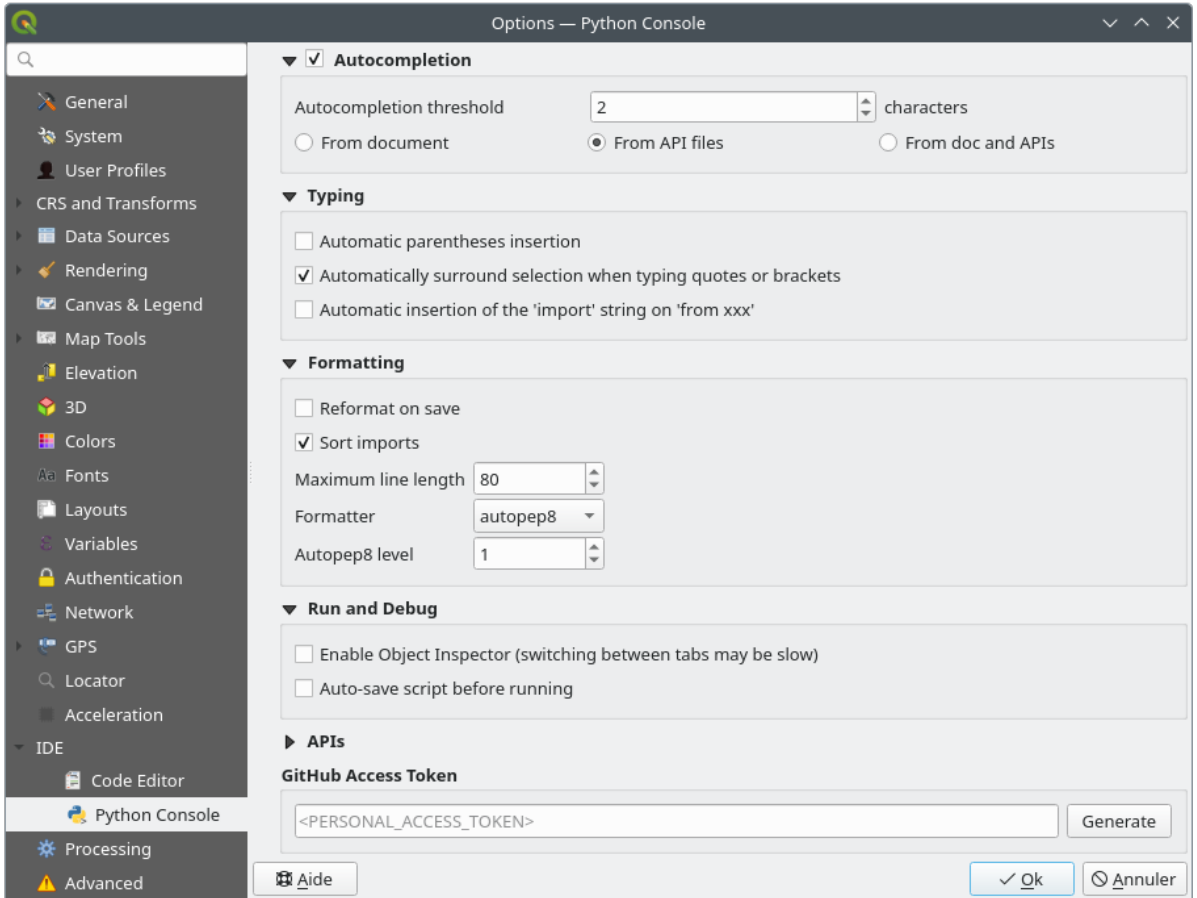

Figure9.28: Console Python

Vous pouvez spécifier :

- *Autocompletion* : Active la complétion automatique du code. Vous pouvez obtenir la saisie semiautomatique à partir du document actuel, des fichiers d'API installés ou des deux.
	- **–** *Seuil d'autocomplétion* : Définit le seuil d'affichage de la liste de saisie semi-automatique (en caractères).
- dans *Saisie*
	- **–** *Automatic parentheses insertion*: When no text is selected, if an opening character (parentheses, quotes, brackets, …) is entered, inserts the matching closing character just after the cursor. Note that this behavior is disabled if the current cursor is inside a string or comment.
	- **–** *Automatically surround selection when typing quotes or brackets*: When an opening character is entered, the selected text is enclosed in the opening/closing pair. Selection remains the same, so it is possible to quote a selected word and enclose it in parentheses just by typing " then (.

Special case for multiline selection with quotes and double quotes: selection is enclosed in triple single/double quotes.

- **–** *Automatic insertion of the "import" string on "from xxx"*: Enables insertion of "import" when specifying imports
- under *Formatting*, you can add automated tools to reformat the code you are writing:
	- **–** *Reformat on save*: formatting is applied just before saving the script
	- **–** *Sort imports*: sorts "import" statements using the isort library
	- **–** *Maximum line length*: controls how the formatter will wrap the lines, and controls the editor ruler
	- **–** *Formatter* supported tools are *autopep8* and *black*, with dedicated option:
		- ∗ *Autopep8 level* more details at autopep8 advan[ced usage](https://pycqa.github.io/isort/)
		- ∗ *Normalize quotes*: replaces all single quotes with double quotes if possible
- dans *Exécuter et débugger*
	- **–** *Activer l'inspecteur d'objets (le passage d'un onglet à l'autre peut être lent)*
	- **–** guilabel:*Enregistrement automatique du script avant son exécution* : Enregistre automatiquement le script lors de son exécution. Cette action stockera un fichier temporaire (dans le répertoire temporaire du système) qui sera supprimé automatiquement après l'exécution.

Pour les *APIs* vous pouvez spécifier :

- guilabel:*Utilisation du fichier APIs préchargé* : Vous pouvez choisir si vous souhaitez utiliser les fichiers APIs préchargés. Si cette case n'est pas cochée, vous pouvez ajouter des fichiers API et vous pouvez également choisir si vous souhaitez utiliser des fichiers API préparés (voir l'option suivante).
- *Utilisation du fichier API préparé* : Si coché, le fichier \* .pap choisi sera utilisé pour compléter le code. Pour générer un fichier API préparé, vous devez charger au moins un fichier  $*$ , api puis le compiler en cliquant sur le bouton *Compiler les APIs…*.

Under *GitHub access token*, you can generate a personal token allowing you to share code snippets from within the Python code editor. More details on GitHub authentication

## **9.1.21 Traitement**

L'onglet *Traitement* vous permet d'accéder aux paramètres généraux des outils et fournisseurs de traitement utilisés dans l'extension Processing de QGIS. Plus d'informations *Outils de traitement QGIS*.

|                             | <b>Options - Processing</b>                           | $\times$                                             |
|-----------------------------|-------------------------------------------------------|------------------------------------------------------|
| Q                           | Setting                                               | Value                                                |
| $\lambda$ General           | ▼ ※ General                                           |                                                      |
| े System                    | ※ Default output raster layer extension               | tif                                                  |
| <b>CRS and Transforms</b>   | ※ Default output vector layer extension               | qpkq                                                 |
| <b>Data Sources</b>         | ※ Invalid features filtering                          | Stop algorithm execution when a geometry is invalid  |
| Rendering                   | † Keep dialog open after running an algorithm         | $\checkmark$                                         |
| Canvas & Legend             | ※ Max Threads                                         | 8                                                    |
| <b>BR</b> Map Tools         | ※ Output folder                                       | /home/delazj/.local/share/QGIS/QGIS3/profiles/defaul |
| <b>6</b> 3D                 | Override temporary output folder path                 |                                                      |
| <b>E</b> Colors             | Post-execution script                                 |                                                      |
| <b>All Fonts</b>            | ※ Pre-execution script                                |                                                      |
| <b>E</b> Layouts            | Prefer output filename for layer names                | $\checkmark$                                         |
| Variables                   | Results group name                                    |                                                      |
| Authentication              | Show algorithms with known issues                     |                                                      |
| = Network                   | Show layer CRS definition in selection boxes          | $\overline{\mathsf{v}}$                              |
| <b>GPS</b>                  | Show tooltip when there are disabled providers        | $\checkmark$                                         |
| $Q$ Locator<br>Acceleration | ※ Style for line layers                               |                                                      |
| <b>IDE</b>                  | ※ Style for point layers                              |                                                      |
| ※ Processing                | ※ Style for polygon layers                            |                                                      |
| A Advanced                  | ※ Style for raster layers                             |                                                      |
|                             | Warn before executing if parameter CRS's do not match | $\overline{\mathsf{v}}$                              |
|                             | Menus<br>Þ                                            | <b>Reset to defaults</b>                             |
|                             | Models                                                |                                                      |
|                             | <b>Providers</b>                                      |                                                      |
|                             | e<br><b>Scripts</b>                                   |                                                      |
|                             |                                                       |                                                      |
|                             | $\bigcirc$ Help                                       | $\bullet$ ok<br><b>C</b> Cancel                      |

Figure9.29: Traitement

## **9.1.22 Paramètres avancés**

|                        | <b>Options - Advanced</b>                                                  |                |                              |                    | $\times$         |
|------------------------|----------------------------------------------------------------------------|----------------|------------------------------|--------------------|------------------|
| Q                      | <b>Advanced Settings Editor</b>                                            |                |                              |                    |                  |
| $\lambda$ General      | Setting                                                                    | <b>Type</b>    | Value                        | <b>Description</b> | $\blacktriangle$ |
| े System               | <b>E</b> Projections<br>k                                                  |                |                              |                    |                  |
| CRS and Transforms     | $\mathbf{v}$ $\mathbf{v}$ PythonPlugins<br>GdalTools                       |                |                              |                    |                  |
| <b>Data Sources</b>    | <b>MetaSearch</b>                                                          | bool<br>bool   | true<br>true                 |                    |                  |
|                        | db manager<br>□                                                            | bool           | true                         |                    |                  |
| $\checkmark$ Rendering | grassprovider<br>□                                                         | bool           | true                         |                    |                  |
| Canvas & Legend        | processing                                                                 | bool           | true                         |                    |                  |
| <b>KM</b> Map Tools    | sagaprovider<br>0                                                          | bool           | true                         |                    |                  |
| $\bigcirc$ 3D          | <b>Contract Department Contracts</b><br>Þ.<br>QgsVariableEditor<br>r<br>Þ  |                |                              |                    |                  |
|                        | QqsVariableEditorTree<br>ħ<br>þ.                                           |                |                              |                    |                  |
| <b>E</b> Colors        | ħ<br>Raster<br>٠                                                           |                |                              |                    |                  |
| Aa Fonts               | StatisticalSummaryDock<br>r                                                |                |                              |                    |                  |
| <b>Layouts</b>         | ħ<br>UI<br>٠                                                               |                |                              |                    |                  |
| Variables              | <b>Nindows</b><br>٠<br>점<br>٠                                              |                |                              |                    |                  |
| <b>Authentication</b>  | app<br><b>Entrancement</b> Layout Designer<br>Þ                            |                |                              |                    |                  |
|                        | <b>Nindows</b><br>Þ.                                                       |                |                              |                    |                  |
| = Network              | $\Box$ gps<br>Þ                                                            |                |                              |                    |                  |
| <b>GPS</b>             | map3d<br>Þ.                                                                |                |                              |                    |                  |
| $Q$ Locator            | plugin installer<br>È                                                      |                |                              |                    |                  |
| Acceleration           | plugin repositories<br>è<br>$\triangleright$ $\blacksquare$ projections    |                |                              |                    |                  |
|                        | askToSaveMemoryLayers<br>□                                                 | bool           | true                         |                    |                  |
| <b>IDE</b>             | maxRecentProjects                                                          | int            | 20                           |                    |                  |
| ※ Processing           | $\Box$ minTaskLengthForSystemNotification                                  | int            | 5                            |                    |                  |
| A Advanced             | <b>ShowPanDistanceInStatusBar</b>                                          | hool           | true                         |                    |                  |
|                        | $\overline{\phantom{a}}$ $\overline{\phantom{a}}$ browser<br>expandedPaths | QStringList    | favorites:,xyz:              |                    |                  |
|                        | hiddenPaths                                                                | <b>OString</b> | //media/delazj/CASA/mysecret |                    |                  |
|                        | propertiesWidgetEnabled                                                    | bool           | false                        |                    |                  |
|                        | propertiesWidgetHeight                                                     | float          | <0>                          |                    |                  |
|                        | <b>The browser2</b><br>b.                                                  |                |                              |                    |                  |
|                        | <b>The cache</b><br>colors<br>٠                                            |                |                              |                    |                  |
|                        |                                                                            |                |                              |                    |                  |
|                        | $\bigcirc$ Help                                                            |                |                              | <b>C</b> Cancel    | $\bullet$ ok     |
|                        |                                                                            |                |                              |                    |                  |

Figure9.30: Paramètres avancés

Tous les paramètres relatifs à QGIS (interface utilisateur, outils, fournisseurs de données, configuration de la boîte à outils de traitements, valeurs par défaut, options des extensions, expressions, vérificateur de géométrie…) sont enregistrés dans le fichier QGIS/QGIS3.ini du répertoire du *profil utilisateur* actif. Les paramètres peuvent être partagés en copiant ce fichier dans d'autres installations de QGIS.

Dans QGIS, l'onglet *Avancé* vous offre la possibilité de gérer ces paramètres via l *"Éditeur avancé de paramètres*. Après avoir promis d'être prudent, le widget est rempli par l'arborescence de tous les paramètres QGIS, que vous pouvez modifier directement. Faites un clic-droit sur un para[mètre ou un gro](#page-112-0)upe de paramètres et vous pouvez le supprimer (pour ajouter un paramètre, vous devez éditer le fichier QGIS3.ini). Les modifications seront automatiquement sauvegardées dans le fichier QGIS3.ini.

#### **Avertissement: N'utilisez l'onglet « Avancé » qu'en connaissance de cause**

Soyez prudent lorsque vous modifiez des éléments dans cette fenêtre étant donné que les modifications sont automatiquement appliquées. Effectuer des changements sans en connaître les conséquences peut corrompre votre installation QGIS de diverses façons.

# **9.2 Utiliser les profils utilisateur**

## **9.2.1 The concept**

<span id="page-112-0"></span>Le menu *Préférences* ► *Profils utilisateurs* permet de définir des profils utilisateur et d'y accéder. Un profil utilisateur permet d'enregistrer dans un même dossier les configurations suivantes :

- toutes les *Options de Préférences*, notamment la langue , les projections, les configurations d'authentification, les palettes de couleur, les raccourcis clavier…
- les configurations et *personnalisation* de l'interface
- les grilles [et autres fichiers d'aide](#page-72-0) proj pour la transformation de datum
- les *extensions* installées et leurs configurations
- les modèles de proje[t et l'historique d](#page-127-0)es projets sauvegardés avec leur imagette de pré-visualisation
- les *paramètres des traitements*, logs, scripts, modèles.

Par défau[t, une insta](#page-1600-0)llation QGIS contient un seul profil d'utilisateur appelé de fault. Mais vous pouvez créer autant de profils utilisateurs que vous le souhaitez :

- 1. Cliquez sur *[Nouveau profil…](#page-932-0)* .
- 2. Vous pouvez saisir le nom du profil, ce qui crée un dossier du même nom sous  $\sim$ / $\leq$ UserProfiles $\geq$ / $\alpha$ i:
	- $\sim$  représente le répertoire **HOME** qui, généralement sur **V** Windows est du genre C: \Users\ <username>.
	- et <UserProfiles> représente le dossier racine du profil, càd.:
		- **–** .local/share/QGIS/QGIS3/profiles/
		- **–** %AppData%\Roaming\QGIS\QGIS3\profiles\
		- **–** Library/Application Support/QGIS/QGIS3/profiles/

Le dossier du profil peut être ouvert depuis QGIS en utilisant *Ouvrir le dossier du profil actif*.

3. Une nouvelle instance de QGIS est lancée, en utilisant une configuration vierge. Vous pouvez ensuite définir vos configurations personnalisées.

Si vous avez défini plus d'un profil utilisateur dans QGIS, le nom du profil en cours est indiqué entre crochets dans la barre de titre de l'application.

Comme chaque profil utilisateur contient des paramètres, des plugins et un historique propres, ils peuvent être utilisés pour différents Workflows, démos, utilisateurs de la même machine, ou pour tester des paramètres, etc. Et vous pouvez passer de l'un à l'autre en les sélectionnant dans le menu *Préférences* ► *Profils utilisateurs* . Vous pouvez aussi lancer QGIS avec un profil spécifique en *ligne de commande*.

#### **Astuce: Exécuter QGIS avec un nouveau profil utilisateur pour vérifier la persistance des bogues**

Lorsque vous rencontrez un comporte[ment bizarre avec ce](#page-130-0)rtaines fonctions dans QGIS, créez un nouveau profil utilisateur et exécutez à nouveau les commandes. Parfois, les bogues sont liés à des restes dans le profil utilisateur actuel et la création d'un nouveau profil utilisateur peut les corriger en redémarrant QGIS avec le nouveau profil (propre).

## <span id="page-113-0"></span>**9.2.2 Setting user profile**

By default, QGIS opens a new session with the profile of the last closed session. This, among other settings, can be customized in *Settings* ► *Options* ► *User Profiles* tab:

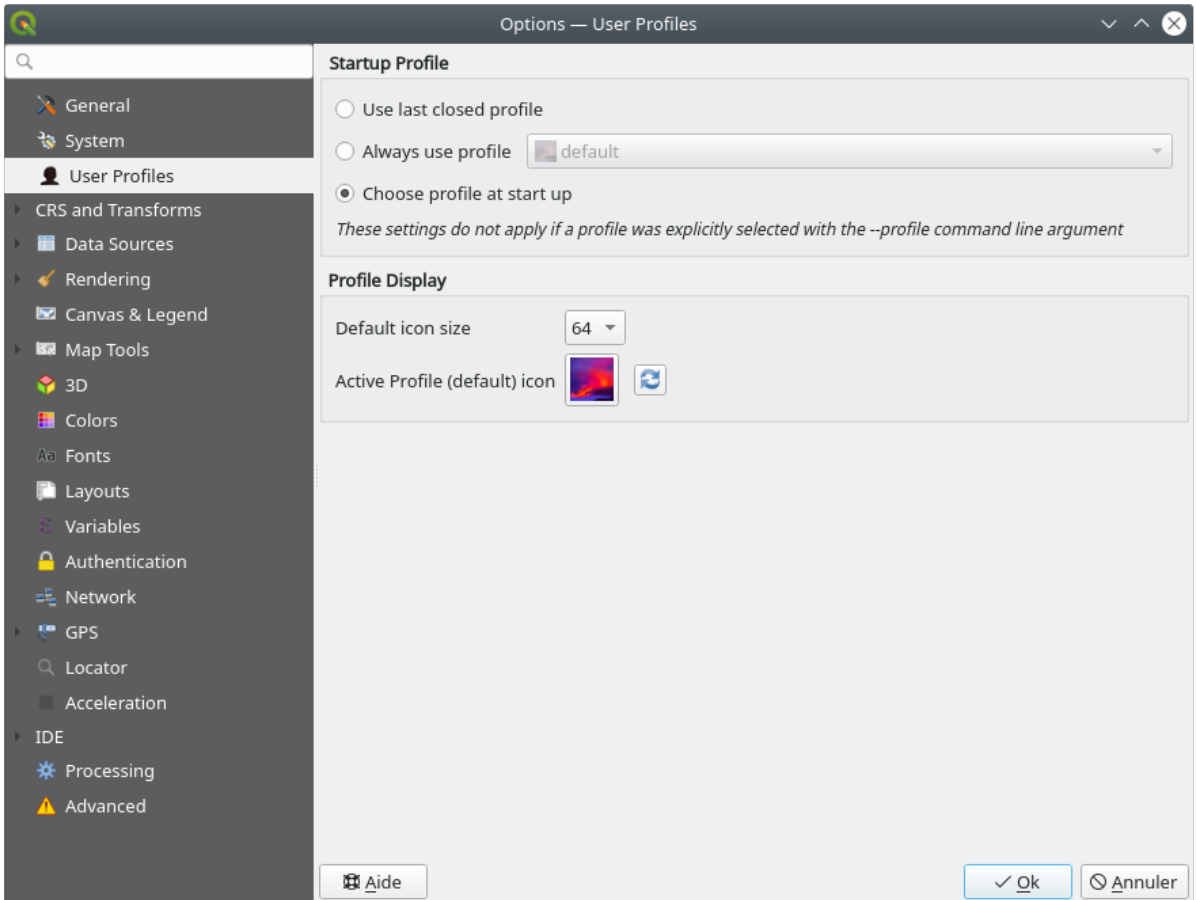

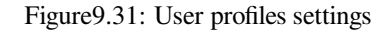

- *Startup profile*: indicates the user profile to use when starting a QGIS session. It can be:
	- **–** *Use last closed profile*
	- **–** a specific user profile to select from *Always use profile* drop-down menu
	- **–** *Choose profile at start up*: Opens the *User Profile Selector* dialog listing available user profiles. Doubleclick an entry or select a profile and press *OK* to use that user profile for the starting session. It is also possible to  $\overline{A}$  *Add new profile* to the list: a profile is created from scratch and automatically run with the opening session.
- Under *Profile display*, you can set:
	- **–** The size of icons to use when selecting a profile from the *User Profile Selector* dialog.
	- **–** A specific icon to display next to the current profile in the *Settings* ► *User profiles* menu or the *User Profile Selector* dialog. Press **Reset profile icon** to remove custom modifications.

# **9.3 Propriétés du projet**

Dans la fenêtre des propriétés du projet sous *Projet* ► *Propriétés*, vous pouvez définir des options spécifiques au projet. Les options spécifiques au projet écrasent leur équivalent dans les *Options* décrites ci-dessus.

## **9.3.1 Onglet Général**

Dans l'onglet *Général*, les *Paramètres généraux* vous permettent de:

- voir l'emplacement du ficher projet
- set the folder for the project home (available in the *Project home* item of the *Browser* panel). The path can be relative to the folder of the project file (type it in) or absolute. The project home can be used for storing data and other content that is useful for the project. Convenient when dataset and project files are not stored at the same place. If not filled, the *Project home* defaults to the project file folder.
- Donner un titre au projet en supplément du chemin de fichier
- Choisir la couleur des entités sélectionnées
- Choisir la couleur de fond du canevas
- Définir si le chemin d'accès aux couches dans le projet doit être enregistré en absolu (complet) ou en relatif par rapport à l'emplacement du fichier de projet. Vous pouvez préférer le chemin relatif lorsque les couches et le fichier de projet peuvent être déplacés ou partagés ou si le projet est accessible à partir d'ordinateurs sur différentes plates-formes.
- Choisir d'éviter les artefacts lorsque le projet est rendu sous forme de tuiles. Utiliser cette option peut entraîner une dégradation des performances.
- *Remember attribute tables windows and docks between sessions*: If checked for a project, then any opened attribute tables will be saved into the project and immediately restored when loading that project. This can improve workflows when you constructed a project with a particular set of attribute table configurations for your requirements, and re-setting up these attribute tables is a hassle.

Le calcul des surfaces et des distances est un besoin courant dans les SIG. Cependant, ces valeurs sont réellement liées aux paramètres de la projection. La partie *Mesures* vous permet de contrôler ces paramètres. Vous pouvez en effet choisir :

- l" *Ellipsoïde*, sur laquelle les calculs de distance et de surface sont entièrement basés ; il peut être :
	- **– None/Planimetric**: returned values are in this case cartesian measurements. This option can be set as default for new projects from the *Settings* ► *Options* ► *CRS Handling* menu
	- **– Personnalisation** : Vous permet de saisir les valeurs des axes Semi-majeur (ou demi grand axe) et Semimineur .
	- **–** ou en choisir dans la liste prédéfinie (Clarke 1866, Clarke 1880 IGN, New International 1967, WGS 84…).
- the *Units for distance measurements* for length and perimeter, and the *Units for area measurements*. These settings which default to their corresponding *global options* override them in the current project. They are used in:
	- **–** Barre de mise à jour des champs de la table des attributs
	- **–** Les calculs de la calculatrice de cham[p](#page-91-0)
	- **–** *Identify tool* derived length, perimeter and area values
	- **–** *measure dialog*
	- **–** *scale bar decoration*

The *Coordi[nate and Bea](#page-209-0)ring display* allows you to customize the display of:

- the coordinates shown in the *Coordinates* box on QGIS status bar and in the *Derived* section of the Identify features tool's results
- the bearing value displayed in the status bar for the map canvas panning direction and by the  $\overline{\mathcal{V}}^{\circ}$  Measure bearing tool.

Les paramètres disponibles sont :

- *Afficher les coordonnées en utilisant* soit :
	- **–** les Unités de carte, basées sur le SCR du projet
	- **–** Map Geographic (degrees): based on the project CRS if it is of geographic type, otherwise uses its associated geographic CRS. This is helpful e.g. for non-earth celestial bodies.
	- **–** ou les Unités de projection personnalisée : permet de s'appuyer sur n'importe quel SCR pour l'affichage des coordonnées
- In the *Coordinate CRS* option, you can view or define the CRS to use depending on your display mode.
- *Coordinate format*: you can configure it as Decimal Degrees, Degrees, Minutes or Degrees, Minutes, Seconds, and whether it should display:
	- **–** *Show directional suffix*
	- **–** *Show leading zeros for minutes and seconds*
	- **–** *Show leading zeros for degrees*
	- **–** *Montrer les zéros de fin*.
- *Coordinate precision*: the number of decimal places can be automatic (derived from the type of CRS) or set manually
- *Coordinate order*: you can opt to display the coordinates in the native order of the CRS (Default) or switch it to either Easting, Northing (Longitude, Latitude) or Northing, Easting (Latitude, Longitude) order
- *Bearing format* possible values are 0 to 180°, with E/W suffix, -180 to +180° or 0 to 360°. The number of *Decimal places* as well as whether to *Show trailing zeros* can be set.

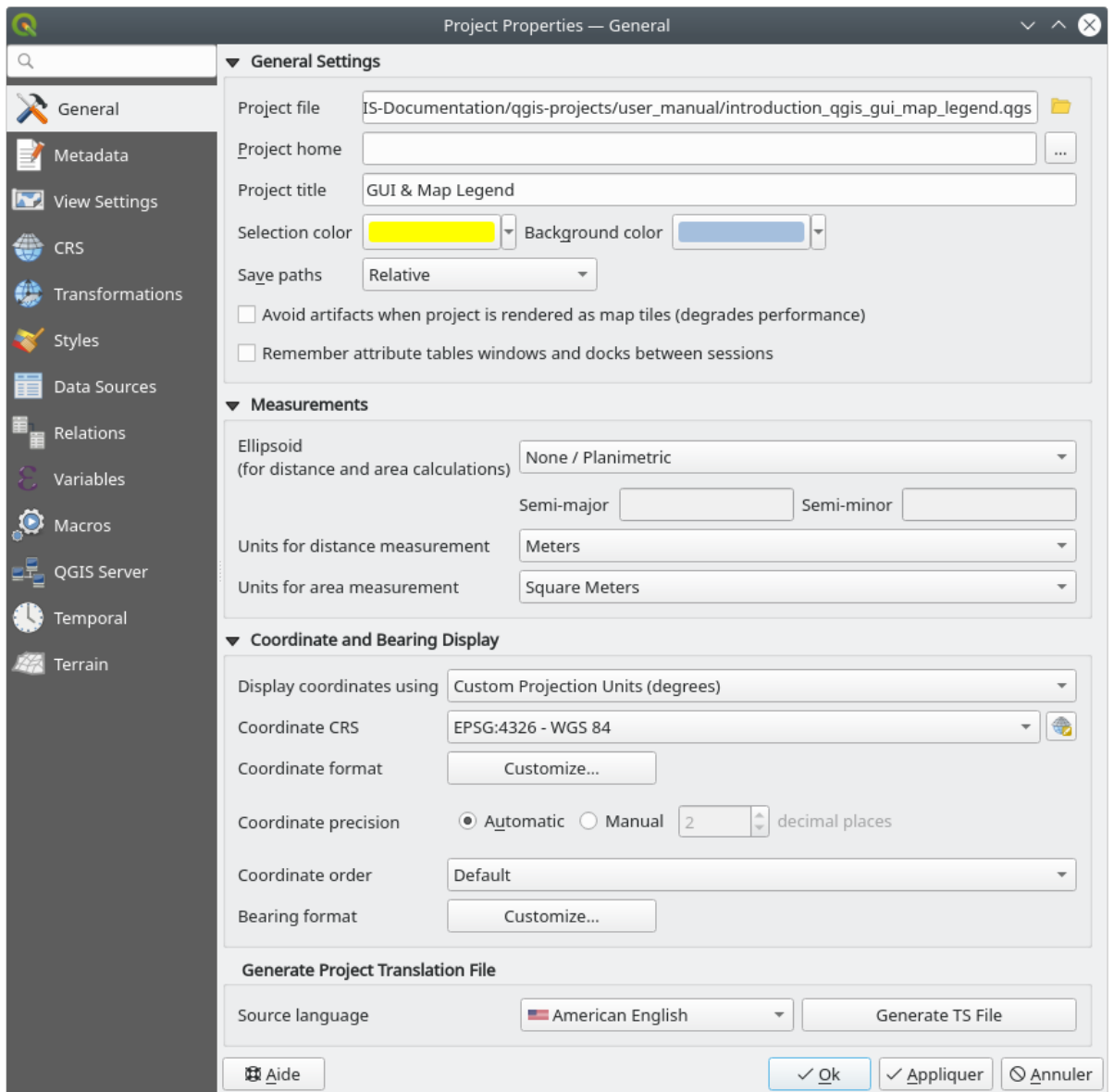

Figure9.32: Onglet Général de la fenêtre des Propriétés d'un projet

## **9.3.2 Onglet Metadonnées**

The *Metadata* tab allows detailed metadata to be defined, including (among the others): author, creation date, language, abstracts, categories, keywords, contact details, links, history. There is also a validation functionality that checks if specific fields were filled, anyway this is not enforced. See *vector layer metadata properties* for some details.

## **9.3.3 Paramètres de vue**

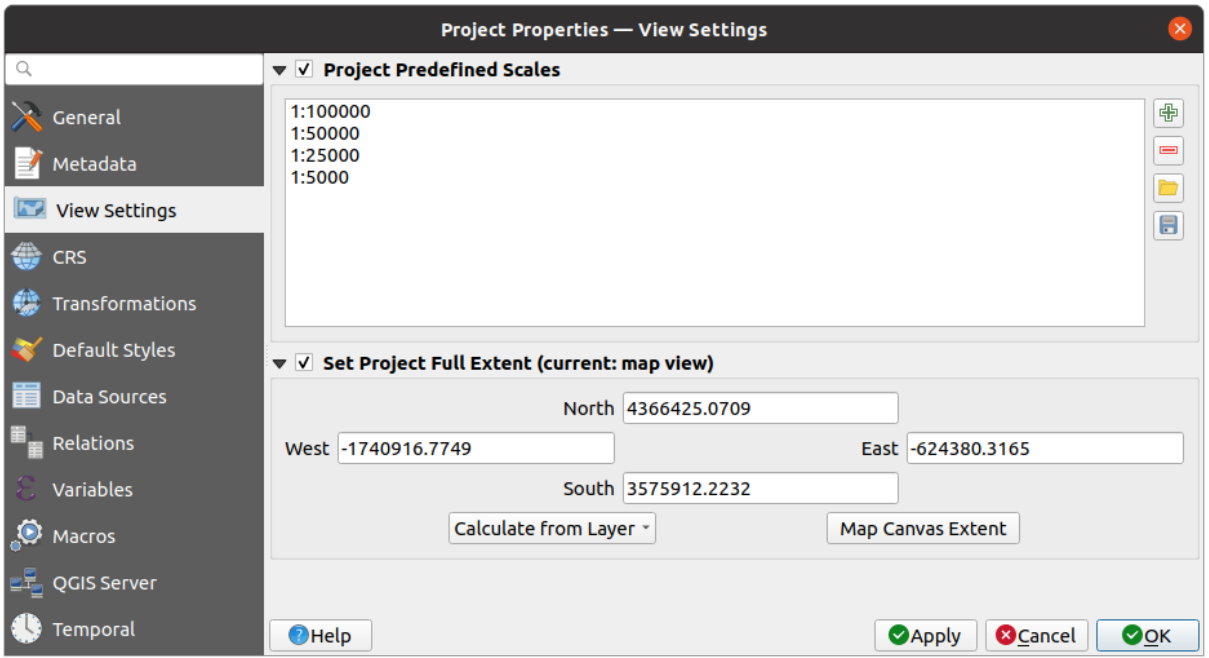

Figure9.33: Onglet Vue de la fenêtre Propriétés du projet

The *View Settings* tab provides means to control the project map canvas. You can:

- set *Project predefined scales*: the list of scales to display in scale-related drop-down widgets, such as the status bar *Scale*, the visibility scales selector or secondary 2D map view settings,… in replacement of the global *predefined scales*.
- *Set Project full Extent*: this extent will be used instead of the extent of all layers when zooming to full map extent ( $\bullet$ ). It's useful when a project contains web layers/national layers/global layers yet the actual area of [interest for the p](#page-92-0)roject is a smaller geographic area. The project full extent coordinates can be set with the

## **9.3.4 Onglet SCR**

*extent selector* widget.

**Note:** Pour plus d'information sur la manière dont QGIS gère des projections des projets, référez-vous à la section dédiée : *Utiliser les projections*.

L'onglet SCR vous permet de définir le Système de Coordonnées de Référence à utiliser dans le projet. Les options [sont :](#page-138-0)

- *Pas de SCR (ou projection inconnue/non terrestre)* : les couches sont dessinées sur la base de leurs coordonnées brutes
- ou un système de coordonnées de référence qui peut être *géographique*, *projeté* ou *défini par l'utilisateur*. Les couches ajoutées au projet seront transformées à la volée dans ce SCR afin d'assurer leur superposition quel que soit leur SCR d'origine.

## **9.3.5 Onglet Transformations**

L'onglet *Transformations* vous permet de contrôler les paramètres de reprojection des couches en configurant les préférences de transformation de datum à appliquer dans le projet en cours. Comme toujours, ces paramètres remplacent tous les paramètres globaux correspondants. Voir *Transformations de systèmes géodésiques (datum)* pour plus de détails.

## **9.3.6 Propriétés de style**

Under *Styles* tab, you can configure symbols and colors inherent to the project, allowing to safely share the project among different machines.

The *Default Symbols* group lets you control how new layers will be drawn in the project when they do not have an existing .qml style defined. You can set *Marker*, *Line*, *Fill* to apply depending on the layer geometry type as well as default *Color Ramp* and *Text Format* (e.g. when enabling labeling). Any of these items can be reset using the *Clear* entry from the corresponding drop-down widget.

Dans le groupe *Options*, vous pouvez :

- Appliquer une *Opacité* par défaut aux nouvelles couches.
- *Assigner une couleur aléatoire aux symboles*, en gérant les couleurs de remplissage des symboles pour éviter le même rendu pour toutes les couches.

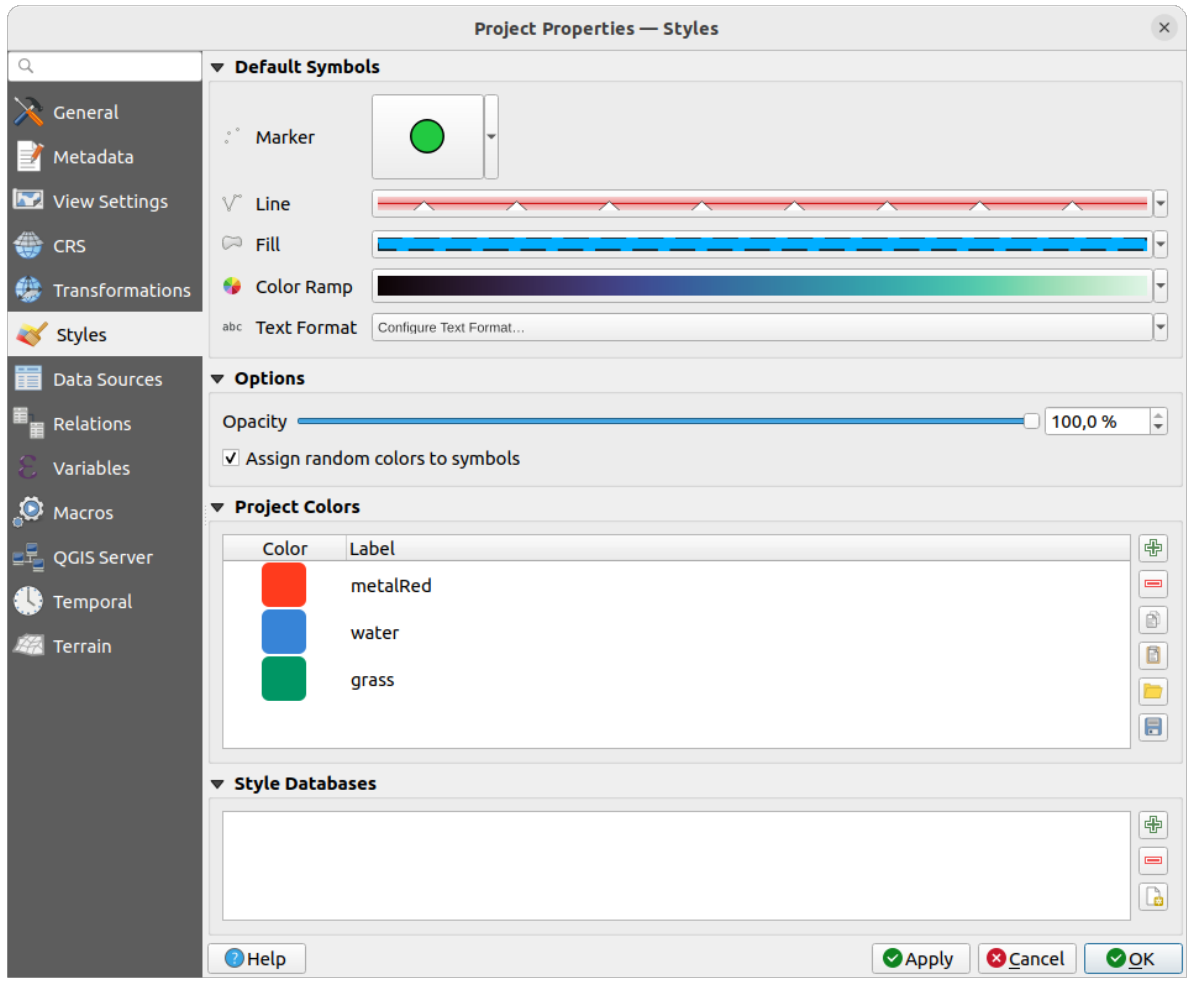

Figure9.34: Onglet Styles

Il y a aussi une section supplémentaire où vous pouvez définir des couleurs spécifiques pour le projet en cours. Comme dans l'onglet *global colors*, vous pouvez :

- *Ajouter* ou **Supprimer** une couleur
- $\bullet$   $\Box$  *C[opier](#page-96-0)* ou  $\Box$  *Coller* une couleur
- *Importer* ou *Exporter* le jeu de couleurs depuis/vers le fichier .gpl .

Double-cliquez sur une couleur dans la liste pour la modifier ou la remplacer dans le *Sélecteur de couleurs* . Vous pouvez aussi le renommer en double-cliquant dans la colonne *Étiquette* .

Ces couleurs sont identifiées comme les *Couleurs du projet* et listées comme faisant partie du *Sélecteur de couleurs*.

#### **Astuce: Utilisez les couleurs du projet pour assigner et mettre à jour rapidemen[t le sélecteur de coul](#page-221-0)eurs**

Les couleurs du projet peuvent être référencées à l'aide de leur étiquette et les sélecteurs de [couleurs dans lesque](#page-221-0)ls elles sont utilisées leurs sont liés. Cela signifie qu'au lieu de définir à plusieurs reprises la même couleur pour de nombreuses propriétés et, pour éviter une mise à jour fastidieuse, vous pouvez :

- 1. Définir la couleur comme couleur du projet
- 2. Cliquez sur le *bouton Valeur définie par des données* situé à côté de la couleur à définir
- 3. Allez dans le menu *Couleur* et sélectionnez la couleur du projet. La couleur est ainsi définie par l'expression project\_color('color\_label') et l'élément prendra cette couleur.
- 4. Répétez les ét[apes 2 et 3 autant de fois que nécessair](#page-232-0)e
- 5. Mettre à jour une couleur de projet répercutera le changement PARTOUT où elle est utilisée.

## **9.3.7 Onglet sources de données**

Dans l'onglet *Sources de données*, vous pouvez :

- *Transaction mode*, defines how edits are sent to the data provider:
	- **–** *Local Edit Buffer*: edits are buffered locally and sent to the provider when toggling layer editing mode or clicking *Save edits*.
	- **–** *Automatic Transaction Groups*: on supported datasources (postgres and geopackage databases) the edit state of all tables that originate from the same database are synchronized and executed in a server side transaction. Also, instead of buffering edit changes locally, they are directly sent to a transaction in the database which gets committed when toggling layer editing mode or clicking *Save edits*.
	- **–** *Buffered Transaction Groups*: all editable layers, disregarding from which provider, are toggled synchronously and all edits are saved in a local edit buffer. Saving changes is executed within a single transaction on all layers (per provider).

A noter que vous ne pouvez modifier ce paramètre que si aucune couche n'est en édition dans le projet.

- *Évaluer les valeurs par défaut depuis le fournisseur de données* : Lors de l'ajout de nouvelles entités dans une table PostgreSQL, les champs avec contrainte de valeur par défaut sont évalués et remplis à l'ouverture du formulaire, et non au moment de la validation. Cela signifie qu'au lieu d'une expression comme nextval('serial'), le champ du formulaire *Ajout d'entité* affichera la valeur attendue (par exemple, 25).
- *Remember editable layer status between sessions*: makes sure that all layers that are editable in a project will be remembered as such when saving the project, as well as making sure that those layers are immediately made editable whenever the project is restored.
- Configurer les *Capacités des couches* :
- **–** Définir quelles couches sont identifiables, c'est-à-dire qu'elles répondront à l'outil *identifier des entités*. Par défaut, les couches sont identifiables.
- **–** Définir si une couche doit être en lecture seule, ce qui signifie qu'elle ne peut pas être modifiée par l'utilisateur, quelles que soient les capacités du fournisseur de données. Bien que cette protection soit faible, elle reste une configuration rapide et pratique pour éviter que les utilisateurs finaux [ne modifient](#page-209-0) [les don](#page-209-0)nées lorsqu'ils travaillent avec des couches basées sur des fichiers.
- **–** Définir quelles couches sont recherchables, c'est-à-dire lesquelles peuvent être interrogées à l'aide de la *locator widget*. Par défaut, les couches sont recherchables.
- **–** Définir quelles couches sont « requises ». Les couches cochées dans cette liste sont protégées contre une suppression accidentelle du projet.
- **–** Defi[ne which layers](#page-104-0) are private, i.e. hidden from the *Layers* panel. This is meant for accessory layers (basemap, join, lookups for value-relations, most probably aspatial layers, …) that you still need in a project but you don't want them to pollute the legend tree and other layer selection tools. If set visible,

they are still displayed in the map canvas and rendered in the print layout legend. Use the *Filter legend* ► *Show private layers* option in the *Layers* panel top toolbar to temporarily turned them on for any interaction.

La section Capacités des couches fournit des outils pratiques pour :

- **–** Sélectionner plusieurs cases et appuyer sur *Inverser la sélection* pour changer leur état ;
- **–** *Afficher les tables spatiales seulement*, en excluant les couches non spatiales ;
- **–** *Filtrer les couches…* pour trouver rapidement une couche particulière à configurer.
- Under the *Advanced Settings* group, you can select **T**rust project when data source has no metadata: To speed up project loading by skipping data checks. Useful in QGIS Server context or in projects with huge database views/materialized views. The extent of layers will be read from the QGIS project file (instead of data sources) and when using the PostgreSQL provider the primary key unicity will not be checked for views and materialized views.

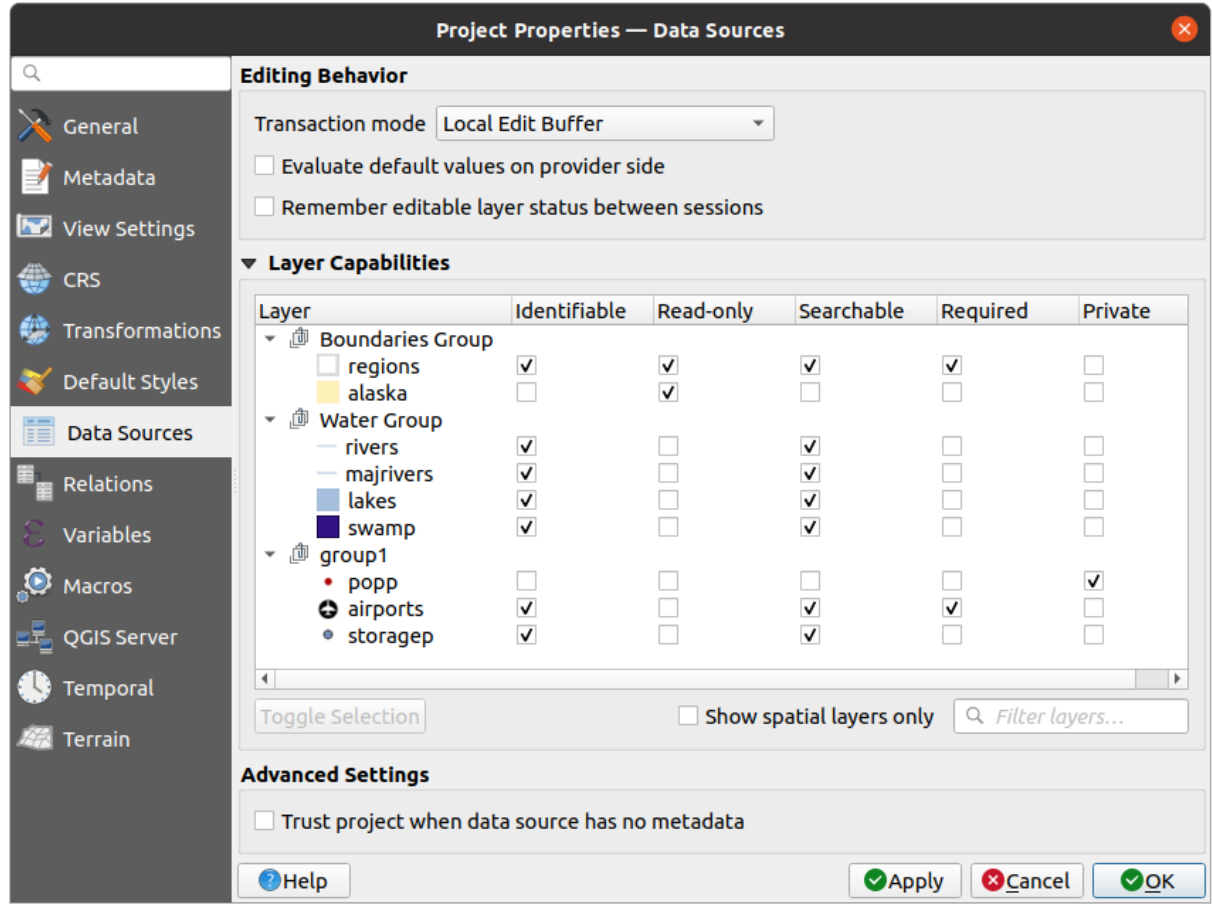

Figure9.35: Onglet Sources des données

## **9.3.8 Onglet Relations**

The **Relations** tab is used to define relations between layers. The relations can be of one to one, many to many or polymorphic type. They are defined in the project properties dialog. Once relations exist for a layer, a new user interface element in the form view (e.g. when identifying a feature and opening its form) will list the related entities. This provides a powerful way to express e.g. the inspection history on a length of pipeline or road segment. You can find out more about relations support in section *Définir des relations entre plusieurs couches*.

|                             | <b>Project Properties   Relations</b> |  |                       |                                                                       |                 |                               | $\left( \infty \right)$ |                      |
|-----------------------------|---------------------------------------|--|-----------------------|-----------------------------------------------------------------------|-----------------|-------------------------------|-------------------------|----------------------|
| Q                           | Name<br>$\overline{\phantom{a}}$      |  |                       | Referenced Layer Referenced Field Referencing Layer Referencing Field |                 | Id                            | Strength                |                      |
| General                     | 1 airport regions regions             |  | ID                    | airports                                                              | fk region       | airport region fk Association |                         |                      |
| Metadata                    |                                       |  |                       |                                                                       |                 |                               |                         |                      |
| $\frac{d}{d}$<br><b>CRS</b> |                                       |  |                       |                                                                       |                 |                               |                         |                      |
| Default Styles              |                                       |  |                       |                                                                       |                 |                               |                         |                      |
| Data Sources                |                                       |  |                       |                                                                       |                 |                               |                         |                      |
| 8<br>Relations              |                                       |  |                       |                                                                       |                 |                               |                         |                      |
| <b>Variables</b>            |                                       |  |                       |                                                                       |                 |                               |                         |                      |
| <u>o</u><br>Macros          |                                       |  | <b>H</b> Add Relation | <b> +Discover Relations</b>                                           | Remove Relation |                               |                         |                      |
| $\sum$<br>QGIS Server       | <b>O</b> Help                         |  |                       |                                                                       |                 | $\sqrt{$ Apply                | <b>X</b> Cancel         | $\sqrt{\mathsf{QK}}$ |

Figure9.36: Onglet Relations

## **9.3.9 Onglet Variables**

L'onglet  $\epsilon$  Variables liste toutes les variables disponibles au niveau du projet (ce qui inclut les variables globales). En outre, il permet également à l'utilisateur de gérer des variables au niveau du projet. Cliquez sur le bouton pour ajouter une nouvelle variable personnalisée au niveau du projet. De même, sélectionnez une variable de projet personnalisée dans la liste et cliquez sur le bouton pour la supprimer. Plus d'informations sur l'utilisation des variables dans la section correspondante des *Outils généraux*.

## **9.3.10 Onglet Macros**

<span id="page-122-0"></span>The *Macros* tab is used to edit Python macros for projects. Currently, only three macros are available: openProject(), saveProject() and closeProject().

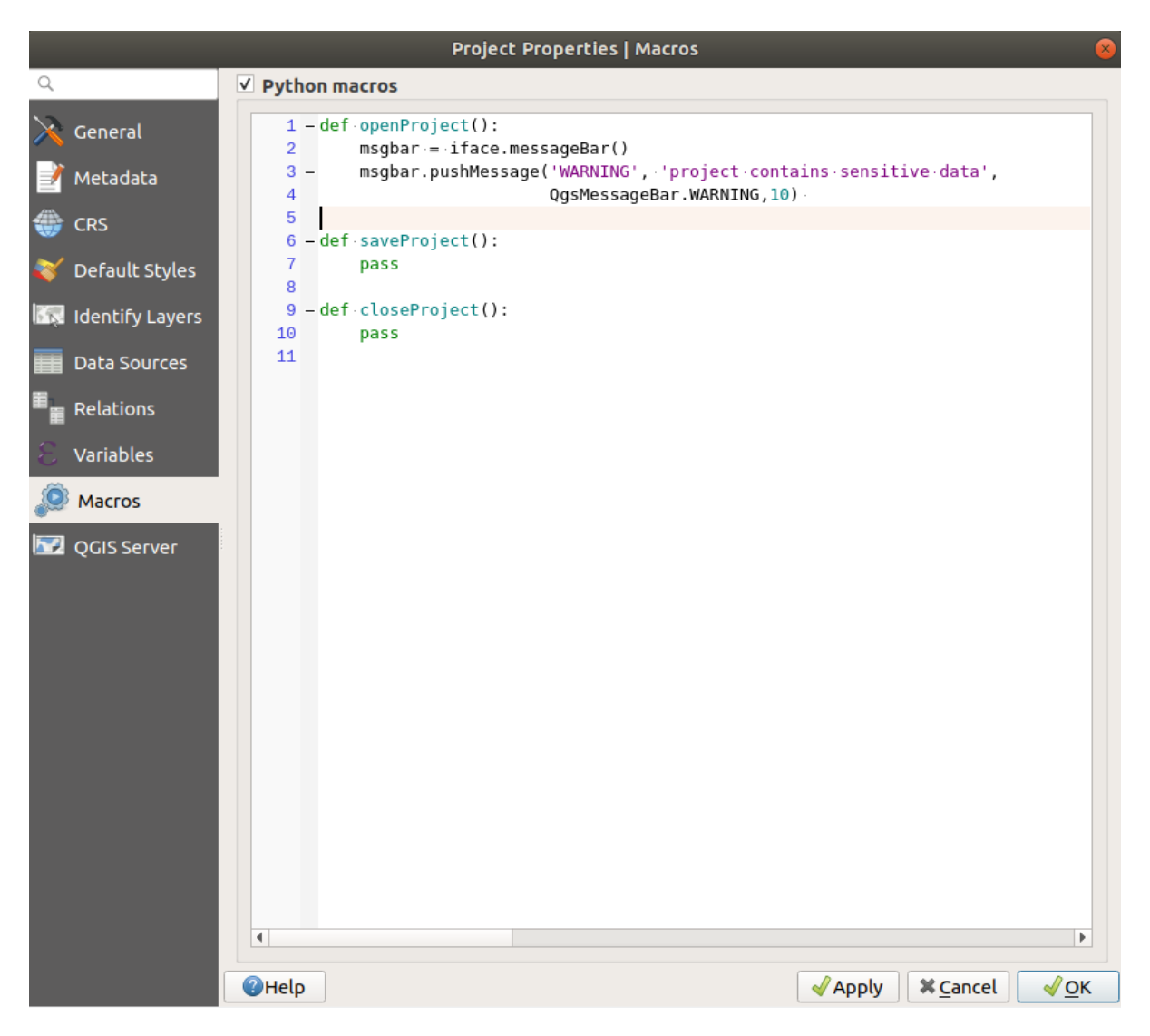

Figure9.37: Macros

## **9.3.11 Onglet QGIS Server**

The **QGIS Server** tab allows you to configure your project in order to publish it online. Here you can define information about the QGIS Server WMS and WFS capabilities, extent and CRS restrictions. More information available in section Creatingwmsfromproject and subsequent.

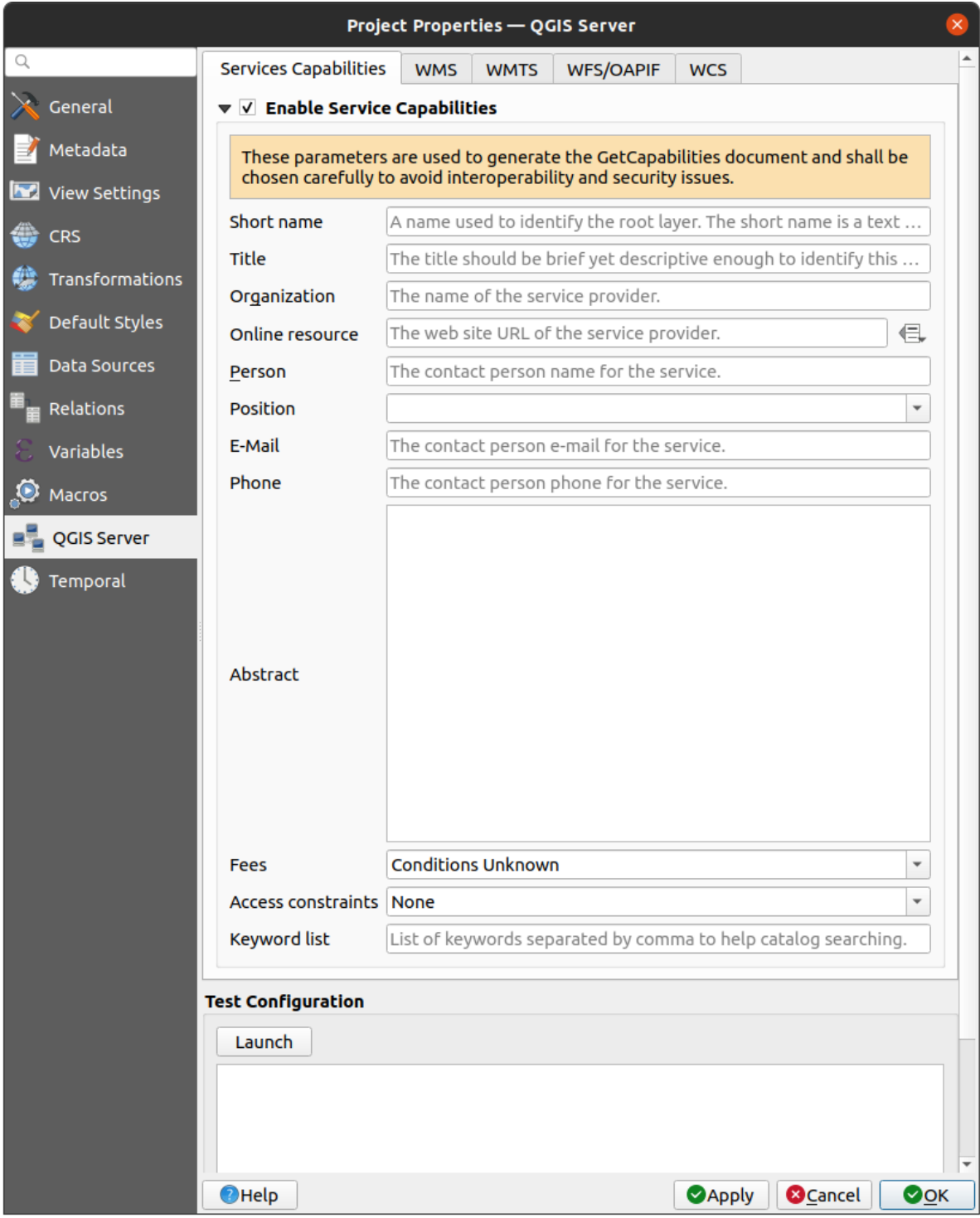

Figure9.38: QGIS Server

## **9.3.12 Onglet Temporel**

The *Temporal* tab is used to set the temporal range of your project, either by using manual *Start date* and *End date* inputs or by calculating it from the current project temporal layers. The project time range can then be used in the *Temporal controller panel* to manage the map canvas *temporal navigation*.

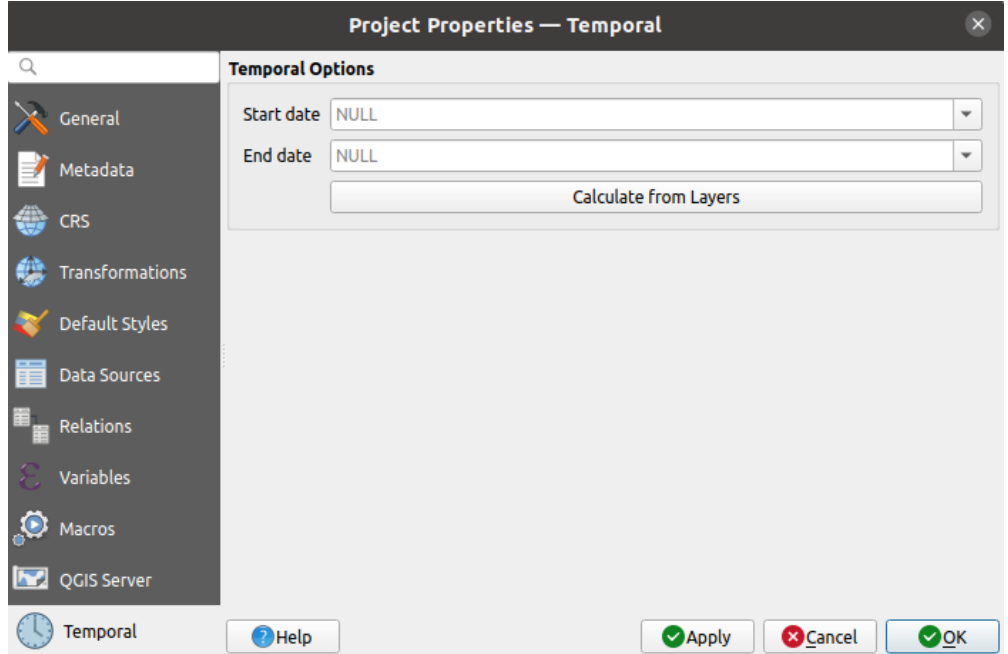

Figure9.39: Project Temporal tab

## **9.3.13 Propriétés de terrain**

The *Terrain* tab helps you configure default settings for the terrain and elevation. When any new *3d map* is created in the project, the map will default to using the same terrain settings as are defined for the project. The project elevation settings will also be respected by the *elevation profile* tool.

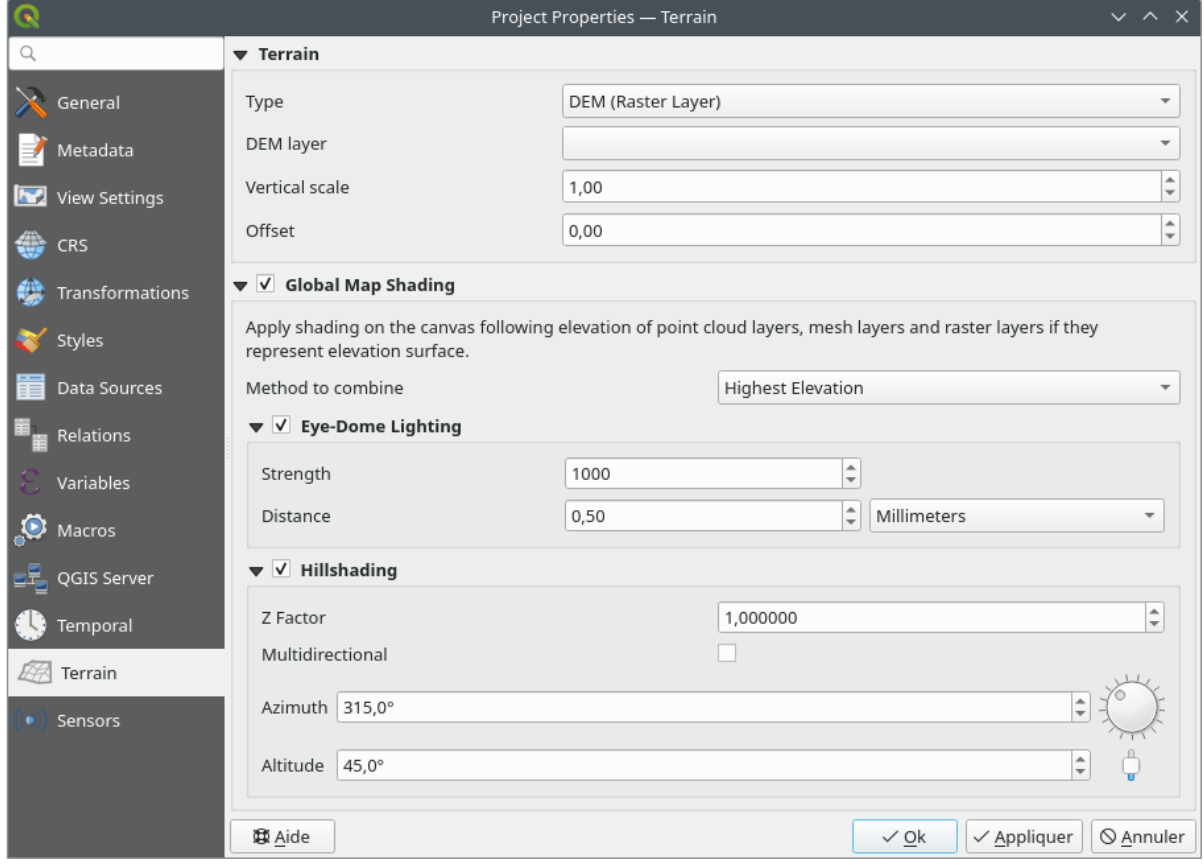

#### Figure9.40: Project Terrain tab

- *Terrain* and elevation options are available for:
	- **–** *Terrain plat*, avec le paramètre de *Hauteur de terrain*
	- **–** *MNT (Couche raster)*: avec un paramètre pour indiquer la *Couche raster*, un facteur d"*Échelle verticale* à appliquer aux valeurs de bandes et un *Décalage* vertical
	- **–** *Maillage*: avec un paramètre pour indiquer la *Couche de maillage*, un facteur d"*Échelle verticale* à appliquer aux valeurs Z des sommets et un *Décalage* vertical

These settings can be overwritten from the 3D map *configuration dialog*.

- With *Global map shading* settings, you apply a global shading effect to the map, based on the elevation of all the active layers that have elevation properties enabled, including:
	- **–** *raster layers*
	- **–** *mesh layers*
	- **–** *point cloud layers*

*Meth[od to combin](#page-693-0)e*: the elevation value at any particular position for all the relevant layers are combined, and the c[onsidered ele](#page-721-0)vation is chosen depending on one of these methods:

- **–** *[Highest elevation](#page-750-0)* value
- **–** *Based on layer's order*: the elevation on the topmost layer in the layer tree is considered.

Supported shading options are:

- **–** *Eye-dome lighting*: applies shading effects to the map canvas for a better depth rendering. Following parameters can be controlled:
	- ∗ *Strength*: increases the contrast, allowing for better depth perception
- ∗ *Distance*: represents the distance of the used pixels off the center pixel and has the effect of making edges thicker.
- **–** *Hillshading*, shaping some reliefs on the map using shading (levels of gray):
	- ∗ *Z Factor*: Scaling factor for the elevation value
	- ∗ *Multidirectional*: Specify if multidirectional hillshading is to be used
	- ∗ *Azimuth*: The azimuth of the light source
	- ∗ *Altitude*: The elevation angle of the light source

**Note:** A shortcut to *Global map shading* properties is available through the *Layer Styling* panel.

## **9.3.14 Sensors Properties**

The *Sensors* tab is used to configure sensors and toggle their connection status. When active, sensors will passively collect data in the background and make available their latest data to expressions and python scripts.

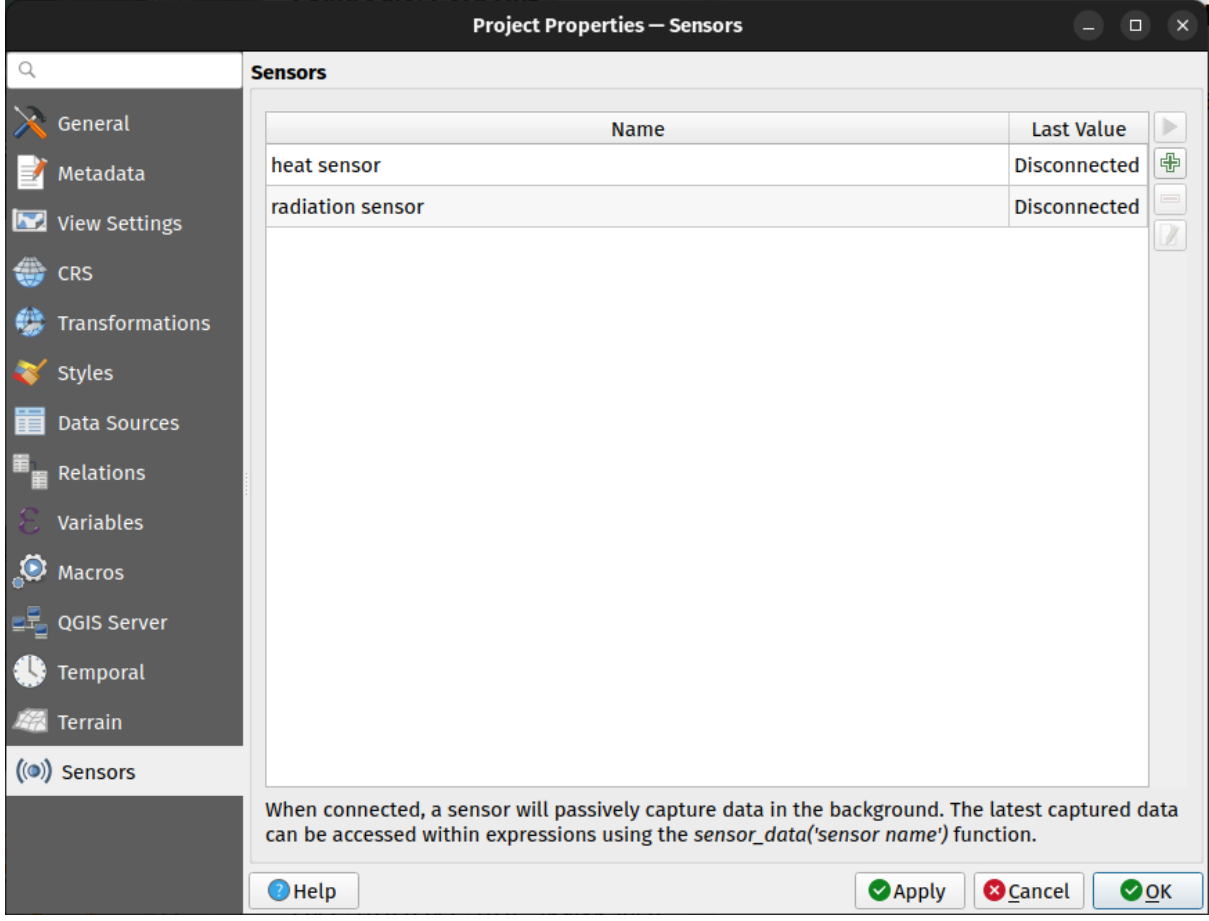

Figure9.41: Project Sensors tab

To add a new sensor, click on the **button**. A settings sub-panel will open and allow you to configure:

- the *Sensor name*: used to retrieve sensor values in expressions and python scripts;
- the *Sensor type*: TCP, UDP, serial port, etc.; and

• additional type-specific details (e.g. host name and port)

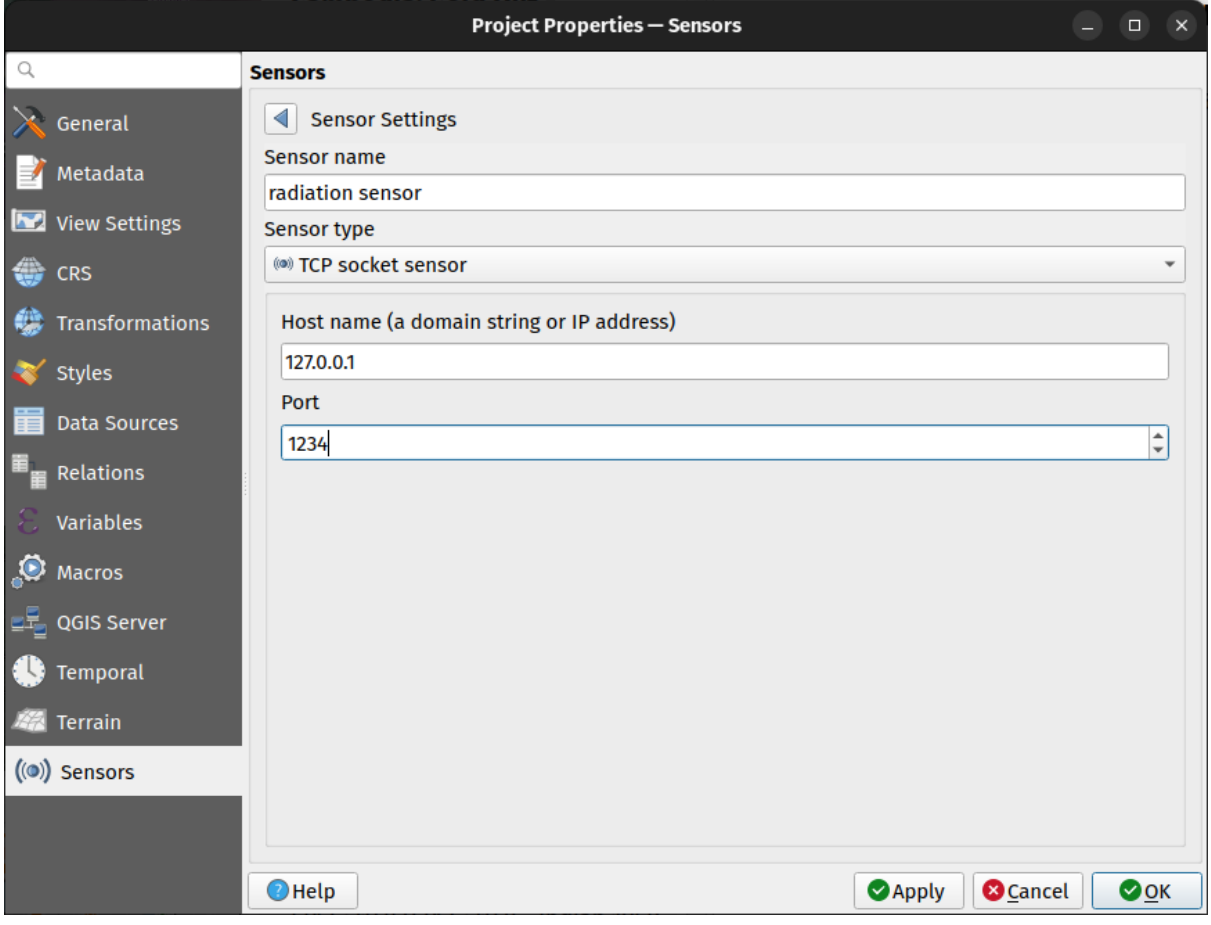

Figure9.42: Sensor Settings sub-panel

Once a sensor is configured, you can use the Start button to connect the sensor. Once active, the last collected data will be displayed in the sensors table's *Last value* column.

# <span id="page-127-0"></span>**9.4 Personnalisation**

The *Customization* dialog lets you (de)activate almost every element in the QGIS user interface. This can be very useful if you want to provide your end-users with a "light" version of QGIS, containing only the icons, menus or panels they need.

**Note:** Pour que les modifications soient appliquées, vous devrez redémarrer QGIS.

| $Q$ label                                      |                                      |
|------------------------------------------------|--------------------------------------|
| Object name                                    | Label                                |
| V Menus                                        |                                      |
| ▼ V mLayerMenu                                 | Layer                                |
| V <sup>ass</sup> mActionLabeling               | Labeling                             |
| ▼ V mViewMenu                                  | View                                 |
| ▼ V menuDecorations                            | <b>Decorations</b>                   |
| √ G mActionDecorationCopyright Copyright Label |                                      |
| √ T <sub>a</sub> mActionDecorationTitle        | Title Label                          |
| ▼ V mToolbarMenu                               | <b>Toolbars</b>                      |
| √ mActionToggleLabelToolBar                    | Label Toolbar                        |
| √ StatusBar                                    |                                      |
| √ mRotationLabel                               |                                      |
| V Toolbars                                     |                                      |
| ▼ V mLabelToolBar                              | Label Toolbar                        |
| √ <del>™</del> mActionChangeLabelProperties    | Change Label                         |
| √ ♦ mActionDiagramProperties                   | <b>Diagram Options</b>               |
| V <sup>am</sup> mActionLabeling                | Labeling                             |
| √ <sup>a</sup> mActionMoveLabel                | Move Label and Diagram               |
| V a mActionPinLabels                           | Pin/Unpin Labels and Diagrams        |
| √ <sup>an</sup> mActionRotateLabel             | <b>Rotate Label</b>                  |
| √ · mActionShowHideLabels                      | Show/Hide Labels and Diagrams        |
| V and mActionShowPinnedLabels                  | Highlight Pinned Labels and Diagrams |
| √ <sup>aa</sup> mActionShowUnplacedLabels      | <b>Show Unplaced Labels</b>          |
|                                                |                                      |
| √ Widgets<br>V OgsAbout                        |                                      |

Figure9.43: La fenêtre de personnalisation (Paramétrage)

Cocher *Autoriser la modification* est la première étape pour personnaliser l'IHM de QGIS. Cela active la barre d'outils et le panneau permettant de sélectionner/désélectionner les éléments d'IHM.

Les éléments personnalisables sont :

将日口即时隔

- un **Menu** ou des sous-menus de la *Barre de Menu*
- un **Panneau** complet (voir *Panneaux et barres d'outils*)
- la **Barre d'état** décrite dans *Barre d'état* ou certains de ses éléments
- une **Barre d'outils** : complète, ou [certains de ses](#page-41-0) boutons
- ou tout **widget** : étiquette, [bouton, liste déroulante… d](#page-58-0)ans n'importe quelle fenêtre de QGIS.

Avec Sélection interactive d'objets depuis la fenêtre principale, vous pouvez cliquer sur un élément dans l'interface de QGIS que vous souhaitez masquer et QGIS décoche automatiquement l'entrée correspondante dans la fenêtre de Personnalisation de l'interface. Vous pouvez également utiliser *Rechercher* pour trouver des éléments par leur nom ou leur étiquette.

Une fois les options configurées, cliquez sur *Appliquer* ou *OK* pour valider vos modifications. Cette configuration devient celle utilisée par défaut par QGIS au prochain démarrage.

Les modifications peuvent également être sauvegardées dans un fichier .ini en utilsant le bouton Enregistrer dans le fichier. C'est une façon pratique de partager une interface QGIS commune entre plusieurs utilisateurs.

Il suffit de cliquer sur Charger depuis le fichier dans l'ordinateur de destination afin d'importer le fichier . ini. Vous pouvez également utiliser *les options de ligne de commande* et enregistrer diverses configurations pour différents cas d'utilisation.

#### **Astuce: Restaurer facil[ement l'IHM initiale de QGIS](#page-133-0)**

La configuration initiale de l'IHM de QGIS peut être restaurée par l'une des méthodes ci-dessous :

- décocher l'option *Autoriser la modification* dans la fenêtre de Personnalisation de l'interface ou cliquer sur Sélectionner tout
- Appuyer sur le bouton *Réinitialiser* dans la section **Paramètres** du menu *Préférences*► *Options* , onglet *Système*
- démarrer QGIS en ligne de commande avec la commande suivante qqis --nocustomization
- mettre à false la valeur de la variable *UI* ► *Customization* ► *Enabled* du menu *Préférences* ► *Options*, onglet *Avancé* (voir *avertissement*).

Dans la plupart des cas, vous aurez à redémarrer QGIS pour que les modifications soient prises en compte.

## **9.5 Raccourcis clavier**

QGIS fournit des raccourcis clavier par défaut pour de nombreuses actions. Vous pouvez les trouver dans la section *Barre de Menu*. De plus, l'option de menu *Préférences*► *Raccourcis clavier…* vous permet de changer les raccourcis clavier par défaut et d'en ajouter de nouveaux à QGIS.

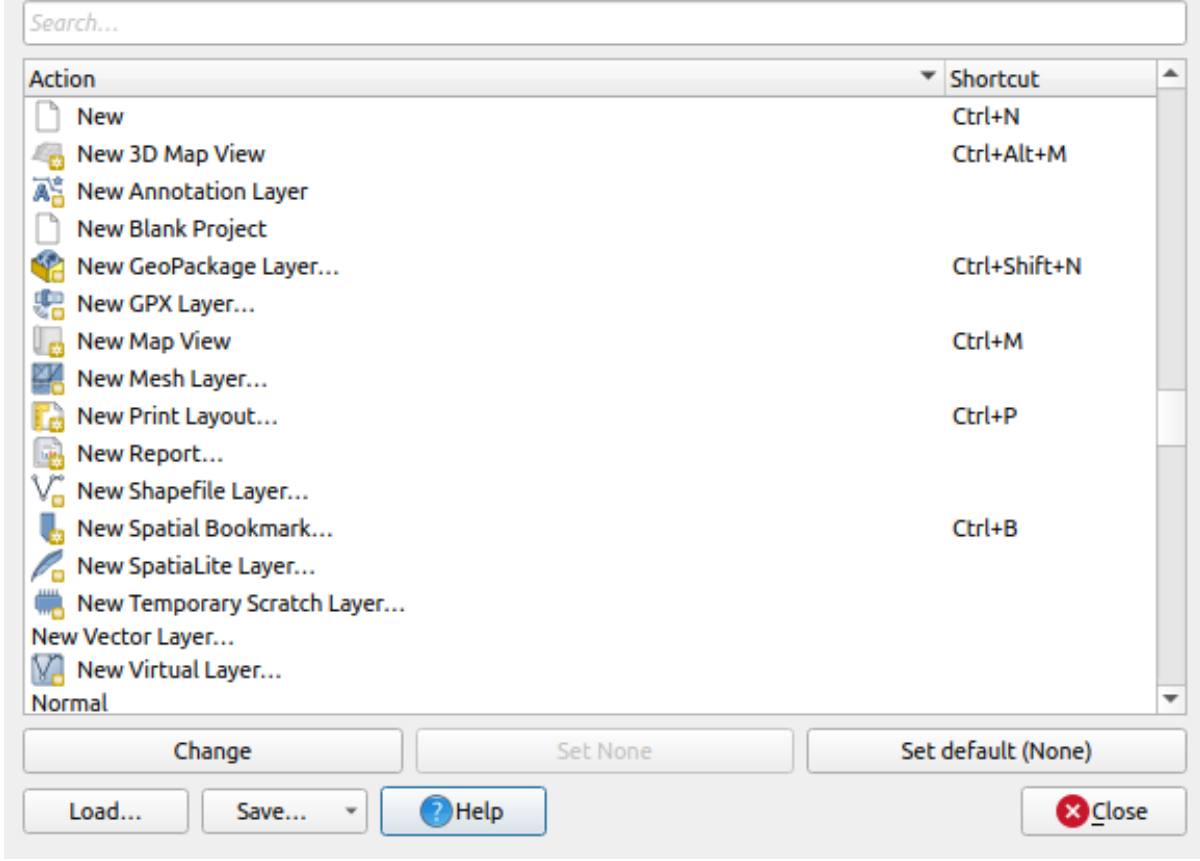

Figure9.44: Définir les options des raccourcis

La configuration est très simple. Utilisez la boîte de recherche en haut pour trouver une action particulière, sélectionnez-la dans la liste et cliquez sur :

- *Modifier* et appuyez sur la nouvelle combinaison de touches que vous voulez utiliser comme nouveau raccourci.
- *Ne rien définir* pour effacer le raccourci
- ou *Définir par défaut* pour restaurer le raccourci à sa valeur originale par défaut.

Proceed as above for any other tools you wish to customize. Once you have finished your configuration, simply *Close* the dialog to have your changes applied. You can also *Save* the changes either as an .XML file with only the User Shortcuts or with all Shortcuts or as an .PDF file with all Shortcuts and *Load* them into another QGIS installation.

# **9.6 Lancer QGIS avec des paramètres avancés**

## <span id="page-130-0"></span>**9.6.1 Lignes de commande et variables d'environnement**

Nous avons vu que le *lancement de QGIS* se fait de la même manière que pour tout autre logiciel. QGIS dispose également d'options de démarrage en ligne de commande, pour des cas d'usage plus complexes (à noter que dans certains cas, utiliser une variable d'environnement peut s'avérer plus recommandé qu'une option de ligne de commande). Pour la liste de toutes ces options, entrez qgis --help dans votre terminal, ce qui devrait vous renvoyer :

```
QGIS is a user friendly Open Source Geographic Information System.
Usage: /usr/bin/qgis.bin [OPTION] [FILE]
 OPTION:
       [-v, --version] display version information and exit
       [-s, --snapshot filename] emit snapshot of loaded datasets to given file
       [-w, --width width] width of snapshot to emit
       [-h, --height height] height of snapshot to emit
       [-l, --lang language] use language for interface text (changes␣
,→existing override)
       [-p, --project projectfile] load the given QGIS project
       [-e, --extent xmin,ymin,xmax,ymax] set initial map extent
       [-n, --nologo] hide splash screen
       [-V, --noversioncheck] don't check for new version of QGIS at startup
       [-P, --noplugins] don't restore plugins on startup
       [-B, --skipbadlayers] don't prompt for missing layers
       [-C, --nocustomization] don't apply GUI customization
       [-z, --customizationfile path] use the given ini file as GUI␣
,→customization
       [-g, --globalsettingsfile path] use the given ini file as Global␣
,→Settings (defaults)
       [-a, --authdbdirectory path] use the given directory for authentication␣
,→database
       [-f, --code path] run the given python file on load
        [-d, --defaultui] start by resetting user ui settings to default
       [--hide-browser] hide the browser widget
       [--dxf-export filename.dxf] emit dxf output of loaded datasets to␣
,→given file
       [--dxf-extent xmin,ymin,xmax,ymax] set extent to export to dxf
       [--dxf-symbology-mode none|symbollayer|feature] symbology mode for dxf␣
,→output
       [--dxf-scale-denom scale] scale for dxf output
       [--dxf-encoding encoding] encoding to use for dxf output
       [--dxf-map-theme maptheme] map theme to use for dxf output
       [--take-screenshots output_path] take screen shots for the user␣
,→documentation
       [--screenshots-categories categories] specify the categories of␣
,→screenshot to be used (see QgsAppScreenShots::Categories).
       [--profile name] load a named profile from the user's profiles␣
,→folder.
       [-S, --profiles-path path] path to store user profile folders. Will_
,→create profiles inside a {path}\profiles folder
       [--version-migration] force the settings migration from older version if␣
,→found
       [--openclprogramfolder] path to the folder containing the sources
,→for OpenCL programs.
       [--help] this text
       [--] treat all following arguments as FILEs
 FILE:
   Files specified on the command line can include rasters,
   vectors, and QGIS project files (.qgs and .qgz):
    1. Rasters - supported formats include GeoTiff, DEM
       and others supported by GDAL
    2. Vectors - supported formats include ESRI Shapefiles
       and others supported by OGR and PostgreSQL layers using
       the PostGIS extension
```
#### **Astuce: Exemple d'utilisation des arguments en ligne de commande**

Vous pouvez lancer QGIS en spécifiant un ou plusieurs fichiers de données sur la ligne de commande. Par exemple, en supposant que vous êtes dans le répertoire qgis\_sample\_data, vous pouvez démarrer QGIS avec une couche vecteur et un fichier raster à charger au démarrage en utilisant la commande suivante : qgis ./raster/

landcover.img ./gml/lakes.gml

#### **--version**

Cette option renvoie l'information de version de QGIS.

#### **--snapshot**

Cette option vous permet de créer une capture d'écran au format PNG à partir de la vue courante. Ceci est pratique lorsque vous avez plusieurs projets et que vous voulez générer des copies d'écran à partir de vos données, ou lorsque vous avez besoin d'en créer à partir du même projet avec des données mises à jour.

Actuellement, il génère un fichier PNG de 800x600 pixels. La taille peut être ajustée en utilisant les arguments --width et `--height. Le nom de fichier peut être ajouté après --snapshot. Par exemple :

qgis --snapshot my\_image.png --width 1000 --height 600 --project my\_project.qgs

#### **--width**

Cette option renvoie la largeur de la capture d'écran à générer (à utiliser avec  $-$ snapshot).

#### **--height**

Cette option renvoie la hauteur de la capture d'écran à générer (à utiliser avec --snapshot).

#### **--lang**

En fonction de votre locale, QGIS sélectionne la localisation correcte. Si vous souhaitez changer de langue, vous pouvez spécifier un code de langue. Par exemple, qgis --lang it lance QGIS en localisation italienne.

#### **--project**

Démarrer QGIS avec un fichier de projet existant est également possible. Ajoutez simplement l'option de ligne de commande --project suivie du nom de votre projet et QGIS s'ouvrira avec toutes les couches du fichier projet.

#### **--extent**

Pour démarrer avec une étendue de carte spécifique, utilisez cette option. Vous devez ajouter l'emprise du rectangle encombrant dans l'ordre suivant, séparé par une virgule :

-extent xmin,ymin,xmax,ymax

Cette option est certainement plus pertinente lorsqu'elle est jumelée à l'option --projet pour ouvrir un projet spécifique avec une emprise souhaitée.

#### **--nologo**

Cette option masque l'écran d'accueil lorsque vous lancez QGIS.

#### **--noversioncheck**

Ne fait pas la recherche d'une nouvelle version de QGIS au démarrage.

#### **--noplugins**

Si vous avez des problèmes au démarrage avec les plugins, vous pouvez éviter de les charger au démarrage grâce à cette option. Ils seront toujours disponibles à partir du gestionnaire de plugins par la suite.

#### **--nocustomization**

En utilisant cette option, aucune *personnalisation de l'interface* ne sera appliquée au démarrage. Cela signifie que tous les boutons cachés, éléments de menu, barres d'outils,et autres, apparaîtront au démarrage de QGIS. Il ne s'agit pas d'un changement permanent. La personnalisation sera de nouveau appliquée si QGIS est lancé sans cette option.

Cette option est utile pour autor[iser temporairement l'accès au](#page-127-0)x outils qui ont été supprimés par la personnalisation de l'interface.

#### **--skipbadlayers**

Using this option, you can avoid QGIS prompting the *Handle Unavailable Layers* dialog at startup. The project file is loaded, with missing layers kept as unavailable. More details on the topic at *Gestion des chemins cassés vers les fichiers*.

#### **--customizationfile**

<span id="page-133-0"></span>[Cette o](#page-38-0)ption vous permet de définir un fichier de personnalisation de l'interface utilisateur qui sera utilisé au démarrage.

#### **--globalsettingsfile**

La variable d'environnement correspondante est QGIS\_GLOBAL\_SETTINGS\_FILE.

Using this option, you can specify the path for a Global Settings file (.j. inj), also known as the Default Settings. The settings in the specified file replace the original inline default ones, but the user profiles" settings will be set on top of those.

QGIS looks for the default global settings file in the following order and only the first found file will be used:

- chemin spécifié par le paramètre en ligne de commande
- chemin défini par la variable d'environnement
- the AppDataLocation folder, where persistent application data can be stored; it is managed by the user or system administrator and is not touched by installer and does not require any additional setup like passing commandline parameters or settings environment variable. Depending on the OS, it is:

**–** \$HOME/.local/share/QGIS/QGIS3/

- **–** C:\Users\<username>\%AppData%\Roaming\QGIS\QGIS3\
- **–** \$HOME/Library/Application Support/QGIS/QGIS3/

• le dossier d'installation, c'est-à-dire. chemin\_du\_paquet\_QGIS/resources/ qgis\_global\_settings.ini.

Actuellement, il n'y a aucun moyen de spécifier un fichier dans lequel écrire les paramètres ; vous pouvez donc créer une copie d'un fichier de paramètres original, le renommer et l'adapter.

Définir le chemin d'accès du fichier qgis\_global\_setting.ini vers un dossier partagé réseau, permet à un administrateur système de modifier les paramètres globaux et les valeurs par défaut sur plusieurs machines en modifiant un seul fichier.

#### **--authdbdirectory**

Cette option est similaire à --globalsettingsfile, mais définit le chemin vers le répertoire où la base de données d'authentification sera stockée et chargée.

#### **--code**

Cette option peut être utilisée pour définir un fichier python qui sera exécuté directement après le démarrage de QGIS.

Par exemple, lorsque vous avez un fichier python nommé load\_alaska.py avec le contenu suivant :

```
from qgis.utils import iface
raster_file = "/home/gisadmin/Documents/qgis_sample_data/raster/landcover.img"
layer_name = "Alaska"
iface.addRasterLayer(raster_file, layer_name)
```
En supposant que vous êtes dans le répertoire où se trouve le fichier  $load_alaska.py$ , vous pouvez démarrer QGIS, charger le fichier raster landcover.img et donner à la couche le nom "Alaska" en utilisant la commande suivante: :

qgis --code load\_alaska.py

#### **--defaultui**

Au chargement, **réinitialise de façon permanente** l'interface utilisateur (UI) aux paramètres par défaut. Cette option restaure la visibilité, la position et la taille des panneaux et des barres d'outils. A moins qu'ils ne soient à nouveau modifiés, les paramètres par défaut de l'interface utilisateur seront utilisés dans les sessions suivantes.

Notice that this option doesn't have any effect on *GUI customization*. Items hidden by GUI customization (e.g. the status bar) will remain hidden even using the  $-\text{defaultui}$  option. See also the  $-\text{nocustomi}$  zation option.

#### **--hide-browser**

Au chargement, cache le panneau *Explorateur* de l'interface utilisateur. Le panneau peut être activé en cliquant avec le bouton droit de la souris sur un espace dans les barres d'outils ou en utilisant la commande *Vue* ► *Panneaux* (*Préférences* ► *Panneaux* sous Linux KDE).

A moins qu'il ne soit à nouveau activé, le panneau Explorateur restera caché dans les sessions suivantes.

#### **--dxf-\***

Ces options peuvent être utilisées pour exporter un projet QGIS dans un fichier DXF. Plusieurs options sont disponibles :

- *–dxf-export* : le nom du fichier DXF dans lequel exporter les couches ;
- *–dxf-extent* : l'emprise du fichier DXF final ;
- *–dxf-symbologie-mode* : plusieurs valeurs peuvent être utilisées ici : none (pas de symbologie), symbollayer (Symbolisation de la couche de symboles), feature (symbologie de l'entité);
- *–dxf-scale-denom* : le dénominateur de l'échelle de la symbologie ;
- *–dxf-encoding* : l'encodage du fichier ;
- *–dxf-map-theme* : choisissez un *thème de carte* dans l'arborescence des couches.

#### **--take-screenshots**

Prend des captures d'écran po[ur la docum](#page-191-0)entation utilisateur. Peut être utilisé avec - screenshots-categories pour filtrer les catégories/sections de la documentation à créer (voir QgsAppScreenShots::Categories).

#### **--profile**

Loads QGIS using a specific profile from the user's profile folder. This option takes precedence over *user profile startup setting*.

#### **--profiles-path**

[Avec cette opt](#page-113-0)ion, vous pouvez choisir un chemin pour charger et enregistrer les profils (options utilisateur). Il crée des profils à l'intérieur d'un dossier {chemin}\profils, qui inclut les paramètres, les plugins installés, les modèles de traitement et les scripts, et ainsi de suite.

Cette option vous permet, par exemple, de transporter tous vos plugins et paramètres dans une clé USB ou, par exemple, de les partager entre différents ordinateurs à l'aide d'un service de partage de fichiers.

La variable d'environnement correspondante est QGIS\_CUSTOM\_CONFIG\_PATH.

#### **--version-migration**

Si des paramètres d'une version plus ancienne sont trouvés (*par exemple*, le dossier .qgis2 de QGIS 2.18), cette option les importera dans le profil QGIS par défaut.

#### **--openclprogramfolder**

Cette option vous permet de spécifier un chemin alternatif pour vos programmes OpenCL. Ceci est utile pour les développeurs qui testent les nouvelles versions des programmes sans avoir besoin de remplacer celles qui existent déjà.

La variable d'environnement correspondante est QGIS\_OPENCL\_PROGRAM\_FOLDER.

### **9.6.2 Déployer QGIS au sein de son organisation**

If you need to deploy QGIS within an organization with a custom configuration file, first you need to copy/paste the content of the default settings file located in your\_QGIS\_package\_path/resources/ qgis\_global\_settings.ini. This file already contains some default sections identified by a block starting with []. We recommend that you keep these defaults values and add your own sections at the bottom of the file. If a section is duplicated in the file, QGIS will take the last one from top to bottom.

Vous pouvez changer pour allowVersionCheck=false afin de désactiver la vérification de nouvelles versions de QGIS.

Si vous ne voulez pas afficher la fenêtre de migration après une nouvelle installation, vous devez ajouter la section suivante :

```
[migration]
fileVersion=2
settings=true
```
Si vous souhaitez ajouter une variable personnalisée de portée globale :

```
[variables]
organisation="Your organization"
```
A lot of settings can be set using the .INI file such as WMS/WMTS, PostGIS connections, proxy settings, maptips, default values for algorithms parameters… For example, if you want to configure organization wide default values for some algorithms it would be handy if you could configure it in the prepared ini-file for all users. If the users then open the toolbox to execute an algorithm, the default values will be there. To set the default value e.g. for GRID SIZE parameter for the native:intersection algorithm, you could write the following into the .INI file:

```
[Processing]
DefaultGuiParam\native%3Aintersection\GRID_SIZE=0.01
```
Not all settings can be prepared from QGIS GUI, but to discover the possibilities of the settings . INI file, we suggest that you set the config you would like in QGIS Desktop and then search for it in your .INI file located in your profile using a text editor.

Enfin vous devez définir la variable d'environnement QGIS\_GLOBAL\_SETTINGS\_FILE avec le chemin vers votre fichier personnalisé.

De plus, vous pouvez également déployer des fichiers tels que des macros Python, des palettes de couleur, des modèles de mises en page et de projet… soit dans le répertoire système de QGIS soit dans le profil utilisateur.

- Les modèles de mises en page doivent être déployés dans le répertoire composer\_templates.
- Les modèles de projets doivent être déployés dans le répertoire project\_templates.
- Les macros Python personnalisées doivent être déployées dans le répertoire python.

# CHAPTER 10

## Utiliser les projections

<span id="page-138-0"></span>Un Système de Coordonnées de Référence ou SCR permet d'associer des coordonnées numériques à une position sur la surface de la Terre. QGIS gère environ 7000 SCR standards, ayant chacun leurs applications, leur pour et leur contre ! Choisir un système de coordonnées approprié pour vos projets QGIS et vos données est une tache complexe mais heureusement QGIS vous guide dans ce choix et fait en sorte que le travail avec différents SCR soit aussi transparent et précis que possible.

# **10.1 Aperçu de la gestion des projections**

QGIS gère environ 7000 SCR connus. Ces SCR standards sont basés sur ceux définis par le European Petroleum Search Group (EPSG) et l'Institut National Géographique de France (IGNF). Ils sont disponibles dans QGIS via la bibliothèque de projection « PROJ ». De manière classique, ces projections standards sont identifiées via une combinaison autorité:code où l'autorité est le nom d'une organisation telle que « EPSG » ou « IGNF » et le code est un nombre unique associé à un SCR spécifique. Par exemple, le SCR WGS84 latitude/longitude correspond à l'identifiant EPSG:4326 et le SCR standard en webmapping, EPSG:3857.

Les SCR personnalisés créés par l'utilisateur sont stockés dans une base de données des SCR utilisateurs. Voir section *Système de Coordonnées de Référence personnalisé* pour plus d'informations sur la manière de gérer vos systèmes de coordonnées personnalisés.

# **10.2 [Systèmes de Coordonn](#page-143-0)ées de Référence d'une couche**

Afin de projeter correctement les données dans un SCR cible spécifique, soit vos données doivent contenir des informations sur son système de coordonnées de référence, soit vous devrez affecter manuellement le SCR correct à la couche. Pour les couches PostGIS, QGIS utilise l'identifiant de référence spatiale qui a été spécifié lors de la création de cette couche PostGIS. Pour les données supportées par GDAL, QGIS s'appuie sur la présence d'un moyen reconnu de spécification du SCR. Par exemple, pour le format Shapefile, il s'agit d'un fichier contenant une représentation ESRI Well-Known Text (WKT) du CRS de la couche. Ce fichier de projection a le même nom de base que le fichier .shp et une extension .prj. Par exemple, alaska.shp aurait un fichier de projection correspondant nommé alaska.prj.

Dès qu'une couche est chargée dans QGIS, QGIS tente de déterminer automatiquement le SCR de cette couche. Dans certains cas, cela n'est pas possible, par ex. lorsqu'une couche est fourni sans cette information. Vous pouvez configurer le comportement de QGIS lorsqu'il ne détecte pas automatiquement le SCR d'une couche :

1. Ouvrez le menu *Préférences* ► *Options…* ► *SCR*

<span id="page-139-0"></span>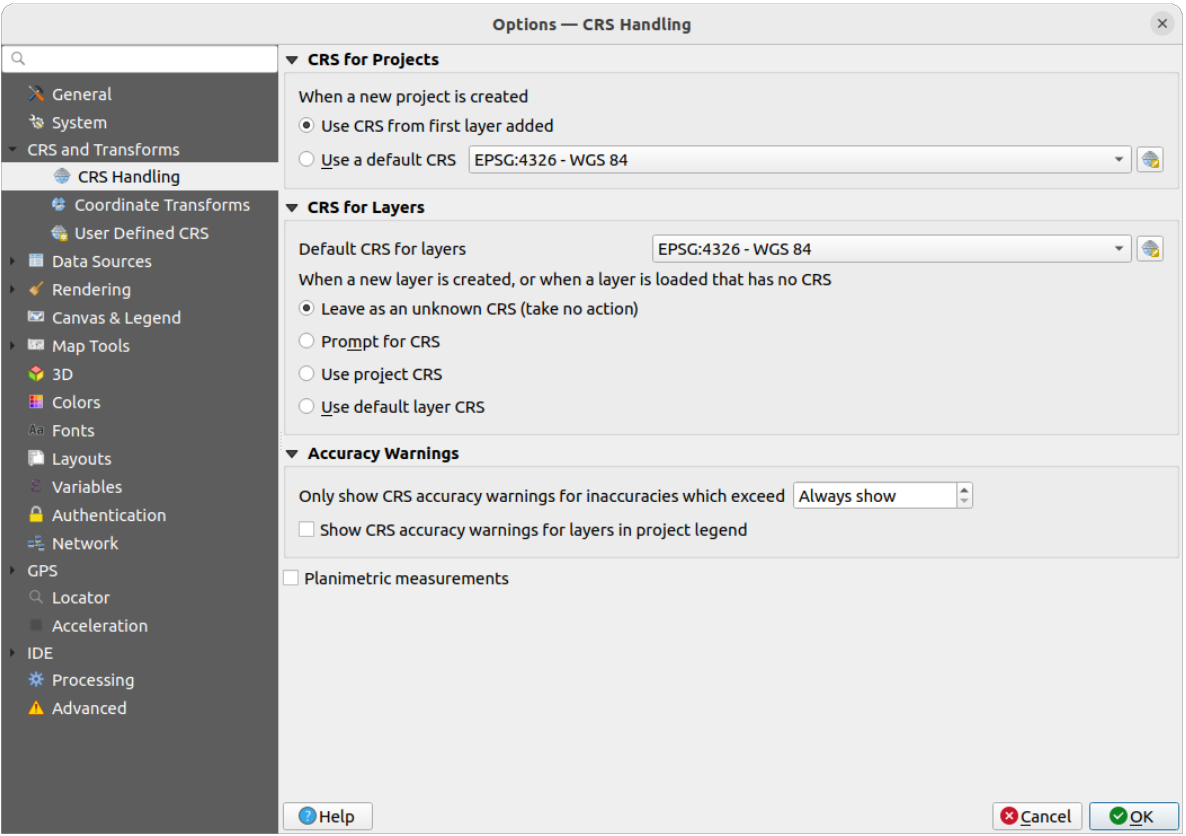

Figure10.1: L'onglet SCR de la fenêtre des Options de QGIS

- 2. Dans le groupe *SCR pour les nouvelles couches*, sélectionnez l'action à effectuer *Quand une nouvelle couche est créée ou quand une couche est chargée sans SCR* parmi :
	- $\bullet$  *Laisser comme un SCR inconnu (ne rien faire)* : QGIS ne demandera pas de choisir un SCR quand une couche sans SCR est chargée, remettant le choix à plus tard. Cette option est pratique lorsque l'on charge de nombreuses couches en une fois. Elles seront identifiables dans le panneau *Layers* par l'icône

. Elles ne seront alors pas positionnées par rapport à un système de référence et les coordonnées seront traitées comme des valeurs purement numériques, sans référence géographique. Il s'agit du même comportement qui s'applique à toutes les couches quand *un projet est défini sans SCR*.

- *Demander le SCR* : une fenêtre vous demandera de sélectionner manuellement le SCR. Sélectionner le bon SCR est crucial car un mauvais choix positionnera votre couche au mauvais endroit sur la surface de la Terre ! Parfois, les métadonnées associées décrivent [le SCR de la couche, sinon v](#page-140-0)ous devez contacter le producteur de la donnée pour connaître le SCR à utiliser.
- *Utiliser le SCR du projet*
- *Utiliser le SCR par défaut*, tel que définit dans la liste déroulante adjacente *SCR par défaut pour les couches* .

**Astuce:** Pour attribuer le même SCR à plusieurs couches qui n'ont pas de SCR ou un mauvais SCR en une seule opération :

- 1. Sélectionnez les couches dans le panneau *Couches*
- 2. Appuyez sur Ctrl+Shift+C. Vous pouvez également faire un clic-droit sur une des couches sélectionnées ou allez dans *Couches* ► *Définir le SCR des couches*
- 3. Trouvez et sélectionnez le SCR à utiliser
- 4. Cliquez sur *OK*. Vous pouvez vérifier que l'action a été correctement effectuée en allant dans l'onglet *Source* de la fenêtre des propriétés des couches.

Notez que changer le SCR par cette manière n'affecte pas la donnée source mais change simplement la façon dont QGIS interprète les coordonnées brutes de la couche dans le projet QGIS en cours.

# **10.3 Systèmes de Coordonnées de Référence d'un projet**

<span id="page-140-0"></span>Chaque projet QGIS est associé à un Système de Coordonnées de Référence. Le SCR du projet détermine comment les données vont être projetées depuis leurs coordonnées brutes vers la carte en plan qui s'affiche dans le canevas de QGIS.

QGIS gère la transformation de SCR « à la volée » pour les rasters et les vecteurs. Cela signifie qu'indépendamment du SCR d'une couche de votre projet, les couches seront automatiquement transformées dans le SCR définit pour votre projet. Dans les coulisses, QGIS reprojette toutes les couches du projet de manière transparente vers le SCR du projet de manière à ce qu'elle soient toutes positionnées au bon endroit !

Il est important de faire le bon choix de SCR pour votre projet QGIS. Un mauvais choix de SCR peut entraîner des déformations non voulues sur vos cartes et très mal refléter les tailles et les positions relatives des entités. De manière usuelle, sur les emprises géographiques restreintes, des SCR standards sont utilisés de manière préférentielle dans un pays ou une unité administrative particulière. Il est important de chercher quels SCR sont appropriés ou quels sont les choix standards pour la zone que vous cartographiez et ensuite de vous assurer que votre projet QGIS respecte ces standards.

Par défaut, QGIS démarre chaque nouveau projet en utilisant une projection globale par défaut. Ce CRS par défaut est EPSG:4326 (également connu sous le nom de « WGS 84 »), et c'est un système de référence global basé sur la latitude/longitude. Ce CRS par défaut peut être modifié via le paramètre *CRS pour nouveaux projets* dans l'onglet *CRS* sous *Paramètres* ► *Options…* (voir Fig. 10.1). Il y a une option pour régler automatiquement le CRS du projet pour qu'il corresponde au CRS de la première couche chargée dans un nouveau projet, ou bien vous pouvez sélectionner un CRS par défaut différent à utiliser pour tous les projets nouvellement créés. Ce choix sera enregistré pour être utilisé dans les sessions QGIS ultérieures.

Le SCR du projet se modifie également via [l'onglet](#page-139-0) *SCR* de la fenêtre *Projet* ► *Propriétés…*. Il apparaît aussi en bas à droite de la barre d'état de QGIS.

| <b>Q</b> Project Properties — CRS |                                                                                                    |                       | X           |  |  |
|-----------------------------------|----------------------------------------------------------------------------------------------------|-----------------------|-------------|--|--|
| Q                                 | <b>Project Coordinate Reference System (CRS)</b>                                                                            |                       |             |  |  |
| General                           | No CRS (or unknown/non-Earth projection)                                                                                    |                       |             |  |  |
| Metadata                          | Q<br>Filter<br><b>Recently Used Coordinate Reference Systems</b>                                                            |                       |             |  |  |
| <b>View Settings</b>              | Coordinate Reference System                                                                                                 | Authority ID          |             |  |  |
|                                   | <b>WGS 84</b>                                                                                                    | EPSG: 4326            |             |  |  |
| CRS                               | WGS 84 / Pseudo-Mercator                                                                                                    | EPSG: 3857            |             |  |  |
|                                   | WGS 84 / UTM zone 33S                                                                                                    | EPSG: 32733           |             |  |  |
| Transformations                   | NAD27 / Alaska Albers                                                                                                    | EPSG: 2964            |             |  |  |
| <b>Styles</b>                     | US National Atlas Equal Area                                                                                                | EPSG: 2163            |             |  |  |
| Data Sources                      | <b>Predefined Coordinate Reference Systems</b>                                                                              | Hide deprecated CRSs  |             |  |  |
| Relations                         | Coordinate Reference System                                                                                                 | Authority ID          |             |  |  |
|                                   | <b>WGS 72</b>                                                                                                    | EPSG: 4985            |             |  |  |
| Variables                         | WGS 72BE                                                                                                    | EPSG: 4324            |             |  |  |
|                                   | WGS 72BE                                                                                                    | EPSG: 4987            |             |  |  |
| Macros                            | <b>WGS 84</b>                                                                                                    | EPSG: 4326            |             |  |  |
| QGIS Server                       | <b>WGS 84</b>                                                                                                    |                       | ٠           |  |  |
| Temporal<br><b>errain</b>         | <b>Properties</b><br>· Geographic (uses latitude and<br>longitude for coordinates)<br>· Dynamic (relies on a datum which is | ÷                     |             |  |  |
| <b>Sensors</b>                    |                                                                                                    | OK<br>Cancel<br>Apply | <b>Help</b> |  |  |

Figure10.2: Fenêtre Propriétés du projet

Les options disponibles sont :

- *Aucun SCR (ou projection inconnue ou non-terrestre)* : Cocher cette option va désactiver TOUTE gestion des projections dans le projet QGIS et traiter toutes les coordonnées des couches telles que de simples coordonnées cartésiennes en 2D, sans lien avec leur positionnement à la surface de la Terre. Cette option peut être utiliser pour deviner le SCR d'une couche (en se basant sur les coordonnée brutes) ou quand QGIS est utilisé pour des cartes non terrestres, dans les jeux de rôles par exemple ou pour l'intérieur des bâtiments ou les espaces microscopiques. Avec cette option :
	- **–** Aucune reprojection n'est effectuée au moment d'afficher les couches : les entités sont tracées en utilisant leurs coordonnées brutes.
	- **–** L'ellipsoïde est verrouillé et forcé à Aucun / Planimétrique.
	- **–** Les unités de distance/ de surface et les coordonnées affichées sont verrouillées et forcées à « Unités inconnues » ; toutes les mesures sont faites dans des unités inconnues et aucune conversion n'est possible.
- or an existing coordinate reference system that can be *geographic*, *projected* or *user-defined*. A preview of the CRS extent on earth is displayed to help you select the appropriate one. Layers added to the project are translated on-the-fly to this CRS in order to overlay them regardless of their original CRS. Use of units and ellipsoid setting are available and make sense and you can perform calculations accordingly.

Dès que vous choisissez un nouveau SCR pour votre projet QGIS, les unités de mesure sont automatiquement modifiées dans l'onglet *Général* de la fenêtre des *Propriétés du projet* (*Projet* ► *Propriétés…*) pour correspondre au SCR sélectionné. Par exemple, certains SCR définissent les coordonnées en pieds au lieu des mètres, ainsi le choix de l'un d'eux pour votre projet QGIS entraînera par défaut des mesures en pieds.

#### **Astuce: Définir le SCR du projet depuis une couche**

Vous pouvez définir le SCR du projet en utilisant le SCR d'une couche :

1. Dans le panneau *Couches*, effectuez un clic-droit sur la couche dont vous souhaitez récupérer le SCR

2. Sélectionnez *Définir le SCR du projet depuis cette couche*

Le SCR du projet est redéfini en se basant sur celui de la couche. L'emprise de la carte et les coordonnées affichées sont mises à jour en conséquence et toutes les couches du projet sont transformées à la volée dans le nouveau SCR.

# **10.4 Sélectionneur de Système de Coordonnées de Référence**

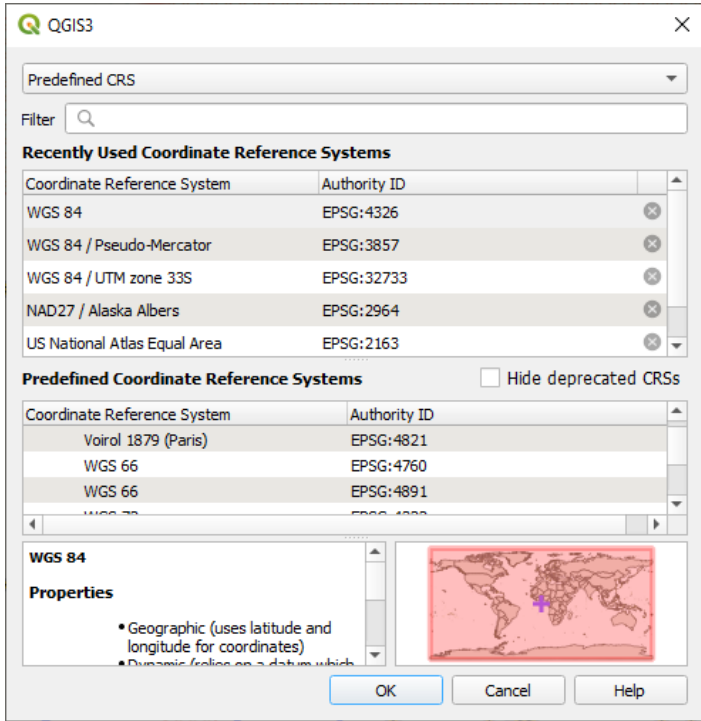

Figure10.3: CRS Selector

Cette fenêtre vous permet de choisir un Système de Coordonnées de Référence pour un projet ou une couche et propose un ensemble de systèmes de coordonnées. Cette fenêtre dispose des éléments suivants :

- **Filtre** : si vous connaissez le code EPSG, l'identifiant ou le nom d'un système de coordonnées de référence, vous pouvez utiliser la fonction rechercher pour le retrouver. Entrez le code EPSG, l'identifiant ou le nom à chercher.
- **Systèmes de coordonnées de référence récemment utilisés** : Si vous utilisez certains SCR fréquemment dans vos travaux quotidiens, ils seront affichés dans cette liste. Cliquez sur l'un d'entre eux pour sélectionner le SCR du projet.
- **Liste de tous les SCR** : C'est une liste de tous les SCR gérés par QGIS, incluant les systèmes de coordonnées de référence géographiques, projetés et personnalisés. Pour utiliser un SCR, sélectionnez-le dans la liste en dépliant le nœud approprié et en choisissant le système de coordonnées. Le SCR actif est présélectionné.
- **Texte PROJ** : C'est la liste des paramètres décrivant le SCR telle qu'elle est utilisée par le moteur de projection PROJ. Ce texte est en lecture seule et est fourni à titre informatif.

If you want to remove a recently used CRS from the list that can be done in several ways:

- Press Remove from recently used CRS button on the right side.
- Press Del after selecting CRS that you want to remove.
- Right-click on used CRS and choose *Remove selected CRS from recently used CRS* to remove selected CRS
	- or *Clear all recently used CRS* to remove all used CRS.

Le sélectionneur de SCR montre également un aperçu de la zone géographique de validité du SCR sélectionné. De nombreux SCR sont pensés pour être utilisés dans de petites zones géographiques et vous ne devriez pas les utiliser au delà. La carte d'aperçu colorise la zone d'utilisation approximative dès qu'un SCR est sélectionné dans la liste. De plus, la carte d'aperçu indique l'emprise actuelle de la carte affichée dans le canevas.

# **10.5 Système de Coordonnées de Référence personnalisé**

<span id="page-143-0"></span>Si QGIS ne fournit pas le système de coordonnées de référence dont vous avez besoin, vous pouvez en définir un.

Pour cela, sélectionnez *Projections personnalisées...* à partir du menu *Préférences*. Les SCR personnalisés sont stockés dans votre base de données utilisateur de QGIS. En plus de ceux-ci, cette base de données contient également vos signets spatiaux et autres données personnalisées.

La définition d'un SCR personnalisé dans QGIS nécessite une bonne compréhension de la bibliothèque de projection du PROJ. Pour commencer, reportez-vous à « Cartographic Projection Procedures for the UNIX Environment - A User's Manual » de Gerald I. Evenden, U.S. Geological Survey Open-File Report 90-284, 1990 (disponible sur https://pubs.usgs.gov/of/1990/of90-284/ofr90-284.pdf).

Ce manuel décrit l'utilisation de proj et les applications en lignes de commandes liées. Les paramètres cartographiques utilisés avec proj sont décrits dans le manuel utilisateur et sont les mêmes que ceux utilisés par [QGIS.](https://pubs.usgs.gov/of/1990/of90-284/ofr90-284.pdf)

La fenêtre *Définir un système de coordonnées de référence personnalisé* nécessite seulement deux paramètres pour définir un SCR personnalisé :

- 1. Un nom descriptif
- 2. Les paramètres cartographiques au format PROJ ou WKT.

Pour créer un nouveau SCR :

- 1. Cliquez sur le bouton Ajouter un nouveau SCR
- 2. Entrez un nom descriptif
- 3. Sélectionnez le format : il peut s'agir de *Chaîne Proj* ou *WKT*
- 4. Ajoutez les *Paramètres* du SCR.

#### **Note: Il est préférable de stocker la définition du SCR au format WKT**

Bien que les formats Chaîne Proj et WKT soient tous les deux supportés, il est fortement recommandé de stocker les définitions de SCR au format WKT. Ainsi, si la définition est disponible au format proj, sélectionnez ce format, entrez les paramètres puis passez au format WKT. QGIS convertira la définition au format WKT que vous pouvez ensuite enregistrer.

5. Cliquez sur *Valider* pour tester si la définition SCR est une définition de projection acceptable.
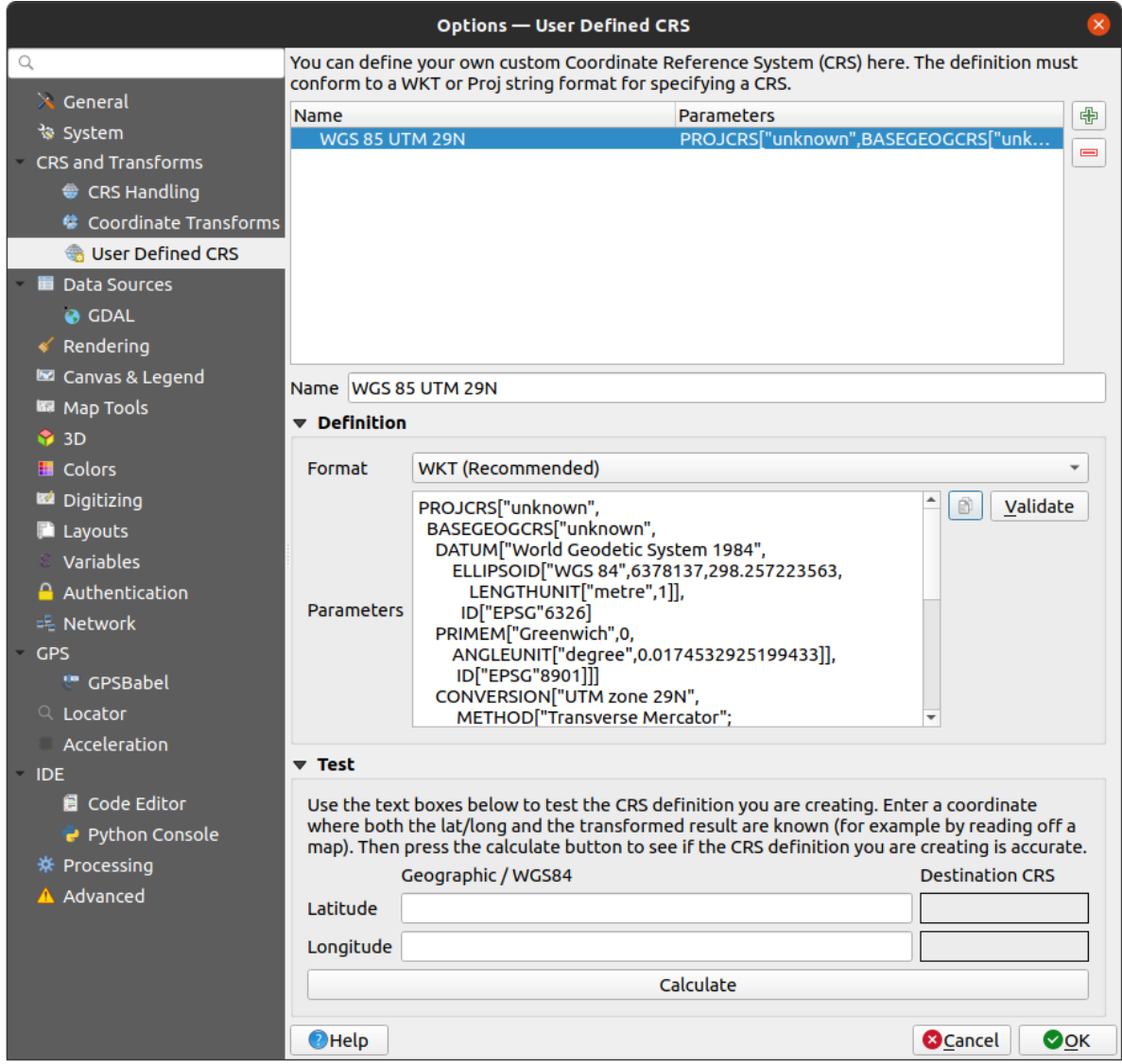

Figure10.4: Fenêtre de SCR personnalisé

Vous pouvez tester vos paramètres de SCR pour voir s'ils produisent des résultats valides. Entrez des latitudes et longitudes connues en WGS 84 dans les champs *Nord* et *Est* respectivement. Cliquez sur le bouton *Calculer* et comparez les résultats avec les valeurs connues dans votre système de coordonnées de référence.

### **10.5.1 Intégrer une transformation NTv2 dans QGIS**

Pour intégrer un fichier de transformation NTv2 à QGIS, vous avez besoin d'une manipulation supplémentaire :

- 1. Placez le fichier NTv2 (.gsb) dans le répertoire de SCR utilisé par QGIS (par ex. C:\OSGeo4W64\share\ proj pour les utilisateurs de Windows)
- 2. Ajoutez **nadgrids** (+nadgrids=nameofthefile.gsb) à la définition de la projection dans le champ *Paramètres* de la fenêtre *Définir un système de coordonnées personnalisé* (*Préférences* ► *Projections personnalisées…*).

 $\overline{\phantom{a}}$ 

Figure10.5: Paramétrer une transformation NTv2

# **10.6 Transformations de systèmes géodésiques (datum)**

Dans QGIS, la transformation "à la volée" de SCR est activée par défaut, ce qui signifie que chaque fois que vous utilisez des couches avec des systèmes de coordonnées différents, QGIS les reprojettent de manière transparente dans le SCR du projet. Pour certains SCR, un certain nombre de transformations sont disponibles pour effectuer cette opération.

Par défaut, QGIS va tenter d'utiliser la transformation disponible la plus précise. Cependant, dans certains cas, il se peut que cela ne soit pas possible, par exemple, lorsque des fichiers supplémentaires sont requis pour cette transformation. Dès qu'une transformation plus précise existe mais n'est pas disponible, QGIS affichera un message vous avertissant de l'existence d'une transformation plus précise et vous expliquant comment l'activer sur votre système. De manière usuelle, il s'agira de télécharger un paquet externe contenant des fichiers de transformation, les extraire dans le répertoire proj du répertoire de votre *profil utilisateur*.

Si vous le souhaitez, QGIS peut également vous informer à chaque fois que plusieurs transformations sont disponibles entre deux SCR et vous permettre de choisir celle la plus appropriée pour vos données.

Cette personnalisation s'effectue dans le menu *Préférences* ► *[Options](#page-112-0)* ► *Transformations* dans *Transformations de systèmes géodésiques (datum) par défaut* :

- en utilisant *Demander de choisir la transformation de datum si plusieurs sont disponibles* : lorsqu'il existe plus d'une transformation de données appropriée pour une combinaison source/destination de SCR, une boîte de dialogue s'ouvre automatiquement invitant les utilisateurs à choisir laquelle de ces transformations doit être utilisée pour le projet. Si la case *Par défaut* est cochée au moment de sélectionner une transformation depuis cette fenêtre, ce choix sera gardé en mémoire et automatiquement utilisé pour les nouveaux projets QGIS.
- ou prédéfinir une liste des transformations pertinentes à utiliser par défaut lors du chargement de couche dans des projets ou de la reprojection d'une couche.

Utilisez le bouton **pour ouvrir le dialogue** *Sélectionner la transformation de datum*. Alors :

- 1. Choisissez le *SCR Source* de la couche, en utilisant le menu déroulant ou le widget **S** Sélectionner le SCR.
- 2. De même, indiquez le *SCR de destination*.
- 3. Une liste des transformations disponibles de la source à la destination est affichée dans le tableau. Cliquer sur une ligne permet d'afficher le détail des paramètres appliqués, la précision de la transformation et son aire d'utilisation.

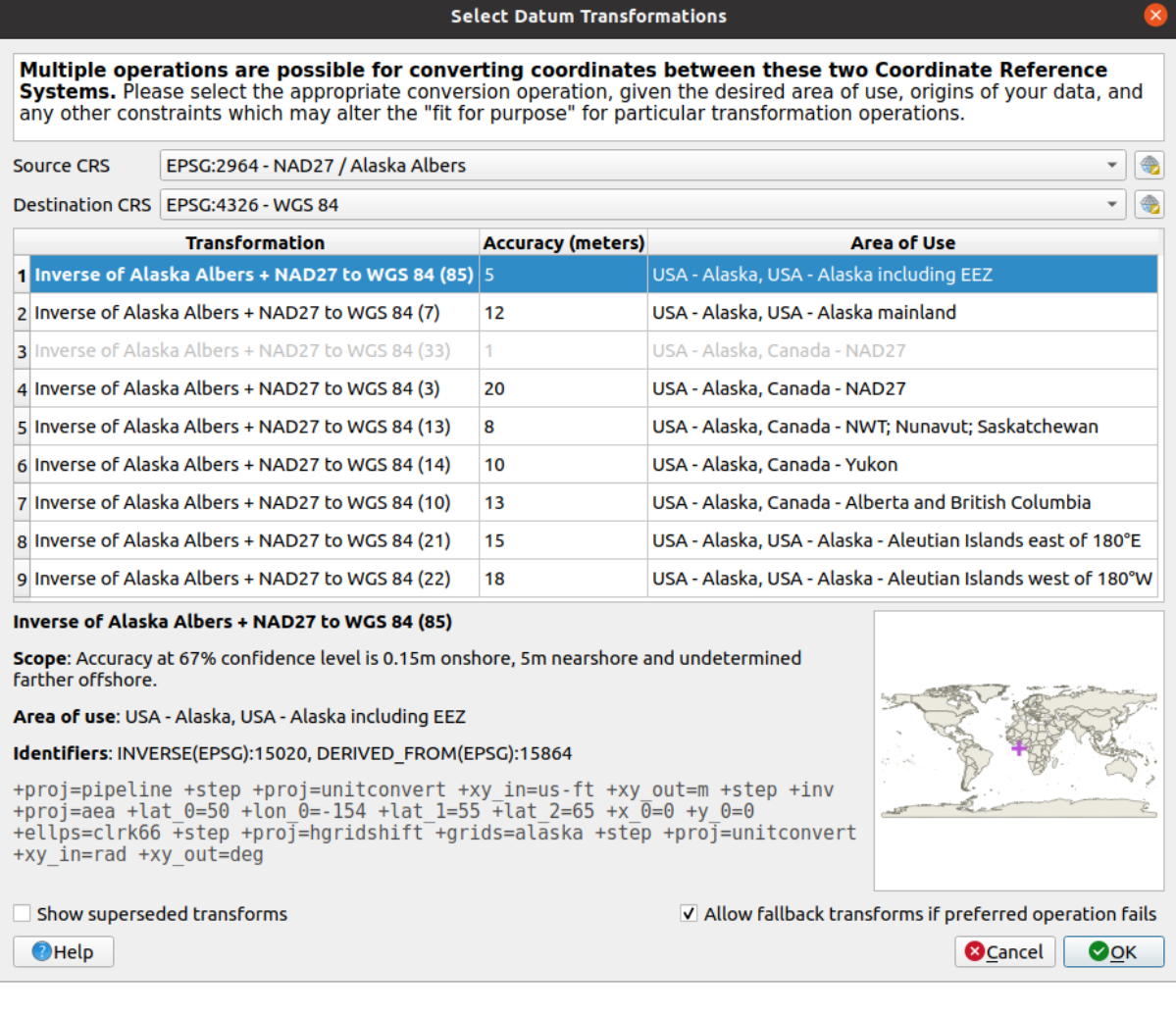

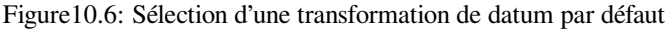

Dans certains cas, la transformation peut ne pas être disponible sur votre système. Dans ce cas, la transformation sera affichée en grisé dans la liste mais ne sera pas sélectionnable tant que vous n'installez pas le paquet requis pour le support de cette transformation. Généralement, un bouton est fourni pour télécharger et installer la grille correspondante, stockée dans le dossier proj du répertoire du *profil utilisateur* en cours.

- 4. Trouvez votre transformation préférée et sélectionnez-la
- 5. Sélectionnez si vous souhaitez *Permettre des transformations de secours si celle préférée échoue*
- 6. [Cliquez su](#page-112-0)r *OK*.

Une ligne est ajoutée au tableau sous *Transformations de systèmes géodésiques (datum) par défaut* avec des informations sur le *SCR d'origine*, le *SCR de destination*, l"*Opération* à appliquer pour la transformation et si *Permettre des transformations de secours* est activé.

Dès lors, QGIS utilise automatiquement la transformation de datum sélectionnée pour les transformations

ultérieures entre ces deux SCRs jusqu'à ce que vous la supprimiez de la liste  $(\blacksquare)$  ou que vous la modifiiez  $(\mathbb{Z})$ 

Les transformations de systèmes géodésiques définies dans *Préférences* ► *Options* ► *Transformations* seront disponibles pour tous les projets QGIS créés sur votre système. De plus, un projet particulier peut avoir son propre jeu de transformations spécifié via l'onglet *SCR* de la fenêtre des *Propriétés du projet* (*Projet* ► *Propriétés…*). Les paramètres définis ici ne s'appliqueront qu'au projet en cours.

# CHAPTER 11

# Visualiser des cartes

La création de cartes est l'un des applications principales de QGIS. Pour un projet, les vues cartographiques sont des canevas permettant de visualiser des couches spatiales qui sont chargées. Différents paramètres de rendus sont appliqués sur chaque couche. Ces vues peuvent être de type *2D* ou *3D*, afficher des échelles ou emprises différentes, ou encore afficher des jeux de couches différentes à l'aide des *thèmes de carte*.

# **11.1 Vue Carte 2D**

La vue cartographique 2D (appelée aussi **Map Canevas**) est la vue principale dans laquelle les cartes sont affichée. QGIS s'ouvre par défaut avec une fenêtre affichant une seule vue cartographique (appelée « carte principale ») constituée de couches 2D qui sont associée au panneau *Layers* . Cette fenêtre affiche les différentes couches chargées avec les options d'affichage/ de rendu que vous leurs avez appliquées (symboles, étiquettes, opacités, …)

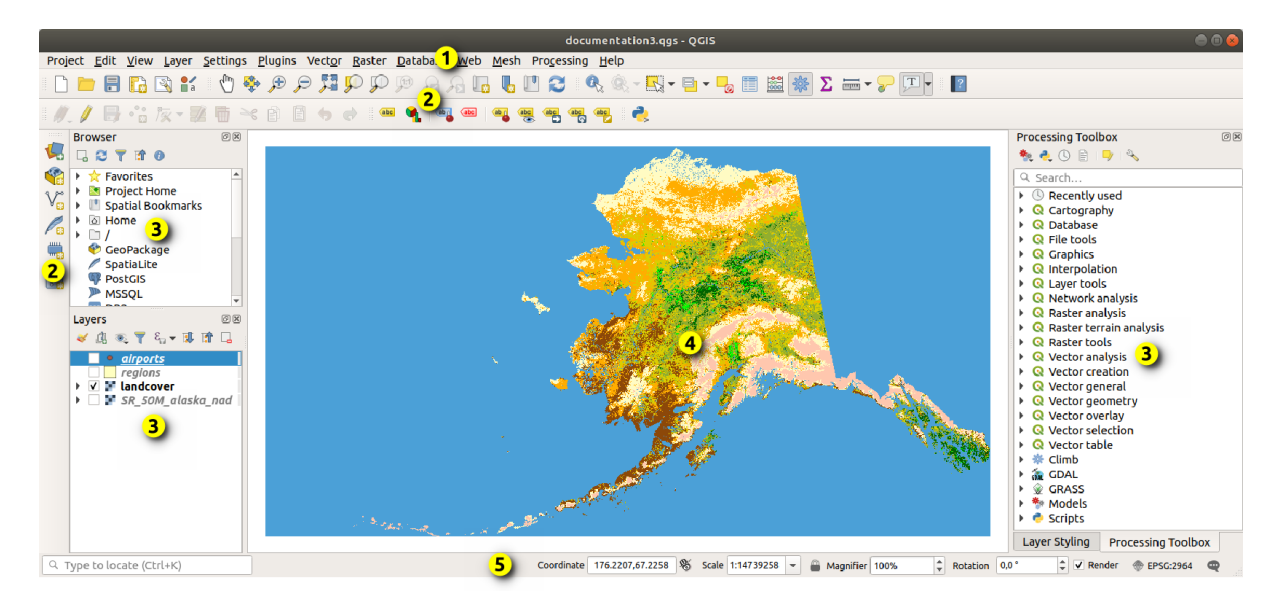

Figure11.1: Interface de QGIS

# **11.1.1 Exploration de la vue cartographique**

Lorsque vous ajoutez une couche (voir par exemple *Ouvrir des données*), QGIS recherche automatiquement son Système de Coordonnées de Référence (SCR). Si un SCR différent est défini par défaut pour le projet (voir *Systèmes de Coordonnées de Référence d'un projet*), la couche est reprojetée « à la volée » dans ce SCR. Si vous avez ouvert la couche d'un projet vide initialement, la vue cartographique est zoomée sur l'emprise de la couche . S'il y a déjà des couches dans le projet, il n'y a pas de recentrage de la [vue, seules les entité](#page-468-0)s comprises dans l'emprise courante de la vue seront visibles.

[Click on the map view and you should](#page-140-0) be able to interact with it, panning or zooming to different areas of the map. Dedicated tools are provided in the *Navigation Toolbar* and in the *View* menu, with handful shortcuts from the keyboard or the mouse buttons.

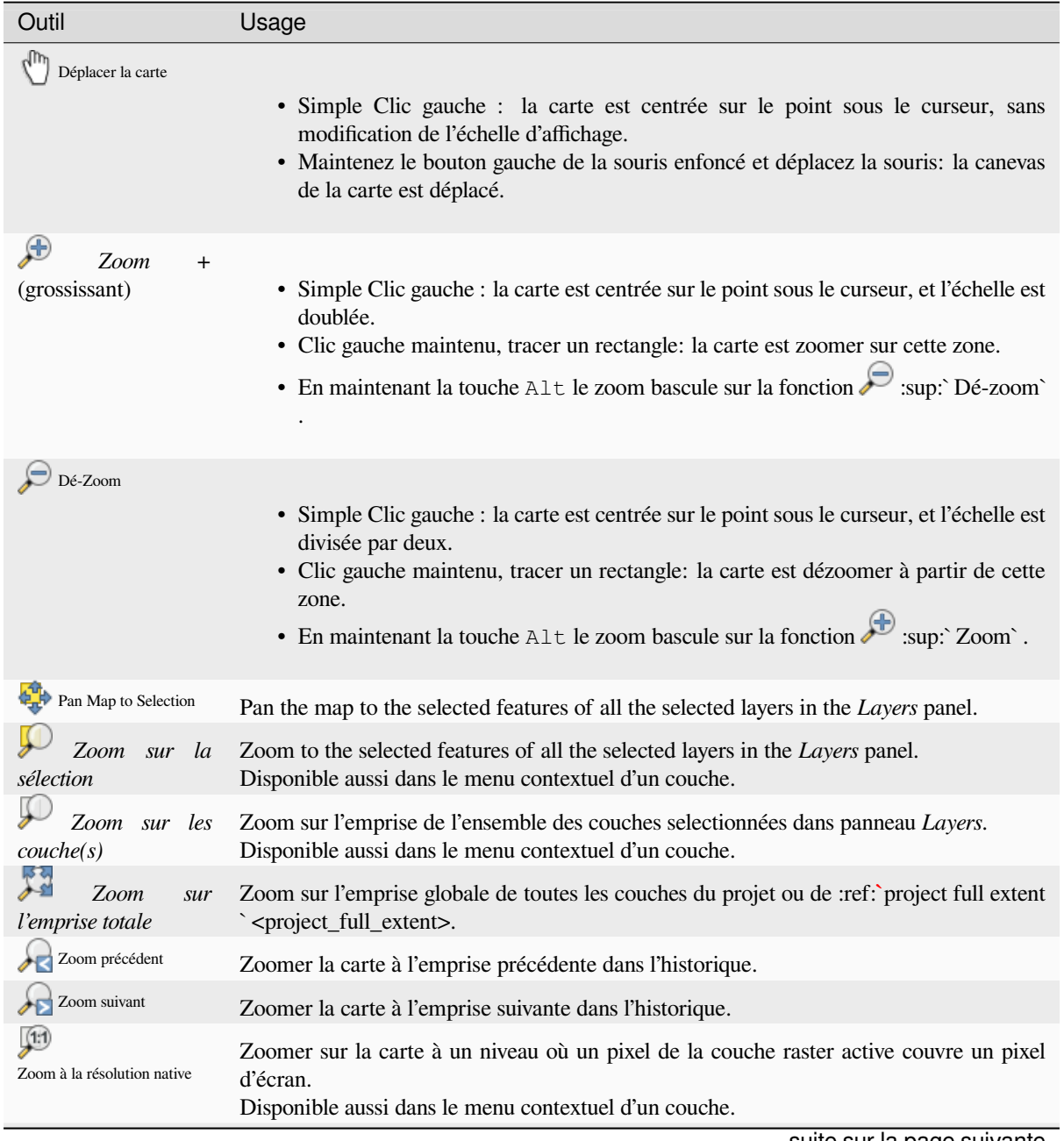

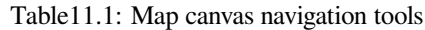

suite sur la page suivante

| Outil             | Usage                                                                                                    |
|-------------------|----------------------------------------------------------------------------------------------------|
| Molette de souris | • Pan map: Hold and drag the mouse wheel.<br>• Zoom: Roll the mouse wheel to zoom in or zoom out. With $C \text{tr} 1$ key pressed<br>while rolling the mouse wheel results in a finer zoom.<br>• Press the back or forward button to browse the map canvas zoom history.                                                                                                    |
| Clavier           | • Pan map: Hold down the Space key and move the mouse. Press the arrow keys<br>to pan up, down, left and right.<br>• Zoom in: Press PqUp or $Ctrl++$<br>• Zoom out: Press PqDown or $Ctr1+-$<br>• Zoom to area: When certain map tools are active (Identify, Measure), hold down<br>Shift and drag a rectangle on the map to zoom to that area. Not compatible with<br>active selection or edit tools. |

Table 11.1 – suite de la page précédente

Faites un clic-droit sur la carte et vous pourrez <sup>11</sup> Copier les coordonnées du point cliqué dans le SCR de la carte, en WGS84 ou dans le SCR de votre choix. L'information copiée peut être collée dans une expression, un script, un éditeur de texte ou un tableur…

# **11.1.2 Controlling map rendering**

Par défaut, QGIS effectue le rendu de toutes les couches visibles à chaque fois que l'affichage de la carte est mis à jour. Les évènements qui déclenchent ce rafraîchissement incluent :

- la modification de la visibilité d'une couche
- la modification de la symbologie d'une couche visible
- l'ajout de couche
- le déplacement ou le zoom
- le redimensionnement de la fenêtre de QGIS

QGIS vous laisse contrôler le processus de rendu de plusieurs manières.

- à *l'échelle globale*
- par couche, en utilisant par exemple le *rendu dépendant de l'échelle*
- or with dedicated tools in the GUI.

Pour arr[êter le rendu de](#page-85-0) la carte, appuyez sur la touche ESC. Ceci stoppera le rafraîchissement du canevas de la carte et laissera la carte partiellement dessinée. Il [est possible qu'il y ait un dé](#page-226-0)lai entre le moment où la touche ESC est pressée et le moment où le rendu de la carte est effectivement arrêté.

To suspend rendering, click the *Render* checkbox in the bottom-right corner of the status bar. When *Render* is unchecked, QGIS does not redraw the canvas in response to any of the usual triggers mentioned earlier. Examples of when you might want to suspend rendering include:

- Ajouter plusieurs couches et réaliser leur symbologie avant de les afficher
- Ajouter une ou plusieurs couches et définir leur dépendance d'échelle avant de les afficher
- Ajouter une ou plusieurs couches et zoomer à une vue spécifique avant de les afficher
- N'importe quelle combinaison des éléments précédents

Cocher la case *Rendu* activera de nouveau le rendu et provoquera un rafraîchissement immédiat de la carte.

# **11.1.3 Time-based control on the map canvas**

QGIS can handle temporal control on loaded layers, i.e. modify the map canvas rendering based on a time variation. To achieve this, you need:

- 1. Layers that have dynamic temporal properties set. QGIS supports temporal control for different data providers, with custom settings. It's mainly about setting the time range in which the layer would display:
	- *raster layers*: controls whether to display or not the layer.
	- *WMTS layers*: controls whether the data should be rendered based on a static time range or following a dynamic temporal range
	- *[vector layers](#page-691-0)*: features are filtered based on time values associated to their attributes
	- *[mesh layers](#page-869-0)*: displays dynamically the active dataset groups values

When dynamic temporal options are enabled for a layer, an  $\mathbb O$  icon is displayed next to the layer in the *Layers* panel [to remind yo](#page-601-0)u that the layer is temporally controlled. Click the icon to update the temporal settings.

- 2. Enab[le the tempo](#page-720-0)ral navigation of the map canvas using the *Temporal controller panel*. The panel is activated:
	- using the  $\bigcup$  Temporal controller panel icon located in the *Map Navigation* toolbar
	- or from the *View* ► *Panels* ► *Temporal controller panel* [menu](#page-151-0)

#### **The temporal controller panel**

The *Temporal controller* panel has the following modes:

<span id="page-151-0"></span>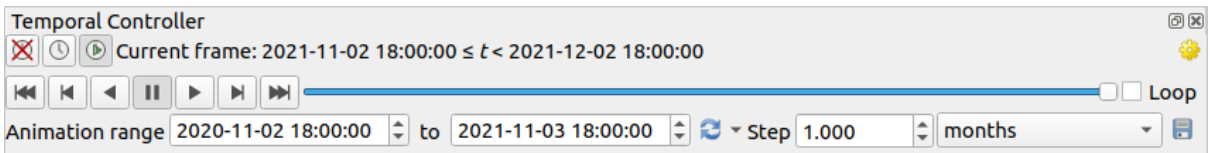

Figure11.2: Temporal Controller Panel in navigation mode

- Turn off temporal navigation: all the temporal settings are disabled and visible layers are rendered as usual
- Fixed range temporal navigation: a time range is set and only layers (or features) whose temporal range overlaps with this range are displayed on the map.
- Animated temporal navigation: a time range is set, split into steps, and only layers (or features) whose temporal range overlaps with each frame are displayed on the map
- **Exercise** for general control of the animation
	- **–** *Frames rate*: number of steps that are shown per second
	- **–** *Cumulative range*: all animation frames will have the same start date-time but different end dates and times. This is useful if you wish to accumulate data in your temporal visualization instead of showing a 'moving time window' across your data.

#### **Animating a temporal navigation**

An animation is based on a varying set of visible layers at particular times within a time range. To create a temporal animation:

- 1. Toggle on the **Animated temporal navigation**, displaying the animation player widget
- 2. Enter the *Time range* to consider. Using the **button**, this can be defined as:
	- *Set to full range* of all the time enabled layers
	- *Set to preset project range* as defined in the *project properties*
	- *Set to single layer's range* taken from a time-enabled layer
- 3. Fill in the time *Step* to split the time range. Different units are supported, from seconds to centuries. A source timestamps option is also availabl[e as step: when se](#page-124-0)lected, this causes the temporal navigation to step between all available time ranges from layers in the project. It's useful when a project contains layers with non-contiguous available times, such as a WMS-T service which provides images that are available at irregular dates. This option will allow you to only step between time ranges where the next available image is shown.
- 4. Click the button to preview the animation. QGIS will generate scenes using the layers rendering at the set times. Layers display depends on whether they overlap any individual time frame.

The animation can also be previewed by moving the time slider. Checking the *Loop* checkbox will repeatedly run the animation while clicking  $\bullet$  stops a running animation. A full set of video player buttons is available.

Horizontal scrolling using the mouse wheel (where supported) with the cursor on the map canvas will also allow you to navigate, or "scrub", the temporal navigation slider backwards and forwards.

5. Click the Export animation button if you want to generate a series of images representing the scene. They can be later combined in a video editor software:

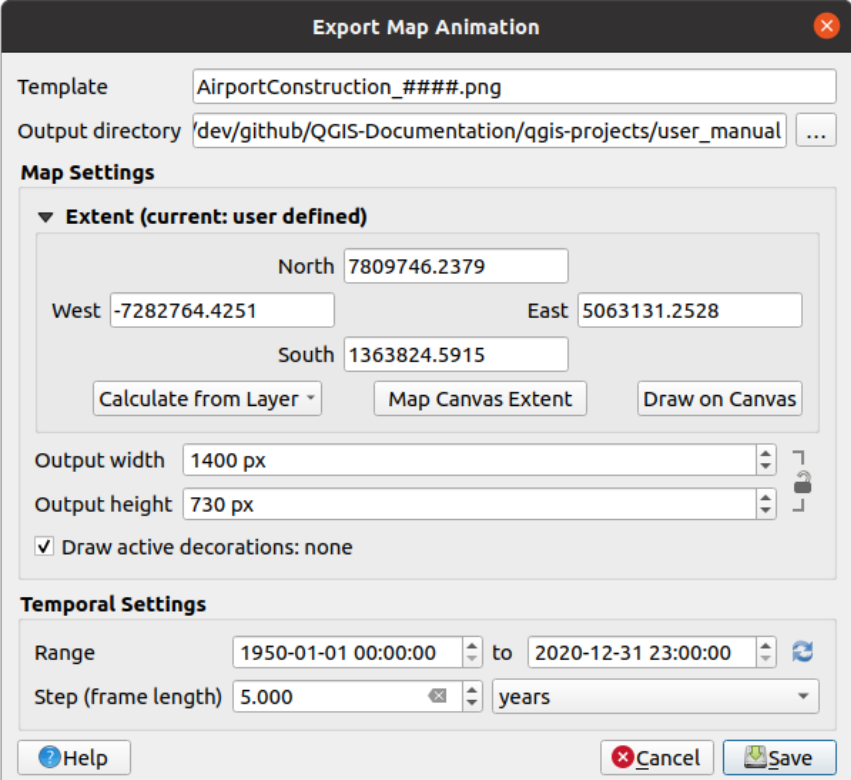

Figure11.3: Exporting map canvas animation scenes to images

- The filename *Template*: the #### are replaced with frame sequence number
- The *Output directory*
- Under *Map settings*, you can:
	- **–** redéfinir *l'emprise spatiale* à utiliser
	- **–** control the *Resolution* of the image (*Output width* and *Output height*)
	- **–** *Draw active decorations*: whether active *decorations* should be kept in the output
- Under *Tempo[ral settings](#page-226-1)*, you can redefine:
	- **–** the time *Range* for the animation
	- **–** the *Step (frame length)* in the unit of yo[ur choice](#page-155-0)

# **11.1.4 Bookmarking extents on the map**

Les signets spatiaux vous permettent de créer un « marque-page » d'un emplacement géographique et permettent d'y retourner plus tard. Par défaut, les signets sont sauvegardés dans le profil de l'utilisateur (comme *Signets utilisateurs*), signifiant qu'ils sont disponibles pour chaque project que l'utilisateur ouvre. Ils peuvent également être enregistrés pour un seul projet (nommés *Signets du projet*) et sont enregistrés dans le fichier du projet, ce qui peut être utile si le projet doit être partagé avec d'autres utilisateurs.

#### **Créer un signet**

Pour créer un signet :

- 1. Zoomer et se déplacer jusqu'à la zone d'intérêt.
- 2. Sélectionner le menu *Vue* ► *Nouveau signet spatial….*, appuyer sur Ctrl+B ou faire un clic droit sur la catégorie *Signets spatiaux* dans le panneau *Explorateur* et sélectionner *Nouveau signet spatial*. L"*Éditeur de signets* apparaît.

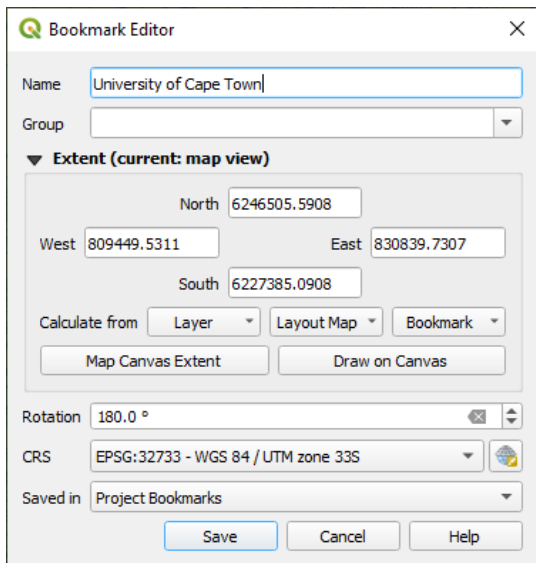

Figure11.4: L'éditeur de signets

- 3. Saisir un nom descriptif pour le signet
- 4. Saisir ou sélectionner un nom de groupe dans lequel enregistrer les signets apparentés
- 5. Select the extent of the area you wish to save, using the *extent selector* widget
- 6. Change the map *Rotation*
- 7. Indiquer le *SCR* à utiliser pour l'emprise.
- 8. Select whether the bookmark will be *Saved in User Bo[okmarks](#page-226-1)* or *Project Bookmarks* (by default, this dropdown list is set to *User Bookmarks*)
- 9. Appuyer sur *Enregistrer* pour ajouter le signet à la liste

Notez que vous pouvez avoir plusieurs signets portant le même nom.

#### **Travailler avec les signets**

Pour utiliser et gérer les signets, vous pouvez utiliser soit le panneau *Gestionnaire de signets spatiaux* ou l"*Explorateur*.

Sélectionner *Vue* ► *Afficher le Gestionnaire de Signets Spatiaux* ou appuyer sur Ctrl+7 pour ouvrir le panneau *Gestionnaire de signets spatiaux*. Sélectionner *Vue* ► *Afficher les signets spatiaux* ou Ctrl+Shift+B pour afficher la catégorie *Signets spatiaux* dans le panneau *Explorateur*.

Vous pouvez effectuer les tâches suivantes :

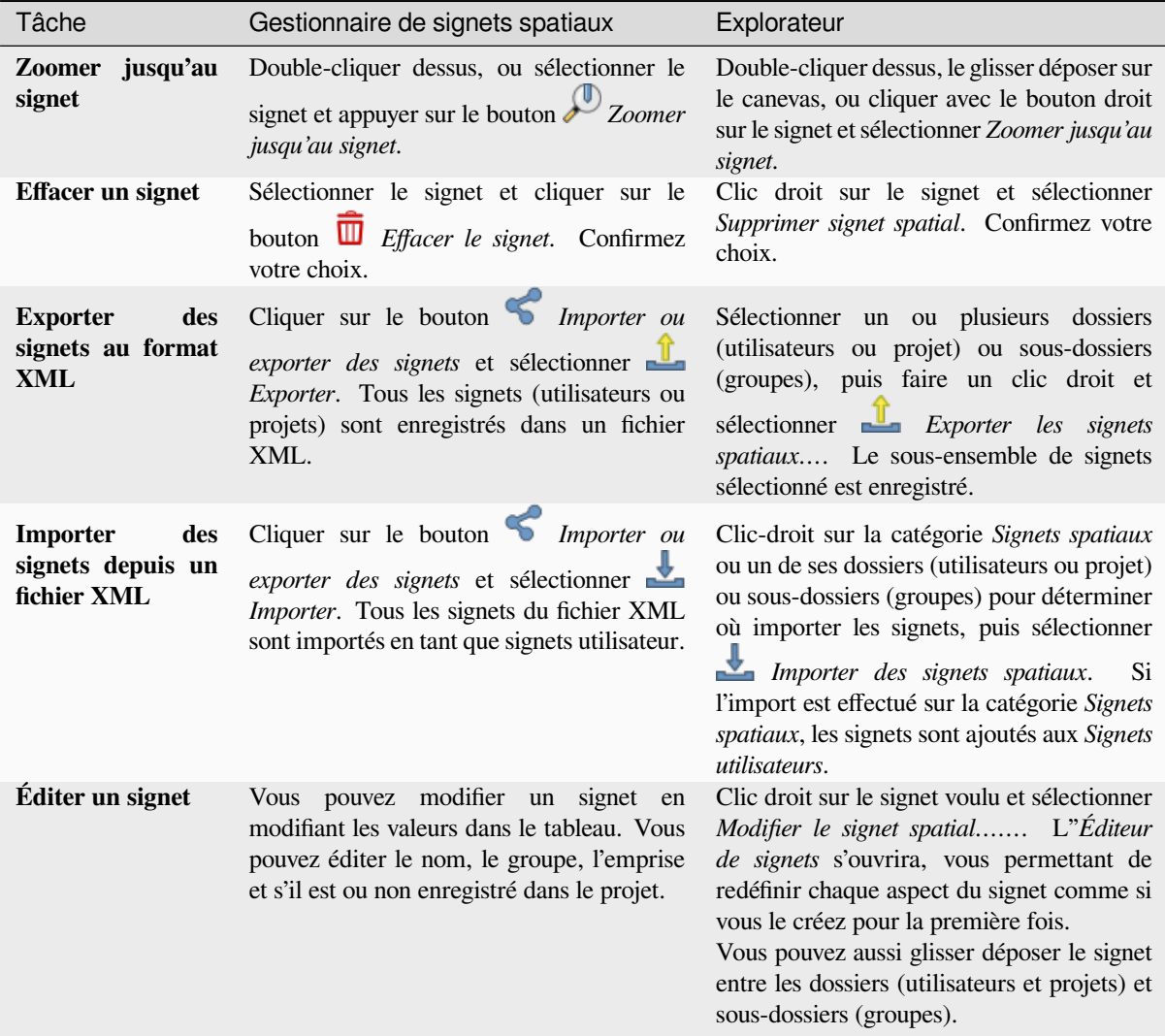

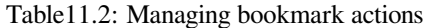

You can manage bookmark actions by right-click on the desired bookmark in the *Spatial Bookmarks Manager*. You can also zoom to bookmarks by typing the bookmark name in the *locator*.

### **11.1.5 Décorer la carte**

<span id="page-155-0"></span>Décorations comprends Grille, Étiquette de titre, Étiquette de Copyright, Flèche Nord, Échelle Graphique et étendue de mise en page. Elles sont utilisées pour "décorer" la carte en ajoutant des éléments cartographiques.

#### **Grille**

*Grille* vous permet d'ajouter un graticule et des coordonnées à la carte.

1. Sélectionnez *Vue* ► *Décorations* ► *Grille…* pour ouvrir la fenêtre.

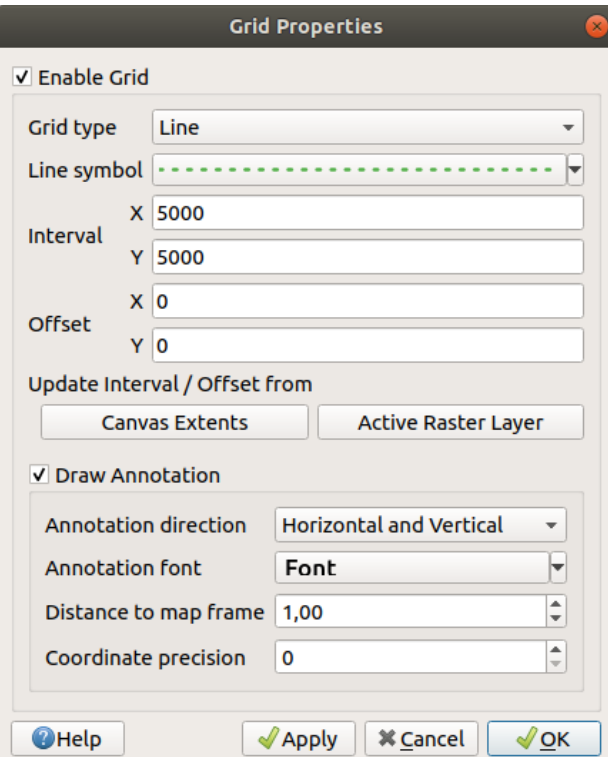

Figure11.5: La fenêtre Grille

- 2. Cocher *Activer la grille* et réglez les paramètres de la grille en fonction des couches chargées dans le canevas :
	- Le *Type de grille*: il peut être *Ligne* ou *Symbole*
	- Le *Symbole de ligne* ou le *Symbole de marqueur* sont utilisés pour représenter les marqueurs de la grille.
	- L"*Intervalle X* et l"*Intervalle Y* entre les marqueurs de la grille, en unités cartographiques
	- Une distance de *Décalage X* et de *Décalage Y* des marqueurs de grille à partir du coin en bas à gauche du [canevas, en unité](#page-430-0)s cart[ographiques](#page-428-0)
	- Les paramètres d'intervalle et de décalage peuvent être mis à jour depuis :
		- **–** *Emprise du canevas*: génère une grille avec un intervalle d'approximativement 1/5 de la largeur du canevas
		- **–** Résolution de la *Couche raster active*
- 3. Cocher *Afficher les annotations* pour afficher les coordonnées de la grille et définir :
	- La *Direction*, c'est à dire comment les étiquettes seraient placées par rapport à leur ligne de grille. Elle peut être :
		- **–** *Horizontal* ou *Vertical* pour toutes les étiquettes
		- **–** *Horizontal et Vertical*, c'est à dire que chaque étiquette est parallèle au marqueur de grille auquel il fait référence
		- **–** *Suivant le contour*, c'est à dire que chaque étiquette suit le contour du canevas, et est perpendiculaire au marqueur de grille auquel il fait référence
	- La *police d'annotation* (mise en forme du texte, tampon, ombre…) en utilisant le *selector widget*.
	- La *Distance au cadre de la carte*, marge entre les annotations et les limites du canevas de la carte. Pratique pour *exporting the map canvas*, par exemple vers un format d'image ou un PDF, et éviter que les annotations soient sur les limites du « papier ».
	- La *Précision des coordonnées*
- 4. Cliquez sur *Appliquer* [pour vérifier si le rendu](#page-172-0) souhaité est obtenu ou *OK* si vous êtes satisfait.

#### **Étiquette de Titre**

*Etiquette de titre* vous permet de décorer votre carte avec un **titre**.

Pour ajouter une décoration d'étiquette de titre:

1. Sélectionner *Vue* ► *Décorations* ► *Étiquette de titre…* pour ouvrir la fenêtre.

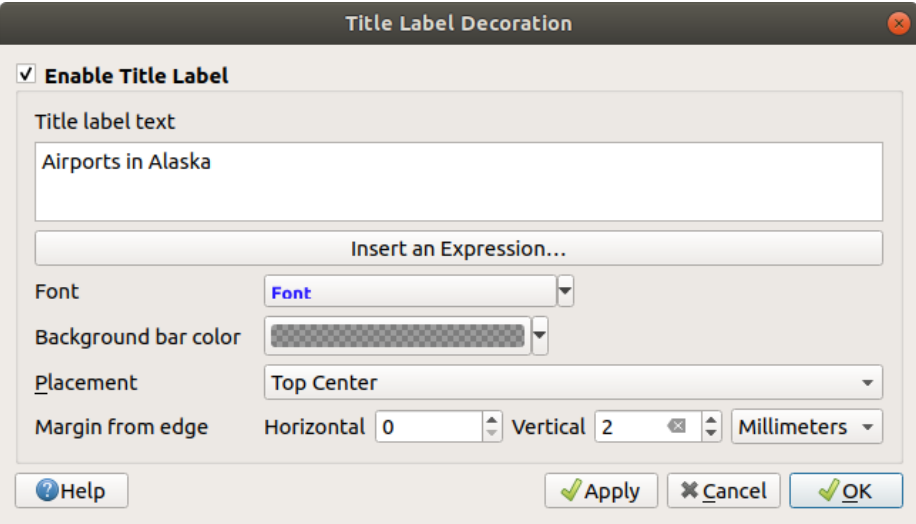

Figure11.6: La fenêtre de Titre

- 2. Assurez-vous que *Activer l'étiquette de titre* est cochée
- 3. Saisissez le texte du titre que vous souhaitez placer sur la carte. Vous pouvez le rendre dynamique en utilisant le bouton *Insérer ou modifier une expression…*.
- 4. Choisissez la police pour l'étiquette via l"*outil de sélection de police* qui donne accès à toutes les options de *formatage de texte* de QGIS. Réglez la couleur de la police de caractère et son opacité en cliquant sur la flèche noir à droite de la liste des polices.
- 5. Sélectionnez une *couleur* pour l'appliquer à l"*[arrière plan](#page-227-0)* du titre.
- 6. Choisissez la *Position* de l'étiquette sur le canevas : les possibilités sont *Coin supérieur gauche*, *Au milieu en haut* (par défaut), *Coin supérieur droit*, *Coin inférieur gauche*, *Au milieu en bas* et *Coin inférieur droit*.
- 7. Affinez le placement de l'élément en définissant une valeur horizontale et/ou verticale *Marge du bord*. Ces valeurs peuvent être en **Milimètres** ou **Pixels** ou définis en **Pourcentage** de la largeur ou hauteur du canevas de la carte.
- 8. Cliquez sur *Appliquer* pour vérifier si le rendu souhaité est obtenu ou *OK* si vous êtes satisfait.

#### **Étiquette de Copyright**

*etiquette copyright* peut être utilisé pour décorer votre carte avec une étiquette **Copyright**.

Pour ajouter cette décoration:

1. Sélectionner *Vue* ► *Décorations* ► *Étiquette de Copyright…* pour ouvrir la fenêtre.

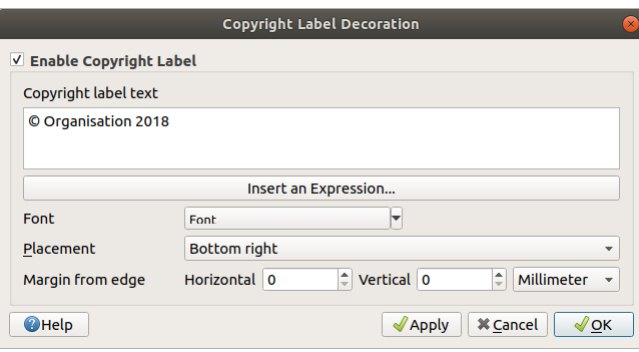

Figure11.7: La fenêtre de Copyright

- 2. Assurez-vous que *Activer l'étiquette des droits d'auteur* est coché
- 3. Saisissez le texte de copyright que vous souhaitez placer sur la carte. Vous pouvez le rendre dynamique en utilisant le bouton *Insérer ou modifier une expression…*.
- 4. Choisissez la police pour l'étiquette via l"*outil de sélection de police* qui donne accès à toutes les options de *formatage de texte* de QGIS. Réglez la couleur de la police de caractère et son opacité en cliquant sur la flèche noir à droite de la liste des polices.
- 5. Choisissez la *Position* de l'étiquette sur le canevas : les possibilités sont *Coin supérieur gauche*, *Au milieu en haut*, *Coin supérieur droit*, *Coin inférieur gauche*, *[Au milieu en bas](#page-227-0)* et *Coin inférieur droit* (par défaut pour le [copyright\).](#page-445-0)
- 6. Affinez le placement de l'élément en définissant une valeur horizontale et/ou verticale *Marge du bord*. Ces valeurs peuvent être en **Milimètres** ou **Pixels** ou définis en **Pourcentage** de la largeur ou hauteur du canevas de la carte.
- 7. Cliquez sur *Appliquer* pour vérifier si le rendu souhaité est obtenu ou *OK* si vous êtes satisfait.

#### **Décoration d'image**

*Image* vous permet d'ajouter une image (logo, légende, ..) sur le canevas de la carte.

Pour ajouter une image:

1. Sélectionnez l'option de menu *Vue* ► *Décorations* ► *Image…* pour ouvrir la boîte de dialogue.

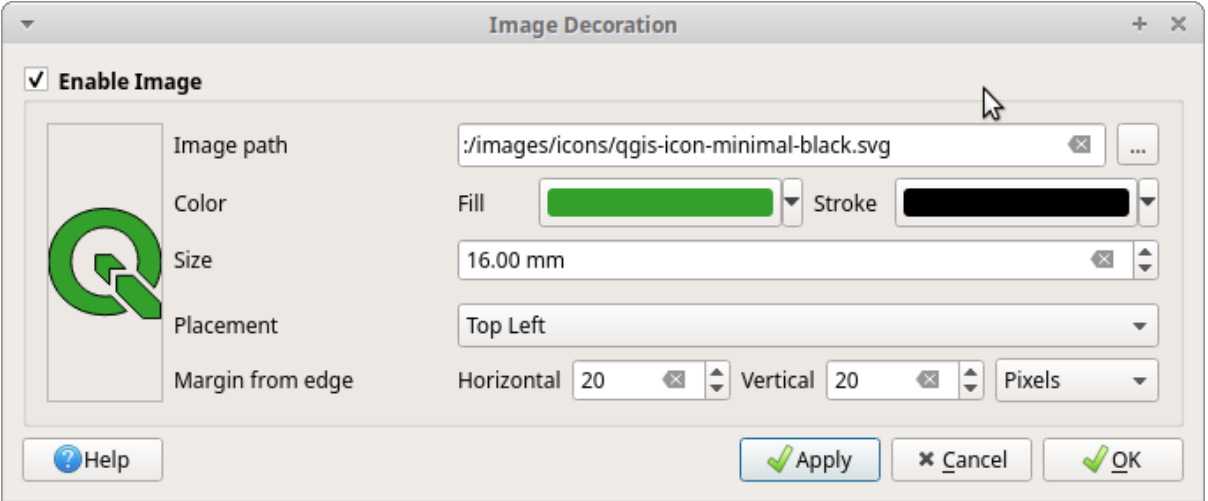

Figure11.8: La boîte de dialogue de décoration d'image

- 2. Assurez-vous que *activer l'image* est coché
- 3. Sélectionnez une image bitmap (par exemple png ou jpg) ou SVG à l'aide du bouton *…* Navigateur
- 4. Si vous avez choisi un paramètre SVG activé, vous pouvez également définir une couleur *remplissage* ou *contour* (contour). Pour les images bitmap, les paramètres de couleur sont désactivés.
- 5. Définissez *Taille* de l'image en mm. La largeur de l'image sélectionnée est utilisée pour la redimensionner à la *taille* saisit.
- 6. Choisissez l'endroit où vous souhaitez placer l'image sur le canevas de carte avec la zone de liste déroulante *Placement*. La position par défaut est *En haut à gauche*.
- 7. Définissez *Horizontal* et *Marge verticale à partir du bord (du canevas )*. Ces valeurs peuvent être définies en **Millimètres**, **Pixels** ou en **Pourcentage** de la largeur ou de la hauteur du canevas de carte.
- 8. Cliquez sur *Appliquer* pour vérifier si le rendu souhaité est obtenu ou *OK* si vous êtes satisfait.

#### **Flèche du nord**

*A* Flèche nord vous permet d'ajouter une flèche nord sur le canevas de la carte.

Pour ajouter une flèche nord:

1. Sélectionnez *Vue* ► *Décorations* ► *Flèche Nord…* pour ouvrir la fenêtre.

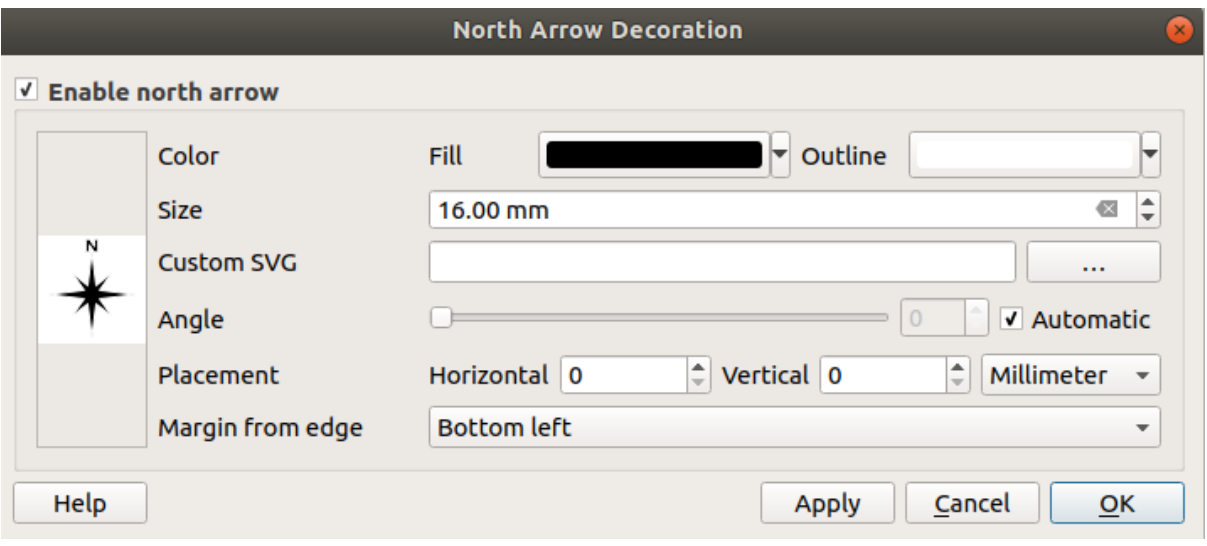

Figure11.9: La fenêtre de flèche du nord

- 2. Assurez-vous que *Activer la Flèche Nord* est coché
- 3. Modifiez éventuellement la couleur et la taille, ou choisissez un SVG personnalisé
- 4. Modifiez éventuellement l'angle ou choisissez **Automatique** pour laisser QGIS déterminer la direction.
- 5. Modifiez éventuellement le placement depuis la combox box Position
- 6. Vous pouvez affiner le placement de l'élément en définissant une marge horizontale et/ou verticale à partir du bord (du Canevas). Ces valeurs peuvent être en **Millimètre** ou en **Pixels** ou un **Pourcentage** de la largeur ou de la hauteur du canevas de carte.
- 7. Cliquez sur *Appliquer* pour vérifier si le rendu souhaité est obtenu ou *OK* si vous êtes satisfait.

#### **Échelle graphique**

*Scale Bar* adds a simple scale bar to the map canvas. You can control the style and placement, as well as the labelling of the bar. The scale bar respects the active *project's distance unit* as defined in *Project properties* ► *General* ► *Units for distance measurement*.

Pour ajouter une échelle graphique :

1. Sélectionnez *Vue* ► *Decorations* ► *Échelle graphique…* [pour ouvrir](#page-114-0) la fenêtre.

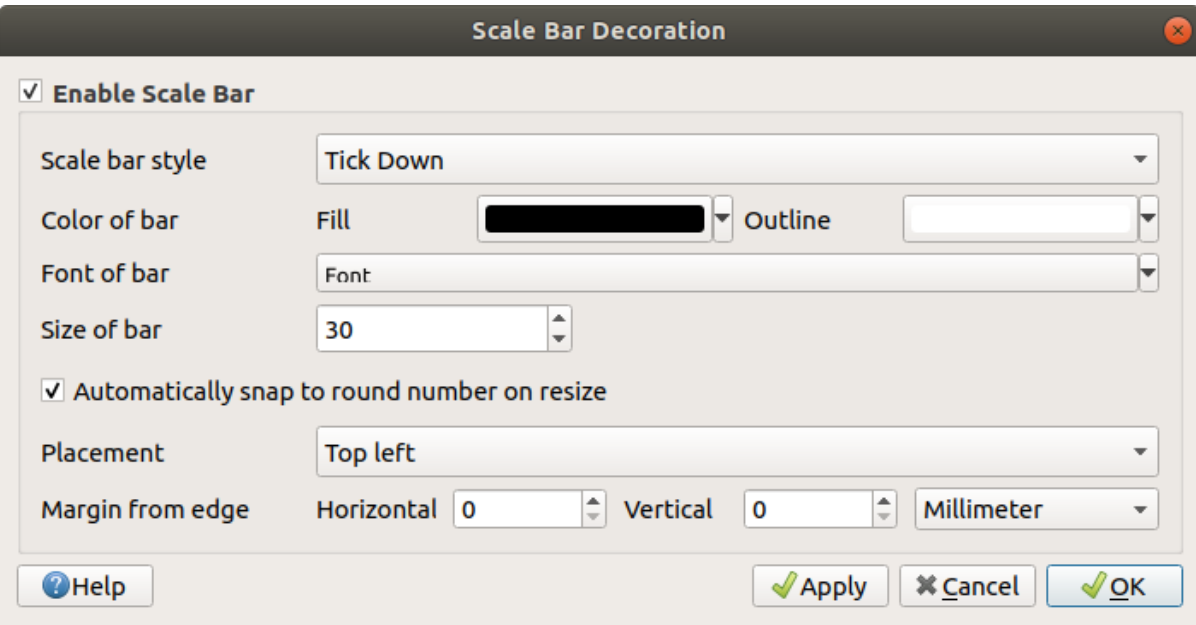

Figure11.10: La fenêtre de barre d'échelle

- 2. Assurez-vous que la case *Activer l'échelle graphique* est cochée
- 3. Choisissez le style dans la liste déroulante *Style de la barre d'échelle* .
- 4. Sélectionnez une couleur de remplissage *Couleur de la barre* (par défaut : noir) et une couleur de contour (par défaut : blanc). Le remplissage et le contour de la barre d'échelle peuvent être rendus opaques en cliquant sur la flèche à droite de l'entrée de couleur
- 5. Choisissez la police pour la barre d'échelle depuis le menu *Police de la barre*
- 6. Set the *Size of bar* in the active unit
- 7. Éventuellement cochez *Arrondir automatiquement lors du changement de zoom* pour afficher des valeurs faciles à lire
- 8. Choisissez l'emplacement dans la liste déroulante *Position* ... |  $\bullet$  |
- 9. Vous pouvez affiner le placement de l'élément en définissant une marge horizontale et/ou verticale à partir du bord (du Canevas). Ces valeurs peuvent être en **Millimètre** ou en **Pixels** ou un **Pourcentage** de la largeur ou de la hauteur du canevas de carte.
- 10. Cliquez sur *Appliquer* pour vérifier si le rendu souhaité est obtenu ou *OK* si vous êtes satisfait.

#### **Étendue de mise en page**

*Étendue de mise en page* ajoute l'étendue des *éléments de carte* de la mise en page dans le canevas de la carte. Lorsque cette option est activée, les étendues de tous les objets carte de toutes les mises en page sont affichées à l'aide d'une bordure légèrement en pointillés et étiquetées avec le nom de la mise en page. Cette décoration est utile lorsque vous ajustez le positionnement des objets carte comme des étiquettes et que vous avez besoin de connaître la véritable zone visible sur les mises en page.

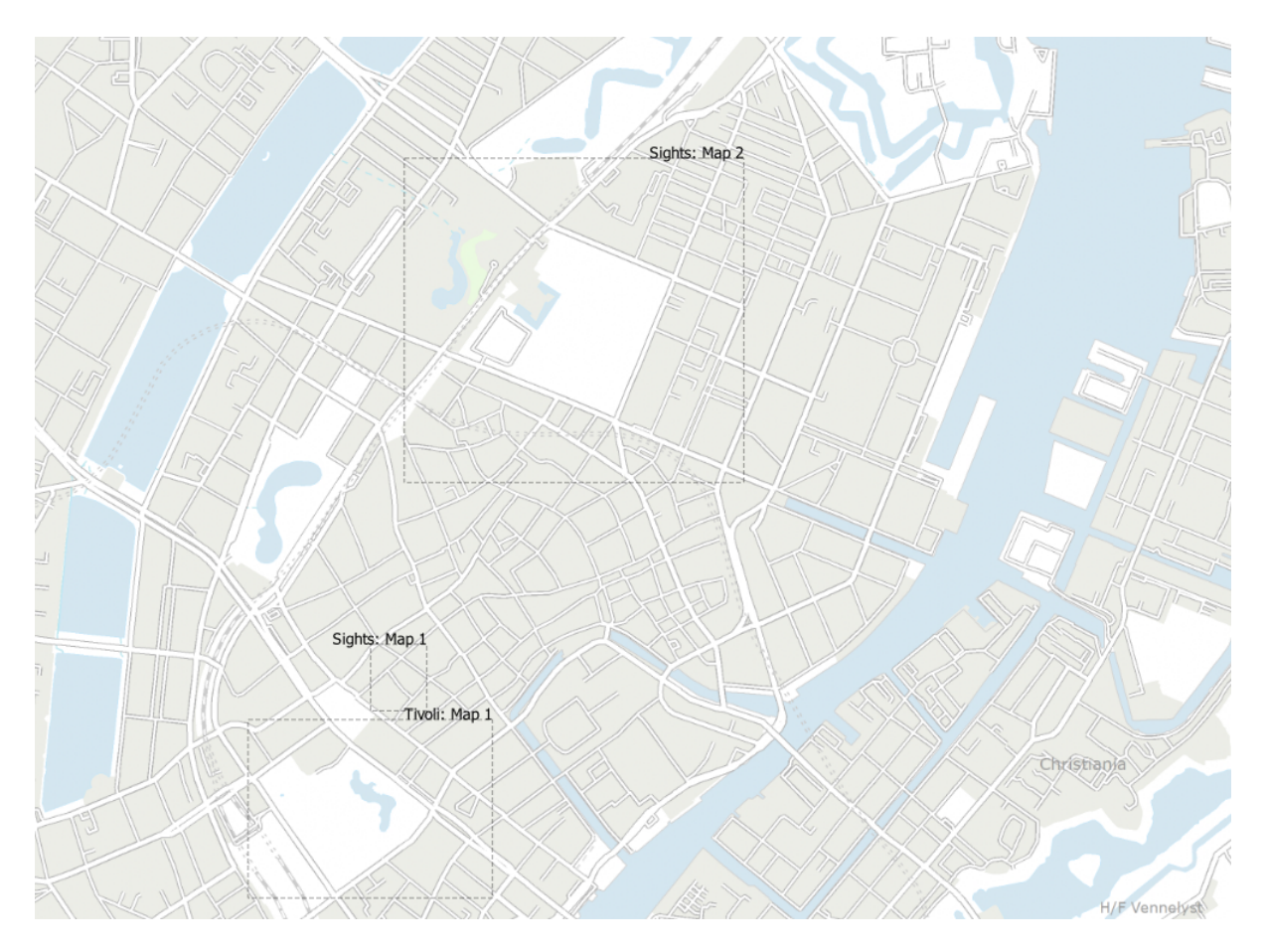

Figure11.11: Exemple d'étendue de mise en page affichée dans un projet QGIS avec deux mises en page d'impression. La mise en page d'impression nommée « Sights » contient deux éléments de carte, tandis que l'autre mise en page contient un élément de carte.

Pour ajouter une étendue de mise en page

1. Sélectionnez *Vue* ► *Decorations* ► *Étendu de mise en page* pour ouvrir la boîte de dialogue.

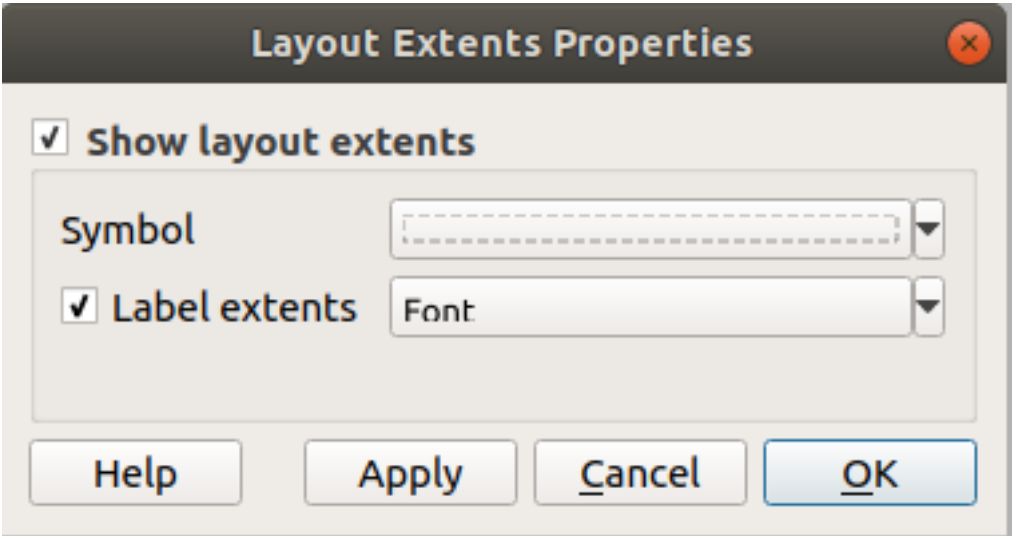

Figure11.12: La boîte de dialogue Étendu de mise en page

2. Assurez-vous que *Montrez l'étendue de la mise en page* est coché.

- 3. Éventuellement changez le symbole et l'étendue de l'étiquette.
- 4. Cliquez sur *Appliquer* pour vérifier si le rendu souhaité est obtenu ou *OK* si vous êtes satisfait.

#### **Astuce: Paramètres de Décoration**

Lorsque vous sauvegardez un projet QGIS, toute modification faites sur la grille, la flèche nord, l'échelle graphique, etiquette de copyright et l'étendue de mise en page sera sauvegardée dans le projet et restaurée la prochaine fois qu'il sera chargé.

# **11.1.6 Outils d'annotation**

Annotations are another type of elements added onto the map canvas to provide additional information that can not be depicted by the rendered layers. Unlike *labels* that rely on attribute values stored in vector layers, annotations are independent details, stored within the project file itself.

Two families of annotations are available in QGIS:

- **Feature annotations**: they are actua[l geore](#page-555-0)ferenced features of text, marker, line or polygon type stored within a special layer type called « annotation layer ». They are tied to a particular geographic location, meaning that moving your map, changing the scale or changing projection won't cause your annotations to jump around the map. Rather, they'll be locked in place to the location you've drawn them.
- **Balloon annotations**: these are individuals annotations of text, form or image type placed inside a bubble. They can be associated to any layer for their visibility, are drawn on top of the map canvas. The size is dependent from the map canvas scale, and its position can be anchored.

#### **Astuce: Mettre en page une carte avec des annotations**

Vous pouvez imprimer ou exporter des annotations avec votre carte dans divers formats via :

- les outils d'export du canevas de la carte disponibles dans le menu *Projet*
- les *mises en pages*, dans ce cas, vous devez cocher *Dessiner les objets du canevas de la carte* dans les propriétés de l'élément carte correspondant.

The *Ann[otations Toolba](#page-832-0)r* provides a set of tools to create and interact with both families of annotations.

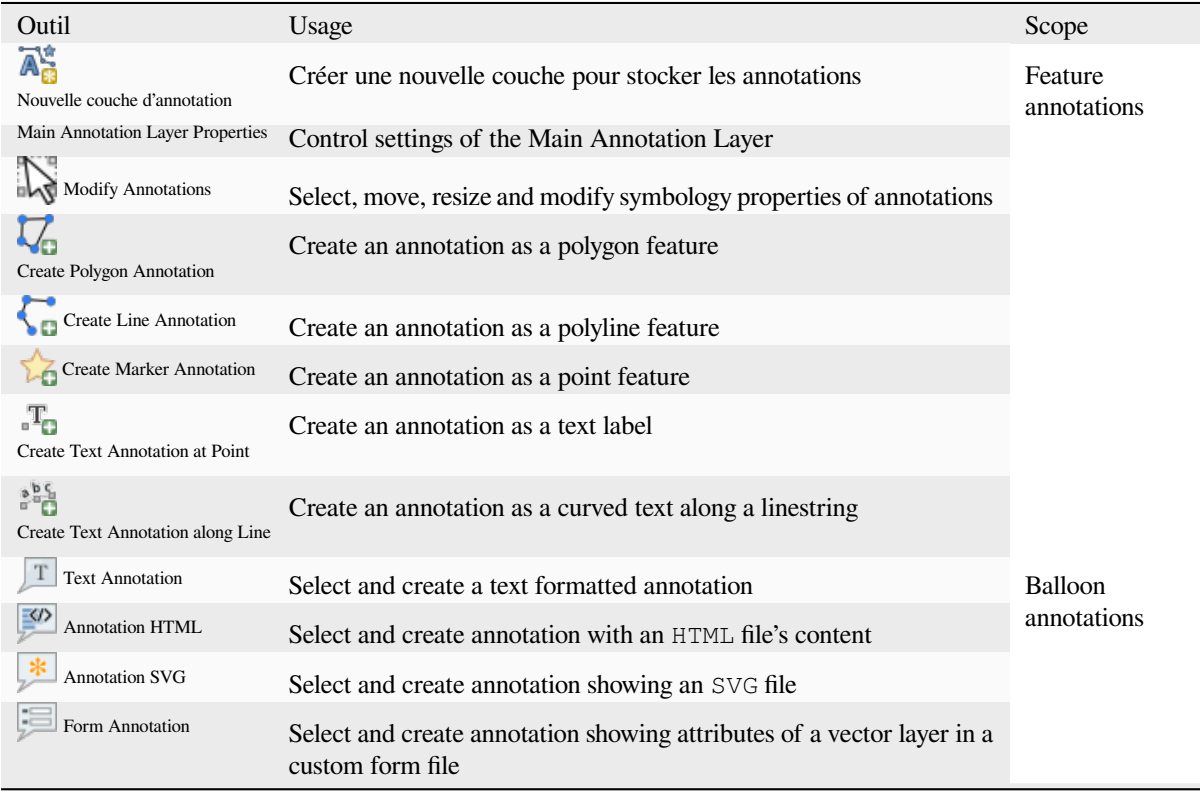

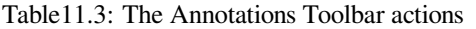

#### **Feature Annotations**

Feature annotations are stored in **annotation layers**. Unlike conventional layers, an annotation layer is available only in the current project and can contain features of different types (text, marker, line, polygon). The layer has no attributes and no symbology associated, but instead each feature can be symbolized on an item-by-item basis, through *Layer Styling* panel.

Two types of annotation layer are available in QGIS:

- A common *Annotation Layer*: you can create one using the  $\overline{A}^*_{\mathbb{C}}$ <sup>New Annotation Layer tool. It is listed in the *Layers*</sup> panel, allowing you to control its features" visibility, move it to show above or below particular layers in your map, like any common layer. Double-click the layer and you can access its properties.
- The *Main Annotation Layer*: By default, this is where annotations are stored when no annotation layer is available in the project or is selected at creation time. This layer is always drawn on the very top of your map and you won't see it listed in the *Layers* panel alongside the other layers in your project, meaning that its features are always visible. The *Main Annotation Layer Properties* entry on the *Annotations* toolbar helps you open its properties dialog.

#### **Propriétés des couches**

The properties dialog of an annotation layer provides the following tabs:

- *Information*: a read-only dialog representing an interesting place to quickly grab summarized information and metadata on the current layer. This may include the layer extent, count of items per annotation type and total count, CRS details, …
- *Source*: defines general settings for the annotation layer. You can:
	- **–** Set a *Layer name* that will be used to identify the layer in the project (in the *Layers Panel*, with expressions, …)
	- **–** Display the layer's *Assigned Coordinate Reference System (CRS)*: you can change the layer's CRS, selecting

a recently used one in the drop-down list or clicking on Select CRS button (see *Sélectionneur de Système de Coordonnées de Référence*). Use this process only if the CRS applied to the layer is a wrong one or if none was applied.

- *Rendu* :
	- **–** [Vous pouvez définir une éche](#page-142-0)lle *Maximum (inclusive)* et *Minimum (exclusive)*, c[orrespondant à une plage](#page-142-0) d'échelles pour lesquelles les entités sont visibles. En dehors de cette plage, elles sont cachées. Le bouton

<span id="page-164-0"></span>Mettre à l'échelle actuelle du canevas permet d'utiliser l'échelle actuelle pour l'une ou l'autre des limites de la plage de visibilité. Voir *Sélecteur de visibilité définie par l'échelle* pour plus d'informations.

- **–** *Opacity*: You can make the underlying layer in the map canvas visible with this tool. Use the slider to adapt the visibility of your vector layer to your needs. You can also make a precise definition of the percentage of visibility [in the menu beside the slider.](#page-226-0)
- **–** *Blending mode* at the *Layer* level: You can achieve special rendering effects with these tools that you may previously only know from graphics programs. The pixels of your overlaying and underlying layers are mixed through the settings described in *Modes de fusion*.
- **–** Appliquer les *effets* sur les entités de la couche avec le bouton *Effets*.

Some of these options are accessible from the feature annotation *Symbology* properties.

#### **Interacting with featu[res](#page-550-0)**

The Feature annotations have dedicated tools for creation depending on their type:

- Create Polygon Annotation
- Create Line Annotation
- **Create Marker Annotation**
- **Create Text Annotation at Point**
- **Figure 1** Create Text Annotation along Line

All the usual QGIS shortcuts for creating features apply when creating annotation items. A line or polygon annotation is drawn by left-clicking once for each vertex, with a final right mouse click to complete the shape. Snapping can be enabled while you draw, you can use the *Advanced Digitizing Tools* to precisely place vertices, and even switch the *drawing tools* to the streaming mode for completely free-form shapes.

Unlike common layers, an annotation layer does not need to be active before you select its features. Simply grab the

Modify Annotations tool and you will be able to interact with any feature annotation:

• **[Selecti](#page-631-0)on**: left-click on the annotation. By default, annotations are rendered in the order of creation, meaning that recent annotations will be placed on top of older. You may need to play with the Z-index property of features in order to select ones they would sit above.

- **Moving**: Left click on a selected annotation item to start moving it. A right-click or pressing Esc key cancels the move, while a second left click will confirm the move. The displacement can also be controlled pressing the cursor keys:
	- **–** Shift+key for big movement
	- **–** Alt+key pour un mouvement de 1 px
- **Geometry modification**: for line or polygon annotations, left-click on a vertex of the geometry, move and click again. Double-click a segment to add a new vertex.
- **Delete**: Pressing the Del or Backspace key while an annotation is selected will delete that annotation
- *Change feature symbology*

#### **Feature symbology**

A selected annotation will display its *Symbology* properties in the *Layer styling* panel. You can:

- Modify the appearance using full capabilities of:
	- **–** the *symbol properties* for polygon, polyline and marker annotations
	- **–** the *text format properties* for text-based annotations. A text area allows you to construct the string to display using QGIS expression functions. It is also possible to set the *Alignment* for text annotation at poi[nt \(left, center or r](#page-424-0)ight of the text point).
- For text [annotation at point, als](#page-445-0)o configure whether it should *Ignore map rotation* or *Rotate with map*. In both cases, a custom *Angle* can be set for the feature orientation.
- For text annotation along a line, configure an *Offset from line* in the unit of your choice
- Configure a *Reference scale*: indicates the map scale at which symbol or text sizes which uses paper-based units (such as millimeters or points) relate to. The sizes will be scaled accordingly whenever the map is viewed at a different scale. For instance, a line feature wide of 2mm at 1:2000 *Reference scale* will be rendered using 4mm when the map is viewed at 1:1000.
- Set a *Z-index*: a feature with a higher index is placed on top of features with lower index. A convenient setting for both feature display and selection.
- Modify some of the *Layer rendering* settings

### **Balloon annotations**

You can add balloon annot[ations through](#page-164-0) *Edit* ► *Add Annotation* ► menu or from the *Annotations Toolbar*:

- Annotation de texte pour du texte au format personnalisé
- Annotation HTML pour placer le contenu d'un fichier html
- Annotation SVG pour ajouter un symbole SVG
- Formulaire d'annotation : utile pour afficher les attributs d'une couche vecteur via un fichier ui personnalisé (voir Fig. 11.13). Ceci est similaire au *formulaire d'attributs personnalisé* mais affiché dans une annotation. Voir aussi la vidéo de Tim Sutton pour plus d'informations : https://www.youtube.com/watch?v=0pDBuSbQ02o& feature=youtu.be&t=2m25s

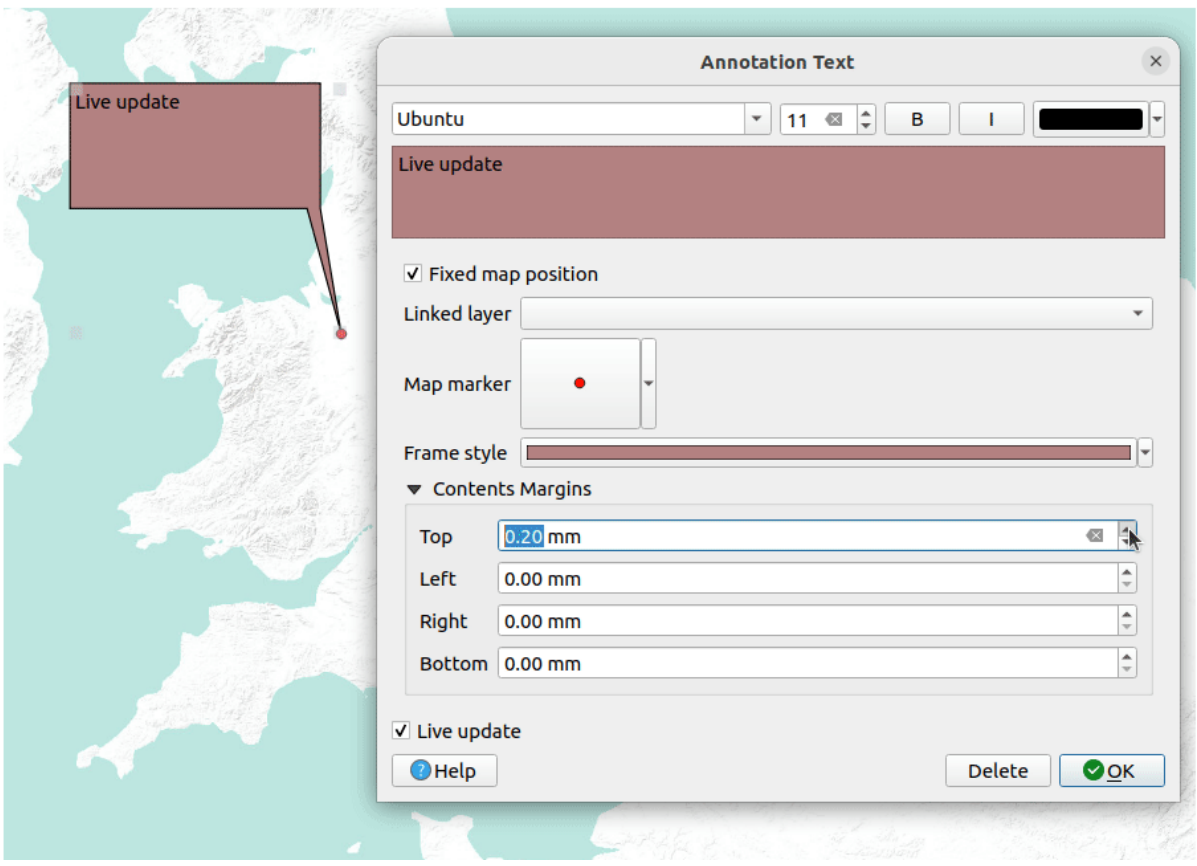

Figure11.13: Examples of balloon annotations

To add a balloon annotation, select the corresponding tool and click on the map canvas. An empty balloon is added. Double-click on it and a dialog opens with various options. This dialog is almost the same for all the annotation types:

- Selon le type d'annotation, en haut de la fenêtre, un sélecteur demande le chemin vers un fichier de type html, svg ou ui. Pour une annotation de texte, vous pouvez entrer votre message dans la zone de texte et définir son rendu avec les outils classiques de police.
- *Figer la position sur la carte* : lorsqu'elle est décochée, la position de la bulle se base sur une position à l'écran (au lieu de la carte), c'est-à-dire qu'elle sera toujours visible, quelle que soit l'emprise de la carte.
- *Couche liée* : permet d'associer l'annotation à une couche et qui ne sera visible que lorsque la couche est visible.
- *Symbole de carte* : utilise les *symboles QGIS*, définit le symbole à utiliser pour afficher l'ancrage de la bulle (affiché uniquement si la case *Figer la position sur la carte* est cochée).
- *Style de cadre* : définit la couleur du fond, la transparence, la couleur et l'épaisseur du contour de la bulle en utilisant les symboles QGIS.
- *Marges du contenu* : définit les marges intérieures entre le cadre et le contenu de l'annotation.
- *Live update* allows you to live preview your changes.

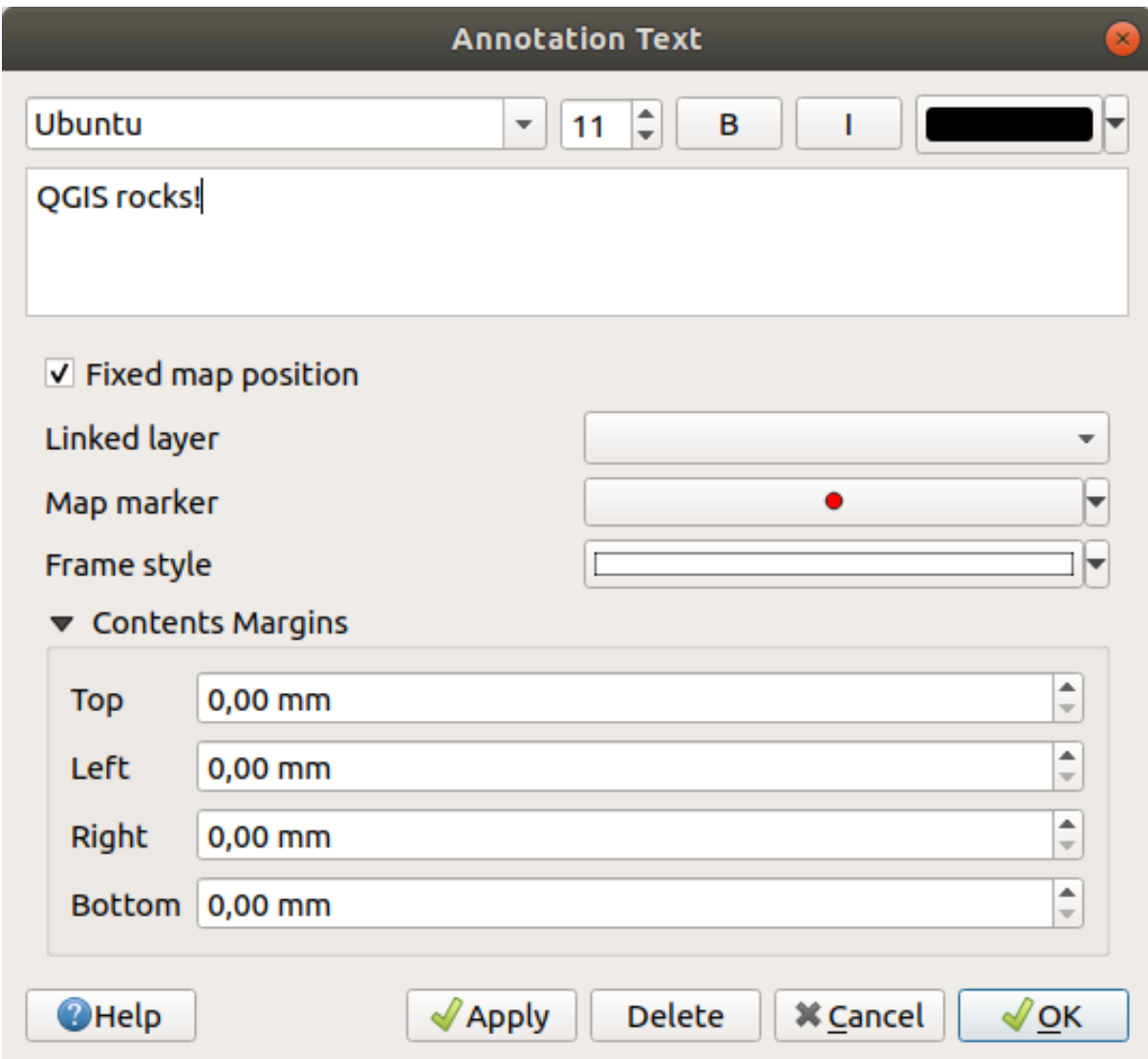

Figure11.14: A ballon annotation text dialog

When a balloon annotation tool is active, you can also:

- Select an annotation
- Resize an annotation
- Move an annotation by map position (by dragging the map marker) or by moving only the balloon.
- Delete an annotation: select it and either press the Del or Backspace button, or double-click it and press the *Delete* button in the properties dialog.
- Right-click and in the contextual menu:

**–** *Copy coordinate* of the annotation's map marker in various CRS

- **–** *Edit* properties of the annotation. Same as double-clicking the annotation.
- **–** *Delete* the annotation

# **11.1.7 Mesurer**

#### **Information générale**

QGIS propose quatre moyens de mesurer des géométries :

- les outils de mesure interactifs
- les mesures via la  $\frac{1}{\sqrt{2\pi}}$  Calculatrice de champ
- les mesures dérivées de l'outil *Identifier les entités*
- les outils d'analyse sur les couches vecteur : *Vecteur* ► *Outils de géométrie* ► *Ajouter les attributs de géométrie*

Les mesures fonctionnent pour les systèmes de coordonnées projetés (par ex. UTM) et non projetés. Les trois premiers outils de mesure utilisent les mêmes [options globales au](#page-209-0) projet :

- Contrairement à la plupart des logiciels SIG, les mesures se basent par défaut sur l'ellipsoïde définie dans *Projet* ► *Propriétés…* ► *Général*. Cela s'applique dans tous les cas, que le système de coordonnées du projet soit de type géographique ou projeté.
- Si vous voulez calculer une superficie projetée/planimétrique ou une distance en utilisant les mathématiques cartésiennes, l'ellipsoïde de mesure doit être paramétré à « Aucun / Planimétrique » (*Projet* ► *Propriétés…* ► *Général*). Cependant, si un SCR géographique (c'est-à-dire non projeté) est défini pour le projet et les données, les mesures de distance et d'aire se feront sur l'ellipsoïde.

Cependant, ni l'outil d'identification ni le calculateur de champ n'effectue une transformation dans le SCR du projet avant la mesure. Si vous voulez atteindre cet objectif, vous devez utiliser l'outil d'analyse vecteur: *Vecteur* ► *Outils de géométrie* ► *Ajouter les attributs de géométrie…*. Dans ce cas, la mesure est planimétrique sauf si vous choisissez la mesure ellipsoïdale.

#### **Mesurer des longueurs, des aires, des relèvements et des angles interactivement**

Cliquez sur le bouton de la barre d'outils Attributs pour commencer les mesures. La flèche descendante à droite du bouton permet de choisir entre une mesure de **intére** longueur, **de d'**aire,  $\uparrow$  de relèvement ou  $\stackrel{\text{def}}{=}$  d'angle. L'unité utilisée par défaut est celle définie dans le menu *Projet* ► *Propriétés…* ► *Général*.

Pour *Mesurer une longueur et Mesurer une aire*, les mesures peuvent se faire sur un plan *Cartésien* ou être basées sur l" *Ellipsoïde*.

#### **Note: Configurer l'outil de mesure**

En mesurant des longueurs et des aires, cliquer sur le bouton *Configuration* en bas de la fenêtre ouvre l'onglet *Préférences* ► *Options* ► *Outils cartographiques* où vous pouvez paramétrer la couleur du trait de mesure, la précision des mesures et le comportement des unités. Vous pouvez également choisir les unités préférentielles pour les mesures et les angles. Mais gardez à l'esprit que ces paramètres sont écrasés par ceux définis dans le menu *Projet* ► *Propriétés…* ► *Général* pour le projet en cours et les choix effectués dans la fenêtre de mesure.

Tous les outils de mesure utilisent les options d'accrochage des outils de numérisation (voir *Configuration de la tolérance de l'accrochage et du rayon de recherche*). Donc si vous voulez mesurer avec exactitude une ligne ou le contour d'un polygone, spécifiez d'abord la tolérance d'accrochage de la couche. Ensuite, avec l'outil de mesure, chaque clic de souris se situant sous ce seuil s'accrochera à cette couche.

The <u>measure Line</u> [measures distances between giv](#page-626-0)en points. The tool then allows you to click [points on the map.](#page-626-0) Each segment length, as well as the total, shows up in the measure window. In the measure window, you will see coordinates for all your points and distances. Keep in mind that the first row will contain only coordinates, as it represents your starting point. Now it is possible to copy all your line measurements at once to the clipboard using the *Copy* button. Clicking the *Configuration* button you will access to *Measure Tool Copy Settings* where you can set up *copy options*. To stop measuring, click the right mouse button.

Note that you can use the drop-down list near the total to change the *measurement units* interactively while working with the measure tool. This unit is retained for the widget until a new project is created or another project is opened.

La [partie](#page-92-0) *Info* de la fenêtre explique comment les calculs sont effectués, en fonction des paramètres de SCR choisis.

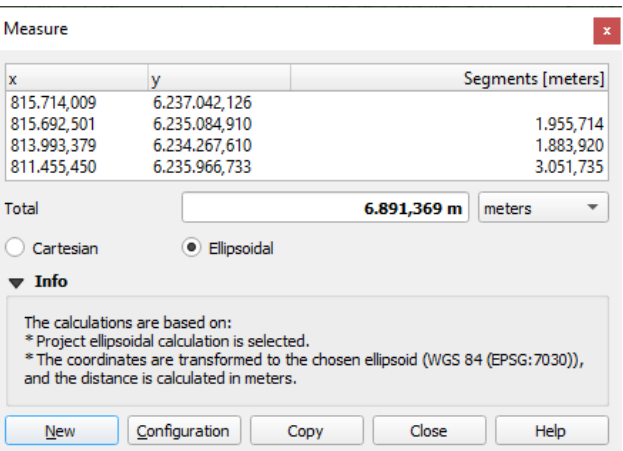

Figure11.15: Mesure de distance

Measure Area: Areas can also be measured. In the measure window, the accumulated area size appears. Right-click to stop drawing. The Info section is also available as well as the ability to switch between different *area units*.

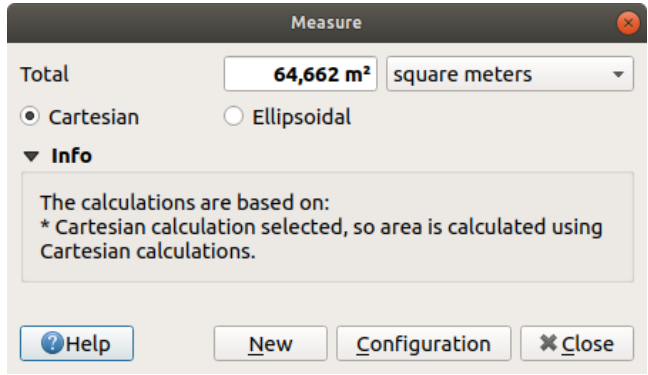

Figure11.16: Mesure d'une aire

Mesurer le relèvement : Vous pouvez également mesurer des valeurs de relèvement. Le curseur prend une forme de croix. Cliquez pour dessiner le premier point du relèvement puis déplacez le curseur pour dessiner le second point. La mesure est affichée dans une fenêtre qui s'ouvre.

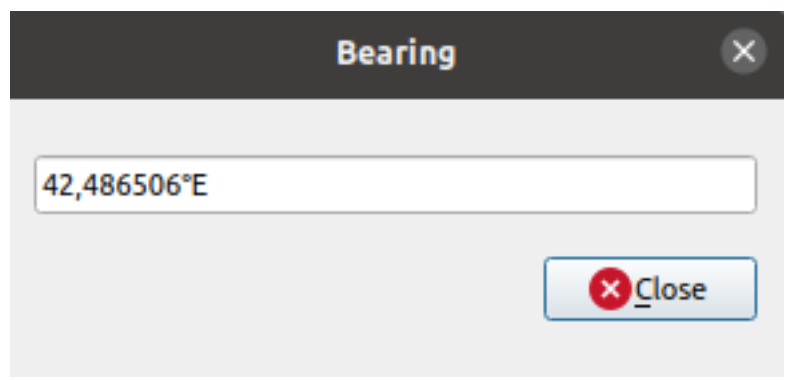

Figure11.17: Measure Bearing

Mesurer un angle : Vous pouvez également mesurer des angles. Le curseur de la souris prend l'aspect d'une croix. Cliquez pour dessiner le premier segment puis déplacez le curseur pour dessiner l'angle désiré. La mesure s'affiche dans une fenêtre qui s'ouvre.

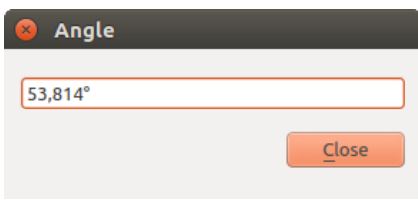

Figure11.18: Mesure d'un angle

# **11.1.8 Définition de vues de carte supplémentaires**

It is also possible to open additional map views whose content could diverge from the *Layers* panel current state. To

add a new map view, go to *View* ► *New Map View*. A new floating widget, mimicking the main map view's rendering, is added to QGIS. You can add as many map views as you need. They can be kept floating, placed side by side or stacked on top of each other.

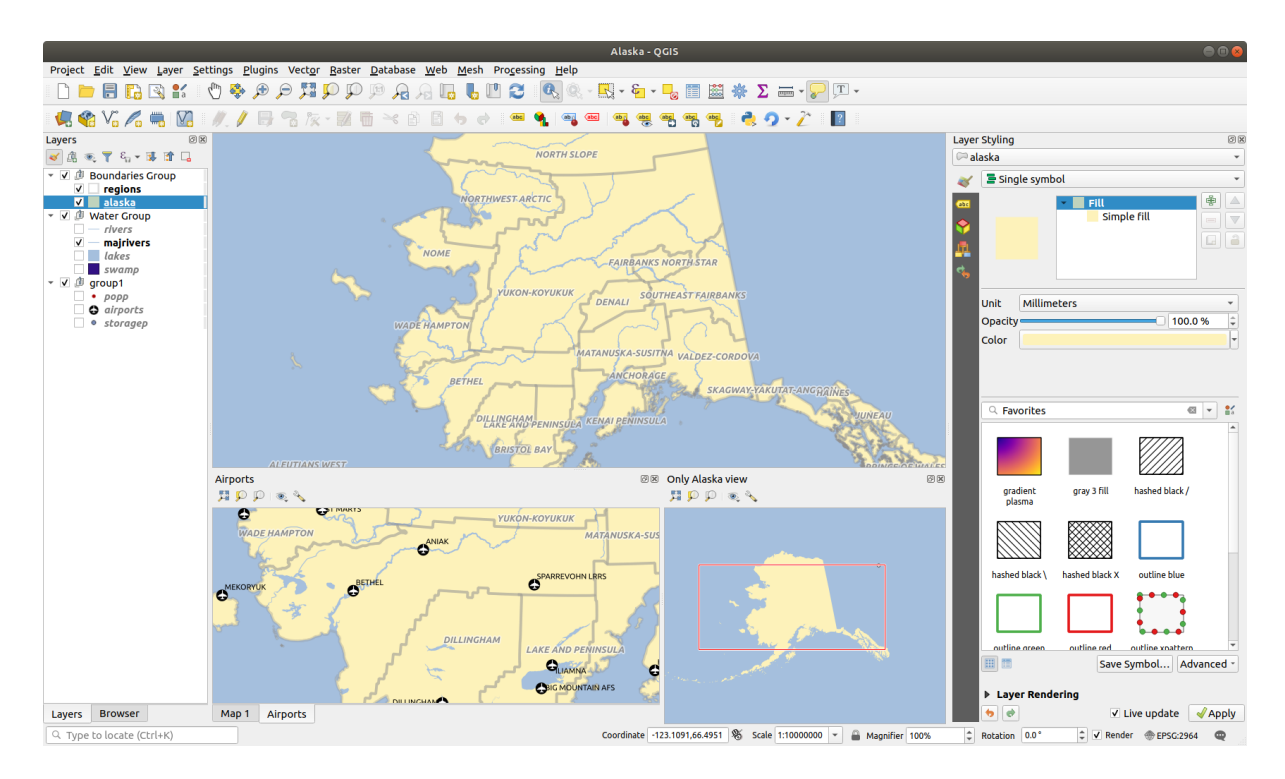

Figure11.19: Plusieurs vues de carte avec différents paramètres

En haut de toute vue cartographique supplémentaire, une barre d'outils offre les possibilités suivantes :

- $\bullet$  Zoom Full,  $\bullet$  Zoom to Selection and  $\bullet$  Zoom to Layer(s) to navigate within the view
- Définir le thème pour sélectionner le *thème de carte* à afficher dans la vue de la carte. Si elle est définie sur (aucun), la vue suivra les modifications du panneau *Couches*.
- Paramètres de la vue pour configurer la vue de la carte:
	- **–** *Synchroniser le centre de la [vue avec la ca](#page-191-0)rte principale*: synchronise le centre des vues de la carte sans changer l'échelle. Cela vous permet d'avoir un style de vue d'ensemble ou une carte agrandie qui suit le centre du canevas principal.
	- **–** *Synchroniser la vue avec la sélection*: identique au zoom avec la sélection
	- **–** *Échelle*
	- **–** *Rotation*
	- **–** *Grossissement*
	- **–** *Synchroniser l'échelle* avec l'échelle de la carte principale. Un *facteur echelle* peut ensuite être appliqué, vous permettant d'avoir une vue qui est par exemple toujours 2x l'échelle du canevas principal.
	- **–** *Afficher les annotations*
	- **–** *Afficher la position du curseur*
	- **–** *Afficher l'étendue du canevas principal*
	- **–** *Afficher les étiquettes*: autorise à masquer les étiquettes telles qu'elles sont définies dans les propriétés des couches affichées
	- **–** *Changer le CRS carte …*
	- **–** *Renommer la vue…*

# **11.1.9 Exporter la vue cartographique**

Les cartes que vous réalisez peuvent être mises en page et exportées dans divers formats via les capacites avancées de *la mise en page ou des rapports*. Il est également possible d'exporter directement la carte en cours, sans mise en page. Cette « capture d'écran » rapide de la vue cartographique propose quelques fonctionnalités intéressantes.

<span id="page-172-0"></span>Pour exporter le canevas de la carte tel quel :

- 1. [Allez dans](#page-762-0) *Projet* ► *Importer/Exporter*
- 2. Selon le format de sortie, sélectionnez
	- *Exporter la carte au format image…*
	- ou *Exporter la carte au format PDF…*

Les deux outils proposent les mêmes options. Dans la fenêtre qui s'ouvre :

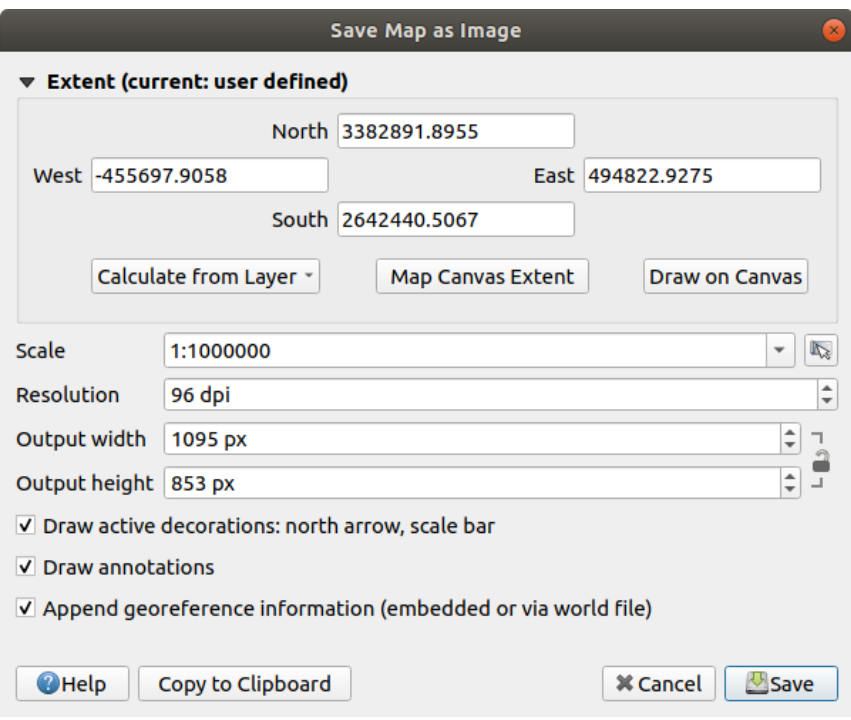

Figure11.20: La fenêtre d'export de la carte au format image

- 1. Choisissez l" *Emprise* à exporter : elle peut correspondre à l'emprise actuelle de la vue (par défaut), à l'emprise d'une couche ou à une emprise personnalisée via un rectangle dessiné sur le canevas de la carte. Les coordonnées de la zone sélectionnée sont affichées et éditables.
- 2. Entrez l" *Échelle* de la carte ou sélectionnez la depuis les *échelles prédéfinies* : changer l'échelle redimensionnera l'emprise à exporter (depuis le centre).
- 3. Choisissez une *Résolution* pour l'export
- 4. Contrôlez la *Largeur de l'image en sortie* et la *Hauteur [de l'image en sortie](#page-92-1)* en pixels : basées par défaut sur la résolution et l'emprise, elles peuvent être modifiées ce qui changera l'emprise de la carte (depuis le centre). Le ratio de taille peut être verrouillé ce qui peut être particulièrement utile lorsque l'on dessine une emprise sur le canevas de la carte.
- 5. *Afficher les décorations actives* : les *décorations* utilisées (barre d'échelle, titre, carroyage, flèche du Nord…) sont exportées avec la carte.
- 6. *Afficher les annotations* pour exporter toutes les *annotations*.
- 7. *Ajouter les informations de géoréférencement (encapsulées ou via un fichier world)* : selon le format de sortie, un fichier world portant le même nom (avec l'extension PNGW pour PNG, JPGW pour JPG...) est sauvegardé dans le même répertoire que l'image. Le format PDF encapsule l'information dans le fichier PDF.
- 8. Lorsque vous exportez en PDF, d'autres options sont proposées dans la fenêtre *Enregistrer la carte en PDF* :

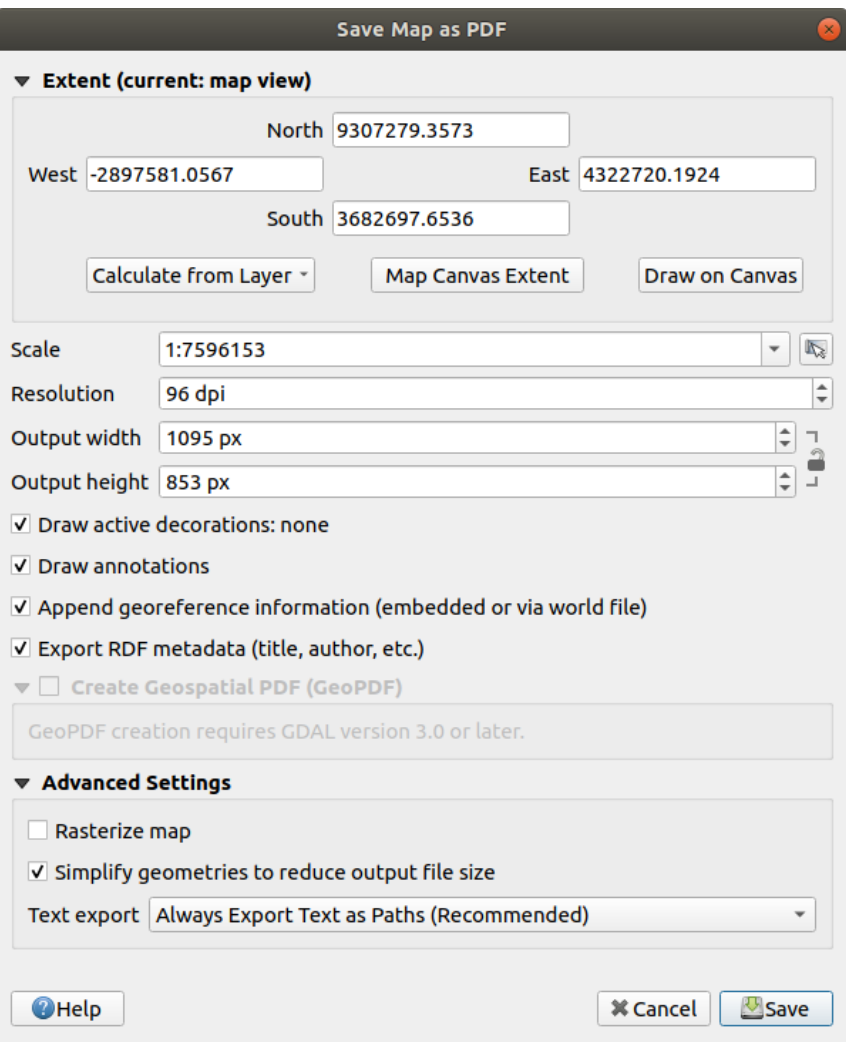

Figure11.21: La fenêtre d'export de la carte au format PDF

- *Exporter les métadonnées RDF* du document telles que le titre, l'auteur, la date, la description…
- *Create Geospatial PDF (GeoPDF)*: Generate a georeferenced PDF file. You can:
	- **–** Choisir le *Format* du GeoPDF
	- **–** *Inclure les informations des entités vecteur* dans le fichier GeoPDF : inclura toutes les informations de géométrie et des attributs des entités visibl[es dans la carte exporté](https://gdal.org/drivers/raster/pdf.html)e dans le fichier GeoPDF.

**Note:** A GeoPDF file can also be used as a data source. For more on GeoPDF support in QGIS, see https://north-road.com/2019/09/03/qgis-3-10-loves-geopdf/.

- *Transformer la carte en raster*
- *[Simplify geometries to reduce output file size](https://north-road.com/2019/09/03/qgis-3-10-loves-geopdf/)*: Geometries will be simplified while exporting the map by removing vertices that are not discernibly different at the export resolution (e.g. if the export resolution

is 300 dpi, vertices that are less than  $1/600$  inch apart will be removed). This can reduce the size and complexity of the export file (very large files can fail to load in other applications).

- Définir l"*Export de texte* : contrôle si les textes sont exportés en tant que textes (*Toujours exporter le texte sous forme d'objets texte*) ou en tant que chemins uniquement (*Toujours exporter le texte comme des chemins*). S'ils sont exportés comme des objets texte, ils seront éditables comme des textes par des applications externes (par ex. Inkscape). MAIS la qualité du rendu est diminuée ET il peut y avoir des problèmes avec certains rendus comme les tampons autour des textes. C'est pour cela que l'export en chemins est recommandé.
- 9. Cliquez sur *Enregistrer* pour choisir l'emplacement, le nom et le format du fichier.

Quand vous exportez en image, il est également possible de *Copier vers le presse-papiers* le résultat des paramétrages précédents et de coller la carte dans une autre application telle que LibreOffice, GIMP…

# **11.2 Vue 3D**

3D visualization support is offered through the 3D map view. You can create, manage and open 3D map views via *View* ► *3D Map Views* ► menu:

- 1. By clicking on New 3D Map View you can create a new 3D map view. A floating and dockable QGIS panel will appear (see *Boîte de dialogue Vue de la carte 3D*). It has the same extent and view as the 2D main map canvas and provides a set of navigation tools to turn the view into 3D.
- 2. By clicking on *Manage 3D Map Views* you get in the 3D Map Views Manager. Here you get the ability to open, duplicate, remo[ve and rename 3D map views.](#page-175-0)
- 3. If you created one or more 3D map views, you see them listed in *3D Map Views*. You can turn them on and off by clicking on. They will be saved by saving the project, even if they are turned off.

<span id="page-175-0"></span>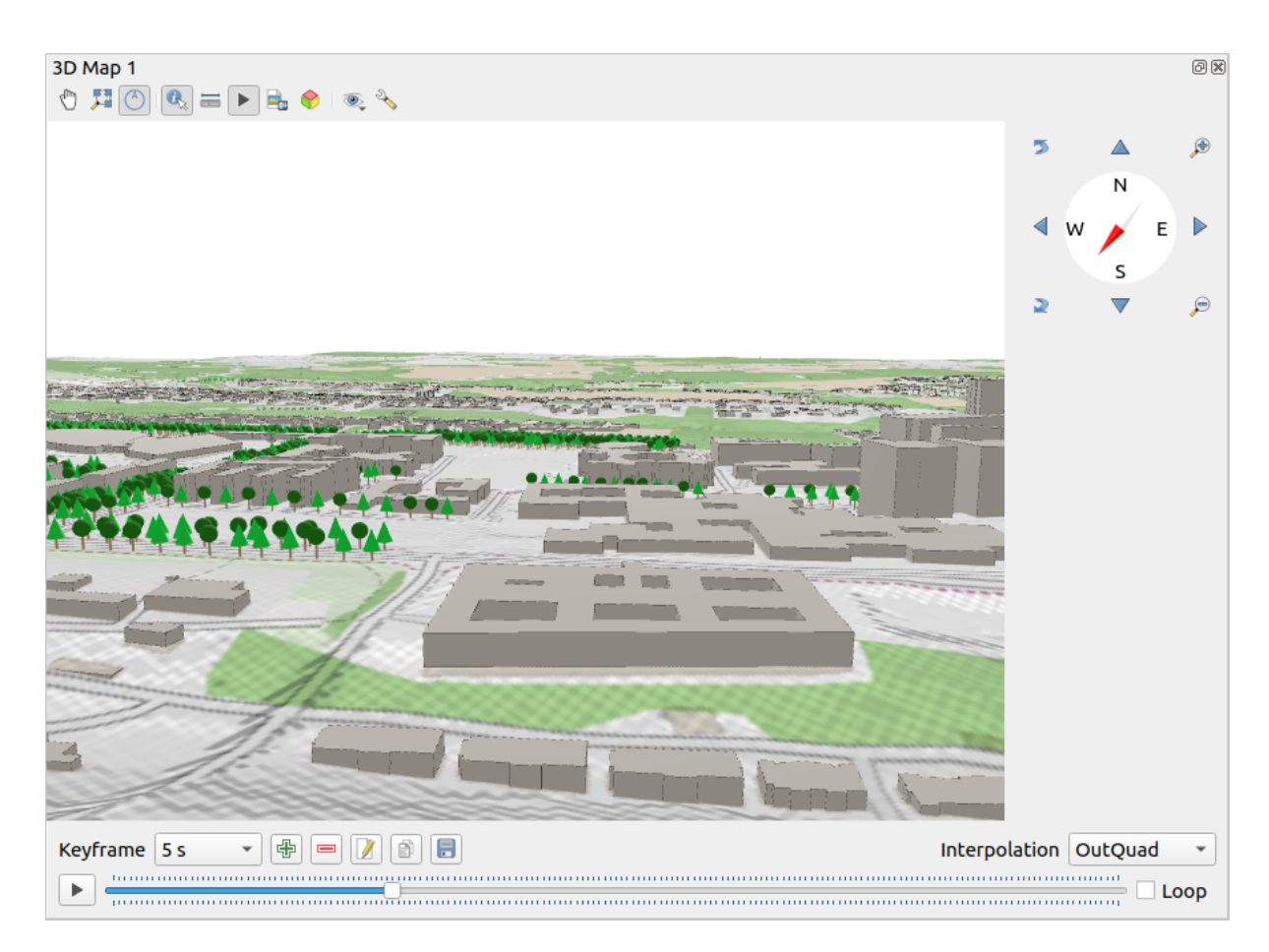

Figure11.22: Boîte de dialogue Vue de la carte 3D

Les outils suivants sont fournis en haut du panneau d'affichage de la carte 3D :

- Contrôle de camera: déplace la vue en gardant le même angle et la même direction que la caméra
- Zoom Full: resizes the view to the whole layers" extent, or the *reference extent* if set
- Basculer la notification à l'écran : affiche / masque le widget de navigation (destiné à faciliter le contrôle de la vue cartographique)
- Identifier: renvoie des informations sur le point cliqué du te[rrain ou sur les](#page-176-0) entités 3D cliquées Plus de détails à *Identifier les entités*
- Mesurer une ligne : mesure la distance horizontale entre les points
- Animations [: affiche / cach](#page-209-0)e le widget du *lecteur d'animations*
- Save as Image.... exports the current view to an image file format
- Export 3D Scene: exports the current view [as a 3D scene \(](#page-183-0). obj file), allowing post-processing in applications like Blender… The terrain and vector features are exported as 3D objects. The export settings, overriding the layers *properties* or map view *configuration*, include:
	- **–** *Nom de la scène* et destination *Dossier*.
	- **–** *Résolution du terrain*
	- **–** *[Résolution](#page-571-0) de la texture [du terrain](#page-176-1)*
	- **–** *Modèle d'échelle*
- **–** *Lisser les arêtes*.
- **–** *Exporter les normales*
- **–** *Exporter les textures*
- Définir le thème d'affichage : Permet de sélectionner l'ensemble des couches à afficher dans la vue cartographique parmi les *thèmes de carte* prédéfinis.
- Le menu  $\sqrt[3]{ }$  <sup>Options</sup> fournit les raccourcis pour :
	- **–** Add visual effects to the 3D rendering, such as showing *shadows*, *eye dome lighting* or *ambient occlusion*
	- **–** Syn[chronize the vie](#page-191-0)ws (*2D map view follows 3D camera* and/or *3D camera follows 2D Map view*)
	- **–** *Show visible camera area in 2D map view*
	- **–** Configure the 3D map view *settings*.

• **ED** Dock 3D Map View: switch from docked widget to top level window

# **11.2.1 Configuration d'une [vue 3](#page-176-1)D**

<span id="page-176-1"></span>The 3D map view opens with some default settings you can customize. To do so, expand the <sup>a</sup> Options menu at the top of the 3D canvas panel and press the *Configure* button to open the *3D configuration* window.

Dans la fenêtre de configuration 3D, il existe différentes options pour affiner la scène 3D.

#### **General**

<span id="page-176-0"></span>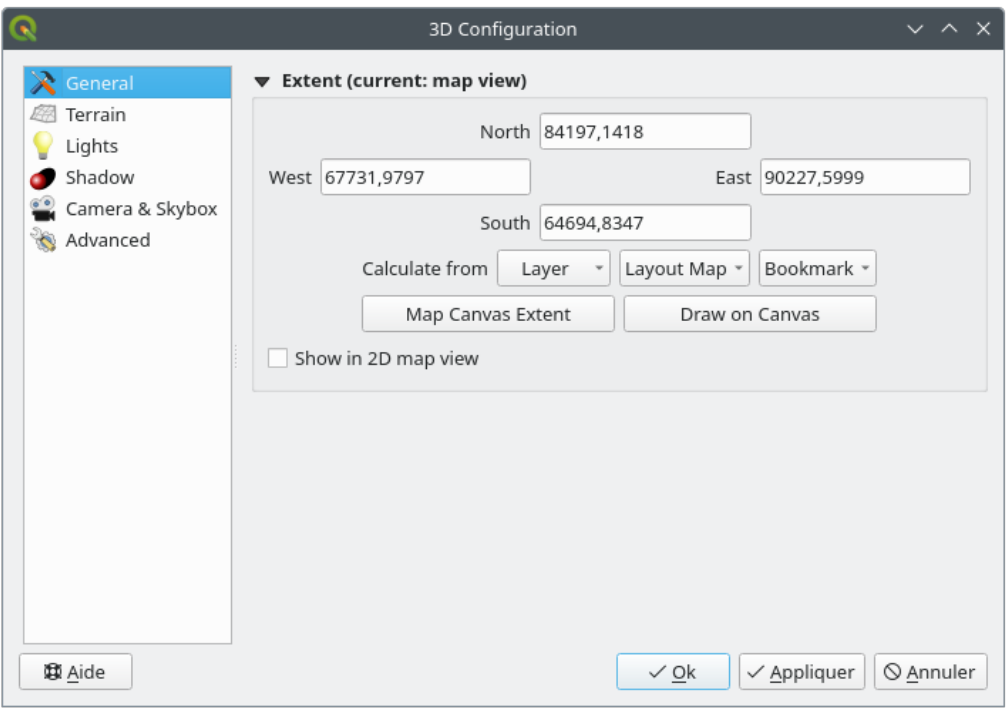

#### Figure11.23: The 3D Map General Configuration dialog

Under the *General* tab, you can:

• Limit the 3D scene's contents to a 2D map extent, using the *spatial extent selector*: terrain and features are clipped at the specified extent and only the parts falling within the extent are loaded in the scene. Elevation range of the terrain, mesh and pointcloud layers is also taken into account so that the camera is not positioned below the scene's contents, particularly when using the terrain's vertical scale setting to exaggerate the elevation differences.

The set extent is also used as reference extent when pressing the **Z**<sup>200m full</sup> button in 3D map view.

• Press **S** Show in 2D map view to display in the main map canvas a rubberband corresponding to the current extent of the 3D scene.

#### **Terrain**

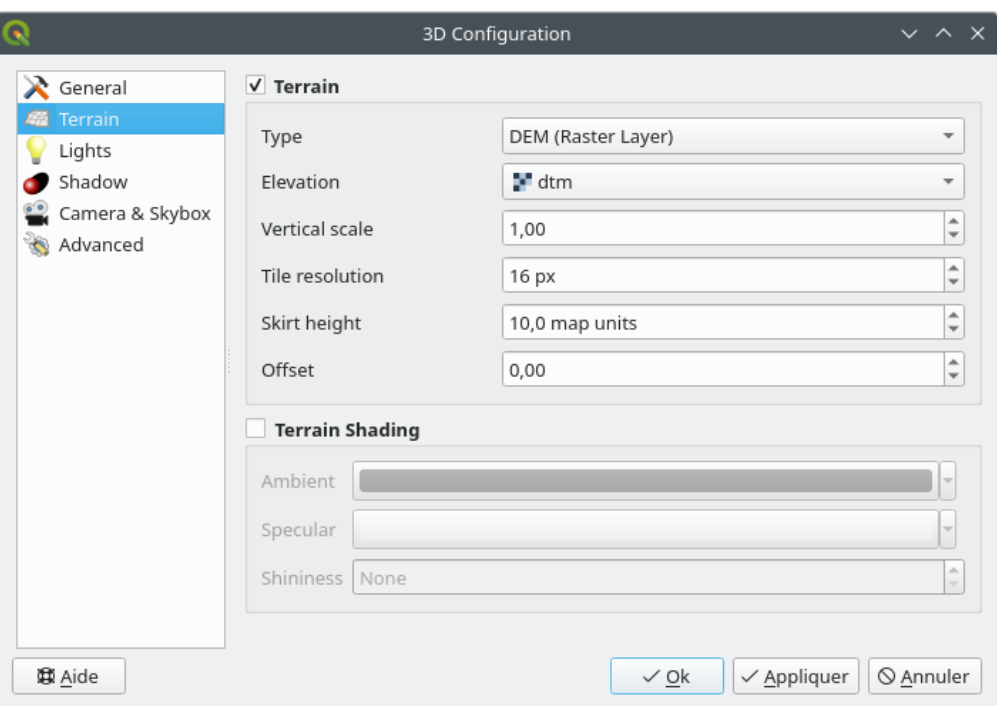

Figure11.24: The 3D Map Terrain Configuration dialog

- *Terrain*: Avant de plonger dans les détails, il convient de noter que le terrain dans une vue 3D est représenté par une hiérarchie de tuiles de terrain et plus la caméra se rapproche du terrain, plus les tuiles existantes qui n'ont pas suffisamment de détails sont remplacées par des tuiles plus petites mais avec plus de détails. Chaque mosaïque possède une géométrie de maillage dérivée de la couche raster d'élévation et une texture de couches de carte 2D.
	- **–** Le *Type* d'élévation de terrain peut être :
		- ∗ un *Terrain plat*
		- ∗ un *MNT (couche raster)* précédemment chargé
		- ∗ un service *En ligne* de chargement des tuiles d'élévation produits par les outils Mapzen plus de détails sur https://registry.opendata.aws/terrain-tiles/
		- ∗ un jeu de données *maillage* chargé
	- **–** *Elevation* : Couche raster ou maillée à utiliser [pour la génératio](http://s3.amazonaws.com/elevation-tiles-prod/)n du terrain. La couche raster doit contenir une bande qui [représente l'élévation. Pour une couche mai](https://registry.opendata.aws/terrain-tiles/)llée, les valeurs Z des sommets sont utilisées.
	- **–** *Échelle verticale*: Facteur d'échelle pour l'axe vertical. L'augmentation de l'échelle exagérera la hauteur des reliefs.
- **–** *Résolution de tuile*: Combien d'échantillons de la couche raster de terrain utiliser pour chaque tuile. Une valeur de 16px signifie que la géométrie de chaque tuile sera constituée d'échantillons d'élévation 16x16. Des nombres plus élevés créent des tuiles de terrain plus détaillées au détriment d'une complexité de rendu accrue.
- **–** *Hauteur mur* : Parfois, il est possible de voir de petites fissures entre les tuiles du terrain. En augmentant cette valeur, on ajoutera des murs verticaux (« skirts ») autour des tuiles du terrain pour masquer les fissures.
- **–** *Offset*: moves the terrain up or down, e.g. to adjust its elevation with respect to the ground level of other objects in the scene.

This can be useful when there is a discrepancy between the height of the terrain and the height of layers in your scene (e.g. point clouds which use a relative vertical height only). In this case adjusting the terrain elevation manually to coincide with the elevation of objects in your scene can improve the navigation experience.

- When a mesh layer is used as terrain, you can configure the *Triangles settings* (wireframe display, smooth triangles, level of detail) and the *Rendering colors settings* (as a uniform color or *color ramp based*). More details in the *Mesh layer 3D properties* section.
- *Ombrage du terrain* : Vous permet de choisir comment le relief doit être rendu :
	- **–** Ombrage désactivé la couleur du terrain est déterminée uniquement à partir [de la texture de la](#page-684-0) carte
	- **–** Ombra[ge activé la couleur du te](#page-718-0)rrain est déterminée à l'aide du modèle d'ombrage de Phong, en tenant compte de la texture de la carte, du vecteur normal du terrain, des lumières de la scène et du matériau du terrain *Ambient* et *Couleurs* spéculaires` et *Shininess*

#### **Lumières**

A partir de l'onglet *Lumières*, appuyez sur le menu pour ajouter

- Jusqu'à huit *Les lumières ponctuelles* : émettent de la lumière dans toutes les directions, comme une sphère de lumière remplissant une zone. Les objets plus proches de la lumière seront plus lumineux, et les objets plus éloignés seront plus sombres. Un point lumineux a une position définie (*X*, *Y* et *Z*), une *Couleur*, une *Intensité* et une *Atténuation*.
- jusqu'à quatre *Lumières directionnelles* : imite l'éclairage que vous obtiendriez d'un flash géant très éloigné de vos objets, toujours centré et qui ne s'éteint jamais (par exemple le soleil). Elle émet des rayons lumineux parallèles dans une seule direction mais la lumière s'étend à l'infini. Une lumière directionnelle peut être tournée en fonction d'un *Azimuth*, une *Altitude*, une *Couleur* et une *Intensité*.

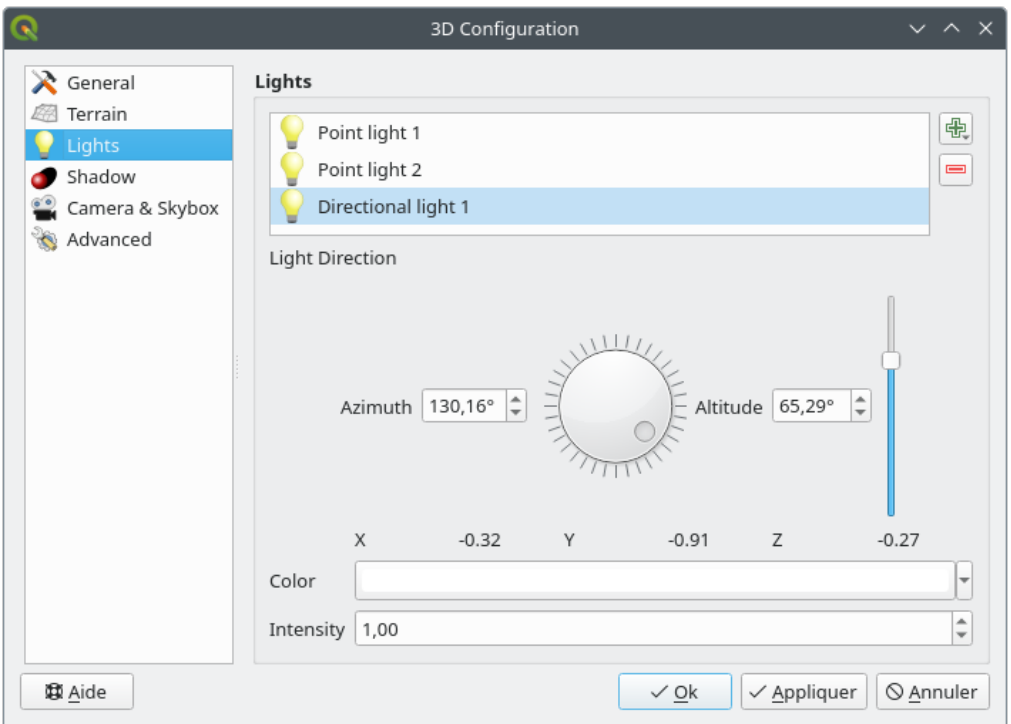

Figure11.25: Fenêtre de configuration des lumières dans une vue 3D

### **Ombre**

Check *Show shadows* to display shadows within your scene, given:

- une *Lumière directionnelle*
- une *Distance maximale de rendu de l'ombre* : pour éviter de rendre l'ombre d'objets trop éloignés, en particulier lorsque la caméra regarde vers le haut le long de l'horizon.
- un *Biaisement des ombres* : pour éviter les effets d'auto-ombrage qui pourraient rendre certaines zones plus sombres que d'autres, en raison des différences entre les tailles de cartes. Plus il est faible, mieux c'est
- une *résolution de la carte des ombres* : pour rendre les ombres plus nettes. Il peut en résulter une baisse des performances si le paramètre de résolution est trop élevé.
## **Caméra et Skybox**

In this tab, you can control different parameters like camera, 3D axis, navigation synchronization and skybox.

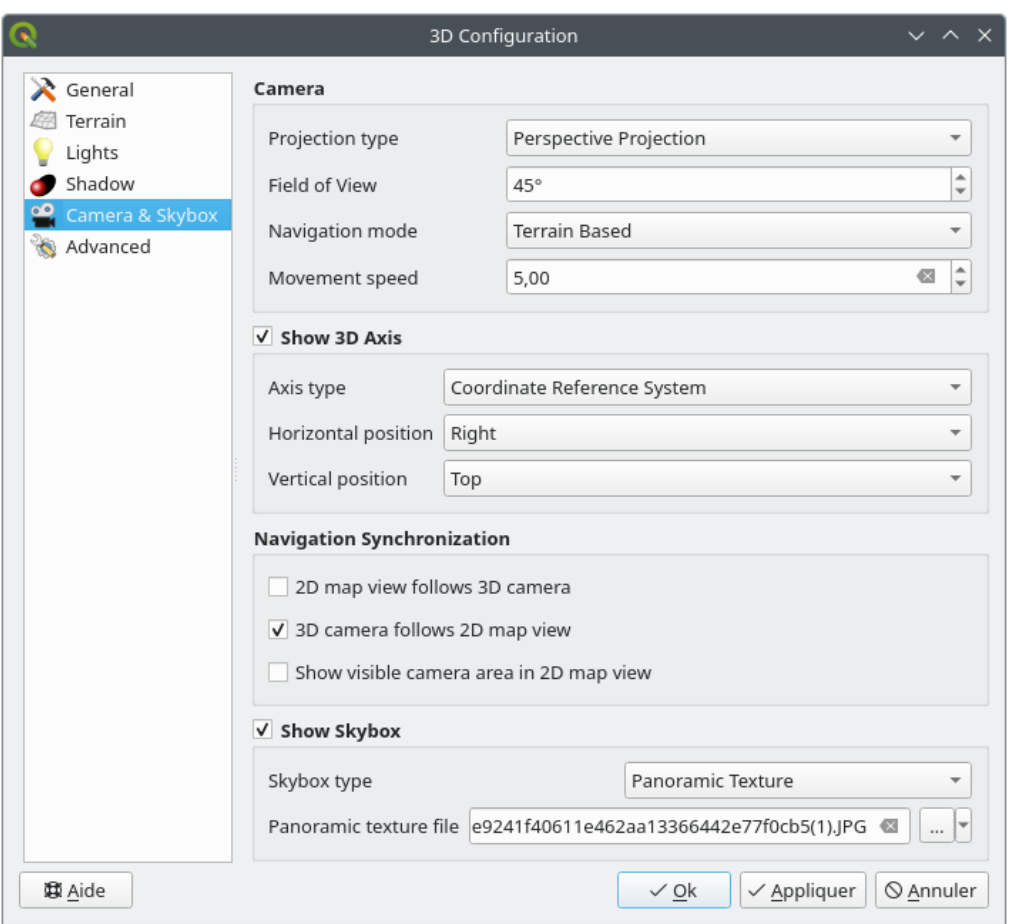

Figure11.26: The 3D Map Camera Configuration dialog

- The *Camera* parameter group overrides some *default camera settings* made in the *Settings* ► *Options* ► *3D* dialog.
- Check *Show 3D Axis* to enable 3D axis tool. This parameter group allows to set the axis type and its position.
	- **–** With the *Coordinate Reference System* type an orthogonal axis will be represented.
	- **–** With the *Cube* type, a 3D cube will be represented. The cube faces can be used to change the camera view: for example, click on the *north* face to set the camera to see from the north.

**Astuce:** Right-click the 3D axis to quickly set its position and type, and the camera view.

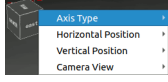

Figure11.27: The 3D Axis context menu

• The *Navigation Synchronization* parameter group adds options to synchronize 2D view with 3D camera position or 3D camera position with 2D view or bi directional synchronization. The last option displays the extent visible from the 3D camera over the 2D map view.

- Check *Show skybox* to enable skybox rendering in the scene. The skybox type can be:
	- **–** *texture panoramique*, avec un seul fichier permettant de voir sur 360°.
	- **–** *Faces distinctes*, avec un fichier de texture pour chacun des six côtés d'une boîte contenant la scène.

Texture image files of the skybox can be files on the disk, remote URLs or embedded in the project (*more details*).

### **Avancé**

- *[Résolu](#page-225-0)tion de la tuile de carte*: Largeur et hauteur des images cartographiques 2D utilisées comme textures pour les tuiles terrain. 256px signifie que chaque tuile sera rendue en une image de 256x256 pixels. Des nombres plus élevés créent des tuiles de terrain plus détaillées au détriment d'une complexité de rendu accrue.
- *Max. erreur d'écran* : Détermine le seuil d'échange des tuiles de terrain avec des tuiles plus détaillées (et vice versa) - c'est-à-dire le moment où la vue 3D utilisera des tuiles de meilleure qualité. Des nombres plus bas signifient plus de détails dans la scène au détriment d'une complexité de rendu accrue.
- *Max. erreur de terrain* : Résolution des tuiles du terrain à laquelle la division des tuiles en tuiles plus détaillées s'arrêtera (les diviser n'introduirait de toute façon aucun détail supplémentaire). Cette valeur limite la profondeur de la hiérarchie des tuiles : des valeurs inférieures rendent la hiérarchie plus profonde, augmentant la complexité du rendu.
- *Niveaux de zoom* : Indique le nombre de niveaux de zoom (dépend de la résolution des tuiles de la carte et de l'erreur maximale au sol).
- *Afficher les étiquettes* : Activer/désactiver les étiquettes de carte
- *Afficher l'information de la tuile de carte* : Inclure les numéros de bordure et de tuile pour les tuiles de terrain (utile pour le dépannage des problèmes de terrain)
- *Afficher les zones d'emprise* : Afficher les cases de délimitation 3D des tuiles du terrain (utile pour le dépannage des problèmes de terrain)
- *Montrer le centre de la vue de la caméra*.
- *Show camera's rotation center*
- *visualiser les sources de lumière* : affiche une sphère à l'origine des sources de lumière, permettant de repositionner et de placer plus facilement les sources de lumière par rapport au contenu de la scène.
- *Show frames per second (FPS)*
- *Show debug overlay*: visual overlay which displays some useful debugging and profiling information. This allows in particular to quickly see the frame graph and the scene graph.
- *Show Eye Dome Lighting* (EDL): a post processing effect which enhances depth perception. Each pixel's depth (distance off the camera) is compared to its neighboring pixels" depth and gets highlighted according to that depth difference, making the edges stand out. Affects the whole scene and can be combined with *Screen Space Ambient Occlusion*. Following parameters can be controlled:
	- **–** *Lighting strength*: increases the contrast, allowing for better depth perception
	- **–** *Lighting distance*: represents the distance of the used pixels off the center pixel and has the e[ffect of](#page-181-0) [making edges thick](#page-181-0)er.
- <span id="page-181-0"></span>• Add screen-space *Ambient Occlusion* (SSAO): a post processing effect which also enhances depth perception by applying a darker shading to areas which are less exposed to ambient lighting. Affects the whole scene and can be combined with *Eye dome Lighting*. Following parameters can be controlled:
	- **–** *Radius*: how far we will reach to calculate ambient occlusion
	- **–** *Intensity*: how strong the effect should be (higher values make things darker)
- 
- **–** *Occlusion threshold*: how many neighboring points need to be occluded for the effect to appear (lower values than 50% will make the output darker, but possibly providing greater range of occlusion)

Figure11.28: Rendering Point clouds in 3D map using Eye Dome Lighting (EDL) and/or Screen-Space Ambient Occlusion (SSAO)

From top, left to right: No effect – SSAO only – EDL only – SSAO and EDL

- *Debug Shadow Map*: renders the scene as a red-black image from the point of view of the light used for shadows (for troubleshooting). The widget is set with a proportional *Size* to the 3D map view's, and docked in a *Corner*.
- *Debug Depth Map*: renders the scene's depth map as an image with nearer pixels being darker (for troubleshooting). The widget is set with a proportional *Size* to the 3D map view's, and docked in a *Corner*.

# **11.2.2 Options de navigation**

Pour explorer la vue de la carte en 3D :

- Inclinez le terrain (en le faisant pivoter autour d'un axe horizontal passant par le centre de la fenêtre)
	- **–** Appuyez sur les touches **ID** Incliner vers le haut et **I**ncliner vers le bas
	- **–** Appuyez sur Shift et utilisez les touches haut/bas.
	- **–** Déplacez la souris vers l'avant/vers l'arrière avec le bouton central de la souris enfoncé.
	- **–** Appuyez sur Shift et faites glisser la souris en avant/en arrière avec le bouton gauche de la souris enfoncé.
- Faire pivoter le terrain (autour d'un axe vertical passant par le centre de la fenêtre)
	- **–** Tournez la boussole du widget de navigation dans la direction d'observation
	- **–** Appuyez sur Shift et utilisez les touches gauche/droite
- **–** Faites glisser la souris droite/gauche avec le bouton central de la souris enfoncé.
- **–** Appuyez sur Shift et faites glisser la souris droite/gauche avec le bouton gauche de la souris enfoncé.
- Modifiez la position de la caméra (et le centre de la vue) en la déplaçant dans un plan horizontal
	- Faites glisser la souris avec le bouton gauche de la souris enfoncé et le bouton controle camera activé
	- **–** Appuyez sur les flèches directionnelles du widget de navigation
	- **–** Utilisez les touches haut / bas / gauche / droite pour déplacer la caméra respectivement vers l'avant, l'arrière, la droite et la gauche
- Changer l'altitude de la caméra: appuyez sur les touches Page dessus / Page dessous
- Changer l'orientation de la caméra (la caméra est maintenue à sa position mais le point central de la vue se déplace)
	- **–** Appuyez sur Ctrl et utilisez les touches fléchées pour tourner la caméra vers le haut, le bas, la gauche et la droite
	- **–** Appuyez sur la touche Ctrl et faites glisser la souris avec le bouton gauche de la souris enfoncé
- Zoom avant et arrière
	- **–** Appuyez sur le bouton correspondant Zoom avant et Zoom arrière du widget de navigation
	- **–** Faites défiler la molette de la souris (gardez Ctrl enfoncé donne des zooms plus fins)
	- **–** Faites glisser la souris avec le bouton droit de la souris enfoncé pour effectuer un zoom avant (glisser vers le bas) et vers l'arrière (faire glisser vers le haut)

Pour réinitialiser la vue de la caméra, cliquez sur le bouton Z<sup>oom complet</sup> situé en haut de la vue cartographique 3D.

## **11.2.3 Créer une animation**

Une animation est basée sur un ensemble d'images clés - les positions des caméras à des moments particuliers. Pour créer une animation :

- 1. Activez l'outil Animations pour afficher le widget du lecteur d'animation
- 2. Cliquez sur le bouton <sup>en ajouter image clé</sup> et entrez un *Temps d'image clé* en secondes. La zone de liste déroulante *Image clé* affiche maintenant le temps défini.
- 3. À l'aide des outils de navigation, déplacez la caméra vers la position à associer à l'heure de l'image clé actuelle.
- 4. Répétez les étapes précédentes pour ajouter autant d'images clés (avec l'heure et la position) que nécessaire.
- 5. Cliquez sur pour prévisualiser l'animation. QGIS générera des scènes en utilisant les positions / rotations de la caméra à des temps définis et en interpolant des images entre ces différents moments. Divers modes *Interpolation* sont disponibles pour les animations (par exemple, linéaire, inQuad, outQuad, inCirc ... - plus de détails sur https://doc.qt.io/qt-5/qeasingcurve.html#EasingFunction- typedef).

The animation can also be previewed by moving the time slider. Keeping the *Loop* box checked will repeatedly

run the animation while clicking  $\bullet$  stops a running animation.

Cliquez sur Exp[orter les images d'animation](https://doc.qt.io/qt-5/qeasingcurve.html#EasingFunction) pour générer une série d'images représentant la scène. Outre le nom de fichier *Modèle* et le *Répertoire de sortie*, vous pouvez définir le nombre d" *Images par seconde*, la *Largeur de sortie* et la *Hauteur de sortie*.

## **11.2.4 Couches vecteur 3D**

Une couche vecteur avec des valeurs d'élévation peut être affichée dans la vue 3D de la carte en cochant *Activer le rendu 3D* dans la section *Vue 3D* des propriétés de la couche vecteur. Un certain nombre d'options sont disponibles pour contrôler le rendu de la couche vecteur 3D.

# **11.3 Elevation Profile View**

The *Elevation Profile* panel is a plotting tool for side view, for visualizing elevation data along a line. It supports vector, raster, mesh and point cloud layers. Data can be of 2D or 3D type.

To add an elevation profile view, go to *View* ► *Elevation Profile* menu. You can add as many profile views as you want, and they can be docked, piled on top of each other, or floating.

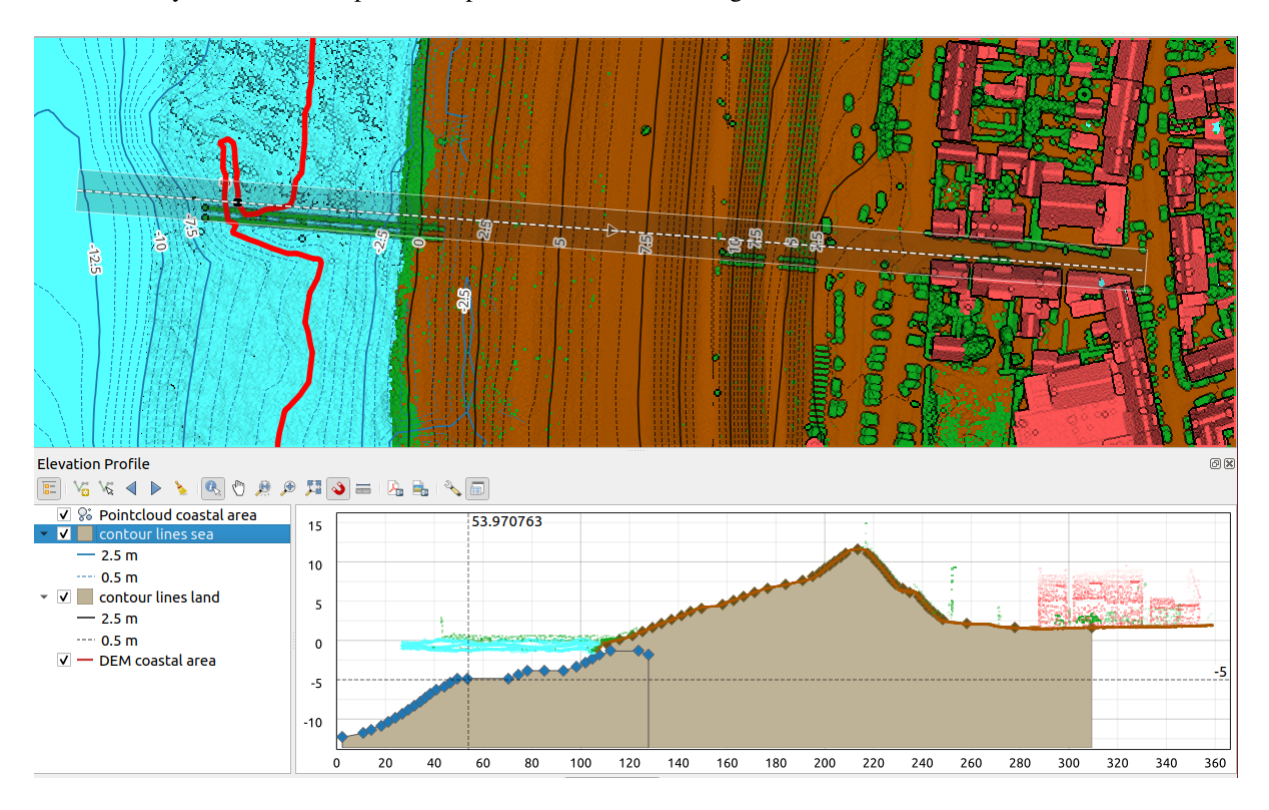

Figure11.29: Elevation Profile dialog embedded below main map canvas

Figure shows a coastline with a town behind a sea-dike. A larger tolerance applied to the elevation profile line returns more point cloud features.

## **11.3.1 The interface**

At the top of the *Elevation Profile* panel, a toolbar provides you with the following tools:

| <b>Add Layers</b>                    | hold<br>Ctrl<br>while<br>drag-<br>and-<br>drop | Allows you to add new layers to a plot.                                                                                                    |
|--------------------------------------|------------------------------------------------|----------------------------------------------------------------------------------------------------|
| $\frac{1}{\Box}$ Show Layer Tree     |                                                | Shows or hides a list of project layers to configure rendering in the profile view.                                                                                                    |
| Capture Curve                        |                                                | Draws interactively a line over the map canvas to represent the profile curve.                                                                                                    |
| Capture Curve From Feature           |                                                | Picks an existing line feature on the map canvas and generate a profile curve<br>along that line.                                                                                      |
| Nudge Left                           |                                                | $Ctr1+A1$ Allows you to slowly move the capture line across the map to the left (e.g. to<br>find the optimal profile line based on the elevation).                                     |
| Nudge Right                          |                                                | $Ctr1+A1$ Allows you to slowly move the capture line across the map to the right (e.g. to<br>find the optimal profile line based on the elevation).                                    |
| Clear                                |                                                | Removes the profile line and any plot displayed in the <i>Elevation Profile</i> view                                                                                                   |
| Identify Features                    |                                                | Identifies features in the plot canvas via either a single click, or click-and-drag<br>rectangle. Results are shown in the standard Identify Results dock.                             |
| Pan                                  | Space                                          | Click and drag to pan the plot canvas. Can also be done with the middle mouse<br>button.                                                                                               |
| Zoom X Axis                          |                                                | Zooms in/out along the horizontal axis, keeping the vertical ratio                                                                                                    |
| zoom                                 |                                                | $Ctr1+Sf$ Click or click-and-drag a rectangle over the plot to zoom in. Press Alt and<br>click to instead zoom out.                                                                    |
| Zoom Full                            |                                                | Zooms the <i>Elevation Profile</i> view to the extent of the capture line                                                                                                    |
| <b>Enable Snapping</b>               |                                                | Allows to snap to the edge or vertex of the plot features in the profile view.<br>Convenient for accurate retrieval of coordinates or distance measurements.                           |
| <b>THE Measure Distances</b>         |                                                | Measures horizontal and vertical distances                                                                                                    |
| Export As PDF                        |                                                | Exports plots to PDF (as high quality vector objects)                                                                                                    |
| Export As Image                      |                                                | Exports plots to several image formats                                                                                                    |
| <b>Export Results</b>                |                                                | Exports plots as 3D features, 2D Profile and Distance/Elevation Table. (The<br>results can be saved as DXF files, CSV files or any of the standard writable<br>vector spatial formats) |
| $\sqrt[3]{\text{Options}}$           |                                                | Provides access to configuration settings of the profile elevation line.                                                                                                    |
| Lock<br>distance/elevation<br>scales |                                                | Ensures that the horizontal and vertical scales are always kept equal (so that e.g.<br>a $45^{\circ}$ slope will appear as a $45^{\circ}$ slope in the profile view).                  |
| $\blacktriangleright$ Distance units |                                                | Allows to render distances in the profile chart with units other than the map<br>canvas units.                                                                                         |
| $\blacktriangleright$ Tolerance      |                                                | Sets how far from the actual profile line a point can reside within to be included<br>in the results. Uses the map units and is ignored by other layer or geometry<br>types.           |
| Dock Elevation Profile View          |                                                | Switch between docked and floating status of the view                                                                                                    |

Table11.4: Elevation Profile View toolbar

Tool Shorcut Description

In the bottom left, a copy of the *Layers* panel can be displayed pushing the *Show Layer Tree* button. This is

however an independent widget, with its own set of visible layers, in a custom stack order. It allows you to control layers rendering and behavior within the plot canvas:

- Tick the box next to the layer name to set whether it should be rendered in the plot canvas
- Drag-and-drop layers up or down to change the order of the layers
- style rendering of layers in the profile view: double-click a layer or right-click and select *Properties…* to open the layer's *Elevation* properties tab for configuration. A summary of elevation settings is displayed as tooltip when hovering over the layer.

On the right of the layer tree, the plot canvas is the main place you can preview the elevation profile of the enabled layers. It is based on a graduated grid in which the horizontal axis displays the length of the profile line and the vertical axis displays the Z elevation of the observed features. It also allows a set of interactions such as zooming, panning, measuring, identifying features, … using the tools at the top.

## **11.3.2 Creating an elevation profile**

To create a profile view, you can:

- 1. Go to *View* ► *Elevation Profile* menu. The *Elevation profile* panel opens.
- 2. Create the profile line along which the terrain and the features will be rendered. Select a drawing tool:
	- **For** Capture Curve: click left over the main map canvas to add vertices and click right to finalize a line that will be used as profile line
	- or  $\sqrt{\pi}$  Capture Curve From Feature: click a line feature on the map canvas to select it as the profile line. If multiple features are present at the clicked point then a popup menu will appear allowing you to select among them.

All the line digitizing capabilities such as the *snapping options*, *tracing*, *digitizing techniques* or the advanced *digitizing panel* are available for use.

The plot canvas may start rendering some features.

- 3. The next step is to configure the elevation pro[perties of the laye](#page-626-0)r[s you w](#page-629-0)[ant to visualize.](#page-631-0)
	- 1. [Push on th](#page-651-0)e  $\frac{1}{\sqrt{2}}$  Show Layer Tree button to display the list of layers. By default, not all the layers of the project are loaded and referenced in the profile tool; e.g., raster layers which are not marked as having elevation

data in their properties are ignored. Clicking the  $\Box$  Add layers button will show a filtered list of possible layers which can be added to the plot, but which currently aren't in the plot. Applying the dialog with selected layers will automatically mark them as having elevation data and immediately add them to the plot.

**Astuce:** Holding  $C \text{tr} \mathbb{1}$  key, it is possible to drag and drop additional layers from the main layer tree to one in the elevation profile tool.

- 2. Toggle visibility of the layers you are interested in. These are the only ones rendered in the profile view and selected layers can be different from the main *Layers* panel's.
- 3. Double-click a layer name or right-click and select *Properties*. The *Elevation* properties tab of the layer opens. This is the place you configure how each feature or terrain should render on the profile view. Available properties depend on the layer type:
	- *Raster Elevation Properties*
	- *Vector Elevation Properties*
	- *Point Cloud Elevation Properties*
	- *[Mesh Elevation Properties](#page-693-0)*

The profile view starts rendering terrain or features of active layers crossing the given profile curve, as soon as they have elevation properties configured.

4. Under  $\triangle$  <sup>Options</sup> drop-down menu, you can set the *Tolerance* value. This value is used to create a flat buffer around the elevation profile line, visible in the main map canvas. Any visible point feature overlapping that buffer will be captured in the plot canvas.

## **11.3.3 Interacting with the profile Views**

When an elevation profile line is created, the plot canvas zooms to its full extent. On the X-axis you can see the length of the profile and, on the Y-axis the height range between minimum and maximum height captured, both in map units.

When you move the mouse pointer in the elevation profile view, you will see two crossing dot lines:

- the vertical line shows the height information
- the horizontal line shows the distance from the beginning of the elevation profile Line

When you move the mouse pointer in the elevation profile canvas, you can also see a black dot move along the elevation profile line on the main map canvas. At the middle of the profile line, an arrow indicates its direction.

As for the main map canvas, QGIS provides means to navigate on the plot canvas:

- $\bullet$   $\bigvee$  Pan is used to move the elevation profile extent in any direction you want. Holding Space key while moving the mouse also shifts the plot canvas extent.
- Zoom X Axis is used to zoom in along the horizontal axis, keeping the ratio of the vertical axis (the elevation) the same. Left click to stretch out the plot along the X axis, with the clicked point at the center of the axis,

or drag a rectangle to stretch out the plot along the X axis to the rectangle width. Hold  $\text{Alt}$  while using  $Z$ <sup>2</sup>  $\overline{X}$ <sup>2</sup>  $\overline{X}$  axis to zoom out along that axis.

- Zoom is used to zoom in on a certain point (using left click), or to a certain extent (dragging a rectangle on the area). Hold Alt while using  $\bigoplus$  zoom to instead zoom out. In combination with the Ctrl key you can zoom in or out more smoothly.
- **Zoom Full is the default zoom level used at the beginning and shows the full extent of the profile line, with** all returned features. Use it to reset the zoom level.

It is also possible to interact with the elements displayed in the plot canvas:

- Press Enable snapping button to accurately catch points, vertices or edges of the features, for an accurate measurement or coordinates report.
- Identify Features is used to identify features of the visible layers in the layer tree. You can drag a rectangle across several features in the profile view to query all of them. When compatible with the format (e.g. vector, point cloud), these features will be highlighted in the main map canvas.
- **EXECUTE Measurement Distances:** click or select two points in the plot canvas to report the horizontal *Distance*, the *Elevation* and the *Total distance* between them, in map units.
- $\bullet$  Nudge Left and  $\bullet$  Nudge right are used to shift the position of the elevation profile line in the map canvas to its left or right. The plot canvas will be redrawn, showing features and terrain overlapping the profile line buffer. The line is moved sideways using the *Tolerance* value in  $\sqrt{\ }$  <sup>Options</sup> menu.

**Avertissement:** Closing an elevation profile view or the project currently removes the view from the project.

For more details, give a look to QGIS elevation profile/cross section tool – a deep dive!, a presentation done by Nyall Dawson.

# CHAPTER 12

# Outils généraux

# **12.1 Aide contextuelle**

Lorsque le besoin d'aide se fait sentir sur un sujet spécifique, vous pouvez accéder à la page correspondante dans le Manuel Utilisateur courant via le bouton *Aide* disponible dans la plupart des fenêtres de dialogue - notez que les extensions additionnelles peuvent pointer vers des pages web dédiées.

# **12.2 Panneaux**

QGIS fournit par défaut de nombreux panneaux pour travailler. Quelques uns de ces panneaux sont décrits ci-dessous, tandis que les autres peuvent être trouvés dans différentes parties du document. Une liste complète des panneaux par défaut dans QGIS est disponible via le menu *Vue* ► *Panneaux* ► et mentionée à *Panneaux*.

## **12.2.1 Panneau Couches**

Le panneau *Couches* (encore appelé légende de carte) liste toutes les c[ouches du](#page-59-0) projet et vous permet de gérer leur visibilité et construire votre carte. Vous pouvez afficher ou cacher le panneau en appuyant sur  $C \text{trl} + 1$ .

QGIS provides a variety of ways to add layers to a project:

- using the *Add* button from the dedicated data provider tab in the *Data source manager* dialog
- from QGIS *Browser panel* or *DB Manager*: double-click, drag-and-drop files and layers onto QGIS or use the contextual menu
- drag-and-drop files from the Operating System files explorer ont[o QGIS](#page-468-0)

In all these scenar[ios, you can op](#page-62-0)en [one or many](#page-1604-0) layers at a time. New layers are added to the *Layers* panel:

- 1. if dropped over the *Layers* panel, at the exact location they are released
- 2. in the other cases, at a location that respects the global *behavior used when adding new layers* setting
- 3. and in case of multiple layers, they are sorted in a way that increases the chance of their stacking being logical and features being visible as most as possible, using the following logic (top to bottom):
	- vector point layers
	- vector line layers
- vector polygon layers
- point cloud layers
- mesh layers
- raster layers

•

En haut du panneau *Couches*, une barre d'outils vous permet de :

Ouvrir le panneau de style de couche (F7) : activer ou non le panneau *Style de couche*.

- Ajouter un nouveau groupe: voir *Interagir avec les Groupes et les Couches*
- Gérer les thèmes de carte : gérer la visibilité des couches et enregis[trer les réglages](#page-197-0) dans différents *thèmes de carte*.
- filtrer les couches du panneau *[Couches](#page-194-0)* :
	- **–** *Filter Legend by Map Content*: only the layers that are set visible and whose features intersect the current map canvas have their style rendered in the layers panel. Otherwise, a generic NULL s[ymbol is applied](#page-191-0) to the layer. Based on the layer symbology, this is a convenient way to identify which kind of features from which layers cover your area of interest.
	- **–** *Show Private Layers*: a convenient shortcut to display and interact with *private layers* in the *Layers* panel without modifying the project settings.
- Filtrer la légende par une expression : vous aide à appliquer une expression pour supprimer les styles sélectionnés de l'arbre des couches dont les entités ne remplissent pas la condition. Cela p[eut être utilisé](#page-119-0) par exemple pour mettre en avant les entités situées à l'intérieur d'une surface donnée d'une autre couche. À partir du menu contextuel, vous pouvez supprimer ou éditer l'expression appliquée.
- Etendre tout ou **Réduire tout**, les couches et les groupes du panneau des couches.
- Supprimer la couche/groupe sélectionné.

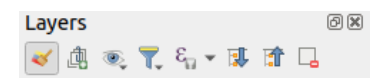

Figure12.1: Barre d'outils de couches dans le panneau couches

**Note:** Les outils qui gèrent le panneau couches sont également disponibles pour gérer la disposition des objets de carte et de légende dans les mises en page.

## **Configurer les thèmes de carte**

<span id="page-191-0"></span>Le menu déroulant Gérer les thèmes de carte donne accès à des raccourcis pratiques permettant de manipuler la visibilité des couches dans le panneau *Couches* :

- *Afficher toutes les couches*
- *Cacher toutes les couches*
- *Afficher les couches sélectionnées*
- *Cacher les couches sélectionnées*
- *Sélectionner les couches* : change la visibilité du premier calque sélectionné dans le panneau, et applique cet état aux autres calques sélectionnés. Egalement accessible par le raccourci Space.

• *basculer les couches sélectionnées indépendemment* : change l'état de visibilité de chaque couche sélectionnée

## • *Cacher les couches désélectionnées*

En plus du simple contrôle de la visibilité des couches, le menu Gérer les thèmes de carte vous permet de configurer des **Thèmes de carte** dans la légende et basculer d'un thème à un autre. Un thème est un **instantané** de la légende courante de la carte qui contient :

- les couches définies comme visibles dans le panneau *Couches*
- **et** pour chaque couche visible:
	- **–** la référence du *style* appliqué à la couche
	- **–** les classes visibles du style, c'est à dire les classes cochées dans le panneau *Couches*. Cela s'applique aux *symbologies* autres que le rendu de symbole unique
	- **–** l'état réduit / d[évelop](#page-214-0)pé du ou des classes de la couche et du ou des groupes dans lesquels il est placé

Pour créer un thème de carte:

- 1. Coch[ez la couche](#page-532-0) que vous voulez montrer
- 2. Configurez les propriétés de la couche (symbologie, diagrammes, étiquettes…)
- 3. Déployez le menu *Style* ► en bas et cliquez sur *Ajouter…* pour enregistrer les paramètres comme *nouveau style embarqué dans le projet*

**Note:** Un thème de carte ne contient pas le détail des propriétés, uniquement la référence au nom du style est sauvegardé, donc lorsque vous appliquez des modifications à la couche pendant que le style [est actif \(par](#page-214-1) [exemple, vous modifiez](#page-214-1) la symbologie), le thème est mis à jour avec ces nouvelles informations.

- 4. Répétez les étapes précédentes autant de fois que nécessaire pour les autres couches qui vous intéressent
- 5. S'il y a lieu, développez ou réduisez des groupes ou des couches visibles dans le panneau *Couches*
- 6. Cliquez sur Gérer les thèmes de carte en haut du panneau, et *Ajouter un thème…*
- 7. Entrez le nom du thème et cliquez sur *OK*

Le nouveau thème est listé dans la partie basse du menu déroulant  $\otimes$ 

Vous pouvez créer autant de thèmes de carte que vous le souhaitez : lorsque la combinaison actuelle dans la légende de la carte (couches visibles, leur style actif, les nœuds de la légende de la carte) ne correspond à aucun contenu de thème de carte existant tel que défini ci-dessus, cliquez sur *Ajouter thème…* pour créer un nouveau thème de carte, ou utilisez *Remplacer thème* ► pour mettre à jour un thème de carte. Vous pouvez renommer le thème actif avec *Renommer le thème courant…* ou utiliser le bouton *Supprimer le thème courant* pour le supprimer.

Les thèmes de carte sont utiles pour changer rapidement entre les combinaisons pré-configurées: sélectionnez le thème de carte dans la liste pour restaurer sa combinaison. Tous les thèmes configurés sont aussi accessibles dans la mise en page, vous permettant de créer une mise en page basée sur un thème spécifique et indépendamment du rendu courant du canevas (voir *Élément Carte*).

#### **Aperçu du menu contextuel du panneau couches**

At the bottom of the too[lbar, the main](#page-788-0) component of the Layers panel is the frame listing all the layers added to the project, optionally organized in groups. A layer with a checked box next to it displays its contents overlapping the map canvas extent, unless a *scale-based visibility* is set. A layer can be selected and dragged up or down in the legend to change the Z-ordering. Z-ordering means that layers listed nearer the top of the legend are drawn over layers listed lower down in the legend. Also a layer or a group of layers can be dragged across several QGIS instances.

**Note:** Le comportementd[e l'empilement de co](#page-226-0)uches peut être supplanté par le panneau *Ordre des couches*.

Depending on the item selected in the panel, a right-click shows a dedicated set of options presented below.

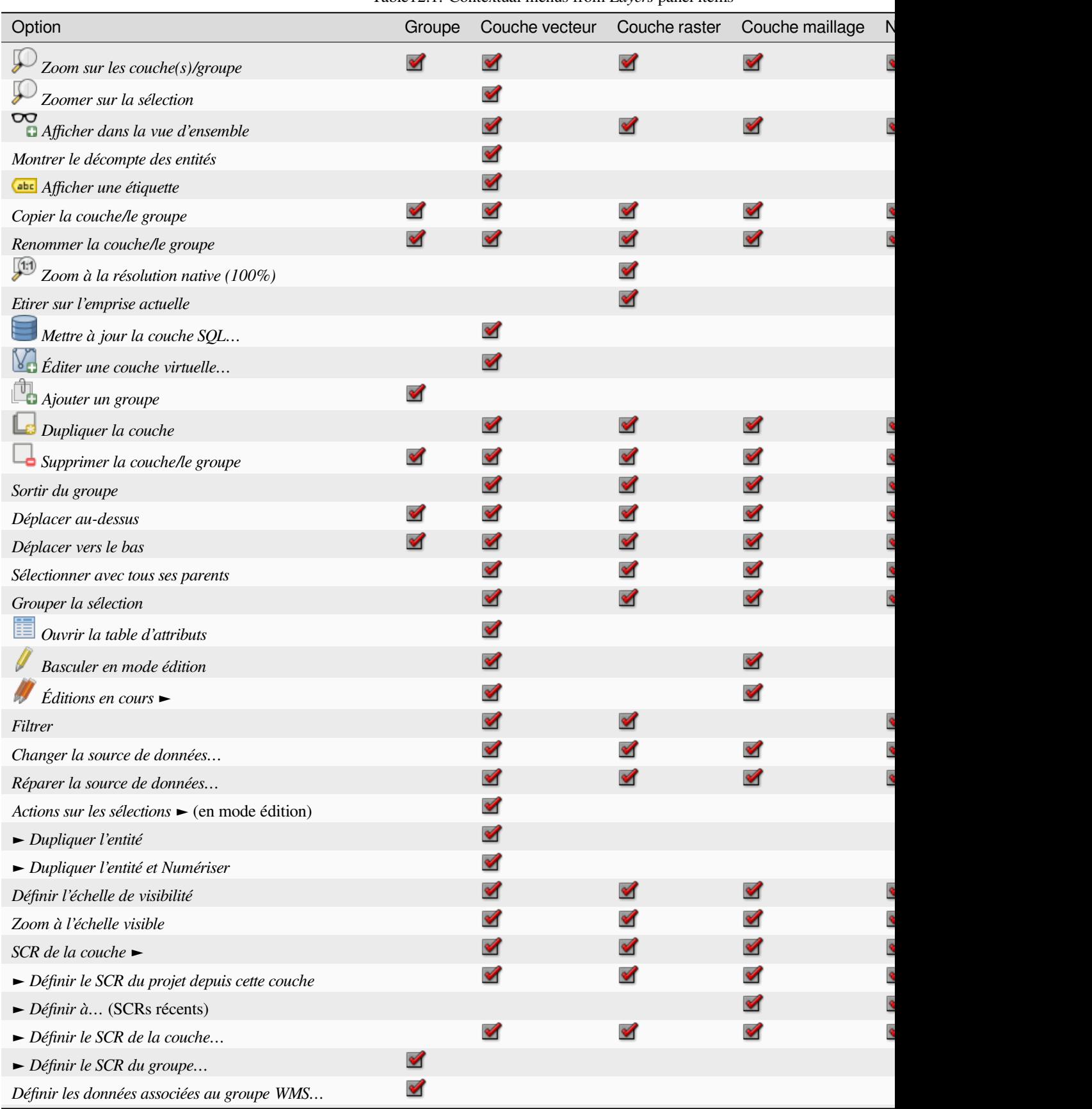

Table12.1: Contextual menus from *Layers* panel items

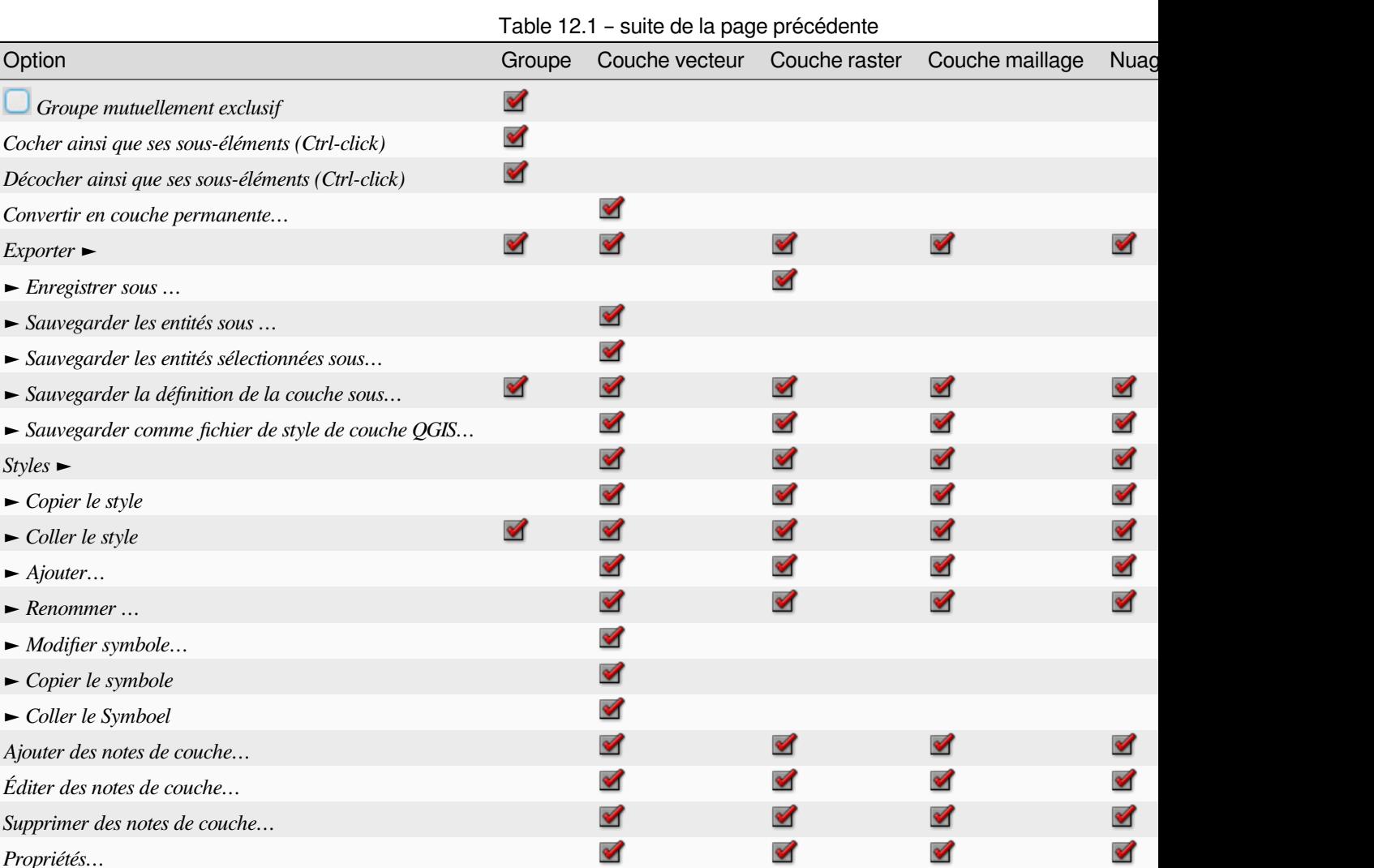

Pour les couches vecteur GRASS **Basculer en mode édition n'est pas disponible**. Veuillez lire la section *Numérisation et édition de couche vectorielle GRASS* pour plus d'informations sur l'édition de couches vecteur GRASS.

## **Interagir avec les Groupes et les Couches**

[Les couches peuvent être organisées](#page-921-0) en groupe. Il y a différentes manières de procéder :

- <span id="page-194-0"></span>1. Appuyez sur l'icône pour ajouter un nouveau groupe. Renseignez un nom pour le groupe et appuyez sur Entrée. Cliquez maintenant sur une couche existante et déplacez-là à l'intérieur du groupe.
- 2. Sélectionnez plusieurs couches et appuyez sur l'icône  $\Box$ . Les couches sélectionnées sont automatiquement insérées dans un groupe nouvellement créé.
- 3. Sélectionnez des couches, faites un clic droit dans la légende et choisissez *Grouper la sélection*. Les couches sélectionnées seront automatiquement placées dans un nouveau groupe.

Pour retirer une couche d'un groupe, glissez-la en dehors, ou effectuez un clic droit dessus et sélectionnez *Sortir du Groupe*: la couche est déplacée au dessus du groupe. Les groupes peuvent aussi être imbriqués dans d'autres groupes. Si une couche est placée dans un groupe imbriqué, *Sortir du Groupe* déplace la couche en dehors de toute l'imbrication.

Pour déplacer un groupe ou un calque vers le haut du panneau des calques, faites-le glisser vers le haut, ou choisissez *Déplacer vers le haut*. Si vous utilisez cette option sur un calque imbriqué dans un groupe, le calque est déplacé vers le haut dans son groupe actuel. L'option *déplacer vers en bas* suit la même logique pour déplacer les calques et les groupes vers le bas.

*Styles* ►

La case à cocher d'un groupe permet d'afficher ou de masquer les couches cochées dans le groupe en un seul clic. Si vous appuyez sur Ctrl, la case à cocher activera ou désactivera également toutes les couches du groupe et de ses sous-groupes.

Ctrl-clic sur une couche cochée / non cochée décochera / vérifiera la couche et tous ses parents.

Activer l'option **Groupe Mutuellement Exclusif** vous permet de créer un groupe où une seule couche peut être visible à un instant donné. Lorsqu'une couche du groupe est rendue visible, les autres couches ne le sont plus.

Il est possible de sélectionner plus d'une couche ou groupe en même temps en maintenant appuyé la touche  $Ctrl$ pendant que vous sélectionnez les autres couches. Vous pouvez déplacer toutes les couches sélectionnées dans un nouveau groupe.

Vous pouvez également supprimer plus d'une couche ou d'un groupe à la fois en les sélectionnant avec la touche  $C \tau \tau$ l puis en tapant sur Ctrl+D. Toutes les couches et les groupes sélectionnés seront supprimés de la légende.

## **Plus d'informations sur les icônes indicateurs des couches et groupes**

Dans certains cas, des éléments de formatage ou des icônes à côté de la couche ou du groupe dans le panneau *Couches* changent afin d'indiquer plus d'informations sur la couche/le groupe. Ces éléments sont:

- indique que la couche est en mode édition, les données sont modifiables
- indique que la couche contient des modifications qui ne sont pas enregistrées
- to indicate *a filter* applied to the layer. Hover over the icon to see the filter expression and double-click to update the query
- pour identifier les couches qui sont *required* dans le projet, donc pas supprimables
- **@** Pour identi[fier un](#page-530-0) *groupe ou couche inclut* et le chemin vers le projet original
- $\triangle$  pour identifier une couche dont la source de données n'était pas disponible à l'ouverture du fichier du projet (voir *Gestion des chemins cassés vers les [fichiers](#page-119-0)*). Cliquez sur l'icône pour mettre à jour le chemin de la source ou sélectionnez l'entrée *[Réparer la source de d](#page-205-0)onnées…* dans le menu contextuel de la couche.
- **the layer is a** *temporary scratch layer* and its content will be discarded when you close this [project. To avoid data loss and make the la](#page-38-0)yer permanent, click the icon to store the layer in any of the GDAL vector formats supported by QGIS.
- $\%$  to identify a layer used in *offline* [editing mode](#page-508-0).
- pour identifier une couche qui n'a pas ou a un SCR inconnu
- for layers with coordinat[es stored in a coor](#page-1618-0)dinate reference system which is inherently low accuracy (requires the *corresponding setting* to be enabled)
- $\bullet$   $\circledcirc$  pour identifier une couche temporelle contrôlée par l'animation du canevas
- **the identi[fy a layer that has](#page-78-0)** notes associated
- A grayed name, when the map canvas current scale is outside the layer's visibility scale range (as set in its *Rendering* properties). Select the contextual menu *Zoom to Visible Scale* option to zoom the map to the layer's nearest visibility scale bound.

#### **Control layers rendering through grouping**

Groups are a means of structuring layers within a tree in the project but they can also impact how their component layers are rendered, namely as a single flattened object during map renders.

The option for such a rendering is available within the *Layer Styling* panel whenever a group is selected. Under the

Symbology tab, check *Render Layers as a Group* to enable a set of options to control the appearance of the child layers as a whole, instead of individual layers:

• *Opacity*: Features from child layers which are obscured by other child layers remain obscured, and the opacity applies to the « whole of group » only.

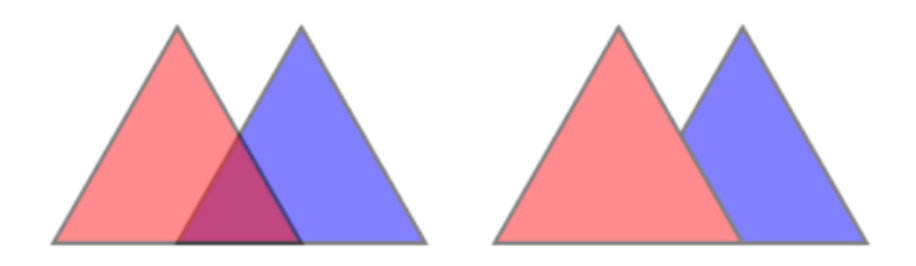

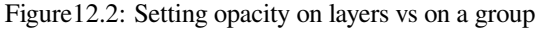

The image on the left shows two layers being rendered at 50% opacity (underlying features are visible, but semi-masked by the 50% red feature on top). The second image shows the result of setting the opacity on the group (parts of the blue underlying child layer is completely obscured by the red layer on top and then the result is rendered at 50% opacity).

- *Blend modes*: Just like opacity, setting a *blend mode* (like multiply, overlay, …) for an entire group results first in flattening features of child layers, with upper ones obscuring lower. The rendering is then obtained by blending the flat group and the layers sitting below the group.
	- **–** When the child layers have blend modes assigned, it is applied before flattening but the scope is restricted to only affecting other child layers fr[om that grou](#page-230-0)p, and not other layers sitting below the whole group.
	- **–** Some more *blending modes* options are available for child layers in groups, in their *Symbology* tab which perform « clipping » style operations on other child layers during the render. You can e.g. clip the render of one layer's content by the content in a second « mask » layer.
- *Layer effects*: applies *effects* only to the flattened render of the child layers; So e.g. a drop shadow effect applied to the group woul[d not be visible](#page-231-0) for obscured child layers.

When a group is set to *Render layers as a group*, then only the group will be shown in the *Layer Order* panel list. Group children will not be [visible](#page-550-0) in this order list, as their ordering is determined by the placement of the group layer.

#### **Editing layer style**

From the *Layers* panel, you have shortcuts to change the layer rendering quickly and easily.

Right-click on a layer and select *Styles* ► in the list in order to:

- see the *styles* currently available for the layer. If you defined many styles for the layer, you can switch from one to another and your layer rendering will automatically be updated on the map canvas.
- copier tout ou partie du style actuel et, le cas échéant, coller un style copié à partir d'un autre calque
- *Renom[mer l'a](#page-214-1)ctuel…* style
- *Add* a new style (which is actually a copy of the current one)
- or *Remove current* style (only when multiple styles are available).

#### **Astuce: Partager rapidement un style de couche**

From the context menu, copy the style of a layer and paste it to a group or a selection of layers: the style is applied to all the layers that are of the same type (vector, raster, mesh, point cloud, …) as the original layer and, for vector layers, have the same geometry type (point, line or polygon).

When using a symbology based on features classification (e.g. *categorized*, *graduated* or *rule-based* for vector layers, or *classification* for point clouds), right-clicking a class entry in the *Layers* panels makes it possible to edit the visibility of the classes (and their features) and avoid (un)checking them one by one:

- *Basculer les éléments*
- *[Affic](#page-747-0)her tous les éléments*
- *Masquer tous les éléments*

With vector layer, the contextual menu of a class leaf entry also gives access to:

- *Select features*: selects in the layer all the features matching that class
- *Afficher dans la table attributaire* : ouvre la table attributaire filtrée sur les seules entités correspondant à la classe sélectionnée
- mettre à jour la *couleur de symbole* en utilisant une **plage de couleurs**. Pour plus de commodité, les couleurs récemment utilisées sont également disponibles au bas de la plage des couleurs.
- guilabel:*Modifier le symbole…* : ouvre le dialogue *Sélecteur de symboles* afin de changer le symbole de l'entité (symbole, taille, [couleur…\)](#page-221-0)
- *Copier le symbole*
- *Coller le symbole*

**Astuce:** Un double-clic sur une classe ouvre également le dialogue *selecteur symbole*.

## **12.2.2 Panneau de style de couche**

<span id="page-197-0"></span>Le panneau *Style de couche* (aussi accessible avec Ctrl+3) est un raccourci pour certaines fonctionnalités de la boite de dialogue *Propriété de la couche*. Cela permet un moyen simple et rapide pour définir le rendu et le comportement de la couche, et visualiser ses effets sans avoir à ouvrir les propriétés de la couche.

En plus d'éviter la boîte de dialogue (ou « modal ») des propriétés de la couche, le panneau de style évite aussi d'encombrer l'écran avec des boîtes de dialogue, et contient la plupart des fonctions de style (sélection de couleur, propriété des effets, modification des règles, étiquettes…): par exemple, cliquer sur les boutons de couleur dans le panneau de style entraîne l'ouverture de la boite de dialogue dans le panneau de style de couche lui même pluôt que dans une boite de dialogue distincte.

Depuis le menu déroulant de la liste des couches ou le panneau de couche, sélectionnez un élément et:

- Depending on the active item, set:
	- **–** *Symbology* for groups (see *Control layers rendering through grouping*)
	- **–** les propriétés *symbologie*, *transparence*, et *Histogramme* pour la couche raster. Ces options sont les mêmes que dans la boîte de dialogue *Fenêtre Propriétés d'une couche raster*.
- **–** Les propriétés *Symbologie*, *Etiquettes*, *Masque* et *Vue 3D* pour la couche vectorielle. Ces options sont les mêmes que dans la boîte de dialogue *Fenêtre Propriétés d'une couche vecteur* et peuvent être étendues par des propriétés personnalisées introduites par des plugins tiers.
- **–** Les propriétés *symbologie* et *vue 3D* pour le calque de maillage. Ces options sont les mêmes que celles de la commande *Propriétés d'un jeu de données m[aillé](#page-528-0)*.
- **Example 3D View and <b>P** *Elevation* properties for point cloud layer. These options are the same as in the *Propriétés des nuages de points*.
- Enable and configure *global map shading* [properties](#page-711-0)
- Gérer le(s) style(s) [associés dans le](#page-739-0) *Gestionnaire de style* (plus de détails dans *Gestion des styles personnalisés*).
- Visualisez *l'historique* des changements que vous avez appliqués au style de la couche dans le projet courant: vous pouvez annuler ou restaurer n'importe quel état en le sélectionnant dans la liste et en cliquant sur *[Appliquer](#page-214-1)*.

Unea[utre puissante](#page-214-1) fonctionnalité de ce panneau est la case à cocher *Mise à jour en direct*. Cochez la pour appliquer tous vos changement immédiatement au canevas : vous n'avez plus besoin de cliquer sur le bouton *Appliquer*

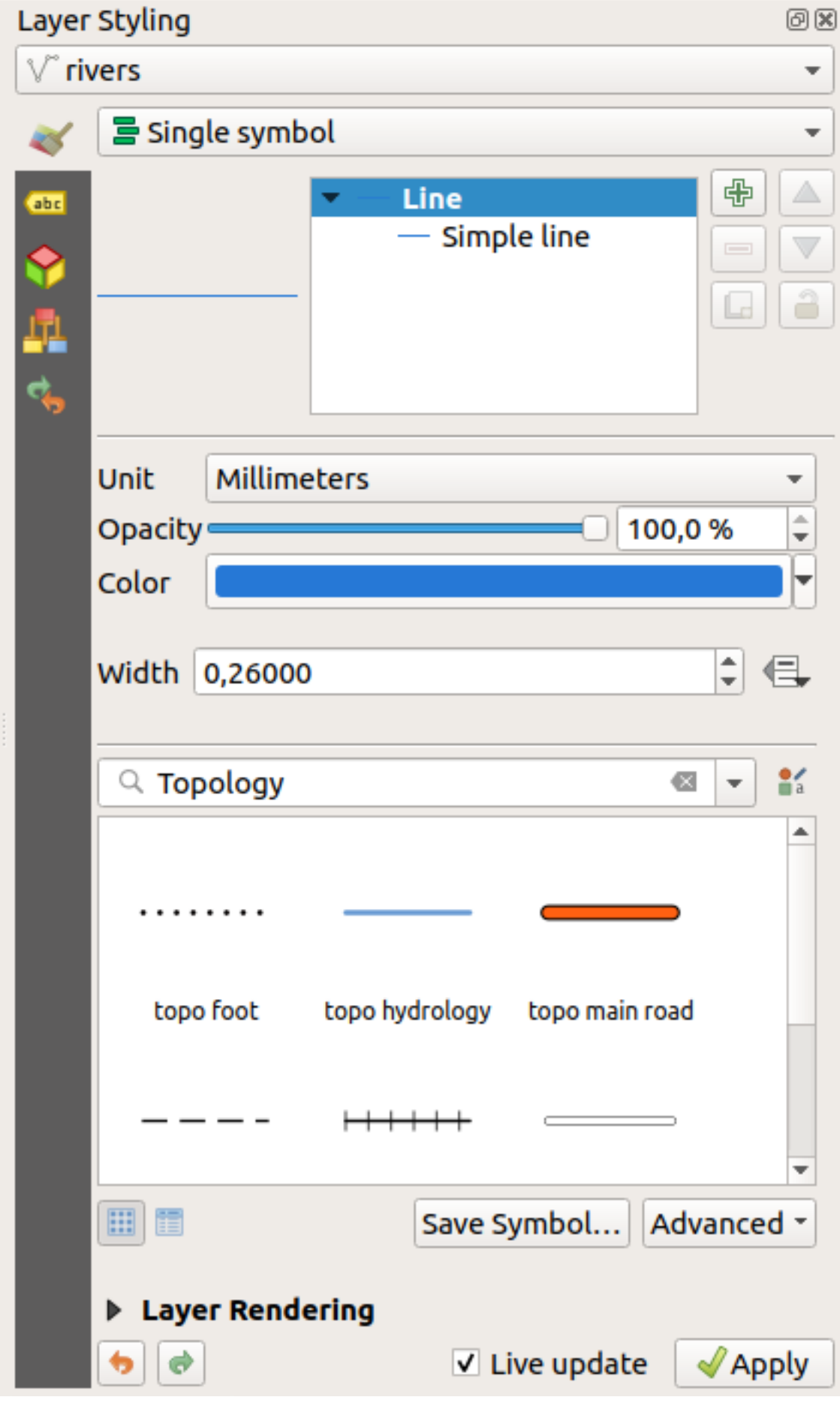

Figure12.3: Définition de la symbologie d'une couche depuis le panneau de style **186 Chapter 12. Outils généraux**

## **12.2.3 Panneau Ordre des Couches**

Par défaut, les couches montrées dans le canevas de la carte sont dessinées suivant l'ordre dans le panneau de *Couches* : plus haut est la couche dans le panneau, plus il sera élevé (donc plus visible) dans la vue de la carte

Vous pouvez définir un ordre de dessin pour les calques indépendant de l'ordre dans le panneau des calques avec le panneau *Ordre des calques* activé dans le menu *Vue* ► *Panneaux* ► ou avec Ctrl+9. Cochez la case :guilabel|:*contrôler l'ordre de rendu* sous la liste des calques et réorganisez les calques dans le panneau comme vous le souhaitez. Cet ordre devient celui qui est appliqué au canevas de la carte. Par exemple, dans Fig. 12.4, vous pouvez voir que les entités airports sont affichées au-dessus du polygone alaska malgré le placement respectif de ces couches dans le panneau couches.

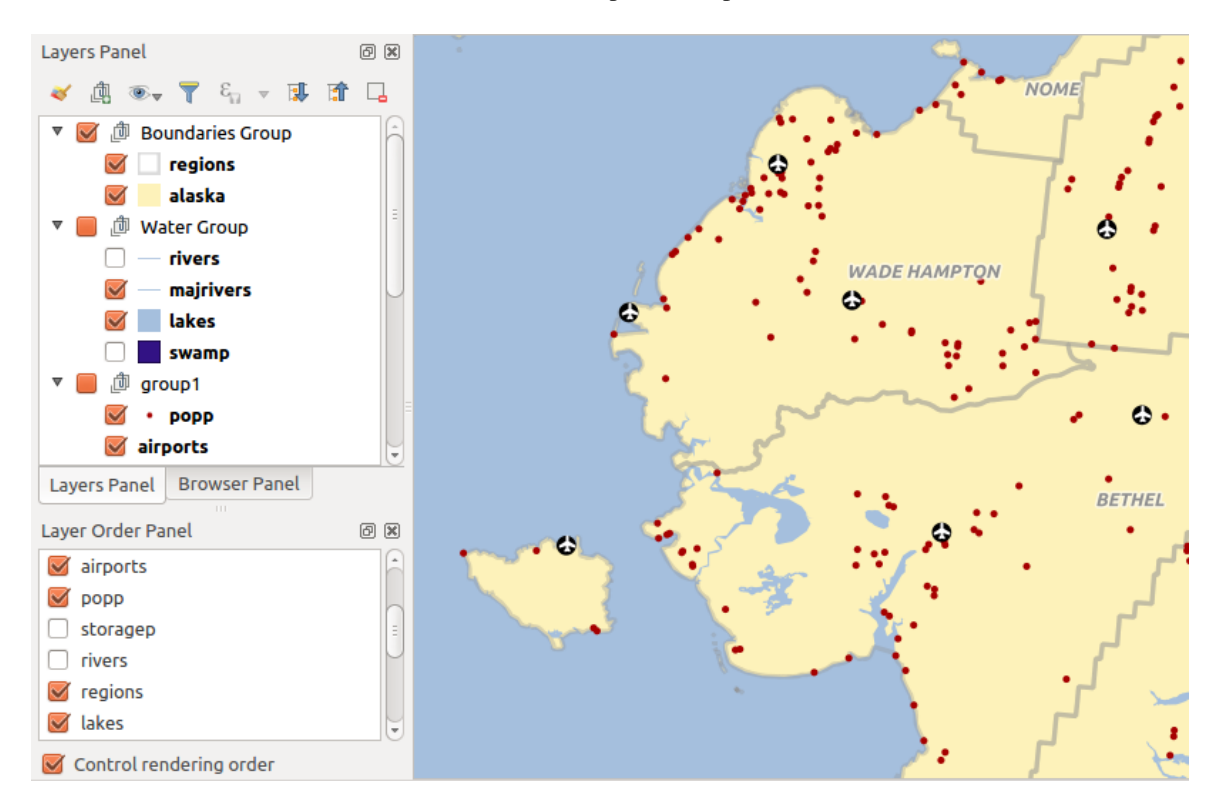

Décocher <sup>*Controler l'ordre de rendu* reviendra au comportement par défaut.</sup>

Figure12.4: Définir un ordre de couche indépendamment de la légende

## **12.2.4 Panneau Vue d'ensemble**

Le panneau *Vue d'ensemble* (Ctrl+8) affiche une carte avec une vue emprise complète de certaines couches. La vue d'ensemble est rempli des couches à l'aide l'option *Afficher dans la vue d'ensemble* depuis le menu *Couche* ou dans le menu contextuel de la couche. Dans la vue, un rectangle rouge montre l'emprise actuelle du canevas, vous aidant à déterminer rapidement quelle zone de la carte est visualisée. Si vous cliquez et faites glisser le rectangle rouge dans le cadre de la vue d'ensemble, l'emprise de la carte sera mise à jour en conséquence.

A noter que les étiquettes ne sont pas affichées dans la Vue d'ensemble même si les couches utilisées dans l'aperçu ont été configurées avec des étiquettes.

## **12.2.5 Journal des messages (log)**

Lors de chargement ou du traitement de certaines opérations, vous pouvez suivre les messages qui apparaissent dans différents onglets à l'aide du *Journal des messages*. Vous pouvez l'activer en utilisant le bouton le plus à droite dans la barre d'état inférieure.

## **12.2.6 Panneau Annuler/Refaire**

Pour chaque couche qui a été éditée, le panneau *Annuler/Refaire* (Ctrl+5) affiche la liste des actions effectuées, vous permettant d'annuler rapidement un ensemble d'actions en les sélectionnant. Plus de détails *Annuler et refaire*.

## **12.2.7 Panneau de résumé statistiques**

Le panneau *Statistiques* (Ctrl+6) fournit des informations résumées sur n'importe quelle c[ouche vecteur. C](#page-638-0)e panneau vous permet de sélectionner :

- the vector layer to compute the statistics on: it can be selected from the top drop-down menu, or synced with the active layer in the *Layers* panel using the *Follow selected layer* checkbox at the bottom of the statistics drop-down list
- the field or  $\epsilon$  *expression* to use: for each layer, the last entry is remembered and automatically computed upon layer reselection.
- la statistique à retourner en utilisant la liste déroulante en bas à droite de la boîte de dialogue. Selon le type de champ (ou expr[ession\) les s](#page-236-0)tatistiques disponibles sont:

| <b>Statistiques</b>         | Caractère            | Entier               | <b>Flottant</b>      | Date                 |
|-----------------------------|----------------------|----------------------|----------------------|----------------------|
| Compte                      | $\blacktriangledown$ | $\blacktriangledown$ | ✔                    | $\blacktriangledown$ |
| Compte (distinct)           | $\blacktriangledown$ |                      |                      | ✔                    |
| Compte (manquant)           | $\blacktriangledown$ | ✔                    | ✔                    | ✔                    |
| Somme                       |                      | $\blacktriangledown$ | $\blacktriangledown$ |                      |
| Moyenne                     |                      | $\blacktriangledown$ | $\blacktriangledown$ | И                    |
| Écart-type                  |                      | $\blacktriangledown$ | ✔                    |                      |
| Écart-type avec échantillon |                      | $\blacktriangledown$ | $\blacktriangledown$ |                      |
| Valeur minimale             | $\mathscr{A}$        | $\mathscr{A}$        | $\blacktriangledown$ | $\blacktriangledown$ |
| Valeur maximale             | $\mathscr{A}$        | $\blacktriangledown$ | $\blacktriangledown$ | $\blacktriangledown$ |
| Plage                       |                      | $\blacktriangledown$ | $\blacktriangledown$ | $\blacktriangledown$ |
| Minorité                    | $\blacktriangledown$ | $\blacktriangledown$ | $\blacktriangledown$ |                      |
| Majorité                    | ✔                    | ✔                    | $\blacktriangledown$ |                      |
| Variété                     |                      | $\blacktriangledown$ | $\blacktriangledown$ |                      |
| Premier quartile            |                      | $\blacktriangledown$ | $\blacktriangledown$ |                      |
| Troisième quartile          |                      | $\blacktriangledown$ | $\blacktriangledown$ |                      |
| Plage inter-quartile        |                      | $\blacktriangledown$ | ✔                    |                      |
| Longueur minimale           | И                    |                      |                      |                      |
| Longueur maximale           | $\blacktriangledown$ |                      |                      |                      |
| Longueur moyenne            | И                    |                      |                      |                      |

Table12.2: Statistics available for each field type

Le résumé statistique peut :

- returned for the whole layer or **S** Selected features only
- <sup> $\equiv$ </sup> copier dans le presse-papier et coller entant que tableau dans une autre application
- recalculer à l'aide du bouton **les l**orsque la source de données sous-jacente change (par exemple, caractéristiques/champs nouveaux ou supprimés, modification d'un attribut)

| <b>Statistics</b>                    |                | 回风                           |
|--------------------------------------|----------------|------------------------------|
| airports                             |                |                              |
| 1.2 ELEV<br>$\overline{\phantom{a}}$ |                | ε                            |
| <b>Statistic</b>                     | Value          | Count                        |
| Sum                                  | 22758          | $\sqrt{}$ Sum                |
| Mean                                 | 299,447        | $V$ Mean                     |
| Minimum                              | 9              | Median                       |
| Maximum                              | 1569           | St dev (pop)                 |
| Range                                | 1560           | St dev (sample)              |
|                                      |                | $\nabla$ Minimum             |
| <b>Minority</b>                      | 24             | V Maximum                    |
| Majority                             | 18             | √ Range                      |
| Variety                              | 57             | V Minority                   |
| Q1                                   | 45             | √ Majority                   |
|                                      |                | V Variety                    |
| Q3                                   | 369            | $\sqrt{Q1}$                  |
| <b>IQR</b>                           | 324            | $\sqrt{Q}$ 3                 |
| Missing (null) values 0              |                | V IQR                        |
|                                      |                | V Missing (null) values      |
|                                      |                | <b>Follow Selected Layer</b> |
| Selected features only               | <sup>e</sup> C | i i iy                       |

Figure12.5: Montrer les statistiques du champ

## **12.2.8 Debugging/Development Tools Panel**

The *Debugging/Development Tools* panel (F12) provides a unified place for handling and debugging actions within QGIS. Available tools are organized under following tabs:

- *Network Logger*
- *Query Logger*
- $\overline{O}$  *Profiler* under this tab you can choose one out of these categories:
	- **–** *Startup* helps you diagnose (and fix) occasional long startup times of QGIS.
	- **–** *Project Load* allows you to get a breakdown of the various stages of project load, in order to identify the causes of slow project load times.
	- **–** *Map Render* tool allows you to identify pain points in your map rendering and track down exactly which layers are causing long map redraws.

**Note:** Plugin authors can extend the panel with custom tabs for debugging and developping their own plugins. This is done using registerDevToolWidgetFactory method.

#### **Network Logger**

The *Network Logger* tab helps you record and display network requests, along with a whole load of useful details like request and reply status, header, errors, SSL configuration errors, timeouts, cache status, etc.

From its top toolbar, you can:

- *Enregistrer le journal*: lance ou arrête la journalisation.
- $\cdot$   $\overline{\mathbf{w}}$  *Clear Log*: will clear the log history.
- *Save Log...*: will first show a big warning that the log is sensitive and should be treated as confidential and then allow you to save the log.
- Press the *Settings* drop-down menu to select whether to *Show Successful Requests*, *Show Timeouts* and *Show Replies Served from Cache*.
- *Disable cache*: will disable the cache so that every request has to be performed.
- *Filter requests* based on URL string subsets or request status

By right clicking on a request you can:

- *Open URL* which will open the URL in your default browser.
- *Copy URL*
- *Copy As cURL* to use it in the terminal.
- *Copy as JSON*: copies the tree values as a json string to the clipboard, for easy pasting in bug reports or for remote assistance.

|           | Debugging/Development Tools                         |                                                                                                    | 回风 |  |  |
|-----------|-----------------------------------------------------|----------------------------------------------------------------------------------------------------|----|--|--|
| вš,       | <b>而 日 ↓ □</b> Disable cache                        |                                                                                                    |    |  |  |
|           | Q Filter requests                                   |                                                                                                    |    |  |  |
| $\bullet$ | <b>Requests</b>                                     |                                                                                                    |    |  |  |
|           | - 41 GET https://tile.openstreetmap.org/6/15/9.png  |                                                                                                    |    |  |  |
|           | $\overline{\phantom{a}}$ Request                    |                                                                                                    |    |  |  |
|           | Operation                                           | $:$ GET                                                                                                    |    |  |  |
|           | <b>Thread</b>                                       | : 0x00007f3b94200290                                                                                                    |    |  |  |
|           | Initiator<br>TD                                     | : QqsWmsTiledImageDownloadHandler                                                                                                    |    |  |  |
|           | Cache (control)                                     | : src/providers/wms/qqswmsprovider.cpp:4598 (QqsWmsTiledImageDownloadHandler)<br>: Load from cache if available, otherwise load from network |    |  |  |
|           | Cache (save)                                        | : Can store result in cache                                                                                                    |    |  |  |
|           | $\overline{\phantom{a}}$ Headers                    |                                                                                                    |    |  |  |
|           | referer                                             |                                                                                                    |    |  |  |
|           | Accept                                              | $: * / *$                                                                                                    |    |  |  |
|           | User-Agent                                          | : Mozilla/5.0 0GIS/32700/Ubuntu 22.04.1 LTS                                                                                                  |    |  |  |
|           | $\sim$ Reply                                        |                                                                                                    |    |  |  |
|           | <b>Status</b>                                       | : 200                                                                                                    |    |  |  |
|           | Cache (result)                                      | : Read from network                                                                                                    |    |  |  |
|           | $\overline{\phantom{a}}$ Headers                    |                                                                                                    |    |  |  |
|           | Connection                                          | : keep-alive                                                                                                    |    |  |  |
|           | Content-Length                                      | : 4263                                                                                                    |    |  |  |
|           | Server                                              | : $Apace/2.4.54$ (Ubuntu)                                                                                                    |    |  |  |
|           | Strict-Transport-Security                           | : max-age=31536000; includeSubDomains; preload                                                                                               |    |  |  |
|           | Expect-CT                                           | $: max-aqe=0$                                                                                                    |    |  |  |
|           | ETag                                                | : "d145f22d738278fd7bf996d3701ce2a7"                                                                                                    |    |  |  |
|           | Cache-Control                                       | : max-age=102574, stale-while-revalidate=604800, stale-if-error=604800                                                                       |    |  |  |
|           | <b>Expires</b><br>Access-Control-Allow-Origin       | : Fri, 30 Sep 2022 11:35:49 GMT<br>$+ *$                                                                                                    |    |  |  |
|           | X-TileRender                                        | : ysera.openstreetmap.org                                                                                                    |    |  |  |
|           | Content-Type                                        | $: \text{image}/\text{pnq}$                                                                                                    |    |  |  |
|           | <b>Accept-Ranges</b>                                | : bytes                                                                                                    |    |  |  |
|           | Date                                                | : Sun. 02 Oct 2022 06:31:55 GMT                                                                                                    |    |  |  |
|           | Via                                                 | $: 1.1$ varnish                                                                                                    |    |  |  |
|           | Age                                                 | : 39135                                                                                                    |    |  |  |
|           | X-Served-By                                         | : cache-cdg20776-CDG                                                                                                    |    |  |  |
|           | X-Cache                                             | : HIT                                                                                                    |    |  |  |
|           | X-Cache-Hits                                        | $\cdot$ 1                                                                                                    |    |  |  |
|           | $X-Timer$                                           | : S1664692315.075885, VS0, VE1                                                                                                    |    |  |  |
|           | alt-svc                                             | : h3=":443";ma=86400,h3-29=":443";ma=86400,h3-27=":443";ma=86400                                                                             |    |  |  |
|           | → 42 GET https://tile.openstreetmap.org/6/15/10.png |                                                                                                    |    |  |  |
|           | → 43 GET https://tile.openstreetmap.org/6/15/11.png |                                                                                                    |    |  |  |

Figure12.6: Network Logger output for GET Request

## **Query Logger**

The *Query Logger* is the place to log the SQL commands sent by the data provider and the connections API to the backend database, together with their execution time as measured by QGIS (i.e. in the client that sent the commands). This can be useful when investigating performances of a particular layer during debugging or development of a QGIS algorithm or plugin.

From its top toolbar, you can:

- *Enregistrer le journal*: lance ou arrête la journalisation.
- *Clear Log*: will clear the log history.
- *Save Log...:* will first show a big warning that the log is sensitive and should be treated as confidential and then allow you to save the log.
- *Filter queries* based on the query string subsets or details such as provider type, start time, initiator, …

Right-click on a reported query, and you can:

- *Copy SQL* command called by QGIS on the database
- *Copy as JSON*: copies the tree values as a json string to the clipboard, for easy pasting in bug reports or for remote assistance.

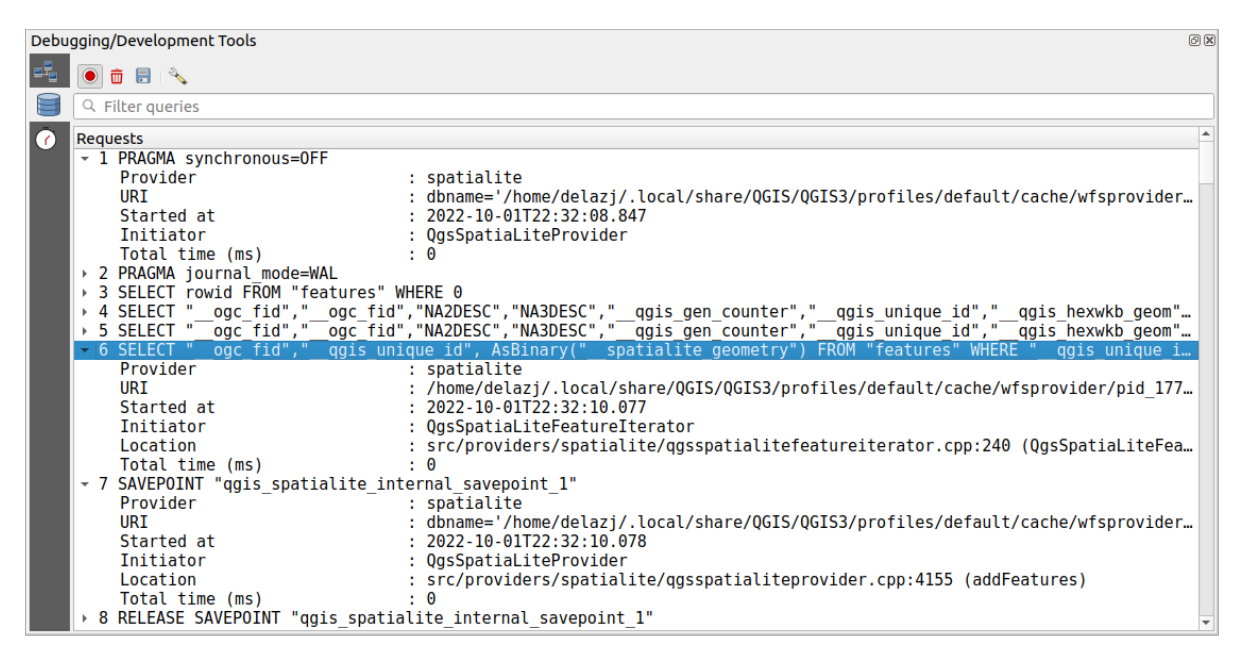

Figure12.7: Query Logger output

#### **Profiler**

The *Profiler* tab allows to get load times for every single operation involved in actions requested by the user. Depending on the context, these operations can be settings reading, menu, map canvas or 3D views creation, resolving map layers reference, bookmark or layout loading, … This helps identify causes of slow load times.

Default supported actions can be selected from the *Categories* drop-down menu:

- QGIS *Startup*
- *Project Load*

| Debugging/Development Tools                  |                  |  |
|----------------------------------------------|------------------|--|
| 铺<br>Category Startup                        |                  |  |
| Task                                         | ▲ Time (seconds) |  |
| Populate saved styles                        | 0                |  |
| $\sqrt{6}$<br>Plugin manager                 | 0,033            |  |
| Plugin installer                             | 0.756            |  |
| New project                                  | 0,078            |  |
| Message bar                                  | 0                |  |
| Loading Python support                       | 1,611            |  |
| Load user fonts                              | O                |  |
| Load plugins                                 | 11,446           |  |
| sagaprovider                                 | 0,726            |  |
| processing                                   | 1,22             |  |
| grassprovider<br>$\overline{\phantom{a}}$    | 8,663            |  |
| ▶ Import GRASS Provider                      | 5,556            |  |
| <b>Grass Provider</b>                        | 3,088            |  |
| db manager                                   | 0,009            |  |
| MetaSearch                                   | 0,673            |  |
| ▼ Load default style database                | 0,11             |  |
| <b>Load text formats</b><br>Þ.               | 0,035            |  |
| Load symbols<br>Þ                            | 0,058            |  |
| Load legend patch shapes                     | 0,005            |  |
| Load label settings                          | 0,002            |  |
| Load color ramps<br>r                        | 0,004<br>O       |  |
| Load 3D symbols shapes<br>Load color schemes |                  |  |
|                                              | 0,001            |  |
| <b>Load bookmarks</b>                        | 0                |  |

Figure12.8: Profiler for QGIS Startup

# **12.3 Embedding layers from external projects**

<span id="page-205-0"></span>Parfois, vous souhaitez conserver des couches dans différents projets, mais avec le même style. Vous pouvez soit créer un *style par défaut* pour ces couches, ou les embarquer depuis un autre projet pour gagner du temps et s'épargner des efforts.

Intégrer les couches et les groupes depuis un projet existant présente des avantages par rapport à la mise en forme :

- [Tous types d](#page-215-0)e couches (vecteur, raster, couches locales ou en ligne…) peuvent être ajoutées
- En allant chercher des groupes et des couches, il est possible de conserver la même arborescence des couches utilisées en « arrière-plan » dans vos différents projets
- Bien que les couches intégrées soient éditables, il n'est pas possible de modifier leurs propriétés, telles que leur symbologie, formes, étiquettes, valeurs par défaut et actions associées, afin d'assurer la cohérence à travers tous les projets
- Les modifications des éléments dans le projet originale sont propagées à tous les autres projets

Pour intégrer du contenu d'autres fichiers de projet dans le projet courant, sélectionner *Couche* ► *Intégrer des couches et des groupes…*:

- 1. Cliquez sur le bouton *…* pour rechercher un projet : vous pouvez voir le contenu du projet (voir Fig. 12.9)
- 2. Maintenir Ctrl (ou  $X$  Cmd) et cliquer sur les couches et groupes que vous souhaiter récupérer
- 3. Cliquer *OK*

Les couches et groupes sélectionnés sont intégrés dans le panneau *Couches* et sont affichés sur le canev[as de la ca](#page-206-0)rte. Une icône  $\circled{e}$  est ajouté à côté de leur nom pour les reconnaître et le survol affiche une info-bulle avec le chemin du fichier projet d'origine.

<span id="page-206-0"></span>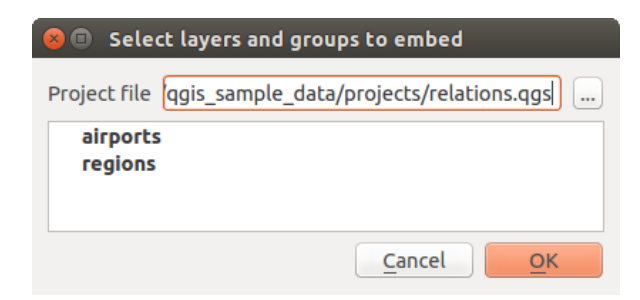

Figure12.9: Sélectionner les couches et les groupes à intégrer.

Comme n'importe quelle autre couche, une couche embarquée peut être retirée du projet par un clique-droit et Supprimer la couche .

#### **Astuce: Changer le rendu d'une couche embarquée**

Il n'est pas possible de changer le rendu d'une couche, à moins que vous effectuez ces changements dans le fichier du projet d'origine. Cependant, clique-droit sur une couche et en sélectionnant *Dupliquer la couche* crée une couche complètement indépendante du projet d'origine. Vous pouvez ensuite supprimer en toute sécurité la couche liée. Vous pouvez retirer en toute sécurité la couche liée.

## **12.4 Interagir avec des entités**

## **12.4.1 Sélectionner des entités**

QGIS fournit plusieurs outils pour sélectionner des entités sur le canevas de la carte. Les outils de sélection sont disponibles dans le menu *Editer* ► *Sélection* ou dans la *Barre d'outils de sélection*.

**Note:** Les outils de sélection fonctionnent avec la couche actuellement active.

## **Sélection manuelle sur le canevas de la carte**

Pour sélectionner une ou plusieurs entités avec la souris, vous pouvez utiliser un des outils suivants :

- Sélectionner les entités avec un rectangle ou un simple clic
- Sélectionner des entités avec un polygone
- Sélectionner des entités à main levée
- Sélectionner des entités selon un rayon

Note: Autre que Sélectionner les entités par polygone, ces outils de sélection manuels vous permettent de sélectionner une ou plusieurs entités sur le canevas de carte en un seul clic.

Note: Utilisez l'outil Sélectionner les entités par polygone pour utiliser une entité polygonale existante (de n'importe quelle couche) afin de sélectionner les entité qui se chevauchent dans la couche active. Cliquez avec le bouton droit de la souris sur le polygone et choisissez-le dans le menu contextuel qui affiche une liste de tous les polygones qui contiennent le point cliqué. Toutes les entités qui se chevauchent dans la couche active sont sélectionnées.

**Astuce:** Utilisez l'outil *Éditer* ► *Sélection* ► *Resélectionner les entités* pour resélectionner votre sélection précédente. Très utile lorsque vous avez minutieusement fait une sélection, puis cliquez accidentellement ailleurs et effacez votre sélection.

Lors de l'utilisation de outil *Sélectionner la (les) entité (s)*, en maintenant Shift ou Ctrl elle bascule si une entité est sélectionnée (c'est-à-dire qu'elle s'ajoute à la sélection actuelle ou en est supprimée).

Pour les autres outils, différents comportements peuvent être effectués en maintenant enfoncé :

- Shift: ajouter des entités à la sélection actuelle
- Ctrl: soustraire des entités de la sélection courante
- Ctrl + Shift: intersecte avec la sélection actuelle, c'est-à-dire ne conserve que les entités se chevauchant de la sélection actuelle
- Alt: sélectionnez les entités qui sont totalement dans la forme de sélection. Combiné avec les touches Shift ou  $C \text{tr} 1$ , vous pouvez ajouter ou soustraire des entités à / de la sélection actuelle.

#### **Sélection automatique**

Les autres outils de sélection, disponibles pour la plupart dans la *table attributaire*, effectuent une sélection basée sur l'attribut d'une entité ou son état de sélection (notez que la table d'attributs et le canevas de carte affichent les mêmes informations, donc si vous sélectionnez une entité dans la table attributaire, elle sera également sélectionnée sur le canevas de la carte) :

- Sélectionner par expression... sélectionner les entités à l'aide d[e la fenêtre d'exp](#page-608-0)ression
- Sélectionner des entités par valeur... ou tapez F3
- $\Box$ Enlever de la sélection les entités de tous les calques ou appuyez sur Ctrl+Alt+A pour désélectionner toutes les entités sélectionnées dans tous les calques.
- Désélectionner les entités du calque actif actuel ou appuyez sur Ctrl+Shift+A.
- Sélectionner toutes les entités ou appuyez sur  $Ctr1 + A$  pour sélectionner toutes les entités de la couche courante
- Inverser la sélection d'entités pour inverser la sélection dans la couche courante
- Gélection par localisation pour sélectionner les entités en fonction de leur relation spatiale avec d'autres entités (dans la même couche ou dans une autre - voir *Sélection par localisation*)
- Select within distance to select features wherever they are within the specified maximum distance from referenced features - see *Sélection dans un rayon*)

Par exemple, si vous souhaitez rechercher des région[s qui sont des arrondissem](#page-1469-0)ents à partir de regions. shp des données d'exemple QGIS, vous pouvez:

- 1. Utilisez l'outil [Sélectionner les entités à l'](#page-1472-0)aide d'une expression
- 2. Développez le groupe *Champs et valeurs*
- 3. Double-cliquez sur le champ que vous souhaitez interroger (« TYPE\_2 »)
- 4. Cliquez sur *toutes les valeurs uniques* dans le panneau qui apparaît à droite

5. Dans la liste, double-cliquez sur "Arrondissement". Dans le champ de l'éditeur *Expression*, écrivez la requête suivante:

"TYPE  $2" = 'Borough'$ 

6. Cliquez sur *Sélectionner les entités*

Dans la fenêtre du générateur d'expression, vous pouvez également utiliser *Liste des fonctions -> Récent (sélection)* pour effectuer une sélection que vous avez déjà utilisé. La boîte de dialogue se souvient des 20 dernières expressions utilisées. Voir *Expressions* pour plus d'informations et d'exemples.

#### **Astuce: Enregistrez votre sélection dans un nouveau fichier**

Les utilisateur[s peuvent en](#page-236-0)registrer les entités sélectionnées dans une **Nouvelle couche de travail temporaire** ou une **Nouvelle couche vecteur** en utilisant *Éditer -> Copier les entités* et *Éditer -> Coller les entités sous* dans le format souhaité.

#### **Sélectionner des Entités par Valeur**

Cet outil de sélection ouvre le formulaire d'entité de la couche permettant à l'utilisateur de choisir la valeur à rechercher pour chaque champ, si la recherche doit être sensible à la casse et l'opérateur à utiliser. L'outil propose également une saisie semi-automatique, remplissant automatiquement la zone de recherche avec les valeurs existantes.

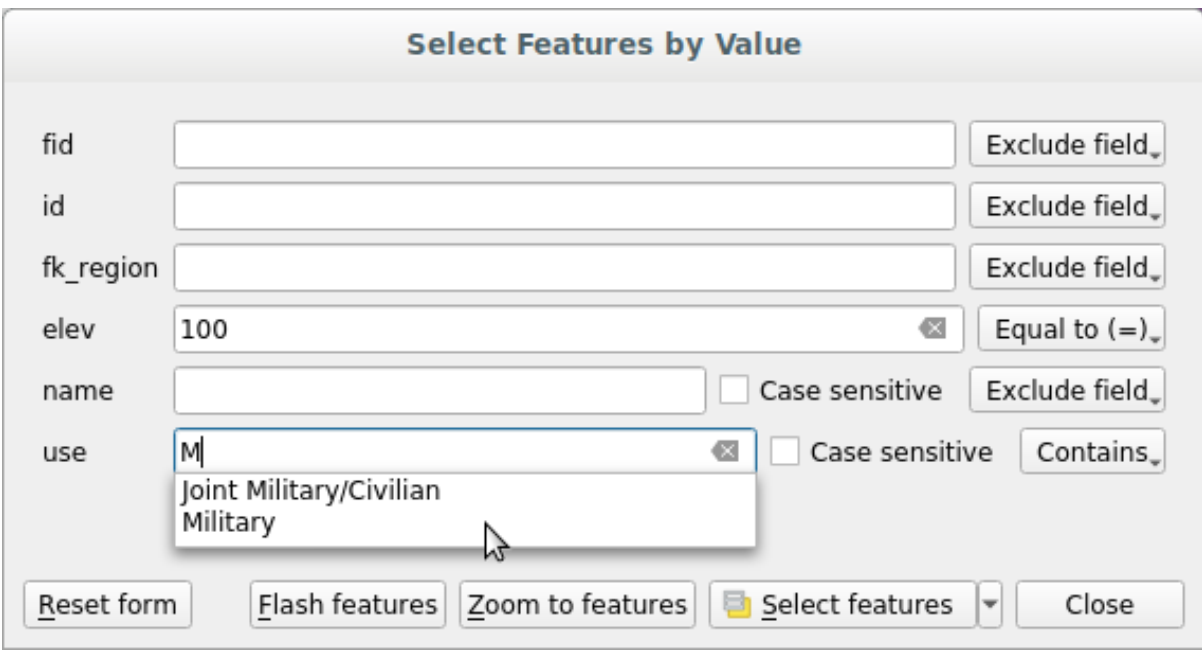

Figure12.10: Filtrer / sélectionner des entités à l'aide de la boîte de dialogue du formulaire

À côté de chaque champ, il y a une liste déroulante avec des options pour contrôler le comportement de recherche :

| Option de recherche de champ     | Caractère            | Numérique            | Date                 |
|----------------------------------|----------------------|----------------------|----------------------|
| Exclure le champ de la recherche | ✔                    | $\blacktriangledown$ |                      |
| $Égal \dot{a} (=)$               | ✔                    | $\blacktriangledown$ |                      |
| Différent de $(\neq)$            | ✔                    | $\blacktriangledown$ | $\blacktriangledown$ |
| Supérieur à $(>)$                |                      | ✔                    | ✔                    |
| Inférieur à $(\le)$              |                      | $\blacktriangledown$ | ✔                    |
| Supérieur ou égal à $(\ge)$      |                      | $\blacktriangledown$ |                      |
| Inférieur ou égal à $(\le)$      |                      | $\mathscr{A}$        |                      |
| Entre (inclusif)                 |                      | ✔                    |                      |
| Pas entre (inclusif)             |                      | $\blacktriangledown$ |                      |
| Contient                         | $\blacktriangledown$ |                      |                      |
| Ne contient pas                  | $\blacktriangledown$ |                      |                      |
| Est manquant (nul)               | ✔                    |                      |                      |
| N'est pas manquant (non nul)     | ✔                    |                      |                      |
| Commence par                     | ✔                    |                      |                      |
| Se termine par                   | ✔                    |                      |                      |

Table12.3: Query operators per data type

Pour les comparaisons de chaînes, il est également possible d'utiliser l'option *sensible à la casse*.

Après avoir défini toutes les options de recherche, cliquez sur *Sélectionner les entités* pour sélectionner les entités correspondantes. Les options du menu déroulant sont les suivantes:

- *Sélectionner les entités*
- *Ajouter à la sélection actuelle*
- *Supprimer de la sélection actuelle*
- *Filtrer la sélection courante*

Vous pouvez également effacer toutes les options de recherche en utilisant le bouton *Réinitialiser le formulaire*.

Une fois les conditions définies, vous pouvez également :

- *Zoomer sur les entités* sur le canevas de carte sans avoir besoin d'une présélection
- *Mettre en surbrillance les entités*, mettant en évidence les entités correspondantes. Il s'agit d'un moyen pratique d'identifier une entité sans sélection ou à l'aide de l'outil Identifier. Notez que le flash ne modifie pas l'étendue du canevas de la carte et ne sera visible que si l'entité se trouve dans les limites du canevas de carte actuel.

## <span id="page-209-0"></span>**12.4.2 Identifier les entités**

The Identify Features tool allows you to interact with the map canvas and get information on features or pixels in a pop-up window. It can be used to query most of the layer types supported by QGIS (vector, raster, mesh, point cloud, wms, wfs, …). To identify an element, use either:

- *Vue -> Identifier les entités*
- Ctrl+Shift+I (ou  $X$  Cmd+Shift+I).
- **Identify Features** button on the *Attributes* toolbar

Then click on a feature or pixel of the active layer. The identified item gets highlighted in the map canvas while the *Identify Results* dialog opens with detailed information on it. The dialog also shows a set of buttons for advanced configuration.

## **Le panneau des résultats de l'identification**

| <b>Identify Results</b><br>$\mathbf{x}$           |                                    |  |  |
|---------------------------------------------------|------------------------------------|--|--|
| 图   即 前 部   喝   图 ●   图 - 《                       |                                    |  |  |
| Feature                                           | Value                              |  |  |
| $\mathbf{v}$ regions                              |                                    |  |  |
| $~\text{-}$ NAME_2                                | <b>Aleutians East</b>              |  |  |
| ▼ (Derived)                                       |                                    |  |  |
| (clicked coordinate X)                            | -1838412                           |  |  |
| (clicked coordinate Y)                            | 2001782                            |  |  |
| Area (Cartesian)                                  | 192708709904,198                   |  |  |
| Area (Ellipsoidal - EPSG:7008)                    | 17903107685,030 m <sup>2</sup>     |  |  |
| Closest X                                         | $-1846463$                         |  |  |
| <b>Closest Y</b>                                  | 2007783                            |  |  |
| Closest vertex X                                  | $-1846542$                         |  |  |
| <b>Closest vertex Y</b>                           | 2007831                            |  |  |
| Closest vertex number                             | 1462                               |  |  |
| Feature ID                                        | 0                                  |  |  |
| Part number                                       | 213                                |  |  |
| Parts                                             | 213                                |  |  |
| Perimeter (Cartesian)                             | 14963241,526                       |  |  |
| Perimeter (Ellipsoidal - EPSG:7008) 4560628,650 m |                                    |  |  |
| <b>Vertices</b>                                   | 51277                              |  |  |
| ▼ (Actions)                                       |                                    |  |  |
| 冏                                                 | View feature form                  |  |  |
| ۹                                                 | Set as Atlas Feature for clip_test |  |  |
| ID                                                | 1                                  |  |  |
| NAME_2                                            | <b>Aleutians East</b>              |  |  |
| TYPE 2                                            | Borough                            |  |  |
| v airport_relation [1]                            |                                    |  |  |
| $\blacktriangledown$ NAME                         | <b>COLD BAY</b>                    |  |  |
| ▼ (Actions)                                       |                                    |  |  |
| 圖                                                 | View feature form                  |  |  |
| ID                                                | 63                                 |  |  |
| fk_region                                         | <b>Aleutians East</b>              |  |  |
| <b>ELEV</b>                                       | 87,000                             |  |  |
| <b>NAME</b>                                       | <b>COLD BAY</b>                    |  |  |
| <b>USE</b>                                        | Civilian/Public                    |  |  |
|                                                   |                                    |  |  |
| Mode<br><b>Current Layer</b>                      |                                    |  |  |
| View $Tree$ $\blacktriangledown$                  | Help                               |  |  |

Figure12.11: Panneau des résultats de l'identification

From bottom to top:

- The *View* controls the general aspect of the dialog and the formatting of the results; it can be set as:
	- **– Tree**: this is the default view, and returns the results in a tree-structure
- **– Table**: available only for raster-based layers, it allows to display the results as a table whose columns are Layer, FID, Attribute and Value
- **–** or **Graph**: available only for raster-based layers
- <span id="page-211-1"></span>• The *Mode* helps you select the layers from which results could be returned. These layers should be set visible, displaying data in the map canvas, and set *identifiable* from the *Project properties* ► *Data Sources* ► *Layers capabilities*. Available modes are:
	- **– Current layer**: only the layer(s) selected in the *Layers* panel return results. If a group is selected, then results are picked from its leaf layers.
	- **– Top down, stop at first**: results are fr[om the laye](#page-119-0)r of the top most feature or pixel under the mouse.
	- **– Top down**: results are from the layers with feature or pixel under the mouse.
	- **– Layer selection**: opens a contextual menu where the user selects the layer to identify features from. If only a single feature is under the mouse, then the results are automatically displayed.
- In the upper part of the *Identify Results* dialog, a frame shows the *information* returned by features as a table, a graph or a tree, depending on the *selected view*. When in a tree view, you have a handful of tools above the results:
	- **–** Ouvrir le formulaire de l'entité actuelle
	- **–** Déplier
	- **– Replier**
	- **–** Développer les nouveaux résultats par défaut pour définir si les informations de l'entité identifiée suivante doivent être réduites ou développées
	- **–** Effacer les résultats
	- **–** Copy the identified feature to clipboard, suitable for pasting in a spreadsheet.
	- **–** Print selected HTML response: a text-based formatting of the results to print on paper or save as a . PDF file
	- **–** the *interactive identifying tools*: a drop-down menu with tools for selecting on the map canvas features or pixels to identify
	- **–** Under  $\sqrt{\ }$  Identify Settings, you can activate whether to:
		- ∗ *[Auto open form for si](#page-211-0)ngle feature results*: If checked, each time a single feature is identified, a form opens showing its attributes. This is a handy way to quickly edit a feature's attributes.
		- ∗ *Hide derived attributes from results* to only show fields actually defined in the layer
		- ∗ *Hide NULL values from results*
	- **–** <sup>?</sup> Help to access the current documentation

#### **Utiliser l'outil Identifier**

<span id="page-211-0"></span>In its default display (*View: Tree*), the *Identify Results* panel offers several tools to interact with the layers to query. A smart combination of these tools with the *target layers selector* may greatly improve identification operations:

- **Identify Feature(s)** by single click or click-and-drag
	- **–** single click or click-and-drag: o[verlaying features in](#page-211-1) the target layers are returned
	- **–** right-click: overlaying features from target layers are listed in the contextual menu, grouped by layers. You can then choose to:
		- ∗ display the result for a specific feature,
- ∗ display the result for all the features of a specific layer,
- ∗ for vector layers, it is also possible to open its attribute table filtered to the returned features
- ∗ or show all of the returned features.
- National Mouse over: move over the map canvas and hovered items in the target layers get highlighted and returned in the results panel.
- Malentify Features by Polygon: returns items overlapping a drawn or selected polygon.
	- **–** Draw a polygon (left click to add point, right click to close the polygon) and all the overlaying features from target layers are highlighted and returned in the results panel.
	- **–** Right-click and you get the list of all visible polygon features in the project under the click. Pick an entry and QGIS will return all the features from the target layers that overlap the selected polygon.
- $\mathbb{R}^3$  Identify Features by Freehand: returns items overlapping a polygon drawn by freehand. Draw a polygon (left-click to start, move the pointer to shape the area and right-click to close the polygon). All the overlaying features from target layers are highlighted and returned in the results panel.
- Identify Features by Radius returns items overlapping a drawn circle. Draw a cercle (left-click to indicate the center point, move the pointer to shape the area or enter the radius in the pop-up text box and left-click or press Enter to validate the circle). All the overlaying features from target layers are highlighted and returned in the results panel.

#### **Astuce: Choisir les couches à interroger avec l'outil Identifier**

Under *Project* ► *Properties…* ► *Data Sources* ► *Layer Capabilities*, uncheck the *Identifiable* column next to a layer to

avoid it being queried when using the Identify Features tool. This is a handy way to return features from only layers that are of interest to you.

#### **Informations sur les entités**

When you identify a data in the map canvas, the *Identify Results* dialog will list information about the items clicked (or hovered over, depending on the tool in use). The default view is a tree view in which the first item is the name of the layer and its children are its identified feature(s). Each feature is described by the name of a field along with its value. This field is the one set in *Layer Properties* ► *Display*. All the other information about the feature follows.

The feature information displayed by the identify tool will depend on the type of layer you have selected, whether it is a vector layer (including vector tiles or point cloud data) or raster layer. If your layer is raster, clicking on a location on the map canvas with identify tool will highlight the identified raster pixel. The Identify Results dialog can be customized to display custom fields, but by default it will display the following information:

- Le *nom affiché* de l'entité ;
- **Actions** : Elles sont ajoutées à la fenêtre Identifier les résultats. L'action se lance par un clic. Par défaut, une seule action est présente, Afficher le formulaire de l'entité. Vous pouvez ajouter d'autres act[ions à partir](#page-596-0) de l'onglet des propriétés de la couche (voir *Onglet Actions*).
- **Dérivé** : Ces informations sont calculées ou dérivées d'autres informations. Elles comprennent :
	- **–** informations générales sur la géométrie de l'entité :
		- ∗ selon le type de géométrie, les mesures cartésie[nnes de longue](#page-591-0)ur, de périmètre ou d'aire dans les unités CRS de la couche. Pour les vecteurs de ligne 3D, la longueur de ligne cartésienne est disponible.
		- ∗ en fonction du type de géométrie et si un ellipsoïde est défini dans la fenêtre des propriétés du projet pour *Mesures*, les valeurs ellipsoïdales de longueur, de périmètre ou d'aire en utilisant les unités spécifiées
- ∗ le nombre de parties géométriques dans l'entité et le nombre de parties cliquées
- ∗ le nombre de sommets dans l'entité
- **–** les informations de coordonnées, en utilisant les propriétés du projet *Affichage des coordonnées* :
	- ∗ Valeurs de coordonnées X et Y du point cliqué
	- ∗ le numéro du sommet le plus proche du point cliqué
	- ∗ Valeurs de coordonnées X et Y du sommet le plus proche (et Z / M le cas échéant)
	- ∗ si vous cliquez sur un segment courbe, le rayon de cette section est également affiché.
- **Attributs de données**: Il s'agit de la liste des champs et des valeurs de l'entité sur laquelle vous avez cliqué.
- des informations sur l'entité enfant liée si vous avez défini une *relation* :
	- **–** le nom de la relation
	- **–** l'entrée dans le champ de référence, par exemple le nom de l'entité enfant associée
	- **– Actions** : liste les actions définies dans la boîte de dia[logue de](#page-662-0)s propriétés de la couche (voir *Onglet Actions*). L'action par défaut est Afficher le formulaire des entités.
	- **– Attributs de données** : Il s'agit de la liste des champs d'attributs et des valeurs de l'entité enfant associée.

**Note:** Les [liens da](#page-591-0)ns les attributs de l'entité sont cliquables à partir du panneau *Identifier les résultats* et s'ouvriront dans votre navigateur Web par défaut.

#### **Results contextual menu**

D'autres fonctions peuvent être trouvées dans le menu contextuel d'un élément identifié, via un clic droit. Par exemple, depuis le menu contextuel, vous pouvez :

- Voir le formulaire d'entité
- Zoomer sur l'entité
- Copier l'entité : copie toute la géométrie et les attributs d'une entité
- Ajouter/supprimer l'entité de la sélection : ajoute ou supprime l'entité identifiée de la sélection
- Copier les valeurs d'attributs : copie uniquement les valeurs d'attributs de l'entité identifiée
- Copier les attributs de l'entité: Copie les attributs de l'entité
- Select features by attribute value: Select all features in the layer that match the selected attribute
- Lâcher les résultats : la fenêtre de résultats est vidée
- Masquer la surbrillance : la surbrillance des entités identifiées sur la carte est retirée
- Tout mettre en surbrillance
- Mettre la couche en surbrillance
- Activer une couche : Choisir la couche à activer
- Propriétés : ouvre la fenêtre des propriétés de la couche
- Tout déplier
- Tout replier

# <span id="page-214-0"></span>**12.5 Sauvegarder et Partager les propriétés d'une couche**

## <span id="page-214-1"></span>**12.5.1 Gestion des styles personnalisés**

Lorsqu'une couche est ajoutée au canevas de carte, QGIS utilise un symbole/couleur aléatoire pour le rendu de ses entités. Vous pouvez néanmoins paramétrer un symbole par défaut dans *Projet* ► *Propriétés* ► *Styles par défaut* qui sera appliqué à chaque nouvel ajout de couche selon le type géométrique de cette dernière.

Cependant, la plupart du temps, vous voudrez disposer d'un style plus complexe et plus personnalisé qui pourra être appliqué automatiquement ou manuellement (mais avec moins d'effort). Vous pouvez y parvenir en utilisant la liste déroulante *Style* située en bas de la boîte de dialogue des Propriétés de la couche. Cette liste déroulante vous permet de créer, de charger et de gérer les styles.

Un style enregistre toute information renseignée dans la boîte de dialogue des propriétés de la couche pour effectuer le rendu ou l'interaction avec la couche (comprenant les paramètres de la symbologie, de l'étiquetage, des formulaires, des actions, des diagrammes,etc.) pour les couches vecteur, ou les pixels (bande et rendu de couleurs, opacité, pyramides, histogrammes…) pour les rasters.

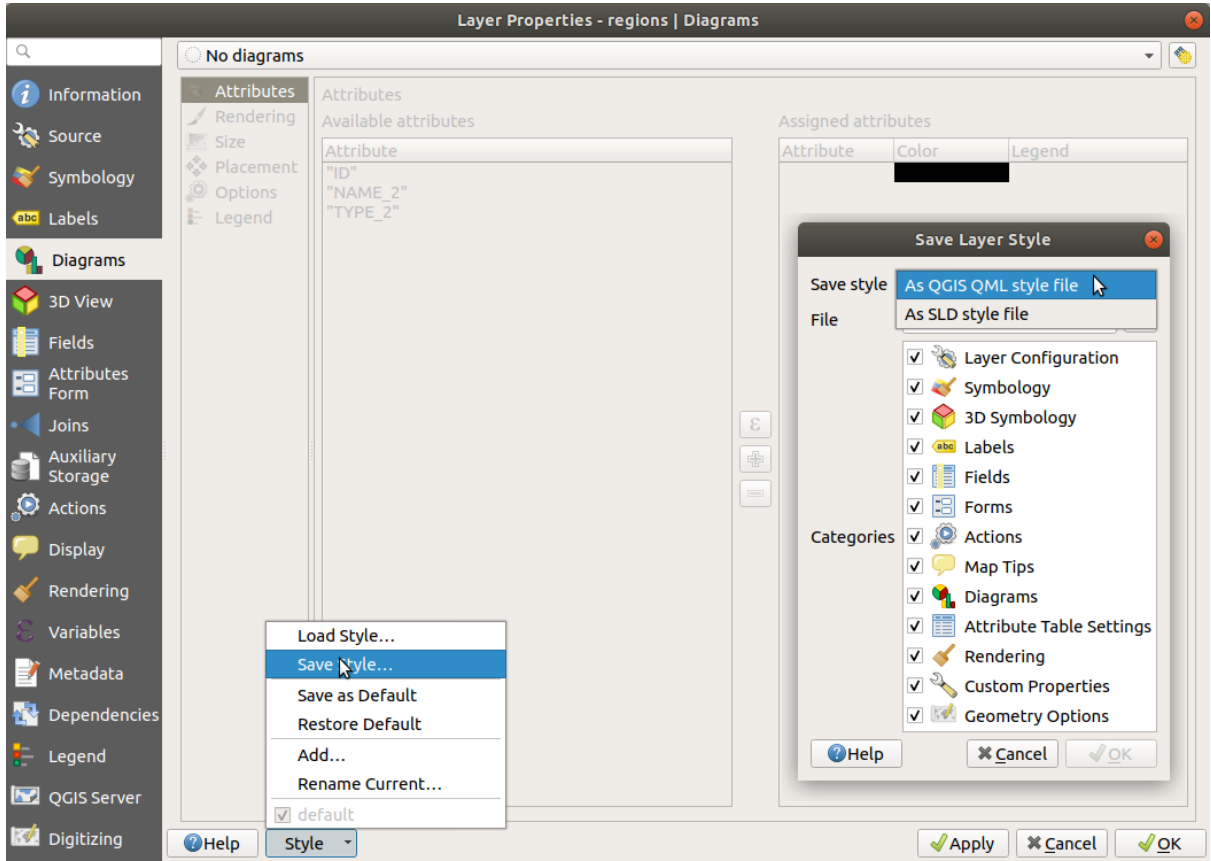

Figure12.12: Options de la liste déroulante de style

Par défaut, le style appliqué à la couche chargée est nommé défaut. Une fois que vous avez paramétré le rendu idéal pour votre couche, vous pouvez l'enregistrer en cliquant sur la liste déroulante *Style* et en choisissant :

- **Renomme l'actuel** : Le style actif sera renommé et mis à jour avec les options courantes.
- **Ajouter**: Un nouveau style sera créé avec les options courantes. Par défaut, il sera sauvegardé dans le fichier projet QGIS. Voir ci-dessous pour sauvegarder le style dans un autre fichier ou une base de données
- **Supprimer l'actuel**: Si vous avez plus d'un style pour la couche, vous pouvez supprimer l" actuel.

En bas de la liste déroulante Style, vous pouvez voir les styles définis pour la couche. Celui qui est actif est coché.

Notez que chaque fois que vous validez la boîte de dialogue des propriétés de la couche, le style activé est mis à jour avec les changements que vous avez faits.

Vous pouvez créer autant de styles que vous voulez pour une couche donnée mais vous ne pouvez en activer qu'un seul à la fois. Combiné avec les *Thèmes de la carte*, Ceci offre un moyen rapide et puissant de gérer des projets complexes sans qu'il soit nécessaire de dupliquer aucune couche dans la légende de la carte.

**Note:** Étant donné que chaque fois que vous appliquez des modifications aux propriétés de la couche, celles-ci sont stockées dans le style actif, [assurez-vous toujou](#page-191-0)rs que vous modifiez le style correct pour éviter de modifier par erreur un style utilisé dans un *thème de carte*.

#### **Astuce: Gérer les st[yles depuis le m](#page-191-0)enu contextuel d'une couche**

Faites un clic droit sur le calque dans le panneau *Couches* pour copier, coller, ajouter ou renommer les styles de couche.

## **12.5.2 Enregistrer un style dans un fichier ou une base de données**

<span id="page-215-0"></span>Alors que les styles créés à partir de la liste déroulante *Style* sont enregistrés par défaut dans le projet et peuvent être copiés collés de couche en couche dans le projet, il est également possible de les enregistrer hors projet pour qu'ils puissent être chargés dans un autre projet.

#### **Enregistrer dans un fichier**

En cliquant sur le bouton <sup>*...*. *I Style* ► *Enregistrer le style*, vous pouvez enregistrer le style comme :</sup>

- Fichier de style de couche QGIS (.qml)
- fichier de style SLD (. sld), uniquement pour les couches vecteur

Utilisé sur les couches de format de fichier (.shp, .tab…), *Enregistrer par défaut* génère un fichier .qml pour la couche (avec le même nom). Les SLD peuvent être exportés à partir de n'importe quel type de moteur de rendu – symbole unique, catégorisé, gradué ou basé sur des règles – mais lorsqu'on importe un SLD, un seul symbole ou un moteur de rendu basé sur des règles est créé. Cela signifie que les styles catégorisés ou gradués sont convertis en styles basés sur des règles. Si vous voulez préserver ces rendus, vous devez utiliser le format QML. D'un autre côté, il peut être parfois très pratique de convertir ainsi les styles en règles.

#### **Enregistrer en base de données**

Vector layer styles can also be stored in a database if the layer datasource is a database provider. Supported formats are PostGIS, GeoPackage, SpatiaLite, MS SQL Server and Oracle. The layer style is saved inside a table (named layer\_styles) in the database. Click on *Save Style…* ► *Save in database* then fill in the dialog to define a style name, add a description, a .ui file if applicable and to check if the style should be the default style.

Vous pouvez sauvegarder plusieurs styles pour une seule table dans la base de données. Cependant, chaque table ne peut avoir qu'un seul style par défaut. Les styles par défaut peuvent être sauvegardés dans la base de données de la couche ou dans la base de données locale qgis. db de QGIS, une base de données SQLite située dans le répertoire du *profil utilisateur*.
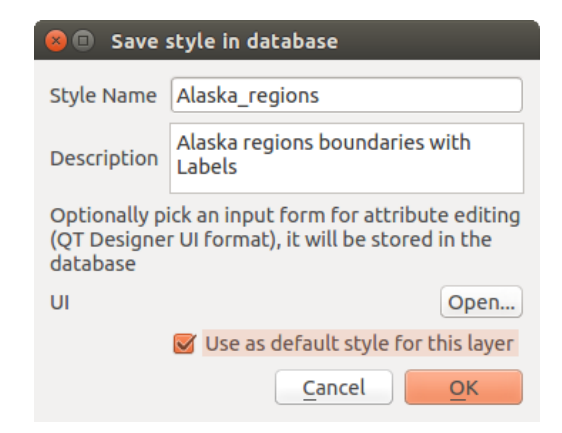

Figure12.13: Fenêtre d'enregistrement d'un style dans une base de données

#### **Astuce: Partager les fichiers de style entre bases de données**

You can only save your style in a database if the layer comes from such a database. You can't mix databases (layer in Oracle and style in MS SQL Server for instance). Use instead a plain text file if you want the style to be shared among databases.

**Note:** Si vous rencontrez des problèmes lors de la restauration de la table layer\_styles depuis une sauvegarde de base de données PostgreSQL, reportez vous à *Table QGIS layer\_style et sauvegarde en base de données* pour corriger cela.

#### **Charger le style**

Lors du chargement d'une couche dans QGIS, si un style par défaut existe déjà pour cette couche, QGIS charge la couche avec ce style. De même *Style* ► *Restaurer le style par défaut* recherche et charge ce fichier, remplaçant le style courant de la couche.

*Style* ► *Charger le style* vous aide à appliquer n'importe quel style enregistré à une couche. Alors que les fichiers de style texte (. s  $1 d$  ou . qml) peuvent être appliqués à n'importe quelle couche, peu importe son format, le chargement de styles stockés dans une base de données n'est possible que si la couche est dans la même base ou si le style est enregistré dans la base locale QGIS.

La boîte de dialogue *Database Styles Manager* affiche une liste de styles liés à la couche trouvée dans la base de données et tous les autres styles enregistrés dans celle-ci, avec nom et description.

#### **Astuce: Partager rapidement un style de couche au sein du projet**

Vous pouvez également partager des styles de couche au sein d'un projet sans importer un fichier de style ou de base de données : faites un clic droit sur la couche dans le *Panneau des couches* et, à partir de *Styles*, copiez le style de la couche et collez-le à un groupe ou une sélection de couches : le style est appliqué sur toutes les couches qui sont du même type (vecteur vs raster) que la couche originale et ont, pour les couches de vecteur, le même type géométrie (point, ligne ou polygone).

# **12.5.3 Fichier de définition de couche (QLR)**

Les définitions de couche peuvent être sauvegardées en tant que Fichier de définition de couches (.qlr) en utilisant *Exporter* ► *Enregistrer dans un Ficher de Définition de Couche …* dans le menu contextuel de la couche active. Un fichier de définition de couches  $($ , qlr) inclut des références à la source de données des couches et à leurs styles. Les fichiers .qlr sont affichés dans l'explorateur et peuvent servir à ajouter les couches (avec le style enregistré) au panneau couches. Vous pouvez également glisser-déposer des fichiers .qlr depuis le gestionnaire de fichiers du système vers la carte.

# **12.6 Documenting your data**

In addition to displaying and symbolizing the data in the layers, QGIS allows you to fill:

- **metadata**: information to help people find and understand the dataset, how they can access and use it… these are properties of the datasource and can live out of the QGIS project.
- **notes**: instructions and comments regarding the layer in the current project

## **12.6.1 Metadata**

In the layer properties dialog, the *Metadata* tab provides you with options to create and edit a metadata report on your layer.

Information to fill concern:

- the data *Identification*: basic attribution of the dataset (parent, identifier, title, abstract, language…);
- the *Categories* the data belongs to. Alongside the **ISO** categories, you can add custom ones;
- the *Keywords* to retrieve the data and associated concepts following a standard based vocabulary;
- the *Access* to the dataset (licenses, rights, fees, and constraints);
- the *Extent* of the dataset, either spatial one (CRS, map extent, altitudes) or temporal;
- the *Contact* of the owner(s) of the dataset;
- the *Links* to ancillary resources and related information;
- l"*Historique* du jeu de données.

A summary of the filled information is provided in the *Validation* tab and helps you identify potential issues related to the form. You can then either fix them or ignore them.

Metadata are saved in the project file by default, the *Metadata* drop-down offers options for loading/saving metadata from . qmd file and for loading/saving metadata in the « Default » location.

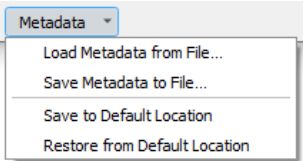

Figure12.14: Metadata load/save options

The « Default » location used by *Save to Default Location* and *Restore from Default Location* changes depending on the underlying data source and on its configuration:

• For PostgreSQL data sources if the configuration option *Allow saving/loading QGIS layer metadata in the database* is checked the metadata are stored inside a dedicated table in the database.

• For GeoPackage data sources *Save to Default Location* always saves the metadata in the internal metadata tables of the GeoPackage.

When metadata are saved into the internal tables of PostgreSQL or GeoPackage they become available for search and filtering in the browser and in the *layer metadata search panel*.

- For all other file based data sources *Save to Default Location* saves the metadata in a . qmd file alongside the file.
- In all other cases *Save to Default Location* sa[ves the metadata in a local](#page-495-0) . sqlite database.

# **12.6.2 Notes de couche**

Layer notes allow you to document the layer within the current project. They can be place to store important messages for users of the project like to do lists, instructions, warnings, …

From the layer's contextual menu in *Layers* panel, select *Add layer notes…* and fill the open dialog with necessary texts.

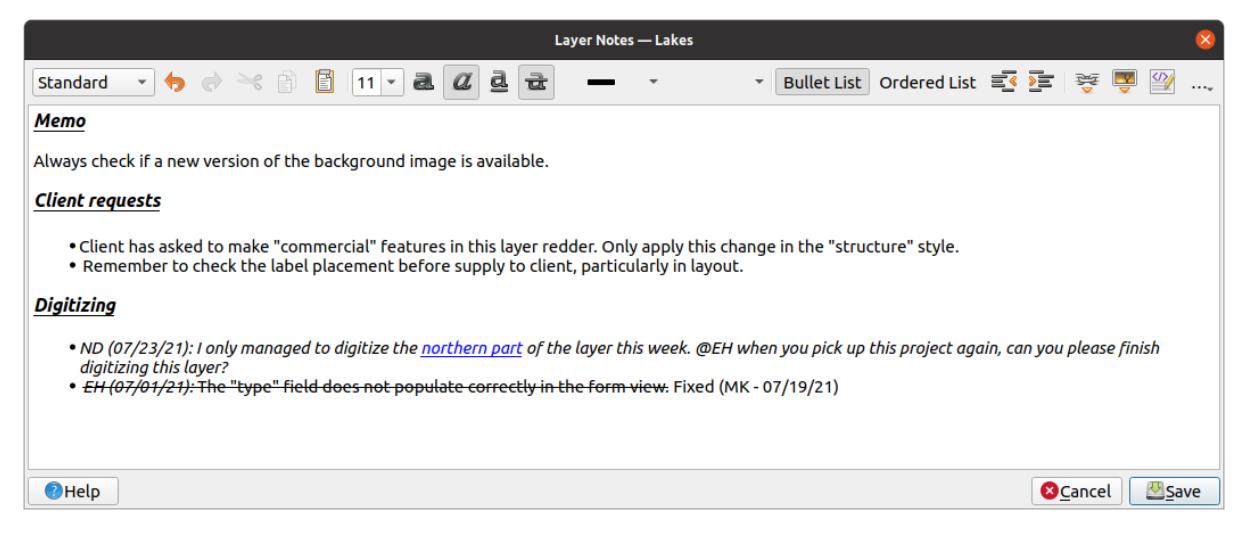

Figure12.15: Adding notes to a layer

The *Add layer notes* dialog provides a html-based multiline text box with a complete set of tools for:

- text manipulation: cut, copy, paste, undo, redo
- characters formatting, applied to all or parts of the contents: font size and color, bold, italic, underline, strikethrough, background color, URL highlighting
- paragraph structuring: bullet and numbered lists, indentation, predefined headings
- file insertion, even with drag-and-drop
- editing with HTML coding

From the ... drop-down at the far right of the toolbar, you can:

- *Remove all formatting*
- *Remove character formatting*
- *Clear all content*

In the *Layers* panel, a layer with a note is assigned the  $\Box$  icon which, upon hover, displays the note. Click the icon to edit the note. You can as well right-click the layer and *Edit layer note…* or *Remove layer note*.

**Note:** Notes are part of the *layer style* and can be saved in the .qml or .qlr file. They can also be transferred from one layer to another while copy-pasting the layer style.

# **12.7 Stockage de valeurs dans des variables**

In QGIS, you can use variables to store useful recurrent values (e.g. the project's title, or the user's full name) that can be used in expressions. Variables can be defined at the application's global level, project level, layer level, processing modeler level, layout level, and layout item's level. Just like CSS cascading rules, variables can be overwritten - e.g., a project level variable will overwrite any application global level variables set with the same name. You can use these variables to build text strings or other custom expressions using the @ character before the variable name. For example in print layout creating a label with this content:

```
This map was made using QGIS [% @qgis_version %]. The project file for this
map is: [% @project_path %]
```
Rendra l'étiquette comme ceci:

```
This map was made using QGIS 3.4.4-Madeira. The project file for this map is:
/gis/qgis-user-conference-2019.qgs
```
Outre les *variables prédéfinies en lecture seule*, vous pouvez définir vos propres variables personnalisées pour n'importe lequel des niveaux mentionnés ci-dessus. Vous pouvez gérer :

- **variables globales** à partir de *Préférences* ► *Options*
- **variables de projet** [dans la fenêtre de](#page-408-0)s *Propriétés du projet* (voir *Propriétés du projet*)
- **variables de couches vecteur** à partir de la fenêtre des *Propriétés des couches* (voir *Fenêtre Propriétés d'une couche vecteur*) ;
- **modeler variables** from the *Model Designer* dialog (see *Le Mod[eleur](#page-114-0)*);
- **variables de mise en page** du panneau *Mise en page* dans la mise en page de carte (voir *[Le panneau Mise en](#page-528-0) [page](#page-528-0)*) ;
- et **variables d'élément de mise en page** à partir du pa[nneau des](#page-949-0) *Propriétés de l'objet* dans les mises en page de carte (voir *Options communes aux éléments de la mise en page*).

Pours[e diff](#page-772-0)érencier des variables modifiables, les noms et valeurs des variables en lecture seule so[nt affichés en italique.](#page-772-0) En revanche, les variables de niveau supérieur remplacées par celles de niveau inférieur sont barrées.

| <b>Project Properties   Variables</b><br>$\bullet$ |                             |                                                   |  |
|----------------------------------------------------|-----------------------------|---------------------------------------------------|--|
| Q                                                  | <b>Expression Variables</b> |                                                   |  |
| General                                            | Variable                    | Value                                             |  |
|                                                    | Global<br>▼                 |                                                   |  |
| Metadata                                           | qgis locale                 | 'en'                                              |  |
| <b>CRS</b>                                         | qgis_os_name                | 'linux'                                           |  |
|                                                    | qgis_platform               | 'desktop'                                         |  |
| Default Styles                                     | qgis_release_name           | 'Madeira'                                         |  |
| <b>Data Sources</b>                                | qgis_short_version          | '3.4'                                             |  |
|                                                    | qgis_version                | '3.4.3-Madeira'                                   |  |
| Relations                                          | qgis_version_no             | 30403                                             |  |
|                                                    | user_account_name           | 'tt'                                              |  |
| Variables                                          | user full name              | 'tt'                                              |  |
| Macros                                             | employee_number             | '12345'                                           |  |
|                                                    | work_department             | 'Map Laboratory'                                  |  |
| QGIS Server                                        | ▼ Project                   |                                                   |  |
|                                                    | project_abstract            | $\boldsymbol{\mathsf{u}}$                         |  |
|                                                    | project_author              | 'tt'                                              |  |
|                                                    | project_basename            | $\boldsymbol{\mathsf{u}}$                         |  |
|                                                    | project_creation_date       | <datetime: 14:25:09="" 2019-01-05=""></datetime:> |  |
|                                                    | project_crs                 | 'EPSG:4326'                                       |  |
|                                                    | project_crs_definition      | '+proj=longlat +datum=WGS84 +no_defs'             |  |
|                                                    | project_filename            | $\boldsymbol{\bar{\pi}}$                          |  |
|                                                    | project_folder              | ,,                                                |  |
|                                                    | project_home                | $\boldsymbol{\bar{\pi}}$                          |  |
|                                                    | project_identifier          | $\boldsymbol{\mathsf{u}}$                         |  |
|                                                    | project_keywords            | {}                                                |  |
|                                                    | project_path                | $\boldsymbol{H}$                                  |  |
|                                                    | project_title               | 'My beautiful map'                                |  |
|                                                    | work_department             | 'Somwhere new I'm temporarily working at'         |  |
|                                                    |                             | 喦<br>$\qquad \qquad \blacksquare$                 |  |
|                                                    | $Q$ Help                    | √ Apply<br>√οκ<br><b>X</b> Cancel                 |  |

Figure12.16: Éditeur de variables au niveau du projet

**Note:** Vous pouvez en lire plus sur les variables et trouver des exemples dans la série d'articles de Nyall Dawson Exploring variables in QGIS 2.12, part 1, part 2 et part 3.

# **12.8 [Authentification](https://nyalldawson.net/2015/12/exploring-variables-in-qgis-2-12-part-1/)**

QGIS a la possibilité de stocker / récupérer les informations d'authentification de manière sécurisée. Les utilisateurs peuvent enregistrer en toute sécurité les informations d'identification dans des configurations d'authentification, qui sont stockées dans une base de données portable, peuvent être appliquées aux connexions au serveur ou à la base de données et sont référencées en toute sécurité par leurs jetons d'identification dans les fichiers de projet ou de paramètres. Pour plus d'informations, voir *Système d'authentification*.

Un mot de passe principal doit être fourni lors de l'initialisation du système d'authentification et de sa base de données portable.

# **12.9 Widgets communs**

Dans QGIS, il existe certaines options avec lesquelles vous devrez souvent travailler. Pour plus de commodité, QGIS vous fournit des widgets spéciaux qui sont présentés ci-dessous.

# **12.9.1 Sélecteur de couleur**

#### **La fenêtre des couleurs**

La fenêtre *sélecteur de couleur* apparaît lorsque vous appuyez sur l'icône pour choisir une couleur. Les possibilités de cette boîte de dialogue dépendent de l'état de la case à cocher *Utiliser la fenêtre de sélection des couleurs natives* dans le menu *Paramètres* ► *Options* ► *Général*. Lorsqu'elle est cochée, la fenêtre de couleur utilisée est celle du système d'exploitation. Sinon, c'est le sélecteur de couleur personnalisé de QGIS qui est utilisé.

La boîte de dialogue comporte quatre onglets différents qui vous permettent de sélectionner des couleurs par palette de couleur, roue chromatique, **les palats de couleur ou sélecteur de couleur**. Avec les deux premiers onglets, vous pouvez parcourir toutes les combinaisons de couleurs possibles et appliquer votre choix à l'élément.

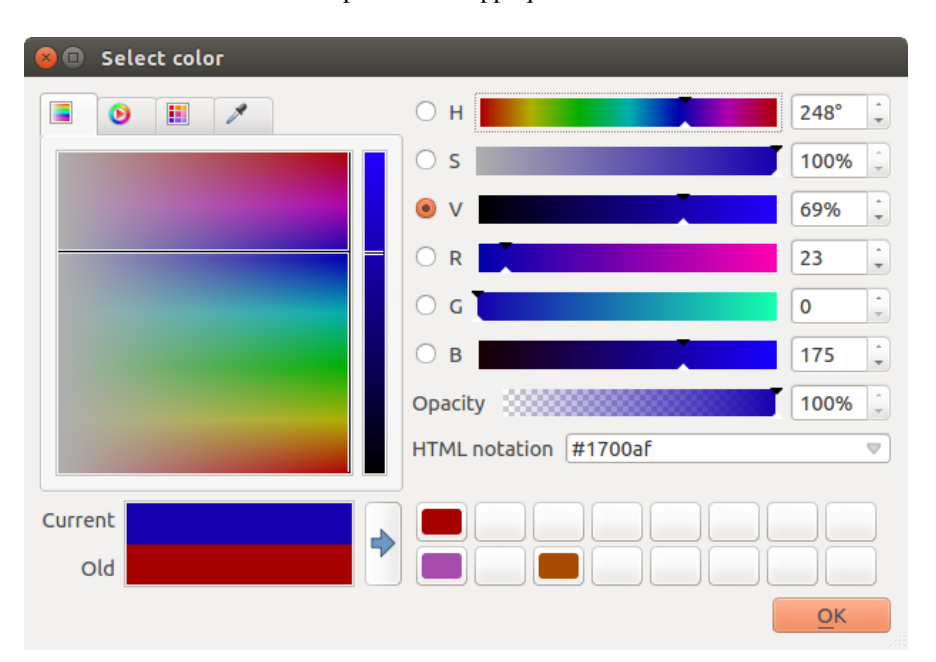

Figure12.17: Onglet du sélecteur de couleur

Dans l'onglet **Aplats de couleur**, vous pouvez choisir dans une liste de palettes de couleurs (voir *Couleurs* pour plus de détails). Toutes sauf les *Couleurs récentes* peuvent être modifiées avec le bouton **A** Ajouter la couleur actuelle et le bouton Supprimer la couleur sélectionnée en bas du cadre.

Le bouton *…* à côté de la zone de liste déroulante de la palette propose également plusieurs o[ptions pou](#page-96-0)r :

- Copier, coller, importer ou exporter des couleurs
- créer, importer ou supprimer des palettes de couleurs
- ajouter la palette personnalisée au widget du sélecteur de couleurs avec l'élément *voir dans les boutons de couleur* (voir Fig. 12.19)

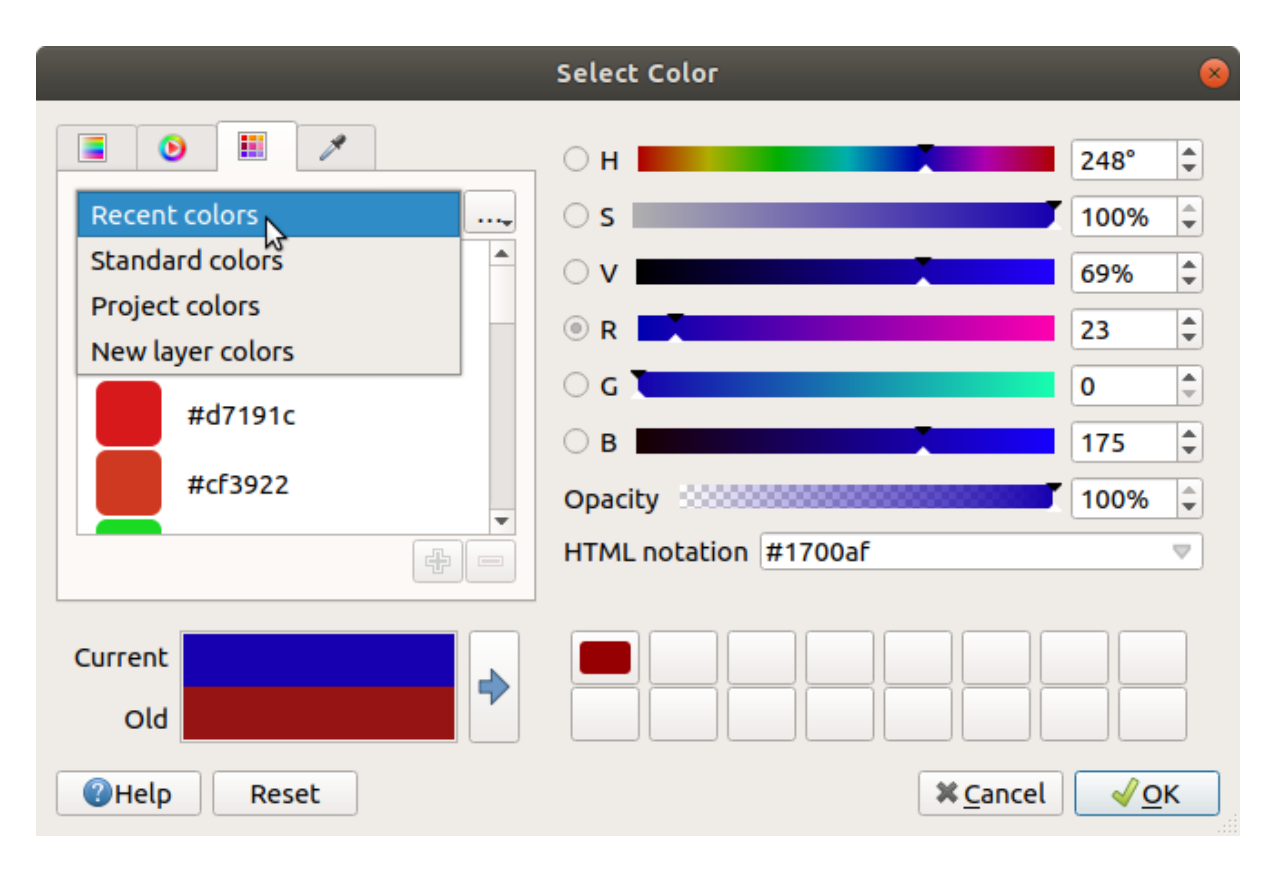

Figure12.18: Onglet Aplats de couleurs

Une autre option consiste à utiliser le Sélecteur de couleur qui vous permet d'échantillonner une couleur sous le curseur de votre souris sur n'importe quelle partie de l'interface utilisateur de QGIS ou même depuis une autre application : appuyez sur la barre d'espace pendant que l'onglet est actif, déplacez la souris sur la couleur souhaitée et cliquez dessus ou appuyez à nouveau sur la barre d'espace. Vous pouvez également cliquer sur le bouton *Exemple de couleur* pour activer le sélecteur.

Quelle que soit la méthode que vous utilisez, la couleur sélectionnée est toujours décrite par des curseurs de couleur pour les valeurs HSV (Teinte, Saturation, Valeur) et RVB (Rouge, Vert, Bleu). La couleur est également identifiable dans *Notation HTML*.

La modification d'une couleur est aussi simple que de cliquer sur la roue chromatique ou la rampe ou sur l'un des curseurs des paramètres de couleur. Vous pouvez ajuster ces paramètres avec la boîte de sélection à côté ou en faisant défiler la molette de la souris sur le curseur correspondant. Vous pouvez également saisir la couleur en notation HTML. Enfin, il y a un curseur *Opacité* pour définir le niveau de transparence.

La fenêtre fournit également une comparaison visuelle entre la couleur *ancienne* (appliquée à l'objet) et la couleur

actuelle (en cours de sélection). Utiliser le glisser-déposer ou appuyer sur le bouton Ajouter de la couleur à l'échantillon, chacune de ces couleurs peut être enregistrée dans un emplacement pour un accès facile.

#### **Astuce: Modification rapide de la couleur**

Glissez-déposez un widget de sélection de couleur sur un autre pour appliquer sa couleur.

<span id="page-223-0"></span>Cliquez sur la liste déroulante à droite du bouton sélection rapide des couleurs. Ce raccourci donne accès à :

- une roue chromatique pour choisir une couleur
- un curseur alpha pour changer l'opacité des couleurs
- les palettes de couleurs précédemment définies sur *Afficher dans les boutons de couleur*
- copier la couleur actuelle et la coller dans un autre widget
- choisir une couleur de n'importe où sur l'écran de l'ordinateur
- choisir une couleur dans la fenêtre du sélecteur de couleurs
- glisser-déposer la couleur d'un widget à un autre pour une modification rapide

**Astuce:** Scroll the mouse wheel over a color selector widget to quickly modify the opacity of the associated color.

**Note:** Lorsque le widget de couleur est défini par une *couleur du projet* via une valeur définie par les données, les fonctions ci-dessus pour modifier la couleur ne sont pas disponibles. Vous devez d'abord *Dissocier la couleur* ou *Effacer* la définition.

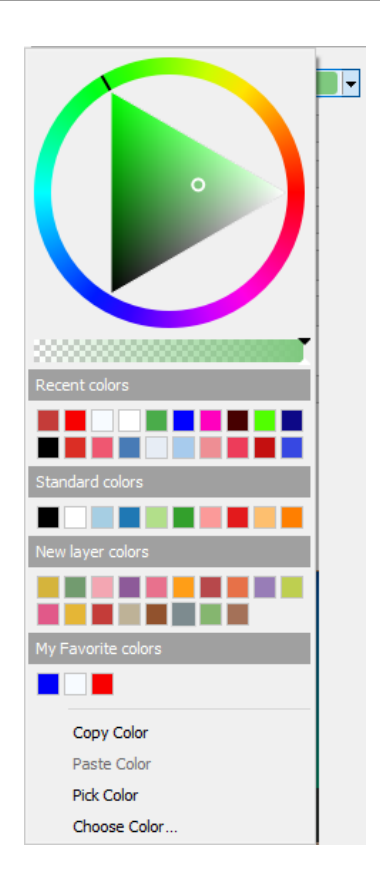

Figure12.19: Raccourci pour la sélection de couleurs

#### **La liste déroulante raccourci des couleurs**

Les rampes de couleurs sont un moyen pratique d'appliquer un ensemble de couleurs à une ou plusieurs entités. Leur création est décrite dans la section *Définition d'une rampe de couleurs*. En ce qui concerne les couleurs, en appuyant sur la touche **le bouton de rampe de couleurs ouvre la boîte de dialogue de type de rampe de couleurs** correspondante vous permettant de modifier ses propriétés.

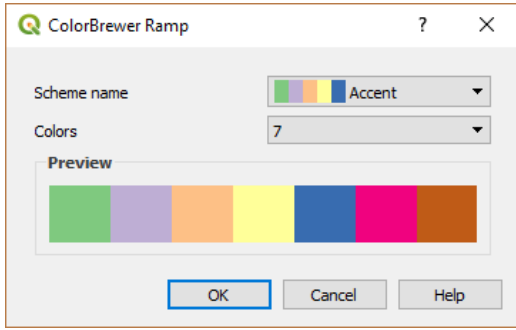

Figure12.20: Personnalisation d'une rampe de couleurs

Le menu déroulant à droite du bouton donne un accès rapide à un ensemble plus large de rampes de couleurs et d'options :

- *Inverser la palette de couleurs*
- *Clear Current Ramp* to unset any assigned color ramp to the widget (available only in some contexts)
- *Random Colors*: available only in some contexts (e.g., when a color ramp is being used for a layer symbology), checking this entry creates and applies a color ramp with random colors. It also enables a *Shuffle random colors* entry to regenerate a new random color ramp if the current one is not satisfactory.
- un aperçu des rampes de couleurs dégradé ou catalogue: cpt-city marquées comme **Favoris** dans la fenêtre *Gestionnaire de styles*
- *toutes les rampes de couleur* pour accéder à la base de données des rampes de couleurs compatibles
- *Créer une nouvelle rampe de couleurs …* de tout type pris en charge qui pourrait être utilisée dans le widget actuel (notez que cette rampe de couleurs ne sera disponible ailleurs que si vous l'enregistrez dans la bibliothèque)
- *Modifier la rampe de couleurs…*, la même chose que de cliquer sur le bouton de rampe de couleurs entière
- *Enregistrer la rampe de couleurs…*, pour enregistrer la rampe de couleurs actuelle avec ses personnalisations dans la bibliothèque de styles

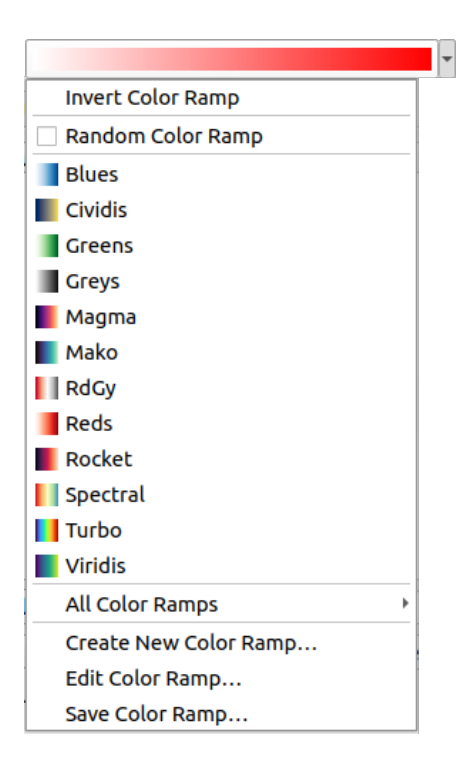

Figure12.21: Widget de sélection rapide de la rampe de couleurs

# **12.9.2 Widget symbole**

Le widget de sélection de *symbole* est un raccourci pratique lorsque vous souhaitez définir les propriétés de symbole d'une entité. Cliquer sur la liste déroulante affiche les options de symboles suivantes, ainsi que les fonctionnalités du *widget de définition de la couleur* :

- *Configurer le symbole …*: équivaut à appuyer sur le widget de sélection de symbole. Il ouvre une fenêtre pour définir les *paramètres du symbole*.
- *[Copier le symbole](#page-223-0)* de l'élément courant
- *Coller le symbole* à l'élément actuel, accélérant la configuration
- *Clear Current Symbol* [to unset any](#page-426-0) assigned symbol to the widget (available only in some contexts)

**Astuce:** Scroll the mouse wheel over a marker or line symbol widget to quickly modify the size of the associated symbol.

## **12.9.3 Remote or embedded file selector**

Along with the file selector widget, the *…* button will sometimes show a drop-down arrow. This is usually available when using:

- an SVG file in a symbol or a label
- a raster image to customize symbols, labels, textures or decorations

Pressing the arrow will provide you with a menu to:

• *Select File...*, to load the file from the file system. The file is identified through the file path and QGIS needs to resolve the path in order to display the corresponding image

- *From URL*..., to load the file from a remote URL. As above, the image will only be loaded on successful retrieval of the remote resource
- *Embed File…*, to embed the file inside the current project, style database, or print layout template. The file is then always rendered as part of the item. This is a convenient way to create self-contained projects with custom symbols which can be easily shared amongst different users and installations of QGIS.
- *Extract Embedded File…*, to extract the embedded file from the widget and save it on disk.

# **12.9.4 Sélecteur de visibilité définie par l'échelle**

The visibility scale selector provides options to control the scales at which an element will be made visible in the map canvas. Out of the specified range of scales, the elements are not displayed. It can be applied e.g. to layers, labels or diagrams, from their *Rendering* properties tab.

- 1. Tick the *Scale dependent visibility* box
- 2. Fill the *Minimum (exclusive)* box with the most zoomed out desired scale, typing the value or selecting it from the *predefined scales*
- 3. and/or fill the *Maximum (inclusive)* box with the most zoomed in desired scale

The  $\mathbb{R}$  Set to current canvas scale button next to the scale boxes sets the current map canvas scale as boundary of the ran[ge visibility. Pres](#page-92-0)s the arrow next to the button to access scales from layouts" maps and reuse them to fill the box.

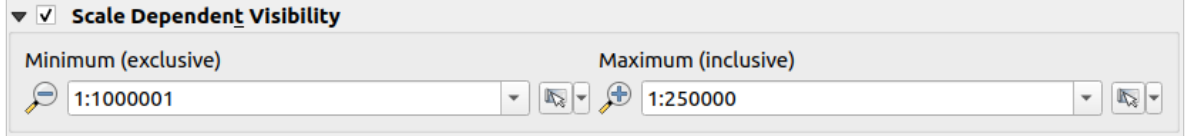

Figure12.22: Sélecteur de visibilité définie par l'échelle

# **12.9.5 Sélecteur d'emprise**

The *Extent* selector widget is a convenient shortcut when you want to select a spatial extent to assign to a layer or to limit the actions to run on. Depending on the context, it offers selection between:

- *Emprise de la couche courante*, par exemple lors de l'export d'une couche
- *Calculer à partir d'une couche…* : utilise l'étendue d'une couche chargée dans le projet actuel
- Utiliser l'actuelle *Emprise du canevas de carte*
- *Dessiner sur le canevas*: un rectangle dont les coordonnées sont par la suite utilisées
- *Calculer depuis un signet…* : utilise l'étendue d'un *signet géospatial* précédemment sauvegardé
- *Calculer depuis une carte de mise en page…* : utilise l'étendue d'un élément *carte de mise en page*
- Entrer ou éditer les coordonnées au format xmin, xmax, ymin, ymax

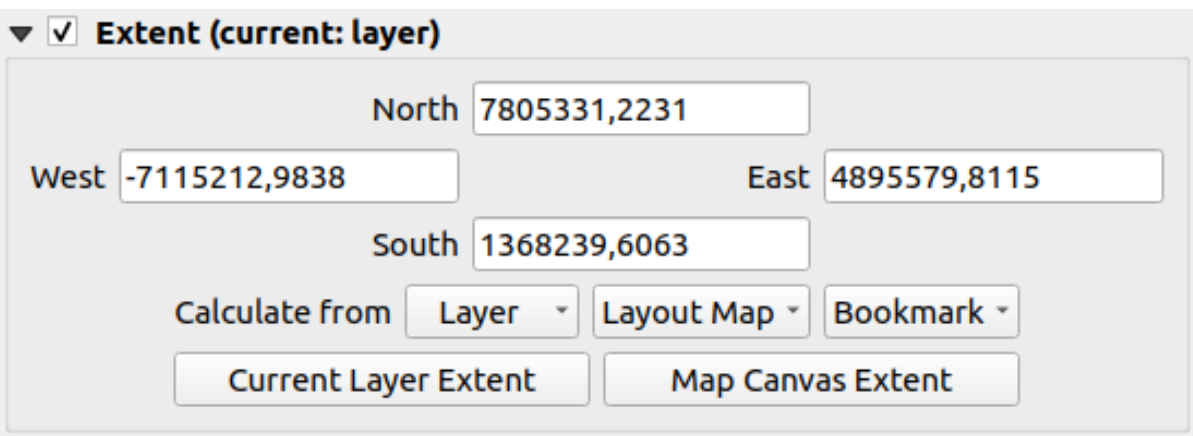

Figure12.23: Sélecteur d'emprise

# **12.9.6 Sélecteur de polices**

Le widget de sélection *police* est un raccourci pratique lorsque vous souhaitez définir les propriétés de la police pour des informations textuelles (étiquettes d'entités, étiquettes de décoration, texte de légende de carte, …). En cliquant sur la liste déroulante, vous pouvez afficher tout ou partie des options suivantes :

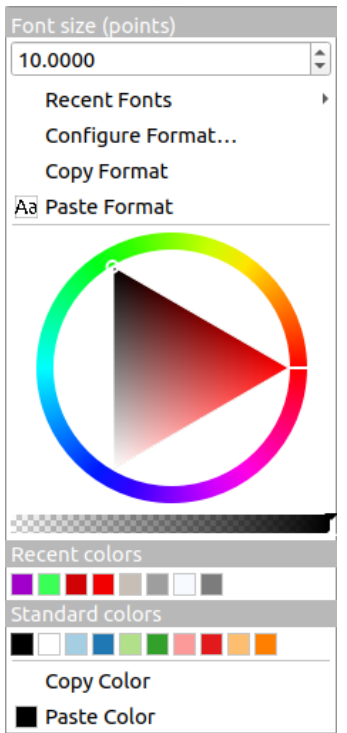

Figure12.24: Menu déroulant du sélecteur de police

- *Clear Current Text Format* to unset any assigned text format to the widget (available only in some contexts)
- *Taille de police* dans l'unité associée
- *Polices récentes* ► avec la police active cochée (en haut)
- *Configure Format…*: same as pressing the font selector widget. It opens the *Text format* dialog, providing advanced formatting options such as color, opacity, orientation, HTML notation, buffer, background, shadow, …
- *Copier le format* de texte
- *Coller le format* au texte, accélérant la configuration
- le *color widget* pour un réglage rapide des couleurs

**Astuce:** Scroll the mouse wheel over a font selector widget to quickly modify the font size of the associated text.

# **12.9.7 Sélecteur d'unité**

Les propriétés de taille des éléments (étiquettes, symboles, éléments de mise en page…) dans QGIS ne sont pas nécessairement liées aux unités de projet ou aux unités d'une couche particulière. Pour un large ensemble de propriétés, le menu déroulant *Unités* vous permet de modifier leurs valeurs en fonction du rendu souhaité (en fonction de la résolution de l'écran, de la taille du papier ou du terrain). Les unités disponibles sont:

- *Millimètres*
- *Points*
- *Pixels*
- *Pouces*
- *Percentage*: allows you to set some properties as a percent of another one. For example, this is useful for creation of text formats where the components (buffer size, shadow radius…) nicely scale as the text size is changed, instead of having constant buffer/shadow sizes. So you don't need to adjust those sizes, when the text size changes.
- *Meters at Scale*: This allows you to always set the size in meters, regardless of what the underlying map units are (e.g. they can be in inches, feet, geographic degrees, …). The size in meters is calculated based on the current project ellipsoid setting and a projection of the distances in meters at the center of the current map extent. For maps in a projected coordinate system this is calculated using projected units. For maps in a geographic (latitude/longitude) based system the size is approximated by calculating meter sizes using ellipsoidal calculations for the vertical scale of the map.
- et *unités de carte*: La taille est mise à l'échelle en fonction de l'échelle d'affichage de la carte. Parce que cela peut conduire à des valeurs trop grandes ou trop petites, utilisez les bouton à côté de l'entrée pour contraindre la taille à une plage de valeurs basée sur :
	- **–** L" *échelle minimum* et l" *échelle maximum* : La valeur est mise à l'échelle en fonction de l'échelle de la vue de la carte jusqu'à ce que vous atteigniez l'une de ces limites d'échelle. En dehors de la plage d'échelle, la valeur à la limite d'échelle la plus proche est conservée.
	- **–** et / ou *Taille minimale* et *Taille maximale* en mm: La valeur est mise à l'échelle en fonction de l'échelle de la vue de la carte jusqu'à ce qu'elle atteigne l'une de ces limites; Ensuite, la taille limite est conservée.

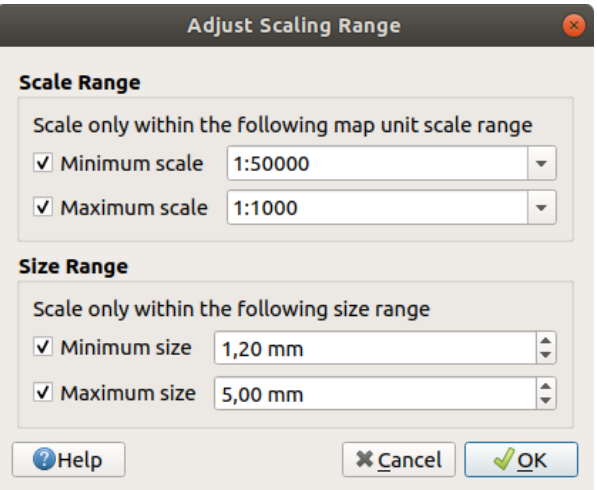

Figure12.25: Fenêtre Ajuster la plage de mise à l'échelle

# **12.9.8 Formatage de nombre**

Les formatages numériques permettent de formater des valeurs numériques pour l'affichage, en utilisant une variété de techniques de formatage différentes (par exemple, notation scientifique, valeurs monétaires, valeurs en pourcentage, etc.) Une des utilisations possibles est de définir le texte dans une barre d'échelle de mise en page ou un tableau fixe.

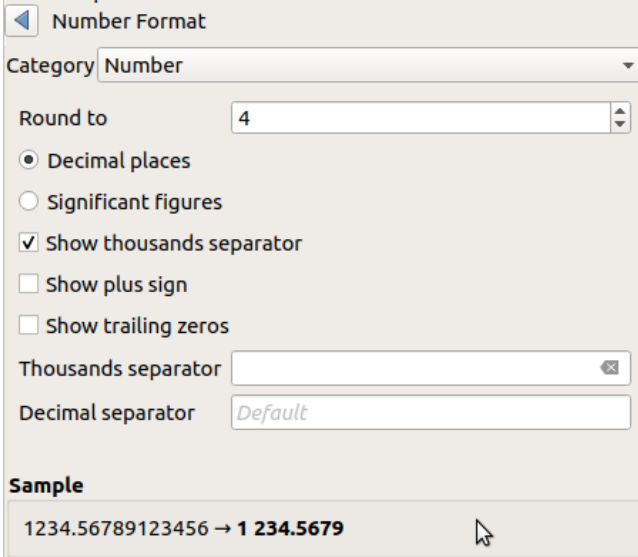

Figure12.26: Formatage de valeur numérique

Différentes catégories de formats sont prises en charge. Pour la plupart d'entre eux, vous pouvez définir une partie ou la totalité des options numériques suivantes :

- *Afficher le séparateur de milliers*
- *Afficher le signe plus*
- *Montrer les zéros de fin*.

Mais ils peuvent également avoir leurs propres paramètres personnalisés. Les catégories proposées sont les suivantes :

- *Général*, la catégorie par défaut : n'a pas de paramètre et affiche les valeurs telles qu'elles sont définies dans les propriétés du widget parent ou en utilisant les paramètres globaux.
- *Nombre*
	- **–** La valeur peut être *arrondi à* un nombre auto-défini de *décimales* ou de leurs *chiffres significatifs*.
	- **–** personnaliser le *séparateur de milliers* et le *séparateur décimal*.
- *Palier* pour une représentation textuelle d'une direction/un palier utilisant :
	- **–** *Format* : les plages de valeurs possibles sont 0 à 180°, avec suffixe E/W, -180 à +180° et 0 à 360°.
	- **–** nombre de *Décimales*
- *monétaire* pour une représentation textuelle d'une valeur monétaire.
	- **–** *Préfixe*
	- **–** *Suffixe*
	- **–** nombre de *Décimales*
- *Fraction* pour une représentation d'une fraction vulgarisée d'une valeur décimale (par exemple *1/2* au lieu de *0,5*)
	- **–** *Utiliser unicode super/subscript* pour afficher. Par exemple 1/2 au lieu de 1/2
	- **–** *Utiliser les caractères Unicode dédiés*.
	- **–** Personnaliser le *Séparateur de milliers*
- *pourcentage* ajoute % aux valeurs, avec un paramètre de :
	- **–** nombre de *Décimales*
	- **–** *échelle* pour indiquer si les valeurs réelles représentent déjà des pourcentages (alors elles seront conservées telles quelles) ou des fractions (alors elles seront converties).
- *Notation scientifique* sous la forme 2.56e+03. Le nombre de *decimales* peut être défini.

Un aperçu des paramètres est affiché dans la section *exemple*

## **12.9.9 Modes de fusion**

QGIS propose différentes options pour des effets de rendu spéciaux avec ces outils que vous ne connaissiez auparavant que par des programmes spécifiques. Les modes de fusion peuvent être appliqués aux couches et entités, ainsi qu'aux éléments de mise en page de carte :

- *Normal*: This is the standard blend mode, which uses the alpha channel of the top pixel to blend with the pixel beneath it. The colors aren't mixed.
- *Lighten*: This selects the maximum of each component from the foreground and background pixels. Be aware that the results tend to be jagged and harsh.
- *Screen*: Light pixels from the source are painted over the destination, while dark pixels are not. This mode is most useful for mixing the texture of one item with another item (such as using a hillshade to texture another layer).
- *Dodge*: Brighten and saturate underlying pixels based on the lightness of the top pixel. Brighter top pixels cause the saturation and brightness of the underlying pixels to increase. This works best if the top pixels aren't too bright. Otherwise the effect is too extreme.
- *Addition*: Adds pixel values of one item to the other. In case of values above the maximum value (in the case of RGB), white is displayed. This mode is suitable for highlighting features.
- *Darken*: Retains the lowest values of each component of the foreground and background pixels. Like lighten, the results tend to be jagged and harsh.
- *Multiply*: Pixel values of the top item are multiplied with the corresponding values for the bottom item. The results are darker.
- *Burn*: Darker colors in the top item cause the underlying items to darken. Burn can be used to tweak and colorize underlying layers.
- *Overlay*: Combines multiply and screen blending modes. Light parts become lighter and dark parts become darker.
- *Soft light*: Very similar to overlay, but instead of using multiply/screen it uses color burn/dodge. This is supposed to emulate shining a soft light onto an image.
- *Hard light*: Hard light is also very similar to the overlay mode. It's supposed to emulate projecting a very intense light onto an image.
- *Difference*: Subtracts the top pixel from the bottom pixel, or the other way around, in order always to get a positive value. Blending with black produces no change, as the difference with all colors is zero.
- *Subtract*: Subtracts pixel values of one item from the other. In the case of negative values, black is displayed.

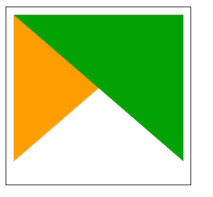

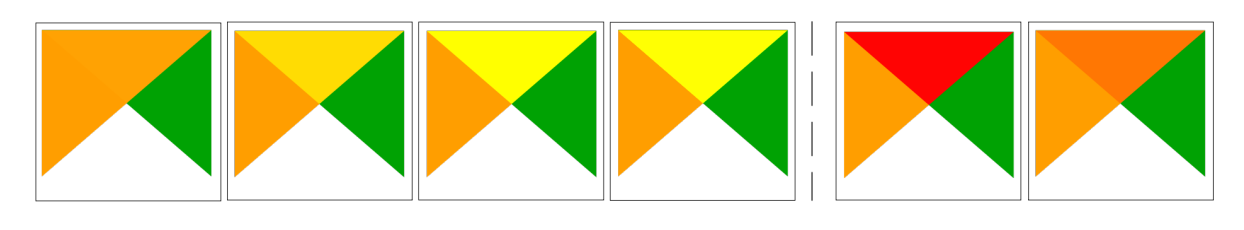

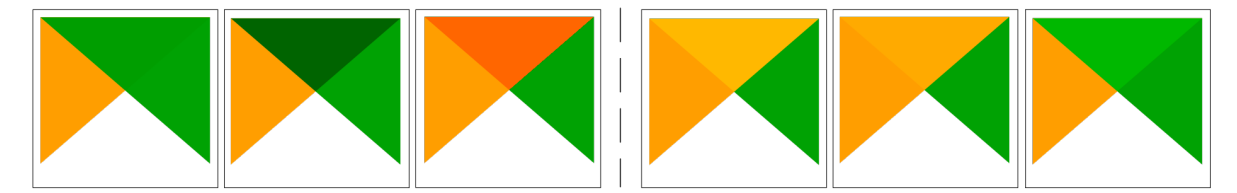

Figure12.27: Examples of blend modes applied to a green feature over an orange From top to bottom, left to right: Normal – Lighten, Screen, Dodge, Addition – Difference, Subtract – Darken, Multiply, Burn – Overlay, Soft light, Hard light

When a layer is part of a group that*renders layers as a group*, additional blending modes are available for the rendering. They provide methods to clip the render of one layer's content by the content in a second « mask » layer.

- *Masked By Below*: The output is the top pixel, where the opacity is reduced by that of the bottom pixel.
- *Mask Below*: The output is [the bottom pixel, where t](#page-196-0)he opacity is reduced by that of the top pixel.
- *Inverse Masked By Below*: The output is the top pixel, where the opacity is reduced by the inverse of the bottom pixel.
- *Inverse Mask Below*: The output is the bottom pixel, where the opacity is reduced by the inverse of the top pixel.
- *Paint Inside Below*: The top pixel is blended on top of the bottom pixel, with the opacity of the top pixel reduced by the opacity of the bottom pixel.

• *Paint Below Inside*: The bottom pixel is blended on top of the top pixel, with the opacity of the bottom pixel reduced by the opacity of the top pixel.

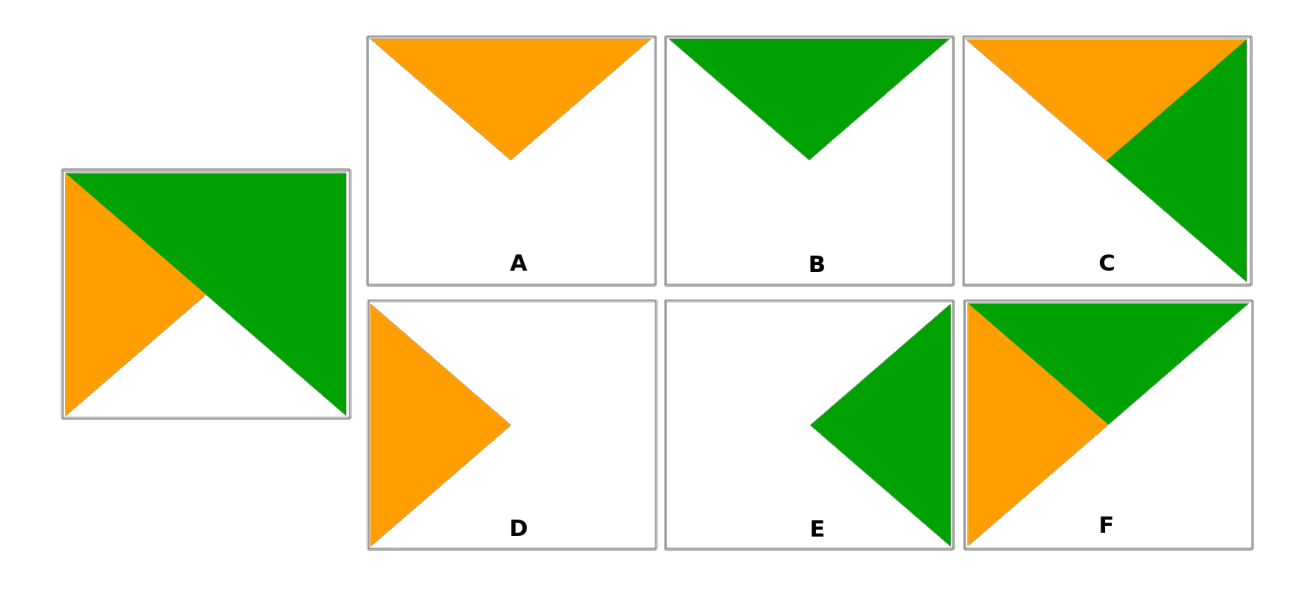

Figure12.28: Examples of blend clipping mode applied to top green layer in a group **A**: Mask Below **B**: Masked By Below **C**: Paint Below Inside **D**: Inverse Mask Below **E**: Inverse Masked By Below **F**: Paint Inside Below

# **12.9.10 Valeurs définies par des données**

<span id="page-232-0"></span>À côté de nombreuses options de la fenêtre des propriétés de la couche vecteur ou des paramètres des mises en page de cartes, vous trouverez un bouton Valeur définie par les données. En utilisant les *expressions* basées sur des attributs de couche ou des paramètres d'élément, des fonctions prédéfinies ou personnalisées et des *variables*, cet outil vous permet de définir des valeurs dynamiques pour les paramètres. Lorsqu'il est activé, la valeur retournée par ce widget est appliquée au paramètre quelle que soit sa valeur normale (case à cocher, zone de texte, curseur…).

#### **Widget de valeur définie par les données**

Cliquer sur l'icone Valeur définie par les données affiche les entrées suivantes :

- *Description …* qui indique si l'option est activée, quelle entrée est attendue, le type d'entrée valide et la définition actuelle. Le survol du widget fait également apparaître ces informations.
- *Store data in the project*: a button allowing the property to be stored using the *Onglet Stockage auxiliaire* mechanism.
- *Type de champ* : une entrée à sélectionner parmi les champs de la couche qui correspondent au type d'entrée valide.
- *Couleur* : lorsque le widget est lié à une propriété de couleur, ce menu donne accès aux couleurs définies via les *couleurs du projet actuel*.
- *Variable* : un menu pour accéder aux options des *variables* disponibles définies par l'utilisateur
- Bouton *Éditer …* pour créer ou éditer l'expression à appliquer, en utilisant la fenêtre *Constructeur de chaîne d'expression*[. Pour vous aid](#page-119-0)er à remplir correctement l'expression, un rappel du format de sortie attendu est fourni dans la fenêtre.
- boutons *Coller* et *Copier*.
- le bouton *Effacer* pour réinitialiser les valeurs.
- Pour les propriétés de type numérique ou de couleur, *Assistant…* pour rééchelonner l'application de la valeur à la propriété (voir *ci-après*)

#### **Astuce: Utilisez le clic droit pour (désactiver) activer le remplacement des données**.

Lorsque l'option de sub[stitution](#page-233-0) définie par les données est correctement configurée, l'icône est jaune  $\Box$  ou  $\Box$ . S'il est cassé, l'icône est rouge  $\Box$  ou  $\Box$ 

Vous pouvez activer ou désactiver les  $\blacksquare$  Valeurs définies par les données en cliquant simplement sur le widget avec le bouton droit de la souris.

#### **Utilisation de l'interface d'assistant pour les valeurs définies par les données**

<span id="page-233-0"></span>When the **Data-defined override** button is associated with a size, a rotation, an opacity or a color property, it has an *Assistant…* option that helps you change how the data is applied to the parameter for each feature. The assistant allows you to:

- Définir les données *Saisie*, c'est-à-dire :
	- **–** *Source*: the attribute to represent, using a field or an  $\epsilon$  *expression*
	- the range of values to represent: you can manually enter the values or use the  $\Box$  Fetch value range from layer button to fill these fields automatically with the minimum and maximum values returned by the *Source* expression applied to your data
- *Appliquer la transformation en courbe* : par défaut, les valeurs de sortie (voir ci-dessous pour le réglage) sont appliquées aux entités en entrée suivant une échelle linéaire. Vous pouvez remplacer cette logique : activez l'option de transformation, cliquez sur le graphique pour ajouter des points d'arrêt et faites-les glisser pour appliquer une distribution personnalisée.
- Définissez les valeurs de *Sortie* : les options varient en fonction du paramètre à définir. Vous pouvez définir globalement :
	- **–** for a color setting, the *color ramp* to apply to values and the single color to use for NULL values
	- **–** for the others, the minimum and maximum values to apply to the selected property as well as the size/angle/opacity value for ignored or NULL source features
	- **–** for size properties, the *[Scale meth](#page-420-0)od* of representation which can be **Flannery**, **Exponential**, **Surface**, **Radius** or **Linear**
	- **–** the *Exponent* to use for data scaling when the *Scale method* is of exponential type or when tweaking the opacity

Lorsqu'il est compatible avec la propriété, un aperçu de mise à jour en direct s'affiche sur le côté droit de la fenêtre pour vous aider à contrôler la mise à l'échelle des valeurs.

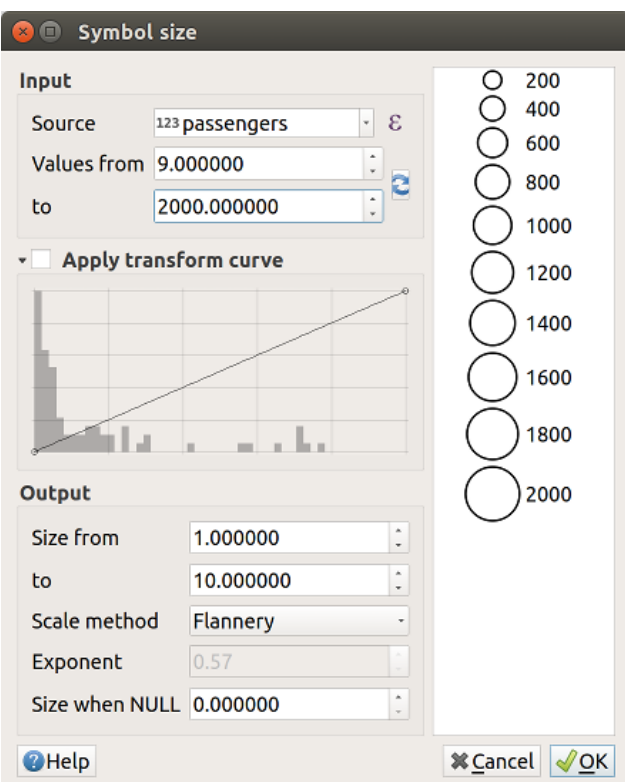

Figure12.29: Scaling feature size based on passengers field's value

The values presented in the varying size assistant above will set the size "Data-defined override" with:

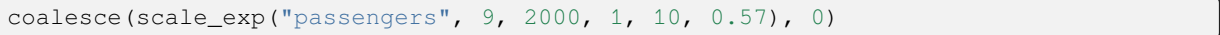

# CHAPTER 13

# Passer un cap avec les expressions

# **13.1 Expressions**

Basées sur des données de couches et des fonctions préconstruites ou définies par l'utilisateur, les **Expressions** offrent un moyen puissant de manipuler la valeur des attributs, la géométrie et les variables afin de modifier dynamiquement le style de géométrie, le contenu ou la position de l'étiquette, la valeur pour le diagramme, la hauteur d'un élément de mise en page, de sélectionner certaines entités, de créer un champ virtuel, …

**Note:** Une liste des fonctions et des variables par défaut pour l'écriture des expressions se trouve à l'adresse *Liste des fonctions*, avec des informations détaillées et des exemples.

# **[13.1.1](#page-243-0) L'éditeur d'expression**

L" *éditeur d'expression*, principale fenêtre de création des expressions, est accessible en maints endroits dans QGIS, et particulièrement:

- en cliquant sur le bouton  $\epsilon$ ;
- en *sélectionnant des entités* à l'aide de l'outil Sélectionner les entités en utilisant une expression…;
- en *éditant les attributs* à l'aide par exemple de l'outil **Calculatrice** de champ.
- en [manipulant la symbolo](#page-206-0)gie, les étiquettes, les propriétés des éléments du composeur avec l'outil Valeurs définies par des données (voir *Valeurs définies par des données*);
- en [paramétrant un sym](#page-618-0)bole de couche de type *geometry generator* ;
- lors de certains *géotraitements*.

La fenêtre de l'éditeur d'expression [vous donne accès à:](#page-232-0)

- *Expression* tab which, thanks to a list of *prede[fined functions](#page-439-0)*, helps to write and check the expression to use;
- l'onglet *Functio[n Editor tab](#page-932-0)* qui permet d'étendre cette liste par la création de vos propres fonctions.

#### **L'interface**

L'onglet *Expression* fournit l'interface principale pour écrire des expressions en utilisant des fonctions, des champs de couche et des valeurs. Il contient les widgets suivants :

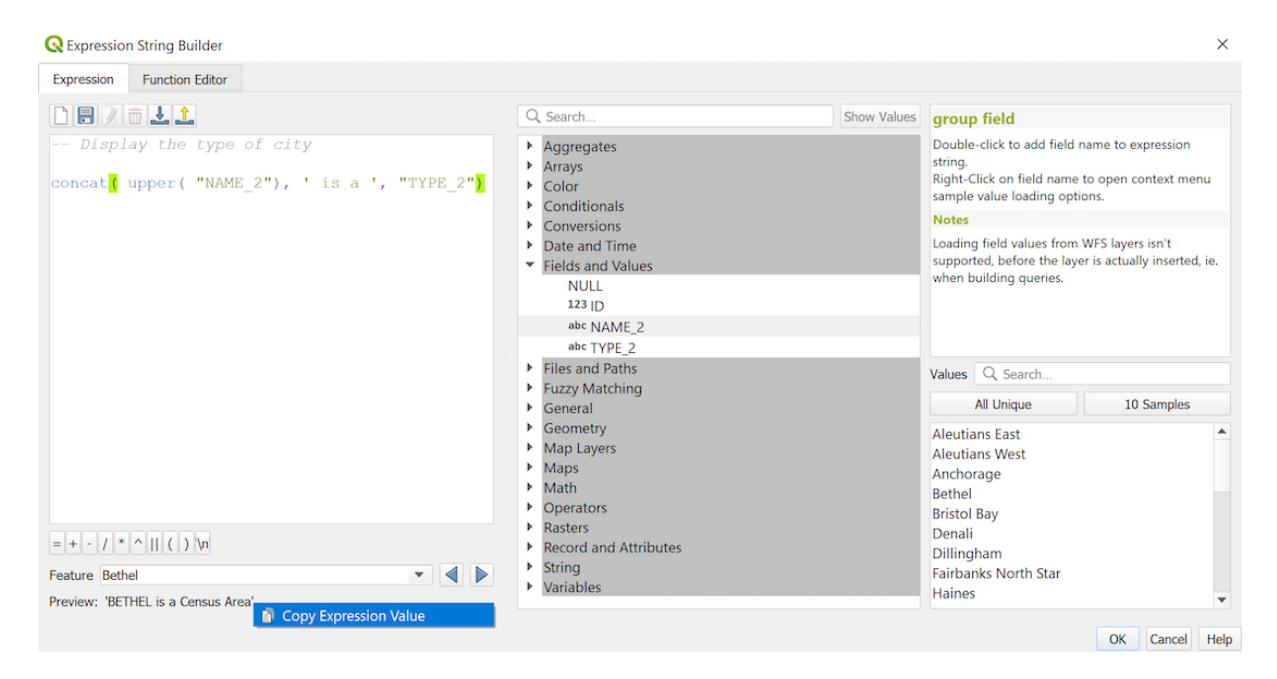

Figure13.1: L'onglet Expression

- Une zone d'édition d'expressions pour taper ou coller des expressions. L'auto-complétion est disponible pour accélérer l'écriture des expressions :
	- **–** Les noms de variables, de fonctions ou d'attributs correspondants au texte d'entrée sont indiqués endessous : utiliser les touches de flèches Up et Down de votre clavier pour naviguer entre les éléments proposés et appuyer sur la touche Tab pour insérer l'élément dans l'expression ou bien cliquer sur l'élément souhaité.
	- **–** Les paramètres des fonctions sont affichés lors de leur complétion.

QGIS vérifie également la validité de votre expression et met en valeur les erreurs avec :

- **–** Un *soulignement* : pour les fonctions inconnues, fausses ou des arguments invalides ;
- **–** Un surlignage : pour toutes les autres erreurs (par exemple une parenthèse manquante, un caractère inattendu) à une position.

#### **Astuce: Documentez vos expressions avec des commentaires**

Lorsque vous utilisez une expression complexe, il est conseillé d'ajouter du texte soit comme commentaire multiligne, soit dans la ligne pour vous aider à vous en souvenir.

```
/*
Labels each region with its highest (in altitude) airport(s)
and altitude, eg 'AMBLER : 264m' for the 'Northwest Artic' region
*/
with variable(
  'airport alti', -- stores the highest altitude of the region
  aggregate(
    'airports',
    'max',
    "ELEV", -- the field containing the altitude
    -- and limit the airports to the region they are within
```
(suite sur la page suivante)

```
filter := within( $geometry, geometry( @parent ) )
),
 aggregate( -- finds airports at the same altitude in the region
    'airports',
    'concatenate',
    "NAME",
    filter := within( $geometry, geometry( @parent ) )
      and "ELEV" = @airport_alti
  )
  || ' : ' || @airport_alti || 'm'
  -- using || allows regions without airports to be skipped
```
- Au-dessus de l'éditeur d'expressions, un ensemble d'outils vous aide :
	- Effacer l'éditeur d'expression

)

**–**

- **–** Create and manage *user expressions*
- Sous l'expression éditeur, vous trouvez :
	- **–** A set of basic operators to help you build the expression
	- **–** An indication of th[e expected forma](#page-241-0)t of output when you are data-defining feature properties
	- **–** A live *Output preview* of the expression (up to 60 characters), evaluated on the first feature of the Layer by default. To view output preview text exceeding 60 characters, you can hover your cursor over the text to display a tooltip pop-up containing the entire output preview. To copy the output preview text onto

your clipboard, right-click on the output preview text and select *Copy Expression Value*.

You can browse and evaluate other features of the layer using the *Feature* combobox (the values are taken from the *display name* property of the layer).

En cas d'erreur, il l'indique et vous pouvez accéder aux détails grâce à l'hyperlien fourni.

- Un sélecteur de fonctions affiche la liste des fonctions, des variables, des champs… organisés par groupes. Une boîte der[echerche est d](#page-596-0)isponible pour filtrer la liste et trouver rapidement une fonction particulière ou un champ. Double-cliquer sur le nom d'un objet l'ajoute au texte de l'expression en cours de rédaction dans la zone d'éditeur.
- Un onglet d'aide affiche l'aide pour chaque objet sélectionné dans le sélecteur de fonction.

Astuce: Faites un  $\text{Ctrl+Clic}$  lorsque vous survolez le nom d'une fonction dans une expression pour afficher automatiquement son aide dans la boîte de dialogue.

Le widget des valeurs d'un champ affiché lorsqu'un champ est sélectionné dans le sélecteur de fonction permet de récupérer les attributs des entités :

- **–** Rechercher une valeur de champ particulière
- **–** Afficher la liste des valeurs de *Toutes les valeurs uniques* ou *Echantillon de 10 valeurs*. Egalement disponible en cliquant sur le bouton droit de la souris.

Lorsque le champ est mappé avec une autre couche ou un ensemble de valeurs, c'est-à-dire si le *widget du champ* est de type *RelationReference*, *ValueRelation* ou *ValueMap*, il est possible de lister toutes les valeurs du champ mappé (de la couche, table ou liste référencée). De plus, vous pouvez filtrer cette liste en utilisant la fonction *Seules les valeurs en cours d'utilisation* dans le champ courant.

Un d[ouble-clic s](#page-581-0)ur la valeur d'un champ dans le widget l'ajoute à l'éditeur d'expressions.

**Astuce:** Il arrive que le panneau de droite, qui montre l'aide des fonctions ou les champs des valeurs soit caché (invisible) dans la boîte de dialogue. Cliquer sur les boutons *Montrer les valeurs* ou *Montrer l'aide* pour le faire réapparaître.

#### **Écrire une expression**

Les expressions QGIS sont utilisées pour sélectionner des entités ou fixer des valeurs. L'écriture d'une expression dans QGIS suit certaines règles :

- 1. **La boîte de dialogue définit le contexte**: si vous êtes habitué à SQL, vous connaissez probablement des requêtes du type *sélectionner les entités dans la couche répondant à la condition* or mettre à jour la couche en fixant le champ = nouvelle\_valeur répondant à la condition\*. Une expression QGIS a également besoin de toutes ces informations, mais l'outil que vous utilisez pour ouvrir la boîte de dialogue de construction d'expression en fournit une partie. Par exemple, avec une couche (bâtiments) avec un champ (hauteur):
	- en appuyant sur l'outil Sélectionner par expression cela signifie que vous voulez « sélectionner des entités de bâtiments ». La **condition** est la seule information que vous devez fournir dans le widget d'expression de texte, par exemple, tapez "hauteur" > 20" pour sélectionner les bâtiments qui sont plus hauts que 20.
	- avec cette sélection effectuée, en appuyant sur le bouton| Calculatrice de champs et en choisissant « hauteur » comme *Mise à jour du champ existant*,vous fournissez déjà la commande « update batiments set hauteur= ??? where hauteur > 20 ». Le seul élément restant à fournir dans ce cas est la **nouvelle valeur**, par exemple, entrez simplement 50 dans la zone de texte de l'éditeur d'expression pour définir la hauteur des bâtiments précédemment sélectionnés
- 2. **Attention aux guillemets** : les guillemets simples renvoient un littéral, donc un texte placé entre des guillemets simples ('145') est interprété comme une chaîne. Les guillemets doubles vous donneront la valeur de ce texte, donc utilisez-les pour les champs ("myfield"). Les champs peuvent également être utilisés sans guillemets (myfield). Pas de guillemets pour les chiffres (3.16).

**Note:** Les fonctions prennent normalement comme argument une chaîne de caractères pour le nom du champ. Faites: :

attribute( **@atlas\_feature**, 'height' ) -- returns the value stored **in** the *,→*"height" attribute of the current atlas feature

Et non:

```
attribute( @atlas_feature, "height" ) -- fetches the value of the attribute␣
,→named "height" (e.g. 100), and use that value as a field
                                      -- from which to return the atlas␣
,→feature value. Probably wrong as a field named "100" may not exist.
```
#### **Astuce: Utiliser des paramètres nommés pour faciliter la lecture des expressions**

Certaines fonctions nécessitent le réglage de nombreux paramètres. Le moteur d'expression supporte l'utilisation de paramètres nommés. Cela signifie qu'au lieu d'écrire l'expression cryptique clamp( 1, 2, 9), vous pouvez utiliser clamp( min:=1, value:=2, max:=9). Cela permet également de changer d'argument, par exemple clamp( value:=2, max:=9, min:=1). L'utilisation de paramètres nommés permet de clarifier à quoi se réfèrent les arguments d'une fonction d'expression, ce qui est utile lorsque vous essayez d'interpréter une expression plus tard !

#### **Exemples d'applications**

• À partir de la calculatrice de champs, calculez un champ « pop\_density » en utilisant les champs « total\_pop » et « area\_km2 » existants: :

"total\_pop" / "area\_km2"

• Étiqueter ou catégoriser les entités en fonction de leur surface: :

CASE WHEN \$area > 10 000 THEN 'Larger' ELSE 'Smaller' END

• Mettre à jour le champ « density\_level » avec les catégories basées sur les valeurs de « pop\_density »:

```
CASE WHEN "pop_density" < 50 THEN 'Low population density'
    WHEN "pop_density" >= 50 and "pop_density" < 150 THEN 'Medium population␣
,→density'
    WHEN "pop_density" >= 150 THEN 'High population density'
END
```
• Appliquer un style catégorisé à l'ensemble des entités selon que le prix moyen des maisons est inférieur ou non à 10000€ le mètre carré:

"price\_m2" > 10000

• En utilisant l'outil « Sélectionner à l'aide d'une expression… », sélectionner toutes les entités qui représentent des surfaces avec une « grande densité de population » et dont le prix moyen des maisons est supérieur à 10000€ le mètre carré:

"density\_level" = 'High population density' **and** "price\_m2" > 10000

L'expression précédente pourrait également être utilisée pour définir les entités à étiqueter ou à montrer sur la carte.

• Créez un symbole (type) différent pour la couche, en utilisant le générateur de géométrie: :

point\_on\_surface( \$geometry )

• Etant donné une entité ponctuelle, générez une ligne fermée (en utilisant make\_line) autour de sa géométrie:

```
make_line(
  -- using an array of points placed around the original
  array_foreach(
    -- list of angles for placing the projected points (every 90°)
   array:=generate_series( 0, 360, 90 ),
    -- translate the point 20 units in the given direction (angle)
    expression:=project( $qeometry, distance:=20, azimuth:=radians( @element ) _
,→)
  )
)
```
• Afficher dans une étiquette le nom de toutes les entités « airports » visibles dans l'élément de carte « Map 1 » de la mise en page:

```
with_variable( 'extent',
               map_get( item_variables( 'Map 1' ), 'map_extent' ),
               aggregate( 'airports', 'concatenate', "NAME",
                          intersects( $geometry, @extent ), ' ,'
                        )
             )
```
:

#### **Sauvegarde des expressions**

<span id="page-241-0"></span>Using the  $\Box$  Add current expression to user expressions button above the expression editor frame, you can save important expressions you want to have quick access to. These are available from the **User expressions** group in the middle panel. They are saved under the *user profile* (<userprofile>/QGIS/QGIS3.ini file) and available in all expression dialogs inside all projects of the current user profile.

Un ensemble d'outils disponibles au-dessus du cadre de l'éditeur d'expressions vous aide à gérer les expressions des utilisateurs :

- · Ajouter l'expression courante aux expressions de l'utilisateur : stocker l'expression dans le profil de l'utilisateur. Une étiquette et un texte d'aide peuvent être ajoutés pour faciliter l'identification.
- Modifier l'expression sélectionnée parmi les expressions utilisateur, ainsi que leur aide et leur libellé
- Supprimer l'expression sélectionnée des expressions de l'utilisateur
- Importer des expressions utilisateur depuis un fichier . j son dans le dossier du profil utilisateur actif
- **Exporter les expressions utilisateur** comme un fichier . json ; toutes les expressions utilisateur dans le profil utilisateur QGIS3.ini sont exportées

# **13.1.2 Éditeur de fonctions**

Avec l'onglet *editeur de fonction*, vous pouvez écrire vos propres fonctions en langage Python. Cela fournit un moyen pratique et confortable de répondre à des besoins particuliers qui ne seraient pas couverts par les fonctions prédéfinies.

|                                   |                                                                                                    | airports - Select by Expression                                                                                                    |
|-----------------------------------|----------------------------------------------------------------------------------------------------|----------------------------------------------------------------------------------------------------|
| <b>Expression</b>                 | <b>Function Editor</b>                                                                                                    |                                                                                                    |
| default<br>test                   | $\mathbf{1}$<br>$\overline{2}$<br>3<br>$\overline{4}$<br>6<br>7<br>8<br>$9 -$<br>10<br>11<br>12<br>13<br>14<br>$\blacktriangleleft$ | from qgis.core import *<br>from ggis.gui import *<br>(eqgsfunction(args='auto', group='Custom')<br>5 - def my sum(value1, value2, feature, parent):<br><b>11.11.11</b><br>Calculates the sum of the two parameters valuel and value2.<br><h2>Example.usage:</h2><br>$u$<br>$\langle$ li>my sum $(5, 8)$ $\cdot$ -> 13<br><li>my sum("field1", "field2") -&gt; 42</li><br><br><b>BERTHER</b><br>return value1 + value2<br>b. |
| 喦<br>$\qquad \qquad \blacksquare$ | $\triangleright$ Help                                                                                                    | Save and Load Functions                                                                                                    |
| <b>O</b> Help                     |                                                                                                    | © Select Features<br><b>Zoom to Features</b><br>Close                                                                                                    |

Figure13.2: L'onglet Éditeur de fonctions

Pour créer une nouvelle fonction :

- 1. Appuyez sur le bouton **T** Nouveau Fichier.
- 2. Entrez un nom à utiliser dans le formulaire qui apparaît et appuyez sur *OK*.

Un nouvel élément du nom que vous fournissez est ajouté dans le panneau de gauche de l" onglet *Editeur de fonctions*; il s'agit d'un fichier Python . py basé sur le fichier modèle QGIS et stocké dans le dossier /python/ expressions sous le répertoire du *profil utilisateur* en cours.

- 3. Le panneau de droite affiche le contenu du fichier: un modèle de script python. Mettez à jour le code et son aide en fonction de vos besoins.
- 4. Appuyez sur le bouton *Enregistre[r et charger les fo](#page-112-0)nctions*. La fonction que vous avez écrite est ajoutée à l'arborescence des fonctions dans l'onglet *Expression*, par défaut sous le groupe Personnalisé.
- 5. Profitez donc de votre nouvelle fonction.
- 6. Si la fonction nécessite des améliorations, activez l'onglet *Editeur de fonctions*, effectuez les modifications et

appuyez à nouveau sur le bouton *Enregistrer et charger les fonctions* pour les rendre disponibles dans le fichier, donc dans n'importe quel onglet d'expression.

Les fonctions Python personnalisées sont stockées sous le répertoire du profil utilisateur, ce qui signifie qu'à chaque démarrage de QGIS, il chargera automatiquement toutes les fonctions définies avec le profil utilisateur actuel. Sachez que les nouvelles fonctions ne sont enregistrées que dans le dossier /python/expressions et non dans le fichier de projet. Si vous partagez un projet qui utilise l'une de vos fonctions personnalisées, vous devrez également partager le fichier .py dans le dossier /python/expressions.

Pour supprimer une fonction personnalisée :

- 1. Activez l'onglet *Editeur fonction*.
- 2. Sélectionnez la fonction dans la liste
- 3. Appuyez sur le Supprimer la fonction sélectionnée. La fonction est supprimée de la liste et le fichier .py correspondant est supprimé du dossier du profil de l'utilisateur.

#### **Exemple**

Here's a short example on how to create your own  $mv$  sum function that will operate with two values.

```
from qgis.core import *
from qgis.gui import *
@qgsfunction(args='auto', group='Custom')
def my_sum(value1, value2, feature, parent):
    \overline{m}\,\overline{m}\,\overline{m}Calculates the sum of the two parameters value1 and value2.
    <h2>Example usage:</h2>
    <ul>
      <li>my_sum(5, 8) -> 13</li>
      <li>my_sum("field1", "field2") -> 42</li>
    </ul>
    """
    return value1 + value2
```
The @qqsfunction decorator accepts the following arguments:

- args: the number of arguments. When using the args='auto' argument the number of function arguments required will be calculated by the number of arguments the function has been defined with in Python (minus 2 - feature, and parent). With  $\arg s = -1$ , any number of arguments are accepted.
- The group argument indicates the group in which the function should be listed in the Expression dialog.
- usesgeometry=True if the expression requires access to the features geometry. By default False.
- handlesnull=True if the expression has custom handling for NULL values. If False (default), the result will always be NULL as soon as any parameter is NULL.
- referenced\_columns=[list]: An array of attribute names that are required to the function. Defaults to [QgsFeatureRequest.ALL\_ATTRIBUTES].

The function itself allows following arguments:

- any number and type of parameters you want to pass to your function, set before the following arguments.
- feature: the current feature
- parent: the QgsExpression object
- context: If there is an argument called context found at the last position, this variable will contain a QgsExpressionContext object, that gives access to various additional information like expression variables. E.g. [context.varia](https://qgis.org/pyqgis/3.34/core/QgsExpression.html#qgis.core.QgsExpression)ble( 'layer\_id' )

The previous example function can then be used in expressions:

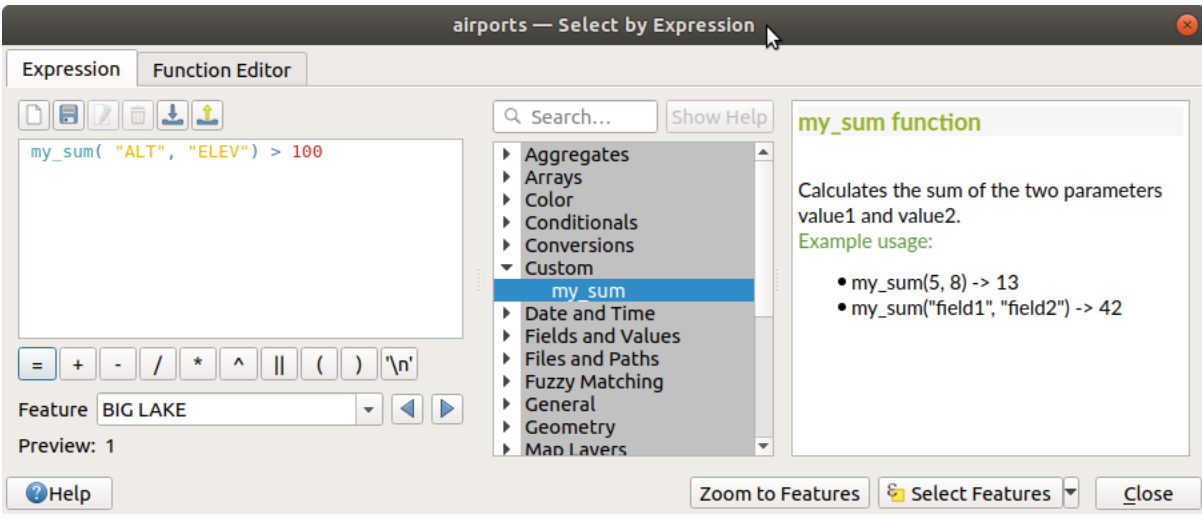

Figure13.3: Fonction personnalisée ajoutée à l'onglet Expression

Plus d'informations sur la création de code Python peuvent être trouvées dans PyQGIS-Developer-Cookbook.

# **13.2 Liste des fonctions**

<span id="page-243-0"></span>Les fonctions, opérateurs et variables disponibles dans QGIS sont listées ci-dessous, groupés par catégories.

# **13.2.1 Fonctions d'agrégats**

Ce groupe contient des fonctions pour agréger des valeurs sur des couches et des champs.

#### **aggregate**

Renvoie une valeur agrégée calculée en utilisant les entités d'une autre couche.

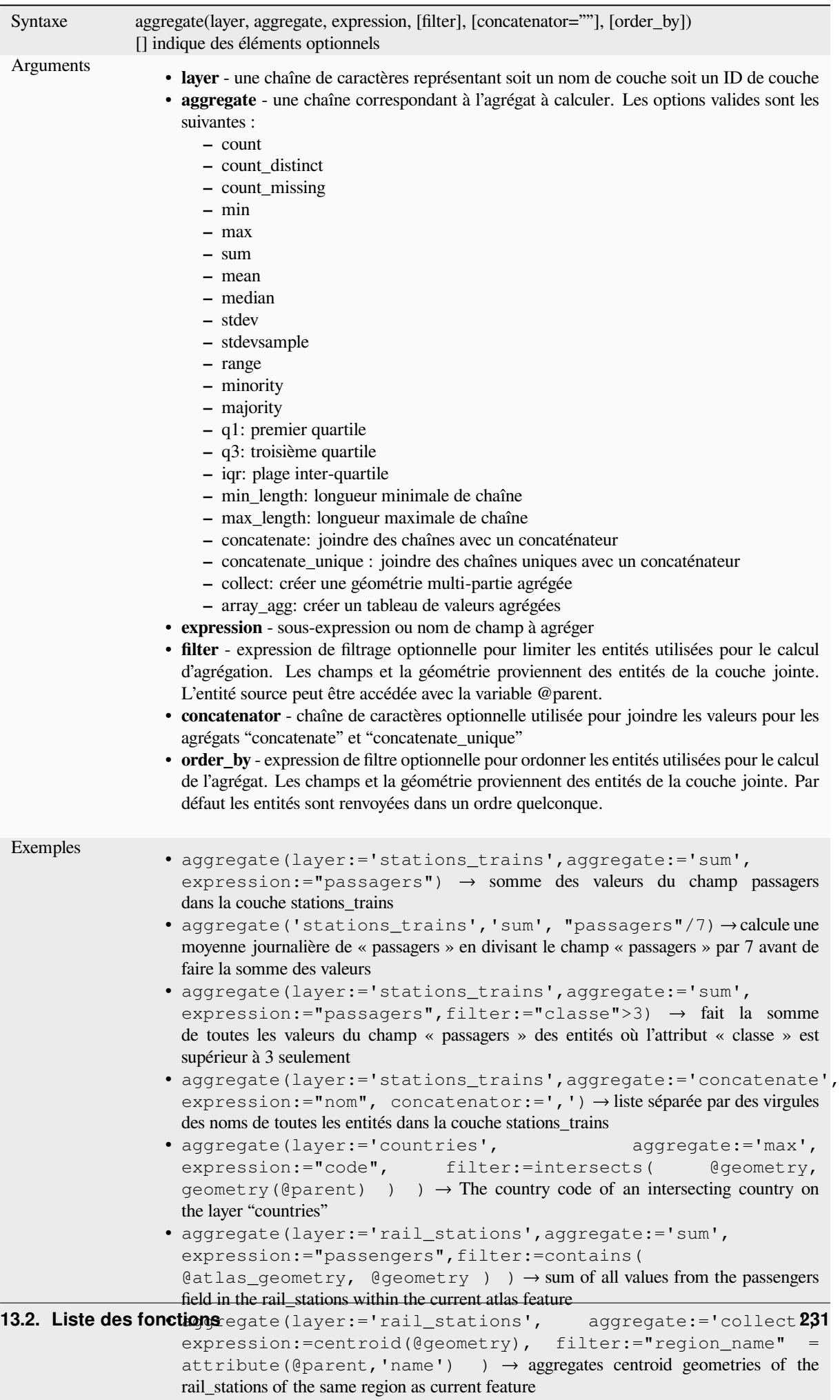

#### **array\_agg**

Renvoie une liste de valeurs agrégées à partir d'un champ ou d'une expression.

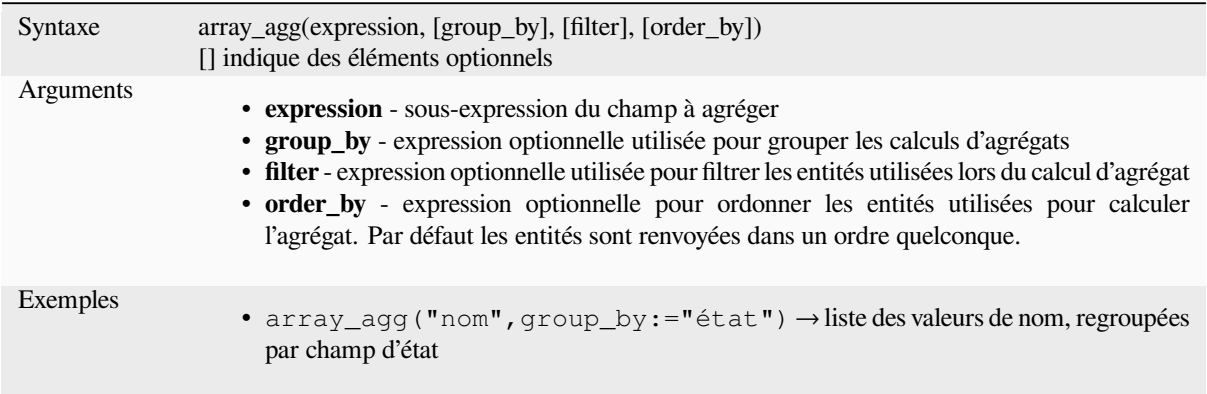

#### **collect**

Renvoie la géométrie multipartie des géométries agrégées à partir d'une expression

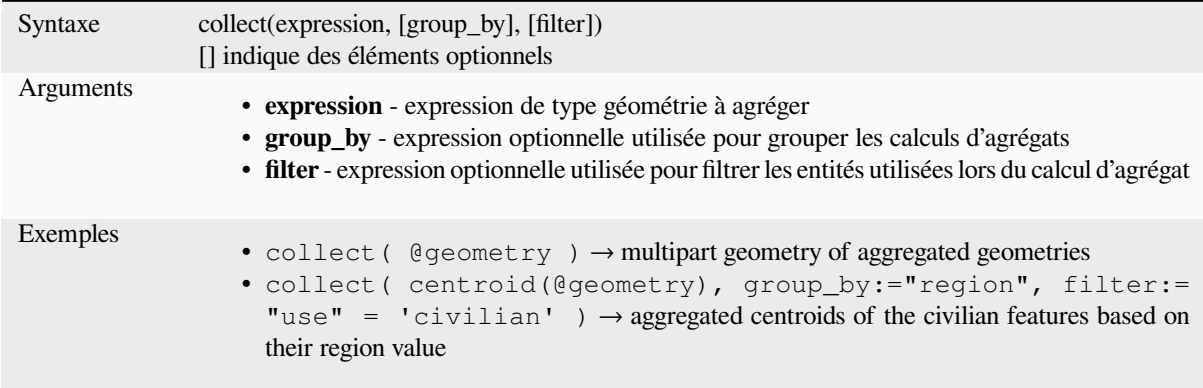

#### **concatenate**

Renvoie toutes les chaînes agrégées d'un champ ou d'une expression rejoints par un délimiteur.

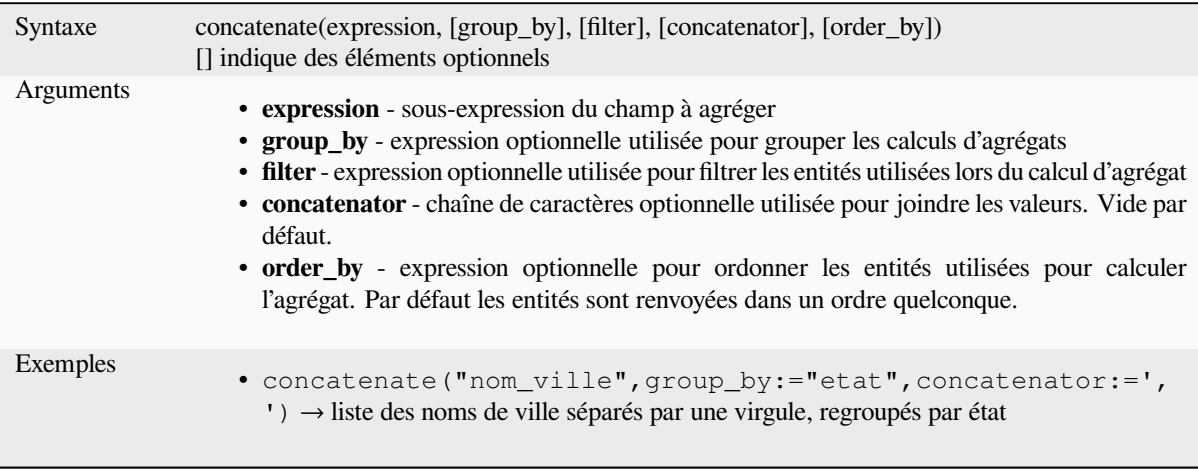

#### **concatenate\_unique**

Renvoie toutes les chaînes uniques d'un champ ou d'une expression joints par un délimiteur.

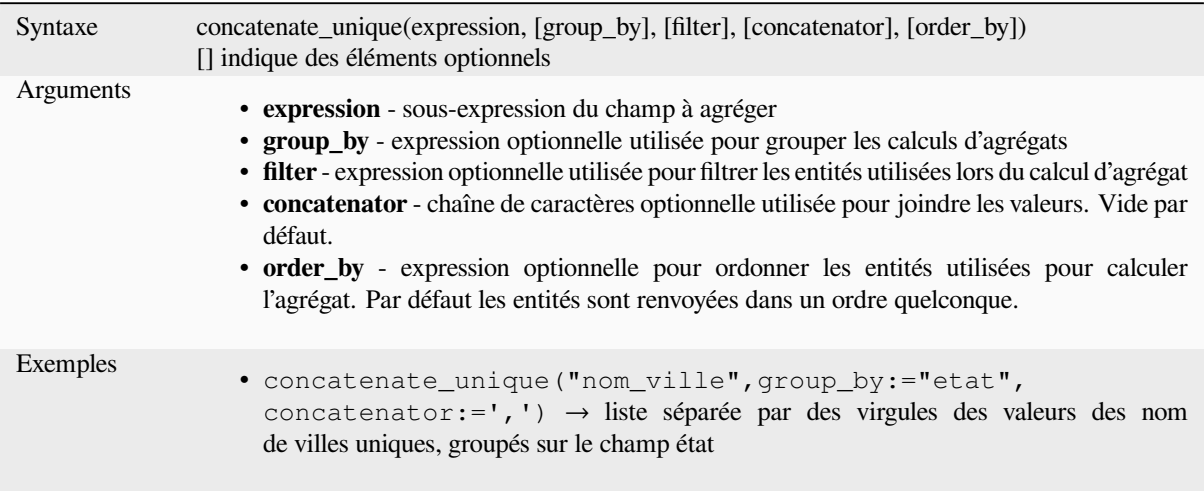

#### **count**

Renvoie le décompte des entités correspondantes.

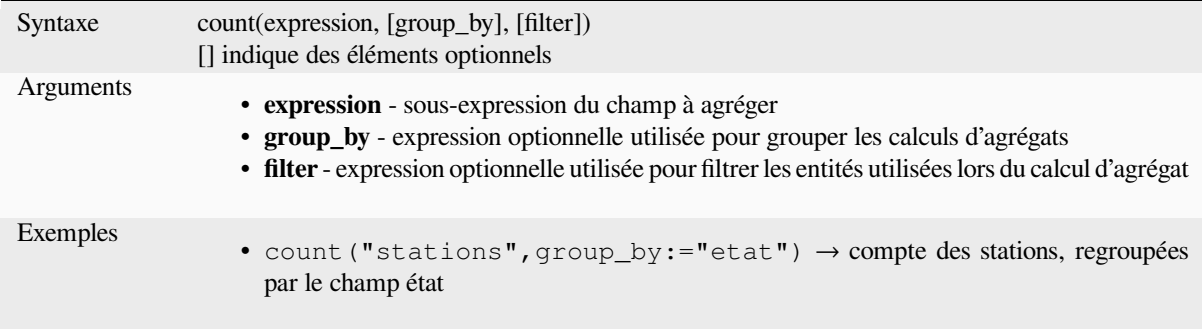

## **count\_distinct**

Renvoie le décompte des valeurs distinctes.

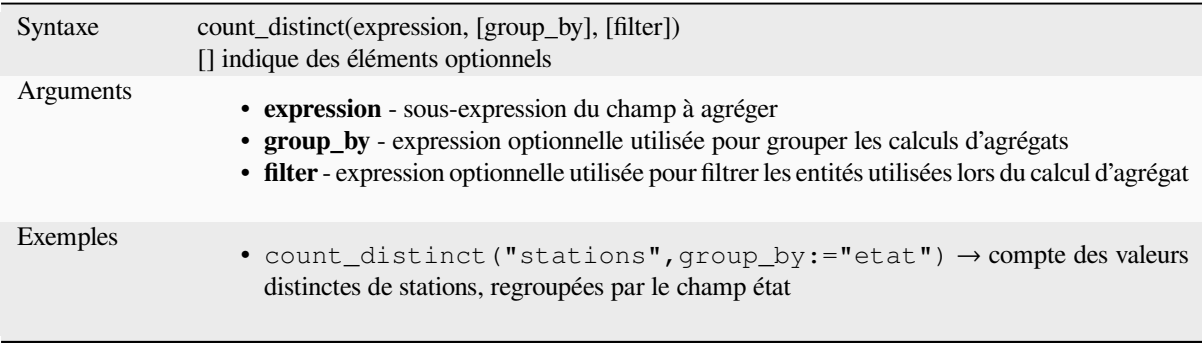

#### **count\_missing**

Renvoie le décompte des valeurs manquantes (NULL).

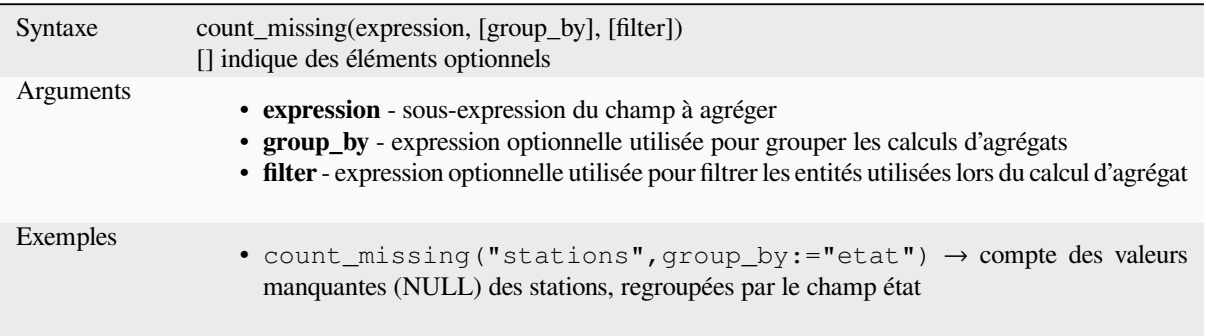

#### **iqr**

Renvoie la plage inter-quartiles d'un champ ou d'une expression.

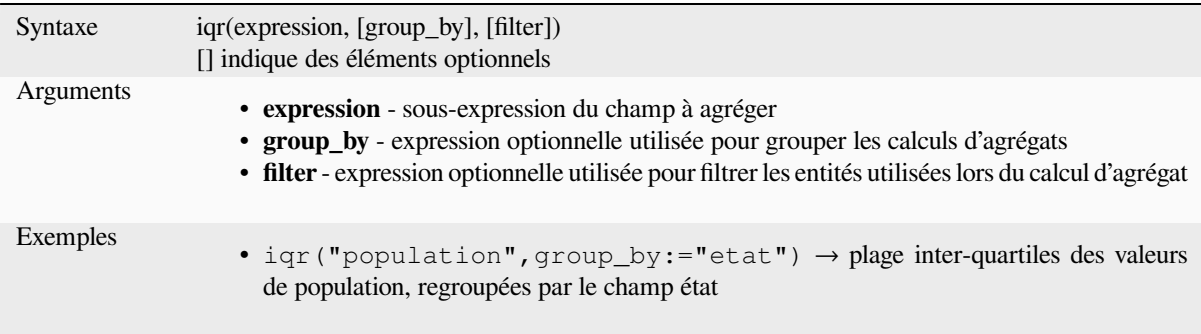

### **majority**

Renvoie les valeurs majoritaires (les valeurs les plus fréquentes) d'un champ ou d'une expression.

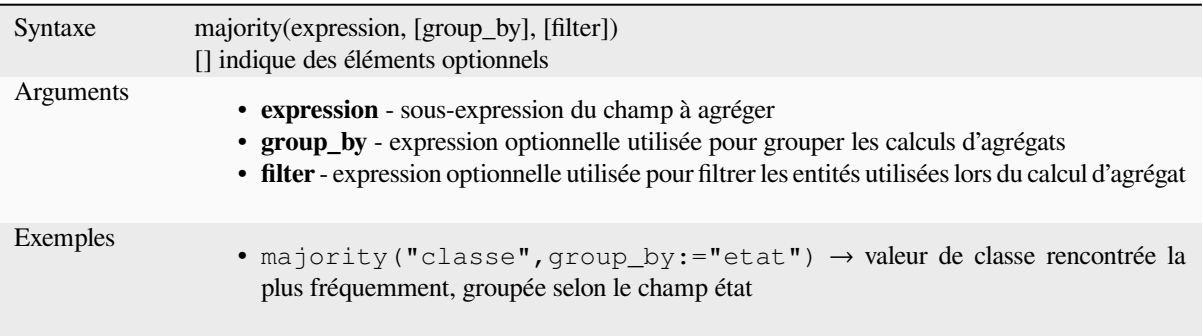

### **max\_length**

Renvoie la longueur maximale des chaînes de caractères d'un champ ou d'une expression.

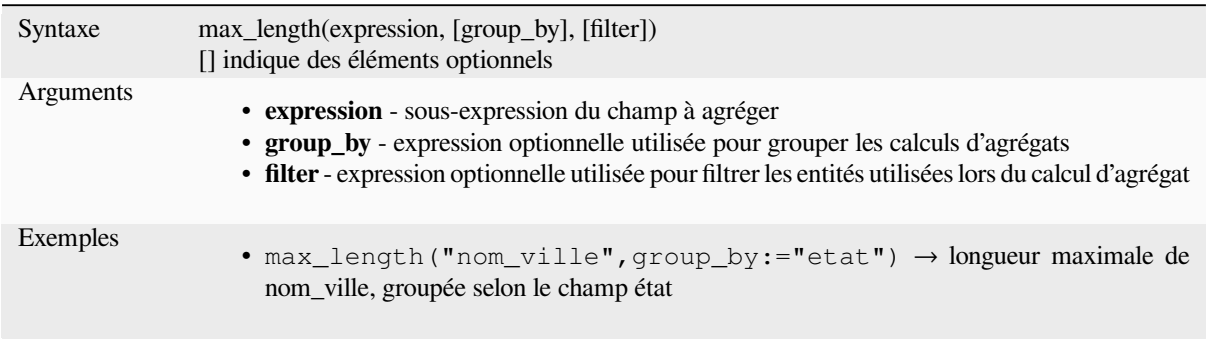

#### **maximum**

Renvoie la valeur maximale d'un champ ou d'une expression.

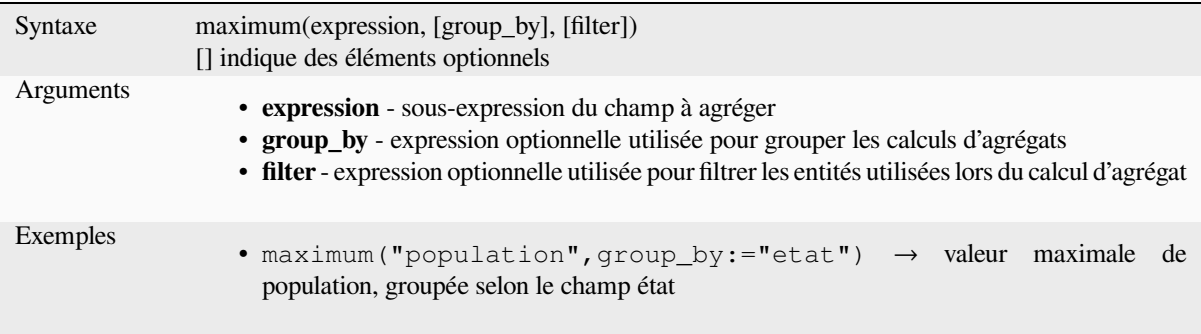

#### **mean**

Renvoie la valeur moyenne d'un champ ou d'une expression.

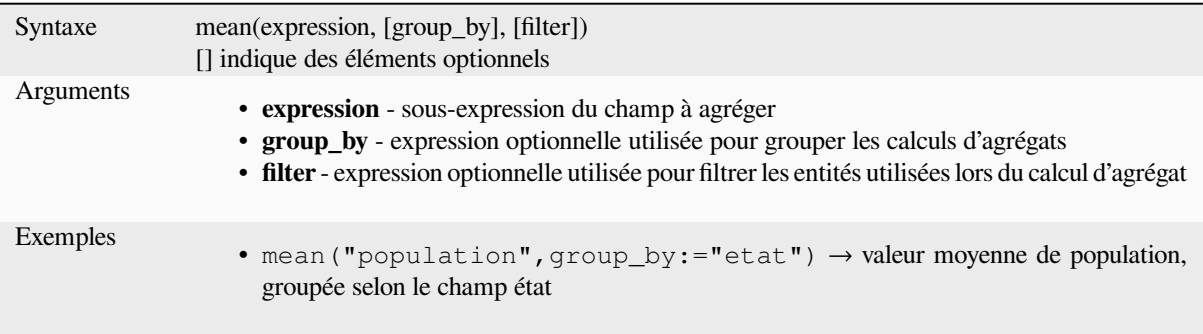

#### **median**

Renvoie la valeur médiane d'un champ ou d'une expression.

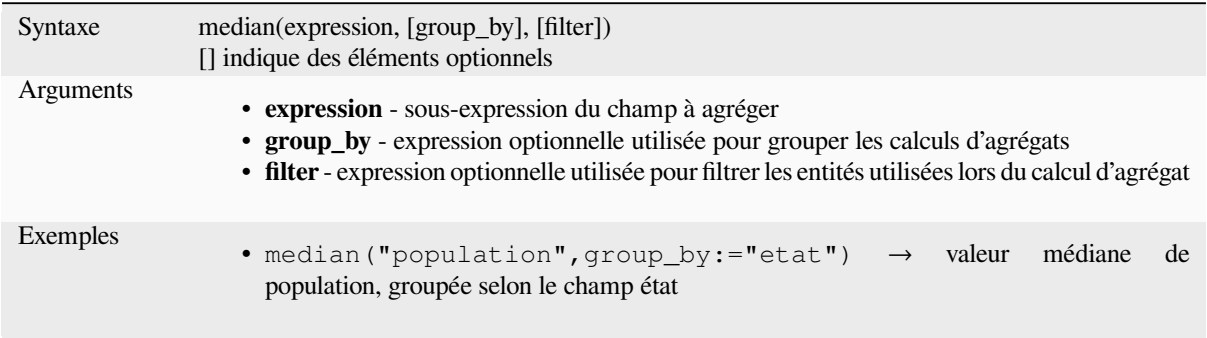

#### **min\_length**

Renvoie la longueur minimale des chaînes de caractères d'un champ ou d'une expression.

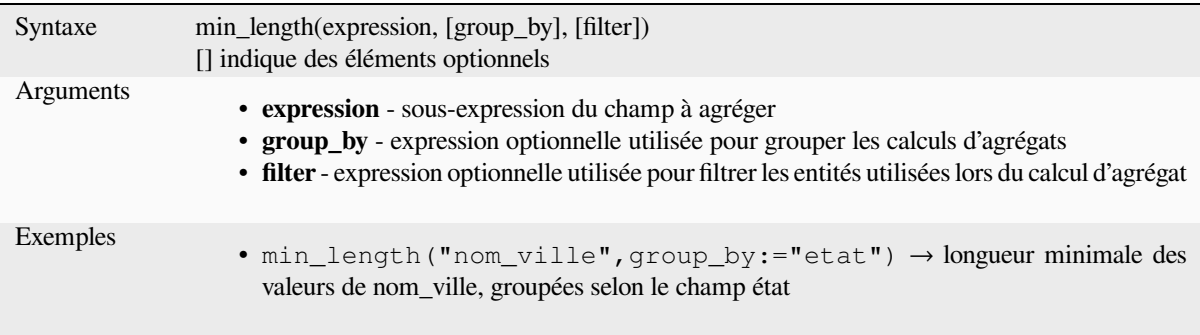

#### **minimum**

Renvoie la valeur minimale d'un champ ou d'une expression.

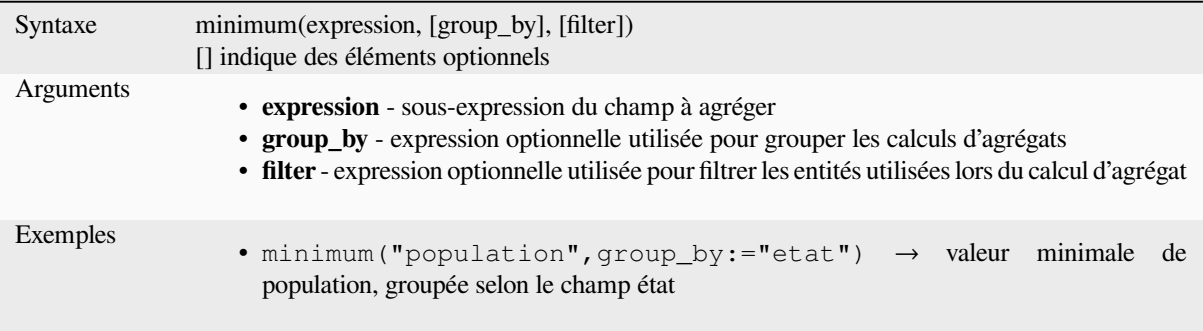

### **minority**

Renvoie la valeur minoritaire (la moins fréquente) d'un champ ou d'une expression.

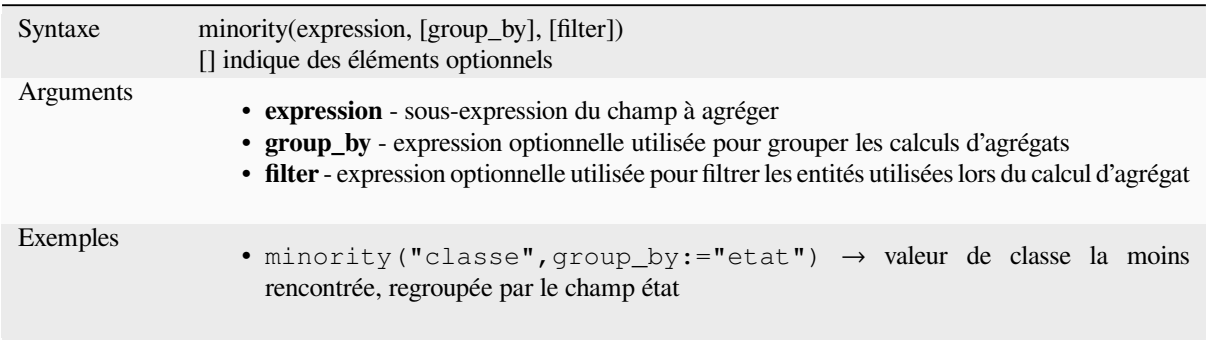

# **q1**

Renvoie le premier quartile d'un champ ou d'une expression.

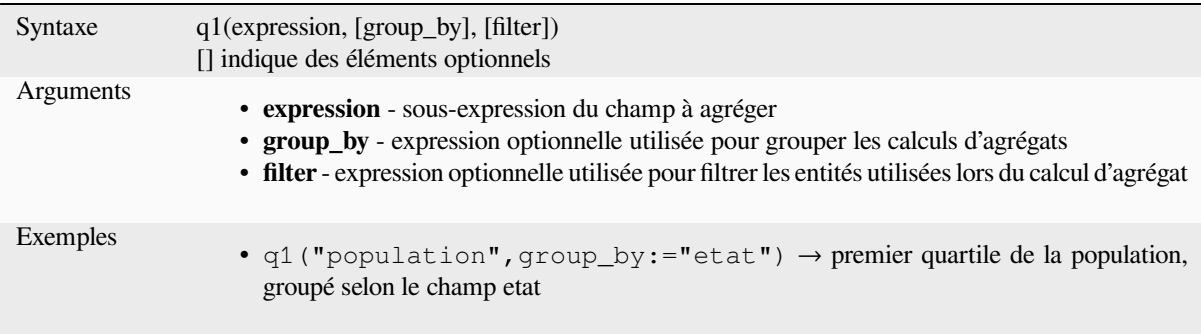

# **q3**

Renvoie le troisième quartile d'un champ ou d'une expression.

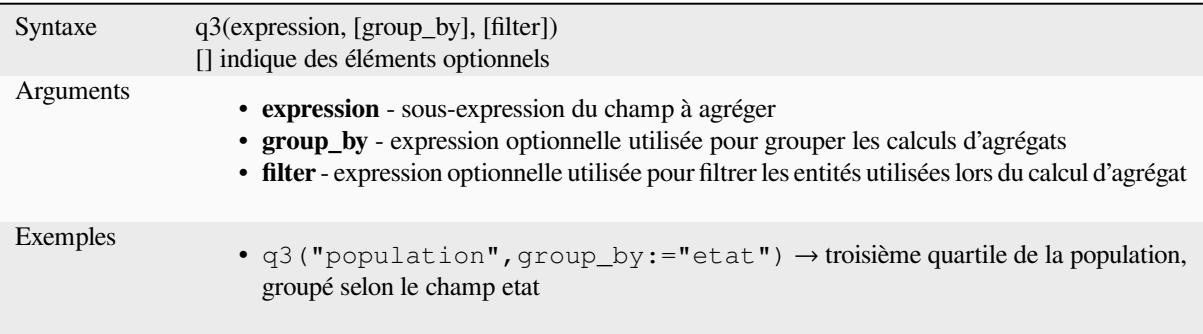

#### **range**

Renvoie la plage de valeur (maximum - minimum) d'un champ ou d'une expression.

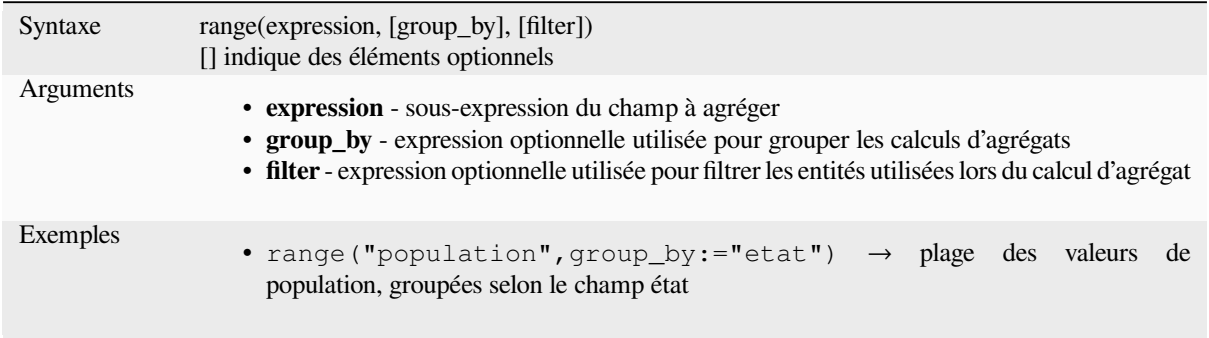

### **relation\_aggregate**

Renvoie une valeur agrégée, calculée à partir de toutes les entités enfants correspondantes dans la couche en relation.
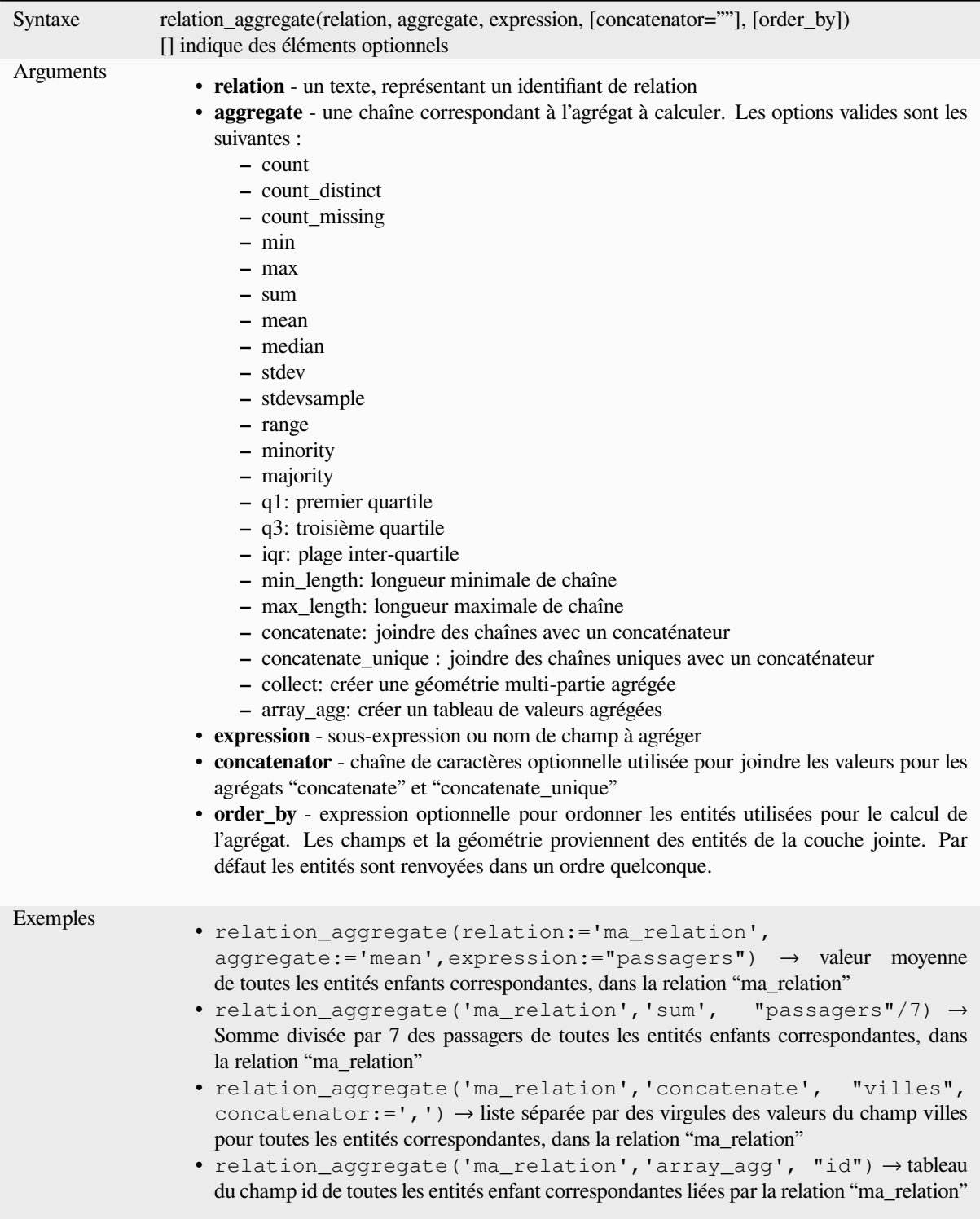

Plus de détails : *Définir des relations entre plusieurs couches*

#### **stdev**

Renvoie l'écart-type des valeurs d'un champ ou d'une expression.

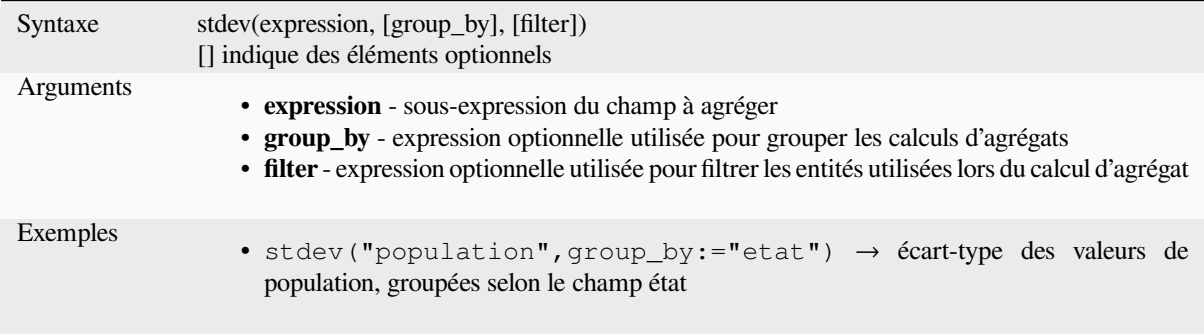

#### **sum**

Renvoie la somme des valeurs d'un champ ou d'une expression.

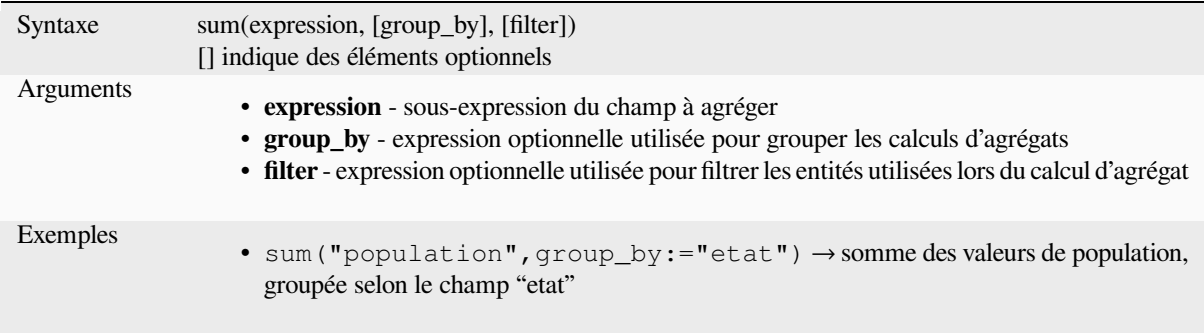

# **13.2.2 Fonctions Listes**

Ce groupe fournit les fonctions de création et de manipulation de listes (également appelées structures de données "array"). L'ordre des valeurs dans la liste importe, contrairement à la *structure de données map*, où l'ordre des paires clé-valeur n'est pas pertinent et les valeurs sont identifiées par leurs clés.

### **array**

Renvoie une liste contenant toutes les valeurs passées comme paramètre.

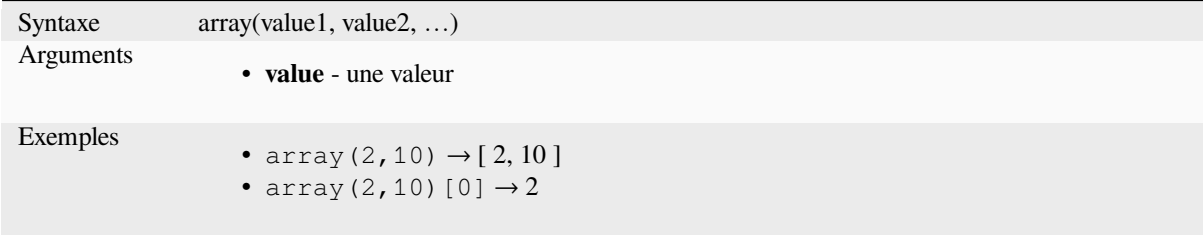

# **array\_all**

Renvoie TRUE (vrai) si une liste contient toutes les valeurs d'une liste donnée.

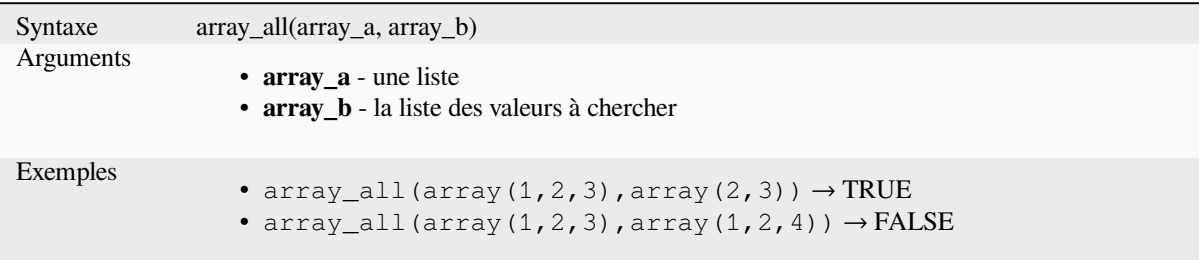

# **array\_append**

Renvoie une liste avec la valeur donnée ajoutée à la fin.

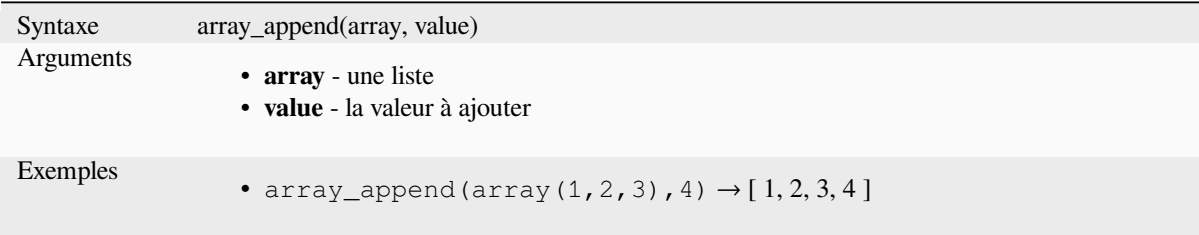

# **array\_cat**

Renvoie une liste concaténant les valeurs de toutes les listes en entrée.

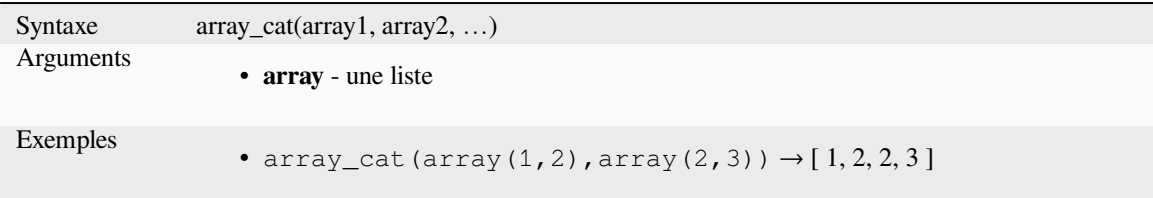

# **array\_contains**

Renvoie TRUE (vrai) si une liste contient la valeur donnée.

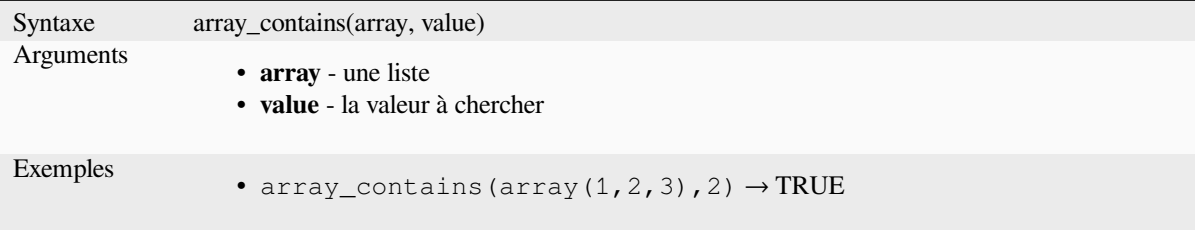

#### **array\_count**

Compte le nombre d'occurrences d'une valeur donnée dans un tableau.

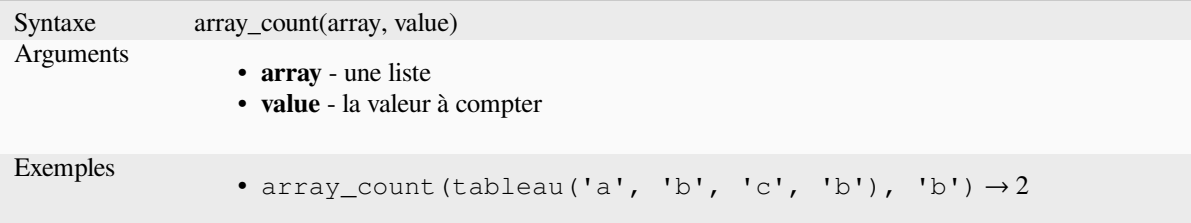

# **array\_distinct**

Renvoie une liste contenant les valeurs distinctes de la liste donnée.

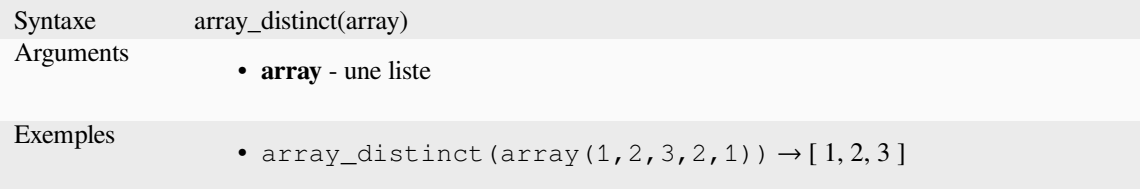

# **array\_filter**

Renvoie une liste contenant seulement les éléments pour lesquels l'expression est vraie.

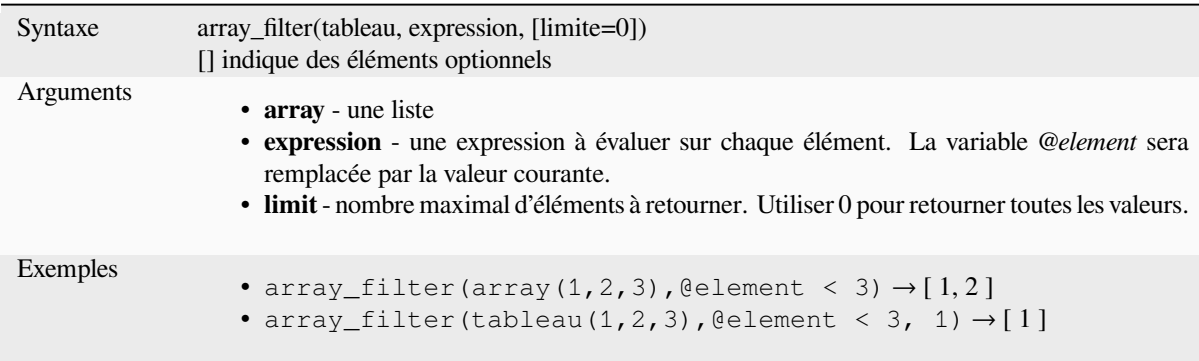

### **array\_find**

Retourne l'index minimal (0 pour le premier) d'une valeur dans un tableau. Retourne -1 si la valeur n'est pas trouvée.

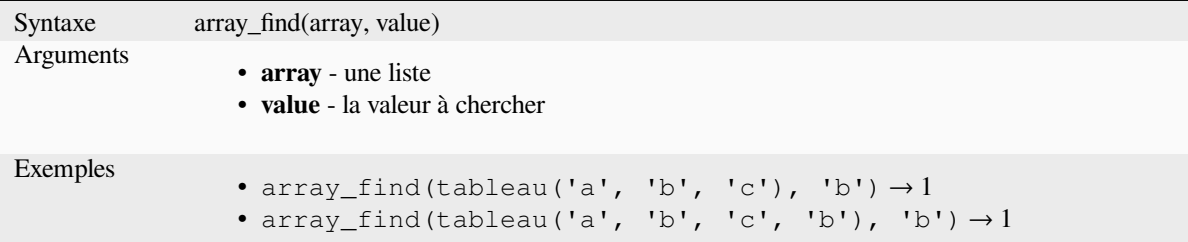

# **array\_first**

Renvoie la première valeur d'une liste.

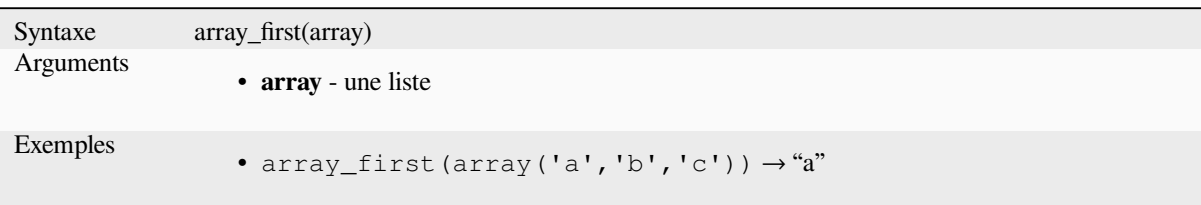

# **array\_foreach**

Renvoie une liste avec l'expression évaluée pour chaque élément.

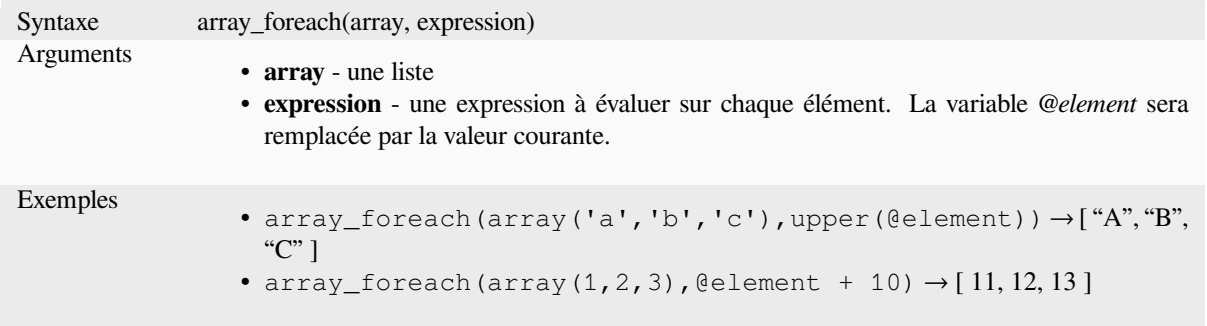

## **array\_get**

Renvoie la Nème valeur (0 pour la première) ou la dernière -Nème valeur (-1 pour la dernière) d'un tableau.

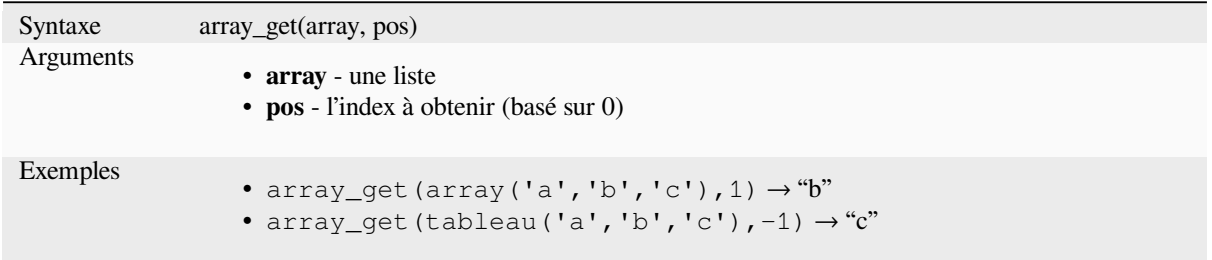

**Indication:** Vous pouvez aussi utiliser l'opérateur *index ([])* pour obtenir une valeur d'un tableau.

### **array\_insert**

Renvoie une liste avec la valeur donnée ajoutée à la position donnée.

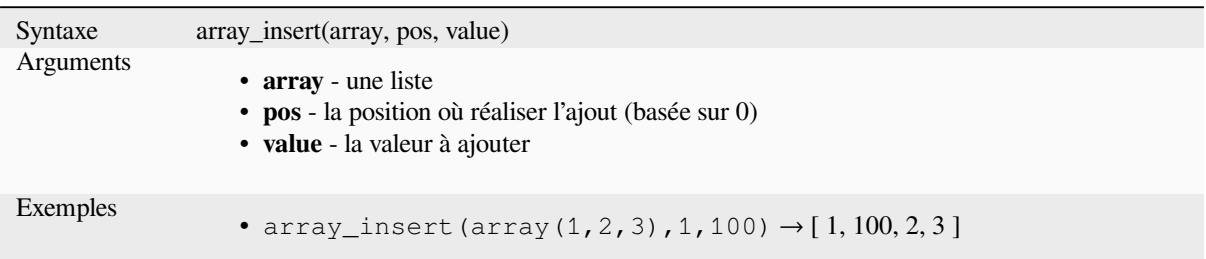

# **array\_intersect**

Renvoie TRUE (vrai) si au moins un élément de array1 est présent dans array2.

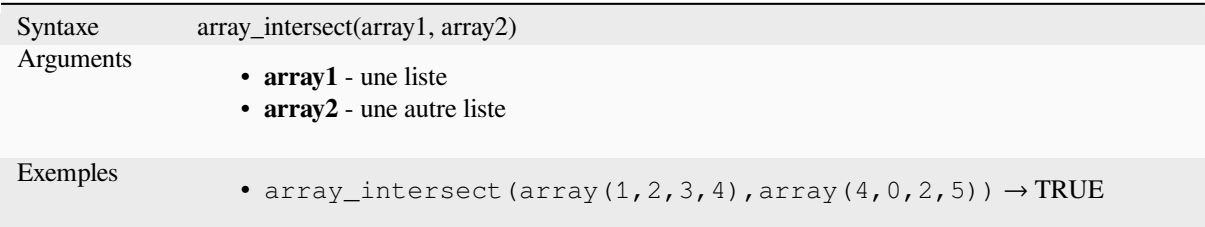

# **array\_last**

Renvoie la dernière valeur d'une liste.

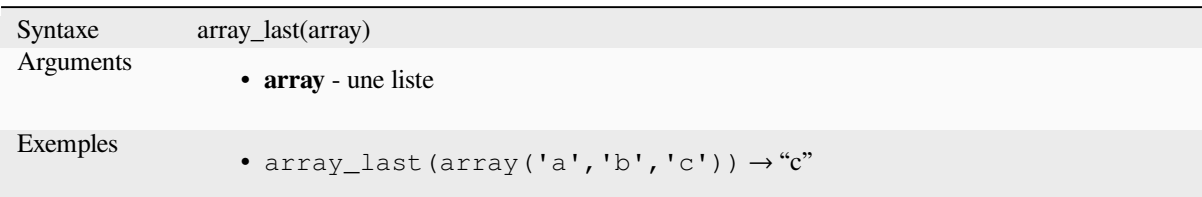

## **array\_length**

Renvoie le nombre d'éléments d'une liste.

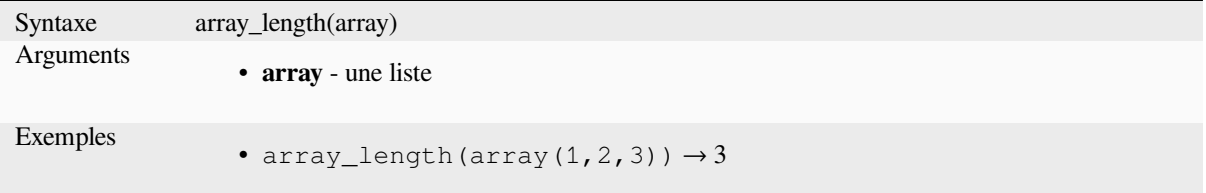

# **array\_majority**

Renvoie les valeurs les plus courantes d'un tableau.

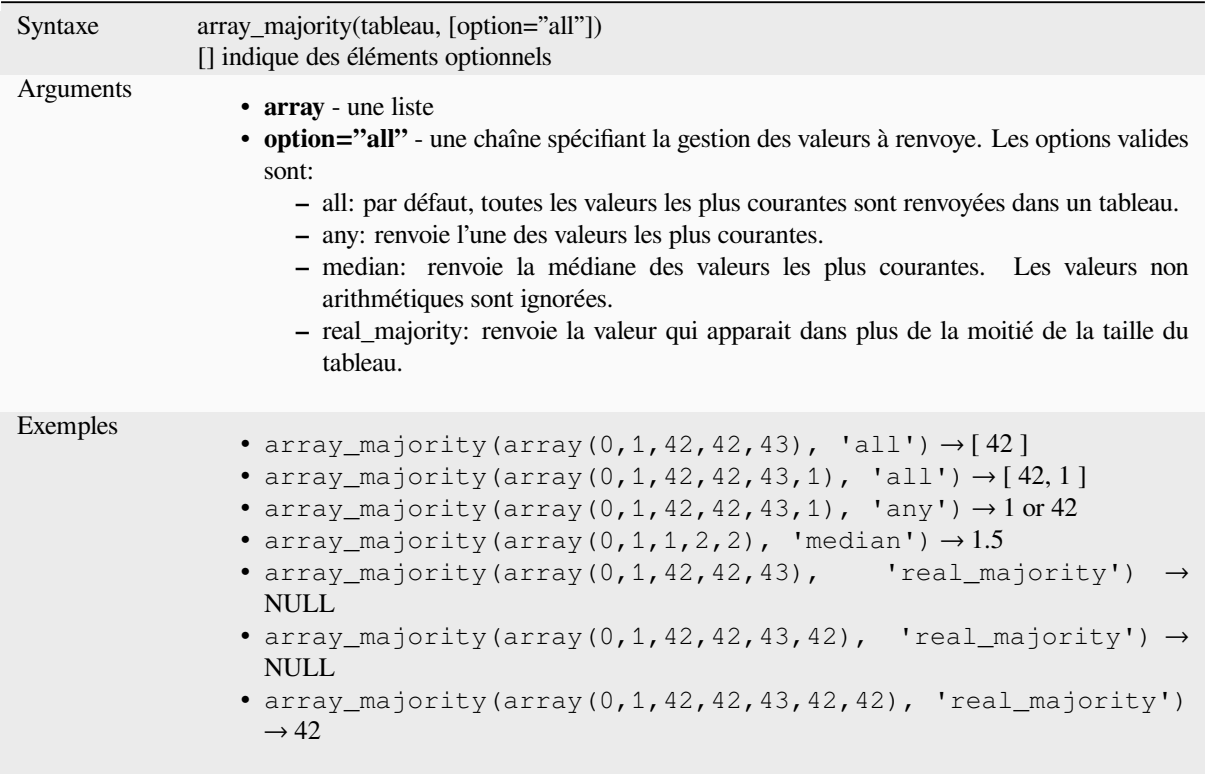

### **array\_max**

Renvoie la valeur maximale d'une liste.

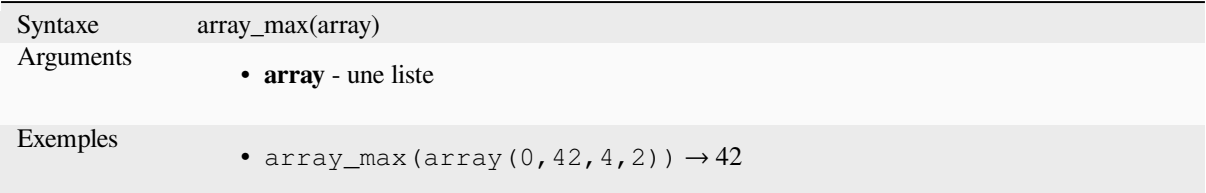

### **array\_mean**

Renvoie la moyenne des valeurs arithmétiques d'une liste. Les valeurs non numériques de la liste sont ignorées.

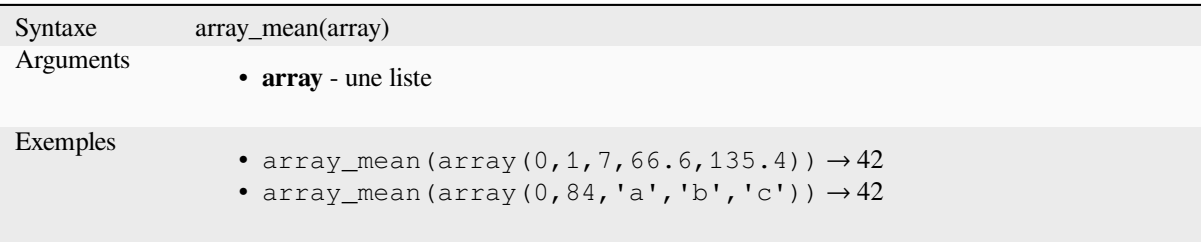

### **array\_median**

Renvoie la médiane des valeurs arithmétiques d'une liste. Les valeurs non numériques de la liste sont ignorées.

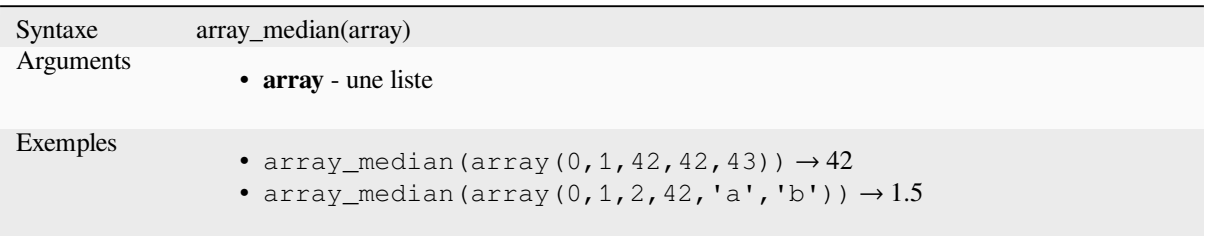

# **array\_min**

Renvoie la valeur minimale d'une liste.

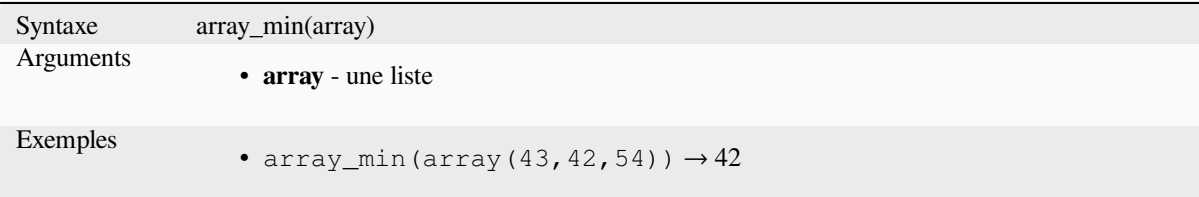

# **array\_minority**

Renvoie les valeurs les moins courantes d'un tableau.

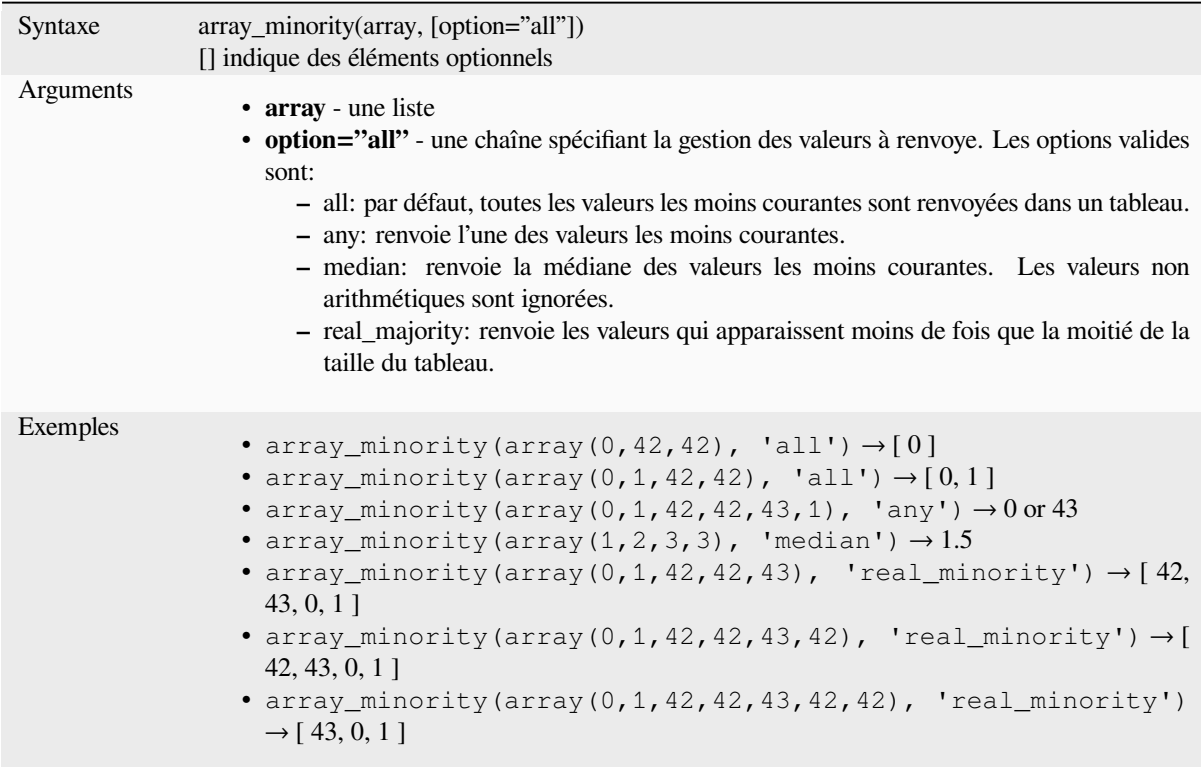

# **array\_prepend**

Renvoie une liste avec la valeur donnée ajoutée à son début.

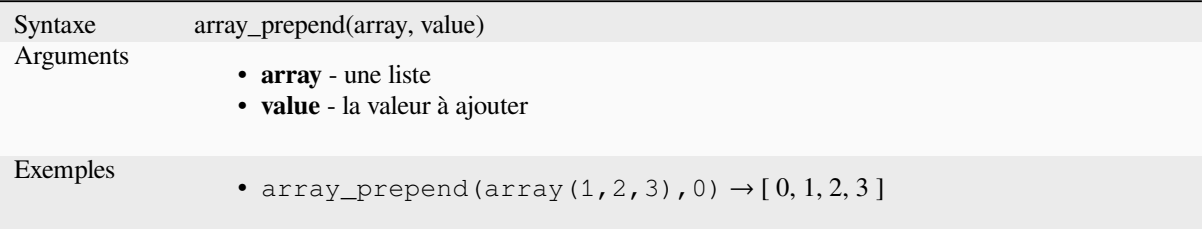

# **array\_prioritize**

Renvoie une liste triée selon un ordre spécifié dans une autre liste. Les valeurs présentes dans la première liste mais pas dans la seconde sont ajoutées à la fin du résultat.

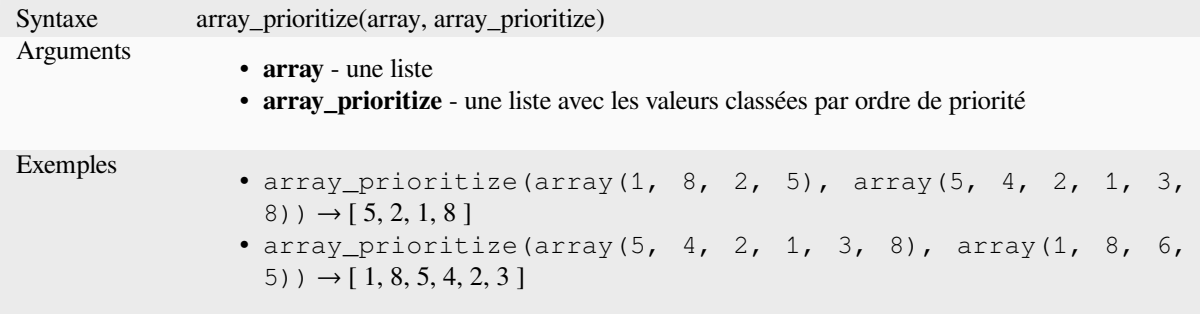

#### **array\_remove\_all**

Renvoie une liste dont les entrées correspondant à la valeur donnée ont été supprimées.

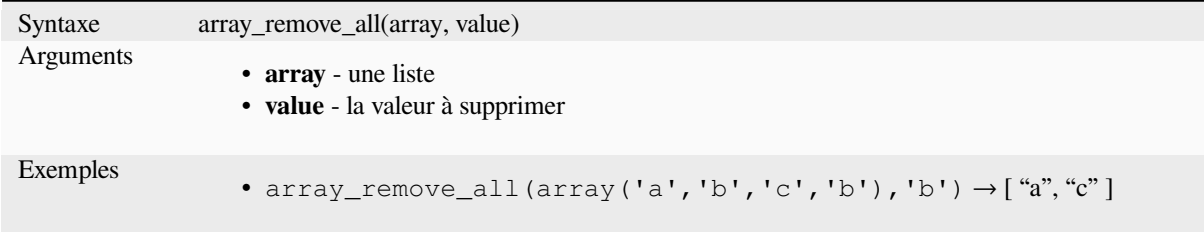

#### **array\_remove\_at**

Returns an array with the item at the given index removed. Supports positive (0 for the first element) and negative (the last -Nth value, -1 for the last element) index.

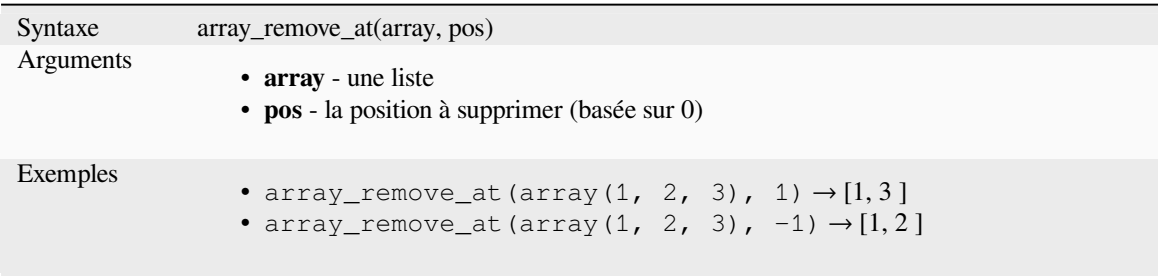

# **array\_replace**

Renvoie une liste en en ayant modifié la valeur, la liste de valeurs ou le tableau de valeurs indiqué.

# **Variante valeur & liste**

Renvoie une liste dont une valeur ou liste de valeurs a été remplacée par une autre valeur ou liste de valeurs.

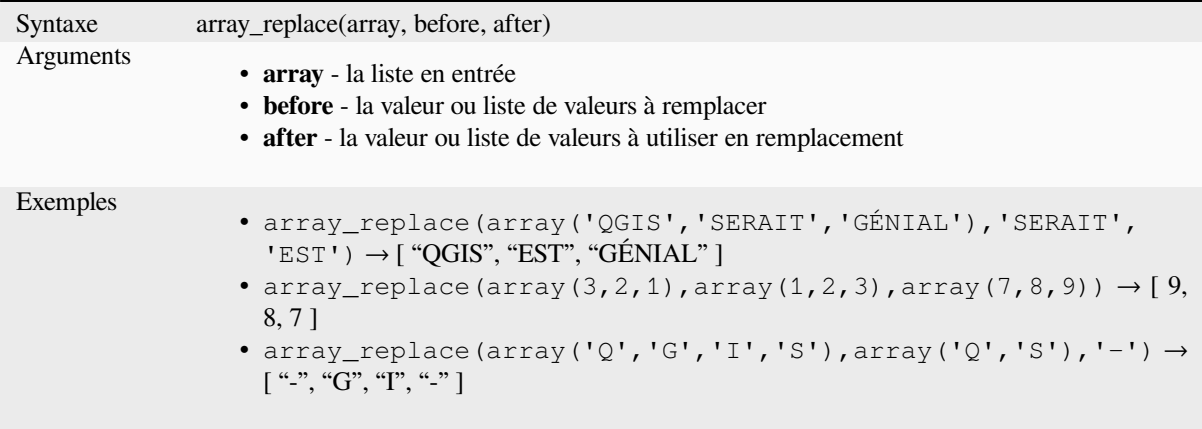

# **Variante table de correspondance**

Returns an array with the supplied map keys replaced by their paired values.

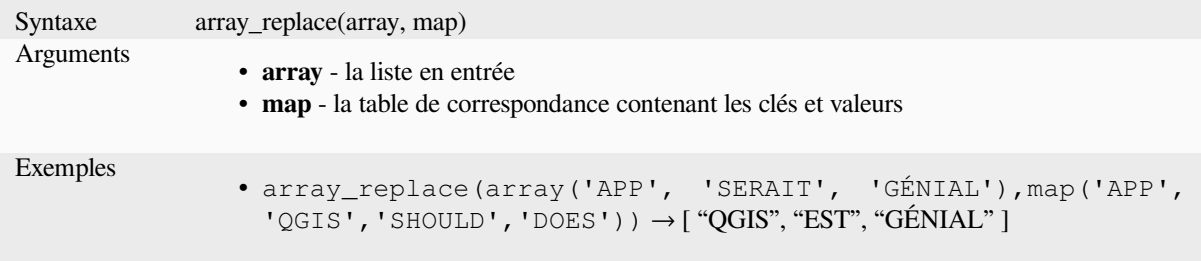

### **array\_reverse**

Renvoie la liste donnée avec ses valeurs dans l'ordre inverse.

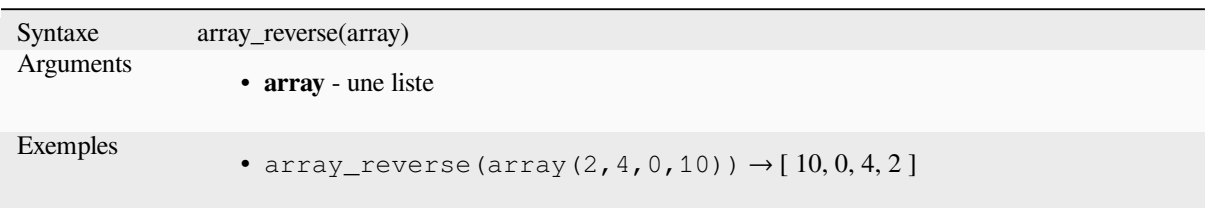

# **array\_slice**

Renvoie une partie de la liste. La tranche est définie par les arguments start\_pos et end\_pos.

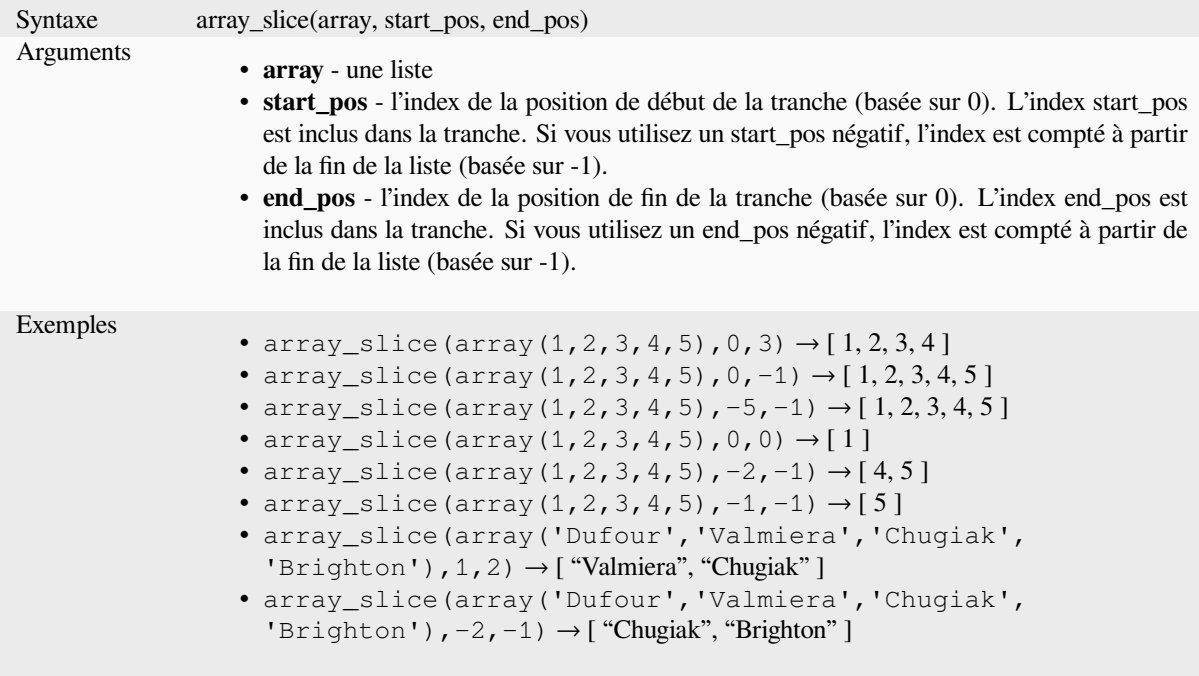

# **array\_sort**

Renvoie la liste donnée avec ses éléments triés.

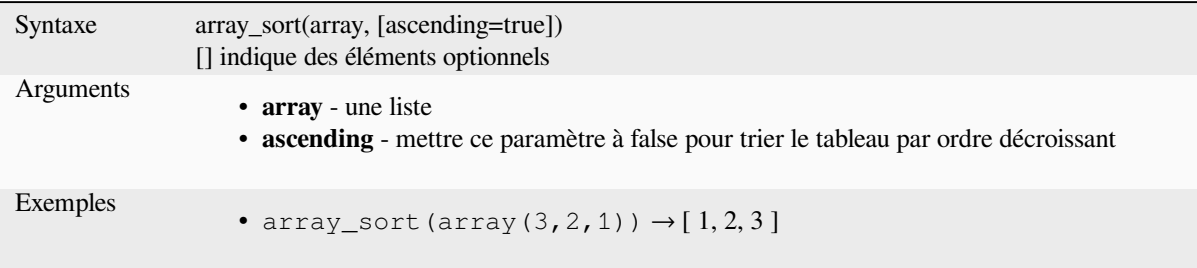

#### **array\_sum**

Returns the sum of arithmetic values in an array. Non numeric values in the array are ignored.

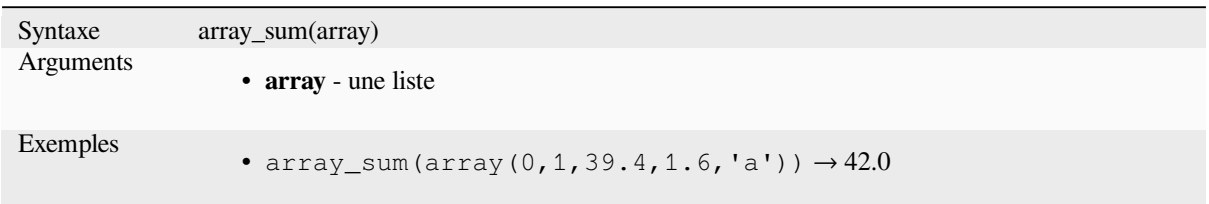

# **array\_to\_string**

Concatène les éléments d'une liste en une chaîne de caractères séparée par un délimiteur et utilisant en option une chaîne de caractères pour les valeurs vides.

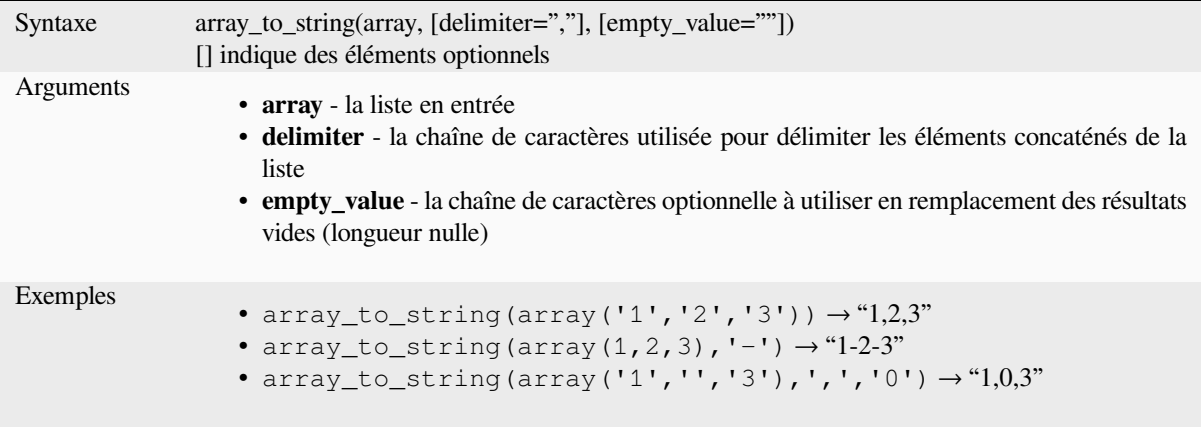

### **generate\_series**

Crée une liste contenant une suite de nombres.

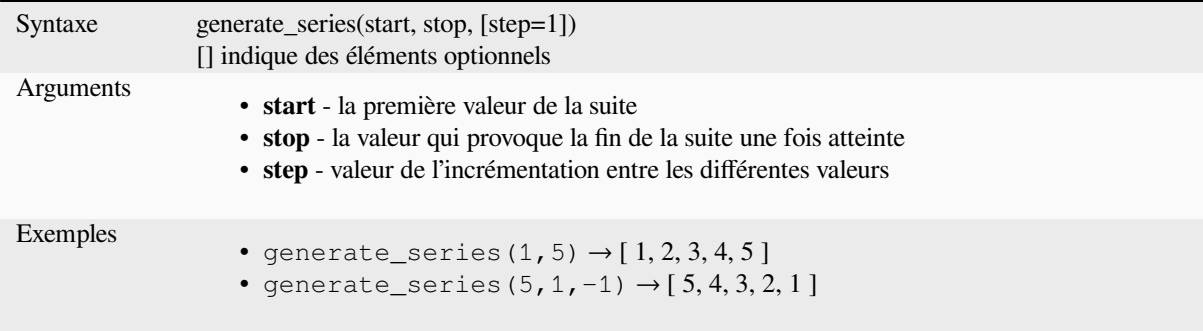

# **geometries\_to\_array**

Explose une géométrie en une liste de géométries plus simples.

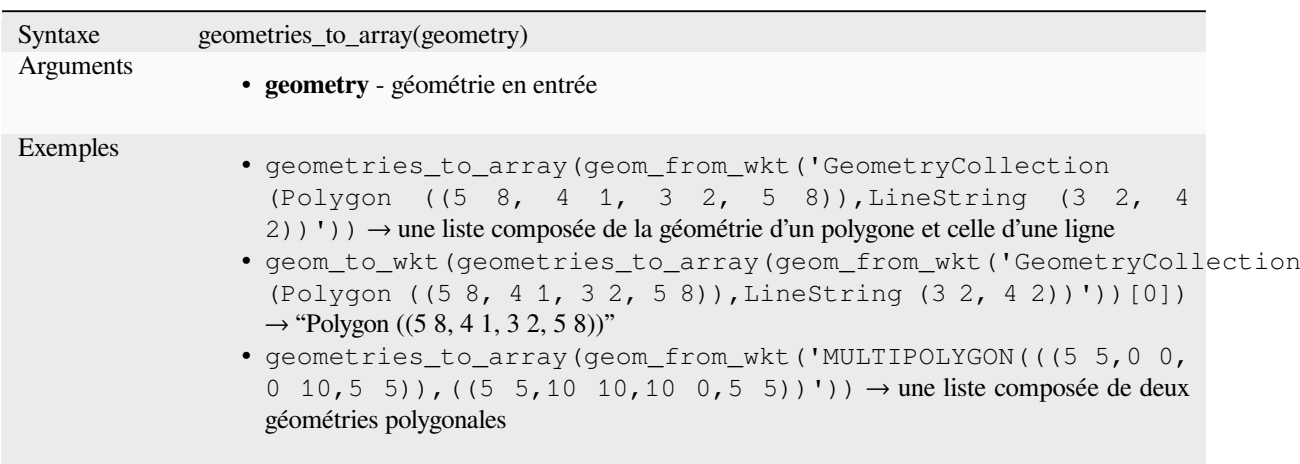

#### **regexp\_matches**

Renvoie une liste de toutes les chaînes repérées dans une chaîne de caractères par des groupes de capture, dans l'ordre dans lequel les groupes apparaissent dans l'expression régulière.

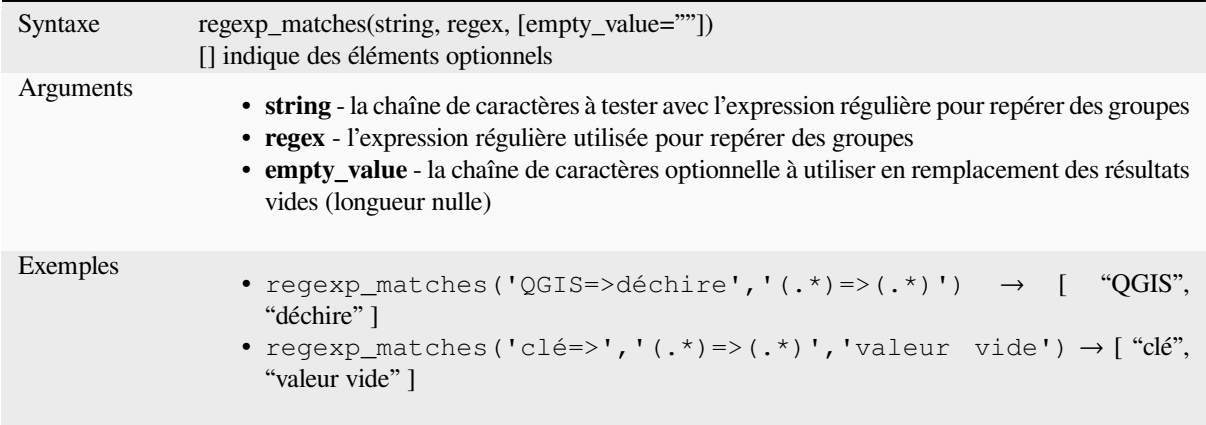

### **string\_to\_array**

Découpe une chaîne de caractères en une liste en utilisant le délimiteur et l'éventuelle chaîne de remplacement pour les valeurs vides.

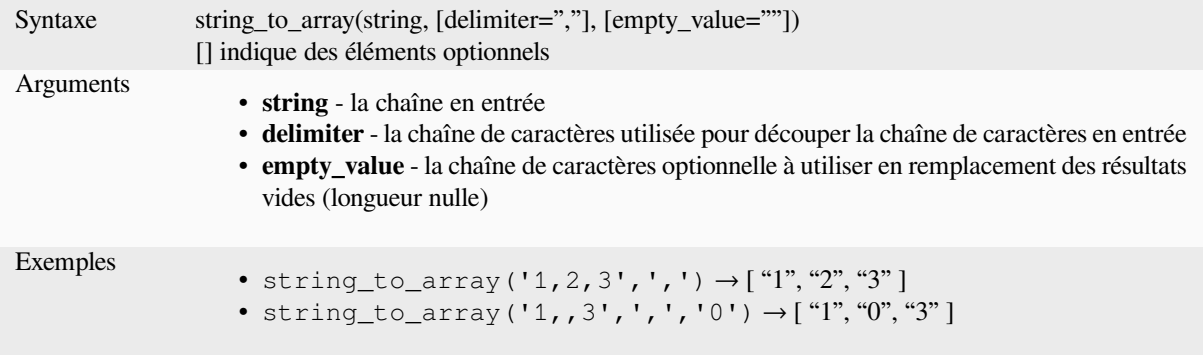

# **13.2.3 Fonctions de Couleur**

Ce groupe contient des fonctions pour manipuler les couleurs.

### **color\_cmyk**

Renvoie une chaîne de caractères représentant une couleur basée sur ses composantes cyan, magenta, jaune et noire

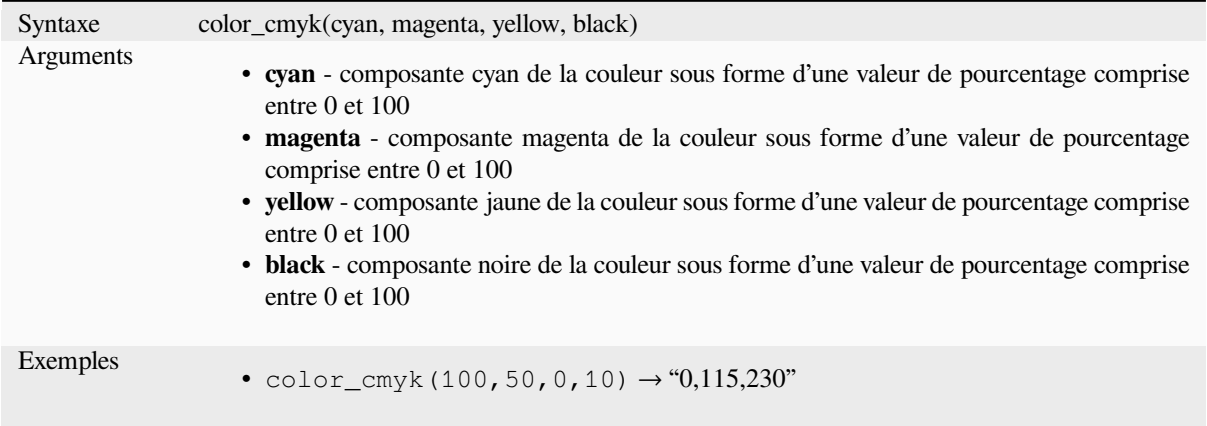

# **color\_cmyka**

Renvoie une chaîne de caractères représentant une couleur basée sur ses composantes cyan, magenta, jaune et noire et alpha (transparence)

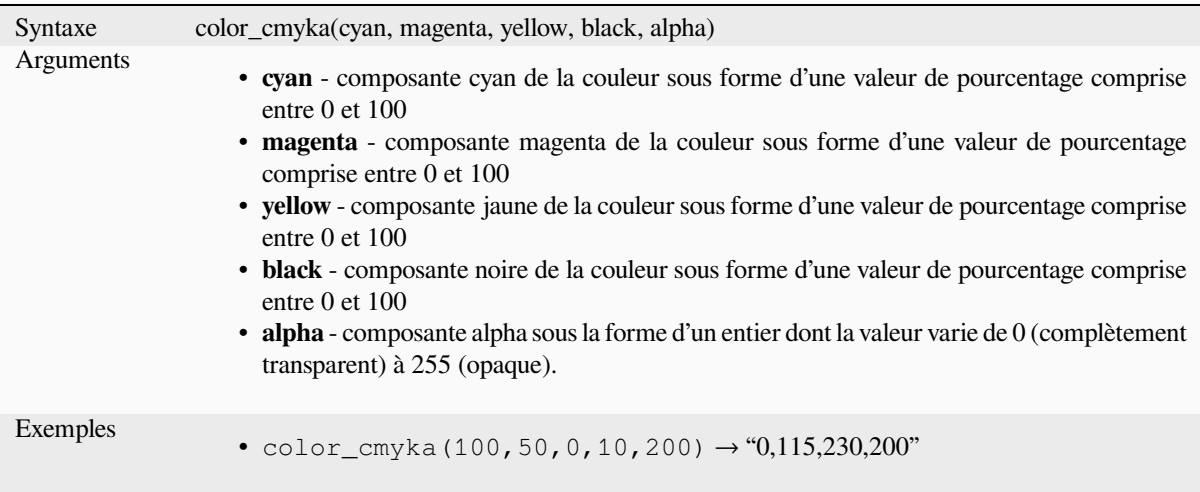

### **color\_grayscale\_average**

Applique un filtre par niveau de gris et renvoie une chaîne de caractères depuis une couleur en entrée.

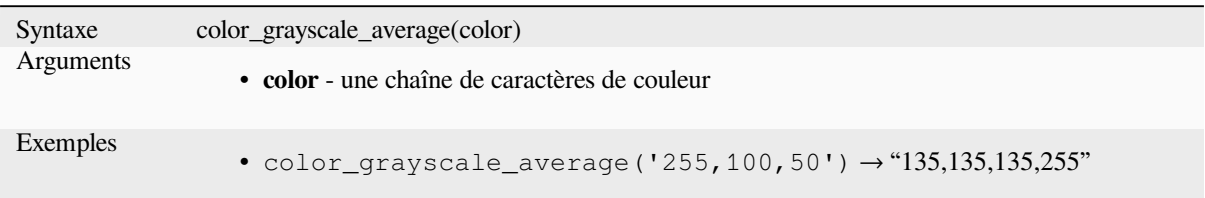

### **color\_hsl**

Renvoie une chaîne de caractères représentant une couleur basée sur ses attributs de teinte, de saturation et de luminosité.

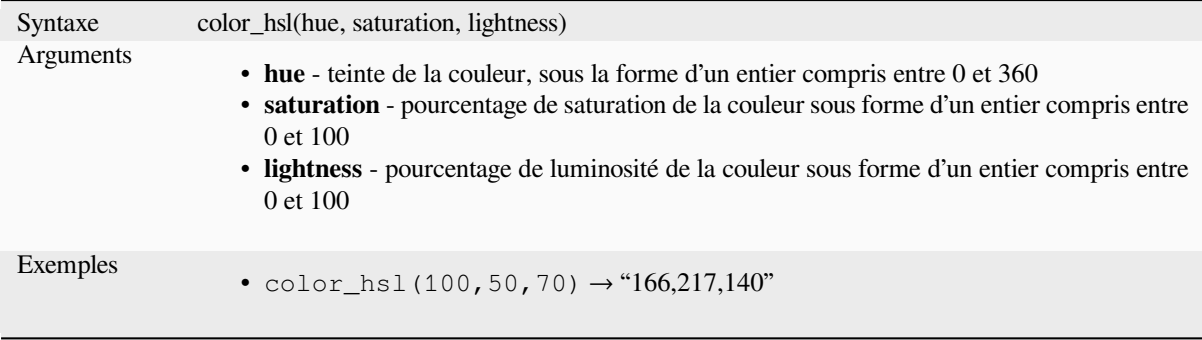

# **color\_hsla**

Renvoie une chaîne de caractères représentant une couleur basée sur ses attributs de teinte, de saturation, de luminosité et alpha (transparence).

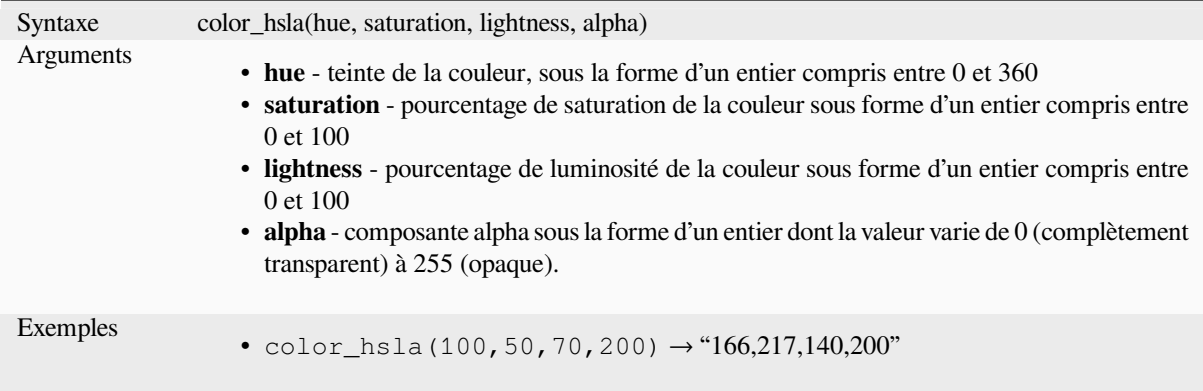

### **color\_hsv**

Renvoie une chaîne de caractères représentant une couleur basée sur ses attributs de teinte, de saturation et de valeur.

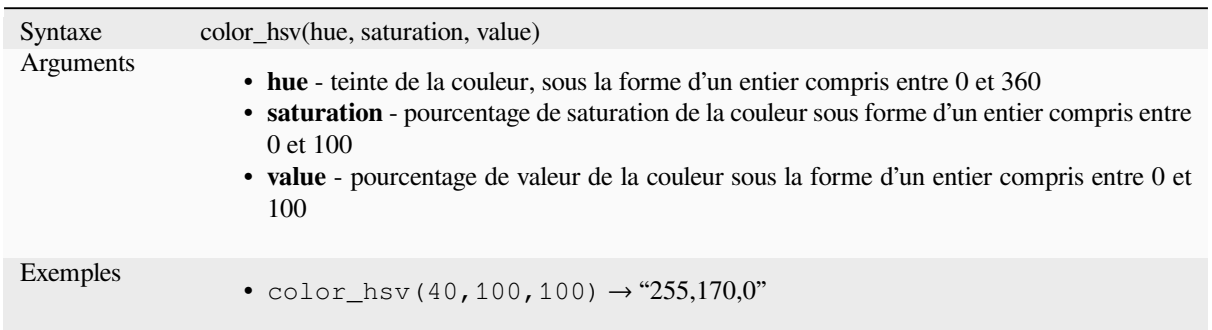

# **color\_hsva**

Renvoie une chaîne de caractères représentant une couleur basée sur ses attributs de teinte, de saturation, de valeur et alpha (transparence).

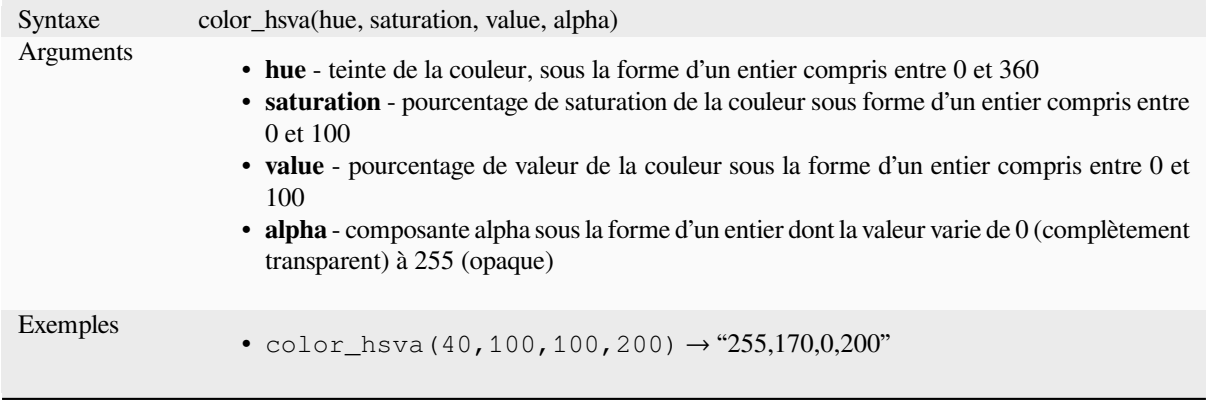

# **color\_mix\_rgb**

Renvoie une chaîne de caractères représentant une couleur issue du mélange des valeurs rouge, vert, bleu et alpha (transparence) de deux couleurs données basé sur un ratio.

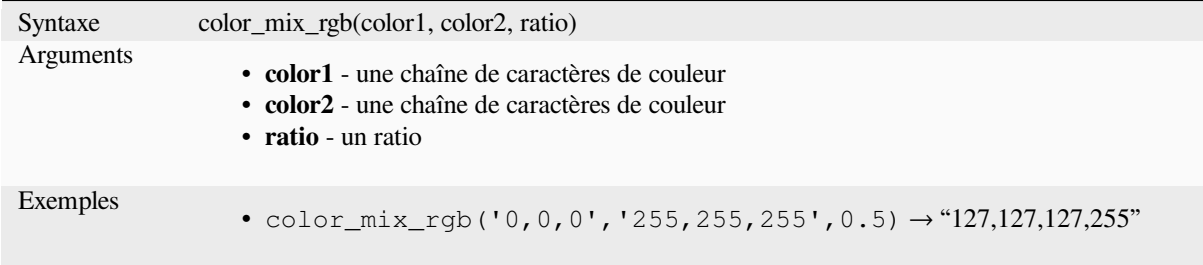

# **color\_part**

Renvoie une composante spécifique d'une chaîne de caractères de couleur, par ex: la composante rouge ou la composante alpha.

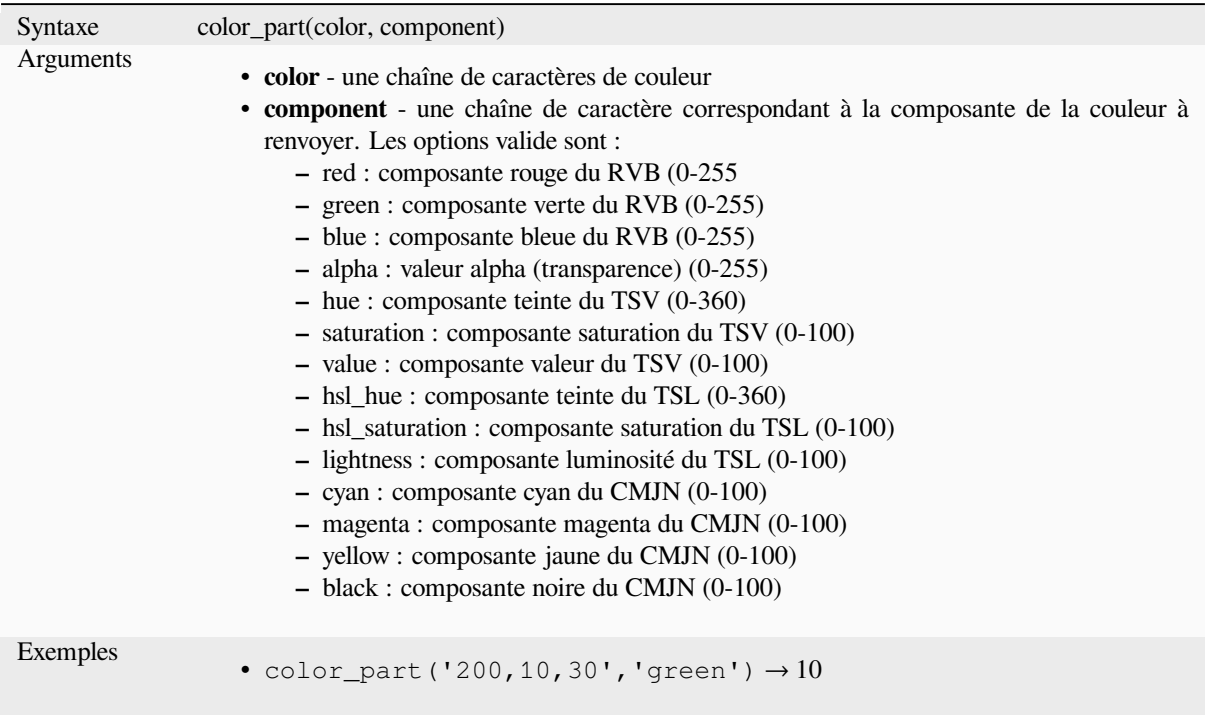

# **color\_rgb**

Renvoie une chaîne de caractères représentant une couleur basée sur ses composantes rouge, verte et bleue.

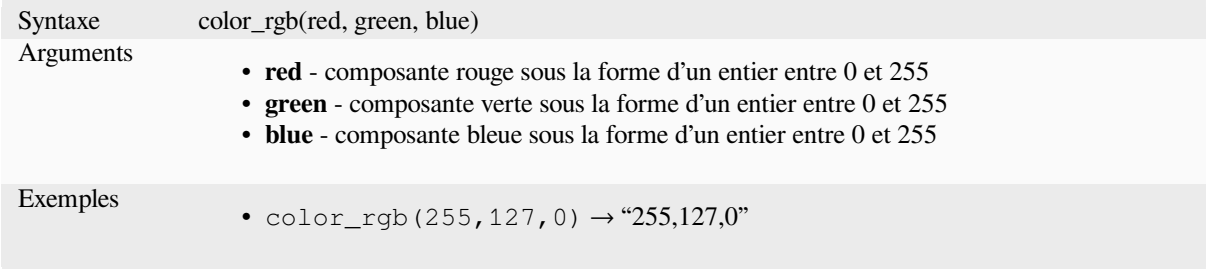

## **color\_rgba**

Renvoie une chaîne de caractères représentant une couleur basée sur ses composantes rouge, verte, bleue et sur la valeur alpha (transparence).

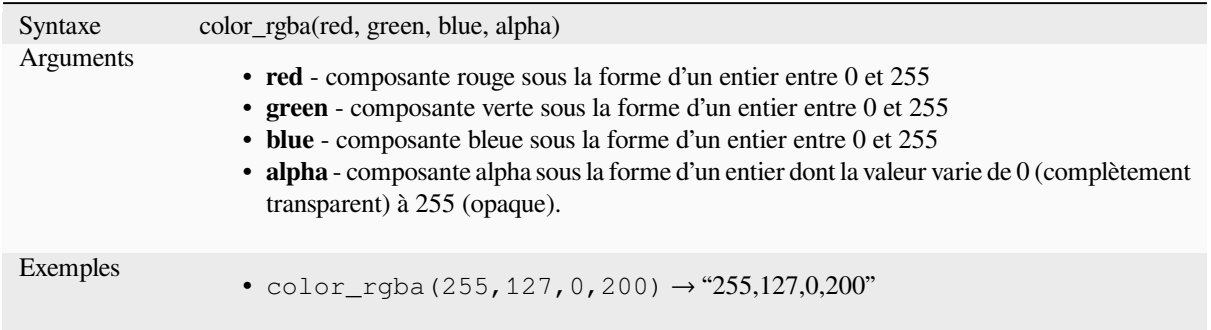

### **create\_ramp**

Renvoie un dégradé de couleurs à partir d'un tableau (map) associant des chaînes de caractères de couleurs à des seuils.

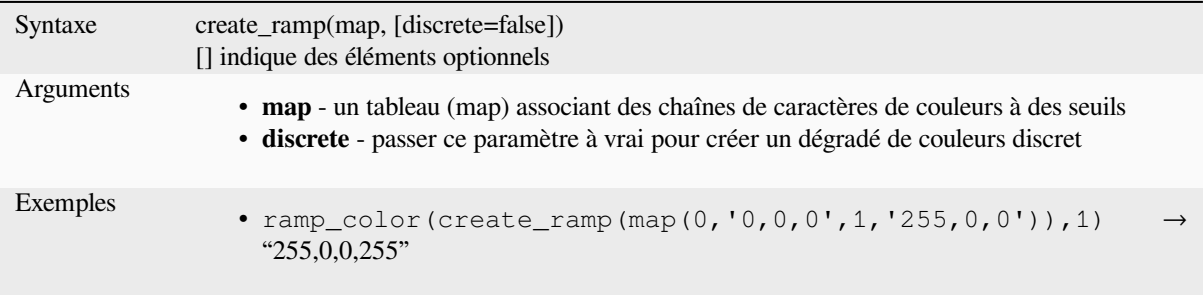

### **darker**

Renvoie une chaîne de caractères de couleur plus sombre (ou plus claire)

<span id="page-269-0"></span>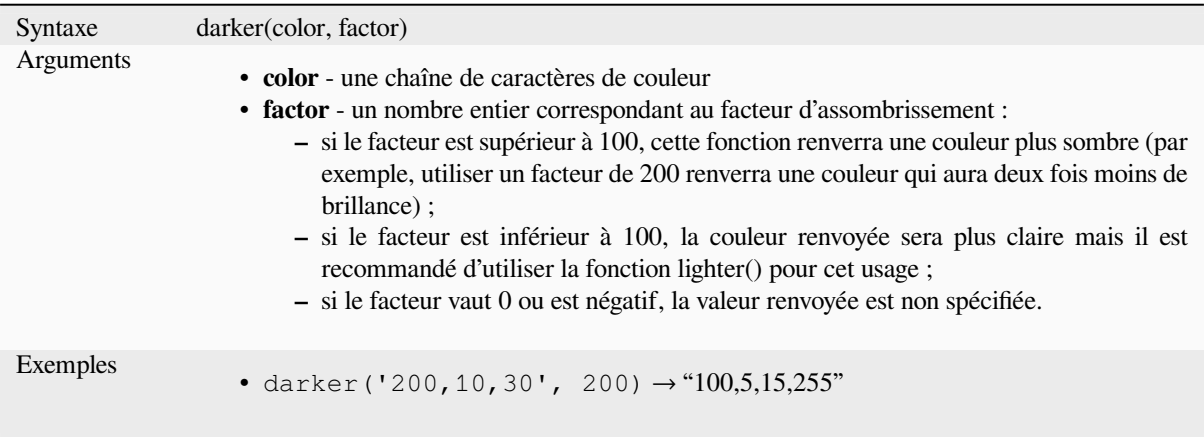

Plus de détails : *lighter*

### **lighter**

Renvoie une chaîne de caractères de couleur plus claire (ou plus sombre)

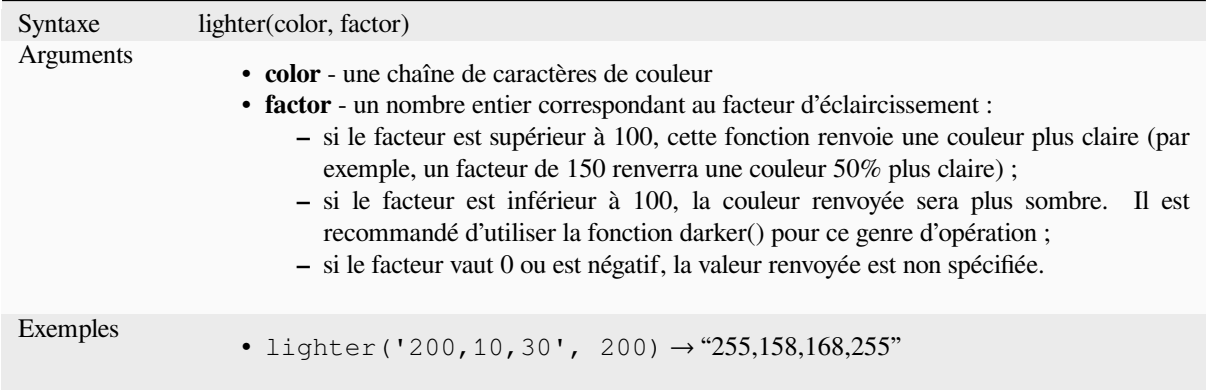

Plus de détails : *darker*

### **project\_color**

Renvoie une co[uleur du](#page-269-0) jeu de couleurs du projet.

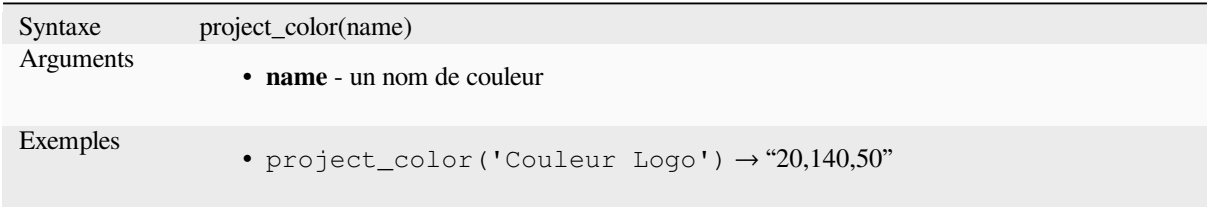

Plus de détails : *setting project colors*

#### **ramp\_color**

Renvoie une ch[aîne de caractères rep](#page-119-0)résentant une couleur extraite d'une palette de couleur.

#### **Variante palette de couleurs enregistrée**

Renvoie une chaîne représentant une couleur à partir d'une palette enregistrée.

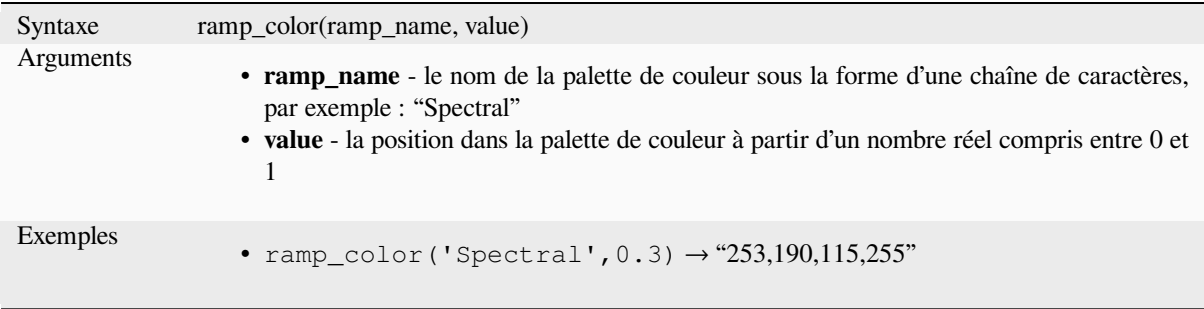

**Note:** Les palettes de couleur disponibles varient selon les installations de QGIS. Cette fonction peut renvoyer des valeurs erronées si vous utilisez un projet QGIS sur plusieurs installations différentes.

# **Variante palette de couleurs créée par expression**

Renvoie une chaîne représentant une couleur d'une palette créée par une expression

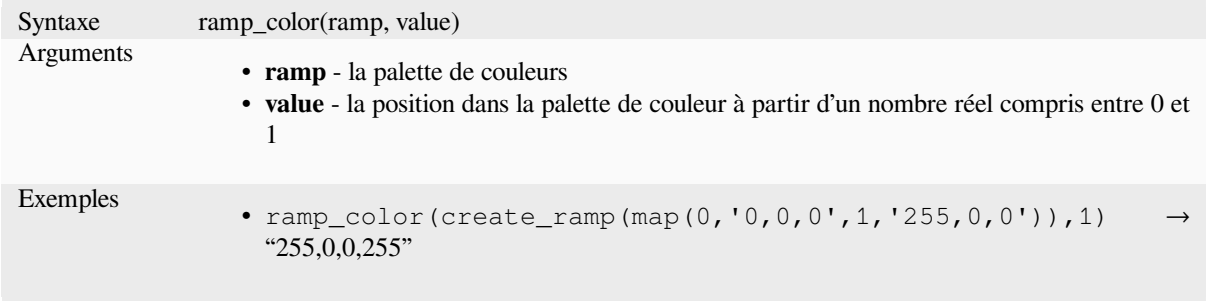

Plus de détails : *Définition d'une rampe de couleurs*, *La liste déroulante raccourci des couleurs*

### **set\_color\_part**

Définit une com[posante spécifique d'une chaîne de](#page-420-0) [caractères de couleur, par exemple : la co](#page-224-0)mposante rouge ou la composante alpha.

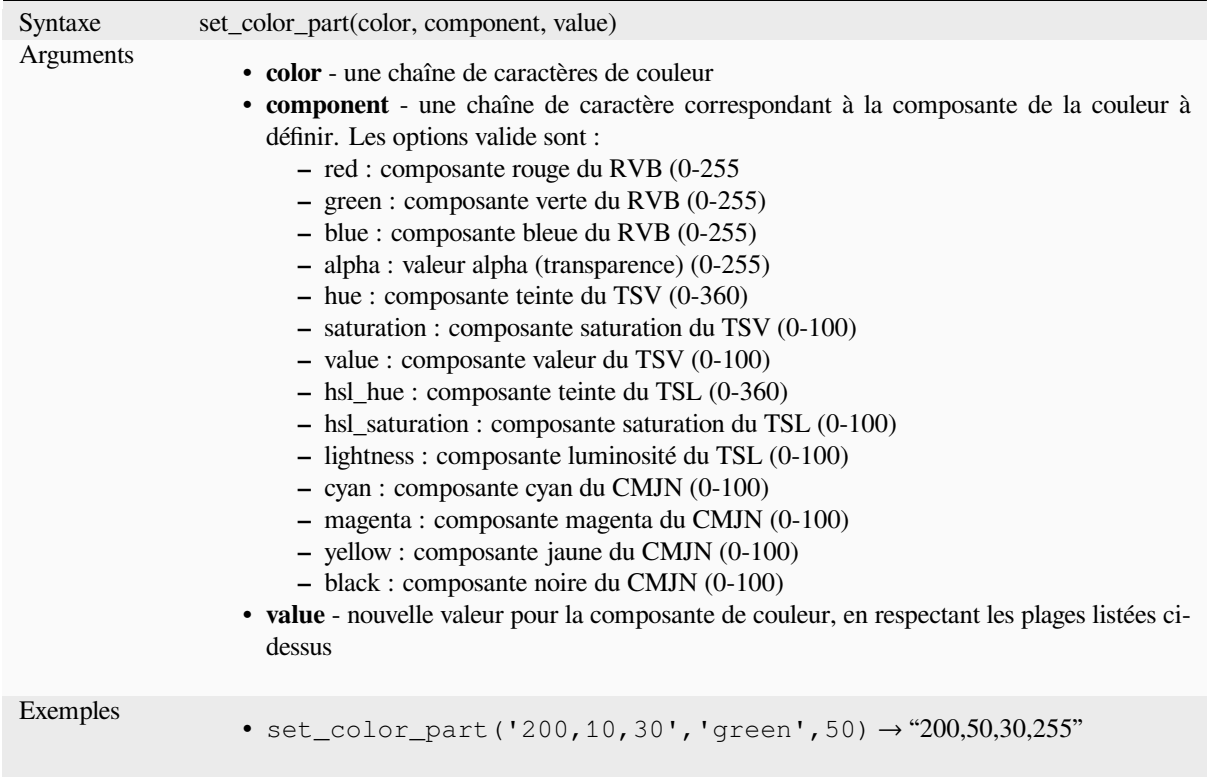

# **13.2.4 Fonctions conditionnelles**

Ce groupe contient des fonctions permettant de gérer des conditions dans les expressions.

# **CASE**

CASE est utilisé pour évaluer une série de conditions et renvoie un résultat à la première condition remplie. Les conditions sont évaluées séquentiellement et si une condition est vraie, l'évaluation s'arrête et le résultat correspondant est renvoyé. Si aucune condition n'est vraie, la valeur de la clause ELSE est renvoyée. Par ailleurs, si aucune clause ELSE n'est spécifiée et aucune condition n'est remplie, la valeur NULL est renvoyée.

CASE

WHEN *condition* THEN *résultat*

 $[\dots n]$ 

[ ELSE *résultat* ]

END

[ ] indique des composantes optionnelles

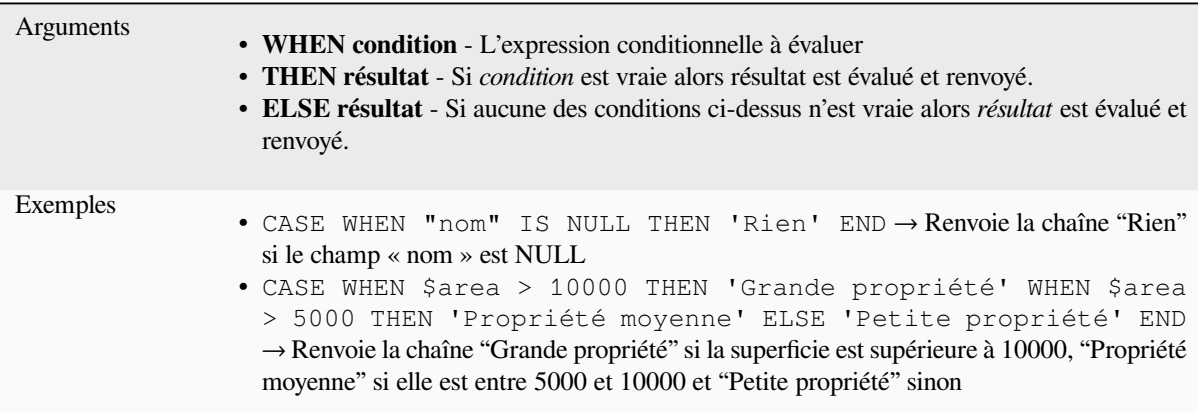

### **coalesce**

Renvoie la première valeur non-NULL de la liste en expression.

Cette fonction peut prendre n'importe quel nombre d'arguments.

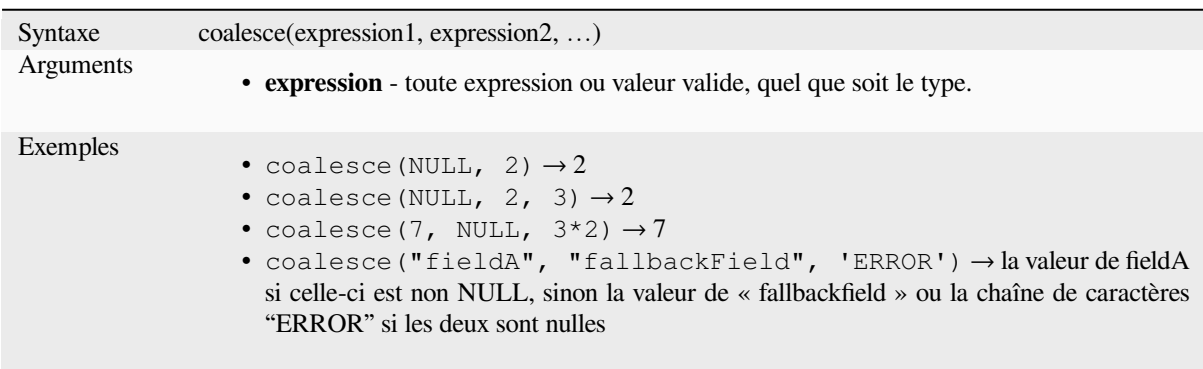

# **if**

Teste une condition et renvoie un résultat selon la condition de vérification.

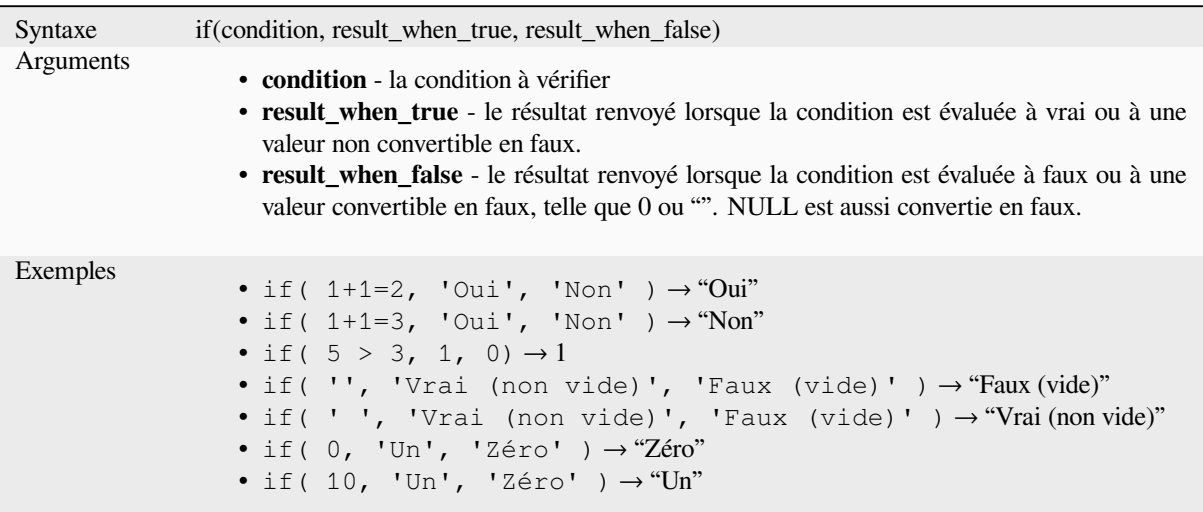

# **nullif**

Renvoie une valeur NULL si valeur1 est égal à valeur2 sinon il renvoie valeur1. Cela peut être utilisé pour substituer conditionnellement des valeurs par NULL.

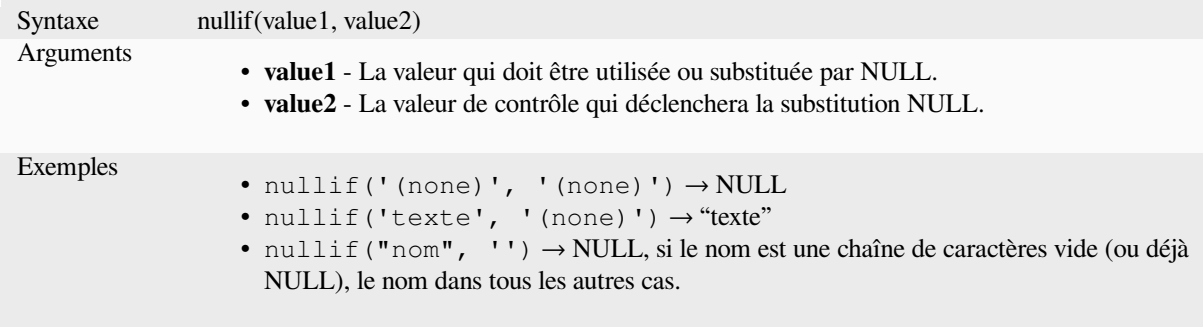

### **regexp\_match**

Renvoie la première occurrence correspondant à une expression régulière dans une chaîne de caractères, ou 0 si la sous-chaîne n'a pas été trouvée.

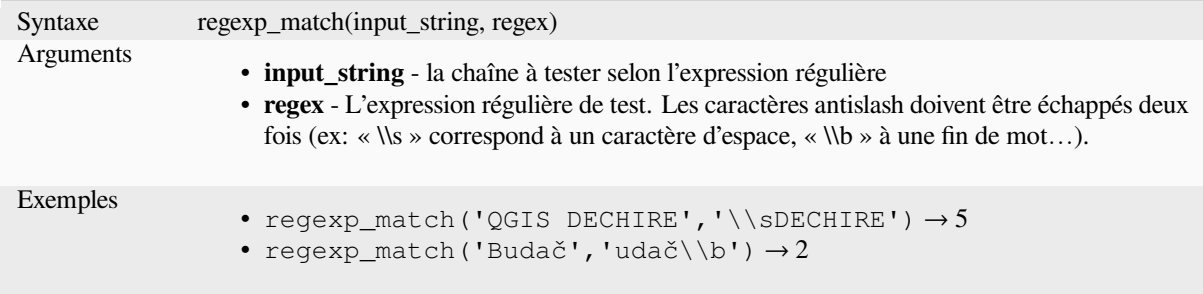

## **try**

Essaye une expression et retourne sa valeur si elle est exempte d'erreur. Si l'expression retourne une erreur, une valeur alternative sera retournée si elle est fourni sinon la fonction retournera NULL.

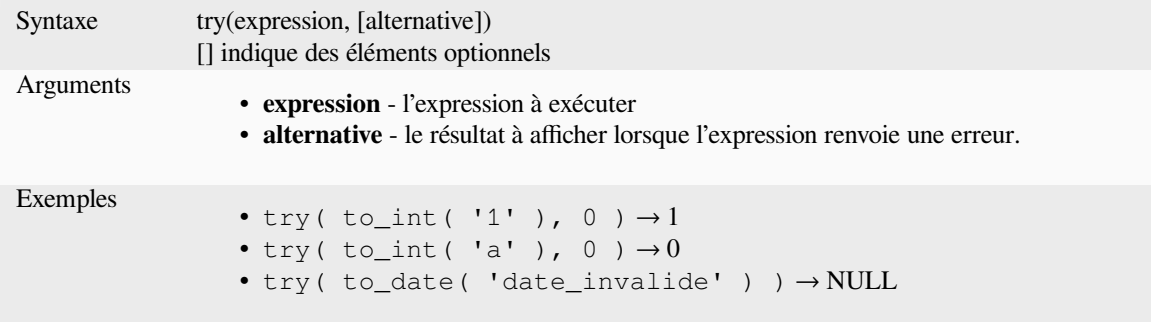

# <span id="page-274-0"></span>**13.2.5 Fonctions de conversion**

Ce groupe contient des fonctions pour convertir un type de données en un autre (par ex. chaîne e caractère vers/depuis entier, binaire vers/depuis chaîne de caractère, chaîne vers date…).

# **from\_base64**

Décode une chaîne encodée en Base64 en une valeur binaire.

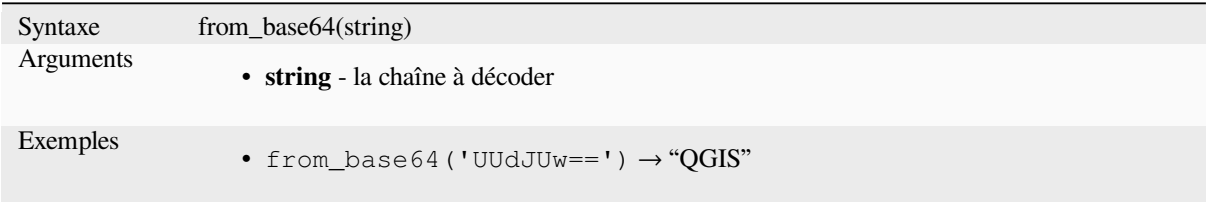

#### **hash**

Crée un hash à partir d'une chaîne de caractère en appliquant une méthode de hachage. Un octet (8 bits) est représenté par deux chiffres hexadécimaux, donc "md4" (16 octets) produit une chaîne de caractère de 16 \* 2 = 32 chiffres hexadécimaux de longueur et "keccak\_512" (64 octets) produit une chaîne de 64 \* 2 = 128 chiffres hexadécimaux de longueur.

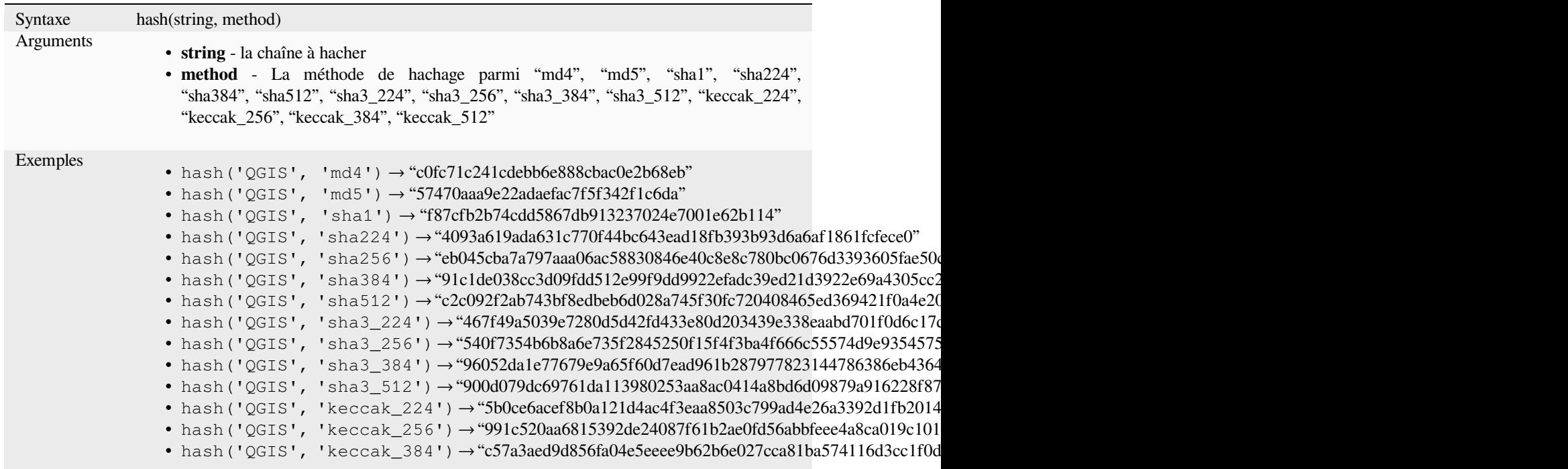

# **md5**

Crée un hash md5 depuis une chaîne de caractères.

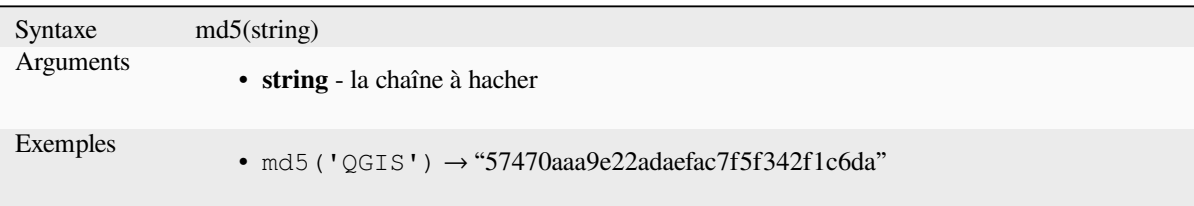

### **sha256**

Crée un hash sha256 depuis une chaîne de caractères.

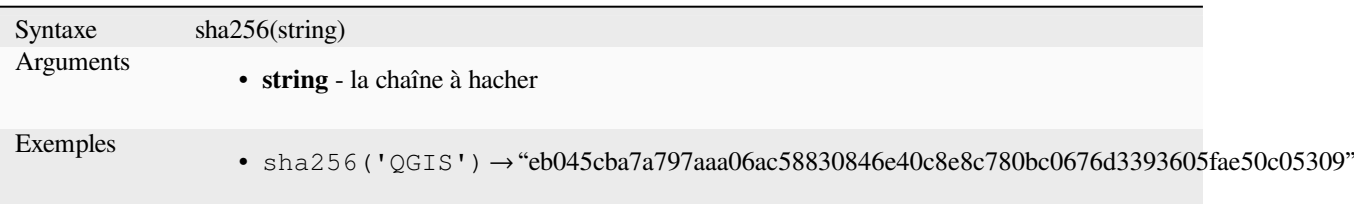

### **to\_base64**

Encode une valeur binaire en une chaîne de caractères, en utilisant l'encodage Base64.

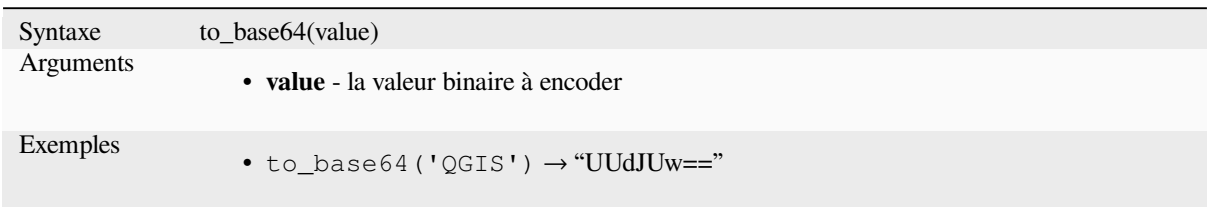

# **to\_date**

Convertit une chaîne de caractères en objet date. Une chaîne de format optionnelle peut être fournie pour analyser la chaîne ; voir QDate::fromString ou la fonction ref:*format\_date <expression\_function\_Date\_and\_Time\_format\_date>* pour des informations additionnelles sur le format. Par défaut, QGIS utilise les paramètres de langue définis par l'utilisateur.

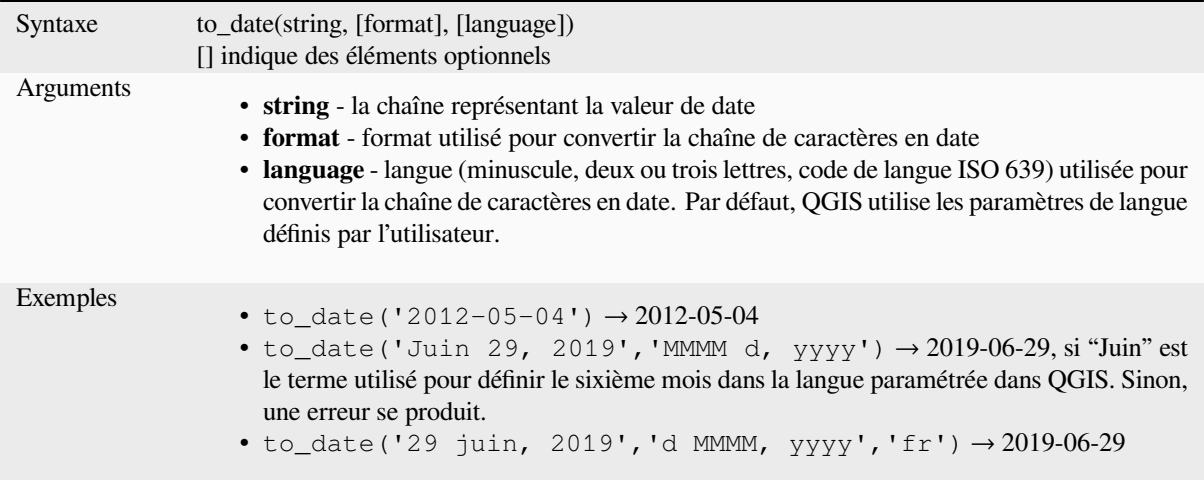

### **to\_datetime**

Converts a string into a datetime object. An optional format string can be provided to parse the string; see QDate::fromString, QTime::fromString or the documentation of the format\_date function for additional documentation on the format. By default the current QGIS user locale is used.

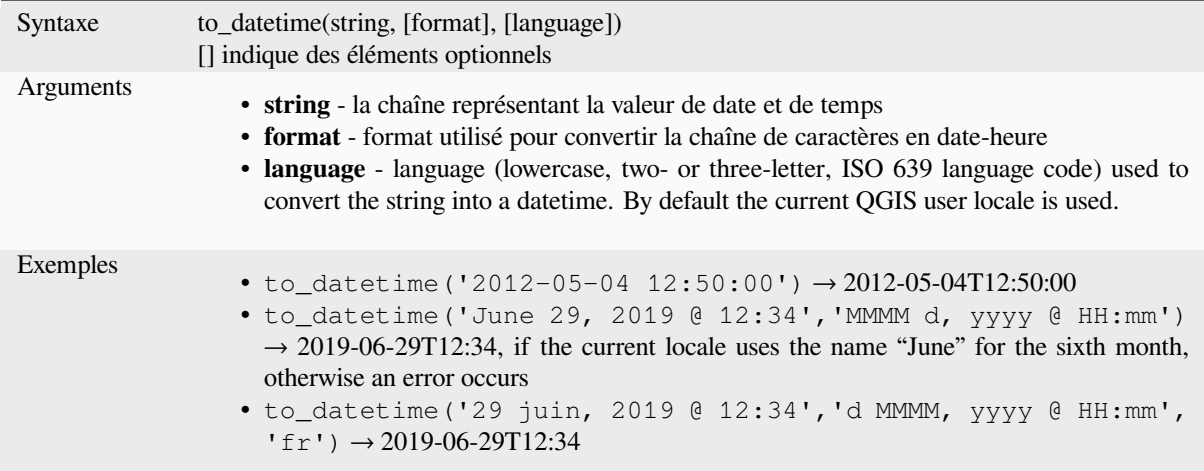

# **to\_decimal**

Convertit une coordonnée en degrés, minutes, secondes en son équivalent décimal.

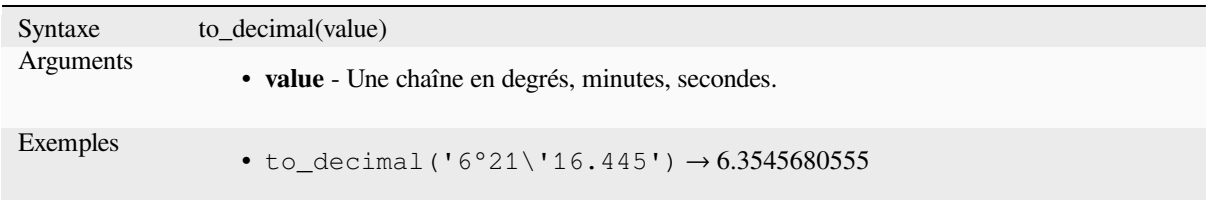

# **to\_dm**

Convertir une coordonnée en degrés, minutes.

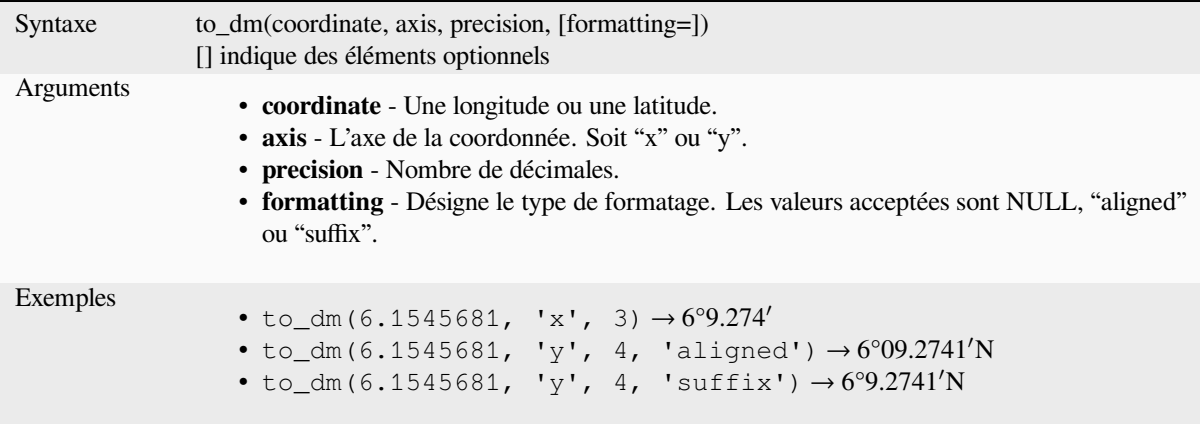

## **to\_dms**

Convertit une coordonnée en degrés, minutes, secondes.

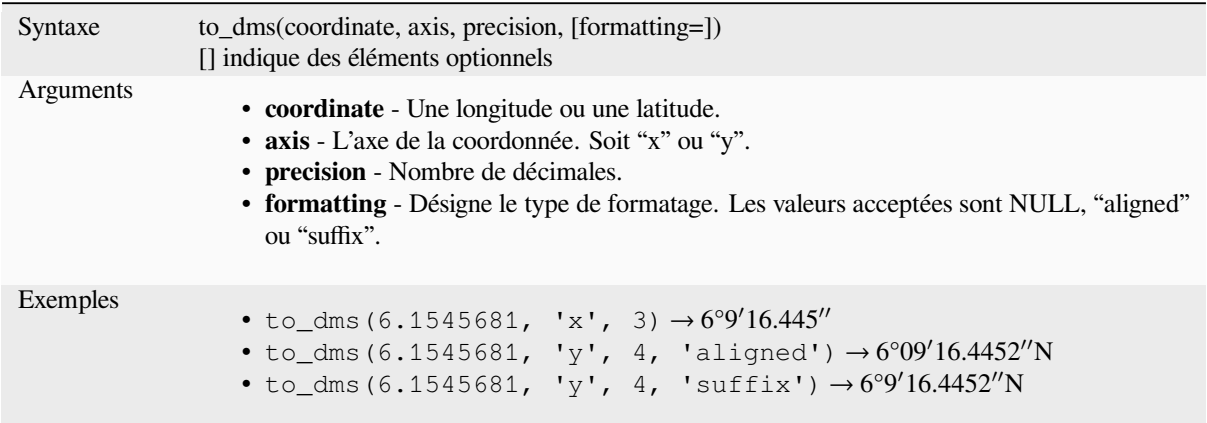

# **to\_int**

Convertit une chaîne de caractère en nombre entier. Si la valeur ne peut pas être convertie (ex: "123asd" est invalide), cette fonction ne renvoie rien.

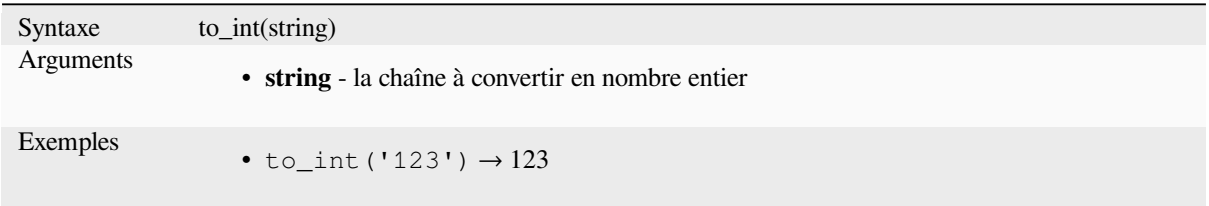

# **to\_interval**

Convertit une chaîne de caractère en objet d'intervalle de temps. Cette fonction peut être utilisée pour récupérer les jours, heures, mois, etc. d'une date.

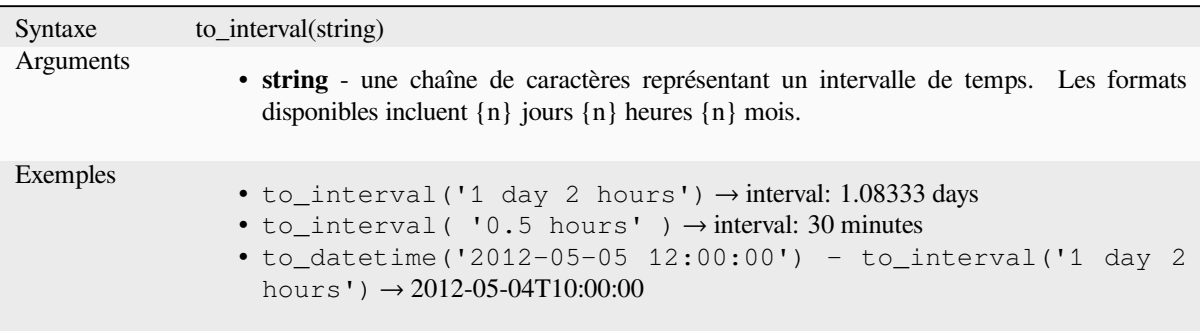

#### **to\_real**

Convertit une chaîne de caractères en nombre réel. Si la valeur ne peut pas être convertie en réel (ex: "123.56asd" est invalide), cette fonction ne renvoie rien. Les nombres sont arrondis après enregistrement si la précision est inférieure à celle du résultat après conversion.

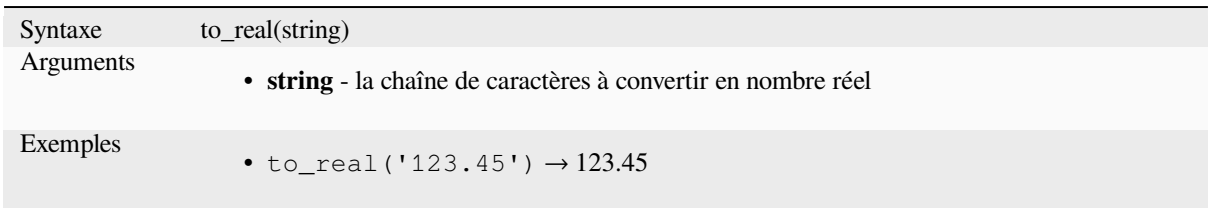

## **to\_string**

Convertit un nombre en chaîne de caractères.

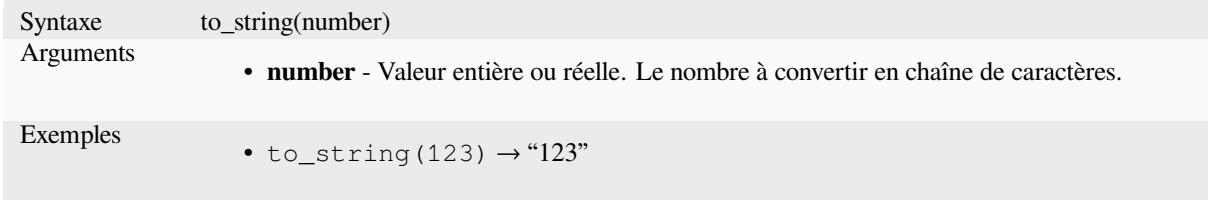

### **to\_time**

Convertit une chaîne de caractères en objet heure. Une chaîne de format optionnelle peut être fournie pour analyser la chaîne ; voir QTime::fromString pour plus de documentation sur le format.

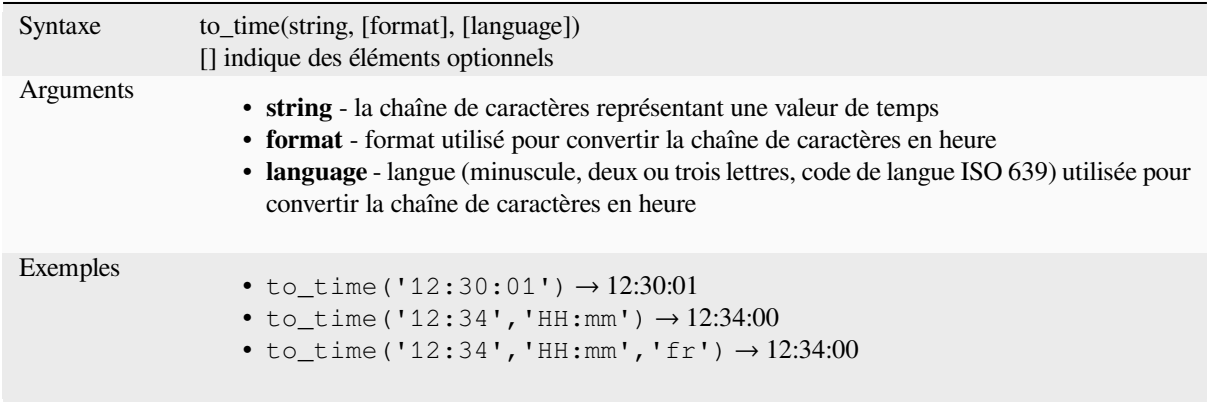

# **13.2.6 Fonctions personnalisées**

Ce groupe contient les fonctions créées par l'utilisateur. Consultez *Éditeur de fonctions* pour plus de détails.

# **13.2.7 Fonctions de Date et Heure**

Ce groupe contient des fonctions permettant de gérer des donnée[s de date et d'heure.](#page-241-0) Ce groupe partage plusieurs fonctions avec les groupes *Fonctions de conversion* (to\_date, to\_time, to\_datetime, to\_interval) et *Fonctions de Chaîne* (format\_date).

#### **Note: Stocker des date[s, dates-heures et inter](#page-274-0)valles de temps dans des champs**

La possibilité de stocker les valeurs *date*, *temps* et *date-horaire* directement dans des champs dé[pend du fournisseur](#page-397-0) de la source de données (par exemple, un Shapefile accepte le format *date*, mais pas le format *date-horaire* ou *temps*). Voici quelques suggestions pour passer outre cette limitation :

- Les *dates*, *date-horaires* et *temps* peuvent être stockés dans des attributs au format texte avec l'utilisation de la fonction *format\_date()*.
- Les *intervalles de temps* peuvent être sauvegardés en format de nombre Entier ou Décimal avec l'utilisation d'une des fonctions d'extraction de date (par exemple *day()* pour avoir la durée exprimée en jours).

#### **age**

Renvoie la différence entre deux dates ou deux dates et heures.

La différence est renvoyée sous la forme d'un objet Interval et doit être utilisée avec une des fonctions qui suivent pour pouvoir extraire les informations utiles :

- year
- month
- week
- day
- hour
- minute
- second

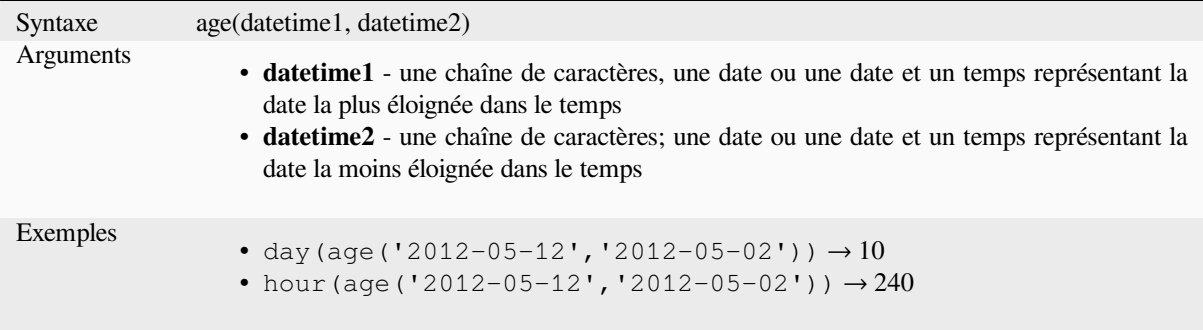

# **datetime\_from\_epoch**

Renvoie une valeur de date-heure dont la date et l'heure sont le nombre de millisecondes, ms, qui se sont écoulées depuis 1970-01-01T00: 00: 00.000, temps universel coordonné (Qt.UTC) et convertie en Qt.LocalTime.

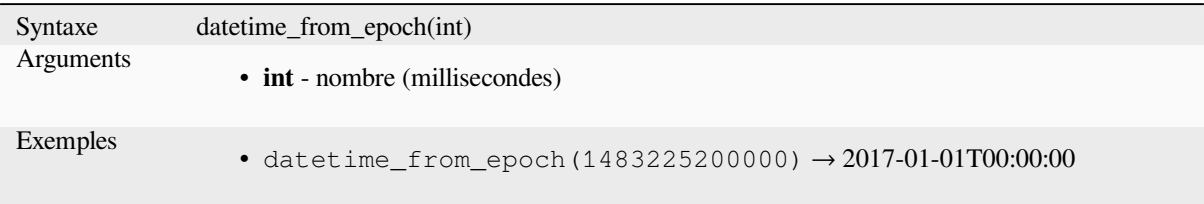

# **day**

Extrait le jour d'une valeur de date ou extrait le nombre de jours d'un intervalle.

#### **Variante date**

Extrait le jour d'une valeur de date ou de date-heure.

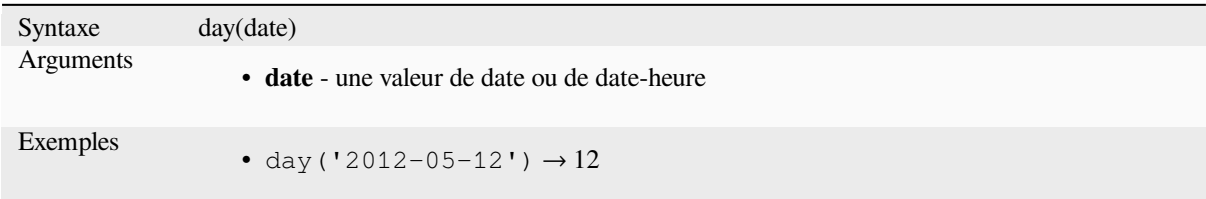

### **Variante intervalle**

Calcule la longueur en jours d'un intervalle.

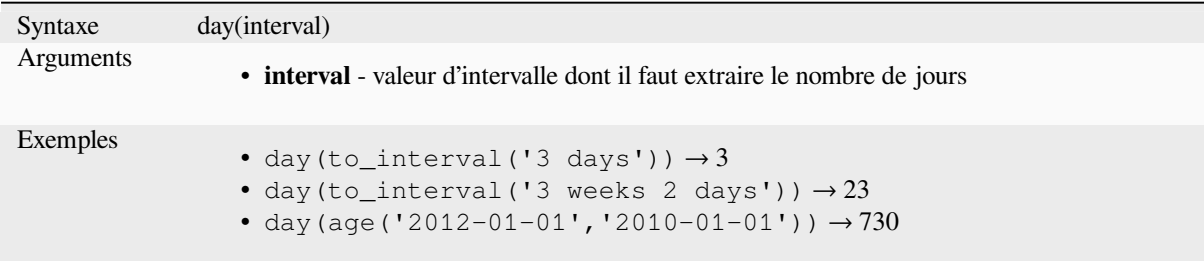

#### **day\_of\_week**

Renvoie le jour de la semaine pour une date ou une valeur de date-heure. La valeur retournée est comprise entre 0 et 6 où 0 correspond à dimanche et 6 à samedi.

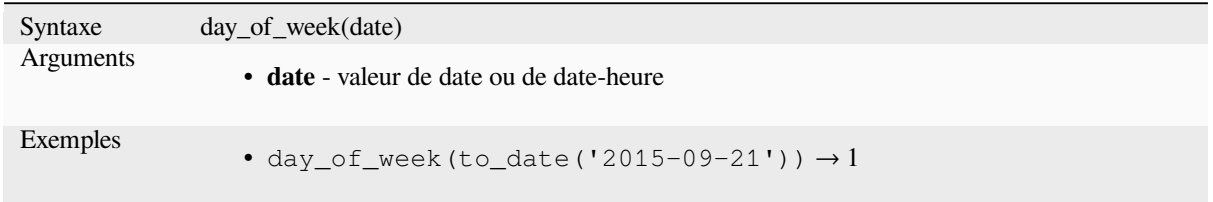

### **epoch**

Retourne l'intervale en millisecondes entre l'epoch unix et une date donnée.

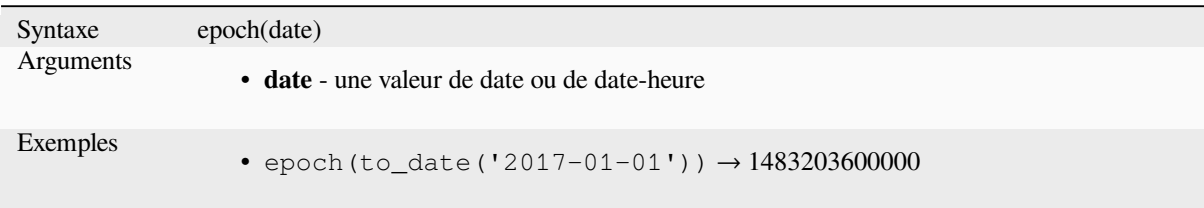

# **format\_date**

Formate une date ou une chaîne de caractères selon un format personnalisé. Utilise le formatage des dates/temps de Qt. Voir QDateTime::toString.

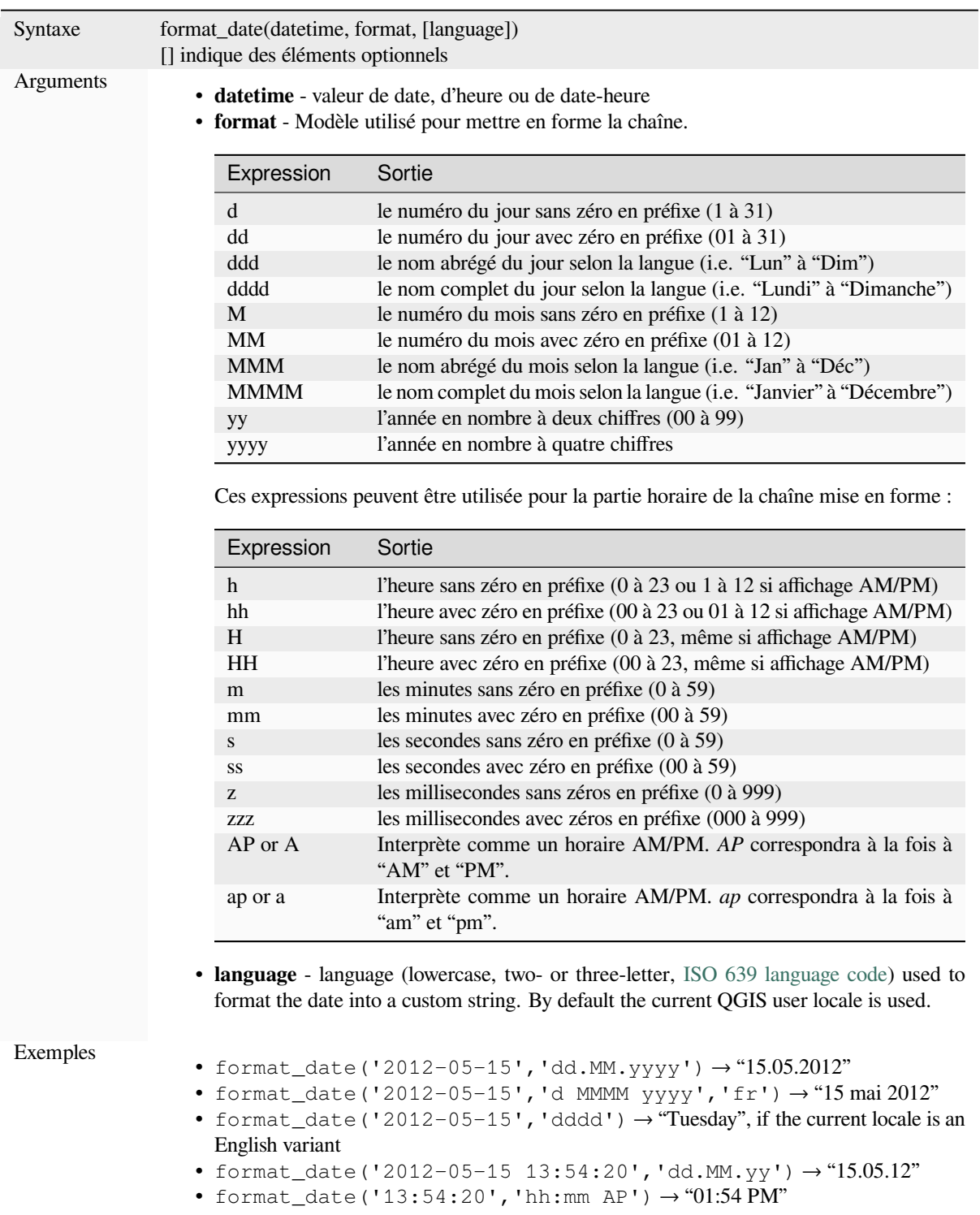

#### **hour**

Extrait l'heure d'une valeur de date-heure ou d'heure ou extrait le nombre d'heures d'un intervalle.

#### **Variante date-heure ou heure**

Extrait l'heure d'une valeur d'heure ou de date-heure.

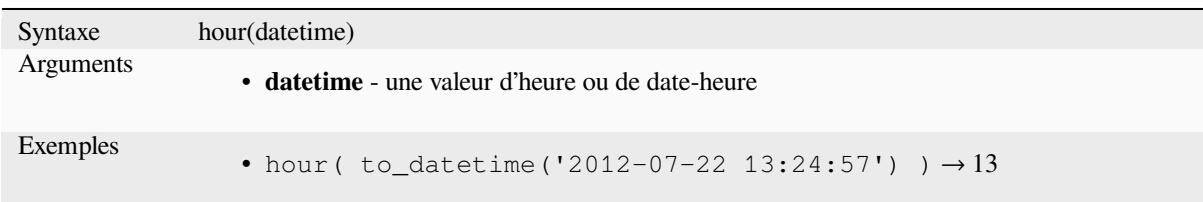

#### **Variante intervalle**

Calcule la longueur en heures d'un intervalle.

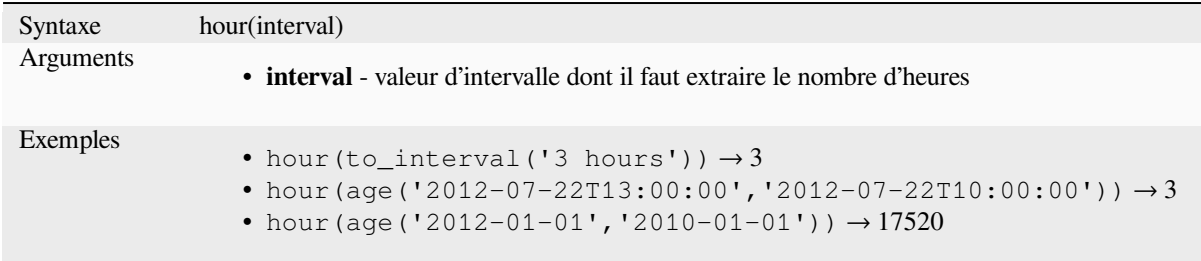

## **make\_date**

Crée une valeur de date à partir d'une année, un mois et un jour.

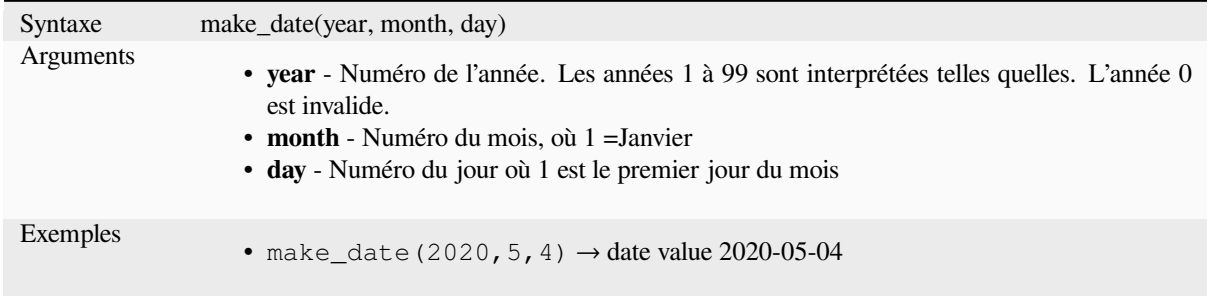

### **make\_datetime**

Crée une valeur de date-heure à partir d'une année, un mois, un jour, une heure, une minute et une seconde.

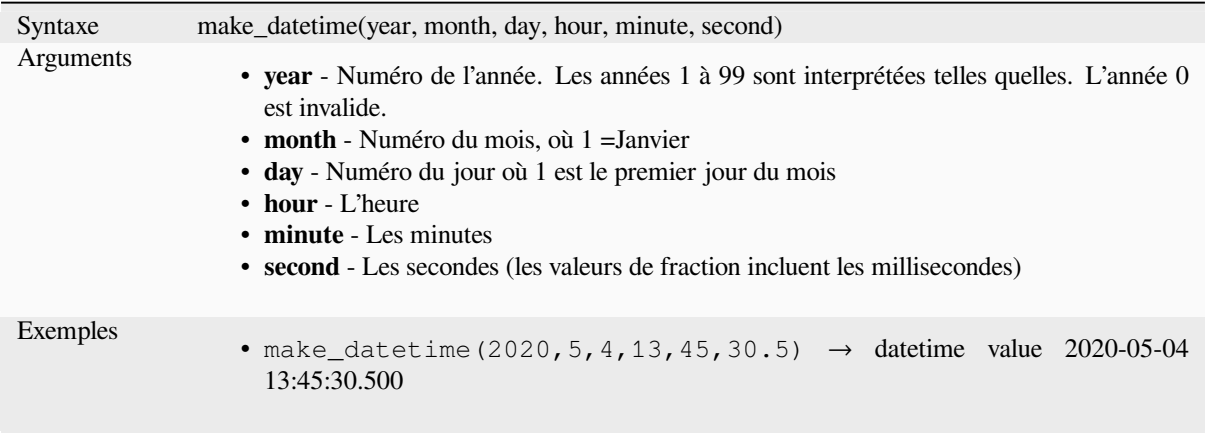

# **make\_interval**

Crée une valeur d'intervalle à partir d'un nombre d'années, de mois, de jours, d'heures, de minutes et de secondes.

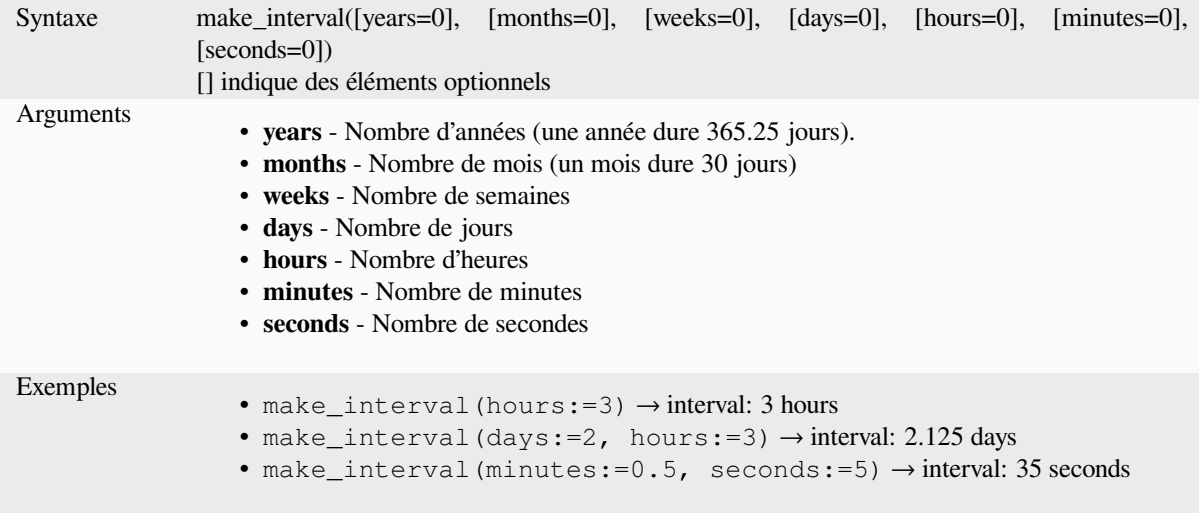

# **make\_time**

Crée une valeur d'heure à partir d'une heure, une minute et une seconde.

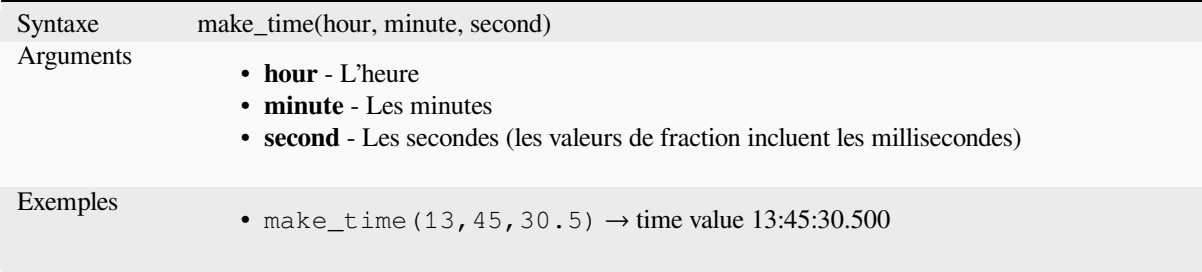

#### **minute**

Extrait les minutes d'une valeur de date-heure ou d'heure ou extrait le nombre de minutes d'un intervalle.

#### **Variante date-heure ou heure**

Extrait les minutes d'une valeur d'heure ou de date-heure.

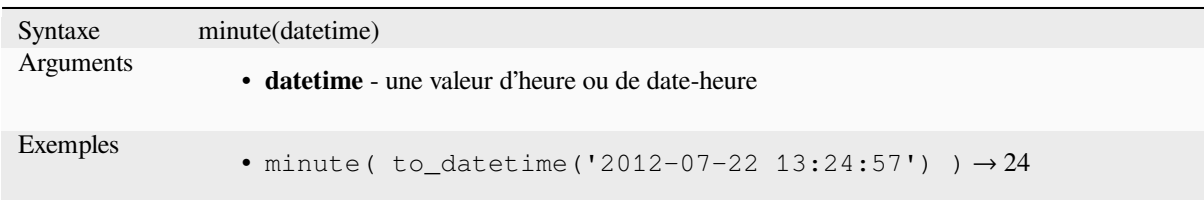

#### **Variante intervalle**

Calcule la longueur en minutes d'un intervalle.

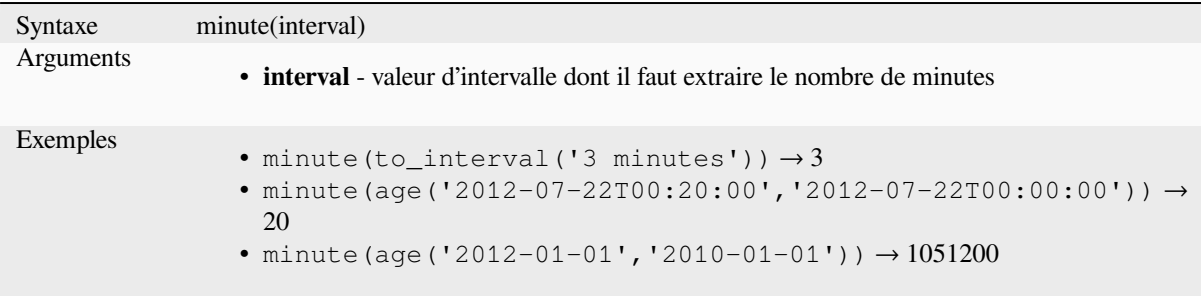

# **month**

Extrait le mois d'une valeur de date ou extrait le nombre de mois d'un intervalle.

#### **Variante date**

Extrait le mois d'une valeur de date ou de date-heure.

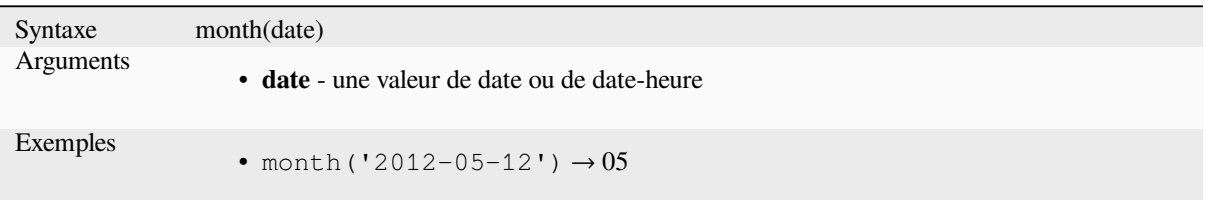

#### **Variante intervalle**

Calcule la longueur en mois d'un intervalle.

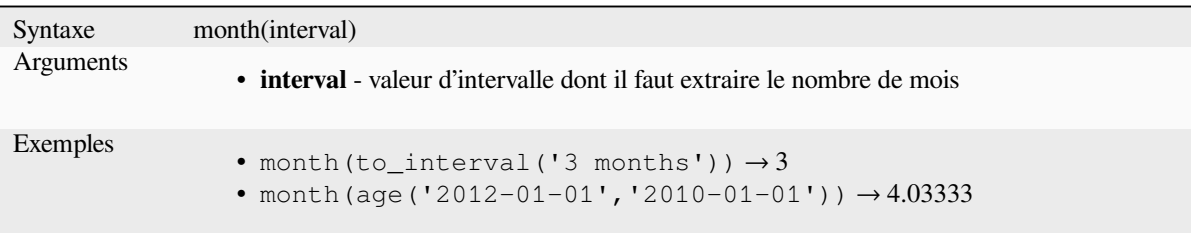

#### **now**

Renvoie la date et l'heure actuelle. C'est une fonction statique qui renvoie des résultats cohérents pendant son évaluation. L'heure renvoyée est celle du moment ou l'expression est préparée.

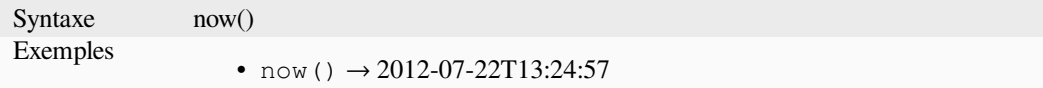

# **second**

Extrait les secondes d'une valeur de date-heure ou d'heure ou extrait le nombre de secondes d'un intervalle.

#### **Variante date-heure ou heure**

Extrait les secondes d'une valeur d'heure ou de date-heure.

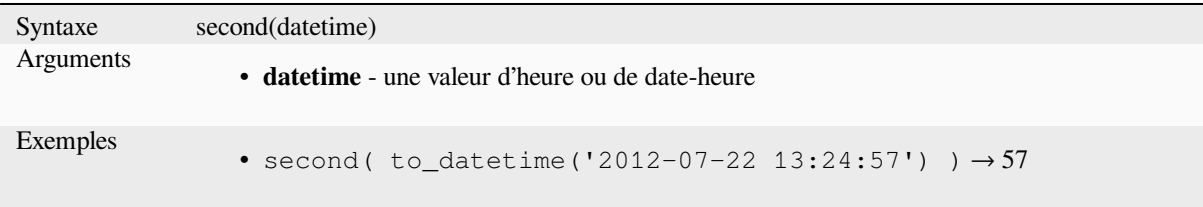

# **Variante intervalle**

Calcule la longueur en secondes d'un intervalle.

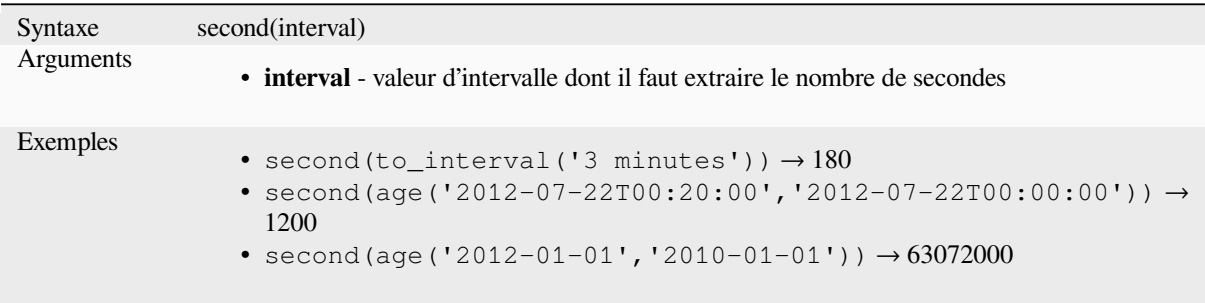

### **to\_date**

Convertit une chaîne de caractères en objet date. Une chaîne de format optionnelle peut être fournie pour analyser la chaîne ; voir QDate::fromString ou la fonction ref:*format\_date <expression\_function\_Date\_and\_Time\_format\_date>* pour des informations additionnelles sur le format. Par défaut, QGIS utilise les paramètres de langue définis par l'utilisateur.
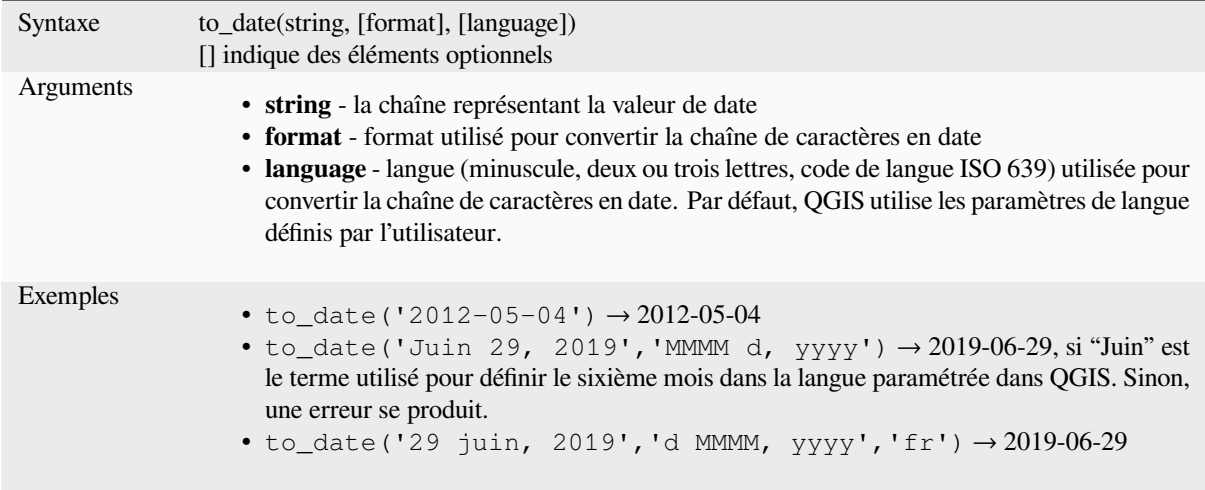

## **to\_datetime**

Converts a string into a datetime object. An optional format string can be provided to parse the string; see QDate::fromString, QTime::fromString or the documentation of the format\_date function for additional documentation on the format. By default the current QGIS user locale is used.

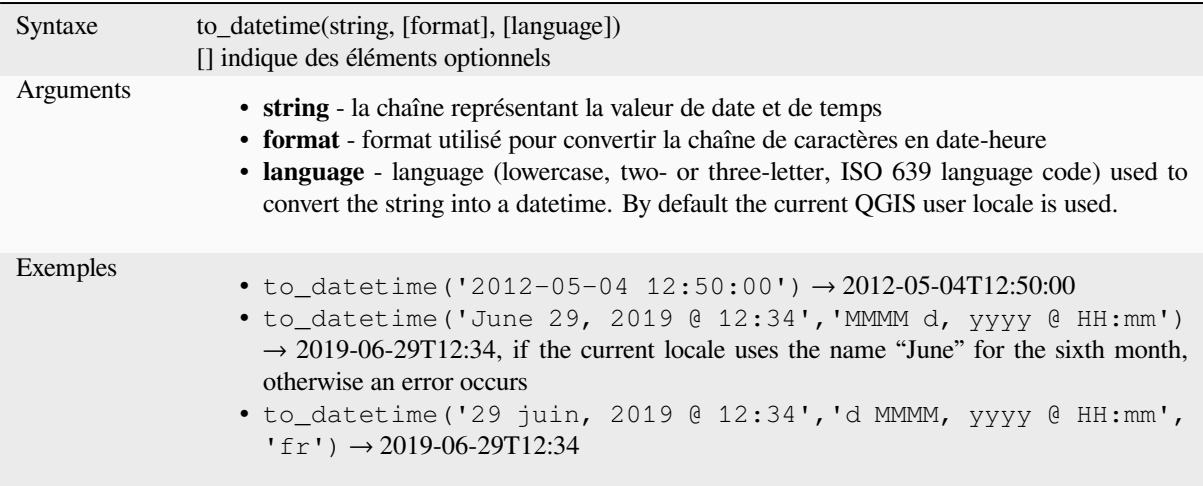

## **to\_interval**

Convertit une chaîne de caractère en objet d'intervalle de temps. Cette fonction peut être utilisée pour récupérer les jours, heures, mois, etc. d'une date.

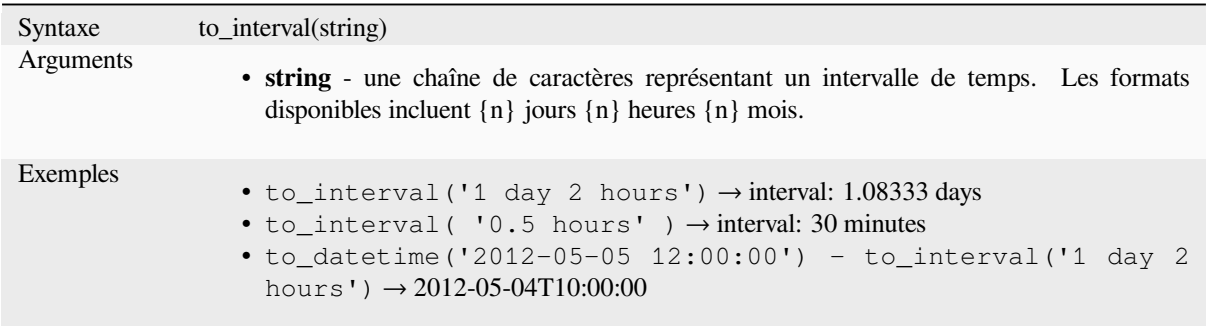

### **to\_time**

Convertit une chaîne de caractères en objet heure. Une chaîne de format optionnelle peut être fournie pour analyser la chaîne ; voir QTime::fromString pour plus de documentation sur le format.

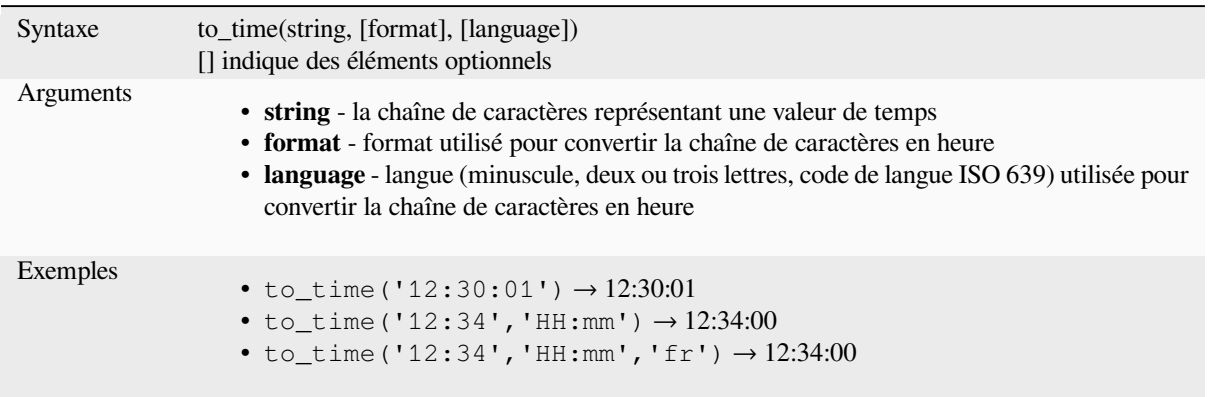

#### **week**

Extrait le numéro de semaine d'une valeur de date ou le nombre de semaines d'un intervalle de temps.

#### **Variante date**

Extrait le numéro de semaine d'une valeur de date ou de date-heure.

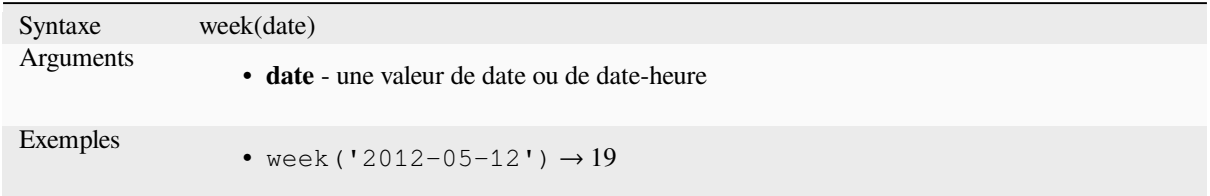

#### **Variante intervalle**

Calcule la longueur en semaines d'un intervalle.

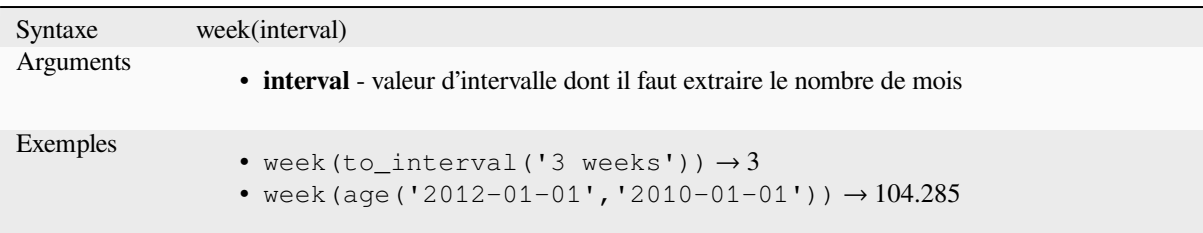

### **year**

Extrait l'année d'une valeur de date ou extrait le nombre d'années d'un intervalle.

### **Variante date**

Extrait l'année d'une valeur de date ou de date-heure.

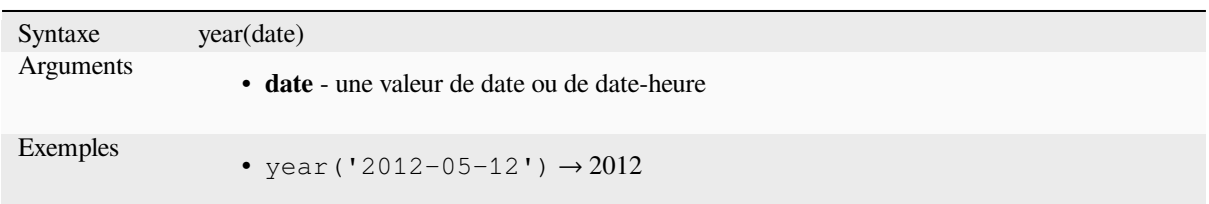

### **Variante intervalle**

Calcule la longueur en années d'un intervalle.

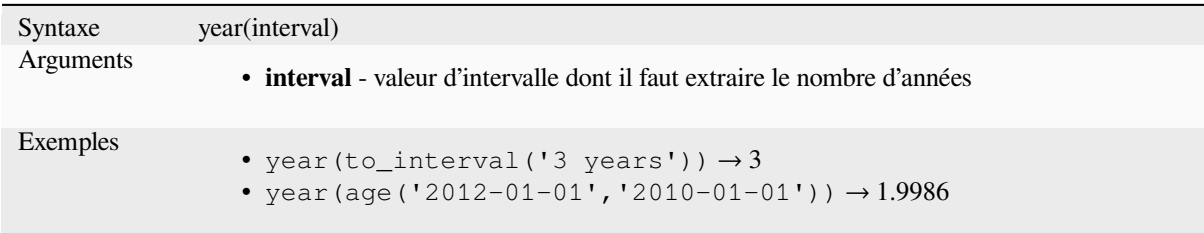

#### **Quelques exemples :**

Hormis ces fonctions, soustraire des dates, dates-horaires ou temps avec l'opérateur - (moins) va retourner un intervalle de temps.

Ajouter ou soustraire un intervalle de temps à une date, une date-horaire ou un temps en utilisant les opérateurs + (plus) ou - (moins) va retourner une date-horaire.

- Obtenir le nombre de jours depuis la sortie de QGIS 3.0 :
	- $to$  date('2017-09-29') to date(now()) *-- Returns <interval: 203 days>*
- La même chose avec le temps :

```
to_datetime('2017-09-29 12:00:00') - now()
 -- Returns <interval: 202.49 days>
```
• Obtenir la date-horaire de 100 jours à partir de maintenant :

```
now() + to_interval('100 days')
-- Returns <datetime: 2017-06-18 01:00:00>
```
# **13.2.8 Champs et Valeurs**

Contains a list of fields from the active layer, and special values. Fields list includes the ones stored in the dataset, *virtual* and *auxiliary* ones as well as from *joins*.

Double-cliquez sur le nom d'un champ pour l'ajouter à votre expression. Vous pouvez aussi taper le nom de votre champ entre guillemets ou son *alias*.

[Pour re](#page-620-0)trou[ver les va](#page-583-0)leurs des champs à ut[iliser](#page-660-0) dans une expression, sélectionner le champ et dans l'onglet de champ qui s'affiche choisir entre *Echantillon de 10* et *Tous uniques*. Les valeurs voulues sont alors affichées et vous pouvez utiliser la boîte *Rechercher…* en haut de la liste pour filtrer le résultat. Des valeurs échantillonnées peuvent également être obtenues avec un clic-droi[t sur u](#page-578-0)n champ.

Pour ajouter une valeur à une expression que vous êtes en train d'écrire, double-cliquez dessus dans la liste proposée. Si la valeur n'est pas une chaîne de caractères, elle sera mise entre apostrophes, sinon, aucune apostrophe n'est nécessaire.

## **NULL**

<span id="page-291-0"></span>Équivaut à une valeur NULL.

Syntaxe NULL Exemples • NULL  $\rightarrow$  une valeur NULL

**Note:** To test for NULL use an *IS NULL* or *IS NOT NULL* expression.

# **13.2.9 Fonctions Fichiers et Chemins**

Ce groupe contient des fonctions qui manipulent les noms de fichiers et de chemins.

### **base\_file\_name**

Renvoie le nom de base du fichier sans le répertoire ou le suffixe du fichier.

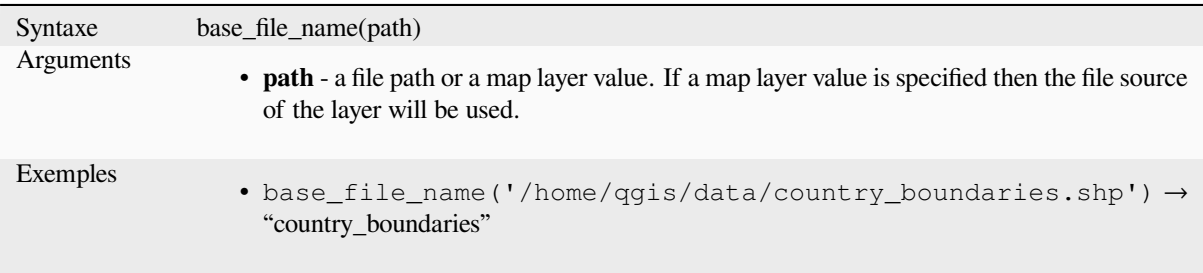

## **exif**

Retrieves exif tag values from an image file.

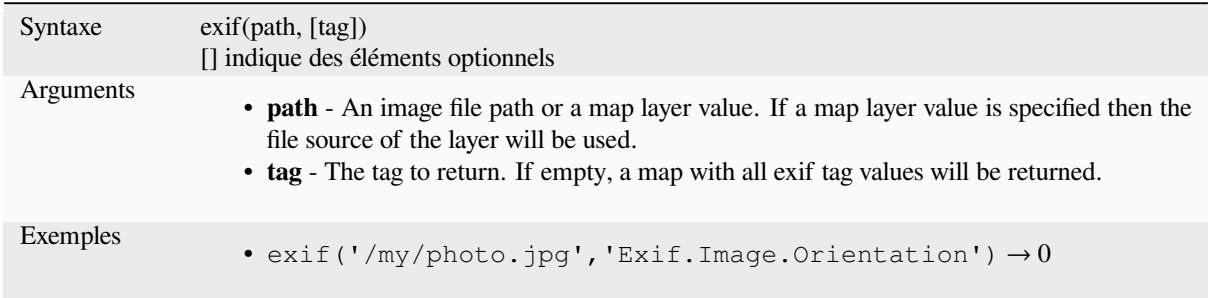

## **file\_exists**

Returns TRUE if a file path exists.

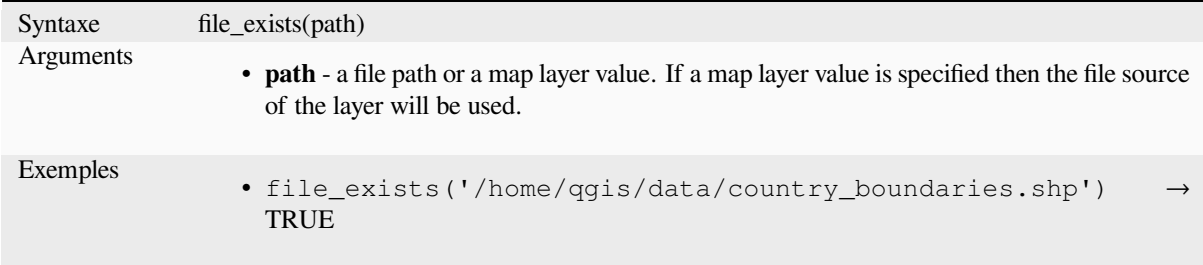

## **file\_name**

Renvoie le nom d'un fichier (y compris l'extension de fichier), à l'exclusion du répertoire.

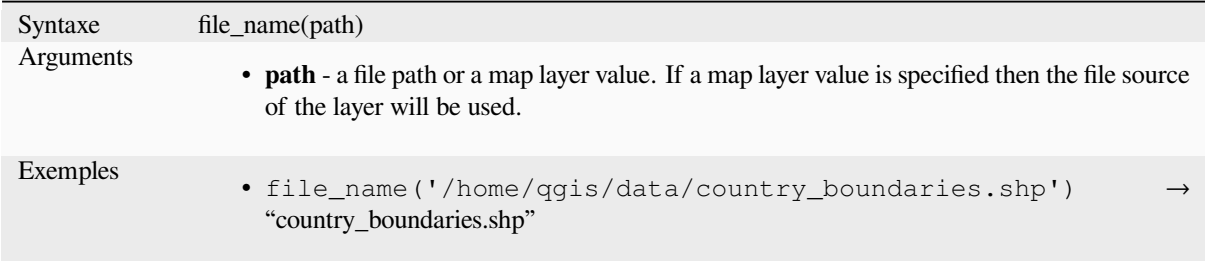

## **file\_path**

Renvoie le répertoire d'un chemin de fichier. Ceci n'inclut pas le nom du fichier.

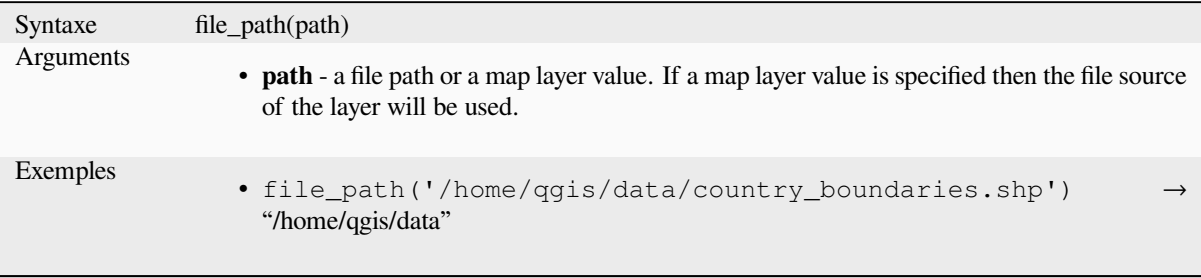

## **file\_size**

Renvoie la taille (en octets) d'un fichier.

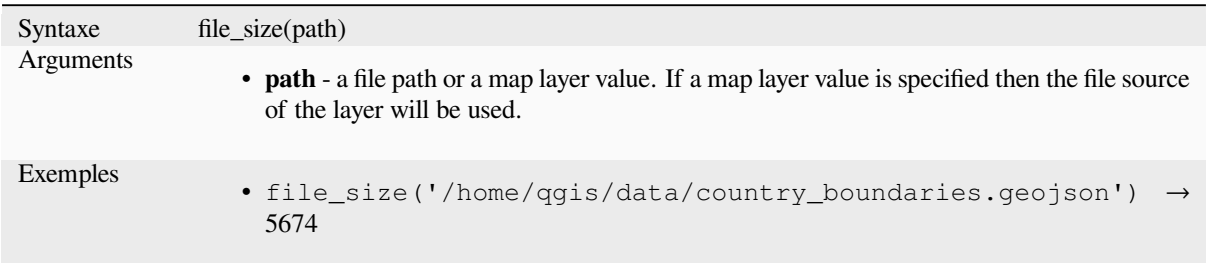

## **file\_suffix**

Renvoie le suffixe (l'extension) d'un chemin de fichier.

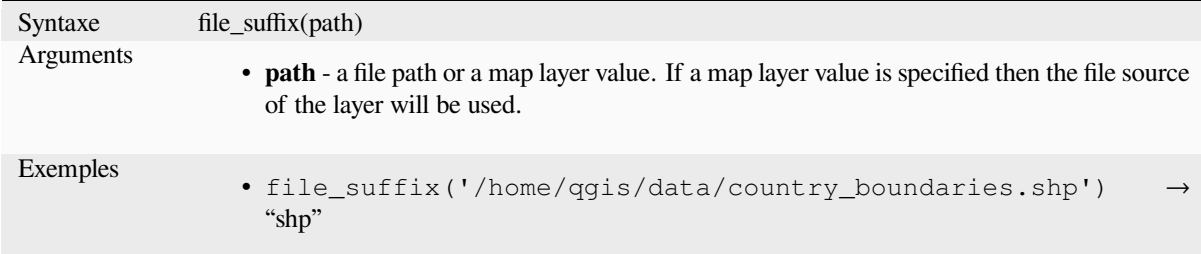

## **is\_directory**

Returns TRUE if a path corresponds to a directory.

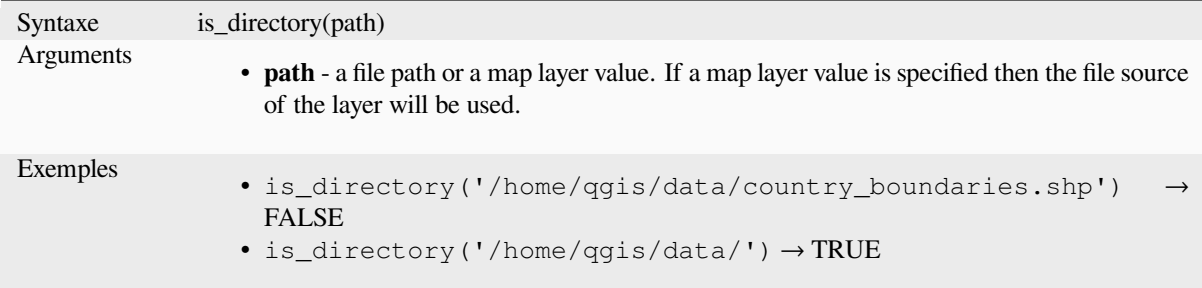

## **is\_file**

Returns TRUE if a path corresponds to a file.

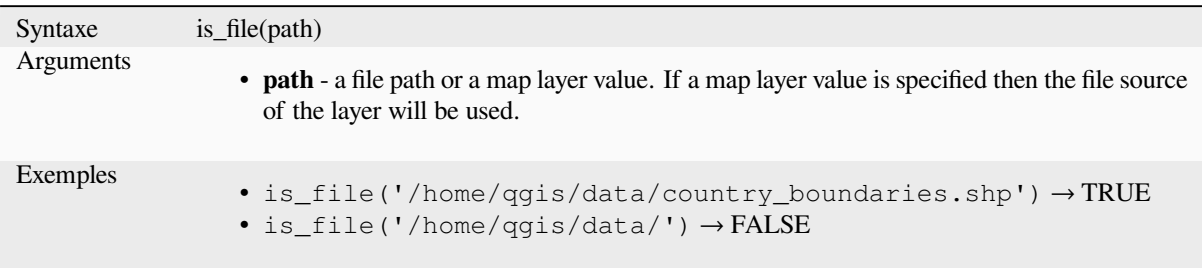

# **13.2.10 Fonctions du formulaire**

Ce groupe contient des fonctions qui fonctionnent exclusivement dans le contexte du formulaire d'attributs. Par exemple, dans les paramètres de *widgets de champs*.

### **current\_parent\_value**

Utilisable uniquement dans un [contexte de form](#page-574-0)ulaire intégré, cette fonction renvoie la valeur actuelle, non sauvegardée, d'un champ du formulaire parent en cours d'édition. Cette valeur sera différente des valeurs d'attribut réelles de l'entité parent pour les entités qui sont actuellement en cours d'édition ou qui n'ont pas encore été ajoutées à une couche parent. Lorsqu'elle est utilisée dans une expression de filtre de widget de relation de valeur, cette fonction doit être enveloppée dans un « coalesce() » qui peut récupérer l'entité parent réelle de la couche lorsque le formulaire n'est pas utilisé dans un contexte intégré.

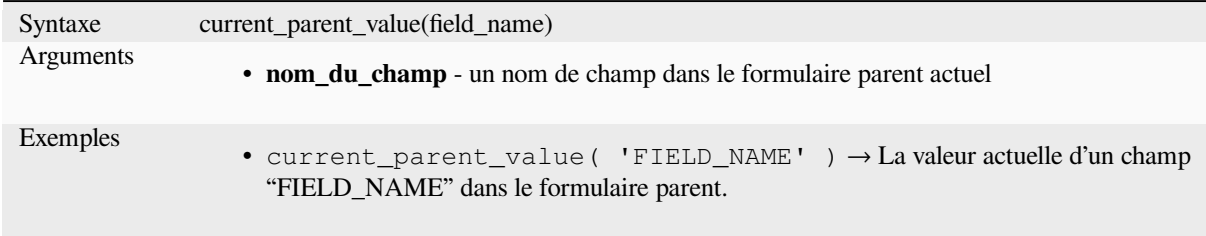

### **current\_value**

Renvoie la valeur actuelle, non sauvegardée, d'un champ dans la ligne du formulaire ou de la table en cours d'édition. Cette valeur sera différente des valeurs d'attribut réelles de l'élément pour les éléments en cours d'édition ou qui n'ont pas encore été ajoutés à une couche.

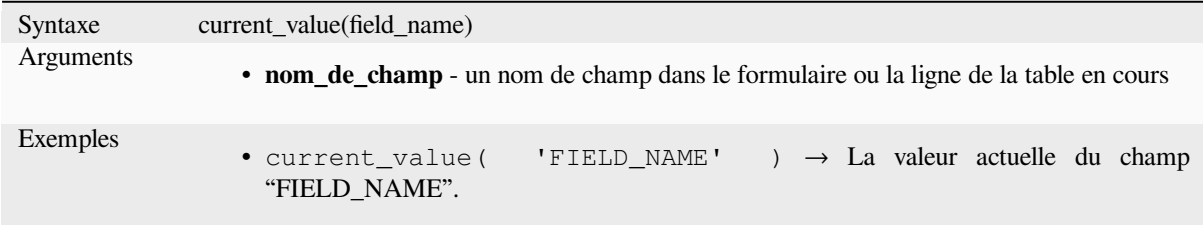

# **13.2.11 Fonctions de correspondance floue**

Ce groupe contient des fonctions destinées à réaliser des comparaisons floues entre les valeurs.

## **hamming\_distance**

Renvoie la distance de Hamming entre deux chaînes de caractères. Elle correspond au nombre de caractères aux positions correspondantes des chaînes en entrées où les caractères sont différents. Les chaînes en entrée doivent avoir la même longueur et la comparaison est sensible à la casse.

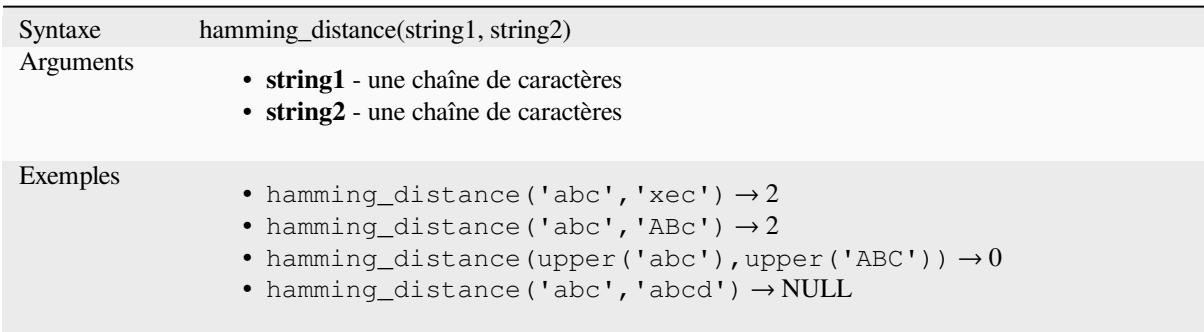

## **levenshtein**

Renvoie la distance de Levenshtein entre deux chaînes de caractères. Cela correspond au nombre minimum de modifications (insertions, suppression ou substitution) de caractères pour passer d'une chaîne de caractères à une autre.

La distance de Levenshtein est une mesure de la similarité entre deux chaînes de caractères. Plus la distance est faible, plus les chaînes sont semblables et plus grande est la distance, plus les chaînes sont différentes. Cette distance est sensible à la casse.

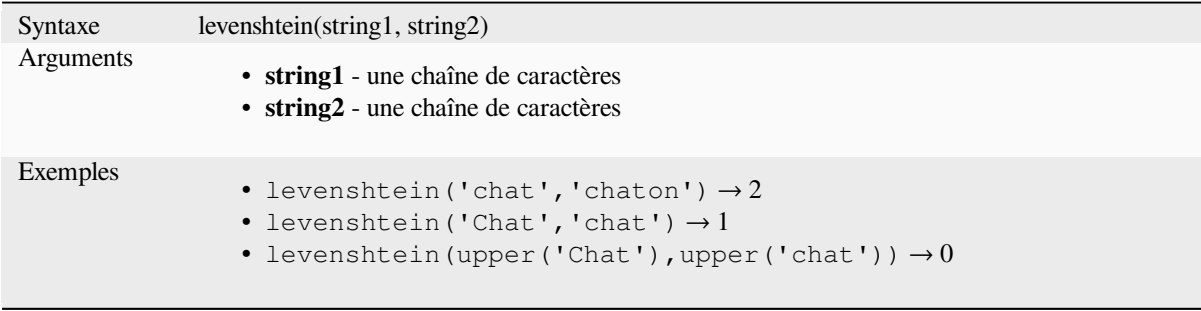

## **longest\_common\_substring**

Renvoie la sous-chaîne de caractères commune la plus longue entre deux chaînes de caractères. Cette sous-chaîne est la plus longue chaîne de caractères qui est une sous-chaîne des deux chaînes de caractères en entrée. Par exemple : la sous-chaîne la plus longue entre « ABABC » et « BABCA » est « BABC ». La sous-chaîne est sensible à la casse.

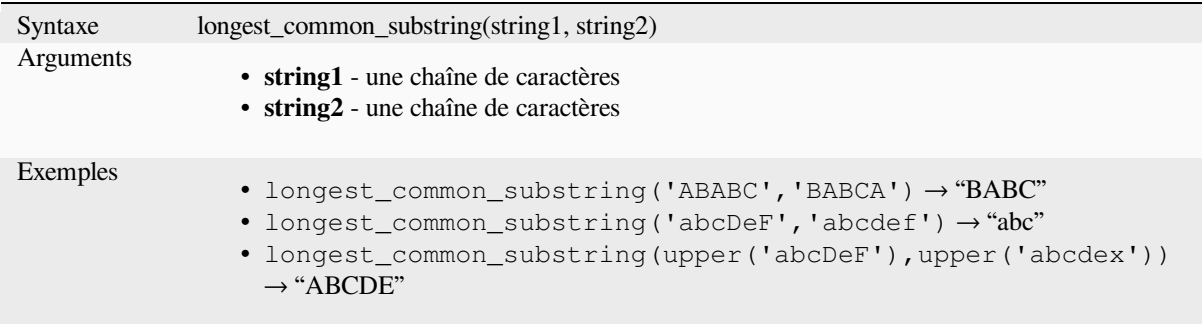

#### **soundex**

Renvoie la représentation Soundex d'une chaîne de caractères. Soundex est un algorithme de correspondance phonétique. Les chaînes avec des sons semblables seront représentées avec le même code Soundex.

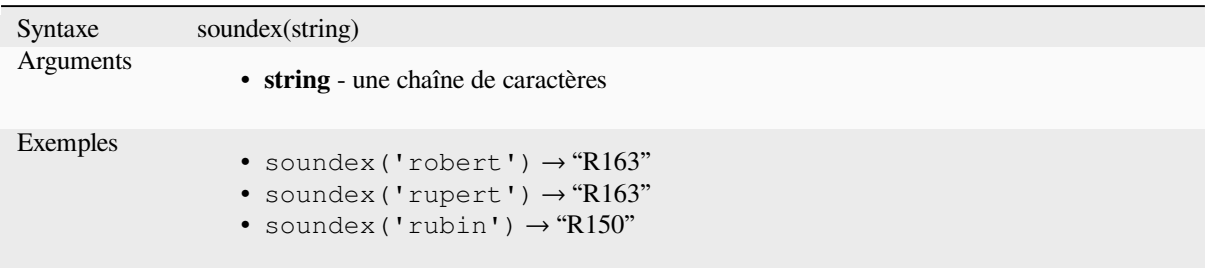

## **13.2.12 Fonctions Générales**

Ce groupe contient des fonctions générales assorties.

#### **env**

Obtient une variable d'environnement et renvoie son contenu sous forme de chaîne. Si la variable n'est pas trouvée, NULL sera renvoyé. Ceci est pratique pour injecter une configuration spécifique au système comme des lettres de lecteur ou des préfixes de chemin d'accès. La définition des variables d'environnement dépend du système d'exploitation, veuillez vérifier auprès de votre administrateur système ou dans la documentation du système d'exploitation comment cela peut être défini.

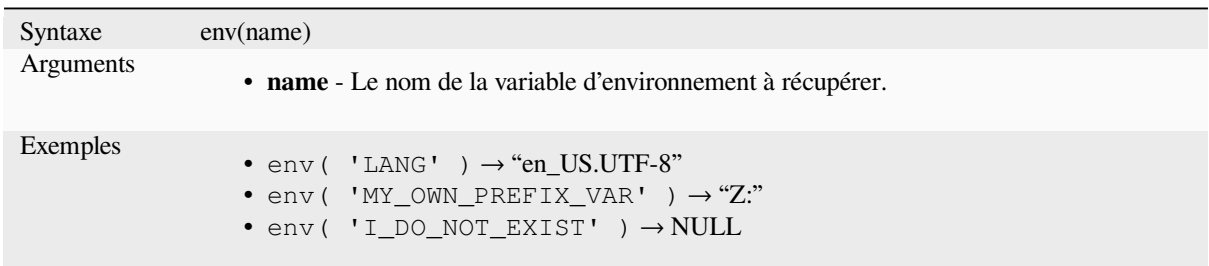

## **eval**

Évalue une expression passée dans une chaîne. Utile pour développer des paramètres dynamiques passés en tant que variables ou champs de contexte.

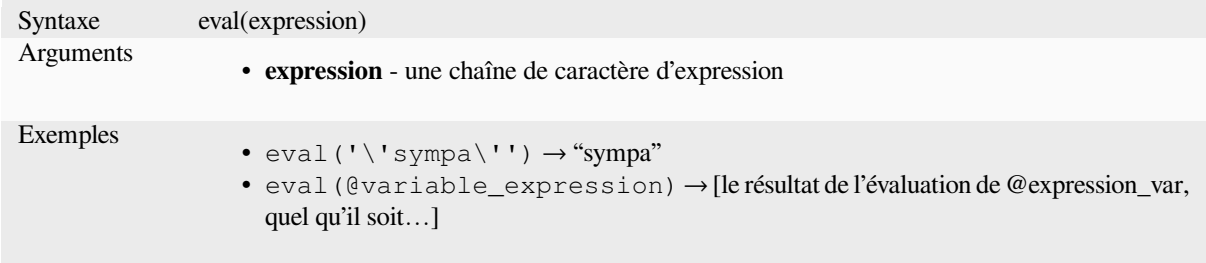

## **eval\_template**

Évalue un modèle qui est passé dans une chaîne. Utile pour développer les paramètres dynamiques passés comme variables de contexte ou champs.

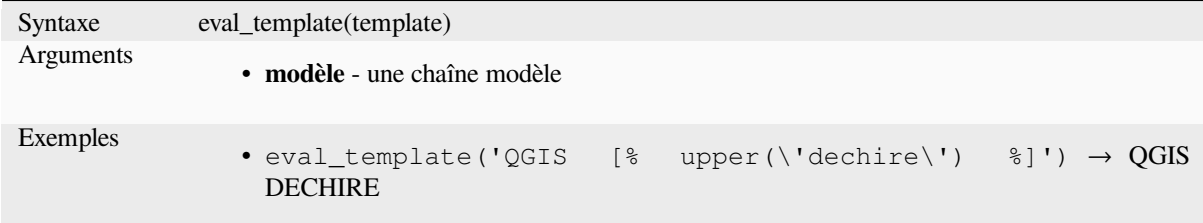

## **is\_layer\_visible**

Returns TRUE if a specified layer is visible.

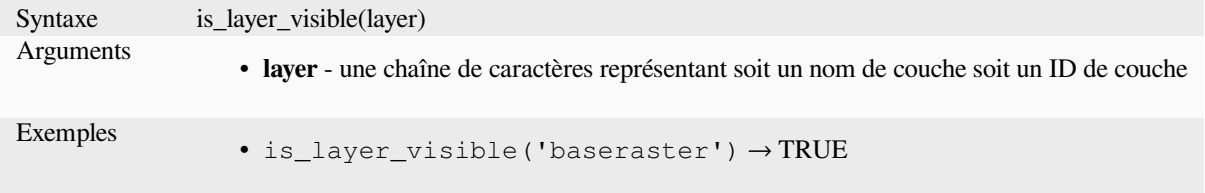

## **mime\_type**

Returns the mime type of the binary data.

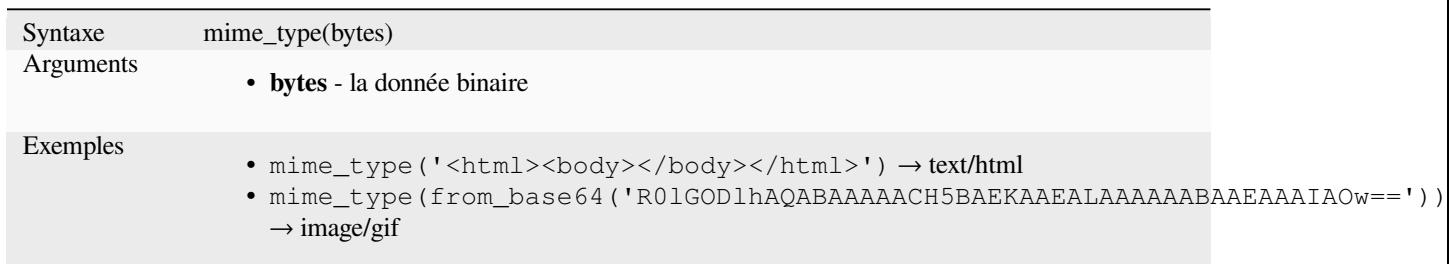

#### **var**

Renvoie la valeur stockée dans une variable.

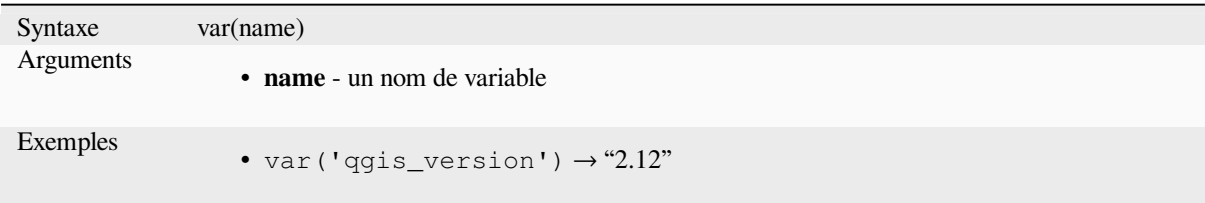

Plus de détails : Liste des *variables* par défaut

## **with\_variable**

Cette fonction définit une variable pour tout code d'expression qui sera fourni comme troisième argument. Ceci n'est utile que pour des expressions compliquées, où la même valeur calculée doit être utilisée à différents endroits.

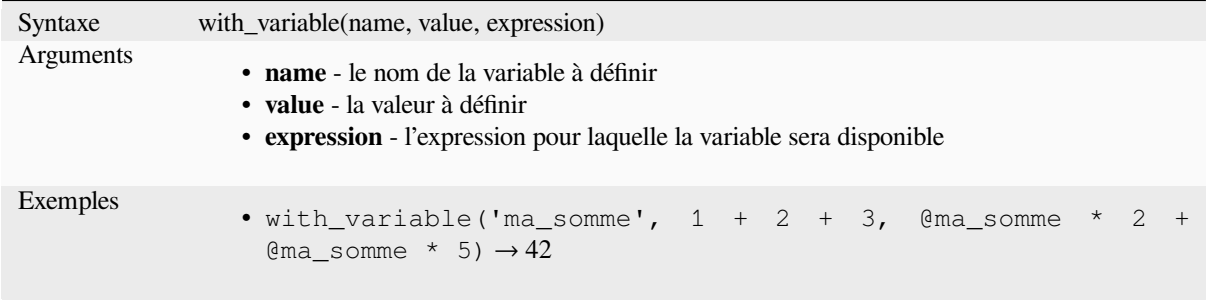

# **13.2.13 Fonctions de Géométrie**

Ce groupe contient des fonctions qui opèrent sur des objets géométriques (par exemple, buffer, transform, \$area).

## **affine\_transform**

Returns the geometry after an affine transformation. Calculations are in the Spatial Reference System of this geometry. The operations are performed in a scale, rotation, translation order. If there is a Z or M offset but the coordinate is not present in the geometry, it will be added.

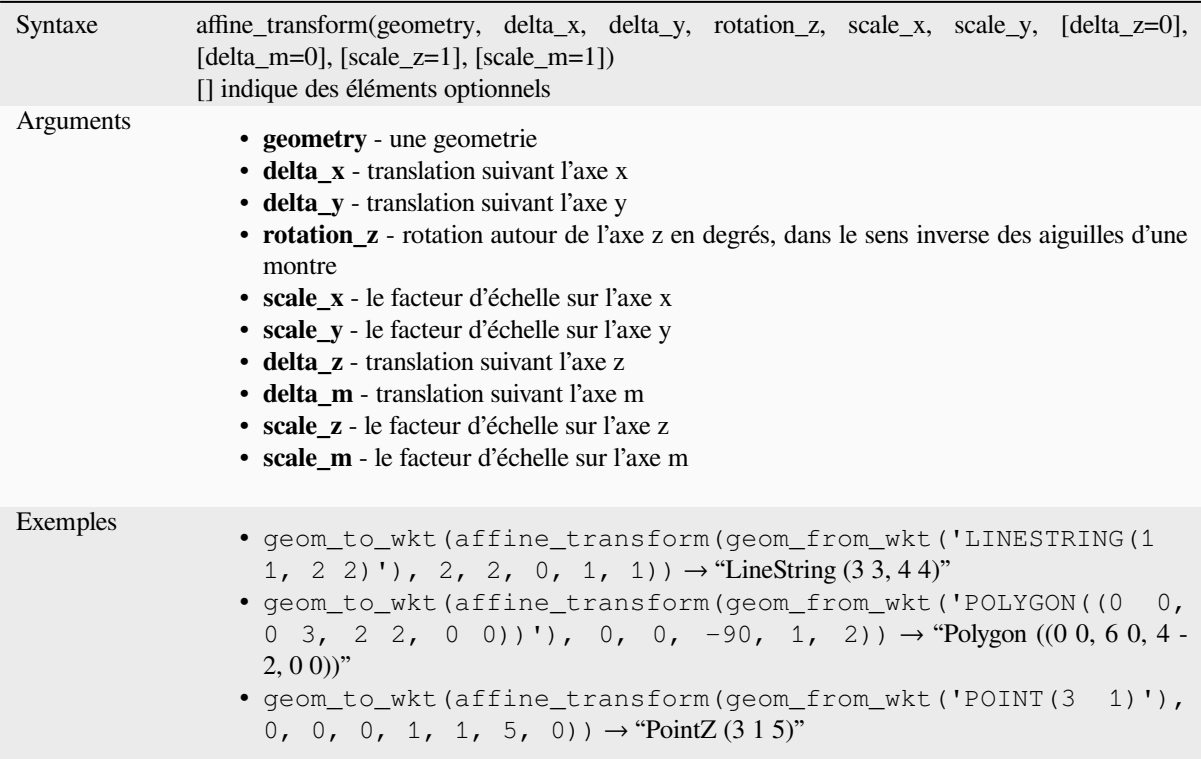

## **angle\_at\_vertex**

Renvoie l'angle de la bissectrice (angle moyen) de la géométrie pour un sommet spécifique d'une géométrie de polyligne. Les angles sont en degrés dans le sens des aiguilles d'une montre à partir du nord.

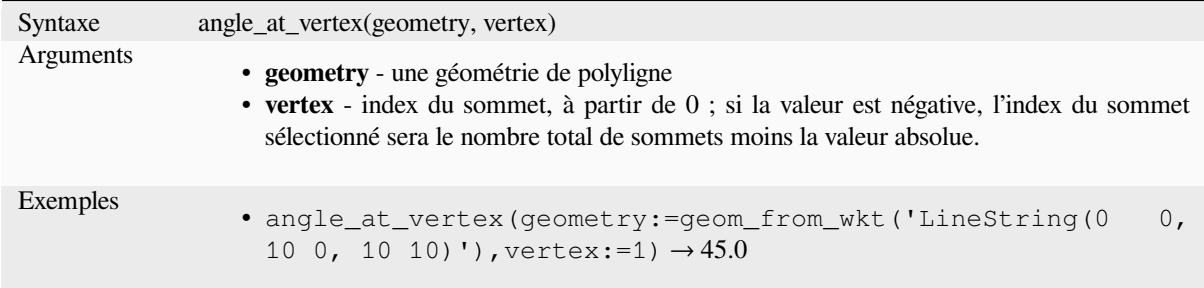

## **apply\_dash\_pattern**

Applies a dash pattern to a geometry, returning a MultiLineString geometry which is the input geometry stroked along each line/ring with the specified pattern.

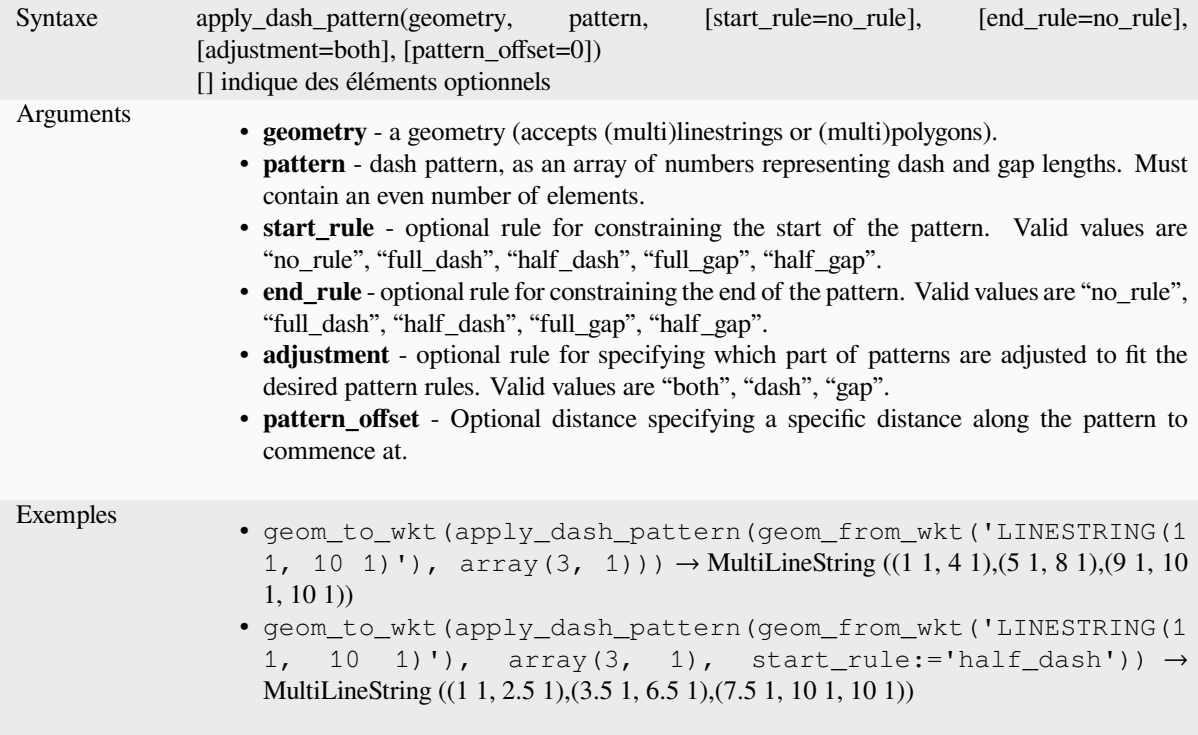

## **\$area**

Renvoie la surface de l'entité courante. La surface calculée par cette fonction respecte à la fois le paramétrage de l'ellipsoïde du projet et les unités de distance. Par exemple, si un ellipsoïde a été paramétré pour le projet alors la surface sera ellipsoïdale, sinon, elle sera calculée selon un plan.

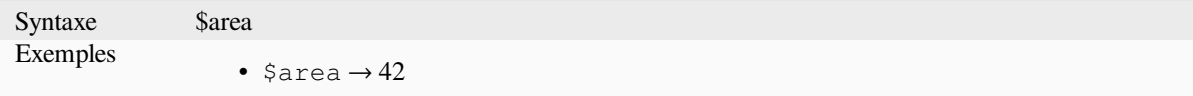

#### **area**

Renvoie la surface d'une géométrie polygonale. Les calculs sont toujours planimétriques dans le Système de Coordonnées de Référence (SCR) de la géométrie et les unités de la surface correspondent aux unités du SCR. Cette fonction est différente des calculs effectués par la fonction \$area qui réalise des calculs ellipsoïdaux en se basant sur les paramètres d'ellipsoïde du projet et des unités de surface.

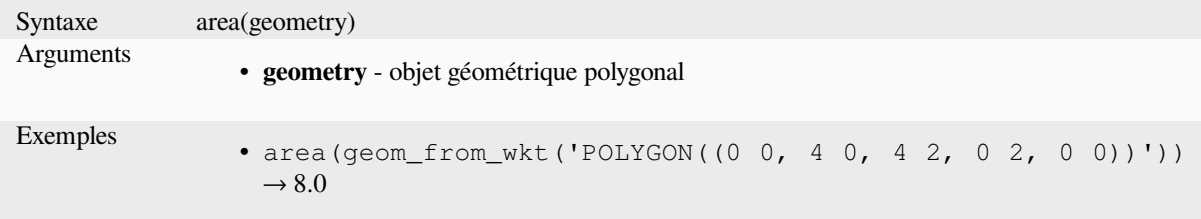

### **azimuth**

Renvoie l'azimut par rapport au nord sous forme d'angle en radians mesuré dans le sens des aiguilles d'une montre à partir de la verticale entre point\_a et point\_b.

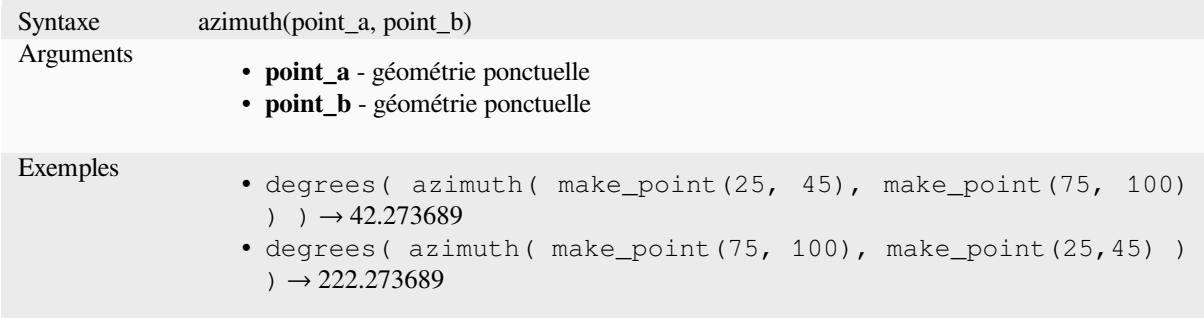

## **bearing**

Returns the north-based bearing as the angle in radians measured clockwise on the ellipsoid from the vertical on point a to point b.

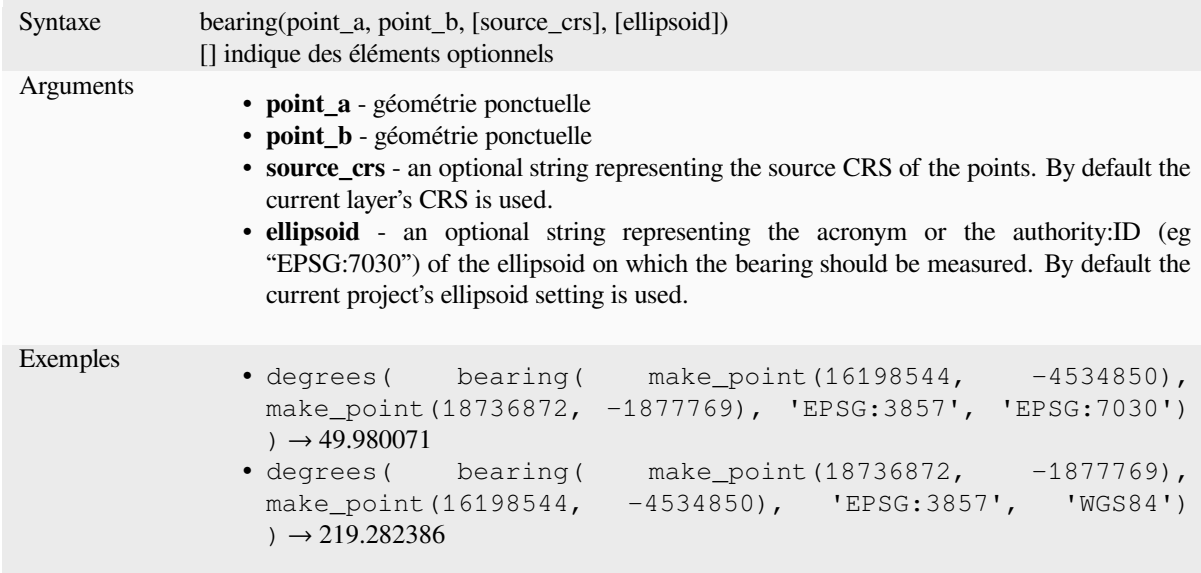

## **boundary**

Retourne la fermeture de la limite combinatoire de la géométrie (c'est-à-dire la limite topologique de la géométrie). Par exemple, une géométrie de polygone aura une limite composée des lignes de chaque anneau du polygone. Certains types de géométrie n'ont pas de limite définie, par exemple les points ou les collections de géométrie, et retourneront NULL.

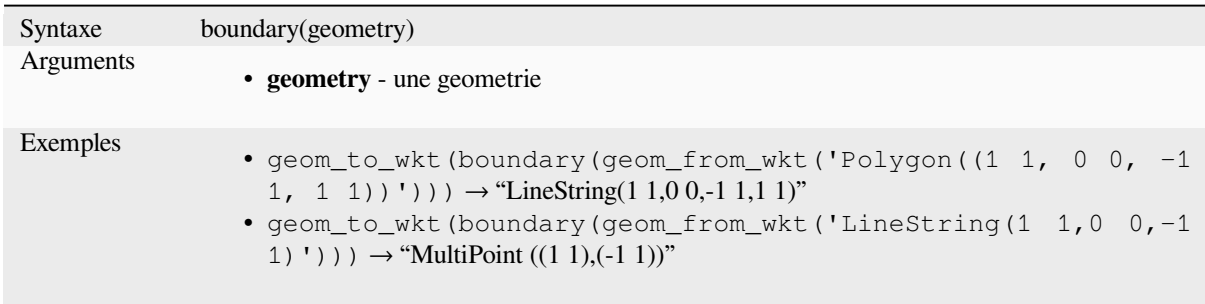

Plus de détails : l'algorithme *Limite*

## **bounds**

Retourne une géométrie qui [représe](#page-1318-0)nte la boîte de délimitation d'une géométrie d'entrée. Les calculs sont effectués dans le système de référence spatiale de cette géométrie.

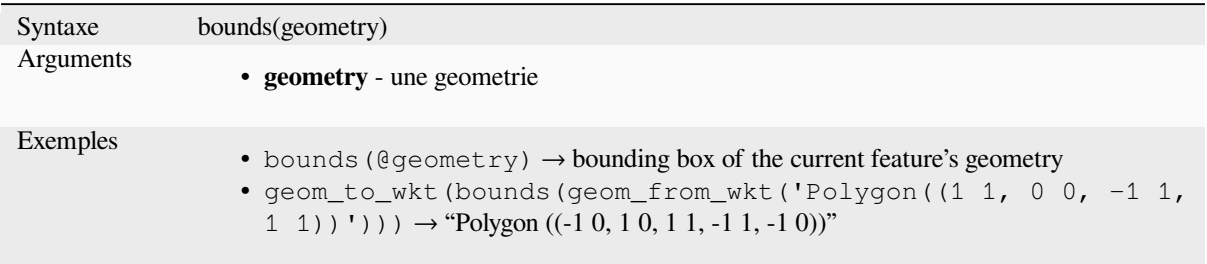

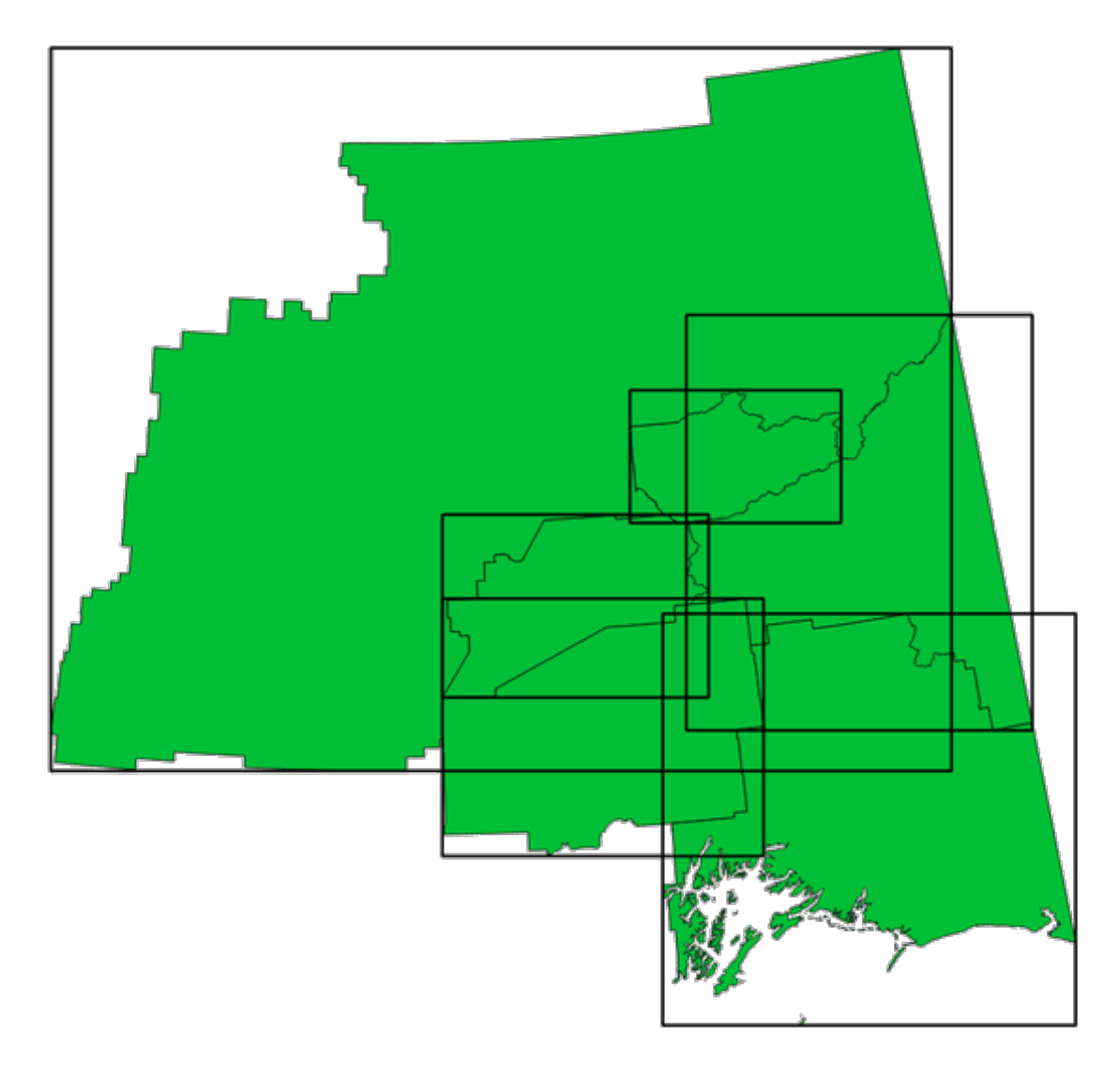

Figure13.4: Les lignes noires représentent les rectangles d'encombrement de chaque entité polygonale.

Plus de détails : l'algorithme *Emprise*

# **bounds\_height**

Retourne la hauteur de la bo[îte englo](#page-1321-0)bante d'une géométrie. Les calculs sont effectués dans le système de référence spatiale de cette géométrie.

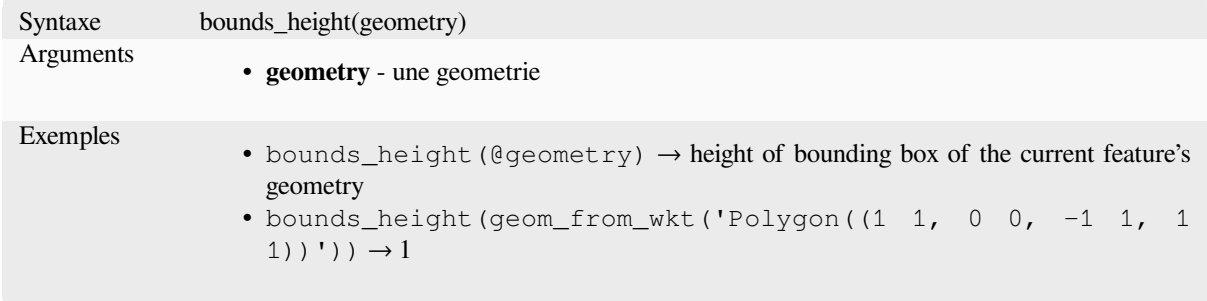

## **bounds\_width**

Retourne la largeur de la boîte englobante d'une géométrie. Les calculs sont effectués dans le système de référence spatiale de cette géométrie.

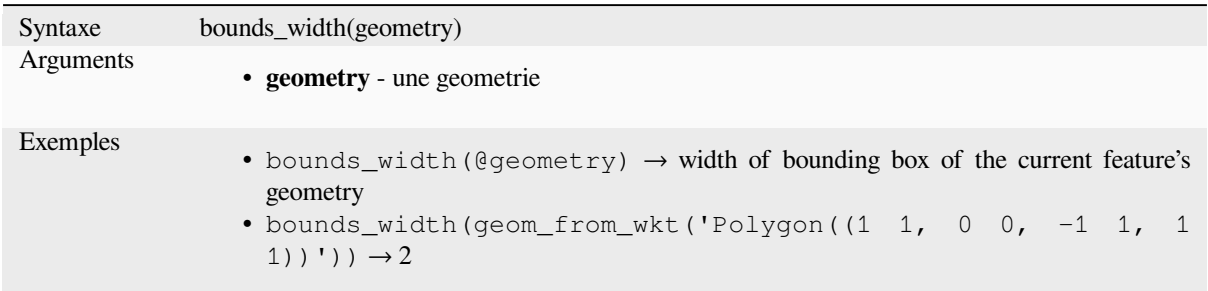

## **buffer**

Renvoie une géométrie qui représente tous les points dont la distance par rapport à cette géométrie est inférieure ou égale à la distance. Les calculs sont effectués dans le système de référence spatiale de cette géométrie.

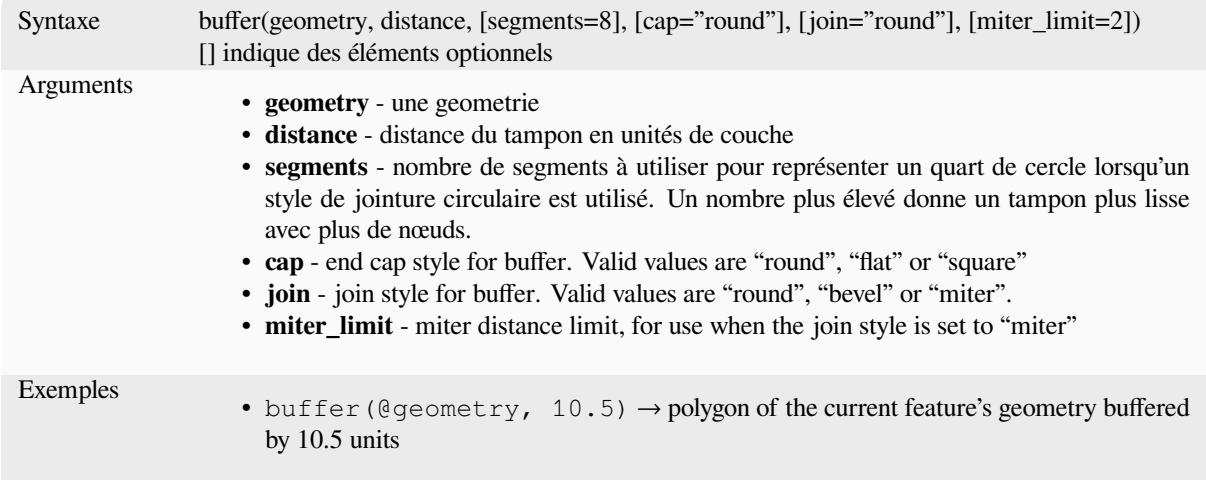

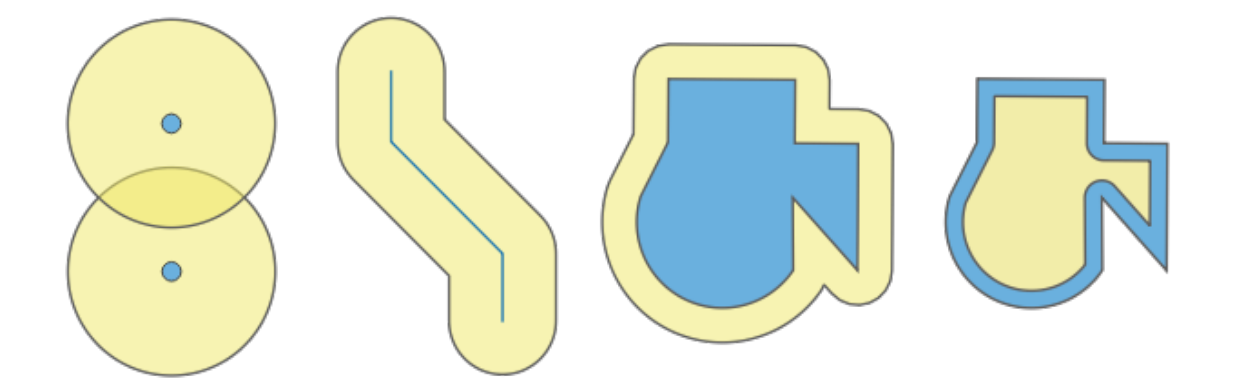

Figure13.5: Buffer (in yellow) of points, line, polygon with positive buffer, and polygon with negative buffer

Plus de détails : l'algorithme *Tampon*

# **buffer\_by\_m**

Crée un tampon le long d'une géométrie linéaire où le diamètre du tampon varie en fonction des valeurs m aux sommets des lignes.

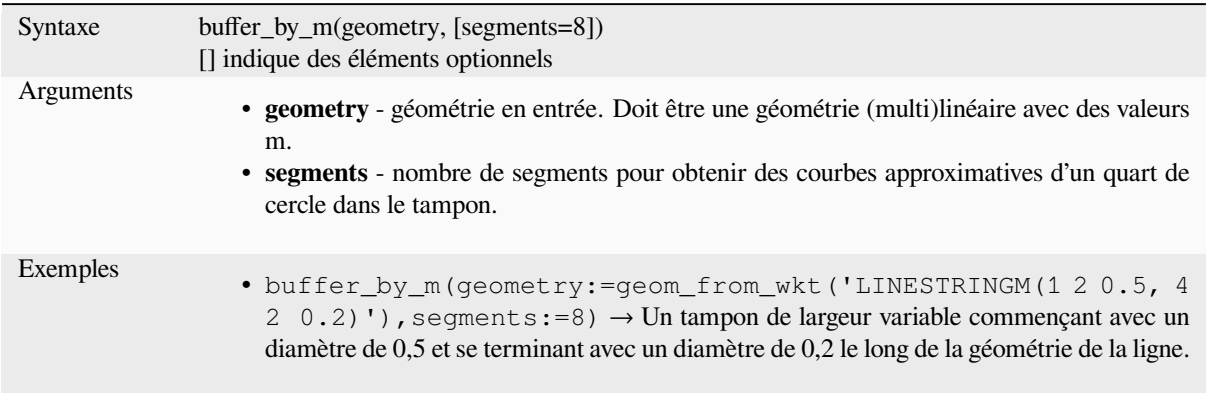

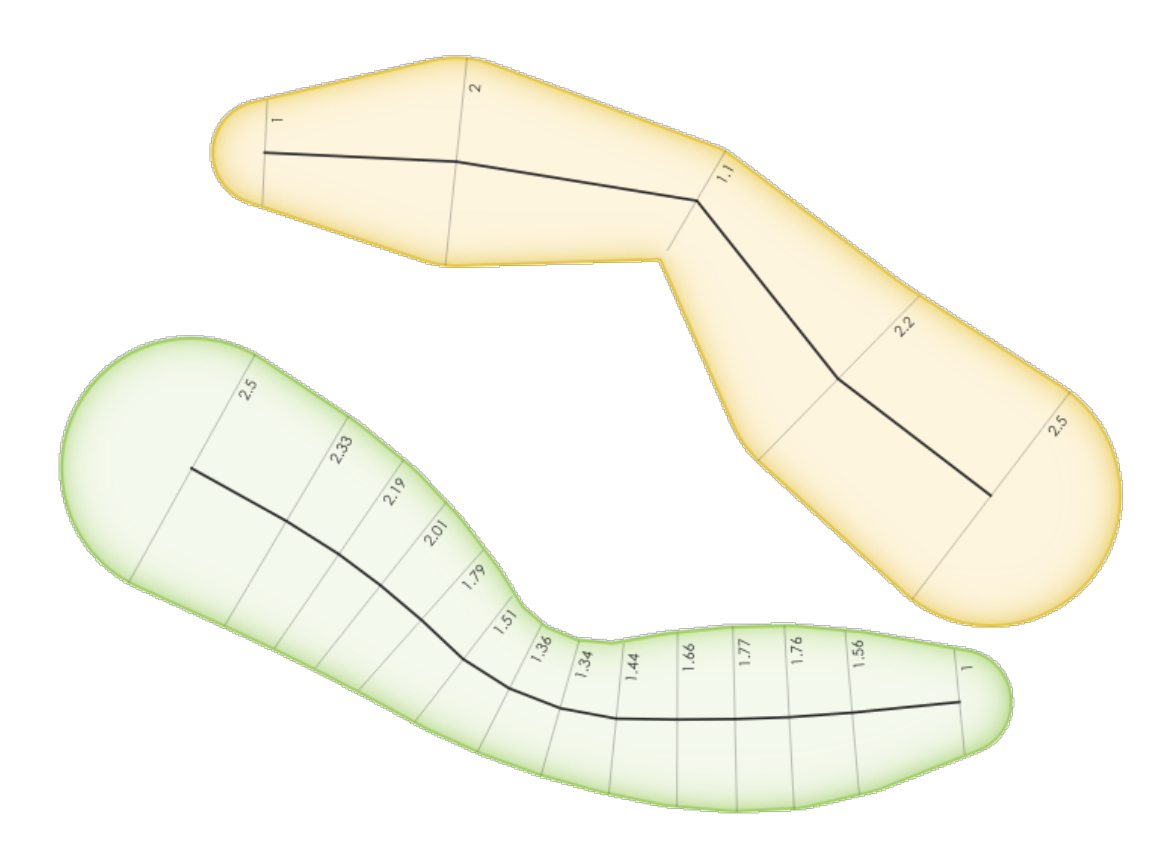

Figure13.6: Buffering line features using the m value on the vertices

Plus de détails : l'algorithme *buffer à largeur variable (par valeur M)*

### **centroid**

Renvoie le centre géométrique d'une géométrie.

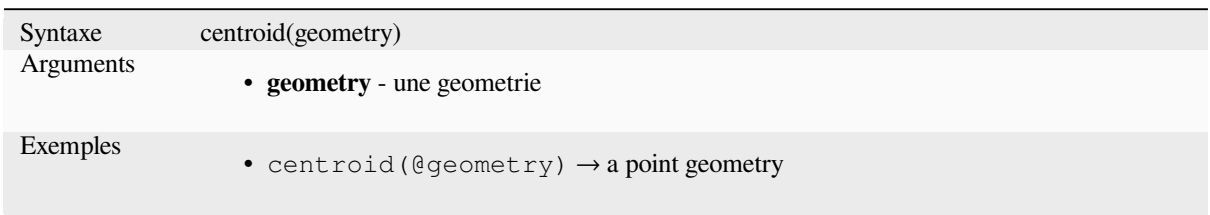

Plus de détails : l'algorithme *Centroïdes*

### **close\_line**

Retourne une chaîne de lign[e fermée de](#page-1325-0) la chaîne de ligne d'entrée en ajoutant le premier point à la fin de la ligne, si elle n'est pas déjà fermée. Si la géométrie n'est pas une chaîne de lignes ou une chaîne multi-lignes, le résultat sera NULL.

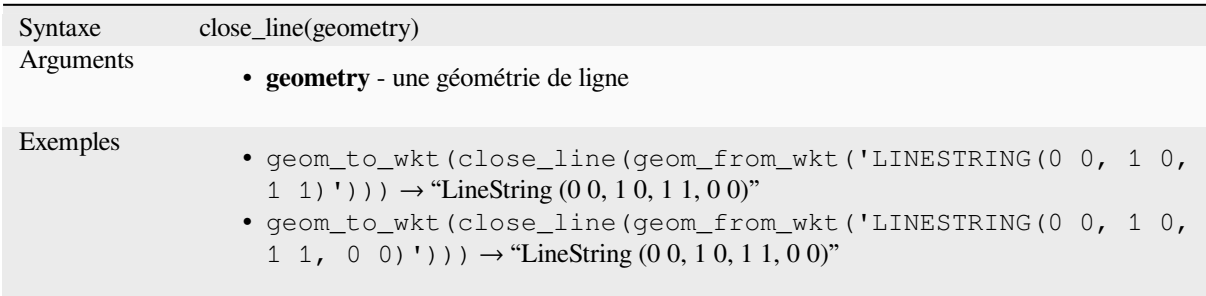

### **closest\_point**

Renvoie le point sur la géométrie1 qui est le plus proche de la géométrie2.

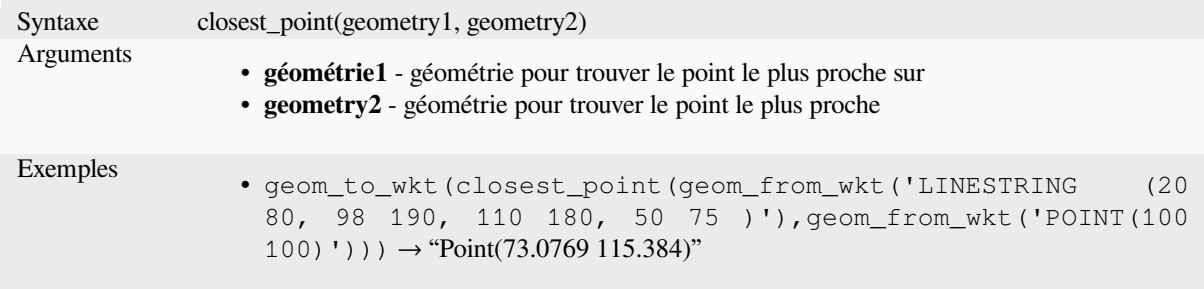

## **collect\_geometries**

Rassemble un ensemble de géométries en un objet géométrique en plusieurs parties.

### **Liste d'arguments variante**

Les parties géométriques sont spécifiées comme des arguments distincts de la fonction.

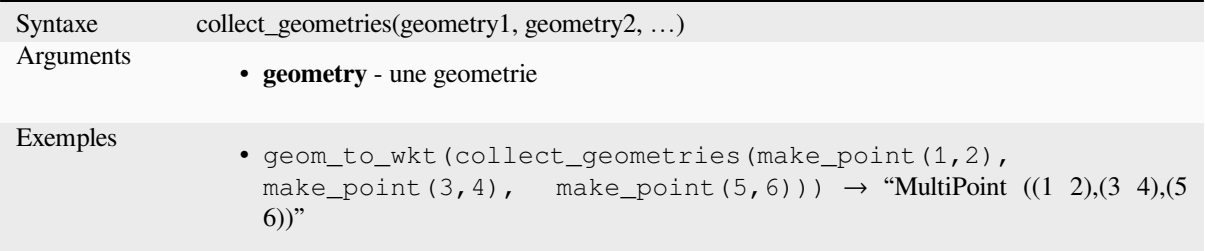

#### **Array variant**

Les parties géométriques sont spécifiées sous la forme d'une liste.

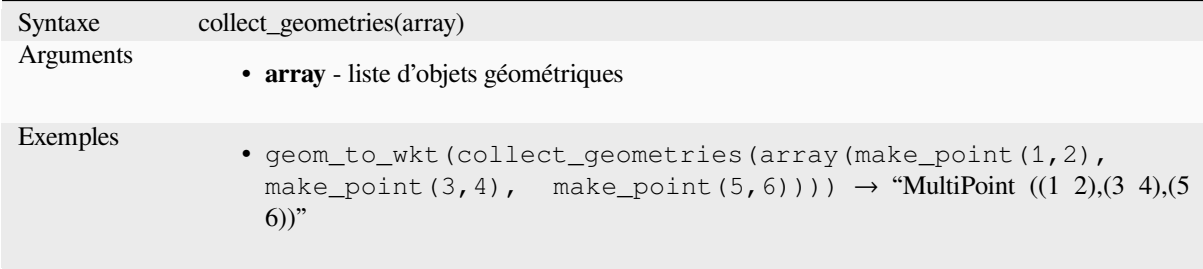

Plus de détails : l'algorithme *Collecter les géométries*

## **combine**

Retourne la combinaison de [deux géométries.](#page-1332-0)

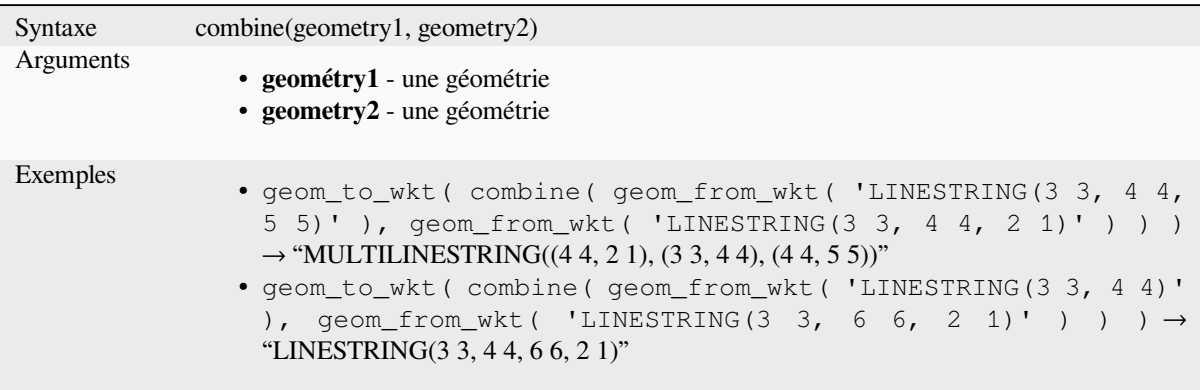

Returns a possibly concave polygon that contains all the points in the geometry

<span id="page-307-0"></span>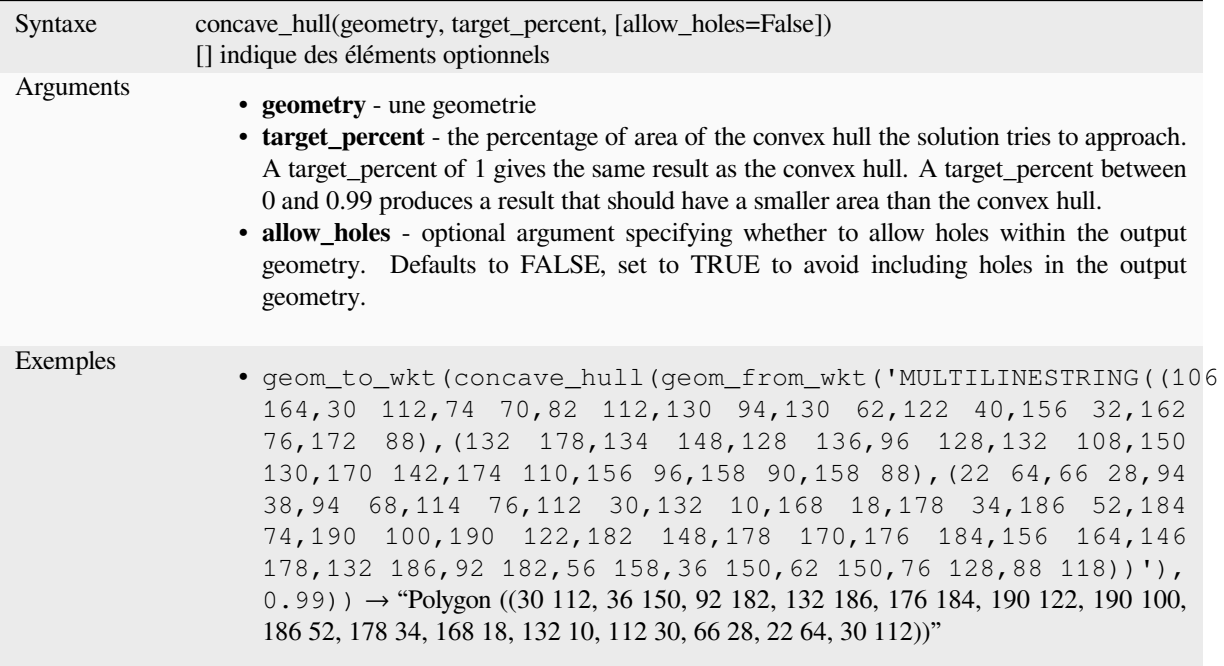

Plus de détails : *convex\_hull*

### **contains**

Tests whether a [geometry co](#page-308-0)ntains another. Returns TRUE if and only if no points of geometry2 lie in the exterior of geometry1, and at least one point of the interior of geometry2 lies in the interior of geometry1.

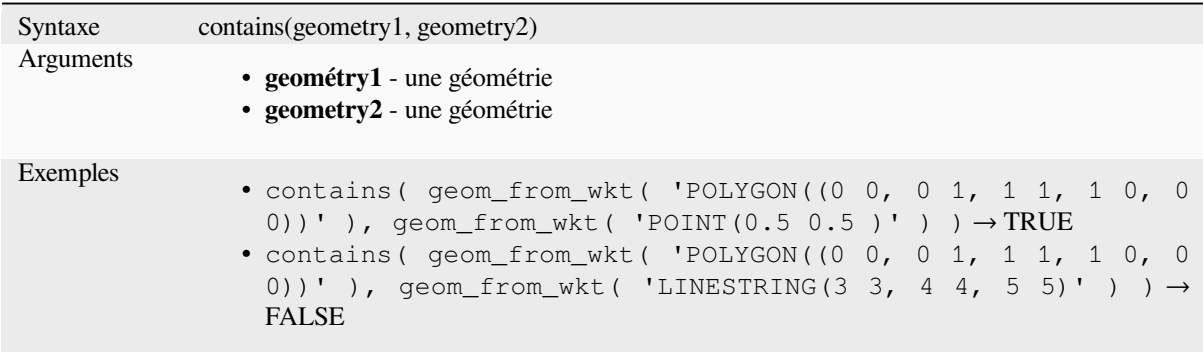

Plus de détails : *overlay\_contains*

#### **convex\_hull**

Retourne la coque convexe d'une géométrie. Elle représente la géométrie convexe minimale qui englobe toutes les géométries de l'ensemble.

<span id="page-308-0"></span>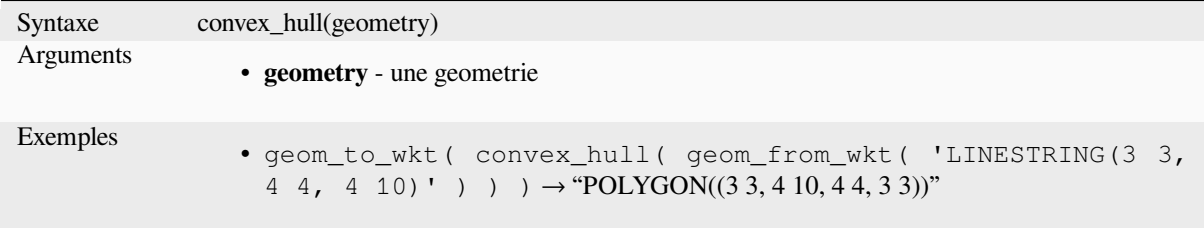

Plus de détails : *concave\_hull*, l'algorithme *Enveloppe convexe*

#### **crosses**

Tests whether a [geometry cros](#page-307-0)ses another. [Returns TRUE if th](#page-1337-0)e supplied geometries have some, but not all, interior points in common.

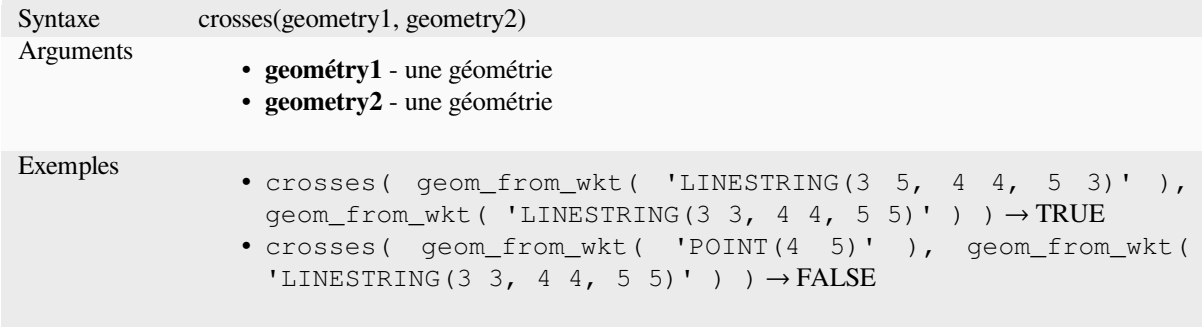

Plus de détails : *overlay\_crosses*

### **densify\_by\_count**

Takes a polygo[n or line layer ge](#page-333-0)ometry and generates a new one in which the geometries have a larger number of vertices than the original one.

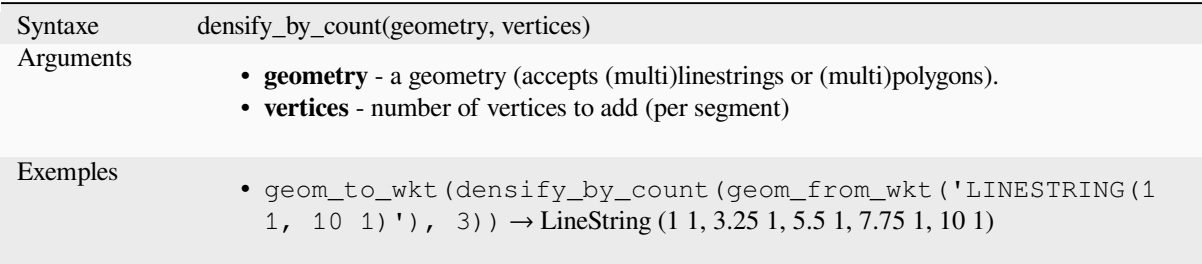

Plus de détails : l'algorithme *Densifier en nombre*

### **densify\_by\_distance**

Takes a polygon or line layer geometry and generates a new one in which the geometries are densified by adding additional vertices on edges that have a maximum distance of the specified interval distance.

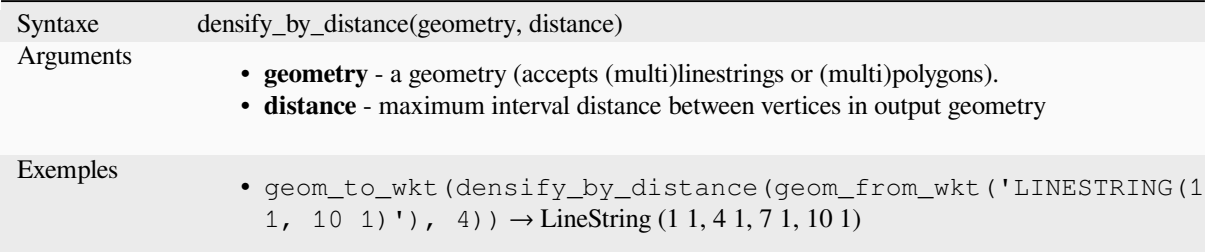

Further reading: *Densifier par intervalle* algorithm

## **difference**

Renvoie une géo[métrie qui représente la](#page-1348-0) partie de la géométrie1 qui ne recoupe pas la géométrie2.

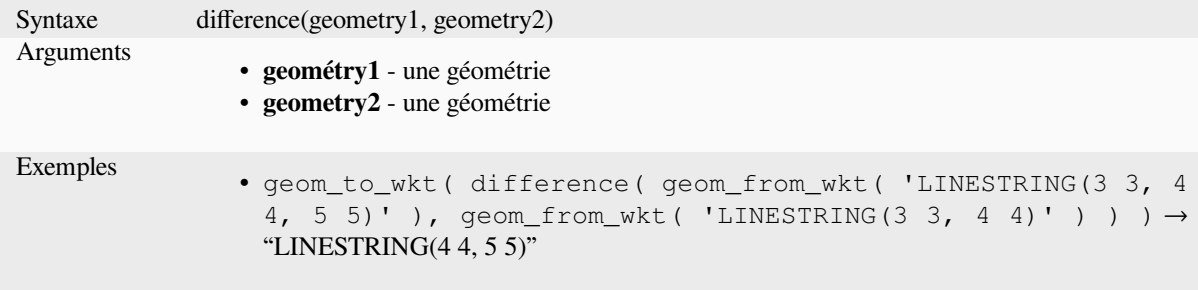

Plus de détails : l'algorithme *Difference*

#### **disjoint**

Teste si des géométries ne s'i[ntersectent](#page-1436-0) pas. Renvoie vrai (TRUE) si les géométries n'ont aucune surface en commun.

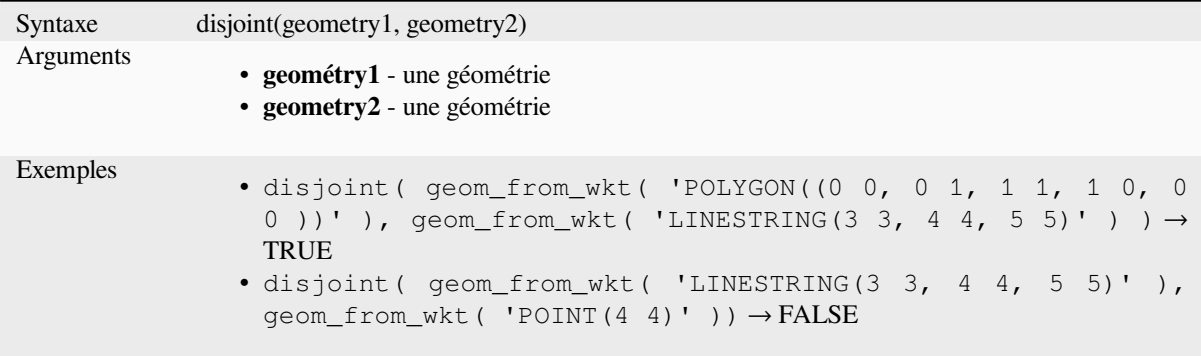

Plus de détails : *overlay\_disjoint*

### **distance**

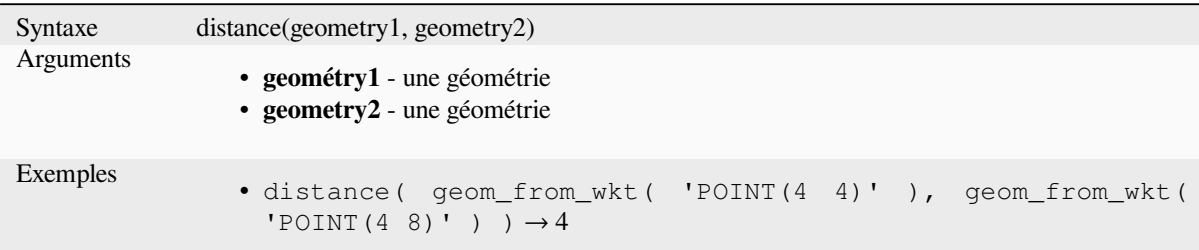

Returns the minimum distance (based on spatial reference) between two geometries in projected units.

### **distance\_to\_vertex**

Renvoie la distance le long de la géométrie à un sommet spécifié.

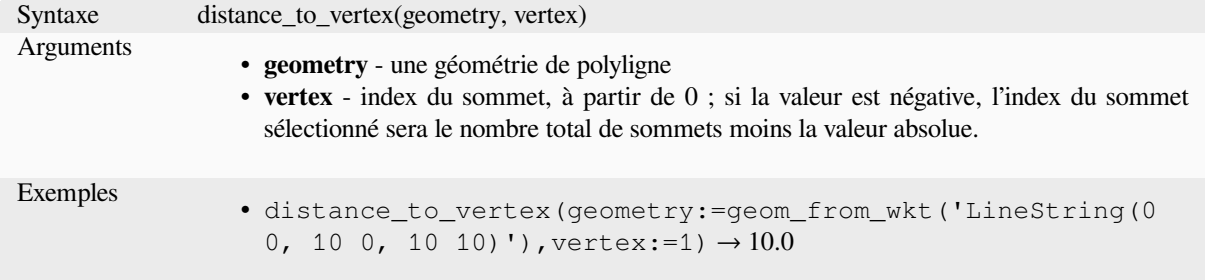

## **end\_point**

Renvoie le dernier nœud d'une géométrie.

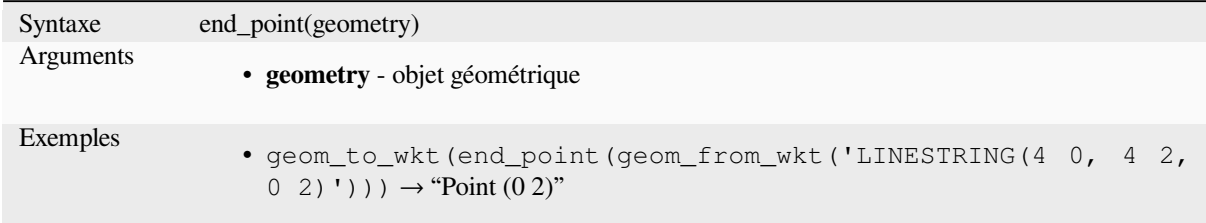

Plus de détails : l'algorithme *Extraire des vertex spécifiques*

### **exif\_geotag**

Creates a point geometry fro[m the exif geotags of an image](#page-1360-0) file.

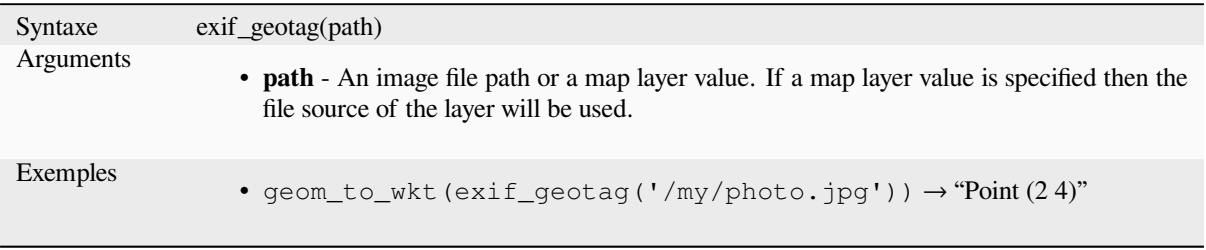

#### **extend**

Étire d'une valeur spécifiée le début et la fin d'une géométrie de type ligne. Les lignes sont étirées en prenant en compte l'inclinaison du premier et du dernier segment. Pour une poly-ligne, toutes les parties sont étirées. Les distances sont exprimées dans le Système Spatial de Référence de cette géométrie.

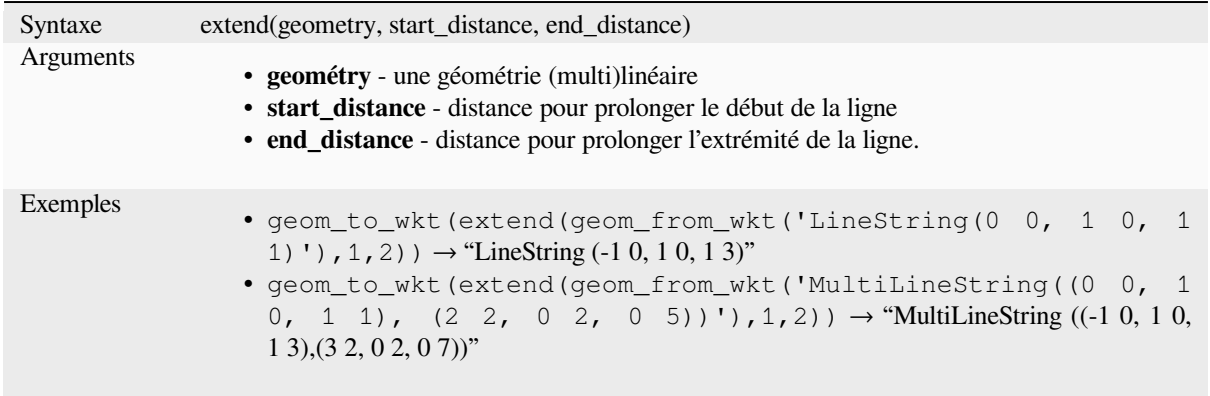

Plus de détails : l'algorithme *Prolonger les lignes*

### **exterior\_ring**

Renvoie une chaîne de ligne[s représentant l'anne](#page-1357-0)au extérieur d'une géométrie polygonale. Si la géométrie n'est pas un polygone, le résultat sera NULL.

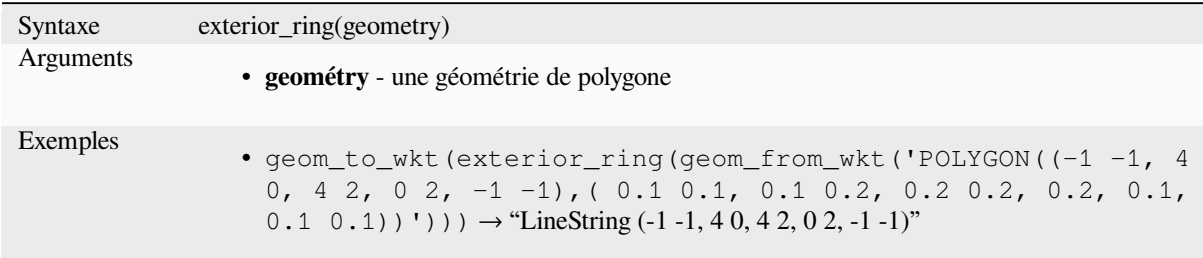

## **extrude**

Retourne une version extrudée de la géométrie (multi)courbe ou (multi)ligne d'entrée avec une extension spécifiée par x et y.

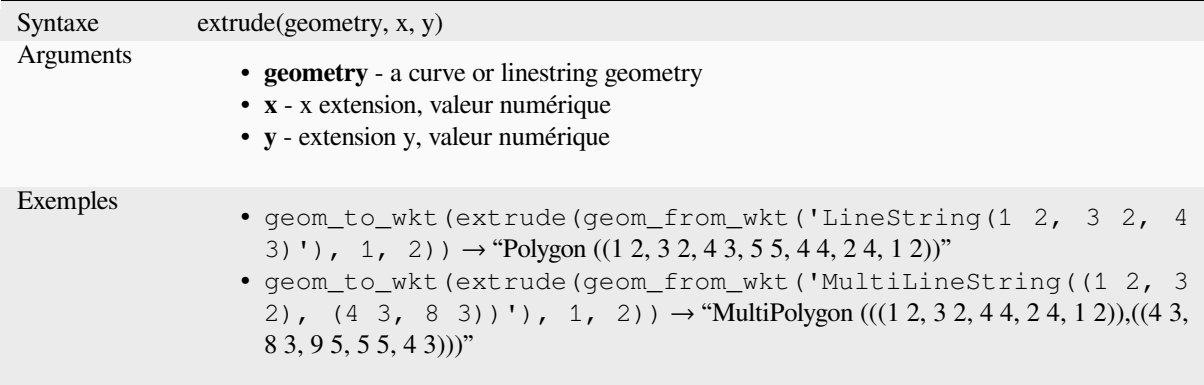

### **flip\_coordinates**

Retourne une copie de la géométrie avec les coordonnées x et y échangées. Utile pour réparer les géométries dont les valeurs de latitude et de longitude ont été inversées.

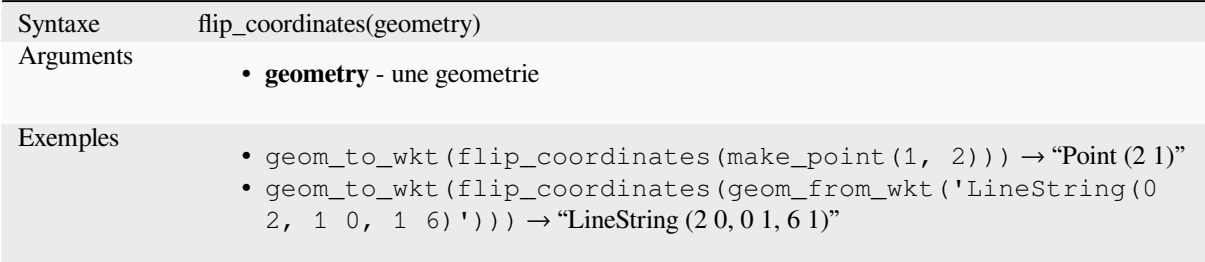

Plus de détails : l'algorithme *Permuter les coordonnées X et Y*

### **force\_polygon\_ccw**

Forces a geometry to respect [the convention where exterior rin](#page-1424-0)gs are counter-clockwise, interior rings are clockwise.

<span id="page-312-1"></span>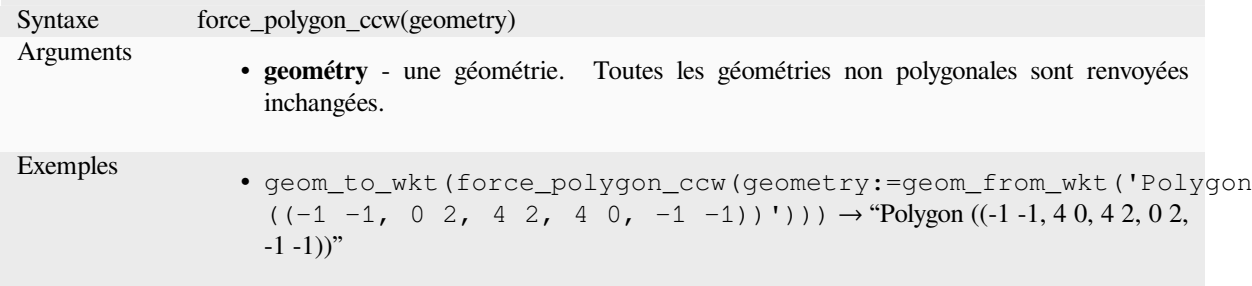

Plus de détails : *force\_polygon\_cw*, *force\_rhr*

## **force\_polygon\_cw**

Forces a geomet[ry to respect the co](#page-312-0)[nvention w](#page-313-0)here exterior rings are clockwise, interior rings are counter-clockwise.

<span id="page-312-0"></span>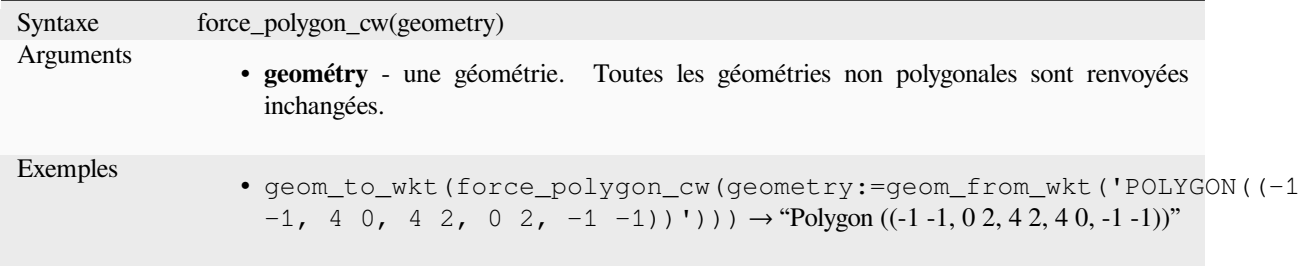

Plus de détails : *force\_polygon\_ccw*, *force\_rhr*

## **force\_rhr**

<span id="page-313-0"></span>Forces a geometry to respect the Right-Hand-Rule, in which the area that is bounded by a polygon is to the right of the boundary. In particular, the exterior ring is oriented in a clockwise direction and the interior rings in a counter-clockwise direction. Due to the inconsistency in the definition of the Right-Hand-Rule in some contexts it is recommended to use the explicit force\_polygon\_cw function instead.

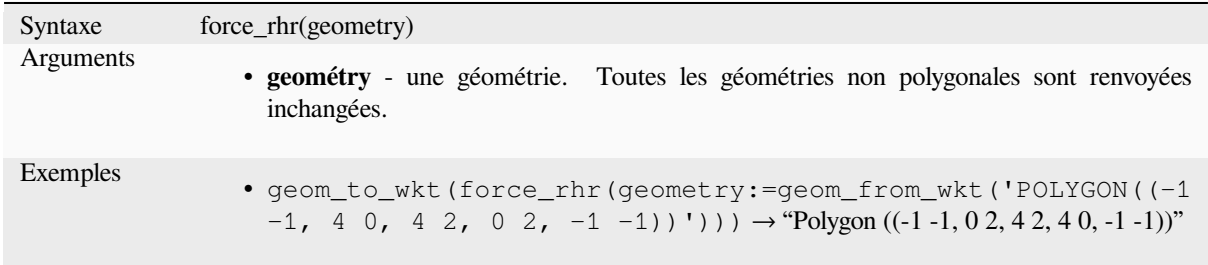

Plus de détails : l'algorithme *Forcer la règle de droite*, *force\_polygon\_ccw*, *force\_polygon\_cw*

#### **geom\_from\_gml**

Retourne une géométrie à pa[rtir d'une représentation](#page-1369-0) [GML de la géométr](#page-312-1)i[e.](#page-312-0)

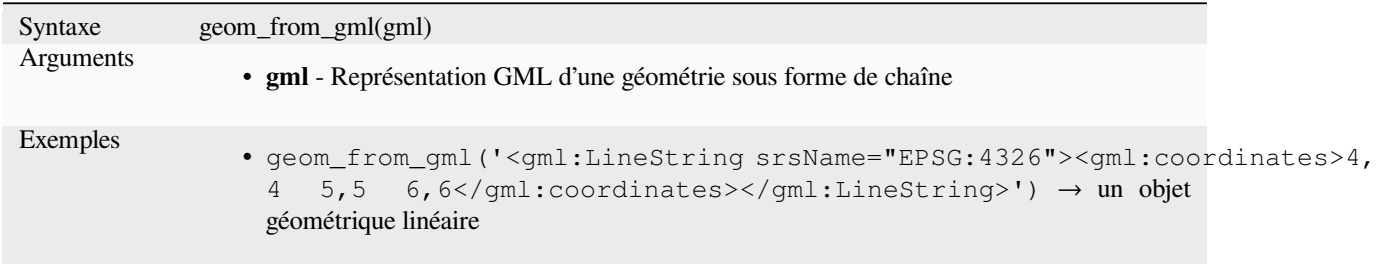

### **geom\_from\_wkb**

Retourne une géométrie créée à partir d'une représentation binaire bien connue (WKB).

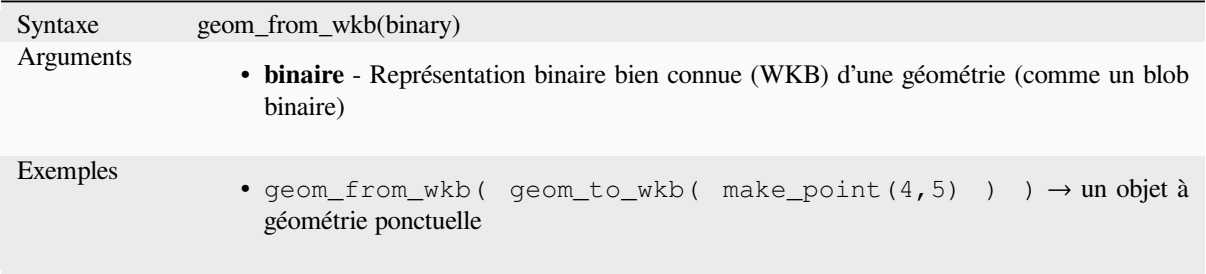

## **geom\_from\_wkt**

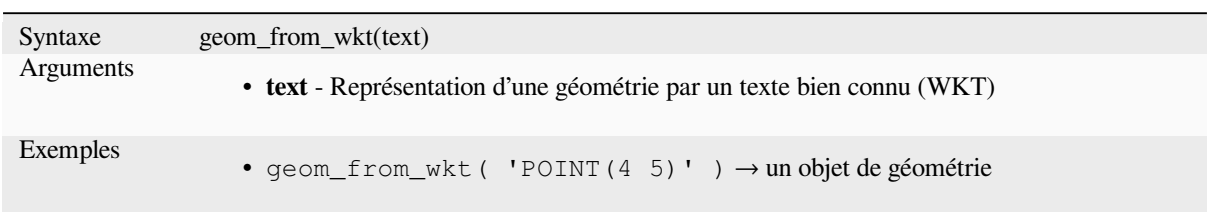

Retourne une géométrie créée à partir d'une représentation Well-Known Text (WKT).

## **geom\_to\_wkb**

Retourne la représentation binaire bien connue (WKB) d'une géométrie

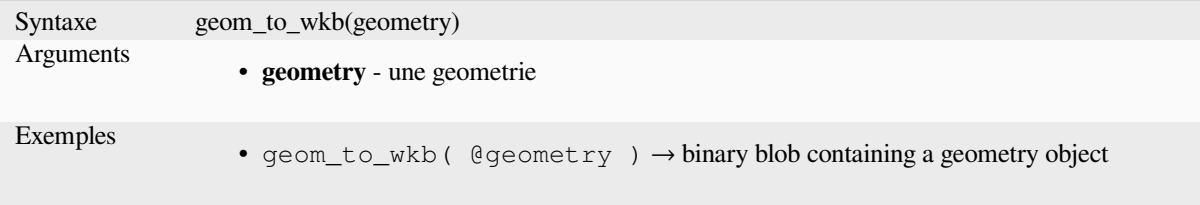

## **geom\_to\_wkt**

Retourne la représentation WKT (Well-Known Text) de la géométrie sans les métadonnées SRID.

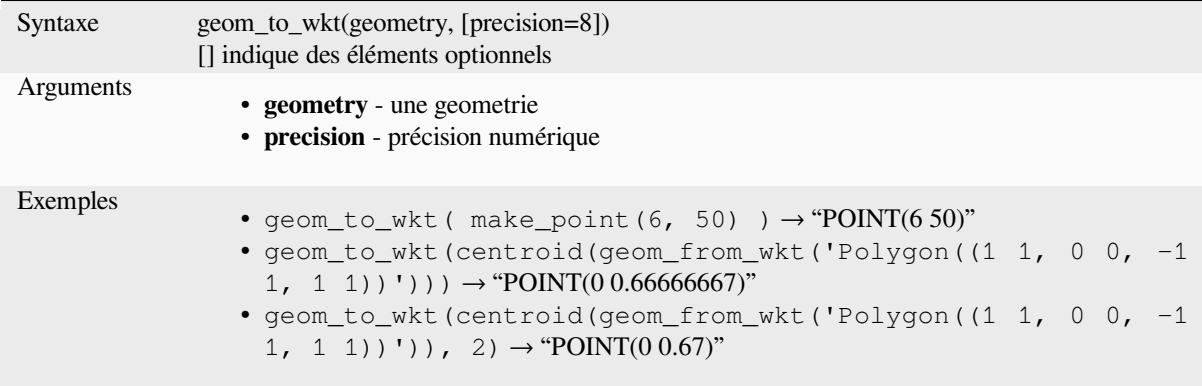

### **\$geometry**

Returns the geometry of the current feature. Can be used for processing with other functions. **WARNING: This function is deprecated. It is recommended to use the replacement @geometry variable instead.**

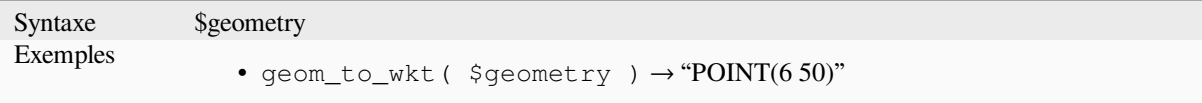

### **geometry**

Retourne la géométrie d'un élément.

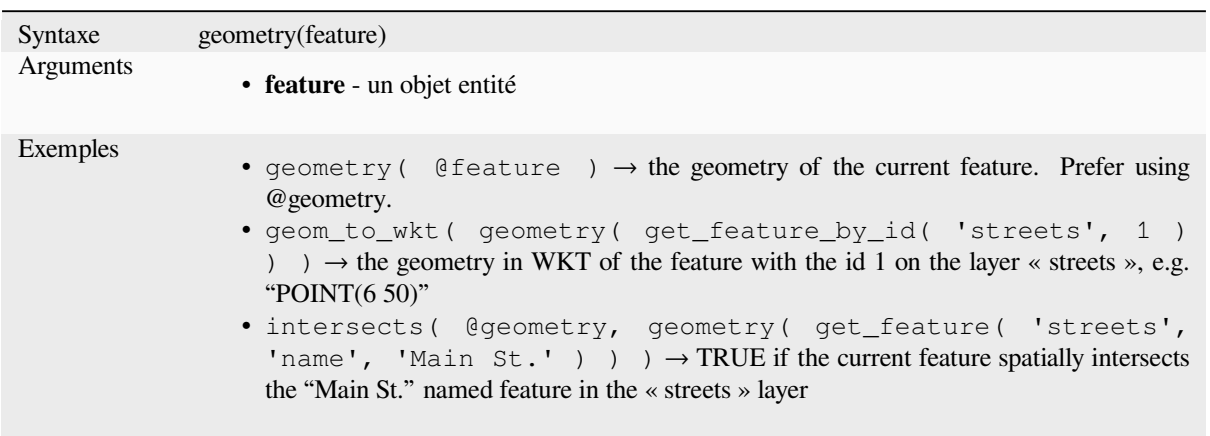

## **geometry\_n**

Returns a specific geometry from a geometry collection, or NULL if the input geometry is not a collection. Also returns a part from a multipart geometry.

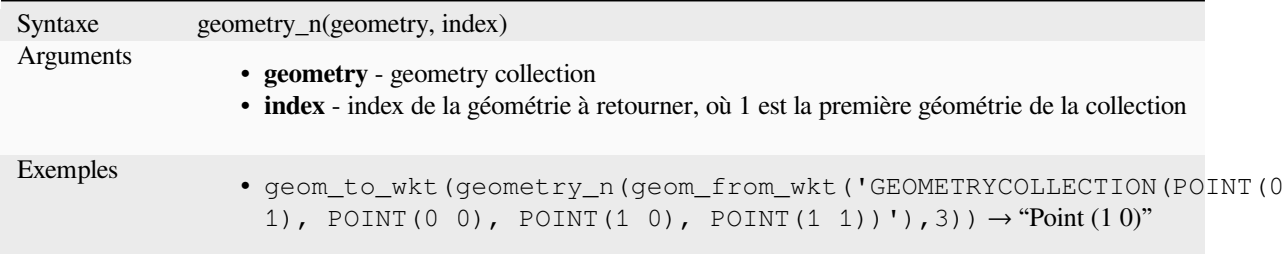

## **geometry\_type**

Returns a string value describing the type of a geometry (Point, Line or Polygon)

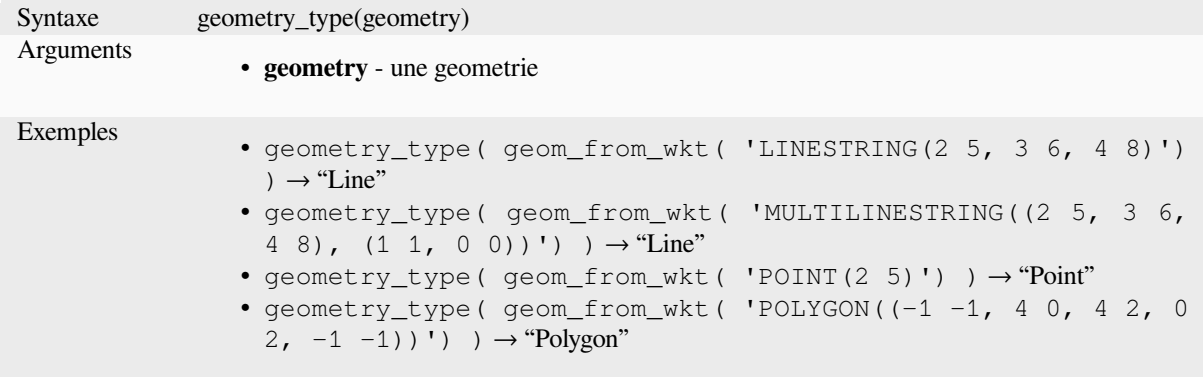

## **hausdorff\_distance**

Retourne la distance de Hausdorff entre deux géométries. Il s'agit essentiellement d'une mesure de la similarité ou de la dissemblance de deux géométries, une distance plus faible indiquant une plus grande similarité.

La fonction peut être exécutée avec un argument optionnel de fraction de densification. Si elle n'est pas spécifiée, une approximation de la distance de Hausdorff standard est utilisée. Cette approximation est exacte ou suffisamment proche pour un large sous-ensemble de cas utiles. En voici quelques exemples :

- calculer la distance entre des chaînes de caractères qui sont à peu près parallèles entre elles, et à peu près de longueur égale. Cela se produit dans les réseaux linéaires correspondants.
- Tester la similarité des géométries.

Si l'approximation par défaut fournie par cette méthode est insuffisante, indiquez l'argument optionnel de la fraction de densification. Le fait de spécifier cet argument permet d'effectuer une densification de segment avant de calculer la distance de Hausdorff discrète. Le paramètre définit la fraction par laquelle densifier chaque segment. Chaque segment sera divisé en un certain nombre de sous-segments de longueur égale, dont la fraction de la longueur totale est la plus proche de la fraction donnée. En diminuant le paramètre de la fraction de densification, la distance retournée se rapprochera de la véritable distance de Hausdorff pour les géométries.

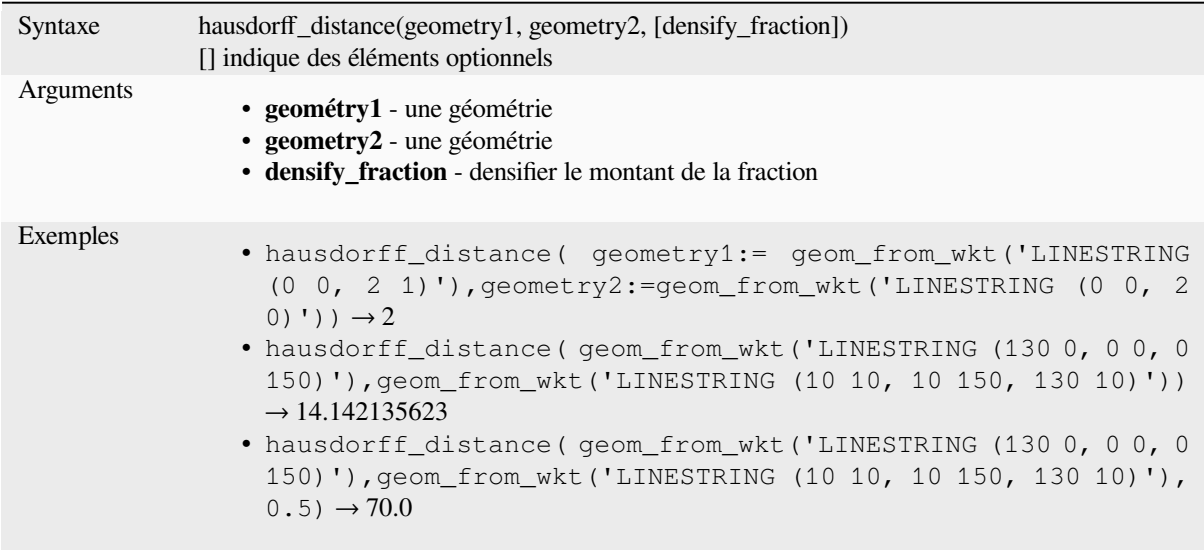

## **inclination**

Renvoie l'inclinaison mesurée depuis le zénith (0) jusqu'au nadir (180) sur le modèle point\_a à point\_b

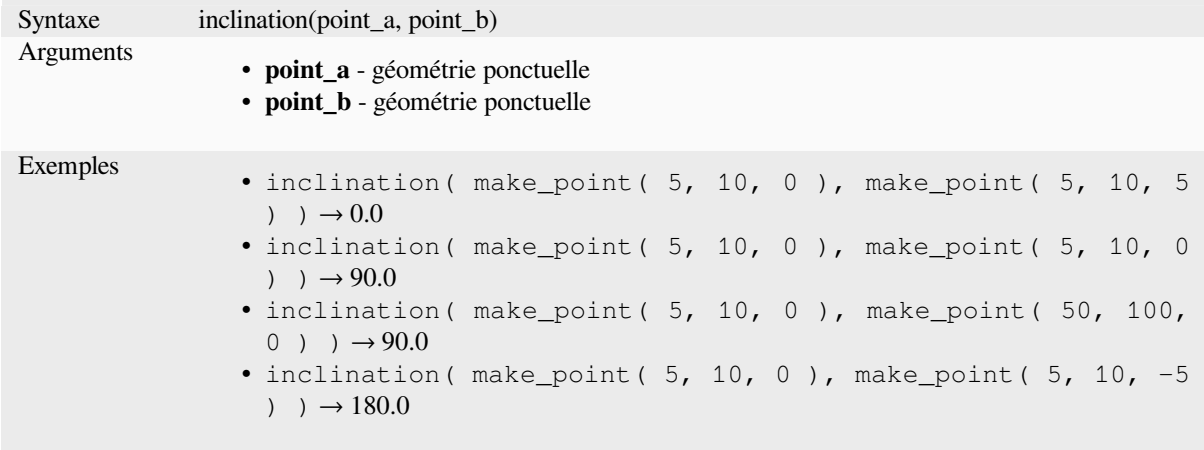

## **interior\_ring\_n**

Renvoie un anneau intérieur spécifique à partir d'une géométrie de polygone, ou NULL si la géométrie n'est pas un polygone.

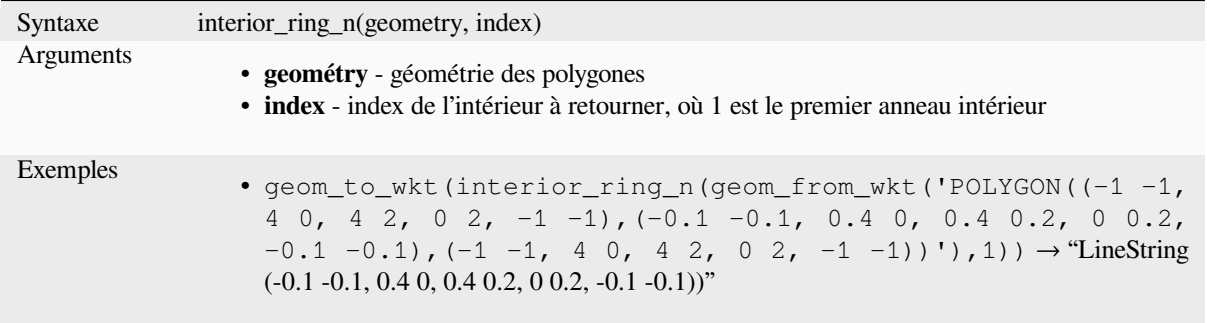

## **intersection**

Retourne une géométrie qui représente la partie commune de deux géométries.

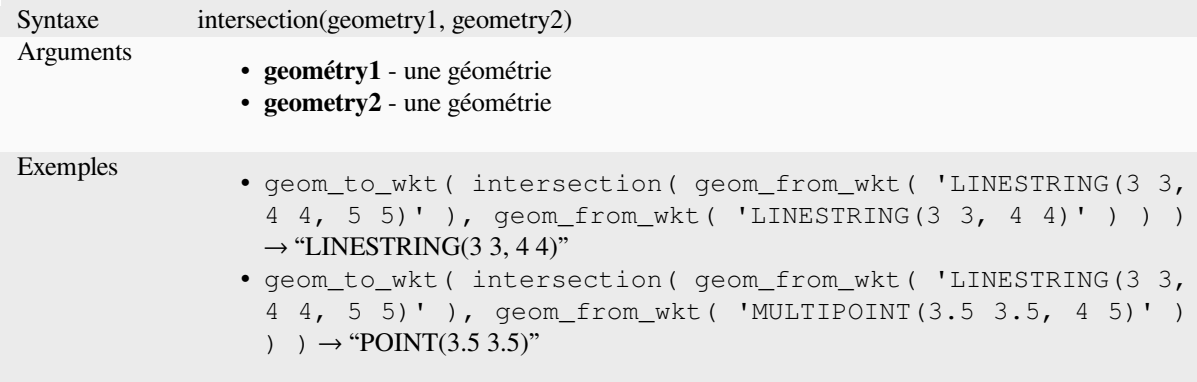

Plus de détails : l'algorithme *Intersection*

#### **intersects**

Teste si une géométrie en cro[ise une autre](#page-1442-0). Retourne vrai (TRUE) si les géométries se croisent dans l'espace (partagent une partie de l'espace) et faux (FALSE) si elles ne se croisent pas.

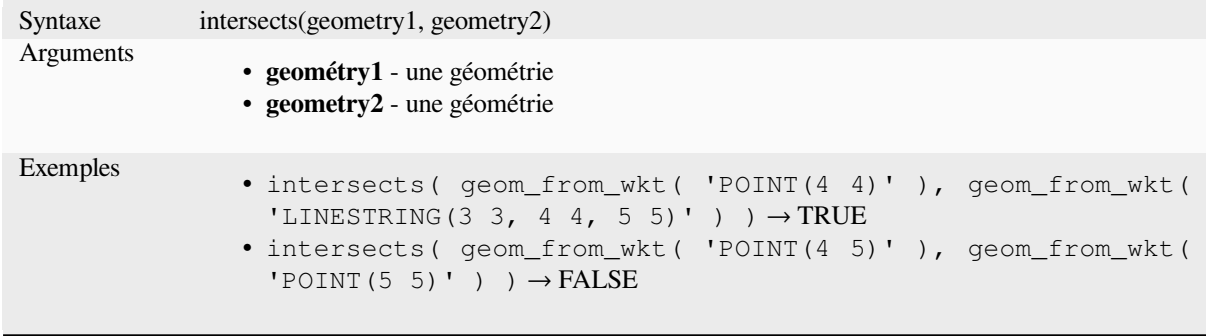

Plus de détails : *overlay\_intersects*

### **intersects\_bbox**

Tests whether a geometry's bounding box overlaps another geometry's bounding box. Returns TRUE if the geometries spatially intersect the bounding box defined and false if they do not.

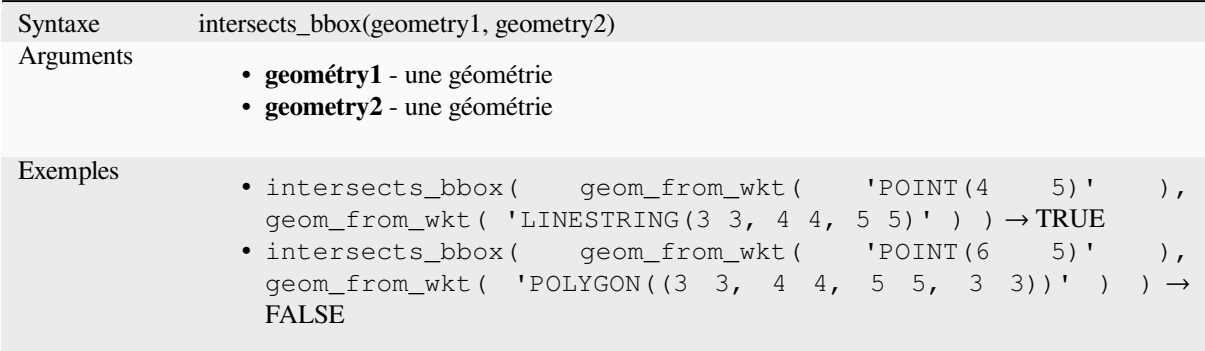

## **is\_closed**

Returns TRUE if a line string is closed (start and end points are coincident), or false if a line string is not closed. If the geometry is not a line string then the result will be NULL.

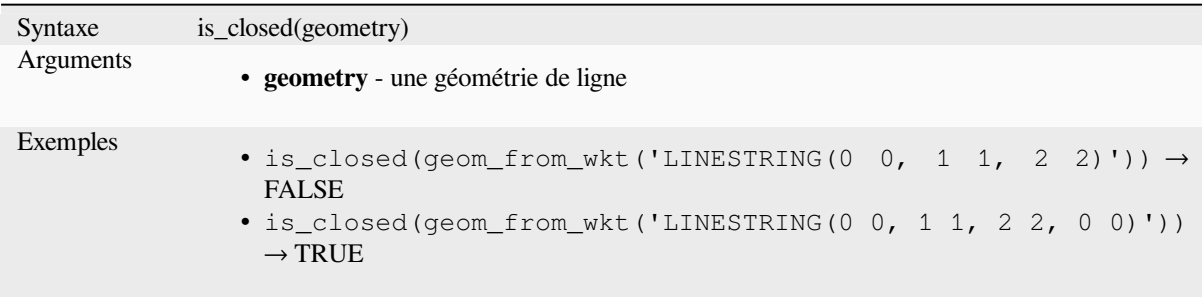

## **is\_empty**

<span id="page-318-0"></span>Returns TRUE if a geometry is empty (without coordinates), false if the geometry is not empty and NULL if there is no geometry. See also is\_empty\_or\_null.

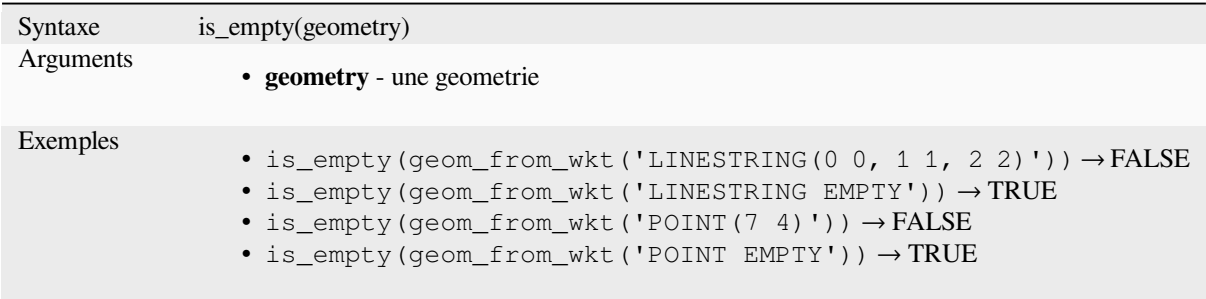

Further reading: *is\_empty\_or\_null*

### **is\_empty\_or\_null**

Returns TRUE if a geometry is NULL or empty (without coordinates) or false otherwise. This function is like the expression "@geometry IS NULL or is\_empty(@geometry)"

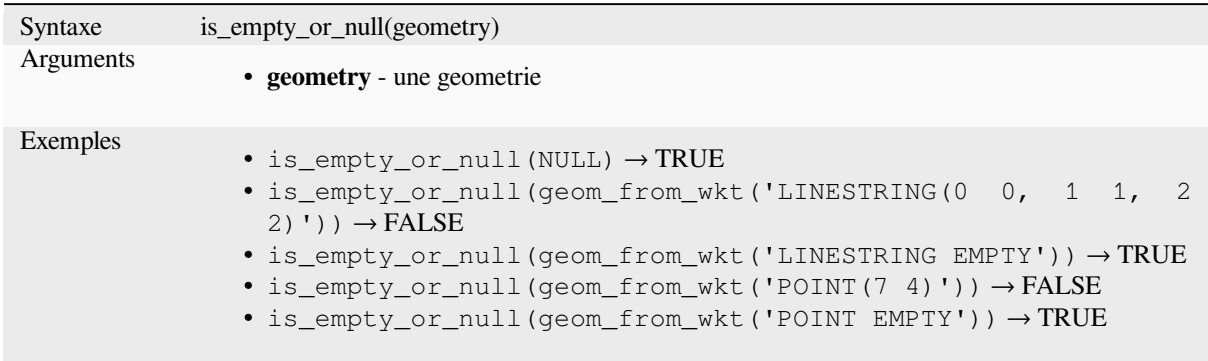

Further reading: *is\_empty*, *NULL*

### **is\_multipart**

Returns TRUEi[f the geom](#page-318-0)[etry is](#page-291-0) of Multi type.

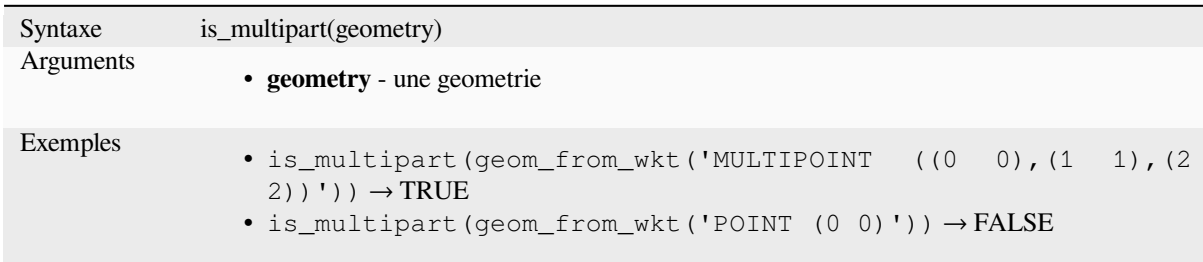

## **is\_valid**

Returns TRUE if a geometry is valid; if it is well-formed in 2D according to the OGC rules.

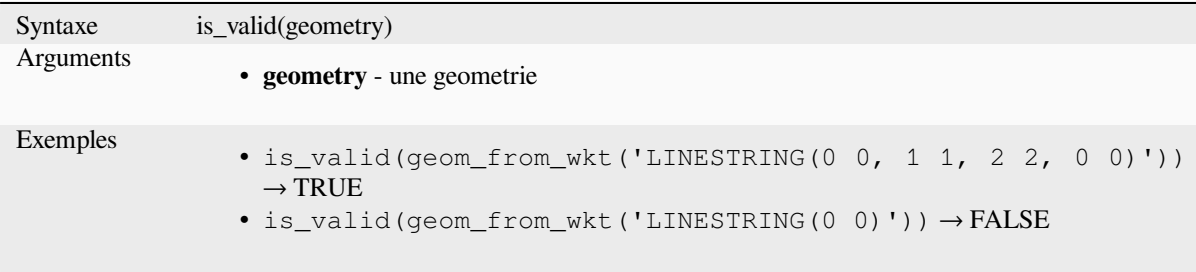

Further reading: *make\_valid*, *Vérifier la validité* algorithm

## **\$length**

Renvoie la longueur d'une polyligne. Si vous souhaitez récupérer la longueur de la bordure d'un polygone, utilisez \$perimeter à la place. La longueur calculée par cette fonction respecte les paramètres d'ellipsoïde du projet ainsi que les unités de distances. Par exemple, si un ellipsoïde a été paramétré pour le projet alors la longueur sera ellipsoïdale, sinon, elle sera calculée selon un plan.

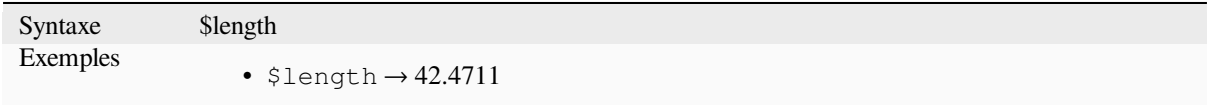

### **length**

Renvoie le nombre de caractères d'une chaîne de caractères ou la longueur d'une géométrie de polylignes.

#### **Variante chaîne de caractères**

Renvoie le nombre de caractères de la chaîne de caractères.

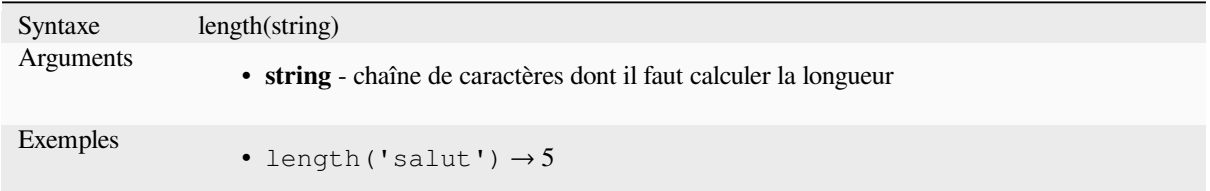

#### **Variante géométrique**

Calcule la longueur d'une géométrie linéaire. Les calculs sont toujours planimétriques dans le Système de Coordonnées de Référence (SCR) de la géométrie et les unités de la longueur correspondent aux unités du SCR. Cette fonction est différente des calculs effectués par la fonction \$length qui réalise des calculs ellipsoïdaux en se basant sur les paramètres d'ellipsoïde du projet et des unités de distance.

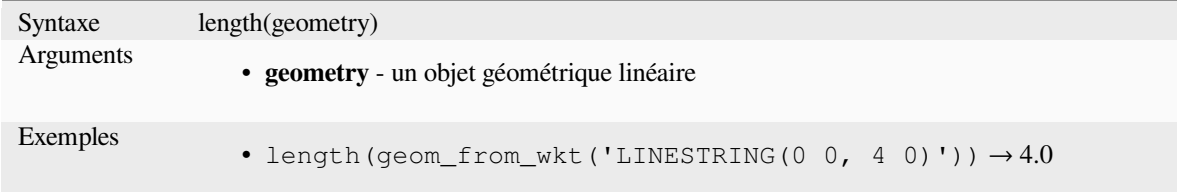

Plus de détails : *straight\_distance\_2d*

### **length3D**

Calculates the 3[D length of a geomet](#page-350-0)ry line object. If the geometry is not a 3D line object, it returns its 2D length. Calculations are always planimetric in the Spatial Reference System (SRS) of this geometry, and the units of the returned length will match the units for the SRS. This differs from the calculations performed by the \$length function, which will perform ellipsoidal calculations based on the project's ellipsoid and distance unit settings.

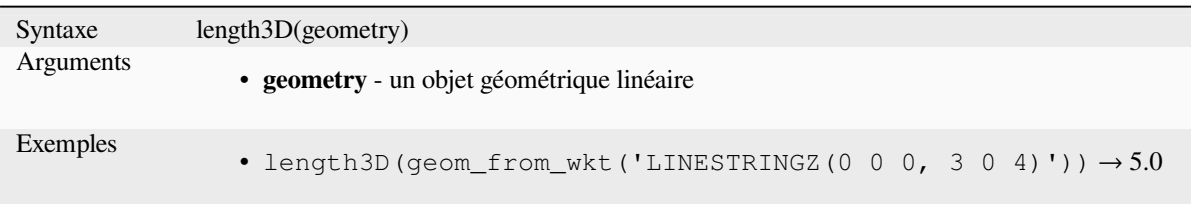

## **line\_interpolate\_angle**

Renvoie l'angle parallèle à la géométrie à une distance spécifiée le long d'une polyligne. Les angles sont en degrés dans le sens des aiguilles d'une montre par rapport au nord.

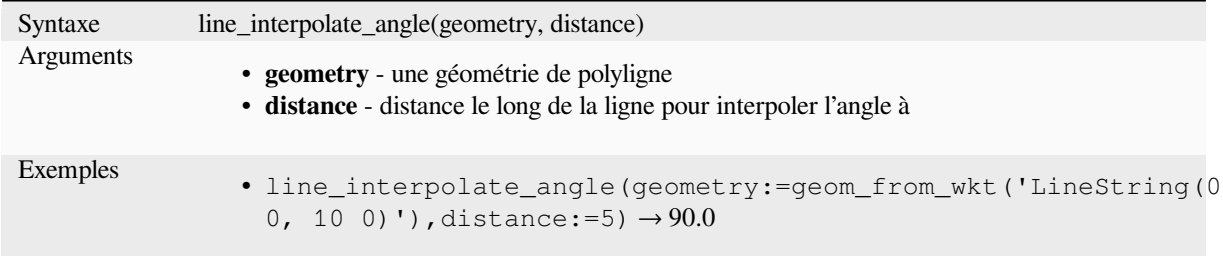

## **line\_interpolate\_point**

Renvoie le point interpolée par une distance spécifiée le long d'une géométrie ligne.

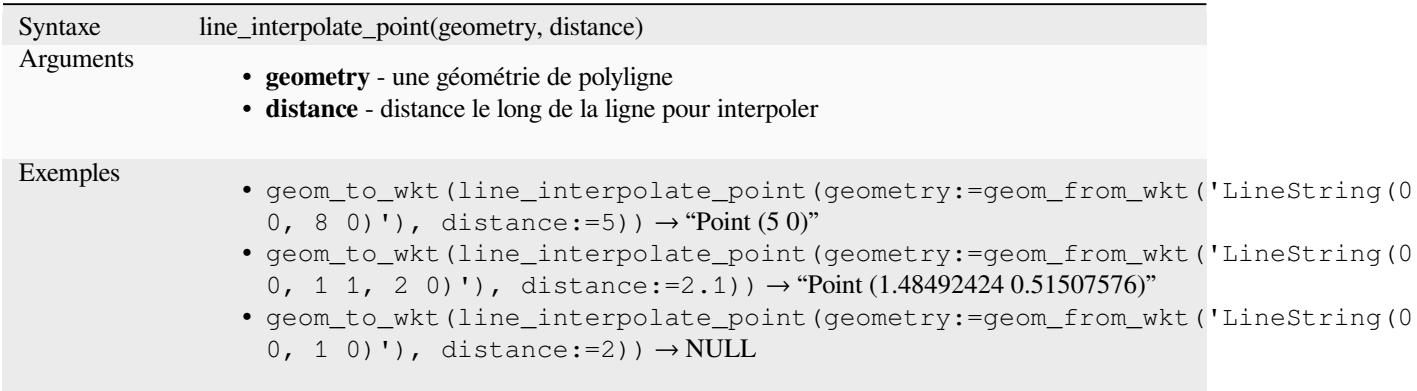

Plus de détails : l'algorithme *Interpoler le point sur la ligne*

## **line\_locate\_point**

Renvoie la distance le long [d'une géométrie de type polyl](#page-1372-0)igne correspondant à la longueur de cette ligne à la plus proche position d'un point spécifié.

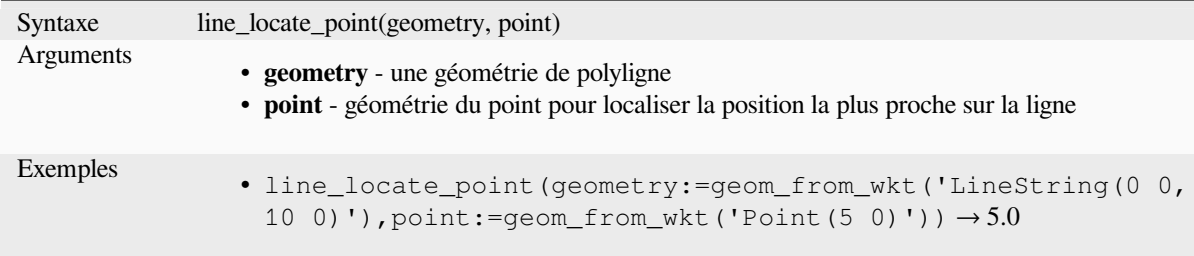

## **line\_merge**

Retourne une géométrie LineString ou MultiLineString, où toutes les LineStrings connectées de la géométrie en entrée ont été fusionnées en une seule. Cette fonction retournera NULL si elle passe une géométrie qui n'est pas une LineString ou MultiLineString.

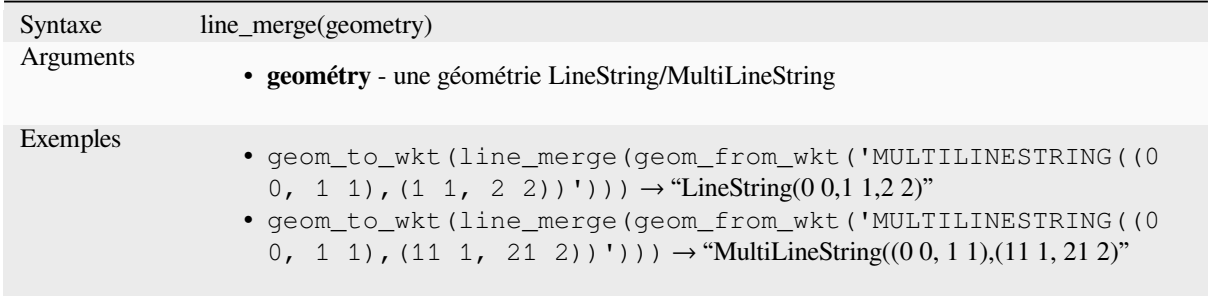

## **line\_substring**

Renvoie la partie d'une géométrie de ligne (ou de courbe) qui se situe entre les distances de début et de fin spécifiées (mesurées à partir du début de la ligne). Les valeurs Z et M sont interpolées linéairement à partir des valeurs existantes.

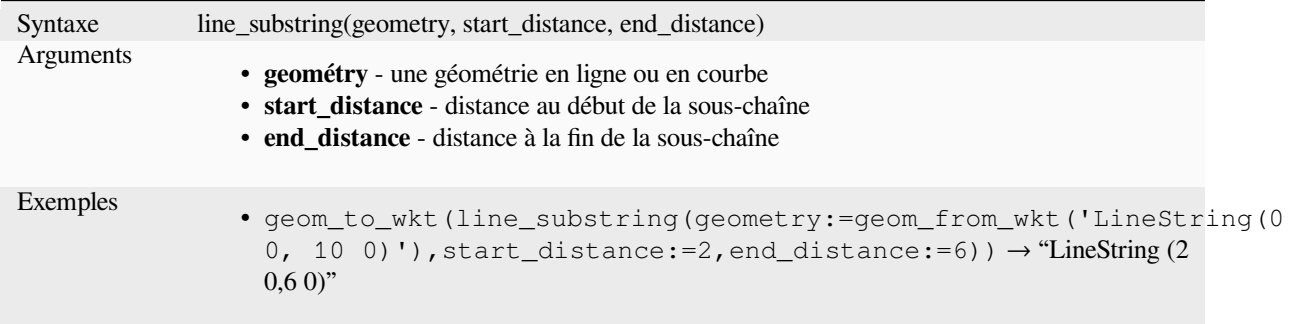

Plus de détails : l'algorithme *Portion de ligne*

## **m**

Returns the m (measure) value of a point geometry.

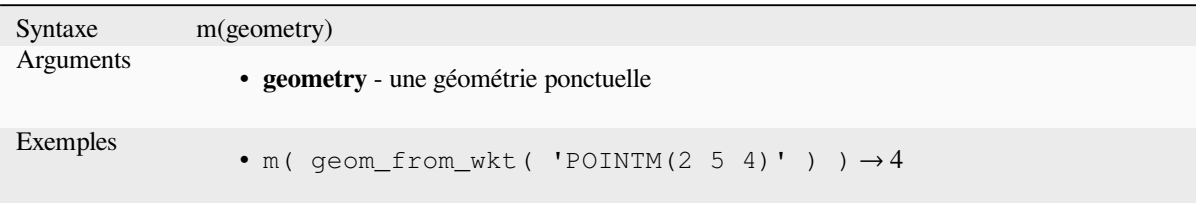

## **m\_at**

Retrieves a m coordinate of the geometry, or NULL if the geometry has no m value.

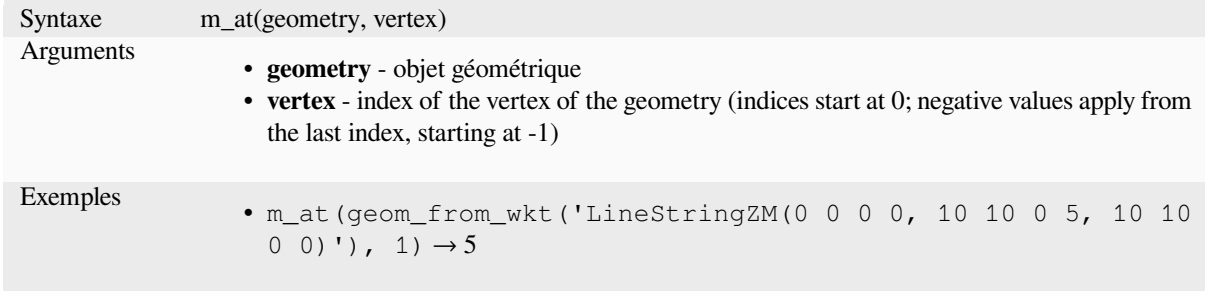

#### **m\_max**

Renvoie la valeur maximale m (mesure) d'une géométrie.

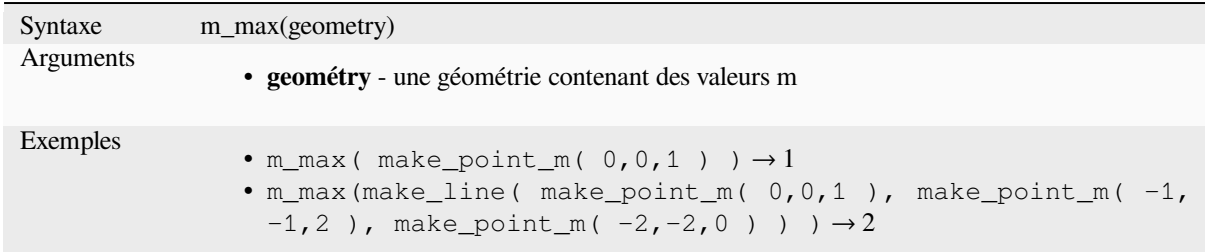

## **m\_min**

Renvoie la valeur minimale m (mesure) d'une géométrie.

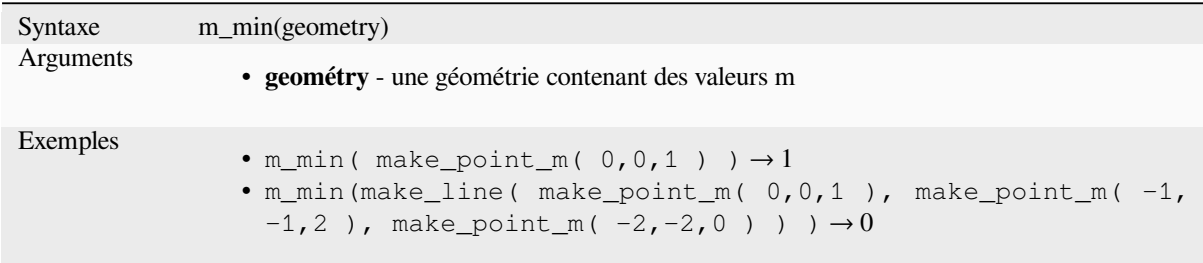
# **main\_angle**

Returns the angle of the long axis (clockwise, in degrees from North) of the oriented minimal bounding rectangle, which completely covers the geometry.

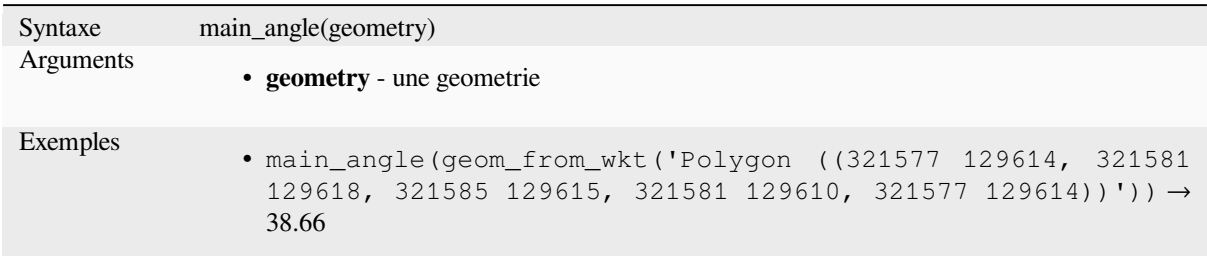

# **make\_circle**

Crée un polygone circulaire.

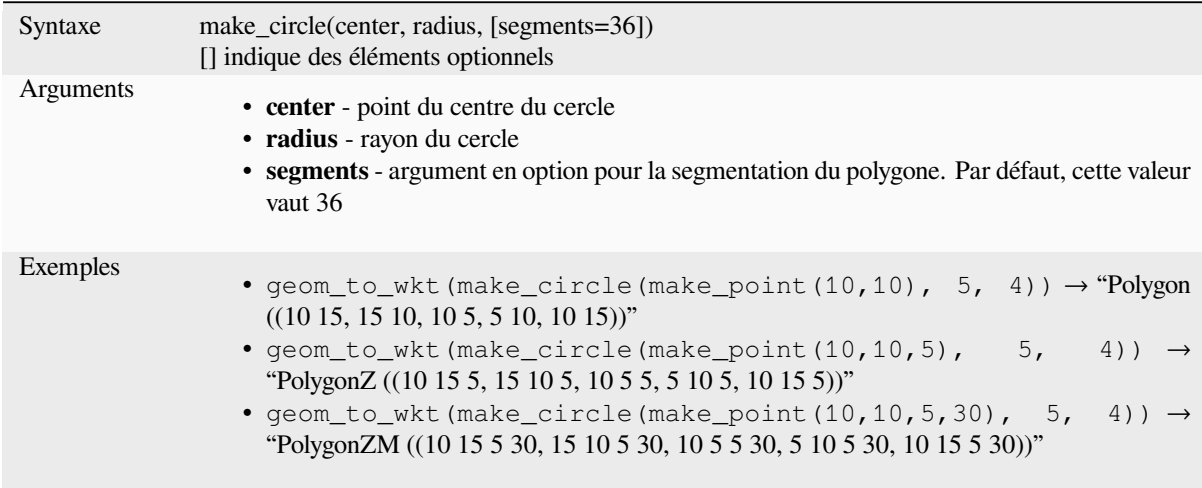

# **make\_ellipse**

Crée un polygone elliptique.

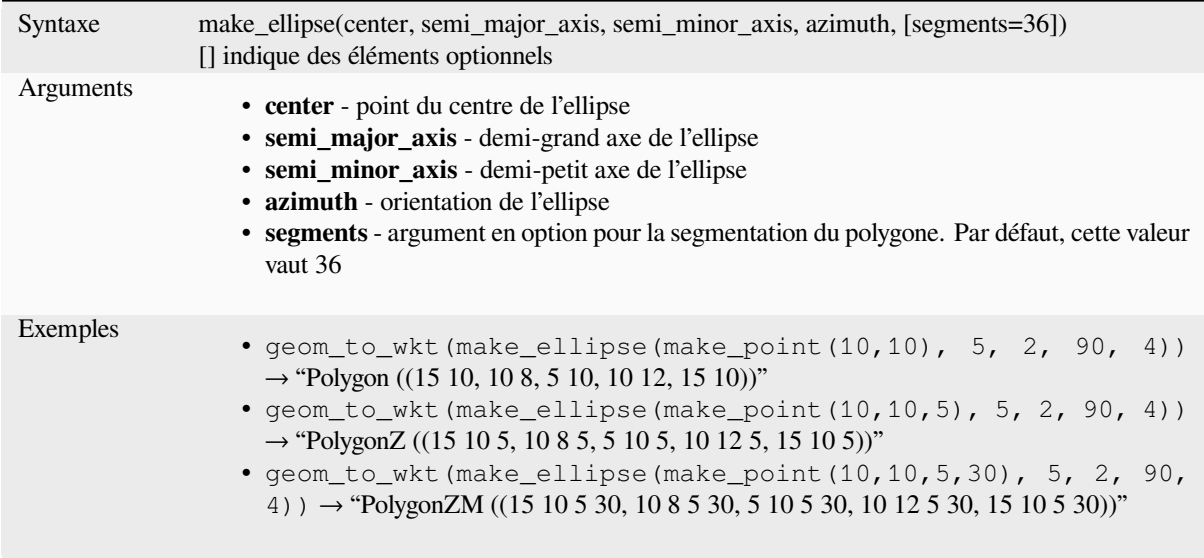

# **make\_line**

Crée une géométrie linéaire à partir d'une série de géométries ponctuelles.

#### **Liste d'arguments variante**

Les sommets des lignes sont spécifiés comme des arguments séparés de la fonction.

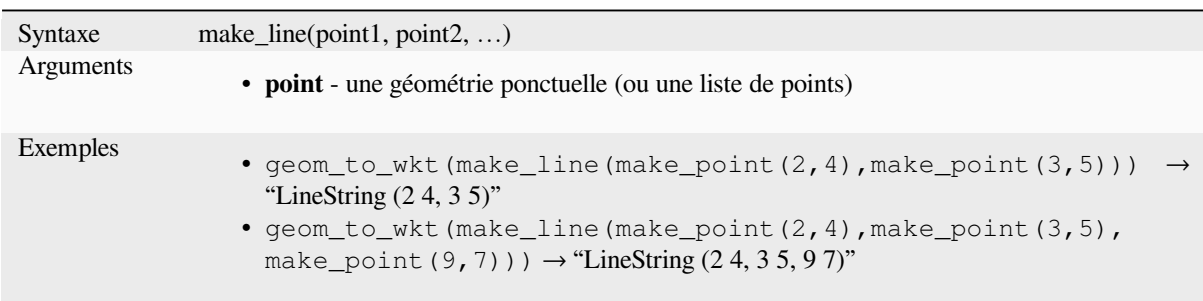

# **Array variant**

Les sommets des lignes sont spécifiés comme une liste de points.

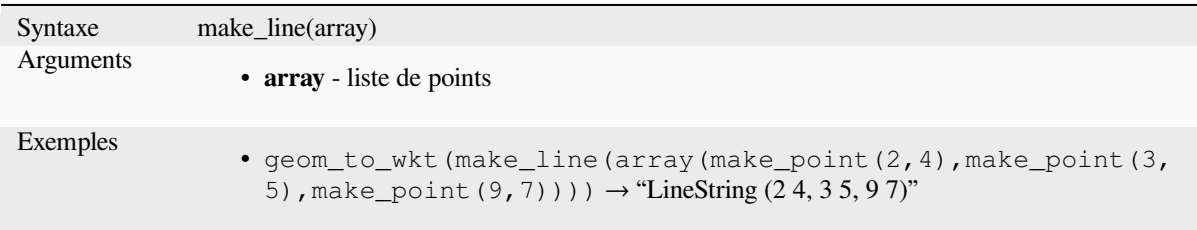

# **make\_point**

Crée une géométrie ponctuelle à partir des valeurs x et y (et optionnellement des valeurs z et m).

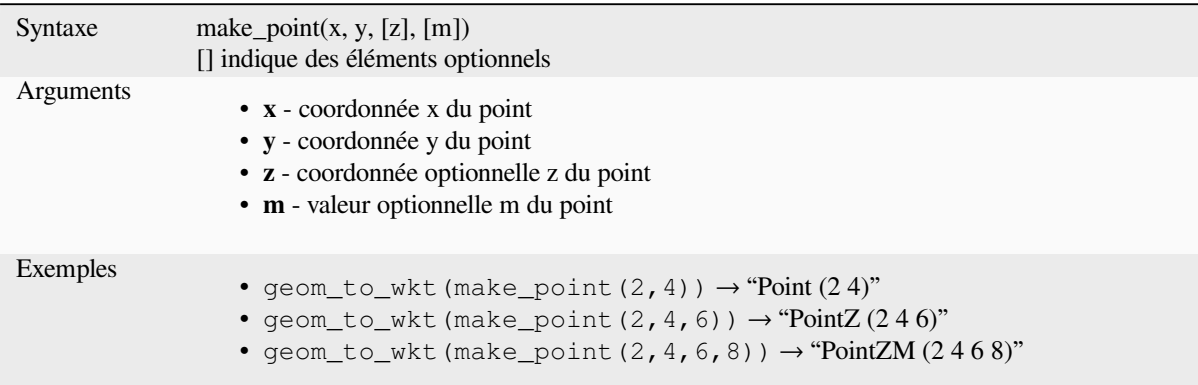

# **make\_point\_m**

Crée une géométrie ponctuelle à partir de coordonnées x et y et d'une valeur m.

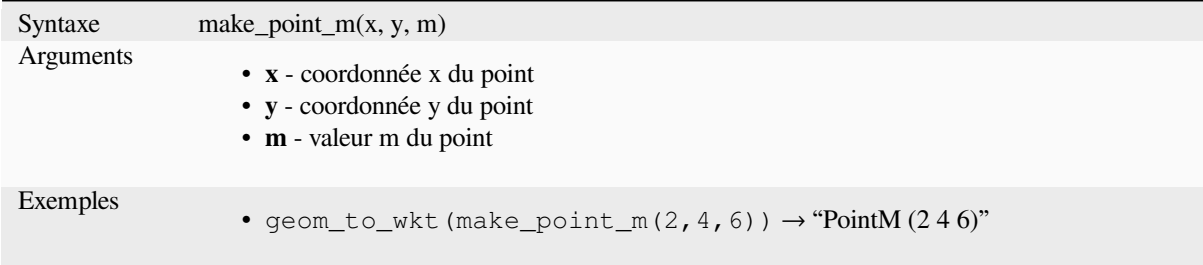

# **make\_polygon**

Crée une géométrie polygonale à partir d'un anneau externe et de séries optionnelles de géométries d'anneaux internes.

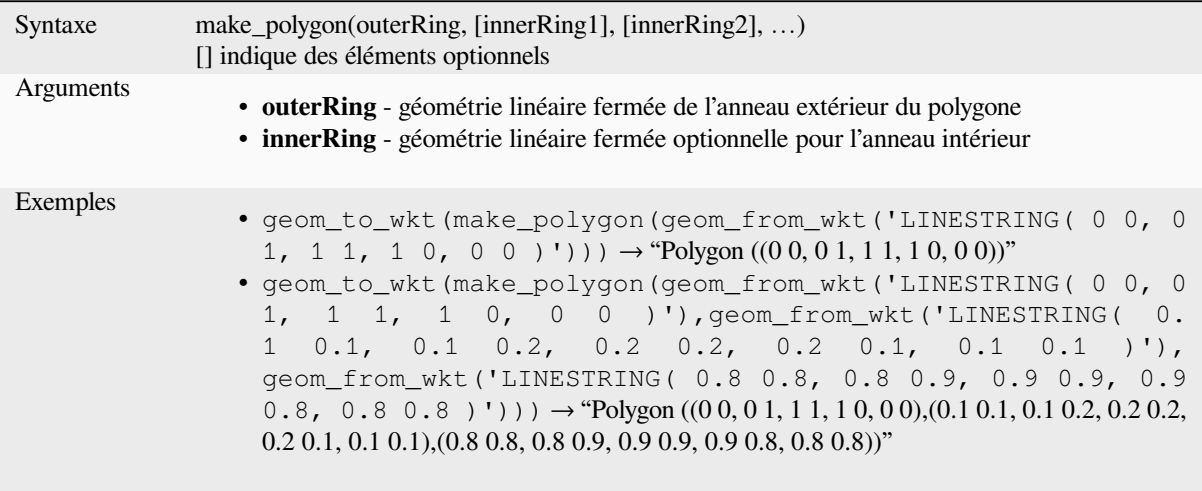

# **make\_rectangle\_3points**

Crée un rectangle à partir de 3 points.

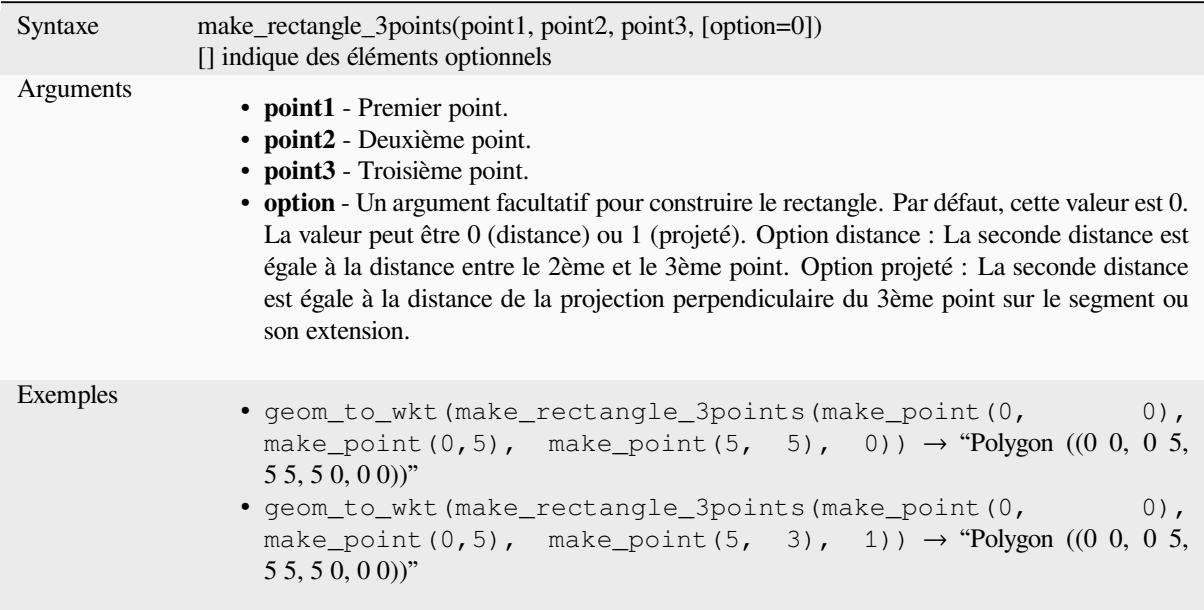

# **make\_regular\_polygon**

Crée un polygone régulier.

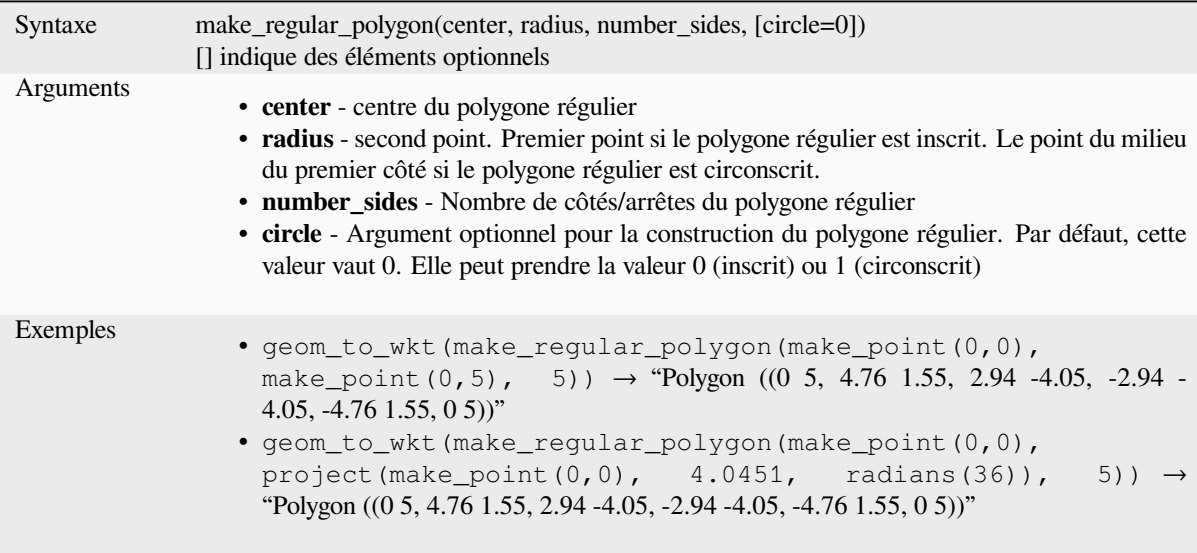

# **make\_square**

Crée un carré à partir d'une diagonale.

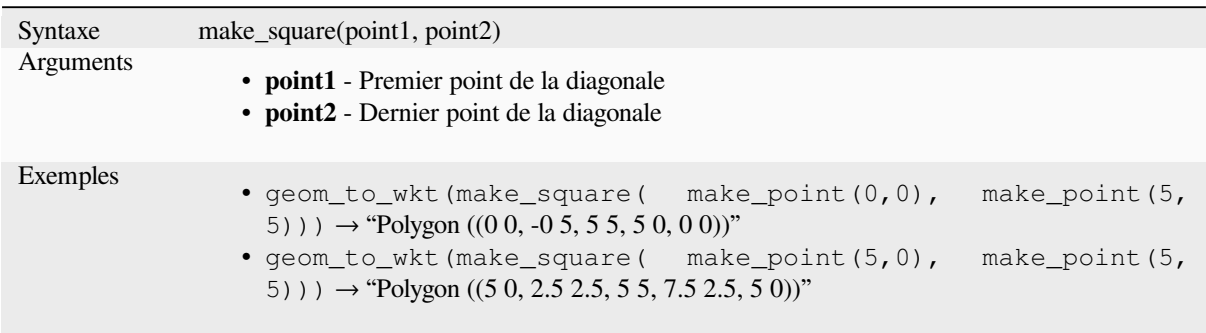

# **make\_triangle**

Crée un polygone triangulaire.

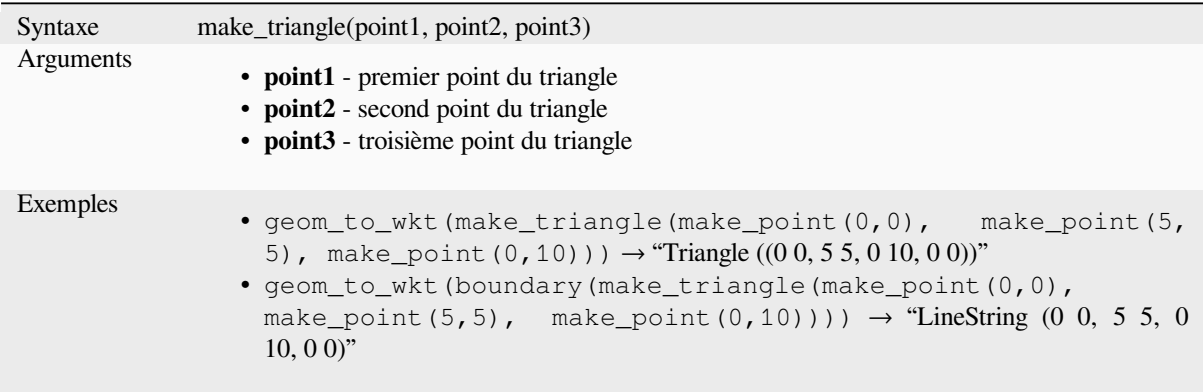

# **make\_valid**

Returns a valid geometry or an empty geometry if the geometry could not be made valid.

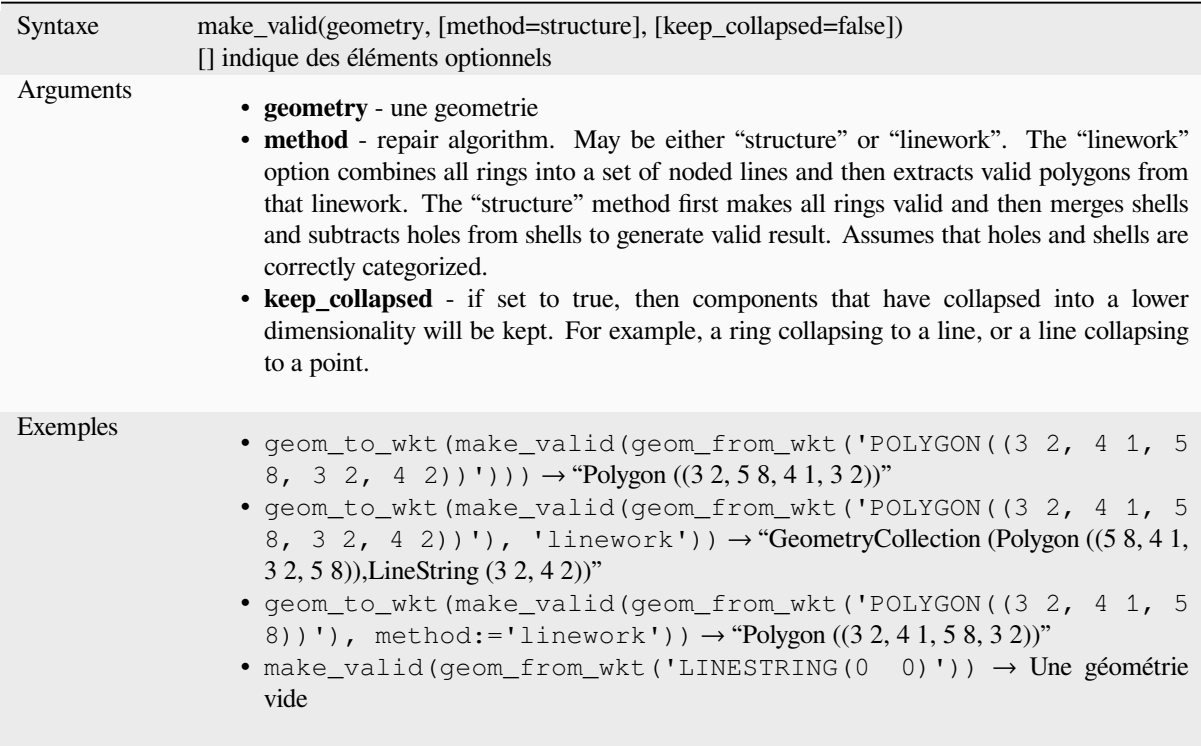

Plus de détails : *is\_valid*, l'algorithme *Correction des géométries*

# **minimal\_circle**

Renvoie le cerc[le minim](#page-319-0)al entourant [une géométrie. Il repr](#page-1367-0)ésente le cercle minimum qui renferme toutes les géométries de l'ensemble.

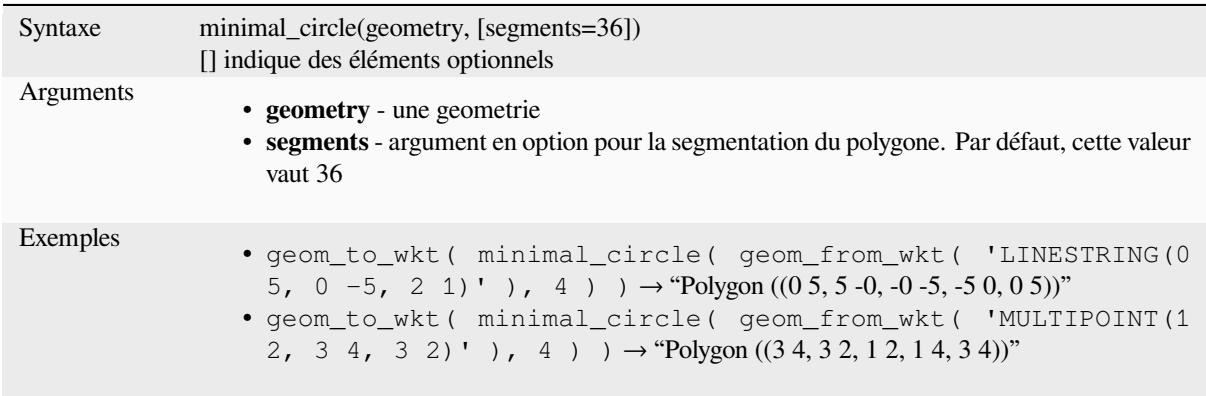

Plus de détails : l'algorithme *Cercles englobants minimum*

#### **nodes\_to\_points**

Renvoie une géométrie multi-point composée de chaque nœud de la géométrie en entrée.

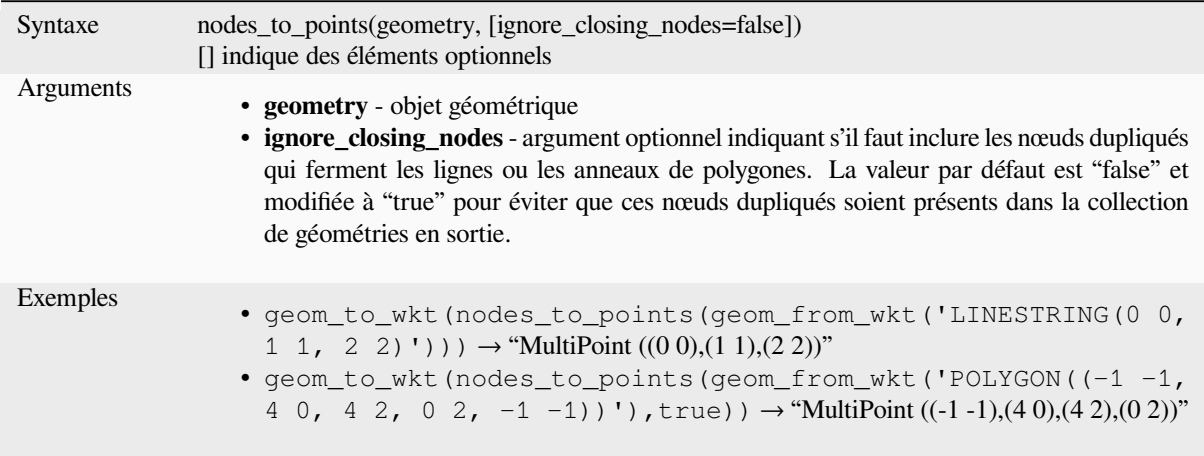

Plus de détails : l'algorithme *Extraire les vertex*

#### **num\_geometries**

Returns the number of geo[metries in a geomet](#page-1361-0)ry collection, or the number of parts in a multi-part geometry. The function returns NULL if the input geometry is not a collection.

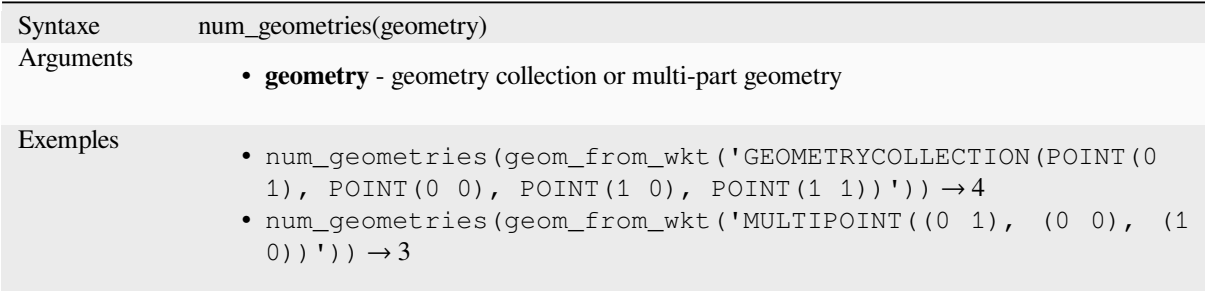

# **num\_interior\_rings**

Renvoie le nombre d'anneaux intérieurs dans un polygone ou dans une collection de géométrie ou NULL si la géométrie en entrée n'est pas un polygone ou une collection.

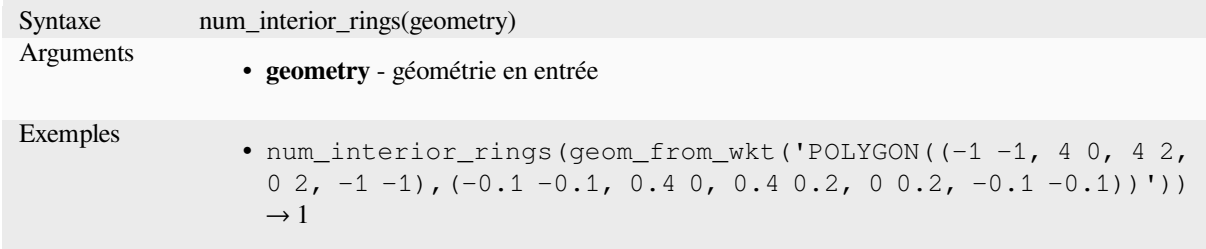

#### **num\_points**

Renvoie le nombre de sommets d'une géométrie.

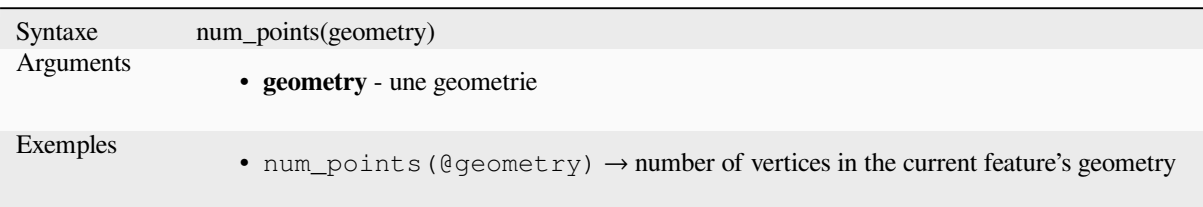

#### **num\_rings**

Renvoie le nombre d'anneaux (incluant les anneaux extérieurs) d'un polygone ou d'une collection de géométrie ou NULL si la géométrie en entrée n'est pas un polygone ou une collection.

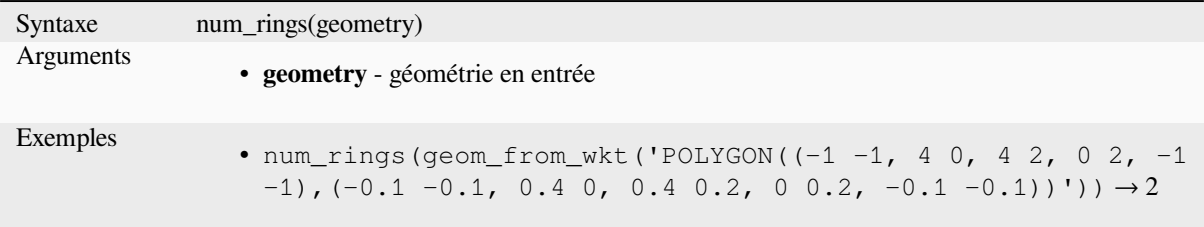

#### **offset\_curve**

Renvoie une géométrie formée par le décalage d'une géométrie de ligne sur le côté. Les distances se trouvent dans le système de référence spatiale de cette géométrie.

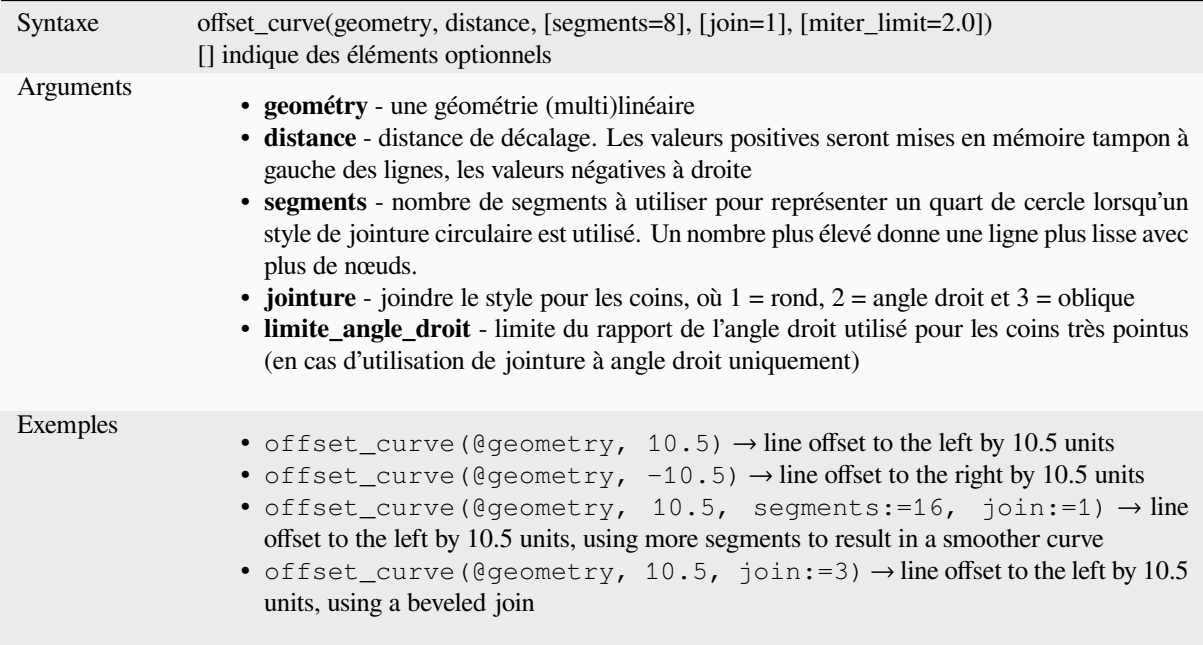

Plus de détails : l'algorithme *Lignes décalées*

#### **order\_parts**

Ré-arrange les parties d'une géométrie multiple selon le critère donné

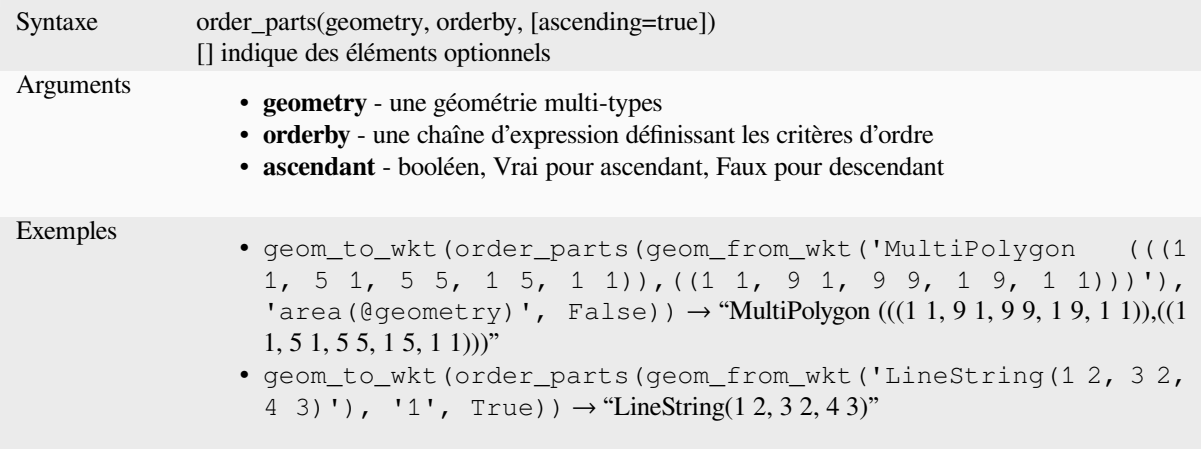

## **oriented\_bbox**

Retourne une géométrie qui représente la boîte de délimitation orientée au minimum d'une géométrie en entrée.

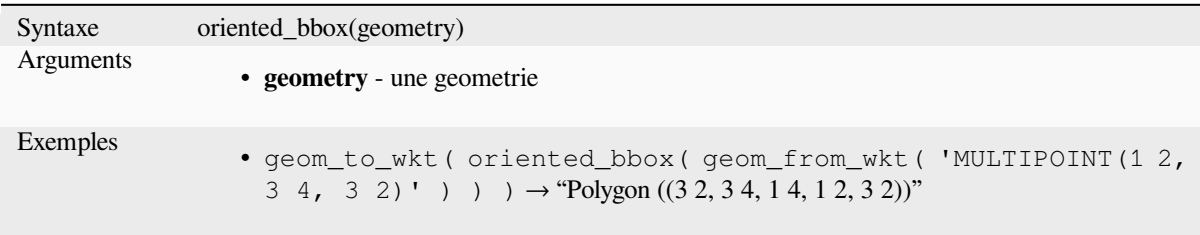

Plus de détails : l'algorithme *Boîte de délimitation minimale orientée*

## **overlaps**

Tests whether a geometry ov[erlaps another. Returns TRUE if the geo](#page-1387-0)metries share space, are of the same dimension, but are not completely contained by each other.

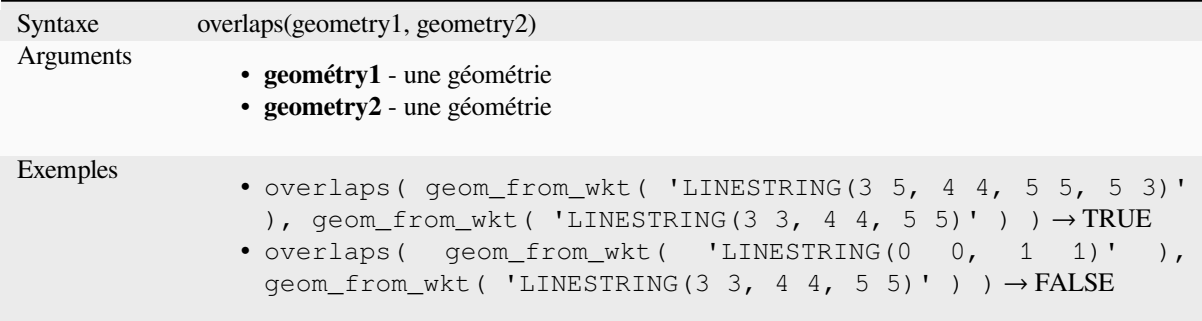

#### **overlay\_contains**

Indique si l'entité actuelle contient spatialement au moins une entité d'une couche cible, ou renvoie un tableau de valeurs, résultat d'une expression portant sur les entités de la couche cible qui sont contenues dans l'entité actuelle.

Pour en savoir plus sur le prédicat GEOS « Contains » sous-jacent, tel que décrit dans la fonction PostGIS ST\_Contains.

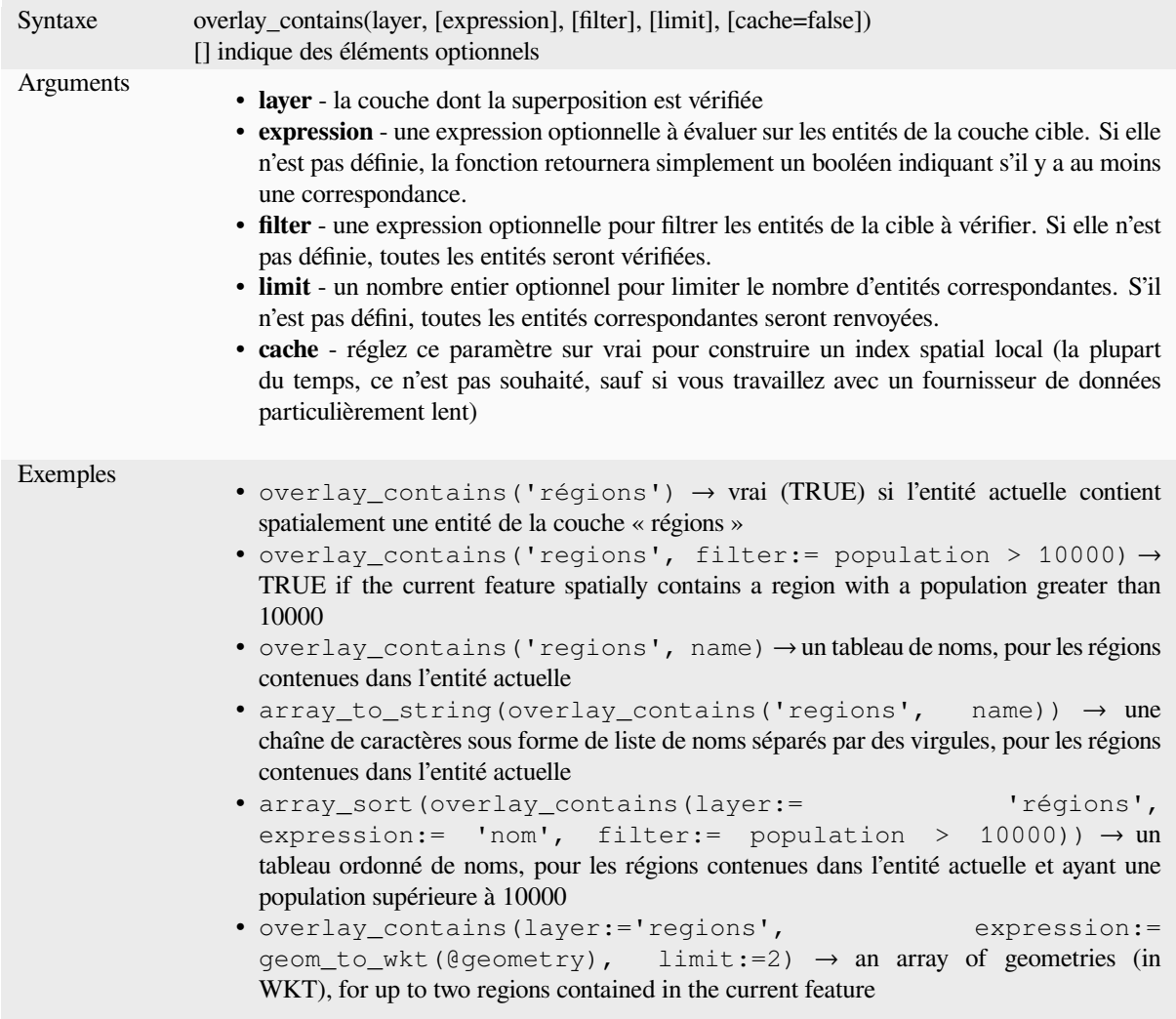

Plus de détails : *contains*, *array manipulation*, l'algorithme *Sélection par localisation*

#### **overlay\_crosses**

Indique si l'entit[é actuelle](#page-307-0) [croise spatialement a](#page-253-0)u moins une [entité d'une couche cible,](#page-1469-0) ou renvoie un tableau de valeurs, résultat d'une expression portant sur les entités de la couche cible croisées par l'entité actuelle.

Pour en savoir plus sur le prédicat GEOS « Crosses » sous-jacent, tel que décrit dans la fonction PostGIS ST\_Crosses.

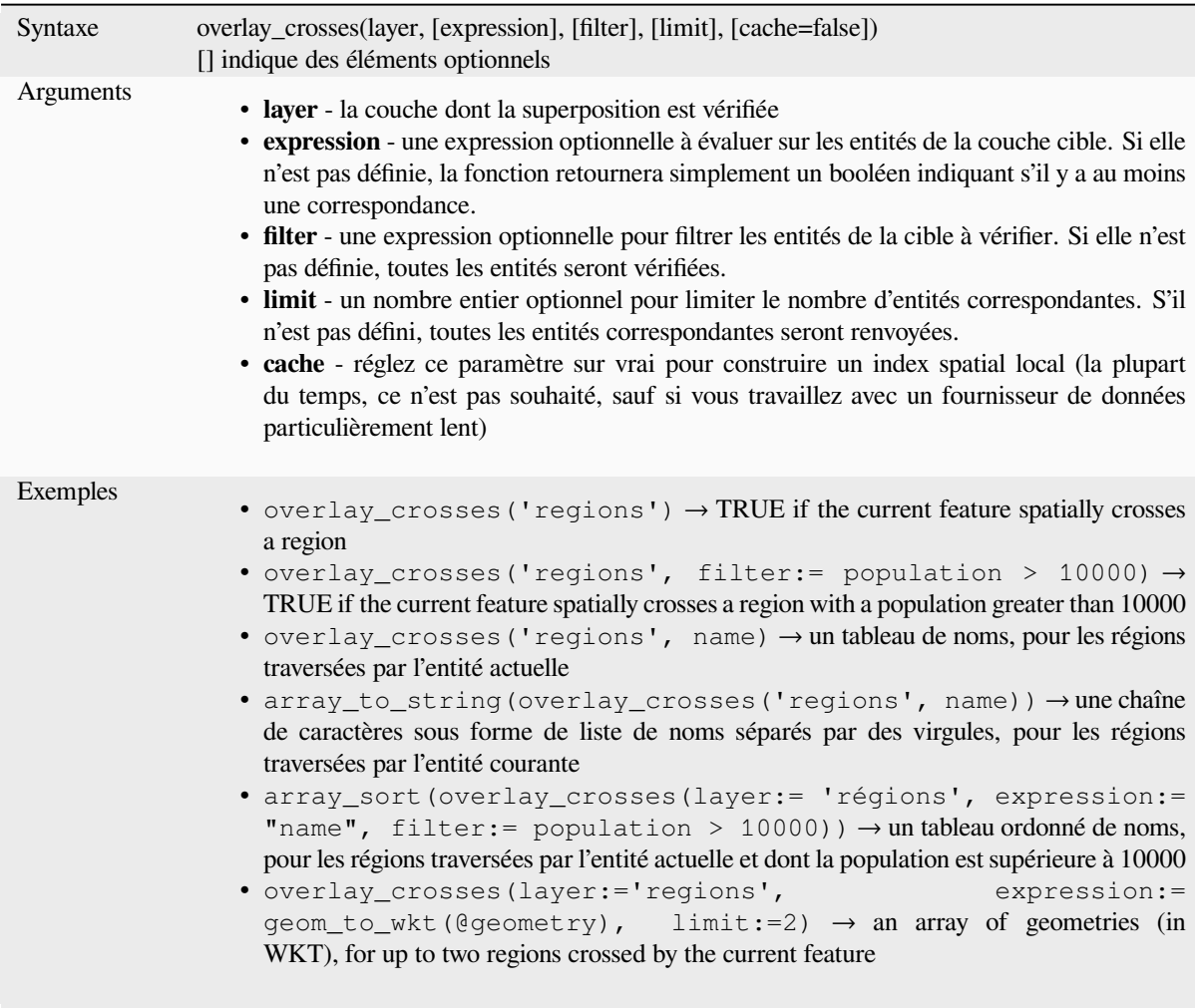

Plus de détails : *crosses*, *array manipulation*, l'algorithme *Sélection par localisation*

# **overlay\_disjoint**

Indique si l'enti[té actue](#page-308-0)l[le est spatialement](#page-253-0) disjointe de [toute entité d'une couche](#page-1469-0) cible, ou renvoie un tableau de valeurs, résultat d'une expression portant sur les entités de la couche cible qui sont disjointes de l'entité actuelle.

Pour en savoir plus sur le prédicat GEOS « Disjoint » sous-jacent, tel que décrit dans la fonction PostGIS ST\_Disjoint.

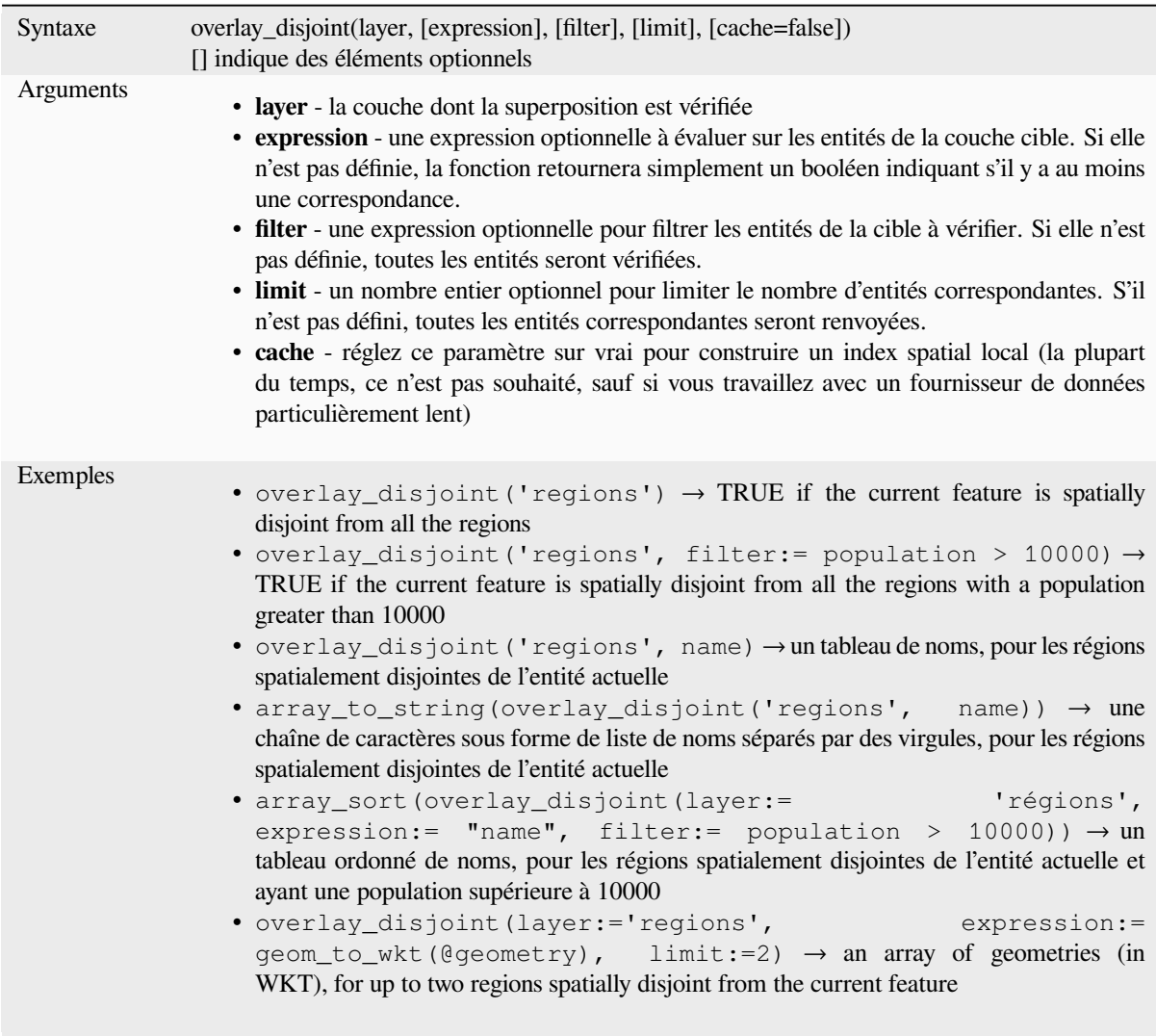

Plus de détails : *disjoint*, *array manipulation*, l'algorithme *Sélection par localisation*

### **overlay\_equals**

Indique si l'enti[té actue](#page-309-0)l[le est spatialement é](#page-253-0)gale à au m[oins une entité d'une cou](#page-1469-0)che cible, ou renvoie un tableau de valeurs, résultat d'une expression portant sur les entités de la couche cible qui sont spatialement égales à l'entité actuelle.

Pour en savoir plus sur le prédicat GEOS « Equals » sous-jacent, tel que décrit dans la fonction PostGIS ST\_Equals.

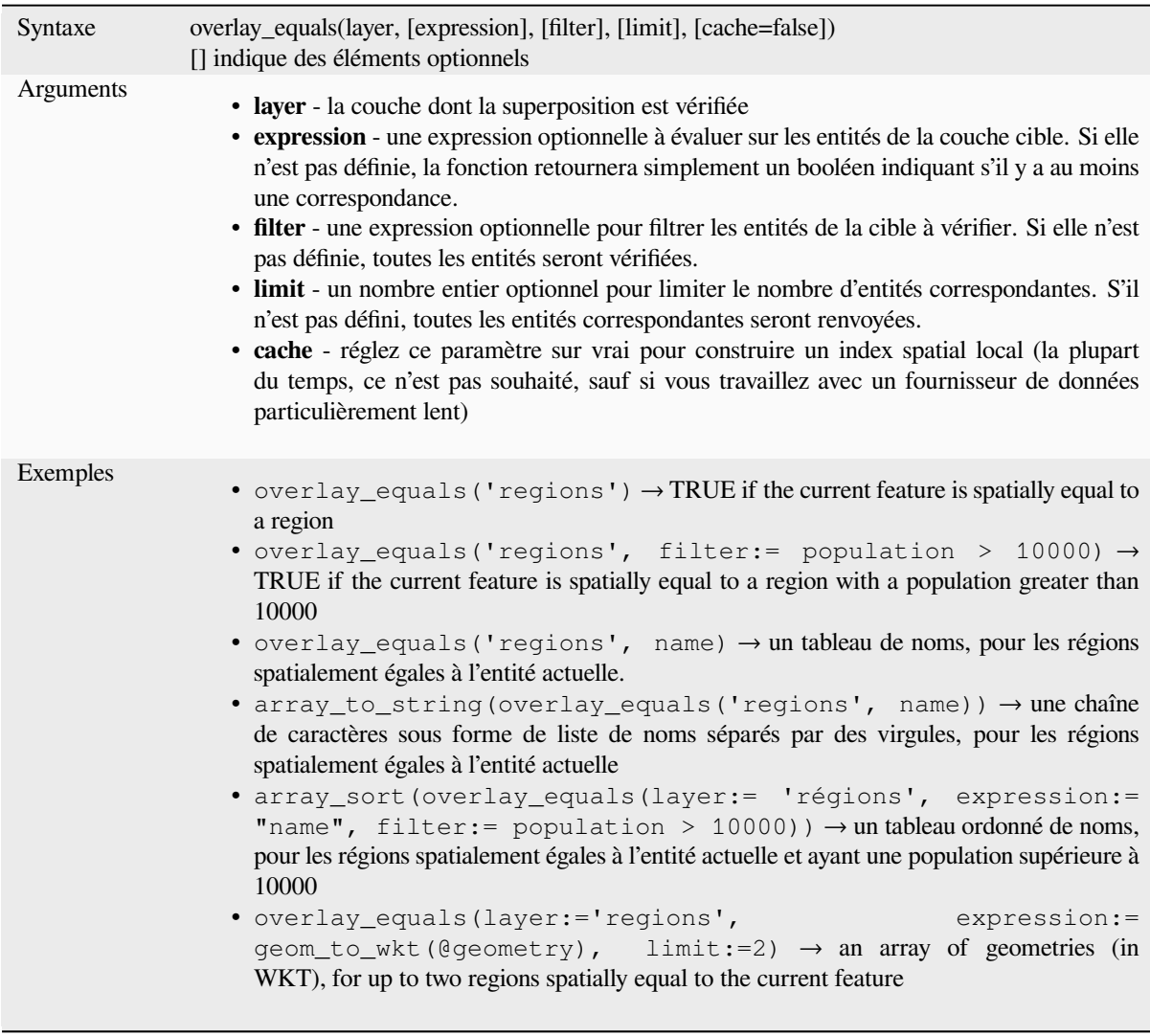

Plus de détails : *array manipulation*, l'algorithme *Sélection par localisation*

# **overlay\_intersects**

Indique si l'entit[é actuelle intersecte](#page-253-0) spatialemen[t au moins une entité d'un](#page-1469-0)e couche cible, ou renvoie un tableau de valeurs, résultat d'une expression portant sur les entités de la couche cible intersectées par l'entité actuelle.

Pour en savoir plus sur le prédicat GEOS « Intersects » sous-jacent, tel que décrit dans la fonction PostGIS ST\_Intersects.

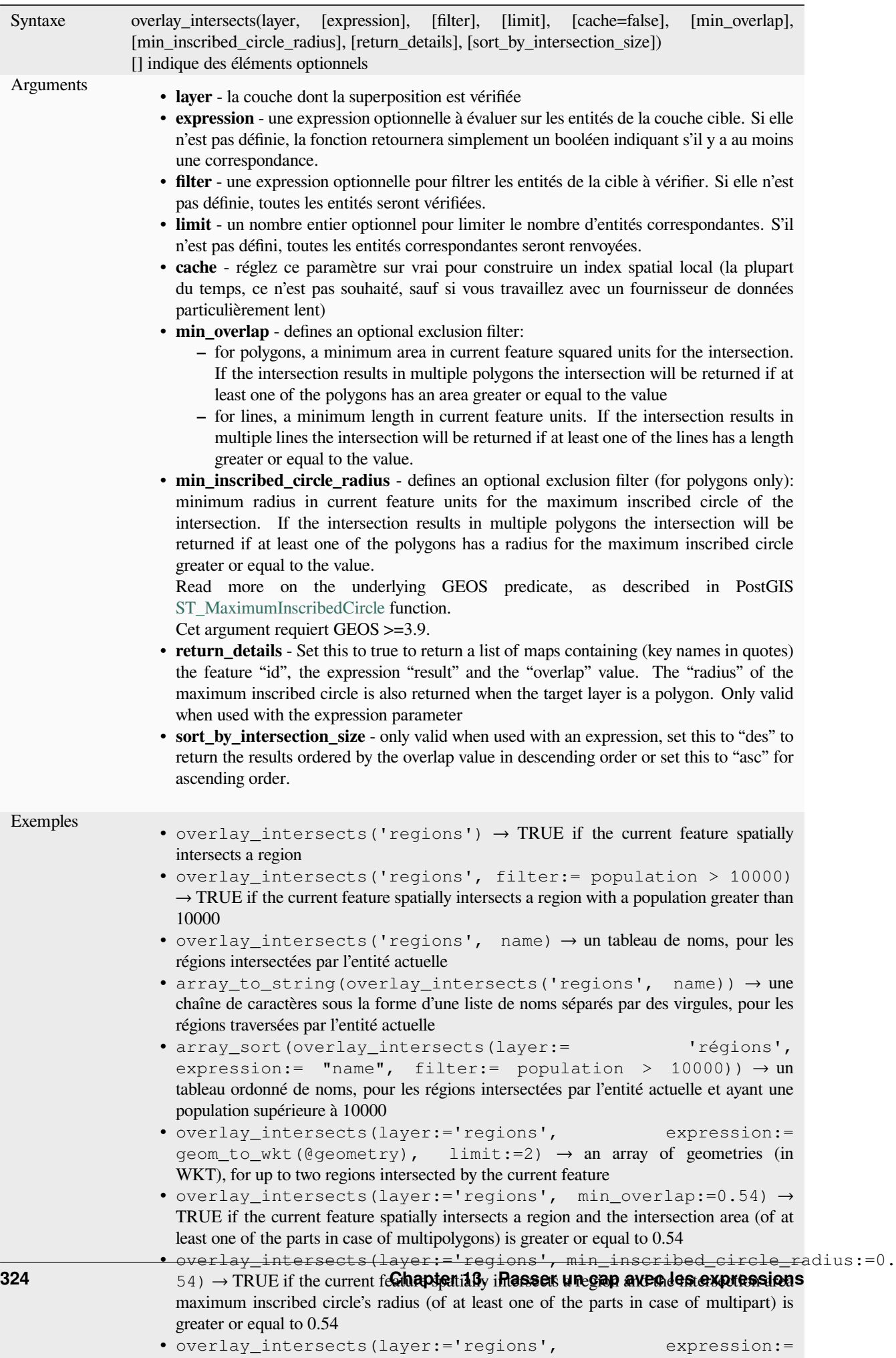

Plus de détails : *intersects*, *array manipulation*, l'algorithme *Sélection par localisation*

## **overlay\_nearest**

Indique si l'entit[é actuelle](#page-317-0) [possède une ou plusi](#page-253-0)eurs entités d['une couche cible à une d](#page-1469-0)istance donnée, ou un ensemble de résultats basés sur des expressions pour les entités de la couche cible à une distance de l'entité actuelle.

Remarque : cette fonction peut être lente et consommer beaucoup de mémoire pour les grandes couches.

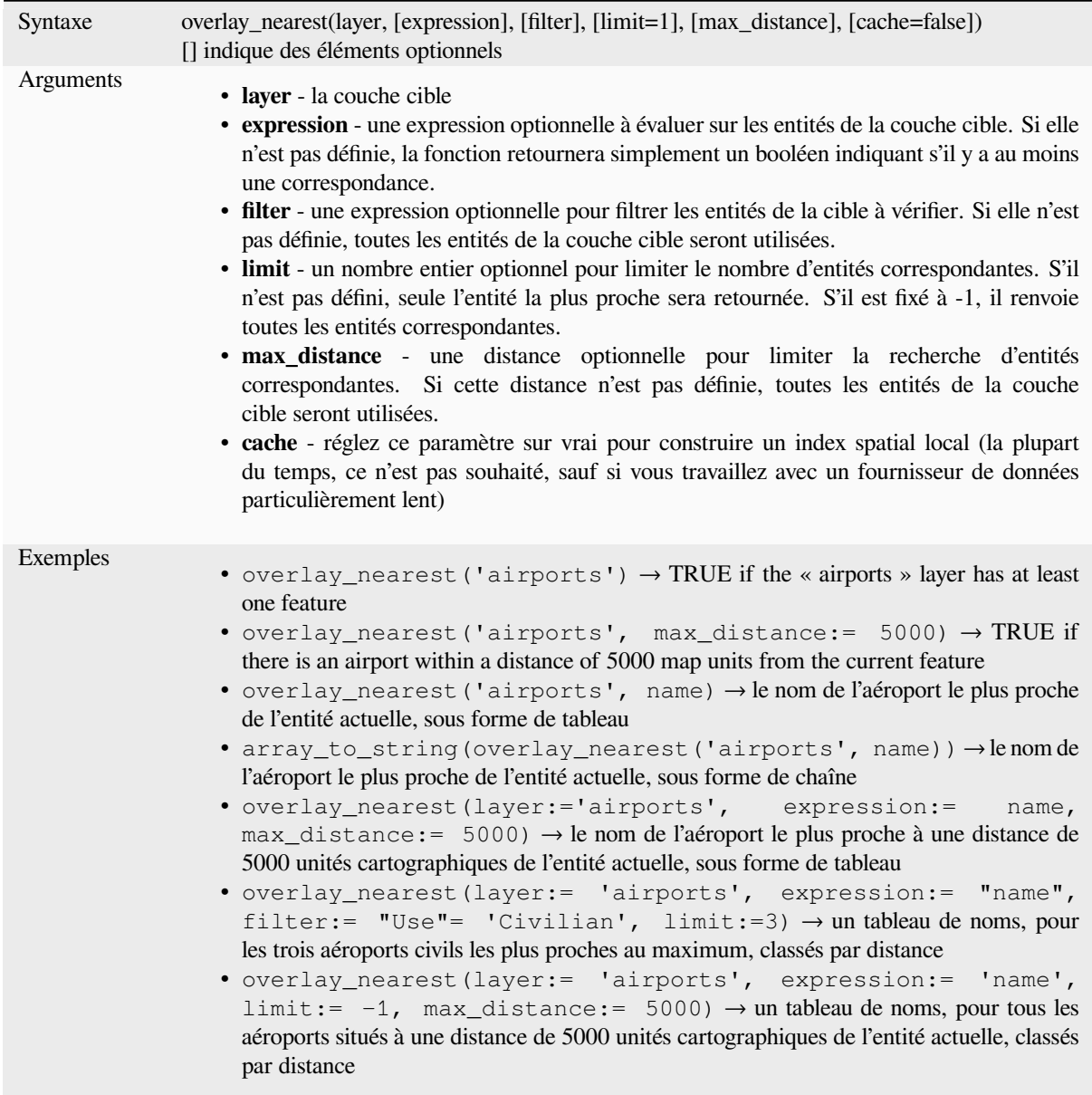

Plus de détails : *array manipulation*, l'algorithme *Joindre les attributs par le plus proche*

# **overlay\_touches**

Indique si l'entité actuelle touche spatialement au moins une entité d'une couche cible, ou renvoie un tableau de valeurs, résultat d'une expression portant sur les entités de la couche cible touchées par l'entité actuelle.

Pour en savoir plus sur le prédicat GEOS « Touches » sous-jacent, tel que décrit dans la fonction PostGIS ST\_Touches.

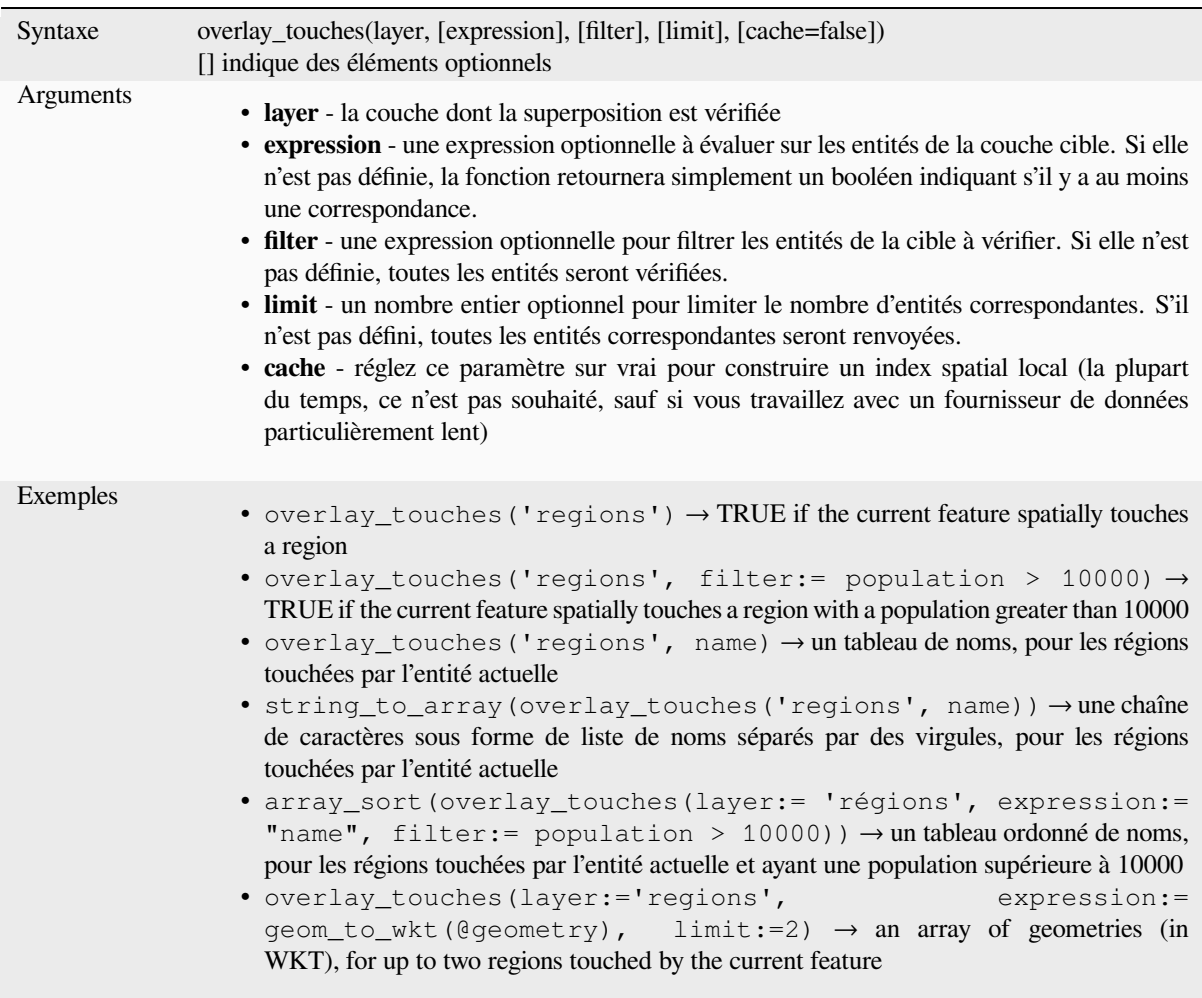

Plus de détails : *touches*, *array manipulation*, l'algorithme *Sélection par localisation*

# **overlay\_within**

Indique si l'entité actuelle est spatialement contenue dans au moins une entité de la couche cible, ou renvoie un tableau de valeurs, résultat d'une expression portant sur les entités de la couche cible qui contiennent spatialement l'entité actuelle.

<span id="page-340-0"></span>Pour en savoir plus sur le prédicat GEOS « Within » sous-jacent, tel que décrit dans la fonction PostGIS ST\_Within.

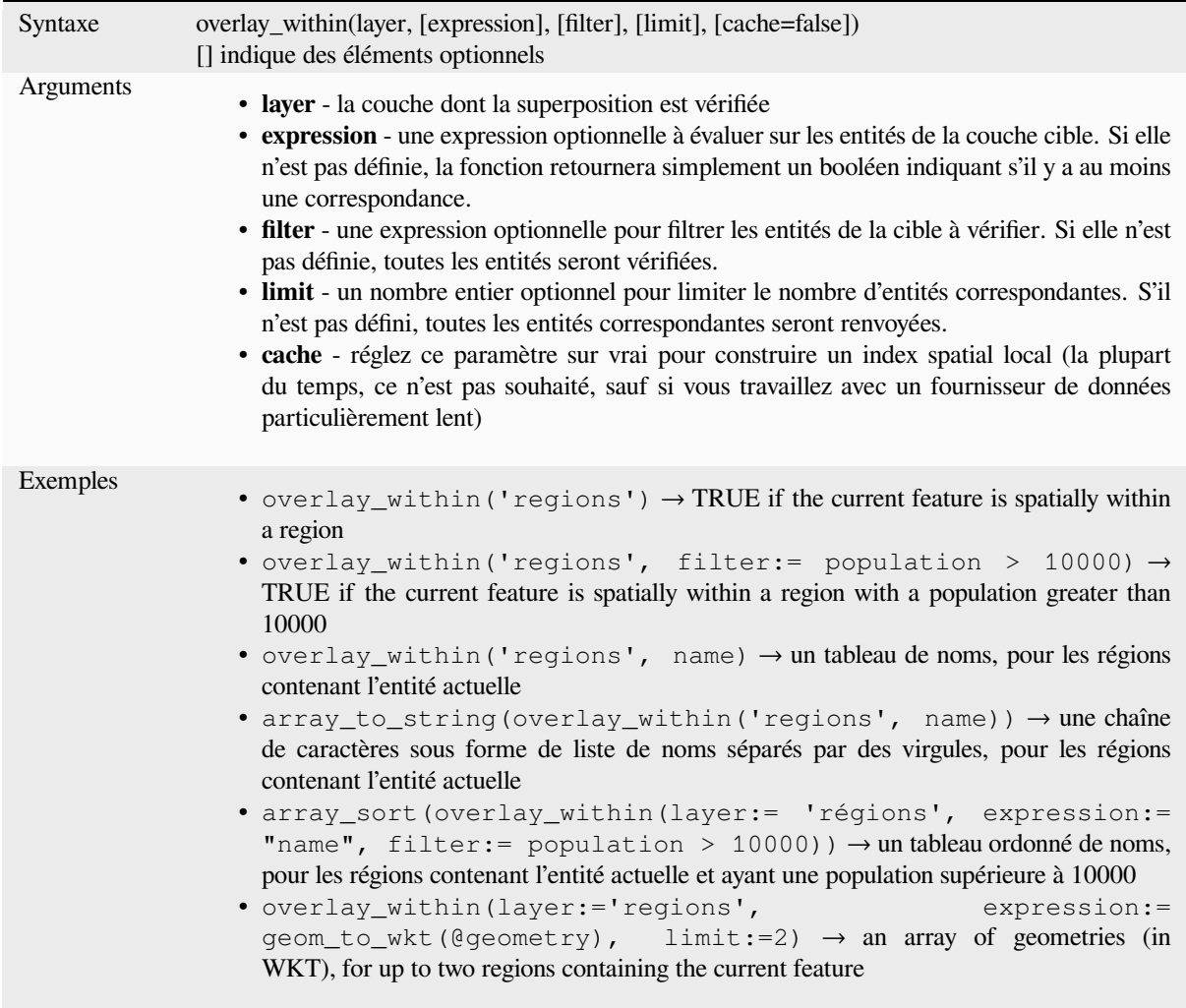

Plus de détails : *within*, *array manipulation*, l'algorithme *Sélection par localisation*

### **\$perimeter**

Renvoie le péri[mètre d](#page-355-0)[e l'entité courante. L](#page-253-0)e périmètre [calculé par cette fonction](#page-1469-0) respecte à la fois le paramétrage de l'ellipsoïde du projet et des unités de distance. Par exemple, si un ellipsoïde a été paramétré pour le projet alors le périmètre sera ellipsoïdal, sinon, il sera calculé selon un plan.

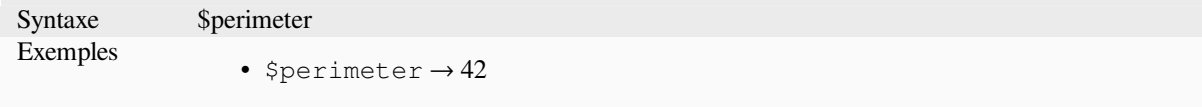

#### **perimeter**

Renvoie le périmètre d'une géométrie polygonale. Les calculs sont toujours planimétriques dans le Système de Coordonnées de Référence (SCR) de la géométrie et les unités du périmètre correspondent aux unités du SCR. Cette fonction est différente des calculs effectués par la fonction \$perimeter qui réalise des calculs ellipsoïdaux en se basant sur les paramètres d'ellipsoïde du projet et des unités de distance.

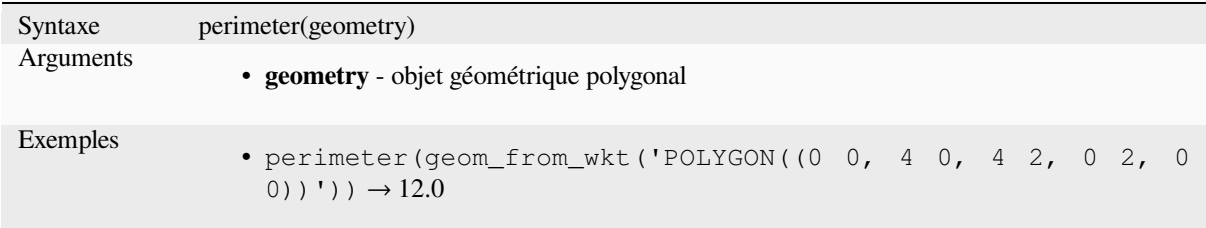

## **point\_n**

Retourne un nœud spécifique à partir d'une géométrie.

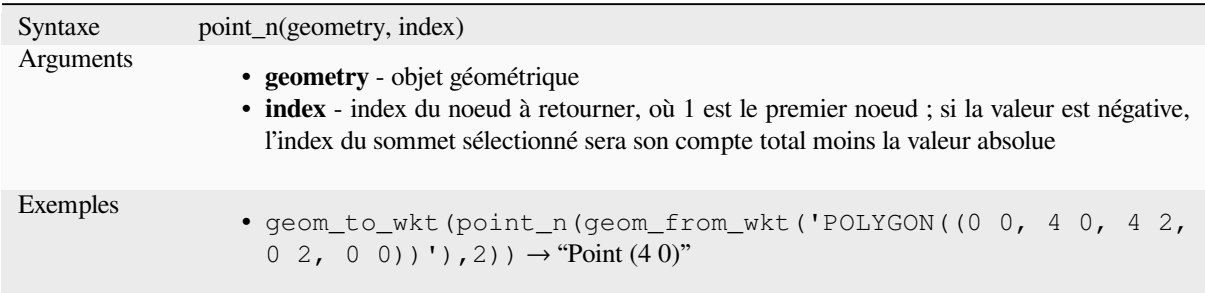

Plus de détails : l'algorithme *Extraire des vertex spécifiques*

## **point\_on\_surface**

Retourne un point garanti su[r la surface d'une géométrie.](#page-1360-0)

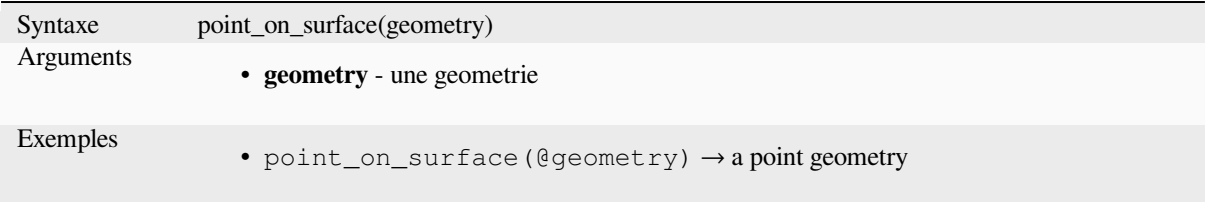

Plus de détails : l'algorithme *Point sur la surface*

# **pole\_of\_inaccessibility**

Calcule le pôle approximatif d'inaccessibilité pour une surface, qui est le point interne le plus éloigné de la limite de la surface. Cette fonction utilise l'algorithme « polylabel » (Vladimir Agafonkin, 2016), qui est une approche itérative garantissant de trouver le véritable pôle d'inaccessibilité dans une tolérance spécifiée. Des tolérances plus précises nécessitent plus d'itérations et prendront plus de temps à calculer.

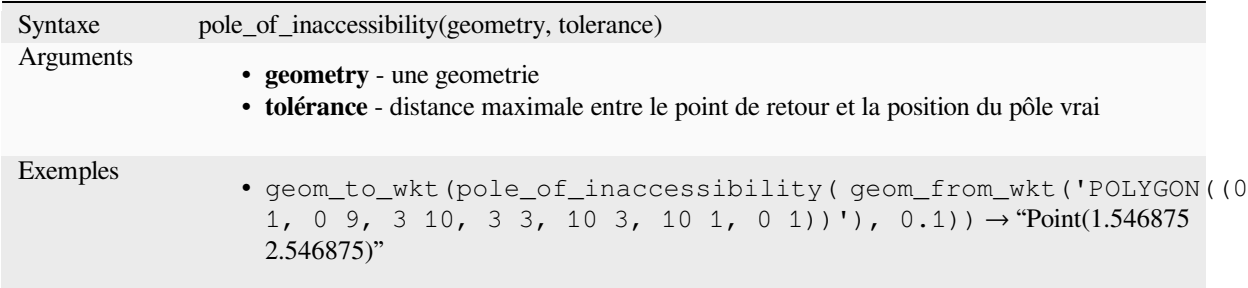

Plus de détails : l'algorithme *Pôle d'inaccessibilité*

### **project**

Renvoie un point projeté à pa[rtir d'un point de dépa](#page-1393-0)rt en utilisant une distance, un relèvement (azimut) et une élévation en radians.

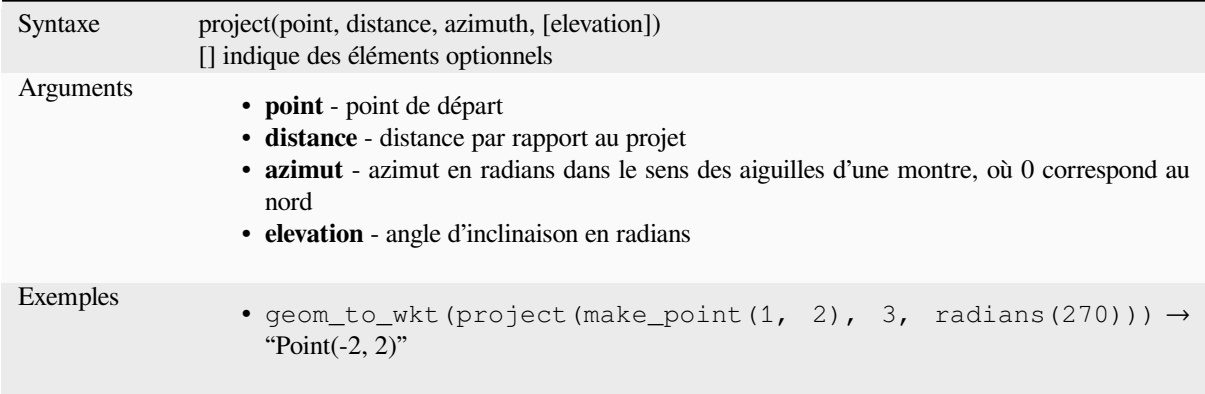

Plus de détails : l'algorithme *Points de projet (cartésiens)*

#### **relate**

Teste la représentation du m[odèle DE-9IM \(Dimensiona](#page-1397-0)l Extended 9 Intersection Model) de la relation entre deux géométries.

#### **Variante relationnelle**

Retourne la représentation du modèle DE-9IM (Dimensional Extended 9 Intersection Model) de la relation entre deux géométries.

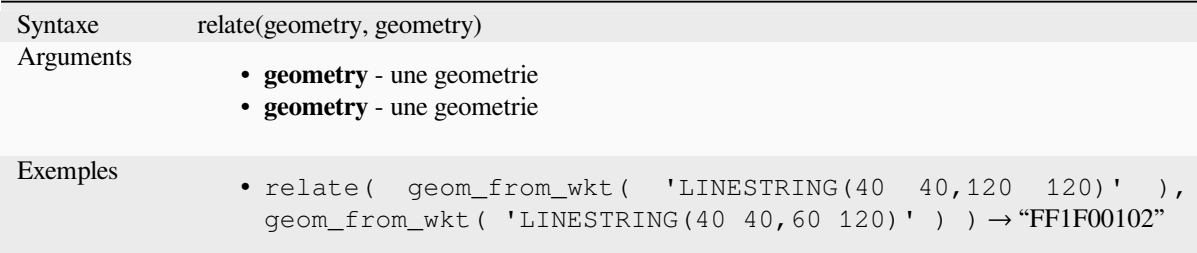

#### **Variante de correspondance de modèle**

Teste si la relation DE-9IM entre deux géométries correspond à un modèle spécifié.

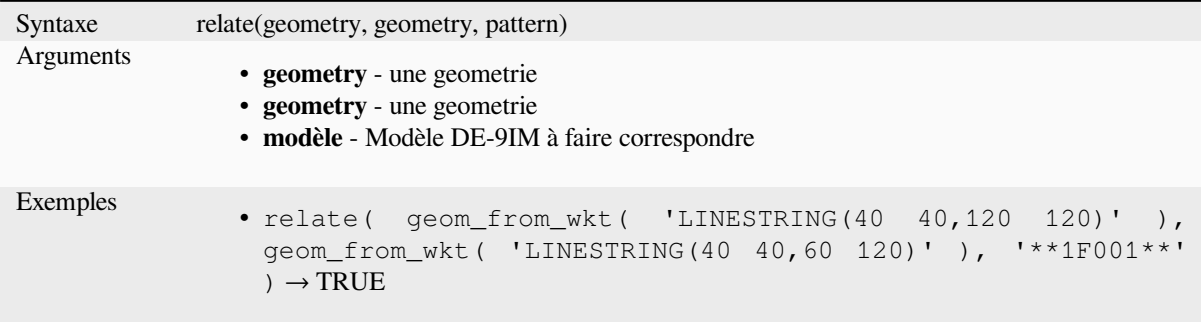

#### **reverse**

Inverse le sens d'une chaîne de lignes en inversant l'ordre de ses sommets.

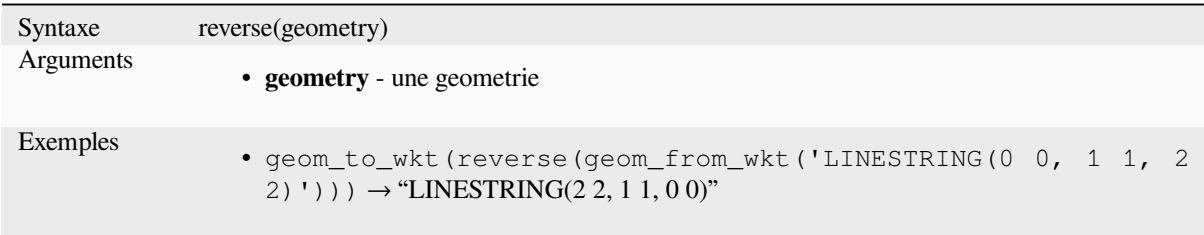

Plus de détails : l'algorithme *Inverser la direction de la ligne*

#### **rotate**

Retourne une version tourné[e d'une géométrie. Les calculs](#page-1403-0) sont effectués dans le système de référence spatiale de cette géométrie.

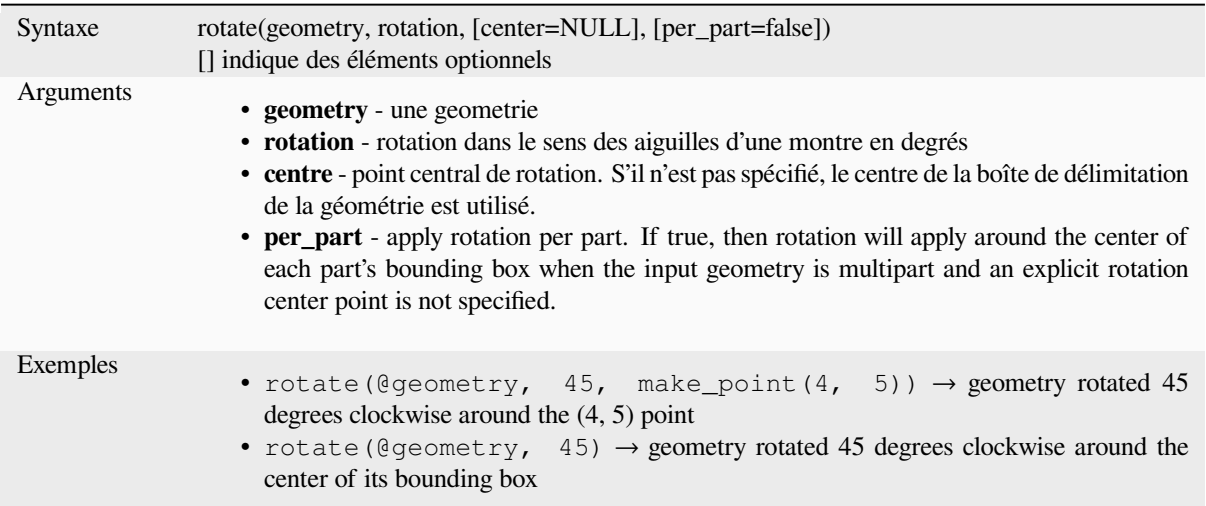

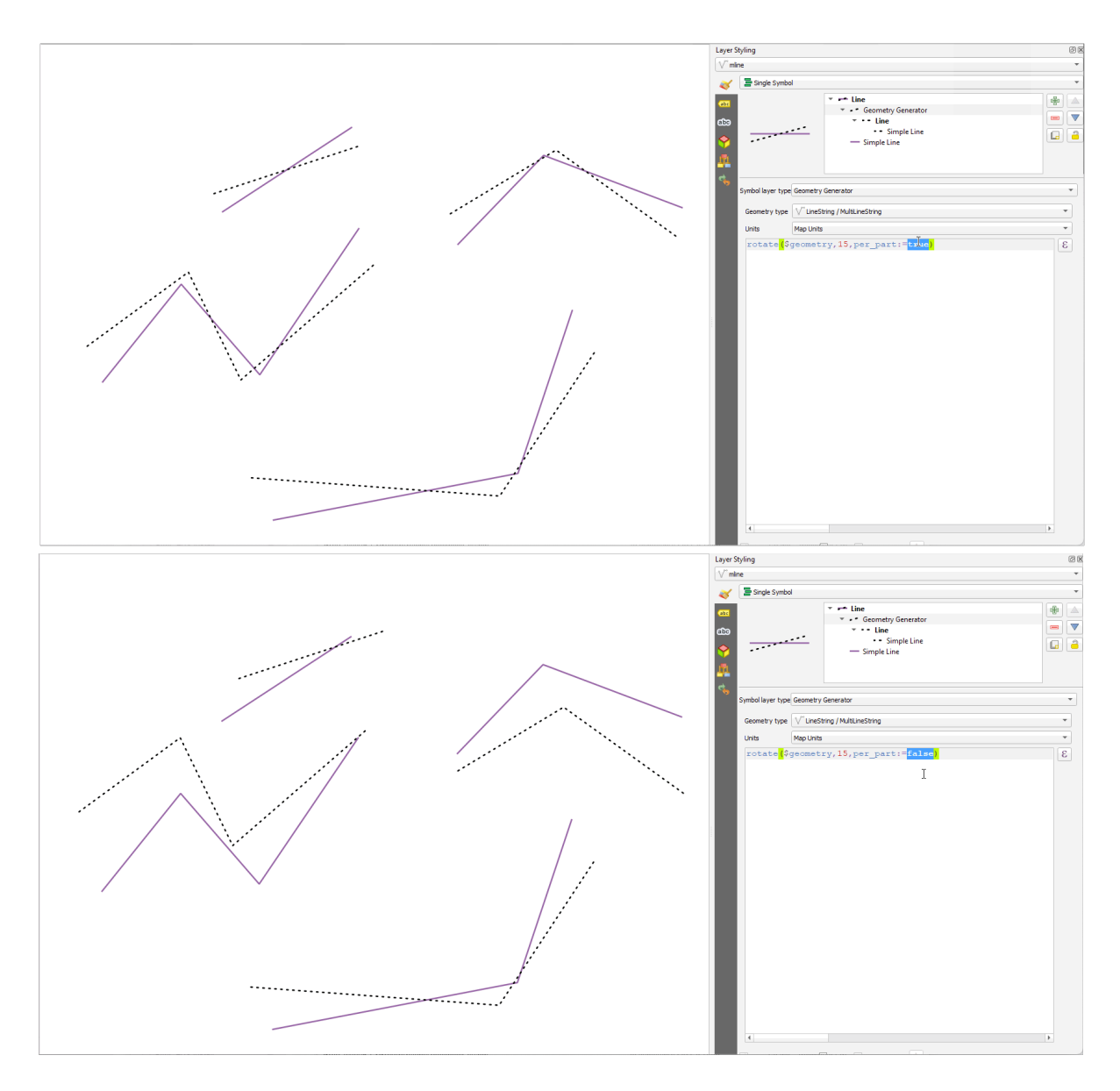

Figure13.7: Pivoter des entités

#### **roundness**

Calculates how close a polygon shape is to a circle. The function Returns TRUE when the polygon shape is a perfect circle and 0 when it is completely flat.

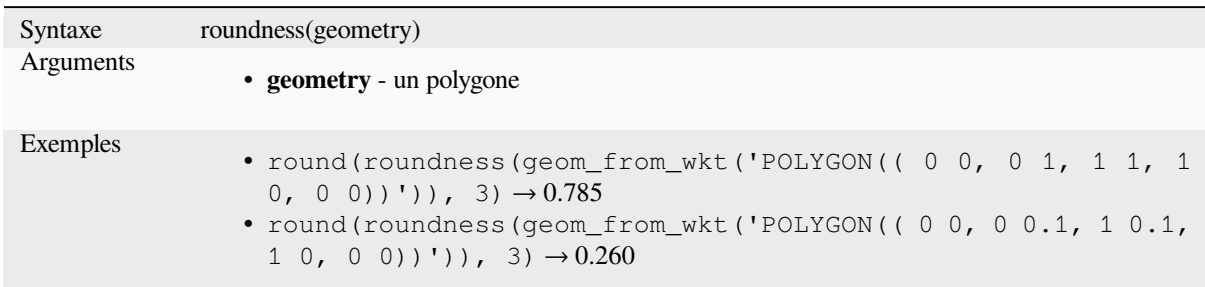

Plus de détails : l'algorithme *Roundness*

## **scale**

Returns a scaled version ofa [geometry.](#page-1405-0) Calculations are in the Spatial Reference System of this geometry.

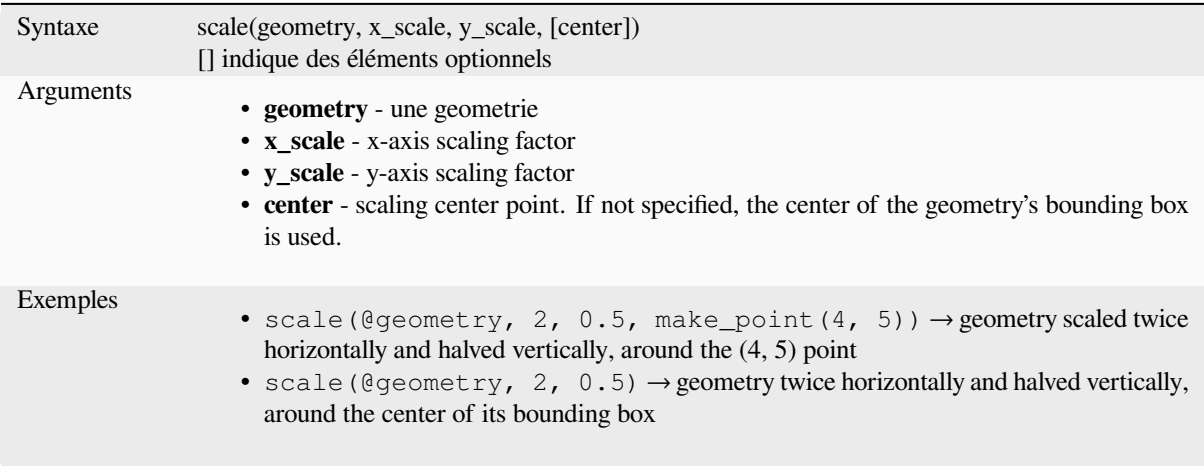

## **segments\_to\_lines**

Renvoie une géométrie multi-lignes consistant en une ligne pour chaque segment de la géométrie en entrée.

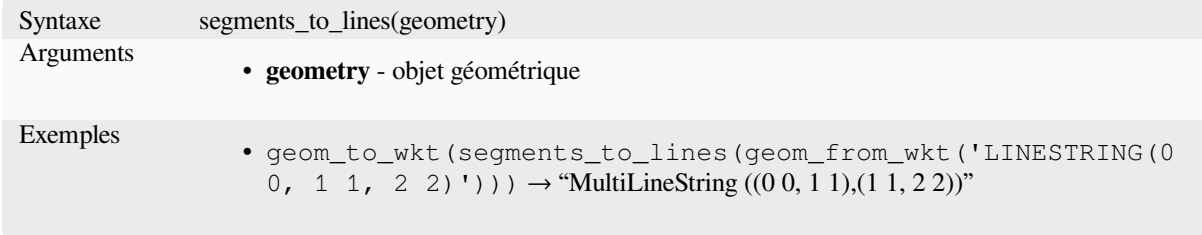

Plus de détails : l'algorithme *Exploser les lignes*

# **shared\_paths**

Returns a collection containing paths shared by the two input geometries. Those going in the same direction are in the first element of the collection, those going in the opposite direction are in the second element. The paths themselves are given in the direction of the first geometry.

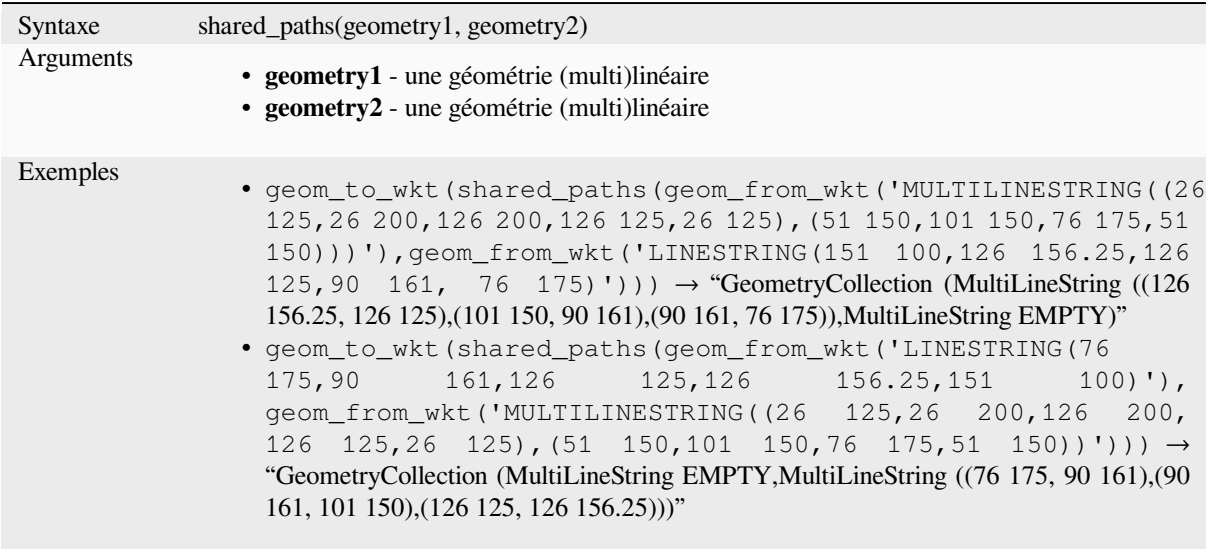

# **shortest\_line**

Renvoie la ligne la plus courte reliant la géométrie1 à la géométrie2. La ligne résultante commencera à la géométrie 1 et se terminera à la géométrie 2.

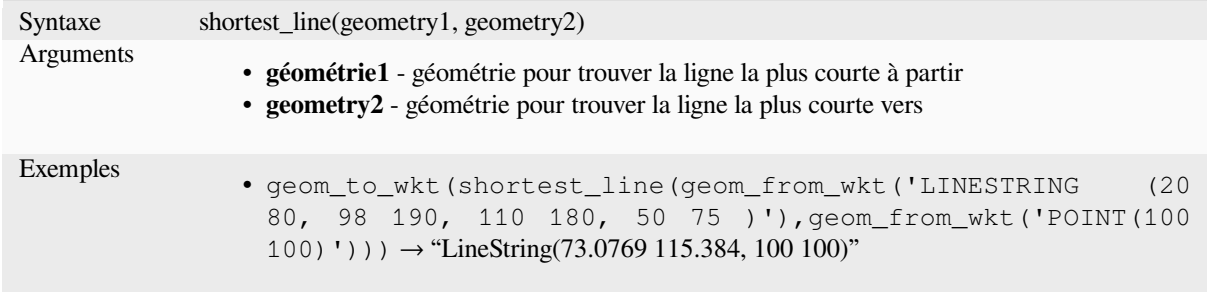

### **simplify**

Simplifie une géométrie en supprimant les nœuds à l'aide d'un seuil basé sur la distance (c'est-à-dire l'algorithme de Douglas Peucker). L'algorithme préserve les grandes déviations des géométries et réduit le nombre de sommets dans les segments presque droits.

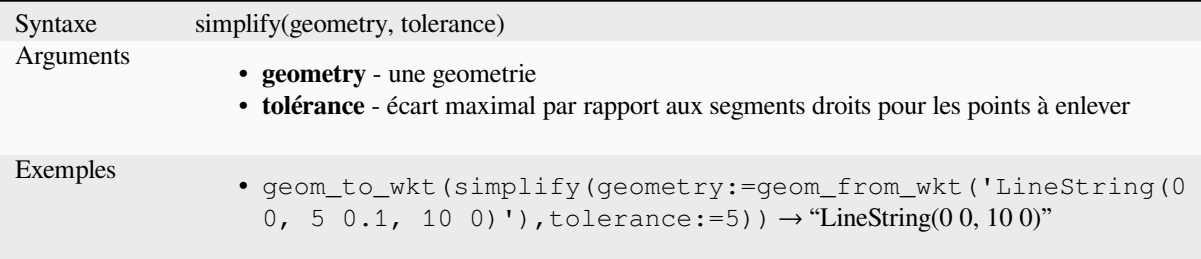

# **simplify\_vw**

Simplifie une géométrie en [suppriman](#page-1412-0)t les nœuds à l'aide d'un seuil basé sur la surface (c'est-à-dire l'algorithme Visvalingam-Whyatt). L'algorithme supprime les sommets qui créent de petites zones dans les géométries, par exemple des pointes étroites ou des segments presque droits.

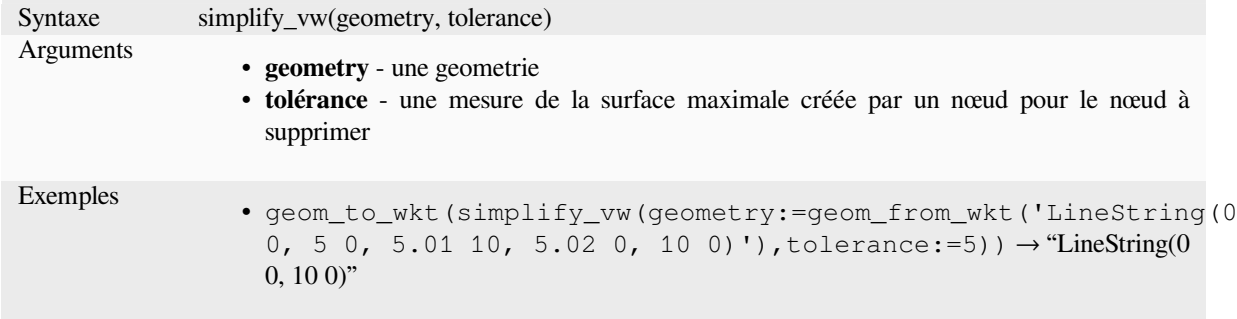

Plus de détails : l'algorithme *Simplifier*

### **single\_sided\_buffer**

Retourne une géométrie for[mée par la m](#page-1412-0)ise en mémoire tampon d'un seul côté d'une géométrie de ligne. Les distances se trouvent dans le système de référence spatiale de cette géométrie.

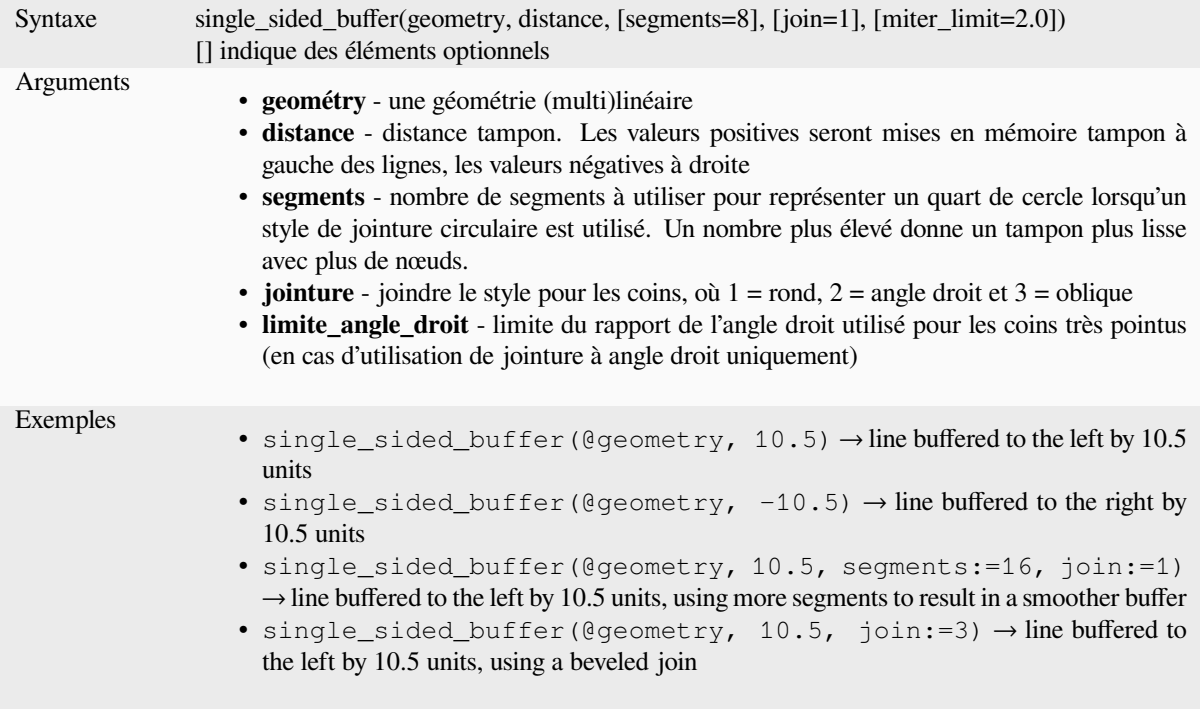

Plus de détails : l'algorithme *Zone tampon simple face*

#### **sinuosity**

Returns the sinuosity of a curve, which is the ratio of the curve length to the straight (2D) distance between its endpoints.

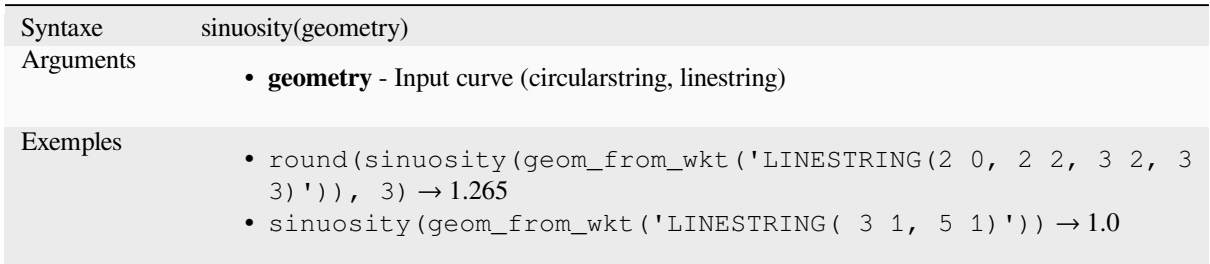

#### **smooth**

Lisse une géométrie en ajoutant des nœuds supplémentaires qui arrondissent les coins de la géométrie. Si les géométries en entrée contiennent des valeurs Z ou M, celles-ci seront également lissées et la géométrie de sortie conservera la même dimensionnalité que la géométrie d'entrée.

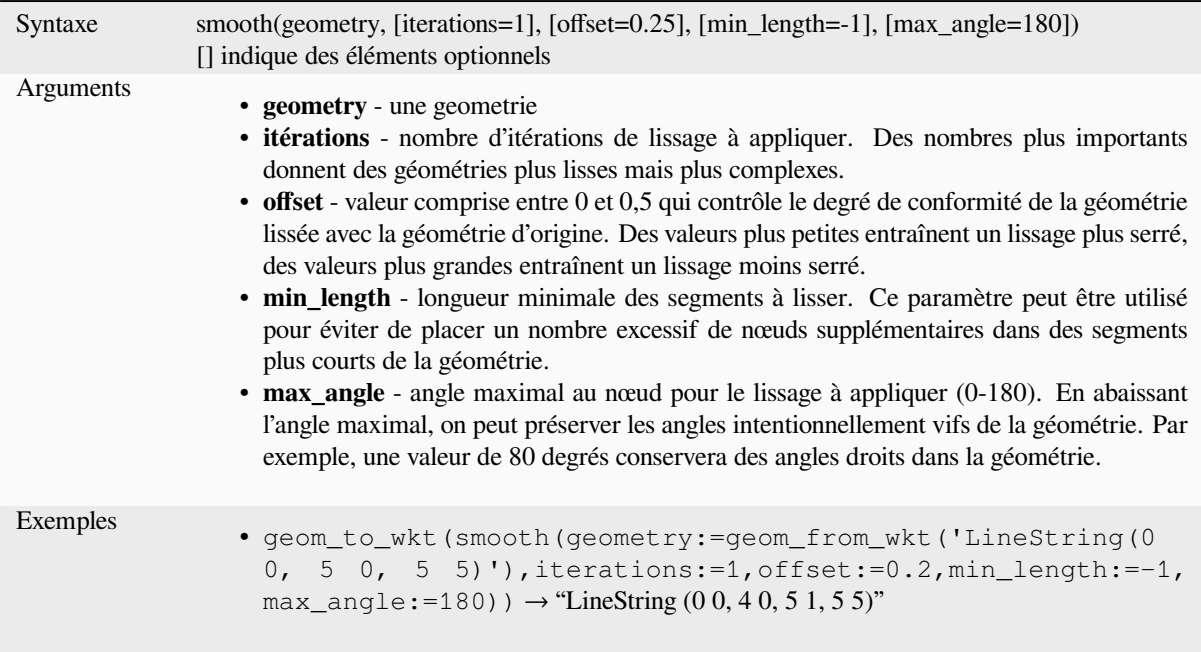

Plus de détails : l'algorithme *Lisser*

## **square\_wave**

Constructs square/rectangula[r wave](#page-1416-0)s along the boundary of a geometry.

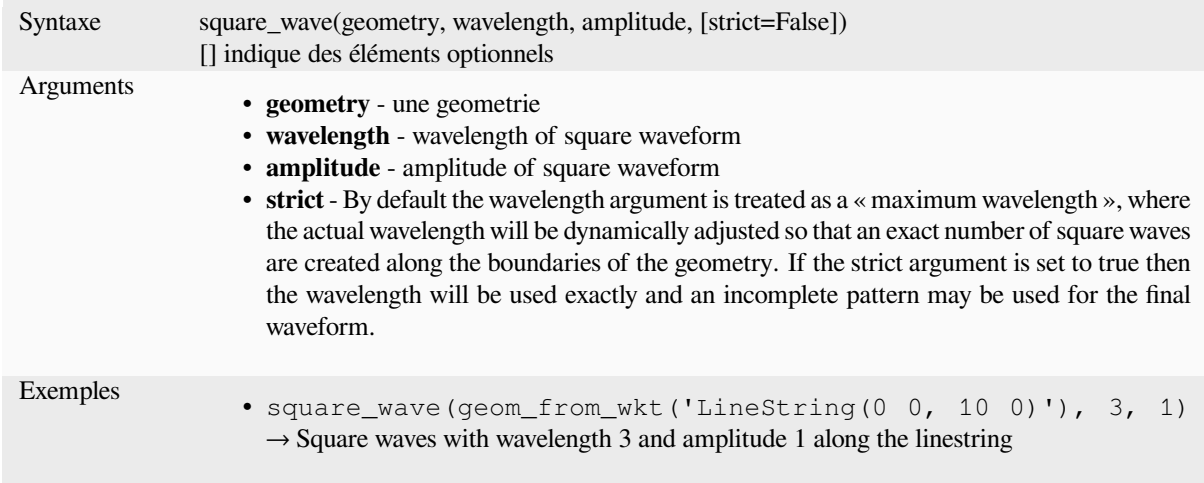

# **square\_wave\_randomized**

Constructs randomized square/rectangular waves along the boundary of a geometry.

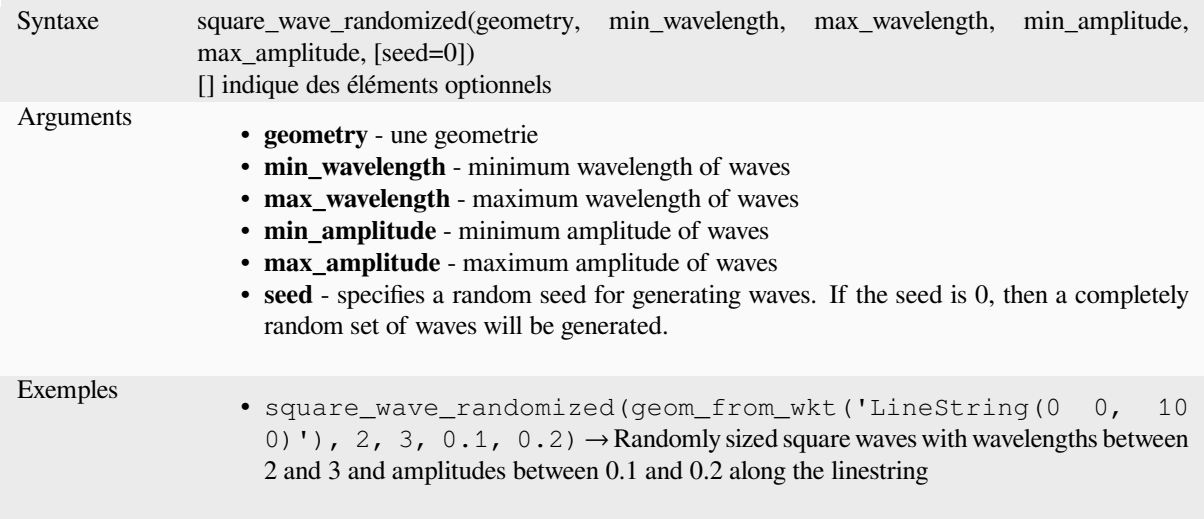

# **start\_point**

Renvoie le premier nœud d'une géométrie.

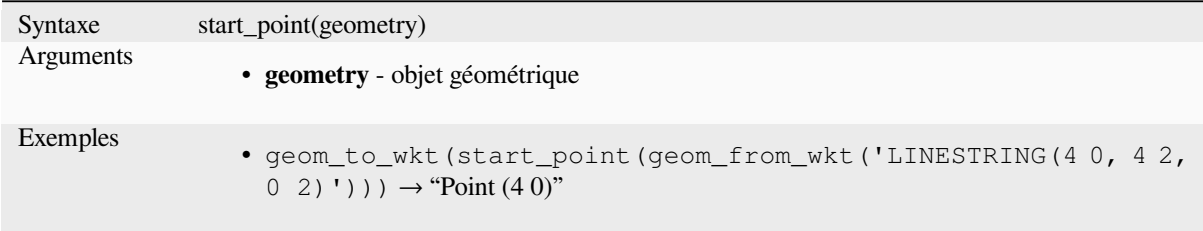

Plus de détails : l'algorithme *Extraire des vertex spécifiques*

## **straight\_distance\_2d**

Returns the direct/euclidean distance between the first and last vertex of a geometry. The geometry must be a curve (circularstring, linestring).

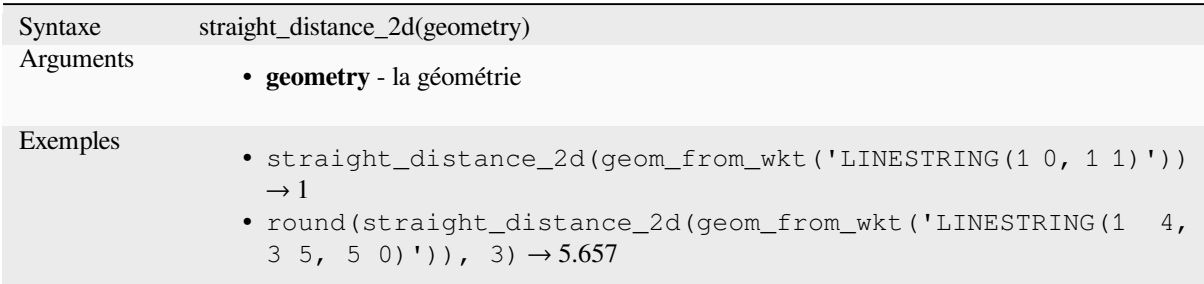

Plus de détails : *length*

#### **sym\_difference**

Renvoie une gé[ométrie](#page-320-0) qui représente la portion non intersectées de deux géométries.

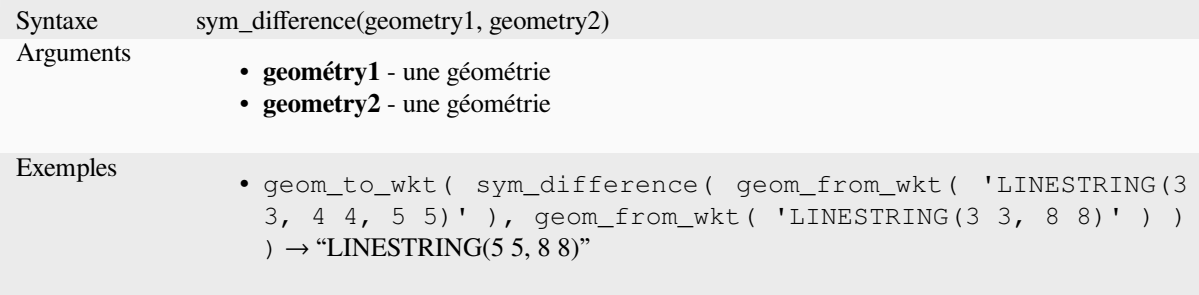

Plus de détails : l'algorithme *Différence symétrique*

# **tapered\_buffer**

Crée autour d'une ligne une [zone tampon dont le d](#page-1449-0)iamètre varie uniformément du début jusqu'à la fin de la ligne.

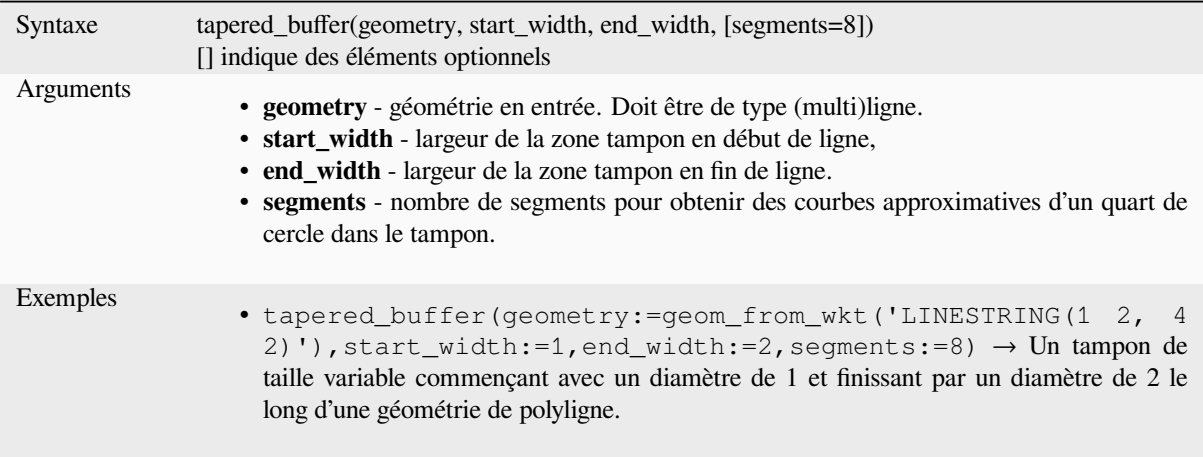

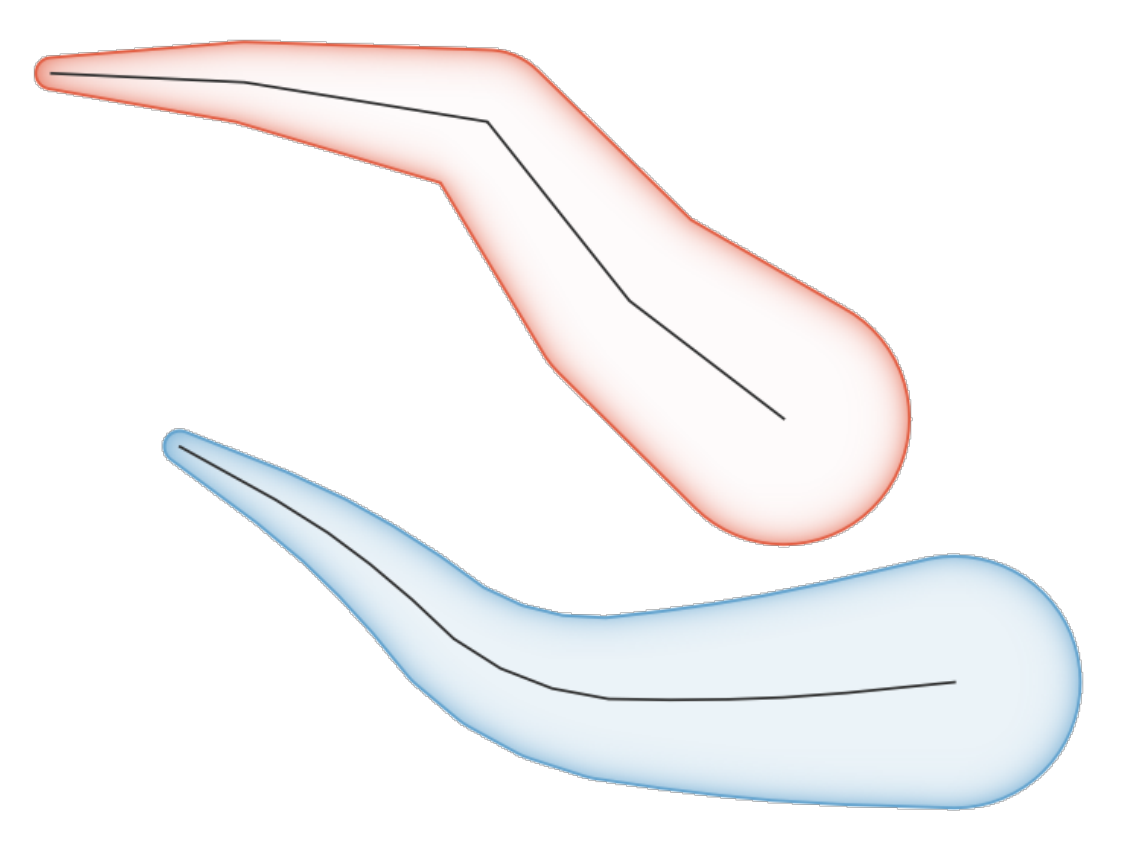

Figure13.8: Tapered buffer on line features

Plus de détails : l'algorithme *Tampons coniques*

## **touches**

Tests whether a geometry to[uches another. Retu](#page-1425-0)rns TRUE if the geometries have at least one point in common, but their interiors do not intersect.

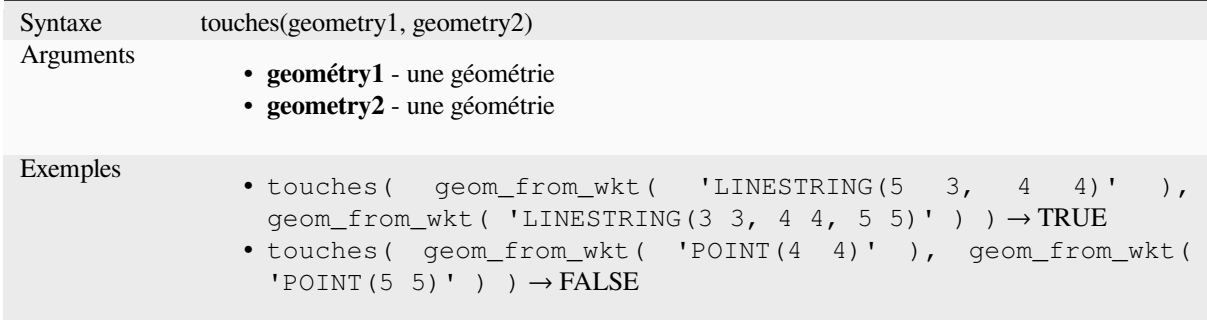

Plus de détails : *overlay\_touches*

## **transform**

Renvoie la géométrie transformée d'un CRS source à un CRS de destination.

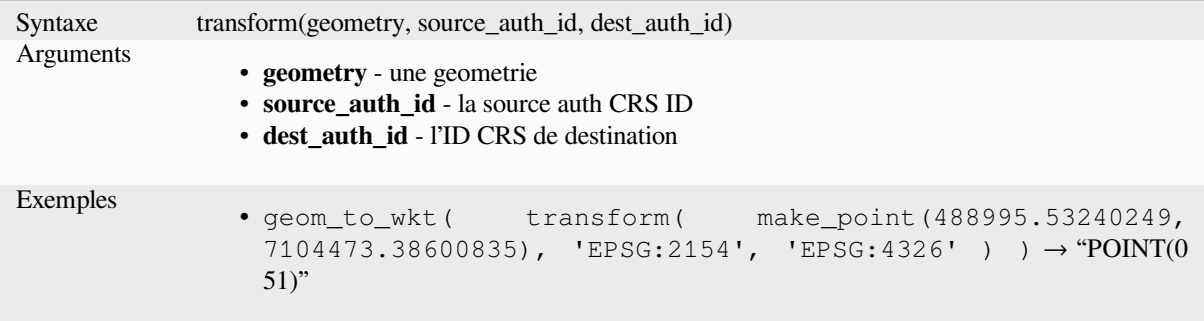

Plus de détails : l'algorithme *Reprojeter la couche*

## **translate**

Renvoie une version re proj[etée d'une géométrie](#page-1306-0). Les calculs se trouvent dans le système de référence spatiale de cette géométrie.

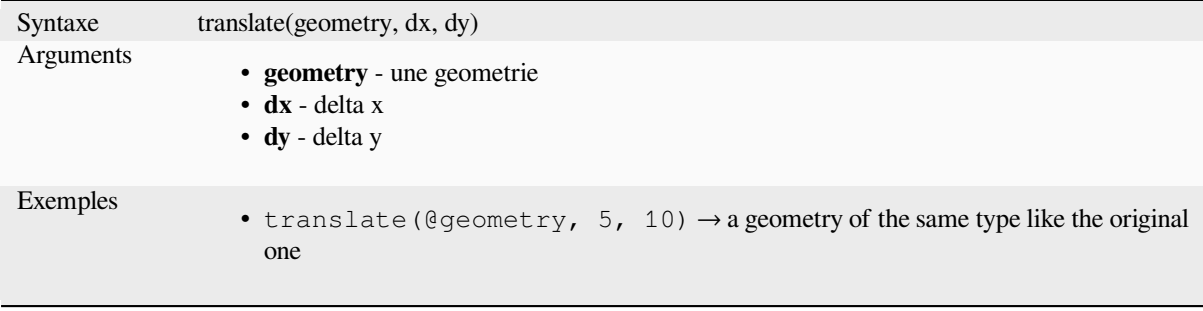

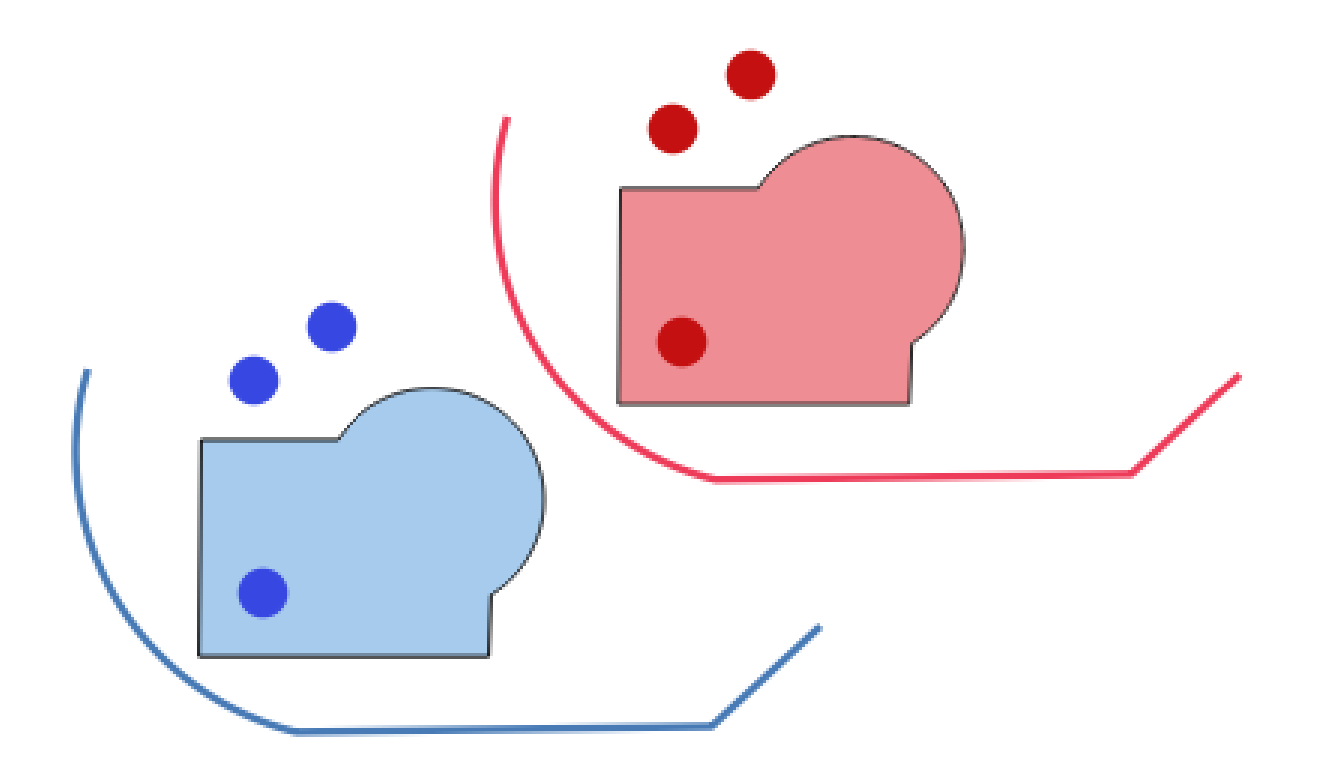

Figure13.9: Translater des entités

Plus de détails : l'algorithme *Translater*

# **triangular\_wave**

Constructs triangular waves [along the bo](#page-1429-0)undary of a geometry.

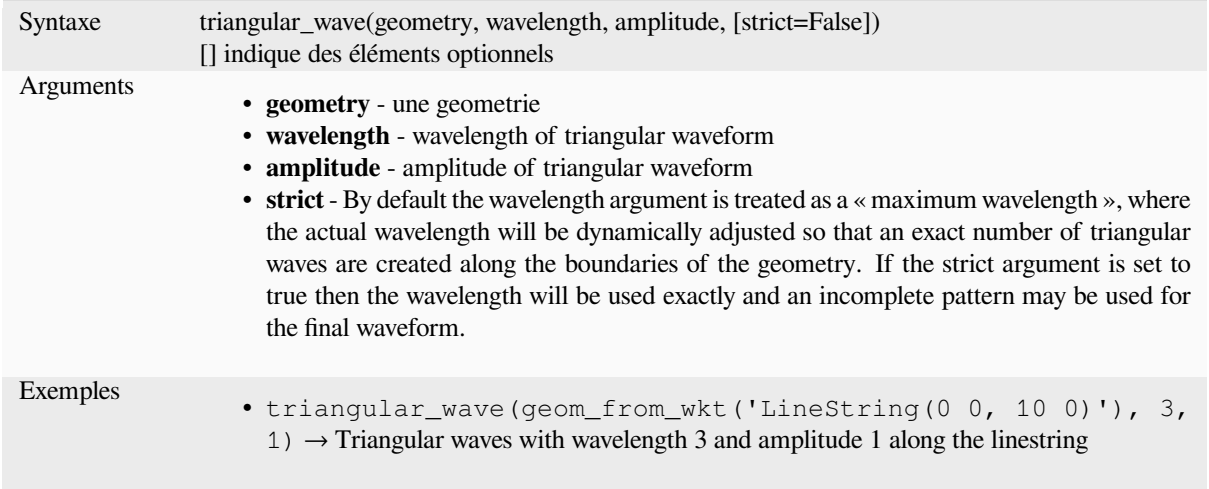

# **triangular\_wave\_randomized**

Constructs randomized triangular waves along the boundary of a geometry.

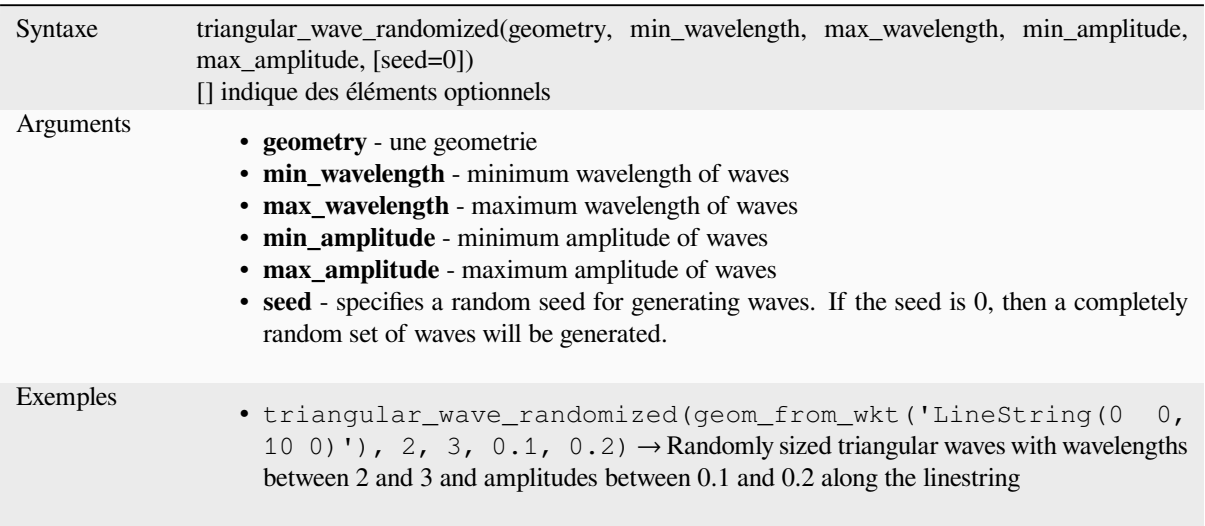

## **union**

Retourne une géométrie qui représente l'union ponctuelle des géométries.

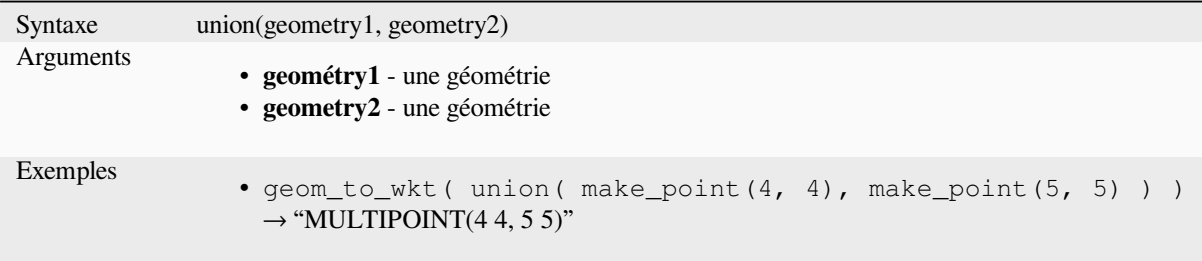

# **wave**

Constructs rounded (sine-like) waves along the boundary of a geometry.

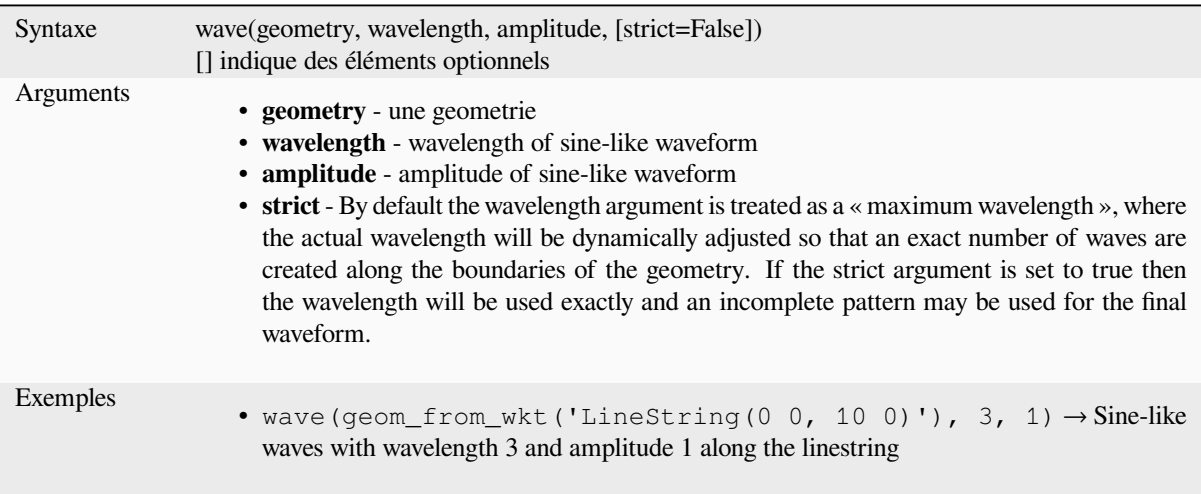

# **wave\_randomized**

Constructs randomized curved (sine-like) waves along the boundary of a geometry.

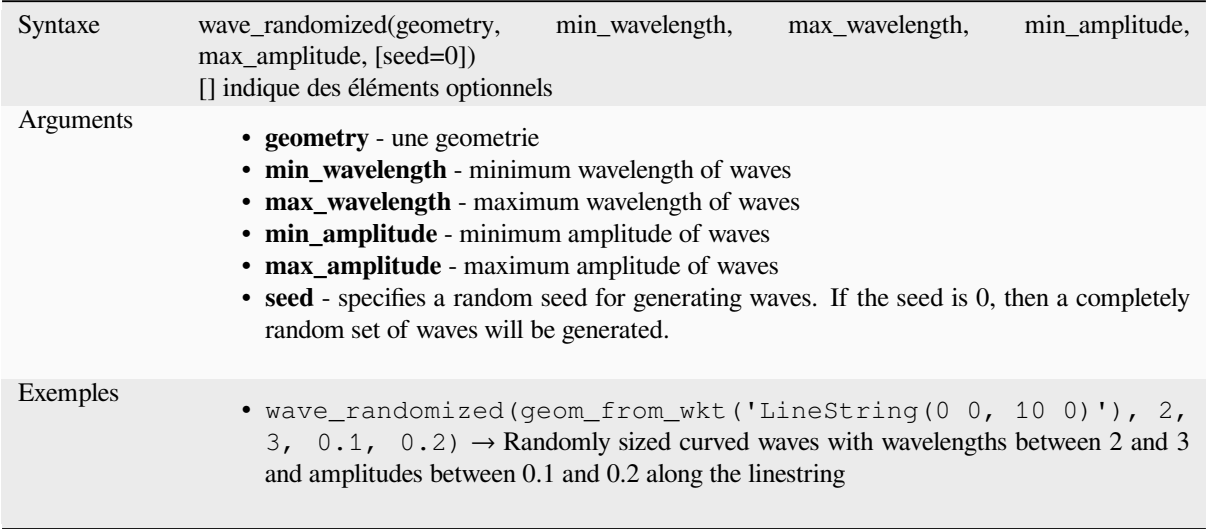

# **wedge\_buffer**

Retourne un tampon en forme de coin provenant d'une géométrie de point.

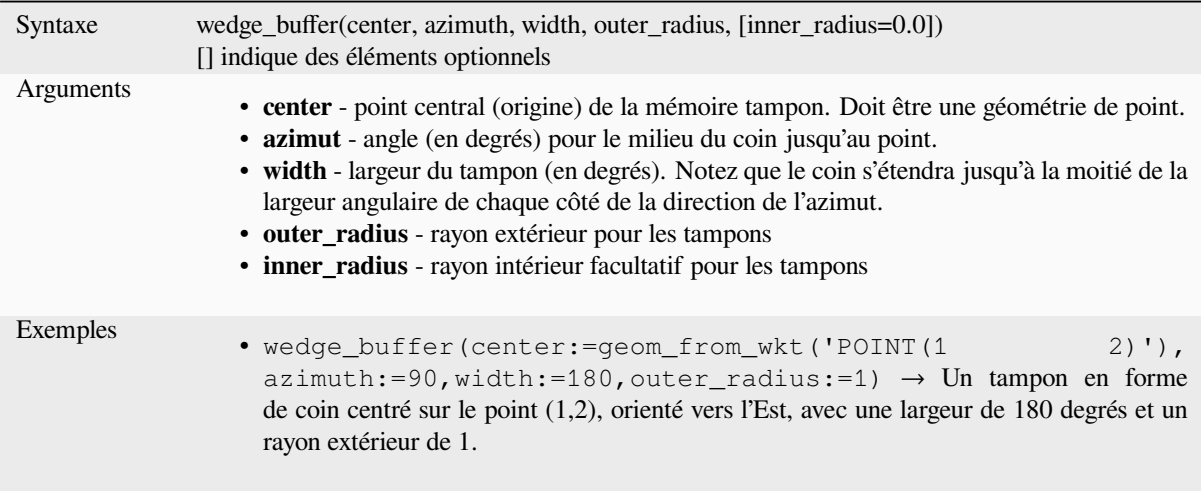

Plus de détails : l'algorithme *Créer des buffer compensés*

# **within**

<span id="page-355-0"></span>Tests whether a geometry is [within another. Returns TR](#page-1342-0)UE if the geometry1 is completely within geometry2.

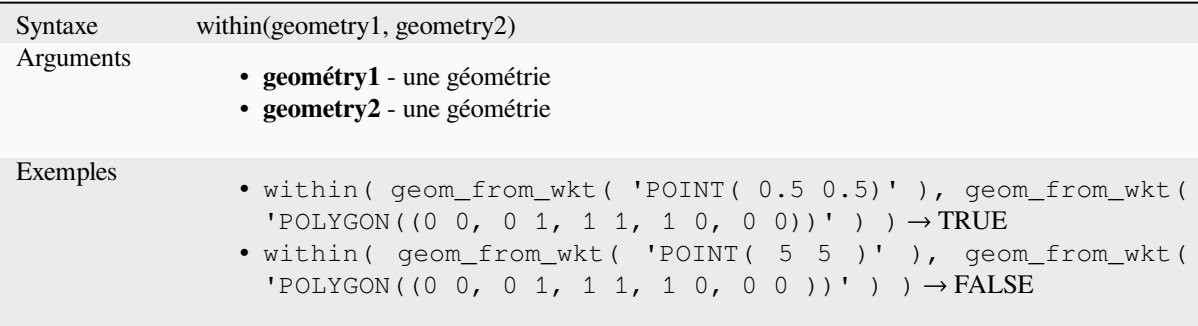

Plus de détails : *overlay\_within*

### **\$x**

Returns the x co[ordinate of the c](#page-340-0)urrent point feature. If the feature is a multipoint feature, then the x-coordinate of the first point will be returned. **WARNING: This function is deprecated. It is recommended to use the replacement x() function with @geometry variable instead.**

Syntaxe \$x Exemples •  $$x \rightarrow 42$ 

Further reading: *x*

#### **x**

Renvoie la coord[on](#page-356-0)née x d'une géométrie ponctuelle ou la coordonnée x du centroïde d'une géométrie non ponctuelle.

<span id="page-356-0"></span>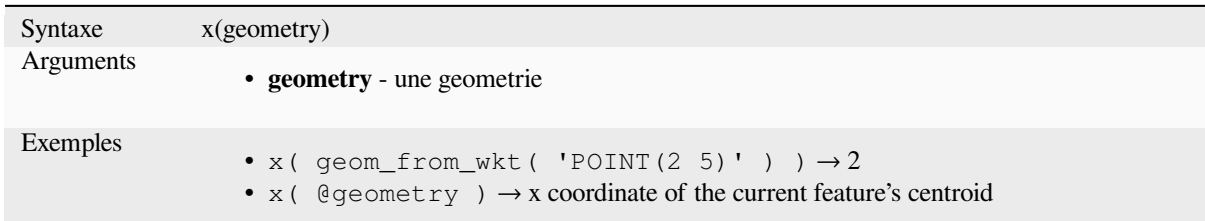

# **\$x\_at**

Retrieves a x coordinate of the current feature's geometry. **WARNING: This function is deprecated. It is recommended to use the replacement x\_at function with @geometry variable instead.**

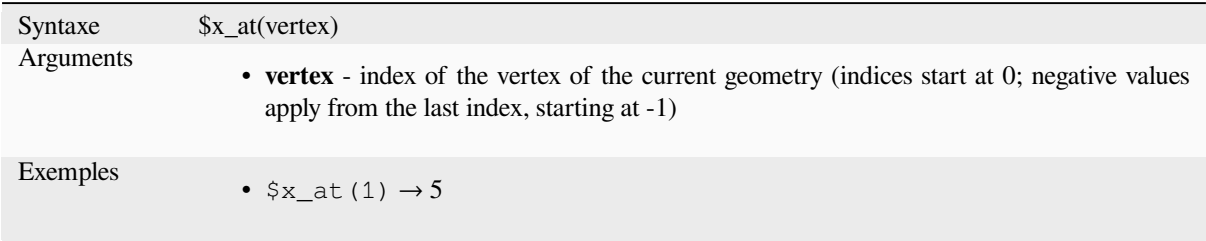

#### Further reading: *x\_at*

Retrieves a x coordinate of the geometry.

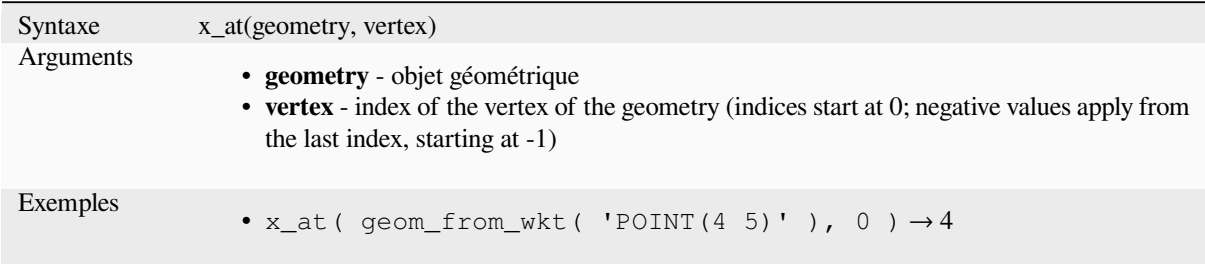

### **x\_max**

Renvoie la coordonnée x maximale d'une géométrie. Les calculs sont effectués dans le Système de Coordonnées de Référence de la géométrie.

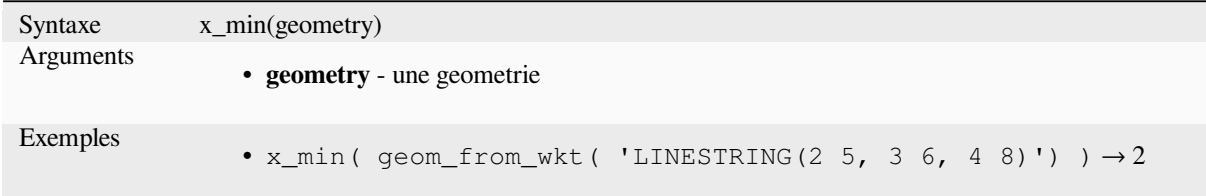

# **x\_min**

Renvoie la coordonnée x minimale d'une géométrie. Les calculs sont effectués dans le Système de Coordonnées de Référence de la géométrie.

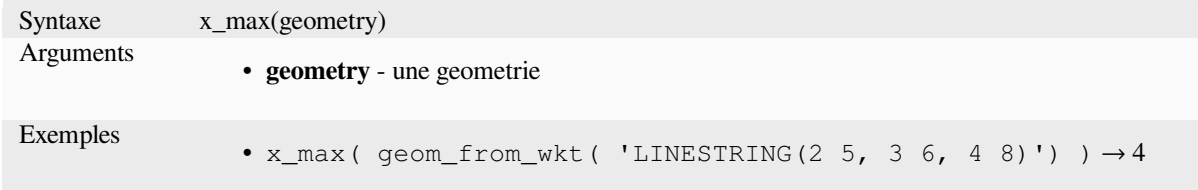

# **\$y**

Returns the y coordinate of the current point feature. If the feature is a multipoint feature, then the y-coordinate of the first point will be returned. **WARNING: This function is deprecated. It is recommended to use the replacement y() function with @geometry variable instead.**

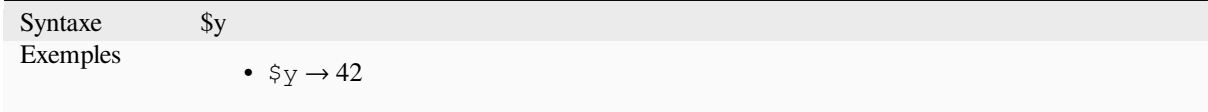

Further reading: *y*

**y**

Renvoie la coordonnée y d'une géométrie ponctuelle ou la coordonnée y du centroïde d'une géométrie non ponctuelle.

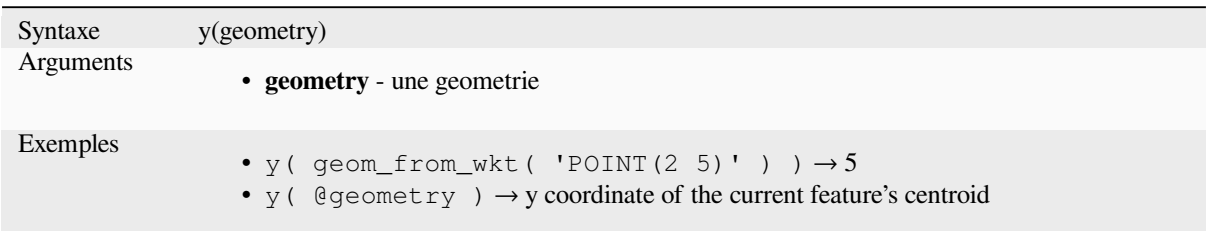

# **\$y\_at**

Retrieves a y coordinate of the current feature's geometry. **WARNING: This function is deprecated. It is recommended to use the replacement y\_at function with @geometry variable instead.**

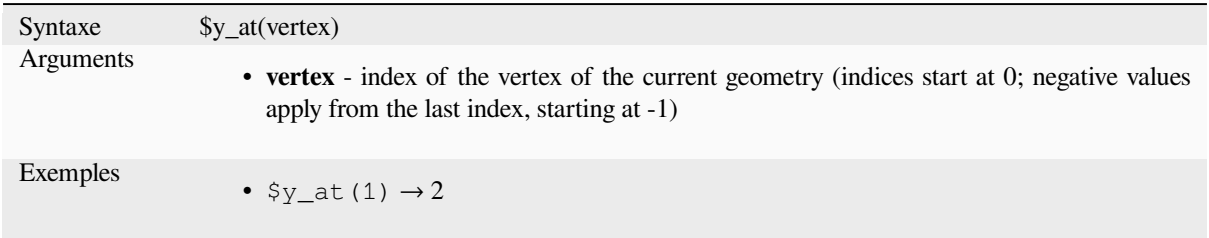

Further reading: *y\_at*

### **y\_at**

Retrieves a y coo[rdina](#page-358-0)te of the geometry.

<span id="page-358-0"></span>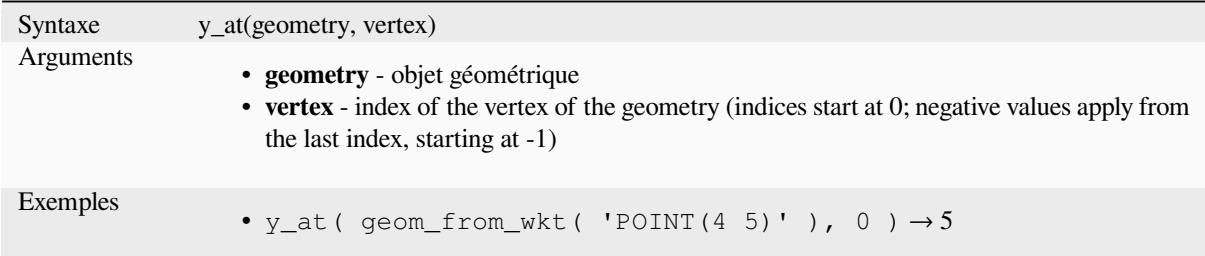

#### **y\_max**

Renvoie la coordonnée y maximale d'une géométrie. Les calculs sont effectués dans le Système de Coordonnées de Référence de la géométrie.

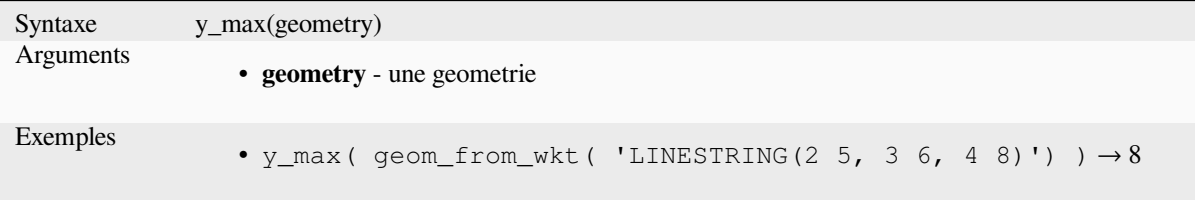

# **y\_min**

Renvoie la coordonnée y minimale d'une géométrie. Les calculs sont effectués dans le Système de Coordonnées de Référence de la géométrie.

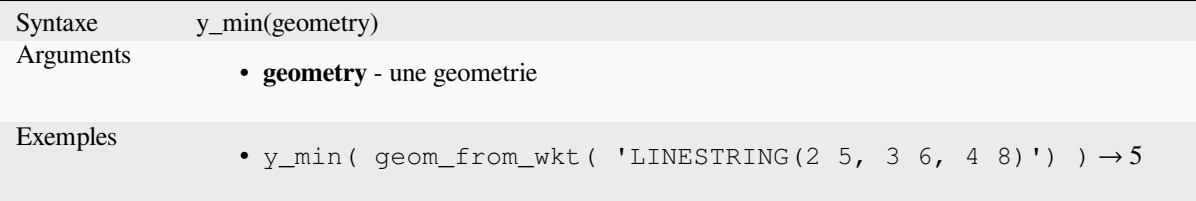

# **\$z**

Returns the z value of the current point feature if it is 3D. If the feature is a multipoint feature, then the z value of the first point will be returned. **WARNING: This function is deprecated. It is recommended to use the replacement z() function with @geometry variable instead.**

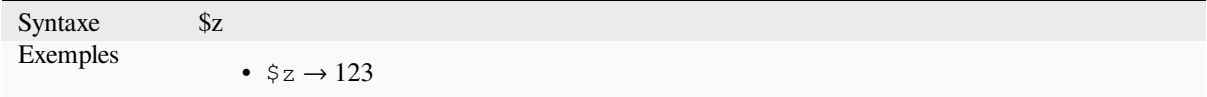

# **z**

Renvoie la coordonnée z d'une géométrie ponctuelle ou NULL si la géométrie n'a pas de valeur z.

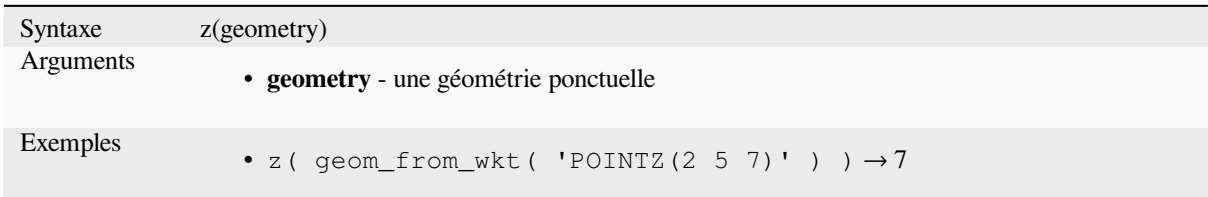

# **z\_at**

Retrieves a z coordinate of the geometry, or NULL if the geometry has no z value.

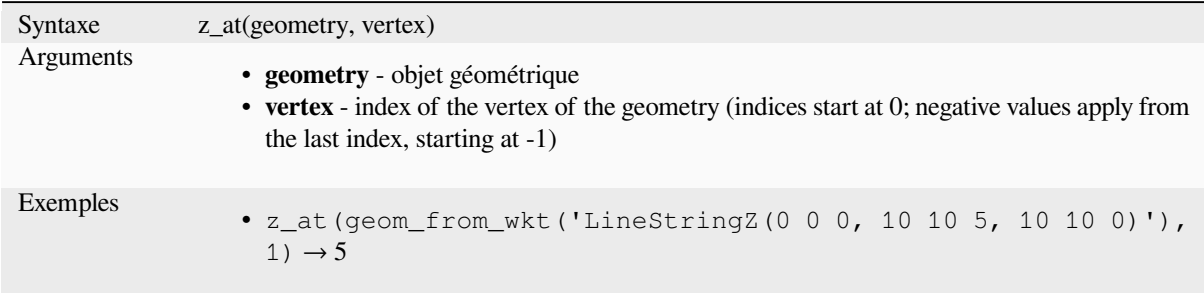
#### **z\_max**

Renvoie la coordonnée z maximale d'une géométrie ou NULL si la géométrie n'a pas de valeur z.

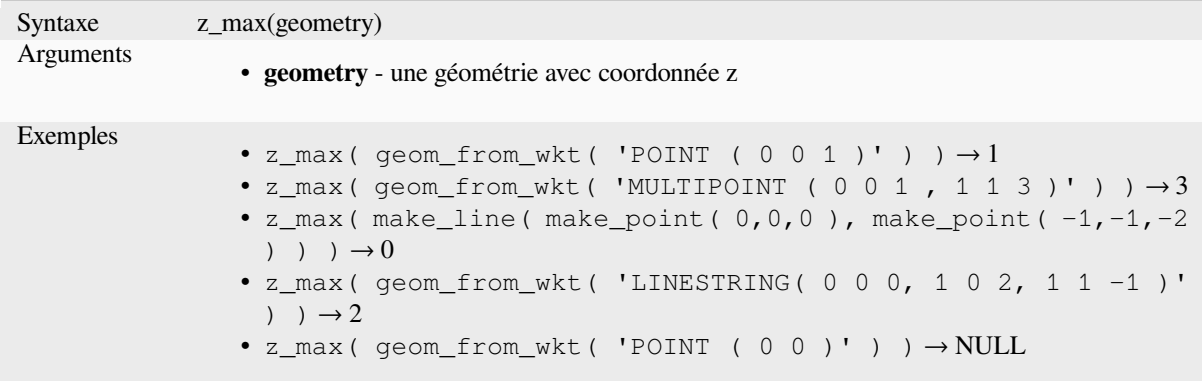

## **z\_min**

Renvoie la coordonnée z minimale d'une géométrie ou NULL si la géométrie n'a pas de valeur z.

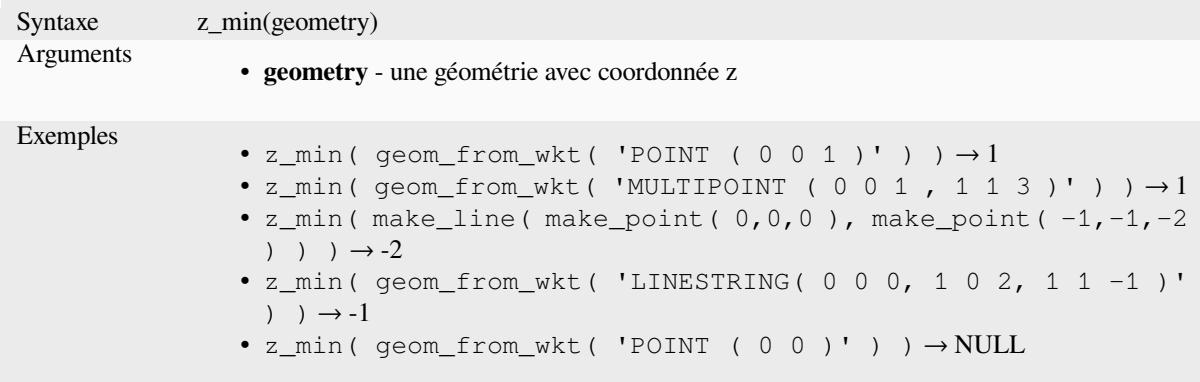

# **13.2.14 Fonctions de Mise en Page**

Ce groupe contient des fonctions pour manipuler les propriétés des objets des mises en pages.

### **item\_variables**

Renvoie une table de correspondance des variables d'un élément de la mise en page à l'intérieur de cette mise en page.

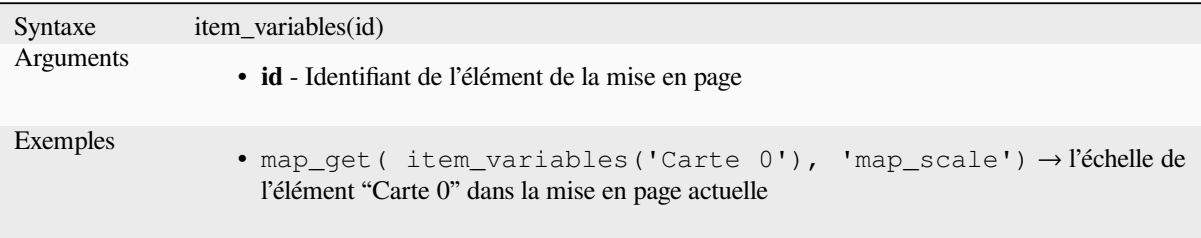

Plus de détails : Liste des *variables* par défaut

#### **map\_credits**

Returns a list of credit (usage rights) strings for the layers shown in a layout, or specific layout map item.

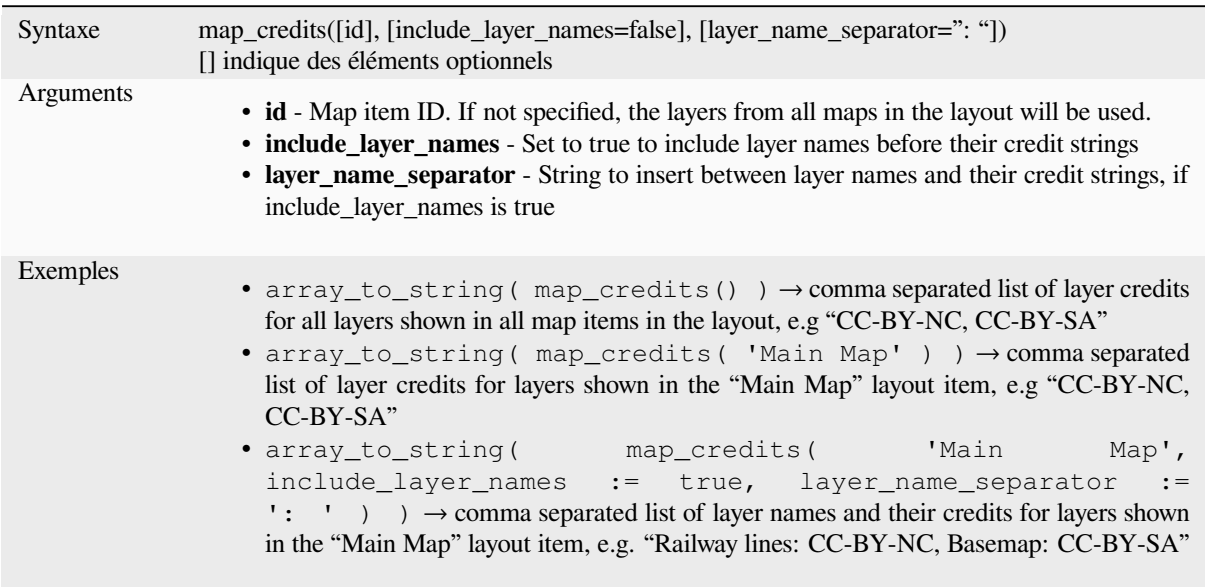

This function requires the *Access metadata properties* of the layers to have been filled.

## **13.2.15 Couches**

This group contains a list [of the available layers in th](#page-217-0)e current project and, for each layer, their fields (stored in the dataset, virtual or auxiliary ones as well as from joins). The fields can be interacted the same way as mentioned in *Champs et Valeurs*, except that a double-click will add the name as a string (single quoted) to the expression instead of as a field reference given that they do not belong to the active layer. This offers a convenient way to write expressions referring to different layers, such as when performing *aggregates*, *attribute* or *spatial* queries.

[Il fournit égalemen](#page-291-0)t des fonctions pratiques pour manipuler les calques.

### **decode\_uri**

Prend une couche et décode l'uri du fournisseur de données sous-jacent. Les données qui sont disponibles dépendent du fournisseur de données.

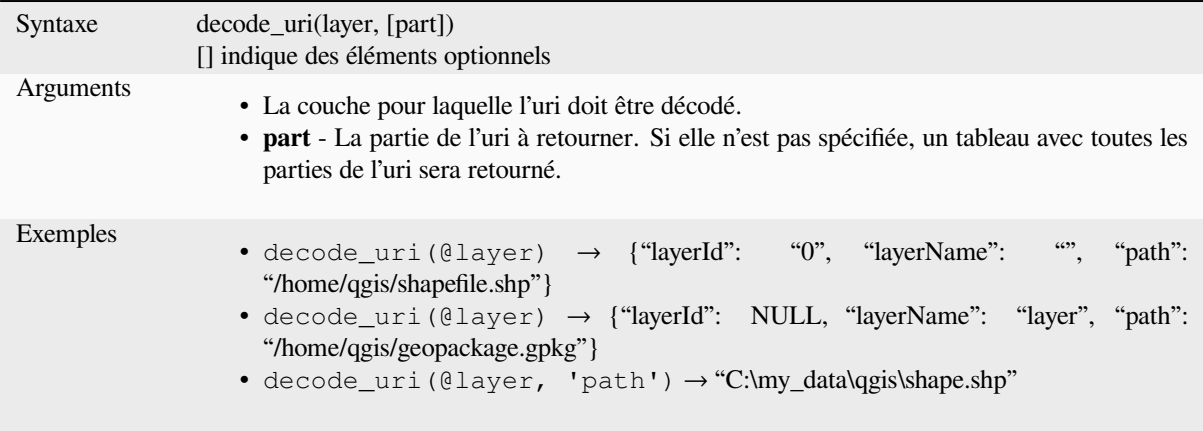

Renvoie une propriété ou une valeur de métadonnée de la couche.

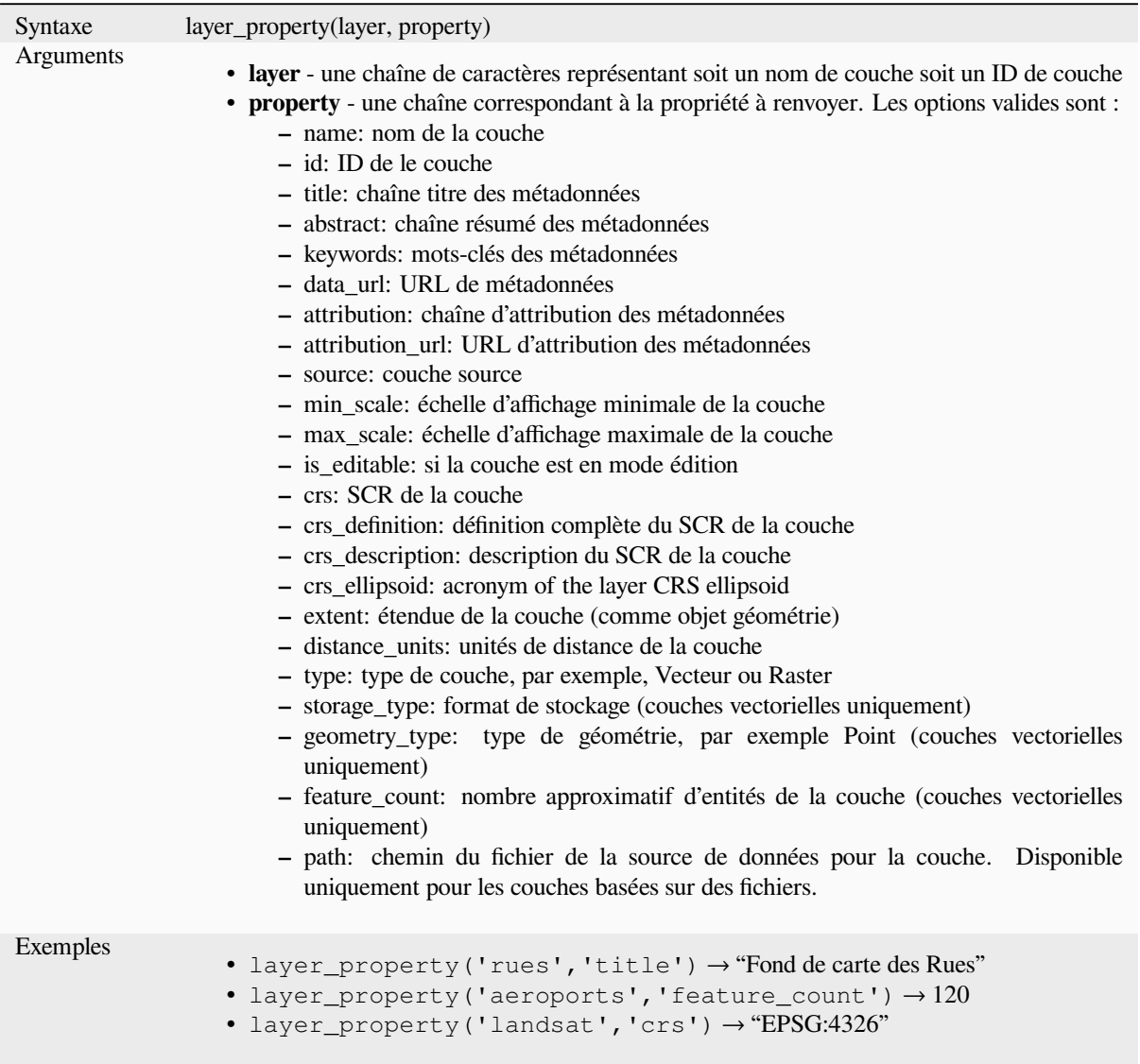

Plus de détails : propriétés des couches *vecteur*, *raster* et *maillage*

# **load\_layer**

Loads a layer by source URI and provi[der nam](#page-529-0)e[.](#page-677-0)

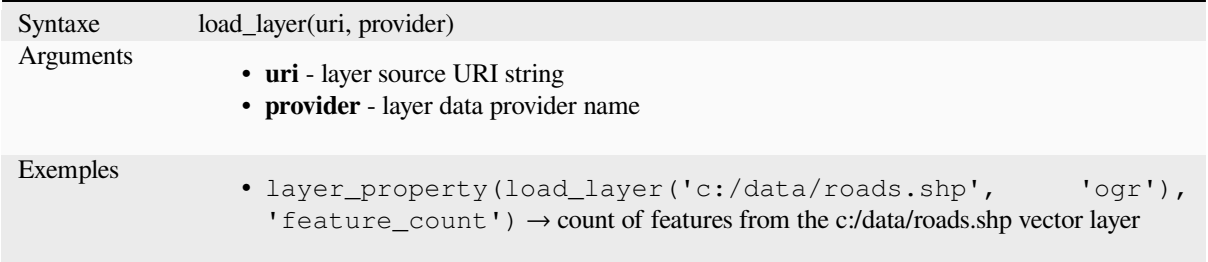

# **13.2.16 Fonctions de Tableaux associatifs**

<span id="page-363-0"></span>Ce groupe contient des fonctions servant à créer ou manipuler des clés et des valeurs de structures de données "tableaux associatifs" (également appelées dictionnaire, paires de clé-valeur, tableaux de correspondance ou "map"). Contrairement à la *structure de liste de données* où l'ordre des valeurs a une importance, l'ordre des paires clé-valeur dans le tableau n'a pas d'importance et les valeurs sont identifiées par leurs clés.

### **from\_json**

Charge une chaîne formatée en JSON.

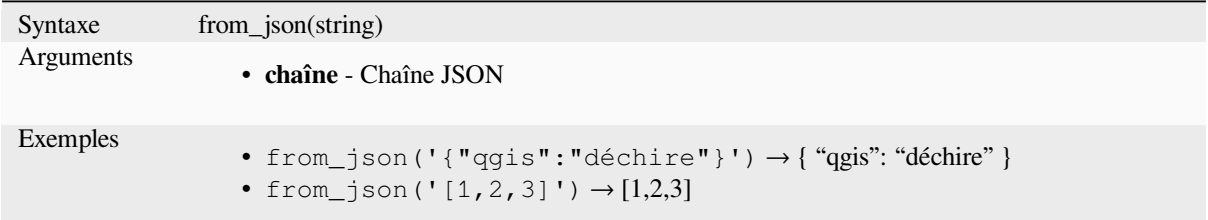

## **hstore\_to\_map**

Crée un tableau à partir d'une chaîne formatée hstore.

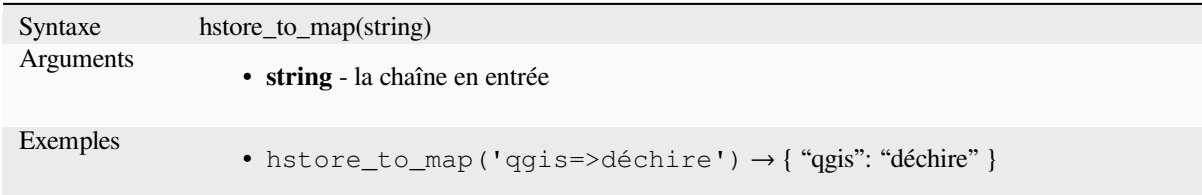

#### **map**

Retourne un tableau contenant toutes les clés et valeurs passées en tant que paire de paramètres.

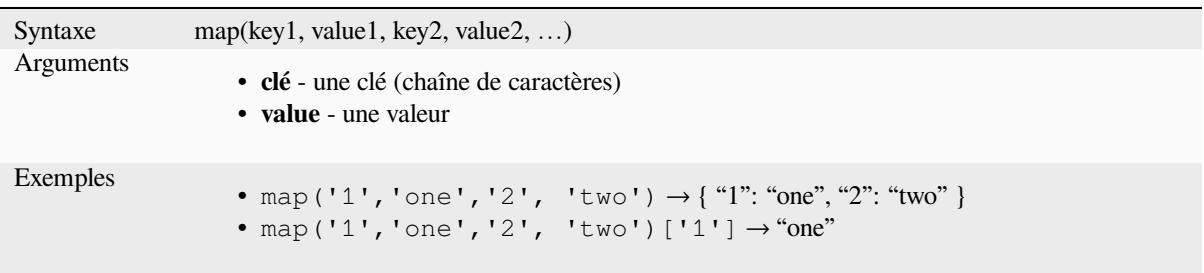

## **map\_akeys**

Retourne toutes les clés d'un tableau sous forme de liste.

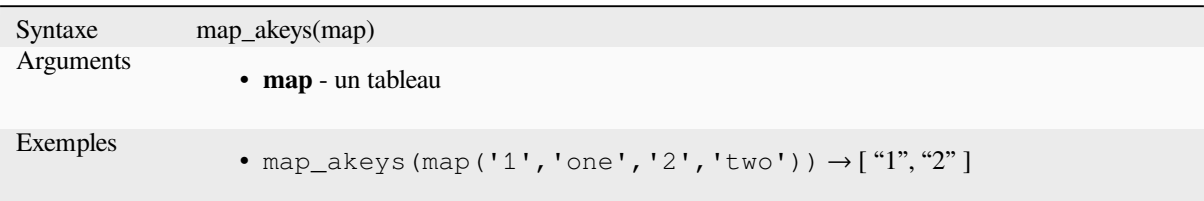

## **map\_avals**

Retourne toutes les valeurs d'un tableau sous forme de liste.

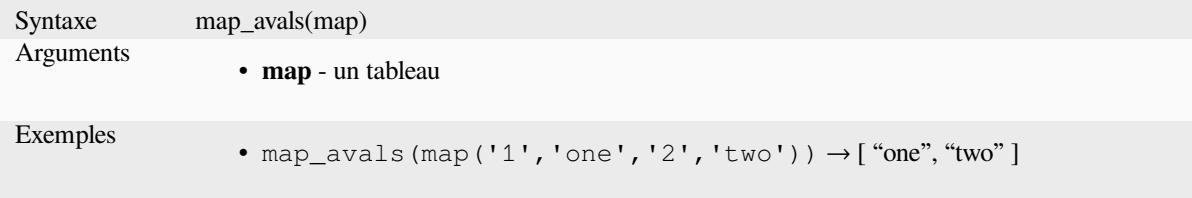

## **map\_concat**

Renvoie un tableau contenant toutes les entrées des tableaux donnés. Si deux tableaux contiennent la même clé, la valeur du deuxième tableau est prise.

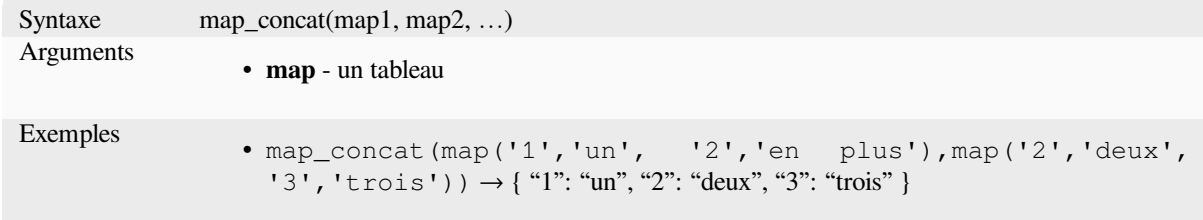

## **map\_delete**

Retourne un tableau dont sont supprimées la clé donnée et sa valeur correspondante.

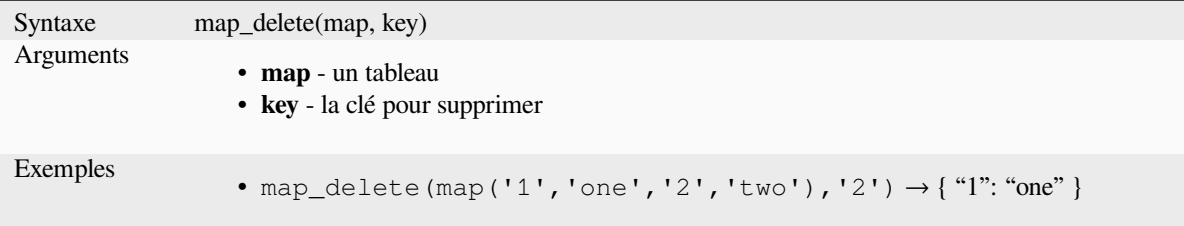

## **map\_exist**

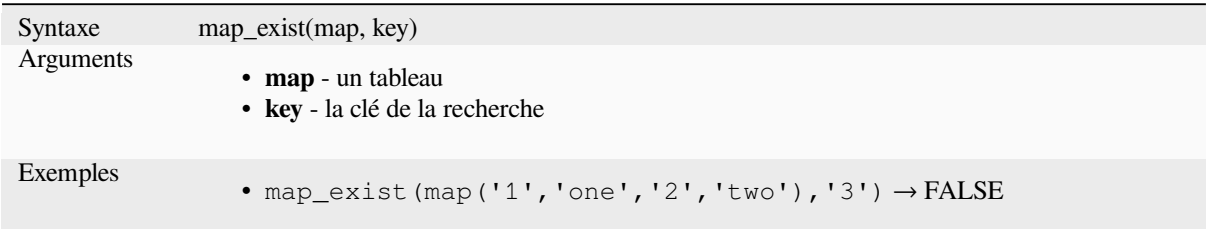

Returns TRUE if the given key exists in the map.

## **map\_get**

Renvoie la valeur correspondant à une clé dans un dictionnaire. Renvoie NULL si la clé n'existe pas.

<span id="page-365-0"></span>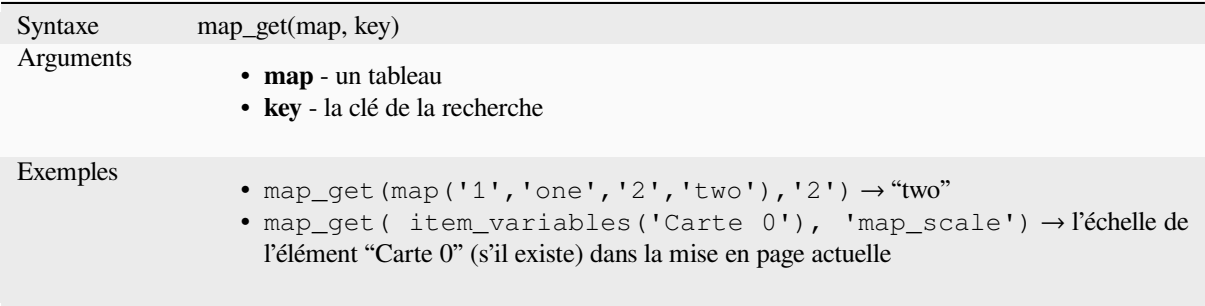

**Indication:** You can also use the *index operator ([])* to get a value from a map.

#### **map\_insert**

Ajoute une clé et sa valeur à un dictionnaire. Si la clé existe déjà, la valeur correspondante sera écrasée par la nouvelle.

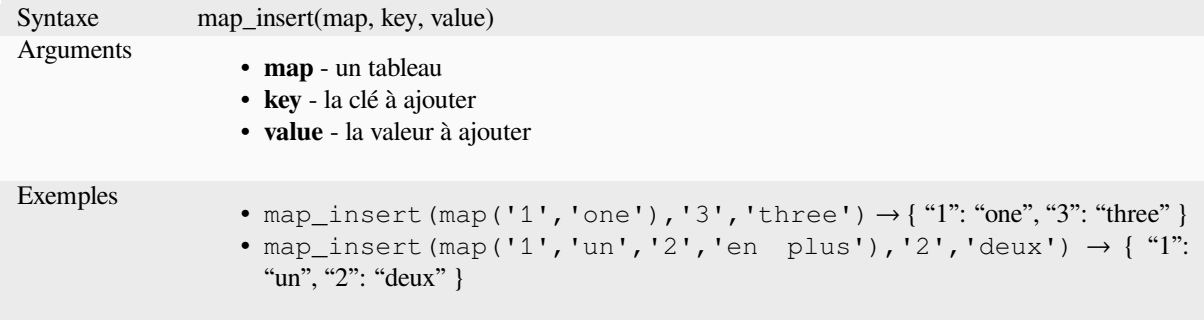

## **map\_prefix\_keys**

Renvoie un tableau avec toutes les clés précédées du texte indiqué.

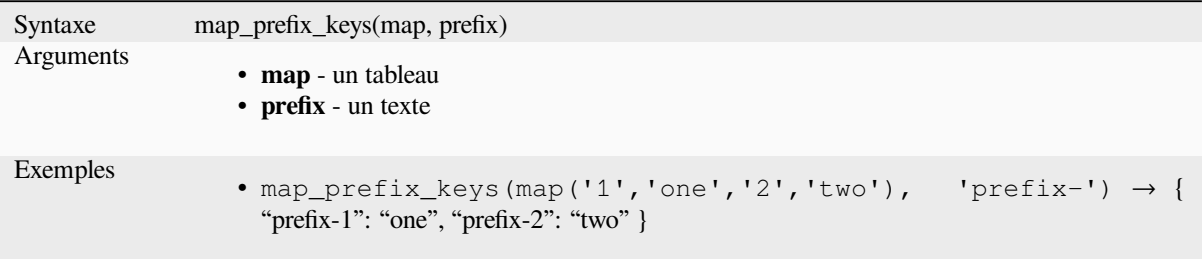

## **map\_to\_hstore**

Fusionner les éléments d'un tableau en une chaîne de caractères au format hstore.

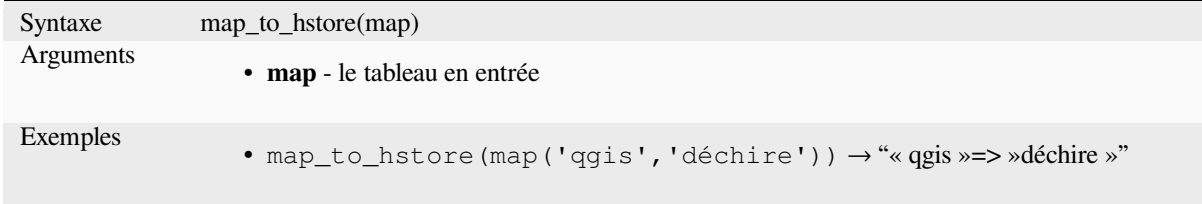

## **map\_to\_html\_dl**

Merge map elements into a HTML definition list string.

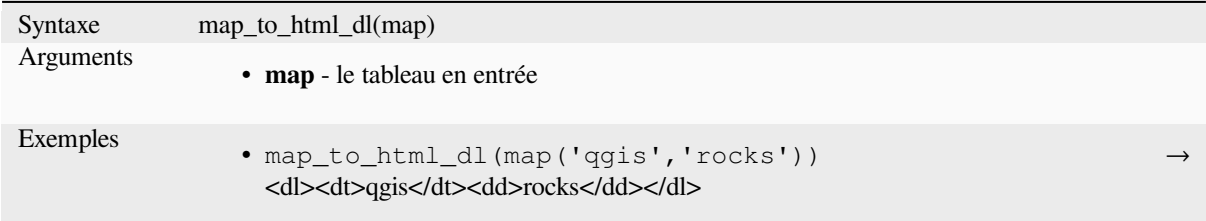

# **map\_to\_html\_table**

Merge map elements into a HTML table string.

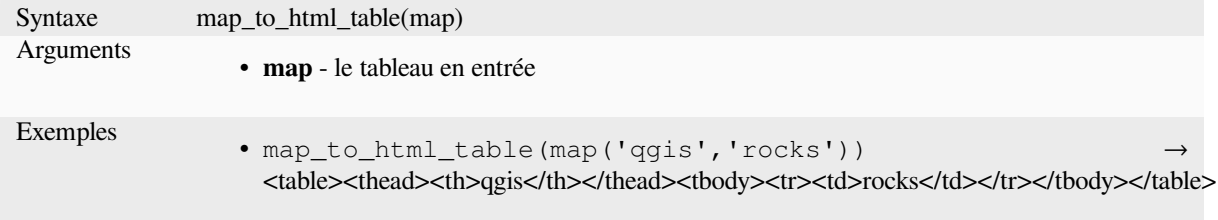

## **to\_json**

Créer une chaîne formatée en JSON à partir d'un tableau, d'une liste ou d'une autre valeur.

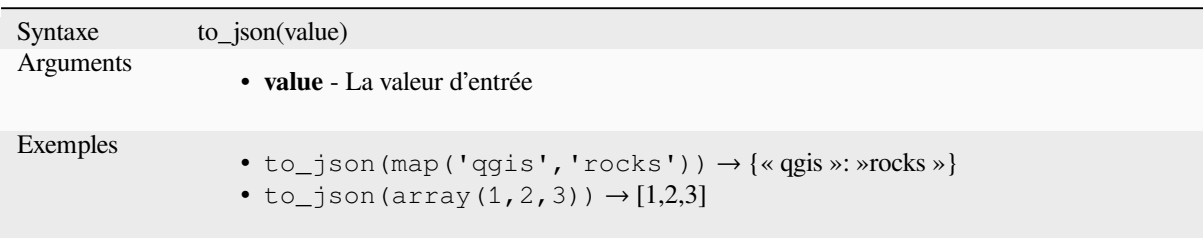

## **url\_encode**

Returns an URL encoded string from a map. Transforms all characters in their properly-encoded form producing a fully-compliant query string.

A noter que le signe plus "+" n'est pas converti.

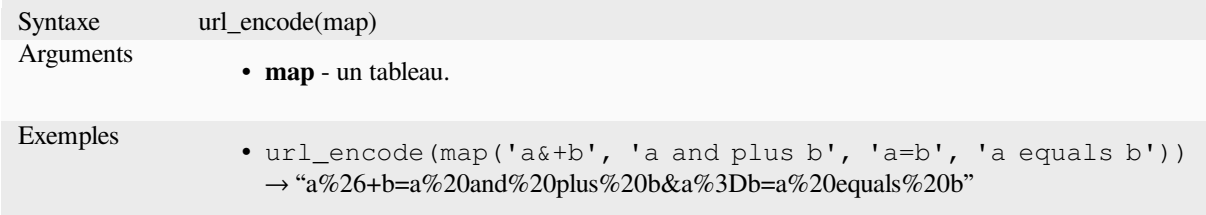

# **13.2.17 Fonctions mathématiques**

Ce groupe contient des fonctions mathématiques (par ex. racine carré, sin et cos).

## **abs**

Renvoie la valeur absolue d'un nombre.

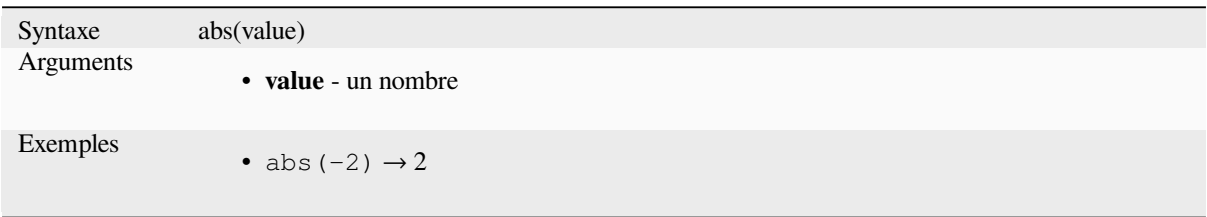

#### **acos**

Renvoie le cosinus inverse d'une valeur en radians.

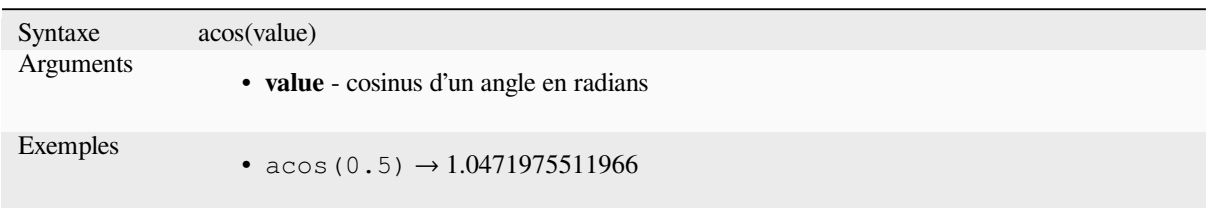

### **asin**

Renvoie le sinus inverse d'une valeur en radians.

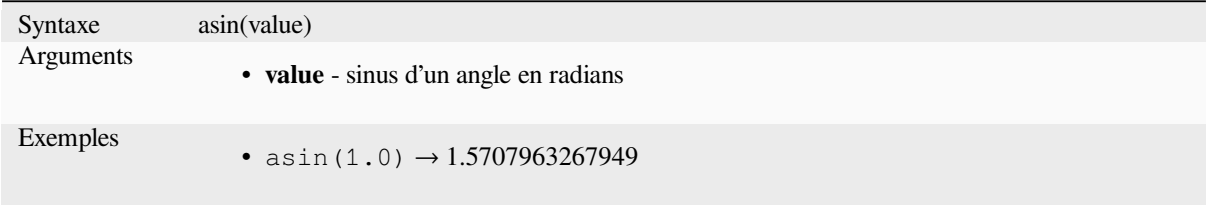

## **atan**

Renvoie la tangeante inverse d'une valeur en radians.

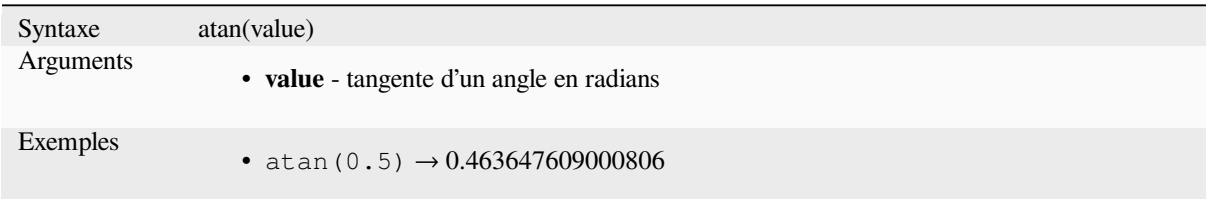

## **atan2**

Retourne la tangente inverse de dy/dx en utilisant les signes des deux arguments pour déterminer le quadrant du résultat.

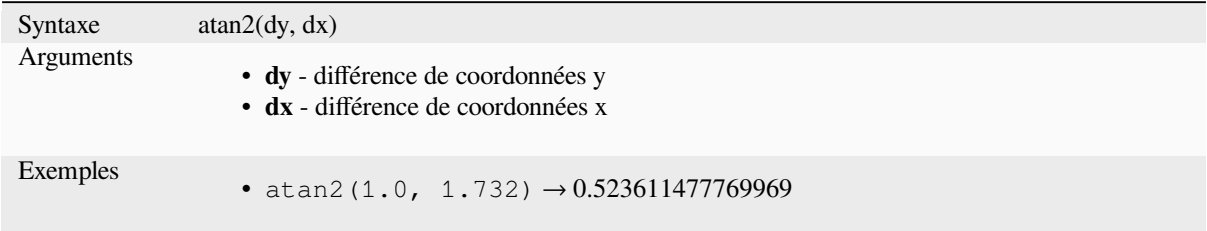

## **ceil**

Arrondit un nombre vers le haut.

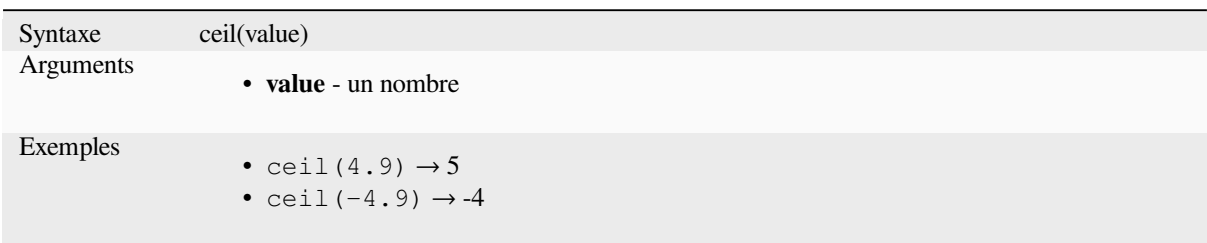

## **clamp**

Restreint une valeur d'entrée à une plage spécifique.

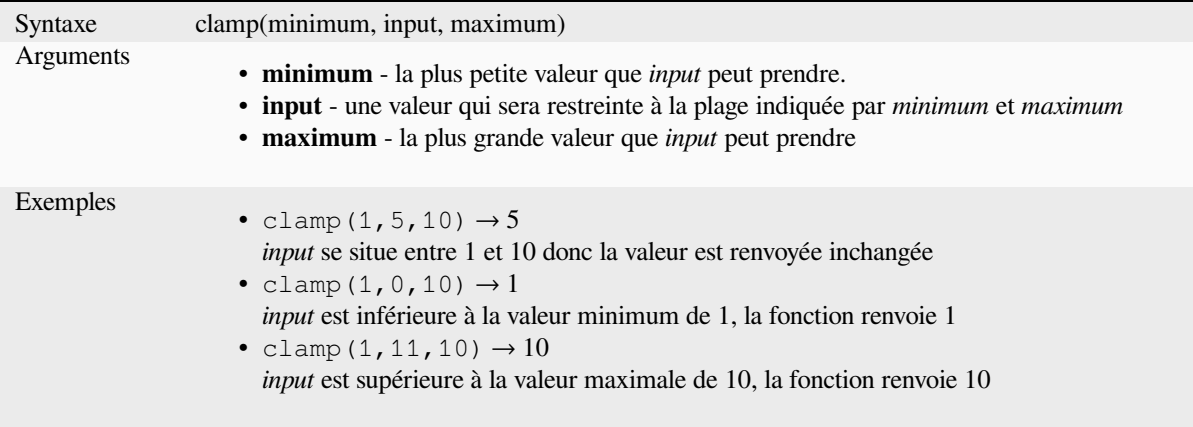

### **cos**

Renvoie le cosinus d'un angle.

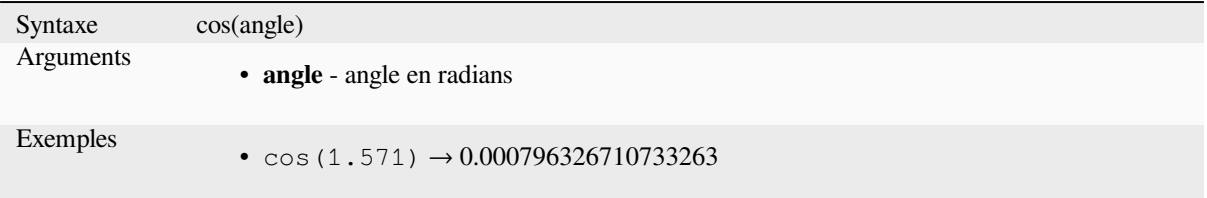

## **degrees**

Convertit des angles en radians vers des degrés.

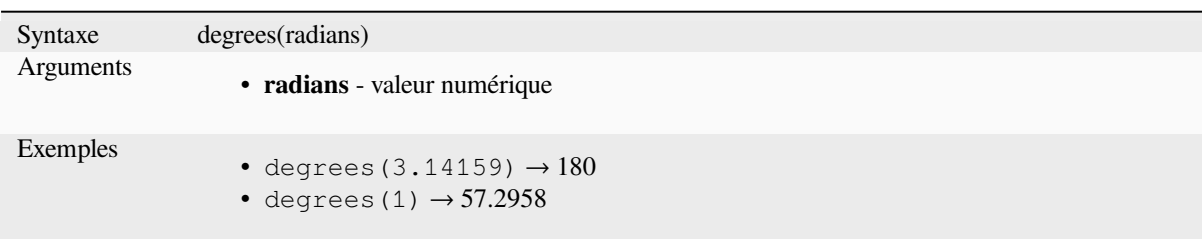

## **exp**

Renvoie l'exponentiel d'une valeur.

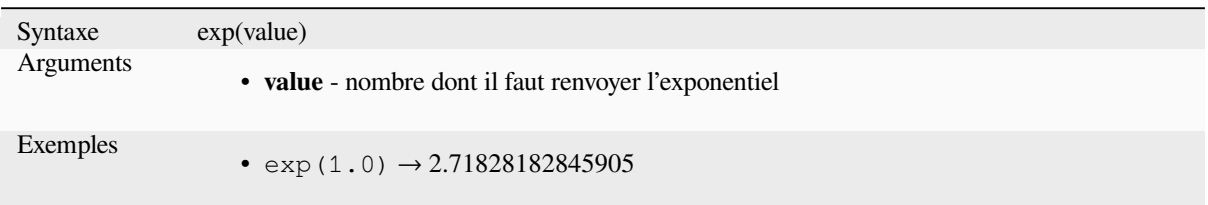

## **floor**

Arrondit un nombre vers le bas.

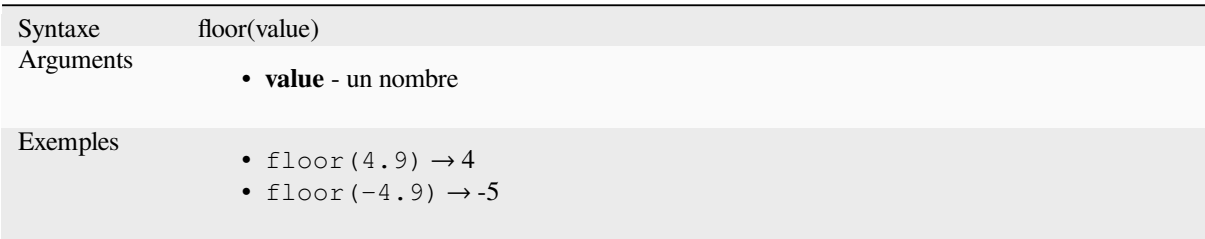

## **ln**

Renvoie le logarithme népérien d'une valeur.

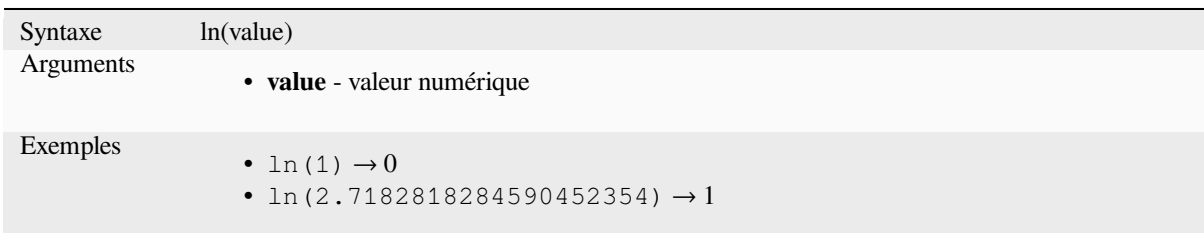

## **log**

Renvoie la valeur du logarithme selon la valeur et la base en arguments.

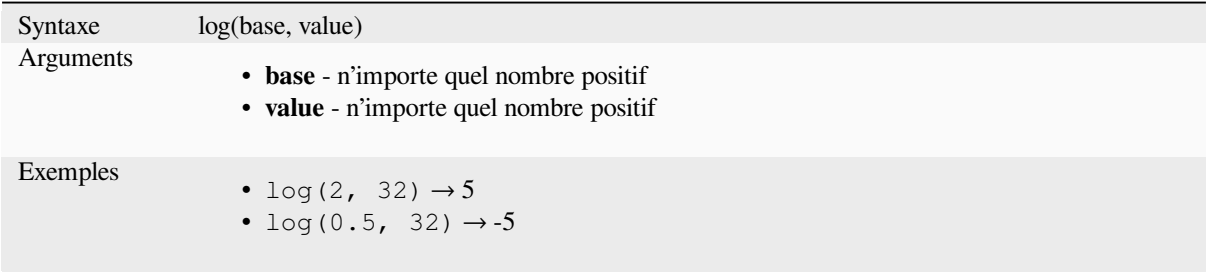

## **log10**

Renvoie la valeur du logarithme en base 10 de l'expression en argument.

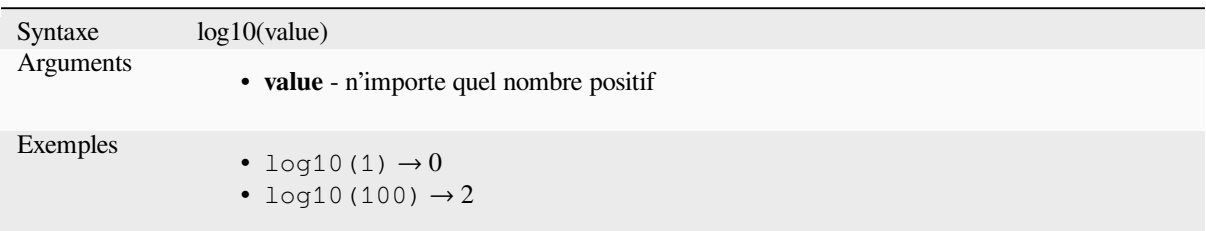

## **max**

Renvoie la valeur la plus haute d'un ensemble de valeurs.

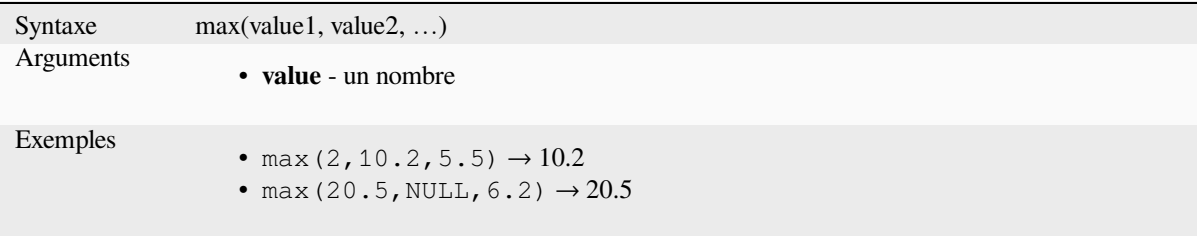

## **min**

Renvoie la valeur la plus faible d'un ensemble de valeurs.

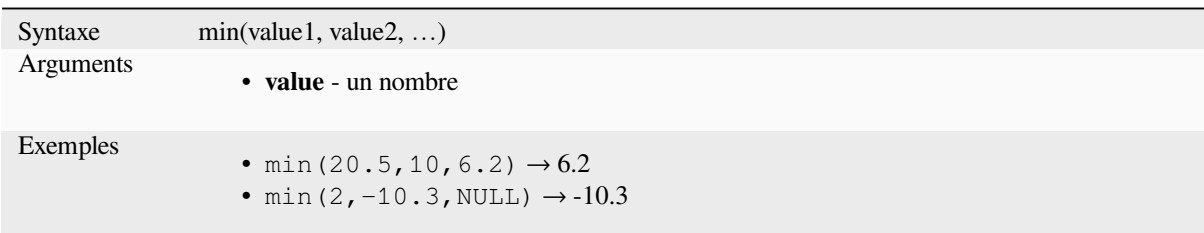

## **pi**

Renvoie la valeur de Pi pour utilisation dans d'autres calculs.

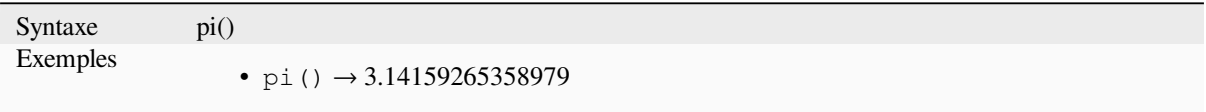

## **radians**

Convertit des angles en degrés vers des radians.

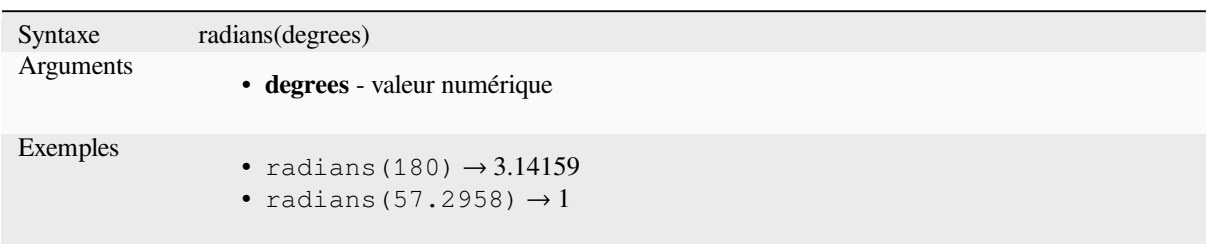

## **rand**

Renvoie un entier aléatoire dans la plage spécifiée par les valeurs minimale et maximale (inclusives). Si une graine est fournie, le résultat sera toujours le même, en fonction de la graine.

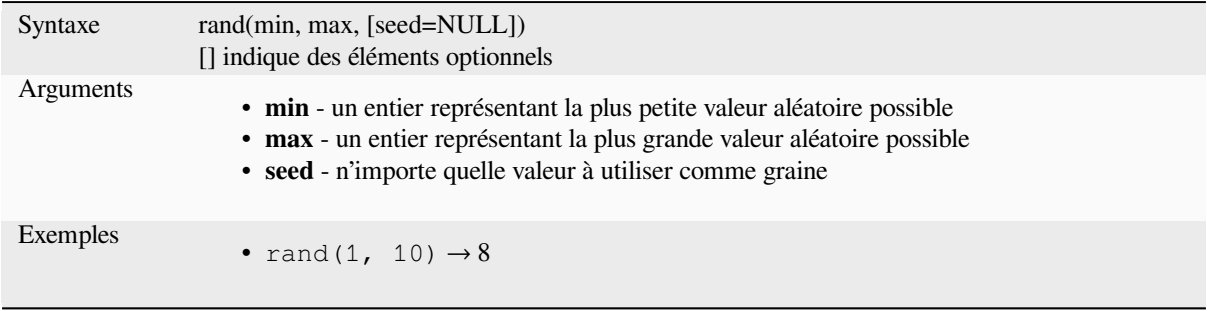

## **randf**

Renvoie un nombre réel aléatoire aléatoire dans la plage spécifiée par les valeurs minimale et maximale (inclusives). Si une graine est fournie, le résultat sera toujours le même, en fonction de la graine.

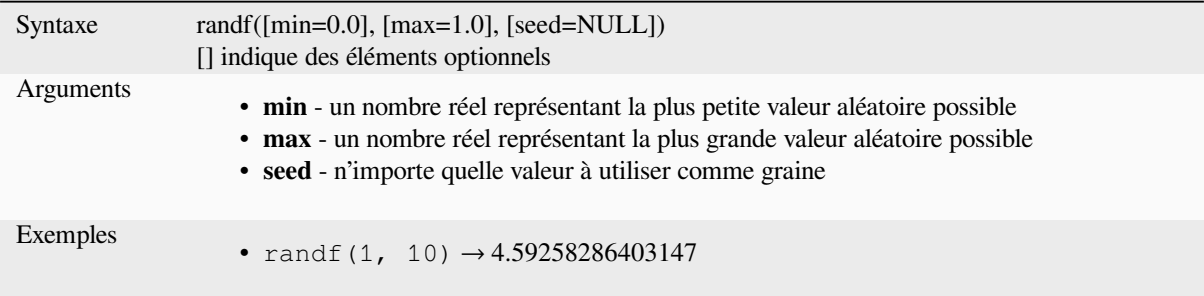

#### **round**

Arrondit un nombre au nombre de décimales indiqué.

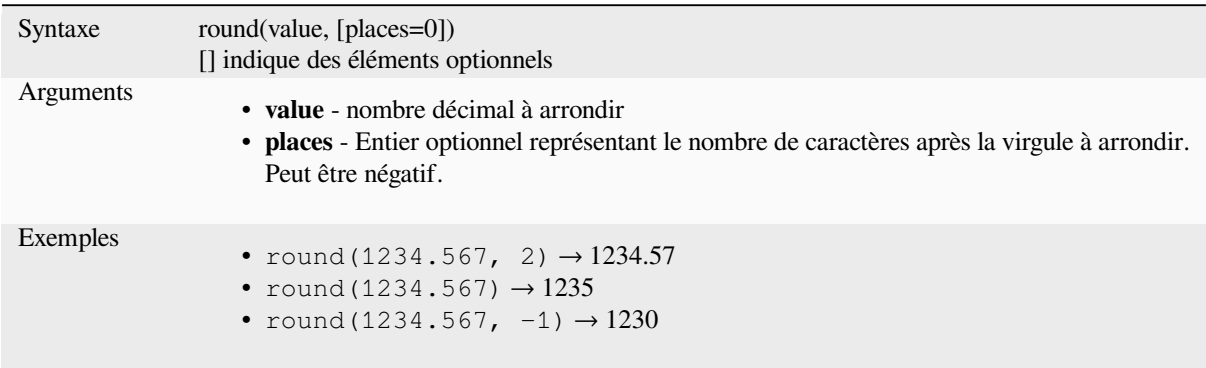

## **scale\_exponential**

Transforme une valeur donnée d'un domaine d'entrée en une plage de sortie à l'aide d'une courbe exponentielle. Cette fonction peut être utilisée pour faciliter les valeurs dans ou hors de la plage de sortie spécifiée.

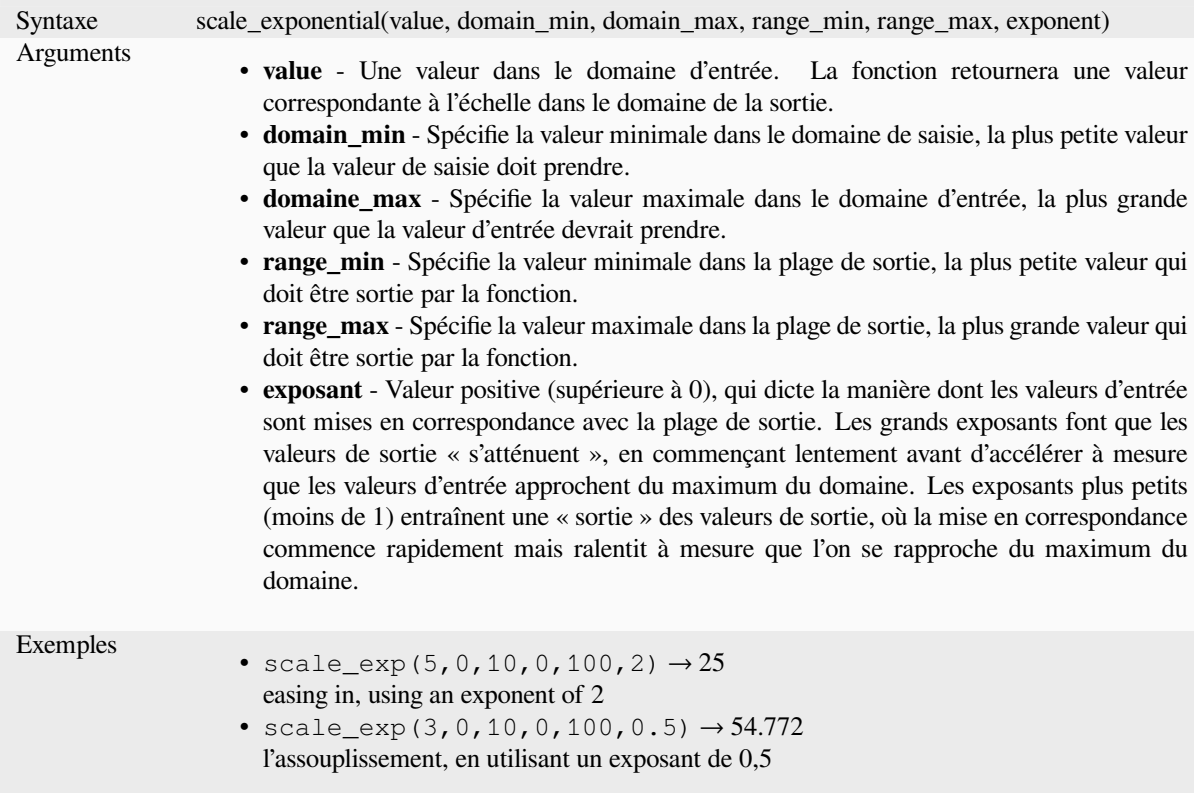

## **scale\_linear**

Transforme une valeur donnée d'un domaine d'entrée à une plage de sortie en utilisant une interpolation linéaire.

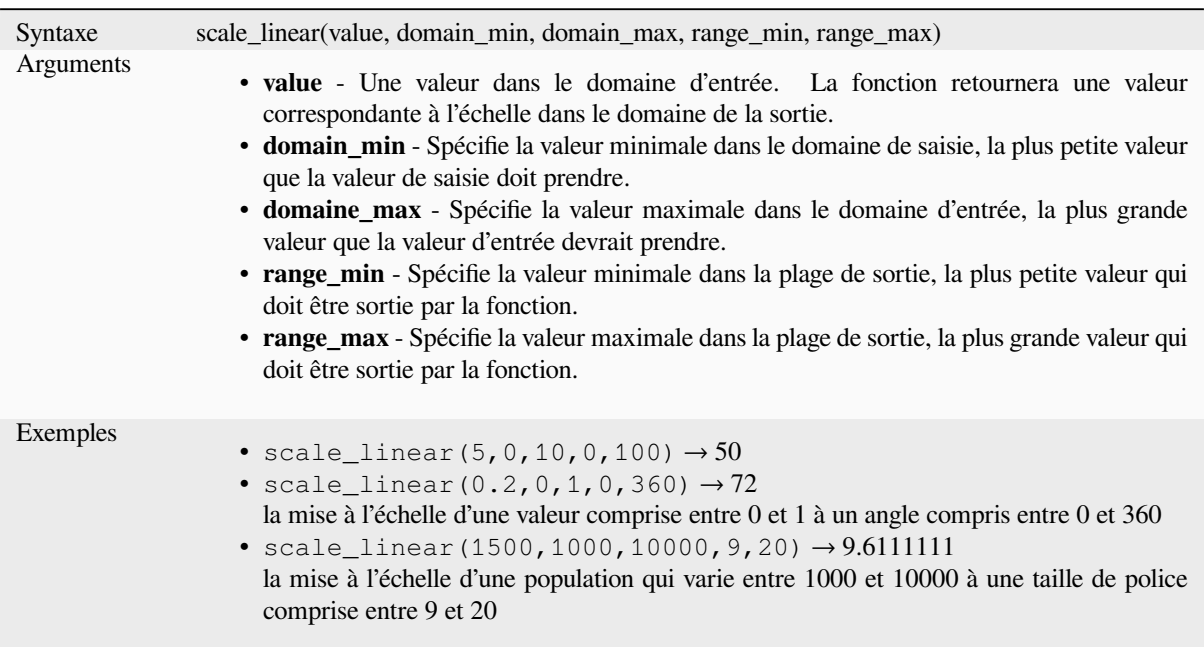

## **scale\_polynomial**

Transforms a given value from an input domain to an output range using a polynomial curve. This function can be used to ease values in or out of the specified output range.

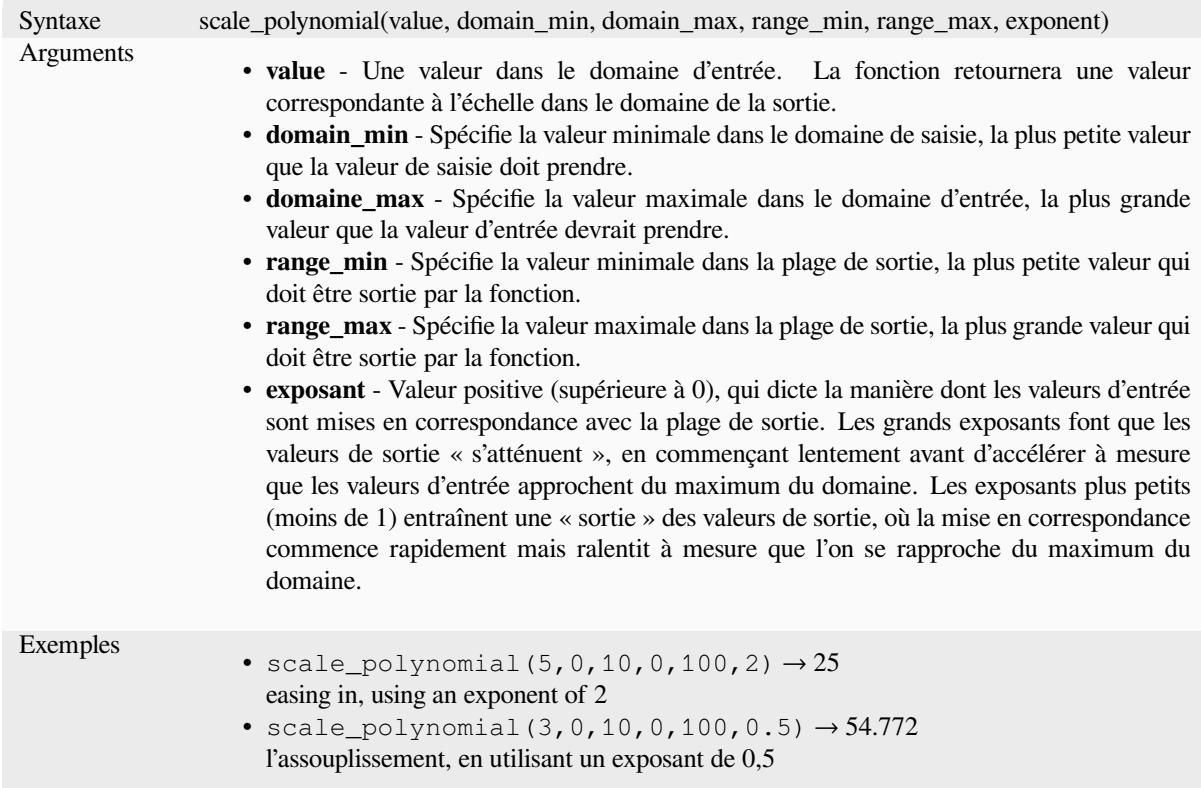

#### **sin**

Renvoie le sinus d'un angle.

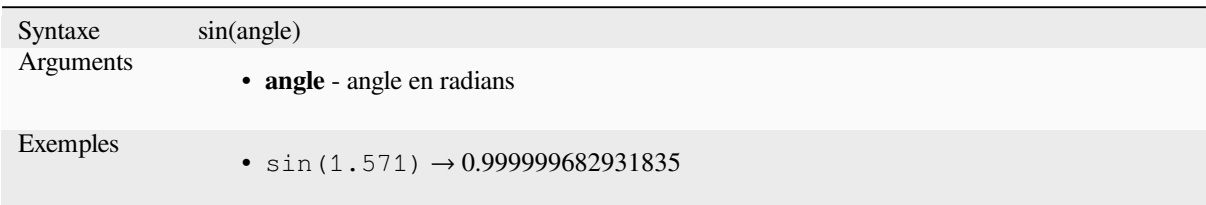

## **sqrt**

Renvoie la racine carrée d'une valeur.

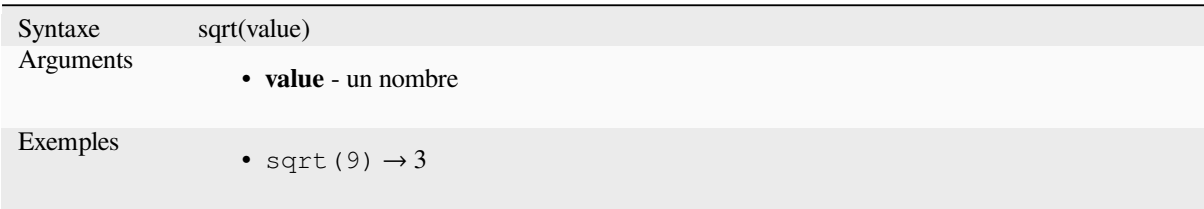

## **tan**

Renvoie la tangente d'un angle.

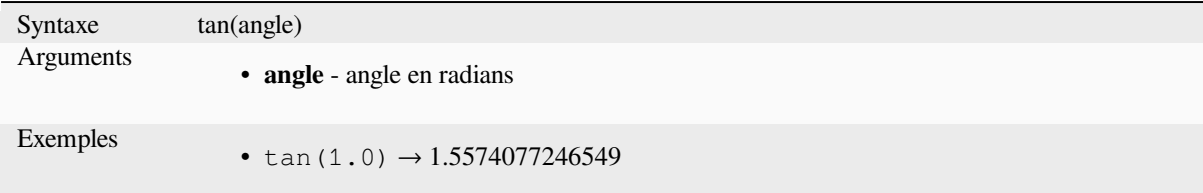

## **13.2.18 Fonctions de maillage**

This group contains functions which calculate or return mesh related values.

### **\$face\_area**

Returns the area of the current mesh face. The area calculated by this function respects both the current project's ellipsoid setting and area unit settings. For example, if an ellipsoid has been set for the project then the calculated area will be ellipsoidal, and if no ellipsoid is set then the calculated area will be planimetric.

```
Syntaxe $face_area
Exemples
               • $face_area → 42
```
## **\$face\_index**

Returns the index of the current mesh face.

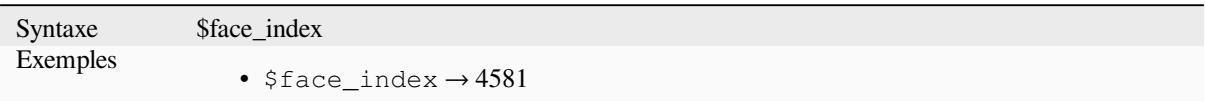

## **\$vertex\_as\_point**

Returns the current vertex as a point geometry.

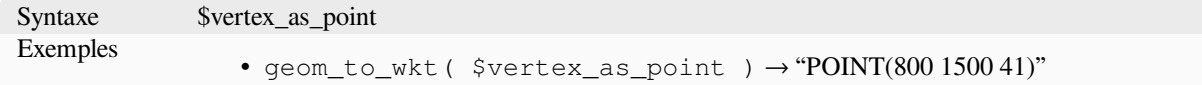

## **\$vertex\_index**

Returns the index of the current mesh vertex.

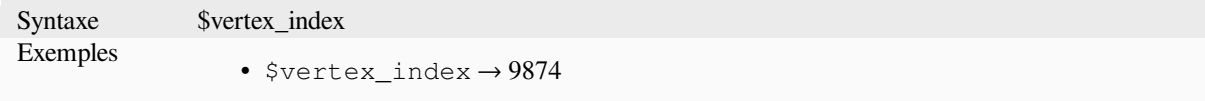

#### **\$vertex\_x**

Returns the X coordinate of the current mesh vertex.

Syntaxe \$vertex\_x Exemples •  $$vertex_x \rightarrow 42.12$ 

## **\$vertex\_y**

Returns the Y coordinate of the current mesh vertex.

Syntaxe \$vertex\_y Exemples •  $$vertex_y \rightarrow 12.24$ 

## **\$vertex\_z**

Renvoie la valeur Z du sommet actuel du maillage.

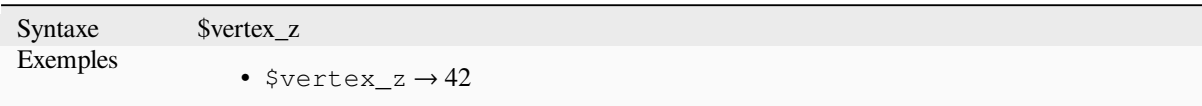

# **13.2.19 Opérateurs**

Ce groupe contient des opérateurs (ex: +, -, \*). Merci de noter que pour la majorité des fonctions mathématiques ci-dessous, si l'une des entrées est NULL alors le résultat vaudra NULL.

## **%**

Remainder of division. Takes the sign of the dividend.

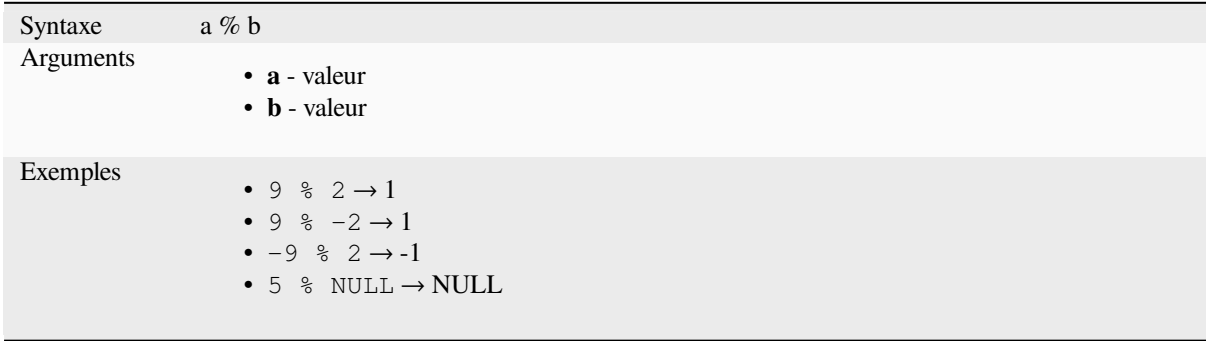

## **\***

Multiplication de deux valeurs

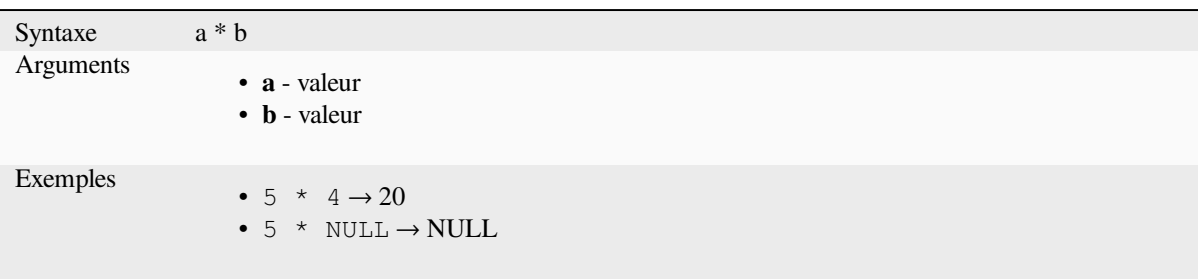

Addition de deux valeurs. Si une des valeurs est NULL, le résultat sera aussi NULL.

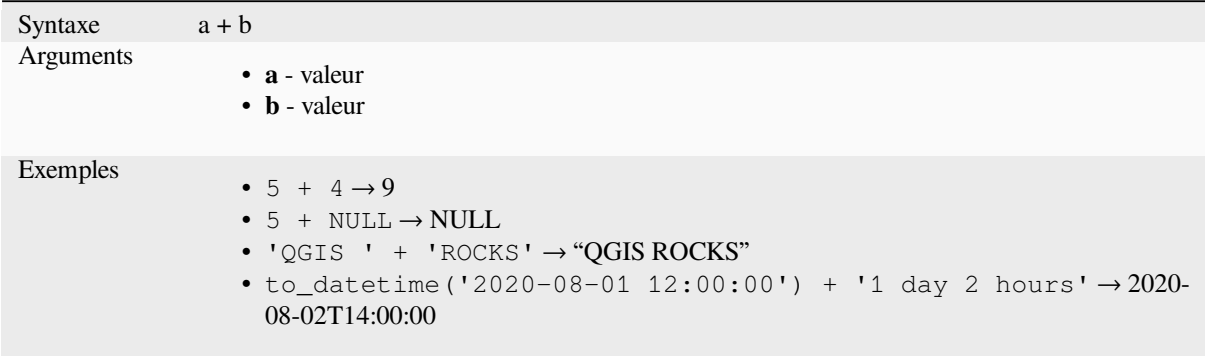

Voir aussi : *concat*, *||*

**-**

**+**

Soustractio[n de deu](#page-398-0)[x](#page-385-0) valeurs. Si une des valeurs est NULL, le résultat sera aussi NULL.

Syntaxe a - b Arguments • **a** - valeur • **b** - valeur Exemples •  $5 - 4 \rightarrow 1$ •  $5 - NULL \rightarrow NULL$ • to\_datetime('2012-05-05 12:00:00') - to\_interval('1 day 2 hours')  $\rightarrow$  2012-05-04T10:00:00

#### **/**

Division de deux valeurs

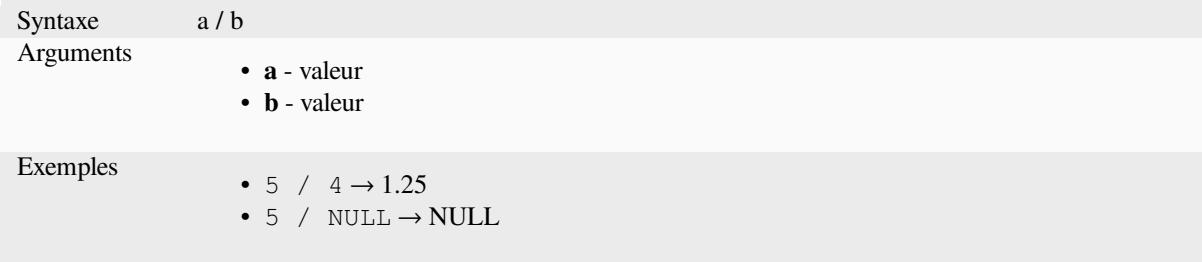

## **//**

Floor division of two values

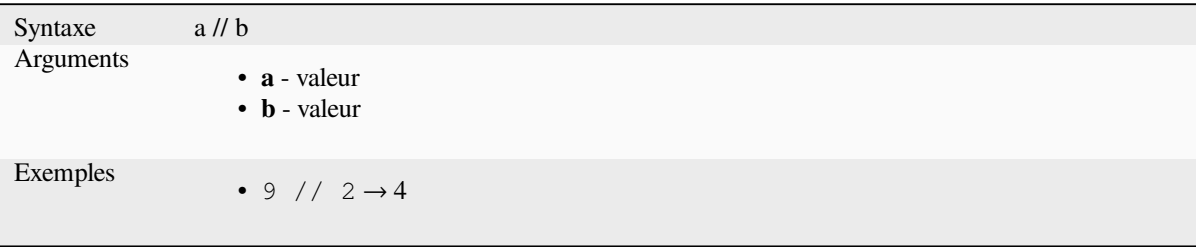

#### **<**

Compare deux valeurs et renvoie 1 si la valeur à gauche est inférieure à celle de droite.

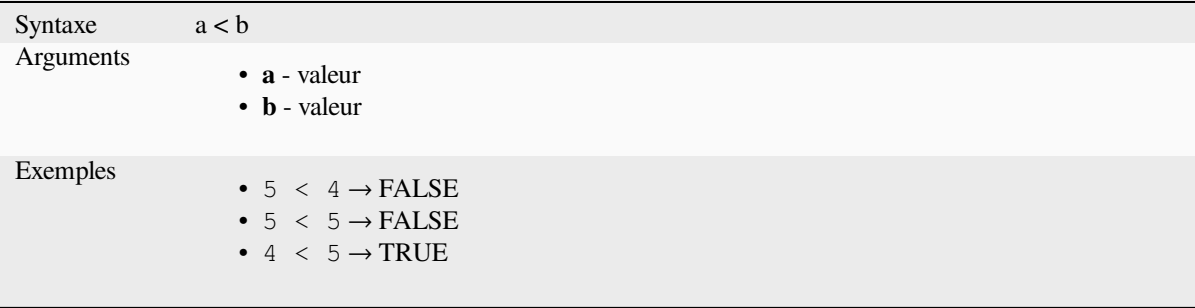

#### **<=**

Compare deux valeurs et renvoie 1 si la valeur à gauche est inférieure ou égale à celle de droite.

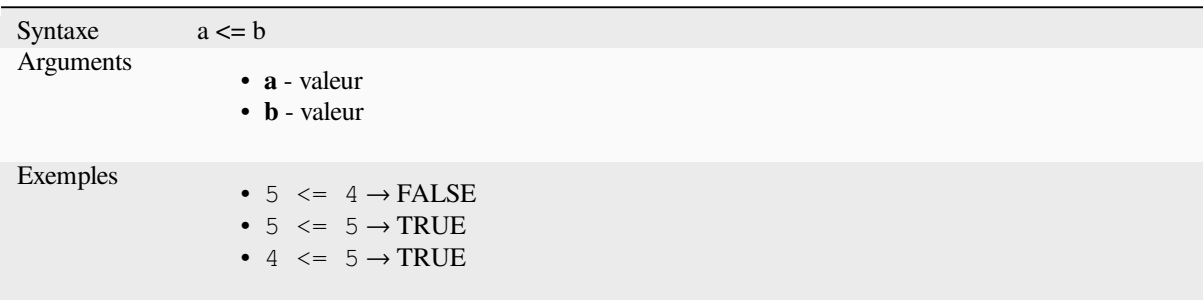

#### **<>**

Compare deux valeurs et renvoie 1 si elles ne sont pas égales.

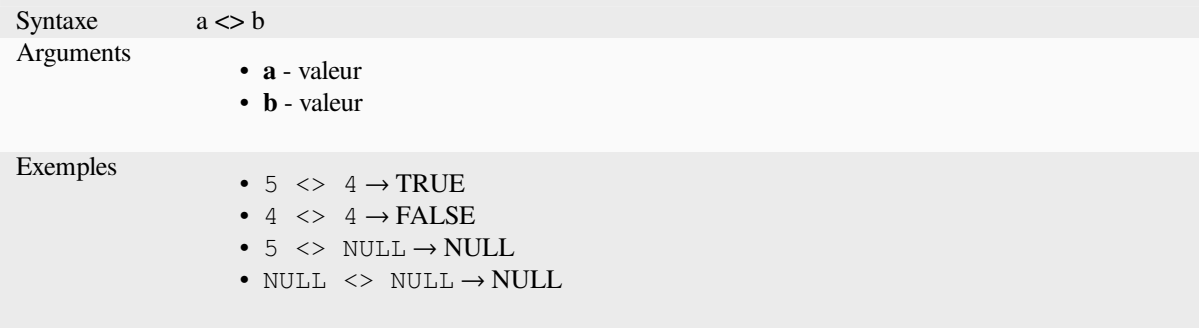

#### **=**

Compare deux valeurs et renvoie 1 si elles sont égales.

```
Syntaxe a = bArguments
                     • a - valeur
                     • b - valeur
Exemples
                     • 5 = 4 \rightarrow FALSE
                     • 4 = 4 \rightarrow \text{TRUE}• 5 = NULL \rightarrow NULL• NULL = NULL \rightarrow NULL
```
## **>**

Compare deux valeurs et renvoie 1 si la valeur à gauche est supérieure à celle de droite.

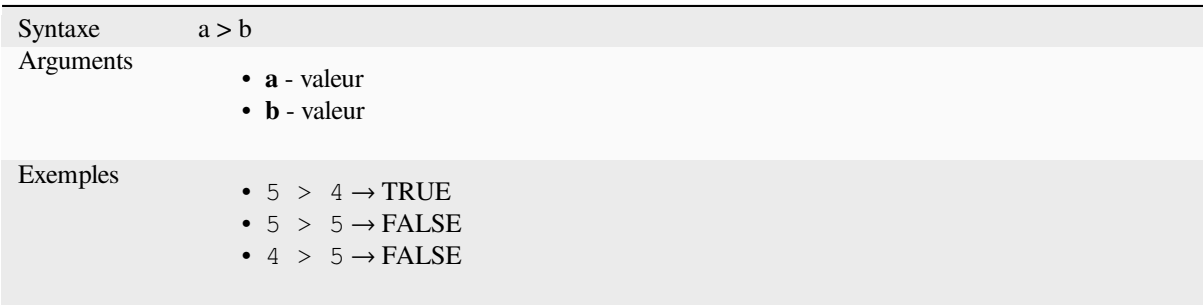

### **>=**

Compare deux valeurs et renvoie 1 si la valeur à gauche est supérieure ou égale à celle de droite.

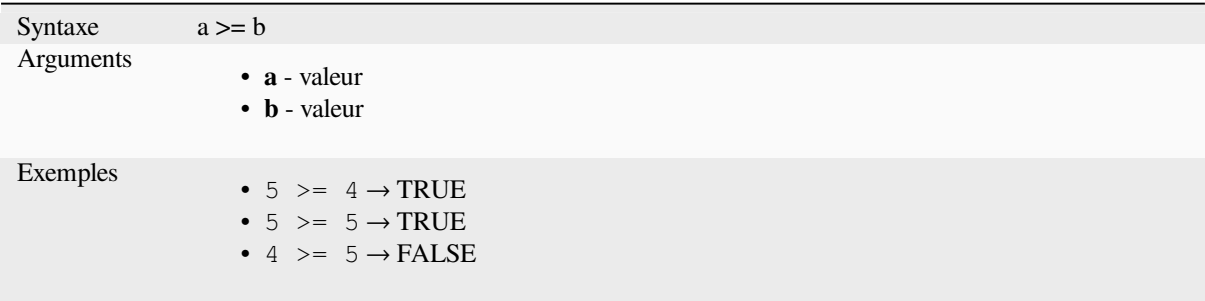

## **AND**

Returns TRUE when conditions a and b are true.

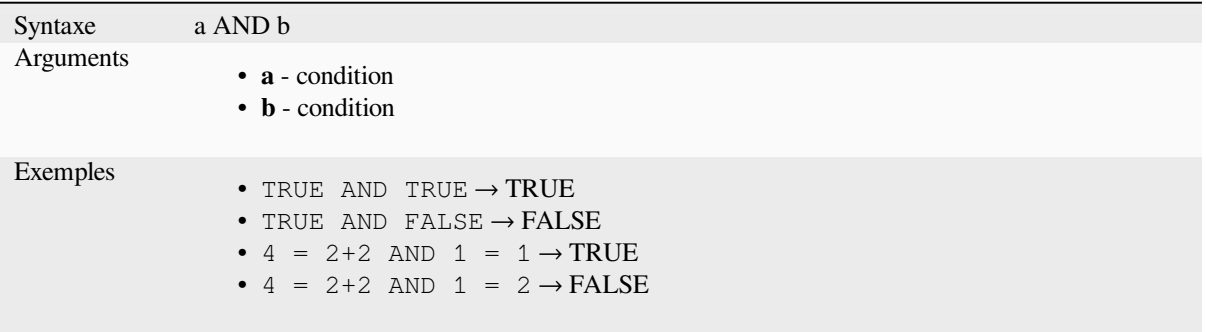

## **BETWEEN**

<span id="page-381-0"></span>Returns TRUE if value is within the specified range. The range is considered inclusive of the bounds. To test for exclusion NOT BETWEEN can be used.

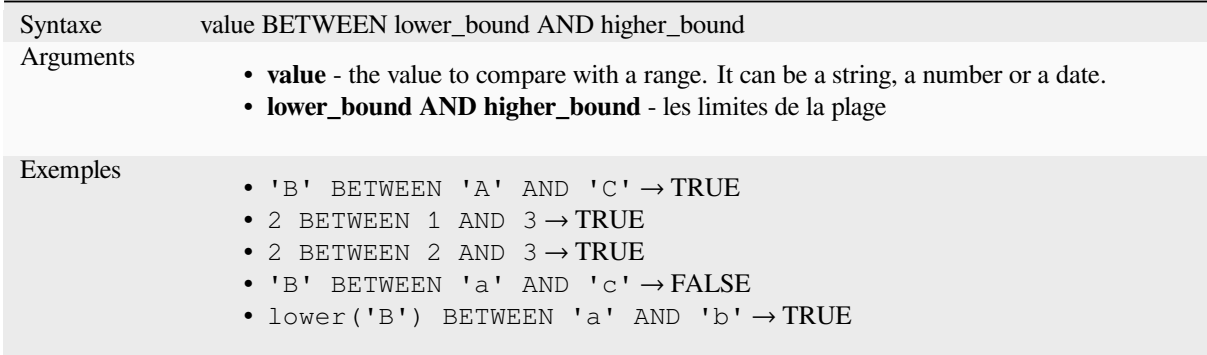

**Note:** *value BETWEEN lower\_bound AND higher\_bound* is the same as « *value >= lower\_bound AND value <= higher\_bound* ».

Further reading: *NOT BETWEEN*

## **ILIKE**

Returns TRUE if the first parameter matches case-insensitive the supplied pattern. LIKE can be used instead of ILIKE to make the match case-sensitive. Works with numbers also.

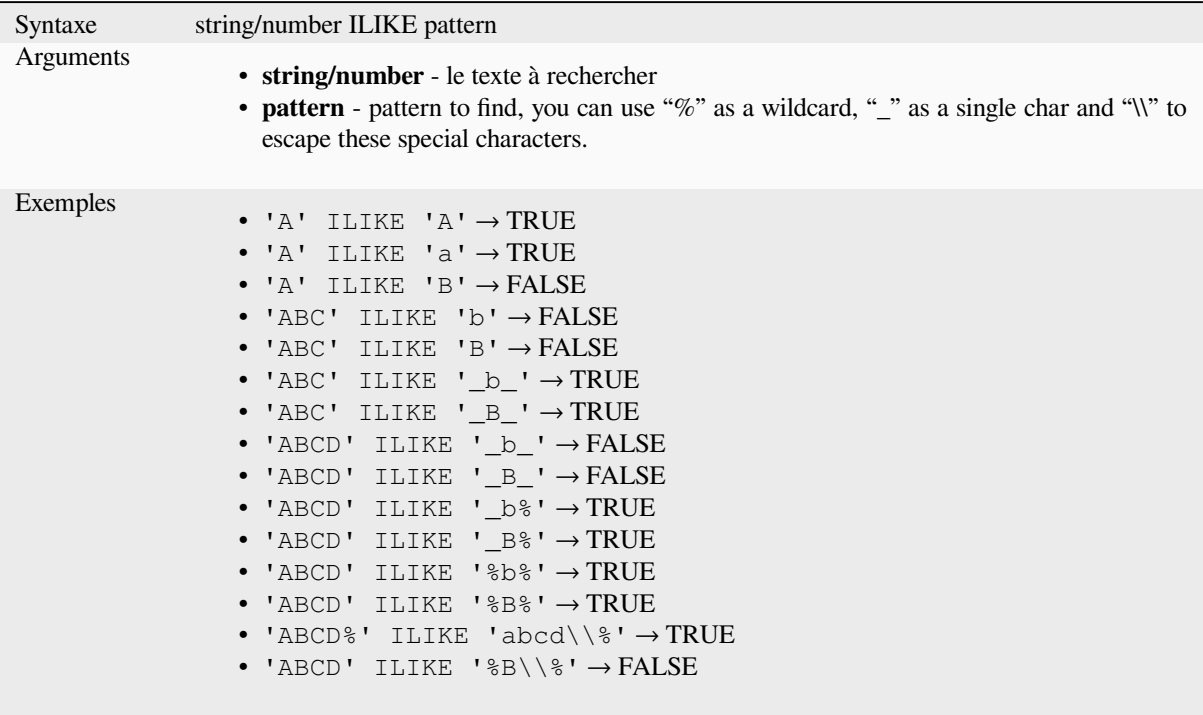

## **IN**

Renvoie TRUE (vrai) si une valeur donnée se trouve dans une liste de valeurs.

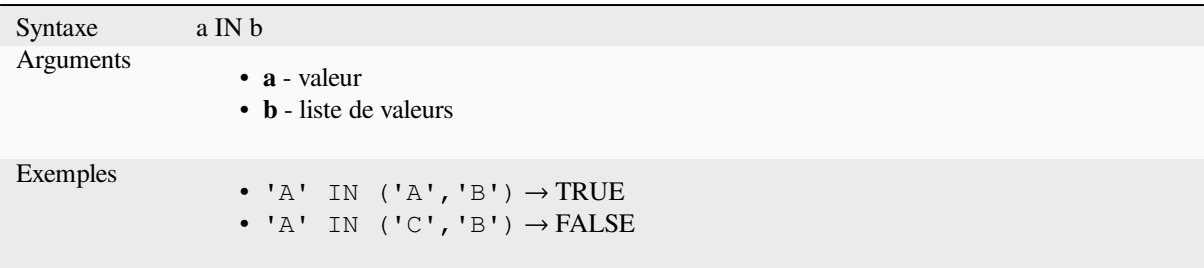

## **IS**

Renvoie TRUE (vrai) si a est identique à b.

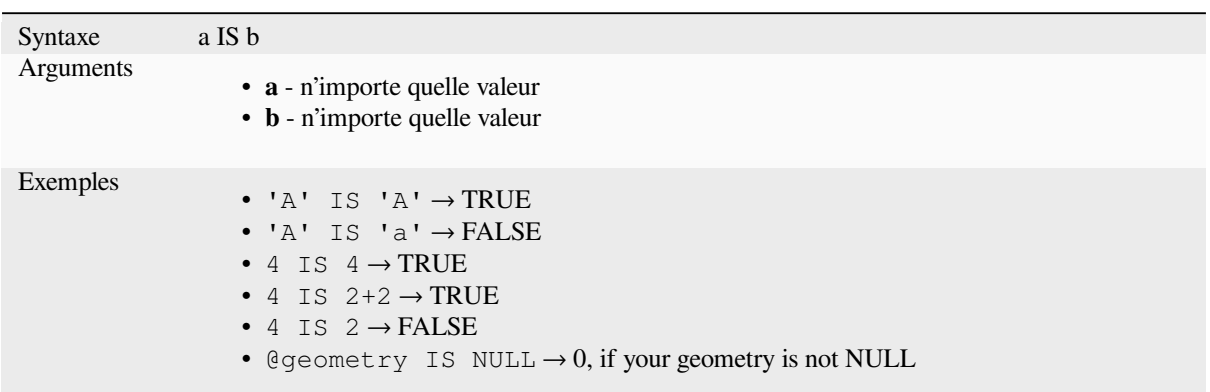

## **IS NOT**

Renvoie TRUE (vrai) si a est différent de b.

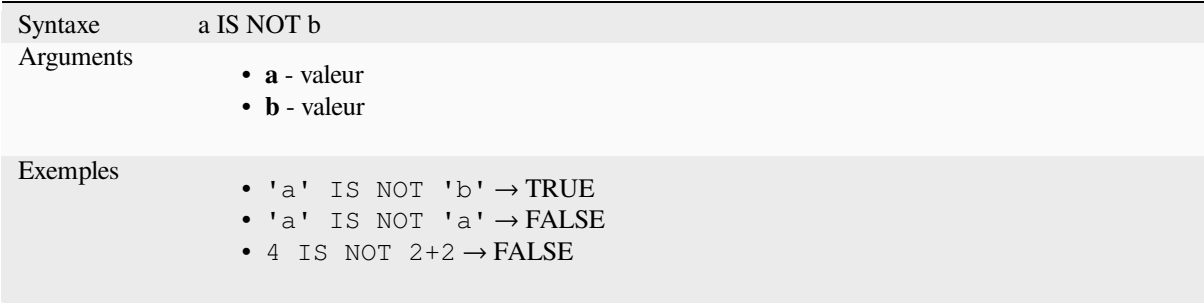

## **LIKE**

Returns TRUE if the first parameter matches the supplied pattern. Works with numbers also.

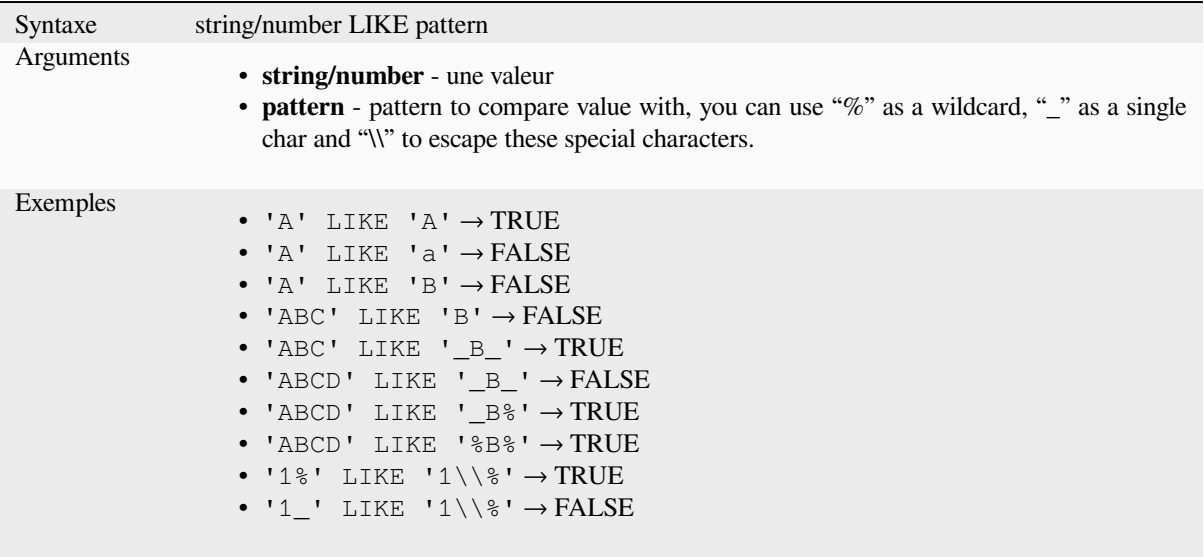

## **NOT**

Inverse une condition.

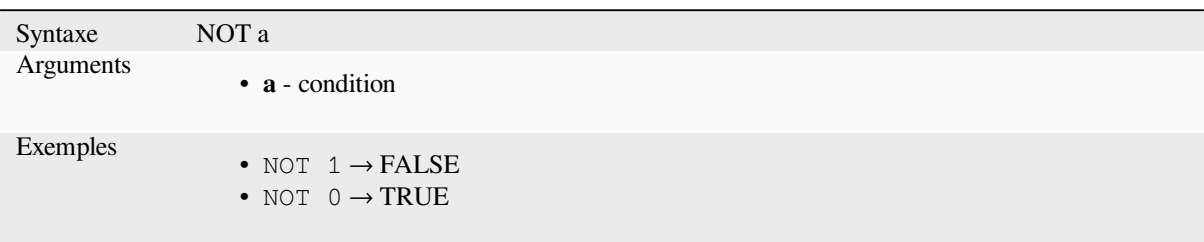

## **NOT BETWEEN**

Returns TRUE if value is not within the specified range. The range is considered inclusive of the bounds.

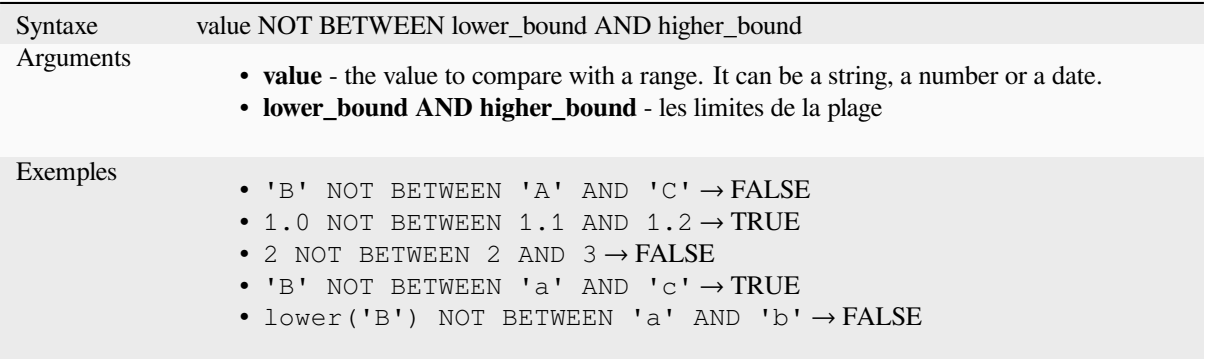

**Note:** *value NOT BETWEEN lower\_bound AND higher\_bound* is the same as « *value < lower\_bound OR value > higher\_bound* ».

Further reading: *BETWEEN*

## **OR**

Returns TRUE [when conditi](#page-381-0)on a or b is true.

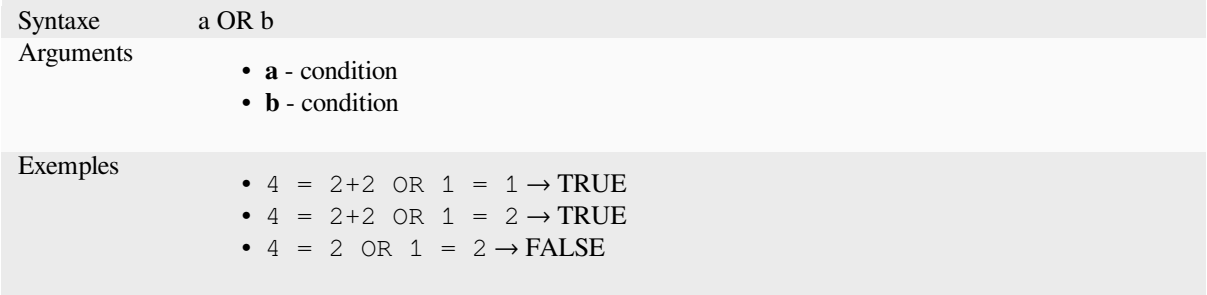

Index operator. Returns an element from an array or map value.

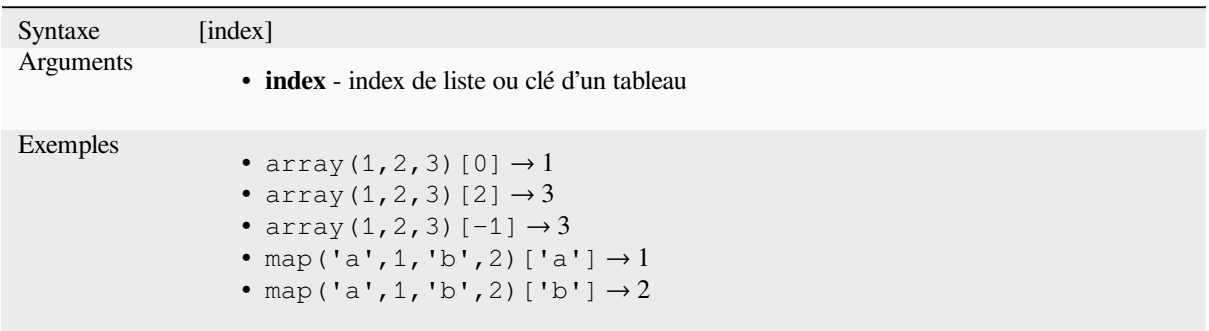

Voir aussi : *array\_get*, *map\_get*

**^**

Puissance d[e deux val](#page-256-0)[eurs.](#page-365-0)

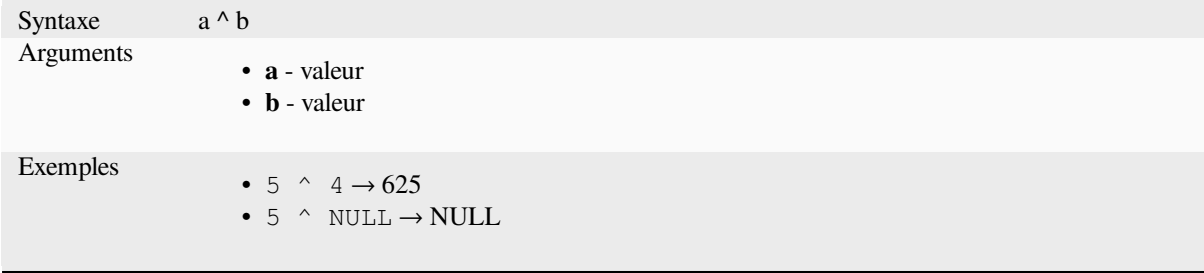

**||**

Joins two values together into a string.

<span id="page-385-0"></span>If one of the values is NULL the result will be NULL. See the CONCAT function for a different behavior.

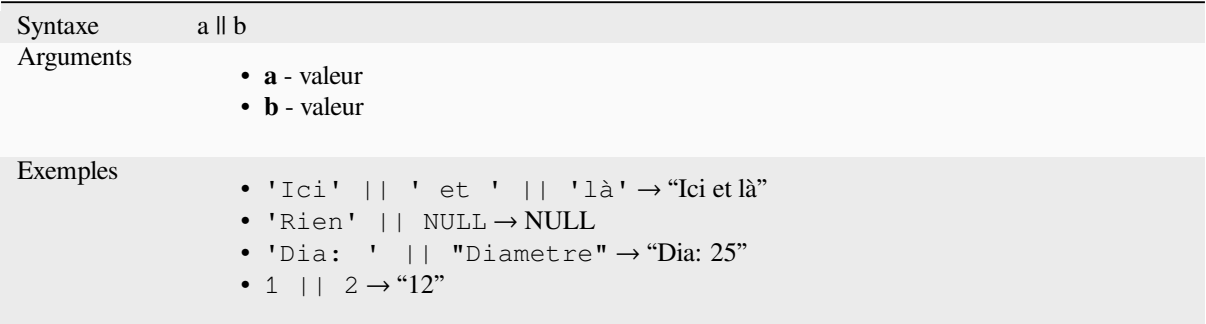

Voir aussi : *concat*, *+*

Performs a regular expression match on a string value. Backslash characters must be double escaped (e.g., « \\s » to match a white space character).

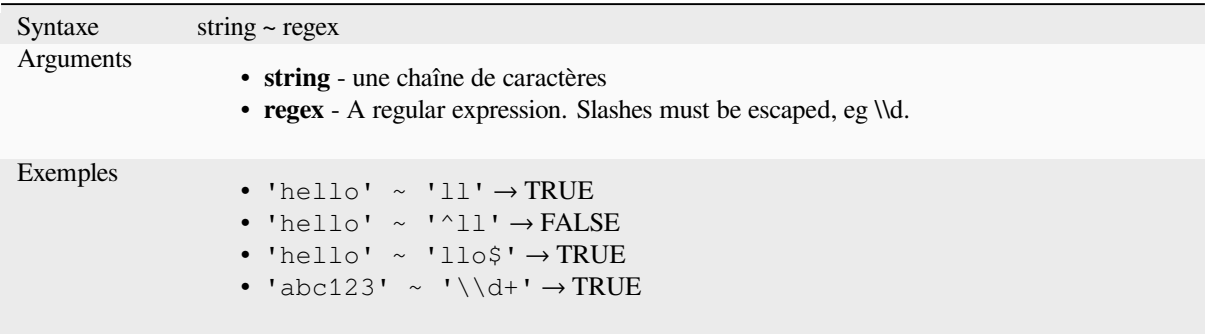

Plus de détails : *regexp\_match*

# **13.2.20 Fonctions de Processing**

Ce groupe conti[ent des fonctio](#page-403-0)ns qui opèrent sur des algorithmes de traitement.

• *parameter*

#### **para[meter](#page-386-0)**

Renvoie la valeur d'un paramètre d'entrée d'un algorithme de traitement.

<span id="page-386-0"></span>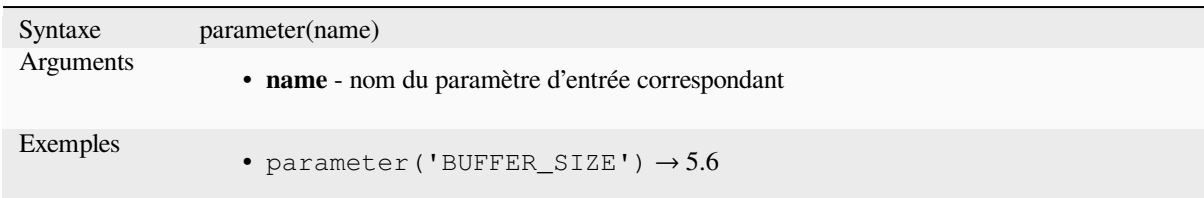

## **13.2.21 Fonctions Raster**

Ce groupe contient des fonctions à implémenter sur une couche raster

- *raster\_attributes*
- *raster\_statistic*
- *raster\_value*

### **raster\_attributes**

Returns a map with the fields names as keys and the raster attribute table values as values from the attribute table entry that matches the given raster value.

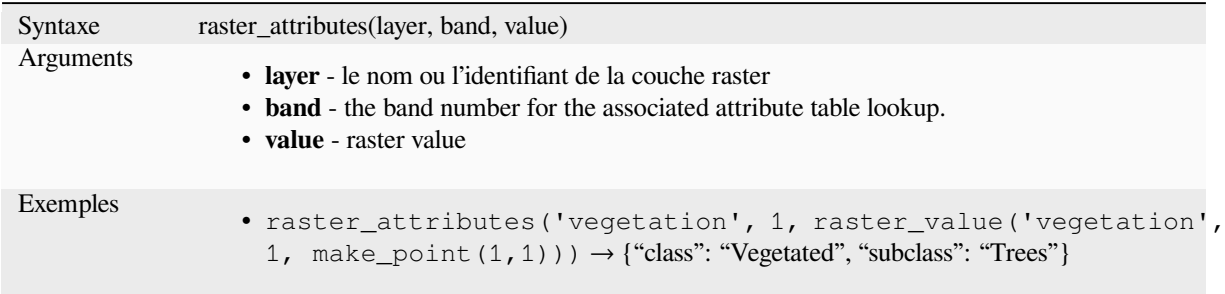

## **raster\_statistic**

Renvoie les statistiques d'une couche raster.

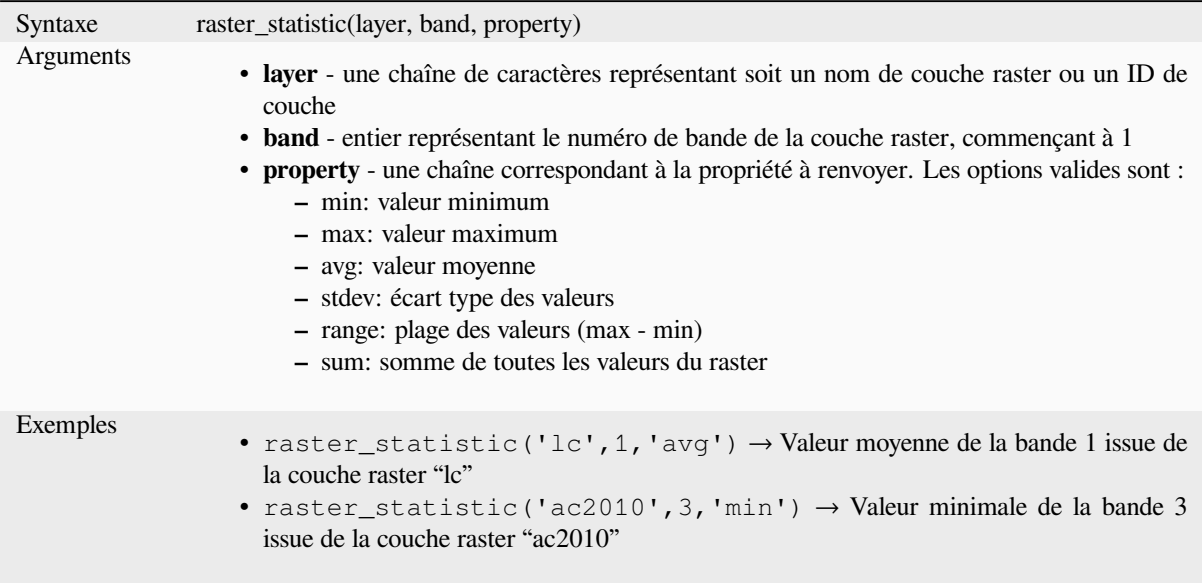

## **raster\_value**

Retourne la valeur du pixel dans le raster aux coordonnées du point.

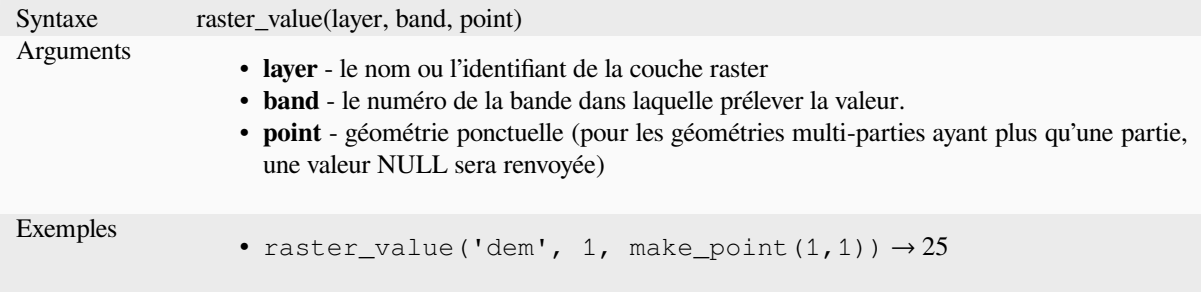

# **13.2.22 Fonction d'enregistrement et d'attributs**

Ce groupe contient des fonctions qui permettent d'accéder aux identifiants des enregistrements.

## **attribute**

Retourne un attribut d'une entité.

### **Variante 1**

Retourne la valeur d'un attribut de l'élément en cours.

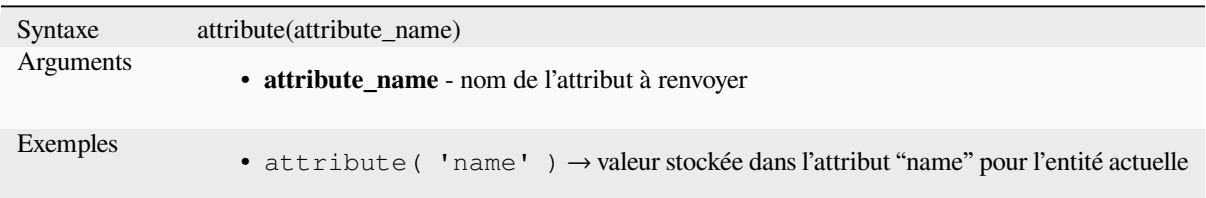

#### **Variante 2**

Permet de spécifier l'entité cible et le nom de l'attribut.

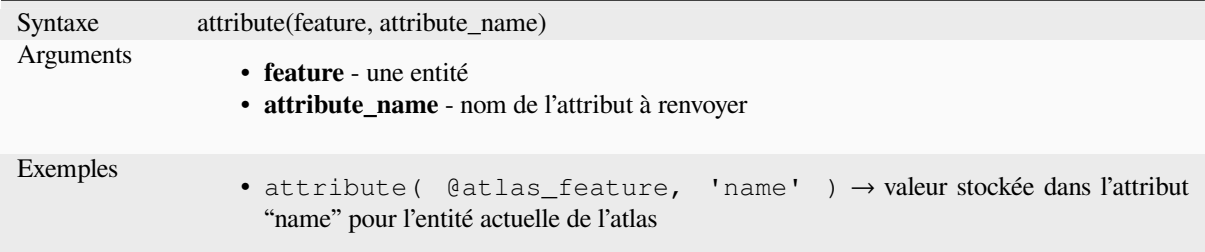

## **attributes**

Retourne un dictionnaire contenant tous les attributs d'une entité, avec les noms des champs comme clés du dictionnaire.

#### **Variante 1**

Retourne un dictionnaire contenant tous les attributs de l'entité en cours.

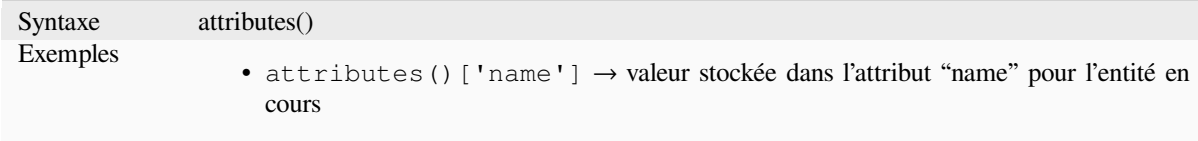

### **Variante 2**

Permet de spécifier l'entité cible.

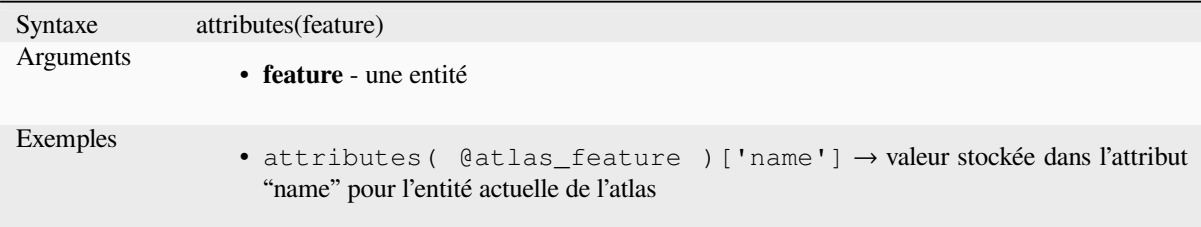

Plus de détails : *Fonctions de Tableaux associatifs*

## **\$currentfeature**

Returns the curr[ent feature being evaluated. This c](#page-363-0)an be used with the "attribute" function to evaluate attribute values from the current feature. **WARNING: This function is deprecated. It is recommended to use the replacement @feature variable instead.**

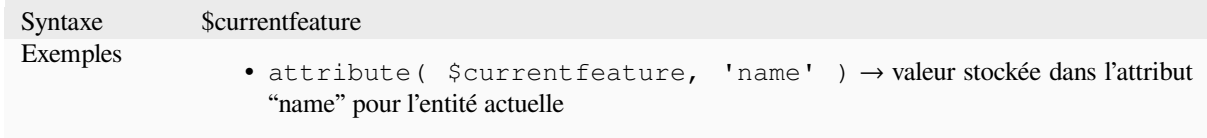

## **display\_expression**

Retourne l'expression d'affichage pour une entité donnée dans une couche. L'expression est évaluée par défaut. Elle peut être utilisée avec zéro, un ou plusieurs arguments, voir ci-dessous pour plus de détails.

#### **Pas de paramètres**

Si elle est appelée sans paramètres, la fonction évaluera l'expression d'affichage de l'entité actuelle dans la couche en cours.

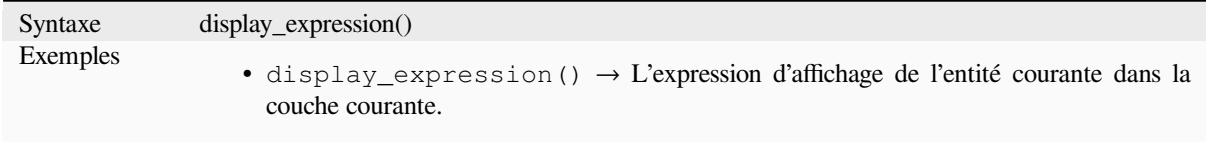

## **Une "entité" en paramètre**

Si elle est appelée uniquement avec une entité en paramètre, la fonction évaluera l'entité spécifiée à partir de la couche actuelle.

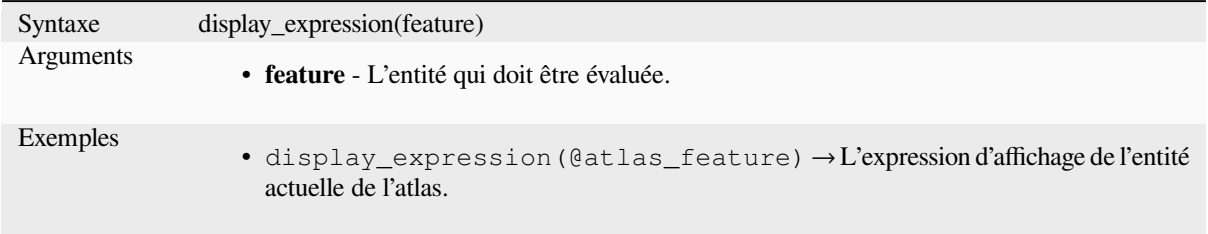

### **Paramètres des couches et des entités**

Si la fonction est appelée à la fois avec une couche et une entité, elle évaluera l'entité spécifiée à partir de la couche spécifiée.

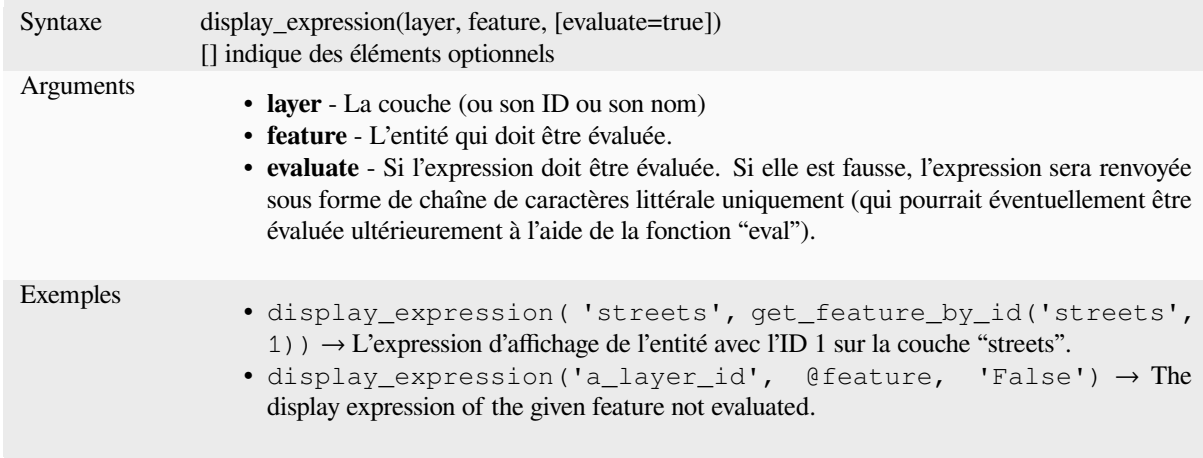

## **feature\_id**

Returns a feature's unique ID, or NULL if the feature is not valid.

<span id="page-390-0"></span>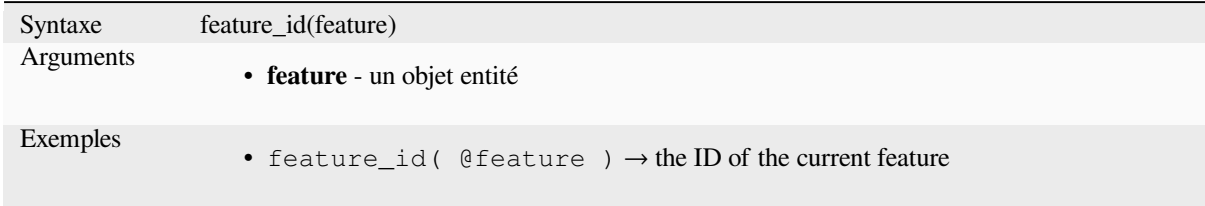

Further reading: *get\_feature\_by\_id*

### **get\_feature**

Retourne la pre[mière entité d'une c](#page-391-0)ouche correspondant à une valeur d'attribut donnée.

### **Single value variant**

Along with the layer ID, a single column and value are specified.

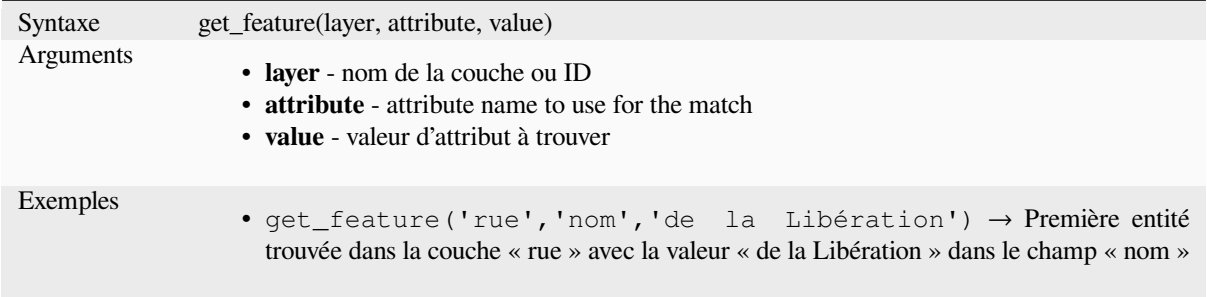

### **Variante table de correspondance**

Along with the layer ID, a map containing the columns (key) and their respective value to be used.

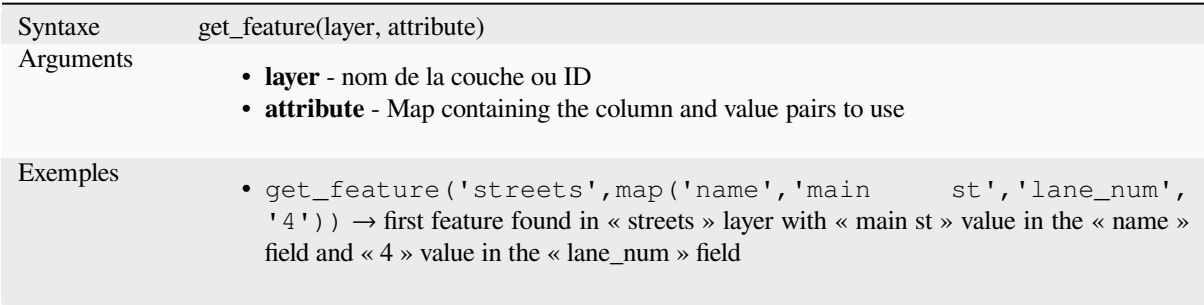

## **get\_feature\_by\_id**

Retourne l'entité avec un identifiant sur une couche.

<span id="page-391-0"></span>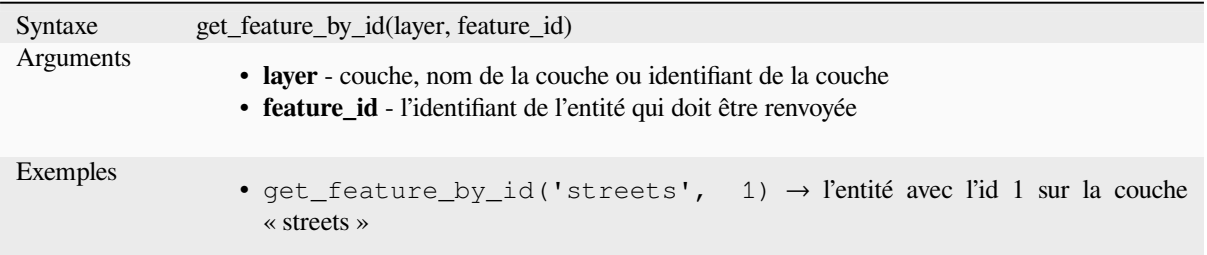

Further reading: *feature\_id*

## **\$id**

Returns the feat[ure id of th](#page-390-0)e current row. **WARNING: This function is deprecated. It is recommended to use the replacement @id variable instead.**

Syntaxe \$id Exemples •  $$id \rightarrow 42$ 

Further reading: *feature\_id*, *get\_feature\_by\_id*

## **is\_attribute\_valid**

Returns TRUEi[f a specific](#page-390-0) [feature attribute m](#page-391-0)eets all constraints.

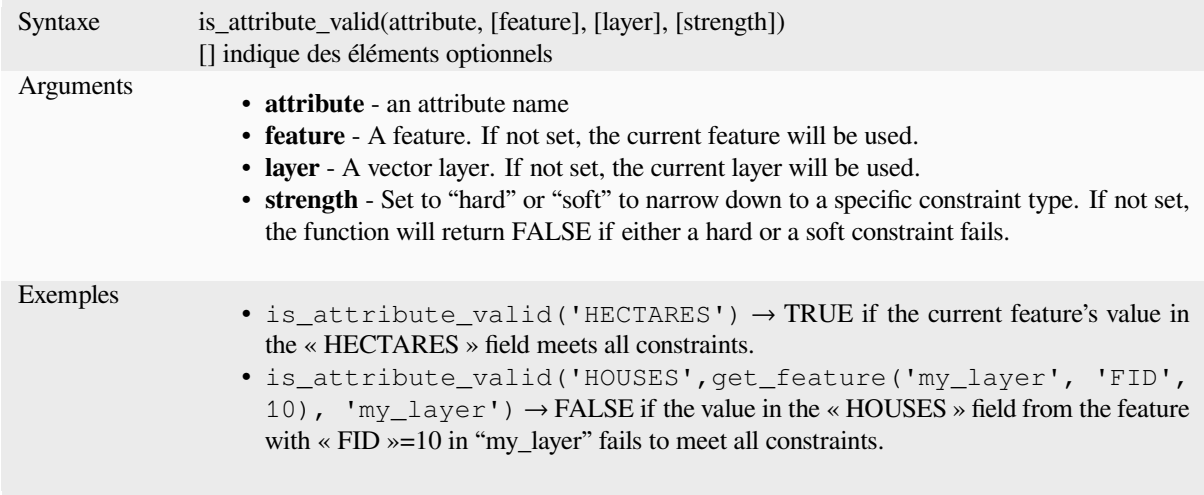

Further reading: *Contraintes*

## **is\_feature\_valid**

Returns TRUEi[f a feature m](#page-580-0)eets all field constraints.

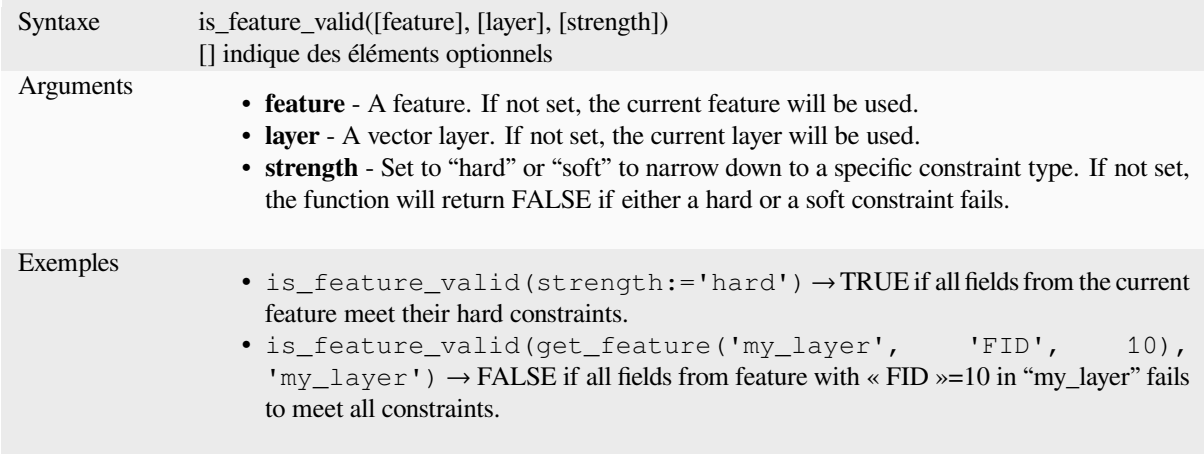

Further reading: *Contraintes*

## **is\_selected**

Returns TRUEi[f a feature is](#page-580-0) selected. Can be used with zero, one or two arguments, see below for details.

#### **Pas de paramètres**

If called with no parameters, the function will return TRUE if the current feature in the current layer is selected.

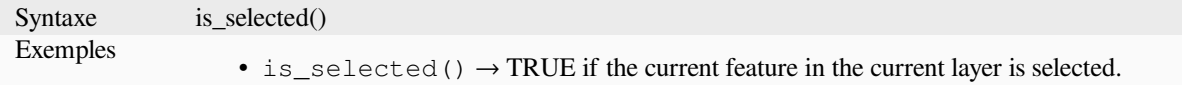

## **Une "entité" en paramètre**

If called with a "feature" parameter only, the function returns TRUE if the specified feature from the current layer is selected.

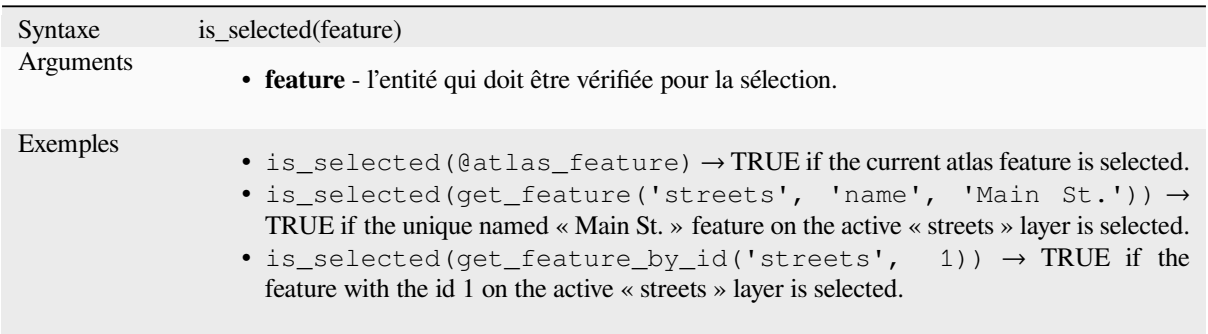

### **Deux paramètres**

If the function is called with both a layer and a feature, it will return TRUE if the specified feature from the specified layer is selected.

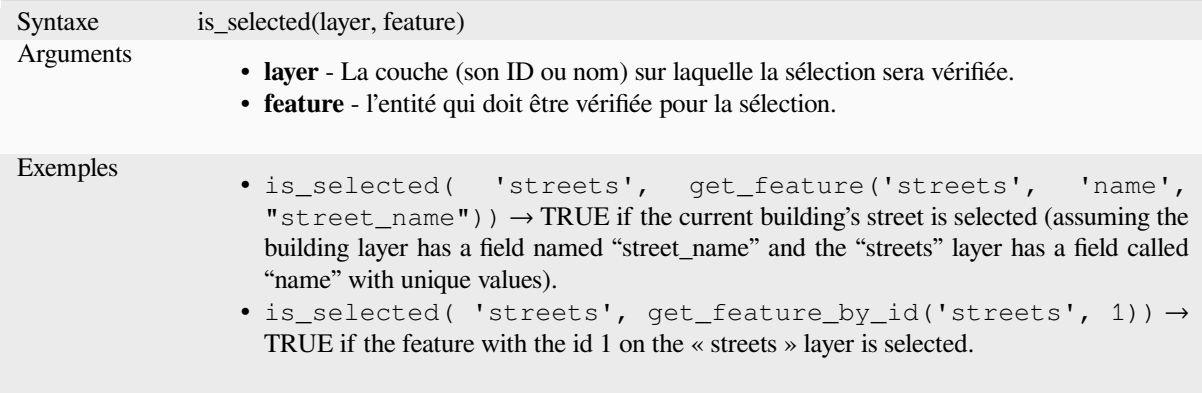

### **maptip**

Retourne l'info-bulle pour une entité donnée dans une couche. L'expression est évaluée par défaut. Peut être utilisée avec zéro, un ou plusieurs arguments, voir ci-dessous pour plus de détails.

## **Pas de paramètres**

Si elle est appelée sans paramètres, la fonction évaluera l'infobulle de l'entité actuelle de la couche courante.

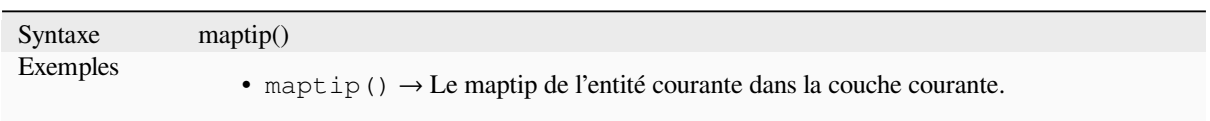

## **Une "entité" en paramètre**

Si elle est appelée uniquement avec une entité en paramètre, la fonction évaluera l'entité spécifiée à partir de la couche actuelle.

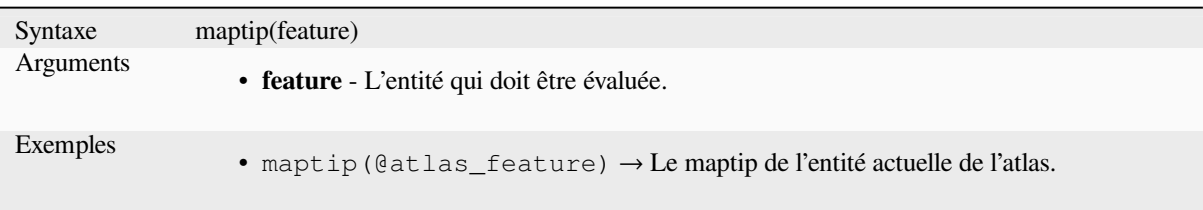

### **Paramètres des couches et des entités**

Si la fonction est appelée à la fois avec une couche et une entité, elle évaluera l'entité spécifiée à partir de la couche spécifiée.

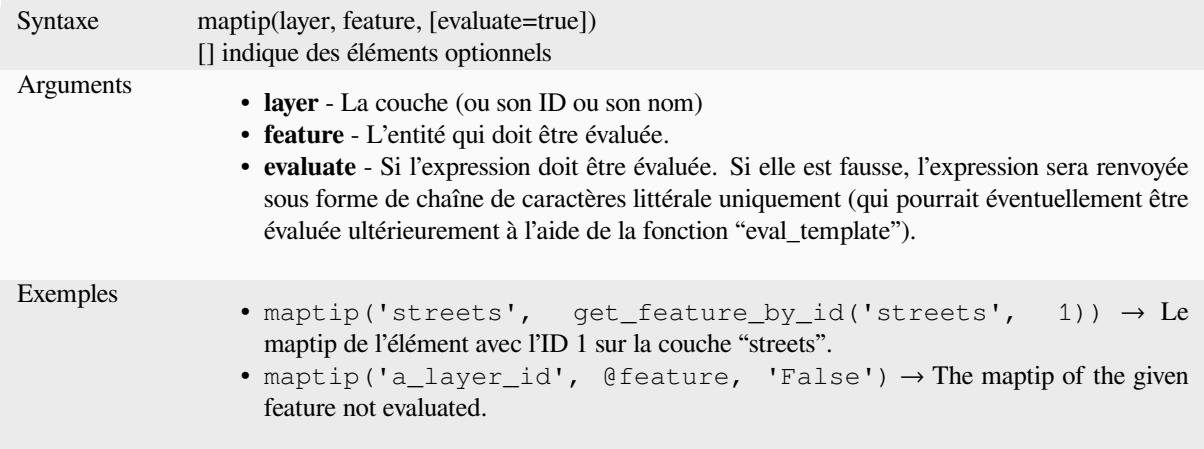

#### **num\_selected**

Renvoie le nombre d'entités sélectionnées d'une couche donnée. Par défaut la fonction agit sur la couche sur laquelle l'expression est évaluée.

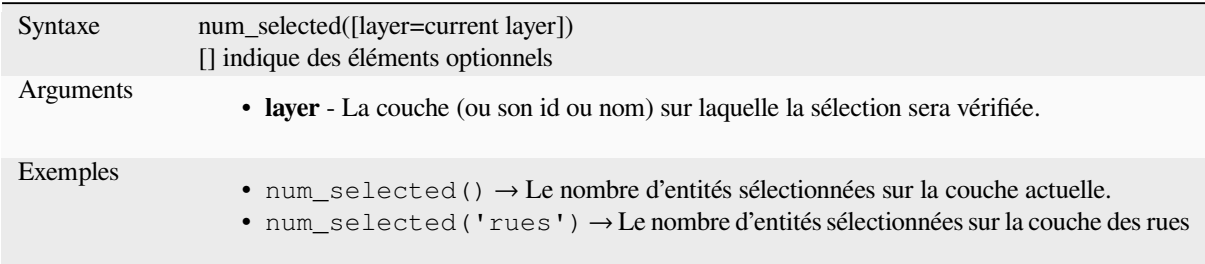

#### **represent\_attributes**

Returns a map with the attribute names as keys and the configured representation values as values. The representation value for the attributes depends on the configured widget type for each attribute. Can be used with zero, one or more arguments, see below for details.

#### **Pas de paramètres**

If called with no parameters, the function will return the representation of the attributes of the current feature in the current layer.

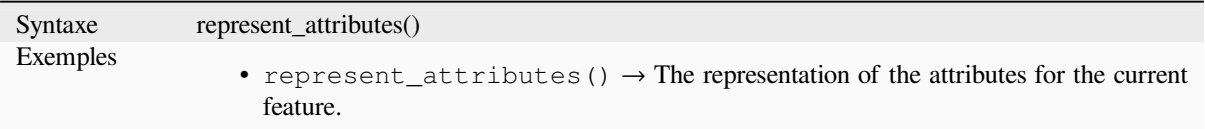

### **Une "entité" en paramètre**

If called with a "feature" parameter only, the function will return the representation of the attributes of the specified feature from the current layer.

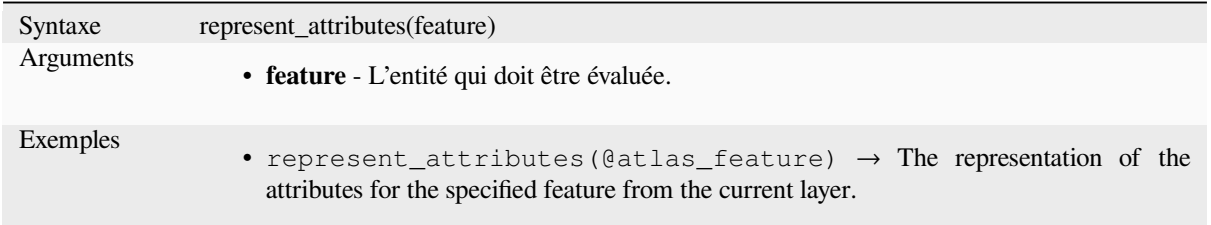

#### **Paramètres des couches et des entités**

If called with a "layer" and a "feature" parameter, the function will return the representation of the attributes of the specified feature from the specified layer.

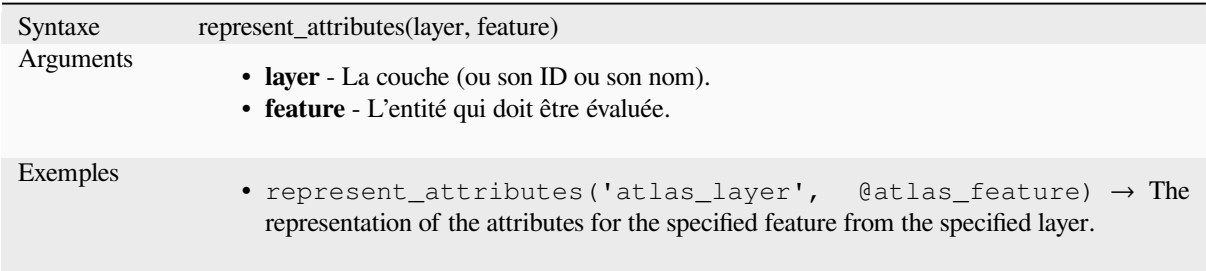

Plus de détails : *represent\_value*

## **represent\_value**

<span id="page-395-0"></span>Retourne la vale[ur de représenta](#page-395-0)tion configurée pour une valeur de champ. Cela dépend du type de widget configuré. Souvent, cela est utile pour les widgets de type « Liste de valeurs ».

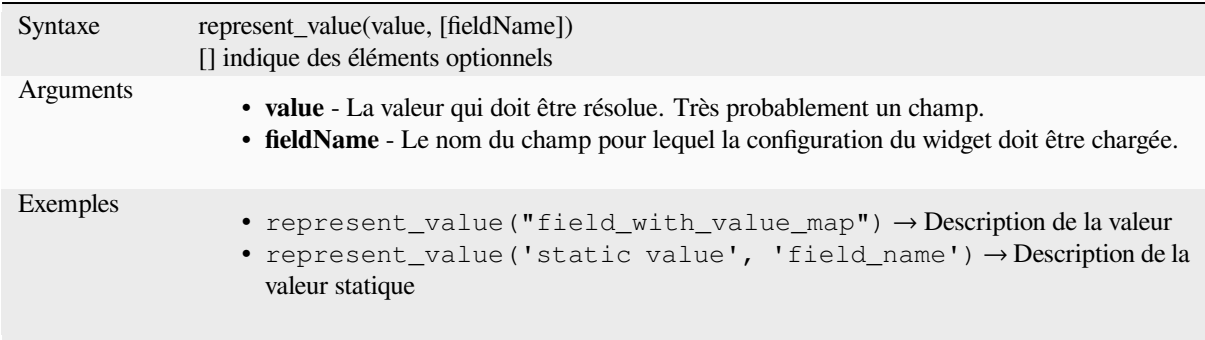

Plus de détails : *Types de widget*, *represent\_attributes*
#### **sqlite\_fetch\_and\_increment**

Gérer les valeurs auto-incrémentées dans les bases de données sqlite.

Les valeurs par défaut de SQlite ne peuvent être appliquées qu'à l'insertion et ne peuvent pas être prélevées.

Il est donc impossible d'acquérir une clé primaire incrémentée via AUTO\_INCREMENT avant de créer la ligne dans la base de données. Sidenote : avec postgres, cela fonctionne via l'option *évaluer les valeurs par défaut*.

Lors de l'ajout de nouvelles entités avec les relations, il est vraiment agréable de pouvoir déjà ajouter des enfants pour un parent, alors que le formulaire des parents est encore ouvert et donc l'entité parent non engagée.

Pour contourner cette limitation, cette fonction peut être utilisée pour gérer les valeurs des séquences dans une table séparé sur des formats basés sur sqlite comme gpkg.

La table de séquence sera filtrée pour un identifiant de séquence (filter\_attribute et filter\_value) et la valeur actuelle du champ id\_field sera incrémentée de 1 et la valeur incrémentée sera retournée.

Si des colonnes supplémentaires nécessitent de spécifier des valeurs, le tableau de données default\_values peut être utilisé à cet effet.

#### **Note**

Cette fonction modifie la table sqlite cible. Elle est destinée à être utilisée avec des configurations de valeurs par défaut pour les attributs.

Lorsque le paramètre de la base de données est une couche et que la couche est en mode transaction, la valeur ne sera récupérée qu'une seule fois pendant la durée de vie d'une transaction et sera mise en cache et incrémentée. Il est donc dangereux de travailler sur la même base de données à partir de plusieurs processus en parallèle.

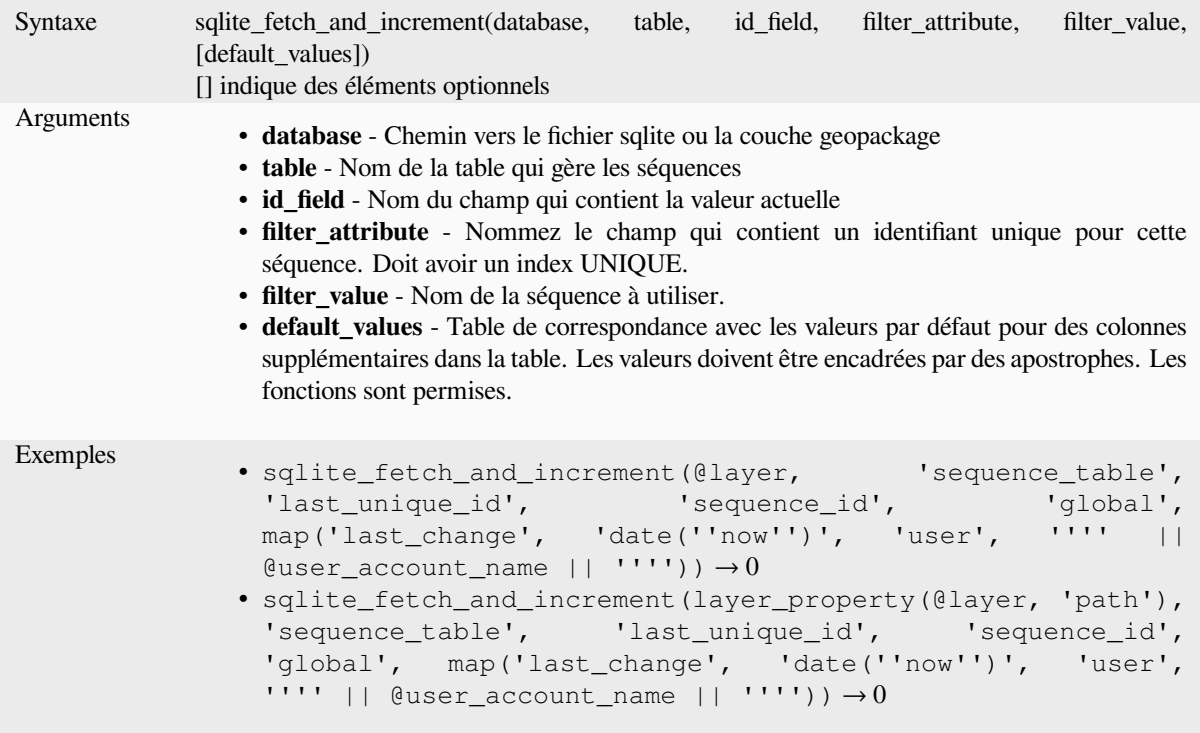

Plus de détails : *Onglet sources de données*, *Définir des relations entre plusieurs couches*

#### **uuid**

Generates a Universally Unique Identifier (UUID) for each row using the Qt QUuid::createUuid method.

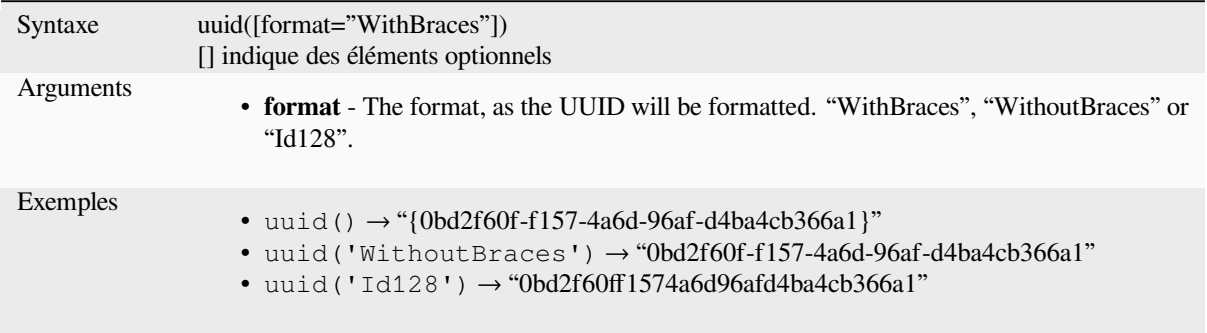

# **13.2.23 Relations**

Ce groupe contient la liste des *relations* disponibles dans le projet en cours, avec leur description. Il fournit un accès rapide à l'ID de relation pour rédiger une expression (avec par exemple, la fonction *relation\_aggregate*) ou de personnaliser un formulaire.

# **13.2.24 Sensors Func[tions](#page-121-0)**

This group contains functions to interact with sensors.

#### **sensor\_data**

Returns the last captured value (or values as a map for sensors which report multiple values) from a registered sensor.

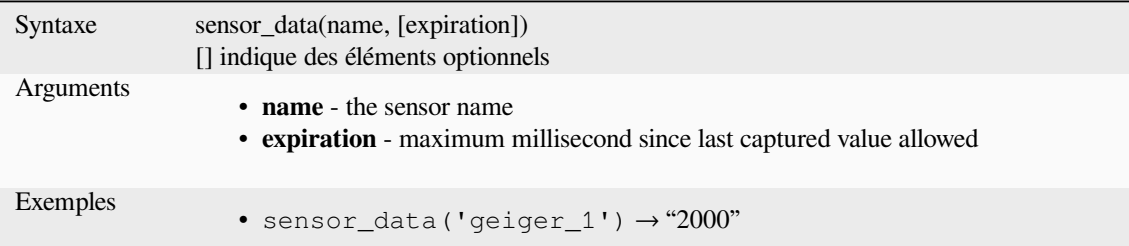

# **13.2.25 Fonctions de Chaîne**

Ce groupe contient des fonctions qui opèrent sur des chaînes (par ex. qui remplace, convertit en majuscule).

#### **ascii**

Renvoie le code ASCII du premier caractère d'une chaîne.

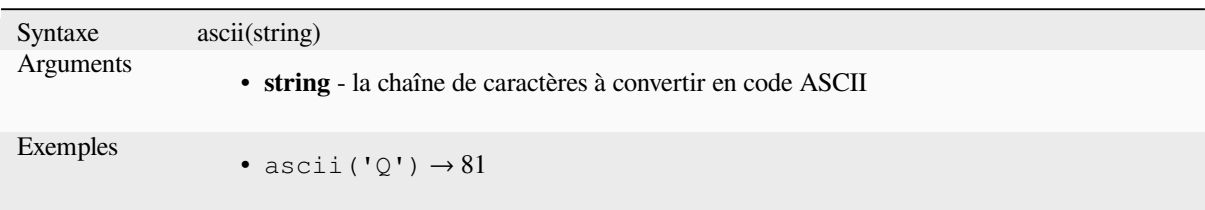

#### **char**

Renvoie le caractère associé à un code Unicode.

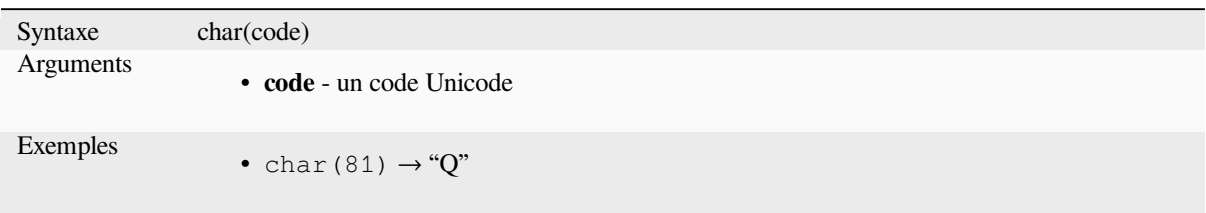

#### **concat**

Concatène plusieurs chaînes de caractères en une seule. Les valeurs NULL sont converties en chaînes vides. Les autres valeurs (comme les nombres) sont converties en chaînes de caractères.

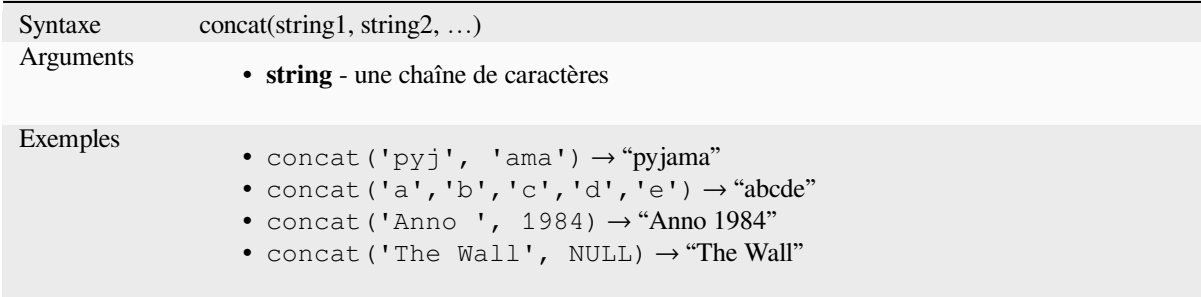

#### **Au sujet de l'agrégation de champs**

Vous pouvez aussi concaténer des chaînes ou des valeurs de champ à l'aide des opérateurs || ou +, avec certaines caractéristiques spéciales:

• L'opérateur + correspond également à une fonction d'addition, donc si vous avez un opérande de type numérique (champ ou valeur numérique), cela peut être sujet à erreur et vous feriez mieux d'utiliser les autres

'My feature id is: ' + "gid" => triggers an error **as** gid returns an integer

• Lorsque l'un des arguments est une valeur NULL, || ou + renverra une valeur NULL. Pour retourner les autres arguments malgré la valeur NULL, vous pouvez utiliser la fonction concat:

```
'My feature id is: ' + NULL ==> NULL
'My feature id is: ' || NULL => NULL
concat('My feature id is: ', NULL) => 'My feature id is: '
```
Voir aussi : *||*, *+*

#### **format**

Formate une chaîne de caractères en utilisant les arguments fournis.

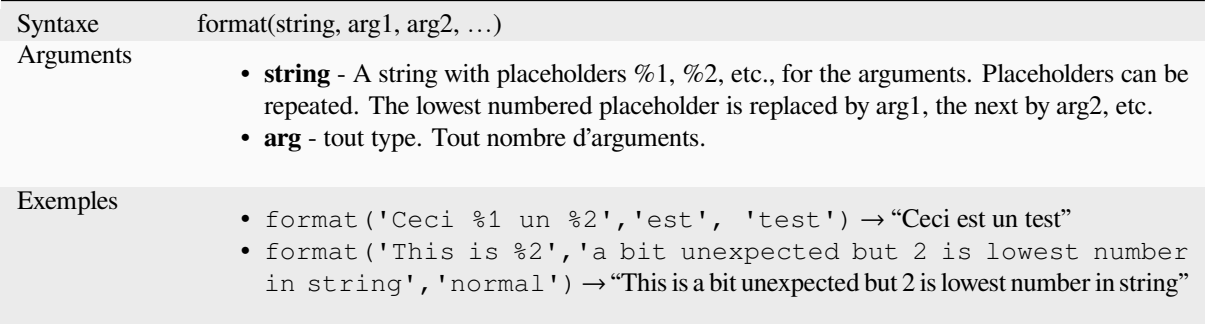

# **format\_date**

Formate une date ou une chaîne de caractères selon un format personnalisé. Utilise le formatage des dates/temps de Qt. Voir QDateTime::toString.

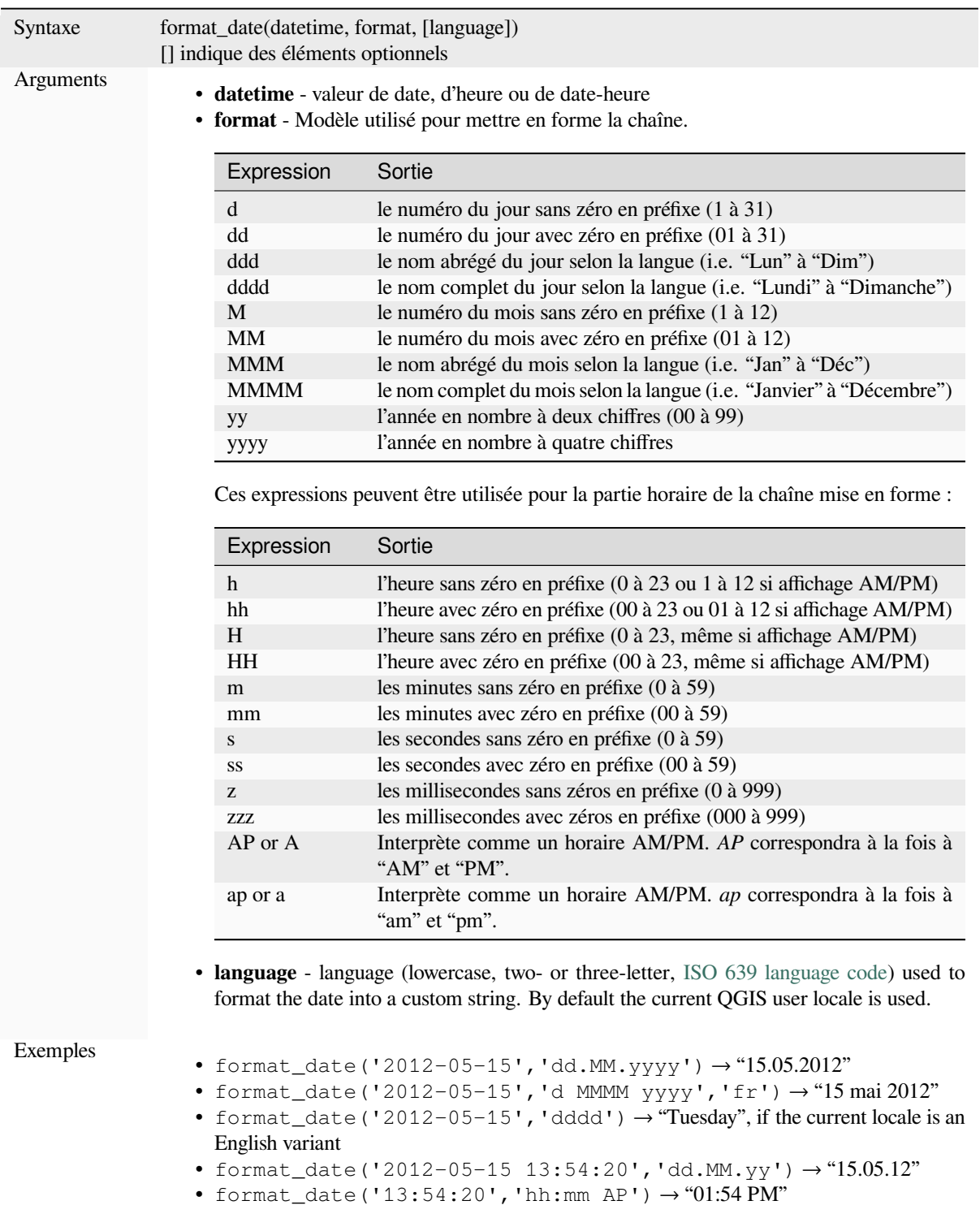

#### **format\_number**

Returns a number formatted with the locale separator for thousands. By default the current QGIS user locale is used. Also truncates the decimal places to the number of supplied places.

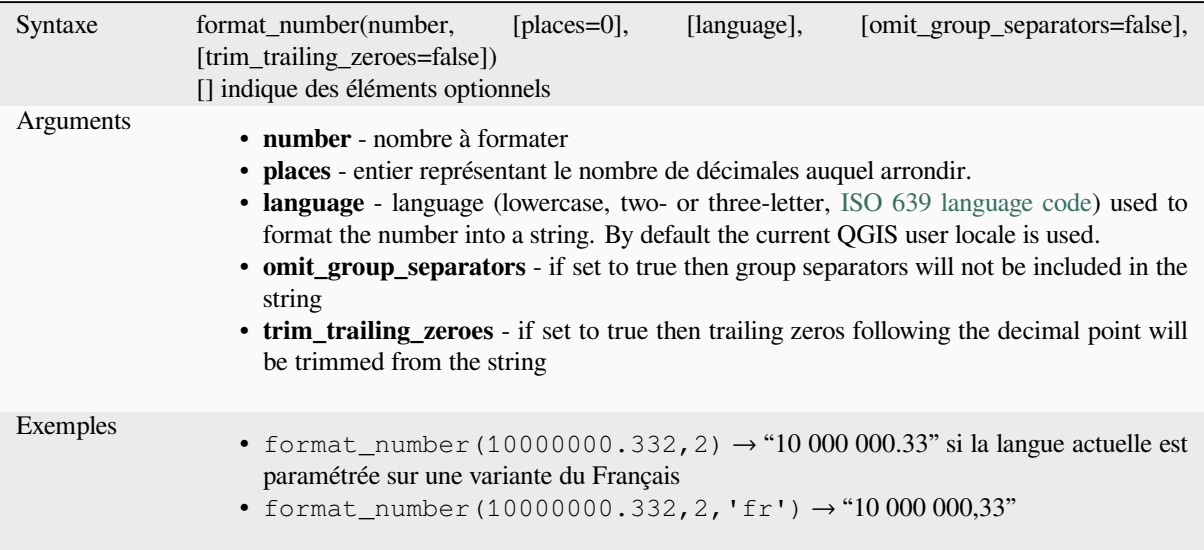

#### **left**

Renvoie un extrait de chaîne de caractères contenant les *n* caractères les plus à gauche de la chaîne initiale.

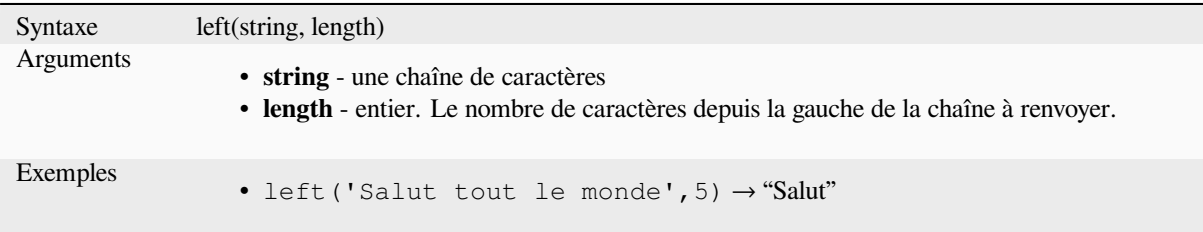

#### **length**

Renvoie le nombre de caractères d'une chaîne de caractères ou la longueur d'une géométrie de polylignes.

#### **Variante chaîne de caractères**

Renvoie le nombre de caractères de la chaîne de caractères.

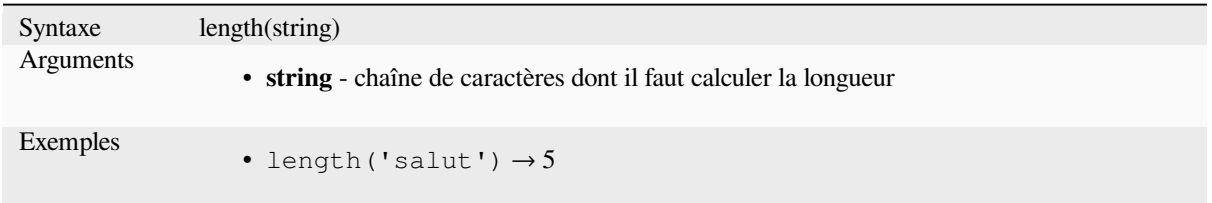

#### **Variante géométrique**

Calcule la longueur d'une géométrie linéaire. Les calculs sont toujours planimétriques dans le Système de Coordonnées de Référence (SCR) de la géométrie et les unités de la longueur correspondent aux unités du SCR. Cette fonction est différente des calculs effectués par la fonction \$length qui réalise des calculs ellipsoïdaux en se basant sur les paramètres d'ellipsoïde du projet et des unités de distance.

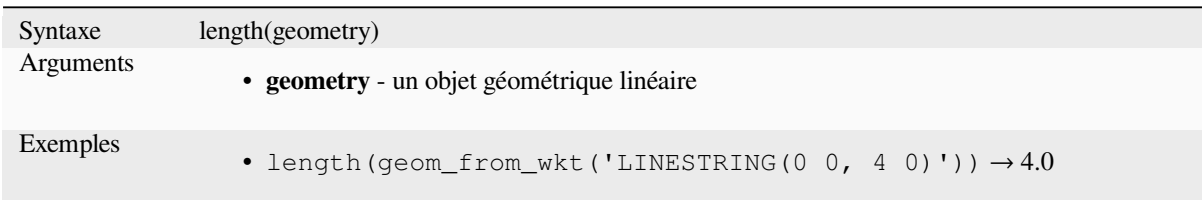

#### **lower**

Convertit une chaîne de caractères en caractères minuscules.

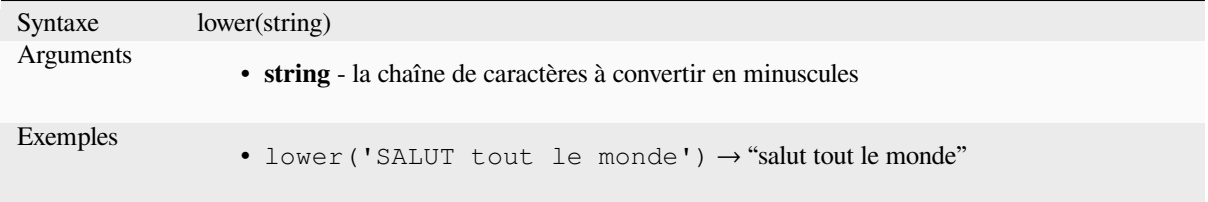

#### **lpad**

Renvoie une chaîne de caractères complétée à sa gauche avec un caractère de remplissage jusqu'à la largeur spécifiée. Si la largeur spécifiée est inférieure à la longueur de la chaîne de caractère, la chaîne de caractères est tronquée.

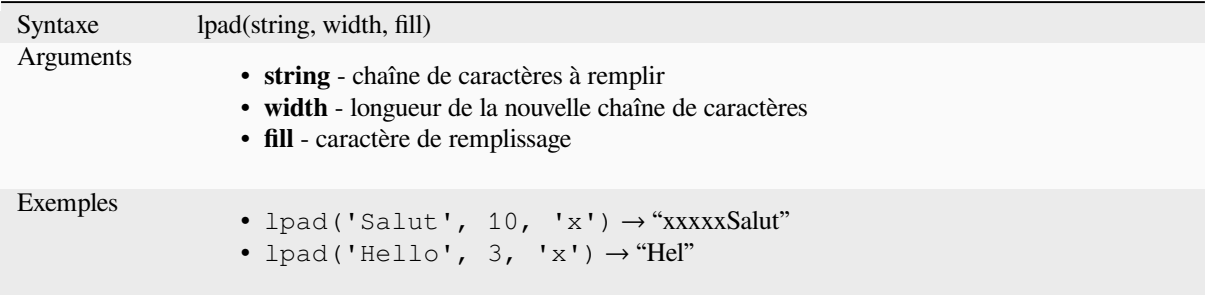

#### **ltrim**

Removes the longest string containing only the specified characters (a space by default) from the start of string.

<span id="page-402-0"></span>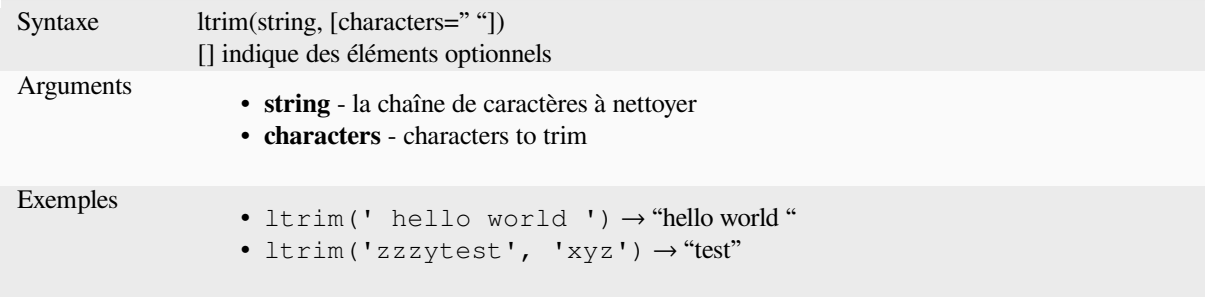

Further reading: *rtrim*, *trim*

#### **regexp\_match**

Renvoie la première occurrence correspondant à une expression régulière dans une chaîne de caractères, ou 0 si la sous-chaîne n'a pas été trouvée.

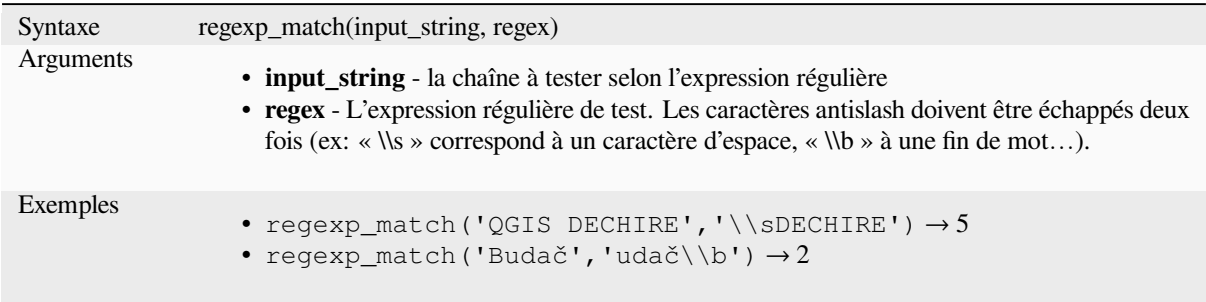

## **regexp\_replace**

Renvoie une chaîne de caractères en utilisant une expression régulière de substitution.

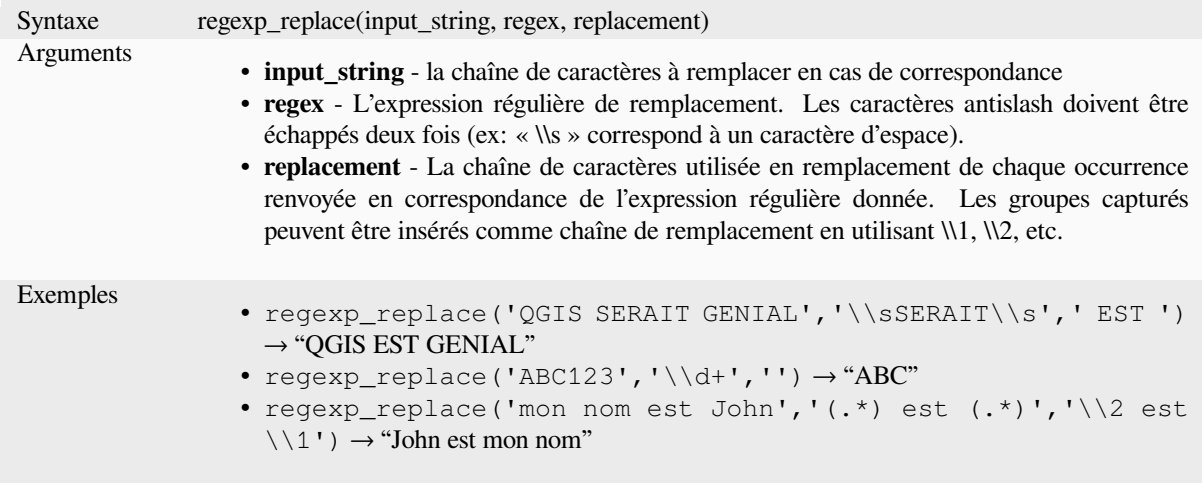

# **regexp\_substr**

Renvoie la portion d'une chaîne de caractères qui correspond à une expression régulière fournie.

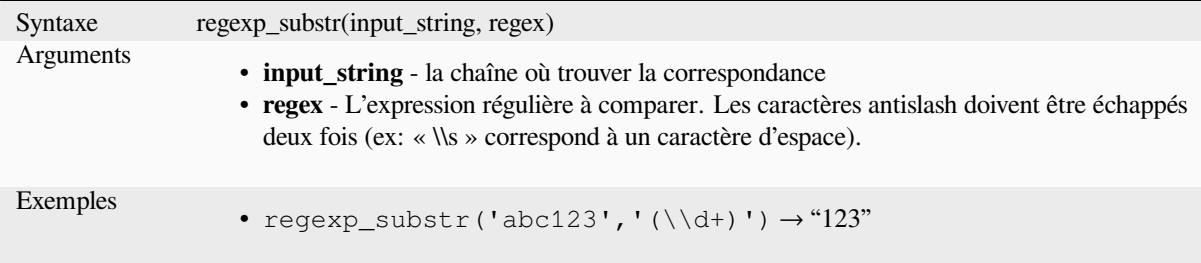

#### **replace**

Renvoie une chaîne de caractères où la chaîne, la liste ou la table de correspondance fournie a été utilisée pour remplacer des caractères.

#### **Variante chaîne & liste**

Renvoie une chaîne de caractères où la chaîne ou la liste fournie a été utilisée pour remplacer des caractères ou une liste de caractères.

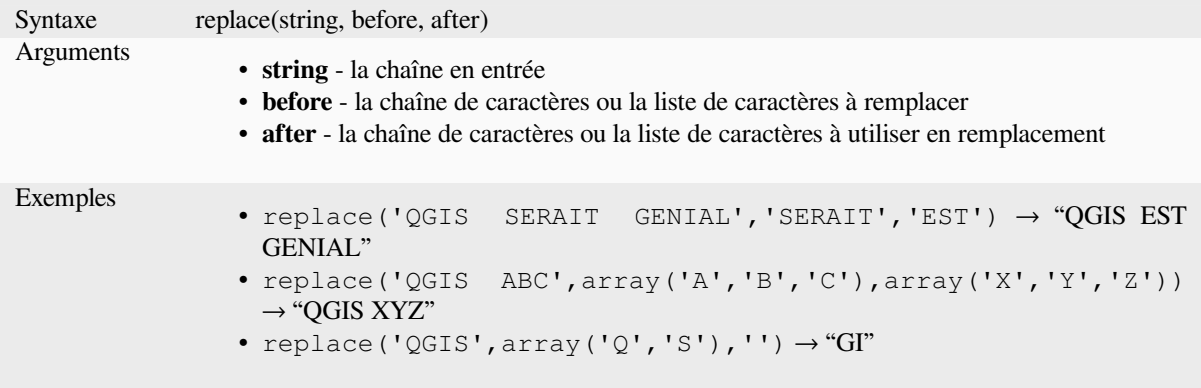

#### **Variante table de correspondance**

Returns a string with the supplied map keys replaced by paired values. Longer map keys are evaluated first.

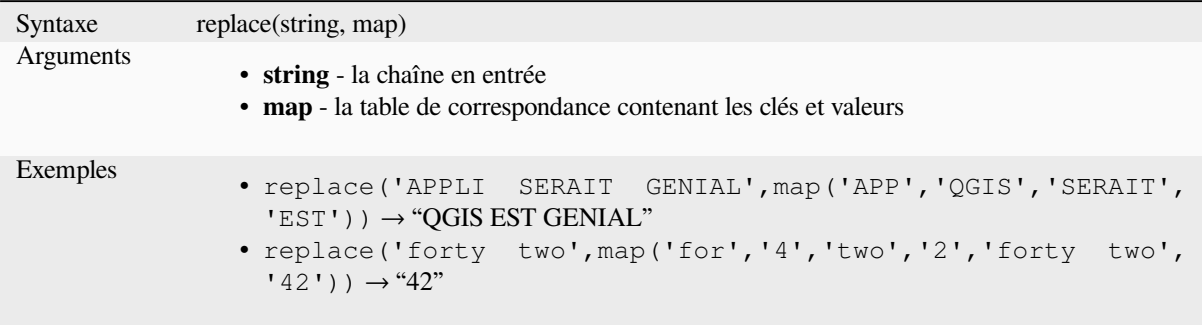

# **right**

Renvoie une sous-chaîne de caractères contenant les n caractères les plus à droite.

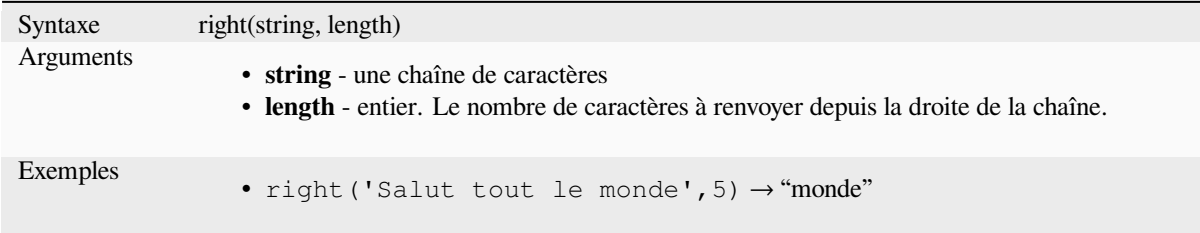

#### **rpad**

Renvoie une chaîne de caractères complétée à sa droite avec un caractère de remplissage jusqu'à la largeur spécifiée. Si la largeur spécifiée est inférieure à la longueur de la chaîne de caractère, la chaîne de caractères est tronquée.

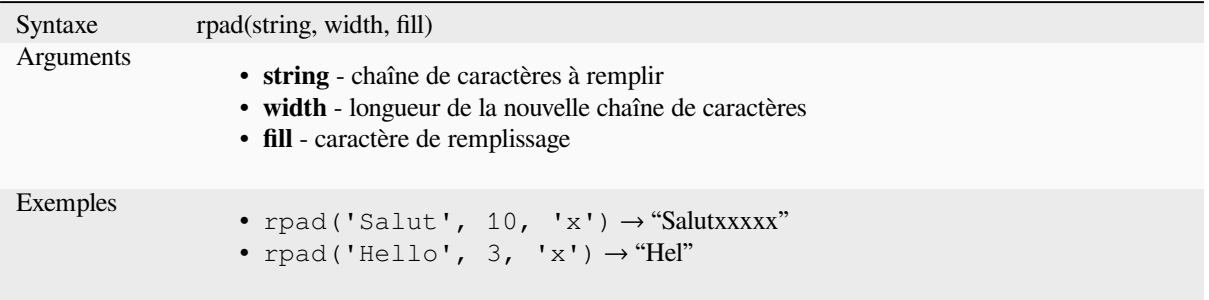

### **rtrim**

Removes the longest string containing only the specified characters (a space by default) from the end of string.

<span id="page-405-0"></span>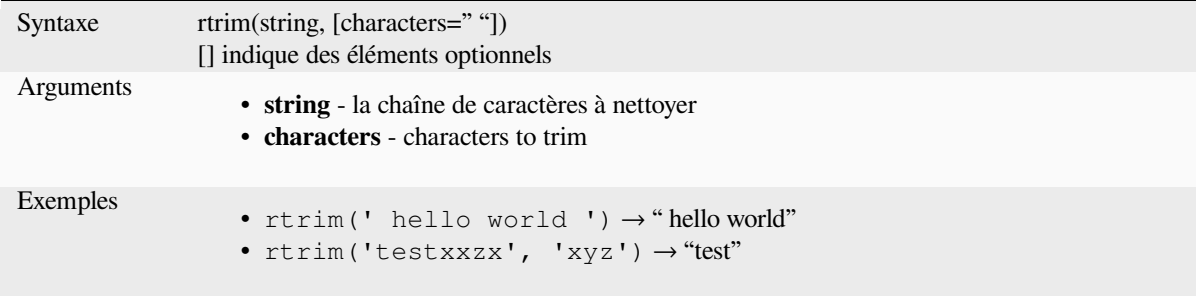

Further reading: *ltrim*, *trim*

#### **strpos**

Renvoie la positi[on de](#page-402-0) [la pr](#page-407-0)emière occurrence d'une sous-chaîne dans une chaîne de caractères ou 0 si la sous-chaîne est introuvable.

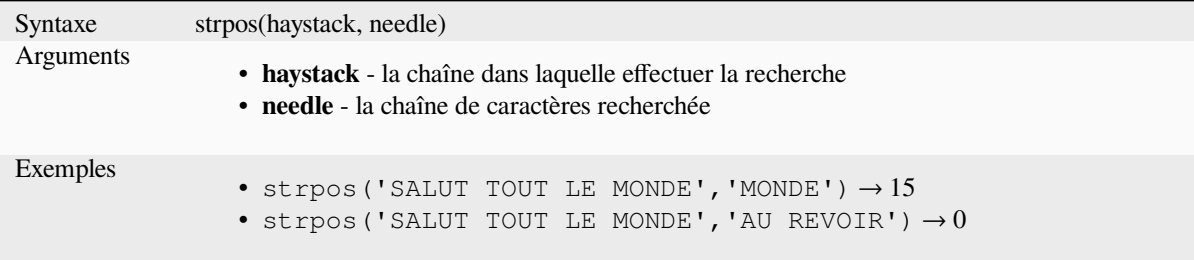

#### **substr**

Renvoie une partie de chaîne de caractères.

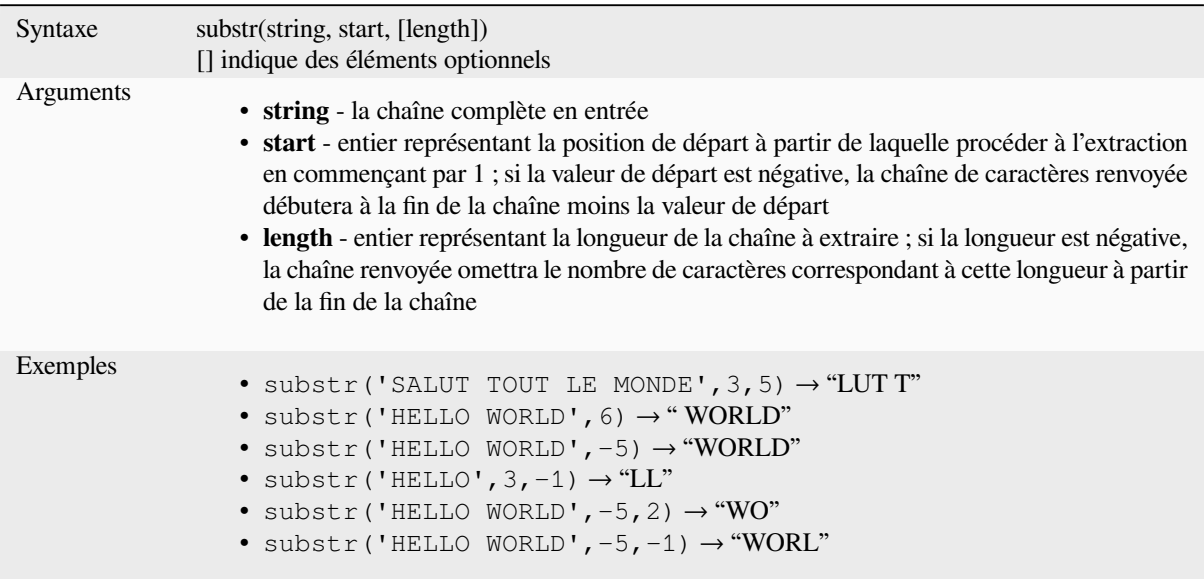

#### **title**

Convertit l'ensemble des mots d'une chaîne de caractères en casse de titre (tous les mots sont en minuscule sauf la première lettre du mot qui est en majuscule).

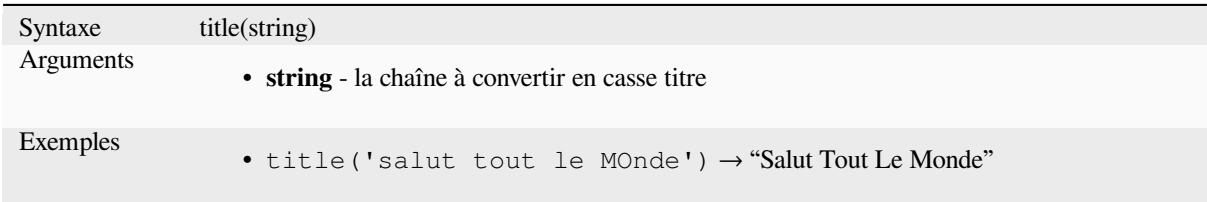

#### **to\_string**

Convertit un nombre en chaîne de caractères.

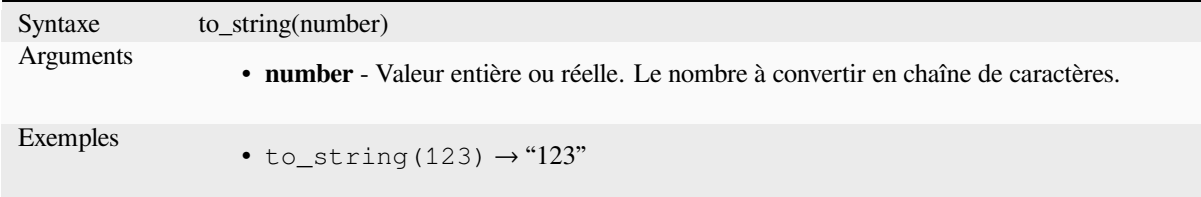

#### **trim**

Supprime tous les caractères d'espace (espaces, tabulations, etc.) situés au début ou à la fin d'une chaîne de caractères.

<span id="page-407-0"></span>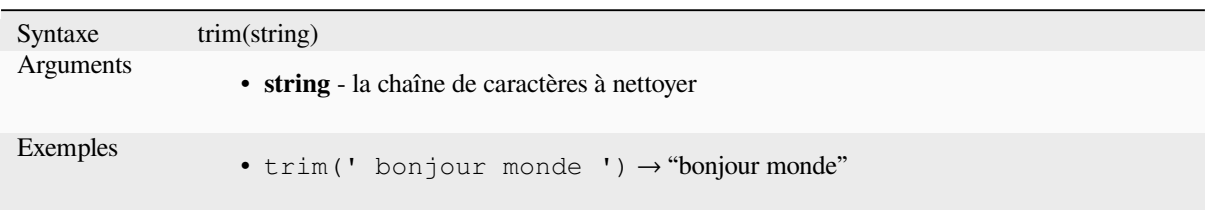

Further reading: *ltrim*, *rtrim*

#### **upper**

Convertit une ch[aîne d](#page-402-0)[e cara](#page-405-0)ctères en caractères majuscules.

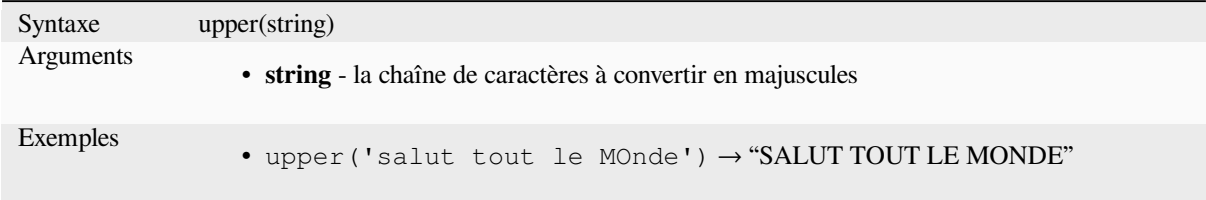

#### **wordwrap**

Renvoie une chaîne de caractères découpée par des retours à la ligne, selon un nombre minimum ou maximum de caractères.

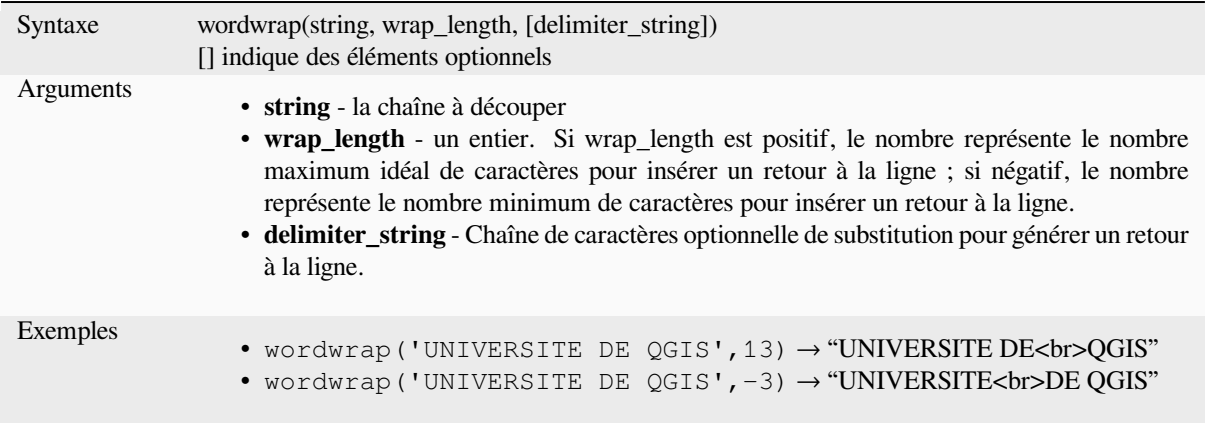

# **13.2.26 Expressions de l'utilisateur**

Ce groupe contient les expressions enregistrées sous le nom de *user expressions*

# **13.2.27 Variables**

Ce groupe contient des variables dynamiques liées à la dema[nde, au fichier de](#page-241-0) projet et à d'autres paramètres. La disponibilité des variables dépend du contexte :

- à partir de la boîte de dialogue Sélection les entités en utilisant une expression.
- à partir de la boîte de dialogue Calculatrice de champs
- à partir de la boîte de dialogue des propriétés de la couche.
- depuis la mise en page d'impression

Pour utiliser ces variables dans une expression, elles doivent être précédées du caractère @ (par exemple, @row\_number).

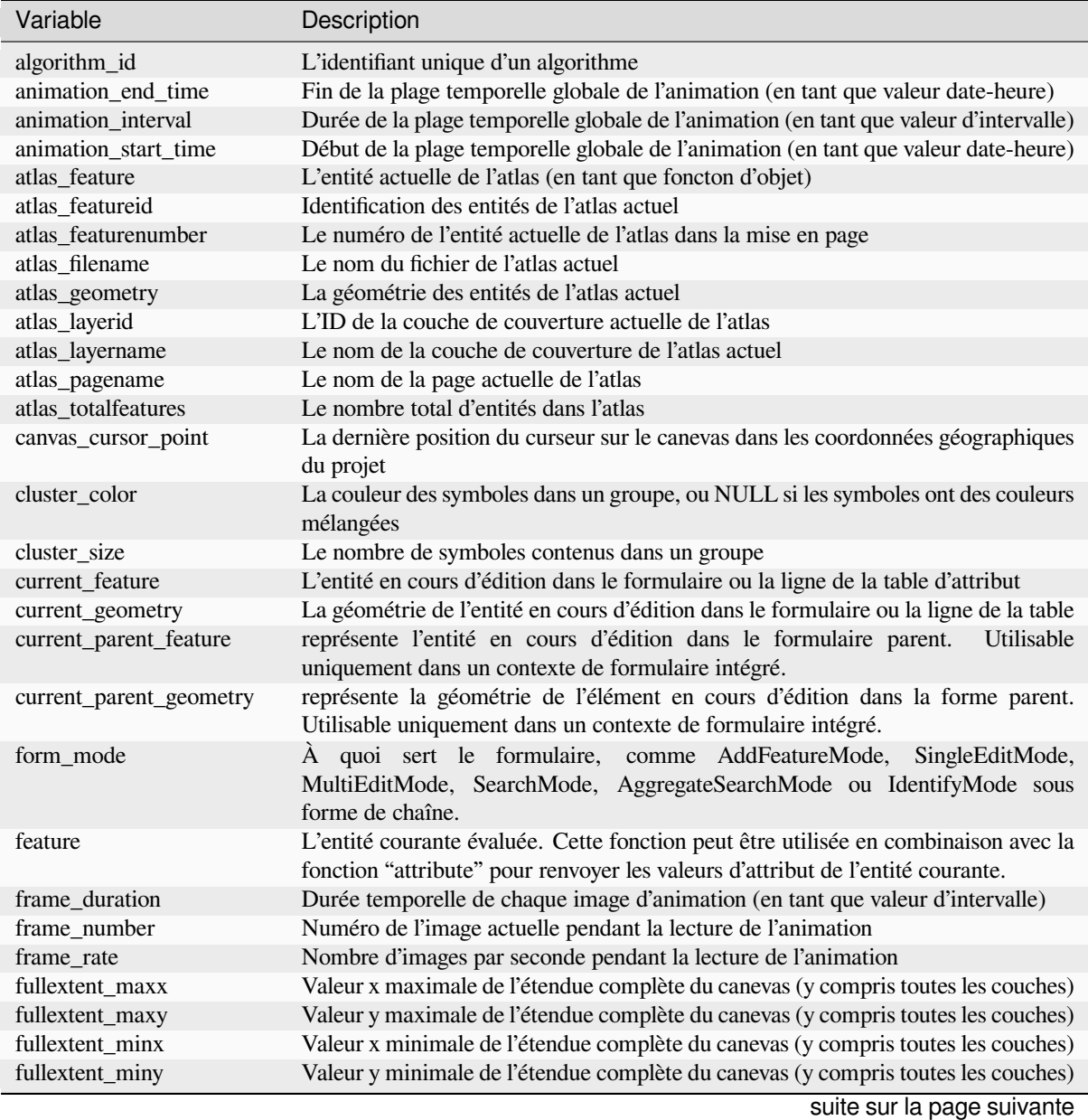

| Variable                | Description                                                                                                    |
|-------------------------|----------------------------------------------------------------------------------------------------|
| geometry                | La géométrie de l'entité actuellement en cours d'évaluation                                                                              |
| geometry_part_count     | Le nombre de parties dans la géométrie de l'élément rendu                                                                                |
| geometry_part_num       | Le numéro de partie de la géométrie actuelle pour l'élément en cours de rendu                                                            |
| geometry_point_count    | Le nombre de points dans la partie de la géométrie rendue                                                                                |
| geometry_point_num      | Le numéro du point courant dans la partie de la géométrie rendue                                                                         |
| geometry_ring_num       | Current geometry ring number for feature being rendered (for polygon features<br>only). The exterior ring has a value of 0.              |
| grid_axis               | L'axe d'annotation de la grille actuelle (par exemple, « $x \rightarrow$ pour la longitude, « $y \rightarrow$<br>pour la latitude)       |
| grid_number             | La valeur actuelle de l'annotation de la grille                                                                                          |
| id                      | L'ID de l'entité actuellement en cours d'évaluation                                                                                      |
| item_id                 | L'ID utilisateur de l'élément de mise en page (pas nécessairement unique)                                                                |
| item_uuid               | L'identifiant unique de l'élément de mise en page                                                                                        |
| layer                   | La couche actuelle                                                                                                    |
| layer_crs               | L'ID de l'autorité du Système de Coordonnées de Référence de la couche actuelle                                                          |
| layer_crs_ellipsoid     | The ellipsoid Authority ID of the current layer CRS                                                                                      |
| layer_cursor_point      | Point geometry under the mouse position in map canvas, in active layer's CRS                                                             |
| layer_id                | L'ID de la couche actuelle                                                                                                    |
| layer_ids               | Les ID de toutes les couches cartographiques du projet actuel sous forme de liste                                                        |
| layer_name              | Le nom de la couche actuelle                                                                                                    |
| layers                  | Toutes les couches cartographiques du projet actuel sous forme de liste                                                                  |
| layout_dpi              | La résolution de composition (DPI)                                                                                                    |
| layout_name             | Le nom de la mise en page                                                                                                    |
| layout_numpages         | Le nombre de pages dans la mise en page                                                                                                  |
| layout_page             | Le numéro de page de l'élément en cours dans la mise en page                                                                             |
| layout_pageheight       | The active page height in the layout (in mm for standard paper sizes, or whatever<br>unit was used for custom paper size)                |
| layout_pageoffsets      | Array of Y coordinate of the top of each page. Allows to dynamically position<br>items on pages in a context where page sizes may change |
| layout_pagewidth        | The active page width in the layout (in mm for standard paper sizes, or whatever<br>unit was used for custom paper size)                 |
| legend_column_count     | Le nombre de colonnes dans la légende                                                                                                    |
| legend_filter_by_map    | Indique si le contenu de la légende est filtré par la carte                                                                              |
| legend_filter_out_atlas | Indique si l'atlas est filtré hors de la légende                                                                                         |
| legend_split_layers     | Indique si les couches peuvent être divisées dans la légende                                                                             |
| legend_title            | Le titre de la légende                                                                                                    |
| legend_wrap_string      | $Le(s)$ caractère(s) utilisé(s) pour envelopper le texte de la légende                                                                   |
| map_crs                 | Le système de référence des coordonnées de la carte actuelle                                                                             |
| map_crs_acronym         | L'acronyme du système de référence des coordonnées de la carte actuelle                                                                  |
| map_crs_definition      | La définition complète du système de référence des coordonnées de la carte actuelle                                                      |
| map_crs_description     | Le nom du système de référence des coordonnées de la carte actuelle                                                                      |
| map_crs_ellipsoid       | L'acronyme de l'ellipsoïde du système de référence des coordonnées de la carte<br>actuelle                                               |
| map_crs_proj4           | La définition Proj4 du système de référence des coordonnées de la carte actuelle                                                         |
| map_crs_projection      | The descriptive name of the projection method used by the Coordinate reference<br>system of the map (e.g. "Albers Equal Area")           |
| map_crs_wkt             | La définition WKT du système de référence des coordonnées de la carte actuelle                                                           |
| map_end_time            | La fin de la plage temporelle de la carte (en tant que valeur date-heure)                                                                |
| map_extent              | La géométrie représentant l'étendue actuelle de la carte                                                                                 |
| map_extent_center       | L'élément ponctuel au centre de la carte                                                                                                 |
| map_extent_height       | La hauteur actuelle de la carte                                                                                                    |
| map_extent_width        | La largeur actuelle de la carte                                                                                                    |
| map_id                  | L'ID de la destination actuelle sur la carte. Il s'agira de "canvas" pour les rendus de                                                  |
|                         | canevas, et de l'ID de l'élément pour les rendus de carte de mise en page                                                                |
| map_interval            | La durée de la plage temporelle de la carte (en tant que valeur d'intervalle)                                                            |

Table 13.1 – suite de la page précédente

suite sur la page suivante

Table 13.1 – suite de la page précédente

| Variable                                | Description                                                                                              |
|-----------------------------------------|----------------------------------------------------------------------------------------------------|
| map_layer_ids                           | La liste des ID des couches de la carte visibles dans la carte                                           |
| map_layers                              | La liste des couches cartographiques visibles dans la carte                                              |
| map_rotation                            | La rotation actuelle de la carte                                                                         |
| map_scale                               | L'échelle actuelle de la carte                                                                           |
| map_start_time                          | Le début de la plage temporelle de la carte (en tant que valeur date-heure)                              |
| map_units                               | Les unités de mesure des cartes                                                                          |
| model_path                              | Chemin complet (y compris le nom du fichier) du modèle actuel (ou chemin du                              |
|                                         | projet si le modèle est intégré dans un projet).                                                         |
| model_folder                            | Dossier contenant le modèle actuel (ou le dossier du projet si le modèle est intégré<br>dans un projet). |
| model name                              | Nom du modèle courant                                                                                    |
| model_group                             | Groupe pour le modèle actuel                                                                             |
| notification_message                    | Contenu du message de notification envoyé par le fournisseur (disponible                                 |
|                                         | uniquement pour les actions déclenchées par les notifications du fournisseur).                           |
| parent                                  | Fait référence à l'entité actuelle dans la couche parent, donnant accès à ses attributs                  |
|                                         | et à sa géométrie lors du filtrage d'une fonction d'agrégat                                              |
| project_abstract                        | Le résumé du projet, tiré des métadonnées du projet                                                      |
| project_area_units                      | L'unité de surface pour le projet actuel, utilisée lors du calcul des surfaces des                       |
|                                         | géométries                                                                                               |
| project_author                          | L'auteur du projet, tiré des métadonnées du projet                                                       |
| project_basename                        | Le nom de base du nom de fichier du projet actuel (sans chemin et extension)                             |
| project_creation_date                   | La date de création du projet, tirée des métadonnées du projet                                           |
| project_crs                             | Le système de référence des coordonnées du projet                                                        |
| project_crs_arconym                     | L'acronyme du système de référence coordonnées du projet                                                 |
| project_crs_definition                  | La définition complète du système de référence des coordonnées du projet                                 |
| project_crs_description                 | La description du système de référence des coordonnées du projet                                         |
| project_crs_ellipsoid                   | L'ellipsoïde du système de référence des coordonnées du projet                                           |
| project_crs_proj4                       | La représentation Proj4 du système de référence des coordonnées du projet                                |
| project_crs_wkt                         | La représentation WKT du système de référence des coordonnées du projet                                  |
| project_distance_units                  | L'unité de distance du projet en cours, utilisée pour le calcul des longueurs des                        |
|                                         | géométries et des distances                                                                              |
| project_ellipsoid                       | Le nom de l'ellipsoïde du projet en cours, utilisé pour le calcul des surface                            |
|                                         | géodésiques ou des longueurs de géométrie                                                                |
| project_filename                        | Le nom de fichier du projet actuel                                                                       |
| project_folder                          | Le dossier du projet en cours                                                                            |
| project_home                            | Le home path du projet actuel                                                                            |
| project_identifier                      | L'identifiant du projet, tiré des métadonnées du projet                                                  |
| project_keywords                        | Les mots-clés du projet, tirés des métadonnées du projet                                                 |
| project_last_saved                      | Date/time à laquelle le projet a été enregistré pour la dernière fois.                                   |
| project_path                            | Le chemin complet (y compris le nom du fichier) du projet en cours                                       |
| project_title                           | Le titre du projet actuel                                                                                |
| project_units                           | Les unités du CRS du projet                                                                              |
| qgis_locale                             | La langue actuelle de QGIS                                                                               |
| qgis_os_name                            | Le nom du système d'exploitation actuel, par exemple "windows", "linux" ou "osx".                        |
| qgis_platform                           | La plate-forme QGIS, par exemple "desktop" ou "server".                                                  |
|                                         | Le nom de la version actuelle de QGIS                                                                    |
| qgis_release_name<br>qgis_short_version |                                                                                                    |
|                                         | La chaîne courte de la version actuelle de QGIS                                                          |
| qgis_version                            | La chaîne de la version actuelle de QGIS                                                                 |
| qgis_version_no                         | Le numéro de la version actuelle de QGIS                                                                 |
| row_number                              | Enregistre le numéro de la ligne actuelle                                                                |
| snapping_results                        | Donne accès aux résultats de capture lors de la numérisation d'une entité                                |
|                                         | (uniquement disponible dans la fonctionnalité d'ajout)                                                   |
| scale_value                             | La valeur actuelle de la distance entre les barres d'échelle                                             |
| selected_file_path                      | Selected file path from file widget selector when uploading a file with an external<br>storage system    |

suite sur la page suivante

| Variable             | Description                                                                                                    |
|----------------------|----------------------------------------------------------------------------------------------------|
| symbol_angle         | L'angle du symbole utilisé pour rendre l'élément (valable uniquement pour les<br>symboles de marqueur)                                                                                                    |
| symbol_color         | La couleur du symbole utilisé pour rendre l'entité                                                                                                    |
| symbol_count         | Le nombre d'entités représentés par le symbole (dans la légende de la mise en page)                                                                                                    |
| symbol_frame         | The frame number (for animated symbols only)                                                                                                    |
| symbol_id            | L'identification interne du symbole (dans la légende de la mise en page)                                                                                                    |
| symbol_label         | L'étiquette du symbole (soit une étiquette définie par l'utilisateur, soit l'étiquette<br>autogénérée par défaut - dans la légende de la mise en page)                                                                                                    |
| symbol_layer_count   | Nombre total de couches de symboles dans le symbole                                                                                                    |
| symbol_layer_index   | Index de la couche de symboles actuelle                                                                                                    |
| symbol_marker_column | Numéro de colonne pour le marqueur (valable uniquement pour les remplissages<br>par points).                                                                                                    |
| symbol_marker_row    | Numéro de rang pour le marqueur (valable uniquement pour les remplissages par<br>points).                                                                                                    |
| user account name    | Le nom utilisateur de compte du système d'exploitation actuel                                                                                                    |
| user_full_name       | Le nom d'utilisateur du système d'exploitation actuel                                                                                                    |
| value                | La valeur actuelle                                                                                                    |
| vector_tile_zoom     | Exact vector tile zoom level of the map that is being rendered (derived from the<br>current map scale). Normally in interval [0, 20]. Unlike @zoom_level, this variable<br>is a floating point value which can be used to interpolate values between two integer<br>zoom levels. |
| with_variable        | Permet de définir une variable à utiliser dans une expression et d'éviter de recalculer<br>la même valeur à plusieurs reprises                                                                                                    |
| zoom_level           | Vector tile zoom level of the map that is being rendered (derived from the current<br>map scale). Normally in interval [0, 20].                                                                                                    |

Table 13.1 – suite de la page précédente

#### **Quelques exemples :**

• Renvoyer la coordonnée X du centre d'un élément carte de la mise en page

```
x( map_get( item_variables( 'map1'), 'map_extent_center' ) )
```
• Renvoie, pour chaque entité de la couche actuelle, le nombre d'entités dans la couche "airports" qui lui sont superposés

```
aggregate( layer:='airport', aggregate:='count', expression:="code",
               filter:=intersects( $geometry, geometry( @parent ) ) )
```
• Récupère l'object\_id du premier point accroché d'une ligne

```
with_variable(
  'first_snapped_point',
 array_first( @snapping_results ),
 attribute(
   get_feature_by_id(
      map_get( @first_snapped_point, 'layer' ),
      map_get( @first_snapped_point, 'feature_id' )
   ),
    'object_id'
  )
\lambda
```
# **13.2.28 Fonctions récentes**

Ce groupe contient des fonctions récemment utilisées. Selon le contexte de son utilisation (sélection entités, calculateur de champs, générique), les expressions récemment appliquées sont ajoutées à la liste correspondante (jusqu'à dix expressions), triées de plus récentes à moins récentes. Il est ainsi facile de récupérer et de réappliquer rapidement les expressions précédemment utilisées.

# CHAPTER 14

# La bibliothèque de styles

# **14.1 Le gestionnaire de styles**

### <span id="page-414-0"></span>**14.1.1 La boîte de dialogue Gestionnaire de styles**

Le *Gestionnaire de styles* est l'endroit où vous pouvez gérer et créer des éléments de style génériques. Il s'agit de symboles, de rampes de couleurs, de formats de texte ou de paramètres d'étiquette pouvant être utilisés pour symboliser des entités, des couches ou des mises en page. Ils sont stockés dans la base de données symbology-style.db du *profil utilisateur* courant et partagés avec tous les fichiers de projet ouverts avec ce profil. Les éléments de style peuvent également être partagés avec d'autres grâce aux capacités d'exportation / importation de la boîte de dialogue *Gestionnaire de styles*.

Vous pouvez ouvrir cette boîte [de dialogue non](#page-112-0) modale:

- à partir de *Préférences* ► *Gestionnaire de styles…*
- avec le bouton  $\Box$  Gestionnaire de styles dans la barre d'outils Projet
- ou avec le bouton Gestionnaire de styles à partir du menu *Propriétés* ► d'une couche vecteur ( *configurer un symbole* ou *formater un texte* ).

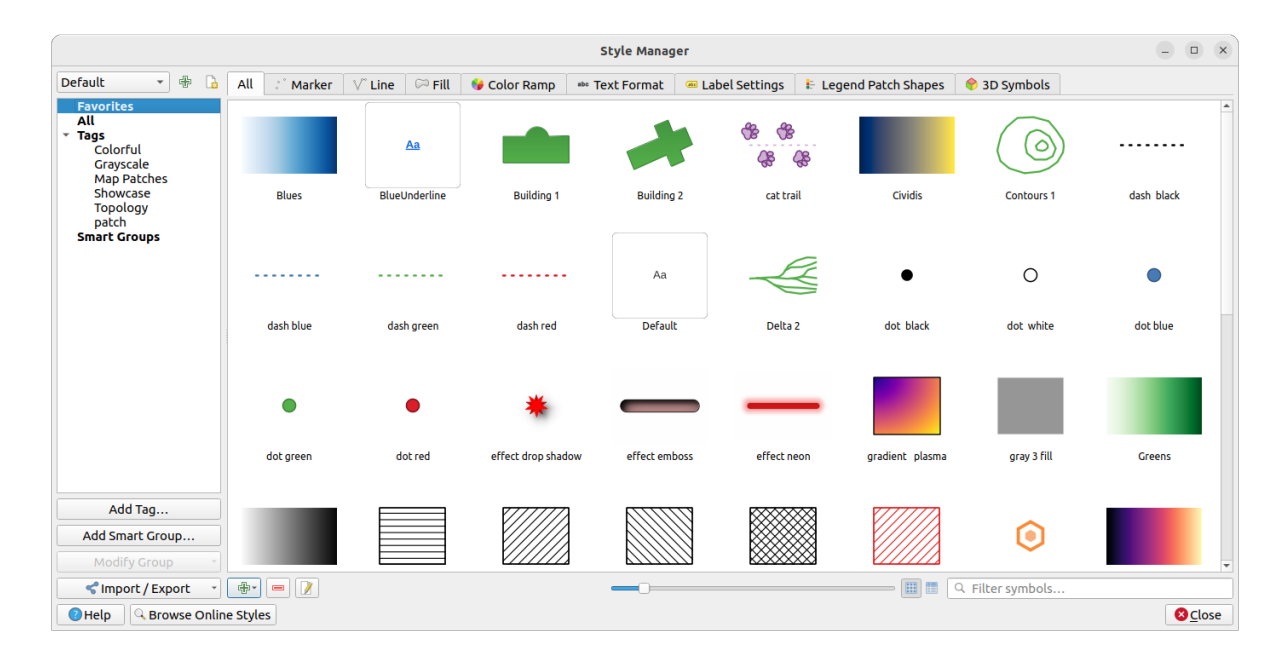

Figure14.1: Le gestionnaire de styles

### **Organisation des éléments de style**

La boîte de dialogue *Gestionnaire de styles* affiche en son centre un cadre avec des éléments prévisualisés organisés en onglets:

- *Tous* pour une collection complète de symboles ponctuels, linéaires, surfaciques et des paramètres d'étiquette ainsi que des rampes de couleurs et des formats de texte prédéfinis;
- ö **•** *Marqueur* pour les symboles ponctuels uniquement;
- Ligne pour les symboles linéaires uniquement;
- *Remplissage* pour les symboles surfaciques uniquement;
- *Rampe de couleurs*;
- *Format de texte* pour gérer les *formats de texte*, qui stockent la police, la couleur, les tampons, les ombres et les arrière-plans des textes (c'est-à-dire toutes les parties de mise en forme des paramètres d'étiquette, qui peuvent par exemple être utilisées dans les mises en page);
- *Paramètres d'étiquette* pour gérer les *Paramètres d'étiquette*, qui incluent les formats de texte et certains paramètres spécifiques au type de [couche tels que](#page-445-0) le placement des étiquettes, la priorité, les connecteurs, le rendu…
- *Legend Patch Shapes* to manage cu[stom legend patch sh](#page-443-0)apes, which include *Marker*, *Line* and *Fill* geometries.
- *Symboles 3D* pour configurer des symboles avec des *propriétés 3D* (extrusion, ombrage, altitude...) pour les entités à afficher dans une *Vue cartographique 3D*

You can arrange the Styles in **ICO** *Icon View* or in **IE** *List View* on the bottom right side. In both views the tooltip shows a larger instance of the style. The thumbnail size slide[r at the left of](#page-462-0) the icons helps you adjust the actual thumbnail sizes in the dialog, for a [better preview of the sym](#page-174-0)bols!

Pour chaque famille d'éléments, vous pouvez organiser les éléments en différentes catégories, répertoriées dans le panneau de gauche:

- **Favoris**: affiché par défaut lors de la configuration d'un élément, il affiche un ensemble extensible d'éléments;
- **Tous**: répertorie tous les éléments disponibles pour le type actif;
- **Tags**: affiche une liste d'étiquettes que vous pouvez utiliser pour identifier les elements. Un élément peut être balisé plusieurs fois. Sélectionnez une balise dans la liste et les onglets sont mis à jour pour afficher uniquement leurs éléments qui lui appartiennent. Pour créer une nouvelle balise que vous pourrez ensuite attacher à un

ensemble d'éléments, utilisez le bouton *Ajouter une balise ...* ou sélectionnez le *Ajouter une balise ...* à partir de n'importe quel menu contextuel de balise;

• **Groupe intelligent** : un groupe intelligent récupère dynamiquement ses symboles selon des conditions définies (voir par exemple Fig. 14.2). Cliquez sur le bouton *Ajouter groupe intelligent…* pour créer des groupes intelligents. La boîte de dialogue vous permet d'entrer une expression pour filtrer les éléments à sélectionner (a un tag particulier, a une chaîne dans son nom, etc.). ). Tout symbole,plage de couleur, format de texte ou paramètre d'étiquette qui satisfait la ou les conditions saisies est automatiquement ajouté au groupe intelligent.

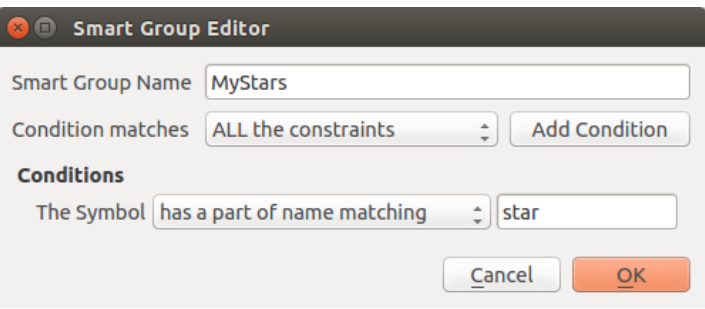

Figure14.2: Création d'un groupe intelligent

Les balises et les groupes intelligents ne s'excluent pas mutuellement: ce sont simplement deux façons différentes d'organiser vos éléments de style. Contrairement aux groupes intelligents qui récupèrent automatiquement leurs éléments appartenant en fonction des contraintes d'entrée, les balises sont remplies par l'utilisateur. Pour modifier l'une de ces catégories, vous pouvez soit:

- sélectionnez les éléments, faites un clic droit et choisissez *Ajouter à la balise ->* puis sélectionnez le nom de la balise ou créez une nouvelle balise;
- sélectionnez la balise et appuyez sur *Modifier groupe …* ► *Attacher la balise sélectionnée aux symboles*. Une case à cocher apparaît à côté de chaque élément pour vous aider à le sélectionner ou à le désélectionner. Une fois la sélection terminée, appuyez sur *Modifier groupe …* ► *Finir la balise*.
- sélectionnez le groupe intelligent, appuyez sur *Modifier le groupe…* ► *Modifier le groupe intelligent…* et configurez un nouvel ensemble de contraintes dans la boîte de dialogue *Éditeur de groupe intelligent*. Cette option est également disponible dans le menu contextuel du groupe intelligent.

Pour supprimer une balise ou un groupe intelligent, faites un clic droit dessus et sélectionnez *Supprimer*. Notez que cela ne supprime pas les éléments regroupés dans la catégorie.

#### **Ajouter, modifier ou supprimer un élément**

Comme vu précédemment, les éléments de style sont répertoriés sous différents onglets dont le contenu dépend de la catégorie active (balise, groupe intelligent, favoris …). Lorsqu'un onglet est activé, vous pouvez:

- Ajouter de nouveaux éléments: appuyez sur le <sup>de</sup> Ajouter un élément et configurez l'élément selon son statut de *symbole*, de *rampe de couleurs* ou de *format de texte ou étiquette*.
- Modifier un élément existant: sélectionnez un élément et appuyez sur Modifier l'élément et configurez comme mentionné ci-dessus.

• Supprimer les éléments existants: pour supprimer un élément dont vous n'avez plus besoin, sélectionnez-le et cliquez sur Supprimer l'élément (également disponible par clic droit). L'élément sera supprimé de la base de données locale.

Notez que l'onglet *Tous* permet d'accéder à ces options pour chaque type d'élément.

Un clic droit sur une sélection d'éléments vous permet également de:

- *Ajouter aux favoris*;
- *Supprimer des favoris*;
- *Ajouter au tag* ► et sélectionnez la balise appropriée ou créez-en une nouvelle à utiliser; les balises actuellement attribuées sont vérifiées;
- *Effacer les balises*: détacher les symboles de n'importe quelle balise;
- *Supprimer les éléments*;
- *Modifier l'élément*: s'applique à l'élément sur lequel vous cliquez avec le bouton droit;
- *Copier l'élément*;
- *Coller l'élément …*: coller dans l'une des catégories du gestionnaire de style ou ailleurs dans QGIS (boutons de symboles ou de couleurs)
- *Exporter les symboles sélectionnés au format PNG …* (uniquement disponible avec les symboles);
- *Exporter les symboles sélectionnés au format SVG …* (uniquement disponible avec les symboles);

#### **Partager des éléments de style**

L'outil *Import / Export*, en bas à gauche de la boîte de dialogue du Gestionnaire de styles, offre des options pour partager facilement des symboles, des rampes de couleurs, des formats de texte et des paramètres d'étiquette avec d'autres. Ces options sont également disponibles via un clic droit sur les éléments.

#### **Exportation d'elements**

Vous pouvez exporter un ensemble d'éléments vers un fichier .XML:

- 1. Développez le menu déroulant *Import / Export* et sélectionnez *Exporter les éléments …*
- 2. Choisissez les éléments que vous souhaitez intégrer. La sélection peut se faire avec la souris ou en utilisant une balise ou un groupe préalablement défini.
- 3. Appuyez sur *Exporter* lorsque vous êtes prêt. Vous serez invité à indiquer la destination du fichier enregistré. Le format XML génère un fichier unique contenant tous les éléments sélectionnés. Ce fichier peut ensuite être importé dans la bibliothèque de styles d'un autre utilisateur.

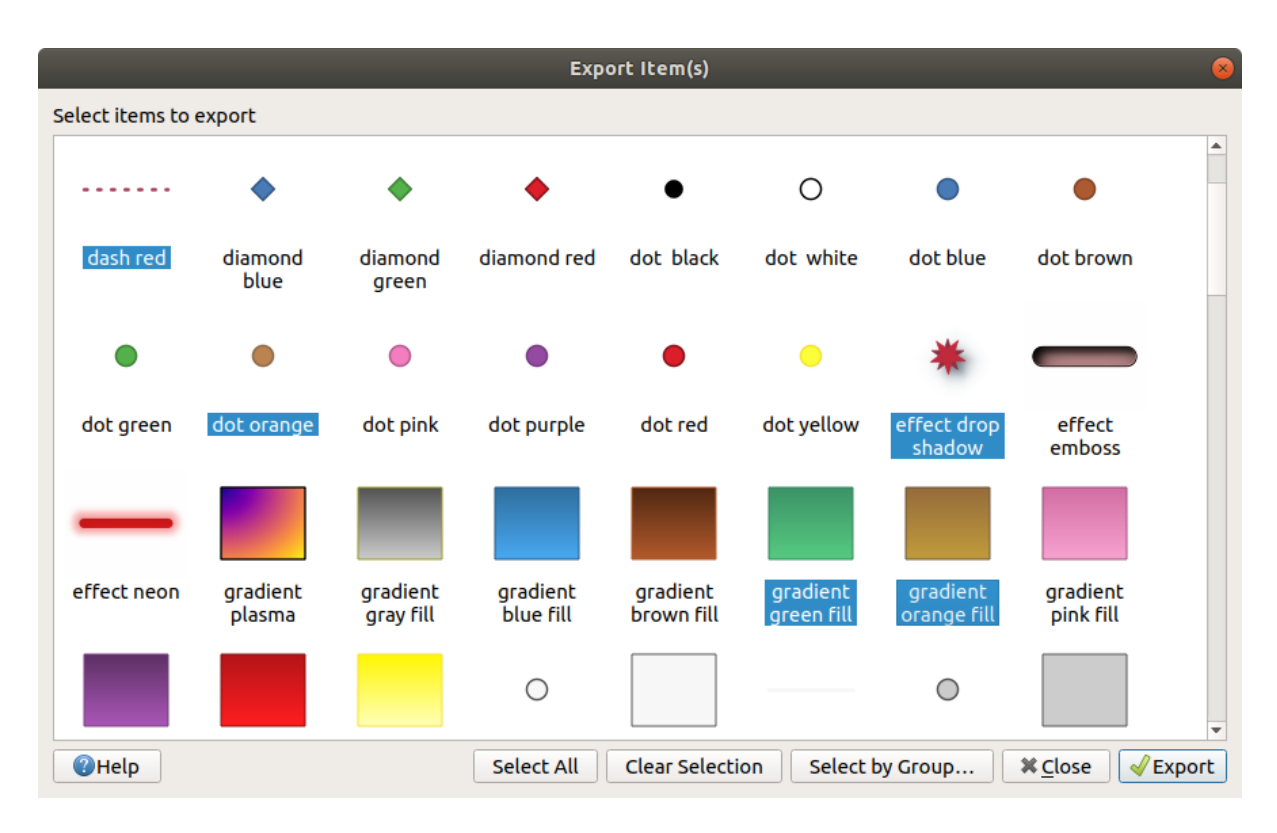

Figure14.3: Exportation d'éléments de style

Lorsque des symboles sont sélectionnés, vous pouvez également les exporter en .PNG ou .SVG. L'export en .PNG ou .SVG (tous deux non disponibles pour d'autres types d'éléments de style) crée un fichier pour chaque symbole sélectionné dans un dossier donné. Le dossier SVG peut être ajouté au *Chemins SVG* dans *Préférences* ► *Options* ► *Système* du menu d'un autre utilisateur, lui permettant un accès direct à tous ces symboles.

#### <span id="page-418-0"></span>**Importer des elements**

Vous pouvez étendre votre bibliothèque de styles en important de nouveaux éléments:

- 1. Développez le menu déroulant *Import / Export* et sélectionnez *Importer les éléments* en bas à gauche de la boîte de dialogue.
- 2. Dans la nouvelle boîte de dialogue, indiquez la source des éléments de style (il peut s'agir d'un fichier .xml sur le disque ou d'une URL).
- 3. Définir si *Ajouter aux favoris* les éléments à importer.
- 4. Vérifier *Ne pas importer de balises intégrées* pour éviter l'importation de balises associées aux éléments importés.
- 5. Donnez le nom de n'importe quel *balise (s) supplémentaire (s)* à appliquer aux nouveaux elements.
- 6. Sélectionnez dans l'aperçu les symboles que vous souhaitez ajouter à votre bibliothèque.
- 7. Et appuyez sur *Import*.

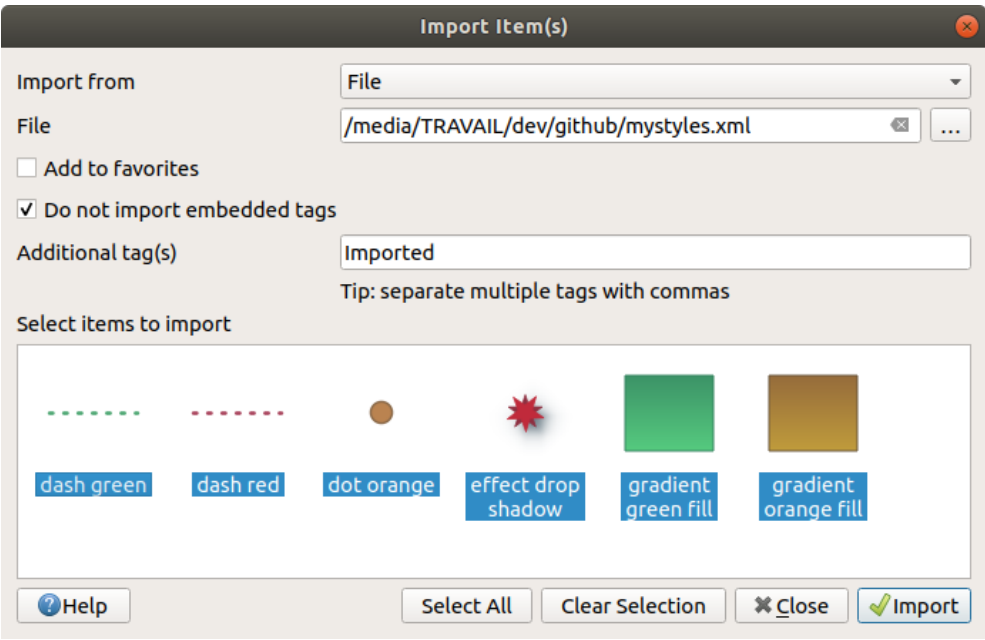

Figure14.4: Importation d'éléments de style

#### **Utilisation du panneau Navigateur**

Il est également possible d'importer des éléments de style dans la base de données de style du profil utilisateur actif directement à partir du panneau *Explorateur*:

- 1. Sélectionnez le style de fichier .xml dans le navigateur
- 2. Glissez et déposez-le sur le canevas de la carte ou faites un clic droit et sélectionnez *Importer le Style…*
- 3. Remplissez la boîte de dialogue *Importer les éléments* en suivant *Importer des elements*
- 4. Appuyez sur *Importer* et les éléments de style sélectionnés sont ajoutés à la base de données de styles

Double-cliquez sur le fichier de styles dans le navigateur pour ouvrir la boîte de dialogue *gestionnaire de styles* affichant les éléments du fichier. Vous pouvez les sélectionner et appuyer sur *Copi[er dans le style par défa](#page-418-0)ut …* pour les importer dans la base de données de styles active. Des balises peuvent être attribuées aux éléments. Également disponible par clic droit *Ouvrir le style …*.

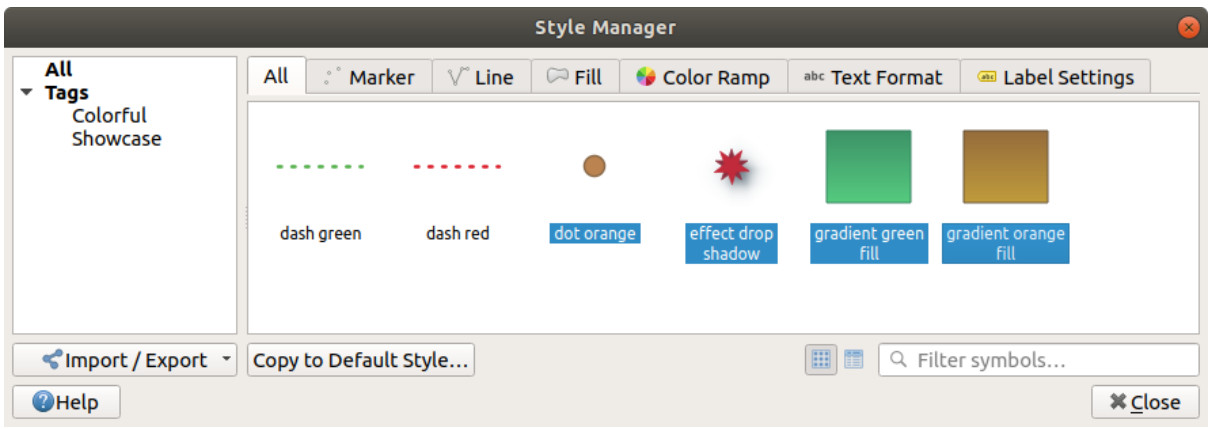

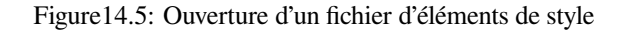

La boîte de dialogue permet également d'exporter des symboles uniques sous forme de fichiers .PNG ou .SVG.

#### **Using the online repository**

The QGIS project maintains a repository with a collection of styles shared by QGIS users. This is available at

https://plugins.qgis.org/styles and can be accessed from the *Style Manager* dialog, pressing the *Browse Online Styles* button at the bottom.

A partir de ce dépôt, vous pouvez :

- 1. [Browse and search for a](https://plugins.qgis.org/styles)ny style items, based on their type or name
- 2. Télécharger le fichier de style et le dézipper
- 3. Charger le fichier :file:**`**.xml`dans votre base de données de style dans QGIS, à l'aide d'une des méthodes d'import précédemment décrites.

# **14.1.2 Définition d'une rampe de couleurs**

L'onglet Rampe de couleurs dans la boîte de dialogue *Gestionnaire de styles* vous permet de prévisualiser différentes rampes de couleur en fonction de la catégorie sélectionnée dans le panneau de gauche.

Pour créer une rampe de couleurs personnalisée, activez l'onglet Rampe de couleurs et cliquez sur **T**e Ajouter un élément. Le bouton affiche une liste déroulante pour choisir le type de rampe:

- *Gradient*: étant donné une couleur de début et de fin, génère une rampe de couleurs qui peut être **continue** ou **discrète**. En double-cliquant sur l'aperçu de la rampe, vous pouvez ajouter autant d'arrêts de couleur intermédiaires que vous le souhaitez. Cliquez sur l'indicateur de stop d'une couleur et, sous *Arrêt de rampe*, vous pouvez:
	- **–** ajuster sa *Position relative* par rapport au début de la rampe de couleurs. Il est également possible de glisser l'indicateur à l'aide de la souris, ou d'appuyer sur les touches directionnelles pour cela (peut être combiné avec la touche Shift pour des mouvements plus grands)
	- **–** specify the color model to use when interpolating between colors: it can be *RGB*, *HSL* or *HSV*. In some circumstances, this option can help avoid desaturated mid tones, resulting in more visually pleasing gradients.
	- **–** set the direction which the interpolation should follow for the **Hue** component of a *HSL* or *HSV* color specification. It can be *Clockwise* or *Counterclockwise*.
	- **–** définir les *propriétés de couleur*
	- **–** remove the color stop pressing *Delete stop* or DEL

The *Plots* group provides another graphical way to design the color ramp, changing the position or the opacity and HSL comp[onents of the color sto](#page-221-0)ps.

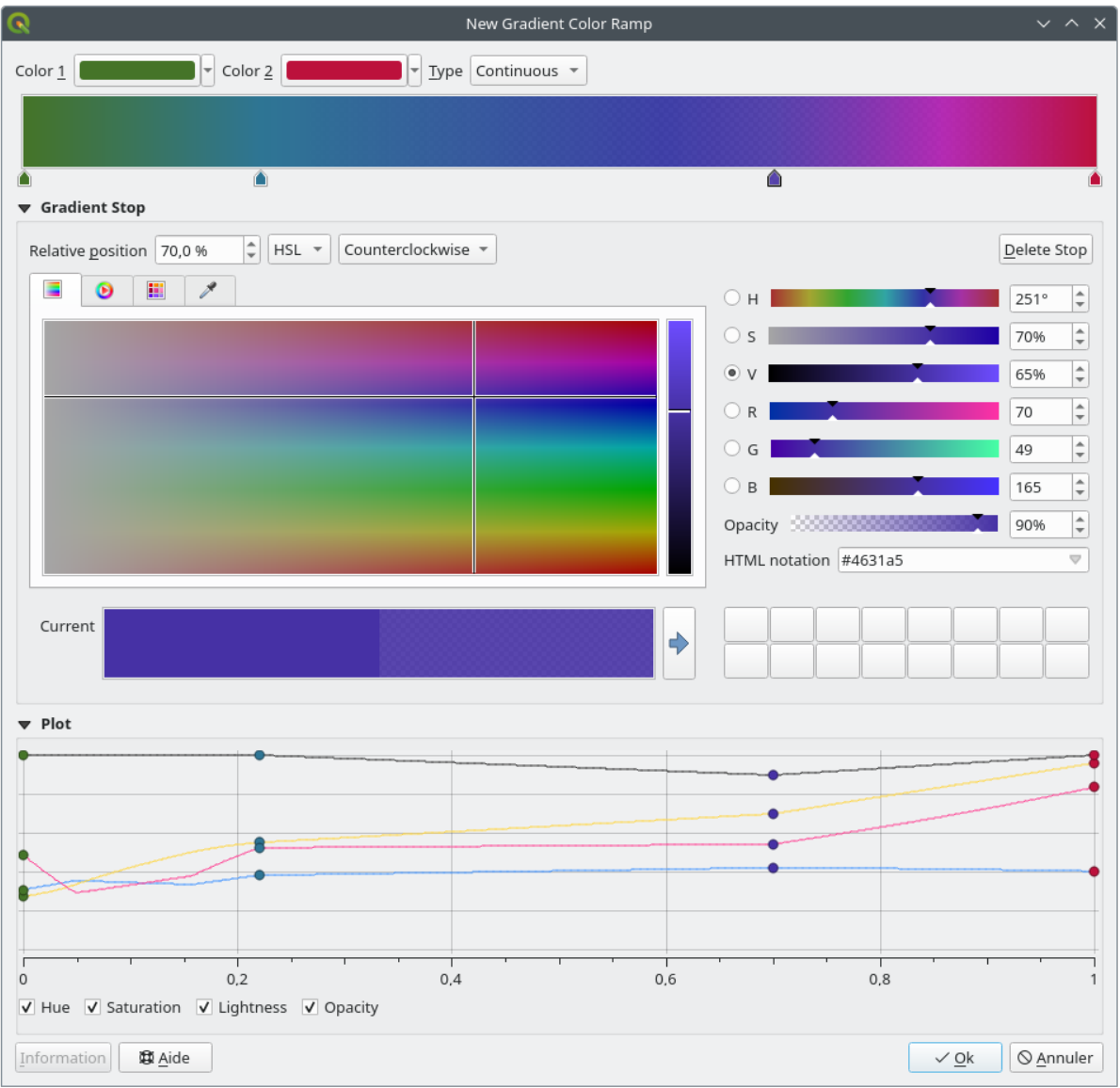

Figure14.6: Exemple de rampe de dégradé de couleurs personnalisée avec plusieurs arrêts

**Indication:** Drag-and-drop a color from a color spot onto the gradient ramp preview adds a new color stop.

- *Couleurs prédéfinies*: permet de créer une rampe de couleurs composée d'une liste de couleurs sélectionnées par l'utilisateur;
- *Aléatoire*: crée un ensemble aléatoire de couleurs basé sur une plage de valeurs pour la *Teinte*, *Saturation*, *Valeur* et *Opacité* et un certain nombre de couleurs (*Classes*);
- *Catalogue: ColorBrewer*: un ensemble de dégradés de couleurs discrets prédéfinis, vous pouvez personnaliser le nombre de couleurs dans la rampe;
- ou *Catalog: cpt-city*: un accès à tout un catalogue de dégradés de couleurs stockées localement *enregistrer en tant que dégradé standard*. L'option cpt-city ouvre une nouvelle boîte de dialogue avec des centaines de thèmes inclus «prêts à l'emploi».

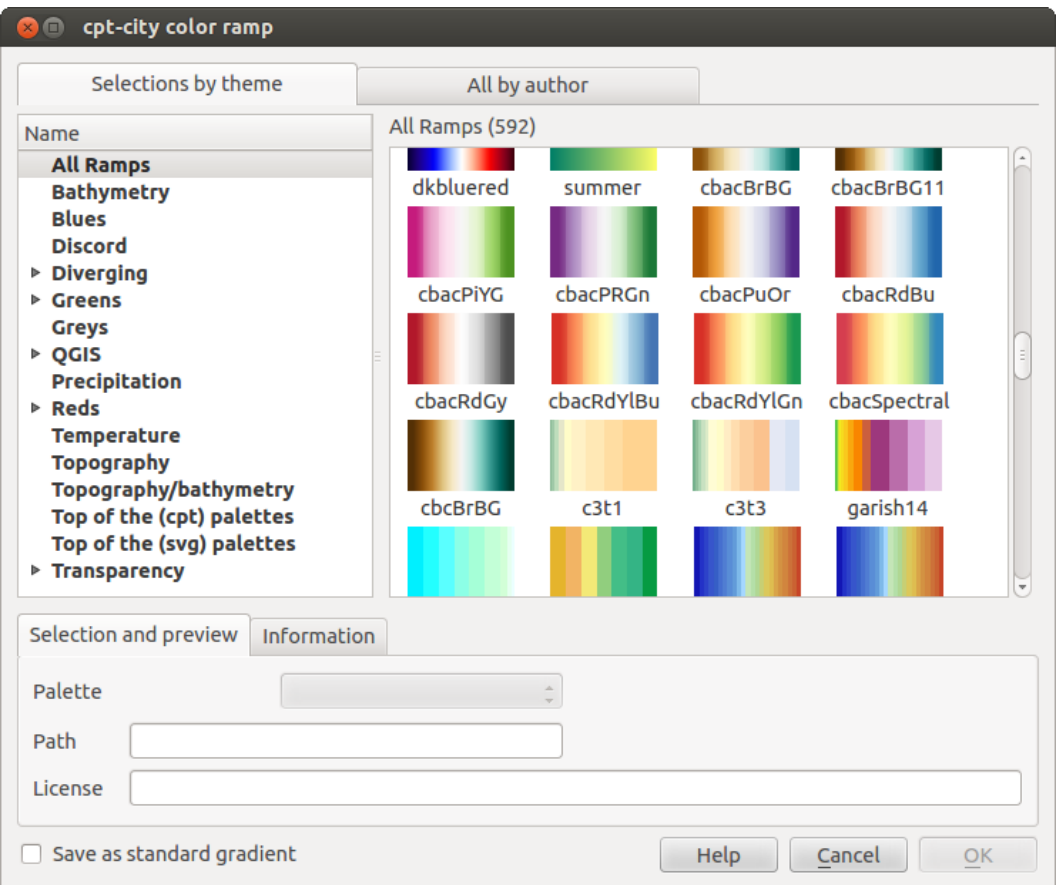

Figure14.7: la boite de dialogue cpt-city avec des centaines de rampes de couleurs

# **14.1.3 Creating a Legend Patch Shape**

To create a new Legend Patch Shape, activate the *Legend Patch Shapes* tab and click the <sup>Add item</sup> button. The button reveals a drop-down list to choose the geometry type:

- *Marker Legend Patch Shape...*: to use with point geometries.
- *Line Legend Patch Shape…*: to use with line geometries.
- *Fill Legend Patch Shape…*: to use with polygon geometries.

All three options will show the same dialog.

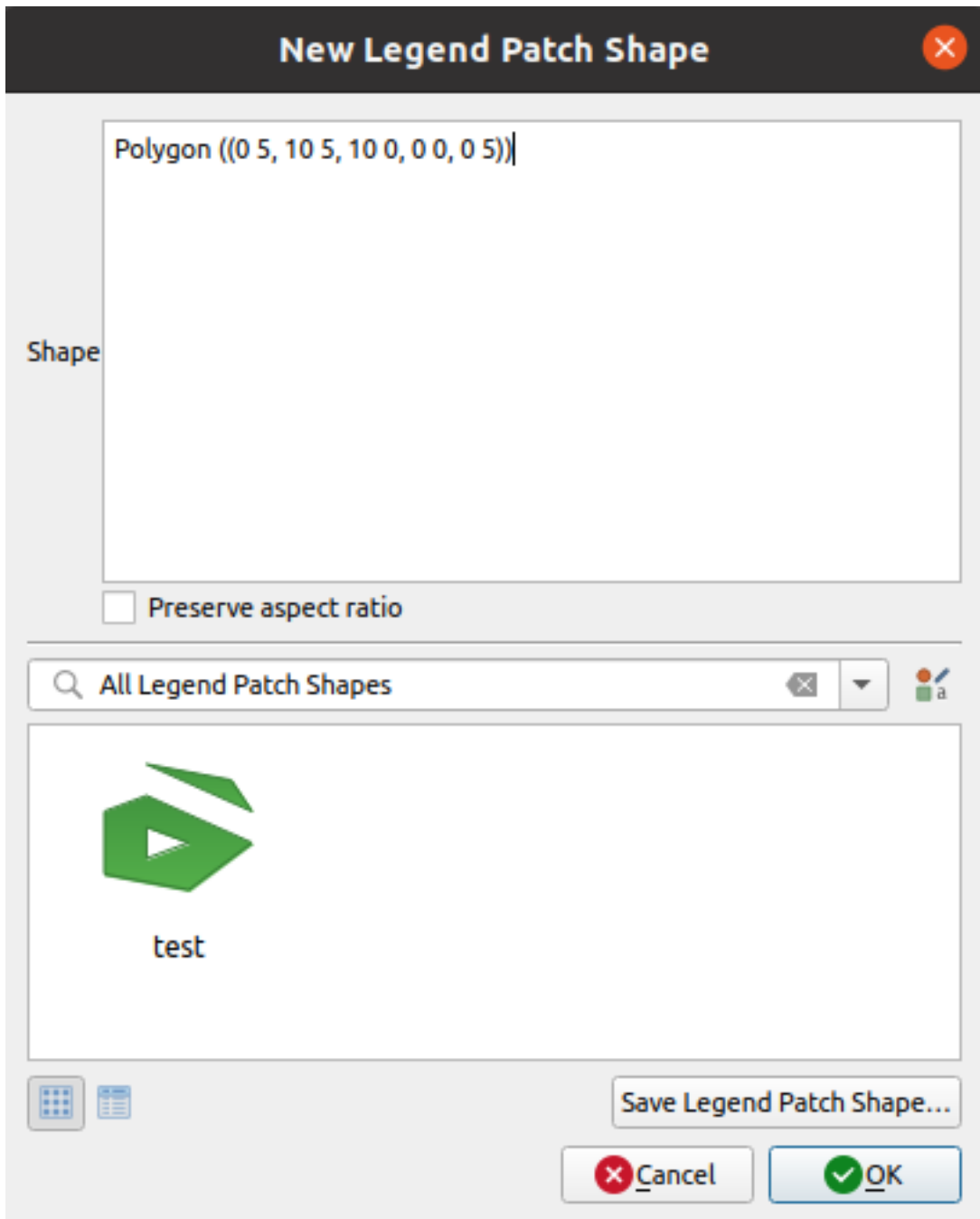

Figure14.8: Create a new Legend Patch Shape

Only the shape type and displayed legend patch shapes will differ regarding to the chosen geometry type. The following options will be available:

- *Shape*: define the shape of the legend patch shape as a WKT string. Single and multipart geometries may be used, but no GeometryCollection.
- *Preserve aspect ratio*
- *Icon View* or *III List View* of available legend patch shapes, filtered by tags.

When the new Shape is defined you can *Save Legend Patch Shape…* or press *OK*, which will both lead to the same dialog.

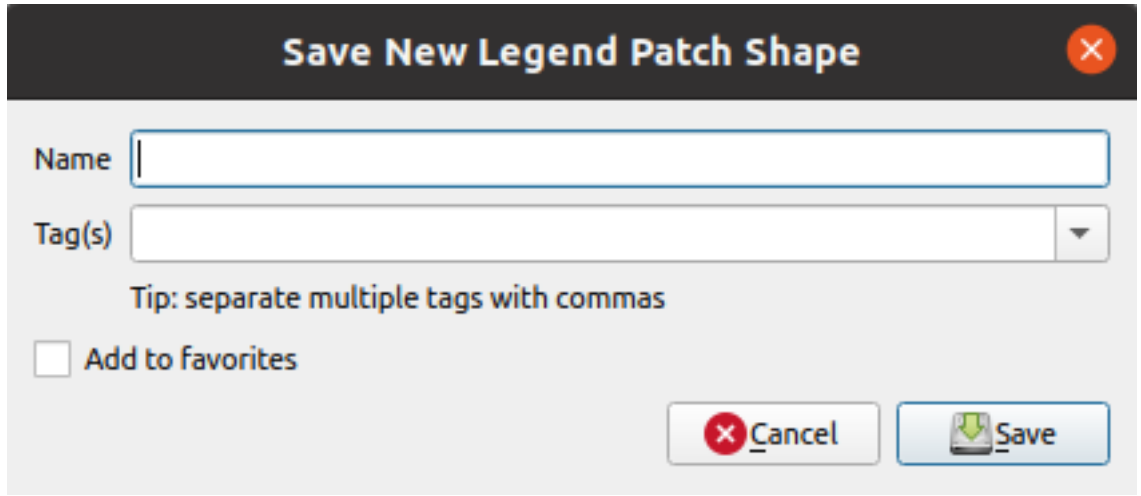

Figure14.9: Save a new Legend Patch Shape

Here you have to choose a name, tags to describe the shape and if it should be added to favorites.

If you press *Save…*, the shape is added to the list and you are directed back to the *New Legend Patch Shape* dialog to keep creating new shapes.

# **14.2 Le sélecteur de symboles**

Le sélecteur de symboles est la boîte de dialogue principale pour concevoir un symbole. Vous pouvez créer ou modifier des symboles de marqueur, de ligne ou de remplissage.

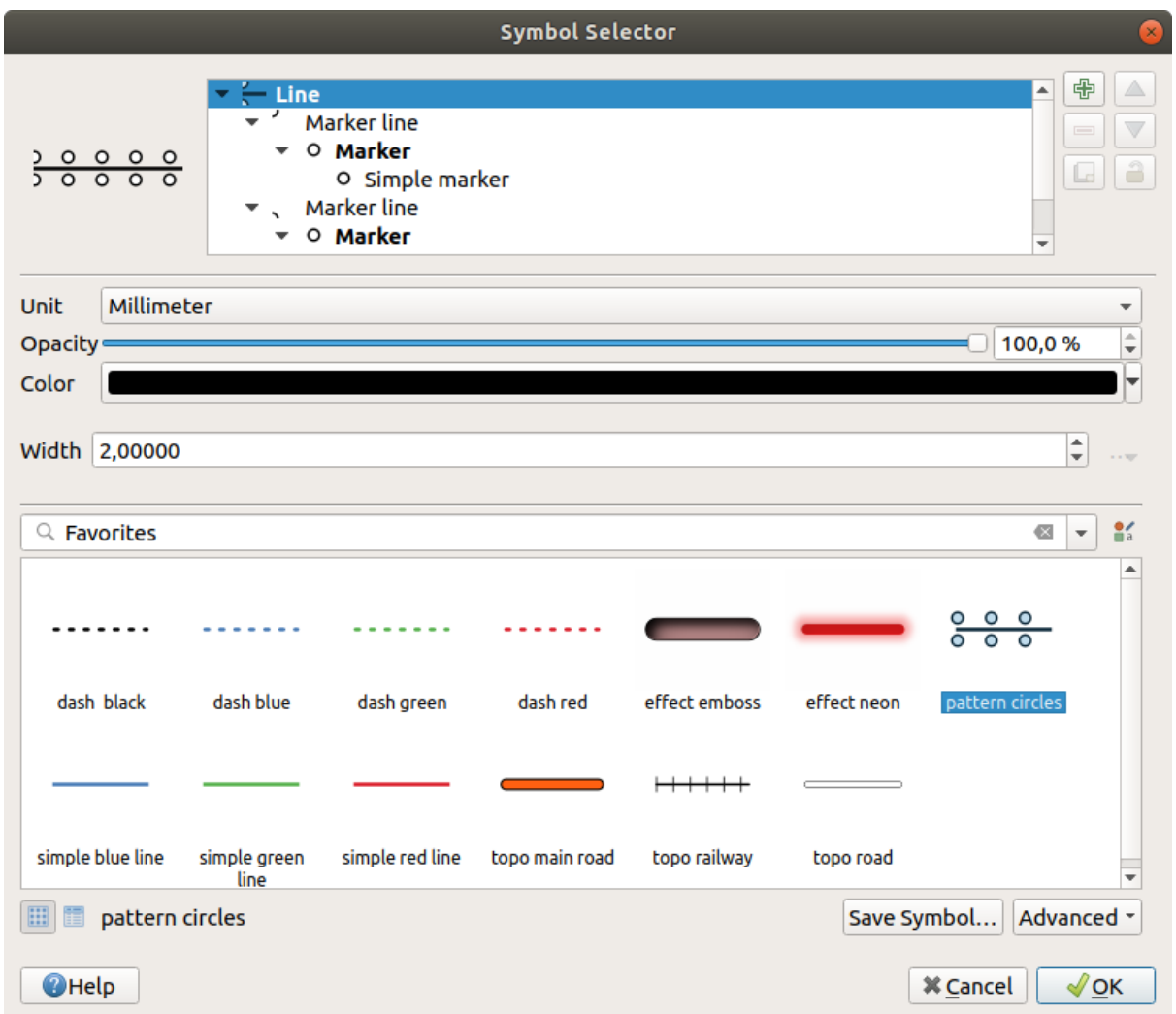

Figure14.10: Conception d'un symbole de lignes

Deux composants principaux structurent la boîte de dialogue du sélecteur de symboles:

- l'arbre des symboles, montrant les couches de symboles qui sont ensuite combinées pour former un nouveau symbole global
- et les paramètres pour configurer la couche de symboles sélectionnée dans l'arborescence.

# **14.2.1 L'arbre des couches de symboles**

Un symbole peut être composé de plusieurs *Couches de symboles*. L'arbre des symboles montre la superposition de ces couches de symboles qui sont ensuite combinées pour former un nouveau symbole global. De plus, une représentation dynamique des symboles est mise à jour dès que les propriétés des symboles changent.

En fonction du niveau sélectionné dans les éléments de l'arborescence des symboles, différents outils sont mis à disposition pour vous aider à gérer l'arborescence:

- $\Box$  ajouter une nouvelle couche de symboles: vous pouvez empiler autant de symboles que vous le souhaitez
- supprimer la couche de symboles sélectionnée
- verrouiller les couleurs de la couche de symboles: la couleur verrouillée reste inchangée lorsque l'utilisateur change la couleur au niveau du symbole global (ou supérieur)
- **dupliquer un** (groupe de) couche(s) de symboles
- monter ou descendre la couche de symboles

# **14.2.2 Configurer un symbole**

Dans QGIS, la configuration d'un symbole se fait en deux étapes: le symbole puis la couche de symboles.

#### **Le symbole**

Au niveau supérieur de l'arborescence, cela dépend de la géométrie de la couche, elle peut être de type **Marqueur**, **Ligne** ou **Remplissage**. Chaque symbole peut incorporer un ou plusieurs symboles (y compris, de tout autre type) ou couches de symboles.

Vous pouvez configurer certains paramètres qui s'appliquent au symbole global:

- *Unité* : peut être **Millimètres**, **Points**, **Pixels**, **Mètres à l'échelle**, **Unités de carte** ou **Pieds** (voir *Sélecteur d'unité* pour plus de détails)
- *Opacité*
- *Couleur* : lorsque ce paramètre est modifié par l'utilisateur, sa valeur est répercutée sur la couleur d[e tous les](#page-228-0) [sous-sy](#page-228-0)mboles déverrouillés
- *Taille* et *Rotation* pour les symboles de marqueur
- *Largeur* pour les symboles de ligne

**Astuce:** Utilisez les propriétés de *Taille* (pour les symboles de marqueur) ou *Largeur* (pour les symboles de ligne) au niveau du symbole pour redimensionner proportionnellement toutes les *couches de symboles* incorporées.

**Note:** Le bouton *Valeur définie par des données* à côté des paramètres de largeur, de t[aille ou de rotation est](#page-427-0) inactif lors de la définition du symbole dans la boîte de dialogue Gestionnaire de styles. Lorsque le symbole est connecté à une couche cartographique, ce bouton permet de faire des rendus d"*analyses proportionnelles ou multivariées*.

• Un aperçu de la *bibliothèque de symboles* : Les symboles du même type sont affi[chés et, à travers la liste](#page-538-0) [déroulante mod](#page-538-0)ifiable juste au-dessus, peuvent être filtrés par du texte de forme libre ou par *catégories*. Vous

pouvez également mettre à jour la liste des symboles à l'aide du bouton  $\blacksquare$  a Gestionnaire de styles et ouvrir la boîte de dialogue. Là, vo[us pouvez utiliser toutes le](#page-414-0)s fonctionnalités exposées dans la section *Le gestionnaire de styles*.

Les symboles sont affichés soit:

- **–** dans une liste d'icônes (avec vignettes, noms et balises associées) en utilisant l[e bouton](#page-414-0) **List View** sous le cadre;
- **−** ou sous forme d'aperçu d'icône à l'aide du bouton **Interpretational** Icon View.
- Appuyez sur le bouton *Enregistrer le symbole* pour ajouter le symbole en cours de modification à la bibliothèque de symboles.
- Avec l'option  $a\text{vanc}\acute{e}$   $\left|\cdots\right|$ , vous pouvez:
	- **–** pour les symboles de ligne et de remplissage, *Couper les entités dans l'étendue du canevas*.
	- **–** pour les symboles de remplissage, *Forcer la règle de droite*: permet de forcer les symboles de remplissage rendus à suivre la *règle de droite* standard pour l'orientation de l'anneau (c'est-à-dire les polygones où

l'anneau extérieur est dans le sens des aiguilles d'une montre et les anneaux intérieurs sont tous dans le sens antihoraire).

Le correctif d'orientation est appliqué lors du rendu uniquement et la géométrie de l'entité d'origine est inchangée. Cela permet de créer des symboles de remplissage avec une apparence cohérente, quels que soient le jeu de données rendu et l'orientation de l'anneau des entités individuelles.

- **–** En fonction de la *symbologie* de la couche à laquelle un symbole est appliqué, des paramètres supplémentaires sont disponibles dans le menu *Avancé*:
	- ∗ *Niveaux de symboles…* pour définir l'ordre de rendu des symboles
	- ∗ *Data-defined Si[ze Legend](#page-532-0)*
	- ∗ *Correspondance avec les symboles enregistrés…* et *Correspondance avec les symboles du fichier…* [pour automatiquement](#page-547-0) *assigner des symboles aux classes*
	- ∗ *[Animation settings](#page-548-0)*

#### **La couche de symboles**

À un niveau inf[érieur de l'arboresc](#page-549-0)ence, vous pouvez personnaliser les couches de symboles. Les types de couches de symboles disponibles dépendent du type de symbole supérieur. Vous pouvez appliquer sur la couche de symbole

<span id="page-427-0"></span>des *effets* pour améliorer son rendu.

Parce que la description de toutes les options de tous les types de couches de symboles ne serait pas possible, seules celles particulières et significatives sont mentionnées ci-dessous.

#### **Paramètres communs**

Certaines options et widgets courants sont disponibles pour créer une couche de symboles, indépendamment du soustype marqueur, ligne ou remplissage:

- le widget *sélecteur de couleurs* pour faciliter la manipulation des couleurs
- *Unités*: il peut être **Millimètres**, **Points**, **Pixels**, **Mètres à l'échelle**, **Unités de cartes** ou **Pieds** (voir *Sélecteur d'unité* pour plus de détails)
- le widget  $\equiv$  [Remplacement défin](#page-221-0)i par les données près de presque toutes les options, étendant les capacités de personnalisation de chaque symbole (voir *Valeurs définies par des données* pour plus d'informations)
- [l'option](#page-228-0)  $\blacktriangle$  *Activer couche de symbole* contrôle la visibilité de la couche de symboles. Les couches de symbole désactivées ne sont pas dessinées lors du rendu du symbole mais sont enregistrées dans le symbole. Pouvoir cacher les couches de symboles est pratiqu[e lorsque vous cherchez le meille](#page-232-0)ur design de votre symbole car vous n'avez pas besoin d'en supprimer pour les tests. La surcharge définie par les données permet ensuite de masquer ou d'afficher différentes couches de symboles en fonction d'expressions (en utilisant, par exemple, des attributs des entités).
- le bouton *Dessiner des effets* pour les *effets de rendu*.

**Note:** Bien que la description ci-dessous suppose que le type de couche de symboles est lié à la géométrie de l'entité, gardez à l'esprit que vous pouvez incorporer des couches de symboles les unes dans les autres. Dans ce cas, le paramètre de couche de symboles de niveau [inférieur \(place](#page-550-0)ment, décalage …) peut être lié au symbole de niveau supérieur et non à la géométrie de l'entité elle-même.

#### **Symboles de marqueur**

Symboles de marqueur Appropriés pour les entités géométriques ponctuelles, les symboles de marqueur ont plusieurs *Types de couches de symboles*:

<span id="page-428-0"></span>• **Marqueur simple** (par défaut)

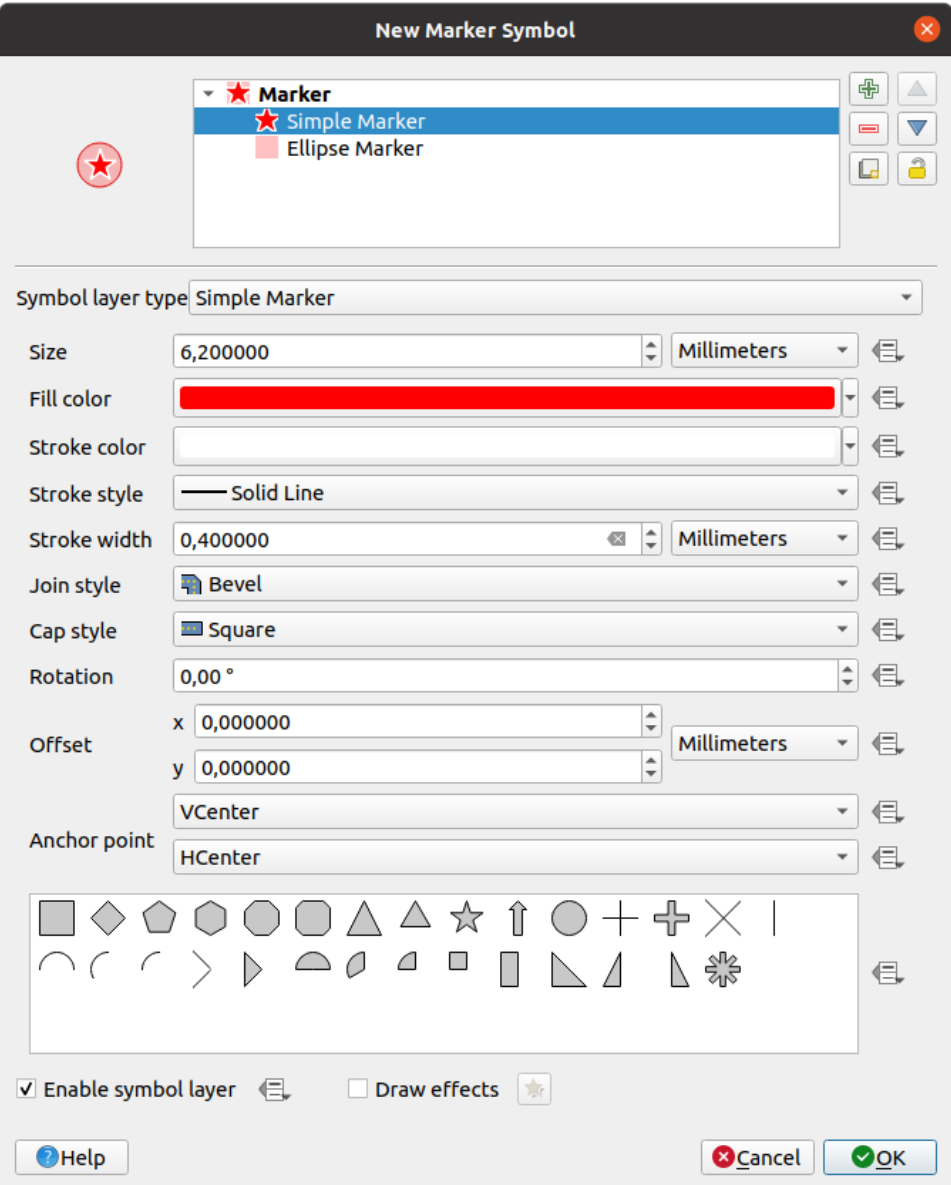

Figure14.11: Conception d'un symbole de marqueurs simple

Le symbole de marqueur simple dispose des propriétés suivantes :

- **–** *Taille* dans les diverses unités prises en charge
- **–** *Couleur de remplissage*
- **–** *Couleur de trait*, *Style de trait* à partir d'une liste prédéfinie et *Taille de trait*
- **–** *Style de jointure* : il peut être en **Biseau**, **Mitre** ou **Rond**
- **–** *Cap style*: it can be **Square**, **Flat** or **Round**
- **–** *Rotation*
- **–** *Décalage* dans les directions *X* et *Y* depuis l'entité
- **–** *Anchor point*: defining the quadrant point on the symbol to settle as placement origin. This is the point the *Offset* is applied on.
- **Animated marker** (see *Animated marker*)
- **Marqueur Ellipse**: une simple couche de symboles de marqueur, avec une largeur et une hauteur personnalisables
- **Marqueur rempli**: sim[ilaire à la couche](#page-443-1) de symbole de marqueur simple, sauf qu'il utilise un *sous symbole de remplissage* pour rendre le marqueur. Cela permet d'utiliser tous les styles de remplissage (et de contour) existants pour le rendu des marqueurs, par ex. dégradé ou remplissage de forme.
- **Marqueur de police** : similaire à la couche de symboles du marqueur simple, sauf qu'il utili[se les polices](#page-434-0) [installées pour](#page-434-0) rendre le marqueur. Ses propriétés supplémentaires sont les suivantes :
	- **–** *Font family*.
	- **–** *Font style*
	- **–** *Caractère(s)*, représentant le texte à afficher comme symbole. Ils peuvent être tapés ou sélectionnés dans le widget de collecte de caractères et vous pouvez les *Prévisualiser* en direct, avec les paramètres sélectionnés.
- **Générateur de géométries** ( voir *Le générateur de géométries* )
- **Masque** : son sous-symbole définit une forme de masque dont la propriété de couleur sera ignorée et seule l'opacité sera utilisée. Cela est pratique lorsque le symbole du marqueur chevauche des étiquettes ou d'autres symboles dont les couleurs sont pr[oches, ce qui le rend difficil](#page-439-0)e à déchiffrer. Pour plus de détails, voir *Onglet Masques*.
- **Raster image marker**: use an image (PNG, JPG, BMP …) as marker symbol. The image can be a file on the disk, a remote URL, embedded in the style database (*more details*) or it can be encoded as a base64 [string.](#page-570-0)

[Width an](#page-570-0)d height of the image can be set independently or using the L<sub>ock</sub> aspect ratio. The size can be set using any of the *common units* or as a percentage of the image's original size (scaled by the width).

- **Marqueur vecteur** ( voir *Le marqueur de champ vecte[ur](#page-225-0)* )
- **SVG marker**: provides you with images from your SVG paths (set in *Settings* ► *Options…* ► *System* menu) to

render as [marker symbol.](#page-228-0) Width and height of the symbol can be set independently or using the Lock aspect ratio. Each SVG file colors and [stroke can also be adapted. T](#page-443-2)he image can be a file on the disk, a remote URL, embedded in the style database (*more details*) or it can be encoded as a base64 string.

The symbol can also be set with *Dynamic SVG parameters*. See *SVG paramétrable* section to parametrize an SVG symbol.

#### **Note:** Exigences de version SV[G](#page-225-0)

QGIS rend les fichiers SVG qui suivent le profil SVG Tiny 1.2[, destiné à être im](#page-438-0)plémenté sur une gamme d'appareils, des téléphones portables et PDA aux ordinateurs portables et de bureau, et comprend donc un sousensemble des fonctionnalités incluses dans SVG 1.1 Full, ainsi que de nouvelles fonctionnalités pour étendre les capacités de SVG.

Certaines fonctionnalités non incluses dans [ces spécifications peu](https://www.w3.org/TR/SVGMobile12/)vent ne pas être rendues correctement dans QGIS.

#### **Symboles de ligne**

Adaptés aux entités de la géométrie des lignes, les symboles de lignes ont les types de couches de symboles suivants :

• **Ligne simple** (par défaut)

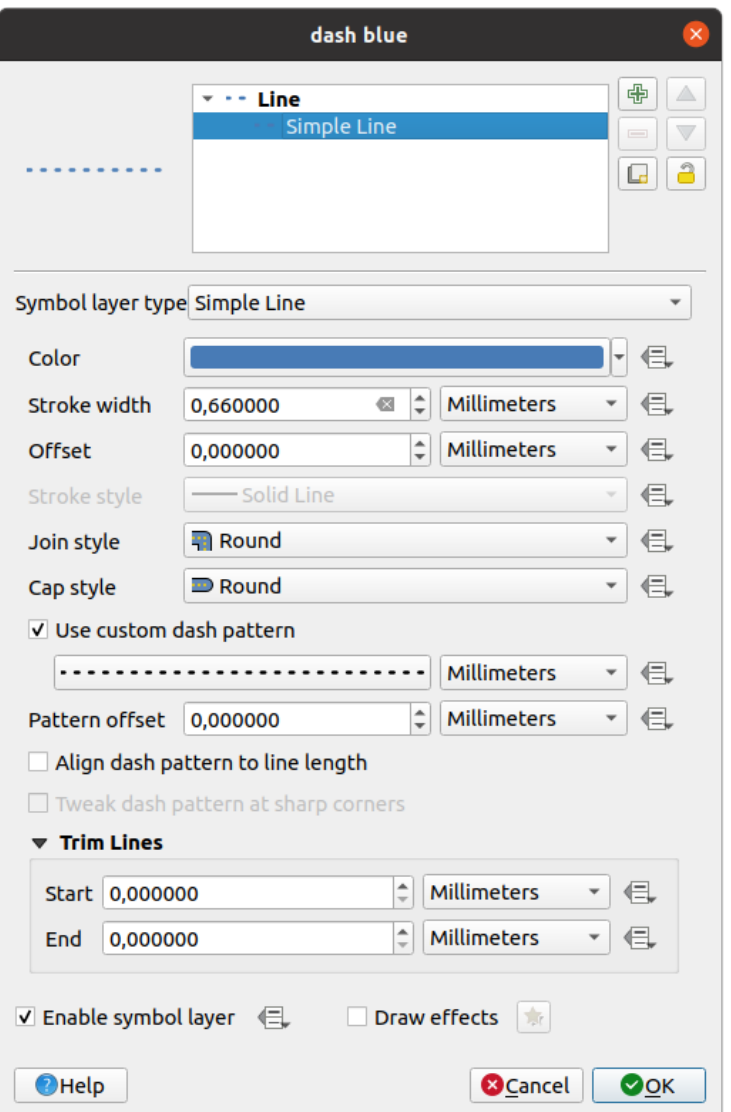

Figure14.12: Conception d'un symbole de lignes simple

Le type de couche de symbole en ligne simple partage un certain nombre des propriétés du *marqueur de symbole simple*, avec en plus:

- **–** *Use custom dash pattern*: overrides the *Stroke style* setting with a custom dash. You would need to define length of consecutive dashes and spaces shaping the model, in the chosen un[it. The total length of](#page-428-0) [t](#page-428-0)he pattern is displayed at the bottom of the dialog.
- **–** *Pattern offset*: the positioning of the dashes/spaces in the line can be tweaked, so that they can be placed at nicer positions to account for corners in the line (also can be used potentially to « align » adjacent dash pattern borders)
- **–** *Aligner le motif du tiret sur la longueur de la ligne* : la longueur du motif de tiret sera ajustée de manière à ce que la ligne se termine par un élément tiret complet, au lieu d'un espace.
- **–** *Ajuster les tirets dans les angles aigus* : ajuste dynamiquement le placement du motif de tiret de sorte que les coins nets soient représentés par un élément de tiret complet entrant et sortant de l'angle aigu. Dépend de l'option *Aligner le motif de tiret sur la longueur de la ligne*.
- **–** *Trim lines* from *Start* and/or *End*: allows for the line rendering to trim off the first x mm and last y mm from the actual line string when drawing the line. It supports a range of *units*, including percentage of the overall line length, and can be data defined for extra control. The start/end trim distance can be used e.g. when creating complex symbols where a line layer should not overlap marker symbol layers placed at the start and end of the line.
- **Flèche** : dessine des lignes sous forme de flèches courbes (ou non) avec unet[ête si](#page-228-0)mple ou double avec des paramètres configurables (et définis par les données) :
	- **–** *Type de tête*
	- **–** *Type de flèche*
	- **–** *Largeur de flèche*
	- **–** *Largeur de flèche au début*
	- **–** *Longueur de tête*
	- **–** *Épaisseur de tête*
	- **–** *Décalage*

Il est possible de créer une *Flèche incurvée* (l'entité linéaire doit avoir au moins trois sommets) et de *Répéter la flèche sur chaque segment*. Il utilise également des *symboles de remplissage* tels que des dégradés ou un éclat de forme pour rendre le corps de la flèche. Combiné avec le générateur de géométries, ce type de symbole de couche vous aide à représenter les cartes de flux.

- **Générateur de géométries** ( voir *Le générateur de géométries* )
- **Interpolated line**: allows to render a line whose *Stroke width* and/or *Color* [may be co](#page-434-0)nstant (given a *Fixed width* and *Single color* parameters) or vary along the geometry. When varying, necessary inputs are:
	- **–** *Start value* and *End value*: [Values that will be used for](#page-439-0) interpolation at the extremities of the features geometry. They can be fixed values, feature's attributes or based on an expression.
	- **–** *Min. value* and *Max. value*: Values between which the interpolation is performed. Press the Load button to automatically fill them based on the minimum and maximum start/end values applied to the layer.
	- **–** Only available for the stroke option:
		- ∗ *Min. width* and *Max. width*: define the range of the varying width. *Min. width* is assigned to the *Min. value* and *Max. width* to the *Max. value*. A *unit* can be associated.
		- ∗ *Use absolute value*: only consider absolute value for interpolation (negative values are used as positive).
		- ∗ *Ignore out of range*: by default, when the [st[art](#page-228-0) value end value] range of a feature is not included in the  $[\min]$ . value - max. value  $[\text{range}]$ , the out-of-bounds parts of the feature's geometry are rendered with the min or max width. Check this option to not render them at all.
	- **–** For varying color, you can use any of the interpolation methods of *color ramp classification*
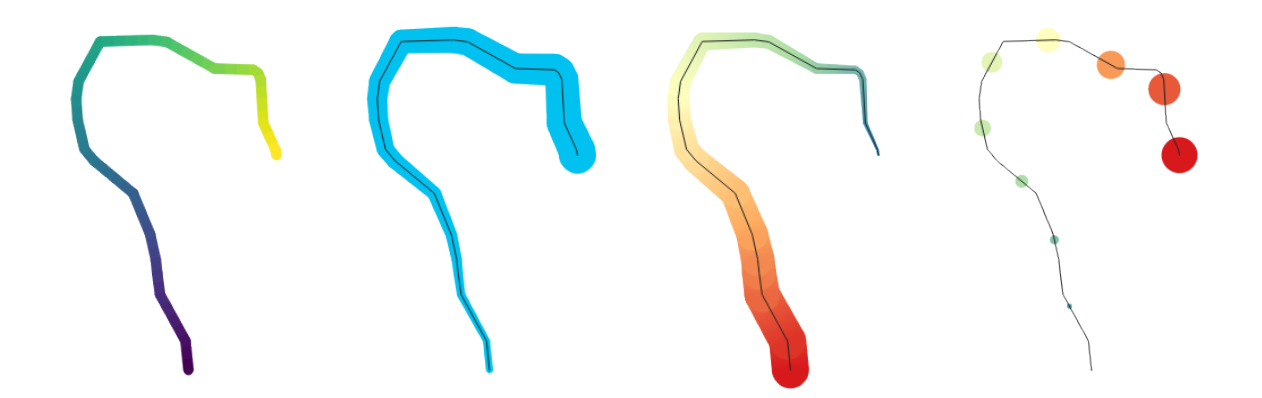

Figure14.13: Examples of interpolated lines

- <span id="page-432-1"></span>• **Ligne de marqueurs**: répète un *marqueur de symbole* sur la longueur d'une ligne.
	- **–** The *Marker placement* can be set using a regular interval setting (starting from the first vertex) and/or the line geometry property (on first or last vertex, inner vertices, the central point of the line or of each segment, or on every curve [point\).](#page-428-0)
	- **–** When first or last vertex placement is enabled, the *Place on every part extremity* option will make the markers render also at the first or last vertex for every part of multipart geometries.
	- **–** *Offset along line*: the markers placement can also be given an offset along the line, in the ref:*unit <unit\_selector>* of your choice (millimeters, points, map unit, meters at scale, percentage, …):
		- ∗ A positive value offsets the markers symbols in the line direction (with *On first vertex* and *With interval* placements) and backwards (with *On last vertex* placement).
		- ∗ A negative value on a not closed line will result in no offset (for *On first vertex* and *On last vertex* placements) or backwards offset of the symbols (from the last vertex).
		- ∗ With a closed ring, QGIS treats the offset as continuing to loop around the ring (forward or backward). E.g. setting the offset to 150% (resp. -10% or -110%) results in the offset being treated as 50% (resp. 90%) of the length of the closed ring.
	- **–** L'option *rotation du marqueur pour suivre la direction de la ligne* définit si chaque symbole de marqueur doit être orienté par rapport à la direction de la ligne ou non.

Parce qu'une ligne est souvent une succession de segments de directions différentes, la rotation du marqueur est calculée en faisant la moyenne sur une distance spécifiée le long de la ligne. Par exemple, si vous définissez la propriété *Angle moyen* sur 4 mm, les deux points le long de la ligne qui sont a 2 mm avant et après le placement du symbole sont utilisés pour calculer l'angle de ligne pour ce symbole de marqueurs. Cela a pour effet de lisser (ou de supprimer) les minuscules écarts locaux par rapport à la direction globale de la ligne, ce qui entraîne des orientations visuelles beaucoup plus agréables des symboles de ligne de marqueurs.

- **–** *Line offset*: the marker symbols can also be offset from the line feature.
- <span id="page-432-0"></span>• **Ligne hachurée**: répète un segment de ligne (un hachurage) sur la longueur d'un symbole de lignes, avec un sous-symbole de ligne utilisé pour rendre chaque segment individuel. En d'autres termes, une ligne hachurée est comme une ligne de marqueurs dans laquelle les symboles de marqueurs sont remplacés par des segments. En tant que telles, les lignes hachurées ont les *mêmes propriétés* que les symboles de ligne de marqueurs, avec en plus:
	- **–** *Longueur de hachure*
	- **–** *rotation de hachure*

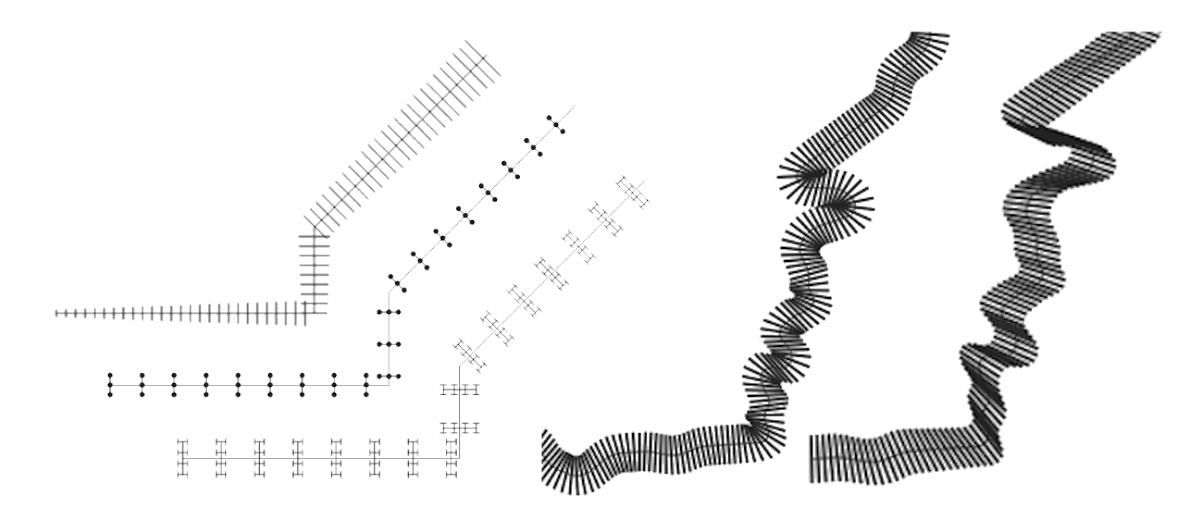

Figure14.14: Exemples de lignes hachurées

• **Raster line**: renders and repeats a raster image following the length of a line feature shape. The *Stroke width*, *Offset*, *Join style*, *Cap style* and *Opacity* can be adjusted.

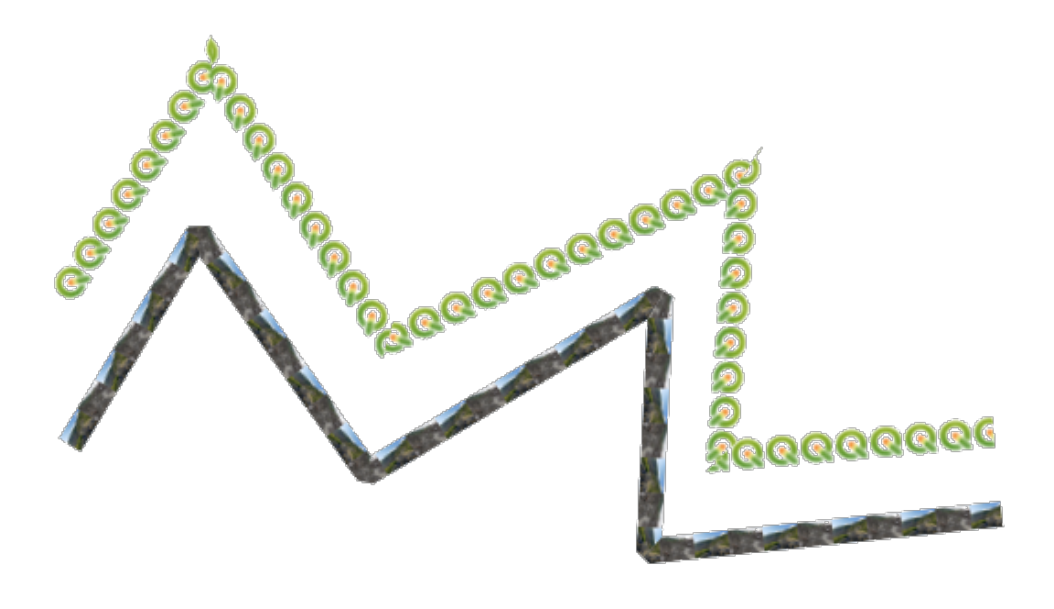

Figure14.15: Examples of raster lines

• **Lineburst**: renders a gradient along the width of a line. You can choose between *Two color* or *Color ramp* and the *Stroke width*, *Offset*, *Join style*, *Cap style* can be adjusted.

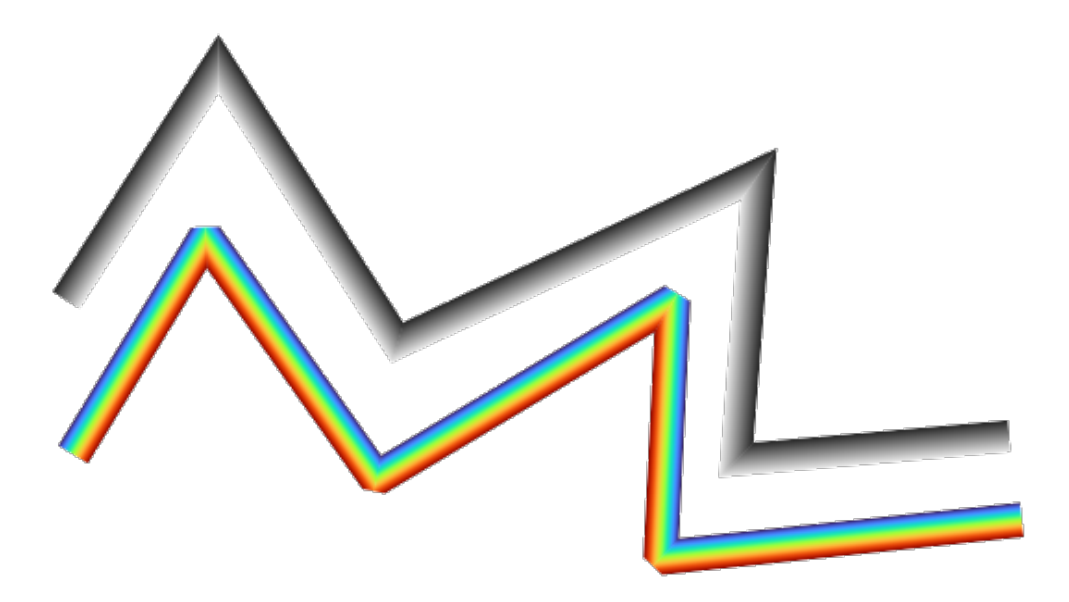

Figure14.16: Examples of lineburst lines

## <span id="page-434-0"></span>**Symboles de remplissage**

Adaptés aux entités géométriques polygonales, les symboles de remplissage ont également plusieurs types de couches de symboles:

• **Remplissage simple** (par défaut): remplit un polygone avec une couleur uniforme

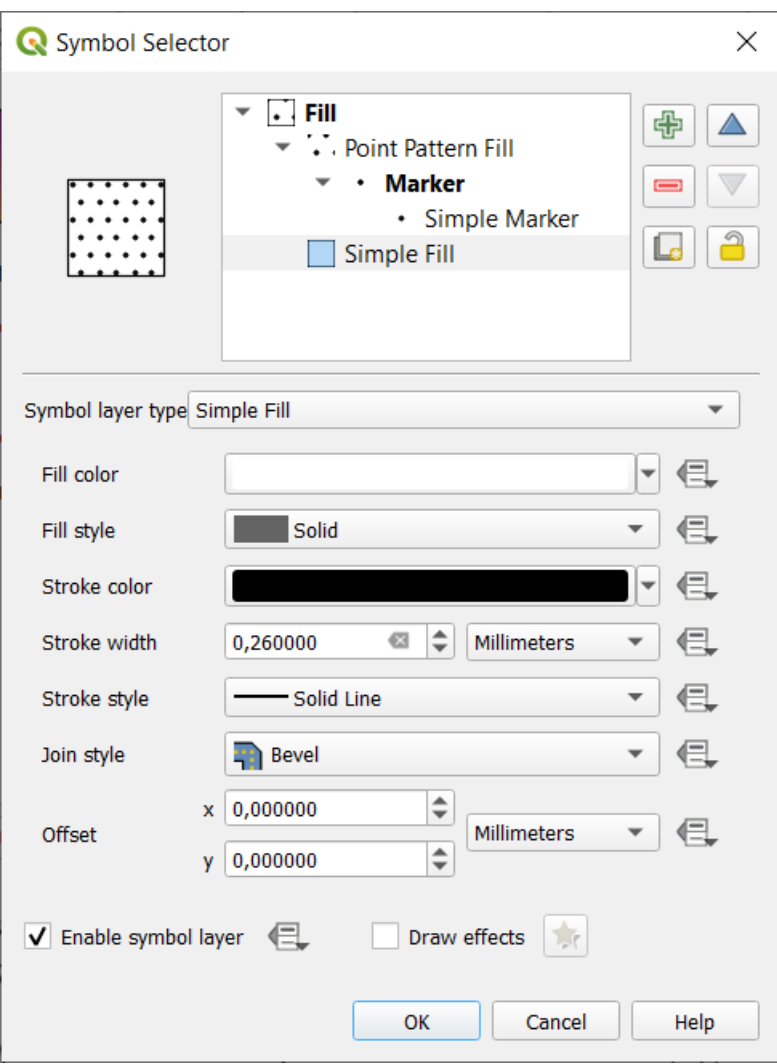

Figure14.17: Conception d'un symbole de remplissage simple

• **Remplissage centroïde** : place un *symbole de type marqueur* au centroïde de l'élément visible. La position du marqueur peut ne pas être le véritable centroïde de l'élément, car le calcul prend en compte le(s) polygone(s) coupé(s) à la zone visible dans le canevas de la carte pour le rendu et ignore les trous. Utilisez le *symbole générateur de géométrie* si vous souhaitez obtenir le centroïde exact.

Vous pouvez :

- **–** *Force placement of markers inside polygons*
- **–** *[Draw markers on](#page-439-0) every part of multi-part features* or place the point only on its biggest part
- **–** afficher le(s) symbole(s) de marqueur en tout ou en partie, en conservant les parties chevauchant la géométrie de l'élément actuel (*Marqueurs découpés à la limite du polygone*) ou la partie de la géométrie à laquelle le symbole appartient (*Marqueurs découpés à la limite de la partie actuelle seulement*)
- **Générateur de géométries** ( voir *Le générateur de géométries* )
- **Gradient fill**: uses a radial, linear or conical gradient, based on either simple two color gradients or a predefined *gradient color ramp* to fill polygons. The gradient can be rotated and applied on a single feature basis or across the whole map extent. Also starta[nd end points can be set via](#page-439-0) coordinates or using the centroid (of feature or map). A data-defined offset can be defined.
- **[Line pattern fill](#page-420-0)**: fills the polygon with a hatching pattern of *line symbol layer*. You can set:
	- **–** *Alignment*: defines how the pattern is positioned relative to the feature(s):
- ∗ *Align pattern to feature*: lines are rendered within each feature
- ∗ *Align pattern to map extent*: a pattern is rendered over the whole map extent, allowing lines to align nicely across features
- **–** *Rotation* of the lines, counter-clockwise
- **–** *Espacement* : la distance entre deux lignes consécutives
- **–** Distance de *Décalage* des lignes par rapport aux limites de l'entité
- **–** *Clipping*: allows to control how lines in the fill should be clipped to the polygon shape. Options are:
	- ∗ *Clip During Render Only*: lines are created covering the whole bounding box of the feature and then clipped while drawing. Line extremities (beginning and end) will not be visible.
	- ∗ *Clip Lines Before Render*: lines are clipped to the exact shape of the polygon prior to rendering. Line extremities (including cap styles, start/end marker line objects, …) will be visible, and may sometimes extend outside of the polygon (depending on the line symbol settings).
	- ∗ *No Clipping*: no clipping at all is done lines will cover the whole bounding box of the feature
- **Point pattern fill**: fills the polygon with a grid pattern of *marker symbol*. You can set:
	- **–** *Alignment*: defines how the pattern is positioned relative to the feature(s):
		- ∗ *Align pattern to feature*: marker lines are rendered within each feature
		- ∗ *Align pattern to map extent*: a pattern is rende[red over the wh](#page-428-0)ole map extent, allowing markers to align nicely across features

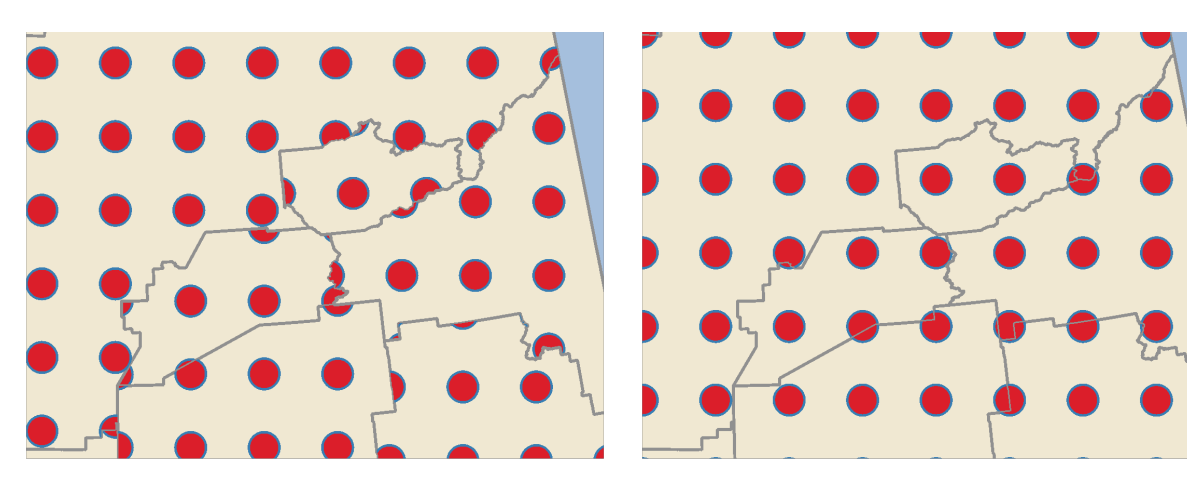

Figure14.18: Aligning point pattern to feature (left) and to map extent (right)

- **–** *Distance*: *Horizontal* and *Vertical* distances between consecutive markers
- **–** *Displacement*: a *Horizontal* (resp. *Vertical*) offset of alignment between consecutive markers in a column (resp. in a row)
- **–** *Offset*: *Horizontal* and *Vertical* distances from the feature boundary
- **–** *Clipping*: allows to control how markers in the fill should be clipped to the polygon shape. Options are:
	- ∗ *Clip to shape*: markers are clipped so that only the portions inside the polygon are visible
	- ∗ *Marker centroid within shape*: only markers where the center of the marker falls inside the polygon are drawn, but these markers won't be clipped to the outside of the polygon
	- ∗ *Marker completely within shape*: only markers which fall completely within the polygon are shown
	- ∗ *No clipping*: any marker which intersects at all with the polygon will be completely rendered (strictly speaking its the « intersects with the bounding box of the marker »)

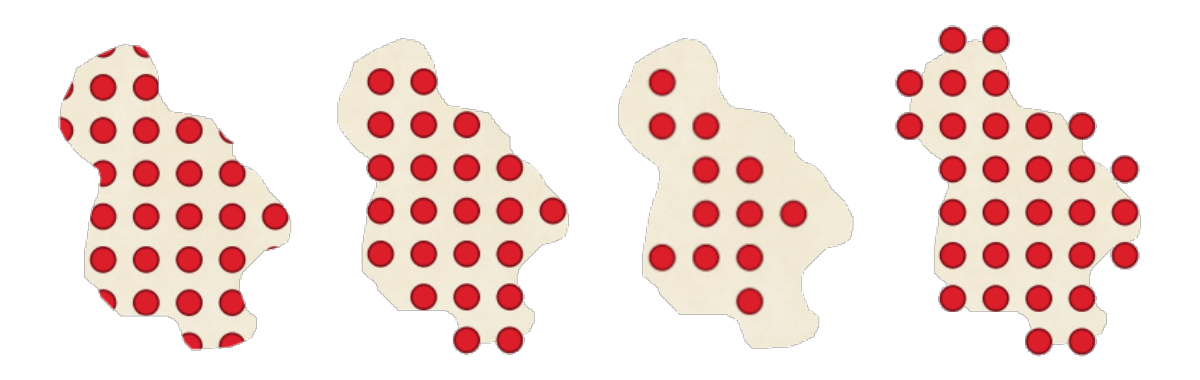

Figure14.19: Clipping markers in fill - From left to right: Clip to shape, Marker centroid within shape, Marker completely within shape, No clipping

- **–** *Rotation* of the whole pattern, clockwise
- **–** The *Randomize pattern* group setting allows each point in a point pattern fill to be randomly shifted up to the specified maximum distance *Horizontally* or *Vertically*. You can specify the maximum offset in any supported units, such as millimeters, points, map units, or even « percentage » (where percentage is relative to the pattern width or height).

You can set an optional random number seed to avoid the symbol patterns « jumping » around between map refreshes. Data defined overrides are also supported.

**Note:** The main difference between the *Randomize pattern* and the *random marker fill* symbol type is that the random offset with a point pattern allows for quasi-« regular » placement of markers – because the points in the pattern are effectively constrained to a grid, this allows creation of semi-random fills which don't have empty areas or overlapping markers. (As opposed to the random marker fill, which will always place points completely randomly… sometimes resulting in vi[sual clusters of poin](#page-437-0)ts or unwanted empty areas).

- <span id="page-437-0"></span>• **Marqueur de remplissage aléatoire** : remplit le polygone avec un *symbole de marqueur* placé à des endroits aléatoires à l'intérieur de la limite du polygone. Vous pouvez définir :
	- **–** *Count method*: whether the number of marker symbols to render is considered as an absolute count or density-based
	- **–** *Point count*: the number of marker symbols to render,
	- **–** an optional random number *seed*, to give consistent placement
	- **–** *Density area*: in case of density-based count method, ensures the fill density of markers remains the same on different scale / zoom levels of markers whenever maps are refreshed (also allows random placement to play nice with QGIS server and tile-based rendering)
	- **–** *Clip markers to polygon boundary*: whether markers rendered near the edges of polygons should be clipped to the polygon boundary or not
- **Raster image fill**: fills the polygon with tiles from a raster image (PNG JPG, BMP ...). The image can be a file on the disk, a remote URL or an embedded file encoded as a string (*more details*). Options include (data defined) opacity, image width, coordinate mode (object or viewport), rotation and offset. The image width can be set using any of the *common units* or as a percentage of the original size.
- **SVG fill**: fills the polygon using *SVG markers* of a given size (*Texture wi[dth](#page-225-0)*).
- **Shapeburst fill**: buffers a gradient fill, where a gradient is drawn from the boundary of a polygon towards the polygon's centre. Con[figurable param](#page-228-0)eters include distance from the boundary to shade, use of color ramps or simple two color gradients, opti[onal blurring o](#page-429-0)f the fill and offsets.
- **Outline: Arrow**: uses a line *arrow symbol* layer to represent the polygon boundary. The settings for the outline arrow are the same as for arrow line symbols.
- **Outline: Hashed line**: uses a *hash line symbol* layer to represent the polygon boundary (*Rings*) which can be the interior rings only, the exterior ring only or all the rings). The other settings for the outline hashed line are the same as for hashed line symbols.
- **Outline: Marker line**: uses a *marker line symbol* layer to represent the polygon boundary (*Rings*) which can be the interior rings only, the [exterior ring only](#page-432-0) or all the rings). The other settings for the outline marker line are same as for marker line symbols.
- **Outline: simple line**: uses a *simple line symbol* layer to represent the polygon boundary (*Rings*) which can be the interior rings only, the exter[ior ring only or all t](#page-432-1)he rings). The *Draw line only inside polygon* option displays the polygon borders inside the polygon and can be useful to clearly represent adjacent polygon boundaries. The other settings for the outline simple line are the same as for simple line symbols.

**Note:** Lorsque le type de géométrie est un polygone, vous pouvez choisir de désactiver l'écrêtage automatique des lignes / polygones dans l'étendue du canevas. Dans certains cas, cet écrêtage entraîne une symbologie défavorable (par exemple, le centroïde remplit où le centroïde doit toujours être le centroïde de l'entité réelle).

#### **SVG paramétrable**

You have the possibility to change the colors of a *SVG marker*. You have to add the placeholders param (fill) for fill color, param(fill-opacity) for fill opacity, param(outline) and param(outline-opacity) for stroke color and opacity respectively, and param(outline-width) for stroke width. These placeholders can optionally be followed by a default value, e.g.:

```
<svg width="100%" height="100%">
<rect fill="param(fill) #ff0000" fill-opacity="param(fill-opacity) 1" stroke=
,→"param(outline) #00ff00" stroke-opacity="param(outline-opacity) 1" stroke-width=
,→"param(outline-width) 10" width="100" height="100">
</rect>
</svg>
```
More generally, SVG can be freely parametrized using param (param\_name). This param can either be used as an attribute value or a node text:

```
<g stroke-width=".265" text-anchor="middle" alignment-baseline="param(align)">
 <text x="98" y="147.5" font-size="6px">param(text1)</text>
 <text x="98" y="156.3" font-size="4.5px">param(text2)</text>
</g>
```
The parameters can then be defined as expressions in the *Dynamic SVG parameters* table.

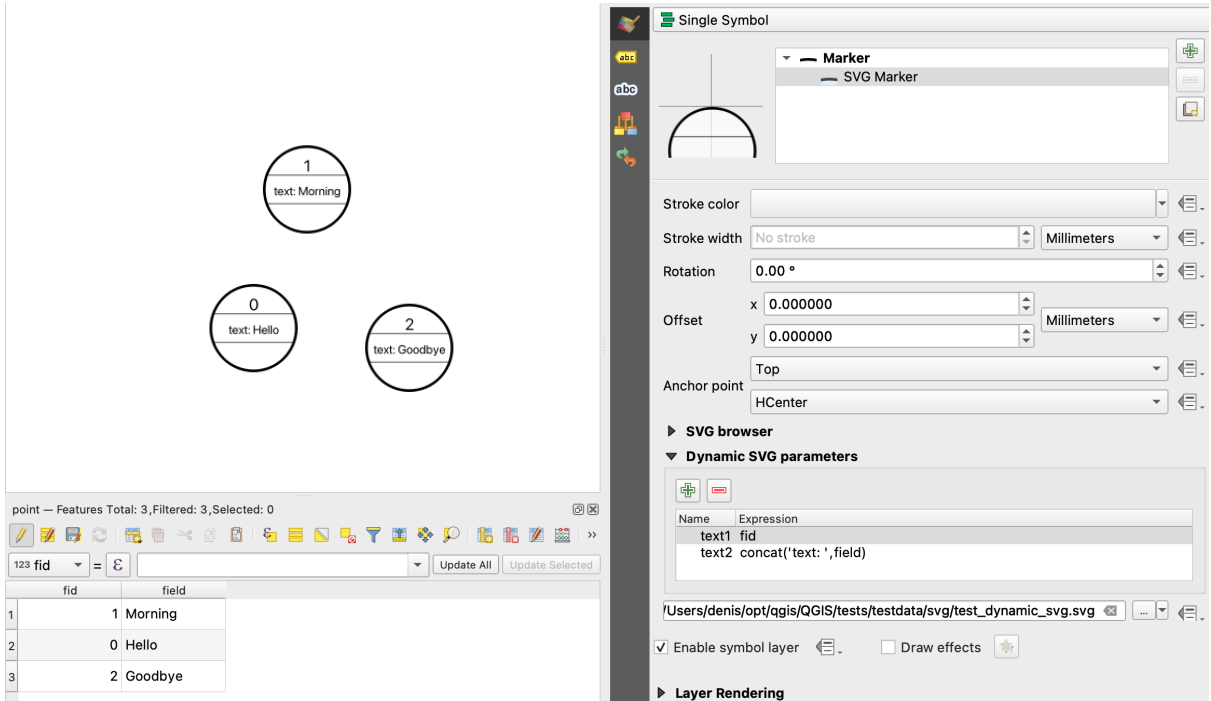

Figure14.20: Dynamic SVG parameters table

**Note:** QGIS is looking for a complete SVG node. So if your parameter is within a more complex node, you need to inject the complete node with the expression. For instance, transform="rotate(param(angle)" will not work. Instead, you need to do transform="param(rotation)" and rotation parameter will be defined with the expression 'rotate('  $||$  coalesce (my field, 0)  $||$  ')'.

### **Le générateur de géométries**

<span id="page-439-0"></span>Available with all types of symbols, the *geometry generator* symbol layer allows to use *expression syntax* to generate a geometry on the fly during the rendering process. The resulting geometry does not have to match with the original *Geometry type* and you can add several differently modified symbol layers on top of each other.

A *Units* property can be set: when the geometry generator symbol is not applied to a la[yer \(e.g., it is used](#page-236-0) on a layout item), this allows more control over the generated output.

Quelques exemples:

• Render symbol as the centroid of a feature

centroid( \$geometry )

• Visually overlap features within a 100 map units distance from a point feature, i.e generate a 100m buffer around the point

buffer( \$geometry, 100 )

• Create a radial effect of points surrounding the central feature point when used as a MultiPoint geometry generator

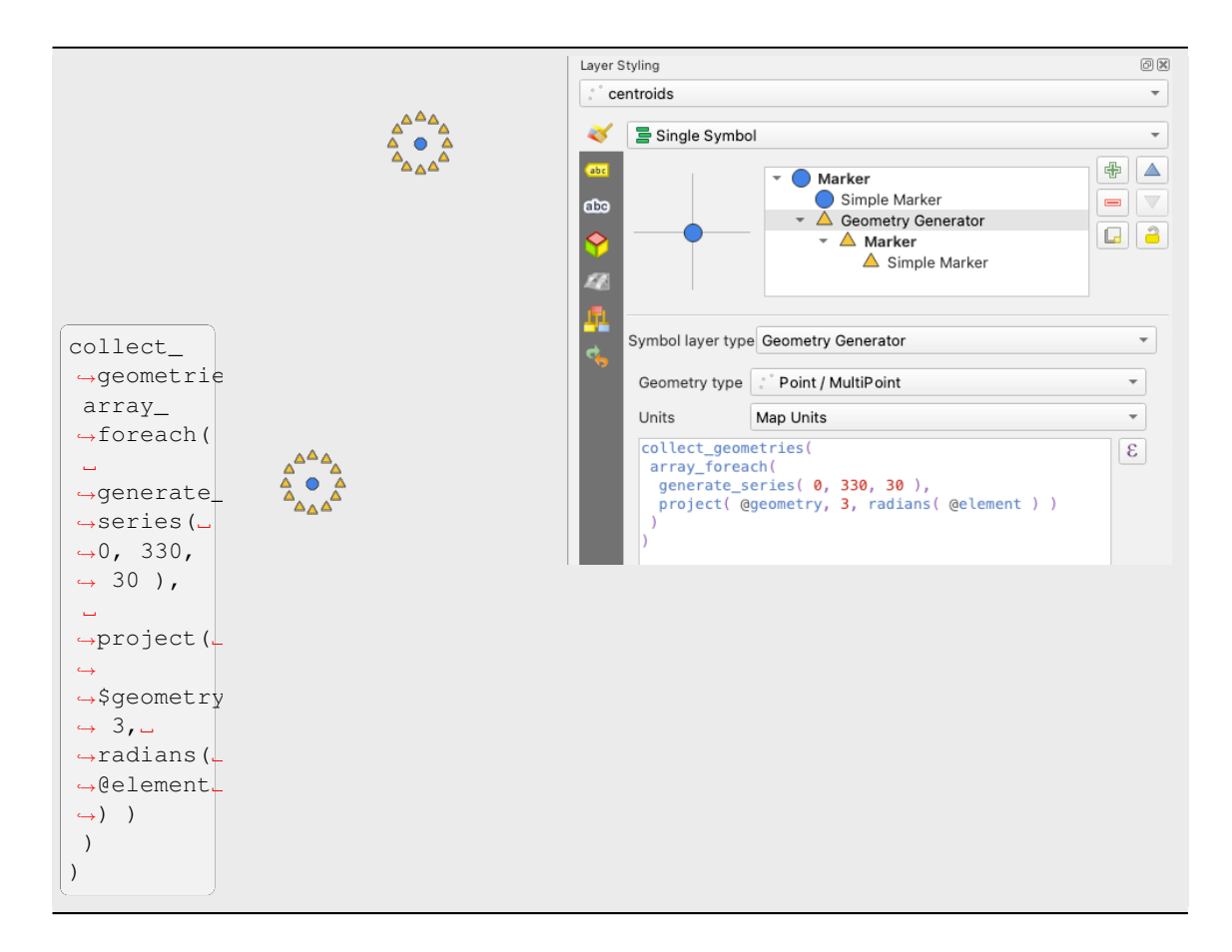

• Create a radial effect of points surrounding the central feature point. The number of points varies based on a field.

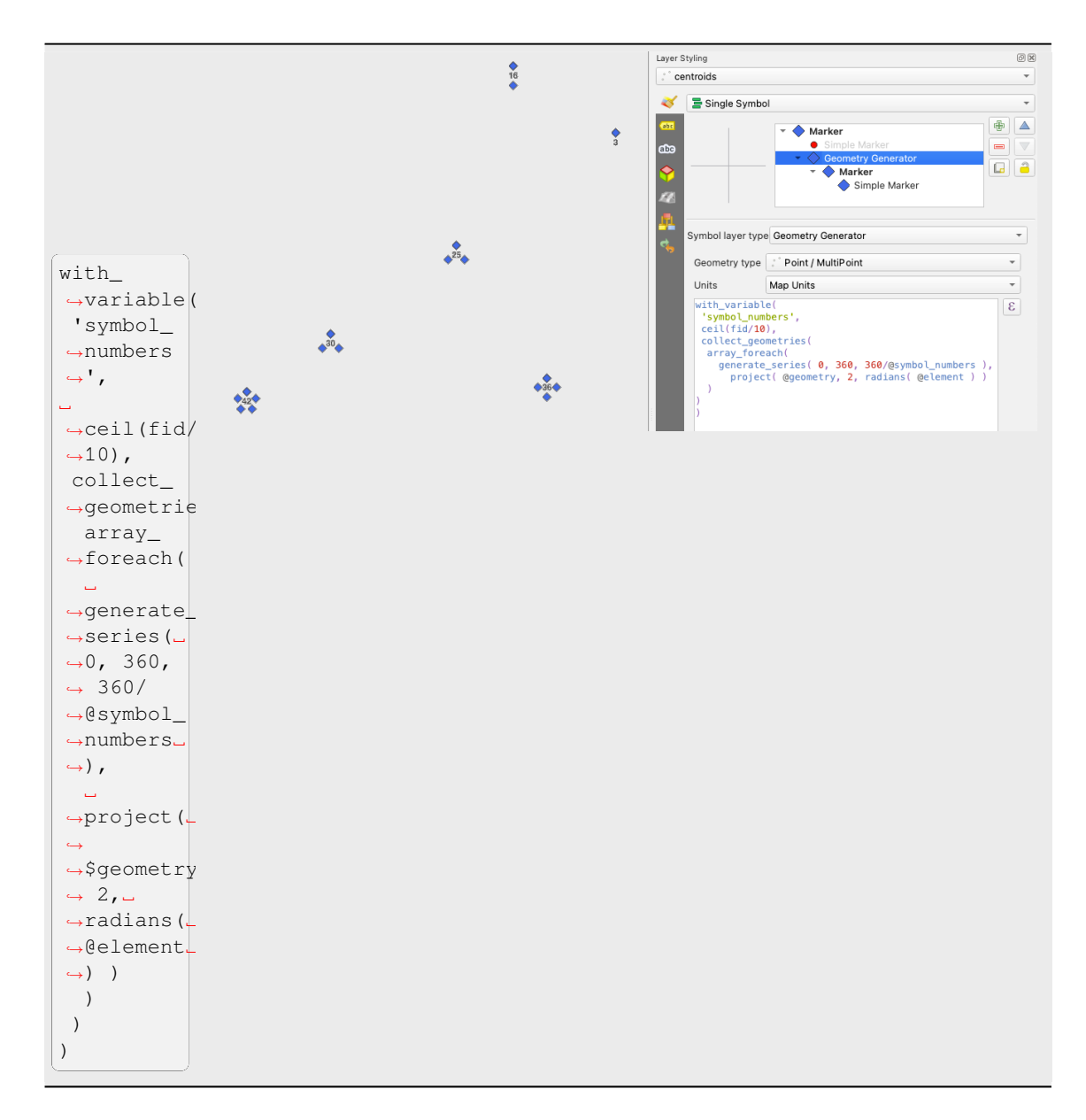

• Create a curved arrow line connecting features of two layers based on their *relation*

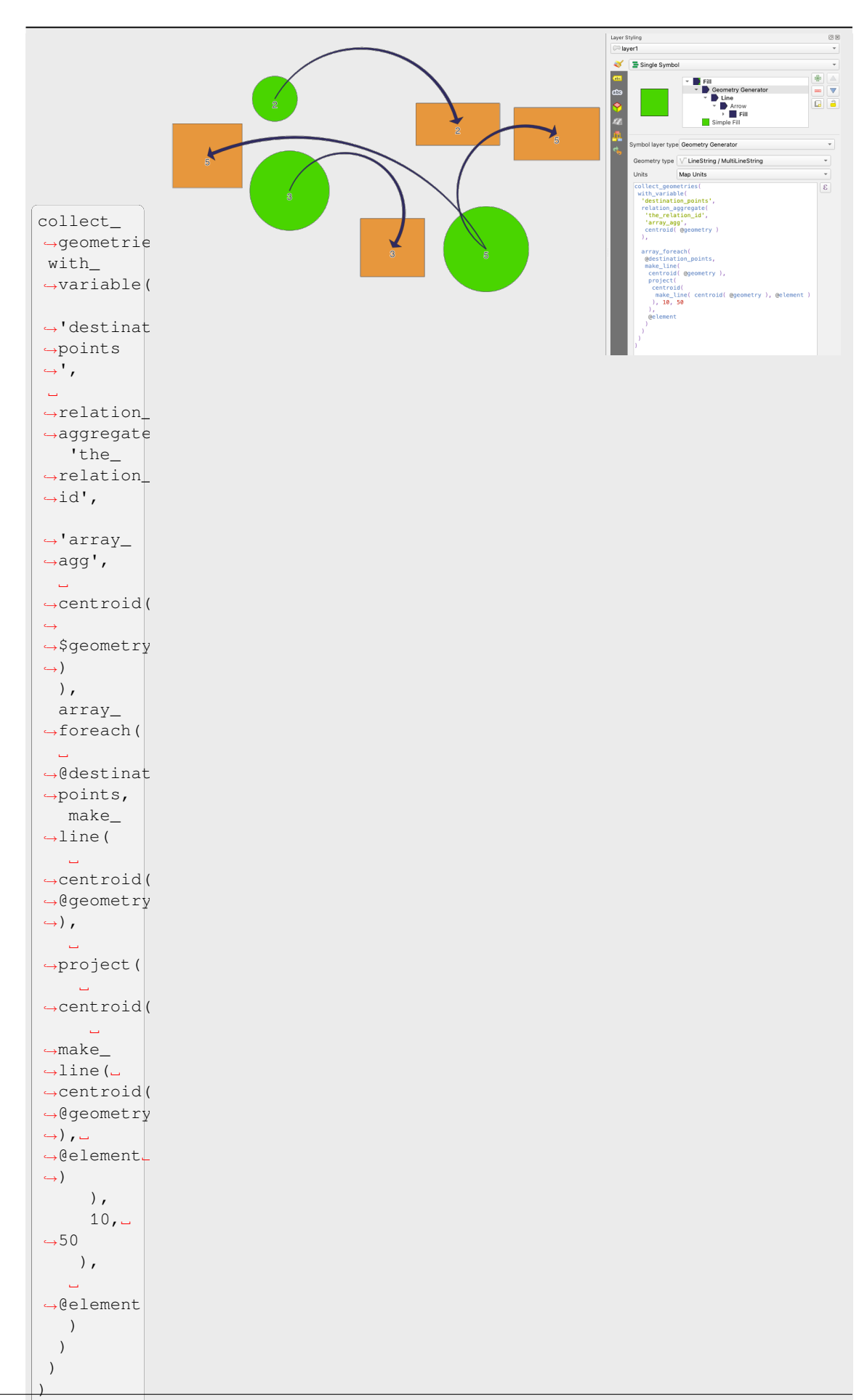

#### **Le marqueur de champ vecteur**

Le marqueur de champ vectoriel est utilisé pour afficher des données de champ vectoriel telles que la déformation de la terre, les courants de marée, etc. Il affiche les vecteurs sous forme de lignes (de préférence des flèches) qui sont mises à l'échelle et orientées en fonction des attributs sélectionnés des points de données. Il ne peut être utilisé que pour restituer des données ponctuelles; les couches de lignes et de polygones ne sont pas dessinées par cette symbologie.

Le champ vectoriel est défini par des attributs dans les données, qui peuvent représenter le champ soit par:

- **composants cartésiens** (composants x et y du champ)
- ou **coordonnées polaires**: dans ce cas, les attributs définissent Longueur et Angle. L'angle peut être mesuré dans le sens horaire à partir du nord ou dans le sens antihoraire à partir de l'est, et peut être en degrés ou en radians.
- ou en tant que données de **hauteur uniquement**, qui affiche une flèche verticale mise à l'échelle à l'aide d'un attribut des données. C'est approprié pour afficher la composante verticale de la déformation, par exemple.

L'amplitude du champ peut être augmentée ou réduite à une taille appropriée pour visualiser le champ.

#### **Animated marker**

Animated marker symbol type allows you to use a .GIF, .WebP, .MNG, etc. animation file to represent points on your map. You can specify:

- *File* path,
- *Frame rate*: number of steps that are shown per second, indicating how fast the animation is played,
- *Size* in any *supported unit*,
- *Opacity*,
- *Rotation*,
- *Offset* in *x* and *y* [direction](#page-228-0)s from the marker position,
- *Anchor point*

There are two ways to handle animated symbols:

- **When your map is not configured as an animation** (i.e. it's a standard QGIS project without animations), the frame for the animated markers will be determined solely by the current timestamp.
- **When your map is** *configured as an animation*, the animated markers will sync with the animation's timeline. This means that animated markers will pause when the animation is paused, progress with the animation, and so forth. The map will also be redrawn according to the frame rate established for temporal animation. This mode is also applied when exporting an animation using the temporal controller.

# **14.3 Paramétrer une étiquette**

Les étiquettes sont des informations textuelles que vous pouvez afficher sur des éléments vecteur ou des cartes. Ils ajoutent des détails que vous ne pourriez pas nécessairement représenter à l'aide de symboles. Deux types d'éléments textuels sont disponibles dans QGIS :

• *Formatage texte* : définit l'apparence du texte, incluant *font, size, colors*, *shadow*, *background*, *buffer*, …

Ils peuvent être utilisés pour rendre des textes sur la carte (mise en page/titre de la carte, décorations, barre d'échelle, …), généralement par le biais du widget *font*.

Pour créer un élément *Format de texte* :

- 1. Ouvrir la boîte de dialogue *Gestionnaire de styles*
- 2. Activez l'onglet *text format*

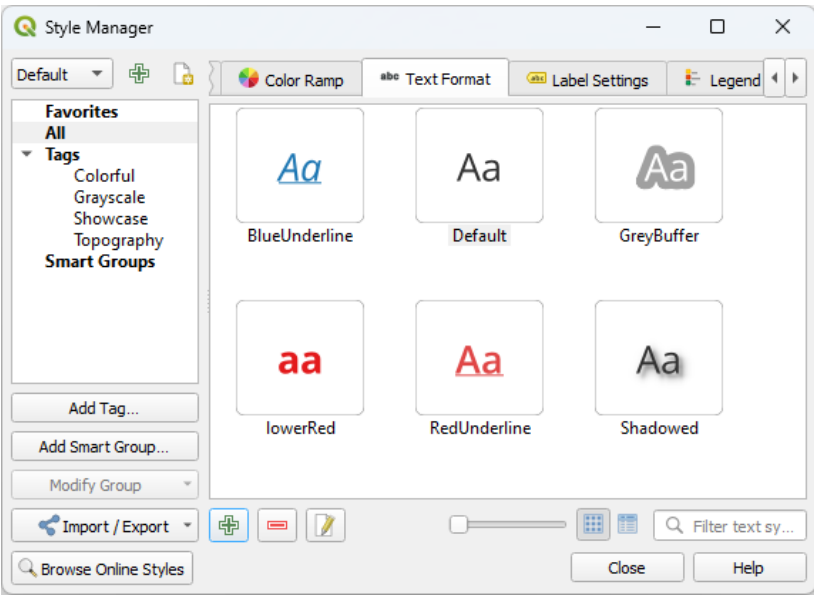

Figure14.21: Formats de texte dans la boîte de dialogue Gestionnaire de styles

- 3. Appuyez sur le bouton <sup>A</sup>njouter un élément. La boîte de dialogue *Format texte* s'ouvre pour *configuration*. Comme d'habitude, ces propriétés sont *définissables par des données*.
- *Paramétrage d'étiquettes* : étend les paramètres du format de texte avec des propriétés liées à l'emplacement ou à l'interaction avec d'autres textes ou entités (*connecteurs*, *position*, *superposition, échelle de visibilité*[, masque](#page-445-0) …).

Ilssont utilisés pour configurer l'étiquetage i[ntelligent des couches vecteur](#page-232-0) par l'intermédiaire de l'onglet *Étiquettes* du dialogue *Propriétés de la couche* vecteur ou du panneau *[Style de couche](#page-461-0)* ou encore en utilisant le bouton Options d'étiquetage de la couche de la *Bar[re d'outils É](#page-454-0)t[iquettes](#page-456-0)*.

Pour créer un élément *Paramétrage étiquettes* :

- 1. Ouvrir la boîte de dialogue *Ges[tionnaire de styles](#page-563-0)*
- 2. Activez l'onglet *Paramétrage étiquettes*

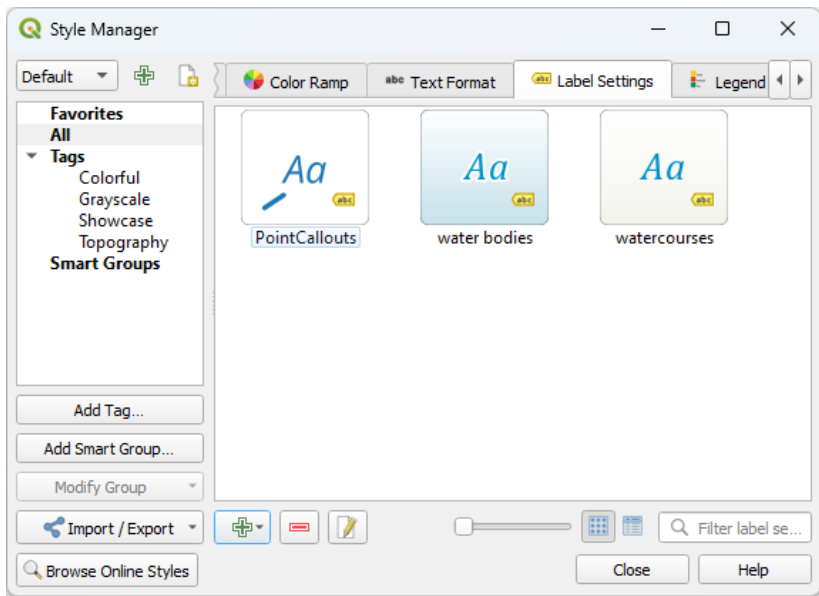

Figure14.22: Paramètrage des étiquettes dans le dialogue du gestionnaire de style

3. Appuyez sur le menu **A**jouter un élément et sélectionnez l'entrée correspondant au type de géométrie des éléments que vous voulez étiqueter.

La boîte de dialogue *Paramétrage des étiquettes* s'ouvre avec les propriétés suivantes. Comme d'habitude, ces propriétés sont *définissables par des données*.

# **14.3.1 Formatage du texte de l'étiquette**

<span id="page-445-0"></span>Selon que vous config[urez un élément de type](#page-232-0) *Format de texte* ou *Paramètres d'étiquettes*, certaines des options suivantes vous seront proposées :

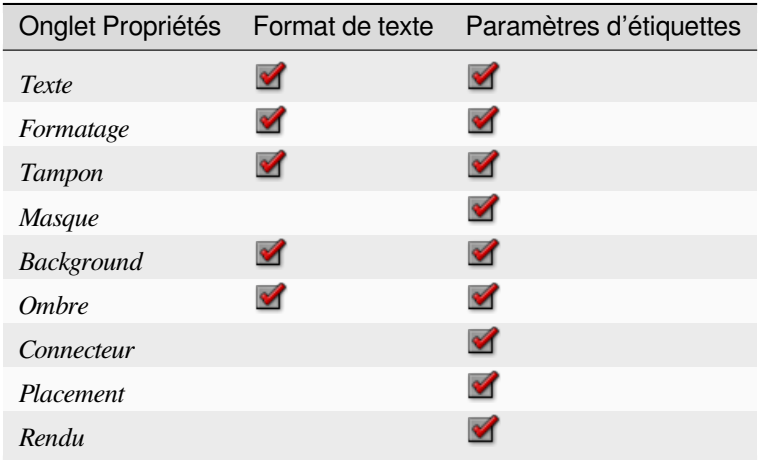

#### **Onglet Texte**

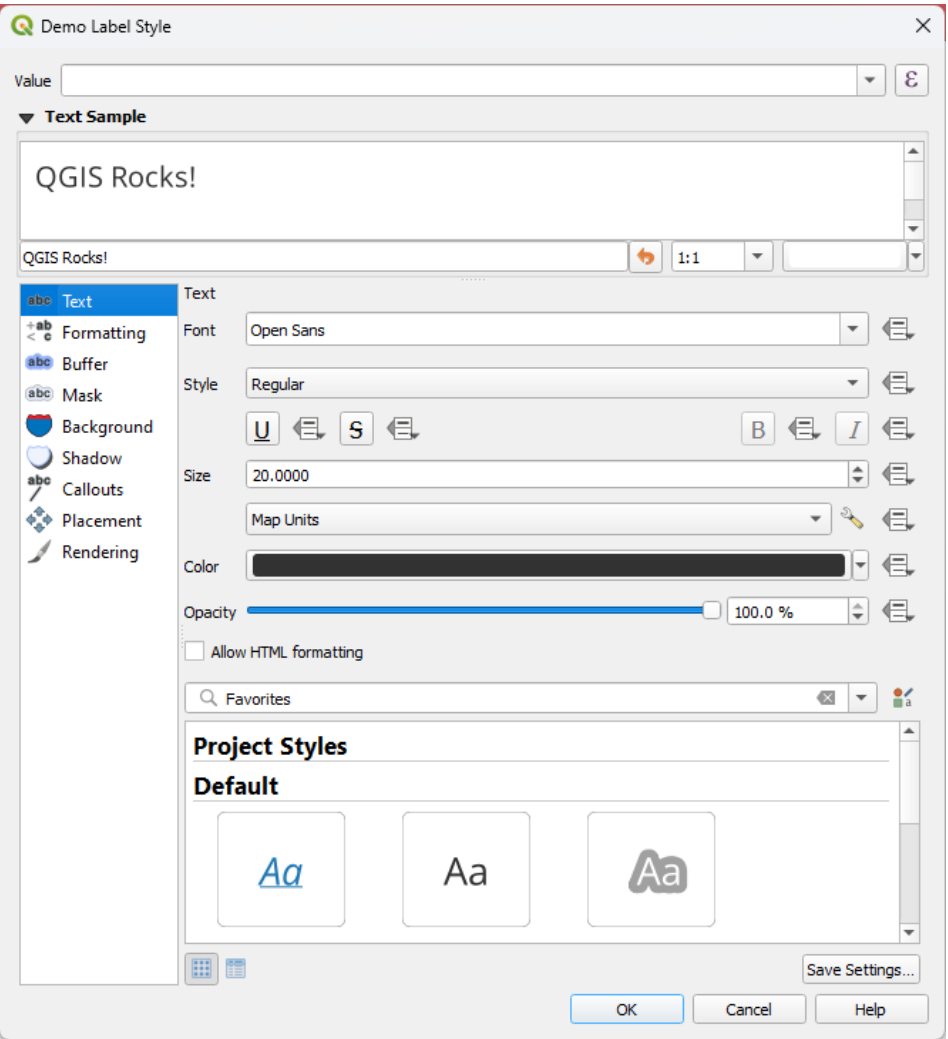

Figure14.23: Paramètrage des étiquettes - Onglet Texte

Dans l'onglet abc Texte, vous pouvez définir:

- la *Police*, parmi celles disponibles sur votre machine
- le *Style*: avec les styles courants de la police, vous pouvez définir si le texte doit être souligné ou barré
- la *Taille* dans n'importe quelle *unité supportée*
- la *Couleur*
- l"*Opacité*
- et *Permettre le formatage HTML*[: L'option](#page-228-0) de formatage HTML permet d'exploiter ce langage et de personnaliser les étiquettes à l'aide de tags HTML. Les tags HTML actuellement utilisables concernent :
	- **–** La couleur, applicable au texte, au soulignement, à la barre en travers et au surlignement
	- **–** Les propriétés de police (famille de police, taille, gras, italique)
	- **–** Superscript and subscript components in text, where the text will be vertically super or sub aligned and automatically sized to 2/3 of the parent font size. You can also set a fixed font size for the superscript/subscript by including css rules, e.g.:

<**sup** style="font-size:33pt">my superscript text</**sup**>

The CSS formatting rules vertical-align: super or vertical-align: sub are also available in any other HTML element (annotation, layout label or HTML items, …).

Afin d'utiliser le formatage HTML, il vous faut indiquer du code HTML dans le champ *Valeur*. Par praticité, le bouton d'expression à côté peut être utilisé. L'expression est analysée et traitée, et la valeur de chaque tag HTML remplace la valeur de la propriété correspondante, telle que définie dans les propriétés de l'étiquette. Ces tags fonctionnent également bien avec les propriétés d'arrière-plan, d'ombre, de tampon, ou autres… des étiquettes.

Ci-dessous un exemple d'expression combinant du HTML et son rendu (applique différentes couleurs et soulignement aux composantes d'une même étiquette) :

```
format(
  '<span style="color:blue">%1</span> ( <span style="color:red"><u>%2 ft</u></
,→span> )',
 title( lower( "Name" ) ),
 round($length)
)
```
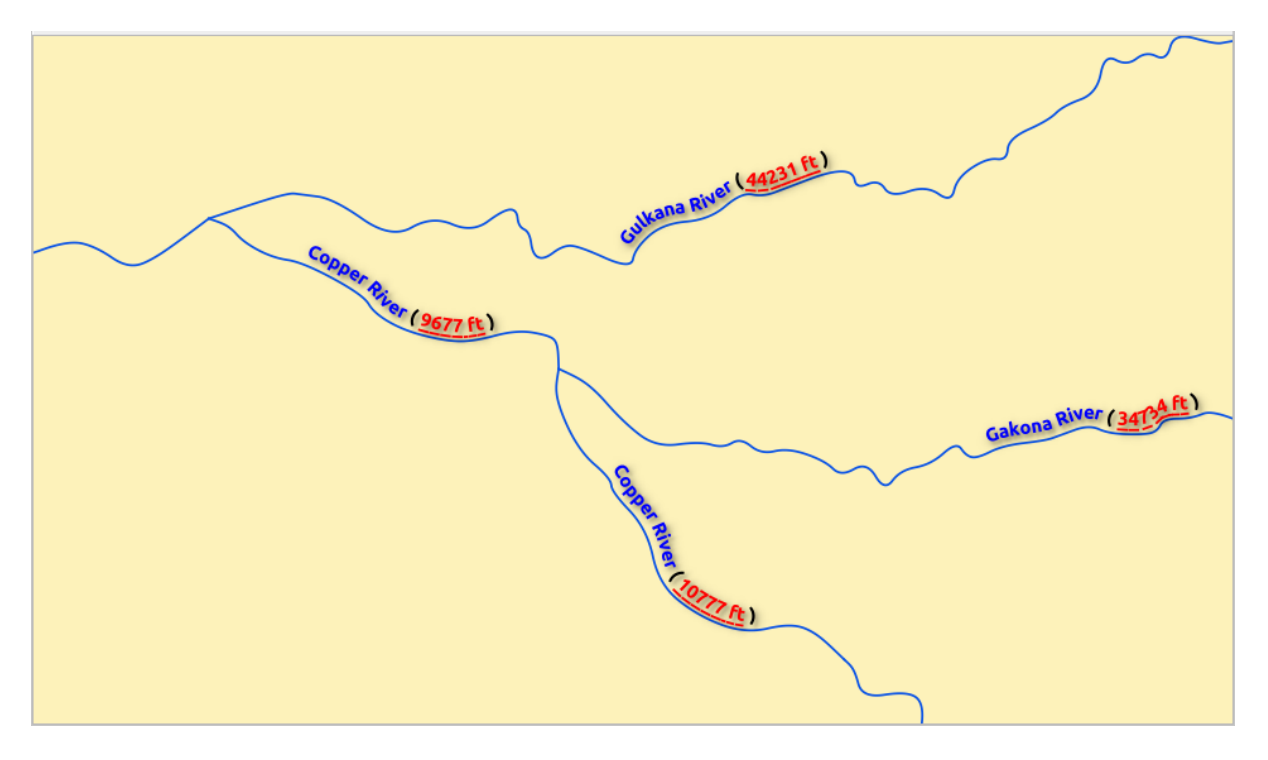

Figure14.24: Étiquetage avec du formatage HTML

En bas de l'onglet, un widget affiche une liste filtrable des éléments compatibles stockés dans votre base de données *style manager*. Cela vous permet de configurer facilement le format de texte actuel ou le paramètre d'étiquette basé sur un format existant, et également d'enregistrer un nouvel élément dans la base de données de style : Appuyez sur le bouton *Sauvegarder format…* ou *Sauvegarder paramètres…* et donnez un nom et une ou plusieurs étiquettes.

**Note:** [Lors d](#page-414-0)u *Paramétrage des étiquettes*, des éléments au format texte sont également disponibles dans ce widget. Choisissez-en un pour écraser rapidement les *propriétés de texte*. De même, vous pouvez créer/écraser un format de texte à partir de là.

### **Onglet Formatage**

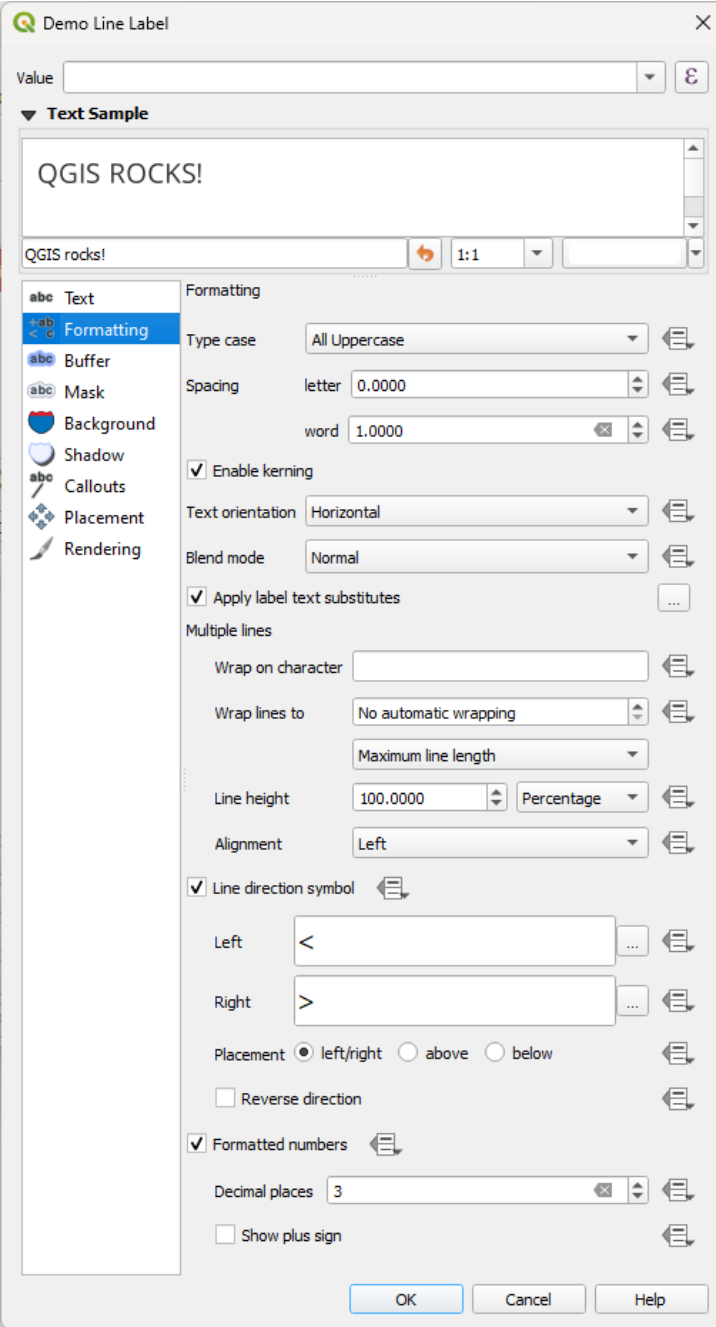

Figure14.25: Paramètrage des étiquettes - Onglet Formatage

Dans l'onglet *Formatage*, vous pouvez:

- Utilisez l'option *Type de casse* pour changer le style de capitalisation du texte. Vous avez la possibilité de rendre le texte comme :
	- **–** *Pas de changement*
	- **–** *Toutes en majuscules*.
	- **–** *Toutes en minuscules*.
	- **–** *Casse de titre* : modifie la première lettre de chaque mot en majuscule, et transforme les autres lettres en

minuscules si le texte original utilise une seule casse. En cas de casse mixte dans le texte, les autres lettres sont laissées intactes.

- **–** *Force la première lettre en majuscule* : modifie la première lettre de chaque mot en majuscule et laisse les autres lettres du texte intactes.
- Sous *Espacement*, changez l'espace entre les mots et entre les lettres individuelles.
- *Stretch* ratio: allows text to be horizontally stretched or condensed by a factor. Handy for tweaking the widths of fonts to fit a bit of extra text into labels.
- *Activer le crénelage* de la police de texte
- Définissez l'orientation du texte *Texte* qui peut être *Horizontal* ou *Vertical*. Il peut également être *Basé sur la rotation* lors de la définition d'une étiquette (par exemple, pour étiqueter correctement les entités d'une ligne en mode de *placement parallèle*).
- Utilisez l'option *Mode de fusion* pour déterminer comment vos étiquettes se mélangeront avec les caractéristiques de la carte en dessous (plus de détails sur *Modes de fusion*).
- L'option *[Appliquer les substit](#page-456-1)uts de texte des étiquettes* vous permet de spécifier une liste de textes à substituer aux textes des étiquettes d'entités (par exemple, abréger les types de rue). Des textes de remplacement sont utilisés lors de l'affichage des étiquettes sur la carte. Les [utilisateurs peuv](#page-230-0)ent également exporter et importer des listes de substituts pour faciliter la réutilisation et le partage.
- Configurer *Plusieurs lignes*:
	- **–** Définissez un caractère qui forcera un saut de ligne dans le texte avec l'option *Wrap au caractere*
	- **–** Définissez une taille de ligne idéale pour le retour automatique à l'aide de l'option *Wrap ligne à*. La taille peut représenter soit *Longueur de ligne maximale*, soit *Longueur de ligne minimale*.
	- **–** Decide the *Line Height*: values can be set to be in *Millimeters*, *Points*, *Pixels*, *Percentage*, or *Inches*. When line height is set to percentage it is the percentage of the default text line spacing of that font family. Typically 1.2 to 1.5 times the text size.
	- **–** Formatez l" *Alignement* : les valeurs typiques disponibles sont *Gauche*, *Droite*, *Justifier* et *Centrer*.

Lors de la définition des propriétés des étiquettes de points, l'alignement du texte peut également être *Suivre le placement des étiquettes*. Dans ce cas, l'alignement dépendra du placement final de l'étiquette par rapport au point. Par exemple, si l'étiquette est placée à gauche du point, alors l'étiquette sera alignée à droite, tandis que si elle est placée à droite, elle sera alignée à gauche.

**Note:** Le formatage en *Lignes multiples* n'est pas encore disponible pour l'option « curviligne » du *positionnement des étiquettes*. Les options seront donc désactivées.

- Pour les étiquettes de ligne, vous pouvez inclure *Symbole de direction de ligne* pour aider à déterminer les directions de ligne, avec des symboles à utiliser pour indiquer *Gauche* ou *Droite*. Ils fonctionnent [particulièrement bien lorsqu](#page-456-0)'ils sont utilisés avec les options de placement *incurvé* ou *parallèle* de l'onglet *positionnement*. Il existe des options pour définir la position des symboles et pour *Inverser la direction*.
- Utilisez option *Nombres formatés* pour formater les textes numériques. Vous pouvez définir le nombre de *décimales*. Par défaut, 3 décimales seront utilisées. Utilisez la *Afficher le signe plus* si vous souhaitez afficher le signe plus pour les nombres positifs.

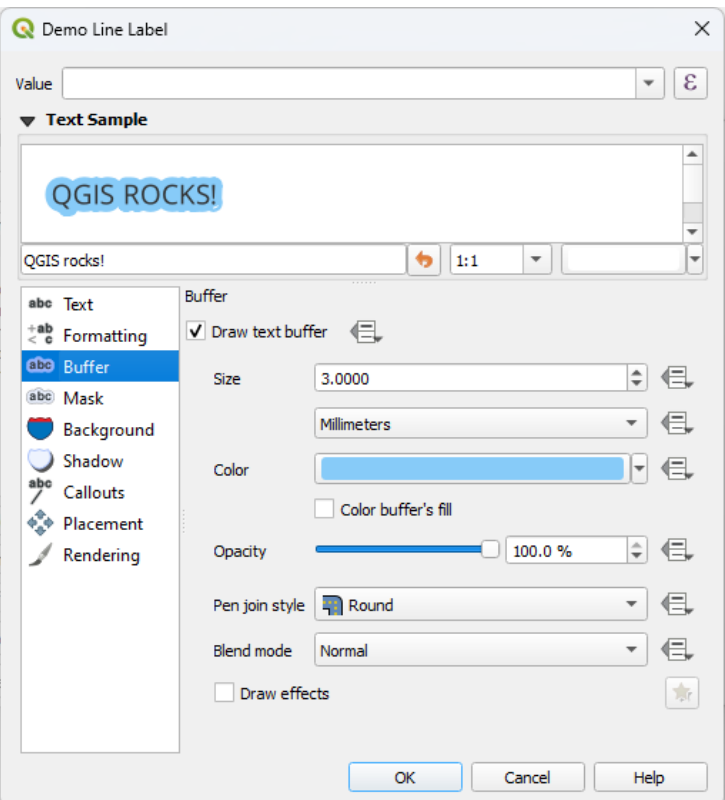

Figure14.26: Paramètrage des étiquettes - Onglet tampon

Pour créer un tampon autour de l'étiquette, *dessiner le buffer de texte* dans l'onglet abe *tampon*. Ensuite vous pouvez:

- Définissez la *Taille* du tampon dans n'importe quelle *unité supportée*
- Sélectionnez la *Couleur* du tampon
- *couleur remplissage*: Le tampon se développe à partir du contour de l'étiquette, donc, si l'option est activée, l'intérieur de l'étiquette est rempli. Cela [peut être perti](#page-228-0)nent lorsque vous utilisez des étiquettes partiellement transparentes ou avec des modes de fusion non normaux, ce qui permettra de voir derrière le texte de l'étiquette. Décocher l'option (tout en utilisant des étiquettes totalement transparentes) vous permettra de créer des étiquettes de texte décrites.
- Définissez l"*opacite* du tampon
- Appliquer un *style jointure*: il peut être *arrondi*, *Miter* ou *biseau*
- Utilisez l'option *Mode de fusion* pour déterminer comment le tampon de votre étiquette se mélangera avec les composants de la carte en dessous (plus de détails sur *Modes de fusion*).
- Cocher *Dessiner des effets* pour ajouter des *effets de rendu* pour améliorer la lisibilité du texte, par exemple à travers les lueurs et les flous extérieurs

### **Onglet d'arrière-plan**

L'onglet *Arrière-plan* vous permet de configurer une forme qui reste en dessous de chaque étiquette. Pour ajouter un arrière-plan, activez la case *Dessiner le fond* et sélectionnez le type de *forme*. Cela peut être:

- une forme régulière telle qu'un *Rectangle*, *Carré*, *Cercle* ou *Ellipse* utilisant toutes les propriétés d'un *symbole de remplissage*
- un symbole *SVG* à partir d'un fichier ou d'une URL, ou intégré dans le projet ou une base de données de styles (*pour plus de détails*)
- [ou un symbole](#page-434-0) de type *Marqueur* que vous pouvez créer ou sélectionner dans la *bibliothèque de symb[oles](#page-434-0)*.

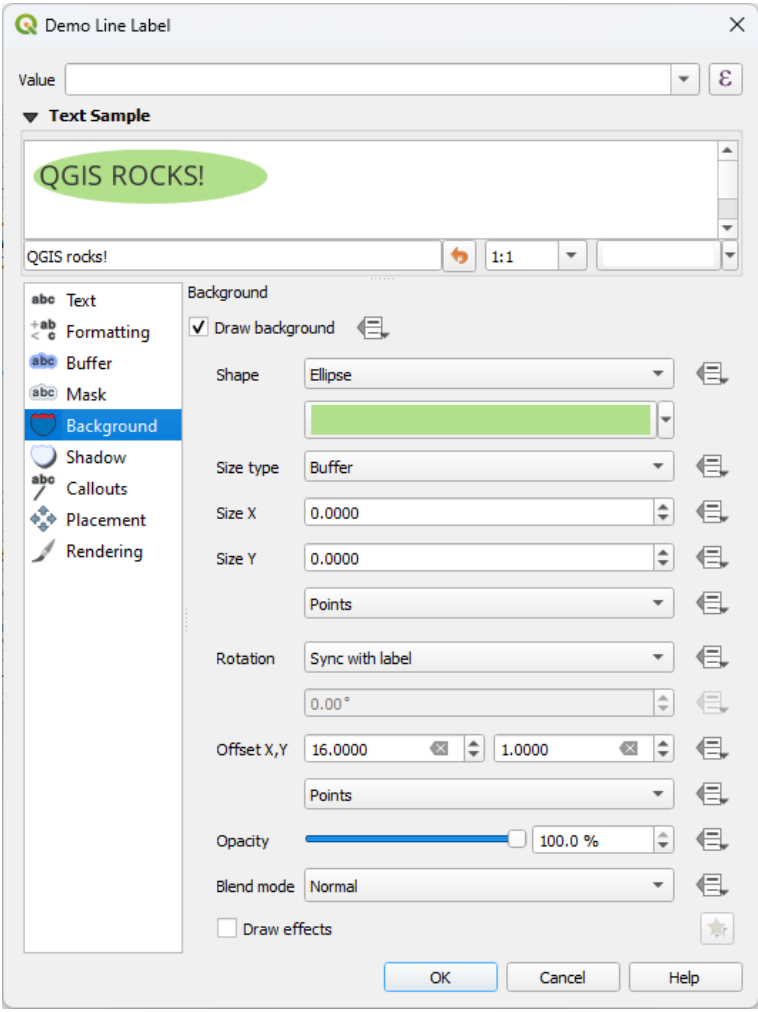

Figure14.27: Paramètrage des étiquettes - Onglet Fond

Selon la forme sélectionnée, vous devez configurer certaines des propriétés suivantes:

- Le *Type de taille* du cadre, qui peut être:
	- **–** *Fixe*: utiliser la même taille pour toutes les étiquettes, quelle que soit la taille du texte
	- **–** ou un *tampon* sur la boîte englobante du texte
- La *Taille* du cadre dans les directions X et Y, en utilisant n'importe quelle *unité supportée*
- Une *Rotation* de l'arrière-plan, entre *Sync avec étiquette*, *décalage étiquette* et *fixe*. Les deux derniers nécessitent un angle en degré.
- Sous *decalage X, Y* pour déplacer l'élément d'arrière-plan dans les directi[ons X et / ou Y](#page-228-0)
- Un *Rayon X, Y* pour arrondir les coins de la forme d'arrière-plan (s'applique uniquement aux formes rectangulaires et carrées)
- Une *Opacité* du fond
- Un *mode fusion* pour mélanger l'arrière-plan avec les autres éléments du rendu (voir *Modes de fusion*).
- For SVG symbol, you can use its default properties (*Load symbol parameters*) or set a custom *Fill color*, *Stroke color* and *Stroke width*.
- *Dessiner des effets* pour ajouter des *effets de rendu* avancés et améliorer la lisib[ilité du texte, par](#page-230-0) exemple à travers les lueurs et les flous extérieurs

### **Onglet Ombre**

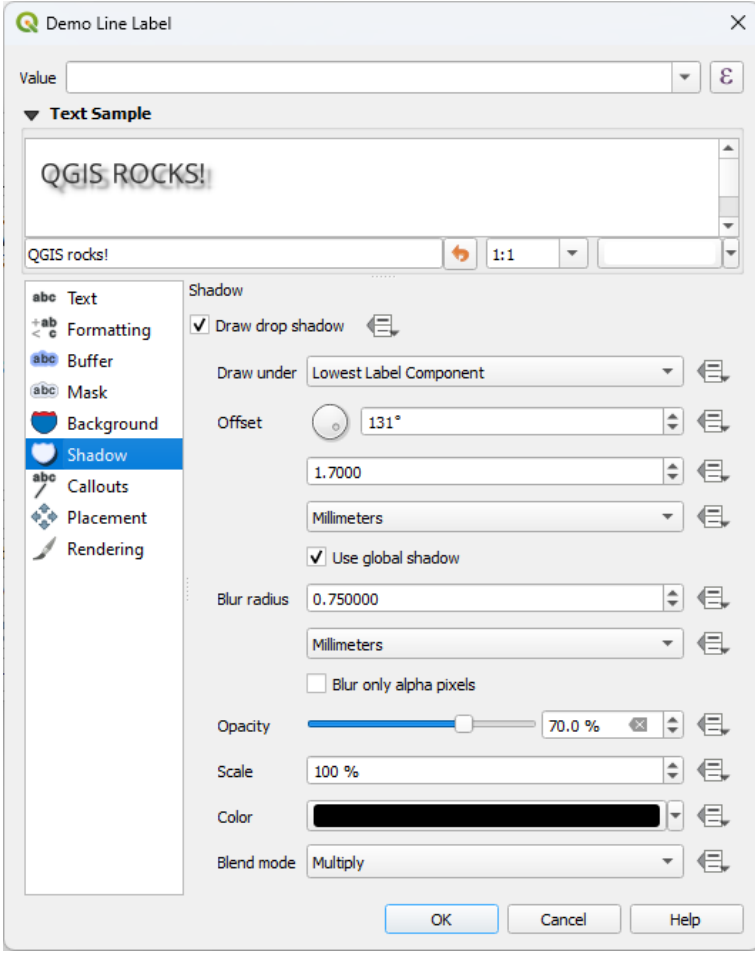

Figure14.28: Paramètrage des étiquettes - Onglet Ombre

Pour ajouter une ombre au texte, activez l'onglet *Ombre* et activez *Dessiner une ombre portée*. Ensuite vous pouvez:

- Indiquez l'objet utilisé pour générer l'ombre avec *Dessiner sous*. Il peut s'agir du *Composant d'étiquette le plus bas* ou d'un composant particulier tel que le *Texte* lui-même, *Buffer* ou *Fond*.
- Définissez le *décalage* de l'ombre par rapport à l'élément ombré, c'est-à-dire:
	- **–** L'angle: dans le sens horaire, cela dépend de l'orientation de l'élément sous-jacent
	- **–** La distance de décalage par rapport à l'élément ombré

**–** Les unités du décalage

Si vous cochez *Utiliser l'ombre globale*, le point zéro de l'angle est toujours orienté vers le nord et ne dépend pas de l'orientation de l'élément de l'étiquette.

- Influencez l'apparence de l'ombre avec *Blur radius*. Plus le nombre est élevé, plus les ombres sont douces, dans les unités de votre choix.
- Définir l"*opacité* de l'ombre
- Redimensionnez la taille de l'ombre à l'aide du facteur *d'echelle*
- Choisissez la *Couleur* de l'ombre
- Utilisez l'option *Mode de fusion* pour déterminer comment l'ombre de votre étiquette se mélangera avec les composants de la carte en dessous (plus de détails sur *Modes de fusion*).

# **14.3.2 Configurer l'interaction avec les étiquettes**

Outre les paramètres de formatage du texte exposés ci-des[sus, vous pouvez](#page-230-0) également définir la manière dont les étiquettes interagissent entre elles ou avec les entités.

### **Onglet Masque**

The *Mask* tab allows you to define a mask area around the labels. This feature is very useful when you have overlapping symbols and labels with similar colors, and you want to make the labels visible. A label mask prevents specified features from drawing within the boundary set for the mask. For example, you could set a label mask so that a specified layer does not draw within 2mm of the label, but allow features from another layer to still show. Label masks are similar to label buffers in that they allow control of the legibility of labels that cover other features. The label buffer draws on top of any underlying features, while the label mask selectively stops other layers from drawing.

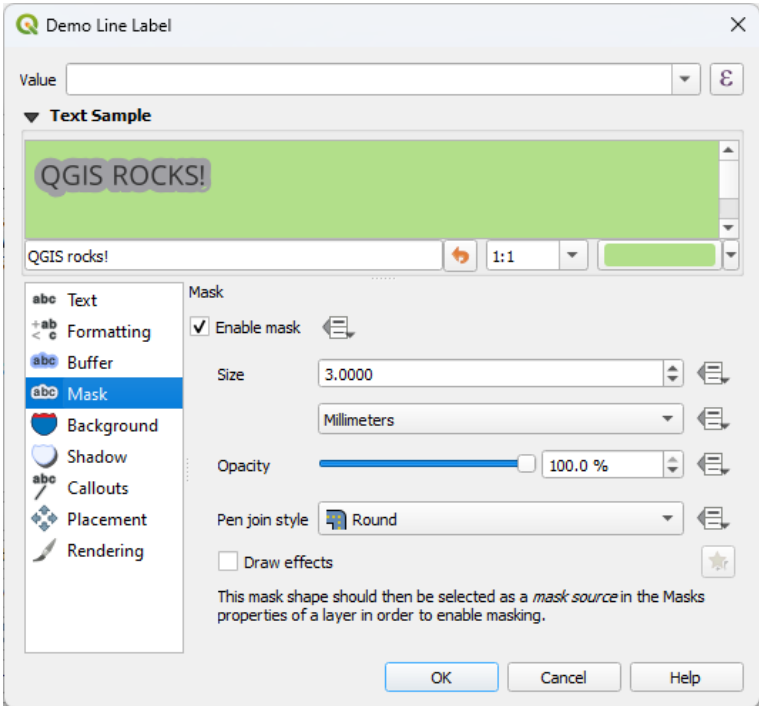

Figure14.29: Labels settings - Mask tab (with the text sample showing a green background representing another layer being excluded)

Pour créer des effets de masque sur les étiquettes :

- 1. Activez la case à cocher *Activer le masque* dans l'onglet abe.
- 2. Ensuite, vous pouvez mettre en place :
	- la *Taille* du masque dans les *unités supportées*.
	- l" *Opacité* de la zone du masque autour de l'étiquette
	- un *Style de jointure*.
	- *effets de rendus* grâce à l'option *[Dessiner d](#page-228-0)es effets*.
- 3. Sélectionnez cette forme de masque comme source de masque dans les propriétés de la couche de recouvrement, onglet *Masque* (voir *Onglet Masques*).

#### **Onglet Connecteurs**

<span id="page-454-0"></span>Une pratique courante lors du [placement d'étiq](#page-570-0)uettes sur une carte encombrée consiste à utiliser **des renvois** - les étiquettes placées à l'extérieur (ou déplacées de) leur entité associée sont identifiées par une ligne dynamique reliant l'étiquette et l'entité. Si l'une des deux extrémités (l'étiquette ou l'entité) est déplacée, la forme du connecteur est recalculée.

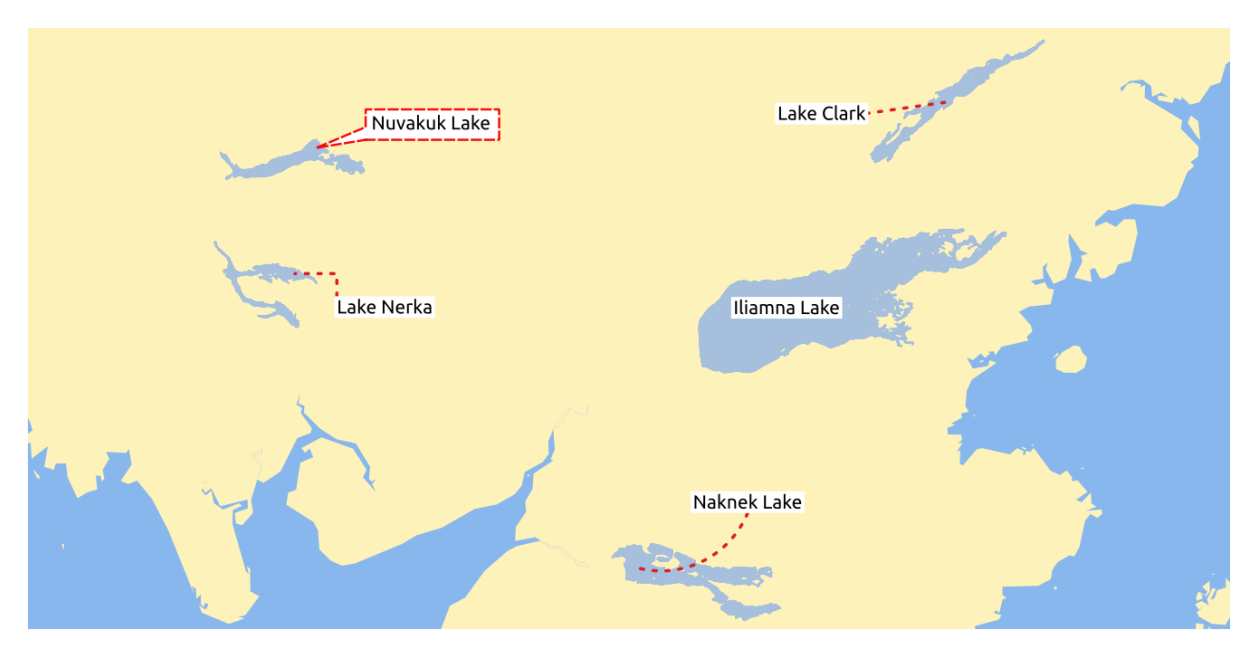

Figure14.30: Étiquettes avec divers paramètres de renvoi

Pour ajouter une légende à une étiquette, activez la commande , onglet *Connecteurs* et activez *Dessiner des connecteurs*. Ensuite vous pouvez:

- 1. Sélectionnez le *Style* du connecteur, l'un des:
	- *Lignes simples*: une ligne droite, le chemin le plus court
	- *Style Manhattan*: une ligne brisée à 90 °
	- *Lignes courbes*: une ligne courbe
	- *Balloons*: a speech bubble surrounding the label and pointing to the feature. It can have rounded corners.
- 2. Pour un connecteur linéaire :
	- 1. Sélectionnez *Style de ligne* avec toutes les fonctionnalités d'un *symbole de ligne*, y compris les effets de couche et les paramètres définis par les données
- 2. Pour un connecteur courbe, vous définissez également :
	- le pourcentage de *Courbure* de la ligne de connexion
	- et son *Orientation* : depuis l'étiquette vers l'entité, elle peut être *Horaire* ou *Antihoraire*, ou *Automatique* (une orientation optimale est déterminée pour chaque étiquette)
- 3. Définissez la *Longueur minimale* des lignes de renvoi
- 4. Check whether to *Draw lines to all feature parts* from the feature's label
- 5. Définissez le *Point d'ancrage de l'étiquette* : contrôle l'endroit où la ligne de connexion doit se joindre au texte de l'étiquette. Options disponibles :
	- *Le point le plus proche*
	- *Centroïde*
	- Position fixe au bord (*en haut à gauche*, *en haut au centre*, *en haut à droite*, *au milieu à gauche*, *au milieu à droite*, *en bas à gauche*, *en bas au centre* et *en bas à droite*).
- 6. Définissez l'option *Décalage de la surface de l'étiquette* : contrôle la distance du point d'ancrage de l'étiquette (où la ligne d'appel se termine). Cela permet d'éviter de tracer des lignes directement contre le texte.
- 3. Pour un connecteur de type infobulle, il vous faut définir :
	- the *Fill style* with full capabilities of a *fill symbol* including layer effects, and data-defined settings
	- the *Corner radius* of the speech bubble
	- the *Wedge width*: how large the bubble speech connection with feature's pointer should be
	- the *Margins* around the label's text
- 4. Définissez l'option *Décalage de l'entité*: contrôle la distance de l'entité (ou son point d'ancrage s'il s'agit d'un polygone) à la fin des lignes de renvoi. Par exemple, cela évite de tracer des lignes directement contre les bords des entités.
- 5. Set the *Feature anchor point* for the (polygon) feature (the end point of the connector line). Available options:
	- *Pôle d'inaccessibilité*
	- *Point sur l'extérieur*
	- *Point sur la surface*
	- *Centroïde*
- 6. Définissez le *Mode de fusion*: contrôle le *rendu de couleurs fusionnées* du connecteur.

Under the *Data defined placement* group, coordinates of the *Origin* (on the label side) and/or *Destination* (on the

feature side) points of the callout can be controlled. Callouts can also be controlled manually by using the Move Label, Diagram or Callout tool in the *Labeling Toolbar*[. The start and end points](#page-230-0) of each callout can be moved this way. The nodes should be highlighted when the mouse pointer is nearby. If needed the Shift Key can be held during the movement. This will snap the point in a way that the angle between the two callout points increments by 15 degrees.

#### **Onglet Emplacement**

<span id="page-456-0"></span>Choisissez l'onglet *Position* pour configurer le placement des étiquettes et la priorité d'étiquetage. Notez que les options de placement diffèrent selon le type de couche vectorielle, à savoir le point, la ligne ou le polygone, et sont affectées par les *paramètres généraux de placement*.

#### **Placement pour les couches de points**

Les modes de placement des étiquettes de points disponibles sont :

- *Cartographique* : les étiquettes de points sont générées avec une meilleure relation visuelle avec l'élément de point, en suivant les règles de placement cartographique idéal. Les étiquettes peuvent être placées :
	- **–** à une *Distance* définie en *unités supportées*, soit à partir de l'entité point elle-même, soit à partir des limites du symbole utilisé pour représenter l'élément (défini dans *Distance de décalage depuis*). Cette dernière option est particulièrement utile lorsque la taille du symbole n'est pas fixe, par exemple si elle est fixée par une taille définie par les données ou lorsque l'on utilise des symboles différents dans un rendu *catégorisé*.
	- **–** suivant une *Position prioritaire* [qui peut](#page-228-0) être personnalisée ou définie pour une entité individuelle en utilisant une liste de positions prioritaires définie par des données. Cela permet également de n'utiliser que certains placements, de sorte que, par exemple, pour les entités côtières, vous pouvez em[pêcher que](#page-534-0) des étiquettes soient placées sur la terre ferme.

Par défaut, les placements en mode cartographique sont priorisés dans l'ordre suivant (en respectant les recommandations de Krygier et Wood (2011) et d'autres bouquins de cartographie) :

- 1. en haut à droite
- 2. en haut à gauche
- 3. [en bas à droite](https://www.researchgate.net/publication/44463780_Making_maps_a_visual_guide_to_map_design_for_GIS_John_Krygier_Denis_Wood)
- 4. en bas à gauche
- 5. au milieu à droite
- 6. au milieu a gauche
- 7. en haut, légèrement à droite
- 8. en bas, légèrement à gauche.
- *Autour du point* : les étiquettes sont placées dans un cercle autour de l'entité. Un cercle de rayon égal (défini dans *Distance*) entoure l'élément. La priorité de placement est dans le sens des aiguilles d'une montre à partir du « haut à droite ». La position peut être contrainte en utilisant l'option *Quadrant* définie dans les données.
- *Décalage depuis le point* : les étiquettes sont placées à une distance *Décalage X,Y* de l'élément du point, en différentes unités, ou de préférence au-dessus de l'élément. Vous pouvez utiliser un *Quadrant* défini par des données pour limiter le placement et vous pouvez attribuer une *Rotation* à l'étiquette.

#### **Placement des couches de lignes**

<span id="page-456-1"></span>Les modes d'étiquetage pour les couches de lignes comprennent :

- *Parallèle* : dessine l'étiquette parallèlement à une ligne généralisée représentant l'entité, en privilégiant le placement sur des portions plus droites de la ligne. Vous pouvez définir :
	- **–** *Positions autorisées* : *Au dessus de la ligne*, *Sur la ligne*, *En dessous de la ligne* et *Position dépendante de l'orientation de la ligne* (en plaçant l'étiquette à gauche ou à droite de la ligne). Il est possible de sélectionner plusieurs options à la fois. Dans ce cas, QGIS cherchera la position optimale pour l'étiquette.
	- **–** *Distance* entre l'étiquette et la ligne
- *Incurvé* : dessine l'étiquette en suivant la courbure de l'entité type ligne. En plus des paramètres disponibles avec le mode *Parallèle*, vous pouvez définir l'angle maximum entre les caractères courbes, soit à l'intérieur soit à l'extérieur.
- *Horizontal* : dessine des étiquettes horizontalement sur la longueur de l'entité de type ligne.

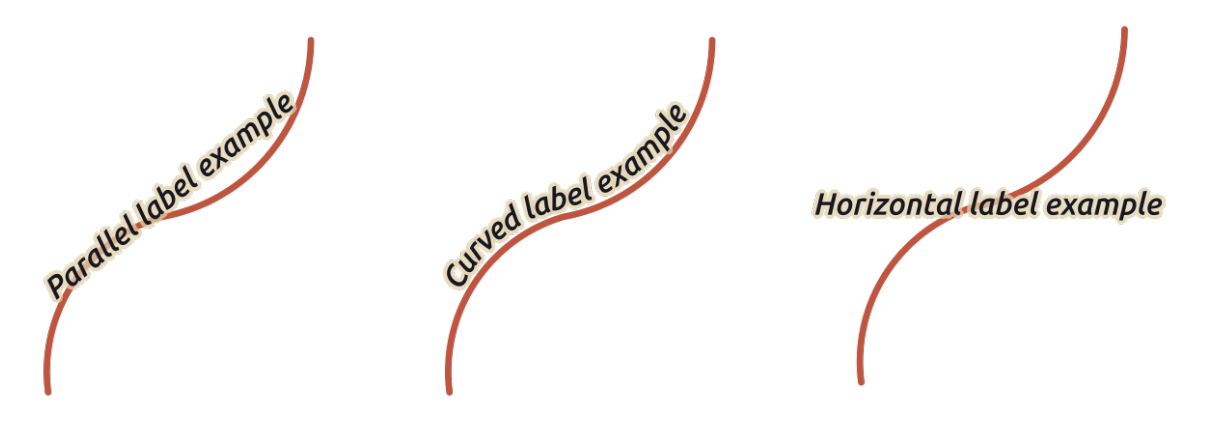

Figure14.31: Exemples de placement d'étiquettes pour les lignes

En plus des modes de placement, vous pouvez régler :

- *Répétition des étiquettes Distance* pour afficher plusieurs fois l'étiquette sur la longueur de l'entité. La distance peut être exprimée en millimètres, points, pixels, mètres à l'échelle, unités de la carte et pouces.
- *Déborder les étiquettes Distance* (non disponible pour le mode horizontal) : spécifie la distance maximale autorisée qu'une étiquette peut parcourir au-delà de la fin (ou du début) des éléments de type ligne. L'augmentation de cette valeur peut permettre d'afficher des étiquettes pour des éléments de ligne plus courts.
- *Ancrage étiquette* : contrôle le placement des étiquettes le long de la ligne à laquelle elles se réfèrent. Cliquez sur *Paramètres …* pour choisir :
	- **–** la position le long de la ligne (sous forme de ratio) à proximité de laquelle les étiquettes seront placées. Elle peut être définie par des données et les valeurs possibles sont :
		- ∗ *Centre de la ligne*
		- ∗ *Début de la ligne*
		- ∗ *Fin de la ligne*
		- ∗ ou *Personnalisé…*.
	- **–** *Clipping*: Determines how the label placement on a line is calculated. By default only the visible extent of the line is used but the whole extent can be used to have more consistent results.
	- **–** *Anchor text*: controls which part of the text (start, center or end) will line up with the anchor point. Using *Automatic* anchoring means that:
		- ∗ For labels anchored near the start of the line (0-25%), the anchor placement will be the **start** of the label text
		- ∗ For labels anchored near the end of the line (75-100%), the anchor placement will be the **end** of the label text
		- ∗ For labels anchored near the center of the line (25-75%), the anchor placement will be the **center** of the label text

**–** *Comportement de placement* : utilisez *Conseil de placement préféré* pour traiter l'ancrage de l'étiquette uniquement comme un conseil pour le placement de l'étiquette. En choisissant *Strict*, les étiquettes sont placées exactement sur l'ancre de l'étiquette.

### **Placement des couches de polygones**

Vous pouvez choisir l'un des modes suivants pour placer les étiquettes des polygones :

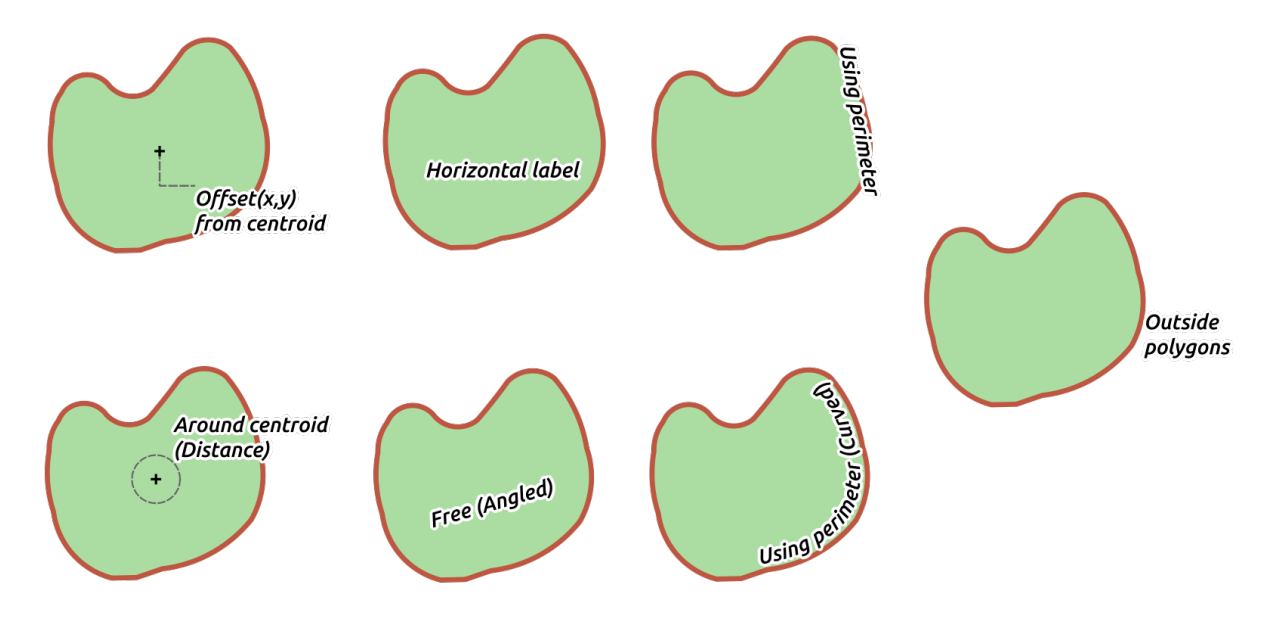

Figure14.32: Exemples de placement d'étiquettes pour les polygones

- *Décalage depuis le centroïde* : les étiquettes sont placées sur le centroïde de l'entité ou à une distance fixe *Décalage X,Y* (en *unités supportées*) du centroïde. Le centroïde de référence peut être déterminé sur la base de la partie du polygone rendue dans le canevas de la carte (*Polygone visible*) ou du *Polygone entier*, peu importe si vous pouvez le voir. Vous pouvez également :
	- **–** forcer le poi[nt du centroïde à](#page-228-0) se situer à l'intérieur de leur polygone
	- **–** placer l'étiquette dans un quadrant spécifique
	- **–** attribuer une rotation
	- **–** *Permet de placer des étiquettes à l'extérieur des polygones* lorsqu'il n'est pas possible de les placer à l'intérieur du polygone. Grâce à des propriétés définies par les données, cela permet soit d'autoriser les étiquettes extérieures, soit d'empêcher les étiquettes extérieures, soit encore de forcer les étiquettes extérieures en fonction de chaque entité.
- *Autour du centroïde* : place l'étiquette à une distance prédéfinie autour du centroïde, avec une préférence pour le placement directement sur le centroïde. Là encore, vous pouvez définir si le centroïde est celui du polygone *visible* ou du polygone *global*, et s'il faut forcer le point du centroïde à l'intérieur du polygone.
- *Horizontal* : place au meilleur endroit une étiquette horizontale à l'intérieur du polygone. L'emplacement préféré est plus éloigné des bords du polygone. Il est possible de *Permettre de placer les étiquettes à l'extérieur des polygones*.
- *Libre (angle)* : place à la meilleure position une étiquette pivotée à l'intérieur du polygone. La rotation respecte l'orientation du polygone et le placement préféré est celui plus éloigné des bords du polygone. Il est possible de *Permettre de placer les étiquettes à l'extérieur des polygones*.
- *Utilisation du périmètre* : dessine l'étiquette parallèlement à une ligne généralisée représentant la limite du polygone, avec une préférence pour les portions plus droites du périmètre. Vous pouvez définir :
- **–** *Positions autorisées* : *Au-dessus de la ligne*, *Sur la ligne*, *Au-dessous de la ligne* et *Orientation de la ligne dépendant de la position* (en plaçant le label à gauche ou à droite de la limite du polygone). Il est possible de sélectionner plusieurs options à la fois. Dans ce cas, QGIS cherchera la position optimale de l'étiquette.
- **–** *Distance* entre l'étiquette et le contour du polygone
- **–** la *Distance* de *Répétition des étiquettes* pour afficher plusieurs fois l'étiquette sur la longueur du périmètre.
- *Utilisation du périmètre (incurvé) ` : dessine l'étiquette en suivant la courbure de la limite du polygone. En plus des paramètres disponibles avec le mode :guilabel:`Utilisation du périmètre*, vous pouvez définir le polygone *l'angle maximum entre les caractères incurvés*, soit à l'intérieur ou à l'extérieur.
- *En dehors des polygones* : place toujours les étiquettes en dehors des polygones, à une *Distance* définie.

#### **Paramètres de placement communs**

Certains paramètres de placement des étiquettes sont disponibles pour tous les types de géométrie des couches :

#### **Générateur de géométries**

The *Geometry Generator* section allows a user to alter the underlying geometry used to place and render the label, by using *expressions*. This can be useful to perform displacement of the geometry dynamically or to convert it to another geometry (type).

Afin d'utiliser le générateur de géométrie :

- 1. [Cochez la c](#page-236-1)ase *Générateur de géométrie*
- 2. Entrez l'expression de génération de la géométrie
- 3. If relevant, select the geometry type of the expression output: the label geometry-based settings such as placement or rendering are updated to match the new geometry type capabilities.

Quelques cas d'utilisation :

- Use a geometry which is saved in another field « label\_position »
- Use the *generated geometry* from the symbology also for labeling
- Use the @map\_scale variable to calculate distances / sizes be zoom level independent.
- Combined with the curved placement mode, creates a circular label around a point feature:

exterior ring(make circle(\$geometry, 20))

• Add a label at the start and the end of a line feature:

collect\_geometries( start\_point(\$geometry), end\_point(\$geometry) )

• Rely on a smoothed line of a river to get more room for label placement:

```
smooth( $geometry, iterations:=30, offset:=0.25, min_length:=10 )
```
#### **Défini par les données**

Le groupe *Défini par les données* offre un contrôle direct sur le placement des étiquettes, entité par entité. Il s'appuie sur leurs attributs ou sur une expression à définir :

- les coordonnées *X* et *Y*
- l'alignement du texte par rapport à la position personnalisée définie ci-dessus :
	- **–** *Horizontal* : il peut être **Gauche**, **Centre** ou **Droite**
	- **–** le texte *Vertical* : il peut être **Dessous**, **Base**, **Moitié**, **Cap** ou **Haut**
- the text *Rotation*. Different units can be defined for the labeling rotation (e.g. degrees, minutes of arc, turns). Check the *Preserve data rotation values* entry if you want to keep the rotation value in the associated field and apply it to the label, whether the label is pinned or not. If unchecked, unpinning the label rotation is reset and its value cleared from the attribute table.

**Note:** La rotation définie par les données avec des entités de type polygone n'est actuellement supportée qu'avec le mode de placement *Autour du centroïde*.

**Note:** Les expressions ne peuvent pas être utilisées en combinaison avec les outils de cartographie des étiquettes (c'est-à-dire les outils *Pivoter l'étiquette* et *Déplacer l'étiquette*) pour *définir par des données* le placement des étiquettes. Le widget sera réinitialisé sur le *champ de stockage auxiliaire* correspondant.

#### **Priorité**

<span id="page-460-0"></span>Dans la section *priorité* vous pouvez définir le rang de priorité de placement de chaque étiquette, c'est-à-dire que s'il y a différents diagrammes ou étiquettes candidats pour le même emplacement, l'élément avec la priorité la plus élevée sera affiché et les autres pourraient être laissés de côté.

Le rang de priorité est également utilisé pour évaluer si une étiquette pourrait être omise en raison d'une *entité obstacle* de plus forte pondération.

#### **Obstacles**

Dans certains contextes (par exemple, les étiquettes à haute densité, les entités qui se chevauchent…), le placement des étiquettes peut avoir pour conséquence que des étiquettes soient placées sur des entités sans rapport.

Un obstacle est une entité sur laquelle QGIS évite de placer les étiquettes ou les diagrammes d'autres entités. Ceci peut être contrôlé à partir de la section *Obstacles* :

1. Activez l'option *Entités en obstacle* pour décider que les entités de la couche doivent agir comme des obstacles pour toute étiquette et diagramme (y compris les éléments d'autres entités de la même couche).

Au lieu de la couche entière, vous pouvez sélectionner un sous-ensemble de l'entité à utiliser comme obstacle,

en utilisant le contrôle  $\overline{\blacksquare}$  Passer outre la définition des données à côté de l'option.

- 2. Utilisez le bouton *Paramètres* pour modifier la pondération de l'obstacle.
	- Pour chaque obstacle potentiel, vous pouvez attribuer un *Poids d'obstacle* : toute *étiquette* ou tout *diagramme* dont le rang de priorité de placement est supérieur à cette valeur peut être placé par dessus. Les étiquettes ou diagrammes de rang inférieur seront omis si aucun autre placement n'est possible.

Cette pondération peut également être définie par les données, de sorte que dans un[e même](#page-460-0) couche, [certaines en](#page-569-0)tités sont plus susceptibles d'être couvertes que d'autres.

• Pour les couches de type polygone, vous pouvez choisir le type d'obstacle que représente l'entité :

- **– sur l'intérieur de l'entité**: évite de placer des étiquettes sur l'intérieur du polygone (préfère placer les étiquettes totalement à l'extérieur ou juste légèrement à l'intérieur du polygone)
- **–** ou **sur la limite de l'élément** : évite de placer des étiquettes sur la limite du polygone (préfère placer des étiquettes à l'extérieur ou complètement à l'intérieur du polygone). Cela peut être utile pour les couches où les entités couvrent toute la zone (unités administratives, couvertures catégorielles, …). Dans ce cas, il est impossible d'éviter de placer des étiquettes à l'intérieur de ces entités, et il est préférable d'éviter de les placer au-dessus des limites entre les entités

#### **Onglet Rendu**

<span id="page-461-0"></span>Dans l'onglet *Rendu*, vous pouvez régler quand les étiquettes peuvent être rendues et leur interaction avec d'autres étiquettes et entites.

#### **Options d'étiquette**

Sous *Options d'étiquette*:

- Vous trouverez les paramètres de visibilité *basée sur l'échelle* et *basé sur la taille de pixel*.
- Le *z-index* détermine l'ordre dans lequel les étiquettes sont rendues, aussi bien en relation avec d'autres étiquettes d'entités dans la couche (en utilisant l'expression de substitution définie par les données), qu'avec les étiquettes d'autres couches. Les étiquettes avec un z-index supérieur sont rendues au-dessus des étiquettes (de n'importe quelle couche) avec un z-ind[ex inférieur.](#page-226-0)

De plus, la logique a été modifiée de sorte que si deux étiquettes ont des index z correspondants, alors:

- **–** s'ils proviennent de la même couche, la plus petite étiquette sera dessinée au-dessus de la plus grande étiquette
- **–** s'ils proviennent de différentes couches, les étiquettes seront dessinées dans le même ordre que leurs couches elles-mêmes (c'est-à-dire en respectant l'ordre défini dans la légende de la carte).

**Note:** Ce paramètre ne permet pas de dessiner des étiquettes sous les entités d'autres couches, il contrôle simplement l'ordre dans lequel les étiquettes sont dessinées par-dessus toutes les entités des couches.

- *Allow inferior fallback placements*: By default QGIS tries to render labels at their best placement, following your settings. Check this mode to allow features to fallback to worse placement options when there's no other choice, e.g. when a line is too short to fit a curved label text then the label may be placed horizontally just over the feature's center point.
- Avec des expressions définies par les données dans *Afficher étiquette* et *Toujours afficher*, vous pouvez affiner la sélection des étiquettes à rendre.
- Autoriser *Afficher les étiquettes à l'envers*: les alternatives sont **Jamais**, **lorsque la rotation est définie** ou **toujours**.
- The *Overlapping labels* group allows you to control whether overlapping labels are permitted for features in the layer and how each of them should be handled:
	- **–** *Never overlap*: never ever place overlapping labels for the layer, even if it means some labels will be missing
	- **–** *Allow overlaps if required*: if the label can't otherwise be placed, draw an overlapping label. This mode will cause the label to be moved to a less ideal placement if possible, e.g. moving the label further from the center of a line or polygon, IF doing so will avoid overlapping labels. But if there's no other positions possible, then draw the label overlapping.
	- **–** *Allow overlaps without penalty*: It doesn't matter at all if the label overlaps other labels or obstacles, that's fine to do and the best placement (e.g most central placement) should always be used even if an alternate further placement is possible which avoids overlaps entirely.

Allowing both overlapping labels and fallback placements options will guarantee that all features in the layer are labeled… not necessarily at their best rendering!

### **Options d'entités**

Sous *Options d'entité*:

- Vous pouvez choisir *Etiqueter chaque partie d'une entité en plusieurs parties* et *Limiter le nombre d'entités à étiqueter*.
- Les couches de lignes et de polygones offrent la possibilité de définir une taille minimale pour les entités à étiqueter, en utilisant *Supprimer l'étiquetage des entités plus petites que*.
- Pour les entités surfaciques, vous pouvez également filtrer les étiquettes pour qu'elles s'affichent selon qu'elles s'intègrent complètement dans leur entité ou non.
- Pour les entités linéaires, vous pouvez choisir de *Fusionner les lignes connectées pour éviter les doublons d'étiquettes*, rendant une carte assez aérée en conjonction avec les options *Distance* ou *Répéter* dans *Placement*.

# **14.4 Création de symboles 3D**

Le *Gestionnaire de style* vous aide à créer et à stocker des symboles 3D pour chaque type de géométrie à rendre dans la carte *3D map view*.

Comme pour les autres éléments, activez l'onglet *Symboles 3D* et développez le menu du bouton **pour créer** :

- *3[D point symbo](#page-174-0)ls*
- *Symboles de ligne en 3D*
- *Symboles de polygone en 3D*

## **14.4.1 Couches de point**

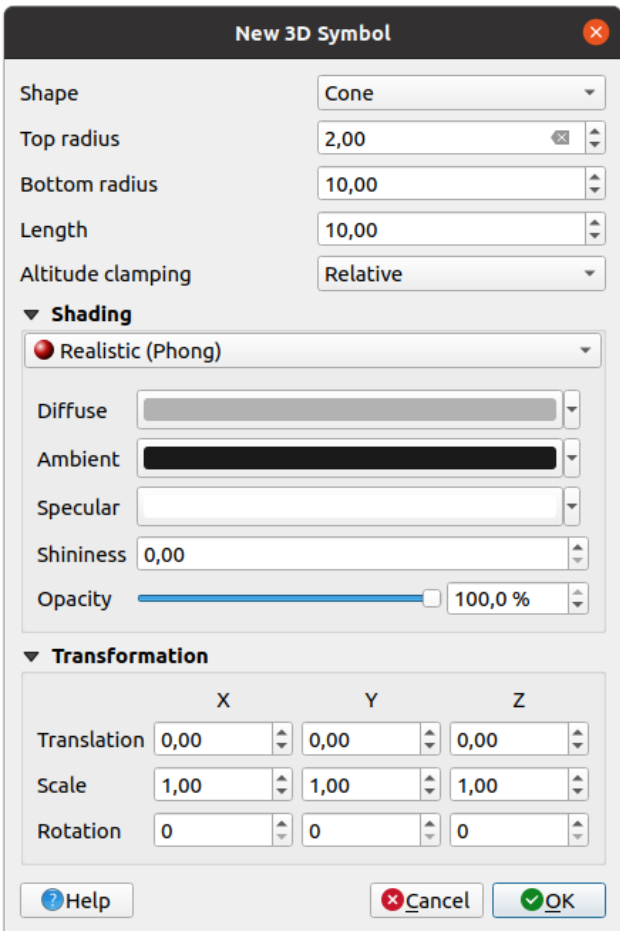

Figure14.33: Propriétés d'un symbole de point 3D

- You can define different types of 3D *Shape* to use for point symbols. They are mainly defined by their dimensions whose unit refers to the CRS of the project. Available types are:
	- **–** *Sphere* defined by a *Radius*
	- **–** *Cylinder* defined by a *Radius* and *Length*
	- **–** *Cube* defined by a *Size*
	- **–** *Cone* defined by a *Top radius*, a *Bottom radius* and a *Length*
	- **–** *Plane* defined by a *Size*
	- **–** *Torus* defined by a *Radius* and a *Minor radius*
	- **–** *3D Model*, using a 3D model file: supported formats include wavefront .obj, .glTF and .fbx. Models can be a file on disk, a remote URL or *embedded in the project*. Community-created models are shared on the QGIS Hub at https://plugins.qgis.org/wavefronts.
	- **–** *Billboard*, defined by the *Billboard height* and the *Billboard symbol* (usually based on a *marker symbol*). The symbol will have a stable size. Co[nvenient for visualizing 3](#page-225-0)D point clouds Shapes.
- The *Altitude clamping* can be set to *[Absolute](https://plugins.qgis.org/wavefronts)*, *Relative* or *Terrain*. The *Absolute* setting can be used when height values of the 3d vectors are provided as absolute measures from 0. *Relative* and *Terrain* ad[d given elevatio](#page-428-0)n values to the underlying terrain elevation.
- The *shading* properties can be defined.
- Under the *Transformations* frame, you can apply affine transformation to the symbol:
	- **–** *Translation* to move objects in x, y and z axis.
	- **–** *Scale* to resize the 3D shapes
	- **–** *Rotation* around the x-, y- and z-axis.

# **14.4.2 Couches de lignes**

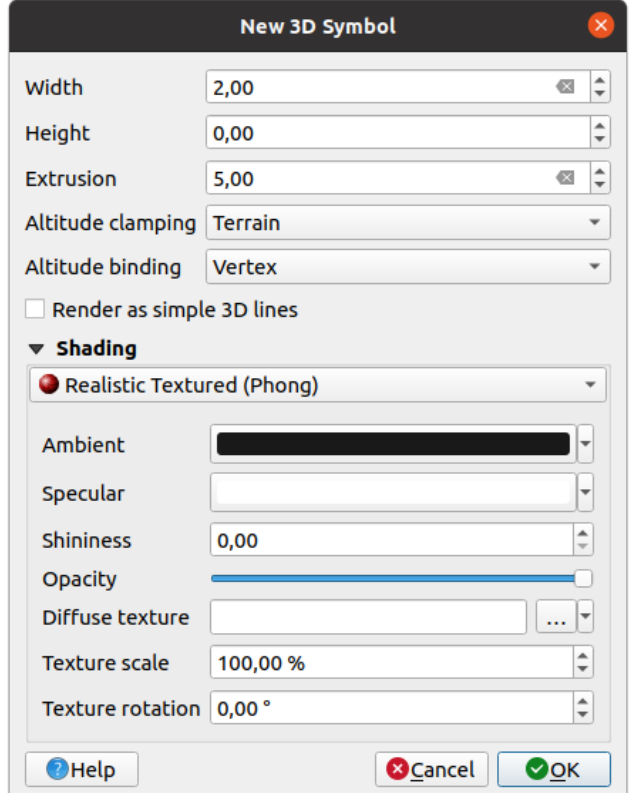

Figure14.34: Propriétés d'un symbole de ligne en 3D

- Sous les paramètres *Largeur* et *Hauteur* vous pouvez définir l" *Extrusion* des lignes vecteur. Si les lignes n'ont pas de valeurs z, vous pouvez définir les volumes 3d avec ce paramètre.
- Avec *restriction d'altitude* vous définissez la position des lignes 3D par rapport à la surface du terrain sous-jacent, si vous avez inclus des données d'élévation raster ou d'autres vecteurs 3D.
- L" *Altitude binding* définit comment l'élément est fixé au terrain. Soit chaque *Vertex* de l'élément sera fixé au terrain, soit cela sera fait par le *Centroïde*.
- Il est possible de *Rendre comme des simples lignes en 3D*.
- The *shading* properties can be defined.

# **14.4.3 Couches polygone**

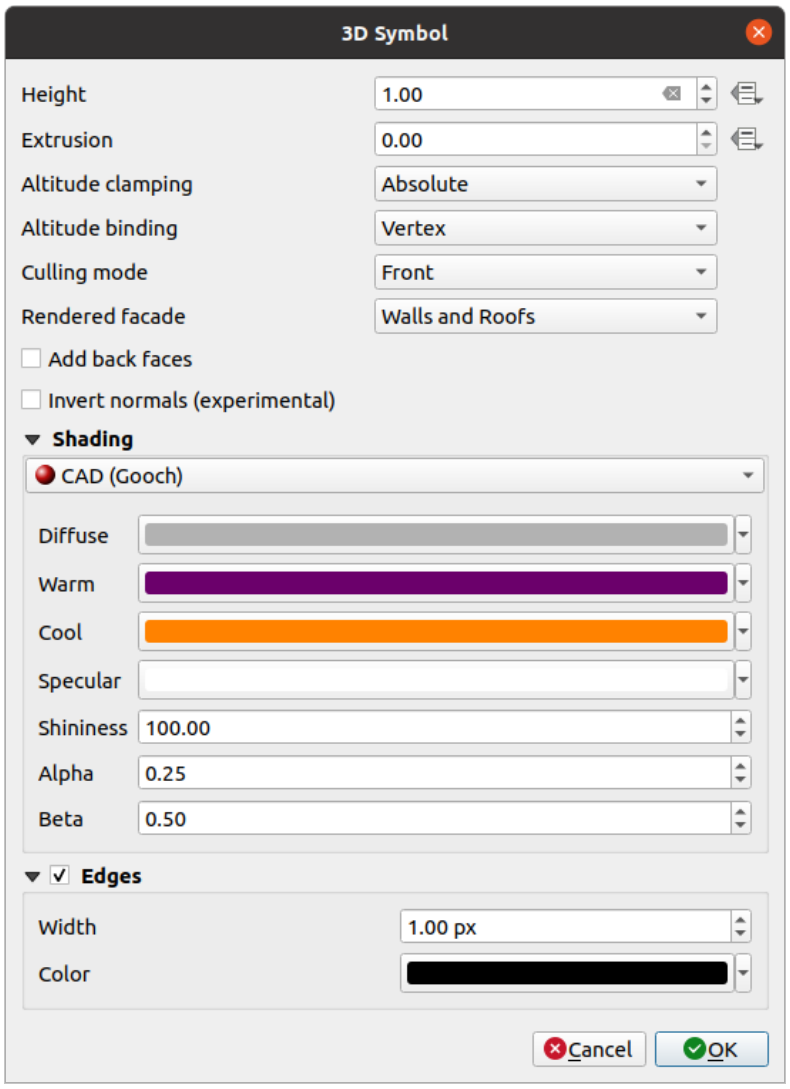

Figure14.35: Propriétés d'un symbole de polygone en 3D

- Comme pour les autres, la *Hauteur* peut être définie en unités CRS. Vous pouvez également utiliser le bouton pour remplacer la valeur par une expression personnalisée, une variable ou une entrée de la table d'attributs
- Là encore, l" *Extrusion* est possible pour les valeurs z manquantes. Pour l'extrusion, vous pouvez également utiliser le bouton  $\blacksquare$  afin d'utiliser les valeurs de la couche vecteur et obtenir des résultats différents pour chaque polygone :

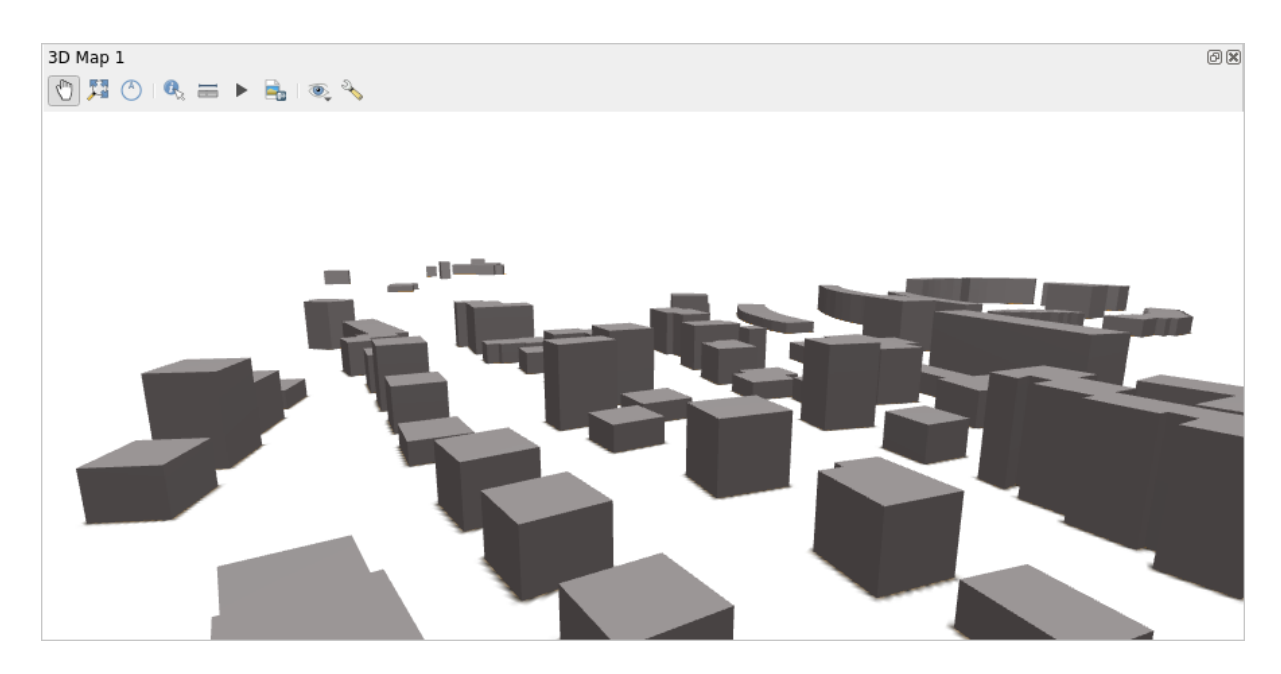

Figure14.36: Extrusion définie par les données

- La *Restriction altitude*, l" *Altitude binding* peuvent être définis comme expliqué ci-dessus.
- The *Culling mode* to apply to the symbol; it can be:
	- **–** *No Culling*: this can help to avoid seemingly missing surfaces when polygonZ/multipatch data do not have consistent ordering of vertices (e.g. all clock-wise or counter clock-wise)
	- **–** *Front*
	- **–** or *Back*
- The *Rendered facade* determines the faces to display. Possible values are *No facades*, *Walls*, *Roofs*, or *Walls and roofs*
- *Add back faces*: for each triangle, creates both front and back face with correct normals at the expense of increased number of vertex data. This option can be used to fix shading issues (e.g., due to data with inconsistent order of vertices).
- *Invert normals (experimental)*: can be useful for fixing clockwise/counter-clockwise face vertex orders
- The *shading* properties can be defined.
- Display of the *Edges* of the symbols can be enabled and assigned a *Width* and *Color*.

#### **Indicatio[n: Com](#page-467-0)bination for best rendering of 3D data**

*Culling mode*, *Add back faces* and *Invert normals* are all meant to fix the look of 3D data if it does not look right. Typically when loading some data, it is best to first try culling mode=back and add back faces=disabled - it is the most efficient. If the rendering does not look correct, try add back faces=enabled and keep culling mode=no culling. Other combinations are more advanced and useful only in some scenarios based on how mixed up is the input dataset.

# **14.4.4 Shading the texture**

Shading helps you reveal 3d details of objects which may otherwise be hidden due to the scene's lighting. Ultimately, it's an easier material to work with as you don't need to worry about setting up appropriate scene lighting in order to visualise features.

<span id="page-467-0"></span>Various techniques of shading are used in QGIS and their availability depends on the geometry type of the symbol:

- *Realistic (Phong)*: describes the way a surface reflects light as a combination of the *Diffuse* reflection of rough surfaces with the *Specular* reflection of shiny surfaces (*Shininess*). It also includes an *Ambient* option to account for the small amount of light that is scattered about the entire scene. Use the *Opacity* slider to render semitransparent objects in 3D. Read more at https://en.wikipedia.org/wiki/Phong\_reflection\_model#Description
- *Realistic Textured (Phong)*: same as the *Realistic (Phong)* except that an image is used as *Diffuse Texture*. The image can be a file on disk, a remote URL or *embedded in the project*. The *Texture scale* and *Texture rotation* are required. Use the *Opacity* slider to r[ender semi-transparent objects in 3D.](https://en.wikipedia.org/wiki/Phong_reflection_model#Description)
- *CAD (Gooch)*: this technique allows shading to occur only in mid-tones so that edge lines and highlights remain visually prominent. Along with the *Diffuse*, *Specular*, *Shininess* options, you need to provide a *Warm* color (for surface facing toward the light) and a *Cool* c[olor \(for the ones facing](#page-225-0) away). Also, the relative contributions to the cool and warm colors by the diffuse color are controlled by *Alpha* and *Beta* properties respectively. See also https://en.wikipedia.org/wiki/Gooch\_shading
- *Embedded Textures* with 3D models shape

# **14.4.5 [Exemple d'application](https://en.wikipedia.org/wiki/Gooch_shading)**

To go through the settings explained above you can have a look at https://app.merginmaps.com/projects/saber/ luxembourg/tree.
# CHAPTER 15

# Gérer les sources de données

# **15.1 Ouvrir des données**

Comme faisant partie d'un écosystème de logiciel Open Source, QGIS est construit à partir de différentes bibliothèques qui, combinées avec ses propres fournisseurs, offre la possibilité de lire et souvent d'écrire dans de nombreux formats :

- Les formats de données vecteur incluent GeoPackage, GML, GeoJSON, GPX, KML, Valeurs séparées par des virgules, les formats ESRI (Shapefile, Geodatabase …), les formats de fichier MapInfo et MicroStation, AutoCAD DWG / DXF, GRASS et bien d'autres encore … Lire la liste des formats vecteur pris en charge.
- Les formats de données raster incluent GeoTIFF, JPEG, ASCII Gridded XYZ, MBTiles, R ou Idrisi rasters, GDAL Virtual, SRTM, Sentinel Data, ERDAS IMAGINE, ArcInfo Binary Grid, ArcInfo ASCII Grid, et bien d'autres … Lisez la liste complète des formats raster pris en charge.
- Database formats include PostgreSQL/PostGIS, SQLite/SpatiaLite, Oracle[, MS SQL Server, SAP HAN](https://gdal.org/drivers/vector/index.html)A, MySQL…
- Les services de cartes et de données [Web \(WM \(T\) S, WFS, W](https://gdal.org/drivers/raster/index.html)CS, CSW, tuiles XYZ, services ArcGIS, …) sont également gérés par les fournisseurs QGIS. Voir *Travailler avec les protocoles OGC / ISO* pour plus d'informations sur certains d'entre eux.
- Vous pouvez lire les fichiers pris en charge à partir de dossiers archivés et utiliser des formats natifs QGIS tels que des fichiers QML (*QML - Le format de fichier de style QGIS*[\), des couches virtuelles et de mém](#page-860-0)oire.

Plus de 80 formats vecteur et 140 raster sont pris en charge par les fournisseurs natifs GDAL et QGIS.

**Note:** Tous les formats ré[pertoriés peuvent ne pas fonctionner dans](#page-1648-0) QGIS pour diverses raisons. Par exemple, certains nécessitent des bibliothèques propriétaires externes, ou l'installation GDAL / OGR de votre système d'exploitation peut ne pas avoir été conçue pour prendre en charge le format que vous [souhaite](https://gdal.org/)z utiliser. Pour voir la liste des formats disponibles, exécutez la ligne de commande ogrinfo --formats (pour les données vecteur) et gdalinfo --formats (pour les données raster), ou vérifiez *Préférences* ► *Options* ► *GDAL* dans QGIS.

Dans QGIS, selon le format de données, il existe différents outils pour ouvrir un jeu de données, principalement disponibles dans le menu *Couche* ► *Ajouter une couche* ► ou à partir de la barre d'outils *Gestionnaire de couches* (activé via *Vue* ► *Barres d'outils*). Cependant, tous ces outils pointent vers une boîte de dialogue unique, la boîte de

dialogue *Gestionnaire de source de données*, que vous pouvez ouvrir avec le bouton pouvrir le gestionnaire de source données, disponible depuis la barre d'outils *Gestionnaire de source de données* (Fig. 15.1), ou en appuyant sur Ctrl+L. La boîte de dialogue *Gestionnaire de source de données* offre une interface unifiée pour ouvrir des données fichier, ainsi que des bases de données ou des services Web pris en charge par QGIS.

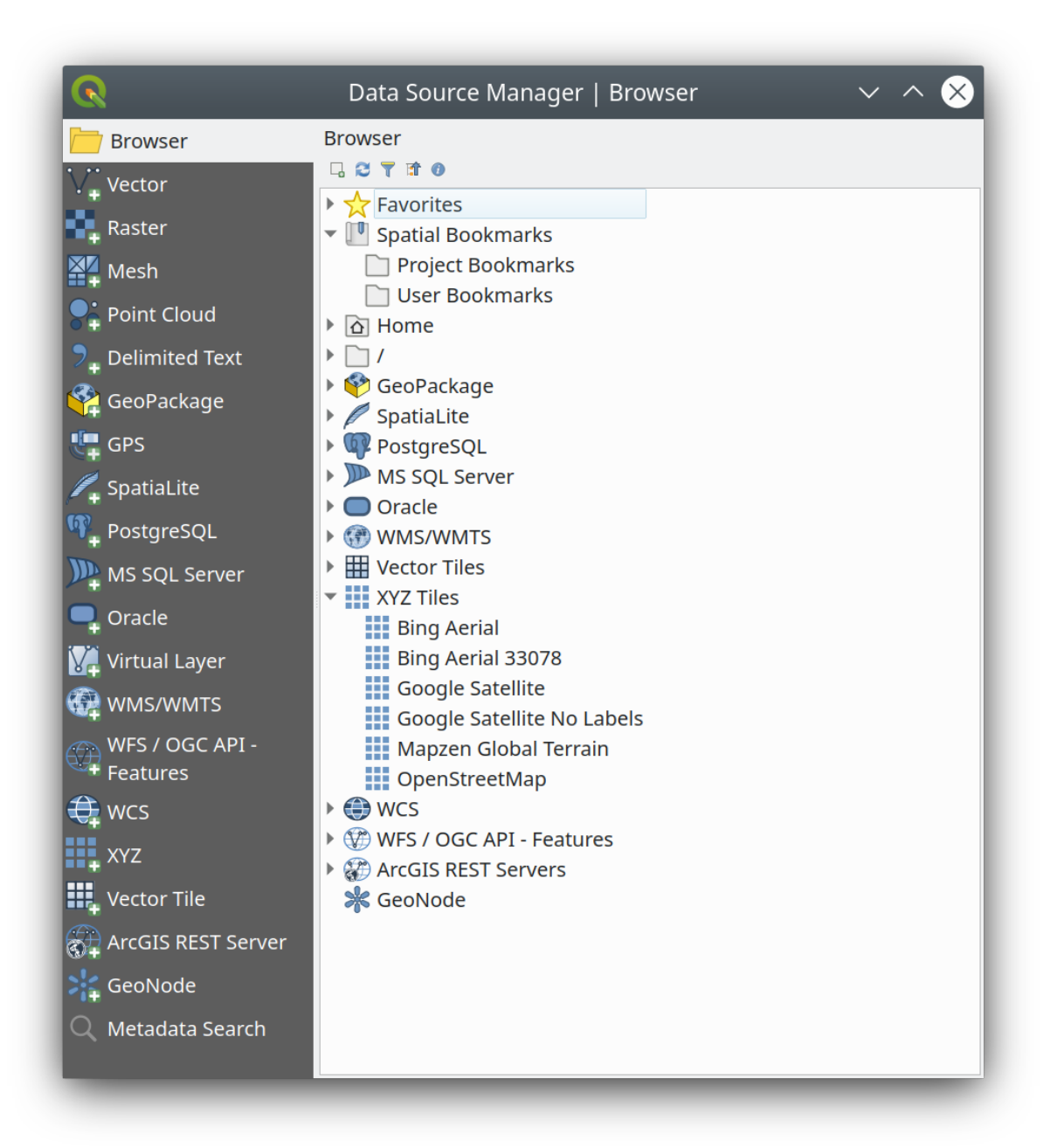

Figure15.1: Gestionnaire de sources de données QGIS

A côté de ce point d'entrée principal, vous avez également le plugin *DB Manager* qui offre des capacités avancées pour analyser et manipuler les bases de données connectées. Plus d'informations sur les capacités de DB Manager peuvent être trouvées dans *Extension DB Manager*.

Il existe de nombreux autres outils, plugins natifs ou tiers, qui vous aident à ouvrir différents formats de données.

Ce chapitre décrira uniquement les outils fournis par défaut dans QGIS pour le chargement des données. Il se concentrera principalemen[t sur la boîte de dialogue](#page-1604-0) *Gestionnaire de source de données* mais plus que la description de chaque onglet, il explorera également les outils en fonction du fournisseur de données ou des spécificités de format.

# **15.1.1 Le panneau Explorateur**

L"*Explorateur* est l'un des principaux moyens d'ajouter rapidement et facilement vos données à des projets. Il est disponible en tant que:

- <span id="page-470-0"></span>• Un onglet *Gestionnaire de sources de données*, activé en appuyant sur le bouton Ouvrir gestionnaire de sources de données ( $Ctrl + L$ );
- en tant que panneau QGIS, vous pouvez l'ouvrir à partir du menu *Vue* ► *Panneaux* (ou *Préférences* ► *Panneaux*) ou en appuyant sur  $Ctrl + 2$ .

Dans les deux cas, l"*Explorateur* vous aide à naviguer dans votre système de fichiers et à gérer les données géographiques, quel que soit le type de couche (raster, vecteur, table) ou le format de la source de données (fichiers simples ou compressés, bases de données, services Web) .

#### **Explorer l'interface**

•

En haut du panneau Explorateur, vous trouverez des boutons qui vous aident à :

- Ajouter les couches sélectionnées: vous pouvez également ajouter des données au canevas de carte en sélectionnant **Ajouter la ou les couches sélectionnées** dans le menu contextuel de la couche;
- **Rafraîchir** le navigateur ;

Filtrer l'explorateur pour rechercher des données spécifiques. Entrez un mot de recherche ou un caractère générique et l'explorateur filtrera l'arborescence pour n'afficher que les chemins d'accès aux tables, noms de fichiers ou tables de bases de données correspondants - les autres données ou dossiers ne seront pas affichés. Voir l'exemple du Panneau Explorateur (2) dans Fig. 15.2. La comparaison peut être sensible à la casse ou non. Elle peut également être définie sur :

- **–** *Normal*: affiche les éléments contenant le texte de recherche
- **–** *Wildcard (s)*: affinez la recherche en utilisan[t les carac](#page-473-0)tères ? et / ou \* pour spécifier la position du texte de recherche
- **–** *Expression régulière*
- **Réduire tout**;
- Activer / désactiver le widget des propriétés: lorsqu'il est activé, un nouveau widget est ajouté en bas du panneau affichant, le cas échéant, les métadonnées de l'élément sélectionné.

Les entrées dans le panneau *Navigateur* sont organisées hiérarchiquement, et il y a plusieurs entrées :

- 1. *Favoris* où vous pouvez placer des raccourcis vers des endroits souvent utilisés
- 2. *Signets spatiaux* où vous pouvez stocker des étendues de cartes souvent utilisées (voir *Bookmarking extents on the map*)
- 3. *Dossier du projet* : pour un accès rapide au dossier dans lequel (la plupart des) données relatives à votre projet sont stockées. La valeur par défaut est le répertoire dans lequel se trouve votre fichier [de projet.](#page-153-0)
- 4. *[Home](#page-153-0)* dans le système de fichiers et le répertoire racine du système de fichiers.
- 5. Lecteurs locaux ou en réseau connectés
- 6. Viennent ensuite un certain nombre de types de conteneurs / bases de données et de protocoles de services, en fonction de votre plate-forme et des bibliothèques sous-jacentes :

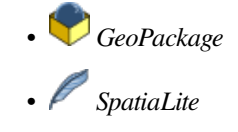

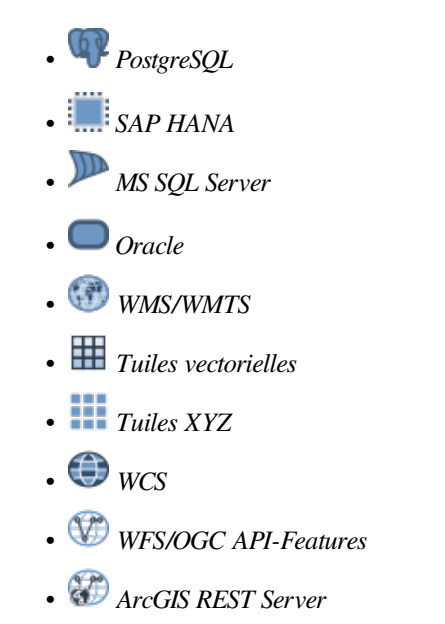

#### **Interaction avec les éléments de l'Explorateur**

L'explorateur prend en charge le glisser-déposer dans l'explorateur, de l'explorateur vers le canevas et le panneau *couches*, et du panneau *Couches* aux conteneurs de couches (par exemple GeoPackage) dans l'explorateur.

Les éléments du fichier de projet à l'intérieur de l'Explorateur peuvent être développés, montrant l'arborescence complète des couches (y compris les groupes) contenue dans ce projet. Les éléments de projet sont traités de la même manière que tout autre élément de l'explorateur, de sorte qu'ils peuvent être glissés et déposés dans l'explorateur (par exemple pour copier une couche dans un fichier geopackage) ou ajoutés au projet en cours par un glisser-déposer ou un double-clic

Le menu contextuel d'un élément du panneau *Explorateur* s'ouvre en cliquant dessus avec le bouton droit.

Pour les entrées du répertoire du système de fichiers, le menu contextuel propose les éléments suivants:

- *Nouveau* ► dans créer dans le répertoire sélectionné :
	- **–** *Répertoire …*
	- **–** *GeoPackage…*
	- **–** *ShapeFile…*
- *Ajouter aux marque-pages* : les répertoires favoris peuvent être renommés (*Renommer le marque-page…*) ou supprimés (*Supprimer le marque-page*) à tous moments.
- *Masquer dans l'Explorateur* : les répertoires masqués peuvent être affichés à nouveau depuis le menu *Préférences* ► *Options* ► *Sources de données* ► *Chemins masqués*.
- *Scanner rapidement ce répertoire*
- *Ouvrir Dossier*
- *Ouvrir dans le terminal*
- *Propriétés…*
- *Propriétés du répertoire …*

Pour les entrées de type fichier qui peuvent agir comme des couches dans le projet, le menu contextuel aura des entrées spécifiques. Par exemple, pour des données qui ne sont pas stockées en base de données, pour les services non basés sur des données vecteur, raster et source de données maillées :

- *Exporter la couche* ► *Vers fichier…*
- *Ajouter une couche au projet*
- *Propriétés couche*
- *Manage* ► *Rename « <name of file> »…* or *Delete « <name of file> »…*
- *Show in Files*
- *Propriétés du fichier*

Dans l'entrée *Propriétés de la couche*, vous trouverez (similaire à ce que vous trouverez dans les propriétés des couches *vecteur* et *raster* une fois les couches ajoutées au projet) :

- *Métadonnées* pour la couche. Groupes de métadonnées: *Informations du fournisseur* (si possible, *Chemin* sera un lien hypertexte vers la source), *Identification*, *Étendue*, *Accès*, *Attributs* (pour les données vecteur), *Bandes* [\(](#page-528-0)po[ur rast](#page-676-0)er), *Contacts*, *Liens* (pour les données vecteur), *Références* (pour raster), *Historique*.
- Un panneau *Aperçu*
- La table des attributs pour les sources vecteur (dans le panneau *Attributs*).

Pour ajouter une couche au projet en utilisant l"*Explorateur* :

- 1. Activez l"*Explorateur* comme décrit ci-dessus. Une arborescence d'explorateur avec votre système de fichiers, vos bases de données et vos services Web s'affiche. Vous devrez peut-être connecter des bases de données et des services Web avant qu'ils n'apparaissent (voir les sections dédiées).
- 2. Recherchez la couche dans la liste.
- 3. Utilisez le menu contextuel, double-cliquez sur son nom ou glissez-déposez la dans le *canevas de la carte*. Votre couche est maintenant ajoutée au *Panneau couches* et peut être visualisée sur le canevas de la carte.

#### **Astuce: Ouvrez un projet QGIS directement depuis l'explorateur**

Vous pouvez également ouvrir un [projet QGIS direc](#page-190-0)tement à partir du panneau Expl[orateur en double-c](#page-148-0)liquant sur son nom ou par glisser-déposer dans le canevas de la carte.

Une fois un fichier chargé, vous pouvez zoomer à l'aide des outils de navigation sur la carte. Pour changer le style d'une couche, ouvrez la boîte de dialogue *Propriétés couche* en double-cliquant sur le nom de la couche ou en cliquant avec le bouton droit sur le nom dans la légende et en choisissant *Propriétés* dans le menu contextuel. Voir la section *Onglet Symbologie* pour plus d'informations sur la définition de la symbologie pour les couches vecteur.

Un clic droit sur un élément dans l'arborescence de l'explorateur vous aide à :

- pour un fichier ou une table, affichez ses métadonnées ou l" ouvrir dans votre projet. Les tables peuvent même [être renomm](#page-532-0)ées, supprimées ou tronquées.
- pour un dossier, ajoutez-le à vos marques-pages ou masquez-le dans l'arborescence de l'explorateur. Les dossiers cachés peuvent être gérés à partir de l'onglet *Paramètres* ► *Options* ► *Sources de données*.
- gérer vos *marque-pages spatiaux*: les marque-pages peuvent être créés, exportés et importés sous forme de fichiers XML.
- créer une connexion à une base de données ou à un service Web.
- actualisez[, renommez ou supprim](#page-153-0)ez un schéma.

Vous pouvez également importer des fichiers dans des bases de données ou copier des tables d'un schéma / base de données à un autre avec un simple glisser-déposer. Un deuxième panneau de navigation est disponible pour éviter un long défilement lors du glissement. Sélectionnez simplement le fichier et glissez-déposez d'un panneau à l'autre.

<span id="page-473-0"></span>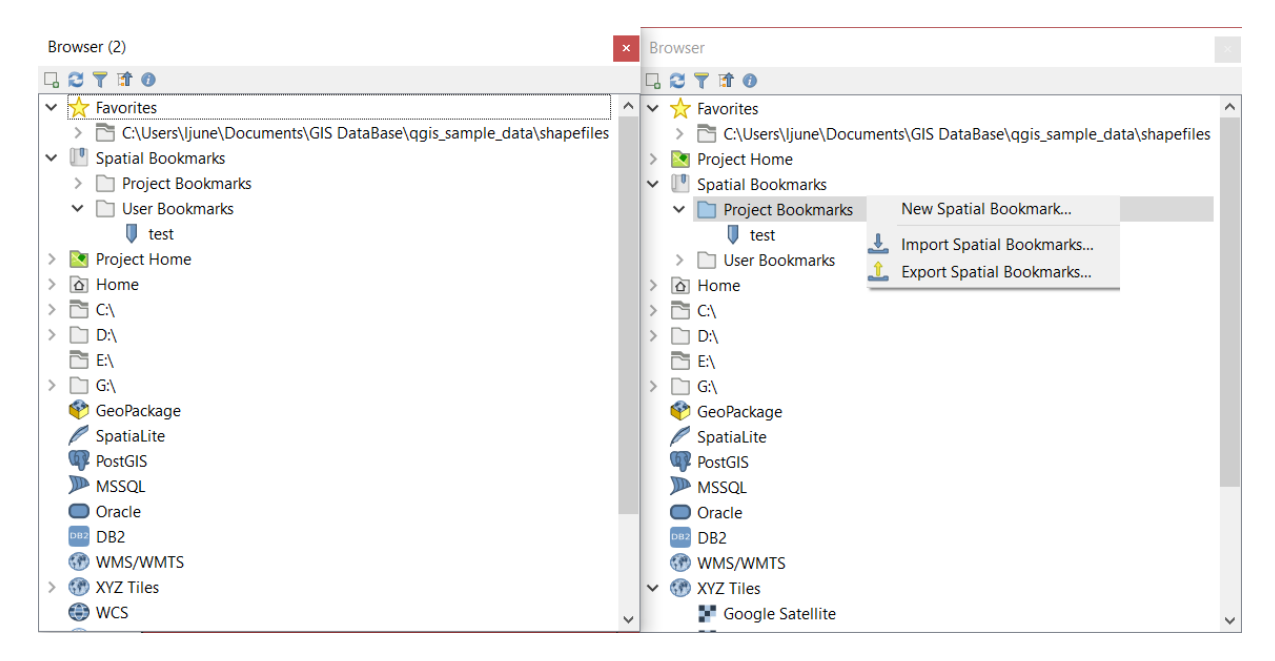

Figure15.2: Les deux panneaux de l'Explorateur QGIS côte à côte

#### **Astuce: Ajoutez des couches à QGIS par simple glisser-déposer depuis votre explorateur de fichiers**

Vous pouvez également ajouter des fichiers au projet en les faisant glisser depuis l'explorateur de fichiers de votre système d'exploitation vers *Panneau Couches* ou le canevas de la carte.

# **15.1.2 Le Gestionnaire de Base de Données**

Le *Gestionnaire de Base de Données* fait parti des outils permettant l'intégration et la gestion de bases de données spatiales par QGIS (PostGIS, SpatiaLite, GeoPackage, Oracle Spatial, MS SQL Server, Virtual layers). Il s'active via le menu *Extensions* ► *Installer / gérer les extensions…*.

Le Gestionnaire BD offre plusieurs fonctionnalités :

- se connecter aux bases de données et afficher leur structure et leur contenu
- aperçu des tables des bases de données
- ajoutez des couches au canevas de la carte, soit en double-cliquant, soit en faisant glisser-déposer.
- ajouter des couches à une base de données à partir de l'explorateur QGIS ou d'une autre base de données
- créer des requêtes SQL et ajouter leur sortie au canevas de carte
- créer des *couches virtuelles*

Plus d'informations sur les capacités de Gestionnaire BD dans *Extension DB Manager*.

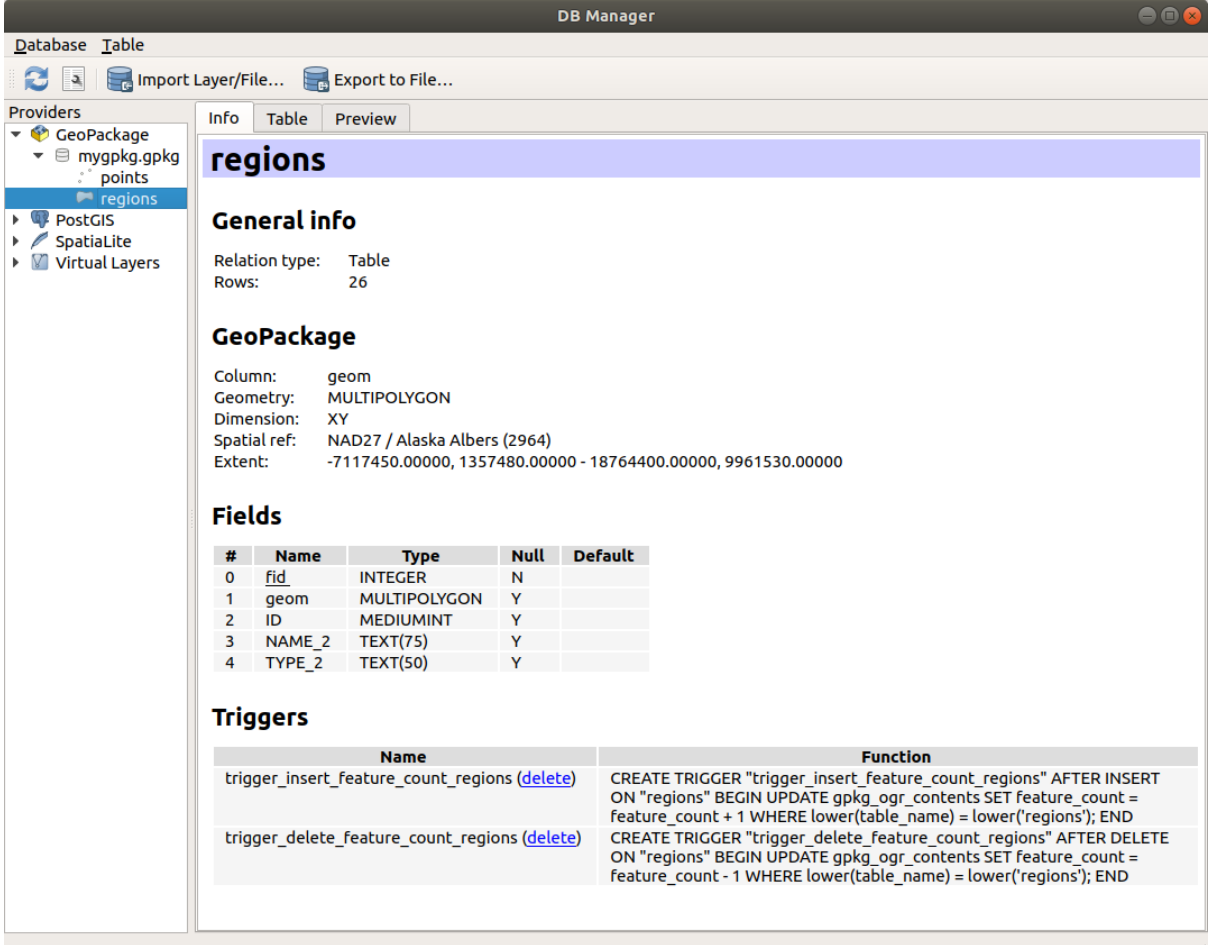

Figure15.3: Fenêtre Gestionnaire BD

# **15.1.3 Outils de chargement basé sur les fournisseurs**

Outre le panneau Explorateur et le Gestionnaire de bases de données, les principaux outils fournis par QGIS pour ajouter des couches, vous trouverez également des outils spécifiques aux fournisseurs de données.

**Note:** Certaines *extensions externes* fournissent également des outils pour ouvrir des fichiers aux formats spécifiques dans QGIS.

#### **Charger unec[ouche à partir d](#page-1600-0)'un fichier**

Pour charger une couche à partir d'un fichier:

- 1. Ouvrez l'onglet type de couche dans la boîte de dialogue *Gestionnaire de sources de données*, c'est-à-dire cliquez sur le bouton duvrir le gestionnaire de source de donnees (ou appuyez sur Ctrl + L) et activez l'onglet cible ou:
	- pour les données vecteur (comme les couches GML, ESRI Shapefile, Mapinfo et DXF): appuyez sur Ctrl + Shift + V, sélectionnez *Couche* ► *Ajouter couche* ► *Ajouter une couche vecteur* ou cliquez sur le bouton  $V_{\Box}$  Ajouter une couche vecteur.

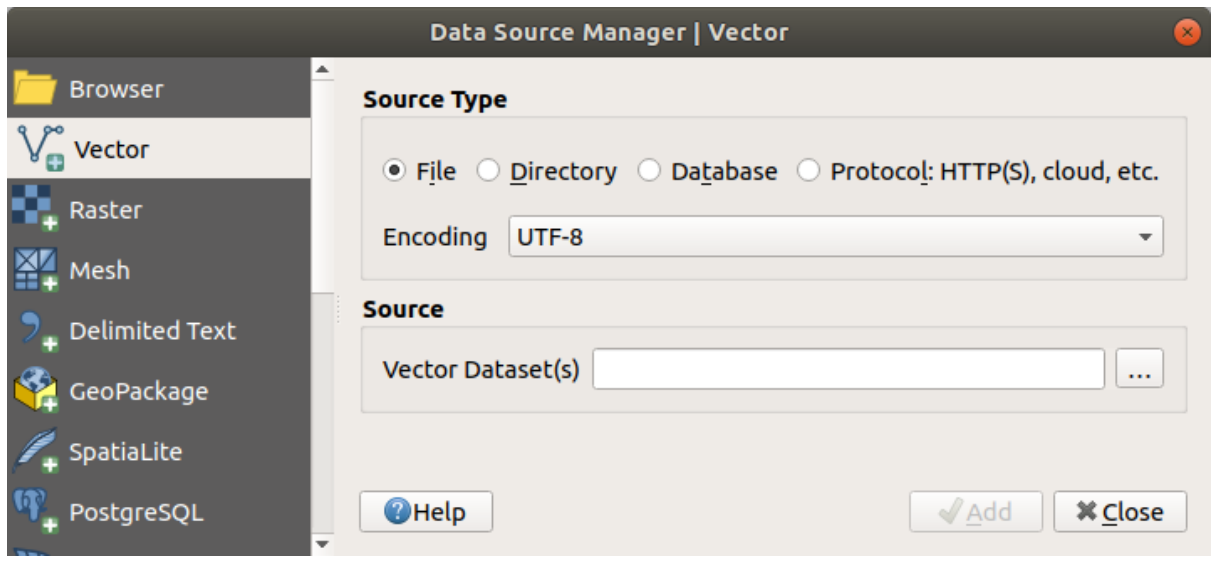

Figure15.4: Fenêtre d'ajout d'une couche vecteur

• pour les données raster (comme GeoTiff, MBTiles, GRIdded Binary et DWG): appuyez sur Ctrl + Shift + R, sélectionnez *Couche* ► *ajouter couche* ► *Ajouter une couche raster* ou cliquez sur le bouton **A**jouter une couche raster.

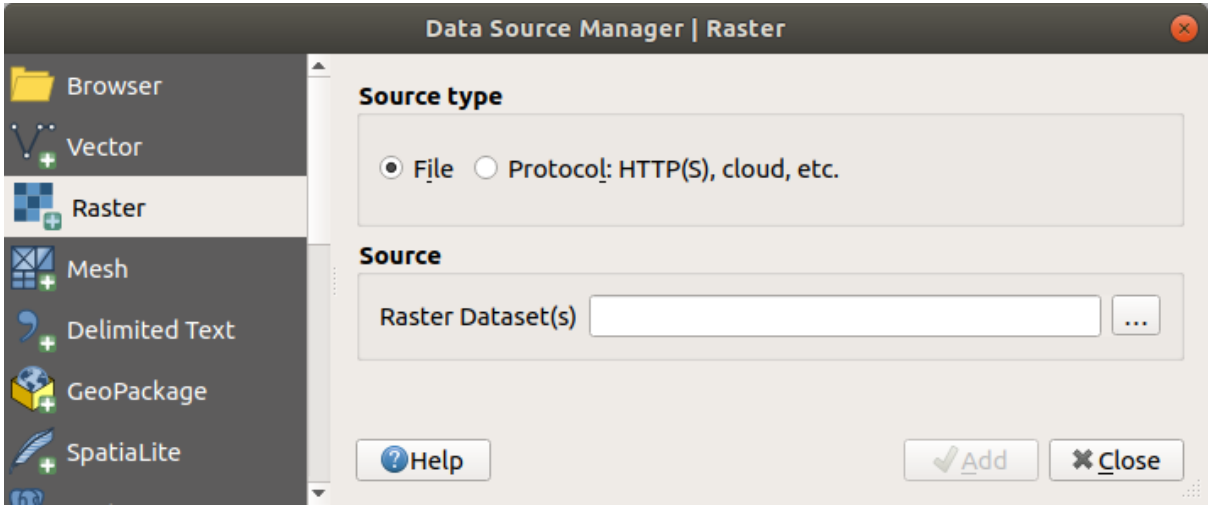

Figure15.5: Boîte de dialogue ajouter une couche raster

- 2. Vérifiez <sup>to</sup> type de source de fichier *File*
- 3. Cliquez sur le bouton :guilabel: *…* Parcourir
- 4. Naviguez dans le système de fichiers et chargez une source de données prise en charge. Plusieurs couches peuvent être chargées en même temps en maintenant enfoncée la touche Ctrl et en cliquant sur plusieurs éléments dans la boîte de dialogue ou en maintenant enfoncée la touche Shift pour sélectionner une plage d'éléments en cliquant sur les premiers et dernier fichers affichés . Seuls les formats qui ont été bien testés apparaissent dans le filtre des formats. D'autres formats peuvent être chargés en sélectionnant Tous les fichiers (l'élément supérieur du menu déroulant).
- 5. Appuyez sur *Ouvrir* pour charger le fichier sélectionné dans la boîte de dialogue *Gestionnaire de source de données*

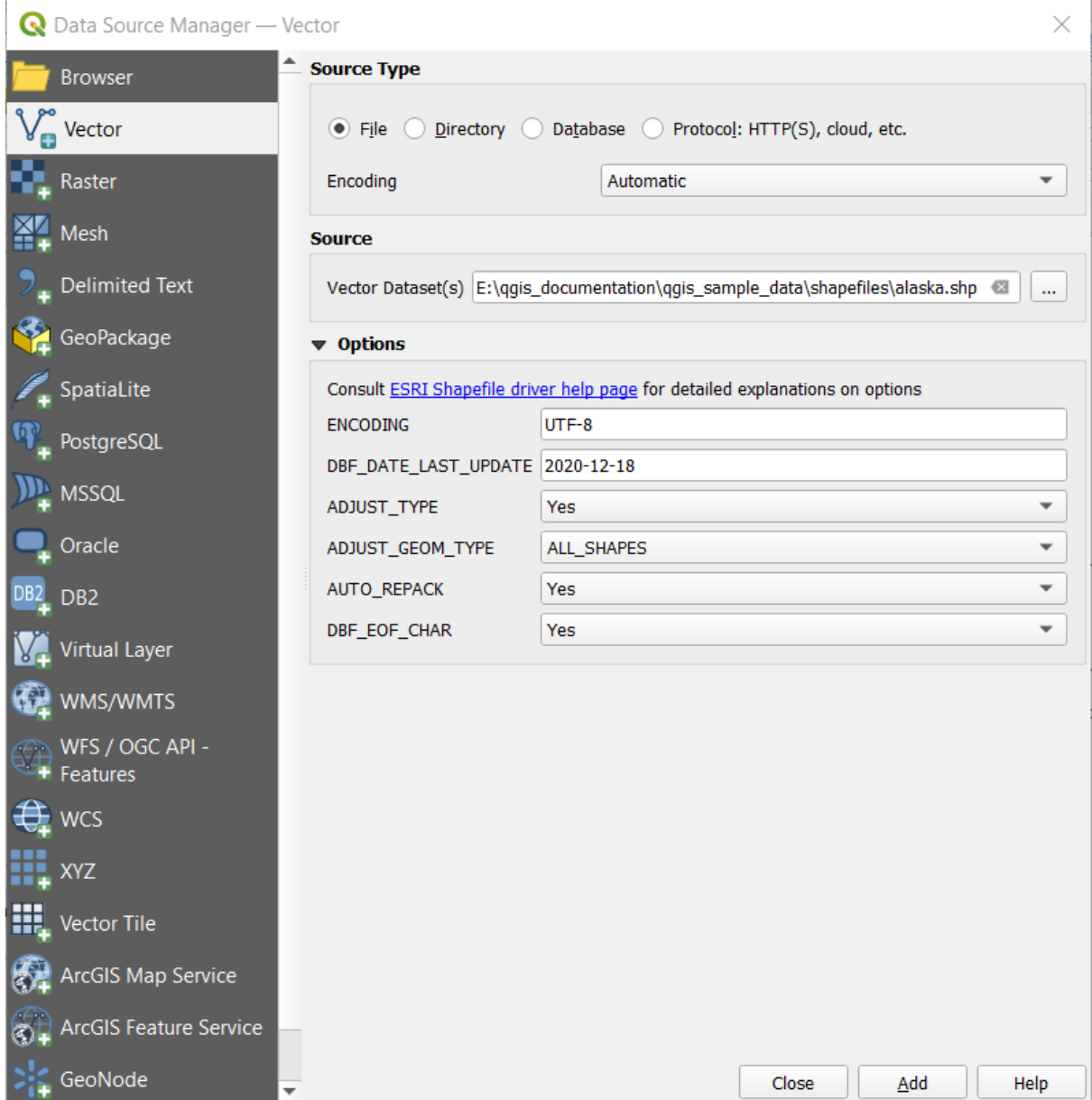

Figure15.6: Charger un Shapefile avec des options

- 6. Press *Add* to load the file in QGIS and display them in the map view. When adding vector datasets containing multiple layers, the *Select Items to Add* dialog will appear. In this dialog, you can choose the specific layers from your dataset that you want to add. Also, under *Options* you can choose to:
	- *Add layers to a group*
	- *Show system and internal tables*
	- *Show empty vector layers*.

Fig. 15.7 shows QGIS after loading the alaska.shp file.

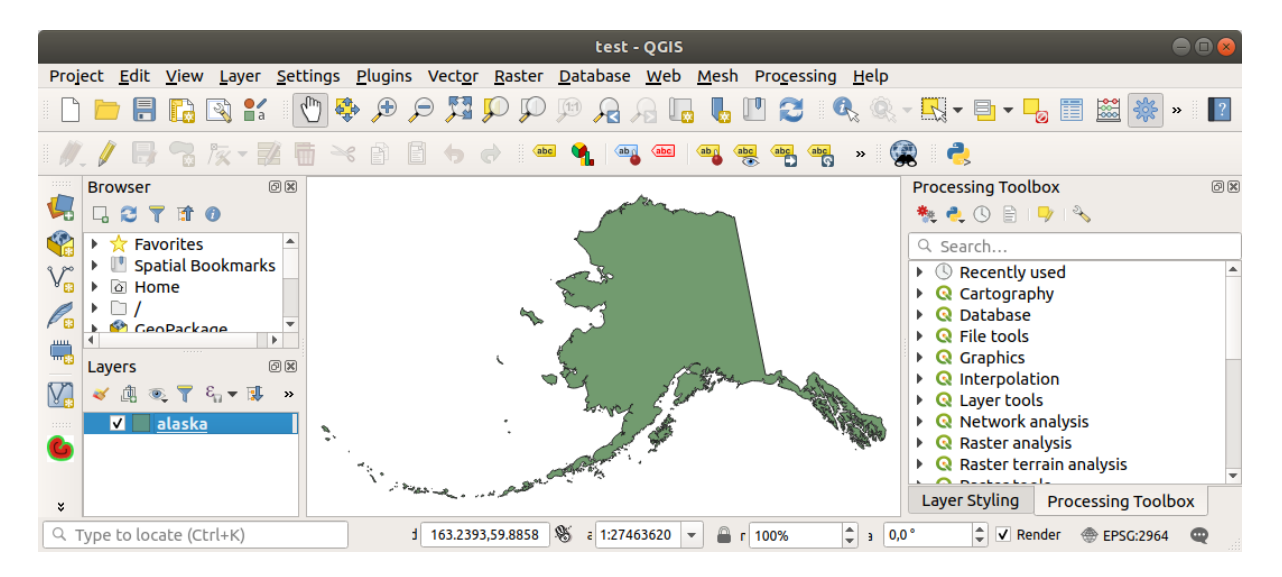

Figure15.7: QGIS après avoir chargé le Shapefile de l'Alaska

**Note:** For loading vector and raster files the GDAL driver offers to define open actions. These will be shown when a file is selected. Options are described in detail on https://gdal.org/drivers/vector/, https://gdal.org/drivers/raster and if a file is selected in QGIS, a text with hyperlink will directly lead to the documentation of the selected file type.

**Note:** Étant donné que certains formats comme [MapInfo \(par exemple](https://gdal.org/drivers/vector/) .tab) [ou Autocad \(](https://gdal.org/drivers/raster).dxf) permettent de mélanger différents types de géométrie dans un seul fichier, le chargement de ces ensembles de données ouvre une boîte de dialogue pour sélectionner les géométries à utiliser dans afin d'avoir une géométrie par couche.

Onglets  $V_{\Box}$  Ajouter une couche vecteur et  $\Box$  Ajouter une couche raster permettent de charger des couches à partir de types de sources autres que *Fichier*:

• Vous pouvez charger des formats vecteur spécifiques tels que Couverture binaire ArcInfo, Royaume-Uni. National Transfer Format, ainsi que le format TIGER brut du US Census

Bureau ou OpenfileGDB. Pour ce faire, vous sélectionnez *Répertoire* comme *Type de source*. Dans ce cas, un répertoire peut être sélectionné dans la boîte de dialogue après avoir appuyé sur *…* Parcourir .

• With the *Database* source type you can select an existing database connection or create one to the selected database type. Some possible database types are ODBC, Esri Personal Geodatabase, MS SQL Server as well as PostgreSQL or MySQL .

Appuyer sur le bouton *Nouveau* ouvre la boîte de dialogue *Créer une nouvelle connexion à la base de données OGR* dont les paramètres sont parmi ceux que vous pouvez trouver dans *Créer une connexion à enregistrer*. En appuyant sur *ouvrir* cela vous permet de sélectionner parmi les tables disponibles, par exemple des bases de données compatibles PostGIS.

- Le type de source *Protocole: HTTP (S), cloud, etc.* ouvre les donnée[s stockées localement ou sur le rés](#page-484-0)eau, accessibles au public ou dans des compartiments privés de services de stockage cloud commerciaux. Les types de protocoles pris en charge sont:
	- **–** HTTP/HTTPS/FTP, avec une *URI* et, si nécessaire, une *authentification*.
	- **–** Stockage cloud tel que AWS S3, Google Cloud Storage, Microsoft Azure Blob, Alibaba OSS Cloud, Open Stack Swift Storage. Vous devez remplir *Bucket or container* et *Object key*.
	- **–** service supportant OGC WFS 3 (encore expérimental), [utilisant le forma](#page-886-0)t GeoJSON ou GEOJSON Newline Delimited ou basé sur la base de données CouchDB. Une :guilabel:URI est requise, avec

en option une *authentification*.

**–** Pour tous les types de sources vectorielles, il est possible de définir le paramètre *Encodage* ou d'utiliser le paramètre *Automatique* ►.

### **Chargement d'une couche de maillage**

Un maillage est une grille non structurée généralement avec des composants temporels et autres. La composante spatiale contient une collection de sommets, d'arêtes et de faces dans un espace 2D ou 3D. Plus d'informations sur les couches de mailles sur *Travailler avec des données maillées (mesh)*.

Pour ajouter une couche de maillage à QGIS:

- 1. Ouvrez la boîte de dialogue *Gestionnaire de sources de données*, soit en la sélectionnant dans le menu *Couche* ►, soit en cliquant sur le bouton [Ouvrir le gestionnaire de sources de](#page-708-0) données.
- 2. Activez l'onglet *maillage* sur le panneau de gauche
- 3. Appuyez sur le bouton *…* Parcourir pour sélectionner le fichier. *De nombreux formats* sont supportés.
- 4. Select the file and press *Add*. The layer will be added using the native mesh rendering.
- 5. If the selected file contains many mesh layers, then you'll be prompted with a dialog to choose the sublayers to load. Do your selection and press *OK* and the layers arel[oaded with the native](#page-710-0) mesh rendering. It's also possible to load them within a group.

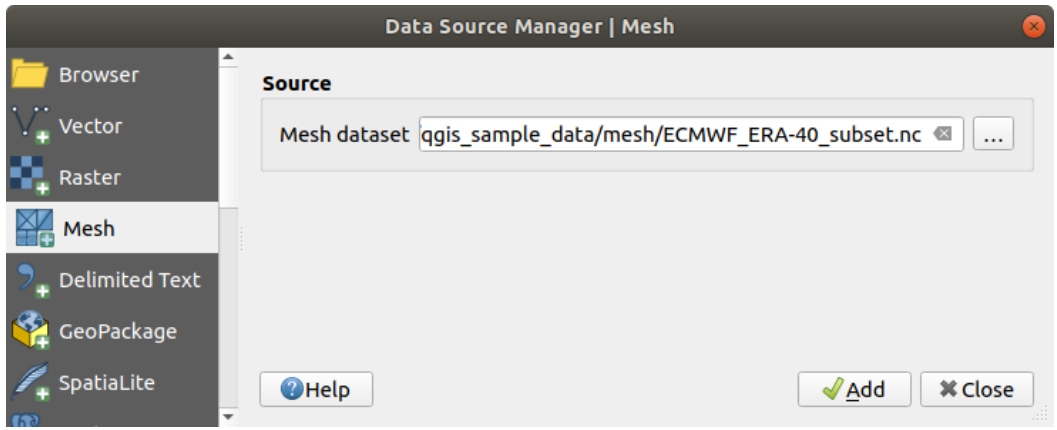

Figure15.8: Onglet Maillage dans gestionnaire de source de donnees

#### **Importation d'un fichier texte délimité**

Les fichiers texte délimités (par exemple .txt, .csv, .dat, .wkt) peuvent être chargés à l'aide des outils décrits ci-dessus. De cette façon, ils apparaîtront comme de simples tables. Parfois, les fichiers texte délimités peuvent contenir des coordonnées / géométries que vous pourriez souhaiter visualiser. C'est pour cela que *Ajouter une* 

- *couche de texte délimité* est conçu.
	- 1. Cliquez sur l'icône <sup>Couvrir le gestionnaire des sources de données pour ouvrir la boîte de dialogue *Gestionnaire des source*</sup> *de données*
	- 2. Activez l'onglet *Texte délimité*
	- 3. Sélectionnez le fichier texte délimité à importer (par exemple qgis\_sample\_data/csv/elevp.csv) en cliquant sur le bouton *…* Parcourir .
- 4. Dans le champ *Nom de la couche*, indiquez le nom à utiliser pour la couche dans le projet (par exemple Élévation).
- 5. Configurez les paramètres pour répondre à votre ensemble de données et à vos besoins, comme expliqué cidessous.

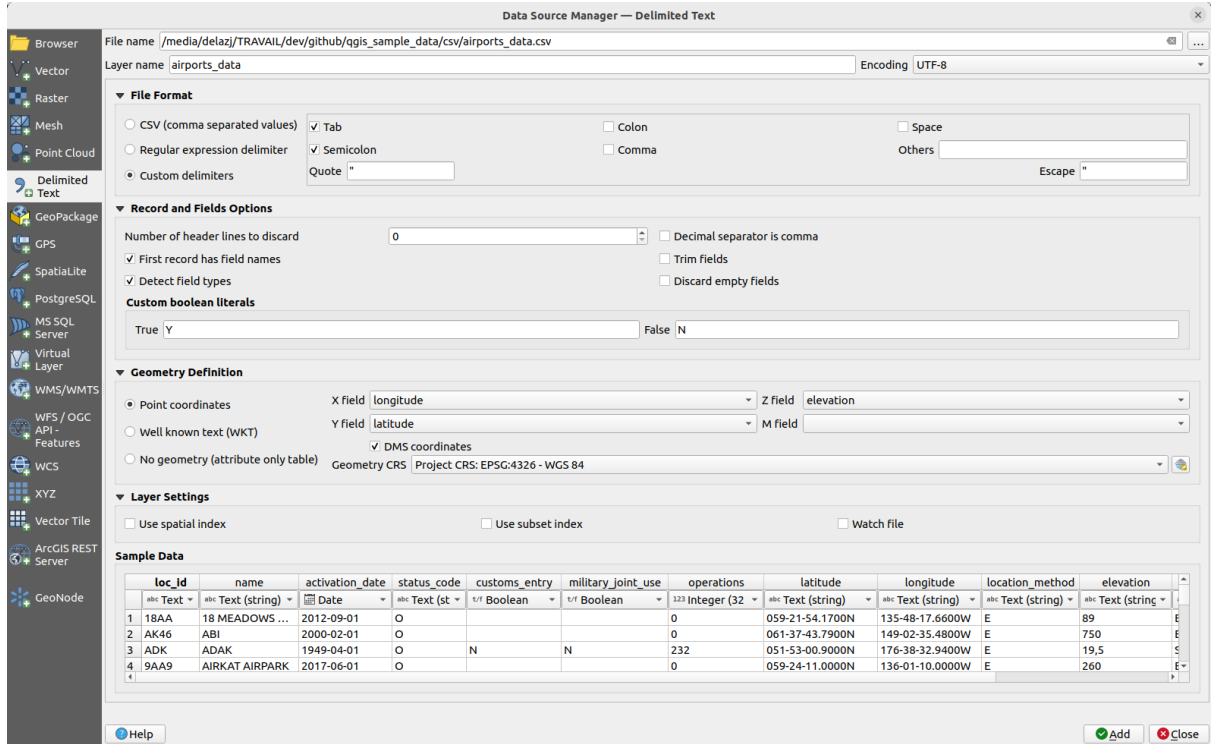

Figure15.9: Fenêtre d'ajout de couche depuis un fichier texte délimité

# **Format fichier**

Une fois le fichier sélectionné, QGIS tente d'analyser le fichier avec le délimiteur le plus récemment utilisé, en identifiant les champs et les lignes. Pour permettre à QGIS d'analyser correctement le fichier, il est important de sélectionner le bon délimiteur. Vous pouvez spécifier un délimiteur en choisissant entre:

- *CSV (valeurs séparées par des virgules)* pour utiliser le caractère virgule.
- *Délimiteur d'expressions régulières* et entrez du texte dans le champ *Expression*. Par exemple, pour changer le délimiteur en tab, utilisez \t (utilisé dans les expressions régulières pour le caractère de tabulation).
- *Délimiteurs personnalisés*, en choisissant parmi certains délimiteurs prédéfinis comme virgule, espace, tabulation, point-virgule, ….

# **Enregistrements et champs**

D'autres options pratiques peuvent être utilisées pour la reconnaissance des données:

- *Nombre de lignes d'en-tête à supprimer*: pratique lorsque vous souhaitez éviter les premières lignes du fichier lors de l'importation, soit parce que ce sont des lignes vides, soit avec un autre formatage.
- *Le premier enregistrement a des noms de champs*: les valeurs de la première ligne sont utilisées comme noms de champs, sinon QGIS utilise les noms de champs field\_1, field\_2 …
- *Detecter les types de champ*: reconnaît automatiquement le type de champ. Si cette case n'est pas cochée, tous les attributs sont traités comme des champs de texte.
- *Le séparateur décimal est une virgule*: vous pouvez forcer le séparateur décimal à être une virgule.
- *Trim fields*: permet de couper les espaces de début et de fin des champs.
- *Supprimer les champs vides*.
- *Custom boolean literals*: allows you to add a custom couple of string that will be detected as boolean values.

# **Field type detection**

QGIS tries to detect the field types automatically (unless *Detect field types* is not checked) by examining the content of an optional sidecar CSVT file (see: GeoCSV specification) and by scanning the whole file to make sure that all values can actually be converted without errors, the fall-back field type is text.

The detected field type appears under the field name in sample data preview table and can be manually changed if necessary.

The following field types are supported[:](https://giswiki.hsr.ch/GeoCSV#CSVT_file_format_specification)

- Boolean case-insensitive literal couples that are interpreted as boolean values are  $1/0$ , true/false,  $t/f$ , yes/no
- Whole Number (integer)
- Whole Number (integer 64 bit)
- Decimal Number: double precision floating point number
- Date
- Time
- Date and Time
- Text

#### **Définition de la géométrie**

Une fois le fichier analysé, définissez *Definition de la géométrie* sur

• *Coordonnées du point* et fournissez *Champ X*, *Champ Y*, *Champ Z* (pour les données tridimensionnelles) et *Champ M`(pour la dimension de mesure) si la couche est de type géométrie ponctuelle et contient de tels champs. Si les coordonnées sont définies en degrés/minutes/secondes, cochez la case |checkbox| :guilabel:`Coordonnées*

DMS. Fournissez le *Geometry CRS* à l'aide de Select CRS.

• Option *Well Known Text (WKT)* si les informations spatiales sont représentées sous la forme WKT: sélectionnez *Champ de géométrie* contenant la géométrie WKT et choisissez la version appropriée *Champ de*

géométrie ou laissez QGIS le détecter automatiquement. Fournissez le *Geometry CRS* à l'aide de Select CRS.

• Si le fichier contient des données non spatiales, activez *Pas de géométrie (seulement attributs de la table)* et il sera chargé comme une table ordinaire.

#### **Paramétrages de la couche**

En complément, vous pouvez activer :

- *Utiliser l'index spatial* pour améliorer les performances d'affichage et de sélection spatiale des entités.
- *Utiliser l'index de sous-ensemble* pour améliorer les performances de *Use subset index* (lorsqu'il est défini dans les propriétés de la couche).
- *Regarder le fichier* pour surveiller les modifications du fichier par d'autres applications pendant que QGIS est en cours d'exécution.

À la fin, cliquez sur *Ajouter* pour ajouter la couche à la carte. Dans notre exemple, une couche de points nommée Altitude est ajoutée au projet et se comporte comme n'importe quelle autre couche de la carte dans QGIS. Cette couche est le résultat d'une requête sur le fichier source .csv (donc liée à lui) et nécessiterait *d'être sauvegardée* afin d'obtenir une couche spatiale sur le disque.

#### **Sample Data**

As you set the parser properties, the sample data preview updates regarding to the applied settings.

Also in the Sample Data Table it is possible to override the automatically determined column types.

#### **Importation d'un fichier DXF ou DWG**

Les fichiers DXF et DWG peuvent être ajoutés à QGIS par simple glisser-déposer depuis le panneau de l'Explorateur. Vous serez invité à sélectionner les sous-couches que vous souhaitez ajouter au projet. Les couches sont ajoutées avec des propriétés de style aléatoires.

**Note:** Pour les fichiers DXF contenant plusieurs types de géométrie (point, ligne et / ou polygone), le nom des couches sera généré en tant qu'entités *<filename.dxf> <geometry type>*.

Pour conserver la structure du fichier dxf / dwg et sa symbologie dans QGIS, vous pouvez utiliser l'outil dédié *Projet* ► *Import / Export* ► *Importer couches depuis DWG / DXF…* qui vous permet de :

- 1. importer des éléments du fichier de dessin dans une base de données GeoPackage.
- 2. ajouter des éléments importés au projet.

Dans la boîte de dialogue *Importation DWG / DXF*, pour importer le contenu du fichier de dessin:

- 1. Input the location of the *Source drawing*, i.e. the DWG/DXF drawing file to import.
- 2. Spécifiez le système de coordonnées de référence des données dans le fichier de dessin.
- 3. Input the location of the *Target package*, i.e. the GeoPackage file that will store the data. If an existing file is provided, then it will be overwritten.
- 4. Choose how to import blocks with the dedicated combobox:
	- *Expand Block Geometries*: imports the blocks in the drawing file as normal elements.
	- *Expand Block Geometries and Add Insert Points*: imports the blocks in the drawing file as normal elements and adds the insertion point as a point layer.
	- *Add Only Insert Points*: adds the blocks insertion point as a point layer.
- 5. *Utiliser les courbes* pour promouvoir les couches importées en un type de géométrie courbe.
- 6. Use the *Import* button to import the drawing into the destination GeoPackage file. The GeoPackage database will be automatically populated with the drawing file content. Depending on the size of the file, this can take some time.

Une fois les données . dwg ou . dx f importées dans la base de données GeoPackage, le cadre dans la moitié inférieure de la boîte de dialogue est rempli avec la liste des couches du fichier importé. Vous pouvez y sélectionner les couches à ajouter au projet QGIS:

- 1. At the top, set a *Group name* to group the drawing files in the project. By default this is set to the filename of the source drawing file.
- 2. Vérifier les couches à afficher: chaque couche sélectionnée est ajoutée à un groupe ad hoc qui contient des couches vecteur pour les entités ponctuelles, linéaires, d'étiquettes et de surface de la couche de dessin. Le style des couches ressemblera à l'aspect qu'ils avaient à l'origine dans \*CAD.
- 3. Choisissez si la couche doit être visible à l'ouverture.
- 4. *Fusionner les calques* place tous les calques dans un seul groupe.
- 5. Appuyez sur *OK* pour ouvrir les couches dans QGIS.

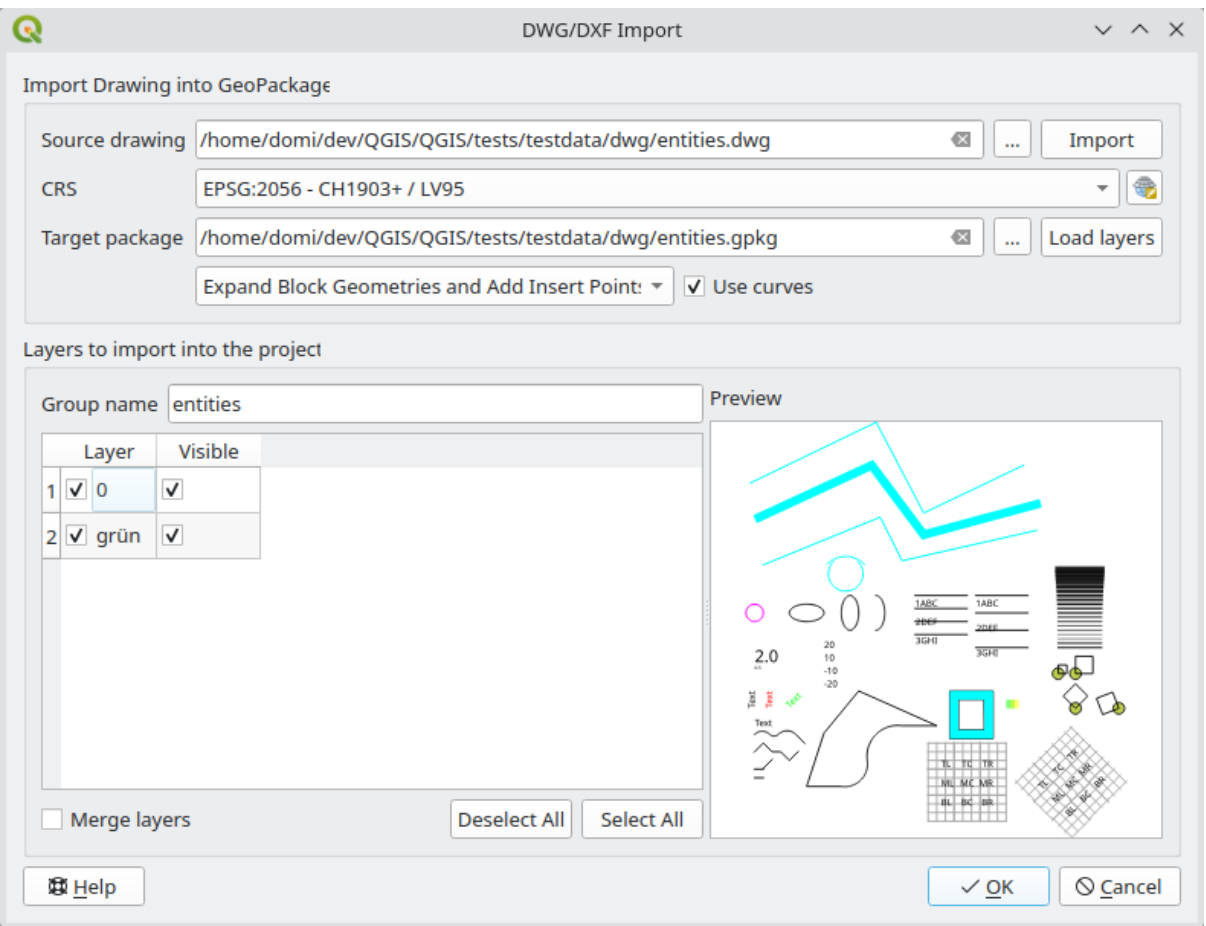

Figure15.10: Boîte de dialogue d'importation pour les fichiers DWG / DXF

#### **Importer des données vecteur OpenStreetMap**

Le projet OpenStreetMap est populaire car dans de nombreux pays, aucune géodonnée gratuite telle que des cartes routières numériques n'est disponible. L'objectif du projet OSM est de créer une carte du monde éditable gratuite à partir des données GPS, de la photographie aérienne et des connaissances locales. Pour soutenir cet objectif, QGIS prend en charge les données OSM.

En utilisant le *panneau Explorateur*, vous pouvez charger un fichier . osm dans le canevas de carte, auquel cas vous obtiendrez une boîte de dialogue pour sélectionner des sous-couches en fonction du type de géométrie. Les couches chargées contiendront toutes les données de ce type de géométrie dans le fichier . osm, et conserveront la structure de données du fichier . osm.

# **Couches SpatiaLite**

<span id="page-483-0"></span> $\mathscr{O}_\Box$  La première fois que vous chargez des données à partir d'une base de données SpatiaLite, commencez par:

- en cliquant sur le bouton  $\mathbb{Z}_p$  Ajouter une couche SpatiaLite
- sélection de *Ajouter une couche SpatiaLite…* du menu *Coucher* ► *Ajouter couche*
- ou en tapant Ctrl + Maj + L

Cela fera apparaître une fenêtre qui vous permettra soit de vous connecter à une base de données SpatiaLite déjà connue de QGIS (que vous choisissez dans le menu déroulant) soit de définir une nouvelle connexion à une nouvelle base de données. Pour définir une nouvelle connexion, cliquez sur *Nouveau* et utilisez l'explorateur de fichiers pour pointer vers votre base de données SpatiaLite, qui est un fichier avec une extension . sqlite.

QGIS gère les vues SpatiaLite éditables.

#### **GPS**

Il y a des dizaines de formats de fichier différent pour stocker des données GPS. Le format que QGIS utilise est appelé GPX (GPS eXchange format), qui est un format d'échange standard qui peut contenir n'importe quel nombre de waypoints, itinéraires et tracks dans un même fichier.

Use the ... Browse button to select the GPX file, then use the check boxes to select the feature types you want to load from that GPX file. Each feature type will be loaded in a separate layer.

More on GPS data manipulation at *Les données GPS*.

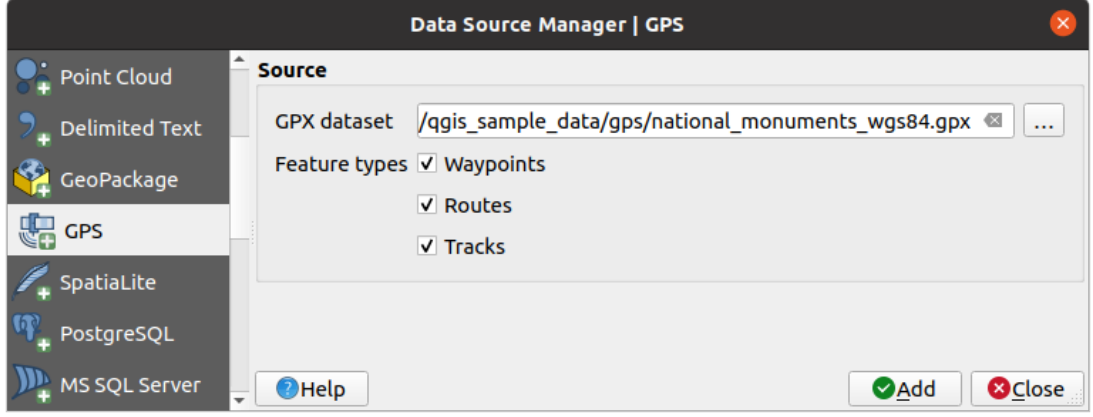

Figure15.11: Loading GPS Data dialog

#### **GRASS**

Le travail avec les données vecteur GRASS est décrit dans la section *Intégration du SIG GRASS*.

# **Outils liés aux bases de données**

### **Créer une connexion à enregistrer**

<span id="page-484-0"></span>Pour lire et écrire dans des tables à partir d'un format de base de données pris en charge par QGIS, vous devez créer une connexion à cette base de données. Alors que le *Panneau Explorateur QGIS* est le moyen le plus simple et recommandé de se connecter et d'utiliser des bases de données, QGIS fournit d'autres outils pour se connecter à chacun d'eux et charger leurs tables:

- *Ajouter couche PostGIS*... ou en tapant Ctrl + [Shift + D](#page-470-0)
- *Add MS SQL Server Layer*
- $\Box$  *Ajouter une couche spatiale Oracle*... ou en tapant  $\text{Ctrl} + \text{Shift} + \text{O}$
- *Add SAP HANA Spatial Layer*... or by typing Ctrl+Shift+G

Ces outils sont accessibles à partir de *Gérer les barres d'outils des couches* et de *Couche-> Ajouter une couche ->*. La connexion à la base de données SpatiaLite est décrite dans *Couches SpatiaLite*.

#### **Astuce: Créer une connexion à la base de données à partir de l'explorateur QGIS**

En sélectionnant le format de base de données correspond[ant dans l'arboresce](#page-483-0)nce de l'Explorateur, en cliquant avec le bouton droit et en choisissant Connecter, vous obtiendrez la boîte de dialogue de connexion à la base de données.

La plupart des boîtes de dialogue de connexion suivent une base commune qui sera décrite ci-dessous en utilisant l'outil de base de données PostgreSQL comme exemple. Pour des paramètres supplémentaires spécifiques à d'autres fournisseurs, vous pouvez trouver les descriptions correspondantes sur:

- *Connecting to MS SQL Server*;
- *Connexion Oracle Spatial*;
- *Connecting to SAP HANA*.

La pr[emière fois que vous utilisez u](#page-490-0)ne source de données PostGIS, vous devez créer une connexion à une base de donné[es contenant les données.](#page-489-0) Commencez par cliquer sur le bouton approprié comme exposé ci-dessus, en ouvrant un dialogue *Ajouter une table Postgis* (voir Fig. 15.15). Pour accéder au gestionnaire de connexion, cliquez sur le bouton *Nouveau* [pour afficher le](#page-491-0) dialogue *Créer une nouvelle connexion PostGIS*.

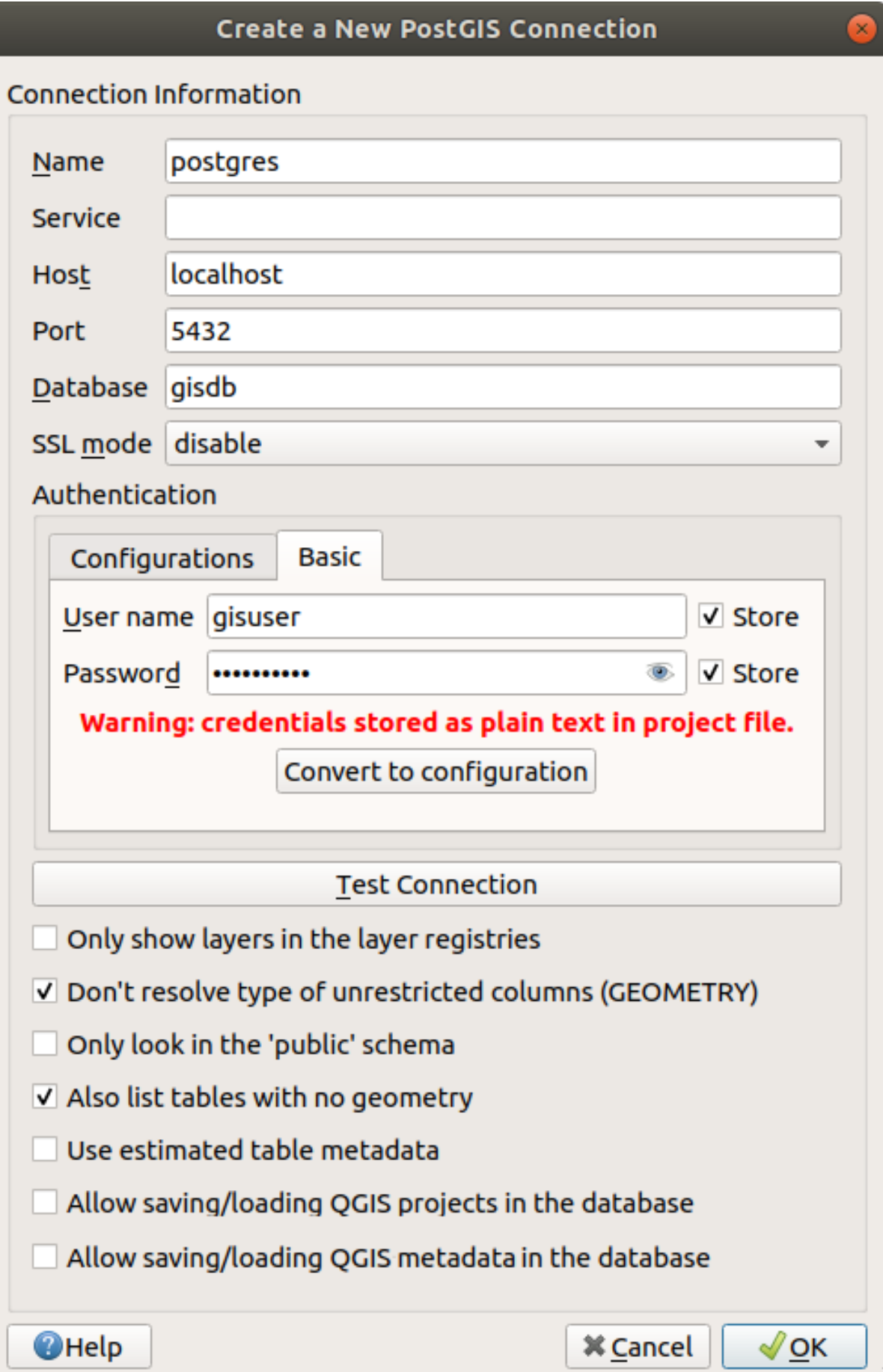

Figure15.12: Fenêtre Créer une Nouvelle Connexion PostGIS

Les paramètres requis pour une connexion PostGIS sont expliqués ci-dessous. Pour les autres types de bases de données, voyez leurs différences sur *Paramètres specifiques de connexion*.

- *nom*: Un nom pour cette connexion. Il peut être identique à la *base de données*.
- *Service*: Paramètre de service à utiliser alternativement pour le nom d'hôte / port (et potentiellement la base de données). Cela peut être défini dans [pg\\_service.conf](#page-487-0). Consultez la section *Fichier de connexion de service* pour plus de détails.
- *Hote*: nom de l'hôte de la base de données. Il doit s'agir d'un nom d'hôte résolvable tel que celui utilisé pour ouvrir une connexion TCP / IP ou envoyer une requête ping à l'hôte. Si la base de [données se trouve sur le](#page-487-1) [même](#page-487-1) ordinateur que QGIS, entrez simplement *localhost* ici.
- *Port*: Numéro de port sur lequel le serveur de base de données PostgreSQL écoute. Le port par défaut pour PostGIS est 5432.
- *Base de donnees*: Nom de la base de données.
- *SSL mode* : chiffrement SSL. Les options suivantes sont disponibles :
	- **–** *préfère* (par défaut) : Je n'accorde pas d'importance au chiffrement mais j'accepte la surcharge liée au chiffrement si le serveur le gère.
	- **–** *requiert* : Je veux que mes données soient chiffrées et j'accepte la surcharge. Je fais confiance au réseau pour me connecter toujours au serveur que je veux.
	- **–** *verify-CA* : Je veux chiffrer mes données et j'accepte la surcharge. Je veux être sûr que je me connecte à un serveur en qui j'ai confiance.
	- **–** *verify Full* : Je veux chiffrer mes données, et j'accepte la surcharge. Je veux être sûr que je me connecte à un serveur en qui j'ai confiance et que c'est bien celui que j'indique.
	- **–** *permet* : Peu m'importe la sécurité, mais je vais accepter la surcharge du chiffrement si le serveur insiste là-dessus.
	- **–** *désactive* : Peu m'importe la sécurité, je ne veux pas la surcharge apportée par le chiffrement.
- *Authentification*, basique.
	- **–** *Nom d'utilisateur*: Nom d'utilisateur utilisé pour se connecter à la base de données.
	- **–** *Mot de passe*: Mot de passe utilisé avec *Username* pour se connecter à la base de données.

Vous pouvez enregistrer l'un ou les deux paramètres Nom d'utilisateur et Mot de passe, auquel cas ils seront utilisés par défaut chaque fois que vous devrez vous connecter à cette base de données. S'il n'est pas enregistré, vous serez invité à fournir les informations d'identification pour vous connecter à la base de données lors des prochaines sessions QGIS. Les paramètres de connexion que vous avez entré sont stockés dans un cache interne temporaire et retournés chaque fois qu'un nom d'utilisateur / mot de passe pour la même base de données est demandé, jusqu'à la fin de la session QGIS en cours.

#### **Avertissement: Paramètres utilisateur de QGIS et Sécurité**

Dans l'onglet *Authentification*, l'enregistrement du **nom d'utilisateur** et **mot de passe** conservera les informations d'identification non protégées dans la configuration de la connexion. Ces **informations d'identification seront visibles** si, par exemple, vous partagez le fichier de projet avec quelqu'un. Par conséquent, il est conseillé de sauvegarder vos informations d'identification dans une *configuration d'authentification* à la place ( onglet *Configurations* - Voir *Système d'authentification* pour plus de détails) ou dans un fichier de connexion de service (voir *Fichier de connexion de service* par exemple).

- *Authentification*, configurations. Choisissez une configur[ation d'authentification.](#page-886-0) Vous pouvez ajouter des configurations en utilisant le bouton  $\Box$ . Les [choix sont:](#page-487-1)
	- **–** Authentification de base
	- **–** Authentification PKI PKCS#12
- **–** Authentification des chemins PKI
- **–** Certificat d'identité stocké PKI

Vous pouvez également, selon le type de base de données, activer les cases à cocher suivantes :

- *N'afficher que les couches dont la géométrie est listée (dans geometry\_columns)*
- *Ne pas résoudre le type pour les géométries non restreintes (GEOMETRY)*
- *Ne regarder que dans le schéma "public"*
- *Lister les tables sans géométrie*
- *Utiliser la table des métadonnées estimées*
- *Autoriser l'enregistrement / le chargement de projets QGIS dans la base de données* plus de détails *ici*
- *Allow saving/loading QGIS layer metadata in the database* more details *here*

#### **Astuce: Utiliser la table de métadonnées estimées pour accélérer les opérations**

Lors de l'initialisation des couches, diverses requêtes peuvent être nécessaires po[ur éta](#page-217-0)blir les caractéristiques des géométries stockées dans la table de base de données. Lorsque l'option *Utiliser les métadonnées estimées de table* est cochée, ces requêtes examinent uniquement un échantillon des lignes et utilisent les statistiques de la table, plutôt que la table entiere. Cela peut considérablement accélérer les opérations sur de grands ensembles de données, mais peut entraîner une caractérisation incorrecte des couches (par exemple, le nombre d'entités des couches filtrées ne sera pas déterminé avec précision) et peut même provoquer un comportement étrange si les colonnes qui sont censées être uniques ne le sont pas réellement.

Une fois tous les paramètres et options définis, vous pouvez tester la connexion en cliquant sur le bouton *Tester la connexion* ou l'appliquer en cliquant sur le bouton *OK*. De *Ajouter des tables PostGIS*, cliquez maintenant sur *connecter*, et la boîte de dialogue est remplie des tables de la base de données sélectionnée (comme illustré dans Fig. 15.15).

#### **Paramètres specifiques de connexion**

<span id="page-487-0"></span>En raison des particularités du type de base de données, les options fournies ne sont pas les même[s. Les opti](#page-494-0)ons spécifiques à la base de données sont décrites ci-dessous.

### **Fichier de connexion de service**

<span id="page-487-1"></span>Le fichier de connexion de service permet aux paramètres de connexion PostgreSQL d'être associés à un seul nom de service. Ce nom de service peut alors être utilisé par un client et les paramètres associés seront utilisés.

Il est nommé .pg\_service.conf sous les systèmes \*nix (GNU/Linux, macOs, etc.) et pg\_service.conf sous Windows.

Le fichier de service peut ressembler à ceci:

```
[water_service]
host=192.168.0.45
port=5433
dbname=gisdb
user=paul
password=paulspass
[wastewater_service]
host=dbserver.com
```
(suite sur la page suivante)

Note: There are two services in the above example: water service and wastewater service. You can use these to connect from QGIS, pgAdmin, etc. by specifying only the name of the service you want to connect to (without the enclosing brackets). If you want to use the service with  $psq1$ , you can do  $psq1$ service=water\_service.

Vous pouvez trouver tous les paramètres PostgreSQL ici

**Note:** Si vous ne souhaitez pas enregistrer les mots [de p](https://www.postgresql.org/docs/current/libpq-connect.html#LIBPQ-PARAMKEYWORDS)asse dans le fichier de service, vous pouvez utiliser l'option .pg\_pass.

#### **[Note: Q](https://www.postgresql.org/docs/current/libpq-pgpass.html)GIS Server and service**

When using a service file and QGIS Server, you must configure the service on the server side as well. You can follow the QGIS Server documentation.

Sur les systèmes d'exploitation \*nix (GNU/Linux, macOS, etc.), vous pouvez enregistrer le fichier . pq service. conf dans le répertoire personnel de l'utilisateur et les clients PostgreSQL en seront automatiquement informés. Par exemple, si l'utilisateur connecté est web, .pg\_service.conf doit être enregistré dans le répertoire /home/ web/ afin de fonctionner directement (sans spécifier d'autres variables d'environnement).

Vous pouvez indiquer l'emplacement du fichier de service, en créer une variable d'environnement PGSERVICEFILE (ex: lancez la commande export PGSERVICEFILE=/home/web/.pg\_service.conf sous votre OS \*nix pour créer temporairement la variable PGSERVICEFILE).

Vous pouvez également rendre le fichier de service disponible à l'échelle du système (tous les utilisateurs) en plaçant le fichier .pg\_service.conf dans pg\_config --sysconfdir ou en ajoutant la variable d'environnement PGSYSCONFDIR et spécifiez le répertoire contenant le fichier de service. Si des définitions de service portant le même nom existent au niveau de l'utilisateur et le fichier système, le fichier utilisateur est prioritaire.

**Avertissement:** Il existe quelques limites sous Windows :

- Le fichier de service doit être nommé pg\_service.conf et non .pg\_service.conf.
- Le fichier de service doit être sauvegardé au format Unix pour fonctionner. Un moyen de le garantir est de l'ouvrir avec Notepad++ et d'utiliser *Éditer* ► *Conversion des retours à la ligne* ► *Format Unix* ► *Sauvegarder le fichier*.
- Vous pouvez ajouter des variables d'environnement de différentes manières; un exemple, connu pour fonctionner de manière fiable, est *Panneau de configuration* ► *Système et sécurité* ► *Système* ► *Paramètres système avancés* ► *[Variables d'en](https://notepad-plus-plus.org/)vironnement* en ajoutant PGSERVICEFILE avec le chemin d'accès - par ex. C:\Users\John\pg\_service.conf
- Après avoir ajouté une variable d'environnement, vous aurez peut-être besoin de redémarrer l'ordinateur.

# **Connexion Oracle Spatial**

<span id="page-489-0"></span>Les fonctionnalités spatiales d'Oracle Spatial aident les utilisateurs à gérer les données géographiques et de localisation dans un type natif au sein d'une base de données Oracle. En plus de certaines des options de *Créer une connexion à enregistrer*, la boîte de dialogue de connexion propose:

- **Base de données** : SID ou SERVICE\_NAME de l'instance Oracle.
- **Port** : numéro de port que le serveur de base de données Oracle écoute. Le port par d[éfaut est](#page-484-0) 1521.
- **[Opt](#page-484-0)ions** : Options spécifiques à la connexion Oracle (par exemple, OCI\_ATTR\_PREFETCH\_ROWS, OCI\_ATTR\_PREFETCH\_MEMORY). Le format de la chaîne d'options est une liste de noms d'options ou de couples option=valeur séparés par des points-virgules ;
- **Espace de travail** : Espace de travail vers lequel basculer ;
- **Schema** : Schéma dans lequel les données sont stockées

Vous pouvez éventuellement activer les cases à cocher suivantes:

- *Rechercher uniquement dans la table de métadonnées*: restreint les tables affichées à celles qui sont dans la vue all\_sdo\_geom\_metadata. Cela peut accélérer l'affichage initial des tables spatiales.
- *Rechercher uniquement les tables de l'utilisateur*: lors de la recherche de tables spatiales, restreint la recherche aux tables appartenant à l'utilisateur.
- *Également lister les tables sans géométrie*: indique que les tables sans géométrie doivent également être listées par défaut.
- *Utiliser les statistiques de table estimées pour les métadonnées de la couche*: lorsque la couche est configurée, différentes métadonnées sont requises pour la table Oracle. Cela inclut des informations telles que le nombre de lignes de la table, le type de géométrie et l'étendue spatiale des données dans la colonne de géométrie. Si la table contient un grand nombre de lignes, la détermination de ces métadonnées peut prendre du temps. En activant cette option, les opérations de métadonnées de table suivantes sont effectuées: Le nombre de lignes est déterminé à partir de all\_tables.num\_rows. Les étendues de table sont toujours déterminées avec la fonction SDO\_TUNE.EXTENTS\_OF, même si un filtre de couche est appliqué. La géométrie de la table est déterminée à partir des 100 premières lignes de géométrie non nulles de la table.
- *Seuls les types de géométrie existants*: répertorie uniquement les types de géométrie existants et ne propose pas d'en ajouter d'autres.
- *Inclure les attributs géométriques additionnels*.

#### **Astuce: Couches Oracle Spatial**

Normalement, une couche Oracle Spatial est définie par une entrée dans la table **USER\_SDO\_METADATA**.

Pour vous assurer que les outils de sélection fonctionnent correctement, il est recommandé que vos tables aient une **clé primaire**.

#### **Connecting to MS SQL Server**

As mentioned in *Créer une connexion à enregistrer* QGIS allows you to create MS SQL Server connection through *Data Source Manager*.

<span id="page-490-0"></span>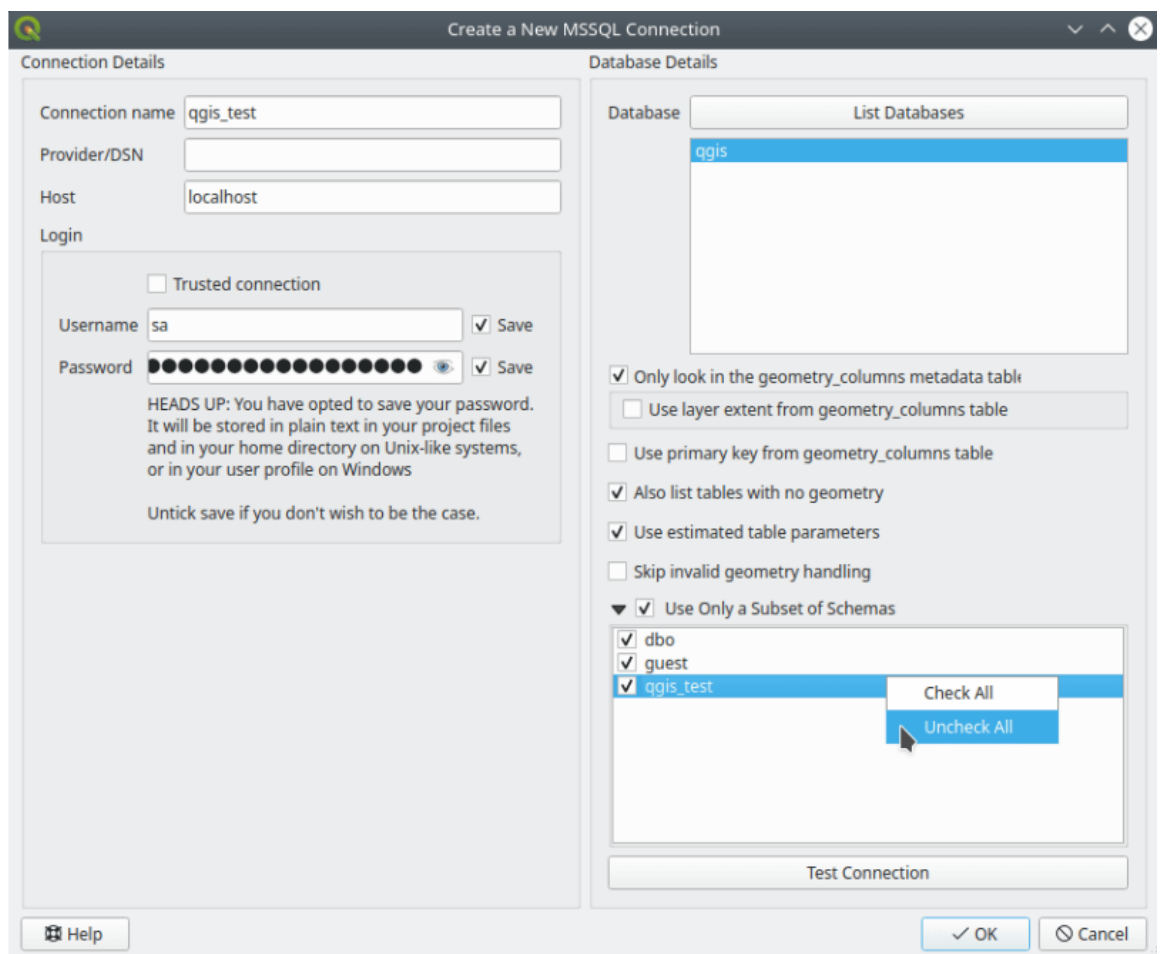

Figure15.13: MS SQL Server Connection

To create a new MS SQL Server connection, you need to provide some of the following information in the *Connection Details* dialog:

- *Connection name*
- *Provider/DNS*
- *Host*
- *Login* information. You can choose to *Save* your credentials.

Navigate to the *Database Details* section and click the *List Databases* button to view the available datasets. Select datasets that you want, then press *OK*. Optionally, you can also perform a *Test Connection*. Once you click *OK* the *Create a New MS SQL Server Connection* dialog will close and in the *Data Source Manager* press *Connect*, select a layer and then click *Add*.

Optionally, you can activate the following options:

- *Only look in the geometry\_columns metadata table.*
- *Use layer extent from geometry\_columns table*, this checkbox is dependent on the first one; it remains disabled unless the first option is checked.
- *Use primary key from geometry\_columns table*
- *Also list table with no geometry*: tables without a geometry column attached will also be shown in the available table list.
- *Use estimated table parameters*: only estimated table metadata will be used. This avoids a slow table scan, but may result in incorrect layer properties such as layer extent.
- *Skip invalid geometry handling*: all handling of records with invalid geometry will be disabled. This speeds up the provider, however, if any invalid geometries are present in a table then the result is unpredictable and may include missing records. Only check this option if you are certain that all geometries present in the database are valid, and any newly added geometries or tables will also be valid.
- *Use only a Subset of Schemas* will alow you to filter schemas for MS SQL connection. If enabled, only checked schemas will be displayed. You can right-click to *Check* or *Uncheck* any schema in the list.

# **Connecting to SAP HANA**

<span id="page-491-0"></span>**Note:** You require the SAP HANA Client to connect to a SAP HANA database. You can download the SAP HANA Client for your platform at the SAP Development Tools website.

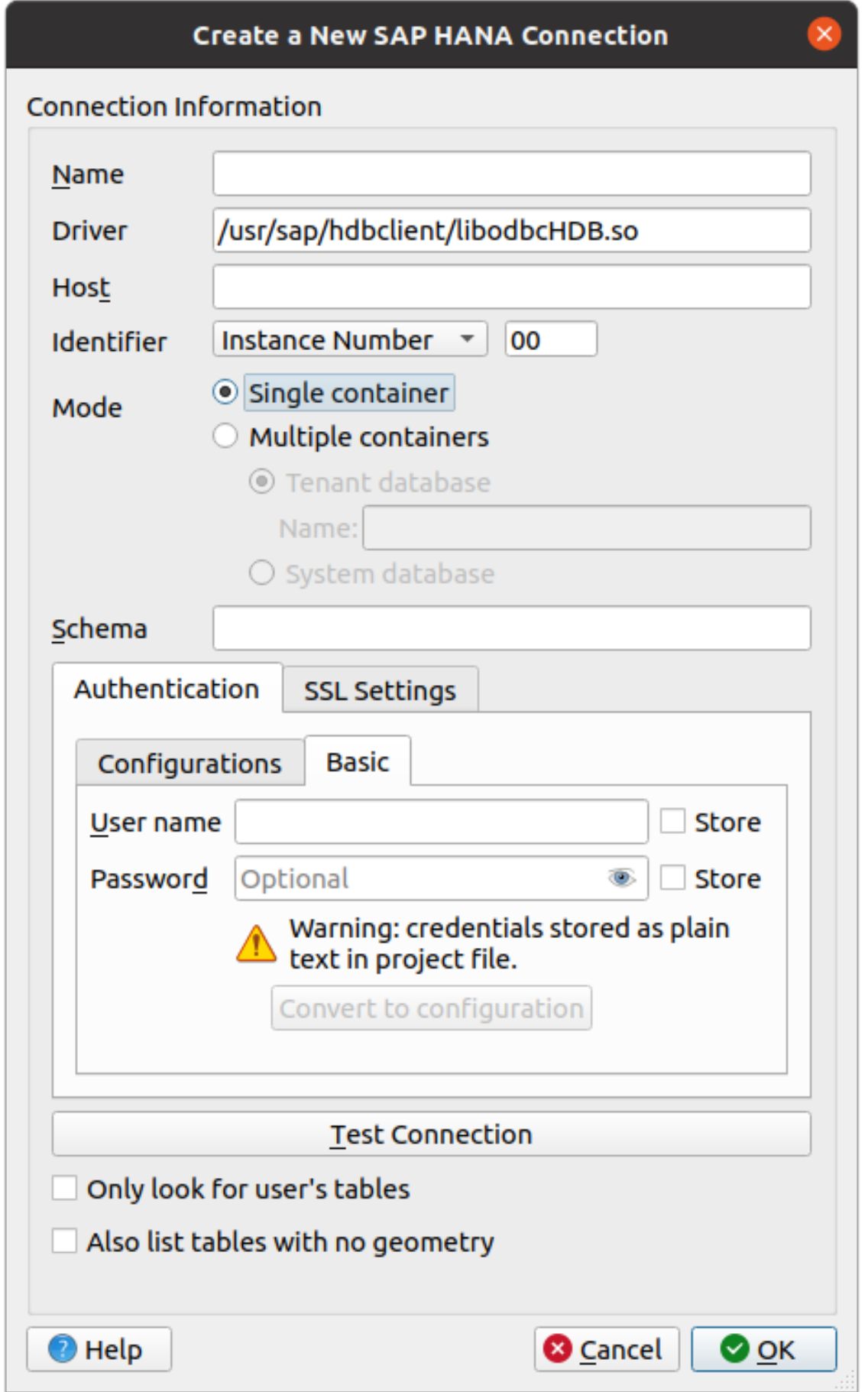

The following parameters can be entered:

- *Name*: A name for this connection.
- *Driver* **:** The name of the HANA ODBC driver. It is HDBODBC if you are using 64-bit QGIS, HDBODBC32 if you are using 32-bit QGIS. The appropriate driver name is entered automatically.
- *Driver*  $\Delta X$ : Either the name under which the SAP HANA ODBC driver has been registered in /etc/ odbcinst.ini or the full path to the SAP HANA ODBC driver. The SAP HANA Client installer will install the ODBC driver to /usr/sap/hdbclient/libodbcHDB.so by default.
- *Host*: The name of the database host.
- *Identifier*: Identifies the instance to connect to on the host. This can be either *Instance Number* or *Port Number*. Instance numbers consist of two digits, port numbers are in the range from 1 to 65,535.
- *Mode*: Specifies the mode in which the SAP HANA instance runs. This setting is only taken into account if *Identifier* is set to *Instance Number*. If the database hosts multiple containers, you can either connect to a tenant with the name given at *Tenant database* or you can connect to the system database.
- *Schema*: This parameter is optional. If a schema name is given, QGIS will only search for data in that schema. If this field is left blank, QGIS will search for data in all schemas.
- *Authentication* ► *Basic*.
	- **–** *User name*: User name used to connect to the database.
	- **–** *Password*: Password used to connect to the database.
- *Paramètres SSL*
	- **–** *Enable TLS/SSL encryption*: Enables TLS 1.1 TLS1.2 encryption. The server will choose the highest available.
	- **–** *Provider*: Specifies the cryptographic library provider used for SSL communication. *sapcrypto* should work on all platforms, *openssl* should work on  $\Delta X$ , *mscrypto* should work on  $\Delta$  and *commoncrypto* requires CommonCryptoLib to be installed.
	- **–** *Validate SSL certificate*: If checked, the SSL certificate will be validated using the truststore given in *Trust store file with public key*.
	- **–** *Override hostname in certificate*: Specifies the host name used to verify server's identity. The host name specified here verifies the identity of the server instead of the host name with which the connection was established. If you specify  $*$  as the host name, then the server's host name is not validated. Other wildcards are not permitted.
	- **–** *Keystore file with private key*: Currently ignored. This parameter might allow to authenticate via certificate instead via user and password in future.
	- **–** *Trust store file with public key*: Specifies the path to a trust store file that contains the server's public certificates if using OpenSSL. Typically, the trust store contains the root certificate or the certificate of the certification authority that signed the server's public certificates. If you are using the cryptographic library CommonCryptoLib or msCrypto, then leave this property empty.
- *Only look for user's tables*: If checked, QGIS searches only for tables and views that are owned by the user that connects to the database.
- *Also list tables with no geometries*: If checked, QGIS searches also for tables and views that do not contain a spatial column.

#### **Astuce: Connecting to SAP HANA Cloud**

If you'd like to connect to an SAP HANA Cloud instance, you usually must set *Port Number* to 443 and check *Enable TLS/SSL encryption*.

#### **Chargement d'une couche de base de données**

Une fois que vous avez défini une ou plusieurs connexions à une base de données (voir la section *Créer une connexion à enregistrer*), vous pouvez en charger des couches. Bien sûr, cela nécessite que des données soient disponibles. Voir la section *Importer des données dans PostgreSQL* pour une discussion sur l'importation de données dans une base de données PostGIS.

[Pour charger](#page-484-0) une couche à partir d'une base de données, vous pouvez effectuer les étapes suivan[tes:](#page-484-0)

- 1. Ou[vrez la boîte de dialogue « Ajouter tabl](#page-523-0)e (s) » (voir *Créer une connexion à enregistrer*).
- 2. Choisissez la connexion dans la liste déroulante et cliquez sur *Connecter*.
- 3. Cochez ou décochez selon votre besoin *Lister les t[ables sans géométrie](#page-484-0)*
- 4. Facultativement, utilisez certaines *Options de recherche* pour réduire la liste des tables à celles correspondant à votre recherche. Vous pouvez également définir cette option avant d'appuyer sur le bouton *Connecter*, accélérant la récupération de la base de données.
- 5. Trouvez la ou les couches que vous souhaitez ajouter dans la liste des couches disponibles.
- 6. Sélectionnez-la en cliquant dessus. Vous pouvez sélectionner plusieurs couches en maintenant enfoncée la touche Shift ou Ctrl tout en cliquant.
- 7. Le cas échéant, utilisez le bouton *Définir le filtre* (ou double-cliquez sur la couche) pour ouvrir la boîte de dialogue *Construire une requête* (voir la section *Constructeur de requêtes*) et définissez les entités à charger à partir de la couche sélectionnée. L'expression de filtre apparaît dans la colonne sql. Cette restriction peut être supprimée ou modifiée dans *Propriétés de la couche* ► *Général* ► *Filtre d'entités du fournisseur*.
- 8. La case à cocher dans la colonne Sélectionner l'id qui est activée par défaut obtient les identifiants des entités sans les attributs et accélère générale[ment le chargement des d](#page-530-0)onnées.

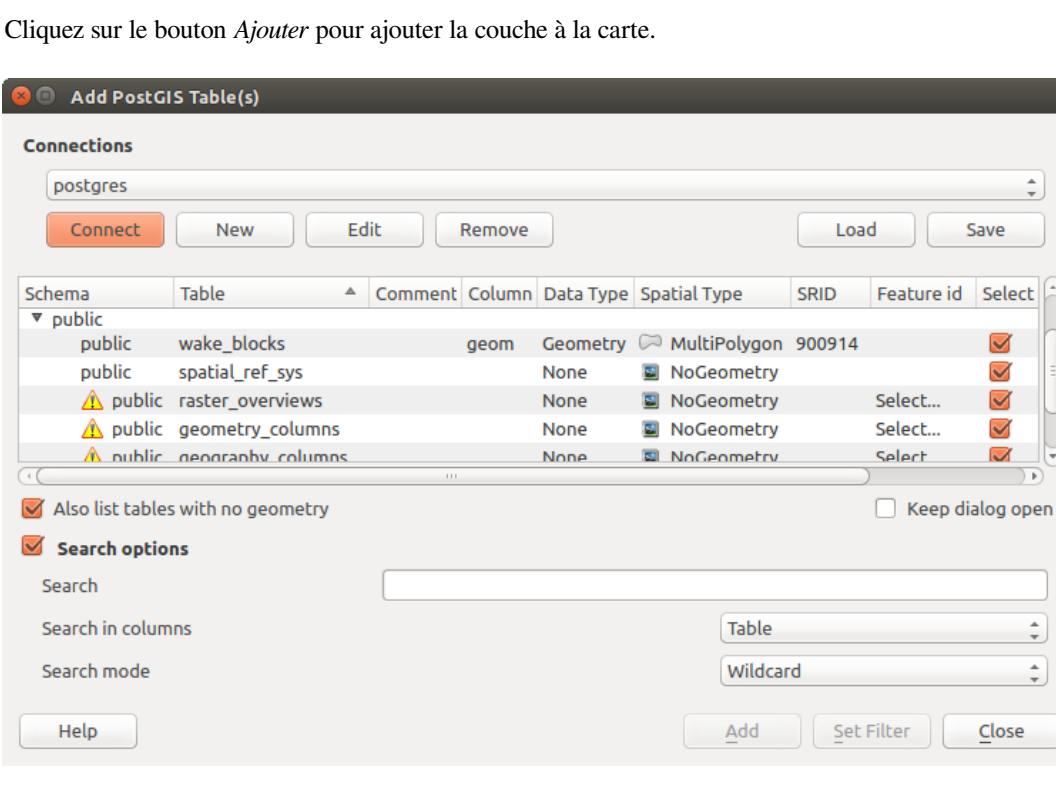

<span id="page-494-0"></span>9. Cliquez sur le bouton *Ajouter* pour ajouter la couche à la carte.

Figure15.15: Boîte de dialogue Ajouter des tables PostGIS

**Astuce: Utilisez le panneau Explorateur pour accélérer le chargement des tables de base de données**

L'ajout de tables de base de données à partir du *Gestionnaire de source de données* peut parfois prendre du temps car QGIS récupère des statistiques et des propriétés (par exemple, type et champ de géométrie, SCR, nombre d'entités) pour chaque table au préalable. Pour éviter cela, une fois que *la connection est configurée*, il est préférable d'utiliser le *Panneau Explorateur* ou le *Gestionnaire de bases de données* pour faire glisser et déposer les tables de base de données dans le canevas de carte.

# **15.1.4 [The Lay](#page-470-0)er [Metadata Search Panel](#page-1604-0)**

By default, QGIS can retrieve layers metadata from the connections or data providers that allow metadata storage (more details on *saving metadata to the database*). The *Metadata search* panel allows to browse the layers by their metadata and add them to the project (either with a double-click or the *Add* button). The list can be filtered:

- by text, watching a set of metadata properties (identifier, title, abstract)
- by spatial [extent, using the current](#page-217-0) *project extent* or the map canvas extent
- by the layer (geometry) type

**Note:** The sources of metadata are impl[emented thro](#page-117-0)ugh a layer metadata provider system that can be extended by plugins.

| Data Source Manager - Metadata Search                           |                                          |                                 |              |  |                 |                                          |                      |
|-----------------------------------------------------------------|------------------------------------------|---------------------------------|--------------|--|-----------------|------------------------------------------|----------------------|
| <b>Browser</b>                                                  | Filter                                   |                                 |              |  |                 | limit extent to   Map Canvas Extent<br>▼ | Refresh<br>100%      |
| $\sqrt{2}$ Vector                                               |                                          | Identifier ▼                    | <b>Title</b> |  | Abstract        | Provider                                 | <b>Geometry Type</b> |
| <b>NET</b> Raster                                               | 1                                        | $\oslash$ GPKG                  | multipoly    |  | Dati            | OGR data provider                        | Polygon              |
| Mesh                                                            | 2                                        | $\degree$ MD00                  |              |  | QGIS Test  QGIS | PostgreSQL/PostGIS data provider Point   |                      |
| Point Cloud                                                     | 3                                        | $\degree$ MD01                  |              |  | QGIS Test  QGIS | PostgreSQL/PostGIS data provider Point   |                      |
| $\sum$ Delimited Text                                           | 12                                       | $\degree$ MD010                 |              |  | QGIS Test  QGIS | PostgreSQL/PostGIS data provider Point   |                      |
| GeoPackage                                                      |                                          |                                 |              |  |                 |                                          |                      |
| <b>LE</b> GPS                                                   | 102                                      | . MD0100 QGIS Test  QGIS        |              |  |                 | PostgreSQL/PostGIS data provider Point   |                      |
| SpatiaLite                                                      | 1002                                     | . MD010 QGIS Test  QGIS         |              |  |                 | PostgreSQL/PostGIS data provider Point   |                      |
| <sup>V</sup> / <sub>2</sub> PostgreSQL                          | 1003                                     | $\degree$ MD010 QGIS Test  QGIS |              |  |                 | PostgreSQL/PostGIS data provider Point   |                      |
| $\mathbf{W}$ MS SQL Server                                      | 1004                                     | . MD010 QGIS Test  QGIS         |              |  |                 | PostgreSQL/PostGIS data provider Point   |                      |
| <b>C</b> Oracle                                                 | 1005                                     | $\degree$ MD010 QGIS Test  QGIS |              |  |                 | PostgreSQL/PostGIS data provider Point   |                      |
| <b>W</b> Virtual Layer                                          | 1006                                     | . MD010 QGIS Test  QGIS         |              |  |                 | PostgreSQL/PostGIS data provider Point   |                      |
| WMS/WMTS                                                        | 1007                                     | . MD010 QGIS Test  QGIS         |              |  |                 | PostgreSQL/PostGIS data provider Point   |                      |
| $\overleftrightarrow{\leftrightarrow}$ WFS / OGC API - Features | 1008                                     | . MD010 QGIS Test  QGIS         |              |  |                 | PostgreSQL/PostGIS data provider Point   |                      |
| $\bigoplus$ wcs                                                 |                                          |                                 |              |  |                 |                                          |                      |
| <b>HIL</b> XYZ                                                  | 1009                                     | . MD010 QGIS Test  QGIS         |              |  |                 | PostgreSQL/PostGIS data provider Point   |                      |
| <b>III</b> , Vector Tile                                        | 1010                                     | . MD010 QGIS Test  QGIS         |              |  |                 | PostgreSQL/PostGIS data provider Point   |                      |
| ArcGIS REST Server                                              | 1011                                     | . MD010 QGIS Test  QGIS         |              |  |                 | PostgreSQL/PostGIS data provider Point   |                      |
| <b>CEONODE</b>                                                  | 103                                      | . MD0101 QGIS Test  QGIS        |              |  |                 | PostgreSQL/PostGIS data provider Point   |                      |
| $Q$ Metadata Search                                             | 1012                                     | . MD010 QGIS Test  QGIS         |              |  |                 | PostgreSQL/PostGIS data provider Point   | ▼                    |
|                                                                 | <b>EX</b> Help<br>$\sqrt{A}$ dd<br>Close |                                 |              |  |                 |                                          |                      |

Figure15.16: Layer Metadata Search Panel

# **15.1.5 Formats personnalisés QGIS**

QGIS propose deux formats personnalisés :

- Couche memoire temporaire: une couche mémoire qui est liée au projet (voir *Créer une nouvelle couche temporaire en mémoire* pour plus d'informations)
- Couche virtuelle: une couche résultant d'une requête sur d'autres couches (voir *Création de couches virtuelles* pour plus d'informations)

# **15.1.6 QLR - Fichier de définition de couche QGIS**

Les définitions de couche peuvent être enregistrées sous la forme de *Fichier de définition de couche* ( au format .qlr) en utilisant *Exporter* ► *Enregistrer en tant que fichier de définition de couche…* dans le menu contextuel de la couche.

Le format QLR permet de partager des couches QGIS « complètes » avec d'autres utilisateurs QGIS. Les fichiers QLR contiennent des liens vers les sources de données et toutes [les informations de style QGIS](#page-1647-0) nécessaires pour styliser la couche.

Les fichiers QLR sont affichés dans le panneau Explorateur et peuvent être utilisés pour ajouter des couches (avec leurs styles enregistrés) au panneau Couches. Vous pouvez également faire glisser et déposer des fichiers QLR du gestionnaire de fichiers système dans le canevas de la carte.

# **15.1.7 Connexion aux services Web**

Avec QGIS, vous pouvez accéder à différents types de services Web OGC (WM(T)S, WFS(-T), WCS, CSW, …). Grâce à QGIS Server, vous pouvez également publier de tels services. QGIS-Server-manual contient les descriptions de ces capacités.

#### **Utiliser les services de tuiles vectorielles**

Vector Tile services can be added via the *Vector Tiles* tab of the *Data Source Manager* dialog or the contextual menu of the *Vector Tiles* entry in the *Browser* panel. Services can be either a *New Generic Connection…* or a *New ArcGIS Vector Tile Service Connection…*.

You set up a service by adding:

- un *Nom*.
- the *URL*: of the type  $http://example.com/{z}/{x}/{y}$ .pbf for generic services and http://example.com/arcgis/rest/services/Layer/VectorTileServer for ArcGIS based services. The service must provide tiles in . pbf format.
- the *Min. Zoom Level* and the *Max. Zoom Level*. Vector Tiles have a pyramid structure. By using these options you have the opportunity to individually generate layers from the tile pyramid. These layers will then be used to render the Vector Tile in QGIS.

For Mercator projection (used by OpenStreetMap Vector Tiles) Zoom Level 0 represents the whole world at a scale of 1:500.000.000. Zoom Level 14 represents the scale 1:35.000.

- a *Style URL*: a URL to a MapBox GL JSON style configuration. If provided, then that style will be applied whenever the layers from the connection are added to QGIS. In the case of Arcgis vector tile service connections, the URL overrides the default style configuration specified in the server configuration.
- the *authentication* configuration if necessary
- a *Referer*

Fig. 15.17 shows the dialog with the MapTiler planet Vector Tiles service configuration.

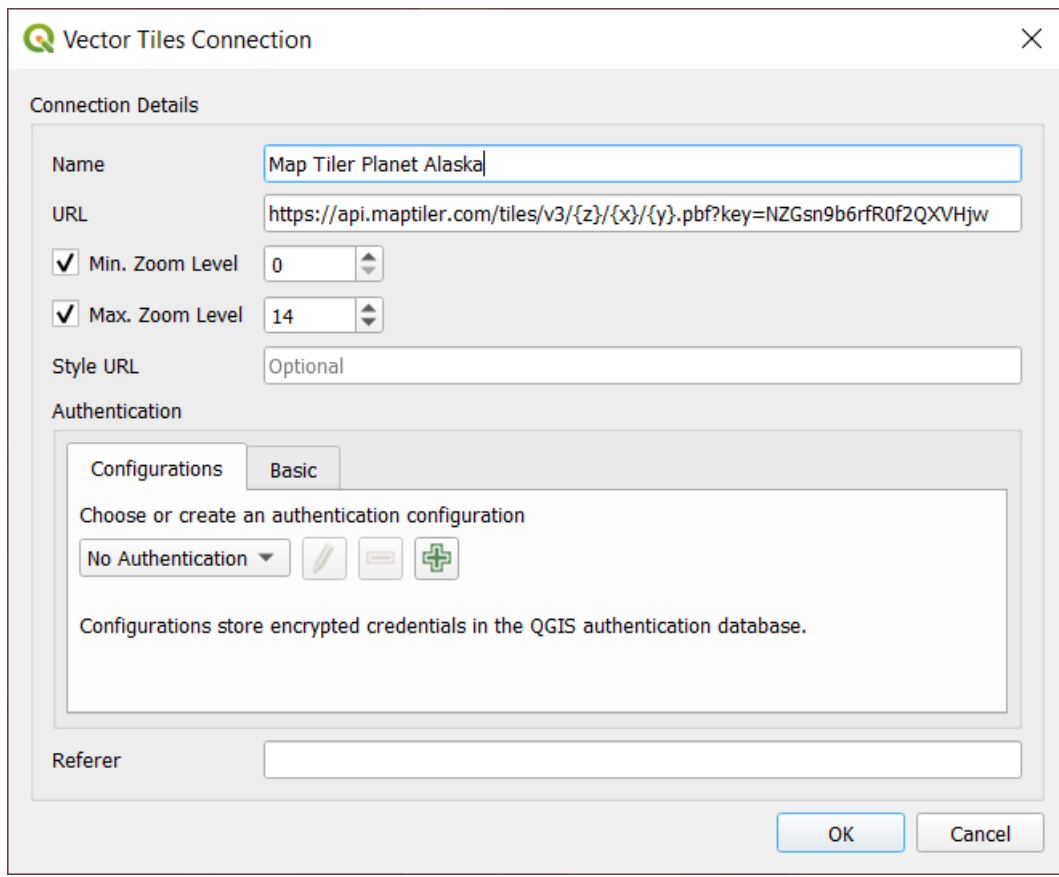

Figure15.17: Tuiles vectorielles - Configuration de Maptiler Planet

Configurations can be saved to .XML file (*Save Connections*) through the *Vector Tiles* entry in *Data Source Manager* dialog or its context menu in the *Browser* panel. Likewise, they can be added from a file (*Load Connections*).

Once a connection to a vector tile service is set, it's possible to:

- *Edit* the vector tile connection settings
- *Remove* the connection
- From the *Browser* panel, right-click over the entry and you can also:
	- **–** *Ajouter la couche au projet* : un double-clic ajoute également la couche
	- **–** Affichez les *Propriétés de la couche…* et accédez aux métadonnées et à un aperçu des données fournies par le service. D'autres paramètres sont disponibles lorsque la couche a été chargée dans le projet.

#### **Utilisation des services de tuiles XYZ**

XYZ Tile services can be added via the *XYZ* tab of the *Data Source Manager* dialog or the contextual menu of the *XYZ Tiles* entry in the *Browser* panel. By default, QGIS provides some default and ready-to-use XYZ Tiles services:

- *Mapzen Global Terrain*, allowing an immediate access to global DEM source for the projects. More details and resources at https://registry.opendata.aws/terrain-tiles/
- *OpenStreetMap* to access the world 2D map. Fig. 15.18 shows the dialog with the OpenStreetMap XYZ Tile service configuration.

To add a new service, press *New* (respectively *New Connection* from the Browser panel) and provide:

<span id="page-498-0"></span>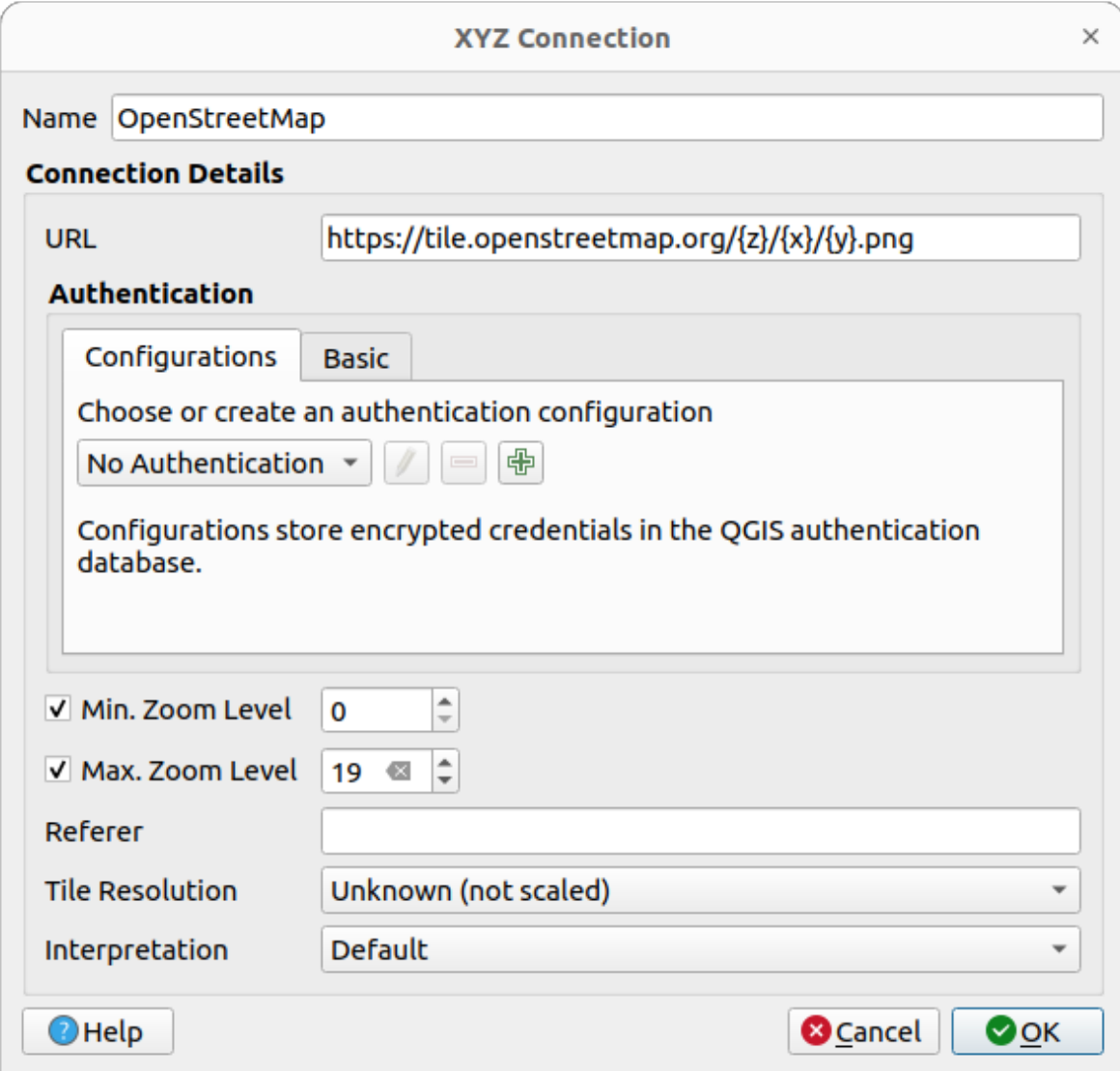

Figure15.18: Tuiles XYZ - Configuration OpenStreetMap

- un *Nom*.
- the *URL*, you can add http://example.com/{z}/{x}/{y}.png or file:///local\_path/ {z}/{x}/{y}.png
- the *authentication* configuration if necessary
- the *Min. Zoom level* and *Max. Zoom level*
- a *Referer*
- the *[Tile Resolution](#page-886-0)*: possible values are *Unknown (not scaled)*, *Standard (256x256 / 96DPI)* and *High (512x512 / 192DPI)*
- *Interpretation*: converts WMTS/XYZ raster datasets to a raster layer of single band float type following a predefined encoding scheme. Supported schemes are *Default* (no conversion is done), *MapTiler Terrain RGB* and *Terrarium Terrain RGB*. The selected converter will translate the RGB source values to float values for each pixel. Once loaded, the layer will be presented as a single band floating point raster layer, ready for styling using QGIS usual *raster renderers*.

Press *OK* to establish the connection. It will then be possible to:

- *Add* the new layer to the project; it is loaded with the name given in the settings.
- *Edit* the XYZ connection settings
- *Remove* the connection
- From the *Browser* panel, right-click over the entry and you can also:
	- **–** *Exporter la couche…* ► *Vers un fichier…*, *en l'enregistrant comme un raster*
	- **–** *Ajouter la couche au projet* : un double-clic ajoute également la couche
	- **–** Affichez les *Propriétés de la couche…* et accédez aux métadonnées et à un aperçu des données fournies par le service. D'autres paramètres sont d[isponibles lorsque la couche a été](#page-509-0) chargée dans le projet.

Configurations can be saved to .XML file (*Save Connections*) through the *XYZ* entry in *Data Source Manager* dialog or its contextual menu in the *Browser* panel. Likewise, they can be added from a file (*Load Connections*).

The XML file for OpenStreetMap looks like this:

```
<!DOCTYPE connections>
<qgsXYZTilesConnections version="1.0">
 <xyztiles url="https://tile.openstreetmap.org/{z}/{x}/{y}.png"
  zmin="0" zmax="19" tilePixelRatio="0" password="" name="OpenStreetMap"
  username="" authcfg="" referer=""/>
</qgsXYZTilesConnections>
```
#### **Astuce: Loading XYZ tiles without creating a connection**

It is also possible to add XYZ tiles to a project without necessarily storing its connection settings in you user profile (e.g. for a dataset you may need once). In the *Data Source Manager* ► *XYZ* tab, edit any properties in the *Connection Details* group. The *Name* field above should turn into Custom. Press *Add* to load the layer in the project. It will be named by default XYZ Layer.

Exemples de services de tuiles XYZ :

- OpenStreetMap Monochrome : *URL*: http://tiles.wmflabs.org/bw-mapnik/{z}/{x}/ {y}.png, *Niveau de zoom min.*: 0, *Niveau de zoom max.*: 19.
- Google Maps : *URL*: https://mt1.google.com/vt/lyrs=m&x={x}&y={y}&z={z}, *Niveau de zoom min.*: 0, *Niveau de zoom max.*: 19.
- Open Weather Map Temperature : *URL*: http://tile.openweathermap.org/map/temp\_new/ {z}/{x}/{y}.png?appid={api\_key} *Niveau de zoom min.*: 0, *Niveau de zoom max.*: 19.

# **Using ArcGIS REST Servers**

ArcGIS REST Servers can be added via the *ArcGIS REST Server* tab of the *Data Source Manager* dialog or the contextual menu of the *ArcGIS REST Servers* entry in the *Browser* panel. Press *New* (respectively *New Connection*) and provide:

- un *Nom*.
- l"*URL*
- a *Community endpoint URL*
- a *Content endpoint URL*
- the *authentication* configuration if necessary
- a *Referer*

**Note:** ArcGIS Feature Service connections which have their corresponding Portal endpoint URLS set can be explored by content groups in the browser panel.

If a connection has the Portal endpoints set, then expanding out the connection in the browser will show a "Groups" and "Services" folder, instead of the full list of services usually shown. Expanding out the groups folder will show a list of all content groups that the user is a member of, each of which can be expanded to show the service items belonging to that group.

Configurations can be saved to .XML file (*Save Connections*) through the *ArcGIS REST Server* entry in *Data Source Manager* dialog. Likewise, they can be added from a file (*Load Connections*).

Once a connection to an ArcGIS REST Server is set, it's possible to:

- *Edit* the ArcGIS REST Server connection settings
- *Remove* the connection
- *Refresh* the connection
- use a filter for the available layers
- choose from a list of available layers with the option to  $\triangle$  *Only request features overlapping the current view extent*
- From the *Browser* panel, right-click over the connection entry and you can:
	- **–** *Rafraîchir*
	- **–** *Éditer la connexion…*
	- **–** *Remove connection…*
	- **–** *View Service Info* which will open the default web browser and display the Service Info.
- Right-click over the layer entry and you can also:
	- **–** *View Service Info* which will open the default web browser and display the Service Info.
	- **–** *Exporter couche…* ► *Vers fichier*
	- **–** *Ajouter la couche au projet* : un double-clic ajoute également la couche
	- **–** Affichez les *Propriétés de la couche…* et accédez aux métadonnées et à un aperçu des données fournies par le service. D'autres paramètres sont disponibles lorsque la couche a été chargée dans le projet.

#### **Using 3D tiles services**

To load a 3D tiles into QGIS, use the *Scene* tab in the *Data Source Manager* dialog.

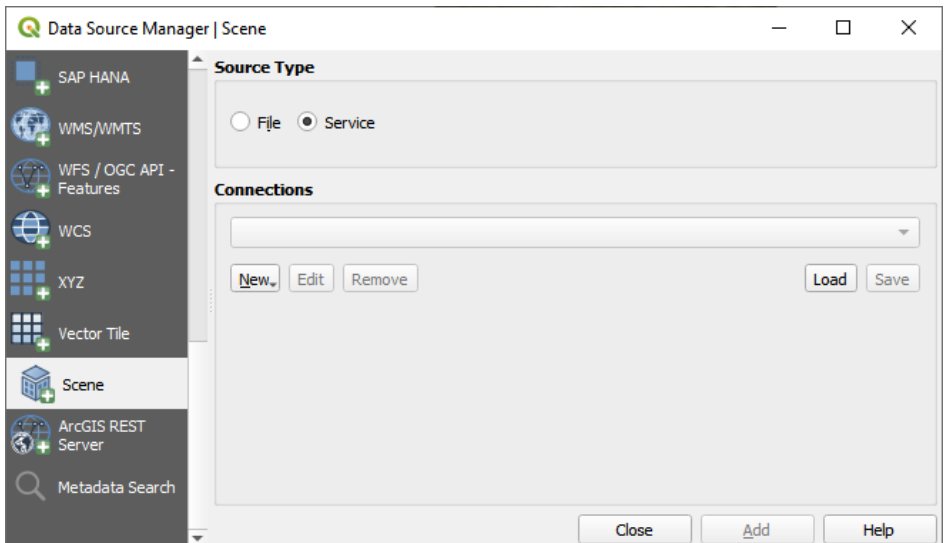

Figure15.19: Data Source Manager - Scene

Create a *New Cesium 3D Tiles Connection* by clicking on *New*. Add *Name* and *URL* or add local tileset file. Support for 3D tiles:

- Remote source http://example.com/tileset.json
- Local files file:///path/to/tiles/tileset.json

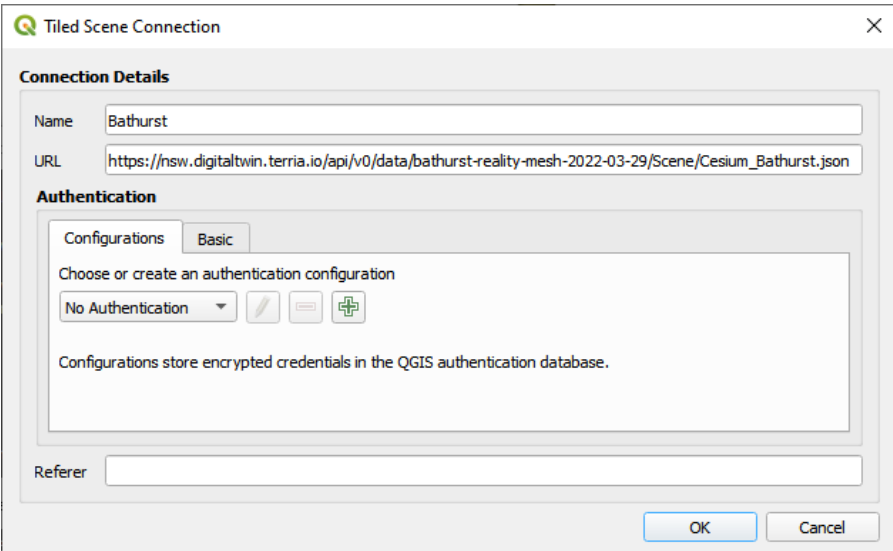

Figure15.20: Tiled Scene Connection

You can also add the service from *Browser Panel*.

After creating new connection you are able to *Add* the new layer to your map.

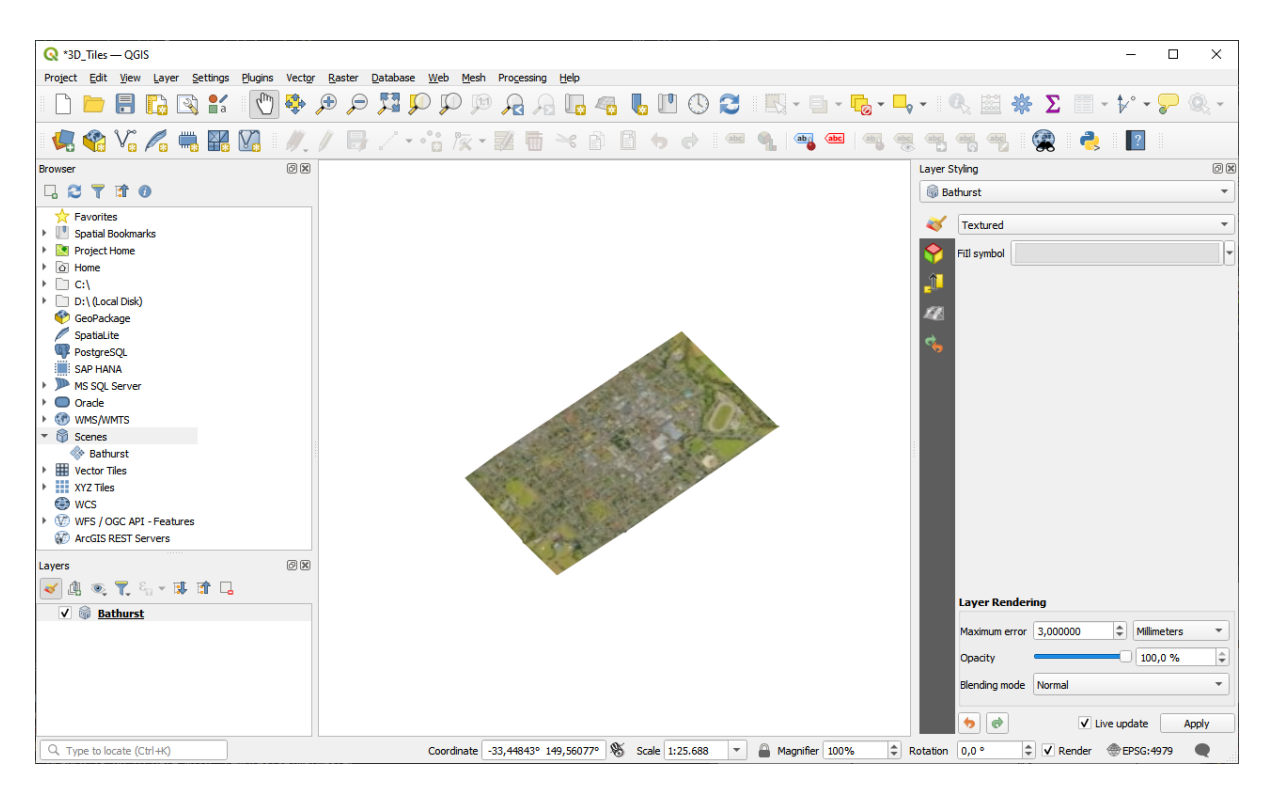

Figure15.21: 3D Tiles Layer - Textured

# **15.2 Créer des couches**

Les couches peuvent être créées de plusieurs façons, notamment:

- couches vides à partir de zéro
- couches à partir de couches existantes
- couches du presse-papier
- couches à la suite d'une requête de type SQL basée sur une ou plusieurs couches (*couches virtuelles*)

QGIS fournit également des outils pour importer / exporter de / vers différents formats.

# **15.2.1 Création de nouvelles couches vecteur**

QGIS vous permet de créer de nouvelles couches dans différents formats. Il fournit des outils pour créer des couches GeoPackage, Shapefile, SpatiaLite, GPX et Temporaire (également appelées couches de mémoire). La création d'une *nouvelle couche GRASS* est supportée dans le plugin GRASS.

#### **Créer une nouvelle couche GeoPackage**

Pour créer une nouvelle couche GeoPackage, cliquez sur le bouton *New couche Géopackage…* dans le menu *Couche* ► *Créer couche* ► ou dans la barre d'outils *gestionnaire de source de données*. La boîte de dialogue *nouvelle couche géopackage* s'affiche comme indiqué dans Fig. 15.22.

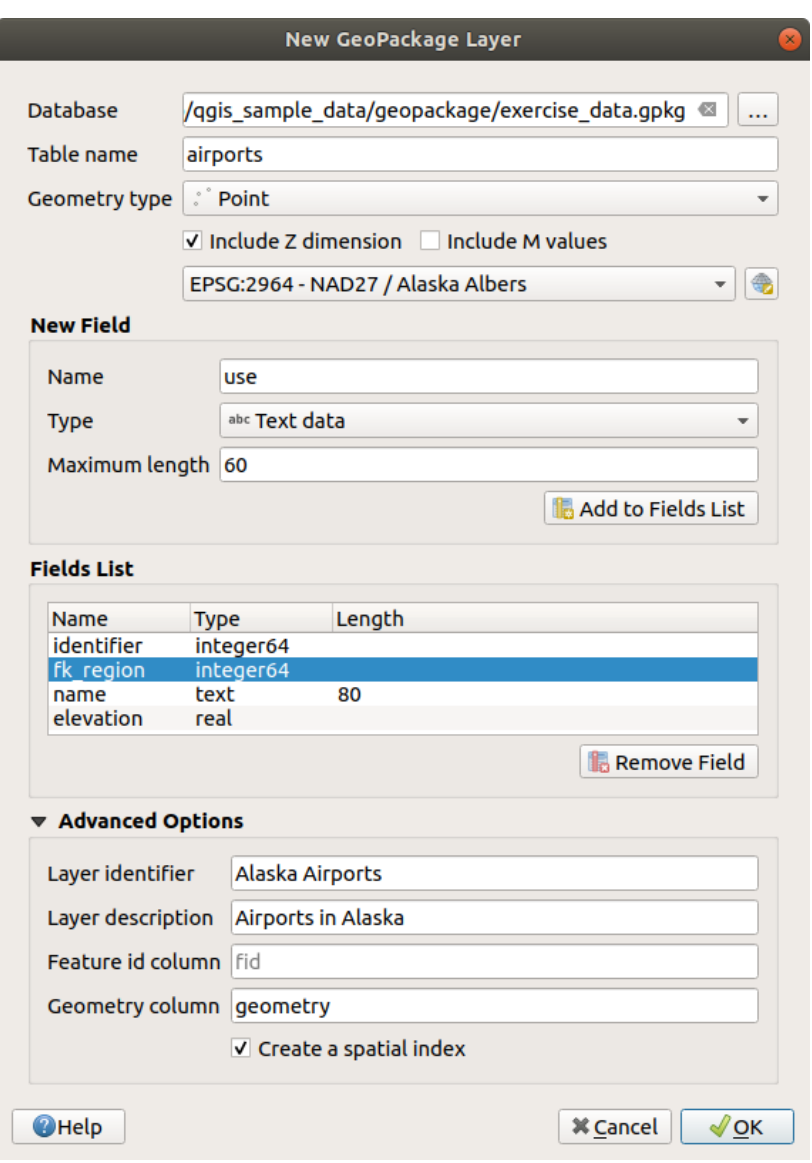

Figure15.22: Création d'une nouvelle couche depuis la boîte de dialogue GeoPackage

- 1. La première étape consiste à indiquer l'emplacement du fichier de base de données. Pour ce faire, appuyez sur le bouton *…* à droite du champ *Base de données* et sélectionnez un fichier GeoPackage existant ou créez-en un nouveau. QGIS ajoutera automatiquement la bonne extension au nom que vous fournissez.
- 2. Donnez un nom à la nouvelle couche / table (*Nom table*)
- 3. Définissez le *type geometrie*. S'il ne s'agit pas d'une couche sans géométrie, vous pouvez spécifier si elle doit *Inclure la dimension Z* et/ou *Inclure les valeurs M*.
- 4. Spécifiez le système de référence de coordonnées à l'aide du bouton

Pour ajouter des champs à la couche que vous créez:

- 1. Entrez le *Nom* du champ
- 2. Sélectionnez le *Type*. Les types pris en charge sont *Texte*, *Nombre entier* (entier et entier64), *nombre decimal*, *Date* , *Date and time*, *Binaire (BLOB)* et *Booléen*.
- 3. Selon le format de données sélectionné, saisissez *Longueur maximale* .
- 4. Cliquez sur le bouton **A**jouter à la liste des champs
- 5. Reproduisez les étapes ci-dessus pour chaque champ que vous devez ajouter
- 6. Une fois que vous êtes satisfait des attributs, cliquez sur *OK*. QGIS ajoutera la nouvelle couche à la légende, et vous pouvez la modifier comme décrit dans la section *Numériser une couche existante*.

Par défaut, lors de la création d'une couche GeoPackage, QGIS génère une *colonne d'ID d'entité* appelée fid qui agit comme la clé primaire de la couche. Le nom peut être changé. Le champ de géométrie, s'il est disponible, est nommé geometry , et vous pouvez choisir de *Créer un index spatial* dessus. Ces options se trouvent sous *Options avancées* avec *Identifiant de la couche* (nom court et lisible) et *[Description de la couche](#page-630-0)*.

Une gestion plus approfondie des couches GeoPackage peut être effectuée avec le *Gestionnaire de bases de données*.

## **Créer une nouvelle couche Shapefile**

Pour créer une nouvelle couche au format ESRI Shapefile, cliquez sur le bouton *nouvelle couche Shapefile*... dans le menu *couche* ► *créer couche* ► ou dans la barre d'outils *gestionnaire source de données*. La boîte de dialogue *Nouvelle couche shape* s'affiche comme indiqué dans Fig. 15.23.

- 1. Fournissez un chemin et un nom de fichier à l'aide du bouton *…* à côté de *Nom de fichier*. QGIS ajoutera automatiquement la bonne extension au nom que vous fournissez.
- 2. Ensuite, indiquez *Encodage de fichier* des don[nées](#page-505-0)
- 3. Choisissez le *Type de géométrie* de la couche : No Geometry (résultant en un fichier au format .DBF), point, multipoint, ligne ou polygone.
- 4. Indiquez si la géométrie doit avoir des dimensions supplémentaires : *None*, *Z (+ valeur M)* ou *valeur M*.
- 5. Spécifiez le système de référence de coordonnées à l'aide du bouton

<span id="page-505-0"></span>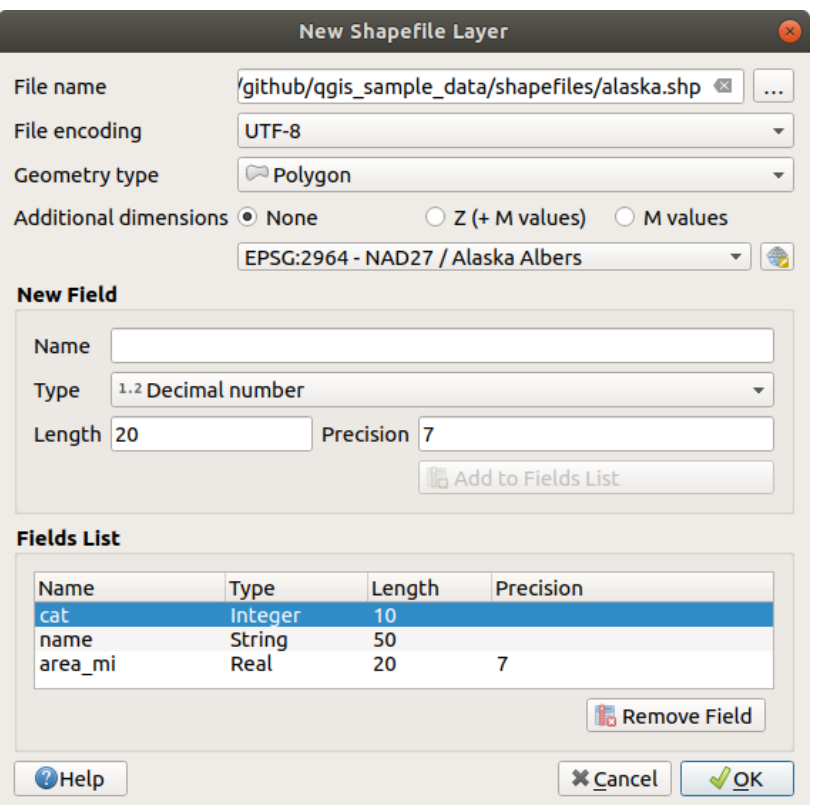

Figure15.23: Fenêtre de création d'une nouvelle couche Shapefile

Pour ajouter des champs à la couche que vous créez:

- 1. Entrez le *Nom* du champ
- 2. Sélectionnez les *Type* de données. Uniquement *nombre décimal*, *nombre entier*, *Texte* et *Date* sont pris en charge.
- 3. Selon le format de données sélectionné, saisissez *Longueur* et *Précision*.
- 4. Cliquez sur le bouton **A** *Ajouter à la liste des champs*
- 5. Reproduisez les étapes ci-dessus pour chaque champ que vous devez ajouter
- 6. Une fois que vous êtes satisfait des attributs, cliquez sur *OK*. QGIS ajoutera la nouvelle couche à la légende, et vous pouvez la modifier comme décrit dans la section *Numériser une couche existante*.

Par défaut, une première colonne entière id est ajoutée mais peut être supprimée.

#### **Créer une nouvelle couche SpatiaLite**

<span id="page-505-1"></span>Pour créer une nouvelle couche SpatiaLite, cliquez sur le bouton *P*u Nouvelle couche SpatiaLite... dans le menu *Couche* ► *Créer une couche* ► ou dans la barre d'outils *gestionnaire source données*. La boîte de dialogue *Nouvelle couche SpatiaLite* s'affichera comme indiqué dans Fig. 15.24.

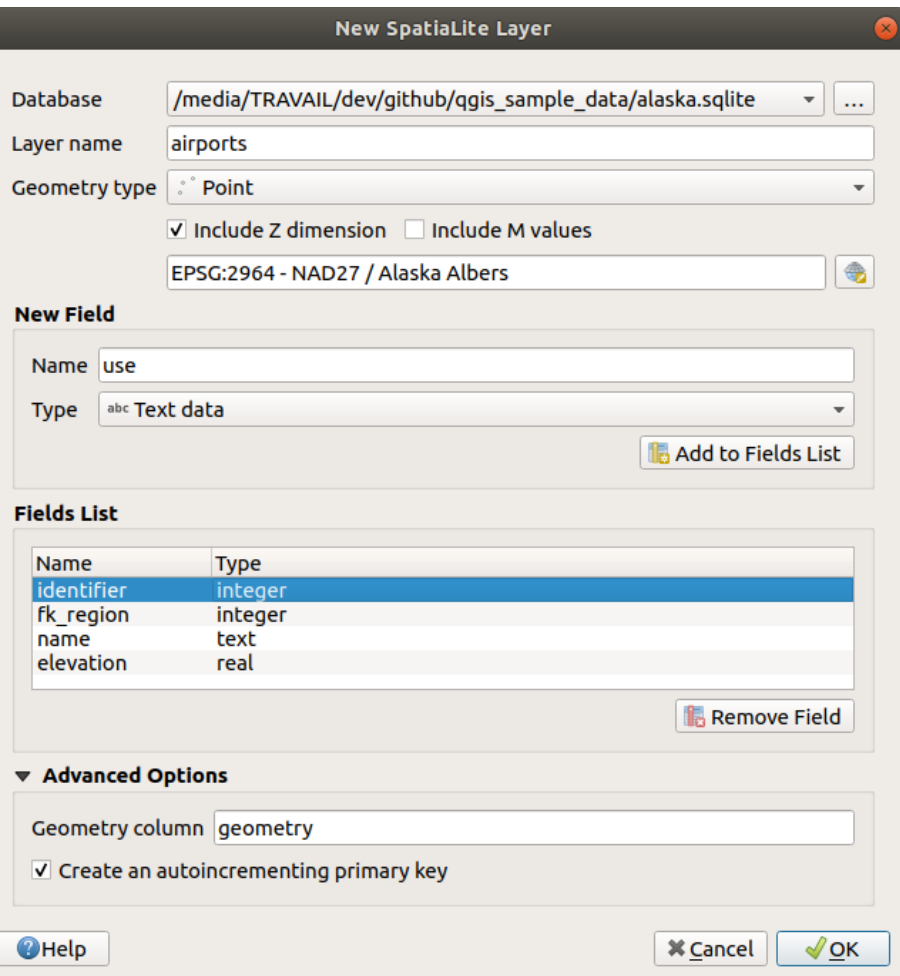

Figure15.24: Fenêtre de création d'une nouvelle couche SpatiaLite

- 1. La première étape consiste à indiquer l'emplacement du fichier de base de données. Pour ce faire, appuyez sur le bouton *…* à droite du champ *Base de données* et sélectionnez un fichier SpatiaLite existant ou créez-en un nouveau. QGIS ajoutera automatiquement la bonne extension au nom que vous fournissez.
- 2. Donnez un nom (*nom de couche*) à la nouvelle couche
- 3. Définissez le *type geometrie*. S'il ne s'agit pas d'une couche sans géométrie, vous pouvez spécifier si elle doit *Inclure la dimension Z* et/ou *Inclure les valeurs M*.
- 4. Spécifiez le système de référence de coordonnées à l'aide du bouton

Pour ajouter des champs à la couche que vous créez:

- 1. Entrez le *Nom* du champ
- 2. Sélectionnez le *Type*. Les types pris en charge sont *Texte*, *Nombre entier*, *Nombre décimal*, *Date* , *Date et temps*.
- 3. Cliquez sur le bouton *Ajouter à la liste des champs*
- 4. Reproduisez les étapes ci-dessus pour chaque champ que vous devez ajouter
- 5. Une fois que vous êtes satisfait des attributs, cliquez sur *OK*. QGIS ajoutera la nouvelle couche à la légende, et vous pouvez la modifier comme décrit dans la section *Numériser une couche existante*.

Si vous le souhaitez, vous pouvez sélectionner la *Créer une clé primaire auto-incrémentée* sous la section *Options avancées*. Vous pouvez également renommer la *Colonne de géométrie* ( géométrie par défaut).

Une gestion plus approfondie des couches SpatiaLite peut êt[re effectuée avec le](#page-630-0) *Gestionnaire de bases de données*.

#### **Créer une nouvelle couche Maillage**

Pour créer une nouvelle couche Maillage, cliquez sur le bouton *Nouvelle couche Maillage…* dans le menu *Couche* ► *Créer couche* ► ou dans la barre d'outils *Gestionnaire des sources de données*. La boîte de dialogue *Nouvelle couche Maillage* s'affiche comme indiqué dans Fig. 15.25.

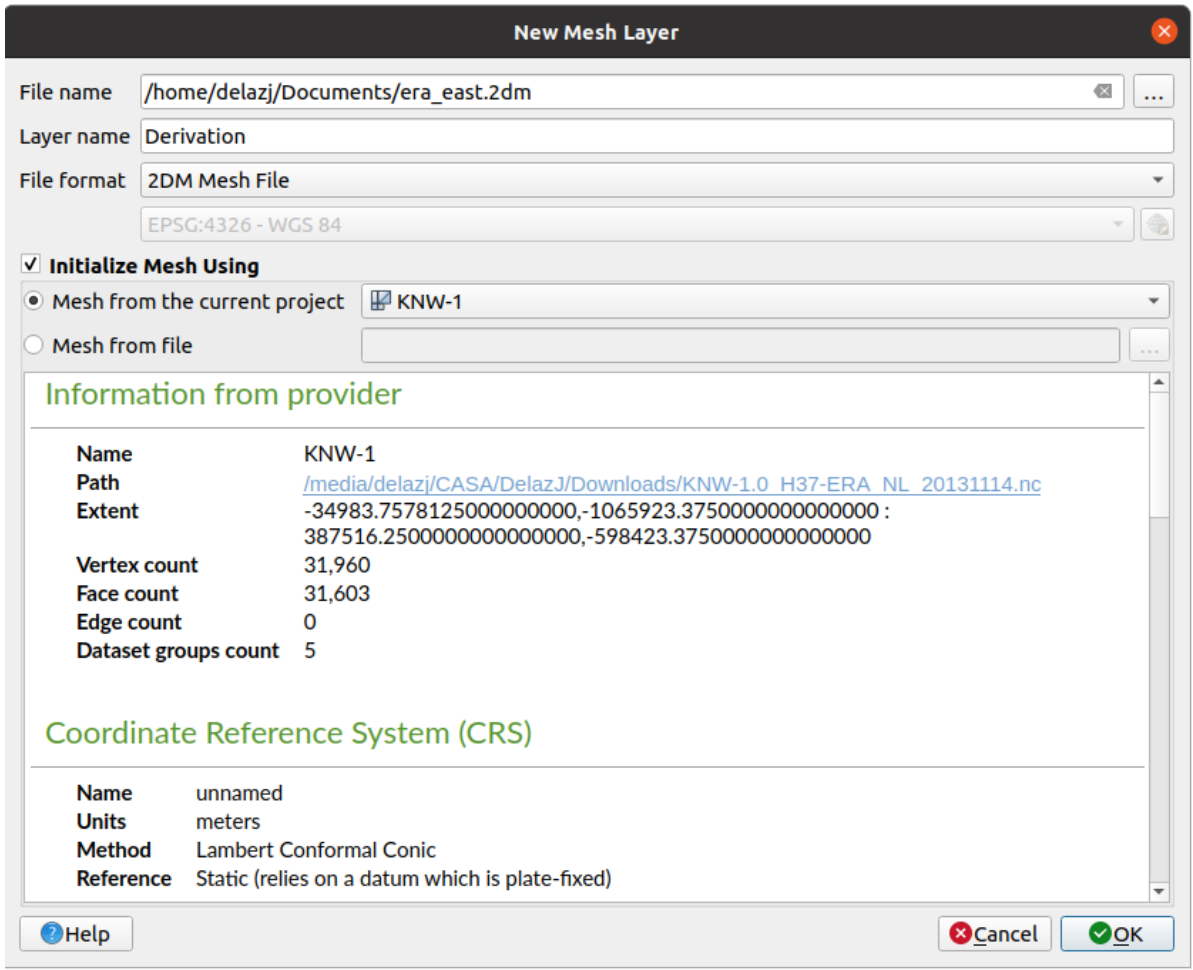

Figure15.25: Fenêtre de création d'une nouvelle couche Maillage

- 1. La première étape consiste à indiquer l'emplacement du fichier. Pour ce faire, appuyez sur le bouton *…* à droite du champ *Nom du fichier* et sélectionnez un fichier de type maillage existant ou créez-en un nouveau.
- 2. Indiquez un nom (*Nom de la couche*), c'est-à-dire le nom avec lequel la couche sera affichée dans le panneau *Couches*
- 3. Select the *File format*: currently supported mesh file formats are 2DM Mesh File (\*.2dm), Selafin File (\*.slf) and UGRID (\*.nc).
- 4. Indiquez le *Système de Coordonnées de Référence* à appliquer au jeu de données
- 5. The above steps will generate an empty layer that you can afterwards digitize vertices and add dataset groups to. It's however also possible to initialize the layer with an existing mesh layer, i.e. populate the new layer with vertices or [faces from the other. To do so:](#page-142-0)
	- 1. Cochez *Initialiser le maillage en utilisant*
	- 2. and select either a *Mesh from the current project* or *Mesh from a file*. Informations on the selected mesh file are displayed for checkup.

Note that only the frame of the mesh layer is transferred to the new layer; their datasets are not copied.

#### **Créer une nouvelle couche GPS**

Pour créer un nouveau fichier GPX :

- 1. Select *Create Layer* ► *New GPX Layer…* from the *Layer* menu.
- 2. In the dialog, choose where to save the new file, name it and press *Save*.
- 3. Trois nouvelles couches sont ajoutées au panneau *Couches* :
	- a point layer to digitize locations (waypoints) with fields storing the name, elevation, comment, description, source, url and url name
	- a line layer to digitize sequences of locations that make up a planned route (routes) with fields storing the name, symbol, number, comment, description, source, url, url name
	- and a line layer to track the receiver's movement over time (tracks) with fields storing the name, symbol, number, comment, description, source, url, url name.
- 4. Vous pouvez maintenant éditer n'importe laquelle de ces couches, comme décrit dans la section *Numériser une couche existante*.

#### **Créer une nouvelle couche temporaire en mémoire**

Les c[ouches de travail](#page-630-0) temporaires sont des couches en mémoire, ce qui signifie qu'elles ne sont pas enregistrées sur le disque et seront supprimées à la fermeture de QGIS. Elles peuvent être utiles pour stocker les entités dont vous avez temporairement besoin ou comme couches intermédiaires pendant les opérations de géotraitement.

Pour créer un nouvelle couche temporaire, choisissez l'entrée *nouvelle couche temporaire…* dans le menu *couche* ► *créer couche* ► ou dans la barre d'outils *gestionnaire de sources de données*. La boîte de dialogue *nouvelle couche temporaire* s'affiche comme indiqué dans Fig. 15.26. Ensuite :

- 1. Fournissez le *Nom de couche*
- 2. Sélectionnez le *Type de géométrie*. Ici, vous pouvez créer une :
	- Couche de type pas de g[éométrie](#page-509-0), servant de table simple,
	- Couche Point ou MultiPoint,
	- Couche LineString / CompoundCurve ou MultiLineString / MultiCurve,
	- Couche Polygone / CurvePolygon ou MultiPolygon / MultiSurface.
- 3. Pour les types géométriques, spécifiez les dimensions de l'ensemble de données : vérifiez s'il doit *Inclure la dimension Z* et/ou *Inclure les valeurs M*.
- 4. Spécifiez le système de référence de coordonnées à l'aide du bouton
- 5. Ajoutez des champs à la couche. Notez que contrairement à de nombreux formats, les couches temporaires peuvent être créées sans aucun champ. Cette étape est donc facultative.
	- 1. Entrez le *Nom* du champ
	- 2. Sélectionnez les données *Type* : *Text*, *Nombre entier*, *Nombre décimal*, *Booléen*, *Date*, *Heure*, *Date & Heure* et *Binaire (BLOB)* sont supportés.
	- 3. Selon le format de données sélectionné, entrez les valeurs *longueur* et *précision*.
	- 4. Cliquez sur le bouton *Ajouter à la liste des champs*
	- 5. Répétez les étapes ci-dessus pour chaque champ que vous devez ajouter.
- 6. Lorsque vous êtes satisfait des paramètres, cliquez sur *OK*. QGIS ajoutera la nouvelle couche au panneau *couches*, et vous pourrez la modifier comme décrit dans la section *Numériser une couche existante*.

<span id="page-509-0"></span>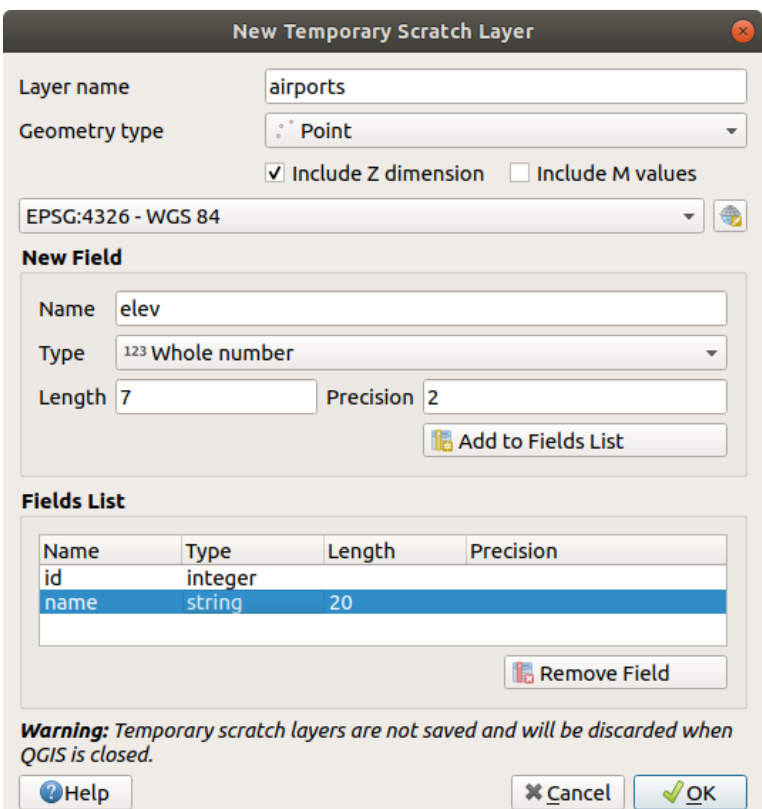

Figure15.26: Création d'une nouvelle boîte de dialogue de couche memoire temporaire

Vous pouvez également créer des couches temporaires préremplies en utilisant par exemple le presse-papiers (voir *Création de nouvelles couches à partir du presse-papier*) ou comme résultat d'un *Processing algorithm*.

#### **Astuce: Stockez en permanence une couche mémoire sur le disque**

[Pour éviter la perte de données lors de la fermeture d'un](#page-515-0) projet avec des couches [temporaires, vous pou](#page-1000-0)vez enregistrer ces couches dans n'importe quel format vecteur pris en charge par QGIS :

- en cliquant sur l'icone **de la couche** à côté de la couche;
- sélectionner l'entrée *Convertir permanent* dans le menu contextuel de la couche;
- en utilisant l'entrée *Export* ► du menu contextuel ou le menu *Couche* ► *Sauvegarder sous…*.

Chacune de ces commandes ouvre la boîte de dialogue *Enregistrer la couche vecteur sous* décrite dans la section *Création de nouvelles couches à partir d'une couche existante* et le fichier enregistré remplace le fichier temporaire dans le panneau *Couches*.

# **15.2.2 [Création de nouvelles couches à pa](#page-509-1)rtir d'une couche existante**

<span id="page-509-1"></span>Les couches raster et vecteur peuvent être enregistrées dans un format différent et / ou reprojetées dans un système de référence de coordonnées (SCR) différent en utilisant le menu *Couche -> Enregistrer sous …* ou en cliquant avec le bouton droit sur la couche dans le *Panneau Couches* et en sélectionnant :

- *Exporter* ► *Enregistrer sous …* pour les couches raster
- *Exporter* ► *Enregistrer les entités sous …* ou *Exporter* ► *Enregistrer les entités sélectionnées sous …* pour les couches vecteur.

• Faites glisser et déposez la couche de l'arborescence des couches vers l'entrée PostGIS dans le *Panneau Navigateur*. Notez que vous devez avoir une connexion PostGIS dans le *Panneau Navigateur*.

## **Paramètres communs**

La boîte de dialogue *Enregistrer la couche sous …* affiche plusieurs paramètres permettant de modifier le comportement lors de l'enregistrement de la couche. Parmi les paramètres communs aux rasters et vecteurs:

- *Nom fichier*: l'emplacement du fichier sur le disque. Il peut faire référence à la couche de sortie ou à un conteneur qui stocke la couche (par exemple, des formats de type base de données tels que GeoPackage, SpatiaLite ou Open Document Spreadsheets).
- *CRS*: peut être modifié pour reprojeter les données
- *Extent*: restricts the extent of the input that is to be exported using the *extent\_selector* widget
- *Ajouter un fichier enregistré à la carte*: pour ajouter la nouvelle couche au canevas

Certains paramètres sont toutefois spécifiques au format vecteur ou raster:

## **Paramètres spécifiques au raster**

Selon le format d'export, certaines de ces options peuvent ne pas être disponibles :

- *Mode de sortie* (il peut s'agir de **données brutes** ou **image rendue**)
- *Format*: exporte vers n'importe quel format raster sur lequel GDAL peut écrire, comme GeoTiff, GeoPackage, MBTiles, PDF géospatial, SAGA GIS Binary Grid, Intergraph Raster, ESRI .hdr Labeled …
- *Résolution*
- *Options création*: utilisez des options avancées (compression de fichier, tailles de blocs, colorimétrie …) lors de la génération de fichiers, soit à partir de *profils prédéfinis de création* liés au format de sortie ou en définissant chaque paramètre.
- création de *Pyramides*
- *Tuiles VRT* au cas où vous auriez opté pour *[Créer VRT](#page-83-0)*
- *valeurs No data*

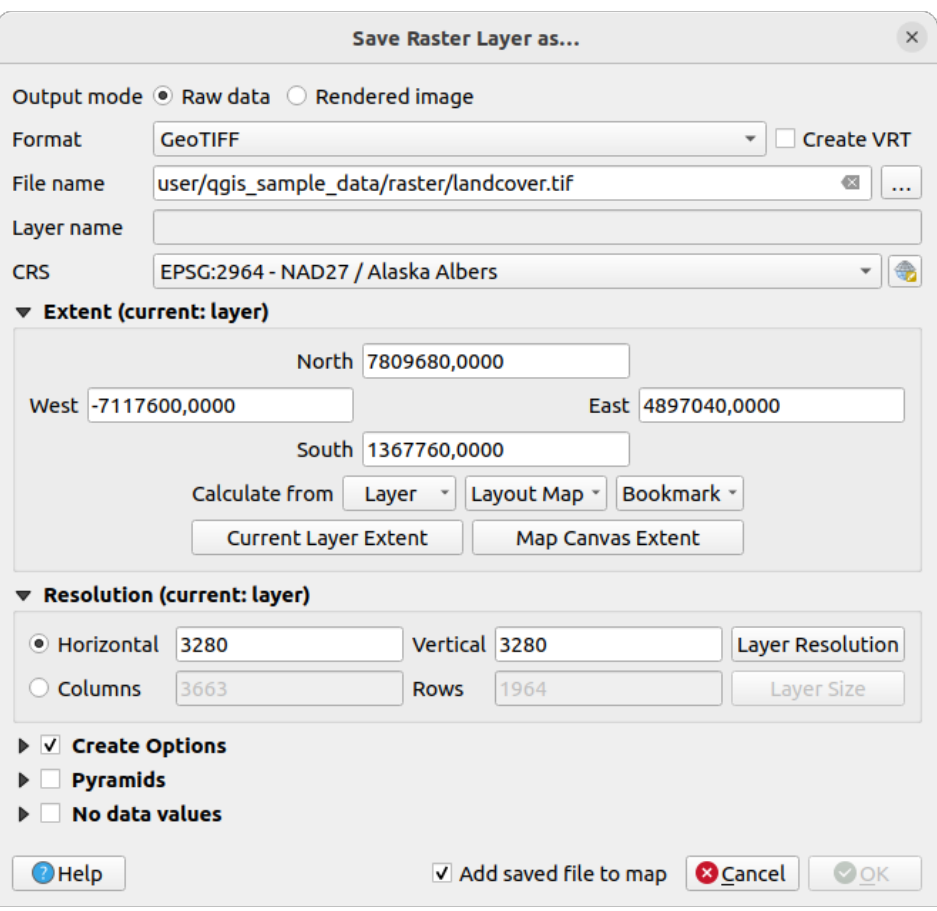

Figure15.27: Enregistrement en tant que nouvelle couche raster

#### **Paramètres spécifiques au vecteur**

Selon le format d'export, certaines de ces options peuvent être disponibles :

- *Format*: exporte vers n'importe quel format vecteur auquel GDAL peut écrire, tel que GeoPackage, GML, ESRI Shapefile, AutoCAD DXF, ESRI FileGDB, Mapinfo TAB ou MIF, SpatiaLite, CSV, KML, ODS, …
- *Nom de la couche*: disponible lorsque le *Nom du fichier* fait référence à un format de type conteneur, cette entrée représente la couche de sortie.
- *Codage des caracteres*
- *Enregistrer uniquement les entités sélectionnées*
- *Select fields to export and their export options*: provides means to export fields with custom names and *form widget* settings:
	- **–** Check rows under the *Name* column to choose fields to keep in the output layer, or press *Select All* or *Deselect All* buttons
	- **[–](#page-578-0)** Toggle the *Use aliases for exported name* checkbox to populate the *Export name* column with corresponding field aliases or reset to the original field name. Double-clicking a cell will also edit the name.
	- **–** Depending on whether attribute form custom widgets are in use, you can *Replace all selected raw field values by displayed values*. E.g. if a value map widget is applied to a field, the output layer will contain the description values instead of the original values. The replacement can also be done on a field by field basis, in the *Replace with displayed values* column.
- *Persist layer metadata*: ensures that any layer *metadata* present in the source layer will be copied and stored:
- **–** dans la couche nouvellement créée, si le format de sortie est le GeoPackage
- **–** as a .qmd file along with the output layer, for other formats. Note that file-based formats supporting more than one dataset (e.g. SpatiaLite, DXF,…) may have unintended behavior.
- *Exporter la symbologie* : peut être utilisé principalement pour l'export en DXF et pour tous les formats de fichiers qui gèrent les styles d'entités OGR (voir la remarque ci-dessous) comme le KML, TAB…
	- **– Pas de symbologie** : Style par défaut dans l'application qui lit les données
	- **– Symbologie de l'entité** : Enregistre le style avec les styles d'entités OGR (voir la remarque ci-dessous)
	- **– Symbologie de la couche de Symboles** : Enregistre avec les styles d'entités OGR (voir la remarque ci-dessous), mais exporte la même géométrie plusieurs fois si plusieurs symbologies de symboles sont utilisées
	- **–** Une valeur **d'échelle** peut être appliquée aux dernières options

**Note:** *Les styles d'entités OGR* sont un moyen de stocker le style directement dans les données en tant qu'attribut caché. Seuls certains formats peuvent gérer ce type d'informations. Les formats de fichiers KML, DXF et TAB sont de tels formats. Pour plus de détails, vous pouvez lire le document OGR Feature Styles Specification.

- <span id="page-512-0"></span>• *Geometrie*: vous pouvez configurer le type de géométrique de la couche de sortie.
	- **–** *type geometrie*: conserve la géométrie d'origine des ent[ités lorsqu'elle est définie sur](https://gdal.org/user/ogr_feature_style.html) **Automatique**, sinon la supprime ou la remplace avec n'importe quel type. Vous pouvez ajouter une colonne de géométrie vide à une table attributaire et supprimer la colonne de géométrie d'une couche spatiale.
	- **–** *Forcer type multiple*: force la création d'entités multi-géométrie dans la couche.
	- **–** *Inclure la dimension z* aux géométries.

**Astuce:** La substitution du type de géométrie de la couche permet de faire des choses comme enregistrer une table sans géométrie (par exemple: .csv) dans un fichier de formes AVEC tout type de géométrie (point, ligne, polygone),

de sorte que les géométries peuvent ensuite être ajoutées manuellement aux lignes avec l'outil At Ajouter partie.

• *Options de source de données*, *Options de couche* ou *Options personnalisées* qui vous permettent de configurer des paramètres avancés en fonction du format de sortie. Certaines sont décrites dans *Découvrir les formats de données et de champs* mais pour tous les détails, voir la documentation du pilote GDAL. Chaque format de fichier a ses propres paramètres personnalisés, par exemple pour le format GeoJSON, consultez la documentation GDAL GeoJSON.

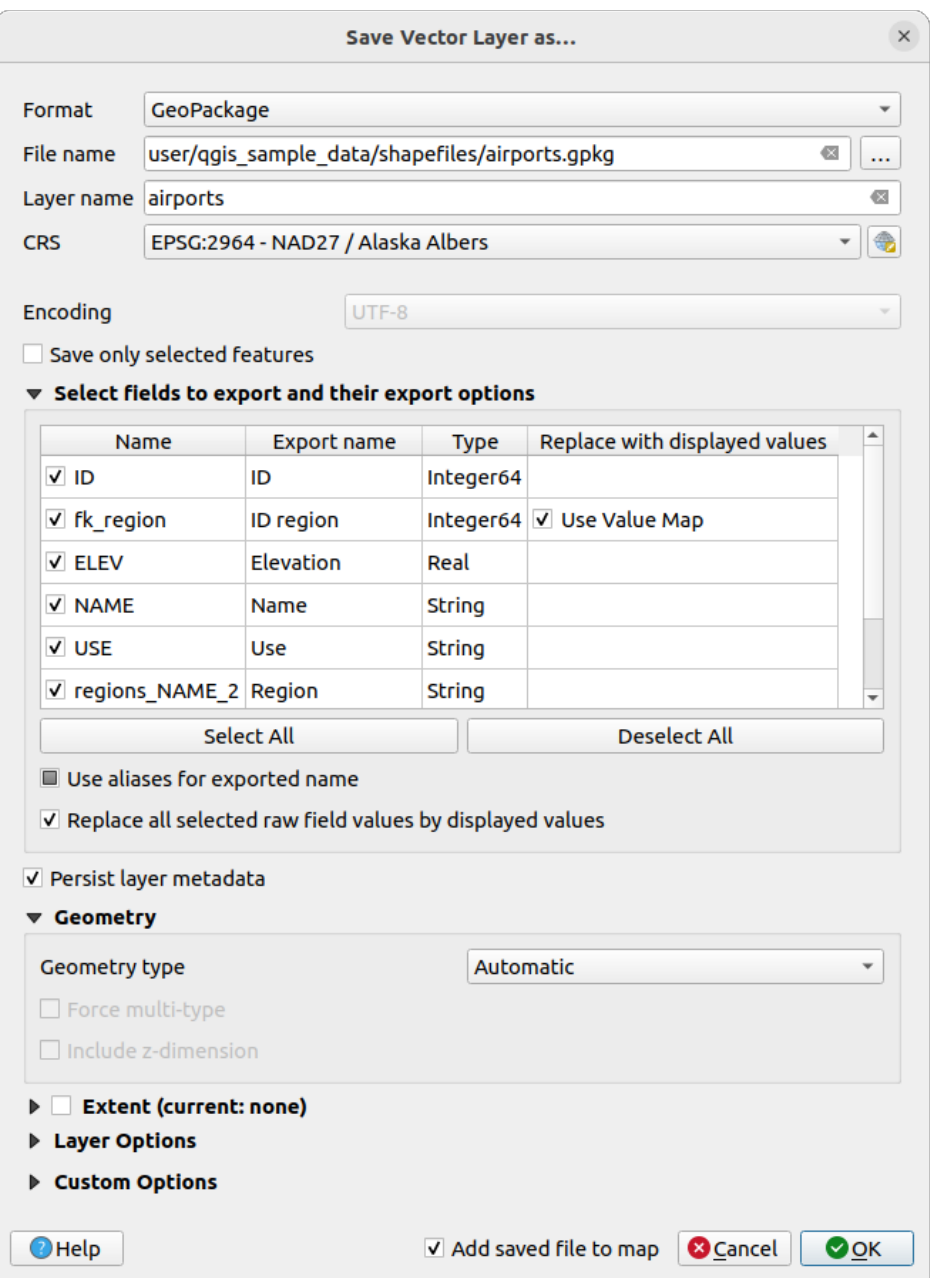

Figure15.28: Enregistrement en tant que nouvelle couche vecteur

Lors de la sauvegarde d'une couche vecteur dans un fichier existant, et selon les capacités du format ciblé (ex GeoPackage, SpatiaLite, FileGDB… ), l'utilisateur peut se voir offrir différentes options telles que:

- écraser tout le fichier
- écraser uniquement la couche cible (le nom de la couche est configurable)
- ajouter des entités à la couche cible existante
- ajouter des entités, ajouter de nouveaux champs s'il y en a.

Pour les formats comme ESRI Shapefile, MapInfo .tab, l'ajout d'entité est également disponible .

# **15.2.3 Création de nouveaux fichiers DXF**

Outre la boîte de dialogue *Enregistrer sous …* qui fournit des options pour exporter une seule couche vers un autre format, notamment \*.DXF, QGIS fournit un autre outil pour exporter plusieurs couches en une seule couche DXF. Il est accessible dans le menu *Projet* ► *Import / Export* ► *Exporter projet vers DXF …*.

Dans la boîte de dialogue *Export DXF*:

- 1. Fournissez le fichier de destination.
- 2. Choisissez le mode de symbologie et l'échelle (voir la note *Styles d'entités OGR*), le cas échéant.
- 3. Sélectionnez les données *Codage des caracteres*.
- 4. Sélectionnez le *SCR* à appliquer : les couches sélectionnées seront reprojetées dans le SCR donné.
- 5. Sélectionnez les couches à inclure dans les fichiers DXF [en les archivant dan](#page-512-0)s le widget de table ou en les sélectionnant automatiquement à partir d'un *thème de carte*. Les boutons *Sélectionner tout* et *Désélectionner tout* peuvent aider à définir rapidement les données à exporter.

Pour chaque couche, vous pouvez choisir d'exporter toutes les entités dans une seule couche DXF ou de vous fier à un champ dont les valeurs sont utilisées [pour diviser le](#page-191-0)s entités en couches dans la sortie DXF.

En option, vous pouvez également choisir de:

- *Utiliser le titre de la couche comme nom s'il est défini* au lieu du nom de la couche elle-même;
- *Exporter les entités intersectant l'étendue actuelle de la carte*;
- *Forcer la sortie 2d (par exemple pour prendre en charge la largeur de la polyligne)*;
- *Exporter l'étiquette en tant qu'éléments MTEXT* ou éléments TEXT.

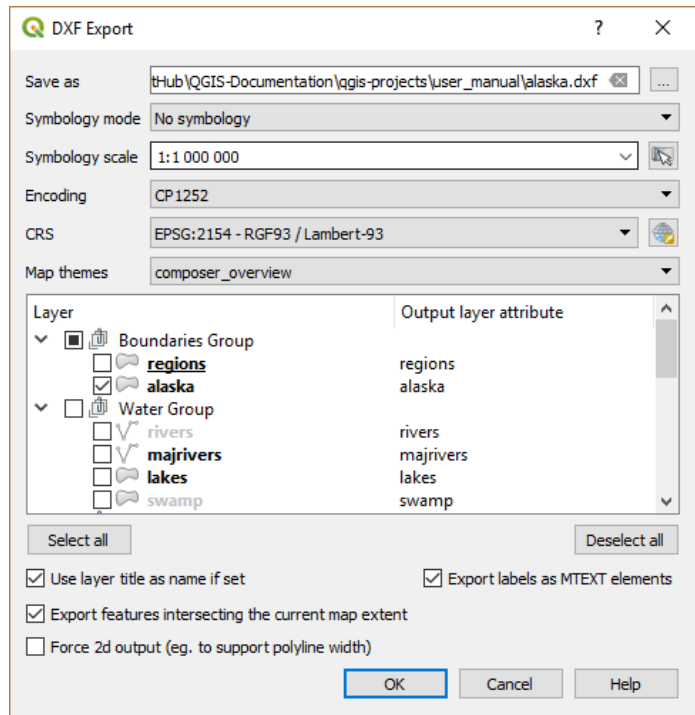

Figure15.29: Exportation d'un projet à partir de la boîte de dialogue DXF

# **15.2.4 Création de nouvelles couches à partir du presse-papier**

<span id="page-515-0"></span>Les entités présentes dans le presse-papiers peuvent être collées dans une nouvelle couche. Pour ce faire, sélectionnez certaines entités, copiez-les dans le presse-papiers, puis collez-les dans une nouvelle couche en utilisant *Editer -> Coller les entités sous ->* et en choisissant:

- *Nouvelle couche vecteur …*: la boîte de dialogue *Sauvegarder la couche vecteur sous …* apparaît (voir *Création de nouvelles couches à partir d'une couche existante* pour les paramètres)
- ou *Couche mémoire temporaire …* : vous devez fournir un nom pour la couche

Une nouvelle couche, remplie d'entités sélectionnées et de leurs attributs, est créée (et ajoutée au canevas d[e carte\).](#page-509-1)

**Note:** La création de couches à partir du presse-papiers est possible avec des entités sélectionnées et copiées dans QGIS ainsi qu'avec des entités d'une autre application, tant que leurs géométries sont définies à l'aide d'un well-known text (WKT).

# **15.2.5 Création de couches virtuelles**

Une couche virtuelle est un type spécial de couche vecteur. Il vous permet de définir une couche comme résultat d'une requête SQL impliquant un nombre quelconque d'autres couches vecteur que QGIS est capable d'ouvrir. Les couches virtuelles ne transportent pas de données par elles-mêmes et peuvent être vues comme des vues.

Pour créer une couche virtuelle, ouvrez la boîte de dialogue de création de couche virtuelle en:

- en choisissant l'entrée *Ajouter/Editer une couche virtuelle* dans le menu *Couche* ► *Ajouter une couche* ► ;
- en activant l'onglet *Ajouter une couche virtuelle* dans la bite de dialogue *Gestionnaire de sources de données* ;
- ou en utilisant l'arborescence de dialogue *DB Manager*.

La boîte de dialogue vous permet de spécifier un *nom de couche* et une *requête* SQL. La requête peut utiliser le nom (ou id) des couches vecteur chargées comme des tables, ainsi que leurs noms de champ comme colonnes.

Par exemple, si vous avez une couche appelée airports, vous pouvez créer une nouvelle couche virtuelle appelée public\_airports avec une requête SQL comme:

```
SELECT *
FROM airports
WHERE USE = "Civilian/Public"
```
La requête SQL sera exécutée, quel que soit le fournisseur sous-jacent de la couche airports, même si ce fournisseur ne prend pas directement en charge les requêtes SQL.

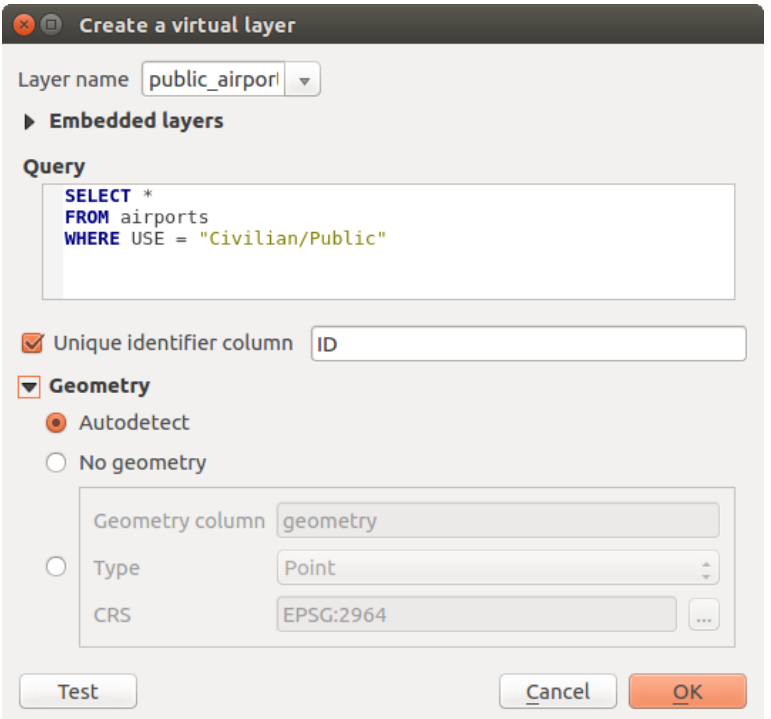

Figure15.30: Boîte de dialogue Créer des couches virtuelles

Des jointures et des requêtes complexes peuvent également être créées, par exemple, pour joindre des informations sur les aéroports et les pays:

```
SELECT airports.*, country.population
FROM airports
JOIN country
ON airports.country = country.name
```
**Note:** Il est également possible de créer des couches virtuelles en utilisant la fenêtre SQL de *Extension DB Manager*.

#### **Incorporation de couches à utiliser dans les requêtes**

Outre les couches vecteur disponibles dans le canevas de carte, l'utilisateur peut ajouter des couches à la liste *Couches intégrées*, qui peuvent être utilisées dans les requêtes sans qu'il soit nécessaire de les afficher dans le canevas de carte ou le panneau Couches.

Pour incorporer une couche, cliquez sur *Ajouter* et fournissez *Nom local*, *Fournisseur*, *Codage des caracteres* et le chemin vers *Source*.

Le bouton *Import* permet d'ajouter des couches dans le canevas de carte dans la liste des couches intégrées. Ces couches peuvent ensuite être supprimées du panneau Couches sans interrompre les requêtes existantes.

#### **Langage de requête pris en charge**

Le moteur sous-jacent utilise SQLite et SpatiaLite pour fonctionner.

Cela signifie que vous pouvez utiliser tout le SQL que votre installation locale de SQLite comprend.

Les fonctions de SQLite et les fonctions spatiales de SpatiaLite peuvent également être utilisées dans une requête de couche virtuelle. Par exemple, la création d'une couche de points à partir d'une couche d'attribut uniquement peut être effectuée avec une requête similaire à:

```
SELECT id, MakePoint(x, y, 4326) as geometry
FROM coordinates
```
*Functions of QGIS expressions* can also be used in a virtual layer query.

Pour référencer la colonne de géométrie d'une couche, utilisez le nom qeometry.

Contrairement à une requête SQL pure, tous les champs d'une requête de couche virtuelle doivent être nommés. [N'oubliez pas d'utiliser le mot](#page-243-0)-clé as pour nommer vos colonnes si elles sont le résultat d'un calcul ou d'un appel de fonction.

#### **Les problèmes de performance**

Avec les paramètres par défaut, le moteur de couche virtuel fera de son mieux pour détecter le type des différentes colonnes de la requête, y compris le type de la colonne de géométrie, le cas échéant.

Cela se fait en introspectant la requête lorsque cela est possible ou en récupérant la première ligne de la requête (LIMIT 1) en dernier recours. La récupération de la première ligne du résultat juste pour créer la couche peut être indésirable pour des raisons de performances.

Les paramètres de la boîte de dialogue de création:

- *Colonne identifiant unique*: spécifie un champ de la requête qui représente des valeurs entières uniques que QGIS peut utiliser comme identificateur de ligne. Par défaut, une valeur entière à incrémentation automatique est utilisée. La définition d'une colonne d'identifiant unique accélère la sélection des lignes par id.
- *pas de geometrie*: force la couche virtuelle à ignorer tout champ de géométrie. La couche résultante est une couche uniquement attributaire.
- *Colonne* de géometrie : spécifie le nom de la colonne de géométrie.
- *Type* de géométrie : spécifie le type de la géométrie.
- *CRS* Géométrie : spécifie le système de référence de coordonnées de la couche virtuelle.

#### **Commentaires spéciaux**

Le moteur de couche virtuelle tente de déterminer le type de chaque colonne de la requête. S'il échoue, la première ligne de la requête est extraite pour déterminer les types de colonne.

Le type d'une colonne particulière peut être spécifié directement dans la requête en utilisant des commentaires spéciaux.

La syntaxe est la suivante: /\*:type\*/. Il doit être placé juste après le nom d'une colonne. type peut être soit int pour les entiers, real pour les nombres à virgule flottante ou text.

Par exemple:

```
SELECT id+1 as nid /*:int*/
FROM table
```
Le type et le système de référence de coordonnées de la colonne de géométrie peuvent également être définis grâce à des commentaires spéciaux avec la syntaxe suivante /\*:gtype:srid\*/ où gtype est le type de géométrie (point , linestring, polygon, multipoint, multilinestring ou multipolygon) et srid un entier représentant le code EPSG d'un système de référence de coordonnées.

#### **Utilisation d'index**

Lorsque vous demandez une couche via une couche virtuelle, les indexs de couche source seront utilisés de la manière suivante:

- si un prédicat = est utilisé sur la colonne de clé primaire de la couche, le fournisseur de données sous-jacent sera invité à fournir un identifiant particulier (FilterFid)
- pour tout autre prédicat  $(>, \le, ! =, etc.)$  ou sur une colonne sans clé primaire, une requête construite à partir d'une expression sera utilisée pour demander le fournisseur sous-jacent de données vecteur. Cela signifie que les index peuvent être utilisés sur les fournisseurs de bases de données s'ils existent.

Une syntaxe spécifique existe pour gérer les prédicats spatiaux dans les requêtes et déclenche l'utilisation d'un index spatial: une colonne cachée nommée \_search\_frame\_ existe pour chaque couche virtuelle. Cette colonne peut être comparée pour l'égalité à une boîte englobante. Exemple:

```
SELECT *
FROM vtab
WHERE _search_frame_=BuildMbr(-2.10,49.38,-1.3,49.99,4326)
```
Les prédicats binaires spatiaux comme ST\_Intersects sont accélérés de manière significative lorsqu'ils sont utilisés en conjonction avec cette syntaxe d'index spatial.

# **15.3 Découvrir les formats de données et de champs**

## **15.3.1 Données Raster**

Les données SIG raster sont des matrices de cellules discrètes qui représentent des caractéristiques / phénomènes sur, au-dessus ou au-dessous de la surface de la Terre. Chaque cellule de la grille raster a la même taille et les cellules sont généralement carré (dans QGIS, elles seront toujours carré). Les jeux de données raster typiques incluent les données de télédétection, telles que la photographie aérienne ou l'imagerie satellite et les données modélisées, telles que l'altitude ou la température.

Contrairement aux données vecteur, les données raster n'ont généralement pas d'enregistrement de base de données associé pour chaque cellule. Elles sont géocodées par la résolution en pixels et les coordonnées X / Y d'un pixel d'angle de la couche raster. Cela permet à QGIS de positionner correctement les données sur le canevas de carte.

Le format GeoPackage est pratique pour stocker des données raster lorsque vous travaillez avec QGIS. Le format GeoTiff populaire et puissant est une bonne alternative.

QGIS utilise des informations de géoréférencement à l'intérieur de la couche raster (par exemple GeoTiff) ou un *fichier world* associé pour afficher correctement les données.

# **15.3.2 Données Vecteur**

La plupart des fonctions de QGIS fonctionnent de la même façon pour toutes les sources de données vectorielles. Cependant, à cause de différences entre les formats de données (GeoPackage, Shapefile ESRI, fichiers MapInfo et MicroStation, AutoCAD DXF, PostGIS, SpatiaLite, Oracle Spatial, MS SQL Server, bases de données spatiales SAP HANA et de nombreux autres), QGIS gère de façon différenciée certaines de leurs propriétés. La fonction d'accès aux données est permise par les pilotes vectoriels GDAL. Cette section en décrit les spécificités.

**Note:** QGIS prend en charge les types d'entités (multi) points, (multi) lignes, (multi) polygones, CircularString, CompoundCurve, CurvePolygo[n, MultiCurve, MultiSurf](https://gdal.org/drivers/vector/index.html)ace, tous éventuellement avec des valeurs Z et / ou M.

Vous devez également noter que certains pilotes ne prennent pas en charge certains de ces types d'entités, comme CircularString, CompoundCurve, CurvePolygon, MultiCurve, MultiSurface. QGIS les convertira.

## **GeoPackage**

Le format*GeoPackage <https://www.geopackage.org/>* \_ (GPKG) est indépendant de la plate-forme et est implémenté en tant que conteneur de base de données SQLite et peut être utilisé pour stocker des données vecteur et raster. Le format a été défini par l'Open Geospatial Consortium (OGC) et a été publié en 2014.

GeoPackage peut être utilisé pour stocker les éléments suivants dans une base de données SQLite:

- entités **vecteur**
- **ensembles d'images raster tuilées** et **cartes raster**
- attributs (données non spatiales)
- extensions

Depuis la version 3.8 de QGIS, GeoPackage peut également stocker des projets QGIS. Les couches GeoPackage peuvent avoir des champs JSON.

GeoPackage est le format par défaut pour les données vecteur dans QGIS.

#### **format ESRI Shapefile**

Le format ESRI Shapefile est toujours l'un des formats de fichiers vecteur le plus utilisé, même s'il présente certaines limites par rapport à GeoPackage et SpatiaLite, par exemple.

Un ensemble de données au format ESRI Shapefile est constitué de plusieurs fichiers. Les trois suivants sont nécessaires :

- 1. .shp fichier contenant la géométrie des entités;
- 2. .dbf fichier contenant les attributs au format dBase;
- 3. .shx fichier d'index.

An ESRI Shapefile format dataset can also include a file with a .pr j suffix, which contains projection information. While it is very useful to have a projection file, it is not mandatory. A Shapefile format dataset can contain additional files. For further details, see the the ESRI technical specification.

GDAL has read-write support for compressed ESRI Shapefile format (shz and shp.zip).

#### **Amélioration des performances des ensembles de données au format Shapefile d'ESRI**

Pour améliorer les performances de dessi[n d'un ensemble de don](https://www.esri.com/content/dam/esrisites/sitecore-archive/Files/Pdfs/library/whitepapers/pdfs/shapefile.pdf)nées au format ESRI Shapefile, vous pouvez créer un index spatial. Un index spatial améliorera la vitesse des zooms et des panoramiques. Les index spatiaux utilisés par QGIS ont une extension . qix.

Voici les étapes de création d'un index spatial :

1. Charger un ensemble de données au format ESRI Shapefile (voir *Le panneau Explorateur*)

- 2. Ouvrez la boîte de dialogue *Propriétés de la couche* en double-cliquant sur le nom de la couche dans la légende ou en cliquant avec le bouton droit et en choisissant *Propriétés …* dans le menu contextuel
- 3. Dans l'onglet *Source*, cliquez sur le bouton *Créer un index spatial*

#### **Problème de chargement de fichier .prj**

Si vous chargez un ensemble de données au format ESRI Shapefile avec un fichier .pr i et que OGIS n'est pas capable de lire le système de référence de coordonnées à partir de ce fichier, vous devrez définir la projection correcte

manuellement dans l'onglet *Propriétés de la couche* ► *Source* de la couche en cliquant sur le bouton Choisir le CRS. Ceci est dû au fait que les fichiers .prj ne fournissent souvent pas les paramètres de projection complets tels qu'utilisés dans QGIS et listés dans le dialogue *CRS*.

Pour la même raison, si vous créez un nouvel ensemble de données au format ESRI Shapefile avec QGIS, deux fichiers de projection différents sont créés : un fichier .prj avec des paramètres de projection limités, compatible avec le logiciel ESRI, et un fichier . qpj, fournissant tous les paramètres du CRS. Chaque fois que QGIS trouve un fichier .qpj, il sera utilisé à la place du fichier .prj.

## **Fichiers de Texte Délimité**

Les fichiers texte délimités sont très courants et largement utilisés en raison de leur simplicité et de leur lisibilité les données peuvent être visualisées et modifiées dans un éditeur de texte brut. Un fichier texte délimité est constitué de données tabulaires avec des colonnes séparées par un caractère défini et des lignes séparées par des sauts de ligne. La première ligne contient généralement les noms des colonnes. Un type courant de fichier texte délimité est un CSV (Comma Separated Values), avec des colonnes séparées par des virgules. Les fichiers texte délimités peuvent également contenir des informations de position (voir *Stockage des informations de géométrie dans des fichiers texte délimités*).

QGIS vous permet de charger un fichier texte délimité sous forme de couche ou de table ordinaire (voir *Le panneau Explorateur* ou *Importation d'un fichier texte délimité*). [Vérifiez d'abord que le fichier répond aux exigences suivantes:](#page-521-0)

- 1. [Le](#page-521-0) fichier doit avoir une ligne d'en-tête délimitée de noms de champs. Il doit s'agir de la première ligne des données (idéalement la première ligne du fichier texte).
- 2. [Si la](#page-470-0) géo[métrie doit être activée, le fichier doi](#page-478-0)t contenir des champs qui définissent la géométrie. Ces champs peuvent avoir n'importe quel nom.
- 3. Les champs de coordonnées X et Y (si la géométrie est définie par des coordonnées) doivent être spécifiés sous forme de nombre. Le système de coordonnées n'est pas important.
- 4. If you have a CSV file with non-string columns, you can have an accompanying CSVT file (see section *Utilisation du fichier CSVT pour contrôler la mise en forme des champs*).

Le fichier de données de point d'élévation elevp.csv dans l'exemple de jeu de données QGIS (voir la section *Téléchargement de données test*) est un exemple de fichier texte valide:

```
X;Y;ELEV
-300120;7689960;13
-654360;7562040;521640;7512840;3
[...]
```
Quelques points à noter sur le fichier texte:

- 1. L'exemple de fichier texte utilise ; (point-virgule) comme délimiteur (n'importe quel caractère peut être utilisé pour délimiter les champs).
- 2. La première ligne est la ligne d'en-tête. Elle contient les champs X, Y et ELEV.
- 3. Aucun guillemet (") n'est utilisé pour délimiter les champs de texte
- 4. Les coordonnées X sont contenues dans le champ X
- 5. Les coordonnées Y sont contenues dans le champ Y

#### **Stockage des informations de géométrie dans des fichiers texte délimités**

Les fichiers texte délimités peuvent contenir des informations de géométrie sous deux formes principales:

- <span id="page-521-0"></span>• Comme coordonnées dans des colonnes séparées (par exemple, Xcol, Ycol …), pour les données de géométrie ponctuelle;
- Représentationwell-known text (WKT) de la géométrie dans une seule colonne, pour tout type de géométrie.

Les entités avec des géométries courbes (CircularString, CurvePolygon et CompoundCurve) sont prises en charge. Voici quelques exemples de types de géométrie dans un fichier texte délimité avec des géométries codées WKT

```
Label;WKT_geom
LineString;LINESTRING(10.0 20.0, 11.0 21.0, 13.0 25.5)
CircularString;CIRCULARSTRING(268 415,227 505,227 406)
CurvePolygon;CURVEPOLYGON(CIRCULARSTRING(1 3, 3 5, 4 7, 7 3, 1 3))
CompoundCurve;COMPOUNDCURVE((5 3, 5 13), CIRCULARSTRING(5 13, 7 15,
  9 13), (9 13, 9 3), CIRCULARSTRING(9 3, 7 1, 5 3))
```
Les fichiers texte délimités prennent également en charge les coordonnées Z et M dans les géométries

LINESTRINGZ(10.0 20.0 30.0, 11.0 21.0 31.0, 11.0 22.0 30.0)

#### **Utilisation du fichier CSVT pour contrôler la mise en forme des champs**

<span id="page-521-1"></span>When loading CSV files, the GDAL driver assumes all fields are strings (i.e. text) unless it is told otherwise. You can create a CSVT file to tell GDAL (and QGIS) the data type of the different columns:

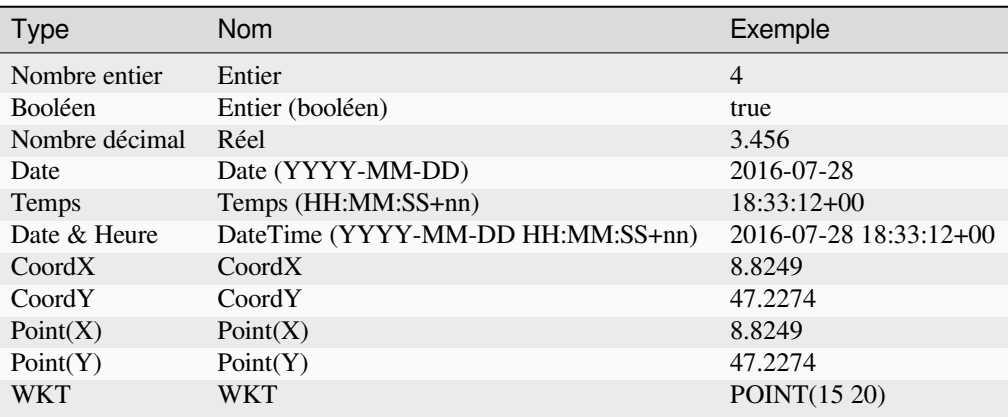

Le fichier CSVT est un fichier texte brut d"**UNE ligne** avec les types de données entre guillemets et séparés par des virgules, par exemple:

"Integer","Real","String"

Vous pouvez même spécifier la largeur et la précision de chaque colonne, par exemple:

"Integer(6)","Real(5.5)","String(22)"

Ce fichier est sauvegardé dans le même dossier que le fichier . csv, avec le même nom, mais en tant qu'extension .csvt

*Vous trouverez plus d'informations dans la documentation du* pilote CSV de GDAL.

**Astuce: Detect Field Types**

Instead of using a CSVT file to tell the data types, QGIS provides the possibility to automatically detect the field types and to change the assumed field types.

## **Couches PostGIS**

PostGIS layers are stored in a PostgreSQL database. The advantages of PostGIS are spatial indexing, filtering and querying capabilities. Using PostGIS, vector functions such as select and identify work more accurately than they do with GDAL layers in QGIS.

#### **Astuce: Couches PostGIS**

Normalement, une couche PostGIS est identifiée par une entrée dans la table geometry\_columns. QGIS peut charger des couches qui n'ont pas d'entrée dans la table geometry\_columns. Cela inclut à la fois les tables et les vues. Reportezvous à votre manuel PostgreSQL pour plus d'informations sur la création de vues.

Cette section contient quelques détails sur la façon dont QGIS accède aux couches PostgreSQL. La plupart du temps, QGIS devrait simplement vous fournir une liste des tables de base de données qui peuvent être chargées, et il les chargera sur demande. Cependant, si vous rencontrez des difficultés pour charger une table PostgreSQL dans QGIS, les informations ci-dessous peuvent vous aider à comprendre les messages QGIS et vous donner des instructions pour modifier la table PostgreSQL ou afficher la définition pour permettre à QGIS de la charger.

**Note:** A PostgreSQL database can also store QGIS projects.

#### **Clé primaire**

QGIS demande que les couches PostgreSQL aient un champ pouvant être utilisé comme clé unique pour la couche. Pour les tables, cela signifie qu'elles doivent avoir une clé primaire ou un champ ayant une contrainte d'unicité. De plus, QGIS impose que cette colonne soit de type int4 (un entier de 4 octets). Alternativement, la colonne ctid peut être utilisée comme clé primaire. Si une table ne respecte pas ces conditions, le champ oid sera utilisé à la place. Les performances seront améliorées si le champ est indexé (notez que les clés primaires sont automatiquement indexées dans PostgreSQL).

QGIS propose une case à cocher **Sélectionner à l'id** qui est activée par défaut. Cette option obtient les identifiants sans les attributs, ce qui est plus rapide dans la plupart des cas.

#### **Vue**

Si la couche PostgreSQL est une vue, les mêmes conditions s'appliquent, mais elles n'ont pas toujours de clé primaire ou de champ ayant une contrainte d'unicité. Dans ce cas, vous devez définir une clé primaire (de type entier) avant de charger la vue. Si aucun champ ne convient, QGIS ne chargera pas la vue. Si cela arrive, la solution est de modifier la vue de sorte qu'elle inclue un champ qui convient (de type entier et qui soit une clé primaire ou ayant une contrainte d'unicité, de préférence indexé).

Comme pour les tables, une case à cocher **Sélectionner par identifiant** est activée par défaut (voir ci-dessus pour la signification de la case à cocher). Ça peut avoir du sens de désactiver cette option lorsque vous utilisez des vues coûteuses.

#### **Note: PostgreSQL foreign table**

PostgreSQL foreign tables are not explicitely supported by the PostgreSQL provider and will be handled like a view.

#### **Table QGIS layer\_style et sauvegarde en base de données**

Si vous voulez faire une sauvegarde de votre base de données PostGIS en utilisant les commandes pg\_dump et pg\_restore et que les styles par défaut des couches sauvés par QGIS ne sont pas restaurés, vous devez définir l'option XML à DOCUMENT et la restauration fonctionnera.

- 1. Make a PLAIN backup of the layer\_style table
- 2. Open the file within a text editor
- 3. Change the line SET xmloption = content; into SET XML OPTION DOCUMENT;
- 4. Save the file
- 5. Use psql to restore the table in the new database

#### **Filtrer côté base de données**

QGIS permet de filtrer les entités déjà côté serveur. Vérifier *Paramètres* ► *Options* ► *Sources de données* ► *Exécuter les expressions côté serveur si possible* pour le faire. Seules les expressions prises en charge par le serveur seront envoyées à la base de données. Les expressions utilisant des opérateurs ou des fonctions non pris en charge seront évaluées en local.

#### **Types de données supportés par PostgreSQL**

Les types de données pris en charge par le fournisseur PostgreSQL incluent: entier, flottant, booléen, objet binaire, varchar, géométrie, horodatage, tableau, hstore et json.

#### **Importer des données dans PostgreSQL**

<span id="page-523-0"></span>Différents outils, notamment le Gestionnaire de bases de données (plugin DB Manager) ou les outils en ligne de commande comme sh2pgsql ou ogr2ogr, permettent d'importer les données dans une base de données PostgreSQL/PostGIS.

#### **DB Manager**

QGIS est livré avec un plugin nommé DB Manager. Il peut être utilisé pour charger des données et inclut la prise en charge des schémas. Voir la section *Extension DB Manager* pour plus d'informations.

#### **shp2pgsql**

PostGIS comprend un utilitaire appelé **shp2pgsql**, qui peut être utilisé pour importer des jeux de données au format Shapefile dans une base de données PostGIS. Par exemple, pour importer un jeu de données au format Shapefile nommé lacs.shp dans une base de données PostgreSQL nommée gis\_data, utilisez la commande suivante

shp2pgsql -s 2964 lakes.shp lakes\_new | psql gis\_data

Cela crée une nouvelle couche nommée lacs\_new dans la base de données gis\_data. La nouvelle couche aura un identifiant de référence spatiale (SRID) de 2964. Voir la section *Utiliser les projections* pour plus d'informations sur les systèmes de référence spatiale et les projections.

#### **Astuce: Exporter des jeux de données depuis PostGIS**

Il existe également un outil pour exporter les jeux de données PostGIS au format Shapefile: **pgsql2shp**. Il est dans votre distribution PostGIS.

#### **ogr2ogr**

En plus de **shp2pgsql** et **DB Manager**, il existe un autre outil pour alimenter les données géographiques dans PostGIS: **ogr2ogr**. Il fait partie de votre installation GDAL.

Pour importer un jeu de données au format Shapefile dans PostGIS, procédez comme suit:

ogr2ogr -f "PostgreSQL" PG:"dbname=postgis host=myhost.de user=postgres password=topsecret" alaska.shp

Cela importera le jeu de données au format Shapefile alaska.shp dans la base de données PostGIS *postgis* en utilisant l'utilisateur *postgres* avec le mot de passe *topsecret* sur le serveur hôte *myhost.de*.

Note that GDAL must be built with PostgreSQL to support PostGIS. You can verify this by typing (in  $\Omega$ ):

ogrinfo --formats | grep -i post

Si vous préférez utiliser la commande **COPY** de PostgreSQL au lieu de la méthode **INSERT INTO** par défaut, vous pouvez exporter la variable d'environnement suivante (au moins disponible sur  $\Omega$  et  $\chi$ )

export PG\_USE\_COPY=YES

**ogr2ogr** ne crée pas d'index spatial comme le fait **shp2pgsl**. Vous devez les créer manuellement, en utilisant la commande SQL normale **CREATE INDEX** par la suite, comme étape supplémentaire (comme décrit dans la section suivante *Améliorer les performances*).

#### **Améliorer les performances**

La récupération des entités d'une base de données PostgreSQL peut prendre beaucoup de temps, en particulier sur un réseau. Vous pouvez améliorer les performances de dessin des couches PostgreSQL en vous assurant qu'un index spatial PostGIS existe sur chaque couche de la base de données. PostGIS prend en charge la création d'un index GiST (Generalized Search Tree) pour accélérer la recherche spatiale (les informations d'index GiST sont extraites de la documentation PostGIS disponible sur https://postgis.net).

**Astuce:** Vous pouvez utiliser DBManager pour créer un index pour votre couche. Vous devez d'abord sélectionner la couche et cliquer sur *Table* ► *Modifier la table*[, puis allez](https://postgis.net) dans l'onglet *Index* et cliquez sur *Ajouter un index spatial*.

La syntaxe pour créer un index GiST est

```
CREATE INDEX [indexname] ON [tablename]
 USING GIST ( [geometryfield] GIST_GEOMETRY_OPS );
```
Notez que pour les grandes tables, la création de l'index peut prendre du temps. Une fois l'index créé, vous devez effectuer une commande VACCUM ANALYSE. Voir la documentation PostGIS (POSTGIS-PROJECT dans *Bibliographie*) pour plus d'informations.

L'exemple suivant crée un index GiST

```
gsherman@madison:~/current$ psql gis_data
Welcome to psql 8.3.0, the PostgreSQL interactive terminal.
Type: \copyright for distribution terms
       \h for help with SQL commands
```
(suite sur la page suivante)

```
\? for help with psql commands
       \g or terminate with semicolon to execute query
       \q to quit
gis_data=# CREATE INDEX sidx_alaska_lakes ON alaska_lakes
gis_data-# USING GIST (the_geom GIST_GEOMETRY_OPS);
CREATE INDEX
gis_data=# VACUUM ANALYZE alaska_lakes;
VACUUM
gis_data=# \q
gsherman@madison:~/current$
```
## **Couches SpatiaLite**

Si vous souhaitez enregistrer une couche vecteur en utilisant le format SpatiaLite, vous pouvez le faire en suivant les instructions sur *Création de nouvelles couches à partir d'une couche existante*. Vous sélectionnez SpatiaLite comme *Format* et entrez les deux *Nom de fichier* et *Nom de coouche*.

Vous pouvez également sélectionner SQLite comme format, puis ajouter SPATIALITE=YES dans le *Options personnalisées -> Source de données*[. Cela indique à GDAL de créer une base de](#page-509-1) données SpatiaLite. Voir également https://gdal.org/drivers/vector/sqlite.html.

QGIS prend également en charge les vues modifiables dans SpatiaLite. Pour la gestion des données SpatiaLite, vous pouvez également utiliser le plugin principal *Gestionnaire de bases de données*.

[Si vous souhaitez créer une nouvelle couch](https://gdal.org/drivers/vector/sqlite.html)e SpatiaLite, référez-vous à la section *Créer une nouvelle couche SpatiaLite*.

## **Paramètres spécifiques à GeoJSON**

Quand vous *exportez des couches* vers GeoJSON, vous sont proposées des *Options de couche* [spécifiques. Ces options](#page-505-1) proviennent de GDAL qui est responsable de l'écriture du fichier:

- *COORDINATE\_PRECISION* le nombre maximum de chiffres après le séparateur décimal pour écrire en coordonnées. La valeur par défaut est 15 (remarque: pour les coordonnées de Lat Lon, 6 est considéré comme suffis[ant\). Une troncature s](#page-509-1)e produira pour supprimer les zéros de fin.
- *RFC7946* par défaut GeoJSON 2008 sera utilisé. S'il est défini sur OUI, la norme RFC 7946 mise à jour sera utilisée. La valeur par défaut est NO (donc GeoJSON 2008). Voir https://gdal.org/drivers/vector/geojson. html#rfc-7946-write-support pour les principales différences, en bref : seul EPSG: 4326 est autorisé, les autres SCR seront transformés, les polygones seront écrits comme pour suivre la règle de droite pour l'orientation, les valeurs d'un tableau « bbox » sont [ouest, sud, est, nord], pas [minx, miny, maxx, maxy]. Certains noms d'extension sont interdits dans les objets FeatureCollection, Feature et [Geometry, la précision des coordonnées](https://gdal.org/drivers/vector/geojson.html#rfc-7946-write-support) [par défaut est de 7 chiffres déc](https://gdal.org/drivers/vector/geojson.html#rfc-7946-write-support)imaux
- *WRITE\_BBOX* défini sur YES pour inclure la boîte englobante des géométries au niveau de l'entité et de la collection d'entités

Outre GeoJSON, il existe également une option d'exportation vers « GeoJSON - Newline Delimited » (voir https: //gdal.org/drivers/vector/geojsonseq.html). Au lieu d'une FeatureCollection avec des Features, vous pouvez diffuser un type (probablement uniquement Features) séparés séquentiellement avec des retours à la ligne.

GeoJSON - Newline Delimited propose également des options de couche spécifiques:

- *[COORDINATE\\_PRECISION](https://gdal.org/drivers/vector/geojsonseq.html)* voir ci-dessus (comme pour GeoJSON)
- *RS* s'il faut commencer les enregistrements avec le caractère RS = 0x1E. La différence réside dans la façon dont les entités sont séparées: uniquement par un caractère de nouvelle ligne (LF) (JSON délimité par une nouvelle ligne, geojsonl) ou en ajoutant également un caractère séparateur d'enregistrement (RS) (donnant des séquences de texte GeoJSON, geojsons). Par défaut à NO. Les fichiers reçoivent l'extension .json si l'extension n'est pas fournie.

#### **SAP HANA Spatial Layers**

This section contains some details on how QGIS accesses SAP HANA layers. Most of the time, QGIS should simply provide you with a list of database tables and views that can be loaded, and it will load them on request. However, if you have trouble loading an SAP HANA table or view into QGIS, the information below may help you understand the root cause and assist in resolving the issue.

#### **Feature Identification**

If you'd like to use all of QGIS" feature editing capabilities, QGIS must be able to unambiguously identify each feature in a layer. Internally, QGIS uses a 64-bit signed integer to identify features, whereas the negative range is reserved for special purposes.

Therefore, the SAP HANA provider requires a unique key that can be mapped to a positive 64-bit integer to fully support QGIS" feature editing capabilities. If it is not possible to create such a mapping, you might still view the features, but editing might not work.

## **Adding tables**

When adding a table as a layer, the SAP HANA provider uses the table's primary key to map it to a unique feature id. Therefore, to have full feature editing support, you need to have a primary key to your table definition.

The SAP HANA provider supports multi-column primary keys, but if you'd like to get the best performance, your primary key should be a single column of type INTEGER.

#### **Adding views**

When adding a view as a layer, the SAP HANA provider cannot automatically identify columns that unambiguously identify a feature. Furthermore, some views are read-only and cannot be edited.

To have full feature editing support, the view must be updatable (check column IS\_READ\_ONLY in system view SYS.VIEWS for the view in question) and you must manually provide QGIS with one or more columns that identify a feature. The columns can be given by using *Layer* ► *Add Layer* ► *Add SAP HANA Spatial Layer* and then selecting the columns in the *Feature id* column. For best performance, the *Feature id* value should be a single INTEGER column.

# **15.3.3 Layers crossing 180° longitude**

Many GIS packages don't wrap layers with a geographic reference system (lat/lon) crossing the 180 degrees longitude line. As result, if we open such a layer in QGIS, we could see two widely separated locations, that should appear near each other. In Fig. 15.31, the tiny point on the far left of the map canvas (Chatham Islands) should be within the grid, to the right of the New Zealand main islands.

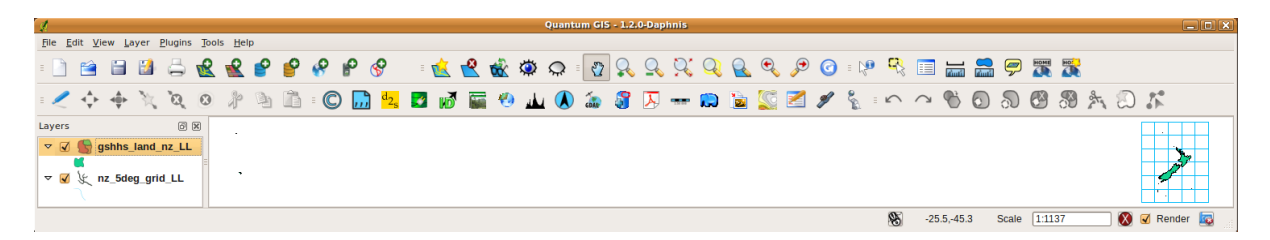

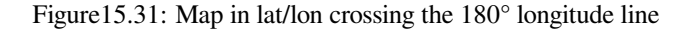

## **Solving in PostGIS**

A work-around is to transform the longitude values using PostGIS and the ST\_ShiftLongitude function. This function reads every point/vertex in every component of every feature in a geometry, and shifts its longitude coordinate from -180..0° to 180..360° and vice versa if between these ranges. This function is symmetrical so the result is a 0..360° representation of a -180..180° data and a -180..180° representation of a 0..360° data.

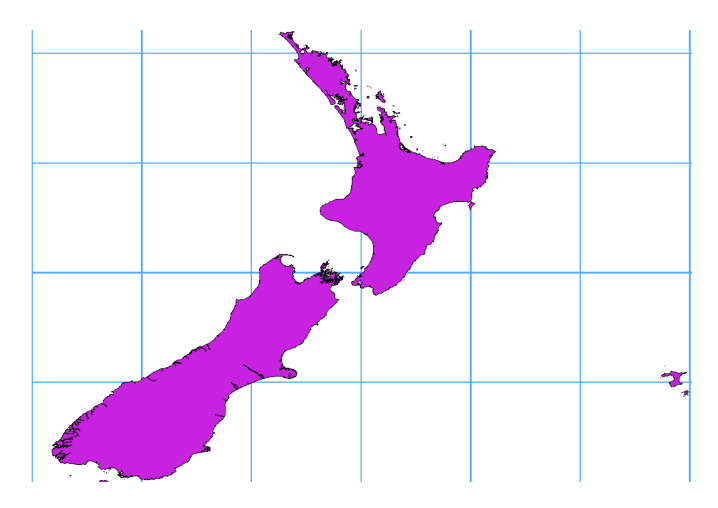

Figure15.32: Crossing 180° longitude applying the **ST\_ShiftLongitude** function

- 1. Importer des données dans PostGIS (*Importer des données dans PostgreSQL*) en utilisant, par exemple, l'extension DB Manager.
- 2. Use the PostGIS command line interface to issue the following command:

```
-- In this example, "TABLE" is the actual name of your PostGIS table
update TABLE set geom=ST_ShiftLongitude(geom);
```
3. Si tout s'est bien passé, vous devriez recevoir une confirmation sur le nombre d'entités qui ont été mises à jour. Ensuite, vous pouvez charger la carte et voir la différence (*Figure\_vector\_crossing\_map*).

# CHAPTER 16

# Les données vectorielles

# **16.1 Fenêtre Propriétés d'une couche vecteur**

La fenêtre de *Propriétés* d'une couche vecteur permet d'accéder aux paramètres généraux pour gérer l'apparence des entités de la couche sur la carte (style, étiquetage, diagrammes) et les interactions avec la souris (actions, infobulles, formulaires). Elle fournit également des informations sur la couche.

Pour ouvrir la fenêtre *Propriétés de la couche* :

- Dans le panneau *Couches*, effectuez un double-clic ou un clic droit et sélectionner *Propriétés de la couche* depuis le menu contextuel.
- Allez dans menu *Couche* ► *Propriétés couche …* lorsque la couche est sélectionnée.

La fenêtre *Propriétés de la couche* vecteur choisie propose les onglets suivants :

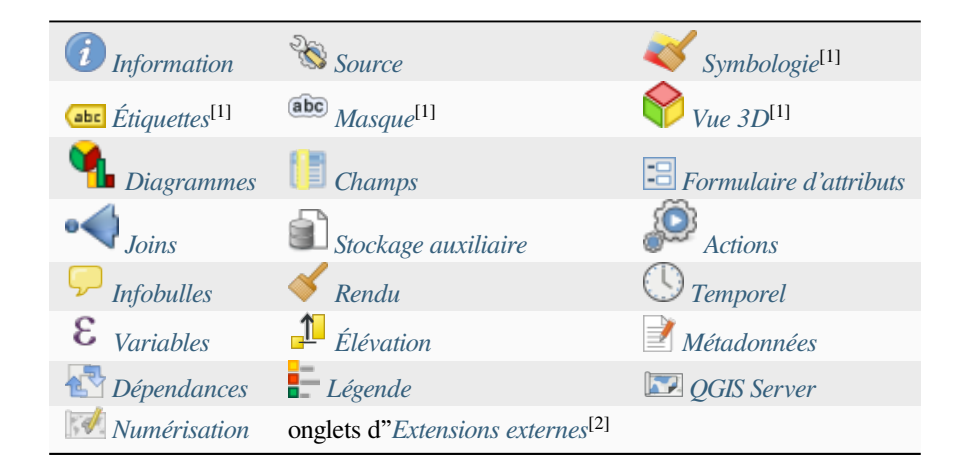

## [1] Aussi disponible dans le *[panneau](#page-604-0) Style [de Couch](#page-604-1)e*

Les [2] *extensions externes* [que vous](#page-606-0) installez peu[vent éventuellement](#page-1600-0) ajouter des onglets à cette fenêtre. Celles-ci ne sont pas présentées dans ce document. Reportez-vous à leur documentation.

#### **Astuce: Partager tout ou partie des propriétés des styles de la couche**

Le menu *Style* en bas de la fenêtre vous permet d'importer ou exporter toutes ou certaines des propriétés depuis/vers plusieurs destinations (fichier, presse-papier, base de données). Voir *Gestion des styles personnalisés*.

**Note:** Vu que les propriétés (symbologie, étiquette, actions, valeurs par défaut, formulaires,…) des couches provenant d'un projet incorporé (Voir *Embedding layers from external projects*[\) sont issues et liées au](#page-214-0) projet d'origine, et pour éviter des changements qui pourraient casser ce fonctionnement, les propriétés de ces couches ne sont pas accessibles.

# **16.1.1 Onglet Information**

<span id="page-529-0"></span>The *Information* tab is read-only and represents an interesting place to quickly grab summarized information and metadata on the current layer. Provided information are:

- general such as name in the project, source path, list of auxiliary files, last save time and size, the used provider
- based on the provider of the layer: format of storage, geometry type, data source encoding, extent, feature count…
- the Coordinate Reference System: name, units, method, accuracy, reference (i.e. whether it's static or dynamic)
- picked from the *filled metadata*: access, extents, links, contacts, history…
- and related to its geometry (spatial extent, CRS…) or its attributes (number of fields, characteristics of each…).

# **16.1.2 OngletS[ource](#page-604-2)**

<span id="page-529-1"></span>Utilisez cet onglet pour définir les paramètres de la couche vecteur.

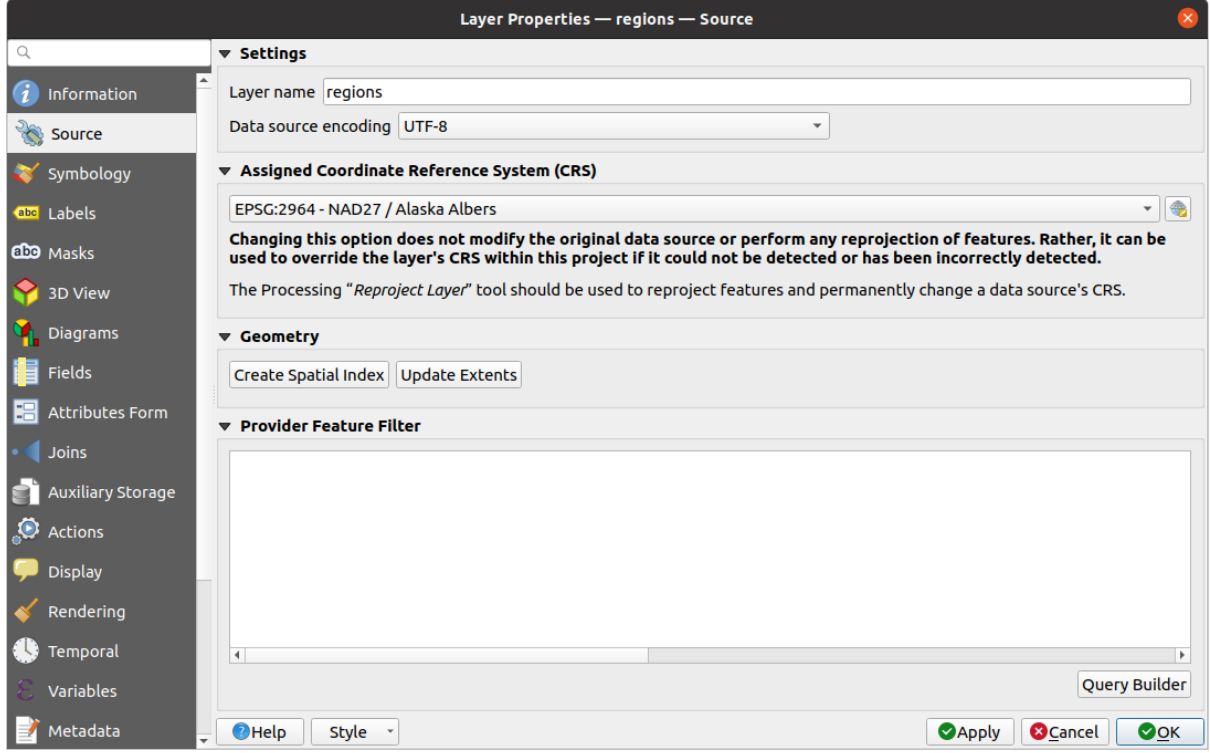

Figure16.1: Onglet Source de la fenêtre Propriétés de la couche vecteur

## **Préférences**

- Set a *Layer name* different from the layer filename that will be used to identify the layer in the project (in the *Layers Panel*, with expressions, in print layout legend, …)
- Depending on the data format, select the *Data source encoding* if not correctly detected by QGIS.

## **Système de Coordonnées de Référence et Géométrie**

• Displays the layer's *Assigned Coordinate Reference System (CRS)*. You can change the layer's CRS, selecting

a recently used one in the drop-down list or clicking on Select CRS button (see *Sélectionneur de Système de Coordonnées de Référence*). Use this process only if the CRS applied to the layer is a wrong one or if none was applied. If you [wish to reproject your data into another CRS, r](#page-138-0)ather use layer reprojection algorithms from Processing or *Save it into another layer*.

- *[Créer un index spatial](#page-142-0)* (uniquement pour les formats gérés par OGR ).
- *Mise à jour de l'emprise* de la couche.

## **Constructeur de requêtes**

The Query Builder dialog is accessible through the *Query Builder* button at the bottom of the *Source* tab in the Layer Properties dialog, under the *Provider feature filter* group.

Le générateur de requêtes fournit une interface qui vous permet de définir un sous-ensemble des entités de la couche à l'aide d'une clause WHERE de type SQL et d'afficher le résultat dans la fenêtre principale. Tant que la requête est active, seules les entités correspondant à son résultat sont disponibles dans le projet.

Vous pouvez utiliser un ou plusieurs attributs de la couche pour définir le filtre dans le Générateur de requêtes. L'utilisation de plusieurs attributs est illustrée dans Fig. 16.2. Dans l'exemple, le filtre combine les attributs

- toa (champ de type DateTime : cast("toa" as character) > '2017-05-17' et cast("toa" as character) < '2019-12-24T18:00:00'),
- name (String champ: "name" > 'S') et
- FID (Integer champ: FID > 10)

en utilisant les opérateurs AND, OR, NOT et les parenthèses. Cette syntaxe (y compris le format DateTime pour le champ toa) fonctionne pour les jeux de données GeoPackage.

The filter is made at the data provider (OGR, PostgreSQL, MS SQL Server…) level. So the syntax depends on the data provider (DateTime is for instance not supported for the ESRI Shapefile format). The complete expression:

```
cast("toa" as character) > '2017-05-17' AND
cast("toa" as character) < '2019-12-24T18:00:00' AND
NOT ("name" > 'S' OR FID > 10)
```
Vous pouvez également ouvrir la boîte de dialogue *Générateur de requêtes* avec l'aide de l'option *Filtrer…* dans le menu *Couche* ou le menu contextuel des couches. Les sections *Champs*, *Valeurs* et *Opérateurs* dans la boîte de dialogue vous aident à construire la requête de type SQL exposée dans la boîte *Expression de filtre spécifique au fournisseur*.

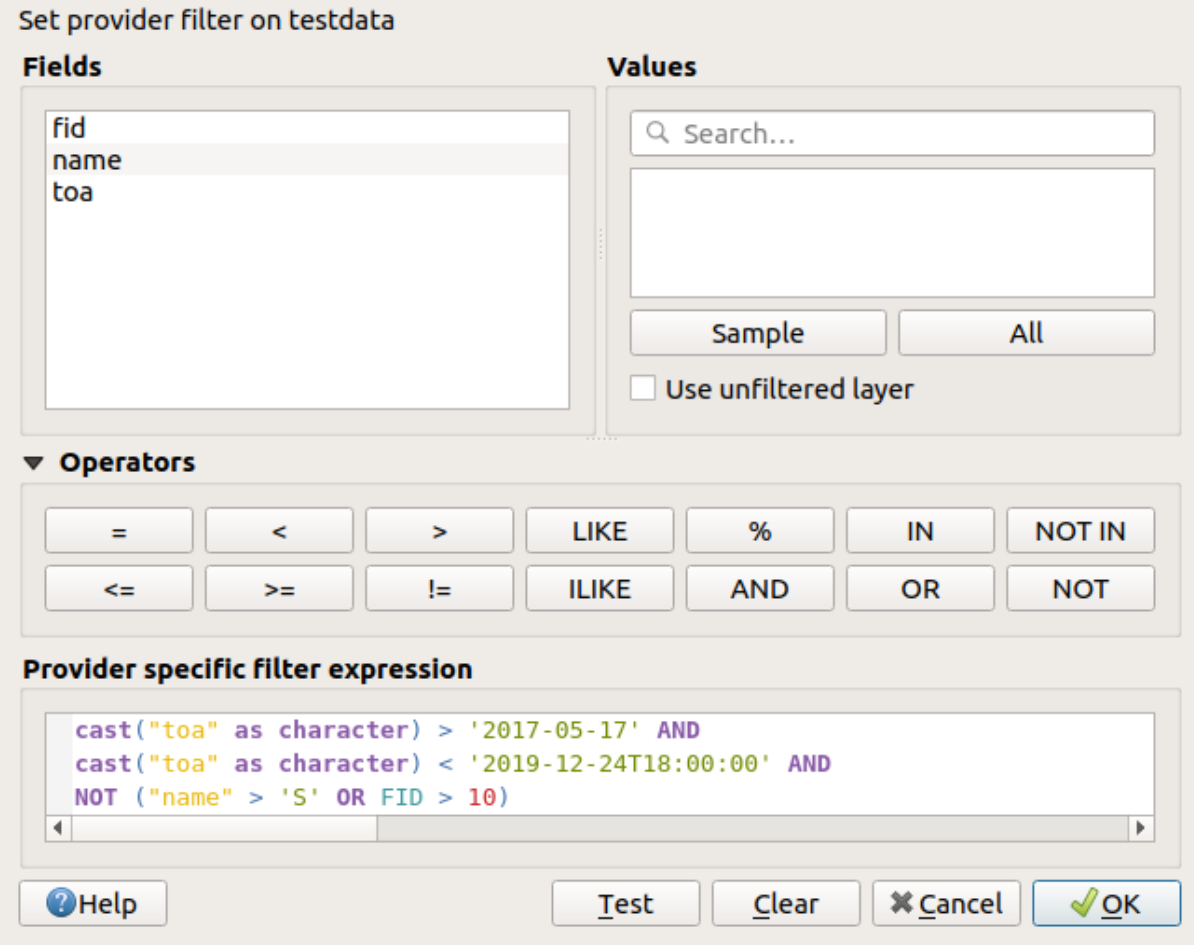

Figure16.2: Constructeur de requêtes

La liste **Champs** contient tous les champs de la couche. Pour ajouter un champ dans l'expression de filtrage SOL, double-cliquez sur son nom ou tapez-le simplement dans la zone SQL.

La liste **Valeurs** contient les valeurs du champ actuellement sélectionné. Pour lister toutes les valeurs uniques d'un champ, cliquez sur le bouton *Tout*. Pour lister les 25 premières valeurs uniques du champ, cliquez sur le bouton *Échantillon*. Pour ajouter une valeur dans l'expression de filtrage SQL, double-cliquez sur son nom dans la liste

Valeurs. Vous pouvez utiliser la boîte de recherche en haut du cadre Valeurs pour naviguer facilement et trouver les valeurs d'attribut dans la liste.

La section **Opérateurs** contient tous les opérateurs utilisables. Pour ajouter un opérateur à l'expression de filtrage SQL, cliquez sur le bouton approprié. Les opérateurs relationnels ( =, >, …), les opérateurs de comparaison de chaînes (LIKE) et les opérateurs logiques (AND, OR, …) sont disponibles.

The *Test* button helps you check your query and displays a message box with the number of features satisfying the current query. Use the *Clear* button to wipe the SQL query and revert the layer to its original state (ie, fully load all the features). It is possible to *Save…* the query as a .QQF file, or *Load…* the query from a file into the dialog.

Lorsqu'un filtre est appliqué, QGIS traite le sous-ensemble résultant comme s'il s'agissait de la couche entière. Par exemple, si vous avez appliqué le filtre ci-dessus pour « Borough » ("TYPE\_2" ='Borough'), vous ne pouvez pas afficher, interroger, sauvegarder ou modifier la ville Anchorage, car c'est une "municipalité" et ne fait donc pas partie du sous-ensemble Borough (Arrondissement).

#### **Astuce: Les couches filtrées sont indiquées dans le panneau des couches**.

In the *Layers* panel, filtered layer is listed with a  $\overline{V}$  Filter icon next to it indicating the query used when the mouse hovers over the button. Double-click the icon opens the *Query Builder* dialog for edit. This can also be achieved through the *Layer* ► *Filter…* menu.

## **16.1.3 Onglet Symbologie**

<span id="page-532-0"></span>The *Symbology* tab provides you with a comprehensive tool for rendering and symbolizing your vector data. You can use tools that are common to all vector data, as well as special symbolizing tools that were designed for the different kinds of vector data. However all types share the following dialog structure: in the upper part, you have a widget that helps you prepare the classification and the symbol to use for features and at the bottom the *Rendu de couche* widget.

#### **Astuce: Passer rapidement d'un style de représentation à un autre pour une couche**

[En utili](#page-546-0)sant le menu *Styles* ► *Ajouter* en bas de la boîte de dialogue *Propriétés de la couche*, vous pouveze[nregistrer](#page-546-0) autant de styles que nécessaire. Un style est la combinaison de toutes les propriétés de la couche (comme la symbologie, l'étiquetage, le diagramme, le formulaire des champs, les actions…) que vous voulez. Ensuite, il suffit de passer d'un style à l'autre dans le menu contextuel de la couche du *Panneau des couches* pour obtenir automatiquement différentes représentations de vos données.

#### **Astuce: Exporter le style d'une couche vecteur**

Vous avez la possibilité d'exporter la symbologie d'une couche vecteur de QGIS vers les fichiers \*.kml de Google, \*.dxf et \*.tab de MapInfo. Il suffit d'un clic droit sur la couche, puis de cliquer sur *Enregistrer sous* ► pour spécifier le nom du fichier de sortie et son format. Dans la boîte de dialogue, utilisez l'option *Exporter la symbologie* pour enregistrer la symbologie comme *Symbologie de l'entité* ou comme *Symbologie de la couche de symboles*. Si vous avez utilisé des couches de symboles, il est recommandé d'utiliser le deuxième paramètre.

## **Rendu d'entités**

The renderer is responsible for drawing a feature together with the correct symbol. Regardless layer geometry type, there are four common types of renderers: single symbol, categorized, graduated and rule-based. For point layers, there are point displacement, point cluster and heatmap renderers available while polygon layers can also be rendered with the merged features, inverted polygons and 2.5 D renderers.

Il n'y a pas de rendu de couleur continue, car il s'agit en fait d'un cas particulier du rendu gradué. Les rendus catégorisé et gradué peuvent être créés en spécifiant un symbole et un dégradé de couleurs qui définissent les couleurs pour les symboles de manière appropriée. Pour chaque type de données (points, lignes et polygones), des types de couches de symboles vectoriels sont disponibles. Selon le moteur de rendu choisi, la boite de dialogue fournit différentes sections supplémentaires.

**Note:** Si, en travaillant sur le style d'une couche vecteur, vous changez de mode de rendu, les changements effectués sur le symbole sont mémorisés. Notez que cela ne fonctionne qu'une seule fois. Si vous changez à nouveau de mode de rendu, les paramètres seront perdus.

## **Rendu Symbole Unique**

<span id="page-533-0"></span>Le moteur de rendu *Symbole unique* est utilisé pour définir et rendre de manière identique toutes les entités de la couche. Voir *Le sélecteur de symboles* pour plus d'informations sur la représentation des symboles.

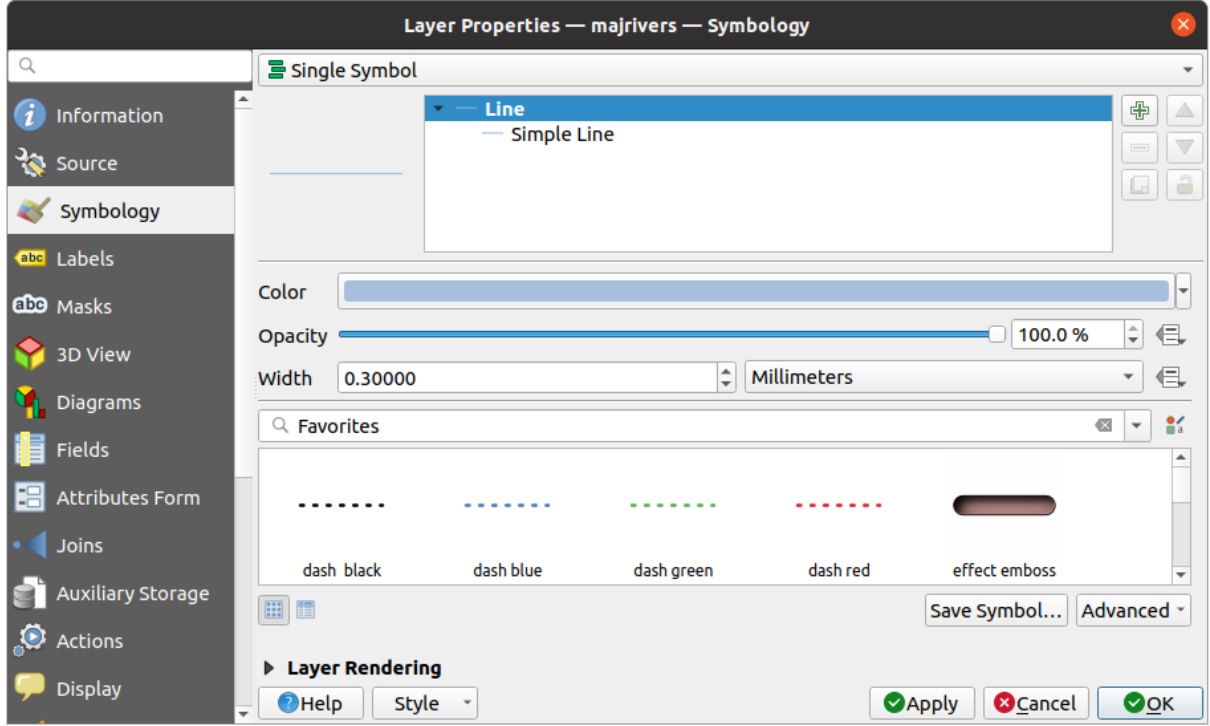

Figure16.3: Propriétés « Symbole Unique » de ligne

#### **Aucun rendu de symbole**

Le type de rendu *Aucun Symbole* est un cas particulier du rendu en Symbole unique car il applique le même style à toutes les entités. Avec ce rendu, aucun symbole ne sera dessiné pour représenter les entités mais les étiquettes, les diagrammes et tout ce qui ne concerne pas les symboles seront affichés.

Il est toujours possible de faire des sélections sur la couche dans le canevas et les entités sélectionnées seront affichées avec un symbole par défaut. Les entités en cours d'édition seront également affichées.

Cela permet de faire un raccourci pour les couches dont vous voulez uniquement afficher les étiquettes ou les diagrammes et évite de générer des symboles avec un remplissage/bordure complètement transparent.

#### **Rendu Catégorisé**

Le rendu *Catégorisé* est utilisé pour rendre les caractéristiques d'une couche, en utilisant un symbole défini par l'utilisateur dont l'aspect reflète les valeurs discrètes d'un champ ou d'une expression.

| $\times$<br>Layer Properties - rivers - Symbology |                        |                        |                                                 |                         |                                                  |  |
|---------------------------------------------------|------------------------|------------------------|-------------------------------------------------|-------------------------|--------------------------------------------------|--|
| Q                                                 |                        | e Categorized          |                                                 |                         | $\checkmark$                                     |  |
| G                                                 | Information            | Value                  | abc NAM                                         |                         | $\varepsilon$<br>$\overline{\phantom{a}}$        |  |
| <b>S</b>                                          | Source                 | Symbol                 |                                                 |                         |                                                  |  |
|                                                   | Symbology              | Color ramp             |                                                 | Random colors           |                                                  |  |
|                                                   |                        | Symbol - Value         |                                                 | Legend                  | ዹ                                                |  |
|                                                   | abc Labels             | $\sqrt{}$ $-$          | <b>AGASHASHOK RIVER</b>                         | <b>AGASHASHOK RIVER</b> |                                                  |  |
|                                                   |                        | $\checkmark$           | <b>AGIAPUK RIVER</b>                            | <b>AGIAPUK RIVER</b>    |                                                  |  |
|                                                   | abo Masks              | V                      | <b>AKLUMAYUAK CREEK</b>                         | <b>AKLUMAYUAK CREEK</b> |                                                  |  |
|                                                   |                        | ✓                      | <b>ALAGNAK RIVER</b>                            | <b>ALAGNAK RIVER</b>    |                                                  |  |
|                                                   | <b>3D View</b>         | V                      | <b>ALATNA RIVER</b>                             | <b>ALATNA RIVER</b>     |                                                  |  |
|                                                   |                        | $\checkmark$           | <b>AMBLER RIVER</b>                             | <b>AMBLER RIVER</b>     |                                                  |  |
|                                                   | Diagrams               | √                      | <b>AMERICAN RIVER</b>                           | <b>AMERICAN RIVER</b>   |                                                  |  |
|                                                   |                        | $\checkmark$           | <b>ANCHOR RIVER</b>                             | <b>ANCHOR RIVER</b>     |                                                  |  |
| Ē                                                 | Fields                 | ✓                      | <b>ANDREAFSKY RIVER</b>                         | <b>ANDREAFSKY RIVER</b> |                                                  |  |
|                                                   |                        | v                      | <b>ANIAK RIVER</b>                              | <b>ANIAK RIVER</b>      |                                                  |  |
|                                                   | <b>Attributes Form</b> | $\checkmark$           | <b>ANVIK RIVER</b>                              | <b>ANVIK RIVER</b>      |                                                  |  |
|                                                   | Joins                  | Classify               | 中<br>Delete All<br>$\qquad \qquad \blacksquare$ |                         | Advanced -                                       |  |
|                                                   |                        | <b>Layer Rendering</b> |                                                 |                         |                                                  |  |
|                                                   | Auxiliary Storage      | $\bigcirc$ Help        | Style                                           |                         | <b>O</b> Cancel<br>$\bullet$ OK<br><b>SApply</b> |  |

Figure16.4: Options du mode de rendu Catégorisé

Pour utiliser la symbologie catégorisée pour une couche :

1. Select the *Value* of classification: it can be an existing field or an *expression* you can type in the box or build using

the associated  $\epsilon$  button. Using expressions for categorizing avoids the need to create a field for symbology purposes only (eg, if your classification criteria are derived from one or more attributes).

L'expression utilisée pour classer les entités peut être de toutt[ype; par ex](#page-236-0)emple, il peut:

• être une comparaison. Dans ce cas, QGIS renvoie les valeurs 1 (**True**) et 0 (**False**). Quelques exemples:

```
myfield >= 100
$id = @atlas_featureid
myfield % 2 = 0within( $geometry, @atlas_geometry )
```
• combiner différents attributs :

```
concat( field_1, ' ', field_2 )
```
• être un calcul sur les attributs :

```
myfield % 2
year( myfield )
field_1 + field_2
substr( field_1, -3 )
```
• être utilisé pour transformer des valeurs linéaires en classes discrètes, par exemple:

CASE WHEN x > 1000 THEN 'Big' ELSE 'Small' END

• combiner plusieurs valeurs discrètes en une seule catégorie, par exemple:

```
CASE
WHEN building IN ('residence', 'mobile home') THEN 'residential'
WHEN building IN ('commercial', 'industrial') THEN 'Commercial and␣
,→Industrial'
END
```
**Astuce:** Même si vous pouvez utiliser n'importe quel type d'expression pour classer vos entités, pour les expressions les plus complexes, il est sans doute plus simple d'utiliser le *rendu basé sur des règles*.

- 2. Configurez le *Symbole*, qui sera utilisé comme symbole de base pour toutes les classes ;
- 3. Indiquez la *palette de couleur*, c'est-à-dire la gamme de couleurs à par[tir de laquelle la couleur](#page-539-0) appliquée à chaque symbole est sélectionnée.

Outre les opti[ons coura](#page-424-0)ntes du *widget de palettes de couleurs*, vous pouvez appliquer une *Rampe de couleur aléatoire* au[x catégories. Vous](#page-420-0) pouvez cliquer sur l'entrée *Mélanger les couleurs aléatoires* pour régénérer un nouvel ensemble de couleurs aléatoires si vous n'êtes pas satisfait.

- 4. Cliquez ensuite sur le bouton *Classer* [pour créer des classe](#page-224-0)s à partir des valeurs distinctes du champ ou de l'expression fourni.
- 5. *Appliquer* les changements si la *mise à jour en direct* n'est pas utilisée et chaque entité sur le canevas de carte sera rendue avec le symbole de sa classe.

Par défaut, QGIS ajoute une classe *toutes les autres valeurs* à la liste. Bien qu'elle soit vide au début, cette classe est utilisée comme classe par défaut pour toute entité ne relevant pas des autres classes (par exemple, lorsque vous créez des entités avec de n[ouvelles valeurs pour](#page-197-0) le champ / l'expression de classification).

D'autres modifications peuvent être apportées à la classification par défaut :

- Vous pouvez **A** Ajouter de nouvelles catégories, Supprimer les catégories sélectionnées ou *Tout supprimer*.
- Une classe peut être désactivée en décochant la case à gauche du nom de la classe; les entités correspondantes sont masquées sur la carte.
- Glissez-déposez les lignes pour réorganiser les classes
- Pour modifier le symbole, la valeur ou la légende d'une classe, double-cliquez sur l'élément.

Un clic droit sur les éléments sélectionnés affiche un menu contextuel pour:

- *Copier le Symbole* et *Coller le symbole*, un moyen pratique d'appliquer la représentation d'un élément à d'autres
- *Modifier la couleur…* du ou des symboles sélectionnés
- *Modifier l'opacité…* du ou des symboles sélectionnés
- *Modifier l'unité de sortie…* du ou des symboles sélectionnés
- *Modifier la largeur…* du ou des symboles de ligne sélectionnés
- *Modifier la taille…* du ou des symboles de ligne sélectionnés
- *Modifier l'angle…* du ou des symboles de points sélectionnés
- *Fusionner les catégories* : regroupe plusieurs catégories sélectionnées en une seule. Cela permet un style plus simple de couches avec un grand nombre de catégories, où il peut être possible de regrouper de nombreuses catégories distinctes en un ensemble de catégories plus petites et plus gérables qui s'appliquent à plusieurs valeurs.

**Astuce:** Étant donné que le symbole conservé pour les catégories fusionnées est celui de la catégorie la plus élevée de la sélection, vous souhaiterez peut-être déplacer la catégorie dont vous souhaitez réutiliser le symbole vers le haut avant la fusion.

• *Annuler la fusion des catégories* précédemment fusionnées

The created classes also appear in a tree hierarchy in the *Layers* panel. Double-click an entry in the map legend to edit the assigned symbol. Right-click and you will get some *more options*.

Le menu *Avancé* donne accès aux options pour accélérer la classification ou affiner le rendu des symboles:

- *Correspondance avec les symboles enregistrés* : utiliser la *bibliothèque de symboles* attribue à chaque catégorie un symbole dont le nom représente la valeur de classi[fication de la](#page-196-0) catégorie
- *Correspondance avec les symboles du fichier …*: Fourni un fichier avec des symboles, attribue à chaque catégorie un symbole dont le nom représente la valeur de classifica[tion de la catégorie](#page-414-0)
- *Niveaux de symboles..* pour définir l'ordre de rendu des symboles.

## **Rendu Gradué**

Le rendu gradué **Gradué** est utilisé pour afficher toutes les entités de la couche, en faisant varier la couleur ou la taille de symbole suivant la classe de valeurs à laquelle l'entité appartient.

De la même manière que le rendu catégorisé, le rendu Gradué permet de faire varier l'angle de rotation et la taille des symboles selon les valeurs des champs spécifiés.

De la même façon que le rendu Catégorisé, il vous permet de choisir :

- The *Value* of classification: it can be an existing field or an *expression* you can type in the box or build using the associated  $\epsilon$  button. Using expressions for graduating avoids the need to create a field for symbology purposes only (eg, if your classification criteria are derived from one or more attributes).
- le symbole (en utilisant la fenêtre de Sélection de symbole)
- le format de la légende et la précision des valeurs numériques
- la méthode à utiliser pour modifier la couleur ou la taille des symboles
- les couleurs (en utilisant la liste des palettes de couleur), si la méthode couleur est sélectionnée
- la taille (en choisissant une plage de valeurs et les unités)

Ensuite vous pouvez utiliser l'onglet Histogramme qui permet d'afficher un histogramme interactif des valeurs du champ ou de l'expression utilisé pour le rendu. Les classes peuvent être définies ou ajoutées depuis l'histogramme.

**Note:** Vous pouvez utiliser le panneau Statistiques pour obtenir plus d'informations sur votre couche vecteur. Voir *Panneau de résumé statistiques*.

De retour dans l'onglet Classes, vous pouvez choisir le nombre de classes et la méthode de classification (depuis la [liste déroulante Mode\). Les m](#page-201-0)odes disponibles sont :

• Nombre égal (Quantile) : chaque classe aura le même nombre d'éléments (comme dans une boîte à moustache).

- Intervalle égal : chaque classe aura la même taille (par exemple, avec les valeurs de 1 à 16 et quatre classes, chaque classe aura une taille de quatre).
- Échelle logarithmique : convient aux données présentant un large éventail de valeurs. Des classes étroites pour les valeurs faibles et des classes larges pour les valeurs élevées (par exemple, pour les nombres décimaux avec une plage [0..100] et deux classes, la première classe ira de 0 à 10 et la seconde de 10 à 100).
- Ruptures naturelles (Jenks) : la variance au sein de chaque classe est minimisée tandis que la variance entre les classes est maximisée.
- Pretty Breaks : calcule une séquence d'environ n+1 valeurs nice équidistantes qui couvrent la plage des valeurs de x. Les valeurs sont choisies de manière à être 1, 2 ou 5 fois une puissance de 10. (basé sur pretty de l'environnement statistique R https://www.rdocumentation.org/packages/base/topics/pretty).
- Écart-type : les classes sont construites en fonction le l'écart-type calculé sur l'ensemble des valeurs;

La zone déroulante dans la partie centrale du menu *Symbologie* répertorie les classes ainsi que leurs étendues, étiquettes et symboles de rendu.

Cliquez sur le bouton **Classer** pour générer les classes selon le mode choisi. Chaque classe peut être désactivée en décochant la case située à gauche du symbole de classe.

Pour changer le symbole, la valeur et / ou la légende, double-cliquez sur l'élément à modifier.

Un clic droit sur les éléments sélectionnés affiche un menu contextuel pour:

- *Copier le Symbole* et *Coller le symbole*, un moyen pratique d'appliquer la représentation d'un élément à d'autres
- *Modifier la couleur…* du ou des symboles sélectionnés
- *Modifier l'opacité…* du ou des symboles sélectionnés
- *Modifier l'unité de sortie…* du ou des symboles sélectionnés
- *Modifier la largeur…* du ou des symboles de ligne sélectionnés
- *Modifier la taille…* du ou des symboles de ligne sélectionnés
- *Modifier l'angle…* du ou des symboles de points sélectionnés

L'exemple dans Fig. 16.5 montre la boîte de dialogue de rendu gradué pour la couche major\_rivers de l'ensemble de données d'échantillon QGIS.

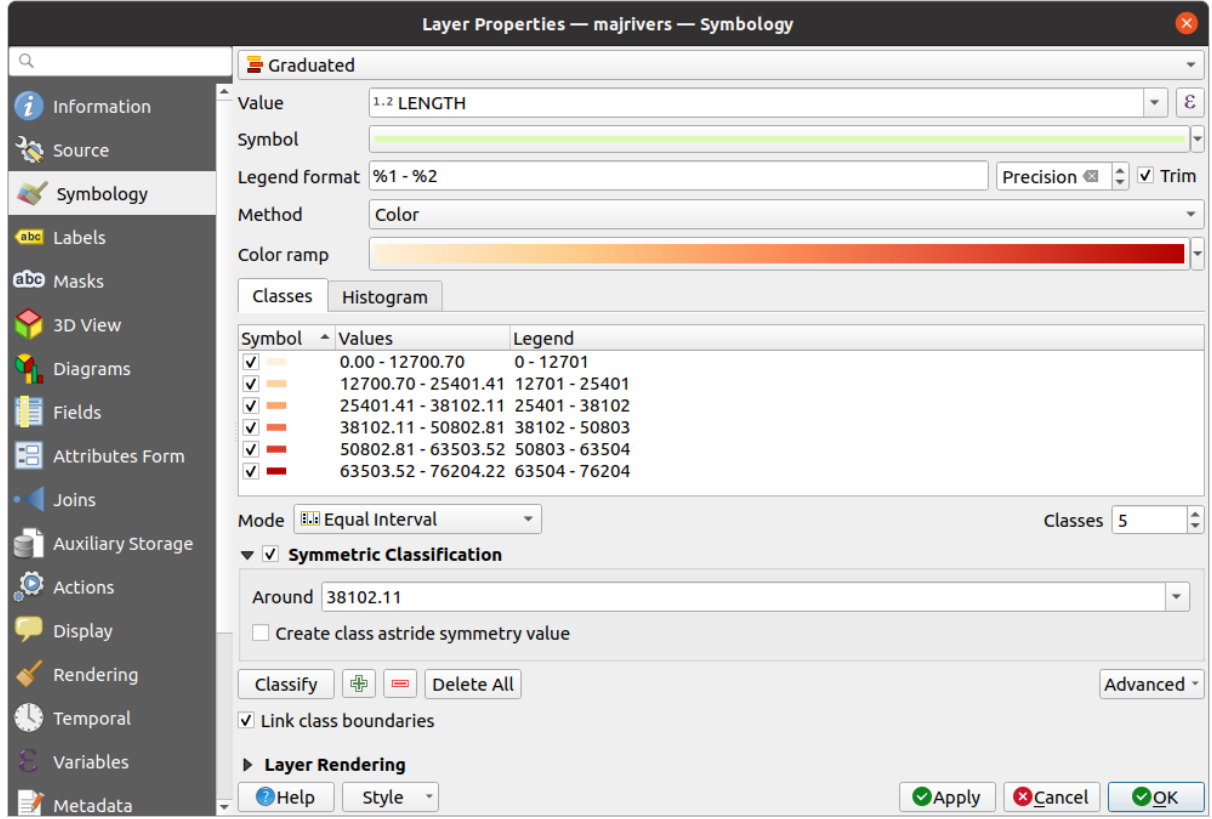

Figure16.5: Options du mode de rendu Gradué

The created classes also appear in a tree hierarchy in the *Layers* panel. Double-click an entry in the map legend to edit the assigned symbol. Right-click and you will get some *more options*.

## **Symboles Proportionnels et Analyse Multivariée**

Les représentations par symbole proportionnel et analyse multivariée ne sont pas disponibles dans la liste déroulante du rendu de style. Toutefois, les options de *valeurs définies par les données* appliquées sur l'une des options de rendu précédentes vous permettent d'afficher vos données de point et de ligne avec de telles représentations.

#### **Créer des Symboles Proportionnels**

Pour appliquer un rendu proportionnel :

.

- 1. Appliquez d'abord à la couche un *rendu de symbole unique*.
- 2. Définissez ensuite le symbole à appliquer aux entités.
- 3. Sélectionnez l'élément au niveau supérieur de l'arborescence des symboles et utilisez le *bouton* Définition de données imposée à droite de *Taille* [\(pour une couche d](#page-533-0)e points) ou d"*Épaisseur* (pour une couche linéaire)
- 4. Sélectionnez un champ ou entrez une expression, pour que, à chaque entité, QGIS re[dimensi](#page-232-0)onne proportionnellement le symbole à la valeur du champ ou de l'expression.

Si nécessaire, utilisez l'option *Assistant*... du menu **i** pour appliquer une transformation (exponentielle, flannery…) à la mise à l'échelle de la taille du symbole (voir *Utilisation de l'interface d'assistant pour les valeurs définies par les données* pour plus de détails).

Vous pouvez choisir d'afficher les symboles proportionnels dans le *Panneau des couches* et dans la *Légende de mise en page* : dépliez la liste déroulante *Avancé* en bas de la fenêtre [principale de l'onglet](#page-233-0) *Symbologie* et sélectionnez **Légende pour la Taille définie par des données** pour configurer les objets légende (voir *Légende de la Taille définie par des données* pour plus de détails).

#### **Créer une analyse multivariée**

Un rendu d'analyse multivariée vous aide à évaluer la relation entre deux ou plusieurs v[ariables, par exemple, l'une](#page-548-0) [peut être représe](#page-548-0)nté par une palette de couleurs alors que l'autre est représentée par une variation de taille.

La façon la plus simple de créer une analyse multivariée dans QGIS est de :

- 1. Appliquer d'abord une symbologie catégorisée ou graduée sur une couche, en utilisant le même type de symbole pour toutes les classes.
- 2. Appliquez ensuite une symbologie proportionnelle sur les classes :
	- 1. Cliquez sur le bouton *Modifier* au-dessus du cadre de classification : vous obtenez la boîte de dialogue *Le sélecteur de symboles*.
	- 2. Redimensionnez la taille ou la largeur de la couche de symbole à l'aide du widget  $\exists$  Valeur définie par *des données* comme expliqué au-dessus.

Comme po[ur les symboles propo](#page-424-0)rtionnels, la symbologie mise à l'échelle peut être ajoutée à la couche, au dessus des symboles de classes catégorisées ou graduées en utilisant la fonction de *légende pour la Taille défini[e par des données](#page-232-0)*. Les deux re[présentations](#page-232-0) sont également disponibles dans la légende de la mise en page d'impression.

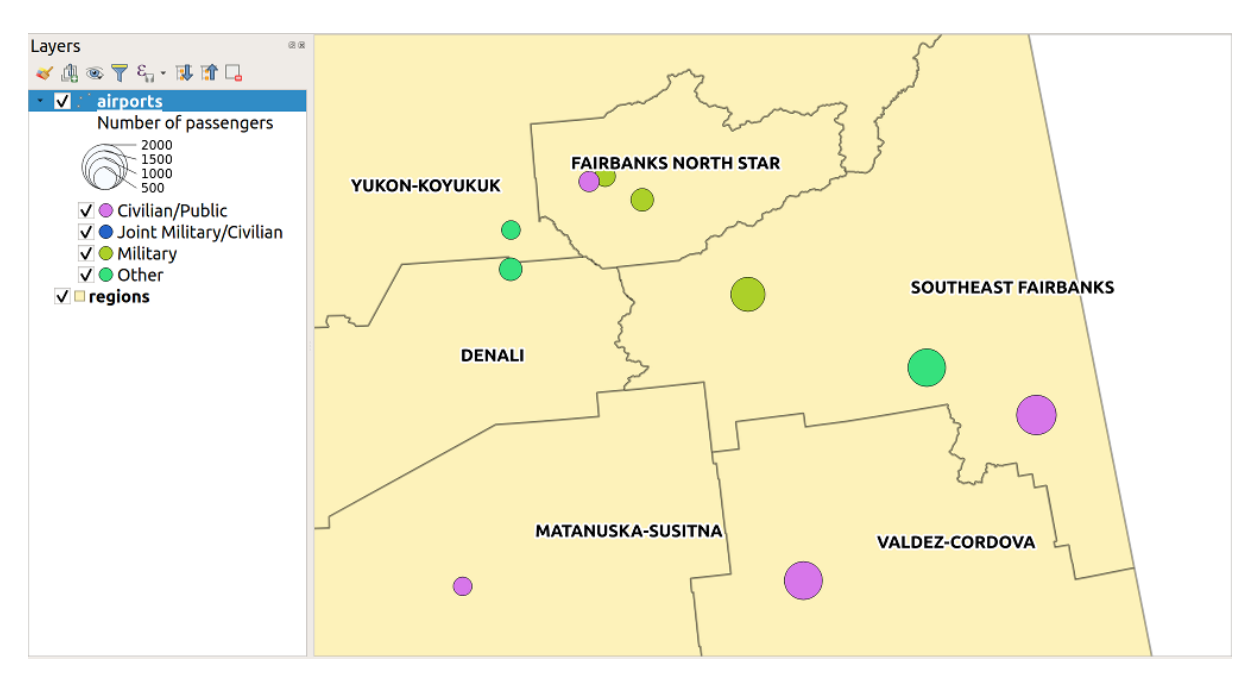

Figure16.6: Exemple d'analyse multivariée avec légende des symboles proportionnels.

#### **Ensemble de règles**

<span id="page-539-0"></span>Rules are QGIS *expressions* used to discriminate features according to their attributes or properties in order to apply specific rendering settings to them. Rules can be nested, and features belong to a class if they belong to all the upper nesting level(s).

The *Rule-based* [render](#page-236-0)er is thus designed to render all the features from a layer, using symbols whose aspect reflects the assignment of a selected feature to a fine-grained class.

Pour créer une règle :
- 1. Activate an existing row by double-clicking it (by default, QGIS adds a symbol without a rule when the rendering mode is enabled) or click the  $\mathbb Z$  Edit rule or  $\bigoplus$  Add rule button.
- 2. Dans la boîte de dialogue *Éditer une règle* qui s'ouvre, vous pouvez définir un libellé pour vous aider à identifier chaque règle. C'est l'étiquette qui sera affichée dans le *Panneau des couches* et aussi dans la légende du composeur d'impression.
- 3. Entrez une expression dans la zone de texte à côté de l'option *Filtre* ou appuyez sur le bouton  $\epsilon$  à côté pour ouvrir la boîte de dialogue du Constructeur de Chaîne d'Expression.
- 4. Utilisez les fonctions fournies et les attributs de couche pour construire une *expression* pour filtrer les entités que vous souhaitez récupérer. Appuyez sur le bouton *Test* pour vérifier le résultat de la requête.
- 5. Vous pouvez saisir un libellé plus long pour compléter la description de la règle.
- 6. Vous pouvez utiliser l'option *Échelle de visualisation* pour définir les éch[elles auxqu](#page-236-0)elles la règle doit être visible.
- 7. Vous pouvez enfin configurer le *symbole* à afficher pour ces entités.
- 8. Cliquez sur *OK*.

Une nouvelle ligne résumant la règle est ajoutée à la boîte de dialogue Propriétés de la couche. Vous pouvez créer autant de règles que nécessaire en sui[vant les é](#page-424-0)tapes ci-dessus ou copier-coller une règle existante. Glissez-déposez les règles pour les imbriquer les unes par rapport aux autres et affiner les caractéristiques des règles supérieures dans des sous-catégories.

The rule-based renderer can be combined with categorized or graduated renderers. Selecting a rule, you can organize its features in subclasses using the *Refine selected rules* drop-down menu. Refined classes appear like sub-items of the rule, in a tree hierarchy and like their parent, you can set the symbology and the rule of each class. Automated rule refinement can be based on:

- <span id="page-540-0"></span>• **scales**: given a list of scales, this option creates a set of classes to which the different user-defined scale ranges apply. Each new scale-based class can have its own symbology and expression of definition. This can e.g. be a convenient way to display the same features with various symbols at different scales, or display only a set of features depending on the scale (e.g. local airports at large scale vs international airports at small scale).
- **categories**: applies a *categorized renderer* to the features falling in the selected rule.
- or **ranges**: applies a *graduated renderer* to the features falling in the selected rule.

Refined classes appear like sub-items of the rule, in a tree hierarchy and like above, you can set symbology of each class. Symbols of the neste[d rules are stacked on](#page-534-0) top of each other so be careful in choosing them. It is also possible to uncheck *Symbols* in the *[Edit rule](#page-536-0)* dialog to avoid rendering a particular symbol in the stack.

Dans la boîte de dialogue *Éditer une règle*, vous pouvez éviter d'écrire toutes les règles et utiliser l'option *Sinon* pour récupérer toutes les entités qui ne correspondent à aucune des autres règles de même niveau. Ceci peut aussi être réalisé en écrivant Else dans la colonne *Règle* de la boîte de dialogue *Propriétés de la couche* ► *Symbologie* ► *Ensemble de règles*.

Un clic droit sur les éléments sélectionnés affiche un menu contextuel pour:

- *Copier* et *Coller*, un moyen pratique de créer de nouveaux éléments à partir d'éléments existants
- *Copier le Symbole* et *Coller le symbole*, un moyen pratique d'appliquer la représentation d'un élément à d'autres
- *Modifier la couleur…* du ou des symboles sélectionnés
- *Modifier l'opacité…* du ou des symboles sélectionnés
- *Modifier l'unité de sortie…* du ou des symboles sélectionnés
- *Modifier la largeur…* du ou des symboles de ligne sélectionnés
- *Modifier la taille…* du ou des symboles de ligne sélectionnés
- *Modifier l'angle…* du ou des symboles de points sélectionnés

• *Refine Current Rule*: open a submenu that allows to refine the current rule with **scales**, **categories** or **Ranges**. Same as selecting the *corresponding menu* at the bottom of the dialog.

Unchecking a row in the rule-based renderer dialog hides in the map canvas the features of the specific rule and the nested ones.

The created rules also appea[r in a tree hierarchy](#page-540-0) in the map legend. Double-click an entry in the map legend to edit the assigned symbol. Right-click and you will get some *more options*.

L'exemple de la figure Fig. 16.7 montre le rendu basé sur des règles pour la couche des rivières du jeu de données de QGIS.

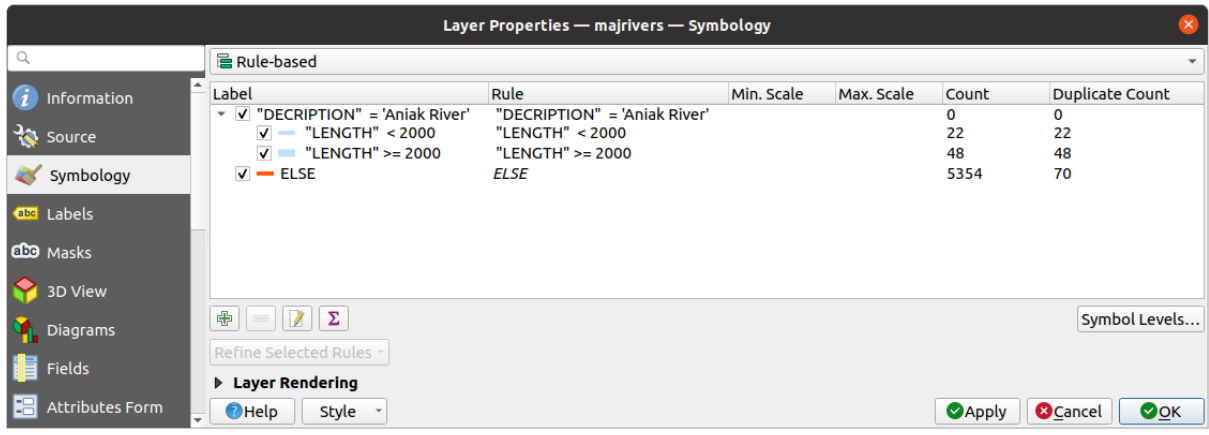

Figure16.7: Options du mode de rendu par Ensemble de Règles

## **Rendu Déplacement de point**

<span id="page-541-0"></span>The *Point Displacement* renderer takes the point features falling in a given distance tolerance from each other and places their symbols around their barycenter, following different placement methods. This can be a convenient way to visualize all the features of a point layer, even if they have the same location (e.g. amenities in a building).

To configure a point displacement renderer, you have to:

- 1. Set the *Center symbol*: how the virtual point at the center will look like
- 2. Select the *Renderer* type: how you want to classify features in the layer (single, categorized, rule-based…)
- 3. Press the *Renderer Settings…* button to configure features" symbology according to the selected renderer
- 4. Indicate the *Distance* tolerance in which close features are considered overlapping and then displaced over the same virtual point. Supports common symbol units.
- 5. Configure the *Placement methods*:
	- **Anneau** : place tous les éléments sur un cercle dont le rayon dépend du nombre d'éléments à afficher.
	- **Anneaux concentriques** : utilise un ensemble de cercles concentriques pour montrer les entités.
	- **Grille** : génère une grille régulière avec un symbole de point à chaque intersection.
- 6. Displaced symbols are placed on the *Displacement lines*. While the minimal spacing of the displacement lines depends on the point symbols renderer, you can still customize some of their settings such as the *Stroke width*, *Stroke color* and *Size adjustment* (e.g., to add more spacing between the rendered points).
- 7. Use the *Labels* group options to perform points labeling: the labels are placed near the displaced symbol, and not at the feature real position.
	- 1. Select the *Label attribute*: a field of the layer to use for labeling
	- 2. Indicate the *Label font* properties and size
- 3. Pick a *Label color*
- 4. Set a *Label distance factor*: for each point feature, offsets the label from the symbol center proportionally to the symbol's diagonal size.
- 5. Turn on *Use scale dependent labeling* if you want to display labels only on scales larger than a given *Minimum map scale*.

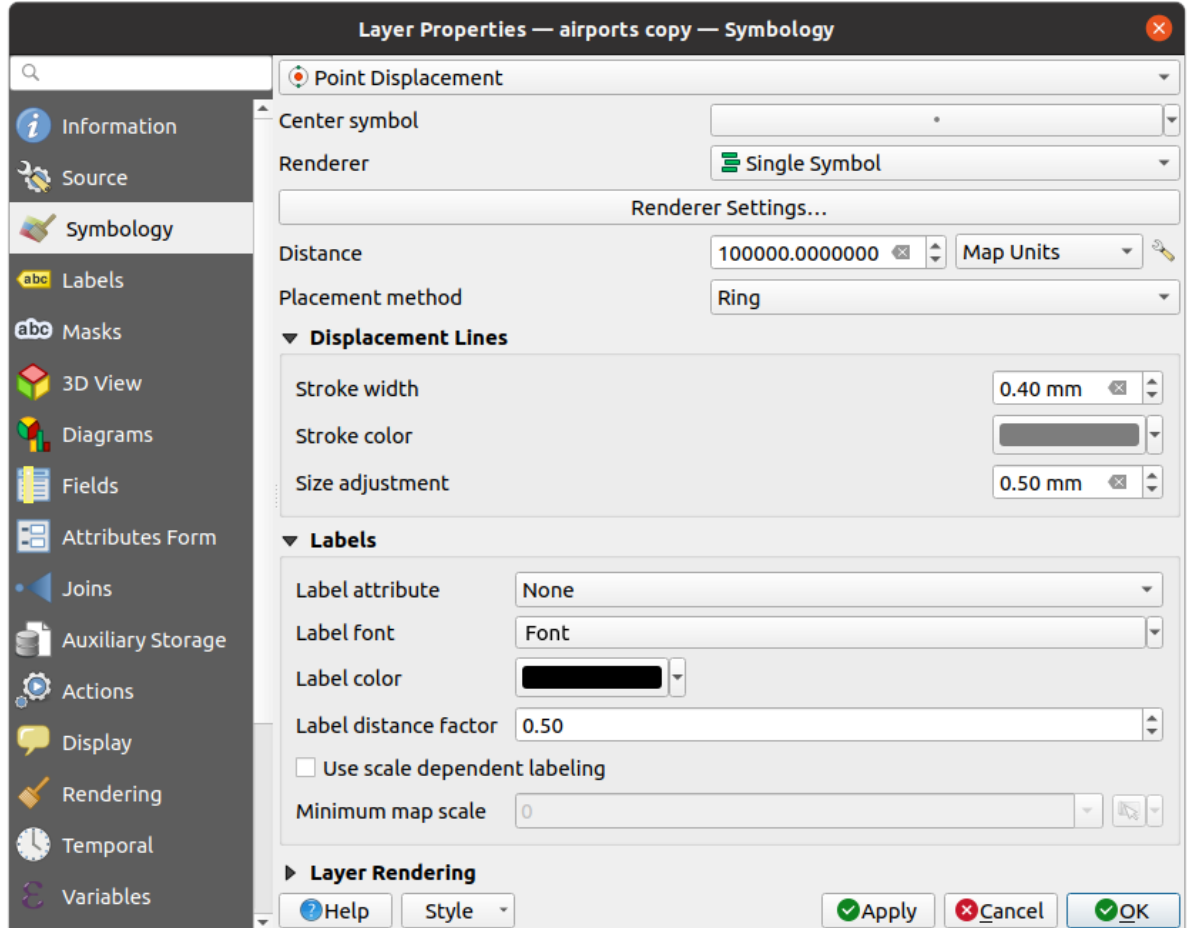

Figure16.8: Fenêtre Déplacement de points

**Note:** Le rendu de déplacement de points ne modifie pas la géométrie des entités, ce qui signifie que les points ne sont pas déplacés de leur position. Ils sont toujours situés à leur emplacement initial. Les modifications ne sont que visuelles, à des fins de rendu. Utilisez plutôt l'algorithme de traitement *Déplacement des points* si vous voulez déplacer les points.

## **Rendu Groupe de points**

Unlike the *Point Displacement* renderer which blows up nearest or overlaid point features placement, the *Point Cluster* renderer groups nearby points into a single rendered marker symbol. Points that fall within a specified distance from each others are merged into a single symbol. Points aggregation is made based on the closest group being formed, rather than just assigning them the first group within the search distance.

A partir de la fenêtre principale, vous pouvez :

- 1. Set the symbol to represent the point cluster in the *Cluster symbol*; the default rendering displays the number of aggregated features thanks to the @cluster\_size *variable* on Font marker symbol layer.
- 2. Select the *Renderer* type, i.e. how you want to classify features in the layer (single, categorized, rule-based…)
- 3. Press the *Renderer Settings…* button to configure features" symbology as usual. Note that this symbology is only visible on features that are not clustered, the *Cluste[r symbol](#page-219-0)* being applied otherwise. Also, when all the point features in a cluster belong to the same rendering class, and thus would be applied the same color, that color represents the @cluster\_color variable of the cluster.
- 4. Indicate the maximal *Distance* to consider for clustering features. Supports common symbol units.

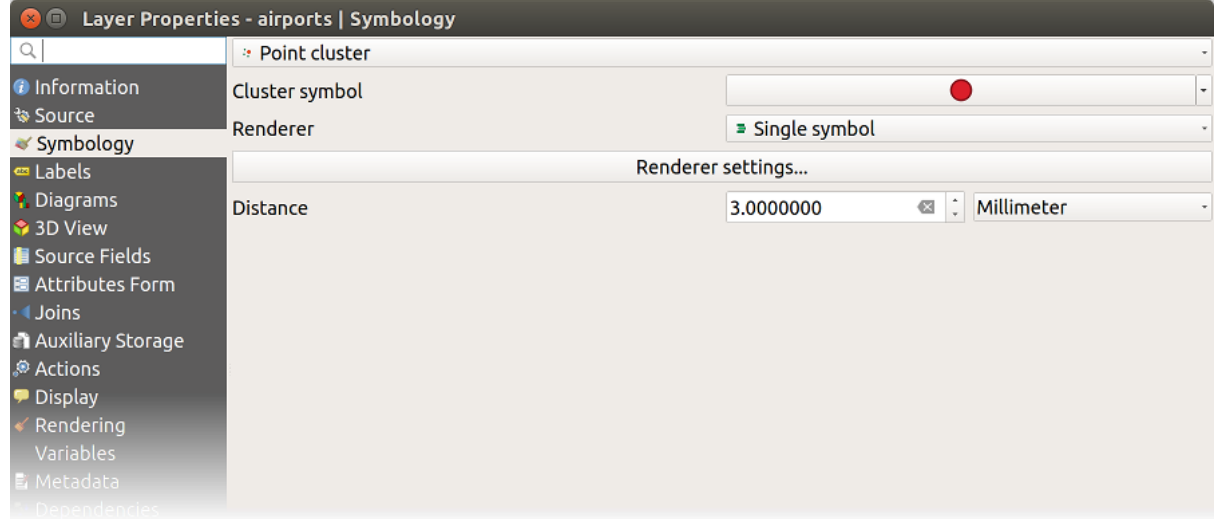

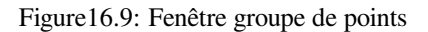

**Note:** Le rendu de regroupement de points ne modifie pas la géométrie des entités, ce qui signifie que les points ne sont pas déplacés de leur position. Ils sont toujours situés à leur emplacement initial. Les modifications ne sont que visuelles, à des fins de rendu. Utilisez plutôt l'algorithme de traitement *Partitionnement en K-moyennes* ou *Mise en cluster DBSCAN* si vous voulez regrouper des entités en cluster.

# **[Merged Featu](#page-1225-0)res Renderer**

The *Merged Features* renderer allows area and line features to be "dissolved" into a single object prior to rendering to ensure that complex symbols or overlapping features are represented by a uniform and contiguous cartographic symbol.

## **Rendu Polygones inversés**

Le rendu en *Polygones inversés* permet de définir un symbole à appliquer à l'extérieur des polygones de la couche. Comme précédemment, vous pouvez alors choisir parmi des sous-modes de rendu : Symbole unique, Gradué, Catégorisé, Ensemble de règles ou 2.5 D.

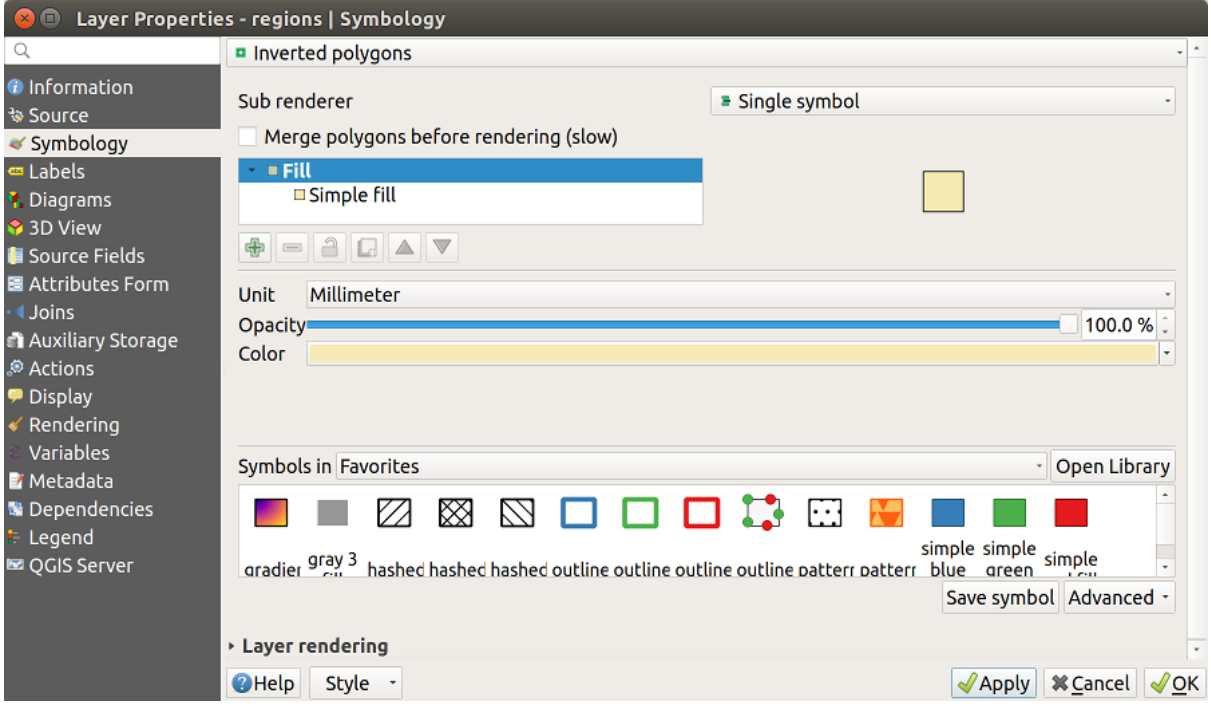

Figure16.10: Fenêtre du mode de rendu en Polygones Inversés

# **Rendu Carte de chaleur**

Avec le rendu de *Carte de chaleur* vous pouvez créer des cartes de chaleur en temps réel et dynamiques pour des couches (multi-)points. Vous pouvez définir le rayon de la carte de chaleur en millimètres, points, pixels, unités cartographiques ou pouces, choisir et éditer une palette de couleur pour le style de carte de chaleur et utiliser une jauge pour choisir entre la vitesse de rendu et la qualité. Vous pouvez également définir une valeur maximale limite et attribuer une pondération à chaque point via un champ ou une expression. Lorsqu'une entité est ajoutée ou retirée, le rendu de carte de chaleur met automatiquement à jour le style de carte de chaleur.

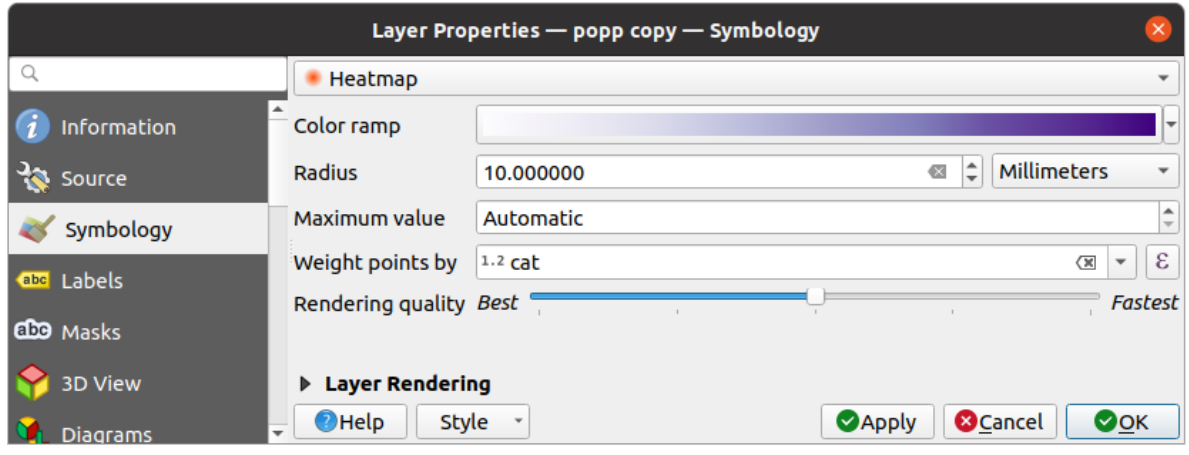

Figure16.11: Fenêtre Carte de chaleur

## **Rendu 2.5D**

L'utilisation du rendu *2.5D* permet de créer un effet 2.5D sur les entités de votre couche. Commencez par choisir une valeur de *Hauteur* (en unités cartographiques). Vous pouvez utiliser une valeur fixe, l'un des champs de votre couche ou une expression. Vous devez également choisir un *Angle* (en degrés) pour recréer la position du spectateur (0° à l'ouest, sens croissant dans le sens inverse des aiguilles d'une montre). Utilisez les options de configuration avancées pour définir la *Couleur du toit* et la *Couleur de mur*. Si vous souhaitez simuler le rayonnement solaire sur les façades des entités, cocher la case *Ombrager les murs en se basant sur leur aspect*. Vous pouvez également simuler une ombre en définissant une *Couleur* et une *Taille* (en unités cartographiques).

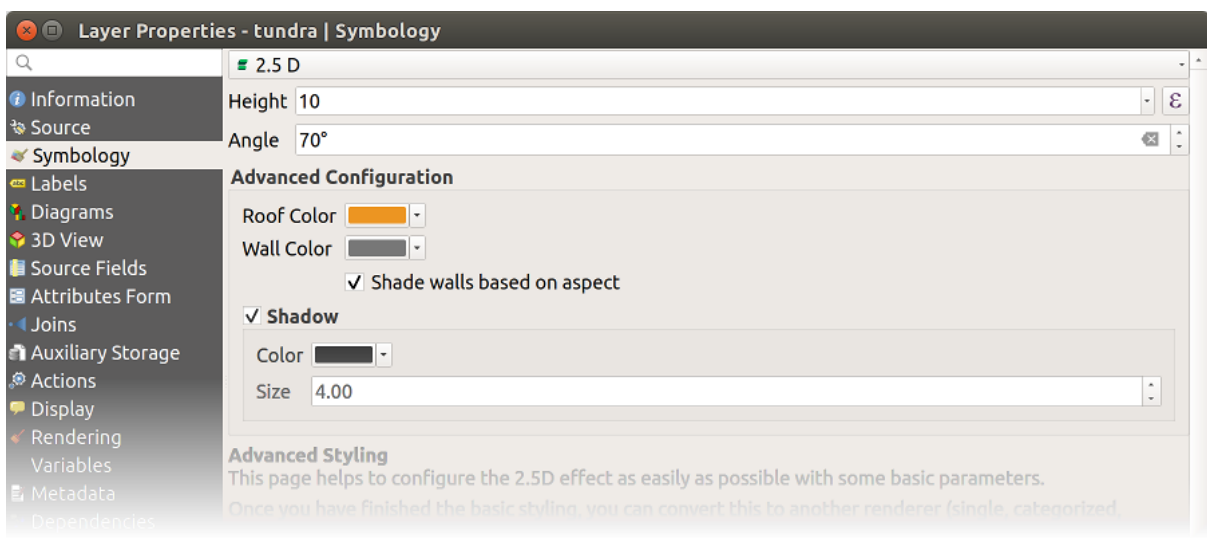

Figure16.12: Fenêtre 2.5D

### **Astuce: Utilisation de l'effet 2.5D avec d'autres styles de rendu**

Quand vous avez terminé de définir le style rendu 2.5D, vous pouvez le convertir en un autre rendu (symbole unique, catégorisé, gradué). Les effets 2.5D seront conservés et toutes les autres options spécifiques au rendu seront disponibles (de cette façon, vous pouvez par exemple catégoriser des symboles avec une belle représentation 2.5D ou ajouter un style complémentaire à vos symboles 2.5D). Pour vous assurer que l'ombre et le «bâtiment» lui-même n'interfèrent pas avec d'autres entités voisines, vous pouvez activer les niveaux de symboles (*Avancé -> Niveaux de*

*symbole…*). Les valeurs de hauteur et d'angle du 2,5D sont enregistrées dans les variables de la couche, vous pouvez donc les éditer dans l'onglet variables de la fenêtre de propriétés de la couche.

## **Embedded Renderer**

The *Embedded Symbols* renderer allows to display the "native" symbology of a provided datasource. This is mostly the case with KML and TAB datasets that have predefined symbology.

## **Rendu de couche**

Dans l'onglet Symbologie, vous pouvez également définir des options qui agissent sur toutes les entités de la couche :

- <span id="page-546-0"></span>• *Opacité*  $\overline{\hspace{1cm}}$ : Vous pouvez rendre la couche sous-jacente dans le canevas de carte visible avec cet outil. Utilisez le curseur pour adapter la visibilité de votre couche vecteur à vos besoins. Vous pouvez également définir avec précision le pourcentage de visibilité dans le menu à côté du curseur.
- *Blending mode* at the *Layer* and *Feature* levels: You can achieve special rendering effects with these tools that you may previously only know from graphics programs. The pixels of your overlaying and underlaying layers are mixed through the settings described in *Modes de fusion*.
- Appliquer les *effets* sur les entités de la couche avec le bouton *Effets*.
- Le *Contrôle de l'ordre de rendu des couches* vous permet de définir l'index z qui déterminera l'ordre de rendu

des entités, à partir de leurs attributs. Acti[vez la case à coch](#page-230-0)er et cliquez sur le bouton  $\overrightarrow{2}$  sur le côté. Vous obtiendrez un[e boît](#page-550-0)e de dialogue *Définir l'ordre* dans laquelle vous:

- 1. choisissez un champ ou construisez une expression à appliquer aux entités de la couche.
- 2. Définissez l'ordre de rendu des entités correspondantes, c'est-à-dire si vous choisissez l'ordre **Ascendant**, les entités renvoyant une plus petite valeur à votre requête sont affichées en premier et placées sous les autres.
- 3. Définissez l'ordre de rendu des entités ayant la valeur NULL: **en premier** ou **en dernier**.
- 4. Répétez les étapes ci-dessus autant de fois que nécessaire.

Les règles sont appliquées de haut en bas; les entités sont rangées selon la première règle puis, pour chaque groupe d'entités ayant la même valeur (y compris celles avec la valeur NULL) et donc de même niveau z d'empilement (z-level), la règle suivante est appliquée pour ordonner leur placement. Et ainsi de suite…

| * Layer rendering                 |          |             |        |
|-----------------------------------|----------|-------------|--------|
| Opacity                           |          |             | 100.0% |
| <b>Blending mode</b>              | Layer    | Feature     |        |
|                                   | Multiply | Normal<br>٠ |        |
| √ Draw effects                    |          |             | 幸      |
| √ Control feature rendering order | 싫        |             |        |

Figure16.13: Options de rendu de couche

## **Autres Paramètres**

## **Niveaux de symbole**

Pour les moteurs de rendu qui permettent l'empilement des couches de symbole (seul carte de chaleur ne le permet pas), il existe une option pour contrôler l'ordre de rendu de chaque niveau de symbole.

Pour la plupart des moteurs de rendu, vous pouvez accéder à l'option des niveaux de symbole en cliquant sur le bouton *Avancé* situé sous la liste des symboles enregistrés puis en choisissant *Niveaux de symboles*. Pour le moteur de rendu *Ensemble de règles*, l'option est directement activée par le bouton *Niveaux de symboles…* alors que pour le moteur de rendu *Rendu Déplacement de point*, le même bouton est à l'intérieur de la boîte de dialogue *Paramètres du moteur de rendu*.

[Pour activer les niv](#page-539-0)eaux de symbole, sélectionnez *Niveaux de symboles…*. Chaque ligne représentera un exemple de sy[mbole combiné avec son étiqu](#page-541-0)ette et la couche de symbole divisée en colonnes avec numéro dans chacune d'elles. Ces nombres représentent l'ordre de représentation de la couche. Les valeurs faibles sont dessinées en premier, en restant vers le bas alors que les valeurs les plus importantes sont dessinées plus tard, au dessus des autres.

| $\times$                                                                                                    | $\Box$ | <b>Symbol Levels</b> |                 |                  |   |  |  |
|----------------------------------------------------------------------------------------------------|--------|----------------------|-----------------|------------------|---|--|--|
| Define the order in which the symbol layers are<br>rendered. The numbers in the cells define in which<br>rendering pass the layer will be drawn. |        |                      |                 |                  |   |  |  |
|                                                                                                    |        |                      | Layer 0         | Layer 1          | ۰ |  |  |
|                                                                                                    |        | CTA BusRoutes - 1    |                 |                  |   |  |  |
|                                                                                                    |        | <b>CTA_RailLines</b> | -2              | $\mathcal{P}$    |   |  |  |
|                                                                                                    | ш      | <b>Major Streets</b> | ■0              | $\blacksquare$ 1 |   |  |  |
|                                                                                                    |        | Pedway Routes - 0    |                 |                  |   |  |  |
|                                                                                                    |        | Railroads            | - 2             | 2                |   |  |  |
|                                                                                                    |        | <b>Streets</b>       | ∎0              | 1                |   |  |  |
|                                                                                                    |        |                      | - 0             |                  | ٠ |  |  |
|                                                                                                    |        | Help                 | <b>X</b> Cancel |                  |   |  |  |

Figure16.14: Fenêtre Niveaux de symbole

**Note:** Si les niveaux de symbole sont désactivés, les symboles complets seront dessinés en fonction de l'ordre des entités. Les symboles situés au dessus masqueront ceux situés en dessous. Des symboles de même niveau ne seront pas « fusionnés » ensemble.

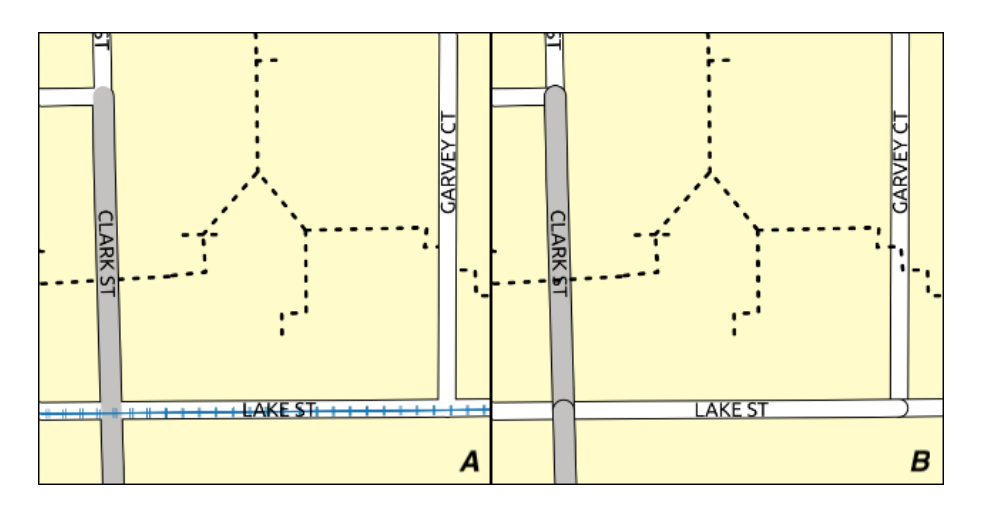

Figure16.15: Différence de rendu selon que les niveaux de symboles sont activés (A) ou non (B)

## **Légende de la Taille définie par des données**

<span id="page-548-0"></span>Lorsqu'une couche est rendue en *symboles proportionnels ou analyse multivariée* ou lorsqu'un *diagramme de taille variable* est appliqué à la couche, vous pouvez autoriser l'affichage des symboles mis à l'échelle à la fois dans le *panneau des couches* et la *légende d'une mise en page*.

Pour ouvrir la fenêtre de *Légende de la Taille définie par des données* pour le rendu des symboles, sélectionnez l'option éponyme dans le bouton *Avancé* s[ous la liste des symboles enregistrés. Pour les d](#page-538-0)iagrammes, l'[option est disponible](#page-568-0) [sous l'on](#page-568-0)[glet](#page-190-0) *Légende*. La [fenêtre fournit les options s](#page-800-0)uivantes pour :

- sélectionner le type de légende : *Légende non activée*, *Éléments de légende séparés* et *Légende repliée*. Pour cette dernière option, vous pouvez sélectionner si les éléments de légende seront alignés **En bas** ou **Au centre** ;
- preview the *symbol to use* for legend representation;
- saisir le titre de la légende ;
- redimensionner les classes à utiliser : par défaut, QGIS vous fournit une légende de cinq classes (basée sur de jolies ruptur[es \) mais vous](#page-424-0) pouvez appliquer votre propre classification en utilisant l'option *Taille manuelle des classes*. Utilisez les boutons  $\bigoplus$  et  $\blacksquare$  pour définir vos valeurs et étiquettes de classes personnalisées.
- En cas de légende repliée, il est possible de :
	- **–** *Align symbols* in the center or the bottom
	- **–** configure the horizontal leader *Line symbol* from the symbol to the corresponding legend text.

A preview of the legend is displayed in the right panel of the dialog and updated as you set the parameters.

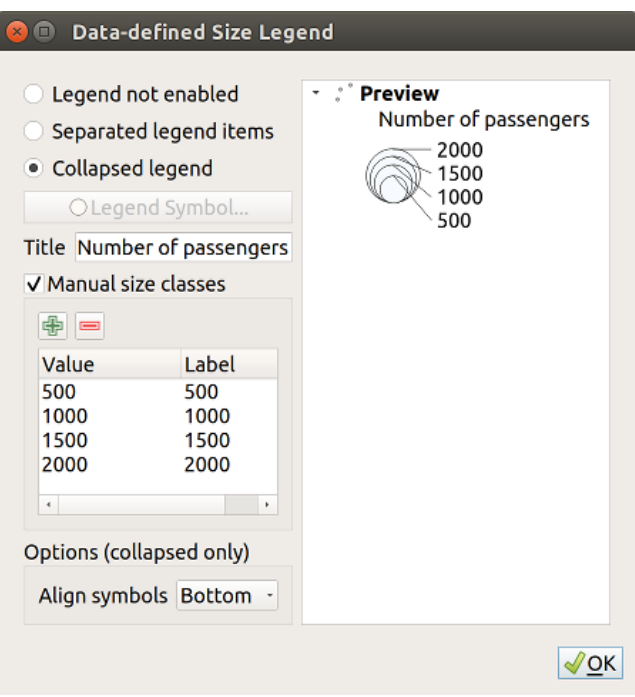

Figure16.16: Options de la Légende définie par la taille des données

**Note:** Actuellement, la légende définie par la taille les données ne peut être appliquée à la couche de points qu'à l'aide d'une symbologie unique, catégorisée ou graduée.

# **Animation settings**

To allow any symbol to become an *animated symbol*, you can utilize *Animation settings* panel. In this panel, you can enable animation for the symbol and set a specific frame rate for the symbol's redrawing.

- 1. Start by going to the top symbol level and select *Advanced* menu in the bottom right of the dialog
- 2. Find *Animation settings* opti[on](#page-443-0)
- 3. Check  $\blacksquare$  *Is Animated* to enable animation for the symbol
- 4. Configure the *Frame rate*, i.e. how fast the animation would be played
- 5. You can now use @symbol\_frame variable in any sub-symbol data defined property in order to animate that property.

Fow example, setting the symbol's rotation to data defined expression @symbol\_frame % 360 will cause the symbol to rotate over time, with rotation speed dictated by the symbol's frame rate:

## **Effets**

Pour améliorer le rendu de la couche et éviter (ou au moins réduire) d'utiliser un autre logiciel pour l'édition finale

<span id="page-550-0"></span>des cartes, QGIS fournit une autre fonctionnalité puissante: les options d" *Effets* qui ajoute des effets d'affichage afin de personnaliser la visualisation des couches vecteur.

L'option est disponible dans la boîte de dialogue *Propriétés de la couche* ► *Symbologie*, sous le groupe *Rendu de couche* (s'applique à la couche entière) ou dans les *Propriétés du symbole* (s'applique aux catégories correspondantes). Vous pouvez combiner les deux utilisations.

Les effets peuvent être activés en cochant l'option *Effets* et en cliquant sur le bouton <sup>par Personnaliser les effets</sup> [qui](#page-546-0) [ouvrira](#page-546-0) la boîte de dialogue *Propriétés des effets* (voir [Fig. 16.17\). L](#page-424-0)es types d'effet suivants avec leurs options personnalisées sont disponibles :

<span id="page-550-1"></span>• **Source:** Dessine l'entité dans son style originel selon la configuration des propriétés de la couche. L"*Opacité* de ce style peut être ajustée, tout comme le *mo[de de fusion](#page-550-1)* et le *mode de dessin*. Il s'agit là de propriétés communes à tous les types d'effets.

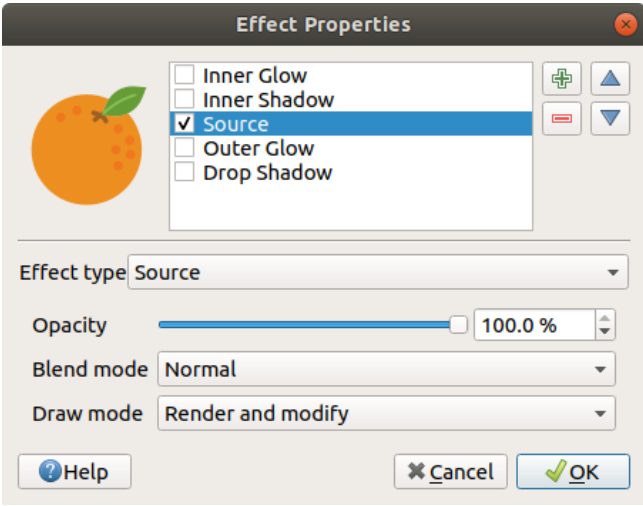

Figure16.17: Effets: boîte de dialogue Source

• **Flou:** Ajoute un effet de flou à la couche vecteur. Les options modifiables sont *Type de flou* (*Flou par empilement* or *Flou gaussien*), la force et la transparence de l'effet de flou.

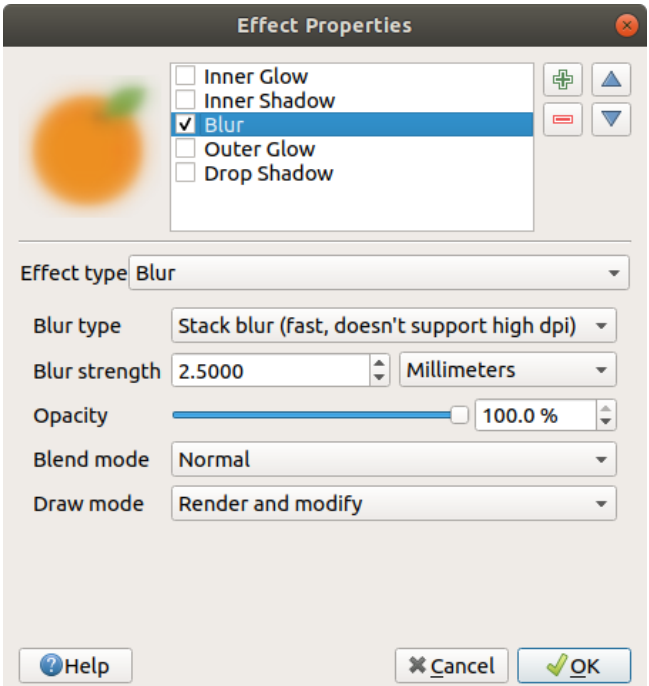

Figure16.18: Effets: boîte de dialogue Flou

- **Coloriser** : Cet effet peut être utilisé pour créer une version du style en utilisant une seule teinte. La base sera toujours une version en niveaux de gris du symbole et vous pouvez :
	- **–** Utilisez *Niveau de gris* pour sélectionner comment le créer : les options sont "Par clarté", "Par luminosité","En moyenne" et "Off".
	- **–** Si *Coloriser* est sélectionné, il sera possible de mélanger une autre couleur et de choisir sa puissance.
	- **–** Contrôler les niveaux de *Luminosité*, *Contraste* et *Saturation* du symbole .

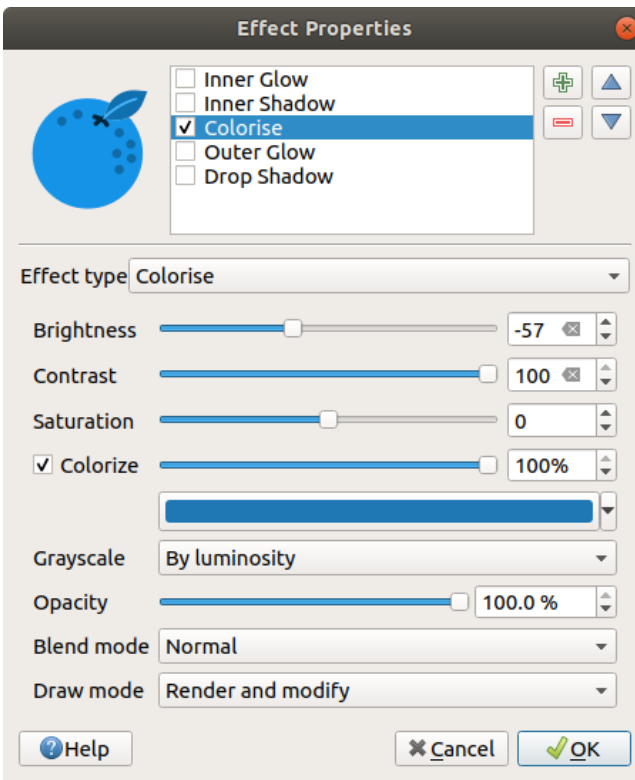

Figure16.19: Effets: boîte de dialogue Coloriser

• **Ombre portée** : L'utilisation de cet effet ajoute une ombre sur l'entité, ce qui ressemble à l'ajout d'une dimension supplémentaire. Cet effet peut être personnalisé en changeant l'angle et la distance du *Décalage*, en déterminant la direction et la distance de l'ombre depuis l'objet source. *Ombre portée* a aussi la possibilité de changer le *rayon de floutage* et le *Couleur* de l'ombre.

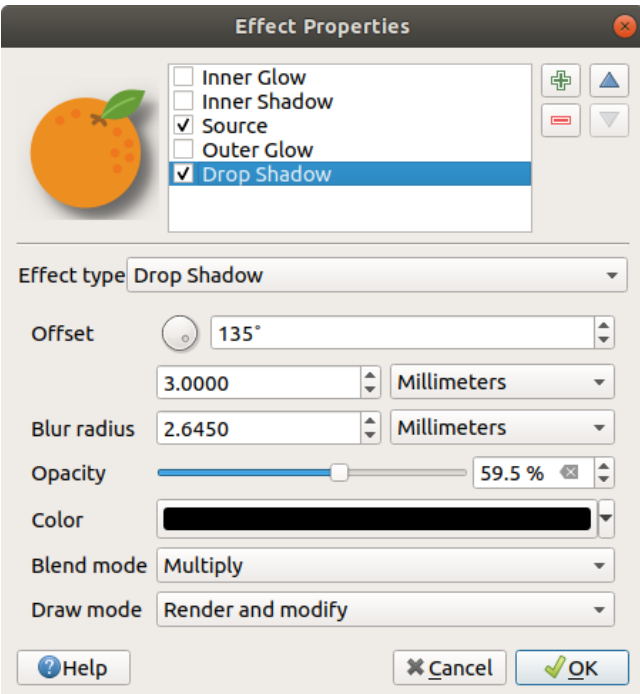

Figure16.20: Effets: boîte de dialogue de l'ombre portée.

• **Ombre intérieure:** Cet effet est semblable à l'effet *Ombre portée* mais il ajoute l'effet d'ombre à l'intérieur des limites de l'entité. Les options disponibles pour la personnalisation sont identiques à celles de l'effet *Ombre portée*.

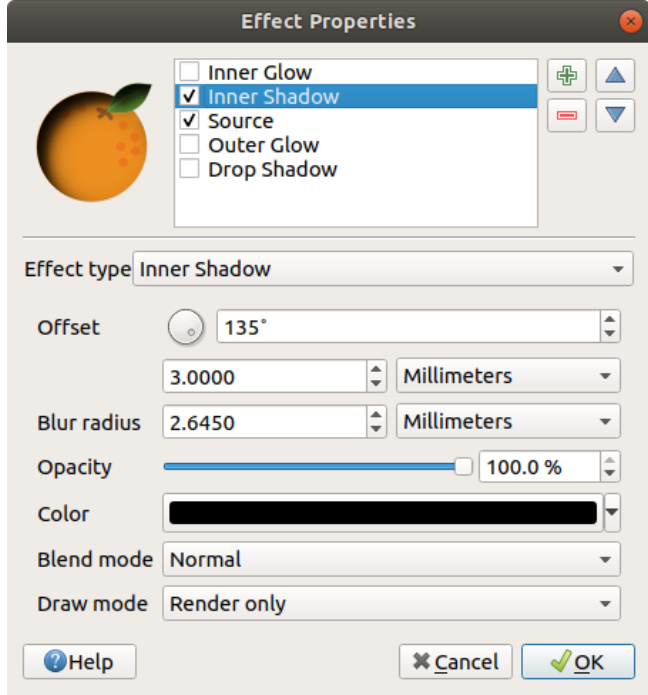

Figure16.21: Effets: boîte de dialogue de l'ombre intérieure.

• **Luminescence interne:** Ajoute un effet de luminescence à l'intérieur de l'entité. Cet effet peut être personnalisé en ajustant la *diffusion* (Rayon) de la luminescence ou le *Rayon de floutage*. Le dernier indique la proximité depuis la limite de l'entité où vous souhaitez ajouter le floutage. De plus, il existe des options pour personnaliser la couleur du floutage à l'aide d'une couleur simple ou d'une palette.

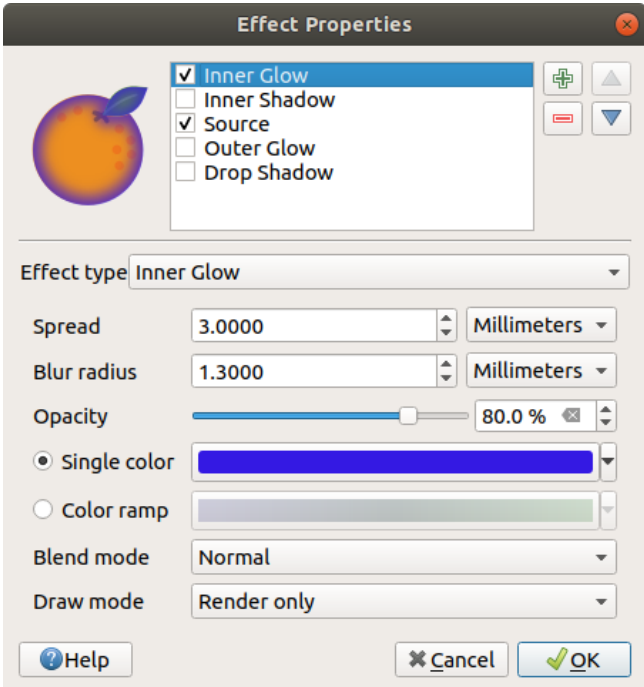

Figure16.22: Effets: boîte de dialogue de luminescence interne.

• **Luminescence externe:** Cet effet est semblable à l'effet *Luminescence interne* mais il ajoute l'effet de luminescence à l'extérieur des limites de l'entité. Les options disponibles pour la personnalisation sont identiques à celles de l'effet *Luminescence interne*.

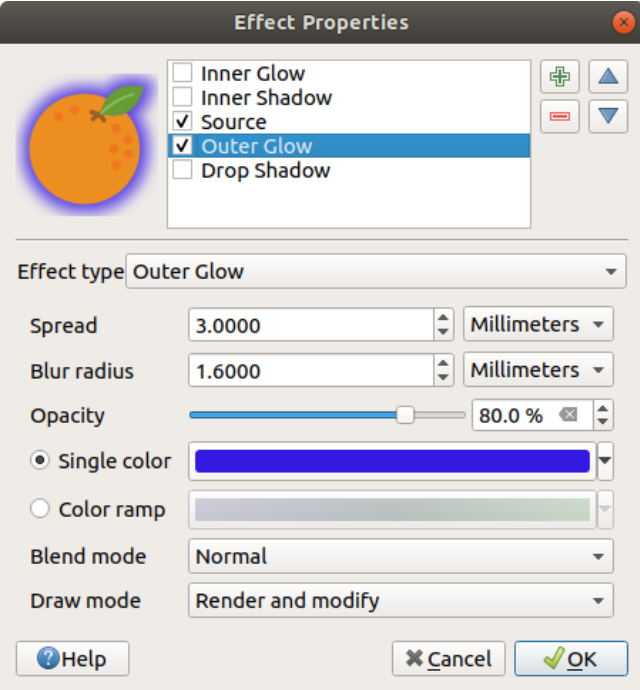

Figure16.23: Effets: boîte de dialogue de luminescence externe.

- **Transformer:** Ajoute la possibilité de transformer la forme du symbole. Les premières options disponibles sont les *Mirroir horizontal* and *Mirroir vertical* qui créé une réflexion sur les axes horizontal et/ou vertical. Les 4 autres options sont:
	- **–** *Cisaille*: déforme l'entité le long de l'axe x et/ou y.
	- **–** *Échelle*: grossit ou réduit l'entité le long des axes x et/ou y d'un pourcentage donné.
	- **–** *Rotation*: tourne l'entité autour de son centre.
	- **–** et *Translation* qui déplace l'objet d'une distance donnée sur l'axe x et/ou l'axe y.

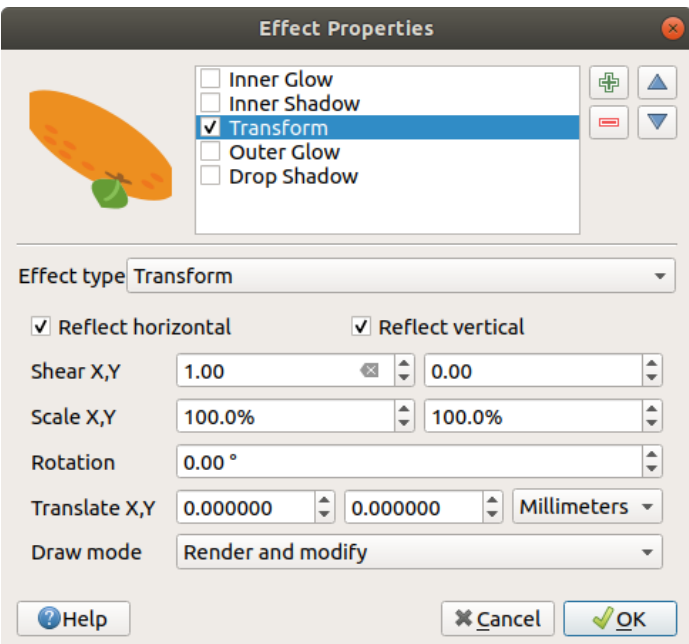

Figure16.24: Effets: boîte de dialogue Transformer.

Plusieurs effets peuvent être utilisés simultanément. Vous pouvez activer/désactiver un effet en cochant sa case dans la liste des effets. Vous pouvez modifier le type d'effet en utilisant l'option *Type d'effet*. Vous pouvez modifier l'ordre des effets en utilisant les boutons  $\triangle$  Monter et  $\triangle$  Descendre et également ajouter/supprimer des effets en utilisant les boutons **A** Ajouter un nouvel effet and Supprimer l'effet.

Il existe des options communes à tous les type d'effets. Les options *Opacité* et *Mode de fusion* fonctionnent de la même manière que celles décrites dans *Rendu de couche* et elles peuvent être utilisées dans tous les effets à l'exception de Transformer.

Il y a aussi une option *Mode dessin* disponible pour chaque effet, et vous pouvez choisir de rendre et/ou modifier le symbole, en suivant certainesr[ègles :](#page-546-0)

- Les effets sont rendus de haut en bas.
- *Rendu uniquement* signifie que l'effet sera visible.
- *Modifier uniquement* signifie que l'effet ne sera pas visible mais la modifications qu'il applique seront transmises à l'effet suivant (celui qui suit immédiatement).
- Le mode *Effectuer le rendu et modifier* rendra l'effet visible et passera tout changement à l'effet suivant. Si l'effet se trouve en haut de la liste des effets ou si l'effet immédiatement au dessus n'est pas en mode modification, alors il utilisera le symbole source des propriétés de la couche (similaire à celui de la source).

# **16.1.4 Onglet Étiquettes**

<span id="page-555-0"></span>L'onglet *Étiquettes* vous offre toutes les fonctionnalités nécessaires et appropriées pour configurer un étiquetage intelligent sur les couches vecteur. Cette fenêtre est également accessible à partir du panneau *Style de couche*, ou en utilisant le bouton **D**<sup>options d'étiquetage des couches</sup> de la barre d'outils **Étiquettes**.

La première étape consiste à choisir la méthode d'étiquetage dans la liste déroulante. Les méthodes disponibles sont :

- *Pas d'étiquette* : la valeur par défaut, n'affichant aucune étiquette de la couche
- *Étiquettes simples* : Affiche les étiquettes sur la carte en utilisant un seul attribut ou une expression

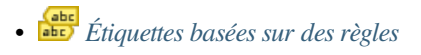

• et *Bloquant* : n'affiche pas d'étiquette mais définit la couche comme un obstacle pour les étiquettes des autres couches.

Les étapes [suivantes supposent que vous s](#page-558-0)électionnez l'option *Étiquettes simples*, ouvrant la fenêtre suivante.

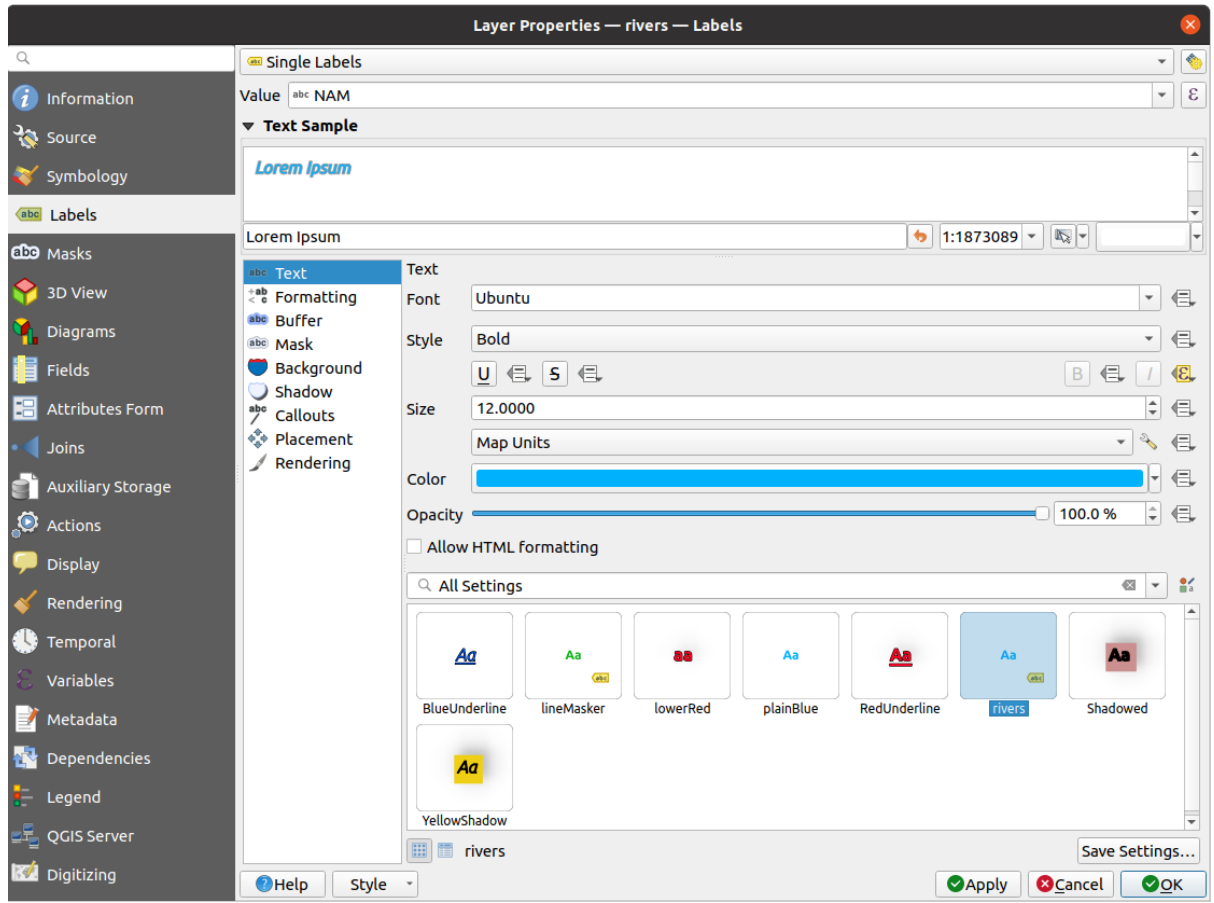

Figure16.25: Paramètres d'étiquetage des couches - Étiquettes simples

En haut de la fenêtre, la liste déroulante *Valeur* est activée. Vous pouvez sélectionner une colonne d'attribut à utiliser pour l'étiquetage. Par défaut, le *champ d'infobulle* est utilisé. Cliquez sur  $\epsilon$  si vous souhaitez définir des étiquettes basées sur des expressions - Voir *Définir des étiquettes basées sur des expressions*.

**Note:** Labels with their format[ting can be display](#page-596-0)ed as entries in the legends, if enabled in the *Legend* tab.

Voici les options affichées pour personnaliser les étiquettes, sous différents onglets :

- *Texte*
- $\bullet \leq \bullet$  *Formatage*
- *Tampon*
- *[Masque](#page-448-0)*
- *[Arrière-p](#page-450-0)lan*
- *[Ombre](#page-453-0)*

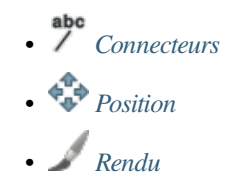

La manièr[e de défin](#page-456-0)ir chaque propriété est décrite ici : *Paramétrer une étiquette*.

## **Réglage [du mo](#page-461-0)teur de placement automatique**

<span id="page-557-0"></span>Vous pouvez utiliser les paramètres de placement aut[omatique pour configure](#page-443-1)r un comportement automatisé des étiquettes au niveau du projet. Dans le coin supérieur droit de l'onglet *etiquettes*, cliquez sur le bouton Paramètres de placement automatique (s'applique à tous les calques), ouvrant une boîte de dialogue avec les options suivantes :

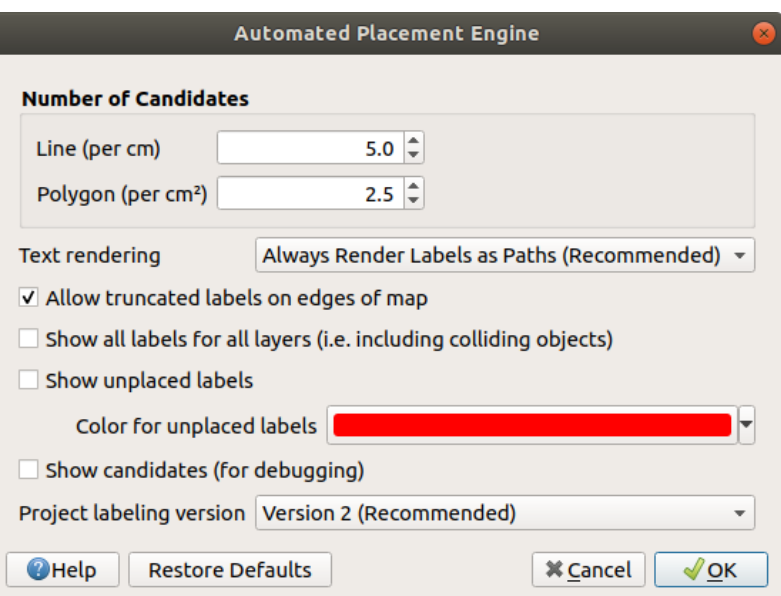

Figure16.26: Réglage du moteur de placement automatique

- *Nombre de candidats* : calcule et attribue aux éléments linéaires et polygonaux le nombre de placements possibles des étiquettes en fonction de leur taille. Plus une entités est longue ou large, plus elle a de candidats, et ses étiquettes peuvent être mieux placées avec moins de risque de collision.
- *Rendu du texte* : définit la valeur par défaut des widgets de rendu d'étiquette lors de *l'export du canevas de la carte* ou *d'une mise en page* au format PDF ou SVG. Si *Toujours exporter les étiquettes en texte* est sélectionné, les étiquettes peuvent être modifiées dans des applications externes (par exemple Inkscape) en tant que texte normal. MAIS l'effet secondaire est que la qualité du rendu est diminuée, et il y a des problèmes avec le rendu lorsque certains paramètres de texte comme les tampons sont en place. C'est pourquoi *[Toujours exporter les](#page-172-0) [étique](#page-172-0)tte[s en vecteur \(recomm](#page-832-0)andé)* qui exporte les étiquettes sous forme de contours, est recommandé.
- *Autoriser les étiquettes tronquées en bordure de la carte* : contrôle si les étiquettes qui se trouvent partiellement en dehors de l'étendue de la carte doivent être affichées. Si cochée, ces étiquettes seront affichées (lorsqu'il n'y a aucun moyen de les placer entièrement dans la zone visible). Si cette case n'est pas cochée, les étiquettes partiellement visibles seront ignorées. Notez que ce paramètre n'a aucun effet sur l'affichage des étiquettes dans *la mise en page de carte*.
- *Afficher toutes les étiquettes de toutes les couches (y compris les étiquettes en collision)*. Notez que cette option peut également être définie par couche (voir *Onglet Rendu*)
- *Afficher les [étiquettes non placées](#page-785-0)* : permet de déterminer si des étiquettes importantes manquent dans les cartes (par exemple en raison de chevauchements ou d'autres contraintes). Elles sont affichées en utilisant une couleur personnalisable.
- *Afficher les possibilités (pour le débogage)* : contrôle si les rectangles d'emprise doivent être dessinés sur la carte montrant toutes les possibilités générées pour le placement des étiquettes. Comme son nom l'indique, il n'est utile que pour le débogage et le test de l'effet des différents paramètres d'étiquetage. Cela pourrait être pratique pour un meilleur placement manuel avec les outils de la *barre d'outils Étiquettes*.
- *Version de l'étiquetage du projet* : QGIS prend en charge deux versions différentes du placement automatique des étiquettes :
	- **–** *Version 1* : l'ancien système (utilisé par les versions 3.10 et [antérieures de QGIS, et](#page-563-0) lors de l'ouverture de projets créés dans ces versions dans QGIS 3.12 ou plus). La version 1 traite les priorités des étiquettes et des obstacles comme des « guides approximatifs » uniquement, et il est possible qu'une étiquette de faible priorité soit placée sur un obstacle de haute priorité dans cette version. En conséquence, il peut être difficile d'obtenir les résultats d'étiquetage souhaités en utilisant cette version et elle n'est donc recommandée que pour la compatibilité avec les anciens projets.
	- **–** *Version 2 (recommandée)* : c'est le système par défaut dans les nouveaux projets créés dans QGIS 3.12 ou plus. Dans la version 2, la logique dictant quand les étiquettes sont autorisées à chevaucher *obstacles* a été retravaillée. La nouvelle logique interdit aux étiquettes de chevaucher tout obstacle dont le poids est supérieur à la priorité de l'étiquette. En conséquence, cette version donne des résultats d'étiquetage beaucoup plus prévisibles et plus faciles à comprendre.

# **Étiquettes basées sur des règles**

Avec l'étiquetage basé sur des règles, plusieurs configurations d'étiquettes peuvent être définies et appliquées sélectivement sur la base des filtres d'expression et de la plage d'échelle, comme dans *Ensemble de règles*.

<span id="page-558-0"></span>Pour créer une règle :

- 1. Select the **Rule-based labeling** option in the main drop-down list from the *[Labels](#page-539-0)* tab
- 2. Click the  $\frac{1}{2}$  Add rule button at the bottom of the dialog.
- 3. Fill the new dialog with:
	- *Description*: a text used to identify the rule in the *Labels* tab and as a *label legend entry* in the print layout legend
	- *Filter*: an expression to select the features to apply the label settings to
	- If there are rules already set, the *Else* option can be used to select al[l the features not m](#page-604-0)atching any filter of the rules in the same group.
- 4. You can set a *scale range* in which the label rule should be applied.
- 5. The options available under the *Labels* group box are the usual *label settings*. Configure them and press *OK*.

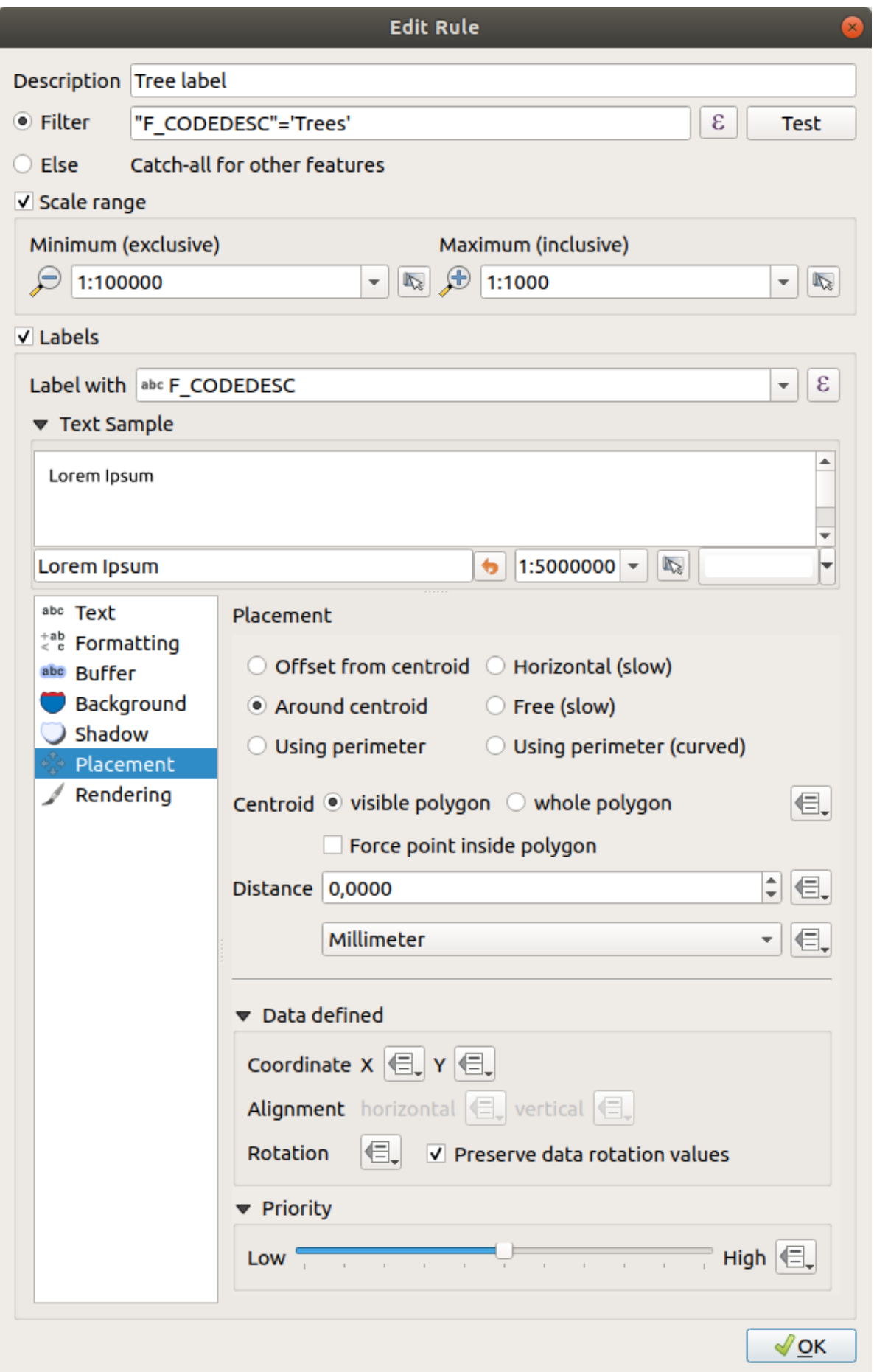

A summary of existing rules is shown in the main dialog (see Fig. 16.28). You can add multiple rules, reorder or imbricate them with a drag-and-drop. You can as well remove them with the button or edit them with  $\mathcal{U}$  button or a double-click.

| Layer Properties - tundra   Labels<br>$\mathbf{x}$ |                     |                 |            |            |                   |  |  |
|----------------------------------------------------|---------------------|-----------------|------------|------------|-------------------|--|--|
| Q                                                  | Rule-based labeling |                 |            |            |                   |  |  |
| ▲<br>Information                                   | Label               | Rule            | Min. scale | Max. scale | <b>Text</b>       |  |  |
| Source                                             |                     | Tree I "F CODED | 1:100000   |            | 1:1000 F CODEDESC |  |  |
| Symbology                                          |                     |                 |            |            |                   |  |  |
| Labels<br>abc                                      |                     |                 |            |            |                   |  |  |
| Diagrams                                           |                     |                 |            |            |                   |  |  |
| <b>3D View</b>                                     |                     |                 |            |            |                   |  |  |

Figure16.28: Étiquetage basé sur des règles

## **Définir des étiquettes basées sur des expressions**

Que vous choisissiez un type d'étiquetage simple ou basé sur des règles, QGIS permet d'utiliser des expressions pour étiqueter les entités.

En supposant que vous utilisez la méthode :guilabel: *Étiquettes simples*, cliquez sur  $\varepsilon$  près de la liste déroulante *Valeur* dans l'onglet *Étiquettes* de la fenêtre des propriétés.

Dans Fig. 16.29, vous voyez un exemple d'expression pour étiqueter la couche des arbres d'Alaska avec le type d'arbre et la surface, en se basant sur le champ "VEGDESC", un texte descriptif, et la fonction \$area en combinaison avec format\_number() pour rendre le tout plus joli.

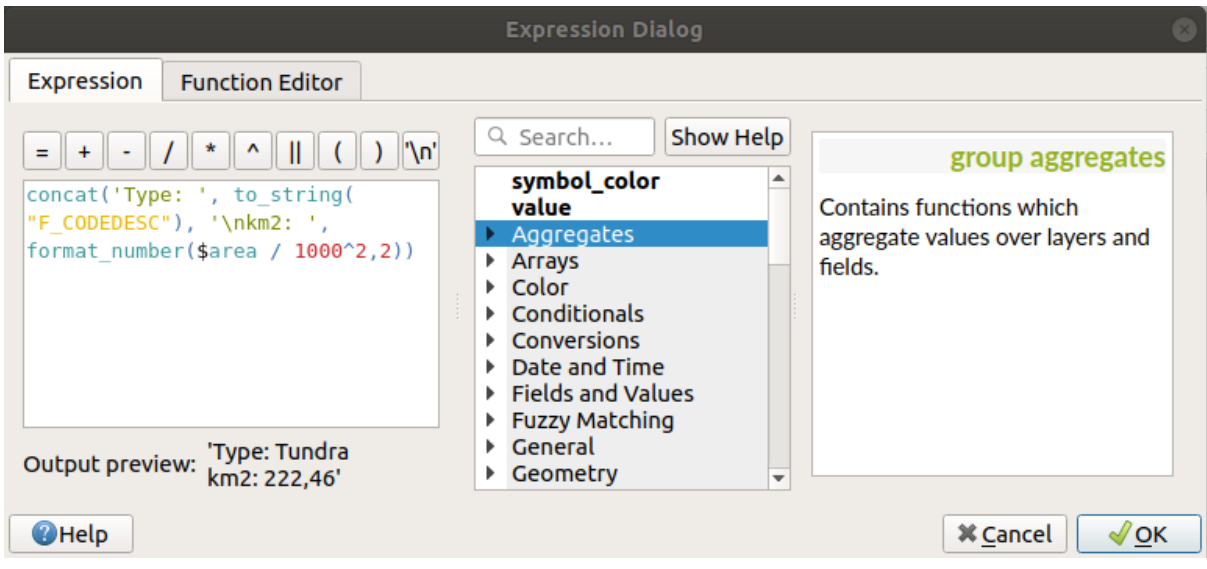

Figure16.29: Utiliser des expressions pour l'étiquetage

Les Étiquettes basées sur des expressions sont faciles à utiliser. vous devez simplement faire attention aux points suivants :

- Vous pouvez avoir besoin de combiner tous les éléments (chaînes, champs et fonctions) avec une fonction de concaténation de chaînes de caractères telle que concat, + ou ||. Sachez que dans certaines situations (lorsqu'il s'agit de valeurs nulles ou numériques), tous ces outils ne répondront pas de la même façon à vos besoins.
- Les chaînes de caractères doivent être écrites en utilisant des "guillemets simples".
- Les champs doivent être écrits avec des « guillemets doubles » ou sans guillemets.

Examinons quelques exemples :

1. Étiquette basée sur deux champs "nom" et" place" avec une virgule comme séparateur: :

```
"name" || ', ' || "place"
```
Renvoie

John Smith, Paris

2. Étiquette basée sur deux champs "nom" et "lieu" avec d'autres textes :

```
'My name is ' + "name" + 'and I live in ' + "place"
'My name is ' || "name" || 'and I live in ' || "place"
concat('My name is ', name, ' and I live in ', "place")
```
Renvoie

My name **is** John Smith **and** I live **in** Paris

3. Étiquette basée sur deux champs "nom" et "lieu" avec d'autres textes combinant différentes fonctions de concaténation :

concat('My name is ', name, ' and I live in ' || place)

Renvoie

My name **is** John Smith **and** I live **in** Paris

Ou, si le champ "lieu" est NULL, renvoie : :

My name **is** John Smith

4. Étiquette multi-ligne basée sur deux champs "nom" et "lieu" avec un texte descriptif :

concat('My name is ', "name", '\n' , 'I live in ' , "place")

Renvoie

```
My name is John Smith
I live in Paris
```
5. Étiquette basée sur un champ et la fonction \$area pour afficher le nom du lieu et sa superficie arrondie dans une unité de surface :

```
'The area of ' || "place" || ' has a size of '
|| round($area/10000) || ' ha'
```
Renvoie

The area of Paris has a size of 10500 ha

6. Créer une condition CASE ELSE. Si la valeur de la population dans le champ « population » est <= 50000 c'est une localité (town), sinon c'est une ville (city) :

```
concat('This place is a ',
CASE WHEN "population" <= 50000 THEN 'town' ELSE 'city' END)
```
Renvoie

This place **is** a town

7. Affiche le nom des villes et pas d'étiquette pour les autres entités (pour le contexte « ville », voir exemple ci-dessus) :

CASE WHEN "population" > 50000 THEN "NAME" END

Renvoie

Paris

Comme vous pouvez le constater dans le constructeur d'expressions, vous avez à votre disposition une centaine de fonctions pour créer des expressions simples ou très complexes afin d'étiqueter vos données avec QGIS. Voir *Expressions* pour plus d'informations et des exemples d'expressions.

#### **Utiliser des valeurs de paramètres définies par les données pour l'étiquetage**

Avec la fonction  $\equiv$  Valeurs définies par des données, les réglages de l'étiquetage sont remplacés par des entrées dans la table d'attributs ou des expressions basées sur celles-ci. Cette fonction peut être utilisée pour définir des valeurs pour la plupart des options d'étiquetage décrites ci-dessus.

Par exemple, en utilisant l'échantillon de données de QGIS sur l'Alaska, étiquetons la couche airports avec leur nom, en fonction de leur USE militaire, c'est-à-dire si l'aéroport est accessible à :

- les militaires, puis l'afficher en gris, taille 8 ;
- les autres seront affichés en bleu, taille 10.

Pour ce faire, après avoir activé l'étiquetage sur le champ NOM de la couche (voir *Paramétrer une étiquette*) :

- 1. Activez l'onglet *Texte*.
- 2. Cliquez sur l'icône à droite de *Taille*.
- 3. Sélectionnez *Editer…* et tapez:

```
CASE
 WHEN "USE" like '%Military%' THEN 8 -- because compatible values are
,→'Military'
                                       -- and 'Joint Military/Civilian'
 ELSE 10
END
```
- 4. Appuyez sur *OK* pour valider. La boîte de dialogue se ferme et le bouton  $\Box$  devient  $\Box$  ce qui signifie qu'une règle est exécutée.
- 5. Cliquez ensuite sur le bouton à côté de la propriété de couleur, tapez l'expression ci-dessous et validez:

```
CASE
  WHEN "USE" like '%Military%' THEN '150, 150, 150'
 ELSE '0, 0, 255'
END
```
De même, vous pouvez personnaliser toute autre propriété de l'étiquette, comme vous le souhaitez. Voir plus de

détails sur la description et la manipulation du widget  $\blacksquare$  Valeur définie par des données dans la section *Valeurs définies par des données*.

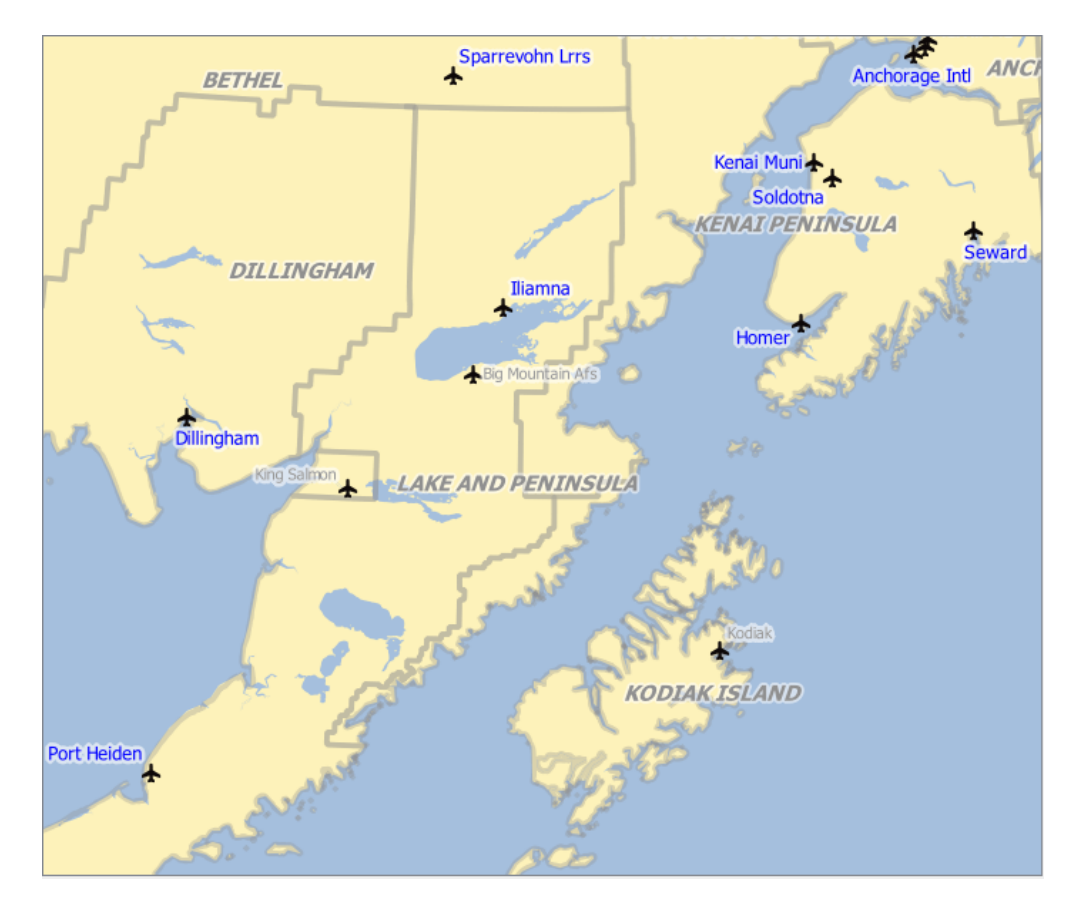

Figure16.30: Les étiquettes des aéroports sont formatées en fonction de leurs attributs

## **Astuce: Utilisez le remplacement défini par les données pour étiqueter chaque partie des entités en plusieurs parties**

Il existe une option pour définir l'étiquetage des entités en plusieurs parties indépendamment des propriétés de vos étiquettes. Allez dans *Rendu*, Options des entités, puis cliquez sur dans *valeur définie par des données* à côté de la case à cocher *Étiqueter toutes les parties d'une entité multi-partie* et définissez les étiquettes comme décrit dans *Valeurs définies par des données*.

# **La barre [d'outils Étiquettes](#page-232-0)**

<span id="page-563-0"></span>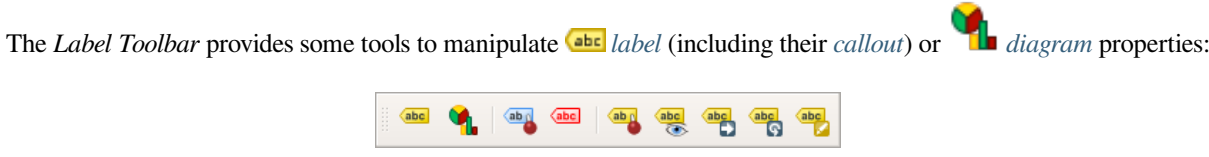

Figure16.31: La bar[re d'o](#page-555-0)utils Étiquettes

• **Abg** Highlight Pinned Labels, Diagrams and Callouts. If the vector layer of the item is editable, then the highlighting is green, otherwise it's blue.

• Toggle Display of Unplaced Labels: Allows to determine whether any important labels are missing from the maps (e.g. due to overlaps or other constraints). They are displayed with a customizable color (see *Réglage du moteur de placement automatique*).

- Pin/Unpin Labels and Diagrams. By clicking or draging an area, you pin overlaid items. If you click or drag an area holding Shift, the items are unpinned. Finally, you can also click or drag an area holding  $Ctrl$  to toggle their pin status.
- Show/Hide Labels and Diagrams. If you click on the items, or click and drag an area holding Shift, they are hidden. When an item is hidden, you just have to click on the feature to restore its visibility. If you drag an area, all the items in the area will be restored.
- Move a Label, Diagram or Callout: click to select the item and click to move it to the desired place. The new coordinates are stored in *auxiliary fields*. Selecting the item with this tool and hitting the Delete key will delete the stored position value.
- Rotate a Label. Click to select the label and click again to apply the desired rotation. Likewise, the new angle is stored in an auxiliary fi[eld. Selecting a l](#page-583-0)abel with this tool and hitting the  $De\text{let}$  key will delete the rotation value of this label.
- Modifier les propriétés de l'étiquette. Il ouvre une boîte de dialogue pour modifier les propriétés de l'étiquette cliquée ; il peut s'agir de l'étiquette elle-même, de ses coordonnées, de son angle, de sa police, de sa taille, de son alignement multiligne … tant que cette propriété a été associée à un champ. Ici, vous pouvez régler l'option sur *Étiqueter chaque partie d'une entité*.

#### **Avertissement: Les outils d'étiquetage écrasent les valeurs actuelles des attributs**

L'utilisation de la *Barre d'outils étiquetage* pour personnaliser l'étiquetage écrit en fait la nouvelle valeur de la propriété dans le champ mappé. Par conséquent, veillez à ne pas remplacer par inadvertance les données dont vous pourriez avoir besoin plus tard!

**Note:** Le mécanisme *Onglet Stockage auxiliaire* peut être utilisé pour personnaliser l'étiquetage (position, etc.) sans modifier la source de données sous-jacente.

#### **Personnaliser les [étiquettes à partir du](#page-583-0) canevas de la carte**

Combined with the *Label Toolbar*, the data defined override setting helps you manipulate labels in the map canvas (move, edit, rotate). We now describe an example using the data-defined override function for the Move Label, Diagram or Callout function (see Fig. 16.32).

- 1. Importez la couche lakes.shp depuis le jeu de données test de QGIS.
- 2. Double-cliquez sur la couche pour ouvrir la fenêtre des Propriétés. Sélectionnez *Étiquettes* puis *Position* et enfin *Décalé du centroïde*.
- 3. Dans le cadre *Définie par les données*, cliquez sur l'icône **et pour définir le champ correspondant aux** *Coordonnées*. Choisissez xlabel pour X et ylabel pour Y. Les icônes prennent alors une surbrillance jaune.

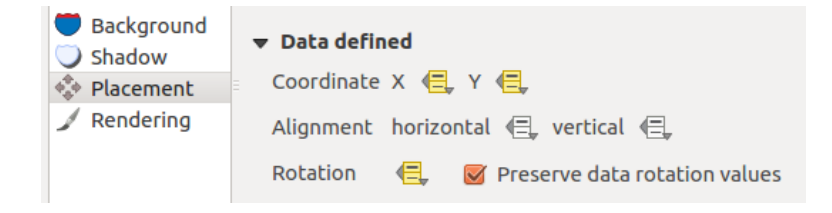

Figure16.32: Étiquetage d'une couche vecteur de polygones avec des paramètres définis par les données

- 4. Zoomez sur un lac.
- 5. Rendez la couche modifiable à l'aide du bouton Basculer en mode édition.
- 6. Sélectionnez l'outil de la barre d'outils des Étiquettes. Vous pouvez maintenant déplacer l'étiquette manuellement vers une autre position (voir Fig. 16.33). La nouvelle position est sauvegardée dans les colonnes xlabel et ylabel de votre table attributaire.
- 7. Il est aussi possible d'ajouter une ligne reliant chaque lac à son étiquette déplacée, en utilisant:
	- la *propriété Connecteurs* de l'étiquette
	- ou une couche de symbole de type *générateur de géométrie* avec l'expression ci-après:

```
make_line( centroid( $geometry ), make_point( "xlabel", "ylabel" ) )
```
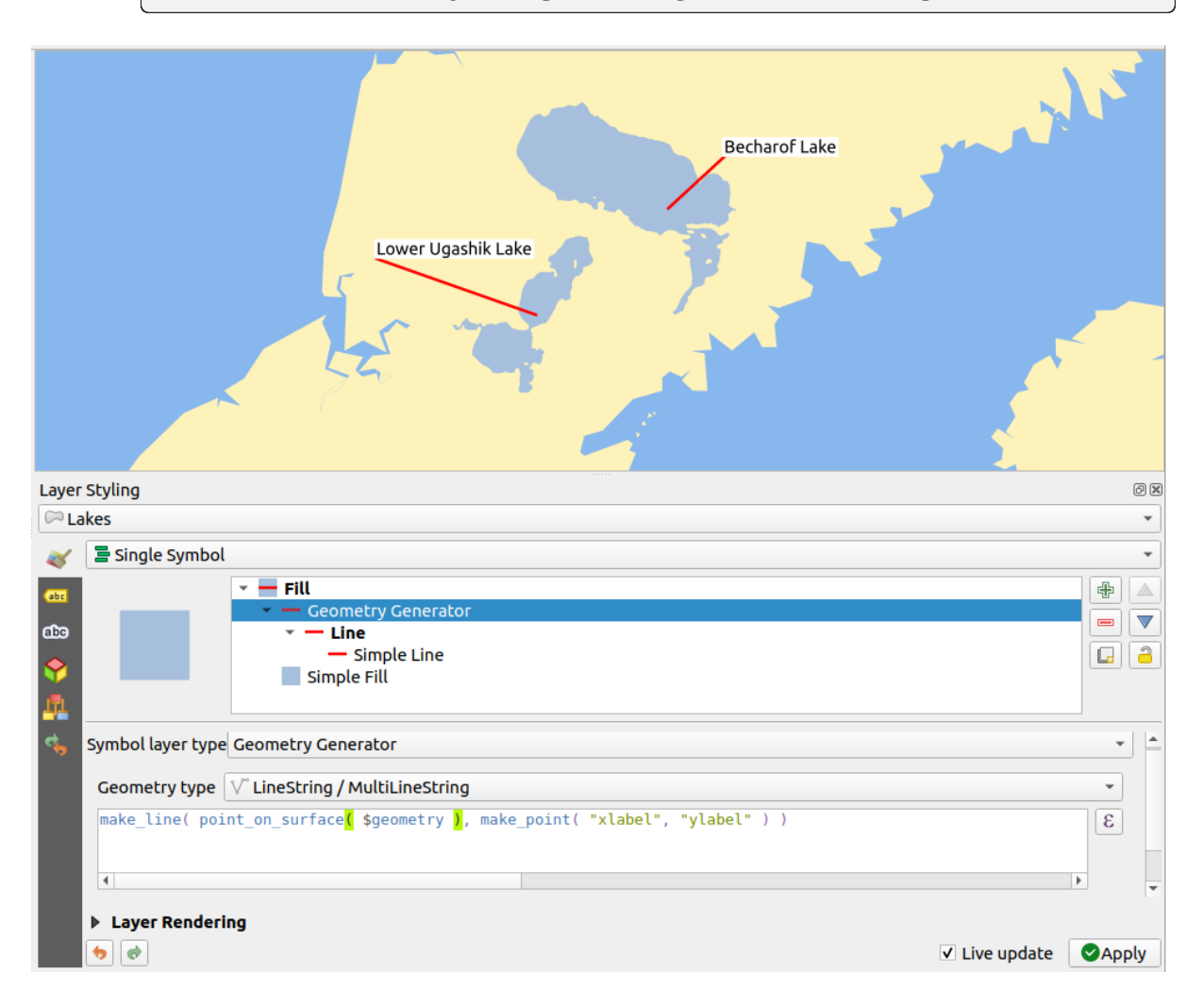

Figure16.33: Déplacement d'étiquettes

**Note:** Le mécanisme *Onglet Stockage auxiliaire* peut être utilisé avec des propriétés définies par les données sans avoir de source de données modifiable.

# **16.1.5 Onglet Diagrammes**

The *Diagrams* tab allows you to add a graphic overlay to a vector layer (see Fig. 16.34).

Cet onglet permet de générer :

- *Aucun diagramme*: La valeur par défaut, pas de diagramme sur les ent[ités de la co](#page-567-0)uche;
- *Diagramme en camembert*, un diagramme circulaire divisé en tranches pour illustrer une proportion numérique. La longueur de l'arc de chaque tranche est proportionnelle à la quantité qu'elle représente ;
- *Diagramme de texte*, un cercle divisé horizontalement et contenant des valeurs statistiques ;
- **Histogramme**, barres de couleurs variables pour chaque attribut alignées les unes à côté des autres.
- *Barres empilées*, Empile verticalement ou horizontalement des barres de couleurs différentes pour chaque attribut.

Dans le coin supérieur droit de l'onglet *Diagrammes*, le bouton Paramètre de placement automatisé (s'applique à toutes les couches) permet de contrôler la *position des étiquettes* des diagrammes sur la carte.

#### **Astuce: Basculer rapidement entre les types de diagrammes**

Étant donné que les [paramètres sont presq](#page-557-0)ue tous communs aux différents types de diagramme, lorsque vous paramétrez votre diagramme, vous pouvez facilement modifier le type de diagramme et retenir celui qui est le plus adapté à vos données sans perdre aucun paramètre.

Pour chaque type de diagramme, les propriétés sont divisées en plusieurs onglets:

- *Attributs*
- *Rendu*
- *Taille*
- *[Position](#page-566-0)*
- *[Option](#page-567-1)s*
- *[Légen](#page-568-0)de*

#### **Attri[buts](#page-570-0)**

<span id="page-566-0"></span>L'onglet *Attributs* permet de définir les variables à afficher dans le diagramme. Utilisez le bouton <sup>A</sup>jouter un élément pour ajouter les champs sélectionnés dans le panneau *Attributs utilisés*. Les attributs générés avec les *Expressions* peuvent également être utilisés.

Vous pouvez déplacer en haut et en bas n'importe quelle ligne avec un clic et un déplacement, pour trier l'affichage des attributs. Vous pouvez également modifier l'étiquette dans la colonne "Légende" ou la couleur de [l'attribut en](#page-236-0) double-cliquant sur l'élément.

Cette étiquette est le texte par défaut affiché dans la légende de la mise en page d'impression ou de l'arborescence des couches.

<span id="page-567-0"></span>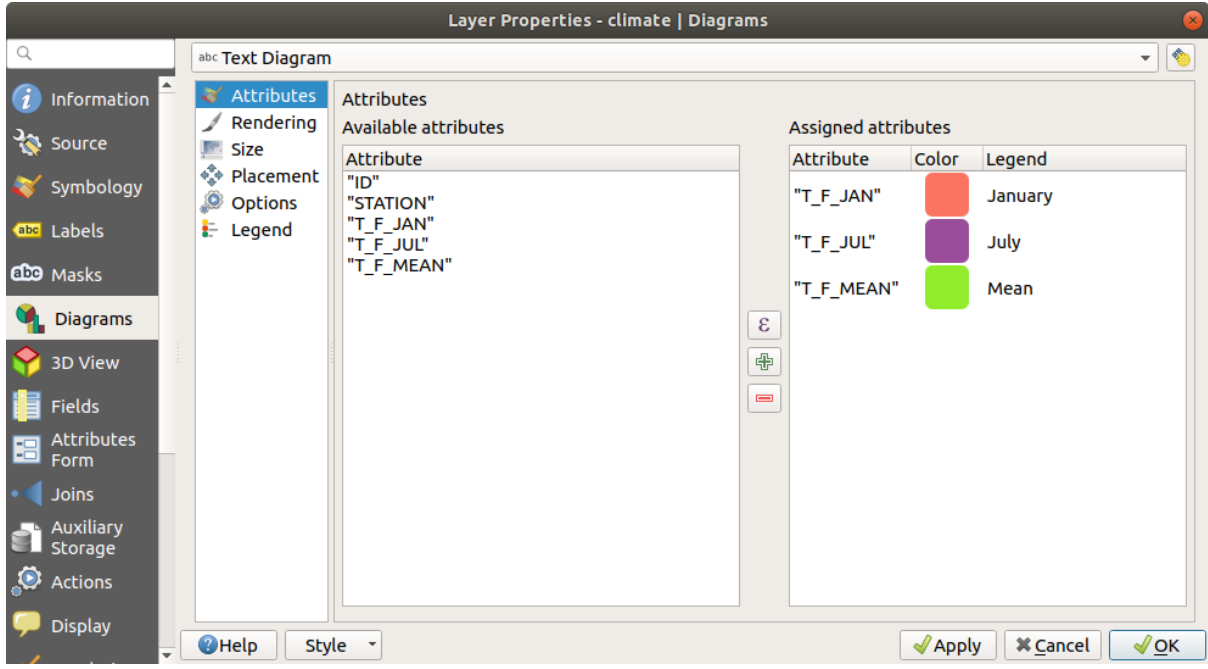

Figure16.34: Propriétés Diagramme - Onglet Attributs

## **Rendu**

<span id="page-567-1"></span>*Rendu* définit à quoi ressemble le diagramme. Il fournit des paramètres généraux qui n'interfèrent pas avec les valeurs statistiques telles que:

- l'opacité du graphique, sa largeur et sa couleur de contour;
- Selon le type de diagramme :
	- **–** pour les histogrammes et les barres empilées, la largeur de la barre et l'espacement entre les barres. Vous pouvez définir l'espacement à 0 pour les barres empilées. En outre, le symbole de ligne d'axe peut être rendu visible sur le canevas de la carte et personnalisé à l'aide des *propriétés de symbole linéaire*.
	- **–** pour le diagramme de texte, la couleur de fond du cercle et la *police* utilisée pour les textes ;
	- **–** pour les diagrammes en camembert, l'angle *Début* de la première tranche et leur *Direction* (sens horaire ou non).
- l'utilisation des *effets de rendu* sur les graphiques.

Dans cet onglet, vous pouvez également gérer et affiner la visibilité du diagramme avec différentes options:

- *Diagramme z-index*: contrôle la façon dont les diagrammes sont dessinés les uns sur les autres et sur les étiquettes. Un [diagramme ave](#page-550-0)c un indice élevé est tracé au-dessus des diagrammes et des étiquettes;
- *Afficher tous les diagrammes*: affiche tous les diagrammes même s'ils se chevauchent;
- *Voir diagramme*: permet de ne visualiser que des diagrammes spécifiques;
- *Toujours visible*: sélectionne des diagrammes spécifiques à toujours afficher, même lorsqu'ils chevauchent d'autres diagrammes ou étiquette de carte;
- définition de *Visibilité dépendante de l'échelle* ;

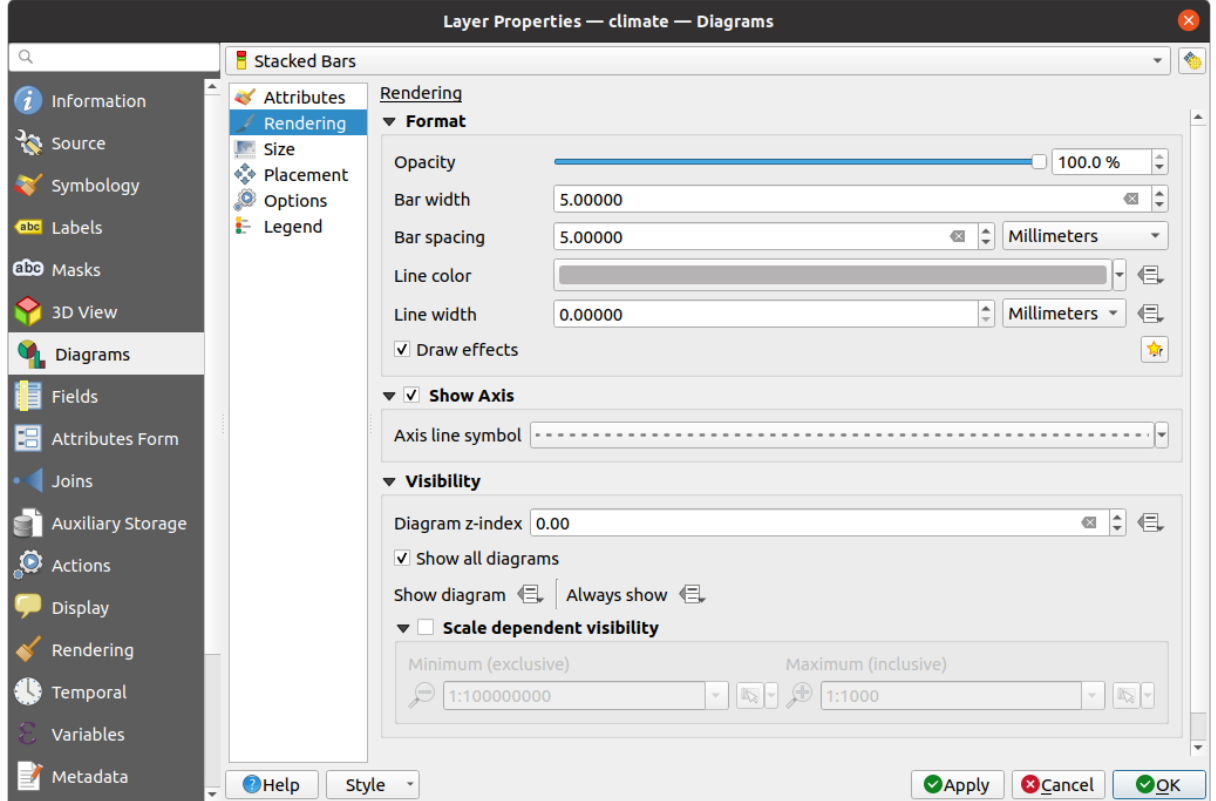

Figure16.35: Propriétés du diagramme - onglet Rendu

# **Taille**

<span id="page-568-0"></span>*taille* est l'onglet principal permettant de définir la manière dont les statistiques sélectionnées sont représentées. *L'unité* de la taille du diagramme peut être "Millimètres", "Points", "Pixels", "Unités de carte" ou "Pouces". Vous pouvez utiliser :

- *taille fixe*, une taille unique pour représenter le graphique de toutes les entités (non disponiblep[our les](#page-228-0) histogrammes)
- ou *Taille à l'échelle*, en fonction d'une expression utilisant les attributs de la couche :
	- 1. Dans *attribut*, sélectionnez un champ ou construisez une expression.
	- 2. Appuyez sur *Trouver* pour récupérer la *Valeur Maximale* de l'attribut ou indiquez une valeur personnalisée dans le widget.
	- 3. For histogram and stacked bars, enter a *Bar length* value, used to represent the *Maximum value* of the attributes. For each feature, the bar length will then be scaled linearly to keep this matching.
	- 4. Pour les diagrammes circulaires et les diagrammes textuels, entrez une valeur *taille*, utilisée pour représenter la *Valeur maximale* des attributs. Pour chaque élément, l'aire ou le diamètre du cercle sera ensuite mis à l'échelle de manière linéaire afin de conserver cette correspondance (à partir de 0). Une taille *Minimum* peut toutefois être définie pour les petits diagrammes.

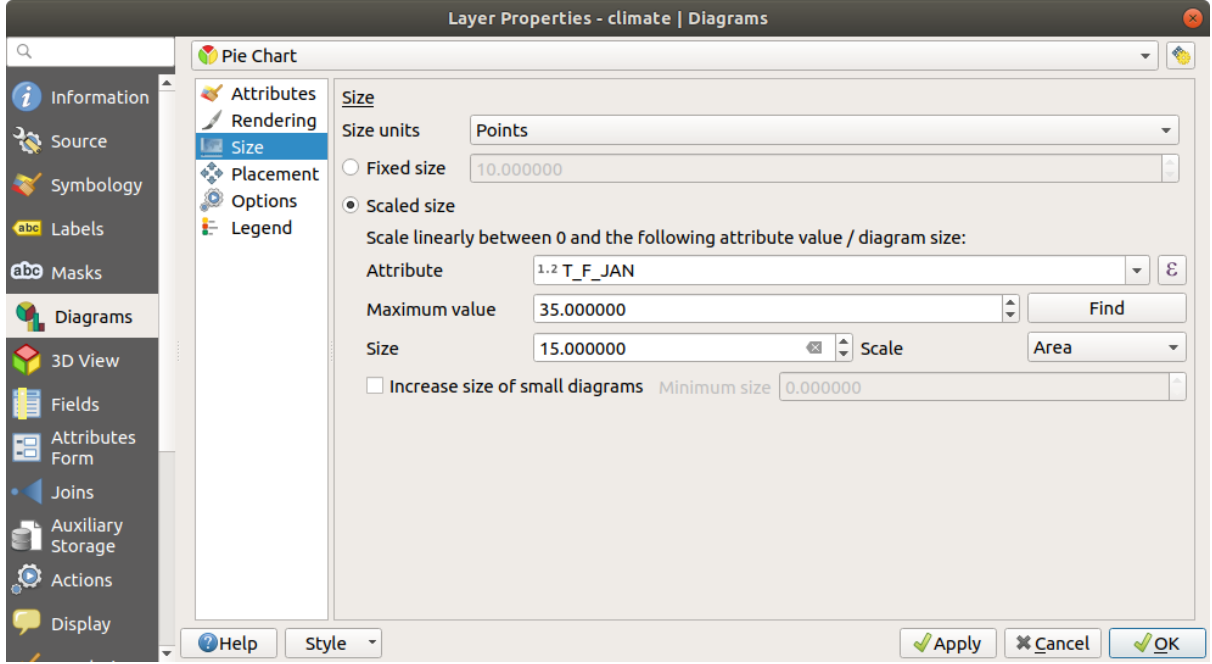

Figure16.36: Propriétés du Diagramme - onglet Taille

# **Position**

*Placement* définit la position du diagramme. Selon le type de géométrie de la couche, il offre différentes options pour le placement (plus de détails dans *Placement*) :

- *autour point* ou *sur point* pour les géométries ponctuelles. La première variable nécessite un rayon à suivre.
- *autour de la ligne* ou *sur la ligne* pour la géométrie de ligne. Comme pour les entités ponctuelles, la première variable requiert une distan[ce à respec](#page-456-0)ter et vous pouvez spécifier le placement du diagramme par rapport à l'entité ("au-dessus", "sur" et/ou "en dessous" de la ligne). Il est possible de sélectionner plusieurs options à la fois. Dans ce cas, QGIS recherchera la position optimale du diagramme. Rappelez-vous que vous pouvez également utiliser l'orientation de la ligne pour la position du diagramme.
- *autour du centroïde* (donné une *Distance*), *sur le centroïde*, *en utilisant le périmètre* et *dans le polygone* représentent les options pour les entités polygones.

Le groupe *coordonnées* permet de contrôler directement le placement des diagrammes, élément par élément, en utilisant leurs attributs ou une expression pour définir les coordonnées *X* et *Y*. Ces informations peuvent également être renseignées à l'aide de l'outil *Déplacer des étiquettes et des diagrammes*.

Dans la section *priorité*, vous pouvez définir le rang de priorité de placement de chaque diagramme, c'est-à-dire que s'il y a différents diagrammes ou étiquettes candidats pour le même emplacement, l'élément ayant la priorité la plus élevée sera affiché et les autres p[ourront être laissés de côté.](#page-563-0)

*décourager les diagrammes et les étiquettes qui recouvrent l'entité* définit les entités à utiliser comme *obstacles*, c'est-àdire que QGIS essaiera de ne pas placer de diagrammes ni d'étiquettes sur ces entités. Le rang de priorité est ensuite utilisé pour évaluer si un diagramme peut être omis en raison d'un obstacle plus important.

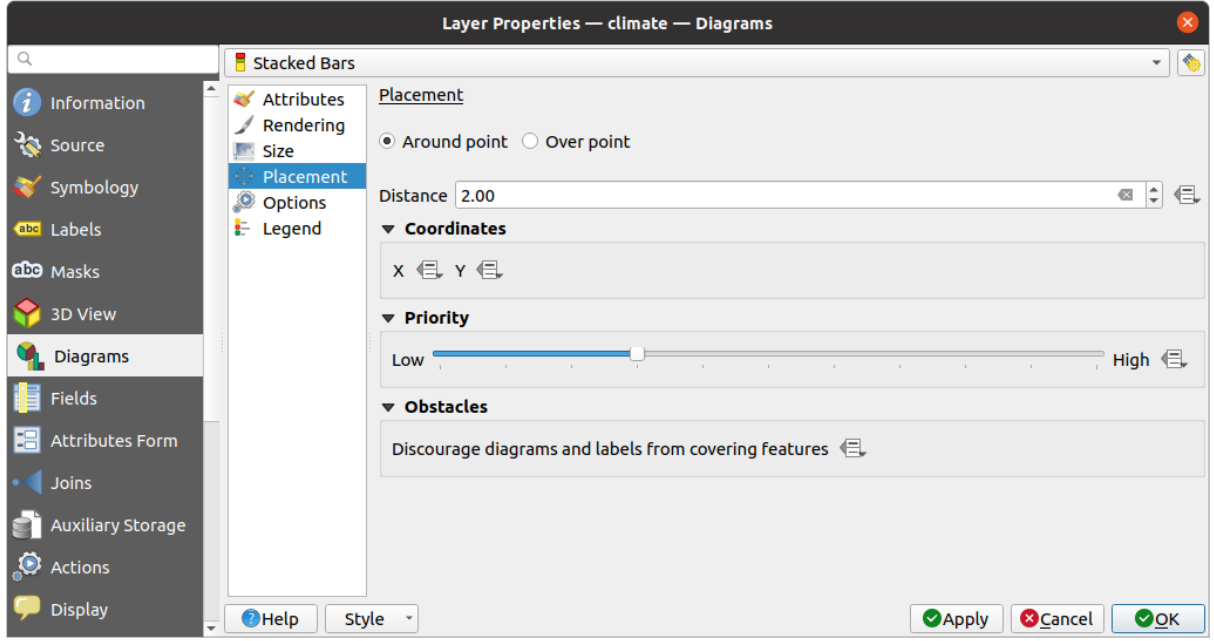

Figure16.37: Onglet Diagrammes de la fenêtre de Propriétés d'une couche vecteur, sous-onglet Emplacement

## **Options**

<span id="page-570-0"></span>L'onglet *Options* comporte des paramètres pour les histogrammes et les barres empilées. Vous pouvez choisir si l'orientation de la *barre* doit être *Haut*, *Bas*, *Droit* ou *Gauche*, pour les diagrammes horizontaux et verticaux.

## **Légende**

A partir de l'onglet *Légende*, vous pouvez choisir d'afficher les éléments du diagramme dans le panneau *Couches*, et dans la *légende de mise en page*, à côté de la symbologie de la couche :

- vérifier *Afficher les entrées de légende pour les attributs du diagramme* pour afficher dans les légendes les propriétés Couleur et Légende, comme précédemment assignées dans l'onglet *Attributs*;
- e[t, lorsqu'une](#page-800-0) *mise à l'échelle* est utilisée pour les diagrammes, appuyez sur le bouton *Entrée del[égende po](#page-190-0)ur la taille du diagramme…* pour configurer l'aspect du symbole du diagramme dans les légendes. Cela ouvre la boîte de dialogue *Définir la taille de la légende* dont les options sont décrites dans *Légende de la Taille définie par des données*.

Une fois définis, les [éléments de lége](#page-568-0)nde du diagramme (attributs avec couleur et taille de diagramme) sont également affichés dans la légende de la disposition d'impression, à côté de la symbologie des couc[hes.](#page-548-0)

# **16.1.6 Onglet Masques**

The *Masks* tab helps you configure the current layer symbols overlay with other symbol layers or labels, from any layer. This is meant to improve the readability of symbols and labels whose colors are close and can be hard to decipher when overlapping; it adds a custom and transparent mask around the items to « hide » parts of the symbol layers of the current layer.

Pour appliquer des masques sur le calque actif, vous devez d'abord activer dans le projet soit *masques de couches de symbole*, soit *masques d'étiquettes*. Ensuite, dans l'onglet *Masques*, cochez :

• Les *Couches de symboles masqués* : liste dans une structure arborescente toutes les couches de symboles de la couche courante. Vous pouvez y sélectionner les éléments de la couche de symbo[les que vous souhaitez](#page-429-0) [«](#page-429-0) coup[er » de manière tran](#page-453-0)sparente lorsqu'ils recouvrent les sources du masque sélectionné.

• l'onglet *Sources du masque* : liste toutes les étiquettes de masque et les couches de symboles de masque définies dans le projet. Sélectionnez les éléments qui génèrent le masque sur les couches de symboles masqués sélectionnées.

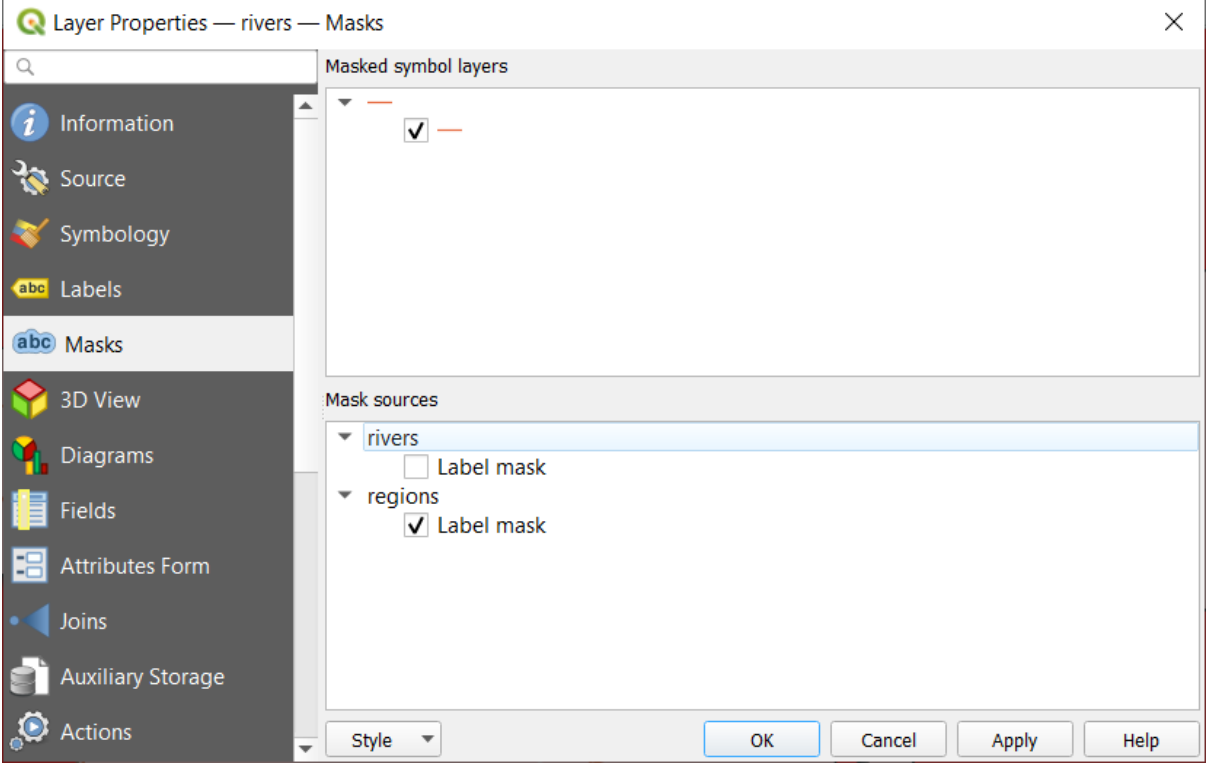

Figure16.38: Propriétés de la couche - Onglet masque

# **16.1.7 Onglet Vue 3D**

The *3D View* tab provides settings for vector layers that should be depicted in the *3D Map view* tool.

Pour afficher une couche en 3D, sélectionnez dans la liste déroulante en haut de l'onglet, soit:

- *Symbole simple* : les éléments sont rendus en utilisant un symbole 3D commun dont les propriétés peuvent être *définies par des données* ou non. Plus de détails dans *définir un symbole 3D* pou[r chaque type](#page-174-0) de géométrie.
- *Basé sur des règles*: plusieurs configurations de symboles peuvent être définies et appliquées de manière sélective en fonction des filtres d'expression et de la plage d'échelle. Plus de détails sur le *rendu basé sur des règles*.

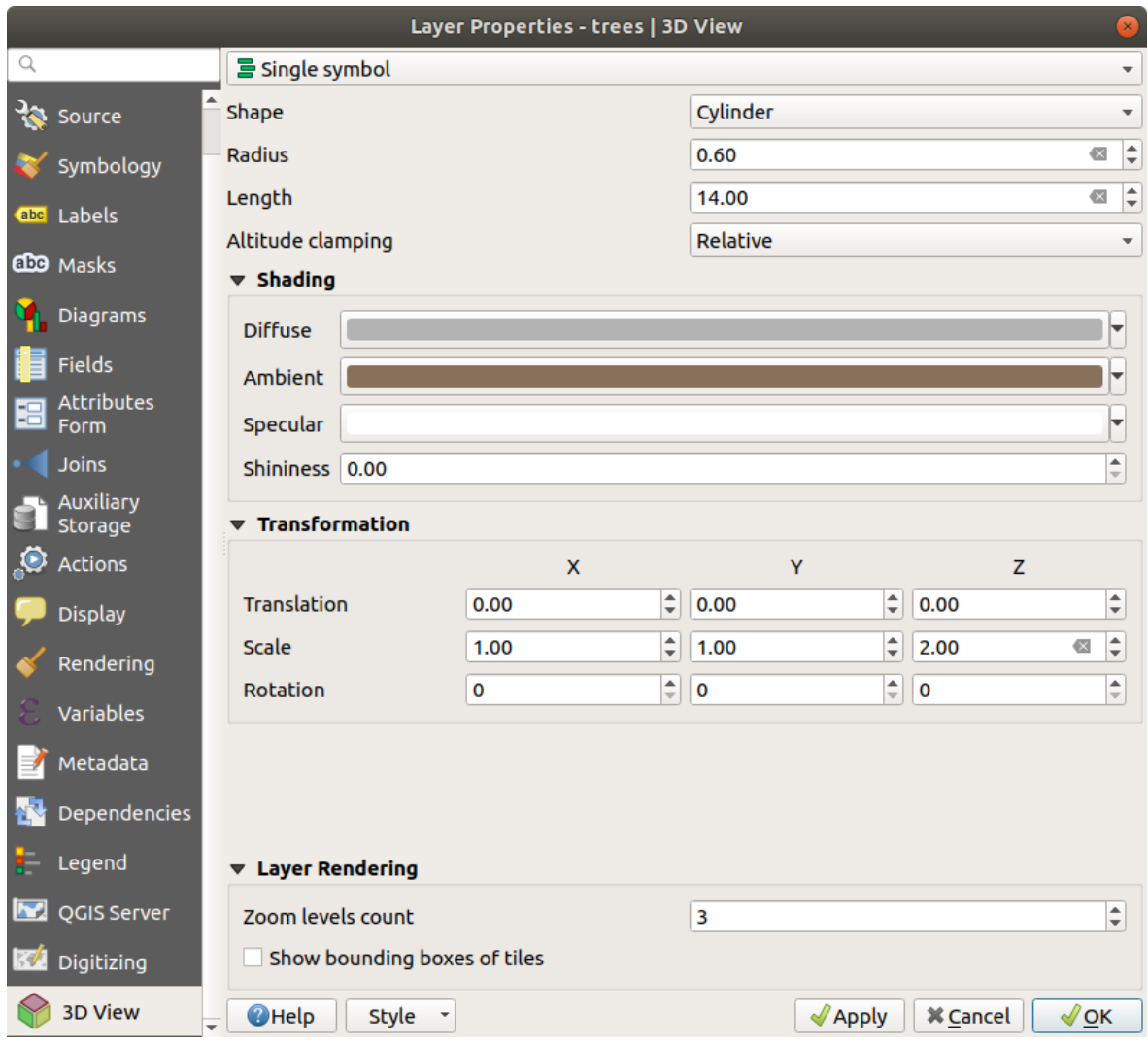

Figure16.39: Propriétés 3D d'une couche de points

## **Attention: Prefer the** *Elevation* **tab for symbol elevation and terrain settings**

Features" elevation and altitude related properties (*Altitude clamping*, *Altitude binding*, *Extrusion* or *Height*) in the *3D View* tab inherit their default values from the layer's *Elevation properties* and should preferably be set from within the *Elevation* tab.

Pour de meilleures performances, les données des couches vecteur sont chargées en arrière-plan, en utilisant le multithreading, et rendues dans des tuiles dont la taille peut [être contrôlée à part](#page-602-0)ir de la section *Rendu des couches* de l'onglet :

- *Comptage des niveaux de zoom* : détermine la profondeur du quadtree. Par exemple, un niveau de zoom signifie qu'il y aura une seule tuile pour la couche entière. Trois niveaux de zoom signifient qu'il y aura 16 tuiles au niveau de la feuille (chaque niveau de zoom supplémentaire multiplie ce nombre par 4). La valeur par défaut est 3 et la valeur maximale est 8.
- *Show bounding boxes of tiles*: especially useful if there are issues with tiles not showing up when they should.

# **16.1.8 Onglet Champs**

The **Fields** tab provides information on fields related to the layer and helps you organize them.

La couche peut être rendue modifiable *éditable* en utilisant le **Basculer** en mode édition. À ce moment, vous pouvez modifier la structure en utilisant les boutons  $\mathbb{E}$  Nouveau champ et  $\mathbb{E}$  Supprimer le champ.

When creating New field, the *Comment* option is available only for data sources that allow editing comments (See *Database entries* for more details). Yo[u can als](#page-625-0)o set aliases within *Add Field* dialog, for supported OGR formats (GeoPackage and ESRI File Geodatabase).

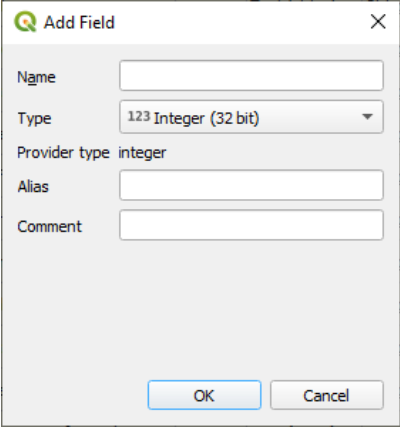

Figure16.40: Add Field Dialog

You can also rename fields by double-clicking its name. This is only supported for data providers like PostgreSQL, Oracle, Memory layer and some GDAL layers depending on the GDAL version.

S'il est défini dans la source de données sous-jacente ou dans les *Propriétés des formulaires d'attributs*, l'alias du champ est également affiché. Un alias est un nom de champ lisible par l'homme que vous pouvez utiliser dans le formulaire d'entité ou la table attributaire. Les alias sont enregistrés dans le fichier de projet.

Other than the fields contained in the dataset, *virtual fields* and *Auxiliary Storage* included, the *Fields* tab also lists fields from any *joined layers*. Depending on the origin of the fi[eld, a different background color is a](#page-578-0)pplied to it.

For each listed field, the dialog also lists read-only characteristics such as its *Type*, *Type name*, *Length* and *Precision`*.

Selon le fournisseur de données, vous pouveza[ssocier un co](#page-620-0)mm[entaire à un champ](#page-583-0), par exemple lors de sa création. Ces informatio[ns sont récup](#page-660-0)érées et affichées dans la colonne *Commentaire* et sont affichées plus tard lorsque vous survolez l'étiquette de l'attribut dans un formulaire d'entité.

Under the *Configuration* column, you can set how the field should behave in certain circumstances:

- Not searchable: check this option if you do not want this field to be queried by the *search locator bar*
- Do not expose via WMS: check this option if you do not want to display this field if the layer is served as WMS from QGIS server
- Do not expose via WFS: check this option if you do not want to display this field [if the layer is serve](#page-59-0)d as WFS from QGIS server

| Layer Properties - airports (moved label) - Fields |                                |                                      |                            |                     |                     |                 |                         |                                                                    |                                          |  |
|----------------------------------------------------|--------------------------------|--------------------------------------|----------------------------|---------------------|---------------------|-----------------|-------------------------|--------------------------------------------------------------------|------------------------------------------|--|
| Q                                                  | <b>BD</b>                      |                                      |                            |                     |                     |                 |                         |                                                                    |                                          |  |
| $(i)$ Information                                  | Id<br>$\overline{\phantom{a}}$ | Name                                 | Alias                      | <b>Type</b>         | Type name           | Length          | Precision               | Comment                                                            | Configuration                            |  |
| $\frac{3}{2}$ Source                               | 123 <sub>0</sub>               | ID                                   |                            | qlonglong Integer64 |                     | 10 <sup>1</sup> | $\overline{0}$          |                                                                    | Not searchable                           |  |
|                                                    | 123 <sub>1</sub>               | fk region                            |                            |                     | qlonglong Integer64 | 10 <sup>1</sup> | $\overline{0}$          |                                                                    |                                          |  |
| Symbology                                          | 1.22                           | <b>ELEV</b>                          |                            | double              | Real                | 31              | $\overline{\mathbf{3}}$ |                                                                    |                                          |  |
| <b>OFF</b> Labels                                  | $abc$ 3                        | <b>NAME</b>                          |                            | QString             | <b>String</b>       | 80              | $\overline{0}$          |                                                                    |                                          |  |
| dio Masks                                          | abc 4                          | <b>USE</b>                           |                            | QString             | <b>String</b>       | 80              | $\overline{\mathbf{0}}$ |                                                                    |                                          |  |
| 3D View                                            | $-15$                          | regions NAME 2                       | <b>Region Name QString</b> |                     | <b>String</b>       | 75              | $\circ$                 |                                                                    |                                          |  |
|                                                    | $-16$                          | regions TYPE 2                       | <b>Region Type</b>         | <b>QString</b>      | <b>String</b>       | 50              | $\overline{0}$          |                                                                    |                                          |  |
| <b>C</b> Diagrams                                  | $-17$                          | auxiliary storage labeling positionx |                            | double              | Real                | $\circ$         | $\circ$                 |                                                                    | Not searchable, Do not expose            |  |
| Fields                                             | $\cdot$ 8                      | auxiliary storage labeling positiony |                            | double              | Real                | $\circ$         | $\overline{0}$          |                                                                    | Not searchable, Do not expose            |  |
| <b>E</b> Attributes Form                           | 89                             | closest lk                           | Closest Lake int           |                     | integer             | 10              | $\circ$                 | $\mathcal{E}$ overlay nearest('lakes', name) Do not expose via WFS |                                          |  |
| · Joins                                            |                                |                                      |                            |                     |                     |                 |                         |                                                                    |                                          |  |
| Auxiliary Storage                                  |                                |                                      |                            |                     |                     |                 |                         |                                                                    |                                          |  |
| $\bullet$ Actions                                  | $\bigcirc$ Help                | Style -                              |                            |                     |                     |                 |                         |                                                                    | OOK<br><b>O</b> Cancel<br><b>O</b> Apply |  |

Figure16.41: Onglet des propriétés des champs

# **16.1.9 Onglet Formulaire d'attributs**

The <sup>--</sup><sup>-</sup> Attributes Form tab helps you set up the form to display when creating new features or querying existing one. You can define:

- l'apparence et le comportement de chaque champ du formulaire d'entité ou de la table attributaire (étiquette, widget, contraintes …);
- la structure du formulaire (personnalisé ou généré automatiquement):
- logique supplémentaire en Python pour gérer l'interaction avec les widgets de formulaire ou de champ.

En haut à droite de la boîte de dialogue, vous pouvez définir si le formulaire est ouvert par défaut lors de la création de nouvelles entités. Ceci peut être configuré par couche ou globalement avec l'option *Ne pas afficher la fenêtre contextuelle du formulaire d'attribut après la création de l'entité* dans le menu *Préférences* ► *Options* ► *Numérisation*.

## **Personnaliser un formulaire pour vos données**

Par défaut, lorsque vous cliquez sur une entité avec l'outil  $\mathbf{I}_{\&}$  Identifier les entités ou basculez la table attributaire en mode *vue formulaire*, QGIS affiche un formulaire de base avec des widgets prédéfinis (généralement des boîtes de sélection et des zones de texte — chaque champ est représenté sur une ligne dédiée par son étiquette à côté du widget). Si des *relations* sont définies sur la couche, les champs des couches de référence sont affichés dans un cadre incorporé au bas du formulaire, suivant la même structure de base.

Ce rendu est le résultat de la valeur par défaut Autogénérer du paramètre *Éditeur de mise en forme d'attributs* [dans l'on](#page-662-0)glet *Propriétés de la couche* ► *Formulaire d'attributs*. Cette propriété contient trois valeurs différentes:

- Génération automatique: conserve la structure de base « d'une ligne un champ » pour le formulaire mais permet de personnaliser chaque widget correspondant.
- Drag-and-drop designer: other than widget customization, the form structure can be made more complex eg, with widgets embedded in groups and tabs.
- Fournir un fichier ui: permet d'utiliser un fichier de conception Qt, donc un modèle potentiellement plus complexe et complet, comme formulaire d'entité.

#### **Le formulaire généré automatiquement**

Lorsque l'option Génération automatique est activée, le panneau *Widgets disponibles* affiche les listes de champs (de la couche et de ses relations) qui seraient affichés dans le formulaire. Sélectionnez un champ et vous pouvez configurer son apparence et son comportement dans le panneau de droite :

- en ajoutant *étiquette personnalisée et contrôles automatisés* au champ ;
- en définissant un *widget particulier* à utiliser.

## **Le glisser-dép[oser](#page-578-0)**

The drag and drop desi[gner allows you to](#page-581-0) create a form with several containers (tabs or groups) to present the attribute fields or other widgets that are not directly linked to a particular field (like the HTML/QML widgets or the *actions* defined for the layer), as shown for example in Fig. 16.42.

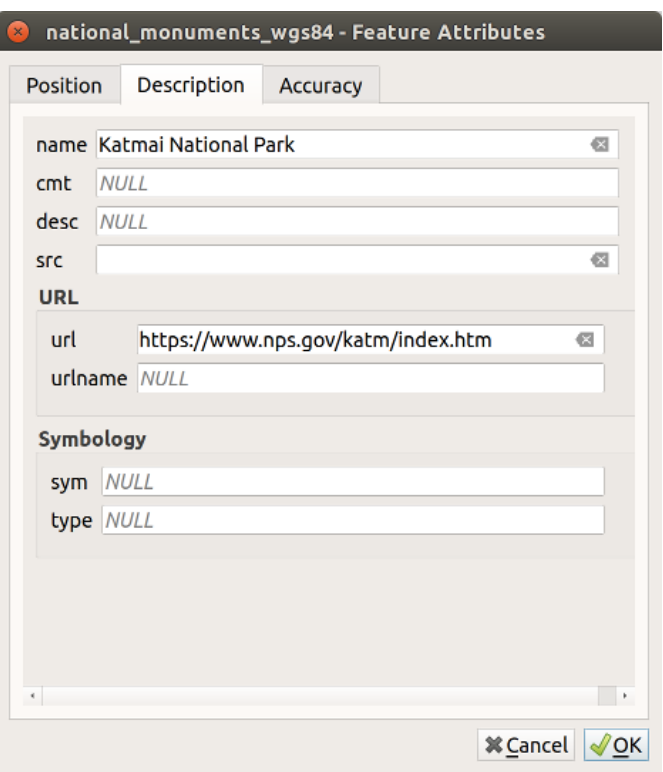

Figure16.42: Formulaire intégré obtenu avec onglets et groupes nommés

- 1. Choisissez Conception par glisser-déposer dans la combobox *Sélectionner l'éditeur de mise en forme d'attribut*. Ceci active le panneau *Disposition du formulaire* à côté du panneau *Contrôles disponibles*, rempli des champs existants. Le champ sélectionné affiche ses *propriétés* dans un troisième panneau.
- 2. Select fields you do not want to use in your *Form Layout* panel and hit the **button to remove them.** You can also toggle the selection with the  $\blacksquare$  Invert selection button.
- 3. Drag and drop fields from the first panel to the :guilabel`Form Layout` one to re-add them. The same field can be added multiple times.
- 4. Faites glisser et déposez les champs dans le panneau *Présentation du formulaire* pour réorganiser leur position.
- 5. Add containers to associate fields that belong to the same category and better structure the form.
	- 1. The first step is to use the  $\Box$  Add a new tab or group to the form layout icon. Fields and other groups will be displayed in it.
- 2. Définissez ensuite les propriétés du conteneur, c'est-à-dire:
	- the *Label*: the title that will be used for the container
	- the *Container Type*: it can be a *Tab*, *Group box in container* (a collapsible group box inside a tab or another group) or a *Row* (a container type that allows you to arrange your widgets in a horizontal row, automatically determining the number of columns based on the number of widgets),
	- the *Within*: this optional feature allows you to select an existing container in which the new container (*Group box in container* or *Row*) will be embedded.
	- and the *Number of columns* the embedded fields should be distributed over

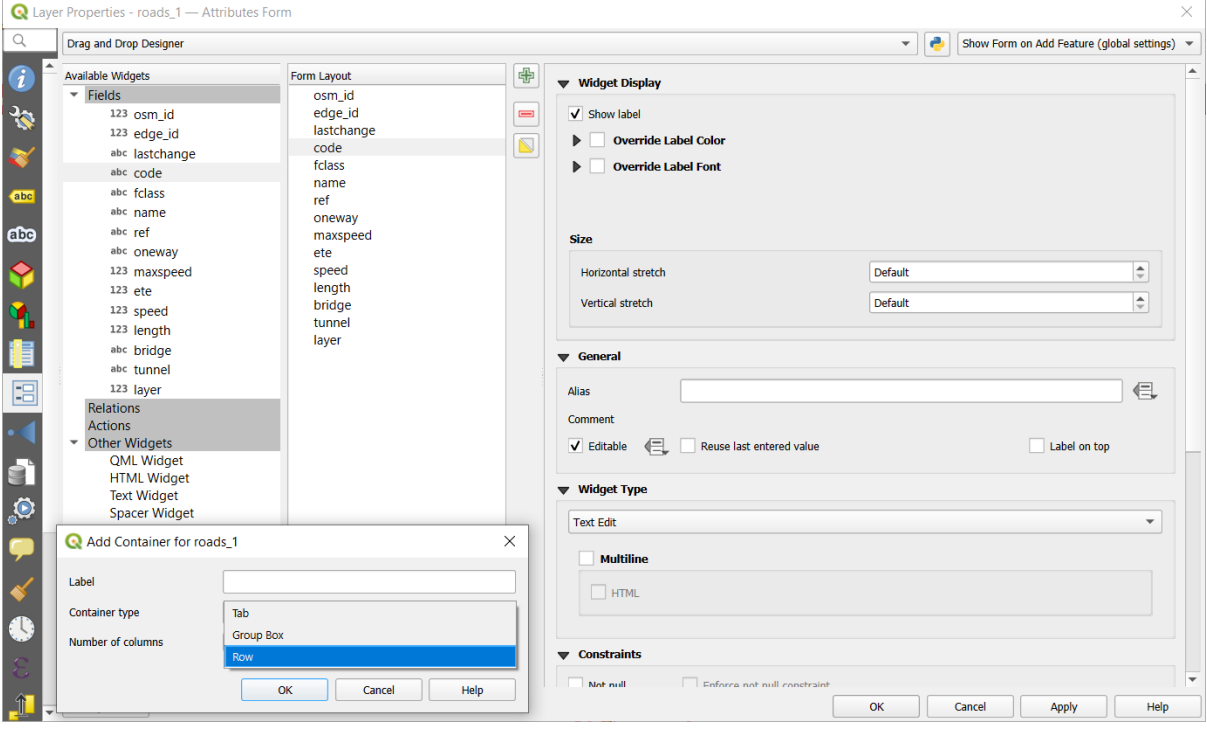

Figure16.43: Boîte de dialogue pour créer des conteneurs avec la **disposition de l'éditeur d'attributs**

Ces propriétés, ainsi que d'autres, peuvent être mises à jour ultérieurement en sélectionnant l'élément et, dans le troisième panneau:

- masquer ou afficher l'étiquette du conteneur
- renommer le conteneur
- définir le nombre de colonnes
- entrez une expression pour contrôler la visibilité du conteneur. L'expression sera réévaluée à chaque fois que les valeurs du formulaire changent, et l'onglet ou la zone de groupe affichés / masqués en conséquence
- *Show as Group Box:* converts a tab into a top-level group box and vice versa
- Pour un cadre de groupe, définir si à l'ouverture du formulaire, il doit s'afficher *Replié* pour toutes les entités, ou seulement pour celles remplissant une condition (*Contrôler le repli à l'aide d'une expression*).
- configure the *Style* look of the container, with custom *Background color*, label color and font properties
- 中 3. You can create and embed as many containers as you want by pressing again the Add a new tab or group to the form layout icon.
- 6. The next step is to assign the relevant fields to each container, by simple drag and drop. Group boxes and tabs can also be moved the same way.
- 7. *Personnalisez le widget* des champs à utiliser
- 8. In case the layer is involved in a *one or many to many relation*, drag-and-drop the relation name from the *Available Widgets* panel to the *Form Layout* panel. The associated layer attribute form will be embedded at the chosen place in the current layer's form. As for the other items, select the relation label to configure some [properties:](#page-578-0)
	- masquer ou afficher l'étiquet[te de relation](#page-662-0)
	- afficher le bouton de lien
	- afficher le bouton de dissociation
- 9. In case the layer has one or more *actions* enabled for Layer or Feature scope, the actions will be listed under *Actions* and you can drag and drop them as with the other fields. The associated action will be embedded at the chosen place in the current layer's form.
- 10. Further customize the form by ad[ding one](#page-591-0) or more widgets from *Other Widgets* (see *Other Widgets*)
- 11. Appliquer la boîte de dialogue des propriétés de la couche
- 12. Ouvrez un formulaire d'attribut d'entité (par exemple, en utilisant l'outil  $\mathbb{R}$  Identifier les entités[\) et il devr](#page-577-0)ait afficher le nouveau formulaire.

#### **Other Widgets**

<span id="page-577-0"></span>The drag and drop designer offers a number of widgets that are not connected to a particular field. They can be used to enhance the appearance of the form or to display dynamically calculated values.

• *HTML Widget*: embeds an HTML page, the HTML source may contain the result of dynamically calculated expressions.

HTML widgets can be used for example to display images stored as BLOB in a field (let's call it photo):

- 1. In the Drag-and-drop designer mode, add a *HTML Widget* to your *Form Layout*.
- 2. Double-click on the *HTML Widget* to configure it.
- 3. Change the default *Title* or hide it.
- 4. Press the  $\epsilon$  button and enter the following QGIS expression:

'<img src= "data:image/png;base64,' || to\_base64("photo") || '">'

Ensure that you replace *photo* with your own BLOB field name. The above expression creates a string with HTML image tag in which the BLOB file is encoded.

- 5. Apply the dialog and then press the  $\Box$  button.
- 6. QGIS automatically applies HTML formatting and functions to evaluate your expression, resulting in following code:

```
<script>document.write(expression.evaluate("'<img src=\"data:image/png;
,→base64,' || to_base64(\"photo\") || '\">'"));</script>
```
A preview of your image is displayed on the right.

- *QML Widget*: embeds a QML page, the QML source may contain the result of dynamically calculated expressions.
- *Text Widget*: displays a text widget which supports basic HTML markup and may contain the result of dynamically calculated expressions.

• *Spacer Widget*: inserts an empty transparent rectangle, increasing the vertical distance between two widgets.

#### **Astuce: Display Dynamic Content**

The widgets mentioned above (except the *Spacer Widget*) support expressions that can be used to display content that dynamically changes whenever another field in the form changes. This can be achieved using the current value ('field name') function in the expression to examine the value of another field.

#### **Utilisation d'un fichier ui personnalisé**

L'option Fournir un fichier ui vous permet d'utiliser des dialogues complexes créés avec Qt-Designer. L'utilisation d'un fichier ui permet une grande liberté dans la création d'une boîte de dialogue. Notez que, pour lier les objets graphiques (zone de texte, combobox …) aux champs de la couche, vous devez leur donner le même nom.

Utilisez *Edit UI* pour définir le chemin d'accès au fichier à utiliser.

Les fichiers UI peuvent également être hébergés sur un serveur distant. Dans ce cas, vous fournissez l'URL du formulaire au lieu du chemin d'accès au fichier dans *Edit UI*.

Vous trouverez un exemple dans la leçon Créer un nouveau formulaire de QGIS-trainingmanual-index-reference. Pour plus d'informations, voir https://woostuff.wordpress.com/2011/09/05/ qgis-tips-custom-feature-forms-with-python-logic/.

#### **Améliorez votre formulaire avec des fonctions personnal[isées](https://woostuff.wordpress.com/2011/09/05/qgis-tips-custom-feature-forms-with-python-logic/)**

Les formulaires QGIS peuvent avoir une fonction Python qui est appelée lorsque la boîte de dialogue est ouverte. Utilisez cette fonction pour ajouter une logique supplémentaire à vos boîtes de dialogue. Le code du formulaire peut être spécifié de trois manières différentes:

- charger depuis l'environnement: utiliser une fonction, par exemple dans: file: *startup.py* ou depuis un plugin installé
- charger à partir d'un fichier externe: un sélecteur de fichier vous permettra de sélectionner un fichier Python dans votre système de fichiers ou d'entrer une URL pour un fichier distant.
- fournir du code dans cette boîte de dialogue: un éditeur Python apparaîtra où vous pourrez directement taper la fonction à utiliser.

Dans tous les cas, vous devez saisir le nom de la fonction qui sera appelée (ouvrir dans l'exemple ci-dessous).

Un exemple (dans le module MyForms.py) :

```
def open(dialog, layer, feature) :
    geom = feature.geometry()
    control = dialog.findChild(QWidget, "My line edit")
```
Référence dans la fonction Python Init comme ceci: open

#### **Configurer le comportement du champ**

<span id="page-578-0"></span>La partie principale de l'onglet *Formulaire d'attributs* vous aide à définir le type de widget utilisé pour remplir ou afficher les valeurs du champ, dans la table d'attributs ou le formulaire de l'entité: vous pouvez définir comment l'utilisateur interagit avec chaque champ et les valeurs ou plage de valeurs pouvant être ajoutées à chacune.

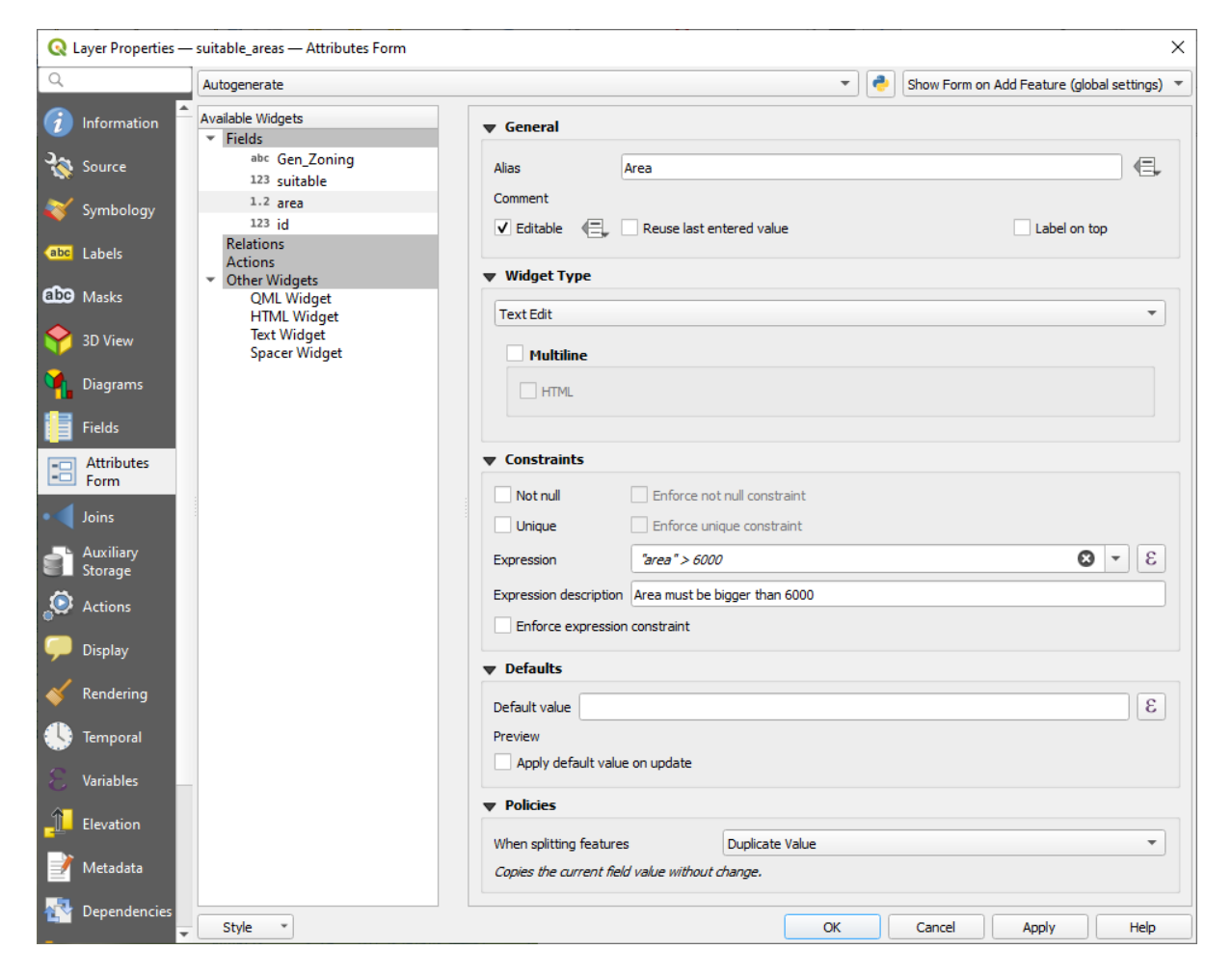

Figure16.44: Fenêtre d'édition d'une colonne attributaire

### **Paramètres généraux**

Quel que soit le type de widget appliqué au champ, il existe des propriétés communes que vous pouvez définir pour contrôler si et comment un champ peut être modifié.

### **Affichage du widget**

Only available for the *Drag and drop* designer mode, this group helps you configure the look of the widget assigned to the field:

- *Afficher l'étiquette* : indique si le nom du champ doit être affiché dans le formulaire
- *Remplacer la c[ouleur de l'étique](#page-575-0)tte* : applique une couleur spécifique à l'étiquette du champ
- *Override label font*: applies specific font properties (bold, italic, underline, strikethrough, or font family) to the field's label

#### **Options générales**

- *Alias*: un nom lisible par l'homme à utiliser pour les champs. L'alias sera affiché dans le formulaire d'entité, la table attributaire ou dans le panneau *Identifier les résultats*. Il peut également être utilisé comme remplacement de nom de champ dans *Générateur d'expressions*, facilitant la compréhension et la révision des expressions. Les alias sont enregistrés dans le fichier de projet.
- *Commentaire*: affiche le commentaire du champ comme indiqué dans l'onglet *Champs*, en lecture seule. Ces informations sont affic[hées sous forme d'infobu](#page-236-0)lle lors du survol de l'étiquette de champ dans un formulaire d'entité.
- *Editable*: uncheck this option to set the field read-only (not manually modifiable) even when the layer is in edit mode. Note that checking this setting doesn't override any edit limitation from the provider. This option

can be controlled by a data-defined property thanks to the  $\blacksquare$  Data-defined override button.

- *Reuse last entered value*: remembers the last value entered in this field and uses it as default for the next feature being edited in the layer.
- *Etiquette en haut*: place le nom du champ au-dessus ou à côté du widget dans le formulaire d'entité.

### **Contraintes**

Vous pouvez contraindre la valeur à insérer dans le champ. Cette contrainte peut être:

- *Not null*: oblige l'utilisateur à fournir une valeur;
- *Unique*: garantit que la valeur insérée est unique sur tout le champ;
- basée sur une *expression* personnalisée : par exemple, not regexp\_match(col0,'[^A-Za-z]') garantira que la valeur du champ *col0* ne comporte que des lettres de l'alphabet. Une courte description peut être ajoutée pour vous aider à vous souvenir de la contrainte.

Chaque fois qu'une valeur est ajoutée ou modifiée dans un champ, elle est soumise aux contraintes existantes et:

- s'il répond à toutes les exigences, une coche verte est affichée à côté du champ dans le formulaire;
- s'il ne répond pas à toutes les exigences, une croix jaune ou orange s'affiche près du champ. Vous pouvez survoler la croix pour rappeler quelles contraintes sont appliquées au champ et en corriger la valeur:
	- **–** A yellow cross appears when the unmet constraint is an unenforced one (soft constraint) and it does not prevent you to save the changes with the « wrong » values;
	- **–** An orange cross can not be ignored and does not allow you to save your modifications until they meet the constraints. It appears when the  $\blacktriangleright$  *Enforce constraint* option is checked (hard constraint).

#### **Valeurs par défaut**

- <span id="page-580-0"></span>• *Valeur par défaut*: pour les nouvelles entités, remplit automatiquement par défaut le champ avec une valeur prédéfinie ou *basée sur une expression*. Par exemple, vous pouvez :
	- **–** utilisez \$x, \$length, \$area pour remplir automatiquement un champ avec les coordonnées X, la longueur, la surface ou toute information géométrique de l'entité lors de sa création;
	- **–** incrém[enter un champ de 1 pour](#page-236-0) chaque nouvelle entité en utilisant maximum ("field")+1;
	- **–** enregistrer la date de création d'une entité en utilisant now();
	- **–** utiliser des *variables* dans les expressions, ce qui facilite par exemple l'insertion du nom de l'opérateur (@user\_full\_name), le chemin du fichier projet (@project\_path), …

Un aperçu de la valeur par défaut résultante s'affiche en bas du widget.

**Note:** L'option Valeur par défaut ne connaît pas les valeurs dans aucun autre champ de l'entité en cours de création, il ne sera donc pas possible d'utiliser une expression combinant l'une de ces valeurs, c'est-à-dire en utilisant une expression comme concat(field1, field2) peut ne pas fonctionner.

• *Appliquer la valeur par défaut à la mise à jour*: chaque fois que l'attribut d'entité ou la géométrie est modifié, la valeur par défaut est recalculée. Cela pourrait être pratique pour enregistrer des valeurs comme le dernier utilisateur qui modifie les données, la dernière fois qu'elles ont été modifiées …

### **Policies**

*Policies* allows you to determine how values are assigned to the field when *Splitting features*:

- *Duplicate Values*: Keeps the existing value of the field for the resulting split features.
- *Use Default Value*: Resets the field by recalculating its *default value*. If no default value clause exists, the existing value is kept for the resulting split features.
- *Remove Value*: Clears the field to an unset state.
- *Use Ratio Geometries*: Recalculates the field value for alls[plit portions b](#page-580-0)y multiplying the existing value by ratio of the split parts lengths or areas.

### **Éditer les widgets**

En fonction du type de champ, QGIS détermine et lui attribue automatiquement un type de widget par défaut. Vous pouvez ensuite remplacer le widget par tout autre compatible avec le type de champ. Les widgets disponibles sont:

- **Binary (BLOB)**: Available only for binary fields, it displays by default a label with the size of the embedded data, if not empty. A drop-down button next to the label allows to:
	- **–** *Embed file*, replacing or filling the field
	- **–** *Clear contents*, removing any data in the field
	- **–** *Save contents to file*, exporting the data as a file on disk

It is also possible to preview the embedded binary file in the field, if combined in a drag-and-drop form with e.g. a *QML or HTML widget*.

- **Checkbox** : affiche une case à cocher dont l'état définit la valeur à insérer.
- **Classification** : Disponible uniquement lorsqu'une *symbologie catégorisée* est appliquée à la couche, affiche une z[one de liste déroulante](#page-577-0) avec les valeurs des classes.
- **Couleur** : Affiche un *widget couleur* permettant de sélectionner une couleur; la valeur de la couleur est stockée sous forme de notation html dans la table attributair[e.](#page-534-0)
- **Date/Heure** : Affiche un champ de type date/heure qui peut ouvrir un calendrier permettant de choisir une date, une heure ou les deux. Le champ doit être de type texte. Vous pouvez choisir un format personnalisé, l'affichage d'un calen[drier, etc.](#page-221-0)
- **Énumération** : ouvre une zone de liste déroulante avec des valeurs prédéfinies extraites de la base de données. Ceci n'est actuellement pris en charge que par le fournisseur PostgreSQL, pour les champs de type enum.
- **Attachment**: Uses a « Open file » dialog to store file path in a relative or absolute mode. It can be used to display a hyperlink (to document path), a picture or a web page. User can also configure an *external storage system* to fetch/store resources.

#### **Astuce: Widget Chemin relatif dans la pièce jointe**

Si le chemin sélectionné avec le navigateur de fichiers se trouve dans le même répertoire que le fichier de projet .qgs ou dans un sous-dossier de ce dernier, les chemins sont convertis en chemins relatifs. Cela augmente la portabilité d'un projet .qgs avec des informations multimédias attachées.

- **Cachée** : Un attribut caché sera invisible. L'utilisateur ne pourra pas visualiser son contenu.
- **Clé/valeur** : affiche un tableau à deux colonnes pour stocker des ensembles de paires clé/valeur dans un seul champ. Ceci est actuellement pris en charge par le fournisseur PostgreSQL, pour les champs de type hstore.
- **JSON View**: Displays JSON data in a syntax highlighted text edit or in tree view. This widget is currently read only. Several options are available to change how the data is displayed. "Default view" specify if the widget should appear in Text or Tree mode. "Format JSON" has three options which are related to the tree view only:
	- **–** Indented: Display data in a human readable form with newlines and four space characters for indentation.
	- **–** Compact: Display data in a one-line size optimized string without newlines or spaces.
	- **–** Disabled: Display data as it comes from the provider.
- **Liste** : affiche une liste à valeurs multiples à ajouter dans un seul champ. Ceci est actuellement pris en charge par le fournisseur PostgreSQL, pour les champs de type array.
- **Plage** : Vous permet de spécifier une plage de valeurs numériques disponibles. Il peut s'agir d'une barre coulissante ou d'une zone de texte éditable.
- **Référence de relation** : Il s'agit du widget par défaut attribué au champ de référencement (c'est-à-dire la clé étrangère dans la couche enfant) lorsqu'une *relation* est définie. Il fournit un accès direct au formulaire de l'entité parent qui, à son tour, intègre la liste et le formulaire de ses enfants.
- **Edition de texte** (par défaut) : ceci ouvre un champ d'édition de texte qui permet d'utiliser du texte simple ou plusieurs lignes. Si vous choisissez plusieurs [lignes, vo](#page-662-0)us pouvez également choisir un contenu html.
- **Valeurs uniques** : Vous pouvez sélectionner l'une des valeurs déjà utilisée dans la table attributaire. Si «Modifiable» est activé, une modification de ligne est affichée avec prise en charge de la saisie semiautomatique, sinon une zone de liste déroulante est utilisée.
- **Génération uuid** : Génère un champ UUID (Universally Unique Identifiers) en lecture seule, si il est vide.
- **Valeur de carte** : une zone de liste déroulante avec des éléments prédéfinis. La valeur est stockée dans l'attribut, la description est affichée dans la zone de liste déroulante. Vous pouvez définir des valeurs manuellement ou les charger à partir d'une couche ou d'un fichier CSV.
- **Relation de valeur** : offre les valeurs d'une table associée dans une zone de liste déroulante. Vous pouvez sélectionner une couche, une colonne clé et une colonne de valeur. Plusieurs options sont disponibles pour modifier les comportements standard: autoriser la valeur nulle, classer par valeur, autoriser les sélections multiples et utiliser l'auto-completon Les formulaires afficheront une liste déroulante ou un champ d'édition de ligne lorsque la case à cocher « Compléter » est activée.

If a layer that is stored in PostgreSQL, GeoPackage or SpatiaLite is configured to use a value relation widget, but the required layer is not already loaded into the project, QGIS will automatically search for the layer in the same database/connection.

## **16.1.10 Onglet Jointures**

The *Joins* tab allows you to associate features of the current layer to features from another loaded vector layer (or table). The join is based on an attribute that is shared by the layers, in a one-to-one relationship. For more details on joins, please read *Joindre des entités de deux couches*.

# **16.1.11 Onglet Stockage auxiliaire**

La manière habituelle de personnaliser le style et l'étiquetage consiste à utiliser des propriétés définies par les données comme décrit dans *Valeurs définies par des données*. Cependant, cela peut ne pas être possible si les données sous-jacentes sont en lecture seule. De plus, la configuration de ces propriétés définies par les données peut prendre beaucoup de temps ou n'est pas souhaitable! Par exemple, si vous souhaitez utiliser pleinement les outils cartographiques fournis avec *La barre d'outils Étiquettes*, vous devez ajouter et configurer plus de 20 champs dans votre source de données d'ori[gine \(positions X et Y, angle de ro](#page-232-0)tation, style de police, couleur …).

Le mécanisme de stockage auxiliaire fournit la solution à ces limitations et configurations maladroites. Les champs auxiliaires sont un moyen détourné de gérer et de stocker automatiquement ces propriétés définies par les données (étiquettes, diagramme, sym[bologie …\) dans une base d](#page-563-0)e données SQLite grâce à des jointures modifiables. Cela vous permet de stocker les propriétés des couches qui ne sont pas modifiables.

Un onglet est disponible dans la fenêtre des propriétés de la couche vecteur pour gérer le stockage auxiliaire :

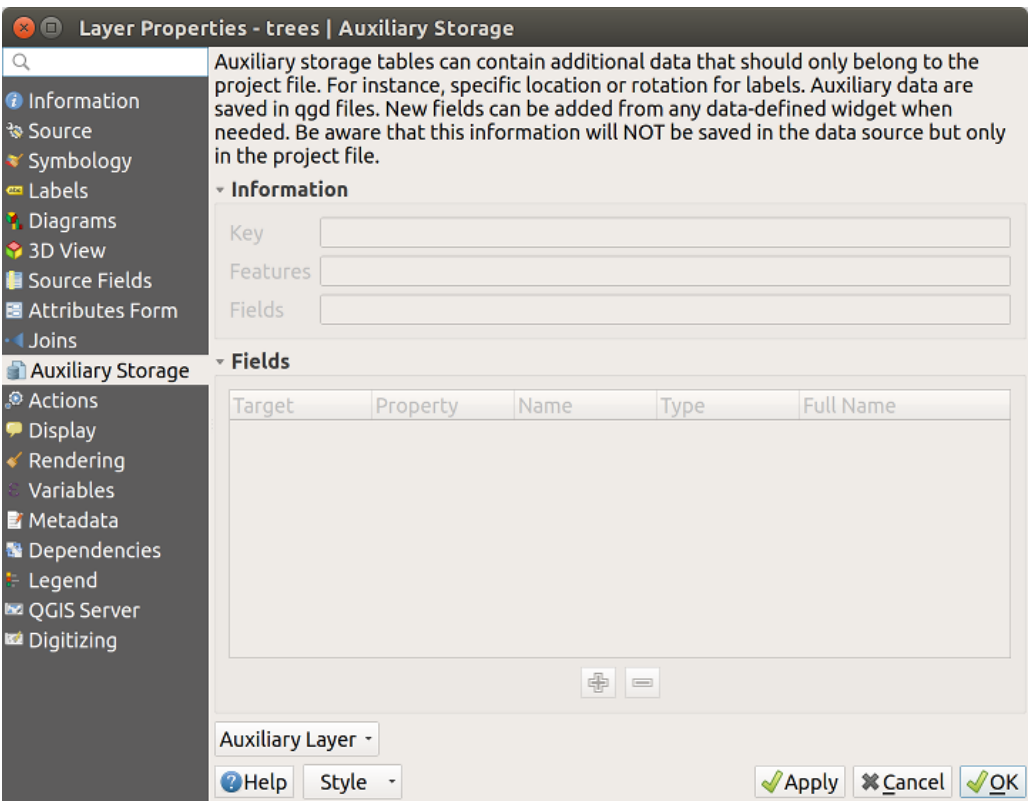

Figure16.45: Onglet Stockage auxiliaire

## **Étiquetage**

<span id="page-583-0"></span>Étant donné que la source de données peut être personnalisée grâce à des propriétés définies par les données sans être modifiable, les outils d'étiquetage sur la carte décrits dans *La barre d'outils Étiquettes* sont toujours disponibles dès que l'étiquetage est activé.

En fait, le système de stockage auxiliaire a besoin d'une couche auxiliaire pour stocker ces propriétés dans une base de données SQLite (voir *Stockage auxiliaire en base de données*). Son processus de création est exécuté la première fois que vous cliquez sur la carte alors qu'un outil de carte [d'étiquetage est actuellemen](#page-563-0)t activé. Ensuite, une fenêtre s'affiche, vous permettant de sélectionner la clé primaire à utiliser pour la jointure (pour vous assurer que les entités sont identifiées de manière unique) :

<span id="page-584-0"></span>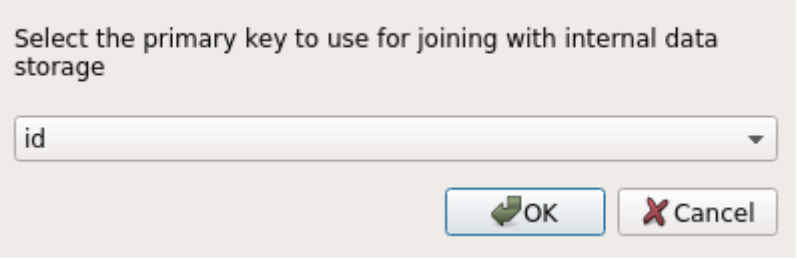

Figure16.46: Fenêtre de création de couche auxiliaire

Dès qu'une couche auxiliaire est configurée pour la source de données actuelle, vous pouvez récupérer ses informations dans l'onglet :

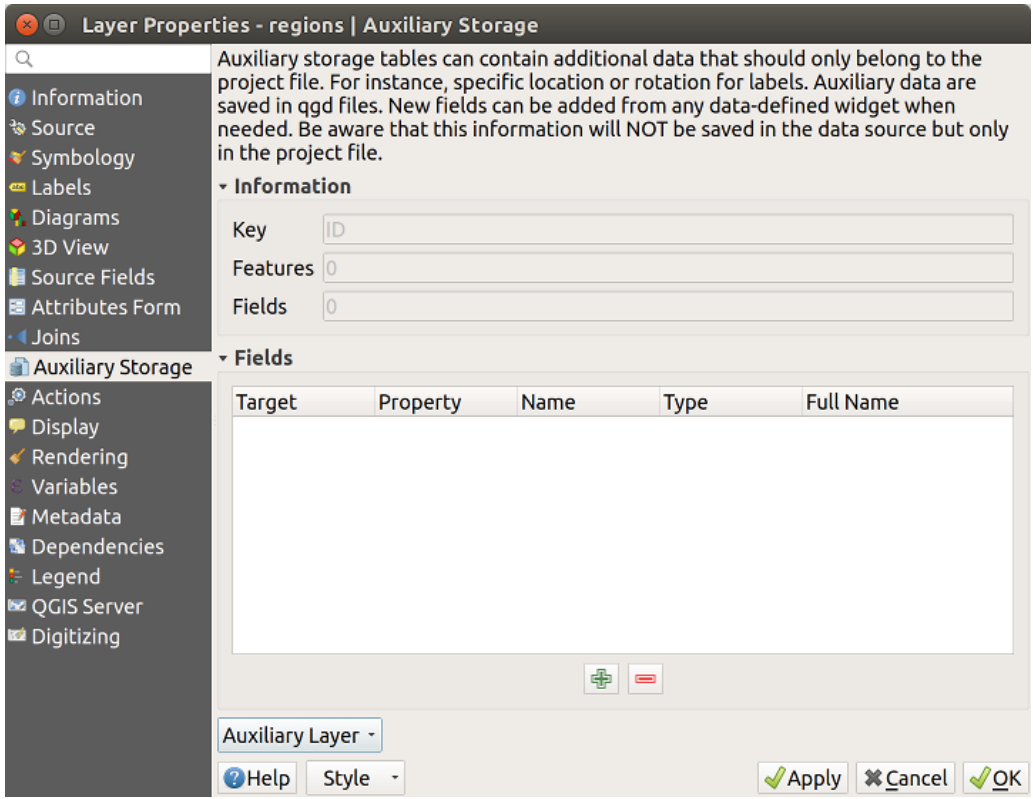

Figure16.47: Clé de couche auxiliaire

La couche auxiliaire présente désormais ces caractéristiques :

- la clé primaire est ID,
- il y a 0 entités utilisant un champ auxiliaire,
- il y a 0 champ auxiliaire.

Maintenant que la couche auxiliaire est créée, vous pouvez modifier les étiquettes de la couche. Cliquez sur une

étiquette pendant que l'outil Changer d'étiquette est activé, vous pouvez alors mettre à jour les propriétés de style comme les tailles, les couleurs, etc. Les propriétés définies par les données correspondantes sont créées et peuvent être récupérées:

| $\Box$                   |                                                                                                    | Layer Properties - regions   Auxiliary Storage              |      |                       |                                     |                      |  |  |  |  |  |  |
|--------------------------|----------------------------------------------------------------------------------------------------|-------------------------------------------------------------|------|-----------------------|-------------------------------------|----------------------|--|--|--|--|--|--|
| Q                        | Auxiliary storage tables can contain additional data that should only belong to the project file. For instance,                                                                                                    |                                                             |      |                       |                                     |                      |  |  |  |  |  |  |
| <b>O</b> Information     | specific location or rotation for labels. Auxiliary data are saved in ggd files. New fields can be added from any<br>data-defined widget when needed. Be aware that this information will NOT be saved in the data source but |                                                             |      |                       |                                     |                      |  |  |  |  |  |  |
| ৳ Source                 |                                                                                                    | only in the project file.                                   |      |                       |                                     |                      |  |  |  |  |  |  |
| Symbology                |                                                                                                    | - Information                                               |      |                       |                                     |                      |  |  |  |  |  |  |
| en Labels                |                                                                                                    | ID                                                          |      |                       |                                     |                      |  |  |  |  |  |  |
| <b>1</b> Diagrams        |                                                                                                    | Key                                                         |      |                       |                                     |                      |  |  |  |  |  |  |
| 3D View                  | <b>Features</b>                                                                                                    |                                                             |      |                       |                                     |                      |  |  |  |  |  |  |
| <b>Source Fields</b>     | 21<br>Fields                                                                                                    |                                                             |      |                       |                                     |                      |  |  |  |  |  |  |
| 圖 Attributes Form        |                                                                                                    |                                                             |      |                       |                                     |                      |  |  |  |  |  |  |
| <b>Joins</b>             | <b>v</b> Fields                                                                                                    |                                                             |      |                       |                                     |                      |  |  |  |  |  |  |
| <b>Auxiliary Storage</b> | <b>Target</b>                                                                                                    | Property                                                    | Name | <b>Type</b>           | <b>Full Name</b>                    |                      |  |  |  |  |  |  |
| Actions                  | labeling                                                                                                    | PositionX                                                   |      | Real                  | labeling positionx                  |                      |  |  |  |  |  |  |
| Display                  | PositionY<br>Real<br>labeling positiony<br>labeling<br>labeling show<br>labeling<br>Show<br>Integer                                                                                                    |                                                             |      |                       |                                     |                      |  |  |  |  |  |  |
| Rendering                |                                                                                                    |                                                             |      |                       |                                     |                      |  |  |  |  |  |  |
| Variables                |                                                                                                    | LabelRotation<br>labeling<br>Real<br>labeling labelrotation |      |                       |                                     |                      |  |  |  |  |  |  |
| <b>E</b> Metadata        | labeling                                                                                                    | Family                                                      |      | String                | labeling family                     |                      |  |  |  |  |  |  |
| <b>N</b> Dependencies    | labeling<br>labeling                                                                                                    | FontStyle<br><b>Size</b>                                    |      | <b>String</b><br>Real | labeling_fontstyle<br>labeling size |                      |  |  |  |  |  |  |
| Legend                   | labeling                                                                                                    | <b>Bold</b>                                                 |      | Integer               | labeling bold                       |                      |  |  |  |  |  |  |
|                          | labeling                                                                                                    | Italic                                                      |      | Integer               | labeling italic                     |                      |  |  |  |  |  |  |
| <b>EZ OGIS Server</b>    | labeling                                                                                                    | Underline                                                   |      | Integer               | labeling underline                  |                      |  |  |  |  |  |  |
| Digitizing               | labeling                                                                                                    | Color                                                       |      | String                | labeling_color                      |                      |  |  |  |  |  |  |
|                          | labeling                                                                                                    | Strikeout                                                   |      | Integer               | labeling_strikeout                  |                      |  |  |  |  |  |  |
|                          | labeling                                                                                                    | <b>BufferSize</b>                                           |      | Real                  | labeling buffersize                 |                      |  |  |  |  |  |  |
|                          | labeling                                                                                                    | <b>BufferColor</b>                                          |      | <b>String</b>         | labeling_buffercolor                |                      |  |  |  |  |  |  |
|                          | labeling                                                                                                    | LabelDistance                                               |      | Real                  | labeling labeldistance              |                      |  |  |  |  |  |  |
|                          | labeling                                                                                                    | Hali                                                        |      | <b>String</b>         | labeling_hali                       |                      |  |  |  |  |  |  |
|                          | labeling                                                                                                    | Vali                                                        |      | <b>String</b>         | labeling vali                       | $\tau$               |  |  |  |  |  |  |
|                          |                                                                                                    |                                                             |      | 中<br>E                |                                     |                      |  |  |  |  |  |  |
|                          | Auxiliary Layer -                                                                                                    |                                                             |      |                       |                                     |                      |  |  |  |  |  |  |
|                          | <b>O</b> Help                                                                                                    | <b>Style</b>                                                |      |                       |                                     | $\sqrt{\mathsf{OK}}$ |  |  |  |  |  |  |
|                          |                                                                                                    |                                                             |      |                       | $\sqrt{2}$ Apply                    | <b>X</b> Cancel      |  |  |  |  |  |  |

Figure16.48: Champs auxiliaires

Comme vous pouvez le voir sur la figure ci-dessus, 21 champs sont automatiquement créés et configurés pour l'étiquetage. Par exemple, le type de champ auxiliaire FontStyle est une chaîne et est nommé labeling\_fontstyle dans la base de données SQLite sous-jacente. Il existe également 1 entité qui utilise actuellement ces champs auxiliaires.

Notez que l'icône s'affiche dans l'onglet *Étiquettes* indiquant que les options de substitution définies par les données sont correctement définies :

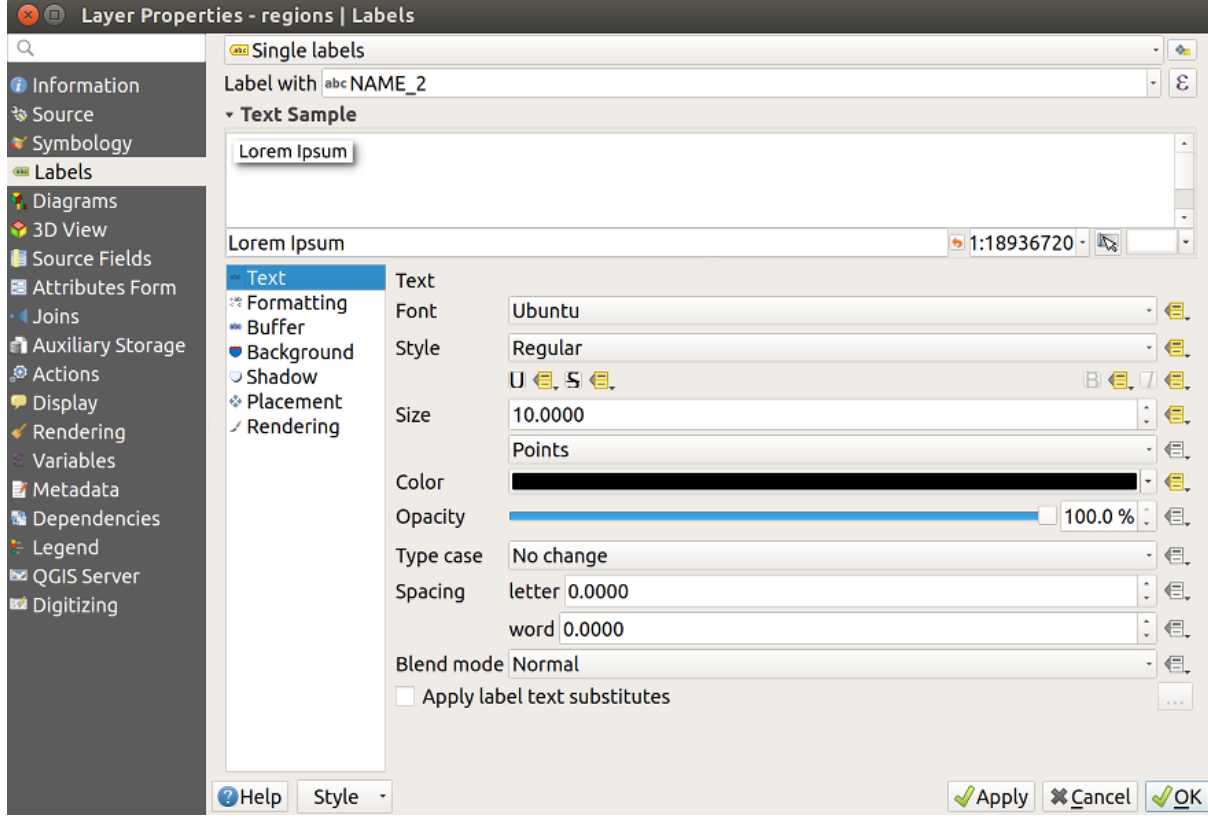

Figure16.49: Propriétés définies par les données créées automatiquement

Sinon, il existe une autre façon de créer un champ auxiliaire pour une propriété spécifique grâce au bouton Valeur définie par des données. En cliquant sur:guilabel:*Stocker les données dans le projet*, un champ auxiliaire est automatiquement créé pour le champ *Opacité*. Si vous cliquez sur ce bouton alors que la couche auxiliaire n'est pas encore créée, une fenêtre (Fig. 16.46) s'affiche d'abord pour sélectionner la clé primaire à utiliser pour la jointure.

## **Style**

Comme la méthode décri[te ci-dessu](#page-584-0)s pour personnaliser les étiquettes, les champs auxiliaires peuvent également être utilisés pour styliser les symboles et les diagrammes. Pour ce faire, cliquez sur Valeur définie par des données et sélectionnez *Stocker les données dans le projet* pour une propriété spécifique. Par exemple, le champ *Couleur de remplissage* :

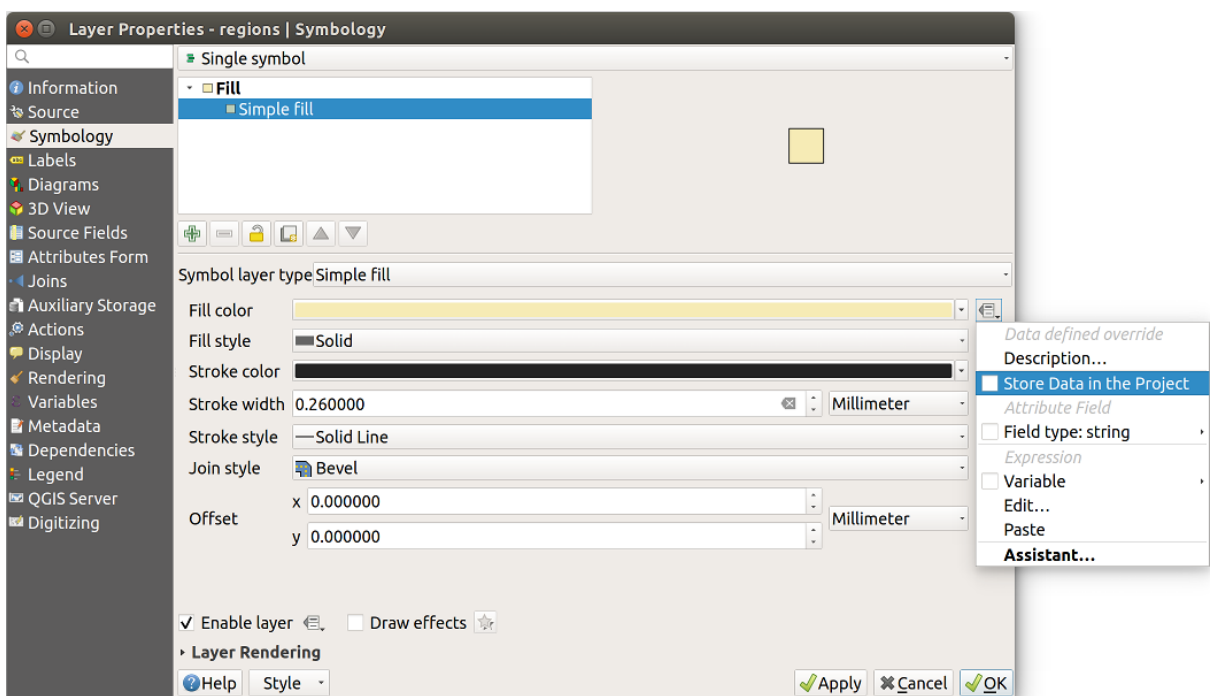

Figure16.50: Menu des propriétés des valeurs définies par des données pour le symbole

Il existe différents attributs pour chaque symbole (par exemple, le style de remplissage, la couleur de remplissage, la couleur de trait, etc.), de sorte que chaque champ auxiliaire représentant un attribut nécessite un nom unique pour éviter les conflits. Après avoir sélectionné *Stocker les données dans le projet*, une fenêtre s'ouvre et affiche le *Type* du champ et vous invite à entrer un nom unique pour le champ auxiliaire. Par exemple, lors de la création d'un champ auxiliaire *Couleur de remplissage*, la fenêtre suivante s'ouvre :

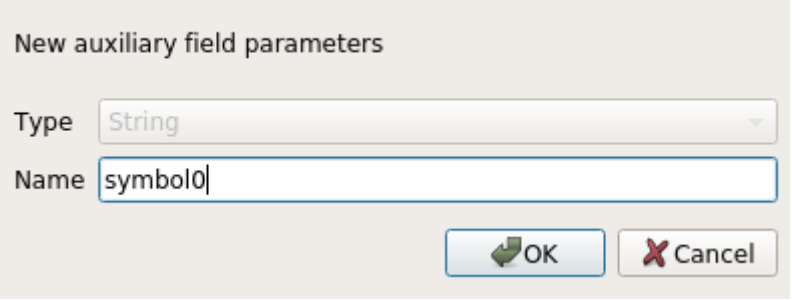

Figure16.51: Nom du champ auxiliaire d'un symbole

Une fois créé, le champ auxiliaire peut être récupéré dans l'onglet Stockage auxiliaire :

| Layer Properties - regions   Auxiliary Storage<br>$\blacksquare$                                                                                            |                                                                                                    |                                                                                                    |                     |                                                                                                    |                                                                                                    |                 |  |  |  |  |
|----------------------------------------------------------------------------------------------------|----------------------------------------------------------------------------------------------------|----------------------------------------------------------------------------------------------------|---------------------|----------------------------------------------------------------------------------------------------|----------------------------------------------------------------------------------------------------|-----------------|--|--|--|--|
| Q<br><b>O</b> Information<br><b>% Source</b>                                                                                                    | Auxiliary storage tables can contain additional data that should only belong to the project file. For instance,<br>specific location or rotation for labels. Auxiliary data are saved in ggd files. New fields can be added from any<br>data-defined widget when needed. Be aware that this information will NOT be saved in the data source but<br>only in the project file. |                                                                                                    |                     |                                                                                                    |                                                                                                    |                 |  |  |  |  |
| $\blacktriangleright$ Symbology                                                                                                    | <b>v</b> Information                                                                                                    |                                                                                                    |                     |                                                                                                    |                                                                                                    |                 |  |  |  |  |
| <b>□</b> Labels                                                                                                    | ID<br>Key                                                                                                    |                                                                                                    |                     |                                                                                                    |                                                                                                    |                 |  |  |  |  |
| <b>1</b> Diagrams                                                                                                    | <b>Features</b><br>$\mathbf 1$                                                                                                    |                                                                                                    |                     |                                                                                                    |                                                                                                    |                 |  |  |  |  |
| 3D View                                                                                                    |                                                                                                    |                                                                                                    |                     |                                                                                                    |                                                                                                    |                 |  |  |  |  |
| Source Fields                                                                                                    | 22<br><b>Fields</b>                                                                                                    |                                                                                                    |                     |                                                                                                    |                                                                                                    |                 |  |  |  |  |
| 圖 Attributes Form                                                                                                    | - Fields                                                                                                    |                                                                                                    |                     |                                                                                                    |                                                                                                    |                 |  |  |  |  |
| <b>Uoins</b>                                                                                                    |                                                                                                    |                                                                                                    |                     |                                                                                                    |                                                                                                    |                 |  |  |  |  |
| Auxiliary Storage                                                                                                    | Target                                                                                                    | Property                                                                                                    | Name                | <b>Type</b>                                                                                                    | <b>Full Name</b>                                                                                                    |                 |  |  |  |  |
| Actions<br><b>Display</b><br>Rendering<br>Variables<br><b>E</b> Metadata<br><b>N</b> Dependencies<br>Legend<br><b>Le OGIS Server</b><br><b>M</b> Digitizing | labeling<br>labeling<br>labeling<br>labeling<br>labeling<br>labeling<br>labeling<br>labeling<br>labeling<br>labeling<br>labeling<br>labeling<br>labeling<br>labeling<br>labeling<br>labeling<br>labeling<br>labeling                                                                                                    | Show<br>LabelRotation<br>Family<br>FontStyle<br><b>Size</b><br><b>Bold</b><br><b>Italic</b><br>Underline<br>Color<br>Strikeout<br><b>BufferSize</b><br><b>BufferColor</b><br>LabelDistance<br>Hali<br>Vali<br>ScaleVisibility<br>MinScale<br>MaxScale |                     | Integer<br>Real<br>String<br><b>String</b><br>Real<br>Integer<br>Integer<br>Integer<br>String<br>Integer<br>Real<br>String<br>Real<br><b>String</b><br>String<br>Integer<br>Real<br>Real | labeling show<br>labeling labelrotation<br>labeling family<br>labeling fontstyle<br>labeling size<br>labeling bold<br>labeling italic<br>labeling underline<br>labeling color<br>labeling strikeout<br>labeling buffersize<br>labeling buffercolor<br>labeling labeldistance<br>labeling hali<br>labeling vali<br>labeling scalevisibility<br>labeling minscale<br>labeling_maxscale |                 |  |  |  |  |
|                                                                                                    | labeling                                                                                                    | AlwaysShow                                                                                                    |                     | Integer                                                                                                    | labeling alwaysshow                                                                                                    |                 |  |  |  |  |
|                                                                                                    | user                                                                                                    | custom                                                                                                    | Symbol <sub>0</sub> | String                                                                                                    | user custom Symbol0                                                                                                    |                 |  |  |  |  |
|                                                                                                    |                                                                                                    |                                                                                                    |                     | 喦<br>$\qquad \qquad \blacksquare$                                                                                                    |                                                                                                    |                 |  |  |  |  |
|                                                                                                    | Auxiliary Layer -                                                                                                    |                                                                                                    |                     |                                                                                                    |                                                                                                    |                 |  |  |  |  |
|                                                                                                    | <b>O</b> Help                                                                                                    | Style -                                                                                                    |                     |                                                                                                    | <b></b> <i><b>X</b></i> Cancel<br>$\sqrt{$ Apply                                                                                                    | $\sqrt{\alpha}$ |  |  |  |  |

Figure16.52: Champs auxiliaires pour les symboles

## **Table d'attributs et widgets**

Les champs auxiliaires peuvent être modifiés en utilisant la *table attributaire*. Cependant, tous les champs auxiliaires ne sont pas initialement visibles dans la table attributaire.

Les champs auxiliaires représentant les attributs de la symbologie, de l'étiquetage, de l'apparence ou des diagrammes d'une couche apparaissent automatiquement dans la table d'attributs. Les attributs pouvant être modifiés à l'aide de la *barre d'outils Etiquettes* sont masqués par défaut. Les cha[mps auxiliaires rep](#page-608-0)résentant une couleur ont un widget **Couleur** défini par défaut, sinon les champs auxiliaires sont définis par défaut sur le widget **Text Edit**.

Les champs auxiliaires qui représentent des attributs qui peuvent être modifiés à l'aide d'outils de la *Barre d'outils Étiquettes* sont **Masqués** dans la table des attributs par défaut. Pour rendre un champ visible, ouvrez l'onglet *[Formulaire d'attributs](#page-563-0)* dans les propriétés et modifiez le *Type de widget* d'un champ auxiliaire de **masqué** à une autre valeur pertinente. Par exemple, changez **auxiliary\_storage\_labeling\_size** en **Édition de texte** ou remplacez **auxiliary\_storage\_labeling\_color** par le type **Couleur**. Ces champs seront désormais visibles [dans la table](#page-563-0) [attributair](#page-563-0)e.

[Les champs auxiliaire](#page-574-0)s de la table attributaire apparaîtront comme dans l'image suivante:

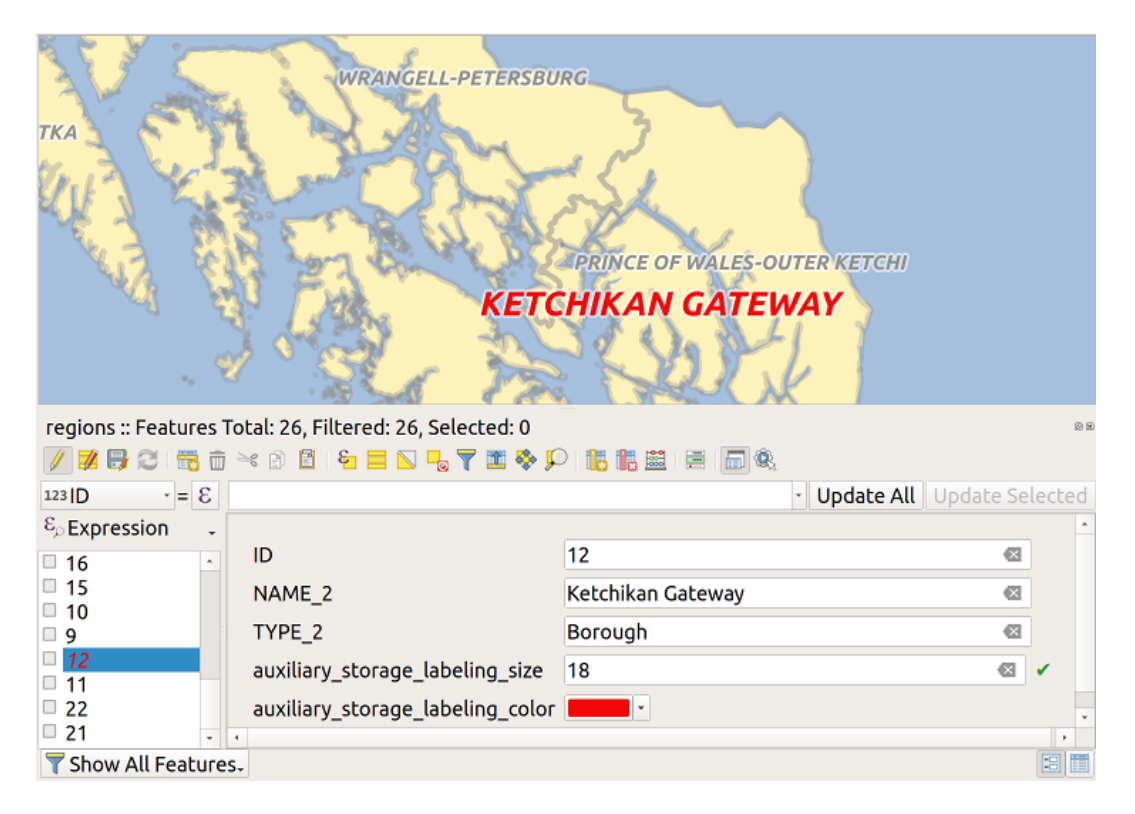

Figure16.53: Formulaire avec champs auxiliaires

### **La gestion**

Le menu *Couche auxiliaire* vous permet de gérer les champs auxiliaires:

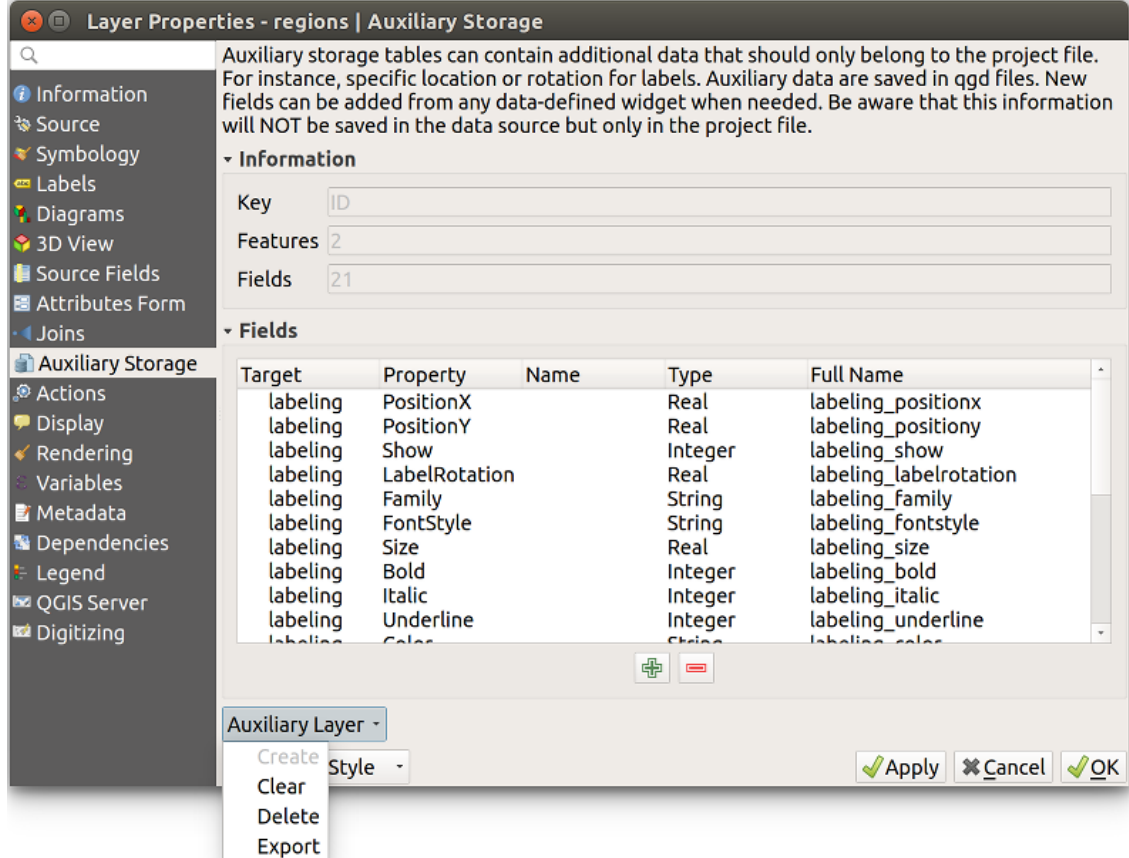

Figure16.54: Gestion de la couche auxiliaire

Le premier élément *Créer* est désactivé dans ce cas car la couche auxiliaire est déjà créée. Mais en cas de nouveau travail, vous pouvez utiliser cette action pour créer une couche auxiliaire. Comme expliqué dans *Étiquetage*, une clé primaire sera alors nécessaire.

L'action *Effacer* permet de conserver tous les champs auxiliaires, mais de supprimer leur contenu. De cette façon, le nombre d'entités utilisant ces champs tombera à 0.

L'action *Supprimer* supprime complètement la couche auxiliaire. En d'autres termes, la table [correspond](#page-583-0)ante est supprimée de la base de données SQLite sous-jacente et la personnalisation des propriétés est perdue.

Finally, the *Export* action allows to save the auxiliary layer as a *new vector layer*. Note that geometries are not stored in auxiliary storage. However, in this case, geometries are exported from the original data source too.

#### **Stockage auxiliaire en base de données**

Lorsque vous enregistrez votre projet au format . qgs, la base de données SQLite utilisée pour le stockage auxiliaire est enregistrée au même endroit mais avec l'extension .qgd.

Pour plus de commodité, une archive peut être utilisée à la place grâce au format .qgz. Dans ce cas, les fichiers .qgd et .qgs sont tous deux intégrés dans l'archive.

## <span id="page-591-0"></span>**16.1.12 Onglet Actions**

The *Actions* tab provides the ability to perform an action based on the attributes of a feature. This can be used to perform any number of actions, for example, running a program with arguments built from the attributes of a feature or passing parameters to a web reporting tool.

| $\times$<br>Layer Properties - regions - Actions |                                                                           |                             |                                             |                                           |                         |                      |                 |                               |  |  |
|--------------------------------------------------|---------------------------------------------------------------------------|-----------------------------|---------------------------------------------|-------------------------------------------|-------------------------|----------------------|-----------------|-------------------------------|--|--|
| Q                                                | $\blacktriangledown$ Action List                                          |                             |                                             |                                           |                         |                      |                 |                               |  |  |
| G)<br>Information                                | <b>Description</b><br><b>Type</b>                                         |                             | Short Title<br><b>Action</b>                |                                           | Capture                 | <b>Action Scopes</b> | On Notification | Only when editable            |  |  |
| Source                                           | Generic                                                                   | Echo attribute's value      | <b>Attribute Value</b>                      | echo "[% @field value %]"                 | $\overline{\mathsf{v}}$ | Field                |                 |                               |  |  |
|                                                  | Generic                                                                   | Run an application          | <b>Run application</b>                      | ogr2ogr -f "GPKG" "[%                     | $\overline{\mathsf{v}}$ | Canvas, Feature      |                 | ш                             |  |  |
| Symbology                                        | Display the feature id in th<br>Python                                    |                             | <b>Feature ID</b>                           | from qgis.utils import ifac               |                         | Canvas, Feature      |                 | ш                             |  |  |
| <b>OF Labels</b>                                 | Python                                                                    | Selected field's value      | <b>Field Value</b><br>from qgis.PyQt import |                                           | Field                   |                      |                 |                               |  |  |
| COD Masks                                        | Python                                                                    | Clicked coordinates (Run    |                                             | from ggis.PyQt import                     |                         | Canvas               |                 |                               |  |  |
| <b>3D View</b>                                   | <b>Open URL</b><br>Open file<br>Search on web based on<br><b>Open URL</b> |                             | Open file                                   | [% "PATH" %]                              |                         | Canvas, Feature      |                 | ш                             |  |  |
| Diagrams                                         |                                                                           |                             | Search Web                                  | https://www.google.com/                   | √                       | Field                |                 |                               |  |  |
|                                                  | Python                                                                    | List feature ids            | List feature ids                            | from qgis.PyQt import                     | Layer                   |                      | ш               |                               |  |  |
| 目<br>Fields                                      | Python                                                                    | Duplicate selected features | <b>Duplicate selected</b>                   | project = OgsProject.instan               | Laver                   |                      |                 | $\blacktriangledown$          |  |  |
| Attributes Form                                  |                                                                           |                             |                                             |                                           |                         |                      |                 |                               |  |  |
| Joins                                            | $\triangle$ $\triangledown$                                               |                             |                                             | $\big $<br>$\qquad \qquad \qquad =\qquad$ |                         |                      |                 | <b>Create Default Actions</b> |  |  |
| <b>Auxiliary</b><br>Storage                      | $\triangledown$ Show in Attribute Table                                   |                             |                                             |                                           |                         |                      |                 |                               |  |  |
| <b>Actions</b>                                   | Layout Combo Box<br>$\checkmark$                                          |                             |                                             |                                           |                         |                      |                 |                               |  |  |
| <b>Display</b>                                   | $\bigcirc$ Help                                                           | Style                       |                                             |                                           |                         |                      | <b>S</b> Apply  | OOK<br><b>O</b> Cancel        |  |  |

Figure16.55: Vue d'ensemble de la fenêtre Actions avec quelques exemples d'actions

Actions are useful when you frequently want to run an external application or view a web page based on one or more values in your vector layer. They are of different types and can be used like this:

- *Generic*, *macOS*, *Windows* and *Unix* actions start an external process.
- *Python* actions execute a Python expression.
- *Generic* and *Python* actions are visible everywhere.
- *macOS*, *Windows* and *Unix* actions are visible only on the respective platform (i.e., you can define three « Edit » actions to open an editor and the users can only see and execute the one « Edit » action for their platform to run the editor).
- *Open URL*: Uses a HTTP GET request to open a provided URL.
- *Submit URL (urlencoded or JSON)*: Same as the *Open URL* action but using a HTTP POST request. Data are posted to a URL, using « application/x-www-form-urlencoded » or « application/json » if the body is a valid JSON.

An example of action call could be:

```
http://localhost:8000?/[% url_encode(map('file', 'index.php')) %]
```
• *Submit URL (multipart)*: Same as the *Open URL* action but using a HTTP POST request. Data are posted to a URL, using « multipart/form-data ».

Plusieurs exemples sont inclus dans la boîte de dialogue. Vous pouvez les charger en cliquant sur *Créer des actions par défaut*. Pour modifier l'un des exemples, double-cliquez sur sa ligne. Un exemple est d'effectuer une recherche basée sur une valeur d'attribut. Ce concept est utilisé dans la discussion suivante.

L'option *Afficher dans la table des attributs* vous permet de sélectionner et afficher dans la table d'attributs des actions basées sur des entités, soit via une *Zone de liste déroulante*, soit comme des *Boutons séparés* (voir *Configurer les colonnes*).

#### **Définir des Actions**

[Pour définir](#page-612-0) une action d'attribut, ouvrez la boîte de dialogue *Propriétés de la couche* et cliquez sur l'onglet *Actions*.

<span id="page-592-0"></span>Dans l'onglet *Actions*, cliquez sur le <sup>Ajouter une nouvelle action pour ouvrir la boîte de dialogue *Modifier l'action*.</sup>

Select the action *Type* and provide a descriptive name for the action. The action itself must contain the name of the application that will be executed when the action is invoked. You can add one or more attribute field values as arguments to the application. When the action is invoked, any set of characters that start with a % followed by the name of a field will be replaced by the value of that field. The special characters %% will be replaced by the value of the field that was selected from the identify results or attribute table (see *Utiliser des Actions*). Double quote marks can be used to group text into a single argument to the program, script or command. Double quotes will be ignored if preceded by a backslash.

The *Action Scopes* allows you to define where the action should be availab[le. You have follow](#page-593-0)ing choices:

- 1. *Field*: action is available when right click in the cell within the attribute table, in the feature form and in the default action button of the main toolbar.
- 2. *Feature*: action is available when right click in the cell within the attribute table.
- 3. *Canvas* : l'action est disponible dans le bouton d'action principal de la barre d'outils.
- 4. *Form*: action is available only in a feature form designed using the *drag-and-drop* mode.
- 5. *Layer*: action is available in the action button in the attribute table toolbar. Be aware that this type of action involves the entire layer and not the single features.

Si vous avez des noms de champs qui sont contenus dans d'autres noms [de champs \(par](#page-575-0) exemple, col1 et col10), vous devez l'indiquer en entourant le nom de champ (y compris avec le caractère %) par des crochets (par exemple [%col10]). Ceci évitera de prendre le nom de champ %col10 pour %col1 avec un 0 à la fin. Les crochets seront retirés quand QGIS substituera le nom par la valeur du champ. Si vous voulez que le champ à substituer soit entouré de crochets, utilisez un deuxième jeu de crochets comme ceci : [[%col10]].

En utilisant l'outil *Identifier les entités*, vous ouvrez la fenêtre *Identifier les résultats*. Elle inclut une entrée *(Dérivé)* qui contient des informations pertinentes selon le type de couche. Les valeurs de cette entrée sont accessibles de la même manière que les autres champs en ajoutant (Derived). avant le nom du champ. Par exemple, une couche de points a un champ X et Y et leurs valeurs peuvent être utilisées dans l'action avec %(Derived).X et %(Derived).Y. Les attributs dérivés sont disponibles uniquement depuis la fenêtre *Identifier les résultats* mais pas par la *Table d'attributs*.

Deux exemples d'action sont proposés ci-dessous :

- konqueror https://www.google.com/search?q=%n am
- konqueror https://www.google.com/search?q=%%

Dans le premier exemple, le navigateur Web konqueror est appelé et reçoit une URL à ouvrir. L'URL effectue une recherche Google sur la valeur du champ nam de notre couche vecteur. Notez que l'application ou le script appelé par l'action doit se trouver dans le chemin ou vous devez fournir le chemin complet. Pour être certain, nous pourrions réécrire le premier exemple comme suit: /opt/kde3/bin/konqueror https: //www.google.com/ search?q=%nam. Cela garantira que l'application konqueror sera exécutée lorsque l'action sera invoquée.

Le deuxième exemple utilise la notation %% dont la valeur ne dépend pas d'un champ en particulier. Quand l'action est invoquée, %% sera remplacé par la valeur du champ sélectionné dans les résultats de l'identification ou dans la table d'attributs.

#### **Utiliser des Actions**

QGIS propose de nombreuses façons d'exécuter les actions que vous avez activées sur une couche. Selon leurs paramètres, ils peuvent être disponibles:

- <span id="page-593-0"></span>• dans le menu déroulant du bouton Exécuter l'action à partir de la *Barre d'outils Attributs* ou la *Table d'attributs* ;
- lorsque vous cliquez avec le bouton droit sur une entité avec l'outil <sup>I</sup>N<sub>s</sub> Identifier des entités (voir *Identifier les entités* pour plus d'informations) ;
- dans le panneau *Résultats de l'identification*, sous la section *Actions* ;
- comme éléments d'une colonne *Actions* dans la boîte de dialogue *Table d'attributs*.

Si vous faites appel à une action qui utilise la notation %%, faites un clic droit sur la valeur du champ que vous souhaitez passer à l'application ou au script, dans la fenêtre *Identifier les résultats* ou dans la *Table attributaire*.

Voici un autre exemple qui récupère des données d'une couche vecteur et qui les insère dans un fichier utilisant bash et la commande  $\epsilon$ cho (cela ne marchera que sur  $\Delta$  et peut-être  $\chi$ ). La couche en question a des champs pour le nom d'espèce taxon\_name, la latitude lat et la longitude long. Nous souhaiterions faire une sélection spatiale de localisations et exporter les valeurs des enregistrements sélectionnés dans un fichier texte (ils apparaissent en jaune sur la carte dans QGIS). Voici l'action qui permettra de le faire :

bash -c "echo **\"**%taxon\_name *%la*t *%lo*ng**\"** >> /tmp/species\_localities.txt"

Après avoir sélectionné quelques localités et lancé l'action sur chacune d'entre elles, le fichier de destination ressemblera à ceci :

```
Acacia mearnsii -34.0800000000 150.0800000000
Acacia mearnsii -34.9000000000 150.1200000000
Acacia mearnsii -35.2200000000 149.9300000000
Acacia mearnsii -32.2700000000 150.4100000000
```
À titre d'exercice, nous pouvons créer une action qui effectue une recherche Google sur la couche lakes. Tout d'abord, nous devons déterminer l'URL nécessaire pour effectuer une recherche sur un mot clé. Pour ce faire, il suffit d'aller sur Google et de faire une recherche simple, puis de saisir l'URL dans la barre d'adresse de votre navigateur. Grâce à ce petit effort, nous voyons que le format est https://www.google.com/search?q=QGIS, où QGIS est le terme de recherche. Armés de ces informations, nous pouvons poursuivre :

- 1. Assurez-vous que la couche lakes est chargée.
- 2. Ouvrez la fenêtre *Propriétés de la couche* en d[ouble cliquant sur la couche dans la légend](https://www.google.com/search?q=QGIS)e ou en faisant un clic droit et en choisissant *Propriétés* dans le menu qui apparaît.
- 3. Cliquez sur l'onglet *Actions*
- 4. Cliquez sur **A**jouter une nouvelle action.
- 5. Choose the *Open URL* action type,
- 6. Entrez un nom pour l'action, par exemple Recherche Google.
- 7. De plus, vous pouvez ajouter un *Nom court* ou même une *Icône*.
- 8. Choose the *Action Scopes*. See *Définir des Actions* for further information. Leave the default settings for this example.
- 9. For the action, add the URL used for doing a Google search, up to but not including the search term: https:/ /www.google.com/sear[ch?q=](#page-592-0)
- 10. The text in the *Action* field should now look like this:

https://www.google.com/search?q=

- 11. Cliquez sur la liste déroulante contenant les noms de champs pour la couche lacs. Il est situé juste à gauche du bouton *Insérer*.
- 12. From the drop-down box, select *NAMES* and click *Insert*.
- 13. Your action text now looks like this:

```
https://www.google.com/search?q=[%NAMES%]
```
14. Pour finaliser et ajouter l'action, cliquez sur le bouton *OK*.

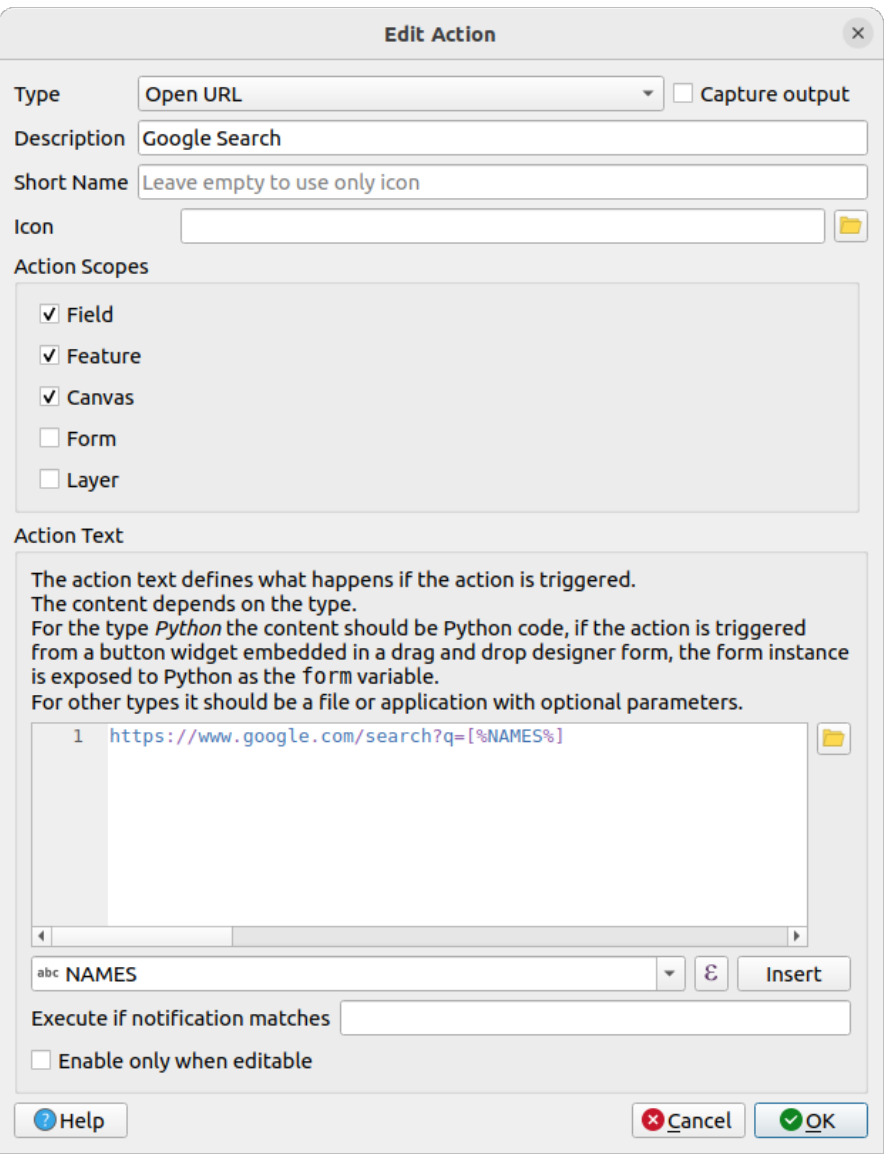

Figure16.56: Fenêtre de création de l'action décrite dans l'exemple

This completes the action, and it is ready to use.

Close the *Layer Properties* dialog and zoom in to an area of interest. Make sure the lakes layer is active and identify a lake. In the result box you'll now see that our action is visible:

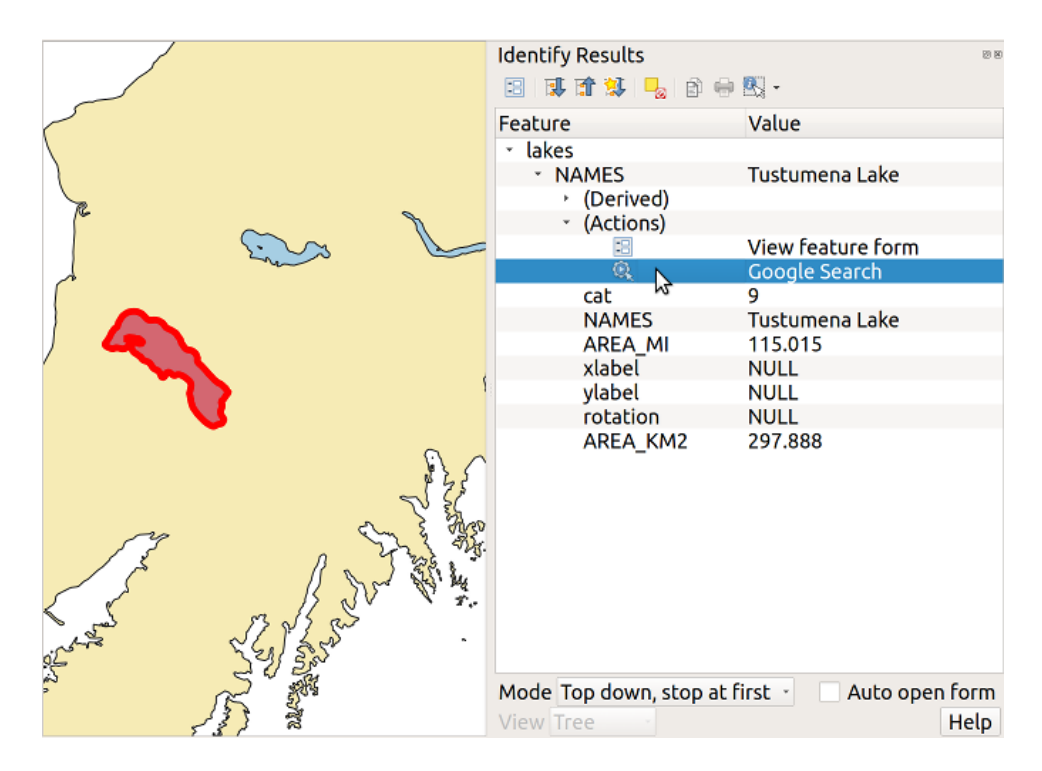

Figure16.57: Sélection de l'entité et choix de l'action

When we click on the action, it brings up our default browser and navigates to the URL https://www.google.com/ search?q=Tustumena. It is also possible to add further attribute fields to the action. Therefore, you can add a + to the end of the action text, select another field and click on *Insert Field*. In this example, there is just no other field available that would make sense to search for.

Vous pouvez définir de multiples actions pour une couche et chacune apparaîtra dansl[a fenêtre des](https://www.google.com/search?q=Tustumena) *Résultats de [l'identification](https://www.google.com/search?q=Tustumena)*.

Depuis la table attributaire, vous pouvez aussi faire appel à des actions via un simple clic droit sur une cellule et sélection de l'action dans la fenêtre qui s'ouvre.

Vous pouvez imaginer toutes sortes d'utilisations pour ces actions. Par exemple, si vous avez une couche de points contenant la localisation d'images ou de photos ainsi qu'un nom de fichier, vous pouvez créer une action qui lancera un visualiseur pour afficher les images. Vous pouvez également utiliser les actions pour lancer des rapports sur internet pour un champ attributaire ou une combinaison de champs, en les spécifiant de la même manière que dans l'exemple d'une recherche Google.

Nous pouvons également fournir des exemples plus complexes, notamment sur la manière d'utiliser des actions **Python**.

Habituellement, lorsque nous créons une action pour ouvrir un fichier avec une application externe, nous pouvons utiliser des chemins absolus, ou éventuellement des chemins relatifs. Dans le second cas, le chemin est relatif à l'emplacement du fichier exécutable du programme externe. Mais qu'en est-il si nous devons utiliser des chemins relatifs, par rapport à la couche sélectionnée (une couche basée sur un fichier, comme Shapefile ou SpatiaLite) ? Le code suivant fera l'affaire :

```
command = "firefox"
imagerelpath = "images_test/test_image.jpg"
layer = qgis.utils.iface.activeLayer()
import os.path
layerpath = layer.source() if layer.providerType() == 'ogr'
 else (qgis.core.QgsDataSourceURI(layer.source()).database()
    if layer.providerType() == 'spatialite' else None)
path = os.path.dirname(str(layerpath))
image = os.path.join(path,imagerelpath)
```
(suite sur la page suivante)

```
import subprocess
subprocess.Popen( [command, image ] )
```
Il faut simplement se rappeler qu'il s'agit d'une action *Python* et qu'il faut modifier les variables *command* et *imagerelpath* selon vos besoins.

Et si le chemin relatif doit dépendre du fichier de projet (sauvegardé) ? Le code de l'action Python deviendra :

```
command = "firefox"
imagerelpath = "images_test/test_image.jpg"
projectpath = qgis.core.QgsProject.instance().fileName()
import os.path
path = os.path.dirname(str(projectpath)) if projectpath != '' else None
image = os.path.join(path, imagerelpath)
import subprocess
subprocess. Popen ( [command, image ] )
```
Un autre exemple d'action Python consiste à ajouter de nouvelles couche au projet. L'exemple qui suit montre comment ajouter une couche vecteur et un raster. Les noms des fichiers à ajouter au projet et les noms à donner aux couches dépendent de données attributaires (*filename* et *layername* sont deux champs de la table attributaire de la couche sur laquelle l'action est créée) :

```
qgis.utils.iface.addVectorLayer('/yourpath/[% "filename" %].shp',
  '[% "layername" %]', 'ogr')
```
Pour ajouter un raster (ici une image TIF), cela devient :

```
qgis.utils.iface.addRasterLayer('/yourpath/[% "filename" %].tif',
  '[% "layername" %]')
```
### **16.1.13 Onglet Infobulles**

<span id="page-596-0"></span>The *Display* tab helps you configure fields to use for feature identification:

- The *Display name*: based on a field or an *expression*. By default, this is set to the first field in the layer if no field with <name> component exists. This is used as:
	- **–** l'étiquette affichée en en-tête des informations sur les entités dans les résultats de l'outil *Identifier*;
	- **–** le champ utilisé dans le *locator bar* l[ors de la re](#page-236-0)cherche d'entités dans toutes les couches
	- **–** l'identifiant de l'entité dans la *vue formulaire* de la table attributaire
	- **–** l'identifiant de l'entité lorsque la carte ou la mise page est exportée dans un format mul[ticouche](#page-209-0) comme le GeoPDF
	- **–** the map tip information, i.e. [the message di](#page-610-0)splayed in the map canvas when hovering over a feature of the active layer with the  $\sim$ <sup>Show Map Tips</sup> icon pressed. Applicable when  $\blacksquare$  Enable Map Tips is active and no *HTML Map Tip* is set.
- *Enable Map Tips* controls whether to display map tips for the layer
- The *HTML Map Tip* provides a complex and full HTML text editor for map tips, mixing QGIS expressions and html styles and tags (multiline, fonts, images, hyperlink, tables, …). You can check the result of your code sample in the *Preview* frame (also convenient for previewing the *Display name* output).

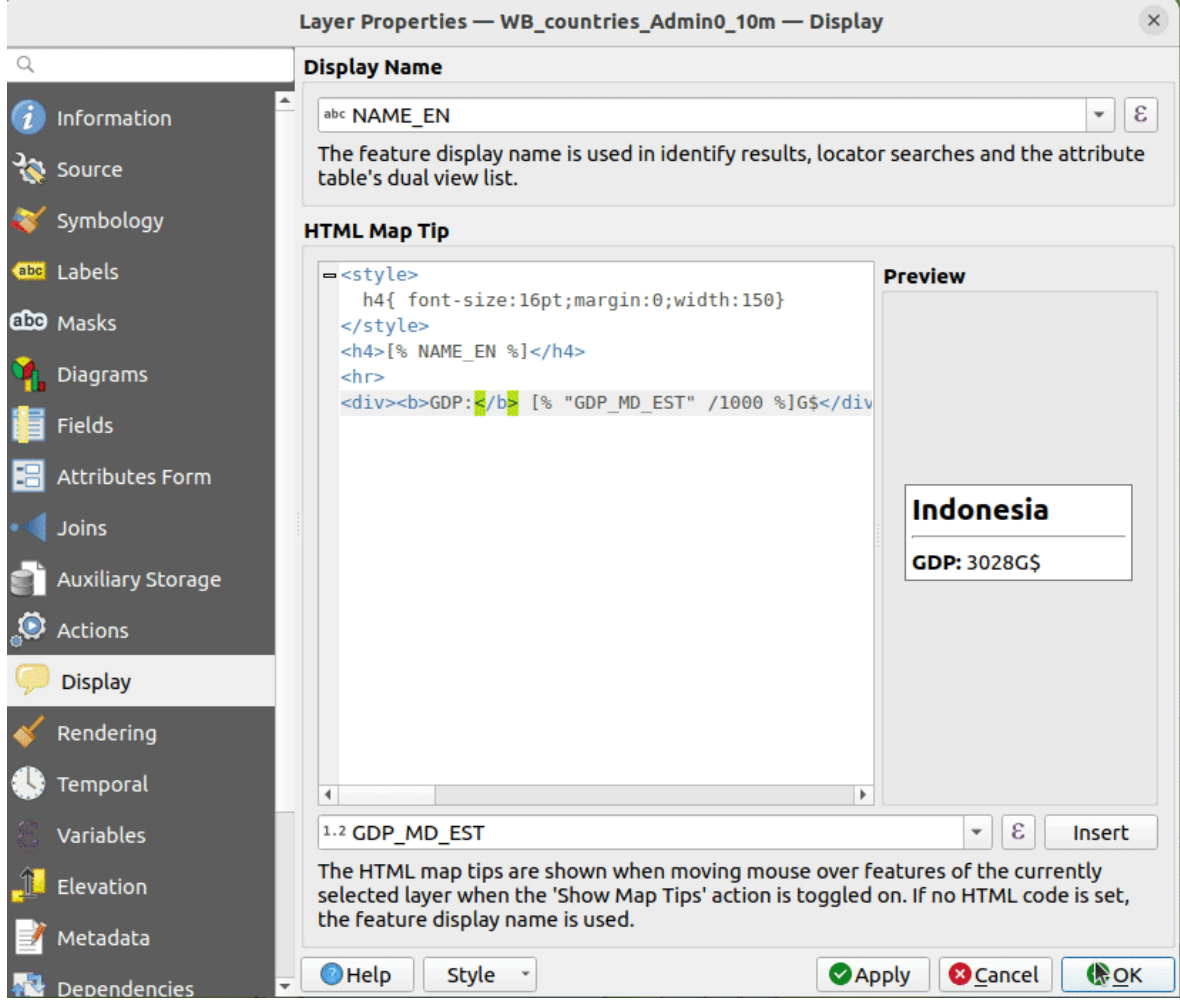

Figure16.58: Code HTML pour les infobulles

To display map tips:

- 1. Select the menu option *View* ► *Show Map Tips* or click on the Show Map Tips icon of the *Attributes Toolbar*.
- 2. Make sure that the layer you target is active and has the *Enable Map Tips* property checked.
- 3. Move over a feature, and the corresponding information will be displayed over.

Map tip is a cross-layer feature meaning that once activated, it stays on and applies to any map tip enabled layer in the project until it's toggled off.

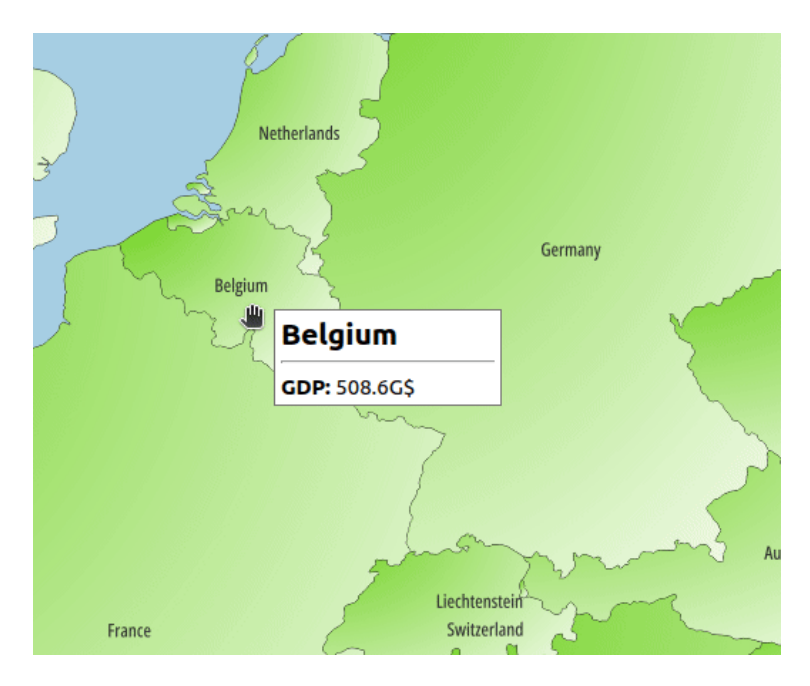

Figure16.59: Infobulles basées sur du code HTML

# **16.1.14 Onglet Rendu**

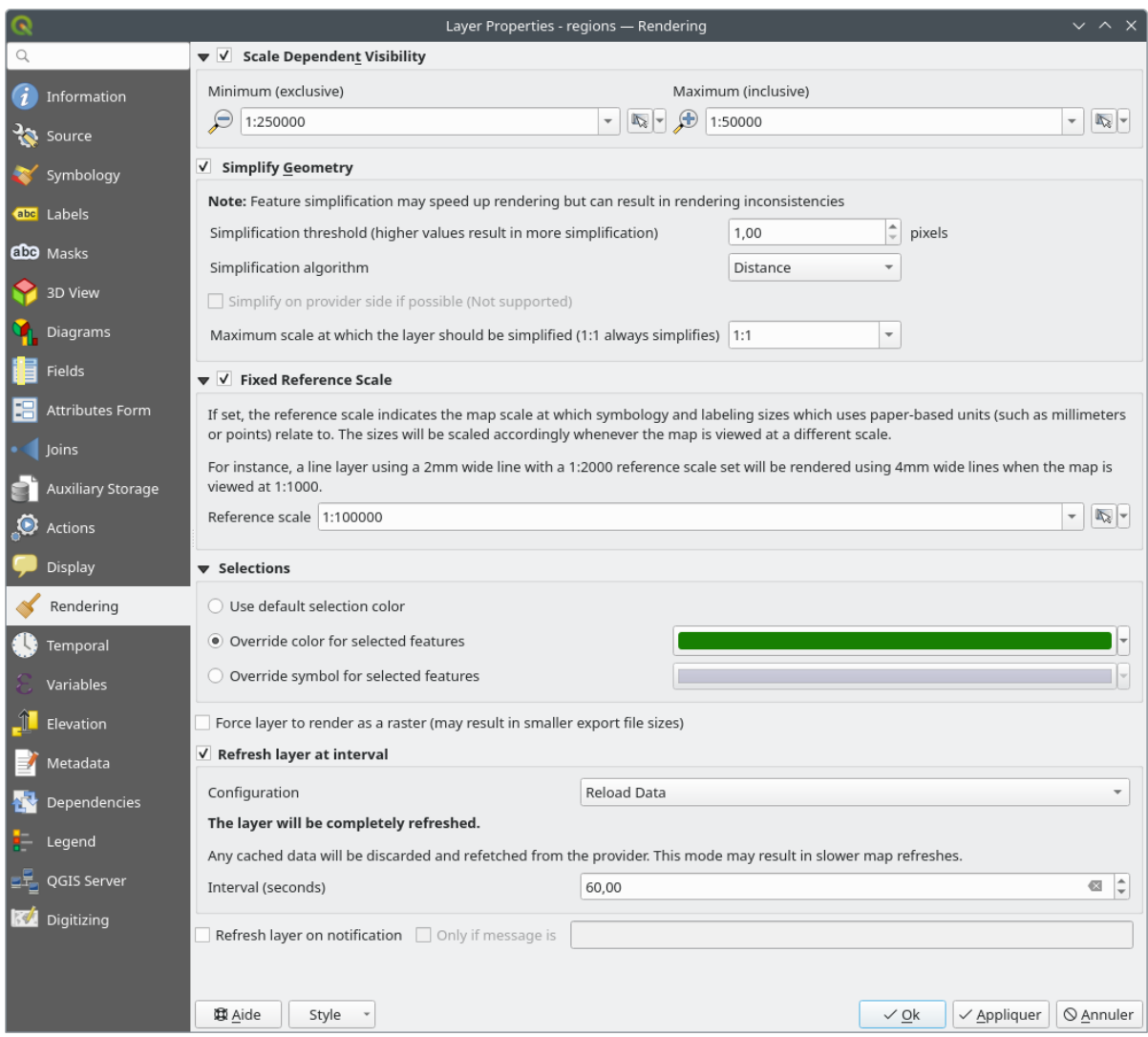

Figure16.60: Layer Rendering Properties dialog

The *Rendering* tab offers following properties:

• Under *Scale dependent visibility*, you can set the *Maximum (inclusive)* and *Minimum (exclusive)* scales,

defining a range of scales in which features will be visible. Out of this range, they are hidden. The Set to current canvas scale button helps you use the current map canvas scale as boundary of the range visibility. See *Sélecteur de visibilité définie par l'échelle* for more information.

**Note:** Vous pouvez aussi activer l'échelle de visibilité sur une couche depuis le panneau de couches. Clic-droit [sur la couche et dans le menu contextuel](#page-226-0), sélectionner *Définir l'échelle de visibilité*.

• QGIS prend en charge la simplification des entités à la volée. Cela peut améliorer les délais de rendu lors du dessin de nombreuses entités complexes à petite échelle. Cette fonction peut être activée ou désactivée dans les paramètres de la couche à l'aide de l'option *Simplifier la géométrie*. Il existe également un paramètre global qui permet la simplification par défaut pour les couches nouvellement ajoutées (voir *simplification globale* pour plus d'informations).

**Note:** La simplification d'entité peut engendrer des artefacts dans les sorties d'affichage dans certains cas. Il peut s'agir de trous entre les polygones et d'affichage imprécis lors de l'utilisation de couches de symboles basées sur des décalages.

• The *Fixed reference scale* indicates the map scale at which symbology and labeling sizes which uses paperbased units (such as millimeters or points) relate to. The sizes will be scaled accordingly whenever the map is viewed at a different scale.

For instance, a line layer using a 2mm wide line with a 1:2000 *Reference scale* set will be rendered using 4mm wide lines when the map is viewed at 1:1000.

- The *Selections* group allows you to control whether a specific color or symbol should be used in place of the defaults (*Project properties* ► *General* ► *Selection color*) for a particular layer. This is useful to improve the visibility of selected features with certain symbology:
	- **–** *Use default selection color*
	- **–** *Override color for selected features*: e.g. if the layer uses a yellow color by default and the standard yellow selection is not visible.
	- **–** *Override symbol for selected features*: e.g. if a line layer uses a thin symbol, and coloring the lines might not make them visible enough, overriding the symbol with a thicker line can help. Also, if the layer uses raster symbology or gradient fills/lines/shapeburst with color ramp symbology, then the default selection color is not applied at all; being able to set a specific simpler symbol to use for selected features in the layer can help.
- Rendering extremely detailed layers (e.g. polygon layers with a huge number of nodes), can cause layout exports in PDF/SVG format to be huge as all nodes are included in the exported file. This can also make the resultant file very slow to work with/open in other programs.

En cochant la case *force l'affichage de la couche en tant que raster*, les couches sont rasterisées de manière à ce que les fichiers exportés n'incluent pas l'ensemble des noeuds des couches et que le rendu se fasse plus rapidement.

You can also do this by forcing the layout to export as a raster, but that is an all-or-nothing solution, given that the rasterisation is applied to all layers. Alternatively, you can rely on geometry simplification in *layout export settings*.

- *Refresh layer at interval*: controls whether and how regular a layer can be refreshed. Available *Configuration* options are:
	- **–** *[R](#page-832-0)eload data*: the layer will be completely refreshed. Any cached data will be discarded and refetched from the provider. This mode may result in slower map refreshes.
	- **–** *Redraw layer only*: this mode is useful for animation or when the layer's style will be updated at regular intervals. Canvas updates are deferred in order to avoid refreshing multiple times if more than one layer has an auto update interval set.

It is also possible to set the *Interval (seconds)* between consecutive refreshments.

• Selon le fournisseur de données (par exemple PostgreSQL), les notifications peuvent être envoyées à QGIS lorsque des modifications sont appliquées à la source de données, hors de QGIS. Utilisez la *Actualiser la couche sur notification* pour déclencher une mise à jour. Vous pouvez également limiter l'actualisation de la couche à un ensemble de messages spécifique dans la *Seulement si le message est*.

# **16.1.15 Onglet Temporel**

The *Temporal* tab provides options to control the rendering of the layer over time. Such dynamic rendering requires the *temporal navigation* to be enabled over the map canvas.

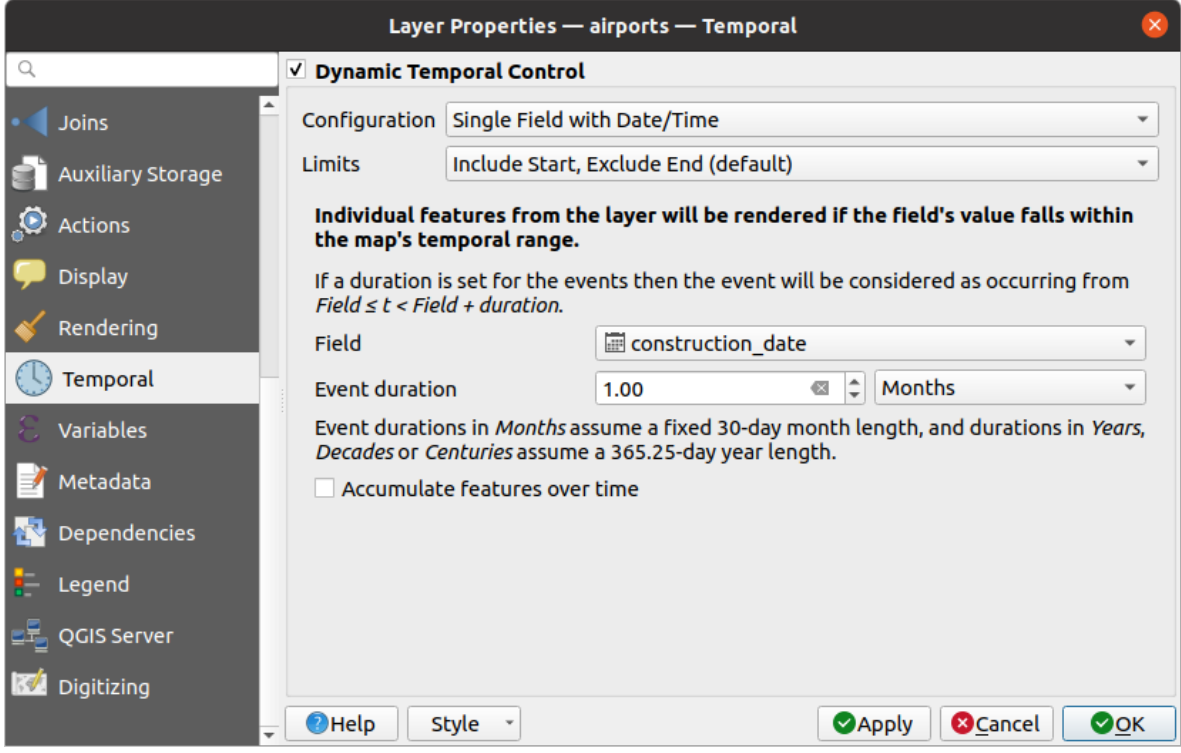

Figure16.61: Vector layer temporal properties dialog

Check the *Dynamic Temporal Control* option to configure the vector layer temporal rendering. Depending on the structure of your dataset, you may want to use one of the provided *Configuration* options:

- *Fixed time range*: all the features are rendered if the map canvas temporal frame overlaps the given *Start date* and *End date* range.
- *Single field with date/time*: features are rendered if their *Field*'s value falls within the map canvas temporal frame. An *Event duration* can be set. With checking the *Accumulate features over time* option, all features which occur before or within the map's temporal range will continue to be rendered. The event duration is thus ignored.
- *Separate fields for start and end date/time*: features are rendered if the range specified by their *Start field* and *End field* values overlaps the map canvas temporal.
- *Separate fields for start and event duration*: features are rendered if the range defined by their *Start field* and *Event duration field* values overlaps the map canvas temporal.
- *Start and end date/time from expressions*: features are rendered if the time range specified by the fields *Start expression* and *End expression* overlaps the map canvas temporal.
- *Redraw layer only*: the layer is redrawn at each new animation frame but no time-based filtering is applied to the features. It's useful when the layer uses time-based expression values for renderer settings (e.g. data-defined symbology).

It is also possible to set the *Limits* of the features time range as:

- *Include start, exclude end*
- *Include start, include end*

# **16.1.16 Onglet Variables**

The *Variables* tab lists all the variables available at the layer's level (which includes all global and project's variables).

Il permet également à l'utilisateur de gérer les variables au niveau de la couche. Cliquez sur pour ajouter une nouvelle variable au niveau de la couche personnalisée. De même, sélectionnez une variable au niveau de la couche

personnalisée dans la liste et cliquez sur pour la supprimer.

Plus d'informations sur l'utilisation des variables dans les outils généraux dans *Stockage de valeurs dans des variables*.

# **16.1.17 Onglet Élévation**

The *Elevation* tab provides options to control the layer elevation properties within a *3D map view* and its appearance in the *profile tool charts*. Specifically, you can set:

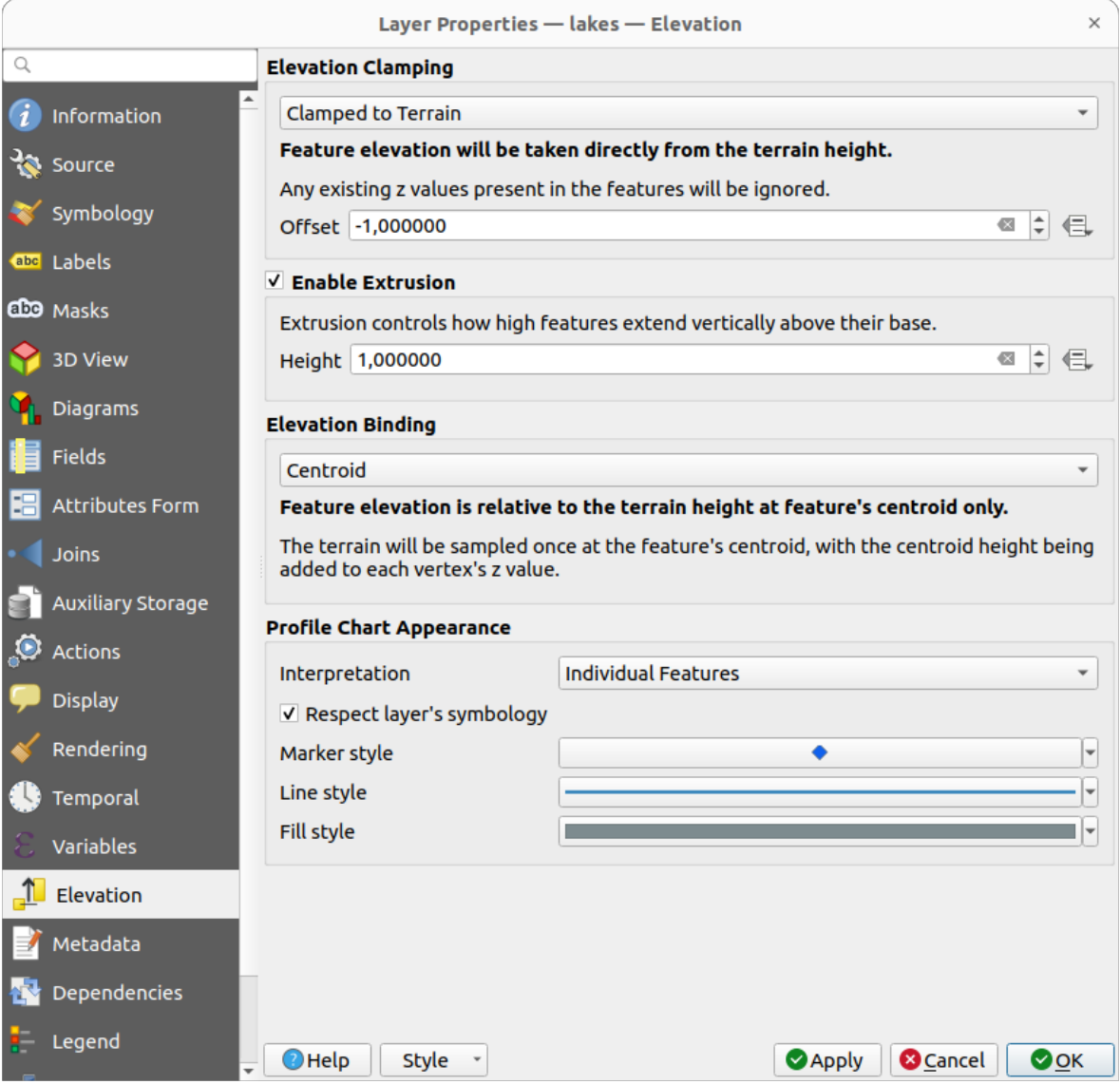

Figure16.62: Vector layer elevation properties dialog

• *Elevation Clamping*: defines how and whether the features altitude should be:

- **–** *Clamped to terrain*: takes elevation directly from the terrain height and ignores any existing Z values in the features. A data-defined *Offset* value from the terrain can also be filled.
- **–** *Relative to terrain*: any existing Z values in the features are added to the terrain height. A *Scale* factor followed by a data-defined *Offset* can be used to adjust the elevation. This option is not available for 2D geometry layers.
- **–** *Absolute*: ignores the terrain height and directly takes Z values from the features for the elevation. A *Scale* factor followed by a data-defined *Offset* can be used to adjust the elevation. For 2D geometry layers (with no Z values), a data-defined *Base height* can instead be set.
- *Enable extrusion*: you can set a *Height* to control how high features vertically extend above their base. This is convenient to indicate that a 2D geometry layers, e.g. a polygon building footprints layer, actually represents 3D objects.
- *Elevation Binding*: only relevant when combining an *Elevation clamping* relying on the terrain with a line or polygon layer, this option controls how feature elevation is set relative to the terrain height. The terrain can be sampled:
	- **–** at the feature's *Centroid*, with the centroid height being added to each vertex's z value
	- **–** at every individual *Vertex* before being added to the vertex's z value
- *Profile Chart Appearance*: controls how features are rendered when drawing a profile chart. Two main *Interpretation* modes are available:
	- **–** as *Individual features*: samples discrete positions where the cross section profile line intersects the vector features. That intersection can be represented as point, line or surface depending on the layer type and whether an extrusion is applied.

With checking *Respect layer symbology*, features will be rendered on the profile chart with their corresponding *layer styling* (allowing e.g. categorized classes to be visible on the profile chart). If the profile symbol type does not match the layer's renderer symbol types, only the symbol color from the renderer is applied to the profile symbol.

Depending on [the layer sett](#page-532-0)ings, profile symbols can be represented with a custom style, using:

- ∗ *Marker style*: for non-extruded point and line features, and for non-extruded polygon features touched by the profile line
- ∗ *Line style*: for extruded point and line features, and for non-extruded polygon features intersected [by the profile](#page-428-0) line
- ∗ *Fill style*: for extruded polygon features
- **–** as *C[ontinuous](#page-430-0) Surface (e.g. contours)*: the elevation chart will be rendered as a surface instead of separate features by joining the sampled elevation results into a continuous line. This can enhance visualisation and is designed for vector layers which represent a continuous elevation surface, e.g. contour lines or surv[eyed elev](#page-434-0)ation points. The profile *Style* can be set as:
	- ∗ a *Line* with a specific *Line style*
	- ∗ an elevation surface rendered using a fill symbol either above (*Fill above*) or below (*Fill below*) the elevation curve line. The surface symbology is represented using:
		- · a *Fill style*
		- · and a *Limit*: the maximum (respectively minimum) altitude determining how high the fill surface will be

Moreover, [you can c](#page-434-0)heck *Show markers at sampled points* to make them visible over the interpretation line and assign them a *Marker style*.

# **16.1.18 Onglet Métadonnées**

L'onglet *Métadonnées* vous offre des options pour créer et modifier un rapport de métadonnées sur votre couche. Voir *Métadonnées* pour plus d'informations.

## **16.1.19 Onglet Dépendances**

The *Dependencies* tab allows to declare data dependencies between layers. A data dependency occurs when a data modification in a layer, not by direct user manipulation, may modify data of other layers. This is the case for instance when geometry of a layer is updated by a database trigger or custom PyQGIS scripting after modification of another layer's geometry.

Dans l'onglet *Dépendances*, vous pouvez sélectionner toutes les couches susceptibles de modifier de manière externe les données de la couche actuelle. La spécification correcte des couches dépendantes permet à QGIS d'invalider les caches de cette couche lorsque les couches dépendantes sont modifiées.

# **16.1.20 Onglet Légende**

The *Legend* properties tab provides you with advanced settings for the *Layers panel* and/or the *print layout legend*. These options include:

- Depending on the symbology applied to the layer, you may end up with several entries in the legend, not necessarily readable/useful to display. The *Legend placeholder image* [helps you](#page-190-0) *select an image* [for replacement](#page-800-0), displayed both in the *Layers* panel and the print layout legend.
- *Show label legend*: Displays overviews of the different label settings as entries in the legends. The *label style* is previewed along with the description.
- le *Texte sur les symboles*: Dans certains cas, il peut être utile d'ajouter des informations supplémentaires aux symboles dans la légende. Avec ce cadre, vous pouvez affecter à l'un des symboles utilisés dans la symbo[logie](#page-443-0) [des c](#page-443-0)ouches un texte qui s'affiche sur le symbole, à la fois dans *couches* et dans la légende de mise en page d'impression. Ce mappage se fait en tapant chaque texte à côté du symbole dans le widget de tableau ou en remplissant le tableau à l'aide du bouton *Définir les étiquettes à partir de l'expression*. L'apparence du texte est gérée par les widgets de sélection de police et de couleur du bouton *Format du texte*.

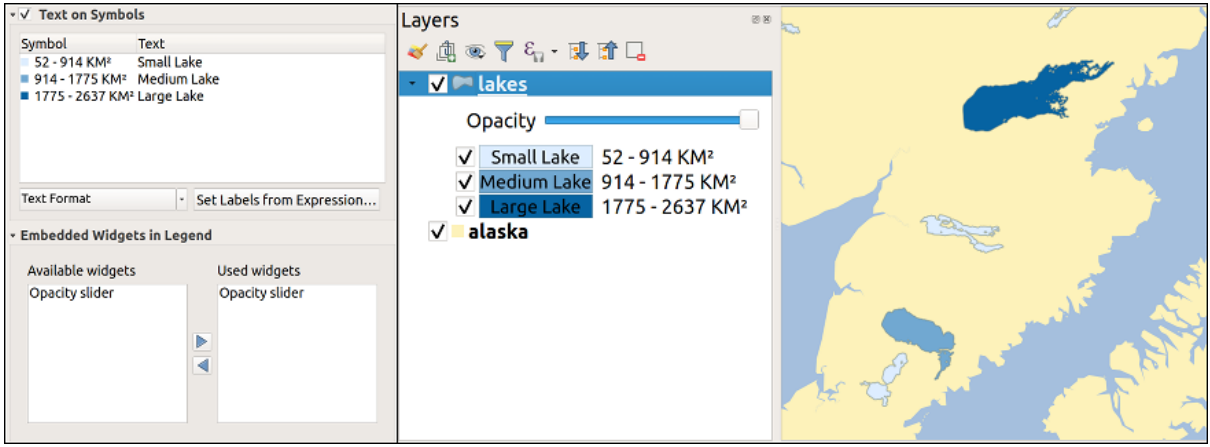

Figure16.63: Définition du texte sur les symboles (à gauche) et son rendu dans le panneau *Couches* (à droite)

• une liste de widgets que vous pouvez intégrer dans l'arborescence des couches dans le panneau Couches. L'idée est d'avoir un moyen d'accéder rapidement à certaines actions qui sont souvent utilisées avec la couche (configuration de la transparence, filtrage, sélection, style ou autre …).

Par défaut, QGIS fournit un widget de transparence mais cela peut être étendu par des plugins enregistrant leurs propres widgets et assignant des actions personnalisées aux couches qu'ils gèrent.

# **16.1.21 Onglet QGIS Server**

The *QGIS Server* tab consists of *Description*, *Attribution*, *Metadata URL*, and *Legend URL* sections.

From the *Description* section, you can change the *Short name* used to reference the layer in requests (to learn more about short names, read services\_basics\_short\_name). You can also add or edit a *Title* and *Abstract* for the layer, or define a *Keyword list* here. These keyword lists can be used in a metadata catalog. If you want to use a title from an XML metadata file, you have to fill in a link in the *Data URL* field.

Utilisez le groupe *Attribution* pour récupérer les données d'attributs depuis un catalogue de métadonnées XML.

In *Metadata URL*, you can add the general paths to the XML metadata catalog. This information will be saved in the QGIS project file for subsequent sessions and will be used for QGIS Server.

In the *Legend URL* section, you can provide the url of a legend image in the url field. You can use the Format dropdown option to apply the appropriate format of the image. Currently png, jpg and jpeg image formats are supported.

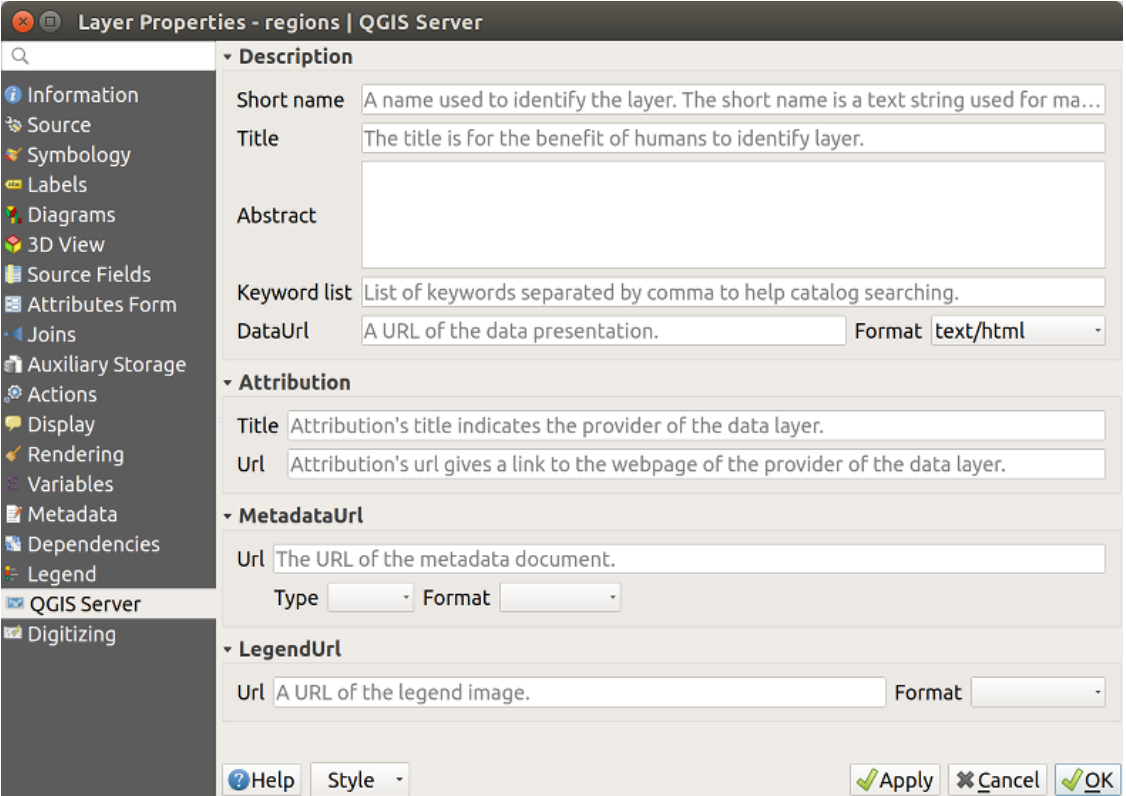

Figure16.64: Onglet QGIS Server dans la boîte de dialogue des propriétés des couches vecteur

Pour en savoir plus sur QGIS Server, lisez le QGIS-Server-manual.

# **16.1.22 Onglet numérisation**

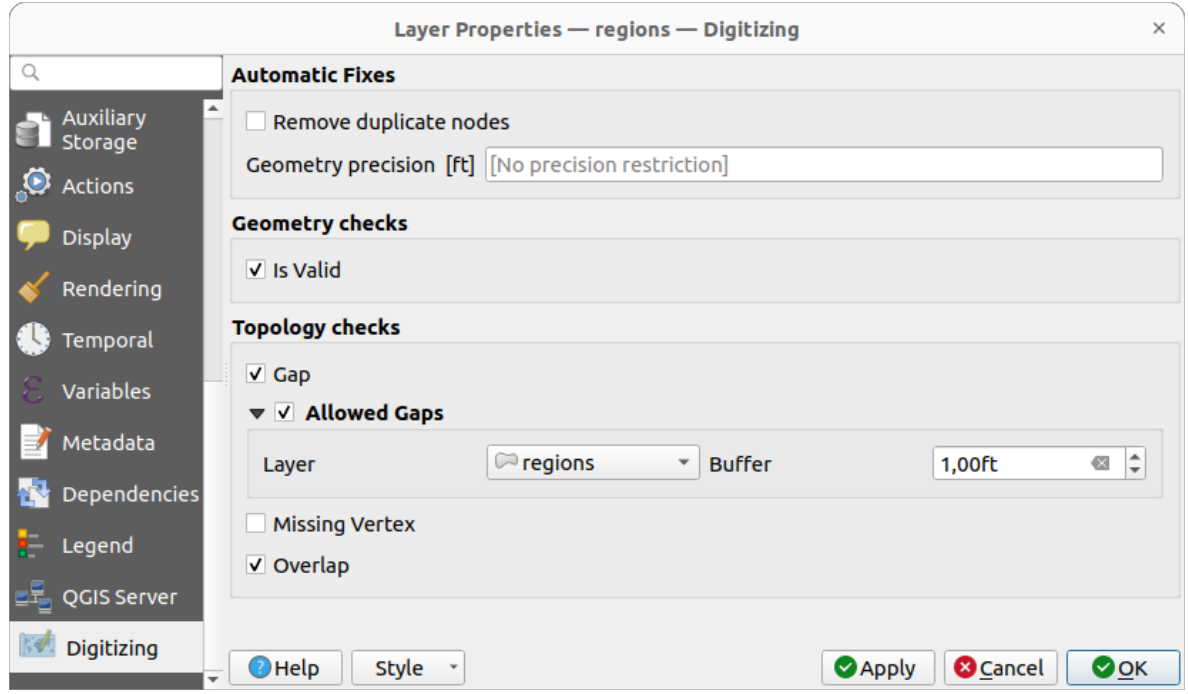

The *Digitizing* tab gives access to options that help to ensure the quality of digitized geometries.

Figure16.65: L'onglet Numérisation de QGIS dans la fenêtre des propriétés des couches vecteur

### **Corrections automatiques**

Les options de la section *Corrections automatiques* affecteront directement les sommets de toute géométrie ajoutée

ou modifiée. Si la *Supprimer les sommets en double* est cochée, les deux sommets suivants avec exactement les mêmes coordonnées seront supprimés. Si *Précision de la géométrie* est définie, tous les sommets seront arrondis au multiple le plus proche de la précision géométrique configurée. L'arrondi aura lieu dans le système de référence de coordonnées de la couche. Les valeurs Z et M ne sont pas arrondies. Avec de nombreux outils cartographiques, une grille s'affiche sur le canevas lors de la numérisation.

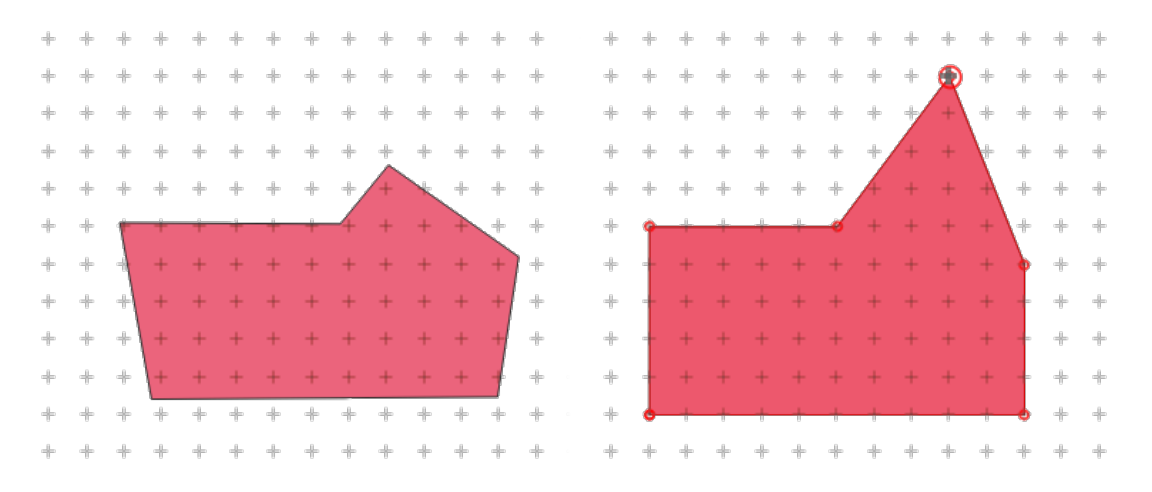

Figure16.66: Moving the top vertex snaps all the vertices to the grid

### **Contrôles de géométrie**

In the *Geometry checks* section, additional validations on a per geometry basis can be activated. Immediately after any geometry modification, failures in these checks are reported to the user in the *Geometry validation* panel. As long as a check is failing, it is not possible to save the layer. The  $\blacksquare$  Is valid check will run basic validity checks like self intersection on geometries.

### **Vérification de la topologie**

In the *Topology checks* section, additional topology validation checks can be activated. Topology checks will be executed when the user saves the layer. Check errors will be reported in the *Geometry validation* panel. As long as validation errors are present, the layer can not be saved. Topology checks are executed in the area of the bounding box of the modified features. Since other features may be present in the same area, topological errors concerning these features are reported as well as errors introduced in the current edit session.

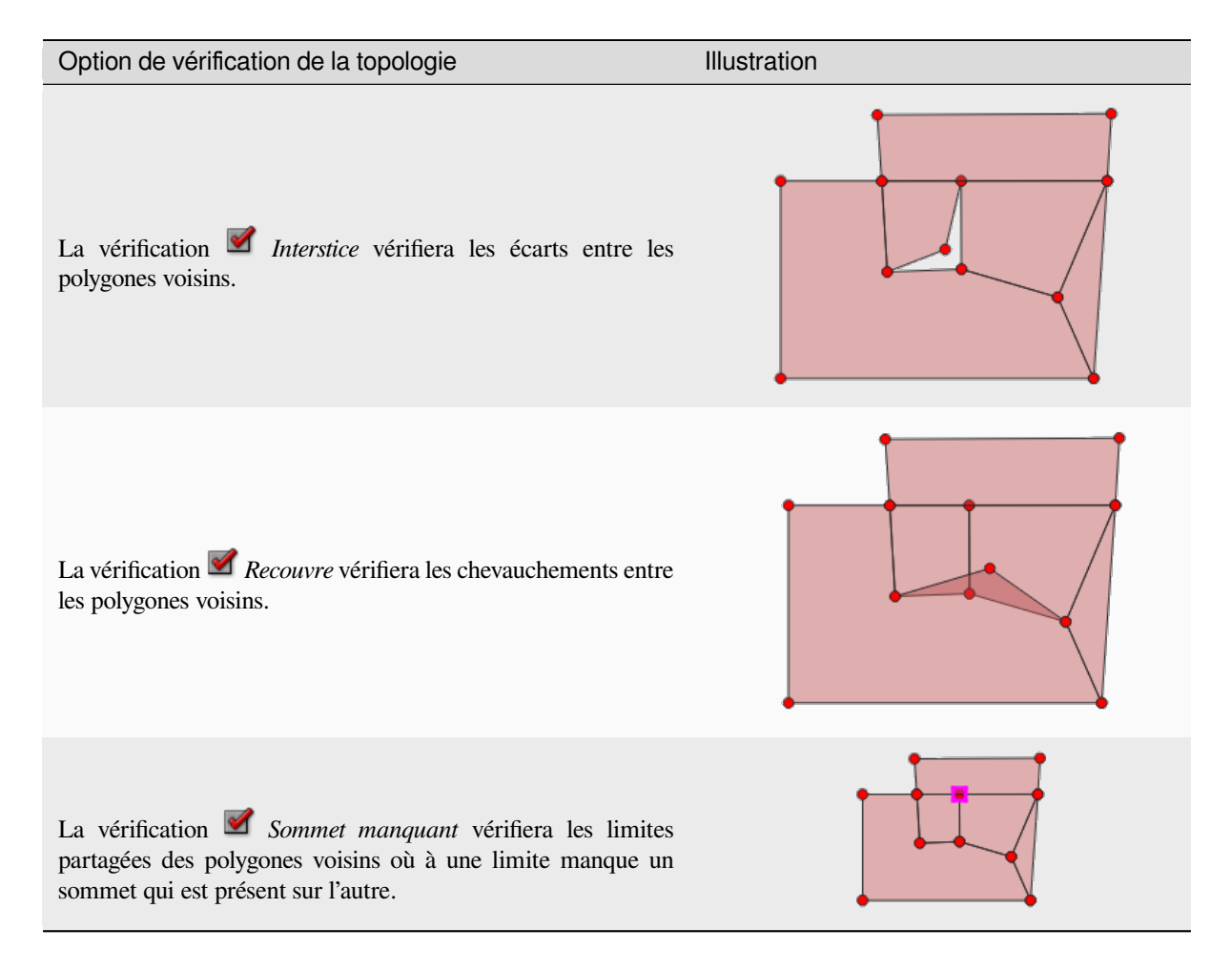

#### **Exception de vérification des écarts**

Parfois, il est souhaitable de conserver les espaces à l'intérieur d'une zone dans une couche de polygones qui autrement est entièrement couverte par des polygones. Par exemple, une couche d'utilisation des terres peut avoir des trous acceptables pour les lacs. Il est possible de définir des zones qui sont ignorées dans la vérification de l'écart. Étant donné que les espaces à l'intérieur de ces zones sont autorisés, nous les désignerons comme des zones *d'Écarts autorisés*.

Dans les options pour les vérifications d'écart sous *Écarts autorisés*, une *couche d'écarts autorisés* peut être configurée.

Chaque fois que la vérification des écarts est exécutée, les écarts qui sont couverts par un ou plusieurs polygones dans la *couche de lacunes autorisées* ne sont pas signalés comme des erreurs de topologie.

Il est également possible de configurer un *Tampon* supplémentaire. Ce tampon est appliqué à chaque polygone sur la *couche de lacunes autorisées*. Cela permet de rendre les tests moins sensibles à de petits changements dans les contours aux limites des lacunes.

Lorsque *les Écarts autorisés* sont activés, un bouton supplémentaire ( *Ajouter un écart autorisé*) pour les erreurs d'écart détectées est disponible dans le dock de validation de la géométrie, où les écarts sont signalés pendant la numérisation. Si le bouton *Ajout d'un interstice aux exceptions autorisées* est enfoncé, un nouveau polygone avec la géométrie de l'écart détecté est inséré dans la *Couche des interstices autorisés*. Cela permet de signaler rapidement les écarts comme autorisés.

### **Panneau Validation de géométrie**

The *Geometry Validation* panel is triggered when any of the abovementioned digitizing checks finds an error. The dialog provides you with the list of errors and their description, and you can to browse the list using the keyboard arrows or dedicated arrows.

You'll need to address all the issues before you can save edits to the layer. To do so:

- 1. Sélectionnez une erreur et vous pourrez :
	- *Zoom to Feature(s)* • *Zoom to problem*
- 2. Choisir les habituels *outils de numérisation* pour corriger le problème.

# **16.2 Travailler [avec la table](#page-625-0) d'attributs**

<span id="page-608-0"></span>La table d'attributs affiche des informations sur les entités d'une couche sélectionnée. Chaque ligne de la table représente une entité (avec ou sans géométrie) et chaque colonne contient une information particulière sur cette entité. Les entités de la table peuvent être recherchées, sélectionnées, déplacées ou même modifiées.

## **16.2.1 Avant-propos : Tables spatiales et non spatiales**

QGIS allows you to load spatial and non-spatial layers. This currently includes tables supported by GDAL and delimited text, as well as the PostgreSQL, MS SQL Server, SpatiaLite and Oracle providers. All loaded layers are listed in the *Layers* panel. Whether a layer is spatially enabled or not determines whether you can interact with it on the map.

Les tables non spatiales peuvent être parcourues et modifiées à l'aide de la vue de la table d'attributs. De plus, elles peuvent être utilisées pour des requêtes sur les champs. Par exemple, vous pouvez utiliser les colonnes d'une table non spatiale pour définir des valeurs d'attributs, ou une plage de valeurs qui peut être ajoutée à une couche vecteur spécifique pendant la numérisation. Regardez le widget d'édition dans la section *Onglet Formulaire d'attributs* pour en savoir plus.

# **16.2.2 Présentation de l'interface de la table d'attributs**

Pour ouvrir la table attributaire d'une couche vecteur, activez la couche en cliquant dessus depuis le *Panneau Couches*. Puis dans le menu *Couche*, cliquez sur *Ouvrir la table d'attributs*. Vous pouvez aussi y accéder avec un clic droit sur la couche puis en sélectionnant *Ouvrir la table d'attributs* ou en cliquant sur le bouton *Ouvrir la table d'attributs* dans la barre d'outils des Attributs. Si vous préférez les raccourcis, F6 ouvrira la table d'attributs. S[hift+F6](#page-190-0) ouvrira la table d'attributs filtrée vers les entités sélectionnées et  $Ctr1+F6$  ouvrira la table d'attributs filtrée vers les entités

Cela ouvrira une nouvelle fenêtre qui affiche les attributs de toutes les entités de la couche (voir *figure\_attributes\_table*). Selon le paramétrage effectué dans le menu *Préférences* ► *Options* ► *Sources de données* , la fenêtre s'ouvrira en mode ancré ou pas. Le nombre total des entités et le nombre d'entités sélectionnées ou filtrées sont affichées dans la barre de titre de la table d'attributs. De même, si un filtrage spatial est appliqué à la table, cette information y figure.

| п              | regions :: Features Total: 26, Filtered: 26, Selected: 4<br>▫<br>× |                              |                                             |  |                                      |           |                 |  |  |  |
|----------------|--------------------------------------------------------------------|------------------------------|---------------------------------------------|--|--------------------------------------|-----------|-----------------|--|--|--|
|                | 上露                                                                 |                              | <b>@ * @ B   &amp; B &amp; Q, Y Z &amp;</b> |  |                                      | - 三日<br>M |                 |  |  |  |
|                | abc name $2 -$<br>$=$                                              | ε                            |                                             |  | Update All<br>$\overline{\mathbf v}$ |           | Update Selected |  |  |  |
|                | id                                                                 | name_2                       | type_2                                      |  |                                      |           | ┻               |  |  |  |
| 1              |                                                                    | 1 Aleutians East             | Borough                                     |  |                                      |           |                 |  |  |  |
| 2              |                                                                    | 2 Aleutians West Census Area |                                             |  |                                      |           |                 |  |  |  |
| 3              |                                                                    | 3 Anchorage                  | Municipality                                |  |                                      |           |                 |  |  |  |
| 4              |                                                                    | 4 Bethel                     | Census Area                                 |  |                                      |           |                 |  |  |  |
| 5              | 5                                                                  | <b>Bristol Bay</b>           | Borough                                     |  |                                      |           |                 |  |  |  |
| 6              | 6                                                                  | Denali                       | Borough                                     |  |                                      |           |                 |  |  |  |
| $\overline{7}$ | 7                                                                  | Dillingham                   | Census Area                                 |  |                                      |           |                 |  |  |  |
| 8              |                                                                    | 8 Fairbanks No               | Borough                                     |  |                                      |           |                 |  |  |  |
|                | Show All Features .                                                |                              |                                             |  |                                      |           | ⊠               |  |  |  |

Figure16.67: Table d'attributs de la couche "regions"

Les boutons situés au-dessus de la table d'attributs apportent les fonctionnalités suivantes :

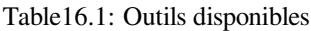

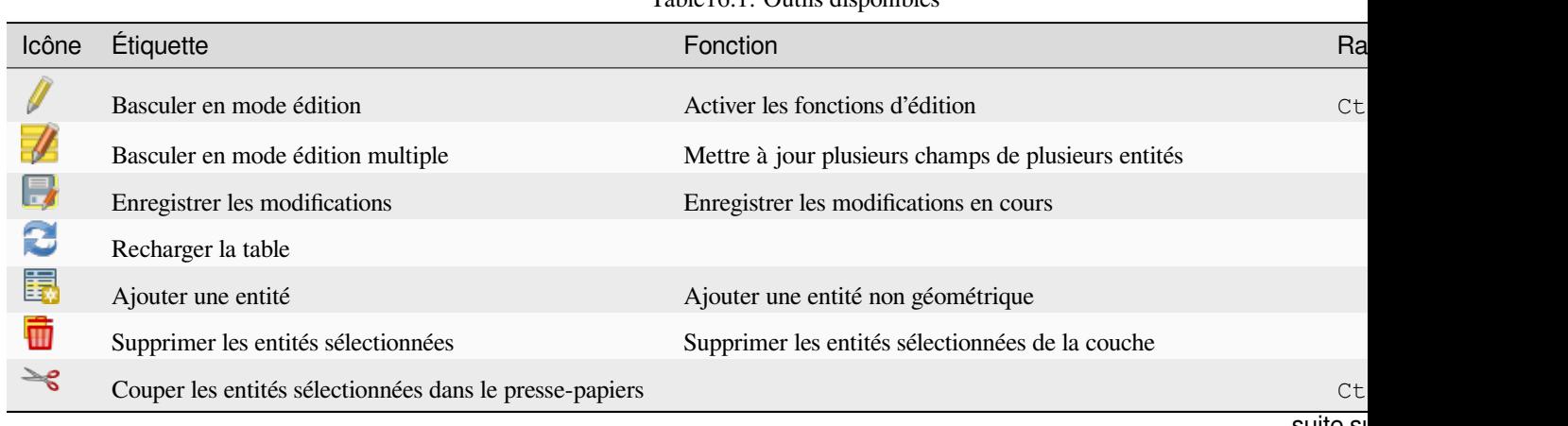

suite si

visibles.

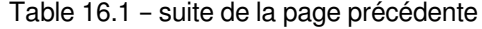

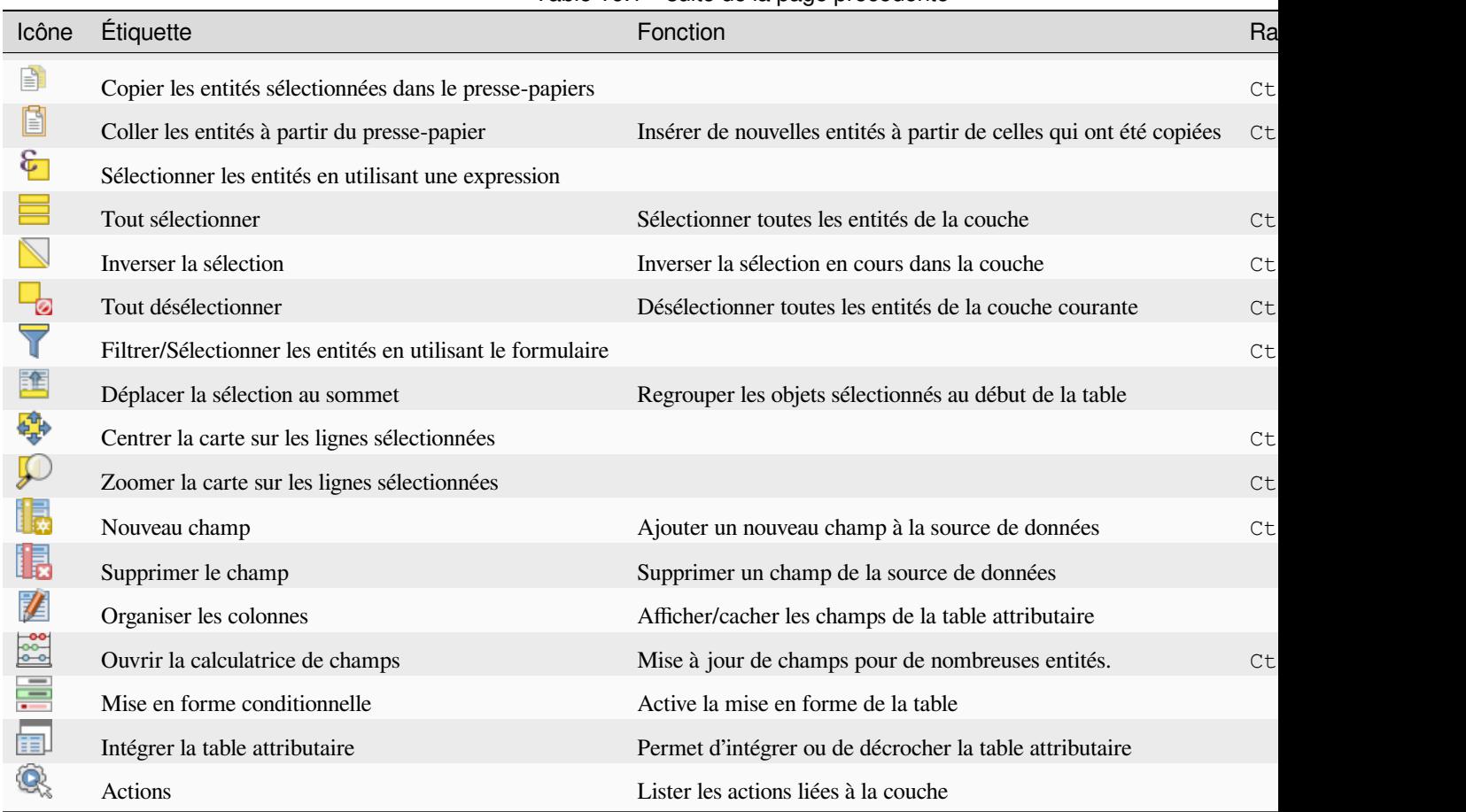

**Note:** Depending on the format of the data and the GDAL library built with your QGIS version, some tools may not be available.

Sous ces boutons se trouve la barre de Calcul rapide (activée seulement en *mode d'édition*), qui permet d'appliquer rapidement des calculs à tout ou partie des entités de la couche. Cette barre utilise les mêmes *expressions* que dans la **Dec** 

Calculatrice de champs (voir *Editer les valeurs d'attributs*).

### **Vue en table vs vue formulaire**

QGIS propose deux mode[s pour manipuler facilement](#page-618-0) les données dans la table attributaire :

<span id="page-610-0"></span>• The **Table view**, displays values of multiple features in a tabular mode, each row representing a feature and each column a field. A right-click on the column header allows you to *configure the table display* while a right-click on a cell provides *interaction with the feature*.

The attribute table supports Shift+Mouse Wheel scrolling in table view mode to switch between vertical and horizontal scrolling movements. This can also be achieved replacin[g the mouse with the track](#page-612-0)pad on macOS.

• The Form view shows *feature identifiers* in a first panel and displays only the attributes of the clicked identifier in the second one. There is a pull-down menu at the top of the first panel where the « identifier » can be specified using an attribute (*Column preview*) or an *Expression*. The pull-down also includes the last 10 expressions for re-use. Form view uses the layer fields configuration (see *Onglet Formulaire d'attributs*).

You can browse throu[gh the feature iden](#page-596-0)tifiers with the arrows on the bottom of the first panel. The features attributes update in the second panel as you go. It's also possible to identify or move to the active feature in the map canvas with pushing down any of the button at the bottom:

**–** Highlight current feature if visible in the map canvas **Automatically pan to current feature –** Zoom to current feature

Vous pouvez basculer d'un mode à l'autre en cliquant sur l'icône correspondante en bas à droite de la boîte de dialogue.

Vous pouvez aussi préciser le mode de *vue par défaut* à l'ouverture de la table attributaire dans le menu *Préférences*► *Options* ► *Sources de Données*. Cela peut être "Se souvenir de la dernière vue", "Voir la table" or "Voir le formulaire".

|    | airports :: Features Total: 76, Filtered: 76, Selected: 2<br>$\bm{\Theta}$ $\bm{\Theta}$<br>×               |                                                            |             |               |                    |                        |       |                                |         |   |
|----|----------------------------------------------------------------------------------------------------|------------------------------------------------------------|-------------|---------------|--------------------|------------------------|-------|--------------------------------|---------|---|
|    | $\Box$<br>※ 9 1 1 2 2 超 1 三 1 同<br>CI 16<br>₿<br>$\geq$<br>N<br><b>L</b> T L                                |                                                            |             |               |                    |                        |       |                                |         |   |
|    | ID                                                                                                    | fk region                                                  | <b>ELEV</b> |               |                    | <b>NAME</b>            | v     | <b>USE</b>                     |         |   |
| 1  | 40                                                                                                    | 22                                                         |             |               | 1167,000 ALLEN AAF |                        |       | Military                       |         |   |
| 2  | $\overline{2}$                                                                                              | 18                                                         |             |               | 264,000 AMBLER     |                        |       | Other                          |         |   |
| 3  | 49                                                                                                    | 3                                                          |             |               |                    | 129,000 ANCHORAGE INTL |       | Civilian/Public                |         |   |
| 4  | 28                                                                                                    | 4                                                          |             |               | 78,000 ANIAK       |                        |       | Other                          |         |   |
| 5  | 76                                                                                                    | 19                                                         |             |               |                    | 108,000 ANNETTE ISLAND |       | Other                          |         |   |
| 6  | 24                                                                                                    | 26                                                         |             | 282,000 ANVIK |                    |                        | Other |                                |         |   |
|    | E<br>⊠<br>Show All Features.                                                                                |                                                            |             |               |                    |                        |       |                                |         |   |
|    | airports :: Features Total: 76, Filtered: 76, Selected: 2<br>$\Box$<br>$\overline{\phantom{0}}$<br>$\times$ |                                                            |             |               |                    |                        |       |                                |         |   |
|    | -15                                                                                                    | C R<br>而                                                   | ₿           | $\varepsilon$ | N                  |                        |       | $\mathbf{Z}$<br><b>LFEQDIE</b> | ■諡<br>亳 |   |
|    | abc NAME                                                                                                    |                                                            |             |               |                    |                        |       |                                |         |   |
|    | <b>ALLEN AAF</b>                                                                                            |                                                            | ۸.          | ID            |                    | 40                     |       |                                |         |   |
|    | <b>AMBLER</b>                                                                                               |                                                            |             |               | fk region 22       |                        |       |                                |         |   |
|    |                                                                                                    | <b>ANCHORAGE INTL</b>                                      |             |               | <b>ELEV</b>        | 1167,000               |       |                                |         |   |
|    | <b>ANIAK</b>                                                                                                |                                                            |             |               |                    |                        |       |                                |         |   |
|    | <b>NAME</b><br><b>ALLEN AAF</b><br><b>ANNETTE ISLAND</b>                                                    |                                                            |             |               |                    |                        |       |                                |         |   |
|    | Military<br><b>USE</b><br>▼<br><b>ANVIK</b>                                                                 |                                                            |             |               |                    |                        |       |                                |         |   |
| €. | 4<br>D                                                                                                    | $\Phi_{\rm eff}^{\Phi_{\rm eff}}$<br>$\triangleright$ 1/76 | Þ           | 4             |                    |                        |       |                                |         | ٠ |
|    | ⊠<br>E<br>Show All Features_                                                                                |                                                            |             |               |                    |                        |       |                                |         |   |
|    |                                                                                                    |                                                            |             |               |                    |                        |       |                                |         |   |

Figure16.68: Table d'attributs en vue tableau (en haut) vs vue formulaire (en bas)
## **Configurer les colonnes**

Right-click in a column header when in table view to have access to tools that help you control:

- la *taille des colonnes*
- la *visibilité et l'ordre des colonnes*
- l"*ordre de tri des données*

## **Param[étrer la largeur des colonn](#page-612-0)es**

La larg[eur des colonnes peut êtr](#page-612-1)e réglée par un clic droit sur l'en-tête de la colonne, puis en sélectionnant soit :

- *largeur…* pour saisir la valeur souhaitée. Par défaut, c'est la valeur actuelle qui est présentée dans l'outil
- *Set all column widths…* to the same value
- *Taille automatique* pour redimensionner la taille à la meilleure largeur.
- *Autosize all columns*

A column size can also be changed by dragging the boundary on the right of its heading. The new size of the column is maintained for the layer, and restored at the next opening of the attribute table.

## **Cacher et organiser des colonnes et activer des actions**

By right-clicking in a column header, you can choose to *Hide column* from the attribute table (in « table view »

<span id="page-612-0"></span>mode). For more advanced controls, press the **EX** Organize columns... button from the dialog toolbar or choose *Organize columns…* in a column header contextual menu. In the new dialog, you can:

- check/uncheck columns you want to show or hide: a hidden column will disappear from every instances of the attribute table dialog until it is actively restored.
- glisser-et-déposer des éléments pour réorganiser les colonnes dans la table attributaire. Notez que ce changement n'affecte que le rendu de la table et ne modifie pas l'ordre des champs dans la source de données de la couche
- add a new virtual *Actions* column that displays in each row a drop-down box or a button list of enabled actions. See *Onglet Actions* for more information about actions.

## **Trier les colonnes**

<span id="page-612-1"></span>The table can be sorted by any column, by clicking on the column header. A small arrow indicates the sort order (downward pointing means descending values from the top row down, upward pointing means ascending values from the top row down). You can also choose to sort the rows with the *Sort…* option of the column header context menu and write an expression. E.g. to sort the rows using multiple columns you can write concat (col0, col1).

En mode formulaire, les identifiants d'entités peuvent être triés grâce à l'option *Définir l'ordre*.

## **Astuce: Trier des colonnes de types différents**

Trying to sort an attribute table based on columns of string and numeric types may lead to unexpected result because of the concat("USE", "ID") expression returning string values (ie, 'Borough105' < 'Borough6'). You can workaround this by using eg concat ("USE", lpad("ID", 3, 0)) which returns 'Borough105' > 'Borough006'.

#### **Mise en forme conditionnelle de la table**

Les paramètres de mise en forme conditionnelle peuvent être utilisés pour mettre en surbrillance des entités de la table attributaire que vous souhaitez montrer, en utilisant des conditions sur les éléments des entités :

- les géométries (par exemple en identifiant les entités multi-parties, celles de petites dimensions ou dans une étendue définie de la carte…) ;
- or field value (e.g., comparing values to a threshold, identifying empty cells, duplicates, …).

You can enable the conditional formatting panel clicking on Conditional formatting button at the top right of the attributes window in table view (not triggered in form view).

Le nouveau panneau permet à l'utilisateur d'ajouter de nouvelles règles pour le rendu de format d'un *Champ* ou d'une *Ligne complète*. L'ajout d'une nouvelle règle ouvre un formulaire pour définir :

- le nom de la règle ;
- une condition utilisant n'importe laquelle des fonctions du *constructeur d'expressions*;
- la mise en forme : elle peut être choisie dans une liste de formats prédéfinis ou créée selon des propriétés comme :
	- **–** couleurs d'arrière-plan et du texte;
	- **–** utilisation d'une Icône;
	- **–** texte en gras, italique, souligné ou barré;
	- **–** police.

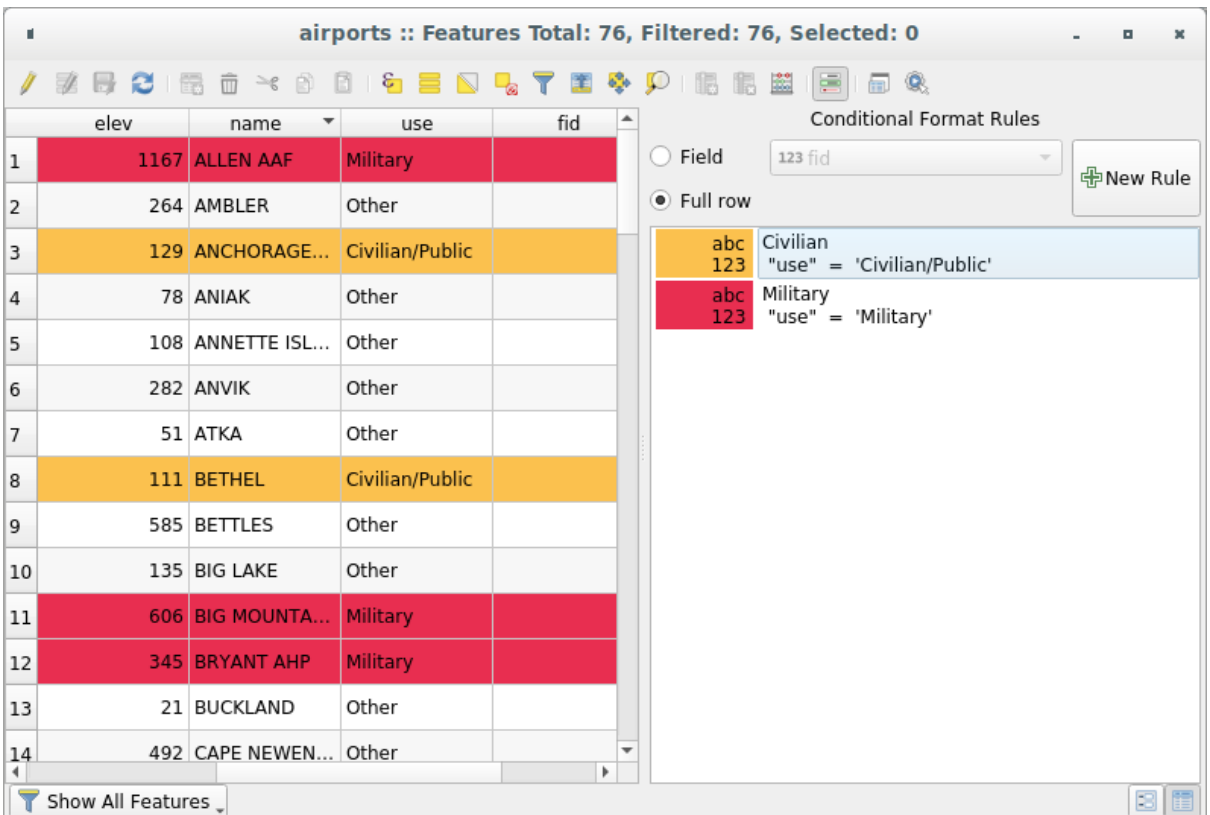

Figure16.69: Mise en forme conditionnelle des cellules de la table d'attributs

## **16.2.3 Interagir avec les entités dans une table attributaire**

## **Sélectionner des entités**

En mode table, chaque ligne de la table attributaire présente les attributs d'une seule entité de la couche. En sélectionnant une ligne, vous sélectionnez une entité et, de la même manière, en sélectionnant une entité dans le canevas de la carte (dans le cas d'une couche à géométries activées), vous sélectionnez la ligne dans la table attributaire. Si le jeu d'entités sélectionné dans le canevas de la carte (ou dans la table attributaire) est modifié, alors la sélection est aussi mise à jour dans la table attributaire (ou le canevas de la carte).

Les lignes peuvent être sélectionnées en cliquant sur le numéro de ligne placé tout à gauche. **Plusieurs lignes** peuvent être sélectionnées en maintenant la touche Ctrl. Une **sélection continue** s'effectue en gardant appuyée la touche Shift et en cliquant sur une nouvelle ligne, toutes les lignes entre la première sélection et la dernière seront sélectionnées. Déplacer la position du curseur dans la table d'attributs en cliquant sur une cellule ne modifie pas la sélection des lignes. Modifier les entités sélectionnées depuis la carte ne modifie pas la position du curseur dans la table.

En mode formulaire de la table attributaire, les entités sont identifiées par défaut dans le panneau de gauche par la valeur du champ affiché (voir *Onglet Infobulles*). Cet identifiant peut être remplacé en utilisant le menu déroulant en haut du panneau, soit en sélectionnant un champ existant soit en utilisant une expression personnalisée. Vous pouvez aussi choisir de trier la liste des entités depuis le menu déroulant.

Cliquer sur une valeur du panneau de gauche pour afficher les attributs de l'entité dans celui de droite. Pour sélectionner une entité, vousd[evez cliquer dans](#page-596-0) le symbole carré situé à gauche de l'identifiant. Par défaut, le symbole prend une couleur jaune. Comme dans la vue en mode table, vous pouvez sélectionner plusieurs entités en utilisant les raccourcis clavier présentés ci-dessus.

En plus de sélectionner les entités avec la souris, vous pouvez créer des sélections automatiques à partir des attributs des entités en vous servant des outils disponibles dans la table attributaire, comme (voir la section *Sélection automatique* et la suivante pour plus d'information et l'utilisation) :

- *Sélectionner à l'aide d'une expression…*
- *Sélectionner des entités par valeur…*
- *Désélectionner l'ensemble des entités de la couche*
- *Sélectionner toutes les entités*
- *Inverser la sélection des entités*.

Il est aussi possible de sélectionner les entités à partir des formulaires de sélection *Filtrer et sélectionner des entités à partir des formulaires*.

## **Filtrer les entités**

[Une fois vos entités s](#page-616-0)électionnées dans la table attributaire, vous pouvez choisir de n'afficher que celles-ci dans la table. Ceci peut être fait aisément grâce à l'élément *Ne montrer que les entités sélectionnées* dans le menu déroulant en bas à gauche de la boîte de dialogue. Cette liste offre les filtres suivants :

- *Afficher toutes les entités*
- *Show Selected Features* same as using *Open Attribute Table (Selected Features)* from the *Layer* menu or the *Attributes Toolbar* or pressing Shift+F6
- *Show Features visible on map* same as using *Open Attribute Table (Visible Features)* from the *Layer* menu or the *Attributes Toolbar* or pressing  $Ctrl + F6$
- *Show Features with Failing Constraints* features will be filtered to only show the ones which have failing *constraints*. Depending on whether the unmet constraint is hard or soft, failing field values are displayed in respectively dark or light orange cells.
- *Show Edited and New Features* same as using *Open Attribute Table (Edited and New Features)* from the *[Layer](#page-580-0)* menu or the *Attributes Toolbar*
- *Field Filter* allows the user to filter based on value of a field: choose a column from a list, type or select a value and press Enter to filter. Then, only the features matching num field = value or string field

ilike '%value%' expression are shown in the attribute table. You can check  $\triangleleft$  Case sensitive to be less permissive with strings.

• *Advanced filter (Expression)* - Opens the expression builder dialog. Within it, you can create *complex expressions* to match table rows. For example, you can filter the table using more than one field. When applied, the filter expression will show up at the bottom of the form.

• *Stored filter expressions* ►: a shortcut to *saved expressions* frequently used for filtering your attrib[ute table.](#page-236-0)

Il est [aussi possibl](#page-236-0)e de *filtrer les entités à partir de formulaires*.

**Note:** Le fait de filtrer des enregistrements à parti[r de la table d'attr](#page-615-0)ibuts ne filtre pas les entités sur la couche ; elles sont simplement momentanément cachées de la table et on peut y accéder via le canevas de la carte ou en retirant le filtre. Pour des filtres [qui cachent bien les entités de la couche](#page-616-0), utiliser le *Constructeur de requête*.

**Astuce: Mise à jour des filtres de la source de données avec** Ne mon[trer que les ent](#page-530-0)ités visibles sur la carte

Lorsque pour des raisons de performance, les entités montrées dans la table attributaire sont limitées spatialement à l'étendue du canevas de la carte à l'ouverture (voir les *Options de sources de données* pour la marche à suivre), choisir *Ne montrer que les entités visibles sur la carte* sur une nouvelle étendue du canevas de la carte met à jour la restriction spatiale.

### **Storing filter expressions**

Expressions you use for attribute table filtering can be saved for further calls. When using *Field Filter* or *Advanced Filter (expression)* entries, the expression used is displayed in a text widget in the bottom of the attribute table dialog.

<span id="page-615-0"></span>Press the  $\overleftrightarrow{X}$  Save expression with text as name next to the box to save the expression in the project. Pressing the drop-down menu next to the button allows to save the expression with a custom name (*Save expression as…*). Once a saved

expression is displayed, the **button** is triggered and its drop-down menu allows you to *Edit the expression* and name if any, or *Delete stored expression*.

Saved filter expressions are saved in the project and available through the *Stored filter expressions* menu of the attribute table. They are different from the *user expressions*, shared by all projects of the active user profile.

## **Filtrer et sélectionner des entités à partir des formulaires**

<span id="page-616-0"></span>En cliquant sur Sélectionner/Filtrer les entités en utilisant le formulaire ou en tapant Ctrl+F vous faites passer la boite de dialogue de la table attribuaire du mode table au mode formulaire et remplacez chaque widget avec sa variante de recherche.

A partir de ce point, les fonctionnalités de cet outil sont similaires à celles décrites dans *Sélectionner des Entités par Valeur*, où vous trouverez la description de tous les opérateurs et modes de sélection.

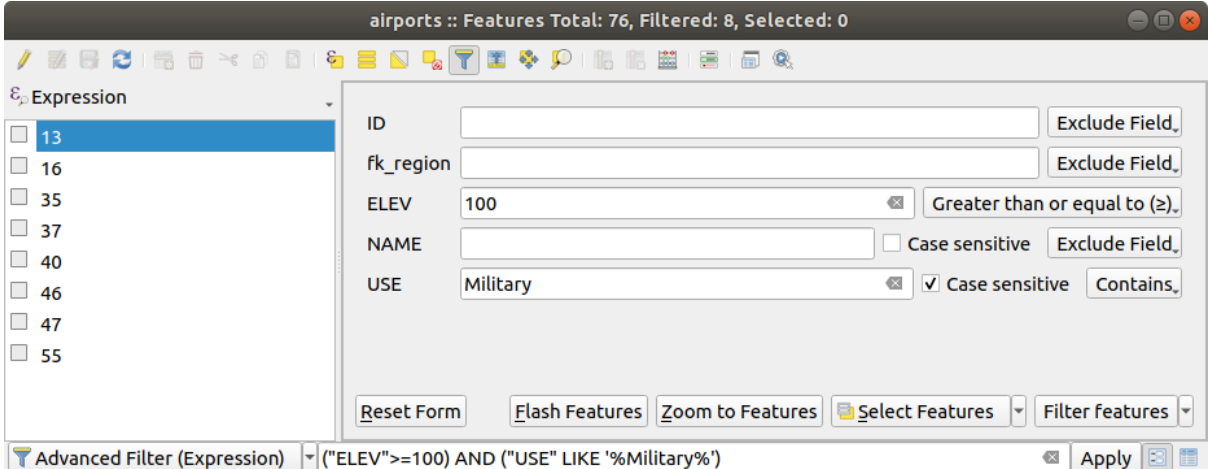

Figure16.70: Table attributaire filtrée par le formulaire

Lorsque vous filtrez/sélectionnez des entités de la table attributaire, il y a un bouton *Filtrer les entités* qui permet de définir et d'affiner les entités. Son utilisation active l'option *Filtre avancé (Expression)* et affiche l'expression du filtre correspondant dans un menu de texte éditable en bas du formulaire.

S'il y a déjà des entités filtrées, vous pouvez affiner le filtre avec le menu déroulant situé à côté du bouton *Filtrer les entités* . Les options sont :

- *Filtre incluant (« AND »)*
- *Filtre exclusif (« OR »)*

Pour effacer le filtre, vous pouvez soit sélectionner l'option *Montrer toutes les entités* du menu déroulant en bas à gauche, soit effacer l'expression et cliquer sur *Appliquer* ou appuyer sur Entrée.

## **16.2.4 Actions applicables aux entités**

Les utilisateurs ont plusieurs choix pour manipuler les entités dans le menu contextuel comme par exemple :

- *Sélectionner tout* (Ctrl+A) : sélectionne toute les entités
- Copier le contenu d'une cellule dans le presse-papier avec *Copier le contenu de la cellule*;
- *Zoomer sur l'entité* sans avoir à la sélectionner au préalable ;
- *Se déplacer sur l'entité* sans avoir à la sélectionner au préalable ;
- *Faire clignoter l'entité*, pour la mettre en surbrillance dans le canevas de carte ;
- *Ouvrir le formulaire* : cela transforme la table attributaire en mode formulaire avec un focus sur l'entité sélectionnée.

| п              |                     |                    |               |                                 |                   |        | airports :: Features Total: 76, Filtered: 76, Selected: 0 | ۰ |   |
|----------------|---------------------|--------------------|---------------|---------------------------------|-------------------|--------|-----------------------------------------------------------|---|---|
|                | e<br>m              | $\geq$ g<br>R<br>而 | $\varepsilon$ |                                 |                   | E      | 臺<br>嗣<br>Q.                                              |   |   |
|                | id                  | fk_region          | elev          | name                            | use               |        | fid                                                       |   |   |
| 1              | 40                  | 22                 |               | $112$ ALLEMAAC<br>Select All    | $M\ddot{\otimes}$ |        | 40                                                        |   |   |
| 2              | 2                   | 18                 |               | Copy Cell Content               |                   |        | 2                                                         |   |   |
| 3              | 49                  | 3                  |               | Zoom to Feature                 |                   | Public | 49                                                        |   |   |
| 4              | 28                  | 4                  |               | Pan to Feature<br>Flash Feature |                   |        | 28                                                        |   |   |
| 5              | 76                  | 19                 |               | Open Form                       |                   |        | 76                                                        |   |   |
| 6              | 24                  | 26                 |               | 282 ANVIK                       | Other             |        | 24                                                        |   |   |
| $\overline{7}$ | 66                  | 2                  |               | 51 ATKA                         | Other             |        | 66                                                        |   |   |
| 8              | 30                  | 4                  |               | 111 BETHEL                      | Civilian/Public   |        | 30                                                        |   |   |
| 9              | 3                   | 26                 |               | 585 BETTLES                     | Other             |        | 3                                                         |   |   |
| 10             | 45                  | 15                 |               | 135 BIG LAKE                    | Other             |        | 45                                                        |   |   |
| 11             | 55                  | 14                 |               | 606 BIG MOUNTA                  | Military          |        | 55                                                        |   |   |
| 12             | 46                  | 3                  |               | 345 BRYANT AHP                  | Military          |        | 46                                                        |   |   |
| 13             | 7                   | 18                 |               | 21 BUCKLAND                     | Other             |        | 7                                                         |   |   |
| 14             | 58                  | 4                  |               | 492 CAPE NEWEN Other            |                   |        | 58                                                        |   |   |
| ٢              | Show All Features _ |                    |               |                                 |                   |        |                                                           |   | B |

Figure16.71: Bouton Copier le contenu de la cellule

Si vous souhaitez utiliser des données attributaires de programmes externes (comme Excel, LibreOffice, QGIS ou une application web), sélectionnez une ou plusieurs ligne(s) et utilisez le bouton  $\Box$  Copier les lignes sélectionnées dans le presse-papier

Dans le menu *Paramètres* ► *Options* ► *Sources de données* vous pouvez définir le format pour coller avec la liste déroulante *Copier les entités comme* :

- Texte simple, pas de géométrie,
- Texte simple, géométrie WKT,
- GeoJSON

ou appuyez sur Ctrl+C.

Vous pouvez aussi afficher une liste d'actions dans le menu contextuel. Ceci est activé dans l'onglet *Propriétés de la couche* ► *Actions* . Voir *Onglet Actions* pour plus d'informations sur les actions.

## **Enregistrer les entités sélectionnées en tant que nouvelle couche**

The selected features can be saved as any OGR-supported vector format and also transformed into another coordinate reference system (CRS). In the contextual menu of the layer, from the *Layers* panel, click on *Export* ► *Save selected features as…* to define the name of the output dataset, its format and CRS (see section *Création de nouvelles couches*

*à partir d'une couche existante*). You'll notice that *Save only selected features* is checked. It is also possible to specify GDAL creation options within the dialog.

## **16.2.5 [Editer les vale](#page-509-0)urs d'attributs**

L'édition des valeurs attributaires peut être faite en :

- saisissant directement la nouvelle valeur dans la cellule, que la table attributaire soit en mode table ou en mode formulaire. Les modifications sont ainsi appliquées cellule par cellule, entité par entité ;
- utilisant la *calculatrice de champs* : pour mettre à jour dans une ligne un champ déjà existant ou un champ à créer mais pour plusieurs entités. Cela peut être utilisé pour créer des champs virtuels ;
- utilisant *barre de calcul* rapide de champ : comme ci-dessus mais uniquement pour un champ existant ;
- ou en utili[sant le mode](#page-618-0) *édition multiple* : pour mettre à jour dans une ligne plusieurs champs pour plusieurs entités.

## **Utiliser la Calculatrice d[e Champs](#page-621-0)**

<span id="page-618-0"></span>Le bouton Calculatrice de champs de la table attributaire vous permet de réaliser des calculs à partir de valeurs attributaires existantes ou de fonctions définies, comme par exemple pour calculer la longueur ou la surface d'entités géométriques. Les résultats peuvent être utilisés pour mettre à jour un champ existant ou écrites dans un nouveau champ (qui peut être un champ *virtuel* ).

La calculatrice de champ est disponible sur toute couche qui supporte l'édition. Lorsque vous cliquez sur l'icône de la calculatrice de champs, la boîte de dialogue s'ouvre (voir Fig. 16.72). Si la couche n'est pas en mode édition, un avertissement est affiché et l'utilisation de la calculatrice de champs fera en sorte que la couche soit mise en mode édition avant que le calcul ne so[it effec](#page-620-0)tué.

Based on the *Expression Builder* dialog, the field calculator dialog offers a complete interface to define an expression and apply it to an existing or a newly created field. To use [the field ca](#page-619-0)lculator dialog, you must select whether you want to:

- 1. appliq[uer le calcul à la tot](#page-236-1)alité de la couche ou seulement à des entités sélectionnées
- 2. créer un nouveau champ pour le calcul ou mettre à jour un champ existant.

<span id="page-619-0"></span>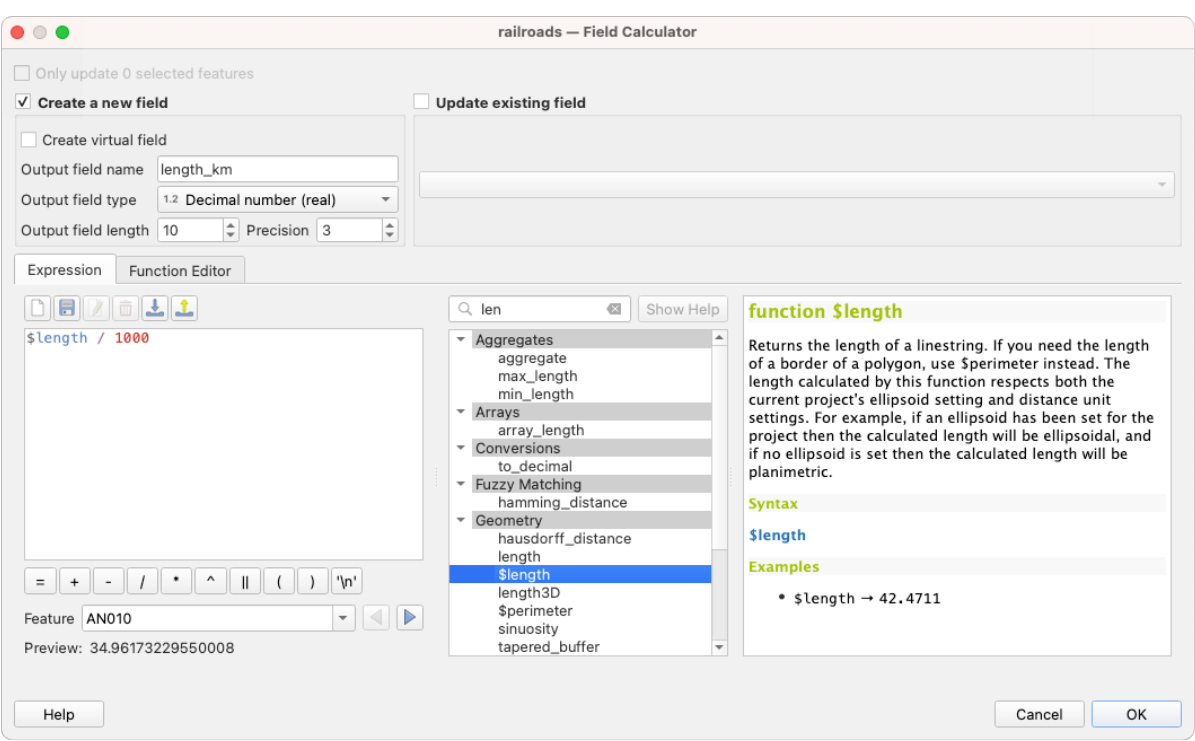

Figure16.72: Calculatrice de champs

Si vous choisissez d'ajouter un nouveau champ, vous devez saisir un nom de champ, un type de champ (entier, réel, date ou texte) et si nécessaire, la longueur totale du champ et la précision du champ. Par exemple, si vous choisissez une longueur de champ de 10 et une précision de champ de 3, cela veut dire que vous avez 7 chiffres avant la virgule et 3 chiffres pour la partie décimale.

L'exemple suivant montre comment la calculatrice de champs fonctionne. Il s'agit de calculer la longueur en km de la couche railroads issue de l'échantillon de données QGIS.

- 1. Chargez le fichier shapefile railroads. shp dans QGIS et ouvrez sa **II** Table d'Attributs.
- 2. Cliquez sur Basculer en mode édition et ouvrez la **Calculatrice** de champs.
- 3. Cochez la case *Créer un nouveau champ* pour enregistrer le résultat des calculs dans un nouveau champ.
- 4. Saisir length\_km comme *Nom*
- 5. Sélectionner Nombre décimal (réel) pour le *Type*
- 6. Choisir la *Longueur du champ* à 10 et la *Précision* à 3
- 7. Double click on \$length in the *Geometry* group to add the length of the geometry into the Field calculator expression box (you will begin to see a preview of the output, up to 60 characters, below the expression box updating in real-time as the expression is assembled).
- 8. Compléter l'expression en saisissant / 1000 dans la boîte d'expression de la Calculatrice de champs et cliquer sur *OK*.
- 9. Vous avez maintenant un nouveau champ *length\_km* dans la table attributaire.

## <span id="page-620-0"></span>**Créer un Champ virtuel**

Un champ virtuel est un champ basé sur une expression calculée à la volée, ce qui signifie que sa valeur est mise à jour automatiquement dès que les paramètres sous-jacents sont modifiés. Cette expression est mise en place une seule fois ; vous n'avez pas besoin de recalculer le champ à chaque fois que les valeurs nécessaires au calcul changent. Vous pouvez par exemple utiliser un champ virtuel si vous souhaitez connaître la surface lorsque vous numérisez des entités ou si vous souhaitez calculer automatiquement une durée entre des dates qui peuvent changer (avec la fonction now()).

#### **Note: Utilisation des Champs Virtuels**

- Les champs virtuels ne sont pas des attributs permanents, ils ne sont sauvegardés et disponibles que dans le projet dans lequel ils ont été créés.
- Un champ ne peut être rendu virtuel qu'à sa création. Les champs virtuels sont marqués d'un fond violet dans l'onglet champs de la boîte de dialogue des propriétés de la couche pour les distinguer des champs physiques ou joints réguliers. Leur expression peut être modifiée ultérieurement en appuyant sur le bouton d'expression dans la colonne Commentaire. Une fenêtre d'édition d'expression s'ouvrira pour ajuster l'expression du champ virtuel.

## **Utiliser la Barre de Calcul de champ rapide**

Alors que la Calculatrice de champs est toujours disponible, la barre de calcul rapide de champ en haut de la table attributaire n'est visible que lorsque la couche est en mode édition. Grâce au moteur d'expression, elle permet d'éditer plus rapidement un champ existant :

- 1. Sélectionner le champ à mettre à jour dans le menu déroulant.
- 2. Remplir la fenêtre de texte avec une valeur, que ce soit une expression saisie à la main ou en la construisant grâce au bouton expression  $\epsilon$ .
- 3. Cliquer sur le bouton *Tout mettre à jour*, *Mettre à jour la sélection* ou *Mise à jour filtrée* selon vos besoins.

| $\times$<br>airports :: Features Total: 76, Filtered: 76, Selected: 3<br>Q |                                                                                                    |           |             |                          |                 |  |  |   |  |  |
|----------------------------------------------------------------------------|----------------------------------------------------------------------------------------------------|-----------|-------------|--------------------------|-----------------|--|--|---|--|--|
|                                                                            | K<br>e 6 Q<br>B<br>懒<br>HR.                                                                                            |           |             |                          |                 |  |  |   |  |  |
|                                                                            | ε<br><b>Update Selected</b><br>'Civilian/Public<br><b>Update All</b><br>abc USE<br>$\checkmark$<br>$=$<br>$\checkmark$ |           |             |                          |                 |  |  |   |  |  |
|                                                                            | ID                                                                                                    | fk_region | <b>ELEV</b> | <b>NAME</b>              | <b>USE</b>      |  |  | ́ |  |  |
| 8                                                                          | 49                                                                                                    | 3         |             | 129,000 ANCHORAGE INTL   | Civilian/Public |  |  |   |  |  |
| 9                                                                          | 46                                                                                                    | 3         |             | 345,000 BRYANT AHP       | Military        |  |  |   |  |  |
| 10                                                                         | 47                                                                                                    | 3         |             | 192,000 ELMENDORF AFB    | Military        |  |  |   |  |  |
| 11                                                                         | 30                                                                                                    | 4         |             | 111,000 BETHEL           | Civilian/Public |  |  |   |  |  |
| 12                                                                         | 28                                                                                                    | 4         |             | 78,000 ANIAK             | Other           |  |  |   |  |  |
| 12                                                                         | 20<br>Show All Features                                                                                                |           |             | 1449 000 SPARREVOHN LRRS | Other           |  |  | E |  |  |

Figure16.73: Barre de Calcul rapide de champ

## <span id="page-621-0"></span>**Éditer plusieurs champs**

Contrairement aux outils précédents, le mode d'édition multiple permet d'éditer simultanément plusieurs champs de plusieurs entités. Une fois la couche basculée en mode édition, les options d'édition multiple sont accessibles:

- avec le bouton Basculer en mode d'édition multiple de la barre d'outils dans la boîte de dialogue de la table d'attributs ;
- soit en sélectionnant depuis le menu *Edition* ► *Modifier les attributs des entités sélectionnées*.

**Note:** Contrairement à l'outil de la table d'attributs, choisir l'option :*Éditer –> Modifier les attributs des entités sélectionnées* vous fournit un dialogue pour remplir les changements d'attributs. Cela nécessite que les entités soient sélectionnées avant de l'activer.

Afin de modifier d'une traite plusieurs champs:

- 1. Sélectionnez les entités que vous souhaitez éditer.
- 2. Dans la barre d'outils de la table d'attributs, cliquer sur le bouton  $\mathcal{L}$ . Ceci basculera la boîte en forme formulaire. La sélection des entités peut aussi être réalisée à cette étape.
- 3. Les champs (et valeurs) des entités sélectionnées sont montrées à droite de la table attributaire. De nouveaux outils sont apparus à côté de chaque champ pour afficher l'état en cours de l'édition multiple :
	- Le champ contient des valeurs différentes pour les entités sélectionnées. Il est montré vide et chaque entité va conserver sa valeur d'origine. Vous pouvez modifier la valeur du champ à partir du menu déroulant de l'outil.
	- **Fo** Toutes les entités sélectionnées ont la même valeur pour ce champ et la valeur montrée dans le formulaire sera conservée.
	- **La** Le champ a été modifié et la valeur saisie sera appliquée à toutes les entités sélectionnées. Un message apparaîtra en haut de la boîte de dialogue pour vous inviter à appliquer ou alors à annuler la modification.

En cliquant sur n'importe lequel de ces outils, vous pouvez soit régler la valeur courante pour le champ, soit revenir à sa valeur originelle, ce qui veut dire que vous pouvez revenir en arrière champ par champ.

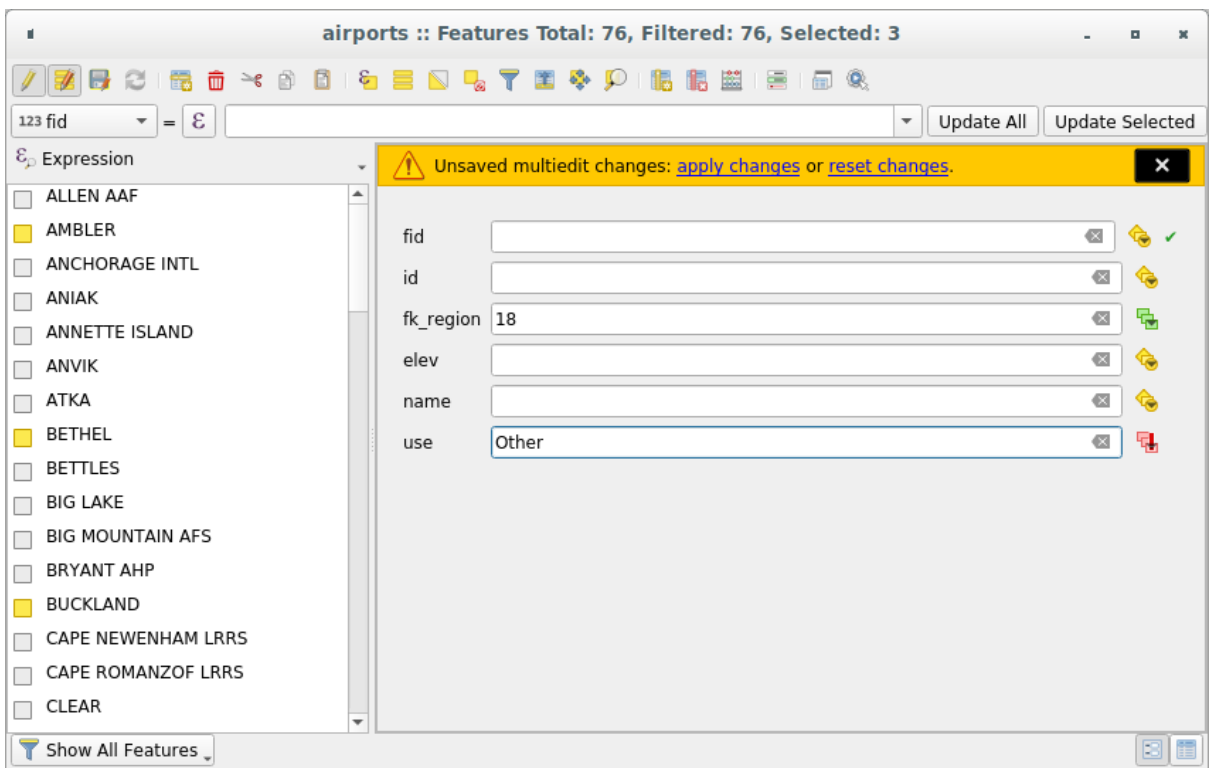

Figure16.74: Mettre à jour des champs de plusieurs entités

- 4. Faites les changements aux champs que vous souhaitez modifier.
- 5. Cliquer sur **Appliquer les modifications** dans le message en haut ou sur n'importe quelle entité du panneau de gauche.

Les modifications seront appliquées à **toutes les entités sélectionnées**. Si aucune entité n'est sélectionnée, c'est toute

la table qui est mise à jour. Les modifications sont réalisées en une seule fois. Ainsi en cliquant sur **Annuler**, vous pouvez revenir aux modifications d'attributs pour toutes les entités sélectionnées en une seule fois.

**Note:** Le mode d'édition multiple n'est disponible que pour les formulaires auto-générés ou en conception par glisser/déposer (voir *Personnaliser un formulaire pour vos données*); il n'est pas disponible pour les formulaires par fichiers ui personnalisés.

## **16.2.6 Explori[ng features attributes through th](#page-574-0)e Identify Tool**

The *Identify features* tool can be used to display all attributes of a feature in the map canvas. It is a quick way to view and verify all data without having to search for it in the attribute table.

To use the *Identify features* tool for vector layers, follow these steps:

- 1. Se[lect the vector la](#page-209-0)yer in the Layers panel.
- 2. Click on the *Identify features* tool in the toolbar or press  $Ctr1+Shift+I$ .
- 3. Click on a feature in the map view.

The *Identify results* panel will display different features information depending on the layer type. There are two columns in the panel, on the left side you can see *Feature* and on the right side *Value*. Under the *Feature* column, panel will display following information:

- **Derived** section those are the information calculated or derived from other information in the layer. For example, the area of a polygon or the length of a line. General information that can be found in this section:
	- **–** Depending on the geometry type, cartesian measurements of length, perimeter, or area in the layer's CRS units. For 3D line vectors, the cartesian line length is available.
	- **–** Depending on the geometry type and if an ellipsoid is set in the *Project Properties* dialog (*General* –> *Measurements*), ellipsoidal values of length, perimeter, or area using the specified units.
	- **–** The count of geometry parts in the feature and the number of the part clicked.
	- **–** The count of vertices in the feature.

Coordinate information that can be found in this section:

- **–** X and Y coordinate values of the clicked point.
- **–** The number of the closest vertex to the clicked point.
- **–** X and Y coordinate values of the closest vertex.
- **–** If you click on a curved segment, the radius of that section is also displayed.
- **Data attributes**: This is the list of attribute fields and values for the feature that has been clicked.
- information about the related child feature if you defined a *relation*:
	- **–** the name of the relation
	- **–** the entry in reference field, e.g. the name of the related child feature
	- **– Actions**: lists actions defined in the layer's properties [dialog \(s](#page-662-0)ee *Onglet Actions*) and the default action is View feature form.
	- **– Data attributes**: This is the list of attributes fields and values of the related child feature.

## **16.2.7 Storing and fetching an external resource**

A field may target a resource stored on an external storage system. Attribute forms can be configured so they act as a client to an external storage system in order to store and fetch those resources, on users demand, directly from the forms.

## **Configuring an external storage**

In order to setup an external storage, you have to first configure it from the vector *attribute form properties* and select the *Attachment* widget.

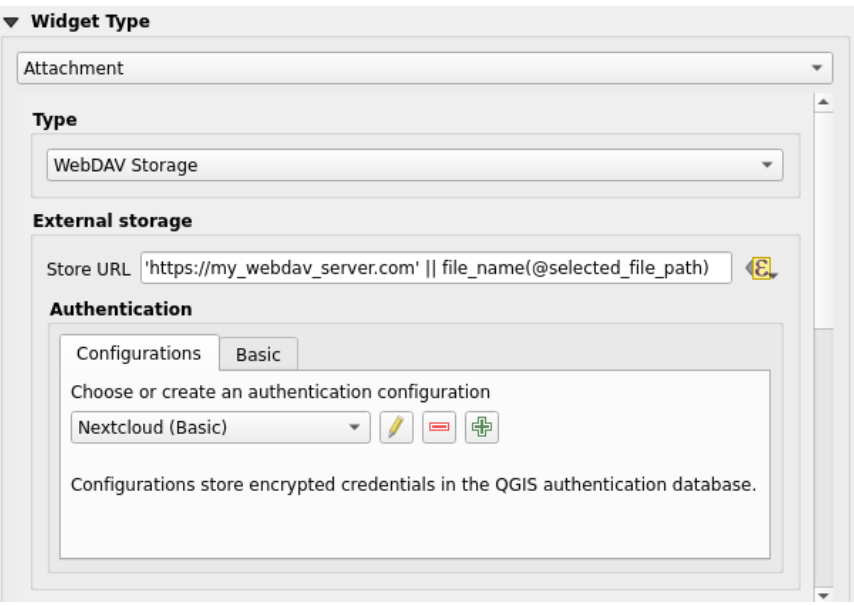

Figure16.75: Editing a WebDAV external storage for a given field

From the *Attachment* widget, you have to first select the *Storage type*:

- *Select Existing File*: The target URL already exists. When you select a resource, no store operation is achieved, the attribute is simply updated with the URL.
- *Simple Copy*: Stores a copy of the resource on a file disk destination (which could be a local or network shared file system) and the attribute is updated with the path to the copy.
- *WebDAV Storage*: The resource is pushed to a HTTP server supporting the WebDAV protocol and the attribute is updated with its URL. Nextcloud, Pydio or other file hosting software support this protocol.
- *AWS S3*: The resource is pushed to a server supporting AWS Simple Storage Service protocol and the attribute is updated with its URL. Amazon Web Service and MinIO hosting softw[are support](https://en.wikipedia.org/wiki/WebDAV) this protocol.

Then, you have to set up the *Sto[re URL](https://nextcloud.com/)* par[ameter](https://pydio.com), which provides the URL to be used when a new resource needs to be stored. It's possible to set up an expression using the *data [defined override widget](https://en.wikipedia.org/wiki/Amazon_S3)* in order to have specific values according to feature attributes.

The variable **@selected\_file\_path** could be used in that expression and represent the absolute file path of the user selected file (using the file selector or drag'n drop).

**Note:** Using the **WebDAV** or **AWS S3** external storage, if the URL ends with a « / », it is considered as a folder and the selected file name will be appended to get the final URL.

If the external storage system needs to, it's possible to configure an *authentication*.

**Note:** To use the **AWS S3** external storage, you must use an **AWS S3** authentication type.

## **Using an external storage**

Once configured, you can select a local file using the button *…* when editing a feature's attribute. Depending on the configured *storage type*, the file will be stored on the external storage system (except if *Select existing file* has been selected) and the field will be updated with the new resource URL.

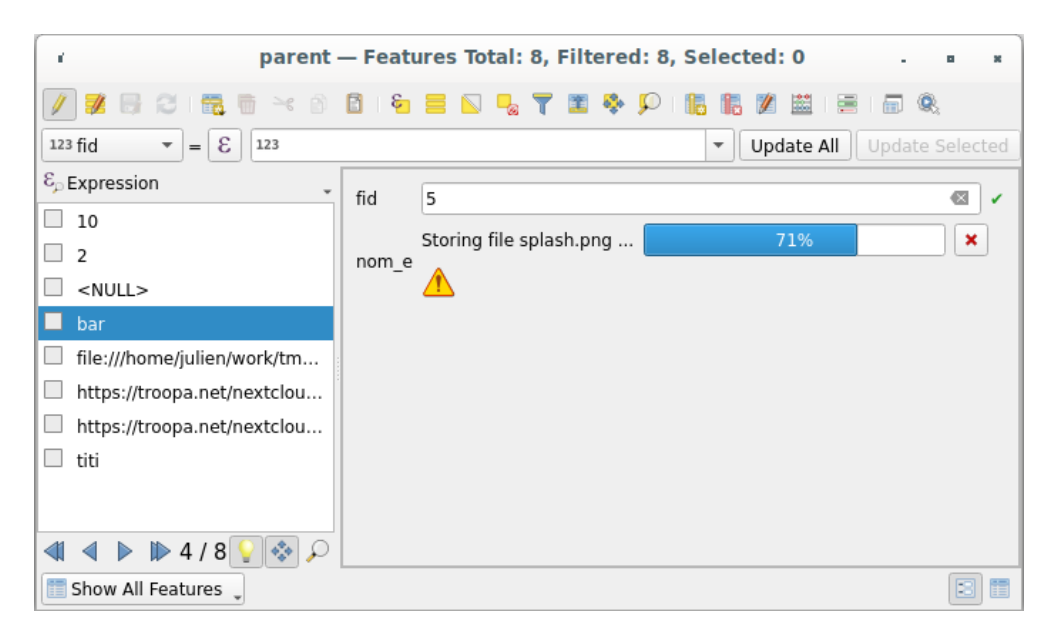

Figure16.76: Storing a file to a WebDAV external storage

**Note:** User can also achieve the same result if he drags and drops a file on the whole attachment widget.

Use the Cancel button to abort the storing process. It's possible to configure a viewer using the *Integrated document viewer* so the resource will be automatically fetched from the external storage system and displayed directly below the URL. The above  $\triangle$  icon indicates that the resource cannot be fetched from the external storage system. In that case, more details might appear in the *Journal des messages (log)*.

# **16.3 Éditer**

QGIS has various capabilities for editing OGR, SpatiaLite, PostGIS, MS SQL Server and Oracle Spatial vector layers and tables. They can be of 2D or 3D geometry type.

**Note:** La procédure pour éditer des couches GRASS est différente - voir section *Numérisation et édition de couche vectorielle GRASS* pour plus de détails.

## **[Attention: Édi](#page-921-0)tions simultanées**

QGIS ne surveille pas si quelqu'un d'autre édite la même entité au même moment que vous. La dernière personne à sauvegarder l'édition gagne.

#### **Astuce: Validation continue**

## **16.3.1 Configur[ation de la tolé](#page-606-0)rance de l'accrochage et du rayon de recherche**

Dans : *Préférences* ► *Options…* ► *Numérisation*, QGIS propose des paramètres pour configurer le comportement par défaut des outils d'édition. Plus d'information à *Paramètres de numérisation*.

Pour une édition optimale et précise des géométries de couches vectorielles, il faut donner une valeur appropriée à la tolérance d'accrochage et au rayon de recherche de vertices. Le groupe *Accrochage* propose des options adaptées pour gérer la tolérance d'accrochage et le rayon [de recherche.](#page-92-0)

• Tolérance d'accrochage : Lorsque vous ajoutez un nouveau sommet ou déplacez un sommet existant, la tolérance d'accrochage est la distance que QGIS utilise pour rechercher le sommet ou le segment le plus proche auquel vous essayez de vous connecter. Si vous n'êtes pas dans la tolérance d'accrochage, QGIS laissera le sommet là où vous relâchez le bouton de la souris, au lieu de l'accrocher à un sommet ou à un segment existant.

Le paramètre de tolérance affecte tous les outils qui travaillent avec l'accrochage et s'applique par défaut aux nouvelles couches et aux nouveaux projets. Il peut toutefois être remplacé au niveau de la couche (Voir *Options d'accrochage et de numérisation*).

• Rayon de recherche : Le rayon de recherche pour la modification des sommets est la distance que QGIS utilise pour rechercher le sommet à sélectionner lorsque vous cliquez sur la carte. Si vous n'êtes pas dans ler[ayon de](#page-626-0) [recherche, QGIS ne trouvera et](#page-626-0) ne sélectionnera aucun sommet à éditer.

La tolérance d'accrochage et le rayon de recherche sont définis en unités de carte ou en pixels. Vous devrez peut-être expérimenter pour les obtenir correctement. Si vous spécifiez une tolérance trop grande, QGIS peut s'aligner sur le mauvais sommet, surtout si vous avez à faire avec un grand nombre de sommets à proximité. Plus le rayon de recherche est petit, plus il sera difficile d'atteindre ce que vous voulez déplacer.

## **16.3.2 Options d'accrochage et de numérisation**

<span id="page-626-0"></span>Global *snapping and digitizing settings* (snapping mode, tolerance value, and units…) can be overridden in the project from the *Project* ► *Snapping Options…* menu. In the *Snapping and Digitizing Options*, you can also configure some other properties (snapping layers, scale limit, topology…) The *Snapping Toolbar* gives access to most of these features.

Par défaut, l'accrochage est désactivé dans un projet jusqu'à ce que vous appuyiez sur le bouton Enable snapping ou sur S. Le mo[de d'accrochage, la valeur de to](#page-92-0)lérance et les unités peuvent également être configurés dans cette barre d'outils.

## **Propriétés de l'accrochage**

Il y a trois options pour sélectionner la ou les couches à accrocher :

- *Toutes les couches* : réglage rapide pour toutes les couches visibles dans le projet afin que le pointeur s'accroche à tous les sommets et / ou segments. Dans la plupart des cas, il suffit d'utiliser ce mode d'accrochage mais méfiez-vous lorsque vous l'utilisez pour des projets avec de nombreuses couches vecteur, car cela peut affecter les performances.
- *Couche active* : seule la couche active est utilisée, un moyen pratique d'assurer la cohérence topologique au sein de la couche en cours d'édition.
- *Advanced Configuration*: allows you to enable and adjust snapping mode, tolerance and units, overlaps and scales of snapping on a layer basis (see Fig. 16.77). If you need to edit a layer and snap its vertices to another, make sure that the target layer is checked and increase the snapping tolerance to a higher value. Snapping will not occur to a layer that is not checked in the snapping options dialog.

When moving or creating vertex, you can opt [for the foll](#page-627-0)owing snapping modes:

• *Vertex*

- *Segment*: snaps along a line or a polygon perimeter. If topological editing is enabled, then a new vertex is added at the snapping location.
- *Area*: guarantees that the snap point lies anywhere on a polygon's area, not necessarily on its boundary
- <sup>©</sup> *Centroid*: snaps to the centroid of the geometry of a feature. In case of a multipart geometry, the target point may be distinct from the existing parts.
- *Middle of Segments* on line or polygon feature
- *Line Endpoints*: snaps to the first or last vertex of every part of a line or polygon feature.

QGIS affichera différentes icônes *accrochage* en fonction du type d" *accrochage* :

Table16.2: Snapping icons

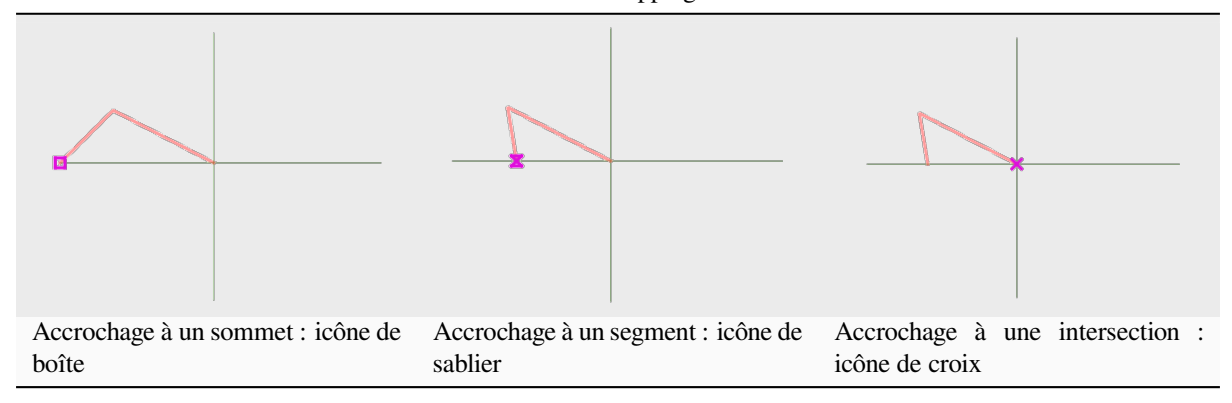

Note that it is possible to change the color of these icons in the *Digitizing* part of the global settings.

Les valeurs de tolérance peuvent être définies soit dans les unités de carte du projet, soit en pixels. L'avantage de choisir des pixels est qu'il maintient la constante d'accrochage à différentes échelles de carte. 10 à 12 pixels est normalement une bonne valeur, mais cela dépend du DPI de votre écran. L'utilisation d'unités cartographiques permet de relier la tolérance aux distances réelles au sol. Par exemple, si vous avez une distance minimale entre les éléments, cette option peut être utile pour vous assurer de ne pas ajouter de sommets trop proches les uns des autres.

<span id="page-627-0"></span>

| <b>Project Snapping Settings</b> |                            |                                        |                                                   |                                  |                         |                          |                                 | $\times$                                                 |               |
|----------------------------------|----------------------------|----------------------------------------|---------------------------------------------------|----------------------------------|-------------------------|--------------------------|---------------------------------|----------------------------------------------------------|---------------|
|                                  |                            |                                        | <b>IS Advanced Configuration</b> Disabled 1:50000 |                                  | $-$ 1:1000              | $\overline{\phantom{a}}$ | <b>Topological Editing</b>      | $\Diamond$ Allow Overlap $\Box$ Snapping on Intersection | Self-snapping |
| Layer<br>$\sqrt{2}$              | $\bullet$ Layer2<br>Layer1 | <b>Type</b><br>Vertex<br><b>Vertex</b> | Tolerance<br>12<br>12                             | <b>Units</b><br>pixels<br>pixels | Avoid Overlap Min Scale | not set<br>not set       | Max Scale<br>not set<br>not set |                                                          |               |
|                                  |                            |                                        |                                                   |                                  |                         |                          |                                 | Q Filter layers                                          |               |

Figure16.77: Options d'accrochage (mode de configuration avancée)

**Note:** Par défaut, seules les entités visibles (les entités dont le style est affiché, à l'exception des couches où la symbologie est « Aucun symbole ») peuvent être accrochées. Vous pouvez activer l'accrochage sur des entités invisibles en cochant *Activer l'accrochage sur les entités invisibles* sous *Préférences* ► *Options* ► *Numérisation*

.

#### **Astuce: Activer l'accrochage par défaut**

Vous pouvez définir l'accrochage pour qu'il soit activé par défaut sur tous les nouveaux projets dans: *Préférences* ► *Options* ► *Numérisation*. Vous pouvez également définir le mode d'accrochage, la valeur de tolérance et l'unité par défaut. Ces options rempliront la fenêtre des *Paramètres d'accrochage*.

## **Activer l'accrochage sur les intersections**

Une autre option disponible consiste à utiliser *Accrochage aux intersections*, qui vous permet l'accrochage aux intersections des couches activées en accrochage, même s'il n'y a pas de sommets aux intersections.

## **Limiter l'accrochage à une plage d'échelle**

Dans certains cas, l'accrochage peut devenir très lent. Cela est souvent dû à la quantité d'éléments dans certaines couches qui nécessitent un index lourd à calculer et à maintenir. Il existe des paramètres permettant de n'activer l'accrochage que lorsque la vue de la carte se situe dans une plage d'échelle pertinente. Cela permet de n'effectuer les calculs d'index coûteux liés à l'accrochage qu'à une échelle où le dessin est pertinent.

La limite d'échelle pour l'accrochage est configurée dans *Projet* ► *Options d'accrochage…*. La limitation de l'accrochage à l'échelle n'est disponible qu'en mode *Configuration avancée*.

Pour limiter l'accrochage à une plage d'échelle, vous disposez de trois modes :

- *Désactiver* : L'accrochage est activé quelle que soit l'échelle actuelle de la carte. C'est le mode par défaut.
- *Global* : L'accrochage est limité et n'est activé que lorsque l'échelle actuelle de la carte est comprise entre une valeur minimale et une valeur maximale globale. Lorsque vous sélectionnez ce mode, deux widgets sont disponibles pour configurer la plage d'échelles dans laquelle l'accrochage est activé.
- *Par couche* : La limite de l'échelle d'accrochage est définie pour chaque couche. Lorsque vous sélectionnez ce mode, deux colonnes deviennent disponibles pour configurer les échelles minimale et maximale pour chaque couche.

Veuillez noter que les échelles minimale et maximale suivent la convention QGIS : l'échelle minimale est l'échelle la plus « dézoomée » tandis que l'échelle maximale est l'échelle la plus « zoomée ». Une échelle minimale ou maximale qui est définie sur « 0 » ou « non définie » est considérée comme non limitative.

## **Self-snapping**

The Self-snapping option allows you to snap to the geometry that is being edited. Combined with the *advanced digitizing panel*, this provides a handy way to digitize new edges relative to the previous edges or vertices. Selfsnapping can cause invalid geometries, use with caution.

## **[Snapping on](#page-651-0) custom grid**

A snapping distance can also be customized on a layer basis in the *Digitizing* tab of the layer properties dialog. With setting the *Geometry precision* distance, you enable a dotted grid visible when the map canvas is at a coherent scale for display. Snapping can then be performed on the dots of the grid: an added or modified geometry will have all of its vertices snapped automatically to the closest node of the grid. More information at *Onglet numérisation*.

## **16.3.3 Édition topologique**

En plus de ces options d'accrochage, la fenêtre des *Paramètres d'accrochage* (*Projet* ► *Options d'accrochage*) et la barre d'outils *Accrochage* vous permettent d'activer / désactiver certaines autres fonctionnalités topologiques.

## **Activer l'édition topologique**

Le bouton Édition topologique aide à éditer et à conserver des des limites communes entre entités. Lorsque cette option est activée, QGIS «détecte» les limites partagées. Lorsque vous déplacez des sommets / segments communs, QGIS les déplacent également dans les géométries des entités voisines.

L'édition topologique fonctionne avec des entités de différentes couches, tant que les couches sont visibles et en mode édition.

In layer with Z or M values, topological editing will interpolate the Z or M value of the vertex based on the value of the edge used for the connection.

## **Overlapping control**

Overlapping prevents you from drawing new features that overlap existing ones in the selected layer, speeding up digitizing of adjacent polygons. It can be controlled by the overlap tool. Three modes are available:

- 1. *Allow Overlap* (default)
- 2. *Avoid Overlap on Active Layer*: prevents any overlap with other features from the layer being edited. Digitize the new geometries so that they overlap their neighbours and QGIS will cut the overlapping part(s) of the new geometries and snap them to the boundary of the existing features. The advantage is that you don't have to digitize the common vertices on boundary.
- 3. *Follow Advanced Configuration*: allows the overlapping setting to be set on a layer basis in the *Advanced configuration* view mode.

**Note:** Si la nouvelle géométrie est totalement recouverte par des géométries existantes, elle est effacée et QGIS affichera un message d'erreur.

## **Avertissement: Utilisez avec prudence l'option** *Éviter les chevauchements*

Comme cette option supprimera les nouvelles géométries superposées à n'importe quelle couche de polygones, vous pouvez obtenir des géométries inattendues si vous oubliez de la décocher lorsque vous n'en avez plus besoin.

## **Trace automatique**

<span id="page-629-0"></span>Habituellement, lorsque vous utilisez des outils d'accrochage sur la carte (ajouter une entité, ajouter une partie, ajouter un anneau, remodeler et fractionner), vous devez cliquer sur chaque sommet de l'entité. Avec le mode de traçage automatique, vous pouvez accélérer le processus de numérisation car vous n'avez plus besoin de placer manuellement tous les sommets pendant la numérisation :

- 1. Activez l'outil Tracé (dans la barre d'outils *Accrochage*) en appuyant sur l'icône ou en appuyant sur la touche T.
- 2. *Accrochez-vous à* un sommet ou un segment d'une entité que vous souhaitez tracer.

3. Déplacez la souris sur un autre sommet ou segment que vous souhaitez accrocher et, au lieu de la ligne droite habituelle, l'élastique de numérisation représente un chemin entre le dernier point que vous avez accroché et la position actuelle. L'outil fonctionne également avec les géométries courbes.

QGIS utilise en fait la topologie des entités sous-jacentes pour créer le chemin le plus court entre les deux points. Le traçage nécessite l'activation de l'accrochage pour les couches traçables pour créer le chemin. Vous devez également vous accrocher à un sommet ou à un segment existant lors de la numérisation et vous assurer que les deux nœuds sont topologiquement connectables via les bords des entités existantes, sinon QGIS ne peut pas les connecter et trace ainsi une seule ligne droite.

4. Cliquez et QGIS place les sommets intermédiaires en suivant le chemin affiché.

Cliquez sur l'icône Activer le tracé et définissez l'option *Décalage* pour numériser un chemin parallèle aux entités au lieu de les suivre. Une valeur positive déplace le nouveau dessin vers le côté gauche dans la direction du tracé et une valeur négative fait le contraire.

## **Note: Ajustez l'échelle de la carte ou les paramètres d'accrochage pour un traçage optimal**

S'il y a trop d'entités dans le canevas de la carte, le traçage est désactivé pour éviter une préparation de la structure de traçage potentiellement longue et une surcharge de mémoire importante. Après avoir zoomé ou désactivé certaines couches, le traçage est de nouveau activé.

#### **Note: N'ajoute pas de point topologique**

Cet outil n'ajoute pas de points aux géométries de polygone existants même si l'option *Edition topologique* est activée. Si la précision de la géométrie est activée sur la couche éditée, la géométrie résultante peut ne pas suivre exactement la géométrie existante.

#### **Astuce: Activez ou désactivez rapidement le traçage automatique en appuyant sur la touche** T

En appuyant sur la touche T, le tracé automatique peut être activé / désactivé à tout moment (même lors de la numérisation d'une entité), il est donc possible de numériser des parties de l'entité avec le traçage activé et d'autres parties avec le traçage désactivé. Les outils se comportent comme d'habitude lorsque le traçage est désactivé.

## **Astuce: Convertir le traçage en géométries courbes**.

En utilisant *paramètres* ► *Options* ► *numérisation* ► *trace* vous pouvez créer des géométries courbes pendant la numérisation. Voir *digitizing options*.

## **16.3.4 Numé[riser une co](#page-92-0)uche existante**

Par défaut, QGIS charge les couches en lecture seule : c'est une sécurité pour éviter d'éditer accidentellement une couche. Cependant, vous pouvez choisir d'éditer une couche du moment que le fournisseur de données le gère (voir *Découvrir les formats de données et de champs*) et que la source de données est éditable (c'est-à-dire des fichiers qui ne sont pas en lecture seule).

#### **[Astuce: Restreindre les droits d'édition de](#page-518-0) certaines couches dans le projet**

Dans le menu *Projet* ► *Propriétés…* ► *Sources de données* ► *Capacités des couches*, vous pouvez définir n'importe quelle couche en lecture seule, quelle que soit l'autorisation du fournisseur. Cela peut être un moyen pratique, dans un environnement multi-utilisateurs, pour éviter que des utilisateurs non autorisés modifient par erreur des couches (par exemple, des fichiers shapefile), et ainsi potentiellement corrompre des données. Notez que ce paramètre s'applique uniquement à l'intérieur du projet en cours.

En général, les outils d'édition des couches vecteur sont divisés en une barre d'outils de numérisation et une barre d'outils de numérisation avancée, décrites dans la section *Numérisation avancée*. Vous pouvez sélectionner et désélectionner les deux sous *Affichage* ► *Barres d'outils* ►.

À l'aide des outils de numérisation de base, vous pouvez exécuter les fonctions suivantes:

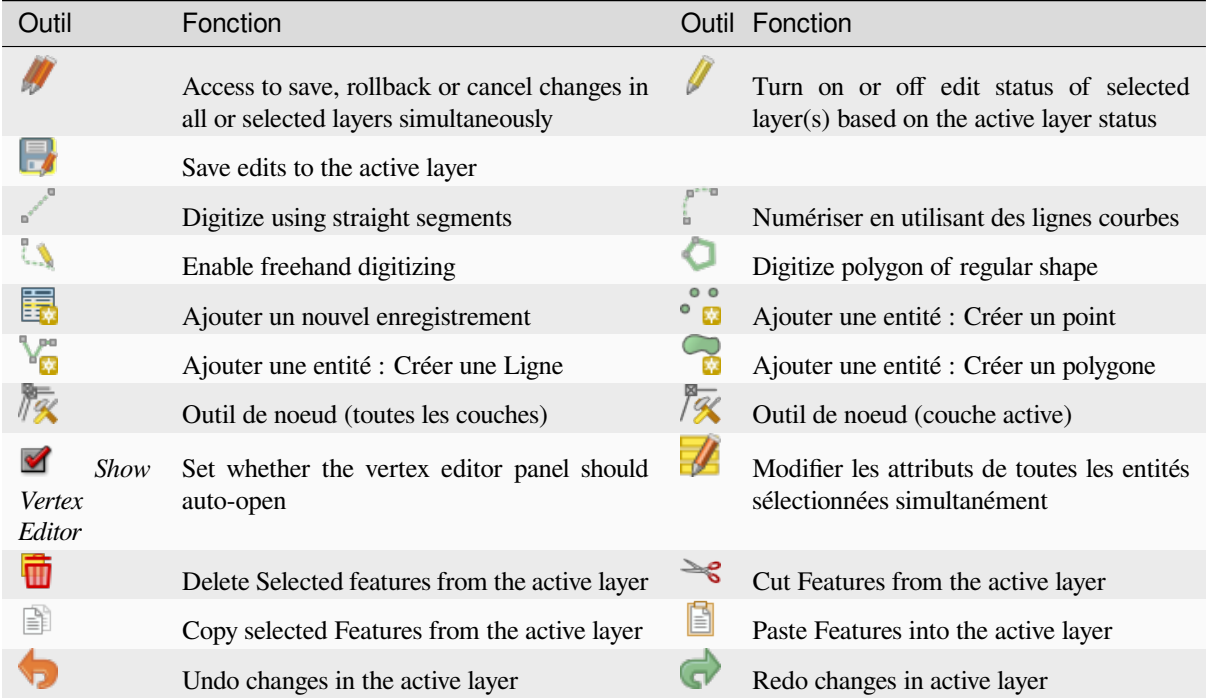

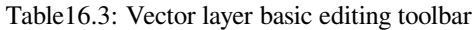

Notez que lorsque vous utilisez l'un des outils de numérisation, vous pouvez toujours *zoomer ou vous déplacer* dans le canevas de la carte sans perdre le focus de l'outil.

All editing sessions start by choosing the  $\ell$  Toggle editing option found in the context menu of a given layer, from the attribute table dialog, the digitizing toolbar or the *Layer* menu.

Une fois que la couche est en mode d'édition, des boutons supplémentaires dans la barre d'outils d'édition sont disponibles et des symboles apparaissent aux sommets de toutes les entités à moins que *Afficher les symboles uniquement pour les entités sélectionnées* dans le menu *Préférences* ► *Options…* ► *Numérisation* soit coché.

#### **Astuce: Sauvegardez régulièrement**

N'oubliez pas d<sup>"</sup> Enregistrer les modifications de la couche régulièrement. Cette action vérifiera aussi que les modifications apportées peuvent être intégrées dans votre source de données.

#### **Geometry editing techniques**

When a geometry drawing tool (mainly the ones that add, split, reshape features) is enabled for a line or polygon based layer, you can select the technique for adding new vertices:

- The  $\bullet$ <sup>®</sup> Digitize with Segment: draws straight segment whose start and end points are defined by left clicks.
- Le Digitize with Curve : dessine une ligne courbe basée sur trois nœuds consécutifs définis par des clics droits (début, point le long de l'arc, fin). Si le type de géométrie ne supporte pas les courbes, alors de petits segments consécutifs sont utilisés pour approximer la courbure.
- The Stream Digitizing: draws lines in freehand mode, i.e. nodes are added following cursor movement in the map canvas and a *Streaming Tolerance*. The streaming tolerance defines the spacing between consecutive vertices. Currently, the only supported unit is pixels  $(p \times)$ . Only the starting left click and the ending right click are necessary in this mode.
- The Digitize Shape: triggers tools on the *Shape Digitizing Toolbar* to draw a polygon of a regular shape.

The selected technique remains while switching among the digitizing tools. You can combine any of the first three methods while drawing the same geometry.

## **Ajouter des entités**

Selon le type de couche, vous pouvez utiliser  $\Box$  Ajouter un enregistrement,  $\bullet$  M<sub>3</sub> Ajouter un point,  $\blacksquare$  Ajouter une ligne ou Ajouter un polygone dans la barre d'outils pour ajouter de nouvelles entités dans la couche actuelle.

To add a geometryless feature, click on the Add Record button and you can enter attributes in the feature form that opens.

To create features with the spatially enabled tools, you first digitize the geometry then enter its attributes. To digitize the geometry:

- 1. (Optional as it is the default) Select the Digitize With Segment geometry drawing method
- 2. Left-click on the map area to create the first point of your new feature. For point features, this should be enough and trigger, if required, the feature form to fill in their attributes.
- 3. For line or polygon geometries, keep on left-clicking for each additional point you wish to capture. You can rely on the *snapping to features* options, the *snap-to-grid* or the *advanced digitizing* panel to accurately position each vertex.

Along with drawing straight segments between nodes you click one by one, lines and polygons can be:

- *trace[d automatically](#page-626-0)*, accelerating the [digitization.](#page-606-1) This [will create consecutiv](#page-651-0)e straight lines between the vertices you place, following existing features.
- free-hand digitized, pressing R or activating Stream Digitizing.
- $\bullet$  dessinés en tant que courbes, en pressant Ctrl+Shift+G ou en activant Digitize with Curve

**Note:** Pendant la numérisation de géométries ligne ou polygone, vous pouvez passer de l'une à l'autre des méthodes de numérisation, ce qui permet de créer des entités mixtes avec des segments droits, dessin libre, et courbes.

- 4. Press Delete or Backspace key to revert the last node(s) you may wrongly add.
- 5. Lorsque vous avez terminé d'ajouter des points, cliquez avec le bouton droit n'importe où sur la zone de carte pour confirmer que vous avez terminé la saisie de la géométrie de cette entité.

#### **Astuce: Personnaliser le contour d'édition**

Durant la saisie d'un polygone, le contour d'édition élastique rouge par défaut peut masquer les entités sousjacentes ou les endroits où vous souhaitez numériser un point. Cela peut être contourné en définissant une opacité inférieure (ou canal alpha) à la *Couleur de remplissage* dans le menu *Préférences* ► *Options* ► *Numérisation*. Vous pouvez également éviter l'utilisation du contour d'édition en cochant *Ne pas mettre à jour le contour d'édition lors de l'édition*.

6. For line feature pressing  $Shift + right$ -click will close the line automatically.

- 7. The attribute window will appear, allowing you to enter the information for the new feature. Fig. 16.78 shows setting attributes for a fictitious new river. However, in the *Digitizing* menu under the *Settings* ► *Options* menu, you can also:
	- *Supprimer les fenêtres contextuelles lors de la création d "une entité* pour évit[er l'ouvertu](#page-633-0)re du formulaire;
	- Ou *Réutiliser la dernière valeur attributaire saisie* pour que les champs soient remplis automatiquement à l'ouverture du formulaire. il suffit de taper les valeurs modifiées.

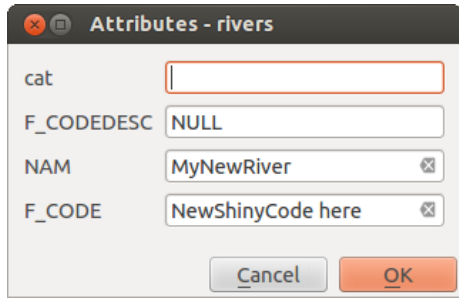

<span id="page-633-0"></span>Figure16.78: Fenêtre de saisie des attributs après avoir numérisé une nouvelle entité vecteur

## **Outil de noeud**

QGIS provides two tools to interact with vector features vertices:

- Vertex Tool (Current Layer): only overlaid features in the active layer (in the *Layers* panel) are affected
- . *If* Vertex Tool (All Layers): any overlaid features in all editable layers are affected. This allows you to edit features without switching the active layer or edit multiple layers at once (e.g., country and their regions boundaries)

For any editable vector layer, the vertex tools provide manipulation capabilities of feature vertices similar to CAD programs. It is possible to select multiple vertices at once and to move, add or delete them altogether. The vertex tools also support the topological editing feature. They are selection persistent, so when some operation is done, selection stays active for this feature and tool.

Il est important de régler dans *Préférences* ► *Options* ► *Numérisation* ► la *tolérance de recherche* à un nombre supérieur à zéro. Sinon, QGIS ne sera pas capable de dire quel sommet est édité et affichera un avertissement.

#### **Astuce: Marqueurs de sommets**

QGIS supports different kinds of vertex markers: "Semi-transparent circle", "Cross" and "None". To change the marker style, choose *Options* from the *Settings* menu, click on the *Digitizing* tab and select the appropriate entry.

## **Opérations basiques**

Given a layer in edit mode, start by activating the vertex tool. Red circles will appear when hovering vertices.

- **Selecting vertices**: You can select vertices by:
	- **–** Clicking on them one at a time holding Shift key pressed
	- **–** Click-and-dragging a rectangle surrounding the target vertices
	- **–** Drawing a polygon surrounding the target vertices: Hold Alt and click using the vertex tool to start digitizing a polygon. Each subsequent click adds a new vertex to the rubberband polygon. Backspace or Delete removes last added rubberband vertex. Esc cancels the polygon selection mode, as also

does backspacing/deleting all of the rubberband's vertices. Right click finalizes the polygon digitizing and selects all vertices within the rubberband polygon.

When a vertex is selected, its color changes to blue. To add more vertices to the current selection, hold down the Shift key while proceeding as above. To remove vertices from the selection, hold down Ctrl.

#### **Astuce: Feature selection bounds vertex tool**

Vertices can be selected accross different features (or layers). If you are looking for vertices of a specific feature in a crowded place, first select that feature. Then draw the rectangle or polygon selector with the vertex tool around the vertices: only the selected feature's vertices are selected.

This is also the case if you display the feature in the *vertex editor* panel.

• **Mode de sélection des sommets par lots**: Le mode de sélection par lots peut être activé en appuyant sur Shift+R. Sélectionnez un premier nœud en un seul clic, puis survolez **sans cliquer** d'autres sommets. Cela sélectionnera dynamiquement tous les nœuds inter[médiaires en](#page-636-0) utilisant le chemin le plus court (pour les polygones).

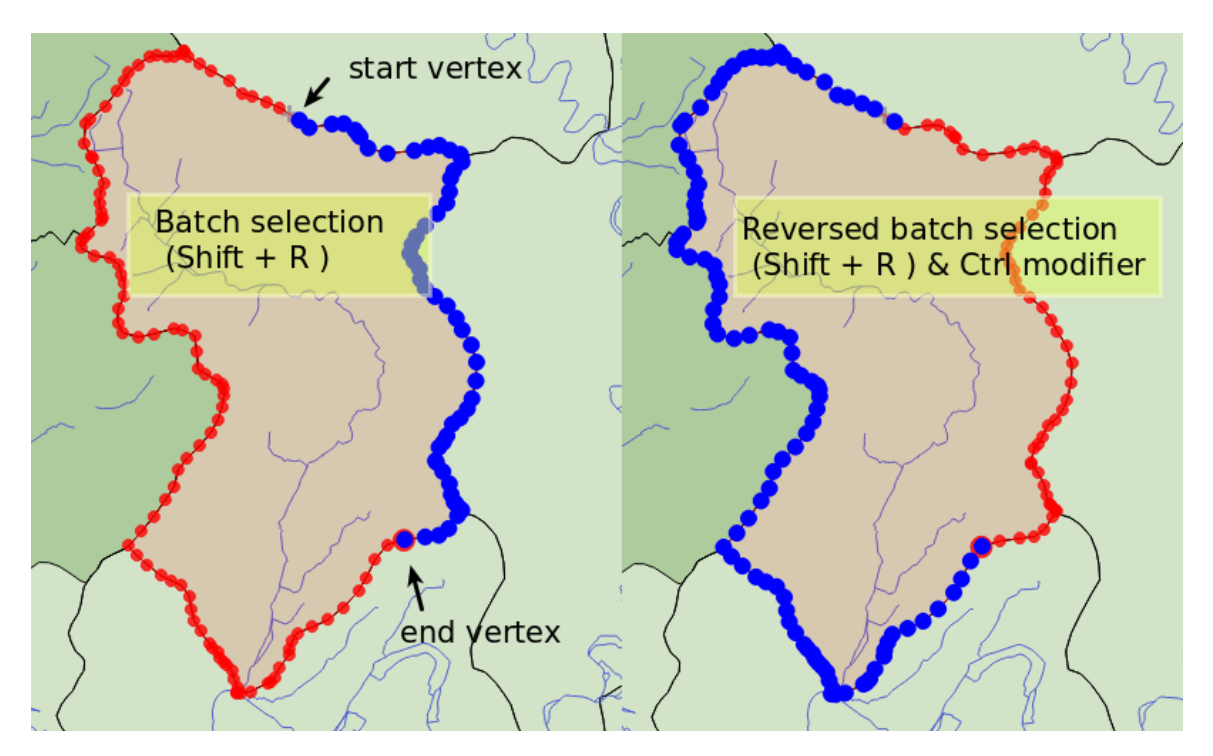

Figure 16.79: Sélection de sommets par lots en utilisant  $\text{Shift+R}$ 

Appuyer sur Ctrl inversera la sélection, en sélectionnant le chemin le plus long de la limite de l'entité. Terminer votre sélection de nœud avec un deuxième clic ou appuyer sur Esc annulera le mode lot.

• **Adding vertices**: To add a vertex to a line or polygon geometry, hold Shift and double-click the place on the segment.

When hovering a segment, a virtual new node appears on the center. Click on it, move the cursor to a new location and click again to add a new vertex. For lines, a virtual node is also proposed at both extremities: click on it, do subsequent clicks and finish with a right-click; this allows to easily extend an existing line.

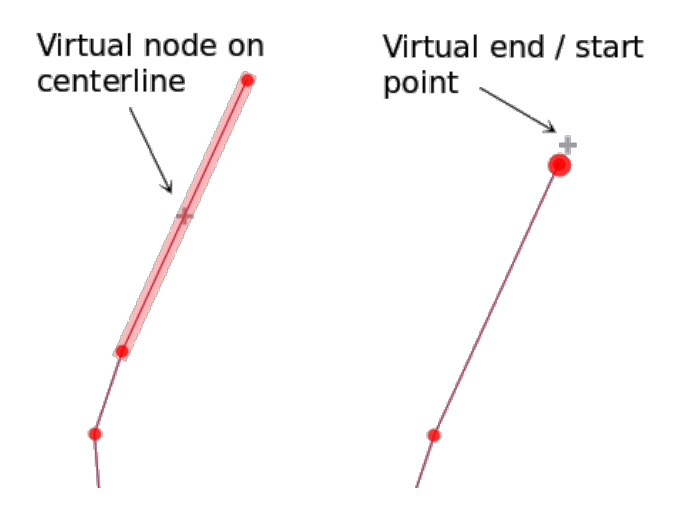

Figure16.80: Nœuds virtuels pour ajouter des sommets

- **Suppression de sommets**: Sélectionnez les sommets et cliquez sur la touche Supprimer. La suppression de tous les sommets d'une entité génère, si elle est compatible avec la source de données, une entité sans géométrie. Notez que cela ne supprime pas complètement l'entité, juste la partie géométrique. Pour supprimer une entité complètement, utilisez la commande Supprimer la sélection.
- **Moving vertices**: Select all the vertices you want to move, click on a selected vertex or edge, and click on the desired new location. You can use the *snapping to feature capabilities* and the *Advanced Digitizing Panel* constraints for distance, angles, exact X and Y location before the second click. All the selected vertices will be translated.

However, if the *snap-to-grid* option is enabled, selected vertices are snapped to the closest grid intersection to their translated position. Unselected ver[tices are also moved to their clo](#page-626-0)sest gri[d intersection. There is no](#page-651-0) simple translation.

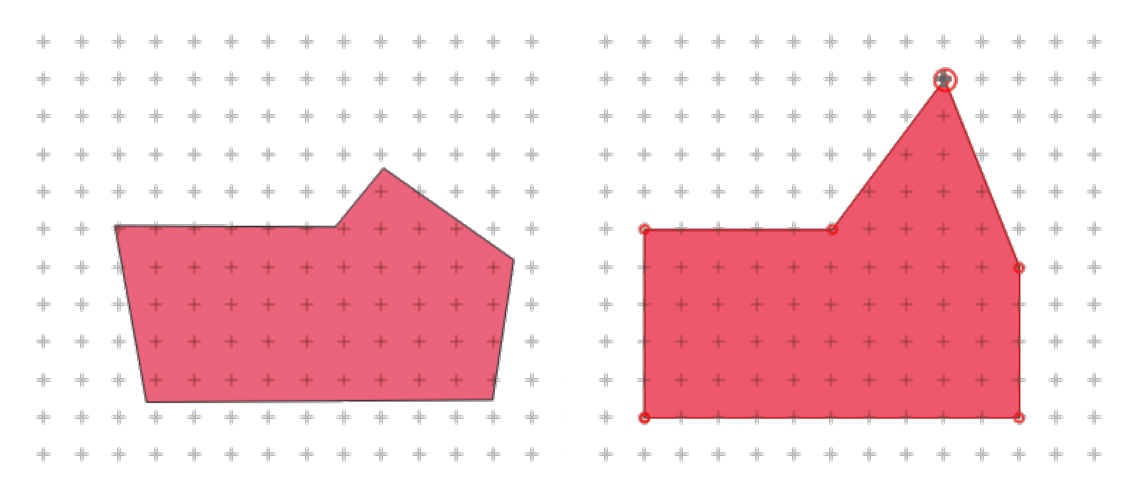

Figure16.81: Moving the top vertex snaps all the vertices to the grid

• **Convertir des segments adjacents à partir de/vers une courbe** : Sélectionner le nœud central du segment à convertir, presser la lettre O. Si le nœud était sur une courbe, elle est convertie en lignes droites. Si le nœud était entre deux lignes droites, elles sont converties en une seule courbe. Un nœud de début ou de fin de ligne ne peut pas être converti en nœud central d'une courbe. La couche doit être compatible avec le type de géométrie courbe.

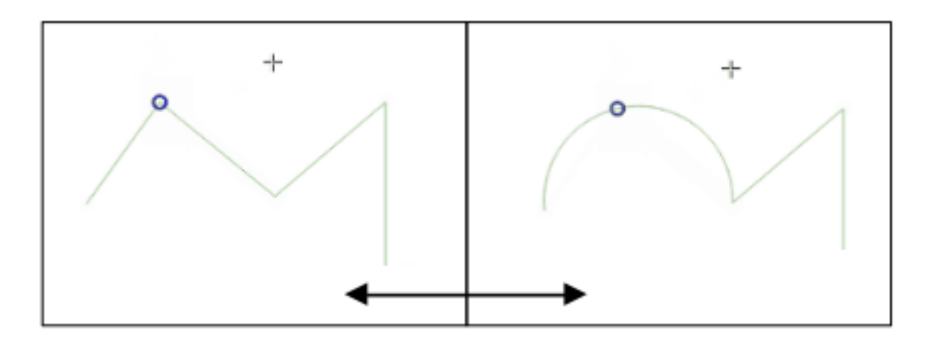

Figure16.82: Passer d'une courbe à une ligne droite avec la lettre O

Each change made with the vertex tool is stored as a separate entry in the *Undo* dialog. Remember that all operations support topological editing when this is turned on. On-the-fly projection is also supported.

## <span id="page-636-0"></span>**Le panneau Editeur de noeud**

With enabling a vertex tool, you also open the *Vertex Editor* panel. Right-clicking over a feature fills the panel with the list of all the vertices of the feature with their  $x$ ,  $y$  ( $z$ ,  $m$  if applicable) coordinates and  $r$  (for the radius, in case of circular geometry). The feature is also made exclusive for editing, meaning that the edit of any other features is disabled:

- Selecting a row in the table does select the corresponding vertex in the map canvas, and vice versa.
- Clicking or dragging over the map canvas will only select or move vertices and segments of that feature
- Change a coordinate in the table and the vertex position is updated. This is a convenient way to edit Z coordinate or M value on vertices.
- You can also select multiple rows and delete them altogether.
- New vertices can only be added to the bound feature

If you do not want the *Vertex Editor* panel to immediately show each time you interact with vertex tools (and potentially

hide other panels or disturb panels placement), uncheck the *Auto-open table* entry in the  $\equiv$  <sup>Options</sup> menu at the top of the panel. You can then also close the panel. To reopen the panel, you would need to right-click over a panel or toolbar and select it in the list or tick the *Show vertex editor* entry in the *Digitizing toolbar*.

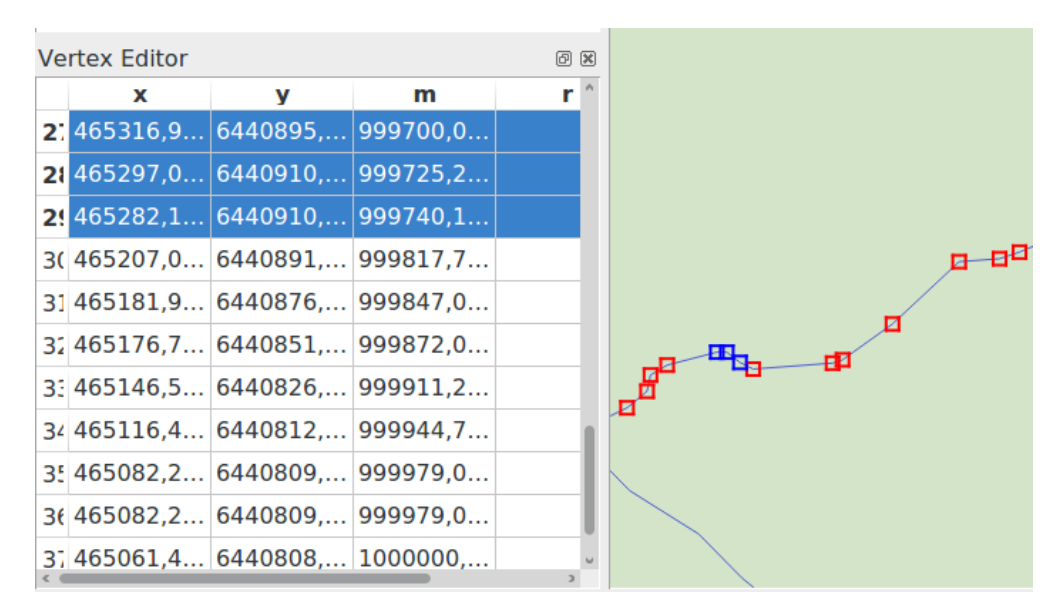

Figure16.83: Le panneau éditeur de noeud avec les nœuds sélectionnés

### **Rules of Z coordinate or M value assignment**

Digitizing 3D vector features or features with M value is not that different from  $(X, Y)$  2D layers". Tools and options described in this chapter are still available and help you place the vertex or point in a planar environment. Then you may need to handle the Z coordinate (or M value) assignment:

- By default, QGIS will assign to new vertices the *Default Z value* (respectively *Default M value*) set in the *Settings* ► *Options* ► *Digitizing* tab. If the *Advanced Digitizing Panel* is in use, then the value is taken from its *z* (respectively *m*) widget.
- When snapping to a vertex, the new or moved vertex takes the snapped one's Z or M value.
- When snapping to a segment while the top[ological editing is on, then th](#page-651-0)e new vertex Z or M value is interpolated along the segment.
- If the *z* (respectively *m*) widget of the *Advanced Digitizing Panel* is **a** locked, then its value is applied to the vertex, taking precedence over any snapped vertex or segment Z or M value.

To edit Z or M values of an existing feature, you can use the *Vertex editor panel*. To create features with custom Z or M values you may want to rely on the *Advanced Digitizing Panel*.

## **Couper, Copier et Coller des entités**

Les entités sélectionnées peuvent être coupées, copiées et collées entre des couches d'un même projet QGIS, du moment que les couches de destination sont Basculées en mode édition au préalable.

#### **Astuce: Transformer un polygone en ligne et vice-versa avec copier/coller**

Copier une polyligne et la coller dans une couche de polygone: QGIS colle dans la couche cible un polygone dont la limite correspond à la géométrie fermée de l'entité polyligne. C'est un moyen rapide de générer des géométries différentes pour une même donnée.

Les entités peuvent également être collées dans des applications externes en tant que texte. C'est-à-dire que les attributs sont au format CSV et les géométries au format OGC Well-Known Text (WKT). QGIS autorise aussi le collage d'entités WKT et GeoJSON provenant d'une application externe à l'intérieur une couche ouverte dans QGIS.

Comment utiliser copier-coller ? En fait, vous pouvez modifier plus d'une couche à la fois et copier / coller des entités entre les couches. Pourquoi faire cela? Imaginons que nous devions créer une nouvelle couche, mais avec seulement un ou deux lacs, et non les 5 000 de notre couche big\_lakes. Nous pouvons créer une nouvelle couche et utiliser copier / coller pour générer les lacs dans cette nouvelle couche.

Comme exemple, nous allons copier quelques lacs dans une nouvelle couche :

- 1. Chargez la couche dont vous voulez copier des entités (couche source)
- 2. Chargez ou créez la couche sur laquelle vous voulez coller des entités (couche cible)
- 3. Lancez l'édition pour la couche cible
- 4. Assurez-vous que la couche source est active en cliquant dessus dans la légende
- 5. Utilisez l'outil Sélectionner les entités par zone ou un simple clic pour sélectionner la ou les entités de la couche source
- 6. Cliquez sur l'outil  $\boxed{\triangleq}$  Copier les entités
- 7. Assurez-vous que la couche cible est active en cliquant dessus dans la légende
- 8. Cliquez sur l'outil coller les entités
- 9. Stoppez l'édition et sauvegardez les changements

Qu'arrive-t-il si les couches sources et cibles ont différents schémas de données (noms et type des champs différents) ? QGIS remplit ceux qui correspondent et ignore les autres. Si la copie des attributs ne vous intéresse pas, la façon dont vous définissez les champs et les types de données n'a pas d'importance. Si vous voulez être sûr que toute l'entité et ses attributs soient copiés, assurez-vous que les schémas de données correspondent.

#### **Note: Conformité des entités copiées**

Si vos couches source et cible utilisent la même projection, les entités collées auront la même géométrie que dans la couche source. Cependant, si la couche cible n'a pas le même système de projection, QGIS ne peut garantir que les géométries seront identiques. Cela est simplement dû aux erreurs d'arrondi faites lors de la conversion de projection.

#### **Astuce: Copier une chaîne d'attribut dans une autre**

If you have created a new column in your attribute table with type "string" and want to paste values from another attribute column that has a greater length the length of the column size will be extended to the same amount. This is because the GDAL Shapefile driver knows to auto-extend string and integer fields to dynamically accommodate for the length of the data to be inserted.

## **Supprimer les entités sélectionnées**

Si nous voulons supprimer une entité entière (attribut et géométrie), nous pouvons le faire en sélectionnant d'abord la géométrie à l'aide de l'outil Sélectionner les entités par zone ou simple clic. La sélection peut également être effectuée à partir de la table attributaire. Une fois la sélection définie, appuyez sur Delete ou Backspace ou utilisez la touche Supprimer la sélection pour supprimer les entités. Plusieurs entités sélectionnées peuvent être supprimées à la fois.

L'outil <sup>Couper les entités</sup> de la barre d'outils numérisation peut également être utilisé pour supprimer des entités. Ceci supprime effectivement les entités et les placent également dans un « presse-papier spatial ». Donc nous coupons les

entités pour les supprimer et nous pouvons ensuite utiliser l'outil <sup>coller les entités</sup> pour les récupérer, nous donnant alors la capacité d'annuler une fois les changements. Couper, copier et coller fonctionnent sur les entités sélectionnées ce qui signifie que nous pouvons travailler sur plus d'un objet à la fois.

## **Annuler et refaire**

Les outils Annuler et Refaire vous permettent d'annuler ou de refaire des opérations d'édition vectorielle. Il existe également un widget ancrable, qui affiche toutes les opérations dans l'historique d'annulation/rétablissement (voir Fig. 16.84). Ce widget n'est pas affiché par défaut ; il peut l'être en cliquant avec le bouton droit de la souris sur la barre d'outils et en activant la case *Panneau annuler/refaire*. La fonction Annuler/Refaire est cependant active, même si le widget n'est pas affiché

| Undo/Redo               | $\vert x \vert$<br>问 |
|-------------------------|----------------------|
| <empty></empty>         |                      |
| <b>Feature added</b>    |                      |
| Feature moved           |                      |
| <b>Features deleted</b> |                      |
|                         |                      |
|                         |                      |
|                         |                      |
|                         |                      |
| Redo<br>Undo            |                      |

Figure16.84: Outils Annuler et Refaire

Quand vous cliquez sur Annuler ou  $Ctr1+Z$  (ou  $Cmd+Z$ ), l'état de toutes les entités et de leurs attributs retournent à l'état connu avant que l'opération ait été appliquée. Les changements autres que les modifications classiques des données vecteur (par exemple des modifications effectuées par une extension) peuvent être ou ne pas être annulées, selon la manière dont ils ont été effectués.

Pour utiliser l'historique Annuler/Refaire, cliquez simplement sur une opération dans la liste de l'historique. Toutes les entités retrouveront leur état antérieur à cette opération.

## **Sauvegarder les couches éditées**

Quand une couche est en mode édition, tous les changements sont stockés en mémoire par QGIS. Ils ne sont pas sauvegardés immédiatement dans la source de données ou sur le disque. Si vous voulez enregistrer les modifications

sans quitter le mode d'édition, il faut cliquer sur le bouton Extense is modifications de la couche. Lorsque vous désactivez

le mode édition en cliquant sur Basculer en mode édition (ou en fermant QGIS), il vous est demandé si vous souhaitez sauvegarder les changements ou les annuler.

Si les changements ne peuvent pas être sauvegardés (par exemple à cause d'un disque plein ou des valeurs d'attributs dépassant la plage prévue), l'état de la mémoire de QGIS est préservée. Cela vous permet de modifier vos éditions et de réessayer.

#### **Astuce: Intégrité des données**

Il est toujours bon de sauvegarder vos données sources avant de les éditer. Bien que les auteurs de QGIS aient fait tous les efforts possibles pour préserver l'intégrité de vos données, il n'y pas de garantie à cet égard.

## **Enregistrer plusieurs couches en même temps**

Cette fonctionnalité permet la numérisation simultanée de plusieurs couches. Choisissez *Enregistrer les couches sélectionnées* pour enregistrer toutes les modifications apportées dans plusieurs couches en même temps. Vous avez

aussi la possibilité de **Retourner** à l'étape précédente sur la couche sélectionnée afin d'annuler la numérisation effectuée sur toutes les couches sélectionnées. Si vous souhaitez arrêter la modification des couches sélectionnées,

l'option *Annuler sur la couche sélectionnée* est le moyen le plus simple.

Les mêmes fonctions sont disponibles pour l'édition de toutes les couches du projet.

## **Astuce: Utilisez le groupe de transactions pour modifier, enregistrer ou annuler plusieurs modifications de couches à la fois**

Lorsque vous travaillez avec des couches de la même base de données PostgreSQL, activez l'option *Créer automatiquement des groupes de transactions lorsque cela est possible* sous *Projet* ► *Propriétés…* ► *Sources de données* pour synchroniser leur comportement (entrer ou quitter le mode édition, enregistrer ou annuler les modifications en même temps).

## **16.3.5 Numérisation avancée**

<span id="page-640-0"></span>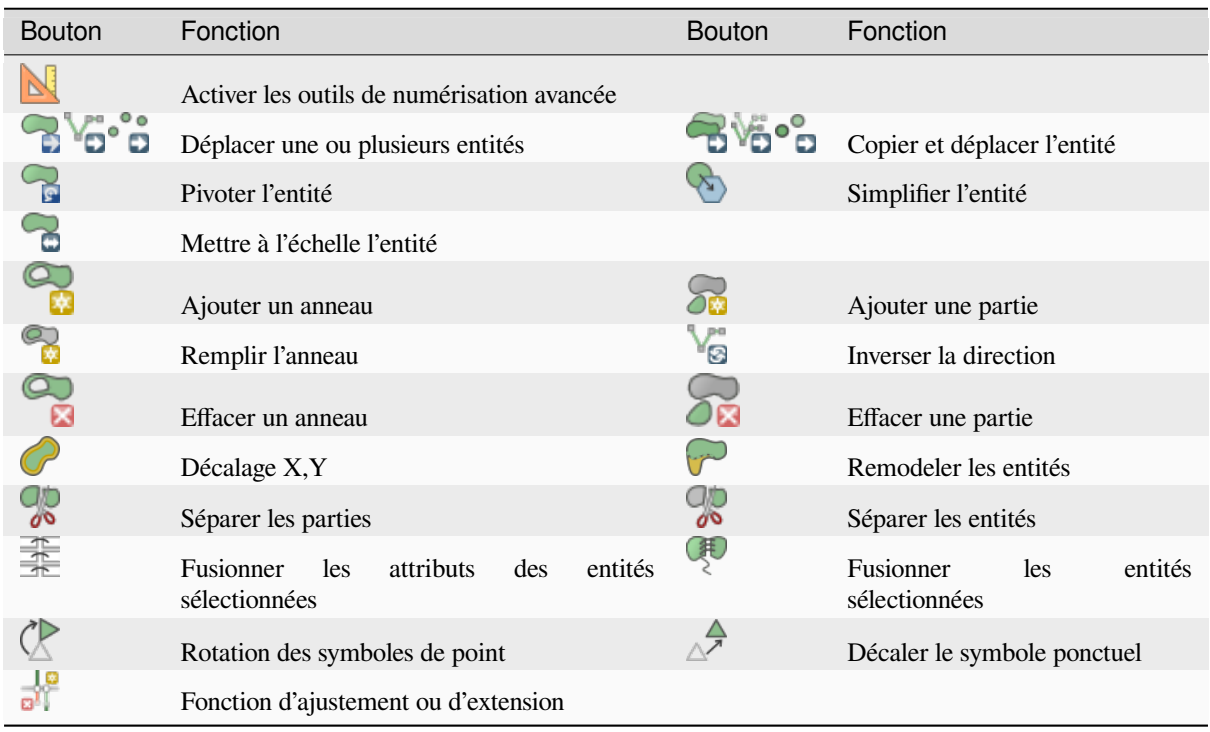

Table16.4: Vector layer advanced editing toolbar

#### **Déplacer une ou plusieurs entités**

L'outil Déplacer entité(s) vous permet de déplacer les entités existantes:

- 1. Sélectionnez la ou les entité(s) à déplacer.
- 2. Cliquez sur le canevas de carte pour indiquer le point d'origine du déplacement; vous pouvez compter sur des capacités de capture pour sélectionner un point précis.

Vous pouvez également profiter des avantages de *contraintes de numérisation avancée* pour définir avec précision les coordonnées du point d'origine. Dans ce cas:

- 1. Cliquez d'abord sur le bouton pour activer le panneau.
- 2. Tapez x et entrez la valeur correspondant[e pour le point d'origine que vous so](#page-651-0)uhaitez utiliser. Appuyez ensuite sur la touche **de** à côté de l'option pour verrouiller la valeur.
- 3. Faites de même pour la coordonnée y .
- 4. Cliquez sur le canevas de carte et votre point d'origine est placé aux coordonnées indiquées.
- 3. Déplacez-vous sur le canevas de carte pour indiquer le point de destination du déplacement, en utilisant toujours le mode d'accrochage ou, comme ci-dessus, utilisez le panneau de numérisation avancée qui fournit des contraintes de placement complémentaires distance et angle pour placer le dernier point.
- 4. Cliquez sur le canevas de la carte: toutes les entités sont déplacées vers un nouvel emplacement.

De même, vous pouvez créer une copie de la ou des entités et avec déplacement à l'aide de l'outil Copier et déplacer la-les entité(s) .

**Note:** Si aucune entité n'est sélectionnée lorsque vous cliquez pour la première fois sur le canevas de carte avec l'un des outils *Déplacer la/les entité(s)* ou *Copier et déplacer la/les entité(s)*, alors seule l'entité sous la souris est affectée par l'action. Donc, si vous souhaitez déplacer plusieurs entités, elles doivent d'abord être sélectionnées.

## **Pivoter l'entité**

Utilisez l'outil P<sup>ivoter l'entité</sup> pour pivoter une ou plusieurs entités dans le canevas de carte:

- 1. Appuyez sur l'icône Pivoter l'entité
- 2. Cliquez ensuite sur l'entité à faire pivoter. Le centre de gravité de l'entité est référencé comme centre de rotation, un aperçu de l'entité pivotée s'affiche et un widget s'ouvre indiquant l'angle actuel *Rotation*.
- 3. Cliquez sur le canevas de carte lorsque vous êtes satisfait du nouveau placement ou entrez manuellement l'angle de rotation dans la zone de texte. Vous pouvez également utiliser *Accrocher à °* pour contraindre les valeurs de rotation.
- 4. Si vous souhaitez faire pivoter plusieurs entités à la fois, elles doivent être sélectionnées en premier et la rotation se fait par défaut autour du centroïde de leurs géométries combinées.

Vous pouvez également utiliser un point d'ancrage différent du centre de gravité par défaut : appuyez sur le bouton Ctrl, cliquez sur le canevas de la carte et ce point sera utilisé comme nouveau centre de rotation.

Si vous appuyez sur la touche Shift avant de cliquer sur la carte, la rotation appliquée suivra un pas de 45 degrés, ce qui peut être modifié par la suite dans le widget de saisie de l'utilisateur.

Pour abandonner la rotation des entités, appuyez sur le bouton ESC ou cliquez sur le bouton P<sup>ivoter l'entité</sup>.

## **Mettre à l'échelle l'entité**

L'outil Mettre à l'échelle l'entité est semblable à l'outil de rotation des entités. La différence est qu'au lieu de pivoter une sélection d'entités, il permet d'en redimensionner la géométrie. La mise à l'échelle est réalisée par rapport à un point d'ancrage de votre choix et selon un facteur d'échelle que vous pouvez manuellement spécifier dans un widget qui s'affiche dans l'angle en haut à droite du canevas de carte.

## **Simplifier l'entité**

L'outil Simplifier entité vous permet de remodeler de manière interactive une géométrie de ligne ou de polygone en réduisant ou en densifiant le nombre de sommets, tant que la géométrie reste valide:

- 1. Sélectionnez l'outil Simplifier entité.
- 2. Cliquez sur l'entité ou cliquez-glissez par-dessus les entités.
- 3. Une boîte de dialogue apparaît vous permettant de définir la *méthode* à appliquer, c'est-à-dire si vous souhaitez:
	- *simplifier la géométrie*, ce qui signifie moins de sommets que l'original. Les méthodes disponibles sont Simplifier par distance, Simplifier par accrochage à la grille ou Simplifier par zone (Visvalingam). Vous devrez alors indiquer la valeur de *tolérance* à utiliser pour la simplification, en unités de la couche, en pixels ou en unités de la carte[. Plus la toléra](#page-1412-0)nce est élevée, plus il y a de sommets supprimés.
	- ou *densifier la géométrie* avec de nouveaux sommets grâce à l'option Lisser: pour chaque sommet existant, deux sommets sont placés sur chacun des segments issus de celui-ci, à une distance de *Décalage* représentant le pourcentage de la longueur du segment. Vous pouvez également définir le nombre d *itérations*: plus il y en a, plus il y aura de sommets et plus lissée sera l'entité.

Les paramètres que vous avez utilisé seront enregistrés lorsque vous quitterez un projet ou une session d'édition. Vous pouvez donc revenir aux mêmes paramètres la prochaine fois que vous simplifiez une entité.

- 4. Un résumé des modifications qui s'appliqueraient est affiché au bas de la boîte de dialogue, répertoriant le nombre d'entités et le nombre de sommets (avant et après l'opération et le rapport que le changement représente). De plus, dans le canevas de carte, la géométrie attendue est affichée par-dessus celle existante, en utilisant la couleur de l'élastique.
- 5. Lorsque la géométrie attendue correspond à vos besoins, cliquez sur *OK* pour appliquer la modification. Sinon, pour abandonner l'opération, vous pouvez soit appuyer sur *retour*, soit cliquer avec le bouton droit dans le canevas de carte.

**Note:** Contrairement à l'option de simplification des entités dans *Paramètres* ► *Options* ► *Rendu* qui simplifie la géométrie juste pour le rendu, L'outil Simplifier l'entité modifie définitivement la géométrie de l'entité dans la source de données.

## **Ajouter une partie**

Vous pouvez  $\sum_{n=1}^{\infty}$  Ajouter une partie à l'entité sélectionnée pour générer un objet multipoint, multiligne ou multipolygone. La nouvelle partie doit être numérisée en dehors de celle(s) existantes, à préalablement sélectionner.

Ajouter une partie peut également être utilisé pour ajouter une géométrie à une entité sans géométrie. Tout d'abord, sélectionnez l'entité dans la table des attributs et numérisez la nouvelle géométrie avec l'outil de Ajouter une partie.

## **Effacer une partie**

L'outil  $\bigcirc$  Effacer une partie vous permet de supprimer une partie d'une entité multi-partie (par exemple, pour supprimer un polygone d'une entité multi-polygones). Cet outil fonctionne avec toutes les géométries multi-parties : point, ligne et polygone. En outre, il peut être utilisé pour supprimer totalement la composante géométrique d'une entité. Pour supprimer une partie, cliquez simplement à l'intérieur de la partie cible.

#### **Ajouter un anneau**

Vous pouvez créer des polygones à trou en utilisant l'icône <sup>Ajouter un anneau</sup>. Cela signifie qu'il est possible de dessiner des polygones à l'intérieur d'une zone existante et d'en faire des trous, seule la zone entre les limites externes des polygones sera conservée.

#### **Remplir l'anneau**

L'outil Remplir l'anneau vous aide à créer une entité de type polygone qui tombe totalement dans une autre sans aucune zone de chevauchement; c'est-à-dire que la nouvelle entité couvre un trou à l'intérieur de celui existant. Pour créer une telle entité:

- 1. Sélectionnez l'outil Remplir l'anneau.
- 2. Dessinez un nouveau polygone sur l'entité existante: QGIS ajoute un anneau à sa géométrie (comme si vous

utilisiez l'outil Ajouter anneau) et crée une nouvelle entité dont la géométrie correspond à l'anneau (comme si vous *traciez* en suivant les limites intérieures avec l'outil  $\bigotimes_{\alpha}$  Ajouter entité polygone).

3. Ou bien, si l'anneau existe déjà sur l'entité, placez la souris sur l'anneau et cliquez avec le bouton gauche tout en appuyant sur Shift: une nouvelle entité remplissant le trou est dessinée à cet endroit.

Le formulaire *Attributs* de la nouvelle entité s'ouvre, pré-remplie avec les valeurs de l'entité « parent » et / ou avec les *Contraintes d'attribut*.

#### **Effacer un anneau**

L'outil Effacer un anneau vous permet de supprimer des anneaux dans un polygone existant, en cliquant à l'intérieur du trou. Cet outil ne fonctionne qu'avec des polygones et des multi-polygones. Il ne modifie rien quand il est utilisé sur un anneau extérieur du polygone.

### **Remodeler les entités**

Vous pouvez remodeler les entités linéaires et polygonales à l'aide de l'outil Remodeler entités dans la barre d'outils. Pour les lignes, il remplace la partie de ligne de la première à la dernière intersection avec la ligne d'origine.

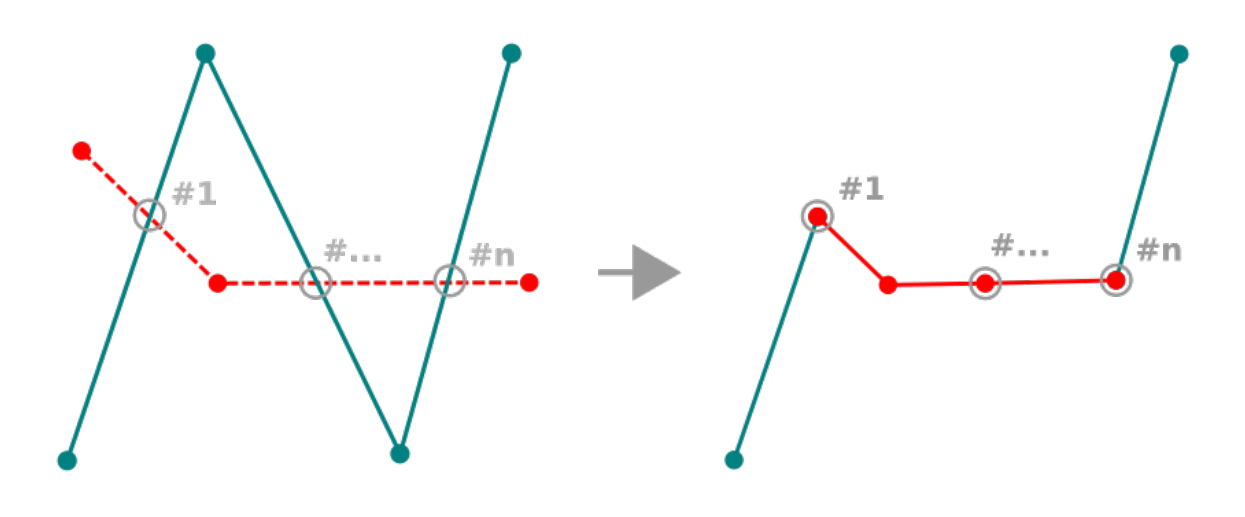

Figure16.85: Remodeler une ligne

#### **Astuce: Extension des géométries linéaires avec l'outil de remodelage**

Utilisez l'outil Remodeler entités pour étendre les géométries de lignes de chaîne existantes: accrochez-vous au premier ou au dernier sommet de la ligne et dessinez-en un nouveau. Validez et la géométrie de l'entité devient la combinaison des deux lignes.

Pour les polygones, il remodèlera la limite du polygone. Pour que cela fonctionne, la ligne de l'outil de remodelage doit traverser la limite du polygone au moins deux fois. Pour tracer la ligne, cliquez sur le canevas de carte pour ajouter des sommets. Pour le terminer, faites un clic droit. Comme pour les lignes, seul le segment entre la première et la dernière intersection est prise en compte. Les segments de la ligne de remodelage qui se trouvent à l'intérieur du polygone entraîneront son recadrage, là où ceux situés à l'extérieur du polygone le prolongeront.

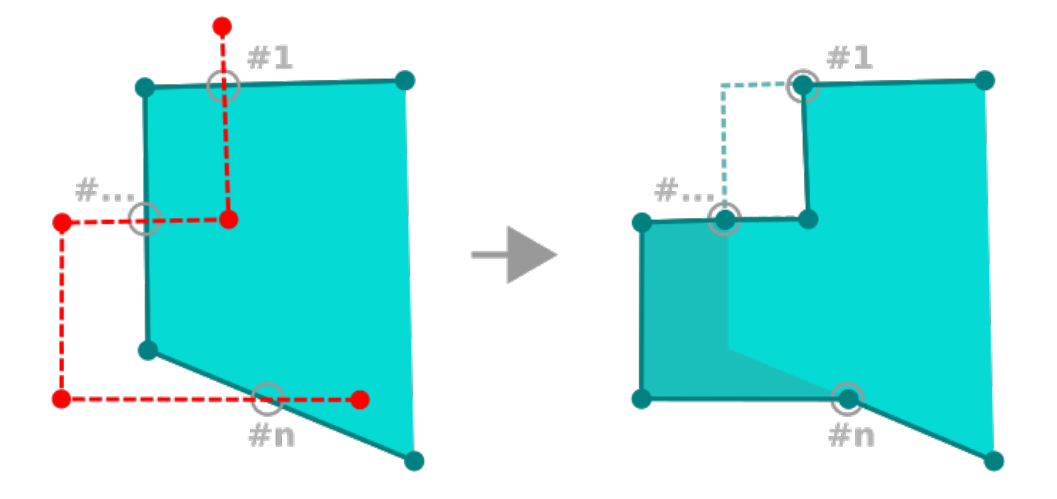

Figure16.86: Remodeler un polygone

Avec les polygones, le remodelage peut parfois conduire à des résultats inattendus. Il est principalement utile de remplacer des parties plus petites d'un polygone, pas pour des révisions majeures, et la ligne de remodelage n'est pas autorisée à traverser plusieurs anneaux de polygones, car cela générerait un polygone non valide.

**Note:** L'outil de remodelage peut altérer la position de départ d'un anneau polygonal ou d'une ligne close, le point « double » ne sera plus le même. Ce n'est pas un problème pour la plupart des applications, mais c'est quelque chose à considérer.

## **Décalage X,Y**

L'outil <sup>Décalage X,Y</sup> crée des lignes parallèles décalées. L'outil peut être appliqué à la couche éditée (les géométries sont modifiées) ou également aux couches d'arrière-plan (dans ce cas, il crée des copies des lignes / anneaux et les ajoutent à la couche éditée). Il est donc idéal pour la création de couches de lignes décalées. La boîte de dialogue *Entrée utilisateur* s'affiche, indiquant la distance de déplacement.

To create a shift of a line layer, you must first go into editing mode and activate the  $\bigcirc$  Offset Curve tool. Then click on a feature to shift it. Move the mouse and click where wanted or enter the desired distance in the user input

widget. Holding  $C \text{tr} \perp$  during the 2nd click will make an offset copy. Your changes may then be saved with the Save Layer Edits tool.

La boîte de dialogue des options de QGIS (Préférences, onglet Numérisation puis section **Outil de décalage de courbe**) vous permet de configurer les paramètres tels que **Style de jointure**, **Segments de quadrant**, **Limite d'angle droit**.

#### **Inverser les lignes**

La modification de la direction d'une géométrie de ligne peut être utile à des fins cartographiques ou lors de la préparation d'une analyse de réseau.

Pour changer la direction d'une ligne :

- 1. Activez l'outil d'inversion de lignes en cliquant sur **Inverser les lignes**.
- 2. Cliquez sur la ligne. La direction de la ligne est inversée.

## **Séparer les entités**

Utilisez l'outil Séparer les entités pour diviser une entité en deux ou plusieurs nouvelles entités indépendantes, c'est-àdire. chaque géométrie correspondant à une nouvelle ligne dans la table attributaire.

Pour couper des entités linéaires ou surfaciques :

- 1. Sélectionnez l'outil  $\delta$ <sup>Séparer les entités</sup>.
- 2. Draw a line across the feature(s) you want to split. If a selection is active, only selected features are split. Fields of resulting features are filled according to their *splitting policy*.
- 3. You can then as usual modify any of the attributes of any resulting feature.

#### **Astuce: Divisez une polyligne en nouvelles entités [en un seul clic](#page-581-0)**

En utilisant l'outil Séparer entités, accrochez et cliquez sur un sommet existant d'une entité polyligne pour diviser cette entité en deux nouvelles entités.

## **Séparer les parties**

Dans QGIS , il est possible de découper des parties d'une entité composée de plusieurs et donc d'en ajouter. Tracez simplement une ligne à travers des parties que vous souhaitez découper en utilisant l'outil de Séparer les parties.

#### **Astuce: Coupez une polyligne en de nouvelles parties en un seul clic**

En utilisant l'outil séparer parties, accrochez et cliquez sur un sommet existant d'une entité polyligne pour diviser l'entité en deux nouvelles polylignes appartenant à la même entité.

## **Fusionner les entités sélectionnées**

L'outil <sup>Fusionner les entités sélectionnées</sup> permet de créer une nouvelle entité à partir d'entités existantes: sa géométrie est le résultat de la fusion des géométries de départ. Si les entités n'ont pas de limite commune alors un multipolygone/multiligne/multipoint sera créé.

- 1. Tout d'abord, sélectionnez les entités que vous souhaitez combiner.
- 2. Appuyez ensuite sur le bouton Fusionner les entités sélectionnées.
- 3. Dans la nouvelle boîte de dialogue, la ligne *Fusionner* en bas du tableau affiche les attributs de l'entité résultante. Vous pouvez modifier chacune de ses valeurs:
	- en remplaçant manuellement la valeur dans la cellule correspondante;
- en sélectionnant une ligne dans le tableau et en appuyant sur *Récupérer les attributs de l'entité sélectionnée* pour utiliser les valeurs de cette entité initiale;
- pressing the *Take attributes from the largest geometry* to use the attributes from the longest line feature, the largest polygon, or the multipoints with the most parts;
- en appuyant sur *Ignorer tous les attributs* pour utiliser des attributs vides;
- expanding the drop down menu at the top of the table, select any of the above options to apply to the corresponding field only. There, you can also choose to aggregate the initial features attributes (Minimum, Maximum, Median, Sum, Count, Concatenation… depending on the type of the field. see *Panneau de résumé statistiques* for the full list of functions).

**Note:** Si la couche a des valeurs par défaut ou des contraintes présentes sur les champs, celles-cis[ont utilisées](#page-201-0) com[me valeur initiale po](#page-201-0)ur l'entité fusionnée.

4. Appuyez sur *OK* pour appliquer les modifications. Une seule (multi) entité est créée dans la couche, remplaçant celles précédemment sélectionnées.

## **Fusionner les attributs des entités sélectionnées**

L'outil Fusionner les attributs des entités sélectionnées vous permet d'appliquer les mêmes attributs aux entités sans fusionner leurs géométries. La fenêtre est semblable à celle de l'outil Fusionner les entités sélectionnées à la différence qu'ici, les entités sont conservées avec leur géométrie de départ mais leurs attributs sont rendus identiques.

## **Rotation des symboles de point**

L'option  $\mathbb C$  rotation de symboles de point vous permet de modifier individuellement la rotation des symboles de points dans le canevas de la carte.

- 1. Tout d'abord, vous devez indiquer le champ dans lequel stocker la valeur de rotation. Ceci est fait en assignant un champ au symbole *data-defined* propriété de rotation :
	- 1. Dans le menu *Propriétés de la couche* ► *Symbologie*, accédez à la boîte de dialogue de l'éditeur de symboles.
	- 2. Cliquez sur *[Remplacer](#page-232-0) la valeur définie* à côté de l'option *Rotation* en haut de *marqueur* (de préférence) des couches de symboles.
	- 3. Choisissez un champ dans la liste *Type champs* . Les valeurs de ce champ sont donc utilisées pour faire pivoter le symbole de chaque entité en conséquence.

Vous pouvez également vérifier l'entrée Stockage des données dans le projet pour générer un champ *auxiliary data storage* pour contrôler la valeur de rotation.

#### **Note: Assurez-vous que le même champ est affecté à toutes les couches de symboles**

La d[éfinition](#page-583-0) par les données du champ de rotation au niveau le plus haut de l'arborescence de symboles le propage automatiquement à toutes les couches de symboles, c'est une condition préalable pour effectuer une rotation graphique des symboles avec l'outil *Rotation des symboles de point*. En effet, si une couche de symboles n'a pas le même champ attaché à sa propriété de rotation, l'outil ne fonctionnera pas.

<span id="page-647-0"></span>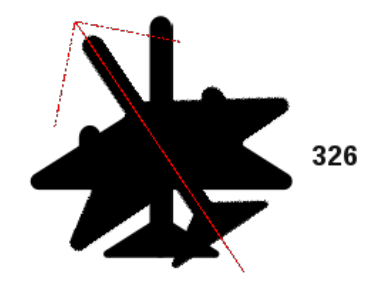

Figure16.87: Rotation d'un symbole de point

- 2. Cliquez ensuite sur un symbole de point dans le canevas de la carte avec l'outil  $\Delta$  rotation de symboles de type point.
- 3. Déplacez la souris. Une flèche rouge avec la valeur de la rotation sera visualisée (voir Fig. 16.87). Si vous maintenez la touche  $Ctrl$  pendant le déplacement, la rotation se fera par pas de 15 degrés.
- 4. Lorsque vous obtenez la valeur d'angle attendue, cliquez à nouveau. Le symbole est rendu avec cette nouvelle rotation et le champ associé est mis à jour en conséquence.

Vous pouvez cliquer avec le bouton droit de la souris pour interrompre la rotation du sy[mbole.](#page-647-0)

## **Décaler le symbole ponctuel**

L'outil  $\triangle^{\mathcal{P}}$  Décalage de symboles de type point vous permet de modifier de manière interactive la position rendue des symboles de points dans le canevas de la carte. Cet outil se comporte comme l'outil votation de symboles de type point sauf qu'il vous demande de connecter un champ à la propriété :guilabel:` Décalage (X,Y)` définie par les données de chaque couche du symbole. Le champ sera alors alimenté avec les coordonnées de décalage des éléments dont le symbole est déplacé dans le canevas de la carte.

- 1. Associe un champ au widget défini par les données de la propriété *décalage (X,Y)* du symbole. Si le symbole est composé de plusieurs couches, vous pouvez affecter le champ à chacune d'elles.
- 2. Sélectionnez l'outil  $\triangle^{\mathcal{F}}$  Décalage de symboles de point.
- 3. Cliquez sur un symbole de point
- 4. Déplacer vers une nouvelle position
- 5. Cliquez à nouveau. Le symbole est déplacé vers le nouvel emplacement. Les valeurs de décalage par rapport à la position initiale sont enregistrées dans le champ lié.

Vous pouvez cliquer avec le bouton droit de la souris pour annuler le décalage du symbole.

Note: L'outil  $\triangle^{\mathbb{R}}$  Décaler les symboles ponctuels ne déplace pas l'entité ponctuelle elle-même; vous devez utiliser  $\sqrt{\mathcal{K}}$ Outil de noeud (sur la couche active) ou Déplacer l'entité à cet effet.
## **Fonction Raccourcir / Etendre**

L'outil Couper/Etendre permet de raccourcir ou d'allonger des segments d'une géométrie (multi)linéaire ou (multi)polygonale pour coïncider avec un segment sélectionné (la ligne de découpe). Il en résulte une géométrie modifiée avec un sommet accroché ou prolongé sur le segment cible. Selon la façon dont les géométries sélectionnées sont placées l'une par rapport à l'autre, l'outil va soit :

- **Couper** : enlève les parties du segment de ligne ou de la limite du polygone, au-delà de la ligne de coupe
- **Etendre** : prolonge les limites des polygones ou les segments de ligne de manière à ce qu'ils puissent s'accrocher à la ligne de découpe.

Afin de couper ou d'étendre des géométries existantes :

- 1. Activer les *snapping settings* appropriés sur le segment pour les couche(s) concernée(s)
- 2. Sélectionner l'outil D<sup>10</sup> Couper/Etendre
- 3. Cliquez sur le segment cible, c'est-à-dire le segment par rapport auquel vous souhaitez étendre ou découper un autre segm[ent. Il apparaît en](#page-626-0) surbrillance.
- 4. Déplacez-vous sur le segment que vous souhaitez découper ou étendre. Il ne doit pas nécessairement s'agir du dernier segment de la géométrie, mais il doit se trouver dans la couche active.
- 5. En survolant le segment, QGIS affiche une pré-visualisation de ce que deviendra la géométrie. Si OK, cliquez sur le segment. Dans le cas d'une coupe, vous devez sélectionner la partie à raccourcir.
- 6. Lorsque les deux segments sont en 3D, l'outil effectue une interpolation sur le segment limite pour obtenir la valeur Z.

**Attention:** Faites attention à la géométrie modifiée lorsque vous utilisez l'outil **et Couper/Etendre**. En fonction des entrées, il peut créer des géométries non valides, ce qui peut entraîner un échec lors de l'enregistrement de la couche.

# **16.3.6 Numérisation de formes**

The *Shape Digitizing* toolbar offers a set of tools to draw lines or polygons features of regular shape. It is synchronized with the Digitize Shape *geometry drawing method* you can select on the *Digitizing Toolbar*. To use it:

- 1. Display the toolbar: *View* ► *Toolbars* ► *Shape Digitizing*
- 2. Select a tool that [creates or modifies the sha](#page-631-0)pe of a geometry, e.g. Add line feature, Add polygon feature, Add part, **Add ring**, **Reshape Features**, ...
- 3. The Digitize with segment button on the *Digitizing Toolbar* is enabled. The first time, you may need to switch it to the Digitize Shape in order to enable tools on the *Shape Digitizing* toolbar.
- 4. Pick a shape digitizing tool and draw.

# **Circular string by radius**

The  $\Gamma$  Circular string by radius button allows to add line or polygon features with a circular geometry, given two nodes on the curve and a radius:

- <span id="page-649-0"></span>1. Left click twice to place the two points on the geometry.
- 2. A *Radius* widget in the top right corner of the map canvas displays current radius (corresponding to distance between the points). Edit that field to the value you want.
- 3. An overview of the arcs matching these constraints is displayed while moving around the cursor. Right-click to validate when the expected arc is shown.
- 4. Add a new point to start shaping another arc.

#### **Note: Les géométries courbes sont stockées comme telles uniquement avec les fournisseurs de données compatibles**

Bien que QGIS permette de numériser des géométries courbes dans n'importe quel format de données modifiable, vous devez utiliser un fournisseur de données (par exemple PostGIS, couche mémoire, GML ou WFS) qui prend en charge les courbes pour que les entités soient stockées comme courbes, sinon QGIS segmente les arcs de cercle.

### **Dessiner des cercles**

Il existe un ensemble d'outils pour dessiner des cercles. Les outils sont décrits ci-dessous.

Les cercles sont convertis en arcs de cercle. Par conséquent, comme expliqué dans *Circular string by radius*, si le fournisseur de données l'autorise, il sera enregistré comme une géométrie courbe, sinon, QGIS segmente les arcs de cercle.

- $\bullet$  Circle from 2 points: The two points define the diameter and the orientation of the [circle. \(Left-click, right-](#page-649-0)click)
- Circle from 3 points: Draws a circle from three known points on the circle. (Left-click, left-click, right-click)
- Circle by a center point and another point: Draws a circle with a given center and a point on the circle (Left-click, right-click). When used with the *Le panneau Numérisation avancée* this tool can become a « Add circle from center and radius » tool by setting and locking the distance value after first click.
- **C**<sup>1</sup><sup>C</sup> Circle from 3 tangents: Draws a circle that is tangential to three segments. Note that you must activate **snapping to segments** (See *Co[nfiguration de la tolérance de l'accr](#page-651-0)ochage et du rayon de recherche*). Click on a segment to add a tangent. If two tangents are parallel, the coordinates of the click on the first parallel tangent are used to determine the positioning of the circle. If three tangents are parallel, an error message appears and the input is cleared. (Left-click, left-click, right-click)
- Circle from 2 tangents and a point: [Similar to circle from 3 tangents, except that you have to select two t](#page-626-1)angents, enter a radius and select the desired center.

#### **Dessiner des ellipses**

Il existe un ensemble d'outils pour dessiner des ellipses. Les outils sont décrits ci-dessous.

Les ellipses ne peuvent pas être converties en arcs de cercle, elles seront donc toujours segmentées.

- **Ellipse from center and two points:** Draws an ellipse with a given center, major axis and minor axis. (Left-click, left-click, right-click)
- **Ellipse from center and a point:** Draws an ellipse into a bounding box with the center and a corner. (Left-click, right-click)
- Ellipse from extent: Draws an ellipse into a bounding box with two opposite corners. (Left-click, right-click)
- Ellipse from foci: Draws an ellipse by 2 points for foci and a point on the ellipse. (Left-click, left-click, rightclick)

### **Dessiner des rectangles**

Il existe un ensemble d'outils pour dessiner des rectangles. Les outils sont décrits ci-dessous.

- Ajouter un rectangle à partir du centre et un point : Dessine un rectangle défini par son centre et un coin. (Clic gauche, clic droit)
- Ajouter un rectangle à partir de l'étendue : Dessine un rectangle défini par ses deux coins opposés. (Clic gauche, clic droit)
- **Rectangle à partir de 3 points (distance à partir du 2ème et du 3ème point)** : Dessine un rectangle orienté selon trois points. Les deux premiers points déterminent la longueur et l'angle du premier côté. Le troisième détermine la longueur de l'autre côté. Il est aussi possible d'utiliser *Le panneau Numérisation avancée* pour définir la longueur des côtés. (Clic gauche, clic gauche, clic droit)

Rectangle à partir de 3 points (distance à partir du point projeté sur les segments p1 et p2) : Tel que l'outil précédant mais longueur de la deuxième face est calculée par projectio[n du troisième point sur la premièr](#page-651-0)e. (Clic gauche, clic gauche, clic droit)

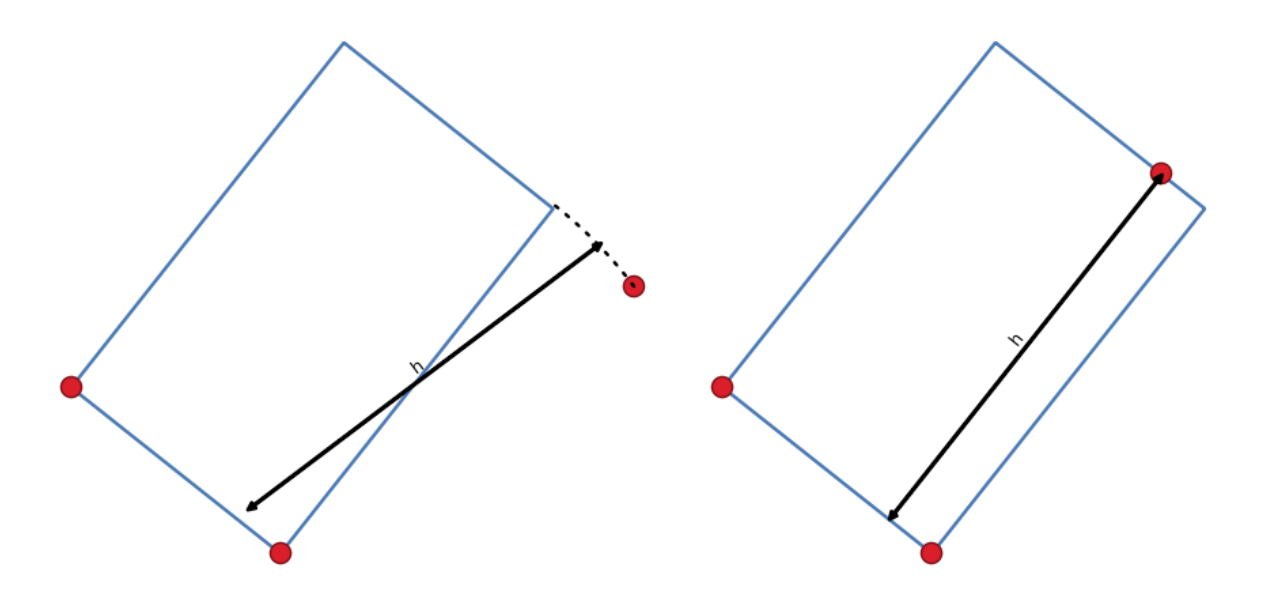

Figure16.88: Dessiner un rectangle à partir de trois points en utilisant la distance (à droite) et la projection (à gauche)

#### **Dessiner des polygones réguliers**

Une série d'outils permettent de dessiner des polygones réguliers. Ils sont décrits ci-dessous. Faites un clic gauche pour placer le premier point. Une fenêtre s'affiche où vous pouvez définir le nombre de faces du polygone. Faites un clic droit pour terminer le polygone régulier.

- · Ca Ajouter un polygone régulier à partir de deux points : Dessine un polygone régulier où les deux points déterminent la longueur et l'angle de la première face.
- · Ca Ajouter un polygone régulier à partir du centre et un point : Dessine un polygone régulier à partir du point central. Le deuxième point détermine l'angle et la distance au centre de chaque face.
- · Ca Ajouter un polygone régulier à partir du centre et un coin : Tel que l'outil précédent mais le deuxième point détermine l'angle et la distance au centre d'un sommet.

# <span id="page-651-0"></span>**16.3.7 Le panneau Numérisation avancée**

When capturing, reshaping, splitting new or existing geometries you also have the possibility to use the Advanced Digitizing panel. You can digitize lines exactly parallel or perpendicular to a particular angle or lock lines to specific angles. Furthermore, you can make a precise definition of your new geometry by entering X and Y coordinates as well as Z for 3D features, or M values.

| <b>Advanced Digitizing</b><br>回风<br>न अप अप अप अप अप अप अप |                 |    |    |  |  |
|------------------------------------------------------------|-----------------|----|----|--|--|
|                                                            | 56,239970       | ſп |    |  |  |
| a                                                          | 45,000000       | Æ  | 岼  |  |  |
|                                                            | X 524313,949399 | P  | ét |  |  |
| A v                                                        | 9250242,374384  | ₽  | é9 |  |  |
| Δz                                                         | 10,000000       | 戶  | 짝  |  |  |
|                                                            | m 5,000000      |    |    |  |  |
|                                                            |                 |    |    |  |  |

Figure16.89: Le panneau Numérisation avancée

The *Advanced Digitizing* panel can be opened either with a right-click on the toolbar, from *View* ► *Panels* ► menu or pressing  $Ctr1+4$ . Once the panel is visible, click the  $\mathbb{N}$  Enable advanced digitizing tools button to activate the set of tools.

**Note:** Les outils ne sont pas disponibles si la vue de la carte est en coordonnées géographiques.

L'outil de numérisation avancée a pour but de verrouiller les coordonnées, les longueurs et les angles lors du déplacement de la souris pendant la numérisation dans le canevas de carte.

Vous pouvez également créer des contraintes avec une référence relative ou absolue. La référence relative signifie que les valeurs des contraintes de sommet suivantes seront relatives au sommet ou segment précédent.

# **The toolbar**

At the top of the *Digitizing panel*, you find the following buttons:

- Enable advanced digitizing tools
- **Construction mode:** allows to capture the clicks" positions to reuse as reference points to lock distance, angle, X, Y, Z or M relative values. More details at *Mode de construction*.
- Parallel to draw a line parallel to an existing one (more at *Lignes parallèles et perpendiculaires*)
- Perpendicular to draw a line perpendiculart[o an existing one \(mor](#page-657-0)e at *Lignes parallèles et perpendiculaires*)

• Est Snap to common angles: when moving the cursor, displays a [virtual line that you can snap to to](#page-655-0) add the next vertex. The snapping line is defined by the last added vertex and an (absolute or relative to previous segment) angle from a preset list (following steps of  $0.1^\circ$ ,  $0.5^\circ$ ,  $1^\circ$ ,  $5^\circ$ ,  $10^\circ$ ,  $15^\circ$ ,  $18^\circ$ ,  $22.5^\circ$ ,  $30^\circ$ ,  $45^\circ$  or  $90^\circ$ ). Choose *Do not snap to common angles* to disable this feature.

*Snapping to features* can be used along with snapping to common angles for accurate digitizing. For a finegrained control on how the target element to snap to is retained, you can indicate whether to prioritize snapping to features over common angles, and vice-versa under the *Snapping priority* entry. You can switch from one method to the other during the digitizing operation, and this avoids disabling any of the snapping options in [the meantime. Press](#page-626-0)  $N$  (or  $\text{Shift+}N$ ) during a digitizing operation to cycle through the angles list.

• Floater settings: if the *Show floater* item is checked, a contextual menu with digitizing information follows the

cursor during digitizing. The values can be accessed using the *panel's shortcuts*, edited and L<sup>D</sup> Locked after validation (pressing Enter). The type of information to display can be selected in the bottom part of the menu:

- **–** *Show distance*
- **–** *Show angle*
- **–** *Show XY coordinates*
- **–** *Show Z value*
- **–** *Show M value*
- **–** *Show bearing/azimuth*
- **–** *Show common snapping angle*
- V Construction Tools provides a couple of options that constrain the vertices placement based on extrapolated coordinates of existing elements:
	- **–** *Line Extension*: hover over a segment and you get a purple dotted line extending the segment across the map canvas. You can snap the vertex anywhere on this virtual line.
	- **–** *X/Y Point*: hover over a vertex and you get a purple dotted line along its X or Y coordinate, across the map canvas. You can snap the vertex anywhere on this virtual line. It is even possible to hover over two different vertices, generating virtual coordinate lines for both, and snap to their intersection.

Below the toolbar, you will find a number of text boxes whose value reflects by default the position or movement of the cursor in the map canvas. Editing these values helps you constrain the position of the items you edit:

- *d* for the distance from a reference position, usually the last edited vertex
- *a* for the angle (absolute or relative) from a reference position, usually the last edited segment
- *x* for the X coordinate of the pointer
- *y* for the Y coordinate of the pointer
- *z* for the default Z value or the Z coordinate of the vertex or segment under the pointer

• *m* for the default M value or the M value of the vertex or segment under the pointer

## **Raccourcis clavier**

Pour accélérer l'utilisation du panneau de numérisation avancé, deux raccourcis clavier sont disponibles:

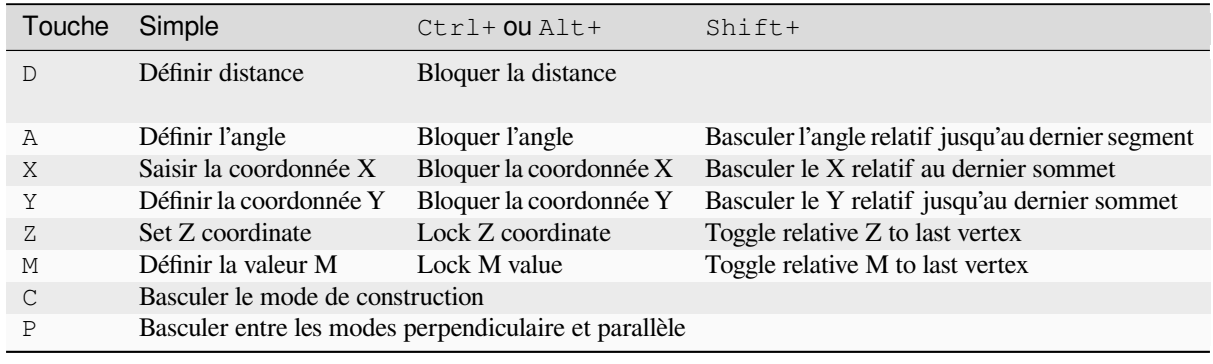

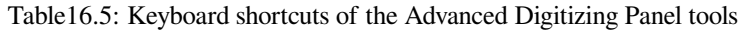

**Note:** Z coordinate and M value options are available only if compatible with the layer geometry dimension.

### **Numérisation de référence absolue**

Lorsque vous dessinez une nouvelle géométrie à partir de zéro, il est très utile d'avoir la possibilité de commencer à numériser des sommets à des coordonnées données.

For example, to add a new feature to a polygonal layer, click the **button**. You can enter the exact coordinates where you want to start editing the feature, i.e.:

- 1. Cliquez sur la zone de texte *x* (ou utilisez le raccourci clavier X).
- 2. Tapez la valeur de coordonnée X souhaitée et appuyez sur Entrée ou cliquez sur le bouton à droite pour verrouiller la souris sur l'axe X du canevas de carte.
- 3. Cliquez sur la zone de texte *y* (ou utilisez le raccourci clavier Y).
- 4. Tapez la valeur de coordonnée Y souhaitée et appuyez sur Entrée ou cliquez sur le bouton à droite pour verrouiller la souris sur l'axe Y du canevas de carte.
- 5. If the layer has Z coordinate or M values, the corresponding *z* or *m* widget is enabled and displays its default value, as set in *Settings* ► *Options* ► *Digitizing* tab.
	- 1. Click the *z* or *m* text box (or use respectively the Z or M keyboard shortcut).
	- 2. Type the coordinate value you want and press  $\text{Enter}$  or click the button to their right to lock the value in the widget.

**Note:** Read *Rules of Z coordinate or M value assignment* for details on how Z coordinate and M values are automatically determined from existing features.

6. Two blue dotted lines and a green cross identify the exact coordinates you entered. Click on the map canvas to add a verte[x at the green cross position.](#page-637-0)

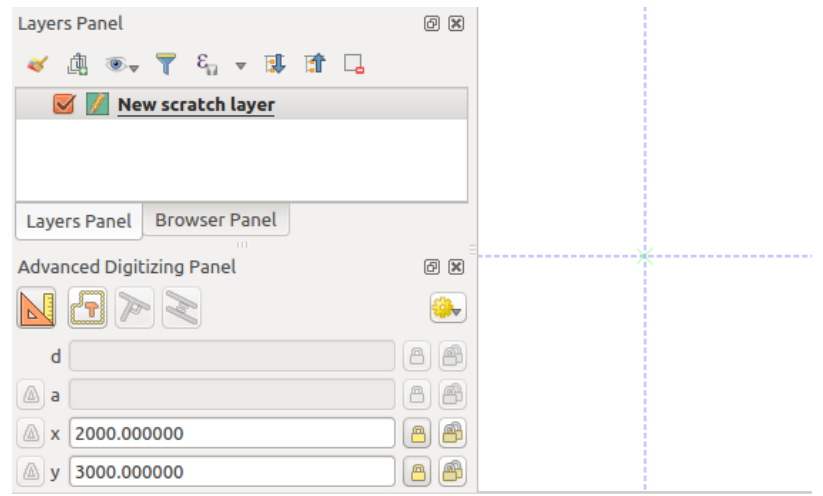

Figure16.90: Commencer à dessiner aux coordonnées indiquées

- 7. You can proceed as above, adding a new set of coordinates for the next vertex, or switch to another *mode of digitizing* (e.g. segment, curve or stream).
- 8. If you want to draw a segment of a given length:
	- 1. Click the *d (distance)* text box (keyboard shortcut D)
	- 2. [Typ](#page-631-0)e the distance value (in map units)
	- 3. Press Enter or click the button on the right to lock the mouse in the map canvas to the length of the segment. In the map canvas, the latest vertex is surrounded by a circle whose radius is the value entered in the distance text box. A cross on the circle shows the position of the next vertex if you click.

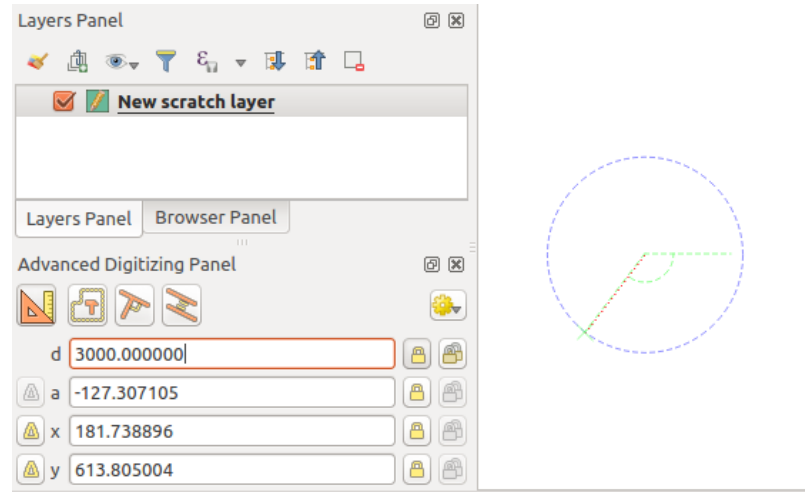

Figure16.91: Segment de longueur fixe

- 9. You can also constrain the vertex position, setting the angle of the segment. As described before:
	- 1. Click the *a (angle)* text box (keyboard shortcut A)
	- 2. Type the angle value (in degrees)
	- 3. Press Enter or click the button on the right to lock it. A line going through the latest vertex and rotated based on the set angle appears in the map canvas and a cross on it shows the next vertex position if you click.

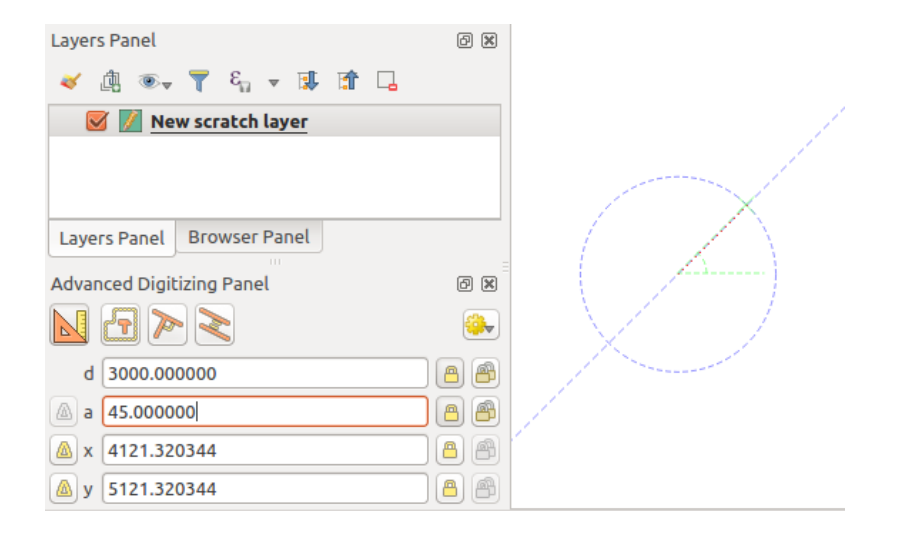

Figure16.92: Segment à angle fixe

**Indication:** Pressing Ctrl+<key> or Alt+<key> automatically locks the target property and puts its value into edit. Modify, press Enter and you are done. Combined with the  $\frac{1}{2}$  Toggle floater, this can be a real time saver, with keyboard digitizing.

### **Numérisation de référence relative**

Au lieu d'utiliser des valeurs absolues d'angles ou de coordonnées, vous pouvez également utiliser des valeurs relatives au dernier sommet ou segment numérisé.

Pour les angles, vous pouvez cliquer sur le bouton  $\Box$  à gauche de la zone de texte *a* (ou appuyez sur Shift+A) pour basculer les angles relatifs par rapport au segment précédent. Lorsque cette option est activée, les angles sont mesurés entre le dernier segment et le pointeur de la souris.

For coordinates, click the **buttons** to the left of the *x*, *y*, *z* or *m* text boxes (or press Shift+<key>) to toggle relative coordinates to the previous vertex. With these options on, coordinates measurement will consider the last vertex to be the origin of the set coordinates.

#### **Verrouillage continu**

Both in absolute or relative reference digitizing, angle, distance, X, Y, Z and M constraints can be locked continuously by clicking the *Continuous lock* buttons. Using continuous lock allows you to digitize several points or vertexes using the same constraints.

#### **Lignes parallèles et perpendiculaires**

<span id="page-655-0"></span>All the tools described above can be combined with the Perpendicular and Parallel tools. These two tools allow drawing segments perfectly perpendicular or parallel to another segment. The target segment can be on another layer, another feature within the layer or the feature being digitized (requires *self-snapping option*).

To draw a *perpendicular* segment:

- 1. First add one of the segment vertices.
- 2. Click the **P**erpendicular icon (keyboard shortcut P) to activate it.
- 3. Click on the segment that you want to be perpendicular to.
- 4. A virtual dotted line perpendicular to the segment through the previous vertex appears. The angle property is locked, constraining the next vertex on that line and, a cross indicates the projected position of the cursor on the line. Click to place the new vertex.

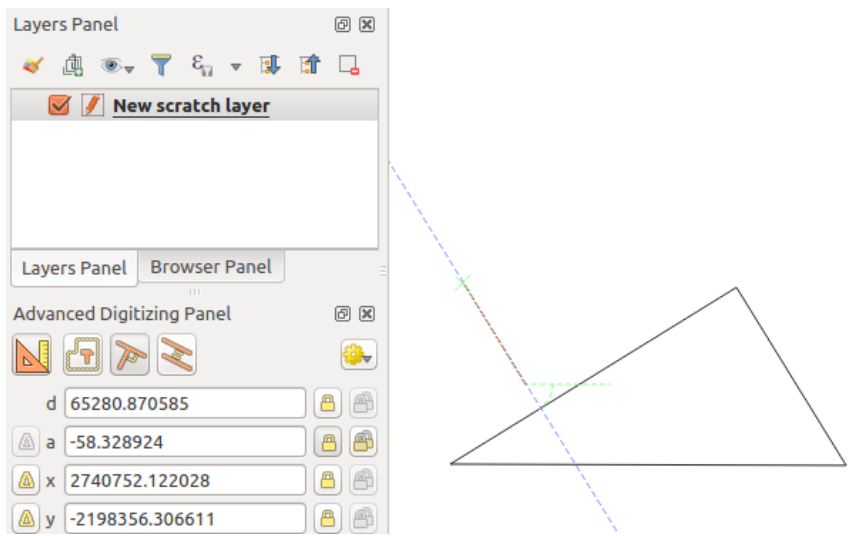

Figure16.93: Numérisation perpendiculaire

To draw a *parallel* segment, the steps are the same except that you need to click on the Parallel icon (keyboard shortcut P twice).

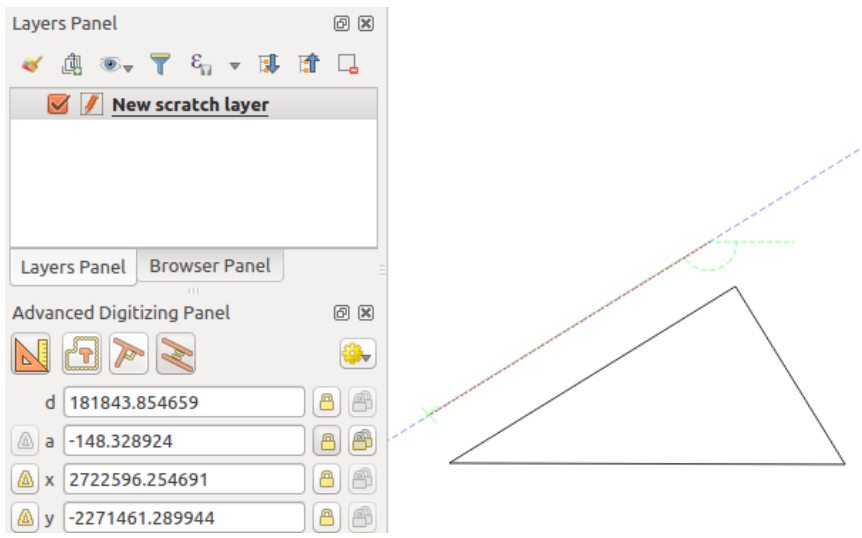

Figure16.94: Numérisation parallèle

These two tools just find the right angle of the perpendicular and parallel angle and lock this parameter during your editing. Unlock the angle parameter to cancel their use in the middle of the process.

#### <span id="page-657-0"></span>**Mode de construction**

You can enable and disable *construction mode* by clicking on the **C** construction mode icon or with the C keyboard shortcut. While in construction mode, clicking the map canvas won't add new vertexes, but will capture the clicks" positions so that you can use them as reference points to then lock distance, angle or X, Y, Z, M relative values.

Par exemple, le mode de construction peut être utilisé pour dessiner un point à une distance exacte d'un point existant. With an existing point in the map canvas and the snapping mode correctly activated, you can easily draw other points at given distances and angles from it. In addition to the button, you have to activate also the *construction mode* by clicking the  $\Box$  Construction mode icon or with the C keyboard shortcut.

Cliquez à côté du point à partir duquel vous voulez calculer la distance et cliquez sur *d* (raccourci D). Tapez la distance souhaitée et appuyez sur Entrée pour verrouiller la position de la souris dans le canevas de la carte:

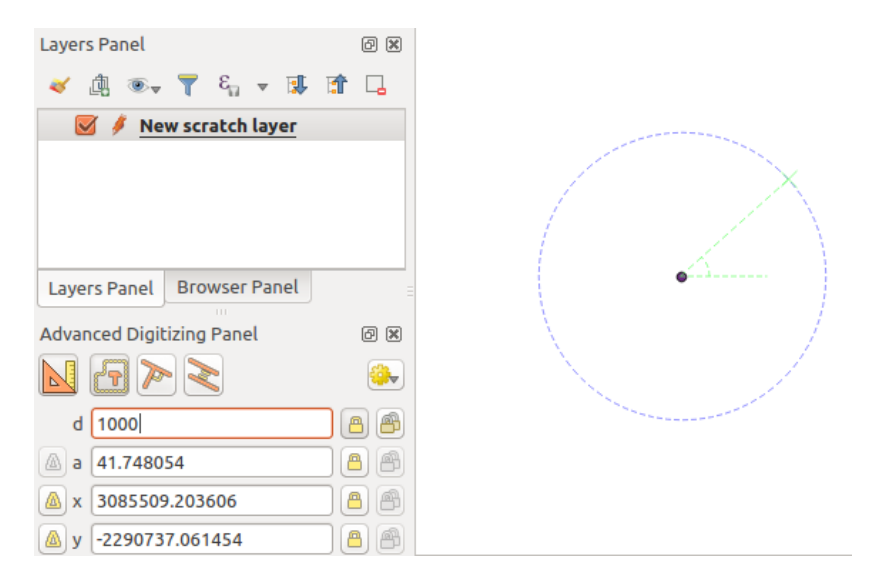

Figure16.95: Distance du point

Avant d'ajouter le nouveau point, appuyez sur C pour quitter le mode de construction. Maintenant, vous pouvez cliquer sur le canevas de la carte et le point sera placé à la distance entrée.

You can also use the angle constraint to, for example, create another point at the same distance of the original one,

but at a particular angle from the newly added point. Click the **C** construction mode icon or with the C keyboard shortcut to enter construction mode. Click the recently added point, and then the other one to set a direction segment. Then, click on the *d* text box (D shortcut) type the desired distance and press Enter. Click the *a* text box (A shortcut) type the angle you want and press Enter. The mouse position will be locked both in distance and angle.

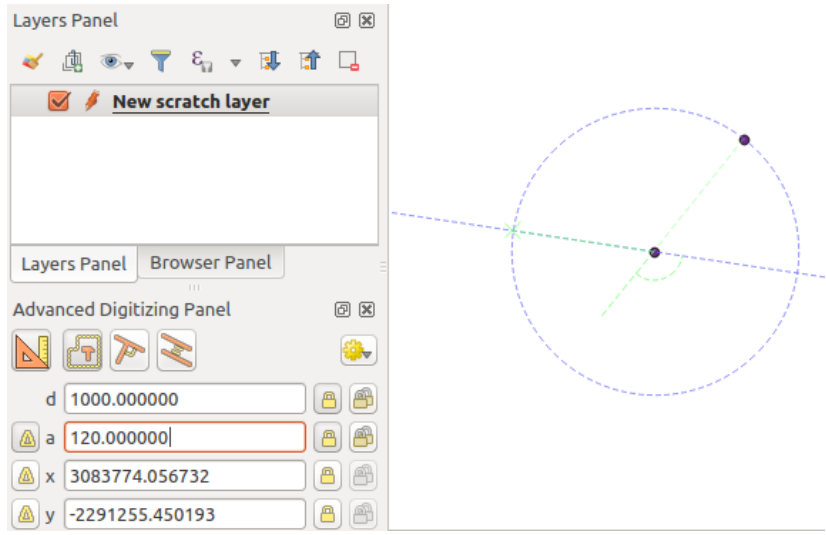

Figure16.96: Distance et angle des points

Avant d'ajouter le nouveau point, appuyez sur C pour quitter le mode de construction. Maintenant, vous pouvez cliquer sur le canevas de la carte et le point sera placé à la distance et à l'angle saisi. En répétant le processus, plusieurs points peuvent être ajoutés.

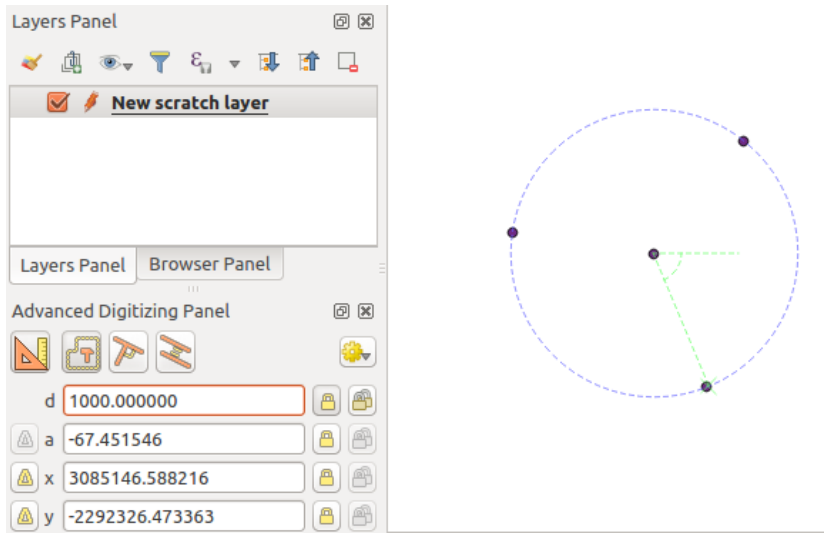

Figure16.97: Points en donnant une distance et un angle

# **16.3.8 La modification sur place des couches avec Processing**

Le menu *Traitement* donne accès à un large éventail d'outils pour analyser et créer de nouvelles entités en fonction des propriétés des entités en entrée ou de leurs relations avec d'autres entités (dans la même couche ou non). Bien que le comportement courant consiste à créer de nouvelles couches en sortie, certains algorithmes permettent également de modifier la couche d'entrée. Il s'agit d'un moyen pratique d'automatiser la modification de plusieurs entités à l'aide d'opérati[ons avancée](#page-932-0)s et complexes.

Pour modifier les entités dans la même couche:

- 1. Sélectionnez la couche à modifier dans le panneau *Couches*.
- 2. Sélectionnez les entités concernées. Vous pouvez ignorer cette étape, auquel cas la modification s'appliquera à l'ensemble de la couche.
- 3. Appuyez sur le bouton Modifier les entités sur place en haut de la *Boîte à outis Traitements*. La liste des algorithmes est filtrée, affichant uniquement ceux compatibles avec les modifications "sur place", à savoir:
	- Ils fonctionnent à l'entité source et non au niveau de la couche.
	- Ils ne modifient pas la structure des couches, par ex. aj[outer ou supprimer des c](#page-937-0)hamps.
	- Ils ne modifient pas le type de géométrie, par ex. d'une ligne à une couche ponctuelle.

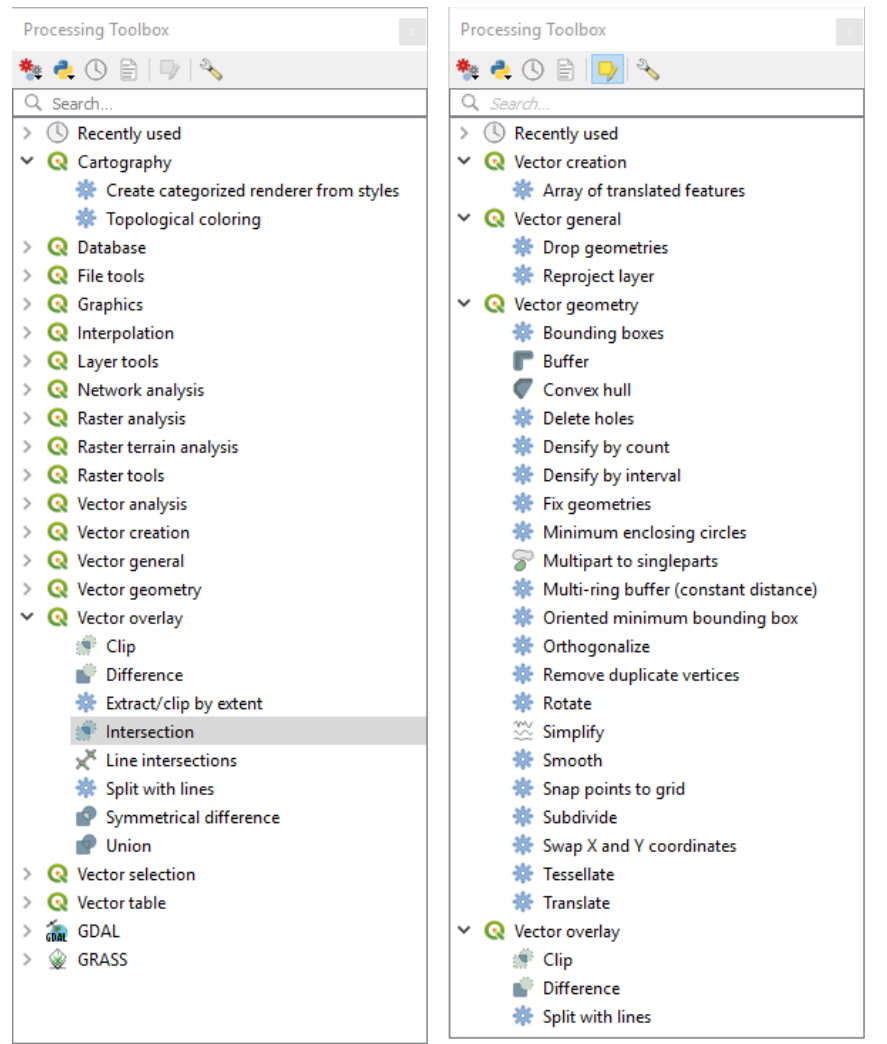

Figure16.98: Algorithmes de traitement: tous (à gauche) vs éditeurs "sur place" de polygones (à droite)

4. Recherchez l'algorithme que vous souhaitez exécuter et double-cliquez dessus.

**Note:** Si l'algorithme n'a pas besoin de paramètres supplémentaires définis par l'utilisateur (à l'exclusion des paramètres habituels des couches d'entrée et de sortie), l'algorithme est exécuté immédiatement sans aucune boîte de dialogue.

- 1. Si des paramètres autres que les couches entrée ou de sortie habituelles sont nécessaires, la boîte de dialogue algorithme apparaît. Remplissez les informations requises.
- 2. Cliquez sur *Modifier les entités sélectionnées* ou *Modifier toutes les entités* selon qu'il y a une sélection active ou pas.

Les modifications sont appliquées à la couche et placées dans le tampon d'édition : la couche est en effet

basculée en mode édition avec une modification non enregistrée comme indiqué par icône à côté du nom de la couche.

5. Comme d'habitude, appuyez sur sauvegarder les modifications de la couche pour valider les changements dans la couche. Vous pouvez également appuyer sur **Annulation** pour annuler toute la modification.

# **16.4 Connecting and Editing Data Across Layers**

Ability to connect data from different layers is one of the duties of a GIS software. Such a connection can be based on the spatial relationship between the features, or on their shared attributes. QGIS provides tools to handle any of these associations, such as:

- Processing algorithms that can create a new layer as a result of the connection, namely *Joindre les attributs par localisation*, *Joindre les attributs par le plus proche*, *Joindre des attributs par valeur de champ*, …
- SQL queries to create a new layer from the *DB Manager* or as a *virtual layer*
- *Joins properties* or *relations settings* that temporarily extend attributes of features in a g[iven layer, with those of](#page-1294-0) [features in a](#page-1294-0)[nother layer based on some matching](#page-1301-0) [attribute\(s\).](#page-1292-0)

Joins and relations are technical concepts b[orrowed from](#page-1604-0) databa[ses to get the](#page-515-0) most out of data stored in tables by combining their contents. The idea is that features (rows) of different layers (tables) can be associated to [each other. The](#page-660-0) n[umber of rows w](#page-662-0)hich are matching each other can be of any value (zero, one, many).

# **16.4.1 Joining features between two layers**

<span id="page-660-0"></span>**Joins** in QGIS allow you to associate features of the current layer to features from another loaded vector layer. Whether they are spatially enabled and the type of geometry do not matter. The join is based on an attribute that is shared by the layers, in a one-to-one relationship.

To create a join on a layer (identified below as target layer):

- 1. Go to the layer *Properties* ► *Joins* tab
- 2. Click the <sup>Add new join</sup> button. The *Add vector join* dialog appears.
- 3. Select the *Join layer* you want to connect with the target vector layer
- 4. Specify the *Join field* (from the join layer) and the *Target field* (from the target layer). These are the fields that are used to find matching feature in both layers hence they should have values in common.
- 5. Press *OK* and a summary of selected parameters is added to the *Join* panel.

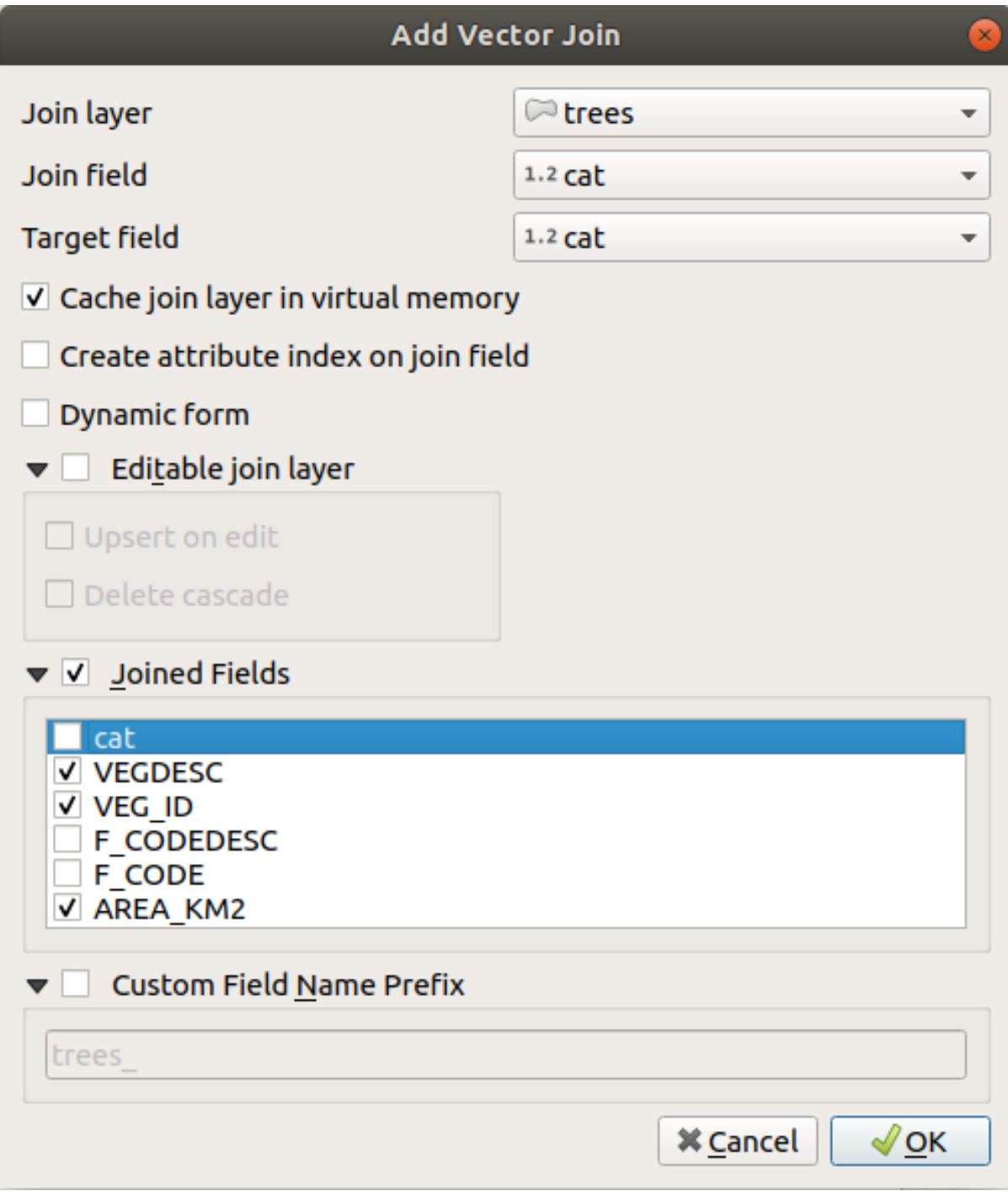

Figure16.99: Join an attribute table to an existing vector layer

The steps above will create a join, where **ALL** the attributes of the **first matching feature** in the join layer is added to the target layer's feature. The following logic is used to pair features during a join process:

- All the features in the target layer are returned, regardless they have a match
- If the target field contains duplicate values, these features are assigned the same feature from the join layer.
- If the join field contains duplicate matching values, only the first fetched feature is picked.

**Note:** Joins in QGIS are based on a single field matching so most of the times, you would want to make sure that

QGIS provides some more options to tweak the join:

- *Cache join layer in virtual memory*: allows you to cache values in memory (without geometries) from the joined layer in order to speed up lookups.
- *Create attribute index on the join field* to speed up lookups
- *Dynamic form*: helps to synchronize join fields on the fly, according to the *Target field*. This way, constraints for join fields are also correctly updated. Note that it's deactivated by default because it may be very time consuming if you have a lot of features or a myriad of joins.
- If the target layer is editable, then some icons will be displayed in the attribute table next to fields, in order to inform about their status:
	- **–** <sup>\*</sup><sup>*★*: the join layer is not configured to be editable. If you want to be able to edit join features from the</sup> target attribute table, then you have to check the option *Editable join layer*.
	- $\mathbb{R}$ : the join layer is well configured to be editable, but its current status is read only.
	- **–** : the join layer is editable, but synchronization mechanisms are not activated. If you want to automatically add a feature in the join layer when a feature is created in the target layer, then you have to check the option *Upsert on edit*. Symmetrically, the option *Delete cascade* may be activated if you want to automatically delete join features.
- *Joined fields*: instead of adding all the fields from the joined layer, you can specify a subset.
- *Custom field name prefix* for joined fields, in order to avoid name collision

# **16.4.2 Setting relations between multiple layers**

Unlike joins that define a one-to-one link between features across two layers, relations help you build interconnections between multiple features across two or more layers. As such, relations are project level settings and are set in *Project*

- <span id="page-662-0"></span>► *Properties* ► *Relations* tab. From there, you can:
	- *Add relation* whose type can be:
		- **–** *one to many relation*
		- **–** *many to many relation*
		- **–** *polymorphic relation* that you can add or edit with the dedicated tools in the action drop-down menu.

**Note:** [There is no simple w](#page-668-0)ay yet to edit a non-polymorphic relation once it has been created. Only the name canb[e edited with a doub](#page-672-0)le-click. For any other parameters of such a relation you will have to remove and recreate it.

• *Discover relations*: QGIS is able to discover existing relations from supported database formats (PostgreSQL, GeoPackage, ESRI File Geodatabase, …). This can be a good way to ease the relations definition.

• *Remove relation*

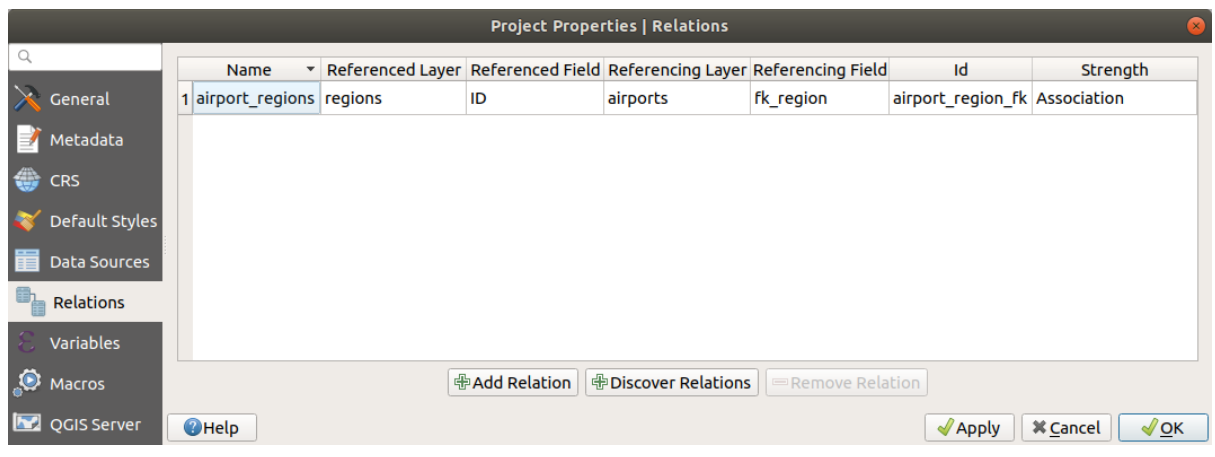

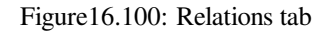

# <span id="page-663-0"></span>**One to many (1-N) relations**

As an example you have a layer with all regions of Alaska (polygon) which provides some attributes about its name and region type and a unique id (which acts as primary key).

Then you get another point layer or table with information about airports that are located in the regions and you also want to keep track of these. If you want to add them to the regions layer, you need to create a one to many relation using foreign keys, because there are several airports in most regions.

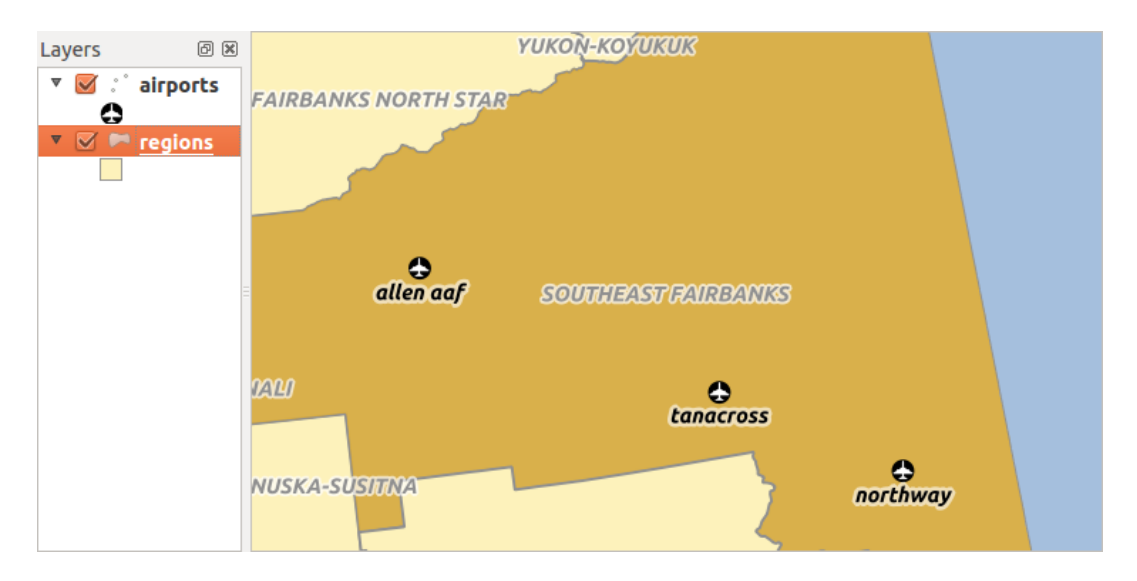

Figure16.101: Alaska region with airports

## **Layers and keys**

QGIS makes no difference between a table and a vector layer. Basically, a vector layer is a table with a geometry. So you can add your table as a vector layer. To demonstrate the 1-n relation, you can load the regions and airports layers in the sample dataset. In practice, each airport belongs to exactly one region while each region can have any number of airports (a typical one to many relation).

which has a foreign key field (fk\_region) to the layer regions.

In addition to the attributes describing the airports, the aiports layer has another field  $f_{k_r}$  region which acts as a foreign key (if you have a database, you will probably want to define a constraint on it). This  $fk\_region$  field will always contain an id of a region. It can be seen like a pointer to the region it belongs to.

All you have to do is to tell QGIS the relation between the layers so that you can design a custom edit form for editing and QGIS takes care of the setup. It works with different providers (so you can also use it with shape and csv files).

#### **Defining 1-N relations**

The first thing we are going to do is to let QGIS know about the relations between the layers. This is done in *Project*

- ► *Properties Deen* the *Relations* tab and click on **A** Add *Relation*.
	- **Name** is going to be used as a title. It should be a human readable string describing what the relation is used for. We will just call say **airport\_relation** in this case.
	- **Referenced Layer (Parent)** also considered as parent layer, is the one with the primary key, pointed to, so here it is the regions layer. You need to define the primary key of the referenced layer, so it is ID.
	- **Referencing Layer (Child)** also considered as child layer, is the one with the foreign key field on it. In our case, this is the airports layer. For this layer you need to add a referencing field which points to the other layer, so this is fk\_region.

**Note:** Sometimes, you need more than a single field to uniquely identify features in a layer. Creating a relation with such a layer requires a **composite key**, i.e. more than a single pair of matching fields. Use the

Add new field pair as part of a composite foreign key button to add as many pairs as necessary.

- **Id** will be used for internal purposes and has to be unique. You may need it to build *custom forms*. If you leave it empty, one will be generated for you but you can assign one yourself to get one that is easier to handle
- **Relationship strength** sets the strength of the relation between the parent and the child layer. The default *Association* type means that the parent layer is *simply* linked to the child one while the *Composition* type allows you to duplicate also the child features when duplicating the parent ones and on del[eting a feature](#page-574-0) the children are deleted as well, resulting in cascade over all levels (means children of children of… are deleted as well).

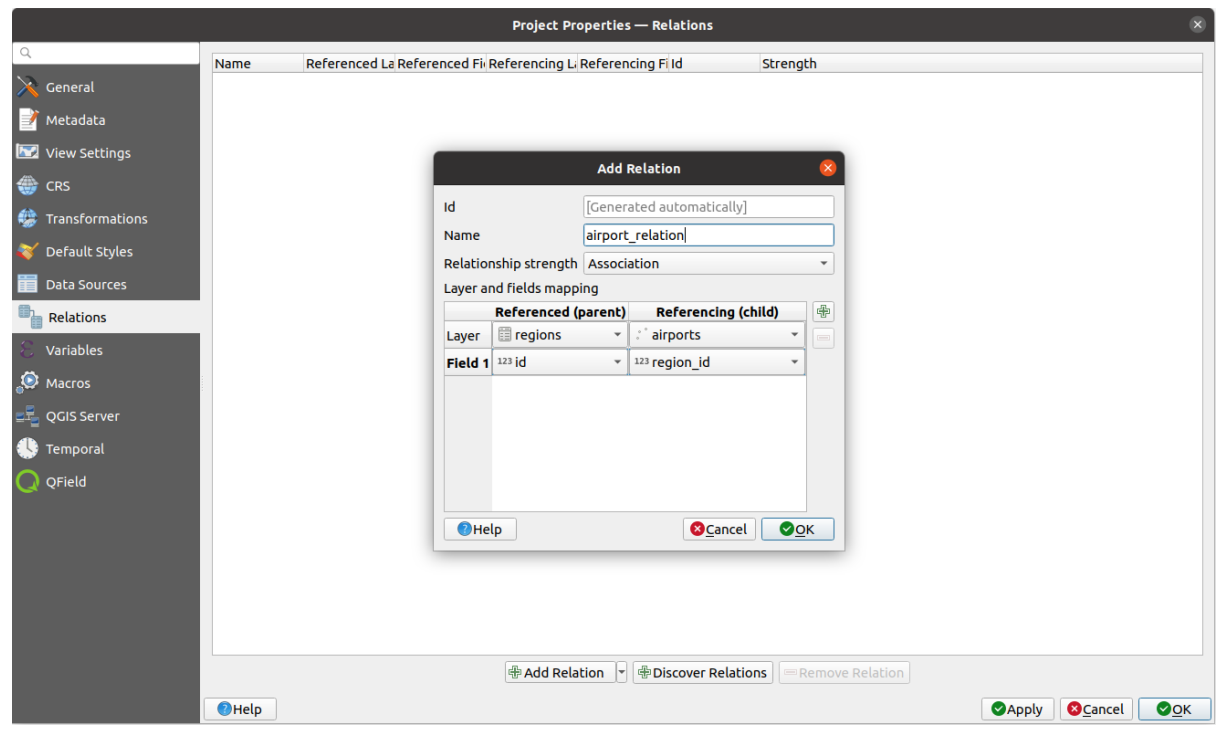

Figure16.102: Adding a relation between regions and airports layers

From the *Relations* tab, you can also press the *Discover Relation* button to fetch the relations available from the

providers of the loaded layers. This is possible for layers stored in data providers like PostgreSQL or SpatiaLite.

#### **Forms for 1-N relations**

Now that QGIS knows about the relation, it will be used to improve the forms it generates. As we did not change the default form method (autogenerated), it will just add a new widget in our form. So let's select the layer region in the legend and use the identify tool. Depending on your settings, the form might open directly or you will have to choose to open it in the identification dialog under actions.

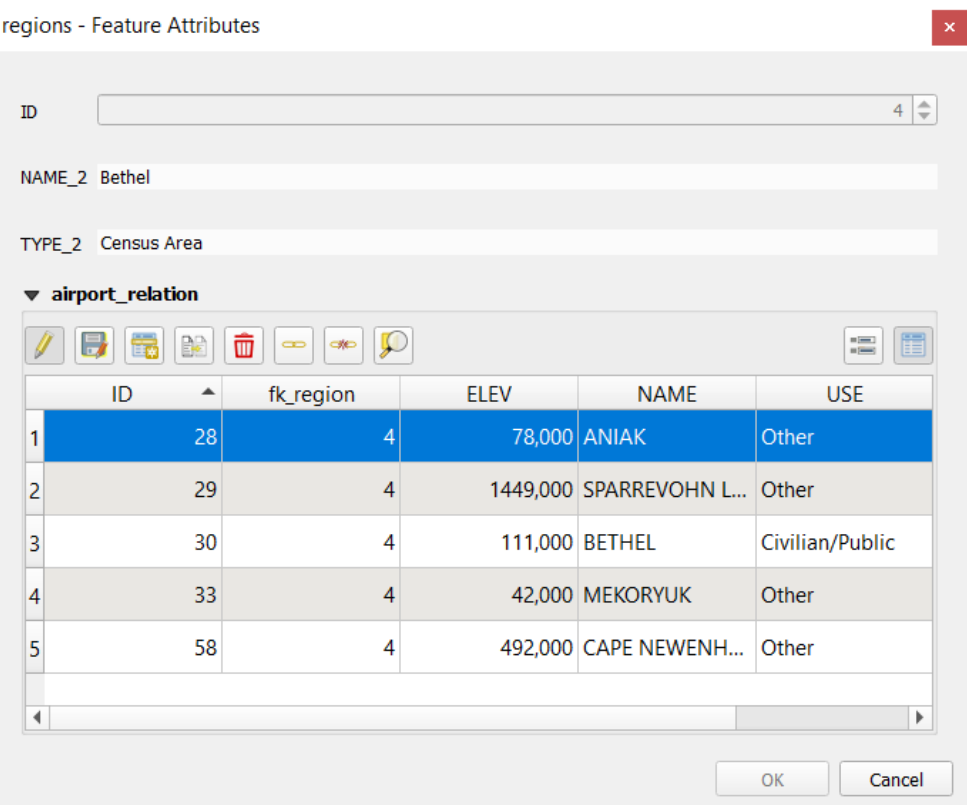

Figure16.103: Identification dialog regions with relation to airports

As you can see, the airports assigned to this particular region are all shown in a table. And there are also some buttons available. Let's review them shortly:

- The  $\mathbb N$  button is for toggling the edit mode. Be aware that it toggles the edit mode of the airport layer, although we are in the feature form of a feature from the region layer. But the table is representing features of the airport layer.
- The button is for saving all the edits in the child layer (airport).
- The **button lets you digitize the airport geometry in the map canvas and assigns the new feature to the** current region by default. Note that the icon will change according to the geometry type.
- The button adds a new record to the airport layer attribute table and assigns the new feature to the current region by default. The geometry can be drawn later with the *Add part* digitizing tool.
- The  $\mathbb{R}^3$  button allows you to copy and paste one or more child features within the child layer. They can later be assigned to a different parent feature or have their attributes modified.
- The **button deletes the selected airport**(s) permanently.
- The symbol opens a new dialog where you can select any existing airport which will then be assigned to the current region. This may be handy if you created the airport on the wrong region by accident.
- The symbol unlinks the selected airport(s) from the current region, leaving them unassigned (the foreign key is set to NULL) effectively.
- With the  $\bigcup$  button you can zoom the map to the selected child features.
- The two buttons  $\Box$  and  $\Box$  to the right switch between the *table view and form view* of the related child features.

If you use the *Drag and Drop Designer* for the regions feature, you can select which tools are available. You can even decide whether to open a new form when a new feature is added using *Force hide form on add feature* option. Be aware that this option implies that not null attributes must take a vali[d default value to work corr](#page-610-0)ectly.

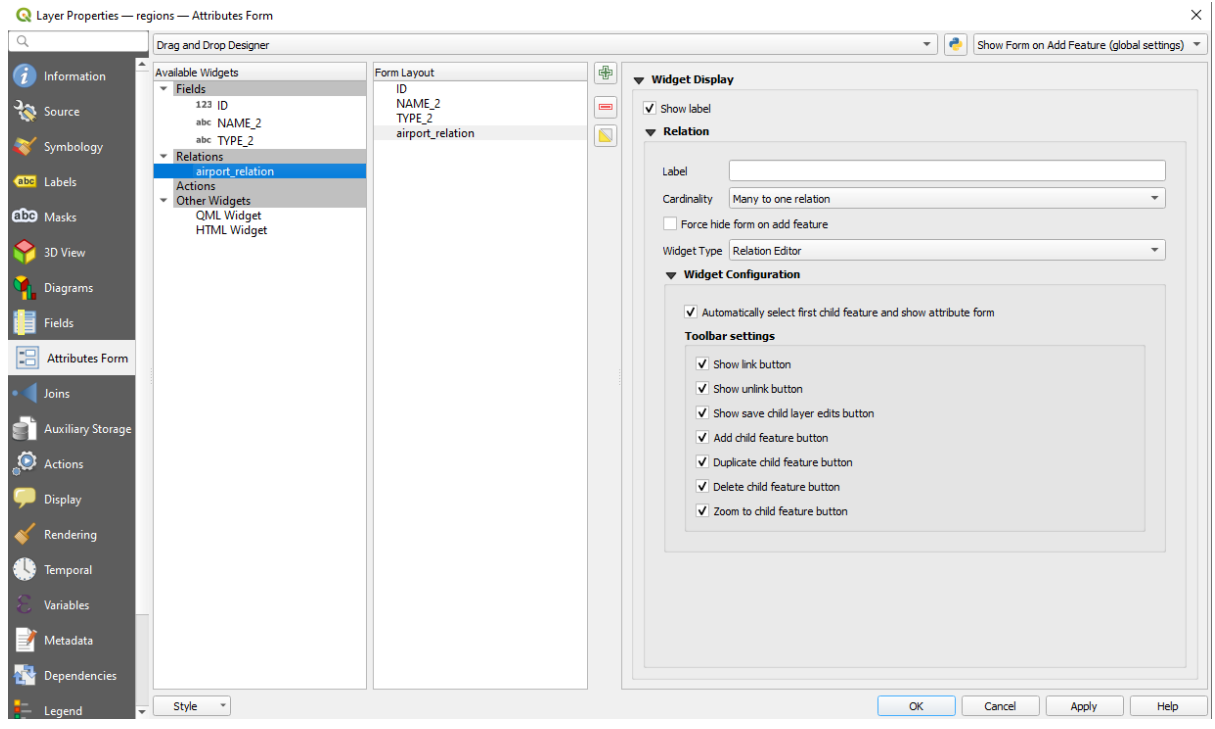

Figure16.104: Drag and Drop Designer for configure regions-airports relation tools

In the above example the referencing layer has geometries (so it isn't just an alphanumeric table) so the above steps will create an entry in the layer attribute table that has no corresponding geometric feature. To add the geometry:

- 1. Choose *Open Attribute Table* for the referencing layer.
- 2. Select the record that has been added previously within the feature form of the referenced layer.
- 3. Use the  $\sum_{i=1}^{\infty}$  Add Part digitizing tool to attach a geometry to the selected attributes table record.

If you work on the airport table, the widget Relation Reference is automatically set up for the  $f_k$  region field (the one used to create the relation), see *Relation Reference widget*.

In the airport form you will see the  $\Xi$  button at the right side of the  $f_{k\_region}$  field: if you click on the button the form of the region layer will be opened. This widget allows you to easily and quickly open the forms of the linked parent features.

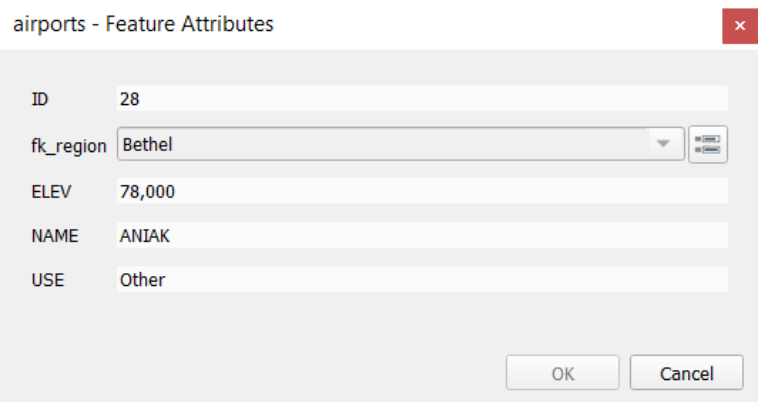

Figure16.105: Identification dialog airport with relation to regions

The Relation Reference widget has also an option to embed the form of the parent layer within the child one. It is available in the *Properties* ► *Attributes Form* menu of the airport layer: select the fk\_region field and check the Show embedded form option.

If you look at the feature dialog now, you will see that the form of the region is embedded inside the airports form and will even have a combobox, which allows you to assign the current airport to another region.

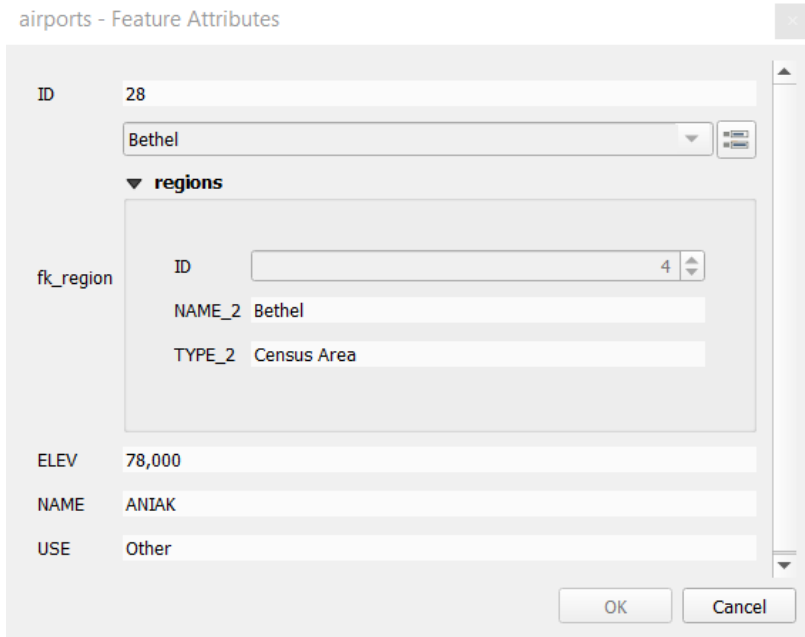

Moreover if you toggle the editing mode of the airport layer, the fk\_region field has also an autocompleter function: while typing you will see all the values of the id field of the region layer. Here it is possible to digitize a

polygon for the region layer using the  $\overline{\mathbb{D}}$  button if you chose the option Allow adding new features in the *Properties* ► *Attributes Form* menu of the airport layer.

The child layer can also be used in the *Sélectionner des Entités par Valeur* tool in order to select features of the parent layer based on attributes of their children.

In Fig. 16.106, all the regions where the mean altitude of the airports is greater than 500 meters above sea level are selected.

You will find that many different aggr[egation functions are available in th](#page-208-0)e form.

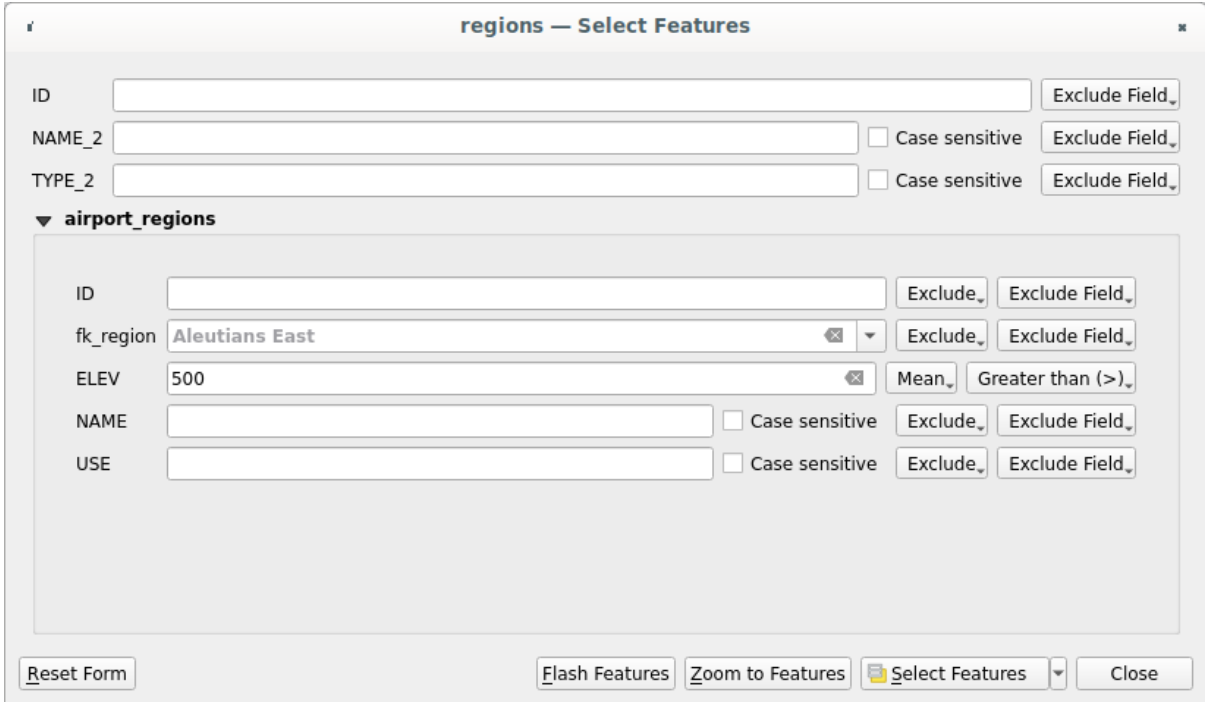

Figure16.106: Select parent features with child values

### **Many-to-many (N-M) relations**

<span id="page-668-0"></span>N-M relations are many-to-many relations between two tables. For instance, the airports and airlines layers: an airport receives several airline companies and an airline company flies to several airports.

This SQL code creates the three tables we need for an N-M relationship in a PostgreSQL/PostGIS schema named *locations*. You can run the code using the *Database* ► *DB Manager…* for PostGIS or external tools such as pgAdmin. The airports table stores the airports layer and the airline table stores the airlines layer. In both tables few fields are used for clarity. The *tricky* part is the airports\_airlines table. We need it to list all airlines for all airports (or vice versa). This kind of table is known as a *pivot table*. The *constraints* in this table force that an airport can be associated with an airline only if both already exist in their layers.

```
CREATE SCHEMA locations;
CREATE TABLE locations.airports
(
  id serial NOT NULL,
  geom geometry(Point, 4326) NOT NULL,
  airport_name text NOT NULL,
  CONSTRAINT airports_pkey PRIMARY KEY (id)
);
CREATE INDEX airports_geom_idx ON locations.airports USING gist (geom);
CREATE TABLE locations.airlines
(
  id serial NOT NULL,
   geom geometry(Point, 4326) NOT NULL,
   airline_name text NOT NULL,
   CONSTRAINT airlines_pkey PRIMARY KEY (id)
);
CREATE INDEX airlines_geom_idx ON locations.airlines USING gist (geom);
```
(suite sur la page suivante)

```
CREATE TABLE locations.airports_airlines
(
  id serial NOT NULL,
  airport_fk integer NOT NULL,
  airline_fk integer NOT NULL,
  CONSTRAINT airports_airlines_pkey PRIMARY KEY (id),
  CONSTRAINT airports_airlines_airport_fk_fkey FOREIGN KEY (airport_fk)
     REFERENCES locations.airports (id)
     ON DELETE CASCADE
     ON UPDATE CASCADE
     DEFERRABLE INITIALLY DEFERRED,
  CONSTRAINT airports_airlines_airline_fk_fkey FOREIGN KEY (airline_fk)
     REFERENCES locations.airlines (id)
      ON DELETE CASCADE
     ON UPDATE CASCADE
     DEFERRABLE INITIALLY DEFERRED
);
```
Instead of PostgreSQL you can also use GeoPackage. In this case, the three tables can be created manually using the *Database* ► *DB Manager…*. In GeoPackage there are no schemas so the *locations* prefix is not needed.

Foreign key constraints in airports\_airlines table can´t be created using *Table* ► *Create Table…* or *Table* ► *Edit Table…* so they should be created using *Database* ► *SQL Window…*. GeoPackage doesn't support *ADD CONSTRAINT* statements so the airports\_airlines table should be created in two steps:

- 1. Set up the table only with the id field using *Table* ► *Create Table…*
- 2. Using *Database* ► *SQL Window…*, type and execute this SQL code:

```
ALTER TABLE airports_airlines
  ADD COLUMN airport_fk INTEGER
   REFERENCES airports (id)
   ON DELETE CASCADE
   ON UPDATE CASCADE
   DEFERRABLE INITIALLY DEFERRED;
ALTER TABLE airports_airlines
  ADD COLUMN airline_fk INTEGER
   REFERENCES airlines (id)
   ON DELETE CASCADE
   ON UPDATE CASCADE
   DEFERRABLE INITIALLY DEFERRED;
```
Then in QGIS, you should set up two *one-to-many relations* as explained above:

- a relation between airlines table and the pivot table;
- and a second one between airports table and the pivot table.

An easier way to do it (only for Pos[tgreSQL\) is using the](#page-663-0) *Discover Relations* in *Project* ► *Properties* ► *Relations*. QGIS will automatically read all relations in your database and you only have to select the two you need. Remember to load the three tables in the QGIS project first.

|          | Project Properties   Relations |    |                     |                      |    |                          |                   |                   | $\times$    |
|----------|--------------------------------|----|---------------------|----------------------|----|--------------------------|-------------------|-------------------|-------------|
| Q        |                                |    | Name<br>۰           | Referenced Layer     |    | renced Referencing Layer | Referencing Field | Id                | Strength    |
|          | General                        |    | 1 airports_airlines | airlines             | id | airports_airlines        | airline_fk        | airports_airlines | Association |
|          | Metadata                       |    | 2 airports_airlines | airports             | id | airports_airlines        | airport_fk        | airports_airlines | Association |
|          | <b>CRS</b>                     |    |                     |                      |    |                          |                   |                   |             |
|          | Default Styles                 |    |                     |                      |    |                          |                   |                   |             |
|          | Data Sources                   |    |                     |                      |    |                          |                   |                   |             |
|          | <b>Relations</b>               |    |                     |                      |    |                          |                   |                   |             |
|          | <b>Variables</b>               |    |                     |                      |    |                          |                   |                   |             |
|          | Macros                         | -1 |                     |                      |    |                          |                   |                   | ٠           |
| <b>M</b> | QGIS Server                    |    |                     | <b>中Add Relation</b> |    | 中Discover Relations      | Remove Relation   |                   |             |
|          |                                |    |                     |                      |    | OK                       | Cancel            | Apply             | Help        |

Figure16.107: Relations and autodiscover

In case you want to remove an airport or an airline, QGIS won't remove the associated record(s) in airports\_airlines table. This task will be made by the database if we specify the right *constraints* in the pivot table creation as in the current example.

#### **Note: Combining N-M relation with automatic transaction group**

You should enable the transaction mode in *Project Properties* ► *Data Sources* ► when working on such context. QGIS should be able to add or update row(s) in all tables (airlines, airports and the pivot tables).

Finally we have to select the right cardinality in the *Layer Properties* ► *Attributes Form* for the airports and airlines layers. For the first one we should choose the **airlines (id)** option and for the second one the **airports (id)** option.

|              | <b>Q</b> Layer Properties - airports   Attributes Form                                             |                                                   |                              |                 | $\times$      |
|--------------|----------------------------------------------------------------------------------------------------|---------------------------------------------------|------------------------------|-----------------|---------------|
|              | Drag and drop designer<br>Show form on add feature (global settings) ▼<br>$\overline{\phantom{a}}$ |                                                   |                              |                 |               |
| $\mathbf{u}$ | Available Widgets<br>$\overline{\phantom{a}}$ Fields                                               | Form Layout<br>id                                 | $\bigoplus$                  | <b>Relation</b> |               |
| <b>RE</b>    | id<br>airport_name                                                                                 | airport_name<br>airports_airlines_airport_fk_fkey | $\qquad \qquad \blacksquare$ | Cardinality     | airlines (id) |
|              | <b>Relations</b><br>airports_airlines_airport_fk_                                                  |                                                   |                              |                 |               |
| abc          | <b>Other Widgets</b><br>$\overline{\phantom{a}}$<br><b>QML Widget</b>                              |                                                   |                              |                 |               |
| м            |                                                                                                    |                                                   |                              |                 |               |
|              |                                                                                                    |                                                   |                              |                 |               |
|              |                                                                                                    |                                                   |                              |                 |               |

Figure16.108: Set relationship cardinality

Now you can associate an airport with an airline (or an airline with an airport) using *Add child feature* or *Link existing child feature* in the subforms. A record will automatically be inserted in the airports\_airlines table.

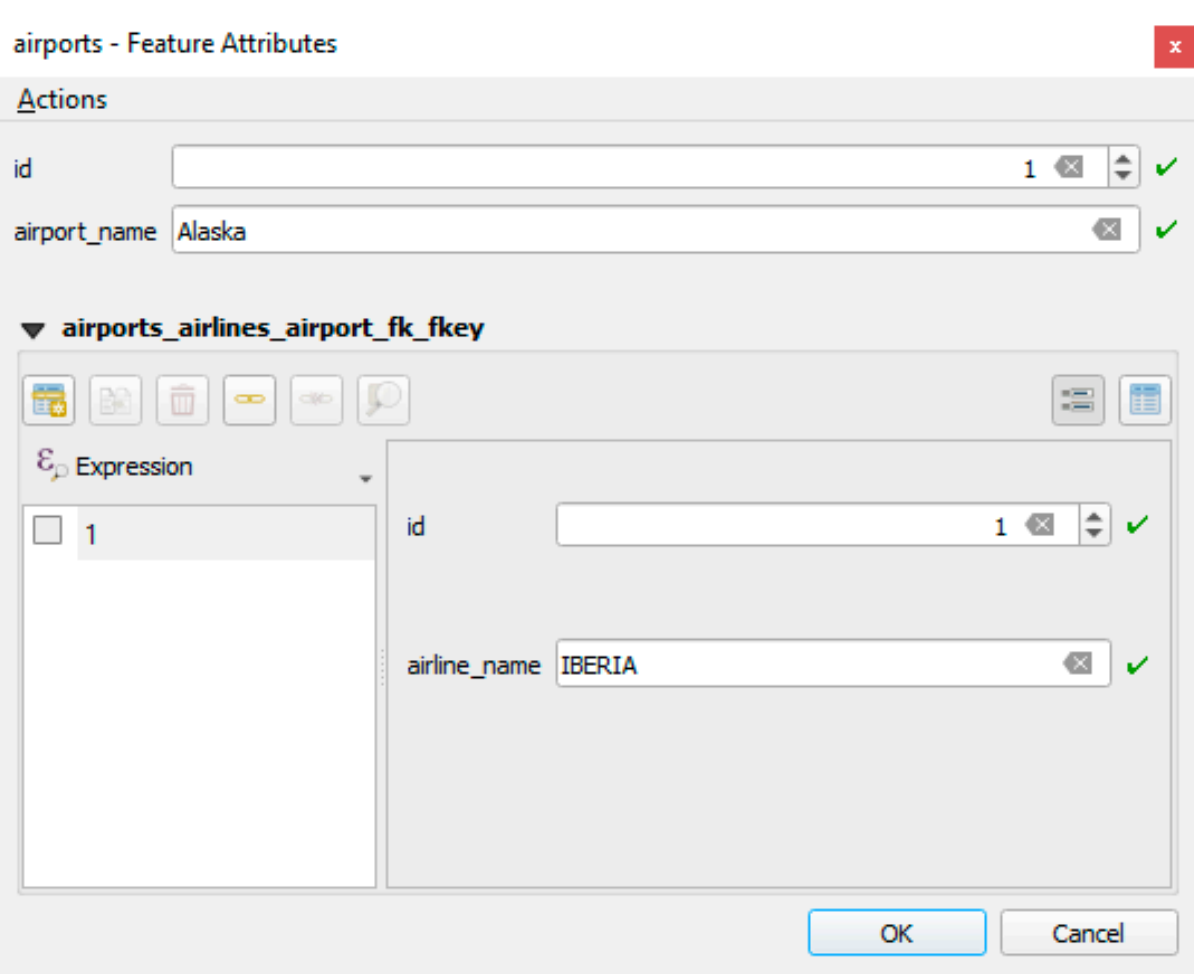

Figure16.109: N-M relationship between airports and airlines

## **Note:** Using **Many to one relation** cardinality

Sometimes hiding the pivot table in an N-M relationship is not desirable. Mainly because there are attributes in the relationship that can only have values when a relationship is established. If your tables have a geometry field, it could be interesting to activate the *On map identification* option (*Layer Properties* ► *Attributes Form* ► *Available widgets* ► *Fields*) for the foreign key fields in the pivot table.

## **Note: Pivot table primary key**

Avoid using multiple fields in the primary key in a pivot table. QGIS assumes a single primary key so a constraint like constraint airports\_airlines\_pkey primary key (airport\_fk, airline\_fk) will not work.

# <span id="page-672-0"></span>**Polymorphic relations**

## **The purpose**

Polymorphic relations are special case of 1-N relations, where a single referencing (document) layer contains the features for multiple referenced layers. This differs from normal relations which require different referencing layer for each referenced layer. A single referencing (document) layer is achieved by adding an adiditonal  $l$  ayer field column in the referencing (document) layer that stores information to identify the referenced layer. In its most simple form, the referencing (document) layer will just insert the layer name of the referenced layer into this field.

To be more precise, a polymorphic relation is a set of normal relations having the same referencing layer but having the referenced layer dynamically defined. The polymorphic setting of the layer is solved by using an expression which has to match some properties of the referenced layer like the table name, layer id, layer name.

Imagine we are going to the park and want to take pictures of different species of plants and animals we see there. Each plant or animal has multiple pictures associated with it, so if we use the normal 1:N relations to store pictures, we would need two separate tables, animal\_images and plant\_images. This might not be a problem for 2 tables, but imagine if we want to take separate pictures for mushrooms, birds etc.

Polymorphic relations solve this problem as all the referencing features are stored in the same table documents. For each feature the referenced layer is stored in the referenced\_layer field and the referenced feature id in the referenced\_fk field.

## **Defining polymorphic relations**

First, let QGIS know about the polymorphic relations between the layers. This is done in *Project* ► *Properties…*.

Open the *Relations* tab and click on the little down arrow next to the *Add Relation* button, so you can select the *Add Polymorphic Relation* option from the newly appeared dropdown.

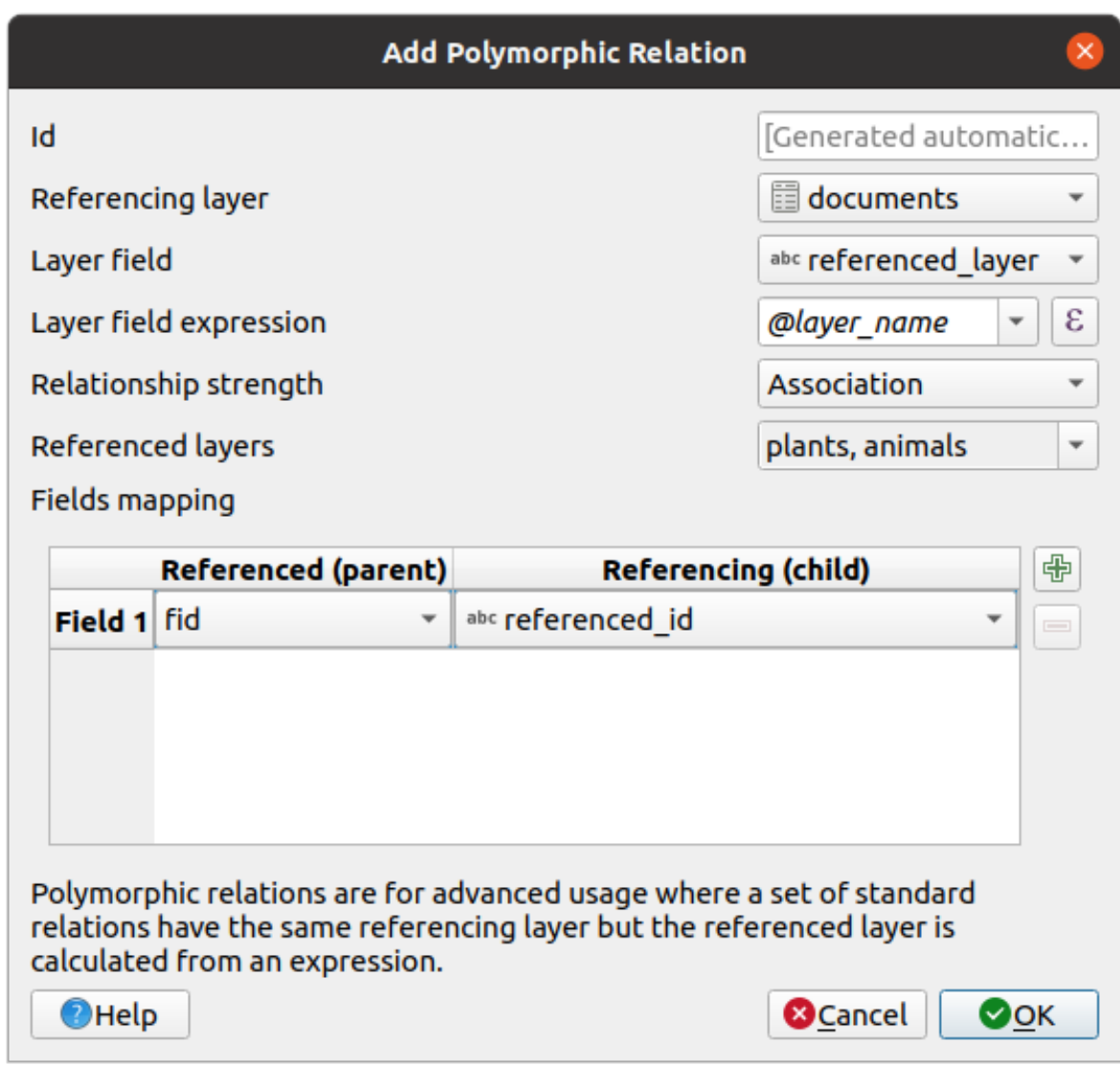

Figure16.110: Adding a polymorphic relation using documents layer as referencing and animals and plants as referenced layers.

- **Id** will be used for internal purposes and has to be unique. You may need it to build *custom forms*. If you leave it empty, one will be generated for you but you can assign one yourself to get one that is easier to handle
- **Referencing Layer (Child)** also considered as child layer, is the one with the foreign key field on it. In our case, this is the documents layer. For this layer you need to add a referencing fiel[d which point](#page-574-0)s to the other layer, so this is referenced\_fk.

**Note:** Sometimes, you need more than a single field to uniquely identify features in a layer. Creating a relation with such a layer requires a **composite key**, i.e. more than a single pair of matching fields. Use the

Add new field pair as part of a composite foreign key button to add as many pairs as necessary.

- **Layer Field** is the field in the referencing table that stores the result of the evaluated layer expression which is the referencing table that this feature belongs to. In our example, this would be the referenced\_layer field.
- Layer expression evaluates to a unique identifier of the layer. This can be the layer name @layer\_name, the layer id @layer\_id, the layer's table name decode\_uri(@layer, 'table') or anything that can uniquely identifies a layer.
- **Relationship strength** sets the strength of the generated relations between the parent and the child layer. The default *Association* type means that the parent layer is *simply* linked to the child one while the *Composition* type allows you to duplicate also the child features when duplicating the parent ones and on deleting a feature the children are deleted as well, resulting in cascade over all levels (means children of children of… are deleted as well).
- **Referenced Layers** also considered as parent layers, are those with the primary key, pointed to, so here they would be plants and animals layers. You need to define the primary key of the referenced layers from the dropdown, so it is fid. Note that the definition of a valid primary key requires all the referenced layers to have a field with that name. If there is no such field you cannot save a polymorphic relation.

Once added, the polymorphic relation can be edited via the *Edit Polymorphic Relation* menu entry.

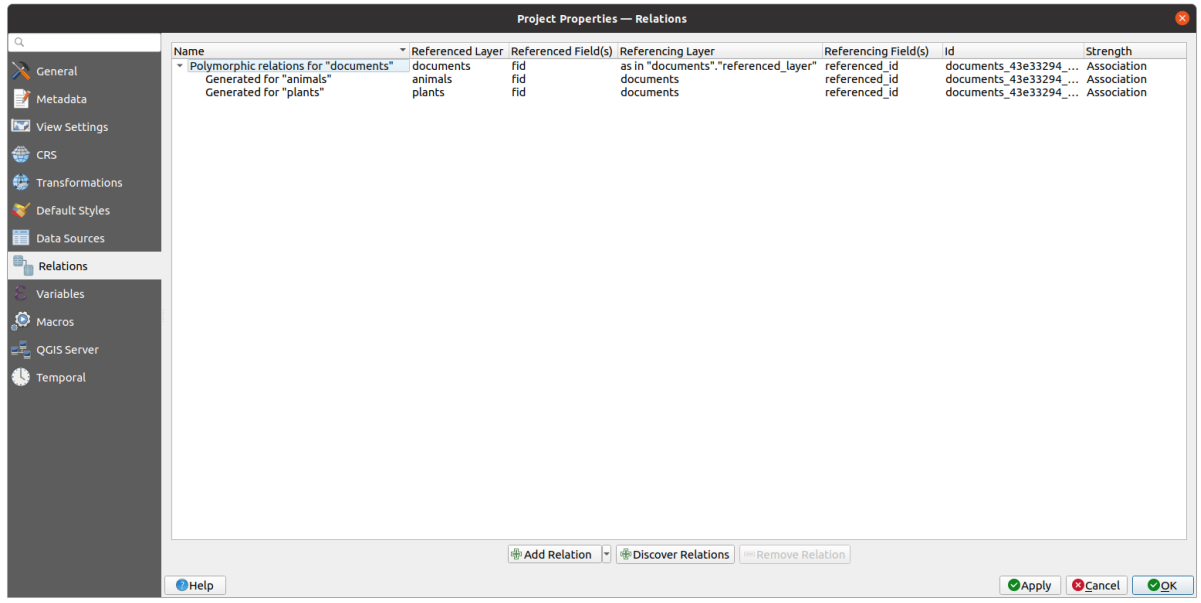

Figure16.111: Preview of the newly created polymorphic relation and its child relations for animals and plants.

The example above uses the following database schema:

```
CREATE SCHEMA park;
CREATE TABLE park.animals
(
   fid serial NOT NULL,
   geom geometry(Point, 4326) NOT NULL,
   animal_species text NOT NULL,
   CONSTRAINT animals_pkey PRIMARY KEY (fid)
);
CREATE INDEX animals_geom_idx ON park.animals USING gist (geom);
CREATE TABLE park.plants
(
  fid serial NOT NULL,
   geom geometry(Point, 4326) NOT NULL,
   plant_species text NOT NULL,
   CONSTRAINT plants_pkey PRIMARY KEY (fid)
);
CREATE INDEX plants_geom_idx ON park.plants USING gist (geom);
CREATE TABLE park.documents
```
(suite sur la page suivante)

(suite de la page précédente)

```
(
  fid serial NOT NULL,
  referenced_layer text NOT NULL,
  referenced_fk integer NOT NULL,
  image_filename text NOT NULL,
  CONSTRAINT documents_pkey PRIMARY KEY (fid)
);
```
# CHAPTER 17

# Les données raster

# **17.1 Fenêtre Propriétés d'une couche raster**

Raster data is made up of pixels (or cells), and each pixel has a value. It is commonly used to store various types of data, including:

- Imagery, such as satellite images, digital aerial photographs, scanned maps
- Elevation data, such as digital elevation models (DEMs), digital terrain models (DTMs)
- Other types of data, such as land cover, soil types, rainfall and many others.

Raster data can be stored in several supported formats, including GeoTIFF, ERDAS Imagine, ArcInfo ASCII GRID, PostGIS Raster and others. See more at *Ouvrir des données*.

Pour afficher et définir les propriétés d'une couche raster, double-cliquez sur le nom de la couche dans la légende de la carte ou cliquez avec le bouton droit sur le nom de la couche et choisissez *Propriétés* dans le menu contextuel. Cela ouvrira la boîte de dialogue *Propriétés d[e la couche raster](#page-468-0)*.

Il y a plusieurs onglets dans cette fenêtre :

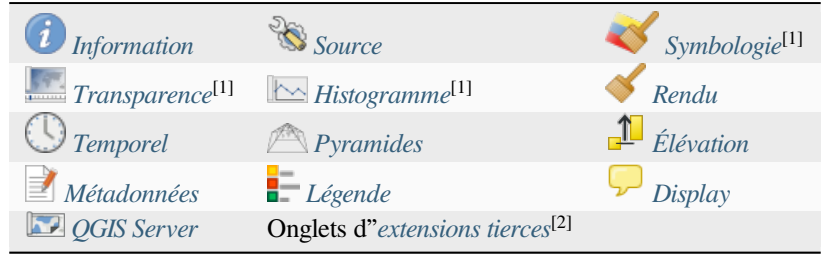

[1] Aussi disponible dans le *[panneau S](#page-695-0)tyle de C[ouche](#page-697-0)*

Les [2] *extensions externes* [que vous in](#page-697-0)stallez peuventé[ventuellement ajo](#page-1600-0)uter des onglets à cette fenêtre. Celles-ci ne sont pas présentées dans ce document. Reportez-vous à leur documentation.

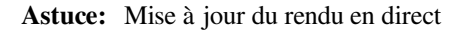

Le *Panneau de style de couche* vous fournit certaines des fonctionnalités communes de la boîte de dialogue des propriétés de la couche et est un bon widget non modal que vous pouvez utiliser pour accélérer la configuration des styles de couche et afficher vos modifications sur le canevas de carte.

**Note:** Vu que les propriétés (symbologie, étiquette, actions, valeurs par défaut, formulaires…) des couches provenant d'un projet incorporé (voir *Embedding layers from external projects*) sont issues et liées au projet d'origine et, pour éviter des changements qui pourraient casser ce fonctionnement, les propriétés de ces couches ne sont pas accessibles.

# **17.1.1 Onglet Info[rmation](#page-205-0)**

<span id="page-677-0"></span>L'onglet *Information* , en lecture seule, permet d'avoir rapidement un résumé des informations et métadonnées de la couche courante. Les informations fournies sont :

- general such as name in the project, source path, list of auxiliary files, last save time and size, the used provider
- based on the provider of the layer: extent, width and height, data type, GDAL driver, bands statistics
- the Coordinate Reference System: name, units, method, accuracy, reference (i.e. whether it's static or dynamic)
- read from layer properties: data type, extent, width/height, compression, pixel size, statistics on bands, number of columns, rows and no-data values of the raster…
- picked from the *filled metadata*: access, extents, links, contacts, history…

# **17.1.2 Onglet Source**

<span id="page-677-1"></span>L'onglet *Source* affiche des informations de base sur le raster sélectionné, notamment:

- le *nom de la couche* à afficher dans le *panneau couche*;
- le *Système de Coordonnées de Référence* : Affiche le *Système de Coordonnées de Référence (SCR)* de la couche . Vous pouvez modifier le SCR de la couche, en sélectionnant celui récemment utilisé dans la liste déroulante

ou en cliquant sur le bouton Sélectionner le SCR (voir *Sélectionneur de Système de Coordonnées de Référence*). Utilisez ce processus uniquement si le SCR de la couche est incorrecte ou non spécifié. Si vous souhaitez reprojeter vos données, utilisez un algorithme de rep[rojection de la boîte à outils de traitements ou](#page-138-0) *Enregistrezles en tant que nouvelles couches*.

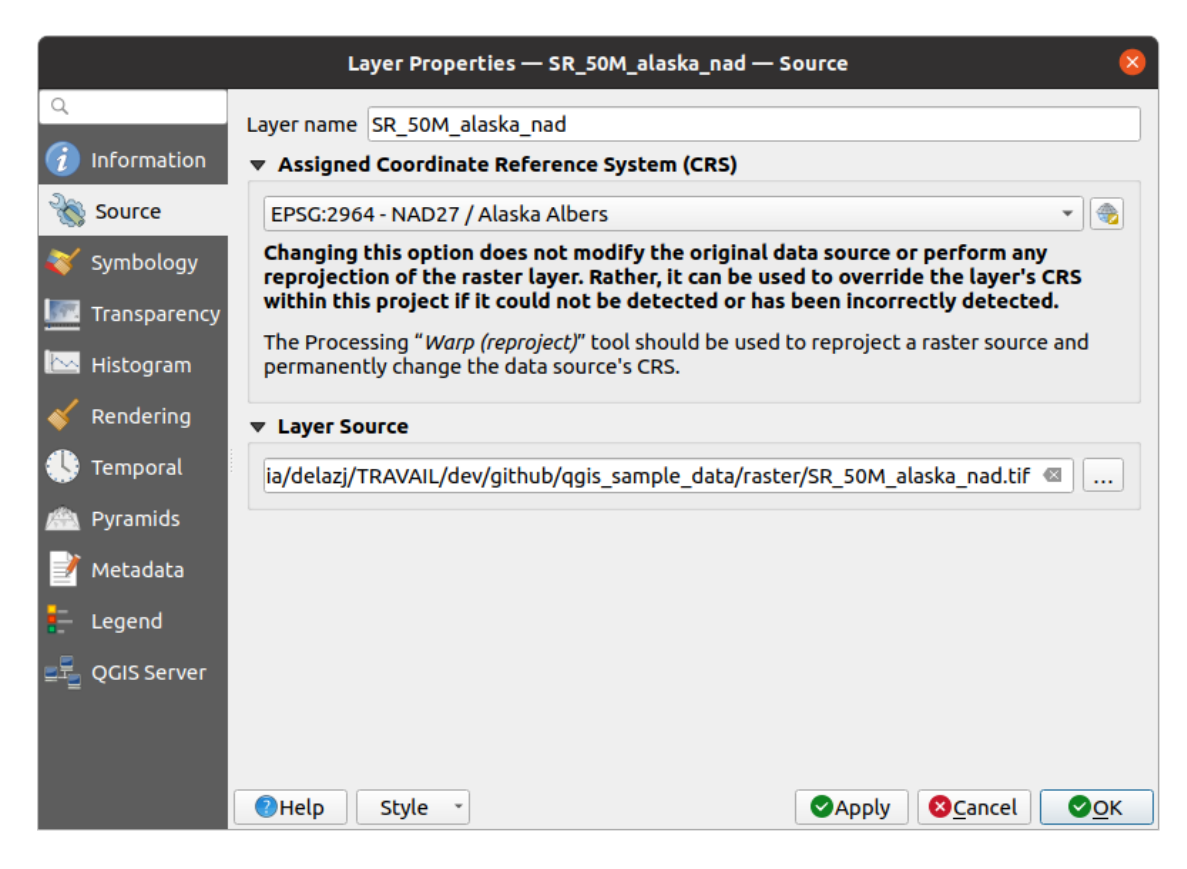

Figure17.1: Propriétés de la couche raster - Boîte de dialogue Source

# **17.1.3 Onglet Symbologie**

<span id="page-678-0"></span>The raster layer symbology tab is made of three different sections:

- The *Band rendering* where you can control the renderer type to use
- The *Layer rendering* to apply effects on rendered data
- The *Resampling* methods to optimize rendering on map

#### **Rendu des bandes raster**

QGIS propose de nombreux *Types de rendu* différents. Le choix du type de rendu dépend du type de données et des informations que vous souhaitez mettre en évidence.

- 1. *Couleur multibande* si le fichier est livré avec plusieurs bandes (par exemple une image satellite avec plusieurs bandes).
- 2. *Palette/Valeurs uniques* pour les fichiers à bande unique fournis avec une palette indexée (par exemple une [carte topographique](#page-679-0) numérique) ou pour une utilisation générale des palettes pour le rendu des couches raster.
- 3. *Bande grise unique* (une bande de) l'image sera rendue en gris. QGIS choisira ce moteur de rendu si le fichier [n'est ni multibande ni p](#page-679-1)alettisé (par exemple une carte en relief ombrée).
- 4. *Pseudo-couleur à bande unique* ce rendu peut être utilisé pour les fichiers avec une palette continue ou une [carte de couleurs \(p](#page-680-0)ar exemple une carte d'élévation).
- 5. *Ombrage* Crée un ombrage à partir d'une bande.
- 6. *Contours*  [Génère des contours](#page-681-0) à la volée pour une bande raster source.

#### **Couleur multibande**

<span id="page-679-0"></span>Avec le rendu de couleur multibande, trois bandes sélectionnées de l'image seront utilisées comme composante rouge, verte ou bleue de l'image couleur. QGIS récupère automatiquement *Min* et *Max* pour chaque bande du raster et met à l'échelle la coloration en conséquence. Vous pouvez contrôler les plages de valeurs dans les *paramètres de valeurs Min/Max*.

Une méthode *Renforcement de Contraste* peut être appliquée aux valeurs: "Pas de renforcement", "Etirer jusqu au MinMax", "Etendre et couper jusqu au MinMax" et "Couper jusqu au min max".

#### **[Note: A](#page-684-0)mélioration de contraste**

Lors de l'ajout de rasters GRASS, l'option *Amélioration du contraste* sera toujours définie automatiquement sur *étirer jusqu'au min max*, même si elle est définie sur une autre valeur dans les options générales de QGIS.

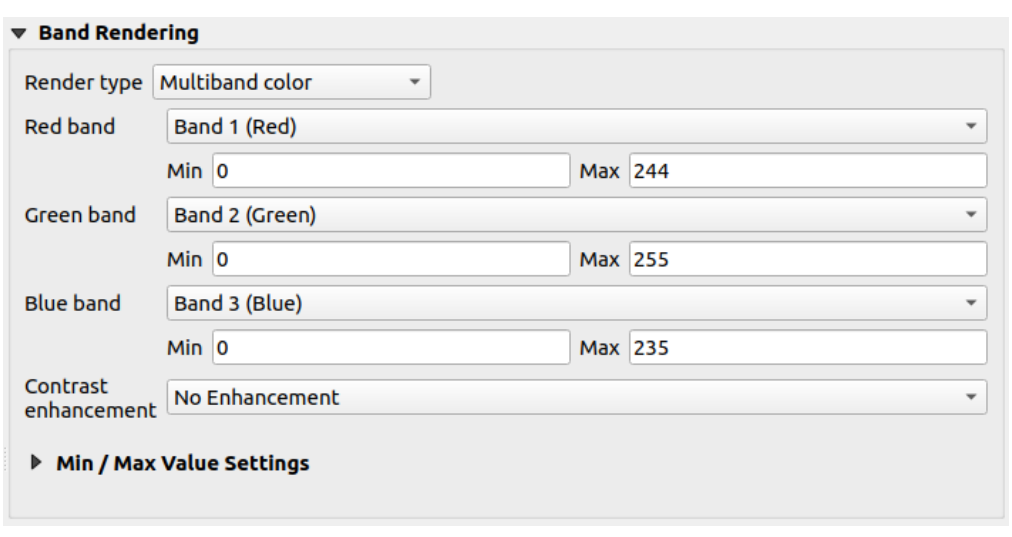

Figure17.2: Symbologie raster - Rendu des couleurs multibandes

#### **Astuce: Visualiser une seule bande d'un raster multibande**

Si vous souhaitez afficher une seule bande d'une image multibande (par exemple, rouge), vous pourriez penser que vous définiriez les bandes verte et bleue sur *Non renseigné*. Mais la meilleure façon de procéder consiste à définir le type d'image sur *Bande grise unique*, puis sélectionnez Rouge comme *Bande grise*.

#### **Valeur Palette[s / Unique](#page-680-0)**

<span id="page-679-1"></span>Il s'agit de l'option de rendu standard pour les fichiers à bande unique qui incluent une table de couleurs, où une certaine couleur est affectée à chaque valeur de pixel. Dans ce cas, la palette est rendue automatiquement.

Il peut être utilisé pour toutes sortes de bandes raster, en attribuant une couleur à chaque valeur de raster unique.

Si vous voulez changer une couleur, double-cliquez simplement sur la couleur et la boîte de dialogue *Selectionner une couleur* apparaît.

Il est également possible d'attribuer des étiquettes aux couleurs. L'étiquette apparaîtra alors dans la légende de la couche raster.

Un clic droit sur les lignes sélectionnées dans la table des couleurs affiche un menu contextuel pour:

• *Changer la couleur …* pour la sélection

- *Changer opacité …* pour la sélection
- *Changer l'étiquette …* pour la sélection

| <b>Band Rendering</b><br>$\blacktriangledown$ |                                                                |                                          |  |  |  |  |
|-----------------------------------------------|----------------------------------------------------------------|------------------------------------------|--|--|--|--|
|                                               | Render type Paletted/Unique values<br>$\overline{\phantom{a}}$ |                                          |  |  |  |  |
| <b>Band</b>                                   | Band 1: Layer_1 (Palette)                                      |                                          |  |  |  |  |
| Color ramp                                    | Random colors                                                  |                                          |  |  |  |  |
| Value                                         | Color                                                          | Label                                    |  |  |  |  |
| 7                                             |                                                                | 7                                        |  |  |  |  |
| 8                                             |                                                                | 8                                        |  |  |  |  |
| 11                                            |                                                                | 11                                       |  |  |  |  |
| 12                                            |                                                                | 12                                       |  |  |  |  |
| 13                                            |                                                                | 13                                       |  |  |  |  |
|                                               |                                                                |                                          |  |  |  |  |
|                                               |                                                                |                                          |  |  |  |  |
|                                               | Classify                                                       | 喦<br>Delete All<br>$\qquad \qquad =$<br> |  |  |  |  |

Figure17.3: Symbologie raster - Rendu de valeur unique de la palette

The pulldown menu, that opens when clicking the ... (<sup>Advanced options</sup>) button below the color map to the right, offers color map loading (*Load Color Map from File…*) and exporting (*Export Color Map to File…*), and loading of classes (*Load Classes from Layer*).

# **Bande grise unique**

<span id="page-680-0"></span>This renderer allows you to render a layer using only one band with a *Color gradient*: "Black to white" or "White to black". You can change the range of values to color (*Min* and *Max*) in the *Min/Max Value Settings*.

Une méthode *Renforcement de Contraste* peut être appliquée aux valeurs: "Pas de renforcement", "Etirer jusqu au MinMax", "Etendre et couper jusqu au MinMax" et "Couper jusqu au min max".

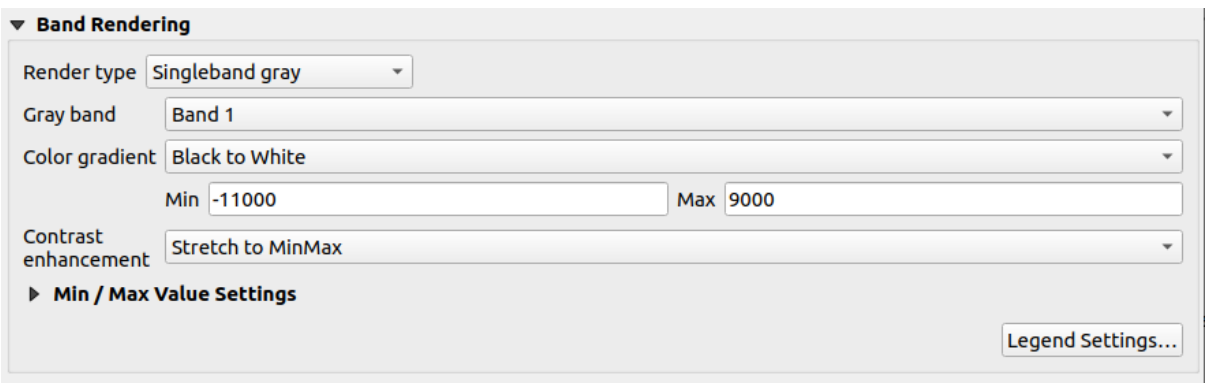

Figure17.4: Symbologie raster - Rendu gris monobande

Pixels are assigned a color based on the selected color gradient and the layer's legend (in the *Layers* panel and the layout *legend item*) is displayed using a continuous color ramp. Press *Legend settings…* if you wish to tweak the settings. More details at *Personnaliser une légende de raster*.

# **Pseu[docouleur](#page-800-0) à bande unique**

<span id="page-681-0"></span>This is a render option for single-band files that include a continuous palette. You can also create color maps for a band of a multiband raster.

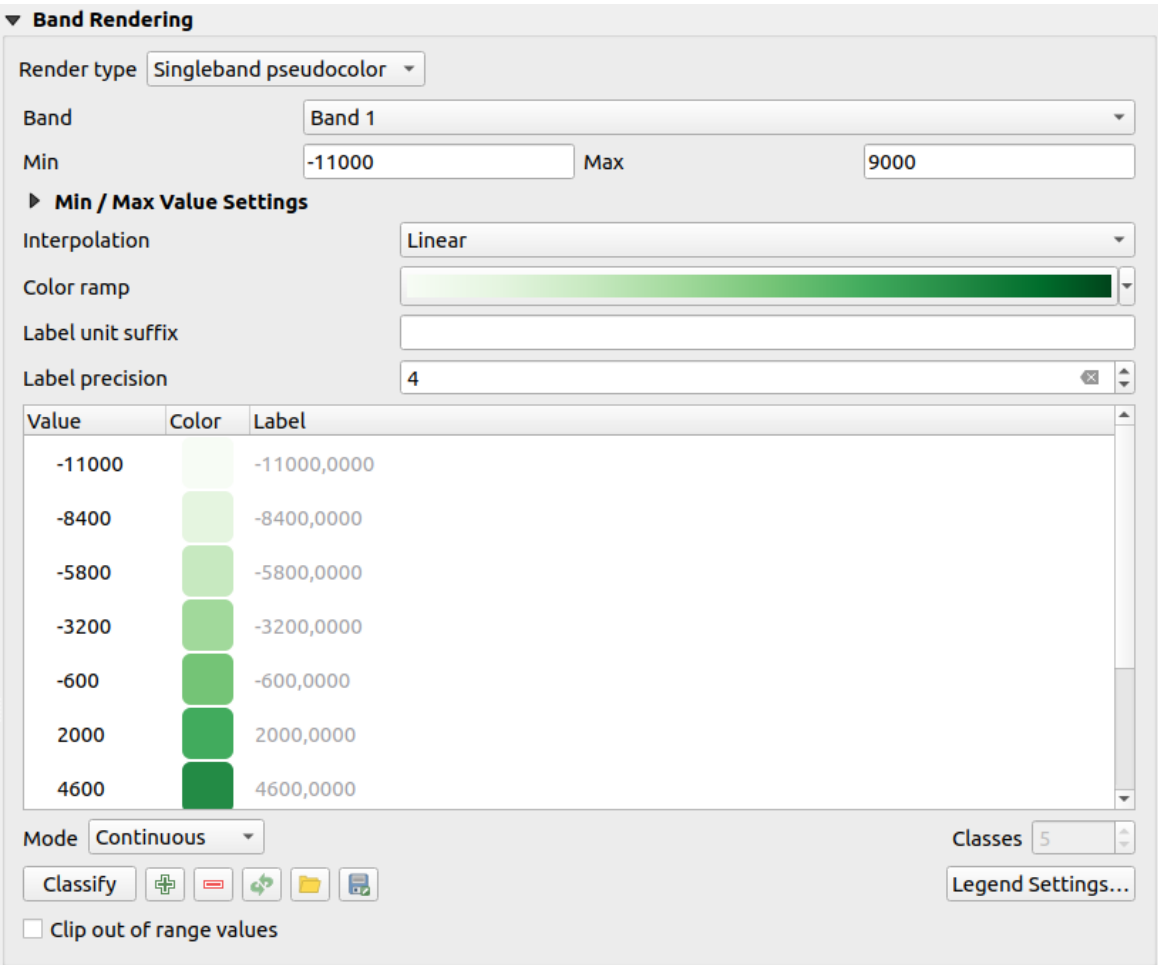

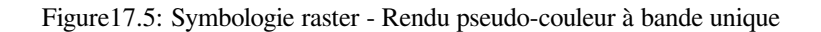

Using a *Band* of the layer and a *values range*, you can now interpolate and assign representation color to pixels within classes. More at *Color ramp shader classification*.

Pixels are assigned a color based on the selected color ramp and the layer's legend (in the *Layers* panel and the layout *legend item*) is displayed using a continuous color ramp. Press *Legend settings…* if you wish to tweak the settings or instead use a leg[end with separa](#page-684-1)[ted classes \(](#page-684-0)[and c](#page-684-1)olors). More details at *Personnaliser une légende de raster*.

#### **[Ombrage](#page-800-0)**

Rendre une bande de la couche raster à l'aide de l'ombrage.

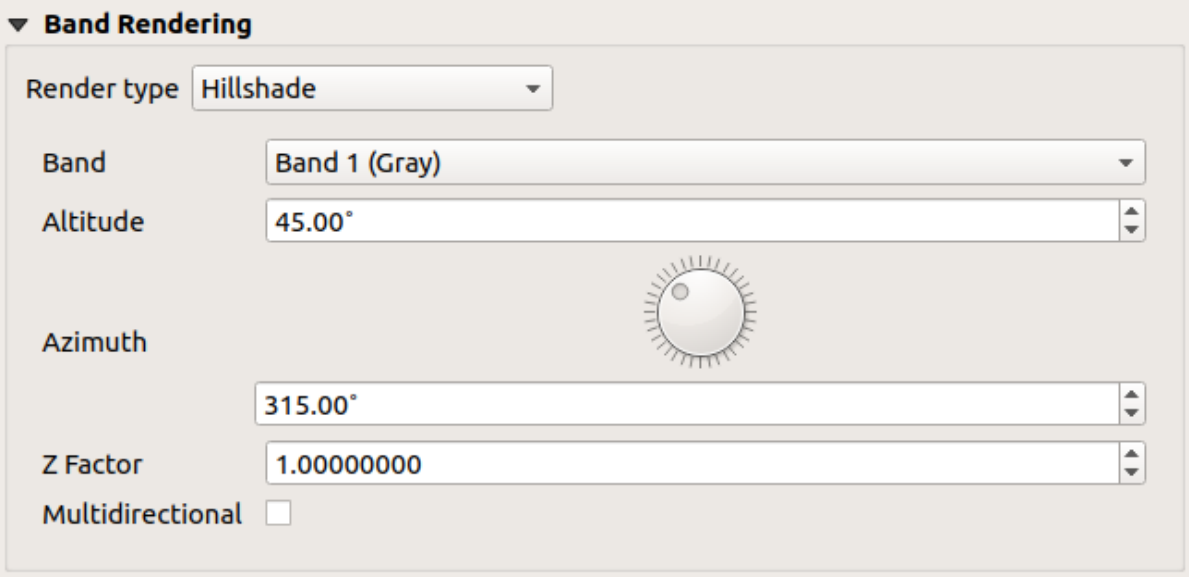

Figure17.6: Symbologie raster - Rendu ombré

#### Options :

- *Bande*: La bande raster à utiliser.
- *Altitude*: L'angle d'élévation de la source de lumière (par défaut est 45 °).
- *Azimuth*: L'azimut de la source de lumière (la valeur par défaut est 315 °).
- *Facteur Z*: Facteur d'échelle pour les valeurs de la bande raster (la valeur par défaut est 1).
- *Multidirectionel*: Spécifiez si l'ombrage multidirectionnel doit être utilisé (la valeur par défaut est off).

#### **Contours**

<span id="page-682-0"></span>Ce moteur de rendu dessine des lignes de contour qui sont calculées à la volée à partir de la bande raster source.

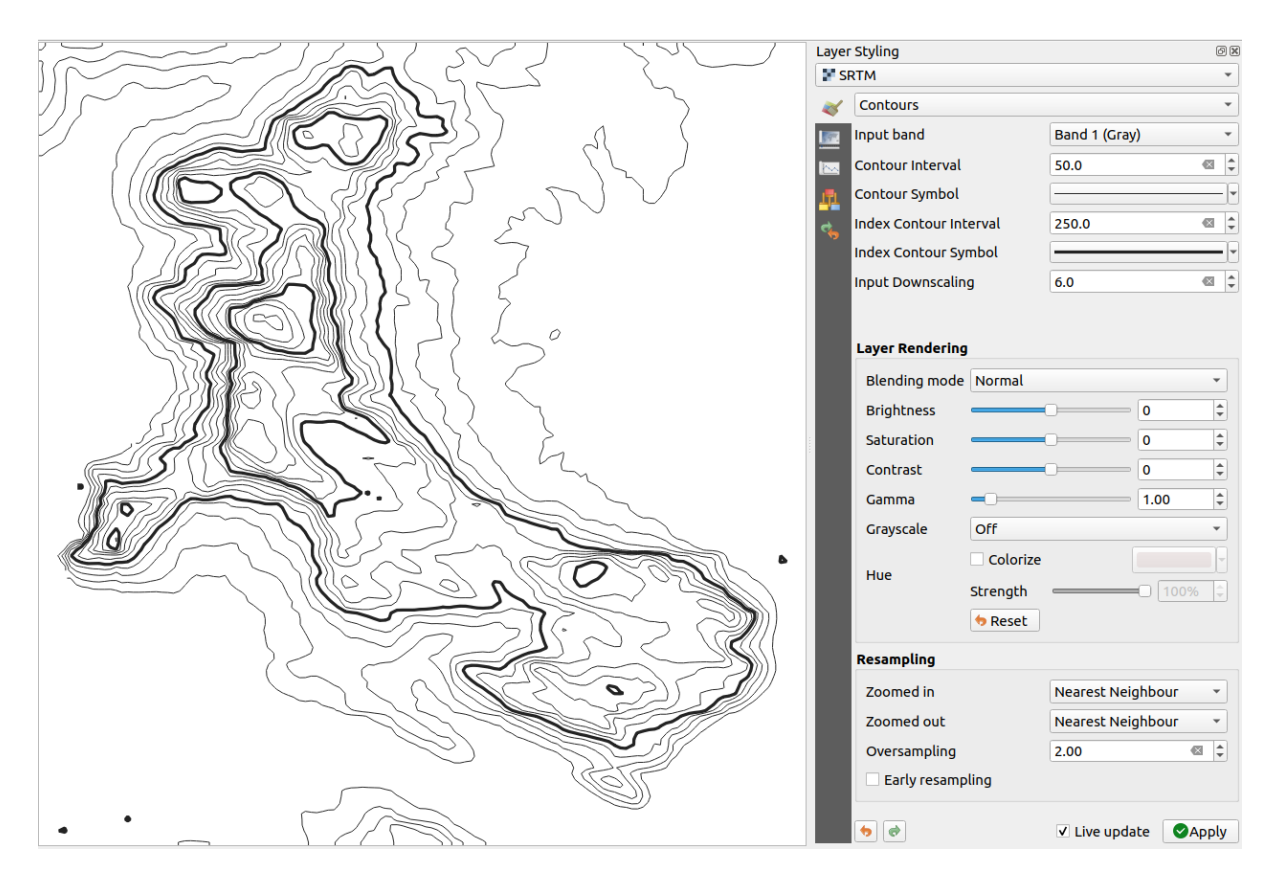

Figure17.7: Symbologie Raster - Rendu des contours

#### Options :

- *Bande d'entrée* : la bande raster à utiliser.
- *Intervalle de contour* : la distance entre deux lignes de contour consécutives
- *Symbole de contour* : le *symbol* à appliquer aux lignes de contour communes.
- *Intervalle de contour d'indice* : la distance entre deux **contours d'indice** consécutifs, c'est-à-dire les lignes représentées de manière distinctive pour faciliter l'identification, étant généralement imprimées plus fortement que les autres lignes de [contour](#page-430-0) et généralement étiquetées avec une valeur le long de leur parcours.
- *Symbole du contour de l'indice* : le symbole à appliquer aux lignes de contour de l'indice.
- *Mise à l'échelle de l'entrée* : Indique de combien le moteur de rendu va réduire la demande au fournisseur de données (la valeur par défaut est de 4.0).

Par exemple, si vous générez des lignes de contour sur un bloc raster d'entrée de même taille que le bloc raster de sortie, les lignes générées contiendraient trop de détails. Ces détails peuvent être réduits par le facteur « downscale », en demandant une résolution plus faible du bloc raster source. Pour un bloc raster de 1000x500 avec un facteur de réduction de 10, le moteur de rendu demandera un raster de 100x50 au fournisseur. Une réduction d'échelle plus importante simplifie les lignes de contour (au prix d'une perte de détails).
#### **Réglage des valeurs min et max**

Par défaut, QGIS signale les valeurs *Min* et *Max* de la ou des bandes du raster. Quelques valeurs très faibles et/ou élevées peuvent avoir un impact négatif sur le rendu du raster. Le cadre *Paramètres de valeur min/max* vous aide à contrôler le rendu.

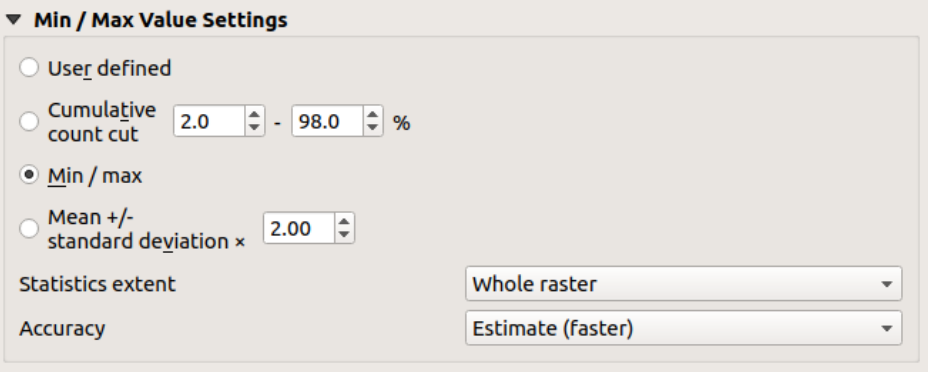

Figure17.8: Symbologie raster - Paramètres de valeur minimale et maximale

Les options disponibles sont :

- *Défini par l'utilisateur*: La valeur par défaut *Min* et *Max* peuvent être remplacées
- *Coupure du nombre cumulé*: Supprime les valeurs aberrantes. La plage de valeurs standard est de 2% à 98%, mais elle peut être adaptée manuellement.
- $\bullet$  *Min/Max*: Utilise toute la plage de valeurs dans la bande d'image.
- *Moyenne +/- standard deviation x*: crée une table de couleurs qui ne prend en compte que les valeurs comprises dans l'écart type ou dans plusieurs écarts types. Ceci est utile lorsque vous avez une ou deux cellules avec des valeurs anormalement élevées dans une couche raster qui ont un impact négatif sur le rendu du raster.

Les calculs des valeurs min et max des bandes sont effectués sur la base:

- *Étendue des statistiques*: cela peut être *raster entier*, *emprise actuelle* ou *emprise actualisée*. *Emprise actualisée* signifie que les valeurs min / max utilisées pour le rendu changeront avec l'étendue du canevas (étirement dynamique).
- *Précision*, qui peut être soit *Estimation (plus rapide)* ou *Réel (plus lent)*.

**Note:** Pour certains paramètres, vous devrez peut-être appuyer sur le bouton *Appliquer* de la boîte de dialogue des propriétés de la couche afin d'afficher les valeurs réelles min et max dans les widgets.

## **Color ramp shader classification**

<span id="page-684-0"></span>This method can be used to classify and represent scalar dataset (raster or mesh contour) based on their values. Given a *color ramp* and a number of classes, it generates intermediate color map entries for class limits. Each color is mapped with a value interpolated from a range of values and according to a classification mode. The scalar dataset elements are then assigned their color based on their class.

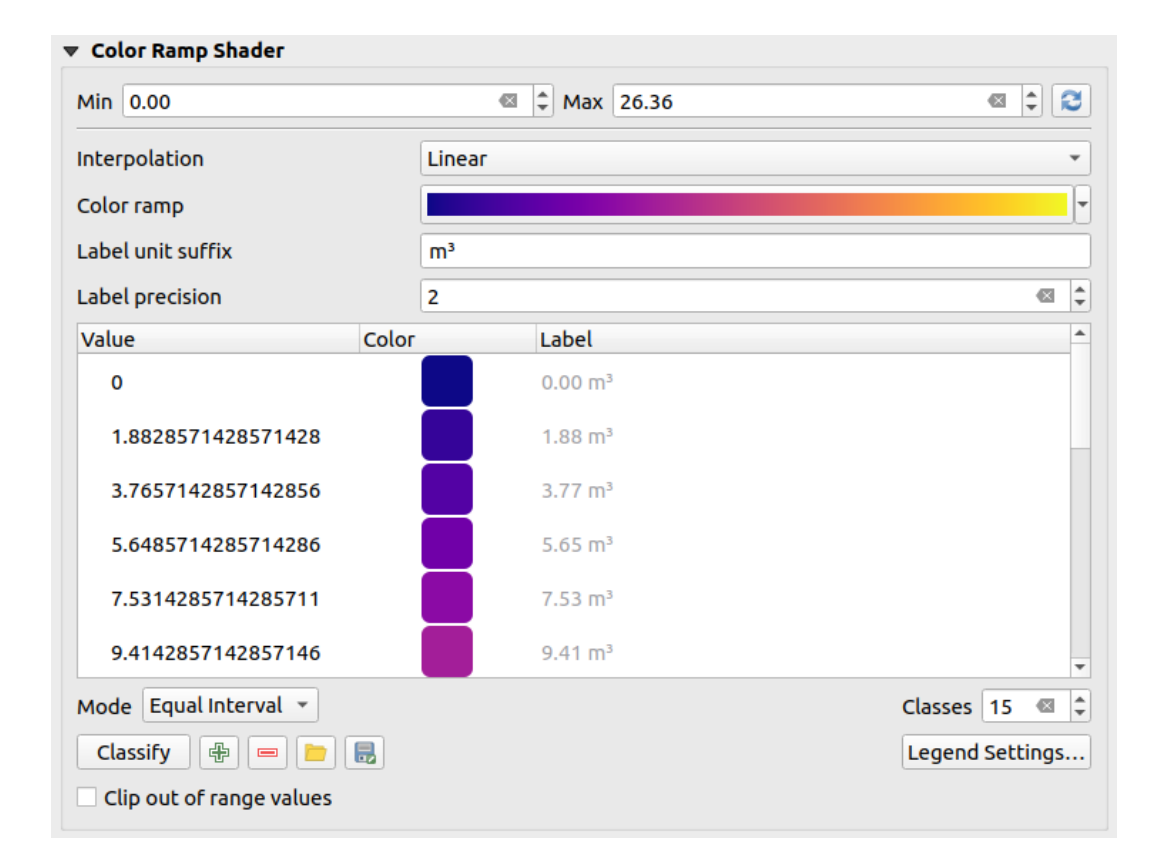

Figure17.9: Classifying a dataset with a color ramp shader

- 1. A *Min* and *Max* values must be defined and used to interpolate classes bounds. By default QGIS detects them from the dataset but they can be modified.
- 2. The *Interpolation* entry defines how scalar elements are assigned their color :
	- *Discrete* (a  $\leq$  symbol appears in the header of the *Value* column): The color is taken from the closest color map entry with equal or higher value
	- *Linear*: The color is linearly interpolated from the color map entries above and below the pixel value, meaning that to each dataset value corresponds a unique color
	- *Exact* (a = symbol appears in the header of the *Value* column): Only pixels with value equal to a color map entry are applied a color; others are not rendered.
- 3. The *Color ramp* widget helps you select the color ramp to assign to the dataset. As usual with *this widget*, you can create a new one and edit or save the currently selected one. The name of the color ramp will be saved in the configuration.
- 4. The *Label unit suffix* adds a label after the value in the legend, and the *Label precision* control[s the numb](#page-224-0)er of decimals to display.
- 5. The classification *Mode* helps you define how values are distributed across the classes:
	- *Equal interval*: Provided the *Number of classes*, limits values are defined so that the classes all have the same magnitude.
	- *Continuous*: Classes number and color are fetched from the color ramp stops; limits values are set following stops distribution in the color ramp.
	- *Quantile*: Provided the *Number of classes*, limits values are defined so that the classes have the same number of elements. Not available with *mesh layers*.
- 6. You can then *Classify* or tweak the classes:
	- The button  $\Box$  Add values manually adds a v[alue to the ta](#page-714-0)ble.
- The button  $\blacksquare$  Remove selected row deletes selected values from the table.
- Double clicking in the *Value* column lets you modify the class value.
- Double clicking in the *Color* column opens the dialog *Change color*, where you can select a color to apply for that value.
- Double clicking in the *Label* column to modify the label of the class, but this value won't be displayed when you use the identify feature tool.
- Right-clicking over selected rows in the color table shows a contextual menu to *Change Color…* and *Change Opacity…* for the selection.

Vous pouvez utiliser les boutons Charger la carte des couleurs à partir du fichier ou Exporter la palette de couleurs vers un fichier pour charger une table de couleurs existante ou pour sauvegarder la table de couleurs pour une utilisation ultérieure.

- 7. With linear *Interpolation*, you can also configure:
	- *Clip out of range values*: By default, the linear method assigns the first class (respectively the last class) color to values in the dataset that are lower than the set *Min* (respectively greater than the set *Max*) value. Check this setting if you do not want to render those values.
	- *Legend settings*, for display in the *Layers* panel and the layout *legend item*. More details at *Personnaliser une légende de raster*.

## **Personnaliser une légende de raster**

When applying a color ramp to a raster or a mesh layer, you may want to display a legend showing the classification. By default, QGIS displays a continuous color ramp with min and max values in the *Layers* panel and the layout *legend item*. This can be customized using the *Legend settings* button in the classification widget.

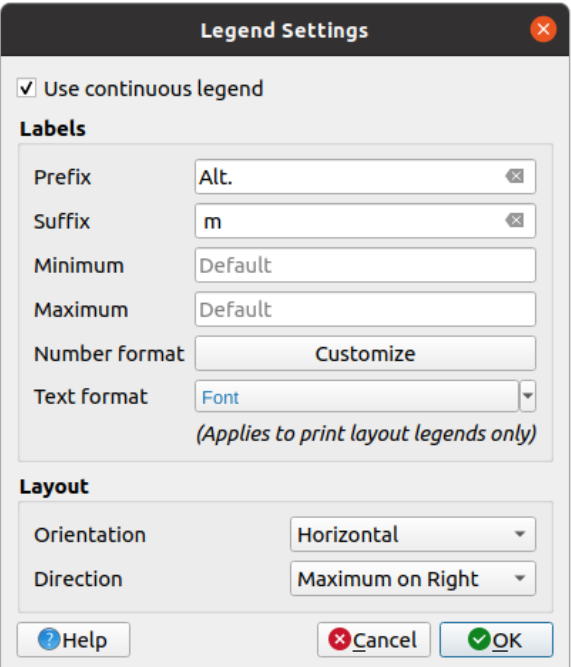

Figure17.10: Modifier une légende de raster

In this dialog, you can set whether to *Use continuous legend*: if unchecked, the legend displays separated colors corresponding to the different classes applied. This option is not available for raster *singleband gray* symbology.

Checking the *Use continuous legend* allows you to configure both the labels and layout properties of the legend.

#### **Étiquettes**

- Add a *Prefix* and a *Suffix* to the labels
- Modify the *Minimum* and a *Maximum* values to show in the legend
- *Customize* the *Number format*
- *Customize* the *Text format* to use in the print layout legend.

## **Mise en page**

- [Control th](#page-229-0)e *Orientation* of the legend color ramp; it can be **Vertical** or **Horizontal**
- [Control th](#page-445-0)e *Direction* of the values depending on the orientation:
	- **–** If vertical, you can display the **Maximum on top** or the **Minimum on top**
	- **–** If horizontal, you can display the **Maximum on right** or the **Minimum on right**

## **Rendu de couche**

Over the symbology type applied to the layer band(s), you can achieve special rendering effects for the whole raster  $file(s)$ :

- Use one of the blending modes (see *Modes de fusion*)
- Set custom *Brightness*, *Saturation*, *Gamma* and *Contrast* to colors.
- With the *Invert colors*, the layer is rendered with opposite colors. Handy, for example, to switch out-of-the box OpenStreetMap tiles to dark m[ode.](#page-230-0)
- Turn the layer to *Grayscale* option either "By lightness", "By luminosity" or "By average".
- *Colorize* and adjust the *Strength* of *Hue* in the color table

Press *Reset* to remove any custom changes to the layer rendering.

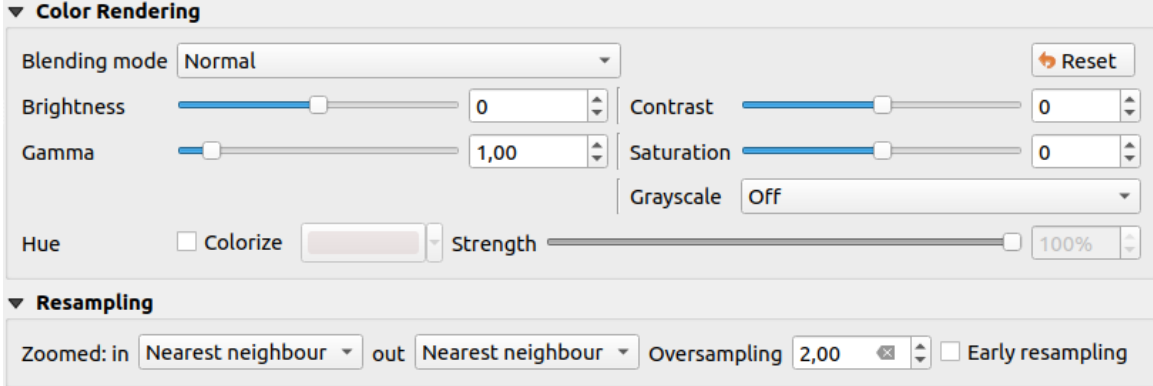

Figure17.11: Raster Symbology - Layer rendering and Resampling settings

## **Ré-échantillonnage**

L'option *Rééchantillonnage* a un effet lorsque vous effectuez un zoom avant ou arrière sur une image. Les modes de rééchantillonnage peuvent optimiser l'apparence de la carte. Ils calculent une nouvelle matrice de valeurs grises par une transformation géométrique.

When applying the "Nearest neighbour" method, the map can get a pixelated structure when zooming in. This appearance can be improved by using the "Bilinear (2x2 kernel)" or "Cubic (4x4 kernel)" method, which cause sharp edges to be blurred. The effect is a smoother image. This method can be applied to for instance digital topographic raster maps.

*Early resampling*: allows to calculate the raster rendering at the provider level where the resolution of the source is known, and ensures a better zoom in rendering with QGIS custom styling. Really convenient for tile rasters loaded using an *interpretation method*.

## **17.1.4 Onglet Transparence**

QGIS provides capabilities to set the *Transparency* level of a raster layer.

Use the *Global opacity* slider to set to what extent the underlying layers (if any) should be visible through the current raster layer. This is very useful if you overlay raster layers (e.g., a shaded relief map overlayed by a classified raster map). This will make the look of the map more three dimensional. The opacity of the raster can be data-defined, and vary e.g. depending on the visibility of another layer, by temporal variables, on different pages of an atlas, …

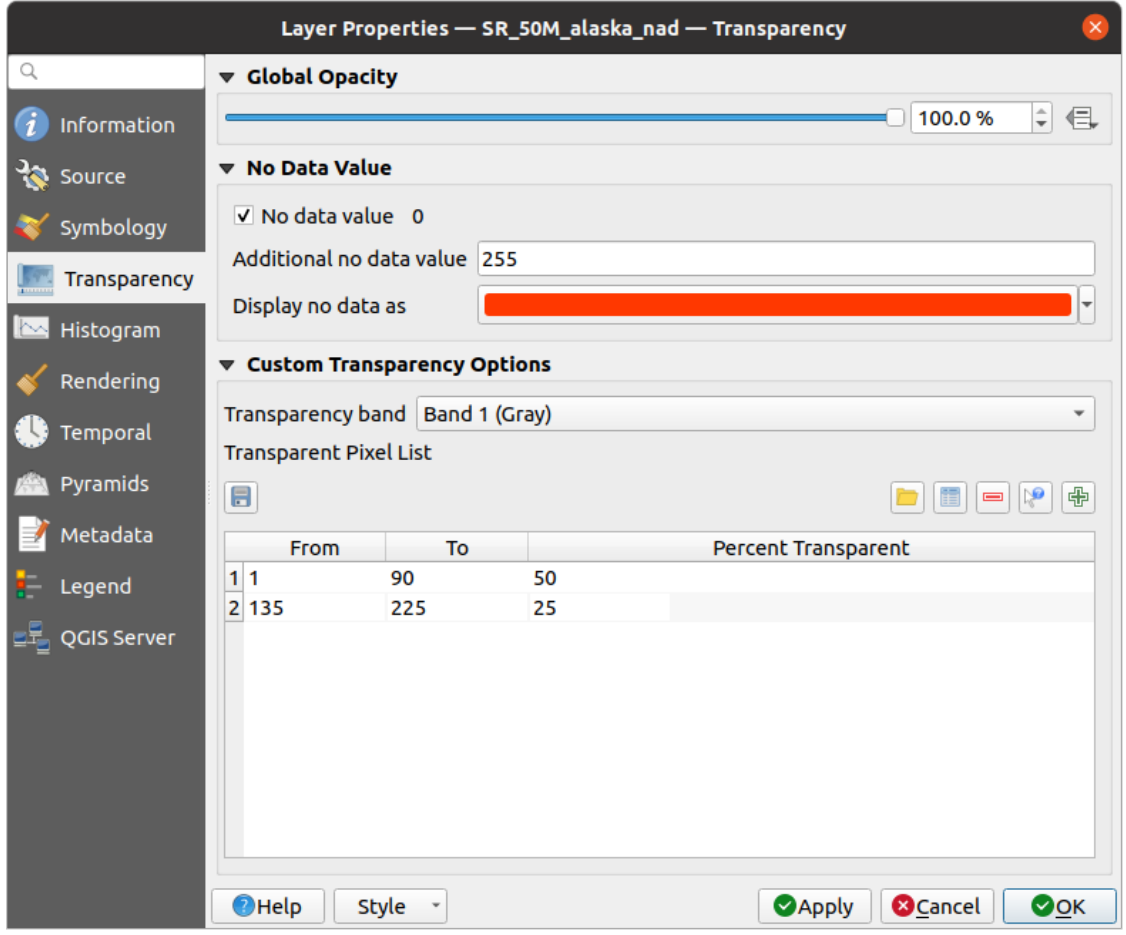

Figure17.12: Transparence raster

With *No data value* QGIS reports the original source no data value (if defined) which you can consider as is in

the rendering. Additionally, you can enter a raster value that should be treated as an *Additional no data value*. The *Display no data as* color selector allows you to apply a custom color to no data pixels, instead of the default transparent rendering.

Un moyen encore plus flexible de personnaliser la transparence est disponible dans la section *Options de transparence personnalisées*:

- Utilisez *Bande de transparence* pour appliquer la transparence à une bande entière.
- Fournissez une liste de pixels à rendre transparents avec les niveaux de transparence correspondants:
	- 1. Cliquez sur le bouton <sup>Ajouter des valeurs manuellement</sup>. Une nouvelle ligne apparait dans la liste des pixels.
	- 2. Saisissez les valeurs **Rouge**, **Vert** et **Bleu** du pixel et ajustez le **Pourcentage de transparence** à appliquer.
	- 3. Vous pouvez également extraire les valeurs des pixels directement à partir du raster à l'aide du  $\mathbb{R}^6$  bouton Ajouter des valeurs depuis l'affichage. Saisissez ensuite la valeur de transparence.
	- 4. Répétez les étapes pour ajuster plus de valeurs avec une transparence personnalisée.
	- 5. Appuyez sur le bouton *Appliquer* et regardez la carte.

Comme vous pouvez le voir, il est assez facile de définir une transparence personnalisée, mais cela peut prendre un peu de temps. Par conséquent, vous pouvez utiliser le bouton Exporter dans un fichier pour sauver vos paramètres de transparence dans un fichier. Le bouton Importer depuis le fichier charge vos paramètres de transparence et les appliquent à la couche raster actuelle.

## **17.1.5 Onglet Histogramme**

L'onglet *Histogramme* vous permet de visualiser la distribution des valeurs dans votre raster. L'histogramme est généré lorsque vous appuyez sur le bouton *Calculer l'histogramme*. Toutes les bandes existantes seront affichées ensemble. Vous pouvez enregistrer l'histogramme en tant qu'image avec le **b**outon.

Au bas de l'histogramme, vous pouvez sélectionner une bande raster dans le menu déroulant et *Définir le style min / max* . Le menu déroulant <sup>*Q*</sup> *Prefs / Actions* vous offre des options avancées pour personnaliser l'histogramme:

- Avec l'option *Visibilité*, vous pouvez afficher des histogrammes pour des bandes individuelles. Vous devrez sélectionner l'option *Afficher la bande sélectionnée*.
- L'option *min / max* vous permet de "Toujours afficher les marqueurs min / max", "Zoomer sur min / max" et de "Mettre à jour le style min / max".
- L'option *Actions* vous permet de "Réinitialiser" ou "Recalculer l'histogramme" après avoir modifié les valeurs min ou max des bandes.

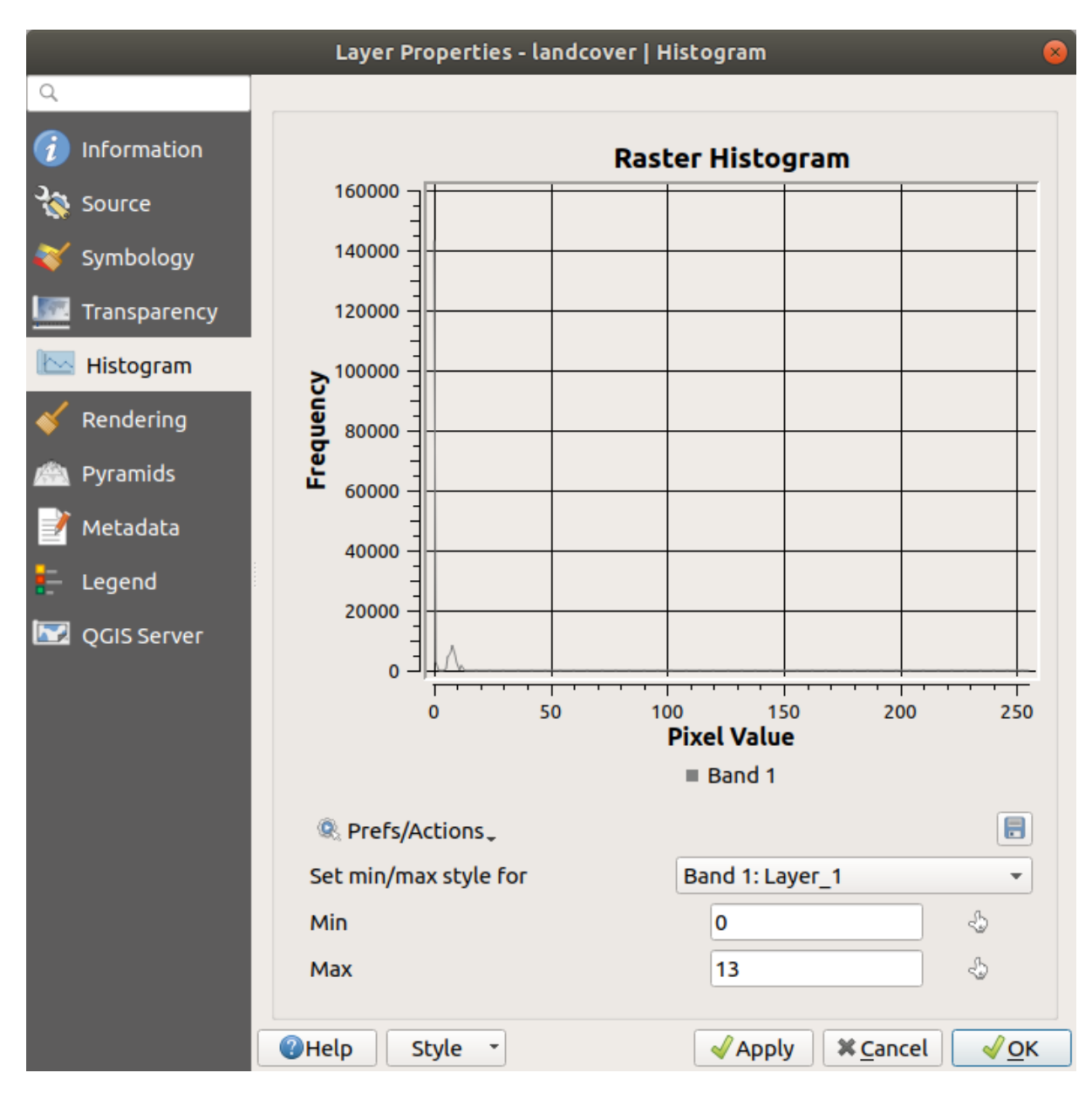

Figure17.13: Histogramme raster

## **17.1.6 Onglet Rendu**

Dans l'onglet *Rendu*, il est possible de:

• set *Scale dependent visibility* for the layer: You can set the *Maximum (inclusive)* and *Minimum (exclusive)*

scales, defining a range of scales in which the layer will be visible. It will be hidden outside this range. The Set to current canvas scale button helps you use the current map canvas scale as a boundary. See *Sélecteur de visibilité définie par l'échelle* for more information.

**Note:** Vous pouvez aussi activer l'échelle de visibilité sur une couche depuis le panneau d[e couches. Clic-droit](#page-226-0) [sur la couche et dan](#page-226-0)s le menu contextuel, sélectionner *Définir l'échelle de visibilité*.

• *Refresh layer at interval*: controls whether and how regular a layer can be refreshed. Available *Configuration* options are:

- **–** *Reload data*: the layer will be completely refreshed. Any cached data will be discarded and refetched from the provider. This mode may result in slower map refreshes.
- **–** *Redraw layer only*: this mode is useful for animation or when the layer's style will be updated at regular intervals. Canvas updates are deferred in order to avoid refreshing multiple times if more than one layer has an auto update interval set.

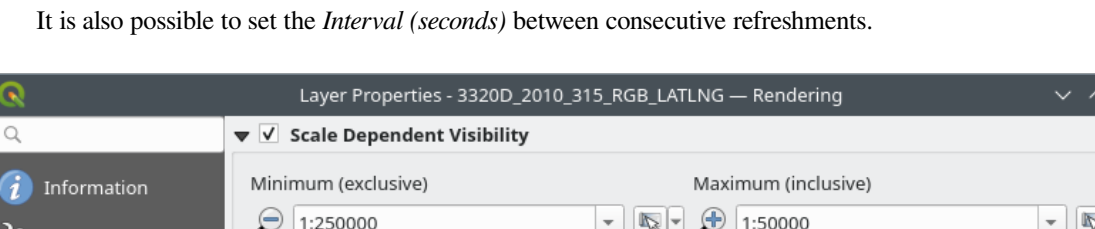

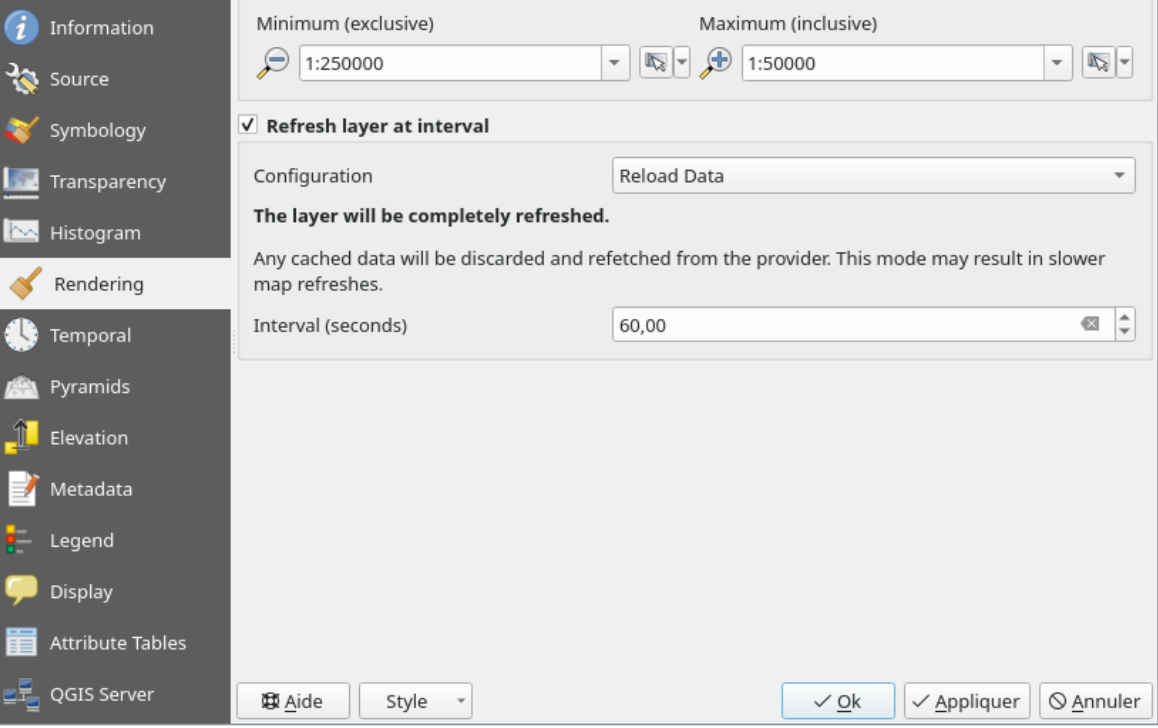

Figure17.14: Propriétés du rendu de raster

## **17.1.7 Onglet Temporel**

The *Temporal* tab provides options to control the rendering of the layer over time. Such dynamic rendering requires the *temporal navigation* to be enabled over the map canvas.

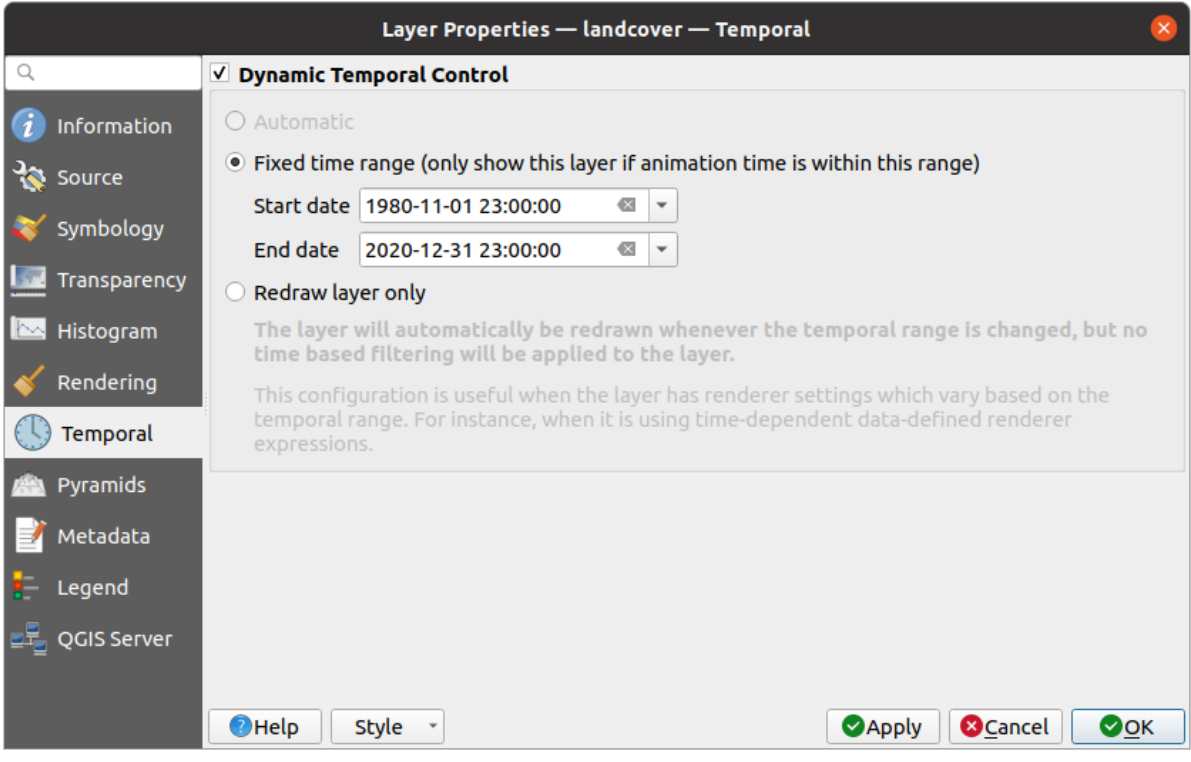

Figure17.15: Raster Temporal Properties

Check the *Dynamic Temporal Control* option and set whether the layer redraw should be:

- *Automatic*: the rendering is controlled by the underlying data provider if it suppports temporal data handling. E.g. this can be used with WMS-T layers or PostGIS rasters.
- *Fixed time range*: only show the raster layer if the animation time is within a *Start date* and *End date* range
- *Redraw layer only*: the layer is redrawn at each new animation frame. It's useful when the layer uses time-based expression values for renderer settings (e.g. data-defined renderer opacity, to fade in/out a raster layer).

## **17.1.8 Onglet Pyramides**

Les couches raster haute résolution peuvent ralentir la navigation dans QGIS. En créant des copies de résolution inférieure des données (pyramides), les performances peuvent être considérablement améliorées, car QGIS sélectionne la résolution la plus appropriée à utiliser en fonction du niveau de zoom.

Vous devez avoir accès en écriture dans le répertoire où les données originelles sont stockées pour construire les pyramides.

Dans la liste *Résolutions*, sélectionnez les résolutions auxquelles vous souhaitez créer des niveaux de pyramide en cliquant dessus.

Si vous choisissez **Interne (si possible)** dans le menu déroulant *Aperçu du format*, QGIS essaie de construire des pyramides en interne.

**Note:** Veuillez noter que la construction de pyramides peut altérer le fichier de données d'origine et, une fois créées, elles ne peuvent pas être supprimées. Si vous souhaitez conserver une version «non pyramidale» de votre raster, faites une copie de sauvegarde avant la construction de la pyramide.

Si vous choisissez **Externe** et **Externe (Erdas Imagine)**, les pyramides seront créées dans un fichier à côté du raster d'origine avec le même nom et une extension .ovr.

Plusieurs *méthodes de rééchantillonnage* peuvent être utilisées pour le calcul de la pyramide:

- Plus proche voisin
- Moyenne
- Gauss
- Cubique
- Cubic Spline
- Laczos
- Mode
- Aucune

Enfin, cliquez sur *Construire pyramides* pour démarrer le processus.

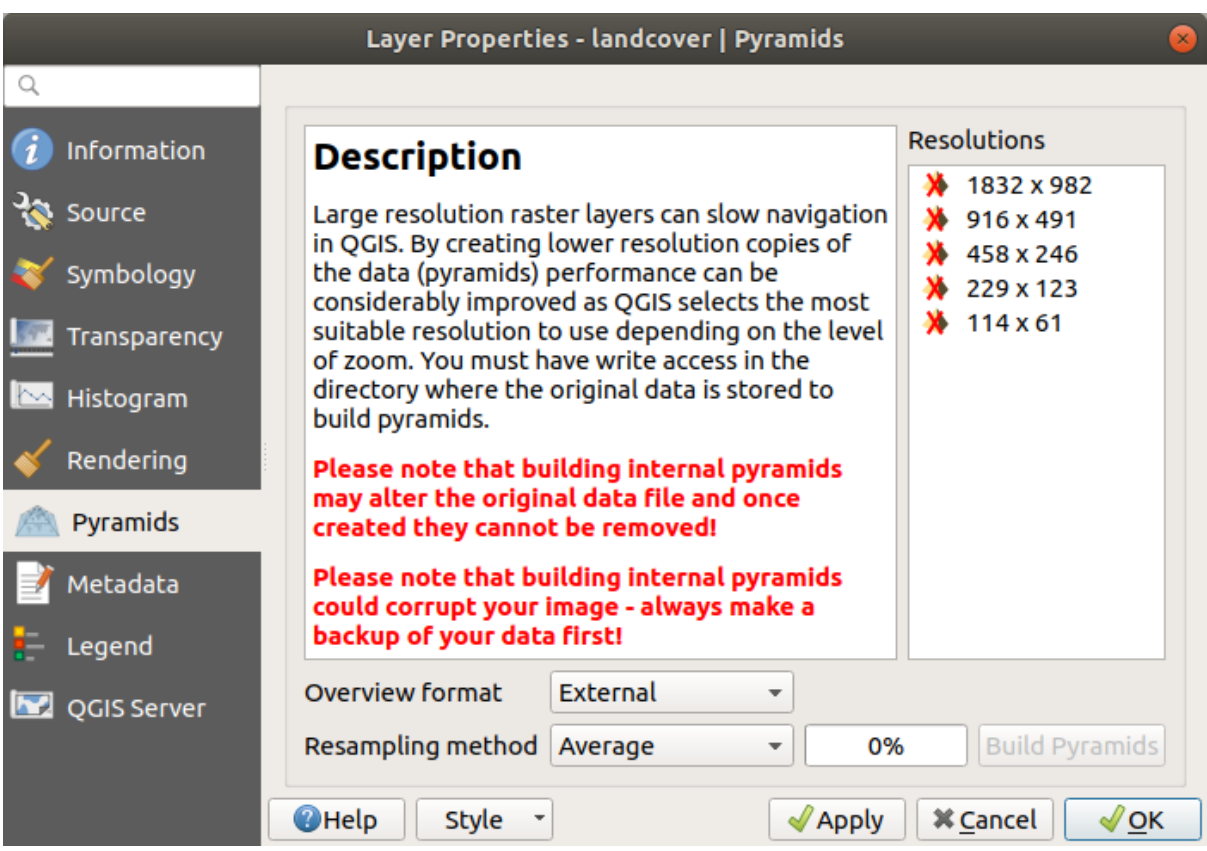

Figure17.16: Pyramides Raster

# **17.1.9 Onglet Élévation**

The *Elevation* tab provides options to control the layer elevation properties within a *3D map view* and its appearance in the *profile tool charts*. Specifically, you can set:

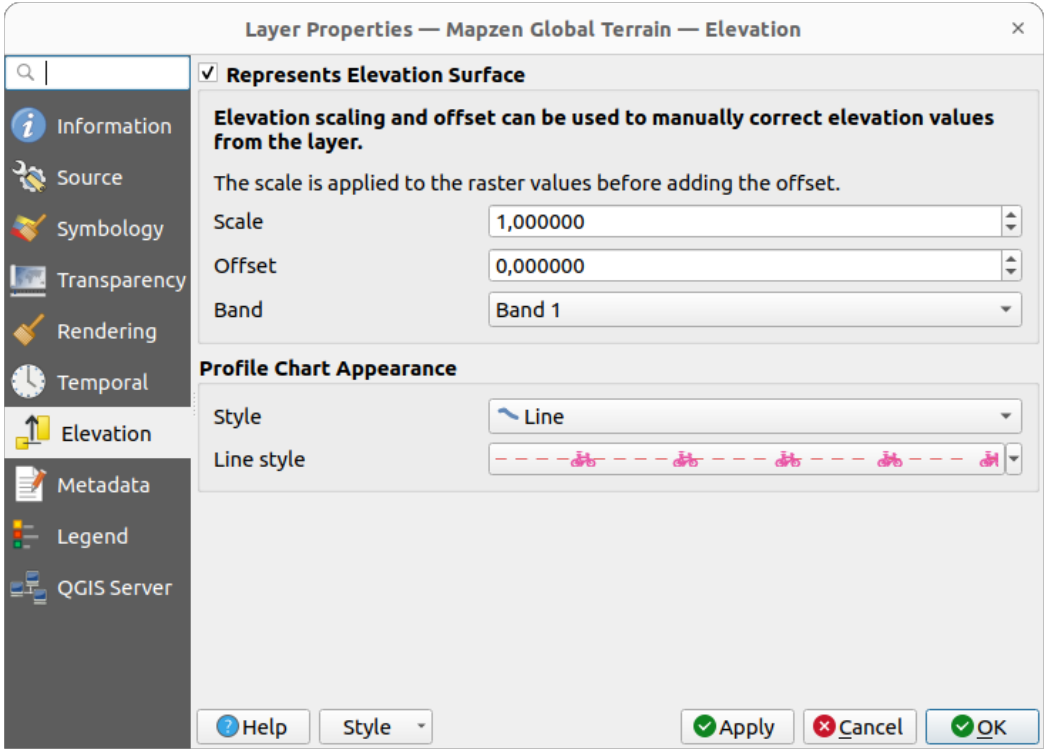

Figure17.17: Raster Elevation Properties

- *Represents Elevation Surface*: whether the raster layer represents a height surface (e.g DEM) and the pixel values should be interpreted as elevations. Check this option if you want to display a raster in an *elevation profile view*. You will also need to fill in the *Band* to pick values from and can apply a *Scale* factor and an *Offset*.
- *Profile Chart Appearance*: controls the rendering of the raster elevation data in the profile chart. T[he profile](#page-184-0) *Style* [can be](#page-184-0) set as:
	- **–** a *Line* with a specific *Line style*
	- **–** an elevation surface rendered using a fill symbol either above (*Fill above*) or below (*Fill below*) the elevation curve line. The surface symbology is represented using:
		- ∗ a *Fill style*
		- ∗ and a *Limit*: the maximum (respectively minimum) altitude determining how high the fill surface will be

## **17.1.10 Onglet Métadonnées**

Écart-type` L'onglet *Metadata* vous offre des options pour créer et modifier un rapport de métadonnées sur votre calque. Voir *Métadonnées* pour plus d'informations.

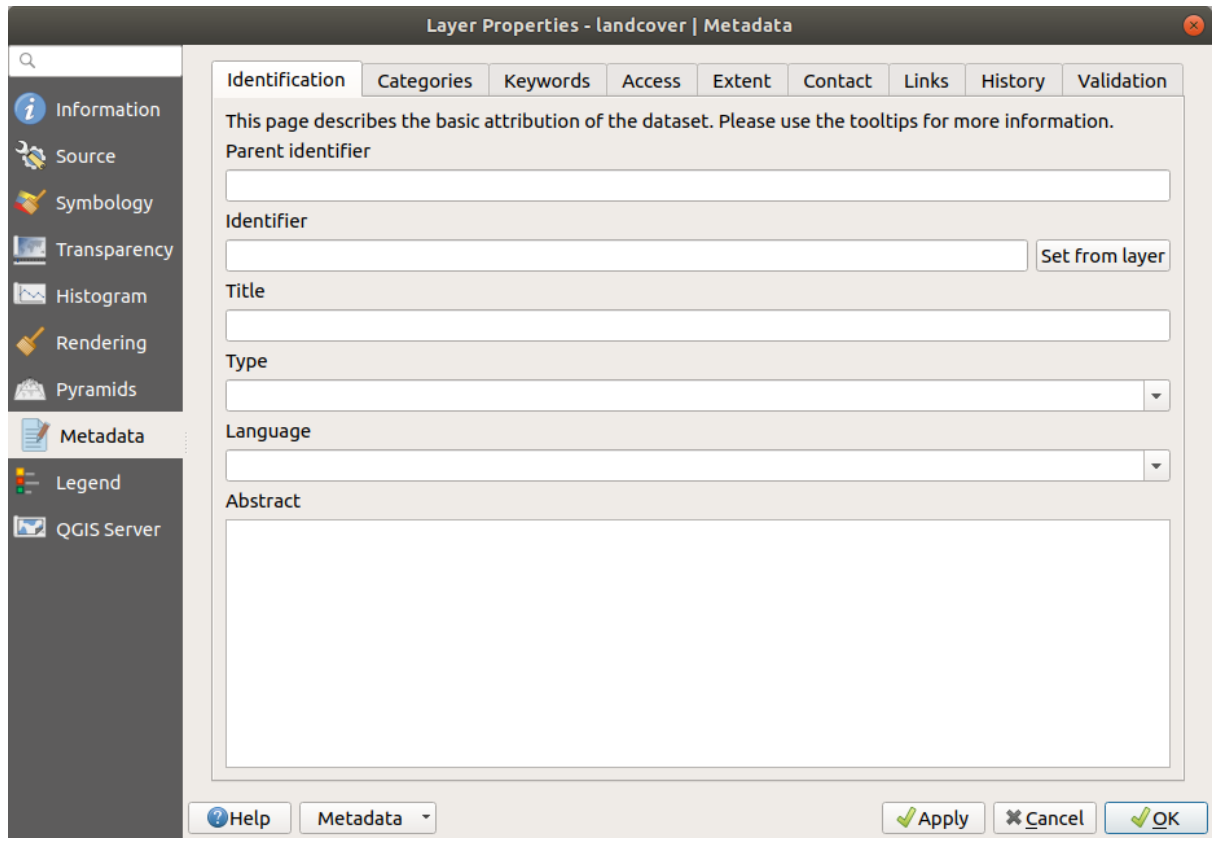

Figure17.18: Métadonnées raster

# **17.1.11 Onglet Légende**

The *Legend* tab provides you with advanced settings for the *Layers panel* and/or the *print layout legend*. These options include:

- Depending on the symbology applied to the layer, you may end up with several entries in the legend, not necessarily readable/useful to display. The *Legend placehol[der image](#page-190-0)* helps you *selec[t an image](#page-800-0)* for replacement, displayed both in the *Layers* panel and the print layout legend.
- The **E**mbedded widgets in Legend provides you with a list of widgets you can embed within the layer tree in the Layers panel. The idea is to have a way to quickly access some actionst[hat are often us](#page-225-0)ed with the layer (setup transparency, filtering, selection, style or other stuff…).

Par défaut, QGIS fournit un widget de transparence mais celui-ci peut être étendu par des plugins qui enregistrent leurs propres widgets et assignent des actions personnalisées aux couches qu'ils gèrent.

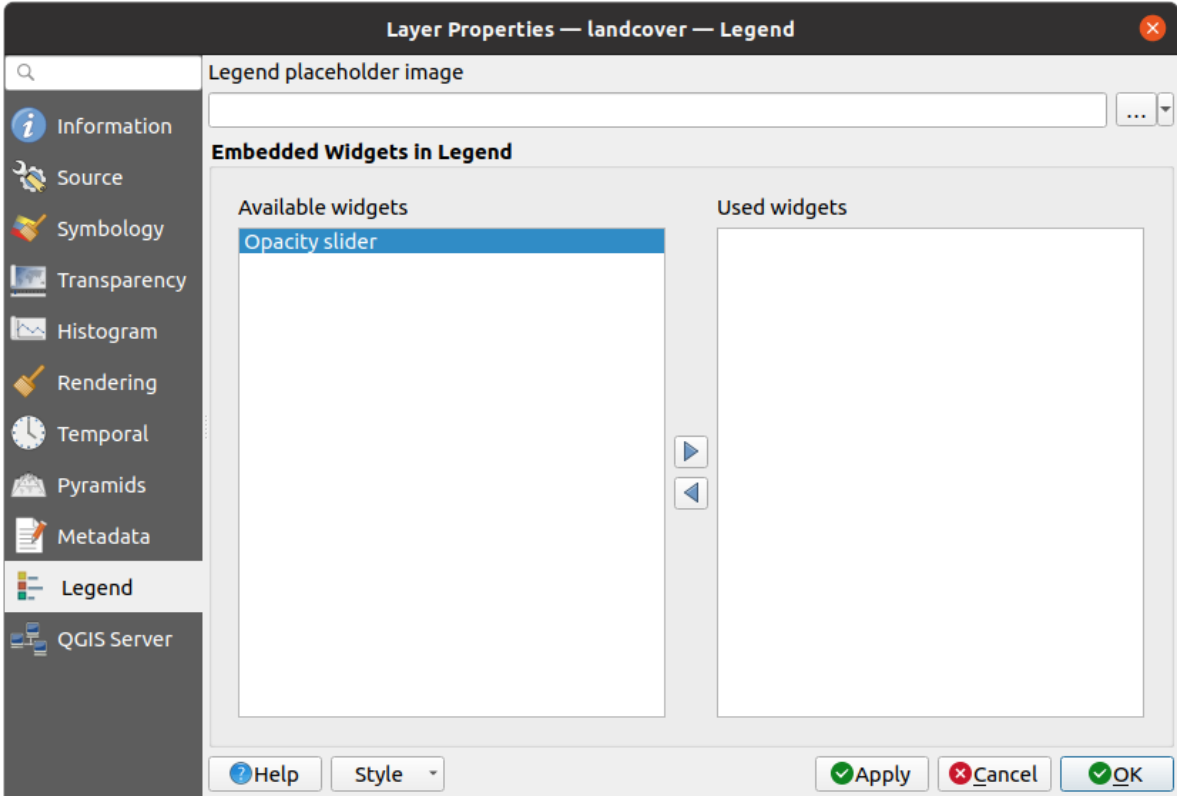

Figure17.19: Legende Raster

## **17.1.12 Display Properties**

The *Display* tab helps you configure HTML map tips to use for pixels identification:

- *Enable Map Tips* controls whether to display map tips for the layer
- The *HTML Map Tip* provides a complex and full HTML text editor for map tips, mixing QGIS expressions and html styles and tags (multiline, fonts, images, hyperlink, tables, …). You can check the result of your code sample in the *Preview* frame.

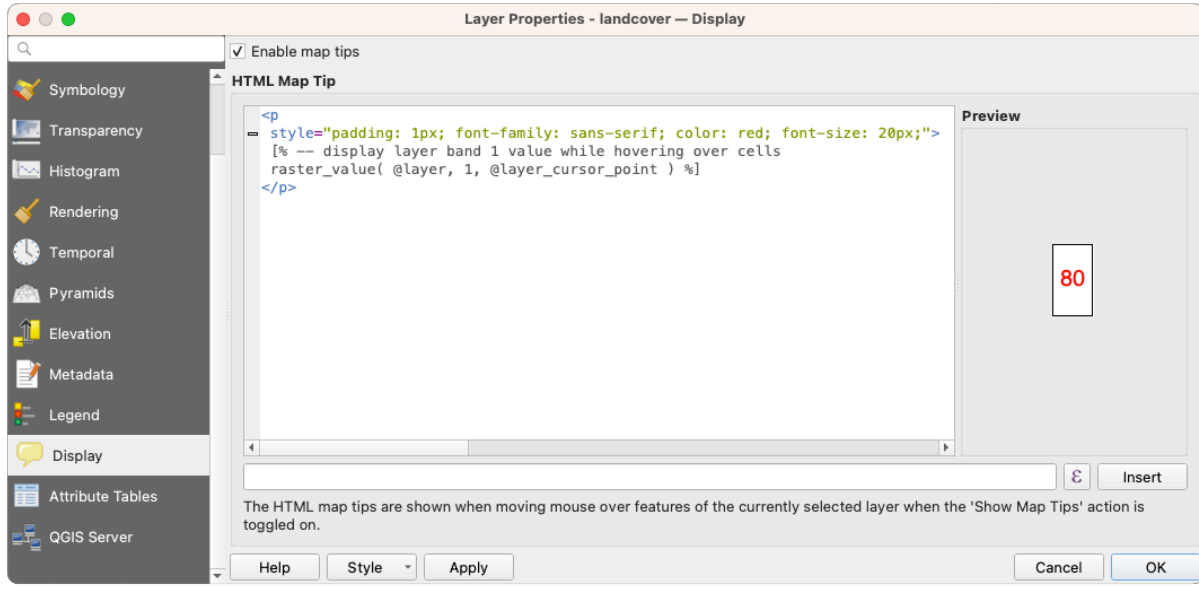

Figure17.20: Map tips with raster layer

To display map tips:

- 1. Select the menu option *View* ► *Show Map Tips* or click on the Show Map Tips icon of the *Attributes Toolbar*.
- 2. Make sure that the layer you target is active and has the *Enable Map Tips* property checked.
- 3. Move over a pixel, and the corresponding information will be displayed over.

Map tip is a cross-layer feature meaning that once activated, it stays on and applies to any map tip enabled layer in the project until it is toggled off.

## **17.1.13 Onglet QGIS Server**

The *QGIS Server* tab helps you configure settings of the data when published by QGIS Server. The configuration concerns:

- *Description*: provides information to describe the data, such as *Short name*, *Title*, *Summary*, a *List of Keywords*, and a *Data URL* whose *Type* can be in text/html, text/plain or application/pdf.
- *Attribution*: a *Title* and *URL* to identify who provides the data
- *Metadata URL*: a list of *URL* for the metadata that can be of FGDC or TC211 *Type*, and in text/plain or text/xml *Format*
- *Legend URL*: a *URL* for the legend, in either image/png or image/jpeg *Format*

**Note:** When the raster layer you want to publish is already provided by a web service, further *properties* are available for setting.

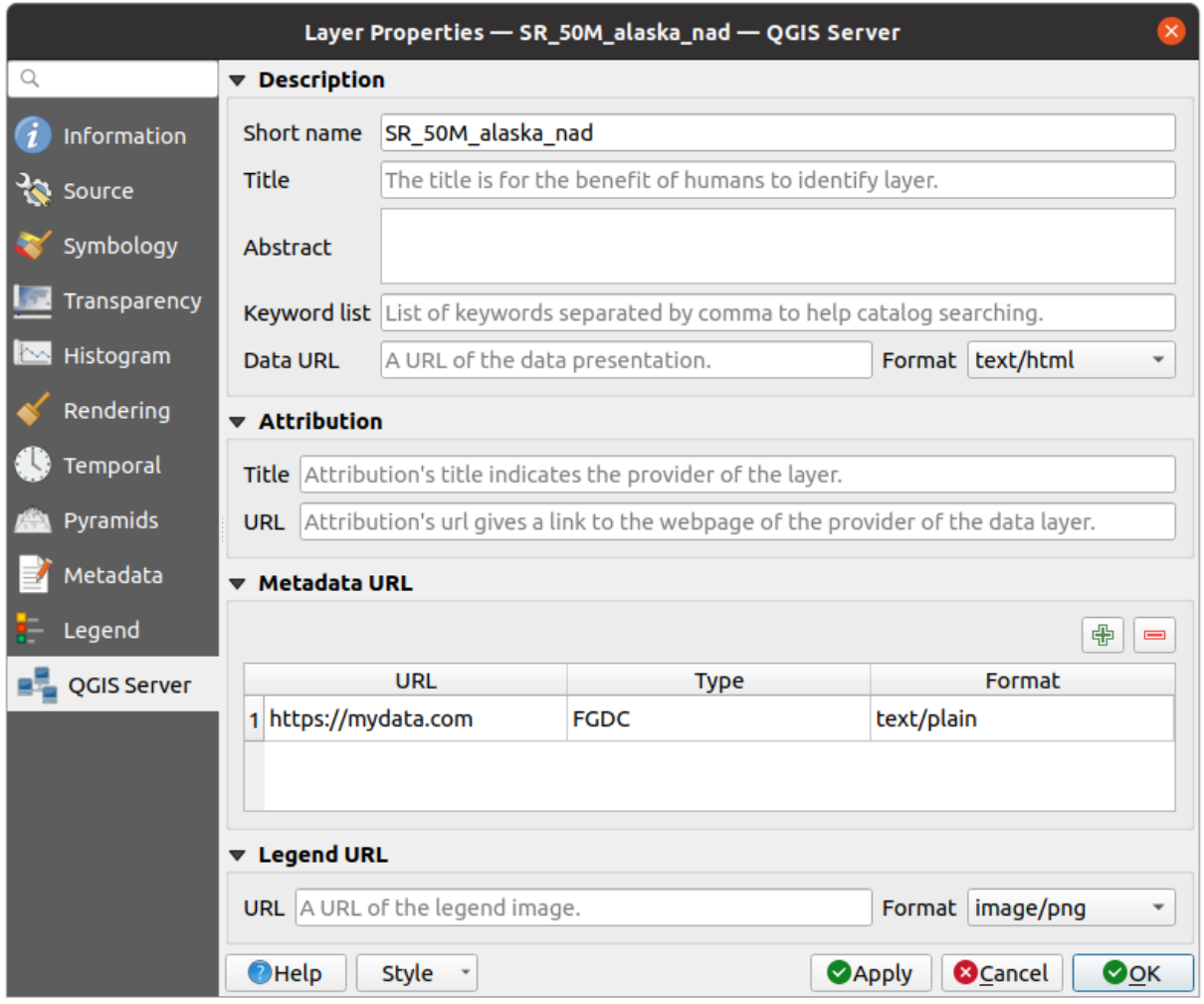

Figure17.21: Propriétés raster dans QGIS Server

## **17.1.14 Identify raster cells**

The *identify features* tool allows you to get information about specific points in a raster layer.

To use the *Identify features* tool:

- 1. Se[lect the raster lay](#page-209-0)er in the Layers panel.
- 2. Click on the *Identify features* tool in the toolbar or press Ctrl+Shift+I.
- 3. Click on the point in the raster layer that you want to identify.

The Identify Results panel will open in its default Tree view and display information about the clicked point. Below the name of the raster layer, you have on the left the band(s) of the clicked pixel, and on the right their respective value. These values can also be rendered (from the *View* menu located at the bottom of the panel) in:

- a Table view organizes the information about the identified features and their values in a table.
- a Graph view organizes the information about the identified features and their values in a graph.

Under the pixel attributes, you will find the *Derived* information, such as:

- X and Y coordinate values of the point clicked
- Column and row of the point clicked (pixel)

# **17.2 Analyse Raster**

## **17.2.1 Calculatrice Raster**

La *Calculatrice Raster* du menu *Raster* vous permet d'effectuer des calculs sur la base des valeurs des pixels d'un raster existant (voir Fig. 17.22). Le résultat est écrit dans un nouveau raster dans un des formats gérés par GDAL.

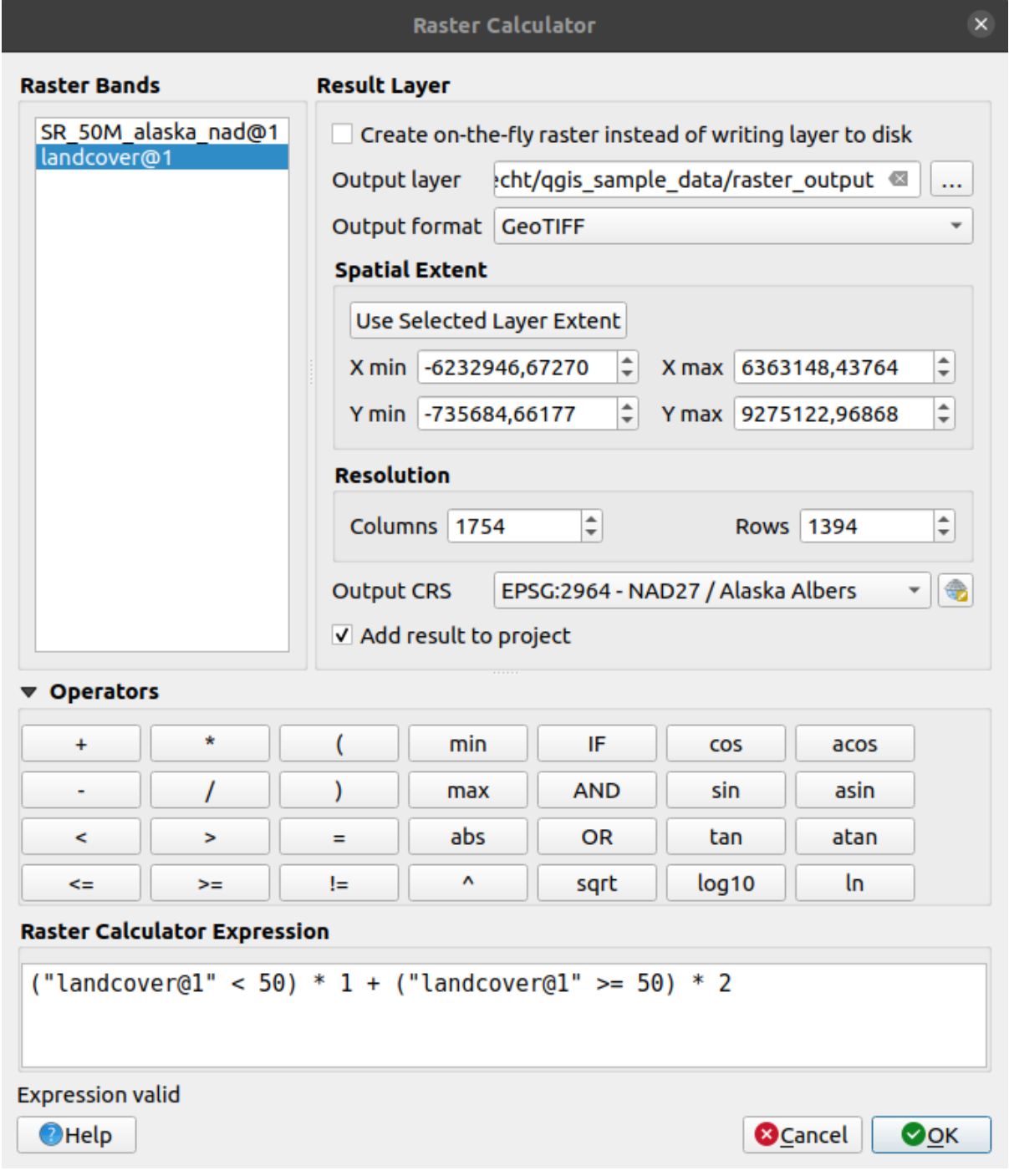

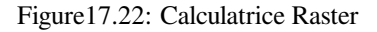

The *Raster bands* list contains all loaded raster layers that can be used. To add a raster to the raster calculator expression field, double click its name in the Fields list. You can then use the operators to construct calculation expressions, or you can just type them into the box.

In the *Result layer* section, you will need to define an output layer. You can:

- *Create on-the-fly raster instead of writing layer to disk*:
	- **–** If unchecked, the output is stored on the disk as a new plain file. An *Output layer* path and an *Output format* are required.
	- **–** If checked, a virtual raster layer, i.e. a raster layer defined by its URI and whose pixels are calculated on-the-fly, is created. It's not a new file on disk; the virtual layer is still connected to the rasters used in the calculation meaning that deleting or moving these rasters would break it. A *Layer name* can be provided, otherwise the calculation expression is used as such. Removing the virtual layer from the project deletes it, and it can be made persistent in file using the layer *Export* ► *Save as…* contextual menu.
- Define the *Spatial extent* of the calculation based on an input raster layer extent, or on custom X,Y coordinates
- Set the *Resolution* of the layer using columns and rows number. If the input layer has a different resolution, the values will be resampled with the nearest neighbor algorithm.
- With the *Add result to project* checkbox, the result layer will automatically be added to the legend area and can be visualized. Checked by default for virtual rasters.

The *Operators* section contains all available operators. To add an operator to the raster calculator expression box, click the appropriate button. Mathematical calculations  $(+, -, *, \dots)$  and trigonometric functions (sin, cos, tan,  $\dots$ ) are available. Conditional expressions  $(=, !=, <, >=, ...)$  return either 0 for false or 1 for true, and therefore can be used with other operators and functions.

#### **Voir aussi:**

*Calculatrice raster* and *Raster calculator (virtual)* algorithms

## **Raster calculator expression**

#### **[The dialog](#page-1154-0)**

The *Raster calculator expression* dialog provides means to write expressions for pixels calculations between a set of raster layers.

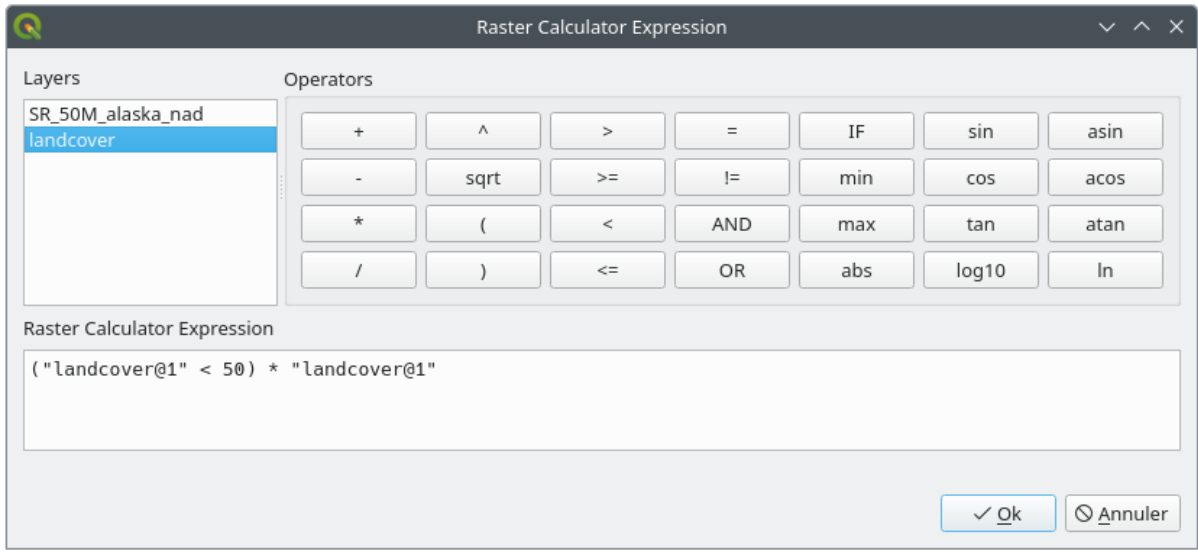

Figure17.23: Raster Expression Calculator

• *Layers*: Shows the list of all raster layers loaded in the legend. These can be used to fill the expression box (double click to add). Raster layers are referred by their name and the number of the band:

layer\_name@band\_number. For instance, the first band from a layer named DEM will be referred as DEM@1.

- *Operators*: contains a number of calculation operators for pixels manipulation:
	- **–** Arithmetical: +, -, \*, sqrt, abs, ln, …
	- **–** Trigonometric: sin, cos, tan, …
	- $\blacksquare$  Comparison: =, !=, <, >=, ...
	- **–** Logical: IF, AND, OR, (, )
	- **–** Statistical: min, max

To add an operator to the raster calculator expression box, click the appropriate button.

• *Raster calculator expression* is the area in which the expression is composed

#### **Exemples**

#### **Conversion en pieds de données d'élévation en mètres**

Pour créer un raster d'élévation en pieds à partir d'un raster en mètres, vous devez utiliser le facteur de conversion 3,28. La formule est la suivante :

"elevation@1" \* 3.28

#### **Utilisation d'un masque**

Si vous souhaitez masquer certaines zones d'un raster, par exemple si vous vous intéressez uniquement aux altitudes supérieures à 0, vous pouvez utiliser la formule suivante qui crée un masque et l'applique au raster en une seule étape.

("elevation@1" >=  $0$ ) \* "elevation@1"

En d'autres termes, pour tous les pixels supérieurs ou égal à 0, l'expression conditionnelle renvoie 1, ce qui conserve la valeur originelle en la multipliant par 1. Sinon, l'expression conditionnelle renvoie 0, ce qui remplace la valeur originelle par 0. Ceci permet de créer le masque à la volée.

#### **Classify a Raster**

Si vous souhaitez classer un raster, par exemple en deux classes d'altitude, vous pouvez utiliser la formule suivante pour créer un raster contenant deux valeurs, 1 et 2, en une seule étape :

 $("elevation@1" < 50) * 1 + ("elevation@1" > = 50) * 2$ 

En d'autres termes, les pixels de valeur inférieure à 50, ils prennent la valeur 1. Pour tous les pixels supérieurs ou égal à 50, ils prennent la valeur 2.

Or you can use the IF operator.

```
if ( elevation@1 < 50 , 1 , 2 )
```
# **17.3 Géoréférencer**

Le  $\overline{++}$  géoréférenceur est un outil permettant de générer les fichiers « world » des rasters. Il permet de géoréférencer les rasters dans des systèmes de coordonnées géographiques ou projetés en créant un GeoTiff ou en ajoutant un fichier « world » à l'image existante. La première étape pour le géoréférencement d'une image est de localiser, sur l'image, des points dont vous pouvez déterminer les coordonnées avec précision.

#### **Fonctionnalités**

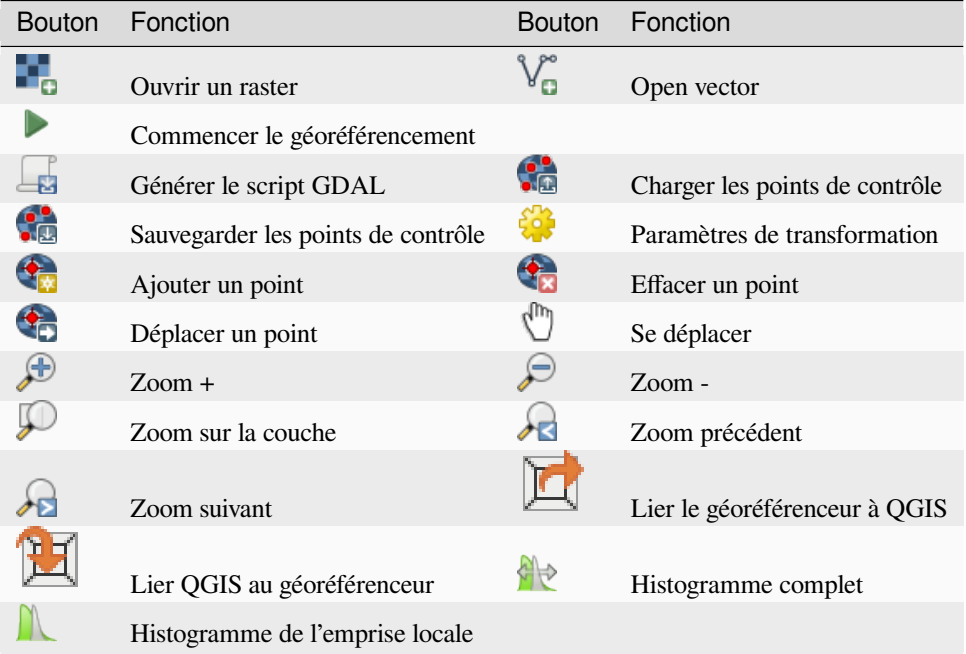

Table Géoréférenceur: Outils de géoréférencement

## **17.3.1 Procédures courantes**

Pour déterminer des coordonnées X et Y (notées en DMS (dd mm ss.ss), DD (dd.dd) ou en coordonnées projetées (mmmm.mm)) qui correspondent au point sélectionné sur l'image, deux procédures peuvent être suivies :

- Par le raster lui-même : quelquefois les coordonnées sont littéralement écrites (p. ex., les graticules). Dans ce cas, vous pouvez les saisir manuellement.
- Par des données déjà géoréférencées. Il peut d'agir de données vecteur ou raster où figurent les mêmes objets/entités que sur le raster que vous désirez géoréférencer et dans le même système de projection. Dans ce cas, vous pouvez renseigner les coordonnées en cliquant sur les données de référence chargées dans la carte principale de QGIS.

La procédure standard pour le géoréférencement d'une image implique la sélection de plusieurs points sur l'image, en spécifiant leurs coordonnées et en choisissant la transformation appropriée. En se basant sur les paramètres entrés et les données, le Géoréférenceur calculera les paramètres du fichier « world ». Plus il y a de coordonnées fournies, meilleur sera le résultat.

La première étape consiste à lancer QGIS et à cliquer sur *Couche* ► *Géoréférencer*, qui apparaît dans la barre de menu de QGIS. Le dialogue géoréférencer apparaît comme indiqué dans Fig. 17.24.

En guise d'exemple, nous allons utiliser une carte topographique du Dakota du Sud publiée par le SDGS. Elle pourra par la suite être affichée avec les données du secteur GRASS spearfish60. Cette carte topographique peut être téléchargée à l'adresse suivante : https://grass.osgeo.org/sampledata/[spearfish\\_to](#page-703-0)posheet.tar.gz.

<span id="page-703-0"></span>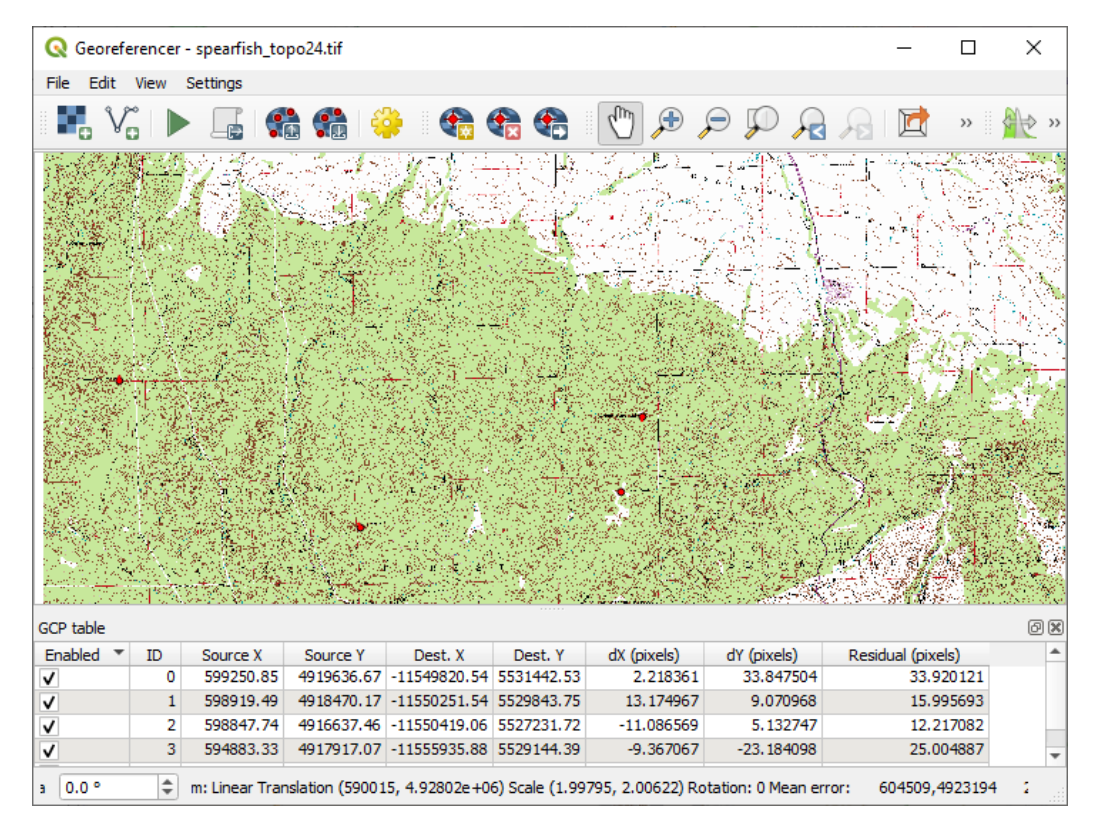

Figure17.24: Fenêtre de Géoréférencement

## **Saisir des points de contrôle (GCP)**

- 1. Pour commencer le géoréférencement d'un raster, nous devons le charger via le bouton  $\Box$ . Le raster apparaît alors dans la surface principale de travail de la fenêtre. Une fois qu'il est chargé, nous pouvons commencer à entrer des points de contrôles.
- 2. Using the  $\Omega$ <sup>Add Point</sup> button, add points to the main working area and enter their coordinates (see Figure Fig. 17.25). For this procedure you have the following options:
	- Click on a point in the raster image and enter the X and Y coordinates manually, along with the CRS of the point.
	- [•](#page-704-0) Click on a point in the raster image and choose the  $\mathbb Z$  From map canvas button to add the X and Y coordinates with the help of a georeferenced map already loaded in the QGIS map canvas. The CRS will be set automatically.
	- When entering GCPs from the main map canvas, you have the option to hide the georeferencer window while selecting points from the main canvas. If the *Automatically hide georeferencer window* checkbox

is ticked, after clicking *From Map Canvas*, the main georeferencer window will be hidden until a point is added on the map canvas. The *Enter Map Coordinates* dialog will remain open. If the box is unchecked, both windows will remain open while selecting a point on the map canvas. This option only takes effect when the georeferencer window is not docked in the main interface.

- 3. Continuez d'entrer des points. Vous devez en avoir au moins quatre et plus vous en ajoutez, meilleur sera le résultat. Des outils additionnels permettent de zoomer et de se déplacer dans l'espace de travail pour localiser les points de contrôle pertinents.
- 4. Si nécessaire, vous pouvez déplacer les points de contrôle à la fois dans le canevas et la fenêtre du géoréférenceur à l'aide de l'outil

<span id="page-704-0"></span>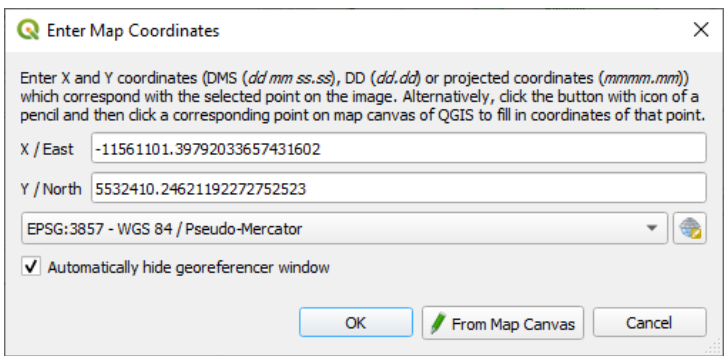

Figure17.25: Ajout de points de contrôle à l'image raster

Les points qui sont ajoutés sur la carte sont enregistrés dans un fichier texte distinct ([nomdufichier].points) qui est stocké avec le fichier image. Il permet de rouvrir le Géoréférenceur à une date ultérieure et de rajouter de nouveaux points ou d'effacer ceux existants pour améliorer le résultat sans devoir tout refaire. Le fichier de points contient les valeurs suivantes : mapX, mapY, pixelX, pixelY. Vous pouvez utiliser les boutons Charger des points de contrôle et Sauvegarder des points de contrôle pour gérer ces fichiers.

#### **Configurer la transformation**

Après avoir ajouté vos points de contrôle, vous devez sélectionner la méthode de transformation qui sera utilisée pour le géoréférencement.

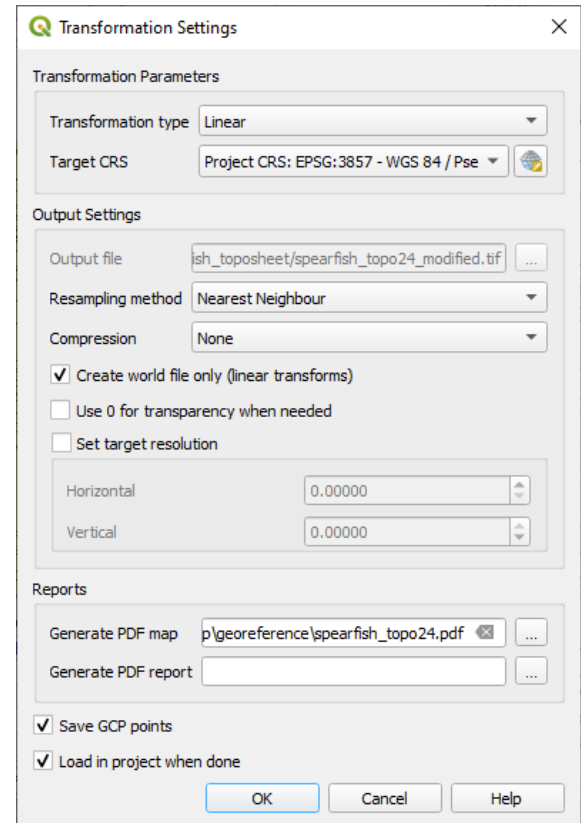

Figure17.26: Définir les paramètres de transformation pour le géoréférencement

## **Algorithmes de transformation disponibles**

A number of transformation algorithms are available, dependent on the type and quality of input data, the nature and amount of geometric distortion that you are willing to introduce to the final result, and the number of ground control points (GCPs).

Actuellement les *types de transformation* suivants sont disponibles :

- The **Linear** algorithm is used to create a world file and is different from the other algorithms, as it does not actually transform the raster pixels. It allows positioning (translating) the image and uniform scaling, but no rotation or other transformations. It is the most suitable if your image is a good quality raster map, in a known CRS, but is just missing georeferencing information. At least 2 GCPs are needed.
- The **Helmert** transformation also allows rotation. It is particularly useful if your raster is a good quality local map or orthorectified aerial image, but not aligned with the grid bearing in your CRS. At least 2 GCPs are needed.
- The **Polynomial 1** algorithm allows a more general affine transformation, in particular also a uniform shear. Straight lines remain straight (i.e., collinear points stay collinear) and parallel lines remain parallel. This is particularly useful for georeferencing data cartograms, which may have been plotted (or data collected) with different ground pixel sizes in different directions. At least 3 GCP's are required.
- The **Polynomial** algorithms 2-3 use more general 2nd or 3rd degree polynomials instead of just affine transformation. This allows them to account for curvature or other systematic warping of the image, for instance photographed maps with curving edges. At least 6 (respectively 10) GCP's are required. Angles and local scale are not preserved or treated uniformly across the image. In particular, straight lines may become curved, and there may be significant distortion introduced at the edges or far from any GCPs arising from extrapolating the data-fitted polynomials too far.
- The **Projective** algorithm generalizes Polynomial 1 in a different way, allowing transformations representing a central projection between 2 non-parallel planes, the image and the map canvas. Straight lines stay straight, but parallelism is not preserved and scale across the image varies consistently with the change in perspective. This transformation type is most useful for georeferencing angled photographs (rather than flat scans) of good quality maps, or oblique aerial images. A minimum of 4 GCPs is required.
- Finally, the **Thin Plate Spline** (TPS) algorithm « rubber sheets » the raster using multiple local polynomials to match the GCPs specified, with overall surface curvature minimized. Areas away from GCPs will be moved around in the output to accommodate the GCP matching, but will otherwise be minimally locally deformed. TPS is most useful for georeferencing damaged, deformed, or otherwise slightly inaccurate maps, or poorly orthorectified aerials. It is also useful for approximately georeferencing and implicitly reprojecting maps with unknown projection type or parameters, but where a regular grid or dense set of ad-hoc GCPs can be matched with a reference map layer. It technically requires a minimum of 10 GCPs, but usually more to be successful.

In all of the algorithms except TPS, if more than the minimum GCPs are specified, parameters will be fitted so that the overall residual error is minimized. This is helpful to minimize the impact of registration errors, i.e. slight imprecisions in pointer clicks or typed coordinates, or other small local image deformations. Absent other GCPs to compensate, such errors or deformations could translate into significant distortions, especially near the edges of the georeferenced image. However, if more than the minimum GCPs are specified, they will match only approximately in the output. In contrast, TPS will precisely match all specified GCPs, but may introduce significant deformations between nearby GCPs with registration errors.

#### **Définir la méthode de rééchantillonage**

The type of resampling you choose will likely depend on your input data and the ultimate objective of the exercise. If you don't want to change statistics of the raster (other than as implied by nonuniform geometric scaling if using other than the Linear, Helmert, or Polynomial 1 transformations), you might want to choose "Nearest neighbour". In contrast, "cubic resampling", for instance, will usually generate a visually smoother result.

Il est possible de choisir entre 5 méthodes de ré-échantillonnage :

- 1. Plus proche voisin
- 2. Bilinear (2x2 kernel)
- 3. Cubic (4x4 kernel)
- 4. Cubic B-Spline (4x4 kernel)
- 5. Lanczos (6x6 kernel)

#### **Définir les paramètres de transformation**

Plusieurs paramètres doivent être renseignés afin de créer un raster géoréférencé.

- La case *Créer un fichier de coordonnées* est uniquement disponible lorsque la méthode de transformation linéaire est choisie, et ce, parce que votre image ne sera alors pas transformée en sortie. Dans ce cas précis, le champ *raster de sortie* ne sera pas activé, car seul le fichier de coordonnées sera créé.
- Pour tous les autres types de transformations, vous pouvez saisir un *Raster de sortie*. Par défaut, le nouveau fichier s'intitulera ([nomdefichier]\_georef) et sera enregistré dans le même répertoire que le raster original.
- As a next step, you have to define the *Target CRS* (Coordinate Reference System) for the georeferenced raster (see *Utiliser les projections*).
- Si vous le désirez, vous pouvez demander à **générer une carte PDF** ou **générer un rapport PDF** qui inclut tous les paramètres définis ainsi qu'une image avec tous les résidus et une liste des points de contrôles et leurs erre[urs RMS.](#page-138-0)
- Vous pouvez cocher la case *Définir la résolution de la cible* et préciser la résolution de pixel du raster généré. La résolution horizontale et verticale par défaut est de 1.
- Lorsque la case *Employer 0 pour la transparence si nécessaire* est cochée, cela indique que la valeur 0 sera transparente lors de la visualisation. Dans notre exemple, toutes les zones blanches seront transparentes.
- The *Save GCP Points* will store GCP Points in a file next to the output raster.
- Finally,  $\blacktriangleleft$  *Load in project when done* loads the output raster automatically into the QGIS map canvas when the transformation is done.

## **Afficher et modifier les propriétés raster**

En cliquant sur l'option *Propriétés du raster* dans le menu *Paramètres* s'ouvre la fenêtre *Propriétés de la couche* du fichier raster que vous voulez géoréférencer.

## **Configurer le géoreferenceur**

You can customize the behavior of the georeferencer in *Settings* ► *Configure Georeferencer* (or use keyboard shortcut Ctrl+P).

- Under *Point Tip* you can use the checkboxes to toggle displaying GCP IDs and X/Y coordinates in both the Georeferencer window and the main map canvas.
- *Residual Units* controls whether residual units are given in pixels or map units
- *PDF Report* allows you to set margin size in mm for the report export
- *PDF Map* allows you to choose a paper size for the map export
- Finally, you can activate to *Show Georeferencer window docked*. This will dock the Georeferencer window in the main QGIS window rather than showing it as a separate window that can be minimized.

## **Lancer la transformation**

Lorsque tous les points de contrôle ont été posés et les paramètres de transformation saisis, appuyez sur le bouton

Commencer le géoréférencement pour créer le raster final.

# CHAPTER 18

## Working with Mesh Data

## **18.1 What's a mesh?**

A mesh is an unstructured grid usually with temporal and other components. The spatial component contains a collection of vertices, edges and/or faces, in 2D or 3D space:

- **vertices** XY(Z) points (in the layer's coordinate reference system)
- **edges** connect pairs of vertices
- **faces** a face is a set of edges forming a closed shape typically a triangle or a quadrilateral (quad), rarely polygons with more vertices

Relying on the above, mesh layers can thus have different types of structure:

- 1D Meshes: consist of vertices and edges. An edge connects two vertices and can have assigned data (scalars or vectors) on it. The 1D mesh network can be for example used for modelling of an urban drainage system.
- 2D meshes: consist of faces with triangles, regular or unstructured quads.
- 3D layered meshes: consist of multiple stacked 2D unstructured meshes each extruded in the vertical direction (levels) by means of a vertical coordinate. The vertices and faces have the same topology in each vertical level. The mesh definition (vertical level extrusion) could in general change in time. The data is usually defined in volume centres or by some parametric function.

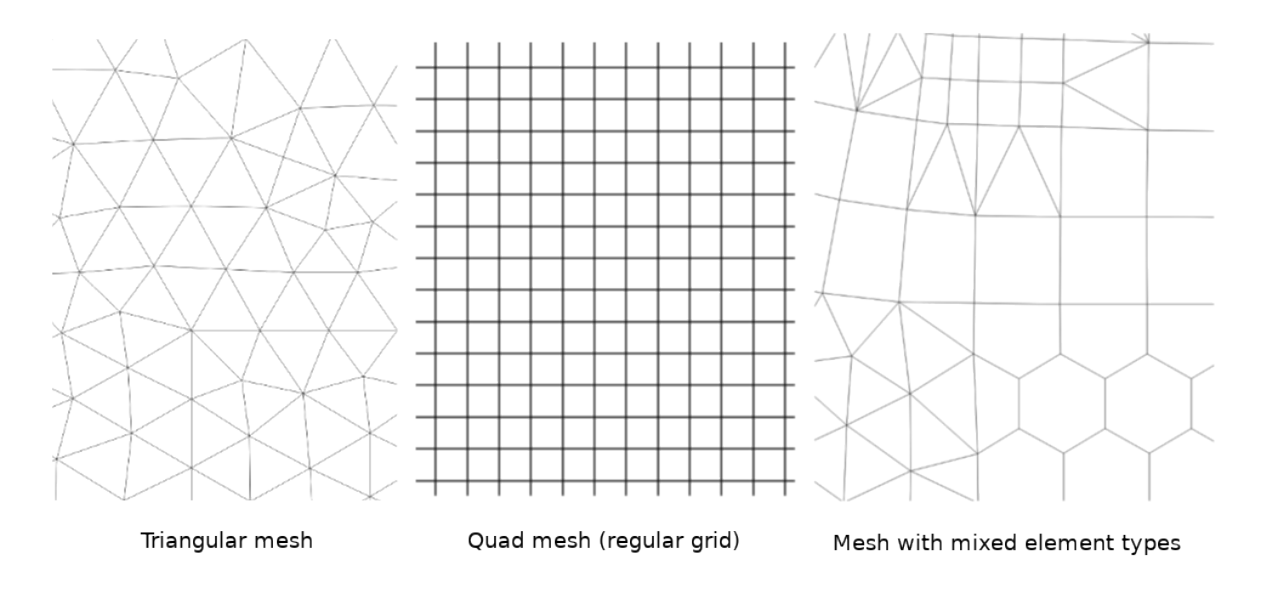

Figure18.1: Different mesh types

Mesh provides information about the spatial structure. In addition, the mesh can have datasets (groups) that assign a value to every vertex. For example, having a triangular mesh with numbered vertices as shown in the image below:

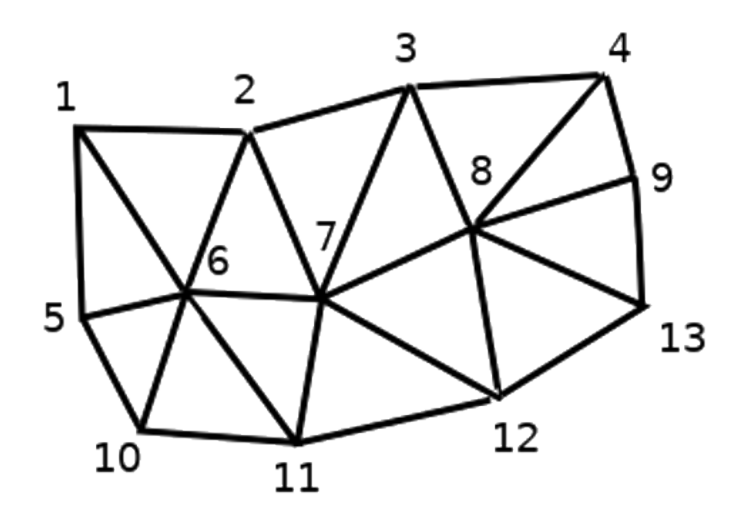

Figure18.2: Triangular grid with numbered vertices

Each vertex can store different datasets (typically multiple quantities), and those datasets can also have a temporal dimension. Thus, a single file may contain multiple datasets.

The following table gives an idea about the information that can be stored in mesh datasets. Table columns represent indices of mesh vertices, each row represents one dataset. Datasets can have different datatypes. In this case, it stores wind velocity at 10m at a particular moments in time (t1, t2, t3).

In a similar way, the mesh dataset can also store vector values for each vertex. For example, wind direction vector at the given time stamps:

| Table 18.1: Example of mesh dataset |         |        |           |          |  |  |  |
|-------------------------------------|---------|--------|-----------|----------|--|--|--|
| 10 metre wind                       |         | 2      | З         |          |  |  |  |
| 10 metre speed at time=t1           | 17251   | 24918  | 32858     | .        |  |  |  |
| 10 metre speed at time=t2           | 19168   | 23001  | 36418     | .        |  |  |  |
| 10 metre speed at time=t3           | 21085   | 30668  | 17251     | .        |  |  |  |
|                                     | .       |        | .         | .        |  |  |  |
| 10m wind direction time=t1          | [20,2]  | [20,3] | [20, 4.5] | $\cdots$ |  |  |  |
| 10m wind direction time=t2          | [21,3]  | [21,4] | [21, 5.5] | .        |  |  |  |
| 10m wind direction time=t3          | [22, 4] | [22,5] | [22, 6.5] | $\cdots$ |  |  |  |
|                                     |         |        |           | .        |  |  |  |

Table18.1: Example of mesh dataset

We can visualize the data by assigning colors to values (similarly to how it is done with *Singleband pseudocolor* raster rendering) and interpolating data between vertices according to the mesh topology. It is common that some quantities are 2D vectors rather than being simple scalar values (e.g. wind direction). For such quantities it is desirable to display arrows indicating the directions.

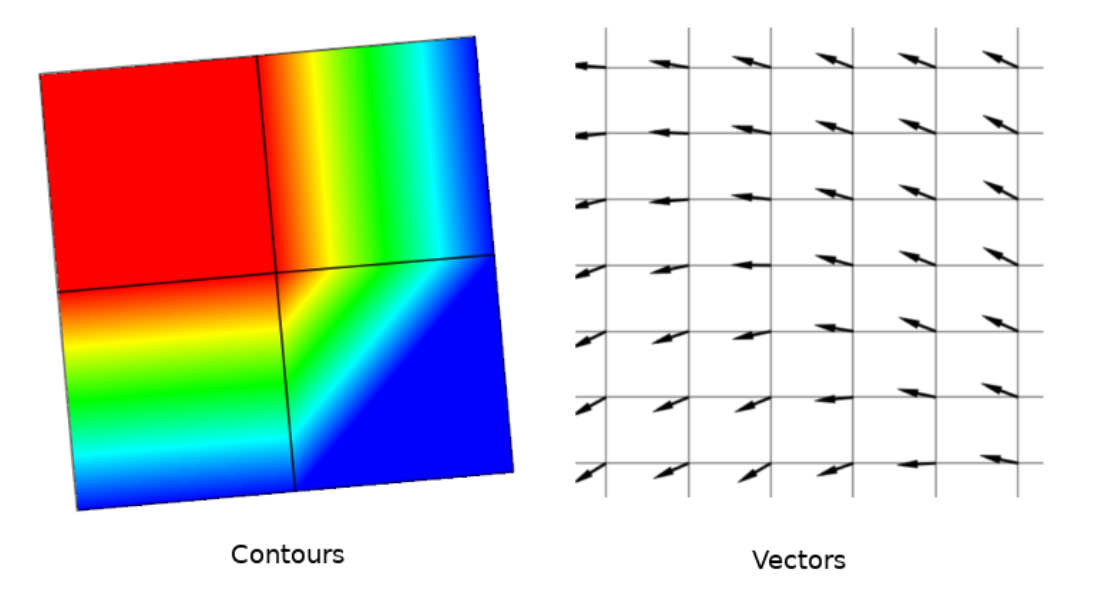

Figure18.3: Possible visualisation of mesh data

# **18.2 Supported formats**

QGIS accesses mesh data using the MDAL drivers, and natively supports a variety of formats. Whether QGIS can edit a mesh layer depends on the format and the mesh structure type.

To load a mesh dataset into QGIS, use the *Mesh* tab in the *Data Source Manager* dialog. Read *Chargement d'une couche de maillage* for more details.

# **18.3 Mesh Dataset Properties**

The *Layer Properties* dialog for a mesh layer provides general settings to manage dataset groups of the layer and their rendering (active dataset groups, symbology, 2D and 3D rendering). It also provides information about the layer.

To access the *Layer Properties* dialog:

- In the *Layers* panel, double-click the layer or right-click and select *Properties…* from the pop-up menu;
- Go to *Layer* ► *Layer Properties…* menu when the layer is selected.

The mesh *Layer Properties* dialog provides the following sections:

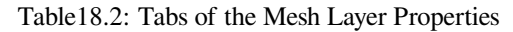

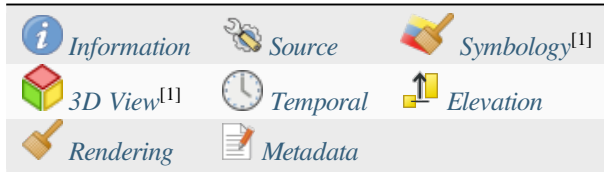

[1] Also available in the *Layer styli[ng panel](#page-718-0)*

Note: Most of the properties of [a mesh lay](#page-720-0)ercan b[e saved to](#page-722-0) or loaded from a . qml using the *Style* menu at the bottom of the dialog. [More details at](#page-197-0) *Gestion des styles personnalisés*.

## **18.3.1 Information Prope[rties](#page-214-0)**

<span id="page-711-0"></span>

| Layer Properties - trap_steady_05_3D - Information |                                                                                                    |                                                                                |  |  |  |
|----------------------------------------------------|----------------------------------------------------------------------------------------------------|--------------------------------------------------------------------------------|--|--|--|
|                                                    | General                                                                                                    |                                                                                |  |  |  |
| <b>Information</b>                                 | <b>Name</b>                                                                                                    | trap steady 05 3D                                                              |  |  |  |
| Source                                             | Path<br><b>Size</b>                                                                                                    | /home/delazj/Téléchargements/trap steady 05 3D.nc<br>2.26 MB                   |  |  |  |
| Symbology                                          | <b>Last modified</b>                                                                                                    | Saturday, July 31, 2021 4:46:39 AM CEST                                        |  |  |  |
| <b>3D View</b>                                     | <b>Source</b><br><b>Provider</b><br>mdal                                                                                         | TUFLOWFV:"/home/delazj/Téléchargements/trap_steady_05_3D.nc"                   |  |  |  |
| Rendering                                          |                                                                                                    |                                                                                |  |  |  |
| <b>Temporal</b>                                    | Information from provider                                                                                                    |                                                                                |  |  |  |
| Metadata                                           | <b>Extent</b>                                                                                                    |                                                                                |  |  |  |
|                                                    | <b>Vertex count</b>                                                                                                    | 369                                                                            |  |  |  |
|                                                    | <b>Face count</b>                                                                                                    | 320                                                                            |  |  |  |
|                                                    | <b>Edge count</b>                                                                                                    | 0                                                                              |  |  |  |
|                                                    | Dataset groups count                                                                                                    | 22                                                                             |  |  |  |
| Coordinate Reference System (CRS)                  |                                                                                                    |                                                                                |  |  |  |
|                                                    | <b>Name</b><br><b>Units</b>                                                                                                    | EPSG:4326 - WGS 84<br>Geographic (uses latitude and longitude for coordinates) |  |  |  |
|                                                    | Method                                                                                                    | Lat/long (Geodetic alias)                                                      |  |  |  |
|                                                    | Based on a dynamic CRS, but no coordinate epoch is set. Coordinates are ambiguous and of limited<br><b>Accuracy</b><br>accuracy. |                                                                                |  |  |  |
|                                                    | <b>Reference</b>                                                                                                    | Dynamic (relies on a datum which is not plate-fixed)                           |  |  |  |
|                                                    | $\bigcirc$ Help<br><b>Style</b>                                                                                                  | <b>O</b> Cancel<br>$\bullet$ OK<br><b>SApply</b>                               |  |  |  |

Figure18.4: Mesh Layer Information Properties

The *Information* tab is read-only and represents an interesting place to quickly grab summarized information and metadata on the current layer. Provided information are:

- general such as name in the project, source path, list of auxiliary files, last save time and size, the used provider
- based on the provider of the layer: extent, vertex, face, edges and/or dataset groups count
- the Coordinate Reference System: name, units, method, accuracy, reference (i.e. whether it's static or dynamic)
- extracted from filled *metadata*: access, extents, links, contacts, history…

## **18.3.2 Source Properties**

<span id="page-712-0"></span>The *Source* tab displays basic information about the selected mesh, including:

|                    | Layer Properties - trap_steady_05_3D - Source                                                                                                    |                           |
|--------------------|----------------------------------------------------------------------------------------------------|---------------------------|
| Q                  | $\overline{\mathbf{v}}$ Settings                                                                                                    |                           |
| <b>Information</b> | Layer name trap steady 05 3D                                                                                                    |                           |
| Source             | ▼ Assigned Coordinate Reference System (CRS)                                                                                                    |                           |
| Symbology          | EPSG:4326 - WGS 84                                                                                                    | ●<br>$\blacktriangledown$ |
| <b>3D View</b>     | Changing this option does not modify the original data source or perform any reprojection of the mesh. Rather, it<br>can be used to override the layer's CRS within this project if it could not be detected or has been incorrectly                                                                                                    |                           |
| Rendering          | detected.                                                                                                    |                           |
| Temporal           | <b>Available Datasets</b>                                                                                                    |                           |
| Metadata           | <b>許可理聴?</b>                                                                                                    |                           |
|                    | <b>Description</b><br>Group<br><b>Type</b><br>V Bed Elevation<br>Scalar<br>/home/delazj/Téléchargements/trap_steady_05_3D.nc<br>v demperature<br>Scalar<br>/home/delazj/Téléchargements/trap_steady_05_3D.nc<br>Scalar<br>/home/delazj/Téléchargements/trap_steady_05_3D.nc<br><b>Maximums</b><br><b>Minimums</b><br>Scalar<br>/home/delazj/Téléchargements/trap_steady_05_3D.nc<br>$\sqrt{ }$ Time at Maximums<br>Scalar<br>/home/delazj/Téléchargements/trap steady 05 3D.nc<br>/home/delazj/Téléchargements/trap_steady_05_3D.nc<br>√ Time at Minimums<br>Scalar<br>Vector /home/delazi/Téléchargements/trap steady 05 3D.nc<br>$\sqrt{}$ velocity<br>Þ.<br>/home/delazj/Téléchargements/trap steady 05 3D.nc<br>water depth<br>Scalar<br>water surface elevation Scalar<br>/home/delazj/Téléchargements/trap steady 05 3D.nc<br>"water surface elevation" - "water depth"<br>V water height<br>Scalar<br><b>Treat as Static Dataset</b><br>▼ √<br><b>Scalar Dataset Group</b><br><b>Vector Dataset Group</b><br>temperature<br>velocity<br>1990-01-01 00:00:00 *<br>1990-01-01 06:00:0' = |                           |
|                    | <b>@Cancel</b><br>$\bigcirc$ Help<br><b>Style</b><br><b>MApply</b>                                                                                                    | $\bullet$ OK              |

Figure18.5: Mesh Layer Source Properties

- the layer name to display in the *Layers* panel
- setting the Coordinate Reference System: Displays the layer's *Assigned Coordinate Reference System (CRS)*.

You can change the layer's CRS by selecting a recently used one in the drop-down list or clicking on *Select CRS* button (see *Sélectionneur de Système de Coordonnées de Référence*). Use this process only if the CRS applied to the layer is wrong or if none was applied.

• The *Available datasets* frame lists all the dataset groups (and su[bgroups\) in the mesh layer, with their type and](#page-138-1) description in at[ree view. Both regular datasets \(i.e. their data is stored in](#page-142-0) the file) and virtual datasets (which are *calculated on the fly*) are listed.

**–** Use the *Assign extra dataset to mesh* button to add more groups to the current mesh layer.

**–** *[Collapse all](#page-730-0)* and *Expand all* the dataset tree, in case of embedded groups

- **–** If you are interested in few datasets, you can uncheck the others and make them unavailable in the project
- **–** Double-click over a name and you can rename the dataset.
- **••** *Reset to defaults*: checks all the groups and renames them back to their original name in the provider.
- **–** Right-click over a virtual dataset group and you can:
	- ∗ *Remove dataset group* from the project
	- ∗ *Save dataset group as…* a file on disk, to any supported format. The new file is kept assigned to the current mesh layer in the project.
- Checking the *Treat as static dataset* group allows to ignore the *map temporal navigation* properties while rendering the mesh layer. For each active dataset group (as selected in *Symbology* ► *Datasets* tab), you can:
	- **–** set to *None*: the dataset group is not displayed at all
	- **–** *Display dataset*: e.g., for the « bed elevation » dataset which is not time aware
	- **–** extract a particular date time: the dataset matching the provided time is rendered and stay fixed during map navigation.

## **18.3.3 Symbology Properties**

Click the *Symbology* button to activate the dialog. Symbology properties are divided into several tabs:

- *Datasets*
- *Contours*
- *Vectors*
- *[Renderin](#page-713-0)g*
- *[Stacked m](#page-714-0)esh averaging method*

## **Data[sets](#page-718-1)**

<span id="page-713-0"></span>The tab  $\bigtimes$  Datasets is the main place to control and set which datasets will be used for the layer. It presents the following items:

- *Groups* available in the mesh dataset, with whether they provide:
	- **–** scalar dataset
	- **–** or vector dataset: by default, each vector dataset has a scalar dataset representing its magnitude automatically generated.

Click on the icon next to the dataset name to select the group and type of data to represent.

- *Selected dataset group(s) metadata*, with details on:
	- **–** the mesh type: edges or faces
	- **–** the data type: vertices, edges, faces or volume
	- **–** whether it's of vector type or not
	- **–** the original name in the mesh layer
	- **–** the unit, if applicable
- *blending mode* available for the selected datasets.

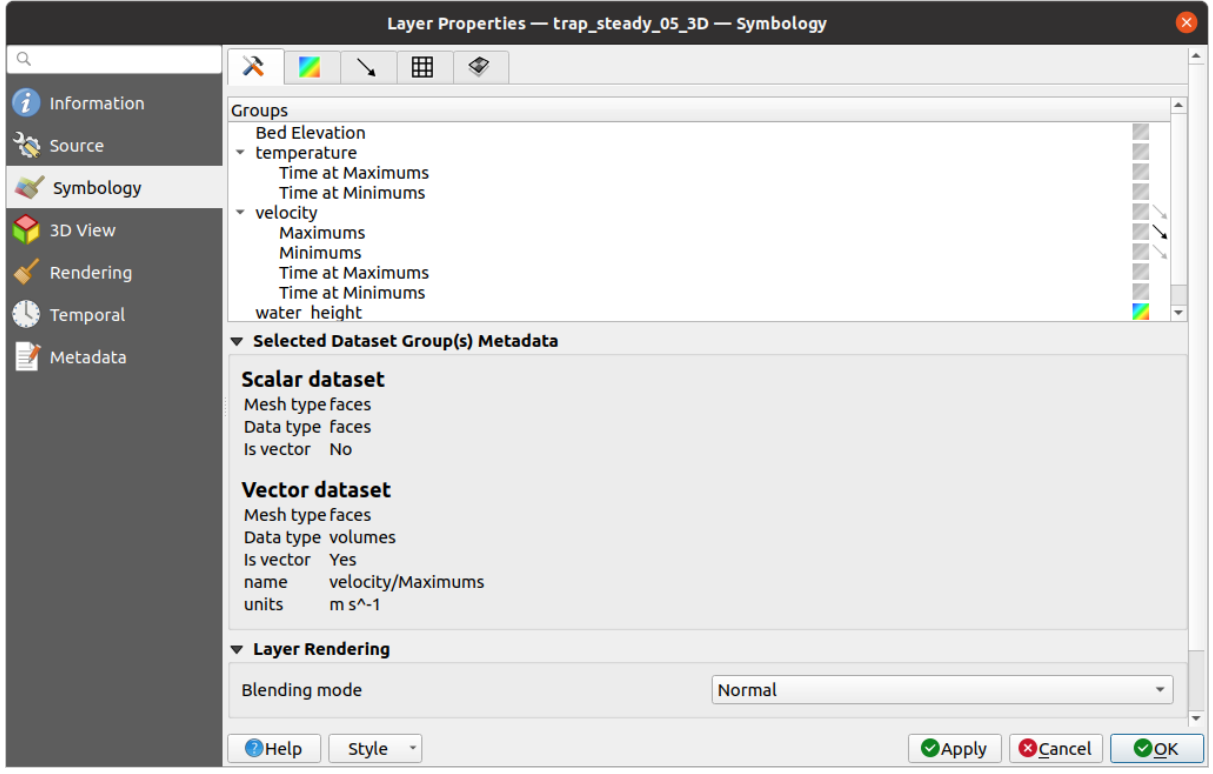

Figure18.6: Mesh Layer Datasets

You can apply symbology to the selected vector and/or scalar group using the next tabs.

## **Contours Symbology**

<span id="page-714-0"></span>Note: The Contours tab can be activated only if a scalar dataset has been selected in the *Datasets* tab.

In the Contours tab you can see and change the current visualization options of contours for the selected group, as shown in Fig. 18.7 below:

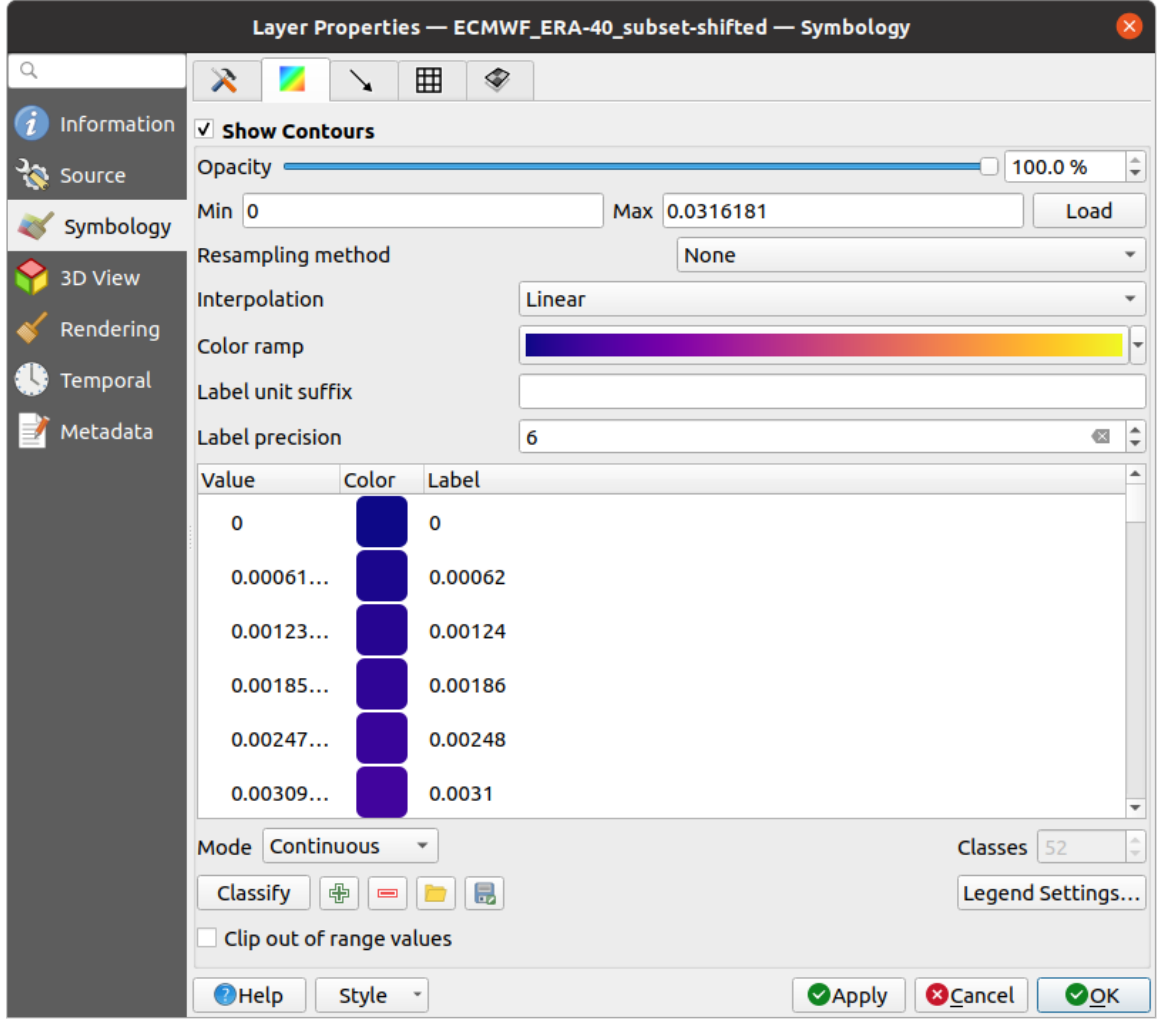

Figure18.7: Styling Contours in a Mesh Layer

- For 1D mesh, set the *Stroke width* of the edges. This can be a fixed size for the whole dataset, or vary along the geometry (more details with the *interpolated line renderer*)
- Use the slider or the spinbox to set the *Opacity* of the current group, if of a 2D mesh type.
- Enter the range of values you want to represent on the current group: use  $\Box$  Load to fetch the min and max values of the current group or enter [custom values if you want](#page-431-0) to exclude some.
- For 2D/3D meshes, select the *Resampling method* to interpolate the values on the surrounding vertices to the faces (or from the surrounding faces to the vertices) using the *Neighbour average* method. Depending on whether the dataset is defined on the vertices (respectively on the faces), QGIS defaults this setting to *None* (respectively *Neighbour average*) method in order to use values on vertices and keep the default rendering smooth.
- Classify the dataset using the *color ramp shader* classification.

## **Vectors Symbology**

Note: The vectors tab can be activated only if a vector dataset has been selected in the *Datasets* tab.

In the vectors tab you can see and change the current visualization options of vectors for the selected group, as shown in Fig. 18.8:

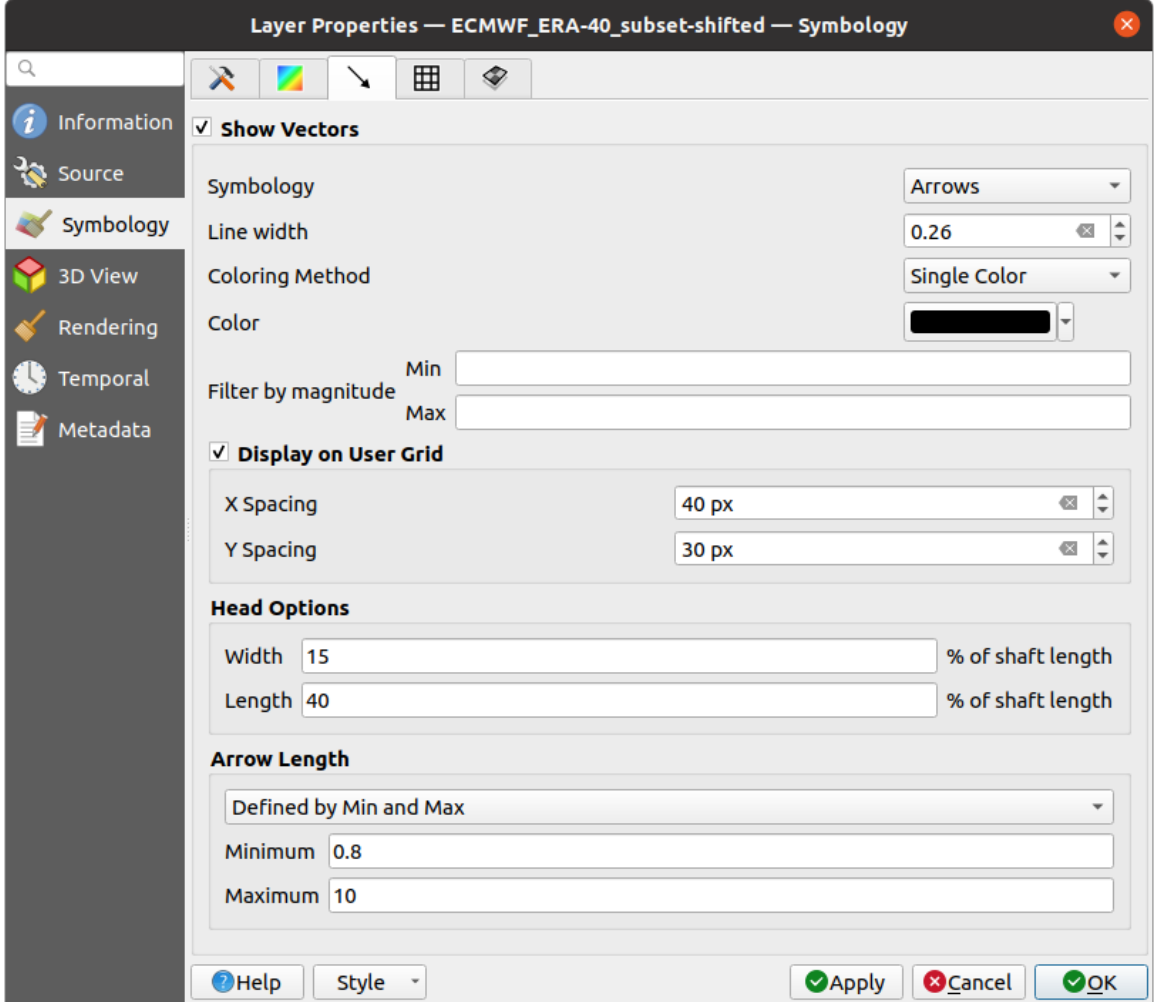

Figure18.8: Styling Vectors in a Mesh Layer with arrows

Mesh vector dataset can be styled using various types of *Symbology*:

- **Arrows**: vectors are represented with arrows at the same place as they are defined in the raw dataset (i.e. on the nodes or center of elements) or on a user-defined grid (hence, they are evenly distributed). The arrow length is proportional to the magnitude of the arrow as defined in the raw data but can be scaled by various methods.
- **Streamlines**: vectors are represented with streamlines seeded from start points. The seeding points can start from the vertices of the mesh, from a user grid or randomly.
- **Traces**: a nicer animation of the streamlines, the kind of effect you get when you randomly throws sand in the water and see where the sand items flows.

Available properties depend on the selected symbology as shown in the following table.

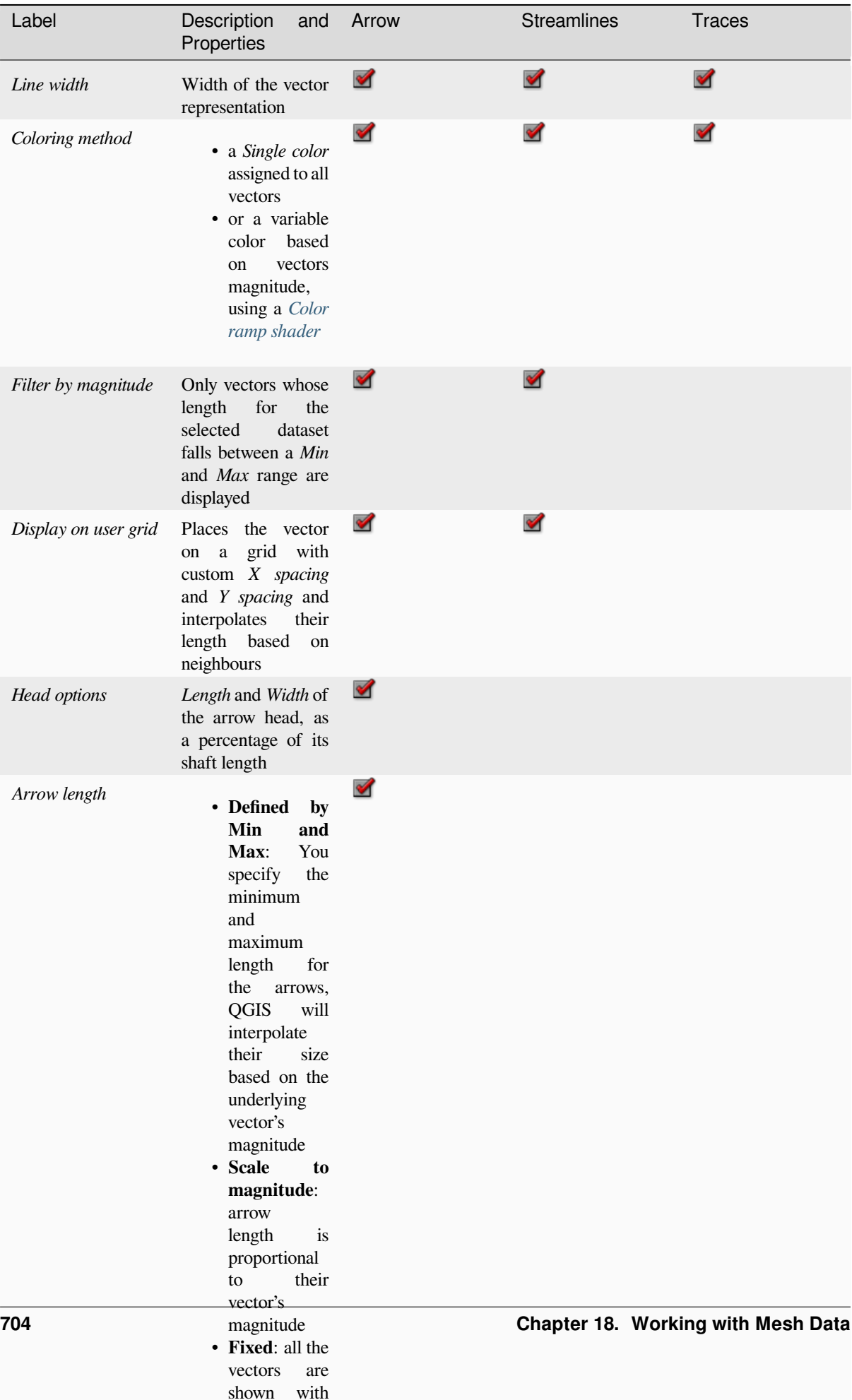

the same same same same same

Table18.3: Availability and meaning of the vectors symbology properties

## **Rendering**

In the tab Rendering tab, QGIS offers possibilities to display and customize the mesh structure. *Line width* and *Line color* can be set to represent:

- <span id="page-718-1"></span>• the edges for 1D meshes
- For 2D meshes:
	- **–** *Native mesh rendering*: shows original faces and edges from the layer
	- **–** *Triangular mesh rendering*: adds more edges and displays the faces as triangles

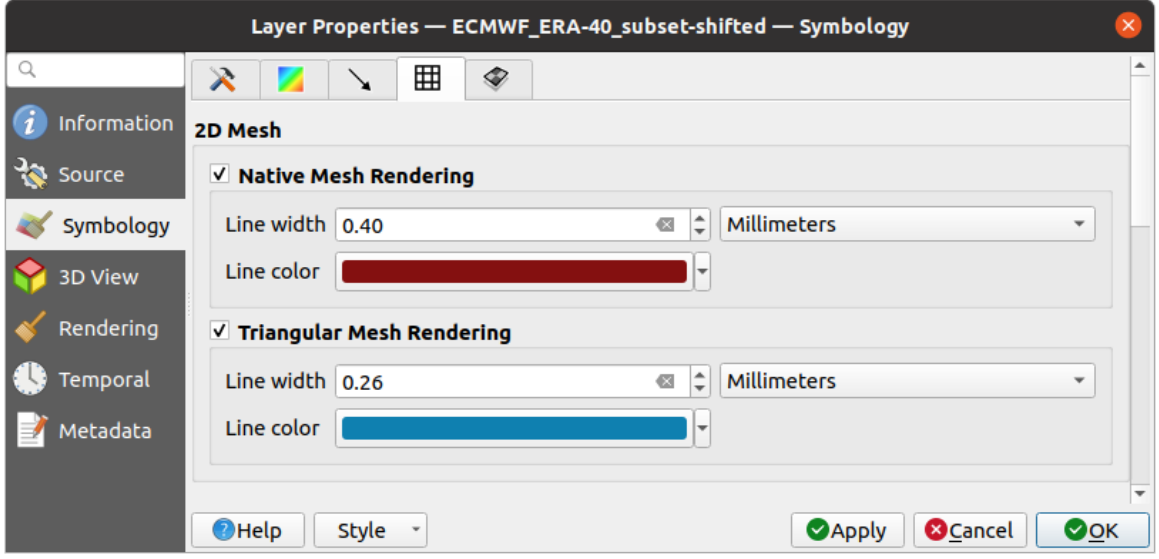

Figure18.9: 2D Mesh Rendering

## **Stacked mesh averaging method**

3D layered meshes consist of multiple stacked 2D unstructured meshes each extruded in the vertical direction (levels) by means of a vertical coordinate. The vertices and faces have the same topology in each vertical level. Values are usually stored on the volumes that are regularly stacked over base 2d mesh. In order to visualise them on 2D canvas, you need to convert values on volumes (3d) to values on faces (2d) that can be shown in mesh layer. The

 $\bullet$  Stacked mesh averaging method provides different averaging/interpolation methods to handle this.

You can select the method to derive the 2D datasets and corresponding parameters (level index, depth or height values). For each method, an example of application is shown in the dialog but you can read more on the methods at https://fvwiki.tuflow.com/index.php?title=Depth\_Averaging\_Results.

## **18.3.4 3D View Properties**

<span id="page-718-0"></span>Mesh layers can be used as*terrain in a 3D map view* based on their vertices Z values. From the *3D View* properties tab, it's also possible to render the mesh layer's dataset in the same 3D view. Therefore, the vertical component of the vertices can be set equal to dataset values (for example, level of water surface) and the texture of the mesh can be set to render other dataset values with color shading (for example velocity).

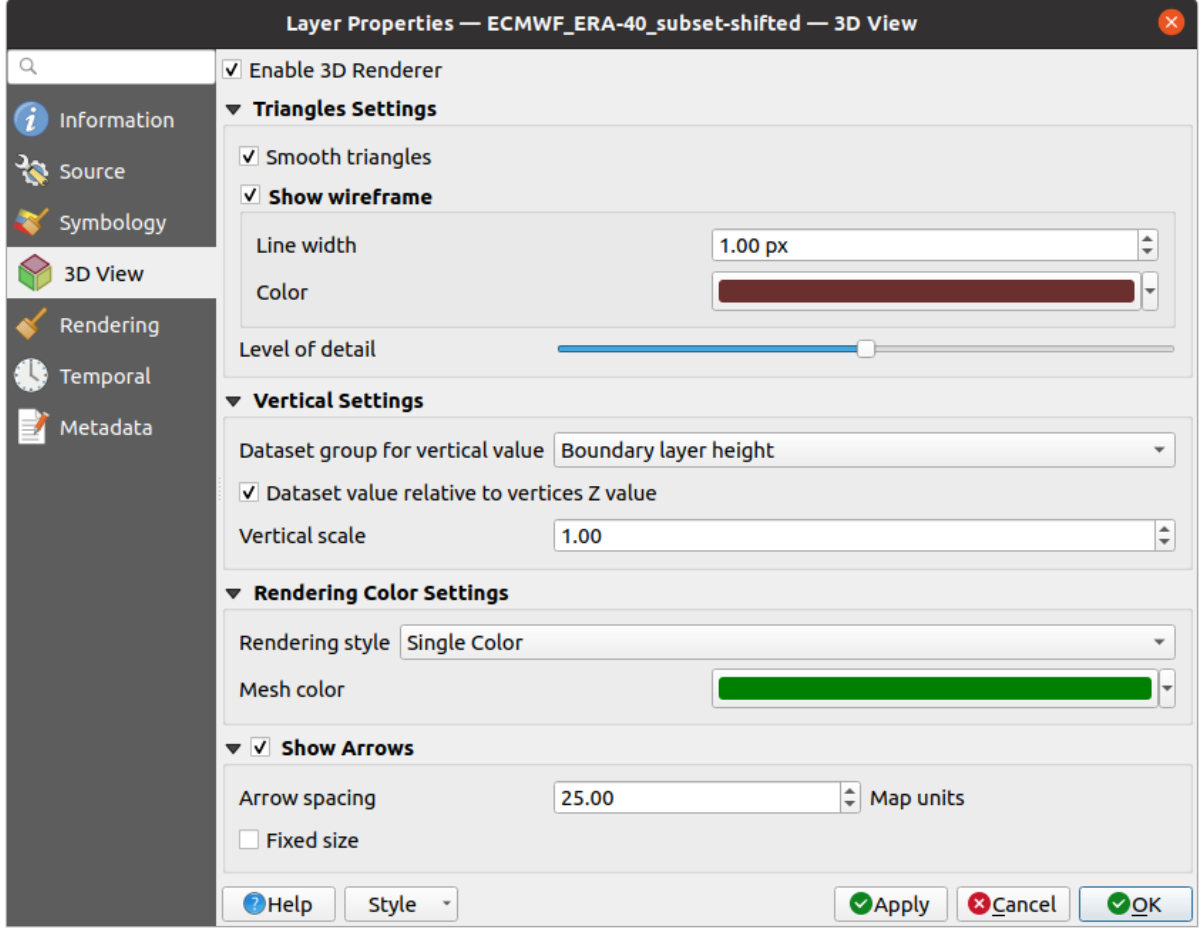

Figure18.10: Mesh dataset 3D properties

Check *Enable 3D Renderer* and you can edit following properties:

- Under *Triangle settings*
	- **–** *Smooth triangles*: Angles between consecutive triangles are smoothed for a better 3D rendering
	- **–** *Show wireframe* whose you can set the *Line width* and *Color*
	- **–** *Level of detail*: Controls how *simplified* the mesh layer to render should be. On the far right, it is the base mesh, and the more you go left, the more the layer is simplified and is rendered with less details. This option is only available if the *Simplify mesh* option under the *Rendering* tab is activated.

## • *Vertical settings* **to control behav[ior of the](#page-720-0) vertical component**

of vertices of rendered triangles

- **–** *Dataset group for vertical value*: the dataset group that will be used for the vertical component of the mesh
- **–** *Dataset value relative to vertices Z value*: whether to consider the dataset values as absolute Z coordinate or relative to the vertices native Z value
- **–** *Vertical scale*: the scale factor to apply to the dataset Z values
- *Rendering color settings* with a *Rendering style* that can be based on the color ramp shader set in *Symbologie des contours* (*2D contour color ramp shader*) or as a *Single color* with an associated *Mesh color*
- *Show arrows*: displays arrows on mesh layer dataset 3D entity, based on the same vector dataset group used in the *vector 2D rendering*. They are displayed using the 2D color setting. It's also possible to define the *Arrow spacing* and, if it's of a *Fixed size* or scaled on magnitude. This spacing setting defines also the [max size of](#page-714-0) [arrows becau](#page-714-0)se arrows can't overlap.
### **18.3.5 Rendering Properties**

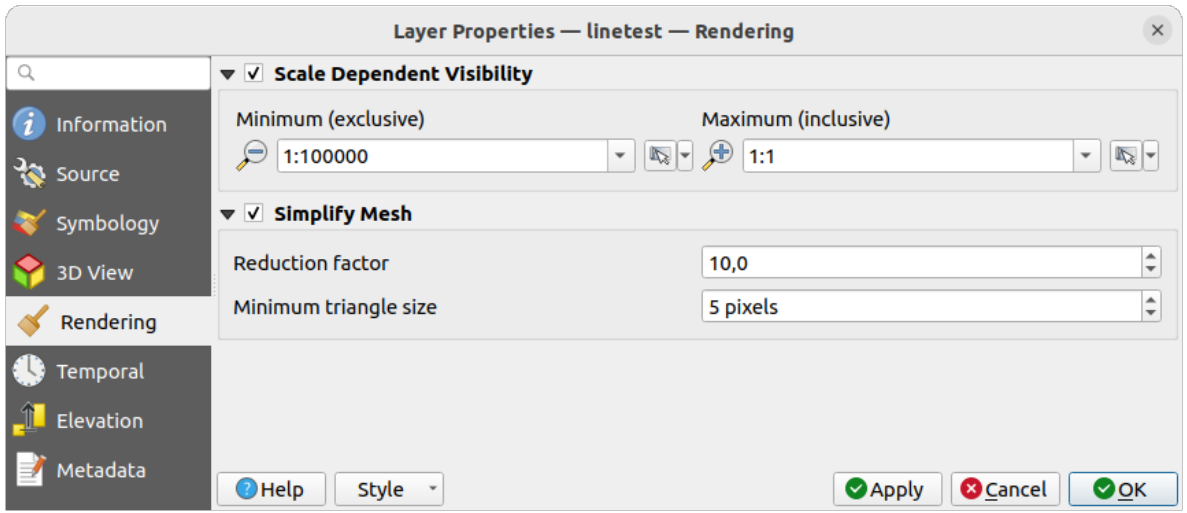

Figure18.11: Mesh rendering properties

Under the *Scale dependent visibility* group box, you can set the *Maximum (inclusive)* and *Minimum (exclusive)* scale,

defining a range of scale in which mesh elements will be visible. Out of this range, they are hidden. The Set to current canvas scale button helps you use the current map canvas scale as boundary of the range visibility. See *Sélecteur de visibilité définie par l'échelle* for more information.

**Note:** You can also activate scale dependent visibility on a layer from within the *Layers* panel: right-cli[ck on the](#page-226-0) [layer and in the contextual men](#page-226-0)u, select *Set Layer Scale Visibility*.

As mesh layers can have millions of faces, their rendering can sometimes be very slow, especially when all the faces are displayed in the view whereas they are too small to be viewed. To speed up the rendering, you can simplify the mesh layer, resulting in one or more meshes representing different *levels of detail* and select at which level of detail you would like QGIS to render the mesh layer. Note that the simplify mesh contains only triangular faces.

From the *Rendering* tab, check *Simplify mesh* and set:

- a *Reduction factor*: Controls generation of successive levels [of simplified m](#page-719-0)eshes. For example, if the base mesh has 5M faces, and the reduction factor is 10, the first simplified mesh will have approximately 500 000 faces, the second 50 000 faces, the third 5000,… If a higher reduction factor leads quickly to simpler meshes (i.e. with triangles of bigger size), it produces also fewer levels of detail.
- *Minimum triangle size*: the average size (in pixels) of the triangles that is permitted to display. If the average size of the mesh is lesser than this value, the rendering of a lower level of details mesh is triggered.

### **18.3.6 Temporal Properties**

The *Temporal* tab provides options to control the rendering of the layer over time. It allows to dynamically display temporal values of the enabled dataset groups. Such a dynamic rendering requires the *temporal navigation* to be enabled over the map canvas.

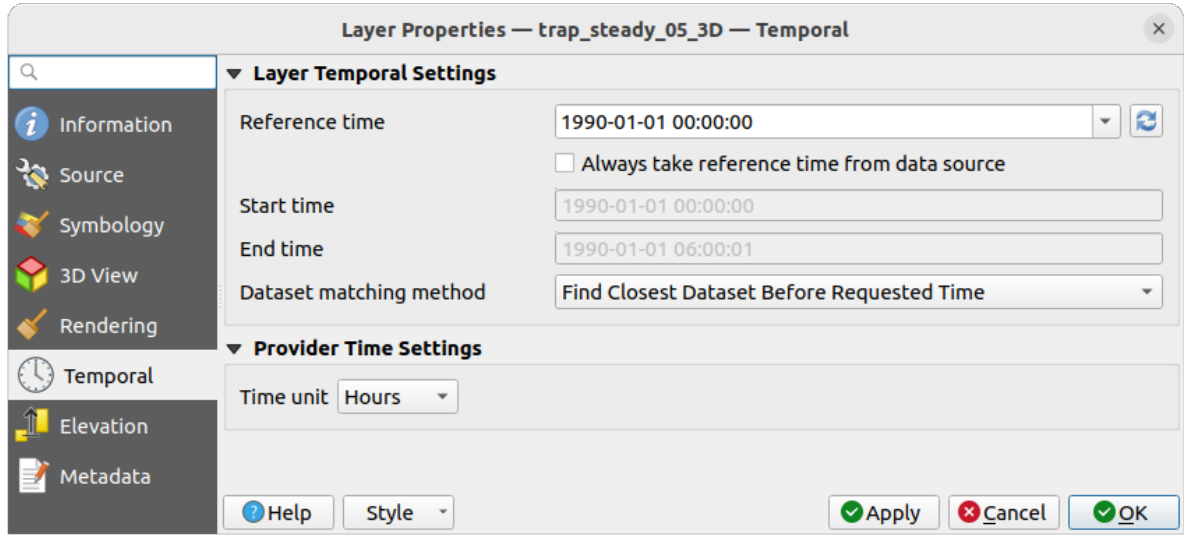

Figure18.12: Mesh Temporal properties

#### **Layer temporal settings**

• *Reference time* of the dataset group, as an absolute date time. By default, QGIS parses the source layer and returns the first valid reference time in the layer's dataset group. If unavailable, the value will be set by the project time range or fall back to the current date. The *Start time* and *End time* to consider are then calculated based on the internal timestamp step of the dataset.

It is possible to set a custom *Reference time* (and then the time range), and revert the changes using the Reload from provider button. With *Always take reference time from data source* checked, you ensure that the time properties are updated from the file each time the layer is reloaded or the project reopened.

• *Dataset matching method*: determines the dataset to display at the given time. Options are *Find closest dataset before requested time* or *Find closest dataset from requested time (after or before)*.

#### **Provider time settings**

• *Time unit* extracted from the raw data, or user defined. This can be used to align the speed of the mesh layer with other layers in the project during map time navigation. Supported units are *Seconds*, *Minutes*, *Hours* and *Days*.

# **18.3.7 Elevation Properties**

The *Elevation* tab provides options to control the layer elevation properties within a *3D map view* and its appearance in the *profile tool charts*. Specifically, you can set:

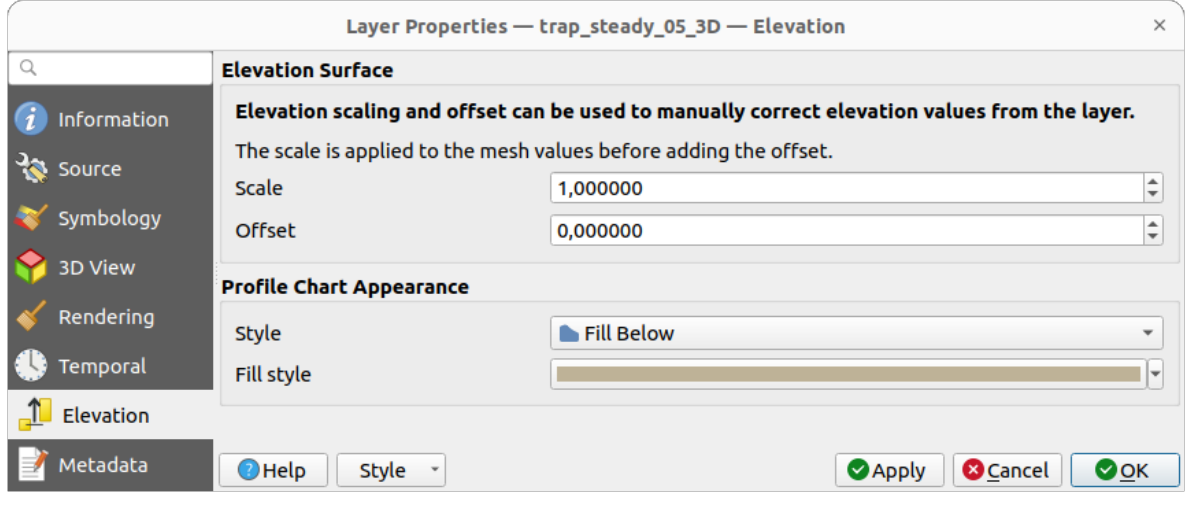

Figure18.13: Mesh Elevation properties

- *Elevation Surface*: how the mesh layer vertices Z values should be interpreted as terrain elevation. You can apply a *Scale* factor and an *Offset*.
- *Profile Chart Appearance*: controls the rendering of the mesh elements elevation in the profile chart. The profile *Style* can be set as:
	- **–** a *Line* with a specific *Line style*
	- **–** an elevation surface rendered using a fill symbol either above (*Fill above*) or below (*Fill below*) the elevation curve line. The surface symbology is represented using:
		- ∗ a *Fill style*
		- ∗ and a *Limit*: the maximum (respectively minimum) altitude determining how high the fill surface will be

# **18.3.8 Metadata Properties**

The *Metadata* tab provides you with options to create and edit a metadata report on your layer. See *Métadonnées* for more information.

# **18.4 Editing a mesh layer**

QGIS allows to *create a mesh layer* from scratch or based on an existing one. You can create/modify the geometries of the new layer whom you can assign datasets afterwards. It's also possible to edit an existing mesh layer. Because the editing operation requires a frames-only layer, you will be asked to either remove any associated datasets first (make sure you have them available if they still are necessary) or create a copy (only geometries) of the layer.

**Note:** QGIS does not allow to digitize edges on mesh layers. Only vertices and faces are mesh elements that can be created. Also not all supported mesh formats can be edited in QGIS (see permissions).

# **18.4.1 Overview of the mesh digitizing tools**

To interact with or edit a base mesh layer element, following tools are available.

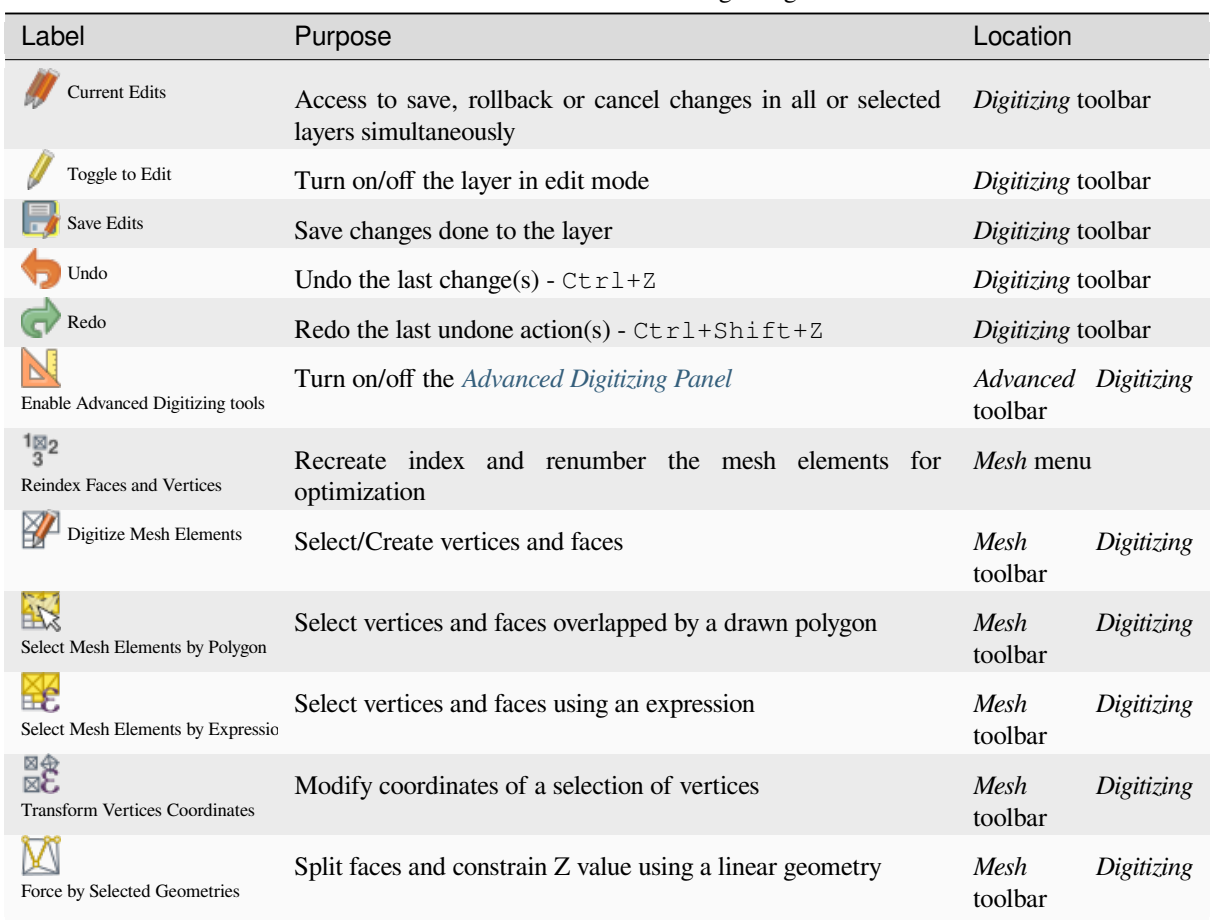

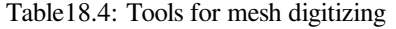

# **18.4.2 Exploring the Z value assignment logic**

When a mesh layer is turned into edit mode, a *Vertex Z value* widget opens at the top right of the map canvas. By default, its value corresponds to the *Default Z value* set in *Settings* ► *Options* ► *Digitizing* tab. When there are selected vertices, the widget displays the average Z value of the selected vertices.

During editing, the *Vertex Z value* is assigned to new vertices. It is also possible to set a custom value: edit the widget, press Enter and you will override the default value and make use of this new value in the digitizing process. Click the  $\mathbf{\times}$  icon in the widget to reset its value to the Options default value.

#### **Rules of assignment**

When **creating** a new vertex, its Z value definition may vary depending on the active selection in the mesh layer and its location. The following table displays the various combinations.

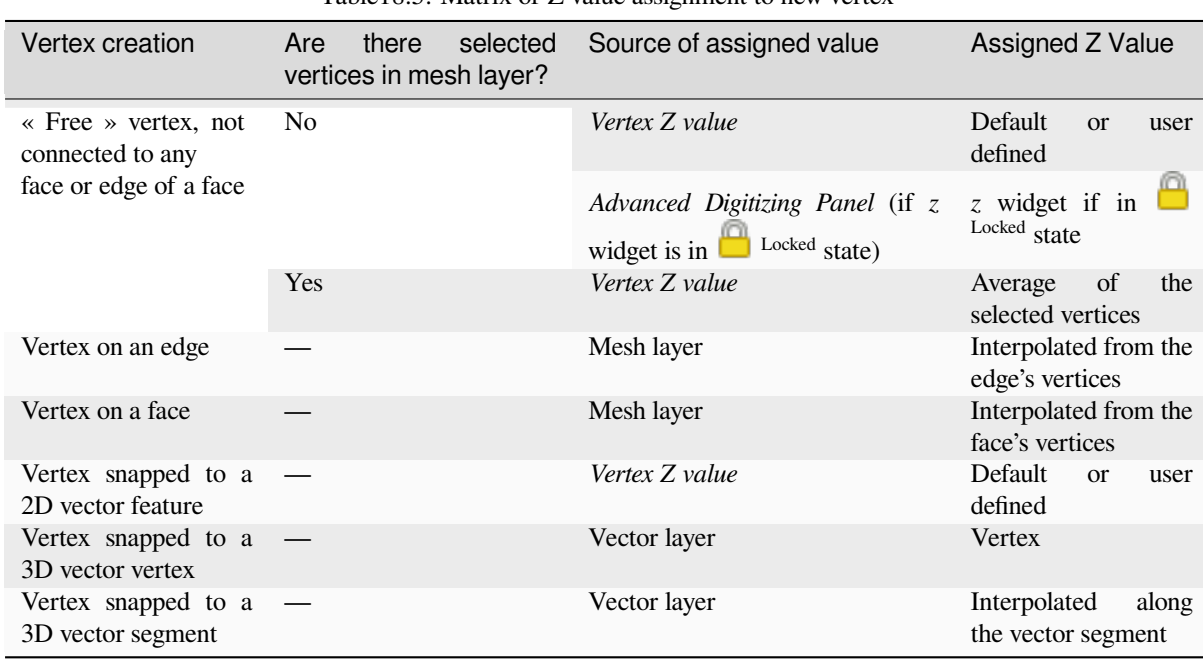

Table18.5: Matrix of Z value assignment to new vertex

**Note:** The *Vertex Z value* widget is deactivated if the *Advanced Digitizing Panel* is enabled and no mesh element is selected. The latter's *z* widget then rules the Z value assignment.

#### **Modifying Z value of existing vertices**

To modify the Z value of vertices, the most straightforward way is:

- 1. Select one or many vertices. The *Vertex Z value* widget will display the average height of the selection.
- 2. Change the value in the widget.
- 3. Press Enter. The entered value is assigned to the vertices and becomes the default value of next vertices.

Another way to change the Z value of a vertex is to move and snap it on a vector layer feature with the Z value capability. If more than one vertex are selected, the Z value can't be changed in this way.

The *Transform mesh vertices* dialog also provides means to modify the Z value of a selection of vertices (along with their X or Y coordinates).

### **18.4.3 [Selecting me](#page-727-0)sh elements**

#### **Using** *Digitize Mesh Elements*

<span id="page-724-0"></span>Activate the Digitize Mesh Elements tool. Hover over an element and it gets highlighted, allowing you to select it.

- Click on a vertex, and it is selected.
- Click on the small square at the center of a face or an edge, and it gets selected. Connected vertices are also selected. Conversely, selecting all the vertices of an edge or a face also selects that element.
- Drag a rectangle to select overlapping elements (a selected face comes with all their vertices). Press Alt key if you want to select only completely contained elements.
- To add elements to a selection, press Shift while selecting them.

• To remove an element from the selection, press  $C \text{tr} 1$  and reselect it. A deselected face will also deselect all their vertices.

#### **Using** *Select Mesh Elements by Polygon*

Activate the  $\mathbb{R}^{\leq}$  Select Mesh Elements by Polygon tool and:

- Draw a polygon (left-click to add vertex, Backspace to undo last vertex, Esc to abort the polygon and rightclick to validate it) over the mesh geometries. Any partially overlapping vertices and faces will get selected. Press Alt key while drawing if you want to select only completely contained elements.
- Right-click over the geometry of a vector layer's feature, select it in the list that pops up and any partially overlapping vertices and faces of the mesh layer will get selected. Use Alt while drawing to select only completely contained elements.
- To add elements to a selection, press Shift while selecting them.
- To remove an element from the selection, press  $C \text{tr} \mathbf{1}$  while drawing over the selection polygon.

#### **Using** *Select Mesh Elements by Expression*

Another tool for mesh elements selection is Select Mesh Elements by Expression. When pressed, the tool opens the mesh *expression selector dialog* from which you can:

- 1. Select the method of selection:
	- *Select by vertices*: applies the entered expression to vertices, and returns matching ones and their eventually [associated ed](#page-236-0)ges/faces
	- *Select by faces*: applies the entered expression to faces, and returns matching ones and their associated edges/vertices
- 2. Write the expression of selection. Depending on the selected method, available functions in the *Meshes group* will be filtered accordingly.
- 3. Run the query by setting how the selection should behave and pressing:
	- *Select*: replaces any existing selection in the layer
	- *Add to current selection*
	- *Remove from current selection*

### **18.4.4 Modifying mesh elements**

#### **Adding vertices**

To add vertices to a mesh layer:

- 1. Press the  $\mathbb{Z}$  Digitize mesh elements button
- 2. A *Vertex Z value* widget appears on the top right corner of the map canvas. Set this value to the Z coordinate you would like to assign to the subsequent vertices
- 3. Then double-click:
	- outside a face: adds a « free vertex », that is a vertex not linked to any face. This vertex is represented by a red dot when the layer is in editing mode.
	- on the edge of existing face(s): adds a vertex on the edge, splits the touching face(s) into triangles connected to the new vertex.

• inside a face: splits the face into triangles whose edges connect the surrounding vertices to the new vertex.

#### **Adding faces**

To add faces to a mesh layer:

- 1. Press the  $\mathbb{Z}$  Digitize mesh elements button
- 2. A *Vertex Z value* widget appears on the top right corner of the map canvas. Set this value to the Z coordinate you would like to assign to the subsequent vertices.
- 3. Hover over a vertex and click the small triangle that appears next it.
- 4. Move the cursor to the next vertex position; you can snap to existing vertex or left-click to add a new one.
- 5. Proceed as above to add as many vertices you wish for the face. Press Backspace button to undo the last vertex.
- 6. While moving the mouse, a rubberband showing the shape of the face is displayed. If it is shown in green, then the expected face is valid and you can right-click to add it to the mesh. If it is red, the face is not valid (e.g. because it self-intersects, overlaps an existing face or vertex, creates a hole, …) and can't be added. You'd need to undo some vertices and fix the geometry.
- 7. Press Esc to abort the face digitizing.
- 8. Right-click to validate the face.

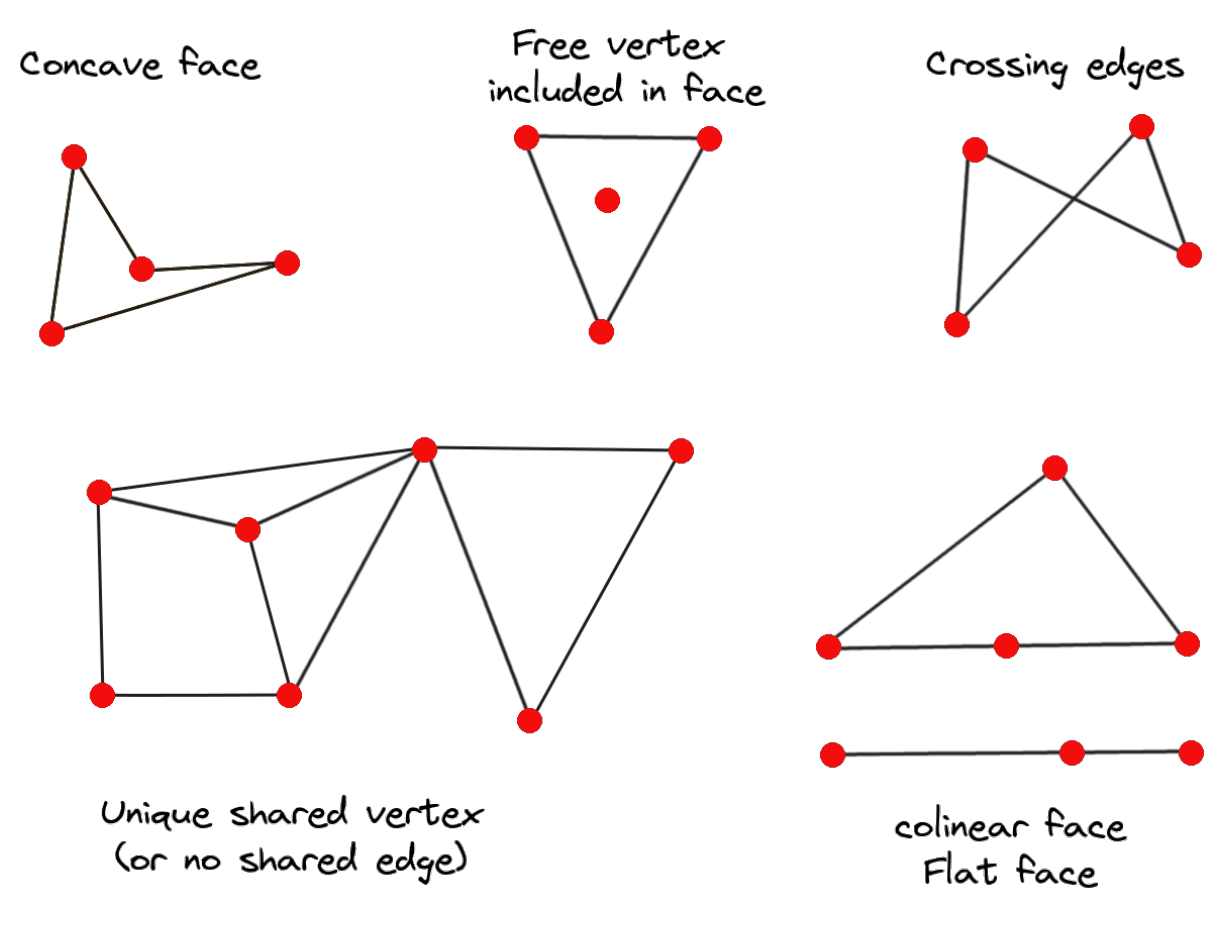

Figure18.14: Examples of invalid mesh

#### **Removing mesh elements**

- 1. *Select the target elements*
- <span id="page-727-1"></span>2. Enable the  $\sum$  Digitize mesh elements tool
- 3. [Right-click and select:](#page-724-0)
	- *Remove Selected Vertices and Fill Hole(s)* or press  $Ctr1+Det$ : removes vertices and linked faces and fills the hole(s) by triangulating from the neighbor vertices
	- *Remove Selected Vertices Without Filling Hole(s)* or press Ctrl+Shift+Del: removes vertices and linked faces and do not fill hole(s)
	- *Remove Selected Face(s)* or press Shift+Del: removes faces but keeps the vertices

These options are also accessible from the contextual menu when hovering over a single item without selecting.

#### **Moving mesh elements**

To move vertices and faces of a mesh layer:

- 1. *Select the target elements*
- 2. Enable the  $\sum_{n=1}^{\infty}$  Digitize mesh elements tool
- 3. [To start moving the elem](#page-724-0)ent, click on a vertex or the centroid of a face/edge
- 4. Move the cursor to the target location (snapping to vector features is supported).
- 5. If the new location does not generate an *invalid mesh*, the moved elements appear in green. Click again to release them at this location. Faces whose vertices are all selected are translated, their neighbors are reshaped accordingly.

#### **Transforming mesh vertices**

<span id="page-727-0"></span>The  $\mathbb{R}^{\otimes}$  Transform Vertices Coordinates tool gives a more advanced way to move vertices, by editing their X, Y and/or Z coordinates thanks to expressions.

- 1. Select the vertices you want to edit the coordinates
- 2. Press  $\mathbb{R}^{\bigoplus}_{\bullet}$  Transform Vertices Coordinates. A dialog opens with a mention of the number of selected vertices. You can still add or remove vertices from the selection.
- 3. Depending on the properties you want to modify, you need to check the *X coordinate*, *Y coordinate* and/or *Z value*.
- 4. Then enter the target position in the box, either as a numeric value or an expression (using the  $\epsilon$  Expression dialog)
- 5. With the IMPO Import Coordinates of the Selected Vertex pressed, the X, Y and Z boxes are automatically filled with its coordinates whenever a single vertex is selected. A convenient and quick way to adjust vertices individually.
- 6. Press *Preview Transform* to simulate the vertices new location and preview the mesh with transformation.
	- If the preview is green, transformed mesh is valid and you can apply the transformation.
	- If the preview is red, the transformed mesh is invalid and you can not apply the transformation until it is corrected.
- 7. Press *Apply Transform* to modify the selected coordinates for the set of vertices.

#### **Reshaping mesh geometry**

#### **The contextual menu**

- 1. Enable the  $\mathbb{Z}$  Digitize mesh elements
- 2. Select mesh item(s), or not
- 3. Hover over a mesh element, it gets highlighted.
- 4. Right-click and you can:
	- *remove the item(s)*
	- *Split Selected Face(s)* (*Split Current Face*): splits the face you are hovering over or each selected quad mesh faces into two triangles
	- *[Delaunay Triangu](#page-727-1)lation with Selected vertices*: builds triangular faces using selected free vertices.
	- *Refine Selected Face(s)* (*Refine Current Face*): splits the face into four faces, based on vertices added at the middle of each edge (a triangle results into triangles, a quad into quads). Also triangulates adjacent faces connected to the new vertices.

#### **The edge markers**

When the Digitize mesh elements is active and you hover over an edge, the edge is highlighted and it is possible to interact with it. Depending on the context, following markers may be available:

- a **square**, at the center of the edge: click on it to select extremity vertices.
- a **cross** if the two faces on either side can be merged: click on it to delete the edge and merge the faces.
- a **circle** if the edge is between two triangles: Click on it to flip the edge, i.e. connect it instead to the two other « free » vertices of the faces

#### **The** *Force by Selected Geometries* **tool**

The  $\sum$  Force by Selected Geometries tool provides advanced ways to apply break lines using lines geometry. A break line will force the mesh to have edges along the line. Note that the break line will not be considered persistent once the operation is done; resulting edges will not act as constraints anymore and can be modified like any other edge. This can be used for example to locally modify a mesh layer with accurate lines, as river banks or border of road embankments.

- 1. Enable the **M** Force by Selected Geometries tool
- 2. Indicate the geometry to use as « forcing line »; it can be:
	- picked from a line or polygon feature in the map canvas: right-click over the vector feature and select it from the list in the contextual menu.
	- a virtual line drawn over the mesh frame: left-click to add vertices, right-click for validation. Vertices Z value is set through the *Vertex Z value* widget or the *z* widget if the *Advanced Digitizing Panel* is on. If the line is snapped to a mesh vertex or a 3D vector feature's vertex or segment, the new vertex takes the snapped element Z value.

Mesh faces that overlap the line geometry or the polygon's boundary will be affected in a way that depends on options you can set from the **M** Force by Selected Geometries tool drop-down menu:

• *Add new vertex on intersecting edges*: with this option, a new vertex is added each time the forcing line intersect an edge. This option leads to split along the line each encountered faces.

Without this option, encountered faces are removed and replaced by faces coming from a triangulation with only the existing vertices plus the vertices of the forcing lines (new vertices are also added on the boundary edge intersecting the forcing lines).

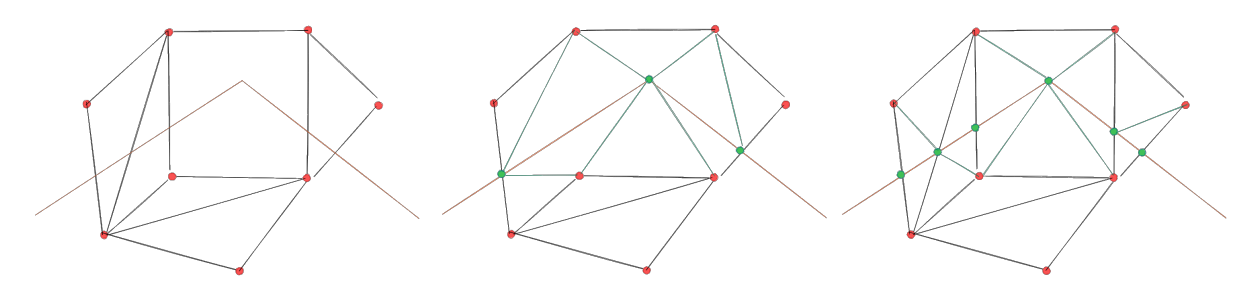

Figure18.15: Force Mesh using a line geometry - Results without (middle) and with (right) new vertex on edges intersection

- *Interpolate Z value from*: set how the new vertices Z value is calculated. It can be from:
	- **–** the *Mesh* itself: the new vertices Z value is interpolated from vertices of the face they fall within
	- **–** or the *Forcing line*: if the line is defined by a 3D vector feature or a drawn line then the new vertices Z value is derived from its geometry. In case of 2D line feature, the new vertices Z value is the *Vertex Z value*.
- *Tolerance*: when an existing mesh vertex is closer to the line than the tolerance value, do not create new vertex on the line but use the existing vertex instead. The value can be set in *Meters at Scale* or in *Map Units* (more details at *Sélecteur d'unité*).

### **18.4.5 Reindexing meshes**

During edit, an[d in order to allow](#page-228-0) quick undo/redo operations, QGIS keeps empty places for deleted elements, which

may lead to growing memory use and inefficient mesh structuring. The *Mesh* ► <sup>1⊠</sup><sub>2</sub> *Reindex Faces and Vertices* tool is designed to remove these holes and renumber the indices of faces and vertices so that they are continuous and somewhat reasonably ordered. This optimizes relation between faces and vertices and increases the efficiency of calculation.

**Note:** The <sup>1 $\text{Rg}_2$ </sup> *Reindex Faces and Vertices* tool saves the layer and clear the undo/redo stacks, disabling any rollback.

# **18.5 Mesh Calculator**

The *Mesh Calculator* tool from the top *Mesh* menu allows you to perform arithmetic and logical calculations on existing dataset groups to generate a new dataset group (see Fig. 18.16).

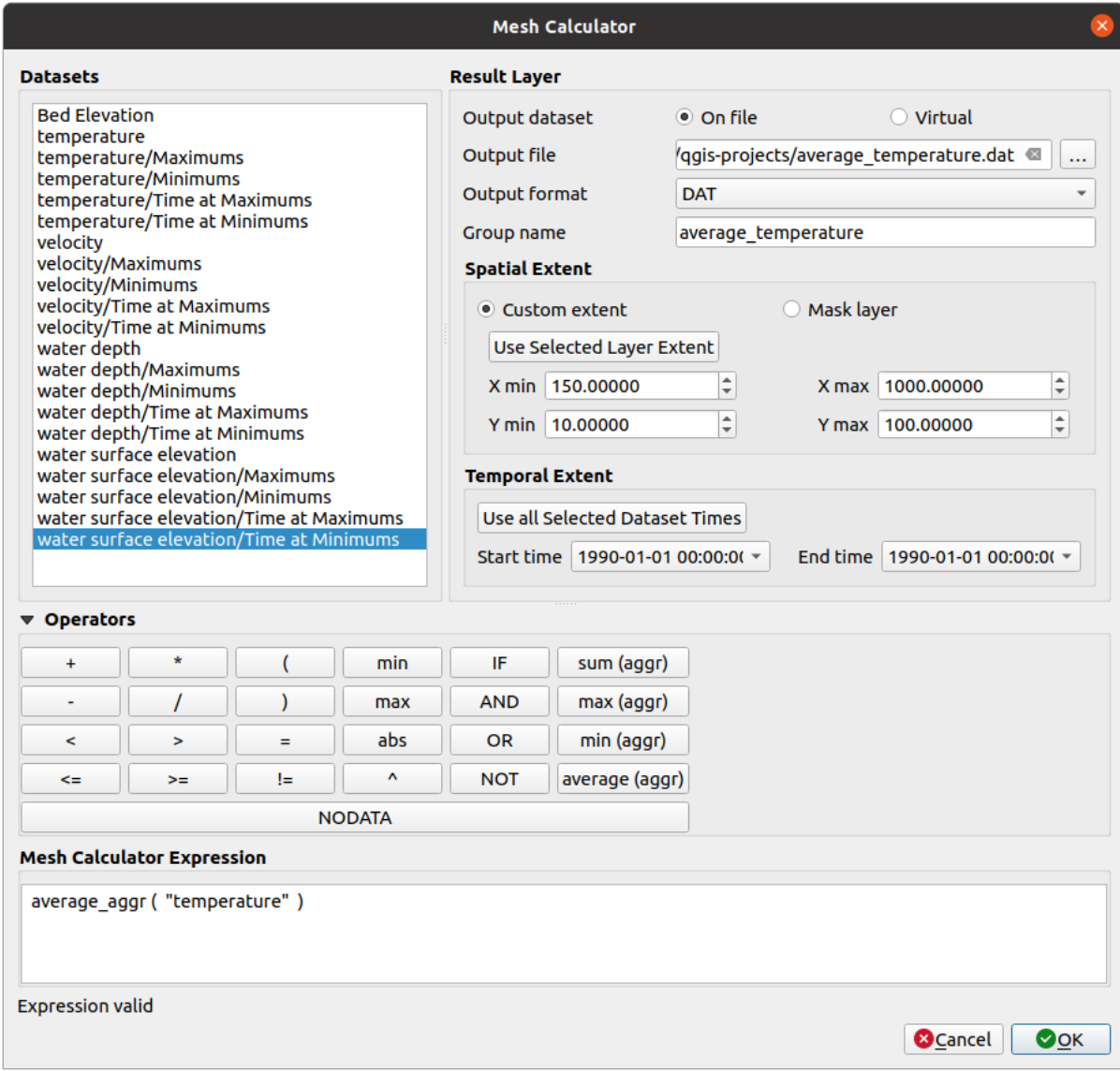

Figure18.16: Mesh Calculator

The *Datasets* list contains all dataset groups in the active mesh layer. To use a dataset group in an expression, double click its name in the list and it will be added to the *Mesh calculator expression* field. You can then use the operators to construct calculation expressions, or you can just type them into the box.

The *Result Layer* helps you configure properties of the output layer:

- *Create on-the-fly dataset group instead of writing layer to disk*:
	- **–** If unchecked, the output is stored on disk as a new plain file. An *Output File* path and an *Output Format* are required.
	- **–** If checked, a new dataset group will be added to the mesh layer. Values of the dataset group are not stored in memory but each dataset is calculated when needed with the formula entered in the mesh calculator. That virtual dataset group is saved with the project, and if needed, it can be removed or made persistent in file from the layer *Source* properties tab.

In either case, you should provide a *Group Name* for the output dataset group.

- The *Spatial extent* to consider for calculation can be:
	- **–** a *Custom extent*, manually filled with the *X min*, *X max*, *Y min* and *Y max* coordinate, or extracted from an existing dataset group (select it in the list and press *Use selected layer extent* to fill the abovementioned coordinate fields)
	- **–** defined by a polygon layer (*Mask layer*) of the project: the polygon features geometry are used to clip the mesh layer datasets
- The *Temporal extent* to take into account for datasets can be set with the *Start time* and *End time* options, selected from the existing dataset groups timesteps. They can also be filled using the *Use all selected dataset times* button to take the whole range.

The *Operators* section contains all available operators. To add an operator to the mesh calculator expression box, click the appropriate button. Mathematical calculations  $(+, -, *, \dots)$  and statistical functions  $(\min, \max, \text{sum } (\text{aggr})$ , average  $(aggr)$ , ...) are available. Conditional expressions  $(=, !=, <, >=, IF, AND, NOT, ...)$  return either 0 for false and 1 for true, and therefore can be used with other operators and functions. The NODATA value can also be used in the expressions.

The *Mesh Calculator Expression* widget shows and lets you edit the expression to execute.

# CHAPTER 19

# Working with Vector Tiles

# **19.1 What are Vector Tiles?**

Vector tiles are packets of geographic data, packaged into pre-defined roughly-square shaped « tiles » for transfer over the web. They combine pre-rendered raster map tiles and vector map tiles. The vector tile server returns vector map data, which has been clipped to the boundaries of each tile, instead of a pre-rendered map image. The clipped tiles represent the zoom-levels of the vector tile service, derived from a pyramid approach. Using this structure, the data-transfer is reduced in comparison to un-tiled vector maps. Only data within the current map view, and at the current zoom level need to be transferred. Also, compared to a tiled raster map, data transfer is also greatly reduced, as vector data is typically much smaller than a rendered bitmap. Vector tiles do not have any styling information assigned so QGIS needs to apply a cartographic style in order to display the data.

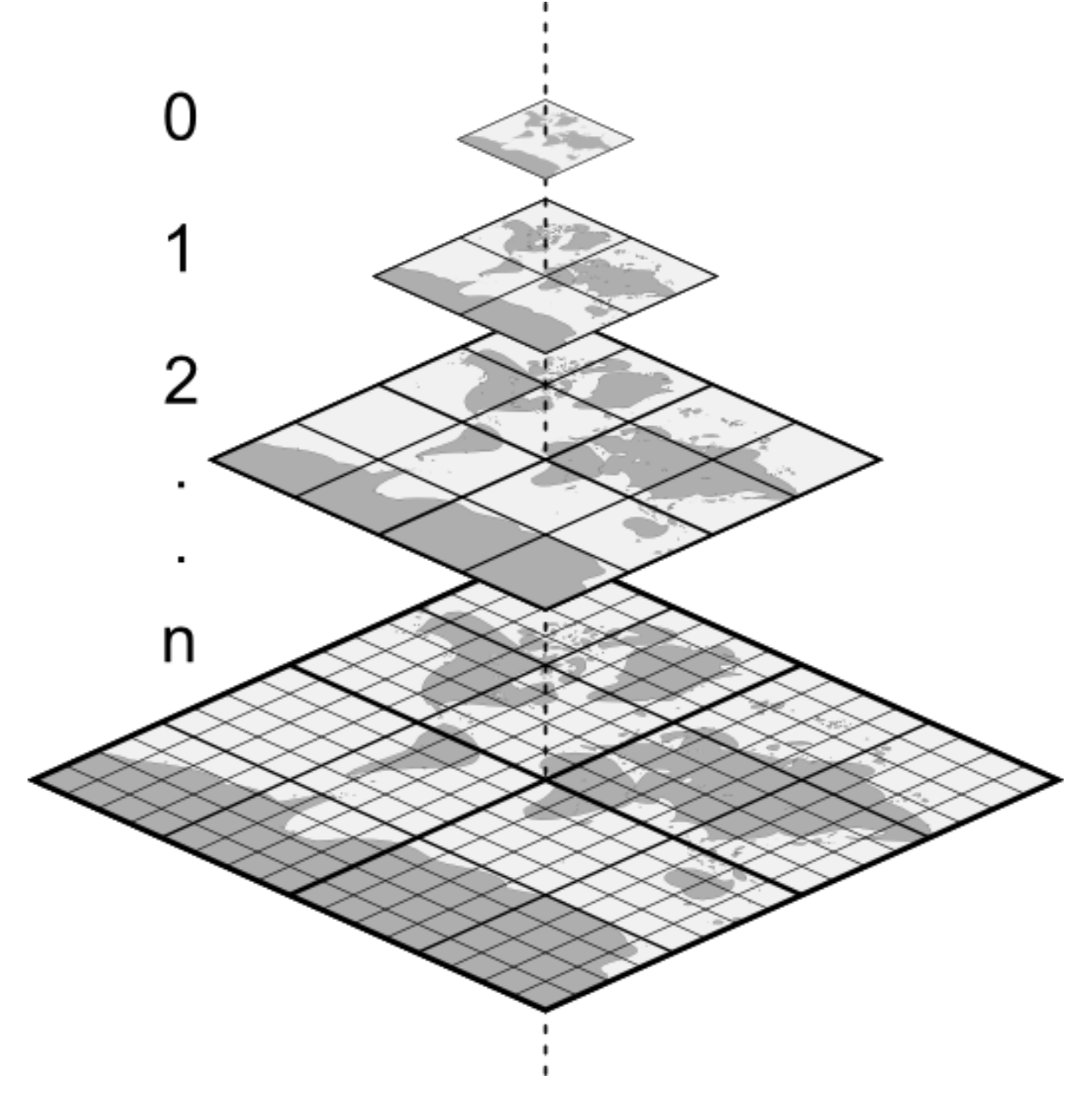

Figure19.1: Pyramid structure of vector tiles with zoom-levels

# **19.2 Supported Formats**

There is support for vector tiles through:

- remote sources (HTTP/S) with XYZ template type=xyz&url=http://example.com/{z}/{x}/ {y}.pbf
- local files with XYZ template e.g. type=xyz&url=file:///path/to/tiles/{z}/{x}/{y}. pbf
- local MBTiles database e.g. type=mbtiles&url=file:///path/to/file.mbtiles

To load a vector tiles dataset into QGIS, use the *Vector Tile* tab in the *Data Source Manager* dialog. Read *Utiliser les services de tuiles vectorielles* for more details.

# **19.3 Vector Tiles Dataset Properties**

The vector tiles *Layer Properties* dialog provides the following sections:

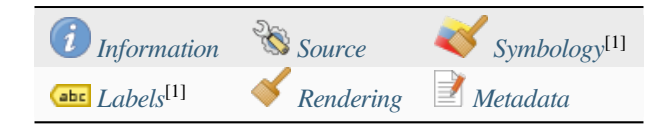

[1] Also available in the *Layer styli[ng panel](#page-734-0)*

### **19.3.1 Information Properties**

<span id="page-734-0"></span>The *Information* tab is [read-only and repr](#page-197-0)esents an interesting place to quickly grab summarized information and metadata on the current layer. Provided information are:

- based on the provider of the layer: name, URI, source type and path, number of zoom levels
- the Coordinate Reference System: name, units, method, accuracy, reference (i.e. whether it's static or dynamic)
- picked from the *filled metadata*: access, extents, links, contacts, history…

### **19.3.2 Source Properties**

The *Source* tab displays basic information about the selected vector tile, including:

- the *Layer name* to display in the *Layers Panel*;
- the *Coordinate Reference System*: Displays the layer's *Coordinate Reference System (CRS)*. You can change the

layer's CRS, by selecting a recently used one in the drop-down list or clicking on the Select CRS button (see *Sélectionneur de Système de Coordonnées de Référence*). Use this process only if the layer CRS is wrong or not specified.

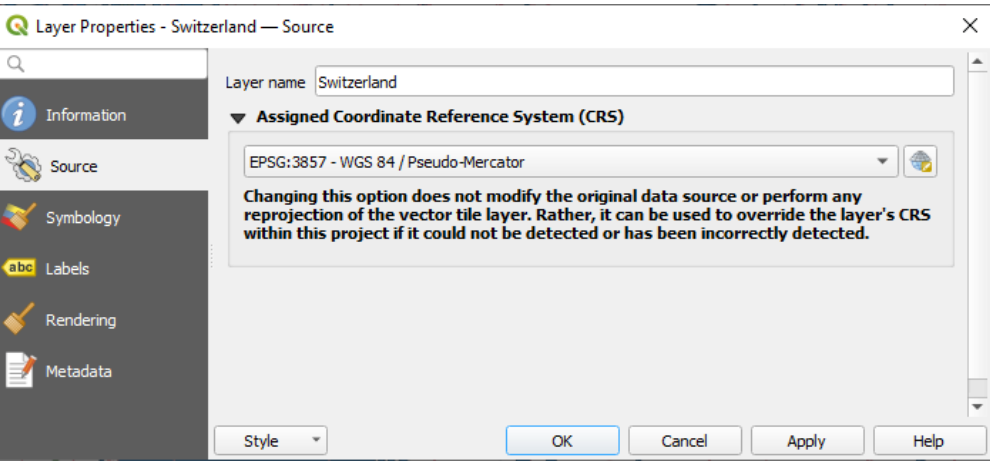

Figure19.2: Vector Tiles Properties - Source Dialog

### **19.3.3 Symbology and Labels Properties**

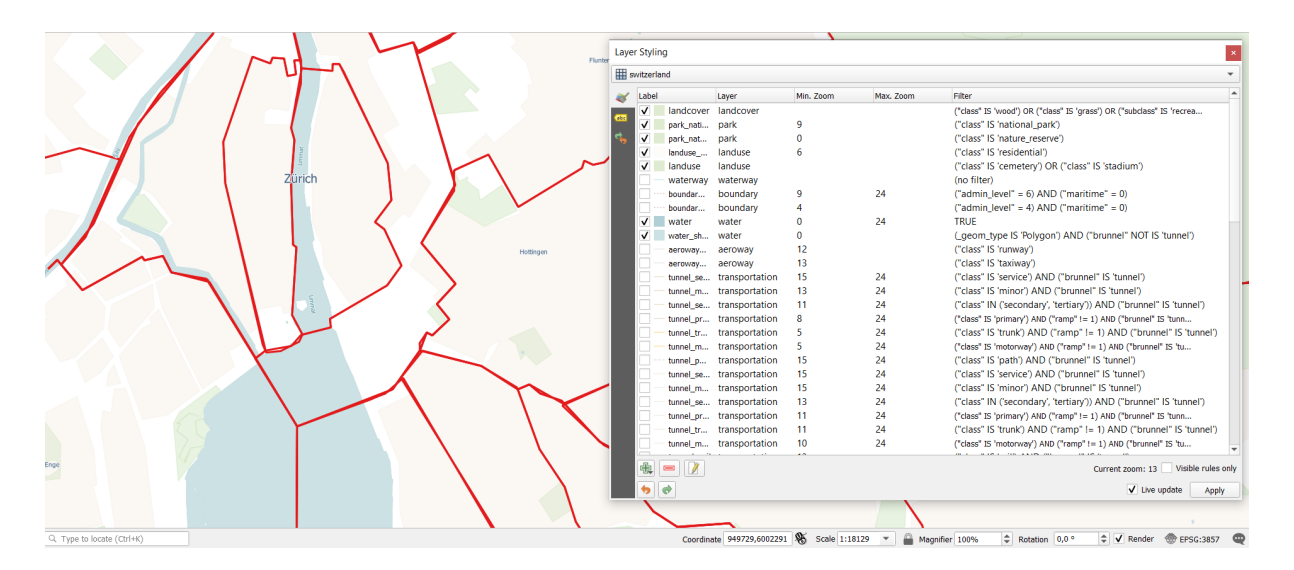

Figure19.3: Vector Tile Layer Symbology

#### **Setting rules**

As vector tiles consist of point, line and polygon geometries, the respective symbols are available. To apply a cartographic style (with symbology and/or labels), you can either:

- Use a *Style URL* when creating the *Vector Tiles Connection*. The symbology will be shown immediately in the *Symbology* tab after the layer is loaded in QGIS.
- Or build your own symbology and labeling in the corresponding tabs of the layer properties. By default, QGIS assigns an identical symbol to thef[eatures based on their ge](#page-496-0)ometry type.

In both cases, setting a style for a vector tile relies on a set of *rules* applied to the features, indicating:

- a vector *symbol* or *label*
- a *Label*, a title for comprehensive identification of the rule
- the name of a particular *Layer* the rule should apply to, [if no](#page-539-0)t applied to (all layers)
- a *Min. [Zoom](#page-424-0)* and a *[Max](#page-443-0). Zoom*, for the range of display. symbology and labelling can be dependent on the zoom level.
- a *Filter*, a QGIS expression to identify the features to apply the style to

Each rule is added pressing the <sup>Add rule</sup> button and selecting the type of symbols (*Marker*, *Line*, *Fill*) corresponding to the features geometry type. You can as well Remove selected rules  $or \mathcal{L}$  Edit current rule.

At the bottom the *Current Zoom* is shown. Check the *Visible rules only* option at the top of the dialog to filter the list of rules to only those that are visible at the current zoom level. This makes it easier to work with complex vector

styling and to locate troublesome rules. The *Filter rules* text box also helps you easily find a rule, by searching the *Label*, *Layer* and *Filter* fields.

In Fig. 19.3 we set up style for the OpenStreetMap landuse layer. For better visibility most of the rules are deselected.

#### **Layer rendering**

From the *Symbology* tab, you can also set some options that invariably act on all features of the layer:

- *Opacity*: You can make the underlying layer in the map canvas visible with this tool. Use the slider to adapt the visibility of your vector layer to your needs. You can also make a precise definition of the percentage of visibility in the menu beside the slider.
- *Blending mode*: You can achieve special rendering effects with these tools that you may previously only know from graphics programs. The pixels of your overlaying and underlaying layers are mixed through the settings described in *Modes de fusion*.

#### **Styles**

Available at the bo[ttom of most of t](#page-230-0)he tabs, the *Styles* ► menu provides shortcuts to save, load, create, switch styles to apply to the vector tiles. Vector tiles can have their style saved from QGIS as *QML* files and they can be imported as:

- *QML* files (*QML Le format de fichier de style QGIS*)
- *MapBox GL Json* style configuration files

More details at *Sauvegarder et Partager les propriétés d'une couche*.

# **19.3.4 Rendering Properties**

Under *Scale dependent visibility*, you can set the *Maximum (inclusive)* and *Minimum (exclusive)* scales, defining

a range of scales in which features will be visible. Out of this range, they are hidden. The  $\mathbb{R}$  set to current canvas scale button helps you use the current map canvas scale as boundary of the range visibility. See *Sélecteur de visibilité définie par l'échelle* for more information.

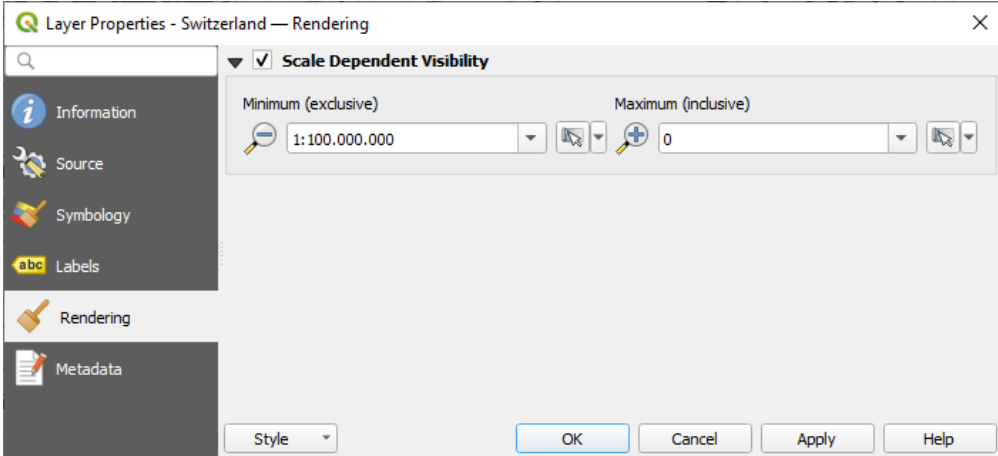

Figure19.4: Vector Tiles Properties - Rendering Dialog

# **19.3.5 Metadata Properties**

The *Metadata* tab provides you with options to create and edit a metadata report on your layer. See *Métadonnées* for more information.

# CHAPTER 20

# Travailler avec des nuages de points

# **20.1 Introduction aux nuages de points**

#### **Qu'est-ce qu'un nuage de points ?**

Un nuage de points est une représentation de l'espace en trois dimensions constituée d'une multitude de points (jusqu'à des billions ou même des trillions). Chacun des points ont des coordonnées x, y et z. Selon la méthode d'acquisition, les nuages de point peuvent avoir des attributs supplémentaires tels qu'une valeur de couleur ou d'intensité. Ces attributs peuvent être utilisés, par exemple, pour afficher les nuages de points dans différentes couleurs. Dans QGIS, un nuage de points peut être utilisé pour générer une image en trois dimension d'un paysage (ou d'un autre objet).

#### **Formats pris en charge**

QGIS gère les formats de données Entwine Point Tile (EPT) et LAS/LAZ. Pour travailler avec des nuages de points, QGIS enregistre toujours les données au format EPT. EPT est un format de stockage qui consiste en plusieurs fichiers stockés dans un même répertoire. Pour permettre un accès rapide aux données, EPT utilise l'indexation. Pour plus d'information sur le format EPT, consultez le site web d'Entwine

Si les données sont au format LAS ou LAZ, QGIS les convertira au format EPT au moment du premier chargement. Selon la taille du fichier, cela peut prendre un certain temps. A cette étape, un sous répertoire est créé dans le répertoire où se trouve le fichier LAS/LAZ en suivant ce schéma : ept\_ + nom\_\_fichier\_LAS/LAZ. SI un tel répertoire existe déjà, QGIS charge les donné[es EPT immédiatem](https://entwine.io/entwine-point-tile.html)ent (ce qui accélère le temps de chargement).

#### **Bon à savoir**

Dans QGIS, il n'est pas (encore) possible d'éditer des nuages de points. Si vous souhaitez manipuler votre nuage de points, vous pouvez utiliser CloudCompare, un outils open source de traitement des nuages de points. Par ailleurs, la bibliothèque Point Data Abstraction Library (PDAL - similaire à GDAL) vous propose des outils pour éditer les nuages de points (PDAL est uniquement en ligne de commande).

Dû au très grand nombre de [points de donné](https://www.cloudcompare.org/)es, il n'est pas possible d'afficher la table attributaire d'un nuage de points

dans QGIS. Cependant, l" *[Outil d'identifica](https://pdal.io/en/stable/)tion* gère les nuages de points et vous pouvez ainsi afficher tous les attributs d'un point de données.

# **20.2 Propriétés des nuages de points**

La fenêtre des *Propriétés de la couche* d'un nuage de points propose les paramètres généraux de la couche et de son rendu. Elle fournit également des informations sur la couche.

Pour ouvrir la fenêtre *Propriétés de la couche* :

- Dans le panneau *Couches*, double-cliquez sur la couche ou faites un clic droit et sélectionnez *Propriétés…* dans le menu contextuel ;
- Allez dans le menu *Couche* ► *Propriétés couche…* lorsque la couche est sélectionnée.

La fenêtre des *Propriétés de la couche* d'un nuage de points propose les sections suivantes :

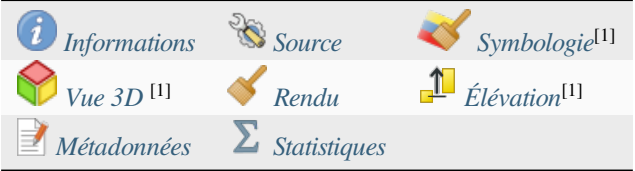

[1] Aussi disponible dans le *pann[eau Style](#page-748-0) de Couche*

**Note:** La plupart des propriétés d'une couche de nuage de points peut être sauvegardée dans un fichier .qml via l'onglet *Symbologie*, en bas [de la fenêtre des proprié](#page-197-0)tés. Plus de détails ici : *Sauvegarder et Partager les propriétés d'une couche*.

# **[20.2.1](#page-214-0) Onglet Information**

<span id="page-739-0"></span>L'onglet *Information*, en lecture seule, permet d'avoir rapidement un résumé des informations et métadonnées de la couche courante. Les informations fournies sont :

- Généralités telles que le nom dans le projet, le chemin source, la date de la dernière modification, la taille et le fournisseur utilisé
- Basé sur le fournisseur de la couche : emprise et nombre de points
- Le système de coordonnées de référence : nom, unités, méthode, précision, référence (c'est-à-dire statique ou dynamique)
- Métadonnées délivrées par le fournisseur : date de création, version, format des données, échelle X/Y/Z…
- Reprises de l'onglet *Métadonnées* (où elles peuvent être éditées) : accès, emprise, liens, contacts, historique…

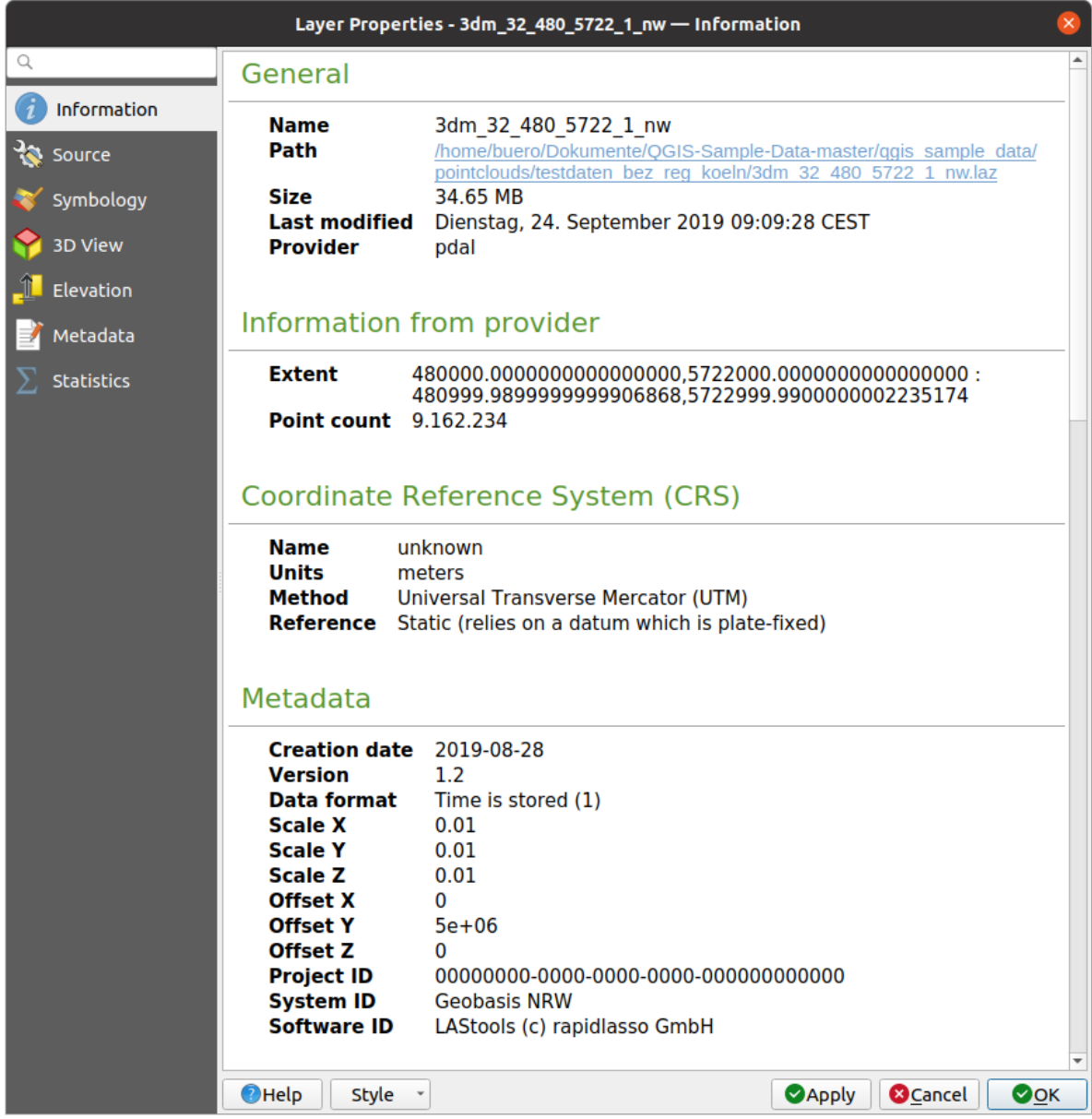

Figure20.1: Onglet d'Information d'un nuage de points

# <span id="page-740-0"></span>**20.2.2 Onglet Source**

Dans l'onglet *Source*, vous pouvez voir et modifier les informations de base sur la couche de nuage de points :

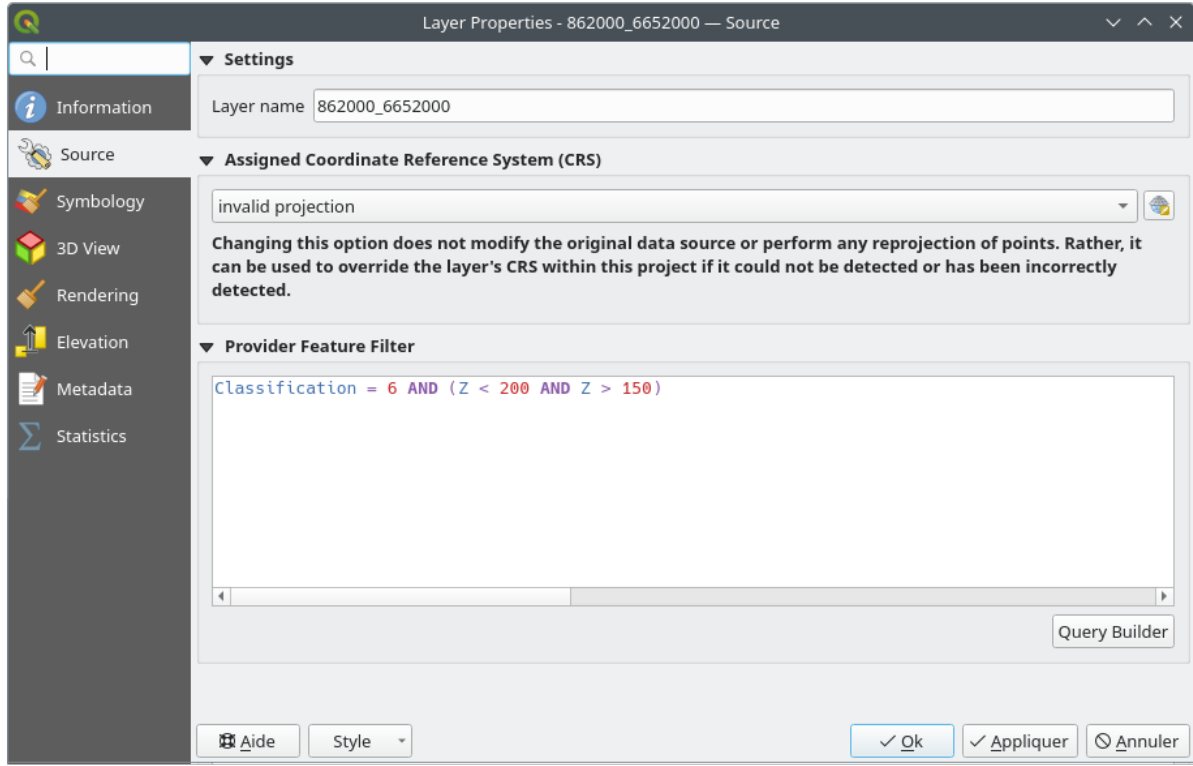

Figure20.2: Onglet source de nuage de points

- *Paramètres*: Donner à la couche un nom différent de celui du fichier et qui sera utilisé pour identifier la couche dans le projet (dans le Panneau Couches, les expressions, la légende des mises en page…).
- *Système de Coordonnées de Référence assigné (SCR)* : Ici vous pouvez changer le *Système de Coordonnées de Référence* assigné à la couche en sélectionnant un système utilisé récemment parmi la liste déroulante ou en

cliquant sur le bouton Sélectionner le SCR (voir *Sélectionneur de Système de Coordonnées de Référence*). Utilisez ce paramètre uniquement si le SCR de la couche n'est pas le bon ou si ell[e n'en a pas de défini.](#page-138-0)

• *[Provider F](#page-138-0)eature Filter*: allows to restrict data to use in the current project to a subset, using functions and expression at the PDAL data provider level. Press the *Query Builder* [button at the bottom to start setting th](#page-142-0)e filter.

<span id="page-742-0"></span>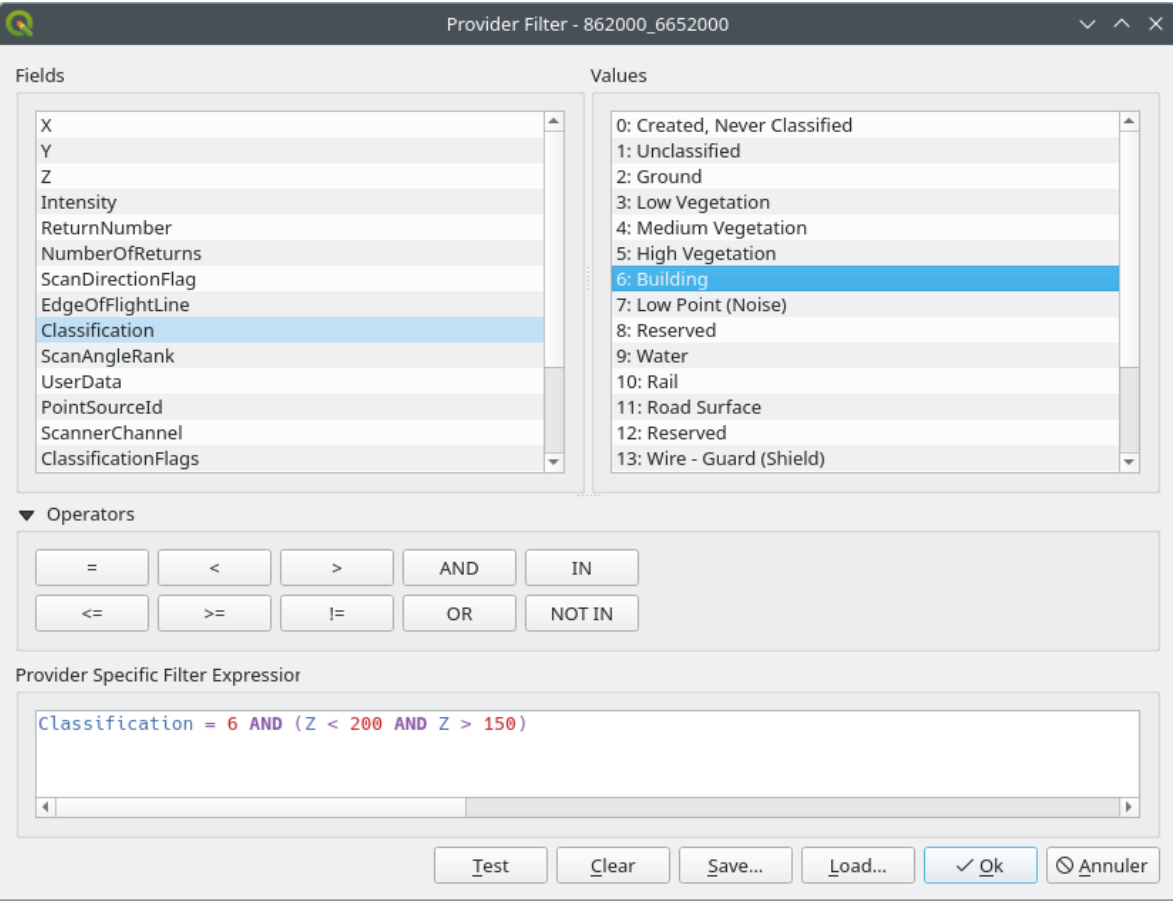

Figure20.3: Filtering point cloud layer to buildings at specific altitude

In the bottom part of the dialog, you can type a *Provider specific filter expression*. Such an expression can be built thanks to:

- **–** *Fields*: the list contains all the attributes of the point cloud layer. To add an attribute to the expression, double-click its name or just type it into the text box.
- **–** *Values*: frame lists values or statistics of the currently selected attribute, as a key:value pair. To add a value to the expression field, double click its name in the list: depending on the type of attribute, either the key or the value will be added to the expression. Or type the value in the expression text box.
- **–** *Operators*: this toolbar contains all usable operators. To add an operator to the expression field, click the appropriate button. Relational operators  $( =, >, ...)$  and logical operators  $(AND, OR, ...)$  are available.

The *Test* button helps you check the syntax of your query. Use the *Clear* button to wipe the query and revert the layer to its original state (i.e., fully load all the points in the layer). It is possible to *Save…* the query as a .QQF file, or *Load…* the query from a file into the dialog.

When a filter is applied, QGIS treats the resulting subset as if it were the entire layer. For example if you applied the *filter above* for filtering buildings, you can not e.g. display, query, save or edit points that are of vegetation classification because they are not part of the subset.

#### **Astuce: F[iltered laye](#page-742-0)rs are indicated in the Layers Panel**

In the *Layers* panel, a filtered layer is listed with a  $\overline{V}$  Filter icon next to it indicating the query used when the mouse hovers over the icon. Double-click the icon to open the *Query Builder* dialog for edit. This can also be achieved through the *Layer* ► *Filter…* menu.

## **20.2.3 Onglet Symbologie**

Le choix des paramètres pour le rendu d'un nuage de point se fait dans l'onglet *Symbologie*. Dans la partie supérieure, se trouve les paramètres pour les différents types de rendus des entités. Dans la partie inférieure, se trouvent les sections avec les paramètres généraux pour l'intégralité de la couche, qui s'appliquent après le rendu des entités.

#### **Types de rendu pour les entités**

<span id="page-743-0"></span>Différentes options pour le rendu des nuages de points peuvent être sélectionnées via le menu déroulant situé en haut de l'onglet *Symbologie* (cf. Fig. 20.4) :

- *Emprise uniquement* : Seul le rectangle d'emprise de la couche est dessinée ; pratique pour avoir un aperçu de l'emprise des données. Comme à l'accoutumée, le *Symbol widget* vous permet de configurer toutes les propriétés (couleur, [pointillé…](#page-744-0)) du rectangle d'emprise.
- *Attribut par rampe* : Les données sont dessinées via un dégradé de couleur. Voir *Attribute by Ramp Renderer*
- *RVB* : Dessine les données en utilisant les valeurs de couleur [rouge,](#page-225-0) vert et bleu. Voir *Rendu RVB*
- <sup>1</sup>/<sub>2</sub> *Classification* : Les données sont dessinée en utilisant des couleurs différente[s pour chaque classe. Voir](#page-744-1) *Classification Renderer*

Lorsqu'un nuage de points est chargé, QGIS suit cette logique pour choisir le meilleur rendu :

- si le jeu de données contient des informations de couleur (rouge, vert, bleu), le rendu RVB est utilisé,
- [sinon, si le jeu de donn](#page-747-0)ées contient un attribut Classification, le rendu Classification est utilisé,
- sinon, il reviendra au rendu basé sur l'attribut Z.

SI vous ne connaissez pas les attributs du nuage de points, l"*onglet Statistiques* fournit un bon aperçu des attributs et de leur gamme de valeurs.

<span id="page-744-0"></span>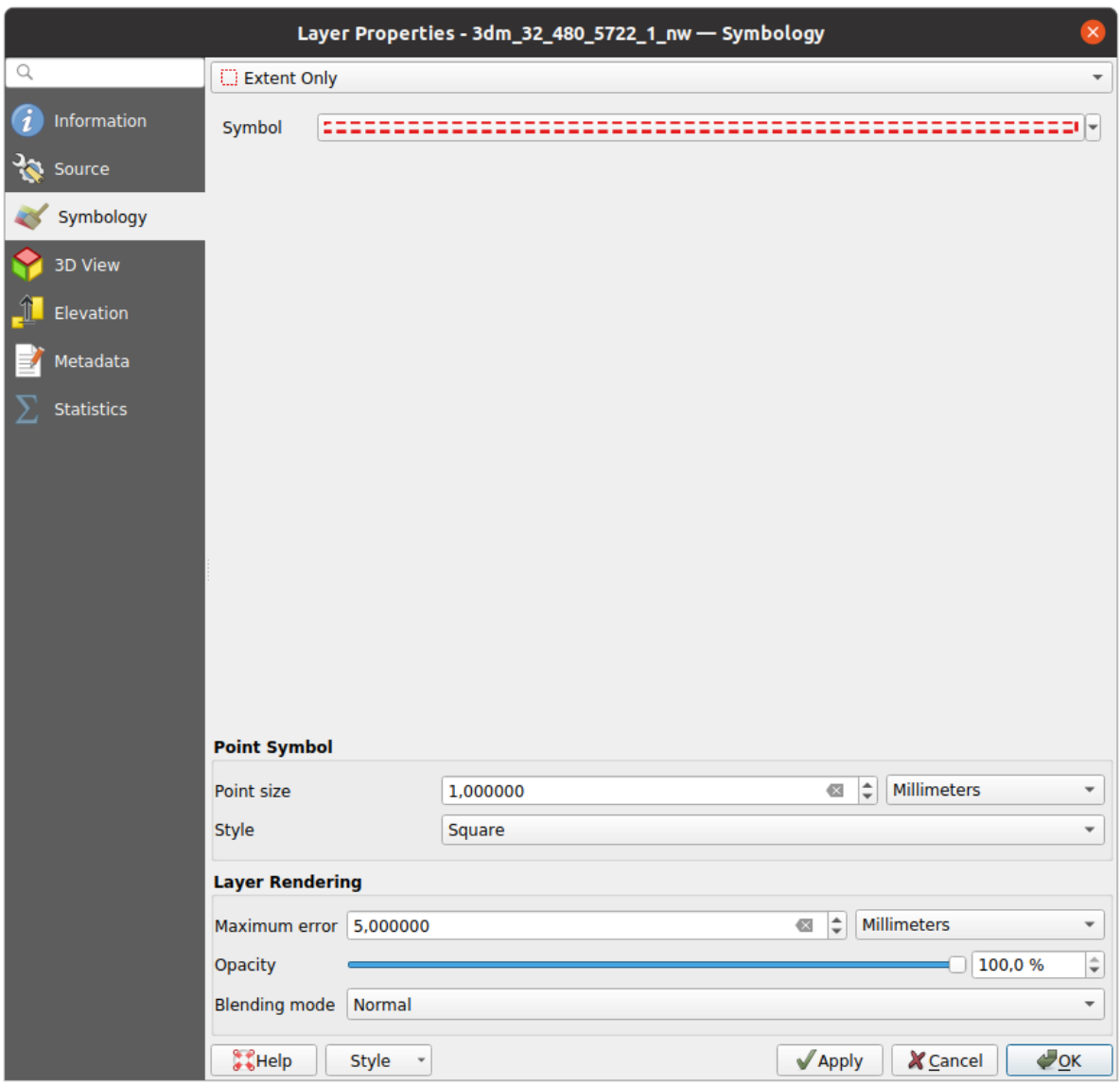

Figure20.4: Onglet Symbologie d'un nuage de points

#### <span id="page-744-1"></span>**Attribute by Ramp Renderer**

With *Attribute by Ramp*, the data can be displayed by numerical values over a color gradient. Such numerical values can be, for example, an existing intensity attribute or the Z-value. Depending on a minimum and a maximum value, the other values are spread to the color gradient via interpolation. The distinct values and their assignment to a certain color are called « color map » and are shown in the table. There are various setting options, which are described below the figure.

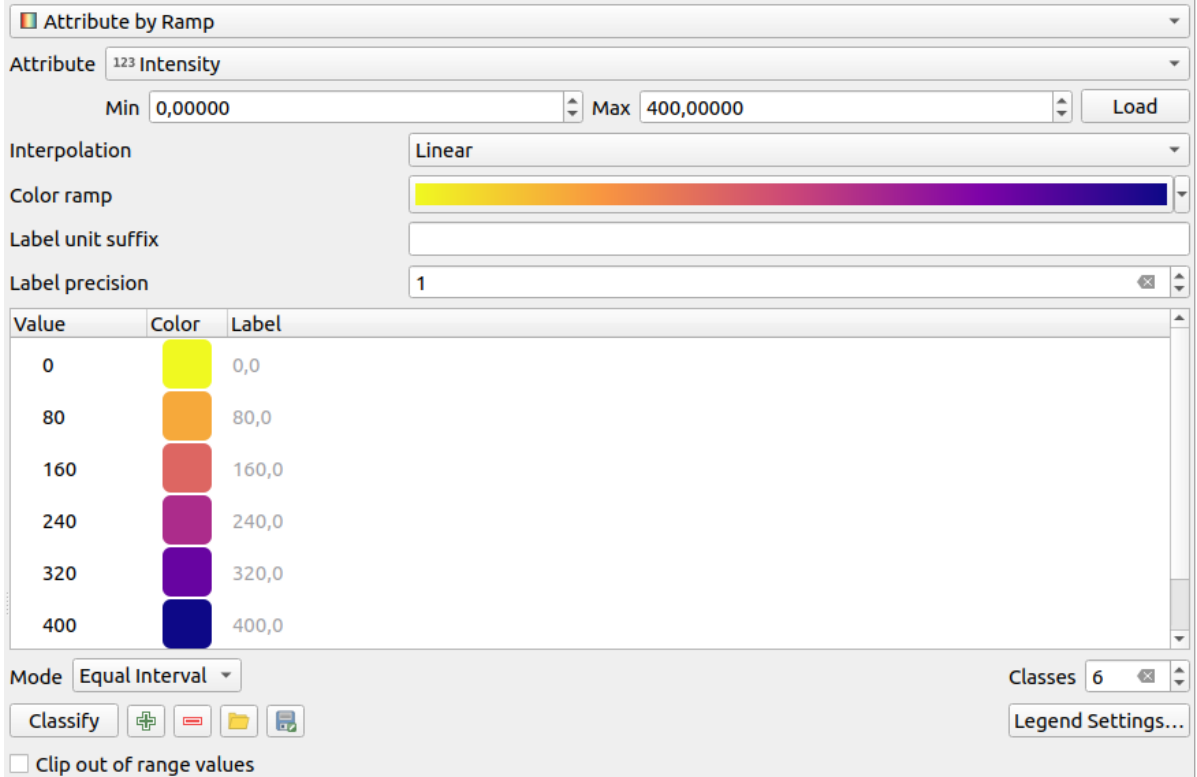

Figure20.5: Point cloud symbology tab: Attribute by Ramp

- *Min* and *Max* define the range that is applied to the color ramp: the *Min* value represents the left, the *Max* value the right end of the color ramp, the values in between are interpolated. By default QGIS detects the minimum and the maximum from the selected attribute but they can be modified. Once you have changed the values, you can restore the defaults by clicking on the *Load* button.
- The *Interpolation* entry defines how values are assigned their color:
	- **–** *Discrete* (a <= symbol appears in the header of the *Value* column): The color is taken from the closest color map entry with equal or higher value
	- **–** *Linear* The color is linearly interpolated from the color map entries above and below the pixel value, meaning that to each dataset value corresponds a unique color
	- **–** *Exact* (a = symbol appears in the header of the *Value* column): Only pixels with value equal to a color map entry are applied a color; others are not rendered.
- The *Color ramp* widget helps you select the color ramp to assign to the dataset. As usual with *this widget*, you can create a new one and edit or save the currently selected one.
- The *Label unit suffix* adds a label after the value in the legend, and the *Label precision* controls the number of decimals to display.

The classification *Mode* helps you define how values are distributed across the classes:

- *Continuous*: Classes number and color are fetched from the color ramp stops; limits values are set following stops distribution in the color ramp (you can find more information on stops in *Définition d'une rampe de couleurs*).
- *Equal interval*: The number of classes is set by the *Classes* field at the end of the line; limits values are defined so that the classes all have the same magnitude.

The c[lasses are](#page-420-0) determined automatically and shown in the color map table. But you [can also edit these classes](#page-420-0) manually:

• Double clicking in a *Value* in the table lets you modify the class value

- Double clicking in the *Color* column opens the *Sélecteur de couleur* widget, where you can select a color to apply for that value
- Double clicking in the *Label* column to modify the label of the class
- Right-clicking over selected rows in the color ta[ble shows a contextu](#page-221-0)al menu to *Change Color…* and *Change Opacity…* for the selection

Below the table there are the options to restore the default classes with *Classify* or to manually  $\Box$ <sup>Add</sup> values or  $\Box$ Delete selected values from the table.

Since a customized color map can be very complex, there is also the option to  $\Box$  Load an existing color map or to  $\Box$  Save it for use in other layers (as a txt file).

If you have selected *Linear* for *Interpolation*, you can also configure:

- *Clip out of range values* By default, the linear method assigns the first class (respectively the last class) color to values in the dataset that are lower than the set *Min* (respectively greater than the set *Max*) value. Check this setting if you do not want to render those values.
- *Legend settings*, for display in the *Layers* panel and in the *layout legend*. Customization works the same way as with a raster layer (find more details at *Personnaliser une légende de raster*).

#### **RGB Renderer**

<span id="page-746-0"></span>With the **RGB** renderer, three selected attributes from the point cloud will be used as the red, green and blue component. If the attributes are named accordingly, QGIS selects them automatically and fetches *Min* and *Max* values for each band and scales the coloring accordingly. However, it is also possible to modify the values manually.

A *Contrast enhancement* method can be applied to the values: *No Enhancement*, *Stretch to MinMax*, *Stretch and Clip to MinMax* and *Clip to MinMax*

**Note:** The *Contrast enhancement* tool is still under development. If you have problems with it, you should use the default setting *Stretch to MinMax*.

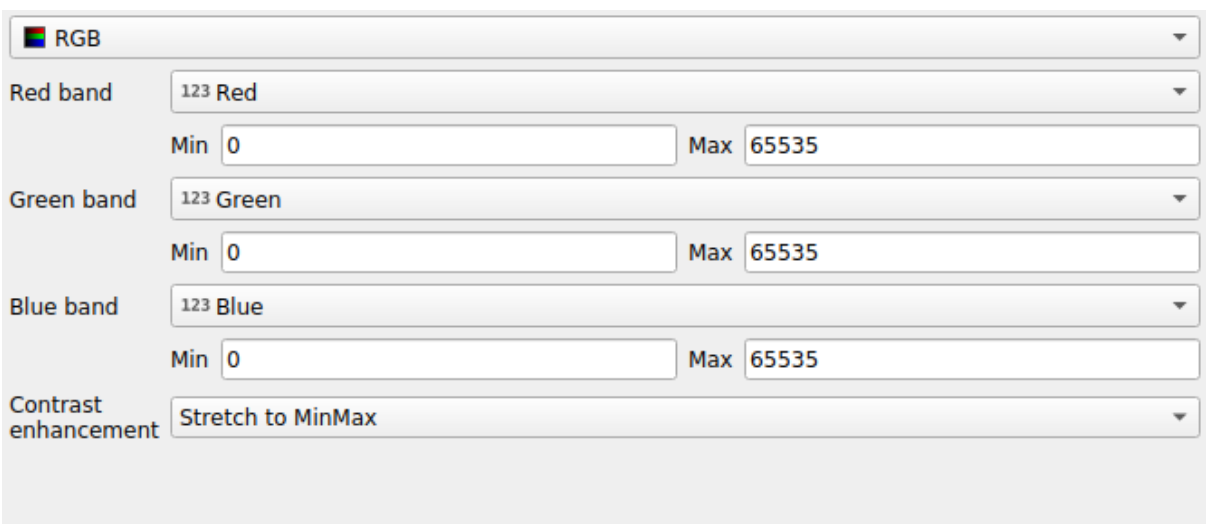

Figure20.6: The point cloud RGB renderer

#### **Classification Renderer**

<span id="page-747-0"></span>In the **F** Classification rendering, the point cloud is shown differentiated by color on the basis of an attribute. Any type of attribute can be used (numeric, string, …). Point cloud data often includes a field called Classification. This usually contains data determined automatically by post-processing, e.g. about vegetation. With *Attribute* you can select the field from the attribute table that will be used for the classification. By default, QGIS uses the definitions of the LAS specification (see table "ASPRS Standard Point Classes" in the PDF on ASPRS home page). However, the data may deviate from this schema; in case of doubt, you have to ask the person or institution from which you received the data for the definitions.

| $E$ Classification<br>$\overline{\phantom{a}}$                     |                |                                                          |  |  |  |  |  |  |
|--------------------------------------------------------------------|----------------|----------------------------------------------------------|--|--|--|--|--|--|
|                                                                    |                | Attribute abc Classification<br>$\overline{\phantom{a}}$ |  |  |  |  |  |  |
| Color                                                              | <b>▲ Value</b> | Legend                                                   |  |  |  |  |  |  |
| √∣                                                                 | 1              | Unclassified                                             |  |  |  |  |  |  |
| √∣                                                                 | 2              | Ground                                                   |  |  |  |  |  |  |
| √                                                                  | 3              | Low Vegetation                                           |  |  |  |  |  |  |
| √                                                                  | 4              | <b>Medium Vegetation</b>                                 |  |  |  |  |  |  |
| √                                                                  | 5              | <b>High Vegetation</b>                                   |  |  |  |  |  |  |
| √                                                                  | 6              | <b>Building</b>                                          |  |  |  |  |  |  |
| √                                                                  | 7              | Low Point (Noise)                                        |  |  |  |  |  |  |
| ✓                                                                  | 8              | Reserved                                                 |  |  |  |  |  |  |
| √                                                                  | 9              | Water                                                    |  |  |  |  |  |  |
| √                                                                  | 10             | Rail                                                     |  |  |  |  |  |  |
|                                                                    | 11             | <b>Road Surface</b>                                      |  |  |  |  |  |  |
| √                                                                  | 12             | Reserved                                                 |  |  |  |  |  |  |
| √                                                                  | 13             | Wire - Guard (Shield)                                    |  |  |  |  |  |  |
| √                                                                  | 14             | Wire - Conductor (Phase)                                 |  |  |  |  |  |  |
| √                                                                  | 15             | <b>Transmission Tower</b>                                |  |  |  |  |  |  |
| $\overline{\checkmark}$                                            | 16             | Wire-Structure Connector (Insulator)                     |  |  |  |  |  |  |
| √                                                                  | 17             | <b>Bridge Deck</b>                                       |  |  |  |  |  |  |
| √∣                                                                 | 18             | <b>High Noise</b>                                        |  |  |  |  |  |  |
|                                                                    |                |                                                          |  |  |  |  |  |  |
|                                                                    |                |                                                          |  |  |  |  |  |  |
| 喦<br>Delete All<br><b>Classify</b><br>$\qquad \qquad \blacksquare$ |                |                                                          |  |  |  |  |  |  |

Figure20.7: The point cloud classification renderer

In the table all used values are displayed with the corresponding color and legend. At the beginning of each row there is a  $\blacktriangleright$  check box; if it is unchecked, this value is no longer shown on the map. With double click in the table, the *Color*, the *Value* and the *Legend* can be modified (for the color, the *Sélecteur de couleur* widget opens).

Below the table there are buttons with which you can change the default classes generated by QGIS:

- With the *Classify* button the data can be classified automatically: all values that occur in the attributes and are not yet present in the table are added
- Vous pouvez ajouter ou supprimer manuellement des valeurs à l'aide des boutons  $\Box$  Ajouter and Supprimer
- *Delete All* removes all values from the table

**Indication:** In the *Layers* panel, you can right-click over a class leaf entry of a layer to quickly configure visibility of the corresponding features.

#### **Point Symbol**

Under *Point Symbol*, the size and the unit (e.g. millimeters, pixels, inches) with which each data point is displayed can be set. Either *Circle* or *Square* can be selected as the style for the points.

#### **Layer Rendering**

In the *Layer Rendering* section you have the following options to modify the rendering of the layer:

- <span id="page-748-1"></span>• *Draw order*: allows to control whether point clouds rendering order on 2d map canvas should rely on their Z value. It is possible to render :
	- **–** with the *Default* order in which the points are stored in the layer,
	- **–** from *Bottom to top* (points with larger Z values cover lower points giving the looks of a true ortho photo),
	- **–** or from *Top to bottom* where the scene appears as viewed from below.
- *Maximum error*: Point clouds usually contains more points than are needed for the display. By this option you set how dense or sparse the display of the point cloud will be (this can also be understood as "maximum allowed gap between points"). If you set a large number (e.g. 5 mm), there will be visible gaps between points. Low value (e.g. 0.1 mm) could force rendering of unnecessary amount of points, making rendering slower (different units can be selected).
- <span id="page-748-2"></span>• *Opacity*: You can make the underlying layer in the map canvas visible with this tool. Use the slider to adapt the visibility of your layer to your needs. You can also make a precise definition of the percentage of visibility in the menu beside the slider.
- *Blending mode*: You can achieve special rendering effects with this tool. The pixels of your overlaying and underlying layers are mixed through the settings described in *Modes de fusion*.
- *Eye dome lighting*: this applies shading effects to the map canvas for a better depth rendering. Rendering quality depends on the *draw order* property; the *Default* draw order may give sub-optimal results. Following parameters can be controlled:
	- **–** *Strength*: increases the contrast, allowing for better dept[h perception](#page-230-0)
	- **–** *Distance*: represe[nts the distan](#page-748-1)ce of the used pixels off the center pixel and has the effect of making edges thicker.

#### **20.2.4 Onglet Vue 3D**

<span id="page-748-0"></span>Dans l'onglet *Vue 3D*, vous pouvez choisir les paramètres de rendu du nuage de points dans la vue 3D.

#### **Modes de rendu en 3D**

Following options can be selected from the drop down menu at the top of the tab:

- *No Rendering*: Data are not displayed
- *Follow 2D Symbology*: Syncs features rendering in 3D with *symbology assigned in 2D*
- *Single Color*: All points are displayed in the same *color* regardless of attributes
- •*Attribute by Ramp*: Interpolates a given attribute over a [color ramp and assigns to](#page-743-0) features their matching color. See *Attribute by Ramp Renderer*.
- **••** *RGB*: Use different attributes of the features to set the Red, Green and Blue color components to assign to them. See *Rendu RVB*.
- *Classification*[: differentiates points](#page-744-1) by color on the basis of an attribute. See *Classification Renderer*.

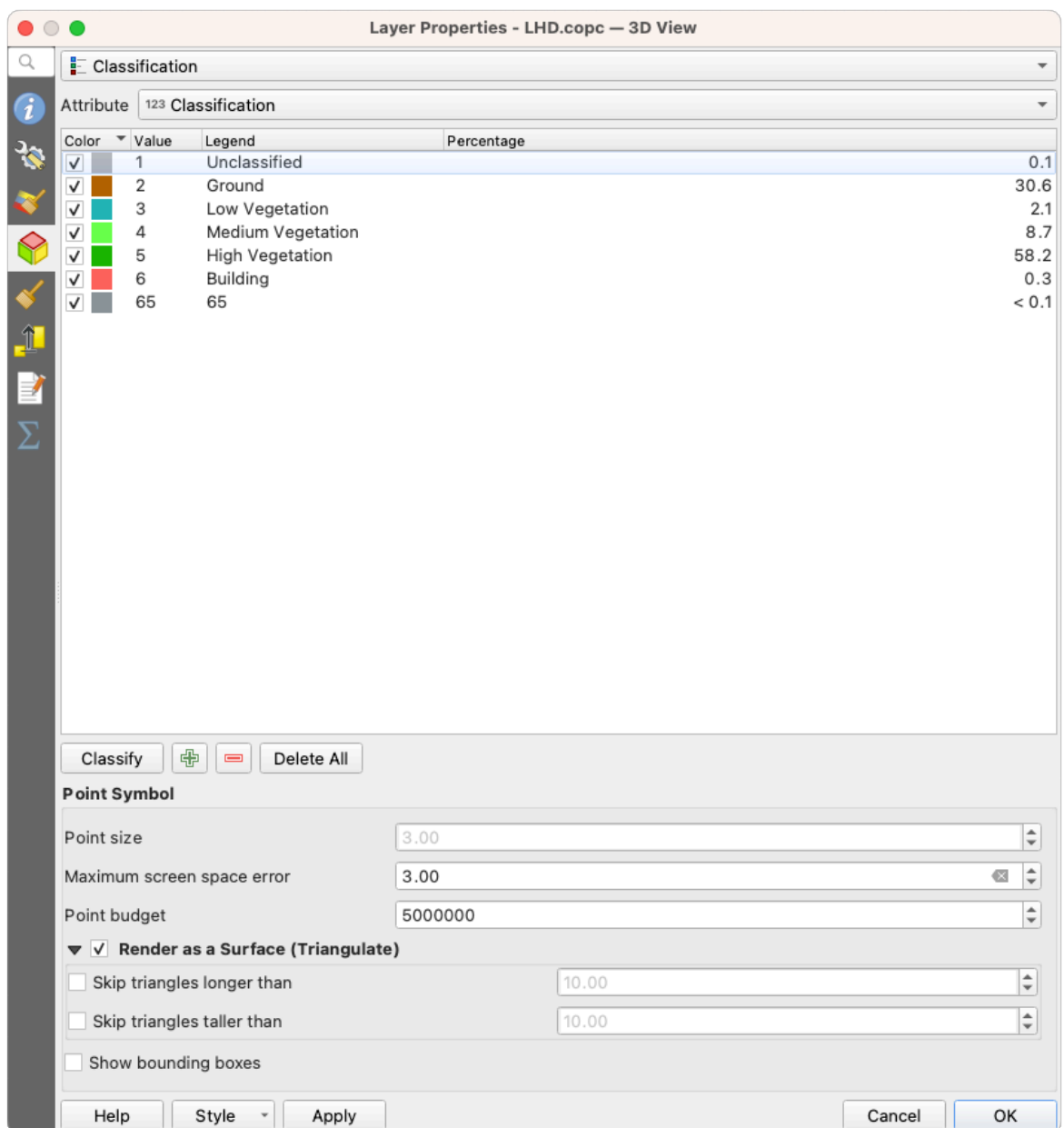

Figure20.8: The point cloud 3D view tab with the classification renderer

#### **3D Point Symbol**

In the lower part of the *3D View* tab you can find the *Point Symbol* section. Here you can make general settings for the entire layer which are the same for all renderers. There are the following options:

- *Point size*: The size (in pixels) with which each data point is displayed can be set
- *Maximum screen space error*: By this option you set how dense or sparse the display of the point cloud will be (in pixels). If you set a large number (e.g. 10), there will be visible gaps between points; low value (e.g. 0) could force rendering of unnecessary amount of points, making rendering slower (you can find more details at *Symbology Maximum error*).
- *Point budget*: To avoid long rendering, you can set the maximum number of points that will be rendered
- Check **Render as surface (Triangulate)** to render the point cloud layer in the 3D view with a solid surface obtained b[y triangulation. Y](#page-748-2)ou can control dimensions of the computed triangles:
- **–** *Skip triangles longer than* a threshold value: sets in the horizontal plan, the maximum length of a side of the triangles to consider
- **–** *Skip triangles taller than* a threshold value: sets in the vertical plan, the maximum height of a side of the triangles to consider
- *Show bounding boxes*: Especially useful for debugging, shows bounding boxes of nodes in hierarchy

#### **20.2.5 Onglet Rendu**

Under the *Scale dependent visibility* group box, you can set the *Maximum (inclusive)* and *Minimum (exclusive)*

scale, defining a range of scale in which features will be visible. Out of this range, they are hidden. The Set to current canvas scale button helps you use the current map canvas scale as boundary of the range visibility. See *Sélecteur de visibilité définie par l'échelle* for more information.

**Note:** Vous pouvez aussi activer l'échelle de visibilité sur une couche depuis le panneau de couches. Clic[-droit sur](#page-226-0) [la couche et dans le menu conte](#page-226-0)xtuel, sélectionner *Définir l'échelle de visibilité*.

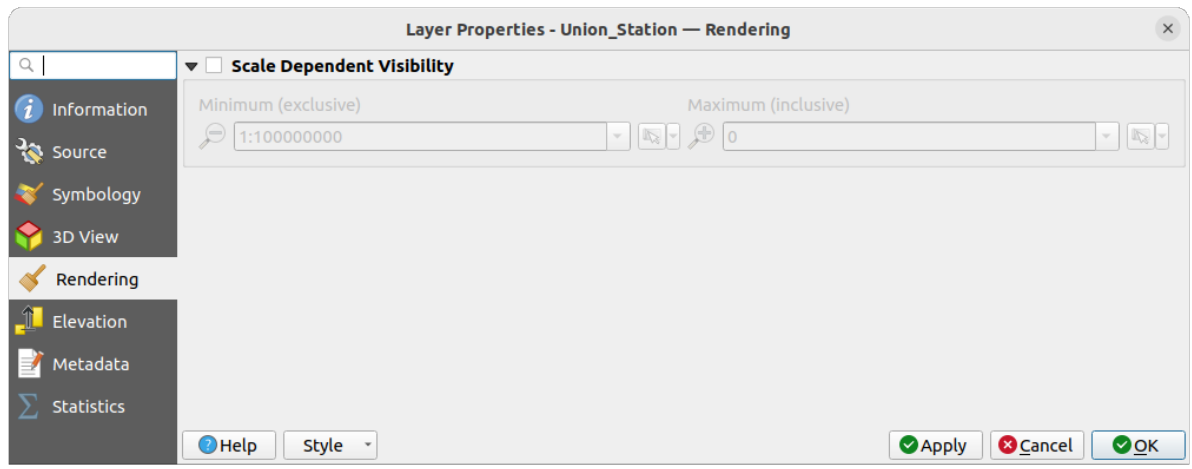

Figure20.9: L'onglet de rendu du nuage de points

### **20.2.6 Onglet Élévation**

In the **FL** Elevation tab, you can set corrections for the Z-values of the data. This may be necessary to adjust the elevation of the data in 3D maps and its appearance in the *profile tool charts*. There are following options:

- Under *Elevation* group:
	- **–** You can set a *Scale*: If 10 is entered here, a point that has a value Z = 5 is displayed at a height of 50.
	- **–** Un *Décalage* au niveau z peut être entré. Ce[ci est utile pour fa](#page-184-0)ire correspondre différentes sources de données dans sa hauteur. Par défaut, la valeur z la plus basse contenue dans les données est utilisée comme valeur. Cette valeur peut aussi être restaurée à l'aide du bouton **Rafraîchir** en fin de la ligne.
- Under *Profile Chart Accuracy*, the *Maximum error* helps you control how dense or sparse the points will be rendered in the elevation profile. Larger values result in a faster generation with less points included.
- Under *Profile Chart Appearance*, you can control the point display:
	- **–** *Point size*: the size to render the points with, in supported units (millimeters, map units, pixels, …)
	- **–** *Style*: whether to render the points as *Circle* or *Square*
- **–** Apply a single *Color* to all the points visible in the profile view
- **–** Check *Respect layer's coloring* to instead show the points with the color assigned via their *2D symbology*
- **–** *Apply opacity by distance from curve effect*, reducing the opacity of points which are further from the profile curve

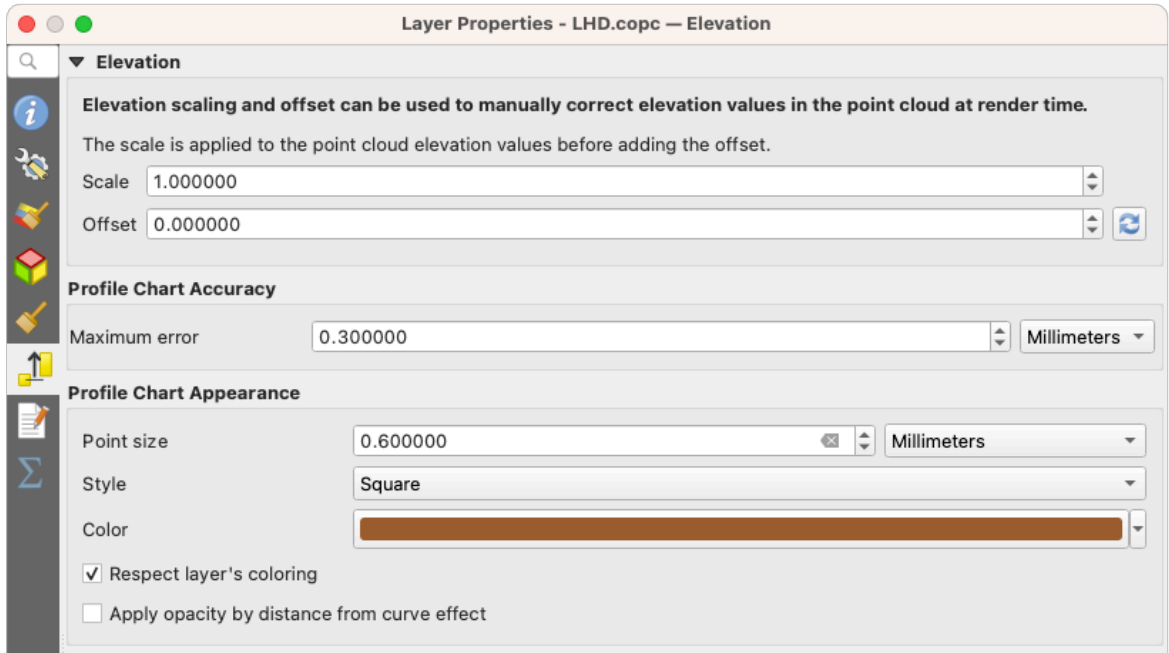

Figure20.10: L'onglet élévation du nuage de points

### **20.2.7 Onglet Métadonnées**

L'onglet *Métadonnées* vous offre des options pour créer et modifier un rapport de métadonnées sur votre couche. Voir *Métadonnées* pour plus d'informations.

### **20.2.8 Onglet Statistiques**

Dans l'onglet  $\Sigma$  *Statistiques* vous trouverez un aperçu des attributs de votre nuage de points et de leur répartition.

En haut vous trouverez la section *Statistiques des attributs*. Ici tous les attributs contenus dans le nuage de points sont listés, ainsi que certaines de leurs valeurs statistiques : *Minimum*, *Maximum*, *Moyenne*, *Écart-type*

S'il y a un attribut *Classification*, alors il y a une autre table dans la section inférieure. Ici toutes les valeurs contenues dans l'attribut sont listées, ainsi que leur abondance absolue *Compte* et relative *%*.

| Layer Properties - ept - Statistics                                 |                                                |                                                                                                    |                          |   |                                                                                |            |                                                                                                    |                    |                           |                          |  |  |  |
|---------------------------------------------------------------------|------------------------------------------------|----------------------------------------------------------------------------------------------------|--------------------------|---|--------------------------------------------------------------------------------|------------|----------------------------------------------------------------------------------------------------|--------------------|---------------------------|--------------------------|--|--|--|
| ▼ Attribute Statistics<br>Q                                         |                                                |                                                                                                    |                          |   |                                                                                |            |                                                                                                    |                    |                           |                          |  |  |  |
| Information                                                         | <b>Attribute</b>                               |                                                                                                    | Minimum                  |   | Maximum                                                                        |            | Mean                                                                                                    |                    | <b>Standard Deviation</b> | ٠                        |  |  |  |
|                                                                     | abc Classification                             |                                                                                                    | 1                        |   |                                                                                | 146        | 4,07237                                                                                                    | 6,55128            |                           |                          |  |  |  |
| Source                                                              | 1.2 ScanAngleRank                              |                                                                                                    | $-30$                    |   | 29                                                                             |            | 0,727517                                                                                                    |                    | 12,6021                   |                          |  |  |  |
| Symbology                                                           | abc ScanDirectionFlag                          |                                                                                                    | 0                        |   | 0                                                                              |            |                                                                                                    | $\mathbf 0$        | 0                         |                          |  |  |  |
| <b>3D View</b>                                                      | 123 PointSourceId                              |                                                                                                    | $\mathbf 0$              |   | 541                                                                            |            | 520,097                                                                                                    |                    | 27,9678                   |                          |  |  |  |
| Elevation                                                           | abc NumberOfReturns                            |                                                                                                    |                          | 0 | 7                                                                              |            | 2,07641                                                                                                    |                    | 1,47946                   |                          |  |  |  |
| Metadata                                                            | abc ReturnNumber                               |                                                                                                    | $\Omega$                 |   | 7                                                                              |            |                                                                                                    | 1,534              | 1,00257                   |                          |  |  |  |
| <b>Statistics</b>                                                   | 1.2Z<br>abc UserData<br>$1.2$ Y<br>1.2 GpsTime |                                                                                                    | 109,82<br>0<br>5,722e+06 |   |                                                                                | 198,01     |                                                                                                    | 154,709<br>4,83996 | 13,7293                   |                          |  |  |  |
|                                                                     |                                                |                                                                                                    |                          |   |                                                                                | 175        |                                                                                                    |                    | 1,22163                   |                          |  |  |  |
|                                                                     |                                                |                                                                                                    |                          |   | 5,723e+06                                                                      | 5,7225e+06 |                                                                                                    |                    | 291,972                   |                          |  |  |  |
|                                                                     |                                                |                                                                                                    |                          |   |                                                                                |            | 0 2,02984e+08 2,02435e+08                                                                                           |                    | 1,05115e+07               | $\overline{\phantom{a}}$ |  |  |  |
|                                                                     | ▼ Classification Statistics                    | Classification<br>1 Unclassified<br>2 Ground<br>17 Bridge Deck<br>20 Reserved<br>24 Reserved<br>41 Reserved<br>53 Reserved<br>58 Reserved<br>146 User Definable |                          |   | Count<br>2710510<br>5279430<br>76763<br>1070089<br>805<br>571<br>20876<br>3171 |            | %<br>29,5835<br>57,6216<br>0,83782<br>11,6793<br>0,00878607<br>0,0062321<br>0,227848<br>0,0346095<br>19 0,000207373 |                    |                           |                          |  |  |  |
| <b>@Cancel</b><br>$\bigcirc$ Help<br>Style -<br><b>Apply</b><br>OOK |                                                |                                                                                                    |                          |   |                                                                                |            |                                                                                                    |                    |                           |                          |  |  |  |

Figure20.11: L'onglet Statistiques d'un nuage de points

# **20.3 Virtual point cloud**

Lidar surveys of larger areas are often multi-terabyte datasets with many billions of points. Having such large datasets represented as a single point cloud file is not practical due to the difficulties of storage, transfer, display and analysis. Point cloud data are therefore typically stored and distributed split into square tiles (e.g.  $1 \text{ km} \times 1 \text{ km}$ ), each tile having a more manageable file size (e.g.  $\sim$  200 MB when compressed).

Tiling of data solves the problems with size of data, but it introduces issues when processing or viewing an area of interest that does not fit entirely into a single tile. Users need to develop workflows that take into account multiple tiles and special care needs to be taken to deal with data near edges of tiles to avoid unwanted artefacts in outputs. Similarly, when viewing point cloud data, it becomes cumbersome to load many individual files and apply the same symbology.

Here is an example of several point cloud tiles loaded in QGIS. Each tile is styled based on min/max Z values of the tile, creating visible artefacts on tile edges. The styling has to be adjusted for each layer separately:

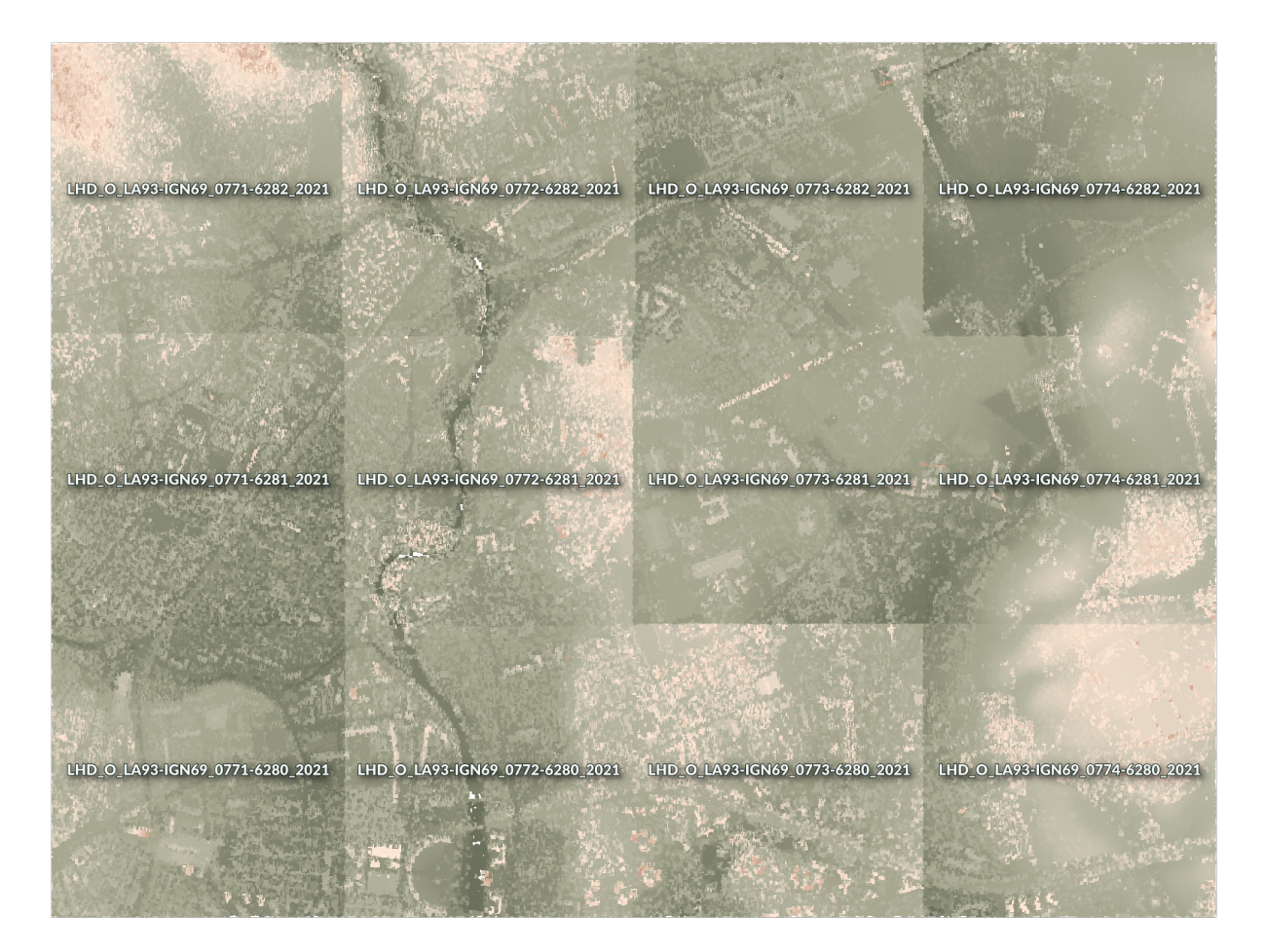

Figure20.12: Individual point cloud tiles loaded, with artefacts on edges

In the GIS world, many users are familiar with the concept of virtual rasters. A virtual raster is a file that simply references other raster files with actual data. In this way, GIS software then treats the whole dataset comprising many files as a single raster layer, making the display and analysis of all the rasters listed in the virtual file much easier.

Borrowing the concept of virtual rasters from GDAL, **virtual point cloud (VPC)** is a file format that references other point cloud files. Software supporting virtual point clouds handles the whole tiled dataset as a single data source.

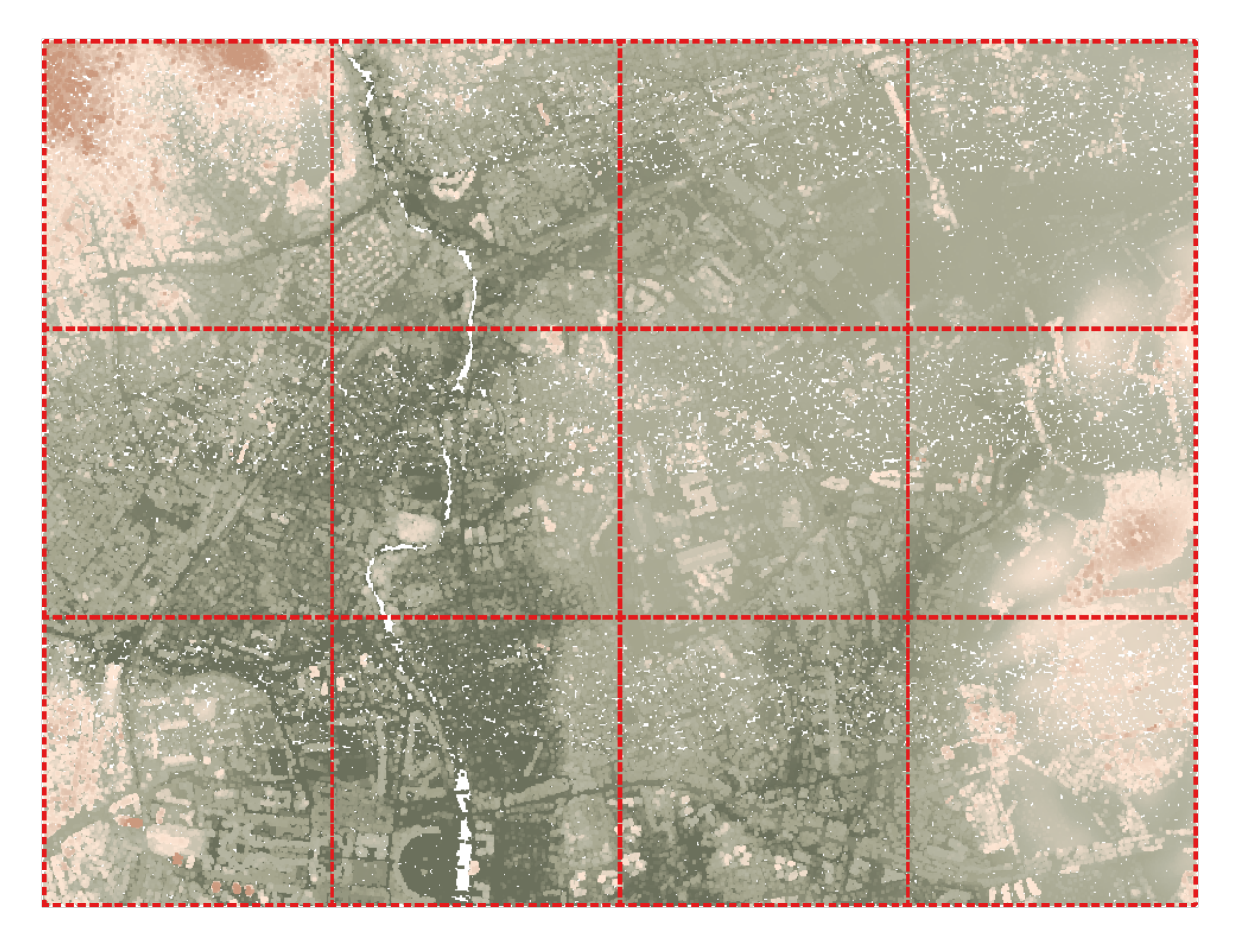

Figure20.13: The virtual point cloud

Displaying and manipulating virtual point cloud is much more fluent and easy.

At the core, a virtual point cloud file is a simple JSON file with . vpc extension, containing references to actual data files (e.g. .LAS, .LAZ or .COPC files) and additional metadata extracted from the files. Even though it is possible to write VPC files by hand, it is strongly recommended to create them using an automated tool, such as:

- The Processing *Build virtual point cloud (VPC)* algorithm
- The build\_vpc command of PDAL wrench tool

For more details, please refer to the VPC specification that also contains best practices and optional extensions (such as overviews).
# CHAPTER 21

# Working with 3D Tiles

# **21.1 What are 3D Tiles?**

3D tiles are specification for streaming and rendering large-scale 3D geospatial datasets. They use a hierarchical structure to efficiently manage and display 3D content, optimising performance by dynamically loading appropriate levels of detail. This technology is widely used in urban planning, architecture, simulation, gaming, and virtual reality, providing a standardised and interoperable solution for visualising complex geographical data. Read *Using 3D tiles services* for more details.

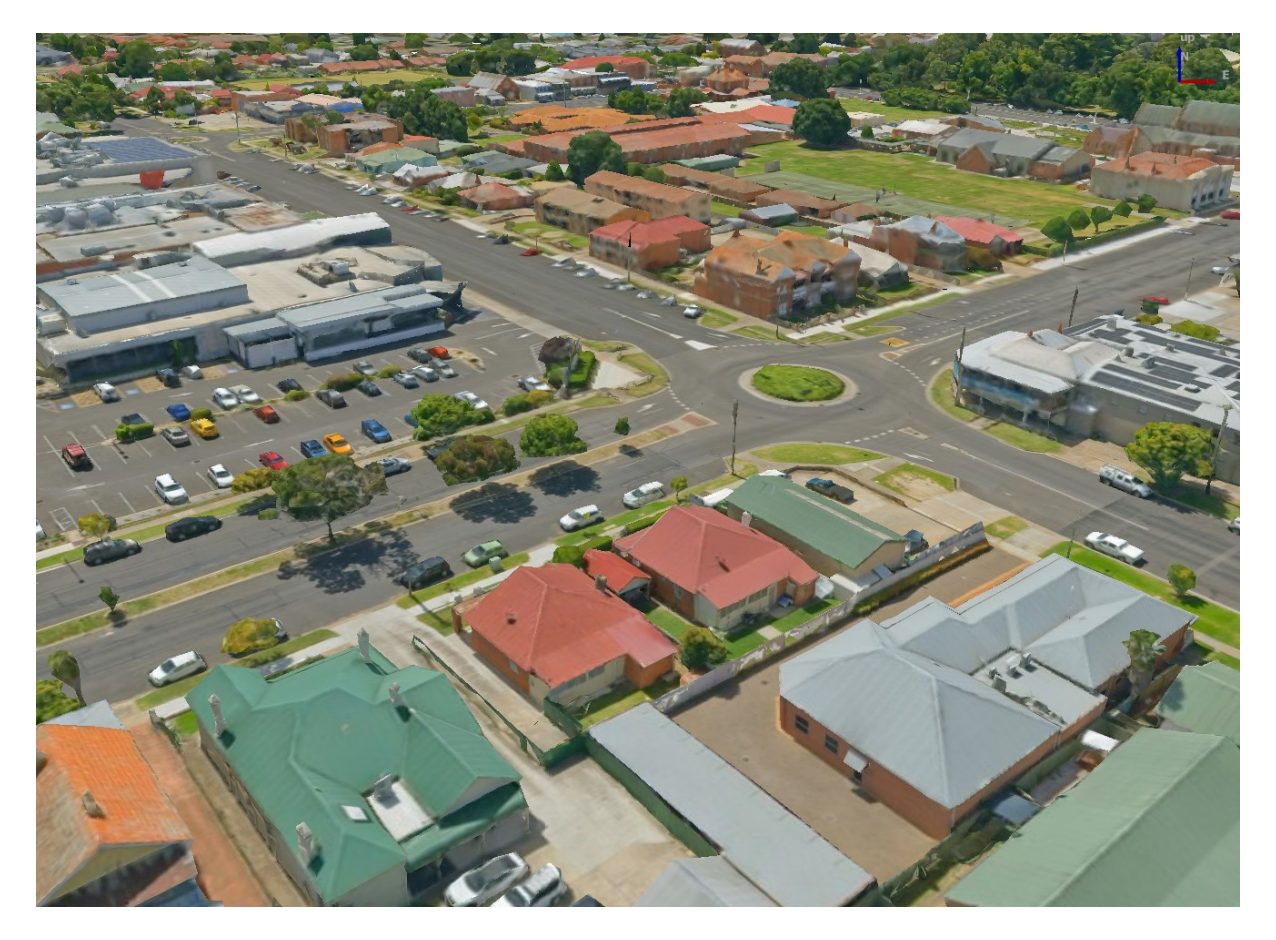

Figure21.1: Example of 3D tiles

# **21.2 Data Sources**

Support for 3D tiles:

- Remote source http://example.com/tileset.json
- Local files file:///path/to/tiles/tileset.json

# **21.2.1 Using data from Cesium ion**

*Cesium ion* is a cloud-based platform for managing and streaming 3D geospatial data. It simplifies data management, visualisation and sharing. To add 3D tiles from Cesium ion, you need to first sign up to their service here: https: //ion.cesium.com.

You can also use Cesium ion plugin from the QGIS repository to add the data to QGIS.

# **21.2.2 Using Google 3D data**

To use Google Photorealistic 3D tiles in QGIS, get an API key for 3D tiles. Once you have the key, simply add Google tiles using the same connection process.

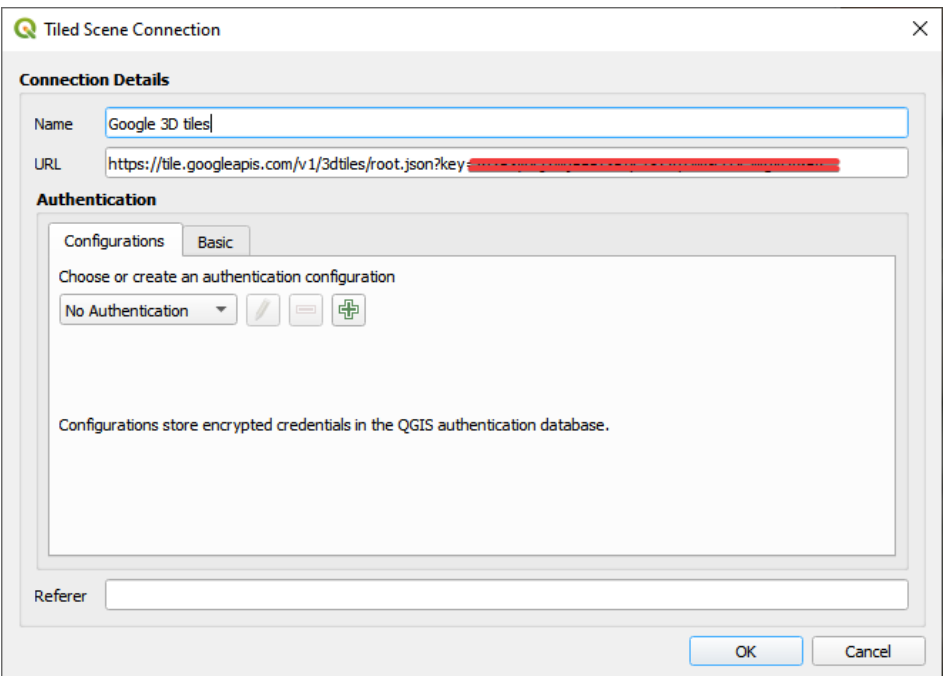

Figure21.2: Google 3D Tiles connection

# **21.3 3D Tiles Properties**

The 3D tiles *Layer Properties* dialog provides the following sections:

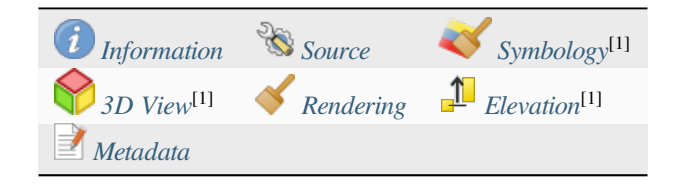

[1] Also available in the *Layer styli[ng panel](#page-761-0)*

## **21.3.1 Information Properties**

The *Information* tab is [read-only and repr](#page-197-0)esents an interesting place to quickly grab summarized information and metadata on the current layer. Provided information are:

- based on the provider of the layer: name, URL, source type and path, number of zoom levels
- the Coordinate Reference System: name, units, method, accuracy, reference (i.e. whether it's static or dynamic)
- picked from the *filled metadata*: access, extents, links, contacts, history…

# **21.3.2 Source Properties**

The *Source* tab displays basic information about the selected 3D tile, including:

- the *Layer name* to display in the *Layers Panel*;
- the *Coordinate Reference System*: Displays the layer's *Coordinate Reference System (CRS)*. You can change the

layer's CRS, by selecting a recently used one in the drop-down list or clicking on the Select CRS button (see *Sélectionneur de Système de Coordonnées de Référence*). Use this process only if the layer CRS is wrong or not specified.

# **21.3.3 [Symbology Properties](#page-142-0)**

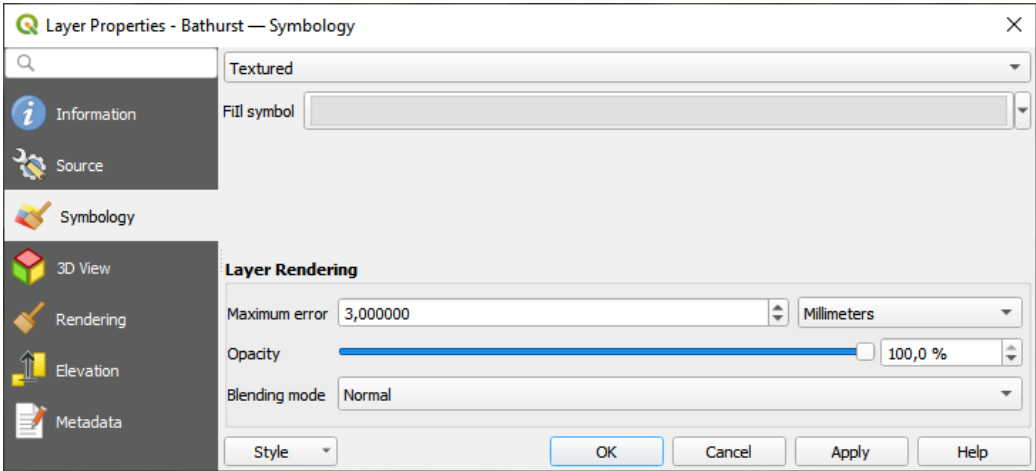

Figure21.3: 3D Tile Layer Symbology

By default, the layer is styled using texture, but you can change it to see the wireframe mesh behind the scene by choosing *Wireframe* in the drop-down menu. You can also, change the mesh fill and line symbols similar to the vector

polygons. Checking *Use texture colors* will render each mesh element with the average value of the full texture. This is a good option to try when dealing with a large dataset and want to get a quick overview of the data.

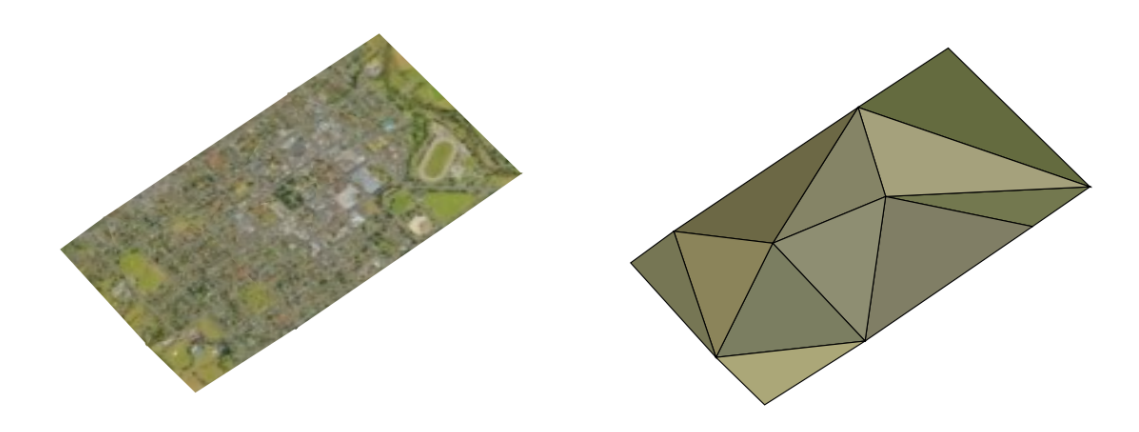

Figure21.4: 3D Tiles - textured and wireframe

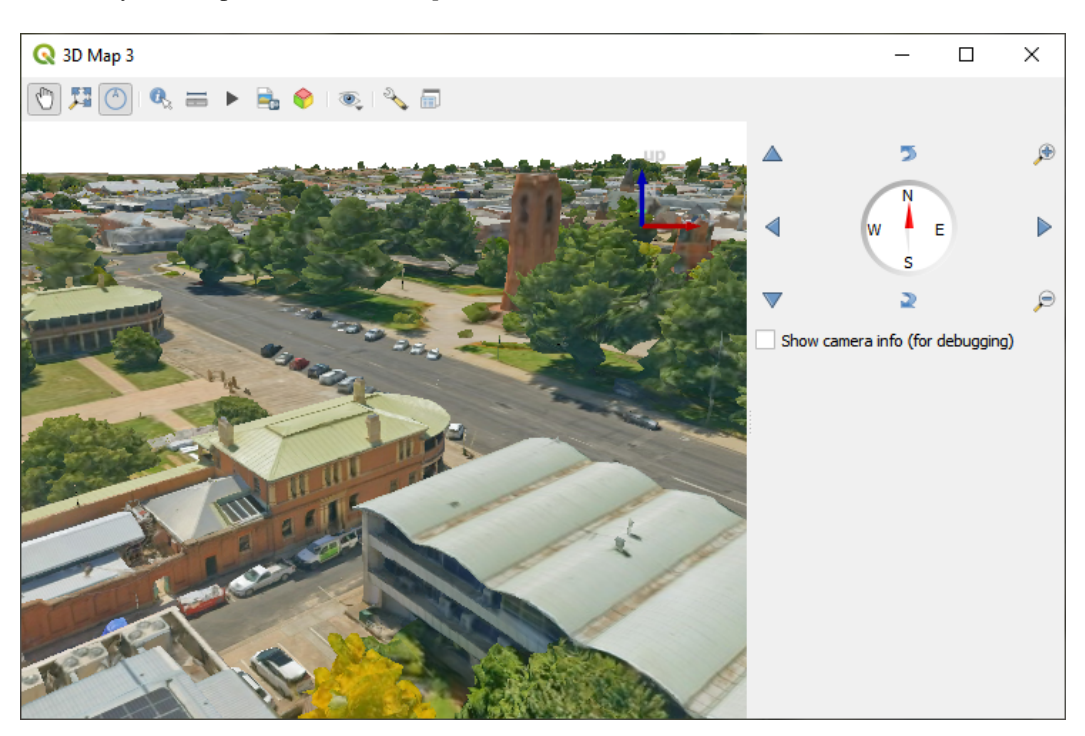

To view the data you can open *New 3D map view*.

Figure21.5: 3D Map View

From the *Symbology* tab, you can also set some options that invariably act on all features of the layer:

- *Maximum error*: This parameter determines the level of detail displayed in the 3D model. Similar to point clouds, 3D tiles often contain more information than necessary for visual representation. By adjusting this setting, you control the balance between display density and rendering speed. A larger value (e.g., 5 mm) may introduce noticeable gaps between elements, while a smaller value (e.g., 0.1 mm) could lead to the rendering of an excessive number of details, potentially slowing down the rendering process. Different units can be selected to tailor the setting to your specific needs.
- *Opacity*: Adjust the visibility of the underlying layer on the map canvas using this tool. Use slider to tailor

the visibility of your scene layer according to your preferences. Alternatively, specify the exact percentage of visibility through the menu next to the slider.

• *Blending mode*: You can achieve special rendering effects with these tools that you may previously only know from graphics programs. The pixels of your overlaying and underlaying layers are mixed through the settings described in *Modes de fusion*.

# **21.3.4 3D View Properties**

- <span id="page-761-0"></span>• *Maximum sc[reen space error](#page-230-0)* determines the threshold for swapping terrain tiles with more detailed ones (and vice versa) - i.e. how soon the 3D view will use higher quality tiles. Lower numbers mean more details in the scene at the expenses of increased rendering complexity.
- *Show bounding boxes* Show 3D bounding boxes of the terrain tiles (useful for troubleshooting terrain issues).

# **21.3.5 Rendering Properties**

Under *Scale dependent visibility*, you can set the *Maximum (inclusive)* and *Minimum (exclusive)* scales, defining a range of scales in which features will be visible. Out of this range, they are hidden. The  $\mathbb{R}$  set to current canvas scale button helps you use the current map canvas scale as boundary of the range visibility. See *Sélecteur de visibilité définie par l'échelle* for more information.

# **21.3.6 Elevation Properties**

The *Elevation* tab provides options to control the layer elevation properties within a *3D map view*. Specifically, you can set:

• *Elevation Surface*: how the 3D layer vertices Z values should be interpreted as terrain elevation. You can apply a *Scale* factor and an *Offset*.

# **21.3.7 Metadata Properties**

The *Metadata* tab provides you with options to create and edit a metadata report on your layer. See *Métadonnées* for more information.

# CHAPTER 22

# Mise en page des cartes

Avec les mises en page de cartes ou de rapports, vous pouvez créer des cartes et des atlas, les imprimer ou les sauvegarder en tant que fichiers PDF, image ou SVG.

# **22.1 Vue d'ensemble de la mise en page de cartes**

The print layout provides growing layout and printing capabilities. It allows you to add elements such as the QGIS 2D or 3D map canvas, text labels, images, legends, scale bars, basic shapes, arrows, attribute and simple tables, elevation profiles and HTML frames… You can size, group, align, position and rotate each element and adjust their properties to create your layout. The layout can be printed or exported to image formats, PostScript, PDF or to SVG. You can save the layout as a template and load it again in another session. Finally, generating several maps based on a template can be done through the atlas generator.

#### **22.1.1 Exemple d'utilisation pour les débutants**

Avant de commencer à travailler avec la mise en page d'impression, vous devez charger des couches raster ou vectorielles dans le canevas de la carte QGIS et adapter leurs propriétés à votre convenance. Une fois que tout est rendu et symbolisé à votre convenance, cliquez sur **Nouvelle mise en page d'impression** dans la barre d'outils *Projet* ou choisissez *Projet* ► *Nouvelle mise en page d'impression*. Vous serez invité à choisir un titre pour la nouvelle mise en page.

Pour créer une carte, veuillez suivre les instructions suivantes.

- 1. Sur le côté gauche, sélectionnez le bouton de barre d'outils Ajouter une Carte et dessinez un rectangle. A l'intérieur du rectangle dessiné, la carte de la vue QGIS est affichée .
- 2. Sélectionnez le bouton **Ajouter une Barre d'échelle** et cliquez avec le bouton gauche de la souris dans le canevas de la mise en page. Une barre d'échelle sera ajoutée au canevas.
- 3. Sélectionnez le bouton de la barre d'outils  $\overline{A}$  Ajouter une Légende et dessinez un rectangle dans le canevas en maintenant enfoncé le bouton gauche de la souris. À l'intérieur du rectangle dessiné, la légende sera affichée.
- 4. Sélectionnez l'icône Sélectionner/Déplacer un objet pour sélectionner la carte sur le canevas et déplacez-la un peu.
- 5. Tant que l'objet carte est encore sélectionné, vous pouvez également modifier la taille de l'objet carte. Cliquez tout en maintenant le bouton gauche de la souris enfoncé, dans un petit rectangle blanc dans l'un des coins de l'objet carte et faites-le glisser vers un nouvel emplacement pour modifier sa taille.
- 6. Click the *Item Properties* panel on the left down side and find the setting for the orientation. Change the value of the setting *Map orientation* to "15.00°". You should see the orientation of the map item change.
- 7. Maintenant vous pouvez imprimer ou exporter votre mise en page au format image, PDF ou SVG via les outils d'export du menu *Mise en page*.
- 8. Enfin, vous pouvez enregistrer votre mise en page dans le fichier de projet avec le bouton  $\Box$  Enregistrer le projet

You can add multiple elements to the print layout. It is also possible to have more than one map view or legend or scale bar in the print layout canvas, on one or several pages. Each element has its own properties and, in the case of the map, its own extent. If you want to remove any elements from the layout canvas, you can do that with the Delete or the Backspace key.

### <span id="page-763-0"></span>**22.1.2 Le Gestionnaire de mises en page**

Le *Gestionnaire de mises en page* est la fenêtre principale pour gérer les mises en page d'impression dans le projet. Il vous donne un aperçu des mises en page et des rapports existants dans le projet et propose des outils pour :

- rechercher une mise en page;
- ajouter une nouvelle mise en page ou un nouveau rapport à partir de zéro, d'un modèle ou en dupliquant un existant ;
- renommer ou supprimer l'un d'entre eux ;
- les ouvrir dans le projet.

Pour ouvrir la fenêtre du *Gestionnaire de mises en page* :

- dans la fenêtre principale de QGIS, sélectionnez le menu *Projet* ► *Gestionnaire de mises en page…* ou cliquez sur le bouton Gestionnaire de mises en page dans la *Barre d'outils projet* ;
- dans la fenêtre de mise en page ou de rapport, sélectionnez le menu *Mise en page* ► *Gestionnaire de mises en page* ... ou cliquez sur le bouton Gestionnaire de mises en page dans la *Barre d'outils Mise en page*.

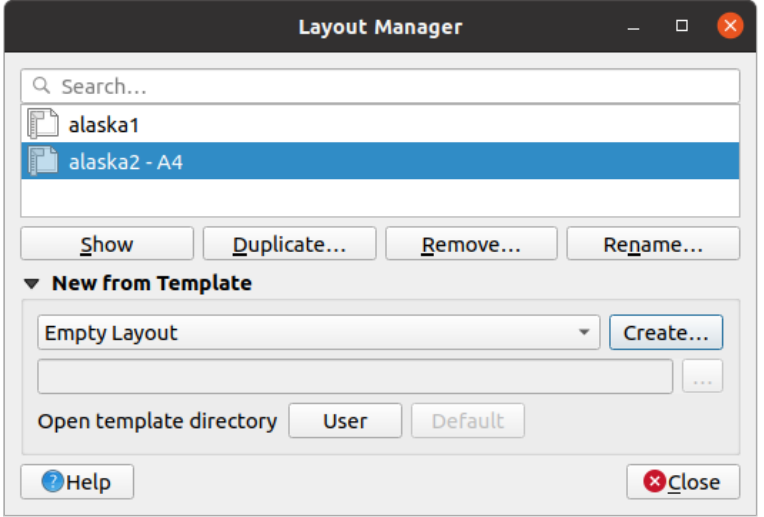

Figure22.1: Le Gestionnaire de mises en page

Le gestionnaire de mises en page liste dans sa partie supérieure toutes les mises en page ou rapports disponibles dans le projet avec des outils pour :

- afficher la sélection : vous pouvez sélectionner plusieurs rapports et / ou imprimer des mises en page et les ouvrir en un seul clic. Double-cliquez sur un nom pour l'ouvrir ;
- dupliquer la mise en page ou le rapport sélectionné (disponible uniquement si un élément est sélectionné) : cela ouvre une nouvelle fenêtre utilisant l'élément sélectionné comme modèle. Le gestionnaire vous demandera de choisir un nouveau titre pour la nouvelle mise en page ;
- renommer la mise en page ou le rapport (disponible uniquement si un élément est sélectionné) : le gestionnaire vous demandera de choisir un nouveau titre pour la mise en page ;
- supprimer la mise en page : la ou les mises en page seront supprimées du projet.

In the lower part, it's possible to create new print layouts or reports from scratch or a template. By default, QGIS will look for templates in the *user profile* folder and the application template directories (accessible with the two buttons at the bottom of the frame) but also in any folder declared as *Path(s) to search for extra print templates* in *Settings* ► *Options* ► *Layouts*. Found templates are listed in the combobox. Select an item and press the *Create* button to generate a new report or print layout.

Vous pouvez également [utiliser des](#page-112-0) modèles de mise en page à partir d'un dossier personnalisé ; dans ce cas, sélectionnez *spécifique* dans la liste déroulante des modèles, recherchez le modèle et appuyez sur *Créer*.

#### **Astuce: Création de mises en page basées sur un modèle à partir du panneau Explorateur**

Glissez-déposez un modèle de mise en page .qpt depuis n'importe quel navigateur de fichiers sur le canevas de la carte ou double-cliquez dessus dans le *Panneau Explorateur*, ceci génère une nouvelle mise en page à partir du modèle.

### **22.1.3 Menus, outils et pann[eaux de la mise](#page-470-0) en page**

Opening the print layout provides you with a blank canvas that represents the paper surface when using the print option. Initially you find buttons on the left beside the canvas to add print layout items: 2D or 3D map canvases, text labels, images, legends, scale bars, basic shapes, arrows, attribute or simple tables, HTML frames, elevation profiles,… In this toolbar you also find buttons to navigate, zoom in on an area and pan the view on the layout as well as buttons to select any layout item and to move the extents of the map items.

Fig. 22.2 montre la vue initiale de la mise en page avant l'ajout de tout élément.

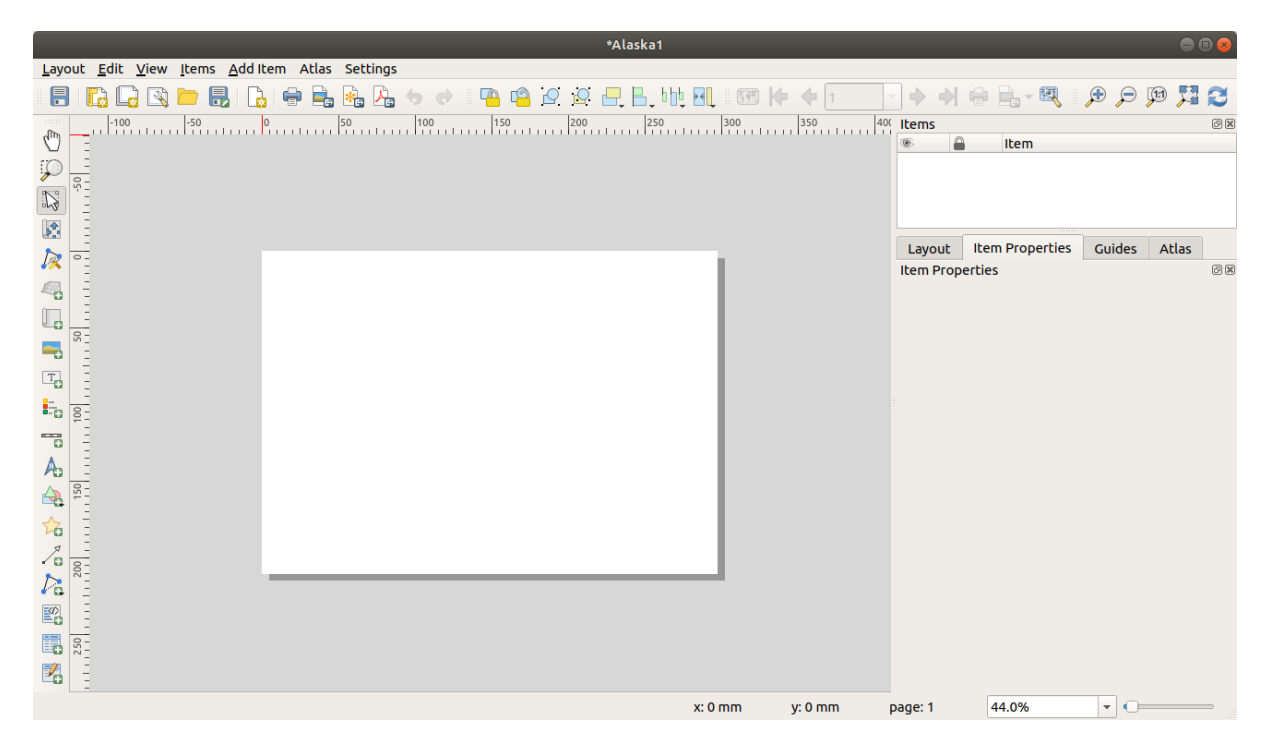

Figure22.2: Mise en page de cartes

Sur la droite, à côté du canevas, vous trouverez deux ensembles de panneaux. La partie supérieure contient les panneaux *Éléments* et *Historique* et la partie inférieure contient les panneaux *Mise en page*, *Propriétés de l'objet* et *Génération d'Atlas*.

- Le panneau *Éléments* fournit la liste de tous les objets de la mise en page ajoutés au canevas et des façons d'interagir globalement avec eux (voir *Le panneau Éléments* pour plus d'informations).
- The *Undo History* panel displays the history of all changes applied to the layout. With a mouse click, it is possible to undo and redo layout steps back and forth to a certain status.
- Le panneau *Mise en page* vous permet [de définir les paramèt](#page-778-0)res généraux à appliquer à la mise en page lors de l'exportation ou du travail (voir *Le panneau Mise en page* pour plus de détails) ;
- Le panneau *Propriétés de l'objet* affiche les propriétés pour l'objet sélectionné sur la mise en page. Cliquez sur l'icône Sélectionner/déplacer un objet pour sélectionner un objet (par exemple la légende, la barre d'échelle ou une étiquette) dans le canevas. [Puis cliquez sur l'onglet](#page-772-0) *Propriétés de l'objet* et personnalisez les paramètres de l'élément sélectionné (voir *Éléments de la mise en page* pour des informations plus détaillées sur chaque objet).
- Le panneau *Atlas* permet d'activer la création d'un atlas pour la mise en page en cours et donne accès à ses paramètres (voir *Générer un Atlas* pour des informations plus détaillées sur la création d'un atlas).

En bas de la fenêtre de Mise en p[age, vous trouverez la barre d](#page-779-0)'état avec la position du curseur de la souris, le numéro de page, une liste déroulante permettant de choisir un niveau de zoom, le nombre d'objets sélectionnés si disponible et, dans le cas d'une gé[nération d'atlas, le](#page-837-0) nombre d'entités.

Dans la partie supérieure de la fenêtre de Mise en page, vous retrouverez des menus et des barres d'outils. Tous les outils de Mise en page sont disponibles dans les menus et sous forme d'icônes dans les barres d'outils.

The toolbars and the panels can be switched off and on using the right mouse button over any toolbar, or through *View* ► *Toolbars* ► or *View* ► *Panels* ►.

#### **Menus et Outils**

#### **Menu Mise en page**

Le menu *Mise en page* fournit des actions pour gérer les mises en page :

- Enregistrez le fichier de projet directement à partir de la fenêtre de mise en page.
- Créez une nouvelle mise en page vierge avec *Nouvelle mise en page…*.
- *Dupliquer la mise en page …* : Créez une nouvelle mise en page en dupliquant la mise en page actuelle.
- Supprimez la mise en page actuelle avec **II** Supprimer la mise en page...
- Ouvrir le *Gestionnaire de mises en page…*.
- *Mises en page* ► : ouvrir une mise en page existante.

Une fois la mise en page concue, avec **Entre al Energistrer** comme modèle et l'icône **Ajouter des éléments à partir du** *modèle*, vous pouvez enregistrer l'état actuel d'une session de mise en page en tant que fichier de modèle . qpt et charger à nouveau ses éléments dans une autre session / mise en page.

Dans le menu *Mise en page*, il existe également de puissants moyens pour partager des informations géographiques produites avec QGIS et pouvant être incluses dans des rapports ou publiées. Ces outils sont *Exporter au format image…*, *Exporter au format PDF…*, *Exporter au format SVG…* et *Imprimer…*.

Vous trouverez ci-dessous une liste de tous les outils disponibles dans ce menu avec quelques informations pratiques.

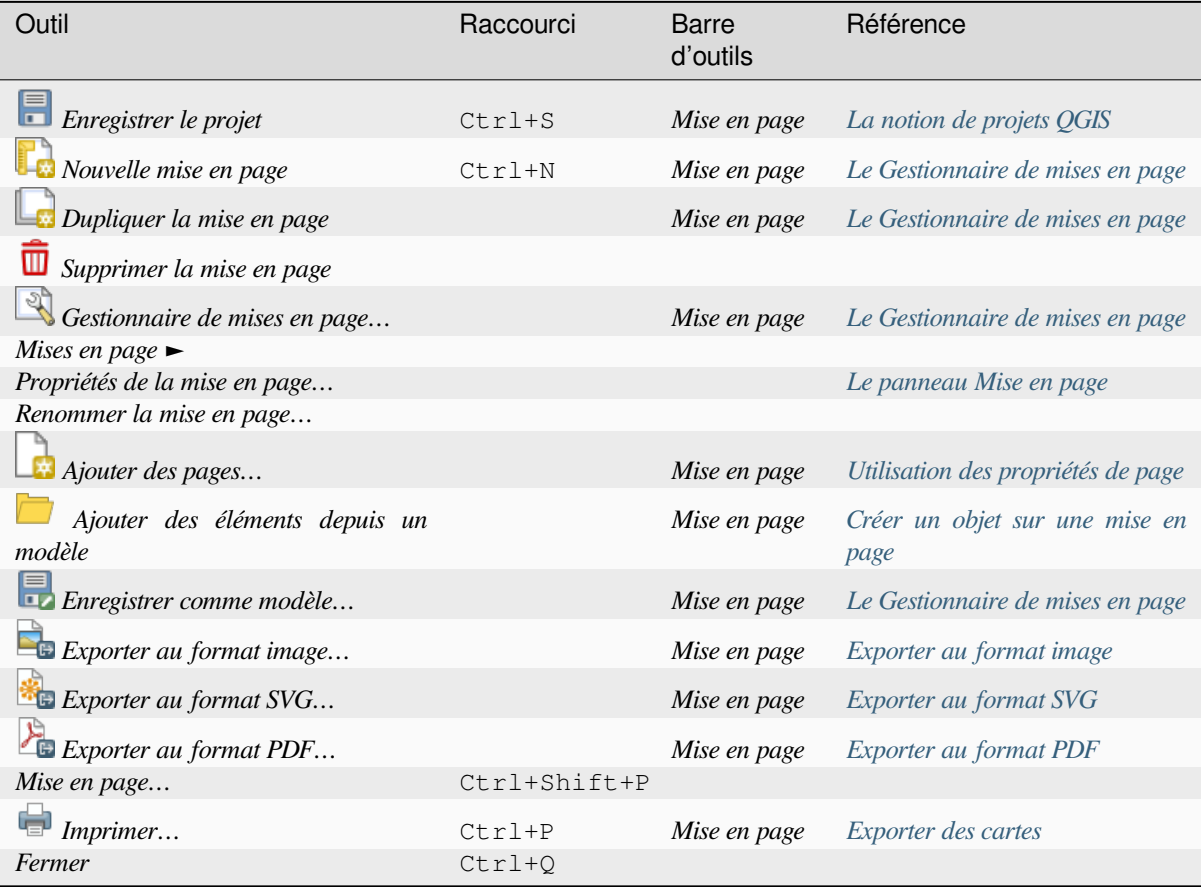

### **Menu Éditer**

Le menu *Éditer* propose des outils pour manipuler les objets de la mise en page. Il comprend des outils communs pour les objets de la mise en page comme la sélection, la fonctionnalité Copier / Couper / Coller et annuler / rétablir (voir *Le panneau Historique : annuler et rétablir des actions*).

Lorsque vous utilisez l'action Coller, les objets seront collés en fonction de la position actuelle de la souris. En utilisant l'action *Éditer* ► *Coller sur place* ou en appuyant sur Ctrl+Shift+V, QGIS collera les éléments dans la page [actuelle, à la même position qu'ils étaient dans leur page](#page-778-1) initiale. Il garantit de copier / coller des objets au même endroit, de page en page.

Vous trouverez ci-dessous une liste de tous les outils disponibles dans ce menu avec quelques informations pratiques.

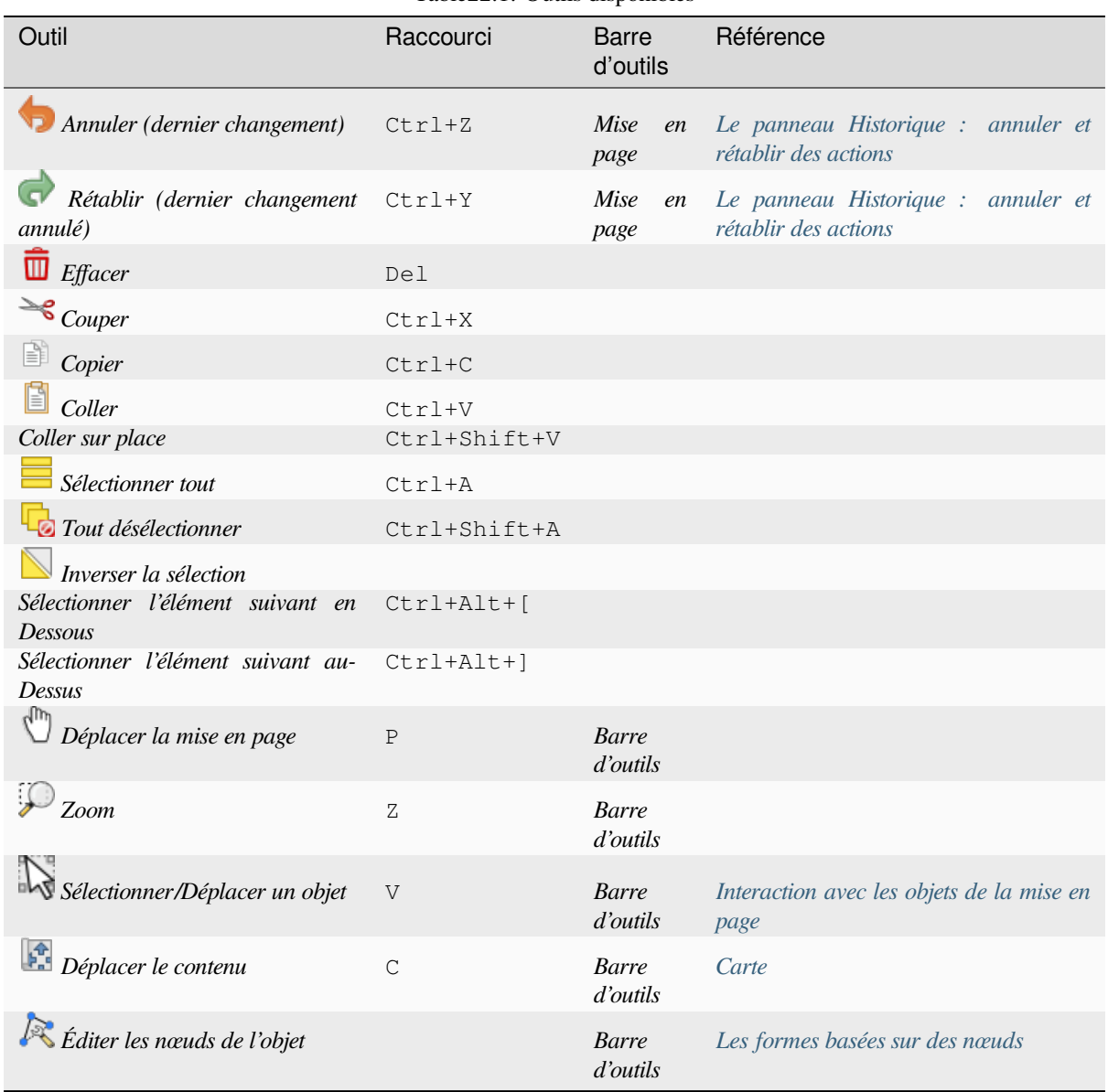

Table22.1: Outils disponibles

#### **Menu Vue**

Le menu *Vue* donne accès aux outils de navigation et aide à configurer le comportement général de la mise en page. Outre les outils de zoom courants, vous avez les moyens de :

- Rafraîchir la vue (si vous trouvez la vue dans un état incohérent) ;
- activer la *Grille* à laquelle vous pouvez accrocher des objets lorsque vous les déplacez ou les créez. Le réglage des grilles se fait dans *Paramètres* ► *Options de mise en page…* ou dans le *Panneau Mise en page* ;
- activer les *Guides* auxquels vous pouvez accrocher des objets lorsque vous les déplacez ou les créez. Les guides sont des lignes rouges que vous pouvez créer en cliquant dans la règle (au-dessus ou sur le côté gauche de la mise enp[age\) e](#page-774-0)t en faisant glisser et déposer à l'emplacement souhaité ;
- *Guides intelligents* : utilise d'autres objets de mise en page comme guides p[our s'aligner dynamique](#page-772-0)ment lorsque vous dépl[acez ou](#page-774-0) remodelez un objet ;
- *Effacer les guides* pour supprimer tous les guides actuels ;
- *Afficher les zones d'emprise* autour des objets pour mieux identifier votre sélection ;
- *Afficher les règles* autour de la mise en page ;
- *Afficher les pages* ou configurer les pages en transparence. La mise en page est souvent utilisée pour créer des mises en page non imprimables, par ex. pour inclusion dans des présentations ou d'autres documents, et il est souhaitable d'exporter la composition en utilisant un fond totalement transparent. Il est parfois appelé «canevas infini» dans d'autres packages d'édition.

Dans la mise en page, vous pouvez modifier le niveau de zoom à l'aide de la molette de la souris ou du curseur et de la liste déroulante dans la barre d'état. Si vous devez passer en mode panoramique tout en travaillant dans la mise en page, vous pouvez maintenir la touche Espace ou la molette de la souris. Avec Ctrl+Espace, vous pouvez passer temporairement en mode Zoom avant, et avec Ctrl+Alt+Espace, en mode Zoom arrière.

Les panneaux et barres d'outils peuvent être activés à partir du menu *Vue* ►. Afin de maximiser l'espace disponible

pour interagir avec une mise en page, vous pouvez activer **d** dans *Vue* ► *Basculer la visibilité des panneaux* ou appuyer sur Ctrl+Tab ; tous les panneaux sont masqués et seuls les panneaux précédemment visibles sont restaurés lorsqu'ils ne sont pas cochés.

Il est également possible de passer en mode plein écran pour avoir plus d'espace pour interagir en appuyant sur F11 ou en utilisant *Vue* ► *Basculer en mode plein écran*.

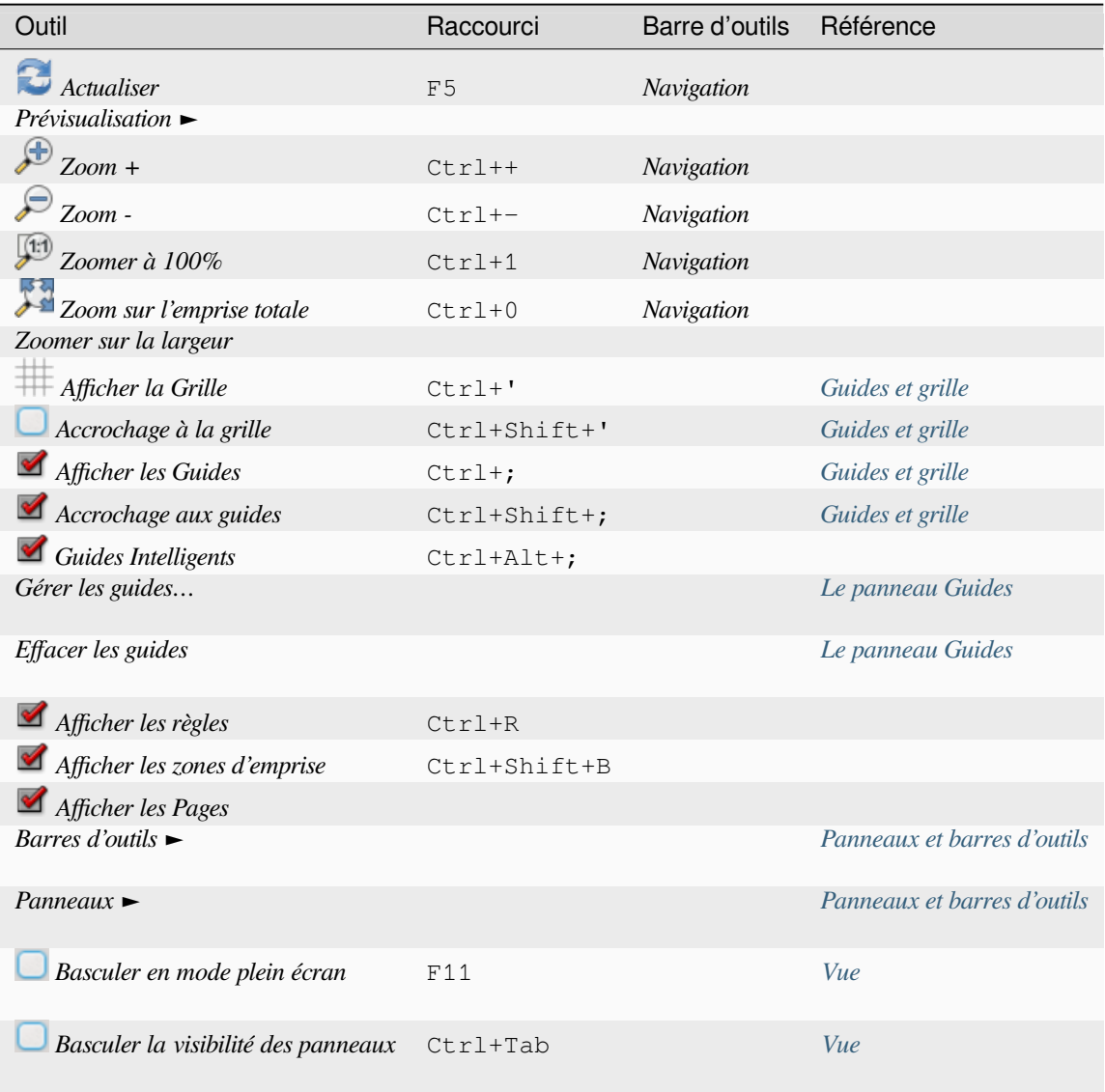

# **Menu Éléments**

Le menu *Éléments* vous aide à configurer la position des objets dans la mise en page et les relations entre eux (voir *Interaction avec les objets de la mise en page*).

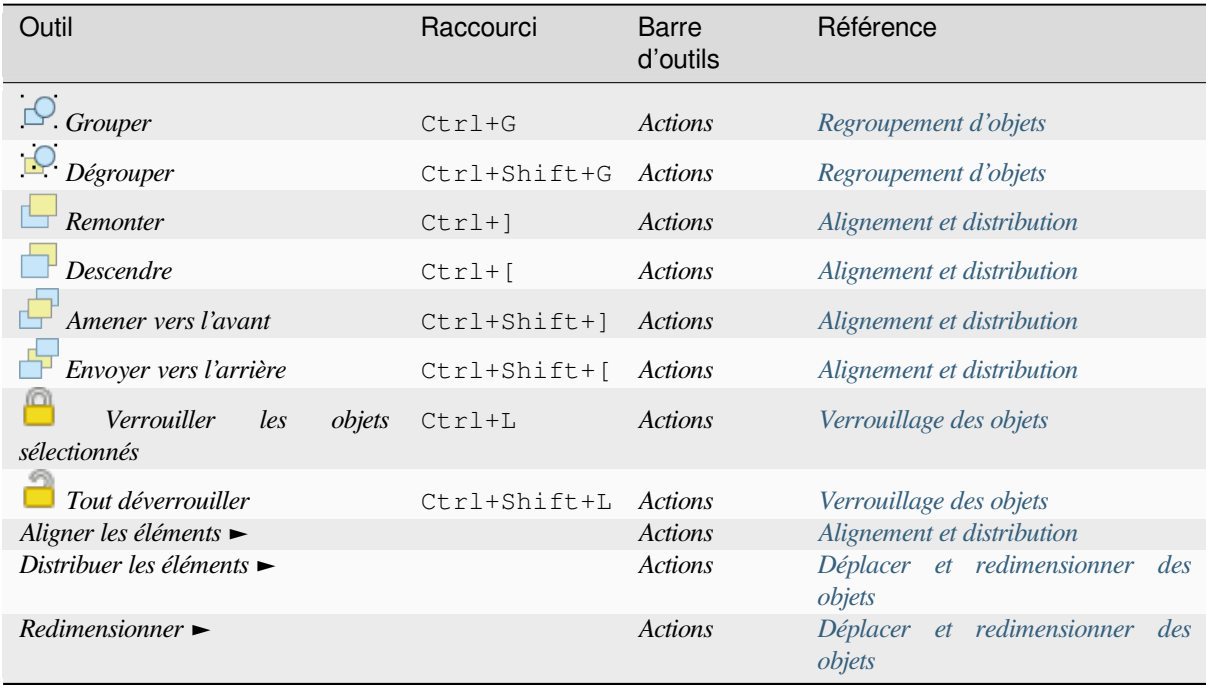

# **Menu Ajouter un objet**

Ce sont des outils pour créer des objets de mise en page. Chacun d'eux est décrit en détail dans le chapitre *Éléments de la mise en page*.

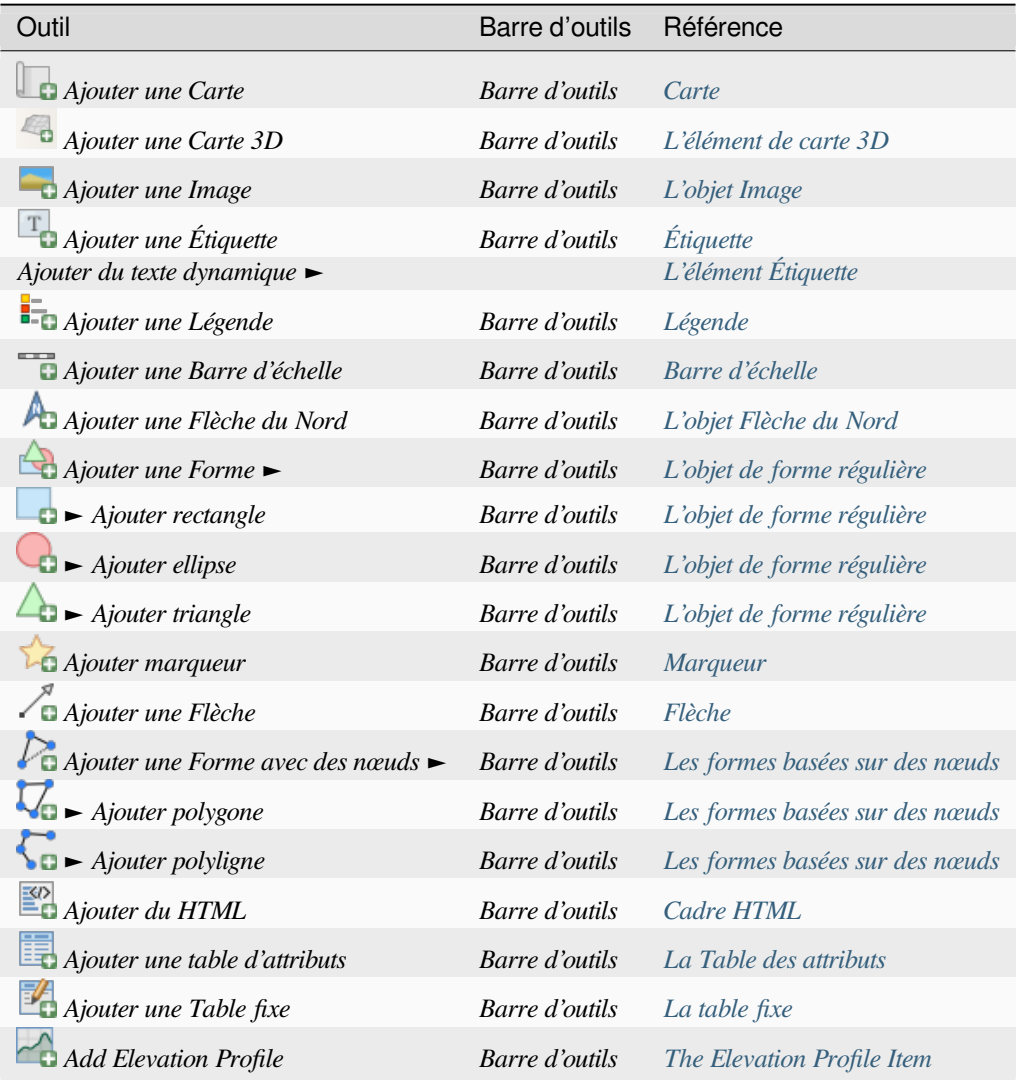

#### **Menu Atlas**

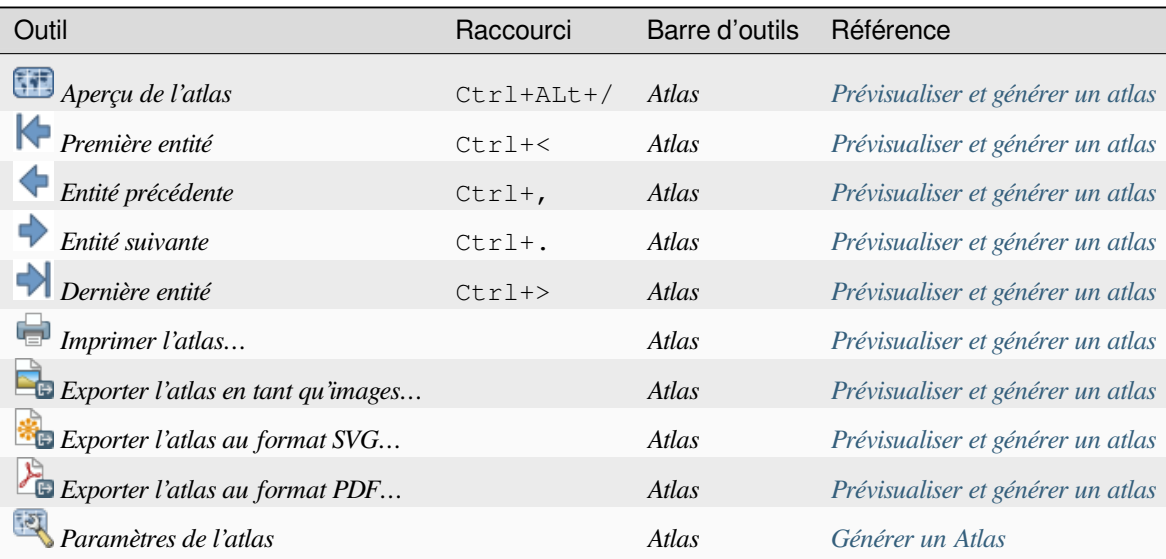

#### **Menu Paramètres**

Le menu *Paramètres* ► *Options de mise en page…* est un raccourci vers *Préférences* ► *Options* ► *Mise en page* du menu principal de QGIS. Ici, vous pouvez définir certaines options qui seront utilisées par défaut sur toute nouvelle mise en page :

- *Paramètres par défaut des mises en page* vous permet de spécifier la police par défaut à utiliser ;
- Avec *Apparence de la grille*, vous pouvez définir le style de la grille et sa couleur. Il existe trois types de grille : **Pointillés**, lignes **Continue** et **Croix** ;
- *Grille et guide par défaut* définit l'espacement, le décalage et la tolérance de la grille (voir *Guides et grille* pour plus de détails) ;
- *Répertoires de modèles de mise en page* : pour gérer la liste des chemins personnalisés pour rechercher des modèles d'impression.

The *Settings* ► *Keyboard Shortcuts…* menu allows you to use the *shortcuts manager* in the print [layout interface](#page-774-0).

#### **Menus contextuels**

Selon l'endroit où vous cliquez avec le bouton droit dans la fenêtre de mise en page, vous ouvrez un menu contextuel avec diverses fonctionnalités :

- Cliquez avec le bouton droit sur la barre de menus ou sur n'importe quelle barre d'outils et vous obtenez la liste des panneaux et des barres d'outils de la mise en page que vous pouvez activer ou désactiver en un seul clic.
- Faites un clic droit sur une règle et vous pouvez *Afficher les guides*, *Accrochage aux guides*, *Gérer les guides…* en ouvrant le *Panneau Guides* ou *Effacer les Guides*. Il est également possible de cacher les règles.
- Cliquez avec le bouton droit sur le canevas de la mise en page et :
	- **–** Vous pourrez *Annuler* et *Rétablir* les modifications récentes, ou *Coller* tout élément copié (disponible uniquement si a[ucun élément n'es](#page-777-0)t sélectionné).
	- **–** Si vous cliquez sur une page, vous pouvez également accéder au panneau des *Propriétés de la page* ou *Supprimer Page*.
	- **–** Si vous cliquez sur un objet sélectionné, vous pouvez le couper ou le copier et ouvrir le panneau des *Propriétés de l'objet*.
	- **–** Si plusieurs éléments sont sélectionnés, vous pouvez alors les regrouper et / ou les dissocier si au moins un groupe est déjà dans la sélection.
- Un cl[ic droit à l'intérieur](#page-779-2) d'une zone de texte ou d'un widget de zone de sélection de n'importe quel panneau de mise en page fournit des options d'édition pour manipuler son contenu.

#### **Le panneau Mise en page**

<span id="page-772-0"></span>Dans le panneau *Mise en page*, vous pouvez définir les paramètres globaux de votre mise en page.

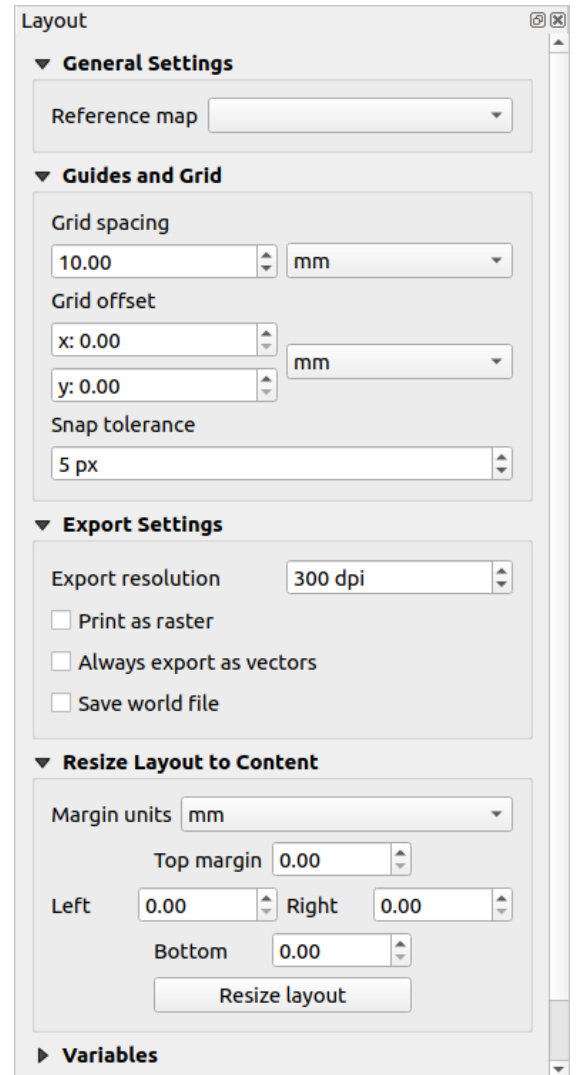

Figure22.3: Paramètres de mise en page dans la mise en page

#### **Paramètres généraux**

Dans une mise en page, vous pouvez utiliser plusieurs objets carte. La *Carte de référence* représente l'objet carte à utiliser comme carte principale de la mise en page. Il est attribué tant qu'il y a un élément de carte dans la mise en page. La mise en page utilisera cette carte dans toutes ses propriétés et variables calculant des unités ou une échelle. Cela inclut l'exportation de la mise en page vers des formats géoréférencés.

Moreover, new layout items such as scale bar, legend or north arrow have by default their settings (orientation, displayed layers, scale, …) bound to the map item they are drawn over, and fall back to the reference map if there is no overlapping map.

#### **Guides et grille**

Vous pouvez mettre des repères sur votre feuille de papier pour vous aider à placer avec précision certains objets. Ces marques peuvent être :

- <span id="page-774-0"></span>• de simples lignes horizontales ou verticales (appelées **Guides**) placées à la position souhaitée (voir *Le panneau Guides* pour la création de guides).
- ou une **grille** régulière : un réseau de lignes horizontales et verticales superposées à la mise en page.

Des paramètres comme l"*Espacement de la grille* ou le *Décalage de la grille* peuvent être ajustés dans ce [groupe ainsi](#page-777-0) que la *[Toléran](#page-777-0)ce d'accrochage* à utiliser pour les objets. La tolérance est la distance maximale en dessous de laquelle le curseur de la souris est accroché à une grille ou à un guide, lors du déplacement, du redimensionnement ou de la création d'un objet.

L'affichage de la grille ou des guides est défini dans le menu *Vue*. Là, vous pouvez également décider s'ils peuvent être utilisés pour accrocher des objets de mise en page. Lorsqu'une ligne de grille et une ligne de guide sont dans la tolérance d'un point, les guides auront toujours la priorité, car ils ont été définis manuellement (d'où l'hypothèse qu'ils ont été explicitement placés à des emplacements de capture hautement souhaitables et doivent être sélectionnés au lieu de la grille générale).

**Note:** Dans le menu *Paramètres* ► *Options de mise en page*, vous pouvez également définir les paramètres de grille et de guides exposés ci-dessus. Cependant, ces options ne s'appliqueront par défaut qu'aux nouvelles mises en page.

#### **Paramètres d'export**

Vous pouvez définir une résolution à utiliser pour toutes les cartes exportées dans *Résolution d'exportation*. Ce paramètre peut ensuite être remplacé à chaque fois que vous exportez une carte.

En raison de certaines options de rendu avancées (*Mode de fusion*, *Effets* …), un objet de mise en page peut nécessiter une pixellisation pour être exporté correctement. QGIS le pixelise individuellement sans forcer la pixellisation de tous les autres objets. Cela permet d'imprimer ou d'enregistrer au format PostScript ou PDF pour conserver autant d'objets que possible comme vecteurs, par ex. un objet carte avec une opacité des couches ne forcera pas non plus la pixellisation des étiquettes, des barres d'échelle,e[tc. Vous pouvez](#page-230-0) [cepen](#page-550-0)dant :

- forcer tous les éléments à être rasterisés en activant *Impression raster* ;
- ou utilisez l'option opposée, c'est-à-dire *Toujours exporter comme vecteurs*, pour forcer l'exportation à conserver les objets en tant que vecteurs lorsqu'ils sont exportés vers un format compatible. Notez que dans certains cas, cela peut entraîner une sortie différente de la mise en page.

Là où le format le permet (par exemple: .TIF, .PDF), l'exportation d'une mise en page crée par défaut un fichier géoréférencé (basé sur l'objet *Carte de référence* dans les *Paramètres généraux*). Pour les autres formats, la sortie

géoréférencée vous oblige à générer un fichier world en cochant *Enregistrer un fichier world*. Le fichier world est créé à côté des cartes exportées, avec le nom de la page avec l'objet carte de référence et contient des informations pour le géoréférencer facilement.

#### **Redimensionner en fonction du contenu**

En utilisant l'outil *Redimensionner en fonction du contenu*, vous créez une mise en page unique dont l'étendue couvre le contenu actuel de la mise en page (avec des *Marges* optionnelles autour des limites recadrées).

Notez que ce comportement est différent de l'option *Rogner au contenu* en ce que tous les objets sont placés sur une page réelle et unique en remplacement de toutes les pages existantes.

#### **Variables**

Les *Variables* répertorient toutes les variables disponibles au niveau de la mise en page (qui inclut toutes les variables globales et du projet).

Il permet également à l'utilisateur de gérer les variables au niveau de la mise en page. Cliquez sur pour ajouter une nouvelle variable personnalisée pour la mise en page. De même, sélectionnez une variable personnalisée de mise

en page dans la liste et cliquez sur pour la supprimer.

Plus d'informations sur l'utilisation des variables dans la section *Outils Généraux*.

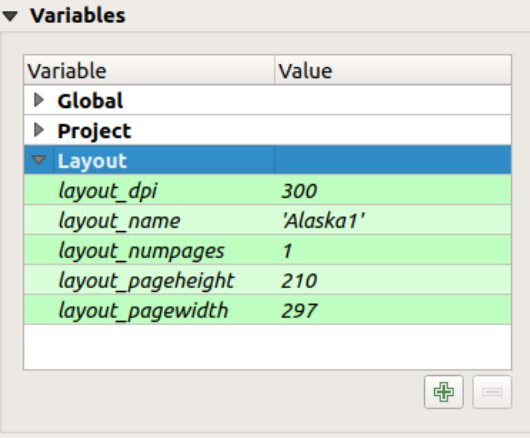

Figure22.4: Éditeur de variables dans la mise en page

#### **Utilisation des propriétés de page**

<span id="page-775-0"></span>Une mise en page peut être composée de plusieurs pages. Par exemple, une première page peut afficher un canevas de carte et une deuxième page peut afficher le tableau d'attributs associé à une couche, tandis qu'une troisième affiche un cadre HTML lié au site Web de votre organisation. Ou vous pouvez ajouter de nombreux types d'objets sur chaque page.

#### **Ajout d'une nouvelle page**

De plus, une mise en page peut être réalisée en utilisant différentes tailles et / ou orientations de pages. Pour ajouter

une page, sélectionnez l'outil *Ajouter des pages…* à partir du menu *Mise en page* ou de la *Barre d'outils de mise en page*. La fenêtre *Insérer des pages* s'ouvre et vous êtes invités à remplir :

- le nombre de pages à insérer ;
- la position de la ou des pages : avant ou après une page donnée ou à la fin de la mise en page ;
- La *Taille de la page* : il peut s'agir d'une page au format prédéfini (A4, B0, Legal, Letter, ANSI A, Arch A et leurs dérivés ainsi qu'un type de résolution, tels que 1920x1080 ou 1024x768) avec l"*Orientation* (Portrait ou Paysage) associée.

La taille de la page peut également être d'un format personnalisé. Dans ce cas, vous devez saisir sa *Largeur* et *Hauteur* (avec un rapport de taille verrouillé si nécessaire) et sélectionner l'unité à utiliser parmi mm, cm , px, pt, in, ft … La conversion des valeurs saisies est automatiquement appliquée lors du passage d'une unité à une autre.

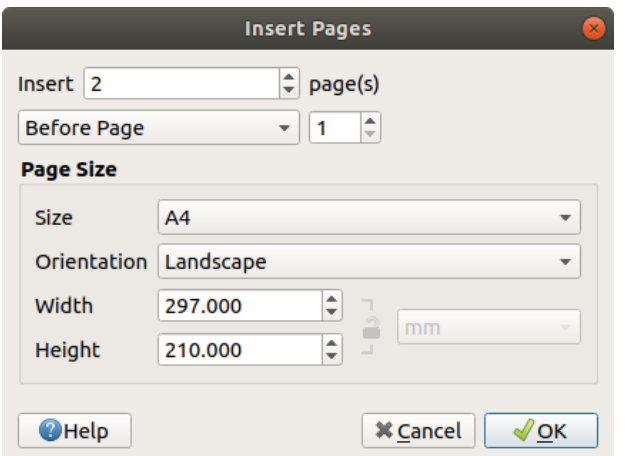

Figure22.5: Création d'une nouvelle page dans la mise en page

#### **Mise à jour des propriétés de la page**

Chaque page peut être ultérieurement personnalisée à l'aide du panneau *Propriétés de l'élément* page. Pour accéder aux propriétés d'une page, cliquez sur un endroit vide de la page ou faites un clic droit sur la page et sélectionnez *Propriétés de la page…*. Le panneau *Propriétés de l'élément* s'ouvre avec les paramètres suivants :

- for layouts with several pages, it displays the active page number and the count of available pages
- les paramètres de *Taille de la page* décrits ci-dessus. Vous pouvez modifier chaque propriété en utilisant des valeurs définies par les données (voir *Explorer les boutons de valeurs définies par les données avec l'atlas* pour un exemple d'utilisation) ;
- l'option *Exclure la page dans les exports* pour contrôler si la page actuelle avec son contenu doit être incluse dans l"*export de la mise en page* ;
- l"*Arrière-plan* de la page en cours en utilisant la *couleur* ou le *symbole* que vous voulez.

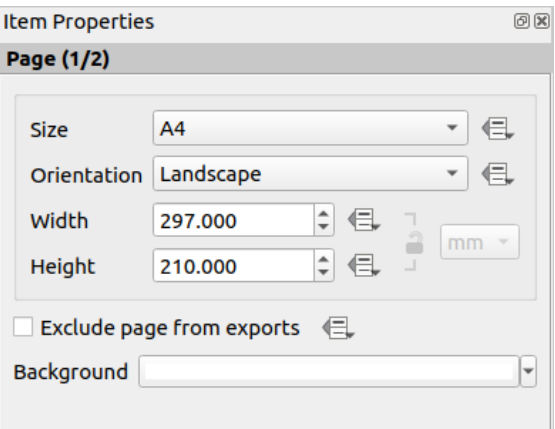

Figure22.6: Propriétés d'une page

#### <span id="page-777-0"></span>**Le panneau Guides**

Les guides sont des lignes verticales ou horizontales de référence que vous pouvez placer sur une mise en page pour vous aider à positionner les objets lors de leur création, de leur déplacement ou de leur redimensionnement. Pour être actifs, les guides nécessitent que les options *Vue* ► *Afficher les guides* et *Vue* ► *Accrochage aux guides* soient cochées. Pour créer un guide, il existe deux méthodes différentes :

- si l'option *Vue* ► *Afficher les règles* est définie, faites glisser une règle et relâchez le bouton de la souris dans la zone de la page, à la position souhaitée.
- pour plus de précision, utilisez le panneau *Guides* dans le menu *Vue* ► *Boîte à outils* ► ou en sélectionnant *Gérer les guides pour la page …* dans le menu contextuel de la page.

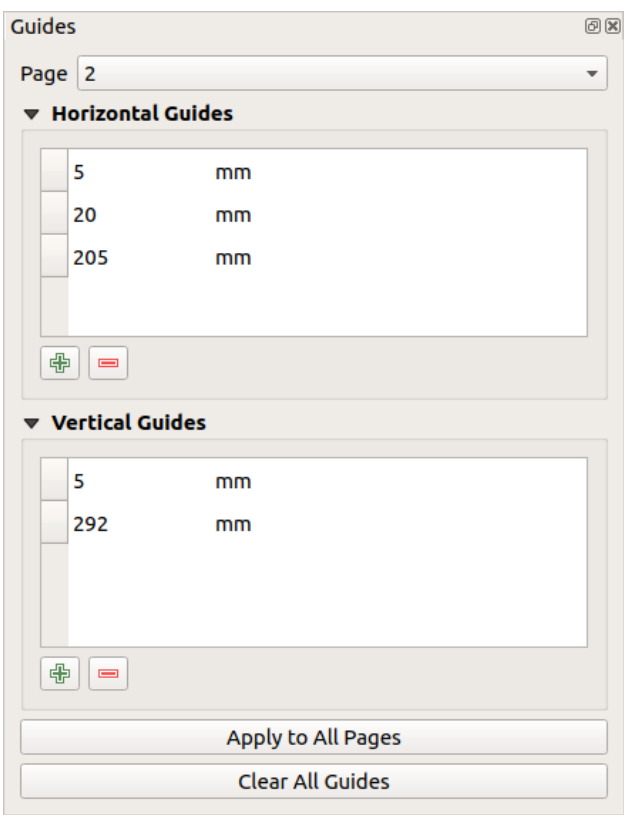

Figure22.7: Le panneau Guides

Le panneau *Guides* permet de créer des lignes d'accrochage à des emplacements spécifiques :

- 1. Sélectionnez la *Page* à laquelle vous souhaitez ajouter les guides
- 2. Cliquez sur le bouton  $\Box$  Ajouter un nouveau guide et entrez les coordonnées de la ligne horizontale ou verticale. L'origine se trouve dans le coin supérieur droit. Différentes unités sont disponibles pour cela.

Le panneau permet également d'ajuster la position des guides existants aux coordonnées exactes : doublecliquez et remplacez la valeur.

- 3. Le panneau *Guides* répertorie uniquement les objets de la page en cours. Il permet la création ou la suppression de guides uniquement dans la page actuelle. Cependant, vous pouvez utiliser le bouton *Appliquer à toutes les pages* pour répliquer la configuration des guides de la page en cours sur les autres pages de la mise en page.
- 4. Pour supprimer un guide, sélectionnez-le et appuyez sur la touche Supprimer le guide sélectionné. Utilisez *Effacer tous les guides* pour supprimer tous les guides de la page en cours.

#### **Astuce: Accrochage aux objets existants de mise en page**

Outre les guides et les grilles, vous pouvez utiliser des objets existants comme références d'accrochage lors du déplacement, du redimensionnement ou de la création de nouveaux objets ; ceux-ci sont appelés **guides intelligents** et nécessitent que l'option suivante soit cochée *Vue* ► *Guides intelligents*. Chaque fois que le pointeur de la souris est proche de la limite d'un objet, une croix d'accrochage apparaît.

#### **Le panneau Éléments**

<span id="page-778-0"></span>The *Items* panel offers some options to manage selection and visibility of items. All the items added to the print layout canvas (including *items group*) are shown in a list and selecting an item makes the corresponding row selected in the list as well as selecting a row does select the corresponding item in the print layout canvas. This is thus a handy way to select an item placed behind another one. Note that a selected row is shown as bold. Multiple items selection is also possible holding Shift for contiguous items, and  $Ctrl$  key for non-contiguous ones.

For any available [item, you ca](#page-781-0)n:

- le rendre visible ou non ;
- **•** verrouiller ou déverrouiller sa position ;
- trier sa position Z. Vous pouvez déplacer vers le haut et vers le bas chaque objet de la liste en cliquant et en le faisant glisser. L'objet supérieur de la liste sera mis au premier plan dans le canevas de la mise en page. Par défaut, un objet nouvellement créé est placé au premier plan.
- changer l'ID de l'objet en double-cliquant sur le texte ;
- right-click an item and select whether to copy or delete it or open its *properties panel*.

Une fois que vous avez trouvé la position correcte d'un objet, vous pouvez le verrouiller en cochant la case dans la

colonne . Les objets verrouillés **ne sont pas** sélectionnables sur le canevas. Les objets verrouillés peuvent être déverrouillés en sélectionnant l'objet dans le panneau *Éléments* et en décoc[hant la case à coc](#page-779-2)her ou bien vous pouvez utiliser les icônes sur la barre d'outils.

#### **Le panneau Historique : annuler et rétablir des actions**

<span id="page-778-1"></span>Pendant le processus de mise en page, il est possible d'annuler et de restaurer les modifications. Cela peut être fait avec les outils d'annulation et de restauration disponibles dans le menu *Éditer*, la barre d'outils *Mise en page* ou le menu contextuel chaque fois que vous cliquez avec le bouton droit dans la zone de mise en page :

- Annuler la dernière modification
- Restaurer la dernière modification

This can also be done by mouse click within the *Undo history* panel (see Fig. 22.8). The History panel lists the last actions done within the print layout. Select the point you want to revert to and once you do a new action all the actions done after the selected one will be removed.

| <b>Undo History</b>       | 问义 |
|---------------------------|----|
| <b>Create Picture</b>     |    |
| <b>Change Picture</b>     |    |
| <b>Change Picture</b>     |    |
| Change Picture Fill Color |    |
| Create 3D Map             |    |
| <b>Create Map</b>         |    |
| <b>Map Preset Changed</b> |    |
| Move Item                 |    |
| <b>Resize Item</b>        |    |
| Delete Items              |    |
| <b>Set Reference Map</b>  |    |

Figure22.8: Historique dans la mise en page

# **22.2 Éléments de la mise en page**

### <span id="page-779-0"></span>**22.2.1 Options communes aux éléments de la mise en page**

<span id="page-779-2"></span>QGIS gère de nombreux types d'objets pour mettre en page une carte. Il peut s'agir d'une carte, une légende, une barre d'échelle, une photo, une table, une flèche du nord, une image… Tous ces types d'objets partagent des options et des comportements communs, ils sont détaillés ci-dessous.

#### **Créer un objet sur une mise en page**

Les objets peuvent être créés via différents outils, de zéro ou à partir d'autres objets existants.

<span id="page-779-1"></span>Pour créer un objet sur une mise en page à partir de zéro :

- 1. Sélectionnez l'outil correspondant, soit depuis le menu *Ajouter un objet* soit depuis la barre d'outils *Boîte à outils*.
- 2. Puis :
	- Cliquez sur la mise en page et renseignez les informations demandées sur la taille et la position dans la fenêtre *Propriétés du nouvel objet* qui s'ouvre (pour plus de détails, voir *Position et taille*) ;

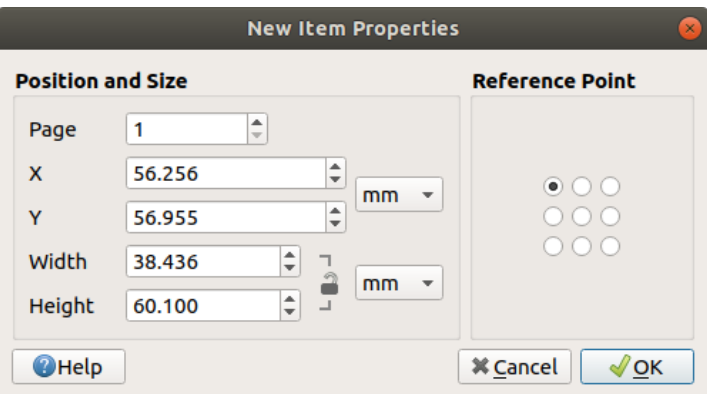

Figure22.9: Fenêtre de Propriétés du nouvel objet

• Ou dessinez un rectangle pour définir l'emplacement et la taille de l'objet. Vous pouvez vous aider de l'accrochage sur les *grids and guides* pour faciliter le positionnement.

**Note:** Du fait de leur forme particulière, les nœuds ou les flèches ne se créent pas en un clic ou en dessinant un rectangle. Vous devez cliquer e[t placer chaque n](#page-774-0)œud de l'objet. Voir *Les formes basées sur des nœuds* pour plus de détails.

Vous pouvez aussi :

- 1. Sélectionner un objet existant avec l'outil Sélectionner/Déplacer un objet de la *Boîte à outils*.
- 2. Utiliser le menu contextuel ou les outils du menu *Éditer* pour copier/couper un objet et le coller au niveau du curseur de la souris en tant que nouvel objet.

Vous pouvez également utiliser la commande *Coller sur place* (Ctrl+Shift+V) pour dupliquer un objet d'une page à une autre et le coller au même emplacement sur chaque page.

De plus, vous pouvez créer des objets en utilisant un modèle de mise en page (voir *Le Gestionnaire de mises en page* pour plus de détails) via le menu *Mise en page* ► *Ajouter des objets depuis un modèle…*.

#### **Astuce: Ajouter des objets de mise en page en utilisant l'explorateur**

Depuis votre explorateur ou via le panneau *Explorateur*, glissez-déposez un modèl[e de mise en page \(fichier](#page-763-0) .qpt) sur la mise en page courante et QGIS va automatiquement y ajouter tous les objets de ce modèle.

#### **Interaction avec les objets de la mise en page**

Chaque objets d'une mise en page peut être déplacé et redimensionné pour créer une mise en page parfaite. Pour les

<span id="page-780-0"></span>deux opérations, la première étape consiste à activer l'Outil Sélectionner / Déplacer l'élément et cliquer sur l'objet.

Vous pouvez sélectionner plusieurs objets avec le bouton Sélectionner / Déplacer un objet : cliquez et faites glisser sur les objets ou maintenez la touche Shift et cliquez sur chacun des objets souhaités. Pour désélectionner un objet, cliquez dessus en maintenant la touche Shift.

Chaque fois qu'il y a une sélection, le nombre d'objets sélectionnés s'affiche dans la barre d'état. Dans le menu *Éditer*, vous pouvez trouver des actions pour sélectionner tous les objets, effacer toutes les sélections, inverser la sélection actuelle et plus encore…

#### **Déplacer et redimensionner des objets**

Unless *View* ► *Show Bounding Boxes* option is unchecked, a selected item will show squares on its boundaries; moving one of them with the mouse will resize the item in the corresponding direction. While resizing, holding Shift will maintain the aspect ratio. Holding  $\text{Alt}$  will resize from the item center.

To move a layout item, select it with the mouse and move while holding the left button. If you need to constrain the movements to the horizontal or vertical axis, hold the Shift button on the keyboard while moving the mouse. You can also move a selected item using the Arrow keys on the keyboard; if the movement is too slow, you can speed it up by holding Shift. If you need better precision, use the *Position and size* properties, or grid/guides snapping as explained above for item's creation.

Le redimensionnement ou le déplacement de plusieurs objets à la fois s'effectue de la même manière que pour un seul objet. QGIS fournit cependant quelques outils avancés pour redimensionner automatiquement une sélection d'objets selon différentes règles :

- chaque hauteur d'objet correspond à l'objet sélectionné le plus haut  $\Box$  ou le plus court  $\Box$ :
- chaque largeur d'objet correspond à l'objet sélectionné le plus large  $\Box$  ou le plus étroit  $\Box$ ;
- resizes items to  $\Box$  squares: each item is enlarged to shape a square.

Likewise, there are *tools* available to organize multiple items position by distributing equidistantly:

- bords (gauche, droite, haut ou bas) des objets ;
- centers of items horizontally or vertically;
- spacing betw[een it](#page-781-1)ems horizontally or vertically.

#### **Regroupement d'objets**

Le regroupement d'objets vous permet de manipuler un ensemble d'objets comme un seul : vous pouvez facilement redimensionner, déplacer, supprimer, copier les objets ensemble.

<span id="page-781-0"></span>To create a group of items, select more than one and press the *Group* button on the *Items* menu or the *Actions* toolbar, or from the right-click menu. A row named Group is added to the *Items* panel and can be locked or hidden like any other *Items panel's object*. Grouped items are **not individually** selectable on the canvas; use the Items panel for direct selection and access the item's properties panel.

#### **Verrouillag[e des objets](#page-778-0)**

<span id="page-781-2"></span>Once you have found the correct position for an item, you can lock it by using the *Lock selected items* button in the *Items* menu or the *Actions* toolbar, or ticking the box next to the item in the *Items* panel. Locked items are **not** selectable on the canvas.

Les objets verrouillés peuvent être déverrouillés en sélectionnant l'objet dans l'onglet *Éléments* et décochés dans la case à cocher, ou vous pouvez utiliser les boutons dans la barre d'outils.

#### **Alignment and distribution**

<span id="page-781-1"></span>Tools for raising or lowering the Z position of items in the layout are inside the  $\Box$  Raise selected items pull-down menu. Choose an element on the print layout canvas and select the matching functionality to raise or lower the selected element over the other elements. This order is shown in the *Items* panel. You can also raise or lower objects in the *Items* panel by clicking and dragging an object's label in this list.

<span id="page-781-3"></span>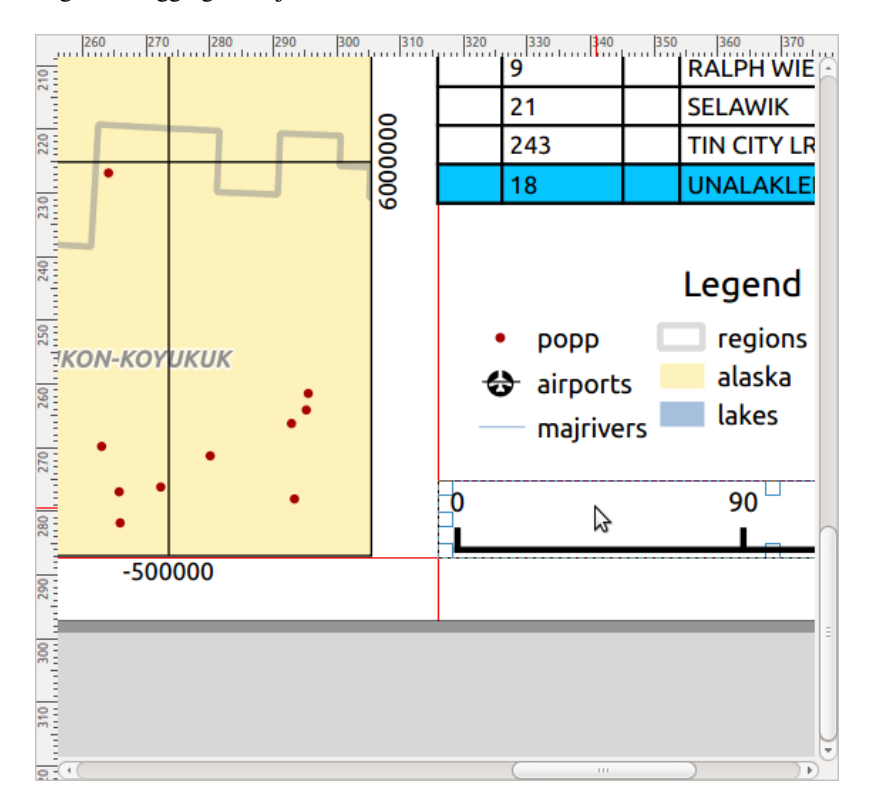

Figure22.10: Lignes d'aide à l'alignement dans la mise en page

Plusieurs options d'alignement sont disponibles dans le menu déroulant <sup>Aligner les objets sélectionnés</sup> (voir Fig. 22.10). Pour utiliser une fonction d'alignement, vous devez d'abord sélectionner les objets, puis cliquer sur l'une des icônes d'alignement :

- *Aligner à gauche* ou *Aligner à droite* ;
- *Aligner sur le haut* ou *Aligner sur le bas* ;
- *Aligner au centre* horizontalement ou *Aligner au centre* verticalement.

Tous les objets sélectionnés seront alors alignés sur leur cadre de délimitation commun. Lorsque vous déplacez des objets sur le canevas de la mise en page, des lignes d'aide à l'alignement apparaissent lorsque les bordures, les centres ou les coins sont alignés.

Another way to improve layout items placement is by adjusting the spacing between them, over the layout page. This can be done by selecting the items and press the  $\mathbf{b}$   $\mathbf{b}$  *Distribute Left Edges* drop-down menu to:

- *D<sub>Distribute Left Edges* or *D Distribute Right Edges* of items equidistantly</sub>
- *Distribute Top edges* or *Distribute Bottom Edges* of items equidistantly
- *Distribute Horizontal Centers* or *Distribute Vertical Centers* of items equidistantly
- Add equal space between items: *Distribute Horizontal Spacing Equally* or *Distribute Vertical Spacing Equally*

#### **Propriétés communes des objets**

Layout items have a set of common properties you will find at the bottom of the *Item Properties* panel: Position and size, Rotation, Frame, Background, Item ID, Variables and Rendering (see Fig. 22.11).

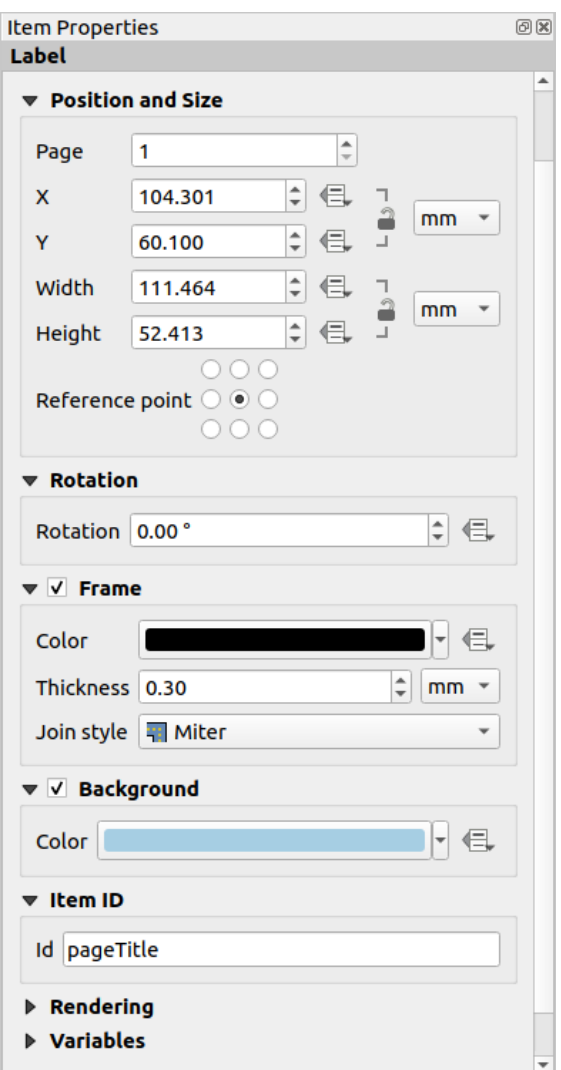

Figure22.11: Propriétés communes aux objets

Note: L'icône Valeur définie par les données à côté de la plupart des options signifie que vous pouvez associer cette propriété à une couche, des attributs d'entités, une géométrie ou à toute autre propriété d'objet de la mise en page, en utilisant des *expressions* ou des *variables*. Pour plus d'informations, voir *Valeurs définies par des données*.

- Les paramètres de *Position et taille* vous permettent de définir la taille et la position du cadre qui contient l'objet (voir *[Position et ta](#page-236-0)ille* po[ur plus d'i](#page-219-0)nformations).
- *Rotation* permet de définir un angle de rotation (en degrés) pour l'objet.
- La *Cadre* affiche ou masque le cadre autour de l'élément. Utilisez les widgets: *Couleur*, *Teinte* et *Style de jointure* [pour ajuster c](#page-784-0)es propriétés.
- In the *Background* group you can create or pick a background *Color*. Transparency can be adjusted through altering the alpha field settings.
- Utilisez *Identifiant de l'objet* pour créer une relation avec d'autres objets de la mise en page . Il est utilisé par QGIS Server et d'autres clients Web potentiels. Vous pouvez définir un ID sur un objet (par exemple, une carte ou une étiquette), puis le client Web peut envoyer des données pour définir une propriété (par exemple, le texte de l'étiquette) pour cet objet spécifique. La commande GetProjectSettings répertorie les objets et les ID disponibles dans une mise en page.

• Le mode de *Rendu* vous aide à définir si et comment l'objet peut être affiché : vous pouvez, par exemple, appliquer *mode de fusion*, ajuster l'opacité de l'objet ou *Exclure cet objet des exports*.

#### **Position et taille**

<span id="page-784-0"></span>En étendant les fonctionnalités de la fenêtre des *Propriétés du nouvel objet* avec des valeurs définies par les données, ces paramètres vous permettent de placer les objets avec précision.

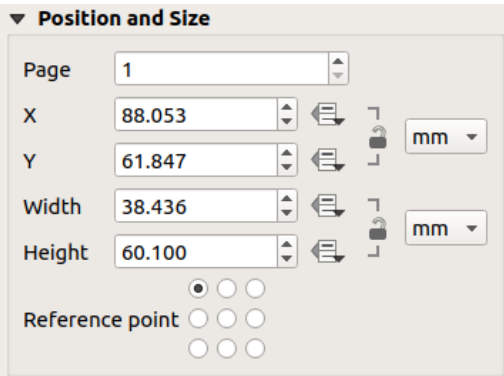

Figure22.12: Position et taille

- le numéro réel de la page sur laquelle placer l'objet ;
- le point de référence de l'objet ;
- les coordonnées *X* et *Y* du *Point de référence* de l'objet sur la page choisie. Le rapport entre ces valeurs peut être verrouillé en cliquant sur le bouton  $\bigcap$ . Les Modifications apportées à une valeur à l'aide du widget ou de l'outil  $\mathbb{R}$  Sélectionner / Déplacer un objet sera reflété dans les deux ;
- la *Largeur* et la *Hauteur* du cadre de sélection de l'objet. Comme pour les coordonnées, le rapport entre largeur et hauteur peut être verrouillé.

#### **Mode de rendu**

QGIS permet un rendu avancé pour les objet de la mise en page, tout comme les couches vecteur et raster.

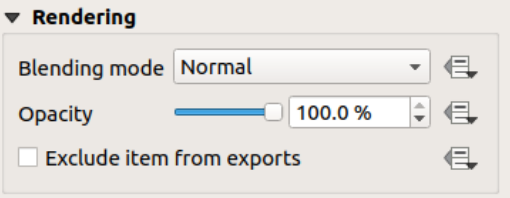

Figure22.13: Mode de rendu

- *Mode de fusion* : avec cet outil vous pouvez donner des effets qui, autrement, ne sont réalisables qu'avec des logiciels de dessin. Les pixels des objets situés au-dessous et au-dessus sont fusionnés selon le mode choisi (voir *Modes de fusion* pour une description de chaque mode).
- *Opacity*: You can make the underlying item in the layout visible with this tool. Use the slider to adapt the visibility of your item to your needs. You can also make a precise definition of the percentage of visibility in [the menu beside](#page-230-0) the slider.

• *Exclude item from exports*: Combined with data-defined expressions, you can decide to make an item invisible in some exports. After activating this checkbox, the item will not be included in export to PDF, print etc..

#### **Variables**

The *Variables* lists all the variables available at the layout item's level (which includes all global, project and layout's variables). Layout map items alhave an additional *Map settings* section for variables that provide easy access to values like the map's scale, extent, and so on.

In *Variables*, it's also possible to manage layout item level variables. Click the **button** to add a new custom variable. Likewise, select any custom item-level variable from the list and click the **button** to remove it. Plus d'informations sur l'utilisation des variables dans la section *Stockage de valeurs dans des variables*.

## **22.2.2 Carte**

L'objet carte est le cadre principal qui affiche la carte que vous avez conçue dans le canevas de carte. Utilisez l'outil

<span id="page-785-0"></span>*Ajouter carte* en suivant les *instructions de création d'objets* pour ajouter une nouvelle carte que vous pourrez ensuite manipuler comme expliqué dans *Interaction avec les objets de la mise en page*.

Par défaut, un nouvel objet carte affiche l'état actuel du *canevas de la carte* avec son étendue et ses couches visibles. Vous pouvez le personnaliser grâce au panneau des *Propriétés de l'objet*. En plus des *propriétés communes à tous les objets*, celui-ci propose les optio[ns suivantes :](#page-779-1)

<span id="page-786-0"></span>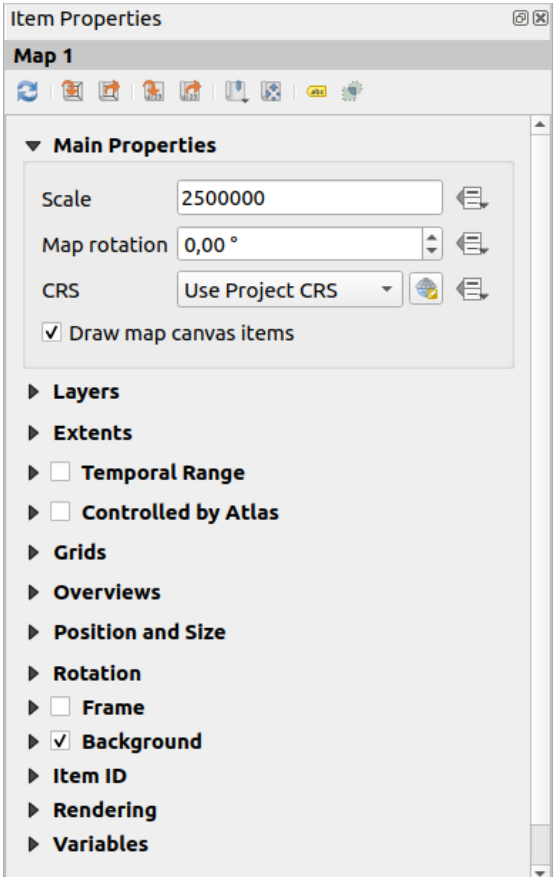

Figure22.14: Onglet Propriétés d'une carte

#### **La barre d'outils**

Le panneau des *Propriétés de l'objet* carte intègre une barre d'outils avec les fonctionnalités suivantes :

- Mettre à jour l'aperçu de la carte
- Fixer sur l'emprise courante du canevas de carte
- Voir l'étendue sur le canevas de carte
- Régler l'échelle de la carte pour qu'elle corresponde à l'échelle du canevas principal
- Régler le canevas principal pour qu'il corresponde à l'échelle de la carte actuelle
- Signets : définissez l'étendue de l'objet carte pour qu'il correspondre à un signet spatial existant
- · F. Modifier interactivement l'étendue de la carte : panoramique et zoom interactif dans l'objet carte
- · Cabr<sup> Paramètres d'étiquetage</sup> : contrôle le comportement des étiquettes d'entité (placement, visibilité...) dans l'étendue de l'objet carte :
	- **–** *Marge par rapport aux bords de la carte*, une distance définissable par les données depuis les limites de l'objet carte où aucune étiquette ne doit être affichée
	- **–** *Autoriser les étiquettes tronquées en bordure de la carte* : contrôle si les étiquettes qui se trouvent partiellement en dehors de l'étendue de l'objet carte doivent être rendues. Si cette case est cochée, ces étiquettes seront affichées (lorsqu'il n'y a aucun moyen de les placer entièrement dans la zone visible). Si cette case n'est pas cochée, les étiquettes partiellement visibles seront ignorées.

**–** *Objets bloquants pour les étiquettes* : permet à d'autres éléments de mise en page (tels que les barres d'échelle, les flèches nord, les cartes en incrustation, etc.) d'être marqués comme bloqueurs pour les étiquettes dans l'objet carte **actif**. Cela empêche toute étiquette de carte d'être placée sous ces éléments, ce qui oblige le moteur d'étiquetage à essayer un placement alternatif pour ces étiquettes ou à les supprimer complètement.

Si une *Marge par rapport aux bords de la carte* est définie, les étiquettes de carte ne sont pas placées à une distance inférieure aux objets de mise en page cochés.

**–** *Afficher les étiquettes non placées* : peut être utilisé pour déterminer si des étiquettes sont absentes de la mise en page de carte (par exemple en raison de conflits avec d'autres étiquettes de carte ou en raison d'un espace insuffisant pour placer l'étiquette) en les mettant en surbrillance dans une *couleur prédéfinie*.

• Paramètres de découpage : permet de découper l'élément de carte à l'entité de l'atlas et aux éléments de forme et de polygone :

**–** *Couper à l'entité de l'atlas* Vous pouvez déterminer que l'élément de la [mise en page sera](#page-557-0) automatiquement découpé en fonction de l'élément *atlas* actuel.

Il existe différents modes de découpe :

- ∗ *Découper durant le rendu seulement* : applique un découpage basé sur l'entité, de sorte que les parties des entités vecteur qui se trouvent en dehors d[e l'ent](#page-837-0)ité atlas deviennent invisibles.
- ∗ *Découper l'entité avant le rendu* : applique le découpage avant de rendre les entités, ainsi les bordures des entités qui tombent partiellement en dehors de l'entité de l'atlas seront toujours visibles sur la limite de l'entité de l'atlas.
- ∗ *Rendu des entités intersectées inchangées* : rend toutes les entités qui intersectent l'entité actuelle de l'atlas, mais sans couper leur géométrie.

Vous pouvez *Forcer les étiquettes à l'intérieur de l'entité atlas*. Si vous ne voulez pas *Découper toutes les couches* de l'entité atlas vous pouvez utiliser l'option *Découper les couches sélectionnées*.

**–** *Découper à l'élément* : Il est possible de modifier la forme de l'élément carte en utilisant un élément de type *forme* ou *polygone* de la mise en page d'impression. Lorsque vous activez cette option, la carte sera automatiquement découpée en fonction de la forme sélectionnée dans la liste déroulante. Là encore, les modes de découpage mentionnés ci-dessus sont disponibles et vous pouvez limiter l'affichage des étiquettes à celles à l'intérieur de la forme découpée.

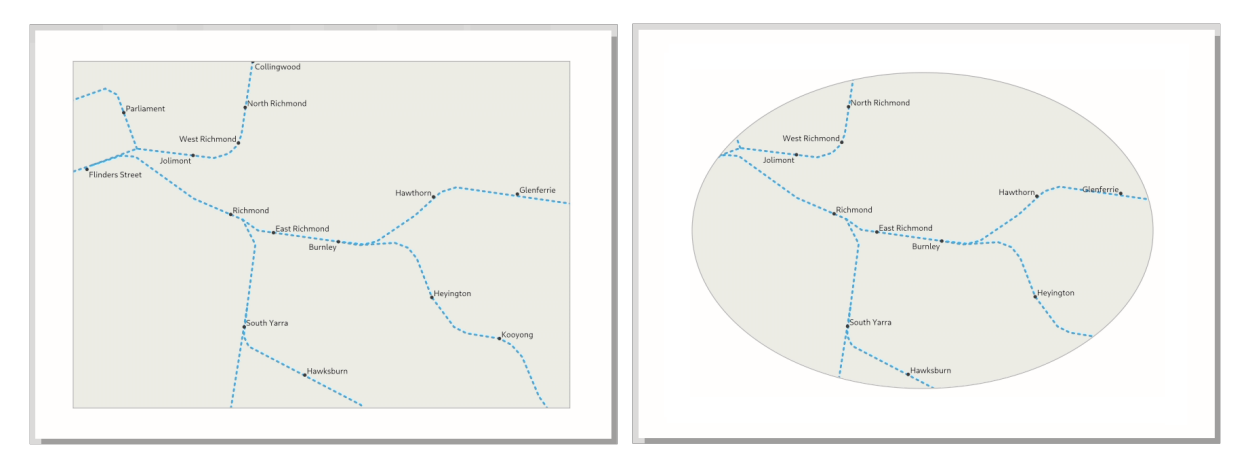

Figure22.15: Découpage d'un élément carte à l'aide de formes

#### **Propriétés principales**

Les *Propriétés principales* (voir Fig. 22.14) dans le panneau *Propriétés de l'objet* de la carte fournissent les fonctionnalités suivantes :

- Le bouton *Mettre à jour l'aperçu* pour actualiser le rendu de l'objet carte si la vue dans le canevas de la carte a été modifiée. Notez quel[a plupart du](#page-786-0) temps, l'actualisation de l'objet carte est automatiquement déclenchée par les modifications ;
- L" *Échelle* pour définir manuellement l'échelle de l'objet carte ;
- La *Rotation de la carte* vous permet de faire pivoter le contenu de l'objet carte dans le sens des aiguilles d'une montre en degrés. La rotation du canevas de la carte peut être imitée ici ;
- Le *SCR* vous permet d'afficher le contenu de l'élément de carte dans n'importe quel *SCR*. Il est défini par défaut à Utiliser le SCR du projet ;
- *Dessiner les objets du canevas de carte* vous permet d'afficher dans la mise en page les *annotations* qui sont placées sur le canevas de la carte principale.

#### **Couches**

Par défaut, l'apparence de l'objet carte est synchronisée avec le rendu du canevas de la carte, ce qui signifie que le basculement de la visibilité des couches ou la modification de leur style dans le panneau *Couches* est automatiquement appliqué à l'objet carte. Parce que, comme tout autre objet, vous souhaiterez peut-être ajouter plusieurs objets carte à une mise en page, il est nécessaire de suspendre cette synchronisation afin de permettre d'afficher différentes zones, combinaisons de couches, à différentes échelles… Les propriétés des *Couches* (voir Fig. 22.16) vous aident à le faire.

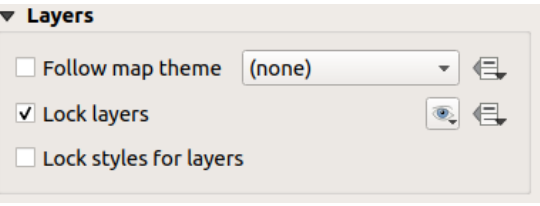

Figure22.16: Paramètres de couches de la carte

Si vous souhaitez garder l'objet carte cohérent avec un *Thème de carte* existant, activez *Suivre le thème de la carte* et sélectionnez le thème souhaité dans la liste déroulante. Toute modification appliquée au thème dans la fenêtre principale de QGIS (à l'aide de la fonction de remplacement du thème) affectera automatiquement l'objet carte. Si un thème de carte est sélectionné, l'option *Verrouiller le style des couches* est désactivée car *Suivre le thème de la carte* met également à jour le style (symbologie, étiquettes, [diagrammes\) de](#page-191-0)s couches.

Pour verrouiller les couches affichées dans un objet carte sur la visibilité actuelle du canevas de la carte, cochez

*Verrouiller les couches*. Lorsque cette option est activée, toute modification de la visibilité des couches dans la fenêtre principale de QGIS n'affectera pas l'objet carte de la mise en page. Néanmoins, le style et les étiquettes des couches verrouillées sont toujours actualisés selon la fenêtre principale de QGIS. Vous pouvez éviter cela en utilisant *Verrouiller le style des couches*.

Au lieu d'utiliser le canevas de carte actuel, vous pouvez également verrouiller les couches de l'élément de carte à celles d'un thème de carte existant : sélectionnez un thème de carte à partir du bouton déroulant Définir la liste des couches à partir d'un thème de carte, et la case à cocher *Verrouiller les couches* est activée. L'ensemble des couches visibles dans le thème de la carte est désormais utilisé pour l'élément de la carte jusqu'à ce que vous sélectionniez un autre thème de carte ou que vous décochiez l'option *Verrouiller les couches*. Vous devrez alors rafraîchir la vue en utilisant le bouton Rafraîchir la vue de la barre d'outils *Navigation* ou le bouton *Mise à jour de l'aperçu* vu ci-dessus.

Notez que, contrairement à l'option *Suivre le thème de la carte*, si l'option *Verrouiller les couches* est activée et définie sur un thème de carte, les couches de l'objet carte ne seront pas actualisées même si le thème de la carte est mis à jour (en utilisant la fonction de remplacement de thème) dans la fenêtre principale de QGIS.

Les couches verrouillées dans l'objet carte peuvent également être *définies par les données*, en utilisant l'icône à coté

de l'option  $\blacksquare$ . Lorsqu'il est utilisé, cela remplace le jeu de sélection dans la liste déroulante. Vous devez passer une liste de couches séparées par le caractère |. L'exemple suivant verrouille l'élément de carte pour utiliser uniquement les couches couche 1 et couche 2 :

```
concat ('layer 1', '|', 'layer 2')
```
#### **Emprise**

Les paramètres d'*Emprise* du panneau des propriétés de l'objet carte fournissent les fonctionnalités suivantes (voir Fig. 22.17) :

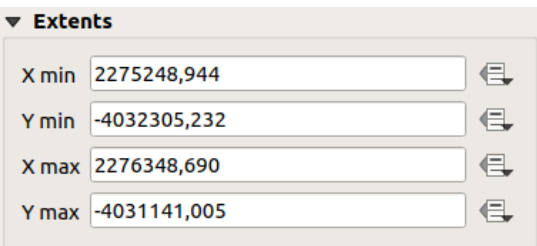

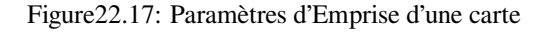

Sous **Étendues**, sont affichées les coordonnées X et Y de l'emprise affichée par l'élément carte. Chacune de ces valeurs peut être manuellement éditée, modifiant de fait l'emprise du canevas de carte affiché et/ou la taille de l'élément carte. L'étendue peut également être modifiée à l'aide des outils en partie haute du panneau des propriétés de l'élément carte tels que :

- Fixer sur l'emprise courante du canevas de carte
- Régler l'échelle de la carte pour qu'elle corresponde à l'échelle du canevas principal

Vous pouvez également modifier l'emprise d'un objet carte à l'aide de l'outil  $\mathbb{R}^4$ . Déplacer le contenu de l'objet : cliquez-

glissez dans l'objet carte pour modifier sa vue actuelle, en gardant la même échelle. Avec l'outil activé, utilisez la molette de la souris pour effectuer un zoom avant ou arrière, en modifiant l'échelle de la carte affichée. Combinez le mouvement avec la touche  $C \text{tr} \mathbf{1}$  pour avoir un zoom plus petit.

#### **Plage temporelle**

Le groupe *Plage temporelle* des propriétés de l'objet carte fournit des options pour contrôler le rendu des couches de la carte à l'aide de contraintes temporelles. Seules les couches dont les propriétés temporelles se superposent à la plage temporelle définie par les dates *Début* et *Fin* seront affichées dans l'élément carte.

Les widgets « valeurs définies par des données » associés aux dates de la plage temporelle permettent de la rendre dynamique, permettant ainsi de réaliser des *atlas* temporels, c'est-à-dire des cartes automatisées, dont l'emprise spatiale est fixe mais le contenu varie au fil du temps. Ceci peut par exemple s'obtenir à l'aide d'un fichier csv servant de couche de couverture et contenant des champs de début et de fin et un certain nombre d'enregistrements (correspondant donc à des plages temporelles); on active la plage temporelle et le contrôle par l'atlas dans les propriétés de l'élément carte et on lance la génération de [l'atla](#page-837-0)s.

#### **Contrôlé par l'atlas**

Les propriétés <sup>*Contrôlé par atlas* sont disponibles uniquement si un *atlas* est actif dans la mise en page. Cochez</sup> cette option si vous voulez que l'objet carte soit régi par l'atlas ; lors de l'itération sur la couche de couverture, l'emprise de l'objet carte est zoomée sur l'entité d'atlas :

- *Marges autours des entités* : zoom sur l'entité à la meilleure [éche](#page-837-0)lle, en gardant autour de chacune une marge représentant un pourcentage de la largeur ou de la hauteur de l'objet carte. La marge peut être la même pour toutes les entités ou *variable*, par exemple, en fonction de l'échelle de la carte ;
- *Échelle prédéfinie (meilleur ajustement)* : zoom sur l'entité à l"*échelle prédéfinie* du projet où l'atlas est le mieux adapté ;
- *Échelle fixe* : l'atlass[e déplac](#page-232-0)e d'une entité à une autre, en gardant la même échelle de l'objet carte. Idéal lorsque vous travaillez avec des entités de même taille (par exe[mple, une grille\) o](#page-92-0)u lorsque vous souhaitez mettre en évidence les différences de taille entre les entités de l'atlas.

#### **Graticules**

Avec les grilles, vous pouvez ajouter, sur votre carte, des informations relatives à son étendue ou à ses coordonnées, soit dans la projection de l'objet carte, soit dans une autre. Le groupe de paramètres *Grilles* offre la possibilité d'ajouter plusieurs grilles à un objet carte.

- Avec les boutons  $\bigoplus$  et  $\blacksquare$ , vous pouvez ajouter ou supprimer une grille sélectionnée ;
- Avec le  $\triangle$  et  $\nabla$  vous pouvez déplacer vers le haut et vers le bas une grille dans la liste, donc la déplacer en haut ou en bas d'une autre, sur l'objet carte.

Double-cliquez sur la grille ajoutée pour la renommer.

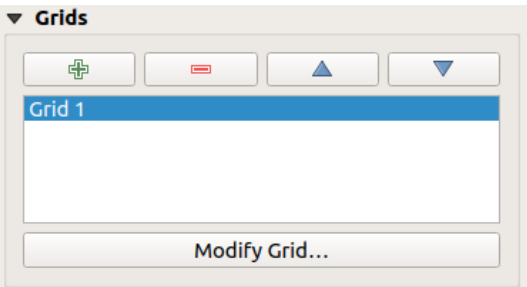

Figure22.18: Fenêtre des Graticules de Carte

Pour modifier une grille, sélectionnez-la et appuyez sur le bouton *Modifier la grille…* pour ouvrir le panneau *Propriétés de la grille de la carte* et accéder à ses options.

#### **Apparence de la grille**

Dans le panneau *Propriétés de la grille de la carte*, activez *Afficher la grille* pour afficher la grille sur l'objet carte. Pour le type de grille, vous pouvez choisir :

- **Solid**: shows a line across the grid frame. The *Line style* can be customized using *color* and *symbol* selector widget;
- **Cross**: displays segment at the grid lines intersection for which you can set the *Line style* and the *Cross width*;
- **Markers**: only displays customizable markers symbol at grid lines intersection;

#### • or **Frame and annotations only**.

Autre que le type de grille, vous pouvez définir :

- the *CRS* of the grid: by default, it will follow the map item CRS. Press Select CRS button to set it to a different CRS.
- the *Interval* type to use for the grid references:
	- **– Map Units**: you set a distance within the map (in the unit of the grid CRS) between consecutive grid references in the *X* and *Y* directions. The number of grid ticks will vary depending on the map scale.
	- **–** choosing **Fit Segment Width** will dynamically select the grid interval based on the map extent to a « pretty » interval. That optimal interval is calculated within a range of distances whose *Minimum* and *Maximum* values can be customized.
	- **–** With **Millimeters** or **Centimeters**, you set a distance on the paper between consecutive grid references in the *X* and *Y* directions. The number of grid ticks will be the same whatever the map scale.
- the *Offset* from the map item edges, in the *X* and/or the *Y* direction
- et le *Mode fusion* de la grille (voir *Modes de fusion*) lorsqu'il est compatible.

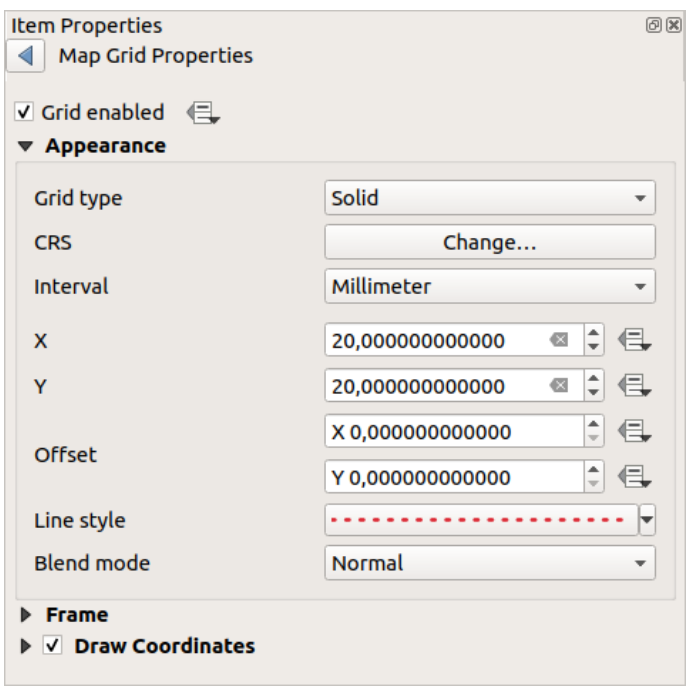

Figure22.19: Fenêtre Apparence de la grille

#### **Cadre de grille**

Il existe différentes options pour styliser le cadre qui contient la carte. Les options suivantes sont disponibles : Pas de cadre, Zébré, Zébré (nautique), Marqueurs à l'intérieur, Marqueurs à l'extérieur, Marqueurs à l'intérieur et à l'extérieur , Cadre simple et Cadre simple (nautique).

Lorsque cela est compatible, il est possible de définir la *Taille du cadre*, une *Marge de cadre*, *Épaisseur de la ligne du cadre* avec la couleur associée et les *Couleurs de remplissage du cadre*.

En utilisant les valeurs Latitude / Y uniquement et Longitude / X uniquement dans les paramètres de divisions, vous pouvez empêcher l'affichage combiné des coordonnées latitude / Y et longitude / X de chaque côté lorsque vous travaillez avec des cartes pivotées ou des grilles reprojetées. Vous pouvez également choisir de rendre visible ou non chaque côté du cadre de la grille.
When the map item extent is rotated (from the *Main properties* group) or the grid has a different CRS applied, grid lines may not be orthogonal to the map item sides. This can result in bad looking of the grid when styled with interior and/or exterior ticks. Checking *Follow grid rotation* will align the ticks with grid lines. Moreover, you can adjust some more properties:

- *Ticks alignment*: The interior and/or exterior ticks will be parallel to their corresponding grid line. Their alignment can be:
	- **– Orthogonal**: ticks on the same side end at one line, parallel to the side. This can result e.g. in some ticks getting longer when with a low angle to the frame.
	- **– Fixed length**: all ticks have the same length, so they may not align
- *Skip below angle*: prevents displaying ticks for grid lines intersecting the frame border below a specified threshold
- *Margin from map corner*: prevents displaying ticks too close to the map corners, because they could overlap and/or be out of bounds.

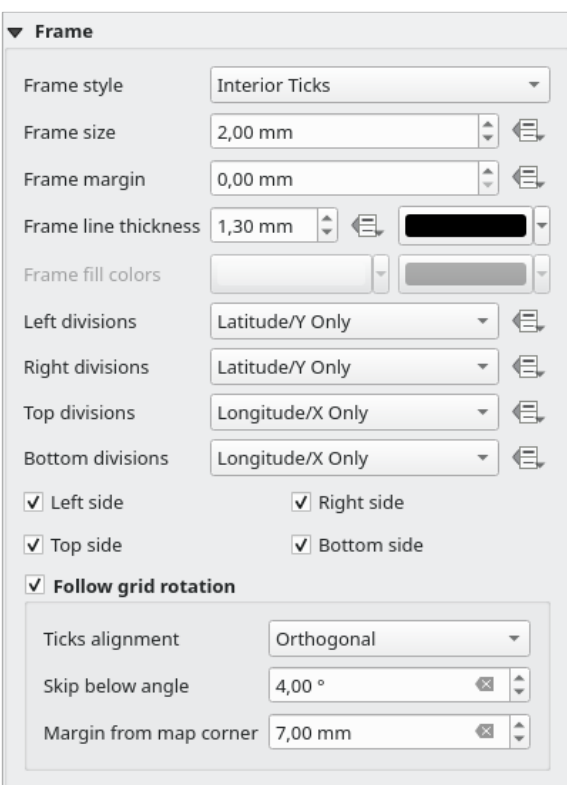

Figure22.20: Fenêtre du Cadre du Graticule

# **Coordonnées**

The *Draw coordinates* checkbox allows you to add coordinates to the map frame. Displayed values relate to the chosen *grid interval* unit. You can choose the annotation numeric format, the options range from decimal to degrees, minute and seconds, with or without suffix, aligned or not and a custom format using the expression dialog.

For each of the *Left*, *Right*, *Top* and *Bottom* sides of the grid frame, you can indicate:

- [whether to re](#page-790-0)nder the coordinates: **Show all**, **Show latitude/Y only**, **Show longitude/X only**, **Disabled**. Showing only Latitude/Y or Longitude/X values in the divisions helps prevent a mix of latitude/Y and longitude/X coordinates showing on each side when working with rotated maps or reprojected grids.
- the relative position of the text to the grid frame: **Outside frame** or **Inside frame**
- the placement and orientation of the annotation:
	- **– Horizontal**
	- **– Vertical ascending**, **Vertical descending**
	- **– Boundary direction**
	- **– Above tick**, **On tick**, **Under tick** when a tick-based frame is used

You can also define the *Font properties* (font, size, color, buffer,…) the *Distance to the map frame* and the *Coordinate precision* (number of decimals) for the drawn annotations.

*Follow grid rotation*: available when the map extent is rotated or the grid is reprojected, it helps you adjust the annotations placement. Dep[ending on](#page-445-0) the selected placement mode, the annotations are also rotated:

- *Annotations alignment*: it can be **Orthogonal** or of **Fixed length**
- *Skip below angle*: prevents displaying annotations for grid lines intersecting the frame border below a specified threshold
- *Margin from map corner*: prevents displaying annotations too close to the map corners, because they could overlap and/or be out of bounds.

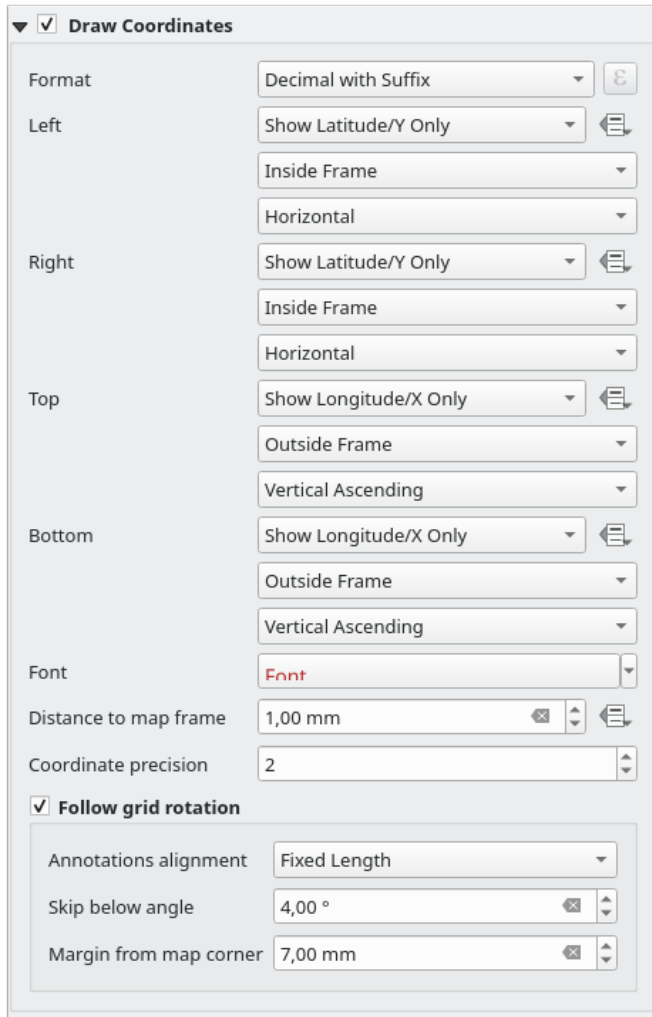

Figure22.21: Fenêtre des Coordonnées d'affichage du graticule

## **Aperçus**

Parfois, vous pouvez avoir plus d'une carte dans la mise en page et souhaitez localiser la zone d'étude d'un objet carte sur une autre. Cela pourrait être par exemple pour aider les lecteurs de la carte à identifier la zone en relation avec son contexte géographique plus large montré dans la deuxième carte.

<span id="page-794-0"></span>Les paramètres d"*Aperçus* d'un objet carte vous aident à créer le lien entre deux emprises de cartes différentes et fournit les fonctionnalités suivantes :

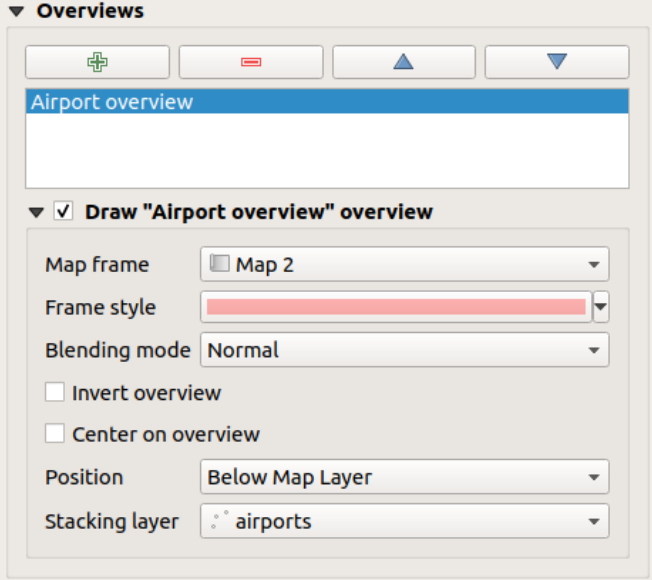

Figure22.22: Paramètres d'Aperçu des cartes

Pour créer une vue d'ensemble, sélectionnez l'objet carte sur lequel vous souhaitez afficher l'emprise de l'autre objet carte et développez l'option *Aperçus* dans le panneau *Propriétés de l'objet*. Appuyez ensuite sur le **pour** ajouter un aperçu.

Initialement, cette vue d'ensemble est nommée "Aperçu 1" (voir Fig. 22.22). Vous pouvez :

- le renommer avec un double-clic
- avec les boutons  $\overline{\mathbf{H}}$  et  $\overline{\mathbf{H}}$ , ajouter ou supprimer des ape[rçus](#page-794-0)
- avec le  $\triangle$  et  $\blacktriangledown$ , déplacer un aperçu vers le haut et vers le bas dans la liste, en le plaçant au-dessus ou au-dessous des autres aperçus de l'objet carte (lorsqu'ils sont à la même *position d'empilement*).

Sélectionnez ensuite l'aperçu dans la liste et cochez *Afficher l'aperçu « <name\_overview* > » pour activer le dessin de l'aperçu sur le cadre de carte sélectionné. Vous pouvez le personnaliser avec :

- Le *Cadre de carte* sélectionne l'objet carte dont l'emprise sera affichées[ur l'objet carte actuel.](#page-794-1)
- Le *Style de cadre* utilise les *propriétés de symboles* pour rendre le cadre de l'aperçu.
- Le *Mode de fusion* vous permet de définir différents modes de fusion pour créer une transparence.
- La case *Inverser l'aperçu* crée un masque autour de l'emprise lorsqu'il est activé : l'emprise de la carte référencée sera affichée clai[rement, tandis que le res](#page-424-0)te de l'objet carte est fusionné avec la couleur de remplissage du cadre (si une couleur de remplissage est utilisée).
- <span id="page-794-1"></span>• La case *Centrer sur l'aperçu* déplace le contenu de l'objet carte de sorte que le cadre de l'aperçu soit affiché au centre de la carte. Vous ne pouvez utiliser qu'un seul aperçu pour centrer, lorsque vous avez plusieurs aperçus.
- La *Position* contrôle exactement où l'aperçu sera placé dans la pile des couches de l'objet carte, par ex. permettant de dessiner un aperçu sous certaines couches telles que les routes tout en le dessinant au-dessus d'autres couches d'arrière-plan. Les options disponibles sont :
	- **–** *En-dessous de la carte*
	- **–** *En-dessous de la couche* et *Au-dessus de la couche* : place le cadre de l'aperçu en-dessous et au-dessus des géométries d'une couche, respectivement. La couche est sélectionnée dans l'option *Couche d'empilement*.
	- **–** *En-dessous des étiquettes* : étant donné que les étiquettes sont toujours rendues au-dessus de toutes les géométries d'entités dans un objet carte, place le cadre d'aperçu au dessus de toutes les géométries et en dessous de toutes les étiquettes.
	- **–** *Au-dessus des étiquettes* : place le cadre de l'aperçu au-dessus de toutes les géométries et étiquettes de l'objet carte.

# **22.2.3 L'élément de carte 3D**

L'élément de carte 3D est utilisé pour afficher une *vue cartographique 3D*. Utilisez le bouton *Ajouter carte 3D*, et suivez les instructions de création d"*éléments* pour ajouter un nouvel élément de carte 3D que vous pourrez ensuite manipuler de la même manière que celle expliquee dans *Interaction avec les objets de la mise en page*.

Par défaut, un nouvel objet carte 3D est vide. Vous pouvez définir les propriétés de la vue 3D et la personnaliser via le panneau *Propriétés de l'objet*. En plu[s des](#page-779-0) *proprié[tés communes](#page-174-0)*, cet objet propose les fonctionnalités suivantes (Fig. 22.23) :

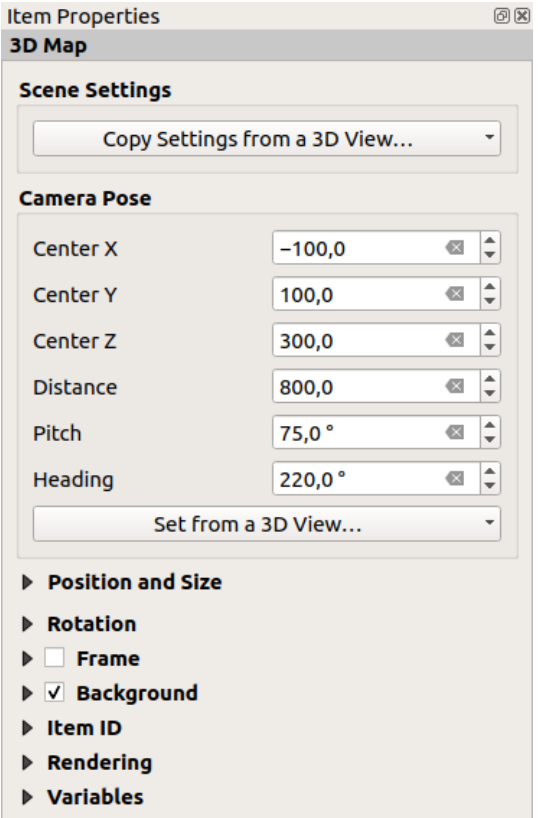

Figure22.23: Propriétés d'élément de la carte 3D

### **Paramètres de la scène**

Appuyez sur *Copier les paramètres depuis la vue 3D…* pour choisir la vue de la carte 3D à afficher.

La vue de la carte 3D est rendue avec sa configuration actuelle (couches, terrain, lumières, position et angle de la caméra…).

# **Pose de camera**

- *Centre X* définit la coordonnée X du point vers lequel la caméra pointe
- *Centre Y* définit la coordonnée Y du point vers lequel la caméra pointe
- *Centre Z* définit la coordonnée Z du point vers lequel la caméra pointe
- *Distance* définit la distance entre le centre de la caméra et le point vers lequel la caméra pointe
- *Terrain* définit la rotation de la caméra autour de l'axe X (rotation verticale). Les valeurs vont de 0 à 360 (degrés). 0° : terrain vu de dessus ; 90° : horizontal (de côté) ; 180° : droit de dessous ; 270° : horizontal, à l'envers ; 360° : droit de dessus.
- *Heading* définit la rotation de la caméra autour de l'axe Y (rotation horizontale 0 à 360 degrés). 0°/360° : nord ; 90° : ouest ; 180° : sud ; 270° : est.

Le menu déroulant *Définir depuis la vue 3D…* vous permet de remplir les paramètres à partir de ceux d'une vue 3D.

# **22.2.4 Étiquette**

Les objets de type *Étiquette* vous permettent d'ajouter du texte à vos cartes et d'améliorer leur compréhension ; il peut s'agir du titre, de l'auteur, des sources des données ou toutes autres informations… Vous pouvez ajouter une étiquette

avec l'outil *Ajouter une étiquette* en suivant les *instructions de création d'objets* que vous pourrez ensuite manipuler comme expliqué dans *Interaction avec les objets de la mise en page*.

Par défaut, l'élément de label fournit un texte par défaut que vous pouvez personnaliser en utilisant son panneau *Propriétés de l'élément*. Outre le panneau *itemsc[ommon properties](#page-779-0)*, cette fonctionnalité possède les fonctionnalités suivantes (voir Fig. 22[.24\) :](#page-780-0)

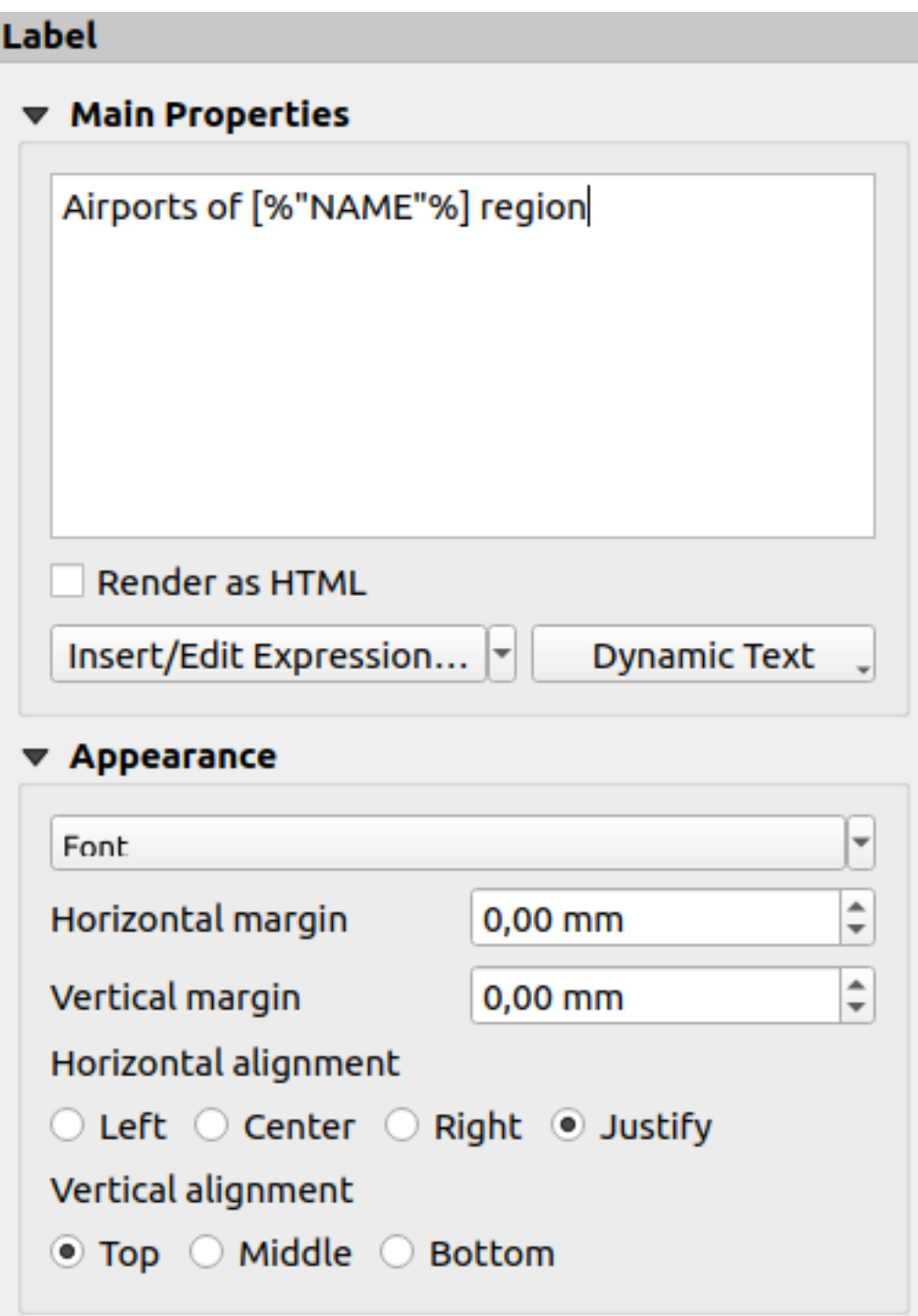

Figure22.24: Panneau Propriétés d'une étiquette

### **Propriétés principales**

Le texte de l'étiquette est à renseigner dans la section *Propriétés générales*. Le texte peut être statique, dynamique à l'aide des fonctions d"*expressions* et de variables, et/ou formaté avec du HTML. Les parties dynamiques de l'étiquette doivent être placées entre [% et %] afin qu'elles puissent être interprétées et évaluées comme telles.

• Pour utiliser les expressions dans les étiquettes, vous pouvez cliquer sur le bouton *Insérer/Éditer une expression*, rédiger votre formule comme d'habitude et valider la fenêtre; QGIS ajoutera automatiquement les caractères d'interprétation [autour du t](#page-236-0)exte saisi.

**Indication:** Cliquer sur *Insérer/Éditer une expression* lorsqu'aucun texte n'est sélectionné dans la zone de texte de l'étiquette rajoutera la nouvelle expression au texte existant. Si vous souhaitez modifier tout ou partie d'une expression déjà saisie, il faudra sélectionner la partie qui vous intéresse avant d'appuyer sur le bouton.

Pour faciliter l'ajout de certaines informations régulièrement présentes sur les cartes (date, auteur, titre, numéro de page, …), QGIS fournit une liste d'expressions et variables correspondant à celles-ci. Pour rapidement les insérer dans votre mise en page, appuyez sur le bouton *Texte dynamique* et sélectionnez l'entrée de votre choix.

**Astuce:** Le menu *Ajouter élément* ► *Ajouter du texte dynamique* ► peut être utilisé pour créer une nouvelle étiquette, pré-remplie à l'aide d'une expression spécifique.

Pour basculer l'étiquette dynamique en étiquette statique, appuyez sur la flèche de liste déroulante à côté du bouton *Insérer/Éditer une expression…* et sélectionnez *Convertir en statique*. Toutes les composantes dynamiques du contenu de l'étiquette seront évaluées et remplacées par leur valeur actuelle. Vous pouvez ensuite ajuster le texte en sortie, à votre guise.

• Les étiquettes peuvent être interprétées comme du code HTML en cochant l'option <sup>14</sup> Rendre comme du *HTML*. Vous pouvez alors insérer des tags ou styles HTML, des hyperliens, une image cliquable menant à une page web, ou d'autres choses plus complexes…

Le code suivant réalise un étiquetage avancé, combinant expressions et rendu HTML, afin de générer Fig. 22.25 :

```
<html>
<head>
  <style>
     /* Define some custom styles, with attribute-based size */
     name {color:red; font-size: [% ID %]px; font-family: Verdana; text-shadow:␣
,→grey 1px 0 10px;}
     use {color:blue;}
  </style>
</head>
<body>
  <!-- Information to display -->
  <u>Feature Information</u>
  <ul style="list-style-type:disc">
    <li>Feature Id: [% ID %]</li>
    <li>Airport: <name>[% NAME %]</name></li>
    <li>Main use: <use>[% USE %]</use></li>
  </ul>
  Last check: [% concat ( format_date ( "control_date", 'yyyy-MM-dd'), ' by <br/> //>,
,→ @user_full_name, '</i></b>' ) %]
  <!-- Insert an image -->
  <p align=center><img src="path/to/logos/qgis-logo-made-with-color.svg" alt=
,→"QGIS icon" style="width:80px;height:50px;"</p>
</body>
</html>
```
Feature Information

- · Feature number: 36
- . Airport name: FAIRBANKS INTL
- · Main use: Civilian/Public

Last check: 2021-01-26 by John McClane

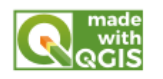

Figure22.25: Réaliser une étiquette avec du style HTML

# **Apparence**

- Cliquez sur le bouton *Police* pour définir la police et le style du texte. Dans le menu *Police d'étiquette*, vous pouvez utiliser certaines des options de *formatage de texte d'étiquette*.
- Vous pouvez spécifier des marges horizontales et verticales différentes, en mm. Il s'agit de la marge à partir des bords de l'objet étiquette. Le texte peut être positionné en dehors de ses limites par exemple lors d'un alignement avec d'autres objets. Dansc[e cas, utilisez des valeurs nég](#page-445-0)atives pour les marges.
- Utiliser les paramètres d'alignement est une autre façon de positionner votre étiquette. Il est possible de le faire de différentes manières :
	- **–** *Gauche*, *Centré*, *Droite* ou *Justifié* pour l"*Alignement horizontal*
	- **–** et *Haut*, *Centré*, *Bas* pour l"*Alignement vertical*.

# **Explorer les expressions dans un objet Étiquette**

Voici quelques exemples d'expressions que vous pouvez utiliser pour ajouter des informations intéressantes à vos objets étiquette - rappelez-vous que le code, ou du moins la partie interprétée, doit être encadrée par [% et %] dans les *Propriétés principales* :

• Afficher un titre avec la valeur de l'attribut « field1 » de l'entité d'atlas en cours :

```
'This is the map for ' || "field1"
```
ou, écrit dans la section des *Propriétés principales* :

```
This is the map for [% "field1" %]
```
• Ajouter une pagination pour l'entité d'atlas (par exemple, Page 1/10) :

```
concat( 'Page ', @atlas_featurenumber, '/', @atlas_totalfeatures )
```
• Renvoyer le nom des aéroports de la région actuelle de l'atlas, en fonction de leurs attributs communs :

```
aggregate( layer := 'airports',
           aggregate := 'concatenate',
          expression := "NAME",
           filter := fk_regionId = attribute( @atlas_feature, 'ID' ),
           concatenator := ', '
         )
```
Ou, si une *relation attributaire* est définie :

```
relation_aggregate( relation := 'airports_in_region_relation',
                   aggregate := 'concatenate',
                    expression := "NAME",
```
(suite sur la page suivante)

```
concatenator := ', '
)
```
• Renvoyer le nom des aéroports contenus dans l'entité actuelle de la région de l'atlas, en fonction de leur relation spatiale :

```
aggregate( layer := 'airports',
           aggregate := 'concatenate',
           expression := "NAME",
           filter := contains ( geometry ( @parent ), $geometry ),
           concatenator := ', '
         )
```
**OU** 

```
array_to_string( array:= overlay_contains( layer := 'airports',
                                            expression := "NAME" ),
                 delimiter:= ', '
               )
```
• Afficher la coordonnée X inférieure de l'emprise de l'objet carte Map 1 :

x\_min( map\_get( item\_variables( 'Map 1' ), 'map\_extent' ) )

• Renvoyer les noms des couches actuelles de l'objet carte Map 1 et les afficher un par ligne :

```
array_to_string(
array_foreach(
 map_get( item_variables( 'Map 1' ), 'map_layers' ), -- retrieve the layers
,→list
 layer_property( @element, 'name' ) -- retrieve each layer name
),
 '\n' -- converts the list to string separated by breaklines
)
```
• Afficher la liste des couches avec leur licence associée (droits d'usage) dans l'élément carte Map 1 de la mise en page. Il faudrait au préalable avoir renseigné les *métadonnées d'accès* dans les propriétés des couches.

array\_to\_string( map\_credits( 'Map 1', true ) )

# **22.2.5 Légende**

Un objet de type *Légende* correspond à un cadre ou une table où est expliquée la signification des symboles utilisés

sur la carte. Une légende est donc liée à un objet carte. Vous pouvez ajouter une légende avec l'outil <sup>a-</sup>a Ajouter *une légende* en suivant les *instructions de création d'objets* que vous pourrez ensuite manipuler comme expliqué dans *Interaction avec les objets de la mise en page*.

Par défaut, la légende affiche toutes les couches disponibles et peut être affinée via le panneau des *Propriétés de l'objet*. En plus des *propriétés communes*[, cet objet propose les fo](#page-779-0)nctionnalités suivantes (voir Fig. 22.26) :

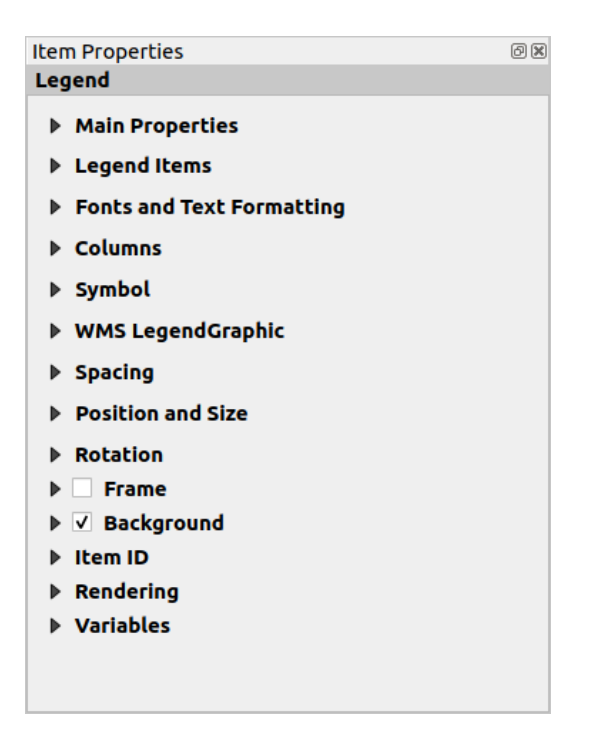

Figure22.26: Panneau Propriétés d'une légende

# **Propriétés principales**

La zone *Propriétés principales* du panneau *Propriétés de l'objet* de la légende propose les fonctionnalités suivantes (voir Fig. 22.27) :

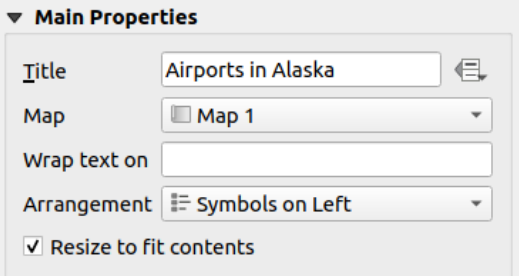

Figure22.27: Propriétés principales d'une légende

Dans les Propriétés Principales vous pouvez :

- Changer le *Titre* de la légende. Il peut être dynamique en utilisant une *valeur définie par les données* , ce qui est utile lorsque vous générez un atlas.
- Choisissez à quelle *Carte* la légende se réfère. Par défaut, il s'agit de la carte sur laquelle la légende est ajoutée. S'il n'y en a pas, il s'agit de la *carte de référence*.

**Note:** *Variables* de l'élément cartographique lié (@map\_id, @map\_scale, @map\_extent…) sont également accessibles à partir des propri[étés de la légende](#page-773-0) définies par les données.

• Précise[z le caractè](#page-408-0)re de retour à ligne : chaque fois que ce caractère est rencontré, il est remplacé par un saut de ligne ;

- Définissez la position des symboles et du texte dans la légende avec une *Disposition* qui peut être *Symboles à gauche* ou *Symboles à droite*. La valeur par défaut dépend de la langue de l'interface (lecture de gauche à droite ou pas).
- L'option *Ajuster au contenu* contrôle si la légende doit être redimensionnée automatiquement pour coller au contenu ou pas. Si elle est décochée, la légende ne sera pas redimensionnée et gardera la taille définie par l'utilisateur. Le contenu qui dépasse sera coupé.

# **Éléments de la légende**

La zone *Éléments de la légende* du panneau *Propriétés de l'objet* de la légende propose les fonctionnalités suivantes (voir Fig. 22.28) :

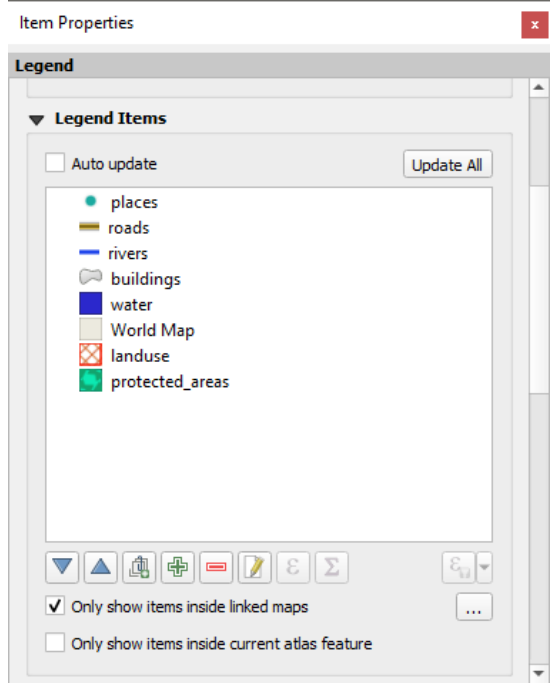

Figure22.28: Propriétés des Éléments de la légende

- La légende sera automatiquement mise à jour si *Mise à jour auto* est cochée. Lorsque *Mise à jour auto* n'est pas cochée, cela vous donnera plus de contrôle sur les éléments de la légende. Tous les boutons situés sous la liste des éléments de la légende seront activés.
- The legend items window lists all legend items and allows you to change item order, group layers, remove and restore items in the list, edit layer names and symbology and add a filter.
	- L'ordre des éléments peut être changé en utilisant les boutons  $\Delta$  et  $\blacktriangledown$  ou avec la fonctionnalité "glisserdéposer". L'ordre ne peut pas être changé pour les légendes WMS graphiques.
	- **–** Utilisez le bouton **pour ajouter un groupe dans la légende.**
	- **–** Utilisez le bouton **□** pour ajouter des couches et pour supprimer des groupes, des couches ou des symboles.
	- **−** Le bouton *L* est utilisé pour modifier le nom de la couche ou du groupe. Vous devez d'abord sélectionner l'élément de la légende. Double-cliquer sur un élément ouvre une fenêtre d'édition pour le renommer.
	- Le bouton  $\epsilon$  utilise les expressions pour personnaliser chaque étiquette de symbole dans la couche sélectionnée (voir *Étiquettes de légende définies par des valeurs*)
- **−** Le bouton **a** ajoute le nombre d'entités pour chaque classe d'une couche vecteur.
- **–** Le bouton Filtrer la légende avec une expression permet de filtrer quels éléments d'une couche seront affichés, c'est-à-dire, lorsque vous utilisez une couche qui est subdivisée en plusieurs éléments de légende (par ex. via un rendu catégorisé ou basé sur des règles), vous pouvez définir une expression booléenne pour supprimer de la légende les éléments dont les entités ne satisfont pas la condition. Notez que les entités sont tout de même conservées et affichées sur l'objet carte de la mise en page.

Le comportement par défaut est de reproduire l'arborescence du panneau *Couches*, affichant les mêmes groupes, couches, classes de symboles. Un clic-droit sur n'importe lequel de ces éléments permet de masquer le nom de la couche ou de le transformer en groupe ou sous-groupe. Si vous avez fait des modifications à une couche, vous pouvez les annuler en cliquant sur *Réinitialiser les paramètres par défaut* depuis le menu contextuel de l'entrée de légende.

Après avoir changé la symbologie dans la fenêtre principale QGIS, vous pouvez cliquer sur *Tout mettre à jour* pour appliquer les changements sur les éléments de la légende.

- With the *Only show items inside linked maps*, only the legend items visible in the linked map will be listed in the legend. If you have more than one map you can click on *…* and select other maps from your layout. This tool remains available when *Auto-update* is active.
- Lorsqu'un atlas est généré avec des entités polygones, vous pouvez supprimer les éléments de légende qui sont extérieurs à l'entité de l'atlas en cours. Pour se faire, cochez l'option *Ne montrer que les entités à l'intérieur de l'entité de l'atlas*.

# **Étiquettes de légende définies par des valeurs**

vous permet d'ajouter une *expression* pour chaque étiquette de symbole d'une couche. De nouvelles variables (@symbol\_label, @symbol\_id et @symbol\_count) vous permettent d'interagir avec les entrées de légende.

Par exemple pour une couche regions catégorisée selon le champ type, il est possible d'afficher dans l'étiquette de chaque classe, le nombre d'e[ntités et la s](#page-236-1)urface totale concernée, du genre Arrondissement (3) - 850ha :

- 1. Sélectionnez la couche parmi les éléments de la légende
- 2. Cliquez sur le bouton  $\epsilon$  qui ouvre la fenêtre du *Constructeur de chaîne d'expression*
- 3. Entrez l'expression ci-après (*on suppose que les étiquettes de symbole n'ont pas été modifiées dans l'interface de légende, et sont donc identiques à celles générées par la classification*)

```
format( '%1 (%2) - %3ha',
        @symbol_label,
        @symbol_count,
        round( aggregate(@layer, 'sum', $area, filter:= "type"=@symbol_label)/
,→10000 )
      )
```
4. Cliquez sur *OK*

# **Customizing legend items**

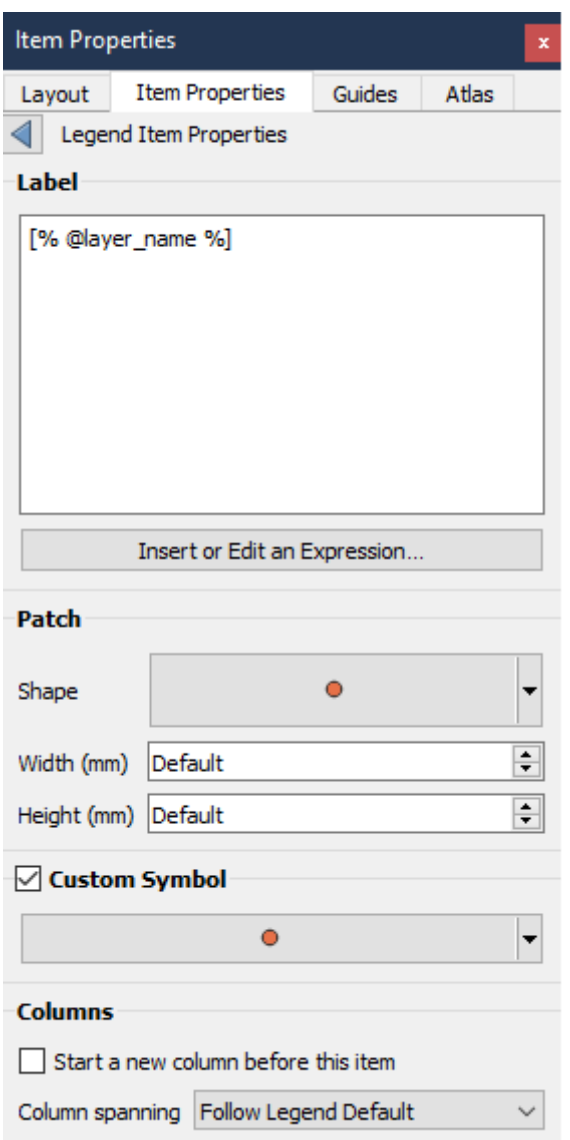

Legend items can also be customized individually in the *Legend Items Properties*. But these customization can only be done with *Auto update* disabled.

Double-clicking on an item or pressing  $\mathbb Z$  Edit selected item properties allows for futher customization.

*Étiquette*

For all item types it allows to modify the label text by typing in or by inserting expressions using the  $\epsilon$  *Insert or Edit an Expression*. Expressions can also be added directly anywhere in the item's label by using the [% expression %] notation.

#### *Columns*

The Legend Item Property also allows you to control the column splitting behaviour by forcing the column split to occur after a specific item or all symbols of a layer. Automatic splitting of a layer and its child can also be allowed or blocked on a layer-basis in this widget.

*Patch*

For items with a symbol, the Legend Item Property allows you to specify the maximum height and width that a symbol can occupy.

For vector symbols, you can specify a custom shape for the symbol. The shapes are usually defined by an expression to represent the geometry in a simple plane, but those symbols can also be saved in the style manager and imported later. The default symbol for each geometry type can also be controlled via the style manager.

#### *Custom Symbol*

A custom symbol can also be specified for vector symbols. This can be useful to tweak the render of a specific symbol, to enhance it in the legend or have a symbol independent from its true symbol preview. This custom symbol will override the legend symbol, but will take into account the symbol *Patch* specified.

# **Fonts and text formatting**

The *Fonts and text formatting* group of the legend *Item Properties* panel provides the following functionalities:

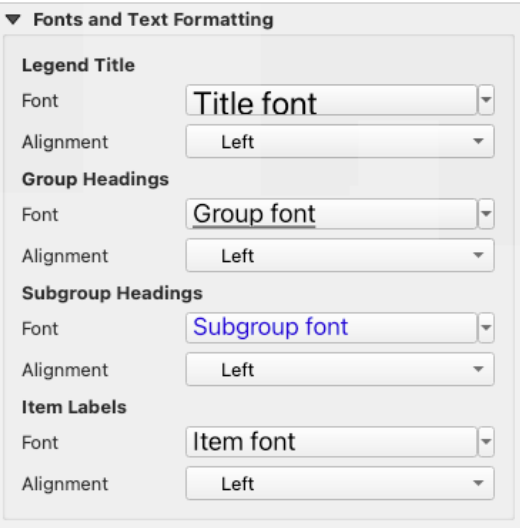

Figure22.29: Propriétés des polices de la légende

- You can change the font of the legend title, group, subgroup and item (feature) in the legend item using the *font selector* widget, providing all the capabilities of *text formatting* (font spacing control, mixed HTML formatting, coloring, blending, background, text buffer, shadow, …)
- Pour chacun de ces niveaux, vous pouvez définir un *Alignement* : *Gauche* (par défaut pour les langues q[ui se](#page-227-0) [lisent de](#page-227-0) gauche à droite), *Centré* ou *Droite* (pa[r défaut pour le](#page-445-0)s langues de droite à gauche).

## **Colonnes**

Dans les paramètres de *Colonnes* dans le panneau *Propriétés de l'objet* de la légende, les éléments de légende peuvent être organisés sur plusieurs colonnes :

- Configurez le nombre de colonnes dans le champ *Nombre*  $\boxed{1,00, 0}$ . Cette valeur peut être dynamique par exemple selon les entités de l'atlas, le contenu de la légende, la taille du cadre…
- La case *Égaliser la largeur des colonnes* permet d'ajuster la taille des colonnes de la légende.
- L'option *Séparer les couches* permet de présenter sur plusieurs colonnes les éléments de légende d'une couche ayant un style catégorisé ou gradué.

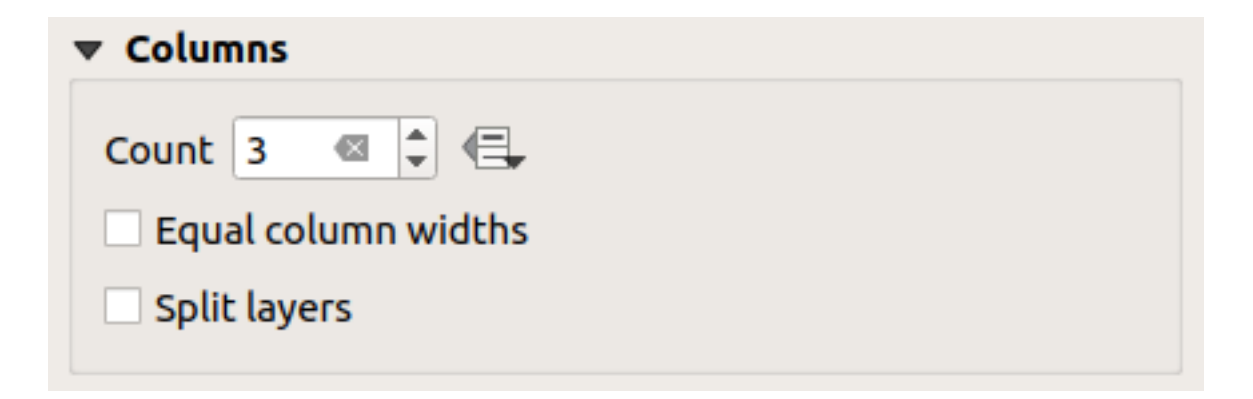

Figure22.30: Paramètres de Colonnes de la légende

# **Symboles**

Les paramètres de *Symboles* dans le panneau *Propriétés de l'objet* de la légende permettent de configurer la taille des symboles affichés à côté des étiquettes de légende. Vous pouvez :

- définir la *Largeur des symboles* et la *Hauteur des symboles*
- Set the markers" *Min symbol size* and *Max symbol size*: 0.00mm means there is no value set.
- *Dessiner le trait pour les symboles raster* : ajoute un contour aux symboles représentant la couleur de la bande raster. Vous pouvez paramétrer à la fois la *Couleur du trait* et l"*Épaisseur*.

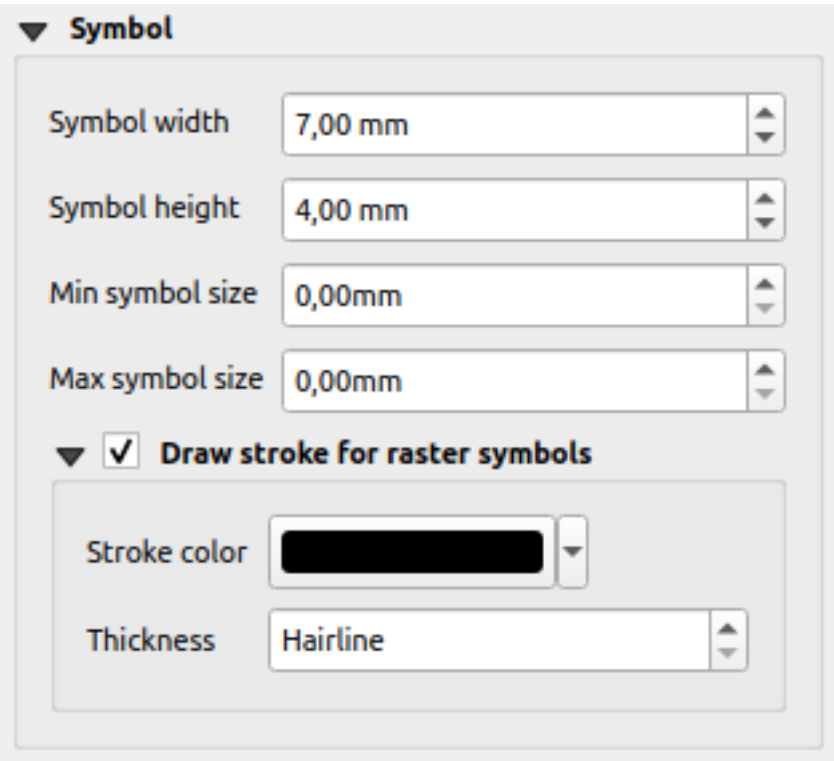

Figure22.31: Paramètres pour les Symboles dans la légende

# **WMS LegendGraphic**

The *WMS LegendGraphic* section of the legend *Item Properties* panel provide the following functionalities (see Fig. 22.32):

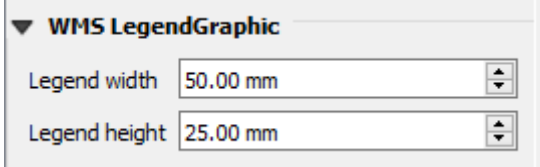

Figure22.32: WMS LegendGraphic

Lorsque vous avez ajouté une couche WMS et que vous insérez un élément de légende, une requête sera envoyée au serveur WMS pour fournir une légende WMS. Cette légende sera uniquement affichée si le serveur WMS fournit la capacité GetLegendGraphic. Le contenu de la légende WMS sera fourni comme une image raster.

La *Légende WMS* est utilisée pour ajuster la *Largeur de la légende* et la *Hauteur de la légende* pour la légende WMS des images raster.

# **Spacing**

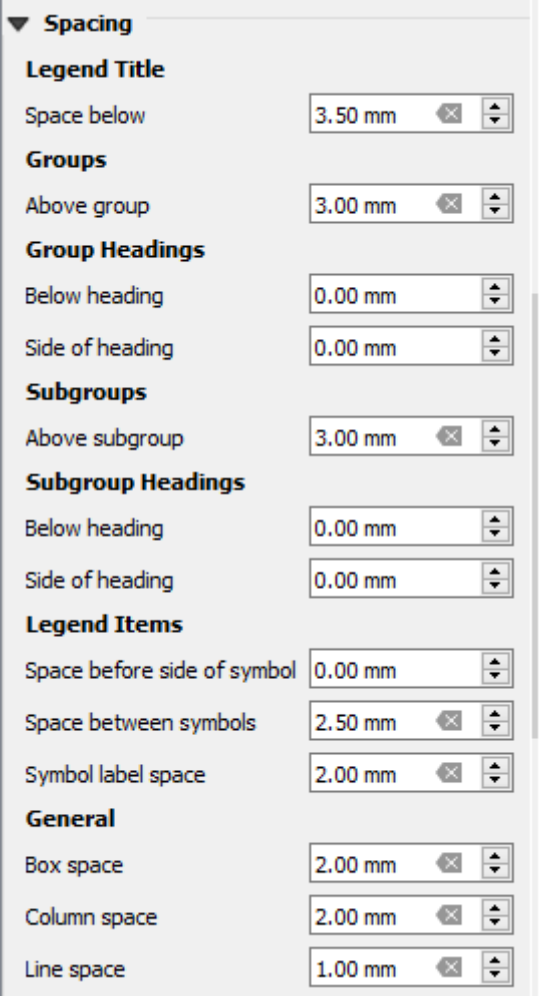

The *Spacing* section allows you to customize the spacing within the legend. Spacing can greatly help denote the groupement of items in the legend and their relation.

*Spacing* around and before title, groups, subgroups, symbols, labels, boxes, columns and lines can be customized through this dialog.

# **22.2.6 Barre d'échelle**

Les barres d'échelle fournissent une indication visuelle de la taille et de la distance entre les entités représentées sur

la carte. Une barre d'échelle requiert la présence d'un objet carte. Utilisez l'outil **a** Ajouter une barre d'échelle en suivant les *instructions de création d'objets* pour ajouter une nouvelle barre d'échelle que vous pourrez ensuite manipuler comme expliqué dans *Interaction avec les objets de la mise en page*.

Par défaut, une nouvelle barre d'échelle montre l'échelle de l'objet carte sur lequel elle est dessinée. S'il n'y a pas d'objet carte sous-jacent, la *carte de référence* est utilisée. Vous pouvez la personnaliser dans le panneau des *Propriétés de l'objet*. En plus des *[propriétés communes aux él](#page-779-0)éments*[, cet élément propose les](#page-780-0) options suivantes (voir Fig. 22.33) :

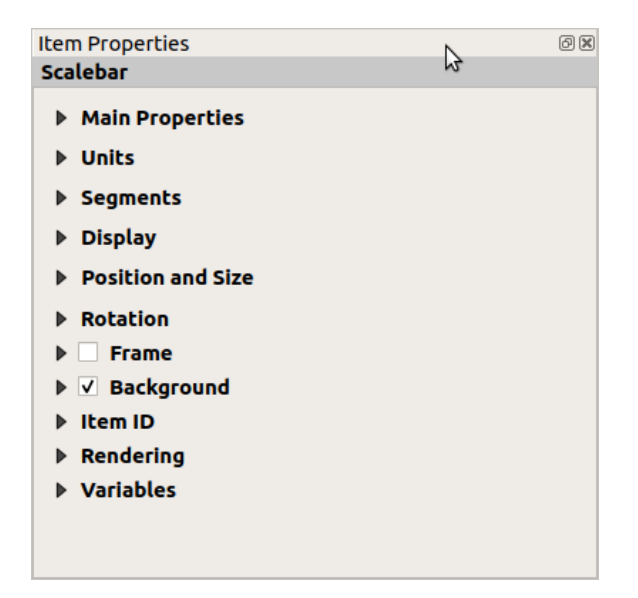

Figure22.33: Panneau Propriétés d'une barre d'échelle

## **Propriétés principales**

La zone *Propriétés principales* du panneau *Propriétés de l'élément* de la barre d'échelle propose les fonctionnalités suivantes (voir Fig. 22.34) :

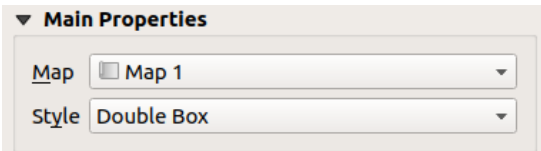

Figure22.34: Propriétés principales d'une barre d'échelle

- 1. Choisissez tout d'abord à quelle carte la barre d'échelle sera associée.
- 2. Ensuite, choisissez le style de la barre d'échelle. Les styles disponibles sont :
	- Les styles **Boîte unique** ou **Boîte double** correspondent à une ou deux lignes de boîtes de couleurs alternées ;
- Repères **au milieu**, **en-dessous** ou **au-dessus** de la ligne ;
- Style **Ligne en escalier** qui dessine une représentation en ligne en escalier d'une barre d'échelle
- Style **Creux** qui dessine une seule boîte avec une couleur alternée pour les segments, avec des lignes horizontales à travers les segments alternés
- **Numérique** : le ratio d'échelle est affiché (par exemple, 1:50000).
- 3. Puis choisissez les propriétés adaptées.

# **Unités**

Le groupe *Unités* des *Propriétés de l'élément* barre d'échelle fournit les fonctionnalités pour définir les unités d'affichage et un certain formatage du texte (voir Fig. 22.35) :

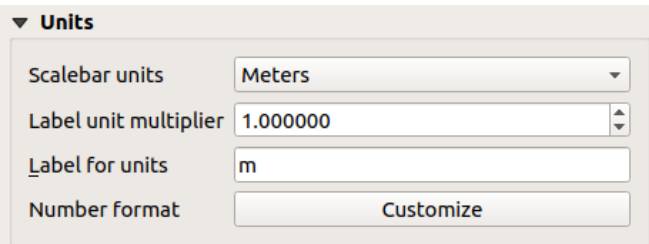

Figure22.35: Groupe des unités de barre d'échelle

- Sélectionnez les unités que vous souhaitez utiliser avec *Unités barre d'échelle*. Il y a de nombreux choix possibles : **Unités de carte** (celle par défaut), **Mètres**, **Pieds**, **Miles** ou **Miles nautiques**… et quelques dérivés. La conversion des unités est traitée automatiquement.
- *Multiplicateur des unités de l'étiquette* indique le nombre d'unités de la barre d'échelle par unités étiquetées. Par exemple, si votre échelle est en « mètre « , un multiplicateur de 1000 permettra de mettre une étiquette en « kilomètres ».
- *Étiquette pour les unités* permet de définir le texte à utiliser pour étiqueter les unités de la barre d'échelle, par exemple m ou km. Celle ci doit être adaptée au multiplicateur.
- Appuyez sur *Personnalise* à côté de *Format nombre* pour avoir le contrôle sur toutes les propriétés de formatage des nombres dans la barre d'échelle, y compris les séparateurs de milliers, les décimales, la notation scientifique, etc. (voir *Formatage de nombre* pour plus de détails). Très utile dans le cas de la création de cartes pour des publics en dehors de la locale QGIS actuelle, ou lorsque vous souhaitez varier le style par rapport aux valeurs par défaut de la locale (par exemple, ajouter des milliers de séparateurs lorsque la locale par défaut est de les cacher).

# **Segments**

Le groupe *Segments* des *Propriétés de l'élément* barre d'échelle fournit les fonctionnalités pour configurer le nombre et la taille des segments et des subdivisions (voir Fig. 22.36) :

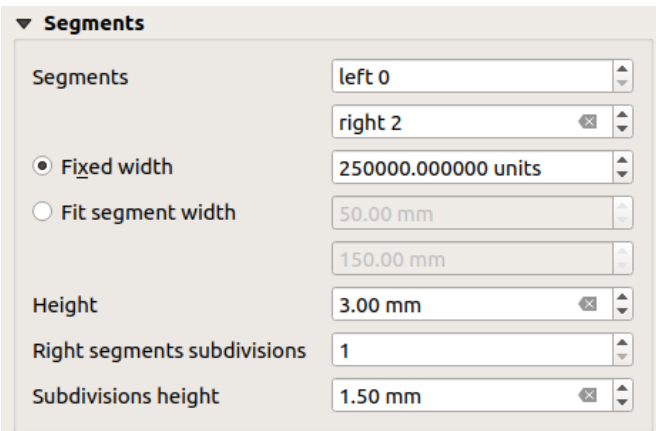

Figure22.36: Groupe de segments de barre d'échelle

- Vous pouvez définir le nombre de *Segments* qui seront dessinés sur les côtés gauche et droit du 0 de la barre d'échelle :
	- **–** nombre de subdivisions d'un segment unique sur le côté *Gauche*
	- **–** nombre de segments sur le côté *Droit*
- Vous pouvez définir la largeur d'un segment ou une plage pour la longueur totale de la barre d'échelle :
	- **–** Définir la longueur d'un segment dans l'unité de la barre d'écchelle (*Largeur fixe*)
	- **–** Ou limiter la taille de la barre d'échelle en mm avec l'option *Ajuster la largeur de segment*. Dans ce dernier cas, chaque fois que l'échelle de la carte change, la barre d'échelle est redimensionnée pour se caler entre les valeurs minimale et maximale définies (et son étiquette mise à jour).
- Le champ *Hauteur* permet de définir la hauteur des barres.
- *Subdivision du segment de droite* est utilisé pour définir le nombre de sections que les segments de droite de la barre d'échelle peuvent avoir (pour les styles de barre d'échelle *Repère en-dessous de la ligne*, *Repère au-milieu de la ligne* et *Repère au-dessus de la ligne*) .
- *Hauteur subdivision* est utilisé pour définir la hauteur du segment de subdivision.

## **Affichage**

Le groupe *Affichage* de la barre d'échelle *Propriétés de l'élément* offre les fonctionnalités suivantes :

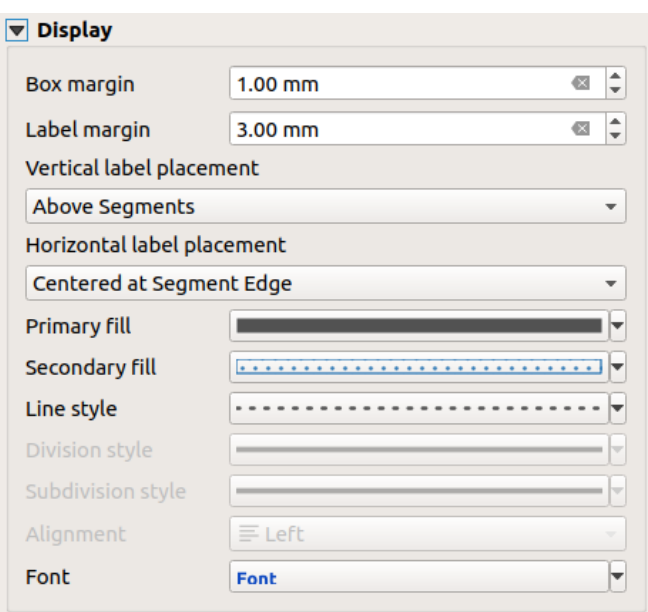

Figure22.37: Propriétés d'éffichage d'une barre d'échelle

Vous pouvez définir comment l'échelle graphique sera affichée dans son cadre.

- *Marge de la boîte* : espace entre le texte et les bords du cadre
- *Marge des étiquettes* : espace entre le texte et la barre graphique
- *Placement vertical de l'étiquette* : il peut se faire au dessus ou en dessous des segments de la barre d'échelle
- *Placement horizontal de l'étiquette* : peut être centré sur chaque segment ou sur les bords des segments de la barre d'échelle
- *remplissage primaire* et *remplissage secondaire* du dessin de la barre d'échelle en utilisant *fill symbols properties* (couleur, opacité, motifs, effets…) — pour les styles *Boîte simple*, *Boîte double* et *Creux*
- *Style de ligne* du dessin de la barre d'échelle en utilisant les *propriétés de symboles linéaires* (couleur, trait, jointure, style cap, motifs, effets…) — pour tous sauf le style *Numérique*
- *Style de division* et *Style de subdivision* respectivement pour les segments de division et de subdivision dans les styles de barres d'échelle (*Repère au-dessus de ligne*, *Repère au-milieu de ligne* et *Repère au-dessous de ligne*) en utilisant les *propriétés de symboles linéaires* (couleur, trait, [jointure, style de cap, motifs, eff](#page-430-0)ets…)
- *Alignement* met le texte à gauche, au centre ou à droite du cadre (uniquement pour le style *Numerique* de la barre d'échelle)
- *police* pour définir les *properties* [\(taille, police,](#page-430-0) couleur, espacement des lettres, ombre, fond…) du label de la barre d'échelle.

Comme la plupart des propriétés d'affichage de la barre d'échelle reposent sur des symboles dont les propriétés peuvent être définies par des données[, il est pos](#page-445-0)sible de rendre des barres d'échelle définies par des données.

**Exemple** : Le code suivant appliqué à la propriété « gras » des étiquettes d'échelle affichera les nombres en gras lorsqu'ils sont un multiple de 500 :

```
-- returns True (or 1) if the value displayed on the bar
-- is a multiple of 500
@scale_value % 500 = 0
```
# **22.2.7 Les Tables**

Vous pouvez utiliser des objets de table pour décorer et expliquer votre carte :

- *Table des attributs*: montre un sous-ensemble des attributs d'une couche, basé sur des règles prédéfinies
- *Table fixe*: insère un tableau où les informations peuvent être indépendantes des couches.

### **La T[able des attribu](#page-812-0)ts**

<span id="page-812-0"></span>Toute couche du projet peut voir ses attributs affichés dans la mise en page. Utilisez l'outil **Ajouter** une table *d'attributs* en suivant les *instructions de création d'objets* pour ajouter une nouvelle table d'attributs que vous pourrez ensuite manipuler comme expliqué dans *Interaction avec les objets de la mise en page*.

Par défaut, un nouvel élément de table d'attributs charge les premières lignes de la première couche (triée par ordre alphabétique), avec tous les champs. Vous pouvez cependant personnaliser la table grâce à son panneau *Propriétés de l'élément*. Outre les *p[ropriétés communes aux élément](#page-779-0)s*[, cet élément possède les fon](#page-780-0)ctionnalités suivantes (voir Fig. 22.38) :

| <b>Attribute table</b>                              |
|-----------------------------------------------------|
| $\blacktriangleright$ Main properties               |
| $\blacktriangleright$ Feature filtering             |
| Appearance                                          |
| $\blacktriangleright \blacktriangleright$ Show grid |
| Fonts and text styling                              |
| <b>Frames</b>                                       |
| $\triangleright$ Position and size                  |
| Rotation                                            |
| $\blacktriangleright$ $\blacksquare$ Frame          |
| $\triangleright$ <b>Background</b>                  |
| lem ID                                              |
| $\triangleright$ Rendering                          |
| Variables                                           |
|                                                     |

Figure22.38: Propriétés des objets Tables d'attributs

### **Propriétés principales**

Le groupe *Propriétés principales* de la table d'attributs fournit les fonctionnalités suivantes (voir Fig. 22.39) :

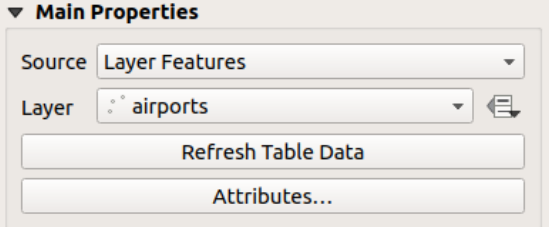

Figure22.39: Propriétés principales des objets Table d'attributs

• Pour *Source*, vous ne pouvez par défaut que sélectionner les **Entités de la couche**, vous permettant de sélectionner une *Couche* parmi les couches vecteur chargées dans le projet.

Le bouton Valeur définie par les données à droite de la liste des couches vous permet de changer dynamiquement la couche qui est utilisée pour remplir le tableau, par ex. vous pouvez remplir la table d'attributs avec différents attributs de couche par page d'atlas. Notez que la structure de table utilisée (Fig. 22.42) est celle de la couche affichée dans la liste déroulante *Couche* et elle est laissée intacte, ce qui signifie qu'une table définie par les données sur une couche avec des champs différents entraînera des colonnes vides dans la table.

Si vous activez *Générer un atlas* dans le panneau *Atlas* (voir *Générer un Atlas*[\), il y en](#page-814-0) a deux autres *Sources* possibles :

- **– Entité courante de l'atlas** (voir Fig. 22.40) : vous ne verrez pas d'option pour choisir la couche, et l'élément de la table ne montrera qu'une ligne avec les [attributs de l'élé](#page-837-0)ment actuel de la couche de couverture de l'atlas.
- **–** et **Relation children** (voir Fig. 22.41) : une option contenant les noms des relations s'affichera. Cette fonctionnalité ne peut être utilis[ée que si v](#page-813-0)ous avez défini une *relation* en utilisant votre couche de couverture de l'atlas comme parent, et la table affichera les lignes enfants de l'entité actuelle de la couche de couverture de l'atlas.
- Le bouton *Actualiser la table de [données](#page-813-1)* peut être utilisé pour actualise[r la table](#page-662-0) lorsque le contenu réel de la table a changé.

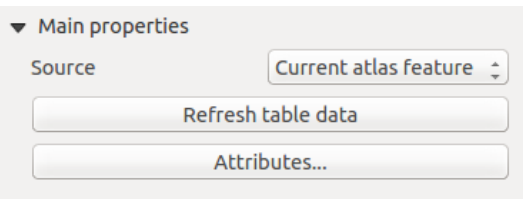

<span id="page-813-0"></span>Figure22.40: Propriétés principales d'une Table d'attributs pour l'Entité courante de l'atlas

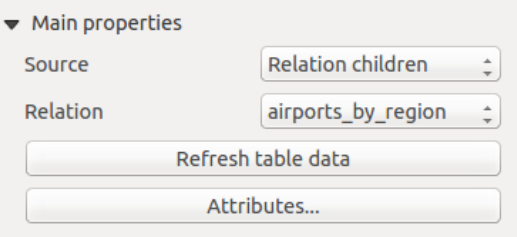

<span id="page-813-1"></span>Figure22.41: Propriétés principales d'une Table d'attributs pour les "Enfants d'une Relation"

• Le bouton *Attributs…* lance la boîte de dialogue *Sélection attributs*, (voir Fig. 22.42) qui peut être utilisée pour modifier le contenu visible de la table. La partie supérieure de la fenêtre affiche la liste des attributs à afficher et la partie inférieure vous aide à trier les données.

<span id="page-814-0"></span>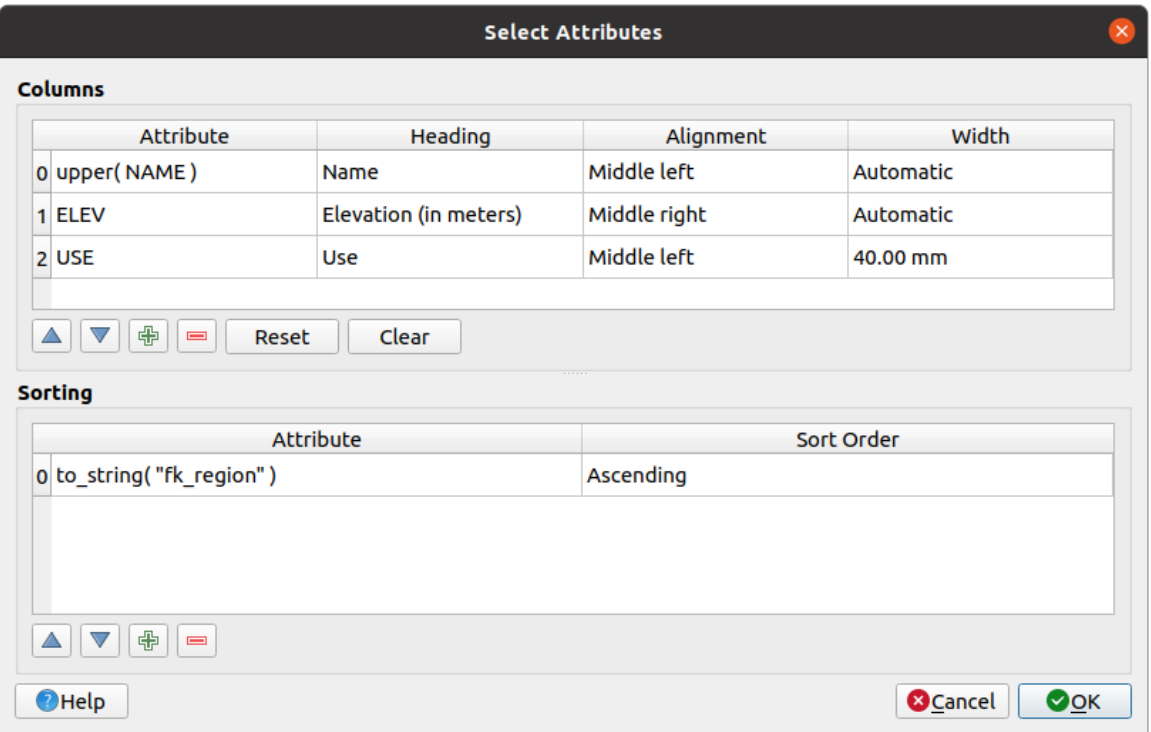

Figure22.42: Fenêtre de sélection des attributs d'une Table d'attributs

Dans la section *Colonnes*, vous pouvez :

- **–** Déplacer les attributs vers le haut ou vers le bas de la liste en sélectionnant les lignes, puis en utilisant les boutons  $\blacktriangle$  et  $\blacktriangledown$ . Plusieurs lignes peuvent être sélectionnées et déplacées en même temps.
- **–** Ajouter un attribut avec le bouton **.** Cela ajoutera une ligne vide au bas du tableau où vous pouvez sélectionner un champ comme valeur d'attribut ou créer un attribut via une expression régulière.
- **–** Supprimer un attribut avec le bouton . Plusieurs lignes peuvent être sélectionnées et supprimées à tout moment.
- **–** Réinitialiser la table d'attributs à son état par défaut avec le bouton *Réinitialiser*.
- **–** Effacer le tableau à l'aide du bouton *Effacer*. Ceci est utile lorsque vous avez une grande table mais que vous souhaitez uniquement afficher un petit nombre d'attributs. Au lieu de supprimer manuellement chaque ligne, il peut être plus rapide d'effacer le tableau et d'ajouter les lignes nécessaires.
- **–** Les en-têtes de cellule peuvent être modifiées en ajoutant le texte personnalisé dans la colonne *En-tête*.
- **–** L'alignement des cellules peut être géré avec la colonne *Alignement* qui dictera la position des textes dans la cellule de la table.
- **–** La largeur des cellules peut être gérée manuellement en ajoutant des valeurs personnalisées à la colonne *Largeur*.

Dans la section *Trier*, vous pouvez :

- **–** Ajoutez un attribut pour trier le tableau : appuyez sur le bouton  $\mathbb{F}$  et une nouvelle ligne vide est ajoutée. Insérez un champ ou une expression dans la colonne *Attribut* et définissez le *Trier en ordre* sur **Ascendant** ou **Descendant**.
- Sélectionnez une ligne dans la liste et utilisez les boutons  $\triangle$  et pour modifier la priorité de tri au niveau des attributs. La sélection d'une cellule dans la colonne *Ordre de tri* permet de modifier l'ordre de tri du champ d'attribut.

**−** Utilisez le bouton **pour supprimer** un attribut de la liste de tri.

# **Filtrage des entités**

Le groupe *Filtrage des entités* de la table d'attributs fournit les fonctionnalités suivantes (voir Fig. 22.43) :

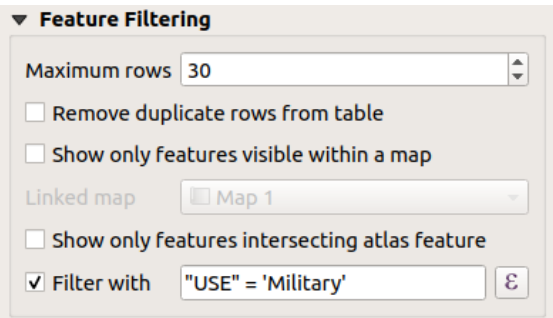

Figure22.43: Paramètres de filtrage des entités d'une Table d'attributs

Vous pouvez :

- Définir un nombre de *Lignes maximales* à afficher.
- Activer *Supprimer les lignes en double de la table* pour ne montrer que les enregistrements uniques.
- Cochez <sup>*Ne montrer que les entités visibles sur la carte* et sélectionnez la *Carte liée* correspondante dont les</sup> attributs des entités visibles seront affichés.
- Cochez *Ne montrer que les entités intersectant l'entité atlas* est uniquement disponible lorsque *Générer un atlas* est activé. Une fois activé, il affichera une table avec uniquement les entités qui intersectent l'entité actuelle de l'atlas.
- Activer *Filtrer avec* et fournir un filtre en tapant dans la ligne d'entrée ou insérer une expression régulière en utilisant le bouton d'expression  $\epsilon$ . Voici quelques exemples de déclarations de filtrage que vous pouvez utiliser lorsque vous avez chargé la couche des aéroports à partir du jeu de données exemples :
	- **–** ELEV > 500
	- **–** NAME = 'ANIAK'
	- **–** NAME NOT LIKE 'AN%'
	- **–** regexp\_match( attribute( \$currentfeature, 'USE' ) , '[i]')

La dernière expression régulière inclura seulement les aéroports qui ont une lettre "i" dans le champ d'attribut "USE".

#### **Apparence**

Le groupe *Apparence* de la table d'attributs offre les fonctionnalités suivantes (voir Fig. 22.44) :

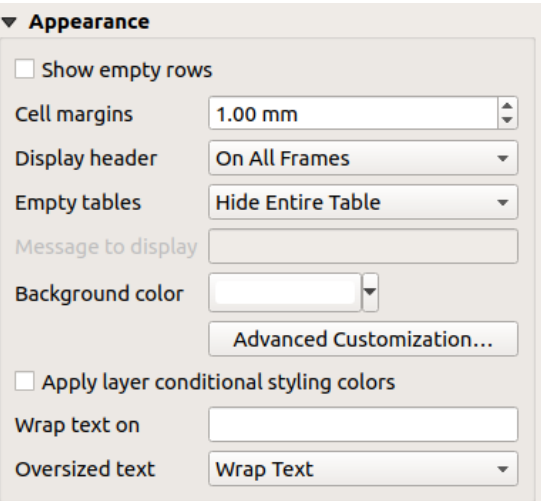

Figure22.44: Paramètres d'apparence de la table d'attributs

- Cocher *Afficher des lignes vides* remplira la table attributaire avec des cellules vides; cette option peut aussi être utilisée pour proposer des cellules vides supplémentaires lorsque vous avez un résultat à montrer !
- Avec les *Marges de cellule*, vous pouvez définir les marges autour du texte dans chaque cellule de la table.
- Avec *Afficher l'en-tête*, vous pouvez sélectionner à partir d'une liste une des options par défaut "Sur le premier cadre", "Sur tous les cadres", ou "Pas d'en-tête".
- L'option *Tables vides* contrôle ce qui sera affiché lorsque la sélection des résultats est vide.
	- **– N'afficher que les en-têtes** affichera seulement l'en-tête, excepté si vous avez choisi "Pas d'en-tête" pour *Afficher l'en-tête*.
	- **– Masquer la table entière** affichera seulement le fond de la table. Vous pouvez activer *Ne pas afficher le fond si le cadre est vide* dans *Cadres* pour cacher complètement la table.
	- **– Afficher le message défini** affichera l'en-tête et ajoutera une cellule couvrant toutes les colonnes et affichera un message comme "Pas de résultat" qui peut être proposé dans l'option *Message à afficher*
- L'option *Message à afficher* est seulement activée lorsque vous avez sélectionné **Afficher le message défini** pour *Table vide*. Le message proposé sera affiché dans la table sur la première ligne, lorsque le résultat est une table vide.
- Avec *Couleur arrière-plan*, vous pouvez définir la couleur d'arrière-plan de la table d'attributs à l'aide du widget *color selector*. L'option *Personnalisation avancée* vous permet de définir différentes couleurs de fond pour chaque cellule (voir Fig. 22.45).

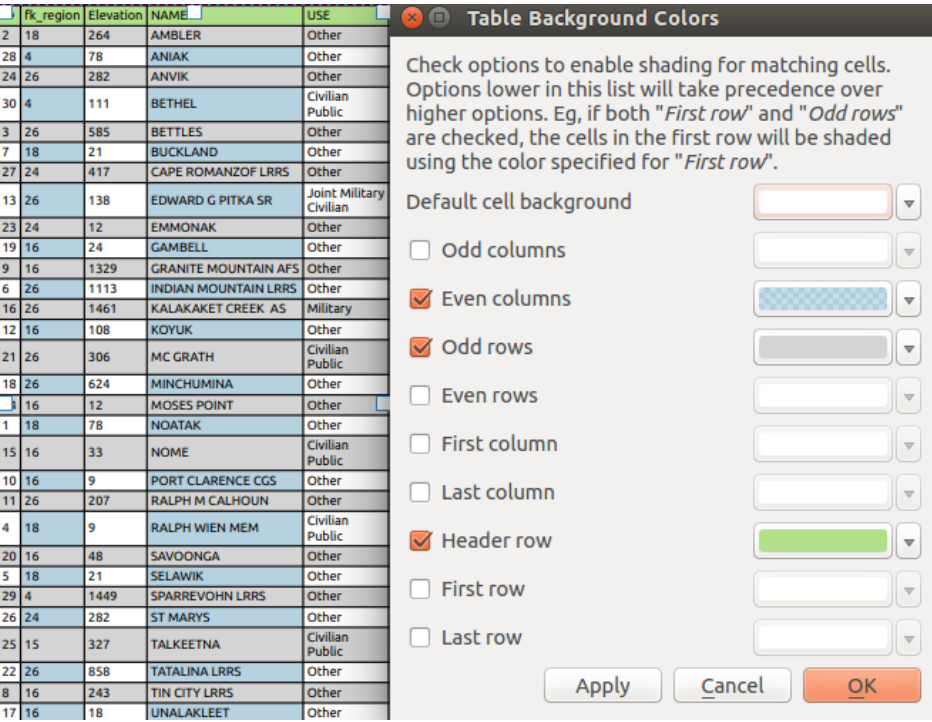

Figure22.45: Paramètres d'arrière-plan avancés pour la Table d'attributs

- *Appliquer des règles de style conditionnel à la couche*: Le :ref:**`**conditional table formatting ` présent dans la couche est appliqué à l'intérieur de la table attributaire de la mise en page (couleur de fond, police de caractère et ses propriétés tel que gras, italique, barré, souligné, couleur, …). Les règles de formatage conditionnel prennent préséance sur les autres paramètres de formatage de la table dans la mise en page, ex : elles vont remplacer les autres paramètres de couleur de fond des cellules tels que des couleurs de lignes alternantes.
- Avec l'option *Activer le retour à la ligne après* , vous pouvez indiquer un caractère qui servira de retour à la ligne pour le contenu de chaque cellule.
- Avec *Texte trop grand* vous définissez le comportement lorsque la largeur définie pour une colonne est inférieure à la longueur de son contenu. Il peut s'agir de **Enveloppe le texte** ou **Tronque le texte**.

**Note:** D'autres propriétés de l'élément de la table d'attributs sont décrites dans la section *Fonctionnalités communes des tableaux*.

## **[La table fix](#page-819-0)e**

Des informations supplémentaires sur la carte peuvent être insérées manuellement dans une table en choisissant *Ajouter table fixe* et en suivant les *instructions de création* pour ajouter un nouvel élément de table que vous pourrez ensuite manipuler de la même manière que celle exposée dans *Interaction avec les objets de la mise en page*.

Par défaut, un tableau vide avec deux colonnes et lignes minimisées apparaît dans la mise en page de la carte. Vous devez personnaliser le tableau dans le panneau *Propriétés de l'élément*. Outre les *propriétés communes aux éléments*, cet élément possède les fonctionn[alités suivantes :](#page-779-0)

# **Propriétés principales**

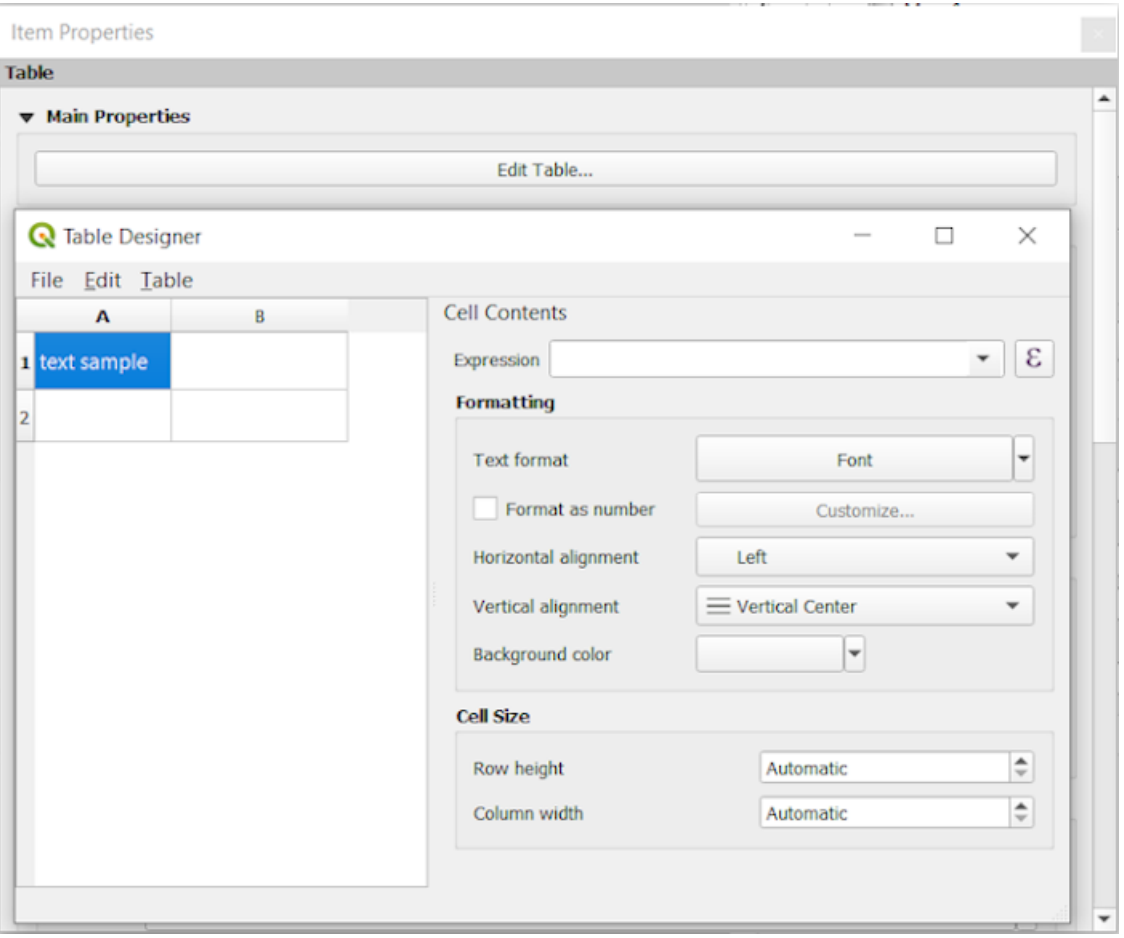

Figure22.46: Le panneau fixe les éléments de propriétés du tableau avec le concepteur de tableau

Dans *propriétés* vous pouvez travailler avec le *concepteur de tableau* en cliquant sur le *Modifier le tableau …* :

- Vous pouvez cliquer dans le tableau et insérer des textes manuellement.
- Grâce aux menus du haut, il est possible de :
	- **–** *Importer le contenu depuis le presse papier* en allant sur *Fichier* (il supprime les entrées existantes).
	- **–** travailler avec les fonctionnalités de sélection pour les lignes et les colonnes en allant sur *Modifier*.
	- **–** *Insérer des lignes*, *Insérer des colonnes*, *Supprimer des lignes*, *Supprimer des colonnes* ainsi qu'en utilisant l'option pour *Inclure une ligne d'en-tête*.
- Vous pouvez travailler avec la section *Contenus de cellule* sur la droite et :
	- **–** Définissez le format de texte des cellules sélectionnées dans *Formatage*.
		- ∗ en cliquant sur le bouton  $\epsilon$  donné et en utilisant une expression régulière pour la saisie de la cellule
		- ∗ en choisissant le format *Texte*.
		- ∗ en *Format en nombre* (plusieurs formats sont disponibles)
		- ∗ en définissant le *l'alignement horizontal* et *l'alignement vertical*.
		- ∗ en choisissant une *Couleur d'arrière-plan*.
	- **–** Définissez la *Taille de cellule* avec *la hauteur de ligne* et *la largeur de la colonne*.

# **Apparence**

Le groupe *Apparence* de la table fixe fournit les fonctionnalités suivantes :

- Cliquez sur *Voir les lignes vides* pour remplir la table d'attributs avec des cellules vides.
- Avec les *Marges de cellule*, vous pouvez définir les marges autour du texte dans chaque cellule de la table.
- Avec *Afficher l'en-tête*, vous pouvez sélectionner à partir d'une liste une des options par défaut "Sur le premier cadre", "Sur tous les cadres", ou "Pas d'en-tête".
- Avec la *Couleur d'arrière plan* vous pouvez définir la couleur de fond de la table en utilisant le widget *color selector*. L'option *Personnalisation avancée* vous aide à définir différentes couleurs de fond pour chaque cellule.
- Avec *Texte trop grand* vous définissez le comportement lorsque la largeur définie pour une colonne est inférieure à la longueur de son contenu. Il peut s'agir de **Enveloppe le texte** ou **Tronque le texte**.

**Note:** [D'aut](#page-221-0)res propriétés de l'élément de table fixe sont décrites dans la section *Fonctionnalités communes des tableaux*.

### **[Fonctio](#page-819-0)nnalités communes des tableaux**

# **Afficher les bordures**

<span id="page-819-0"></span>Le groupe *afficher grille* des éléments de la table offre les fonctionnalités suivantes (voir Fig. 22.47) :

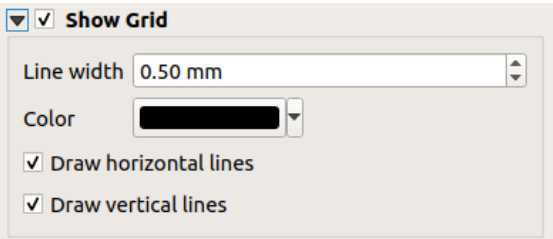

Figure22.47: Paramètres d'affichage de la grille pour une Table d'attributs

- Cochez *Afficher la grille* lorsque vous souhaitez afficher la grille, les contours des cellules de la table. Vous pouvez également sélectionner *Dessiner les lignes horizontales* ou *Dessiner les lignes verticales* ou les deux.
- Avec *Épaisseur du trait* vous pouvez définir l'épaisseur des lignes utilisées pour les bordures.
- La *Couleur* de la grille peut être défini en utilisant le widget de sélection de couleur.

### **Styles de polices et textes**

Le groupe *polices et style de texte* des éléments de table fournit les fonctionnalités suivantes (voir Fig. 22.48) :

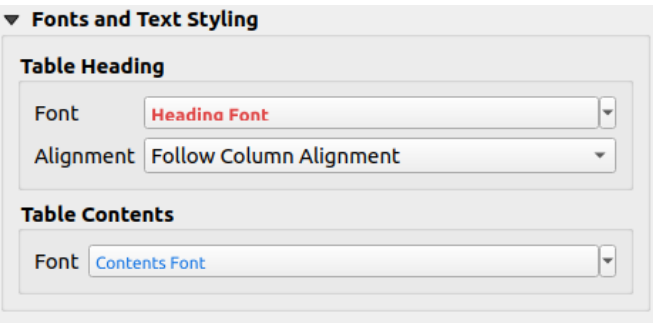

Figure22.48: Paramètres de styles de polices et de texte d'une table d'attributs

- Vous pouvez définir les propriétés de *police* pour *En-tête de tableau* et *Contenu de tableau*, en utilisant le widget avancé *text settings* (avec tampon, ombre, effets de peinture, transparence, fond, coloration, …). Notez que ces modifications n'affectent pas les cellules auxquelles une police personnalisée a été attribuée, que ce soit dans la section *Apparence* ou dans la boîte de dialogue *Table Designer*. Seules les cellules ayant le rendu par défaut sont écrasées.
- Pour *E[n-tête de tab](#page-445-0)leau*, vous pouvez également définir l'option *Alignement* sur Suivant l'alignement des colonnes ou remplacer ce paramètre en choisissant Gauche, Centre ou Droit. L'alignement des colonnes est défini dans la boîte de dialogue *Séelction attributs* (voir Fig. 22.42 ).

# **Cadres**

Le groupe *cadre* des propriétés des éléments de table offre les fonctionnalités suivantes (voir Fig. 22.49) :

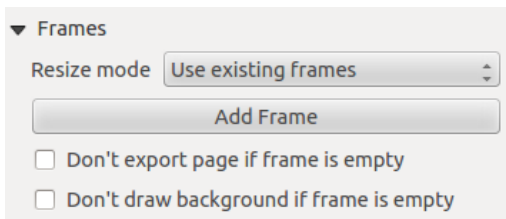

Figure22.49: Paramètre des cadres d'une table d'attributs

- Avec le *Mode de redimensionnement* vous pouvez sélectionner la façon de rendre le contenu de la table attributaire :
	- **–** Utiliser les cadres existants affiche le résultat seulement dans le premier cadre et les cadres ajoutés.
	- **–** Étendre à la page suivante créera autant de cadres (et de pages correspondantes) que nécessaire pour afficher la sélection complète de la table d'attributs. Chaque cadre peut être déplacé sur la mise en page. Si vous redimensionnez un cadre, la table résultante sera divisée entre les autres cadres. Le dernier cadre sera découpé pour s'adapter à la table.
	- **–** Répéter jusqu'à la fin créera également autant de cadres que l'option Étendre à la page suivante, sauf que tous les cadres auront la même taille.
- Utilisez le bouton *Ajouter un cadre* pour ajouter un autre cadre de la même taille que le cadre sélectionné. La table résultante qui ne rentrera pas dans le premier cadre se poursuivra dans le cadre suivant lorsque vous utilisez le mode de redimensionnement Utiliser les cadres existants.
- Cochez *Ne pas exporter la page si le cadre est vide* empêche la page d'être exportée lorsque le cadre du tableau n'a pas de contenu. Cela signifie que tous les autres éléments de mise en page, cartes, barres d'échelle, légendes, etc. ne seront pas visibles dans le résultat.

• Activer *Ne pas afficher le fond si le cadre est vide* empêche le fond d'être affiché lorsque le cadre de la table n'a pas de contenu.

# **22.2.8 Marqueur, Image et Flèche du nord**

- *L'objet Image*
	- **–** *Propriétés principales*
	- **–** *Taille et position*
	- **–** *[Rotation](#page-821-0) de l'image*
- *L'obj[et Flèche du Nord](#page-822-0)*
- *Marq[ueur](#page-823-0)*

Outrel[a carte et les éléments d](#page-824-0)e légende dans le composeur d'impression, vous pouvez agrémenter votre présentation avec de[s images o](#page-824-1)u des annotations. QGIS fournit plusieurs outils pour réaliser cela :

- l"*élément image*: ajoute une image raster ou un fichier SVG à la composition (par exemple des logos, photos, flèches nord, ...)
- L"*élément flèche nord* : une image prédéfine figurant une flèche nord
- L"*[éléement sym](#page-821-0)bole* : ajoute à la composition des *symboles* vectoriels. Il peut être utilisé pour placer des marqueurs sur la carte ou pour la création de légendes personnalisées.

# **L'objet [Image](#page-824-1)**

Vous pouvez ajouter une image en la glissant sur le canevas depuis votre navigateur de fichiers, en la collant

<span id="page-821-0"></span>directement dans la composition avec Ctrl+V ou *Editer* ► *coller*, ou en utilisant le Ajouter une image, en suivant les *instructions de création d'éléments*. Vous pouvez ensuite la manipuler comme expliqué dans *Interaction avec les objets de la mise en page*.

When using Add Picture, the picture item will be a blank frame that you can customize using its *Item Properties* [panel. Other than the](#page-779-0) *items common properties*, this feature has the following functionalitie[s:](#page-780-0)

<span id="page-822-0"></span>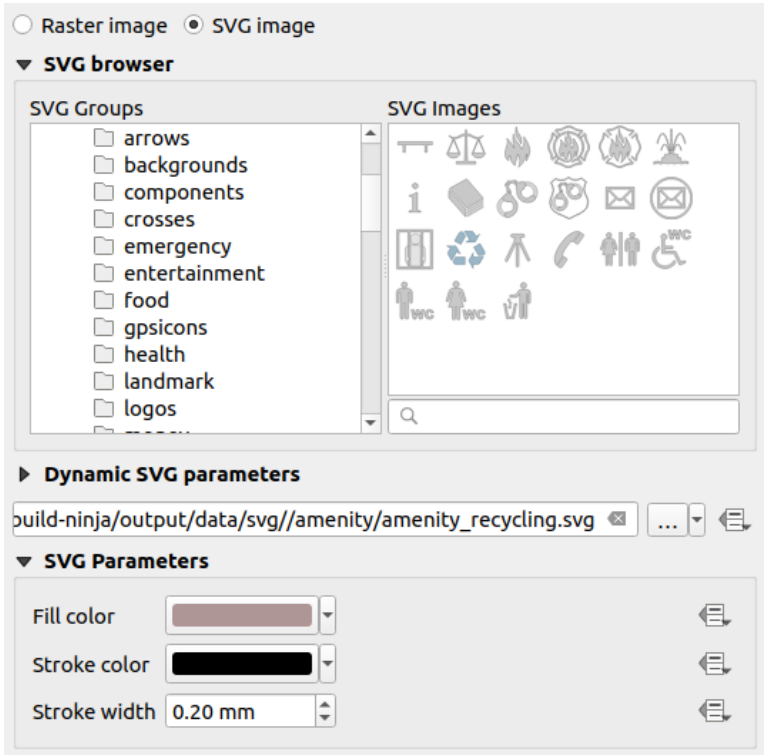

Figure22.50: Propriétés de l'objet Image

L'élément image supporte deux types d'images :

• *Raster Image*: a file selector widget can be used to fetch the data. Use the *…* Browse button to select a file on your computer or enter the path directly in the text field. You can even provide a remote URL that points to a picture. The associated image can also be *embedded* in the layout.

Utilisez le bouton Valeur définie par les données pour définir la source de l'image depuis un attribut d'entité ou en utilisant une expression régulière.

• *SVG Image*: using by default the SVG lib[raries prov](#page-225-0)ided in *Settings* ► *Options* ► *System* ► *SVG Paths*. You can however use any other file, and the file selection follows the same rules as for the raster image. The SVG parameters can as well be set dynamic.

Les fichiers .SVG fournis par QGIS (par défaut) sont personnalisables, ce qui signifie que vous pouvez facilement appliquer d'autres *Remplissage couleur*, *Contour couleur* (y compris l'opacité) et *Largeur contour* que l'original, en utilisant leur caractéristique correspondante dans le groupe *Paramètres SVG*. Ces propriétés peuvent également être *data-defined*.

Si vous ajoutez un fichier .SVG qui n'active pas ces propriétés, vous devrez peut-être ajouter les balises suivantes au fichier afin d'ajouter un support, par exemple pour la transparence :

- **–** *fill-opacity= »par[am\(fill-opacit](#page-232-0)y) »*
- **–** *stroke-opacity= »param(outline-opacity) »*

Plus d'informations à *SVG paramétrable*.

**Note:** Drag-and-drop an image file (raster or SVG) into the layout page will create a layout picture item with corresponding settings.

# <span id="page-823-0"></span>**Taille et position**

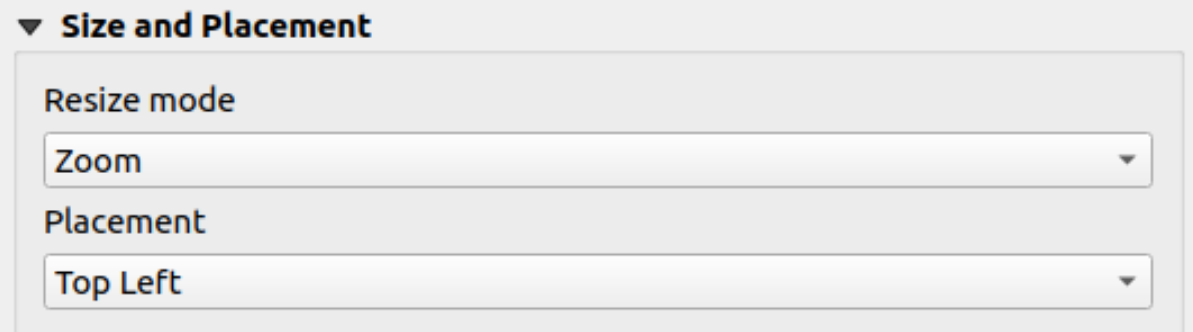

### Figure22.51: Layout pictures size and placement properties

Avec l'option *Mode de redimensionnement*, vous pouvez définir comment l'image est affichée lorsque le cadre change :

- Zoom : agrandit/réduit l'image au cadre tout en conservant le rapport hauteur/largeur de l'image
- `` Etirer`` : étire l'image pour la faire tenir dans le cadre
- Découper : utilisez ce mode pour les images raster uniquement, il permet de régler la taille de l'image à la taille de l'image originale sans mise à l'échelle, et le cadre est utilisé pour couper l'image. Ainsi, seule la partie de l'image qui se trouve à l'intérieur du cadre sera visible.
- Zoomer et redimensionner le cadre: agrandit l'image pour l'adapter au cadre, puis redimensionne le cadre pour qu'il corresponde aux dimensions de l'image résultante
- Redimensionner le cadre à la taille de l'image : définit la taille du cadre pour qu'elle corresponde à la taille originale de l'image (pas de mise à l'échelle)

Depending on the selected *Resize mode*, the *Placement* and *Image rotation* options may be disabled. *Placement* lets you select the position of the image inside its frame (top/middle/bottom and left/center/right).

## **Rotation de l'image**

Images can be rotated with the *Image rotation* field. Activating the *Sync with map* checkbox synchronizes the rotation of the image with the rotation applied to the selected map item. This is a convenient feature to make any picture behave as a north arrow. The *North alignment* can be:

- **Nord grid** : la direction d'une ligne de grille qui est parallèle au méridien central de la grille nationale/locale
- **Vrai nord** : direction d'un méridien de longitude.

Vous pouvez également appliquer une déclinaison (*Décalage*) à la rotation de l'image.

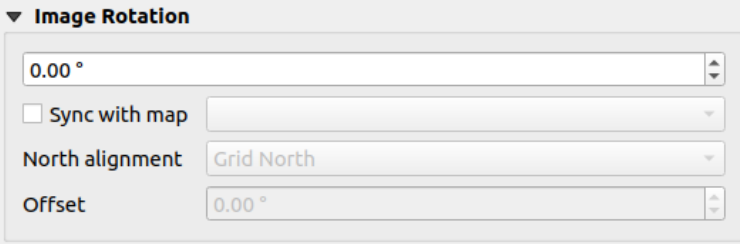

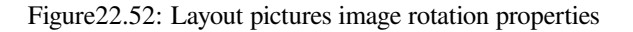

# **L'objet Flèche du Nord**

Vous pouvez ajouter une flèche nord avec le bouton Ajouter une flèche nord, en suivant les instructions de création des *éléments* et la manipuler de la même manière que celle exposée dans *Interaction avec les objets de la mise en page*.

<span id="page-824-0"></span>Comme les flèches du Nord sont des images, l'objet *Flèche du Nord* possède les mêmes propriétés qu'un *élément Image*. Les différences principales sont :

- [Un](#page-779-0)e flèche nord par défaut est utilisée lors de l'ajout de l'élém[ent, au lieu d'un cadre vide](#page-780-0)
- L'élément flèche du nord est synchronisé avec un élément de carte par défaut : la propriété *Synchroni[ser avec](#page-821-0) la carte* est renseignée avec la carte au-dessus de laquelle l'élément flèche du nord est dessiné. S'il n'y en a pas, c'est la *carte de référence* qui est utilisée.

**Note:** La plupart des flèches du nord n'ont pas de "N" ajouté dans la flèche du nord. C'est un choix délibéré, car certaines lang[ues n'utilisent pas](#page-773-0) de "N" pour le nord.

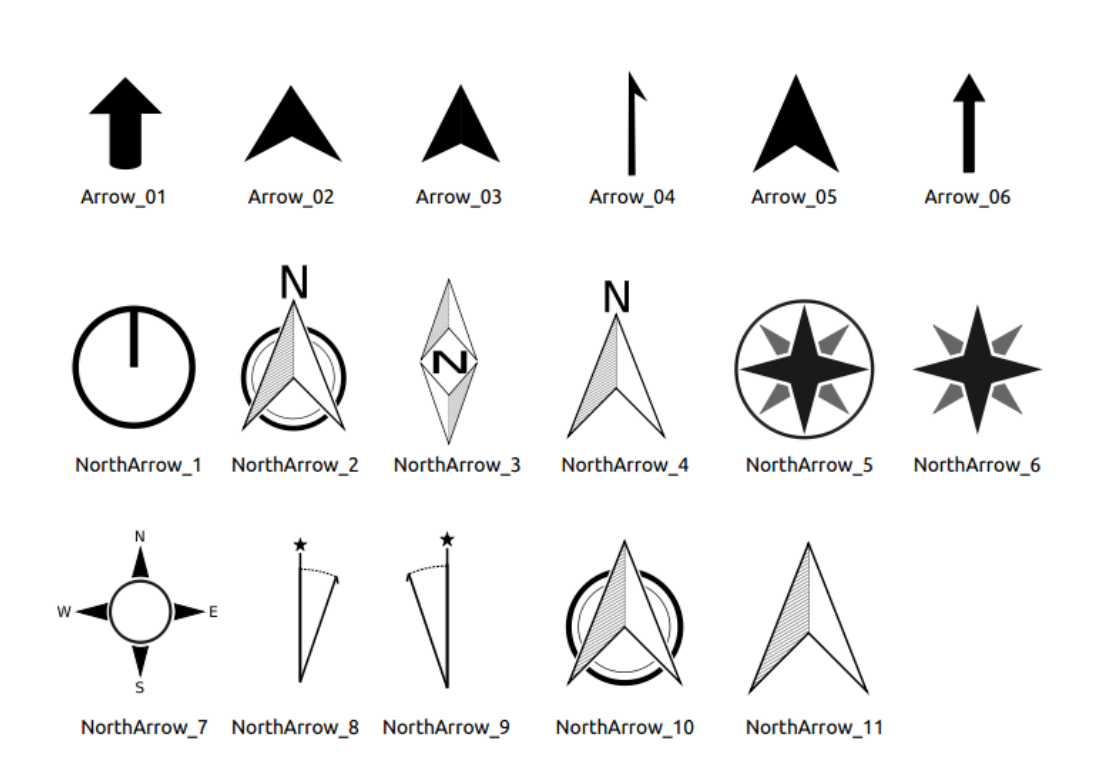

Figure22.53: Flèches Nord disponibles pour la sélection dans la bibliothèque SVG fournie

## **Marqueur**

<span id="page-824-1"></span>To add a marker item, select the  $\mathcal{A}_{\text{Add Market}}$  button, and click on the page. A default point marker symbol is added. Then you can manipulate it, as explained in *Interaction avec les objets de la mise en page*. But note that unlike most of the other items, you resize the item given that its size is controlled by the embedded symbols properties.

The marker item can be customized from the *Item Properties* panel. Other than the *items common properties*, you can also:

- modify the *Symbol*, relying on all the symbol *[widget capabilities](#page-780-0)*
- sync the marker item rotation with the map's (see *Rotation de l'image*), a[cting as a north arrow. T](#page-782-0)he map rotation is added to any existing marker symbol level rotation (so .e.g if you have to rotate the triangle marker 90° to get it pointing straight up, it will still [work nicely in north](#page-424-0) arrow mode!)

| ▼ Main Properties                    |                   |                               |  |
|--------------------------------------|-------------------|-------------------------------|--|
| Symbol                               | ю.                | $\overline{\phantom{a}}$      |  |
| $\blacktriangledown$ Marker Rotation |                   |                               |  |
| √ Sync with map                      | Map 1<br>u        | $\overline{\phantom{a}}$      |  |
| North alignment                      | <b>Grid North</b> | $\overline{\phantom{a}}$      |  |
| <b>Offset</b>                        | $0.00\degree$     | ┻<br>$\overline{\phantom{a}}$ |  |

Figure22.54: The marker item custom properties

# **22.2.9 The Elevation Profile Item**

The Elevation Profile item is used to display an *elevation profile view* in a layout. Use the *Add Elevation Profile* button, and follow *items creation instructions* to add a new elevation profile item that you can later manipulate the same way as demonstrated in *Interaction avec les objets de la mise en page*.

A new elevation profile item has default settings that make it render an empty chart. You can customize its properties in the *Item Properties* [panel. In addition to the](#page-779-0) *c[ommon properties](#page-184-0)*, this feature has the following functionalities:

The Elevation profile *Item Properties* [panel embeds a top toolbar with the f](#page-780-0)ollowing functionalities:

- Update elevation profile to refresh the ite[m rendering](#page-782-0)
- $\blacktriangleright$  Copy from elevation profile: a drop-down menu to select an elevation profile view from. The view settings are applied to the layout elevation profile item, and can be later modified.

## **Layers**

Under the *Layers* group, check in the tree view the layers you would like to render in the profile item. Remember to properly configure the *Elevation* properties of the selected layers.

## **Profile curve**

- *Controlled by atlas*: the *profile curve* will be taken from the current atlas feature and the elevation profile view updated as you walk through the atlas features. This is currently supported for an active layout atlas or report, using a line geometry type coverage layer.
- The *Tolerance* distance, which can be data-defined, helps you control how far a feature of the visible layers should be from the profile cu[rve in order to](#page-186-0) display in the layout elevation view. Only point features are currently returned.

# **Chart ranges**

A layout elevation profile item does not necessarily display the full extent of the elevation profile view it is based on. You can limit the area to render, providing:

- on the X axis, the *Minimum distance* and *Maximum distance* from the profile curve starting point
- On the Y axis, the *Minimum elevation* and *Maximum elevation*

### **Distance and elevation axes**

The *Distance axis* and *Elevation axis* groups give options to tweak the grid over the elevation profile item, respectively on the X and Y axes:

- the graduation on the axis with both a *Major interval* and *Minor interval*
- the line symbols to apply to the corresponding *Major grid lines* and *Minor grid lines*
- how regular the graduation items should be labeled (*Label interval*) as well as their *Label format* and *Label font*

# **Chart area**

Under *Chart area*, you can configure the rendering of the area in which the elevation profile plot is actually displayed:

- a *Background* fill symbol
- a *Border* line symbol
- the margins from the elevation profile item border

# **22.2.10 Cadre HTML**

Il est possible d'ajouter un cadre qui affiche le contenu d'une page web ou de créer votre page HTML, lui donner un

style et l'afficher ! Vous pouvez ajouter une image avec *Ajouter un cadre HTML* en suivant les *instructions de création d'objets* et pour *Interaction avec les objets de la mise en page*. A noter que l'échelle du fichier HTML est basé sur la résolution d'export de la mise en page au moment où il est créé.

Un objet HTML se personnalise via le panneau des *Propriétés de l'objet*. En plus des *propriétés communes*[, cet objet](#page-779-0) [propose les fonc](#page-779-0)tionnali[tés suivantes \(voir](#page-780-0) Fig. 22.55) :

Figure22.55: Cadre HTML, panneau propriétés de l'objet

# **Source du HTML**

La zone *Source du HTML* de l'onglet *Propriétés de l'objet* du cadre HTML propose les fonctionnalités suivantes (voir Fig. 22.56) :

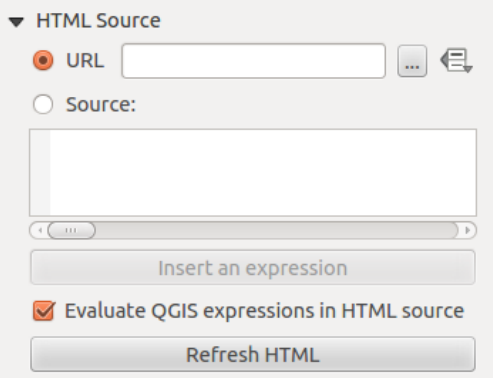

Figure22.56: Cadre HTML, propriétés de la Source du HTML

• Dans *URL*, vous pouvez entrer l'URL d'une page Internet que vous avez copiée depuis votre navigateur internet ou sélectionner un fichier HTML en utilisant le bouton ... <sup>Parcourir</sup>. Il y a aussi la possibilité d'utiliser le bouton

Valeur définie par les données , pour fournir une URL à partir du contenu d'un champ d'attribut d'une table ou en utilisant une expression régulière.

- Dans *Source*, vous pouvez entrer un texte dans la zone de texte avec quelques balises HTML ou proposer une page HTML entière.
- Le bouton *Insérer ou éditer l'expression…* peut être utilisé pour ajouter une expression comme [%Year(\$now)%] dans la zone de texte Source pour afficher l'année en cours. Ce bouton n'est activé que lorsque le bouton *Source* est sélectionné. Après avoir inséré l'expression, cliquez quelque part dans la zone de texte avant de rafraîchir le cadre HTML, sinon vous perdrez l'expression.
- Activez *Évaluer l'expression QGIS dans la source du HTML* pour voir le résultat de l'expression que vous avez incluse, autrement vous verrez l'expression à la place.
- Utilisez le bouton *Mise à jour du HTML* pour actualiser le(s) cadre(s) HTML et voir les changements.
#### **Cadres**

La zone *Cadres* du panneau *Propriétés de l'objet* de l'objet HTML propose les fonctionnalités suivantes (voir Fig. 22.57) :

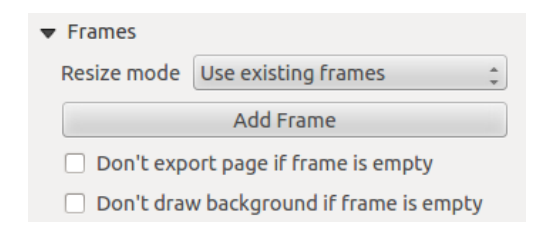

Figure22.57: Cadre HTML, propriétés des Cadres

- Avec *Mode de redimensionnement*, vous pouvez sélectionner la façon de rendre le contenu HTML :
	- **–** Utiliser les cadres existants affiche le résultat seulement dans le premier cadre et les cadres ajoutés.
	- **–** Étendre à la page suivante créera autant de cadres (et de pages) que nécessaire pour afficher la page web en entier. Chaque cadre peut être déplacé sur la mise en page. Si vous redimensionnez un cadre, la page web sera à nouveau répartie dans les cadres. Le dernier cadre sera rogné pour s'ajuster à la page web.
	- **–** Répéter sur chaque page répétera la partie supérieure gauche de la page web sur chaque page de la mise en page dans des cadres de taille identique.
	- **–** Répéter jusqu'à la fin créera autant de cadres que pour l'option Étendre à la page suivante sauf que tous les cadres auront la même taille.
- Utilisez le bouton *Ajouter un cadre* pour ajouter un autre cadre avec la même taille que le cadre sélectionné. Si la page HTML ne va pas dans le premier cadre, elle ira dans le cadre suivant lorsque vous utilisez *Mode de redimensionnement* ou *Utiliser les cadres existants*.
- Activez *Ne pas exporter la page si le cadre est vide* empêche que la carte mise en page soit exportée lorsque le cadre n'a pas de contenu HTML. Cela signifie que tous les autres objets de la mise en page, cartes, barres d'échelle, légendes etc. ne seront pas visibles dans le résultat.
- Activez *Ne pas afficher le fond si le cadre est vide* empêche que le cadre HTML soit affiché si le cadre est vide.

#### **Utiliser des sauts de page intelligents**

Les zones *Utiliser des sauts de page intelligents* et *Feuille de style utilisateur* du panneau *Propriétés de l'objet* du cadre HTML proposent les fonctionnalités suivantes (voir Fig. 22.58) :

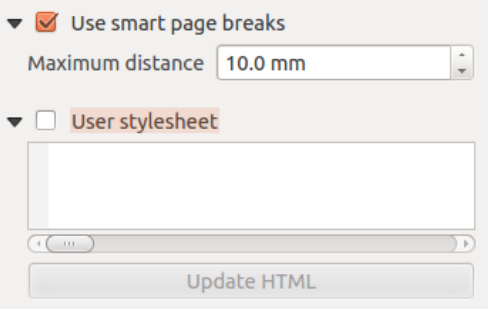

Figure22.58: Cadre HTML, Utiliser des sauts de page intelligents et Feuille de style utilisateur

- Activez *Utiliser des sauts de pages intelligents* pour empêcher le contenu du cadre html de se casser à michemin d'une ligne de texte afin qu'il continue bien dans le cadre suivant.
- Paramètre la *Distance maximale* autorisée lors du calcul de l'emplacement du saut de page dans le html. Cette distance est la quantité maximale d'espace vide autorisé dans le bas du cadre après calcul de l'emplacement optimal du saut de page. Indiquer une grande valeur permettra de mieux définir l'emplacement du saut de page mais une plus grande quantité d'espace vide sera présent dans le bas des cadres. Cette valeur est utilisée uniquement lorsque *Utiliser des sauts de page intelligents* est activé.
- Activez *Feuille de style utilisateur* pour appliquer des styles HTML qui sont souvent fournis dans des feuilles de style en cascade. Un exemple de code de style est fourni ci-dessous pour définir la couleur de la balise d'entête  $\langle h_1 \rangle$  au vert et définir la police et la taille de police du texte inclus dans les balises de paragraphe  $\langle p \rangle$ .

```
h1 {color: #00ff00;
}
p {font-family: "Times New Roman", Times, serif;
   font-size: 20px;
}
```
• Utilisez le bouton *Mise à jour du HTML* pour voir le résultat des paramètres de la feuille de style.

## **22.2.11 Formes**

QGIS fournit quelques outils pour dessiner des formes régulières ou plus complexes sur la mise en page.

**Note:** Contrairement aux autres objets de mise en page, vous ne pouvez pas styliser le cadre ni la couleur d'arrièreplan du cadre d'emprise des formes (défini sur transparent par défaut).

### **L'objet de forme régulière**

L'objet *Forme* est un outil qui vous permet de décorer votre carte avec des formes régulières comme le triangle, le rectangle, l'ellipse ... Vous pouvez ajouter une forme régulière à l'aide de l'outil Ajouter une forme qui donne accès à des outils particuliers comme Ajouter un Rectangle, Ajouter une Ellipse et Ajouter un Triangle. Une fois que vous avez sélectionné l'outil approprié, vous pouvez dessiner l'objet en suivant les *instructions de création d'objets*. Comme tout autre objet de la mise en page, une forme régulière peut être manipulée de la manière décrite dans *Interaction avec les objets de la mise en page*.

**Note:** Maintenir enfoncée la touche Shift tout en dessinant la form[e de base avec la méthode clic](#page-779-0) [et glisser, vous](#page-780-0) [permet de créer un carré, un](#page-780-0) cercle ou un triangle parfait.

L'élément de forme par défaut peut être personnalisé en utilisant son panneau *Propriétés de l'élément*. Outre les *items common properties*, cette fonctionnalité possède les fonctionnalités suivantes (voir Fig. 22.59) :

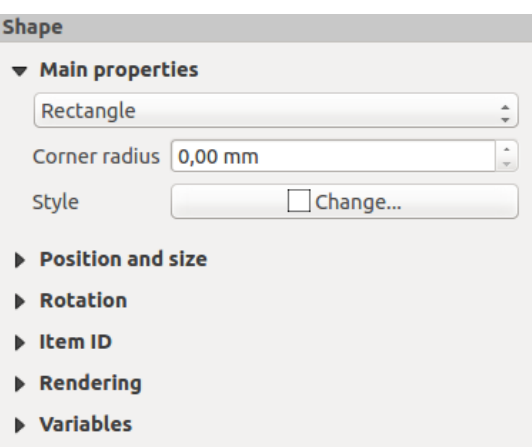

Figure22.59: Onglet Propriétés d'une forme

Les *Propriétés principales* affichent et vous permettent de changer le type de forme (**Ellipse**, **Rectangle** ou **Triangle**) à l'intérieur du cadre donné.

Vous pouvez définir le style de la forme à l'aide du widget de sélection avancé de *symbole* et de *couleur* …

Pour la forme rectangulaire, vous pouvez définir dans différentes unités la valeur de *Rayon des coins* pour arrondir les coins.

#### **Les formes basées sur des nœuds**

<span id="page-830-0"></span>Alors que l'outil *Ajouter une forme* permet de créer un objet géométrique simple et prédéfini, l'outil *Ajouter une Forme avec des nœuds* vous aide à créer un objet géométrique personnalisé et plus avancé. Pour les polylignes ou les polygones, vous pouvez dessiner autant de lignes ou de côtés que vous le souhaitez et les sommets des objets

peuvent être manipulés indépendamment et directement à l'aide de *Éditer les nœuds de l'objet*. L'objet lui-même peut être manipulé comme exposé dans *Interaction avec les objets de la mise en page*.

Pour ajouter une forme basée sur des nœuds :

- 1. Cliquez sur l'icône Ajouter une Forme avec des nœuds
- 2. Sélectionnez  $\nabla$  Ajouter un polygone ou  $\Gamma$  Ajouter une polyligne
- 3. Effectuez des clics gauches consécutifs pour ajouter des nœuds à votre objet. Si vous maintenez la touche Shift pendant le dessin d'un segment, elle est contrainte à suivre une orientation multiple de 45°.
- 4. Lorsque vous avez terminé, cliquez avec le bouton droit pour terminer la forme.

Vous pouvez personnaliser l'apparence de la forme dans le panneau *Propriétés de l'objet*.

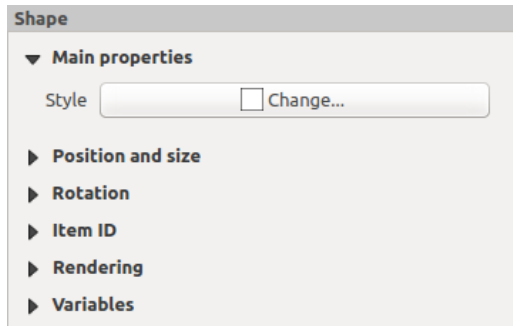

Figure22.60: Panneau Propriétés de l'objet d'une Forme avec des nœuds de type polygone

Dans les *Propriétés principales*, vous pouvez définir le style de la forme à l'aide du widget de sélection avancé de *symbole* et de *couleur* …

Pour les objets de nœuds polyligne, vous pouvez également paramétrer les *Marqueurs de ligne* c'est-à-dire ajouter :

- des marqueurs de début et / ou de fin avec les options :
	- **–** *A[ucun](#page-221-0)* : dessine une polyligne simple.
	- **–** *Flèche* : ajoute une tête de flèche triangulaire régulière que vous pouvez personnaliser.
	- **–** marqueur *SVG* : utilise un fichier SVG comme tête de flèche de l'objet.
- personnaliser la tête de flèche :
	- **–** *Couleur de trait de la flèche* : définit la couleur de trait de la tête de flèche.
	- **–** *Couleur de remplissage de la flèche* : définit la couleur de remplissage de la tête de flèche.
	- **–** *Largeur de trait de la flèche* : définit la largeur de trait de la tête de flèche.
	- **–** *Largeur de la pointe de flèche* : définit la taille de la tête de flèche.

Les images SVG pivotent automatiquement avec la ligne. Les couleurs de contour et de remplissage des images SVG prédéfinies QGIS peuvent être modifiées à l'aide des options correspondantes. Un SVG personnalisé peut nécessiter certaines balises selon ces *instructions*.

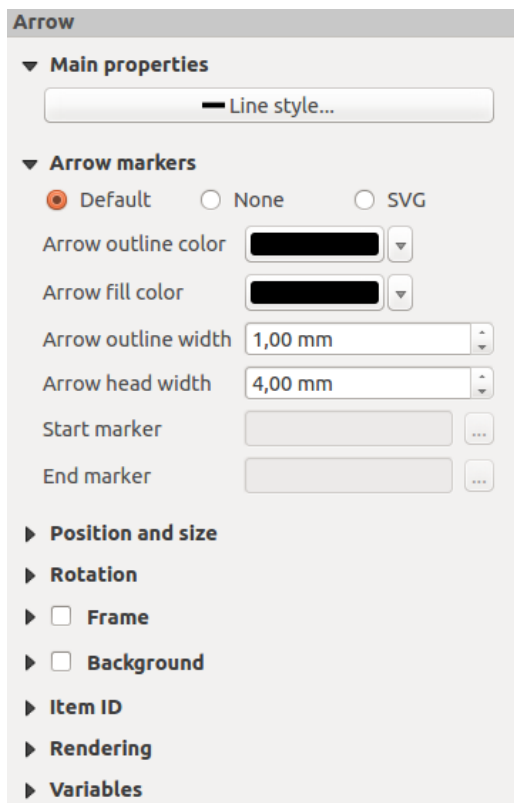

Figure22.61: Panneau Propriétés de l'objet d'une Forme avec des nœuds de type polyligne

#### **Flèche**

L'outil  $\bigwedge^{\mathcal{A}}$  Ajouter une flèche est un raccourci pour créer une polyligne terminée par une flèche par défaut et a donc les mêmes propriétés et le même comportement qu'une *forme basée sur des nœuds de type polyligne*.

En fait, l'élément de flèche peut être utilisé pour ajouter une flèche simple, par exemple, pour montrer la relation entre deux éléments de mise en page. Cependant, pour créer une flèche du Nord, l"*objet image* doit être considéré en premier car il donne accès à un ensemble de flèches du Nord au format .SVG [que vous pouvez sy](#page-830-0)nchroniser avec un objet carte afin que il pivote automatiquement avec lui.

#### **Modification de la géométrie d'une forme basée sur des nœuds**

Un outil spécifique est fourni pour modifier les formes basées sur des nœuds via <sup>Et Éditer les nœuds de l'objet</sup>. Dans ce mode, vous pouvez sélectionner un nœud en cliquant dessus (un marqueur est affiché sur le nœud sélectionné). Un nœud sélectionné peut être déplacé en le faisant glisser ou en utilisant les flèches. De plus, dans ce mode, vous pouvez ajouter des nœuds à une forme existante : double-cliquez sur un segment et un nœud est ajouté à l'endroit où vous cliquez. Enfin, vous pouvez supprimer le nœud actuellement sélectionné en appuyant sur la touche Del.

# **22.3 Exporter des cartes**

<span id="page-832-0"></span>Fig. 22.62 montre un exemple de mise en page incluant tous les types d'objets décrits dans la section précédente.

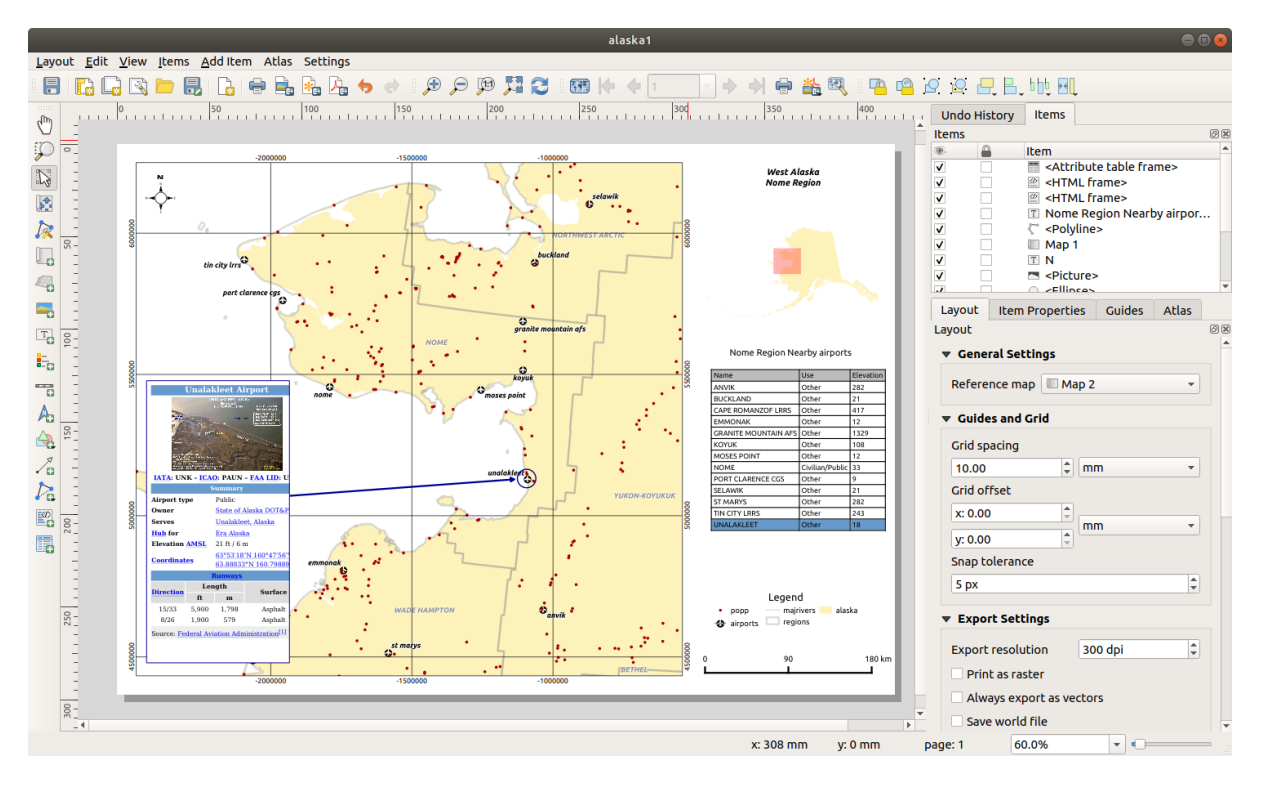

Figure22.62: Mise en page avec une carte, une légende, une image, une barre d'échelle, des coordonnées, du texte et un cadre HTML

Depuis le menu ou la barre d'outils *Mise en page*, vous pouvez choisir parmi différents formats de fichier pour l'export et il est possible de définir la résolution (qualité d'impression) et le format du papier :

- Le bouton Imprimer vous permet d'imprimer la mise en page sur une imprimante ou dans un fichier PostScript, en fonction des pilotes d'imprimante installés.
- Le bouton Exporter comme image exporte la mise en page au format image tels que PNG, BMP, TIF, JPG et beaucoup d'autres…
- Le bouton **Exporter au format SVG** sauve la mise en page en SVG (Scalable Vector Graphic).
- Le bouton Exporter au format PDF enregistre la mise en page directement dans un fichier PDF (Portable Document Format).

## **22.3.1 Paramètres d'export**

Chaque fois que vous exportez une mise en page, il existe une sélection de paramètres d'exportation que QGIS doit vérifier afin de produire la sortie la plus appropriée. Ces paramètres sont :

- Les *Paramètres d'export* du panneau *Mise en page*, comme *Résolution d'exportation*, *Impression raster*, *Toujours exporter comme vecteurs* ou *Enregistrer un fichier world*
- *Exclure la page dans les exports* dans le panneau des *propriétés de la page*
- *Exc[lure cet objet des exp](#page-774-0)orts* dans le panneau des *Propriétés d'un objet*

En outre, un certain nombre de vérifications prédéfinies sont automatiquement appliquées à la mise en page. Il s'agit notamment de vérifier si les barres d'échelle sont bien conn[ectées à des cartes, q](#page-775-0)ue les cartes d'aperçu sont également bien connectées à une carte existante. Si une vérificati[on échoue, un messag](#page-784-0)e d'avertissement est affiché afin de vous aider à y remédier.

## **22.3.2 Exporter au format image**

Pour exporter une mise en page sous forme d'image :

- 1. Cliquez sur le bouton Exporter comme image
- 2. Sélectionnez le format d'image, le dossier et le nom de fichier (par exemple myill.png) à utiliser. Si la mise en page contient plus d'une page, chaque page sera exportée dans un fichier avec le nom de fichier donné avec le numéro de page ajouté (par exemple myill\_2.png).
- 3. Dans la fenêtre suivante (*Options pour l'export d'images*) :
	- Vous pouvez remplacer la *Résolution d'exportation* de la mise en page et les dimensions de la page exportée (définis initialement dans le panneau *Mise en page*).
	- Le rendu d'image peut également être amélioré avec l'option *Activer l'antialiasing*.
	- Si vous souhaitez exporter votre mise en page en tant que **image géoréférencée** (par exemple, pour la partager avec d'autres projets), cochez la case *Générer un fichier de coordonnées (world)*, et un *ESRI World File* avec le même nom que l'image exportée, mais avec une extension différente (. t f w pour TIFF, .pnw pour PNG , jgw pour JPEG…) sera créé lors de l'exportation. Cette option peut également être cochée par défaut dans le *panneau Mise en page*.

**Note:** Pour une sortie multipage, seule la page qui contient la *carte de référence* obtiendra un fichier world (en supposant que l'option *[Générer un fich](#page-772-0)ier de coordonnées (world)* est cochée).

<span id="page-833-0"></span>• En cochant <u>less</u> l'option *Rogner au contenu*, l'image sortie par la [mise en page inclu](#page-773-0)ra la zone minimale englobant tous les objets (carte, légende, barre d'échelle, formes, étiquette, image…) de chaque page de la composition :

- **–** Si la composition comprend une seule page, la sortie est redimensionnée pour inclure TOUT sur la composition. La page peut ensuite être réduite ou étendue à tous les éléments en fonction de leur position (sur, au-dessus, en dessous, à gauche ou à droite de la page).
- **–** Dans le cas d'une mise en page de plusieurs pages, chaque page sera redimensionnée pour inclure des éléments dans sa zone (côtés gauche et droit pour toutes les pages, plus haut pour la première page et bas pour la dernière page). Chaque page redimensionnée est exportée dans un fichier distinct.

La fenêtre *Rogner au contenu* vous permet également d'ajouter des marges autour des limites recadrées.

• By checking *Open file after exporting* the exported file will automatically open in the default image viewer.

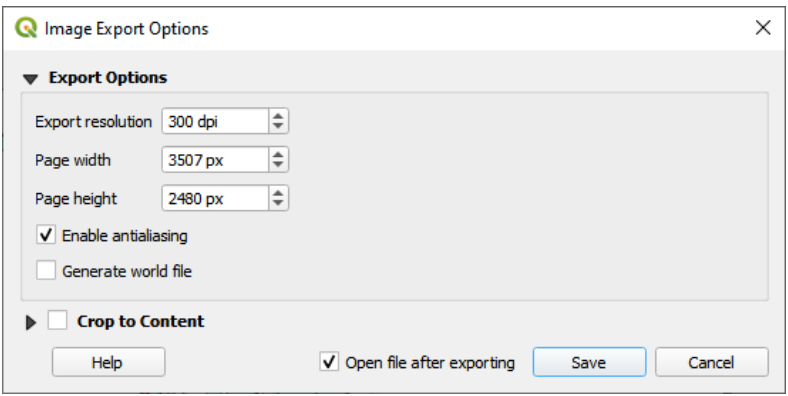

Figure22.63: Image Export Options

#### **Astuce: Utilisez des formats d'image qui prennent en charge la transparence lorsque les éléments dépassent l'étendue du papier**

Les éléments de mise en page peuvent être placés en dehors de l'étendue du papier. Lors de l'exportation avec l'option *Rogner au contenu*, l'image résultante peut donc s'étendre au-delà de l'étendue du papier. Étant donné que l'arrière-plan en dehors de l'étendue du papier sera transparent, pour les formats d'image qui ne prennent pas en charge la transparence (par exemple, BMP et JPG), l'arrière-plan transparent sera rendu en noir complet, « corrompant » l'image. Utilisez des formats compatibles avec la transparence (par exemple, TIFF et PNG) dans de tels cas.

**Note:** Lorsqu'elle est supportée par le format (ex: PNG) et la bibliothèque Qt sous-jacente, l'image exportée peut inclure les *métadonnées du projet* (auteur, titre, date, description…)

## **22.3.3 [Exporter au form](#page-116-0)at SVG**

Pour exporter une mise en page au format SVG :

- 1. Cliquez sur le bouton **Exporter au format SVG**
- 2. Remplissez le chemin et le nom de fichier (utilisé comme nom de base pour tous les fichiers dans le cas de sorties mutli-pages, comme pour l'export au format image).
- 3. Dans la fenêtre suivante *Options pour l'export en SVG*, vous pouvez remplacer les *paramètres d'export* par défaut de la mise en page ou en configurer de nouveaux :
	- *Exporter les couches de la carte comme des groupes SVG* : les objets exportés sont regroupés dans des couches dont le nom correspond aux noms des couches de QGIS, ce qu[i facilite la compréh](#page-774-0)ension du contenu du document.
- *Toujours exporter comme vecteurs* : certaines options de rendu nécessitent la pixellisation des objets pour un meilleur rendu. Cochez cette option pour conserver les objets comme vecteurs avec le risque que l'apparence du fichier de sortie ne corresponde pas à l'aperçu de la mise en page (pour plus de détails, voir *Paramètres d'export*).
- *Exporter les métadonnées RDF* du document telles que le titre, l'auteur, la date, la description…
- *[Simplifier les géomét](#page-774-0)ries pour réduire la taille du fichier de sortie* : cela évite d'exporter TOUS les sommets de géométrie, ce qui peut entraîner une taille de fichier d'exportation ridiculement complexe et volumineuse qui pourrait ne pas se charger dans d'autres applications. Les géométries seront simplifiées lors de l'exportation de la mise en page afin de supprimer tous les sommets redondants qui ne sont pas clairement différents à la résolution d'exportation (par exemple, si la résolution d'exportation est 300 dpi, les sommets qui sont inférieurs à 1/600 pouces seront supprimés).
- Définissez *Export de texte* : contrôle si les étiquettes de texte sont exportées en tant qu'objets texte ( *Toujours exporter le texte sous forme d'objets texte*) ou en tant que chemins uniquement (*Toujours exporter le texte comme un chemin*). S'ils sont exportés en tant qu'objets texte, ils peuvent être modifiés dans des applications externes (par exemple Inkscape) en tant que texte normal. MAIS l'effet secondaire est que la qualité du rendu est réduite, ET il y a des problèmes avec le rendu lorsque certains paramètres de texte comme les tampons sont en place. C'est pourquoi il est recommandé d'exporter en tant que chemins.
- Appliquer les *options* pour *Rogner au contenu*
- *Désactiver l'export tuilés des couches raster* : Lors de l'exportation de fichiers, QGIS utilise un rendu en tuiles de couche raster intégré qui économise de la mémoire. Parfois, cela peut provoquer des « coutures » visibles dansl[es raste](#page-833-0)rs des fichiers générés. Cocher cette option résoudrait cela, au prix d'une utilisation de mémoire plus élevée lors des exportations.
- By checking *Open file after exporting* the exported file will automatically open in the default SVG viewer.

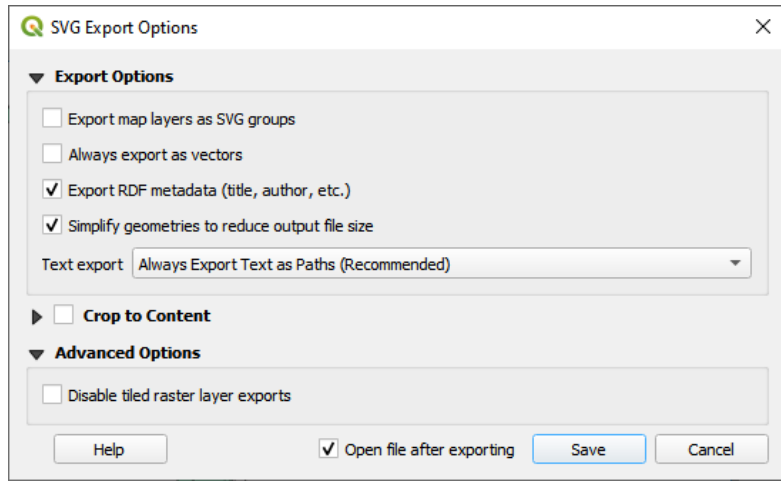

Figure22.64: Options d'enregistrement SVG

**Note:** Actuellement le rendu SVG est très basique. Il ne s'agit pas d'un problème lié à QGIS mais à la bibliothèque Qt utilisée. Nous pouvons espérer que cela soit corrigé dans les versions futures.

## **22.3.4 Exporter au format PDF**

Pour exporter une mise en page au format PDF :

- 1. Cliquez sur le bouton *Exporter au format PDF*
- 2. Remplissez le chemin et le nom de fichier : au contraire des exports image ou SVG, toutes les pages seront exportées dans un unique fichier PDF.
- 3. Dans la fenêtre suivante *Options pour l'export en PDF*, vous pouvez remplacer les *paramètres d'export* par défaut de la mise en page ou en configurer de nouveaux :
	- *Toujours exporter comme vecteurs* : certaines options de rendu nécessitent la pixellisation des objets pour un meilleur rendu. Cochez cette option pour conserver les objets com[me vecteurs avec le](#page-774-0) risque que l'apparence du fichier de sortie ne corresponde pas à l'aperçu de la mise en page (pour plus de détails, voir *Paramètres d'export*).
	- *Ajouter les informations de géoréférencement*: disponible seulement si la *carte de référence*, de laquelle l'information est extraite, est sur la première page.
	- *[Exporter les métadon](#page-774-0)nées RDF* du document telles que le titre, l'auteur, la date, la description…
	- Définir l"*Export de texte* : contrôle si les textes sont exportés en tant qu[e textes \(](#page-773-0)*Toujours exporter le texte sous forme d'objets texte*) ou en tant que chemins uniquement (*Toujours exporter le texte comme des chemins*). S'ils sont exportés comme des objets texte, ils seront éditables comme des textes par des applications externes (par ex. Inkscape). MAIS la qualité du rendu est diminuée ET il peut y avoir des problèmes avec certains rendus comme les tampons autour des textes. C'est pour cela que l'export en chemins est recommandé.
	- Contrôler la *Compression d'image* du PDF :
		- **–** *Avec perte (JPEG)*, qui est le mode de compression par défaut
		- **–** ou *Sans perte*, générant des fichiers plus volumineux dans la plupart des cas. Mais ce mode est plus adapté pour les impressions ou pour des traitements ultérieurs au seing d'autres applications (n'est disponible que dans les versions compilées avec Qt 5.13 ou ultérieurs).
	- *Créer un PDF Géospatial (GeoPDF)*: Génère un fichier PDF géoréférencé.
	- *Désactiver l'export tuilés des couches raster* : Lors de l'exportation de fichiers, QGIS utilise un rendu basé sur les tuiles qui économise de la mémoire. Parfois, cela peut provoquer des « coutures » visibles dans les rasters des fichiers générés. Cocher cette option résoudrait cela, au prix d'une utilisation de mémoire plus élevée lors des exportations.
	- *Simplifier les géométries pour réduire la taille du fichier de sortie* : Les géométries seront simplifiées lors de l'exportation de la mise en page en supprimant les sommets qui ne sont pas clairement différents à la résolution d'exportation (par exemple, si la résolution d'exportation est 300 dpi, les sommets qui sont moins de 1/600 pouces seront supprimés). Cela peut réduire la taille et la complexité du fichier d'exportation (les fichiers très volumineux peuvent ne pas se charger dans d'autres applications).
	- By checking  $\trianglelefteq$  *Open file after exporting* the exported file will automatically open in the default PDF viewer.

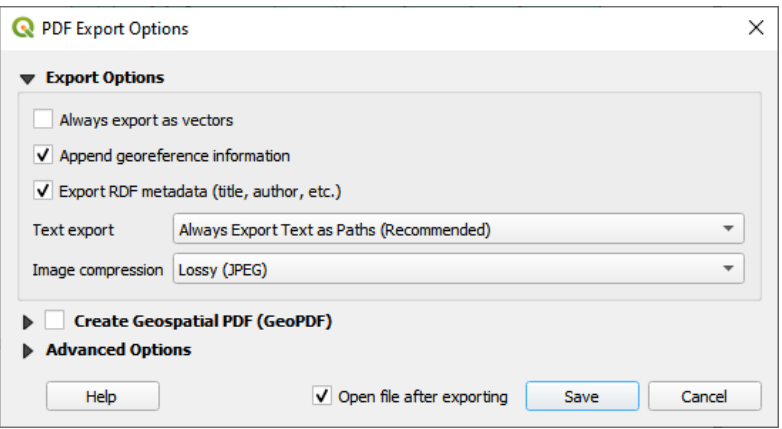

Figure22.65: Options d'export PDF

**Note:** L'export en GeoPDF est géré et un grand nombre d'options spécifiques sont disponibles :

- *Format* (format GeoPDF il existe des variantes de GeoPDF),
- *Inclure plusieurs thèmes de carte* (spécifier les thèmes de carte à inclure),
- *Inclure les informations des entités vectorielles* (choisissez les couches et regroupez-les en groupes PDF logiques).

**Note:** L'exportation d'une mise en page vers des formats prenant en charge le géoréférencement (par exemple, PDF et TIFF) crée une sortie géoréférencée par défaut.

## **22.3.5 Générer un Atlas**

Les fonctions Atlas vous permettent de créer des altlas cartographiques de manière automatisée. Atlas utilise les entités d'une table ou d'une couche vectorielle ( *Couche de couverture*) pour créer une sortie pour chaque entité (**entité d'atlas**) dans la table / couche. L'usage le plus courant consiste à zoomer un objet carte sur l'entité actuelle de l'atlas. D'autres cas d'utilisation incluent :

- un objet carte affichant, pour une autre couche, uniquement les entités qui partagent le même attribut que l'entité de l'atlas ou qui se trouvent dans sa géométrie.
- une étiquette ou un élément HTML dont le texte est remplacé lors de l'itération des entités
- un objet table montrant les attributs des entités *parent ou enfants* associées à l'entité actuelle de l'atlas…

Pour chaque entité, la sortie est traitée pour toutes les pages et tous les objets en fonction de leurs paramètres d'exportation.

#### **Astuce: Utilisez des variables pour plus de flexibilité**

QGIS fournit un large panel de fonctions et *variables*, y compris celles liées à l'atlas, que vous pouvez utiliser pour manipuler les objets de la mise en page, mais aussi la symbologie des couches, selon l'état de l'atlas. La combinaison de ces fonctionnalités vous donne beaucoup de flexibilité et vous aide à produire facilement des cartes avancées.

Pour permettre la génération d'un atlas eta[ccéder au](#page-219-0)x paramètres de l'atlas, reportez-vous au panneau *Atlas*. Ce panneau contient ce qui suit (voir Fig. 22.66) :

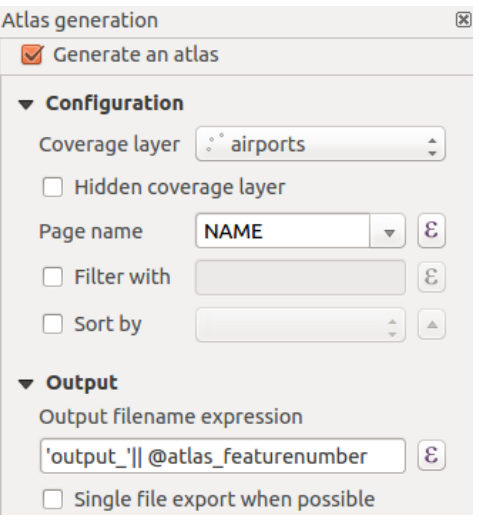

Figure22.66: Panneau Atlas

- *Générer un atlas* active ou désactive la génération d'atlas.
- *Configuration*
	- **−** La liste déroulante *Couche de couverture*  $\boxed{...}$  **p** permet de choisir la table ou la couche vecteur contenant les entités à partir desquelles générer chaque planche.
	- **–** L'option *Cacher la couche de couverture* permet de cacher les entités de la couche de couverture lors de la génération des pages.
	- **–** Une liste déroulante optionnelle *Nom de la page* permet de renseigner un nom pour chaque page. Vous pouvez sélectionner un champ de la couche de couverture ou renseigner une *expression*. Si cette option est vide, QGIS utilise un identifiant interne, selon le filtre et/ou l'ordre de tri appliqué à la couche.
	- **–** La possibilité de *Filtrer avec* une expression les entités de la couche de couverture. Si une expression est rentrée, seules les entités satisfaisant la condition seront utilisées. Le bout[on à droite](#page-236-0) permet d'ouvrir un constructeur de requête.
	- **–** La case optionnelle *Ordonner par* vous permet de trier les entités de la couche de couverture en utilisant un champ de la couche de couverture ou une expression. L'ordre de tri (ascendant ou descendant) est spécifié par le bouton Ordre du tri représenté par une flèche ascendante ou descendante.
- *Sortie* c'est ici que la sortie de l'atlas peut être configurée :
	- **–** L"*Expression du fichier en sortie* est utilisé pour générer un nom de fichier pour chaque planche de l'atlas. Il est basé sur une expression. Il n'est utile que lorsque plusieurs fichiers sont produits.
	- **–** L" *Export d'un seul fichier (si possible)* vous permet de forcer la création d'un unique fichier quand le format de sortie choisi le permet (par exemple le PDF). Si cette case est cochée, l"*Expression du fichier en sortie* n'est pas prise en compte.
	- **–** Une liste déroulante *Format d'export de l'image* pour sélectionner le format de sortie lors de l'utilisation de Exporter l'atlas en tant qu'images….

#### **Carte contrôlée par l'atlas**

L'utilisation la plus courante de l'atlas est avec l'objet carte, zoomant sur l'entité d'atlas actuelle, au fur et à mesure que l'itération passe sur la couche de couverture. Ce comportement est défini dans les propriétés de groupe *Contrôlé par l'atlas* de l'objet carte. Voir *Contrôlé par l'atlas* pour les différents paramètres que vous pouvez appliquer sur l'objet carte.

#### **Personnalisez les étiq[uettes avec les e](#page-790-0)xpressions**

<span id="page-839-0"></span>Pour adapter les étiquettes aux entités utilisées par l'atlas, vous pouvez utiliser des expressions. Faites attention à bien insérer l'expression (incluant les fonctions, les champs ou les variables) entre [% et %] (voir *Étiquette* pour plus de détails).

Par exemple, pour une couche de ville ayant les champs CITY\_NAME et ZIPCODE, vous pouvez insérer ceci :

```
The area of [% concat ( upper (CITY_NAME), ',', ZIPCODE, ' is ',
format_number($area/1000000, 2) ) %] km2
```
ou une autre combinaison:

```
The area of [% upper(CITY_NAME)%],[%ZIPCODE%] is
[%format_number($area/1000000,2) %] km2
```
L'information [% concat ( upper(CITY\_NAME), ',', ZIPCODE, ' is format\_number(\$area/1000000, 2) ) %] est une expression utilisée dans la zone de texte. Les deux expressions produiront ce type d'étiquette dans l'atlas :

```
The area of PARIS,75001 is 1.94 km2
```
#### **Explorer les boutons de valeurs définies par les données avec l'atlas**

Il y a plusieurs endroits où vous pouvez utiliser un bouton Valeur définie par des données pour définir le paramètre sélectionné. Ces options sont particulièrement utiles avec la Génération d'Atlas. Voir *Valeurs définies par des données* pour plus de détails.

Pour les exemples suivants, la couche Regions de l'échantillon de données QGIS est utilisée et sélectionnée comme *Couche couverture* pour la génération de l'atlas. Nous supposons qu'il s'agit d'une m[ise en page unique contenant un](#page-232-0) objet carte et un objet étiquette.

Lorsque la hauteur (nord-sud) d'une étendue de région est supérieure à sa largeur (est-ouest), vous devez utiliser

*Portrait* au lieu de *Paysage* pour optimiser l'utilisation du papier. Avec un clic sur **valeur défininie** par les données, vous pouvez définir dynamiquement l'orientation du papier.

Faites un clic droit sur la page et sélectionnez *Propriétés de la page* pour ouvrir le panneau. Nous voulons définir l'orientation dynamiquement, en utilisant une expression en fonction de la géométrie de la région, donc appuyez sur la

touche <sup>1</sup> Orientation, sélectionnez Éditer... pour ouvrir la fenêtre du Constructeur de chaînes d'expression et entrez l'expression suivante :

```
CASE WHEN bounds_width(@atlas_geometry) > bounds_height(@atlas_geometry)
THEN 'Landscape' ELSE 'Portrait' END
```
Maintenant, si vous *prévisualisez l'atlas*, le papier s'oriente automatiquement, mais le placement des objets peut ne pas être idéal. Pour chaque région, vous devez également repositionner l'emplacement des objets de mise en page.

Pour l'objet carte, vous pouvez utiliser le bouton  $\blacksquare$  sur la *Largeur* pour le rendre dynamique en utilisant l'expression suivante :

**@layout\_pagewidth** - 20

De même, utilisez le bouton sur la *Hauteur* pour fournir l'expression suivante afin de limiter la taille de l'objet carte :

**@layout\_pageheight** - 20

Pour vous assurer que l'objet carte est centré dans la page, définissez son *Point de référence* sur le bouton radio en haut à gauche et entrez 10 pour ses positions *X* et *Y*.

Ajoutons un titre au-dessus de la carte au centre de la page. Sélectionnez l'objet étiquette et définissez l'alignement

horizontal sur *Centré*. Ensuite, déplacez l'étiquette à la bonne position, choisissez le bouton du milieu pour *Point de référence*, et fournissez l'expression suivante pour le champ *X* :

**@layout\_pagewidth** / 2

Pour tous les autres objets de mise en page, vous pouvez définir la position de manière similaire afin qu'ils soient correctement positionnés à la fois pour le portrait et le paysage. Vous pouvez également faire plus de réglages tels que la personnalisation du titre avec des attributs de l'entité (voir *Personnalisez les étiquettes avec les expressions*), la modification des images, le redimensionnement du nombre de colonnes de légende en fonction de l'orientation de la page…

Les informations fournies ici sont une mise à jour de l'excellent blo[g \(en anglais et portugais\) sur les options de Vale](#page-839-0)urs définies par des données Multiple\_format\_map\_series\_using\_QGIS\_2.6 .

L'utilisation d'une image dynamique est un autre exemple d'utilisation des boutons de surcharge définis par les données. Pour les exemples suivants, nous utilisons une couche GeoPackage contenant un champ BLOB appelé logo avec le type de champ binaire (voir *Créer une nouvelle couche GeoPackage*). Pour chaque entité, une image différente est définie des[orte que l'atlas peut être répété comme décrit da](https://sigsemgrilhetas.wordpress.com/2014/11/09/series-de-mapas-com-formatos-multiplos-em-qgis-2-6-parte-1-multiple-format-map-series-using-qgis-2-6-part-1)ns *Prévisualiser et générer un atlas*. Tout ce que vous avez à faire est d'ajouter une image dans la mise en page d'impression et d'aller à ses propriétés *Propriétés de l'élément* dans le contexte de l'atlas. Là, vous trouverez un bouton de surcharge défini par les données dans la section *Source de l'Image* de *Propriétés principales*.

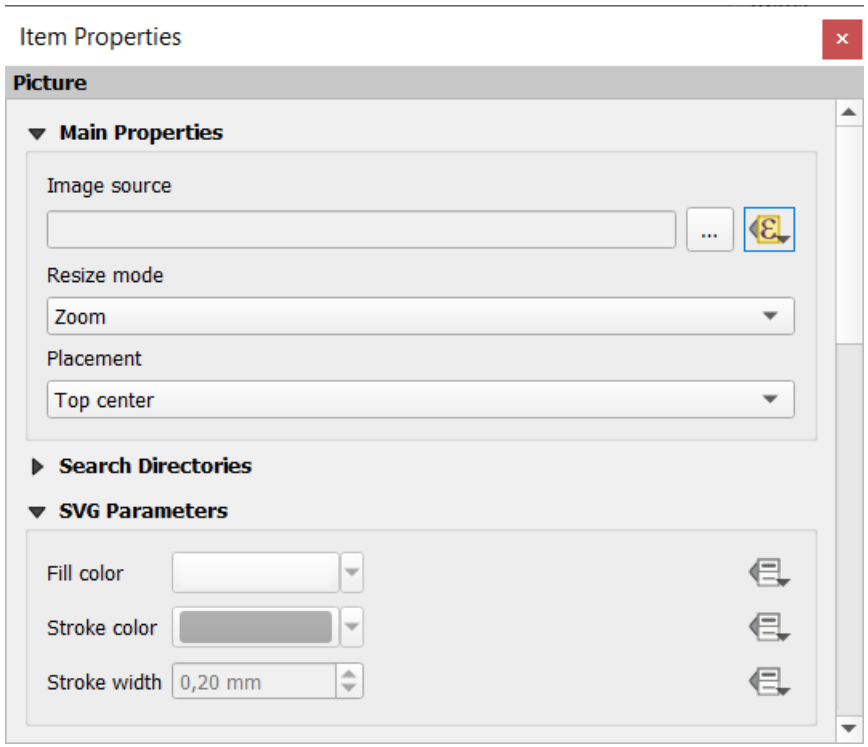

Dans la fenêtre suivante, choisissez *Éditer* afin que la fenêtre du *Constructeur d'expression* s'ouvre. Dans la section

*Champs et valeurs*, vous trouverez le champ BLOB qui a été défini dans la couche GeoPackage. Double-cliquez sur le nom du champ logo et cliquez sur *OK*.

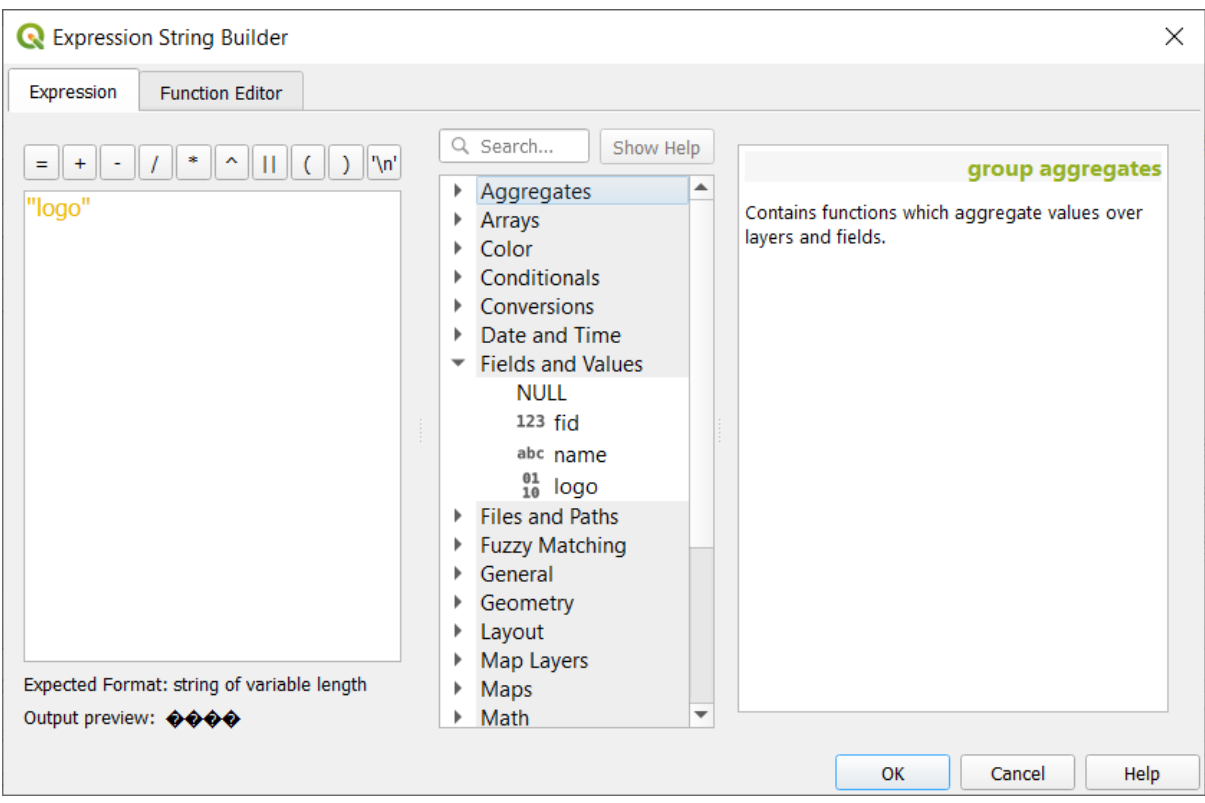

L'atlas itère sur les entrées du champ BLOB à condition que vous choisissiez la couche GeoPackage comme *Couche couverture* (d'autres instructions se trouvent dans *Prévisualiser et générer un atlas*).

Ce ne sont là que deux exemples de la manière dont vous pouvez utiliser certains paramètres avancés avec l'atlas.

#### **Prévisualiser et générer un atlas**

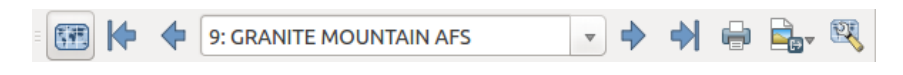

Figure22.67: Barre d'outils d'aperçu de l'atlas

Une fois les paramètres de l'atlas configurés et les objets de la mise en page (carte, table, image…) liés à celui-ci, vous

pouvez créer un aperçu de toutes les pages en cliquant sur *Atlas ► Aperçu de l'Atlas* ou sur l'icône Aperçu de l'Atlas. Vous pouvez utiliser les flèches pour naviguer à travers les entités :

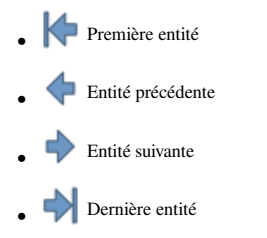

Vous pouvez également utiliser la liste déroulante pour sélectionner et prévisualiser une entité spécifique. La liste déroulante affiche le nom des entités selon l'expression paramétrée dans l'option *Nom de page* de l'atlas.

En ce qui concerne les mises en page simples, un atlas peut être généré de différentes manières (voir *Exporter des cartes* pour plus d'informations - utilisez simplement les outils du menu ou de la barre d'outils *Atlas* au lieu du menu *Mise en page*.

Cela signifie que vous pouvez imprimer directement vos mises en page avec *Atlas* ► *Imprimer l'Atlas*. Vous pouvez [égalem](#page-832-0)ent créer un PDF en utilisant *Atlas* ► *Exporter l'Atlas en PDF…* : l'utilisateur devra indiquer un ré[pertoire pour](#page-832-0)

enregistrer tous les fichiers PDF, sauf si l'option *Export d'un seul fichier (si possible)* a été sélectionnée. Dans ce cas, un nom de fichier vous sera demandé.

Avec l'outil *Atlas* ► *Exporter l'Atlas en tant qu'Images…* ou *Atlas* ► *Exporter l'Atlas au format SVG…*, vous devrez choisir un répertoire. Chaque page de chaque entité d'atlas est exportée dans un fichier d'image ou SVG tel que défini dans le panneau *Atlas*.

**Note:** Avec une sortie multi-page, un atlas se comporte comme une mise en page dans la mesure où seule la page qui contient la *Paramètres généraux* obtiendra un fichier world (pour chaque sortie d'entité).

#### **Astuce: Imp[rimer une entité spé](#page-773-0)cifique de l'atlas**

Si vous souhaitez imprimer ou exporter la mise en page pour une seule entité de l'atlas, lancez simplement l'aperçu, sélectionner l'entité désirée dans la liste déroulante et cliquez sur le menu *Mise en page* ► *Imprimer…* (ou *Exporter…* pour n'importe quel format de fichier pris en charge).

#### **Utiliser les relations définies par le projet pour la création d'atlas**

Pour les utilisateurs ayant des connaissances HTML et Javascript, il est possible d'utiliser des objets GeoJSON et d'utiliser les relations définies dans le projet QGIS. La différence entre cette approche et l'utilisation d'expressions directement insérées dans le HTML est qu'elle vous donne une entité GeoJSON complète et non structurée avec laquelle travailler. Cela signifie que vous pouvez utiliser les bibliothèques et fonctions Javascript existantes qui fonctionnent sur les représentations d'entités GeoJSON.

Le code suivant inclut toutes les entités enfants associées via la relation définie. En utilisant la fonction JavaScript setFeature, cela vous permet de créer du HTML flexible qui représente les relations dans le format que vous souhaitez (listes, tableaux, etc.). Dans l'exemple de code, nous créons une liste à puces dynamique des entités enfants associées.

```
// Declare the two HTML div elements we will use for the parent feature id
// and information about the children
<div id="parent"></div>
<div id="my_children"></div>
<script type="text/javascript">
  function setFeature(feature)
   {
     // Show the parent feature's identifier (using its "ID" field)
    document.getElementById('parent').innerHTML = feature.properties.ID;
    //clear the existing relation contents
    document.getElementById('my_children').innerHTML = '';
    feature.properties.my_relation.forEach(function(child_feature) {
    // for each related child feature, create a list element
     // with the feature's name (using its "NAME" field)
      var node = document.createElement("li");
      node.appendChild(document.createTextNode(child_feature.NAME));
      document.getElementById('my_children').appendChild(node);
    });
   }
</script>
```
Lors de la création de l'atlas, il y aura une itération sur la couche de couverture contenant les entités parentes. Sur chaque page, vous verrez une liste à puces des entités enfants associées suivant l'identifiant du parent.

# **22.4 Créer un Rapport**

Cette section vous aidera à configurer un rapport dans QGIS.

## **22.4.1 De quoi s'agit-il?**

Par définition, un rapport SIG est un document contenant des informations organisées de manière narrative, contenant des cartes, du texte, des graphiques, des tableaux, etc. Un rapport peut être préparé ad hoc, périodique, récurrent, régulier ou selon les besoins. Les rapports peuvent faire référence à des périodes, événements, événements, sujets ou lieux spécifiques.

Dans QGIS, un *Rapport* est une extension d'une *MIse en page*.

Les rapports permettent aux utilisateurs de produire des sorties de leurs projets SIG de manière simple, rapide et structurée.

Un rapport peut être créé avec *Projet* ► *Nouvea[u Rapport](#page-762-0)* ou via *Projet* ► *Gestionnaire de Mise en page*.

**Note:** Les cartes dans les rapports QGIS se comportent de la même manière que les cartes dans les mises en page et atlas imprimés. Nous nous concentrerons sur les spécificités des rapports QGIS. Pour plus de détails sur la gestion des cartes, consultez les sections *mises en page* et *atlas*.

## **22.4.2 Se lancer**

Dans la fenêtre du *Gestionnaire de mise en page*, un rapport peut être créé via *Nouveau depuis un modèle* en sélectionnant l'option *Rapport vide* dans la liste déroulante et en cliquant sur le bouton *Créer…*.

Pour cet exemple, nous utilisons des limites administratives, des lieux peuplés, des ports et des aéroports du jeu de données Natural Earth (1: 10M).

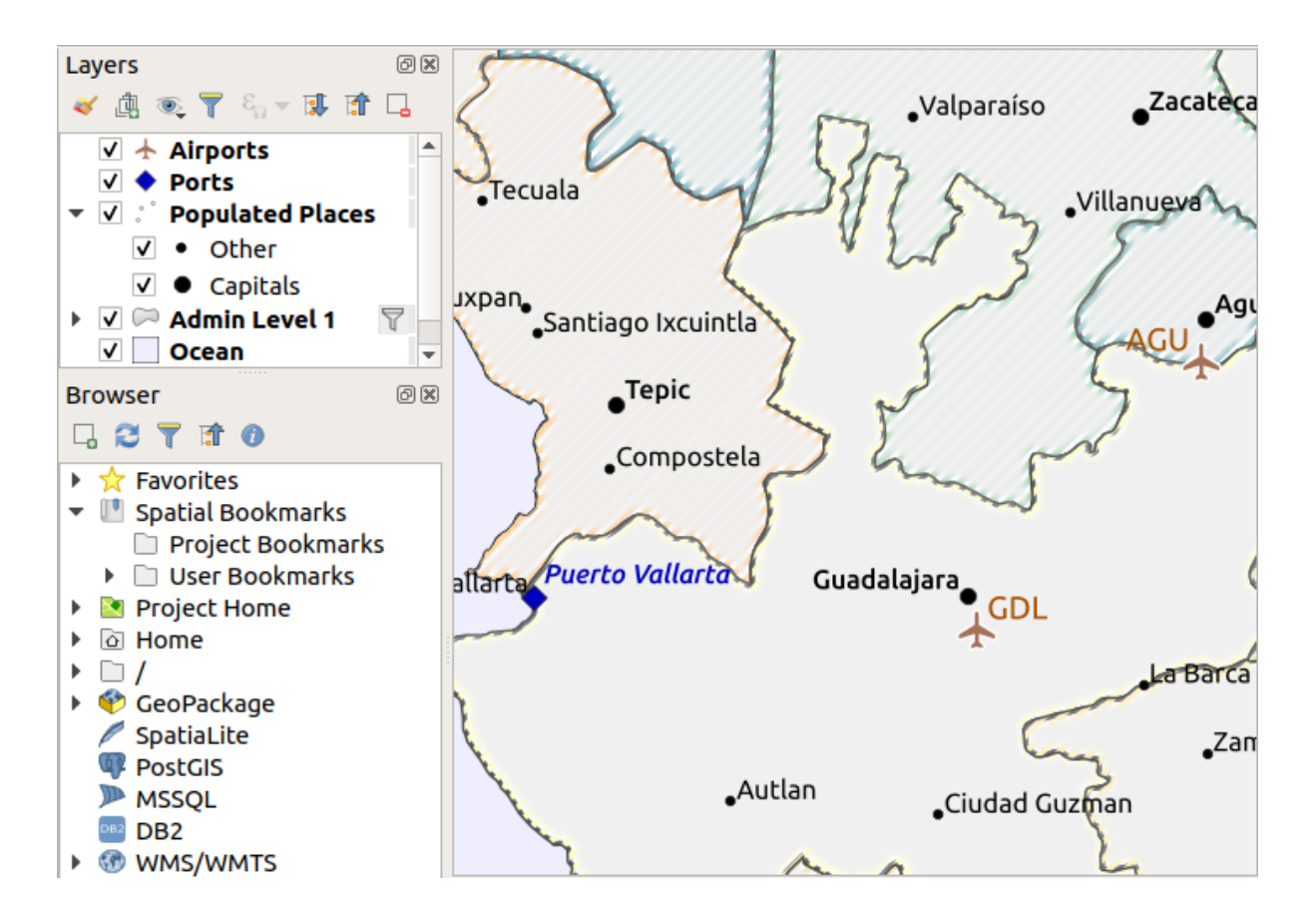

En utilisant la commande *Projet* ► *Nouveau Rapport*, nous créons un rapport vierge. Au départ, il n'y a pas grandchose à regarder - la fenêtre qui s'affiche ressemble beaucoup au concepteur de mise en page, à l'exception du panneau *Éditeur de rapport* à gauche :

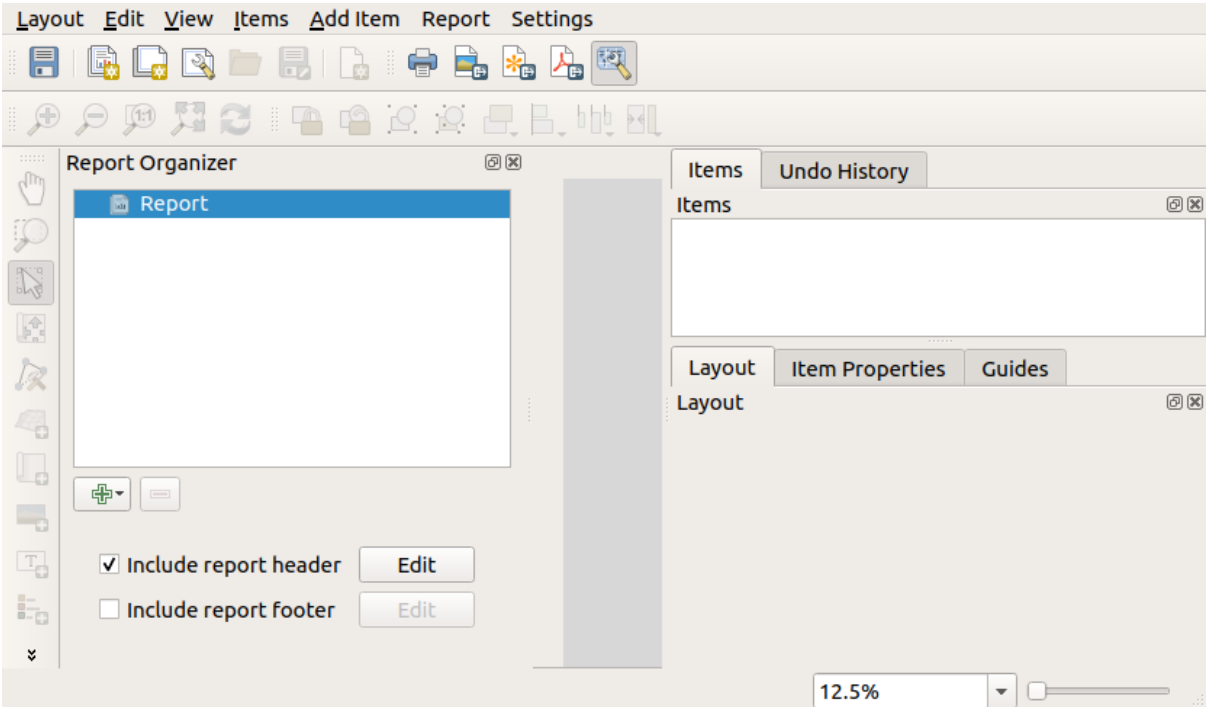

## **22.4.3 Espace de travail de mise en page du rapport**

Les rapports QGIS peuvent se composer de plusieurs sections imbriquées. Dans notre nouveau rapport vierge, nous n'avons initialement que la section principale du rapport. Les seules options pour cette section de rapport sont *Inclure l'en-tête du rapport* et *Inclure le pied de page du rapport*. Si nous activons ces options, un en-tête sera inclus sur chaque première page (les parties individuelles des rapports peuvent être multipages si vous le souhaitez) dans le rapport, et un pied de page sur les dernières pages. Activez l'en-tête (*Inclure l'en-tête du rapport*) et appuyez sur le bouton *Éditer* à côté :

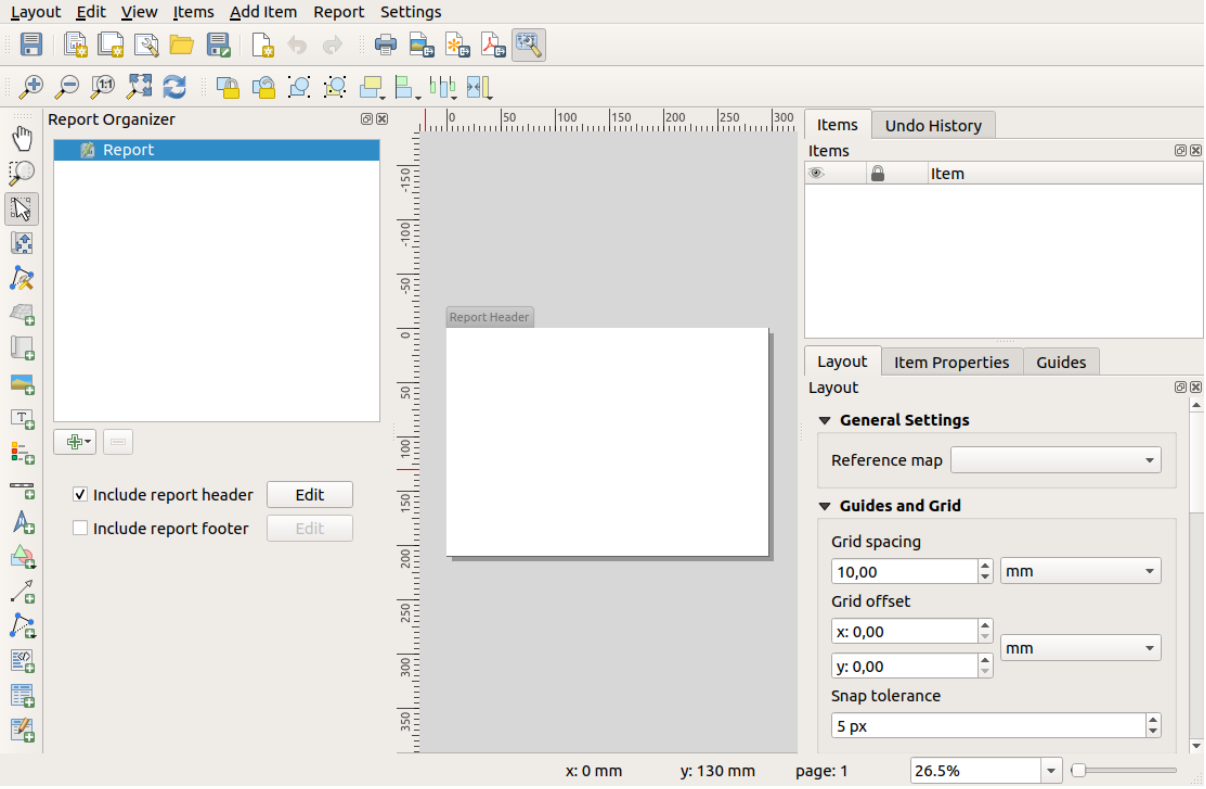

En conséquence, certaines choses se produisent. Tout d'abord, un crayon d'édition est affiché à côté de *Rapport* dans *Éditeur de rapport*, indiquant que la section du rapport est actuellement en cours d'édition dans le concepteur. Nous voyons également une nouvelle page avec un petit titre d"*En-tête de rapport*. La page a une orientation *paysage* par défaut, mais cela (et d'autres propriétés de la page) peut être modifié en cliquant avec le bouton droit sur la page et en choisissant *Propriétés de la page…*. Cela fera apparaître l'onglet *Propriétés de l'objet* pour la page, et la *Taille*, la *Largeur*, la *Hauteur* de la page, et plus peuvent être spécifiés.

Dans les rapports QGIS, chaque composant du rapport dispose d'un agencement individuel. Ils peuvent être créés et modifiés à l'aide des mêmes outils que pour les mises en page standard - vous pouvez donc utiliser n'importe quelle combinaison d'étiquettes, d'images, de cartes, de tableaux, etc. Ajoutons quelques éléments à notre en-tête de rapport pour démontrer :

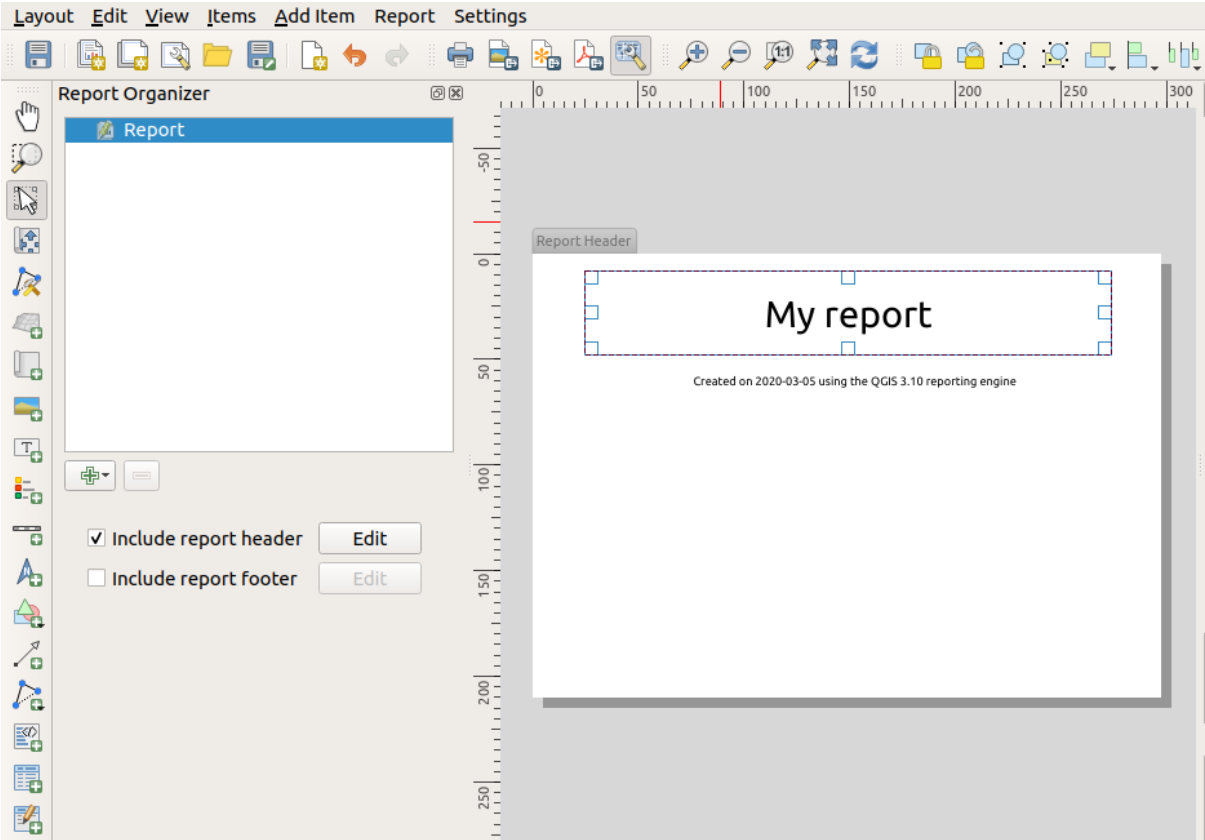

Nous allons également créer un pied de page simple pour le rapport en cochant l'option *Inclure le pied de page du rapport* et en appuyant sur *Éditer*.

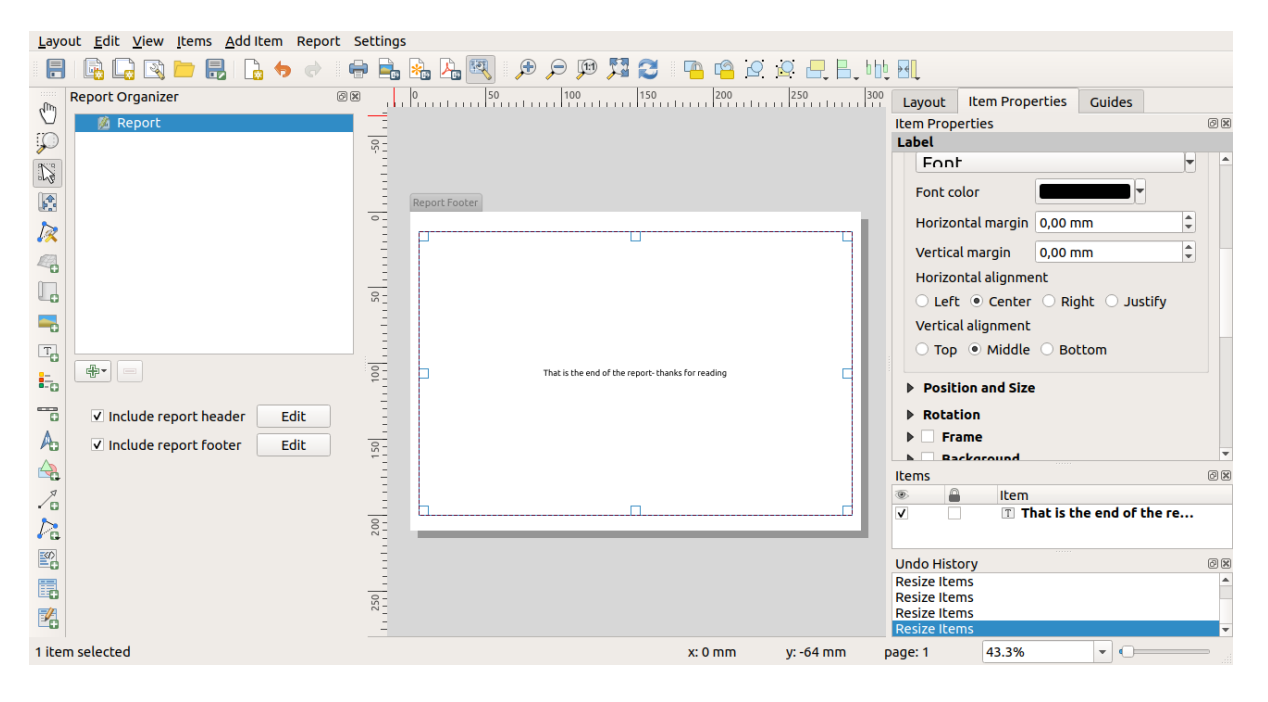

Avant de poursuivre, exportons ce rapport et voyons ce que nous obtenons. L'exportation se fait à partir du menu *Rapport* - dans ce cas, nous sélectionnons *Exporter le rapport au format PDF …* pour rendre le rapport entier dans un fichier PDF. Voici le résultat pas très impressionnant - un PDF de deux pages composé de notre en-tête et pied de page :

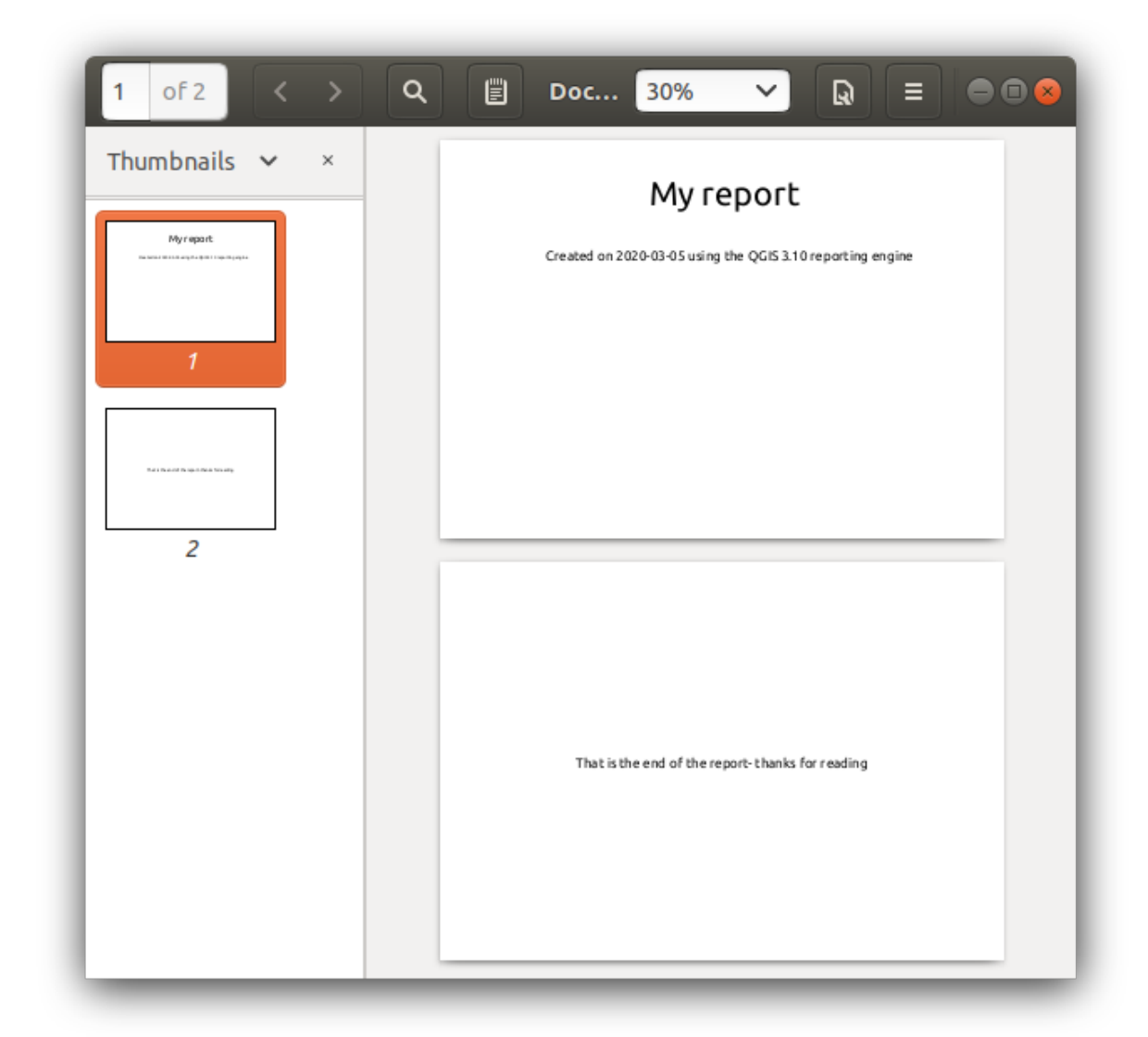

Rendons les choses plus intéressantes. En cliquant sur le bouton **Ajouter une section** dans *Éditeur de rapport*, nous avons le choix entre de nouvelles sections à ajouter à notre rapport.

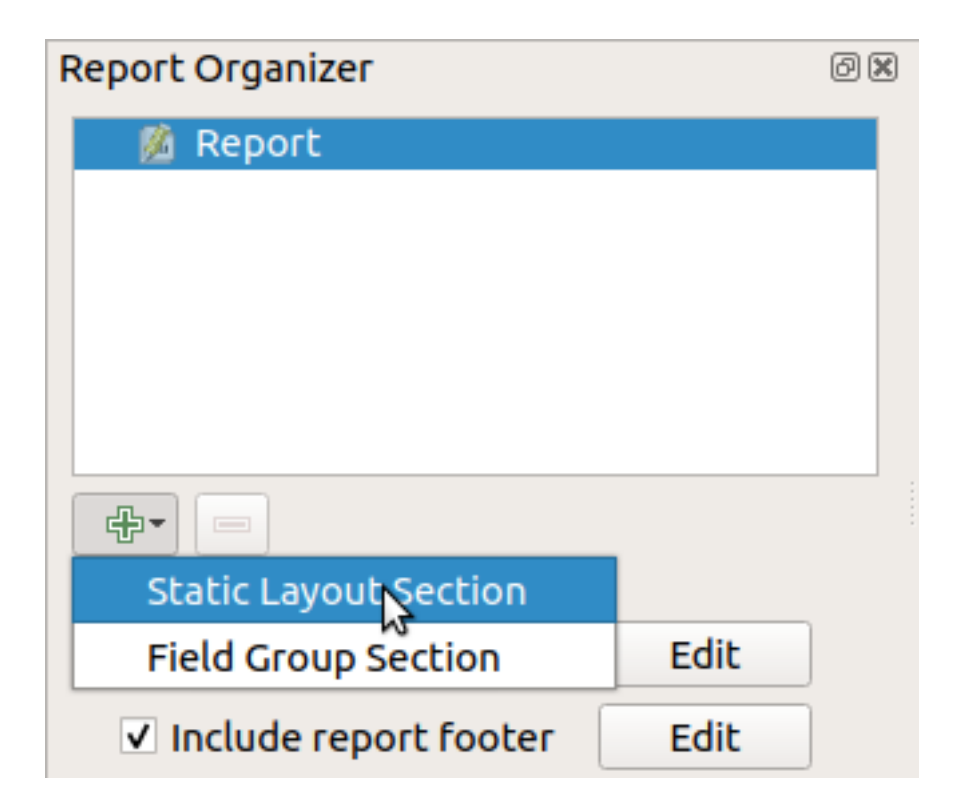

Il existe deux options : *Section de mise en page statique* et *Section de groupe de champs*.

*Ajouter une section de mise en page statique* est une mise en page statique de corps unique. Cela peut être utilisé pour incorporer des mises en page statiques au milieu d'un rapport.

La *section groupe de champs* répète sa mise en page pour chaque entité d'une couche. Les entités sont triées selon la fonction de regroupement sélectionnée (avec une option pour le tri croissant / décroissant). Si une section de groupe de champs a des sections enfants (par exemple, une autre section de groupe de champs avec un champ différent), seules les entités avec des valeurs uniques pour l'entité de groupe sont itérées. Cela permet des rapports imbriqués.

Pour l'instant, nous ajouterons une *Section de groupe de champ* à notre rapport. À son niveau le plus élémentaire, vous pouvez considérer une *Section de groupe de champ* comme l'équivalent d'un *atlas imprimé* : vous sélectionnez une couche sur laquelle itérer et le rapport insérera une section pour chaque entité trouvée. La sélection de la nouvelle *Section de groupe de champ* révèle un certain nombre de nouveaux paramètres associés :

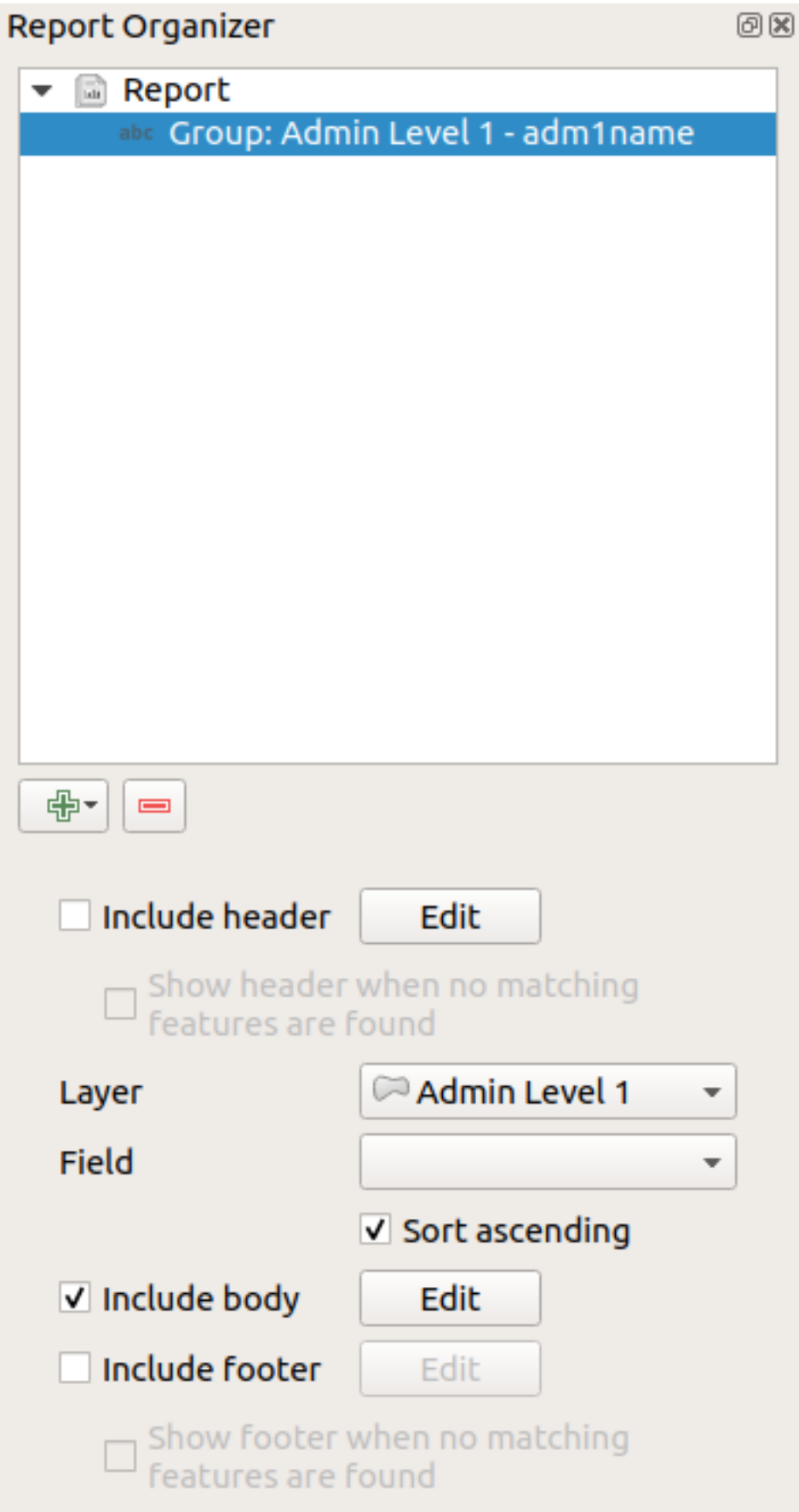

Dans ce cas, nous avons configuré notre groupe de champs de sorte que nous itérions sur tous les états de la couche

*Admin Level 1*, en utilisant les valeurs du champ *adm1name*. Les mêmes options pour inclure l'en-tête et le pied de page sont présentes, ainsi qu'une nouvelle option pour inclure un *corps* pour cette section. Nous allons le faire et éditer le corps :

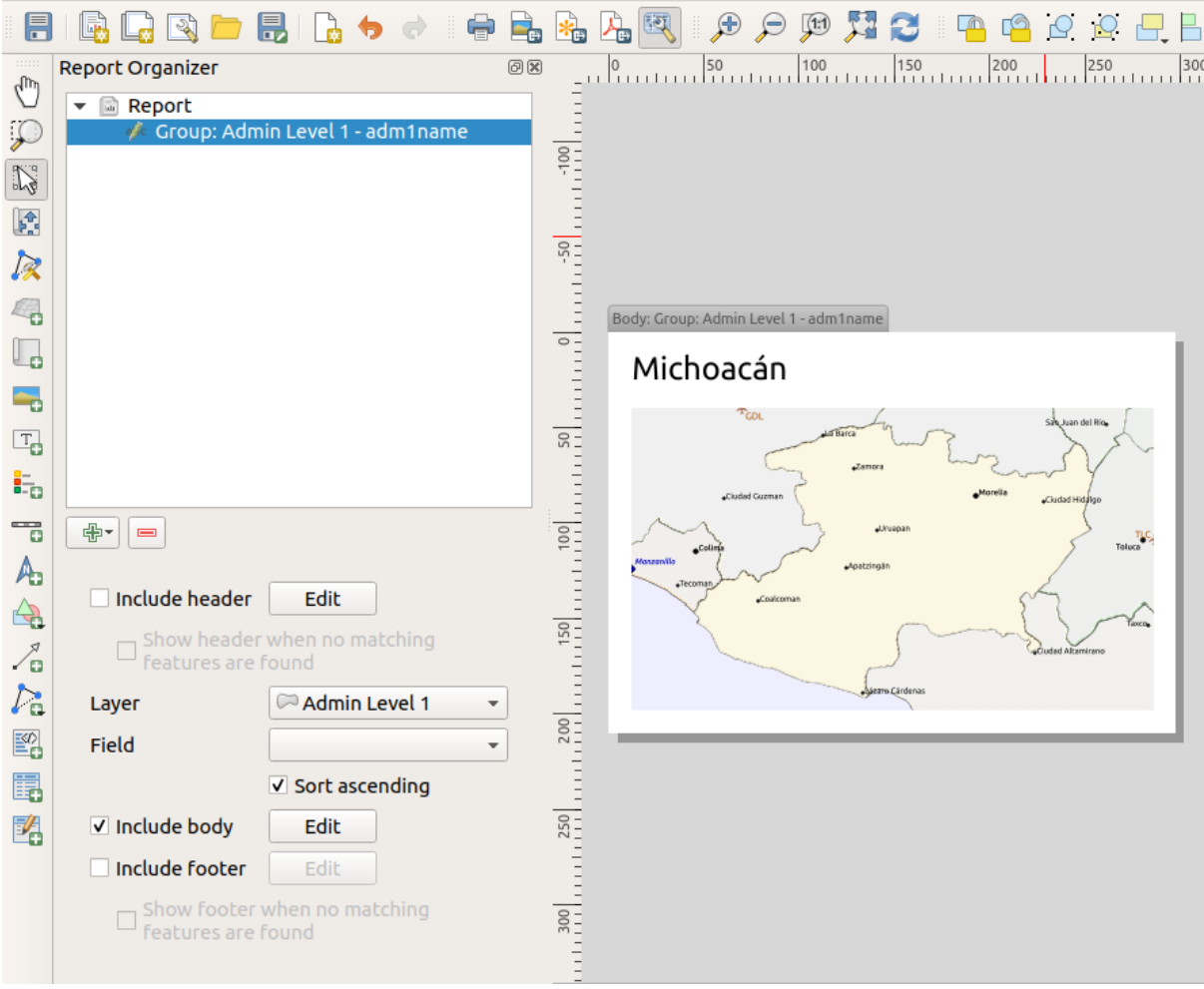

Notre corps est maintenant constitué d'une carte et d'une étiquette indiquant le nom de l'État. Pour inclure le nom de l'état, nous avons sélectionné *Ajouter un élément* ► *Ajouter une étiquette* et les données ont défini le texte sous *Propriétés générales* avec l'aide de *Insérer ou éditer une expression…*.

Le résultat a été l'expression suivante (name est le nom de l'attribut dans la couche Admin Level 1 qui contient le nom de l'état) :

#### [% "name" %]

La carte est configurée pour suivre l'entité de rapport actuelle (activée en vérifiant *Contrôlé par le rapport* - tout comme un objet carte dans un atlas suivra l'entité de l'atlas actuelle lorsque *Contrôlé par l'atlas* est coché) :

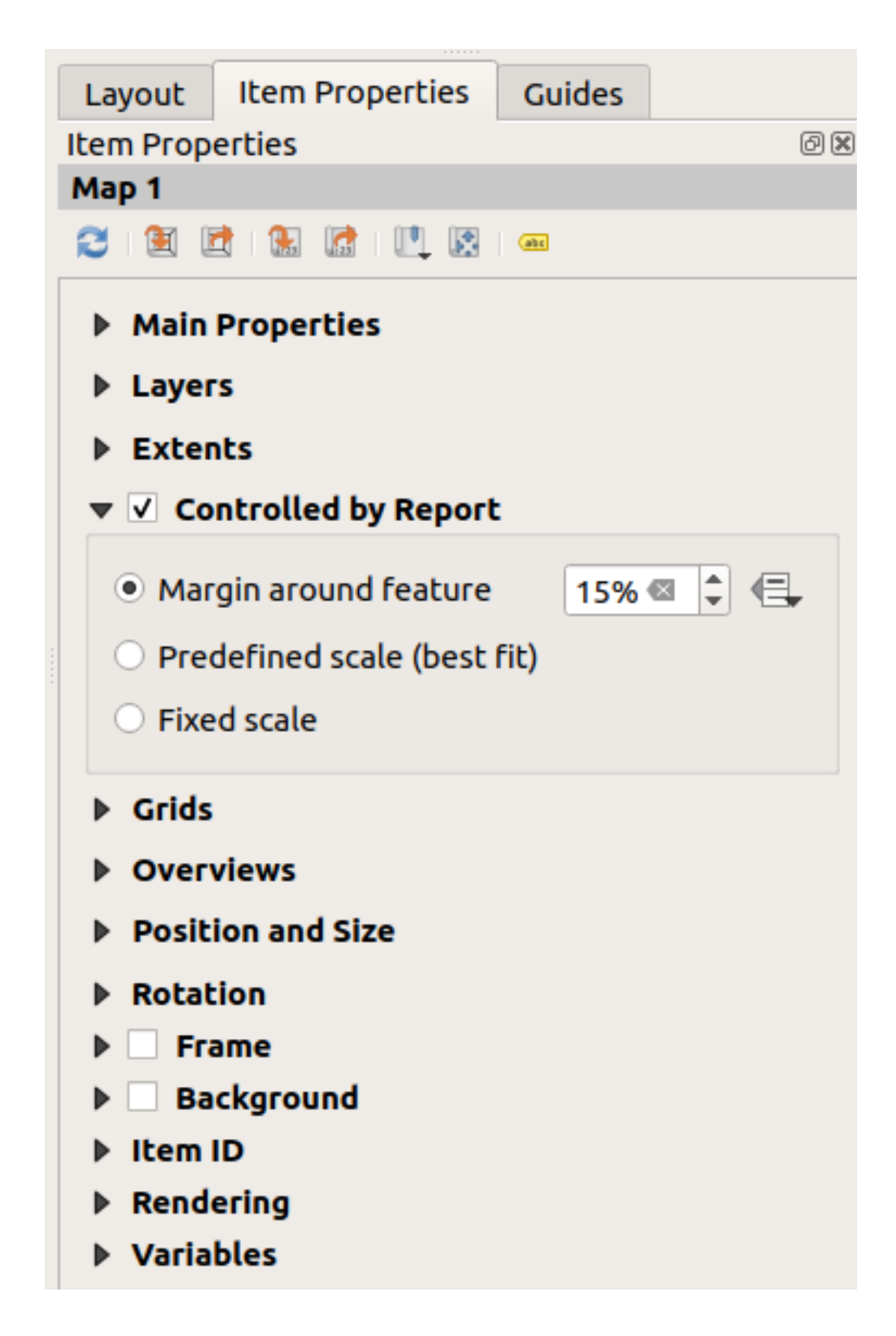

Si nous avancions et exportions notre rapport, à ce stade, nous obtiendrions quelque chose comme ceci :

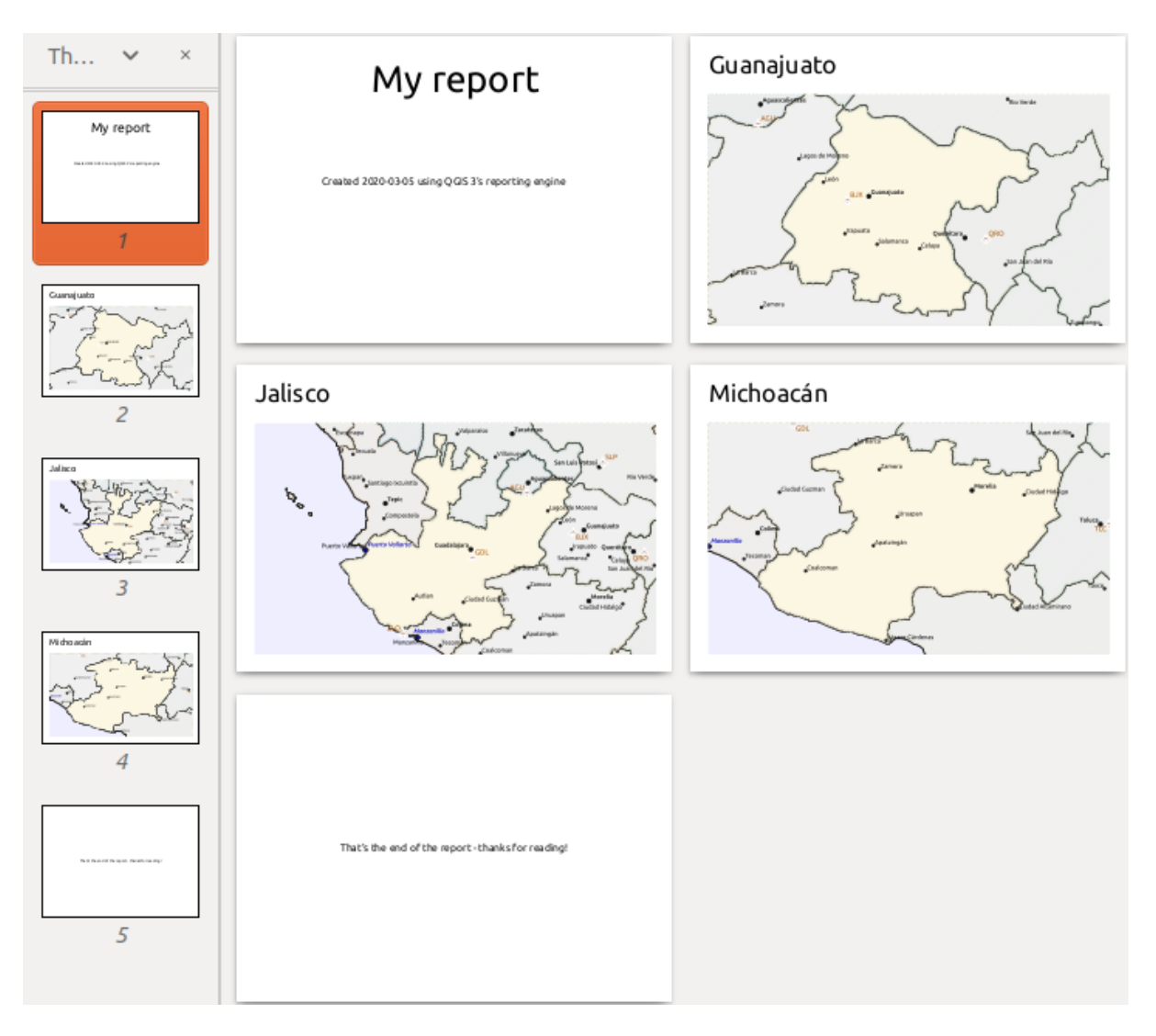

Figure22.68: L'en-tête du rapport, une page pour chaque état et le pied de page du rapport.

Donc plus ou moins un atlas, mais avec une page d'en-tête et de pied de page.

Rendons les choses plus intéressantes en ajoutant une sous-section à notre groupe d'État. Pour ce faire, nous sélectionnons d'abord le groupe de champs *Admin Level 1* dans l'éditeur, puis en cliquant sur le bouton Ajouter un champ et ajout d'une nouvelle *Section du groupe de champs* :

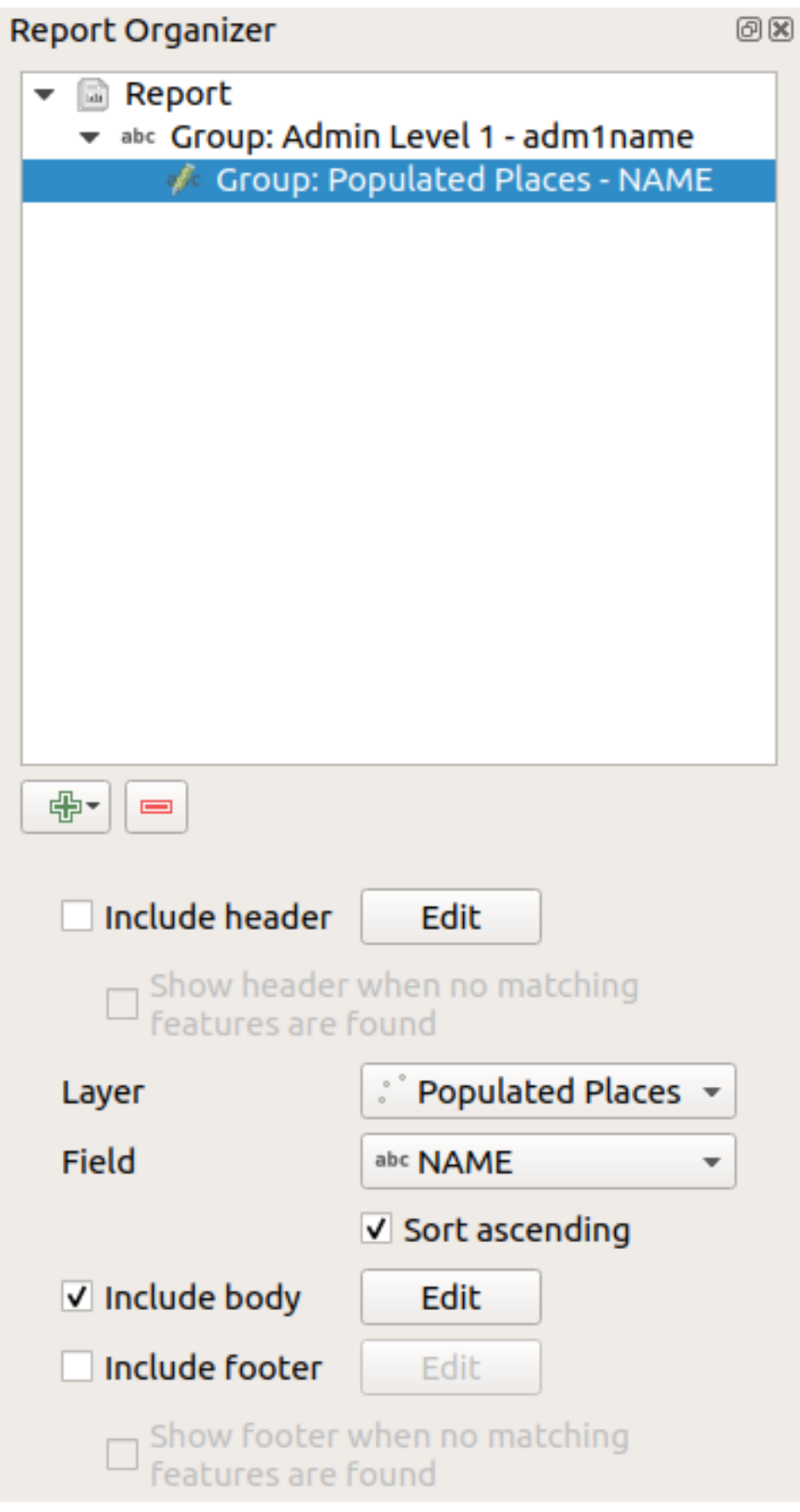

Lors de l'itération sur les entités d'une *Section de groupe de champs*, les entités seront filtrées pour correspondre au

champ de définition de son groupe parent (adm1name dans ce cas). Ici, la sous-section que nous avons ajoutée itérera sur une couche *Lieux peuplés*, y compris une section de corps pour chaque lieu rencontré. La magie ici est que la couche *Lieux peuplés* a un attribut avec le même nom que le champ de définition dans la couche parent, *adm1name*, en marquant chaque lieu avec l'état dans lequel il est contenu (si par chance vos données sont déjà structurées comme ceci - sinon, exécutez l'algorithme de traitement *Joindre les attributs par localisation* et créez votre propre champ). Lorsque nous exportons ce rapport, QGIS récupérera le premier état de la couche *Admin Level 1*, puis itérera sur tous les *Lieux peuplés* avec la valeur correspondante de *adm1name*. Voici ce que nous obtenons :

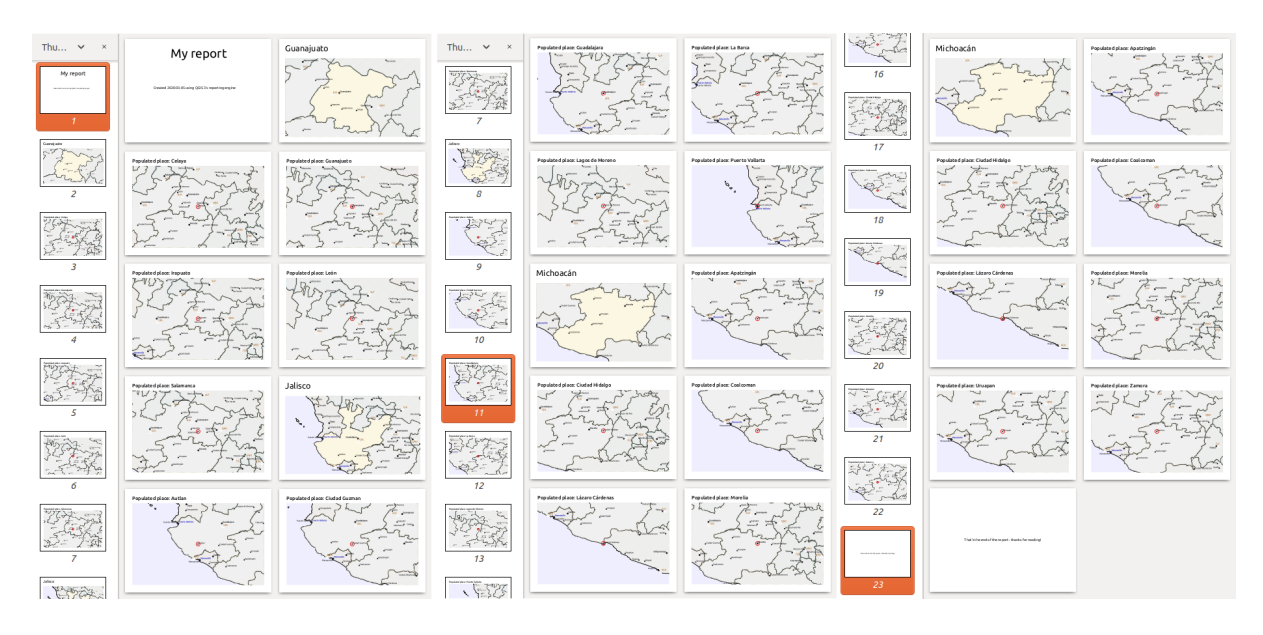

Ici, nous avons créé un corps de base pour le groupe Lieux peuplés, y compris une carte du lieu et un tableau de certains attributs de lieu. Ainsi, notre rapport correspond maintenant à un en-tête de rapport, une page pour le premier état, suivie d'une page pour chaque lieu habité dans cet état, puis le reste des États avec leurs lieux habités, et enfin le pied de page du rapport. Si nous devions ajouter un en-tête pour le groupe Lieux peuplés, il serait inclus juste avant de répertorier les lieux peuplés pour chaque état, comme indiqué dans l'illustration ci-dessous.

De même, un pied de page pour le groupe Lieux peuplés serait inséré après le lieu final de chaque état.

Outre les sous-sections imbriquées, les sous-sections d'un rapport peuvent également être incluses consécutivement. Si nous ajoutons une deuxième sous-section au groupe *Admin Niveau 1* pour *Airports* (si la couche *Airports* a un attribut *adm1name* qui peut le lier au groupe parent), notre rapport répertorie d'abord TOUS les endroits peuplés de chaque État, suivi de tous les aéroports de cet État, avant de passer à l'État suivant.

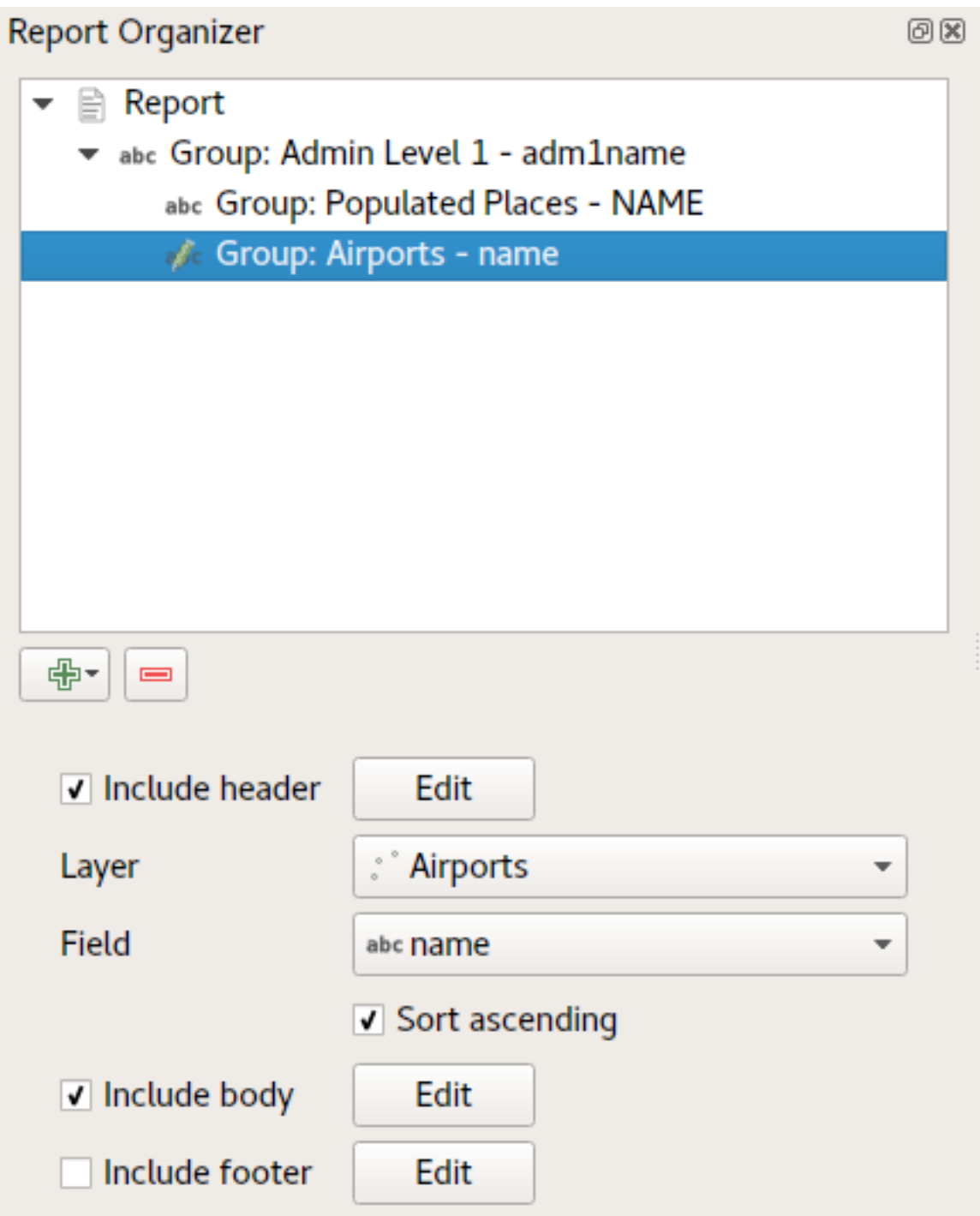

Le point clé ici est que notre *groupe d'aéroports* est une sous-section de *Admin Level 1 group* - pas le *groupe de lieux peuplés*.

Dans ce cas, notre rapport serait structuré comme ceci (notez que des drapeaux d'état ont également été inclus - la procédure pour ajouter des images spécifiques à une entité de cette manière est décrite ci-dessous) :

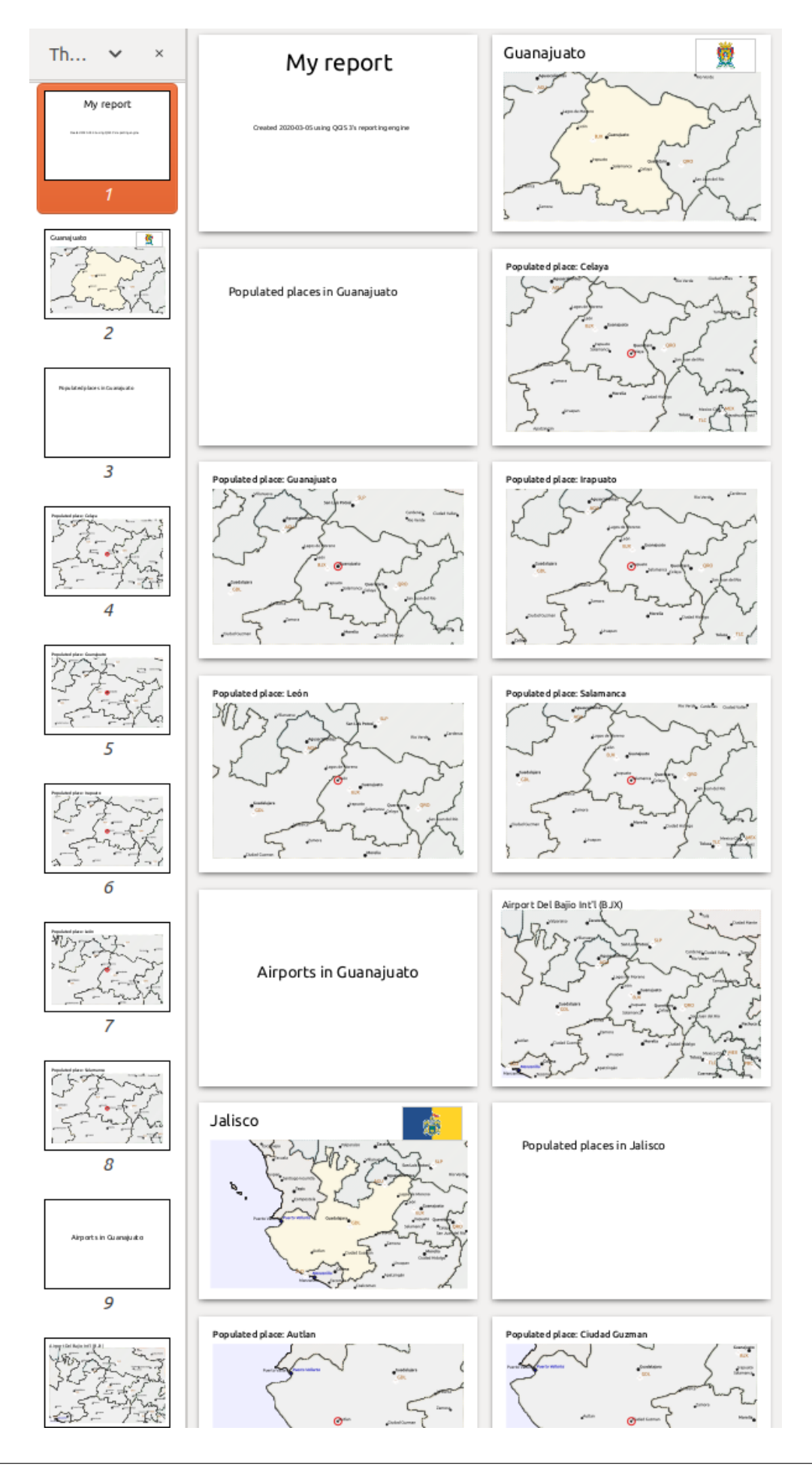

#### **Inclure des images dans un rapport**

Les images peuvent être très utiles dans les rapports et QGIS autorise les images dans les parties statiques et dynamiques d'un rapport. Les images sont ajoutées de la même manière que pour les mises en page standard et pour les parties de rapport statiques (et les images statiques dans les parties dynamiques).

Mais si vous voulez des illustrations adaptées aux caractéristiques du rapport, votre couche doit avoir un attribut qui peut être utilisé pour définir l'image à inclure.

QGIS dépend des noms de fichiers absolus pour les images dans les rapports.

Pour les images dynamiques, vous ajoutez d'abord une image à la partie du corps du groupe, comme d'habitude. Dans

*Propriétés de l'objet* de l'image, vous définissez la *Source de l'image* à l'aide du bouton Valeur définie par les données, et sélectionnez un attribut contenant le chemin absolu des images ou *Éditer…* (pour saisir une expression qui génère le chemin absolu de l'image).

Voici un exemple d'expression qui utilise la concaténation de chaînes pour spécifier le chemin absolu vers les images, en utilisant le répertoire où se trouve le fichier de projet @project\_path) et un attribut (adm1name) à partir duquel le nom de fichier est généré (dans ce cas en transformant la chaîne de l'attribut adm1name en majuscule et en ajoutant "\_flag.png") :

```
concat(@project folder, '/naturalearth/pictures/' ,
      upper("adm1name"), '_flag.png')
```
Cela signifie que les images se trouvent dans le sous-répertoire naturalearth/pictures du répertoire du fichier de projet.

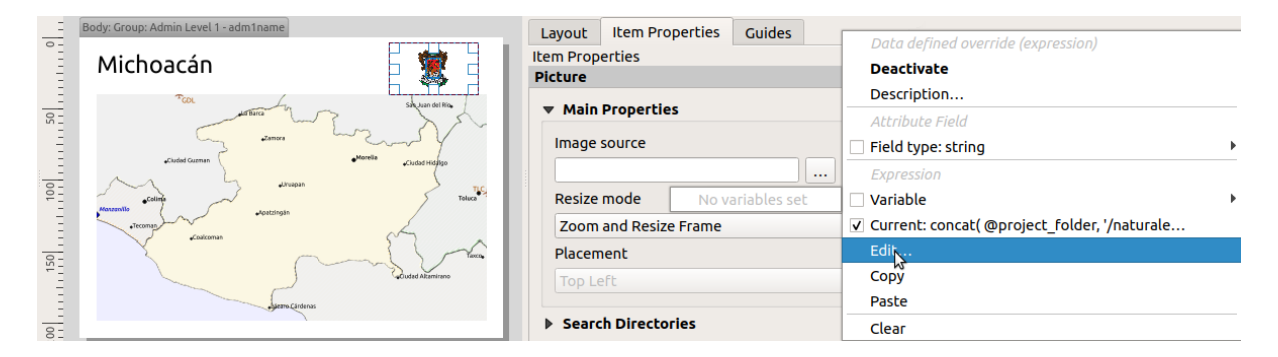

#### **Mettre en surbrillance l'entité actuelle du rapport dans une carte**

Dans le rapport ci-dessus, les entités du rapport sont mises en évidence dans les cartes à l'aide de la surbrillance (état) et des cercles (lieux habités). Pour souligner les entités du rapport dans les cartes (en plus de les placer au centre des cartes), vous devez définir le style via les données à l'aide d'une comparaison entre son @id et le @atlas\_featureid, comme pour les atlas.

Par exemple, si vous souhaitez utiliser une ligne / bordure plus épaisse pour l'entité du rapport que pour les autres entités, vous pouvez définir la largeur de la ligne :

if(\$id=@atlas\_featureid, 2.0, 0.1)

Le rapport aura un contour polygonal de 2 unités de large, tandis que toutes les autres entités auront un trait de 0,1 unité de large. Il est également possible de définir la couleur des données (magenta foncé non transparent pour l'élément de rapport et gris clair semi-transparent pour les autres éléments)

```
if($id=@atlas_featureid, '#FF880088', '#88CCCCCC')
```
#### **Plus de groupes de niveau 1**

La combinaison de sections imbriquées et consécutives, ainsi que des en-têtes et pieds de page de section permet une grande flexibilité. Par exemple, dans le rapport ci-dessous, nous ajoutons un autre groupe de champs en tant qu'enfant du rapport principal pour la couche *Ports*. Maintenant, après avoir répertorié les États ainsi que leurs lieux peuplés et aéroports, nous obtiendrons une liste récapitulative de tous les ports de la région :

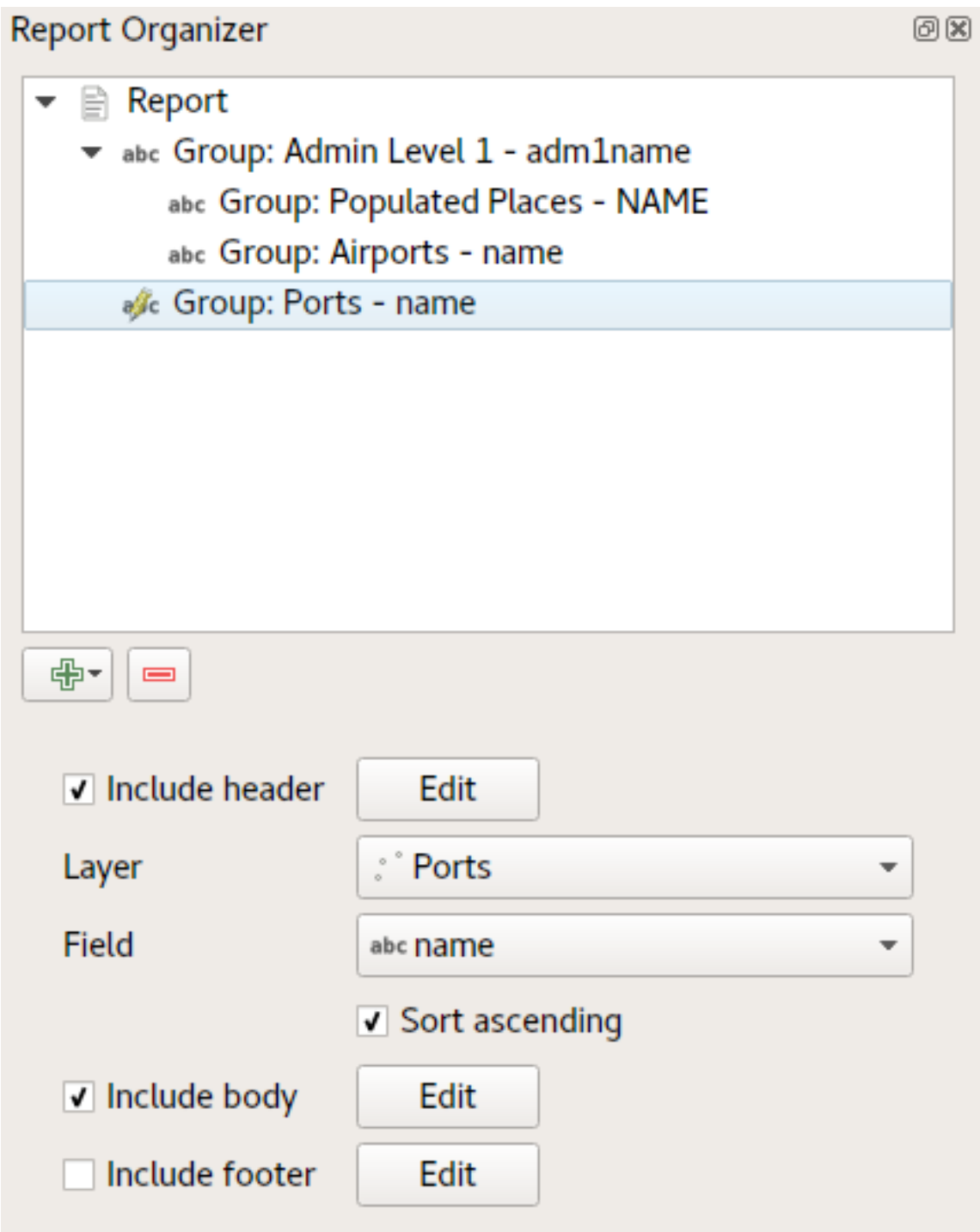

Il en résulte que la dernière partie de notre rapport est exportée sous la forme :

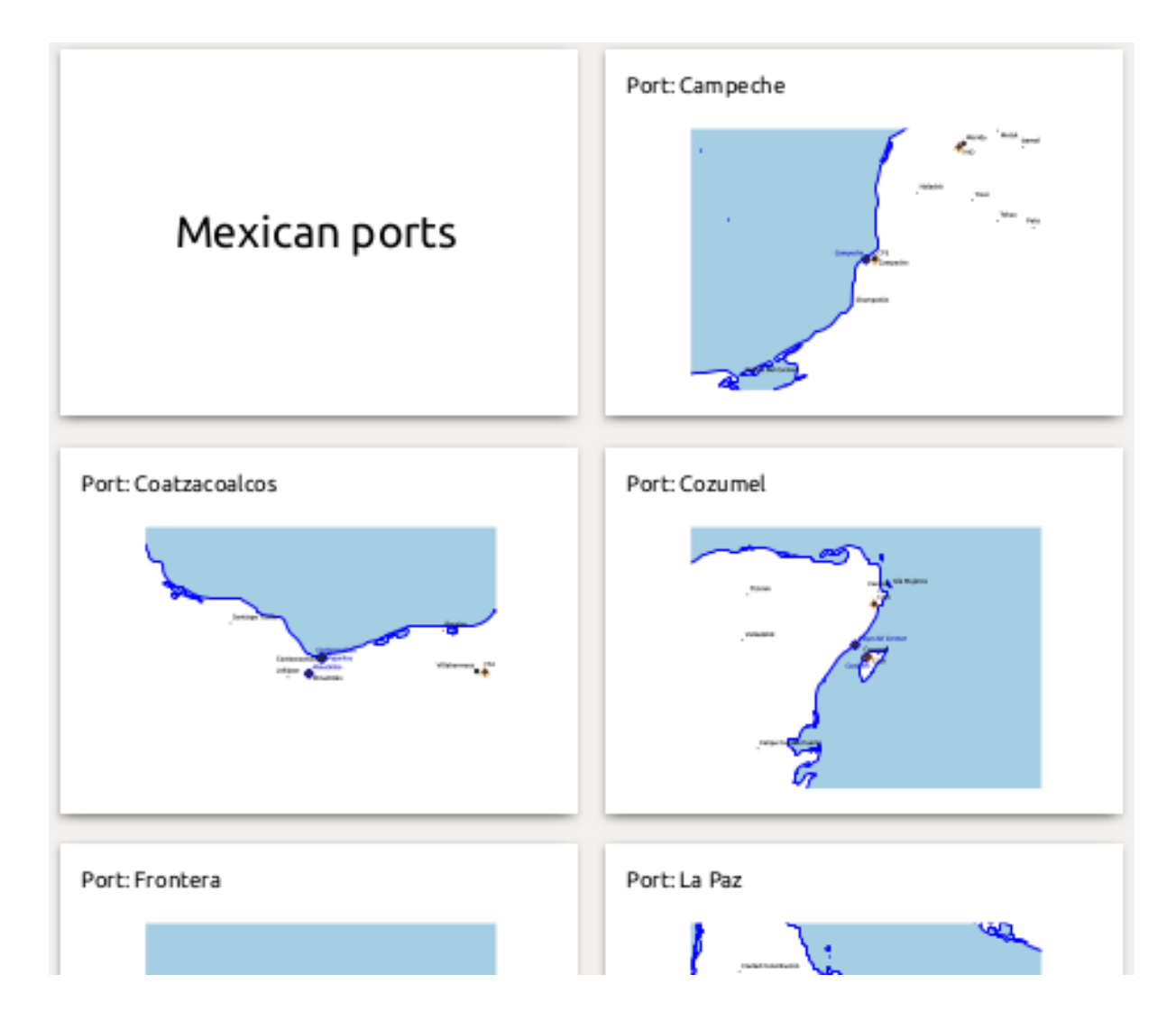

## **22.4.4 Paramètres d'export**

Lorsque vous exportez un rapport (*Rapport* ► *Exporter le rapport au format Image… / SVG… / PDF…*), il vous sera demandé un nom de fichier, et vous aurez alors la possibilité de régler les paramètres d'exportation pour obtenir le résultat le plus approprié.

Comme vous le voyez, les rapports dans QGIS sont extrêmement puissants et flexibles !

**Note:** Les informations actuelles ont été adaptées d'un blog de North Road, Exploring Reports in QGIS 3.0 - the Ultimate Guide!

# CHAPTER 23

# Travailler avec les protocoles OGC / ISO

L'OGC (Open Geospatial Consortium) est une organisation internationale à laquelle participent plus de 300 organisations commerciales, gouvernementales, associatives et laboratoires de recherche à travers le monde. Ses membres développent et implémentent des standards pour les services et le contenu géospatial, le traitement de données SIG et les formats d'échange.

Describing a basic data model for geographic features, an increasing number of specifications are developed by OGC to serve specific needs for interoperable location and geospatial technology, including GIS. Further information can be found at https://www.ogc.org/.

Les spécifications importantes de l'OGC prises en charge par QGIS sont :

- **WMS** Web Map Service (*Client WMS / WMTS*)
- **WMTS**  [Web Map Tile](https://www.ogc.org/) Service (*Client WMS / WMTS*)
- **WFS** Web Feature Service (*Client WFS et WFS-T*)
- **WFS-T** Web Feature Ser[vice Transactional \(](#page-861-0)*Client WFS et WFS-T*)
- **WCS** Web Coverage Service (*C[lient WCS](#page-861-0)*)
- **WPS** Web Processing Servi[ce](#page-872-0)
- **CSW** Catalog Service for the Web
- **SFS** Simple Features for SQL (*[Couches P](#page-872-1)ostGIS*)
- **GML** Geography Markup Language

Les services OGC sont de plus en plus utilisés pour échanger des données géospatiales entre différentes implémentations SIG et des fournisseurs [de données. QGI](#page-522-0)S peut maintenant traiter les spécifications citées ci-dessus dont le **SFS** (via PostgreSQL / PostGIS, voir section *Couches PostGIS*).

Vous pouvez également partager vos cartes et données via les protocoles WMS, WMTS, WFS, WFS-T et WCS en utilisant un serveur web avec QGIS Server, UMN MapServer ou GeoServer installé.

# <span id="page-861-0"></span>**23.1 Client WMS / WMTS**

## **23.1.1 Aperçu de la gestion du WMS**

QGIS peut actuellement agir comme client WMS pour les versions 1.1, 1.1.1 et 1.3 des serveurs WMS. Il a été tout particulièrement testé avec des serveurs accessibles publiquement comme ceux de DEMIS.

Un serveur WMS agit en fonction des requêtes envoyées par le client (par exemple QGIS) pour une carte raster avec une étendue donnée, un ensemble de couches, une sémiologie et une transparence. Le serveur WMS consulte alors ses sources de données locales, rasterise la carte et la renvoie au client dans un format raster. Pour QGIS, cela sera par exemple du JPEG ou du PNG.

Un WMS est de manière générale un service web mis en œuvre selon une architecture REST (Representational State Transfer) plutôt qu'un service RPC (Remote Procedure Call) pleinement déployé. De cette façon, vous pouvez copier les adresses générées par QGIS et les coller dans un navigateur internet pour retrouver les mêmes images que dans QGIS. Cela peut être très pratique pour résoudre des problèmes, car de fait il y a plusieurs modèles de serveur WMS sur le marché, chacun ayant son interprétation du standard WMS.

Des couches WMS peuvent être ajoutées assez simplement, du moment que vous connaissez l'URL pour accéder au serveur WMS, vous avez une connexion sous forme de service sur ce serveur, et celui-ci comprend le protocole HTTP comme mécanisme de transport.

Additionally, QGIS will cache your WMS responses (i.e. images) for 24h as long as the GetCapabilities request is not triggered. The GetCapabilities request is triggered every time the *Connect* button in the *WMS/WMTS* dialog is used to retrieve the WMS server capabilities. This is an automatic feature meant to optimize project loading time. If a project is saved with a WMS layer, the corresponding WMS tiles will be loaded from the cache the next time the project is opened as long as they are not older than 24h.

## **23.1.2 Aperçu du support WMTS**

QGIS peut aussi agir comme client WMTS. WMTS est un standard OGC de diffusion des données cartographiques sous formes de tuiles prédéfinies. C'est un moyen de diffusion plus rapide et plus efficient que le standard WMS car les tuiles sont générées à l'avance et les requêtes clientes ne portent que sur la transmission des tuiles, non leur production. A contrario, une requête WMS implique à la fois la génération des données et leur transmission. Un exemple bien connu d'utilisation de données cartographiques tuilées, non conforme au standard OGC, est Google Maps.

Afin d'afficher des données à différentes échelles proches de celles souhaitées par l'utilisateur, les dalles WMTS sont produites à différents niveaux d'échelle et peuvent être demandées par une application SIG cliente.

Ce diagramme illustre le concept de tuiles prédéfinies:

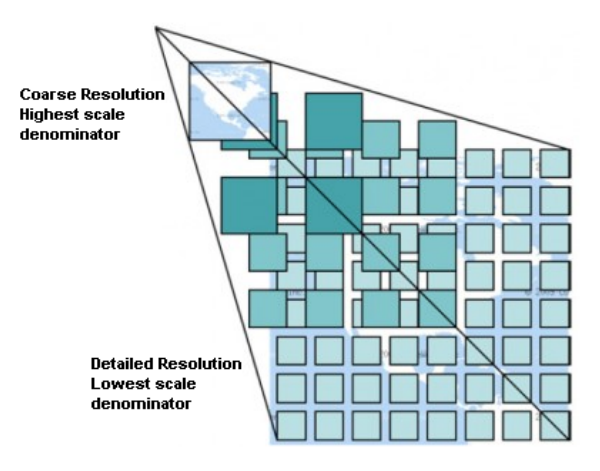

Figure23.1: Le concept de tuiles prédéfinies WMTS

Les deux types d'interfaces WMTS que QGIS gère sont les paires clef-valeurs (KVP) et RESTful. Ces deux interfaces sont différentes et vous devrez les paramétrer de manière différente dans QGIS.

1. Pour accéder à un service **WMTS KVP**, l'utilisateur doit ouvrir l'interfaces WMS/WMTS et ajouter la chaîne de caractères suivante à l'URL du service de tuile WMTS :

"?SERVICE=WMTS&REQUEST=GetCapabilities"

An example of this type of address is:

```
https://opencache.statkart.no/gatekeeper/gk/gk.open_wmts?service=WMTS&
,→request=GetCapabilities
```
Pour les tests, la couche topo2 de ce WMTS fonctionne correctement. Ajouter cette chaîne indique que le service web WMTS est utilisé à la place du service WMS.

2. Le service **RESTful WMTS** prend la forme différente d'une URL classique. Le format recommandé par l'OGC est le suivant:

{WMTSBaseURL}/1.0.0/WMTSCapabilities.xml

This format helps you to recognize that it is a RESTful address. A RESTful WMTS is accessed in QGIS by simply adding its address in the WMS setup in the URL field of the form. An example of this type of address for the case of an Austrian basemap is:

https://maps.wien.gv.at/basemap/1.0.0/WMTSCapabilities.xml

**Note:** Vous pouvez encore trouver de vieux services nommés WMS-C. Ces services sont proches du WMTS (même objectif mais fonctionnement différent). Vous pouvez les gérer de la même manière que les services WMTS. Ajoutez seulement ?tiled=true à la fin de l'url. Consultez https://wiki.osgeo.org/wiki/Tile\_Map\_Service\_Specification pour plus d'informations sur cette spécification.

Lorsque vous lisez WMTS, vous pouvez également penser WMS-C.

#### **23.1.3 Sélection des serveurs WMS/WMTS**

The first time you use the WMS/WMTS feature in QGIS, there are no servers defined.

Vous devez ensuite créer des connexions vers le serveur que vous visez :

- 1. Allez dans l'onglet *WMS/WMTS* du dialogue *Gestionnaire sources de données*, soit par
	- en cliquant sur le bouton  $\bigcup$  Ouvrir le gestionnaire de source de données (ou en appuyant sur Ctrl+L) et en activant l'onglet
	- en cliquant sur le bouton <sup>(Ajouter couche WMS</sup> sur la barre d'outils *Gestion des couches*
	- ou en sélectionnant *Couche* ► *Ajouter couche* ► *Ajouter couche WMS/WMTS …*
- 2. Appuyez sur *Nouveau* dans l'onglet *Couches*. La boîte de dialogue *Créer nouvelle connexion WMS/WMTS…* apparaît.

**Astuce:** Faites un clic droit sur l'entrée *WMS/WMTS* dans le panneau de navigation *Browser panel* et sélectionnez *Nouvelle connexion…* ouvre également le dialogue *Créer une nouvelle connexion WMS/WMTS…*.

3. Entrez ensuite les paramètres pour vous connecter au serveur WMS de votre choix, commei[ndiqué ci-desso](#page-62-0)us :

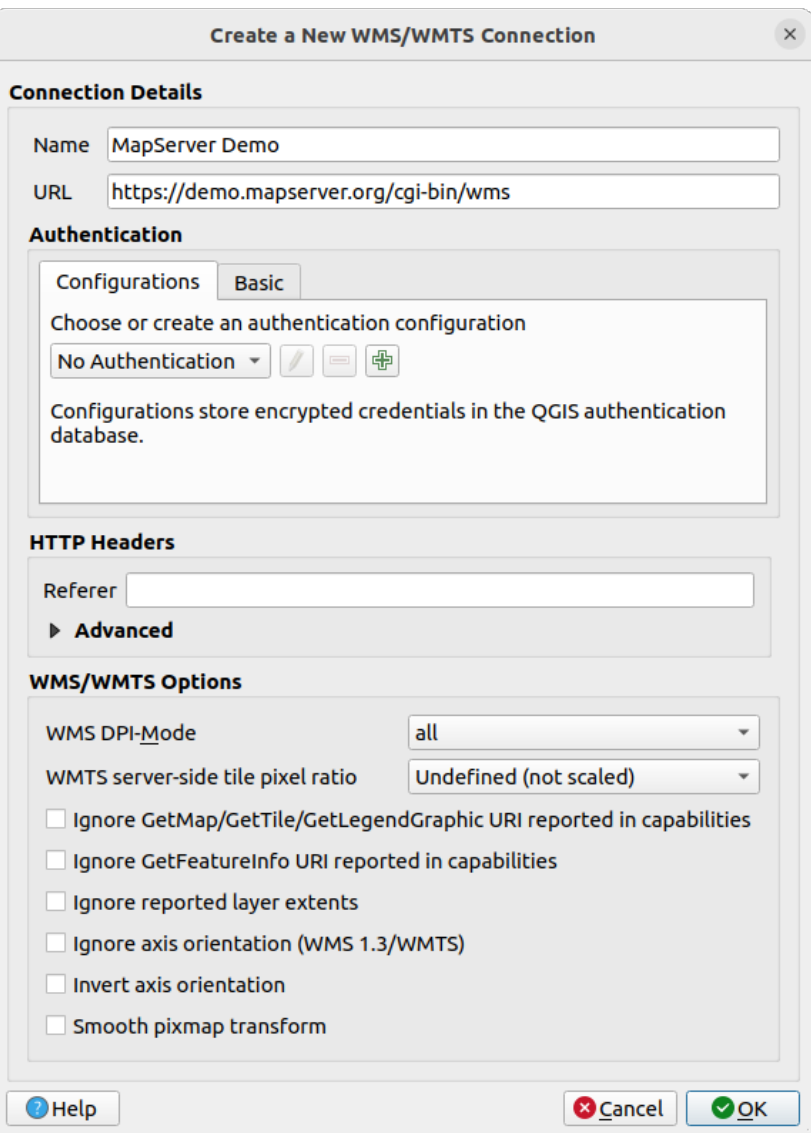

Figure23.2: Créer une connexion à un serveur WMS

- *Nom* : Un nom pour la connexion. Ce nom sera utilisé dans la liste déroulante Connexions aux serveurs afin que vous puissiez le distinguer des autres serveurs WMS.
- *URL* : URL du serveur qui fournit les données. Il doit s'agir d'un nom d'hôte résolvable le même format que celui que vous utiliseriez pour ouvrir une connexion telnet ou pinger un hôte, c'està-dire l'URL de base uniquement. Par exemple, vous ne devez pas avoir de fragments tels que request=GetCapabilities ou version=1.0.0 dans votre URL.
- *Authentification* (optionnel) : en utilisant une *stored configuration* ou une authentification de base avec *Nom d'utilisateur* et *Mot de passe*.

**Avertissement:** Saisir le **nom utilisateur** et le **mot de passe** dans l'onglet *Authentification* gardera les identifiants non protégés dans la configur[ation de connexion.](#page-897-0) Ces **identifiants seront visibles** si, par exemple, vous partagez le fichier du projet avec quelqu'un. Il est donc recommandé de sauver vos identifiants dans une **configuration d'authentification** (onglet *Configurations*). Voir *Système d'authentification* pour plus de détails.

• HTTP *Referer*
- *WMS DPI-Mode*: Available options are **all**, **off**, **QGIS**, **UMN** and **GeoServer**
- *WMTS server-side tile pixel ratio*: When rendering WMTS layers, allows to scale up or down the tiles based on the device screen DPI. Available options are *Undefined (not scaled)*, *Standard (96 DPI)* and *High (192 DPI)*.
- *Ignore GetMap/GetTile/GetLegendGraphic URI reported in capabilities*: if checked, use given URI from the *URL* field above.
- *Ignorer GetFeatureInfo URI affiché dans capacités* : si coché, utilisez l'URI donné dans le champ *URL* ci-dessus.
- *Ignorer l'étendue de la couche rapporté* : parce que l'étendue rapportée par les couches raster peut être inférieure à la zone réelle qui peut être rendue (notamment pour les serveurs WMS dont la symbologie prend plus de place que l'étendue des données), cochez cette option pour éviter de recadrer les couches raster à leur étendue rapportée, ce qui entraînerait des symboles tronqués sur les bords de ces couches.
- *Ignorer axe d'orientation (WMS 1.3/WMTS)*
- *Inverser l'orientation de l'axe*
- *Transformation lisse Pixmap*
- 4. Presser *OK*

Once the new WMS/WMTS server connection has been created, it will be preserved for future QGIS sessions. Note that it is also possible to *Load* the connection parameters from a . XML file or *Save* them to a . XML file.

Si vous devez mettre en place un serveur proxy pour pouvoir recevoir des services WMS depuis internet, vous pouvez ajouter votre serveur proxy dans les options. Choisissez *Paramètres* ► *Options* et cliquez sur l'onglet *Réseau*. Là, vous pouvez ajouter vos paramètres de proxy et les activer en définissant *Utiliser proxy pour accéder à internet*. Assurez-vous que vous sélectionnez le type de proxy correct dans le menu déroulant *type Proxy* ... **19** 

## **23.1.4 Chargement des couches WMS/WMTS**

Une fois que vous avez rempli vos paramètres avec succès, vous pouvez utiliser le bouton *Connecter* pour récupérer les capacités du serveur sélectionné. Cela inclut l'encodage des images, les couches, les styles de couches et les projections. Comme il s'agit d'une opération en réseau, la vitesse de réponse dépend de la qualité de votre connexion réseau au serveur WMS. Pendant le téléchargement des données du serveur WMS, la progression du téléchargement est visualisée dans le coin inférieur gauche de la boîte de dialogue principale de QGIS.

Votre écran devrait maintenant ressembler un peu à Fig. 23.3, qui montre la réponse fournie par un serveur WMS.

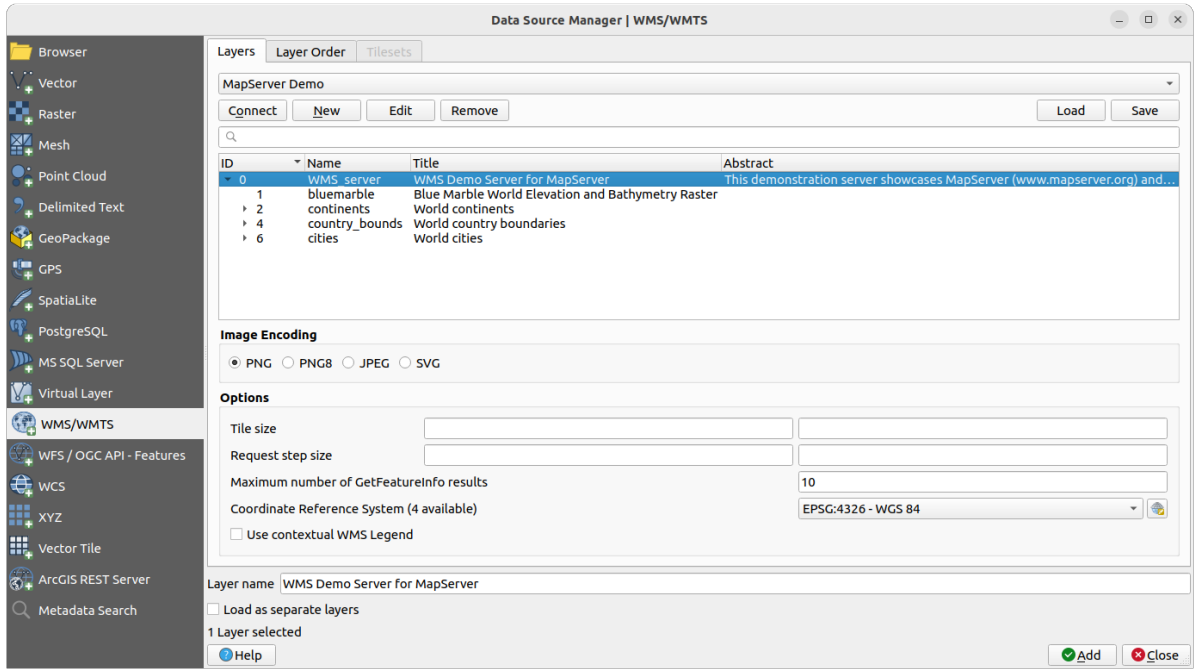

Figure23.3: Dialogue pour l'ajout d'un serveur WMS, avec filtre sur les couches disponibles

La partie supérieure de l'onglet *Couches* du dialogue montre une structure arborescente qui peut inclure des groupes de couches incorporant des couches avec leur(s) style(s) d'image associé(s) servi par le serveur. Chaque élément peut être identifié par :

- un *ID*
- un *Nom*.
- un *Titre*
- et un *Résumé*.

La liste peut être filtrée en utilisant le widget dans le coin supérieur droit.

#### **Format d'image**

La section *Format d'image* liste les formats qui sont gérés à la fois par le client et leur serveur. Choisissez en fonction de votre besoin de précision de l'image.

#### **Astuce: Format d'image**

Les serveurs WMS vous offriront typiquement le choix entre les formats d'image JPEG et PNG. Le JPEG est un format de compression avec perte alors que le PNG reproduit fidèlement les données raster brutes.

Utilisez le JPEG si vous vous attendez à ce que les données WMS soient de nature photographiques et/ou si vous acceptez une perte de qualité dans l'image. Ce compromis réduit généralement de cinq fois le temps de transfert des données par rapport au PNG.

Utilisez le PNG si vous voulez une représentation précise des données d'origine, et vous acceptez des temps de transfert des données plus longs.

#### **Options**

La zone Options du dialogue permet de configurer les demandes WMS. Vous pouvez les définir :

• *Taille tuile* si vous voulez définir des tailles de tuiles (par exemple, 256x256) pour diviser la requête WMS en plusieurs requêtes.

- *Request step size*: if you want to reduce the effect of cut labels at tile borders, increasing the step size creates larger requests, fewer tiles and fewer borders. The default value is 2000.
- The *Maximum number of GetFeatureInfo results* from the server
- Each WMS layer can be presented in multiple CRSs, depending on the capability of the WMS server. If you select a WMS from the list, a field with the default projection provided by the web server appears. Press the

Select CRS widget to replace the default projection of the WMS with another CRS supported by the WMS server.

A dialog similar to the one shown in Fig. 10.4 will appear. The main difference with the WMS version of the dialog is that only those CRSs supported by the WMS server will be shown.

• Enfin, vous pouvez activer *I Utiliser la légende contextuelle du flux WMS* si le serveur WMS supporte cette fonctionnalité. Dans ce cas, seule la [légende c](#page-144-0)orrespondant à l'étendue de votre vue de la carte actuelle sera affichée et n'inclura donc pas les éléments de légende pour les éléments que vous ne pouvez pas voir dans la carte actuelle.

En bas de la boîte de dialogue, un champ texte *Nom couche* affiche le *Titre* de l'élément sélectionné. Vous pouvez changer le nom à votre guise. Ce nom apparaîtra dans le panneau *Couches* après que vous ayez appuyé sur le bouton *Ajouter* et chargé la ou les couches dans QGIS.

You can select several layers at once, but only one image style per layer. When several layers are selected, they will be combined at the WMS server and transmitted to QGIS in one go, as a single layer. The default name is a slash (/)

separated list of their original title. You can however opt to *Load as separate layers*.

#### **Ordre des couches**

L'onglet *Ordre couche* énumère les couches sélectionnées disponibles à partir du serveur WMS actuellement connecté.

Les couches WMS rendues par un serveur sont superposées dans l'ordre indiqué dans l'onglet *Couches*, du haut vers le bas de la liste. Si vous souhaitez modifier l'ordre de superposition, vous pouvez utiliser les boutons *Haut* et *Bas* de l'onglet *Ordre des couches*.

#### **Transparence**

Le paramètre *Transparence générale* des *Propriétés de la couche* est codé en dur pour être toujours activé, lorsqu'il est disponible .

## **23.1.5 Jeux de Tuiles**

When using WMTS (Cached WMS) services you are able to browse through the *Tilesets* tab given by the server. Additional information like tile size, formats and supported CRS are listed in this table.

```
# example of WMTS service
https://opencache.statkart.no/gatekeeper/gk/gk.open_wmts?service=WMTS&
,→request=GetCapabilities
```
Selecting a layer to load, it is also possible to apply an *Interpretation method*, converting it into a raster layer of single band float type, ready for styling using QGIS usual *raster renderers*.

In combination with this feature, you can use the tile scale slider by selecting *View* ► *Panels* ( or *Settings* ► *Panels*), then choosing *Tile Scale Panel*. This gives [you the available scale](#page-498-0)s from the tile server with a nice slider docked in.

## **23.1.6 Utiliser l'outil Identifier**

Une fois que vous avez ajouté un serveur WMS et si une couche du serveur WMS est interrogeable, vous pouvez

utiliser l'outil <sup>Identifier</sup> pour sélectionner un pixel sur la carte. Une requête est envoyée au serveur WMS pour chaque sélection effectuée. Les résultats de la requête sont renvoyés au format texte. Le formatage de ce texte dépend du serveur WMS utilisé.

#### **Sélection du format**

Si le serveur gère plusieurs formats de sortie, une liste déroulante des format gérés est automatiquement ajoutée à la boîte de dialogue des résultats et le format sélectionné peut être stocké dans le fichier de projet pour la couche.

#### **Support du format GML**

L'outil d<sup>"identification de</sup> gère les réponses des serveurs WMS (GetFeatureInfo) au format GML (intitulé Entité dans l'interface graphique de QGIS). Si le format « Entité est géré par le serveur et qu'il est sélectionné, les résultats de l'outil d'identification sont des entités vecteur, comme s'il s'agissait d'une couche vecteur normale. Lorsqu'une seule entité est sélectionnée dans l'arbre, elle est mise en valeur dans la carte et elle peut être copié dans le presse-papier et copiée dans une autre couche vecteur. Consultez l'exemple de gestion de GetFeatureInfor au format GML pour UMN Mapserver ci-dessous.

```
# in layer METADATA add which fields should be included and define geometry␣
,→(example):
"gml_include_items" "all"
"ows_geometries" "mygeom"
"ows_mygeom_type" "polygon"
# Then there are two possibilities/formats available, see a) and b):
# a) basic (output is generated by Mapserver and does not contain XSD)
# in WEB METADATA define formats (example):
"wms_getfeatureinfo_formatlist" "application/vnd.ogc.gml,text/html"
# b) using OGR (output is generated by OGR, it is sent as multipart and contains␣
,→XSD)
# in MAP define OUTPUTFORMAT (example):
OUTPUTFORMAT
   NAME "OGRGML"
   MIMETYPE "ogr/gml"
   DRIVER "OGR/GML"
   FORMATOPTION "FORM=multipart"
END
# in WEB METADATA define formats (example):
"wms_getfeatureinfo_formatlist" "OGRGML, text/html"
```
## **23.1.7 Viewing Properties**

Once you have added a WMS server, you can view its properties by right-clicking on it in the legend and selecting *Properties*. The WMS/WMTS layer properties is much like the raster layer properties so you will find detailed description at *Fenêtre Propriétés d'une couche raster*. However, there are some differences, which will be explained below.

#### **Information properties**

#### **Onglet Métadonnées**

L'onglet *Métadonnées* affiche la richesse des informations du serveur WMS, généralement collectées à partir de la requête capabilities renvoyée par le serveur. Beaucoup de définitions peuvent être obtenues par la lecture des normes WMS (voir OPEN-GEOSPATIAL-CONSORTIUM *Bibliographie*), mais en voici quelques-unes :

- **Propriétés du serveur**
	- **– Version du WMS** La version de WMS gérée par le serveur.
	- **– Formats d'image** La liste des types [MIME que le](#page-1658-0) serveur peut renvoyer lors qu'il dessine la carte. QGIS gère tous les formats pour lesquelles la bibliothèque Qt en sous-couche a été compilée, qui sont à minima les types image/png et image/jpeg.
	- **– Formats de l'outil Identitier** La liste des types MIME auxquels le serveur peut répondre quand vous utilisez l'outil Identifier. Pour l'instant QGIS gère le type text-plain.
- **Propriétés de la couche**
	- **– Selectionnée** Si la couche a été sélectionnée quand le serveur correspondant a été ajouté au projet.
	- **– Visible** Si cette couche a été sélectionnée comme visible dans la légende (pas encore utilisé dans cette version de QGIS).
	- **– Peut identifier** Si cette couche retournera des résultats quand l'outil Identifier est utilisé sur celle-ci.
	- **– Peut être transparente** Si cette couche peut être rendue avec une transparence. Cette version de QGIS utilisera toujours la transparence si cette option est à Oui et que le format d'image gère la transparence.
	- **– Peut zoomer** Si on peut zoomer sur cette couche avec le serveur. Cette version de QGIS suppose que toutes les couches WMS ont ce paramètre défini à Oui. Les couches déficientes seront peut-être rendues d'une manière étrange.
	- **– Décompte des cascades** Les serveurs WMS peuvent agir comme un proxy à d'autres serveurs WMS pour obtenir des données pour une couche. Cette entrée affiche le nombre de fois où la requête pour cette couche est redirigée vers un autre serveur WMS pour obtenir un résultat.
	- **– Largeur fixe, hauteur fixe** Si les pixels sources d'une couche ont des dimensions fixes. Cette version de QGIS suppose que toutes les couches WMS ont ce paramètre non fixé. Les couches déficientes seront peut-être rendues d'une manière étrange.
	- **– Emprise en WGS 84** La limite du contour de la couche, en coordonnées WGS 84. Certains serveurs WMS ne définissent pas ceci correctement (par exemple, des coordonnées UTM sont utilisées à la place). Si cela est le cas, alors la vue initiale sera rendue avec une vue très étendue. Le webmaster du WMS doit être informé de cette erreur sur ce paramètre qui est certainement connu en tant qu'éléments XML du WMS LatLonBoundingBox, EX\_GeographicBoundingBox ou the CRS:84 BoundingBox.
	- **– Disponibilité des SCR** Les projections que l'on peut utiliser via le serveur WMS. Elles sont listées dans le format natif du WMS.
	- **– Disponibilité des styles** Les styles d'images que le serveur WMS peut utiliser pour le rendu de cette couche.

#### **Temporal properties**

Raster *temporal properties* (namely *Dynamic Temporal Control*) can be set for WMS and WMTS layers. By default, when a time-dimension enabled WMS or WMTS layer is added to the project, it is indicated in the *Layers* panel with

the Temporal Layer icon next to it. Its *Temporal* properties default to the *Automatic* temporal mode, meaning that the lay[er will follow the tem](#page-691-0)poral controller's current time range by default.

You can then opt to show a specific static time value for the layer by unchecking *Dynamic Temporal Control* and picking an option under *Static WMS-T Temporal Range*:

- *Server default*
- *Predefined date* with a server exposing data for non-contiguous temporal ranges or *Predefined range* with a server exposing a range of available dates. A *Start date* and *End date* are necessary in the latter case. Their expected formatting can be deduced from the reference time option (see below). depending on whether the provider has data for contiguous period or not
- *Follow project's temporal range* as defined in the project's properties dialog

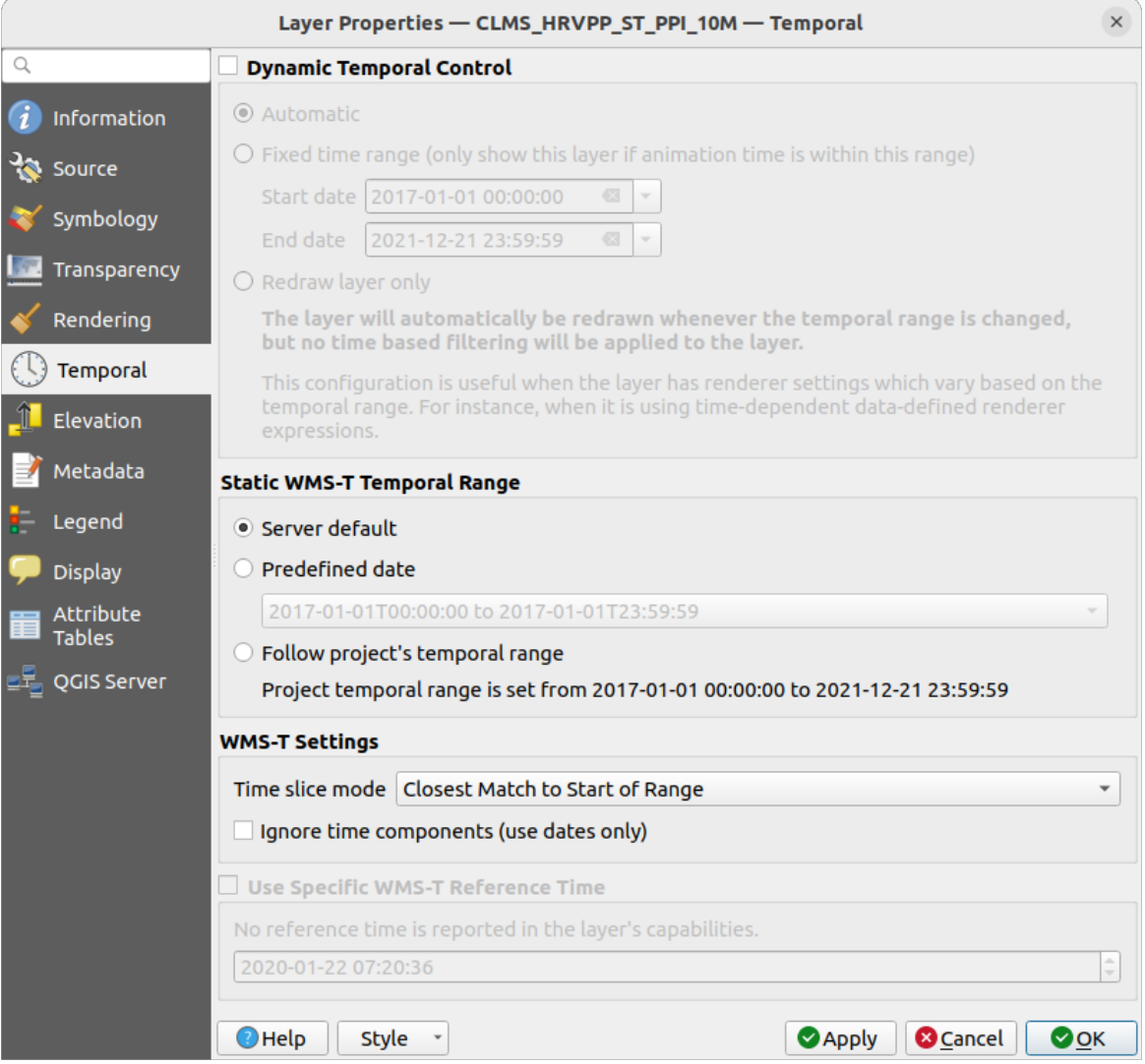

Figure23.4: Temporal properties of a WMTS layer

Whatever temporal data control is in use, there are some *WMS-T Settings* to help display the correct temporal data:

• *Time slice mode* which can be:

- **–** *Use whole temporal range*
- **–** *Match to start of range*
- **–** *Match to end of range*
- **–** *Closest match to start of range*
- **–** *Closest match to end of range*
- *Ignore time components (use dates only)*: If checked, the time component of temporal queries will be discarded and only the date component will be used in server requests.

You can also *Use Specific WMS-T Reference Time* picked from times reported in the layer's capabilities. Convenient for servers which expose a non-contiguous set of date time instances (instead of a range of dates).

#### **QGIS Server properties**

In addition to the raster layer *properties*, publishing a WMS/WMTS layer with QGIS Server will display following options:

- *WMS Print layer*: Allows to set alternative WMS layer that should be used for printing (in the GetProjectSettings reply). Convenient for [WMTS lay](#page-697-0)ers that are generally not suitable for printing.
- *Publish WMS/WMTS data source uri*: Allows a web client to fetch the WMS/WMTS data directly
- *Advertise as background layer*

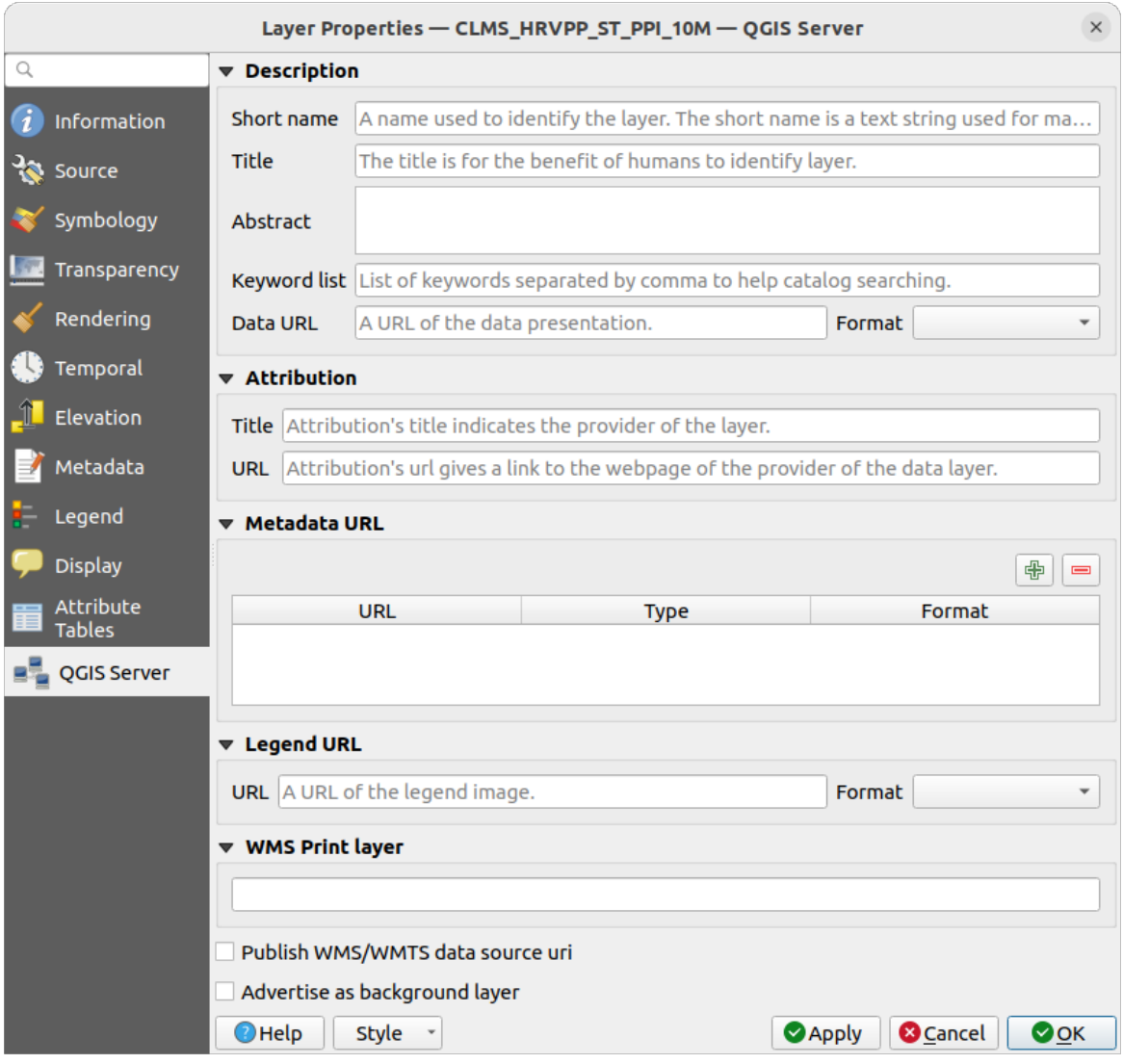

Figure23.5: QGIS Server properties of a WMS/WMTS layer

## **23.1.8 Afficher la légende WMS dans la liste des couches et dans les mises en page**

Le fournisseur de données WMS de QGIS est capable d'afficher une légende dans la liste des couches ainsi que dans une mise en page de cartes. La légende WMS sera affichée uniquement si le serveur dispose de l'option GetLegendGraphic et si la couche dispose de l'url getCapability pour que vous puissiez choisir un style pour cette couche.

Si une légende graphique est disponible, elle est affichée sous la couche. Elle est de faible taille et vous devez cliquer dessus pour l'afficher complètement (dû à une limite d'architecture de QgsLegendInterface). Cliquer sur la légende de la couche ouvrira une fenêtre avec la légende en pleine résolution.

Dans la mise en page de cartes, la légende sera intégrée à sa dimension originale (téléchargement). La résolution de la légende graphique peut être paramétrée dans les propriétés de l'objet sous *Légende -> Légende WMS (LegendGraphic)* pour correspondre à vos besoins d'impression.

La légende affichera une information contextuelle basée sur l'échelle courante. La légende WMS sera affichée uniquement si le serveur WMS dispose de la fonction GetLegendGraphic et si la couche dispose d'une url getCapability pour pouvoir choisir son style.

# **23.2 Client WCS**

Un service Web Coverage (WCS) fournit un accès à des données raster sous une forme qui permet le rendu côté client, comme une entrée vers des modèles scientifiques. WCS peut être comparé à WFS et WMS. Comme ces services, WCS permet aux clients de choisir des portions de données issues du serveur basées sur des contraintes spatiales et d'autres critères de recherche.

QGIS dispose d'un fournisseur WCS natif qui gère les versions 1.0 et 1.1 (qui sont significativement différentes) mais la version 1.0 est privilégiée car la version 1.1 pose beaucoup de problèmes (chaque serveur l'implémente de manière différente avec beaucoup de particularités).

Le fournisseur WCS natif gère l'ensemble des requêtes réseau et utilise les paramètres réseau de QGIS (particulièrement le proxy). Il est également possible d'utiliser un mode cache ("toujours en cache", "préférer le cache", "préférer le réseau", "toujours le réseau") et le fournisseur gère également la sélection dans le temps si un domaine de temps est fourni par le serveur.

**Avertissement:** Taper le **nom utilisateur** et le **mot de passe** dans l'onglet *Authentification* gardera les identifiants non protégés dans la configuration de connexion. Ces **identifiants seront visibles** si, par exemple, vous partagez le fichier du projet avec quelqu'un. Il est donc recommandé de sauver vos identifiants dans une **configuration d'authentification** (onglet *configurations*). Voir *Système d'authentification* pour plus de détails.

# **23.3 Client WFS et WFS-T**

In QGIS, a WFS layer behaves pretty much like any other vector layer. You can identify and select features, and view the attribute table. QGIS supports WFS 1.0.0, 1.1.0, 2.0 and OGC API - Features (OAPIF), including editing (through WFS-T). QGIS also supports background download and progressive rendering, on-disk caching of downloaded features and version autodetection.

Layers of servers implementing OGC API - Features - Part 4: Create, Replace, Update and Delete can be turned into editing mode to allow creating, modifying and deleting features. Note that each created/modified/deleted feature requires a dedicated network request, so performance might suffer in case of simultaneous modification of hundreds or more features at a time.

En général, l'ajout d'une couche [WFS est très similaire à la procédure utilisée avec le WMS. Aucun serv](https://docs.ogc.org/DRAFTS/20-002.html)eur par défaut n'est défini, vous devez donc ajouter le vôtre. Vous pouvez trouver des serveurs WFS en utilisant le plugin *MetaSearch plugin* ou votre moteur de recherche web préféré. Il existe un certain nombre de listes avec des URL publiques, dont certaines sont maintenues et d'autres non.

#### **Charger une couche WFS**

[As an](#page-1611-0) example, we use the Gateway Geomatics WFS server and display a layer.

```
https://demo.gatewaygeomatics.com/cgi-bin/wfs_gateway?REQUEST=GetCapabilities&
,→VERSION=1.0.0&SERVICE=WFS
```
Pour pouvoir charger une couche WFS , il faut d'abord créer une connexion au serveur WFS :

- 1. Ouvrez la fenêtre du *Gestionnaire des sources de données* en cliquant sur le bouton Ouvrir le Gestionnaire des sources de données
- 

- 2. Enable the *WFS / OGC API Features* tab
- 3. Cliquez sur *Nouveau* pour ouvrir la fenêtre *Créer une nouvelle connexion WFS*.
- 4. Tapez Gateway Geomatics pour le nom.
- 5. Entrez l'URL (voir ci-dessus)

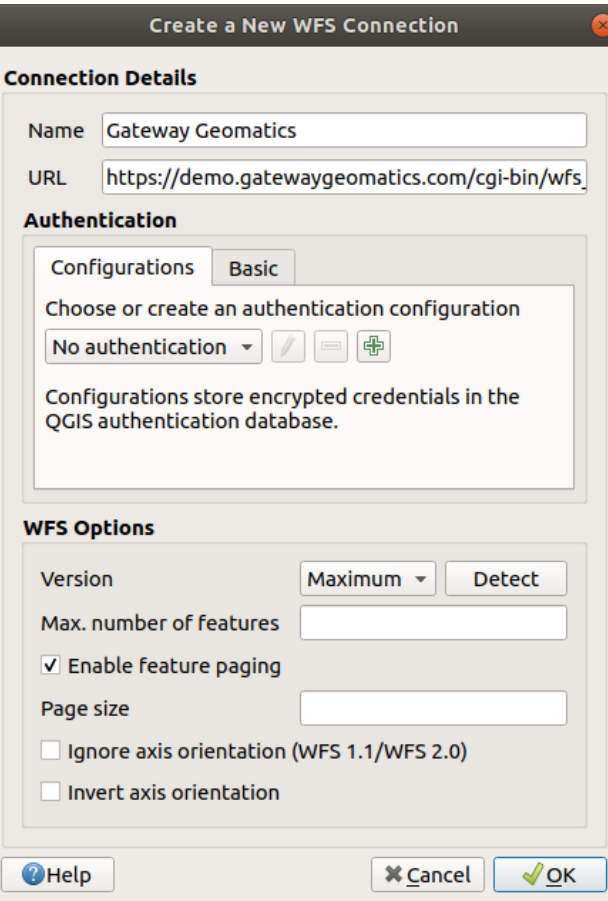

Figure23.6: Créer une connexion à un serveur WFS

**Note:** In case of an OGC API - Features (OAPIF), the URL to provide should be the landing page, ie the main page from which it is possible to navigate to all the available service endpoints.

- 6. Dans les options WFS, vous pouvez :
	- Indiquer la version du serveur WFS. Si elle n'est pas connue, cliquez sur le bouton *Détecter* pour la récupérer automatiquement.
	- Définir le *Nombre max d'entités* à récupérer dans chaque requête GetFeature. Si cette information est vide, il n'y aura pas de limite.
	- And depending on the WFS version, indicate whether to:
		- **–** *Activer la pagination des objets* et spécifier le nombre maximal d'entités à récupérer avec la *Taille de la page*. Si rien n'est défini, la valeur par défaut du serveur est utilisée.
		- **–** *Ignorer l'orientation d'axe (WFS 1.1/WFS 2.0)*
		- **–** *Inverser l'axe d'orientation*.
		- **–** *Use GML2 encoding for transactions*.

**Avertissement:** Saisir le **nom utilisateur** et le **mot de passe** dans l'onglet *Authentification* gardera les identifiants non protégés dans la configuration de connexion. Ces **identifiants seront visibles** si, par exemple, vous partagez le fichier du projet avec quelqu'un. Il est donc recommandé de sauver vos identifiants dans une **configuration d'authentification** (onglet *Configurations*). Voir *Système d'authentification* pour plus de détails.

7. Cliquez sur *OK* pour créer la connexion.

Note that any proxy settings you may have set in your preferences are also recognized. Also note that it is possible to Load the connection parameters from a . XML file or *Save* them to a . XML file.

Nous pouvons maintenant charger des couches WFS depuis la connexion définie ci-dessus.

- 1. Choose "Gateway Geomatics" from the *Server Connections* drop-down list.
- 2. Cliquez sur *Connexion*.
- 3. Cliquez sur la couche *Parks* dans la liste
- 4. Vous pouvez également choisir de :
	- *Utiliser le titre comme nom de la couche*, ce qui affichera le titre défini par le serveur dans le panneau *Couches* à la place de son *Nom*.
	- *Requêter uniquement les entités dans la vue courante*
	- *Change…* the layer's CRS to any other supported by the service
	- or build a query to specify particular features to retrieve from the service: double-click on the row of the layer to open the *SQL Query Composer* dialog. That dialog provides widgets to write an advanced SQL query relying on available tables and columns of the service, with sorting and filtering and a bunch of SQL functions, spatial predicates and operators.

The query you build will appear after validation in the *SQL* column within the *WFS / OGC API - Features*

table, and the filtered layer will display the  $\overline{V}$  icon next to it in the *Layers* panel. It is thus possibe to adjust the query at any moment.

5. Cliquez sur *Ajouter* pour ajouter la couche à la carte.

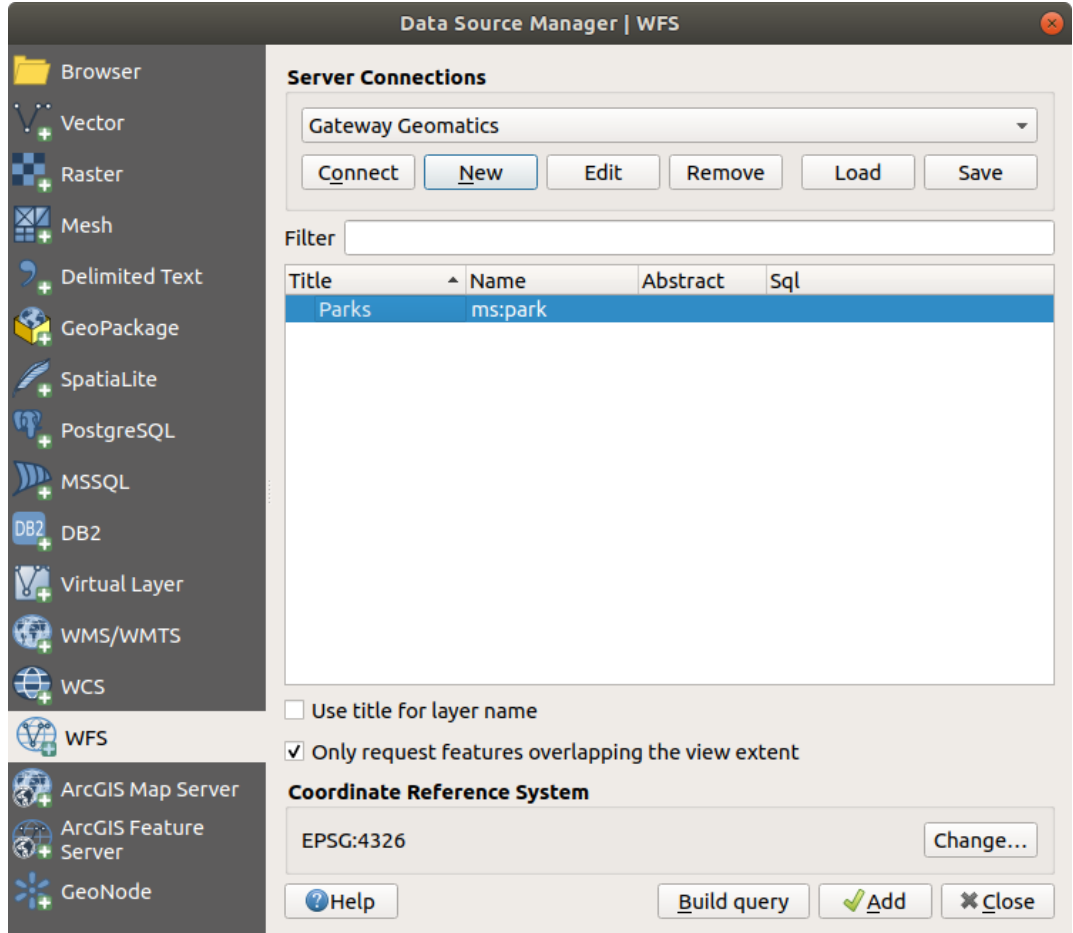

Figure23.7: Ajout d'une couche WFS

Vous remarquerez que la progression du téléchargement est affichée en bas à gauche de la fenêtre principale de QGIS. Une fois que la couche est chargée, vous pouvez identifier et sélectionner des entités et visualiser la table d'attributs.

# CHAPTER 24

## Les données GPS

# **24.1 Introducing GNSS/GPS Data**

### **24.1.1 Qu'est ce que le GPS ?**

GPS, the **Global Positioning System**, is a satellite-based system that allows anyone with a GPS receiver to find their exact position anywhere in the world. GPS is used as an aid in navigation, for example in airplanes, in boats and by hikers. The GPS receiver uses the signals from the satellites to calculate its latitude, longitude and (sometimes) elevation. Most receivers also have the capability to store:

- locations (known as **waypoints**)
- sequences of locations that make up a planned **route**
- and a **track** log of the receiver's movement over time.

Waypoints, routes and tracks are the three basic feature types in GPS data. QGIS displays waypoints in point layers, while routes and tracks are displayed in linestring layers.

**Note:** QGIS gère aussi les récepteurs GNSS. Mais nous utiliserons le terme GPS tout au long de la documentation.

## **24.1.2 Transferring or loading GPS data**

#### **Loading a GPX file**

Il y a des dizaines de formats de fichier différent pour stocker des données GPS. Le format que QGIS utilise est appelé GPX (GPS eXchange format), qui est un format d'échange standard qui peut contenir n'importe quel nombre de waypoints, itinéraires et tracks dans un même fichier.

To load a GPX file:

- 1. Open the *GPS* tab in the *Data Source Manager* dialog, i.e.:
	- Click the Open Data Source Manager button on the toolbar (or press Ctrl+L) and enable the target tab
- Or select *Layer* ► *Add Layer* ► *Add GPX Layer…*
- 2. Use the *…* Browse button next to the *GPX dataset* option to select the GPX file
- 3. Use the check boxes to select the *Feature types* you want to load from the file. Each feature type (*Waypoints*, *Tracks* or *Routes*) will be loaded in a separate layer.

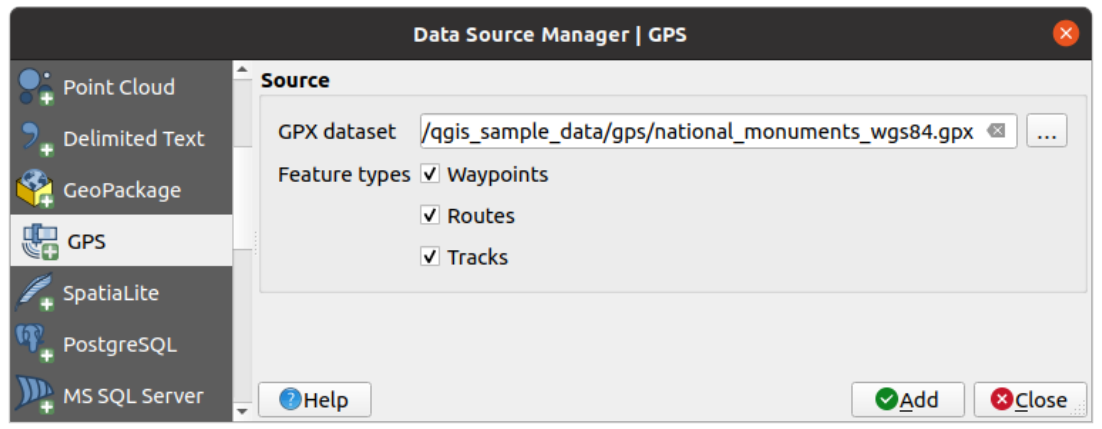

Figure24.1: Loading GPS Data dialog

#### **Loading to or from a device**

There are lots of different types of GPS devices and formats. Since QGIS uses GPX files, you need a way to convert other GPS file formats to GPX. QGIS can do that using the free program GPSBabel. GPSBabel can help you convert waypoints, tracks, and routes between popular GPS receivers such as Garmin or Magellan and mapping programs like Google Earth or Basecamp. Literally hundreds of GPS receivers and programs are supported. It can also transfer GPS data between your computer and a GPS device.

Under *Settings* ► *Options* ► *GPS* ► *GPSBabel*, QGIS allows [you to defi](https://www.gpsbabel.org)ne your own device type and set parameters of conversion that could later be used by the *Processing GPS algorithms*.

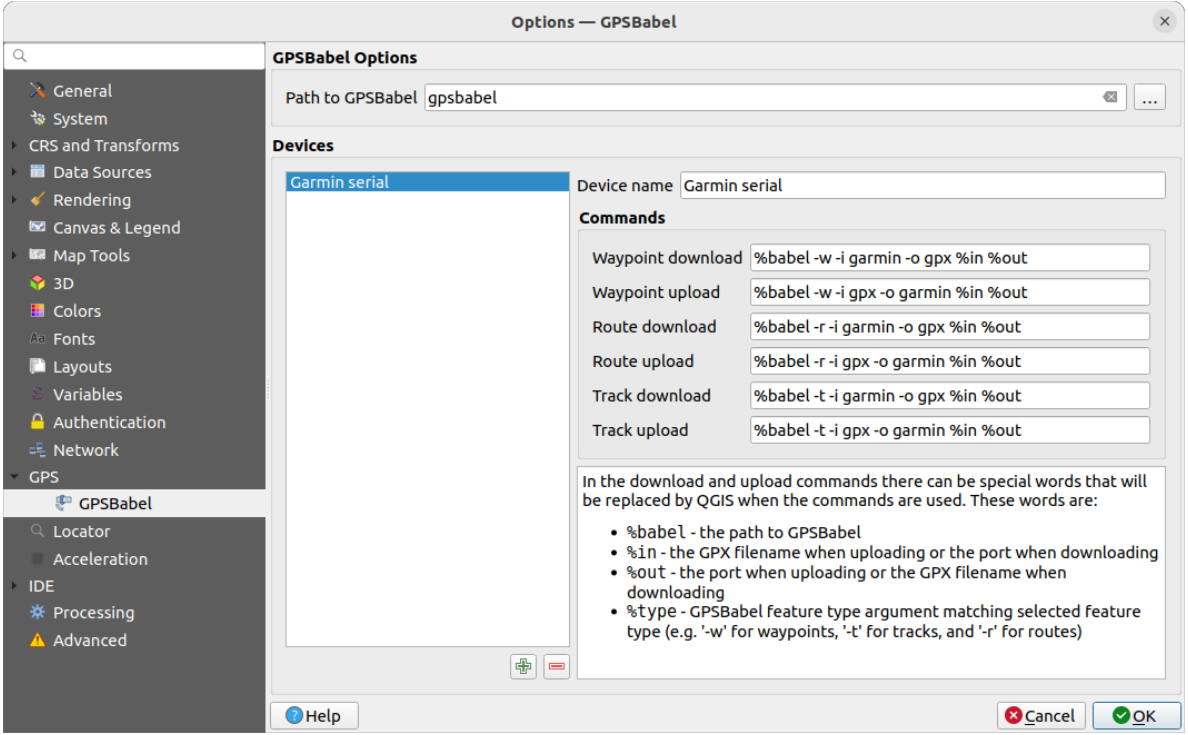

Figure24.2: GPS Babel settings

- 1. First you have to define the *Path to GPSBabel* binaries.
- 2. Then you may want to add your device. You can update devices list using  $\Box$  Add new device or Remove device button.
- 3. For each device:
	- you provide a *Device name*
	- you configure different *Commands* QGIS will use while interacting with it, such as:
		- **–** *Waypoint download* from the device
		- **–** *Waypoint upload* to the device
		- **–** *Route download* from the device
		- **–** *Route upload* to the device
		- **–** *Track download* from the device
		- **–** *Track upload* to the device

While the commands are usually GPSBabel commands, you can also use any other command line program that can create a GPX file. QGIS will replace the keywords %type, %in, and %out when it runs the command.

As an example, if you create a device type with the download command  $q$ psbabel  $% t$ type  $-i$ garmin -o gpx %in %out and then use it to download waypoints from port /dev/ttyS0 to the file output.gpx, QGIS will replace the keywords and run the command gpsbabel  $-w$  -i garmin -o gpx /dev/ttyS0 output.gpx.

Read the GPSBabel manual for the command line options that may be specific to your use case.

Once you have created a new device type, it will appear in the device lists for the GPS download and upload algorithms.

**Note:** GPS units allow you to store data in different coordinate systems. When downloading a GPX file (from your GPS unit or a web site) and then loading it in QGIS, be sure that the data stored in the GPX file uses WGS 84

# **24.2 Suivi GPS en direct**

QGIS can help you do field mapping with a GPS receiver. Such a live tracking operation is done using the *GPS Toolbar*. Some *device configuration* may be needed before connecting QGIS and the GPS receiver.

## **24.2.1 GPS toolbar**

<span id="page-879-0"></span>[The](#page-879-0) *GPS Toolbar* [provides the main](#page-102-0) tools to control a live tracking session. It can be activated from *View* ► *Toolbars* ► *GPS*. It follows the state of the project, GPS, and current GPS track, and enables actions only when they make sense. Once a device is detected by QGIS, you will be able to interact with it:

- Connect to GPS
- Disconnect from GPS
- Recenter map on GPS location: the map will immediately recenter on the current GPS position regardless of the *automatic recentering parameter*.
- Set destination layer for GPS digitized features: By default, QGIS will *Follow active layer* for feature digitizing, meaning that GPS digitizing tools will adapt to the layer selected in *Layers* panel and created features will be stored in [it accordingly. While this may b](#page-880-0)e useful in some contexts, it also implies careful interaction with other layers to avoid storing inadvertently features in undesired layers. This option allows you to explicitly indicate a layer for the data storage during the live tracking session, and you could switch depending on your needs. Exposed tools will adapt as well to the selected layer type.

The GPS destination layer is made automatically editable when a feature is being created, and the user is notified accordingly.

• actions for feature creation:

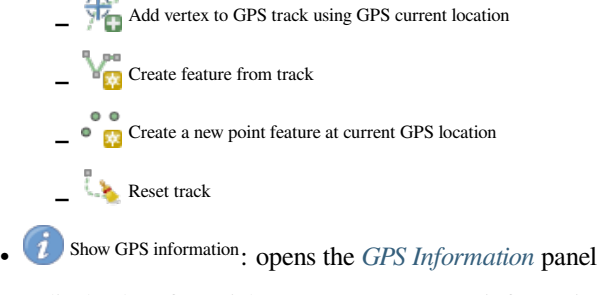

- a display box for quick access to some GPS information components you may need:
	- **–** Show location **–** Show altitude (Geoid) **–** Show altitude (WGS 84 ellipsoid) **–** Show ground speed **–** Show bearing **–** Show total track length
	- **–** Show distance from start of track
- <span id="page-880-0"></span>• The  $\bullet$  Settings button opens a drop-down menu with common settings which are expected to be modified midsession:
	- **–** *Show location marker*
	- **–** *Show bearing line*
	- **–** *Rotate map to match GPS direction*
	- **–** Options to control map recentering:
		- ∗ *Always recenter map* when the GPS position is offset from the map canvas center by a certain distance (as a ratio of the map canvas extent)
		- ∗ *Recenter map when leaving extent*
		- ∗ *Never recenter*
	- **–** *Automatically add track vertices* whenever new locations are received from the GPS device.
	- **–** *Automatically save added features*: features created from GPS locations are immediately committed to their target layers (skipping the usual layer edit buffer)
	- **–** *Time stamp destination* to adjust the field for time fix storage
	- **–** *Log to GeoPackage/SpatiaLite…*: When activated, the user will be prompted to select an existing GeoPackage/SpatiaLite file or enter a new file name. A qps\_points and qps\_tracks table will be created in the file with a predefined structure.

All incoming GPS messages will be logged to the gps\_points layer, along with speed, bearing, altitude and accuracy information from the GPS.

When the GPS is disconnected (or QGIS closed), the entire recorded GPS track will be added to the gps\_tracks table (along with some calculated information like track length, start and end times).

- **Log NMEA sentences...: enables logging all raw NMEA strings from the device to a text file**
- **–** *GPS settings…* to access the GPS *global options* dialog

#### **Astuce: Live status bar information on position**

When a GPS device is connected and the user mo[ves the cursor](#page-102-0) over the map canvas, a live status bar message displays the distance and bearing from the cursor to the GPS position. Project distance and bearing settings are respected in this display. On a touch screen device, use a tap-and-hold event to trigger the live status bar message.

## **24.2.2 GPS Information Panel**

For full monitoring of a live GPS tracking in QGIS, you may need to enable the *GPS Information Panel* (*View* ► *Panels*  $\triangleright$  or press  $C \lfloor r \rfloor + 0$ .

In the top right corner of the *GPS Information Panel*, you press *Connect* to initiate connection between QGIS and a plugged-in GPS receiver, or *Disconnect* them.

In the top left of the panel, following buttons are accessible:

- $\n *D*$  Position: live details on the GPS position and sensors
- **Initial Signal**: la puissance du signal des connexions par satellite
- Settings: drop-down menu to *live tracking options* you may need to modify during a session

#### **Coordonnées de la position**

In the **Position** tab, if the GPS is receiving signals from satellites, you will see your position in latitude, longitude and altitude together with additional attributes.

| <b>GPS Information</b>                     | 回因                     |
|--------------------------------------------|------------------------|
| $\bullet$ do $\rightarrow$                 | Disconnect             |
| Latitude                                   | $-0,5649411^{\circ}$   |
| Longitude                                  | 47,491113°             |
| Altitude (geoid)                           | nan m                  |
| Altitude (WGS 84 ellipsoid)                | nan m                  |
| Geoidal separation                         | 0.000 m                |
| Time of fix                                | déc. 22 22:00:36 2023. |
| Speed                                      | 0.002 km/h             |
| Direction                                  | $0.000^{\circ}$        |
| <b>HDOP</b>                                | 0.000                  |
| VDOP                                       | 0.000                  |
| PDOP                                       | 0.000                  |
| H accuracy                                 | 10,000 m               |
| V accuracy                                 | Not available          |
| 3D accuracy                                | Not available          |
| Mode                                       |                        |
| Dimensions                                 | 2D                     |
| Quality                                    | Unknown (-1)           |
| Status                                     |                        |
| Satellites                                 | 0 used (0 in view)     |
| Total track length                         | Not available          |
| Distance from start of track Not available |                        |

Figure24.3: Coordonnées de la position GPS et autres attributs

- *Latitude*
- *Longitude*
- *Altitude (Geoid)*: Altitude/elevation above or below the mean sea level
- *Altitude (WGS 84 ellipsoid)*: Altitude/elevation above or below the WGS-84 Earth ellipsoid
- *Geoidal separation*: Difference between the WGS-84 Earth ellipsoid and mean sea level (geoid), means mean sea level is below ellipsoid
- *Time of fix*
- *Speed*: Ground speed
- *Direction*: Bearing measured in degrees clockwise from true north to the direction of travel
- *HDOP*: Horizontal dilution of precision
- *VDOP*: Vertical dilution of precision
- *PDOP*: Dilution of precision
- *H accuracy*: Horizontal accuracy in meters
- *V accuracy*: Vertical accuracy in meters
- *3D accuracy*: 3D Root Mean Square (RMS) in meters
- *Mode*: GPS receiver configuration 2D/3D mode, can be automatic or manual
- *Dimensions*: Position fix dimension, can be 2D, 3D or No fix
- *Quality*: Positioning quality indicator
- *Status*: Position fix status, can be Valid or Invalid
- *Satellites*: Count of satellites used in obtaining the fix
- *Total track length*: Total distance of current GPS track
- *Distance from start of track*: Direct distance from first vertex in current GPS track to latest vertex

#### **Signal**

With **Infl** Signal tab, you can see the signal strength of the satellites you are receiving signals from.

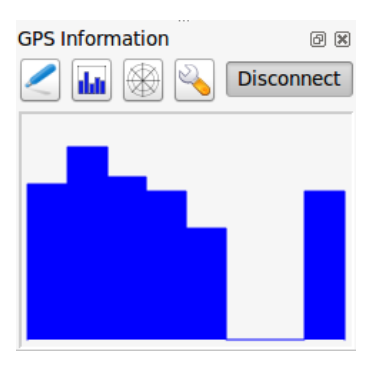

Figure24.4: Force du signal GPS

### **24.2.3 Connexion à un GPS Bluetooth pour le suivi en direct**

Avec QGIS, vous pouvez vous connecter à un GPS Bluetooth pour la récupération de données terrain. Pour réaliser cette tâche, vous aurez besoin d'un GPS Bluetooth et d'un récepteur Bluetooth sur votre ordinateur.

Au démarrage, vous devez faire en sorte que votre GPS soit reconnu et appairé avec votre ordinateur. Allumer le GPS, cliquer sur l'icône Bluetooth de votre barre de notification et rechercher un Nouveau Périphérique.

Sur le côté droit du masque de sélection des périphériques, assurez-vous que tous les périphériques sont sélectionnés pour garantir que votre unité GPS apparaisse dans cette sélection. Dans la prochaine étape, un service de connexion série devrait être disponible. Sélectionnez-le et cliquez sur le bouton *Configurer*.

Retenez le numéro du port COM affecté à la connexion GPS dans les propriétés Bluetooth.

Une fois que le GPS a été reconnu, faîtes l'appariement avec la connexion. Généralement, le code d'autorisation est 0000.

Maintenant, ouvrez le panneau *Information GPS* et basculez dans l'écran des options GPS. Sélectionnez le port COM de la connexion GPS et cliquez sur le bouton *Connecter*. Après un moment, un curseur indiquant votre position doit apparaître.

Si QGIS ne peut recevoir de données GPS, vous devriez alors redémarrer votre GPS, attendre 5-10 secondes et réessayer de le connecter. Généralement, celle solution fonctionne. Si vous avez de nouveau une erreur de connexion, assurez-vous que vous n'avez pas un autre capteur Bluetooth à proximité, apparairé avec le GPS.

## **24.2.4 Examples of GPS devices connection in QGIS**

#### **Utiliser un Garmin GPSMAP 60cs**

#### **MS Windows**

Easiest way to make it work is to use a middleware (freeware, not open) called GPSGate.

Launch the program, make it scan for GPS devices (works for both USB and BT ones) and then in QGIS:

- 1. In *Settings* ► *Options* ► *GPS*, detect the plugged-in device. You can use [the](https://gpsgate.com/gpsgate-splitter) *Autodetect* mode.
- 2. Press *Connect* in the *GPS Information* panel

#### **Ubuntu/Mint GNU/Linux**

Comme pour Windows le plus simple est d'utiliser un serveur intermédiaire, dans ce cas GPSD, donc

1. Install the program

sudo apt install gpsd

2. Vous pouvez alors charger le module du noyau garmin\_gps

sudo modprobe garmin\_gps

#. And then connect the unit. Then check with  $d$ mesg the actual device being used by the unit, for example  $/dev/d$ ttyUSB0.

1. Now you can launch gpsd

gpsd /dev/ttyUSB0

2. Connectez enfin avec l'outil de suivi en direct de QGIS.

#### **Utiliser BTGP-38KM datalogger (seulement Bluetooth)**

Utiliser GPSD (sous GNU/Linux) ou GPSGate (sous Windows) est très facile.

#### **Utiliser BlueMax GPS-4044 datalogger (BT et USB)**

#### **MS Windows**

The live tracking works for both USB and BT modes, by using GPSGate or even without it, just use the *Autodetect* mode, or point the tool to the right port.

#### **Ubuntu/Mint GNU/Linux**

#### **Via USB**

Le suivi en direct fonctionne avec les deux sous GPSD.

gpsd /dev/ttyACM3

ou sans lui en connectant l'outil de suivi en direct de QGIS directement au périphérique (par exemple /dev/ ttyACM3).

#### **Via Bluetooth**

Le suivi en direct fonctionne avec les deux sous GPSD.

gpsd /dev/rfcomm0

ou sans lui en connectant l'outil de suivi en direct de QGIS directement au périphérique (par exemple /dev/ rfcomm0).

# CHAPTER 25

# Système d'authentification

# <span id="page-886-0"></span>**25.1 Aperçu du Système d'authentification**

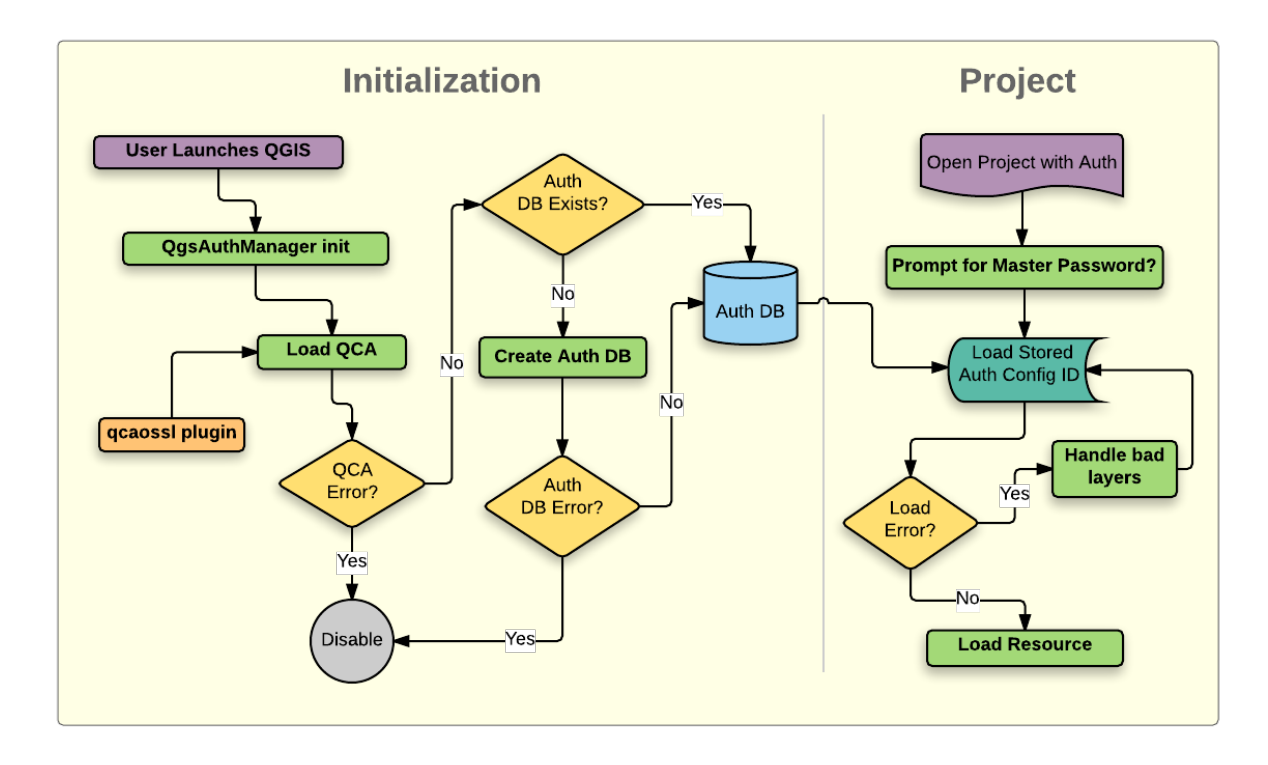

Figure25.1: Anatomie du Système d'authentification

## **25.1.1 Base de données d'authentification**

Le nouveau système d'authentification stocke les configurations d'authentification dans une base de données SQLite située, par défaut, sous <profile directory>/qqis-auth.db.

Cette base de données d'authentification peut être déplacée entre les différentes installations de QGIS sans affecter les autres préférences utilisateur, car elle est complètement indépendante des paramètres de QGIS. Un ID de configuration (une chaîne aléatoire de 7 caractères alphanumériques) est généré lors du stockage de la configuration dans la base de données. Cela permet à l'ID d'être stocké dans des composants plein texte (tels que des projets, des plugins ou des fichiers de paramètres), sans que les informations d'identification y figurent.

**Note:** Le dossier contenant la base qgis-auth.db peut être défini dans la variable d'environnement QGIS\_AUTH\_DB\_DIR\_PATH, ou dans la ligne de commande utilisée lors du lancement avec l'option --authdbdirectory .

## **25.1.2 Mot de passe principal**

Pour stocker ou accéder à des informations sensibles dans la base de données, un utilisateur doit définir un « mot de passe maître ». Un nouveau mot de passe maître est demandé et vérifié lors du stockage initial de toute donnée cryptée dans la base de données. Lorsque l'utilisateur accède à des informations sensibles, il est invité à saisir le mot de passe principal. Le mot de passe est alors mis en cache pour le reste de la session (jusqu'à ce que l'application soit fermée), à moins que l'utilisateur ne choisisse manuellement une action pour effacer sa valeur en cache. Certains cas d'utilisation du système d'authentification ne nécessitent pas la saisie du mot de passe maître, comme lors de la sélection d'une configuration d'authentification existante, ou de l'application d'une configuration à une configuration de serveur (comme lors de l'ajout d'une couche WMS).

Vous pouvez choisir de sauvegarder le mot de passe dans le Portefeuille/Porte-clé de votre ordinateur.

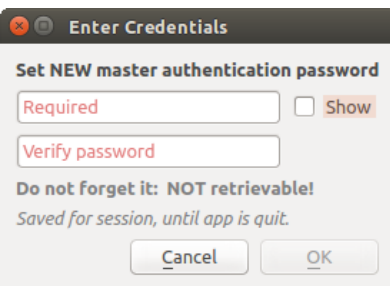

Figure25.2: Entrer un nouveau mot de passe principal

**Note:** Un chemin vers un fichier contenant le mot de passe principal peut être paramétré au moyen de la variable d'environnement suivante, QGIS\_AUTH\_PASSWORD\_FILE.

#### **Gestion du mot de passe principal**

Une fois défini, le mot de passe principal peut être redéfini; le mot de passe courant sera demandé pour pouvoir en définir un nouveau. Pendant cette procédure, une option permet de générer une sauvegarde complète de la base de données.

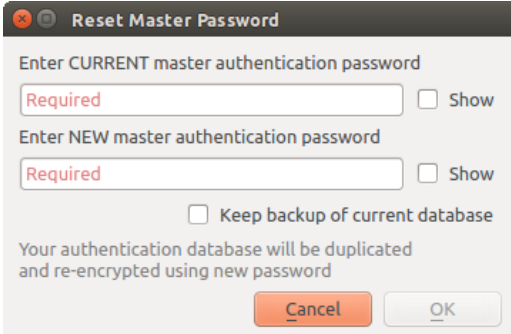

Figure25.3: Réinitialiser le mot de passe principal

Si l'utilisateur oublie le mot de passe principal, il n'existe aucun moyen de le retrouver ou de le contourner. Il n'est pas non plus possible de retrouver des informations cryptées dans le mot de passe principal.

Si un utilisateur saisi sont mot de passe trois fois de manière incorrecte, l'interface propose d'effacer le contenu de la base.

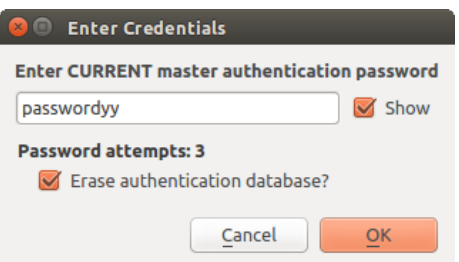

Figure25.4: Demande de mot de passe après trois tentatives invalides

## **25.1.3 Configuration de l'authentification**

Les configurations d'authentification peuvent être gérées dans *Configurations* de l'onglet *Authentification* du dialogue Options de QGIS (*Préférences* ► *Options*).

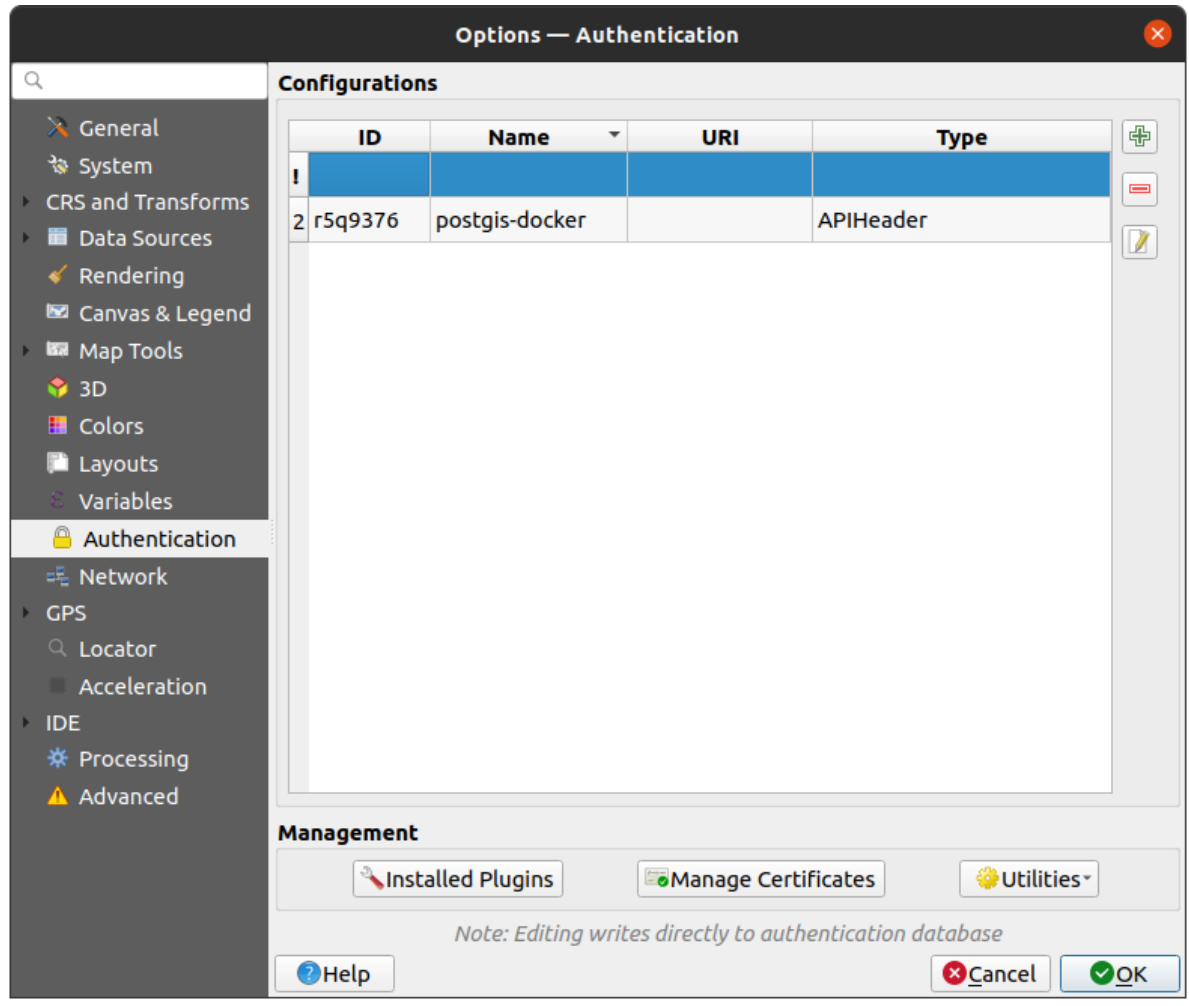

Figure25.5: Editeur de configuration

Utilisez le bouton  $\Box$  pour ajouter une nouvelle configuration, le bouton pour supprimer des configurations, et le bouton  $\mathbb Z$  pour modifier des configurations existantes.

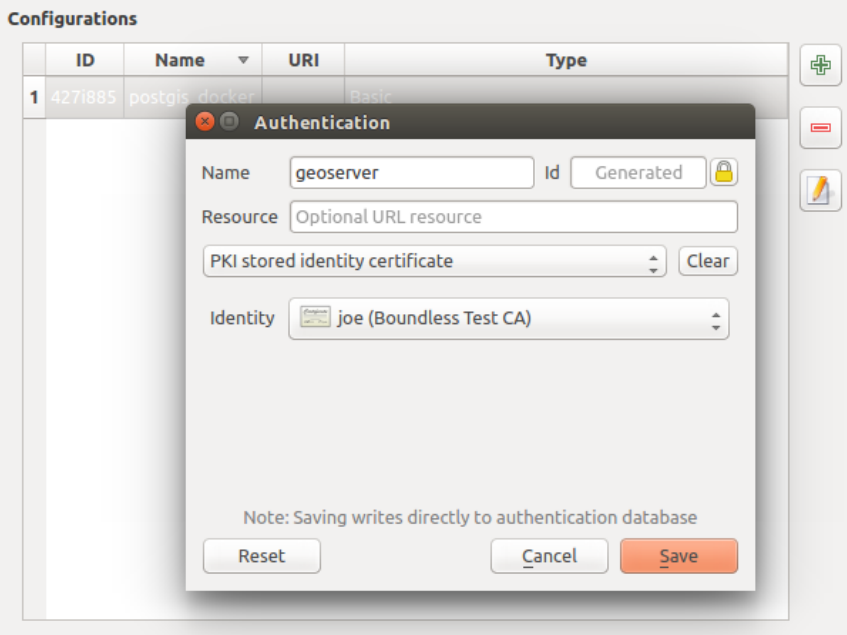

Figure25.6: Ajouter une configuration avec l'éditeur de configuration

Les mêmes opérations que pour la gestion des configurations d'authentification (Ajouter, Modifier et Supprimer) sont disponibles pour la configuration de la connexion à un service, comme par exemple la configuration de la connexion à un service OWS. Des boutons dédiés à ces actions dans le sélecteur de configuration permettent de gérer les configurations présentes dans la base d'authentification. Il n'est pas nécessaire de se rendre dans *Configurations* de l'onglet *Authentification* des options de QGIS, sauf si vous avez besoin de gérer les configurations de manière plus complète.

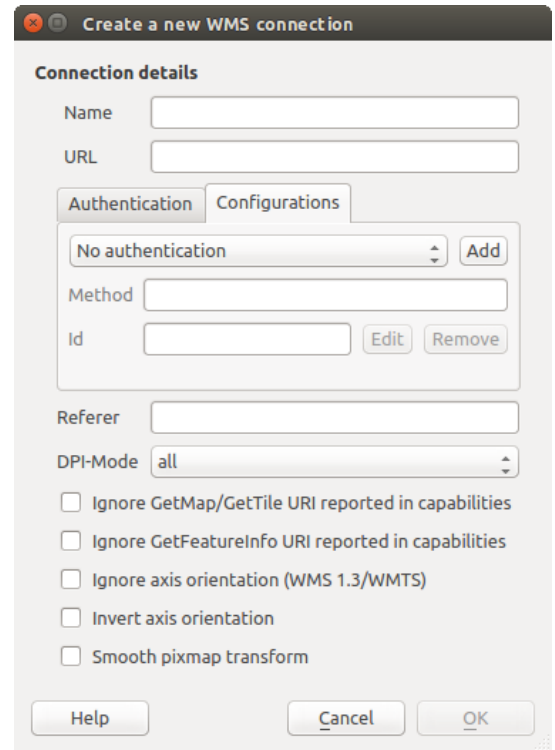

Figure25.7: Fenêtre de connexion WMS avec les boutons de configuration de l'authentification *Ajouter*, *Editer*, et *Supprimer*

Lors de la création ou de la modification d'une configuration d'authentification, les informations à fournir sont un nom, une méthode d'authentification et toute autre information requise par la méthode ( pour d'avantage d'information sur les types d'authentification supportés, voir *Méthodes d'authentification*).

## **25.1.4 Méthodes d'authentification**

<span id="page-891-0"></span>Les authentifications disponibles sont fou[rnies par les extensions C +](#page-891-0)+ de la même manière que les extensions de fournisseur de données sont prises en charge par QGIS. Le procédé d'authentification qui peut être sélectionné est relatif à l'accès à la ressource par ex. HTTP(S) ou à la base de données par le provider, s'il y a un support dans le code QGIS ou dans une extension. En tant que telles, certaines extensions d'authentification peuvent ne pas être applicables partout où un sélecteur de configuration d'authentification est utilisé. Vous pouvez accéder à la liste des extensions d'authentification disponibles et leurs ressources / providers compatibles, en allant dans *Préférences– > Options* et, dans l'onglet *Authentification*, cliquez sur le bouton *extensions installées*.

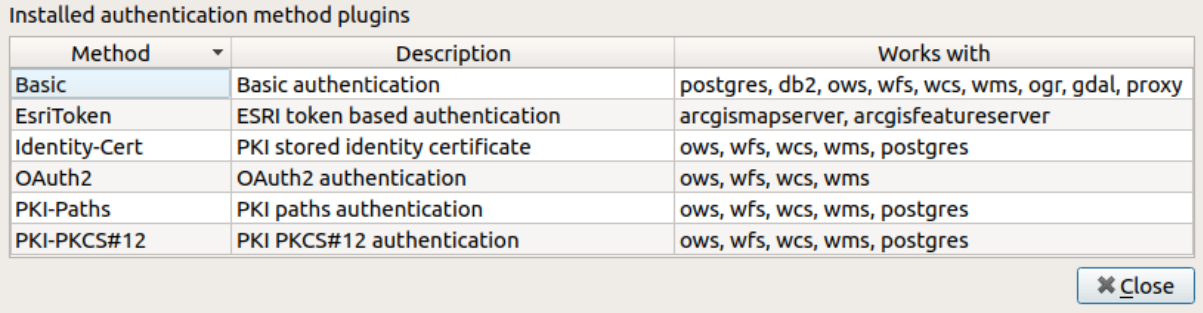

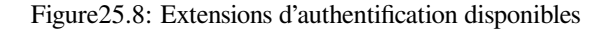

Des plugins peuvent être créés pour les nouvelles méthodes d'authentification qui ne nécessitent pas la recompilation de QGIS. Étant donné que le support des plugins est actuellement limité au C++, QGIS devra être redémarré pour que le nouveau plugin déposé soit disponible pour l'utilisateur. Assurez-vous que votre plugin est compilé avec la même version cible de QGIS si vous avez l'intention de l'ajouter à une installation cible existante

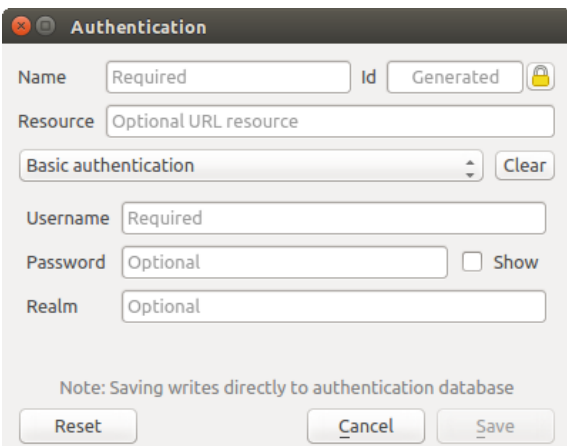

Figure25.9: Configuration Authentification basique HTTP

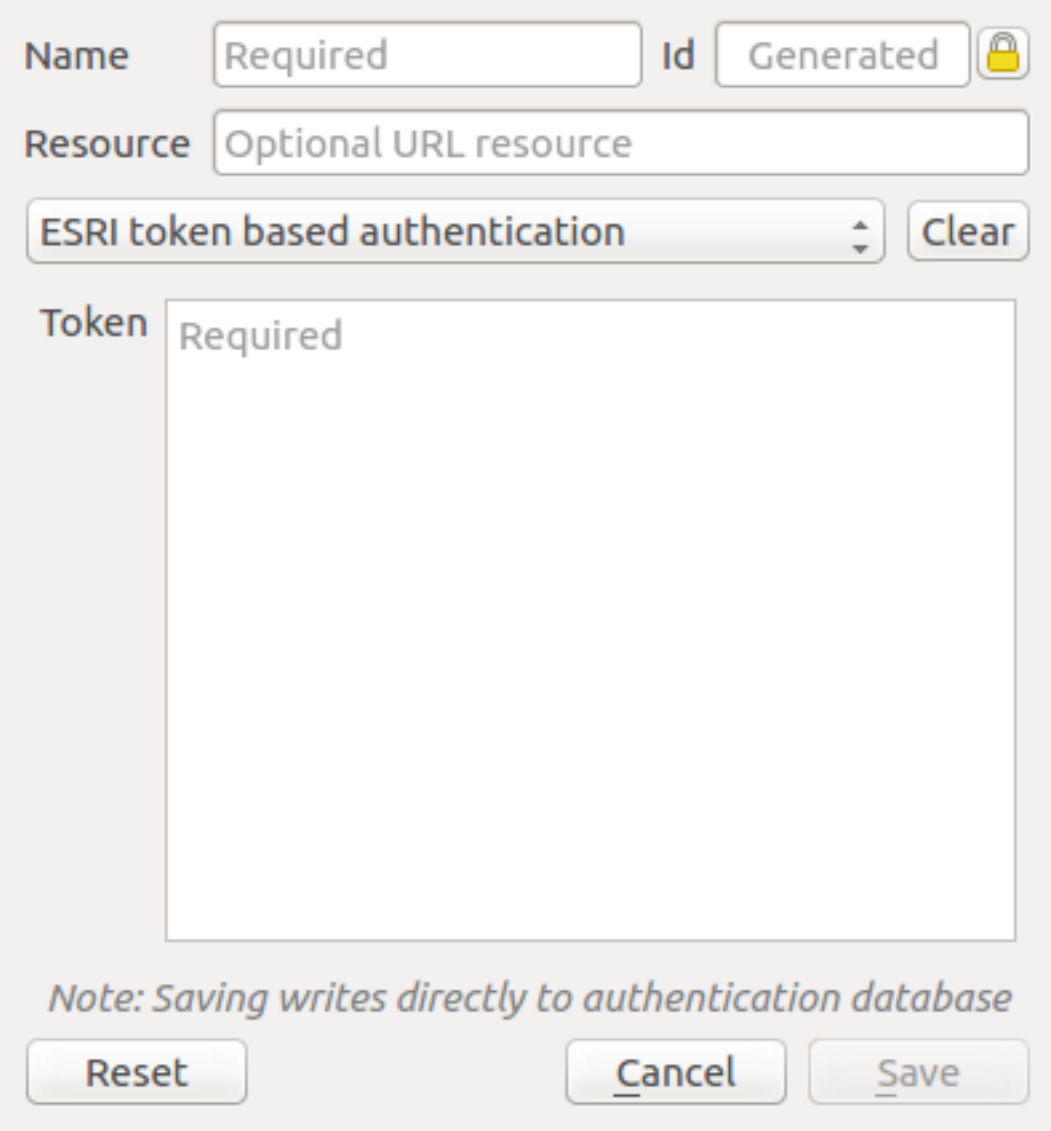

Figure25.10: Configuration Authentification ESRI Token

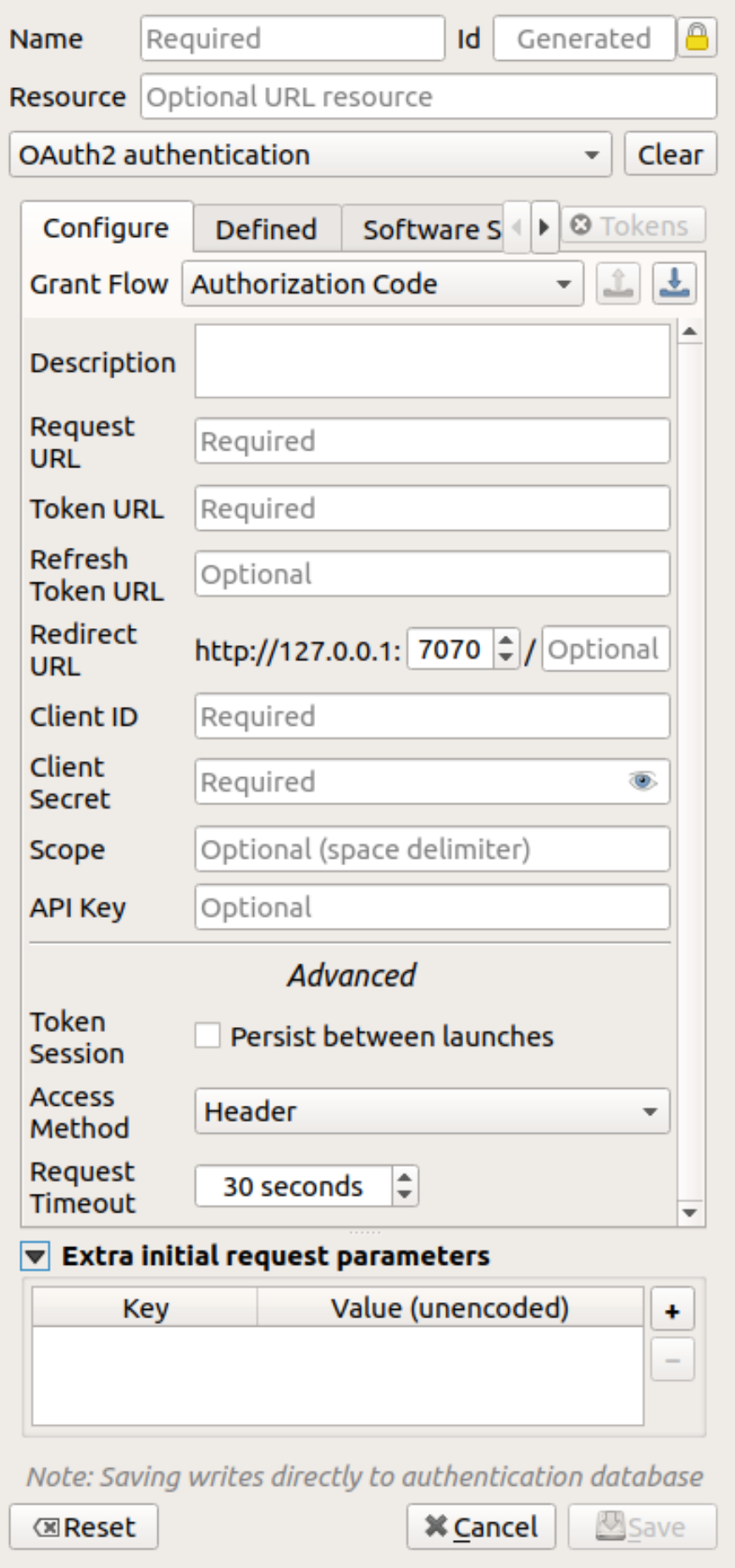

Figure25.11: Configuration Authentification OAuth2 **880 Chapter 25. Système d'authentification**

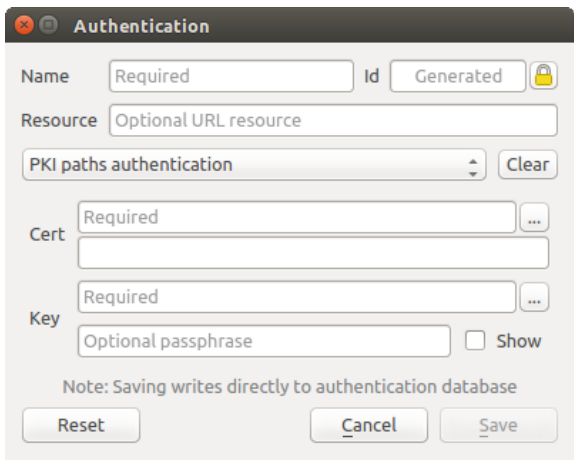

Figure25.12: Configuration Authentification par chemin PKI

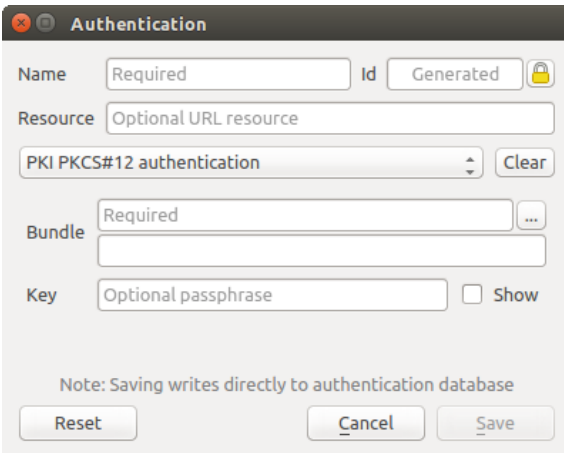

Figure25.13: Configuration Authentification PKI PKCS#12

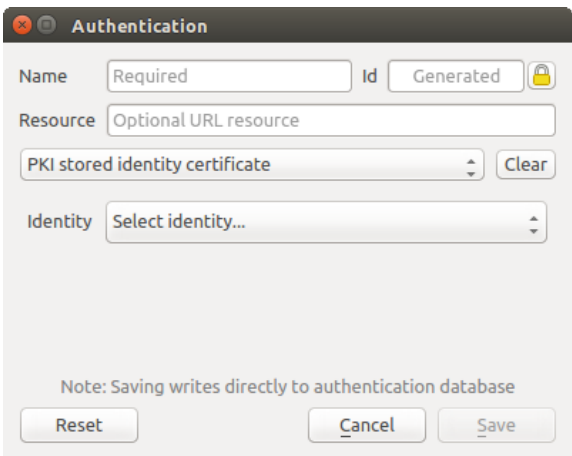

Figure25.14: Configuration Certificat d'identité stocké

**Note:** L'URL de la ressource est actuellement une fonctionnalité non implémentée qui permettra éventuellement de choisir automatiquement une configuration particulière lors de la connexion aux ressources à une URL donnée.

## **25.1.5 Utilitaire et Mot de passe principal**

A partir du menu Options (*Préférences* ► *Options*) , dans l'onglet *Authentification*, plusieurs actions permettent de gérer le mot de passe principal, la base de données et les configurations d'authentification:

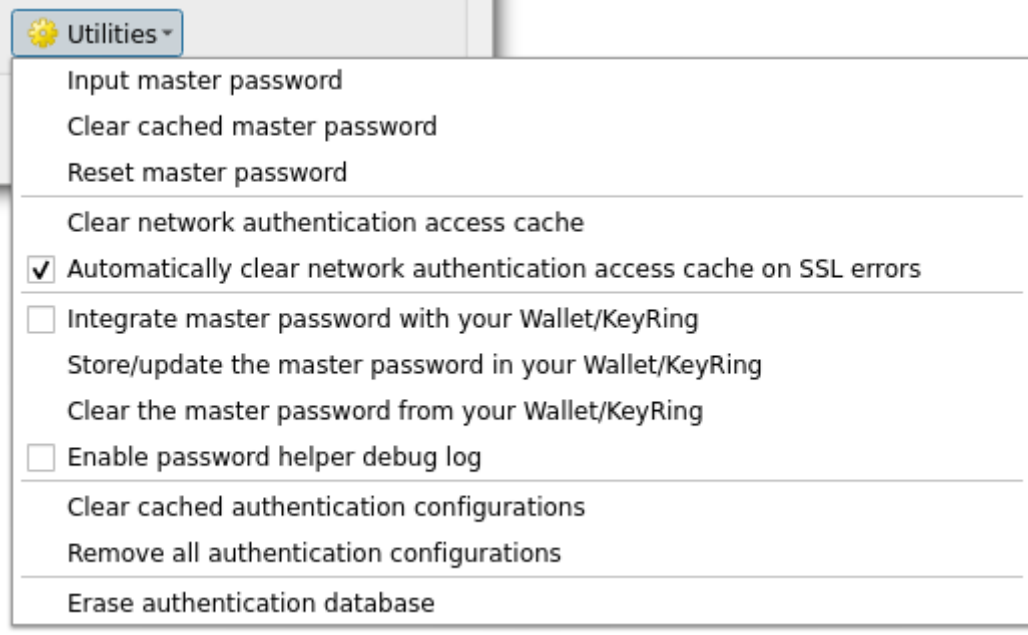

Figure25.15: Menu du bouton Utilitaires

- **Entrer le mot de passe principal** : ouvre le dialogue d'entrée du mot de passe principal, indépendamment de l'exécution de toute commande d'authentification de la base de données
- **Effacer le mot de passe principal en cache** : efface le mot de passe principal s'il a été défini
- **Réinitialisation du mot de passe principal** : ouvre une boîte de dialogue pour modifier le mot de passe principal (le mot de passe actuel doit être connu) et éventuellement sauvegarde la base de données actuelle
- **Effacer le cache d'accès à l'authentification du réseau** : efface le cache d'authentification de toutes les connexions
- **Effacer automatiquement le cache d'accès à l'authentification réseau sur les erreurs SSL** : le cache de connexion stocke toutes les données d'authentification pour les connexions, même en cas d'échec de la connexion. Si vous modifiez les configurations d'authentification ou les autorités de certification, vous devez vider le cache d'authentification ou redémarrer QGIS. Lorsque cette option est cochée, le cache d'authentification sera automatiquement effacé chaque fois qu'une erreur SSL se produit et que vous choisissez d'interrompre la connexion
- **Intégrer le mot de passe principal dans votre portefeuille / porteclé** : ajoute le mot de passe maître à votre porte-monnaie/porteclé personnel
- **Enregistrer/mettre à jour le mot de passe principal dans votre porte-monnaie/porteclé** : met à jour le mot de passe principal modifié dans votre porte-monnaie/porteclé
- **Effacer le mot de passe principal de votre porte-monnaie/porteclé** : efface le mot de passe principal de votre porte-monnaie/porteclé
- **Activer le journal de débogage de l'assistant du mot de passe** : active un outil de débogage qui contiendra toutes les informations de log des méthodes d'authentification
- **Effacer les configurations d'authentification mises en cache** : permet de vider le cache de consultation interne des configurations, utilisé pour accélérer les connexions réseau. Cela n'efface pas le cache du gestionnaire d'accès au réseau central de QGIS, ce qui nécessite un nouveau lancement de QGIS.
- **Supprimer toutes les configurations d'authentification** : efface de la base de données tous les enregistrements de configuration, sans supprimer les autres enregistrements stockés.
- **Effacer la base de données d'authentification** : prévoit une sauvegarde de la base de données actuelle et une reconstruction complète de la structure des tables de la base de données. Les actions sont programmées pour une date ultérieure, afin de s'assurer que d'autres opérations, comme le chargement du projet, n'interrompent pas l'opération ou ne provoquent pas d'erreurs dues à une base de données temporairement manquante.

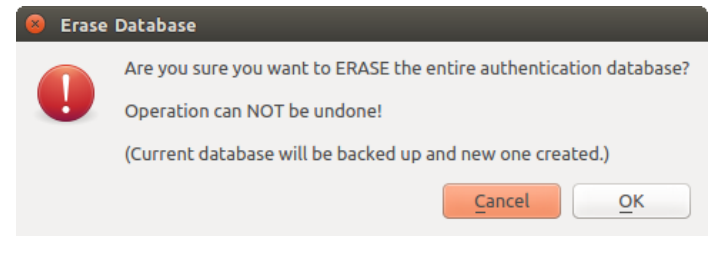

Figure25.16: Menu d'effacement de la base de données

## **25.1.6 Utiliser les configurations d'authentification**

En règle générale, une configuration d'authentification peut être sélectionnée par une boîte de dialogue de configuration pour des services réseau (tels que WMS). Toutefois, le widget de sélection de configuration peut être intégré à chaque fois que l'authentification est nécessaire dans QGIS ainsi que dans les plugins PyQGIS ou C ++ tiers.

Lorsque vous utilisez le sélecteur, *Pas d'authentification* est affiché dans le menu contextuel lorsque rien n'est sélectionné ainsi que lorsqu'il n'y a aucune configuration à choisir ou quand une configuration précédemment affectée ne peut plus être trouvée dans la base de données. Lorsqu'une configuration est choisie, les champs *Méthode* et *Id* sont en lecture seule et fournissent respectivement une description de la méthode d'authentification et de l'ID de la configuration .

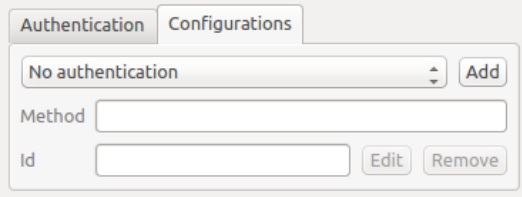

Figure25.17: Sélecteur de configuration d'authentification sans configuration

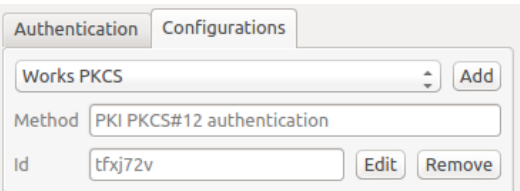

Figure25.18: Sélecteur de configuration d'authentification avec une configuration sélectionnée

## **25.1.7 Liaisons Python**

Toutes les classes et les fonctions publiques ont des liaisons sip, sauf QgsAuthCrypto, car la gestion du cryptage du mot de passe principal et du cryptage de la base de données auth doit se faire par l'application principale, et non via Python. Voir authentication\_security\_considerations concernant l'accès Python.

# **25.2 Processus d'authentification des utilisateurs**

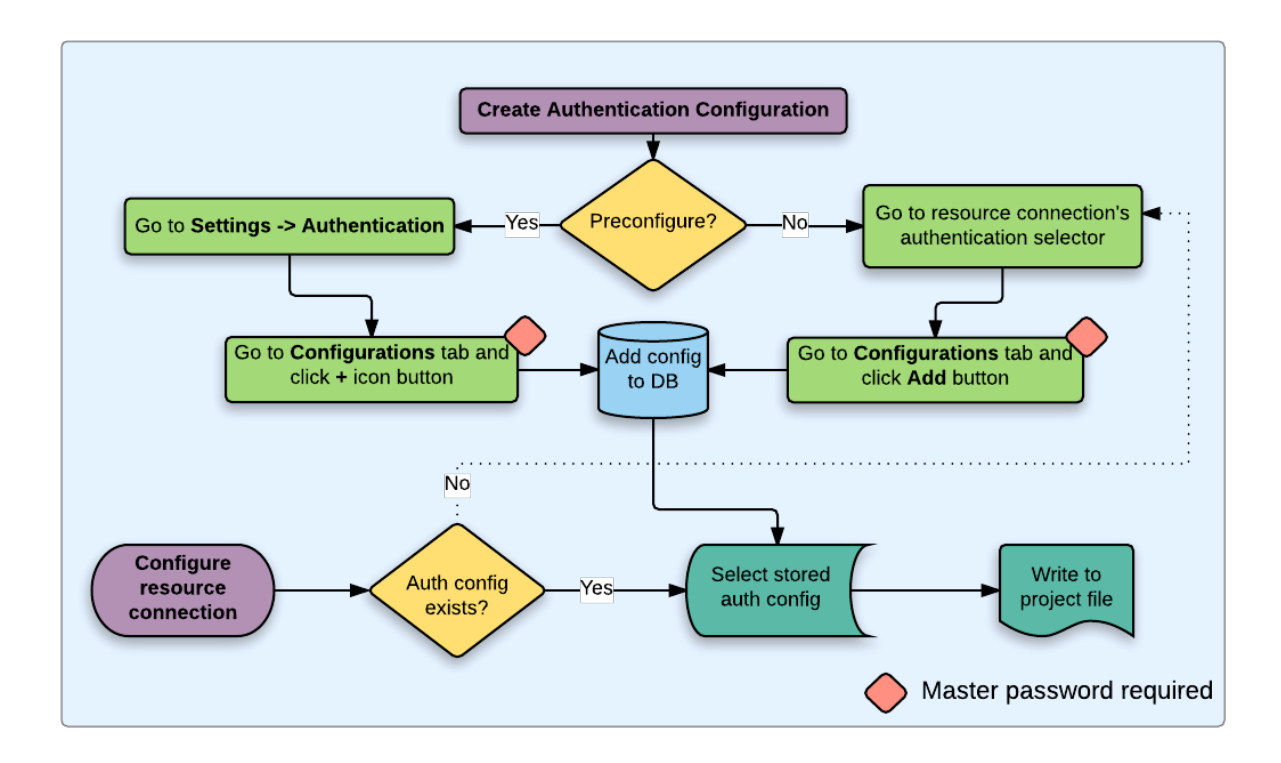

Figure25.19: Processus pour l'utilisateur générique

## **25.2.1 Authentification HTTP(S)**

L'une des plus communes connexions à des ressources en ligne se fait via HTTP(S), par exemple pour des serveurs cartographiques web, et les extensions de méthode d'authentification fonctionnent souvent pour ces types de connexions. Ces extensions ont accès à la requête HTTP et peuvent manipuler aussi bien la requête que ses entêtes. Cela permet de disposer d'un grand nombre de méthodes d'authentification sur Internet. Lorsque la connexion se fait via HTTP(S) en utilisant la méthode standard d'authentification avec nom utilisateur/mot de passe, la méthode d'authentification lancera d'abord une authentification HTTP BASIC lors de la première connexion.

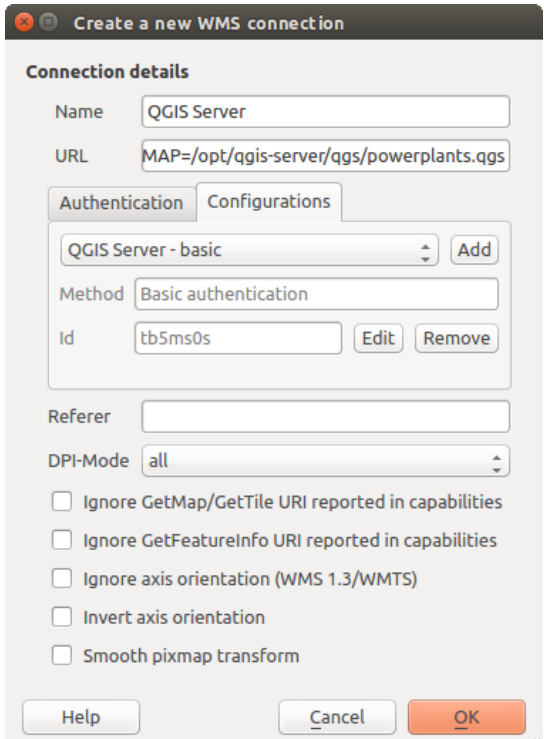

Figure25.20: Configuration d'une connexion WMS pour l'authentification HTTP BASIC

## **25.2.2 Authentification de la base de données**

Les connexions aux ressources de la base de données sont généralement stockées sous forme de paires clé=valeur, qui exposeront les noms d'utilisateur et (éventuellement) les mots de passe, si *non* en utilisant une configuration d'authentification. Lors de la configuration avec le système d'authentification, la clé=valeur sera une représentation abstraite des informations d'identification, par exemple authfg=81t21b9.

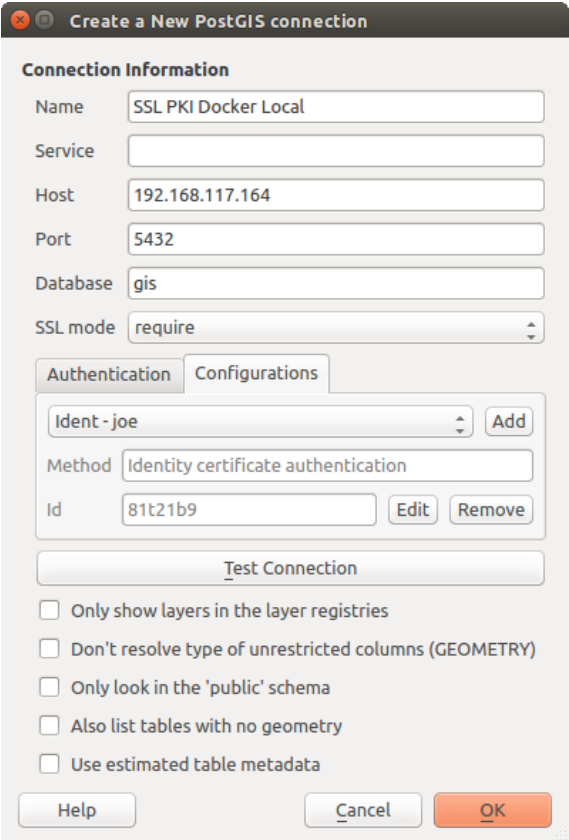

Figure25.21: Configuration d'une connexion SSL-avec-PKI pour Postgres

## **25.2.3 Authentification PKI**

Lors de la configuration des composants PKI dans le système d'authentification, vous pouvez soit importer les composants dans la base de données, soit référencer les fichiers des composants stockés sur votre système de fichiers. Cette dernière option peut être utile si les composants changent fréquemment ou s'ils seront remplacés par l'administrateur système. Dans tous les cas vous devrez sauver toute phrase clé nécessaire pour l'accès aux clés privées dans la base de données.
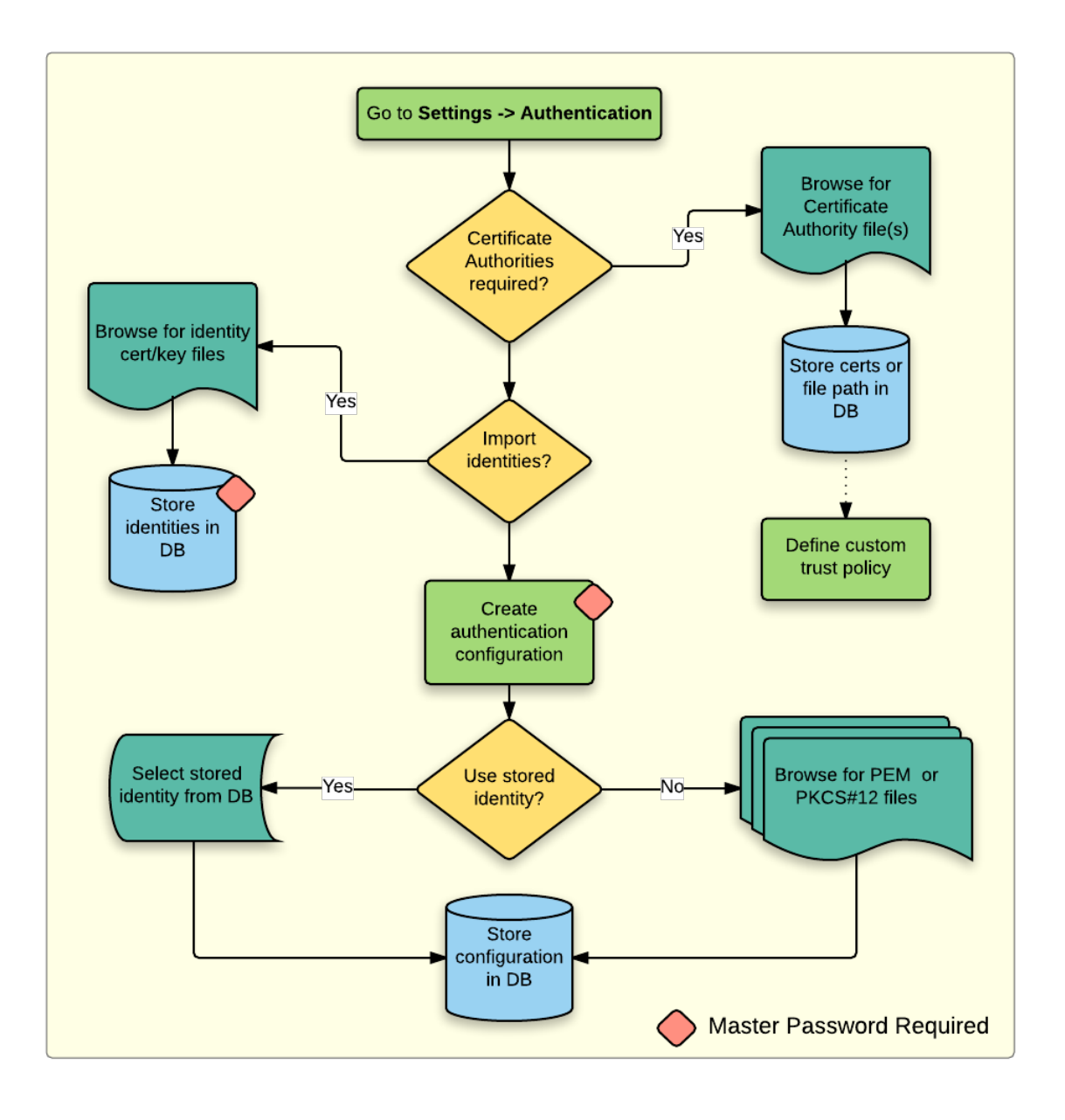

Figure25.22: Processus de configuration PKI

Tous les composants PKI peuvent être gérés par des éditeurs séparés dans le **Gestionnaire de Certificats** qui peut être ouvert dans l'onglet *Authentification* de la fenêtre *Options* de QGIS (*Préférences*► *Options*) en cliquant sur le bouton *Gestion des certificats*.

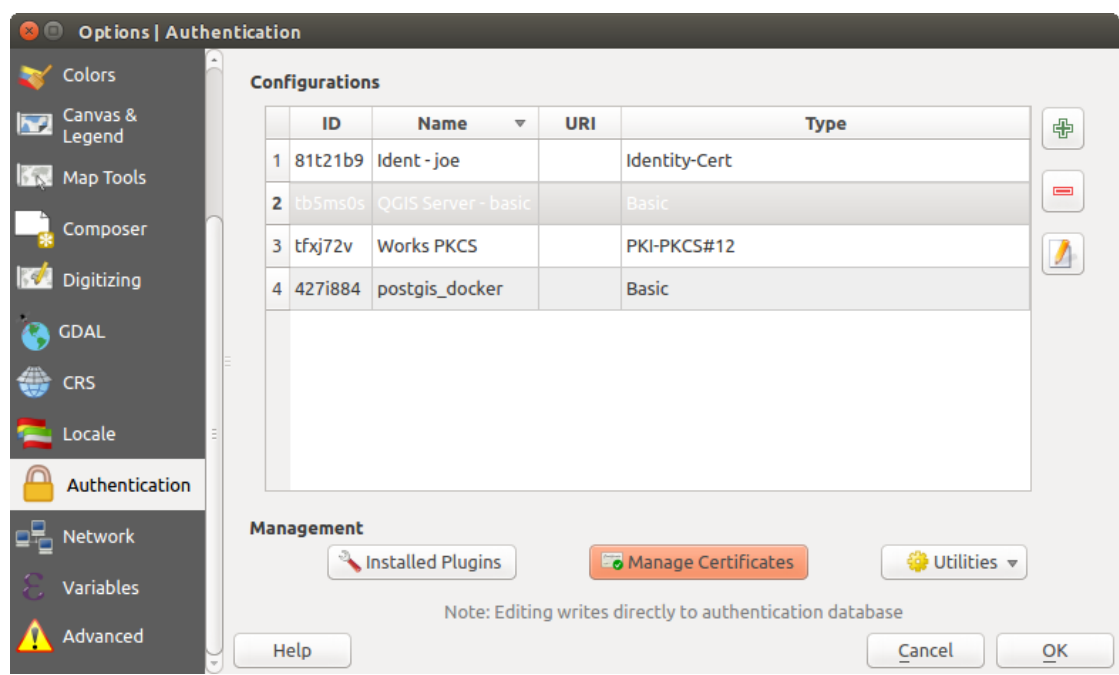

Figure25.23: Ouvrir le gestionnaire de certificats

Dans le *Gestionnaire de certificats*, il y a des éditeurs pour les **Identités**, **Serveurs** et **Autorités**. Chacun se trouve dans son propre onglet, et sont décrits ci-dessous dans l'ordre dans lequel ils apparaissent dans le tableau de processus précédent. L'ordre des onglets est relatif aux éditeurs les plus utilisés une fois que vous êtes habitué au processus.

**Note:** Parce que toutes les modifications du système d'authentification sont immédiatement écrites dans la base de données, il n'est pas nécessaire de cliquer sur le bouton *OK* de la fenêtre *Options* pour qu'une modification soit sauvée. C'est différent des autres paramètres du dialogue Options.

#### **Autorités de certification**

Vous pouvez gérer les Autorités de Certificats (AC) disponibles à partir de l'onglet **Autorités** du **Gestionnaire de certificats** à partir de l'onglet **Authentification** du dialogue **Options** de QGIS.

Comme référencé dans le tableau de processus ci-dessus, la première étape est d'importer ou de référencer le fichier d'AC. Cette étape est optionnelle, est peut être inutile si votre chaîne de confiance PKI est originaire d'AC racine déjà installés dans votre système d'exploitation (OS), tel qu'un certificat d'un vendeur commercial de certificats. Si votre AC racine d'authentification n'est pas dans les AC racine reconnus par l OS, il devra être importé ou avoir le chemin à son système de fichier référencé. (Contactez votre administrateur système en cas de doute).

| <b>Identities</b>                                                          | <b>Certificate Manager</b><br><b>Servers</b> | <b>Authorities</b>                                        |              |                                                                           |                |          |  |
|----------------------------------------------------------------------------|----------------------------------------------|-----------------------------------------------------------|--------------|---------------------------------------------------------------------------|----------------|----------|--|
| Certificate Authorities and Issuers (Root/File certificates are read-only) |                                              |                                                           |              |                                                                           |                |          |  |
| Common Name<br>Serial #<br><b>Trust Policy</b><br><b>Expiry Date</b>       |                                              |                                                           |              |                                                                           |                | 喦        |  |
| Authorities in Database                                                    |                                              |                                                           |              |                                                                           |                |          |  |
| <b>Authorities from File</b><br>▼ System Root Authorities                  |                                              |                                                           |              |                                                                           |                |          |  |
|                                                                            |                                              | AAA Certificate Services                                  | $\mathbf{1}$ | dom Dez 31 23:59:59 2028 Trusted                                          |                |          |  |
|                                                                            |                                              | <b>AAA Certificate Services</b>                           | 1            | dom Dez 31 23:59:59 2028 Trusted                                          |                |          |  |
|                                                                            | ACCVRAIZ1                                    |                                                           |              | 5e:c3:b7:a6:4 ter Dez 31 09:37:37 2030                                    | Trusted        |          |  |
|                                                                            | <b>ACCVRAIZ1</b>                             |                                                           |              | Se:c3:b7:a6:4 ter Dez 31 09:37:37 2030                                    | <b>Trusted</b> |          |  |
|                                                                            | ACEDICOM Root                                |                                                           |              | 61:8d:c7:86:3 qui Abr 13 16:24:22 2028                                    | Trusted        |          |  |
|                                                                            | <b>ACEDICOM Root</b>                         |                                                           |              | 61:8d:c7:86:3 qui Abr 13 16:24:22 2028                                    | <b>Trusted</b> |          |  |
|                                                                            |                                              | AC Raíz Certicámara S.A.                                  |              | 07:7e:52:93:7 ter Abr 2 21:42:02 2030                                     | Trusted        | 'nб      |  |
|                                                                            |                                              | AC Raíz Certicámara S.A.                                  |              | 07:7e:52:93:7 ter Abr 2 21:42:02 2030                                     | <b>Trusted</b> | ڇ        |  |
|                                                                            |                                              |                                                           |              | Actalis Authentication Roo 57:0a:11:97:4 dom Set 22 11:22:02 2030 Trusted |                |          |  |
|                                                                            |                                              |                                                           |              | Actalis Authentication Roo 57:0a:11:97:4 dom Set 22 11:22:02 2030         | Trusted        |          |  |
|                                                                            |                                              | Certificates file File of concatenated CAs and/or Issuers |              |                                                                           | O.             | $\cdots$ |  |
|                                                                            |                                              |                                                           |              | Note: Editing writes directly to authentication database                  |                |          |  |
|                                                                            |                                              |                                                           |              |                                                                           |                | Close    |  |

Figure25.24: Éditeur d'Autorités de Certification

Par défaut, l'AC racine de votre OS sera disponible; néanmoins leurs paramètres de confiance ne seront pas récupérés. Vous devriez revoir les paramètres de politique de confiance du certificat, spécifiquement si vos AC racines d'OS ont eu leur politique modifiée. Tout certificat expiré ne sera pas un certificat de confiance et il ne sera pas utilisé pour les connexions vers des serveurs sécurisés, à moins que vous forciez sa politique de confiance. Pour consulter la chaîne

de confiance de QGIS pour un certificat, sélectionnez-le et cliquez sur Afficher les informations du certificat

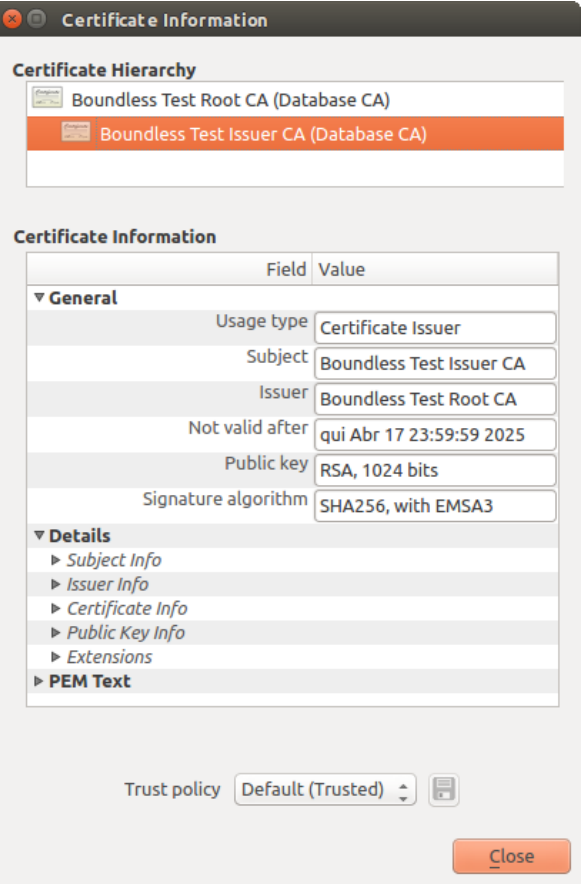

Figure25.25: Boîte de dialogue d'information du Certificat

Vous pouvez modifier la *politique de confiance*  $\boxed{\cdots | \bullet}$  de n'importe quel certificat de la chaîne. Toute modification dans la chaîne de confiance d'un certificat sélectionné ne sera pas enregistrée dans la base de données d'authentification tant que le bouton Enregistrer le changement de politique de confiance dans la base de données n'aura pas été cliqué. Fermer la boîte de dialogue n'appliquera **pas** les changements de politique.

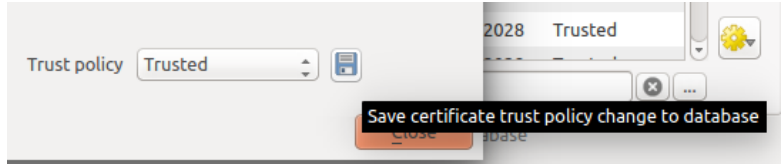

Figure25.26: Sauvegarder les modifications dans les politiques de confiance

Vous pouvez analyser les AC filtrées, les certificats racine et intermédiaires qui seront reconnus de confiance pour les connexions sécurisées ou modifier la politique de confiance par défaut en cliquant sur le bouton  $\frac{1}{2}$  Options.

**Avertissement:** Modifier la politique de confiance par défaut peut engendrer des problèmes pour les connexions sécurisées.

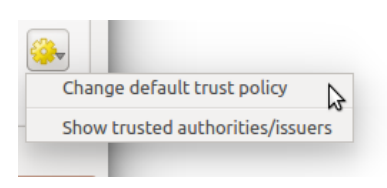

Figure25.27: Menu des options d'autorités

Vous pouvez importer des AC ou sauvegarder un chemin du système de fichier vers un fichier contenant plusieurs AC ou importer chaque AC individuellement. Le format PEM standard pour les fichiers contenant plusieurs chaînes de certification d'AC au certificat racine à la fin du fichier et tous les certificats enfants signés, au dessus, en remontant vers le début du fichier.

La boîte de dialogue d'import de certificat d'AC trouvera tous les certificats d'AC au sein du fichier, sans importance d'ordre et offre également l'option d'importer des certificats considérés comme invalides (dans le cas où vous souhaiteriez forcer leur politique de confiance). Vous pouvez modifier la politique de confiance lors de l'import ou le faire plus tard à l'aide de l'éditeur des **Autorités**.

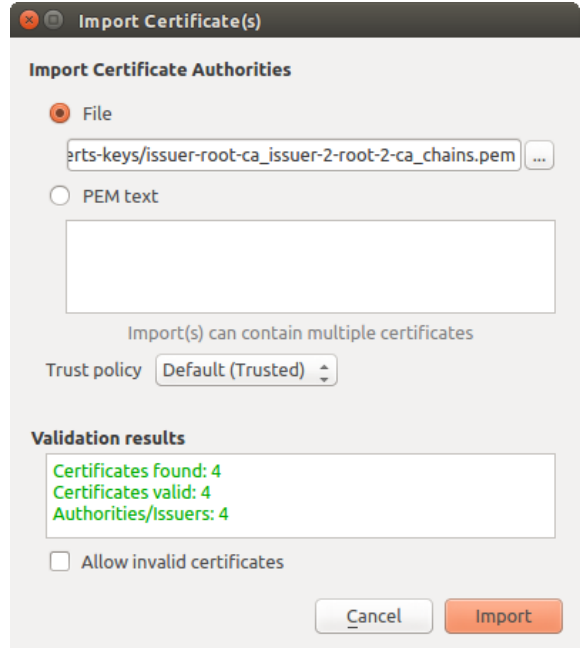

Figure25.28: Dialogue d'import des certificats

**Note:** Si vous copiez les informations d'un certificat dans le champ *Texte PEM*, veuillez noter que les certificats chiffrés ne sont pas gérés.

#### **Identités**

Vous pouvez gérer les paquets de certificat client depuis l'onglet *Identités* du *Gestionnaire de certificat* à partir de l'onglet **Authentification** de la boîte de dialogue des **Options** de QGIS. Une identité est ce qui vous authentifie auprès d'un service basé sur une PKI et consiste généralement en un certificat client et une clé privée, soit sous forme de fichiers séparés, soit dans un seul fichier « empaqueté ». Le paquet ou la clé privée sont souvent protégés par une Passphrase protégée.

Une fois que vous avez importé n'importe quelle Autorité de Certification (AC), vous pouvez importer n'importe quel paquet d'identité dans la base de données d'authentification. Si vous ne voulez pas enregistrer les identités, vous pouvez référencer les chemins de fichiers de leur composants au sein d'une configuration d'authentification individuelle.

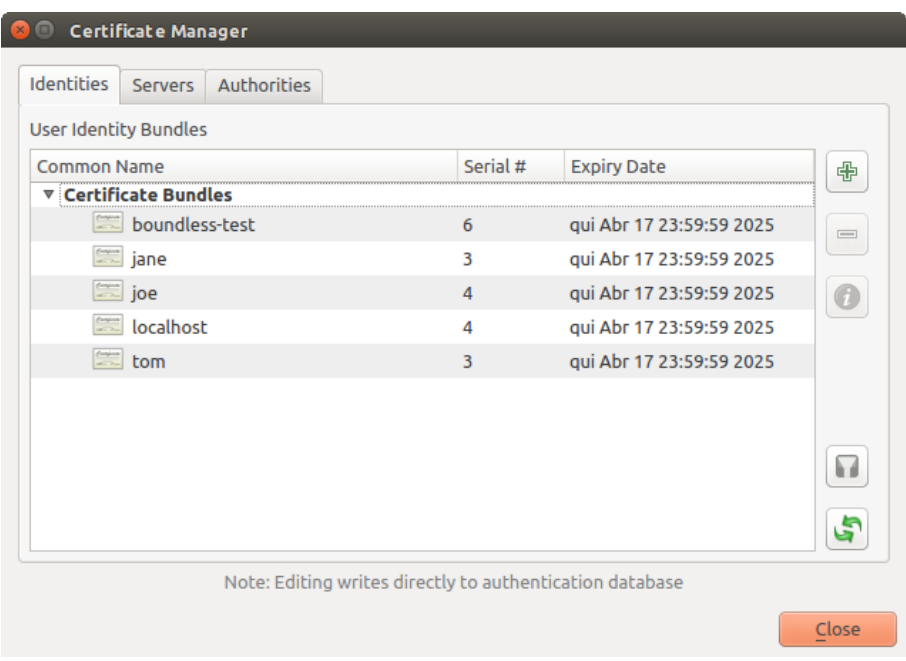

Figure25.29: Éditeur d'identités

Lorsque vous importez un paquet d'identités, il peut être protégé par une passphrase ou non protégé ou contenir des certificats d'AC, formant ainsi une chaîne de confiance. Les chaînes de confiance ne seront pas importées ici; elles peuvent être ajoutées séparément dans l'onglet *Autorités*

Une fois l'import réalisé, le certificat et la clé privée du paquet seront enregistrés dans la base de données chiffrée à l'aide du mot de passe principal de QGIS. Les futurs utilisations du paquet enregistré depuis la base de données nécésiteront alors uniquement l'entrée du mot de passe principal.

Les paquets d'identité personnelle gérés sont les formats PEM/DER (.pem/.der) et PKCS#12 (.p12/.pfx). Si une clé ou un paquet est protégé par une passphrase, ce mot de passe est requis pour valider le composant avant l'import. De même, si le certificat client du paquet est invalide (par exemple, sa date d'entrée en vigueur n'a pas encore démarré ou le certificat est périmé), le paquet ne pourra pas être importé.

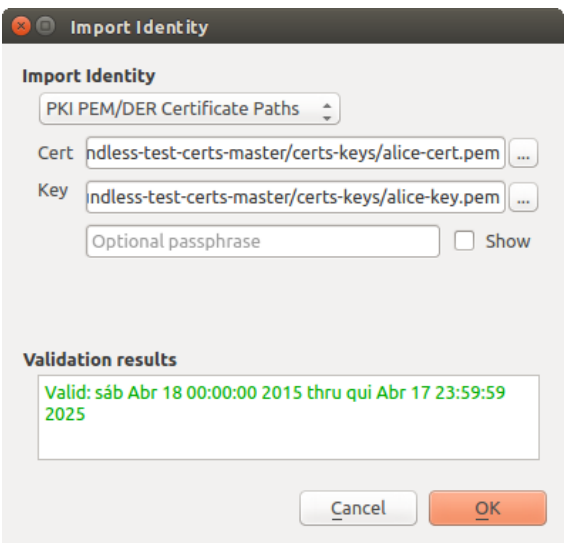

Figure25.30: Import d'identité PEM/DER

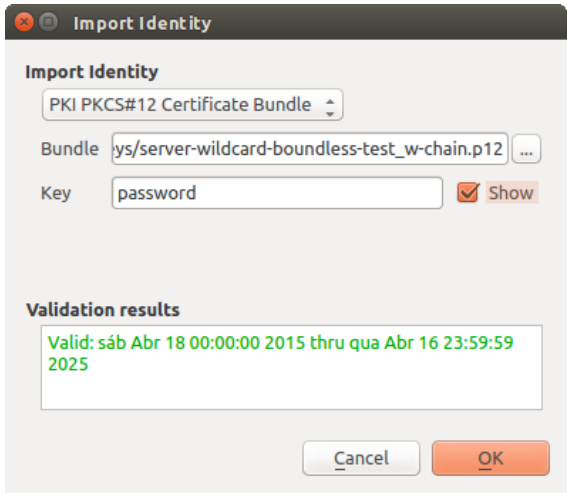

Figure25.31: Import d'identité PKCS#12

### **25.2.4 Reprise des mauvaises couches**

Occasionnellement, l'ID de configuration d'authentification qui est sauvegardée dans un projet peut ne plus être valide, essentiellement parce que la base de données d'authentification est différente par rapport au moment où le projet a été enregistré ou à cause de problème d'identifiants. Dans de tels cas, la boîte de dialogue *Reprise des mauvaises couches* sera affichée lors du lancement de QGIS.

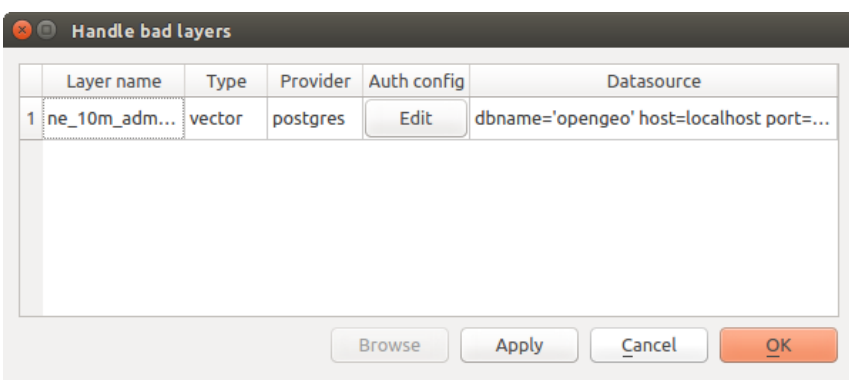

Figure25.32: Reprise des mauvaises couches avec authentification

Si une source de données n'a pas d'ID de configuration d'authentification associé, vous pourrez l'éditer. Cela permettra de mettre à jour automatiquement la chaîne de source de données, un peu comme ouvrir le fichier de projet dans un éditeur de texte et de mettre à jour la chaîne de caractères correspondante.

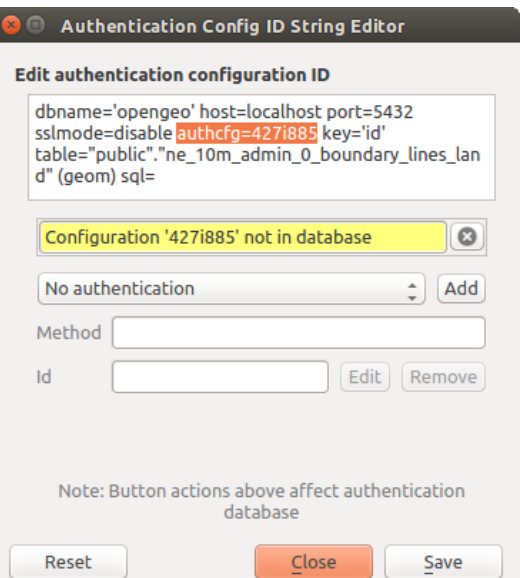

Figure25.33: Édition de l'ID de configuration d'authentification pour une mauvaise couche

### **25.2.5 Modification de l'ID de configuration d'authentification**

Parfois, vous devrez modifier l'ID de configuration d'authentification associée à l'accès d'une ressource. Cela peut être utile dans certains cas :

- **L'ID de configuration d'authentification de la ressource n'est plus valide** : Cela peut survenir lorsque vous avez échangé des bases de données d'authentification et que vous devez *aligner* la nouvelle configuration à l'ID déjà associée avec une ressource.
- **Fichiers de projet partagés** : Si vous avez l'intention de partager des fichiers de projet entre plusieurs utilisateurs, par exemple via un serveur de fichiers partagés, vous pouvez *prédéfinir* une chaîne de 7 caractères (contenant **a-z** et/ou **0-9**), associée à la ressource. Ainsi, les utilisateurs pourront modifier l'ID de configuration d'authentification spécifique à leurs identifiants d'accès à la ressource. Lorsque le projet est ouvert, l'ID est trouvé dans la base de données d'authentification mais les identifiants sont différents pour chaque utilisateur.

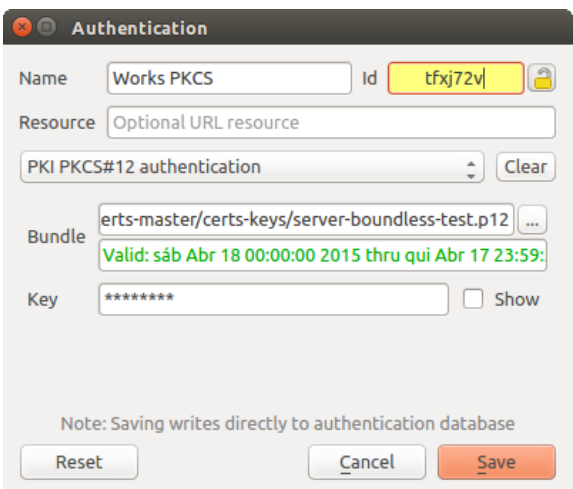

Figure25.34: Modifier un ID de configuration d'authentification d'une couche (champ texte dévérouillé en jaune).

**Avertissement:** Modifier l'ID de configuration d'authentification est une opération avancée et ne doit être employée qu'en pleine connaissance de sa nécessité. C'est pourquoi il y a un bouton de cadenas qui doit être cliqué pour déverrouiller le champ de texte de l'ID avant de pouvoir la modifier.

### **25.2.6 Support QGIS Server**

Lorsque vous utilisez un fichier de projet avec des couches disposant de configurations d'authentification, dans une carte publiée par QGIS Server, il faut ajouter certaines étapes supplémentaires pour que QGIS puisse charger ces ressources:

- La base de données d'authentification doit être disponible.
- Le mot de passe principal de la base de données d'authentification doit être disponible.

Lors du lancement du système d'authentification, le serveur créera ou utilisera le fichier qqis-auth.db situé dans le répertoire du *profil utilisateur* actuel ou dans le répertoire défini par la variable d'environnement QGIS\_AUTH\_DB\_DIR\_PATH. Dans le cas où le compte utilisateur utilisé par le serveur ne dispose pas d'un répertoire HOME, utilisez la variable d'environnement pour indiquer un répertoire accessible en lecture/écriture au compte utilisateur du serveur qui ne soit pas situé dans les répertoires accessibles par le web.

Pour indiquer un mot de p[asse principal au](#page-112-0) serveur, écrivez-le dans la première ligne d'un fichier lisible par les processus du compte utilisateur du serveur et utilisez le chemin vers ce fichier dans la variable d'environnement QGIS\_AUTH\_PASSWORD\_FILE. Assurez-vous que ce fichier soit accessible uniquement en lecture par le compte utilisateur du serveur et qu'il ne soit pas situé au sein des répertoires accessibles par le web.

**Note:** La variable QGIS\_AUTH\_PASSWORD\_FILE sera effacée de l'environnement du serveur tout de suite après avoir été utilisée

### **25.2.7 Exceptions du serveur SSL**

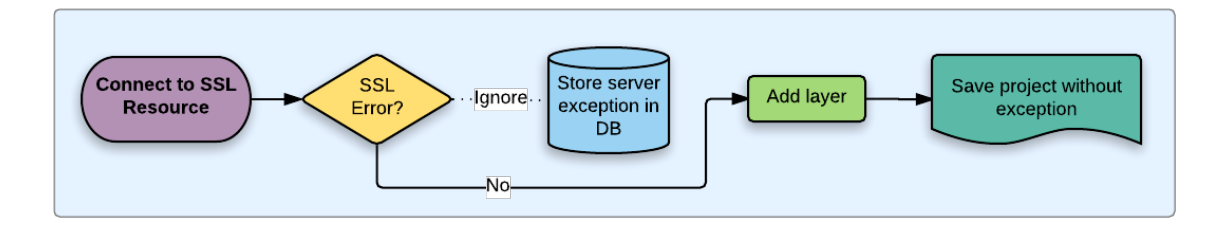

Figure25.35: Exception du serveur SSL

Vous pouvez gérer les configurations et exceptions du serveur SSL à partir de l'onglet **Serveurs** dans la section **Authentification** de la boîte de dialogue **Options** de QGIS.

Quelque fois, lors de la connexion à un serveur SSL, des erreurs de « handshake » ou de certificat du serveur se produisent. Vous pouvez ignorer ces erreurs ou créer une exception dans la configuration de serveur SSL. C'est similaire au comportement des navigateurs internet qui vous permettent d'ignorer les erreurs SSL, mais avec plus de contrôle granulaire.

**Avertissement:** Vous ne devriez pas créer une configuration de serveur SSL à moins que vous ayez une parfaite connaissance de l'ensemble de la configuration SSL entre serveur et client. Vous devriez plutôt signaler le problème au gestionnaire du serveur.

**Note:** Certaines configurations PKI utilisent une chaîne de confiance AC totalement différente pour valider l'identité des clients que la chaîne utilisée pour valider le certificat du serveur SSL. Dans de tels cas, toute configuration créée pour la connexion au serveur ne résoudra pas nécessairement le problème de validation de votre identité client, et ce n'est que l'émetteur de votre identité client ou le gestionnaire du serveur qui puisse résoudre ce problème.

Vous pouvez pré-configurer la configuration d'un serveur SSL en cliquant sur le bouton  $\Box$ . Ou, vous pouvez ajouter une configuration lorsqu'une erreur SSL se produit durant la connexion et que le dialogue **Erreur SSL** apparaît (lorsque l'erreur peut être temporairement ignorée ou alors sauvegardée dans la base de données et ignorée) :

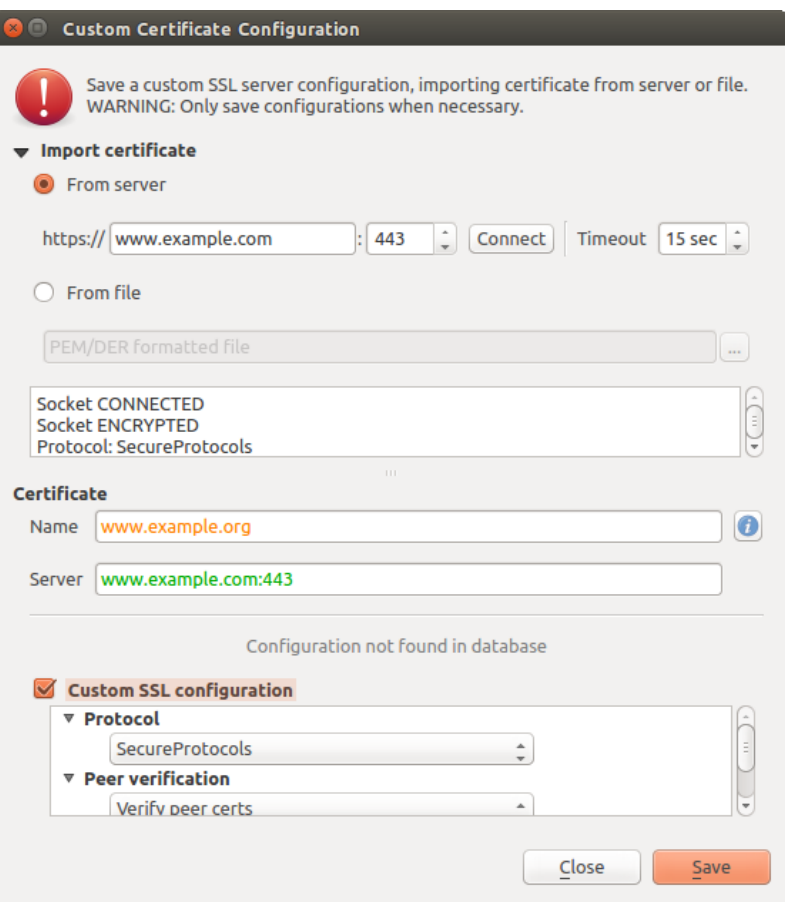

Figure25.36: Ajouter manuellement une configuration

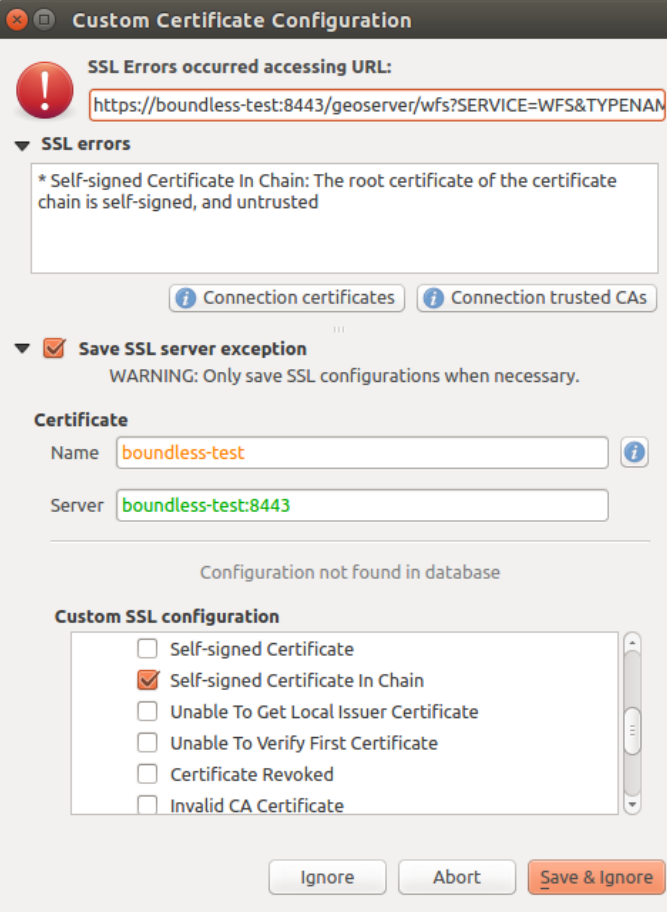

Figure25.37: Ajouter une configuration lors d'une erreur SSL

Une fois qu'une configuration SSL est enregistrée dans la base de données, elle peut être éditée ou effacée.

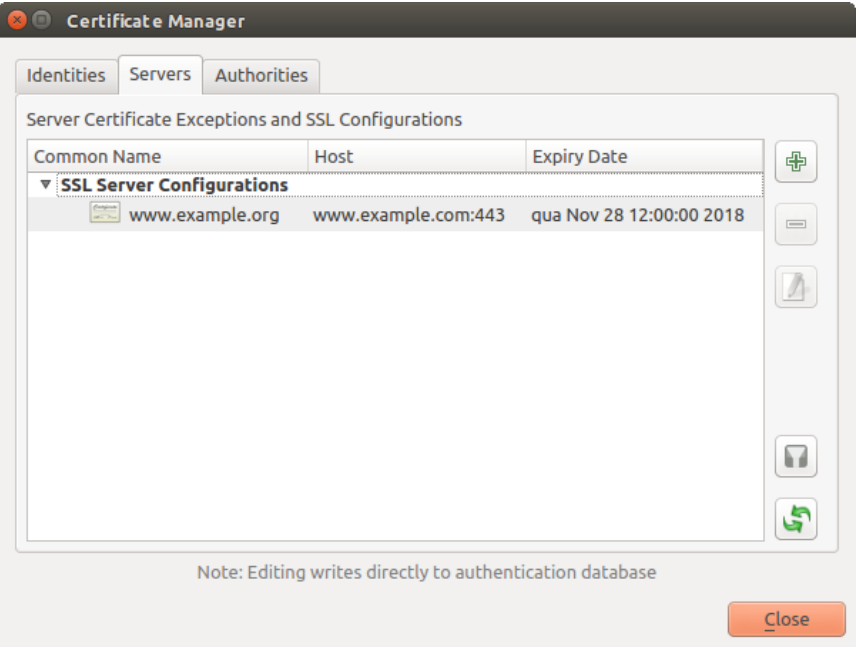

Figure25.38: Configuration SSL existante

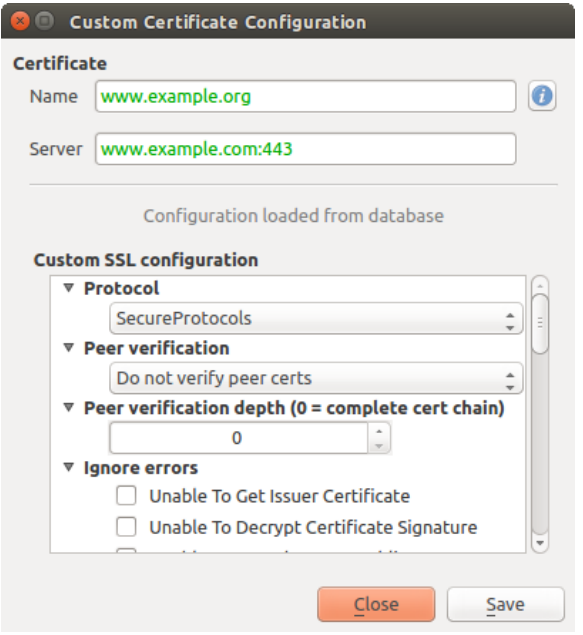

Figure25.39: Éditer une configuration SSL existante

Si vous voulez pré-configurer une configuration SSL et que le dialogue d'import ne fonctionne pas avec la connexion à votre serveur, vous pouvez activer manuellement une connexion dans la **Console Python** en utilisant le code suivant (remplacer https://bugreports.qt-project.org par l'URL de votre serveur) :

```
from qgis.PyQt.QtNetwork import QNetworkRequest
from qgis.PyQt.QtCore import QUrl
from qgis.core import QgsNetworkAccessManager
req = QNetworkRequest(QUrl('https://bugreports.qt-project.org'))
reply = QgsNetworkAccessManager.instance().get(req)
```
Cela ouvrira un dialogue d'erreur SSL si une erreur survient, où vous pourrez choisir de sauver la configuration dans la base de données.

### **25.3 Impératifs de sécurité**

Lorsque le mot de passe principal est tapé, l'API est disponible pour accéder aux configurations d'authentification de la base de données d'authentification, de façon similaire à ce que fait Firefox. Cependant, lors de la mise en œuvre initiale, aucune protection contre l'accès à PyQGIS n'a été définie. Cela peut conduire à des problèmes lorsqu'un utilisateur télécharge/installe un plugin ou une application PyQGIS malicieux qui a accès aux identifiants.

La solution rapide pour le déploiement initial de fonctionnalité est de ne pas inclure la plupart des liens pyQGIS pour le système d'authentification.

Une autre solution simple, mais non robuste, est d'ajouter une liste déroulante dans *Paramètres*► *Options* ► *Authentification* (défaut : « jamais ») :

```
"Allow Python access to authentication system"
Choices: [ confirm once per session | always confirm | always allow | never]
```
Un tel paramètre optionnel devra être sauvegardé dans un endroit dont Python n'a pas accès, par ex. la base de données d'authentification, et encrypté avec le mot de passe principal.

• Une autre option serait de traquer quels sont les plugins que l'utilisateur utilise spécifiquement.

- Autoriser à accéder au système d'authentification, bien qu'il puisse être compliqué de déduire quelle est l'extension qui passe l'appel.
- Isoler les extensions, peut être dans leurs propres environnements virtuels, réduirait le piratage "inter-extension" des configurations d'authentification d'une extension qui est autorisée. Cela peut aussi vouloir dire de limiter la communication entre extension, mais peut être seulement entre les extensions de tiers.
- Une autre bonne solution est d'émettre des certificats pour signer le code des auteurs d'extensions approuvés. Puis de valider le certificat de l'extension lors du chargement. En cas de besoin, l'utilisateur pourrait directement définir une politique de non-confiance pour le certificat associé à l'extension en utilisant les dialogues de gestion des certificats.
- Alternativement, l'accès aux données sensitives du système d'authentification à partir de Python
- Ne devrait jamais être permis, et seulement l'utilisation des widgets de base de QGIS ou la duplication des intégrations du système d'authentification, pourrait permettre à l'extension de fonctionner avec les ressources qui ont une configuration d'authentification, tout en ayant le mot de passe principal et la configuration d'authentification chargés dans l'espace de l'application principale.

Les mêmes préoccupations de sécurité s'appliquent aux extensions C++, mais il sera plus difficile d'en restreindre l'accès, car il n'y a pas de fonction de correspondance qui peut être retirée comme c'est le cas pour Python.

### **25.3.1 Contraintes**

Les problèmes confus de licensing and exporting associés à OpenSSL s'appliquent. Pour que Qt puisse fonctionner avec les certificats d'OpenSSL, il a besoin d'avoir accès aux librairies d'OpenSSL. Suivant la façon dont Qt est compilé, le défaut est de se lier dynamiquement aux librairies d'OpenSSL lors de l'exécution (pour contourner les limitations de l'export).

QCA suit une tactique si[milaire, où la liaison à QC](https://www.openssl.org/docs/faq.html)A n'a aucune contrainte, parce que l'extension qca-ossl (OpenSSL) est chargée lors de l'exécution. L'extension qca-ossl est directement liée aux librairies OpenSSL. Les développeurs sont ceux qui doivent s'assurer que toutes les contraintes de liens d'OpenSSL soient satisfaites, s'ils publient l'extension. Peut être, je n'en suis pas sûr, je ne suis pas un avocat.

Le système d'authentification se désactive sans risque lorsque qca-ossl n'est pas trouvé lors de l'exécution.

# CHAPTER 26

# Intégration du SIG GRASS

L'intégration de GRASS fournit un accès aux bases de données et aux fonctionnalités du SIG GRASS (voir le projet GRASS *Bibliographie*). L'intégration est formée de deux parties: le fournisseur de données et l'extension. Le fournisseur de données permet de naviguer, de gérer et de visualiser des rasters et des couches vecteurs GRASS. L'extension peut être utilisée pour créer de nouveaux secteurs GRASS ainsi que des jeux de données, modifier la région GRASS, créer et mettre à jour des couches vecteurs et analyser des données GRASS en 2D ou 3D avec l'aide des plus [de 400 module](#page-1658-0)s GRASS disponibles. Dans cette section, nous introduirons les fonctionnalités du fournisseur et de l'extension et nous donnerons quelques exemples de gestion et de tâches réalisées avec des données GRASS.

Le fournisseur gère les version 6 et 7 de GRASS, de même que l'extension (à partir de QGIS 2.12). La distribution de QGIS peut contenir le fournisseur/extension soit pour GRASS 6, soit pour GRASS 7, soit pour les deux en même temps (les binaires ont des noms différents). Neanmoins, seule une version du fournisseur/extension peut être chargée lors du fonctionnement.

## **26.1 Jeu de données de démonstration**

A titre d'exemple, nous utiliserons le jeu de données QGIS Alaska (voir la section *Téléchargement de données test*). Il inclut un petit SECTEUR GRASS contenant trois couches vecteurs et un raster d'élévation. Créer un nouveau répertoire nommé grassdata, téléchargez le jeu de données QGIS "Alaska" qgis\_sample\_data.zip depuis https://qgis.org/downloads/data/ et décompressez le fichier dans grassdata.

More sample GRASS LOCATIONs are available at the GRASS website at https://[grass.osgeo.org/download/data/](#page-27-0).

## **26.2 [Charger des d](https://qgis.org/downloads/data/)onnées GRASS raster [et vecteur](https://grass.osgeo.org/download/data/)**

Si le fournisseur est chargé dans QGIS, l'objet secteur avec l'icône GRASS  $\blacktriangledown$  est ajouté dans le navigateur sous chaque répertoire contenant un secteur GRASS. Déplacez-vous dans le répertoire grassdata et étendez le secteur alaska et le jeu de données.

Vous pouvez charger un raster et des couches vecteur GRASS comme n'importe quelle autre couche depuis le navigateur soit en double-cliquant sur en entrée de couche ou par un glisser-déposer dans le canevas de carte ou dans la légende.

**Astuce: Charger des données GRASS**

# **26.3 Importer des données dans un SECTEUR GRASS par glisserdéposer**

<span id="page-915-0"></span>Cette section donne un exemple de comment importer des données raster et vecteur dans un jeu de données GRASS.

- 1. Dans le navigateur QGIS, déplacez-vous dans le jeu de données dans lequel vous souhaitez importer des données.
- 2. Dans le navigateur QGIS, trouvez une couche que vous souhaitez importer dans GRASS; vous pouvez ouvrir une autre instance du navigateur (*Explorateur (2)*) si la source de données est trop éloignée du jeu de données dans l'arbre.
- 3. Faîtes un glisser-déposer dans le jeu de données cible. L'import peut prendre un certain temps pour les couches

volumineuses et vous verrez l'icône animée  $\rightarrow$  en face des nouvelles entrées de couches jusqu'à ce que l'import soit terminé.

Lorsque les données raster sont dans des SCR différents, elles peuvent être reprojetées en utilisant une transformation *Approximée* (rapide) ou *Exacte* (précise). Si un lien vers une source raster est créé (via r.external), que la donnée source est dans le même SCR et que le format est géré par GDAL alors le SCR de la source de données sera utilisé. Vous pouvez paramétrer ces options dans l'onglet *Explorateur* dans *Options GRASS*.

Si un raster source a plus d'une seule bande, une nouvelle carte GRASS est créée à partir de chaque couche avec un

suffixe **.<numéro de bande>** et un groupe de toutes les cartes avec l'icône est créé. Les rasters externes ont une icône différente **. E** 

# **26.4 Gérer GRASS depuis l'Explorateur QGIS**

- Copier des données: les cartes GRASS peuvent être copiées entre les jeux de données au sein du même secteur par glisser-déposer.
- Supprimer des cartes: Faire un clic droit sur la carte GRASS et sélectionner *Supprimer* à partir du menu contextuel.
- Renommer des cartes: Faire un clic-droit sur une carte GRASS et sélectionner *Renommer* depuis le menu contextuel.

# **26.5 Options GRASS**

Les options GRASS peuvent être paramétrées dans la boîte de dialogue *Options GRASS* qui peut être ouverte en faisant un clic droit sur le secteur ou le jeu de données dans l'explorateur et en choisissant *Options GRASS*.

# **26.6 Lancer l'extension GRASS**

Pour pouvoir utiliser les fonctionnalités de GRASS, vous devez sélectionner et charger l'extension GRASS à l'aide

du gestionnaire d'extensions. Cliquez sur le menu *Extensions* ► *Installer/gérer les extensions*, sélectionnez *GRASS* et cliquez sur *OK*.

Les fonctionnalités principales suivantes sont fournies par la barre d'outils (*Extensions* ► *GRASS*) lorsque vous lancez l'extension GRASS :

- **Imperie** Ouvrir le jeu de données
- Nouveau jeu de données
- Fermer le jeu de données
- Ouvrir les outils GRASS
- **Afficher la région courante GRASS**
- Options GRASS

# **26.7 Ouvrir un jeu de données GRASS**

Un jeu de données GRASS doit être ouvert pour avoir accès aux outils GRASS dans l'extension (les outils sont désactivés si aucun jeu de cartes n'est ouvert). Vous pouvez ouvrir un jeu de données à partir de l'explorateur: faîtes un clic droit sur un jeu de données et choisissez *Ouvrir le jeu de données* à partir du menu contextuel.

# **26.8 Secteur et Jeu de données GRASS**

GRASS data are stored in a directory referred to as GISDBASE. This directory, often called grassdata, must be created before you start working with the GRASS plugin in QGIS. Within this directory, the GRASS GIS data are organized by projects stored in subdirectories called LOCATIONs. Each LOCATION is defined by its coordinate system, map projection and geographical boundaries. Each LOCATION can have several MAPSETs (subdirectories of the LOCATION) that are used to subdivide the project into different topics or sub-regions, or as workspaces for individual team members (see Neteler & Mitasova 2008 in *Bibliographie*). In order to analyze vector and raster layers with GRASS modules, you generally have to import them into a GRASS LOCATION. (This is not strictly true – with the GRASS modules r.external and v.external you can create read-only links to external GDALsupported datasets without importing them. This is not the usual way for beginners to work with GRASS, therefore this functionality will not be described here.)

| <b>Base de données</b><br><b>Secteur</b><br><b>GRASS</b> |                | Jeux de<br>données                | Géométries et attributs                                                                                                    |  |  |
|----------------------------------------------------------|----------------|-----------------------------------|----------------------------------------------------------------------------------------------------|--|--|
| /utilisateur/grassdata                                   | <b>lalaska</b> | <b>/PERMANENT</b><br><b>/demo</b> | rasters<br>/cell_misc<br><b>/cats</b><br>/colr<br>Couches<br>/fcell<br><i><b>Icell</b></i><br>/hist<br><b>/cellhd</b><br>coor<br><b>lairports</b><br>dbln<br>vectorielles<br>hist<br><b>/vector</b><br><b>/alaska</b><br>sidx<br><b>/rivers</b><br>topo<br>airports.dbf<br>Couches<br>/dbf<br>alaska.dbf<br>rivers.dbf |  |  |

Figure26.1: Données GRASS du SECTEUR Alaska

# **26.9 Importer des données dans un SECTEUR GRASS**

<span id="page-917-0"></span>Consultez la section *Importer des données dans un SECTEUR GRASS par glisser-déposer* pour voir comment les données peuvent être facilement importées par glisser-déposer dans l'explorateur.

Cette section donne un exemple d'importation de données raster et vecteur dans le SECTEUR GRASS "alaska" fournit dans le jeu de donnée[s QGIS "Alaska", de la manière la plus classique, en utilisant les module](#page-915-0)s GRASS de base. Nous utiliserons la couche raster d'occupation du sol landcover.img et la couche vectorielle au format GML lakes. gml, toutes deux présentes dans le jeu de données "Alaska" (voir *Téléchargement de données test*).

- 1. Démarrez QGIS et assurez vous que l'extension GRASS est chargée.
- 2. Dans la barre d'outils GRASS, cliquez sur **L'a** Ouvrir un jeu de données [pour ouvrir l'assistant](#page-27-0) *Jeu de données*.
- 3. Sélectionnez comme base de données GRASS, le répertoire grassdata dans le jeu de données QGIS Alaska, puis le SECTEUR "alaska", le Jeu de donnée "demo" et cliquez sur *OK*.
- 4. Maintenant cliquez sur <sup>2</sup><sup>0</sup> Ouvrir les outils GRASS. La boîte à outils GRASS s'ouvre (voir section *La Boîte à outils GRASS*).
- 5. Pour importer la couche raster landcover.img, cliquez sur le module r.in.gdal dans l'onglet *Arborescence des modules*. Ce module GRASS vous permet d'importer les fichiers raster gér[és par la librairie](#page-923-0) [GDAL](#page-923-0) dans un SECTEUR GRASS. La fenêtre r.in.gdal apparaît.
- 6. Naviguer jusqu'au répertoire raster dans le jeu de données QGIS "Alaska" et sélectionnez le fichier landcover.img.
- 7. Définissez landcover\_grass comme nom de sortie pour le raster et cliquez sur *Lancer*. Dans l'onglet *Rendu*, vous voyez la commande GRASS en cours r.in.gdal -o input=/path/to/landcover. img output=landcover\_grass.
- 8. Lorsque **Terminé avec succès** s'affiche, cliquez sur *Vue*. La couche raster landcover\_grass est maintenant importée dans GRASS et pourra être affichée dans QGIS.
- 9. Pour importer le fichier GML lakes.gml, cliquez sur le module v.in.ogr dans l'onglet *Arborescence des modules*. Ce module vous permet d'importer des données vectorielles gérées par OGR dans un SECTEUR GRASS. La fenêtre v.in.ogr apparaît.
- 10. Naviguer jusqu'au répertoire gml dans le jeu de données QGIS "Alaska" et sélectionnez le fichier lakes. gml.
- 11. Définissez lakes\_grass comme nom de sortie et cliquez sur *Lancer*. Vous n'avez pas besoin des autres options dans cet exemple. Dans l'onglet *Rendu*, vous voyez la commande GRASS en cours v.in.ogr -o dsn=/path/to/lakes.gml output=lakes\\_grass.
- 12. Lorsque **Terminé avec succès** s'affiche, cliquez sur *Vue*. La couche raster lakes\_grass est maintenant importée dans GRASS et pourra être affichée dans QGIS.

### **26.9.1 Créer un nouveau SECTEUR GRASS**

À titre d'exemple, voici le SECTEUR alaska GRASS, projeté en Albers Equal Area et ayant pour unité le pied. Ce SECTEUR alaska sera utilisé pour tous les exemples et exercices GRASS qui suivent. Il est utile de le télécharger et de l'installer sur votre ordinateur (voir *Téléchargement de données test*).

- 1. Démarrez QGIS et assurez vous que l'extension GRASS est chargée.
- 2. Affichez le shapefile alaska.shp (voir section *Charger une couche à partir d'un fichier*) du jeu de données QGIS Alaska (voir *Téléchargemen[t de données test](#page-27-0)*).
- 3. Dans la barre d'outils GRASS, cliquez sur Nouveau jeu de données pour ouvrir l'assistant de création de *Jeux de données*.
- 4. Sélectionnez un ré[pertoire existant de base de don](#page-27-0)nées GRASS (GISDBASE) grassdata ou créez en un pour le nouveau SECTEUR avec le gestionnaire de fichiers de votre ordinateur. Cliquez sur le bouton *Suivant*.
- 5. Nous pouvons utiliser cet assistant pour créer un nouveau MAPSET dans un LOCATION existant (voir section

*Ajouter un nouveau Jeu de données*) ou pour créer un nouveau LOCATION tout court. Sélectionnez *Créer un nouvel emplacement* (voir Fig. 26.2).

- 6. Entrez un nom pour le SECTEUR nous avons utilisé "alaska" et cliquez sur le bouton *Suivant*.
- 7. [Définissez la projection en cliquant](#page-919-0) [sur](#page-919-1) le bouton radio *Projection* pour activer la liste des projections.
- 8. Nous utilisons la projection Albers Equal Area Alaska (pieds). Étant donné que nous savons qu'elle correspond au code EPSG 2964, nous le saisissons dans le champ de recherche. (Note : Si vous souhaitez reproduire la manipulation pour un autre SECTEUR et une autre projection dont vous ne connaissez pas le code EPSG, cliquez sur Statut de la projection dans le coin inférieur droit de la barre d'état de QGIS (voir section *Utiliser les projections*)).
- 9. Saisissez 2964 dans le *Filtre* pour sélectionner la projection.
- 10. Cliquez sur *Suivant*
- 11. [Pour défini](#page-138-0)r la région par défaut, nous devons saisir les limites Nord, Sud , Est et Ouest du SECTEUR. Ici il suffit de cliquer sur le bouton *Fixer l'emprise courante de QGIS*, pour appliquer l'emprise de la couche alaska.shp déjà chargé comme emprise par défaut.
- 12. Cliquez sur *Suivant*
- 13. Nous avons aussi besoin de définir un Jeu de données dans notre nouveau SECTEUR (étape indispensable lors de la création d'un nouveau SECTEUR). Vous pouvez l'appeler comme vous le souhaitez - nous utiliserons "demo". GRASS crée automatiquement un Jeu de données spécial appelé PERMANENT, conçu pour stocker les données essentielles du projet, son emprise spatiale par défaut et la définition du système de coordonnées (voir Neteler & Mitasova 2008 *Bibliographie*).
- 14. Vérifiez le résumé pour vous assurez que tout est correct et cliquez sur guilabel:Terminer`.
- 15. Le nouveau SECTEUR "alaska" et les deux Jeux de données "démo" et "PERMANENT" sont créés. Le jeu de données ouvert à ce moment est "démo", tel que vous l'avez défini.
- <span id="page-919-1"></span>16. Notez que certains outils de la barre d'outils GRASS qui n'étaient pas accessibles le sont maintenant.

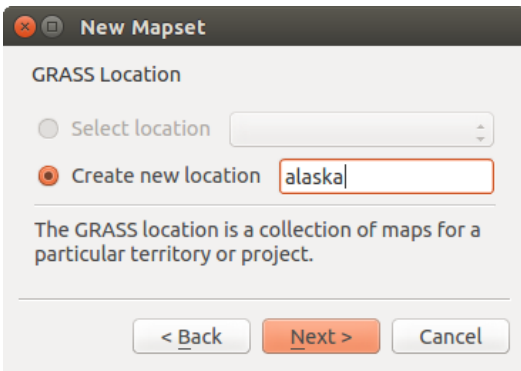

Figure26.2: Créer un nouveau SECTEUR ou Jeu de données GRASS dans QGIS

Si ce processus semble long, il s'agit en fait d'un moyen simple et rapide de créer un SECTEUR. Le SECTEUR "alaska" est maintenant prêt pour l'importation de données (voir section *Importer des données dans un SECTEUR GRASS*). Vous pouvez également utiliser des données raster ou vecteur existantes dans le SECTEUR "alaska" inclues dans le jeu de données QGIS "Alaska" *Téléchargement de données test* et continuez avec la section *Le modèle vecteur de GRASS*.

### **[26.9.2](#page-917-0) Ajouter un nouveau [Jeu de données](#page-27-0)**

<span id="page-919-0"></span>[Un utilisat](#page-920-0)eur a seulement des droits d'écriture sur le Jeu de données GRASS qu'il a créé. Cela veut dire, qu'au-delà de l'accès à son propre Jeu de données GRASS, vous pouvez lire les Jeux de données des autres utilisateurs (et ils peuvent lire le votre), mais vous ne pouvez modifier ou supprimer que les données de votre propre Jeu de données.

Tous les Jeux de données incluent un fichier WIND qui stocke l'emprise et la résolution raster courante (voir Neteler & Mitasova 2008 dans *Bibliographie* et section *L'outil région GRASS*).

- 1. Démarrez QGIS et assurez vous que l'extension GRASS est chargée.
- 2. Dans la barre d'outils G[RASS, cliquez](#page-1658-0) sur **Nouveau jeu de données** [pour](#page-923-1) ouvrir l'assistant de création de *Jeux de données*.
- 3. Sélectionnez le répertoire grassdata de la base de données GRASS (GISDBASE) qui contient déjà le SECTEUR "alaska" et où nous voulons ajouter un autre SECTEUR nommé "test".
- 4. Cliquez sur *Suivant*
- 5. Nous pouvons utiliser cet assistant pour créer un nouveau MAPSET dans un LOCATION existant ou pour créer

un nouveau LOCATION tout court. Cliquez sur le bouton radio *Sélectionner emplacement* (voir Fig. 26.2) et cliquez sur *Suivant* .

- 6. Entrez le nom test pour le nouveau MAPSET. Dans l'assistant, vous trouverez ci-dessous une liste des MAPSETs existants et des propriétaires correspondants.
- 7. Cliquez sur *Suivant*, vérifiez le résumé pour vous assurer qu'il est correct et cliquez sur *Terminer*.

# **26.10 Le modèle vecteur de GRASS**

<span id="page-920-0"></span>Il est important de comprendre le modèle de données vectorielles GRASS avant de se lancer dans la numérisation. En général, GRASS utilise un modèle de données vectorielles topologique. Cela signifie que les surfaces ne sont pas représentées par des polygones fermés et distincts, mais par une ou plusieurs limites. Une limite entre des polygones adjacents n'est numérisée qu'une seule fois et est partagée par les deux surfaces. Les limites doivent être connectées sans trous. Une surface est identifiée (et libellée) via le **centroïde** de la surface.

Outre les limites et centroïdes, une couche vectorielle peut également contenir des points et des lignes. Tous ces éléments de géométrie peuvent être mélangés dans une couche vectorielle et seront représentés dans différentes "souscouches" dans une carte vectorielle GRASS. Ainsi, une couche GRASS n'est pas un vecteur ou un raster, mais un niveau à l'intérieur d'une couche vectorielle. Il est important de bien distinguer ceci (même s'il est possible de mélanger des éléments de géométries différentes, c'est inhabituel et même dans GRASS, on l'utilise dans des cas particuliers tel que l'analyse de réseau. Normalement, vous devriez stocker des éléments de géométries différentes dans des couches différentes).

Il est possible de stocker plusieurs "sous-couches" dans une couche vectorielle. Par exemple, des champs, de la forêt et des lacs peuvent être stockés dans une couche vectorielle. Des forêts et des lacs adjacents partagent les mêmes limites, mais ils auront des tables attributaires différentes. Il est aussi possible de faire correspondre une table attributaire aux limites. Par exemple, la limite entre un lac et une forêt peut être une route qui peut avoir une table attributaire différente.

La "sous-couche" est définie dans GRASS par un chiffre. Ce chiffre définit s'il y a plusieurs sous-couches à l'intérieur d'une couche vectorielle (par exemple, il définit s'il s'agit de lac ou de forêt). Pour l'instant, il s'agit d'un nombre, mais dans des versions futures GRASS pourra utiliser des noms pour les sous-couches dans l'interface utilisateur.

Les données attributaires peuvent être stockées dans le SECTEUR au format dBase, SQLite3 ou dans des tables de bases de données externes comme par exemple : PostgreSQL, MySQL, Oracle, etc.

Les données attributaires sont liées à la géométrie par le biais d'un champ "category".

"Category" (clé, ID) est un entier attaché à la géométrie, et il est utilisé comme lien vers une colonne de clé dans la table de base de données.

#### **Astuce: Apprendre le modèle vecteur de GRASS**

The best way to learn the GRASS vector model and its capabilities is to download one of the many GRASS tutorials where the vector model is described more deeply. See https://grass.osgeo.org/learn/manuals/ for more information, books and tutorials in several languages.

## **26.11 Création d'une nouvelle [couche vectorielle GRA](https://grass.osgeo.org/learn/manuals/)SS**

Pour créer un nouvelle couche vecteur GRASS, sélectionnez une des entrées suivantes dans le menu contextuel d'un jeu de données:

- Nouvelle couche de points
- Nouvelle couche de lignes
- Nouvelle couche de polygones

et saisissez un nom dans la boîte de dialogue. Une nouvelle carte vecteur sera créée et la couche sera ajoutée au canevas en mode édition. Sélectionner le type de couche ne restreint pas le type géométrique qui peut être numérisé dans la couche vecteur. Dans GRASS, il est possible d'organiser toute sorte de type géométrique (point, ligne et polygone) au sein d'une même couche. Le type est uniquement utilisé pour ajouter une couche au canevas de cartes car QGIS impose qu'une couche ait un seul type géométrique.

Il est également possible d'ajouter les couches aux couches vecteurs existantes en sélectionnant une des entrées décrites ci-dessus depuis le menu contextuel de la carte vecteur existante.

Dans GRASS, il est possible de gérer plusieurs types de géométrie (point, ligne et surface) dans une seule couche d'information, car GRASS utilise un modèle vecteur topologique. Vous n'avez donc pas besoin de sélectionner un type de géométrie quand vous créez une couche vectorielle GRASS. Ce comportement est différent de celui de la création de shapefile avec QGIS, car les shapefiles utilisent un modèle vecteur d'entité simple (voir section *Création de nouvelles couches vecteur*).

# **26.12 [Numérisa](#page-503-0)tion et édition de couche vectorielle GRASS**

Les couches vecteur GRASS peuvent être numérisées en utilisant les outils de numérisation standards de QGIS. Il existe néanmoins quelques particularités dont vous devez avoir notion, dues

- au modèle topologique de GRASS comparé aux entités simples de QGIS.
- à la complexité du modèle GRASS.
	- **–** au couches multiples dans des cartes simples.
	- **–** à plusieurs types géométriques dans une seule carte.
	- **–** au partage de géométries par plusieurs entités de plusieurs couches.

Les particularités sont discutées dans les sections qui suivent.

#### **Enregistrer, annuler les modifications, annuler, refaire**

**Avertissement:** Toutes les modifications faites pendant l'édition sont immédiatement écrites dans la couche vecteur et les tables attributaires associées.

Les modifications sont écrites après chaque opération mais il est possible d'annuler / refaire une modification ou toutes les modifications au moment de fermer l'édition. Si une annulation partielle ou complète est utilisée, l'état d'origine est ré-écrit dans la couche vectorielle et ses tables attributaires associées.

Il y a deux raisons principales à ce comportement :

- Il est dans la nature de GRASS que l'utilisateur sait vraiment ce qu'il veut faire pour les couches vecteurs et qu'il vaut mieux avoir sauvegardé les données lorsque le travail est soudainement interrompu (par exemple, lors d'un plantage).
- La nécessité pour une édition correcte de données topologiques de disposer d'une information visuelle sur le respect des règles topologiques, une telle information peut uniquement être acquise depuis une couche vecteur GRASS si les changements sont écrits dans la couche.

#### **Barre d'outils**

La "barre d'outils de numérisation" dispose d'outils spécifiques lorsqu'une couche GRASS est en édition:

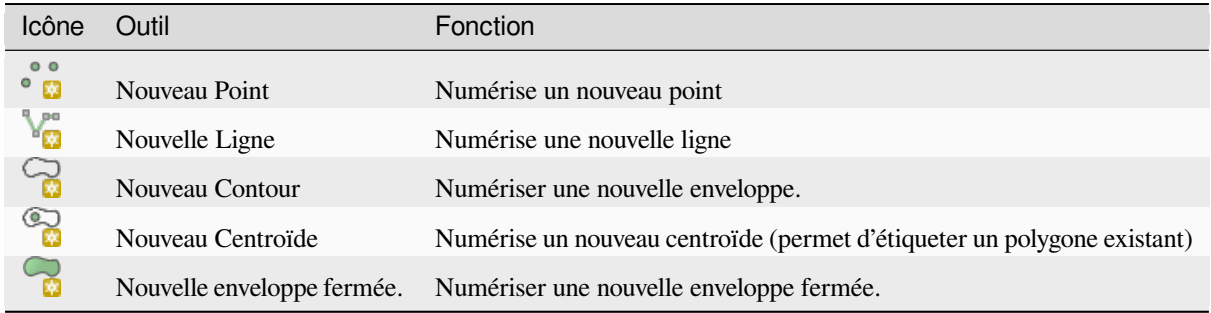

Table des outils d'édition GRASS

**Astuce: Numérisation de polygones dans GRASS**

Si vous voulez créer un polygone dans GRASS, vous devez numériser premièrement les limites du polygone. Ensuite, vous ajoutez un centroïde (emplacement de l'étiquette) dans le polygone fermé. La raison en est, que le modèle vectoriel topologique assure toujours le lien entre les informations d'attributs des polygones via le centroïde et non via la limite.

#### **Categorie**

La catégorie, souvent appelée cat est une sorte d'identifiant. Le nom a pour origine l'époque où les vecteurs GRASS avaient un seul attribut « catégorie ». La catégorie est utilisée comme lien entre les géométries et les attributs. Une géométrie unique peut avoir plusieurs catégories et ainsi représenter plusieurs entités dans différentes couches. Pour le moment, il n'est possible d'assigner qu'une seule catégorie par couche en utilisant les outils d'édition dans QGIS. Les nouvelles entités ont une nouvelle catégorie unique, à l'exception des enveloppes. Les enveloppes forment généralement des surfaces et ne représentent pas des entités linéaires, il est néanmoins possible de définir des attributs pour une enveloppe ultérieurement, par exemple dans une couche différente.

Les nouvelles catégories sont toujours créées uniquement dans la couche en cours d'édition.

Il n'est pas possible d'affecter plusierus catégories aux géométries en utilisant l'édition dans QGIS, ces données sont correctement représentées sous forme d'entités multiples et les entités individuelles, même issues de différentes couches, peuvent être supprimées.

#### **Attributs**

Les attributs de la couche en cours d'édition peuvent seulement être modifiés. Si la carte vecteur contient plusieurs couches, les entités des autres couches auront leurs attributs paramétrés sur "<non éditable (couche #)>" pour vous prévenir que tel attribut n'est pas modifiable. La raison est que les autres couches peuvent avoir différents jeux d'attributs alors que QGIS ne gère qu'un seul jeu de champs par couche.

Si une primitive géométrique ne dispose pas de catégorie, une nouvelle catégorie unique est automatiquement affectée et un nouvel enregistrement dans la table d'attribut est créé lorsqu'un attribut de cette géométrie est modifié.

**Astuce:** Si vous voulez réaliser des mises à jour massives d'attributs dans la table, par exemple, à l'aide de la "Calculatrice de Champs" (*Utiliser la Calculatrice de Champs*), et qu'il existe des entités sans catégorie que vous ne souhaitez pas mettre à jour (typiquement les enveloppes), vous pouvez les filtrer en paramétrant le "Filtre Avancé" sur cat is not null.

#### **Style d'édition**

La symbologie topologique est indispensable à l'édition des données topologiques. Lorsque l'édition démarre, un rendu spécifique "Édition GRASS" est automatiquement appliqué à la couche et le moteur de rendu originel est restauré lorsque l'édition prend fin. Le style peut être modifié dans l'onglet "Style" des propriétés de la couche. Le style peut également être enregistré dans le fichier de projet ou dans un fichier séparé comme tout autre style. Si vous personnalisez le style, ne modifiez pas son nom car il est utilisé pour restaurer le style lorsque l'édition est à nouveau effective.

**Astuce:** N'enregistrez pas le fichier de projet lorsque la couche est en cours d'édition; la couche serait alors enregistrée avec le "Style d'édition" qui n'a aucun sens si la couche n'est pas en cours d'édition.

Le style est basé sur l'information topologique qui est temporairement ajoutée à la table des attributs dans le champ "topo\_symbol". Ce champ est automatiquement supprimé lorsque l'édition prend fin.

**Astuce:** Ne supprimez pas le champ "topo\_symbol" de la table d'attributs, cela rendrait les entités non visibles car le moteur de rendu est basé sur le contenu de cette colonne.

#### **Accrochage**

Pour construire une surface, les sommets des enveloppes connectées doivent avoir **exactement** les mêmes coordonnées. Cela peut se faire en utilisant l'outil d'accrochage uniquement si le canevas de carte et la couche vecteur

partagent le même SCR. Dans le cas contraire, la conversion des coordonnées de la couche au canevas peut entraîner de légères différences dues aux transformations de SCR.

**Astuce:** Utilisez le SCR de la couche pour le canevas de cartes lors de l'édition.

#### **Limites**

Éditer plusieurs couches en même temps au sein du même jeu de données vecteur n'est pas géré. Cela est du à l'impossibilité de gérer plusieurs piles d'annulation pour une seule source de données.

 $\Delta$  X Sous Linux et macOS, une seule couche GRASS peut être modifiée à la fois. Cela est dû à un bug dans GRASS qui ne permet pas de fermer les pilotes de base de données dans un ordre aléatoire. Cela sera corrigé par les développeurs GRASS.

#### **Astuce: Droits d'édition GRASS**

Vous devez être propriétaire du Jeu de données que vous voulez éditer. Il est impossible de modifier des informations d'un Jeu de données qui n'est pas à vous, même si vous avez des droits en écriture.

### **26.13 L'outil région GRASS**

<span id="page-923-1"></span>La définition d'une région (définir une emprise spatiale de travail) dans GRASS est très importante pour travailler avec des couches rasters. Le travail d'analyse vecteur n'est, par défaut, pas limitée à une région définie. Mais, tous les rasters nouvellement créés auront l'emprise spatiale et la résolution de la région GRASS en cours d'utilisation, indépendamment de leur emprise et résolution d'origine. La région courante GRASS est stockée dans le fichier \$LOCATION/\$MAPSET/WIND, et celui-ci définit les limites Nord, Sud, Est et Ouest, le nombre de lignes et de colonnes ainsi que la résolution spatiale horizontale et verticale.

Il est possible d'afficher ou de masquer l'emprise de la région GRASS dans QGIS à l'aide du bouton Afficher la région courante GRASS .

La région peut être modifiée dans l'onglet "Region" du panneau "Outils GRASS". Saisissez l'emprise de la nouvelle région et la résolution et cliquez sur *Appliquer*. Si vous cliquez sur *Sélectionnez l'emprise sur le canevas*, vous pouvez sélectionner de manière interactive une nouvelle région avec votre souris dans le canevas de carte, en dessinant un rectangle.

Le module GRASS g. region propose un grand nombre de paramètres pour définir de façon appropriée les limites et la résolution d'une région pour faire de l'analyse raster. Vous pouvez vous servir de ces paramètres dans la boîte à outils GRASS décrite dans la section *La Boîte à outils GRASS*.

### **26.14 La Boîte à outi[ls GRASS](#page-923-0)**

<span id="page-923-0"></span>La fenêtre <sup>M</sup>ouvrir les outils GRASS donne accès aux fonctionnalités GRASS qui permettent de travailler sur les données d'un SECTEUR et d'un Jeu de données. Pour utiliser la Boîte à outils GRASS, vous devez ouvrir un SECTEUR et un Jeu de données sur lequel vous avez des droits d'écriture (que vous avez normalement si vous avez créé le Jeu de données). Cela est nécessaire car les rasters et les vecteurs nouvellement créés lors des analyses doivent être écrits dans le SECTEUR et Jeu de données courant.

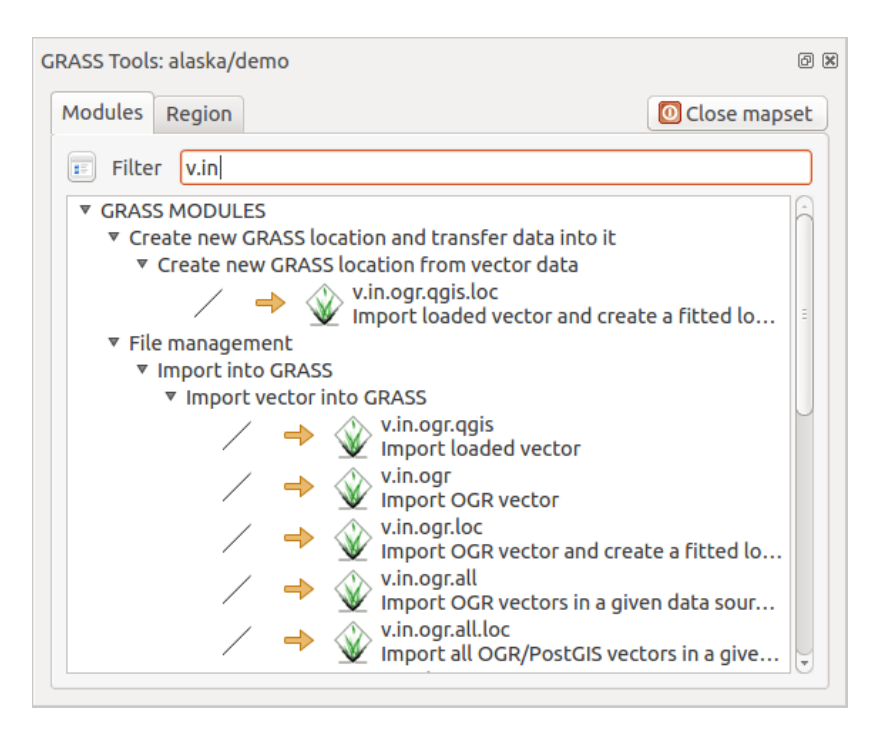

Figure26.3: Boîte à outils GRASS et arbre des modules.

### **26.14.1 Travailler avec les modules GRASS**

<span id="page-924-0"></span>La console de la Boîte à outils GRASS vous donne accès à pratiquement tous les modules GRASS (plus de 300) en ligne de commande. Afin d'offrir un environnement de travail plus agréable, environ 200 d'entre eux sont disponibles via l'interface graphique de la Boîte à outils GRASS.

La liste des modules GRASS disponibles via la Boîte à outils de QGIS 3.34 est détaillée sur le wiki de GRASS : https://grasswiki.osgeo.org/wiki/GRASS-QGIS\_relevant\_module\_list.

Il est aussi possible de personnaliser le contenu de la boîte à outils GRASS. Ceci est décrit dans la section *Paramètrer la boîte à outils GRASS*.

Comme indiqué dans [Fig. 26.3, vous pouvez rechercher le module GR](https://grasswiki.osgeo.org/wiki/GRASS-QGIS_relevant_module_list)ASS approprié en utilisant l'onglet *Arbre des modules* ou l'onglet *Liste des modules* .

[Lorsque vous cliquez s](#page-930-0)ur un module, un nouvel onglet apparaît proposant trois sous-onglets : *Options*, *Rendu* et *Manuel*.

#### **Options**

L'onglet *Options* propose une interface simplifiée où vous pouvez sélectionner un raster ou un vecteur en cours de visualisation dans QGIS et saisir les paramètres spécifiques au module avant de le lancer.

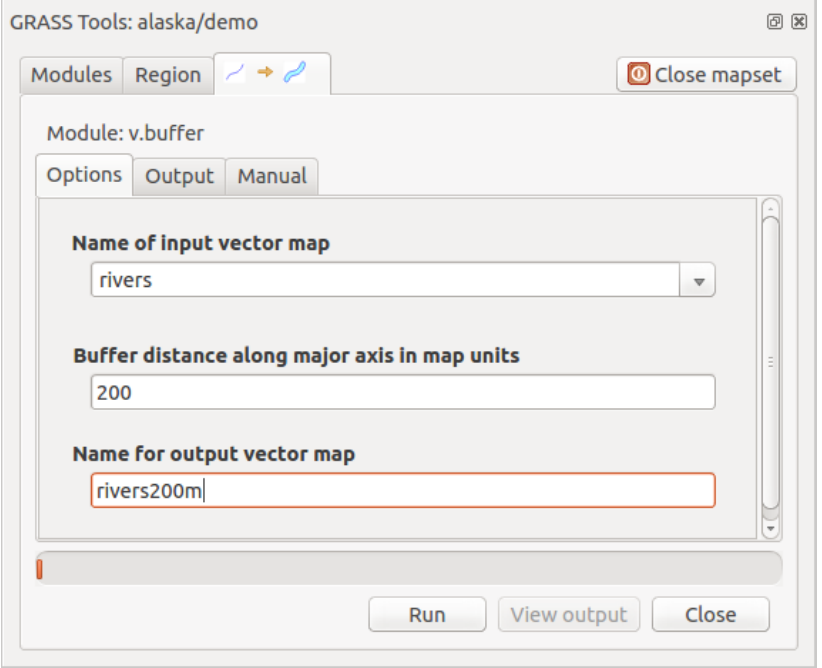

Figure26.4: Boîte à outils des modules GRASS: Options.

Tous les paramètres du module ne sont généralement pas fournis afin de simplifier les fenêtres. Pour utiliser des paramètres qui ne se trouvent pas dans la fenêtre, vous devez utiliser la console GRASS et lancer les modules en lignes de commande.

Une nouvelle fonctionnalité depuis QGIS 1.8.0 est l'ajout d'un bouton *Afficher les options avancées >>* en-dessous de la fenêtre simplifiée de l'onglet *Options*. Pour l'instant seul le module v.in.ascii a été adapté afin de servir d'exemple d'utilisation mais d'autres le seront dans les prochaines versions de QGIS. La finalité est de pouvoir recourir à toutes les options de GRASS sans devoir ouvrir la console GRASS.

#### **Rendu**

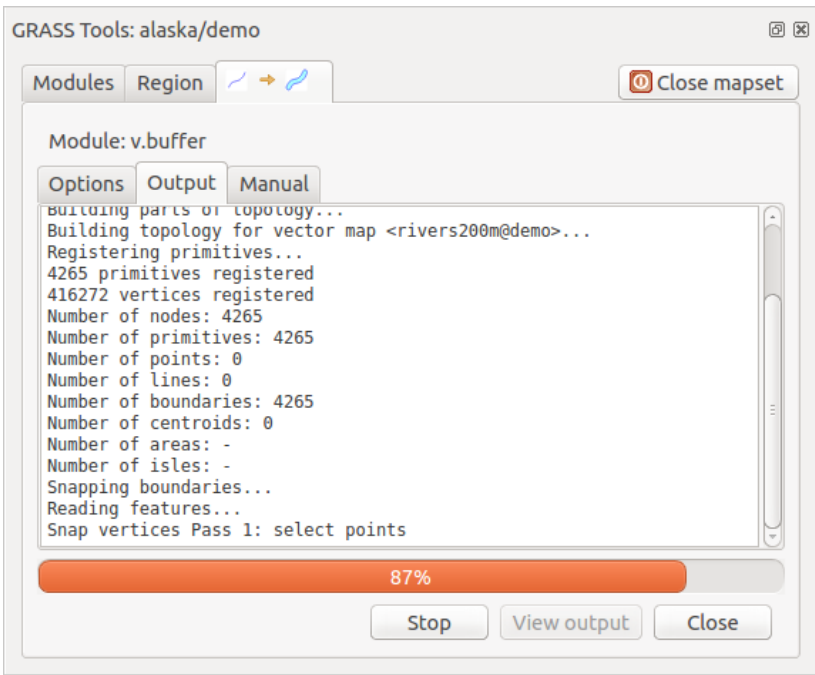

Figure26.5: Boîte à outils des modules GRASS: Sortie.

L'onglet *Rendu* fournit des informations sur l'état de sortie du module. Quand vous cliquez sur le bouton *Lancer*, le module passe sur l'onglet *Rendu* et vous voyez les informations sur le processus en cours. Si tout se passe bien, vous verrez finalement le message Terminé avec succès.

#### **Manuel**

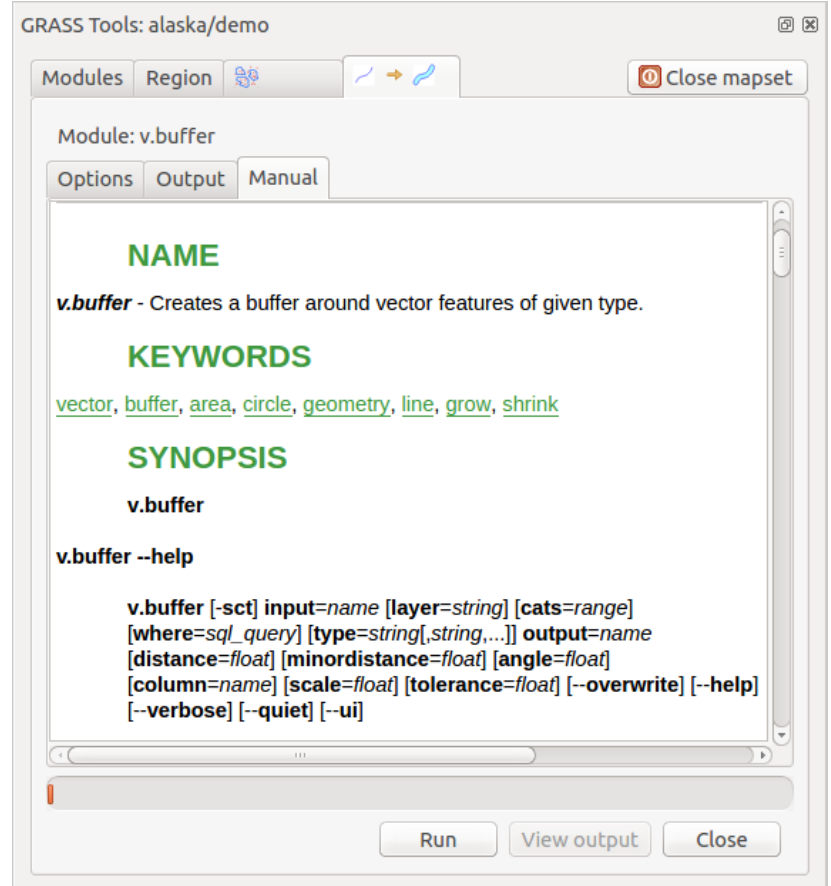

Figure26.6: Boîte à outils de module GRASS: Manuel.

L'onglet *Manuel* montre la page HTML d'aide du module GRASS. Vous pouvez vous en servir pour voir les autres paramètres du module et pour avoir une connaissance plus approfondie de l'objet du module. À la fin de chaque page d'aide d'un module, vous avez des liens vers Main Help index (index principal), Thematic.index (index par thème) et Full.index (index complet). Ces liens vous donnent les mêmes informations que si vous utilisiez directement q.manual.

#### **Astuce: Afficher les résultats immédiatement**

Si vous voulez voir immédiatement dans votre fenêtre carte le résultat des calculs du module, vous pouvez utiliser le bouton "Vue" au bas de l'onglet du module.

### **26.14.2 Exemples de modules GRASS**

Les exemples suivants décrivent les possibilités de certains modules GRASS.

#### **Création de courbes de niveau**

Le premier exemple permet de créer une couche vectorielle de courbes de niveau à partir d'un modèle numérique de terrain (MNT). Ici, nous considérerons que le SECTEUR Alaska a été installé comme décrit dans la section *Importer des données dans un SECTEUR GRASS*.

- Premièrement, ouvrez le secteur en cliquant sur le bouton Qualquant de jeu de données et choisissez le secteur Alaska.
- [Ouvrez la boite à outils à l'aide d](#page-917-0)u bouton valor ouvrir les outils GRASS.
- Dans la liste des outils double-cliquez sur *Raster -> Gestion de surface -> Générer des lignes vectorielles de contours*.
- Maintenant, cliquez sur l'outil **r.contour**, cela ouvrira une fenêtre comme expliqué ci-dessus (voir *Travailler avec les modules GRASS*).
- Dans le *Nom de la couche raster en entrée* saisissez gtopo30.
- Dans le champ *Increment between Contour levels* <sup>[1,00  $\degree$ ], saisissez la valeur 100. (Cela va créer des [courbes de](#page-924-0)</sup> [niveau tous les 100 mètr](#page-924-0)es)
- Saisisez dans le champ *Nom de la couche vectorielle en sortie*, le nom ctour\_100.
- Cliquer sur *Lancer* pour lancer le traitement. Attendez quelques instants que le message Terminé avec succès apparaisse à l'écran. Cliquez enfin sur *Vue* puis *Fermer*.

Comme il s'agit d'une grande région, cela prendra un certain temps à s'afficher. Une fois l'affichage terminé, vous pouvez ouvrir la fenêtre de propriétés de la couche pour changer la couleur des courbes de niveau afin qu'elles apparaissent clairement au dessus de la couche raster d'élévation comme décrit dans *Fenêtre Propriétés d'une couche vecteur*.

Zoomez sur une petite région montagneuse du centre de l'Alaska. Avec un zoom important, vous constaterez que les courbes de niveau sont constituées de lignes brisées avec des angles vifs. GRASS offre la possibilité de généraliser les cartes vecteurs à l'aide de l'outil **v.generalize**, tout en conservant leur forme gé[nérale. L'outil utilise différents](#page-528-0) [algorith](#page-528-0)mes ayant différents objectifs. Certains de ces algorithmes (par exemple : Douglas Peucker et Réduction de Vertex) simplifient les lignes en supprimant des sommets. La couche simplifiée se chargera plus rapidement. Cette commande est utile lorsque vous avez une couche vectorielle très détaillée et que vous créez une carte à petite échelle où les détails ne sont donc pas nécessaires.

#### **Astuce: L'outil de simplification**

Vous remarquerez que QGIS dispose de l'outil *Vecteur* ► *Outils de géométrie* ► *Simplifier les géométries* qui fonctionne comme l'algorithme Douglas-Peucker de GRASS, **v.generalize**.

Cependant, le but de cet exemple est différent. Les courbes de niveau créées avec r.contour ont des angles vifs qui doivent être lissés. Parmi les algorithmes de **v.generalize**, il y a l'algorithme de Chaiken qui fait justement ça (comme Hermite splines). Gardez à l'esprit que ces algorithmes peuvent **ajouter** des sommets supplémentaires au vecteur, l'amenant à se charger encore plus lentement.

- Ouvrez la Boîte à outils GRASS et double cliquez sur *Vecteur -> Développer la carte -> Généralisation*. Cliquez alors sur le module **v.generalize** pour ouvrir sa fenêtre d'options.
- rifier que la couche vectorielle "ctour\_100" apparait dans le champ *Nom de la couche vectorielle en entrée*.
- Dans la liste des algorithmes choisissez Chaiken. Laisser les autres options par défaut et descendez à la dernière ligne pour donner le nom de la couche d'information à créer : *Nom de la couche vectorielle en sortie* "ctour\_100\_smooth", et cliquez sur *Lancer*.
- Cela peut prendre plusieurs minutes. Lorsque le texte Terminé avec succès apparait, cliquez sur le bouton *Vue* puis sur *Fermer*.
- Vous pouvez changer la couleur de cette couche vectorielle pour qu'elle apparaisse clairement sur le raster et qu'elle contraste aussi avec la couche de départ.Vous remarquerez que les nouvelles courbes de niveau ont des angles plus arrondis que l'original tout en restant fidèle à la forme globale d'origine.

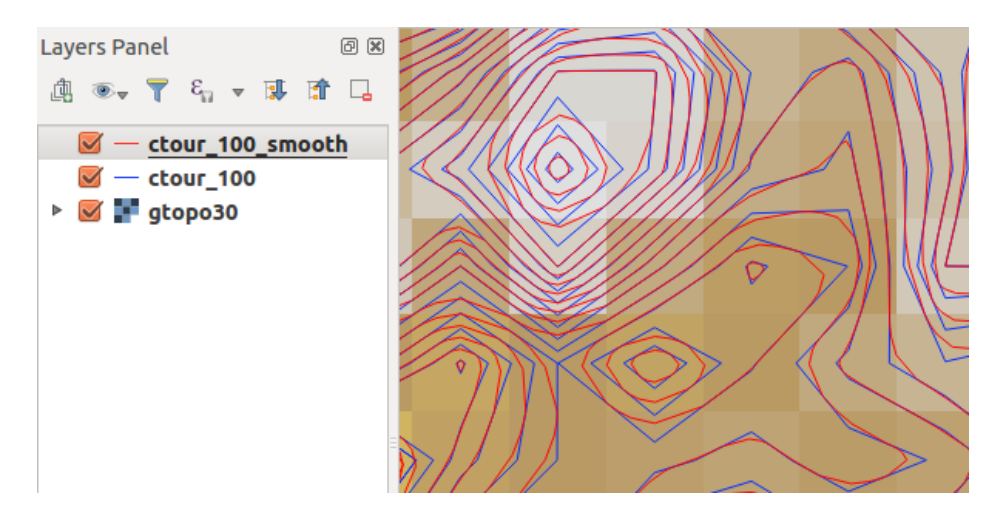

Figure26.7: Module GRASS v.generalize utilisé pour adoucir une couche vectorielle.

#### **Astuce: Autres utilisations de r.contour**

La procédure décrite ci-dessus peut être utilisée dans d'autres cas similaires. Si vous disposez d'une couche d'informations raster représentant des précipitations, par exemple, vous pouvez utiliser la même méthode pour créer des isohyètes (lignes reliant des points d'égales quantités de précipitations).

#### **Créer un ombrage avec effet 3D**

Différentes méthodes sont utilisées pour afficher les modèles numérique de terrain et donner un effet 3D au carte. L'utilisation de courbes de niveau comme décrit ci-dessus est un des moyens souvent utilisés pour produire des cartes topographiques. Un autre moyen de rendre cet effet 3D est d'utiliser l'ombrage. L'ombrage est créé à partir du modèle numérique de terrain (MNT) en calculant d'abord les pentes et les expositions puis en simulant la position du soleil dans le ciel ce qui donne à chaque cellule une valeur de réflectance. Les pentes éclairées par le soleil sont plus claires et les pentes à l'abri du soleil sont plus sombres.

- Commencez par ouvrir la couche raster gtopo30. Ouvrez la Boîte à outils GRASS et dans la catégorie Raster double cliquez sur *Analyse spatiale* ► *Analyse de terrain*.
- Cliquez ensuite sur **r.shaded.relief** pour lancer le module.
- Changer l" *Azimuth du soleil par rapport au nord, en degrés* <sup>[1,00</sup>  $\degree$ ] et mettez 315 au lieu de 270.
- Saisissez gtopo30\_shade comme nom pour la nouvelle couche d'ombrage et cliquez sur le bouton *Lancer*.
- Quand le calcul est terminé, ajoutez le raster d'ombrage à la fenêtre carte. Normalement, il devrait s'afficher en niveau de gris.
- Pour voir les deux couches d'informations ombrage et gtopo30 en même temps, placez la couche ombrage sous la couche gtopo30 dans le gestionnaire de couches et ouvrez la fenêtre *Propriétés* de la couche gtopo30, allez sur l'onglet *Transparence* et fixez la transparence à environ 25%.

Vous devriez maintenant avoir la couche gtopo30 en couleur et en transparence, affiché **au dessus** de la couche d'ombrage en niveau de gris. Pour bien visualiser l'effet d'ombrage, décochez puis recochez la couche gtopo30\_shade dans la légende.

#### **Utiliser la console GRASS**

L'extension Grass de QGIS est faite pour les utilisateurs ne connaissant pas GRASS et qui ne sont pas familiers avec les modules et les options. Ainsi, certains modules dans la Boîte à outils n'apparaissent pas avec toutes les options possibles et certains n'apparaissent pas du tout. La console GRASS donne accès à ces modules additionnels qui n'apparaissent pas dans la Boîte à outils et aux options supplémentaires des modules qui n'apparaissent que de façon simplifiée dans la Boîte à outils. Cet exemple montre l'utilisation d'une option supplémentaire du module **r.shaded.relief** utilisé ci-dessus.

| GRASS Tools: alaska/demo                                                          |                                |                                                                                             |                                                          |                                                                                                    | 回风           |
|-----------------------------------------------------------------------------------|--------------------------------|---------------------------------------------------------------------------------------------|----------------------------------------------------------|----------------------------------------------------------------------------------------------------|--------------|
| Modules Region                                                                    | <b>A</b>                       |                                                                                             |                                                          |                                                                                                    | Close mapset |
|                                                                                   |                                |                                                                                             | alexandre@alexandre-HP-ProBook-450-G2:~\$ r.relief -help |                                                                                                    |              |
| Description:                                                                      |                                |                                                                                             | Creates shaded relief map from an elevation map (DEM).   |                                                                                                    |              |
| Keywords:                                                                         |                                | raster, elevation, relief, terrain, hillshade                                               |                                                          |                                                                                                    |              |
| Usage:                                                                            |                                | [--verbose] [--quiet] [--ui]                                                                |                                                          | r.relief input=name output=name [altitude=value] [azimuth=value]<br>[zscale=value] [scale=value] [units=string] [--overwrite] [--help] |              |
| Flags:<br>$-0 -$<br>--h -<br>--v Verbose module output<br>--g Quiet module output | Print usage summary            | --ui Force launching GUI dialog                                                             | Allow output files to overwrite existing files           |                                                                                                    |              |
| Parameters:<br>input<br>output<br>altitude                                        | options: 0-90<br>default: 30   | Name of input raster map<br>Name for output shaded relief map<br>Name for output raster map | Altitude of the sun in degrees above the horizon         |                                                                                                    |              |
| azimuth                                                                           | options: 0-360<br>default: 270 |                                                                                             | Azimuth of the sun in degrees to the east of north       |                                                                                                    |              |
| zscale                                                                            | default: 1                     | Factor for exaggerating relief                                                              |                                                          |                                                                                                    |              |
| scale                                                                             | default: 1                     |                                                                                             |                                                          | Scale factor for converting meters to elevation units                                                                                  |              |
| units                                                                             |                                | options: intl, survey<br>intl: international feet<br>survey: survey feet                    | Elevation units (overrides scale factor)                 |                                                                                                    |              |

Figure26.8: La console GRASS utilisation du module r.shaded.relief.

Le module **r.shaded.relief** possède un paramètre zmult qui multiplie la valeur de l'altitude (exprimé dans la même unité que les coordonnées X - Y) ce qui a pour effet d'accentuer le relief.

- Ouvrez le raster gtopo30 comme ci-dessus, lancez la Boîte à outils GRASS et ouvrez la console GRASS. Dans la console, entrez la ligne suivante r.shaded.relief map=gtopo30 shade=gtopo30\_shade2 azimuth=315 zmult=3 et pressez Enter.
- Une fois le calcul terminé, allez sur l'onglet *Parcourir* et double-cliquez sur le nouveau raster gtopo30\_shade2 pour l'afficher dans QGIS.
- Comme expliqué ci-dessus, placez le raster d'ombrage sous le raster gtopo30 puis vérifiez la transparence du raster gtopo30. Vous devriez constater que le relief apparaît plus marqué qu'avec le premier raster d'ombrage.

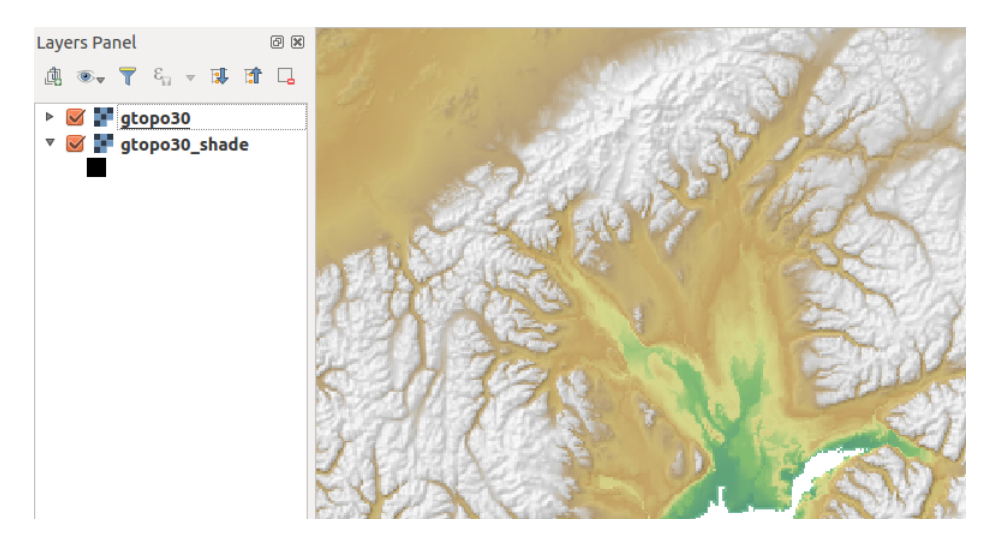

Figure26.9: Affichage du relief ombré créé avec le module GRASS r.shaded.relief.

#### **Statistiques raster avec des couches vectorielles**

L'exemple suivant comment un module GRASS peut aggréger des données raster et ajouter des colonnes de statistiques pour chaque polygone d'une couche vectorielle.

- Encore une fois, nous allons utiliser le jeu de données Alaska. Référez vous à *Importer des données dans un SECTEUR GRASS* pour importer dans GRASS le fichier contenu dans le répertoire shapefiles/trees. shp.
- Un étape intermédiaire est nécessaire : des centroïdes doivent importés afin d'av[oir une couche GRASS vecteur](#page-917-0) [complète \(qui incl](#page-917-0)ue les contours et les centroïdes).
- Dans la Boîte à outils choisissez *Vecteur -> Gestion des entités* et ouvrez le module **v.centroids**.
- Entrez "forest\_areas" comme *nom de couche en sortie* et lancez le module.
- Maintenant ouvrez la couche vectorielle forest\_areas et affichez les types de forêts avec différentes couleurs : caduques, persistentes, mélangées. Dans la fenêtre *Propriétés*, onglet *symbologie* , choisissez le *Type de légende*  $\begin{bmatrix} \cdots & \cdots & \cdots \\ \cdots & \cdots & \cdots \end{bmatrix}$  "Valeur unique" et le champ "VEGDESC" comme champ de classification. (Reportez vous aux explications de l'onglet Symbologie *Onglet Symbologie* de la section vecteur).
- Réouvrez la Boîte à outils GRASS et ouvrez *Vecteur -> Mise à jour vectorielle via d'autres cartes*.
- Cliquez sur le module **v.rast.stats**. Saisissez gtopo30 et forest\_areas.
- Un seul paramètre additionnel est requis : Entrez elev [pour le](#page-532-0) *column prefix*, et cliquez sur le bouton *Lancer*. C'est un opération lourde qui peut durer longtemps (jusqu'à deux heures).
- Pour finir, ouvrez la table attributaire de forest\_areas, et vérifiez que plusieurs nouvelles colonnes ont étés ajoutées dont elev\_min, elev\_max, elev\_mean, etc., pour chaque polygone de forêt.

### **26.14.3 Paramètrer la boîte à outils GRASS**

Pratiquement tous les modules GRASS peuvent être ajoutés à la Boîte à outils. Une interface XML est fournie pour analyser les fichiers XML très simples qui configurent l'apparence et les paramètres des modules dans la boîte à outils.

<span id="page-930-0"></span>Un exemple de fichier XML pour le module  $v \cdot b \cup f \in f(v)$ .buffer.qgm) est donné ci-dessous :

```
<?xml version="1.0" encoding="UTF-8"?>
<!DOCTYPE qgisgrassmodule SYSTEM "http://mrcc.com/qgisgrassmodule.dtd">
<qgisgrassmodule label="Vector buffer" module="v.buffer">
```
(suite sur la page suivante)

```
<option key="input" typeoption="type" layeroption="layer" />
        <option key="buffer"/>
        <option key="output" />
</qgisgrassmodule>
```
L'analyseur lit cette définition et crée un nouvel onglet à l'intérieur de la Boîte à outils lorsque vous sélectionnez le module. Une description plus détaillée pour ajouter des modules, changer les groupes de modules, etc. est disponible sur https://qgis.org/fr/site/getinvolved/development/addinggrasstools.html.

# CHAPTER 27

# Outils de traitement QGIS

# **27.1 Introduction**

Ce chapitre présente le module de Traitements de QGIS, un environnement de géo-traitements qui permet d'exécuter des algorithmes natifs ou d'applications tierces directement depuis QGIS, pour effectuer des tâches d'analyses spatiales rapidement et efficacement.

Comme toute *Extension principale*, le module de Traitements est installé par défaut mais vous devez l'activer :

- 1. Aller à *Extensions* ► *Installer/Gérer les extensions…*
- 2. Cliquez sur l'onglet *Installées* à gauche
- 3. Cochez [la case à côté de l'en](#page-1604-0)trée *Processing*
- 4. Fermez la fenêtre.

Un menu *Traitement* est maintenant disponible dans la barre de menu supérieure. De là, vous pouvez accéder aux principales composantes.

Dans les sections suivantes, seront exposés les éléments graphiques de ce module et comment les exploiter au maximum.

Il existe quatre éléments de base dans l'interface graphique et ils sont utilisés pour exécuter des algorithmes à des fins différentes. Le choix d'un outil ou d'un autre dépendra du type d'analyse à effectuer et des caractéristiques particulières de chaque utilisateur et projet. Tous (à l'exception de l'interface de traitement par lots, qui est appelée à partir de la boîte à outils ou de la boîte de dialogue d'exécution de l'algorithme, comme nous le verrons) sont accessibles depuis le menu *Traitement* (vous verrez plus d'entrées ; les autres ne sont pas utilisées pour exécuter des algorithmes et seront expliquées plus loin dans ce chapitre).

• La *Boîte à outils* : L'élément principal de l'interface graphique, il est utilisé pour exécuter un seul algorithme ou exécuter un traitement par lots basé sur cet algorithme.

| <b>Processing Toolbox</b>                   | ⊚⊠ |
|---------------------------------------------|----|
| ₩● ① 旨   D/ I %                             |    |
| $Q$ Search                                  |    |
| ▼ ① Recently used                           |    |
| ※ Convert map to raster                     |    |
| $\mathop\boxplus$ Create grid               |    |
| <b>® Centroids</b>                          |    |
| $\triangleright$ $\blacksquare$ Cartography |    |
| ▶ <b>Q</b> Database                         |    |
| $\triangleright$ <b>Q</b> File tools        |    |
| $\triangleright$ Q GPS                      |    |
| <b>R</b> Interpolation                      |    |
| ▼ <b>Q</b> Layer tools                      |    |
| ※ Export layer(s) information               |    |
| ※ Export to spreadsheet                     |    |
| <b>R</b> Extract layer extent               |    |
| <b>Q</b> Mesh                               |    |
| <b>Q</b> Network analysis                   |    |
| <b>Q</b> Plots                              |    |
| <b>Q</b> Raster analysis                    |    |
| <b>Q</b> Raster creation                    |    |
| <b>Q</b> Raster terrain analysis<br>k       |    |
| $\triangleright$ <b>Q</b> Raster tools      |    |
| <b>Q</b> Vector analysis<br>r               |    |
| <b>Q</b> Vector creation<br>r               |    |
| ▶ <b>Q</b> Vector general                   |    |
| ▶ <b>Q</b> Vector geometry                  |    |
| ▶ <b>Q</b> Vector overlay                   |    |
| <b>Q</b> Vector selection<br>r              |    |
| <b>Q</b> Vector table                       |    |
| <b>Q</b> Vector tiles                       |    |
| GDAL<br>þ                                   |    |
| S GRASS<br>þ                                |    |
| ** Models                                   |    |
| <b>&amp; SAGA</b>                           |    |
| k<br><b>e</b> Scripts                       |    |

Figure27.1: Boîte à outils de Traitements

• Le *Modeleur Graphique* : Plusieurs algorithmes peuvent être combinés graphiquement en utilisant le modeleur pour définir un flux de travail, créant un processus unique qui implique plusieurs sous-processus.

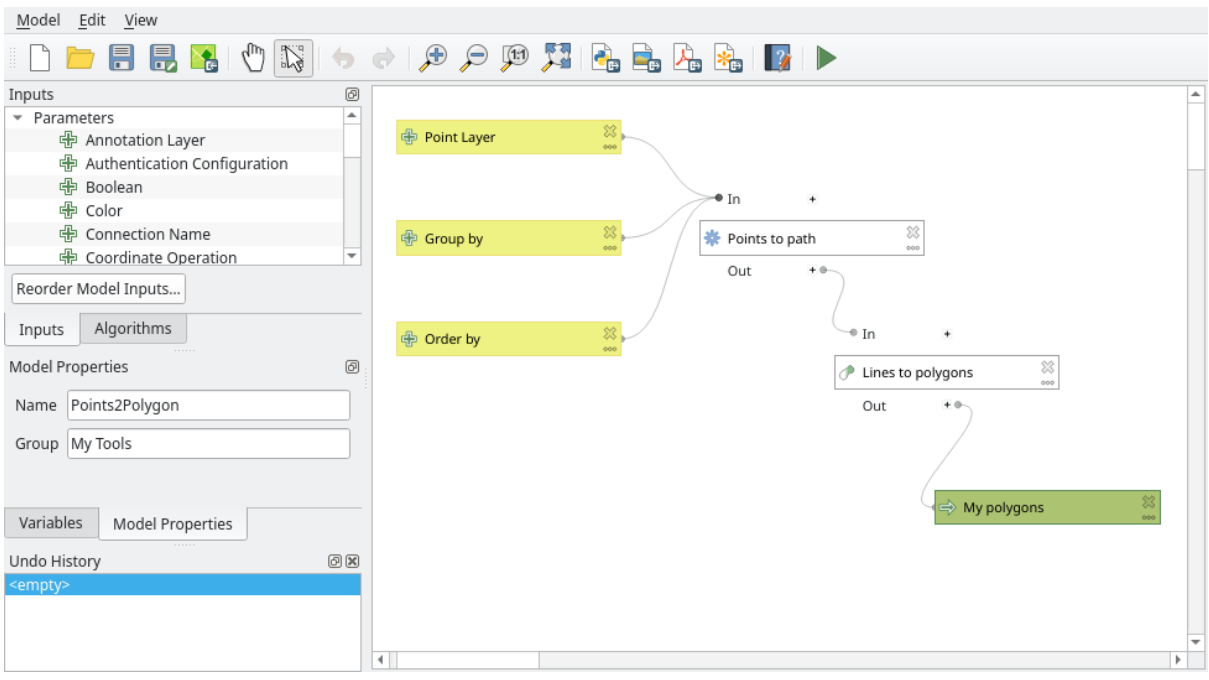

Figure27.2: Modeleur de chaînes de traitement

• La gestion de l"*Historique* : Toutes les actions effectuées à l'aide de l'un des éléments susmentionnés sont stockées dans un fichier historique et peuvent ensuite être facilement reproduites à l'aide du gestionnaire historique.

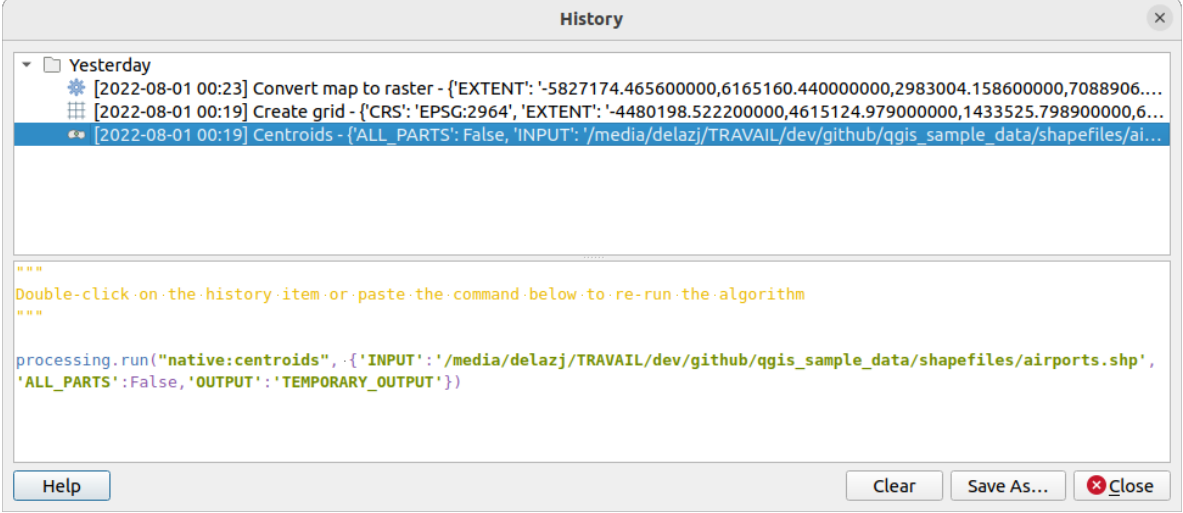

Figure27.3: Historique des traitements

• L'interface *Traitement par lots* : Cette interface vous permet d'exécuter des processus par lots et d'automatiser l'exécution d'un seul algorithme sur plusieurs jeux de données.

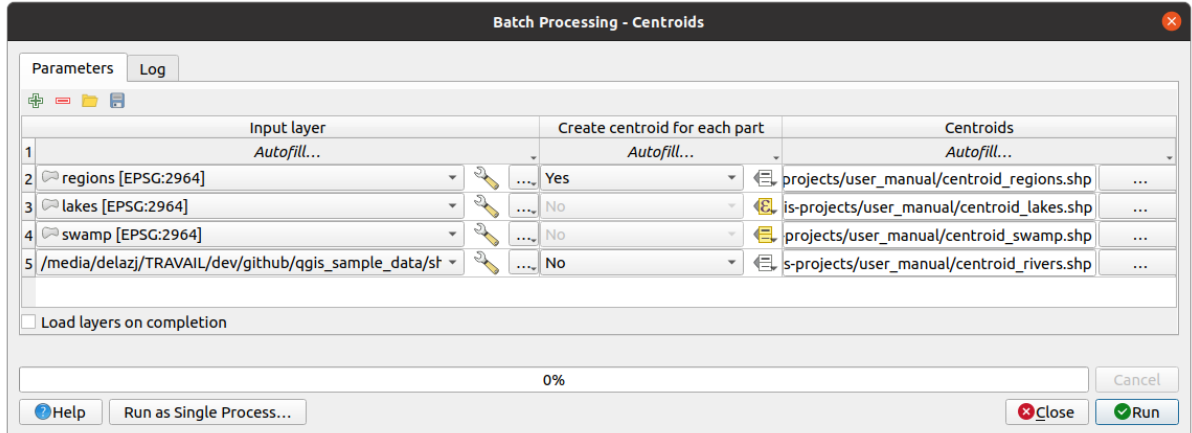

Figure27.4: Interface de Traitements par lot

Dans les sections suivantes, chacun de ces éléments sera détaillé.

# **27.2 Configurer le Module de Traitements**

The Processing Options menu (*Settings*► *Options* ► *Processing* tab) allows you to configure how algorithms work. Configuration parameters are structured in separate blocks that you can select on the left-hand side of the dialog.

### **27.2.1 Général**

The *General* block contains the default settings to control how the algorithm dialog as well as input or output parameters should behave. Some of the settings can however be overridden at the algorithm level, per *algorithm run* or for *individual parameters*.

- *extension par défaut sortie raster* est par défaut  $\pm i$  f.
- *Sortie par défaut des couches vecteur* est par défaut gpkg.
- *Inv[alid features filtering](#page-940-0)* when executing algorithm:
	- **–** *Do not filter (better performance)*: all the features (with valid and invalid geometries) are processed, but the result may be erroneous depending on how the geometry invalidity affects the operations
	- **–** *Skip (ignore) features with invalid geometries*, meaning that only a subset of your dataset (the valid geometry features) will be processed
	- **–** *Stop algorithm execution when a geometry is invalid*: you'll need to track and fix the invalid geometries if you want the algorithm to process the whole layer. Algorithms like *Vérifier la validité* or *Correction des géométries* can help you achieve this.

The *Invalid features filtering* setting can be overridden on a per-input basis, at algorithm runtime.

- *Maintenir le dialogue ouvert après l'exécution de l'algorithme*. Une fois qu'u[n algorithme a term](#page-1327-0)in[é son exécution](#page-1367-0) et qu[e ses couch](#page-1367-0)es de sortie sont chargées dans le projet QGIS, le dialogue de l'algorithme est fermé. Si vous voulez le garder ouvert (pour exécuter à nouveau l'algorithme avec des paramètres différents, ou pour mieux vérifier la sortie qui est écrite dans l'onglet log), cochez cette option.
- *Max Threads*
- *Output folder* for non temporary outputs: If no folder path is provided for the Processing execution outputs, this is the folder in which they will be saved. Default is processing/outputs under the active *user profile* directory.
- *Override temporary output folder path*: Temporary outputs are saved by default in the tmp folder on the machine. This option helps you set a different place for storage.
- *Script de pré-exécution* et *Script de post-exécution*. Ces paramètres pointent vers les fichiers qui contiennent des scripts écrits en utilisant la fonctionnalité de script de traitement, expliquée dans la section couvrant le script et la console.
- *Préférer le nom de fichier de sortie pour les noms de couches*. Le nom de chaque couche résultante créée par un algorithme est défini par l'algorithme lui-même. Dans certains cas, un nom fixe peut être utilisé, ce qui signifie que le même nom de sortie sera utilisé, quelle que soit la couche d'entrée utilisée. Dans d'autres cas, le nom peut dépendre du nom de la couche d'entrée ou de certains des paramètres utilisés pour exécuter l'algorithme. Si cette case est cochée, le nom sera tiré du nom du fichier de sortie à la place. Notez que, si la sortie est enregistrée dans un fichier temporaire, le nom de ce fichier temporaire est généralement long et sans signification afin d'éviter toute collision avec d'autres noms de fichiers déjà existants.
- *Results group name*. If you want to obtain all processing result layers in a group in the *Layers* panel, set a group name for this parameter. The group may exist already or not. QGIS will add all output layers to such a group. By default, this parameter is empty, so all output layers are added to different places in the *Layers* panel, depending on the item that is active when running an algorithm. Note that output layers will be loaded to the *Layers* panel only if *Open output file after running algorithm* is checked in the algorithm dialog.
- *Show algorithms with known issues*: By default, QGIS avoids display of broken algorithms (generally from third-party providers). If checked, they will be available in the Processing toolbox, with a warning icon and a tooltip explaining they have issues. Use at your own risks.
- *Show feature count for output vector layers*. Since calculating the feature count might take some time in certain data formats, this option is off by default.
- *Affichez la définition de la couche CRS dans les boîtes de sélection*.
- *Affichez l'info-bulle lorsqu'il y a des fournisseurs non activés*
- *Style pour les couches lignes*, *Style pour les couches points*, *Style pour les couches polygones* et *Style pour les couches raster* sont utilisés pour définir le style de rendu par défaut pour les couches de sortie (c'est-à-dire les couches générées par les algorithmes de traitement). Il suffit de créer le style souhaité à l'aide de QGIS, de l'enregistrer dans un fichier, puis de saisir le chemin d'accès à ce fichier dans les paramètres afin que les algorithmes puissent l'utiliser. Chaque fois qu'une couche est chargée par Processing et ajoutée au canevas QGIS, elle sera rendue avec ce style.

Le rendu des styles peut être configuré pour chaque algorithme et pour chacune de ses sorties. Cliquez avec le bouton droit sur le nom de l'algorithme dans la boîte à outils et sélectionnez *Éditer les styles de rendu par défaut*. Une fenêtre comme celle-ci apparaîtra.

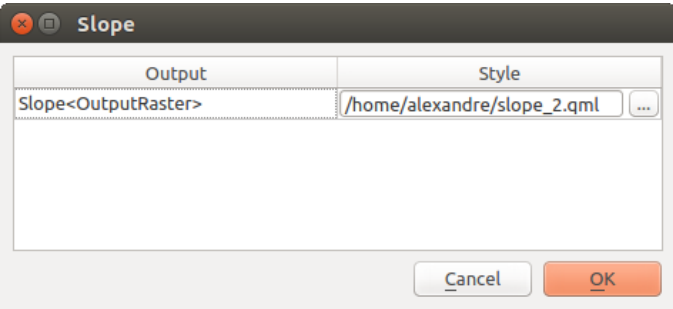

Figure27.5: Styles de rendu

Sélectionnez le fichier de style (.qml) que vous souhaitez appliquer à chaque résultat et appuyez sur *OK*.

• *Warn before executing if parameter CRS's do not match*: By default, QGIS native algorithms (i.e. the ones listed under the **Menus ►** *QGIS* (*native C*++) group) transparently reproject the input layers to the first one's CRS before execution. Check this option to get a notification from the other tools that do not suppport reprojection,

when the inputs CRS are not identical. Third-party providers are not concerned.

## **27.2.2 Menus**

The *Menus* block controls whether an algorithm, script or model (built-in or provided by plugins) should be made available through a dedicated menu or toolbar (along with the Processing Toolbox). For each item of each provider, you can:

- *Add button in toolbar*, making it available in the *Processing Algorithms* toolbar
- assign an *Icon* to the algorithm
- set a *Menu path*: the algorithm will then be available through an existing or a custom menu, e.g. Vect  $\omega \sim t$ MyTopAlgorithms

Restart QGIS to apply the settings. At any time, your changes can be *Reset to defaults*.

# **27.2.3 Modèles et scripts**

In the *Models* and *Scripts* blocks, you can set a default folder to store, and look for models and scripts respectively.

## **27.2.4 Fournisseurs**

You will also find a block for algorithm **Providers**. This is the place where installed providers expose their settings. For example, built-in providers contain an *Activate* item that you can use to make their algorithms appear or not in the toolbox. Some algorithm providers have their own configuration items, which will be explained when covering particular algorithm providers.

# <span id="page-937-0"></span>**27.3 La boîte à outils**

La *Boîte à outils de traitement* est l'élément principal de l'interface graphique de traitement, et celui que vous êtes le plus susceptible d'utiliser dans votre travail quotidien. Il affiche la liste de tous les **algorithmes** disponibles regroupés dans différents blocs appelés *Fournisseurs*, et **modèles** et **scripts** personnalisés que vous pouvez ajouter pour étendre l'ensemble des outils. La boîte à outils est donc le point d'accès pour les exécuter, que ce soit en tant que processus unique ou en tant que processus par lots impliquant plusieurs exécutions du même algorithme sur différents ensembles d'entrées.

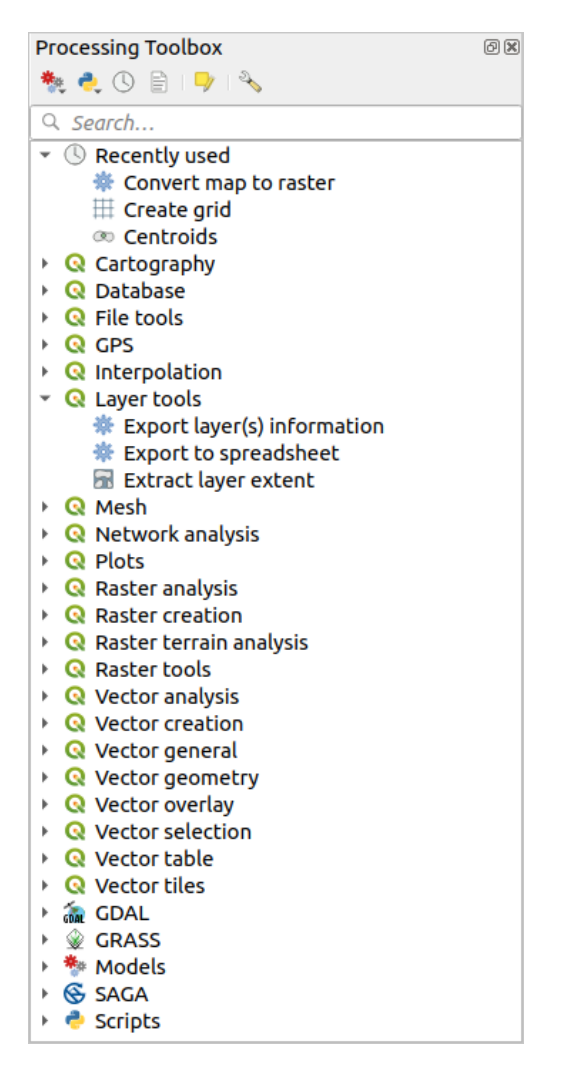

Figure27.6: Boîte à outils de Traitements

Les fournisseurs peuvent être (dés) activés dans la fenêtre des *paramètres de traitement*. Par défaut, seuls les fournisseurs qui ne s'appuient pas sur des applications tierces (c'est-à-dire celles qui nécessitent uniquement l'exécution d'éléments QGIS) sont actifs. Les algorithmes nécessitant des applications externes peuvent nécessiter une configuration supplémentaire. La configuration des fournisseurs est expliquée dans un *chapitre ultérieur* de ce manuel.

En partie haute de la fenêtre de la boîte à outils, vous trouverez un ensemble d'outils pour :

- travailler avec Modèles: *Créer un nouveau modèle…*, *Ouvrir un modèle existant…* et *[Ajouter un modè](#page-988-0)le à la boîte à outils…*;
- travailler avec Scripts: *Créer un nouveau script…*, *Créer un nouveau script à partir d'un modèle…*, *Ouvrir un script existant…* et *Ajouter un script à la boîte à outils…*;
- ouvrir le panneau  $\bigcup$  Historique;
- ouvrir le panneau  $\Xi$  *Visualiseur de résultats* ;
- basculer la boîte à outils sur *mode de modification sur place* en utilisant le bouton **Editer les entités sur place**: seuls les algorithmes qui peuvent être exécutés sur la couche active sans générer une nouvelle couche sont affichés;
- ouvrir la fenêtre <sup>a</sup>

Sous cette barre d'outils se trouve [une zone de texte](#page-658-0) *Rechercher…* pour vous aider à trouver facilement les outils

dont vous avez besoin. Vous pouvez saisir n'importe quel mot ou expression dans la zone de texte. A noter que les résultats affichés sont réduits au fur et à mesure de la saisie, aux seuls algorithmes, modèles ou scripts dans la boîte à outils qui contiennent le texte que vous avez entré dans leurs noms ou mots clés.

**Note:** En haut de la liste des algorithmes sont affichés les outils les plus récents utilisés; pratique si vous voulez en réexécuter.

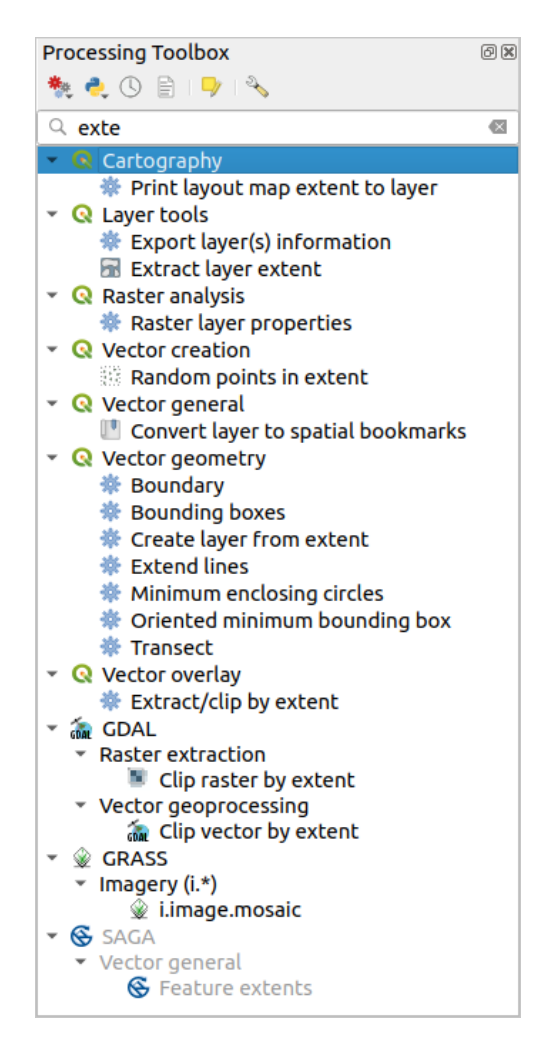

Figure27.7: Boîte à outils de traitements affichant les résultats de recherche

Pour exécuter un algorithme, double-cliquez simplement sur son nom dans la boîte à outils.

# **27.3.1 La fenêtre Algorithme**

<span id="page-940-0"></span>Une fois que vous avez double-cliqué sur le nom de l'algorithme que vous voulez exécuter, un dialogue similaire à celui du Fig. 27.8 ci-dessous s'affiche (dans ce cas, le dialogue correspond à l'algorithme Centroids).

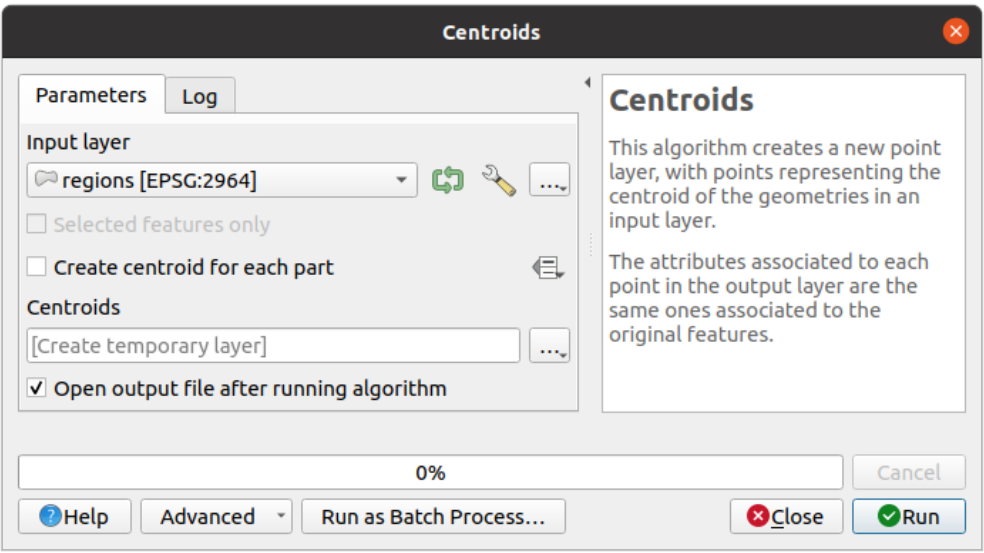

Figure27.8: Boîte de dialogue Algorithme - Paramètres

La boîte de dialogue présente deux onglets (*Parameters* et *Log*) sur la partie gauche, la description de l'algorithme sur la droite, et un ensemble de boutons en bas.

#### **Parameter types**

L'onglet *Paramètres* est utilisé pour définir les valeurs d'entrée dont l'algorithme a besoin pour être exécuté. Il présente une liste de valeurs d'entrée et de paramètres de configuration à définir. Il a bien sûr un contenu différent, selon les exigences de l'algorithme à exécuter, et est créé automatiquement en fonction de ces exigences.

#### **Astuce: Setting your own default values for algorithm parameters**

Algorithm dialogs open with some parameters prefilled with values from QGIS installation. It is however possible to set *your own default values* for specific algorithm parameters so that they are used at algorithm startup.

Les algorithmes différeront par le nombre et le type de paramètres, mais la structure sera la même pour tous. Les par[amètres présents dans la](#page-136-0) table pourront être un des types suivants.

- A **vector layer**, to select from a list of all vector layers available (currently opened) in QGIS. You can also use unloaded layers: press the *…* button on the widget right-hand side, and select:
	- **–** *Select file…*: selects file on disk using the Operating System file explorer
	- **–** *Browse for layer…*: opens the *Browser panel*, allowing to take the layers directly from database sources (PostgreSQL, SQL Server, Oracle, …), web services (WFS, AFS, …) or files on disk.

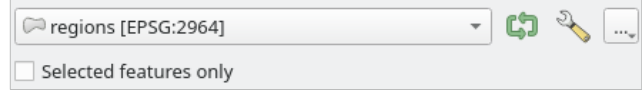

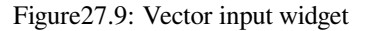

**Note:** By default, the layer widget shows the CRS of the layer along with its name. If you do not want to see this additional information, you can disable this functionality in the Processing Settings dialog, unchecking the *General* ► *Show layer CRS definition in selection boxes* option.

The vector input widget also has following features:

- **–** an iterator **button:** If toggled, the algorithm will be executed iteratively on each one of its features, instead of just once for the whole layer, producing as many outputs as times the algorithm is executed. This allows for automating the process when all features in a layer have to be processed separately. If the algorithm contains several input vectors you can iterate over, the iteration will be processed only on the first toggled parameter, in the order parameters are declared in the algorithm.
- Advanced options button to adjust settings to use for that specific parameter. These settings concern:
	- ∗ *Invalid feature filtering*: allows the *default method* for handling features with invalid geometries to be overridden
	- ∗ *Limit features processed*: optional limit on number of features processed from the source
	- ∗ *Feature filter*: allows to enter an ex[pression to subs](#page-935-0)et the layer dynamically when running the tool, avoiding the need for separate steps to set layer filters or create layer subsets.

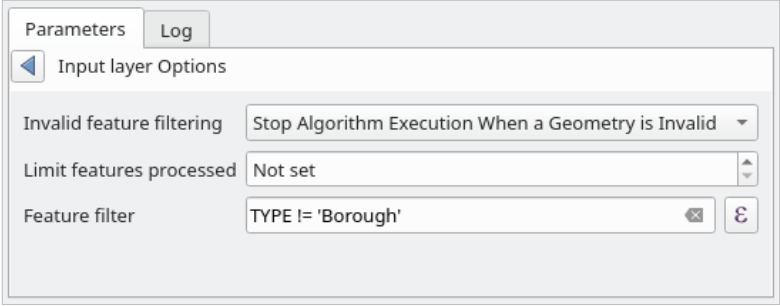

Figure27.10: Advanced options for vector input widget

- **–** It is also possible to limit the algorithm execution on the vector layer to its *Selected features only*.
- A **table**, to select from a list of all available in QGIS. Non-spatial tables are loaded into QGIS like vector layers, and use the *same widget*.
- A **raster layer**, to select from a list of all raster layers available in QGIS. The selector contains as well a *…* button on its right-hand side, to let you select filenames that represent layers currently not loaded in QGIS.

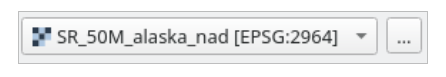

Figure27.11: Raster input widget

- Une **option**, à choisir dans une liste d'options possibles.
- Une **valeur numérique**, à introduire dans un spin box. Dans certains contextes (lorsque le paramètre s'applique

au niveau de l'entité et non au niveau de la couche), vous trouverez à côté un bouton Valeur définie par les données vous permettant d'ouvrir le *générateur d'expressions* et d'entrer une expression mathématique pour générer des valeurs variables pour le paramètre. Certaines variables liées aux données chargées dans QGIS pouvant être ajoutées à votre expression, vous pouvez donc sélectionner une valeur dérivée comme la taille de cellule d'une couche ou la coordonnée la plus septentrionale d'une autre.

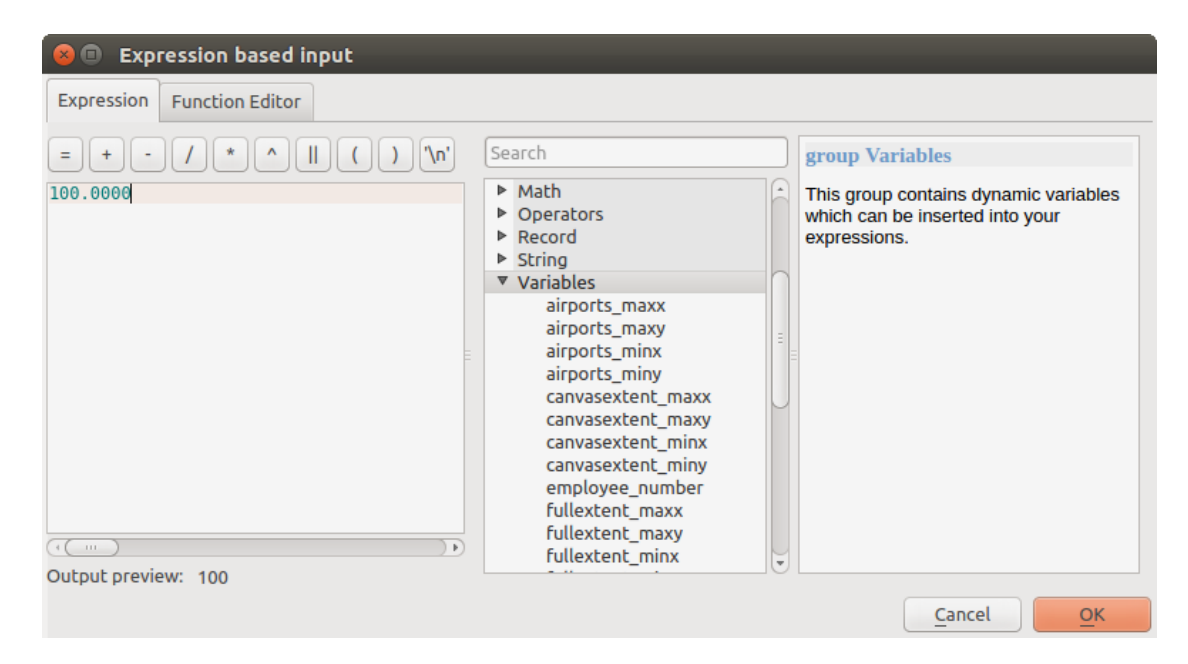

Figure27.12: Entrée basée sur une expression

- Un **intervalle**, où doivent être remplies les valeurs minimales et maximales.
- Une **chaîne de texte**, à mettre dans le champ correspondant.
- Le nom d'un **champ**, à choisir dans la liste des attributs d'une couche vectorielle ou d'une table préalablement sélectionnée.
- Un **système de référence de coordonnées**. Vous pouvez le sélectionner parmi ceux récemment utilisés dans la liste déroulante ou dans la boîte de dialogue *Sélectionner le SCR* qui apparaît lorsque vous cliquez sur le bouton à droite.
- An **extent**, a text box defining a rectangle through its corners coordinate in the format xmin, xmax, ymin,

ymax. Press the Set to current map canvas extent [button to use the](#page-142-0) map canvas extent. Clicking the arrow on the right-hand side of the value selector, a pop-up menu will appear, giving you options to:

- **–** *Calculate from layer* ►: fills the text box with the coordinates of the bounding box of a layer to select among the loaded ones
- **–** *Calculate from layout map* ►: fills the text box with the coordinates of a map item selected from a layout in the current project
- **–** *Calculate from bookmark* ►: fills the text box with the coordinates of a saved bookmark
- **–** *Use current map canvas extent*
- **–** *Dessiner sur le canevas* : la fenêtre de paramètres se cachera, de sorte que vous pouvez cliquer sur le canevas. Une fois que vous aurez défini le rectangle, la boîte de dialogue réapparaîtra, contenant les valeurs

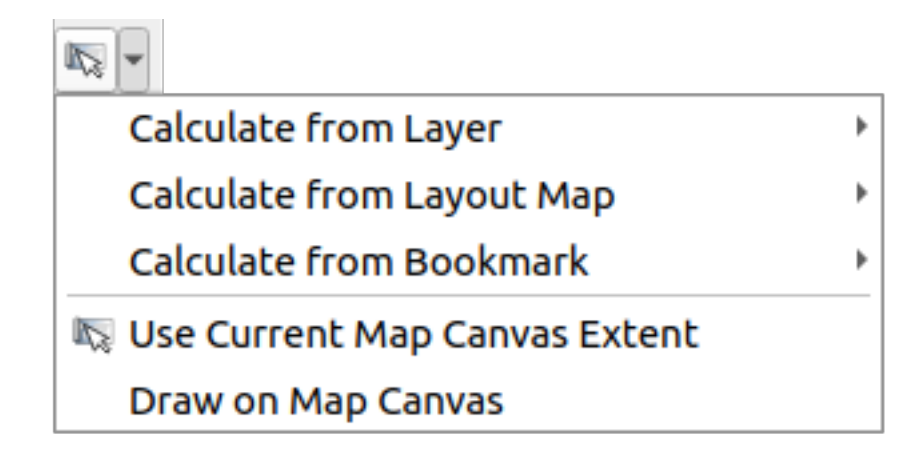

Figure27.13: Sélecteur d'emprise

• Une **liste d'éléments** (qu'il s'agisse de couches raster ou vectorielles, de tableaux, de champs) parmi lesquels choisir. Cliquez sur le bouton *…* à gauche de l'option pour voir une boîte de dialogue comme la suivante. La sélection multiple est autorisée et lorsque la boîte de dialogue est fermée, le nombre d'éléments sélectionnés s'affiche dans le widget de zone de texte des paramètres.

| <b>B</b> Multiple selection |                         |
|-----------------------------|-------------------------|
| alaska                      | OK                      |
| lakes<br>regions            | Cancel                  |
| regions copy                | Select all              |
| regions mask<br>swamp       | Clear selection         |
|                             | <b>Toggle selection</b> |
|                             |                         |
|                             |                         |
|                             |                         |
|                             |                         |
|                             |                         |

Figure27.14: Sélection Multiple

• Une **petite table**, à éditer par l'utilisateur, pour définir certains paramètres tels que tables de recherche ou le produit de convolution.

Cliquez sur le bouton sur le côté droit pour voir la table et éditer ses valeurs.

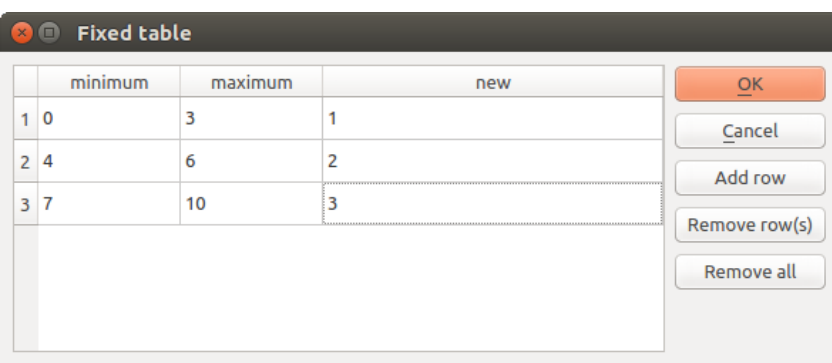

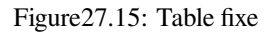

Selon l'algorithme, les lignes sont modifiables ou non, en utilisant les boutons situés à droite de la fenêtre.

**Note:** Some algorithms require many parameters to run, e.g. in the *Calculatrice raster* you have to specify manually the cell size, the extent and the CRS. You can avoid to choose all the parameters manually when the algorithm has the Reference layers parameter. With this parameter you can choose the reference layer and all its properties (cell size, extent, CRS) will be used.

#### **Logging the execution**

Along with the *Parameters* tab, there is another tab named *Log* (see Fig. 27.16 below). Information provided by the algorithm during its execution is written in this tab, allowing you to track the execution as well as being aware and having more details about the algorithm as it runs. Information on algorithm execution is also output in the *View* ► *Panels* ► *Log Messages Panel*.

Notez que tous les algorithmes n'écrivent pas d'informations dans l'[onglet](#page-945-0) *Log*, et que beaucoup d'entre eux peuvent s'exécuter en silence sans produire d'autres résultats que les fichiers finaux. Dans ce cas, consultez le panneau *Messages de log*.

<span id="page-945-0"></span>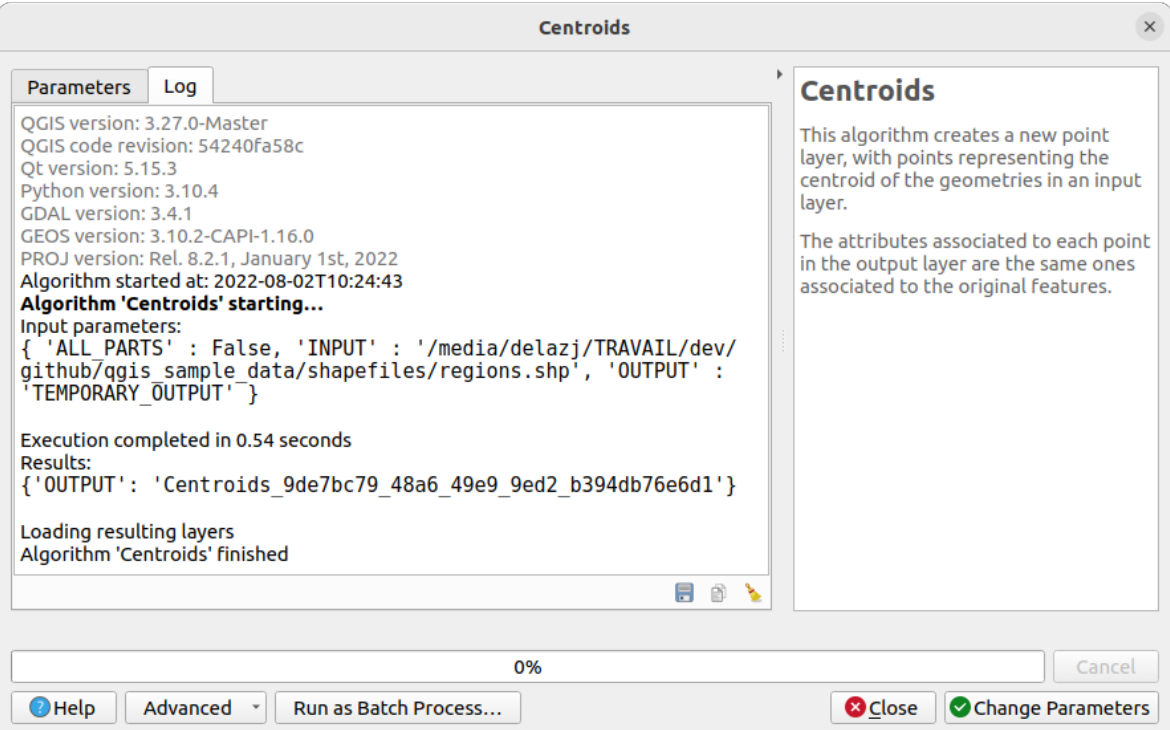

Figure27.16: Boîte de dialogue Algorithme - Journal

En bas de l'onglet *Log*, vous trouverez les boutons *Sauvegarder log fichier*, *copier le log dans le presse papiers*

et *Effacer le log*. Ces options sont particulièrement utiles lorsque vous avez coché la case *Maintenir le dialogue ouvert après l'exécution de l'algorithme* dans la partie *Général* des options de traitement.

## **Other tools**

Sur le côté droit de la boîte de dialogue, vous trouverez une courte description de l'algorithme, qui vous aidera à comprendre son objectif et ses idées de base. Si une telle description n'est pas disponible, le panneau de description ne sera pas affiché.

Pour un fichier d'aide plus détaillé, qui peut inclure une description de chaque paramètre utilisé, ou des exemples, vous trouverez un bouton *Aide* au bas de la boîte de dialogue vous menant à la *Documentation des algorithmes de traitement* ou à la documentation du fournisseur (pour certains fournisseurs tiers).

The *Advanced* ► menu provides functions to reuse the configuration defined in the dialog without running the algorithm:

- [•](#page-1000-0) *Algorithm Settings...*: allows to override processing settings for the current algorithm execution. More details at *Override algorithm settings*.
- *Copy as Python Command*: allows for easy copying of the equivalent *PyQGIS command* to run the tool using the parameters defined in the dialog
- *Cop[y as qgis\\_process Comman](#page-946-0)d*: allows for easy generation of *qgis\_process command*, including its environment settings like the distance units, area units, ellipsoid, and [any tricky parame](#page-967-0)ter values like GeoPackage outputs with specific layers
- *Copy as JSON*: all the settings of the command are copied in a JSON [format, ready to](#page-976-0) be consumed by qgis process. This is a convenient way to see the expected format of the commands, even for complex

parameters (like TIN interpolation parameters). You can store these easily and then restore them later by pasting the values.

# **•** *Paste Settings* in a JSON format

The *Run as Batch Process…* button triggers the *batch processing mode* allowing to configure and run multiple instances of the algorithm with a variety of parameters. A *Run as Single Process…* helps you switch back from the batch mode.

When an algorithm execution finishes (either successfully or not), a new button *Change Parameters* is shown as long as the *Log* tab is active.

### **Override algorithm settings**

<span id="page-946-0"></span>Triggered from within the *Advanced* drop-down menu at the bottom of an algorithm dialog, the *Algorithm Settings…* shows a panel allowing users to control general processing settings which apply to that algorithm execution only. It is intended to be a place where a user can override their *global processing settings* on an ad-hoc basis without having to change their usual default settings.

Settings that can be overridden are:

- *Invalid feature filtering*: unlike the existing per-parameter [setting override for this, s](#page-935-0)etting the handling method here will apply to **ALL inputs** for the algorithm
- *Calculation settings*, such as *Distance units* and *Area units* to use for distance/area measurements
- *Environment settings*, such as *Temporary folder* and *Number of threads to use*

#### **A propos des projections**

L'exécution de l'algorithme de traitement est toujours effectuée dans le système de référence de coordonnées de la couche (SCR). En raison des capacités de re-projection à la volée de QGIS, bien que deux couches puissent sembler se chevaucher et correspondre, cela pourrait ne pas être vrai si leurs coordonnées d'origine sont utilisées sans les re-projeter sur un système de coordonnées commun. Chaque fois que vous utilisez plusieurs couches en entrée d'un *algorithme natif QGIS*, qu'il s'agisse d'un vecteur ou d'un raster, les couches seront toutes re-projetées pour correspondre au système de coordonnées de référence de la première couche en entrée.

Cela est cependant moins vrai pour la plupart des applications externes dont les algorithmes sont exposés à travers le cadre de traitement car ils supposent que toutes les couches sont déjà dans un système de coordonnées commun et prête[s à être analysées.](#page-1000-1)

Par défaut, la boîte de dialogue des paramètres affiche une description du SCR de chaque couche ainsi que son nom, ce qui facilite la sélection des couches qui partagent le même SCR à utiliser comme couches d'entrée. Si vous ne souhaitez pas voir ces informations supplémentaires, vous pouvez désactiver cette fonctionnalité dans la boîte de dialogue Paramètres de traitement, en décochant l'option *Afficher la définition du SCR de la couche dans les zones de sélection*.

Si vous essayez d'exécuter un algorithme en utilisant en entrée deux couches ou plus avec des SCR différents, une boîte de dialogue d'avertissement s'affiche. Cela se produit grâce à l'option *Avertir avant d'exécuter si les SCR de couche ne correspondent pas*.

Vous pourrez toujours exécuter l'algorithme mais sachez que dans la plupart des cas, ceci générera des résultats erronés, comme des couches vides du fait de couches en entrée qui ne se superposent pas.

#### **Astuce: Utilisez des algorithmes de traitement pour effectuer une reprojection intermédiaire**

Lorsqu'un algorithme ne peut pas fonctionner correctement sur plusieurs couches d'entrée en raison de SCR différents, utilisez l'algorithme interne QGIS tel que *Reprojeter la couche* pour effectuer la reprojection des couches vers le même SCR avant d'exécuter l'algorithme à l'aide de ces sorties.

## **27.3.2 Les données générées par les algorithmes**

Les données générées par un algorithme peuvent être des types suivants :

- Une couche raster
- Une couche vectorielle
- Une table
- Un fichier HTML (utilisé pour les sorties texte et graphiques)

Ceux-ci sont tous enregistrés sur le disque, et le tableau des paramètres contiendra une zone de texte correspondant à chacune de ces sorties, où vous pourrez taper le canal de sortie à utiliser pour l'enregistrer. Un canal de sortie contient les informations nécessaires pour enregistrer l'objet résultant quelque part. Dans le cas le plus courant, vous l'enregistrerez dans un fichier, mais dans le cas des couches vectorielles, et lorsqu'elles sont générées par des algorithmes natifs (algorithmes n'utilisant pas d'applications externes), vous pouvez également les enregistrer dans une base de données PostGIS, GeoPackage ou SpatiaLite, ou une couche mémoire.

Pour sélectionner un chemin de destination, cliquez simplement sur le bouton à la droite de la boîte de texte et vous verrez apparaître un menu contextuel avec les options disponibles.

Dans la majorité des cas, vous voudrez sélectionner l'enregistrement dans un fichier. Si vous sélectionnez cette option, une boîte de dialogue de sélection de fichier sera affichée et vous pourrez y sélectionner le chemin de fichier. Les extensions gérées sont affichées dans le sélecteur de format de fichier, en fonction du type de sortie et l'algorithme.

Le format de la sortie est défini par l'extension du nom de fichier. Les formats pris en charge dépendent de ce qui est pris en charge par l'algorithme lui-même. Pour sélectionner un format, sélectionnez simplement l'extension de fichier correspondante (ou ajoutez-la, si vous saisissez directement le chemin du fichier à la place). Si l'extension du chemin de fichier que vous avez entré ne correspond à aucun des formats pris en charge, une extension par défaut sera ajoutée au chemin de fichier et le format de fichier correspondant à cette extension sera utilisé pour enregistrer la couche ou la table. Les extensions par défaut sont .dbf pour les tables, .tif pour les couches raster et .gpkg pour les couches vectorielles. Ceux-ci peuvent être modifiés dans la boîte de dialogue des paramètres, en sélectionnant tout autre format pris en charge par QGIS.

Si vous n'entrez aucun nom de fichier dans la zone de texte de sortie (ou sélectionnez l'option correspondante dans le menu contextuel), le résultat sera enregistré sous la forme *fichier temporaire* dans le format de fichier par défaut correspondant, et il sera supprimé une fois que vous quittez QGIS (faites attention à cela, au cas où vous enregistrez votre projet et qu'il contient des couches temporaires).

Vous pouvez définir un dossier par défaut pour les objets de [données de sortie.](#page-508-0) Allez dans la boîte de dialogue des paramètres (vous pouvez l'ouvrir à partir du *Préférences* ► *Options* ► *Traitement*), et dans le groupe *Général*, vous trouverez un paramètre nommé *Dossier de sortie*. Ce dossier de sortie est utilisé comme chemin par défaut dans le cas où vous tapez juste un nom de fichier sans chemin (c'est-à-dire monfichier.shp) lors de l'exécution d'un algorithme.

Lorsque vous lancez un algorithme qui utilise une couche vectorielle en mode itératif, le chemin de fichier entré est pris comme chemin de base pour tous les fichiers de sortie, dont le nom correspondra au nom du fichier de base suivi du numéro d'index d'itération. L'extension du fichier (et le format) sera la même pour tous les fichiers générés.

Outre les couches et les tableaux raster, les algorithmes génèrent également des graphiques et du texte sous forme de fichiers HTML. Ces résultats sont affichés à la fin de l'exécution de l'algorithme dans une nouvelle boîte de dialogue. Cette boîte de dialogue conservera les résultats produits par n'importe quel algorithme au cours de la session en cours et peut être affichée à tout moment en sélectionnant: *Processing* ► *Visualiseur de Résultats* dans le menu principal de QGIS.

Certaines applications tierces peuvent créer des fichiers d'un type différent à ceux précédemment exposés. Ces fichiers résultats ne seront pas gérés par QGIS (ouverts ou intégrés dans le projet courant) dans la mesure où le format de fichier n'est pas reconnu par QGIS. C'est par exemple le cas de fichier LAS produits par LiDAR. Ces fichiers sont créés, mais vous ne verrez rien de plus dans la session de travail QGIS.

Pour les autres types de résultat, vous pourrez choisir de les charger ou non à l'issue de l'exécution de l'algorithme en cochant la case. Par défaut, tous les fichiers sont chargés.

Le Module de Traitements ne prend pas en charge de sorties optionnelles. Tous les résultats sont créés. Cependant vous pouvez choisir de désactiver les sorties qui ne vous intéressent pas (ces fichiers seront créés dans des fichiers temporaires qui seront supprimés en quittant QGIS).

# **27.4 Le gestionnaire d'historique**

## **27.4.1 L'historique des traitements**

Chaque fois que vous exécutez un algorithme, des informations sur le processus sont stockées dans le gestionnaire d'historique. La date et l'heure de l'exécution sont enregistrées, ainsi que les paramètres utilisés, ce qui permet de suivre et de contrôler facilement tous les travaux qui ont été développés à l'aide du processing et de les reproduire.

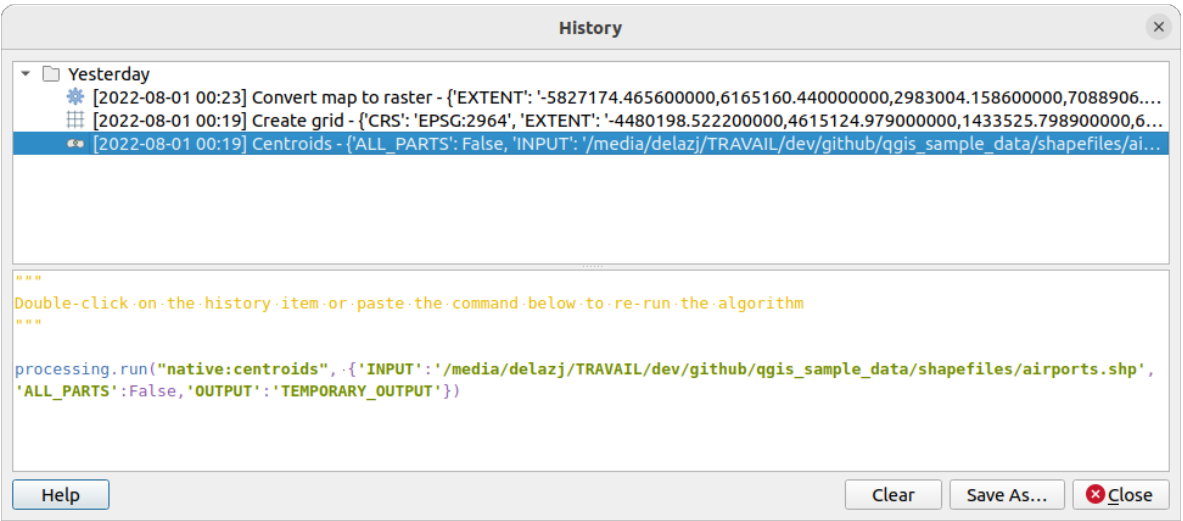

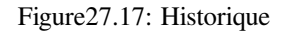

Les informations sur le processus sont conservées sous forme d'expression de ligne de commande, même si l'algorithme a été lancé depuis la boîte à outils. Cela est utile pour ceux qui apprennent à utiliser l'interface de ligne de commande, car ils peuvent appeler un algorithme à l'aide de la boîte à outils et ensuite vérifier dans le gestionnaire d'historique comment il pourrait être appelé depuis la ligne de commande.

Right-click on a row and you should be able to:

- *Copy as Python Command*: allows for easy copying of the equivalent *PyQGIS command* run from the dialog. Same as the code displayed below the commands list.
- *Copy as qgis\_process Command*: allows for easy generation of *qgis\_process command*, including its environment settings like the distance units, area units, ellipsoid, and any tricky pa[rameter values like](#page-967-0) GeoPackage outputs with specific layers
- *Copy as JSON*: all the settings of the command are copied in a JSON format, ready to be consumed by qgis process. This is a convenient way to see the expect[ed format of the comm](#page-976-0)ands, even for complex parameters (like TIN interpolation parameters). You can store these easily and then restore them later by pasting the values over an algorithm dialog.
- *Create Test...* using the concerned algorithm and parameters, following instructions at Processing README file.

En plus de parcourir les entrées du registre, vous pouvez également ré-exécuter des processus en double-cliquant simplement sur l'entrée. La boîte de dialogue de l'algorithme s'ouvre alors avec les paramètr[es déjà définis, et vous](https://github.com/qgis/QGIS/blob/release-3_34/python/plugins/processing/tests/README.md) pouve[z m](https://github.com/qgis/QGIS/blob/release-3_34/python/plugins/processing/tests/README.md)odifier n'importe lequel d'entre eux pour l'adapter à vos besoins et relancer l'algorithme.

The *History* dialog also provides a convenient way to contribute to the consolidation of the testing infrastructure of QGIS Processing algorithms and scripts.

## **27.4.2 Le journal des traitements**

Le dialogue d'historique ne contient que les appels d'exécution, mais pas les informations produites par l'algorithme lors de son exécution. Ces informations sont écrites dans le journal de QGIS (*Vue* ► *Panneaux* ► *Journal des messages*).

Les algorithmes tiers sont généralement exécutés en utilisant leurs interfaces de ligne de commande, qui communiquent avec l'utilisateur via la console. Bien que cette console ne soit pas affichée, un dump complet est généralement écrit dans le journal chaque fois que vous exécutez un de ces algorithmes. Pour éviter d'encombrer le journal avec cette information, vous pouvez la désactiver pour chaque fournisseur dans la boîte de dialogue des paramètres.

Certains algorithmes, même s'ils peuvent produire un résultat avec les données d'entrée, des commentaires de sortie ou des informations supplémentaires à enregistrer lorsqu'ils détectent des problèmes potentiels avec les données, afin de vous avertir. Veillez à vérifier ces messages dans le journal si vous obtenez des résultats inattendus.

# **27.5 Le Modeleur**

The *model designer* allows you to create complex models using a simple and easy-to-use interface. When working with a GIS, most analysis operations are not isolated, rather part of a chain of operations. Using the model designer, that chain of operations can be wrapped into a single process, making it convenient to execute later with a different set of inputs. No matter how many steps and different algorithms it involves, a model is executed as a single algorithm, saving time and effort.

The model designer can be opened from the Processing menu (*Processing* ► *Model Designer*).

# **27.5.1 L'interface du modeleur**

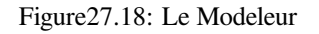

Dans sa partie principale, le modeleur présente un canevas de travail où l'on peut élaborer la structure du modèle et les processus qui le représentent.

En haut de la fenêtre, différents menus et la barre d'outils *Navigation* donnent accès à divers outils.

## **Menu Modèle**

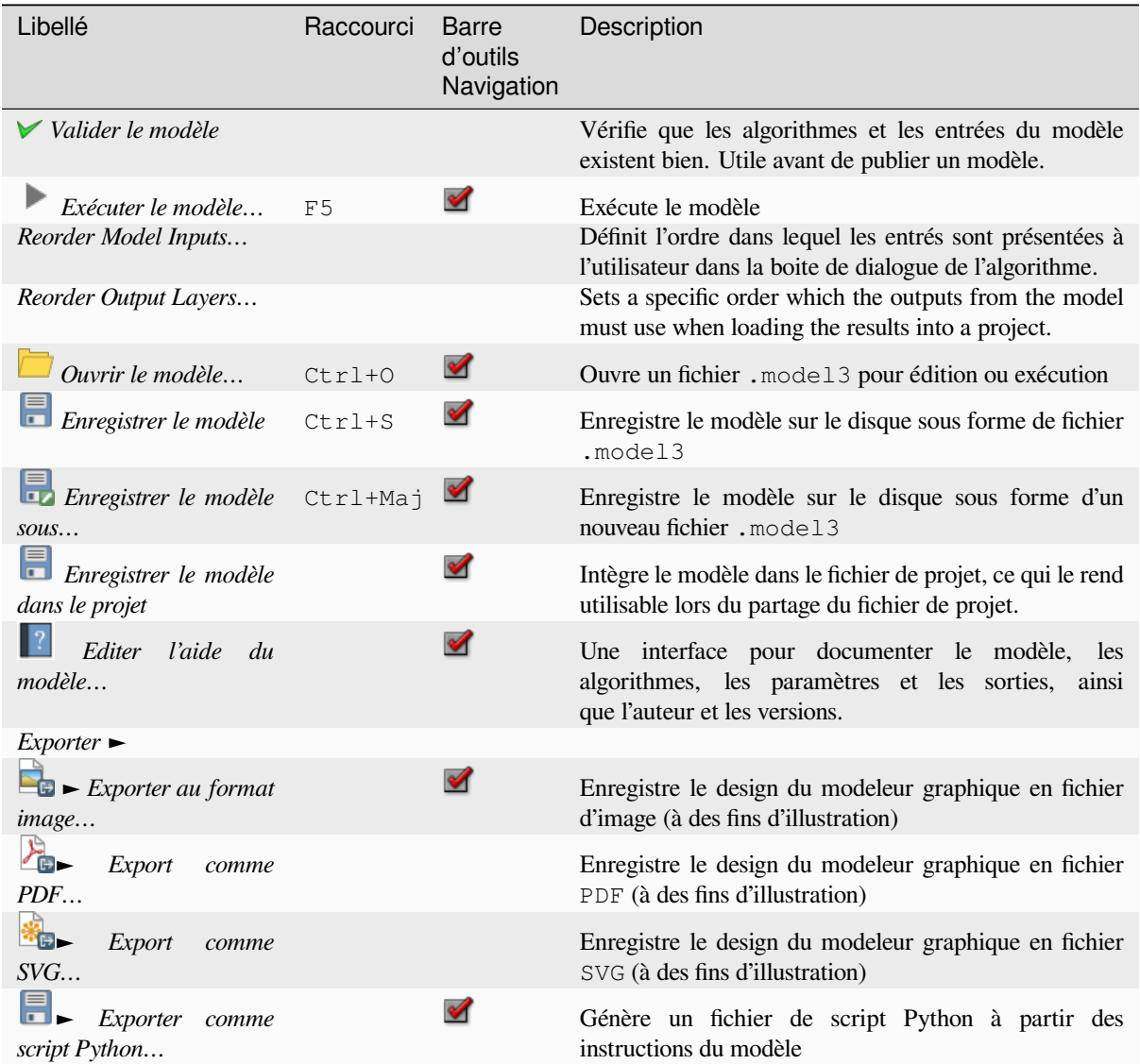

## **Menu Editer**

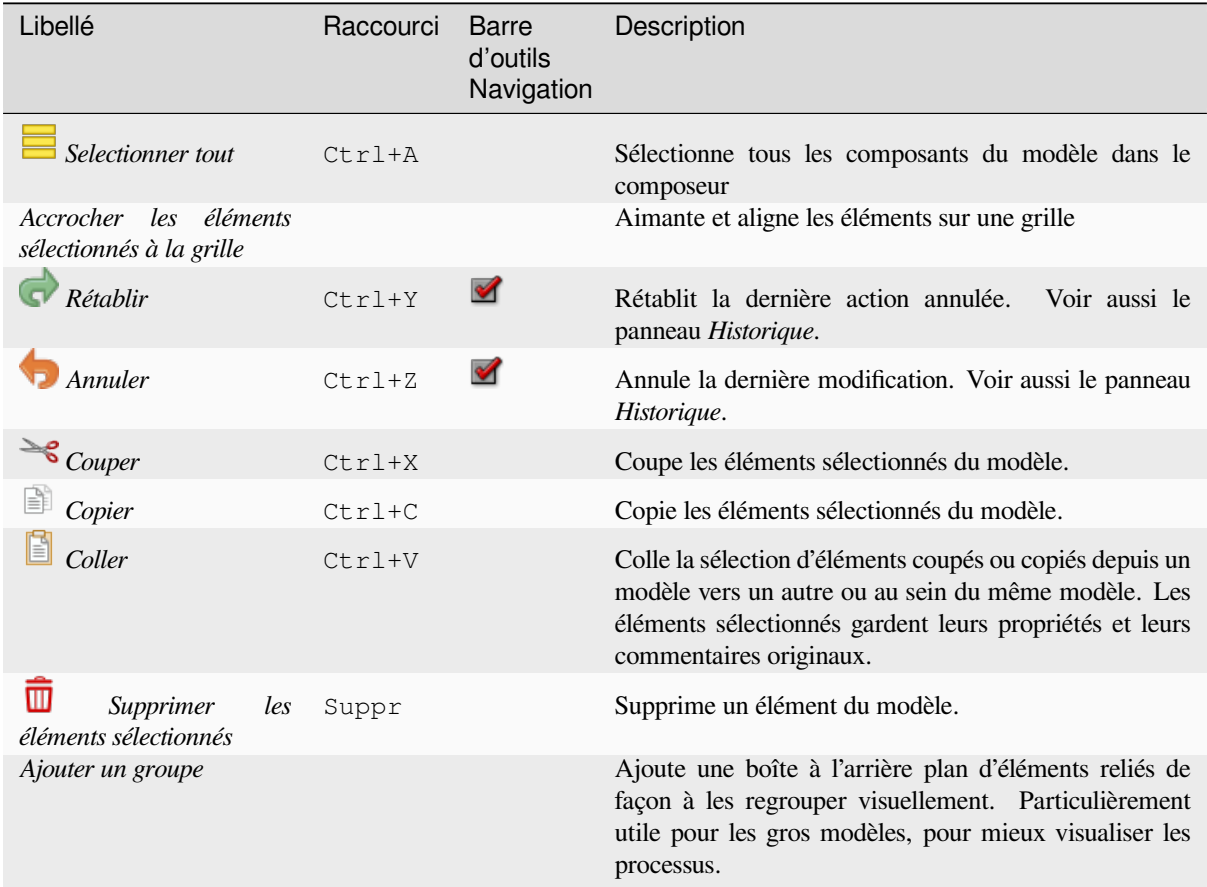

### **Menu Vue**

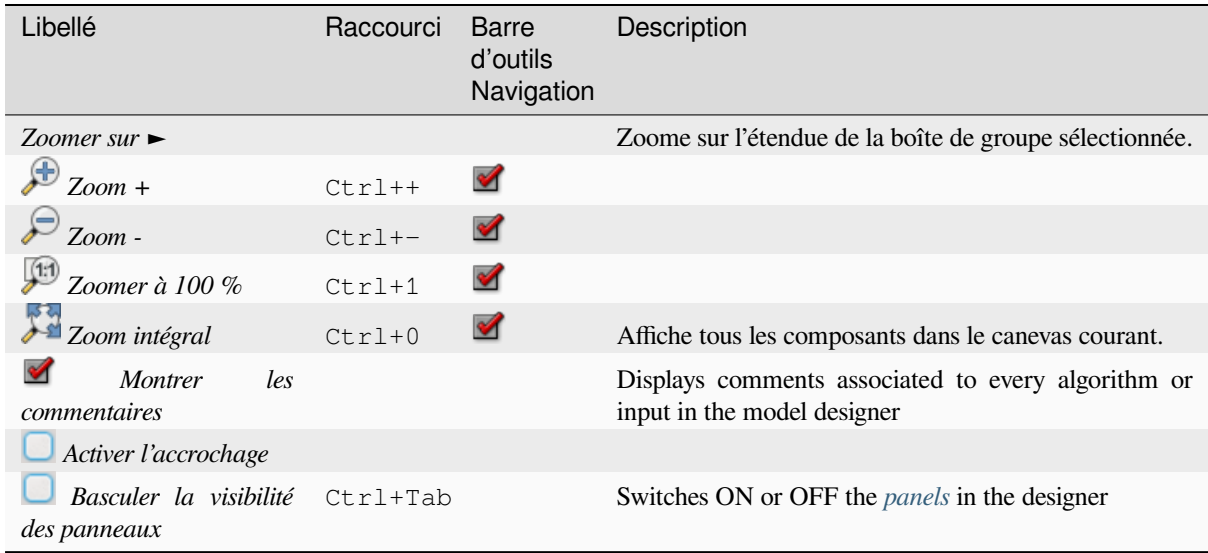

#### **Panneaux**

La partie gauche de la fenêtre est une section avec cinq panneaux qui peuvent être utilisés pour ajouter des éléments au modèle :

- 1. *Propriétés du modèle* : Spécifie le nom (requis) du modèle et le groupe dans lequel il apparaitra dans la *boîte à outils de traitement*.
- 2. *Entrées* : tous les *paramètres d'entrée* qui peuvent alimenter votre modèle.
- 3. *Algorithmes*: les *algorithmes de traitement* disponibles.
- 4. *[Variables](#page-937-0)*: Les modèles peuvent contenir des *variables* spécifiques qui sont uniques et uniquement accessibles par eux. Ces va[riables peuvent être](#page-952-0) utilisées dans les expressions définies au sein d'un modèle. Elles sont utiles pour contrôler les algorithmes dans un modèle et contrôler des aspects multiples du modèle en changeant simplement une [variable. Les variables pe](#page-1000-0)uvent être vues et modifiées dans le panneau *Variables*.
- 5. *Historique*: Ce panneau indique tout ce qui [intervient](#page-219-0) dans le modeleur, rendant l'annulation d'erreurs plus facile.

### **À propos des algorithmes disponibles**

Certains algorithmes qui peuvent être exécutés à partir de la boîte à outils n'apparaissent pas dans la liste des algorithmes disponibles lorsque vous concevez un modèle. Pour être inclus dans un modèle, un algorithme doit avoir la bonne sémantique. Si un algorithme n'a pas une telle sémantique bien définie (par exemple, si le nombre de couches de sortie ne peut pas être connu à l'avance), il n'est pas possible de l'utiliser dans un modèle, et il n'apparaîtra pas dans la liste des algorithmes que vous pouvez trouver dans le dialogue du modeleur. D'autre part, certains algorithmes sont spécifiques au modeleur. Ces algorithmes sont situés dans le groupe "Outils du modeleur".

## **27.5.2 Créer un modèle**

La création d'un modèle comporte deux étapes fondamentales :

- 1. *Définition des entrées nécessaires*. Ces entrées seront ajoutées à la fenêtre des paramètres, afin que l'utilisateur puisse définir leurs valeurs lors de l'exécution du modèle. Le modèle lui-même est un algorithme, la fenêtre des paramètres est donc générée automatiquement comme pour tous les algorithmes disponibles dans le cadre de traitement.
- 2. *Définir la chaîne de traitements*. À partir des données d'entrée du modèle, la chaîne de traitements est définie en ajoutant des algorithmes et en sélectionnant comment ces derniers utiliseront les données ou d'autres données générées par d'autres algorithmes déjà présents dans le modèle.

#### **Définition des données d'entrée**

<span id="page-952-0"></span>La première étape consiste à définir les données d'entrée du modèle. Les éléments suivants se trouvent dans le panneau *Entrées* sur le côté gauche de la fenêtre du modeleur :

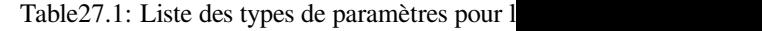

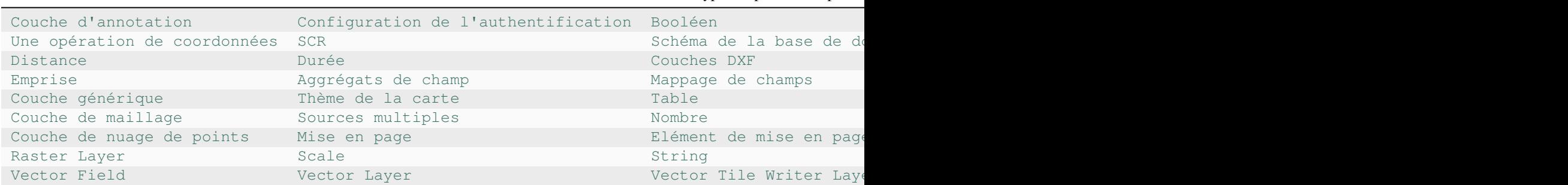

**Note:** En survolant les entrées avec la souris, une info-bulle contenant des informations supplémentaires apparaîtra.

En double-cliquant sur un élément, un dialogue s'affiche pour vous permettre de définir ses caractéristiques. Selon le paramètre, le dialogue contiendra au moins un élément (la description, qui est ce que l'utilisateur verra en exécutant le modèle). Par exemple, lors de l'ajout d'une valeur numérique, comme le montre la figure suivante, en plus de la description du paramètre, vous devez définir une valeur par défaut et la plage des valeurs valides.

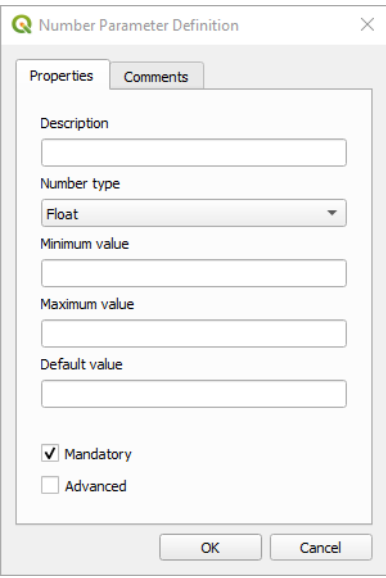

Figure27.19: Définition des Paramètres du Modèle

Vous pouvez définir votre entrée comme obligatoire pour votre modèle en cochant l'option Obligatoire et en cochant la case Avancé si elle n'est pas cochée, vous pouvez définir l'entrée comme étant dans la section Avancé. Cela est particulièrement utile lorsque le modèle comporte de nombreux paramètres et que certains d'entre eux ne sont pas triviaux, mais que vous souhaitez néanmoins les choisir.

Pour chaque entrée supplémentaire, un nouvel élément est ajouté au canevas du modeleur.

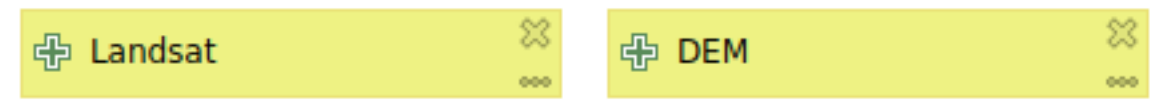

Figure27.20: Paramètres du modèle

Vous pouvez également ajouter des entrées en faisant glisser le type d'entrée depuis la liste et en le déposant à l'endroit où vous le souhaitez dans le canevas du modeleur. Si vous souhaitez modifier un paramètre d'une entrée existante, il vous suffit de double-cliquer dessus, et la même boîte de dialogue s'affichera.

When using a model within another model, the inputs and outputs necessary will be displayed in the canvas.

#### **Définition d'un flux de traitements**

Dans l'exemple suivant, nous allons ajouter deux entrées et deux algorithmes. L'objectif du modèle est de copier les valeurs d'élévation d'une couche raster du MNT vers une couche linéaire en utilisant l'algorithme Drape, puis de calculer l'ascension totale de la couche linéaire en utilisant l'algorithme Climb Along Line.

Dans l'onglet *Entrées*, choisissez les deux entrées comme Couche vecteur pour la ligne et Couche raster pour le MNT. Nous sommes maintenant prêts à ajouter les algorithmes au flux de travail.

Les algorithmes peuvent être trouvés dans le panneau *Algorithmes*, regroupés à peu près de la même manière qu'ils le sont dans la boîte à outils Processing.

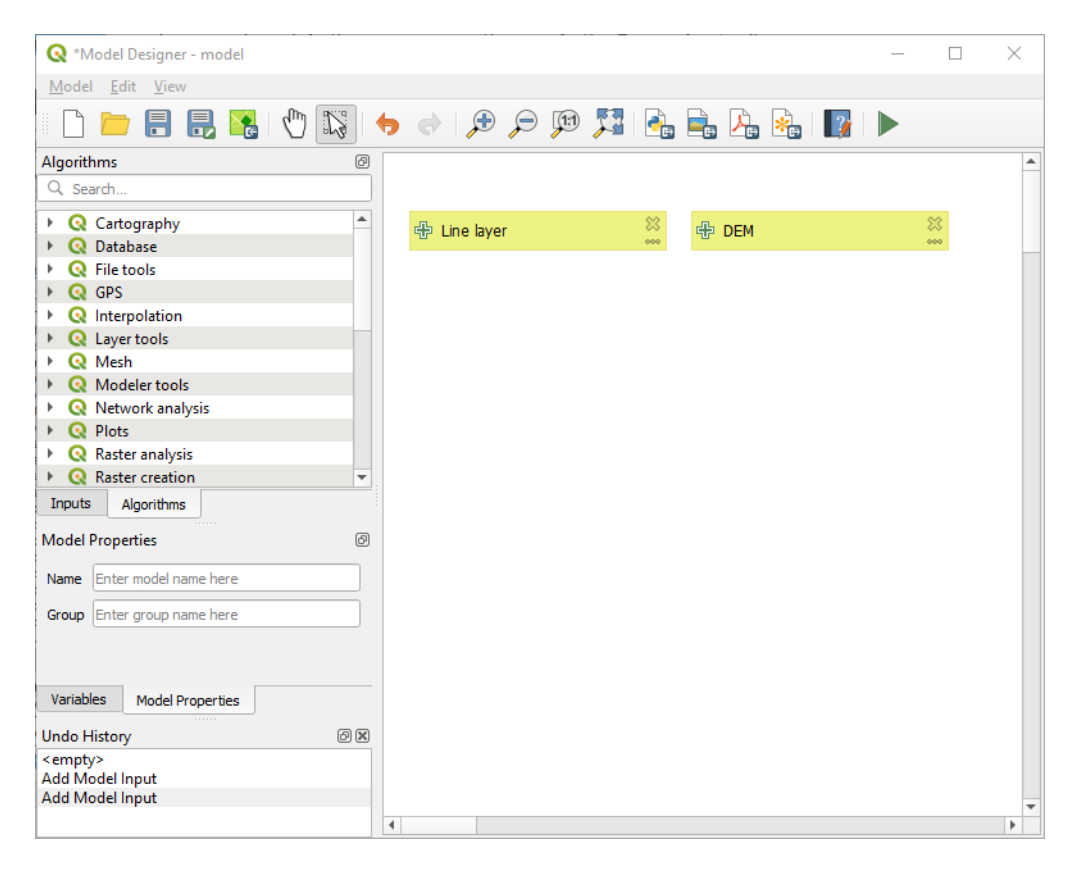

Figure27.21: Entrées du modèle

Pour ajouter un algorithme à un modèle, double-cliquez sur son nom ou glissez-déposez-le, comme pour les entrées. Comme pour les entrées, vous pouvez modifier la description de l'algorithme et ajouter un commentaire. Lors de l'ajout d'un algorithme, un dialogue d'exécution apparaîtra, avec un contenu similaire à celui du panneau d'exécution qui est affiché lors de l'exécution de l'algorithme à partir de la boîte à outils. L'image suivante montre les dialogues d'algorithme Drape (set Z value from raster) et Climb along line.

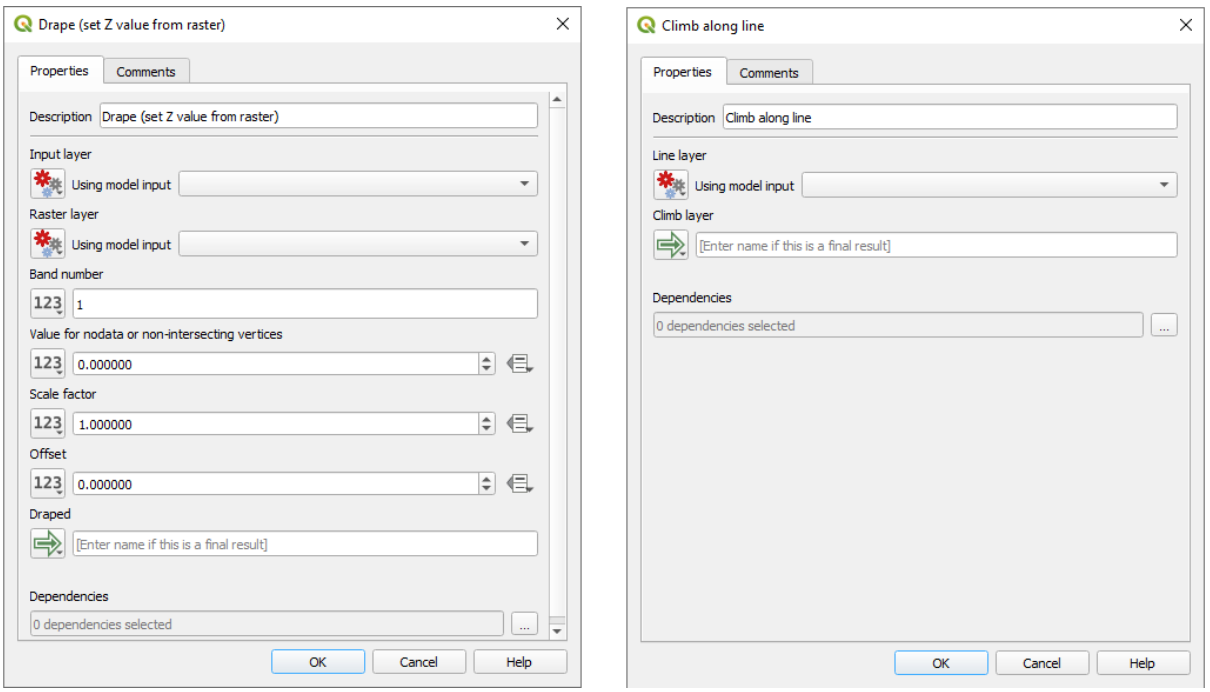

Figure27.22: Paramètres du modèle de l'algorithme

As you can see, there are however some differences. Each parameter has a drop-down menu next to it allowing to control how it will be served during the workflow:

- 123 Value: allows you to assign a static value to the parameter. Depending on the parameter type, the widget will let you enter a number (5.0), a string ( $mytext{text}$ ), select layer(s) loaded in the QGIS project or from a folder, pick items from a list, …
- Pre-calculated Value: opens the *Expression Builder* dialog and lets you define an expression to fill the parameter. Model inputs together with some other layer statistics are available as **variables** and are listed at the top of the Search dialog of the Expression Builder. The expression is evaluated once before the child algorithm is executed and used during the execution of that algorithm.
- Model Input: allows to use a[n input added to the](#page-236-0) model as a parameter. Once clicked, this option will list all the suitable inputs for the parameter.
- **Algorithm Output:** allows to use the output of another algorithm as an input of the current algorithm. As of model inputs, this option will list all the suitable inputs for the parameter.
- The **output parameter** also has the above options in its drop-down menu:
	- **–** add static outputs for child algorithms, e.g. always saving a child algorithm's output to a predefined geopackage or postgres layer
	- **–** use an expression based output values for child algorithms, e.g. generating an automatic file name based on today's date and saving outputs to that file
	- **–** use a model input, e.g. the *File/Folder* model input to specify an output file or folder
	- **–** use another algorithm output, e.g. the output of the *Create directory* algorithm (from *Modeler tools*)
	- **–** an addditional  $\Rightarrow$  Model Output option makes the output of the algorithm available in the model. If a layer generated by the algorithm is only to be used as input to another algorithm, don't edit that text box.

Dans l'image suivante, vous pouvez voir les deux paramètres d'entrée définis comme Entrée du modèle et la couche de sortie temporaire :

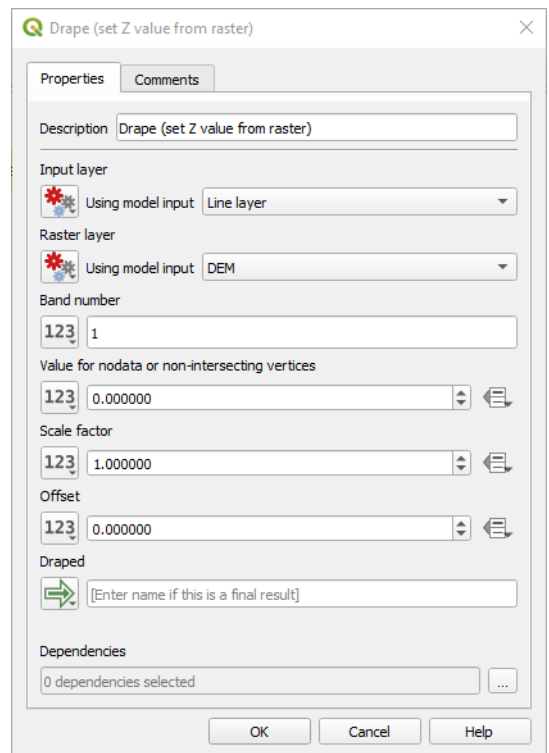

Figure27.23: Paramètres d'entrée et de sortie de l'algorithme

You will also find an additional parameter named *Dependencies* that is not available when calling the algorithm from the toolbox. This parameter allows you to define the order in which algorithms are executed, by explicitly defining one algorithm as a *parent* of the current one. This will force the *parent* algorithm to be executed before the current one.

Lorsque vous utilisez la sortie d'un algorithme précédent comme entrée de votre algorithme, cela définit implicitement l'algorithme précédent comme parent de l'algorithme actuel (et place la flèche correspondante dans le canevas du modeleur). Cependant, dans certains cas, un algorithme peut dépendre d'un autre même s'il n'utilise aucun objet de sortie de celui-ci (par exemple, un algorithme qui exécute une phrase SQL sur une base de données PostGIS et un autre qui importe une couche dans cette même base de données). Dans ce cas, il suffit de sélectionner l'algorithme précédent dans le paramètre *Dépendances* et ils seront exécutés dans le bon ordre.

Une fois tous les paramètres remplis, validez avec *OK* et l'algorithme sera ajouté au canevas. Il sera lié aux autres éléments déjà présents, données d'entrée ou algorithmes fournissant des objets à utiliser comme entrée de cet algorithme.

Elements can be dragged to a different position on the canvas using the  $\mathbb{R}^{\mathbb{R}}$  Select/Move Item tool. This is useful to make the structure of the model clearer and more intuitive. You can also resize the elements, grasping their border. This is particularly useful if the description of the input or algorithm is long. With *View* ► *Enable snapping* option checked, items resizing or displacement can be bound to a virtual grid, for a more visually structured algorithm design.

Links between elements are updated automatically and you can see  $a + b$ utton at the top and at the bottom of each algorithm. Clicking the button will list all the inputs and outputs of the algorithm so you can have a quick overview.

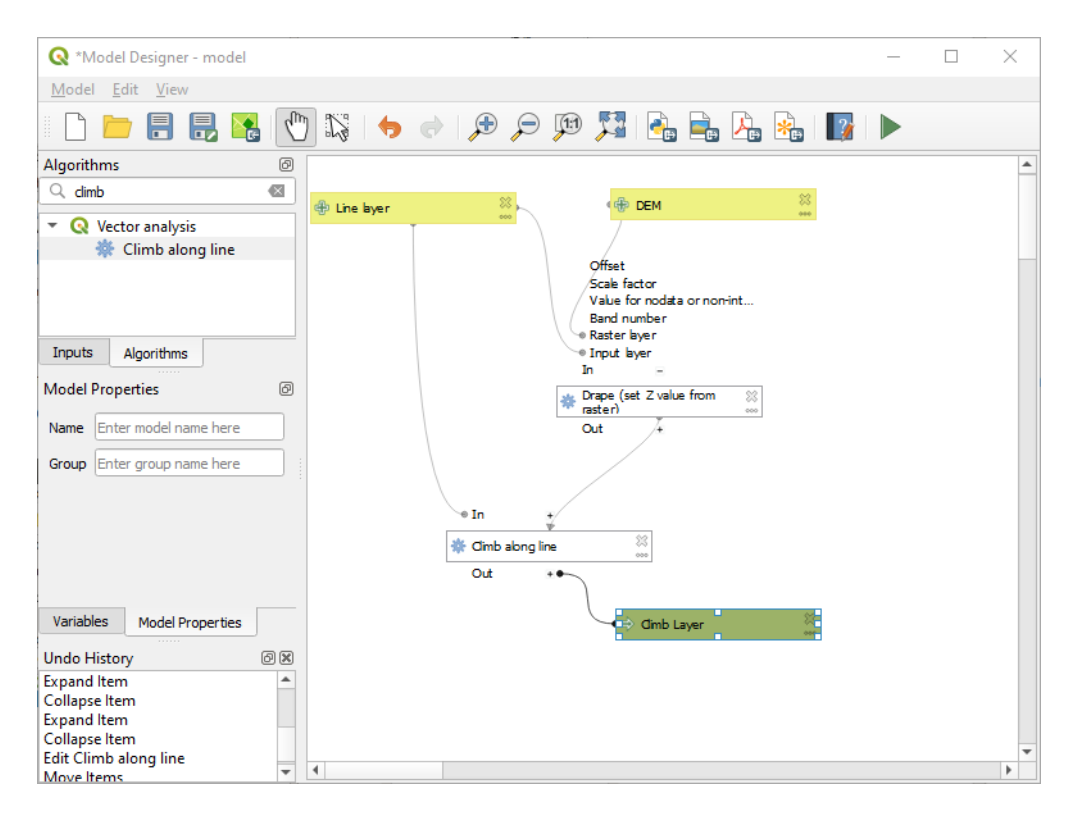

Figure27.24: Un modèle complet

With the *Edit* ► *Add Group Box* tool, you can add a draggable *box* to the canvas. This feature is very useful in big models to group related elements in the modeler canvas and to keep the workflow clean. For example we might group together all the inputs of the example:

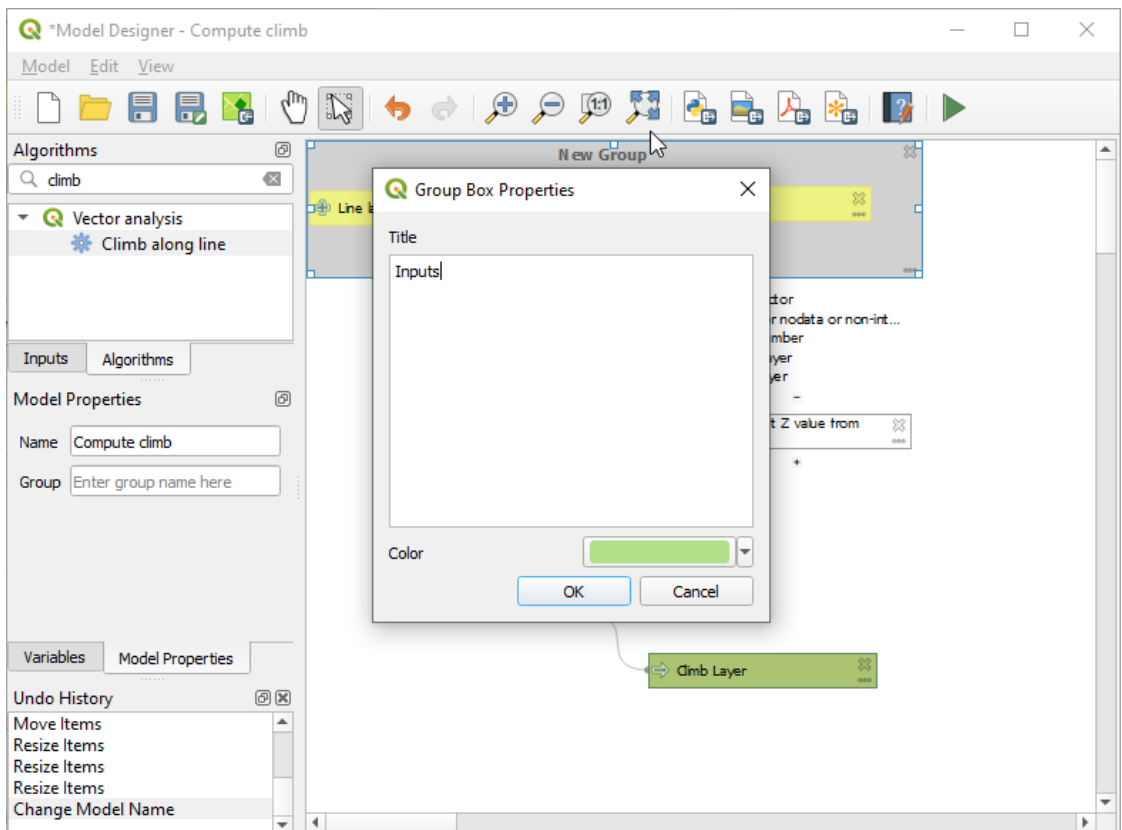

Figure27.25: Boîte de groupe modèle

You can change the name and the color of the boxes. Group boxes are very useful when used together with *View* ► *Zoom To* ► tool, allowing you to zoom to a specific part of the model. You can also zoom in and out by using the mouse wheel.

Vous pouvez modifier l'ordre des entrées et la façon dont elles sont énumérées dans le dialogue principal du modèle. En bas du panneau Entrée, vous trouverez le bouton Réorganiser les entrées du modèle... et en cliquant dessus, une nouvelle boîte de dialogue apparaît, vous permettant de modifier l'ordre des entrées :

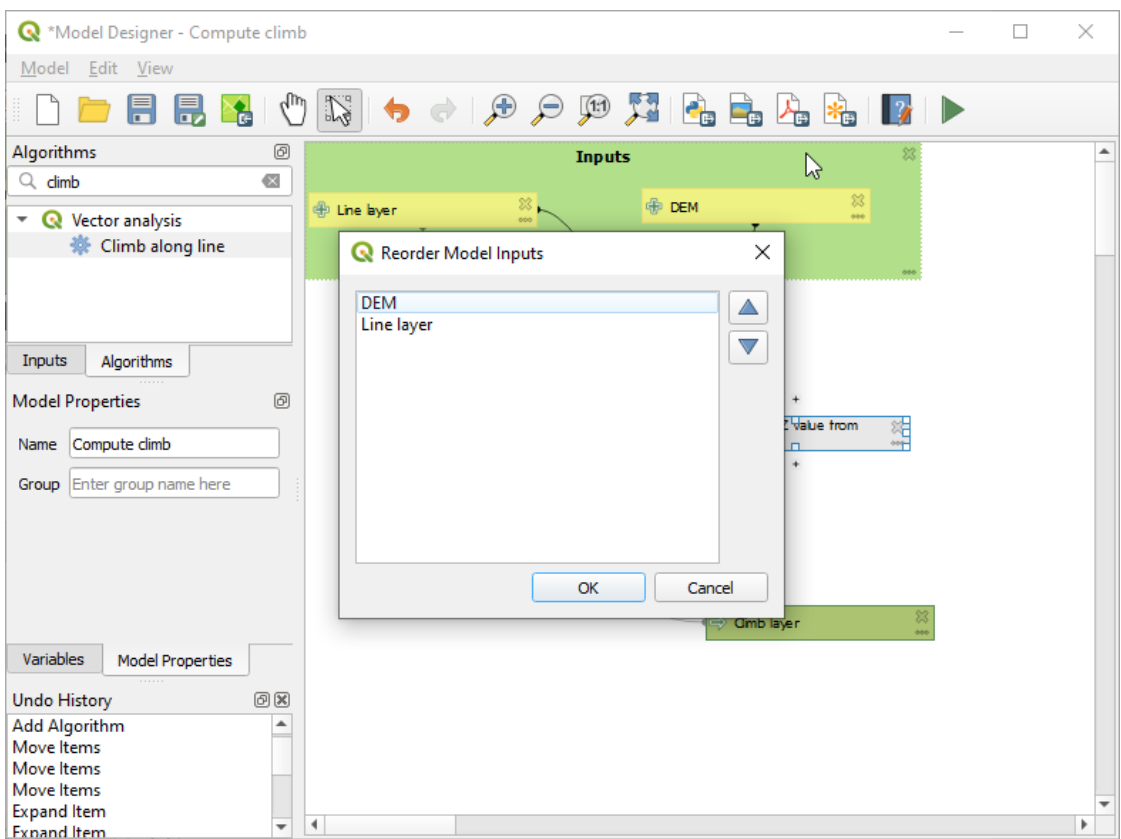

Figure27.26: Réorganiser les entrées du modèle

There is also the possibility to set a specific order which the outputs from the model must use when loading the results into a project. This gives the model creator a means of ensuring that layers are logically ordered on the canvas when running a model, such as placing a vector layer output over a raster layer output, or a point layer over a polygon layer. The model creator can also set an optional « Group name » for the outputs for automatically grouping outputs within the layer tree using a new group name or by adding them to an existing group. In the Model menu you will find the Reorder Output Layers... entry and by clicking on it a new dialog pops up allowing you to change the order of the output layers:

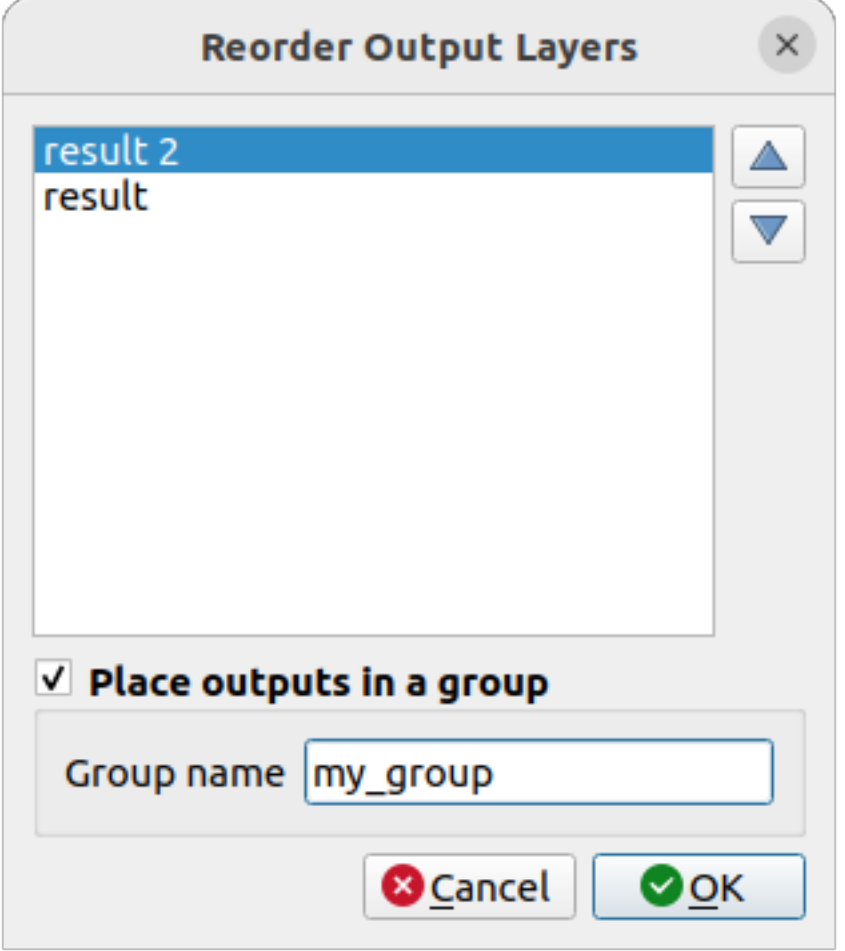

Figure27.27: Reorder Output Layers

Comments can also be added to inputs or algorithms present in the modeler. This can be done by going in the *Comment* tab of the item or with a right-click. In the same tab a color can be set manual for individual model comments. Comments are visible only in the modeler canvas and not in the final algorithm dialog; they can be hidden by deactivating *View* ► *Show Comments*.

You can run your algorithm any time by clicking on the Run model button. When using the editor to execute a model, any non-default values will be saved in the inputs. This means that executing the model at a later time from the editor will have the dialog prefilled with those values on any subsequent run.

In order to use the algorithm from the toolbox, it has to be saved and the modeler dialog closed, to allow the toolbox to refresh its contents.

#### **Documenting your model**

You need to document your model, and this can be done from the modeler itself. Click on the **Edit model help** button, and a dialog like the one shown next will appear.

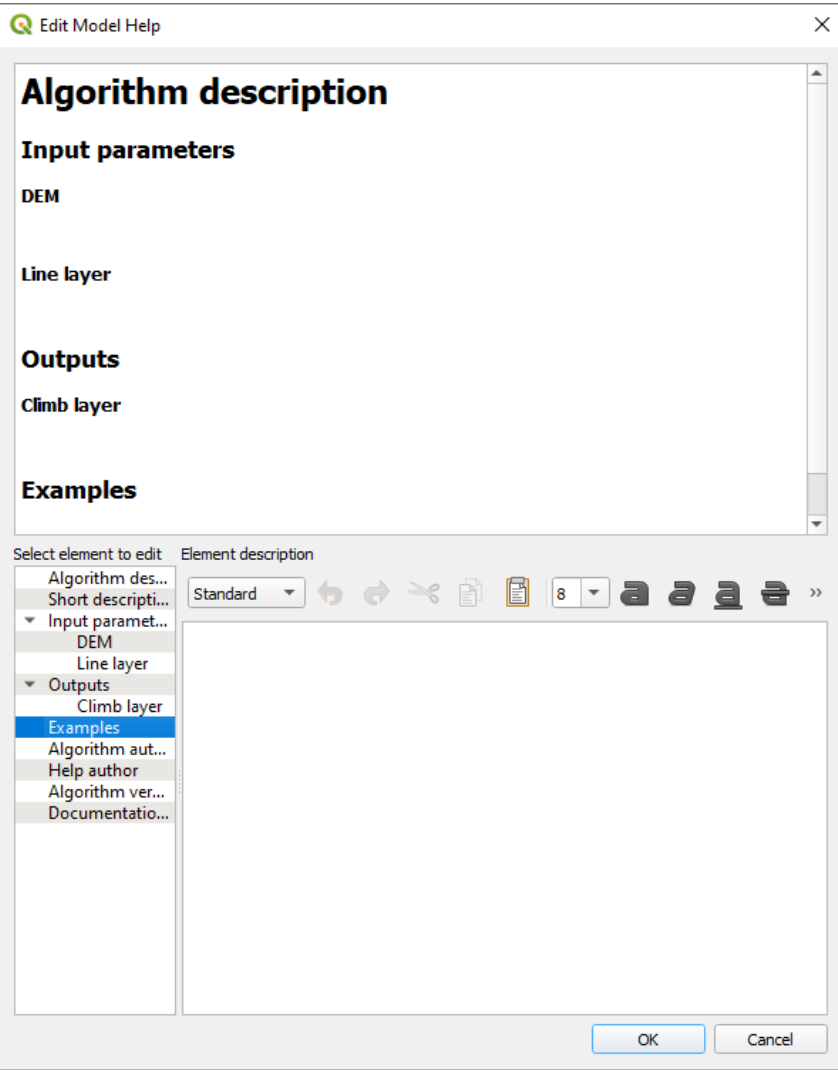

Figure27.28: Éditer la documentation

On the right-hand side, you will see a simple HTML page, created using the description of the input parameters and outputs of the algorithm, along with some additional items like a general description of the model or its author. Also, there is an Example section where you can input your own custom examples to help explain the usage of the model. The first time you open the help editor, all these descriptions are empty, but you can edit them using the elements on the left-hand side of the dialog. Select an element on the upper part and then write its description in the text box below.

L'aide d'un modèle est enregistrée comme une partie intégrante du modèle.

# **27.5.3 Sauvegarder et charger des modèles**

### **Saving models**

Utilisez le bouton Sauvegarder le modèle pour enregistrer le modèle actuel et le bouton ouvrir modèle pour ouvrir un modèle précédemment enregistré. Les modèles sont enregistrés avec l'extension .model3. Si le modèle a déjà été sauvegardé à partir de la fenêtre du modeleur, aucun nom de fichier ne vous sera demandé. Comme il y a déjà un fichier associé au modèle, ce fichier sera utilisé pour les sauvegardes ultérieures.

Avant de sauvegarder un modèle, il faudra définir son nom et le groupe auquel il appartient. Pour cela, remplissez les deux champs texte situés sur la partie haute de la fenêtre.

Les modèles sauvegardés dans le répertoire models (le répertoire par défaut) apparaîtront dans la boîte à outils dans le groupe correspondant. Lorsque la boîte à outils est ouverte, tous les fichiers portant l'extension .model3 du répertoire models sont chargés. Comme le modèle fait maintenant partie des algorithmes, il peut être utilisé comme tous les autres depuis la boite à outils ou depuis le modeleur.

Les modèles peuvent également être enregistrés dans le fichier de projet via le bouton Le Enregistrer le modèle dans le projet. Les modèles sauvegardés par ce biais ne seront pas enregistrés dans un fichier .model3 mais directement intégrés au fichier du projet.

Project models are available in the *Project models* menu of the toolbox and in the *Project* ► *Models* menu item.

Le répertoire par défaut des modèles peut être défini dans les configurations du Module de Traitements, dans le groupe *Modèles*.

Les modèles sauvegardés dans le répertoire models apparaîtront dans la boîte à outils dans le groupe correspondant ainsi que dans la liste des *Algorithmes* proposés dans le modeleur. Cela signifie que vous pouvez utiliser un modèle depuis un autre modèle, comme tous les algorithmes.

Les modèles apparaîtront dans le panneau *Browser* et pourront être exécutés à partir de là.

### **Exporter le modèle en script Python**

Comme nous le verrons dans un chapitre ul[térieur, le](#page-470-0)s algorithmes de traitement peuvent être appelés depuis la console Python de QGIS, et de nouveaux algorithmes de traitement peuvent être créés à l'aide de Python. Un moyen rapide de créer un tel script Python est de créer un modèle et de l'exporter ensuite sous forme de fichier Python.

Pour ce faire, cliquez sur le bouton **Exporter comme Algorithme de script**... dans le canevas du modeleur ou faites un clic droit sur le nom du modèle dans la boîte à outils de traitement et choisissez Exporter le modèle comme Algorithme Python…

### **Exporter un modèle comme image, PDF ou SVG.**

Un modèle peut également être exporté en tant qu'image, SVG ou PDF (à des fins d'illustration) en cliquant sur Exporter en tant qu'image, Exporter en PDF ou Exporter en SVG.

## **27.5.4 Éditer un modèle**

Vous pouvez éditer le modèle sur lequel vous travaillez, en redéfinissant la chaîne de traitements et les relations entre algorithmes et données d'entrée.

Si vous faites un clic-droit sur un algorithme dans le canevas, le menu contextuel suivant apparaîtra :

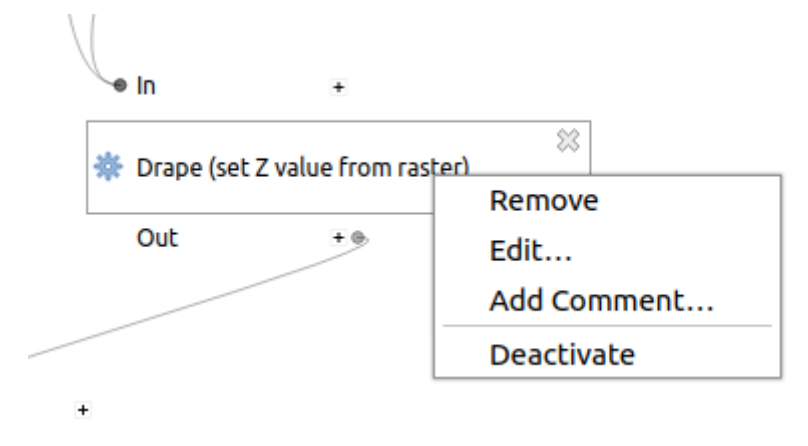

Figure27.29: Clic-droit sur un algorithme

Choisissez l'option *Supprimer* pour supprimer l'algorithme sélectionné. Un algorithme ne peut être enlevé que si aucun autre algorithme ne dépend de lui, c'est-à-dire si aucune de ses sorties n'est utilisée par ailleurs. Si vous tentez de supprimer un algorithme utilisé par ailleurs, le message d'avertissement suivant s'affichera :

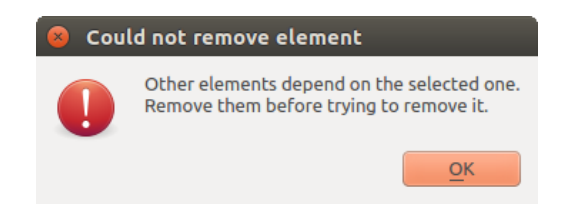

Figure27.30: Impossible de supprimer l'algorithme

En sélectionnant l'option *Editer…*, le dialogue de paramétrage de l'algorithme s'affichera, ce qui vous permettra de modifier les entrées et les valeurs des paramètres. Tous les éléments d'entrée disponibles dans le modèle n'apparaîtront pas comme des entrées disponibles. Les couches ou les valeurs générées à une étape plus avancée du flux de travail défini par le modèle ne seront pas disponibles si elles provoquent des dépendances circulaires.

Sélectionnez les nouvelles valeurs et validez avec le bouton *OK*. Les liens entre les éléments du modèle seront actualisés sur le canevas du modeleur.

*ajouter commentaire…* vous permet d'ajouter un commentaire à l'algorithme pour mieux décrire le comportement.

Un modèle peut être exécuté partiellement en désactivant certains de ses algorithmes. Pour ce faire, sélectionnez l'option *désactiver* dans le menu contextuel qui apparaît lorsque l'on clique avec le bouton droit de la souris sur un élément de l'algorithme. L'algorithme sélectionné, et tous ceux du modèle qui en dépendent, seront affichés en gris et ne seront pas exécutés en tant que partie du modèle.

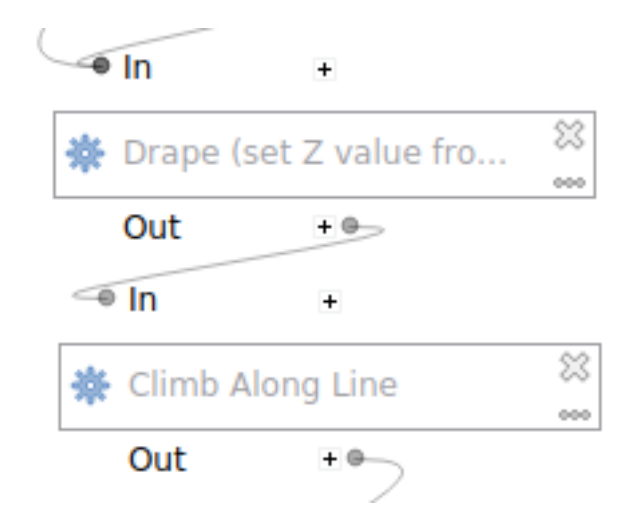

Figure27.31: Modèle dont un algorithme a été désactivé

Si vous faîtes un clic-droit sur un algorithme qui n'est pas actif, vous verrez alors l'option *Activer* du menu que vous pouvez utiliser pour le rendre actif.

# **27.6 L'interface de traitement par lot**

## **27.6.1 Introduction**

Tous les algorithmes (y compris les modèles) peuvent être exécutés en tant que processus par lots. Autrement dit, ils peuvent être exécutés en utilisant non seulement un seul ensemble d'entrées, mais également plusieurs, en exécutant l'algorithme autant de fois que nécessaire. Ceci est utile lors du traitement de grandes quantités de données, car il n'est pas nécessaire de lancer l'algorithme plusieurs fois à partir de la boîte à outils.

Pour exécuter un algorithme en traitement par lots, cliquez avec le bouton droit sur son nom dans la boîte à outis et sélectionnez l'option *Exécution par lots* dans le menu contextuel qui apparaît.

| <b>Q</b> Vector general               |                                   |  |
|---------------------------------------|-----------------------------------|--|
| Assign projection                     |                                   |  |
| <b>Batch Nominati</b>                 | Execute                           |  |
| Convert layer to                      | Execute as Batch Process          |  |
| Convert spatial<br>※ Create attribute | Edit Rendering Styles for Outputs |  |
| and the computation of the subset     |                                   |  |

Figure27.32: Clic-droit pour ouvrir l'interface de Traitements par lot

Si vous avez déjà affiché la boîte de dialogue d'exécution de l'algorithme, vous pouvez également lancer l'interface de traitement par lots directement, en cliquant sur le bouton *Éxécuter comme processus de lot…*.

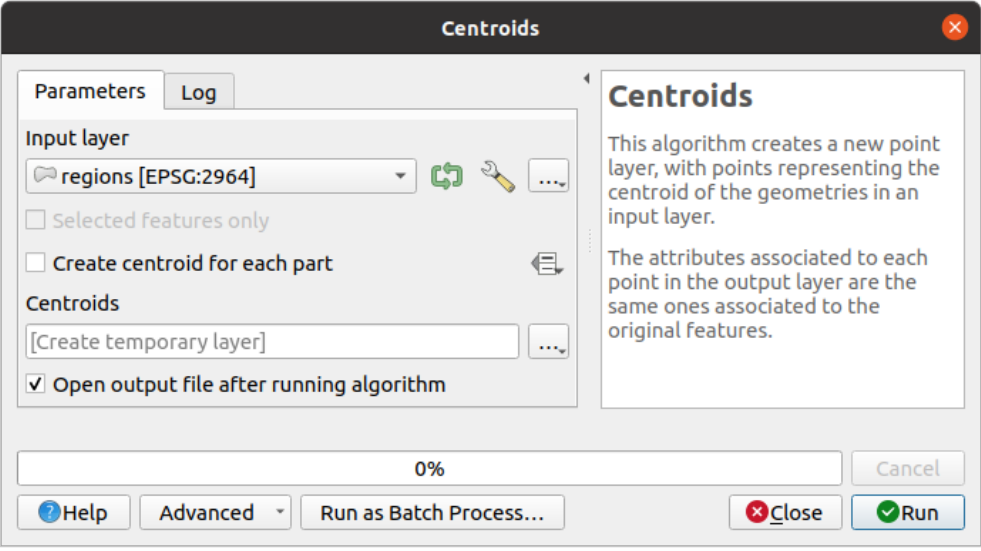

Figure27.33: Traitement par lot à partir de la boîte de dialogue de l'algorithme

## **27.6.2 La table des paramètres**

Executing a batch process is similar to performing a single execution of an algorithm. Parameter values have to be defined, but in this case we need not just a single value for each parameter, but a set of them instead, one for each time the algorithm has to be executed. Values are introduced using a table like the one shown next, where each row is an iteration and columns are the parameters of the algorithm.

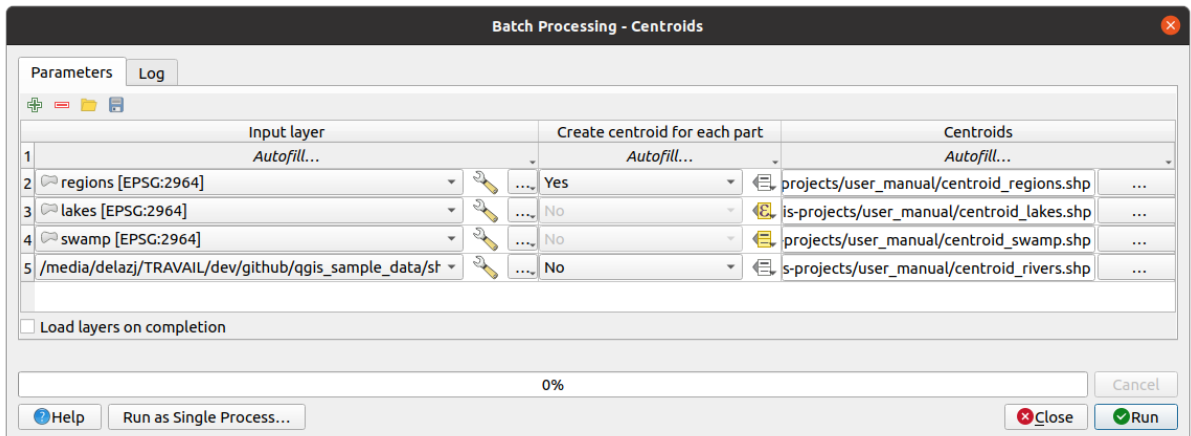

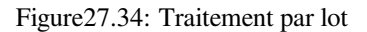

From the top toolbar, you can:

- $\bullet$   $\bullet$   $\bullet$ <sup>Add row</sup>: adds a new processing entry for configuration
- $\bullet$  Remove row(s): remove selected rows from the table. Row selection is done by clicking the number at the left and allows *keyboard combination* for multi selection.
- $\bullet$   $\Box$  <sup>Open</sup> a batch processing configuration file
- Save th[e batch processing con](#page-614-0)figuration to a . JSON file that can be run afterwards

By default, the table contains just two rows:

- The first row displays in each cell an *Autofill…* ► drop-down menu with *options* to quickly fill the cells below. Available options depend on the parameter type.
- The second row (as well as each subsequent one) represents a single execution of the algorithm, and each cell contains the value of one of the parameters. It is similar to the paramete[rs dialo](#page-966-0)g that you see when executing an algorithm from the toolbox, but with a different arrangement.

At the bottom of the table, you can set whether to *Load layers on completion*.

Une fois le nombre de lignes souhaitées atteint, vous pouvez remplir les paramètres avec les valeurs correspondantes.

## **27.6.3 Remplir la table de paramètres**

<span id="page-966-0"></span>For most parameters, setting the value is trivial. The appropriate widget, same as in the *single process dialog*, is provided, allowing to just type the value, or select it from a list of possible values, depending on the parameter type. This also includes data-define widget, when compatible.

To automate the batch process definition and avoid filling the table cell by cell, you may want to press down the *Autofill…* menu of a parameter and select any of the following options to replace values int[he column:](#page-940-0)

- *Fill Down* will take the input for the first process and enter it for all other processes.
- *Calculate by Expression*... will allow you to create a new QGIS expression to use to update all existing values within that column. Existing parameter values (including those from other columns) are available for use inside the expression via *variables*. E.g. setting the number of segments based on the buffer distance of each layer:

```
CASE WHEN @DISTANCE > 20 THEN 12 ELSE 8 END
```
- *Add Values by Expression…* [will add ne](#page-219-0)w rows using the values from an expression which returns an array (as opposed to *Calculate by Expression…*, which works only on existing rows). The intended use case is to allow populating the batch dialog using complex numeric series. For example adding rows for a batch buffer using the expression generate\_series(100, 1000, 50) for distance parameter results in new rows with values 100, 150, 200, …. 1000.
- When setting a file or layer parameter, more options are provided:
	- **–** *Add Files by Pattern…*: adds new rows to the table for files matching a *File pattern* in a folder to *Look*
		- *in*. E.g.  $*$  . shp will add to the list all the SHP files in the folder. Check  $\blacktriangleleft$  *Search recursively* to also browse sub-folders.
	- **–** *Select Files…* individually on disk
	- **–** *Add All Files from a Directory…*
	- **–** *Select from Open Layers…* in the active project

Output data parameter exposes the same capabilities as when executing the algorithm as a single process. Depending on the algorithm, the output can be:

- skipped, if the cell is left empty
- saved as a temporary layer: fill the cell with TEMPORARY\_OUTPUT and remember to tick the *Load layers on completion* checkbox.
- saved as a plain file (.SHP, .GPKG, .XML, .PDF, .JPG,…) whose path could be set with the *Autofill* options exposed beforehand. E.g. use *Calculate by Expression…* to set output file names to complex expressions like:

```
'/home/me/stuff/buffer_' || left(@INPUT, 30) || '_' || @DISTANCE || '.shp'
```
You can also type the file path directly or use the file chooser dialog that appears when clicking on the accompanying *…* button. Once you select the file, a new dialog is shown to allow for auto-completion of other cells in the same column (same parameter).

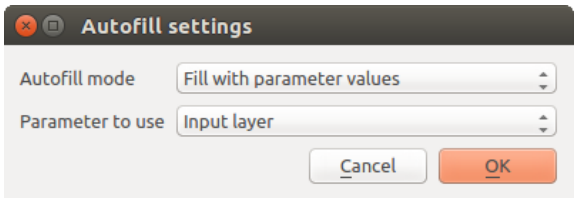

Figure27.35: Remplissage automatique des paramètres de traitement par lot

If the default value (*Do not autofill*) is selected, it will just put the selected filename in the selected cell from the parameters table. If any of the other options is selected, all the cells **below** the selected one will be automatically filled based on a defined criteria:

- **–** *Fill with numbers*: incrementally appends a number to the file name
- **–** *Fill with parameter values*: you can select a parameter whose value in the same row is appended to the file name. This is particularly useful for naming output data objects according to input ones.
- saved as a layer within a database container:

```
# Indicate a layer within a GeoPackage file
ogr:dbname='C:/Path/To/Geopackage.gpkg' table="New_Table" (geom)
# Use the "Calculate By Expression" to output to different layers in a␣
,→GeoPackage
'ogr:dbname=\'' || @project_folder || '/Buffers.gpkg\' table="' || @INPUT || '_
,→' || @DISTANCE || '" (geom)'
```
# **27.6.4 Exécuter le traitement par lots**

To execute the batch process once you have introduced all the necessary values, just click on *Run*. The *Log* panel is activated and displays details and steps of the execution process. Progress of the global batch task will be shown in the progress bar in the lower part of the dialog.

# **27.7 Utiliser les algorithmes du module de traitements depuis la console Python**

<span id="page-967-0"></span>La console permet aux utilisateurs confirmés d'accroître leur productivité en réalisant des opérations complexes qui ne pourraient pas être réalisées à partir de l'interface graphique du module de Traitements. Les modèles impliquant plusieurs algorithmes peuvent être définis à partir de l'interface en lignes de commandes et des opérations additionnelles comme les boucles ou les opérations conditionnelles permettent de créer des flux de traitements plus puissants et plus flexibles.

Il n'y a pas de console spécifique au module de traitements de QGIS mais toutes les commandes du module sont disponibles via la *console Python* de QGIS. Cela signifie que vous pouvez intégrer ces commandes dans votre travail et les connecter aux autres fonctions accessibles depuis la console (dont les méthodes issues de l'API QGIS).

Le code exécuté à partir de la console Python, même s'il n'utilise pas de méthodes de traitements particulières, peut être converti en un nouvel algorithme pour être réutilisé dans la boîte à outils, le modeleur ou dans un autre flux de traitements, com[me tout autre alg](#page-1622-0)orithme. Ainsi certains algorithmes que vous pouvez trouver dans la boîte à outils sont en fait de simples scripts.

Dans cette section, nous allons voir comme utiliser des algorithmes issus du module de Traitements à partir de la console Python de QGIS et également comment écrire des algorithmes en Python.

## **27.7.1 Appeler des algorithmes depuis la console Python**

La première chose à faire est d'importer les fonctions de traitement à l'aide de l'instruction suivante:

**>>> from qgis import** processing

A présent, la seule instruction (intéressante) à faire est d'exécuter un algorithme. Cela est effectué en utilisant la méthode run(), qui prend en premier paramètre le nom de l'algorithme à lancer, puis tous les paramètres nécessaires à son exécution. Vous devez donc connaître le nom de commande de l'algorithme, qui peut être différent de celui affiché dans la boîte à outils. Pour le trouver, vous pouvez utiliser processingRegistry en tapant dans la console la commande suivante :

```
>>> for alg in QgsApplication.processingRegistry().algorithms():
       print(alg.id(), "->", alg.displayName())
```
Vous obtiendrez quelque chose de ce genre (avec quelques tirets en plus pour la lisibilité).

```
3d:tessellate --------------> Tessellate
gdal:aspect ----------------> Aspect
gdal:assignprojection ------> Assign projection
gdal:buffervectors ---------> Buffer vectors
gdal:buildvirtualraster ----> Build Virtual Raster
gdal:cliprasterbyextent ----> Clip raster by extent
gdal:cliprasterbymasklayer -> Clip raster by mask layer
gdal:clipvectorbyextent ----> Clip vector by extent
gdal:clipvectorbypolygon ---> Clip vector by mask layer
gdal:colorrelief -----------> Color relief
gdal:contour ---------------> Contour
gdal:convertformat ---------> Convert format
gdal:dissolve --------------> Dissolve
...
```
Il s'agit là de la liste des identifiants de tous les algorithmes disponibles, triés par le nom du fournisseur puis l'ID de l'algorithme, accompagnés du nom littéral de l'algorithme.

Une fois trouvé le nom de commande de l'algorithme, il s'agit de connaître la bonne syntaxe pour l'exécuter. Cela comprend la liste des paramètres à fournir à l'appel de la méthode run().

Une méthode est destinée à décrire en détail un algorithme et renvoie la liste des paramètres nécessaires et le type de sortie généré. Il s'agit de la méthode algorithmHelp(id\_algorithme). Veillez à bien utiliser l'ID de l'algorithme et non le nom descriptif.

En appelant la méthode avec native: buffer comme paramètre ( qgis: buffer est un alias pour native: buffer et fonctionnera également), vous obtenez la description suivante:

```
>>> processing.algorithmHelp("native:buffer")
Buffer (native:buffer)
This algorithm computes a buffer area for all the features in an
input layer, using a fixed or dynamic distance.
The segments parameter controls the number of line segments to
use to approximate a quarter circle when creating rounded
offsets.
The end cap style parameter controls how line endings are handled
in the buffer.
The join style parameter specifies whether round, miter or
beveled joins should be used when offsetting corners in a line.
The miter limit parameter is only applicable for miter join
```
(suite sur la page suivante)

(suite de la page précédente)

```
styles, and controls the maximum distance from the offset curve
to use when creating a mitered join.
----------------
Input parameters
----------------
INPUT: Input layer
  Parameter type: QgsProcessingParameterFeatureSource
  Accepted data types:
           - str: layer ID
          - str: layer name
           - str: layer source
           - QgsProcessingFeatureSourceDefinition
           - QgsProperty
           - QgsVectorLayer
DISTANCE: Distance
   Parameter type: QgsProcessingParameterDistance
  Accepted data types:
          - int
           - float
           - QgsProperty
SEGMENTS: Segments
   Parameter type: QgsProcessingParameterNumber
  Accepted data types:
           - int
           - float
           - QgsProperty
END_CAP_STYLE: End cap style
  Parameter type: QgsProcessingParameterEnum
  Available values:
          - 0: Round
           - 1: Flat
           - 2: Square
  Accepted data types:
           - int
           - str: as string representation of int, e.g. '1'
           - QgsProperty
JOIN_STYLE: Join style
  Parameter type: QgsProcessingParameterEnum
  Available values:
          - 0: Round
           - 1: Miter
           - 2: Bevel
```
(suite sur la page suivante)

```
(suite de la page précédente)
```

```
Accepted data types:
           - int
           - str: as string representation of int, e.g. '1'
           - QgsProperty
MITER_LIMIT: Miter limit
  Parameter type: QgsProcessingParameterNumber
  Accepted data types:
           - int
           - float.
           - QgsProperty
DISSOLVE: Dissolve result
   Parameter type: QgsProcessingParameterBoolean
   Accepted data types:
          - bool
           - int
           - str
           - QgsProperty
OUTPUT: Buffered
  Parameter type: QgsProcessingParameterFeatureSink
   Accepted data types:
           - str: destination vector file, e.g. 'd:/test.shp'
            - str: 'memory:' to store result in temporary memory layer
           - str: using vector provider ID prefix and destination URI,
                  e.g. 'postgres:...' to store result in PostGIS table
           - QgsProcessingOutputLayerDefinition
           - QgsProperty
      ----------------
Outputs
----------------
OUTPUT: <QgsProcessingOutputVectorLayer>
  Buffered
```
Vous disposez maintenant de tout ce dont vous avez besoin pour exécuter n'importe quel algorithme. Comme nous l'avons déjà mentionné, les algorithmes peuvent être exécutés en utilisant:run(). Sa syntaxe est la suivante:

**>>>** processing.run(name\_of\_the\_algorithm, parameters)

Où parameters est un dictionnaire de paramètres qui dépendent de l'algorithme que vous souhaitez exécuter, et est exactement la liste que la méthode algorithmHelp() vous donne.

```
1 >>> processing.run("native:buffer", {'INPUT': '/data/lines.shp',
2 | DISTANCE': 100.0,
3 SEGMENTS': 10,
4 'DISSOLVE': True,
5 'END_CAP_STYLE': 0,
6 'JOIN_STYLE': 0,
7 | 'MITER_LIMIT': 10,
            'OUTPUT': '/data/buffers.shp'})
```
Lorsqu'un paramètre est facultatif et que vous ne souhaitez pas l'utiliser, ne l'incluez pas dans le dictionnaire.

Lorsqu'un paramètre n'est pas indiqué, sa valeur par défaut est appliquée.

Selon le type de paramètre, les valeurs peuvent être fournies selon plusieurs manières. Une rapide description de ces possibilités est donnée pour chaque type de paramètre d'entrée :

- Les couches raster, vecteur ou les tables. Indiquez simplement le nom identifiant la donnée (le nom dans la liste de couches de QGIS) ou un nom de fichier (si la couche n'a pas encore été ouverte, elle sera chargée mais pas ajoutée au canevas). Si vous avez une instance d'un objet QGIS représentant une couche, vous pouvez également la transmettre en paramètre.
- Enumeration. Si un algorithme possède un paramètre d'énumération, la valeur de ce paramètre doit être saisie en utilisant une valeur entière. Pour connaître les options disponibles, vous pouvez utiliser la commande algorithmHelp(), comme ci-dessus. Par exemple, l'algorithme native:buffer a une énumération appelée JOIN\_STYLE :

```
JOIN_STYLE: Join style
  Parameter type: QgsProcessingParameterEnum
  Available values:
          - 0: Round
           - 1: Miter
           - 2: Bevel
  Accepted data types:
           - int
           - str: as string representation of int, e.g. '1'
           - QgsProperty
```
Dans ce cas, le paramètre a trois options. Notez que la commande est basée sur zéro.

- Booléen. Utilisez True ou False.
- Entrées multiples. La valeur est une chaîne de caractères, avec les entrées séparées par des points-virgules (;). Comme pour les couches simples et les tables, chaque élément d'entrée peut être le nom d'une variable objet ou un nom de fichier.
- Champ de la table XXX. Insérez une chaîne de caractères contenant le nom du champ à utiliser. Ce paramètre est sensible à la casse.
- Table fixe. Entrez la liste de toutes les valeurs, séparées par des virgules (,) et entre guillemets ("). Les valeurs commencent par la première ligne et se lisent de gauche à droite. Vous pouvez aussi utiliser un tableau à deux dimensions pour représenter la table.
- SCR. Entrez le code EPSG du système de coordonnées désiré.
- Étendue. Vous devez fournir une chaîne de caractères avec les valeurs xmin, xmax, ymin et ymax séparées par des virgules (,).

Booléen, fichier, chaîne de caractères et valeurs numériques ne nécessitent pas d'explications particulières.

Les paramètres d'entrée tels que les chaînes, les booléens ou les valeurs numériques ont des valeurs par défaut. La valeur par défaut est utilisée si l'entrée de paramètre correspondante est manquante.

Pour les objets de données en sortie, saisissez le chemin d'accès au fichier à utiliser pour l'enregistrer, comme cela se fait à partir de la boîte à outils. Si l'objet de sortie n'est pas spécifié, le résultat est enregistré dans un fichier temporaire (ou ignoré s'il s'agit d'une sortie facultative). L'extension du fichier détermine le format du fichier. Si vous entrez une extension de fichier non prise en charge par l'algorithme, le format de fichier par défaut pour ce type de sortie sera utilisé et son extension correspondante ajoutée au chemin du fichier donné.

Contrairement à ce qui se passe lorsqu'un algorithme est exécuté depuis la boîte à outils, les résultats ne sont pas ajoutés au canevas de la carte si vous exécutez ce même algorithme depuis la console Python en utilisant run(), mais runAndLoadResults() le fera.

La méthode run () renvoie un dictionnaire avec un ou plusieurs noms de sortie (ceux indiqués dans la description de l'algorithme) comme clés et les chemins de fichier de ces sorties comme valeurs :
```
1 >>> myresult = processing.run("native:buffer", {'INPUT': '/data/lines.shp',
2 | IDISTANCE': 100.0,
3 SEGMENTS': 10,
4 'DISSOLVE': True,
5 'END_CAP_STYLE': 0,
6 'JOIN_STYLE': 0,
7 | 'MITER_LIMIT': 10,
8 | \overline{OUTPUT': ' / data/buffers.shp'}9 >>> myresult['OUTPUT']
10 /data/buffers.shp
```
Vous pouvez charger les résultats des entités en passant les chemins de fichiers correspondants à la méthode load(). Ou vous pouvez utiliser runAndLoadResults() au lieu de run() pour les charger immédiatement.

Si vous voulez ouvrir un dialogue d'algorithme depuis la console, vous pouvez utiliser la méthode « createAlgorithmDialog ». Le seul paramètre obligatoire est le nom de l'algorithme, mais vous pouvez également définir le dictionnaire des paramètres afin que le dialogue soit re[mpli aut](https://qgis.org/pyqgis/3.34/core/QgsProcessingAlgorithm.html#qgis.core.QgsProcessingAlgorithm.run)omatiquement :

```
1 >>> my_dialog = processing.createAlgorithmDialog("native:buffer", {
2 'INPUT': '/data/lines.shp',
3 | DISTANCE': 100.0,
4 SEGMENTS': 10,
5 'DISSOLVE': True,
6 STYLE': 0,
<sup>7</sup> JOIN\_STYLE': 0,
8 | MITER_LIMIT': 10,
9 'OUTPUT': '/data/buffers.shp'})
```
 $_{10}$  >>> my\_dialog.show()

La méthode « ExecAlgorithmDialog » ouvre le dialogue immédiatement :

```
1 \mid \gg> processing.execAlgorithmDialog("native:buffer", {
2 'INPUT': '/data/lines.shp',
3 | DISTANCE': 100.0,
4 | SEGMENTS': 10,
5 'DISSOLVE': True,
6 'END_CAP_STYLE': 0,
7 'JOIN_STYLE': 0,
8 | MITER_LIMIT': 10,
9 'OUTPUT': '/data/buffers.shp'})
```
# **27.7.2 Créer des scripts et les exécuter depuis la boîte à outils**

Vous pouvez créer vos propres algorithmes en écrivant du code Python. Les scripts de traitement étendent QgsProcessingAlgorithm, vous devez donc ajouter des lignes de code supplémentaires pour implémenter les fonctions obligatoires. Vous pouvez trouver *Créer un nouveau script* (feuille blanche) et *Créer un nouveau script à partir d'un modèle* (modèle qui inclut le code pour les fonctions obligatoires de QgsProcessingAlgorithm) sous le menu déroulant *Scripts* en haut de la boîte à outils Traitement. L'éditeur de script de traitement s'ouvre et c'est [là que vous devez taper votre cod](https://qgis.org/pyqgis/3.34/core/QgsProcessingAlgorithm.html#qgis.core.QgsProcessingAlgorithm)e. L'enregistrement du script à partir de là dans le dossier scripts (le dossier par défaut lorsque vous ouvrez la boîte de dialogue d'enregistrement du fichier) avec une extension .py devrait créer l'algorithme correspondant.

Le nom de l'algorithme (celui que vous verrez dans la boîte à outils) est défini dans le code.

Jetons un coup d'œil au code suivant, qui définit un algorithme de traitement qui effectue une opération de tampon avec une distance de tampon définie par l'utilisateur sur une couche vecteur spécifiée par l'utilisateur, après avoir d'abord lissée la couche.

```
from qgis.core import (QgsProcessingAlgorithm,
2 | QgsProcessingParameterNumber,
```

```
3 QgsProcessingParameterFeatureSource,
4 QgsProcessingParameterFeatureSink)
5
6 from qgis import processing
7
8 class algTest(QgsProcessingAlgorithm):
9 INPUT_BUFFERDIST = 'BUFFERDIST'
10 OUTPUT_BUFFER = 'OUTPUT_BUFFER'
11 INPUT_VECTOR = 'INPUT_VECTOR'
1213 def __init_(self):
14 | super().__init__()
15
16 def name(self):
17 return "algTest"
18
19 def displayName(self):
20 return "algTest script"
21
22 def createInstance(self):
23 return type(self)()
2425 def initAlgorithm(self, config=None):
26 self.addParameter(QgsProcessingParameterFeatureSource(
27 | Self.INPUT_VECTOR, "Input vector"))
28 self.addParameter(QgsProcessingParameterNumber(
29 self.INPUT_BUFFERDIST, "Buffer distance",
30 QgsProcessingParameterNumber.Double,
31 100.0)
32 self.addParameter(QgsProcessingParameterFeatureSink(
33 Self.OUTPUT_BUFFER, "Output buffer"))
34
35 def processAlgorithm(self, parameters, context, feedback):
36 #DO SOMETHING
37 algresult = processing.run("native:smoothgeometry",
38 \vert {'INPUT': parameters[self.INPUT_VECTOR],
39 'ITERATIONS':2,
40 'OFFSET':0.25,
41 | MAX ANGLE':180,
42 'OUTPUT': 'memory:'},
43 context=context, feedback=feedback, is_child_algorithm=True)
44 smoothed = algresult['OUTPUT']
45 algresult = processing.run('native:buffer',
46 | {'INPUT': smoothed,
47 'DISTANCE': parameters[self.INPUT_BUFFERDIST],
48 SEGMENTS': 5,
49 | 'END CAP STYLE': 0,
50 'JOIN_STYLE': 0,
51 'MITER_LIMIT': 10,
52 'DISSOLVE': True,
53 'OUTPUT': parameters[self.OUTPUT_BUFFER]},
54 context=context, feedback=feedback, is_child_algorithm=True)
55 buffered = algresult['OUTPUT']
56 return {self.OUTPUT_BUFFER: buffered}
```
Après avoir effectué les importations nécessaires, les fonctions suivantes QgsProcessingAlgorithm sont spécifiées:

- name () : L'id de l'algorithme (en minuscules).
- displayName() : Un nom lisible par l'homme pour l'algorithme.
- createInstance() : Pour créer une nouvelle instance de la classe d'algorithme.

• initAlgorithm(): Configurer parameterDefinitions et outputDefinitions.

Ici, vous décrivez les paramètres et la sortie de l'algorithme. Dans ce cas, une source d'entités pour l'entrée, un récepteur d'entités pour le résultat et un nombre pour la distance du tampon.

• [processAlgorithm](https://qgis.org/pyqgis/3.34/core/QgsProcessingAlgorithm.html#qgis.core.QgsProcessingAlgorithm.initAlgorithm)() : Déclencher l'algorithme.

Ici, nous exécutons d'abord l'algorithme smoothgeometry pour lisser la géométrie, puis nous exécutons l'algorithme buffer sur la sortie lissée. Pour pouvoir exécuter des algorithmes à partir d'un autre algorithme, nous devons définir le paramètre is\_child\_algorithm à True. Vous pouvez voir comment les [paramètres d'entrée et de so](https://qgis.org/pyqgis/3.34/core/QgsProcessingAlgorithm.html#qgis.core.QgsProcessingAlgorithm.processAlgorithm)rtie sont utilisés comme paramètres pour les algorithmes de smoothgeometry et de buffer.

Plusieurs types de paramètres différents sont disponibles pour l'entrée et la sortie. Vous trouverez ci-dessous une liste triée par ordre alphabétique:

#### Table27.2: Liste des types de paramètres sortie

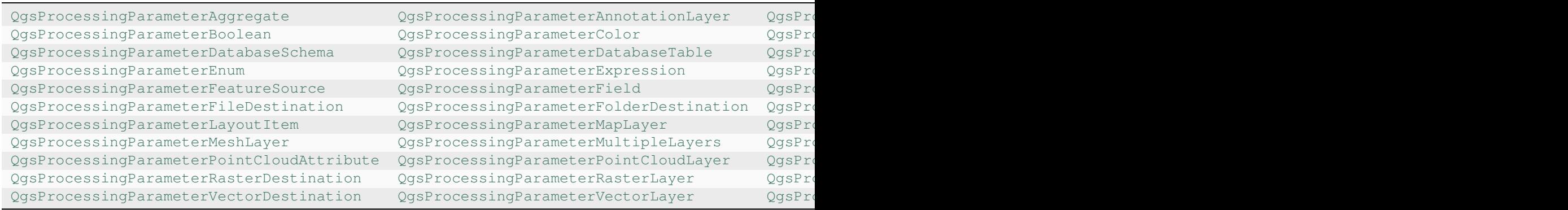

[Le premier paramètre pour les constructeurs est le nom du para](https://qgis.org/pyqgis/3.34/core/QgsProcessingParameterPointCloudAttribute.html#qgis.core.QgsProcessingParameterPointCloudAttribute)m[ètre et le second est la description du paramètre](https://qgis.org/pyqgis/3.34/core/QgsProcessingParameterPointCloudLayer.html#qgis.core.QgsProcessingParameterPointCloudLayer) ([pour l'interface utilisateur\). Les autres paramètres du constru](https://qgis.org/pyqgis/3.34/core/QgsProcessingParameterRasterDestination.html#qgis.core.QgsProcessingParameterRasterDestination)cteur [sont spécifiques au type de paramètre.](https://qgis.org/pyqgis/3.34/core/QgsProcessingParameterRasterLayer.html#qgis.core.QgsProcessingParameterRasterLayer)

L'entrée peut être transformée en classes QGIS en utilisant les fonctions parameterAs de QgsProcessingAlgorithm. Par exemple, pour obtenir le nombre fourni pour la distance du tampon sous forme de double

self.parameterAsDouble(parameters, self.INPUT\_BUFFERDIST, context)).

La fonction [processAlgorith](https://qgis.org/pyqgis/3.34/core/QgsProcessingAlgorithm.html#qgis.core.QgsProcessingAlgorithm)m doit renvoyer un dictionnaire contenant des valeurs pour chaque sortie définie par l'algorithme. Cela permet d'accéder à ses sorties à partir d'autres algorithmes, y compris d'autres algorithmes contenus dans le même modèle.

Des algorithmes bien comportés devraient définir et renvoyer autant de sorties que cela a du sens. Les sorties sans entité, telles que les nombres et les chaînes, sont très utiles lors de l'exécution de votre algorithme dans le cadre d'un modèle plus large, car ces valeurs peuvent être utilisées comme paramètres d'entrée pour les algorithmes suivants au sein du modèle. Pensez à ajouter des sorties numériques pour des choses comme le nombre d'entités traitées, le nombre d'entités non valides rencontrées, le nombre de sorties d'entités, etc. Plus vous renvoyez de sorties, plus votre algorithme devient utile!

#### **Retour d'informations**

L'objet feedback() passé à processAlgorithm() doit être utilisé pour les commentaires / interactions des utilisateurs. Vous pouvez utiliser la fonction setProgress de l'objet feedback pour mettre à jour la barre de progression (0 à 100) pour informer l'utilisateur sur la progression de l'algorithme. Ceci est très utile si votre algorithme prend beaucoup de temps.

L'objet [feedback\(\)](https://qgis.org/pyqgis/3.34/core/QgsProcessingFeedback.html#qgis.core.QgsProcessingFeedback) fournit une méthode [isCancele](https://qgis.org/pyqgis/3.34/core/QgsProcessingAlgorithm.html#qgis.core.QgsProcessingAlgorithm.processAlgorithm)d() qui doit être surveillée pour permettre l'annulation de l'algorithme par l'utilisateur. La méthode [pushInfo\(\)](https://qgis.org/pyqgis/3.34/core/QgsFeedback.html#qgis.core.QgsFeedback.setProgress) de feedback() [peut ê](https://qgis.org/pyqgis/3.34/core/QgsProcessingFeedback.html#qgis.core.QgsProcessingFeedback)tre utilisée pour envoyer des informations à l'utilisateur et reportError() est pratique pour transmettre des erreurs non fatales aux utilisateurs.

Les algorithmes doivent éviter d'utiliser d'autres formes de rétroaction pour les utilisateurs, telles que des instructions d'impre[ssion ou la journ](https://qgis.org/pyqgis/3.34/core/QgsProcessingFeedback.html#qgis.core.QgsProcessingFeedback)alisation de QgsMe[ssageLog](https://qgis.org/pyqgis/3.34/core/QgsFeedback.html#qgis.core.QgsFeedback.isCanceled), et doivent toujours utiliser à la place l'objet de rétroaction. Cela permet une journalisation détaillée de [l'algorithme et e](https://qgis.org/pyqgis/3.34/core/QgsProcessingFeedback.html#qgis.core.QgsProcessingFeedback.pushInfo)st [également comp](https://qgis.org/pyqgis/3.34/core/QgsProcessingFeedback.html#qgis.core.QgsProcessingFeedback)atible avec les threads (ce qui est important, étant donné quel[es algorithmes sont g](https://qgis.org/pyqgis/3.34/core/QgsProcessingFeedback.html#qgis.core.QgsProcessingFeedback.reportError)énéralement exécutés dans un thread d'arrière-plan).

# **Gestion des erreurs**

Si votre algorithme rencontre une erreur qui l'empêche de s'exécuter, telle que des valeurs d'entrée non valides ou une autre condition à partir de laquelle il ne peut pas ou ne doit pas récupérer, alors vous devez déclencher une QgsProcessingException. Par exemple.:

```
if feature['value'] < 20:
 raise QgsProcessingException('Invalid input value {}, must be >= 20'.
,→format(feature['value']))
```
Essayez d'éviter de déclencher QgsProcessingException pour les erreurs non fatales (par exemple lorsqu'une entité a une géométrie nulle), et au lieu de cela, signalez simplement ces erreurs via feedback.reportError() et ignorez l'entité. Cela permet de rendre votre algorithme «convivial pour le modèle», car il évite d'arrêter l'exécution d'un algorithme entier lorsqu'une erreur non fatale est rencontrée.

# **Documenter ses scripts**

Comme dans le cas des modèles, vous pouvez créer une documentation supplémentaire pour vos scripts, pour expliquer ce qu'ils font et comment les utiliser.

La classe QgsProcessingAlgorithm() fournit les métodes helpString(), shortHelpString() et helpUrl() à cet effet. Spécifiez / remplacez-les pour fournir plus d'aide à l'utilisateur.

shortDescription() est utilisé dans l'info-bulle lors du survol de l'algorithme dans la boîte à outils.

# **[27.7.3](https://qgis.org/pyqgis/3.34/core/QgsProcessingAlgorithm.html#qgis.core.QgsProcessingAlgorithm.helpUrl) Scripts de pré et post-exécution**

[Les scripts peuvent égalem](https://qgis.org/pyqgis/3.34/core/QgsProcessingAlgorithm.html#qgis.core.QgsProcessingAlgorithm.shortDescription)ent être utilisés comme accrochage avant et après l'exécution et seront exécutés, respectivement, avant et après l'exécution d'un algorithme. Cela peut être utilisé pour automatiser les tâches qui doivent être effectuées chaque fois qu'un algorithme est exécuté.

La syntaxe est identique à celle qui est expliquée plus haut mais une variable globale nommée alg est disponible. Elle représente l'objet algorithme qui vient (ou qui va) être lancé.

Dans le groupe *Général* de la boîte de dialogue des options de traitement, vous trouverez deux entrées nommées *Script de pré-exécution* et *Script de post-exécution* où les noms de fichiers des scripts à exécuter chaque cas peut être saisi.

# **27.8 Utilisation du traitement à partir de la ligne de commande**

QGISQGIS est livré avec un outil appelé QGIS Processing Executor qui vous permet d'appeler des algorithmes de traitement et des modèles (fournis par défaut ou via des extensions) directement depuis la ligne de commande sans avoir à lancer QGIS lui-même.

```
Exécutez qgis_process en ligne de commande et vous devriez obtenir :
```

```
QGIS Processing Executor - 3.27.0-Master 'Master' (3.27.0-Master)
Usage: C:\OSGeo4W\apps\qgis-dev\bin\qgis_process.exe [--help] [--version] [--json]␣
,→[--verbose] [--no-python] [command] [algorithm id, path to model file, or path␣
,→to Python script] [parameters]
Options:
 --help or -h Output the help
 --version or -v Output all versions related to QGIS Process
 --json Output results as JSON objects
 --verbose Output verbose logs
 --no-python Disable Python support (results in faster startup)
Available commands:
 plugins list available and active plugins
 plugins enable enables an installed plugin. The plugin name must be specified,
,→e.g. "plugins enable cartography_tools"
 plugins disable disables an installed plugin. The plugin name must be specified,
 ,→ e.g. "plugins disable cartography_tools"
 list list all available processing algorithms
 help show help for an algorithm. The algorithm id or a path to a
,→model file must be specified.
 run runs an algorithm. The algorithm id or a path to a model file.
,→and parameter values must be specified.
                 Parameter values are specified after -- with PARAMETER=VALUE
,→syntax.
                  Ordered list values for a parameter can be created by␣
,→specifying the parameter multiple times,
                  e.g. --LAYERS=layer1.shp --LAYERS=layer2.shp
                  Alternatively, a '-' character in place of the parameters␣
,→argument indicates that the parameters should be read from STDIN as a JSON␣
,→object.
                  The JSON should be structured as a map containing at least the
,→"inputs" key specifying a map of input parameter values.
                  This implies the --json option for output as a JSON object.
                  If required, the ellipsoid to use for distance and area␣
,→calculations can be specified via the "--ELLIPSOID=name" argument.
                  If required, an existing QGIS project to use during the
,→algorithm execution can be specified via the "--PROJECT_PATH=path" argument.
```
Note: Only installed plugins that advertise hasProcessingProvider=yes in their metadata.txt file are recognized and can be activated or loaded by qgis\_process tool.

**Indication:** Before calling qgis process on a system without window manager (e.g. a headless server), you should set:

export QT\_QPA\_PLATFORM=offscreen

La commande list peut être utilisée pour obtenir une liste de tous les fournisseurs et algorithmes disponibles.

qgis\_process list

La commande help peut être utilisée pour obtenir des informations supplémentaires sur les commandes ou les algorithmes.

qgis\_process help qgis:regularpoints

La commande run peut être utilisée pour exécuter un algorithme ou un modèle. Spécifiez le nom de l'algorithme ou un chemin d'accès à un modèle comme premier paramètre.

qgis\_process run native:buffer -- INPUT=source.shp DISTANCE=2 OUTPUT=buffered.shp

Lorsque le paramètre requiert plusieurs valeurs, il faut définir la variable autant de fois que nécessaire.

```
qgis_process run native:mergevectorlayers -- LAYERS=input1.shp LAYERS=input2.shp␣
,→OUTPUT=merged.shp
```
While running an algorithm a text-based feedback bar is shown, and the operation can be cancelled via CTRL+C.

The run command also supports further parameters.

- $-\frac{1}{3}$ son formattera la sortie stdout selon une structure de type JSON.
- --ellipsoid fixera l'ellipsoïde à celui qui est spécifié.
- --distance\_units utilisera les unités de distance spécifiées
- --area\_units utilisera les unités de surface spécifiées.
- --project\_path chargera le projet spécifié pour l'exécution de l'algorithme.

Complex input parameters, i.e. parameter types which are themselves specified as a dictionary type object for algorithms, are supported by qgis process. To indicate that parameters will be specified via stdin, the qgis process command must follow the format (with a trailing - in place of the usual arguments list).

qgis\_process run algorithmId -

The JSON object must contain an « inputs » key, which is a map of the input parameter values. E.g.

```
echo "{'inputs': {'INPUT': 'my_shape.shp', 'DISTANCE': 5}}" | qgis_process run␣
,→native:buffer -
```
Additionally, extra settings like the distance units, area units, ellipsoid and project path can be included in this JSON object:

```
{
 'ellipsoid': 'EPSG:7019',
'distance_units': 'feet',
 'area_units': 'ha',
'project_path': 'C:/temp/my_project.qgs'
 'inputs': {'DISTANCE': 5, 'SEGMENTS': 8 ... }
}
```
Specifying input parameters via stdin implies automatically the JSON output format for results.

# **27.9 Écrire de nouveaux algorithmes sous la forme de scripts Python**

Il existe deux options pour écrire des algorithmes de traitement à l'aide de Python.

- *Étendre la classe* QgsProcessingAlgorithm
- *Utiliser le décorateur @alg*

Dans QGIS, vous pouvez utiliser *Créer un nouveau script* dans le menu *Scripts* en haut de *Boîte à outils de traitement* pour ouvrir *[Éditeur de](#page-978-0) [script de traitement](https://qgis.org/pyqgis/3.34/core/QgsProcessingAlgorithm.html#qgis.core.QgsProcessingAlgorithm)* où vous pouvez écrire votre code. Pour simplifier la tâche, vous pouvez commencer avec un modèle de script en utilisant *Créer un nouveau script à partir du modèle* dans le même menu. Cela [ouvre un modèle qui étend l](#page-982-0)a classe QqsProcessingAlgorithm.

Si vous enregistrez le script dans le dossier scripts (l'emplacement par défaut) avec l'extension .py, l'algorithme sera disponible dans la *Boîte à outils de traitements*.

# **27.9.1 Étendre QgsProcessingAlgorithm**

Le code suivant permet de

- <span id="page-978-0"></span>1. prendre une couche vectorielle en entrée
- 2. compter le nombre d'entités
- 3. effectuer une opération tampon
- 4. créer une couche raster à partir du résultat de l'opération de tampon
- 5. renvoyer la couche tampon, la couche raster et le nombre d'entités

```
1 from qgis.PyQt.QtCore import QCoreApplication
2 from qgis.core import (QgsProcessing,
3 QgsProcessingAlgorithm,
4 QgsProcessingException,
5 | QgsProcessingOutputNumber,
6 QgsProcessingParameterDistance,
7 | QgsProcessingParameterFeatureSource,
8 QgsProcessingParameterVectorDestination,
9 QgsProcessingParameterRasterDestination)
10 from qgis import processing
11
12
13 class ExampleProcessingAlgorithm(QgsProcessingAlgorithm):
\frac{1}{14} \frac{1}{14} \frac{1}{14} \frac{1}{14}15 This is an example algorithm that takes a vector layer,
16 creates some new layers and returns some results.
\frac{17}{17} ""
18
19 def tr(self, string):
\overline{20} \overline{1000}21 Returns a translatable string with the self.tr() function.
22 "" ""
23 return QCoreApplication.translate('Processing', string)
^{24}25 def createInstance(self):
26 # Must return a new copy of your algorithm.
27 return ExampleProcessingAlgorithm()
28
29 def name(self):
30 """
31 Returns the unique algorithm name.
```
(suite de la page précédente)

```
32 """
33 return 'bufferrasterextend'
35 def displayName(self):
36 """
37 Returns the translated algorithm name.
38 """
39 return self.tr('Buffer and export to raster (extend)')
41 def group(self):
42 """
43 Returns the name of the group this algorithm belongs to.
44 """
45 return self.tr('Example scripts')
47 def groupId(self):
48 """
49 Returns the unique ID of the group this algorithm belongs
50 to.
51 """
52 return 'examplescripts'
54 def shortHelpString(self):
55 """
56 Returns a localised short help string for the algorithm.
57 """
58 return self.tr('Example algorithm short description')
60 def initAlgorithm(self, config=None):
61 """
62 Here we define the inputs and outputs of the algorithm.
63 """
64 # 'INPUT' is the recommended name for the main input
65 # parameter.
66 self.addParameter(
67 QgsProcessingParameterFeatureSource(
68 'INPUT',
69 self.tr('Input vector layer'),
70 types=[QgsProcessing.TypeVectorAnyGeometry]
71 )
72 )
73 self.addParameter(
74 QgsProcessingParameterVectorDestination(
75 'BUFFER_OUTPUT',
76 self.tr('Buffer output'),
77 )
78 )
79 # 'OUTPUT' is the recommended name for the main output
80 # parameter.
81 self.addParameter(
82 QgsProcessingParameterRasterDestination(
83 'OUTPUT',
84 self.tr('Raster output')
85 )
86 )
87 self.addParameter(
88 QgsProcessingParameterDistance(
89 'BUFFERDIST',
90 self.tr('BUFFERDIST'),
\theta<sup>91</sup> defaultValue = 1.0,
92 # Make distance units match the INPUT layer units:
```

```
(suite de la page précédente)
```

```
93 parentParameterName='INPUT'
94 )
95 )
96 self.addParameter(
97 | QgsProcessingParameterDistance(
98 CELLSIZE',
99 Self.tr('CELLSIZE'),
100 defaultValue = 10.0,
101 parentParameterName='INPUT'
102 )
103 )
104 self.addOutput(
105 | QgsProcessingOutputNumber(
106 'NUMBEROFFEATURES',
107 Self.tr('Number of features processed')
108 )
109 )
111 def processAlgorithm(self, parameters, context, feedback):
112 """ ""
113 Here is where the processing itself takes place.
114 """ ""
115 # First, we get the count of features from the INPUT layer.
116 # This layer is defined as a QgsProcessingParameterFeatureSource
117 # parameter, so it is retrieved by calling
118 # self.parameterAsSource.
119 input_featuresource = self.parameterAsSource(parameters,
120 'INPUT',
121 context)
122 numfeatures = input_featuresource.featureCount()
124 # Retrieve the buffer distance and raster cell size numeric
125 # values. Since these are numeric values, they are retrieved
126 # using self.parameterAsDouble.
127 bufferdist = self.parameterAsDouble(parameters, 'BUFFERDIST',
128 context)
129 rastercellsize = self.parameterAsDouble(parameters, 'CELLSIZE',
130 context)
131 if feedback.isCanceled():
132 return {}
133 buffer_result = processing.run(
134 Inative:buffer',
135 {
136 # Here we pass on the original parameter values of INPUT
137 # and BUFFER_OUTPUT to the buffer algorithm.
138 | INPUT': parameters['INPUT'],
139 | 'OUTPUT': parameters['BUFFER_OUTPUT'],
140 | 'DISTANCE': bufferdist,
141 | SEGMENTS': 10,
142 'DISSOLVE': True,
143 'END_CAP_STYLE': 0,
144 JUDIN_STYLE': 0,
145 | MITER_LIMIT': 10
146 },
147 # Because the buffer algorithm is being run as a step in
148 # another larger algorithm, the is_child_algorithm option
149 # should be set to True
150 is_child_algorithm=True,
151 #
152 # It's important to pass on the context and feedback objects to
153 # child algorithms, so that they can properly give feedback to
```
 $157$ 

161

178

181

(suite de la page précédente)

```
154 # users and handle cancelation requests.
155 context=context,
156 feedback=feedback)
158 # Check for cancelation
159 if feedback.isCanceled():
160 return {}
162 # Run the separate rasterization algorithm using the buffer result
163 # as an input.
164 rasterized_result = processing.run(
165 | version of the local version of the local version of the local version of the local version of the local version of the local version of the local version of the local version of the local version of the local versio
166 \left\{167 # Here we pass the 'OUTPUT' value from the buffer's result
168 # dictionary off to the rasterize child algorithm.
169 | 'LAYER': buffer_result['OUTPUT'],
170 | EXTENT': buffer_result['OUTPUT'],
171 | MAP_UNITS_PER_PIXEL': rastercellsize,
172 # Use the original parameter value.
173 | 'OUTPUT': parameters['OUTPUT']
174 },
175 is_child_algorithm=True,
176 context=context,
177 feedback=feedback)
179 if feedback.isCanceled():
180 return {}
182 # Return the results
183 return {'OUTPUT': rasterized_result['OUTPUT'],
184 | BUFFER_OUTPUT': buffer_result['OUTPUT'],
185 | NUMBEROFFEATURES': numfeatures}
```
Fonctions standard de l'algorithme de traitement:

#### • **createInstance (obligatoire)**

- Doit renvoyer une nouvelle copie de votre algorithme. Si vous modifiez le nom de la classe, assurez-vous également de mettre à jour la valeur renvoyée ici pour correspondre!
- **nom (obligatoire)**

Renvoie un nom d'algorithme unique, utilisé pour identifier l'algorithme.

• **displayName (obligatoire)**

Renvoie le nom de l'algorithme traduit.

• **group**

Renvoie le nom du groupe auquel appartient cet algorithme.

• **groupId**

Renvoie l'ID unique du groupe auquel appartient cet algorithme.

• **shortHelpString**

Renvoie une courte chaîne d'aide localisée pour l'algorithme.

• **initAlgorithm (obligatoire)**

Nous définissons ici les entrées et sorties de l'algorithme.

INPUT et OUTPUT sont des noms recommandés pour les paramètres d'entrée principale et de sortie principale, respectivement.

Si un paramètre dépend d'un autre paramètre, parentParameterName est utilisé pour spécifier cette relation (peut être le champ / la bande d'une couche ou les unités de distance d'une couche).

#### • **processAlgorithm (obligatoire)**

C'est là que le traitement a lieu.

Les paramètres sont récupérés à l'aide de fonctions spéciales, par exemple parameterAsSource et parameterAsDouble.

processing.run peut être utilisé pour exécuter d'autres algorithmes de traitement à partir d'un algorithme de traitement. Le premier paramètre est le nom de l'algorithme, le second est un dictionnaire des paramètres de l'algorithme. is\_child\_algorithm et est normalement défini sur True lors de l'exécution d'un algorithme à partir d'un autre algorithme. context et feedback informent l'algorithme de l'environnement à exécuter et du canal de communication avec l'utilisateur (capture de la demande d'annulation, rapport de progression, retour d'informations textuelles). Lors de l'utilisation des paramètres de l'algorithme (parent) en tant que paramètres des algorithmes « enfants », les valeurs de paramètre d'origine doivent être utilisées (par exemple, parameters ['OUTPUT']).

Il est recommandé de vérifier autant que possible l'objet de retour pour annulation! Cela permet une annulation réactive, au lieu de forcer les utilisateurs à attendre qu'un traitement indésirable se produise.

L'algorithme doit renvoyer des valeurs pour tous les paramètres de sortie qu'il a définis en tant que dictionnaire. Dans ce cas, il s'agit du tampon et des couches de sortie tramées, ainsi que du nombre d'entités traitées. Les clés du dictionnaire doivent correspondre aux noms de paramètre/sortie d'origine.

# <span id="page-982-0"></span>**27.9.2 Le décorateur @alg**

En utilisant le décorateur @alg, vous pouvez créer vos propres algorithmes en écrivant le code Python et en ajoutant quelques lignes supplémentaires pour fournir les informations supplémentaires nécessaires pour en faire un algorithme de traitement approprié. Cela simplifie la création d'algorithmes et la spécification des entrées et sorties.

Une limitation importante de l'approche par décorateurs est que les algorithmes créés de cette manière seront toujours ajoutés au fournisseur de scripts de traitement d'un utilisateur - il n'est pas possible d'ajouter ces algorithmes à un fournisseur personnalisé, par ex. pour une utilisation dans les extensions.

Le code suivant utilise le décorateur @alg pour

- 1. utiliser une couche vectorielle comme entrée
- 2. compter le nombre d" entités
- 3. faire une opération buffer
- 4. créer une couche raster à partir du résultat de l'opération de tampon
- 5. renvoyer la couche tampon, la couche raster et le nombre d'entités

```
1 from qgis import processing
2 from qgis.processing import alg
3 from qgis.core import QgsProject
4
5 @alg(name='bufferrasteralg', label='Buffer and export to raster (alg)',
6 group='examplescripts', group_label='Example scripts')
7 # 'INPUT' is the recommended name for the main input parameter
8 @alg.input(type=alg.SOURCE, name='INPUT', label='Input vector layer')
9 # 'OUTPUT' is the recommended name for the main output parameter
10 @alg.input(type=alg.RASTER_LAYER_DEST, name='OUTPUT',
11 label='Raster output')
12 @alg.input(type=alg.VECTOR_LAYER_DEST, name='BUFFER_OUTPUT',
13 label='Buffer output')
14 @alg.input(type=alg.DISTANCE, name='BUFFERDIST', label='BUFFER DISTANCE',
\text{default}=1.0)
16 @alg.input(type=alg.DISTANCE, name='CELLSIZE', label='RASTER CELL SIZE',
\text{default}=10.018 @alg.output(type=alg.NUMBER, name='NUMBEROFFEATURES',
19 label='Number of features processed')
20
```

```
(suite de la page précédente)
21 def bufferrasteralg(instance, parameters, context, feedback, inputs):
22 """
23 Description of the algorithm.
24 (If there is no comment here, you will get an error)
\frac{1}{25} """
26 input_featuresource = instance.parameterAsSource(parameters,
<sup>27</sup> INPUT', context)
28 numfeatures = input_featuresource.featureCount()
29 bufferdist = instance.parameterAsDouble(parameters, 'BUFFERDIST',
30 context)
31 rastercellsize = instance.parameterAsDouble(parameters, 'CELLSIZE',
<sup>32</sup> context)
33 if feedback.isCanceled():
34 return {}
35 buffer_result = processing.run('native:buffer',
36 {'INPUT': parameters['INPUT'],
37 'OUTPUT': parameters['BUFFER_OUTPUT'],
38 STANCE': bufferdist,
<sup>39</sup> SEGMENTS': 10,
40 'DISSOLVE': True,
41 'END_CAP_STYLE': 0,
<sup>42</sup> \blacksquare43 'MITER_LIMIT': 10
\frac{1}{44}, \frac{1}{4}, \frac{1}{4}, \frac{1}{4}, \frac{1}{4}, \frac{1}{4}, \frac{1}{4}, \frac{1}{4}, \frac{1}{4}, \frac{1}{4}, \frac{1}{4}, \frac{1}{4}, \frac{1}{4}, \frac{1}{4}, \frac{1}{4}, \frac{1}{4}, \frac{1}{4}, \frac{1}{4}, \frac{1}{4}, \frac{1}{4}, 
45 is_child_algorithm=True,
46 context=context,
47 and the state of the state of the state of the feedback f feedback)
48 if feedback.isCanceled():
49 return {}
\sim 50 \vert rasterized_result = processing.run('qqis:rasterize',
51 {'LAYER': buffer_result['OUTPUT'],
s<sub>2</sub> ' EXTENT': buffer_result['OUTPUT'],
53 VMAP UNITS PER PIXEL': rastercellsize,
54 'OUTPUT': parameters['OUTPUT']
\left\{\right\}, \left\{\right\}, 56 is_child_algorithm=True, context=context,
57 feedback=feedback)
58 if feedback.isCanceled():
59 return {}
60 return {'OUTPUT': rasterized_result['OUTPUT'],
61 'BUFFER_OUTPUT': buffer_result['OUTPUT'],
62 | NUMBEROFFEATURES': numfeatures}
```
Comme vous pouvez le voir, cela implique deux algorithmes ("native: buffer" et "qgis: rasterize"). Le dernier ("qgis: rasterize") crée une couche raster à partir de la couche tampon qui a été générée par la première ("native: buffer").

The part of the code where this processing takes place is not difficult to understand if you have read the previous chapter. The first lines, however, need some additional explanation. They provide the information that is needed to turn your code into an algorithm that can be run from any of the GUI components, like the toolbox or the model designer.

Ces lignes sont toutes des appels aux fonctions du décorateur @alg qui aident à simplifier le codage de l'algorithme.

- Le décorateur @alg est utilisé pour définir le nom et l'emplacement de l'algorithme dans la boîte à outils.
- Le décorateur @alg.input est utilisé pour définir les entrées de l'algorithme.
- Le décorateur @alg.output est utilisé pour définir les sorties de l'algorithme.

# **27.9.3 Types d'entrée et de sortie pour les algorithmes de traitement**

Voici la liste des types d'entrée et de sortie pris en charge dans le Module de Traitements avec leurs constantes de décorateur correspondantes ( le fichier algfactory.py contient la liste complète des constantes). Trié par nom de classe.

# **Types d'entrées**

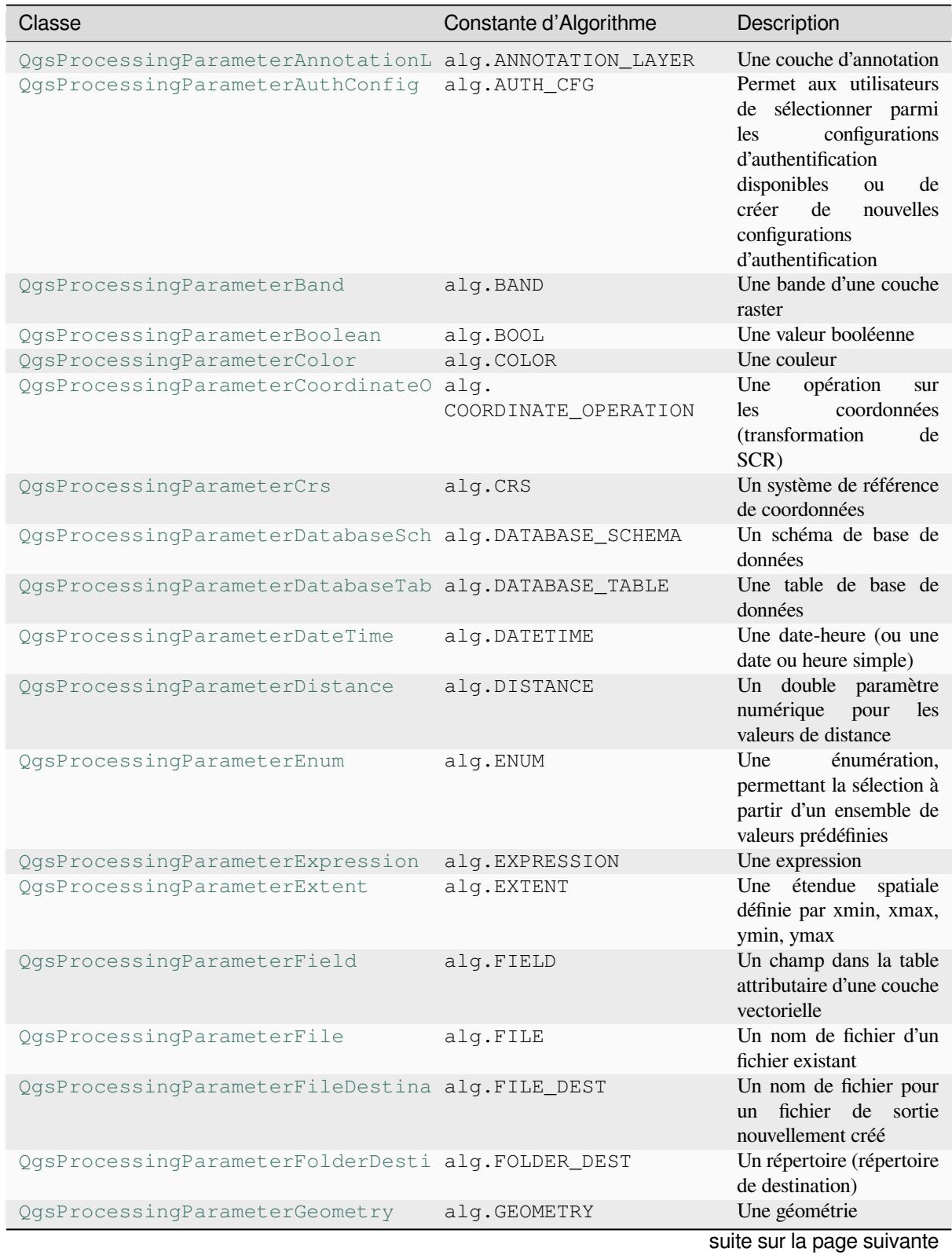

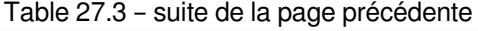

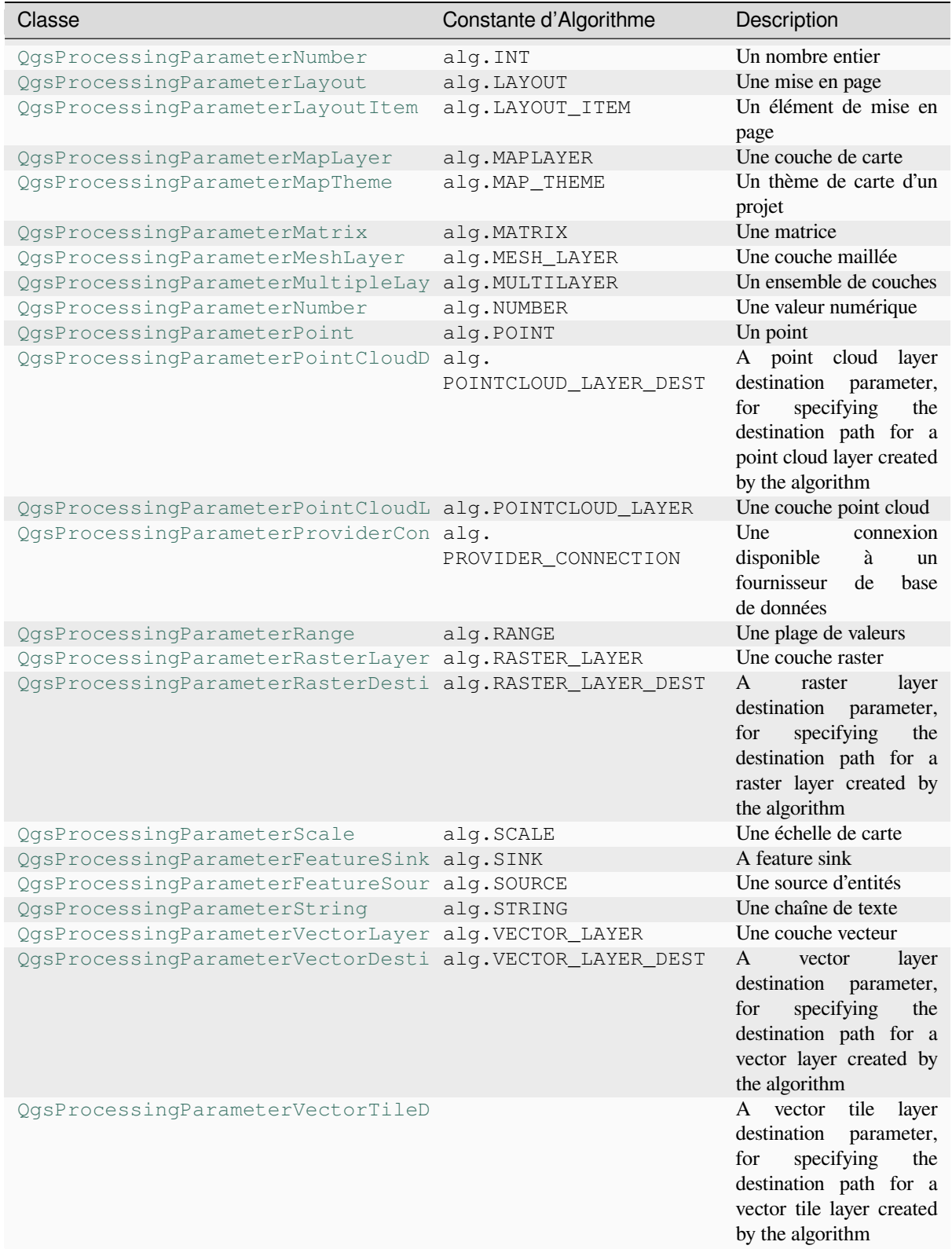

## **Types de sortie**

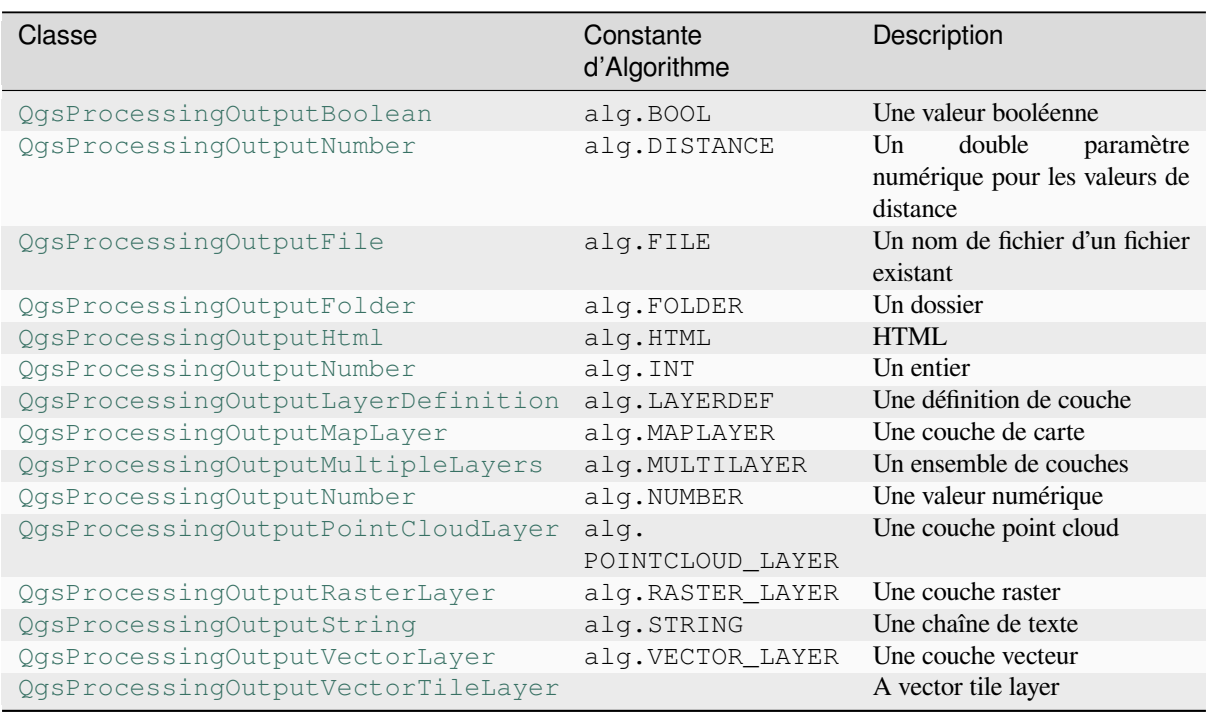

# **27.9.4 [Sortie de l'algorithme](https://qgis.org/pyqgis/3.34/core/QgsProcessingOutputVectorLayer.html#qgis.core.QgsProcessingOutputVectorLayer)**

Lorsque vous déclarez une sortie représentant une couche (raster ou vecteur), l'algorithme essaie de l'ajouter à QGIS une fois qu'il est terminé.

- Sortie de la couche raster: QgsProcessingParameterRasterDestination / alg.RASTER\_LAYER\_DEST.
- Sortie de couche vectorielle: QgsProcessingParameterVectorDestination / alg.VECTOR\_LAYER\_DEST.

Donc, même si la méthode processing.run() n'ajoute pas les couches qu'elle crée au projet actuel de l'utilisateur, les deux couches de sortie (tampon et tampon raster) seront chargées, car elles sont enregistrées dans les destinations entrées par l'utilisateur (ou vers des destinations temporaires si l'utilisateur ne spécifie pas de destinations).

Si une couche est créée en sortie d'un algorithme, elle doit être déclarée comme telle. Sinon, vous ne pourrez pas utiliser correctement l'algorithme dans le modeleur, car ce qui est déclaré ne correspondra pas à ce que l'algorithme crée réellement.

Vous pouvez renvoyer des chaînes, des nombres et bien plus en les spécifiant dans le dictionnaire de résultats (comme illustré pour « NUMBEROFFEATURES »), mais ils doivent toujours être explicitement définis comme sorties de votre algorithme. Nous encourageons les algorithmes à générer autant de valeurs utiles que possible, car celles-ci peuvent être utiles pour une utilisation dans des algorithmes ultérieurs lorsque votre algorithme est utilisé dans le cadre d'un modèle.

# **27.9.5 Communiquer avec l'utilisateur**

Si votre algorithme prend beaucoup de temps à être traité, c'est une bonne idée d'informer l'utilisateur de la progression. Pour cela, vous pouvez utiliser feedback ( QgsProcessingFeedback).

Le texte de progression et la barre de progression peuvent être mis à jour à l'aide de deux méthodes: setProgressText (text) et setProgress (percent).

Vous pouvez fournir plus d'informations en utilisant pus[hCommandInfo\(text\)](https://qgis.org/pyqgis/3.34/core/QgsProcessingFeedback.html#qgis.core.QgsProcessingFeedback), pushDebugInfo(text), pushInfo(text) and reportError(text).

[Si votre script a un probl](https://qgis.org/pyqgis/3.34/core/QgsProcessingFeedback.html#qgis.core.QgsProcessingFeedback.setProgressText)è[me, la manière correcte d](https://qgis.org/pyqgis/3.34/core/QgsFeedback.html#qgis.core.QgsFeedback.setProgress)e le gérer consiste à déclencher une QgsProcessingException. Vous pouvez passer un message comme argument au constructeur de l'exception. Le traitement se chargera de le gérer et de commun[iquer avec l'utilisateur, selon le l](https://qgis.org/pyqgis/3.34/core/QgsProcessingFeedback.html#qgis.core.QgsProcessingFeedback.pushCommandInfo)i[eu d'exécution de l'algorithme](https://qgis.org/pyqgis/3.34/core/QgsProcessingFeedback.html#qgis.core.QgsProcessingFeedback.pushDebugInfo) [\(boîte à outils, modele](https://qgis.org/pyqgis/3.34/core/QgsProcessingFeedback.html#qgis.core.QgsProcessingFeedback.pushInfo)ur, [console Python, …\)](https://qgis.org/pyqgis/3.34/core/QgsProcessingFeedback.html#qgis.core.QgsProcessingFeedback.reportError)

# **27.9.6 [Documenter ses](https://qgis.org/pyqgis/3.34/core/QgsProcessingException.html#qgis.core.QgsProcessingException) scripts**

Vous pouvez documenter vos scripts en surchargeant helpString() et helpUrl(), méthodes de la classe QgsProcessingAlgorithm.

# **27.9.7 Flags**

[Vous pouvez remplacer la méthod](https://qgis.org/pyqgis/3.34/core/QgsProcessingAlgorithm.html#qgis.core.QgsProcessingAlgorithm)e flags() de QgsProcessingAlgorithm pour en dire plus à QGIS sur votre algorithme. Vous pouvez par exemple dire à QGIS que le script doit être caché au modeleur, qu'il peut être annulé, qu'il n'est pas sûr pour les threads, et plus encore.

**Astuce:** Par défaut, Processing e[xécute des](https://qgis.org/pyqgis/3.34/core/QgsProcessingAlgorithm.html#qgis.core.QgsProcessingAlgorithm.flags) alg[orithmes dans un thread séparé afi](https://qgis.org/pyqgis/3.34/core/QgsProcessingAlgorithm.html#qgis.core.QgsProcessingAlgorithm)n de maintenir QGIS réactif pendant l'exécution de la tâche de traitement. Si votre algorithme plante régulièrement, vous utilisez probablement des appels d'API qui ne sont pas sûrs à faire dans un thread d'arrière-plan. Essayez de renvoyer l'indicateur QgsProcessingAlgorithm.FlagNoThreading de la méthode flags () de votre algorithme pour forcer Processing à exécuter à la place votre algorithme dans le thread principal.

# **27.9.8 Bonnes pratiques d'écriture de scripts d'algorithmes**

Voici un rapide résumé des idées à retenir lorsque vous créez vos scripts d'algorithmes et que vous souhaitez les partager avec d'autres utilisateurs QGIS. En suivant ces quelques règles, vous vous assurerez de fournir des éléments constants sur toutes les interfaces du menu Traitements telles que la boîte à outils, le modeleur et l'interface de commande.

- Ne chargez pas les couches de résultat. Laissez les Traitements gérer ces résultats et charger vos couches si besoin.
- Déclarez toujours les sorties créées par votre algorithme.
- N'affichez pas de boîtes de message et n'utilisez aucun élément GUI du script. Si vous souhaitez communiquer avec l'utilisateur, utilisez les méthodes de l'objet de rétroaction ( $OGSProcessingFeedback)$  ou lancez une QgsProcessingException.

There are already many processing algorithms available in QGIS. You can find code on the QGIS repo.

# **27.10 Configuration d'applications externes**

Le cadre de traitement peut être étendu à l'aide d'applications supplémentaires. Les algorithmes qui s'appuient sur des applications externes sont gérés par leurs propres fournisseurs d'algorithmes. Des fournisseurs supplémentaires peuvent être trouvés en tant que plugins séparés et installés à l'aide du gestionnaire de plugins QGIS.

Cette section vous montrera comment configurer l'infrastructure de traitement pour inclure ces applications supplémentaires, et elle expliquera certaines caractéristiques particulières des algorithmes basés sur celles-ci. Une fois que vous avez correctement configuré le système, vous pourrez exécuter des algorithmes externes à partir de n'importe quel composant comme la boîte à outils ou le modeleur graphique, comme vous le faites avec n'importe quel autre algorithme.

Par défaut, les algorithmes qui reposent sur une application externe non fournie avec QGIS ne sont pas activés. Vous pouvez les activer dans la boîte de dialogue Paramètres de traitement s'ils sont installés sur votre système.

# **27.10.1 Note pour les utilisateurs de Windows**

Si vous n'êtes pas un utilisateur avancé et que vous exécutez QGIS sur Windows, vous pourriez ne pas être intéressé par la lecture du reste de ce chapitre. Assurez-vous d'installer QGIS sur votre système à l'aide du programme d'installation autonome. Cela installera automatiquement SAGA et GRASS dans votre système et les configurera afin qu'ils puissent être exécutés à partir de QGIS. Tous les algorithmes de ces fournisseurs seront prêts à être exécutés sans nécessiter de configuration supplémentaire. Si vous installez avec l'application OSGeo4W, assurez-vous de sélectionner également SAGA et GRASS pour l'installation.

# **27.10.2 A propos des formats de fichiers**

Lorsque vous utilisez un logiciel externe, l'ouverture d'un fichier dans QGIS ne signifie pas qu'il peut être ouvert et traité dans cet autre logiciel. Dans la plupart des cas, d'autres logiciels peuvent lire ce que vous avez ouvert dans QGIS, mais dans certains cas, cela peut ne pas être vrai. Lors de l'utilisation de bases de données ou de formats de fichiers inhabituels, que ce soit pour des couches raster ou vectorielles, des problèmes peuvent survenir. Si cela se produit, essayez d'utiliser des formats de fichiers bien connus qui sont sûrs d'être compris par les deux programmes et vérifiez la sortie de la console (dans le panneau de journal) pour découvrir ce qui ne va pas.

Vous pourriez par exemple avoir des problèmes et ne pas être en mesure de terminer votre travail si vous appelez un algorithme externe avec des couches raster GRASS en entrée. Pour cette raison, ces couches n'apparaîtront pas comme disponibles pour les algorithmes.

Cependant, vous ne devriez pas avoir de problèmes avec les couches vectorielles, car QGIS convertit automatiquement du format de fichier d'origine en un format accepté par l'application externe avant de lui passer la couche. Cela ajoute du temps de traitement supplémentaire, qui peut être important pour les couches de gros volume, donc ne soyez pas surpris s'il faut plus de temps pour traiter une couche à partir d'une connexion DB qu'une couche d'un jeu de données au format Shapefile de taille similaire.

Les algorithmes n'utilisant pas d'application tierce peuvent traiter toutes les couches qui peuvent s'ouvrir dans QGIS puisque qu'ils sont lancés depuis QGIS.

Tous les formats de sortie raster et vecteur produits par QGIS peuvent être utilisés comme couches d'entrée. Certains fournisseurs ne prennent pas en charge certains formats, mais tous peuvent exporter vers des formats communs qui peuvent ensuite être transformés automatiquement par QGIS. Quant aux couches d'entrée, si une conversion est nécessaire, cela pourrait augmenter le temps de traitement.

# **27.10.3 A propos des sélections sur les couches vectorielles**

Les applications tierces peuvent prendre en compte les sélections qui existent sur les couches vecteur dans QGIS. Cependant, cela nécessite de réécrire toutes les couches vecteur d'entrée, comme si elles étaient dans un format non géré par l'application tierce. Une couche peut être passée directement à une application tierce uniquement lorsqu'il n'y a pas de sélection ou que l'option *N'utiliser que les entités sélectionnées* n'est pas activée dans les paramètres de configuration généraux du module de traitement.

Dans d'autres cas, l'exportation uniquement des entités sélectionnées est nécessaire, ce qui entraîne des temps d'exécution plus longs.

# **27.10.4 Using third-party Providers**

## **SAGA**

Les algorithmes SAGA peuvent être exécutés à partir de QGIS si SAGA est inclus dans l'installation de QGIS.

Si vous exécutez Windows, le programme d'installation autonome et le programme d'installation OSGeo4W incluent SAGA.

## **A propos des limitations du système de grille de SAGA**

La plupart des algorithmes SAGA nécessitent habituellement des couches raster en entrée sur la même emprise et la même grille, couvrant la même emprise et ayant la même résolution. À l'appel d'un algorithme SAGA depuis QGIS, vous pouvez cependant utiliser n'importe quelle couche, quelles que soient leur emprise et leur résolution. Quand plusieurs couches raster son indiquées en entré d'un algorithme SAGA, QGIS les rééchantillonne sur une grille commune avant de les transmettre à SAGA (à moins que l'algorithme SAGA manipule directement des couches dans des grilles différentes).

La définition de cette grille commune est contrôlée par l'utilisateur et peut se faire selon plusieurs paramètres, présents dans le groupe SAGA de la fenêtre de configuration. Deux façons de procéder existent:

- La configuration manuelle. Vous définissez l'emprise à l'aide des paramètres suivants:
	- **–** *Rééchantillonner la valeur minimum de X*
	- **–** *Rééchantillonner la valeur maximum de X*
	- **–** *Rééchantillonner la valeur minimum de Y*
	- **–** *Rééchantillonner la valeur maximum de Y*
	- **–** *Rééchantillonner la taille de la cellule*

Veuillez noter que QGIS rééchantillonnera les couches en entrées sur cette emprise, même si elles ne la recoupent pas.

• La configuration automatique à partir des couches en entrée. Pour choisir cette option, activez l'option *Utiliser la grille minimale pour le rééchantillonnage*. Toutes les autres options seront ignorées et l'emprise minimum couvrant toutes les couches sera utilisée. La taille de la cellule de la couche cible sera la plus grande des tailles de cellules des couches en entrée.

Pour les algorithmes qui n'utilisent pas plusieurs couches raster, ou pour ceux qui n'ont pas besoin d'une grille unique, le rééchantillonnage n'est pas nécessaire et ces paramètres ne seront pas utilisés.

#### **Limitations pour les couches multi-bandes**

Contrairement à QGIS, SAGA ne gère pas les couches multi-bandes. Si vous utilisez de telles couches (par exemple une image RVB ou multispectrale), vous devez tout d'abord la séparer en couches mono-bande. Pour ce faire, vous pouvez utilisez l'algorithme "SAGA/Grid - Tools/Split RGB image" (qui crée trois images à partir d'une image RVB) ou l'algorithme "SAGA/Grid - Tools/Extract band" (qui extrait une bande en particulier).

#### **Limitations dans la résolution**

SAGA suppose que la couche raster possède la même résolution en X et en Y. Si vous travaillez sur une couche avec des résolutions différentes entre les deux axes, les résultats peuvent être incohérents. Dans ce cas, un message d'avertissement est ajouté au journal, indiquant que la couche n'est pas adaptée au traitement par SAGA.

## **Suivi du journal**

Lorsque QGIS appelle SAGA, il le fait par son interface en lignes de commandes pour effectuer l'opération demandée. SAGA transmet son état d'avancement dans la console ainsi que d'autres informations. Ces messages sont filtrés et utilisés pour afficher la barre d'avancement pendant l'exécution de l'algorithme.

Les commandes envoyées par QGIS et les informations supplémentaires imprimées par SAGA peuvent être enregistrées avec d'autres messages de journal de traitement, et vous pourriez les trouver utiles pour suivre ce qui se passe lorsque QGIS exécute un algorithme SAGA. Vous trouverez deux paramètres, à savoir *Log console output* et *Log execution command*, pour activer ce mécanisme de journalisation.

La plupart des autres fournisseurs qui utilisent des applications externes et les appellent via la ligne de commande ont des options similaires, vous les trouverez donc également à d'autres endroits dans la liste des paramètres de traitement.

#### **R scripts and libraries**

Pour activer R dans le Processing, vous devez installer le plug-in **Processing R Provider** et configurer R pour QGIS.

La configuration se fait dans *Fournisseurs de données* ► *R* dans l'onglet *Traitements* du menu *Préférences* ► *Options*.

Selon votre système d'exploitation, vous devrez peut-être utiliser *dossier R* pour spécifier l'emplacement de vos fichiers binaires R.

**Note:** Sous **Windows**, le fichier exécutable R se trouve normalement dans un dossier  $(R - \langle \text{version} \rangle)$  sous  $C: \langle$ Program Files\R\. Spécifiez le dossier et **PAS** le binaire!

Sous **Linux**, il vous suffit de vous assurer que le dossier R se trouve dans la variable d'environnement PATH. Si R dans une fenêtre de terminal démarre R, alors vous êtes prêt.

Après avoir installé le plugin **Processing R Provider**, vous trouverez des exemples de scripts dans *Processing Toolbox*:

- *Scatterplot* exécute une fonction R qui produit un nuage de points à partir de deux champs numériques de la couche vectorielle fournie.
- *test\_sf* effectue certaines opérations qui dépendent du package sf et peut être utilisé pour vérifier si le paquet R sf est installé. Si le paquet n'est pas installé, R essaiera de l'installer (et tous les paquets dont il dépend) pour vous, en utilisant le *dépôt de paquets* spécifié dans *Fournisseurs de données* ► *R* dans les options de traitement. La valeur par défaut est https://cran.r-project.org/. L'installation peut prendre un certain temps…
- *test\_sp* peut être utilisé pour vérifier si le package R sp est installé. Si le package n'est pas installé, R essaiera de l'installer pour vous.

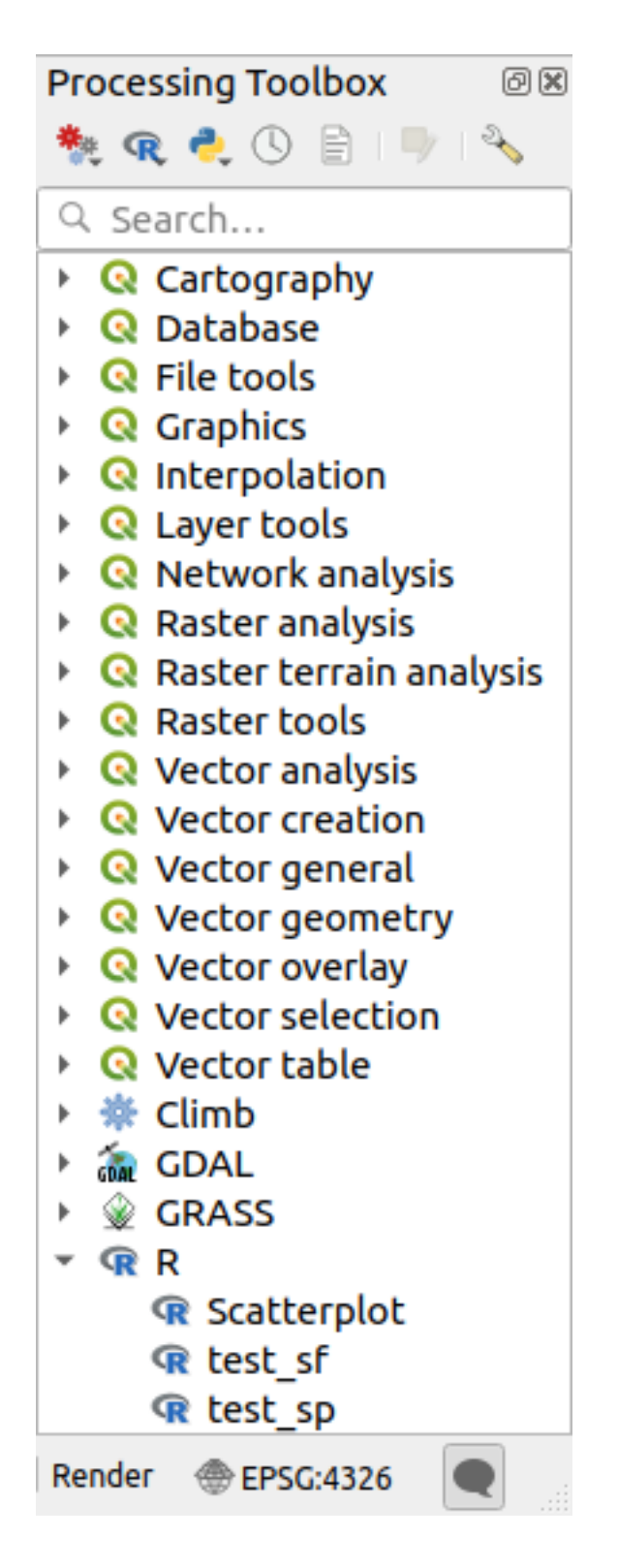

Si vous avez correctement configuré R pour QGIS, vous devriez pouvoir exécuter ces scripts.

# <span id="page-992-0"></span>**Ajout de scripts R à partir de la collection QGIS**

L'intégration de R dans QGIS est différente de celle de SAGA en ce qu'il n'y a pas un ensemble prédéfini d'algorithmes que vous pouvez exécuter (à l'exception de certains exemples de script fournis avec le plug-in *Processing R Provider*).

Un ensemble d'exemples de scripts R est disponible dans le référentiel QGIS. Effectuez les étapes suivantes pour les charger et les activer à l'aide du plug-in *QGIS Resource Sharing*.

- 1. Ajoutez le plugin *QGIS Resource Sharing* (vous devrez peut-être activer *Afficher également les plugins expérimentaux* dans le gestionnaire de plugins *Paramètres*)
- 2. Open it (*Plugins* ► *Resource Sharing* ► *Resource Sharing*)
- 3. Choisir l'onglet *Paramètre*
- 4. Cliquer sur *Recharger les référentiels*
- 5. Choisir l'onglet *Tous*
- 6. Sélectionnez *Collection de scripts QGIS R* dans la liste et cliquez sur le bouton *Installer*
- 7. La collection devrait maintenant être répertoriée dans l'onglet *Installé*
- 8. Fermer la fenêtre plugin.
- 9. Ouvrez *Boîte à outils de traitement*, et si tout va bien, les scripts d'exemple seront présents sous R, dans différents groupes (seuls certains des groupes sont développés dans la capture d'écran ci-dessous).

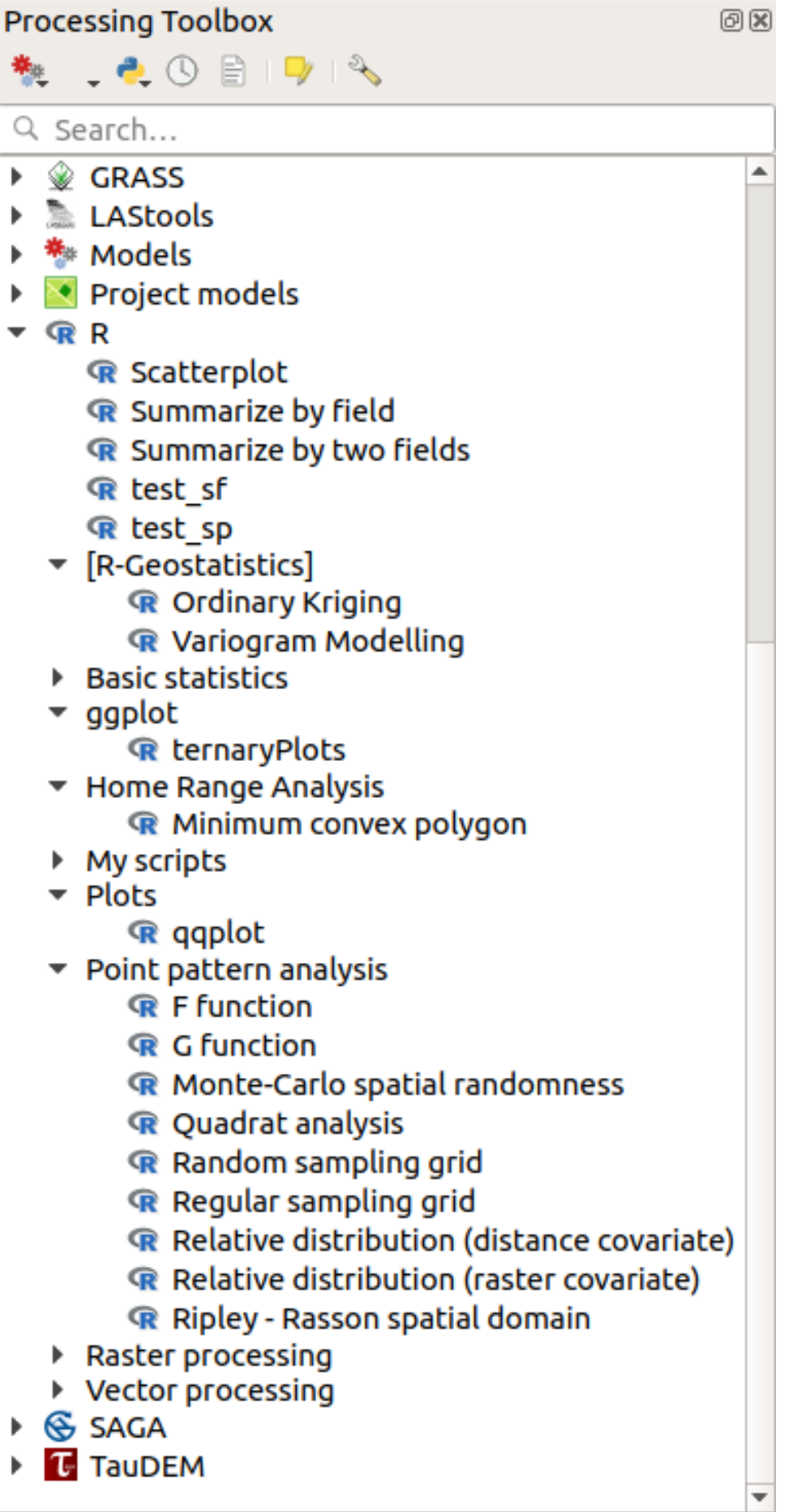

Les scripts en haut sont des exemples de scripts du plugin *Processing R Provider*.

- 10. Si, pour une raison quelconque, les scripts ne sont pas disponibles dans *la boite à outils traitement*, vous pouvez essayer de :
	- 1. Ouvrir les paramètres de traitement ( *Préférences* ► *Options* ► *Traitement*)
	- 2. Aller dans *Fournisseurs de données* ► *R* ► *dossier de scripts R*
		- Sur Ubuntu, définissez le chemin d'accès (ou, mieux, incluez-le dans le chemin d'accès) :

/home/<user>/.local/share/QGIS/QGIS3/profiles/default/resource\_sharing/repositories/github.com/qgis/QGIS-Resources/collections/rscripts

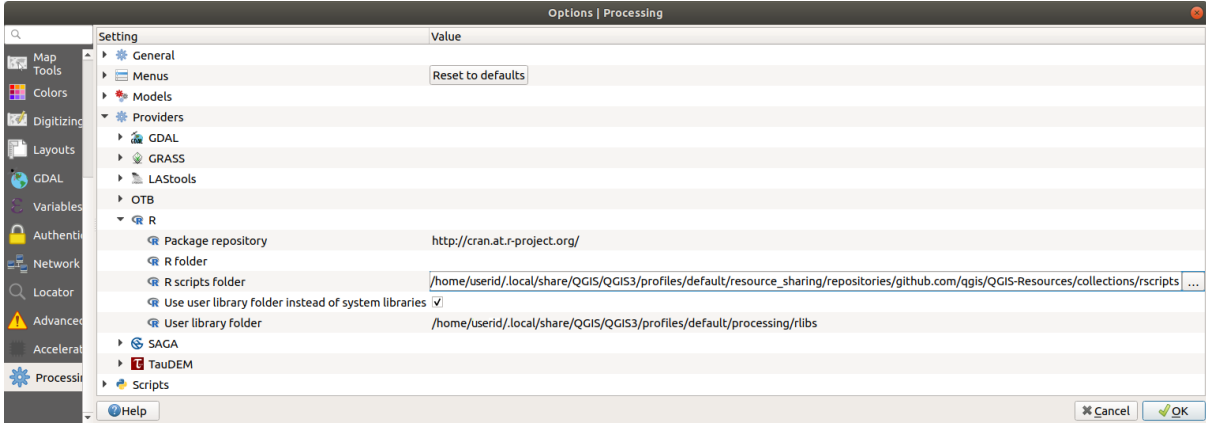

• Sous Windows, définissez le chemin d'accès (ou, mieux, incluez-le dans le chemin d'accès):

C:\Users\<user>\AppData\Roaming\QGIS\QGIS3\profiles\default\resource\_sharing\repositories\github.com\qgi Resources\collections\rscripts

Pour modifier, double-cliquez. Vous pouvez alors choisir de simplement coller/taper le chemin, ou vous pouvez accéder au répertoire en utilisant le bouton *…* et appuyez sur le bouton *Ajouter* dans la fenêtre qui s'ouvre. Il est possible de fournir ici plusieurs répertoires. Ils seront séparés par un point-virgule (« ; »).

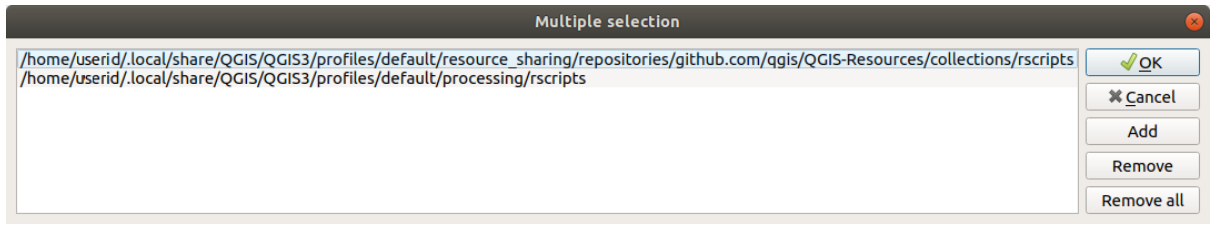

Si vous souhaitez obtenir tous les scripts R de la collection en ligne de QGIS 2, vous pouvez sélectionner *QGIS R script collection (from QGIS 2)* au lieu de *QGIS R script collection*. Vous constaterez probablement que les scripts qui dépendent de l'entrée ou de la sortie de données vectorielles ne fonctionneront pas.

#### **Création scripts R**

Vous pouvez écrire des scripts et appeler des commandes R, comme vous le feriez à partir de R. Cette section vous montre la syntaxe d'utilisation des commandes R dans QGIS, et comment utiliser des objets QGIS (couches, tables).

Pour ajouter un algorithme qui appelle une fonction R (ou un script R plus complexe que vous avez développé et que vous aimeriez avoir disponible à partir de QGIS), vous devez créer un fichier de script qui exécute les commandes R.

Les fichiers de script R ont l'extension .rsx, et leur création est assez facile si vous avez juste une connaissance de base de la syntaxe R et du script R. Ils doivent être stockés dans le dossier des scripts R. Vous pouvez spécifier le dossier ( *dossier de scripts R*) dans le groupe de paramètres *R* dans la boîte de dialogue Paramètres de traitement).

Examinons un fichier de script très simple, qui appelle la méthode R spsample pour créer une grille aléatoire à l'intérieur des limites des polygones dans une couche de polygones donnée. Cette méthode appartient au package maptools. Étant donné que presque tous les algorithmes que vous aimeriez intégrer à QGIS utiliseront ou généreront des données spatiales, la connaissance des packages spatiaux tels que maptools et sp/sf est très utile.

```
##Random points within layer extent=name
##Point pattern analysis=group
##Vector_layer=vector
##Number_of_points=number 10
##Output=output vector
library(sp)
spatpoly = as(Vector_layer, "Spatial")
pts=spsample(spatpoly,Number_of_points,type="random")
spdf=SpatialPointsDataFrame(pts, as.data.frame(pts))
Output=st_as_sf(spdf)
```
Les premières lignes, qui commencent par un double signe de commentaire Python (##), définissent le nom d'affichage et le groupe du script et indiquent à QGIS ses entrées et sorties.

**Note:** Pour en savoir plus sur la façon d'écrire vos propres scripts R, consultez la section Introduction à R dans le manuel de formation et la section *Syntax R dans QGIS*.

Lorsque vous déclarez un paramètre d'entrée, QGIS utilise ces informations pour deux choses : la création de l'interface utilisateur pour demander à l'utilisateur la valeur de ce paramètre et la création d'une variable R correspondante qui peut être utili[sée comme entrée de](#page-1649-0) fonction R.

Dans l'exemple ci-dessus, nous avons déclaré une entrée de type vecteur, nommée Vector\_layer. Lors de l'exécution de l'algorithme, QGIS ouvrira la couche sélectionnée par l'utilisateur et la stockera dans une variable nommée Vector\_layer. Ainsi, le nom d'un paramètre est le nom de la variable que vous pouvez utiliser dans R pour accéder à la valeur de ce paramètre (vous devez donc éviter d'utiliser des mots R réservés comme noms de paramètres).

Les paramètres spatiaux tels que les couches vectorielles et raster sont lus à l'aide des commandes  $st\_read()$  (ou readOGR) et brick() (ou readGDAL) (vous n'avez pas à vous soucier d'ajouter ces commandes à votre fichier de description – QGIS le fera), et ils sont stockés en tant qu'objets sf (ou Spatial\*DataFrame).

Les champs de table sont stockés sous forme de chaînes contenant le nom du champ sélectionné.

Les fichiers vectoriels peuvent être lus en utilisant la commande readOGR() au lieu de st\_read() en spécifiant ##load\_vector\_using\_rgdal. Cela produira un objet Spatial\*DataFrame au lieu d'un objet sf.

Les fichiers raster peuvent être lus à l'aide de la commande readGDAL() au lieu de brick() en spécifiant ##load\_raster\_using\_rgdal.

Si vous êtes un utilisateur avancé et que vous ne voulez pas que QGIS crée l'objet pour la couche, vous pouvez utiliser # pass filenames pour indiquer que vous préférez une chaîne avec le nom de fichier. Dans ce cas, c'est à vous d'ouvrir le fichier avant d'effectuer toute opération sur les données qu'il contient.

Avec les informations ci-dessus, il est possible de comprendre les premières lignes du script R (la première ligne ne commençant pas par un caractère de commentaire Python).

```
library(sp)
spatpoly = as(Vector_layer, "Spatial")
pts=spsample(polyg,numpoints,type="random")
```
La fonction spsample est fournie par la bibliothèque *sp*, donc la première chose que nous faisons est de charger cette bibliothèque. La variable Vector\_layer contient un objet sf. Puisque nous allons utiliser une fonction (spsample) de la bibliothèque *sp*, nous devons convertir l'objet sf en objet SpatialPolygonsDataFrame en utilisant la fonction as.

Ensuite, nous appelons la fonction « spsample » avec cet objet et le paramètre d'entrée « numpoints » (qui spécifie le nombre de points à générer).

Puisque nous avons déclaré une sortie vectorielle nommée Sortie, nous devons créer une variable nommée Sortie contenant un objet sf.

Nous procédons en deux étapes. Nous créons d'abord un objet SpatialPolygonsDataFrame à partir du résultat de la fonction, en utilisant la fonction *SpatialPointsDataFrame*, puis nous convertissons cet objet en objet sf en utilisant la fonction st\_as\_sf (de la librairie\*sf\*).

Vous pouvez utiliser les noms que vous souhaitez pour vos variables intermédiaires. Assurez-vous simplement que la variable stockant votre résultat final a le nom défini (dans ce cas, Sortie) et qu'elle contient une valeur appropriée (un objet sf pour la sortie de la couche vectorielle).

Dans ce cas, le résultat obtenu à partir de la méthode spsample doit être converti explicitement en objet sf via un objet SpatialPointsDataFrame, car il est lui-même un objet de classe ppp, qui ne peut pas être retourné à QGIS .

Si votre algorithme génère des couches raster, la façon dont elles sont enregistrées varie selon que vous ayez utilisé l'option ##dontuserasterpackage ou pas. Si oui, les couches seront sauvegardées en utilisant la méthode writeGDAL(). Si non, la méthode writeRaster() du paquet raster sera utilisée.

Si vous avez utilisé l'option ##pass\_filenames, les sorties sont générées à l'aide du package raster (avec writeRaster()).

Si votre algorithme ne génère pas de couche, mais un résultat sous forme de texte dans la console à la place, vous devez indiquer que vous souhaitez que la console soit affichée une fois l'exécution terminée. Pour ce faire, il suffit de démarrer les lignes de commande qui produisent les résultats que vous souhaitez imprimer avec le signe > ("supérieur"). Seules les sorties des lignes préfixées par > seront affichées. Par exemple, voici le fichier de description d'un algorithme qui effectue un test de normalité sur un champ (colonne) donné des attributs d'une couche vectorielle :

```
##layer=vector
##field=field layer
##nortest=group
library(nortest)
>lillie.test(layer[[field]])
```
La sortie de la dernière ligne est affichée, mais la sortie de la première ne l'est pas (ni celles des commandes ajoutées automatiquement par QGIS).

Si votre algorithme crée des graphiques (par la méthode plot()), ajoutez la ligne suivante (showplots a été remplacé par output\_plots\_to\_html) :

```
##output_plots_to_html
```
Ceci va indiquer à QGIS de rediriger toutes les sorties graphiques de R vers un fichier temporaire qui sera chargé une fois l'exécution de R terminée.

Les graphiques et les résultats dans la console seront disponibles via le gestionnaire de résultats.

For more information, please check the R scripts in the official QGIS collection (you download and install them using the *QGIS Resource Sharing* plugin, as explained in *Ajout de scripts R à partir de la collection QGIS*). Most of them are rather simple and will greatly help you understand how to create your own scripts.

**Note:** Les bibliothèques « sf », « rgdal » et « raster » sont chargées par défaut, vous n'avez donc pas à ajouter les commandes « library()` » correspondantes. C[ependant, les autres bibliothèques dont vous po](#page-992-0)urriez avoir besoin doivent être explicitement chargées en tapant : library(ggplot2) (pour charger la bibliothèque ggplot2). Si le paquet n'est pas déjà installé sur votre machine, Processing essaiera de le télécharger et de l'installer. De cette façon, le paquet sera également disponible dans R Standalone. **Soyez conscient** que si le paquet doit être téléchargé, le script peut prendre beaucoup de temps pour s'exécuter la première fois.

## **Bibliothèques R installées lors de l'exécution de sf\_test**

Le script  $R$  sp test essaie de charger les packages  $R$  sp et raster.

Le script R *sf\_test* essaie de charger sf et raster. Si ces deux packages ne sont pas installés, R peut essayer de les charger et de les installer (et toutes les librairies dont ils dépendent).

Les bibliothèques R suivantes se retrouvent dans ~/.local/share/QGIS/QGIS3/profiles/default/ processing/rscripts après l'exécution de sf\_test à partir de la boîte à outils de traitement sur Ubuntu avec la version 2.0 de l'extension *Processing R Provider* et une installation à neuf de *R* 3.4.4 (uniquement le paquet *apt* r-base-core) :

abind, askpass, assertthat, backports, base64enc, BH, bit, bit64, blob, brew, *,→*callr, classInt, cli, colorspace, covr, crayon, crosstalk, curl, DBI, deldir, desc, dichromat, digest, dplyr, e1071, ellipsis, evaluate, fansi, farver, fastmap, *,→*gdtools, ggplot2, glue, goftest, gridExtra, gtable, highr, hms, htmltools, htmlwidgets, httpuv, httr, jsonlite, knitr, labeling, later, lazyeval, *,→*leafem, leaflet, leaflet.providers, leafpop, leafsync, lifecycle, lwgeom, magrittr, maps, mapview, markdown, memoise, microbenchmark, mime, munsell, odbc,␣ *,→*openssl, pillar, pkgbuild, pkgconfig, pkgload, plogr, plyr, png, polyclip, praise, prettyunits, processx, promises, ps, purrr, R6, raster, RColorBrewer, Rcpp, *,<sup>→</sup>* reshape2, rex, rgeos, rlang, rmarkdown, RPostgres, RPostgreSQL, rprojroot, RSQLite, rstudioapi, satellite, scales, sf, shiny, sourcetools, sp, *,→*spatstat, spatstat.data, spatstat.utils, stars, stringi, stringr, svglite, sys, systemfonts, tensor, testthat, tibble, tidyselect, tinytex, units, utf8, uuid, *,<sup>→</sup>* vctrs, viridis, viridisLite, webshot, withr, xfun, XML, xtable

## **GRASS**

La configuration de GRASS n'est pas très différente de la configuration de SAGA. Tout d'abord, le chemin d'accès au dossier GRASS doit être défini, mais uniquement si vous exécutez Windows.

Par défaut, l'infrastructure de traitement essaie de configurer son connecteur GRASS pour utiliser la distribution GRASS livrée avec QGIS. Cela devrait fonctionner sans problème pour la plupart des systèmes, mais si vous rencontrez des problèmes, vous devrez peut-être configurer le connecteur GRASS manuellement. De plus, si vous souhaitez utiliser une installation GRASS différente, vous pouvez modifier le paramètre pour pointer vers le dossier dans lequel l'autre version est installée. GRASS 7 est nécessaire pour que les algorithmes fonctionnent correctement.

Si vous utilisez Linux, il vous suffit de vous assurer que GRASS est correctement installé et qu'il peut être exécuté sans problème à partir d'une fenêtre de terminal.

Les algorithmes GRASS nécessitent la définition d'une région. Cette région peut être définie manuellement, en fournissant les valeurs, comme pour la configuration de SAGA, ou de manière automatique, correspondant à l'emprise minimale des données d'entrée à l'exécution de l'algorithme. Si vous préférez ce dernier réglage, cochez l'option *Utiliser l'emprise minimale* dans les paramètres de configuration de GRASS.

#### **LAStools**

Pour utiliser LAStools dans QGIS, vous devez télécharger et installer LAStools sur votre ordinateur et installer le plugin LAStools (disponible dans le référentiel officiel) dans QGIS.

Sur les plateformes Linux, vous aurez besoin de Wine pour pouvoir exécuter certains des outils.

LAStools est [activé et co](https://rapidlasso.com/lastools/)nfiguré dans les options de traitement (*Préférences* ► *Options*, onglet *Traitements*, *Fournisseurs* ► *LAStools*), où vous pouvez spécifier l'emplacement des LAStools (*Dossier LAStools*) et Wine ( *Dossier Wine*). Sur Ubuntu, le dossier W[in](https://www.winehq.org/)e par défaut est /usr/bin.

# **Applications OTB**

Les applications OTB sont intégralement supportées par le module de Traitements de QGIS.

OTB (Orfeo ToolBox) is an image processing library for remote sensing data. It also provides applications that provide image processing functionalities. The list of applications and their documentation are available in OTB CookBook

**Note:** Notez qu'OTB n'est pas distribué avec QGIS et doit être installé séparément. Les paquets binaires pour OTB [peuve](https://www.orfeo-toolbox.org)nt être trouvés sur la page de téléchargement.

Pour configurer le traitement QGIS afin de trouver la bibliothèque OTB :

- 1. Open the processin[g settings:](https://www.orfeo-toolbox.org/download) *Settings* ► *Options* ► *Processing*
- 2. You can see OTB under *Providers* menu:
	- 1. Expand the *OTB* entry
	- 2. Définissez le dossier *OTB*. C'est l'emplacement de votre installation OTB.
	- 3. Définissez le dossier d'application *OTB*. C'est l'emplacement de vos applications OTB ( <PATH\_TO\_OTB\_INSTALLATION>/lib/otb/applications)
	- 4. Click *OK* to save the settings and close the dialog.

Si les paramètres sont corrects, les algorithmes OTB seront disponibles dans la *Processing Toolbox*.

#### **Documentation des paramètres OTB disponibles dans le traitement QGIS**

- **Répertoire OTB** : Il s'agit du répertoire où OTB est disponible.
- **Répertoire des applications OTB** : C'est le(s) lieu(x) où se trouvent les applications OTB.

Plusieurs chemins sont autorisés.

• **Niveau du logger** (facultatif) : Niveau de l'enregistreur à utiliser par les applications OTB.

Le niveau d'enregistrement contrôle la quantité de détails imprimés pendant l'exécution de l'algorithme. Les valeurs possibles pour le niveau de journalisation sont « INFO », « AVERTISSEMENT », « CRITICAL », « DÉBUG ». Cette valeur est « INFO » par défaut. Il s'agit d'une configuration utilisateur avancée.

• **Maximum de RAM à utiliser** (facultatif) : par défaut, les applications OTB utilisent toute la RAM système disponible.

Vous pouvez toutefois demander a OTB d'utiliser une quantité spécifique de mémoire vive (en Mo) en utilisant cette option. Une valeur de 256 est ignorée par le fournisseur de traitement OTB. Il s'agit d'une configuration utilisateur avancée.

• **Fichier Geoid** (facultatif) : Chemin d'accès au fichier géoïd.

Cette option définit la valeur des paramètres elev.dem.geoid et elev.geoid dans les applications OTB. Le fait de définir cette valeur globalement permet aux utilisateurs de la partager entre plusieurs algorithmes de traitement. Vide par défaut.

• **Dossier de tuiles SRTM** (facultatif) : Répertoire où les tuiles SRTM sont disponibles.

Les données SRTM peuvent être stockées localement pour éviter le téléchargement de fichiers pendant le traitement. Cette option permet de définir la valeur des paramètres elev.dem.path et elev.dem dans les applications OTB. Le fait de définir cette valeur globalement permet aux utilisateurs de la partager entre plusieurs algorithmes de traitement. Vide par défaut.

# **Compatibility and Troubleshoot**

Starting from OTB 6.6.1, new releases of OTB are made compatible with at least the latest QGIS version available at that time.

Si vous avez des problèmes avec les applications OTB dans le traitement du QGIS, veuillez ouvrir un problème sur le dépôt de signalement de bugs d'OTB, en utilisant le label qgis.

Additional information about OTB and QGIS can be found in OTB Cookbook.

# CHAPTER 28

# Fournisseurs d'algorithmes

Les algorithmes et leurs paramètres (tels que présents dans l'interface) sont documentés ici.

# **28.1 Fournisseur d'algorithmes QGIS**

Le fournisseur d'algorithmes de QGIS implémente différentes opérations d'analyse et de géotraitement en utilisant presque uniquement l'API de QGIS. Ainsi, presque tous les algorithmes de ce fournisseur seront opérationnels « immédiatement », sans aucune configuration supplémentaire.

Ce fournisseur incorpore à la fois des algorithmes provenant d'extensions et ses propres algorithmes.

# **28.1.1 3D Tiles**

NEW in 3.34

# **Convert B3DM to GLTF**

Converts files from the legacy .B3DM format to .GLTF or .GLB.

# **Parameters**

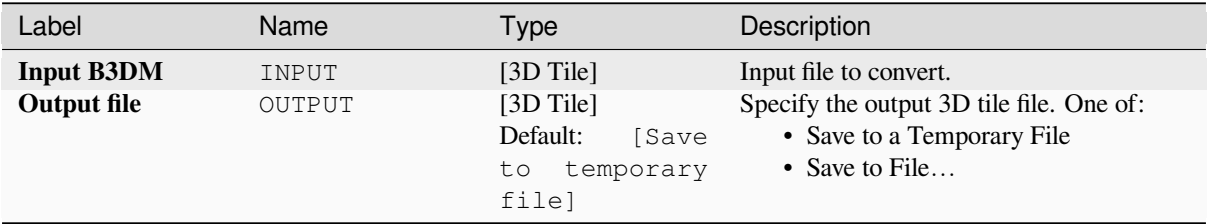

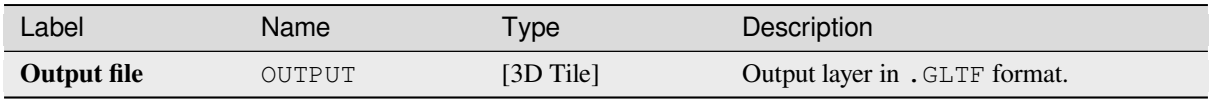

# **Python code**

**Algorithm ID**: native:b3dmtogltf

```
import processing
processing.run("algorithm_id", {parameter_dictionary})
```
The *algorithm id* is displayed when you hover over the algorithm in the Processing Toolbox. The *parameter dictionary* provides the parameter NAMEs and values. See *Utiliser les algorithmes du module de traitements depuis la console Python* for details on how to run processing algorithms from the Python console.

# **Convert GLTF to vector features**

[Conver](#page-967-0)ts .GLTF or .GLB file contents to standard vector layer formats.

# **Parameters**

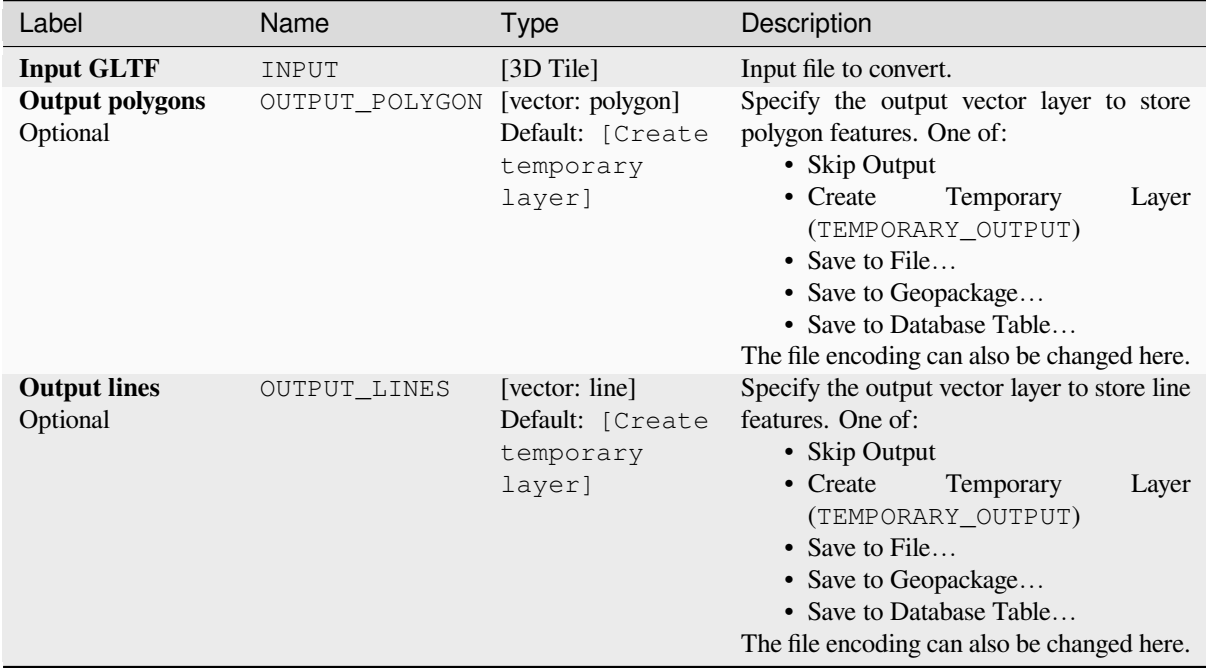

#### **Outputs**

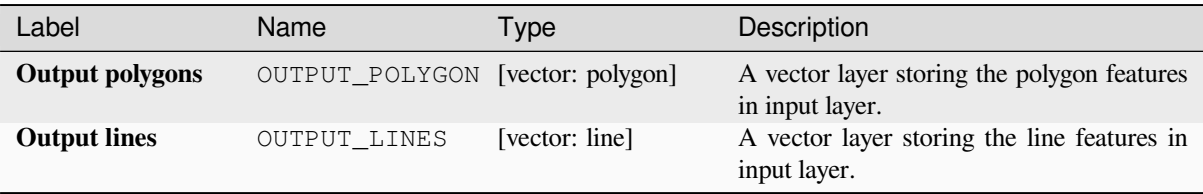

## **Python code**

**Algorithm ID**: native:gltftovector

```
import processing
processing.run("algorithm_id", {parameter_dictionary})
```
The *algorithm id* is displayed when you hover over the algorithm in the Processing Toolbox. The *parameter dictionary* provides the parameter NAMEs and values. See *Utiliser les algorithmes du module de traitements depuis la console Python* for details on how to run processing algorithms from the Python console.

# **[28.1.2](#page-967-0) Cartographie**

#### **Aligner les points sur les entités**

Calcule la rotation nécessaire pour aligner les éléments ponctuels avec l'élément le plus proche d'une autre couche de référence. Un nouveau champ est ajouté à la couche de sortie, qui est rempli avec l'angle (en degrés, dans le sens des aiguilles d'une montre) par rapport à l'élément de référence le plus proche.

Optionally, the output layer's symbology can be set to automatically use the calculated rotation field to rotate marker symbols. If desired, a maximum distance to use when aligning points can be set, to avoid aligning isolated points to distant features.

**Indication:** Cet algorithme est conçu pour des usages tels que l'alignement des symboles de bâtiment ponctuel sur la direction de la route la plus proche.

Permet *la modification de la couche source* pour des entités de type point

# **Paramètres**

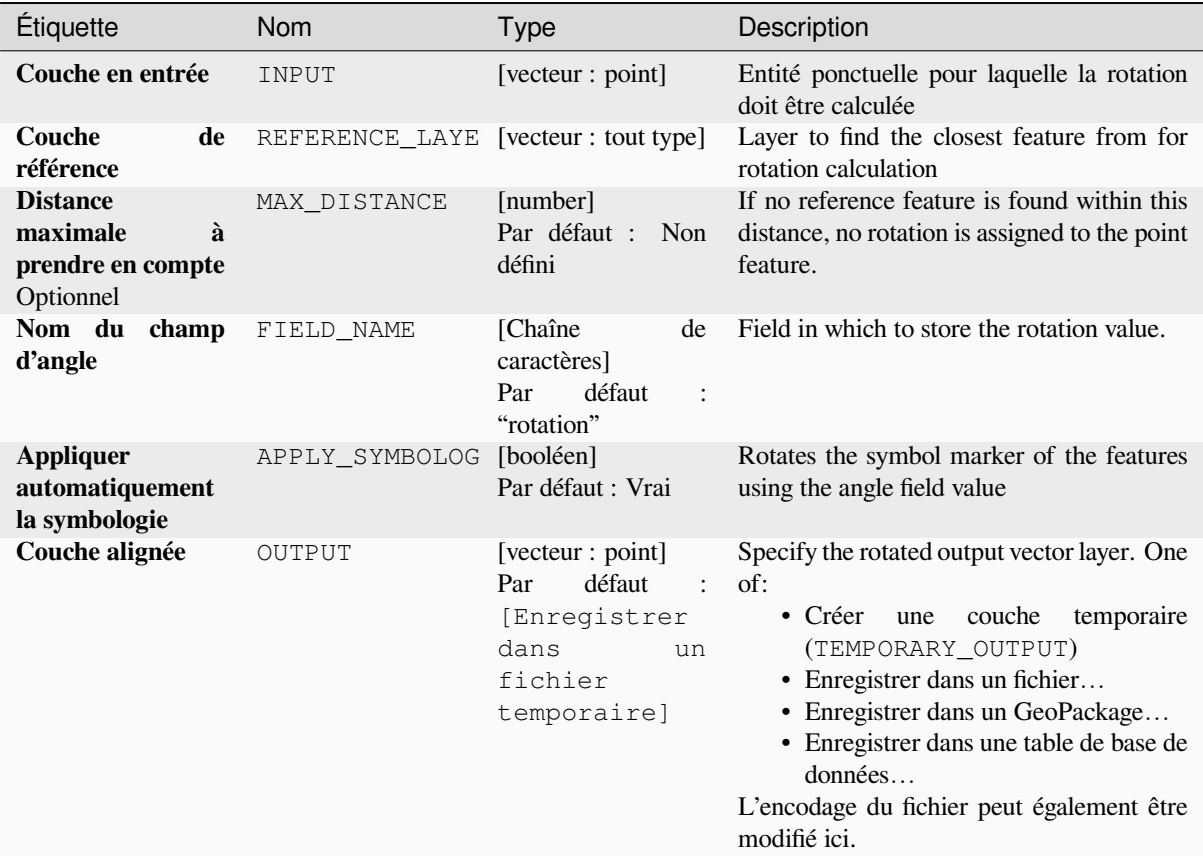

## **Sorties**

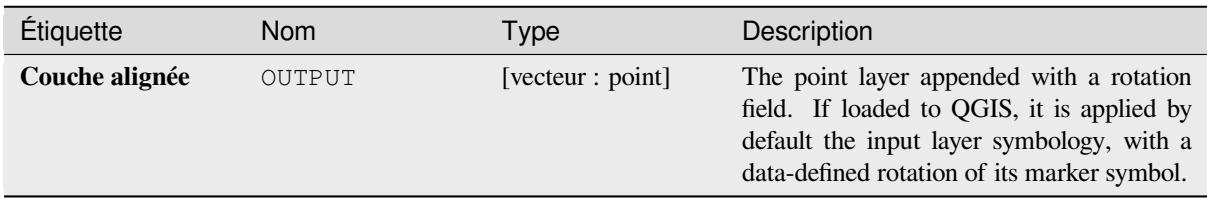

# **Code Python**

**ID de l'algorithme** : native:angletonearest

```
import processing
processing.run("algorithm_id", {parameter_dictionary})
```
L"*id de l'algorithme* est affiché lors du survol du nom de l'algorithme dans la boîte à outils Traitements. Les nom et valeur de chaque paramètre sont fournis via un *dictionnaire de paramètres*. Voir *Utiliser les algorithmes du module de traitements depuis la console Python* pour plus de détails sur l'exécution d'algorithmes via la console Python.

## **Combiner des bases de données de style**

Combine plusieurs bases de données de style QGIS en une seule base de données de style. Si des éléments du même type avec le même nom existent dans différentes bases de données source, ils seront renommés pour avoir des noms uniques dans la base de données combinée en sortie.

#### **Voir aussi:**

*Créer une base de données de style à partir du projet*

# **Paramètres**

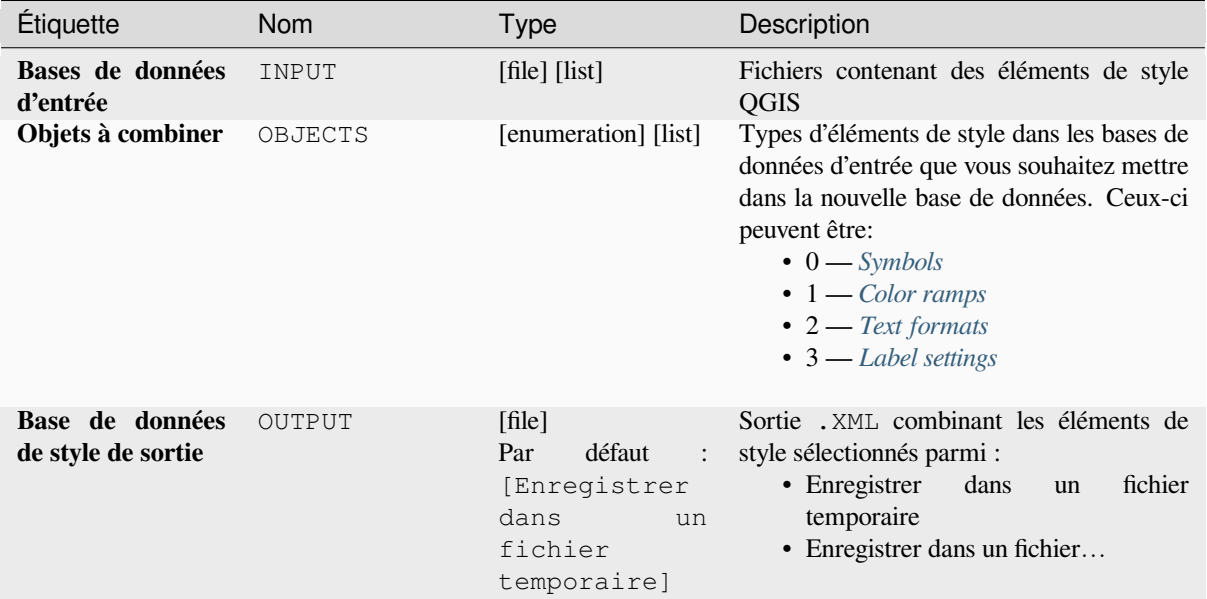

#### **Sorties**

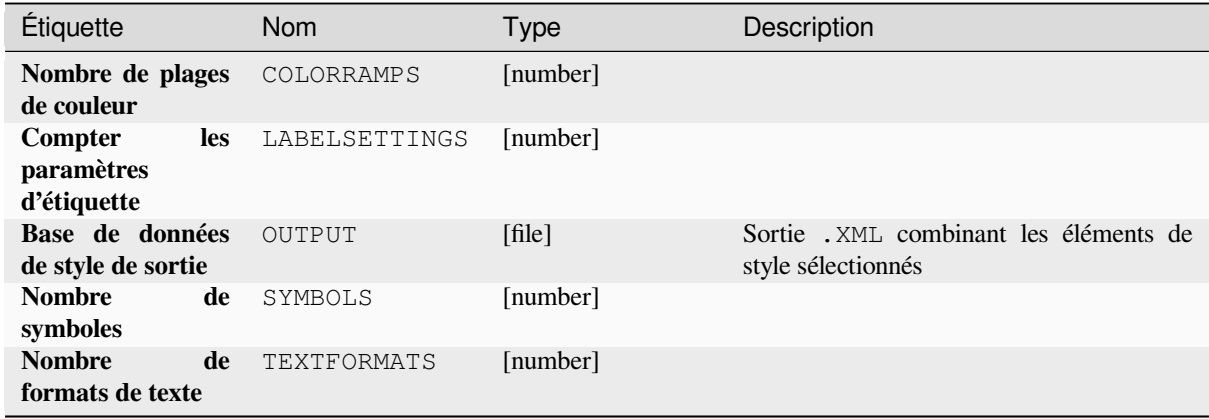

## **Code Python**

#### **ID de l'algorithme** : native:combinestyles

**import processing** processing.run("algorithm\_id", {parameter\_dictionary})

L"*id de l'algorithme* est affiché lors du survol du nom de l'algorithme dans la boîte à outils Traitements. Les nom et valeur de chaque paramètre sont fournis via un *dictionnaire de paramètres*. Voir *Utiliser les algorithmes du module de traitements depuis la console Python* pour plus de détails sur l'exécution d'algorithmes via la console Python.

#### **Créer un rendu catégorisé à partir de styles**

[Définit le rendu d'une couche vector](#page-967-0)ielle sur un rendu catégorisé à l'aide des symboles correspondants d'une base de données de styles. Si aucun fichier de style n'est spécifié, les symboles de la *bibliothèque de symboles* de l'utilisateur sont utilisés à la place.

Une expression ou un champ spécifié est utilisé pour créer des catégories pour le rendu. Chaque catégorie est adaptée individuellement aux symboles qui existent dans la base de données de style XML QGIS spécifiée. Chaque fois qu'un nom de symbole correspondant est trouvé, le symbole de la catégorie sera dé[fini sur ce symbole corre](#page-414-0)spondant.

Si vous le souhaitez, les sorties peuvent également être des tables contenant des listes des catégories qui n'ont pas pu être mises en correspondance avec des symboles et des symboles qui n'ont pas pu être mis en correspondance avec des catégories.

## **Paramètres**

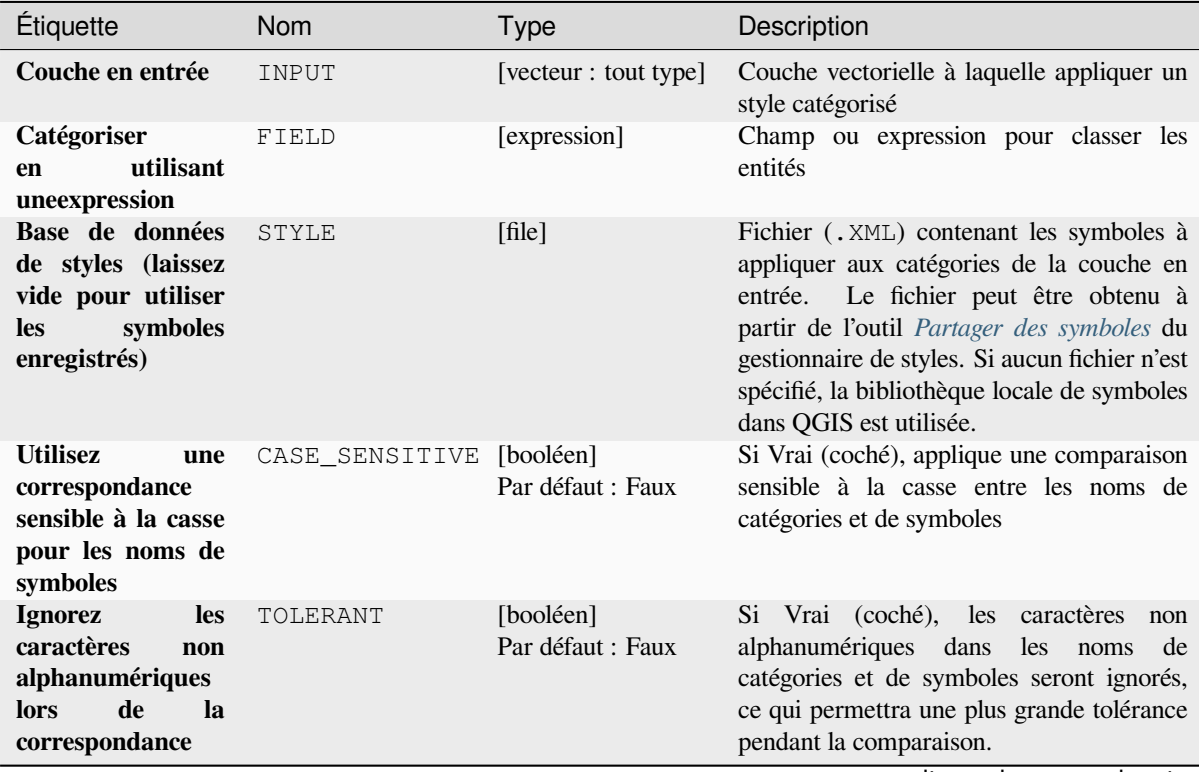

| Étiquette                                         | <b>Nom</b>      | <b>Type</b>                                                             | Description                                                                                                    |
|---------------------------------------------------|-----------------|-------------------------------------------------------------------------|----------------------------------------------------------------------------------------------------|
| Catégories<br>non<br>correspondantes<br>Optionnel | NON_MATCHING_C. | [table]<br>Par<br>défaut<br>$\ddot{\cdot}$<br>[Ignorer<br>la<br>sortie] | Table de sortie pour les catégories qui ne<br>correspondent à aucun symbole de la base<br>de données. Un des:<br>• Passer la sortie<br>$\bullet$ Créer<br>couche<br>temporaire<br>une<br>(TEMPORARY_OUTPUT)<br>• Enregistrer dans un fichier<br>• Enregistrer dans un GeoPackage<br>• Enregistrer dans une table de base de<br>données<br>L'encodage du fichier peut également être<br>modifié ici.                      |
| Noms de symboles<br>non identiques<br>Optionnel   | NON MATCHING S  | [table]<br>défaut<br>Par<br>[Ignorer<br>la<br>sortiel                   | Tableau de sortie pour les symboles de la<br>base de données de styles fournis qui ne<br>correspondent à aucune catégorie. Un des:<br>• Passer la sortie<br>$\bullet$ Créer<br>couche<br>temporaire<br>une<br>(TEMPORARY_OUTPUT)<br>• Enregistrer dans un fichier<br>• Enregistrer dans un GeoPackage<br>· Enregistrer dans une table de base de<br>données<br>L'encodage du fichier peut également être<br>modifié ici. |

Table 28.3 – suite de la page précédente

## **Sorties**

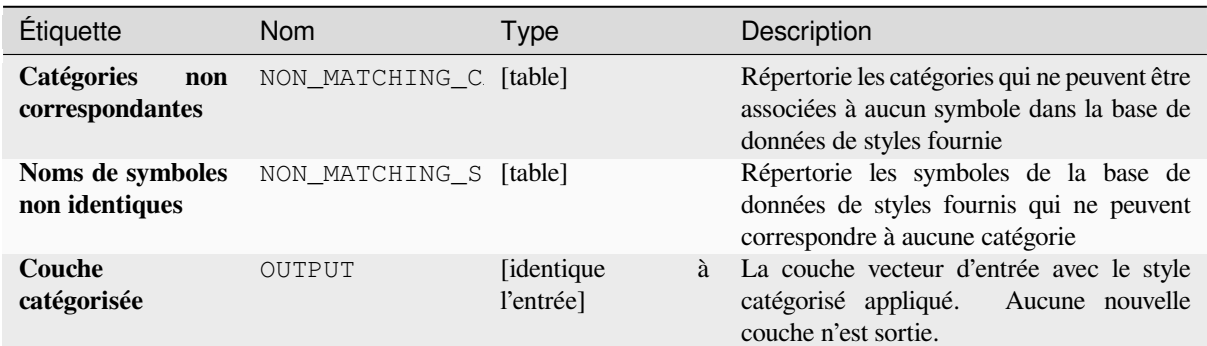

## **Code Python**

**ID de l'algorithme** : native:categorizeusingstyle

```
import processing
processing.run("algorithm_id", {parameter_dictionary})
```
L"*id de l'algorithme* est affiché lors du survol du nom de l'algorithme dans la boîte à outils Traitements. Les nom et valeur de chaque paramètre sont fournis via un *dictionnaire de paramètres*. Voir *Utiliser les algorithmes du module de traitements depuis la console Python* pour plus de détails sur l'exécution d'algorithmes via la console Python.

## **Créer une base de données de style à partir du projet**

Extrait tous les objets de style (symboles, plages de couleurs, formats de texte et paramètres d'étiquette) d'un projet QGIS.

Les symboles extraits sont enregistrés dans une base de données de style QGIS (XML), qui peut être gérée et importée via la boîte de dialogue *Gestionnaire de style*.

#### **Voir aussi:**

*Combiner des bases de données de style*

# **Paramètres**

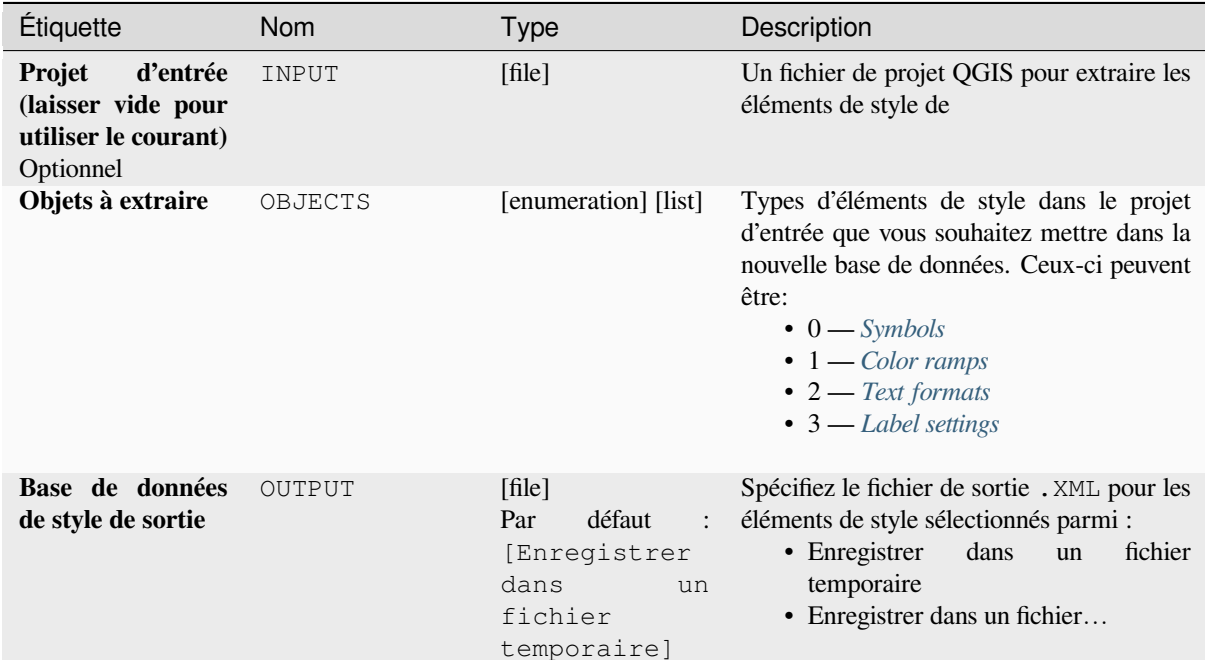

# **Sorties**

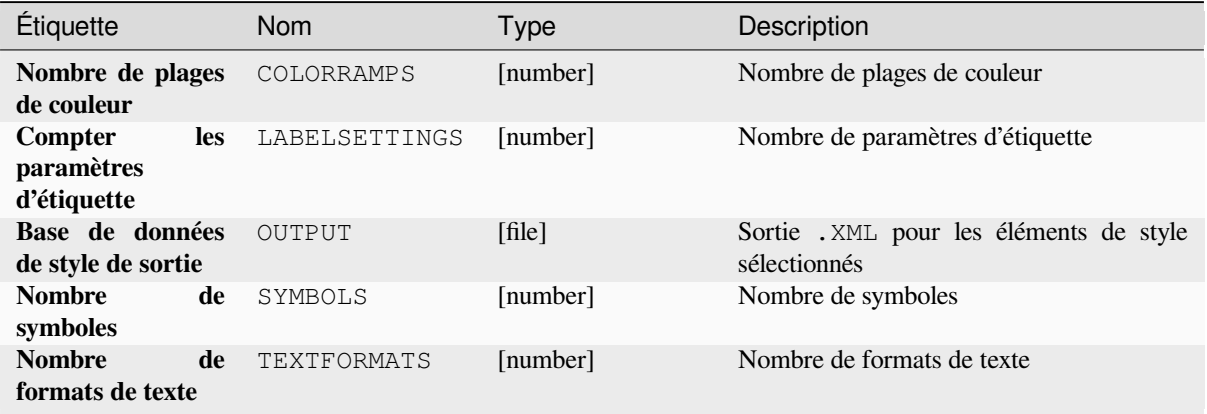
## **Code Python**

#### **ID de l'algorithme** : native:stylefromproject

```
import processing
processing.run("algorithm_id", {parameter_dictionary})
```
L"*id de l'algorithme* est affiché lors du survol du nom de l'algorithme dans la boîte à outils Traitements. Les nom et valeur de chaque paramètre sont fournis via un *dictionnaire de paramètres*. Voir *Utiliser les algorithmes du module de traitements depuis la console Python* pour plus de détails sur l'exécution d'algorithmes via la console Python.

#### **Exporter la mise en page atlas au format image**

[Exports the atlas of a print layout as](#page-967-0) image files (e.g. PNG or JPEG images).

If a coverage layer is set, the selected layout's atlas settings exposed in this algorithm will be overwritten. In this case, an empty filter or sort by expression will turn those settings off.

#### **Paramètres**

#### **Paramètres basiques**

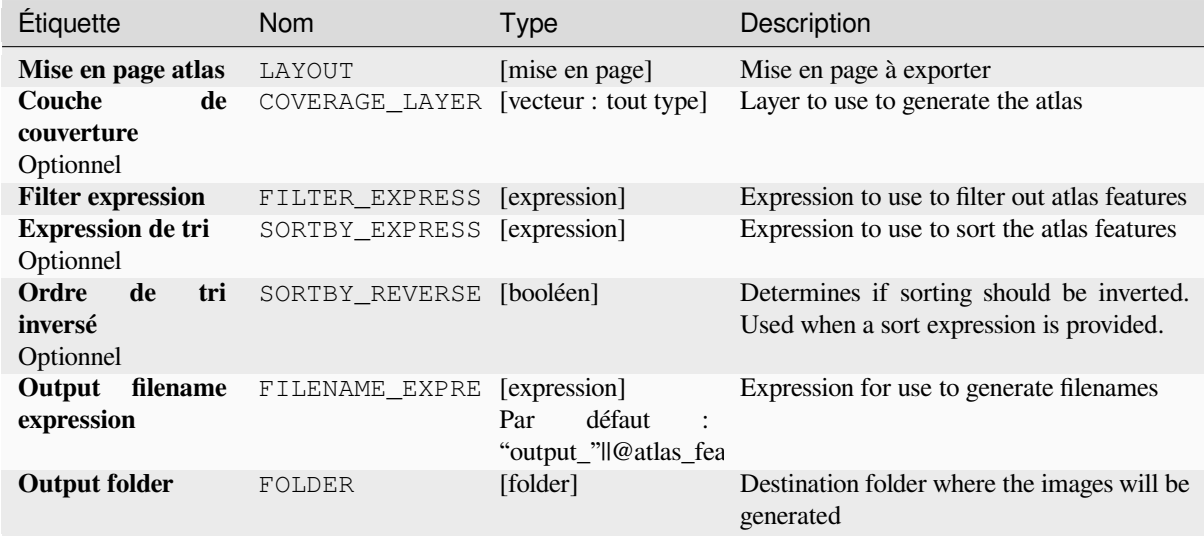

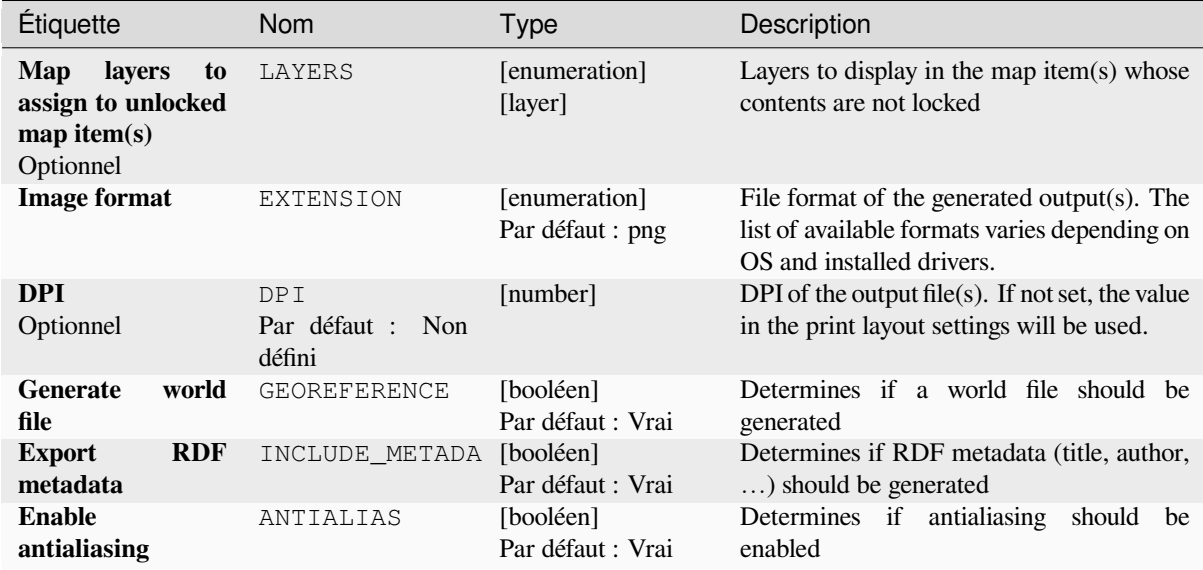

### **Sorties**

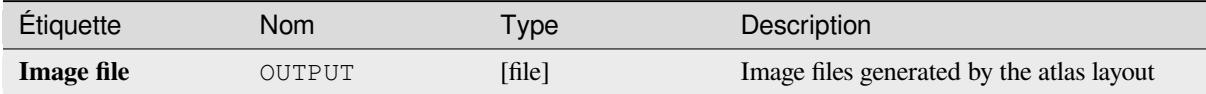

## **Code Python**

**ID de l'algorithme** : native:atlaslayouttoimage

```
import processing
processing.run("algorithm_id", {parameter_dictionary})
```
L"*id de l'algorithme* est affiché lors du survol du nom de l'algorithme dans la boîte à outils Traitements. Les nom et valeur de chaque paramètre sont fournis via un *dictionnaire de paramètres*. Voir *Utiliser les algorithmes du module de traitements depuis la console Python* pour plus de détails sur l'exécution d'algorithmes via la console Python.

#### **Export atlas layout as PDF (multiple files)**

[Exports the atlas of a print layout to](#page-967-0) multiple PDF files.

If a coverage layer is set, the selected layout's atlas settings exposed in this algorithm will be overwritten. In this case, an empty filter or sort by expression will turn those settings off.

# **Paramètres**

# **Paramètres basiques**

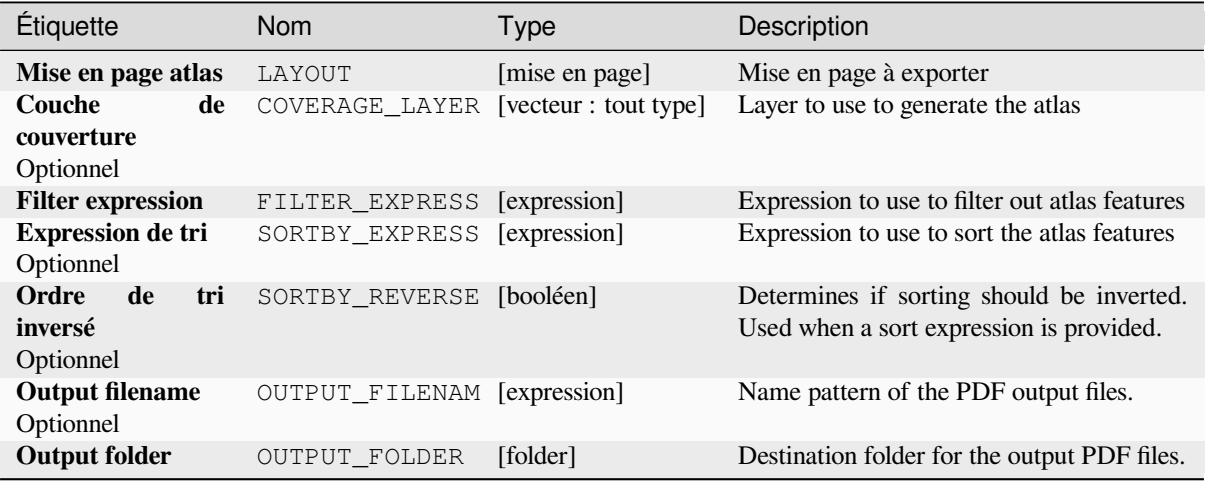

# **Paramètres avancés**

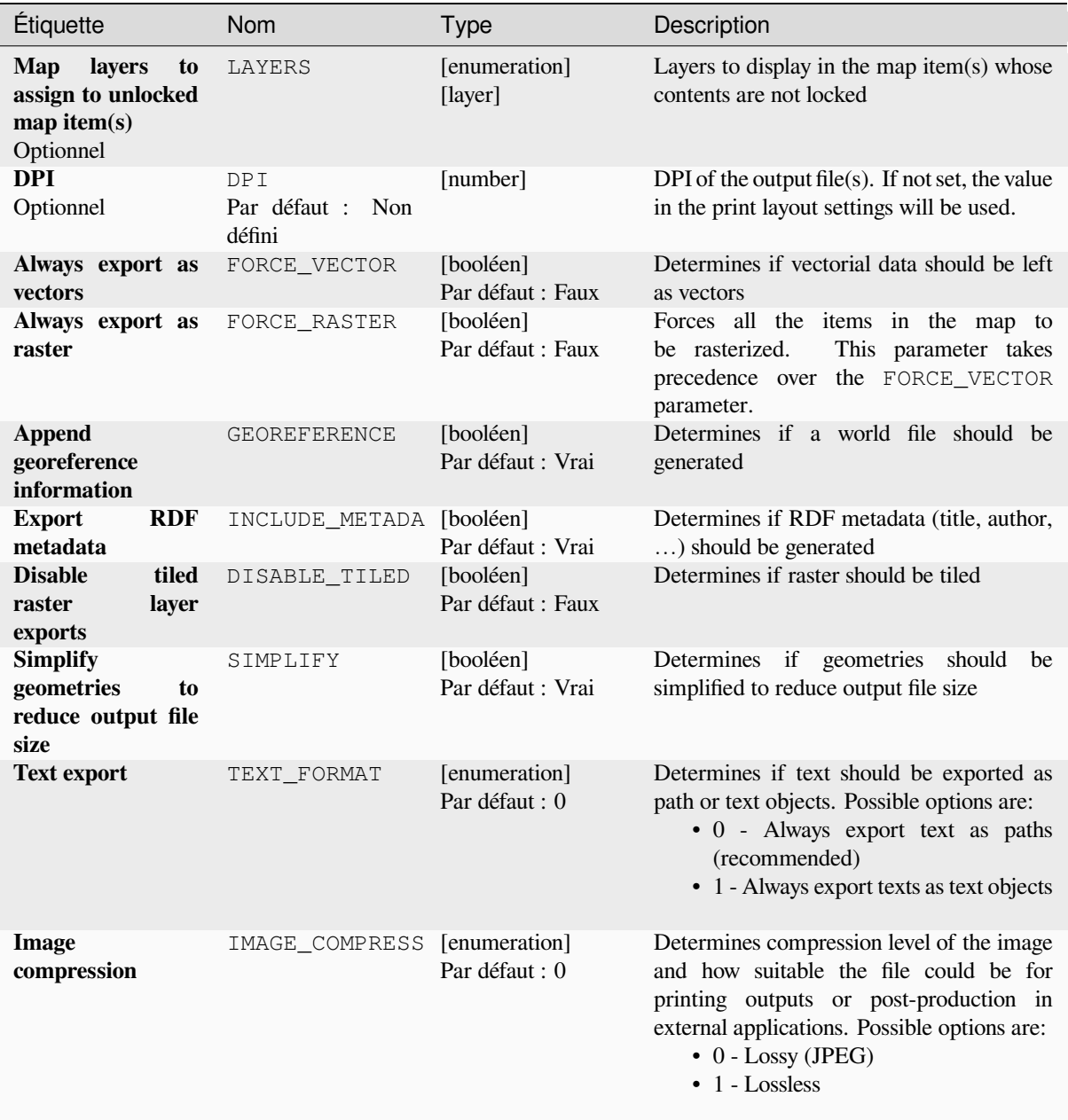

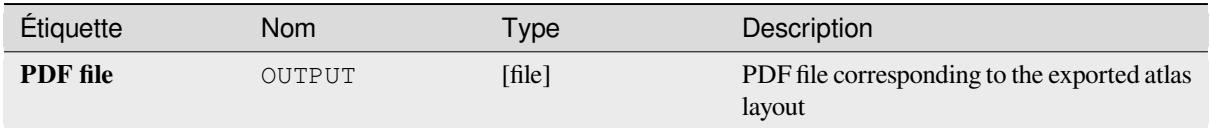

# **Code Python**

**ID de l'algorithme**: native:atlaslayouttomultiplepdf

```
import processing
processing.run("algorithm_id", {parameter_dictionary})
```
L"*id de l'algorithme* est affiché lors du survol du nom de l'algorithme dans la boîte à outils Traitements. Les nom et valeur de chaque paramètre sont fournis via un *dictionnaire de paramètres*. Voir *Utiliser les algorithmes du module de traitements depuis la console Python* pour plus de détails sur l'exécution d'algorithmes via la console Python.

# **Export atlas layout as PDF (single file)**

[Exports the atlas of a print layout as](#page-967-0) a single PDF file.

If a coverage layer is set, the selected layout's atlas settings exposed in this algorithm will be overwritten. In this case, an empty filter or sort by expression will turn those settings off.

# **Paramètres**

#### **Paramètres basiques**

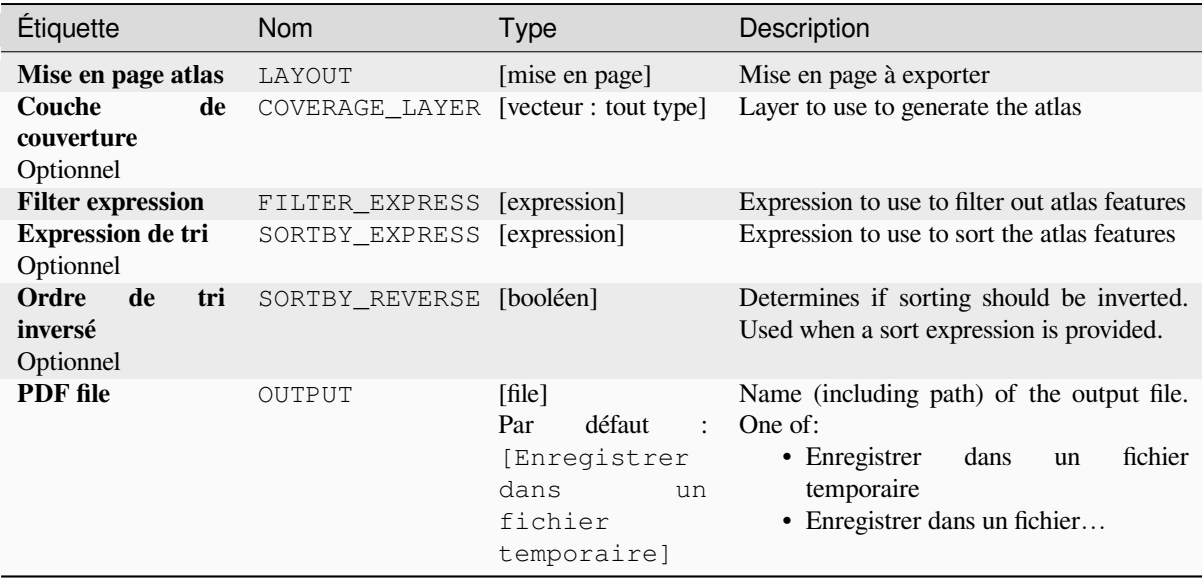

# **Paramètres avancés**

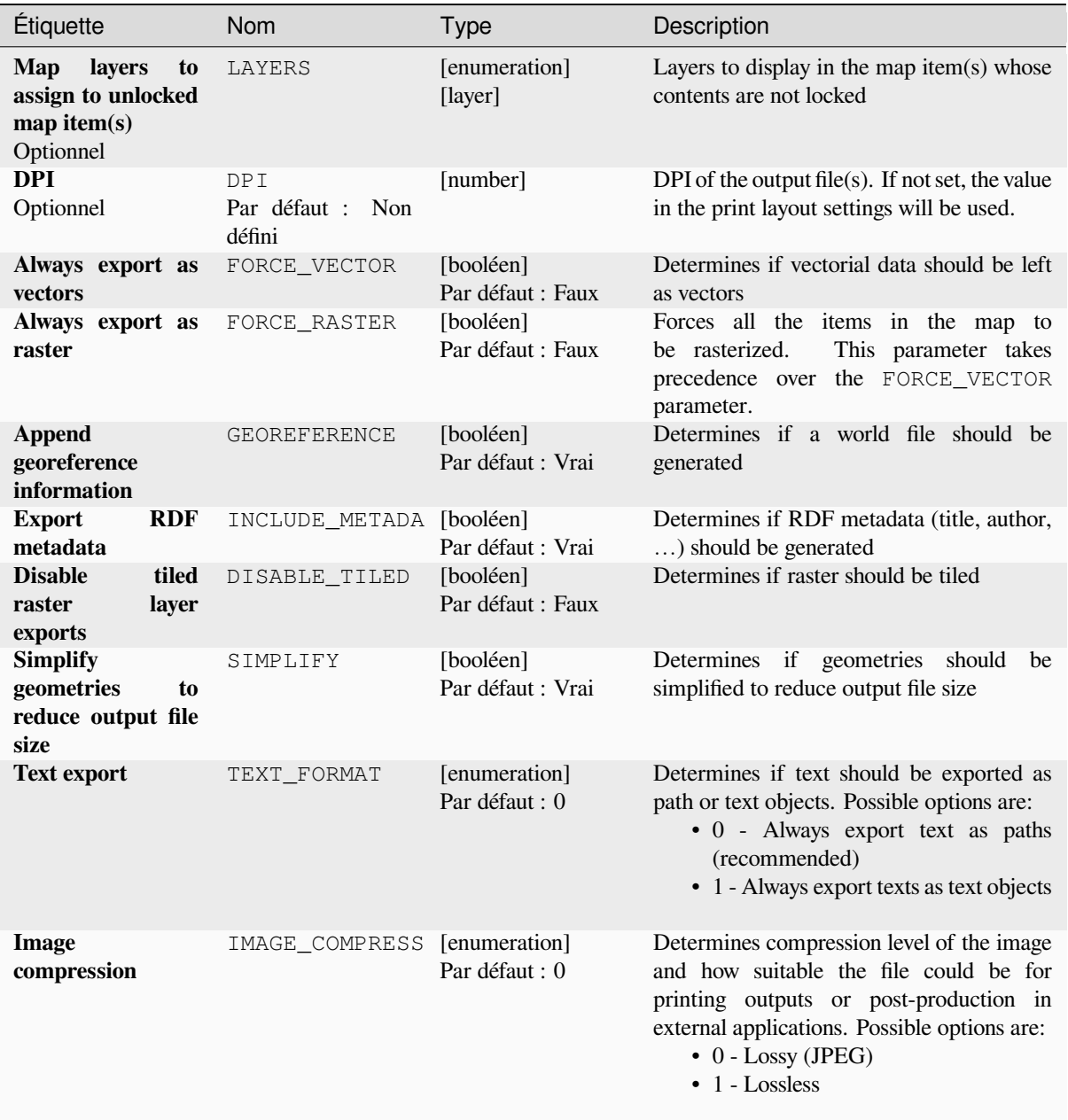

### **Sorties**

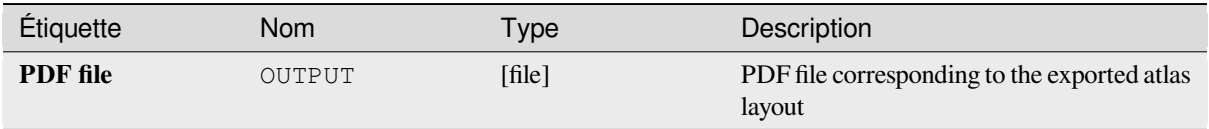

# **Code Python**

**ID de l'algorithme** : native:atlaslayouttopdf

```
import processing
processing.run("algorithm_id", {parameter_dictionary})
```
L"*id de l'algorithme* est affiché lors du survol du nom de l'algorithme dans la boîte à outils Traitements. Les nom et valeur de chaque paramètre sont fournis via un *dictionnaire de paramètres*. Voir *Utiliser les algorithmes du module de traitements depuis la console Python* pour plus de détails sur l'exécution d'algorithmes via la console Python.

### **Export print layout as image**

[Exports a print layout as an image fi](#page-967-0)le (e.g. PNG or JPEG images)

#### **Paramètres**

#### **Paramètres basiques**

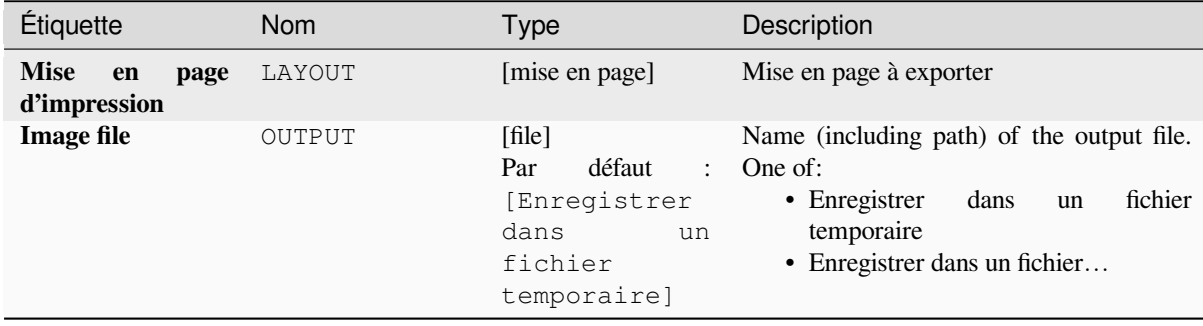

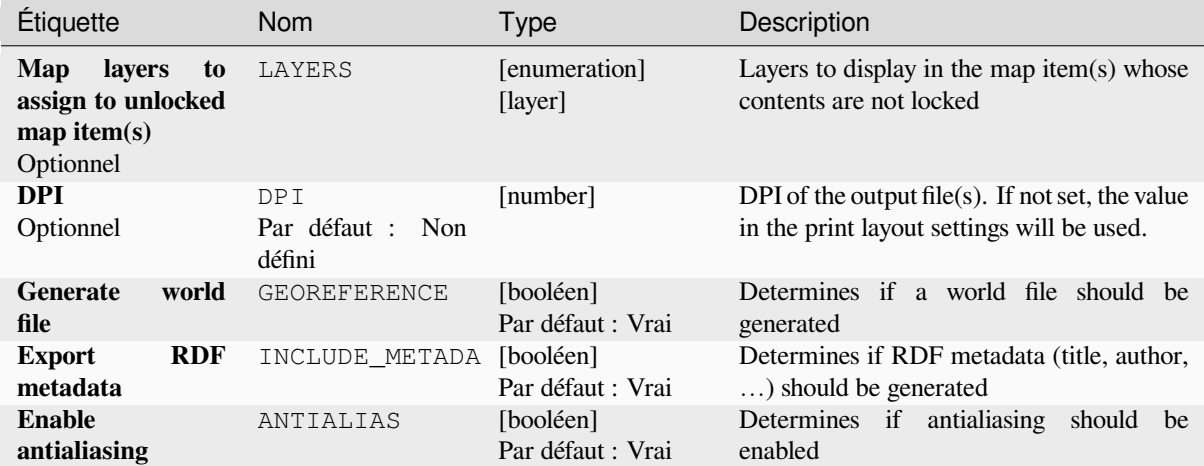

# **Sorties**

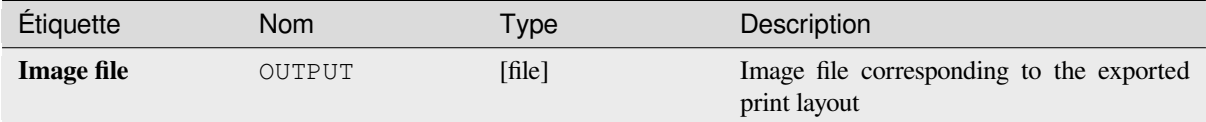

# **Code Python**

**ID de l'algorithme** : native:printlayouttoimage

```
import processing
processing.run("algorithm_id", {parameter_dictionary})
```
L"*id de l'algorithme* est affiché lors du survol du nom de l'algorithme dans la boîte à outils Traitements. Les nom et valeur de chaque paramètre sont fournis via un *dictionnaire de paramètres*. Voir *Utiliser les algorithmes du module de traitements depuis la console Python* pour plus de détails sur l'exécution d'algorithmes via la console Python.

# **Export print layout as PDF**

[Exports a print layout as a PDF file.](#page-967-0)

# **Paramètres**

# **Paramètres basiques**

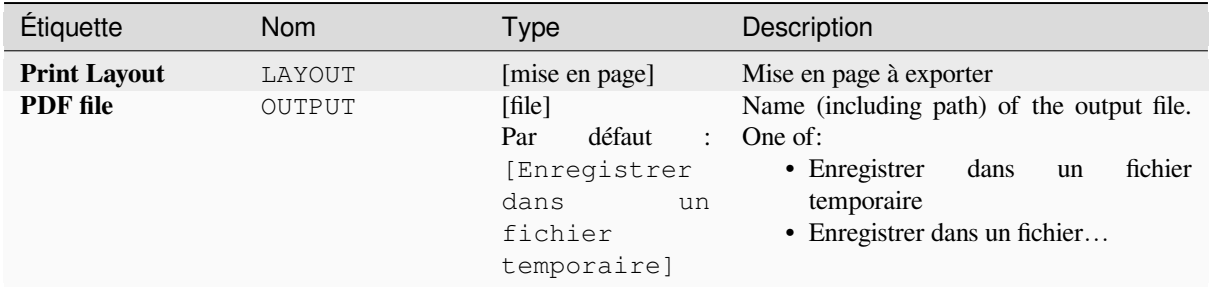

# **Paramètres avancés**

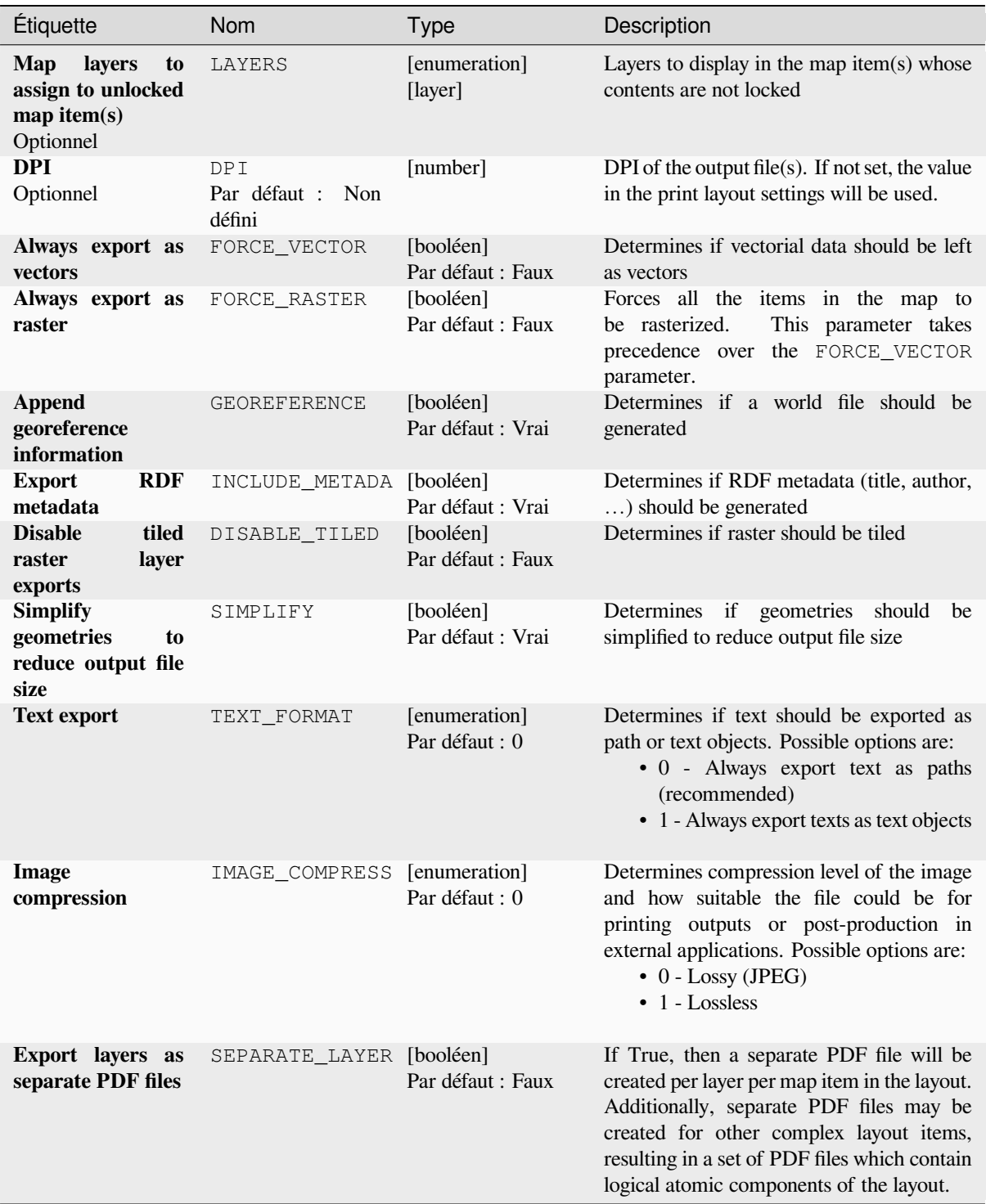

### **Sorties**

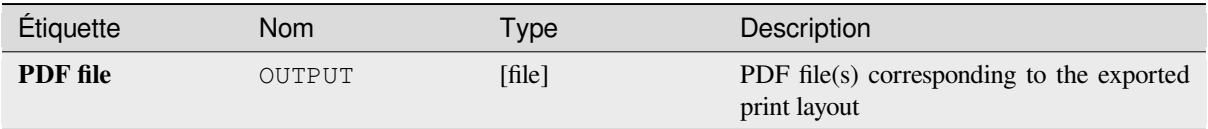

# **Code Python**

**ID de l'algorithme** : native:printlayouttopdf

```
import processing
processing.run("algorithm_id", {parameter_dictionary})
```
L"*id de l'algorithme* est affiché lors du survol du nom de l'algorithme dans la boîte à outils Traitements. Les nom et valeur de chaque paramètre sont fournis via un *dictionnaire de paramètres*. Voir *Utiliser les algorithmes du module de traitements depuis la console Python* pour plus de détails sur l'exécution d'algorithmes via la console Python.

# **Extract labels**

[Extracts label information from a re](#page-967-0)ndered map at a given extent and scale.

If a map theme is provided, the rendered map will match the visibility and symbology of that theme. If left blank, all visible layers from the project will be used. Extracted label information include: position (served as point geometries), the associated layer name and feature ID, label text, rotation (in degree, clockwise), multiline alignment, and font details.

# **Paramètres**

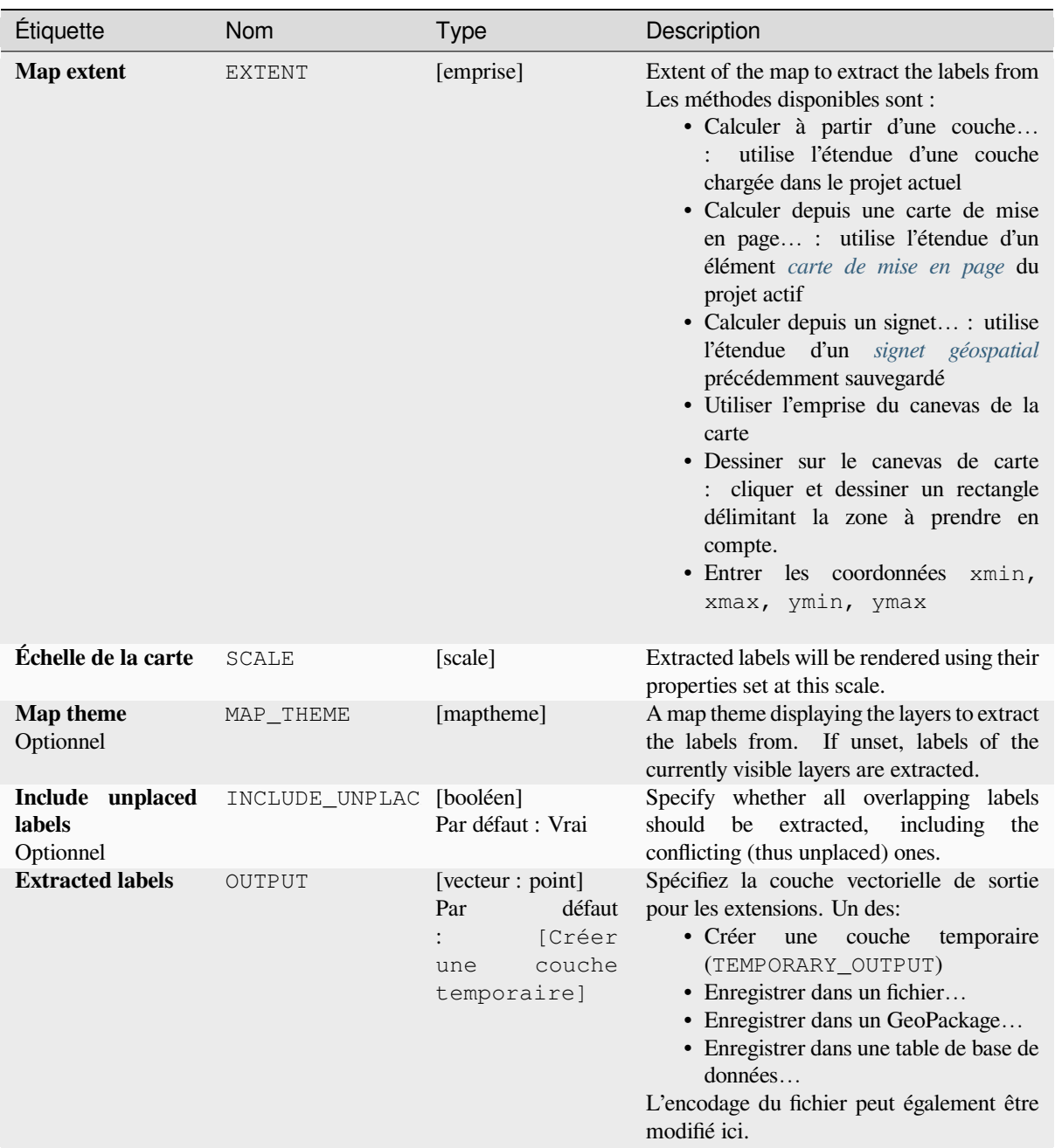

# **Paramètres avancés**

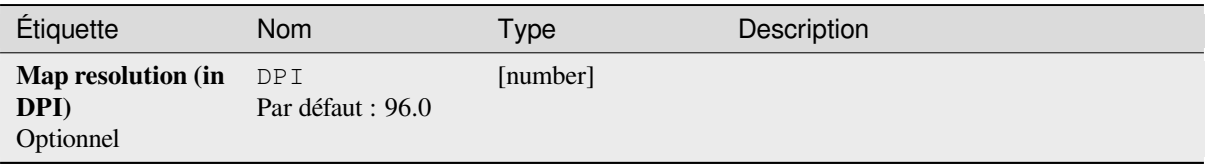

# **Sorties**

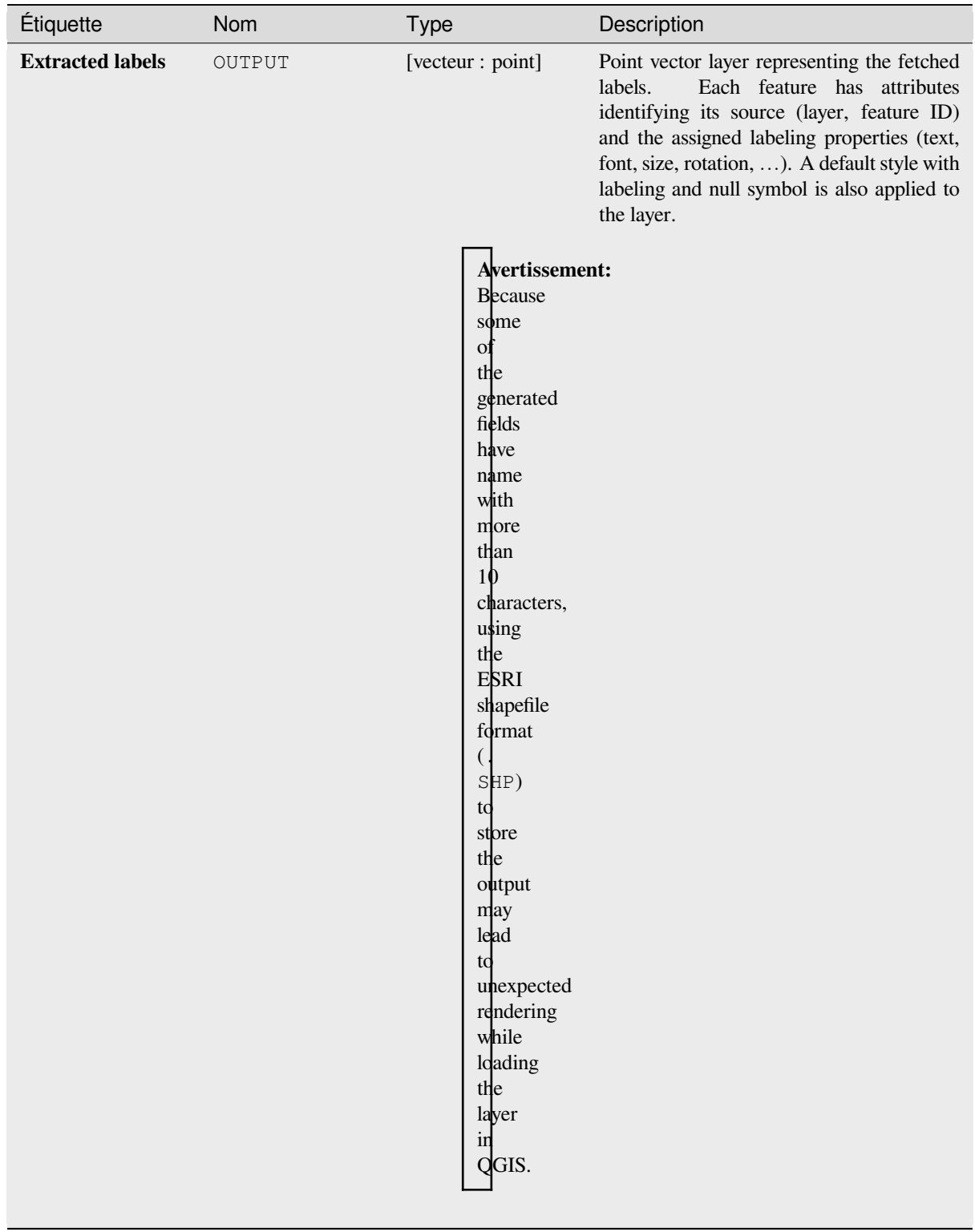

## **Code Python**

**ID de l'algorithme**: native:extractlabels

**import processing** processing.run("algorithm\_id", {parameter\_dictionary})

L"*id de l'algorithme* est affiché lors du survol du nom de l'algorithme dans la boîte à outils Traitements. Les nom et valeur de chaque paramètre sont fournis via un *dictionnaire de paramètres*. Voir *Utiliser les algorithmes du module de traitements depuis la console Python* pour plus de détails sur l'exécution d'algorithmes via la console Python.

#### **Imprimer l'étendue de la mise en page de carte sur la couche**

[Crée une couche polygonale conten](#page-967-0)ant l'étendue d'un ou plusieurs éléments carte d'une mise en page d'impression, avec des attributs spécifiant la taille de la carte (en unités de mise en page, c'est-à-dire les unités de la *carte de référence*), l'échelle et la rotation.

Si le paramètre d'élément de carte est spécifié, seule l'étendue de carte correspondante sera exportée. S'il n'est pas spécifié, toutes les étendues de carte de la mise en page seront exportées.

[Facultativ](#page-773-0)ement, un SCR de sortie spécifique peut être spécifié. S'il n'est pas spécifié, le SCR de l'objet carte [d'origine](#page-773-0) sera utilisé.

#### **Paramètres**

#### **Paramètres basiques**

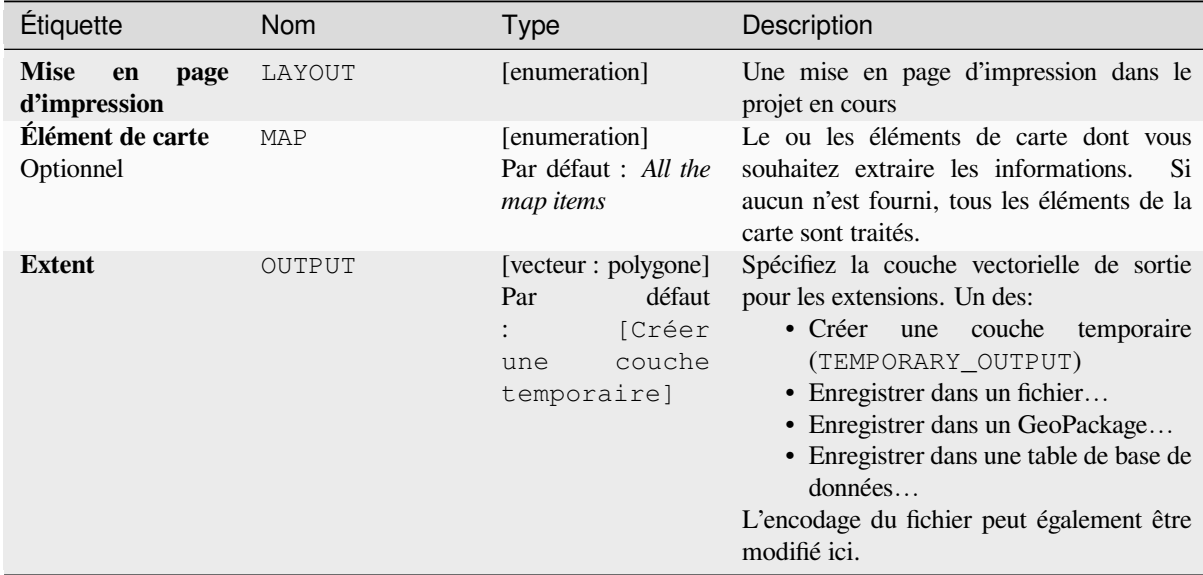

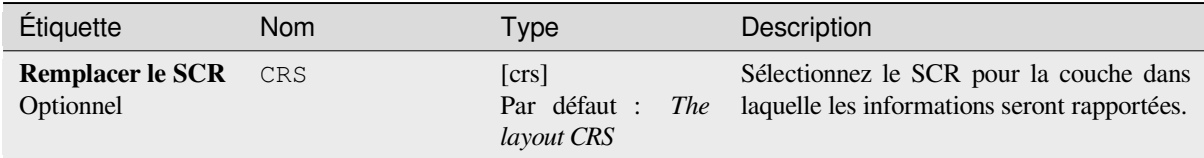

# **Sorties**

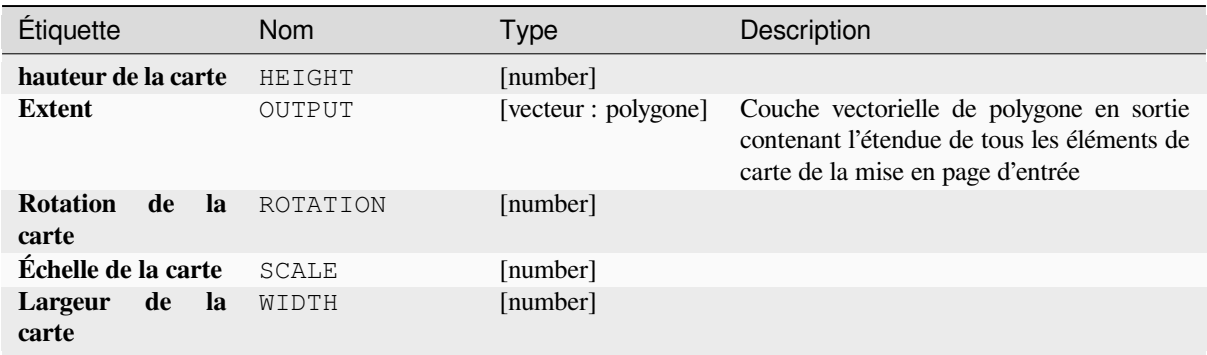

# **Code Python**

**ID de l'algorithme** : native:printlayoutmapextenttolayer

```
import processing
processing.run("algorithm_id", {parameter_dictionary})
```
L"*id de l'algorithme* est affiché lors du survol du nom de l'algorithme dans la boîte à outils Traitements. Les nom et valeur de chaque paramètre sont fournis via un *dictionnaire de paramètres*. Voir *Utiliser les algorithmes du module de traitements depuis la console Python* pour plus de détails sur l'exécution d'algorithmes via la console Python.

#### **Définir le style de la couche**

[Applique un style fourni à une couc](#page-967-0)he. Le style doit être défini dans un fichier QML.

Aucune nouvelle sortie n'est créée : le style est immédiatement attribué à la couche.

# **Paramètres**

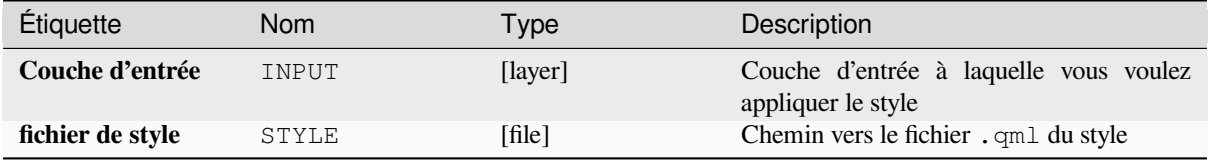

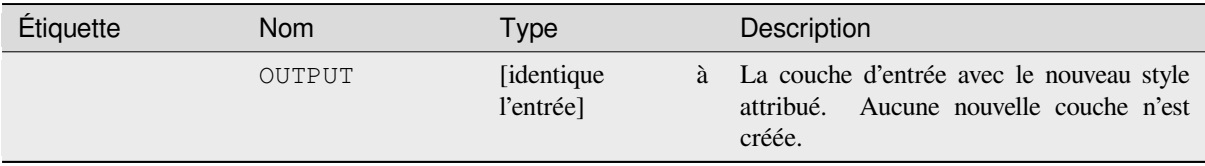

### **Code Python**

**ID de l'algorithme** : native:setlayerstyle

```
import processing
processing.run("algorithm_id", {parameter_dictionary})
```
L"*id de l'algorithme* est affiché lors du survol du nom de l'algorithme dans la boîte à outils Traitements. Les nom et valeur de chaque paramètre sont fournis via un *dictionnaire de paramètres*. Voir *Utiliser les algorithmes du module de traitements depuis la console Python* pour plus de détails sur l'exécution d'algorithmes via la console Python.

#### **Coloration topologique**

[Attribue un indice de couleur aux en](#page-967-0)tités surfaciques de manière à ce qu'aucun polygone adjacent ne partage le même indice de couleur, tout en minimisant le nombre de couleurs requises.

L'algorithme permet de choisir la méthode à utiliser lors de l'attribution des couleurs.

Un nombre minimum de couleurs peut être spécifié si vous le souhaitez. L'index de couleur est enregistré dans un nouvel attribut nommé **color\_id**.

L'exemple suivant montre l'algorithme avec quatre couleurs différentes choisies; comme vous pouvez le voir, chaque classe de couleurs a le même nombre d'entités.

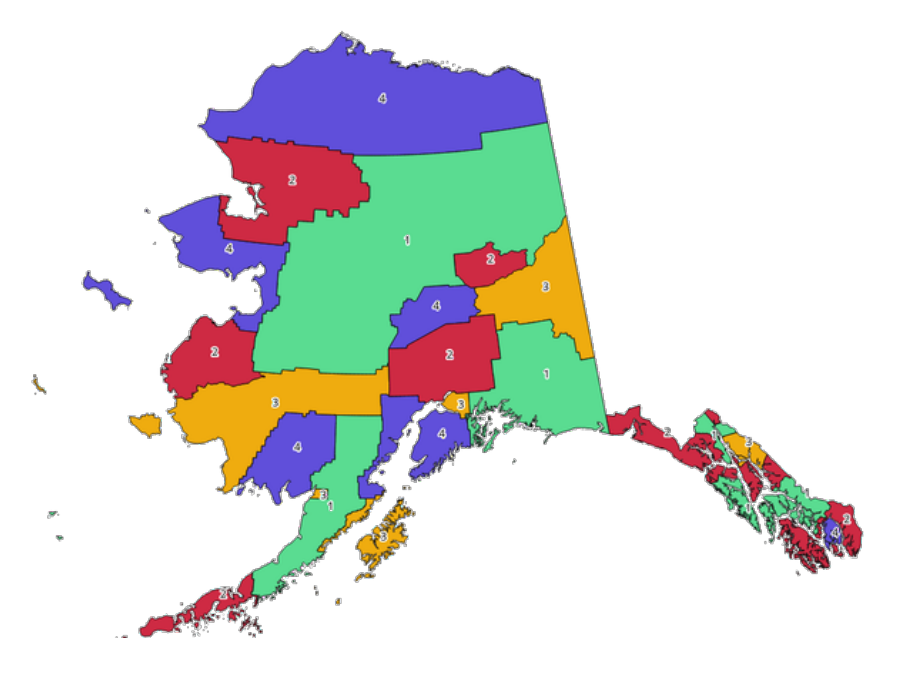

Figure28.1: Exemple de couleurs topologiques

# **Paramètres**

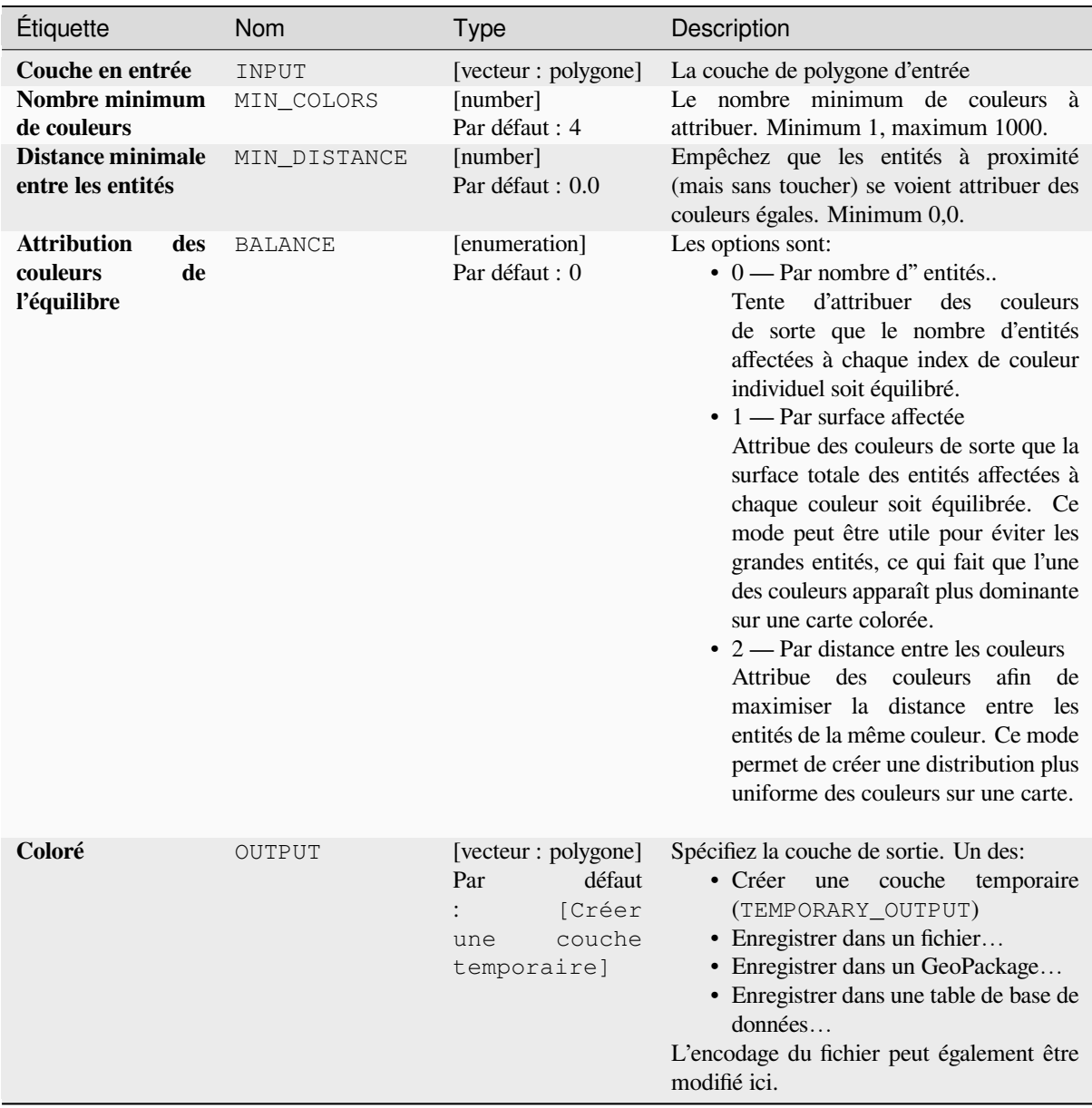

# **Sorties**

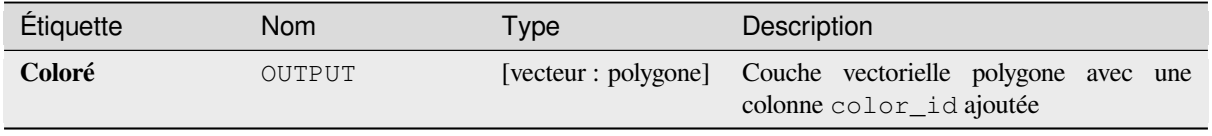

## **Code Python**

#### **ID de l'algorithme** : qgis:topologicalcoloring

```
import processing
processing.run("algorithm_id", {parameter_dictionary})
```
L"*id de l'algorithme* est affiché lors du survol du nom de l'algorithme dans la boîte à outils Traitements. Les nom et valeur de chaque paramètre sont fournis via un *dictionnaire de paramètres*. Voir *Utiliser les algorithmes du module de traitements depuis la console Python* pour plus de détails sur l'exécution d'algorithmes via la console Python.

### **Transfer annotations from main layer**

[Transfers all](#page-967-0) *annotations* from the main annotation layer in a project to a new annotation layer. Items placement can then be adjusted within the layer stack.

### **Paramètre[s](#page-163-0)**

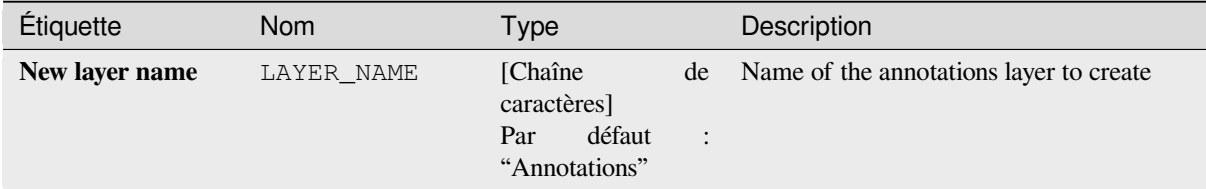

#### **Sorties**

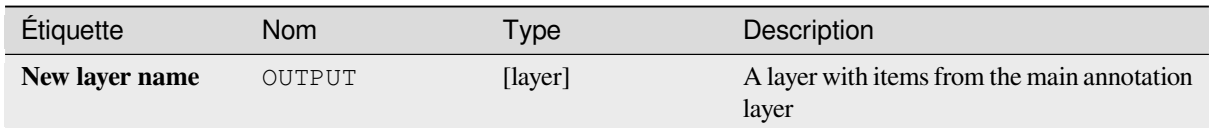

#### **Code Python**

**ID de l'algorithme**: native:transferannotationsfrommain

```
import processing
processing.run("algorithm_id", {parameter_dictionary})
```
# **28.1.3 Base de données**

# **Exporter vers PostgreSQL**

Exporte une couche vectorielle vers une base de données PostgreSQL, créant une nouvelle relation. Si une relation du même nom existe, elle peut être supprimée avant la création de la nouvelle relation. Avant cela, une connexion entre QGIS et la base de données PostgreSQL doit être créée (voir par exemple *Créer une connexion à enregistrer*).

### **Paramètres**

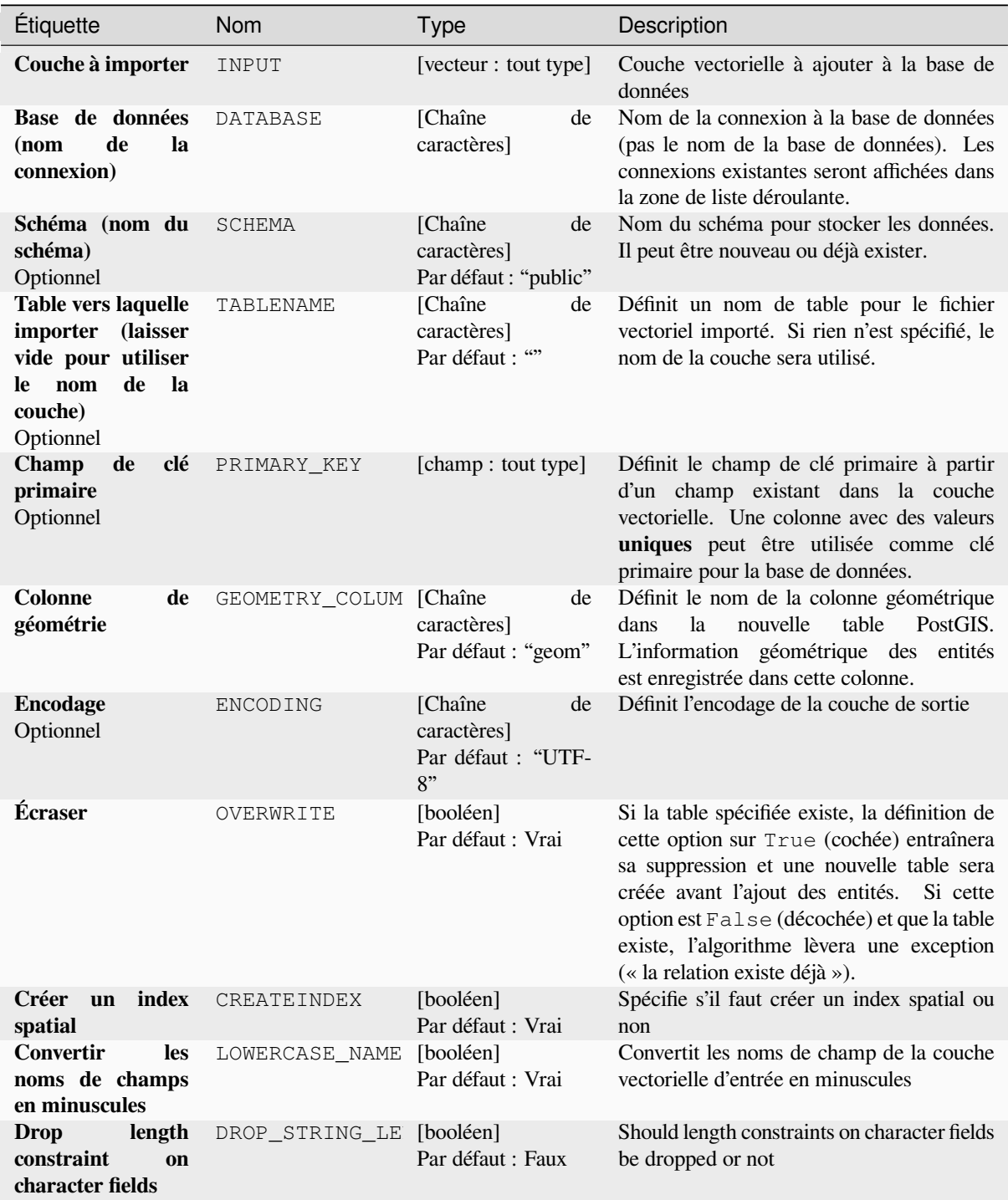

suite sur la page suivante

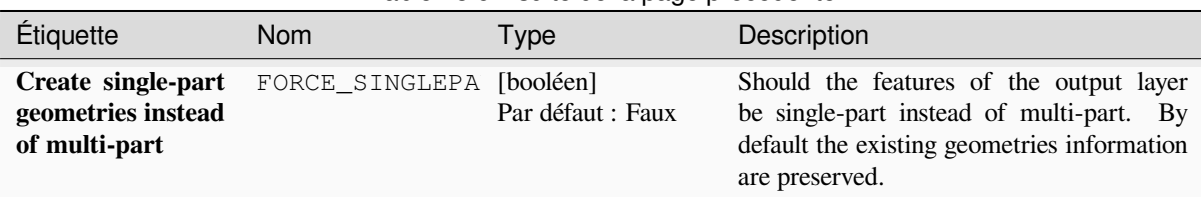

# **Outputs**

The algorithm has no output.

# **Code Python**

**ID de l'algorithme** : qgis:importintopostgis

```
import processing
processing.run("algorithm_id", {parameter_dictionary})
```
The *algorithm id* is displayed when you hover over the algorithm in the Processing Toolbox. The *parameter dictionary* provides the parameter NAMEs and values. See *Utiliser les algorithmes du module de traitements depuis la console Python* for details on how to run processing algorithms from the Python console.

# **Export to SpatiaLite**

[Exports](#page-967-0) a vector layer to a SpatiaLite database. Prior to this a connection between QGIS and the SpatiaLite database has to be created (see eg *Couches SpatiaLite*).

# **Paramètres**

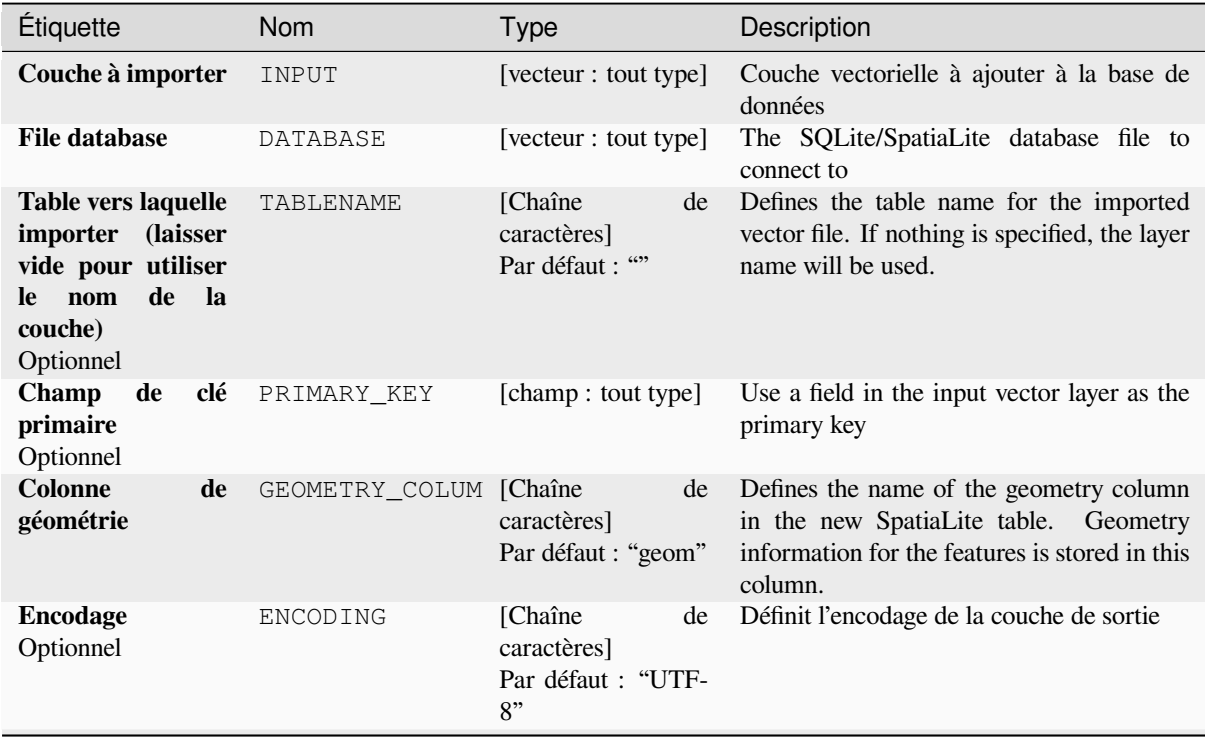

suite sur la page suivante

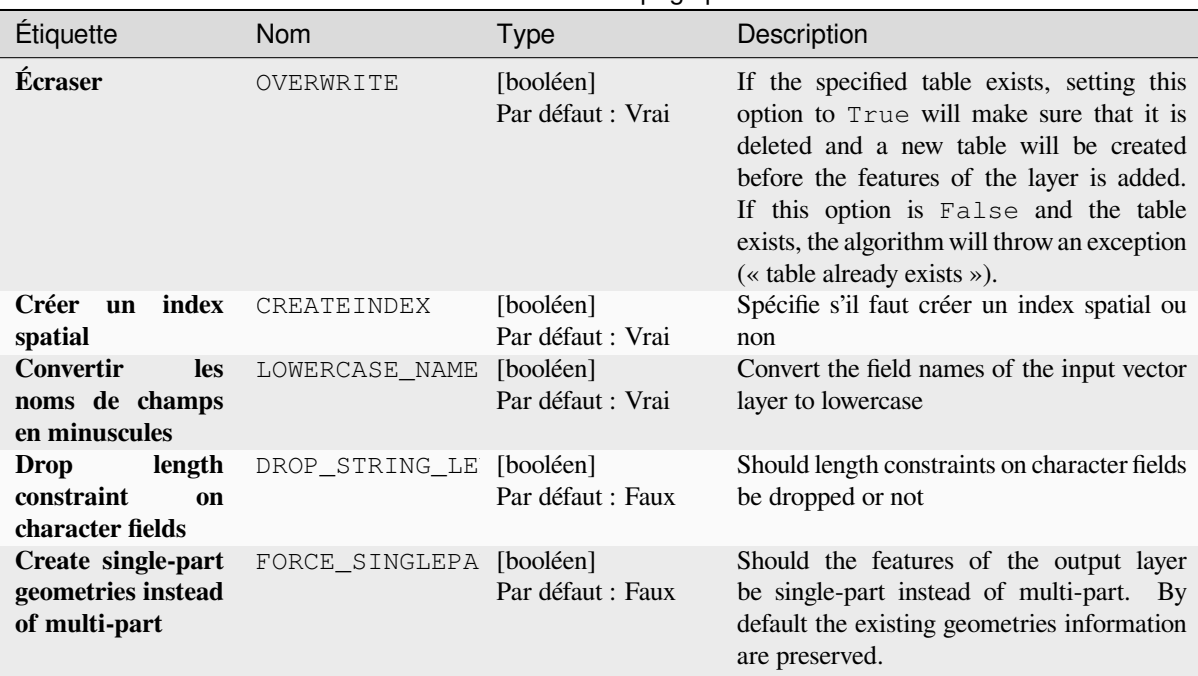

# Table 28.7 – suite de la page précédente

### **Outputs**

The algorithm has no output.

### **Code Python**

**Algorithm ID**: qgis:importintospatialite

```
import processing
processing.run("algorithm_id", {parameter_dictionary})
```
The *algorithm id* is displayed when you hover over the algorithm in the Processing Toolbox. The *parameter dictionary* provides the parameter NAMEs and values. See *Utiliser les algorithmes du module de traitements depuis la console Python* for details on how to run processing algorithms from the Python console.

#### **Package layers**

[Adds la](#page-967-0)yers to a GeoPackage.

If the GeoPackage exists and Overwrite existing GeoPackage is checked, it will be overwritten (removed and recreated). If the GeoPackage exists and Overwrite existing GeoPackage is not checked, the layer will be appended.

# **Paramètres**

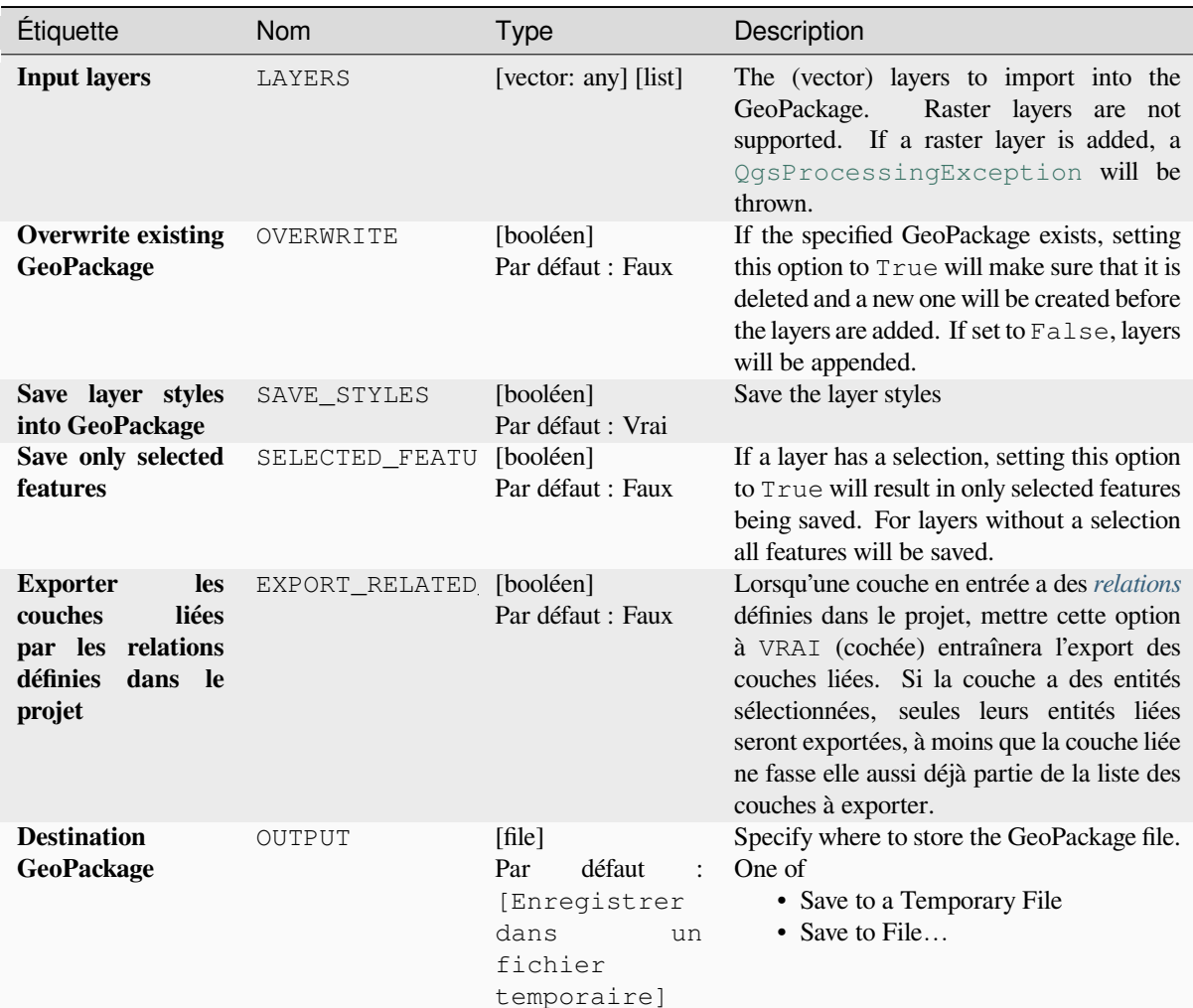

### **Outputs**

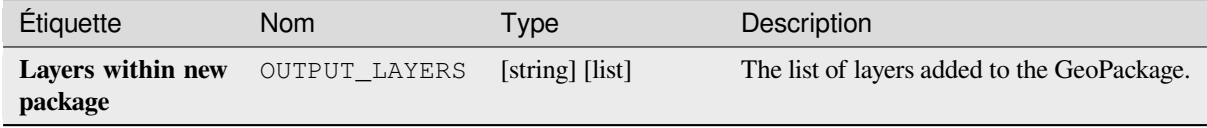

# **Code Python**

**Algorithm ID**: native:package

```
import processing
processing.run("algorithm_id", {parameter_dictionary})
```
The *algorithm id* is displayed when you hover over the algorithm in the Processing Toolbox. The *parameter dictionary* provides the parameter NAMEs and values. See *Utiliser les algorithmes du module de traitements depuis la console Python* for details on how to run processing algorithms from the Python console.

#### **PostgreSQL execute and load SQL**

Permet d'effectuer une requête de base de données SQL sur une base de données PostgreSQL connectée à QGIS et de charger le résultat. L'algorithme **ne va pas** créer une nouvelle couche : il est conçu pour exécuter des requêtes sur la couche elle-même.

#### **Exemple**

1. Définissez toutes les valeurs d'un champ existant sur une valeur fixe. La chaîne de requête SQL sera:

```
UPDATE your_table SET field_to_update=20;
```
Dans l'exemple ci-dessus, les valeurs du champ field\_to\_update de la table your\_table seront toutes définies sur 20.

2. Créez une nouvelle colonne surface et calculez la surface de chaque entité avec la fonction PostGIS ST\_AREA.

```
-- Create the new column "area" on the table your_table"
ALTER TABLE your_table ADD COLUMN area double precision;
-- Update the "area" column and calculate the area of each feature:
UPDATE your_table SET area=ST_AREA(geom);
```
#### **Voir aussi:**

*PostgreSQL exécute SQL*, *Exécuter SQL*, *SpatiaLite exécute SQL*

#### **Paramètres**

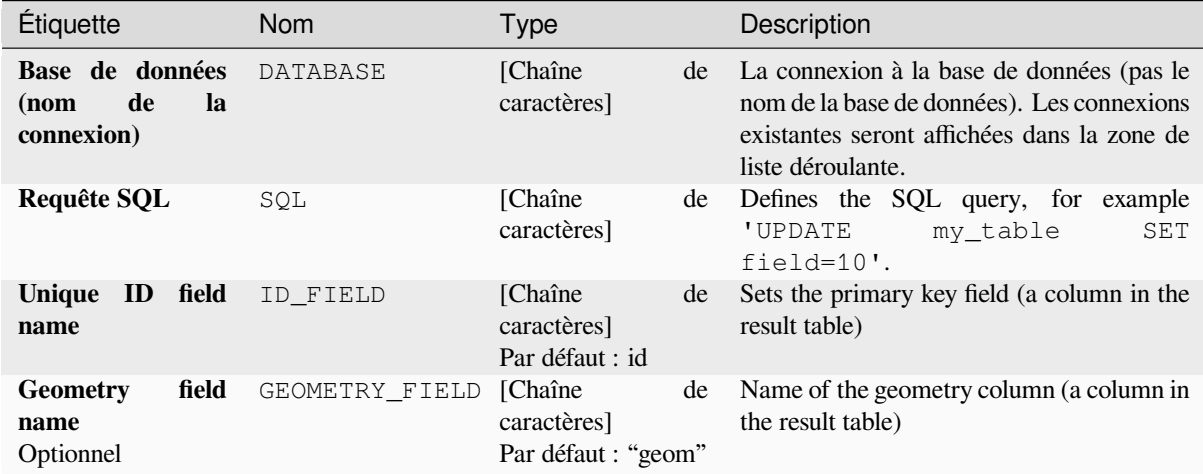

#### **Outputs**

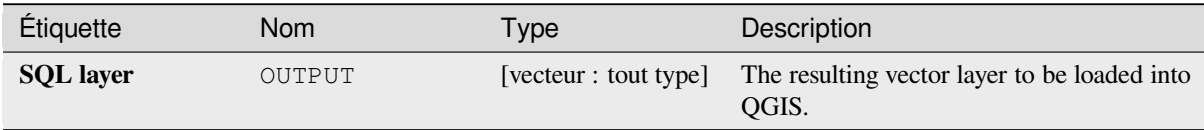

### **Code Python**

**Algorithm ID**: qgis:postgisexecuteandloadsql

```
import processing
processing.run("algorithm_id", {parameter_dictionary})
```
The *algorithm id* is displayed when you hover over the algorithm in the Processing Toolbox. The *parameter dictionary* provides the parameter NAMEs and values. See *Utiliser les algorithmes du module de traitements depuis la console Python* for details on how to run processing algorithms from the Python console.

# **PostgreSQL execute SQL**

[Allows](#page-967-0) a SQL database query to be performed on a PostgreSQL database connected to QGIS. The algorithm **won't** create a new layer: it is designed to run queries on the layer itself.

#### <span id="page-1032-0"></span>**Exemple**

1. Définissez toutes les valeurs d'un champ existant sur une valeur fixe. La chaîne de requête SQL sera:

**UPDATE** your\_table **SET** field\_to\_update=20;

Dans l'exemple ci-dessus, les valeurs du champ field\_to\_update de la table your\_table seront toutes définies sur 20.

2. Créez une nouvelle colonne surface et calculez la surface de chaque entité avec la fonction PostGIS ST\_AREA.

```
-- Create the new column "area" on the table your_table"
ALTER TABLE your_table ADD COLUMN area double precision;
 -- Update the "area" column and calculate the area of each feature:
UPDATE your_table SET area=ST_AREA(geom);
```
#### **Voir aussi:**

*PostgreSQL exécute et charge SQL*, *Exécuter SQL*, *SpatiaLite exécute SQL*

#### **Paramètres**

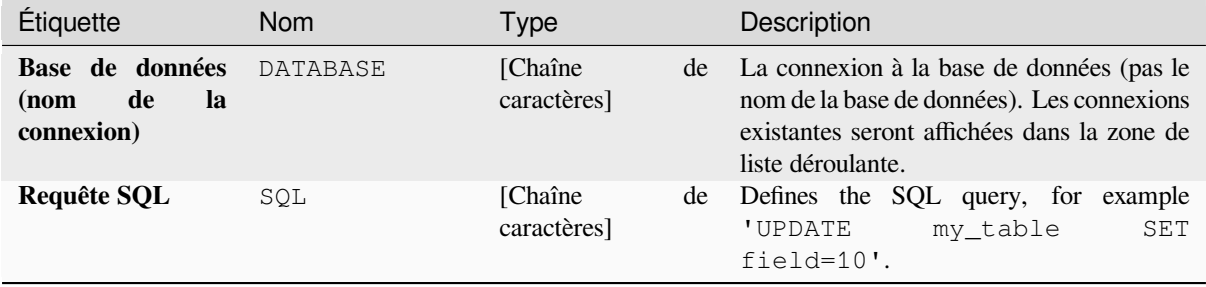

### **Outputs**

No output is created. The SQL query is executed in place.

# **Code Python**

**ID de l'algorithme** : native:postgisexecutesql

```
import processing
processing.run("algorithm_id", {parameter_dictionary})
```
The *algorithm id* is displayed when you hover over the algorithm in the Processing Toolbox. The *parameter dictionary* provides the parameter NAMEs and values. See *Utiliser les algorithmes du module de traitements depuis la console Python* for details on how to run processing algorithms from the Python console.

### **SpatiaLite execute SQL**

[Allows](#page-967-0) a SQL database query to be performed on a SpatiaLite database. The algorithm **won't** create a new layer: it is designed to run queries on the layer itself.

#### **Voir aussi:**

*PostgreSQL exécute SQL*, *Exécuter SQL*

For some SQL query examples see *PostGIS SQL Query Examples*.

# **[Paramètres](#page-1032-0)**

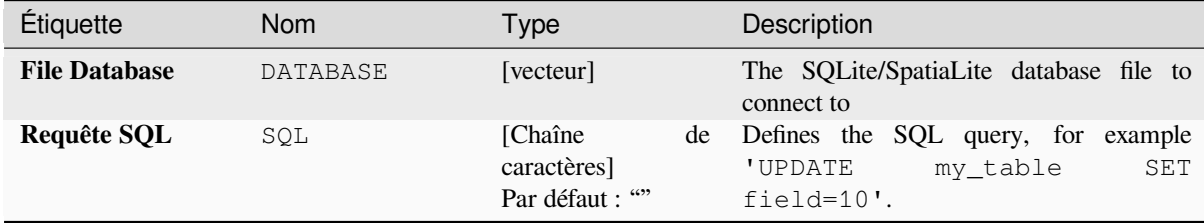

#### **Outputs**

No output is created. The SQL query is executed in place.

#### **Code Python**

**ID de l'algorithme** : native:spatialiteexecutesql

```
import processing
processing.run("algorithm_id", {parameter_dictionary})
```
The *algorithm id* is displayed when you hover over the algorithm in the Processing Toolbox. The *parameter dictionary* provides the parameter NAMEs and values. See *Utiliser les algorithmes du module de traitements depuis la console Python* for details on how to run processing algorithms from the Python console.

### **SpatiaLite execute SQL (registered DB)**

Allows a SQL database query to be performed on a SpatiaLite database connected to QGIS. The algorithm **won't** create a new layer: it is designed to run queries on the layer itself.

#### **Voir aussi:**

*PostgreSQL exécute SQL*, *Exécuter SQL*

For some SQL query examples see *PostGIS SQL Query Examples*.

### **[Paramètres](#page-1032-0)**

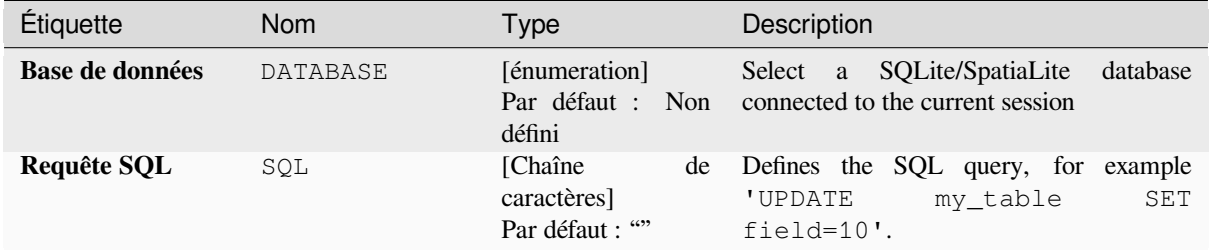

# **Outputs**

No output is created. The SQL query is executed in place.

### **Code Python**

**Algorithm ID**: native:spatialiteexecutesqlregistered

```
import processing
processing.run("algorithm_id", {parameter_dictionary})
```
The *algorithm id* is displayed when you hover over the algorithm in the Processing Toolbox. The *parameter dictionary* provides the parameter NAMEs and values. See *Utiliser les algorithmes du module de traitements depuis la console Python* for details on how to run processing algorithms from the Python console.

# **[28.1.4](#page-967-0) Outil de fichiers**

#### **Télécharger fichier**

Télécharge un fichier spécifié à l'aide d'une URL (en utilisant par exemple http: ou file:). En d'autres termes, vous pouvez copier / coller une URL et télécharger le fichier.

#### **Paramètres**

# **Paramètres basiques**

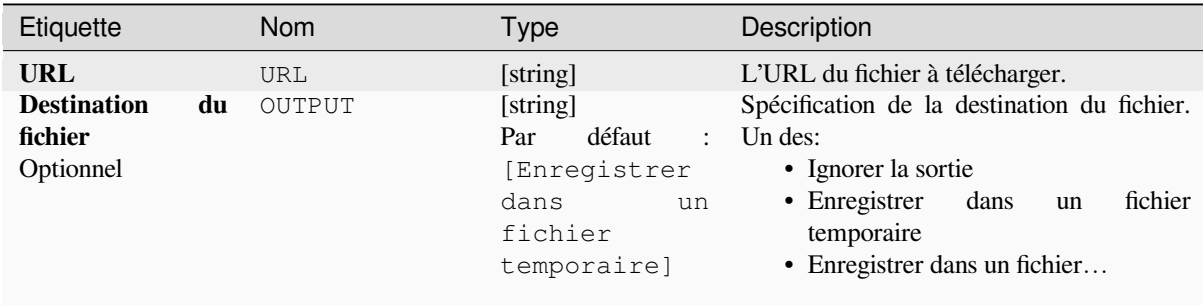

#### **Paramètres avancés**

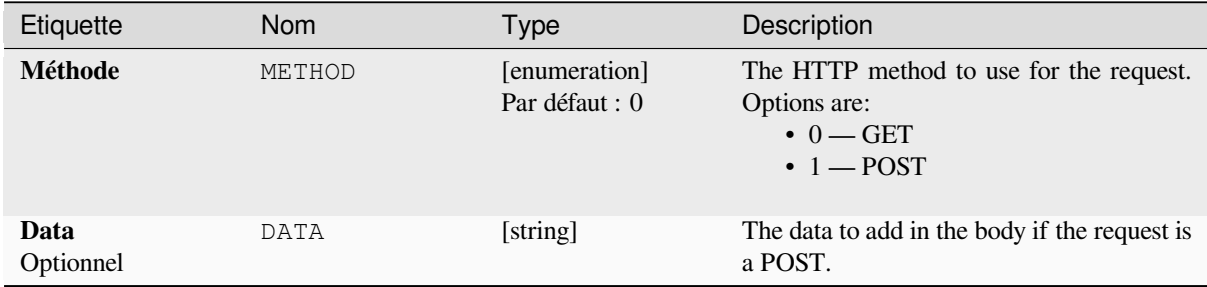

#### **Les sorties**

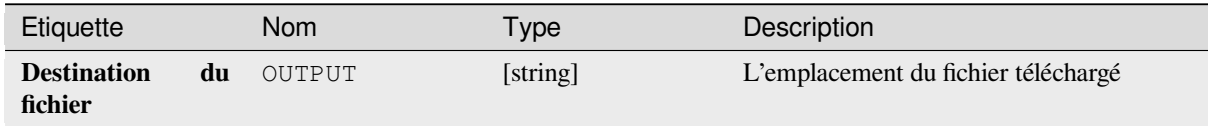

### **Code Python**

**ID de l'algorithme** : qgis:filedownloader

```
import processing
processing.run("algorithm_id", {parameter_dictionary})
```
# **28.1.5 GPS**

# **Convertir les données GPS**

Uses the GPSBabel tool to convert a GPS data file from a range of formats to the GPX standard format.

#### **Paramètres**

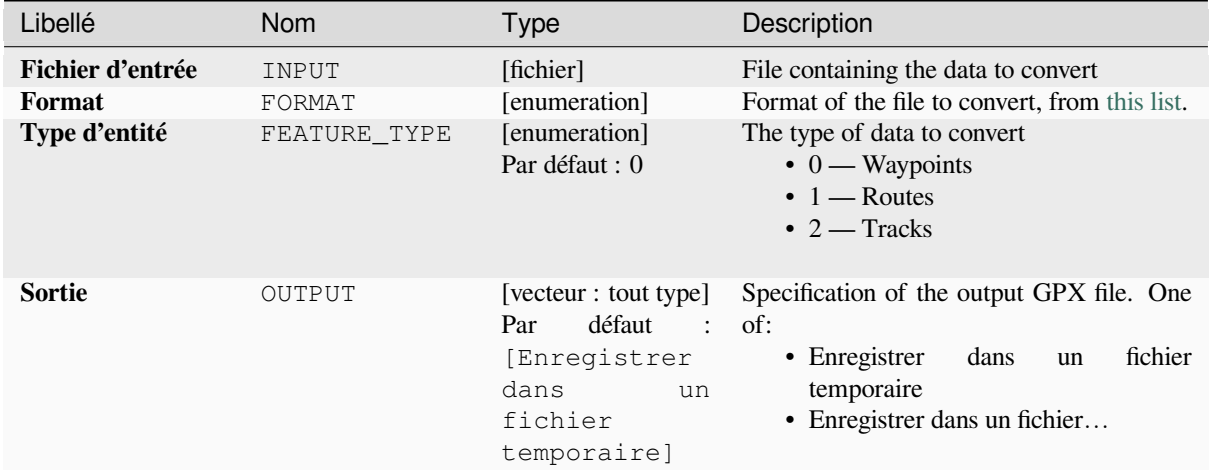

#### **Sorties**

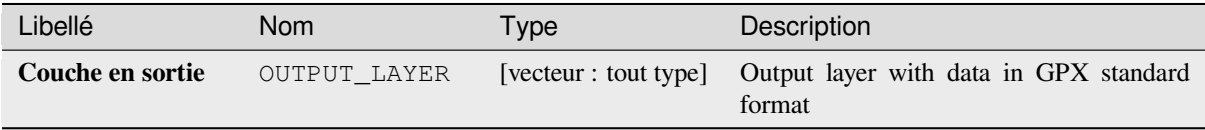

#### **Code Python**

**ID de l'algorithme** : native:convertgpsdata

**import processing** processing.run("algorithm\_id", {parameter\_dictionary})

#### **Convert GPX feature type**

Uses the GPSBabel tool to convert GPX features from one type to another (e.g. converting all waypoint features to a route).

## **Param[ètres](https://www.gpsbabel.org/index.html)**

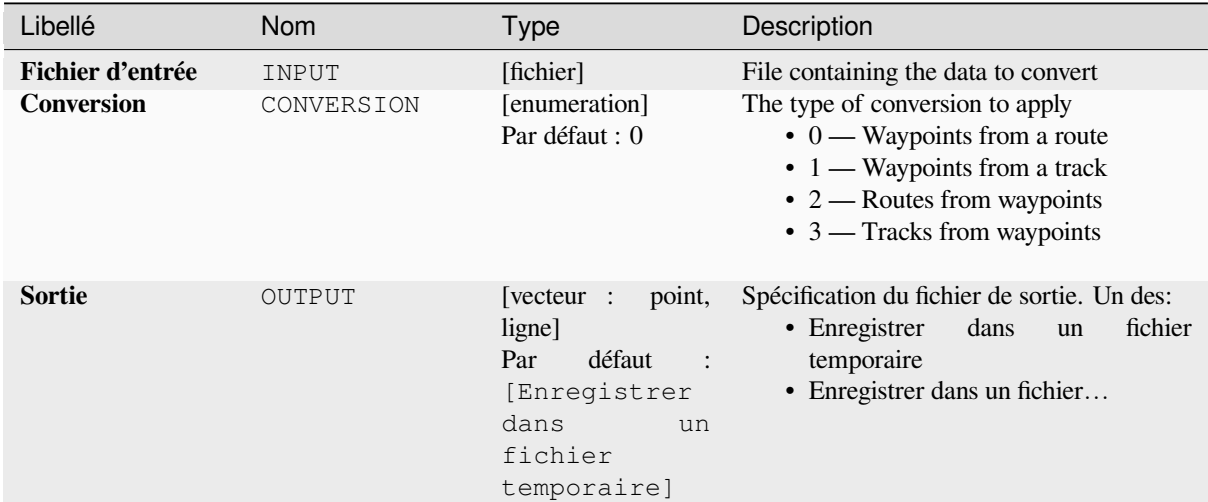

### **Sorties**

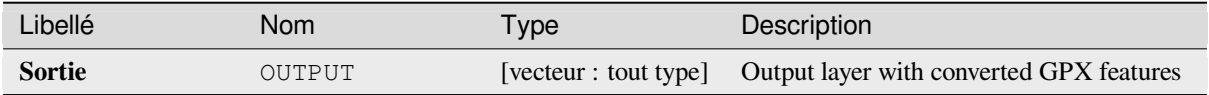

# **Code Python**

**ID de l'algorithme** : native:convertgpxfeaturetype

```
import processing
processing.run("algorithm_id", {parameter_dictionary})
```
### **Download GPS data from device**

Uses the GPSBabel tool to download data from a GPS device into the GPX standard format.

# **Paramètres**

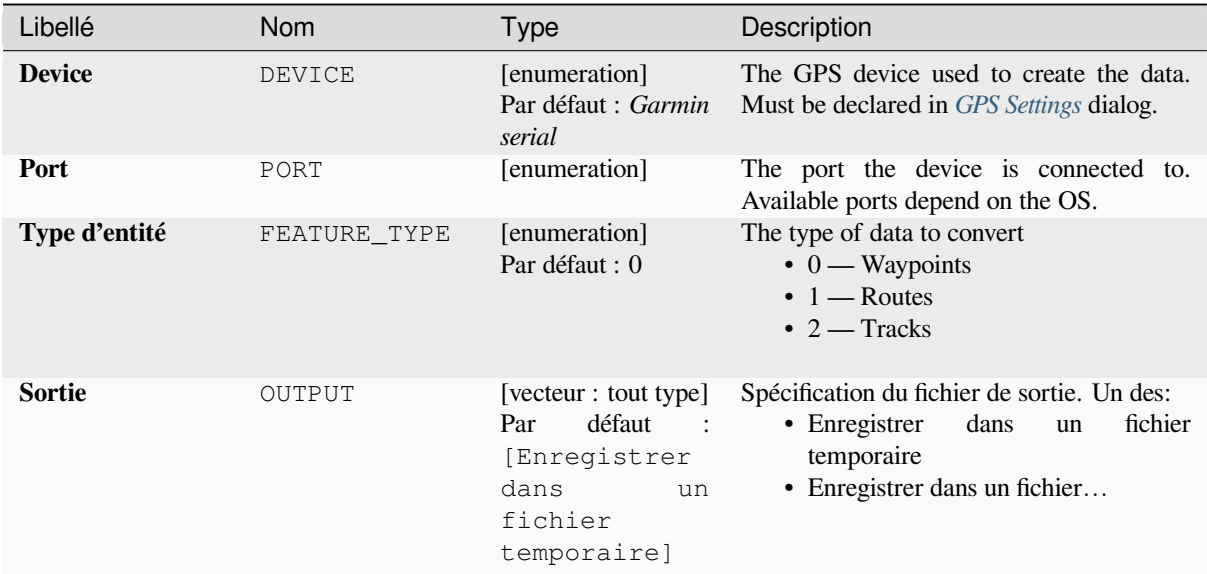

## **Sorties**

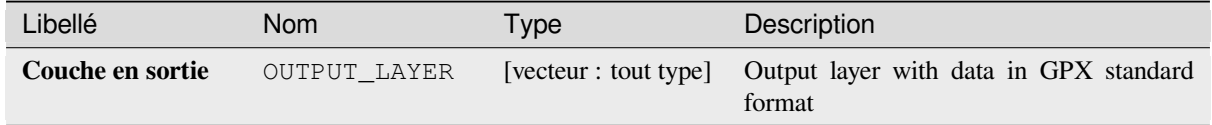

# **Code Python**

**ID de l'algorithme** : native:downloadgpsdata

```
import processing
processing.run("algorithm_id", {parameter_dictionary})
```
### **Upload GPS data to device**

Uses the GPSBabel tool to upload data to a GPS device from the GPX standard format.

# **Paramètres**

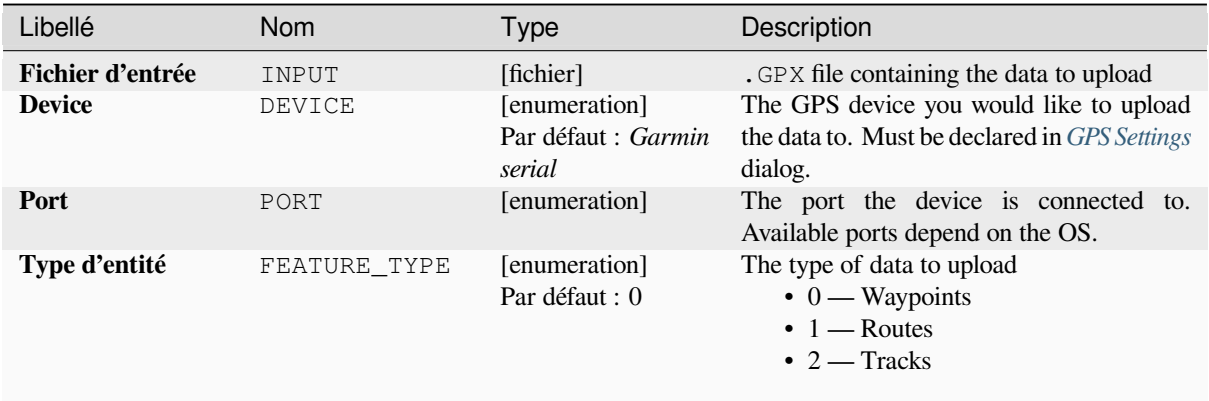

#### **Sorties**

No output is provided. If successful, data are loaded to the device.

### **Code Python**

**ID de l'algorithme** : native:uploadgpsdata

```
import processing
processing.run("algorithm_id", {parameter_dictionary})
```
L"*id de l'algorithme* est affiché lors du survol du nom de l'algorithme dans la boîte à outils Traitements. Les nom et valeur de chaque paramètre sont fournis via un *dictionnaire de paramètres*. Voir *Utiliser les algorithmes du module de traitements depuis la console Python* pour plus de détails sur l'exécution d'algorithmes via la console Python.

# **28.1.6 [Interpolation](#page-967-0)**

#### **Carte de chaleur (estimation par noyau)**

Crée un raster de densité (heatmap) d'une couche vectorielle de points d'entrée à l'aide de l'estimation de la densité du noyau.

La densité est calculée en fonction du nombre de points dans un emplacement, avec un plus grand nombre de points groupés résultant en des valeurs plus grandes. Les cartes thermiques permettent d'identifier facilement les *points chauds* et de regrouper les points.

# **Paramètres**

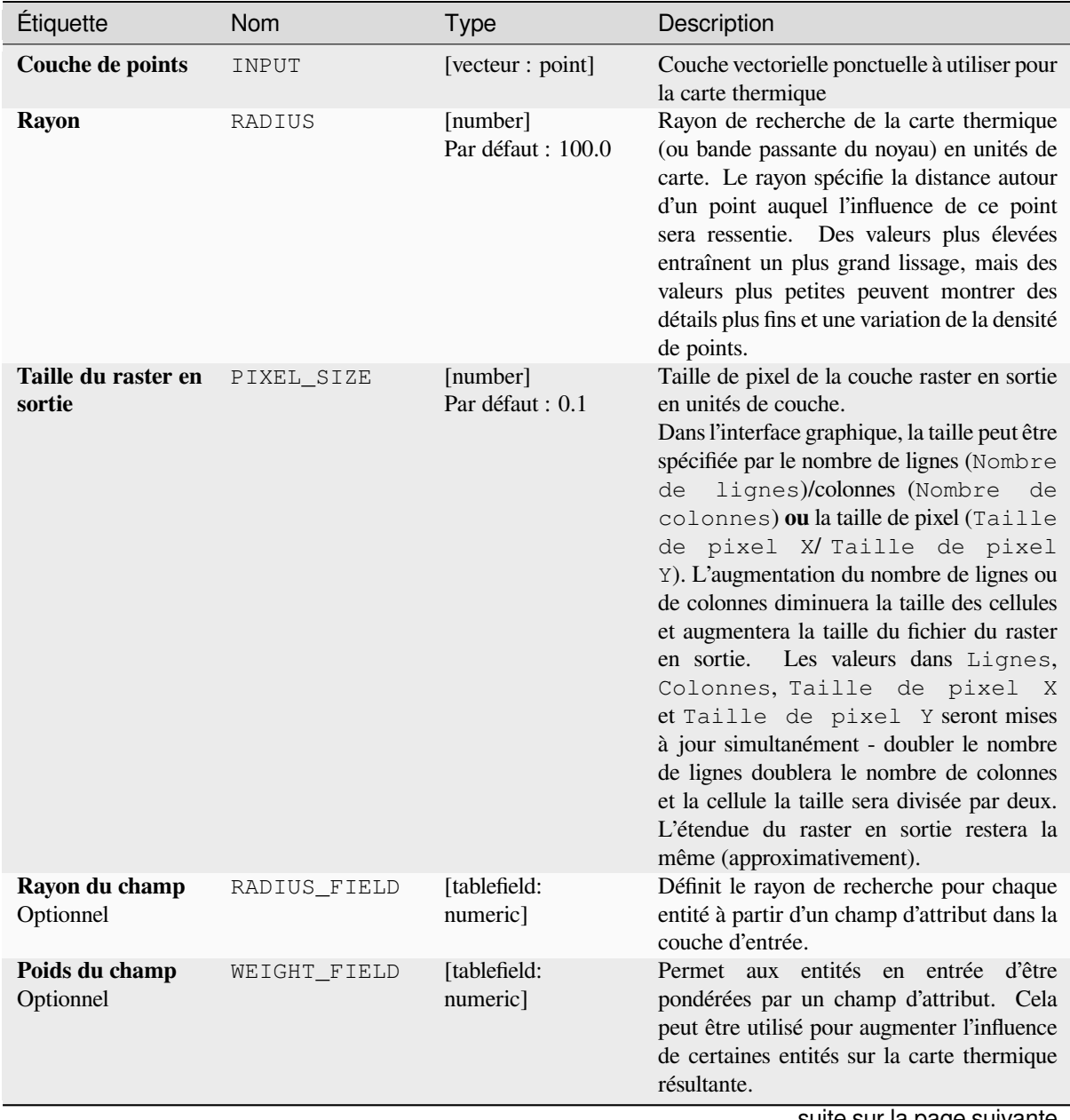

suite sur la page suivante

| Étiquette                                                                            | <b>Nom</b>   | <b>Type</b>                                                                       | Description                                                                                                    |
|--------------------------------------------------------------------------------------|--------------|-----------------------------------------------------------------------------------|----------------------------------------------------------------------------------------------------|
| <b>Kernel</b> shape                                                                  | KERNEL       | [énumeration]<br>Par défaut : 0                                                   | Contrôle la vitesse à laquelle l'influence d'un<br>point diminue à mesure que la distance<br>par rapport au point augmente. Différents<br>noyaux se désintègrent à des rythmes<br>différents, donc un noyau Cubique donne<br>plus de poids aux entités plus proches du<br>point que le noyau d'Epanechnikov. Par<br>conséquent, le noyau Cubique produit des<br>points chauds «plus nets» et Epanechnikov<br>donne des points chauds plus lissés.<br>Il existe de nombreuses formes disponibles<br>(veuillez consulter la page Wikipedia pour<br>plus d'informations) :<br>$\bullet$ 0 — Quadratique<br>$\cdot$ 1 — Triangulaire<br>$\bullet$ 2 — Uniforme<br>$\bullet$ 3 — Cubique<br>$\bullet$ 4 — Epanechnikov                                                                                          |
| Taux<br>de<br>désintégration<br>(noyaux<br>triangulaires<br>uniquement)<br>Optionnel | DECAY        | [number]<br>Par défaut : 0.0                                                      | utilisé<br>être<br>Peut<br>avec<br>des<br>noyaux<br>triangulaires pour contrôler davantage<br>la façon dont la chaleur d'une entité<br>diminue avec la distance de l'entité.<br>• Une valeur de $0$ (= minimum)<br>indique<br>que<br>chaleur<br>la<br>sera<br>concentrée au centre<br>du rayon<br>donné et complètement éteinte au<br>bord.<br>• Une valeur de 0,5 indique que les<br>pixels au bord du rayon recevront<br>la moitié de la chaleur sous forme<br>de pixels au centre du rayon de<br>recherche.<br>• Une valeur de 1 signifie que la chaleur<br>est répartie uniformément sur tout le<br>cercle du rayon de recherche. (Cela<br>équivaut au noyau 'Uniforme'.)<br>• Une valeur supérieure à 1 indique que<br>la chaleur est plus élevée vers le bord<br>du rayon de recherche qu'au centre. |
| Mise à l'échelle de<br>la valeur de sortie                                           | OUTPUT_VALUE | [énumeration]<br>Par défaut : Raw                                                 | Permet de modifier les valeurs du raster de<br>carte thermique en sortie. Un des:<br>$\bullet$ 0 — brut<br>$\cdot$ 1 $-$ à l'échelle                                                                                                    |
| Carte de chaleur                                                                     | OUTPUT       | [raster]<br>défaut<br>Par<br>[Enregistrer<br>dans<br>un<br>fichier<br>temporaire] | Spécifiez la couche raster en sortie avec des<br>valeurs de densité de noyau. Un des:<br>• Enregistrer<br>dans<br>fichier<br>un<br>temporaire<br>• Enregistrer vers un fichier                                                                                                    |

Table 28.15 – suite de la page précédente

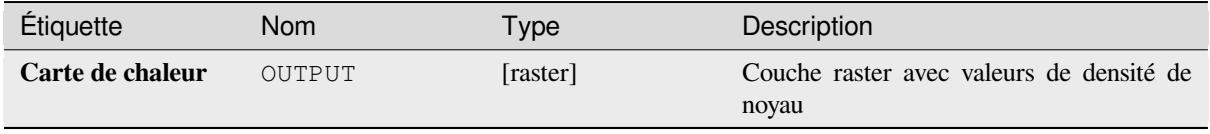

## **Exemple: création d'une carte thermique**

Pour l'exemple suivant, nous utiliserons la couche vectorielle de points airports de l'échantillon de données QGIS (voir *Téléchargement de données test*). Un autre excellent tutoriel QGIS sur la création de heatmaps peut être trouvé sur http://qgistutorials.com.

Dans Fig. 28.2, les aéroports de l'Alaska sont représentés.

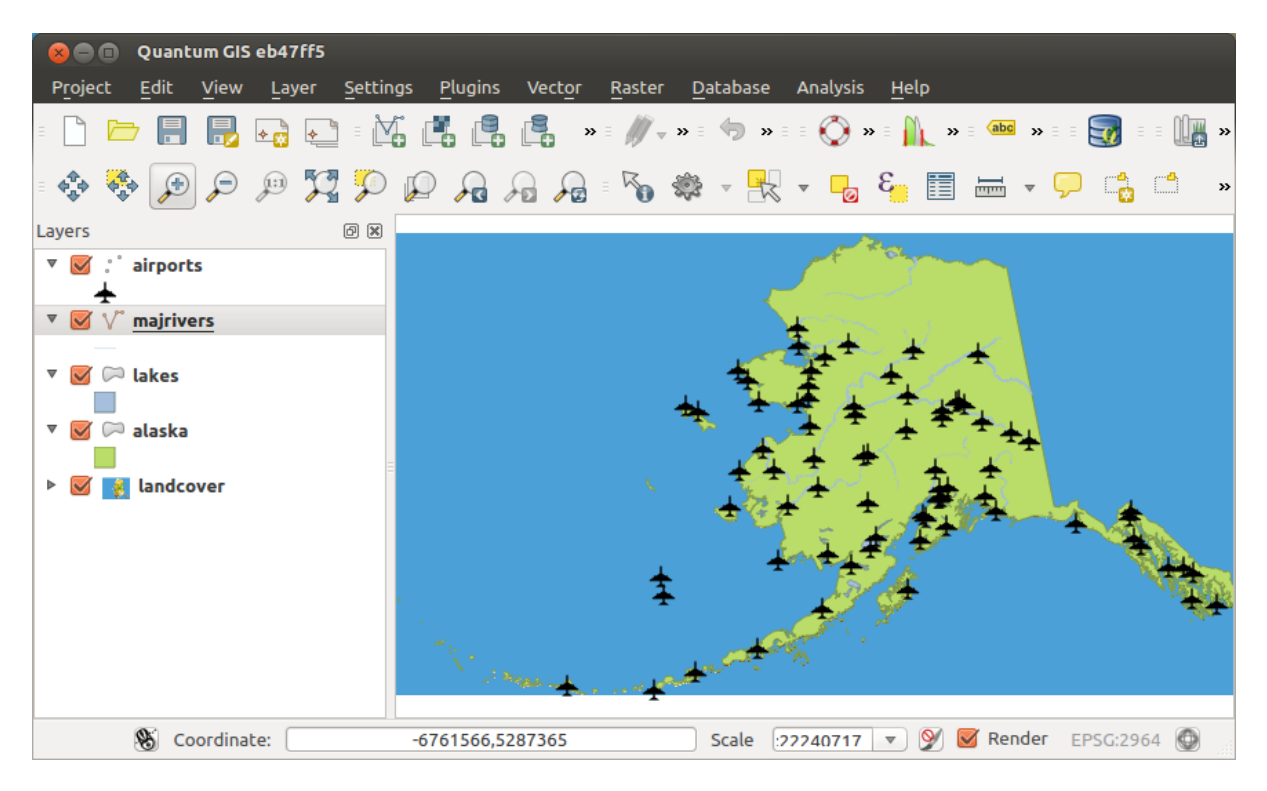

Figure28.2: Aéroports de l'Alaska

- 1. Ouvrez l'algorithme *Heatmap (Kernel Density Estimation)* du groupe QGIS *Interpolation*
- 2. Dans le *Point layer*  $\boxed{\cdots | \bullet}$ , sélectionnez airports dans la liste des couches de points chargées dans le projet en cours.
- 3. Changez le *Radius* en 1000000 mètres.
- 4. Remplacez le *Pixel size X* par 1000. Les *Pixel size Y*, *Rows* et *Columns* seront automatiquement mis à jour.
- 5. Cliquez sur *exécuter* pour créer et charger la carte de chaleur des aéroports (voir Fig. 28.4).

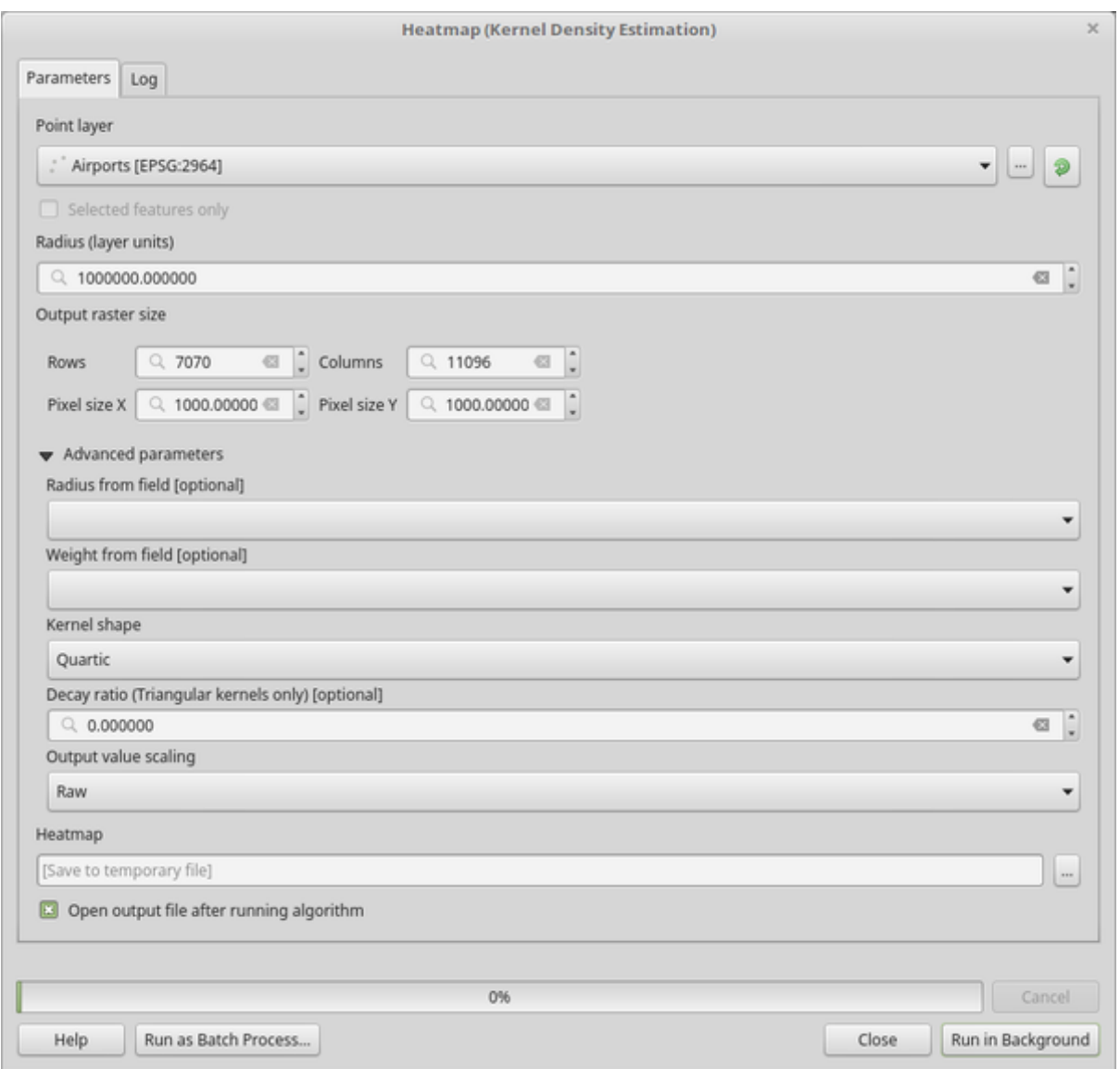

Figure28.3: La boîte de dialogue Heatmap

QGIS va générer la carte thermique et l'ajouter à votre fenêtre de carte. Par défaut, la carte thermique est ombrée en niveaux de gris, avec des zones plus claires montrant des concentrations plus élevées d'aéroports. La carte thermique peut maintenant être stylisée dans QGIS pour améliorer son apparence.
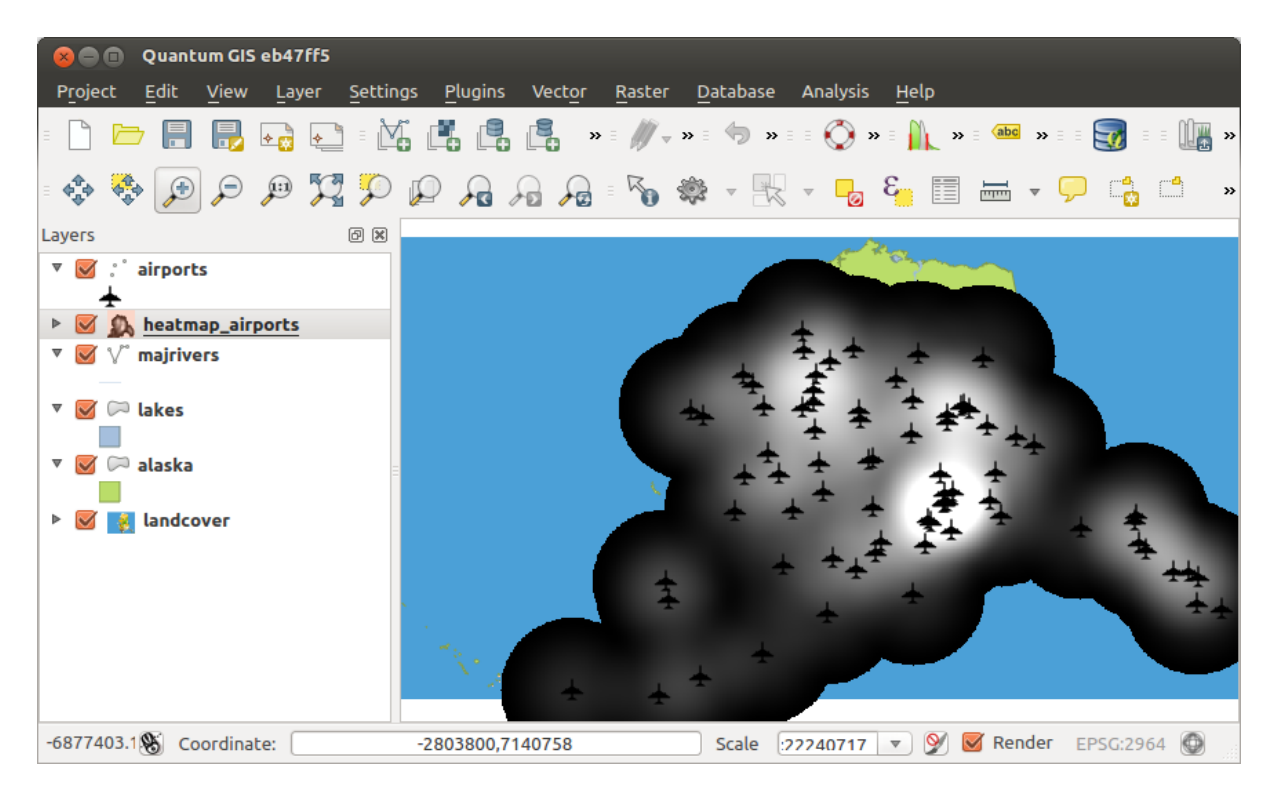

Figure28.4: La carte thermique après le chargement ressemble à une surface grise

- 1. Ouvrez la boîte de dialogue des propriétés de la couche heatmap\_airports (sélectionnez la couche heatmap\_airports, ouvrez le menu contextuel avec le bouton droit de la souris et sélectionnez *Propriétés*).
- 2. Sélectionnez l'onglet *Symbologie*.
- 3. Changez le *Render type*  $\boxed{\cdot \cdot \cdot \cdot}$  à «pseudo-couleur à bande unique».
- 4. Sélectionnez une étiquette appropriée *Color ramp* ... **v**, par exemple YlOrRd.
- 5. Cliquez sur le bouton *Classifier*.
- 6. Appuyez sur *OK* pour mettre à jour la couche.

Le résultat final est présenté dans Fig. 28.5.

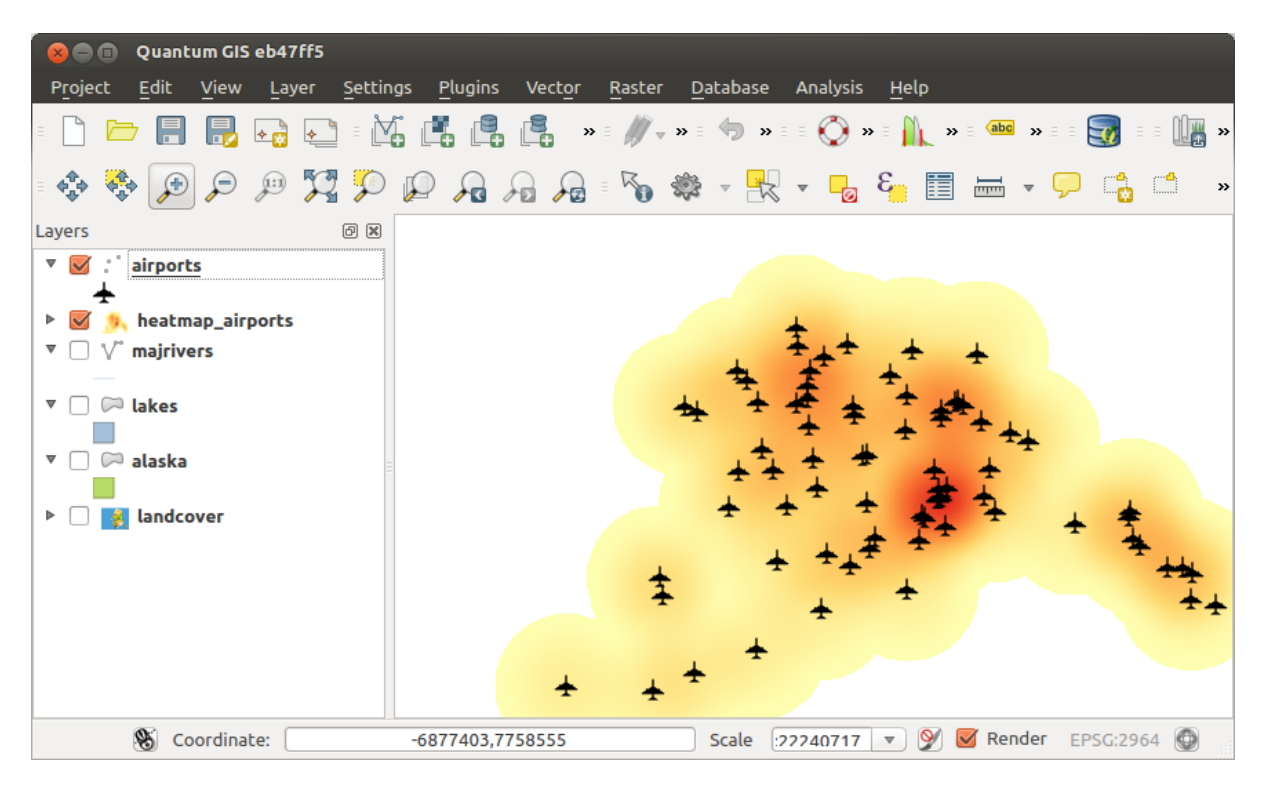

Figure28.5: Carte thermique stylisée des aéroports de l'Alaska

**ID de l'algorithme** : qgis:heatmapkerneldensityestimation

```
import processing
processing.run("algorithm_id", {parameter_dictionary})
```
L"*id de l'algorithme* est affiché lors du survol du nom de l'algorithme dans la boîte à outils Traitements. Les nom et valeur de chaque paramètre sont fournis via un *dictionnaire de paramètres*. Voir *Utiliser les algorithmes du module de traitements depuis la console Python* pour plus de détails sur l'exécution d'algorithmes via la console Python.

### **Interpolation IDW**

[Génère une interpolation IDW \(Inve](#page-967-0)rse Distance Weighted) d'une couche vectorielle ponctuelle.

Les points d'échantillonnage sont pondérés pendant l'interpolation de telle sorte que l'influence d'un point par rapport à un autre diminue avec la distance par rapport au point inconnu que vous souhaitez créer.

La méthode d'interpolation IDW présente également certains inconvénients: la qualité du résultat d'interpolation peut diminuer si la distribution des points de données d'échantillon est inégale.

De plus, les valeurs maximales et minimales dans la surface interpolée ne peuvent se produire qu'aux points de données d'échantillonnage.

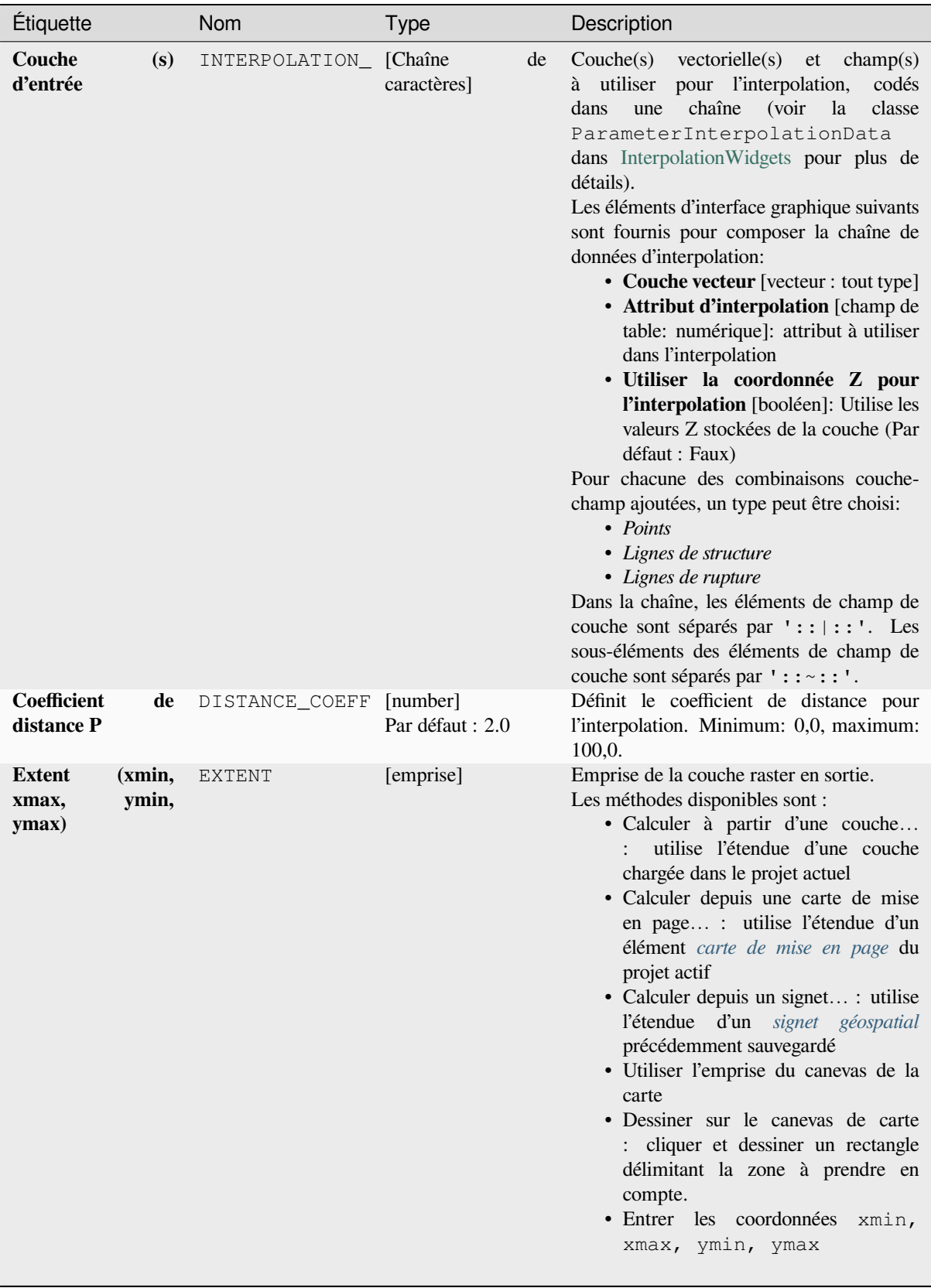

suite sur la page suivante

| Étiquette                     | <b>Nom</b> | Type                                                                              | Description                                                                                                    |
|-------------------------------|------------|-----------------------------------------------------------------------------------|----------------------------------------------------------------------------------------------------|
| Taille du raster en<br>sortie | PIXEL SIZE | [number]<br>Par défaut : 0.1                                                      | Taille de pixel de la couche raster en sortie<br>en unités de couche.<br>Dans l'interface graphique, la taille peut être<br>spécifiée par le nombre de lignes (Nombre<br>lignes)/colonnes (Nombre<br>de<br>de<br>colonnes) ou la taille de pixel (Taille<br>de pixel X/Taille de pixel<br>Y). L'augmentation du nombre de lignes ou<br>de colonnes diminuera la taille des cellules<br>et augmentera la taille du fichier du raster<br>en sortie. Les valeurs dans Lignes,<br>Colonnes, Taille de pixel X<br>et Taille de pixel Y seront mises<br>à jour simultanément - doubler le nombre<br>de lignes doublera le nombre de colonnes<br>et la cellule la taille sera divisée par deux.<br>L'étendue du raster en sortie restera la<br>même (approximativement). |
| Interpolé                     | OUTPUT     | [raster]<br>défaut<br>Par<br>[Enregistrer<br>dans<br>un<br>fichier<br>temporaire] | Couche raster de valeurs interpolées. Un<br>des:<br>fichier<br>• Enregistrer<br>dans<br>un<br>temporaire<br>• Enregistrer vers un fichier                                                                                                    |

Table 28.17 – suite de la page précédente

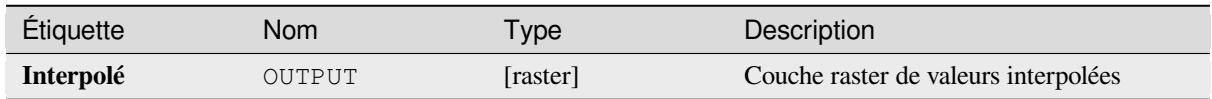

### **Code Python**

**ID de l'algorithme** : qgis:idwinterpolation

```
import processing
processing.run("algorithm_id", {parameter_dictionary})
```
### **Densité des lignes**

Calcule pour chaque cellule raster, la mesure de densité des entités de type ligne dans un voisinage circulaire. Cette mesure est obtenue en additionnant tous les segments de ligne coupant le voisinage circulaire et en divisant cette somme par la surface de ce voisinage. Un facteur de pondération peut être appliqué aux segments de ligne.

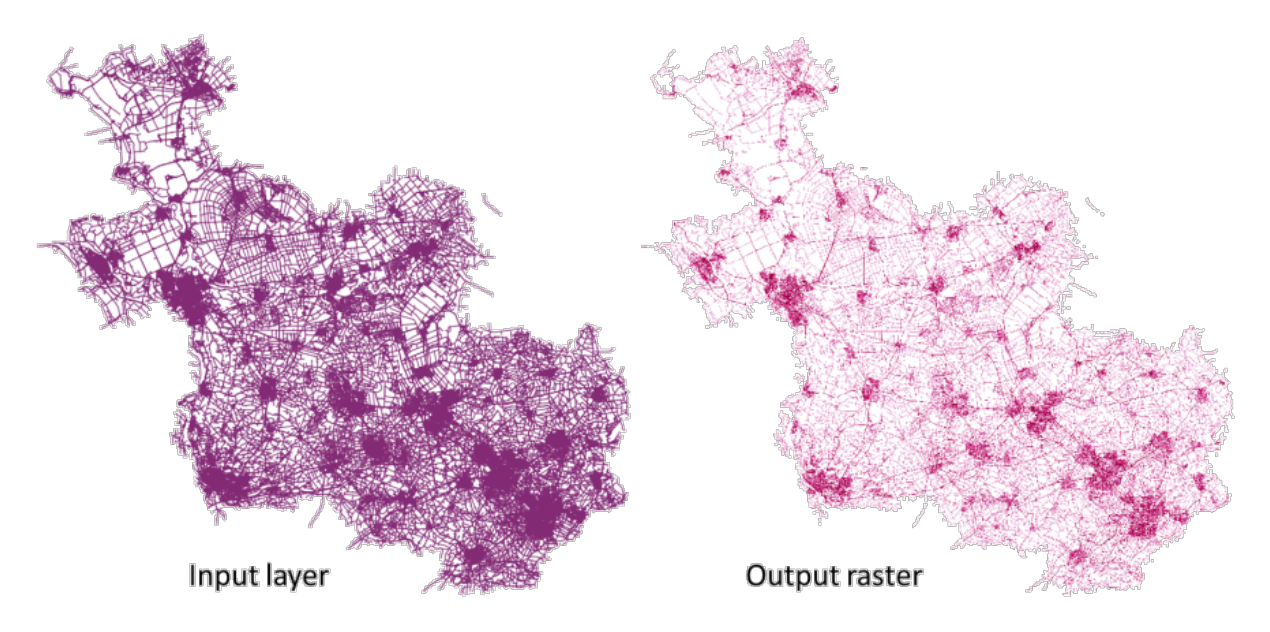

Figure28.6: Exemple de densité de lignes. Source de la couche d'entrée : Routes Overijssel - Pays-Bas (OSM).

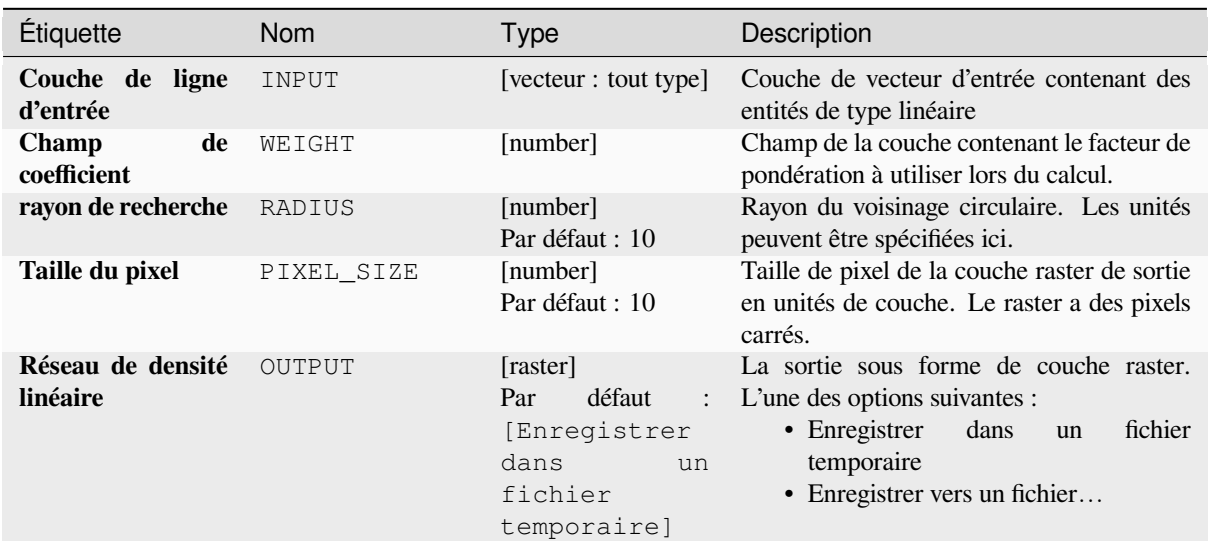

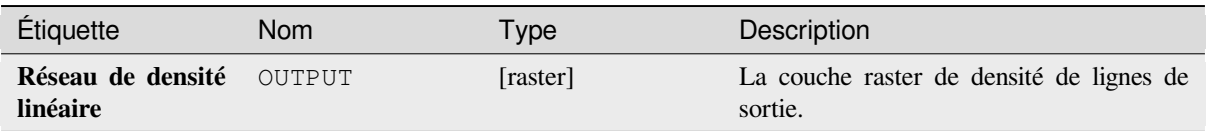

# **Code Python**

**ID de l'algorithme** : native:linedensity

```
import processing
processing.run("algorithm_id", {parameter_dictionary})
```
L"*id de l'algorithme* est affiché lors du survol du nom de l'algorithme dans la boîte à outils Traitements. Les nom et valeur de chaque paramètre sont fournis via un *dictionnaire de paramètres*. Voir *Utiliser les algorithmes du module de traitements depuis la console Python* pour plus de détails sur l'exécution d'algorithmes via la console Python.

### **Interpolation TIN**

[Génère une interpolation de réseau i](#page-967-0)rrégulier triangulé (TIN) d'une couche vectorielle ponctuelle.

Avec la méthode TIN, vous pouvez créer une surface formée par des triangles de points voisins les plus proches. Pour ce faire, des cercles autour des points d'échantillonnage sélectionnés sont créés et leurs intersections sont connectées à un réseau de triangles non superposés et aussi compacts que possible. Les surfaces résultantes ne sont pas lisses.

L'algorithme crée à la fois la couche raster des valeurs interpolées et la couche de lignes vectorielles avec les limites de triangulation.

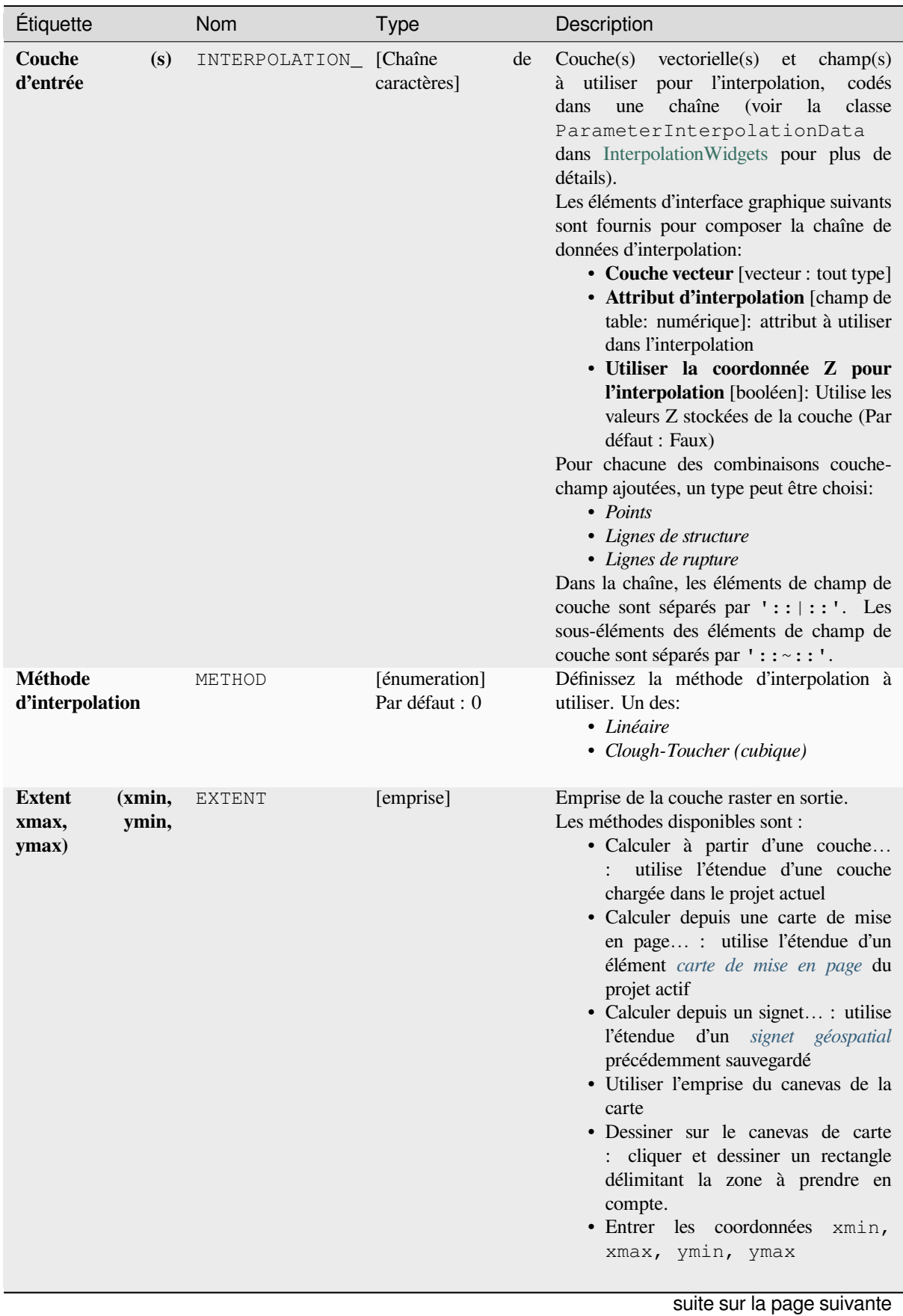

| Étiquette                     | Nom           | <b>Type</b>                                                                                               | Description                                                                                                    |
|-------------------------------|---------------|----------------------------------------------------------------------------------------------------|----------------------------------------------------------------------------------------------------|
| Taille du raster en<br>sortie | PIXEL_SIZE    | [number]<br>Par défaut : 0.1                                                                              | Taille de pixel de la couche raster en sortie<br>en unités de couche.<br>Dans l'interface graphique, la taille peut être<br>spécifiée par le nombre de lignes (Nombre<br>lignes)/colonnes (Nombre<br>de<br>de<br>colonnes) ou la taille de pixel (Taille<br>de pixel X/Taille de pixel<br>Y). L'augmentation du nombre de lignes ou<br>de colonnes diminuera la taille des cellules<br>et augmentera la taille du fichier du raster<br>en sortie.<br>Les valeurs dans Lignes,<br>Colonnes, Taille de pixel X<br>et Taille de pixel Y seront mises<br>à jour simultanément - doubler le nombre<br>de lignes doublera le nombre de colonnes<br>et la cellule la taille sera divisée par deux.<br>L'étendue du raster en sortie restera la<br>même (approximativement). |
| Interpolé                     | OUTPUT        | [raster]<br>défaut<br>Par<br>$\ddot{\phantom{a}}$<br>[Enregistrer<br>dans<br>un<br>fichier<br>temporaire] | L'interpolation TIN en sortie en tant que<br>couche raster. Un des:<br>• Enregistrer<br>fichier<br>dans<br>un<br>temporaire<br>· Enregistrer vers un fichier                                                                                                    |
| <b>Triangulation</b>          | TRIANGULATION | [vecteur : ligne]<br>défaut<br>Par<br>$\ddot{\cdot}$<br>[Ignorer<br>la<br>sortie]                         | Le TIN en sortie en tant que couche<br>vectorielle. Un des:<br>• Ignorer la sortie<br>• Créer<br>couche<br>une<br>temporaire<br>(TEMPORARY_OUTPUT)<br>· Enregistrer vers un fichier<br>· Enregistrer dans un GeoPackage<br>· Enregistrer dans une table de base de<br>données<br>L'encodage du fichier peut également être<br>modifié ici.                                                                                                    |

Table 28.21 – suite de la page précédente

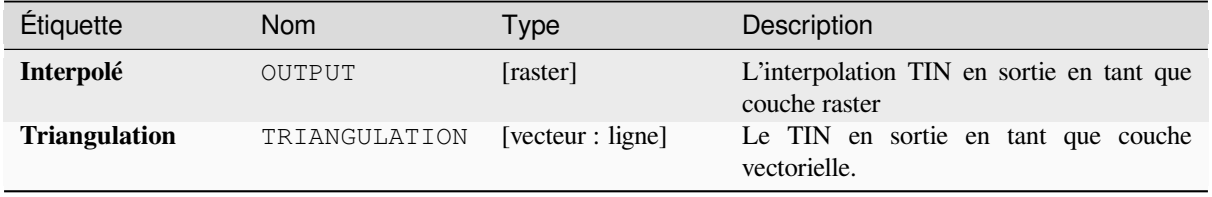

#### **ID de l'algorithme** : qgis:tininterpolation

```
import processing
processing.run("algorithm_id", {parameter_dictionary})
```
L"*id de l'algorithme* est affiché lors du survol du nom de l'algorithme dans la boîte à outils Traitements. Les nom et valeur de chaque paramètre sont fournis via un *dictionnaire de paramètres*. Voir *Utiliser les algorithmes du module de traitements depuis la console Python* pour plus de détails sur l'exécution d'algorithmes via la console Python.

# **28.1.7 [Outils de couche](#page-967-0)**

#### **Exporter l'information sur la (les) couche(s)**

Créé une couche de polygones dont les entités correspondent à l'emprise de la(des) couche(s) sélectionnée(s).

Les détails additionnels de couche (SCR, nom de fournisseur, chemin du fichier, nom de la couche, filtre, résumé et attribution) - sont attachés en tant qu'attribut à chaque entité.

#### **Paramètres**

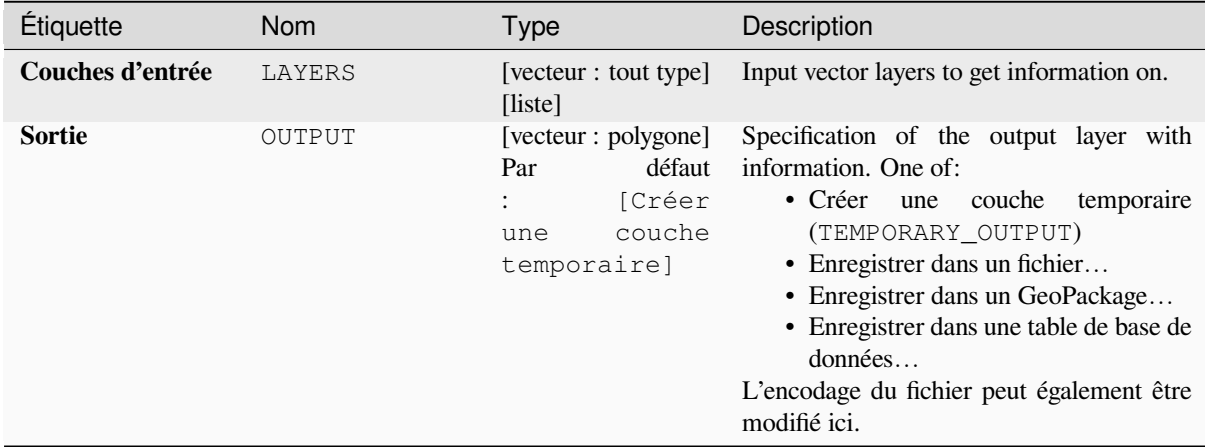

#### **Les sorties**

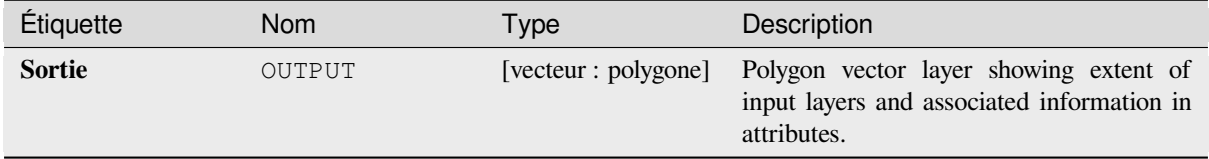

**ID de l'algorithme** : native:exportlayersinformation

```
import processing
processing.run("algorithm_id", {parameter_dictionary})
```
L"*id de l'algorithme* est affiché lors du survol du nom de l'algorithme dans la boîte à outils Traitements. Les nom et valeur de chaque paramètre sont fournis via un *dictionnaire de paramètres*. Voir *Utiliser les algorithmes du module de traitements depuis la console Python* pour plus de détails sur l'exécution d'algorithmes via la console Python.

### **Export to spreadsheet**

[Exports the attributes of a selection](#page-967-0) of vector layers into a spreadsheet document or optionally appends them to an existing spreadsheet as additional sheets.

## **Paramètres**

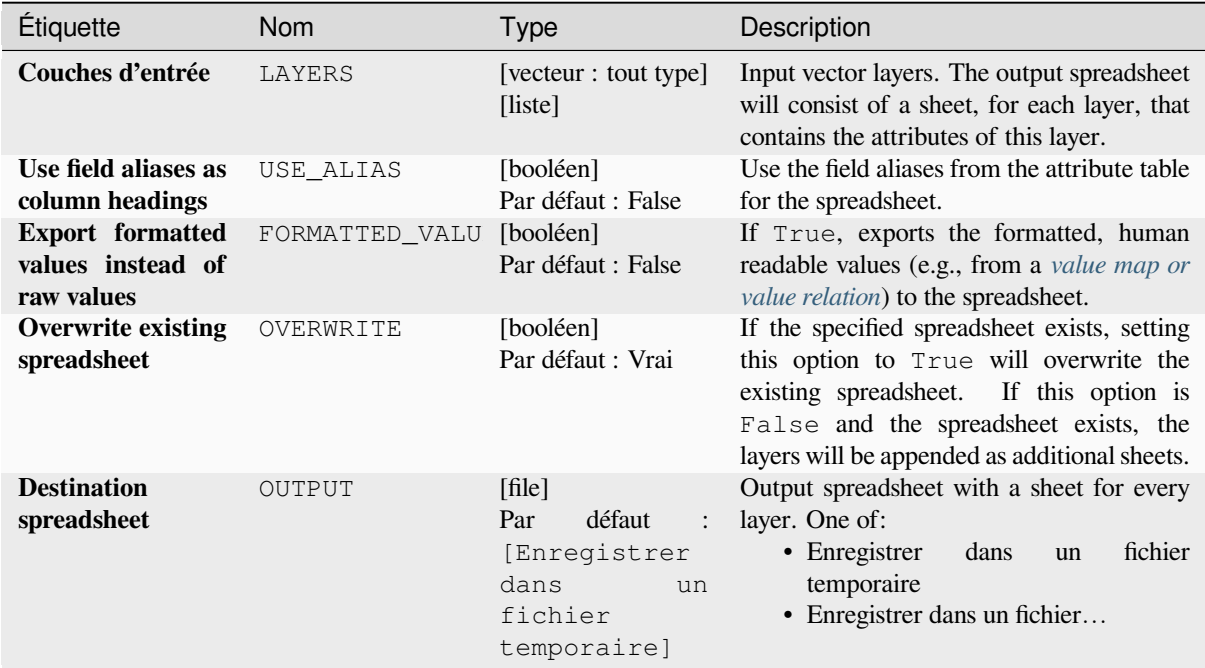

#### **Les sorties**

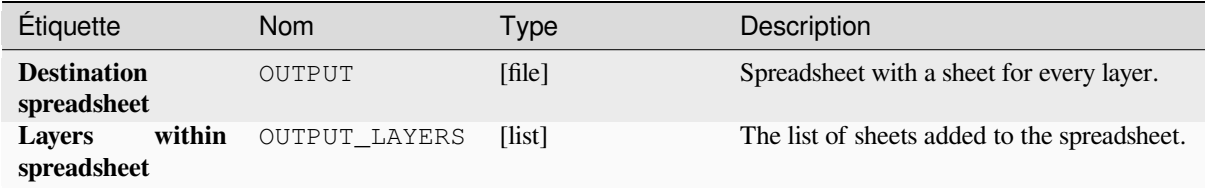

**ID de l'algorithme** : native:exporttospreadsheet

```
import processing
processing.run("algorithm_id", {parameter_dictionary})
```
L"*id de l'algorithme* est affiché lors du survol du nom de l'algorithme dans la boîte à outils Traitements. Les nom et valeur de chaque paramètre sont fournis via un *dictionnaire de paramètres*. Voir *Utiliser les algorithmes du module de traitements depuis la console Python* pour plus de détails sur l'exécution d'algorithmes via la console Python.

### **Extraire l'étendue de la couche**

[Génère une couche vectorielle avec](#page-967-0) la zone de délimitation minimale (rectangle avec orientation N-S) qui couvre toutes les entités en entrée.

La couche de sortie contient un seul cadre de délimitation pour l'ensemble de la couche d'entrée.

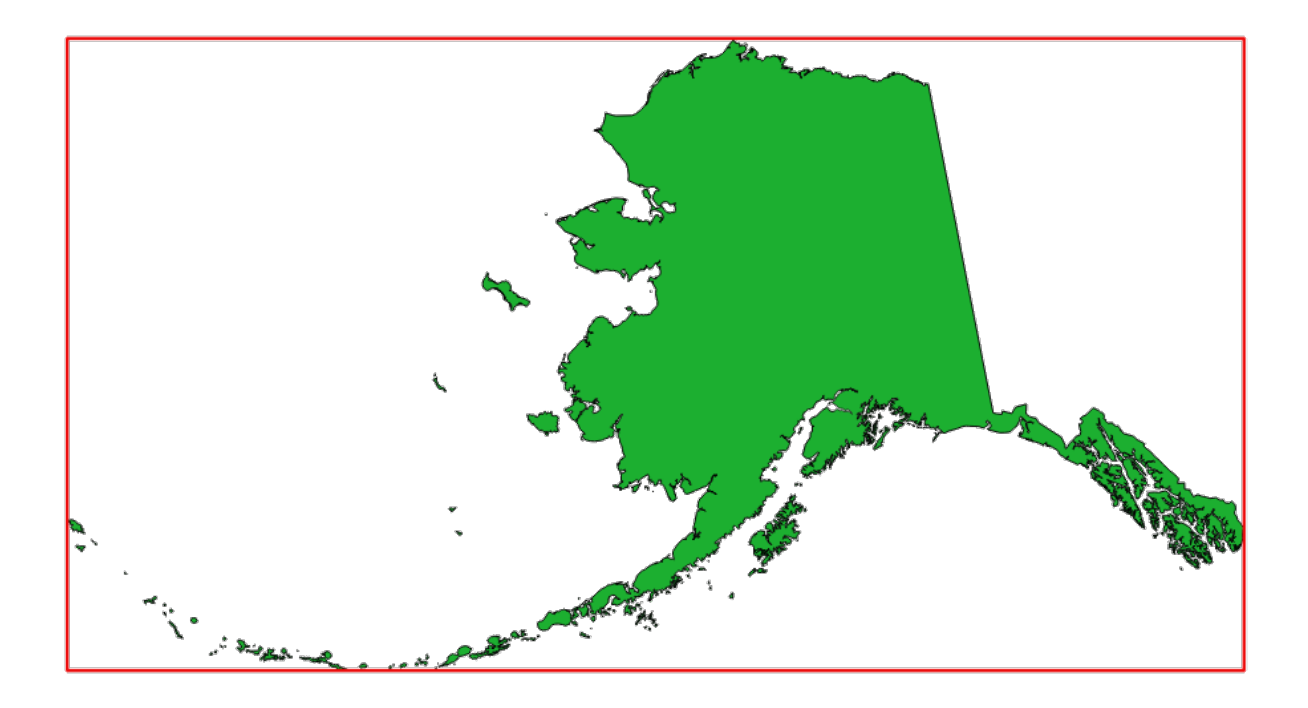

Figure28.7: En rouge, le cadre de sélection de la couche source

**Menu par défaut**: *Vecteur* ► *Outils de recherche*

### **Paramètres**

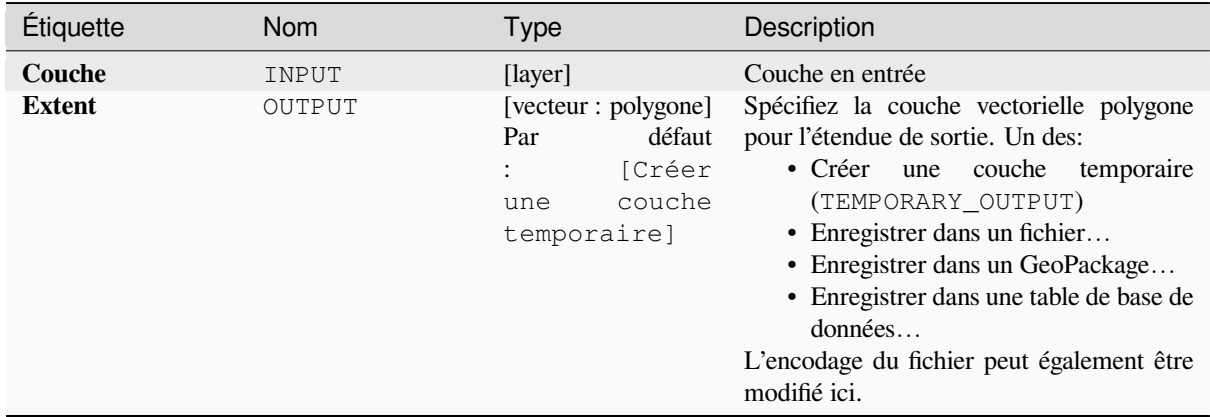

### **Les sorties**

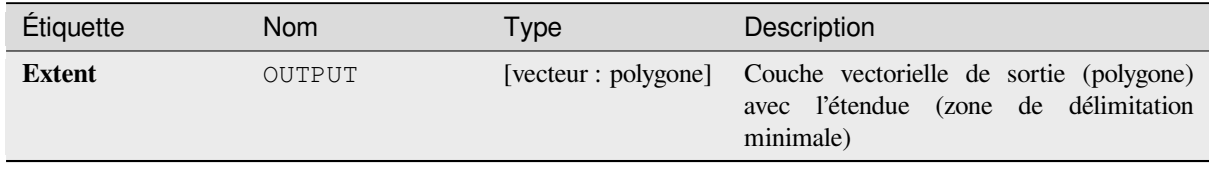

### **Code Python**

**ID de l'algorithme** : qgis:polygonfromlayerextent

```
import processing
processing.run("algorithm_id", {parameter_dictionary})
```
L"*id de l'algorithme* est affiché lors du survol du nom de l'algorithme dans la boîte à outils Traitements. Les nom et valeur de chaque paramètre sont fournis via un *dictionnaire de paramètres*. Voir *Utiliser les algorithmes du module de traitements depuis la console Python* pour plus de détails sur l'exécution d'algorithmes via la console Python.

# **28.1.8 [Maillage](#page-967-0)**

#### **Export contours**

Creates contours as a vector layer from a mesh scalar dataset.

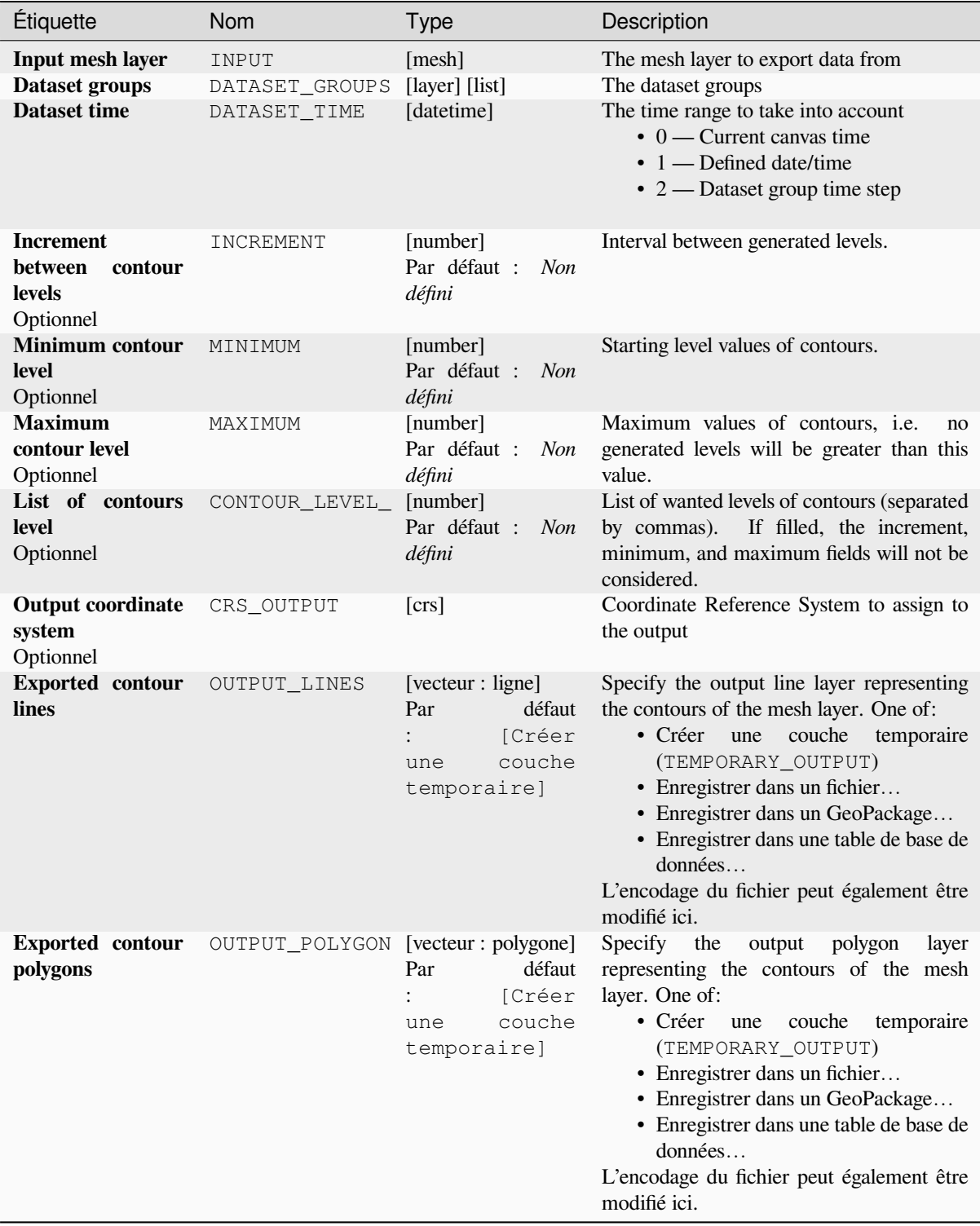

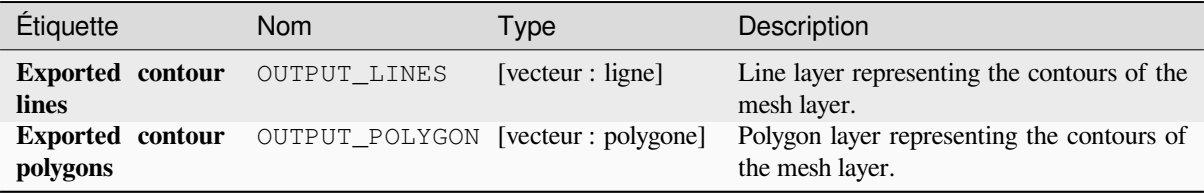

**ID de l'algorithme** : native:meshcontours

```
import processing
processing.run("algorithm_id", {parameter_dictionary})
```
L"*id de l'algorithme* est affiché lors du survol du nom de l'algorithme dans la boîte à outils Traitements. Les nom et valeur de chaque paramètre sont fournis via un *dictionnaire de paramètres*. Voir *Utiliser les algorithmes du module de traitements depuis la console Python* pour plus de détails sur l'exécution d'algorithmes via la console Python.

#### **Export cross section dataset values on lines from mesh**

[Extracts a mesh dataset's values from](#page-967-0) lines contained in a vector layer.

Each line is discretized with a resolution distance parameter for extraction of values on its vertices.

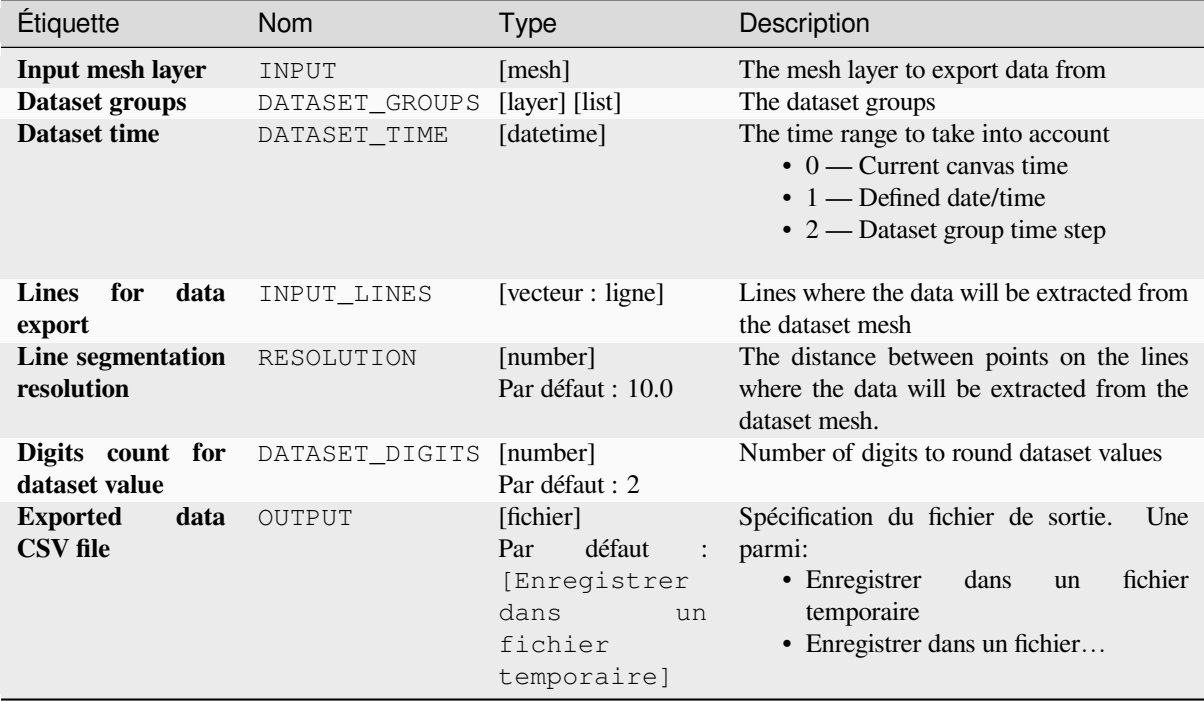

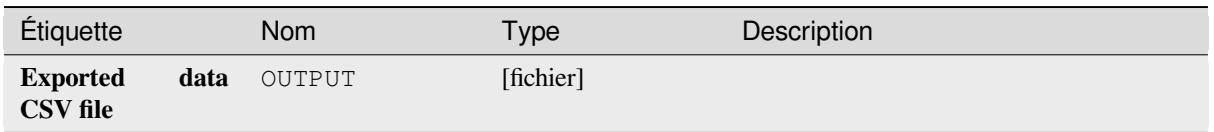

### **Code Python**

**ID de l'algorithme** : native:meshexportcrosssection

```
import processing
processing.run("algorithm_id", {parameter_dictionary})
```
L"*id de l'algorithme* est affiché lors du survol du nom de l'algorithme dans la boîte à outils Traitements. Les nom et valeur de chaque paramètre sont fournis via un *dictionnaire de paramètres*. Voir *Utiliser les algorithmes du module de traitements depuis la console Python* pour plus de détails sur l'exécution d'algorithmes via la console Python.

### **Export mesh edges**

[Exports a mesh layer's edges to a lin](#page-967-0)e vector layer, with the dataset values on edges as attribute values.

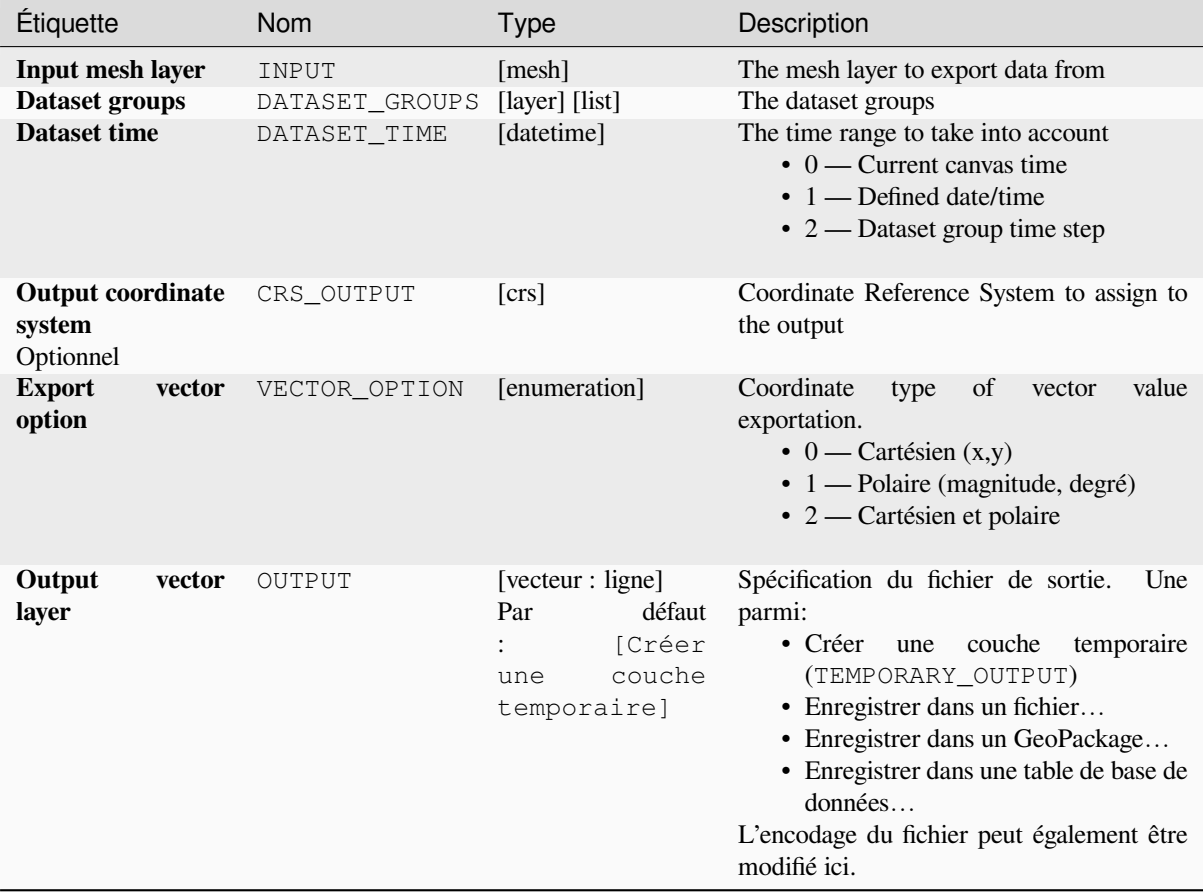

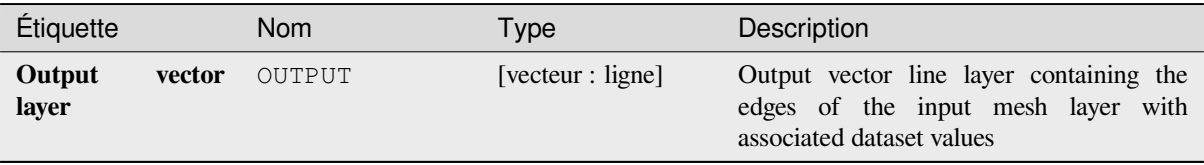

### **Code Python**

**ID de l'algorithme** : native:exportmeshedges

```
import processing
processing.run("algorithm_id", {parameter_dictionary})
```
L"*id de l'algorithme* est affiché lors du survol du nom de l'algorithme dans la boîte à outils Traitements. Les nom et valeur de chaque paramètre sont fournis via un *dictionnaire de paramètres*. Voir *Utiliser les algorithmes du module de traitements depuis la console Python* pour plus de détails sur l'exécution d'algorithmes via la console Python.

### **Export mesh faces**

[Exports a mesh layer's faces to a pol](#page-967-0)ygon vector layer, with the dataset values on faces as attribute values.

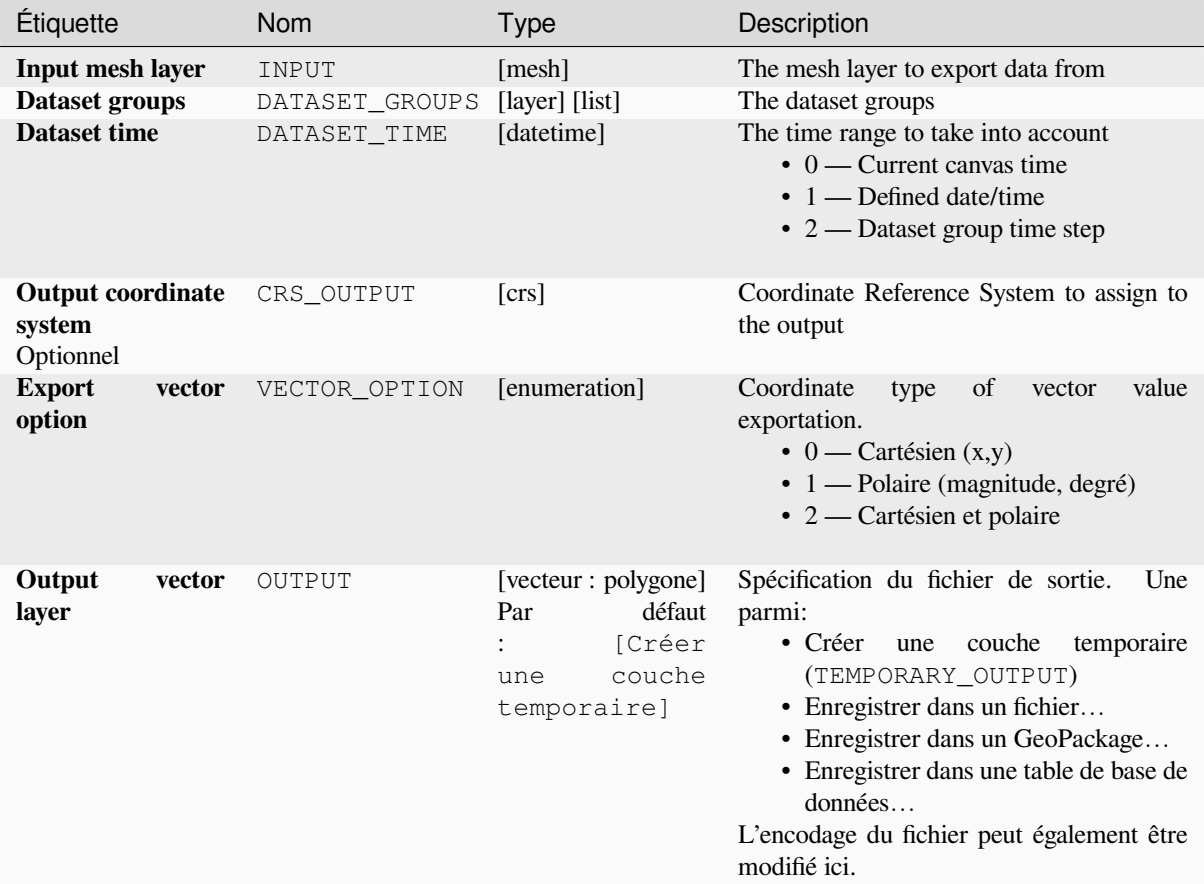

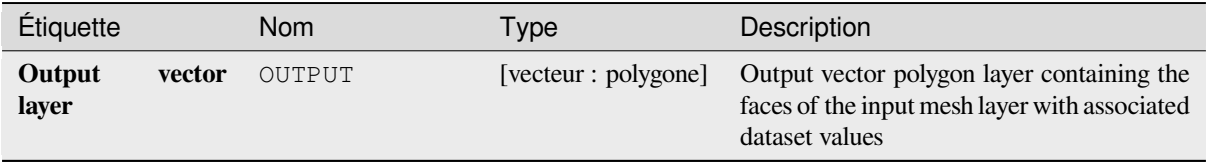

### **Code Python**

**ID de l'algorithme** : native:exportmeshfaces

```
import processing
processing.run("algorithm_id", {parameter_dictionary})
```
L"*id de l'algorithme* est affiché lors du survol du nom de l'algorithme dans la boîte à outils Traitements. Les nom et valeur de chaque paramètre sont fournis via un *dictionnaire de paramètres*. Voir *Utiliser les algorithmes du module de traitements depuis la console Python* pour plus de détails sur l'exécution d'algorithmes via la console Python.

### **Export mesh on grid**

[Exports a mesh layer's dataset value](#page-967-0)s to a gridded point vector layer, with the dataset values on this point as attribute values.

For data on volume (3D stacked dataset values), the exported dataset values are averaged on faces using the method defined in *the mesh layer properties* (default is Multi level averaging method). 1D meshes are not supported.

### **Paramètres**

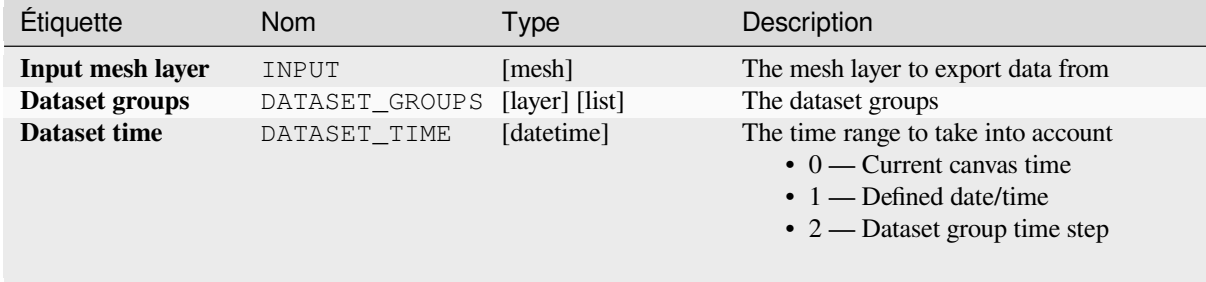

suite sur la page suivante

| Étiquette                                       |        | Nom           | <b>Type</b>                                                                  | Description                                                                                                    |
|-------------------------------------------------|--------|---------------|------------------------------------------------------------------------------|----------------------------------------------------------------------------------------------------|
| <b>Emprise</b><br>Optionnel                     |        | <b>EXTENT</b> | [emprise]                                                                    | Specify the spatial extent on which to<br>process the data.<br>Les options disponibles sont:<br>· Calculer à partir d'une couche<br>utilise l'étendue d'une couche<br>chargée dans le projet actuel<br>· Calculer depuis une carte de mise<br>en page : utilise l'étendue d'un<br>élément carte de mise en page du<br>projet actif<br>• Calculer depuis un signet : utilise<br>l'étendue d'un signet géospatial<br>précédemment sauvegardé<br>· Utiliser l'emprise du canevas de la<br>carte<br>· Dessiner sur le canevas de carte<br>cliquer et dessiner un rectangle<br>délimitant la zone à prendre en<br>compte.<br>· Entrer les coordonnées xmin,<br>xmax, ymin, ymax |
| Espacement de la<br>grille<br>Optionnel         |        | GRID_SPACING  | [number]<br>Par défaut : 10.0                                                | Spacing between the sample points to use                                                                                                    |
| <b>Output coordinate</b><br>system<br>Optionnel |        | CRS_OUTPUT    | [crs]                                                                        | Coordinate Reference System to assign to<br>the output                                                                                                    |
| <b>Export</b><br>option                         | vector | VECTOR_OPTION | [enumeration]                                                                | Coordinate<br>of<br>value<br>type<br>vector<br>exportation.<br>$\bullet$ 0 — Cartésien $(x,y)$<br>$\cdot$ 1 — Polaire (magnitude, degré)<br>$\bullet$ 2 — Cartésien et polaire                                                                                                    |
| Output<br>layer                                 | vector | OUTPUT        | [vecteur : point]<br>défaut<br>Par<br>[Créer<br>couche<br>une<br>temporaire] | Spécification du fichier de sortie.<br>Une<br>parmi:<br>couche<br>• Créer<br>temporaire<br>une<br>(TEMPORARY_OUTPUT)<br>· Enregistrer dans un fichier<br>· Enregistrer dans un GeoPackage<br>• Enregistrer dans une table de base de<br>données<br>L'encodage du fichier peut également être<br>modifié ici.                                                                                                    |

Table 28.27 – suite de la page précédente

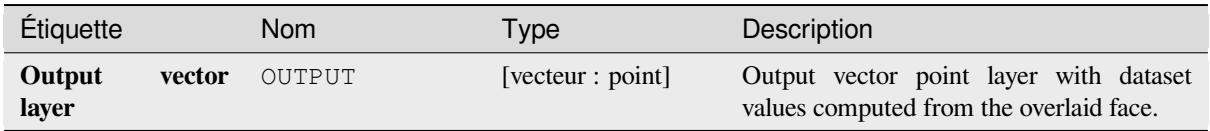

### **Code Python**

**ID de l'algorithme** : native:exportmeshongrid

```
import processing
processing.run("algorithm_id", {parameter_dictionary})
```
L"*id de l'algorithme* est affiché lors du survol du nom de l'algorithme dans la boîte à outils Traitements. Les nom et valeur de chaque paramètre sont fournis via un *dictionnaire de paramètres*. Voir *Utiliser les algorithmes du module de traitements depuis la console Python* pour plus de détails sur l'exécution d'algorithmes via la console Python.

### **Export mesh vertices**

[Exports a mesh layer's vertices to a](#page-967-0) point vector layer, with the dataset values on vertices as attribute values.

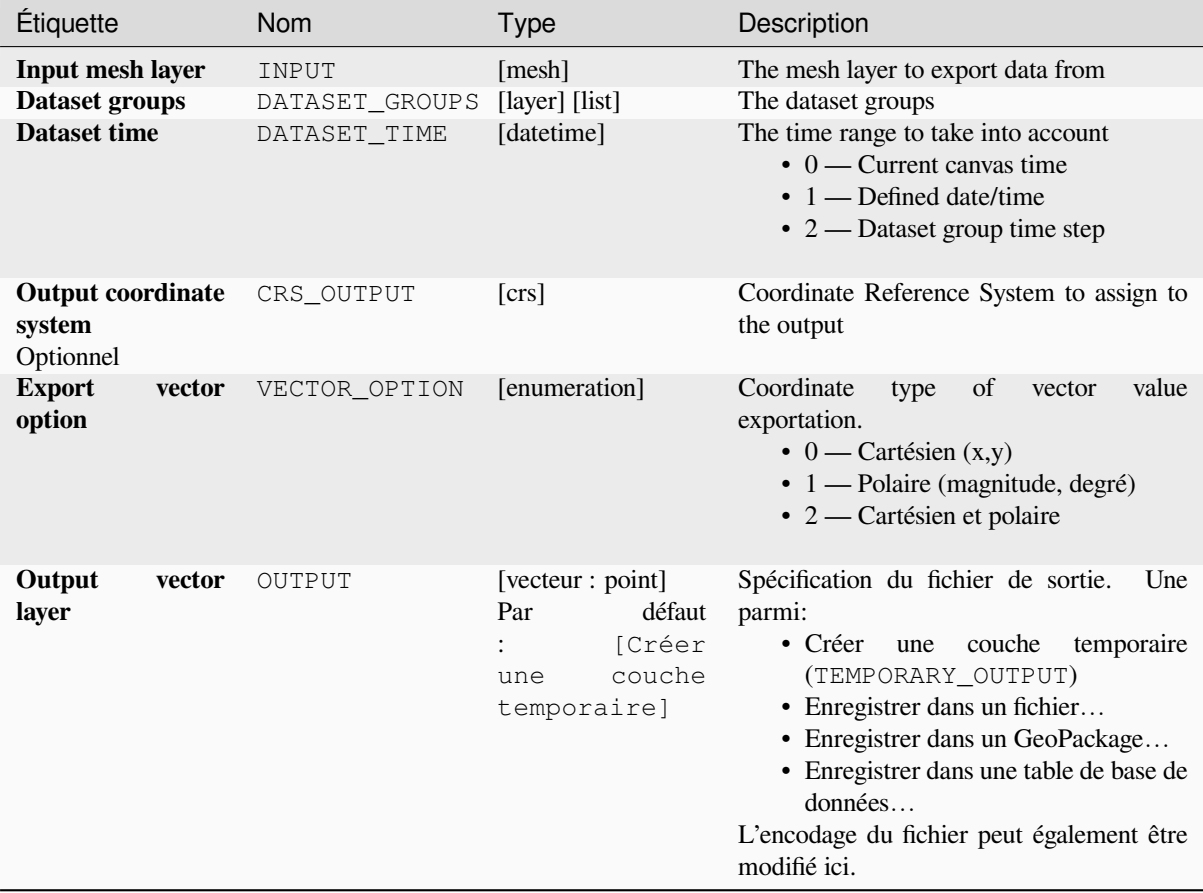

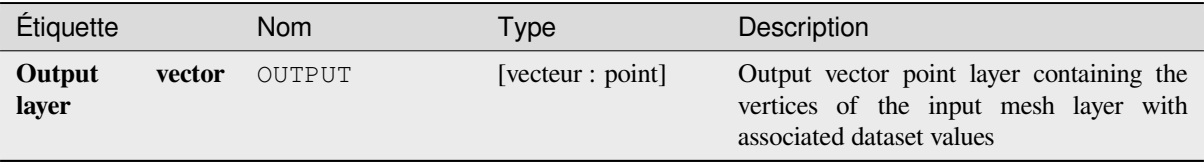

### **Code Python**

**ID de l'algorithme** : native:exportmeshvertices

```
import processing
processing.run("algorithm_id", {parameter_dictionary})
```
L"*id de l'algorithme* est affiché lors du survol du nom de l'algorithme dans la boîte à outils Traitements. Les nom et valeur de chaque paramètre sont fournis via un *dictionnaire de paramètres*. Voir *Utiliser les algorithmes du module de traitements depuis la console Python* pour plus de détails sur l'exécution d'algorithmes via la console Python.

### **Export time series values from points of a mesh dataset**

[Extracts a mesh dataset's time series](#page-967-0) values from points contained in a vector layer.

If the time step is kept to its default value (0 hours), the time step used is the one of the two first datasets of the first selected dataset group.

### **Paramètres**

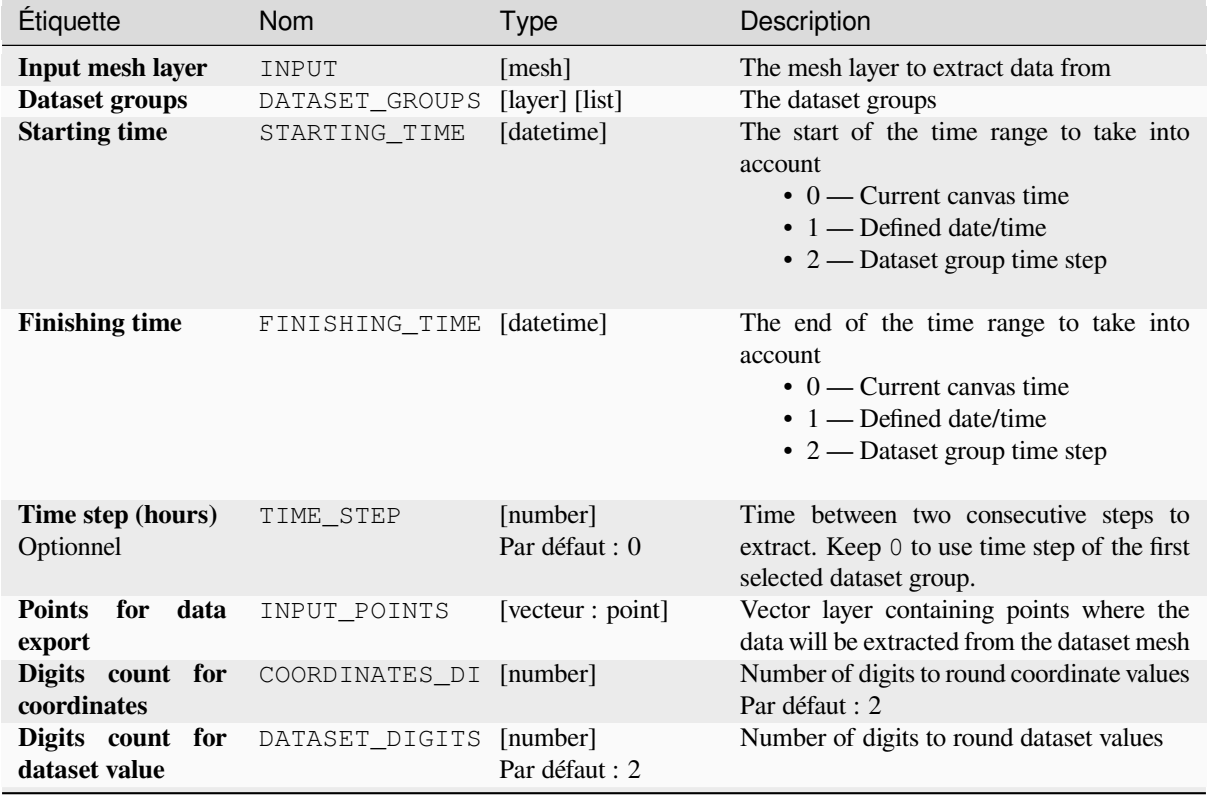

suite sur la page suivante

#### Étiquette Nom Type Description **Exported data CSV file** OUTPUT [fichier] Par défaut : [Enregistrer dans un fichier temporaire] Spécification du fichier de sortie. Une parmi: • Enregistrer dans un fichier temporaire • Enregistrer dans un fichier…

### Table 28.29 – suite de la page précédente

**Sorties**

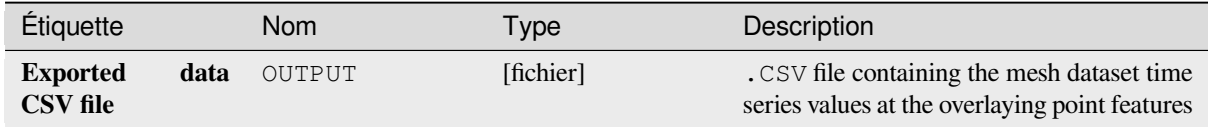

## **Code Python**

**ID de l'algorithme** : native:meshexporttimeseries

```
import processing
processing.run("algorithm_id", {parameter_dictionary})
```
L"*id de l'algorithme* est affiché lors du survol du nom de l'algorithme dans la boîte à outils Traitements. Les nom et valeur de chaque paramètre sont fournis via un *dictionnaire de paramètres*. Voir *Utiliser les algorithmes du module de traitements depuis la console Python* pour plus de détails sur l'exécution d'algorithmes via la console Python.

### **Rasterize mesh dataset**

[Creates a raster layer from a mesh d](#page-967-0)ataset.

For data on volume (3D stacked dataset values), the exported dataset values are averaged on faces using the method defined in *the mesh layer properties* (default is Multi level averaging method). 1D meshes are not supported.

### **Paramètres**

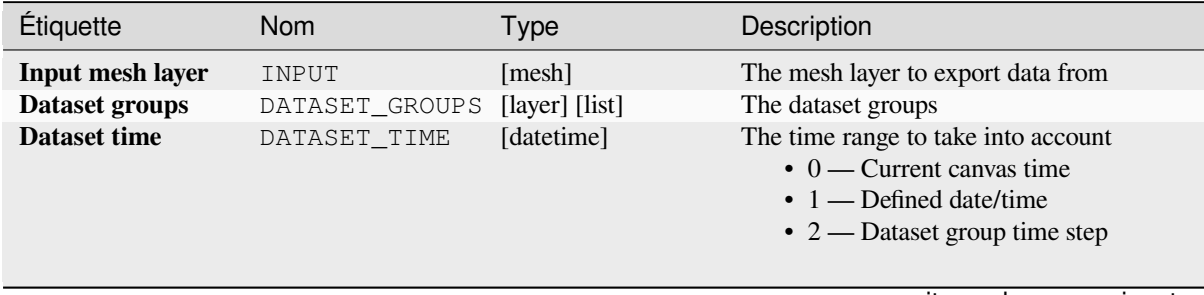

suite sur la page suivante

| Étiquette                                       | <b>Nom</b>    | Type                                                                              | Description                                                                                                    |
|-------------------------------------------------|---------------|-----------------------------------------------------------------------------------|----------------------------------------------------------------------------------------------------|
| <b>Emprise</b><br>Optionnel                     | <b>EXTENT</b> | [emprise]                                                                         | Specify the spatial extent on which to<br>process the data.<br>Les options disponibles sont:<br>· Calculer à partir d'une couche<br>utilise l'étendue d'une couche<br>chargée dans le projet actuel<br>· Calculer depuis une carte de mise<br>en page : utilise l'étendue d'un<br>élément carte de mise en page du<br>projet actif<br>• Calculer depuis un signet : utilise<br>l'étendue d'un signet géospatial<br>précédemment sauvegardé<br>· Utiliser l'emprise du canevas de la<br>carte<br>· Dessiner sur le canevas de carte<br>cliquer et dessiner un rectangle<br>délimitant la zone à prendre en<br>compte.<br>· Entrer les coordonnées<br>xmin,<br>xmax, ymin, ymax |
| Taille du pixel                                 | PIXEL_SIZE    | [number]<br>Par défaut : 1.0                                                      | Pixel size of the output raster layer.                                                                                                    |
| <b>Output coordinate</b><br>system<br>Optionnel | CRS_OUTPUT    | [crs]                                                                             | Coordinate Reference System to assign to<br>the output                                                                                                    |
| Output<br>raster<br>layer                       | OUTPUT        | [raster]<br>défaut<br>Par<br>[Enregistrer<br>dans<br>un<br>fichier<br>temporaire] | Spécification du fichier de sortie.<br>Une<br>parmi:<br>fichier<br>• Enregistrer<br>dans<br>un<br>temporaire<br>· Enregistrer dans un fichier                                                                                                    |

Table 28.30 – suite de la page précédente

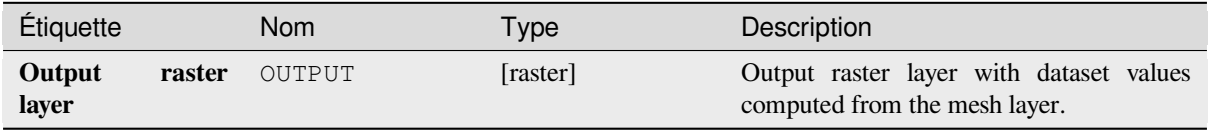

### **Code Python**

**ID de l'algorithme** : native:meshrasterize

```
import processing
processing.run("algorithm_id", {parameter_dictionary})
```
# **TIN mesh creation**

Creates a TIN mesh layer from vector layers. The TIN mesh is created using a Delaunay triangulation.

# **Paramètres**

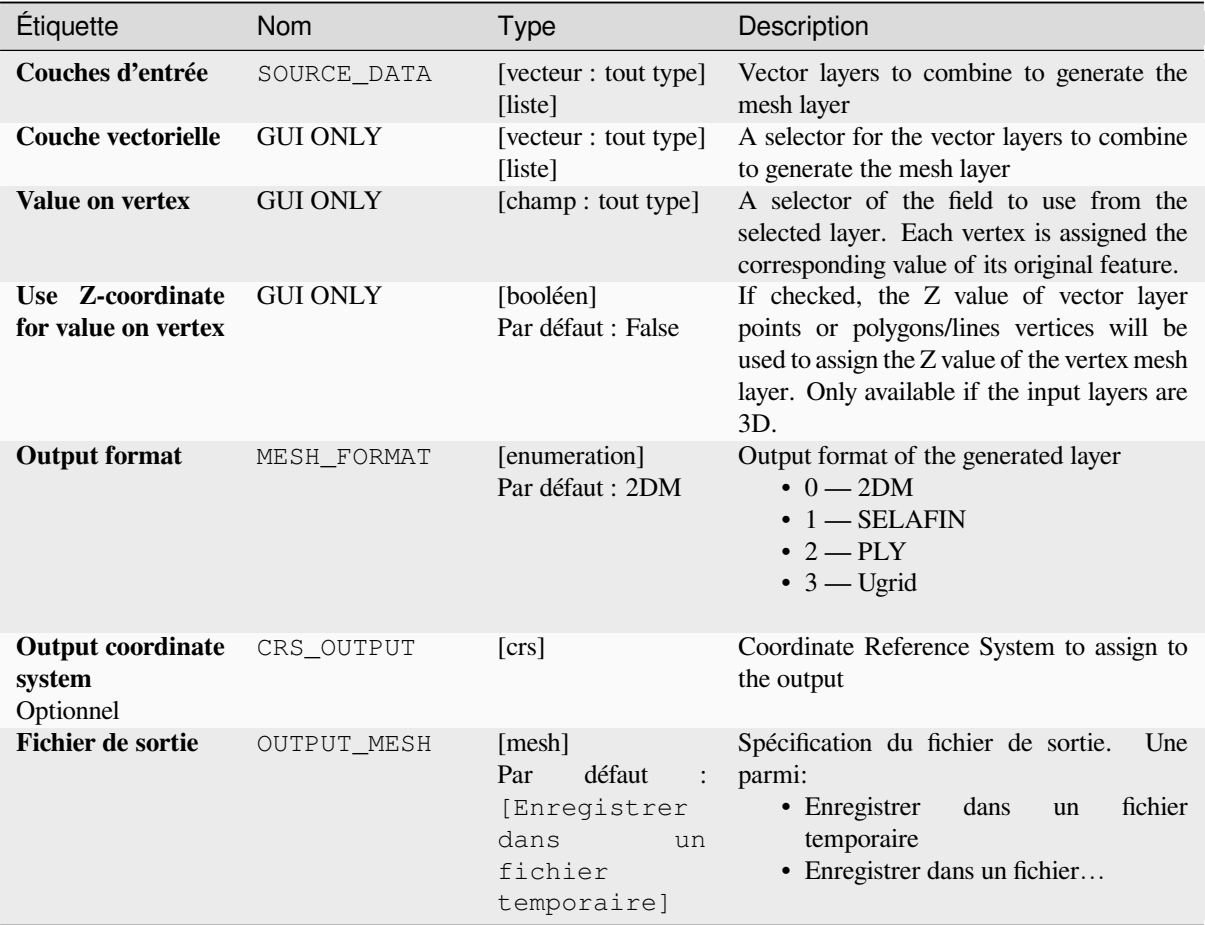

# **Sorties**

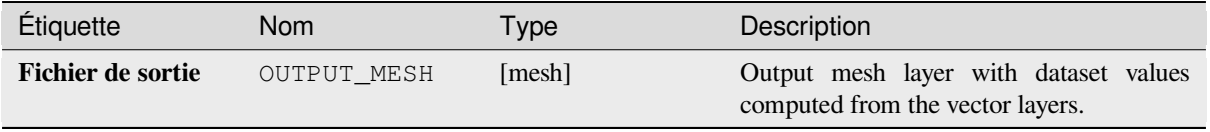

**ID de l'algorithme** : native:tinmeshcreation

```
import processing
processing.run("algorithm_id", {parameter_dictionary})
```
L"*id de l'algorithme* est affiché lors du survol du nom de l'algorithme dans la boîte à outils Traitements. Les nom et valeur de chaque paramètre sont fournis via un *dictionnaire de paramètres*. Voir *Utiliser les algorithmes du module de traitements depuis la console Python* pour plus de détails sur l'exécution d'algorithmes via la console Python.

# **28.1.9 [Outils de modélis](#page-967-0)ation**

**Avertissement:** These tools are only available in the model designer. They are not available in the Processing Toolbox.

#### **Calculate expression**

#### NEW in 3.34

It calculates the result of a QGIS expression and eliminates the need to use the same expression multiple times throughout a model when the same result is required more than once. Additionally, it enables use cases that would otherwise not be possible. For instance, you can generate a timestamp value once and use it multiple times within the model, if the timestamp were recalculated every time, the values would vary during the model's runtime.

#### **Paramètres**

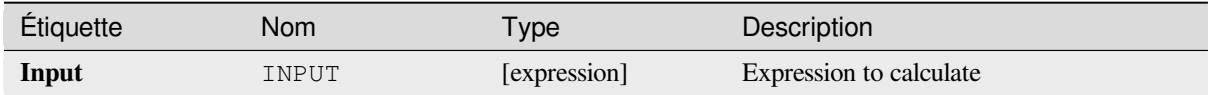

#### **Les sorties**

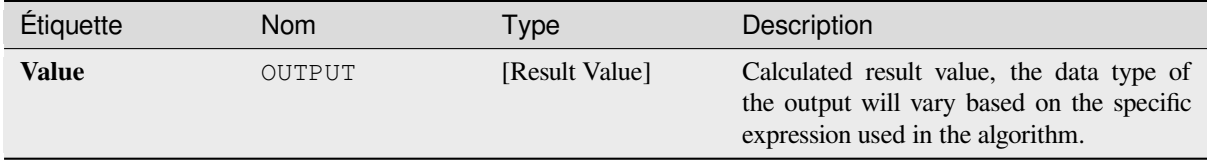

#### **Code Python**

**Algorithm ID**: native:calculateexpression

```
import processing
processing.run("algorithm_id", {parameter_dictionary})
```
#### **Branche conditionnelle**

Ajoute une branche conditionnelle dans un modèle, permettant aux parties du modèle d'être exécutées en fonction du résultat de l'évaluation d'une expression. La plupart du temps en utilisant l'outil dépendances pour contrôler le flux d'un modèle.

### **Paramètres**

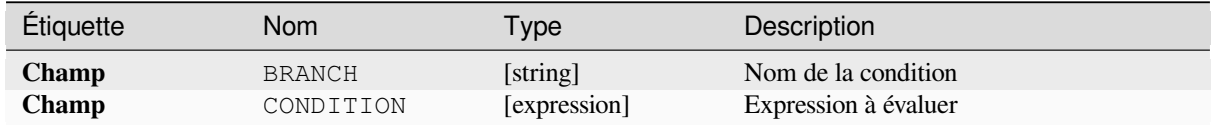

### **Les sorties**

Aucune.

### **Code Python**

**ID de l'algorithme** : native:condition

```
import processing
processing.run("algorithm_id", {parameter_dictionary})
```
L"*id de l'algorithme* est affiché lors du survol du nom de l'algorithme dans la boîte à outils Traitements. Les nom et valeur de chaque paramètre sont fournis via un *dictionnaire de paramètres*. Voir *Utiliser les algorithmes du module de traitements depuis la console Python* pour plus de détails sur l'exécution d'algorithmes via la console Python.

#### **Créer un répertoire**

[Crée un nouveau répertoire sur un s](#page-967-0)ystème de fichiers. Les répertoires seront créés de manière récursive, en créant tous les répertoires parents nécessaires afin de construire le chemin complet du répertoire spécifié. Aucune erreur ne sera renvoyée si le répertoire existe déjà.

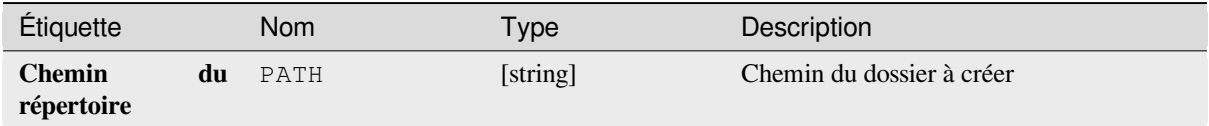

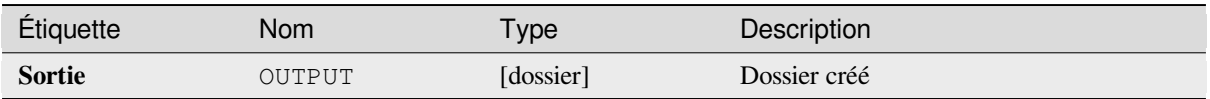

**ID de l'algorithme** : native:createdirectory

```
import processing
processing.run("algorithm_id", {parameter_dictionary})
```
L"*id de l'algorithme* est affiché lors du survol du nom de l'algorithme dans la boîte à outils Traitements. Les nom et valeur de chaque paramètre sont fournis via un *dictionnaire de paramètres*. Voir *Utiliser les algorithmes du module de traitements depuis la console Python* pour plus de détails sur l'exécution d'algorithmes via la console Python.

### **Filtrage des entités**

[Filtre les entités de la couche d'entré](#page-967-0)e et les redirige vers une ou plusieurs sorties. Si vous ne connaissez pas de noms d'attributs communs à toutes les couches d'entrée possibles, le filtrage n'est possible que sur la géométrie de l'entité et les identifiants d'enregistrements, tels que``\$id`` et``uuid``.

### **Paramètres**

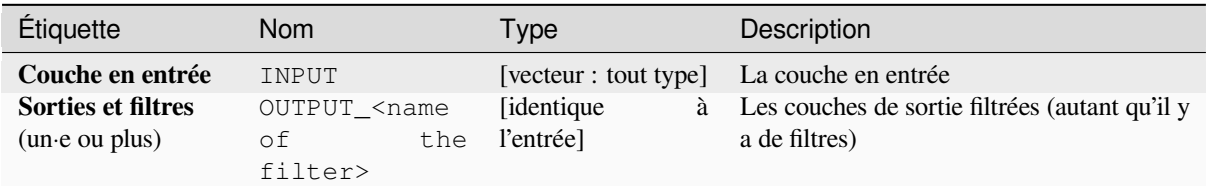

#### **Les sorties**

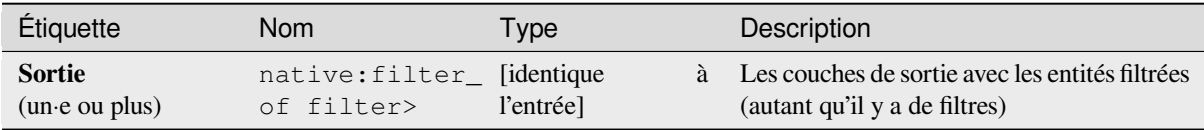

### **Code Python**

**ID de l'algorithme** : native:filter

```
import processing
processing.run("algorithm_id", {parameter_dictionary})
```
#### **Filter layers by type**

Filters layers by their type. Incoming layers will be directed to different outputs based on whether they are a vector or raster layer.

#### **Paramètres**

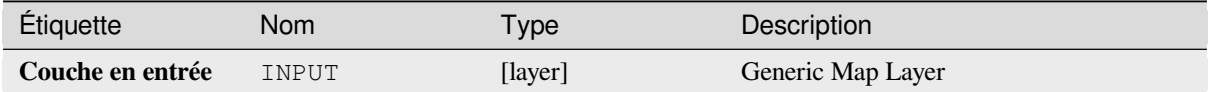

#### **Les sorties**

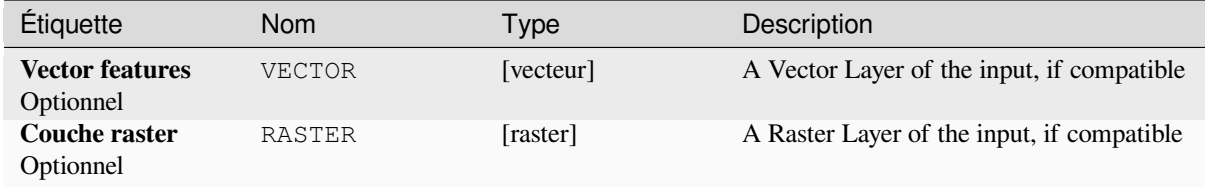

### **Code Python**

**ID de l'algorithme** : native:filterlayersbytype

```
import processing
processing.run("algorithm_id", {parameter_dictionary})
```
L"*id de l'algorithme* est affiché lors du survol du nom de l'algorithme dans la boîte à outils Traitements. Les nom et valeur de chaque paramètre sont fournis via un *dictionnaire de paramètres*. Voir *Utiliser les algorithmes du module de traitements depuis la console Python* pour plus de détails sur l'exécution d'algorithmes via la console Python.

#### **Charger la couche dans le projet**

[Charge une couche dans le projet en](#page-967-0) cours.

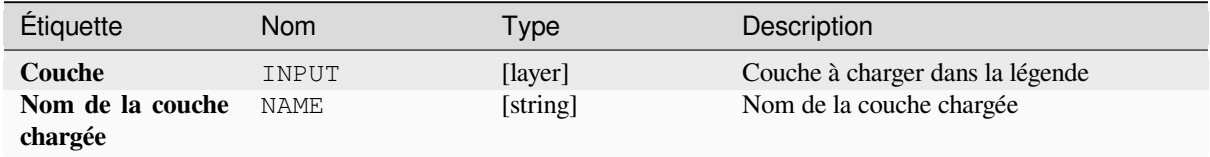

#### **Les sorties**

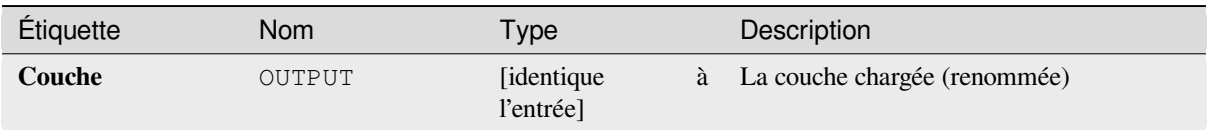

### **Code Python**

**ID de l'algorithme** : native:loadlayer

```
import processing
processing.run("algorithm_id", {parameter_dictionary})
```
L"*id de l'algorithme* est affiché lors du survol du nom de l'algorithme dans la boîte à outils Traitements. Les nom et valeur de chaque paramètre sont fournis via un *dictionnaire de paramètres*. Voir *Utiliser les algorithmes du module de traitements depuis la console Python* pour plus de détails sur l'exécution d'algorithmes via la console Python.

### **Raise exception**

[Raises an exception and cancels a m](#page-967-0)odel's execution. The exception message can be customized, and optionally an expression based condition can be specified. If an expression condition is used, then the exception will only be raised if the expression result is true. A false result indicates that no exception will be raised, and the model execution can continue uninterrupted.

### **Paramètres**

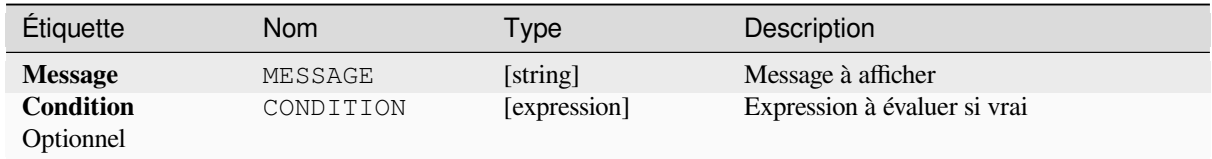

### **Les sorties**

A message in the log panel.

### **Code Python**

**ID de l'algorithme** : native:raiseexception

```
import processing
processing.run("algorithm_id", {parameter_dictionary})
```
#### **Raise message**

Raises an information message in the log. The message can be customized, and optionally an expression based condition can be specified. If an expression condition is used, then the message will only be logged if the expression result is true. A false result indicates that no message will be logged.

### **Paramètres**

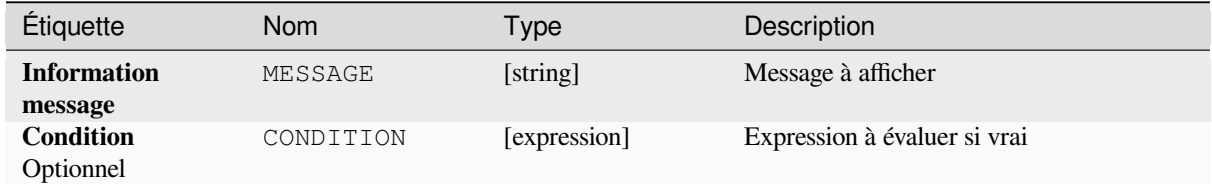

### **Les sorties**

A message in the log panel.

### **Code Python**

**ID de l'algorithme**: native: raisemessage

```
import processing
processing.run("algorithm_id", {parameter_dictionary})
```
L"*id de l'algorithme* est affiché lors du survol du nom de l'algorithme dans la boîte à outils Traitements. Les nom et valeur de chaque paramètre sont fournis via un *dictionnaire de paramètres*. Voir *Utiliser les algorithmes du module de traitements depuis la console Python* pour plus de détails sur l'exécution d'algorithmes via la console Python.

#### **Raise warning**

[Raises a warning message in the log](#page-967-0). The warning message can be customized, and optionally an expression based condition can be specified. If an expression condition is used, then the warning will only be logged if the expression result is true. A false result indicates that no warning will be logged.

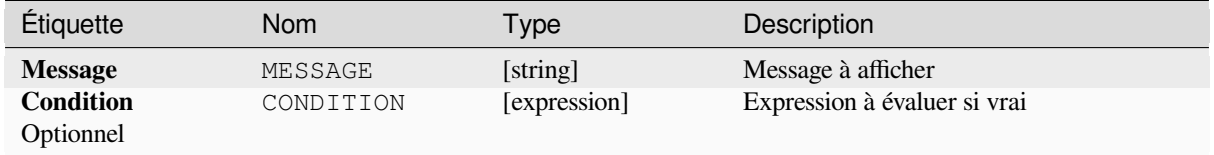

### **Les sorties**

A message in the log panel.

### **Code Python**

**ID de l'algorithme** : native:raisewarning

```
import processing
processing.run("algorithm_id", {parameter_dictionary})
```
L"*id de l'algorithme* est affiché lors du survol du nom de l'algorithme dans la boîte à outils Traitements. Les nom et valeur de chaque paramètre sont fournis via un *dictionnaire de paramètres*. Voir *Utiliser les algorithmes du module de traitements depuis la console Python* pour plus de détails sur l'exécution d'algorithmes via la console Python.

#### **Renommer la couche**

[Renomme une couche.](#page-967-0)

### **Paramètres**

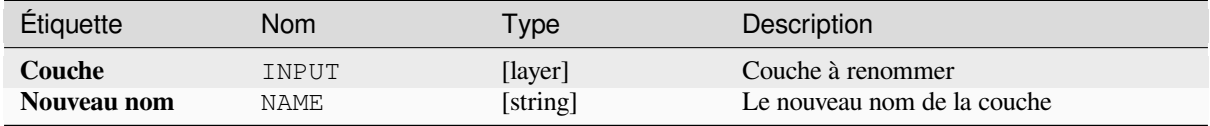

### **Les sorties**

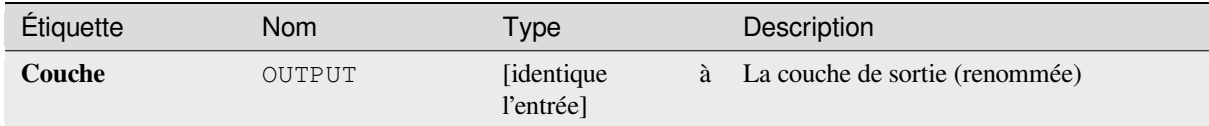

### **Code Python**

**ID de l'algorithme** : native: renamelayer

```
import processing
processing.run("algorithm_id", {parameter_dictionary})
```
#### **Save log to file**

Saves the model's execution log to a file. Optionally, the log can be saved in a HTML formatted version.

### **Paramètres**

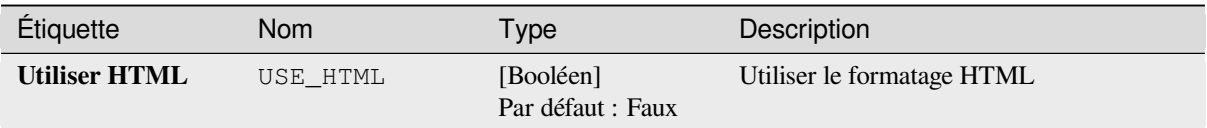

### **Les sorties**

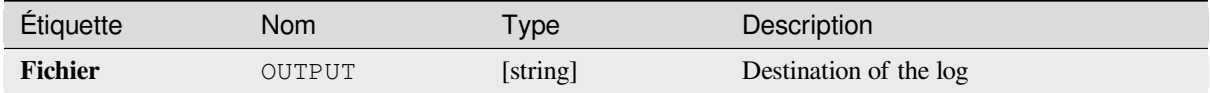

### **Code Python**

**ID de l'algorithme** : native:savelog

```
import processing
processing.run("algorithm_id", {parameter_dictionary})
```
L"*id de l'algorithme* est affiché lors du survol du nom de l'algorithme dans la boîte à outils Traitements. Les nom et valeur de chaque paramètre sont fournis via un *dictionnaire de paramètres*. Voir *Utiliser les algorithmes du module de traitements depuis la console Python* pour plus de détails sur l'exécution d'algorithmes via la console Python.

#### **Set project variable**

[Sets an expression variable for the c](#page-967-0)urrent project.

### **Paramètres**

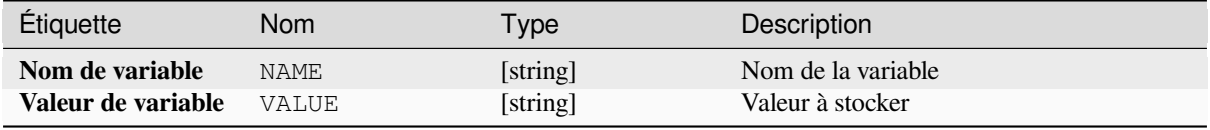

#### **Les sorties**

Aucune.

**ID de l'algorithme** : native:setprojectvariable

```
import processing
processing.run("algorithm_id", {parameter_dictionary})
```
L"*id de l'algorithme* est affiché lors du survol du nom de l'algorithme dans la boîte à outils Traitements. Les nom et valeur de chaque paramètre sont fournis via un *dictionnaire de paramètres*. Voir *Utiliser les algorithmes du module de traitements depuis la console Python* pour plus de détails sur l'exécution d'algorithmes via la console Python.

### **Concaténation de chaînes**

[Concatène deux chaînes de caractèr](#page-967-0)es en une seule dans le modeleur de traitement.

### **Paramètres**

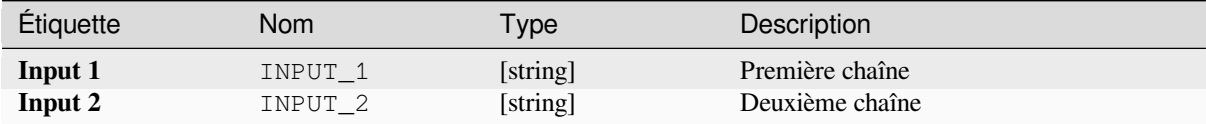

#### **Les sorties**

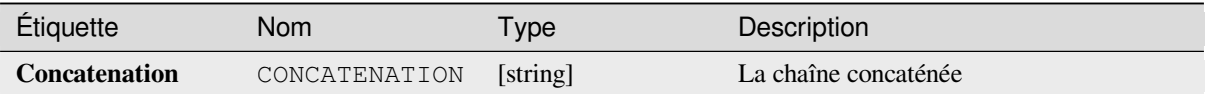

#### **Code Python**

**ID de l'algorithme** : native:stringconcatenation

```
import processing
processing.run("algorithm_id", {parameter_dictionary})
```
L"*id de l'algorithme* est affiché lors du survol du nom de l'algorithme dans la boîte à outils Traitements. Les nom et valeur de chaque paramètre sont fournis via un *dictionnaire de paramètres*. Voir *Utiliser les algorithmes du module de traitements depuis la console Python* pour plus de détails sur l'exécution d'algorithmes via la console Python.

#### **Variable distance buffer**

**Avertissement:** This algorithm is deprecated and can be removed anytime. Prefer using *Tampon* algorithm instead.

Computes a buffer area for all the features in an input layer.

The size of the buffer for a given feature is defined by an attribute, so it allows different features to have different buffer sizes.

#### **Voir aussi:**

*Tampon*

# **Paramètres**

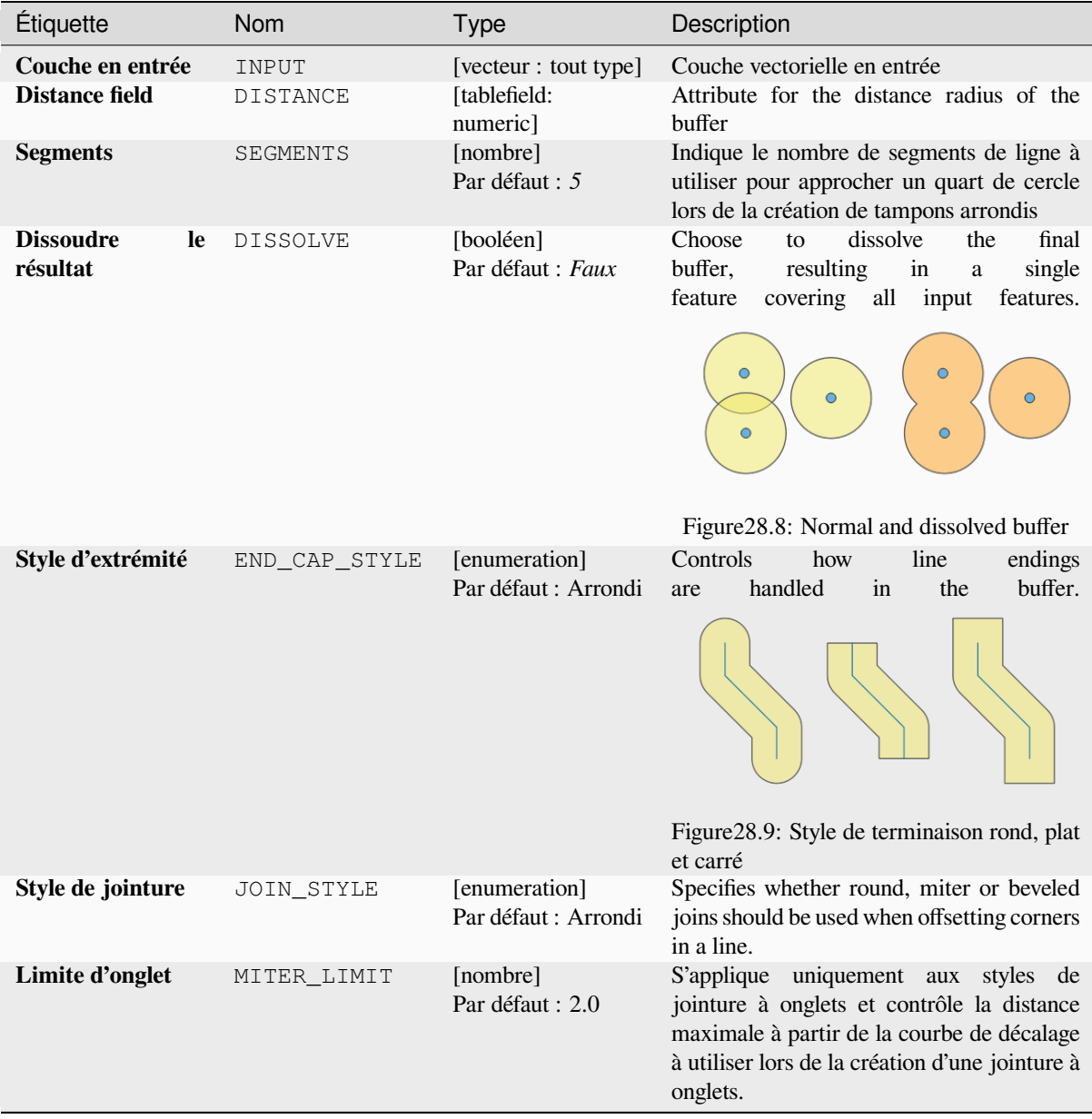

# **Les sorties**

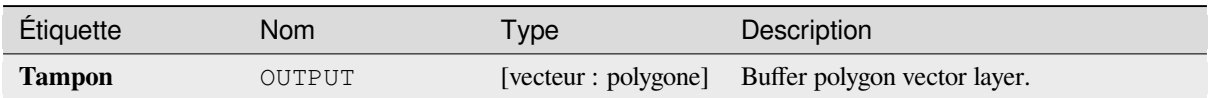

**ID de l'algorithme** : qgis:variabledistancebuffer

```
import processing
processing.run("algorithm_id", {parameter_dictionary})
```
L"*id de l'algorithme* est affiché lors du survol du nom de l'algorithme dans la boîte à outils Traitements. Les nom et valeur de chaque paramètre sont fournis via un *dictionnaire de paramètres*. Voir *Utiliser les algorithmes du module de traitements depuis la console Python* pour plus de détails sur l'exécution d'algorithmes via la console Python.

# **28.1.10 [Analyse de résea](#page-967-0)u**

#### **Zone de service (à partir de la couche)**

Renvoie tous les bords ou parties de bords d'un réseau qui peuvent être atteints à une distance ou dans un temps donné, à partir d'une couche de points. Cela permet d'évaluer l'accessibilité au sein d'un réseau, par exemple quels sont les endroits où je peux me rendre sur un réseau routier sans dépenser plus qu'une valeur donnée (le coût peut être la distance ou le temps).

### **Paramètres**

#### **Paramètres basiques**

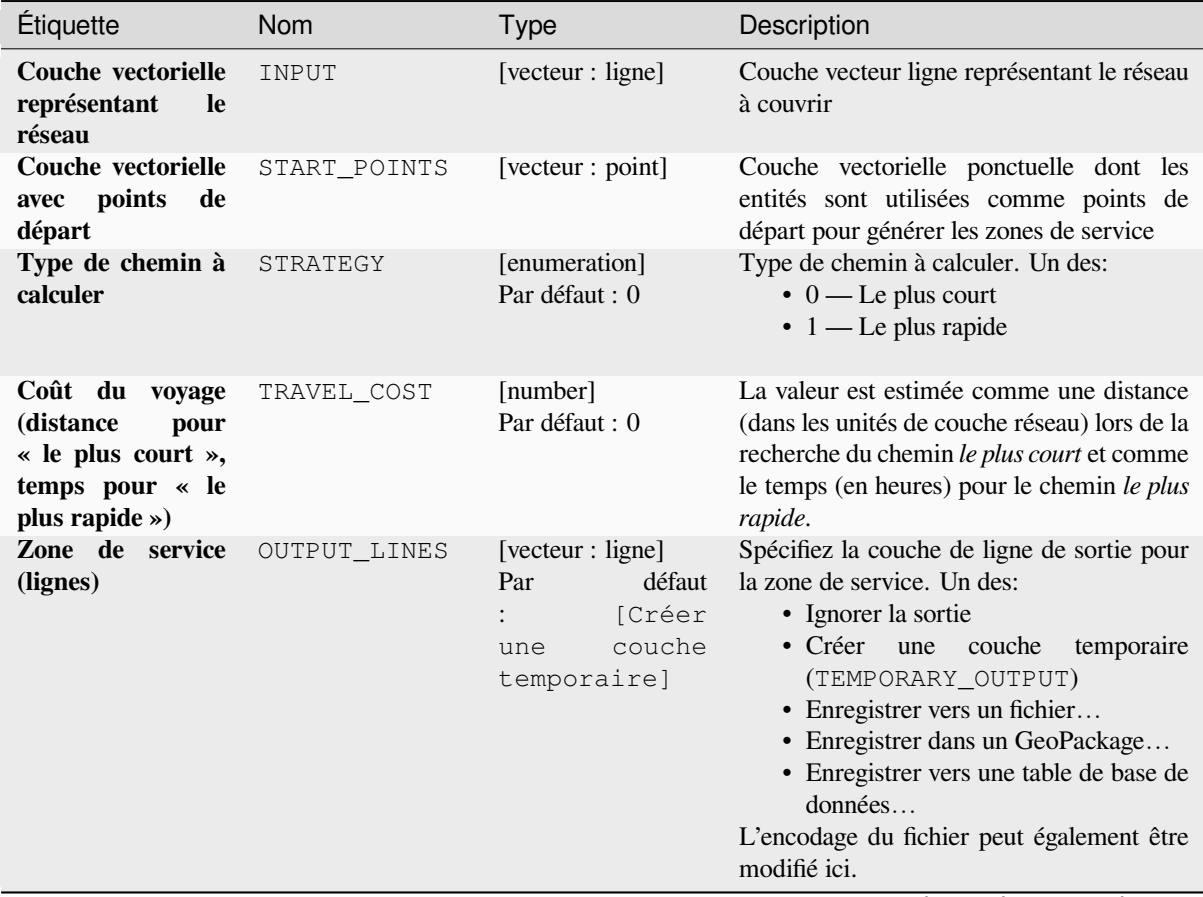

suite sur la page suivante

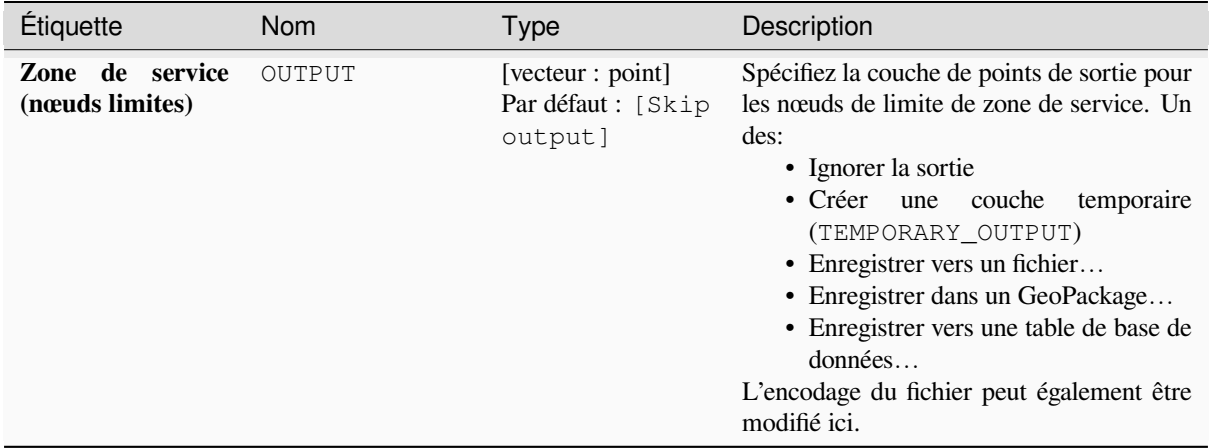

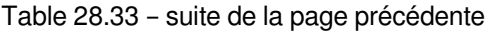

# **Paramètres avancés**

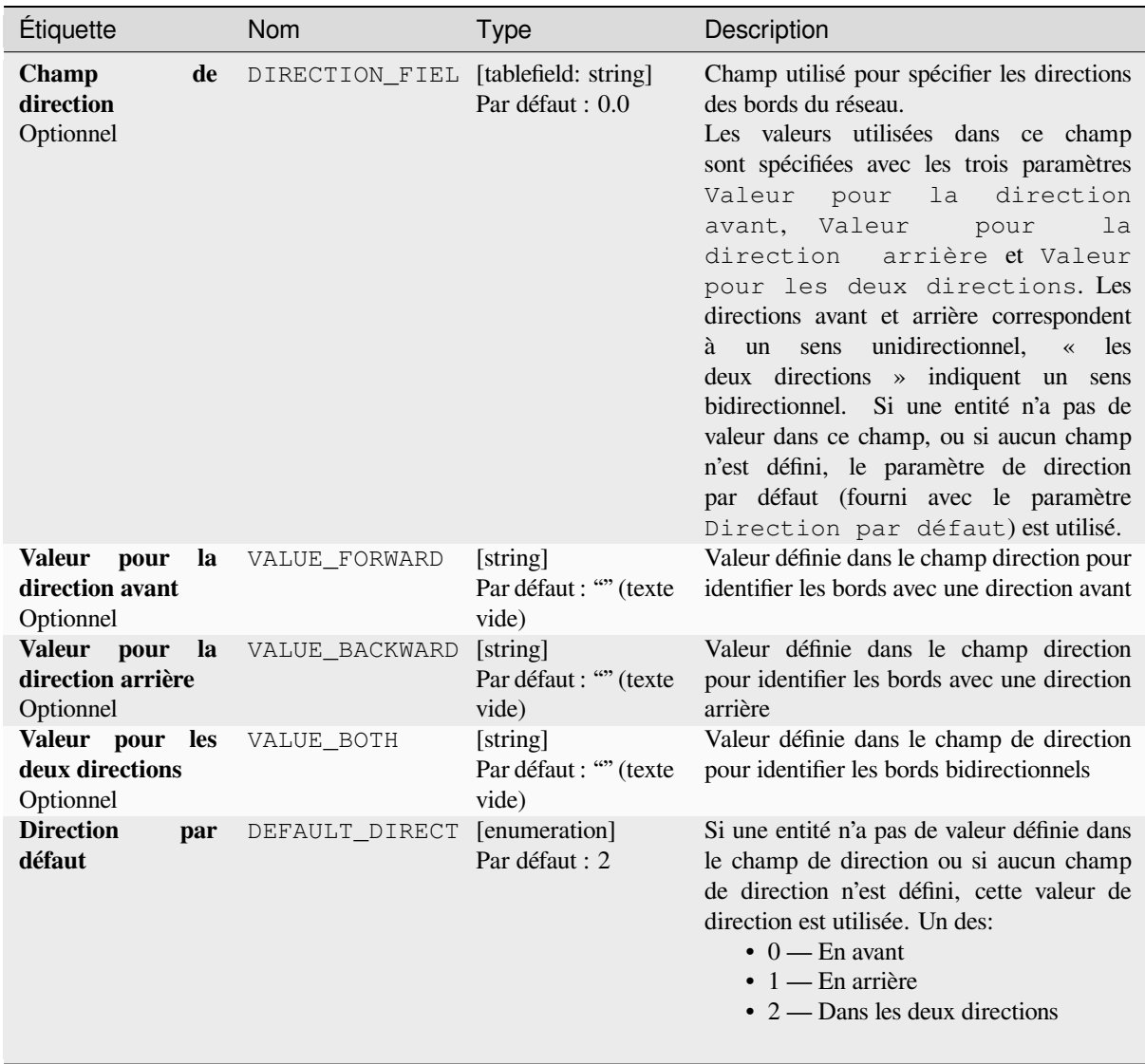

suite sur la page suivante

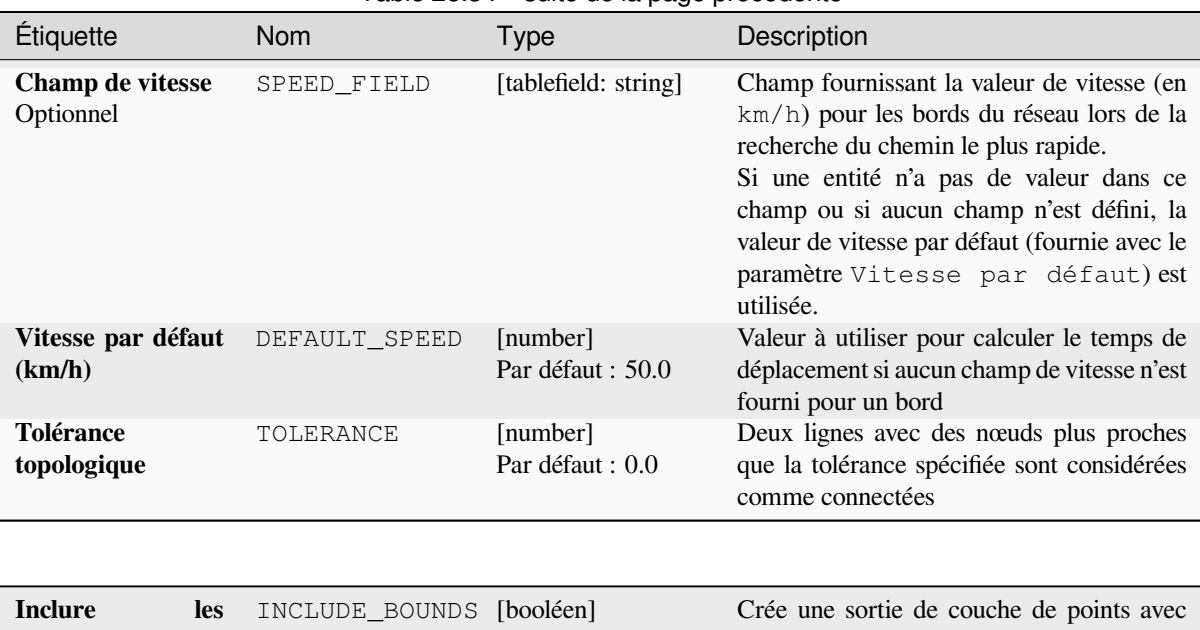

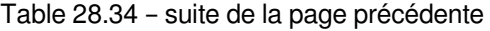

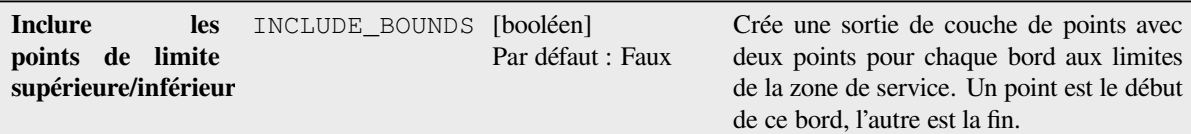

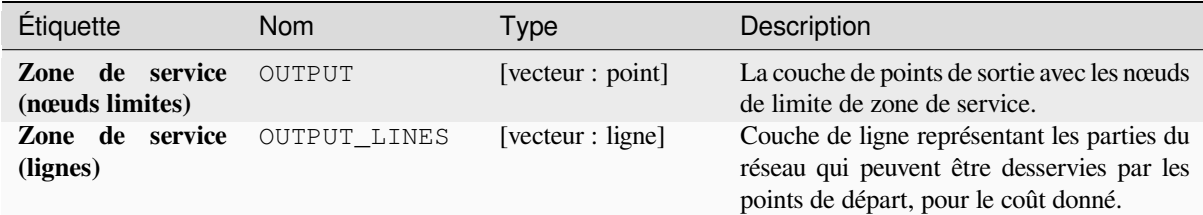

### **Code Python**

**ID de l'algorithme** : qgis:serviceareafromlayer

```
import processing
processing.run("algorithm_id", {parameter_dictionary})
```
# **Zone de service (à partir du point)**

Renvoie tous les bords ou parties de bords d'un réseau qui peuvent être atteints dans une distance ou un temps donné, à partir d'une entité ponctuelle. Cela permet d'évaluer l'accessibilité au sein d'un réseau, par exemple quels sont les endroits où je peux me rendre sur un réseau routier sans dépenser un coût supérieur à une valeur donnée (le coût peut être la distance ou le temps).

# **Paramètres**

# **Paramètres basiques**

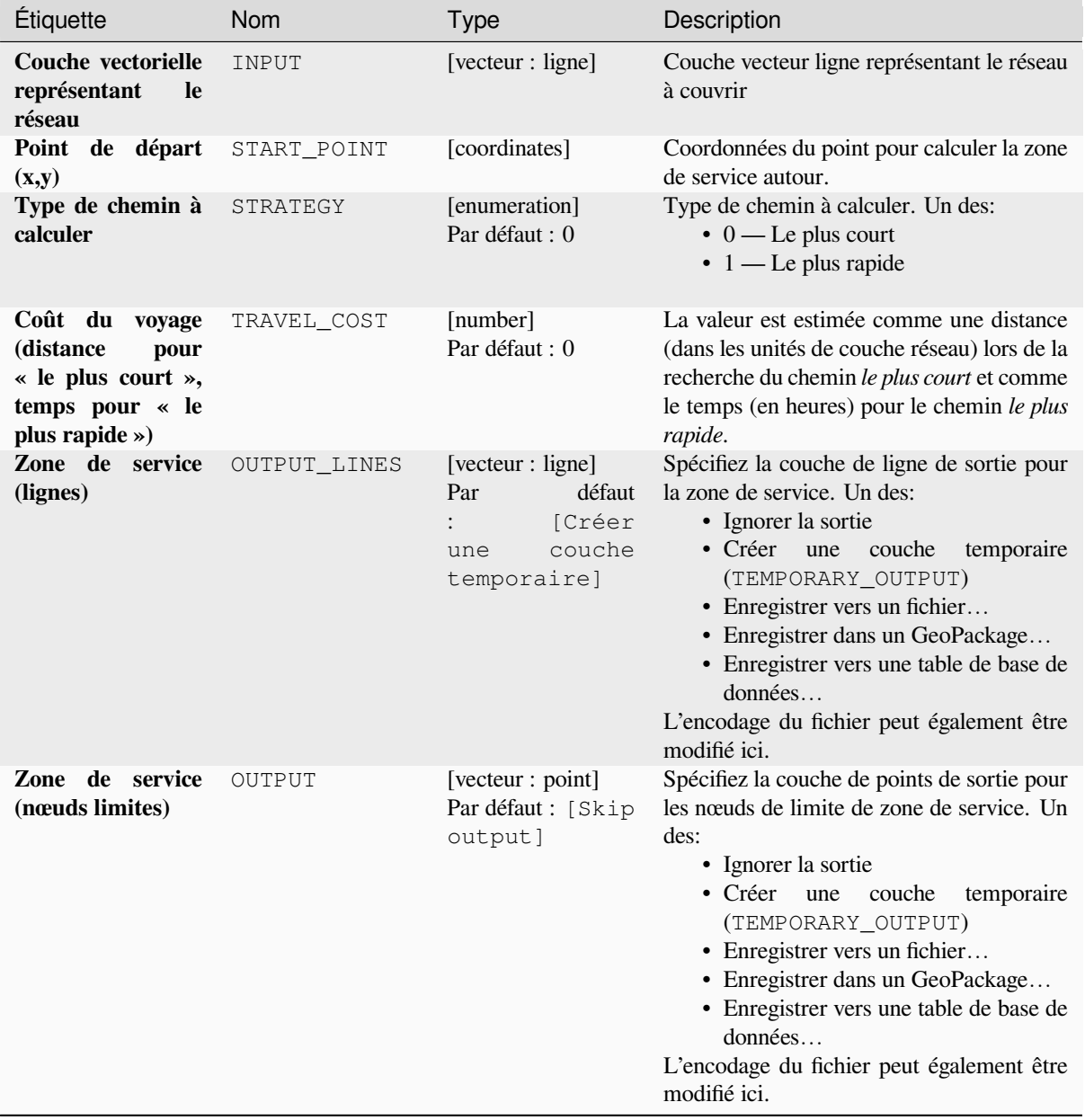

# **Paramètres avancés**

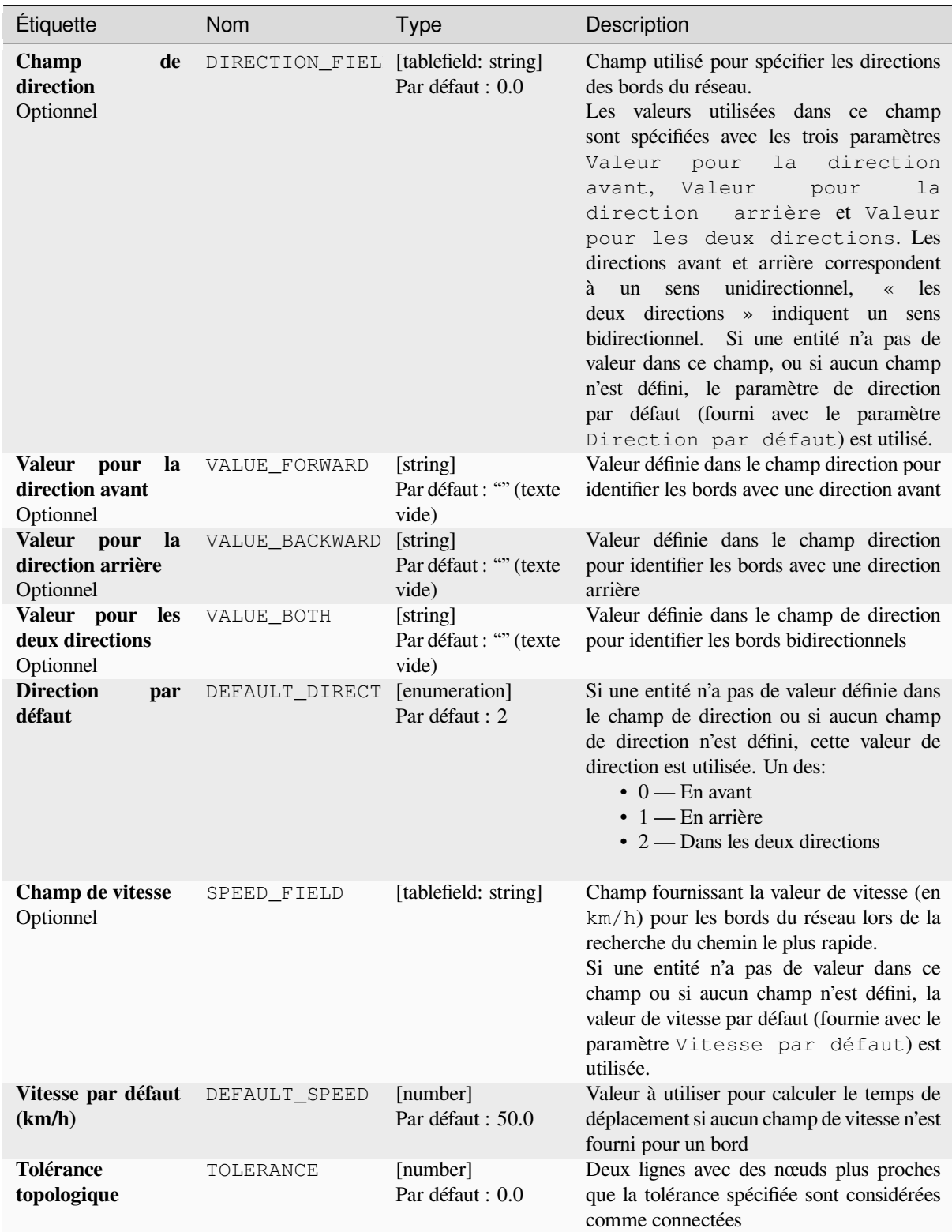

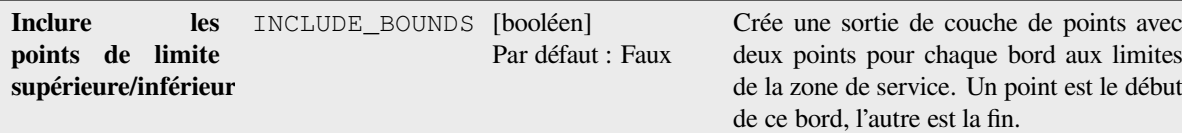

# **Sorties**

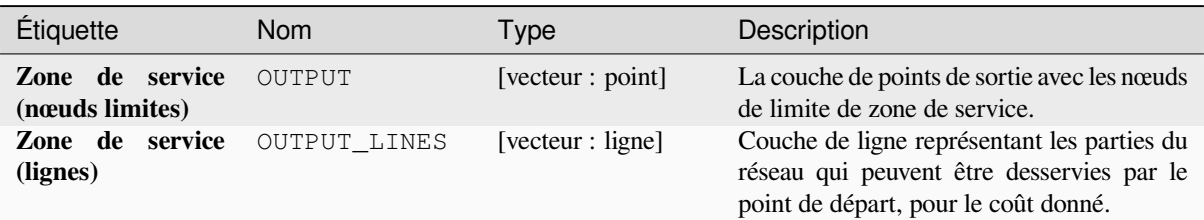

### **Code Python**

**ID de l'algorithme** : native:serviceareafrompoint

```
import processing
processing.run("algorithm_id", {parameter_dictionary})
```
L"*id de l'algorithme* est affiché lors du survol du nom de l'algorithme dans la boîte à outils Traitements. Les nom et valeur de chaque paramètre sont fournis via un *dictionnaire de paramètres*. Voir *Utiliser les algorithmes du module de traitements depuis la console Python* pour plus de détails sur l'exécution d'algorithmes via la console Python.

### **Chemin le plus court (couche à point)**

[Calcule les itinéraires optimaux \(les](#page-967-0) plus courts ou les plus rapides) à partir de plusieurs points de départ définis par une couche vectorielle et un point final donné.

#### **Paramètres**

#### **Paramètres basiques**

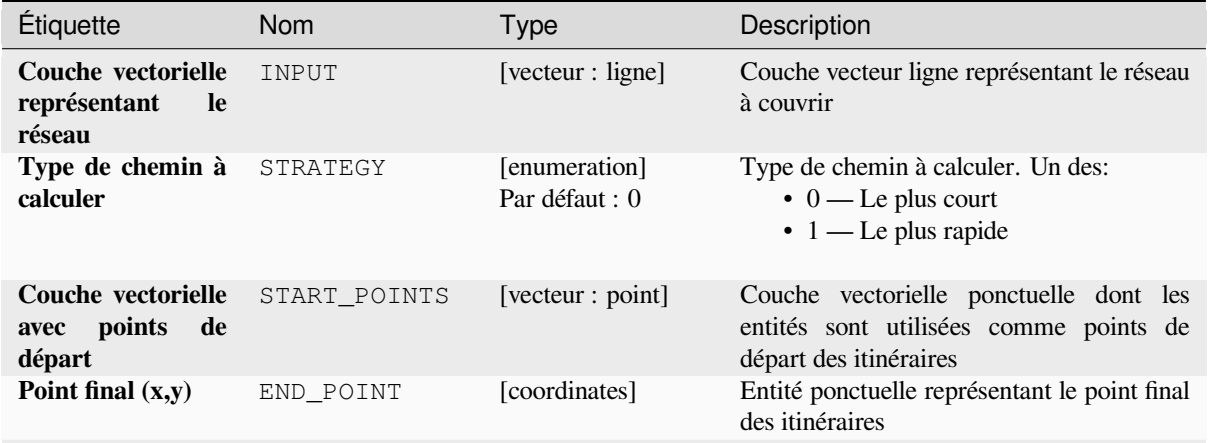

suite sur la page suivante

| Étiquette    |      |       | <b>Nom</b>    | Type              | Description                                                                                                    |
|--------------|------|-------|---------------|-------------------|----------------------------------------------------------------------------------------------------|
| Le<br>chemin | plus | court | <b>OUTPUT</b> | [vecteur : ligne] | Spécifiez la couche de ligne de sortie pour<br>les chemins les plus courts. Un des:<br>• Créer une couche<br>temporaire<br>(TEMPORARY_OUTPUT)<br>• Enregistrer vers un fichier<br>• Enregistrer dans un GeoPackage<br>• Enregistrer vers une table de base de<br>données<br>L'encodage du fichier peut également être<br>modifié ici. |

Table 28.37 – suite de la page précédente

# **Paramètres avancés**

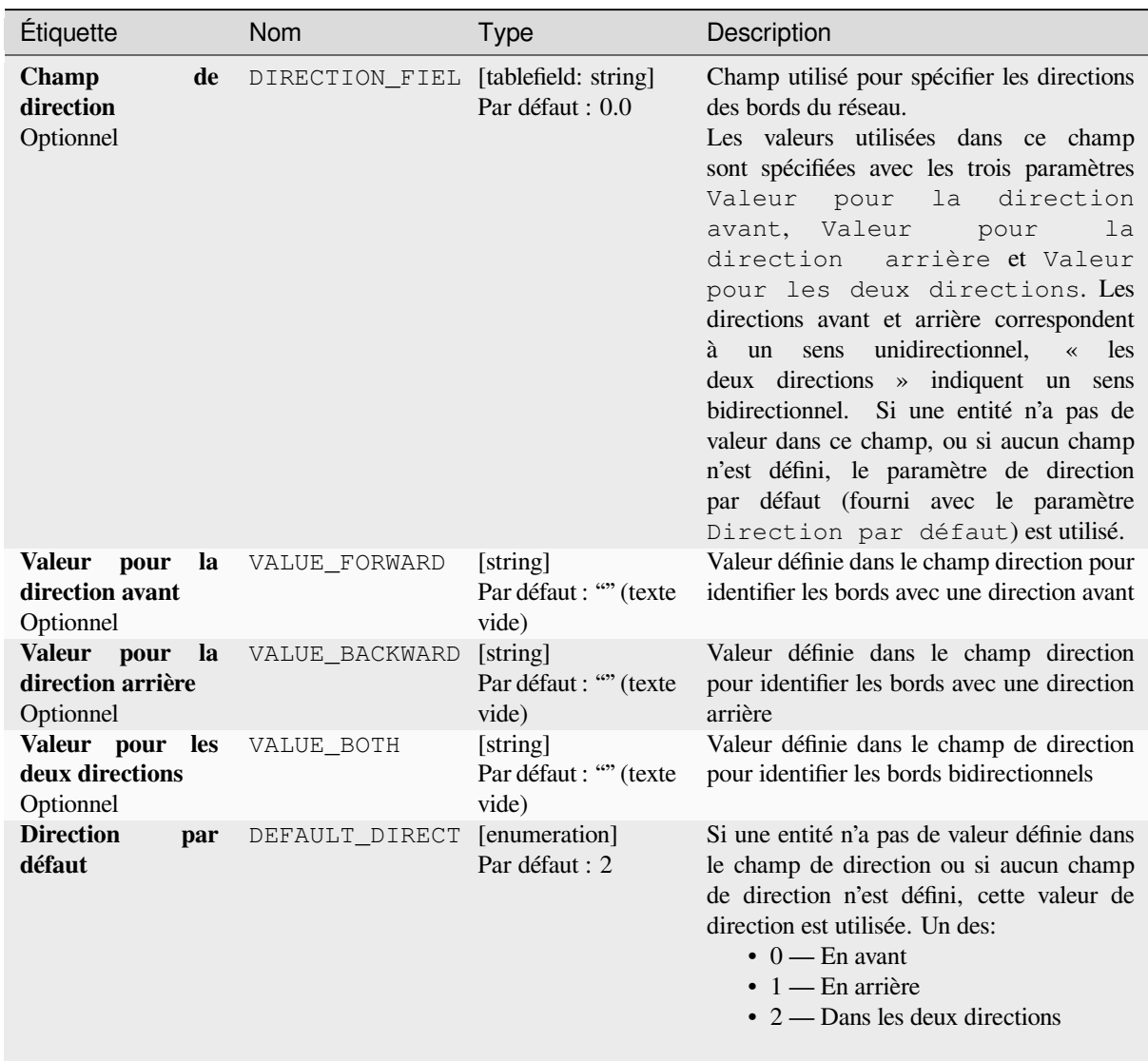

suite sur la page suivante

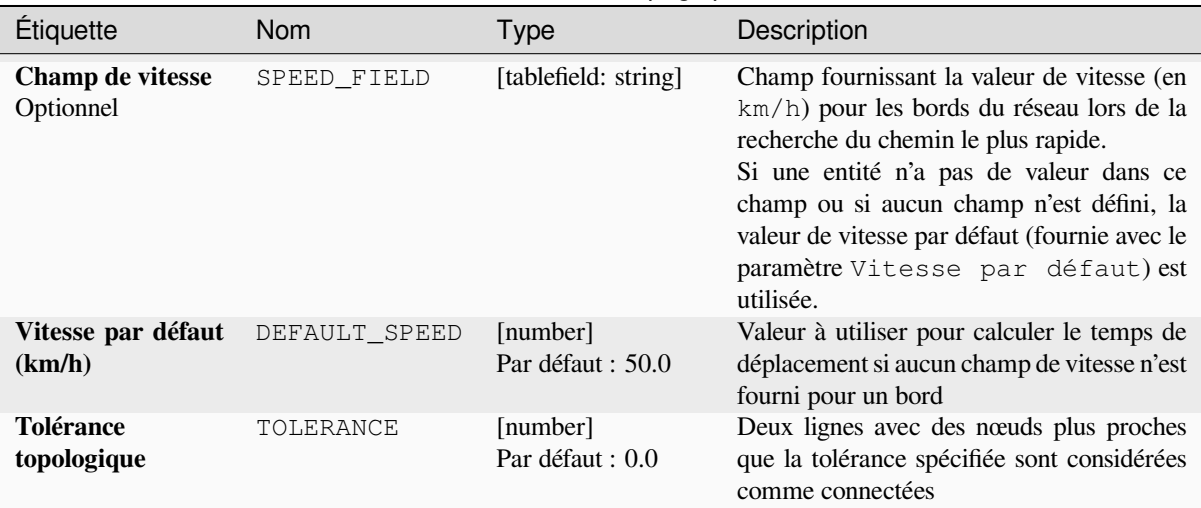

# Table 28.38 – suite de la page précédente

### **Sorties**

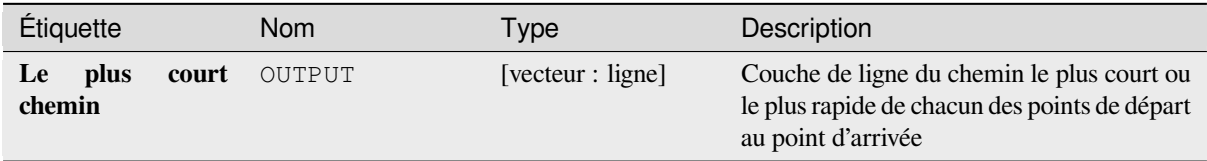

# **Code Python**

**ID de l'algorithme** : native:shortestpathlayertopoint

```
import processing
processing.run("algorithm_id", {parameter_dictionary})
```
L"*id de l'algorithme* est affiché lors du survol du nom de l'algorithme dans la boîte à outils Traitements. Les nom et valeur de chaque paramètre sont fournis via un *dictionnaire de paramètres*. Voir *Utiliser les algorithmes du module de traitements depuis la console Python* pour plus de détails sur l'exécution d'algorithmes via la console Python.

### **Chemin le plus court (point vers couche)**

[Calcule les itinéraires optimaux \(les](#page-967-0) plus courts ou les plus rapides) entre un point de départ donné et plusieurs points de fin définis par une couche vectorielle de points.

#### **Paramètres**

#### **Paramètres basiques**

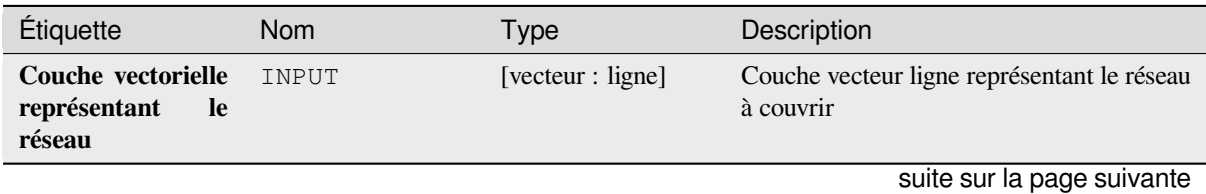

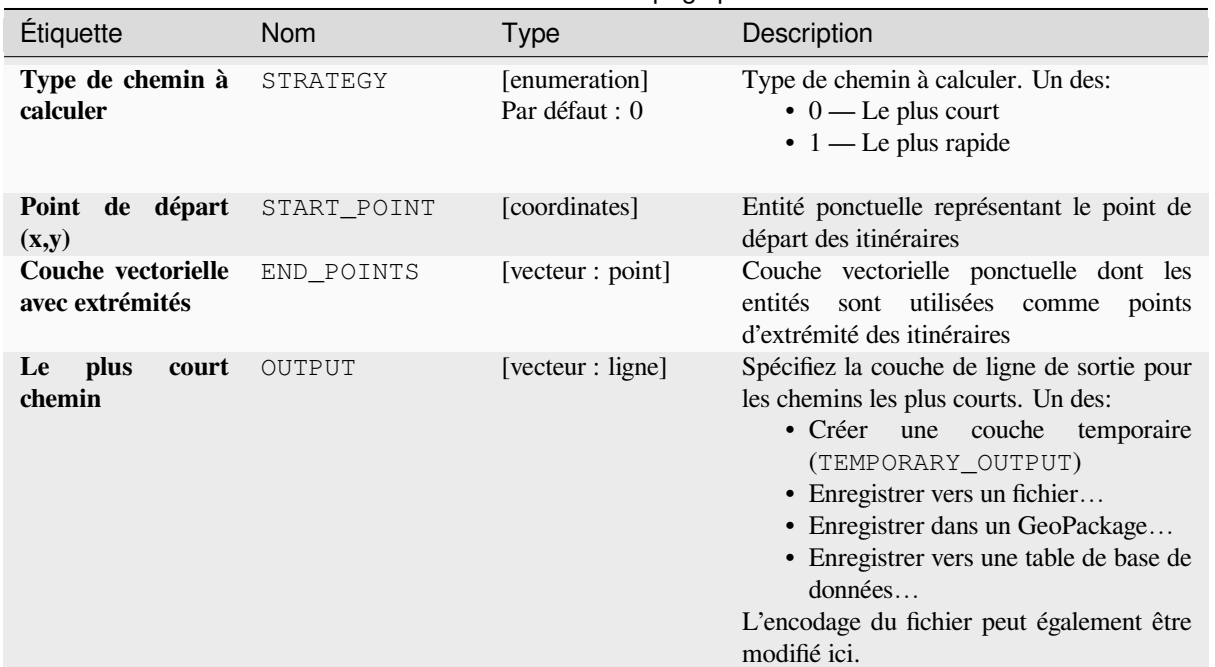

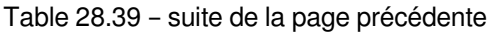

# **Paramètres avancés**

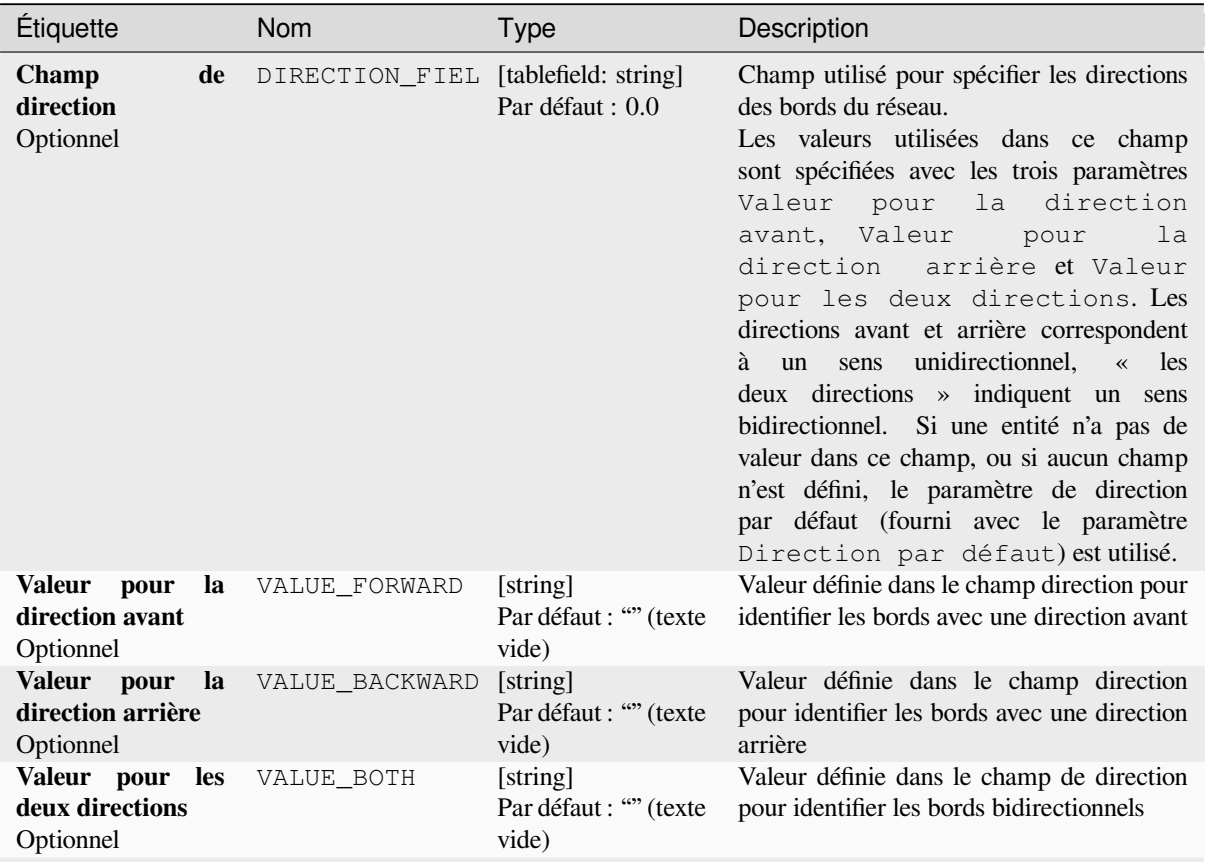

suite sur la page suivante

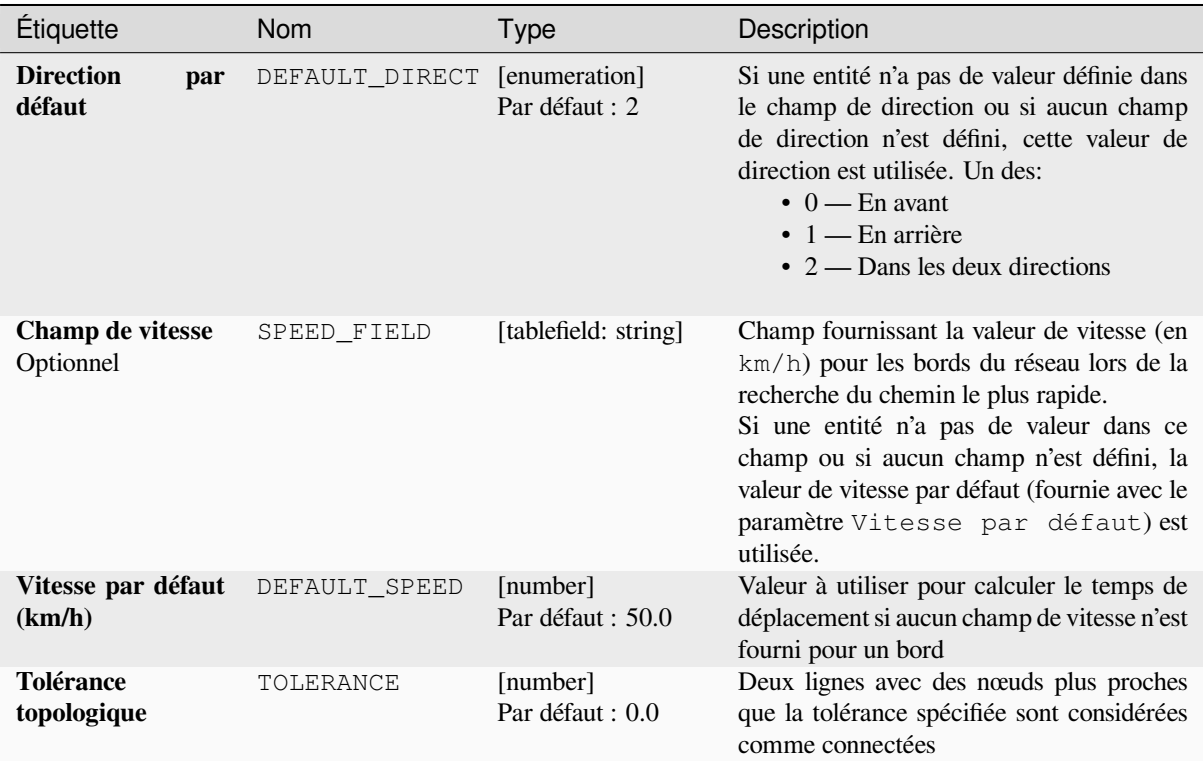

# Table 28.40 – suite de la page précédente

# **Sorties**

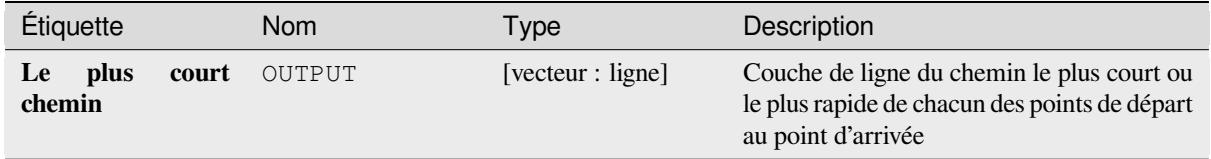

# **Code Python**

**ID de l'algorithme** : native:shortestpathpointtolayer

```
import processing
processing.run("algorithm_id", {parameter_dictionary})
```
L"*id de l'algorithme* est affiché lors du survol du nom de l'algorithme dans la boîte à outils Traitements. Les nom et valeur de chaque paramètre sont fournis via un *dictionnaire de paramètres*. Voir *Utiliser les algorithmes du module de traitements depuis la console Python* pour plus de détails sur l'exécution d'algorithmes via la console Python.

# **Chemin le plus court (point à point)**

Calcule l'itinéraire optimal (le plus court ou le plus rapide) entre un point de départ donné et un point d'arrivée donné.

#### **Paramètres**

# **Paramètres basiques**

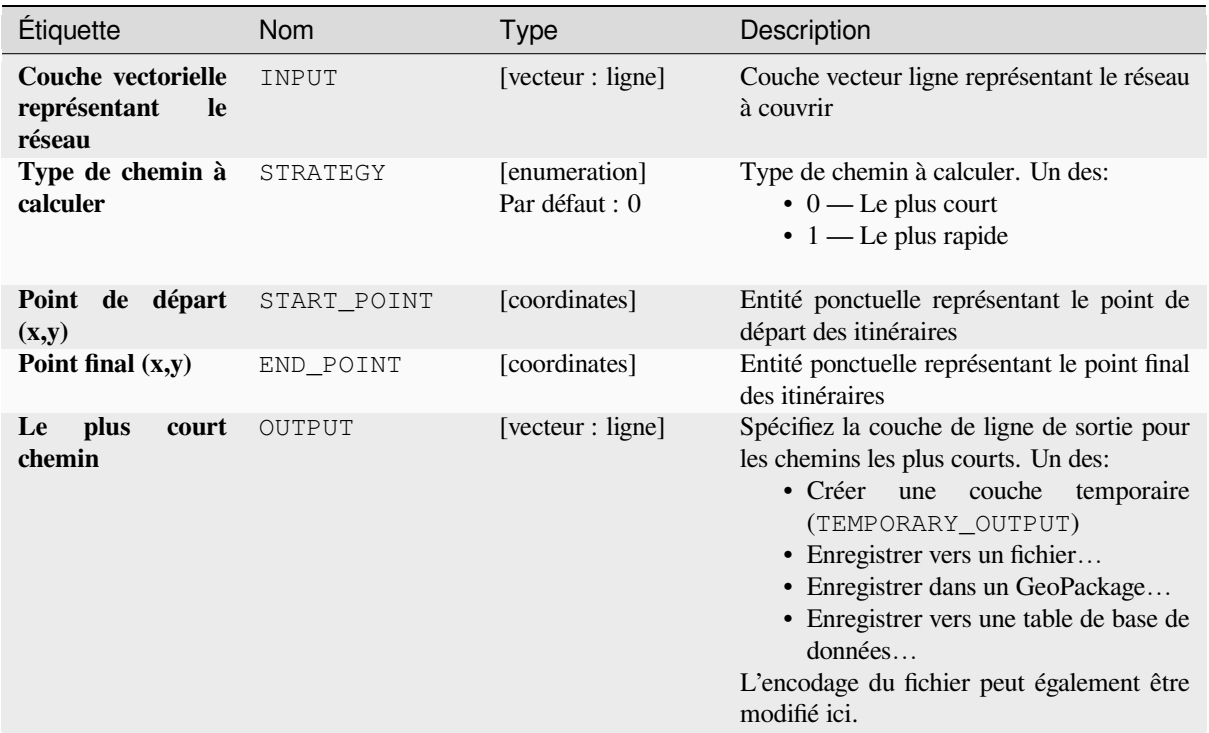

# **Paramètres avancés**

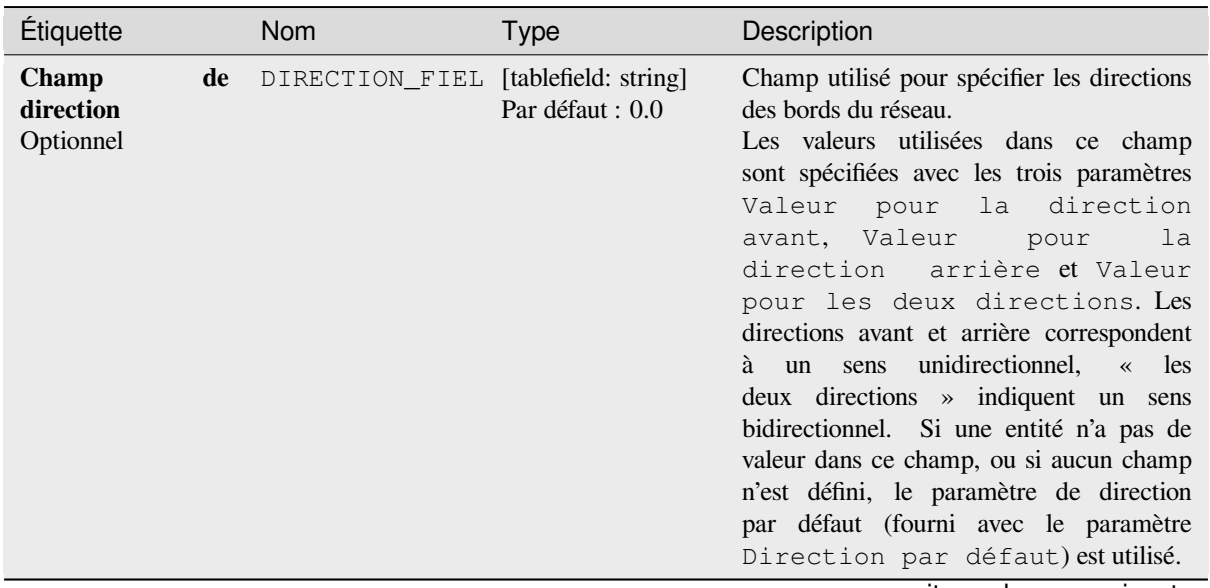

suite sur la page suivante

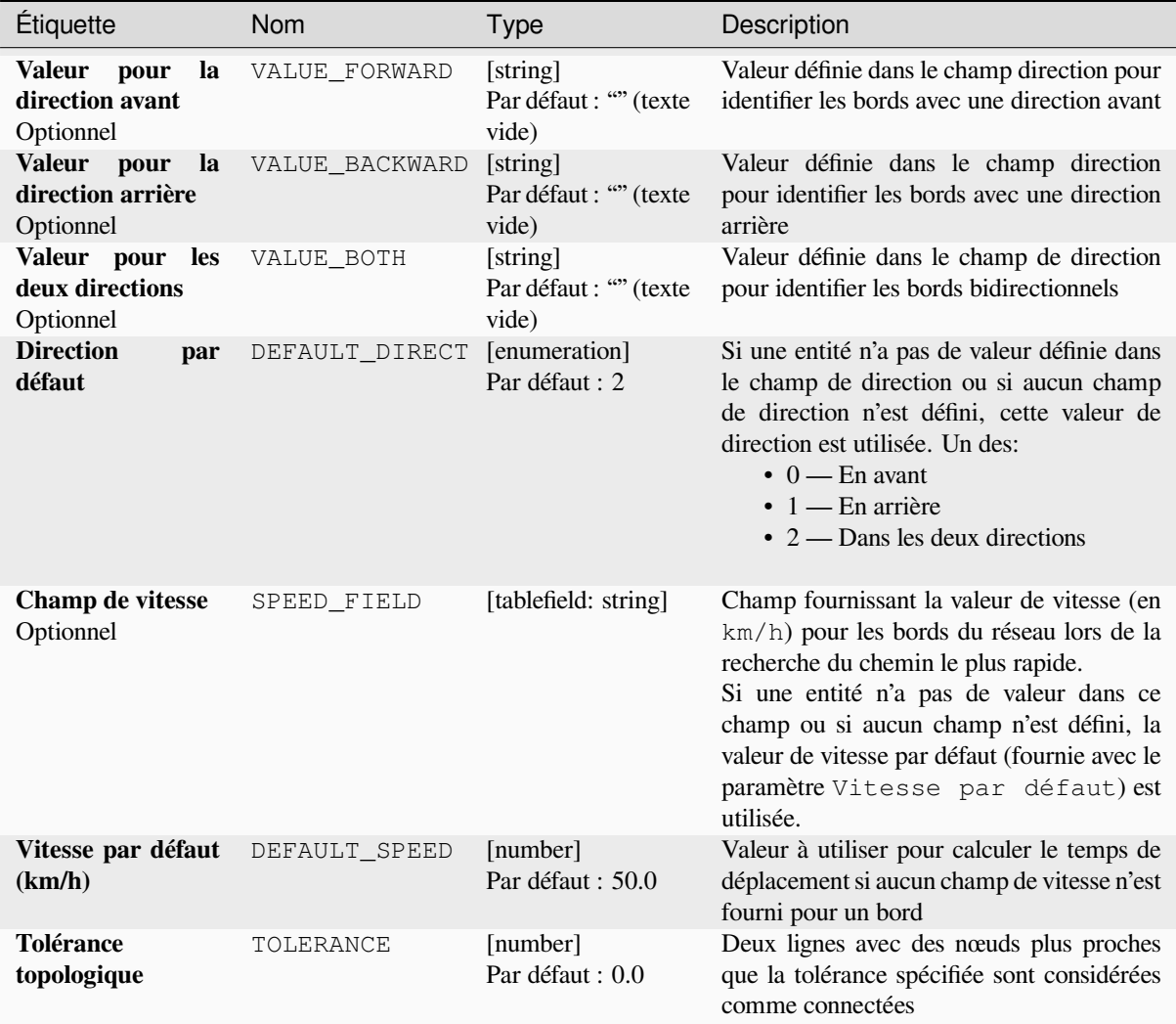

### Table 28.42 – suite de la page précédente

# **Sorties**

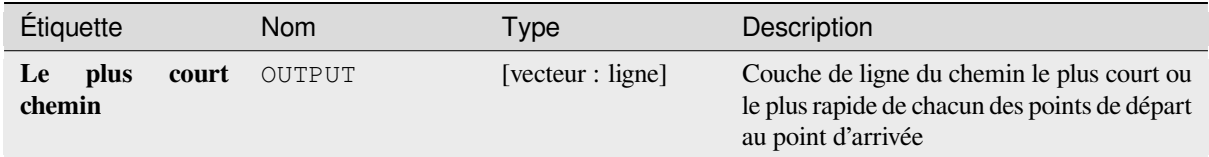

### **Code Python**

**ID de l'algorithme** : native:shortestpathpointtopoint

**import processing** processing.run("algorithm\_id", {parameter\_dictionary})

L"*id de l'algorithme* est affiché lors du survol du nom de l'algorithme dans la boîte à outils Traitements. Les nom et valeur de chaque paramètre sont fournis via un *dictionnaire de paramètres*. Voir *Utiliser les algorithmes du module de traitements depuis la console Python* pour plus de détails sur l'exécution d'algorithmes via la console Python.

# **28.1.11 Graphiques**

### **Histogramme**

Crée un histogramme à partir d'une catégorie et d'un champ d'une couche.

### **Paramètres**

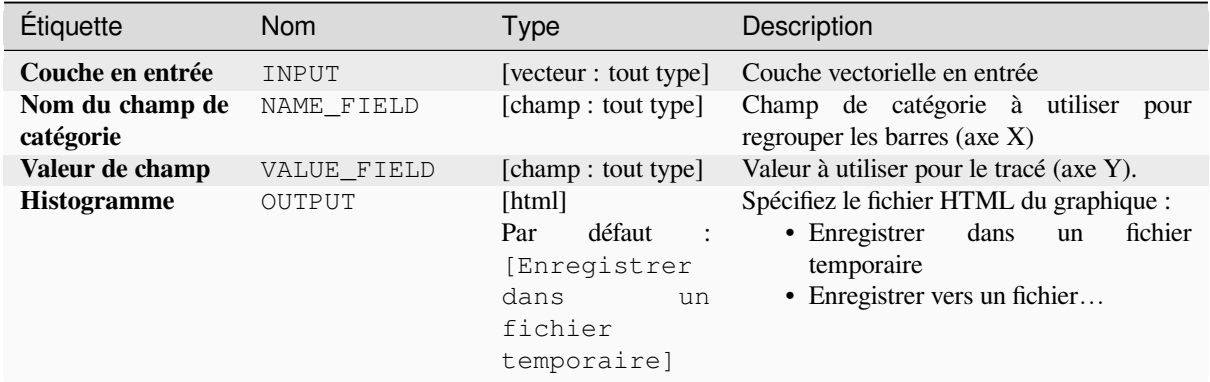

#### **Sorties**

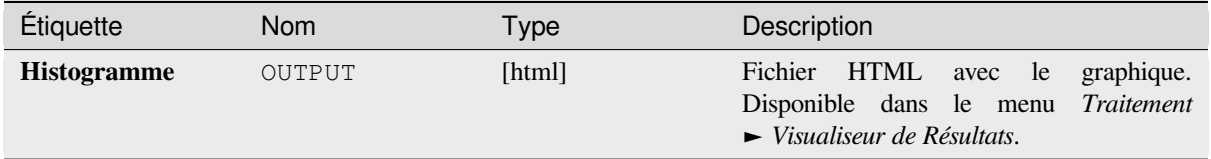

# **Code Python**

#### **ID de l'algorithme** : qgis:barplot

```
import processing
processing.run("algorithm_id", {parameter_dictionary})
```
L"*id de l'algorithme* est affiché lors du survol du nom de l'algorithme dans la boîte à outils Traitements. Les nom et valeur de chaque paramètre sont fournis via un *dictionnaire de paramètres*. Voir *Utiliser les algorithmes du module de traitements depuis la console Python* pour plus de détails sur l'exécution d'algorithmes via la console Python.

#### **Diagramme en boîte**

[Crée un diagramme en boîte à parti](#page-967-0)r d'un champ de catégorie et d'un champ de couche numérique.

# **Paramètres**

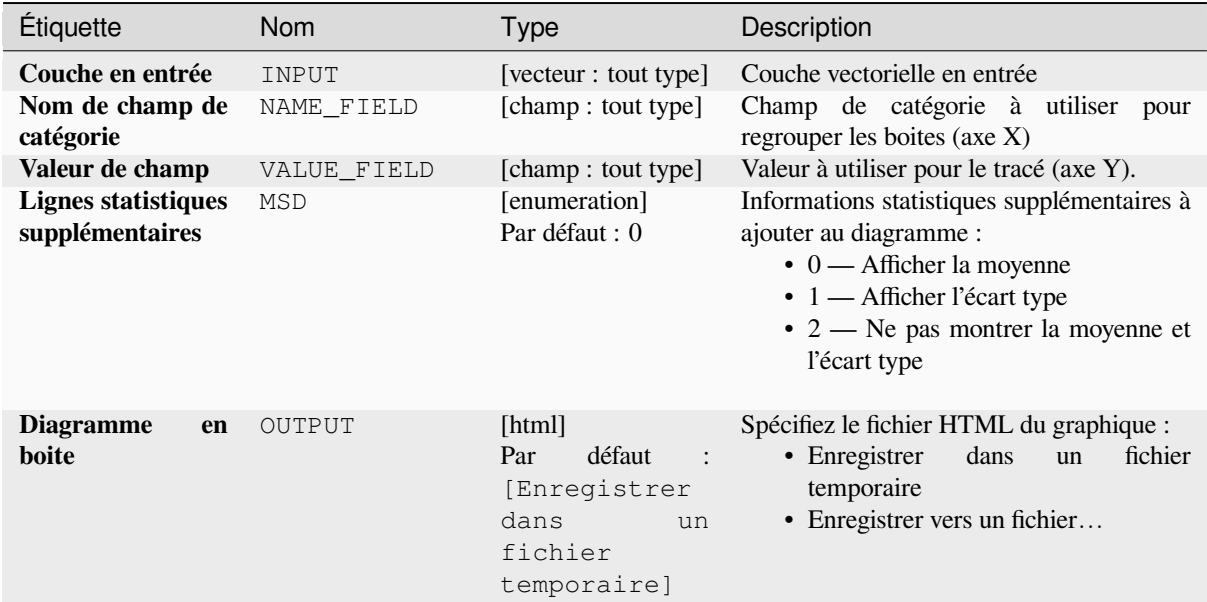

#### **Sorties**

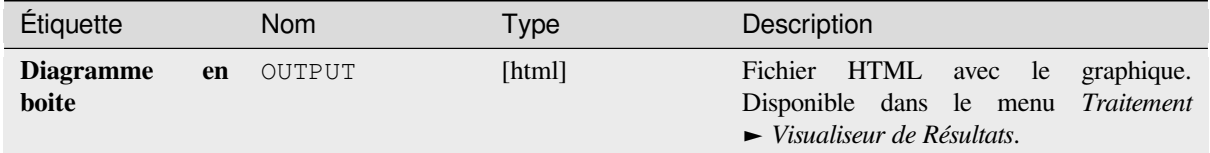

### **Code Python**

#### **ID de l'algorithme** : qgis:boxplot

```
import processing
processing.run("algorithm_id", {parameter_dictionary})
```
L"*id de l'algorithme* est affiché lors du survol du nom de l'algorithme dans la boîte à outils Traitements. Les nom et valeur de chaque paramètre sont fournis via un *dictionnaire de paramètres*. Voir *Utiliser les algorithmes du module de traitements depuis la console Python* pour plus de détails sur l'exécution d'algorithmes via la console Python.

#### **Diagramme de l'écart moyen et standard**

[Crée un diagramme en boites avec d](#page-967-0)es valeurs d'écart moyen et standard.

### **Paramètres**

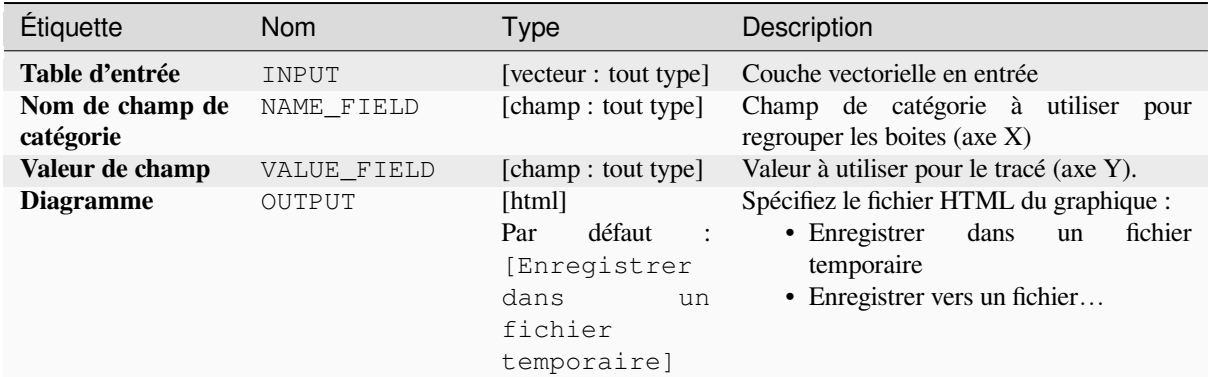

### **Sorties**

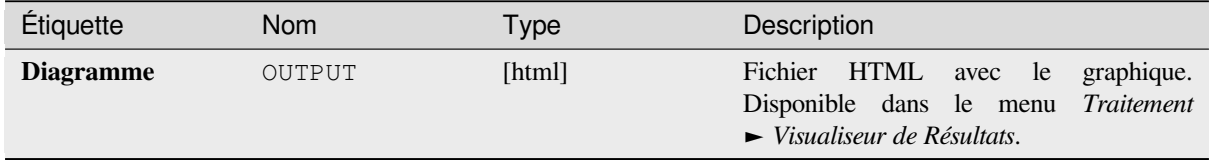

# **Code Python**

**ID de l'algorithme** : qgis:meanandstandarddeviationplot

```
import processing
processing.run("algorithm_id", {parameter_dictionary})
```
L"*id de l'algorithme* est affiché lors du survol du nom de l'algorithme dans la boîte à outils Traitements. Les nom et valeur de chaque paramètre sont fournis via un *dictionnaire de paramètres*. Voir *Utiliser les algorithmes du module de traitements depuis la console Python* pour plus de détails sur l'exécution d'algorithmes via la console Python.

#### **Diagramme polaire**

[Génère un graphique polaire basé su](#page-967-0)r la valeur d'une couche vectorielle en entrée.

Deux champs doivent être entrés comme paramètres: un qui définit la catégorie de chaque entité (pour regrouper les entités) et un autre avec la variable à tracer (celle-ci doit être numérique).

# **Paramètres**

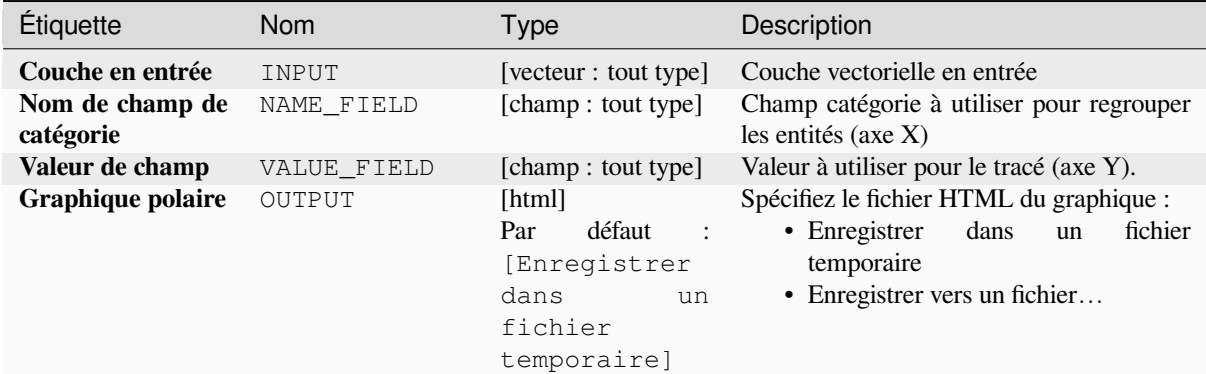

### **Sorties**

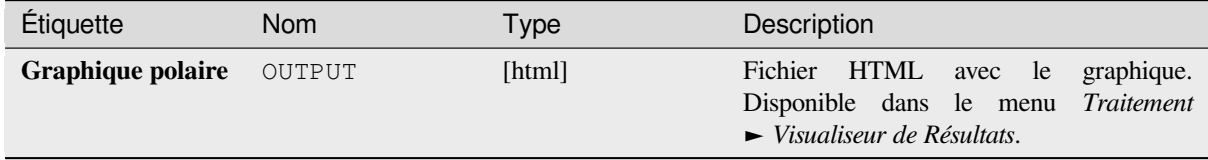

# **Code Python**

**ID de l'algorithme** : qgis:polarplot

```
import processing
processing.run("algorithm_id", {parameter_dictionary})
```
L"*id de l'algorithme* est affiché lors du survol du nom de l'algorithme dans la boîte à outils Traitements. Les nom et valeur de chaque paramètre sont fournis via un *dictionnaire de paramètres*. Voir *Utiliser les algorithmes du module de traitements depuis la console Python* pour plus de détails sur l'exécution d'algorithmes via la console Python.

#### **Histogramme de couche raster**

[Génère un histogramme avec les val](#page-967-0)eurs d'une couche raster.

#### **Paramètres**

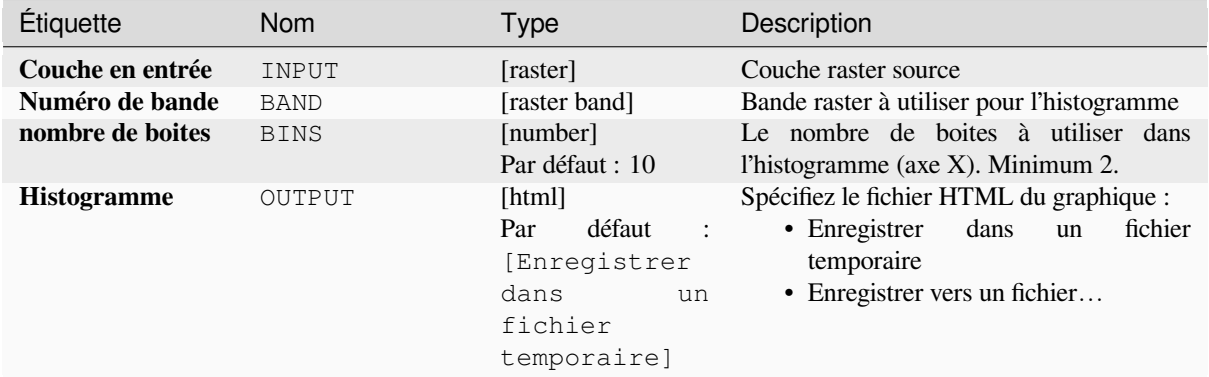

#### **Sorties**

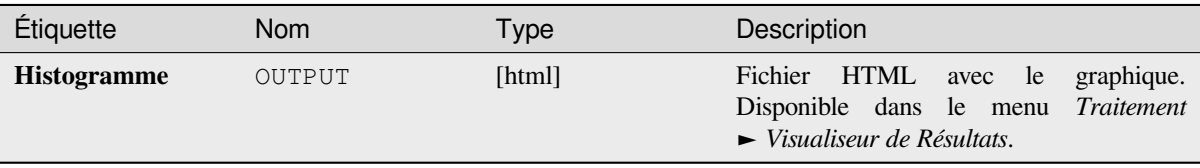

### **Code Python**

**ID de l'algorithme** : qgis:rasterlayerhistogram

```
import processing
processing.run("algorithm_id", {parameter_dictionary})
```
L"*id de l'algorithme* est affiché lors du survol du nom de l'algorithme dans la boîte à outils Traitements. Les nom et valeur de chaque paramètre sont fournis via un *dictionnaire de paramètres*. Voir *Utiliser les algorithmes du module de traitements depuis la console Python* pour plus de détails sur l'exécution d'algorithmes via la console Python.

#### **Histogramme de couche vecteur**

[Génère un histogramme avec les val](#page-967-0)eurs d'attribut d'une couche vecteur.

L'attribut à utiliser pour calculer l'histogramme doit être numérique.

# **Paramètres**

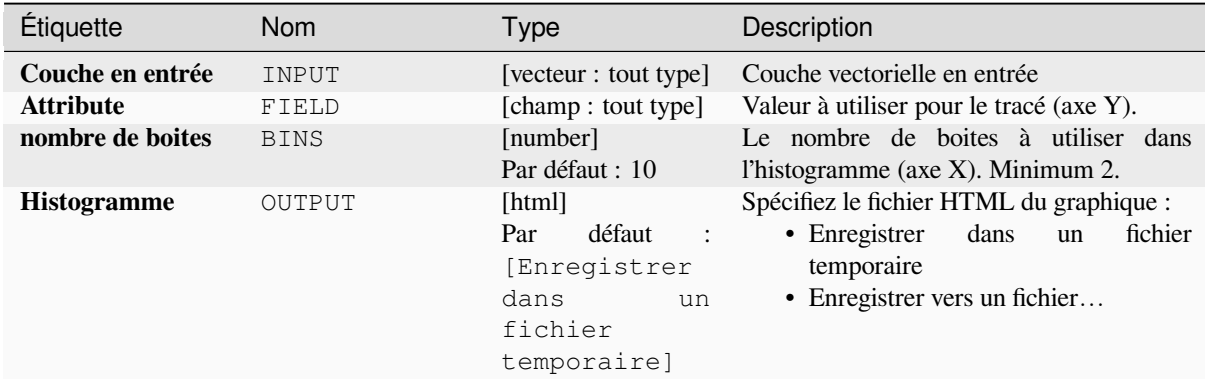

#### **Sorties**

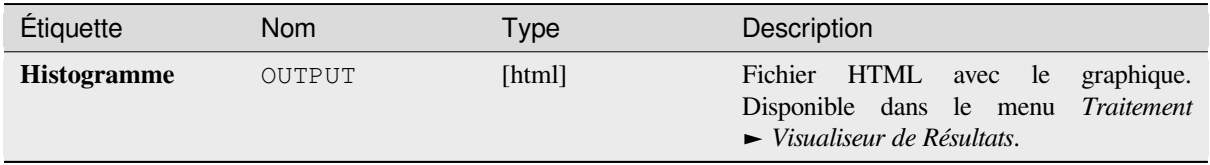

### **Code Python**

#### **ID de l'algorithme** : qgis:vectorlayerhistogram

```
import processing
processing.run("algorithm_id", {parameter_dictionary})
```
L"*id de l'algorithme* est affiché lors du survol du nom de l'algorithme dans la boîte à outils Traitements. Les nom et valeur de chaque paramètre sont fournis via un *dictionnaire de paramètres*. Voir *Utiliser les algorithmes du module de traitements depuis la console Python* pour plus de détails sur l'exécution d'algorithmes via la console Python.

#### **Diagramme de dispersion de couche vectorielle**

[Crée un simple nuage de points](#page-967-0) X - Y pour une couche vectorielle.

#### **Paramètres**

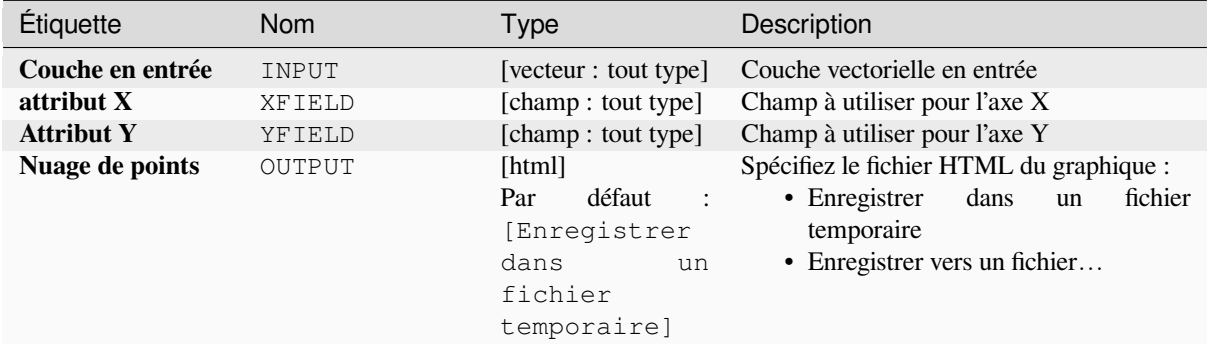

#### **Sorties**

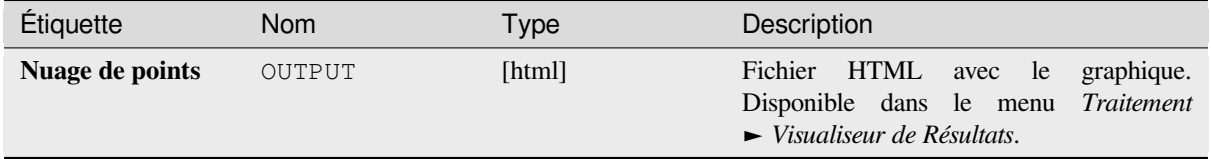

#### **Code Python**

**ID de l'algorithme** : qgis:vectorlayerscatterplot

```
import processing
processing.run("algorithm_id", {parameter_dictionary})
```
L"*id de l'algorithme* est affiché lors du survol du nom de l'algorithme dans la boîte à outils Traitements. Les nom et valeur de chaque paramètre sont fournis via un *dictionnaire de paramètres*. Voir *Utiliser les algorithmes du module de traitements depuis la console Python* pour plus de détails sur l'exécution d'algorithmes via la console Python.

#### **Diagramme de dispersion de couche vectorielle 3D**

Crée un nuage de points 3D pour une couche vectorielle.

# **Paramètres**

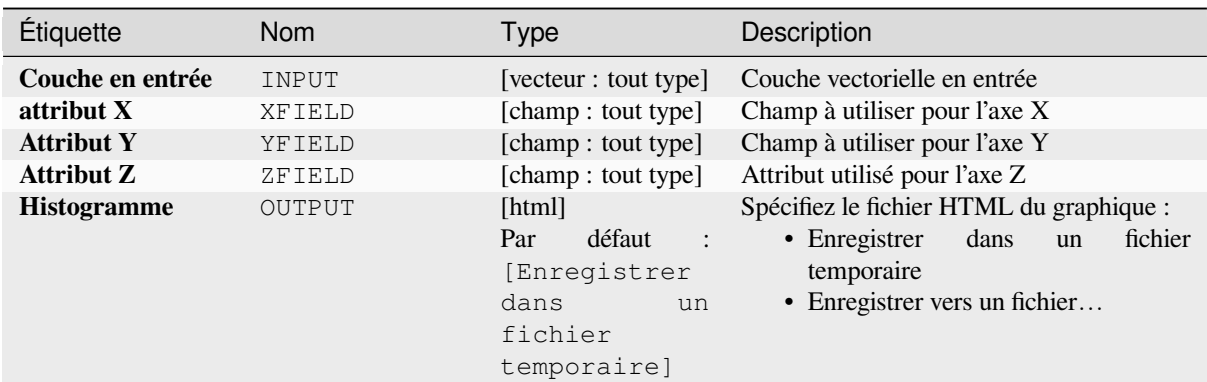

### **Sorties**

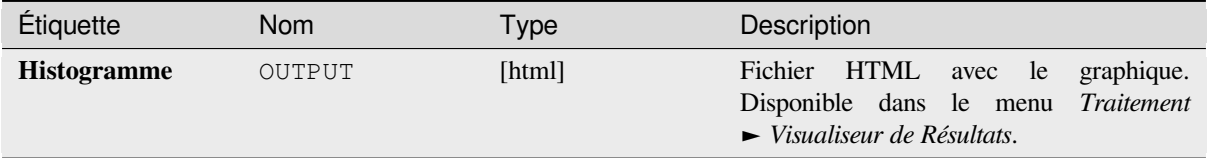

# **Code Python**

**ID de l'algorithme** : qgis:scatter3dplot

**import processing** processing.run("algorithm\_id", {parameter\_dictionary})

L"*id de l'algorithme* est affiché lors du survol du nom de l'algorithme dans la boîte à outils Traitements. Les nom et valeur de chaque paramètre sont fournis via un *dictionnaire de paramètres*. Voir *Utiliser les algorithmes du module de traitements depuis la console Python* pour plus de détails sur l'exécution d'algorithmes via la console Python.

# **28.1.12 [Point Cloud Con](#page-967-0)version**

NEW in 3.32

## **Convert format**

Converts a point cloud to a different file format, e.g. creates a compressed .LAZ.

### **Parameters**

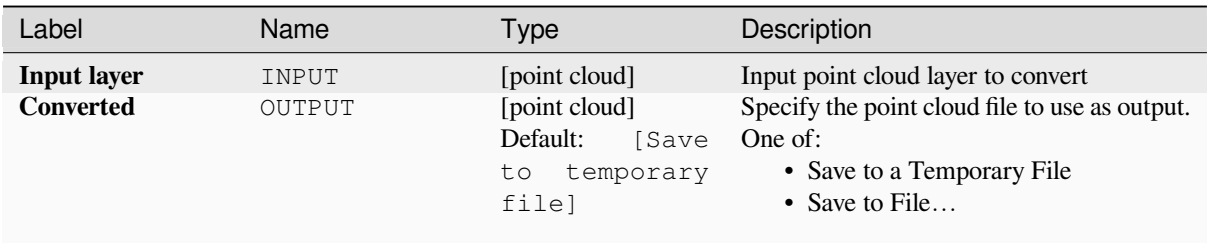

#### **Outputs**

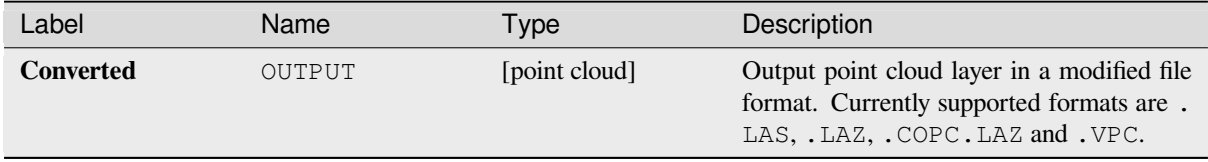

#### **Python code**

**Algorithm ID**: pdal:convertformat

```
import processing
processing.run("algorithm_id", {parameter_dictionary})
```
The *algorithm id* is displayed when you hover over the algorithm in the Processing Toolbox. The *parameter dictionary* provides the parameter NAMEs and values. See *Utiliser les algorithmes du module de traitements depuis la console Python* for details on how to run processing algorithms from the Python console.

#### **Export to raster**

[Exports](#page-967-0) point cloud data to a 2D raster grid having cell size of given resolution, writing values from the specified attribute.

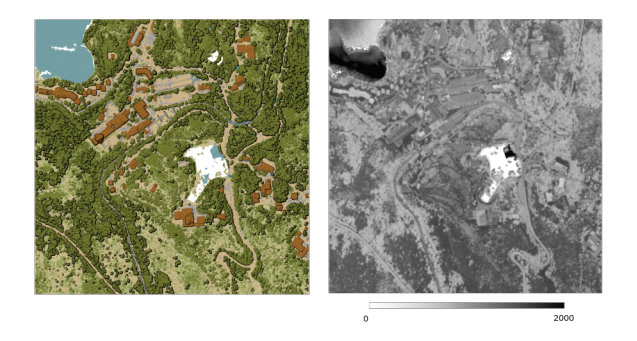

Figure28.10: Raster output using Intensity attribute of points

# **Parameters**

# **Basic parameters**

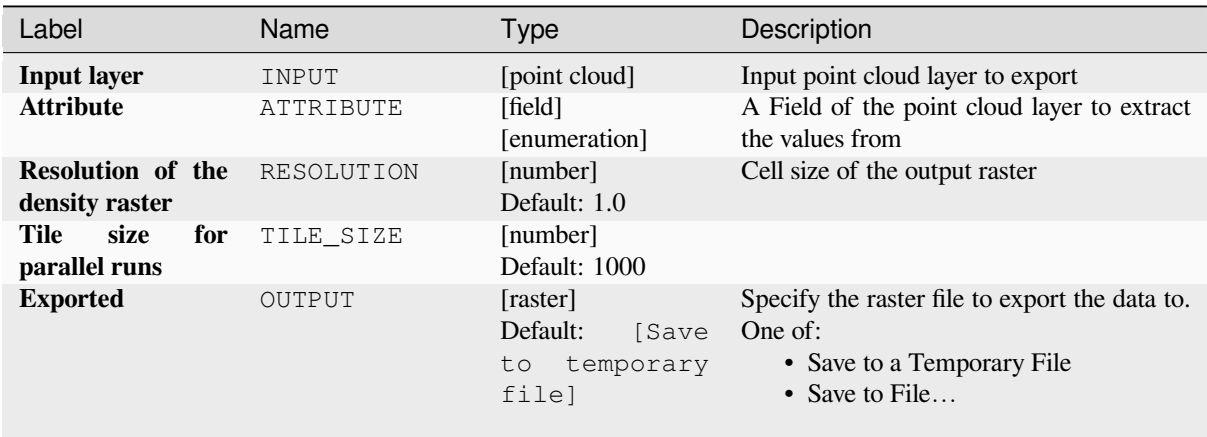

# **Advanced parameters**

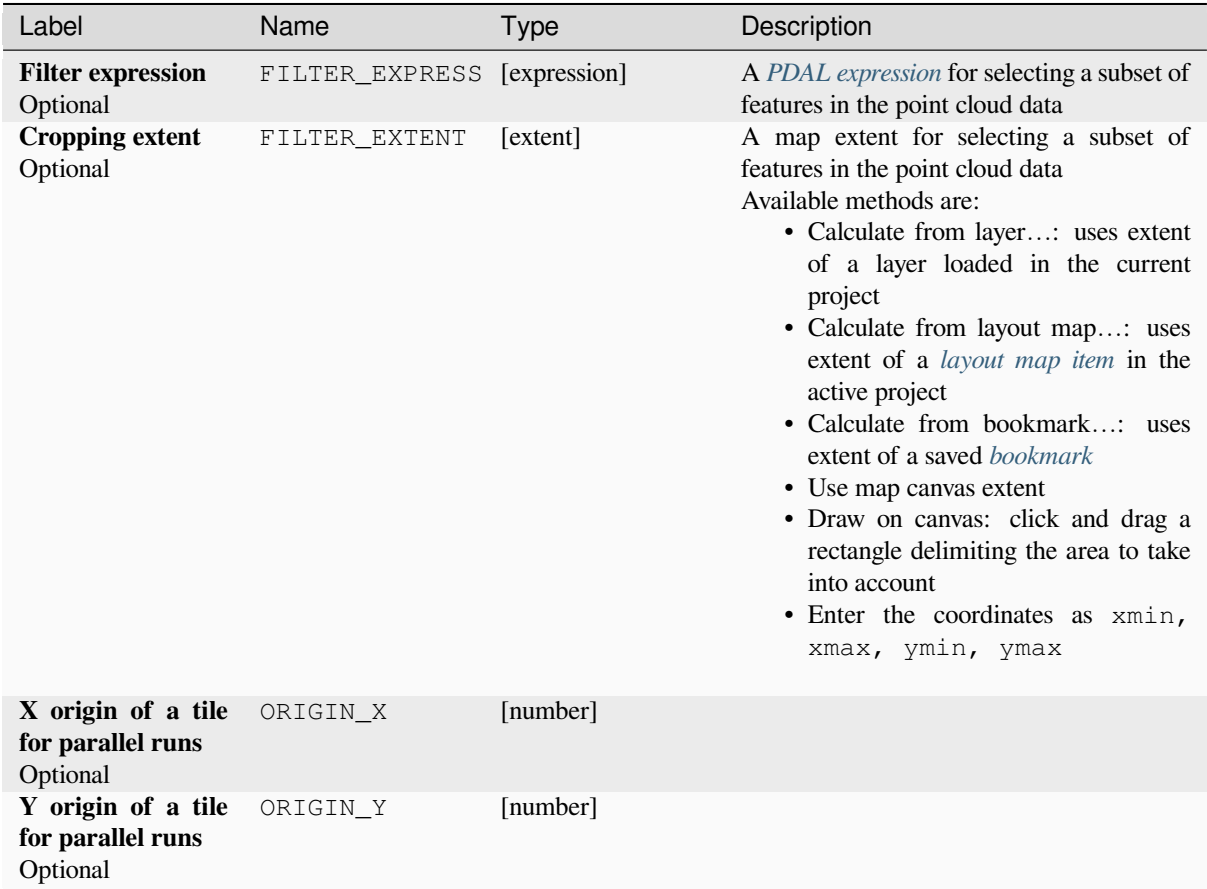

### **Outputs**

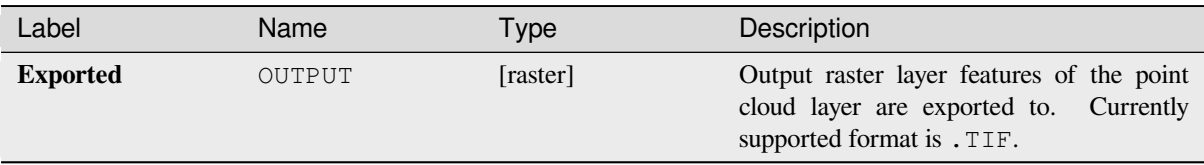

### **Python code**

**Algorithm ID**: pdal:exportraster

```
import processing
processing.run("algorithm_id", {parameter_dictionary})
```
The *algorithm id* is displayed when you hover over the algorithm in the Processing Toolbox. The *parameter dictionary* provides the parameter NAMEs and values. See *Utiliser les algorithmes du module de traitements depuis la console Python* for details on how to run processing algorithms from the Python console.

# **Export raster (using triangulation)**

[Exports](#page-967-0) point cloud data to a 2D raster grid using a triangulation of points and then interpolating cell values from triangles.

**Note:** Using this algorithm can be slower if you are dealing with a large dataset. If your point cloud is dense, you can export your ground points as a raster using the *Export to raster* algorithm.

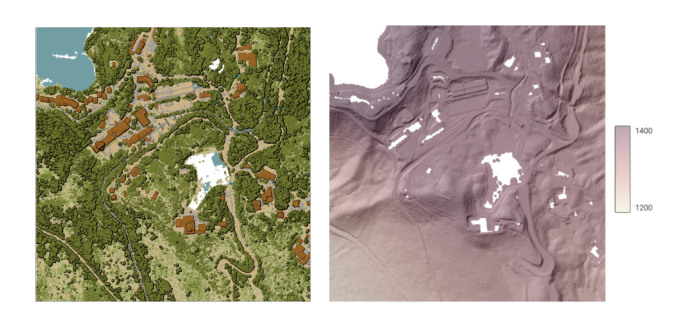

Figure28.11: Terrain raster output generated by point cloud triangulation

# **Parameters**

# **Basic parameters**

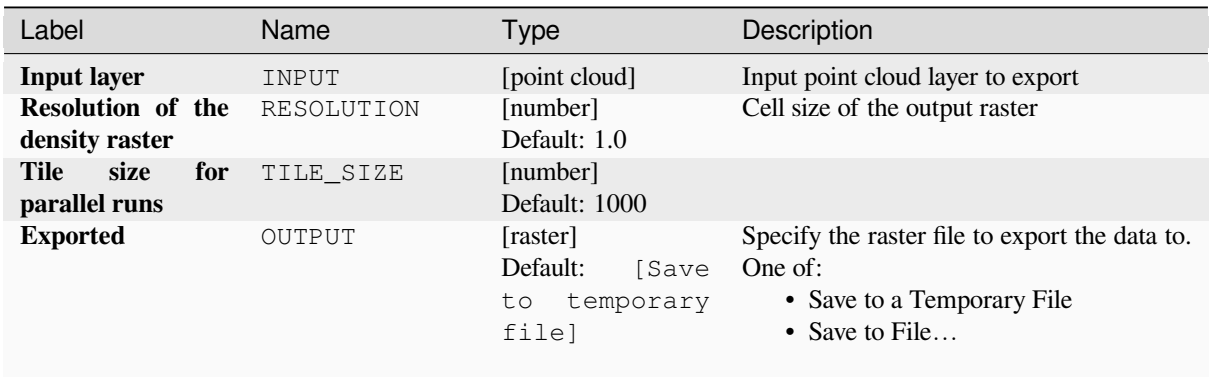

# **Advanced parameters**

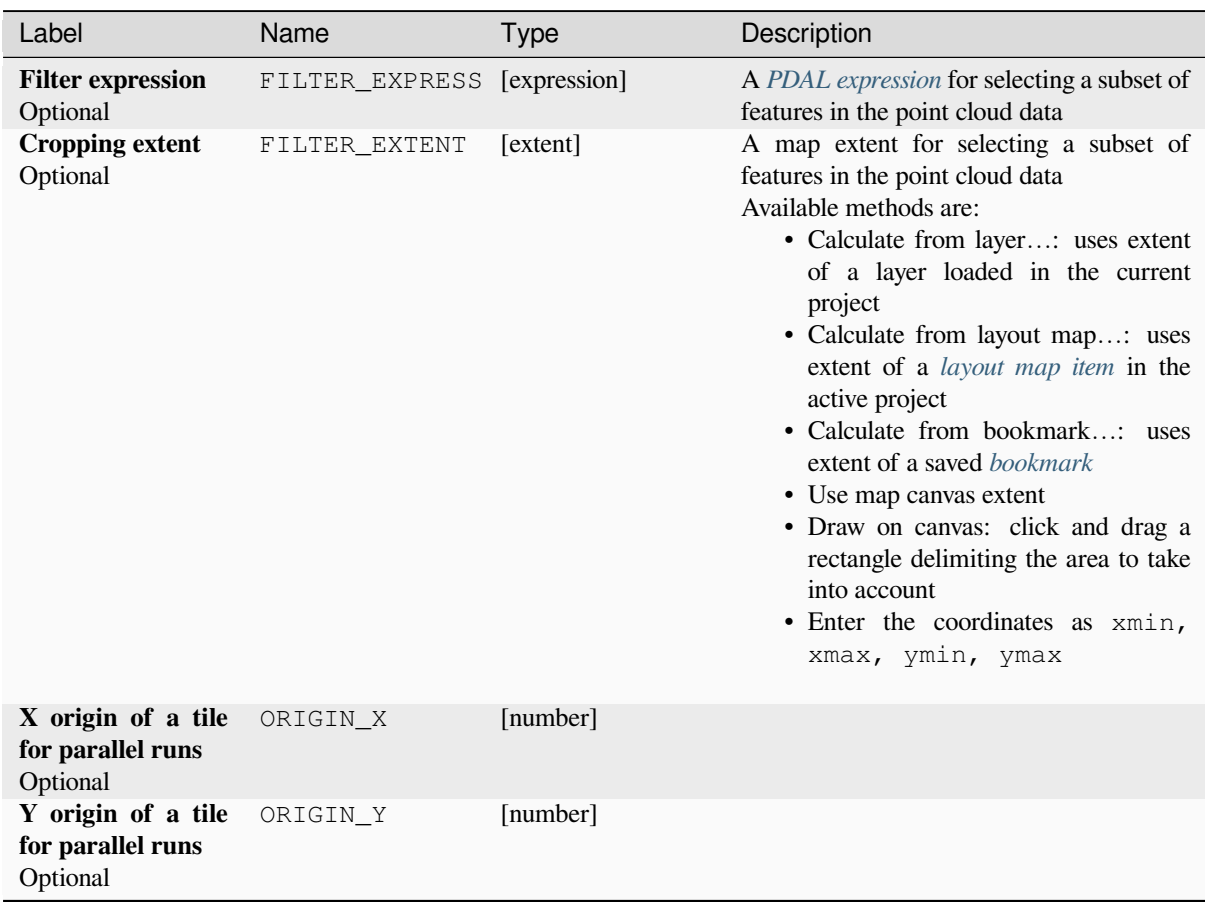

### **Outputs**

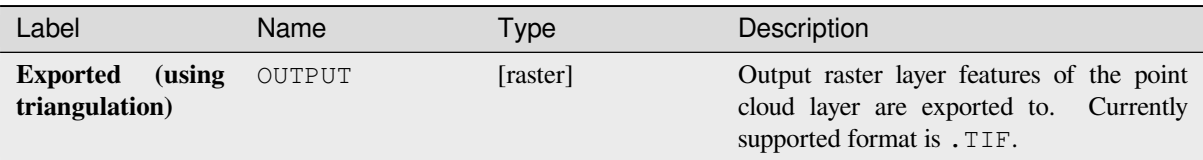

# **Python code**

**Algorithm ID**: pdal:exportrastertin

```
import processing
processing.run("algorithm_id", {parameter_dictionary})
```
The *algorithm id* is displayed when you hover over the algorithm in the Processing Toolbox. The *parameter dictionary* provides the parameter NAMEs and values. See *Utiliser les algorithmes du module de traitements depuis la console Python* for details on how to run processing algorithms from the Python console.

### **Export to vector**

[Exports](#page-967-0) point cloud data to a vector layer with 3D points (a GeoPackage), optionally with extra attributes.

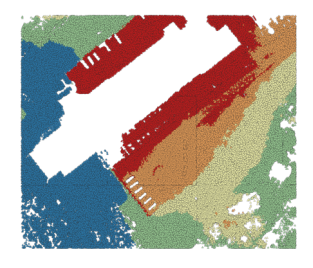

Figure28.12: Exporting point cloud (ground points) to a vector layer styled based on the elevation

#### **Parameters**

### **Basic parameters**

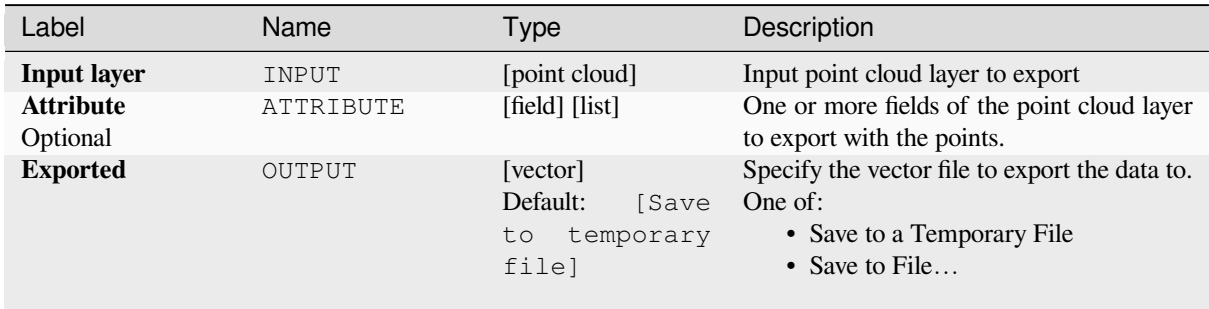

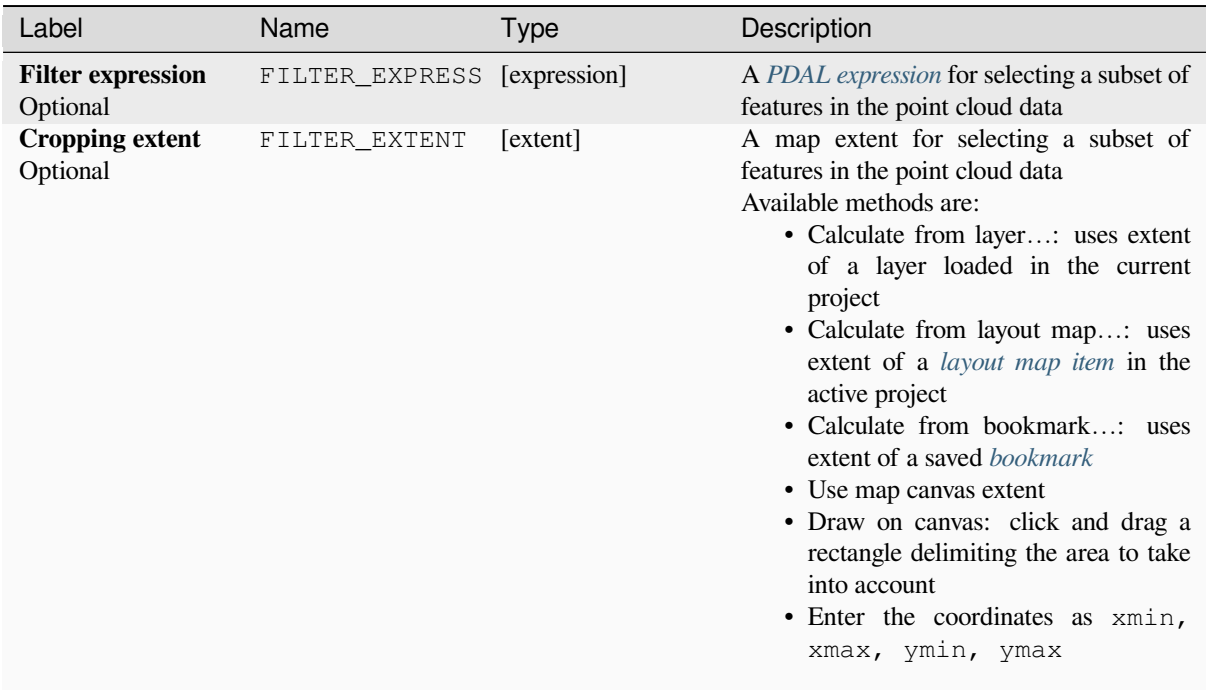

# **Outputs**

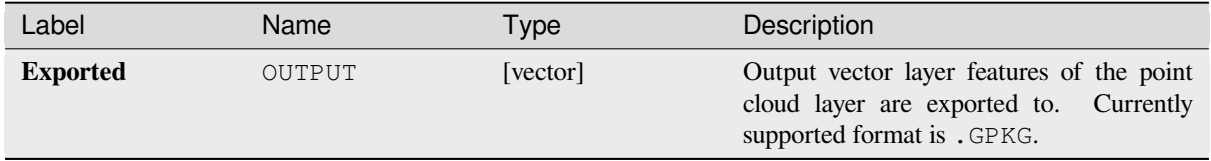

# **Python code**

**Algorithm ID**: pdal:exportvector

```
import processing
processing.run("algorithm_id", {parameter_dictionary})
```
The *algorithm id* is displayed when you hover over the algorithm in the Processing Toolbox. The *parameter dictionary* provides the parameter NAMEs and values. See *Utiliser les algorithmes du module de traitements depuis la console Python* for details on how to run processing algorithms from the Python console.

# **28.1.13 Point Cloud Data Management**

NEW in 3.32

# **Assign projection**

Assigns a Coordinate Reference System to a point cloud layer, if it is missing or wrong. A new layer is created.

#### **Voir aussi:**

*Reproject*

# **Parameters**

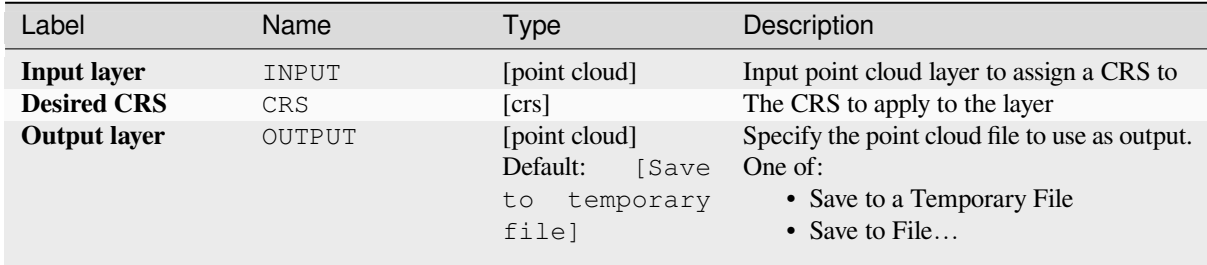

### **Outputs**

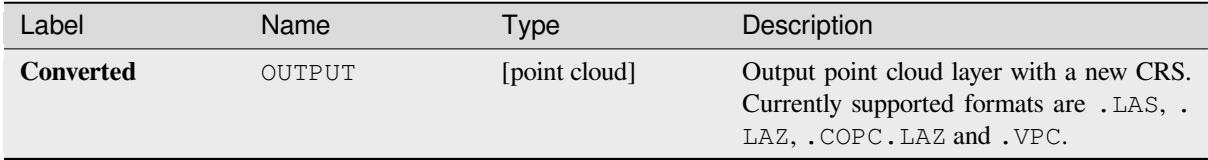

# **Python code**

**Algorithm ID**: pdal:assignprojection

```
import processing
processing.run("algorithm_id", {parameter_dictionary})
```
The *algorithm id* is displayed when you hover over the algorithm in the Processing Toolbox. The *parameter dictionary* provides the parameter NAMEs and values. See *Utiliser les algorithmes du module de traitements depuis la console Python* for details on how to run processing algorithms from the Python console.

# **Build virtual point cloud (VPC)**

Creates a *virtual point cloud (VPC)* from input point cloud data.

<span id="page-1103-0"></span>If you leave the optional parameters unchecked, the VPC file will be built very quickly as the algorithm will only read metadata of input files. With any of the optional parameters set, the algorithm will read all points which can take some tim[e.](#page-752-0)

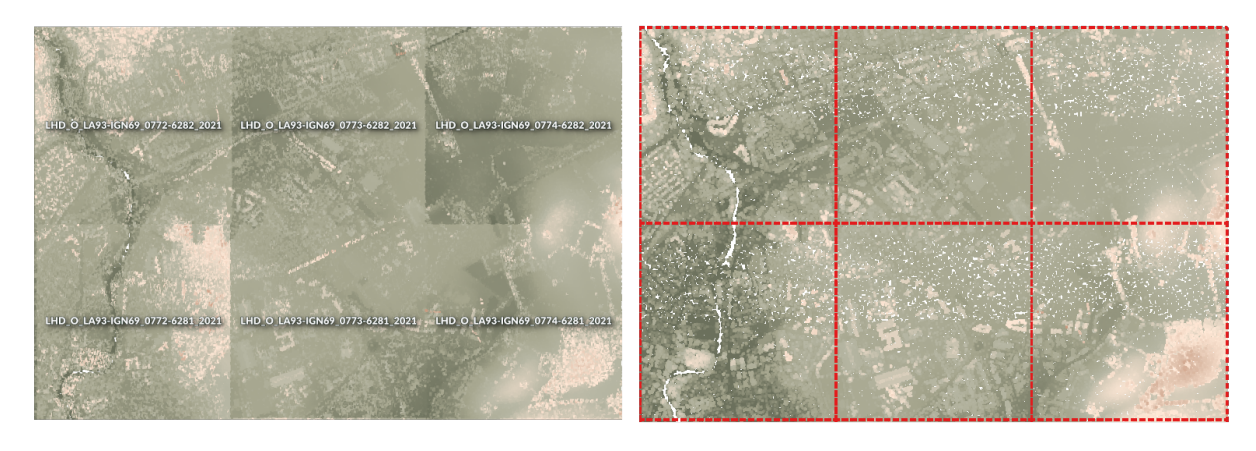

Figure28.13: Generating Virtual Point Cloud with overview from a set of point cloud tiles

#### **Voir aussi:**

#### *Fusionner*

## **Parameters**

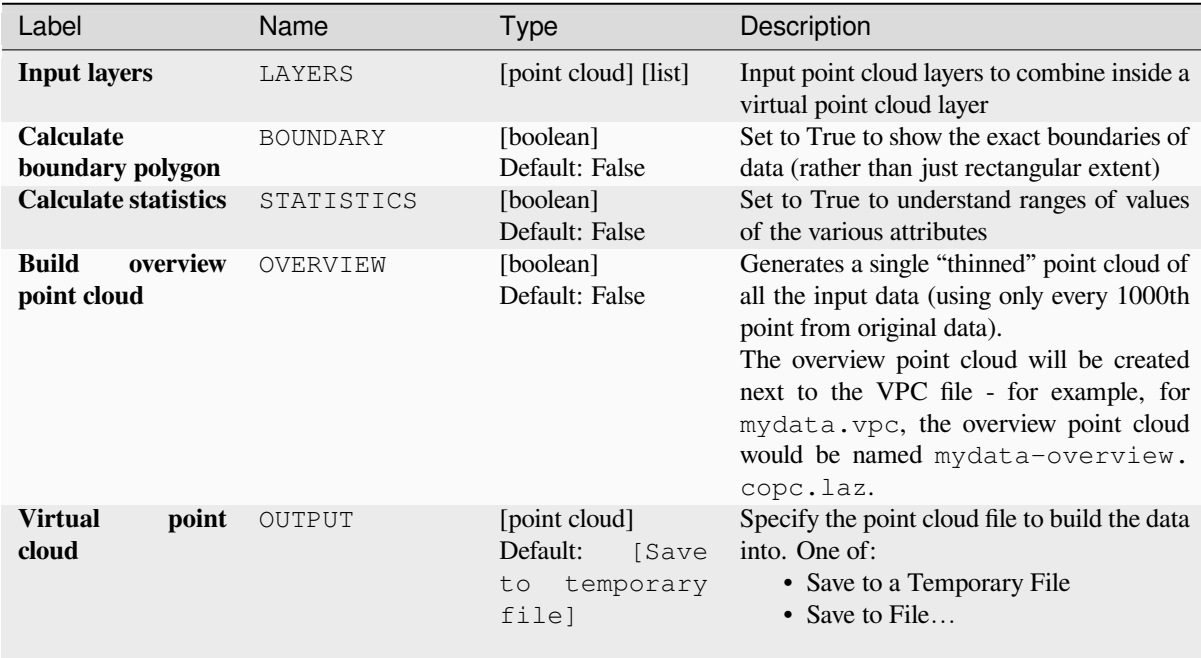

# **Outputs**

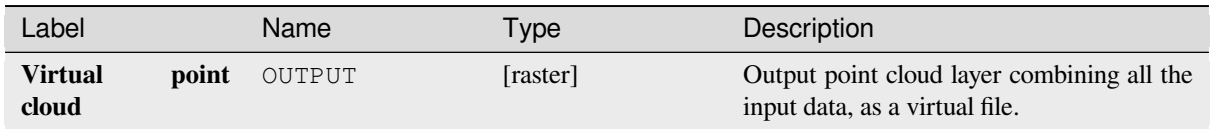

# **Python code**

**Algorithm ID**: pdal:virtualpointcloud

```
import processing
processing.run("algorithm_id", {parameter_dictionary})
```
The *algorithm id* is displayed when you hover over the algorithm in the Processing Toolbox. The *parameter dictionary* provides the parameter NAMEs and values. See *Utiliser les algorithmes du module de traitements depuis la console Python* for details on how to run processing algorithms from the Python console.

# **Clip**

[Clips a](#page-967-0) point cloud layer by a polygon layer so that the resulting point cloud contains only points within the polygons.

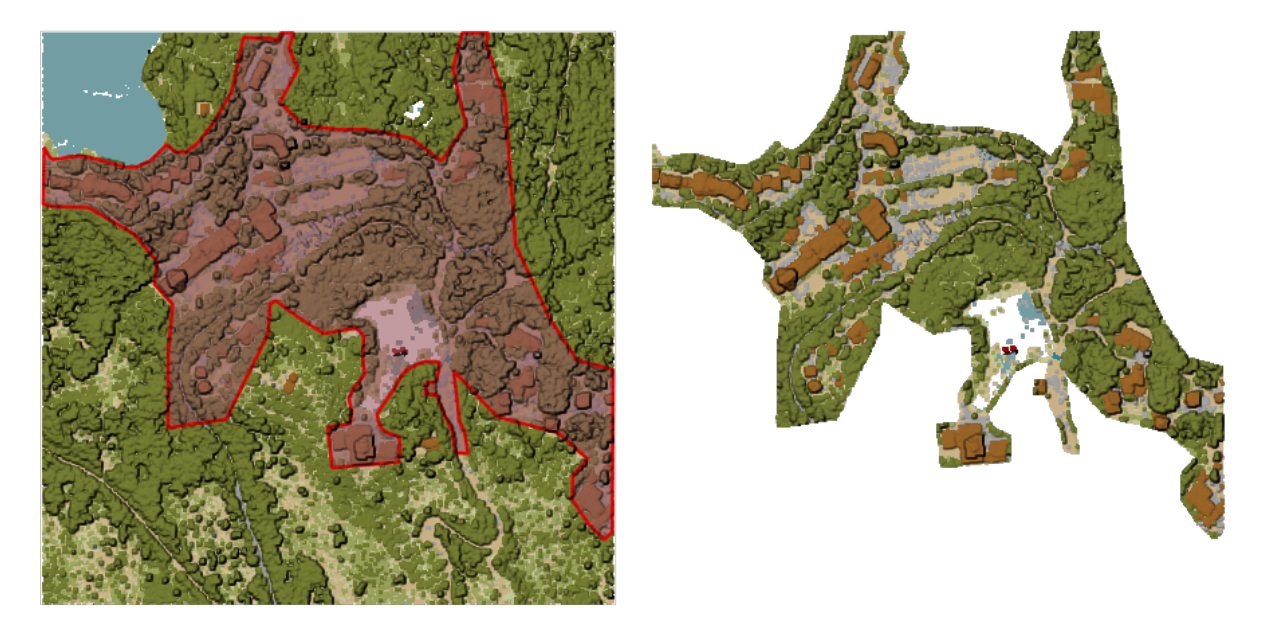

Figure28.14: Clipping an input point cloud layer with a polygon coverage

# **Parameters**

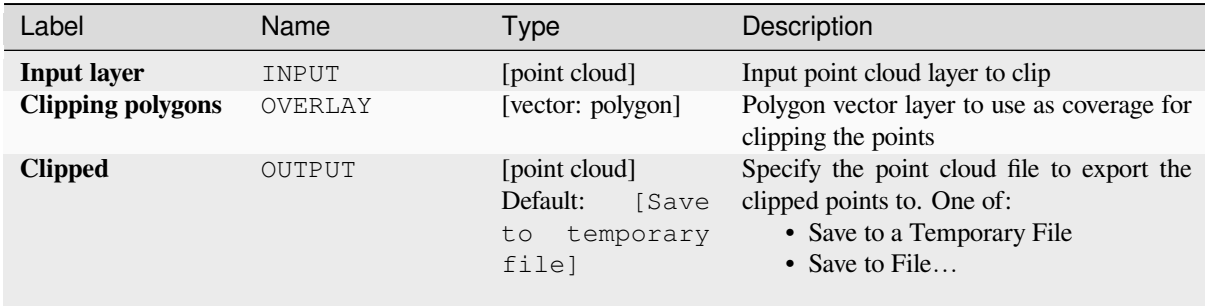

# **Advanced parameters**

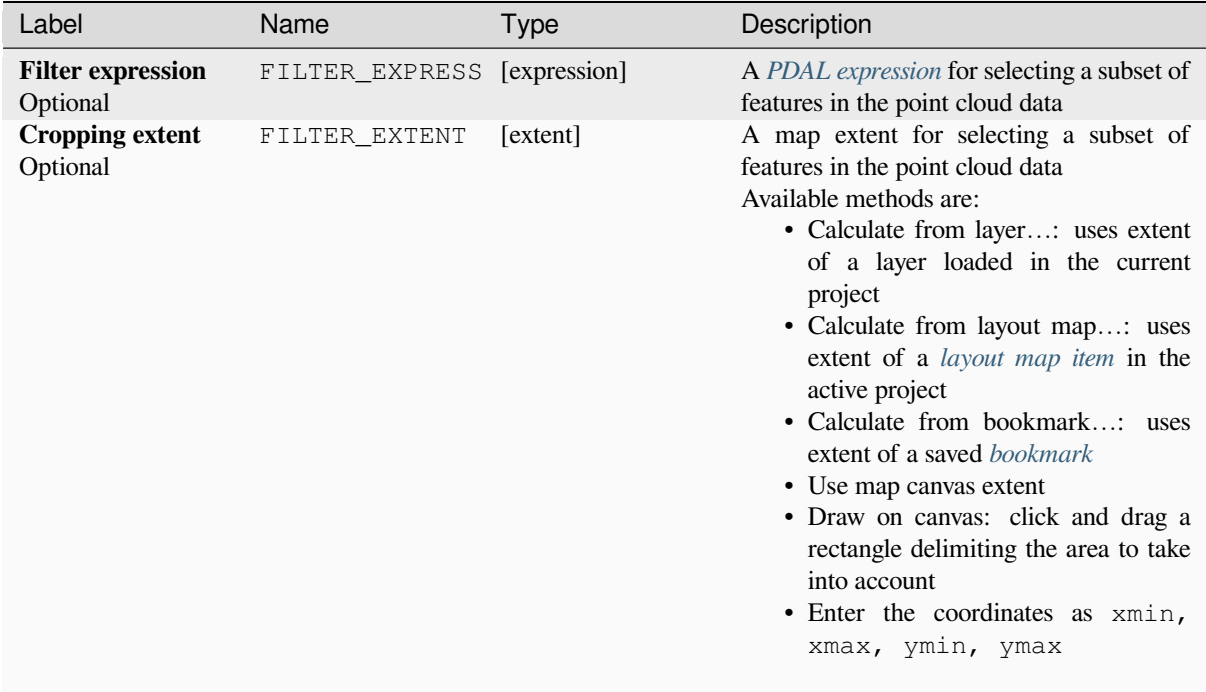

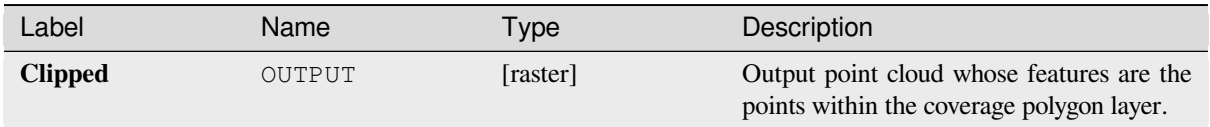

# **Python code**

**Algorithm ID**: pdal:clip

```
import processing
processing.run("algorithm_id", {parameter_dictionary})
```
The *algorithm id* is displayed when you hover over the algorithm in the Processing Toolbox. The *parameter dictionary* provides the parameter NAMEs and values. See *Utiliser les algorithmes du module de traitements depuis la console Python* for details on how to run processing algorithms from the Python console.

# **Create COPC**

[Creates](#page-967-0) the index for all the input point cloud files in a batch mode.

# **Parameters**

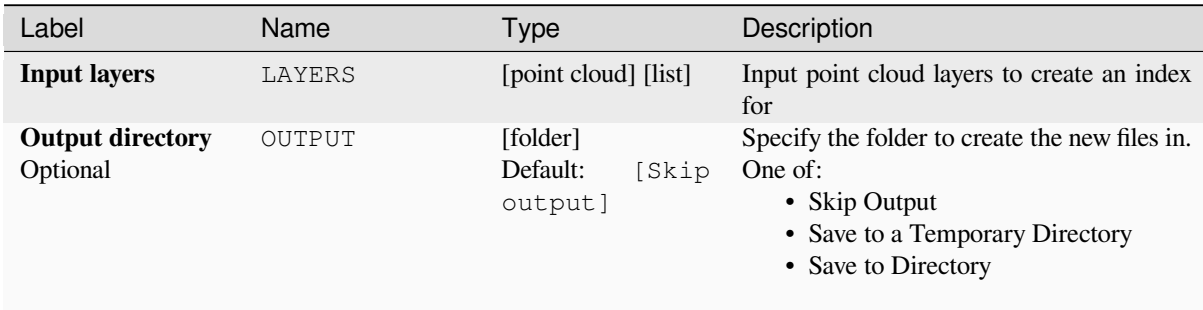

### **Outputs**

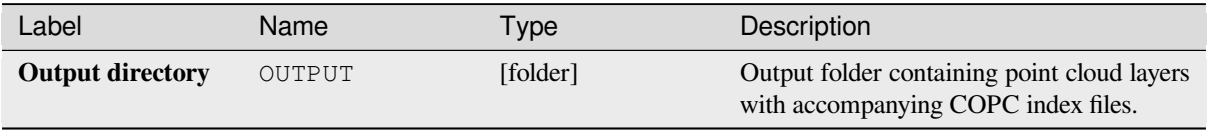

### **Python code**

**Algorithm ID**: pdal:createcopc

**import processing** processing.run("algorithm\_id", {parameter\_dictionary})

The *algorithm id* is displayed when you hover over the algorithm in the Processing Toolbox. The *parameter dictionary* provides the parameter NAMEs and values. See *Utiliser les algorithmes du module de traitements depuis la console Python* for details on how to run processing algorithms from the Python console.

#### **Information**

[Output](#page-967-0)s basic metadata from an input point cloud file.

Example of output information:

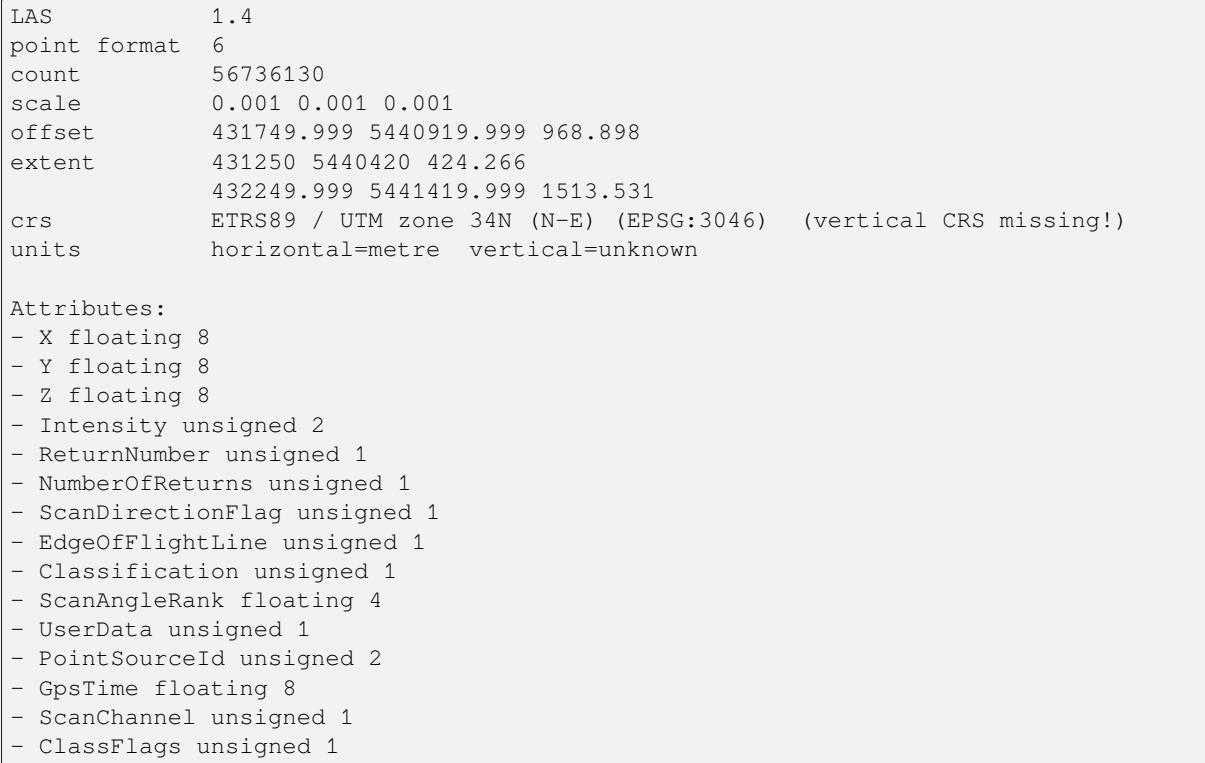

### **Parameters**

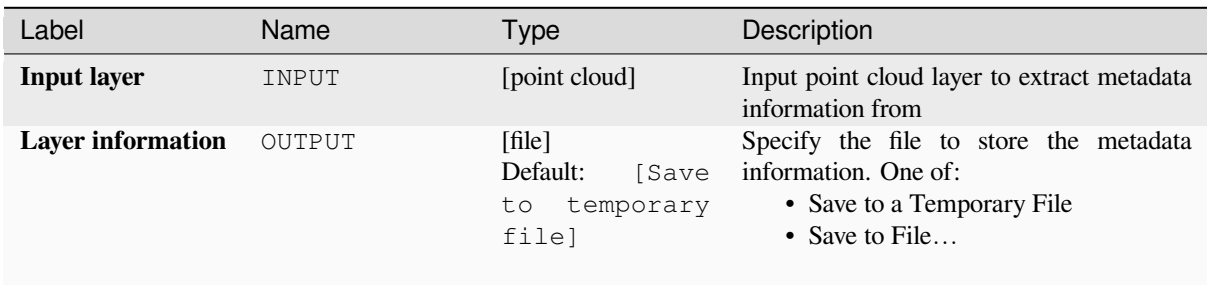

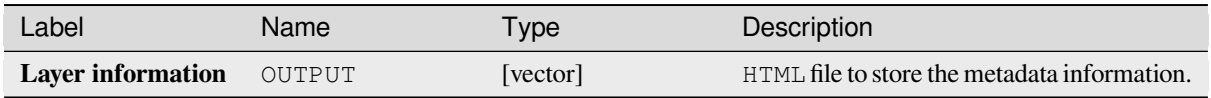

# **Python code**

**Algorithm ID**: pdal:info

```
import processing
processing.run("algorithm_id", {parameter_dictionary})
```
The *algorithm id* is displayed when you hover over the algorithm in the Processing Toolbox. The *parameter dictionary* provides the parameter NAMEs and values. See *Utiliser les algorithmes du module de traitements depuis la console Python* for details on how to run processing algorithms from the Python console.

# **Merge**

[Merges](#page-967-0) multiple point cloud files into a single one.

### **Voir aussi:**

*Build virtual point cloud (VPC)*

# **Parameters**

# **Basic parameters**

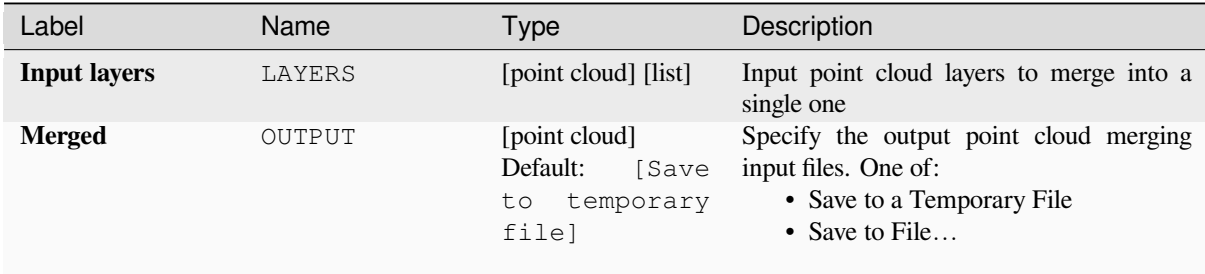

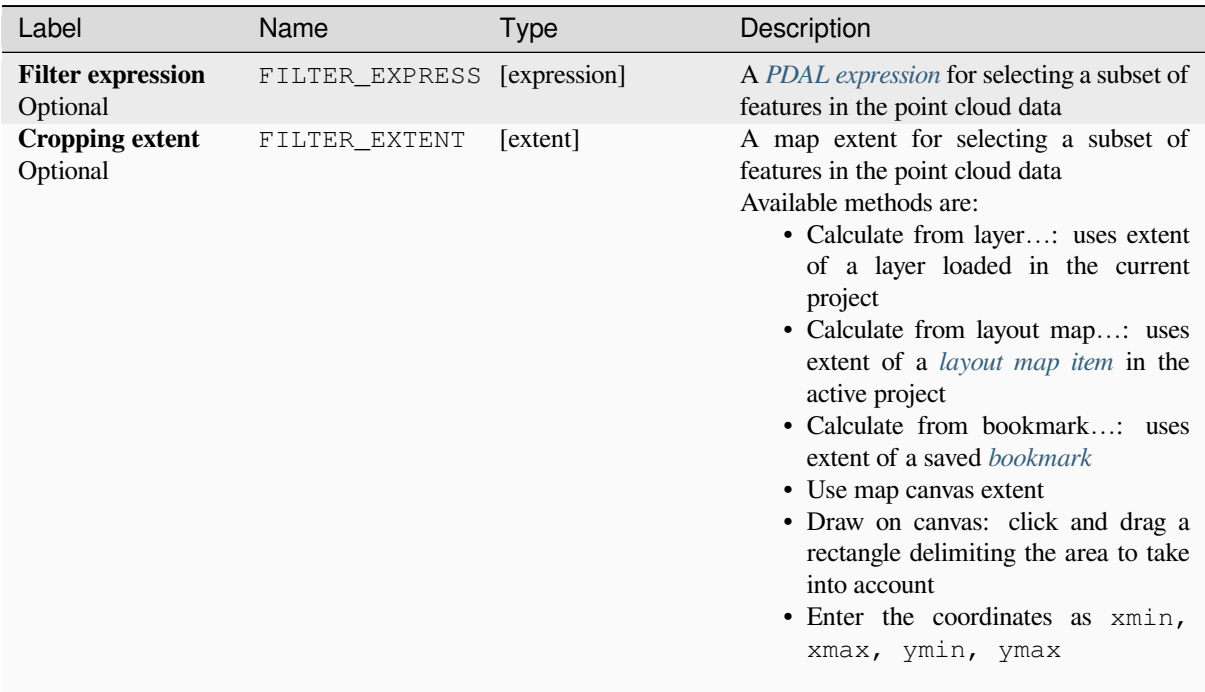

# **Outputs**

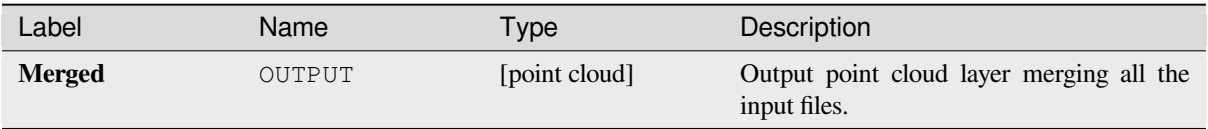

# **Python code**

**Algorithm ID**: pdal:merge

```
import processing
processing.run("algorithm_id", {parameter_dictionary})
```
The *algorithm id* is displayed when you hover over the algorithm in the Processing Toolbox. The *parameter dictionary* provides the parameter NAMEs and values. See *Utiliser les algorithmes du module de traitements depuis la console Python* for details on how to run processing algorithms from the Python console.

# **Reproject**

Reprojects a point cloud to a different Coordinate Reference System (CRS).

#### **Voir aussi:**

*Assigner une projection*

## **Parameters**

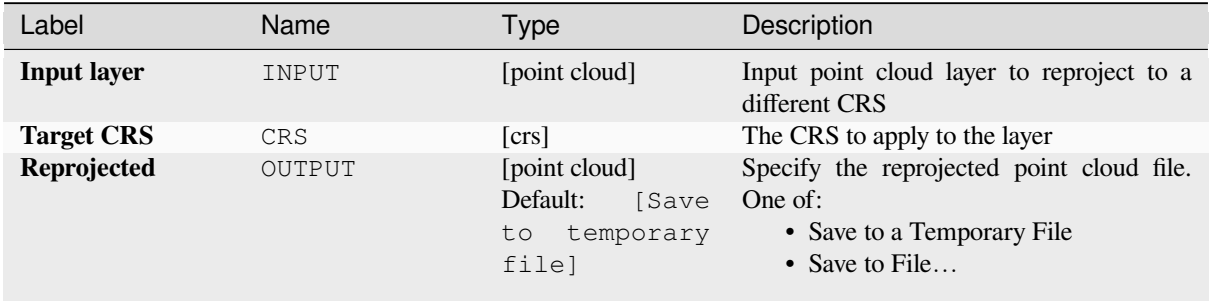

### **Advanced parameters**

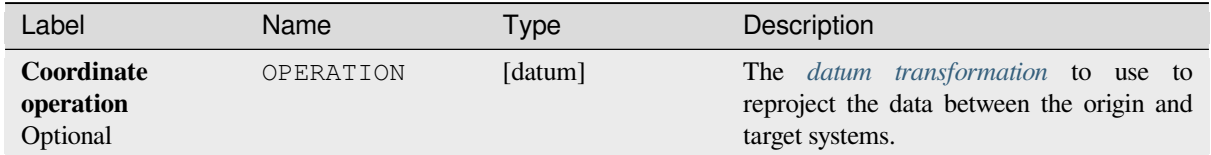

### **Outputs**

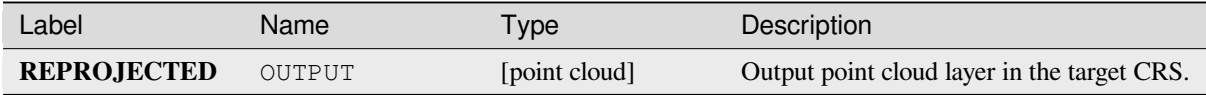

### **Python code**

**Algorithm ID**: pdal:reproject

```
import processing
processing.run("algorithm_id", {parameter_dictionary})
```
The *algorithm id* is displayed when you hover over the algorithm in the Processing Toolbox. The *parameter dictionary* provides the parameter NAMEs and values. See *Utiliser les algorithmes du module de traitements depuis la console Python* for details on how to run processing algorithms from the Python console.

# **Thin (by sampling radius)**

Creates a thinned version of the point cloud by performing sampling by distance point (reduces the number of points within a certain radius).

#### **Voir aussi:**

*Thin (by skipping points)*

# **Parameters**

### **[Basic parameters](#page-1112-0)**

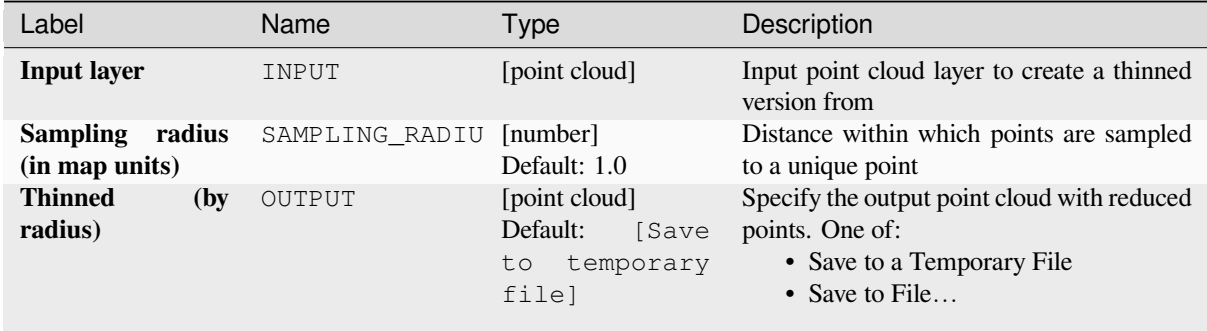

# **Advanced parameters**

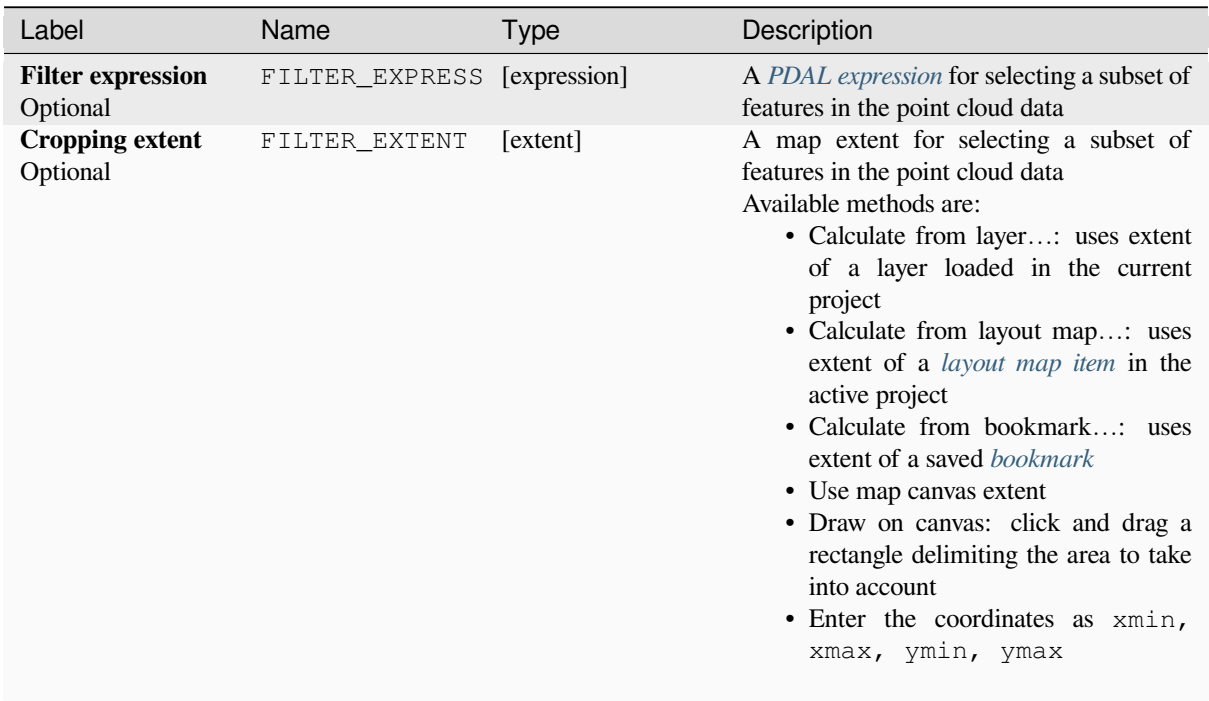

### **Outputs**

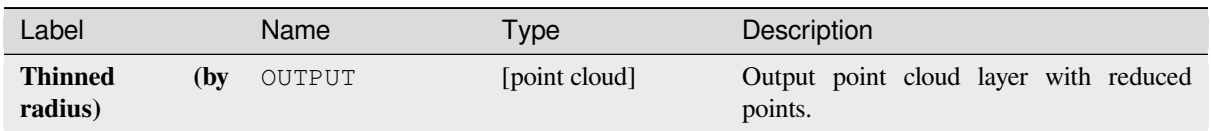

# **Python code**

**Algorithm ID**: pdal:thinbyradius

```
import processing
processing.run("algorithm_id", {parameter_dictionary})
```
The *algorithm id* is displayed when you hover over the algorithm in the Processing Toolbox. The *parameter dictionary* provides the parameter NAMEs and values. See *Utiliser les algorithmes du module de traitements depuis la console Python* for details on how to run processing algorithms from the Python console.

# **Thin (by skipping points)**

[Creates](#page-967-0) a thinned version of the point cloud by keeping only every N-th point (reduces the number of points by skipping nearby points).

#### <span id="page-1112-0"></span>**Voir aussi:**

*Thin (by sampling radius)*

### **Parameters**

#### **Basic parameters**

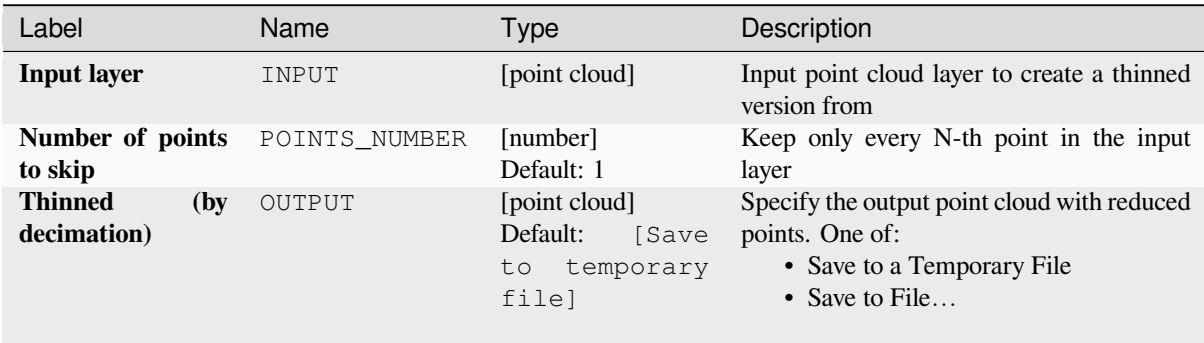

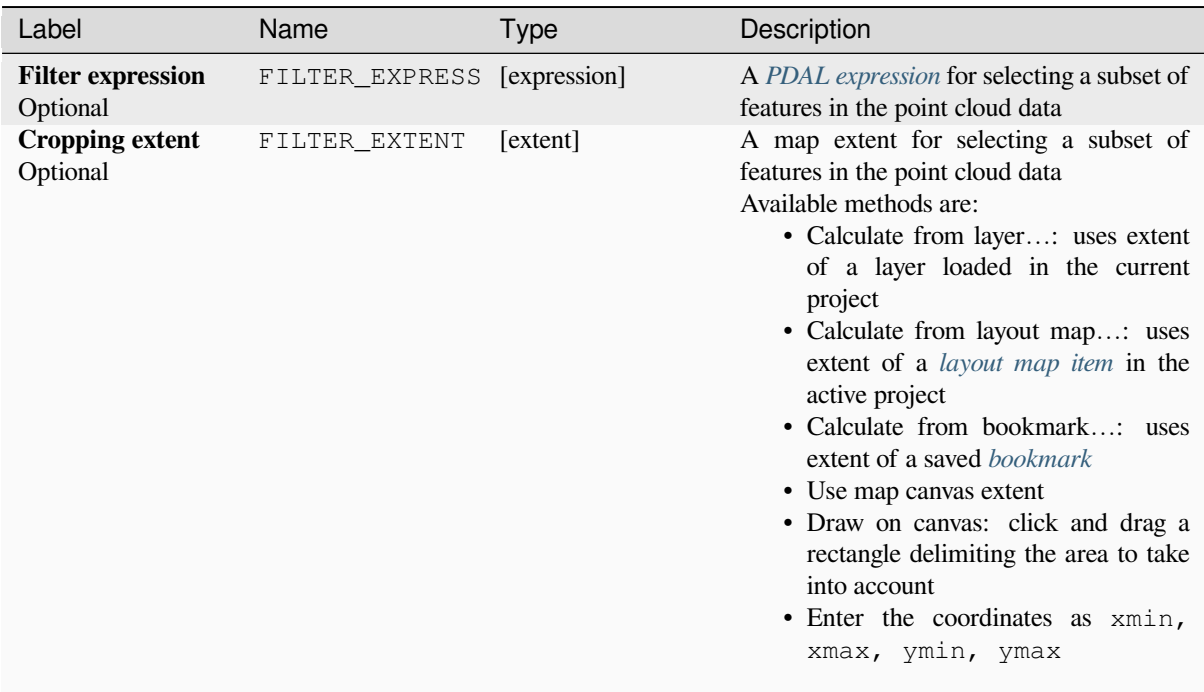

# **Outputs**

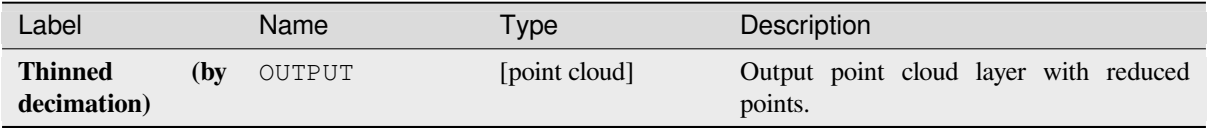

# **Python code**

**Algorithm ID**: pdal:thinbydecimate

**import processing** processing.run("algorithm\_id", {parameter\_dictionary})

The *algorithm id* is displayed when you hover over the algorithm in the Processing Toolbox. The *parameter dictionary* provides the parameter NAMEs and values. See *Utiliser les algorithmes du module de traitements depuis la console Python* for details on how to run processing algorithms from the Python console.

### **Tile**

Creates tiles from input point cloud files, recommended for best performance (in display or analysis) with such datasets in QGIS.

# **Voir aussi:**

*Build virtual point cloud (VPC)*, *Create COPC*

### **Parameters**

#### **[Basic parameters](#page-1103-0)**

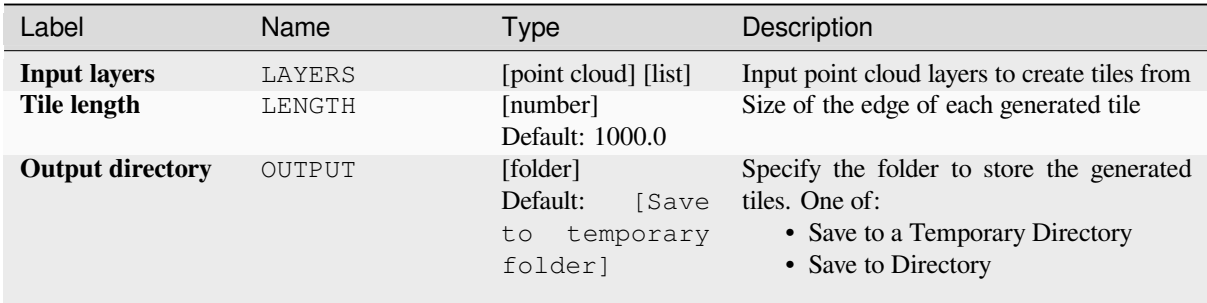

#### **Advanced parameters**

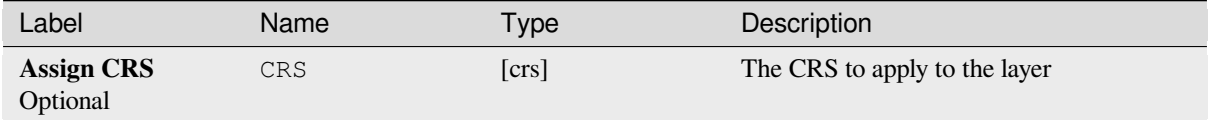

#### **Outputs**

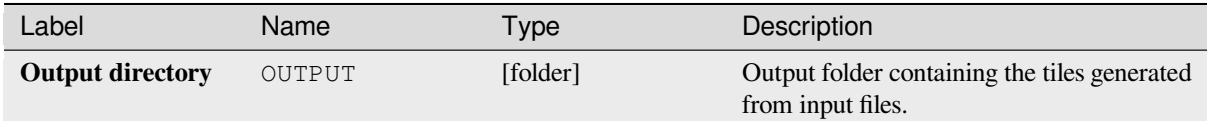

### **Python code**

#### Algorithm ID: pdal:tile

```
import processing
processing.run("algorithm_id", {parameter_dictionary})
```
The *algorithm id* is displayed when you hover over the algorithm in the Processing Toolbox. The *parameter dictionary* provides the parameter NAMEs and values. See *Utiliser les algorithmes du module de traitements depuis la console Python* for details on how to run processing algorithms from the Python console.

# **28.1.14 Point Cloud Extraction**

NEW in 3.32

# **Boundary**

Exports a polygon file containing point cloud layer boundary. It may contain holes and it may be a multi-part polygon.

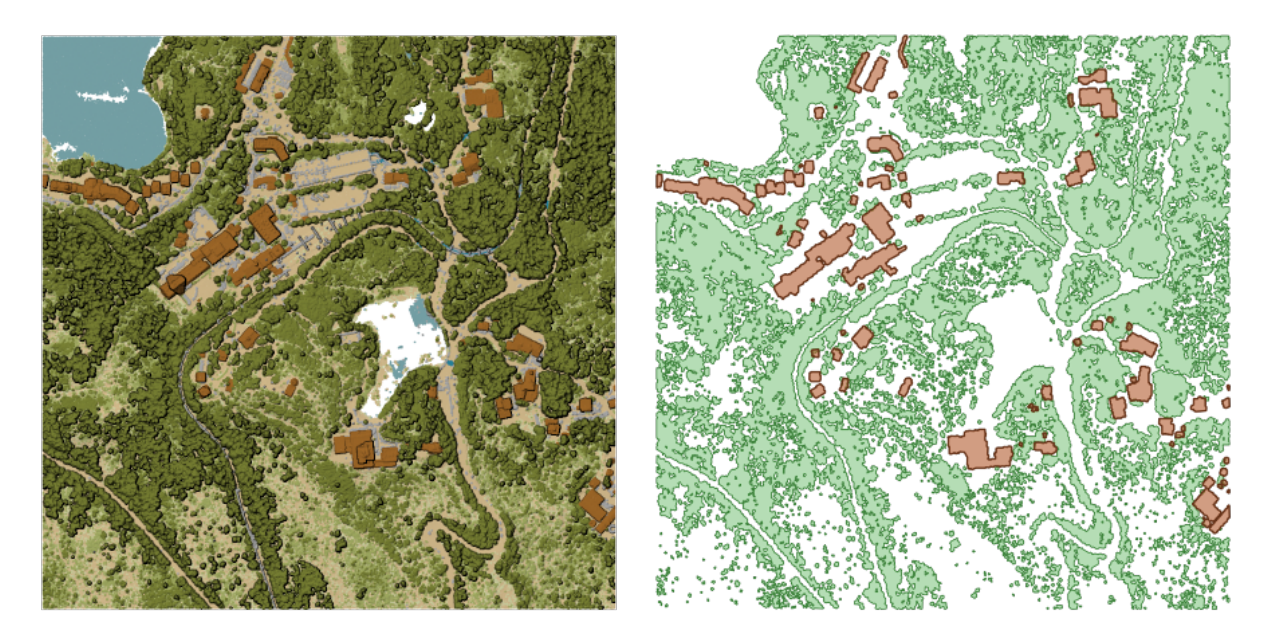

Figure28.15: Extracting high vegetation and building polygons from an input point cloud layer

# **Parameters**

# **Basic parameters**

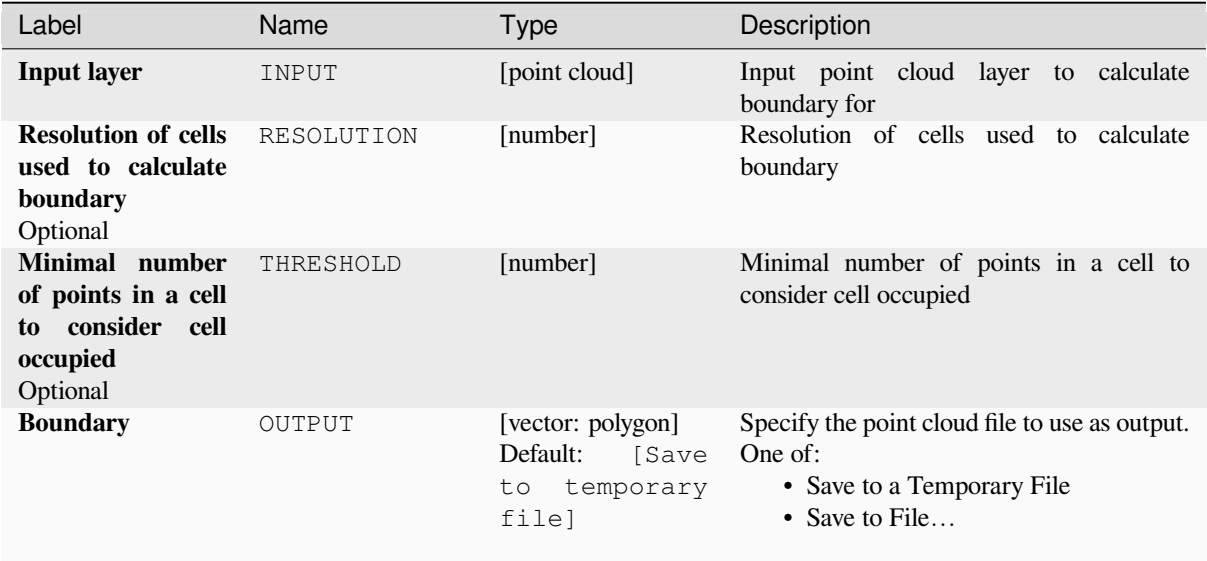
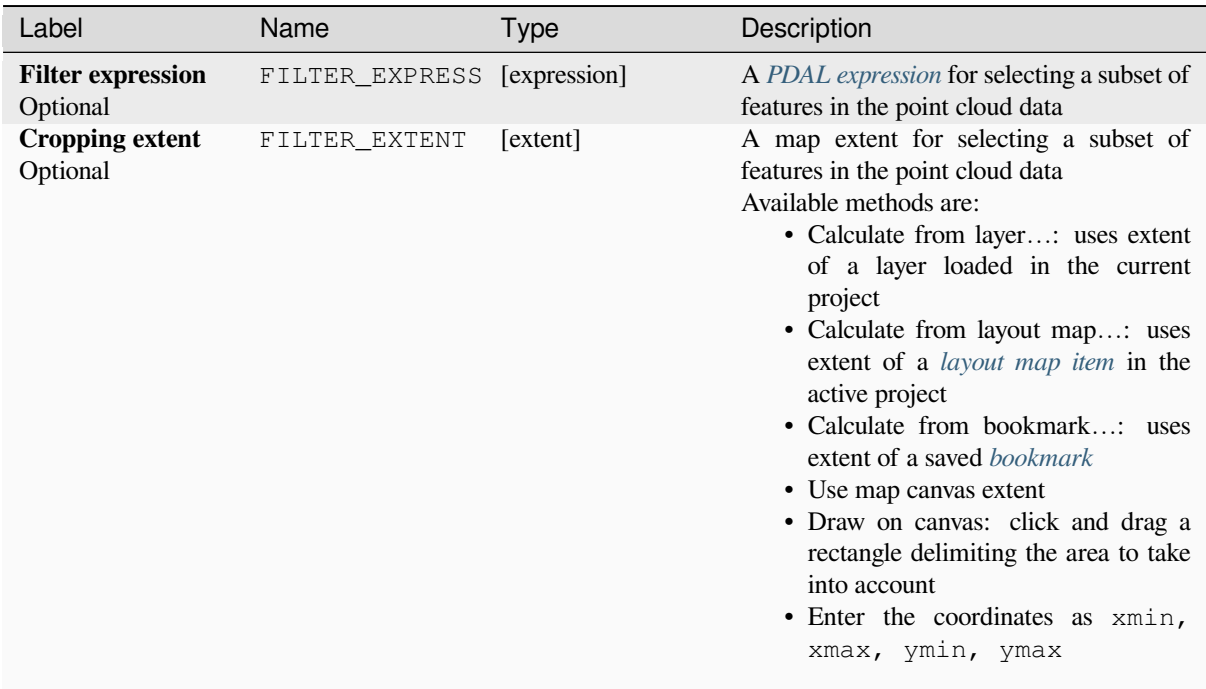

# **Outputs**

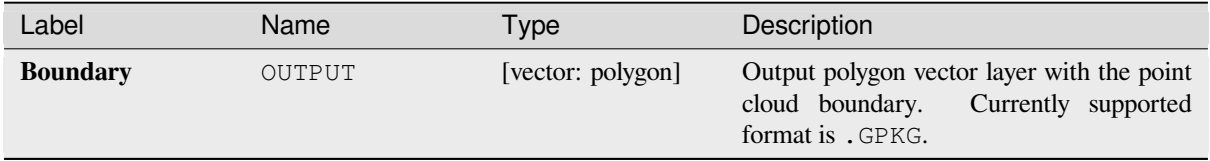

# **Python code**

**Algorithm ID**: pdal:boundary

```
import processing
processing.run("algorithm_id", {parameter_dictionary})
```
The *algorithm id* is displayed when you hover over the algorithm in the Processing Toolbox. The *parameter dictionary* provides the parameter NAMEs and values. See *Utiliser les algorithmes du module de traitements depuis la console Python* for details on how to run processing algorithms from the Python console.

# **Density**

Exports a raster file based on the number of points within each raster cell - useful for quality checking of point cloud datasets.

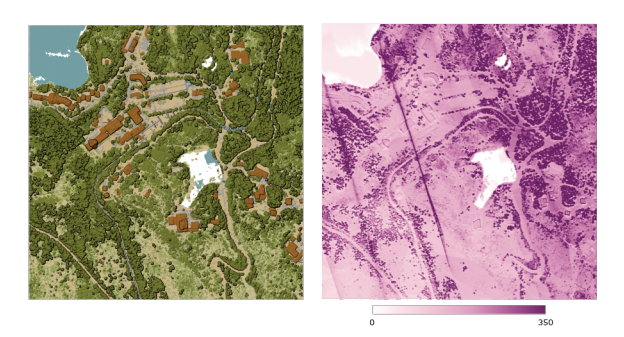

Figure28.16: Point density (number of points per 2x2 m) as a raster

#### **Parameters**

### **Basic parameters**

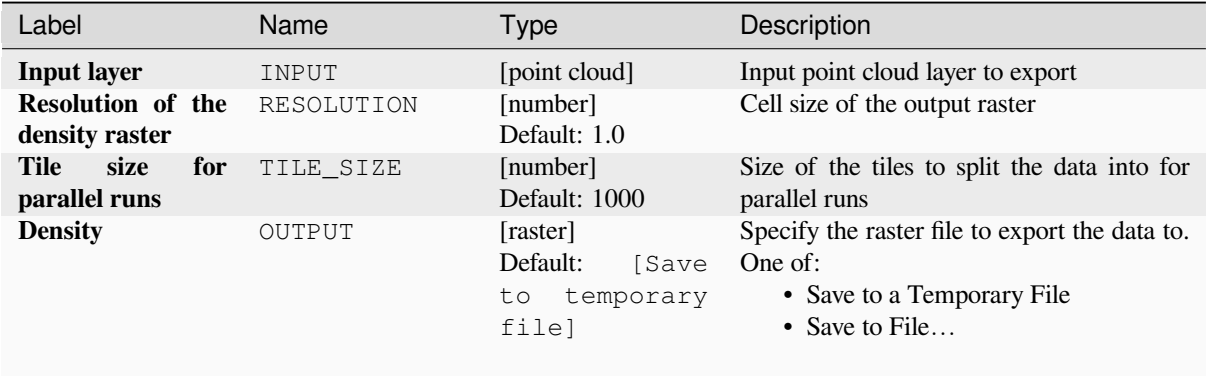

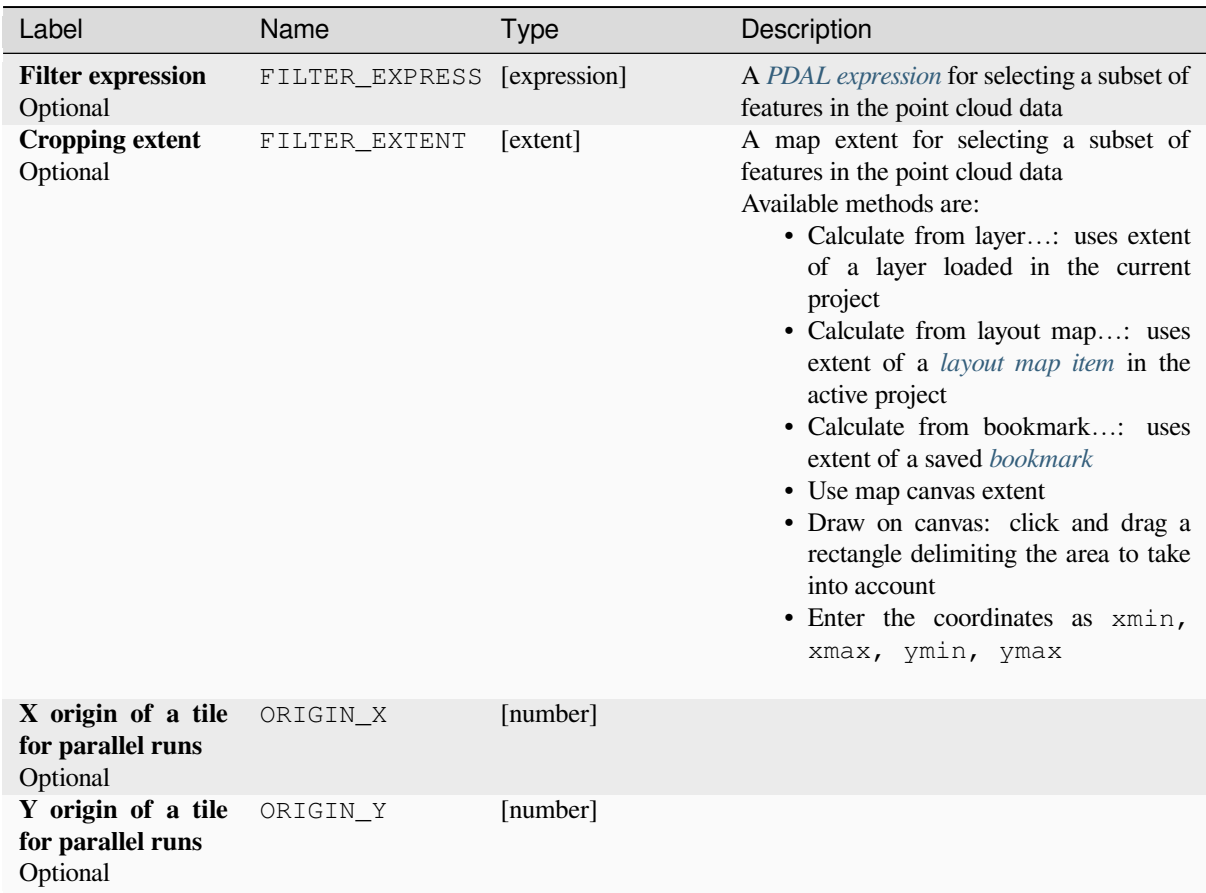

# **Outputs**

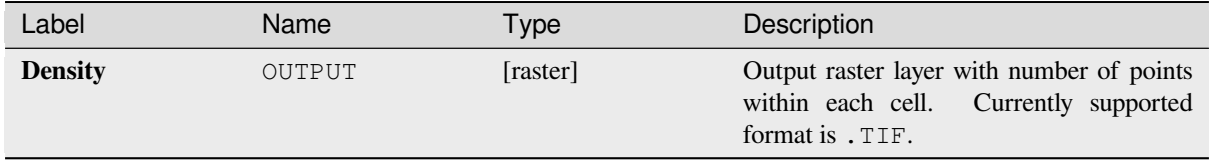

# **Python code**

**Algorithm ID**: pdal:density

```
import processing
processing.run("algorithm_id", {parameter_dictionary})
```
The *algorithm id* is displayed when you hover over the algorithm in the Processing Toolbox. The *parameter dictionary* provides the parameter NAMEs and values. See *Utiliser les algorithmes du module de traitements depuis la console Python* for details on how to run processing algorithms from the Python console.

# **filter**

Extracts point from the input point cloud which match PDAL expression and/or are inside of a cropping rectangle.

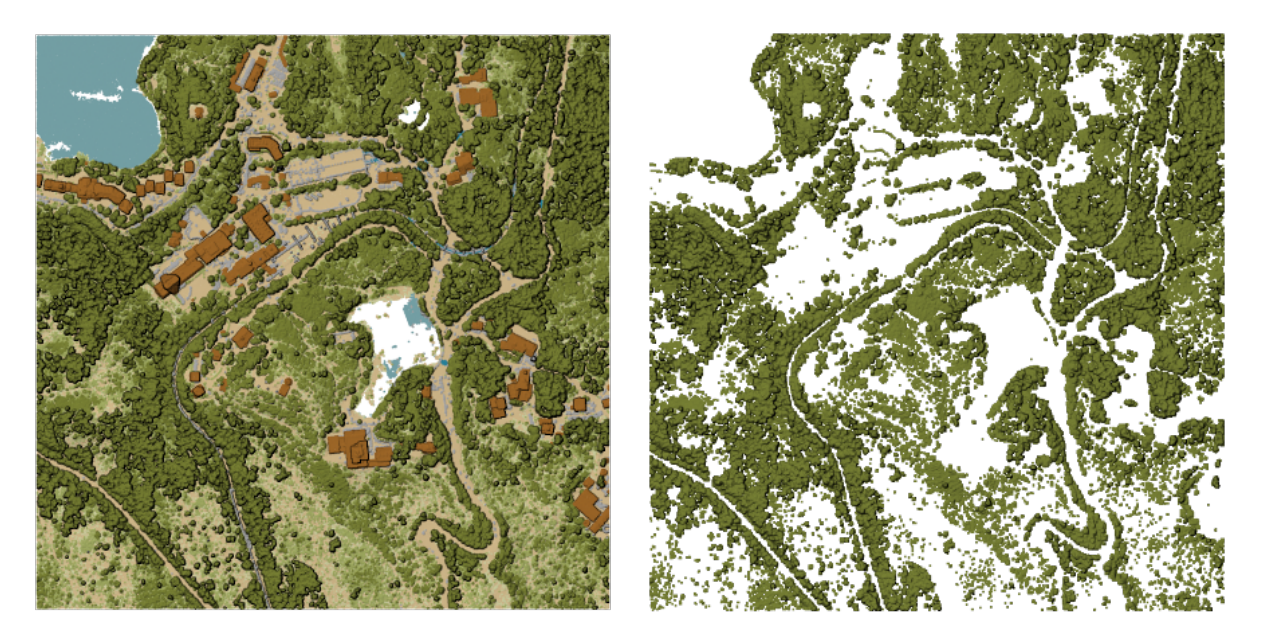

Figure28.17: Filtering of high vegetation class from an input point cloud layer

# **Parameters**

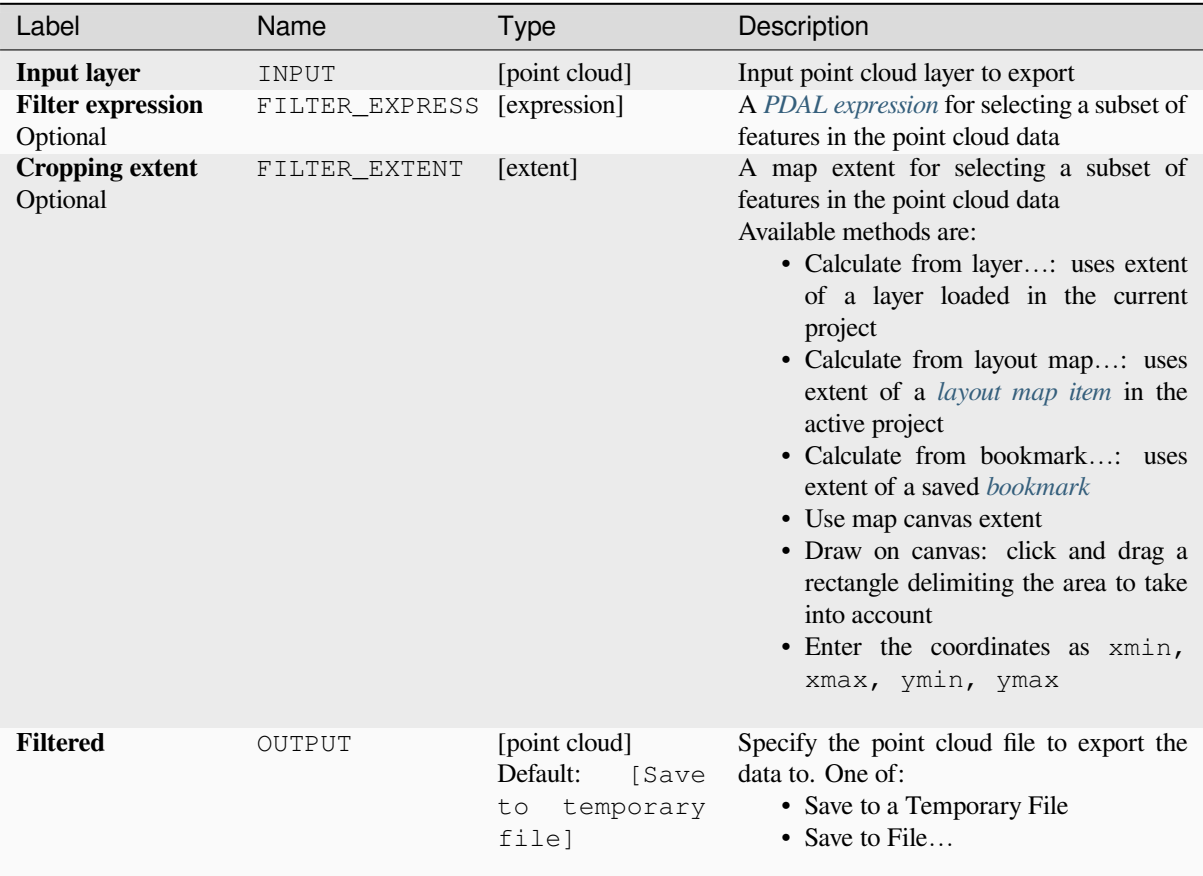

### **Outputs**

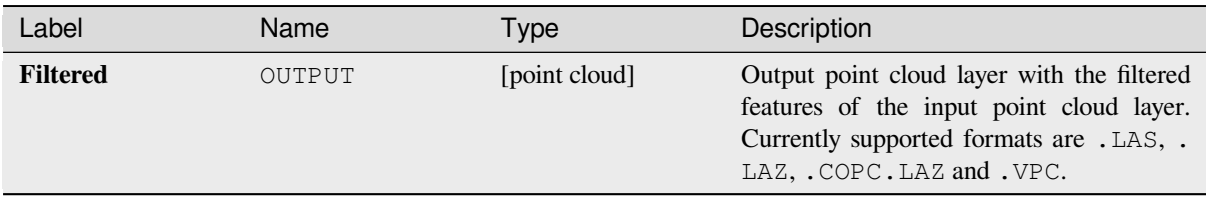

# **Python code**

**Algorithm ID**: pdal:filter

```
import processing
processing.run("algorithm_id", {parameter_dictionary})
```
The *algorithm id* is displayed when you hover over the algorithm in the Processing Toolbox. The *parameter dictionary* provides the parameter NAMEs and values. See *Utiliser les algorithmes du module de traitements depuis la console Python* for details on how to run processing algorithms from the Python console.

# **[28.1.1](#page-967-0)5 Analyse raster**

### **Cell stack percent rank from value**

Calculates the cell-wise percentrank value of a stack of rasters based on a single input value and writes them to an output raster.

At each cell location, the specified value is ranked among the respective values in the stack of all overlaid and sorted cell values from the input rasters. For values outside of the stack value distribution, the algorithm returns NoData because the value cannot be ranked among the cell values.

There are two methods for percentile calculation:

- Inclusive linear interpolation (PERCENTRANK.INC)
- Interpolation linéaire exclusive (PERCENTRANK.EXC)

The linear interpolation methods return the unique percent rank for different values. Both interpolation methods follow their counterpart methods implemented by LibreOffice or Microsoft Excel.

The output raster's extent and resolution is defined by a reference raster. Input raster layers that do not match the cell size of the reference raster layer will be resampled using nearest neighbor resampling. NoData values in any of the input layers will result in a NoData cell output if th[e « Ignore N](https://help.libreoffice.org/latest/en-US/text/scalc/01/04060184.html?DbPAR=CALC#bm_id3148807)oData values » parameter is not set. The output raster data type will always be Float32.

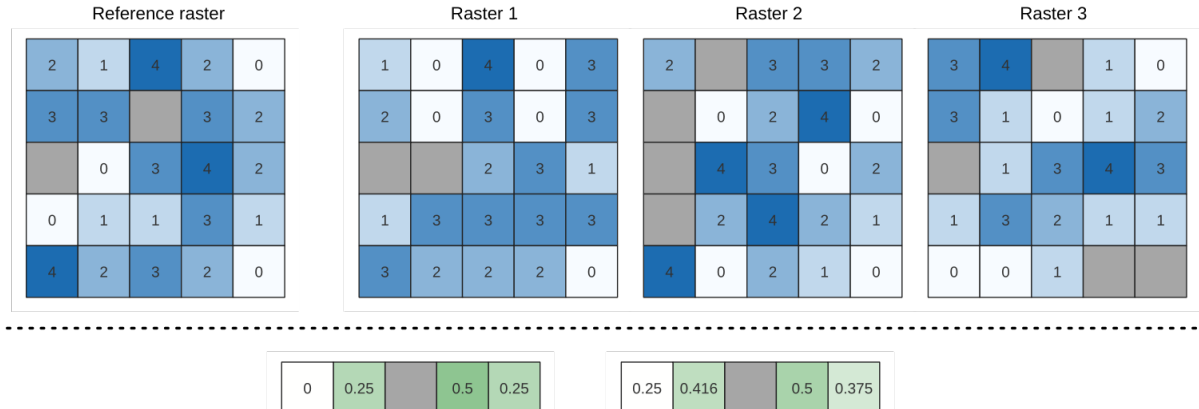

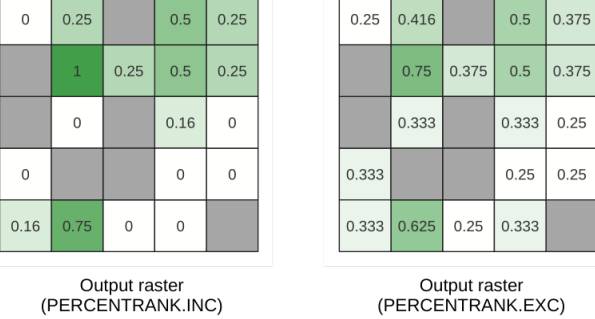

Figure28.18: Percent ranking Value = 1. NoData cells (grey) are ignored.

# **Voir aussi:**

*Cell stack percentile*, *Cell stack percentrank from raster layer*

# **Paramètres**

# **Paramètres basiques**

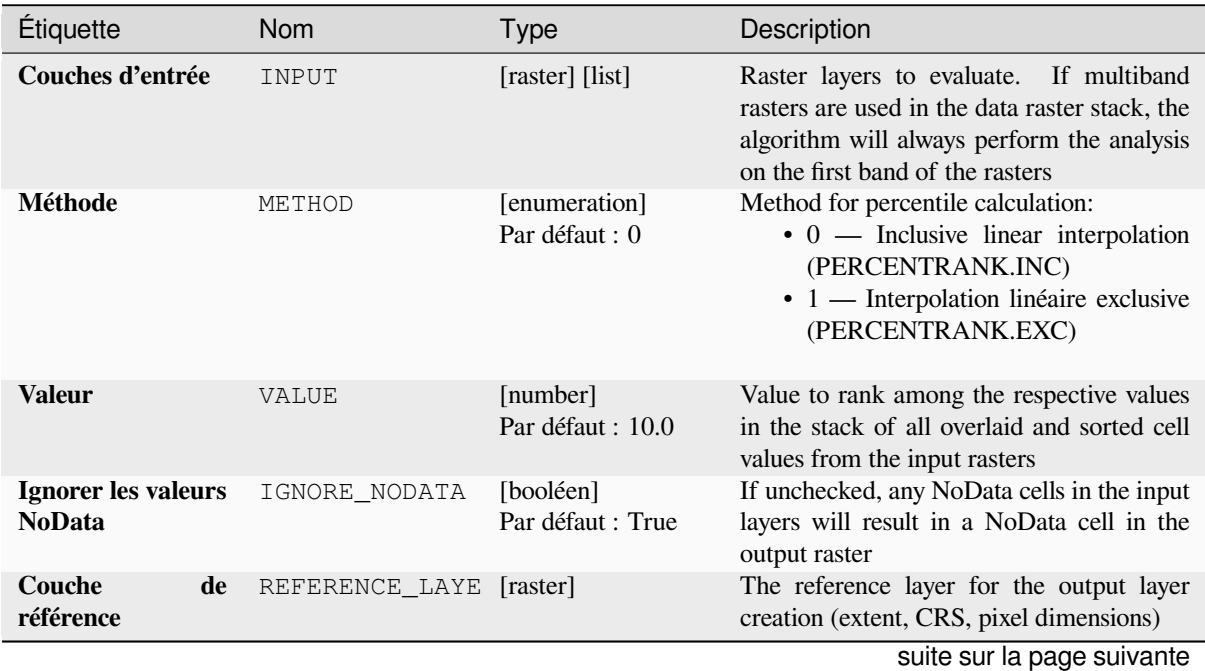

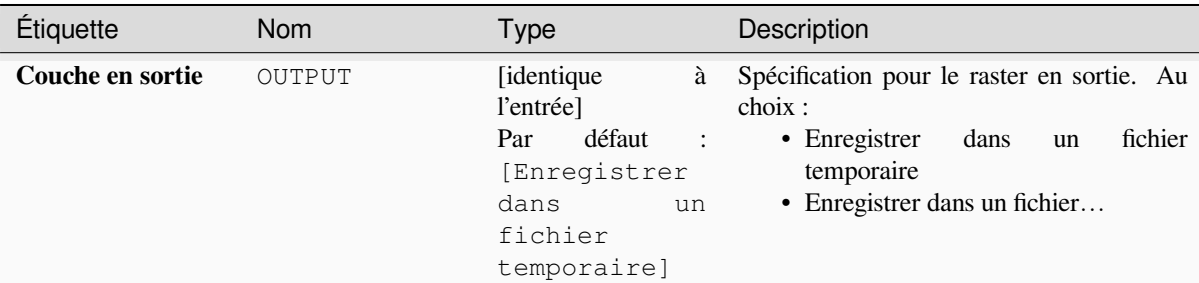

# Table 28.44 – suite de la page précédente

# **Paramètres avancés**

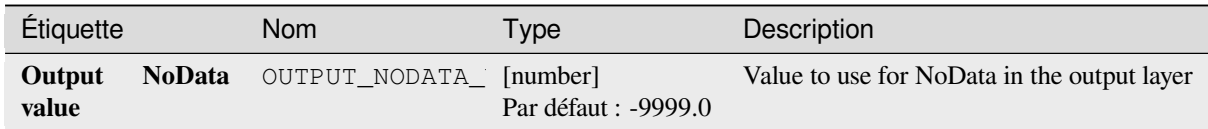

### **Sorties**

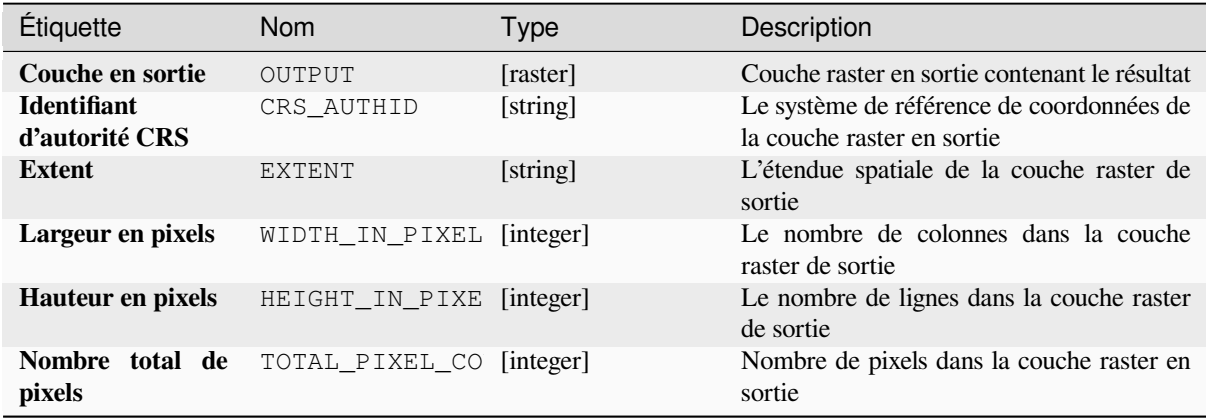

## **Code Python**

**ID de l'algorithme** : native:cellstackpercentrankfromvalue

```
import processing
processing.run("algorithm_id", {parameter_dictionary})
```
L"*id de l'algorithme* est affiché lors du survol du nom de l'algorithme dans la boîte à outils Traitements. Les nom et valeur de chaque paramètre sont fournis via un *dictionnaire de paramètres*. Voir *Utiliser les algorithmes du module de traitements depuis la console Python* pour plus de détails sur l'exécution d'algorithmes via la console Python.

## **Cell stack percentile**

Calculates the cell-wise percentile value of a stack of rasters and writes the results to an output raster. The percentile to return is determined by the percentile input value (ranges between 0 and 1). At each cell location, the specified percentile is obtained using the respective value from the stack of all overlaid and sorted cell values of the input rasters.

There are three methods for percentile calculation:

- Nearest rank: returns the value that is nearest to the specified percentile
- Inclusive linear interpolation (PERCENTRANK.INC)
- Interpolation linéaire exclusive (PERCENTRANK.EXC)

The linear interpolation methods return the unique values for different percentiles. Both interpolation methods follow their counterpart methods implemented by LibreOffice or Microsoft Excel.

The output raster's extent and resolution is defined by a reference raster. Input raster layers that do not match the cell size of the reference raster layer will be resampled using nearest neighbor resampling. NoData values in any of the input layers will result in a NoData cell out[put if the « Ig](https://help.libreoffice.org/latest/en-US/text/scalc/01/04060184.html?DbPAR=CALC#bm_id3148807)nore NoData values » parameter is not set. The output raster data type will always be Float32.

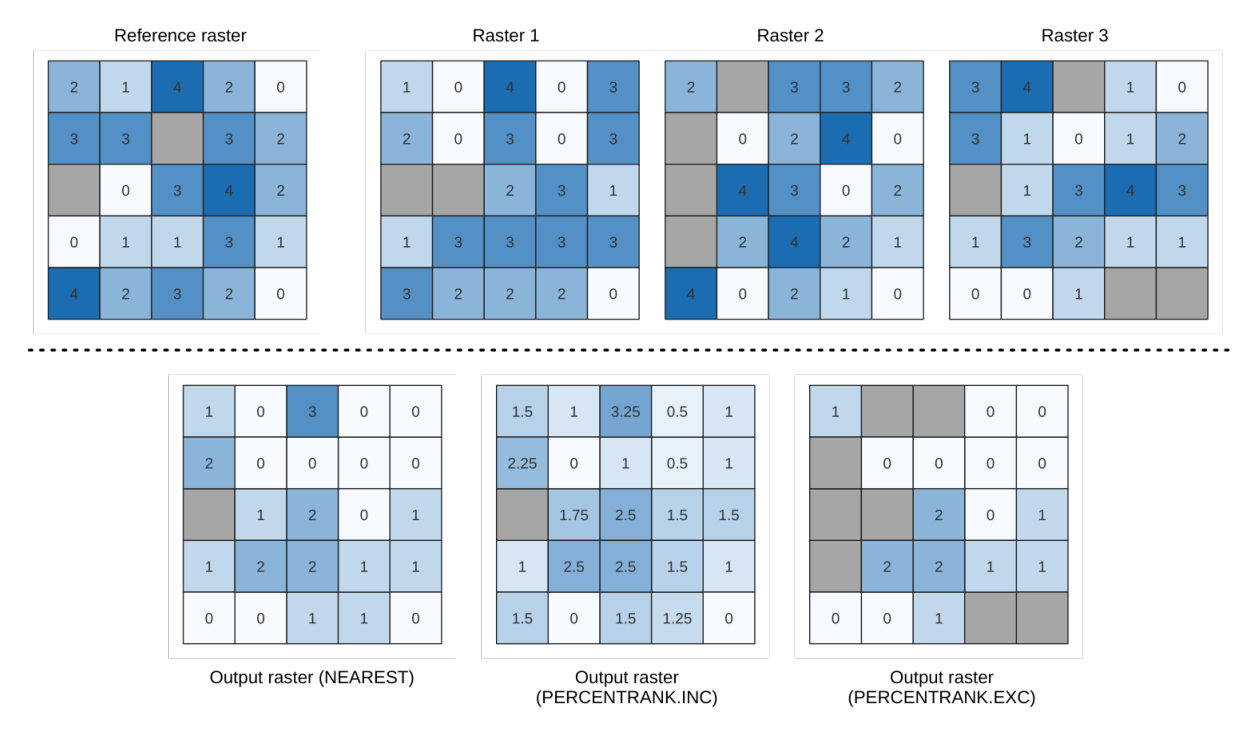

Figure28.19: Percentile = 0.25. NoData cells (grey) are ignored.

#### **Voir aussi:**

*Cell stack percentile*, *Cell stack percentrank from raster layer*

# **Paramètres**

# **Paramètres basiques**

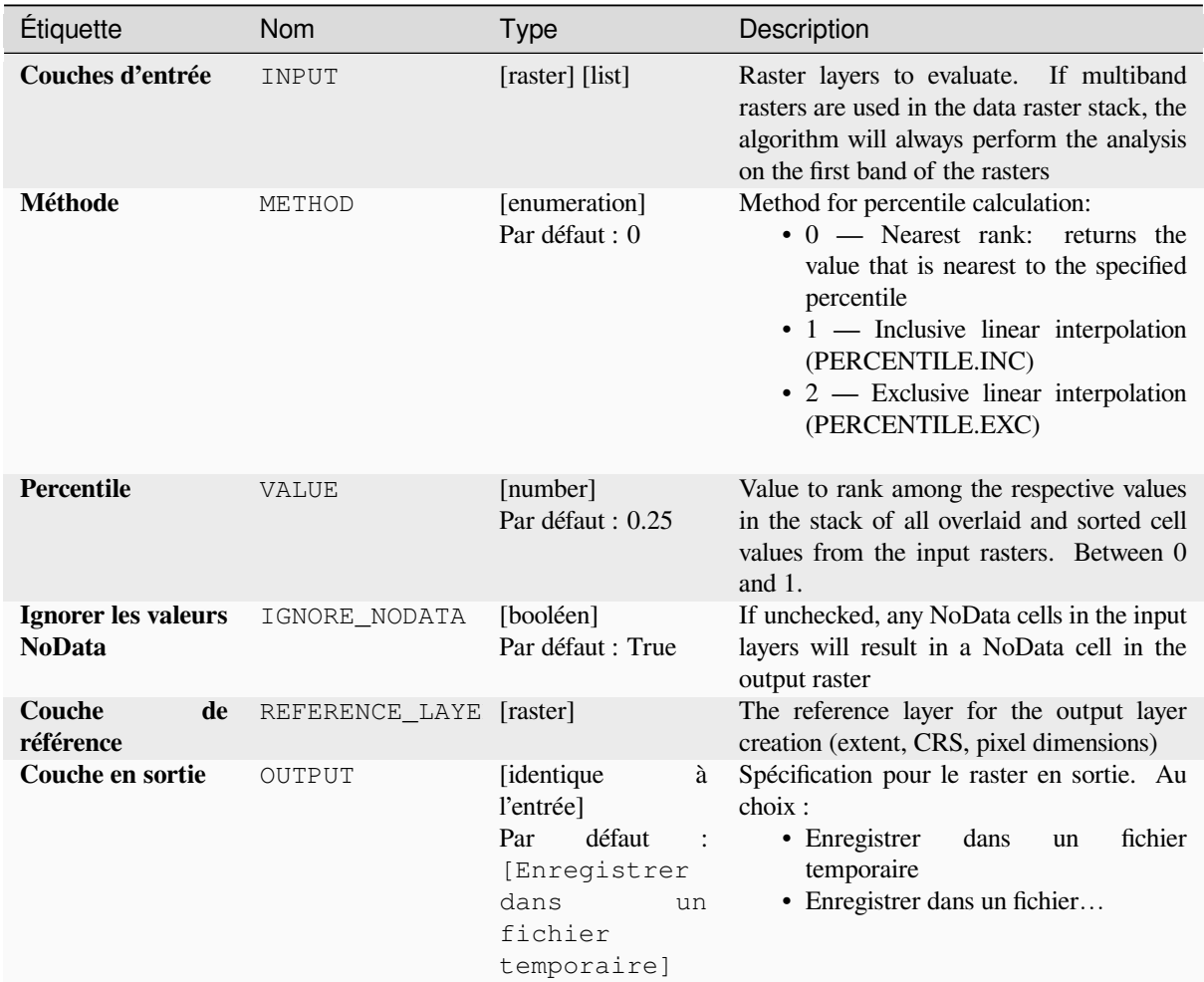

# **Paramètres avancés**

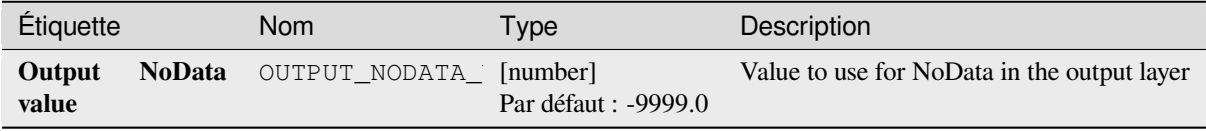

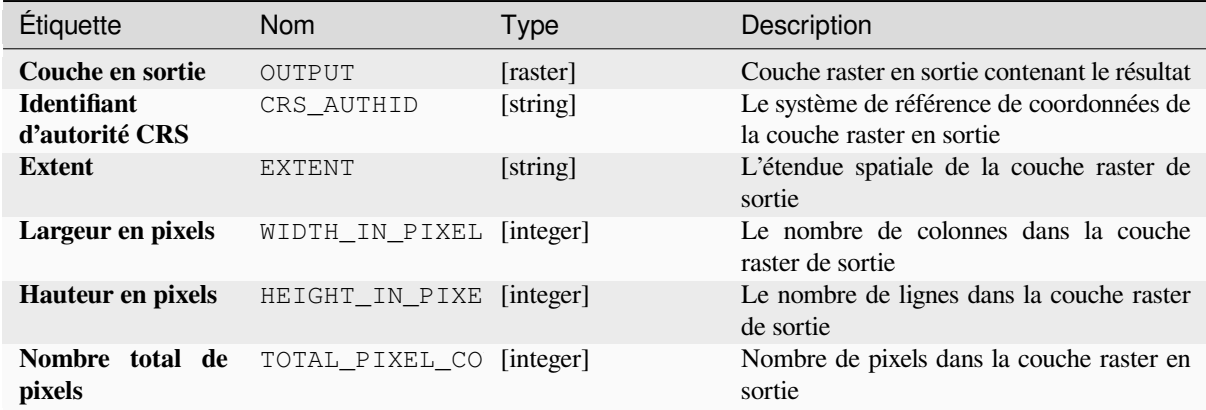

### **Code Python**

**ID de l'algorithme** : native:cellstackpercentile

```
import processing
processing.run("algorithm_id", {parameter_dictionary})
```
L"*id de l'algorithme* est affiché lors du survol du nom de l'algorithme dans la boîte à outils Traitements. Les nom et valeur de chaque paramètre sont fournis via un *dictionnaire de paramètres*. Voir *Utiliser les algorithmes du module de traitements depuis la console Python* pour plus de détails sur l'exécution d'algorithmes via la console Python.

### **Cell stack percentrank from raster layer**

[Calculates the cell-wise percentrank](#page-967-0) value of a stack of rasters based on an input value raster and writes them to an output raster.

At each cell location, the current value of the value raster is ranked among the respective values in the stack of all overlaid and sorted cell values of the input rasters. For values outside of the the stack value distribution, the algorithm returns NoData because the value cannot be ranked among the cell values.

There are two methods for percentile calculation:

- Inclusive linear interpolation (PERCENTRANK.INC)
- Interpolation linéaire exclusive (PERCENTRANK.EXC)

The linear interpolation methods return the unique values for different percentiles. Both interpolation methods follow their counterpart methods implemented by LibreOffice or Microsoft Excel.

The output raster's extent and resolution is defined by a reference raster. Input raster layers that do not match the cell size of the reference raster layer will be resampled using nearest neighbor resampling. NoData values in any of the input layers will result in a NoData cell out[put if the « Ig](https://help.libreoffice.org/latest/en-US/text/scalc/01/04060184.html?DbPAR=CALC#bm_id3148807)nore NoData values » parameter is not set. The output raster data type will always be Float32.

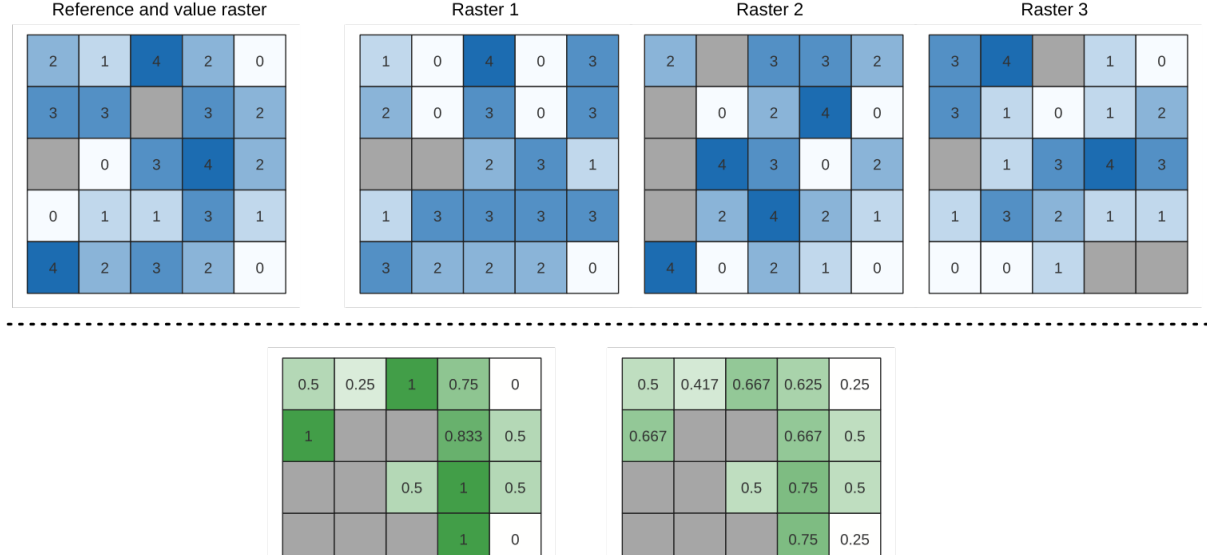

Output raster<br>(PERCENTRANK.INC)

 $\,0\,$ 

Output raster<br>(PERCENTRANK.EXC)

0.667

0.333

Figure28.20: Ranking the value raster layer cells. NoData cells (grey) are ignored.

 $0.75$  0.75

### **Voir aussi:**

*Cell stack percentile*, *Cell stack percent rank from value*

# **Paramètres**

# **Paramètres basiques**

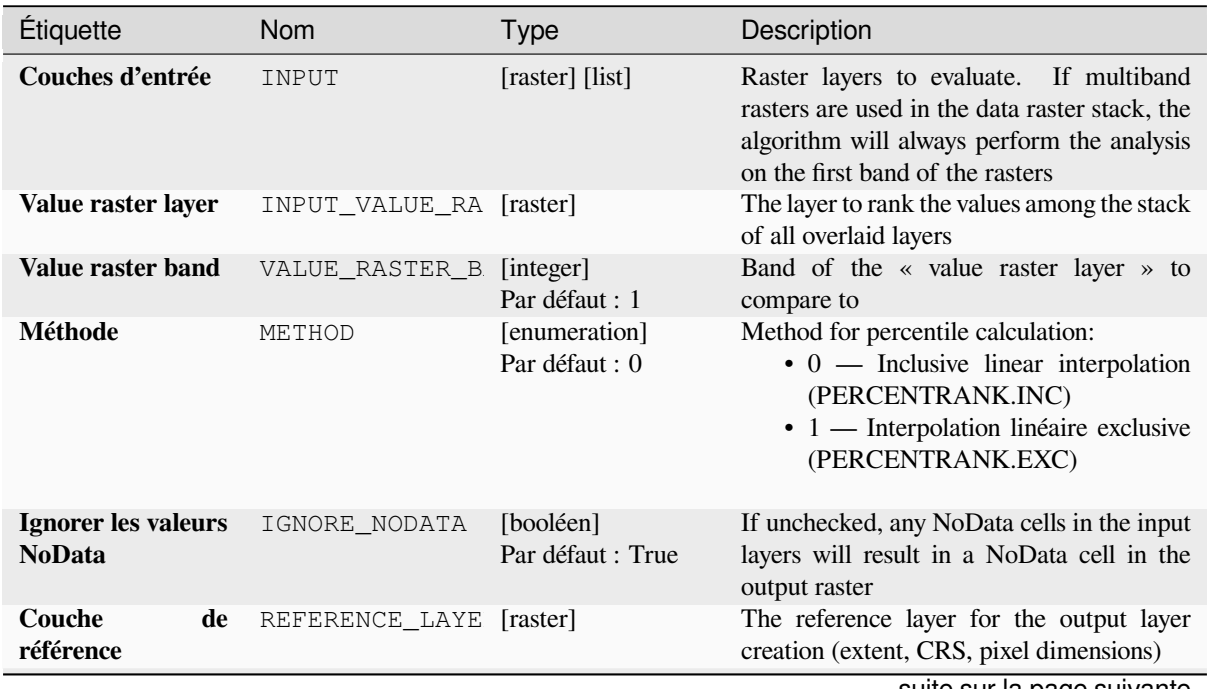

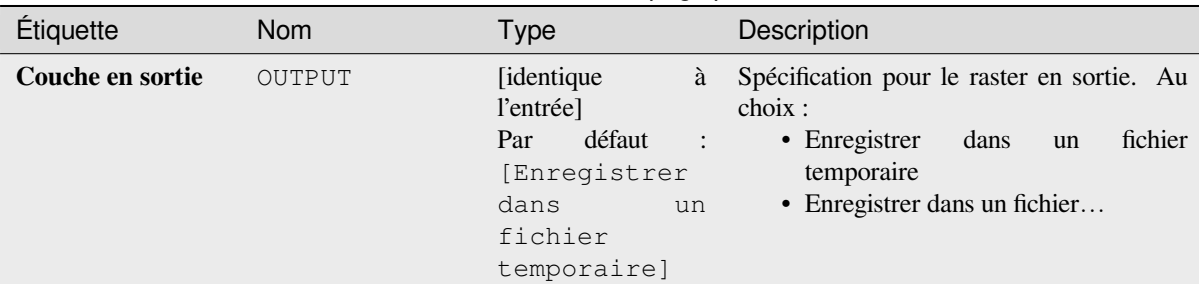

# Table 28.48 – suite de la page précédente

# **Paramètres avancés**

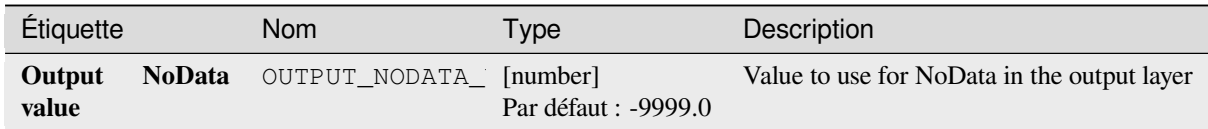

### **Sorties**

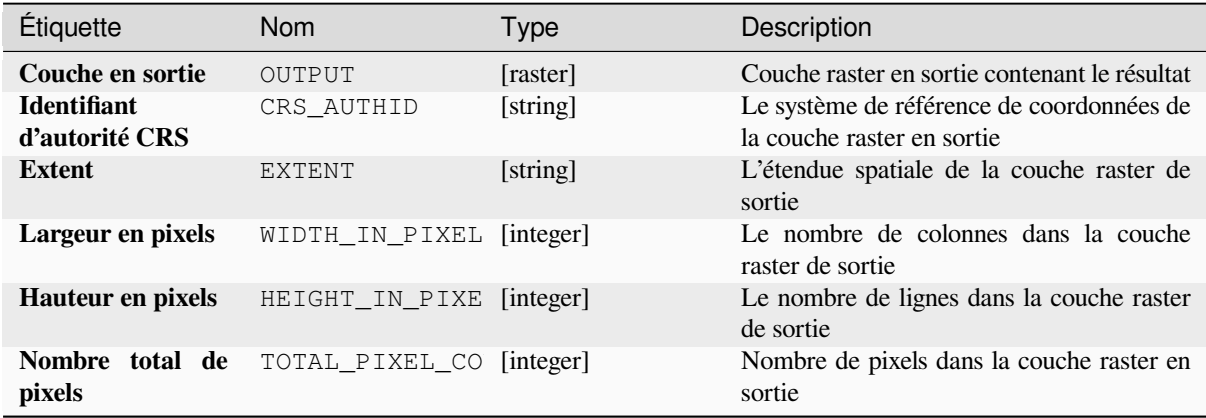

## **Code Python**

**ID de l'algorithme** : native:cellstackpercentrankfromrasterlayer

```
import processing
processing.run("algorithm_id", {parameter_dictionary})
```
L"*id de l'algorithme* est affiché lors du survol du nom de l'algorithme dans la boîte à outils Traitements. Les nom et valeur de chaque paramètre sont fournis via un *dictionnaire de paramètres*. Voir *Utiliser les algorithmes du module de traitements depuis la console Python* pour plus de détails sur l'exécution d'algorithmes via la console Python.

## **Statistiques des cellules**

Calcule les statistiques par cellule sur la base des couches raster d'entrée et, pour chaque cellule, écrit les statistiques résultantes sur un raster de sortie. À chaque emplacement de cellule, la valeur de sortie est définie en fonction de toutes les valeurs de cellules superposées des raster d'entrée.

Par défaut, une cellule NoData dans n'importe laquelle des couches d'entrée se traduira par une cellule NoData dans le raster de sortie. Si l'option *Ignorer les valeurs NoData* est cochée, alors les entrées NoData seront ignorées dans le calcul des statistiques. Cela peut entraîner la sortie de NoData pour les endroits où toutes les cellules sont NoData.

Le paramètre *Couche référence* spécifie une couche raster existante à utiliser comme référence lors de la création du raster de sortie. Le raster de sortie aura la même étendue, le même CRS et les mêmes dimensions en pixels que cette couche.

**Détails du calcul** : Les couches raster d'entrée qui ne correspondent pas à la taille de cellule de la couche raster de référence seront rééchantillonnées en utilisant le rééchantillonnage du plus proche voisin. Le type de données raster de sortie sera réglé sur le type de données le plus complexe présent dans les ensembles de données d'entrée, sauf si l'on utilise les fonctions Moyenne, Écart-type et Variance (le type de données est toujours Float32 ou `Float64` selon le type de flottant d'entrée) ou ``Count et Variety (le type de données est toujours Int32).

- Count : La statistique de comptage donnera toujours le nombre de cellules sans valeur NoData à l'emplacement actuel de la cellule.
- Médiane : Si le nombre de couches d'entrée est pair, la médiane sera calculée comme la moyenne arithmétique des deux valeurs moyennes des valeurs d'entrée des cellules ordonnées.
- Minorité/Majorité : Si aucune minorité ou majorité unique n'a pu être trouvée, le résultat est NoData, sauf que toutes les valeurs des cellules d'entrée sont égales.

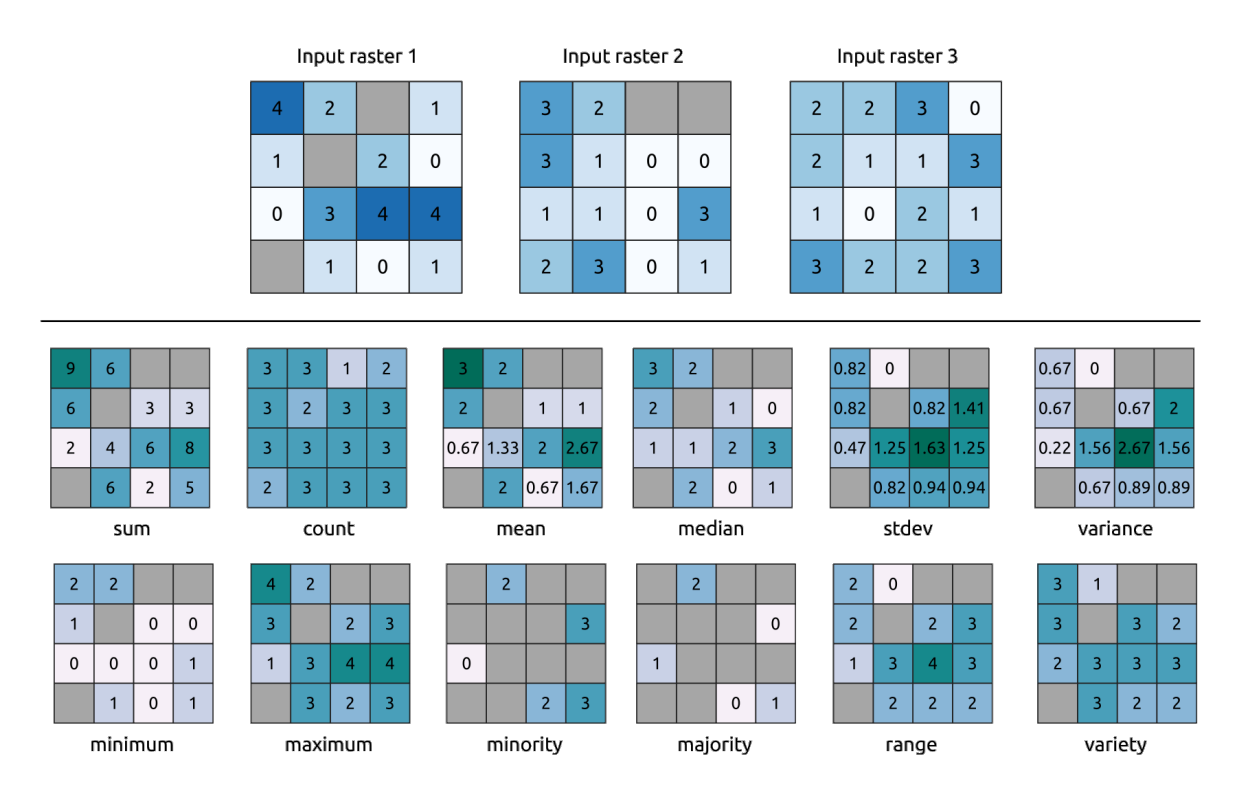

Figure28.21: Exemple avec toutes les fonctions statistiques. Les cellules NoData (en gris) sont prises en compte.

# **Paramètres**

# **Paramètres basiques**

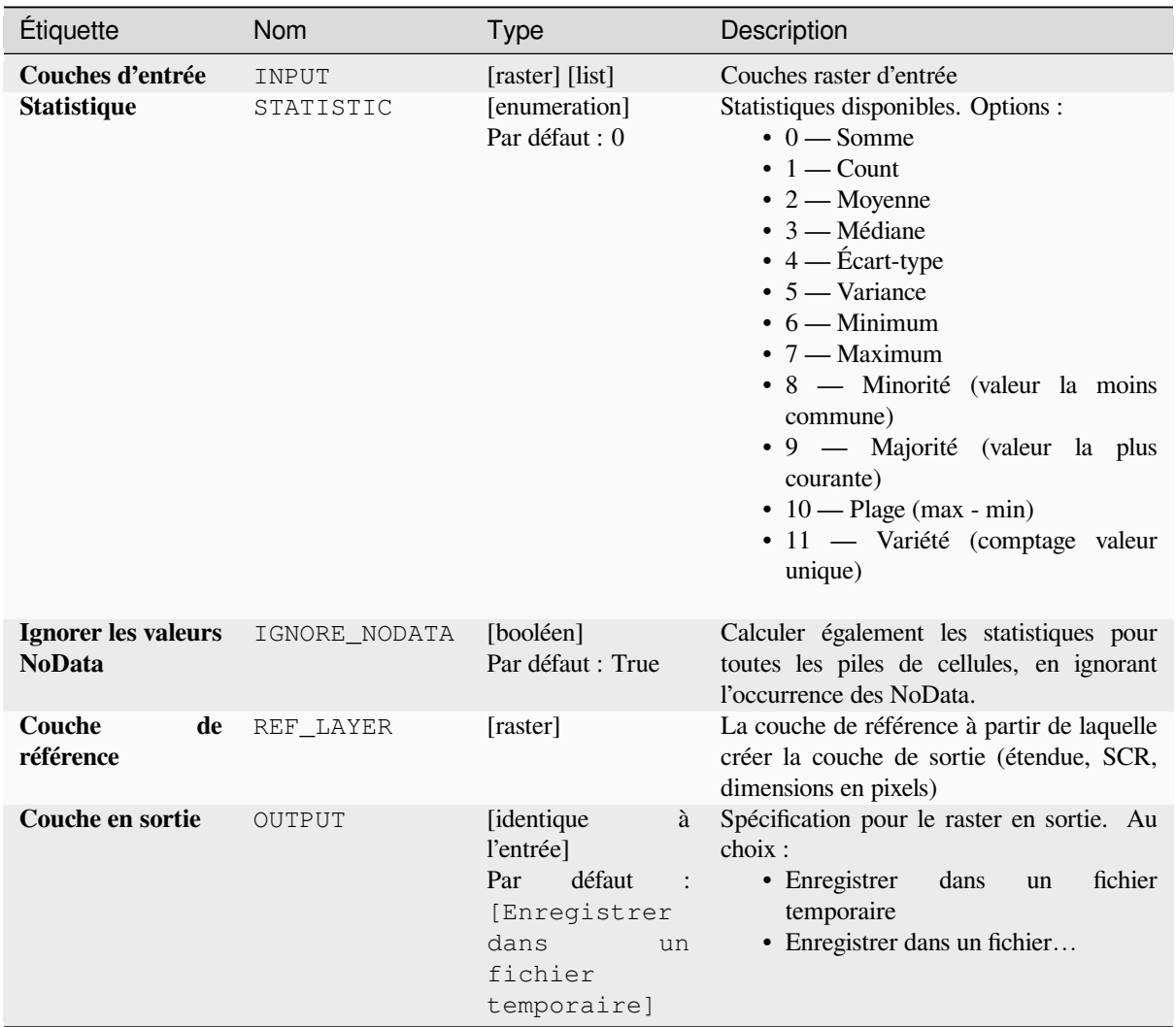

# **Paramètres avancés**

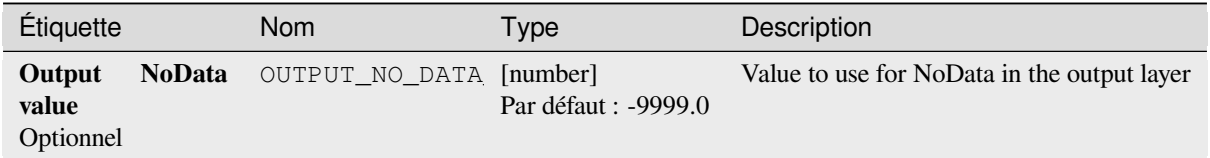

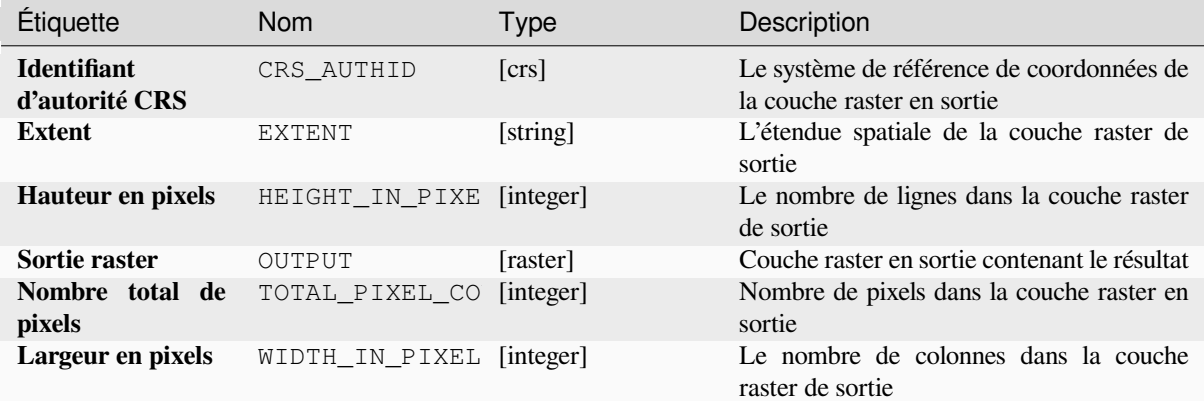

# **Code Python**

**ID de l'algorithme** : native:cellstatistics

**import processing** processing.run("algorithm\_id", {parameter\_dictionary})

L"*id de l'algorithme* est affiché lors du survol du nom de l'algorithme dans la boîte à outils Traitements. Les nom et valeur de chaque paramètre sont fournis via un *dictionnaire de paramètres*. Voir *Utiliser les algorithmes du module de traitements depuis la console Python* pour plus de détails sur l'exécution d'algorithmes via la console Python.

### **Equal to frequency**

[Evaluates on a cell-by-cell basis the](#page-967-0) frequency (number of times) the values of an input stack of rasters are equal to the value of a value layer. The output raster extent and resolution are defined by the input raster layer and is always of Int32 type.

If multiband rasters are used in the data raster stack, the algorithm will always perform the analysis on the first band of the rasters - use GDAL to use other bands in the analysis. The output NoData value can be set manually.

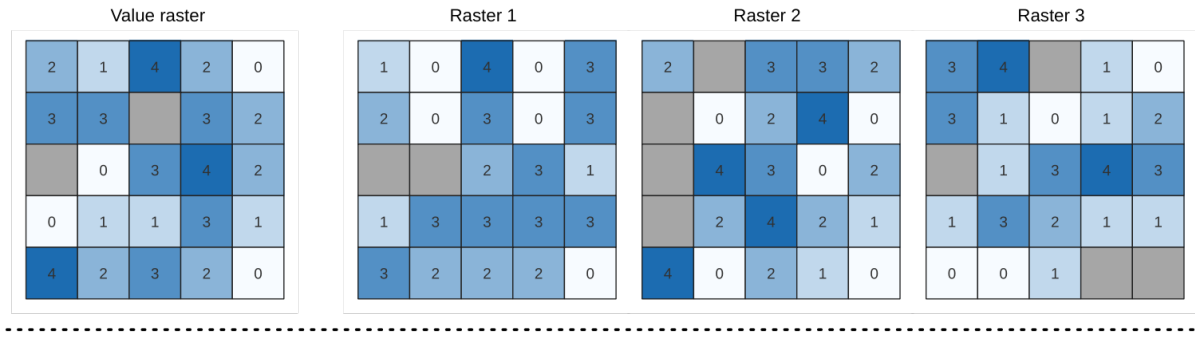

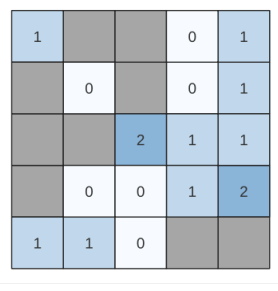

Output raster

Figure28.22: For each cell in the output raster, the value represents the number of times that the corresponding cells in the list of rasters are the same as the value raster. NoData cells (grey) are taken into account.

# **Voir aussi:**

*Greater than frequency*, *Less than frequency*

# **Paramètres**

# **Paramètres basiques**

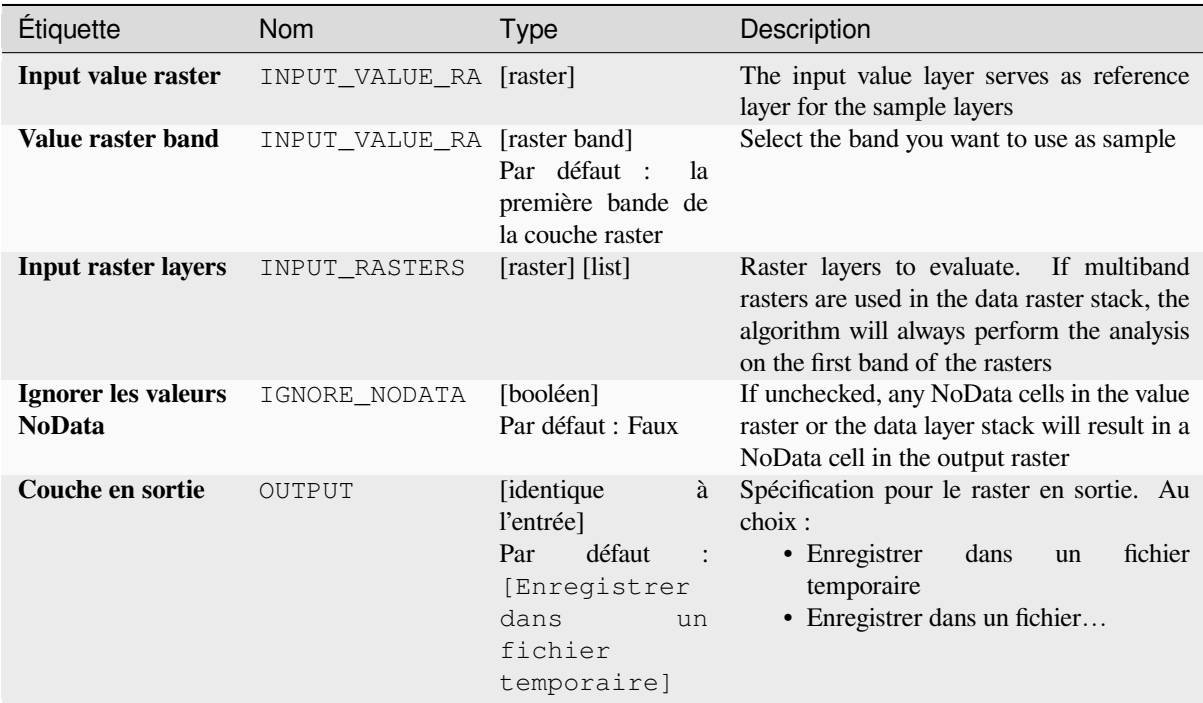

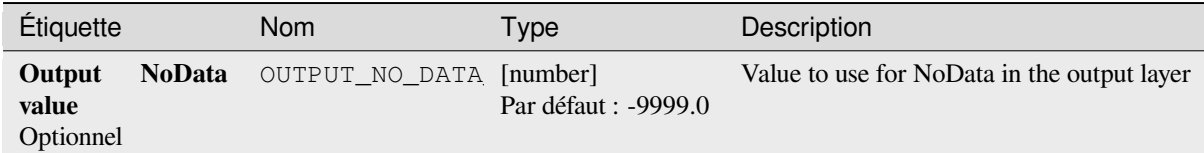

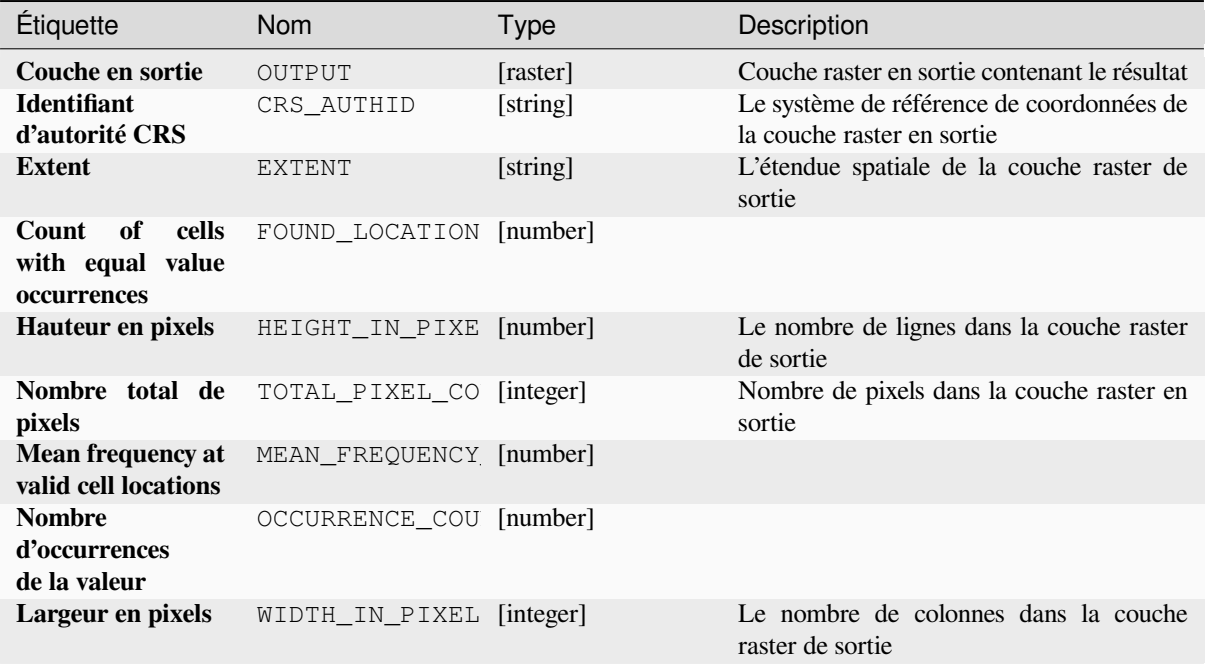

# **Code Python**

**ID de l'algorithme** : native:equaltofrequency

```
import processing
processing.run("algorithm_id", {parameter_dictionary})
```
L"*id de l'algorithme* est affiché lors du survol du nom de l'algorithme dans la boîte à outils Traitements. Les nom et valeur de chaque paramètre sont fournis via un *dictionnaire de paramètres*. Voir *Utiliser les algorithmes du module de traitements depuis la console Python* pour plus de détails sur l'exécution d'algorithmes via la console Python.

### **Raster Flouté (adhésion gaussienne)**

Transforme un raster d'entrée en un raster flou en attribuant une valeur d'appartenance à chaque pixel, en utilisant une fonction d'appartenance gaussienne. Les valeurs d'appartenance varient de 0 à 1. Dans le raster flou, une valeur de 0 implique aucune appartenance à l'ensemble flou défini, alors qu'une valeur de 1 signifie une appartenance complète. La fonction d'appartenance gaussienne est définie comme  $\mu(x) = e^{-f(x-f^2)}$ , où *f1* est l'écart et *f2* le point médian.

<span id="page-1133-0"></span>

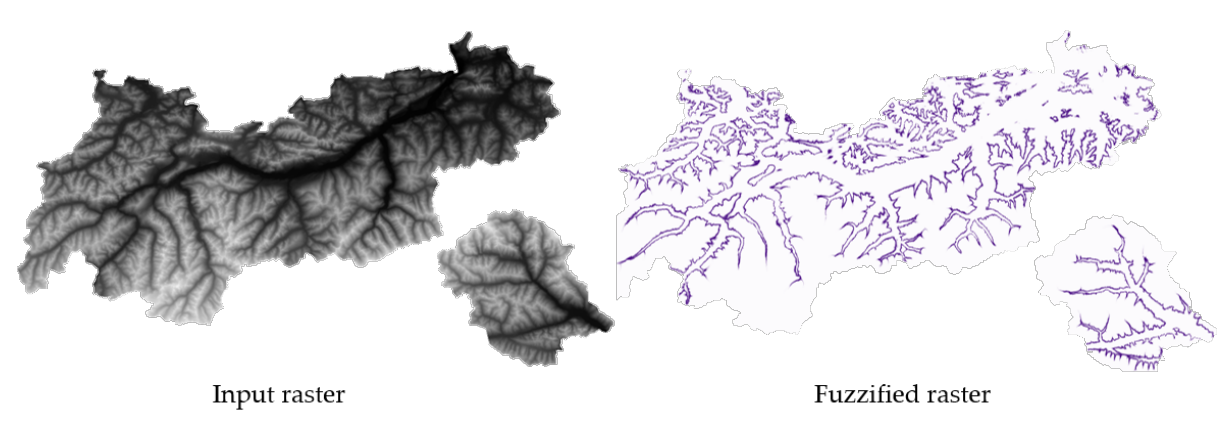

Figure28.23: Exemple raster flouté. Saisir la source du raster : Land Tirol - data.tirol.gv.at.

#### **Voir aussi:**

*Raster flouté (grand nombre de membres) Raster flouté (adhésion linéaire)*, *Raster flouté (proche appartenance)*, *Raster flouté (appartenance à la puissance)*, *Raster flouté (appartenance du petit nombre)*

## **[Paramètres](#page-1134-0)**

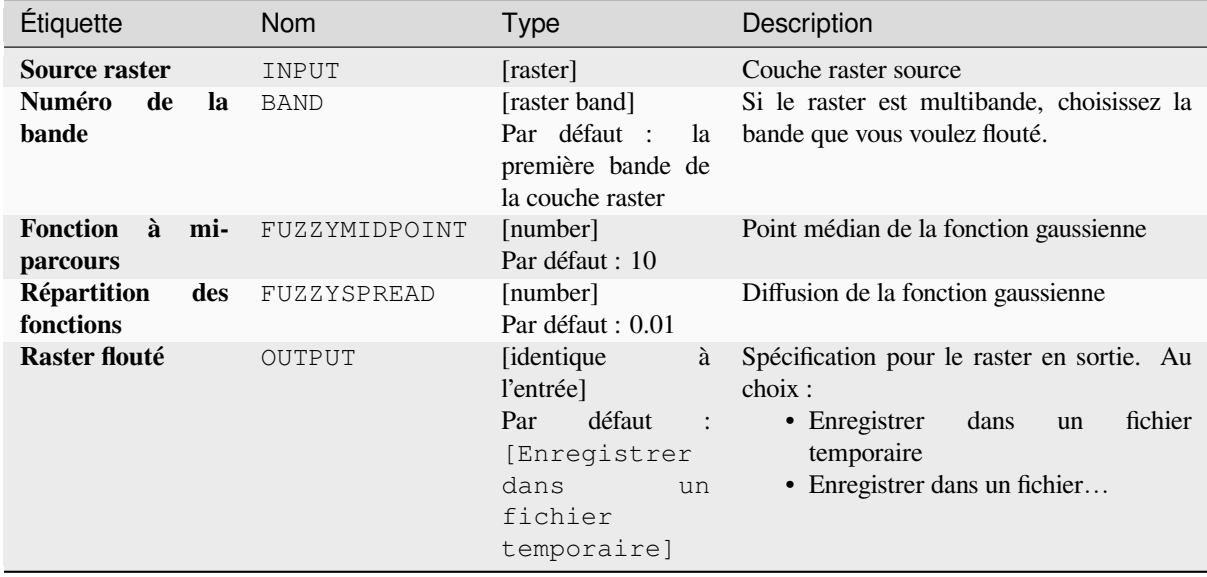

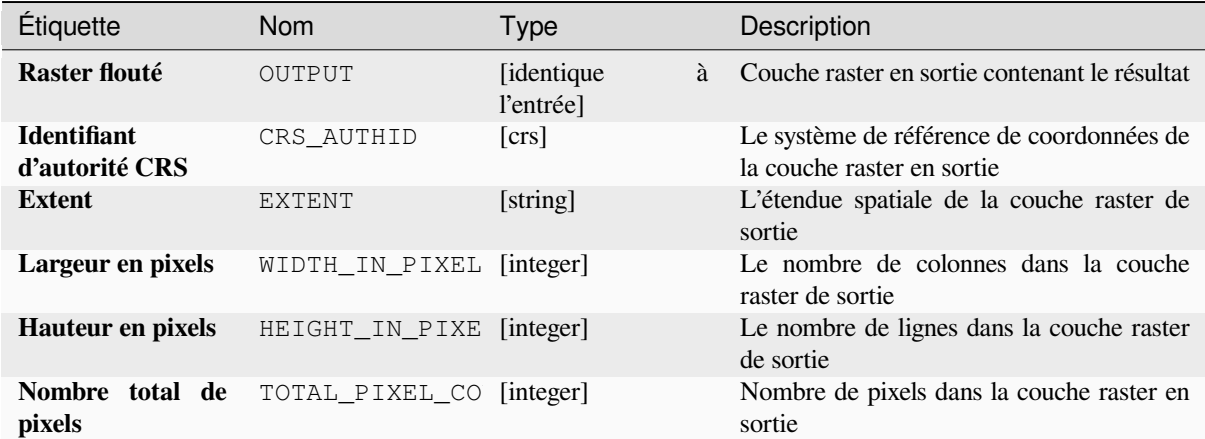

### **Code Python**

**ID de l'algorithme** : native:fuzzifyrastergaussianmembership

```
import processing
processing.run("algorithm_id", {parameter_dictionary})
```
L"*id de l'algorithme* est affiché lors du survol du nom de l'algorithme dans la boîte à outils Traitements. Les nom et valeur de chaque paramètre sont fournis via un *dictionnaire de paramètres*. Voir *Utiliser les algorithmes du module de traitements depuis la console Python* pour plus de détails sur l'exécution d'algorithmes via la console Python.

#### **Raster flouté (grand nombre de membres)**

<span id="page-1134-0"></span>[Transforme un raster d'entrée en un](#page-967-0) raster flou en attribuant une valeur d'appartenance à chaque pixel, à l'aide d'une fonction d'appartenance large. Les valeurs d'appartenance varient de 0 à 1. Dans le raster flou, une valeur de 0 implique aucune appartenance à l'ensemble flou défini, alors qu'une valeur de 1 signifie une appartenance complète.

$$
\mu(x) = \frac{1}{1 + \left(\frac{x}{f^2}\right)^{-f^2}}
$$

La fonction d'appartenance large est définie comme

$$
^{2}
$$
, où *f1* est l'écart et *f2* le point médian.

#### **Voir aussi:**

*Raster Flouté (adhésion gaussienne)*, *Raster flouté (adhésion linéaire)*, *Raster flouté (proche appartenance)*, *Raster flouté (appartenance à la puissance)*, *Raster flouté (appartenance du petit nombre)*

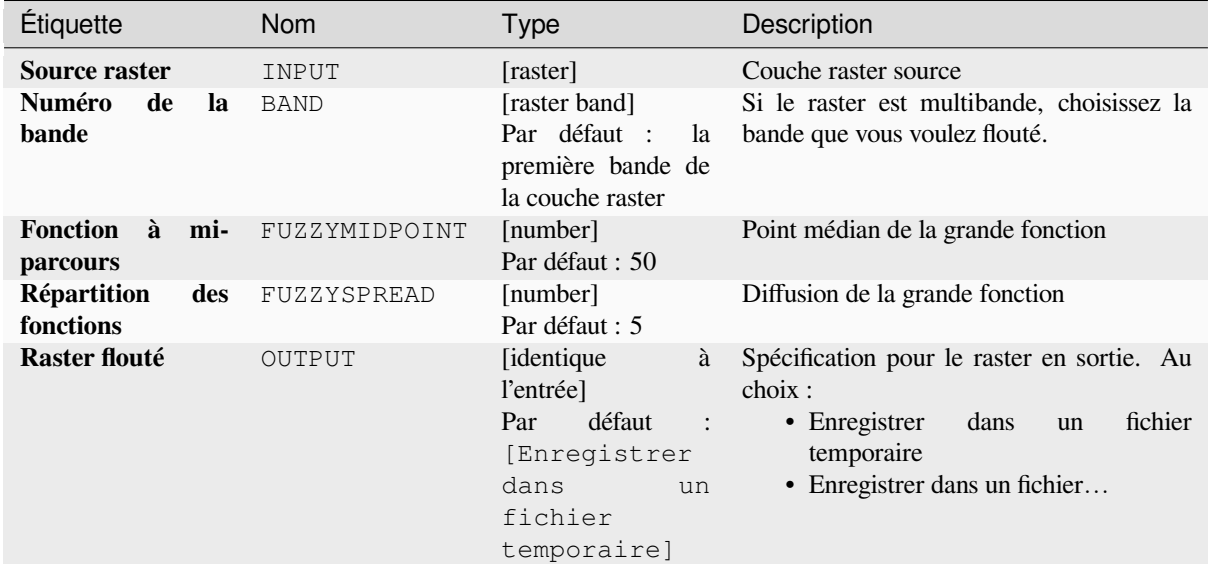

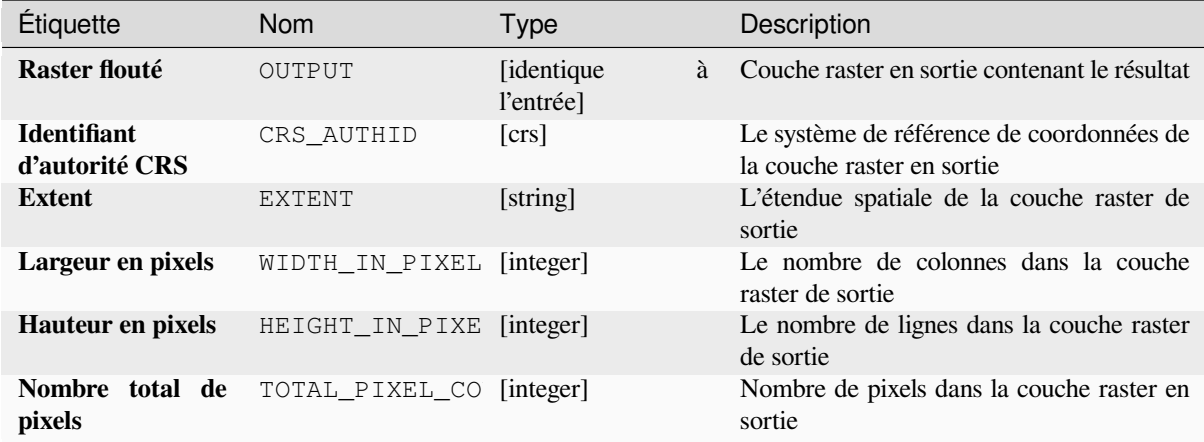

### **Code Python**

**ID de l'algorithme** : native:fuzzifyrasterlargemembership

```
import processing
processing.run("algorithm_id", {parameter_dictionary})
```
L"*id de l'algorithme* est affiché lors du survol du nom de l'algorithme dans la boîte à outils Traitements. Les nom et valeur de chaque paramètre sont fournis via un *dictionnaire de paramètres*. Voir *Utiliser les algorithmes du module de traitements depuis la console Python* pour plus de détails sur l'exécution d'algorithmes via la console Python.

#### **Raster flouté (adhésion linéaire)**

Transforme un raster d'entrée en un raster flou en attribuant une valeur d'appartenance à chaque pixel, à l'aide d'une fonction d'appartenance linéaire. Les valeurs d'appartenance varient de 0 à 1. Dans le raster flou, une valeur de 0 implique aucune appartenance à l'ensemble flou défini, alors qu'une valeur de 1 signifie une appartenance complète.

$$
\mu(X) \begin{cases} 0 & x \le a \\ \frac{x-a}{b-a} & a < x < b \\ 1 & x > b \end{cases}
$$

La fonction linéaire est définie comme  $\frac{1}{x} \ge b$ , où *a* est la limite inférieure et *b* la limite supérieure. Cette équation attribue des valeurs d'appartenance en utilisant une transformation linéaire pour les valeurs de pixels entre les limites inférieure et supérieure. Les valeurs de pixels inférieures à la limite inférieure se voient attribuer 0 appartenance, tandis que les valeurs de pixels supérieures à la limite supérieure se voient attribuer 1 appartenance.

#### **Voir aussi:**

*Raster Flouté (adhésion gaussienne)*, *Raster flouté (grand nombre de membres)*, *Raster flouté (proche appartenance)*, *Raster flouté (appartenance à la puissance)*, *Raster flouté (appartenance du petit nombre)*

# **[Paramètres](#page-1133-0)**

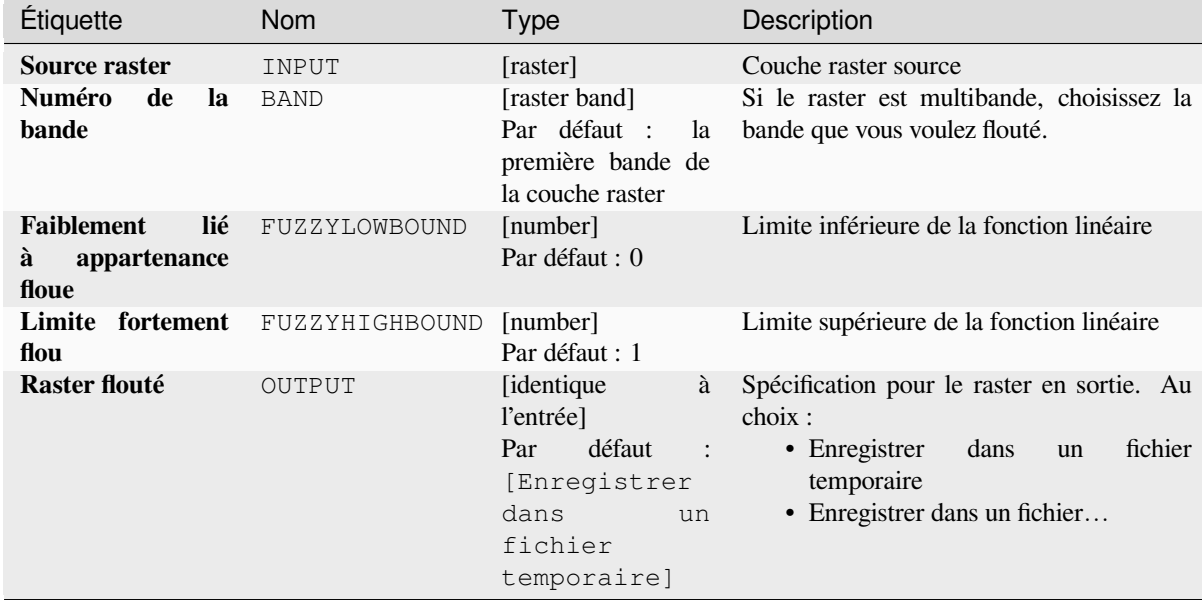

#### **Sorties**

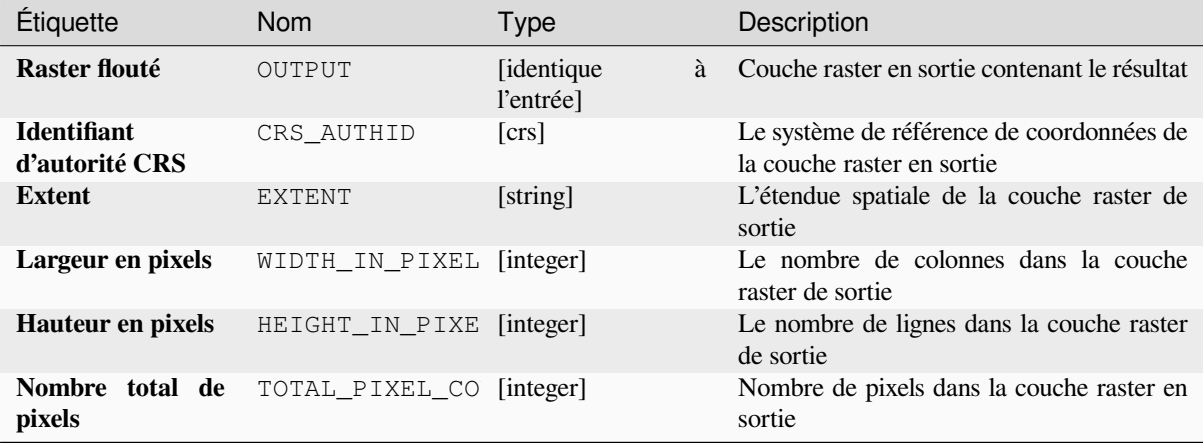

# **Code Python**

**ID de l'algorithme** : native:fuzzifyrasterlinearmembership

```
import processing
processing.run("algorithm_id", {parameter_dictionary})
```
L"*id de l'algorithme* est affiché lors du survol du nom de l'algorithme dans la boîte à outils Traitements. Les nom et valeur de chaque paramètre sont fournis via un *dictionnaire de paramètres*. Voir *Utiliser les algorithmes du module de traitements depuis la console Python* pour plus de détails sur l'exécution d'algorithmes via la console Python.

## **Raster flouté (proche appartenance)**

[Transforme un raster d'entrée en un](#page-967-0) raster flou en attribuant une valeur d'appartenance à chaque pixel, à l'aide d'une fonction d'appartenance proche. Les valeurs d'appartenance varient de 0 à 1. Dans la trame floue, une valeur de 0 implique aucune appartenance à l'ensemble flou défini, alors qu'une valeur de 1 signifie une appartenance complète.

La fonction d'appartenance proche est définie par  $\mu(x) = \frac{1}{1 + f1 + (x - f2)^2}$ , où *f1* est l'écart et *f2* le point médian.

**Voir aussi:**

*Raster Flouté (adhésion gaussienne)*, *Raster flouté (grand nombre de membres)*, *Raster flouté (adhésion linéaire)*, *Raster flouté (appartenance à la puissance)*, *Raster flouté (appartenance du petit nombre)*

### **[Paramètres](#page-1133-0)**

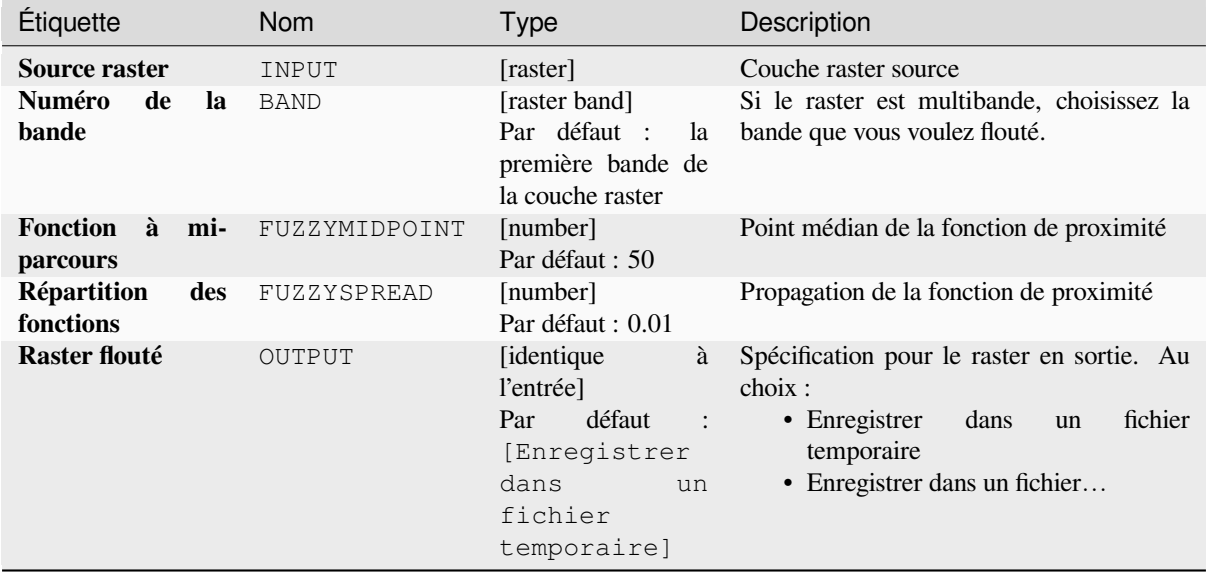

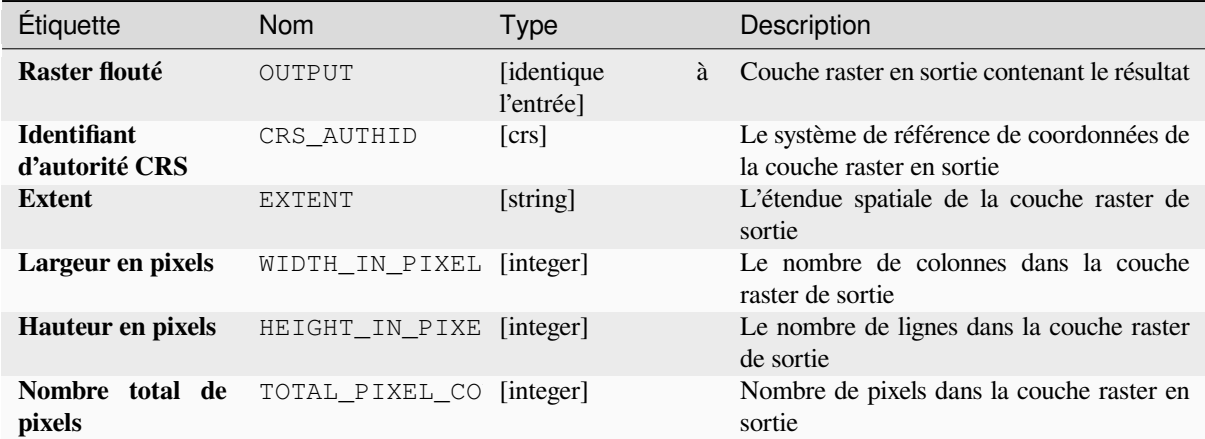

#### **Code Python**

**ID de l'algorithme** : native:fuzzifyrasternearmembership

```
import processing
processing.run("algorithm_id", {parameter_dictionary})
```
L"*id de l'algorithme* est affiché lors du survol du nom de l'algorithme dans la boîte à outils Traitements. Les nom et valeur de chaque paramètre sont fournis via un *dictionnaire de paramètres*. Voir *Utiliser les algorithmes du module de traitements depuis la console Python* pour plus de détails sur l'exécution d'algorithmes via la console Python.

#### **Raster flouté (appartenance à la puissance)**

[Transforme un raster d'entrée en un](#page-967-0) raster flou en attribuant une valeur d'appartenance à chaque pixel, à l'aide d'une fonction d'appartenance à la puissance. Les valeurs d'appartenance varient de 0 à 1. Dans le raster flou, une valeur de 0 implique aucune appartenance à l'ensemble flou défini, alors qu'une valeur de 1 signifie une appartenance complète.

$$
\mu(x) \begin{cases} 0 & x \le a \\ \left(\frac{x-a}{b-a}\right)^{f_1} & a < x < b \\ 1 & x \ge b \end{cases}
$$

La fonction de puissance est définie comme  $\binom{1}{x}$   $\frac{x}{y}$ , où *a* est la limite inférieure, *b* est la limite supérieure et *f1* l'exposant. Cette équation attribue des valeurs d'appartenance en utilisant la transformation de puissance pour les valeurs de pixel entre les limites inférieure et supérieure. Les valeurs de pixels inférieures à la limite inférieure se voient attribuer 0 appartenance, tandis que les valeurs de pixels supérieures à la limite supérieure se voient attribuer 1 appartenance.

#### **Voir aussi:**

*Raster Flouté (adhésion gaussienne)*, *Raster flouté (grand nombre de membres)*, *Raster flouté (adhésion linéaire)*, *Raster flouté (proche appartenance)*, *Raster flouté (appartenance du petit nombre)*

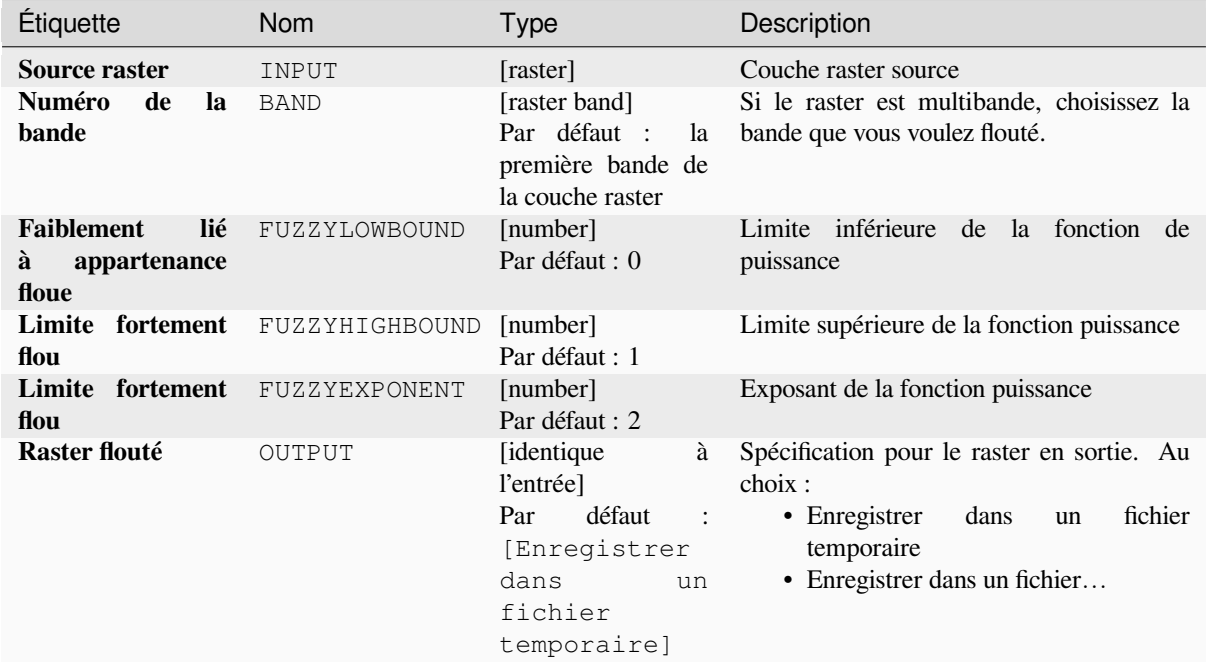

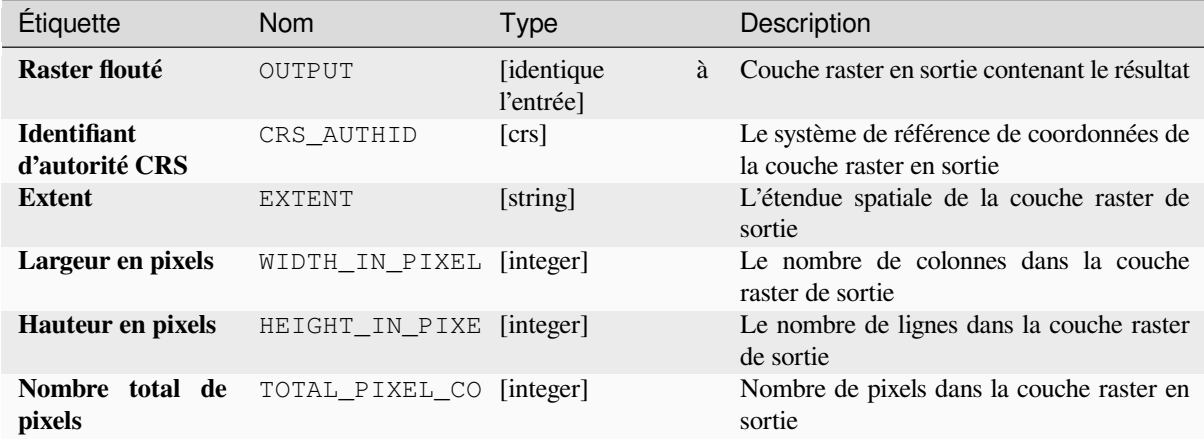

#### **Code Python**

**ID de l'algorithme** : native:fuzzifyrasterpowermembership

```
import processing
processing.run("algorithm_id", {parameter_dictionary})
```
L"*id de l'algorithme* est affiché lors du survol du nom de l'algorithme dans la boîte à outils Traitements. Les nom et valeur de chaque paramètre sont fournis via un *dictionnaire de paramètres*. Voir *Utiliser les algorithmes du module de traitements depuis la console Python* pour plus de détails sur l'exécution d'algorithmes via la console Python.

#### **Raster flouté (appartenance du petit nombre)**

*flouté (proche appartenance)*, *Raster flouté (appartenance à la puissance)*

Transforme un raster d'entrée en un raster flou en attribuant une valeur d'appartenance à chaque pixel, à l'aide d'une fonction d'appartenance petite. Les valeurs d'appartenance varient de 0 à 1. Dans , le raster une valeur de 0 implique aucune appartenance à l'ensemble flou défini, alors qu'une valeur de 1 signifie une appartenance complète. La petite

$$
\mu(x) = \frac{1}{1 + \left(\frac{x}{f^2}\right)^{f^1}}
$$

fonction d'appartenance est définie comme  $\int_{0}^{1} (f^2)$ , où *f1* est la dispersion et *f2* le point médian.

*Raster Flouté (adhésion gaussienne)*, *Raster flouté (grand nombre de membres) Raster flouté (adhésion linéaire)*, *Raster*

## **[Paramètres](#page-1133-0)**

**Voir aussi:**

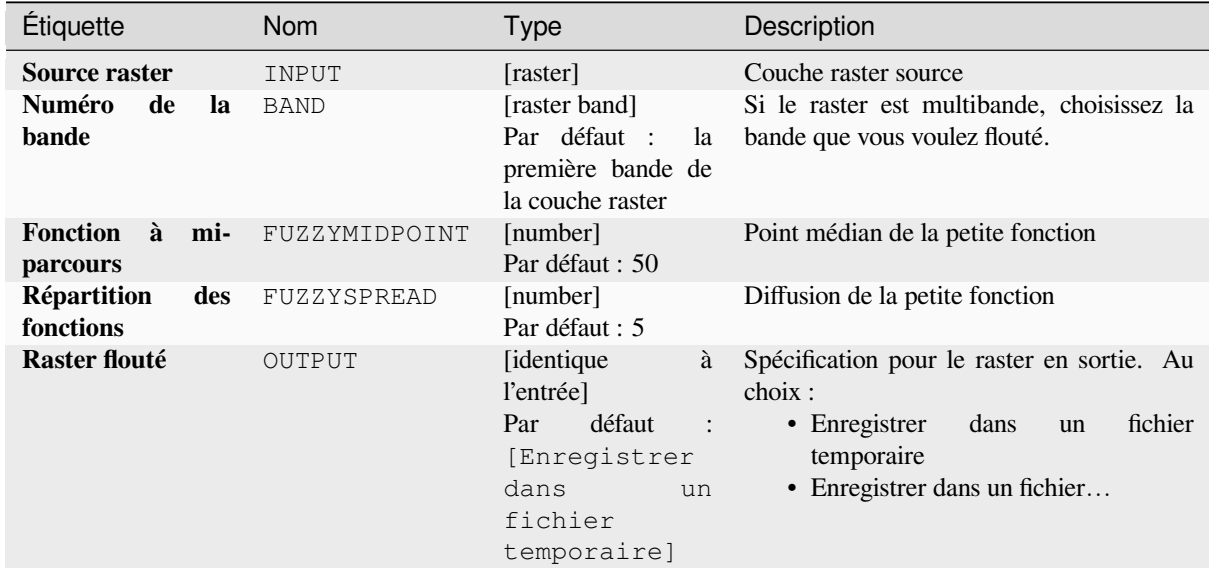

#### **Sorties**

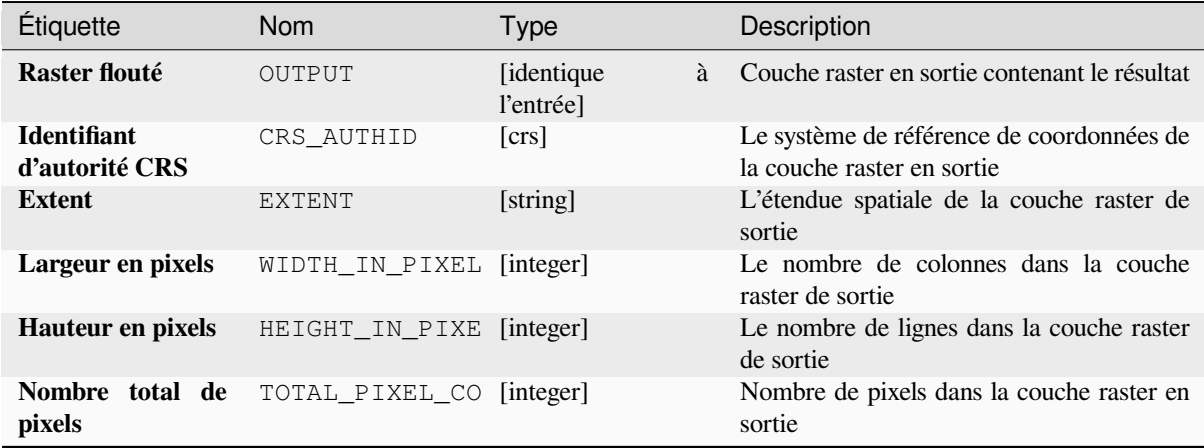

## **Code Python**

**ID de l'algorithme** : native:fuzzifyrastersmallmembership

```
import processing
processing.run("algorithm_id", {parameter_dictionary})
```
L"*id de l'algorithme* est affiché lors du survol du nom de l'algorithme dans la boîte à outils Traitements. Les nom et valeur de chaque paramètre sont fournis via un *dictionnaire de paramètres*. Voir *Utiliser les algorithmes du module de traitements depuis la console Python* pour plus de détails sur l'exécution d'algorithmes via la console Python.

# **Greater than frequency**

[Evaluates on a cell-by-cell basis the](#page-967-0) frequency (number of times) the values of an input stack of rasters are equal to the value of a value raster. The output raster extent and resolution is defined by the input raster layer and is always of Int32 type.

If multiband rasters are used in the data raster stack, the algorithm will always perform the analysis on the first band of the rasters - use GDAL to use other bands in the analysis. The output NoData value can be set manually.

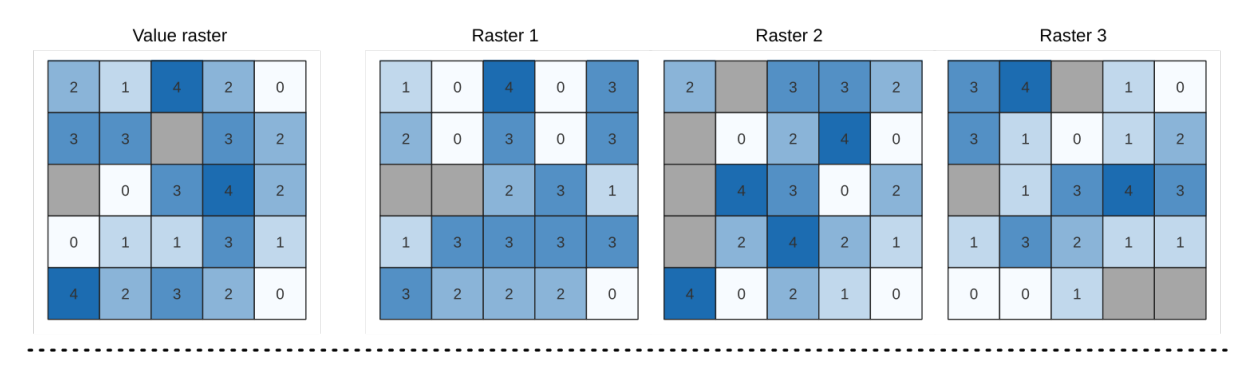

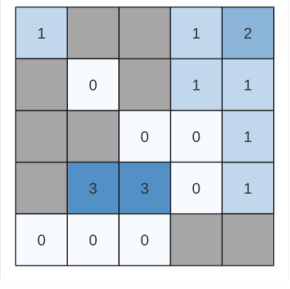

Output raster

Figure28.24: For each cell in the output raster, the value represents the number of times that the corresponding cells in the list of rasters are greater than the value raster. NoData cells (grey) are taken into account.

#### **Voir aussi:**

*Equal to frequency*, *Less than frequency*

# **Paramètres**

# **Paramètres basiques**

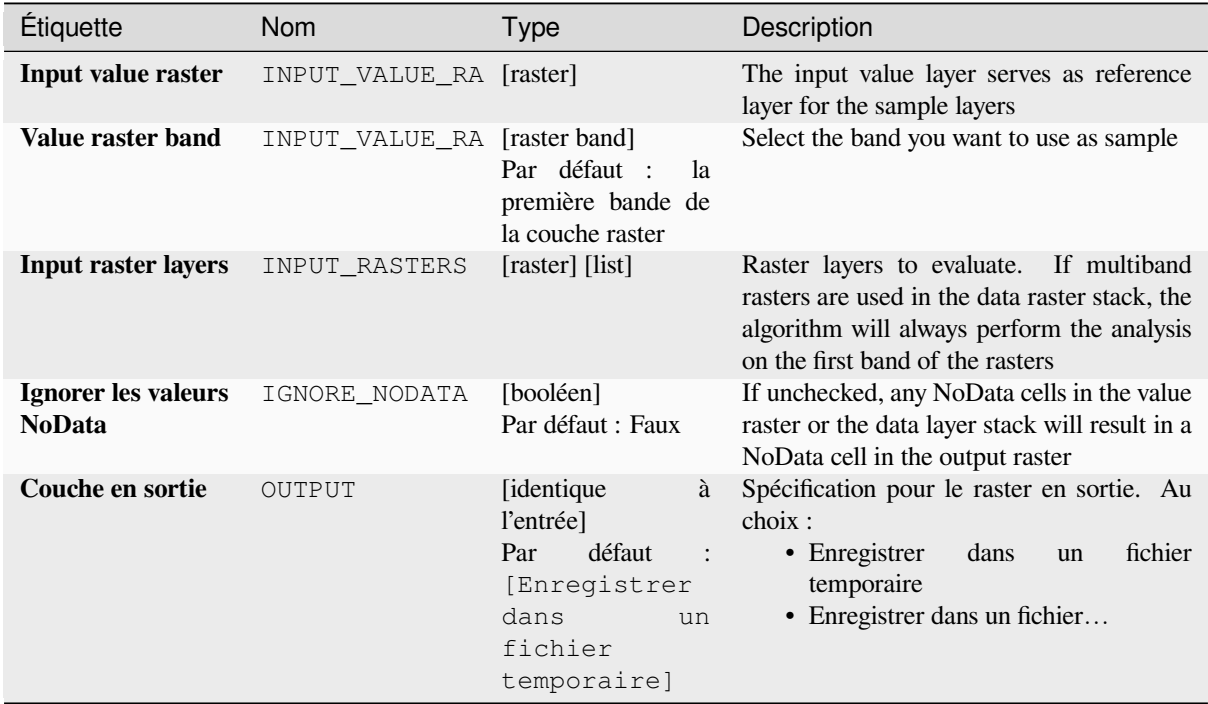

# **Paramètres avancés**

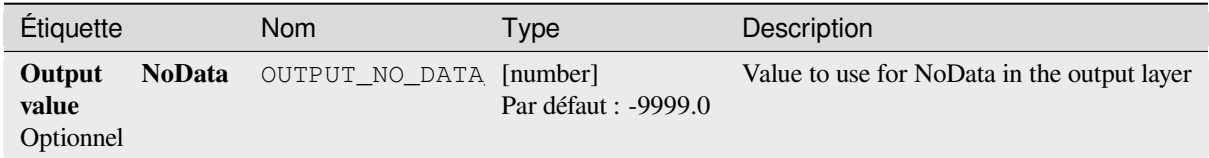

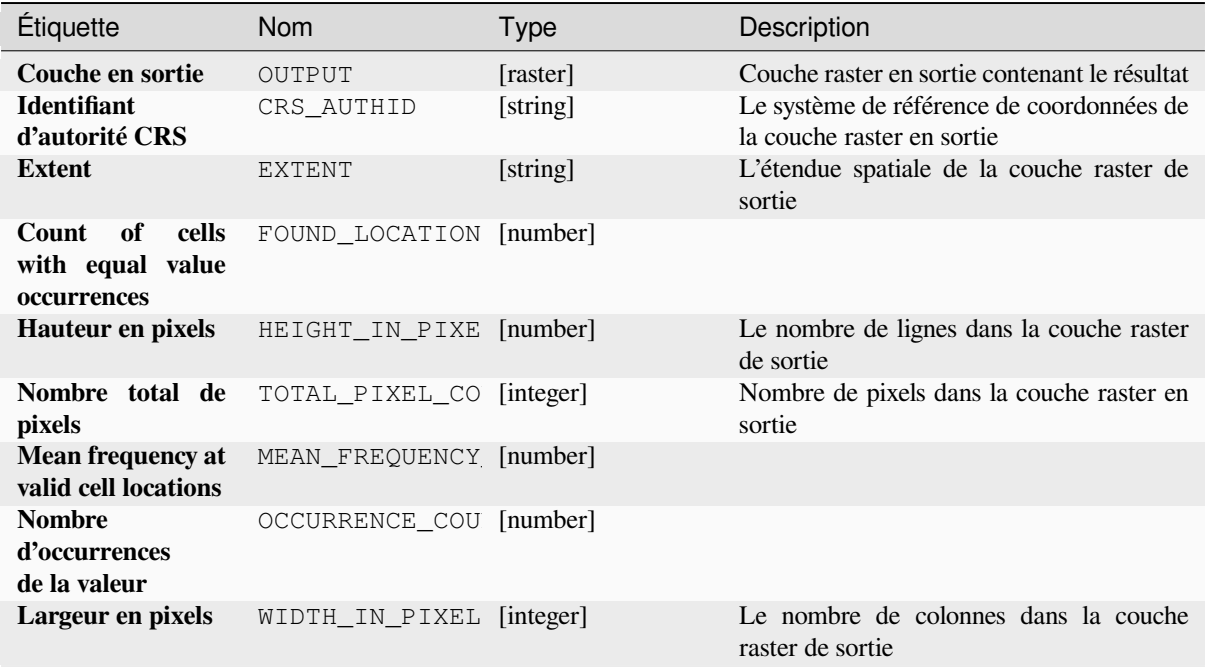

### **Code Python**

**ID de l'algorithme** : native:greaterthanfrequency

```
import processing
processing.run("algorithm_id", {parameter_dictionary})
```
L"*id de l'algorithme* est affiché lors du survol du nom de l'algorithme dans la boîte à outils Traitements. Les nom et valeur de chaque paramètre sont fournis via un *dictionnaire de paramètres*. Voir *Utiliser les algorithmes du module de traitements depuis la console Python* pour plus de détails sur l'exécution d'algorithmes via la console Python.

#### **Highest position in raster stack**

[Evaluates on a cell-by-cell basis the](#page-967-0) position of the raster with the highest value in a stack of rasters. Position counts start with 1 and range to the total number of input rasters. The order of the input rasters is relevant for the algorithm. If multiple rasters feature the highest value, the first raster will be used for the position value.

If multiband rasters are used in the data raster stack, the algorithm will always perform the analysis on the first band of the rasters - use GDAL to use other bands in the analysis. Any NoData cells in the raster layer stack will result in a NoData cell in the output raster unless the « ignore NoData » parameter is checked. The output NoData value can be set manually. The output rasters extent and resolution is defined by a reference raster layer and is always of Int32 type.

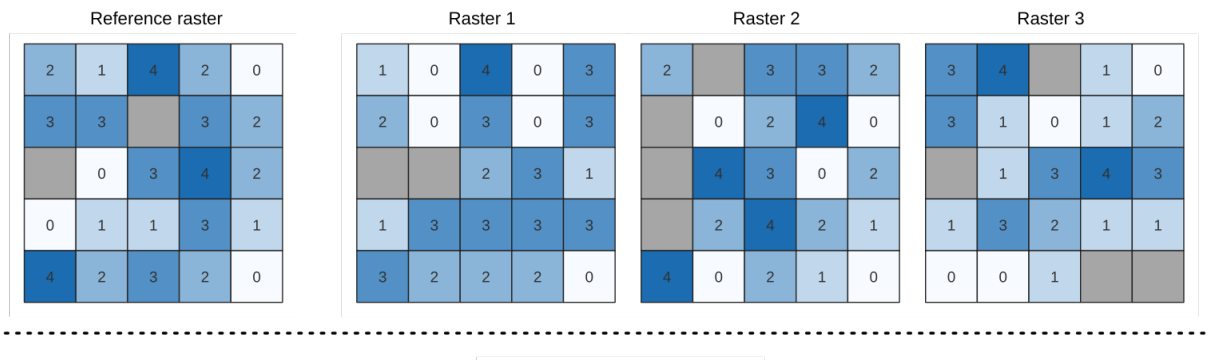

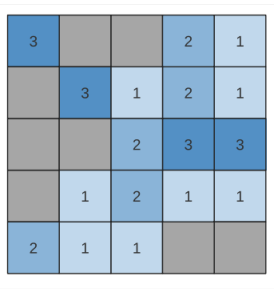

#### Output raster

### **Voir aussi:**

*Lowest position in raster stack*

# **Paramètres**

# **Paramètres basiques**

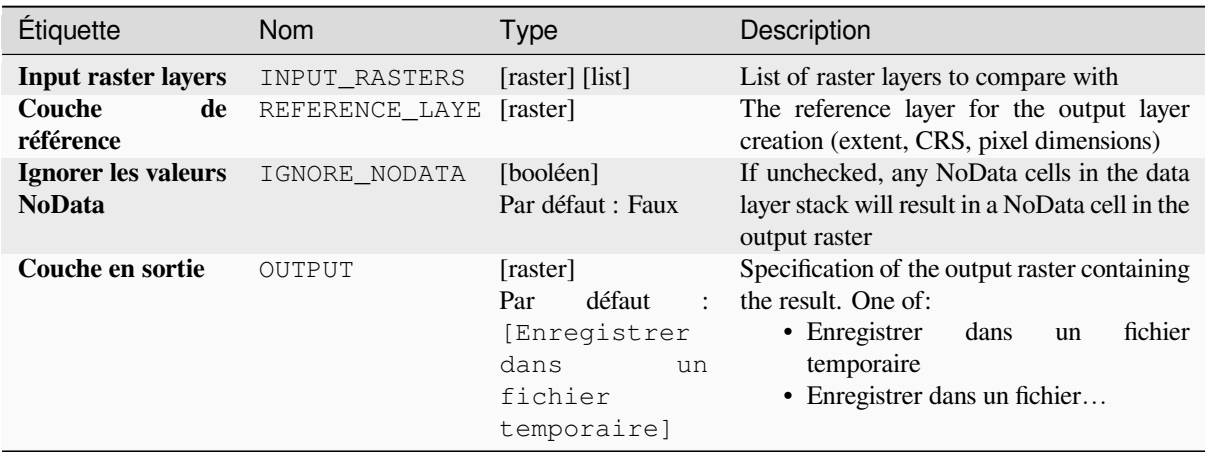

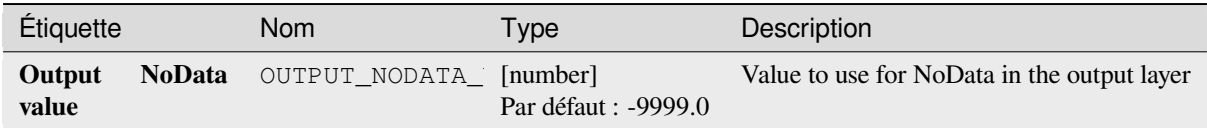

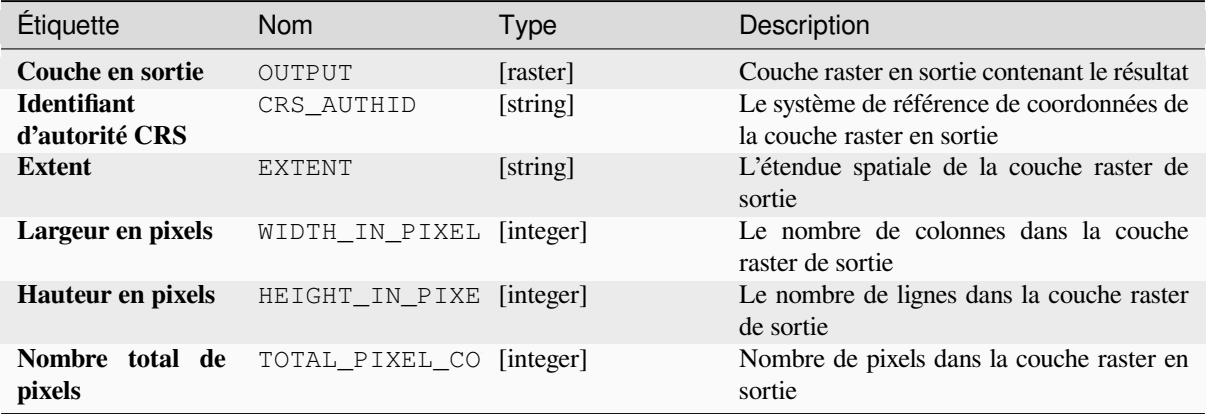

# **Code Python**

**ID de l'algorithme** : native:highestpositioninrasterstack

```
import processing
processing.run("algorithm_id", {parameter_dictionary})
```
L"*id de l'algorithme* est affiché lors du survol du nom de l'algorithme dans la boîte à outils Traitements. Les nom et valeur de chaque paramètre sont fournis via un *dictionnaire de paramètres*. Voir *Utiliser les algorithmes du module de traitements depuis la console Python* pour plus de détails sur l'exécution d'algorithmes via la console Python.

#### **Less than frequency**

Evaluates on a cell-by-cell basis the frequency (number of times) the values of an input stack of rasters are less than the value of a value raster. The output raster extent and resolution is defined by the input raster layer and is always of Int32 type.

If multiband rasters are used in the data raster stack, the algorithm will always perform the analysis on the first band of the rasters - use GDAL to use other bands in the analysis. The output NoData value can be set manually.

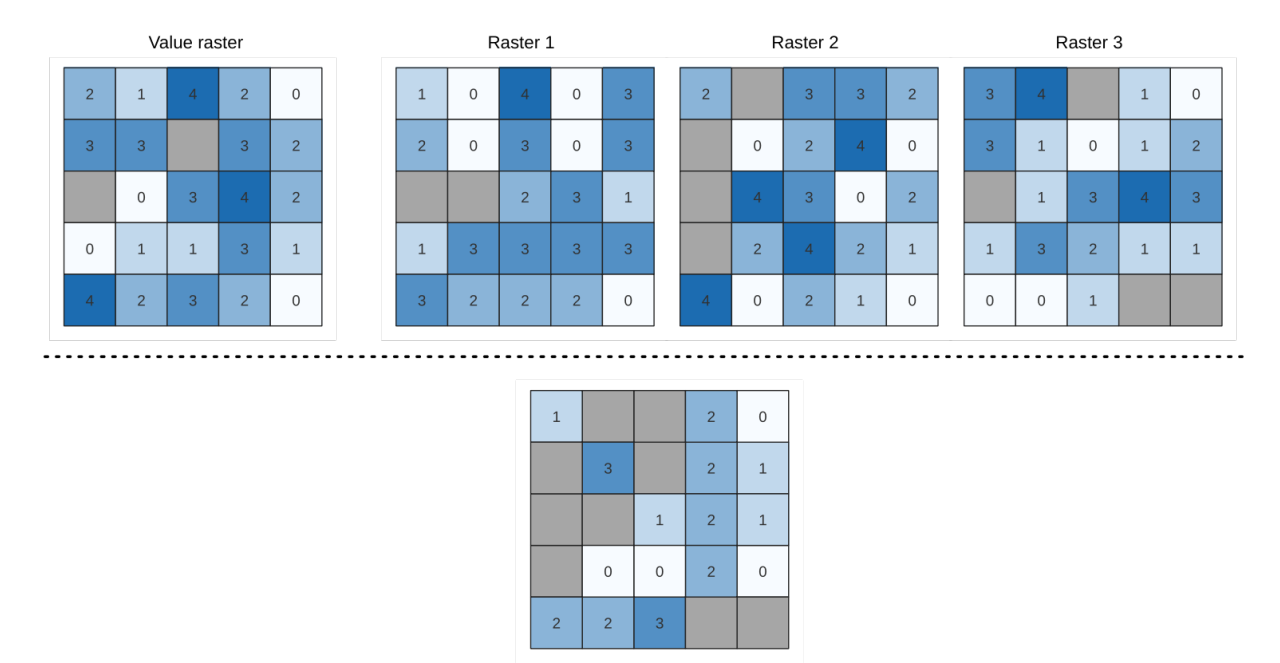

Output raster

Figure28.25: For each cell in the output raster, the value represents the number of times that the corresponding cells in the list of rasters are less than the value raster. NoData cells (grey) are taken into account.

#### **Voir aussi:**

*Equal to frequency*, *Greater than frequency*

# **Paramètres**

#### **Paramètres basiques**

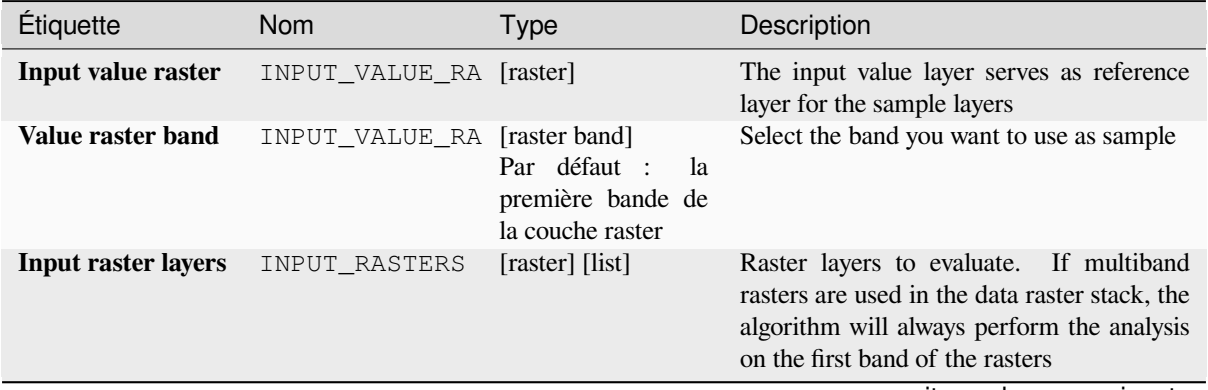

suite sur la page suivante

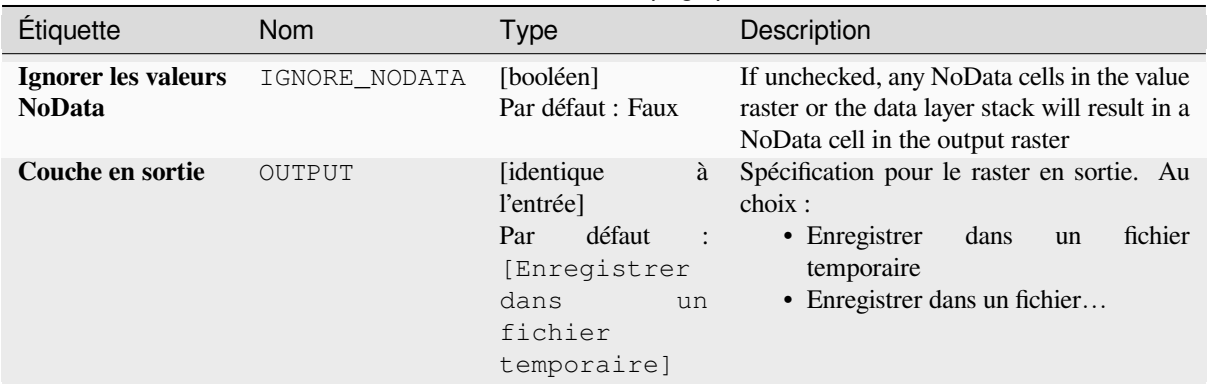

# Table 28.58 – suite de la page précédente

# **Paramètres avancés**

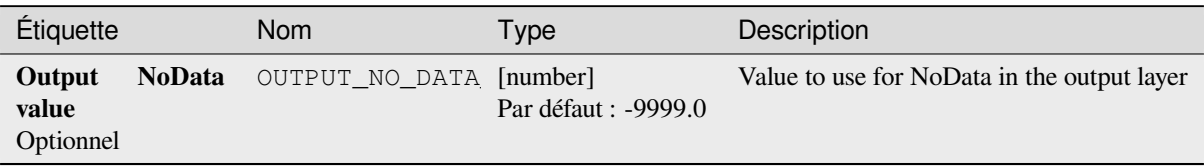

### **Sorties**

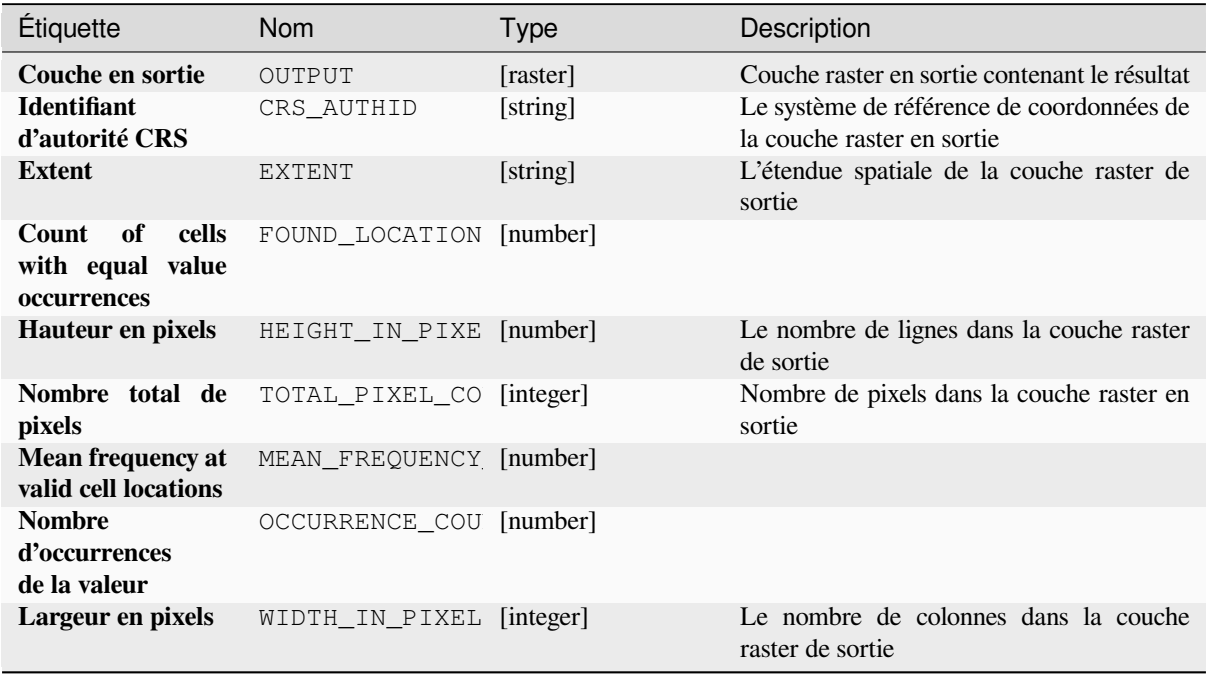

### **Code Python**

**ID de l'algorithme** : native:lessthanfrequency

```
import processing
processing.run("algorithm_id", {parameter_dictionary})
```
L"*id de l'algorithme* est affiché lors du survol du nom de l'algorithme dans la boîte à outils Traitements. Les nom et valeur de chaque paramètre sont fournis via un *dictionnaire de paramètres*. Voir *Utiliser les algorithmes du module de traitements depuis la console Python* pour plus de détails sur l'exécution d'algorithmes via la console Python.

### **Lowest position in raster stack**

[Evaluates on a cell-by-cell basis the](#page-967-0) position of the raster with the lowest value in a stack of rasters. Position counts start with 1 and range to the total number of input rasters. The order of the input rasters is relevant for the algorithm. If multiple rasters feature the lowest value, the first raster will be used for the position value.

If multiband rasters are used in the data raster stack, the algorithm will always perform the analysis on the first band of the rasters - use GDAL to use other bands in the analysis. Any NoData cells in the raster layer stack will result in a NoData cell in the output raster unless the « ignore NoData » parameter is checked. The output NoData value can be set manually. The output rasters extent and resolution is defined by a reference raster layer and is always of Int32 type.

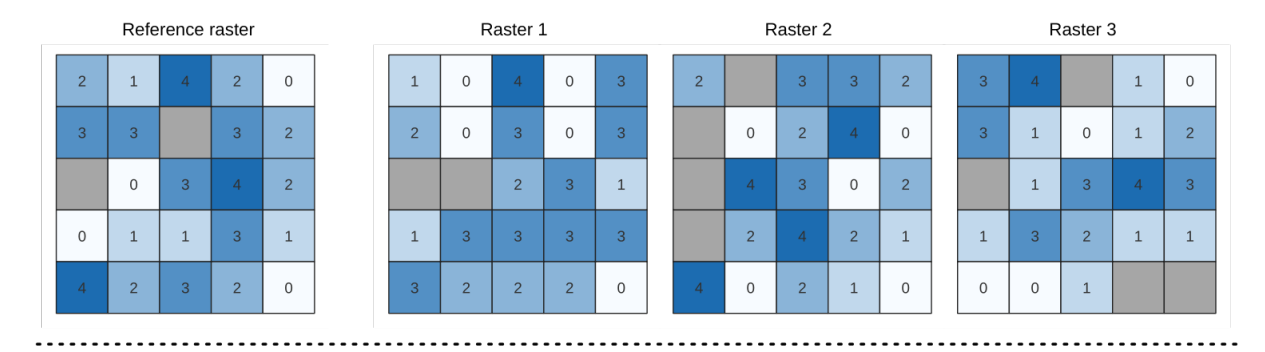

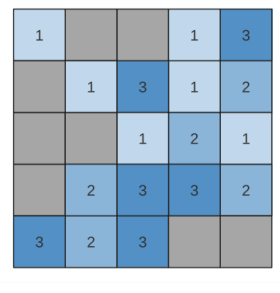

Output raster

#### **Voir aussi:**

*Highest position in raster stack*

# **Paramètres**

# **Paramètres basiques**

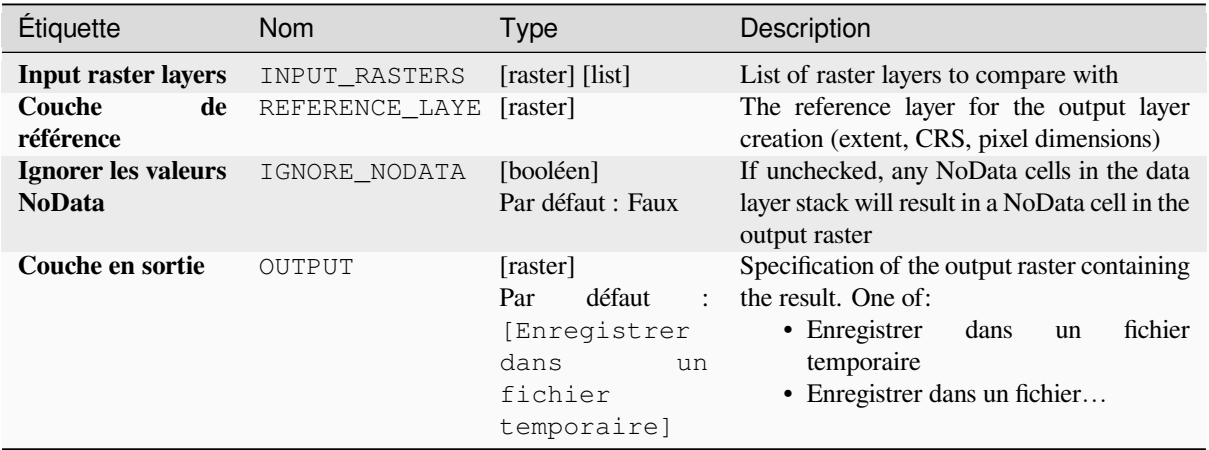

# **Paramètres avancés**

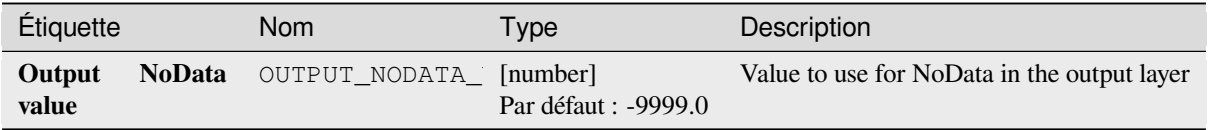

# **Sorties**

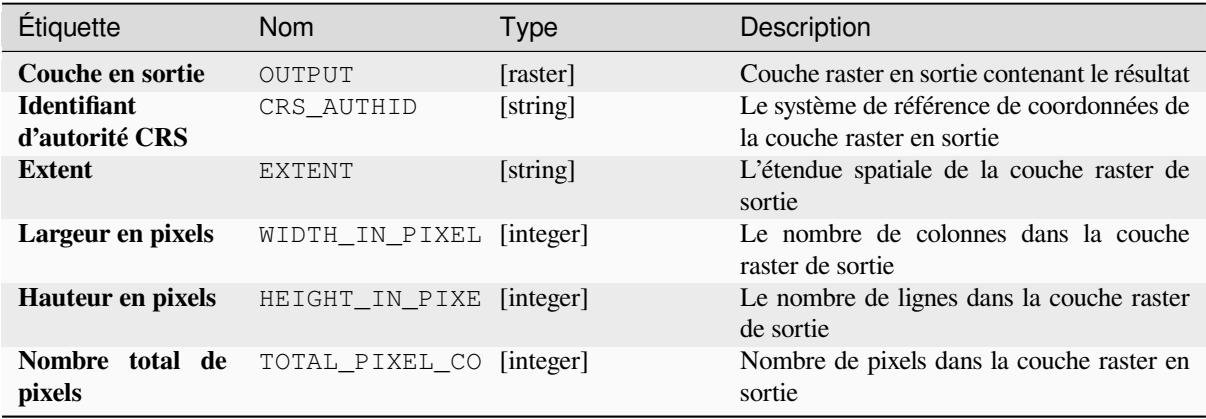

# **Code Python**

**ID de l'algorithme** : native:lowestpositioninrasterstack

```
import processing
processing.run("algorithm_id", {parameter_dictionary})
```
L"*id de l'algorithme* est affiché lors du survol du nom de l'algorithme dans la boîte à outils Traitements. Les nom et valeur de chaque paramètre sont fournis via un *dictionnaire de paramètres*. Voir *Utiliser les algorithmes du module de traitements depuis la console Python* pour plus de détails sur l'exécution d'algorithmes via la console Python.

# **Raster booléen ET**

[Calcule le booléen](#page-967-0) AND pour un ensemble de rasters en entrée. Si tous les rasters en entrée ont une valeur non nulle pour un pixel, ce pixel sera défini sur 1 dans le raster en sortie. Si l'un des rasters en entrée a des valeurs 0 pour le pixel, il sera défini sur 0 dans le raster en sortie.

Le paramètre de couche de référence spécifie une couche raster existante à utiliser comme référence lors de la création du raster en sortie. Le raster en sortie aura la même étendue, SCR et dimensions en pixels que cette couche.

By default, a NoData pixel in ANY of the input layers will result in a NoData pixel in the output raster. If the *Treat NoData values as false* option is checked, then NoData inputs will be treated the same as a 0 input value.

#### **Voir aussi:**

*Raster booléen OR*

#### **Paramètres**

#### **Paramètres basiques**

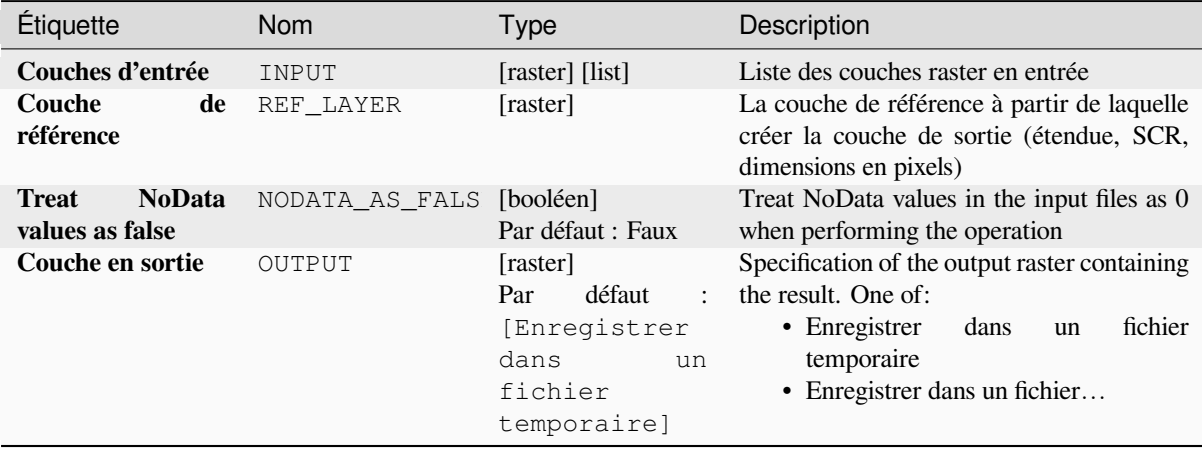

# **Paramètres avancés**

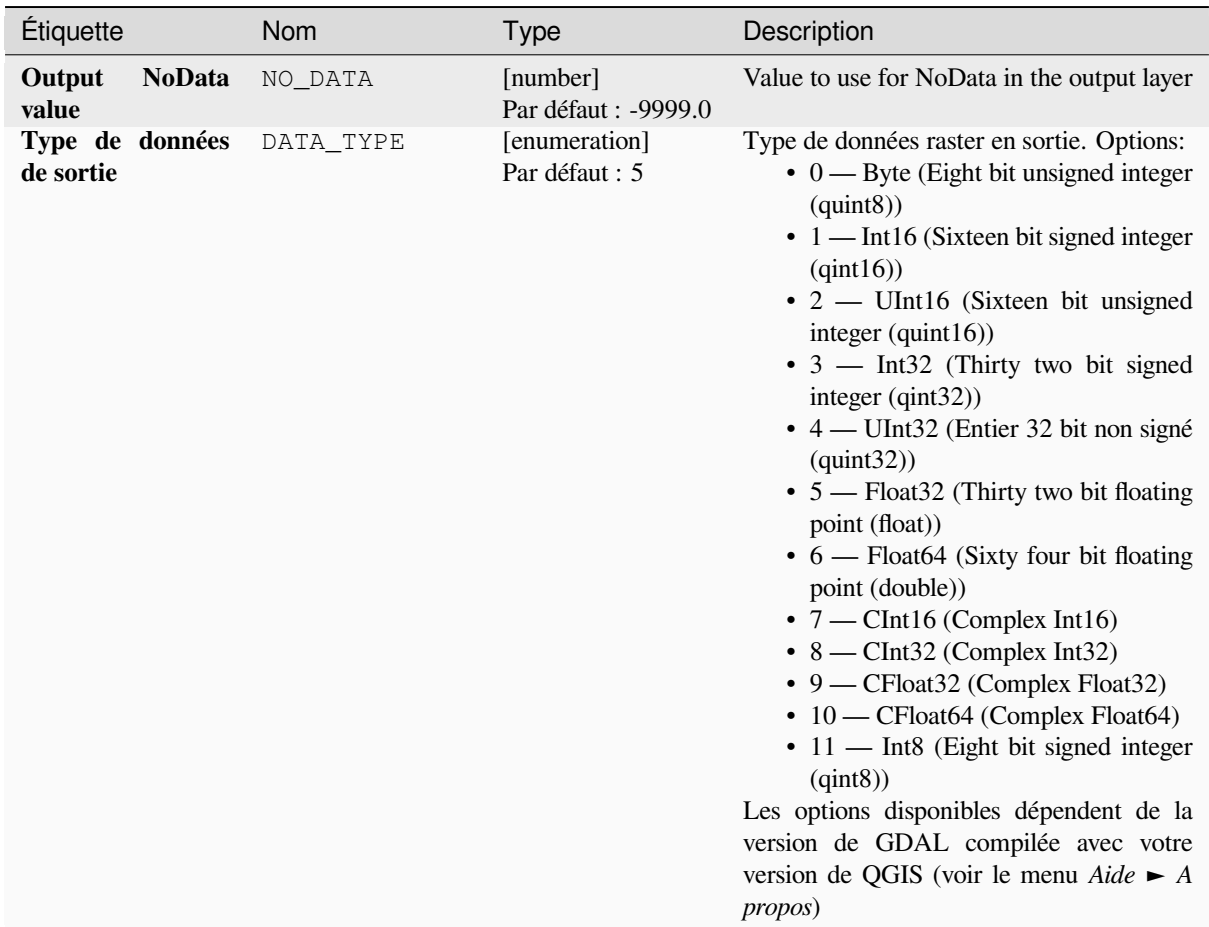

# **Sorties**

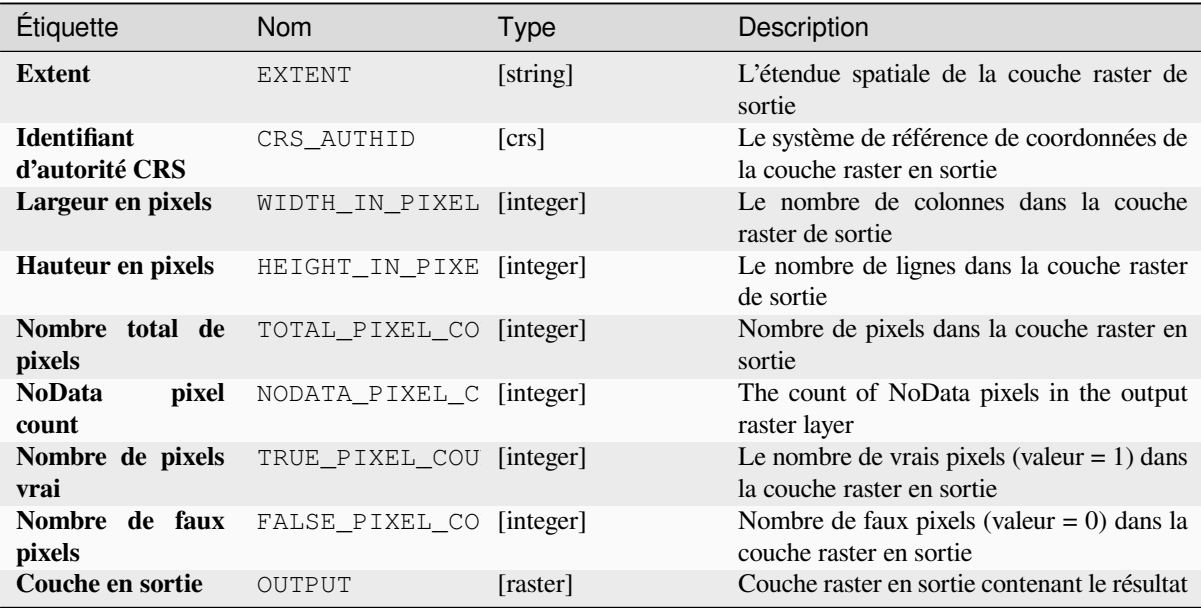
### **Code Python**

**ID de l'algorithme** : native:rasterbooleanand

```
import processing
processing.run("algorithm_id", {parameter_dictionary})
```
L"*id de l'algorithme* est affiché lors du survol du nom de l'algorithme dans la boîte à outils Traitements. Les nom et valeur de chaque paramètre sont fournis via un *dictionnaire de paramètres*. Voir *Utiliser les algorithmes du module de traitements depuis la console Python* pour plus de détails sur l'exécution d'algorithmes via la console Python.

## **Raster booléen OR**

[Calcule le booléen](#page-967-0) OR pour un ensemble de rasters en entrée. Si tous les rasters en entrée ont une valeur nulle pour un pixel, ce pixel sera défini sur 0 dans le raster en sortie. Si l'un des rasters en entrée a des valeurs 1 pour le pixel, il sera défini sur 1 dans le raster en sortie.

Le paramètre de couche de référence spécifie une couche raster existante à utiliser comme référence lors de la création du raster en sortie. Le raster en sortie aura la même étendue, SCR et dimensions en pixels que cette couche.

By default, a NoData pixel in ANY of the input layers will result in a NoData pixel in the output raster. If the *Treat NoData values as false* option is checked, then NoData inputs will be treated the same as a 0 input value.

#### **Voir aussi:**

*Raster booléen ET*

#### **Paramètres**

#### **Paramètres basiques**

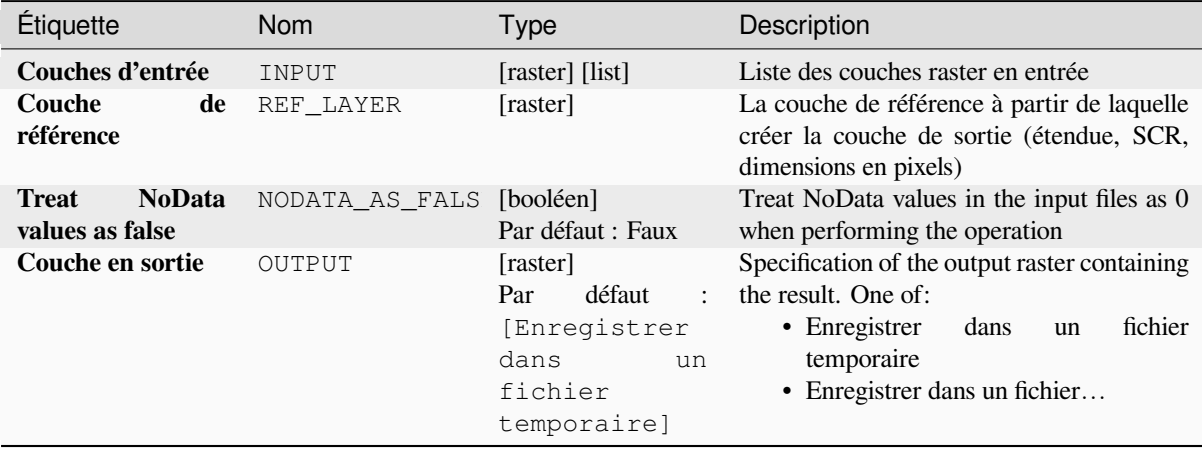

# **Paramètres avancés**

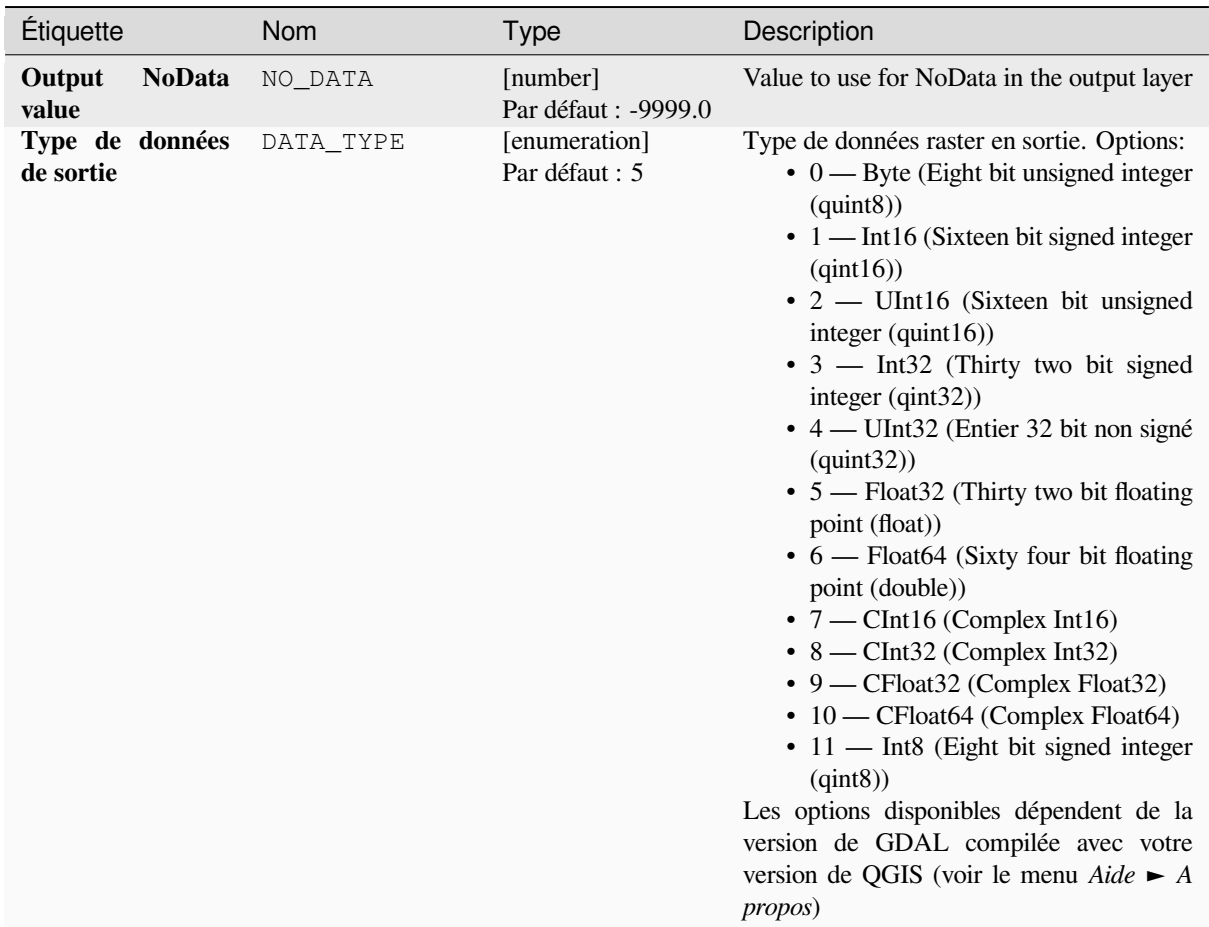

# **Sorties**

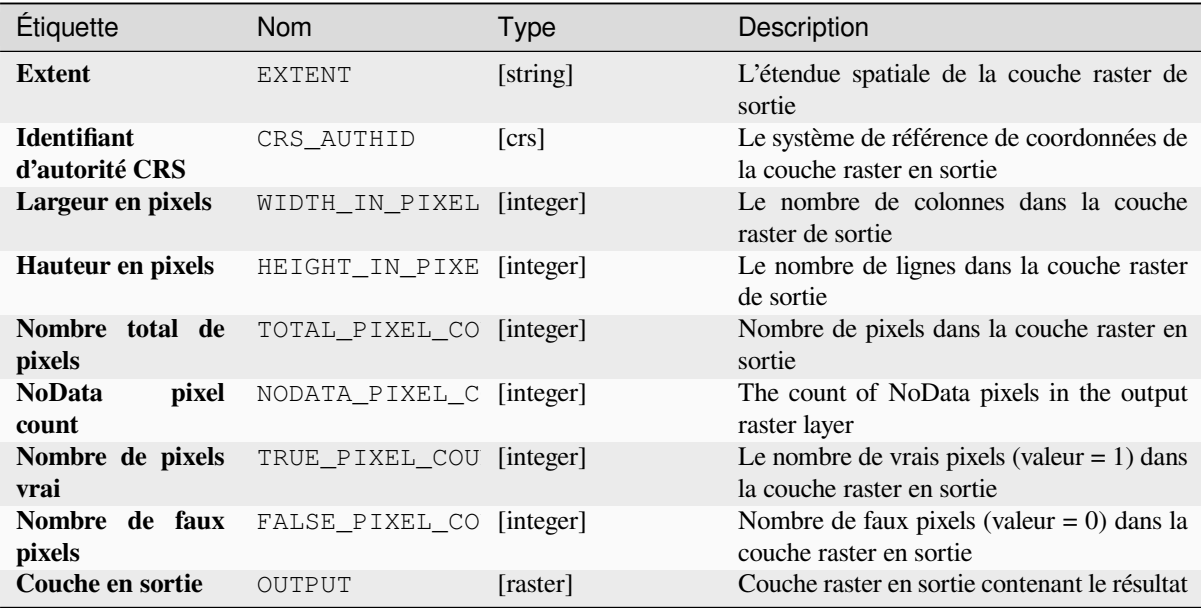

### **Code Python**

#### **ID de l'algorithme** : native:rasterbooleanor

```
import processing
processing.run("algorithm_id", {parameter_dictionary})
```
L"*id de l'algorithme* est affiché lors du survol du nom de l'algorithme dans la boîte à outils Traitements. Les nom et valeur de chaque paramètre sont fournis via un *dictionnaire de paramètres*. Voir *Utiliser les algorithmes du module de traitements depuis la console Python* pour plus de détails sur l'exécution d'algorithmes via la console Python.

### **Calculatrice raster**

[Effectue des opérations algébriques](#page-967-0) à l'aide de couches raster.

La couche résultante verra ses valeurs calculées en fonction d'une expression. L'expression peut contenir des valeurs numériques, des opérateurs et des références à n'importe quelle couche du projet en cours.

#### **Voir aussi:**

*Raster calculator (virtual)*, *Calculatrice raster*, *Calculatrice Raster*

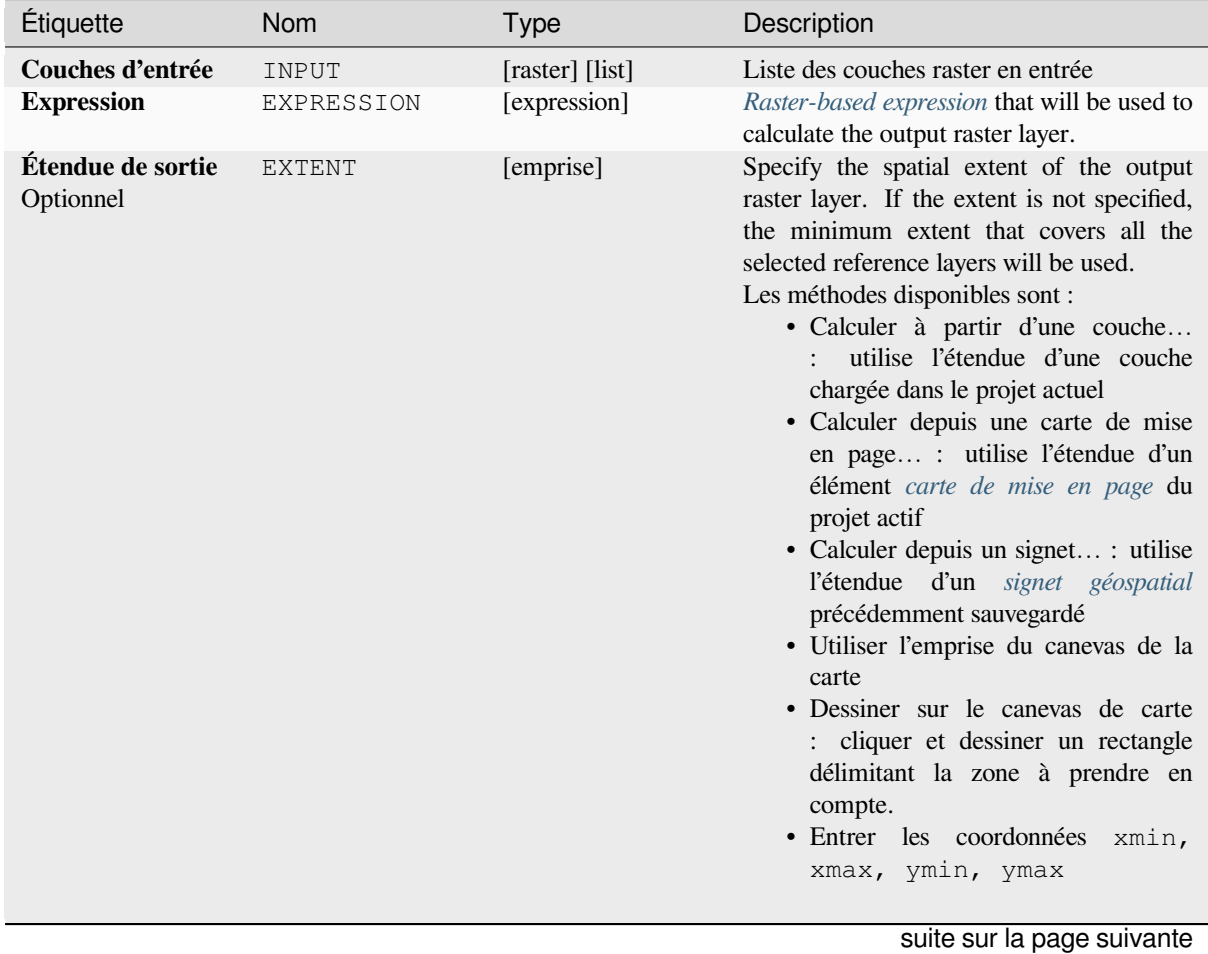

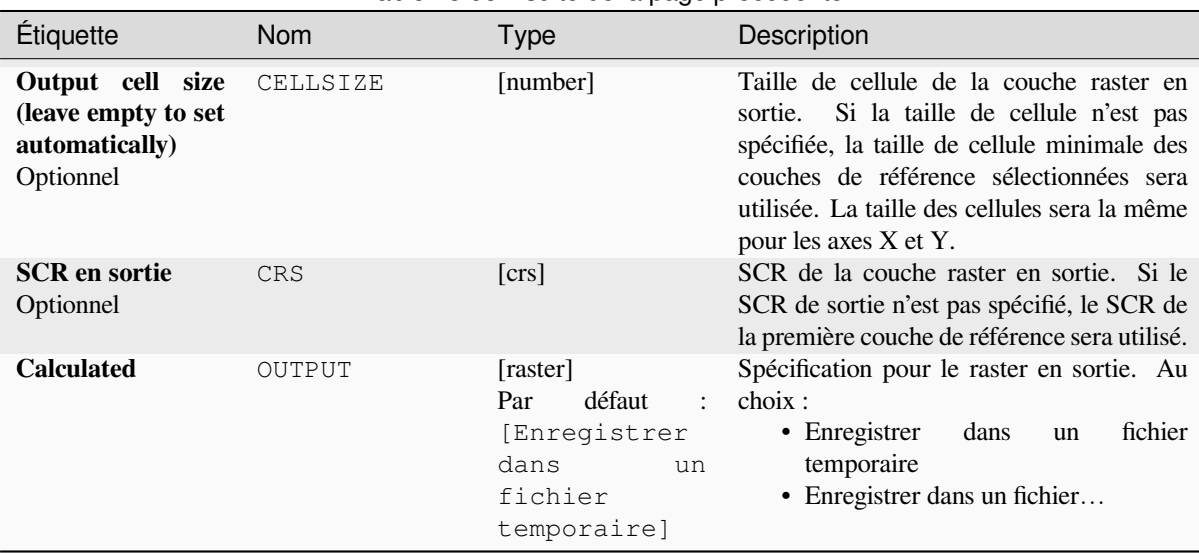

# Table 28.68 – suite de la page précédente

#### **Sorties**

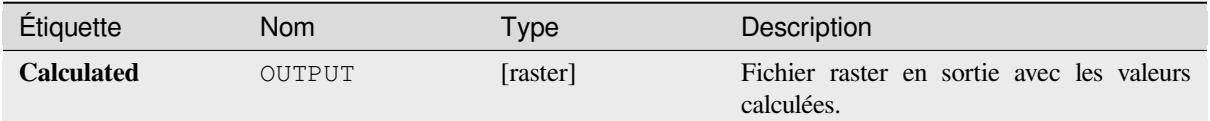

### **Code Python**

**Algorithm ID**: native:rastercalc

```
import processing
processing.run("algorithm_id", {parameter_dictionary})
```
L"*id de l'algorithme* est affiché lors du survol du nom de l'algorithme dans la boîte à outils Traitements. Les nom et valeur de chaque paramètre sont fournis via un *dictionnaire de paramètres*. Voir *Utiliser les algorithmes du module de traitements depuis la console Python* pour plus de détails sur l'exécution d'algorithmes via la console Python.

## **Raster calculator (virtual)**

[Performs algebraic operations using](#page-967-0) raster layers and generates in-memory result.

La couche résultante verra ses valeurs calculées en fonction d'une expression. L'expression peut contenir des valeurs numériques, des opérateurs et des références à n'importe quelle couche du projet en cours.

A virtual raster layer is a raster layer defined by its URI and whose pixels are calculated on-the-fly. It's not a new file on disk; the virtual layer is still connected to the rasters used in the calculation meaning that deleting or moving these rasters would break it. A *Layer name* can be provided, otherwise the calculation expression is used as such. Removing the virtual layer from the project deletes it, and it can be made persistent in file using the layer *Export* ► *Save as…* contextual menu.

#### **Voir aussi:**

*Calculatrice raster*, *Calculatrice raster*, *Calculatrice Raster*

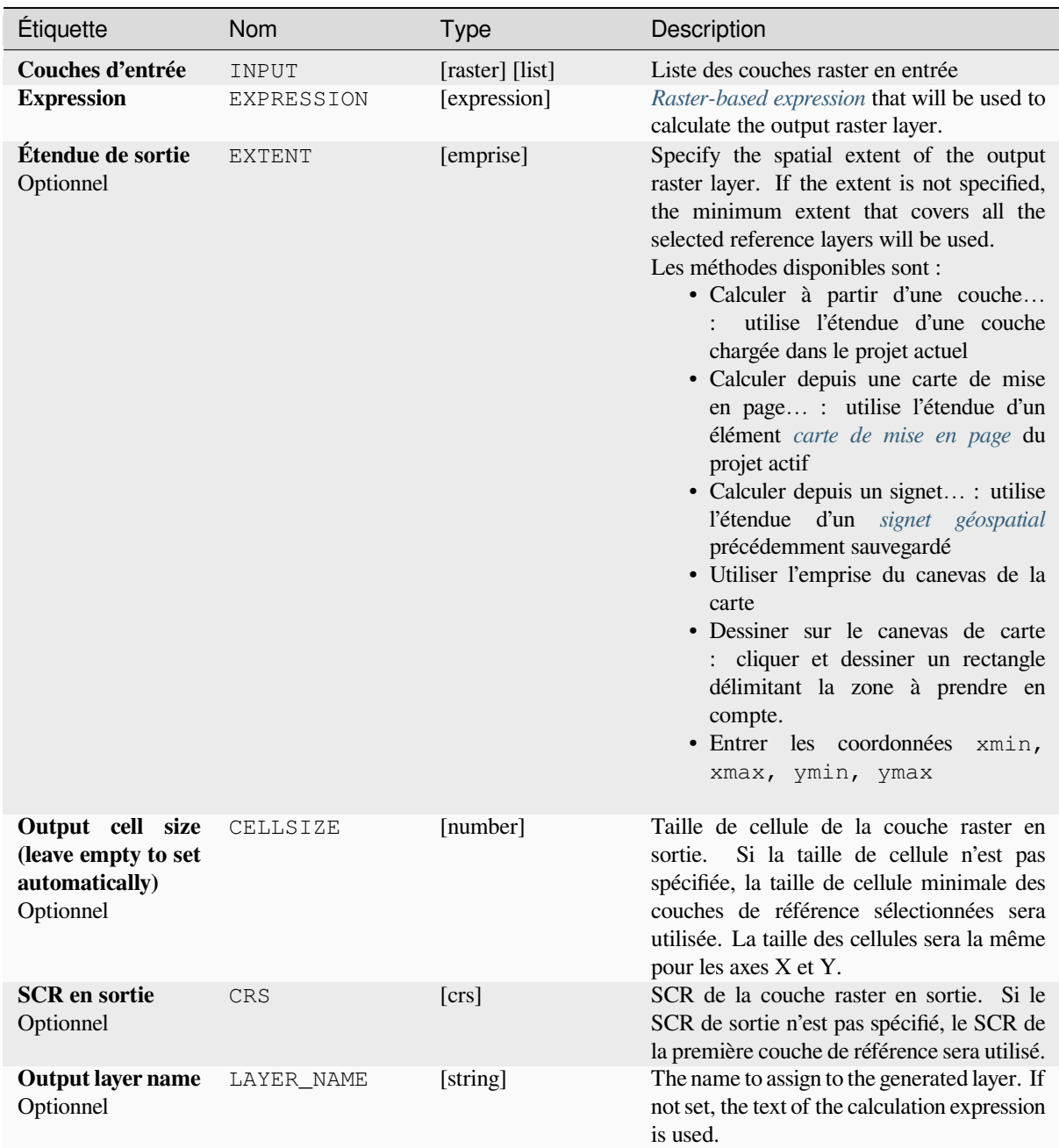

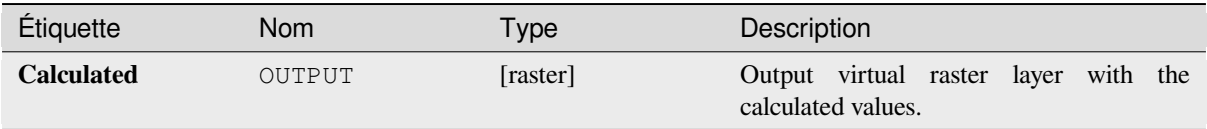

# **Code Python**

**Algorithm ID**: native:virtualrastercalc

```
import processing
processing.run("algorithm_id", {parameter_dictionary})
```
L"*id de l'algorithme* est affiché lors du survol du nom de l'algorithme dans la boîte à outils Traitements. Les nom et valeur de chaque paramètre sont fournis via un *dictionnaire de paramètres*. Voir *Utiliser les algorithmes du module de traitements depuis la console Python* pour plus de détails sur l'exécution d'algorithmes via la console Python.

### **Raster layer properties**

[Returns basic properties of the given](#page-967-0) raster layer, including the extent, size in pixels and dimensions of pixels (in map units), number of bands, and NoData value.

This algorithm is intended for use as a means of extracting these useful properties to use as the input values to other algorithms in a model - e.g. to allow to pass an existing raster's pixel sizes over to a GDAL raster algorithm.

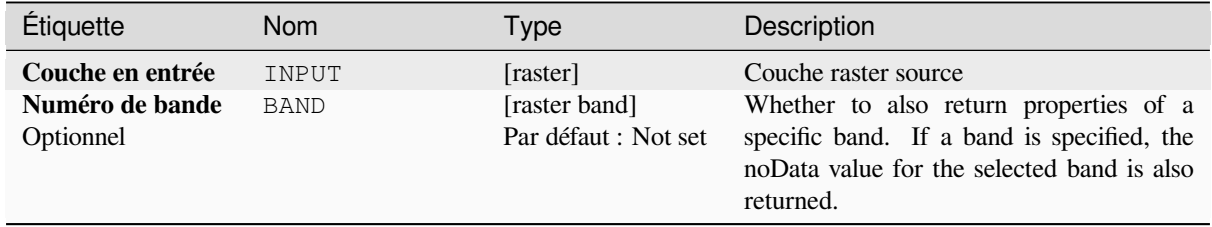

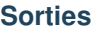

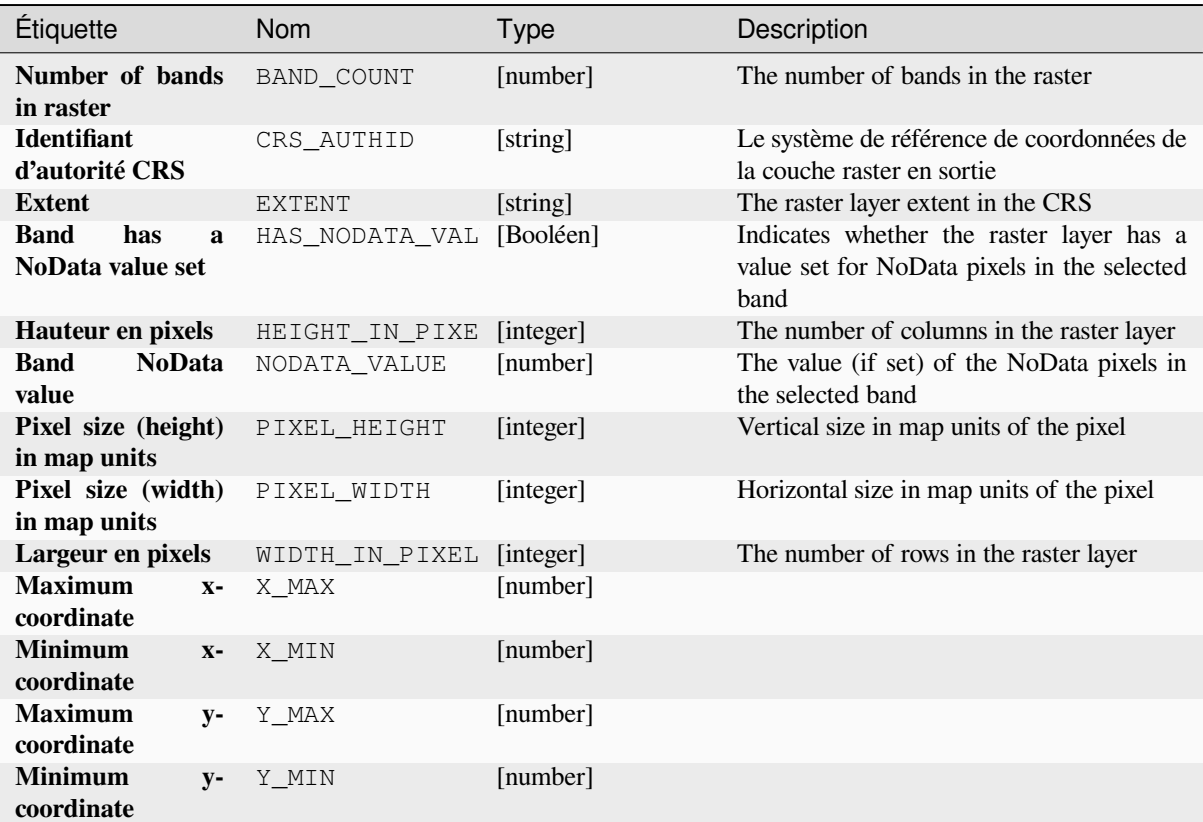

## **Code Python**

**ID de l'algorithme** : native:rasterlayerproperties

```
import processing
processing.run("algorithm_id", {parameter_dictionary})
```
# **Statistiques de couche raster**

Calcule les statistiques de base à partir des valeurs dans une bande donnée de la couche raster. La sortie est chargée dans le menu *Processing -> Results viewer*.

# **Paramètres**

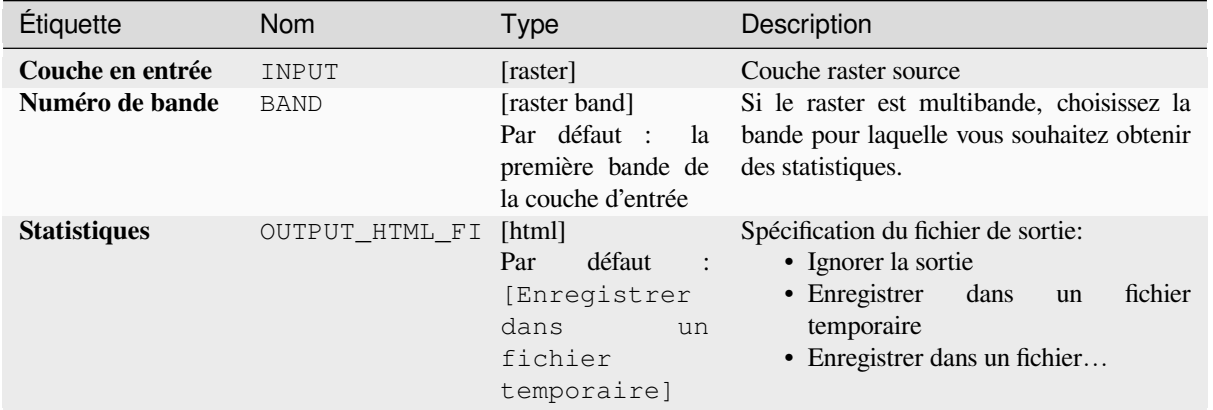

# **Sorties**

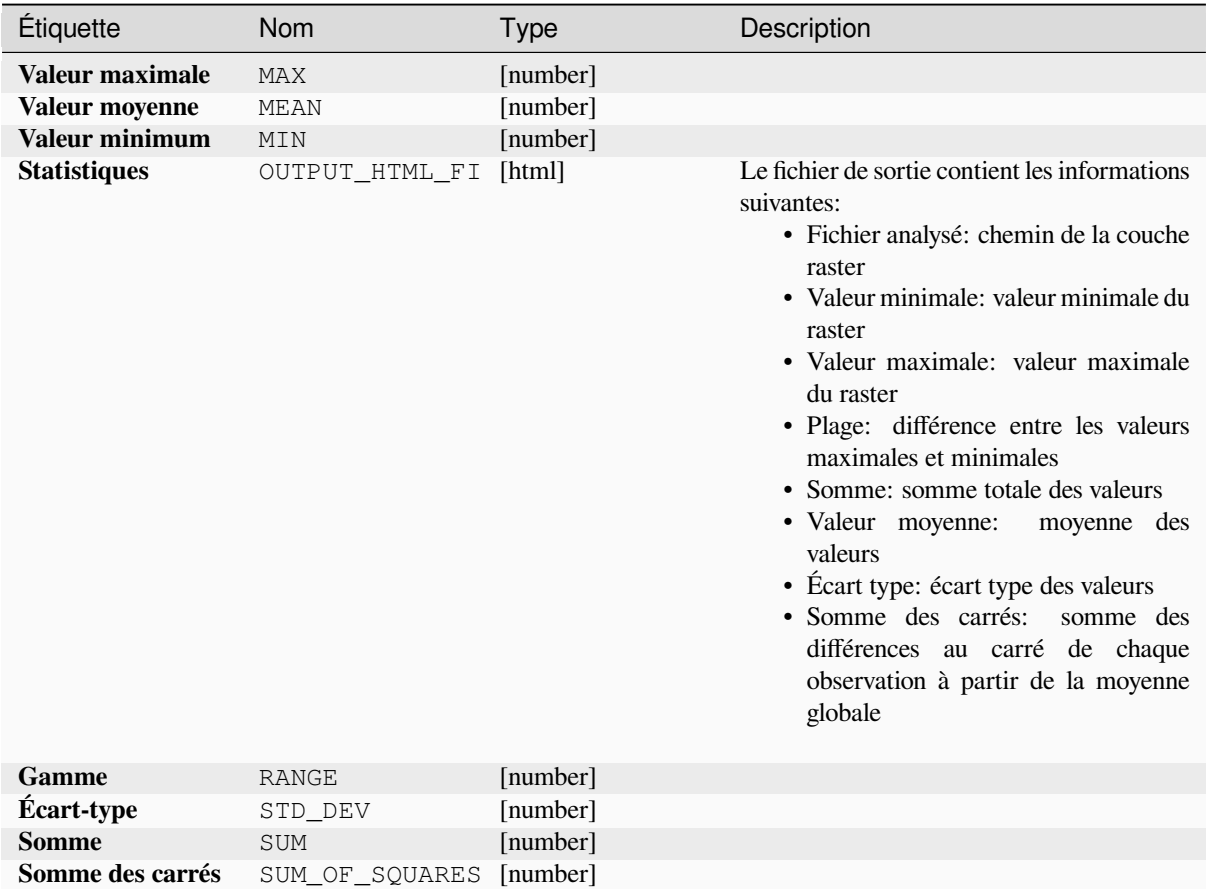

### **Code Python**

**ID de l'algorithme**: native:rasterlayerstatistics

**import processing** processing.run("algorithm\_id", {parameter\_dictionary})

L"*id de l'algorithme* est affiché lors du survol du nom de l'algorithme dans la boîte à outils Traitements. Les nom et valeur de chaque paramètre sont fournis via un *dictionnaire de paramètres*. Voir *Utiliser les algorithmes du module de traitements depuis la console Python* pour plus de détails sur l'exécution d'algorithmes via la console Python.

#### **Rapport sur les valeurs uniques de la couche raster**

[Renvoie le nombre et la surface de c](#page-967-0)haque valeur unique dans une couche raster donnée.

### **Paramètres**

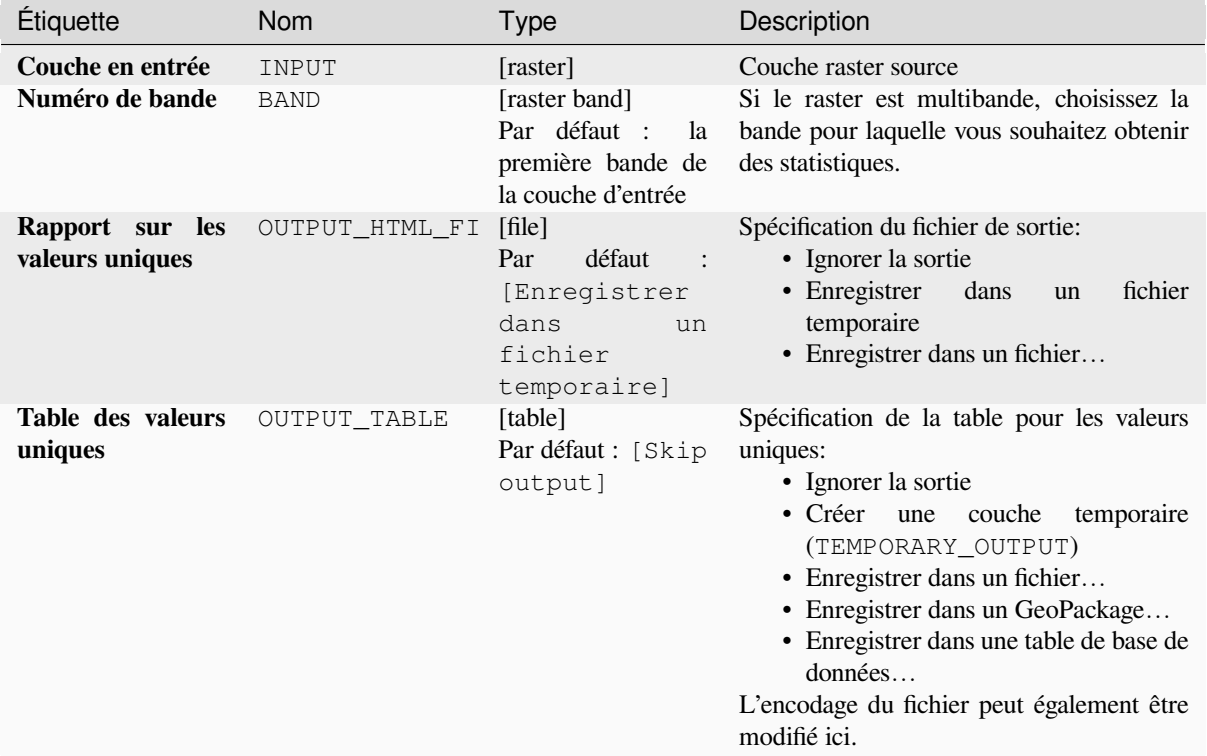

#### **Sorties**

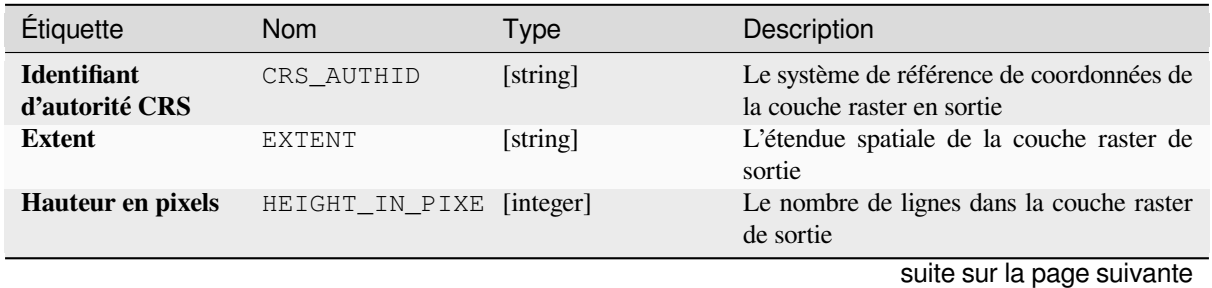

**28.1. Fournisseur d'algorithmes QGIS 1147**

| Étiquette                             | Nom            | <b>Type</b> | Description                                                                                                    |
|---------------------------------------|----------------|-------------|----------------------------------------------------------------------------------------------------|
| pixel<br><b>NoData</b><br>count       | NODATA PIXEL C | [number]    | The number of NoData pixels in the output<br>raster layer                                                                                                    |
| Nombre total de<br>pixels             | TOTAL_PIXEL_CO | [integer]   | Nombre de pixels dans la couche raster en<br>sortie                                                                                                    |
| sur les<br>Rapport<br>valeurs uniques | OUTPUT_HTML_FI | [html]      | Le fichier HTML de sortie contient les<br>informations suivantes:<br>· Fichier analysé: le chemin de la<br>couche raster<br>· Etendue: xmin, ymin, xmax, ymax<br>de l'étendue<br>• Projection: projection de la couche<br>• Largeur en pixels:<br>nombre de<br>colonnes et largeur de pixel<br>· Hauteur en pixels: nombre de lignes<br>et largeur de pixel<br>· Nombre total de pixels: nombre de<br>tous les pixels<br>• NoData pixel count: count of pixels<br>with NoData value |
| Table des valeurs<br>uniques          | OUTPUT TABLE   | [table]     | Une table à trois colonnes:<br>• valeur: valeur en pixels<br>• count: nombre de pixels avec cette<br>valeur<br>$\bullet$ $m^2$ : superficie totale en mètres carrés<br>de pixels avec cette valeur.                                                                                                    |
| Largeur en pixels                     | WIDTH_IN_PIXEL | [integer]   | Le nombre de colonnes dans la couche<br>raster de sortie                                                                                                    |

Table 28.72 – suite de la page précédente

## **Code Python**

**ID de l'algorithme** : native:rasterlayeruniquevaluesreport

```
import processing
processing.run("algorithm_id", {parameter_dictionary})
```
L"*id de l'algorithme* est affiché lors du survol du nom de l'algorithme dans la boîte à outils Traitements. Les nom et valeur de chaque paramètre sont fournis via un *dictionnaire de paramètres*. Voir *Utiliser les algorithmes du module de traitements depuis la console Python* pour plus de détails sur l'exécution d'algorithmes via la console Python.

#### **Statistiques zonales de la couche raster**

[Calcule les statistiques des valeurs d](#page-967-0)'une couche raster, classées par zones définies dans une autre couche raster.

**Voir aussi:**

*Statistiques zonales*

# **Paramètres**

# **Paramètres basiques**

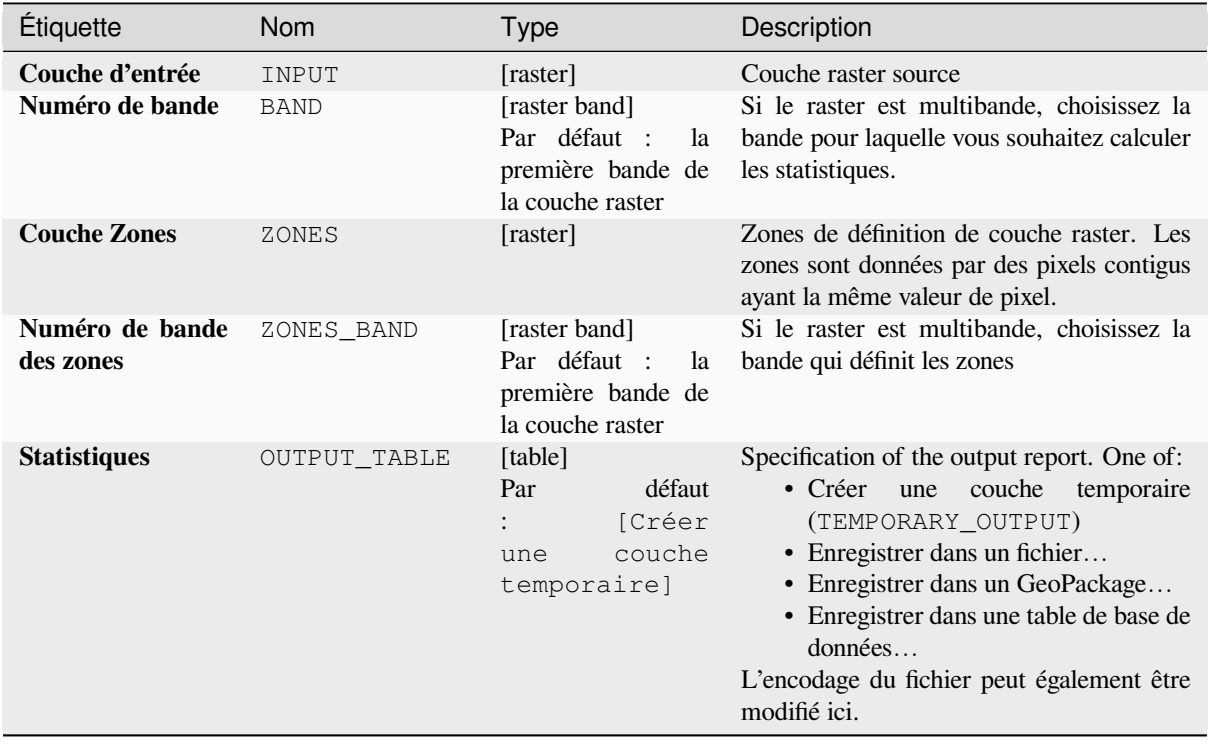

# **Paramètres avancés**

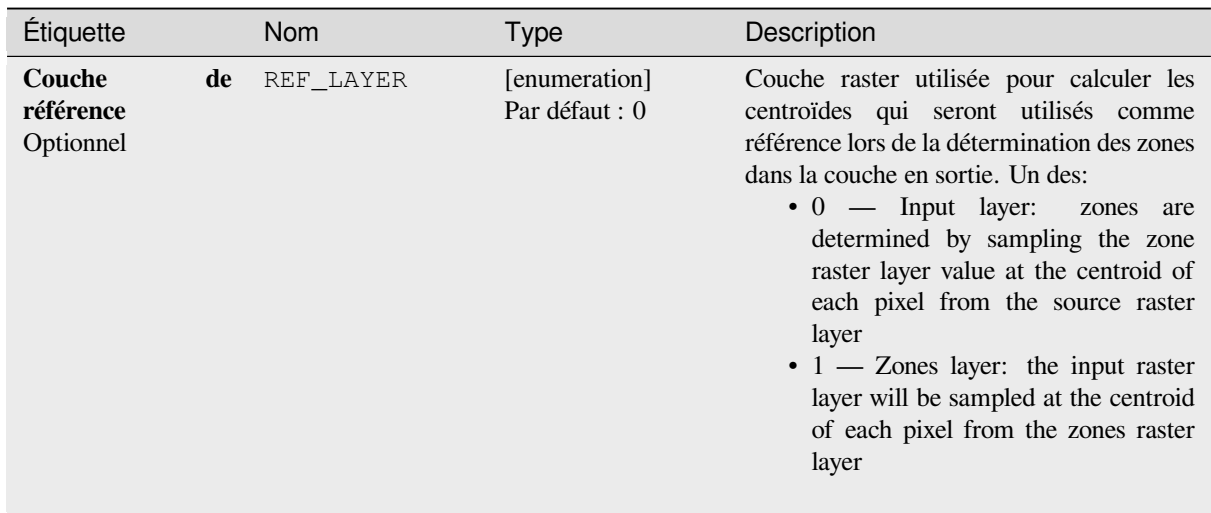

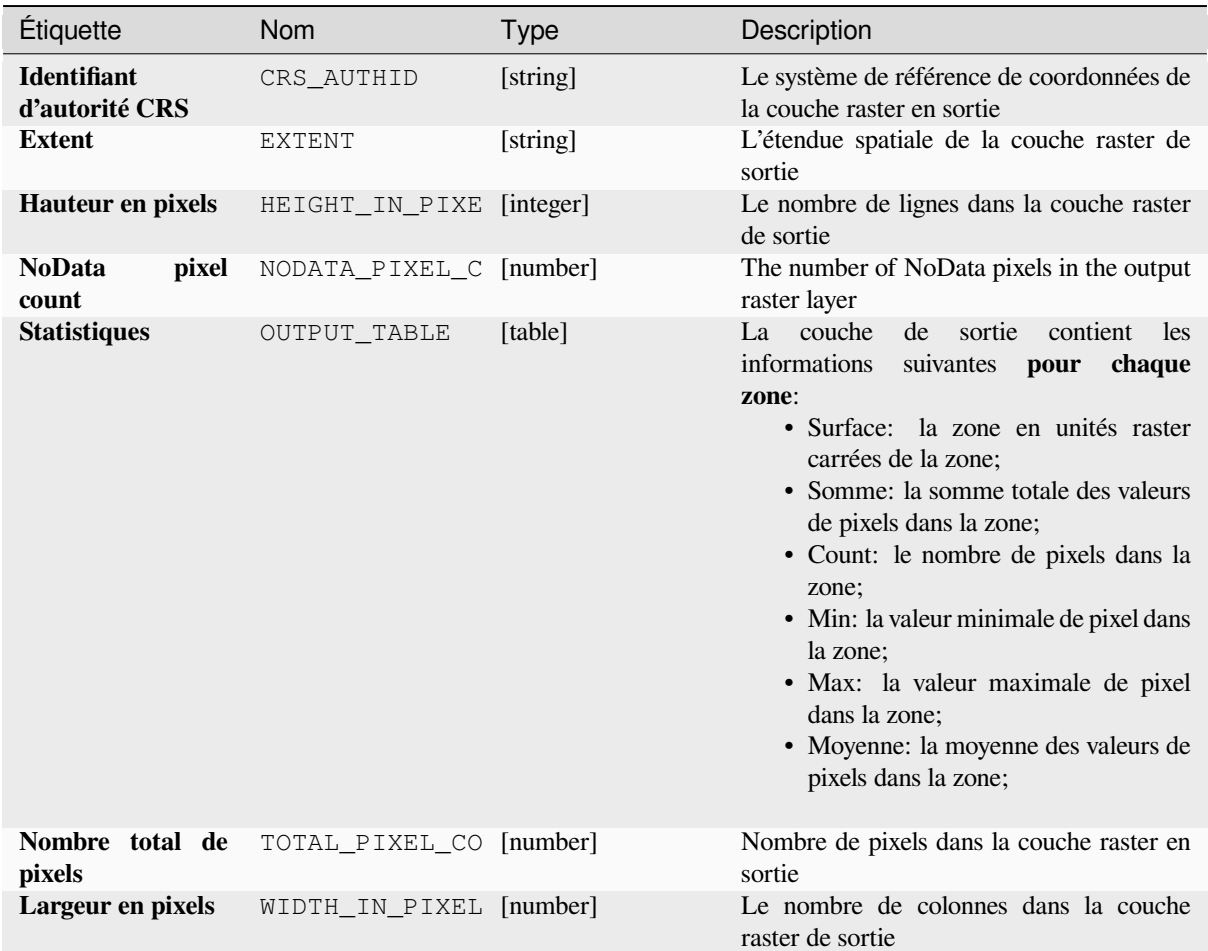

# **Code Python**

**ID de l'algorithme** : native:rasterlayerzonalstats

```
import processing
processing.run("algorithm_id", {parameter_dictionary})
```
L"*id de l'algorithme* est affiché lors du survol du nom de l'algorithme dans la boîte à outils Traitements. Les nom et valeur de chaque paramètre sont fournis via un *dictionnaire de paramètres*. Voir *Utiliser les algorithmes du module de traitements depuis la console Python* pour plus de détails sur l'exécution d'algorithmes via la console Python.

#### **Volume de surface raster**

[Calcule le volume sous une surface](#page-967-0) raster par rapport à un niveau de base donné. Ceci est principalement utile pour les modèles numériques d'élévation (DEM).

# **Paramètres**

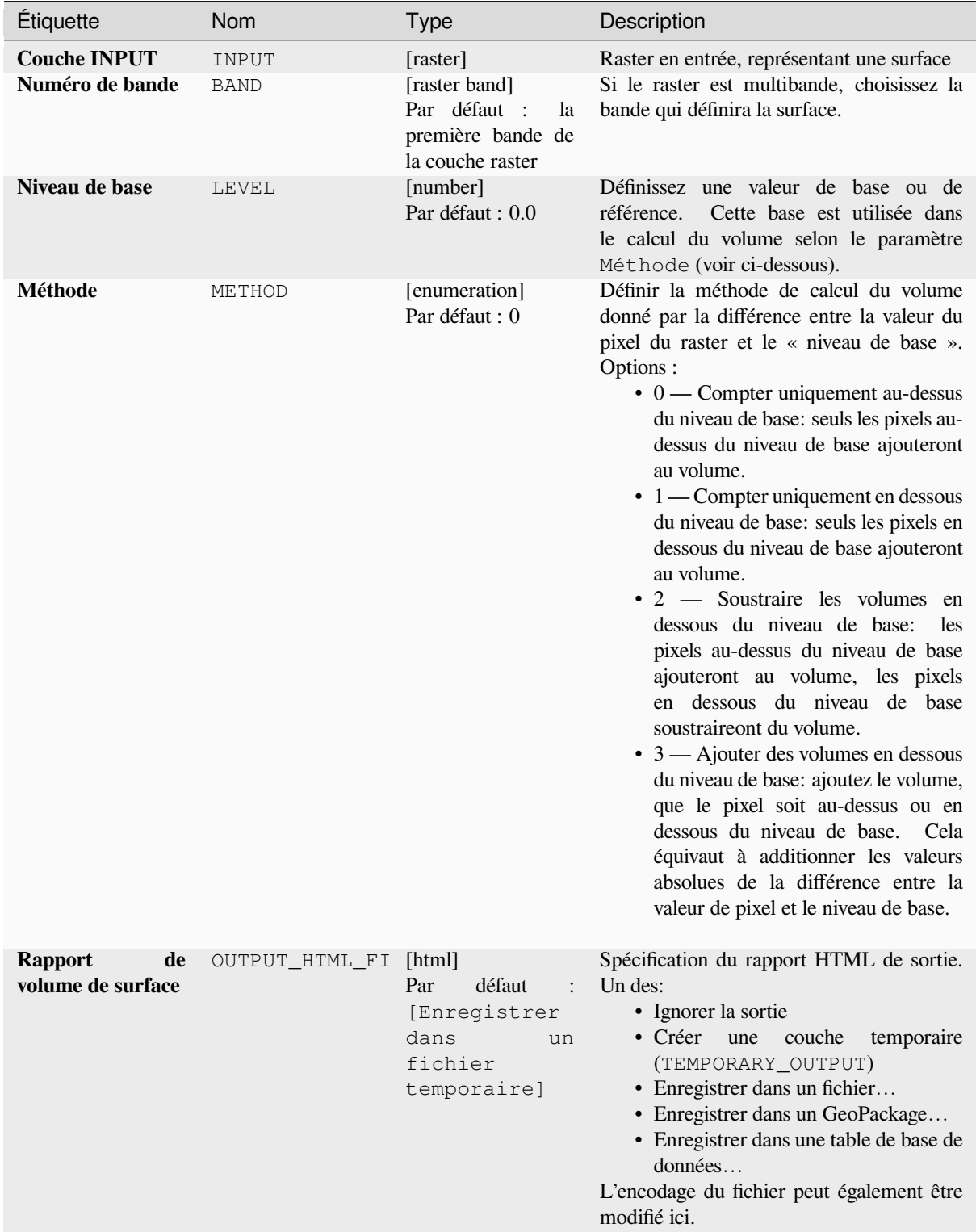

suite sur la page suivante

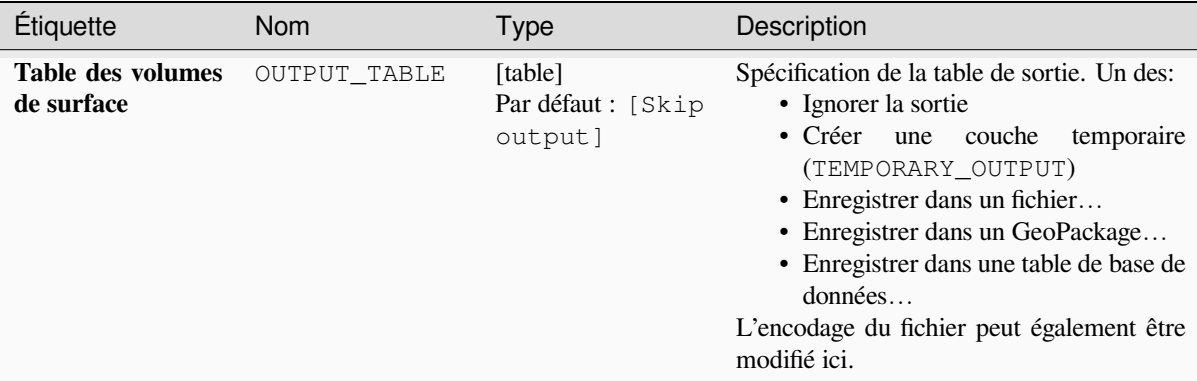

## Table 28.76 – suite de la page précédente

## **Sorties**

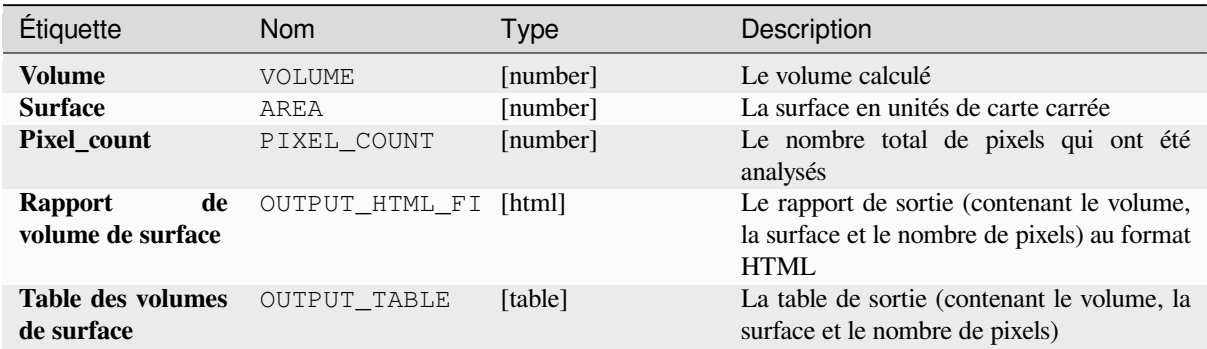

## **Code Python**

**ID de l'algorithme** : native:rastersurfacevolume

```
import processing
processing.run("algorithm_id", {parameter_dictionary})
```
## **Reclassifier par couche**

Reclassifie une bande raster en attribuant de nouvelles valeurs de classe en fonction des plages spécifiées dans une table vectorielle.

## **Paramètres**

### **Paramètres basiques**

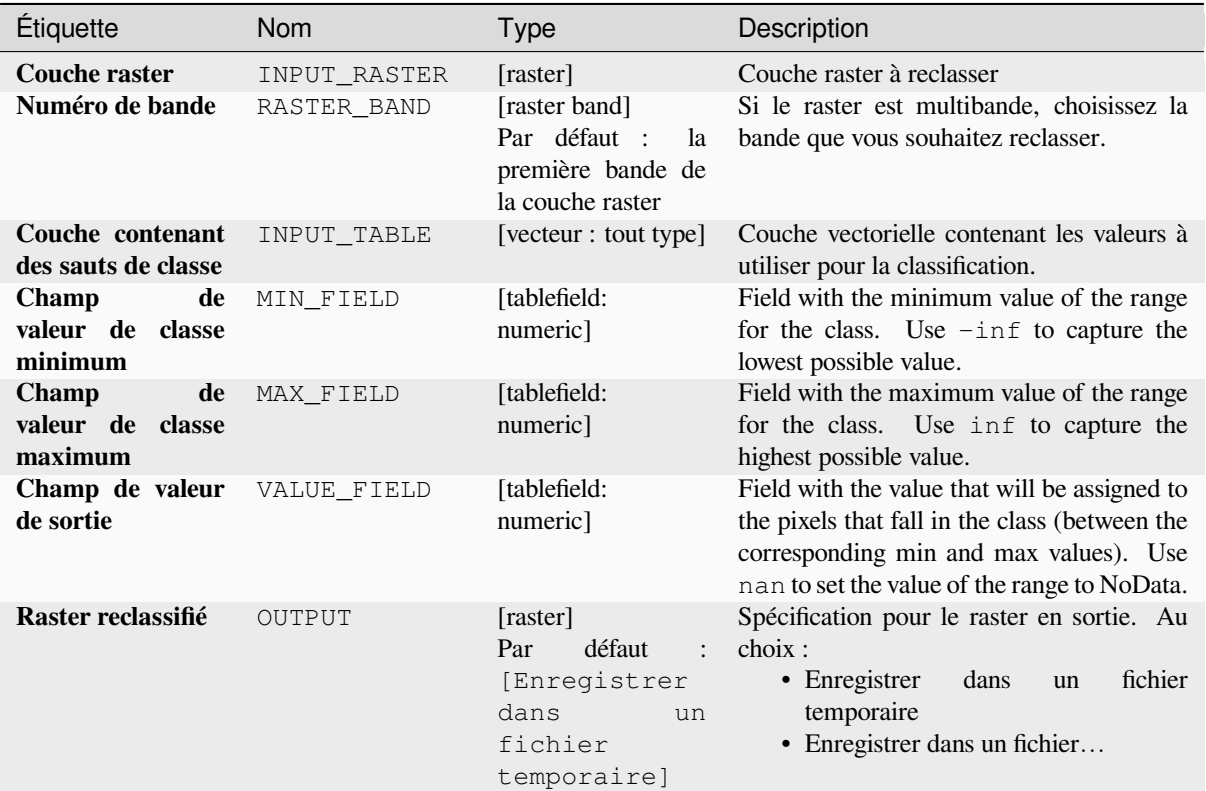

# **Paramètres avancés**

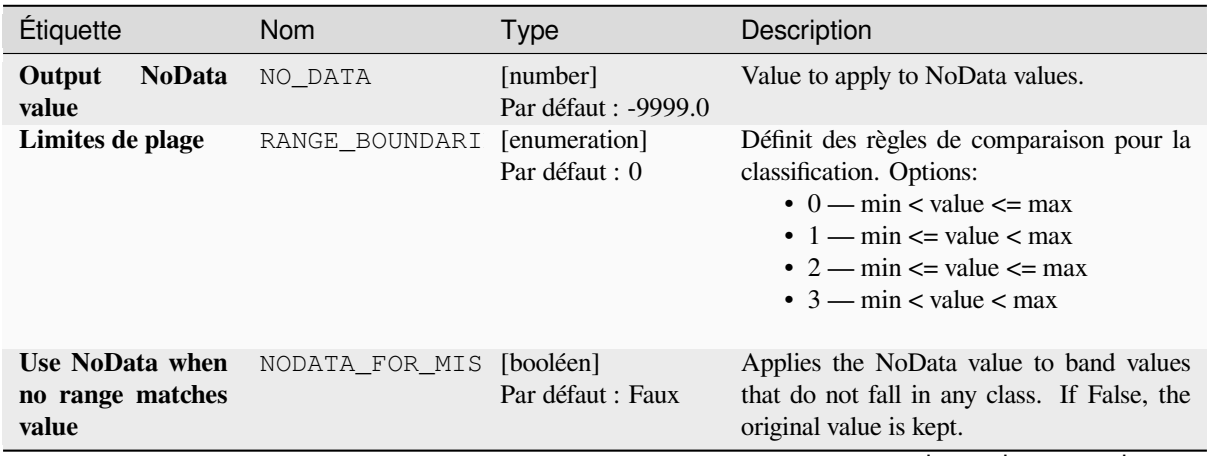

suite sur la page suivante

| <b>Étiquette</b>             | <b>Nom</b> | <b>Type</b>                     | Description                                                                                                    |
|------------------------------|------------|---------------------------------|----------------------------------------------------------------------------------------------------|
| Type de données<br>de sortie | DATA TYPE  | [enumeration]<br>Par défaut : 5 | Définit le format du fichier raster en sortie.<br>Options :<br>$\bullet$ 0 — Byte (Eight bit unsigned integer<br>$\left( \text{quint}8\right)$<br>$\cdot$ 1 — Int16 (Sixteen bit signed integer<br>(qint16)<br>$\cdot$ 2 — UInt16 (Sixteen bit unsigned<br>integer $($ quint $16)$ )<br>$\cdot$ 3 — Int32 (Thirty two bit signed<br>integer $(qint32)$<br>$\bullet$ 4 — UInt32 (Entier 32 bit non signé<br>$\left($ quint $32\right)$<br>• 5 — Float 32 (Thirty two bit floating<br>point (float))<br>• 6 — Float64 (Sixty four bit floating<br>point (double))<br>$\bullet$ 7 — CInt16 (Complex Int16)<br>$\bullet$ 8 — CInt32 (Complex Int32)<br>• 9 — CFloat32 (Complex Float32)<br>$\cdot$ 10 — CFloat64 (Complex Float64)<br>$\cdot$ 11 — Int8 (Eight bit signed integer<br>(qint8)<br>Les options disponibles dépendent de la<br>version de GDAL compilée avec votre<br>version de QGIS (voir le menu $Aide \rightarrow A$<br><i>propos</i> ) |

Table 28.78 – suite de la page précédente

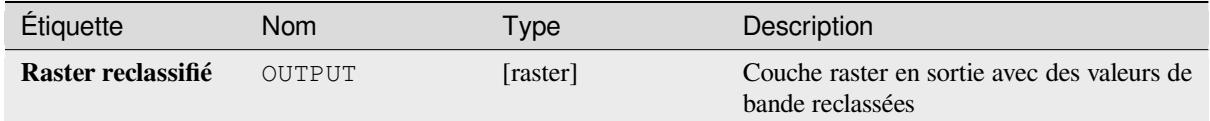

### **Code Python**

**ID de l'algorithme** : native:reclassifybylayer

```
import processing
processing.run("algorithm_id", {parameter_dictionary})
```
# **Reclassifier par table**

Reclassifie une bande raster en attribuant de nouvelles valeurs de classe en fonction des plages spécifiées dans une table fixe.

### **Paramètres**

# **Paramètres basiques**

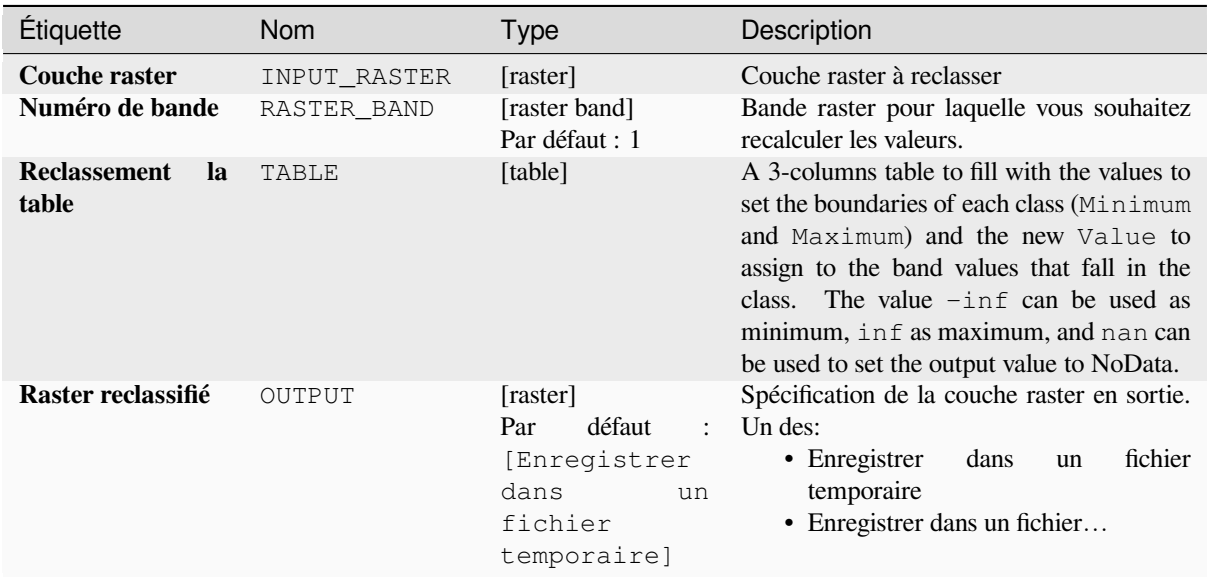

### **Paramètres avancés**

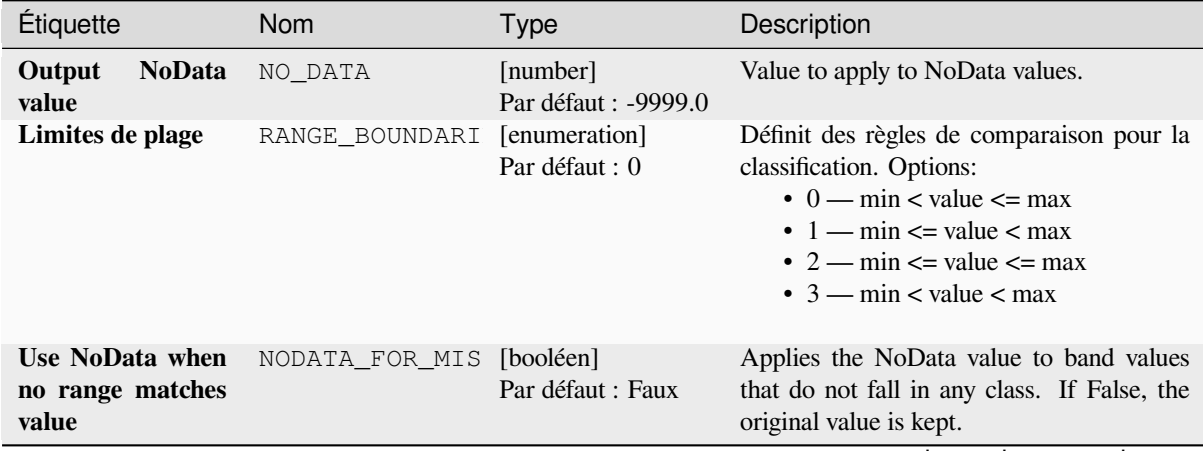

suite sur la page suivante

| <b>Étiquette</b>             | <b>Nom</b> | <b>Type</b>                     | Description                                                                                                    |
|------------------------------|------------|---------------------------------|----------------------------------------------------------------------------------------------------|
| Type de données<br>de sortie | DATA TYPE  | [enumeration]<br>Par défaut : 5 | Définit le format du fichier raster en sortie.<br>Options:<br>$\bullet$ 0 — Byte (Eight bit unsigned integer<br>$\left( \text{quint}8\right)$<br>• 1 — Int16 (Sixteen bit signed integer<br>(qint16)<br>$\cdot$ 2 — UInt16 (Sixteen bit unsigned<br>integer $($ quint $16)$ )<br>• 3 - Int32 (Thirty two bit signed<br>integer $(qint32)$<br>$\cdot$ 4 — UInt32 (Entier 32 bit non signé<br>(quint 32))<br>• 5 — Float 32 (Thirty two bit floating<br>point (float))<br>$\bullet$ 6 — Float 64 (Sixty four bit floating<br>point (double))<br>$\bullet$ 7 — CInt16 (Complex Int16)<br>$\bullet$ 8 — CInt32 (Complex Int32)<br>• 9 - CFloat32 (Complex Float32)<br>$\cdot$ 10 — CFloat64 (Complex Float64)<br>• 11 - Int8 (Eight bit signed integer<br>(qint8)<br>Les options disponibles dépendent de la<br>version de GDAL compilée avec votre<br>version de QGIS (voir le menu $Aide \rightarrow A$<br><i>propos</i> ) |

Table 28.80 – suite de la page précédente

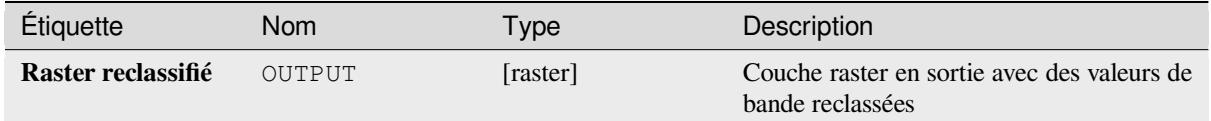

## **Code Python**

**ID de l'algorithme** : native:reclassifybytable

```
import processing
processing.run("algorithm_id", {parameter_dictionary})
```
### **Rescale raster**

 $\overline{a}$ 

Rescales raster layer to a new value range, while preserving the shape (distribution) of the raster's histogram (pixel values). Input values are mapped using a linear interpolation from the source raster's minimum and maximum pixel values to the destination minimum and miximum pixel range.

By default the algorithm preserves the original NoData value, but there is an option to override it.

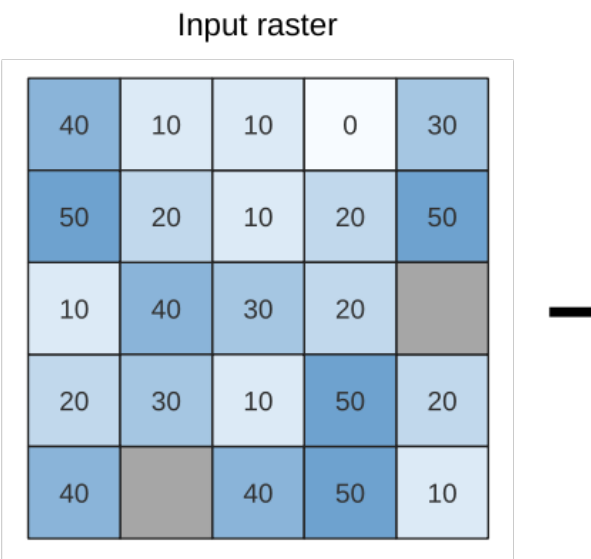

| 820  | 280 | 280 | 100  | 640  |
|------|-----|-----|------|------|
| 1000 | 460 | 280 | 460  | 1000 |
| 280  | 820 | 640 | 460  |      |
| 460  | 640 | 280 | 1000 | 460  |
| 820  |     | 820 | 1000 | 280  |

Output raster

Figure28.26: Rescaling values of a raster layer from [0 - 50] to [100 - 1000]

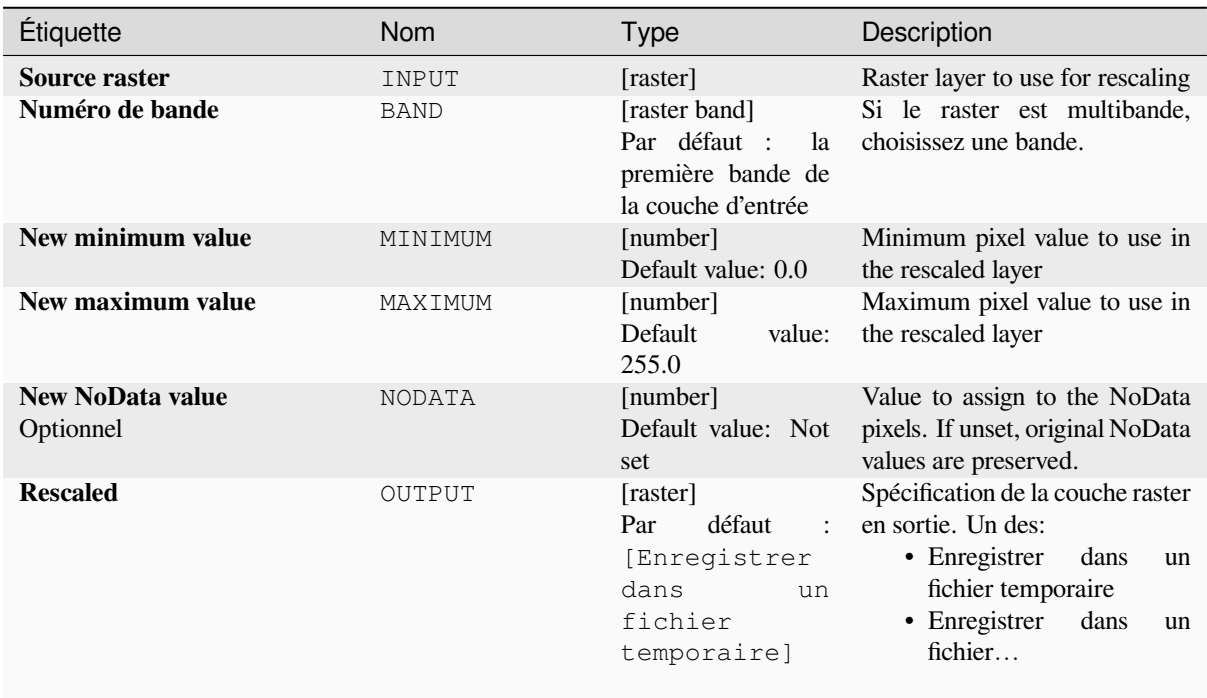

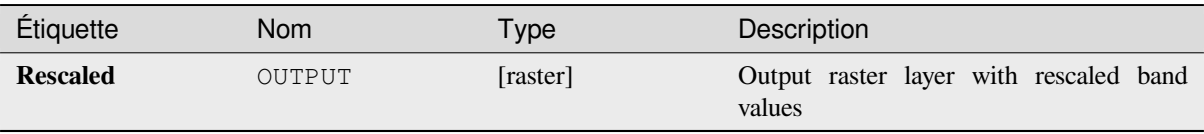

## **Code Python**

**ID de l'algorithme** : native:rescaleraster

```
import processing
processing.run("algorithm_id", {parameter_dictionary})
```
L"*id de l'algorithme* est affiché lors du survol du nom de l'algorithme dans la boîte à outils Traitements. Les nom et valeur de chaque paramètre sont fournis via un *dictionnaire de paramètres*. Voir *Utiliser les algorithmes du module de traitements depuis la console Python* pour plus de détails sur l'exécution d'algorithmes via la console Python.

### **Round raster**

[Rounds the cell values of a raster da](#page-967-0)taset according to the specified number of decimals.

Alternatively, a negative number of decimal places may be used to round values to powers of a base n. For example, with a Base value n of 10 and Decimal places of -1, the algorithm rounds cell values to multiples of 10, -2 rounds to multiples of 100, and so on. Arbitrary base values may be chosen, the algorithm applies the same multiplicative principle. Rounding cell values to multiples of a base n may be used to generalize raster layers.

The algorithm preserves the data type of the input raster. Therefore byte/integer rasters can only be rounded to multiples of a base n, otherwise a warning is raised and the raster gets copied as byte/integer raster.

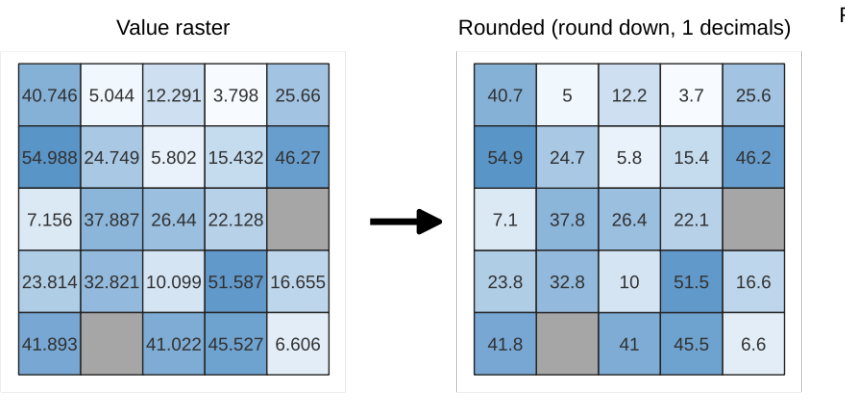

Figure28.27: Rounding values of a raster

#### Rounded (round nearest, -1 decimals,

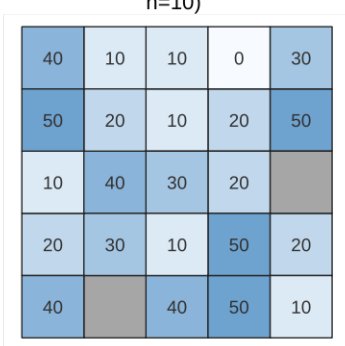

#### **Paramètres**

### **Paramètres basiques**

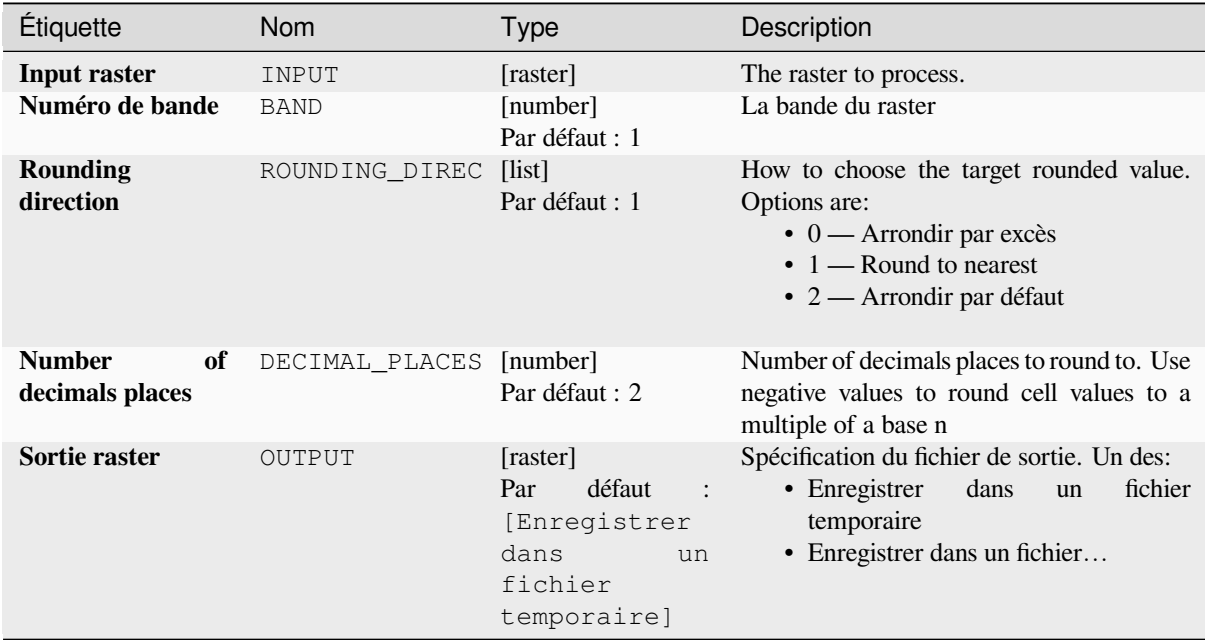

### **Paramètres avancés**

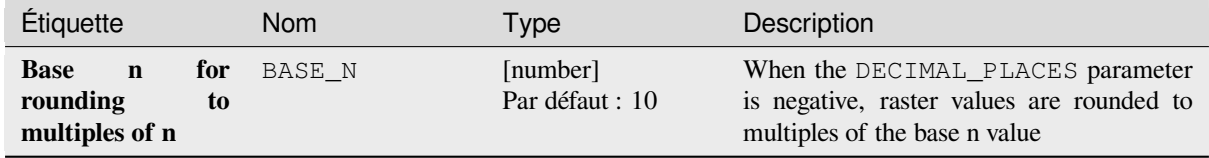

### **Sorties**

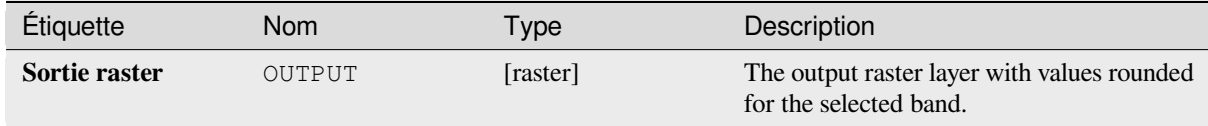

## **Code Python**

**ID de l'algorithme** : native:roundrastervalues

```
import processing
processing.run("algorithm_id", {parameter_dictionary})
```
#### **Exemples de valeurs raster**

Extrait des valeurs raster aux emplacements des points. Si la couche raster est multibande, chaque bande est échantillonnée.

La table attributaire de la couche résultante aura autant de nouvelles colonnes que le nombre de bandes de couche raster.

### **Paramètres**

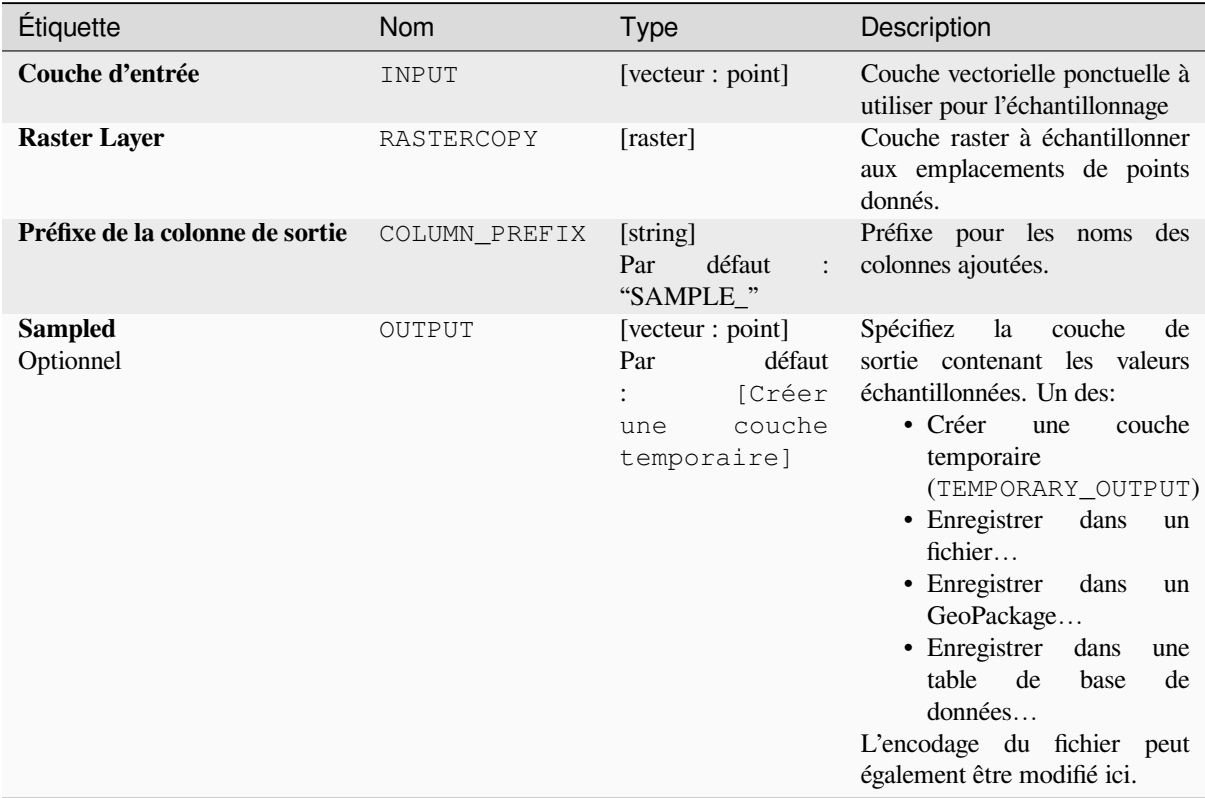

### **Sorties**

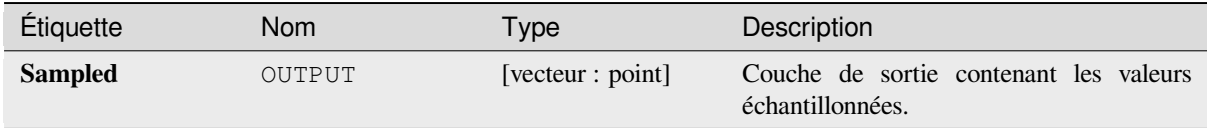

### **Code Python**

**ID de l'algorithme** : native:rastersampling

```
import processing
processing.run("algorithm_id", {parameter_dictionary})
```
## **Histogramme zonal**

Ajoute des champs représentant le nombre de chaque valeur unique d'une couche raster contenue dans les entités surfaciques.

La table d'attributs de la couche de sortie aura autant de champs que les valeurs uniques de la couche raster qui intersecte le ou les polygones.

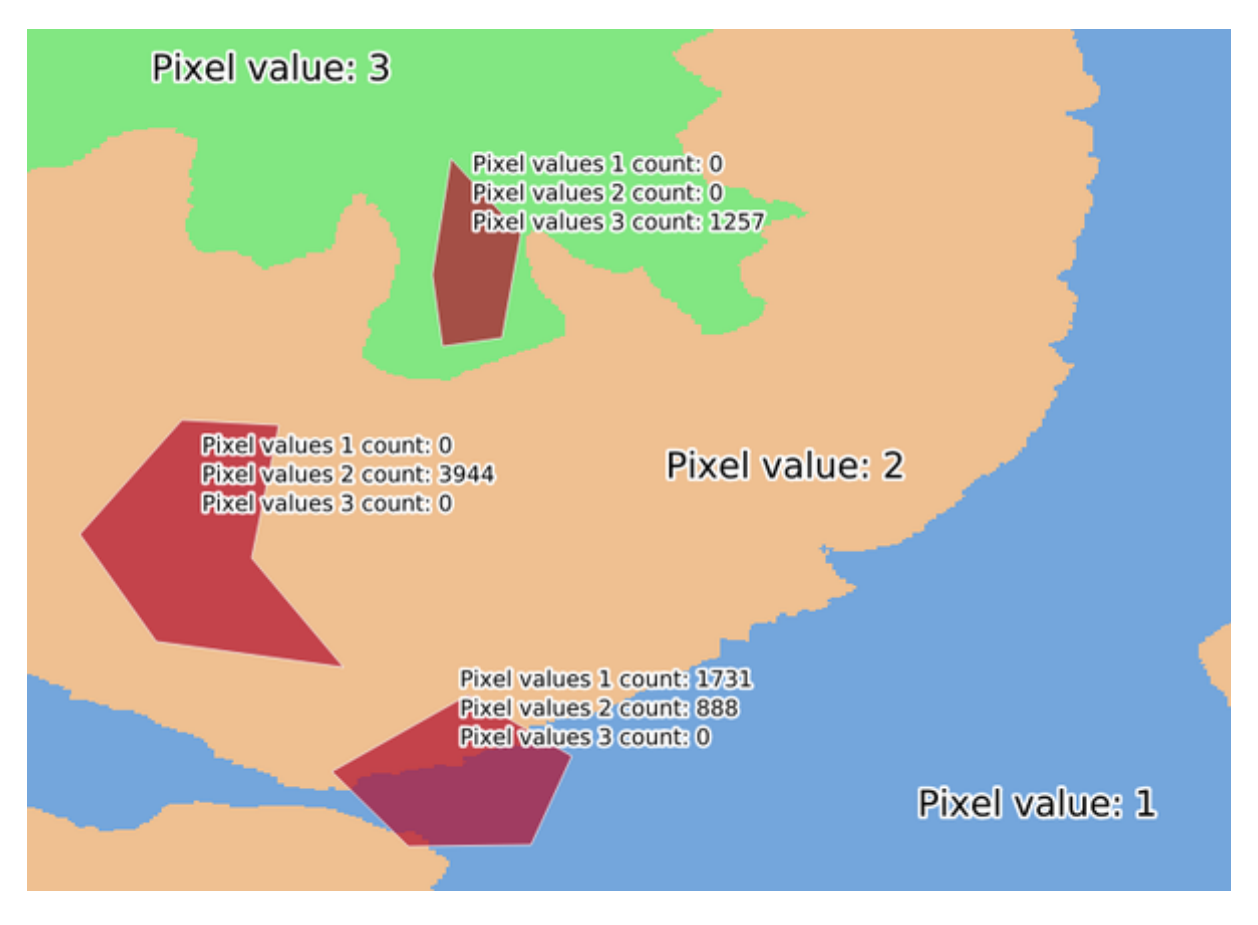

Figure28.28: Exemple d'histogramme de couche raster

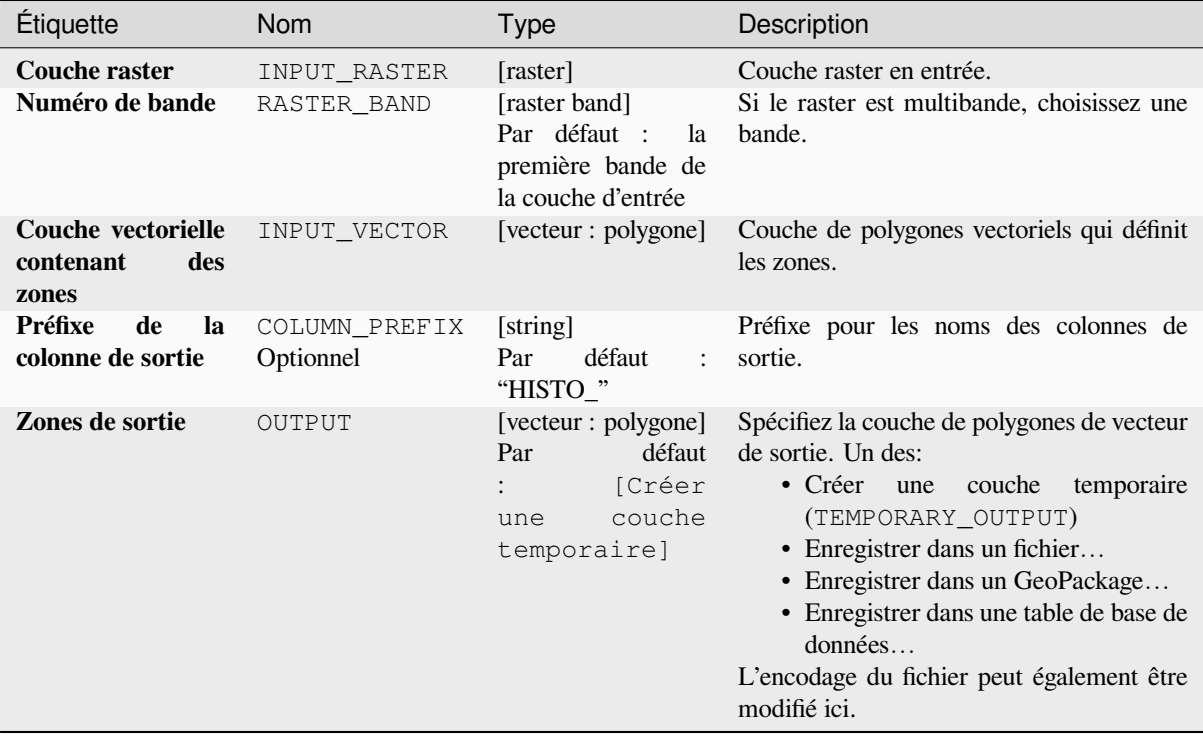

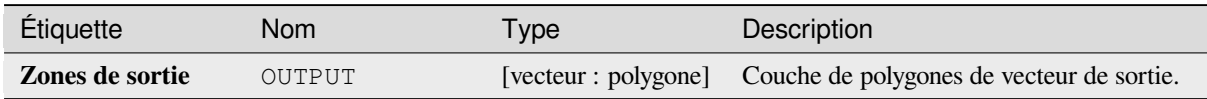

## **Code Python**

**ID de l'algorithme** : native:zonalhistogram

```
import processing
processing.run("algorithm_id", {parameter_dictionary})
```
# **Statistiques zonales**

Calcule les statistiques d'une couche raster pour chaque entité d'une couche vectorielle polygone qui se chevauchent.

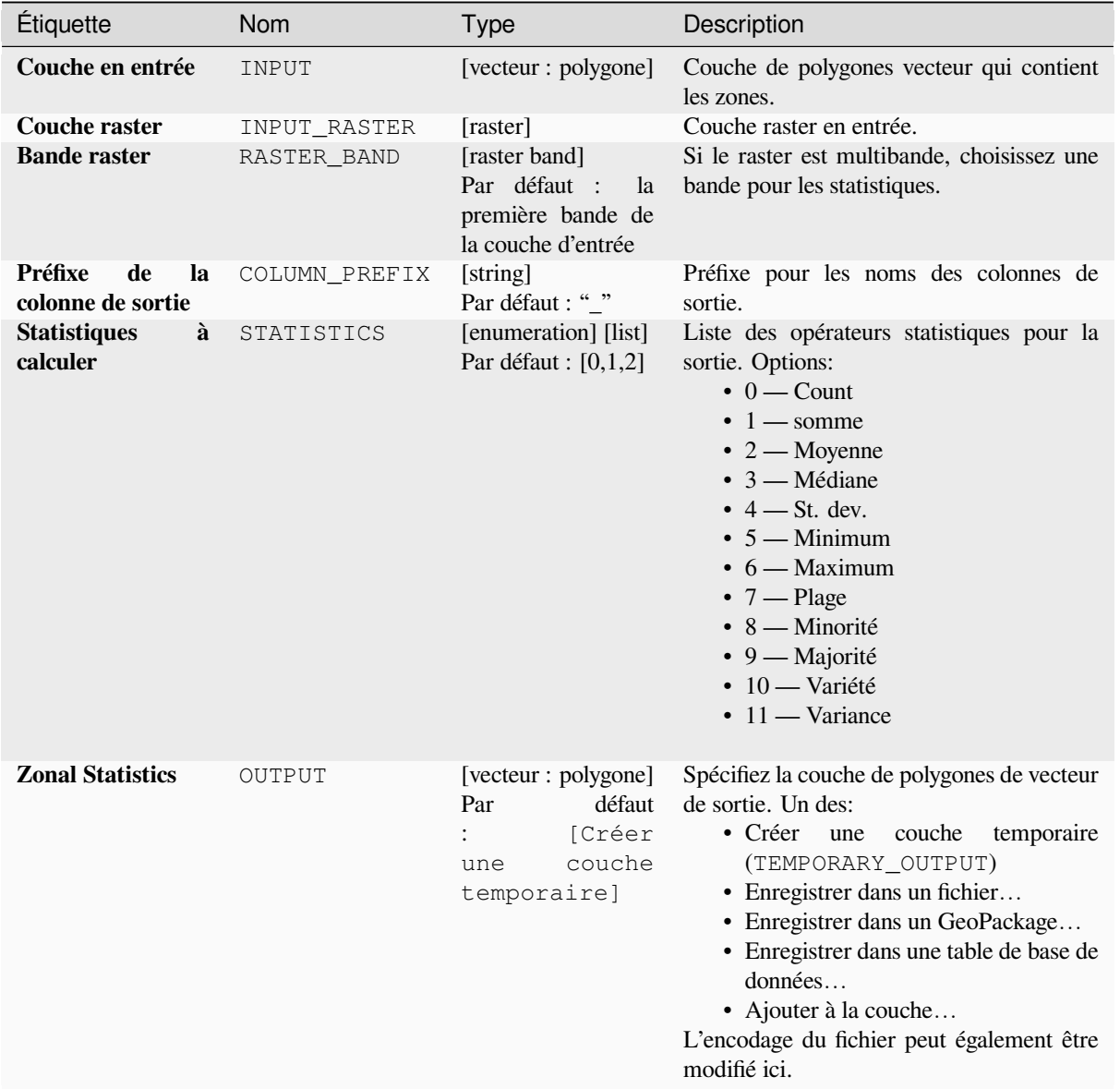

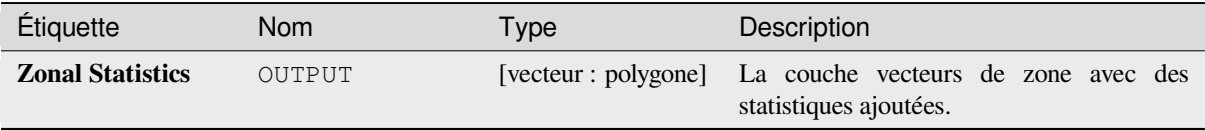

# **Code Python**

**ID de l'algorithme** : native:zonalstatisticsfb

```
import processing
processing.run("algorithm_id", {parameter_dictionary})
```
L"*id de l'algorithme* est affiché lors du survol du nom de l'algorithme dans la boîte à outils Traitements. Les nom et valeur de chaque paramètre sont fournis via un *dictionnaire de paramètres*. Voir *Utiliser les algorithmes du module de traitements depuis la console Python* pour plus de détails sur l'exécution d'algorithmes via la console Python.

# **28.1.16 [Création d'un ras](#page-967-0)ter**

### **Créer une couche raster contante**

Génère une couche raster pour une étendue et une taille de cellule données avec la valeur spécifiée.

En outre, un type de données en sortie peut être spécifié. L'algorithme s'arrêtera si une valeur saisie ne peut être représentée par le type de raster sélectionné en sortie

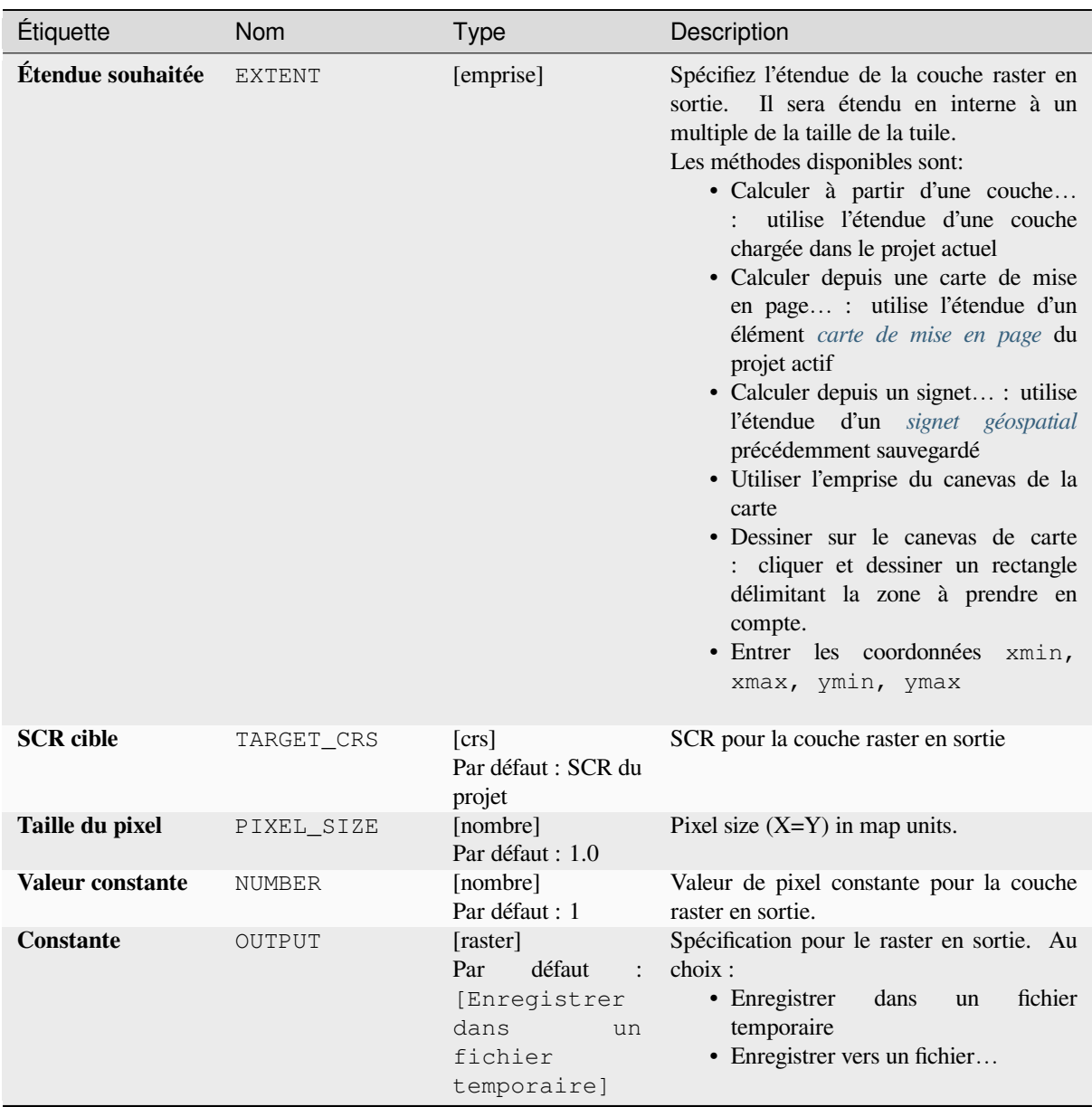

# **Paramètres avancés**

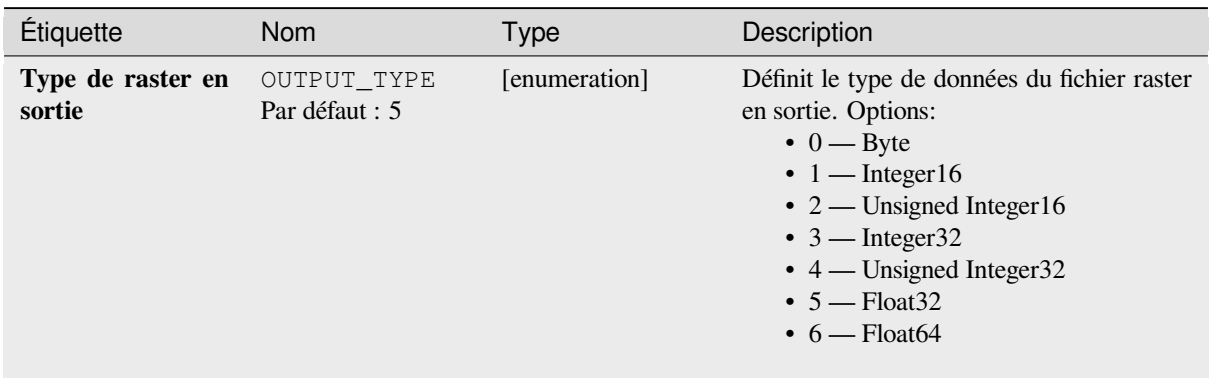

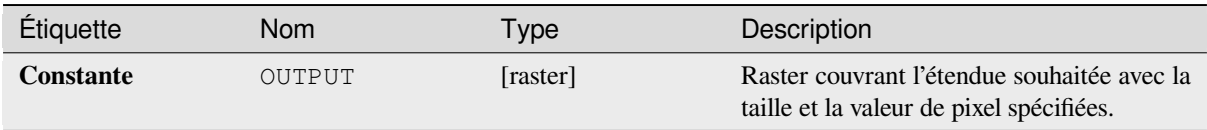

# **Code Python**

**ID de l'algorithme** : native:createconstantrasterlayer

```
import processing
processing.run("algorithm_id", {parameter_dictionary})
```
L"*id de l'algorithme* est affiché lors du survol du nom de l'algorithme dans la boîte à outils Traitements. Les nom et valeur de chaque paramètre sont fournis via un *dictionnaire de paramètres*. Voir *Utiliser les algorithmes du module de traitements depuis la console Python* pour plus de détails sur l'exécution d'algorithmes via la console Python.

## **Créer une couche raster aléatoire (distribution binomiale)**

[Génère une couche raster pour une](#page-967-0) étendue et une taille de cellule données remplie avec des valeurs aléatoires distribuées de manière binomiale.

Par défaut, les valeurs seront choisies avec un N de 10 et une probabilité de 0.5. Cela peut être remplacé en utilisant les paramètres avancés pour N et la probabilité. Le type de données raster est défini à types Entier (Integer16 par défaut). Les valeurs aléatoires de la distribution binomiale sont définies comme des nombres entiers positifs. Un raster à virgule flottante représentera une conversion de valeurs entières en virgule flottante.

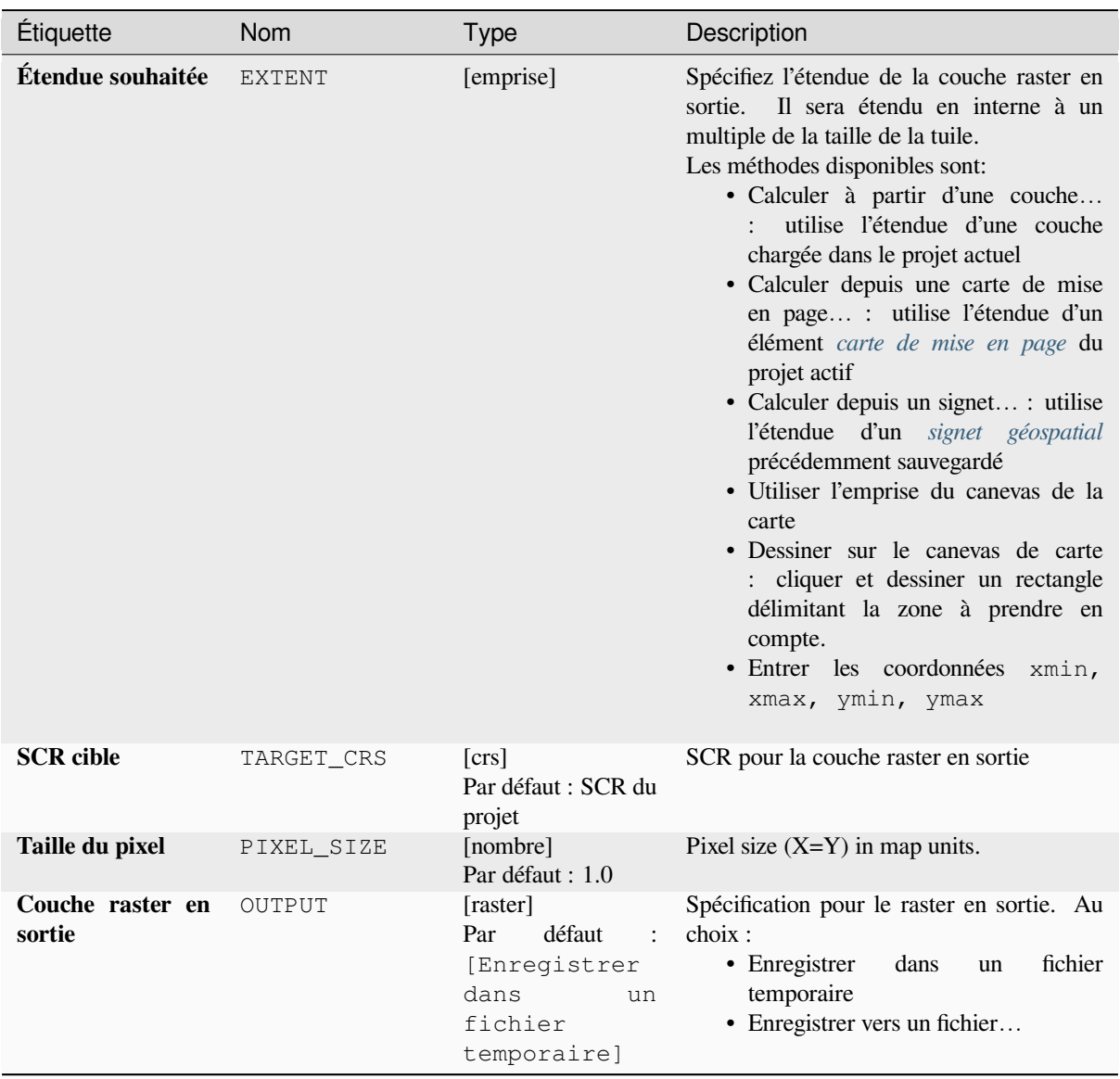

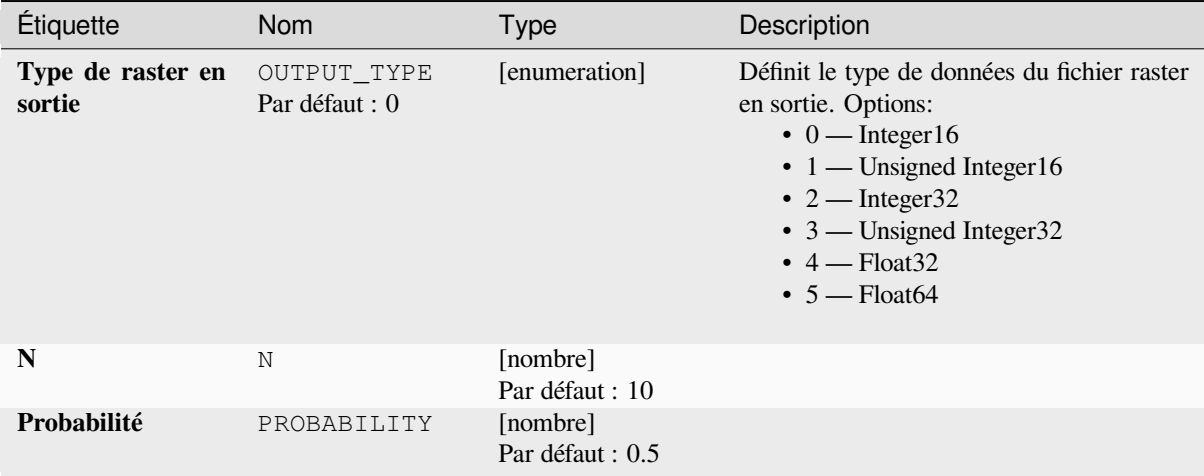

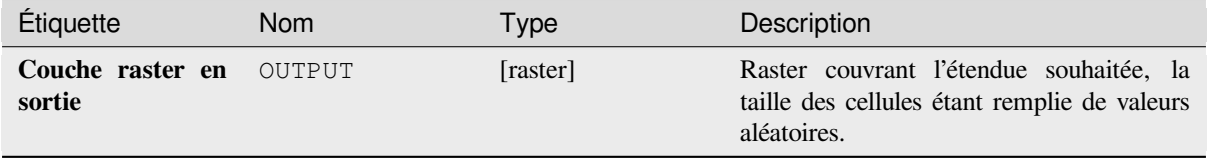

## **Code Python**

**ID de l'algorithme** : native:createrandombinomialrasterlayer

```
import processing
processing.run("algorithm_id", {parameter_dictionary})
```
L"*id de l'algorithme* est affiché lors du survol du nom de l'algorithme dans la boîte à outils Traitements. Les nom et valeur de chaque paramètre sont fournis via un *dictionnaire de paramètres*. Voir *Utiliser les algorithmes du module de traitements depuis la console Python* pour plus de détails sur l'exécution d'algorithmes via la console Python.

## **Créer une couche raster aléatoire (distribution exponentielle)**

[Génère une couche raster pour une](#page-967-0) étendue et une taille de cellule données remplie avec des valeurs aléatoires distribuées de manière exponentielle.

Par défaut, les valeurs seront choisies en fonction d'une valeur lambda de 1.0. Il est possible d'y déroger en utilisant les paramètres avancés pour la valeur lambda. Le type de données raster est défini à Float32 par défaut comme les valeurs aléatoires de la distribution exponentielle sont définies comme des nombres à virgule flottante.

# **Paramètres basiques**

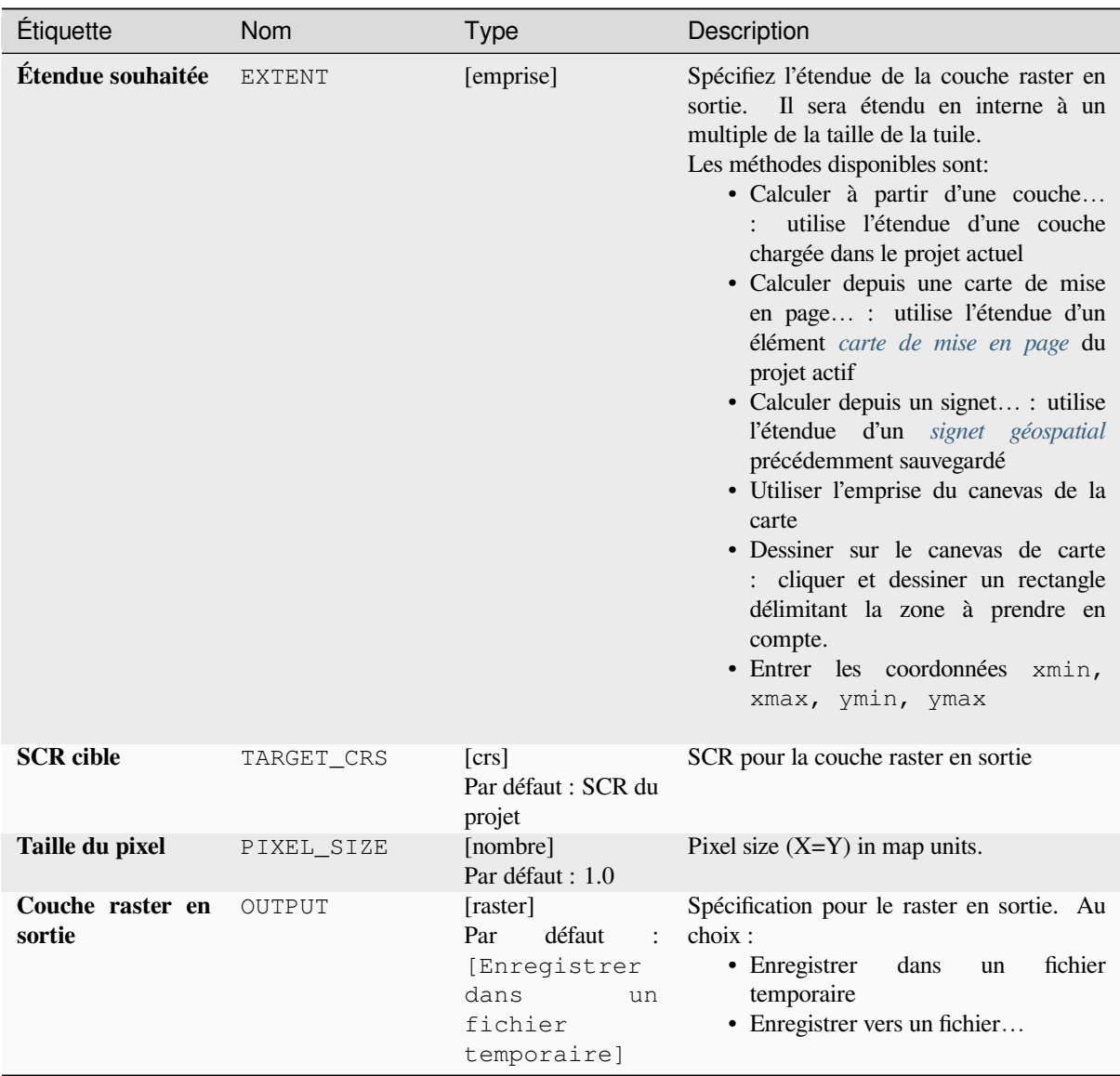

# **Paramètres avancés**

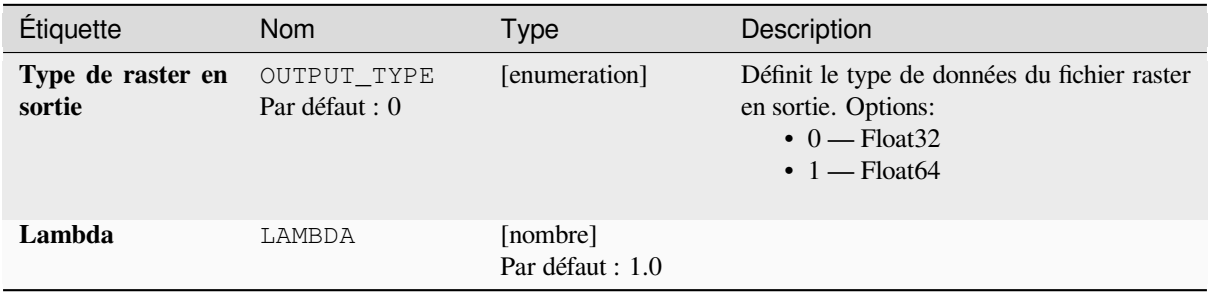

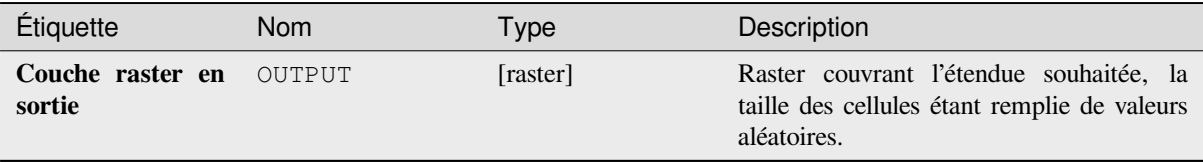

## **Code Python**

**ID de l'algorithme** : native:createrandomexponentialrasterlayer

```
import processing
processing.run("algorithm_id", {parameter_dictionary})
```
L"*id de l'algorithme* est affiché lors du survol du nom de l'algorithme dans la boîte à outils Traitements. Les nom et valeur de chaque paramètre sont fournis via un *dictionnaire de paramètres*. Voir *Utiliser les algorithmes du module de traitements depuis la console Python* pour plus de détails sur l'exécution d'algorithmes via la console Python.

## **Créer une couche raster aléatoire (distribution gamma)**

[Génère une couche raster pour une](#page-967-0) étendue et une taille de cellule données remplies de valeurs aléatoires avec une distribution gamma.

Par défaut, les valeurs seront choisies en fonction d'une valeur alpha et bêta de 1.0. Cela peut être remplacé en utilisant le paramètre avancé pour alpha et bêta. Le type de données raster est défini à Float32 par défaut car les valeurs aléatoires de la distribution gamma sont des nombres à virgule flottante

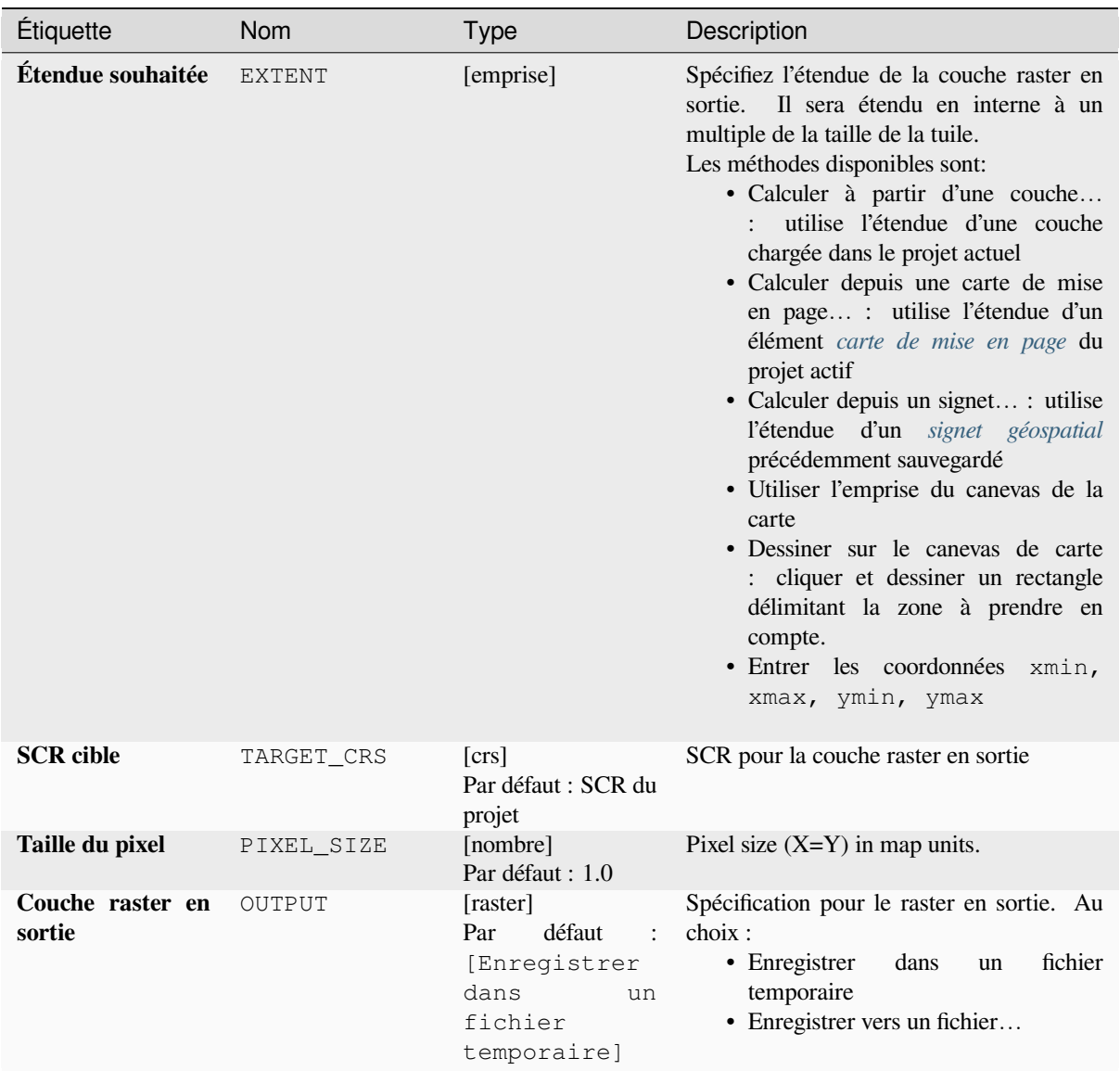

# **Paramètres avancés**

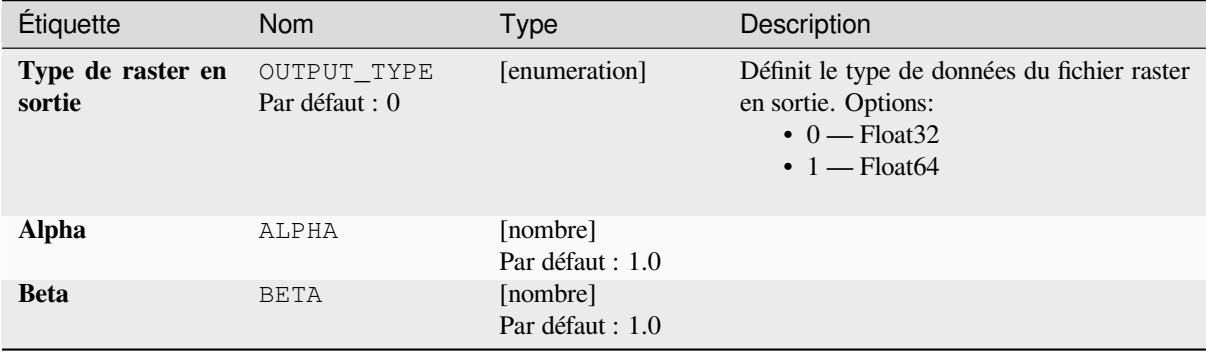

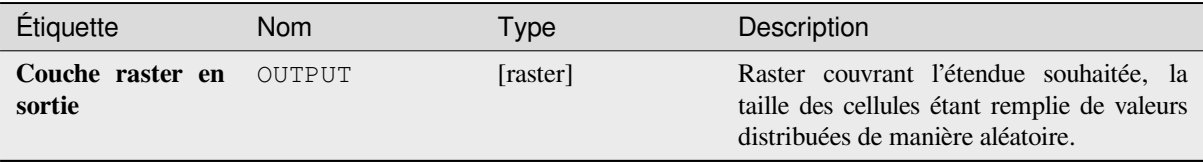

## **Code Python**

**ID de l'algorithme** : native:createrandomgammarasterlayer

```
import processing
processing.run("algorithm_id", {parameter_dictionary})
```
L"*id de l'algorithme* est affiché lors du survol du nom de l'algorithme dans la boîte à outils Traitements. Les nom et valeur de chaque paramètre sont fournis via un *dictionnaire de paramètres*. Voir *Utiliser les algorithmes du module de traitements depuis la console Python* pour plus de détails sur l'exécution d'algorithmes via la console Python.

## **Créer une couche raster aléatoire (distribution géométrique)**

[Génère une couche raster pour une é](#page-967-0)tendue et une taille de cellule données, remplie de valeurs aléatoires distribuées de façon géométrique.

Par défaut, les valeurs seront choisies en fonction d'une probabilité de 0,5. Il est possible d'y déroger en utilisant les paramètres avancés pour la valeur moyenne. Le type de données raster est défini sur des types de nombres entiers (int16 par défaut). Les valeurs aléatoires de la distribution géométrique sont définies comme des nombres entiers positifs. Un raster de valeurs en virgule flottante représente une transformation de valeurs entières en valeurs en virgule flottante.

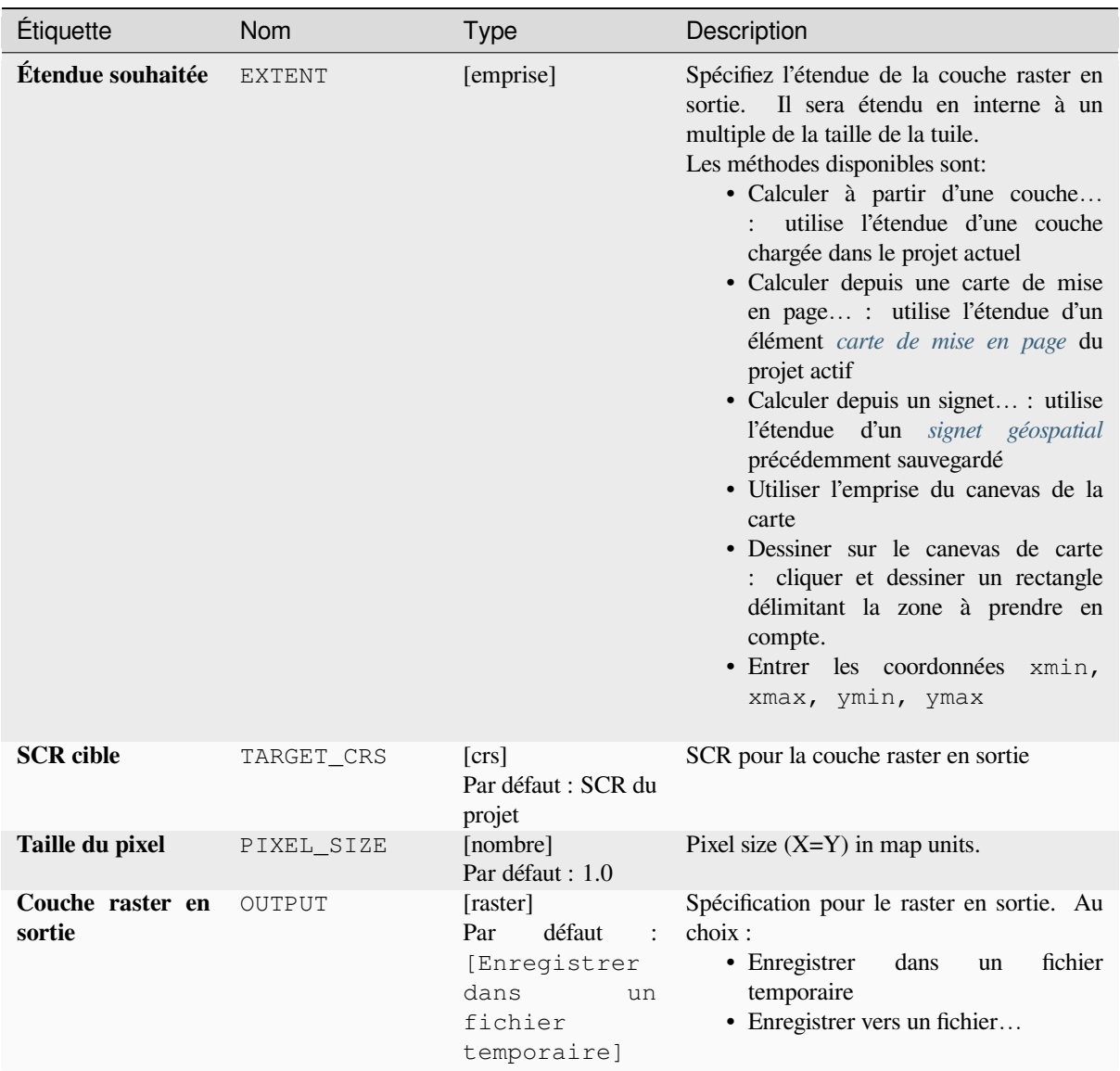

# **Paramètres avancés**

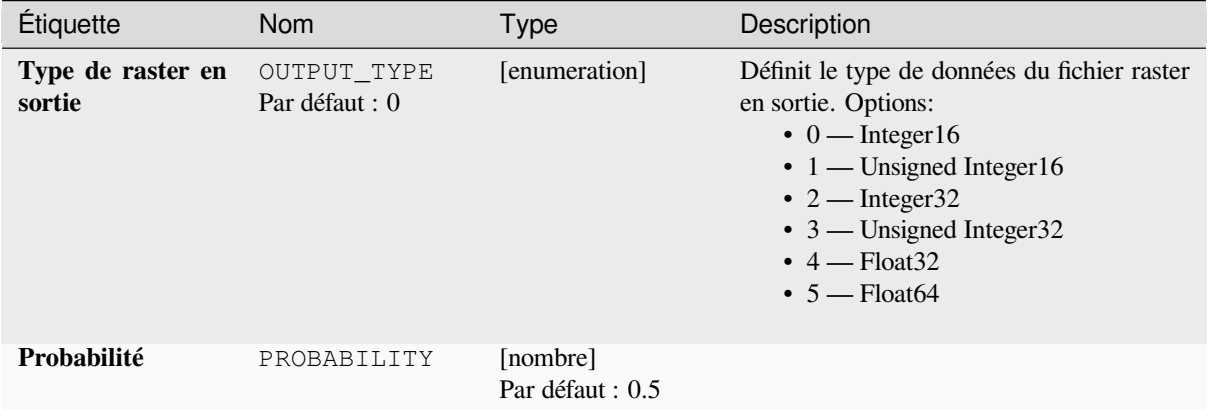

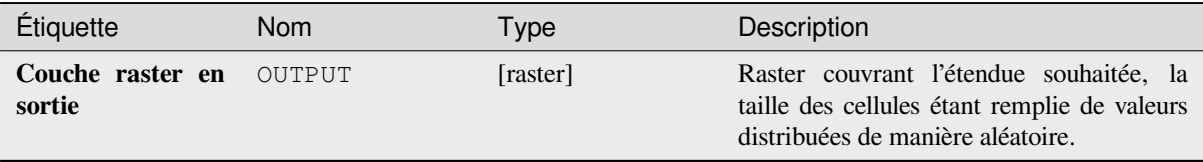

## **Code Python**

**ID de l'algorithme** : native:createrandomgeometricrasterlayer

```
import processing
processing.run("algorithm_id", {parameter_dictionary})
```
L"*id de l'algorithme* est affiché lors du survol du nom de l'algorithme dans la boîte à outils Traitements. Les nom et valeur de chaque paramètre sont fournis via un *dictionnaire de paramètres*. Voir *Utiliser les algorithmes du module de traitements depuis la console Python* pour plus de détails sur l'exécution d'algorithmes via la console Python.

## **Créer une couche raster aléatoire (distribution binomiale négativ[e\)](#page-967-0)**

[Génère une couche raster pour une](#page-967-0) étendue et une taille de cellule données, remplie de valeurs aléatoires négatives distribuées de façon binomiale.

Par défaut, les valeurs seront choisies en fonction d'un paramètre de distribution k de 10,0 et d'une probabilité de 0,5. Il est possible d'y déroger en utilisant les paramètres avancés pour k et la probabilité. Le type de données raster est défini sur des types de nombres entiers (int16 par défaut). Les valeurs aléatoires de la distribution binomiale négative sont définies comme des nombres entiers positifs. Un raster de valeurs en virgule flottante représente une transformation de valeurs entières en valeurs en virgule flottante.
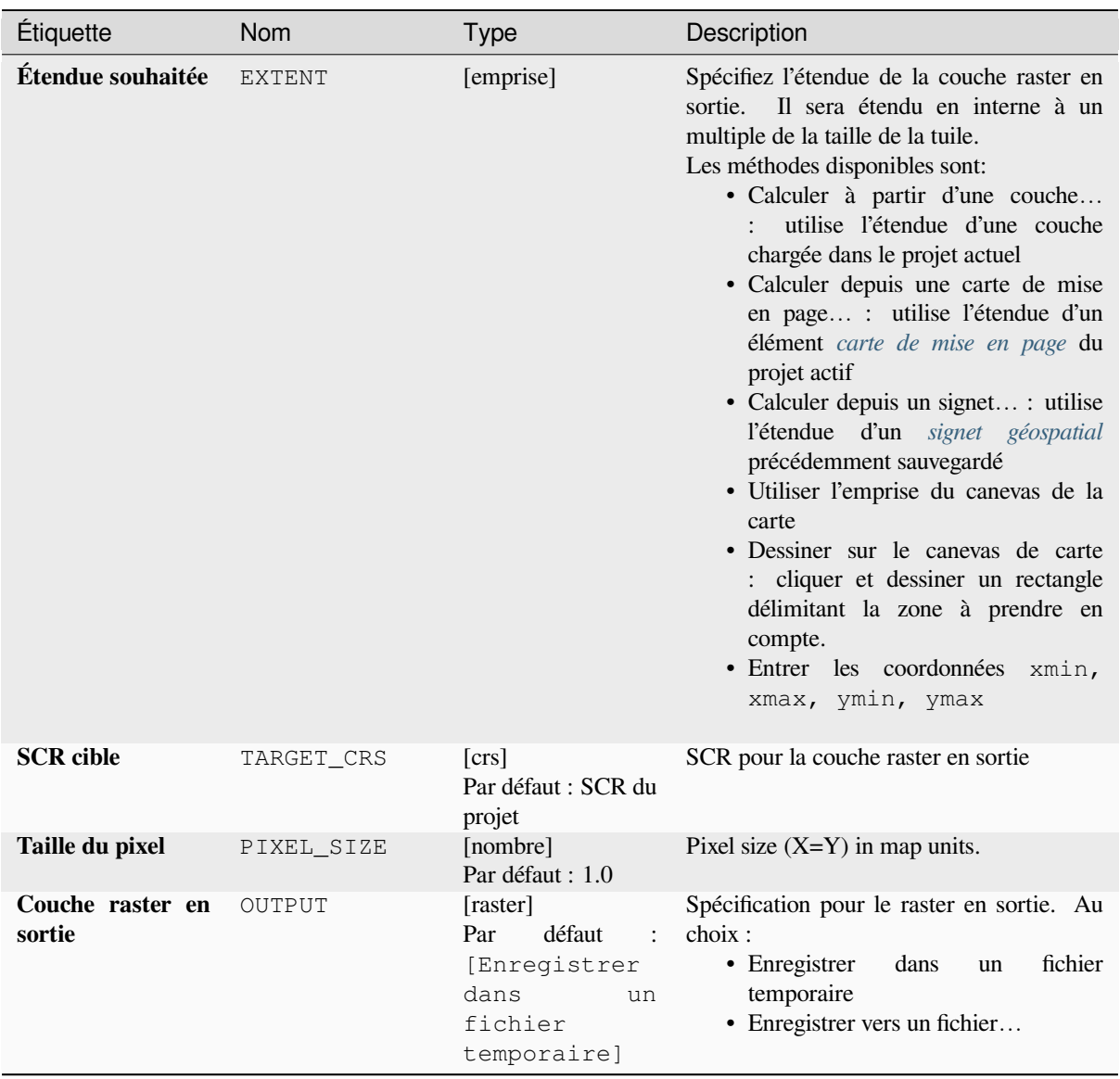

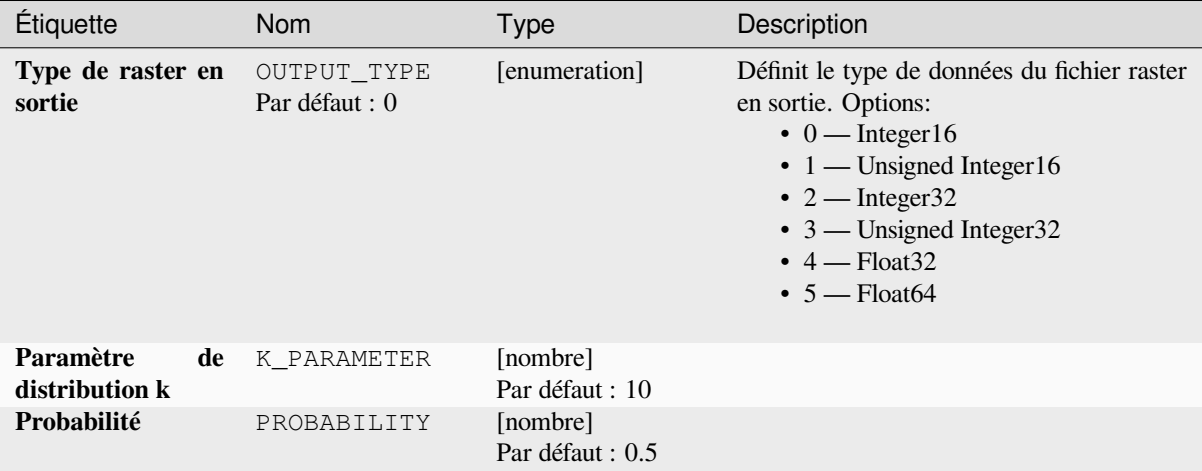

#### **Sorties**

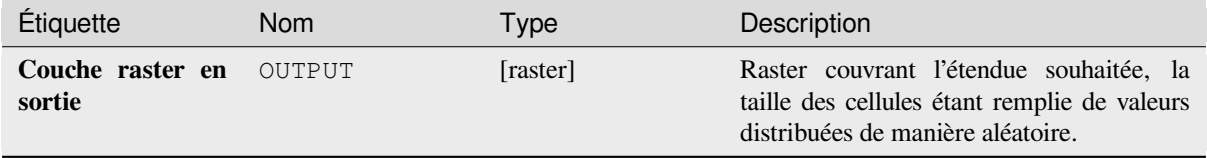

# **Code Python**

**ID de l'algorithme** : native:createrandomnegativebinomialrasterlayer

```
import processing
processing.run("algorithm_id", {parameter_dictionary})
```
L"*id de l'algorithme* est affiché lors du survol du nom de l'algorithme dans la boîte à outils Traitements. Les nom et valeur de chaque paramètre sont fournis via un *dictionnaire de paramètres*. Voir *Utiliser les algorithmes du module de traitements depuis la console Python* pour plus de détails sur l'exécution d'algorithmes via la console Python.

#### **Créer une couche raster aléatoire (distribution normale)**

[Génère une couche raster pour une é](#page-967-0)tendue donnée et une taille de cellule remplie de valeurs aléatoires normalement distribuées..

Par défaut, les valeurs seront choisies avec une moyenne de 0.0 et un écart type de 1.0. Cela peut être remplacé en utilisant les paramètres avancés pour la valeur moyenne et l'écart type. Le type de données raster est défini à Float32 par défaut car les valeurs aléatoires de la distribution normale sont des nombres à virgule flottante.

# **Paramètres basiques**

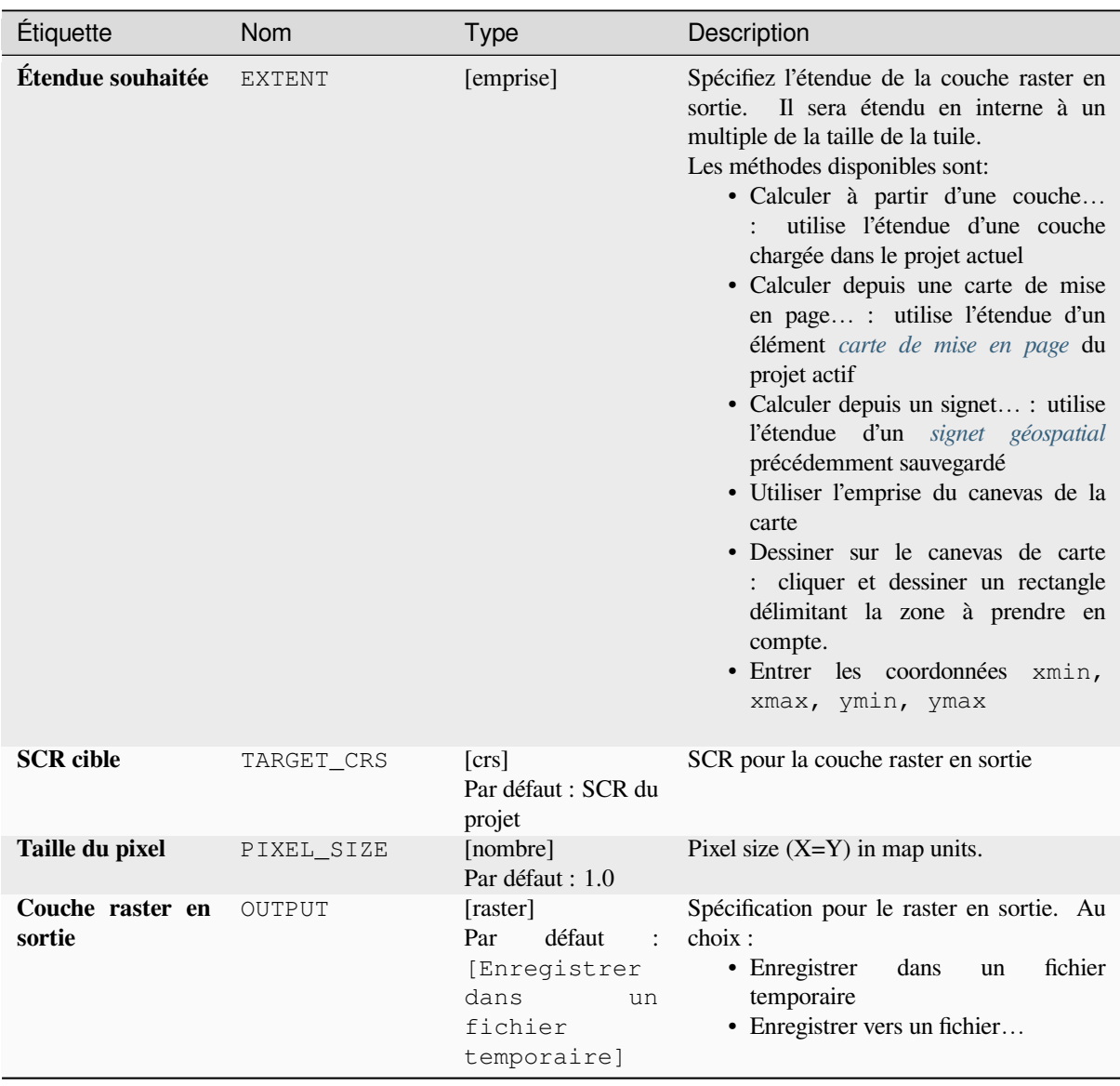

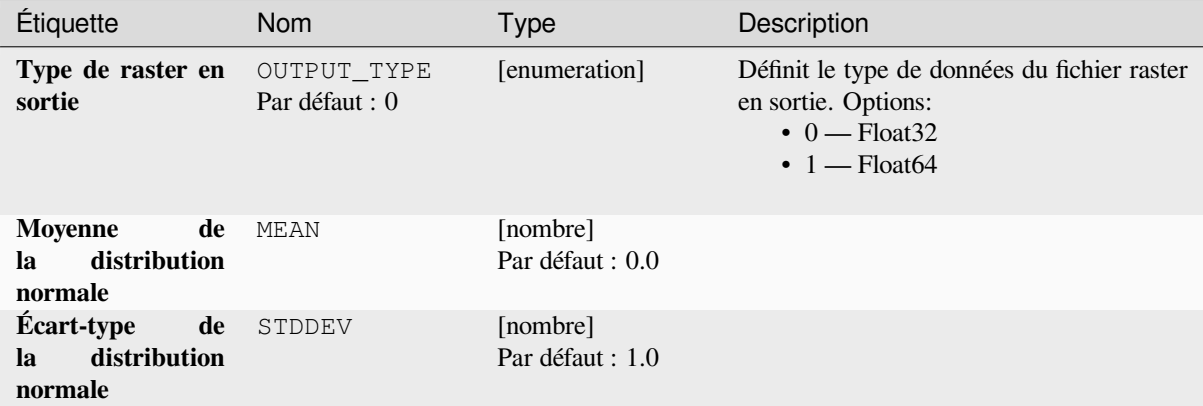

#### **Sorties**

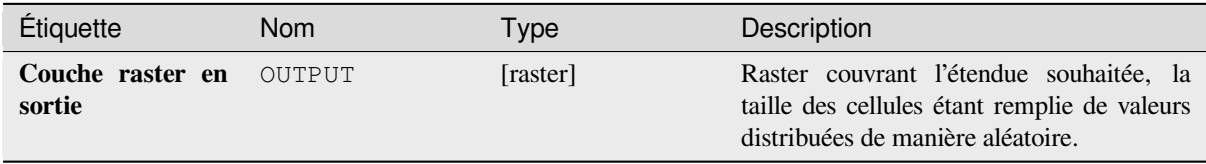

# **Code Python**

**ID de l'algorithme** : native:createrandomnormalrasterlayer

```
import processing
processing.run("algorithm_id", {parameter_dictionary})
```
L"*id de l'algorithme* est affiché lors du survol du nom de l'algorithme dans la boîte à outils Traitements. Les nom et valeur de chaque paramètre sont fournis via un *dictionnaire de paramètres*. Voir *Utiliser les algorithmes du module de traitements depuis la console Python* pour plus de détails sur l'exécution d'algorithmes via la console Python.

#### **Créer une couche raster aléatoire (distribution poisson)**

[Génère une couche raster pour une é](#page-967-0)tendue et une taille de cellule données, remplie de valeurs aléatoires distribuées selon une distribution de Poisson.

Par défaut, les valeurs seront choisies en fonction d'une moyenne de 1,0. Il est possible d'y déroger en utilisant les paramètres avancés pour la valeur moyenne. Le type de données raster est défini sur des types de nombres entiers (int16 par défaut). Les valeurs aléatoires de la distribution de Poisson sont définies comme des nombres entiers positifs. Un raster de valeurs en virgule flottante représente une transformation de valeurs entières en valeurs en virgule flottante.

# **Paramètres basiques**

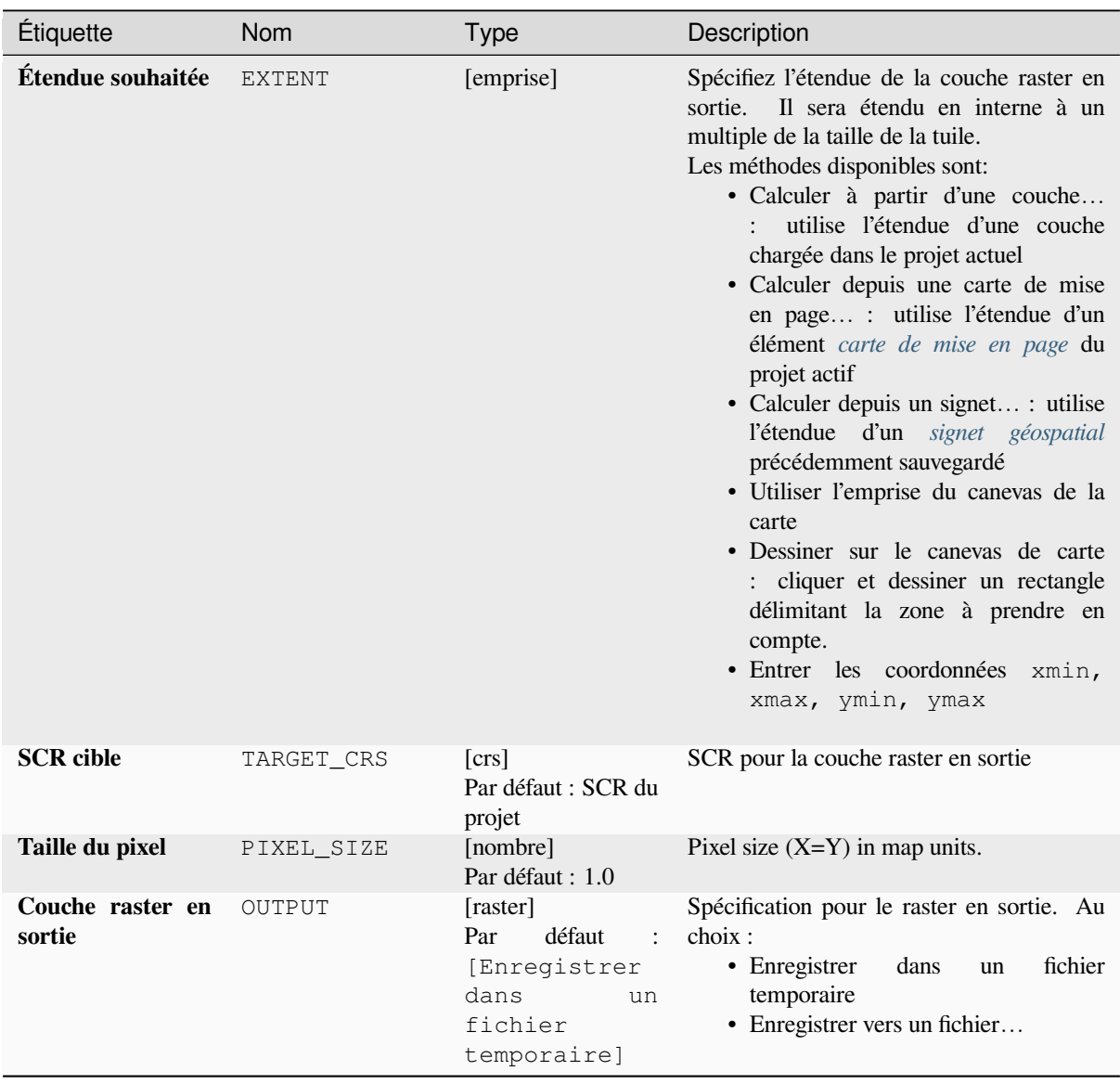

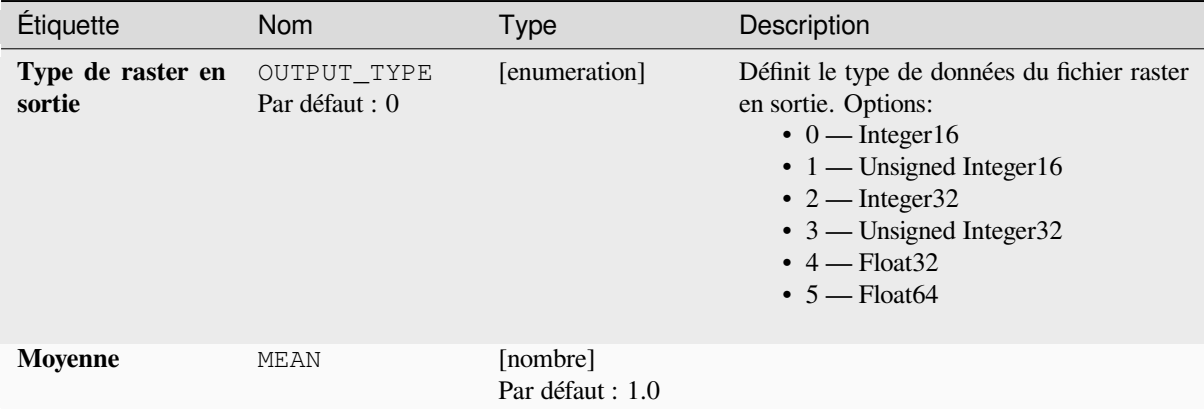

## **Sorties**

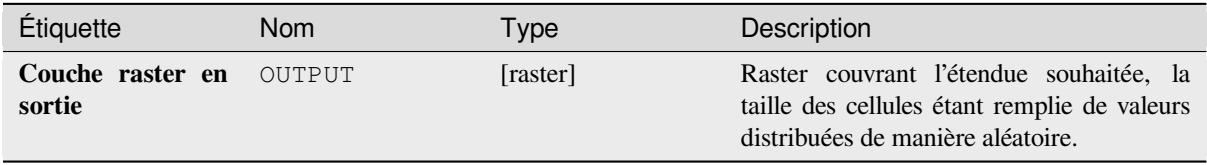

#### **Code Python**

**ID de l'algorithme** : native:createrandompoissonrasterlayer

```
import processing
processing.run("algorithm_id", {parameter_dictionary})
```
L"*id de l'algorithme* est affiché lors du survol du nom de l'algorithme dans la boîte à outils Traitements. Les nom et valeur de chaque paramètre sont fournis via un *dictionnaire de paramètres*. Voir *Utiliser les algorithmes du module de traitements depuis la console Python* pour plus de détails sur l'exécution d'algorithmes via la console Python.

#### **Créer une couche raster aléatoire (distribution uniforme)**

[Génère une couche raster pour une é](#page-967-0)tendue donnée et une taille de cellule remplie de valeurs aléatoires.

Par défaut, les valeurs seront comprises entre la valeur minimale et la valeur maximale du type de raster en sortie spécifié. Cela peut être remplacé en utilisant les paramètres avancés pour la valeur limite inférieure et supérieure. Si les limites ont la même valeur ou si les deux sont nulles (valeur par défaut), l'algorithme créera des valeurs aléatoires dans la plage de valeurs complète du type de données raster choisi. Le choix de limites en dehors de la plage acceptable du type de raster en sortie annulera l'algorithme.

# **Paramètres basiques**

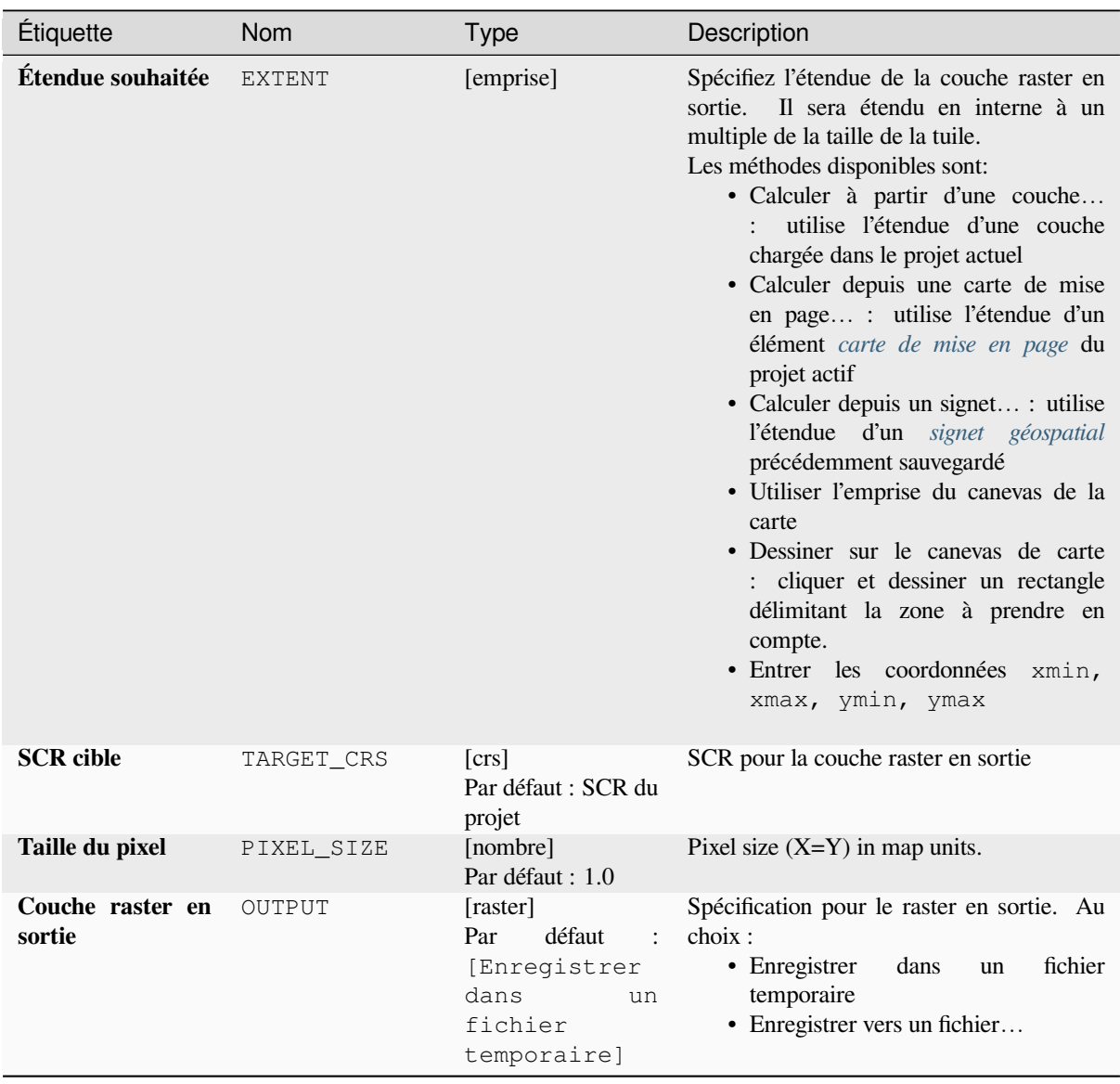

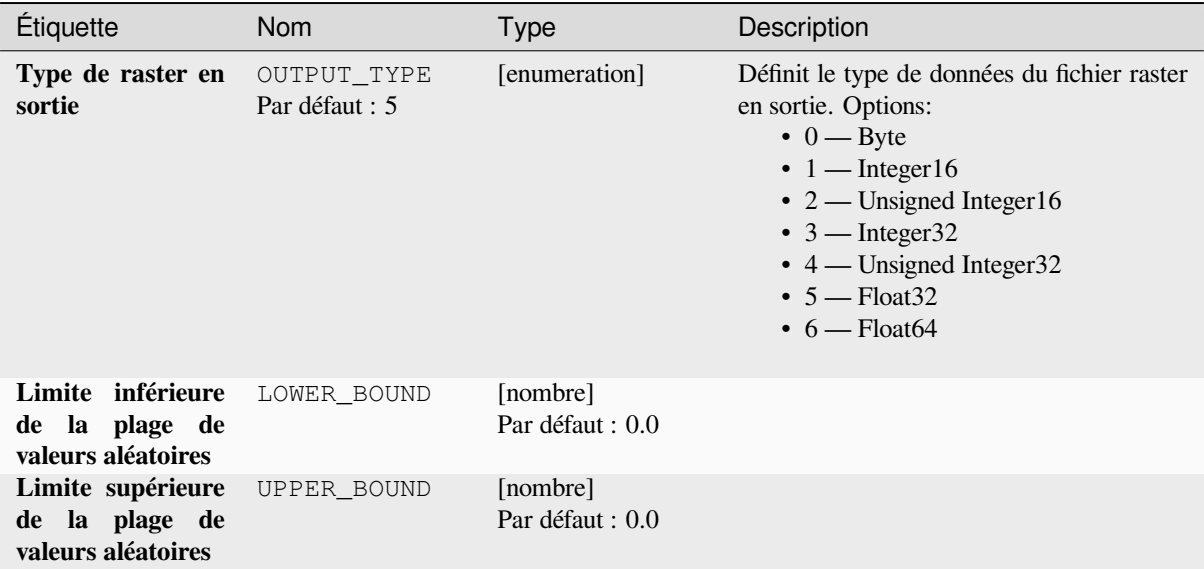

#### **Sorties**

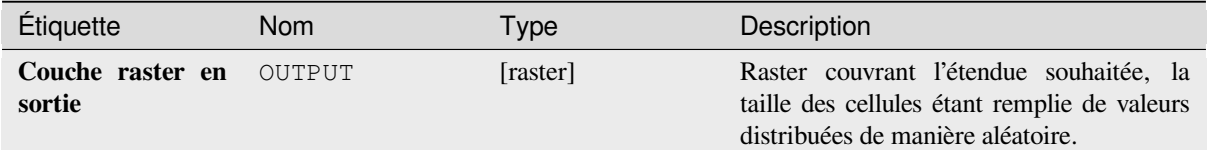

#### **Code Python**

**ID de l'algorithme** : native:createrandomuniformrasterlayer

```
import processing
processing.run("algorithm_id", {parameter_dictionary})
```
L"*id de l'algorithme* est affiché lors du survol du nom de l'algorithme dans la boîte à outils Traitements. Les nom et valeur de chaque paramètre sont fournis via un *dictionnaire de paramètres*. Voir *Utiliser les algorithmes du module de traitements depuis la console Python* pour plus de détails sur l'exécution d'algorithmes via la console Python.

# **28.1.17 [Analyse de terra](#page-967-0)in raster**

#### **Orientation**

Calcule l'aspect du modèle numérique de terrain en entrée. La couche raster finale de l'aspect contient des valeurs de 0 à 360 qui expriment la direction de la pente, en commençant par le nord (0°) et en continuant dans le sens des aiguilles d'une montre.

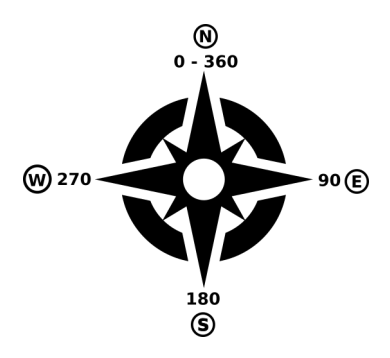

Figure28.29: Valeurs d'orientation

L'image suivante montre la couche d'orientation reclassée avec une rampe de couleur:

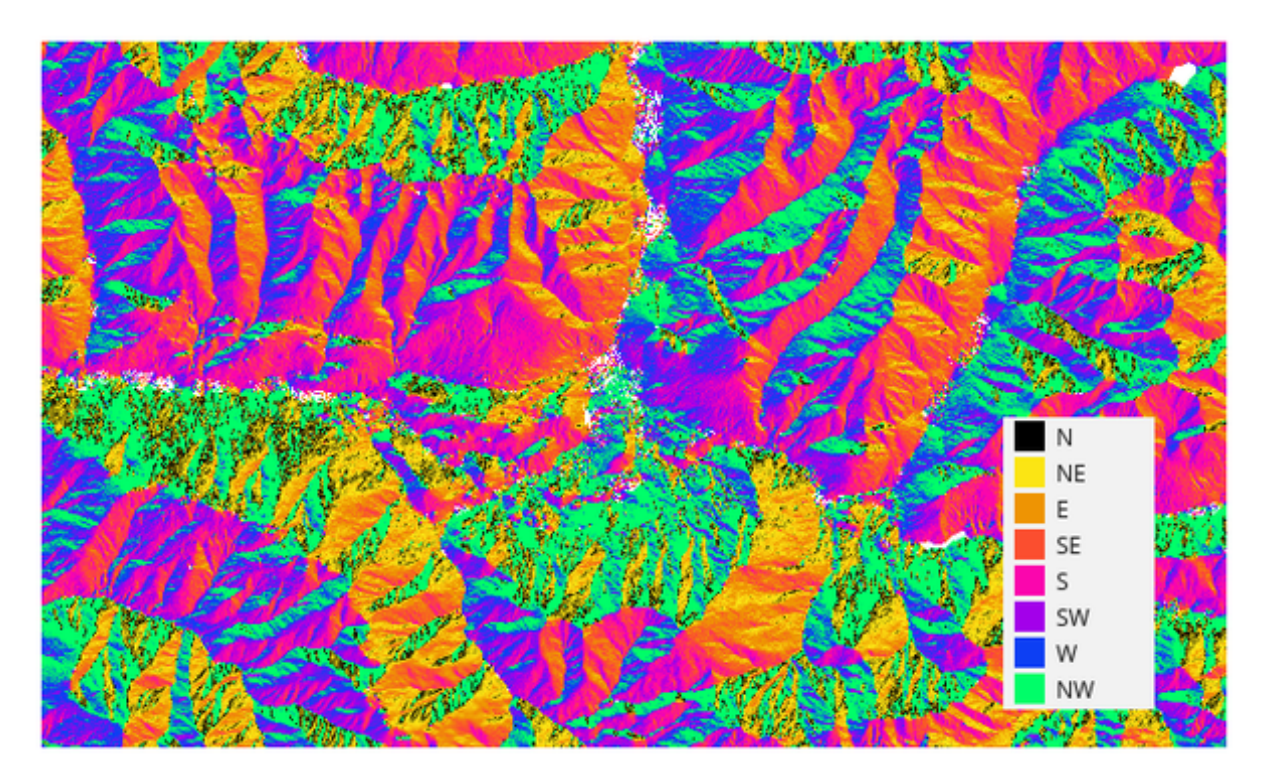

Figure28.30: Couche d'orientation reclassée

#### **Paramètres**

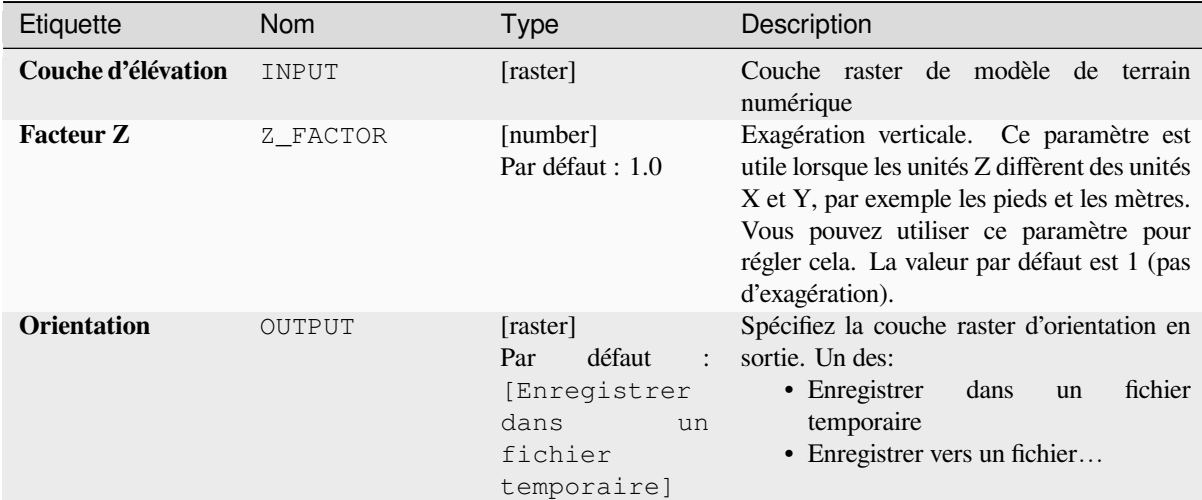

#### **Sorties**

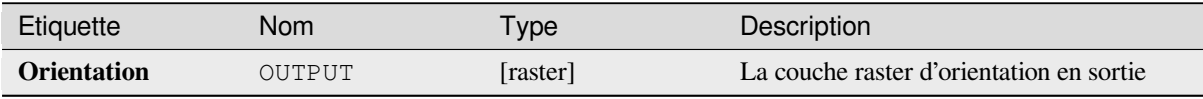

#### **Code Python**

**ID de l'algorithme** : qgis:aspect

```
import processing
processing.run("algorithm_id", {parameter_dictionary})
```
L"*id de l'algorithme* est affiché lors du survol du nom de l'algorithme dans la boîte à outils Traitements. Les nom et valeur de chaque paramètre sont fournis via un *dictionnaire de paramètres*. Voir *Utiliser les algorithmes du module de traitements depuis la console Python* pour plus de détails sur l'exécution d'algorithmes via la console Python.

#### **DTM filter (slope-based)**

#### [NEW in 3.34](#page-967-0)

Can be used to filter a digital elevation model in order to classify its cells into ground and object (non-ground) cells.

The tool uses concepts as described by Vosselman (2000) and is based on the assumption that a large height difference between two nearby cells is unlikely to be caused by a steep slope in the terrain. The probability that the higher cell might be non-ground increases when the distance between the two cells decreases. Therefore the filter defines a maximum height difference (dz\_max) between two cells as a function of the distance (d) between the cells  $(dz_max ( d ) = d)$ . A cell is classified as terrain if there is no cell within the kernel radius to which the height difference is larger than the allowed maximum height difference at the distance between these two cells.

The approximate terrain slope (s) parameter is used to modify the filter function to match the overall slope in the study area (dz\_max( d ) = d \* s). A 5 % confidence interval (ci = 1.65 \* sqrt( 2 \* stddev )) may be used to modify the filter function even further by either relaxing (dz\_max( d ) = d \* s + ci) or amplifying  $\left(\frac{dz_{max}}{d}\right) = d * s - ci$  the filter criterium.

*References: Vosselman, G. (2000): Slope based filtering of laser altimetry data. IAPRS, Vol. XXXIII, Part B3, Amsterdam, The Netherlands, 935-942*

#### **Voir aussi:**

This tool is a port of the SAGA DTM Filter (slope-based)

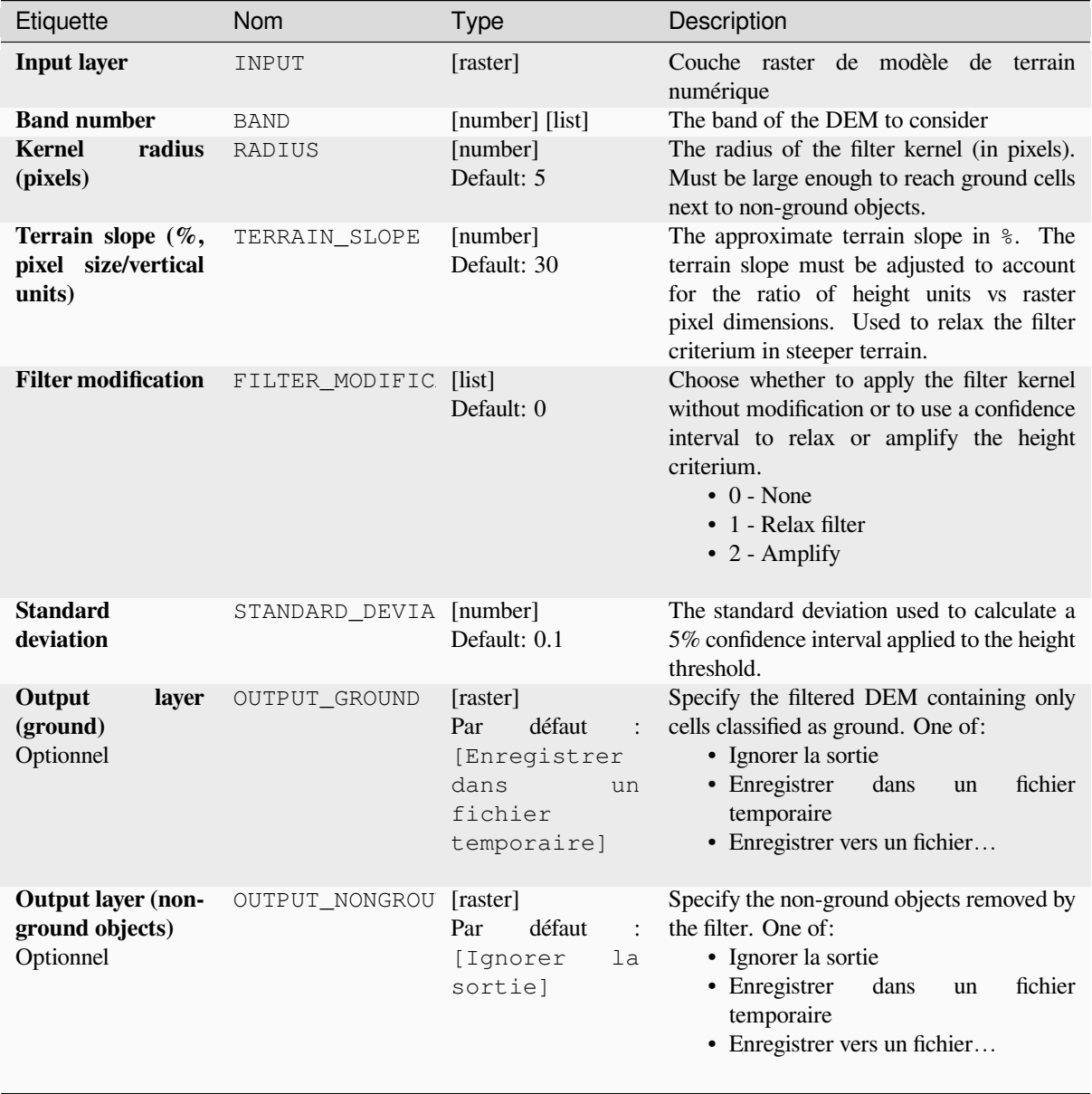

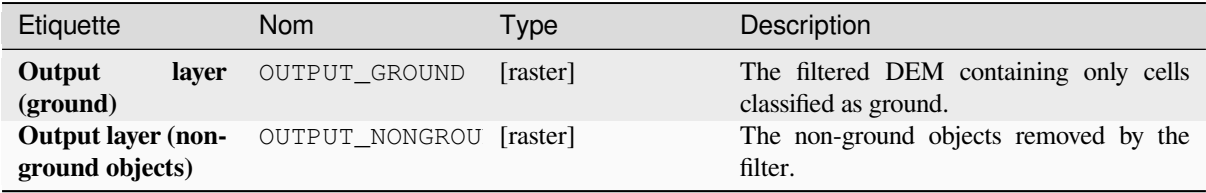

**Algorithm ID**: native:dtmslopebasedfilter

```
import processing
processing.run("algorithm_id", {parameter_dictionary})
```
L"*id de l'algorithme* est affiché lors du survol du nom de l'algorithme dans la boîte à outils Traitements. Les nom et valeur de chaque paramètre sont fournis via un *dictionnaire de paramètres*. Voir *Utiliser les algorithmes du module de traitements depuis la console Python* pour plus de détails sur l'exécution d'algorithmes via la console Python.

# **Ombrage**

[Calcule la couche raster d'ombres à](#page-967-0) partir d'un modèle numérique de terrain.

L'ombrage de la couche est calculée en fonction de la position du soleil: vous avez la possibilité de modifier à la fois l'angle horizontal (azimut) et l'angle vertical (élévation du soleil) du soleil.

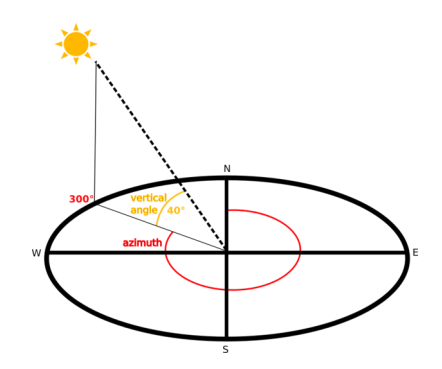

Figure28.31: Azimut et angle vertical

La couche d'ombrage contient des valeurs comprises entre 0 (ombre complète) et 255 (soleil complet). L" ombrage est généralement utilisée pour mieux comprendre le relief de la région.

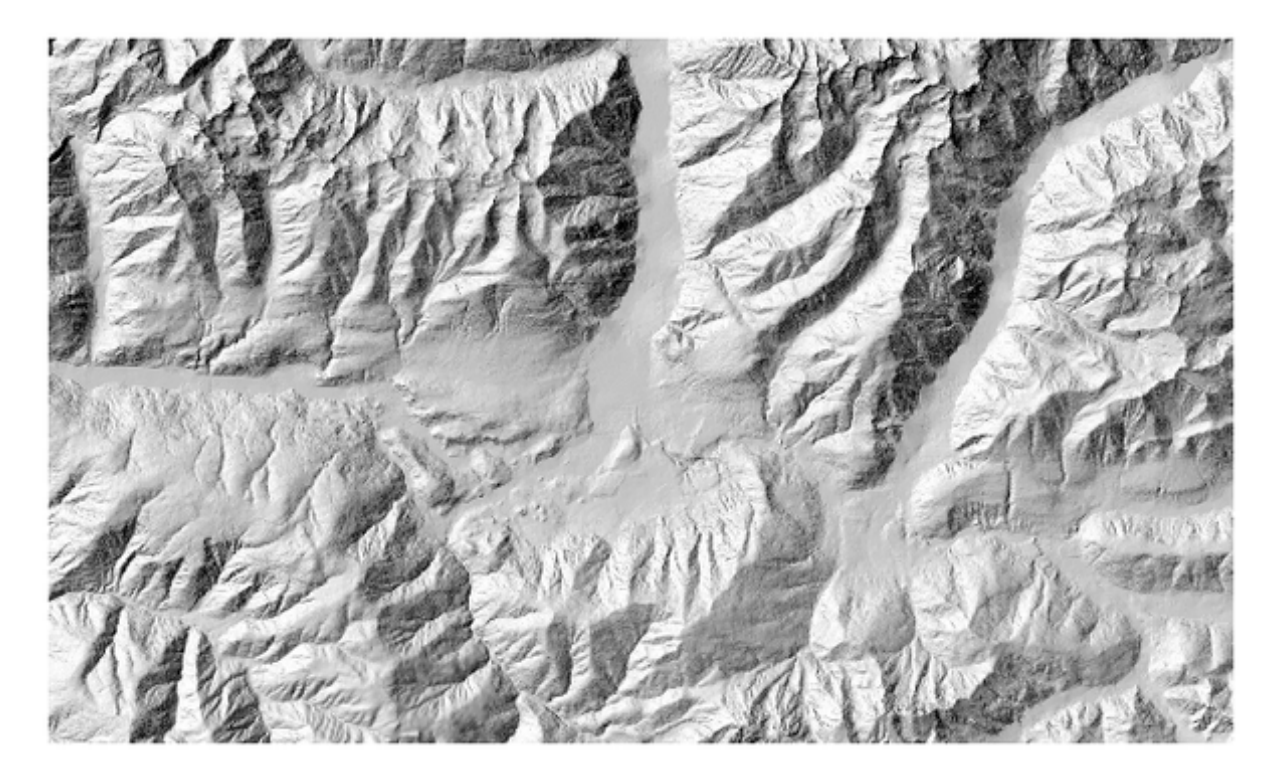

Figure28.32: Couche ombrage avec azimut 300 et angle vertical 45

Il est particulièrement intéressant de donner à la couche d'ombrage une valeur de transparence et de la comparer avec le raster d'élévation:

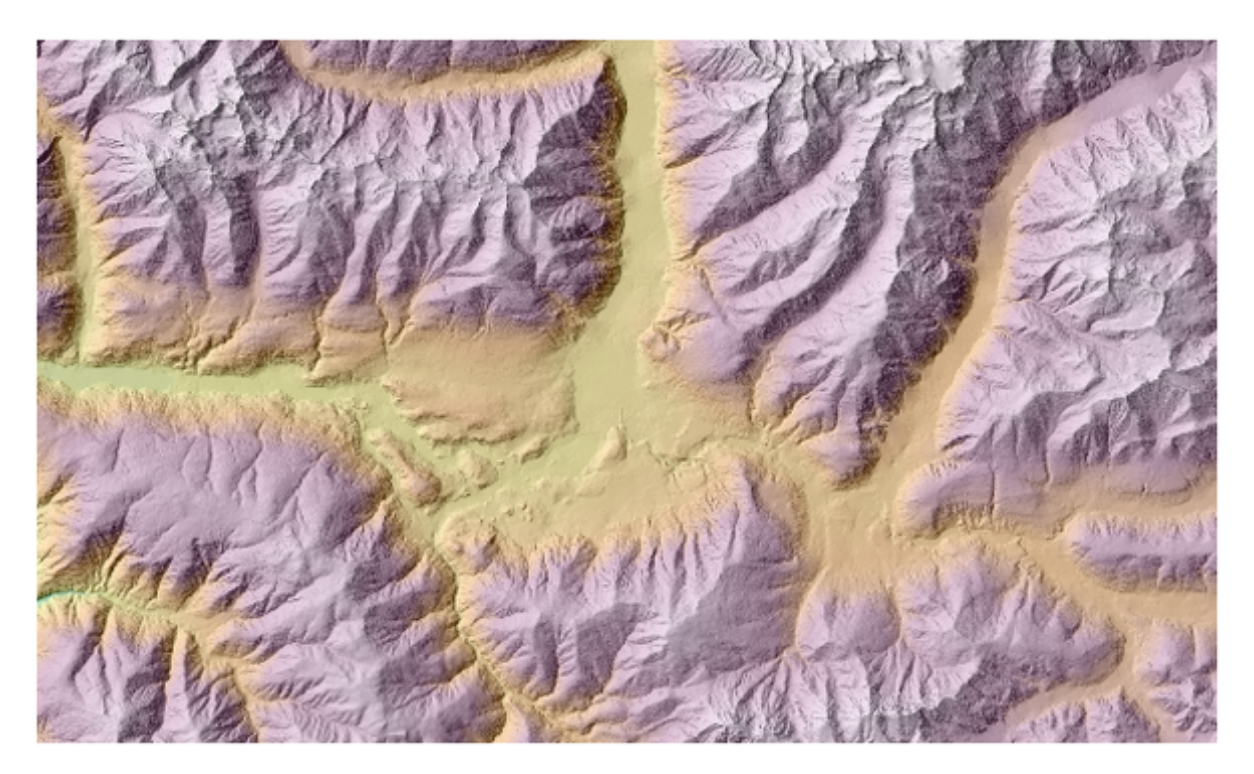

Figure28.33: Comparaison de l'ombrage avec la couche d'élévation

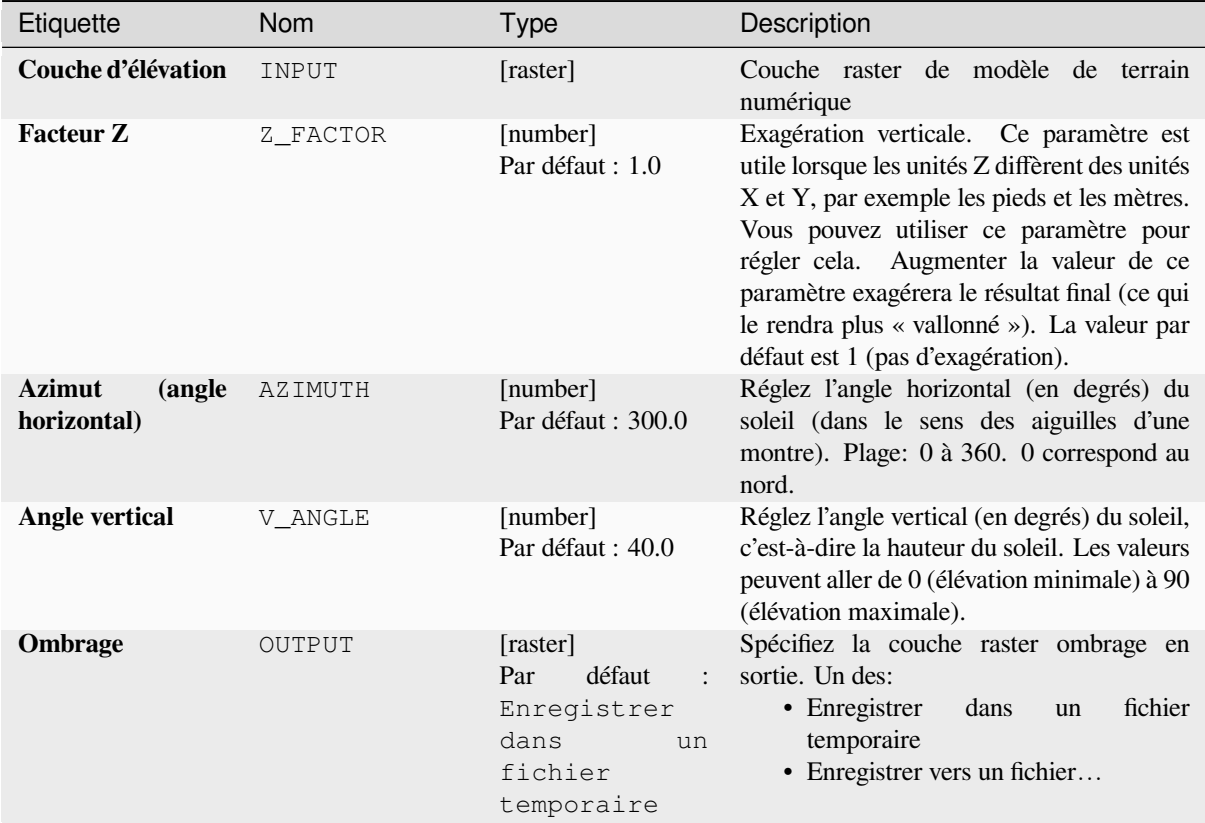

# **Sorties**

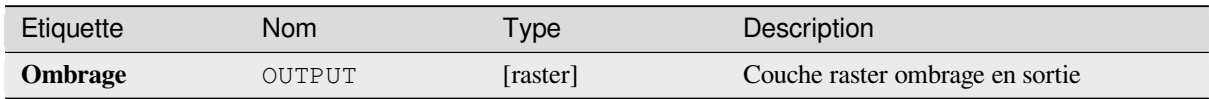

# **Code Python**

**ID de l'algorithme** : qgis:hillshade

```
import processing
processing.run("algorithm_id", {parameter_dictionary})
```
L"*id de l'algorithme* est affiché lors du survol du nom de l'algorithme dans la boîte à outils Traitements. Les nom et valeur de chaque paramètre sont fournis via un *dictionnaire de paramètres*. Voir *Utiliser les algorithmes du module de traitements depuis la console Python* pour plus de détails sur l'exécution d'algorithmes via la console Python.

# **Courbes hypsométriques**

Calcule les courbes hypsométriques d'un modèle numérique d'élévation. Les courbes sont générées sous la forme de fichiers CSV dans un dossier de sortie spécifié par l'utilisateur.

Une courbe hypsométrique est un histogramme cumulatif des valeurs d'élévation dans une zone géographique.

Vous pouvez utiliser des courbes hypsométriques pour détecter les différences dans le paysage dues à la géomorphologie du territoire.

# **Paramètres**

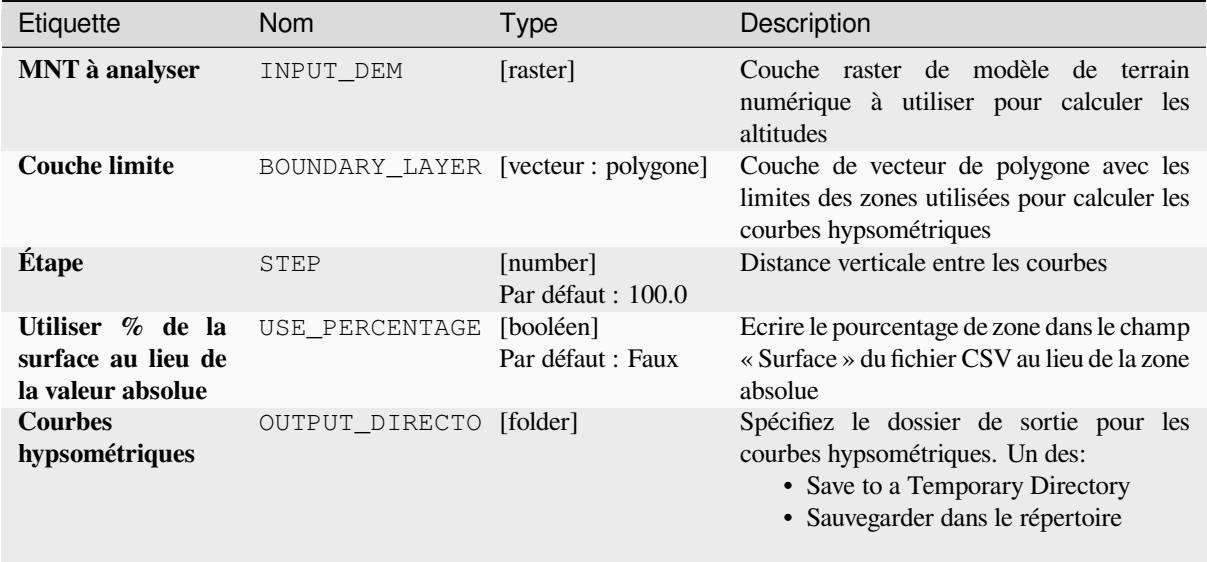

# **Sorties**

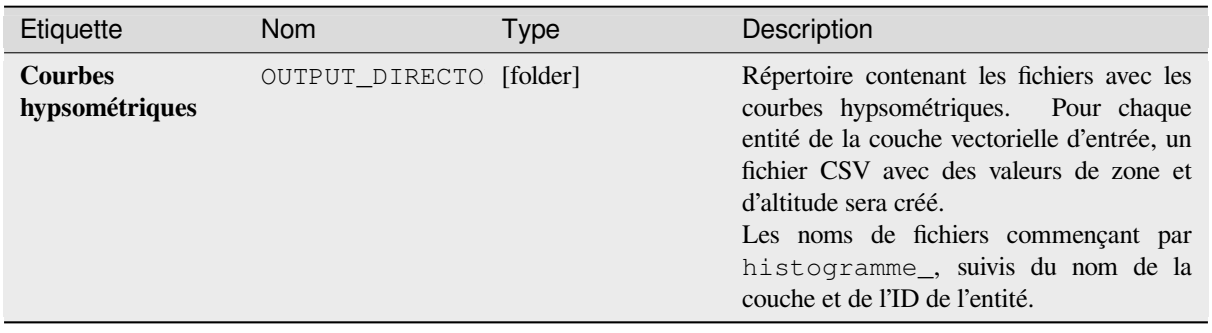

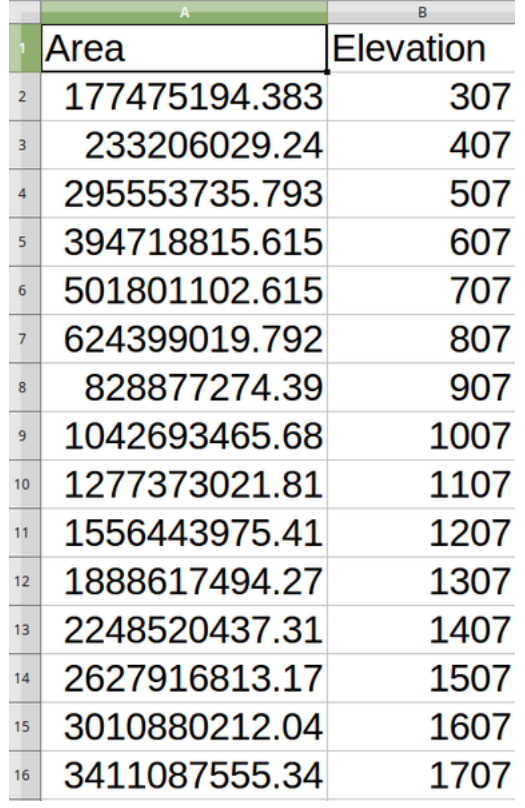

**ID de l'algorithme** : qgis:hypsometriccurves

```
import processing
processing.run("algorithm_id", {parameter_dictionary})
```
L"*id de l'algorithme* est affiché lors du survol du nom de l'algorithme dans la boîte à outils Traitements. Les nom et valeur de chaque paramètre sont fournis via un *dictionnaire de paramètres*. Voir *Utiliser les algorithmes du module de traitements depuis la console Python* pour plus de détails sur l'exécution d'algorithmes via la console Python.

# **Relief**

[Crée une couche de relief ombrée à](#page-967-0) partir des données d'élévation numériques. Vous pouvez spécifier la couleur du relief manuellement ou laisser l'algorithme choisir automatiquement toutes les classes de relief.

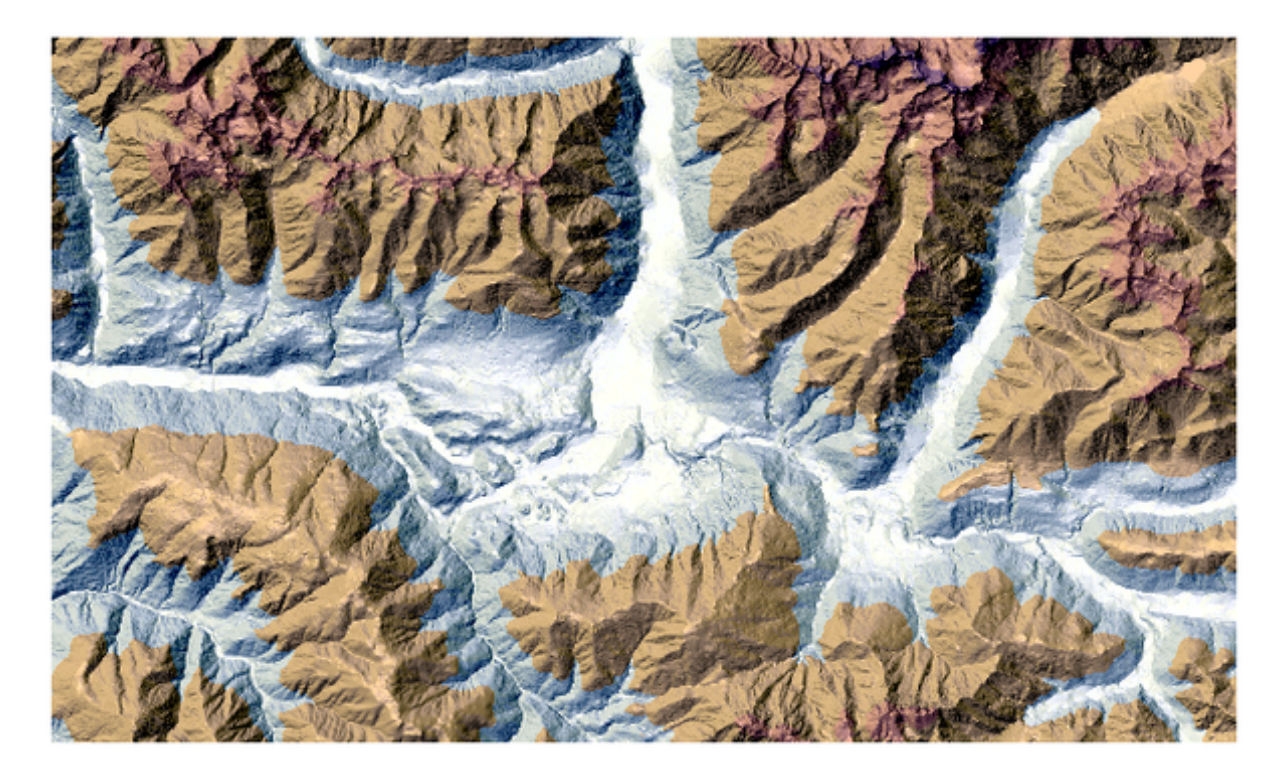

Figure28.34: Couche de relief

# **Paramètres**

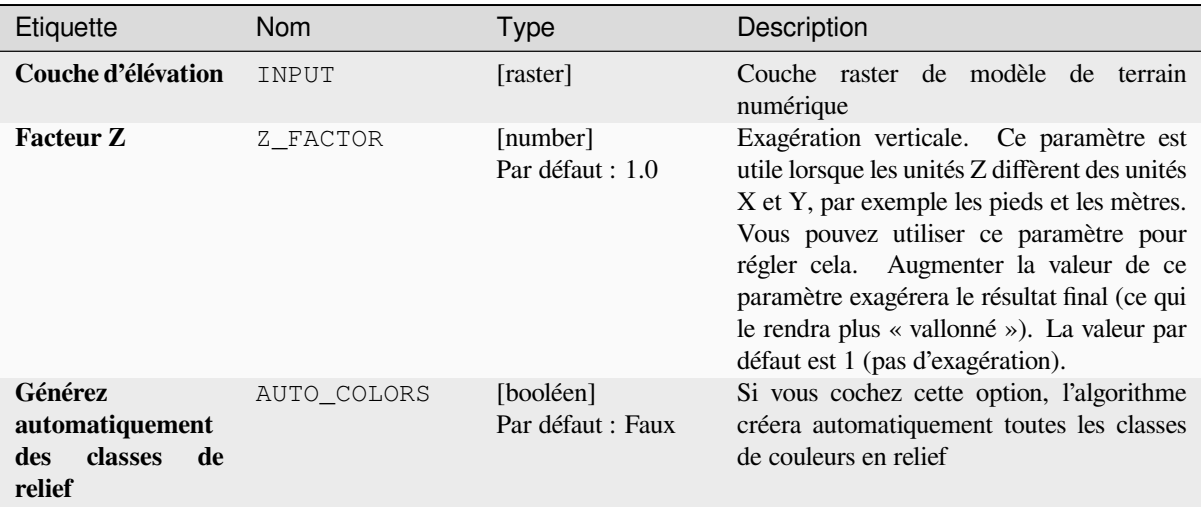

suite sur la page suivante

| Etiquette                                           | Nom            | <b>Type</b>                                                                       | Description                                                                                                    |
|-----------------------------------------------------|----------------|-----------------------------------------------------------------------------------|----------------------------------------------------------------------------------------------------|
| Couleurs de relief<br>Optionnel                     | COLORS         | [table widget]                                                                    | Utilisez le widget de tableau si vous<br>souhaitez choisir les couleurs de relief<br>manuellement. Vous pouvez ajouter autant<br>de classes de couleurs que vous le souhaitez:<br>pour chaque classe, vous pouvez choisir la<br>limite inférieure et supérieure et enfin en<br>cliquant sur la ligne de couleur, vous pouvez<br>choisir la couleur grâce au widget couleur.<br>Parameters Log<br>Moton (EPSG-32632)<br>V<br>日<br>Run as Batch Process<br>Figure 28.35: Réglage manuel des classes de<br>couleurs relief<br>Les boutons dans le panneau de droite vous<br>permettent: d'ajouter ou de supprimer des<br>classes de couleurs, de modifier l'ordre des<br>classes de couleurs déjà définies, d'ouvrir un<br>fichier existant avec des classes de couleurs<br>et d'enregistrer les classes actuelles en tant<br>que fichier. |
| <b>Relief</b>                                       | OUTPUT         | [raster]<br>défaut<br>Par<br>[Enregistrer<br>dans<br>un<br>fichier<br>temporaire] | Spécifiez la couche raster en relief de sortie.<br>Un des:<br>• Enregistrer<br>fichier<br>dans<br>un<br>temporaire<br>• Enregistrer vers un fichier                                                                                                    |
| <b>Distribution</b><br>de<br>fréquence<br>Optionnel | FREQUENCY_DIST | [table]<br>défaut<br>Par<br>$\vdots$<br>[Ignorer<br>la<br>sortie]                 | Spécifiez<br>le<br>tableau<br>CSV <sub>1</sub><br>pour<br>la<br>distribution<br>fréquence<br>de<br>de<br>sortie.<br>Un des:<br>• Ignorer la sortie<br>• Enregistrer<br>fichier<br>dans<br>un<br>temporaire<br>• Enregistrer vers un fichier                                                                                                    |

Table 28.87 – suite de la page précédente

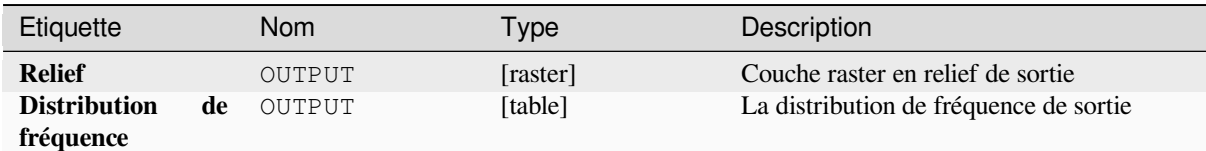

```
ID de l'algorithme : qgis:relief
```

```
import processing
processing.run("algorithm_id", {parameter_dictionary})
```
L"*id de l'algorithme* est affiché lors du survol du nom de l'algorithme dans la boîte à outils Traitements. Les nom et valeur de chaque paramètre sont fournis via un *dictionnaire de paramètres*. Voir *Utiliser les algorithmes du module de traitements depuis la console Python* pour plus de détails sur l'exécution d'algorithmes via la console Python.

#### **Indice de rugosité**

[Calcule la mesure quantitative de l'h](#page-967-0)étérogénéité du terrain décrite par Riley et al. (1999). Il est calculé pour chaque emplacement, en résumant le changement d'altitude dans la grille de 3x3 pixels.

Chaque pixel contient la différence d'élévation d'une cellule centrale et des 8 cellules qui l'entourent.

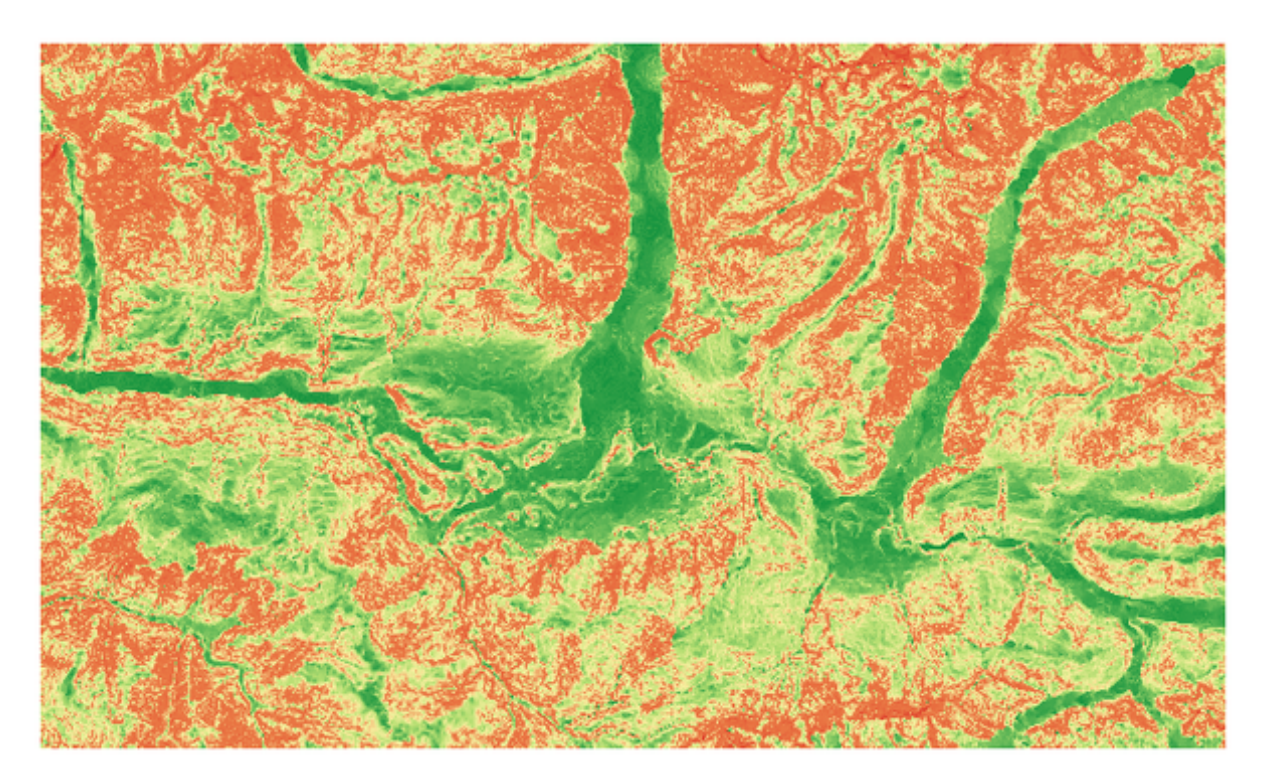

Figure28.36: Couche de rugosité des valeurs faibles (rouge) aux valeurs élevées (vert)

# **Paramètres**

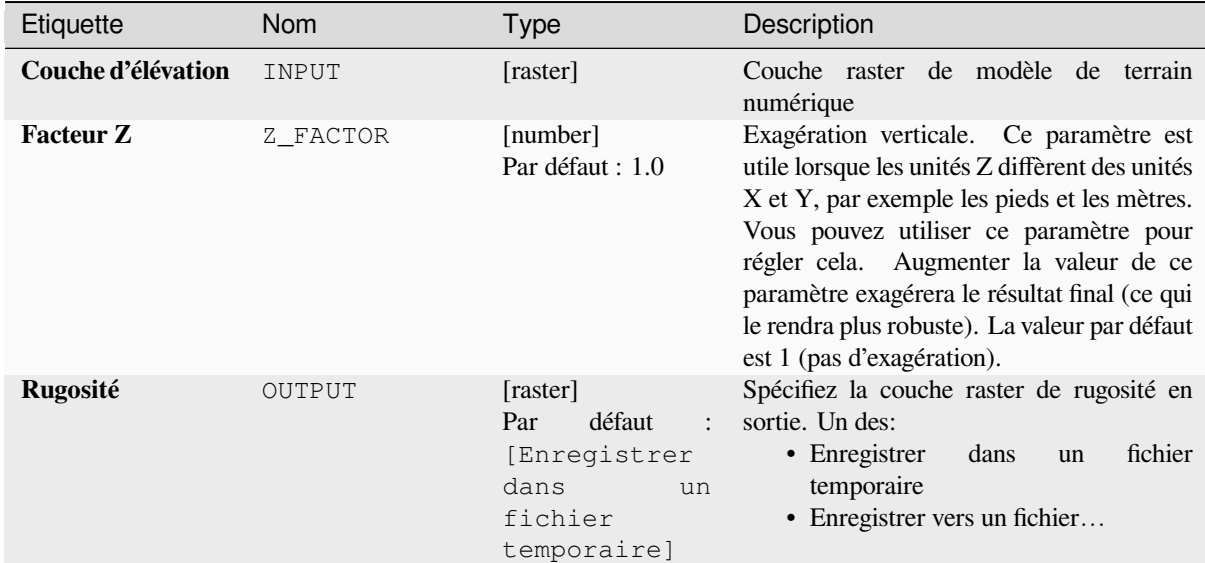

# **Sorties**

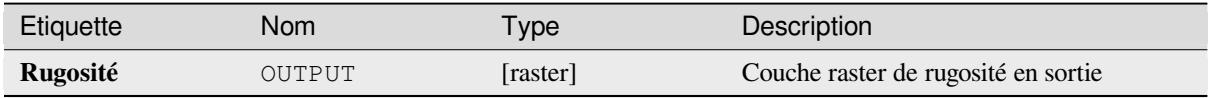

# **Code Python**

**ID de l'algorithme** : qgis:ruggednessindex

```
import processing
processing.run("algorithm_id", {parameter_dictionary})
```
L"*id de l'algorithme* est affiché lors du survol du nom de l'algorithme dans la boîte à outils Traitements. Les nom et valeur de chaque paramètre sont fournis via un *dictionnaire de paramètres*. Voir *Utiliser les algorithmes du module de traitements depuis la console Python* pour plus de détails sur l'exécution d'algorithmes via la console Python.

# **Pente**

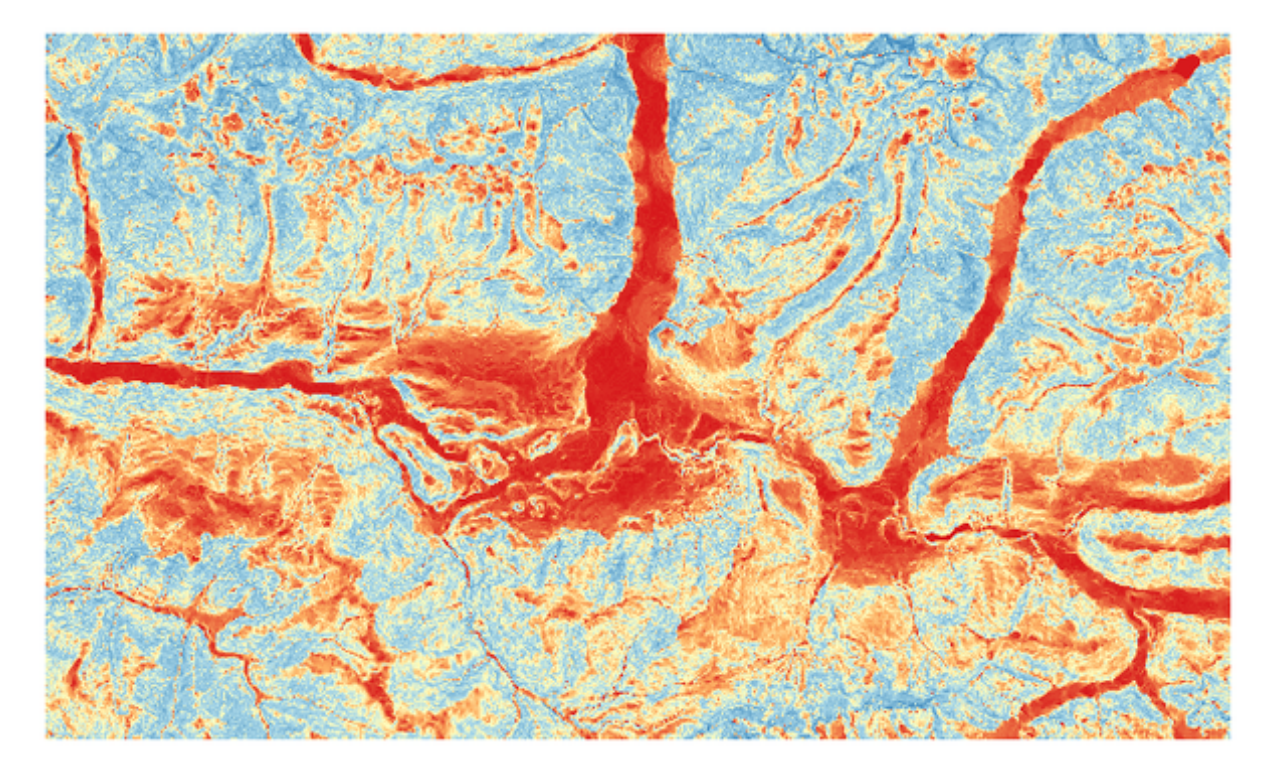

Calcule la pente d'une couche raster en entrée. La pente est l'angle d'inclinaison du terrain et s'exprime en **degrés**.

Figure28.37: Zones plates en rouge, zones escarpées en bleu

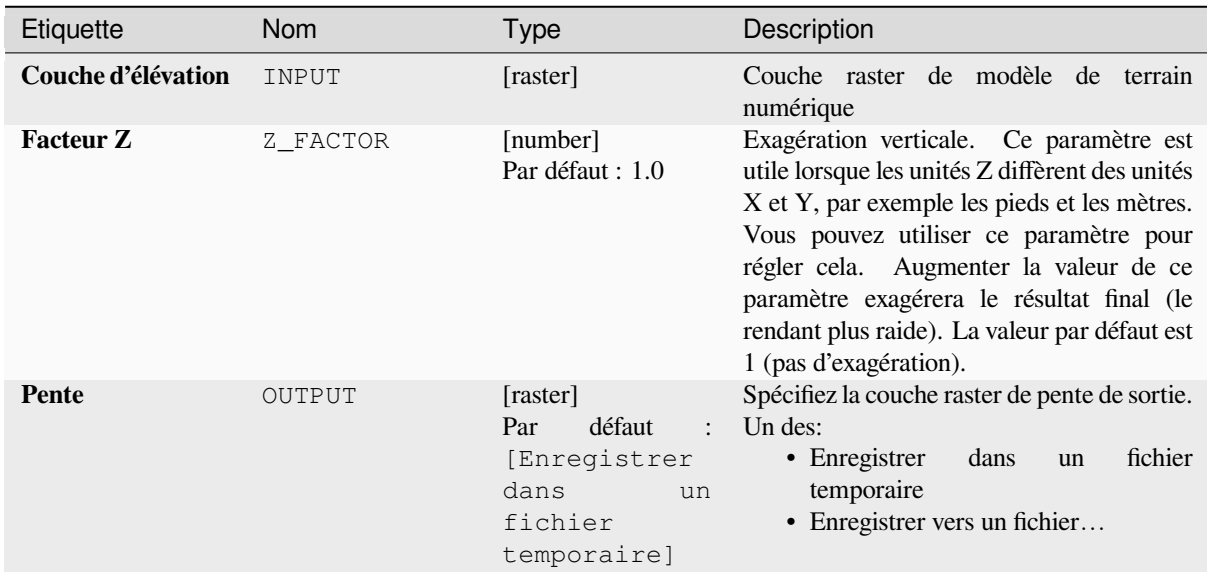

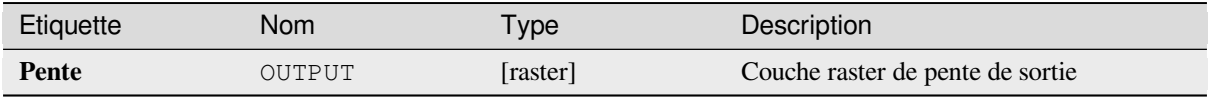

**ID de l'algorithme** : qgis:slope

```
import processing
processing.run("algorithm_id", {parameter_dictionary})
```
L"*id de l'algorithme* est affiché lors du survol du nom de l'algorithme dans la boîte à outils Traitements. Les nom et valeur de chaque paramètre sont fournis via un *dictionnaire de paramètres*. Voir *Utiliser les algorithmes du module de traitements depuis la console Python* pour plus de détails sur l'exécution d'algorithmes via la console Python.

# **28.1.18 [Outils rasters](#page-967-0)**

#### **Align raster**

NEW in 3.34

Aligns raster by resampling it to the same cell size and reprojecting to the same CRS as a reference raster.

**Avertissement:** This algorithm is ONLY available in the *Model Designer* context.

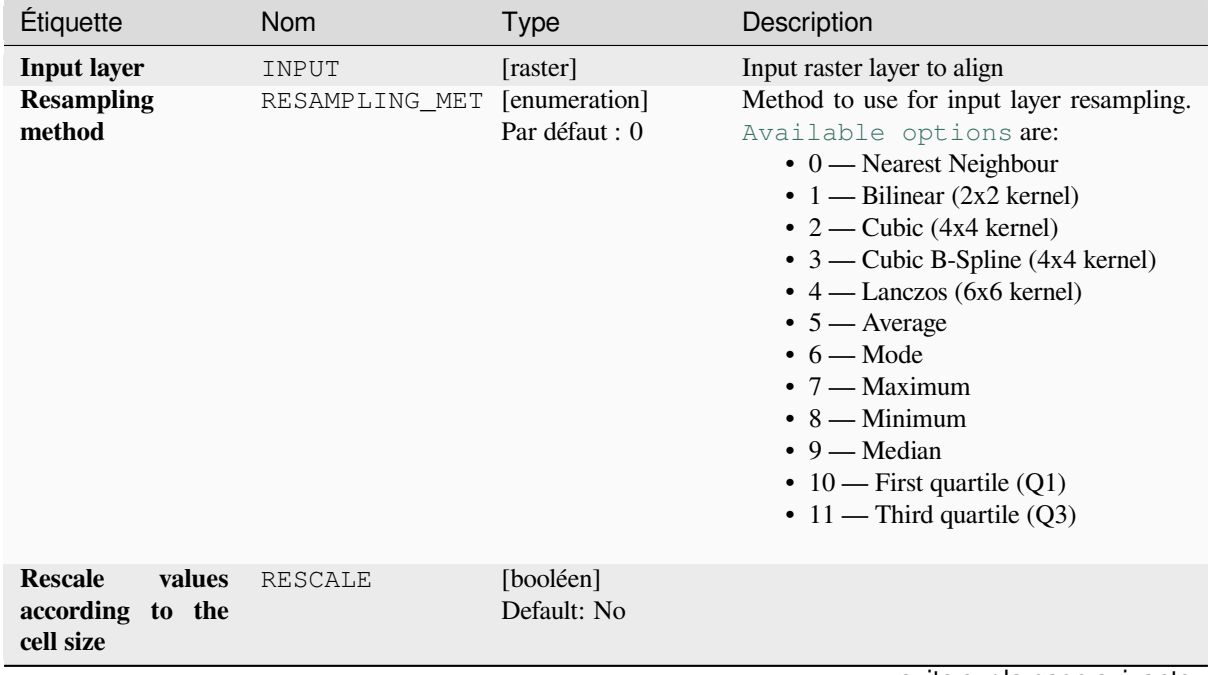

| Étiquette                                        | <b>Nom</b>              | rable Lo.oo Suite de la page présedente | Description                                                                                                    |
|--------------------------------------------------|-------------------------|-----------------------------------------|----------------------------------------------------------------------------------------------------|
|                                                  |                         | <b>Type</b>                             |                                                                                                    |
| <b>Reference layer</b>                           | REFERENCE_LAYE [raster] |                                         | A raster layer that will be used to fetch<br>extent, cell size and CRS that will be applied<br>to input layers.                                                                                                    |
| Override reference<br><b>CRS</b><br>Optionnel    | <b>CRS</b>              | [crs]                                   | CRS to be used instead of the reference<br>layer's                                                                                                    |
| Override reference<br>cell size X<br>Optionnel   | CELL_SIZE_X             | [nombre]                                | Cell size in X direction to be used instead<br>of the reference layer's                                                                                                    |
| Override reference<br>cell size Y<br>Optionnel   | CELL_SIZE_Y             | [nombre]                                | Cell size in Y direction to be used instead<br>of the reference layer's                                                                                                    |
| Override reference<br>grid offset X<br>Optionnel | GRID_OFFSET_X           | [nombre]                                | Offset in X direction to apply to cells grid                                                                                                    |
| Override reference<br>grid offset Y<br>Optionnel | GRID_OFFSET_Y           | [nombre]                                | Offset in Y direction to apply to cells grid                                                                                                    |
| <b>Clip to extent</b><br>Optionnel               | <b>EXTENT</b>           | [emprise]                               | Specify the extent of the output raster layer.<br>It will internally be extended to a multiple of<br>the tile size.<br>Les méthodes disponibles sont :<br>· Calculer à partir d'une couche<br>utilise l'étendue d'une couche<br>chargée dans le projet actuel<br>· Calculer depuis une carte de mise<br>en page : utilise l'étendue d'un<br>élément carte de mise en page du<br>projet actif<br>• Calculer depuis un signet : utilise<br>l'étendue d'un signet géospatial<br>précédemment sauvegardé<br>· Utiliser l'emprise du canevas de la<br>carte<br>· Dessiner sur le canevas de carte<br>cliquer et dessiner un rectangle<br>délimitant la zone à prendre en<br>compte.<br>· Entrer les coordonnées<br>xmin,<br>xmax, ymin, ymax |
| <b>Aligned raster</b>                            | OUTPUT                  | [raster]                                | output raster with pixels resampled                                                                                                    |

Table 28.88 – suite de la page précédente

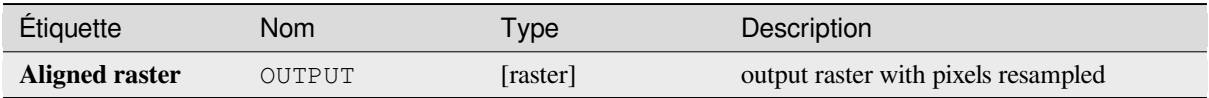

**Algorithm ID**: native:alignraster

```
import processing
processing.run("algorithm_id", {parameter_dictionary})
```
L"*id de l'algorithme* est affiché lors du survol du nom de l'algorithme dans la boîte à outils Traitements. Les nom et valeur de chaque paramètre sont fournis via un *dictionnaire de paramètres*. Voir *Utiliser les algorithmes du module de traitements depuis la console Python* pour plus de détails sur l'exécution d'algorithmes via la console Python.

#### **Align rasters**

[NEW in 3.34](#page-967-0)

Aligns rasters by resampling them to the same cell size and reprojecting to the same CRS as a reference raster.

**Avertissement:** This algorithm is NOT available in the *Model Designer* context.

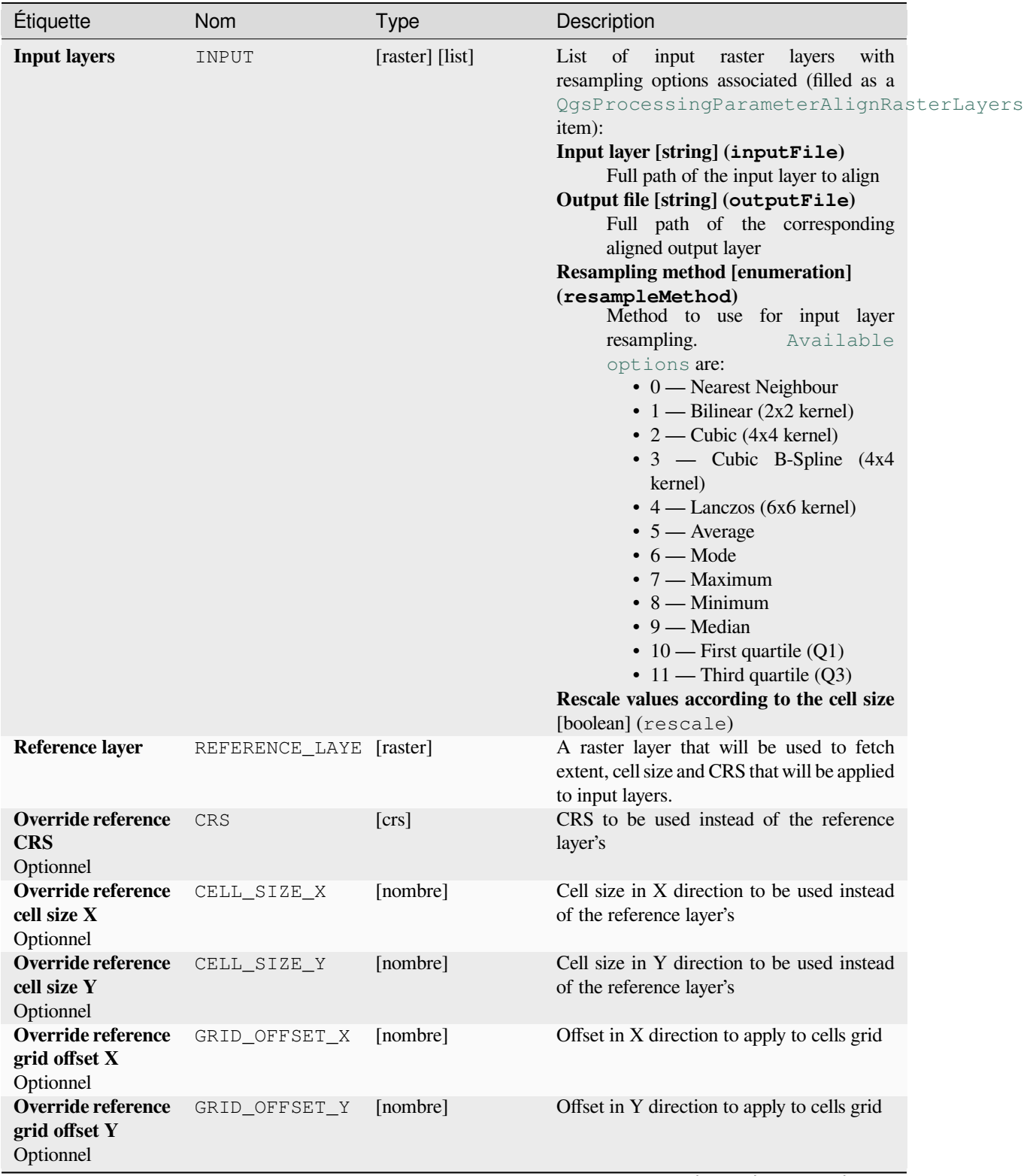

suite sur la page suivante

| <b>Étiquette</b>            | Nom           | <b>Property and page processing</b><br><b>Type</b> | Description                                                                                                    |
|-----------------------------|---------------|----------------------------------------------------|----------------------------------------------------------------------------------------------------|
| Clip to extent<br>Optionnel | <b>EXTENT</b> | [emprise]                                          | Specify the extent of the output raster layer.<br>It will internally be extended to a multiple of<br>the tile size.<br>Les méthodes disponibles sont :<br>• Calculer à partir d'une couche<br>utilise l'étendue d'une couche<br>chargée dans le projet actuel<br>• Calculer depuis une carte de mise<br>en page : utilise l'étendue d'un<br>élément carte de mise en page du<br>projet actif<br>• Calculer depuis un signet : utilise<br>l'étendue d'un signet géospatial<br>précédemment sauvegardé<br>· Utiliser l'emprise du canevas de la<br>carte<br>• Dessiner sur le canevas de carte<br>: cliquer et dessiner un rectangle<br>délimitant la zone à prendre en<br>compte.<br>• Entrer les coordonnées<br>xmin,<br>xmax, ymin, ymax |

Table 28.89 – suite de la page précédente

#### **Sorties**

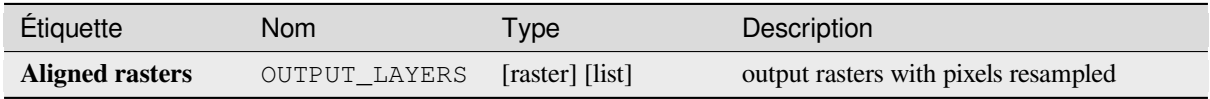

### **Code Python**

**Algorithm ID**: native:alignrasters

```
import processing
processing.run("algorithm_id", {parameter_dictionary})
```
L"*id de l'algorithme* est affiché lors du survol du nom de l'algorithme dans la boîte à outils Traitements. Les nom et valeur de chaque paramètre sont fournis via un *dictionnaire de paramètres*. Voir *Utiliser les algorithmes du module de traitements depuis la console Python* pour plus de détails sur l'exécution d'algorithmes via la console Python.

#### **Convertir une carte en raster**

Crée un image raster à partir du contenu du canevas de carte.

Un *thème de carte* peut être sélectionné pour rendre un ensemble prédéterminé de couches avec chacune un style bien défini.

Alternativement, une seule couche peut être sélectionnée si aucun thème de carte n'est défini.

Si [aucun thème de](#page-191-0) carte ni couche n'est défini, le contenu de la carte actuelle sera rendu. L'étendue minimale entrée sera étendue en interne pour être un multiple de la taille de la tuile.

## **Paramètres**

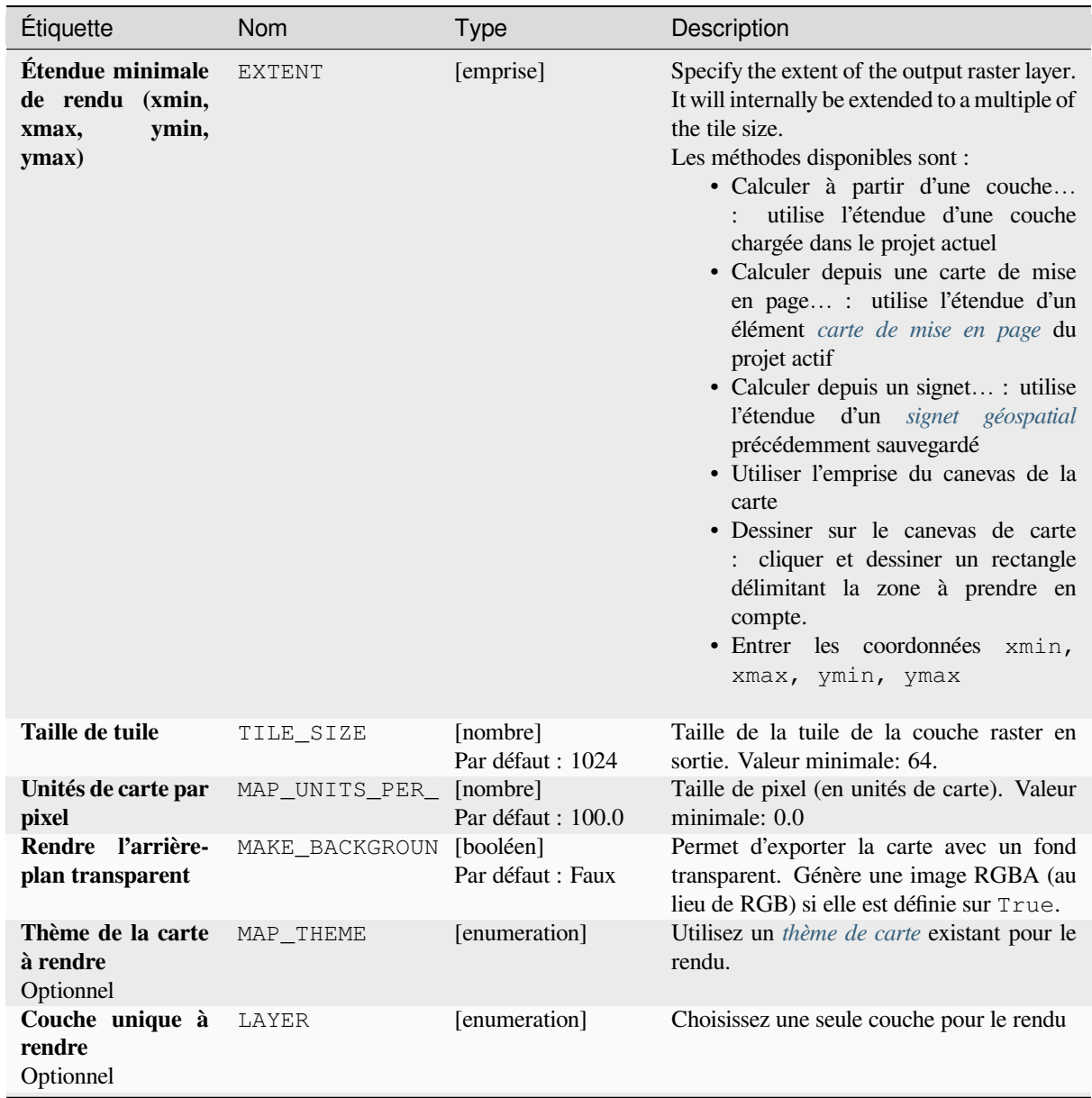

suite sur la page suivante

# Table 28.90 – suite de la page précédente

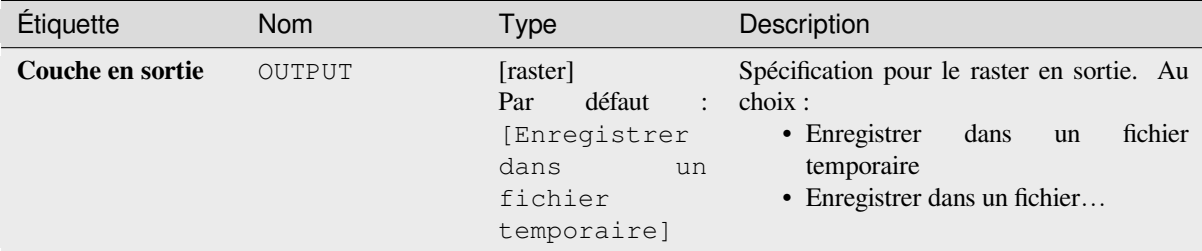

**Sorties**

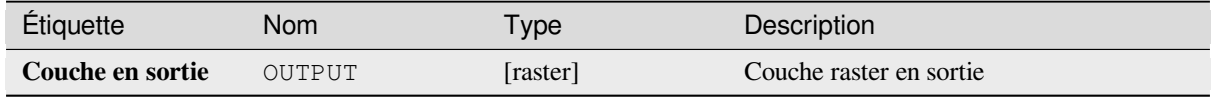

# **Code Python**

**ID de l'algorithme**: native:rasterize

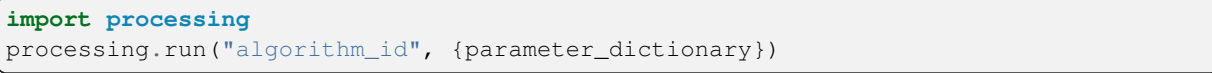

L"*id de l'algorithme* est affiché lors du survol du nom de l'algorithme dans la boîte à outils Traitements. Les nom et valeur de chaque paramètre sont fournis via un *dictionnaire de paramètres*. Voir *Utiliser les algorithmes du module de traitements depuis la console Python* pour plus de détails sur l'exécution d'algorithmes via la console Python.

# **Fill NoData cells**

[Resets the NoData values in the inp](#page-967-0)ut raster to a chosen value, resulting in raster dataset with no NoData pixels.

The algorithm respects the input raster data type, e.g. a floating point fill value will be truncated when applied to an integer raster.

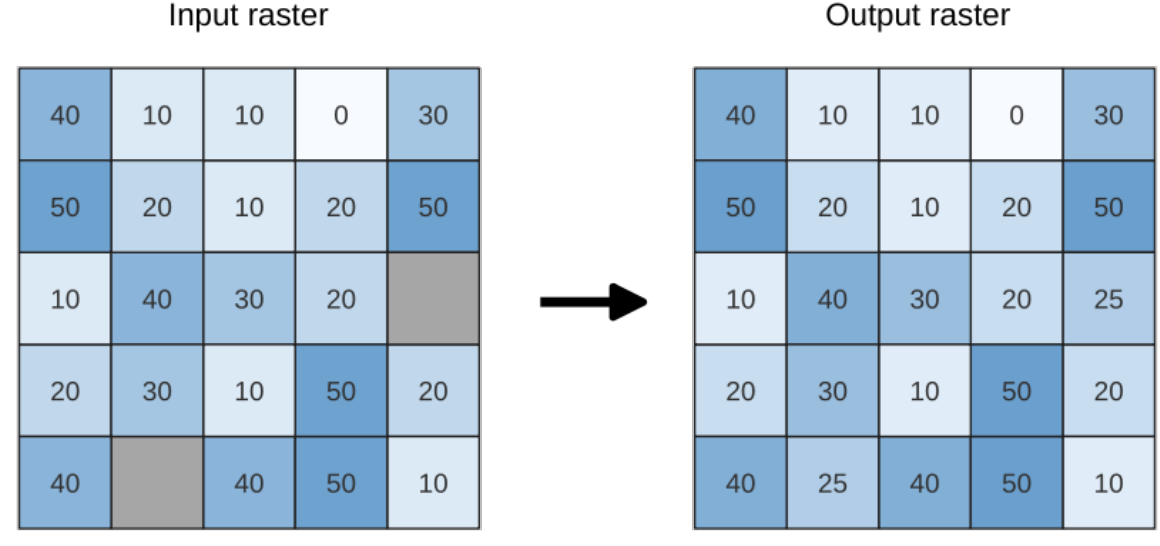

# Input raster

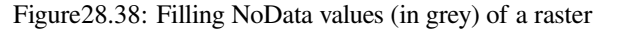

#### **Paramètres**

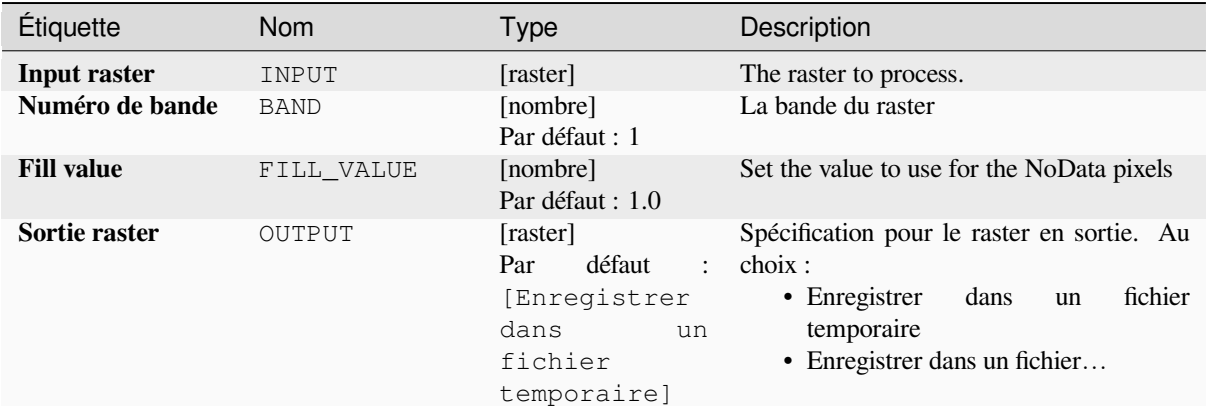

#### **Sorties**

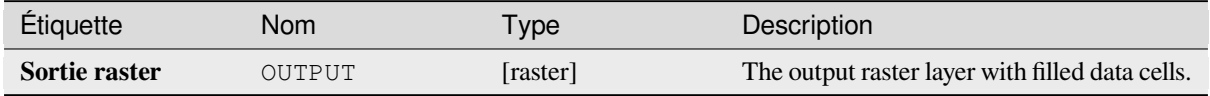

#### **Code Python**

**ID de l'algorithme** : native:fillnodata

```
import processing
processing.run("algorithm_id", {parameter_dictionary})
```
L"*id de l'algorithme* est affiché lors du survol du nom de l'algorithme dans la boîte à outils Traitements. Les nom et valeur de chaque paramètre sont fournis via un *dictionnaire de paramètres*. Voir *Utiliser les algorithmes du module de traitements depuis la console Python* pour plus de détails sur l'exécution d'algorithmes via la console Python.

# **Générer des tuiles XYZ (répertoire)**

[Génère des tuiles raster "XYZ" en u](#page-967-0)tilisant le projet QGIS actuel comme images individuelles dans une structure de répertoires.

Optionally, a Leaflet HTML output file using the generated tiles as a map layer could be created.

#### **Paramètres**

#### **Basic parameters**

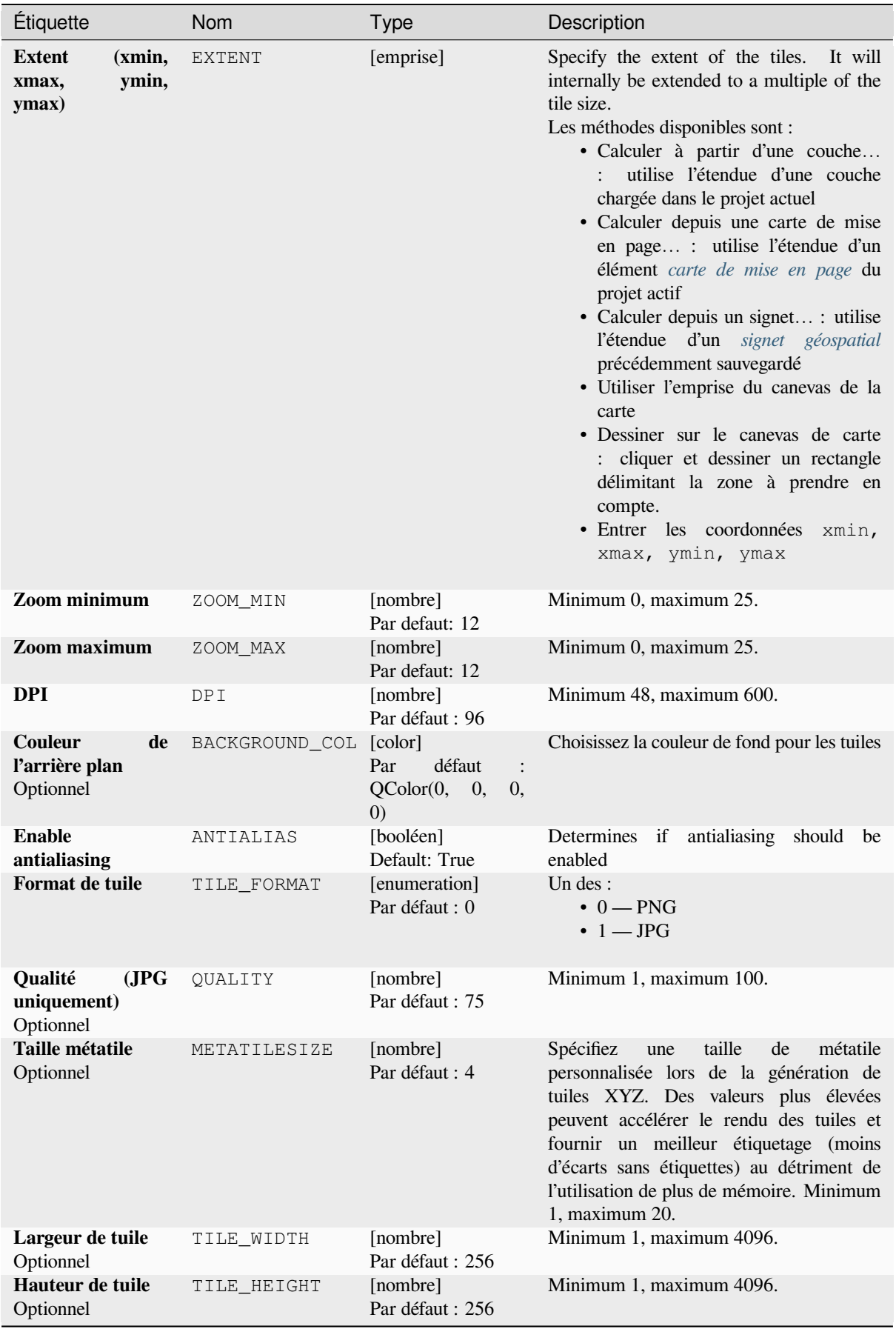

suite sur la page suivante

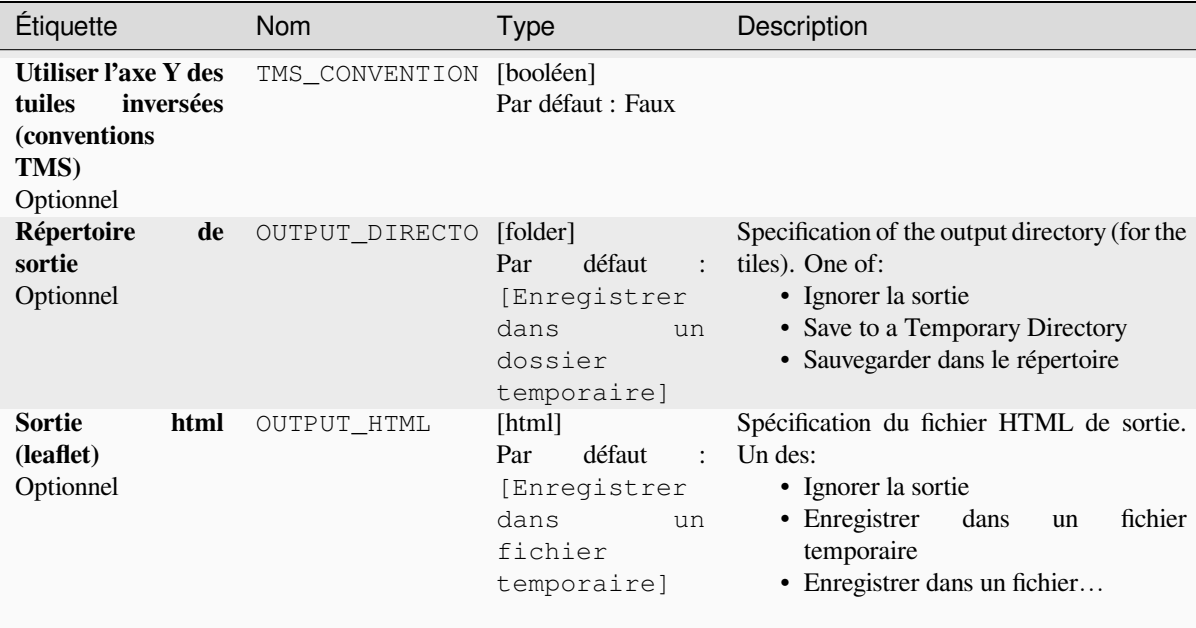

# Table 28.91 – suite de la page précédente

# **Advanced parameters**

NEW in 3.30

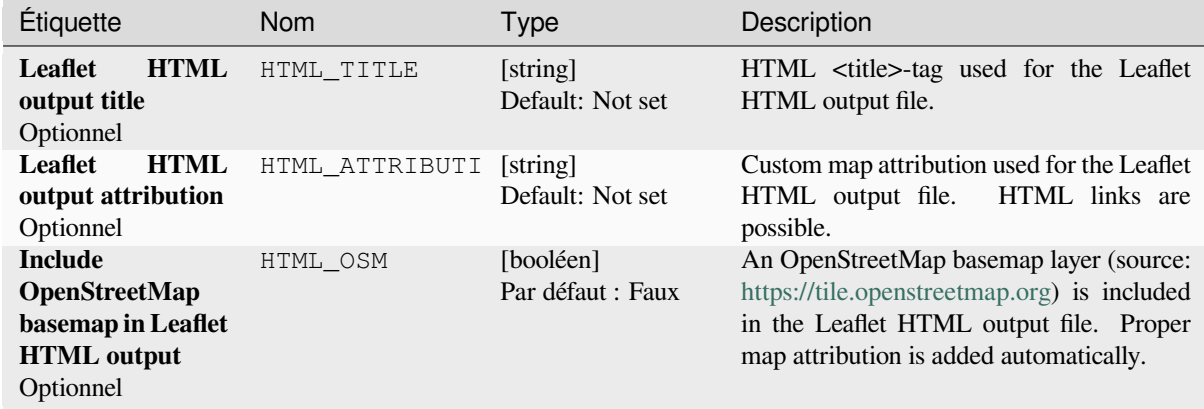

# **Sorties**

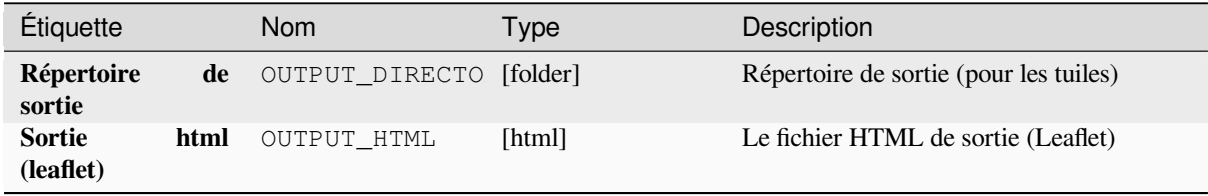

**Algorithm ID**: native:tilesxyzdirectory

```
import processing
processing.run("algorithm_id", {parameter_dictionary})
```
L"*id de l'algorithme* est affiché lors du survol du nom de l'algorithme dans la boîte à outils Traitements. Les nom et valeur de chaque paramètre sont fournis via un *dictionnaire de paramètres*. Voir *Utiliser les algorithmes du module de traitements depuis la console Python* pour plus de détails sur l'exécution d'algorithmes via la console Python.

### **Générer des tuiles XYZ (MBTiles)**

[Génère des tuiles raster "XYZ" en u](#page-967-0)tilisant le projet QGIS en cours en tant que fichier unique au format "MBTiles".

## **Paramètres**

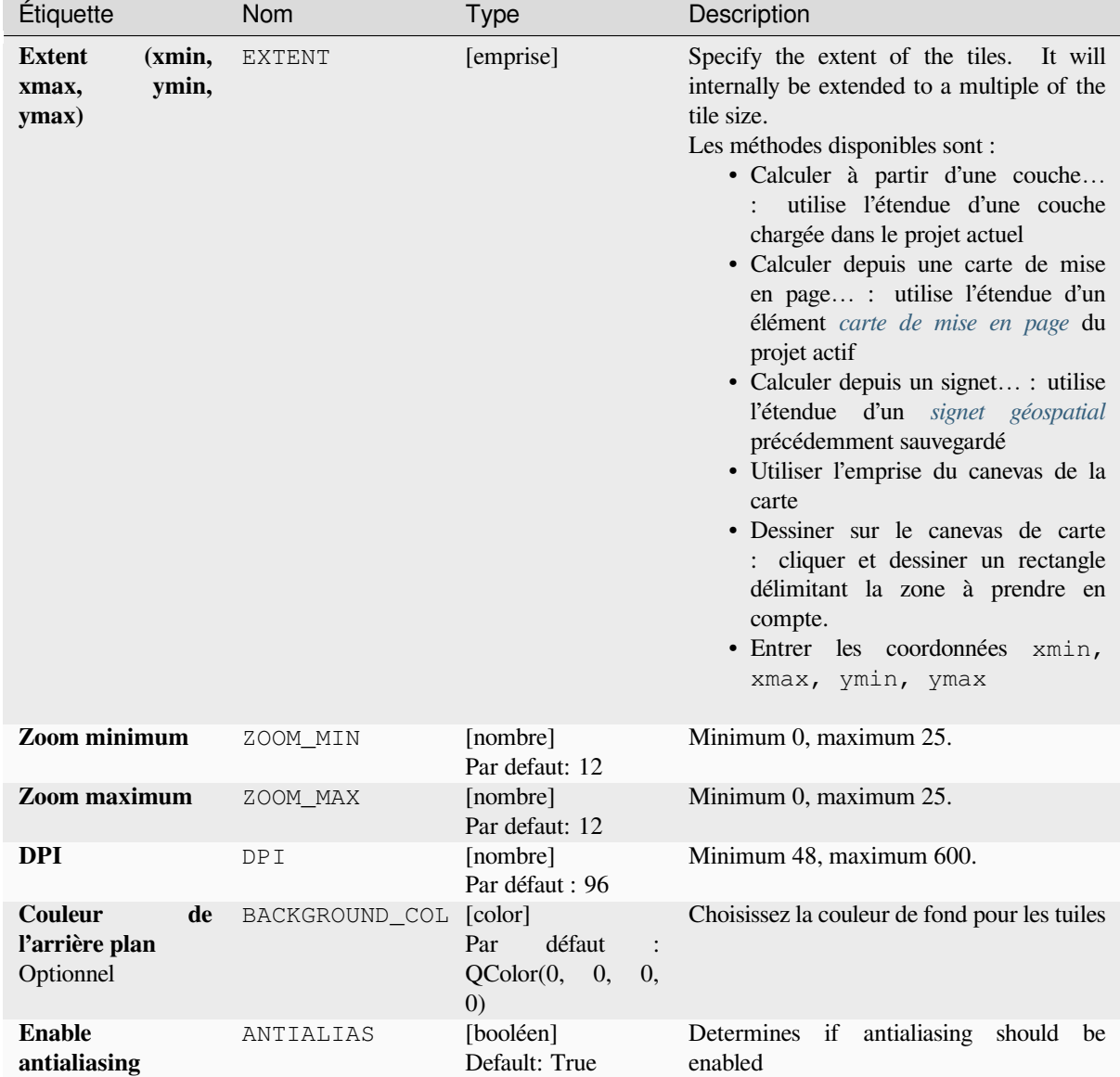

suite sur la page suivante

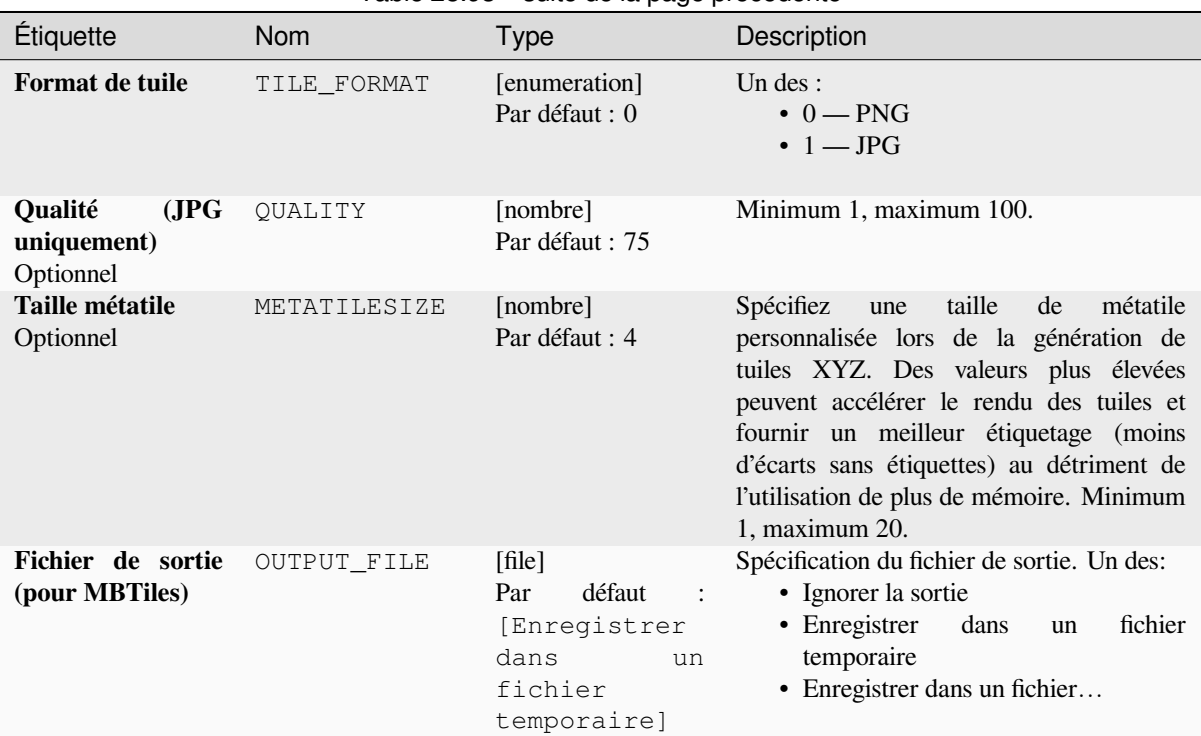

# Table 28.93 – suite de la page précédente

# **Sorties**

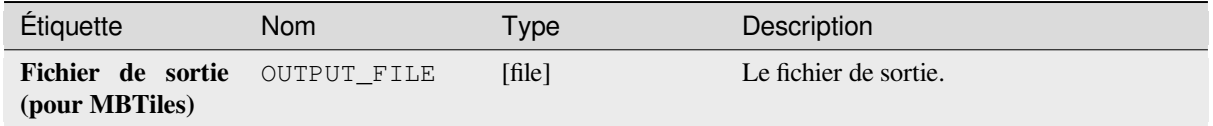

# **Code Python**

**Algorithm ID**: native:tilesxyzmbtiles

**import processing** processing.run("algorithm\_id", {parameter\_dictionary})

L"*id de l'algorithme* est affiché lors du survol du nom de l'algorithme dans la boîte à outils Traitements. Les nom et valeur de chaque paramètre sont fournis via un *dictionnaire de paramètres*. Voir *Utiliser les algorithmes du module de traitements depuis la console Python* pour plus de détails sur l'exécution d'algorithmes via la console Python.

# **28.1.19 Analyse vectorielle**

#### **Statistiques de base pour les champs**

Génère des statistiques de base pour un champ de la table attributaire d'une couche vectorielle.

Les champs numériques, date, heure et chaîne sont pris en charge.

Les statistiques renvoyées dépendront du type de champ.

Les statistiques sont générées sous forme de fichier HTML et sont disponibles dans *Traitement* ► *Visualiseur de résultats*.

**Menu par défaut**: *Vecteur* ► *Outils d'analyse*

### **Paramètres**

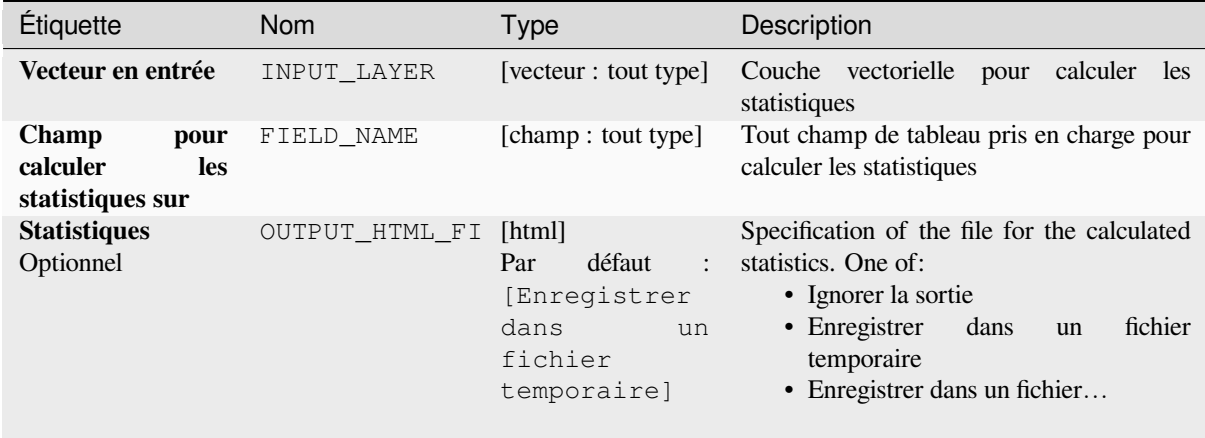

# **Les sorties**

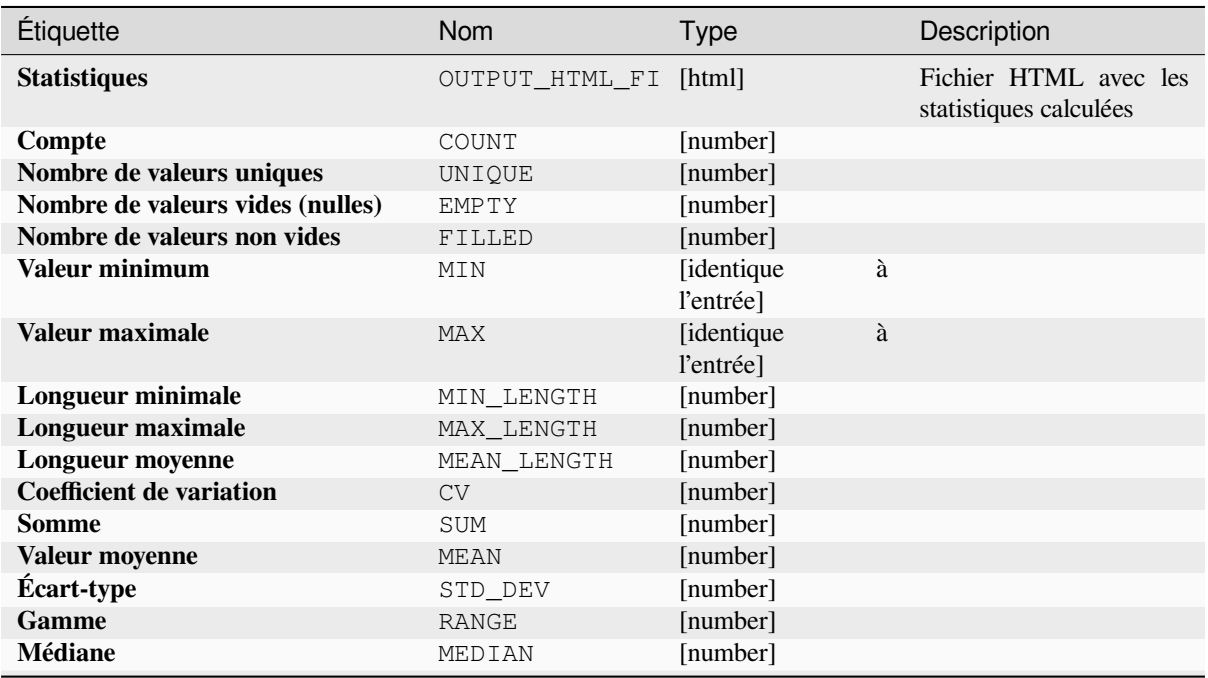

suite sur la page suivante

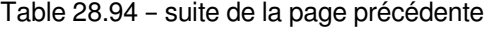

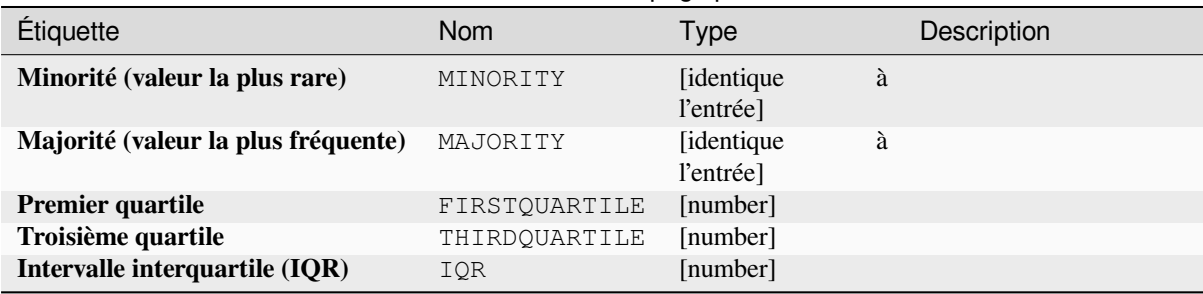

**ID de l'algorithme** : qgis:basicstatisticsforfields

```
import processing
processing.run("algorithm_id", {parameter_dictionary})
```
L"*id de l'algorithme* est affiché lors du survol du nom de l'algorithme dans la boîte à outils Traitements. Les nom et valeur de chaque paramètre sont fournis via un *dictionnaire de paramètres*. Voir *Utiliser les algorithmes du module de traitements depuis la console Python* pour plus de détails sur l'exécution d'algorithmes via la console Python.

# **Montée le long de la ligne**

[Calcule la montée et la descente tot](#page-967-0)ales le long des géométries de ligne. La couche d'entrée doit avoir des valeurs Z présentes. Si les valeurs Z ne sont pas disponibles, l'algorithme *Draper (définir la valeur z du raster)* peut être utilisé pour ajouter des valeurs Z à partir d'une couche DEM.

La couche de sortie est une copie de la couche d'entrée avec des champs supplémentaires qui contiennent la montée totale (montée), la descente totale (descente), l'élévation minimale (minelev) et l'élévation maximale (maxelev) pour chaque géométrie de ligne. Si la couche d'[entrée contient des champs portant le](#page-1352-0)s mêmes noms que ces champs ajoutés, ils seront renommés (les noms de champ seront modifiés en « nom\_2 », « nom\_3 », etc., en trouvant le premier nom non dupliqué).

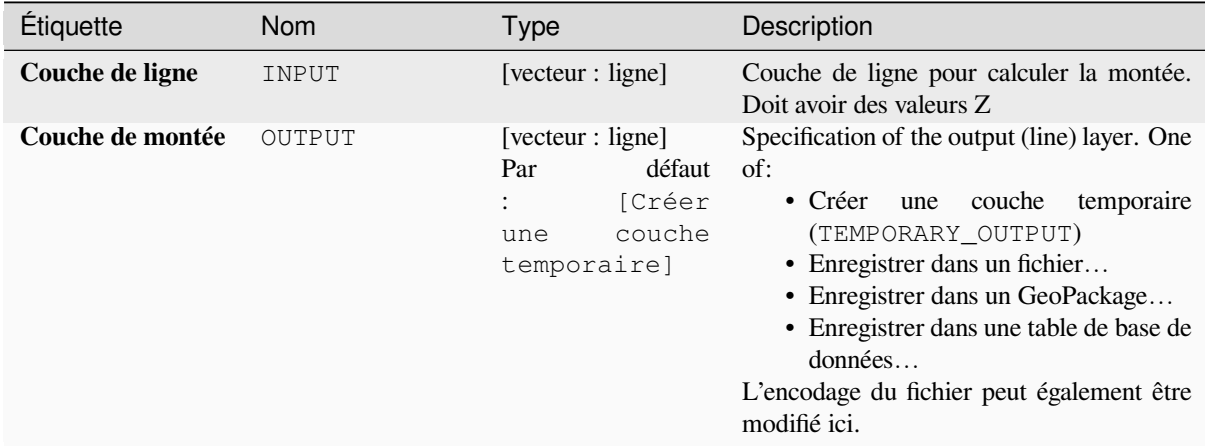

#### **Les sorties**

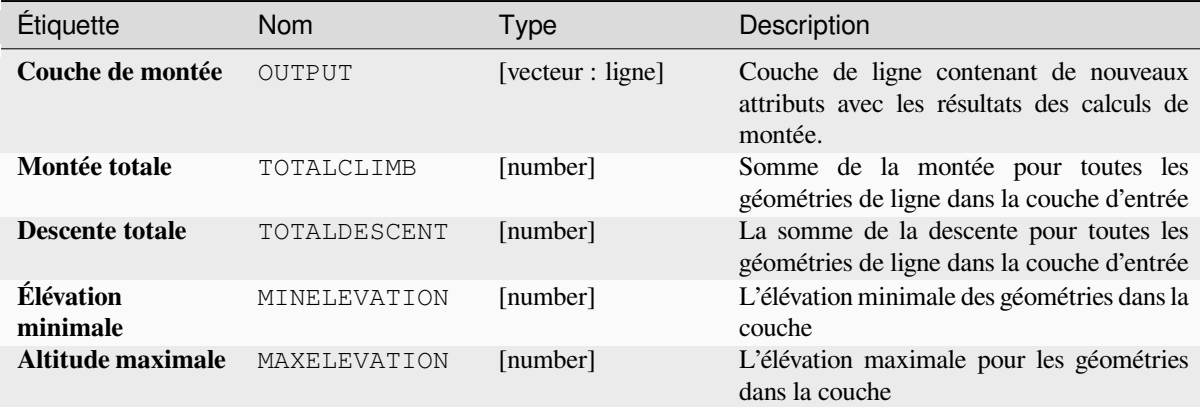

# **Code Python**

**ID de l'algorithme** : qgis:climbalongline

```
import processing
processing.run("algorithm_id", {parameter_dictionary})
```
L"*id de l'algorithme* est affiché lors du survol du nom de l'algorithme dans la boîte à outils Traitements. Les nom et valeur de chaque paramètre sont fournis via un *dictionnaire de paramètres*. Voir *Utiliser les algorithmes du module de traitements depuis la console Python* pour plus de détails sur l'exécution d'algorithmes via la console Python.

# **Compter les points dans le polygone**

[Prend un point et une couche de po](#page-967-0)lygones et compte le nombre de points de la couche de points dans chacun des polygones de la couche de polygones.

Une nouvelle couche de polygones est générée, avec exactement le même contenu que la couche de polygones en entrée, mais contenant un champ supplémentaire avec le nombre de points correspondant à chaque polygone.
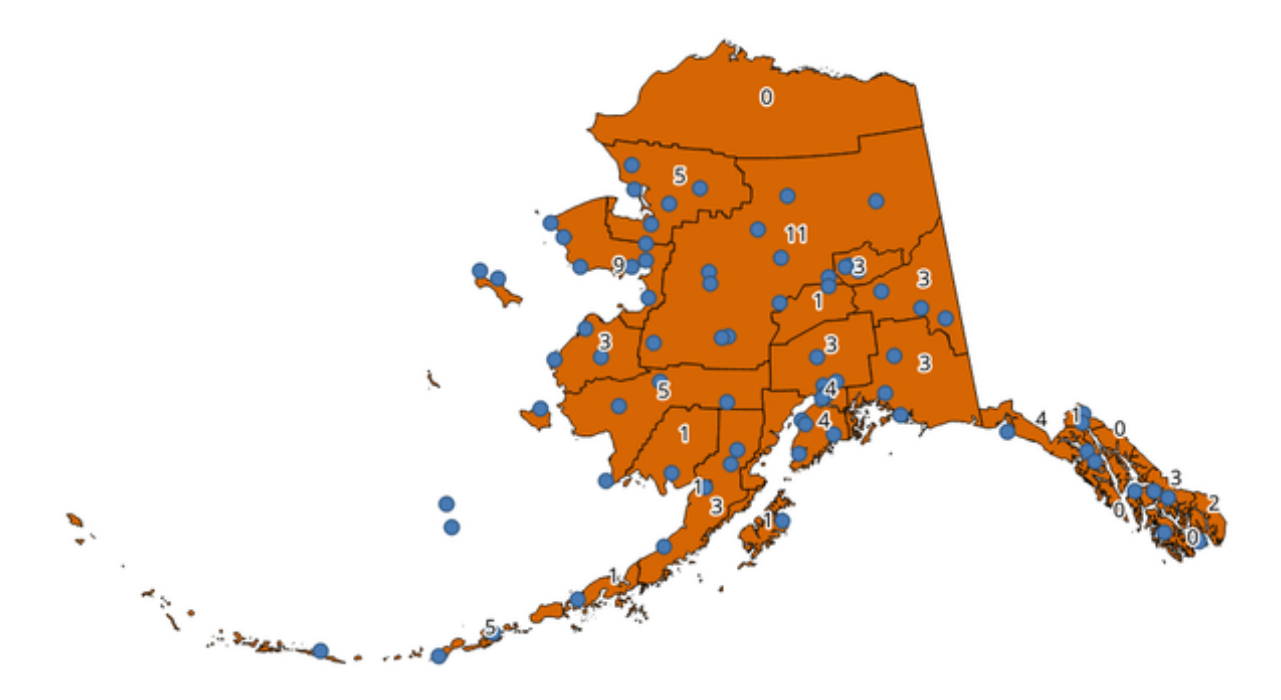

Figure28.39: Les étiquettes dans les polygones indiquent le nombre de points

Un champ de coefficient facultatif peut être utilisé pour attribuer des coefficients à chaque point. Alternativement, un champ de classe unique peut être spécifié. Si les deux options sont utilisées, le champ de coefficient aura priorité et le champ de classe unique sera ignoré.

Permet *la modification de la couche source* pour des entités de type polygone

**Menu par défaut**: *Vecteur* ► *Outils d'analyse*

# **Paramètr[es](#page-658-0)**

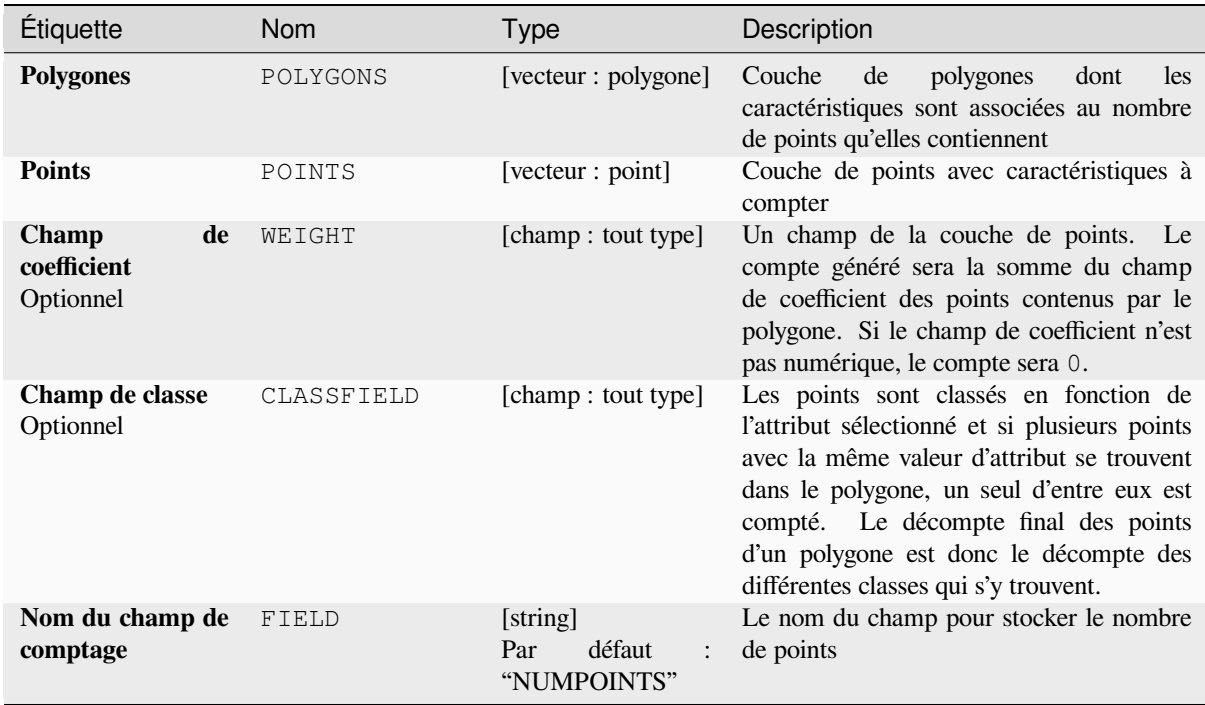

suite sur la page suivante

### Table 28.95 – suite de la page précédente

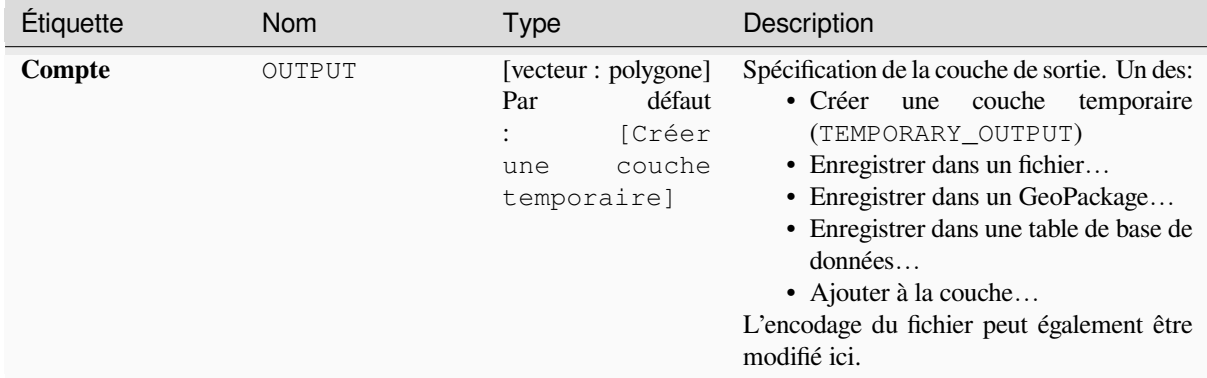

# **Les sorties**

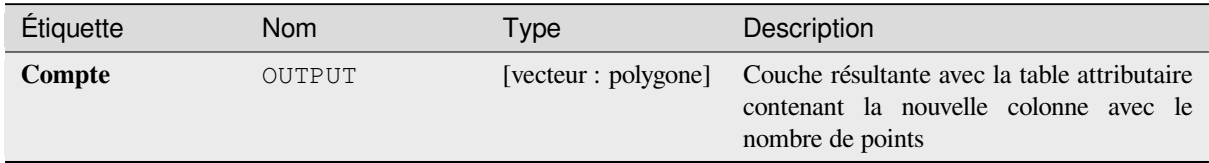

# **Code Python**

**ID de l'algorithme** : native:countpointsinpolygon

**import processing** processing.run("algorithm\_id", {parameter\_dictionary})

L"*id de l'algorithme* est affiché lors du survol du nom de l'algorithme dans la boîte à outils Traitements. Les nom et valeur de chaque paramètre sont fournis via un *dictionnaire de paramètres*. Voir *Utiliser les algorithmes du module de traitements depuis la console Python* pour plus de détails sur l'exécution d'algorithmes via la console Python.

### **Mise en cluster DBSCAN**

[Regroupe en clusters des entités pon](#page-967-0)ctuelles selon une implémentation 2D de l'algorithme de clustering spatial basé sur la densité d'applications avec bruit (DBSCAN).

<span id="page-1225-0"></span>L'algorithme nécessite deux paramètres, une taille minimale de cluster et la distance maximale autorisée entre les points groupés.

### **Voir aussi:**

*Mise en cluster ST-DBSCAN*, *Partitionnement en K-moyennes*

# **Paramètres**

# **Paramètres basiques**

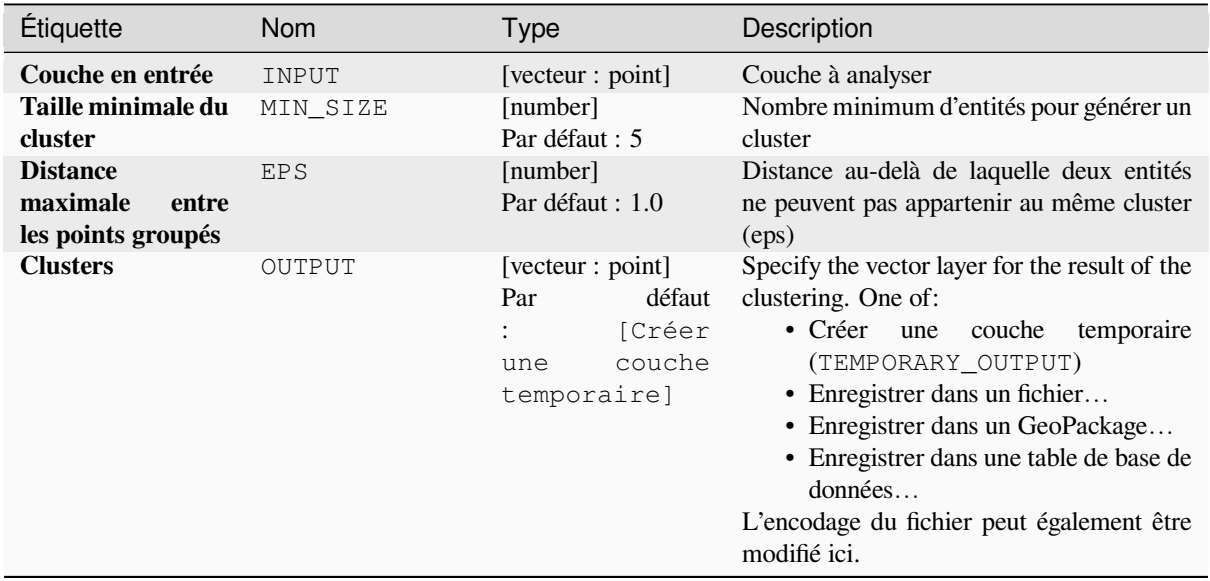

# **Paramètres avancés**

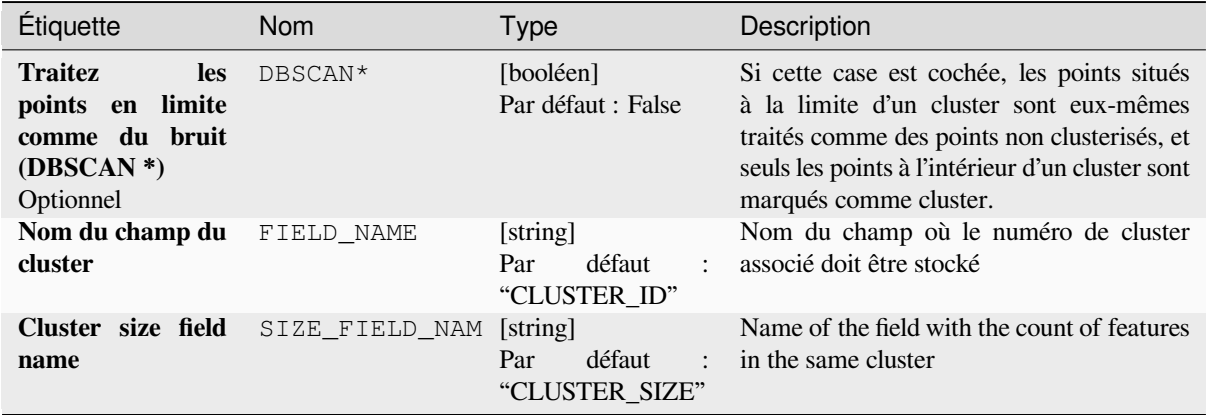

# **Les sorties**

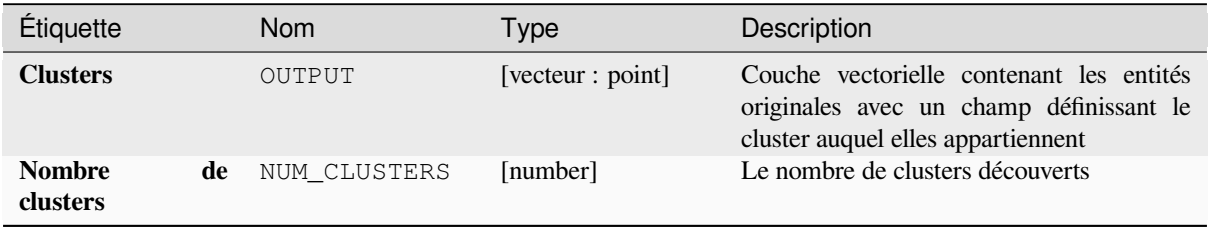

#### **ID de l'algorithme** : native:dbscanclustering

```
import processing
processing.run("algorithm_id", {parameter_dictionary})
```
L"*id de l'algorithme* est affiché lors du survol du nom de l'algorithme dans la boîte à outils Traitements. Les nom et valeur de chaque paramètre sont fournis via un *dictionnaire de paramètres*. Voir *Utiliser les algorithmes du module de traitements depuis la console Python* pour plus de détails sur l'exécution d'algorithmes via la console Python.

### **Matrice de distance**

[Calcul des distances des entités pon](#page-967-0)ctuelles aux entités les plus proches dans la même couche ou dans une autre couche.

**Menu par défaut**: *Vecteur* ► *Outils d'analyse*

#### **Voir aussi:**

*Joindre les attributs par le plus proche*

### **Paramètres**

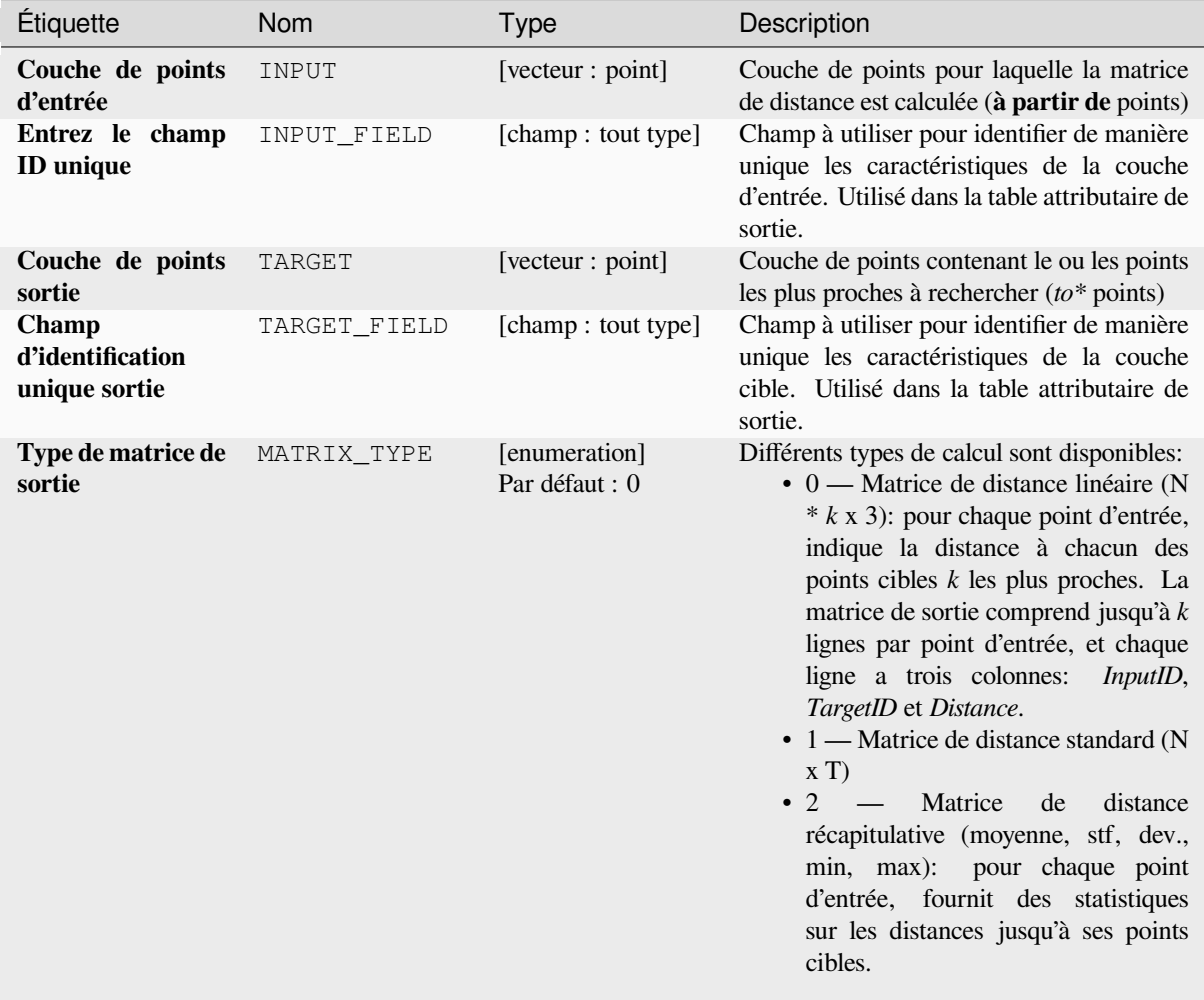

suite sur la page suivante

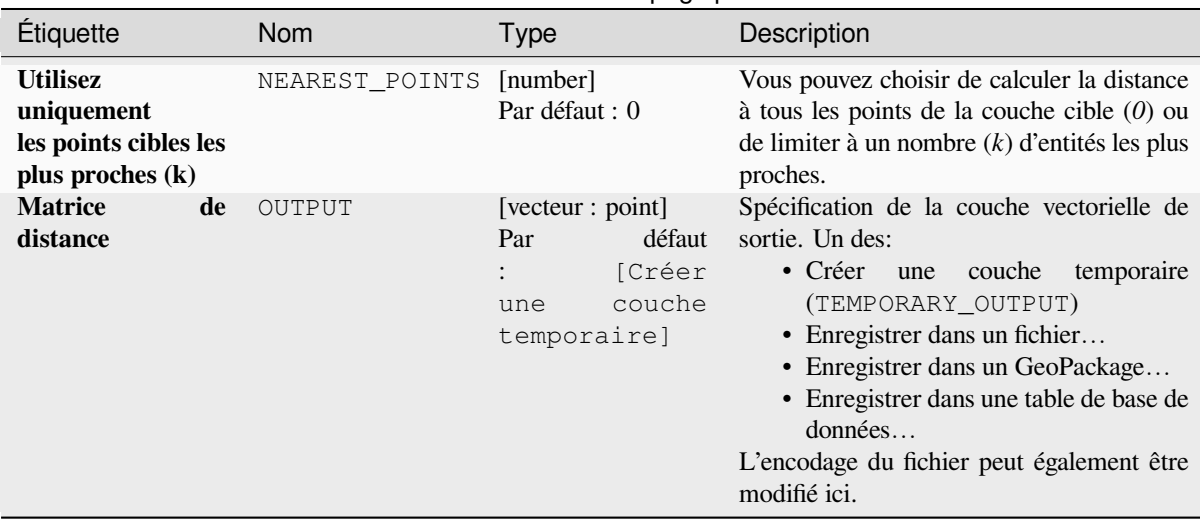

# Table 28.98 – suite de la page précédente

### **Les sorties**

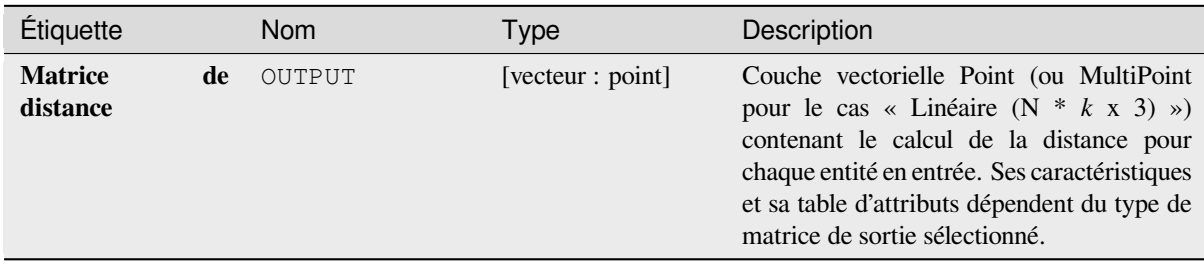

### **Code Python**

**ID de l'algorithme** : qgis:distancematrix

```
import processing
processing.run("algorithm_id", {parameter_dictionary})
```
### **Distance au plus proche centre (ligne vers centre)**

Crée des lignes qui joignent chaque entité d'un vecteur d'entrée à l'entité la plus proche dans une couche de destination. Les distances sont calculées en fonction du *centre* de chaque entité.

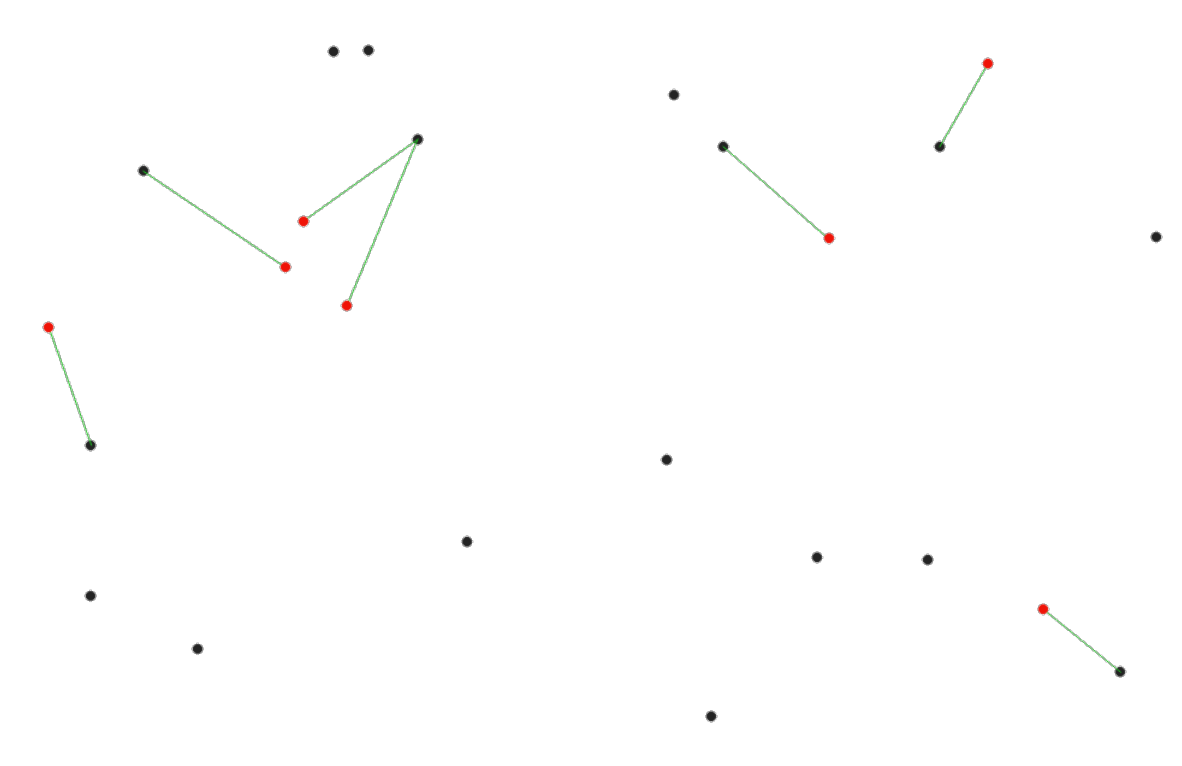

Figure28.40: Afficher le centre le plus proche pour les entités en entrée (en rouge)

### **Voir aussi:**

*Distance au plus proche centre (points)*, *Joindre les attributs par le plus proche*

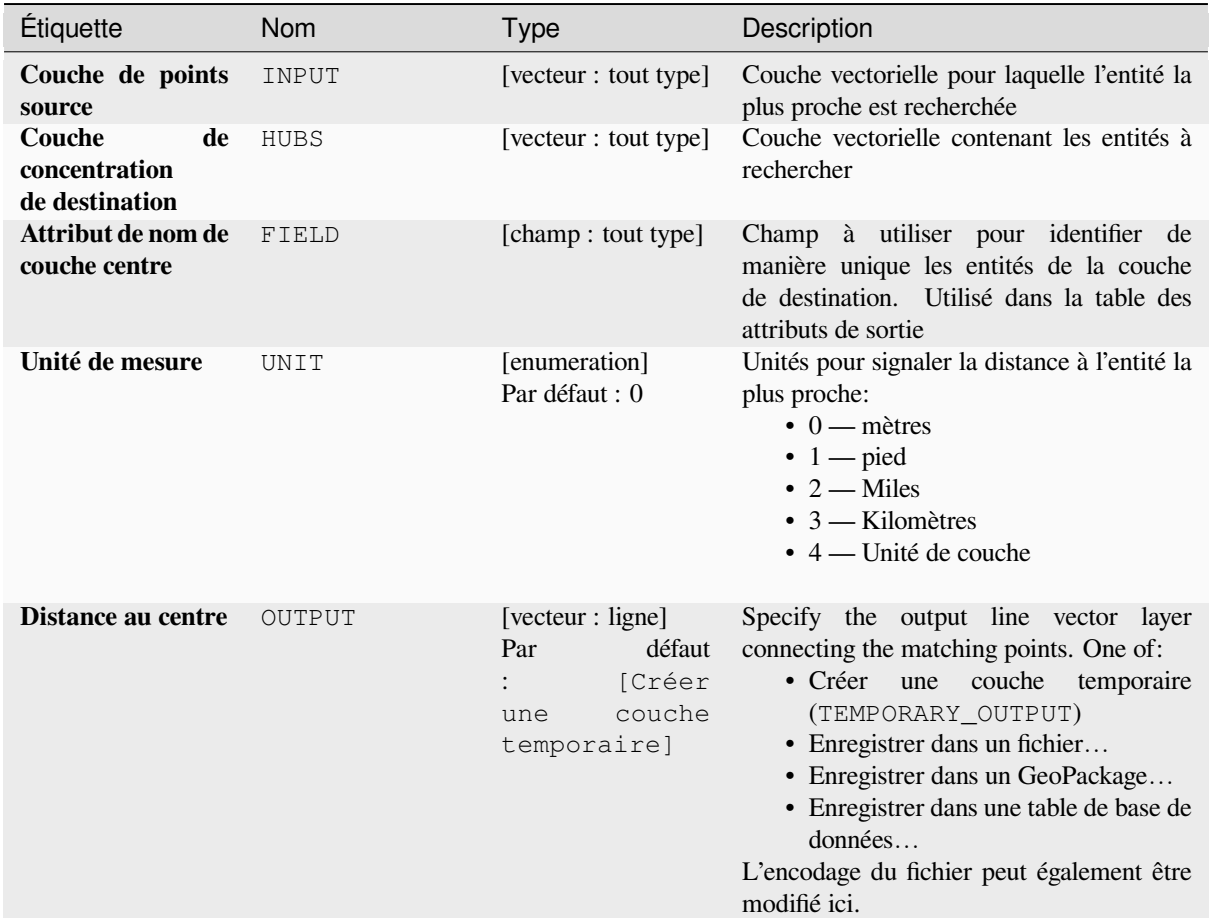

### **Les sorties**

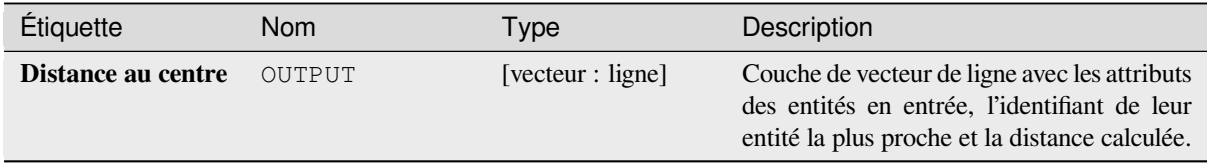

# **Code Python**

**ID de l'algorithme** : qgis:distancetonearesthublinetohub

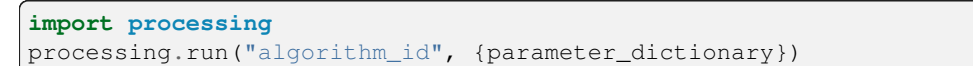

### **Distance au plus proche centre (points)**

Crée une couche de points représentant le *centre* des entités en entrée avec l'ajout de deux champs contenant l'identifiant de l'entité la plus proche (en fonction de son point central) et la distance entre les points.

### **Voir aussi:**

*Distance au plus proche centre (ligne vers cent[re\)](#page-1390-0)*, *Joindre les attributs par le plus proche*

# **Paramètres**

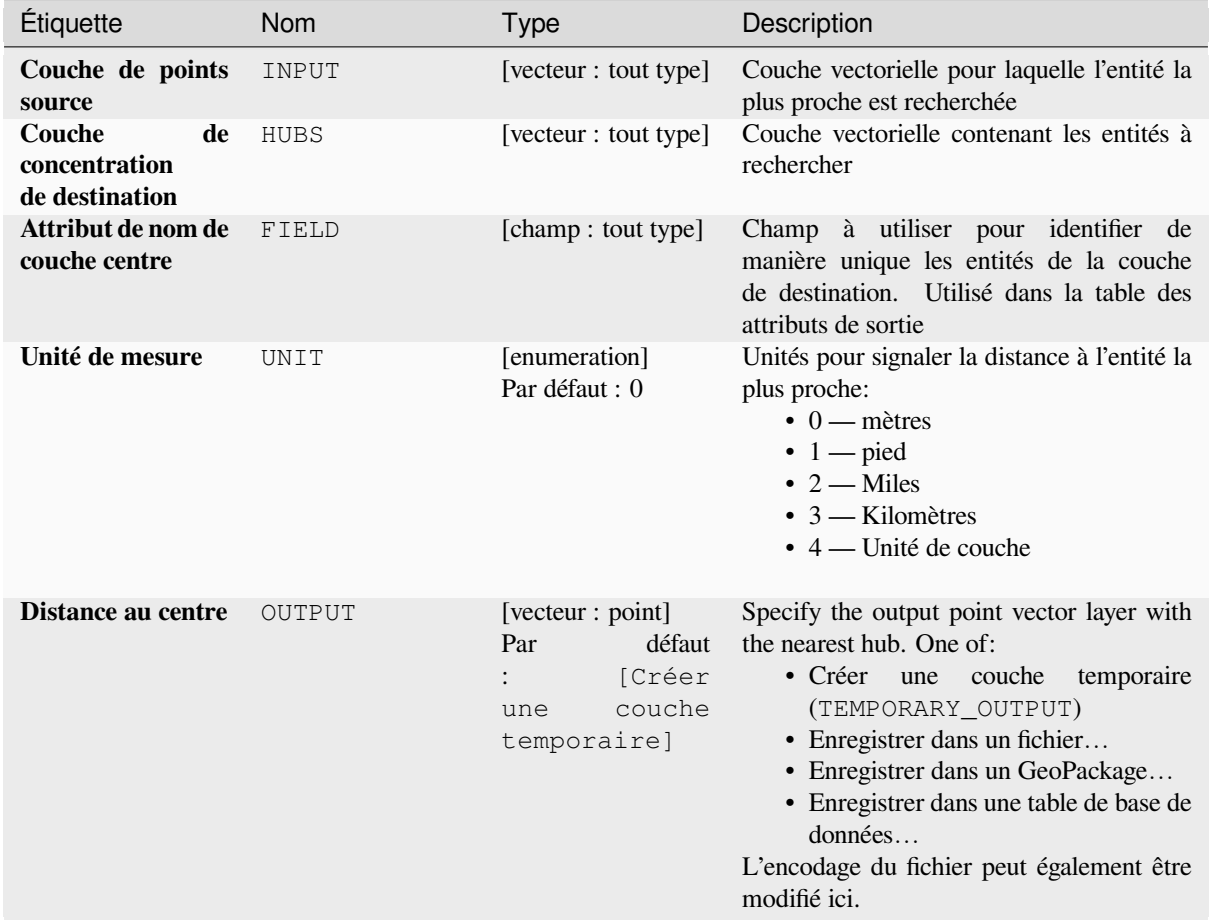

# **Les sorties**

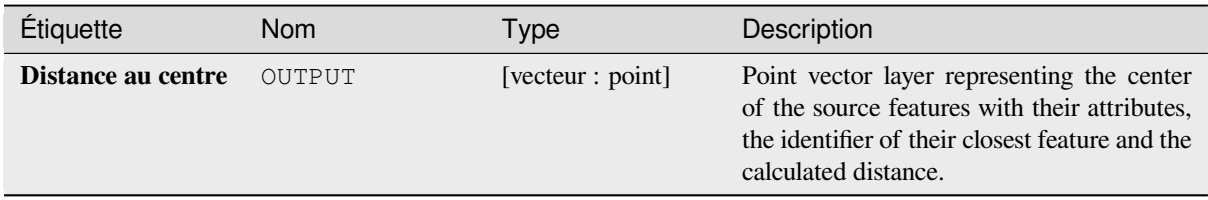

**ID de l'algorithme** : qgis:distancetonearesthubpoints

**import processing** processing.run("algorithm\_id", {parameter\_dictionary})

L"*id de l'algorithme* est affiché lors du survol du nom de l'algorithme dans la boîte à outils Traitements. Les nom et valeur de chaque paramètre sont fournis via un *dictionnaire de paramètres*. Voir *Utiliser les algorithmes du module de traitements depuis la console Python* pour plus de détails sur l'exécution d'algorithmes via la console Python.

# **Rejoindre par des lignes (ligne de centre)**

[Crée des diagrammes de concentrati](#page-967-0)on et de rayons en connectant les lignes des points de la couche Rayon aux points correspondants de la couche Concentration.

La détermination de la concentration qui va avec chaque point est basée sur une correspondance entre le champ ID de la concentration sur les points du hub et le champ ID du rayon sur les points de rayon.

Si les couches en entrée ne sont pas des couches ponctuelles, un point sur la surface des géométries sera pris comme emplacement de connexion.

Facultativement, des lignes géodésiques peuvent être créées, qui représentent le chemin le plus court sur la surface d'un ellipsoïde. Lorsque le mode géodésique est utilisé, il est possible de diviser les lignes créées à l'antiméridien (± 180 degrés de longitude), ce qui peut améliorer le rendu des lignes. De plus, la distance entre les sommets peut être spécifiée. Une distance plus petite donne une ligne plus dense et plus précise.

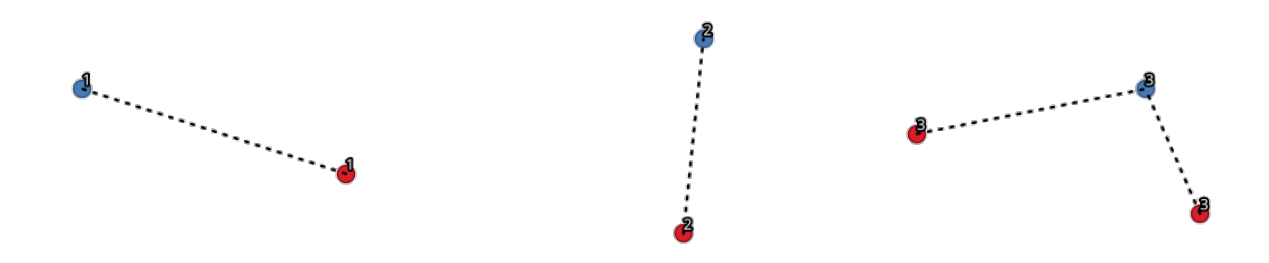

Figure28.41: Joindre des points sur la base d'un champ / attribut commun

### **Paramètres**

#### **Paramètres basiques**

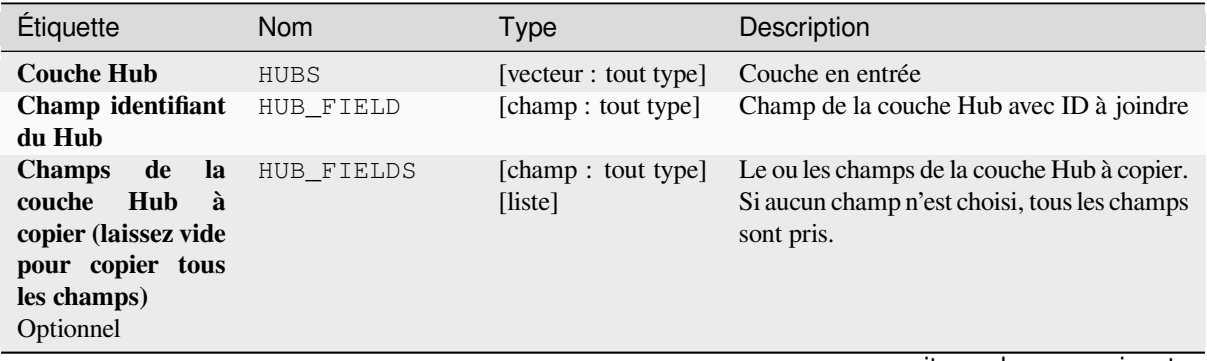

suite sur la page suivante

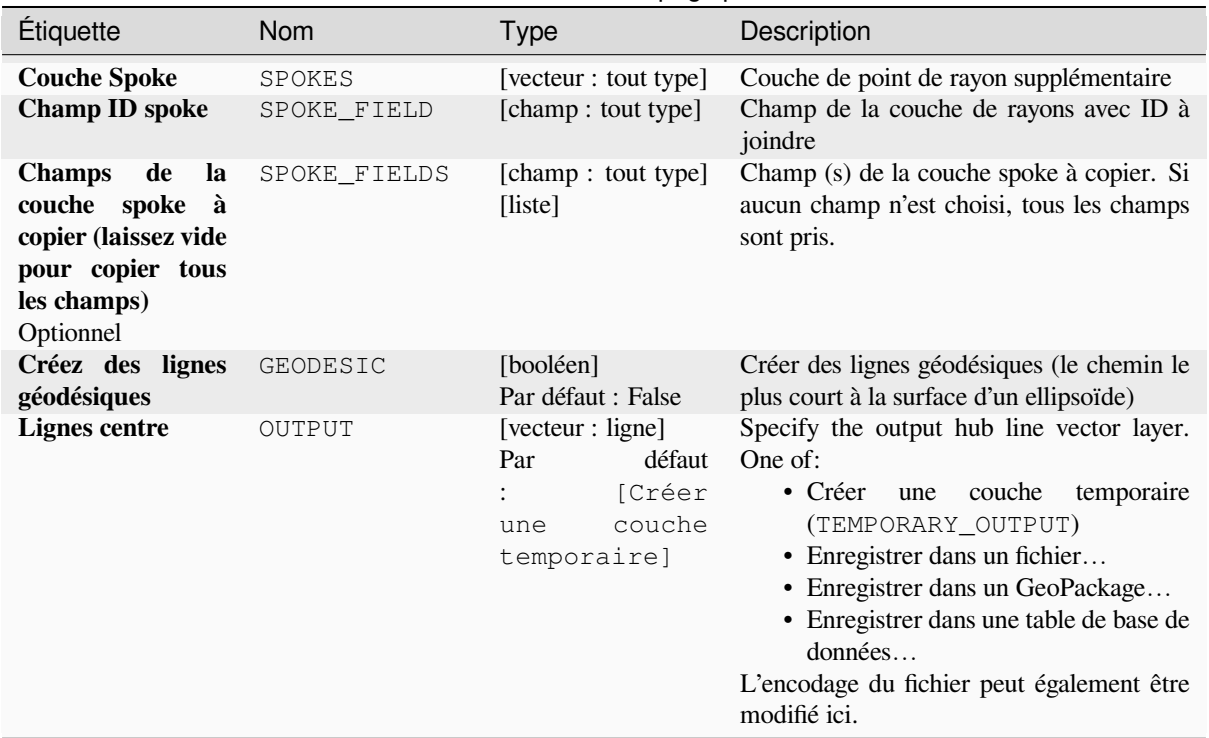

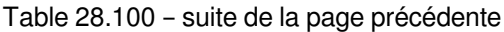

# **Paramètres avancés**

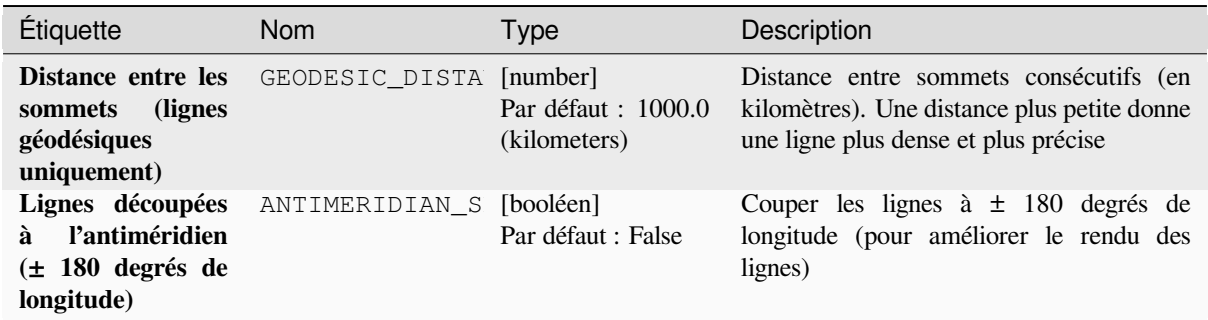

# **Les sorties**

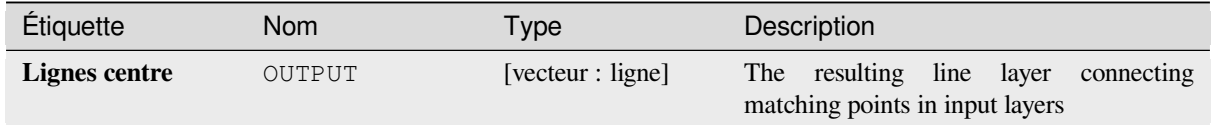

#### **ID de l'algorithme** : native:hublines

```
import processing
processing.run("algorithm_id", {parameter_dictionary})
```
L"*id de l'algorithme* est affiché lors du survol du nom de l'algorithme dans la boîte à outils Traitements. Les nom et valeur de chaque paramètre sont fournis via un *dictionnaire de paramètres*. Voir *Utiliser les algorithmes du module de traitements depuis la console Python* pour plus de détails sur l'exécution d'algorithmes via la console Python.

### **Partitionnement en K-moyennes**

[Calcule le nombre de clusters k-moy](#page-967-0)ennes en fonction de la distance 2D pour chaque entité en entrée.

<span id="page-1234-0"></span>Le clustering K-moyennes vise à partitionner les entités en k clusters dans lesquelles chaque entité appartient au cluster ayant la moyenne la plus proche. Le point moyen est représenté par le barycentre des entités groupées.

Si les géométries en entrée sont des lignes ou des polygones, le regroupement est basé sur le centre de gravité de l'entité.

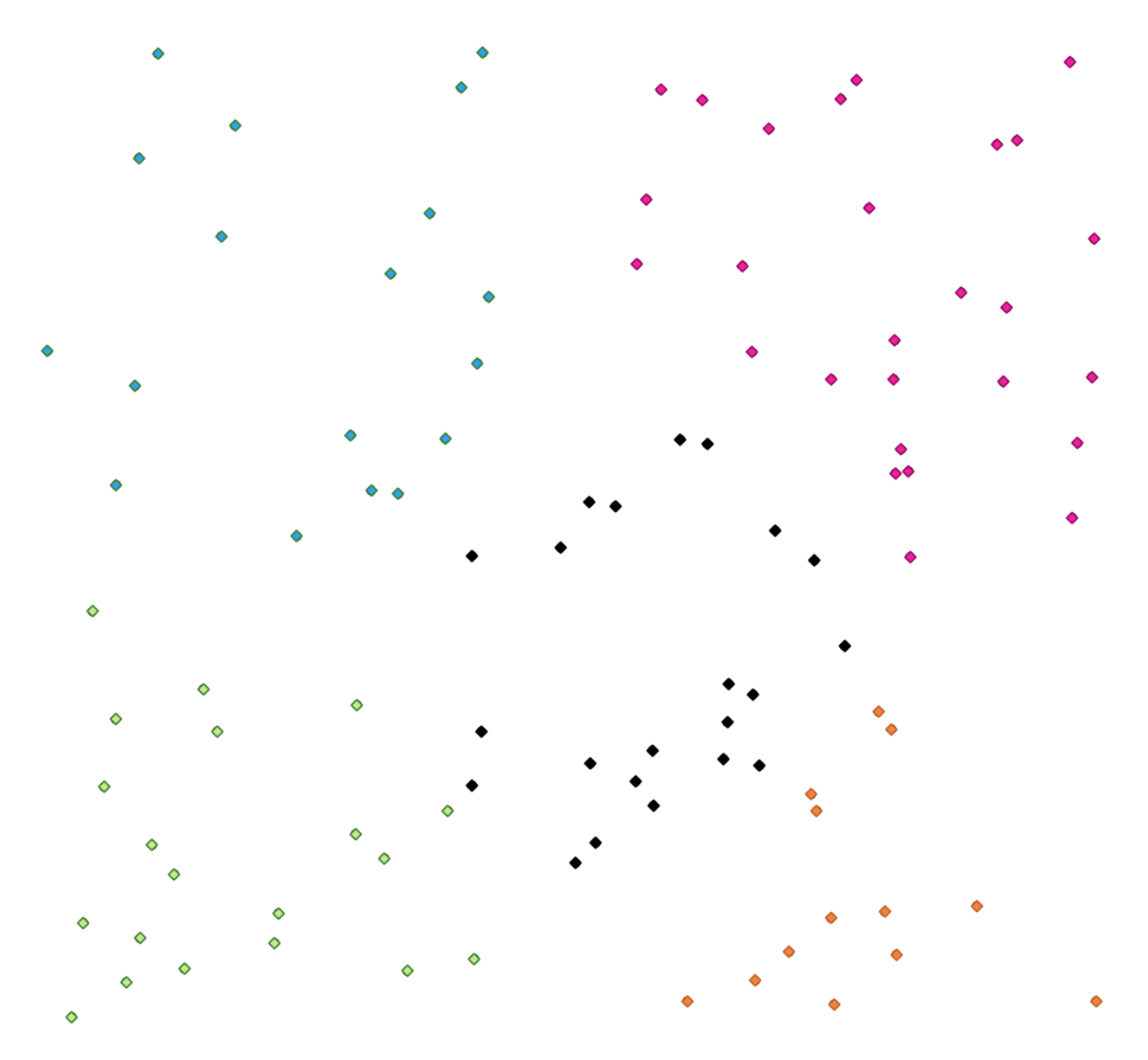

Figure28.42: Un groupe de points de cinq classes

#### **Voir aussi:**

# **Paramètres**

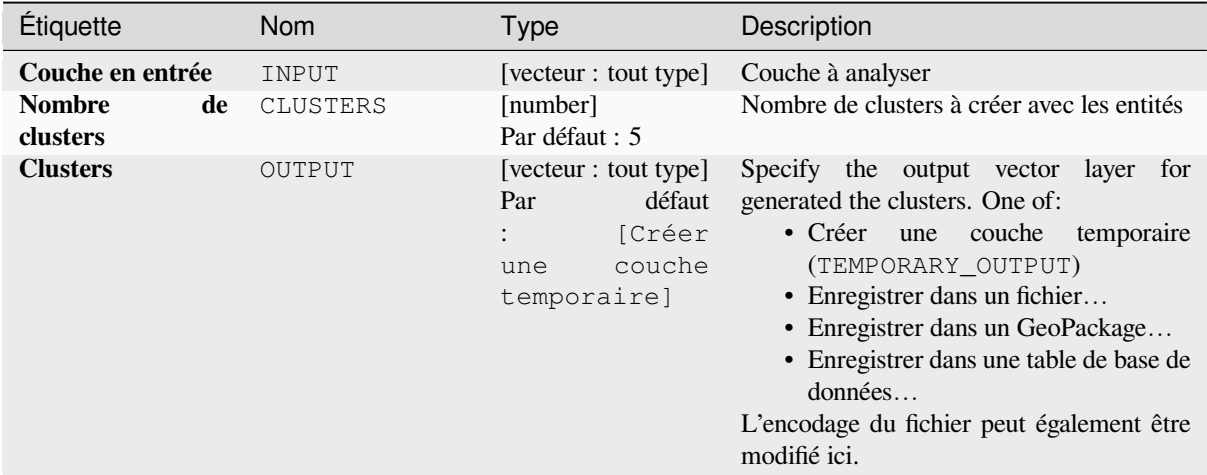

### **Paramètres avancés**

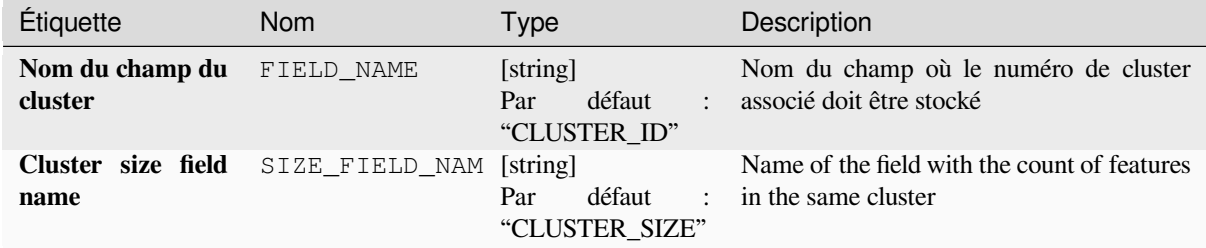

### **Les sorties**

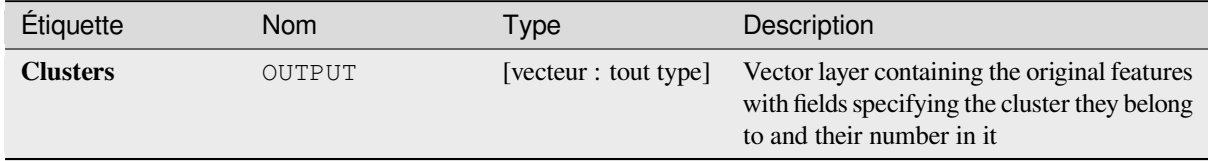

## **Code Python**

**ID de l'algorithme** : native:kmeansclustering

```
import processing
processing.run("algorithm_id", {parameter_dictionary})
```
# **Liste les valeurs uniques**

Répertorie les valeurs uniques d'un champ de table d'attributs et compte leur nombre.

**Menu par défaut**: *Vecteur* ► *Outils d'analyse*

# **Paramètres**

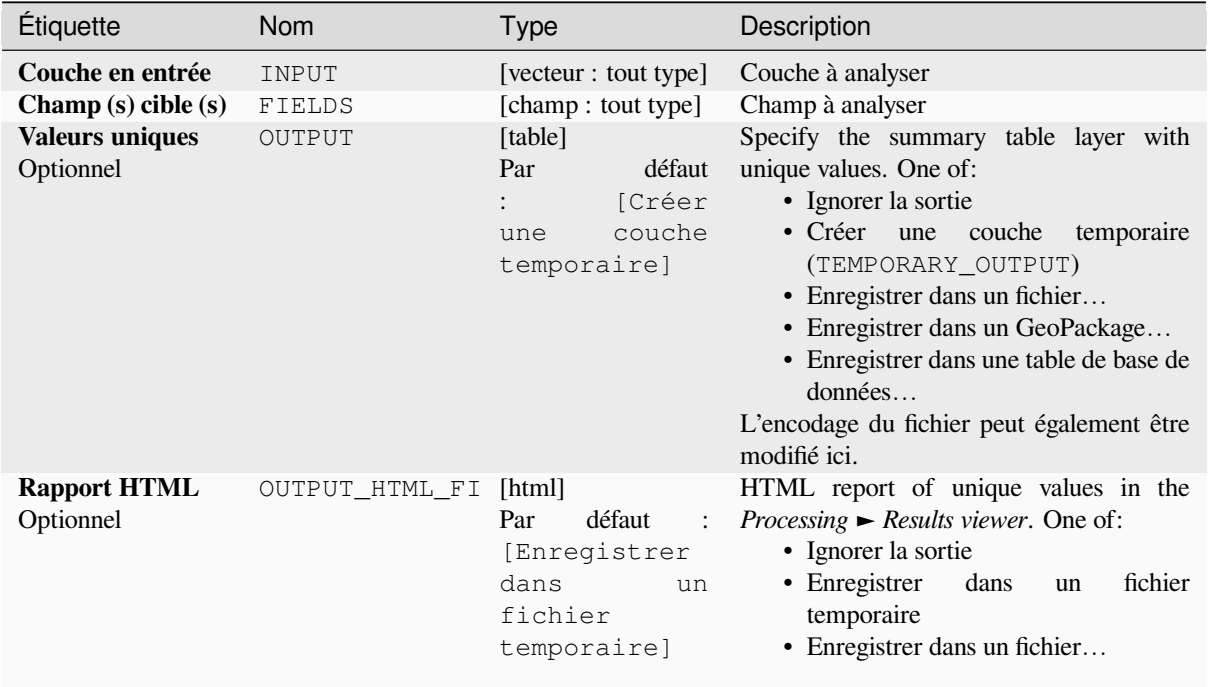

# **Les sorties**

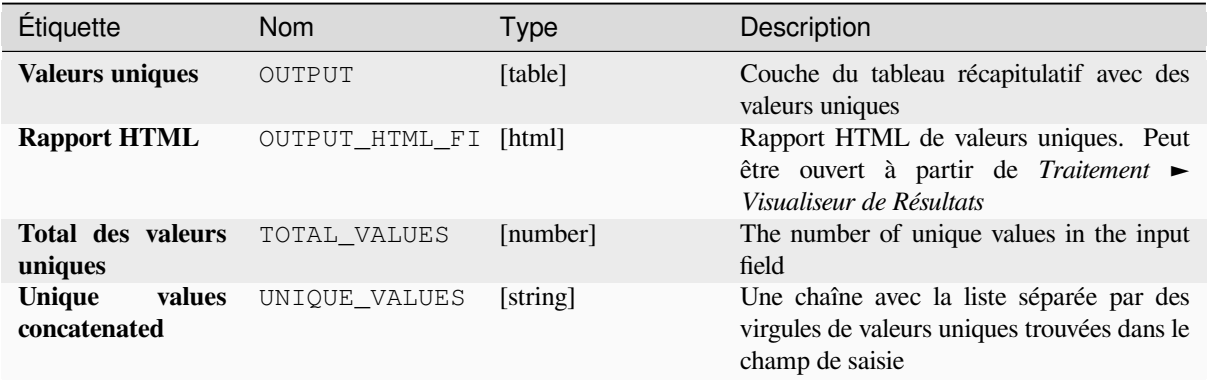

#### **ID de l'algorithme** : qgis:listuniquevalues

```
import processing
processing.run("algorithm_id", {parameter_dictionary})
```
L"*id de l'algorithme* est affiché lors du survol du nom de l'algorithme dans la boîte à outils Traitements. Les nom et valeur de chaque paramètre sont fournis via un *dictionnaire de paramètres*. Voir *Utiliser les algorithmes du module de traitements depuis la console Python* pour plus de détails sur l'exécution d'algorithmes via la console Python.

#### **Coordonnées moyennes**

[Calcule une couche ponctuelle avec](#page-967-0) le centre de masse des géométries dans une couche en entrée.

Un attribut peut être spécifié comme contenant des poids à appliquer à chaque entité lors du calcul du centre de masse.

Si un attribut est sélectionné dans le paramètre, les entités seront regroupées selon les valeurs de ce champ. Au lieu d'un seul point avec le centre de masse de l'ensemble de la couche, la couche de sortie contiendra un centre de masse pour les entités de chaque catégorie.

**Menu par défaut**: *Vecteur* ► *Outils d'analyse*

#### **Paramètres**

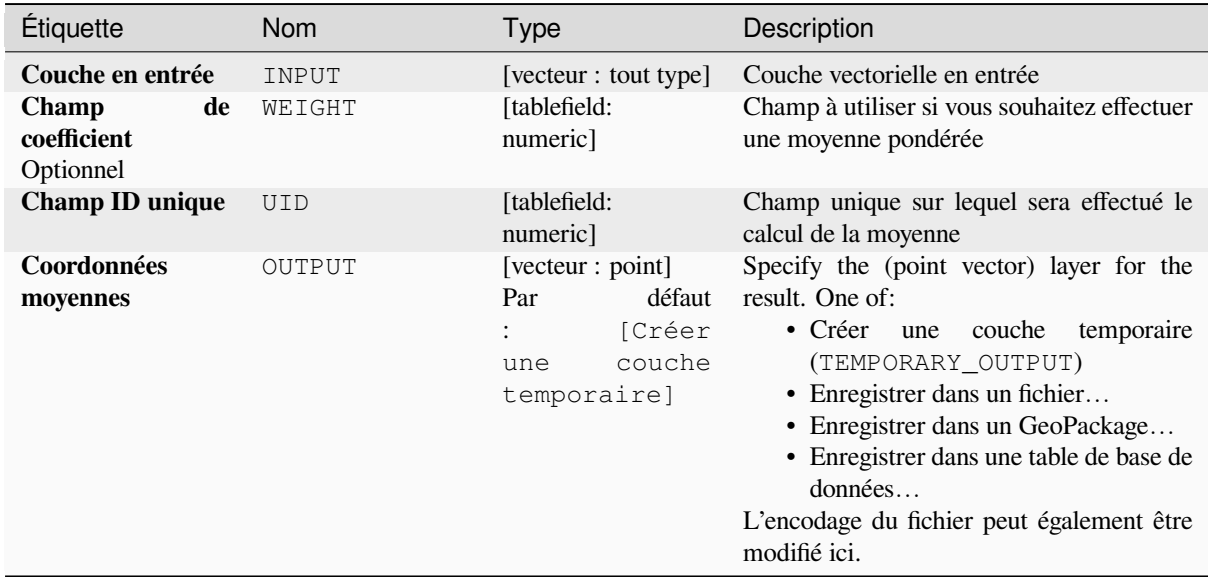

#### **Les sorties**

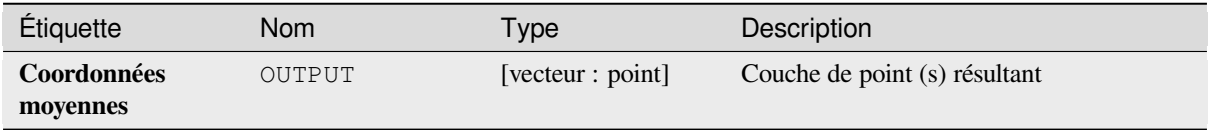

#### **ID de l'algorithme** : native:meancoordinates

```
import processing
processing.run("algorithm_id", {parameter_dictionary})
```
L"*id de l'algorithme* est affiché lors du survol du nom de l'algorithme dans la boîte à outils Traitements. Les nom et valeur de chaque paramètre sont fournis via un *dictionnaire de paramètres*. Voir *Utiliser les algorithmes du module de traitements depuis la console Python* pour plus de détails sur l'exécution d'algorithmes via la console Python.

### **Analyse du plus proche voisin**

[Effectue l'analyse du plus proche vo](#page-967-0)isin pour une couche de points. La sortie vous dit comment vos données sont distribuées (regroupées par cluster, aléatoirement, ou régulièrement).

La sortie est générée sous forme de fichier HTML avec les valeurs statistiques calculées:

- Distance moyenne observée
- Distance moyenne attendue
- Indice de voisin le plus proche
- Nombre de points
- Score Z : Comparer le Score Z avec la distribution normale vous dit comment vos données sont distribuées. Un Score Z bas signifie qu'il est peu probable que la distribution des données soit le résultat d'un processus aléatoire alors qu'un Score Z élevé signifie qu'il est très probable que la distribution de vos données soit le résultat d'un processus aléatoire.

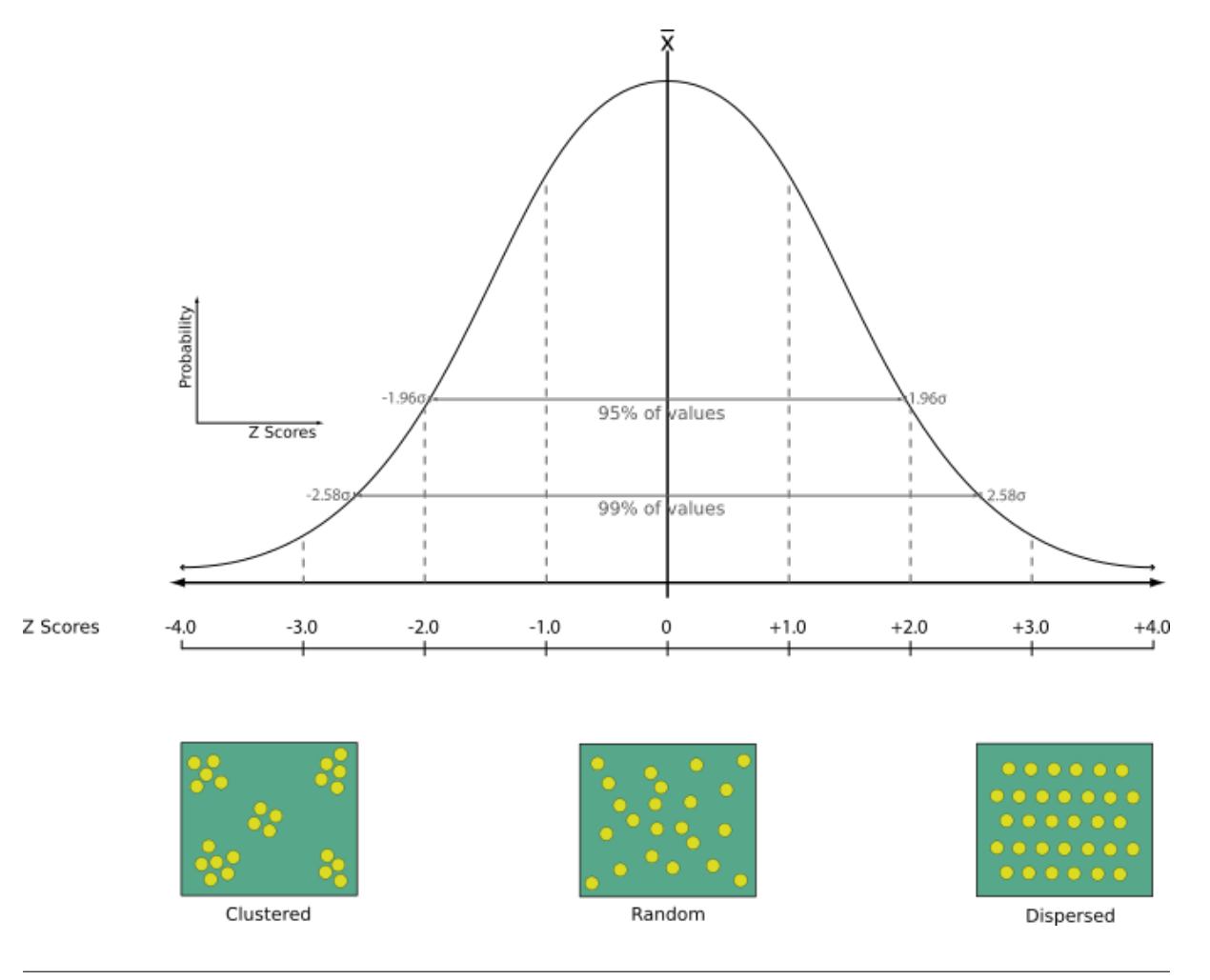

**Menu par défaut**: *Vecteur* ► *Outils d'analyse*

#### **Voir aussi:**

*Joindre les attributs par le plus proche*

### **Paramètres**

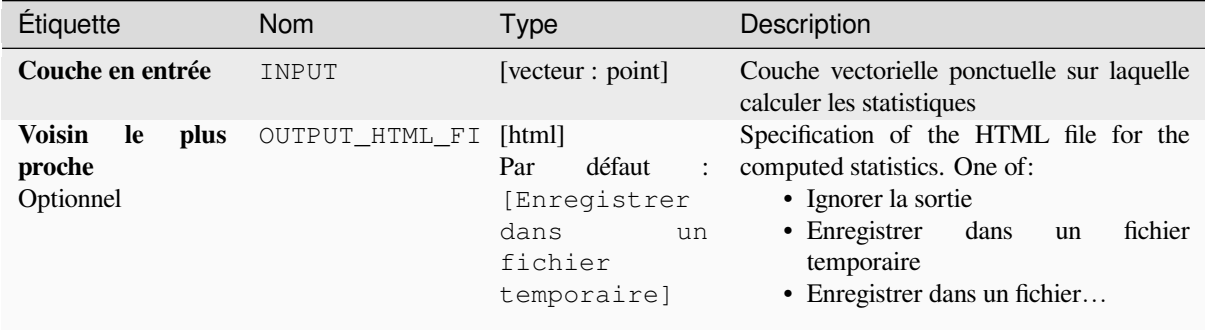

### **Les sorties**

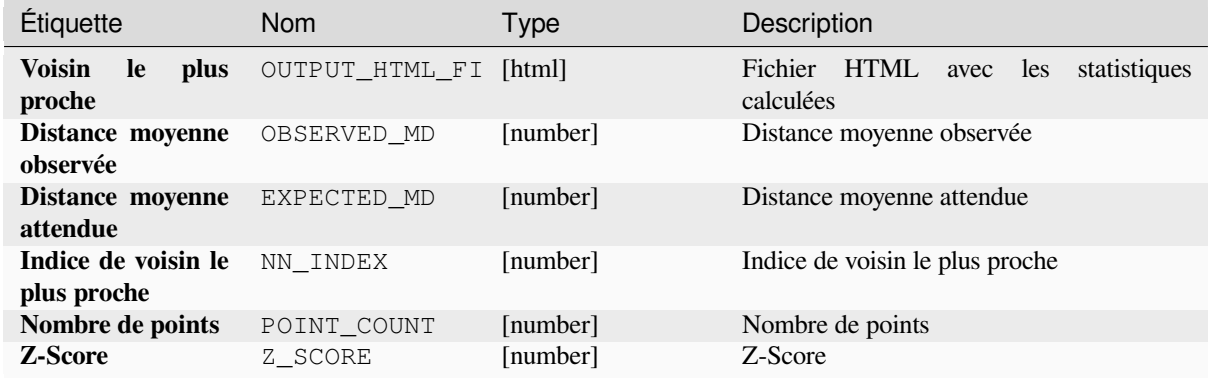

# **Code Python**

**ID de l'algorithme** : native:nearestneighbouranalysis

```
import processing
processing.run("algorithm_id", {parameter_dictionary})
```
# **Analyse de superposition**

Calcule la surface et le pourcentage de couverture par lesquels les entités d'une couche en entrée sont chevauchées par les entités d'une sélection de couches de superposition.

De nouveaux attributs sont ajoutés à la couche de sortie indiquant la surface totale de chevauchement et le pourcentage de l'entité d'entrée chevauchée par chacune des couches de superposition sélectionnées.

### **Paramètres**

### **Paramètres basiques**

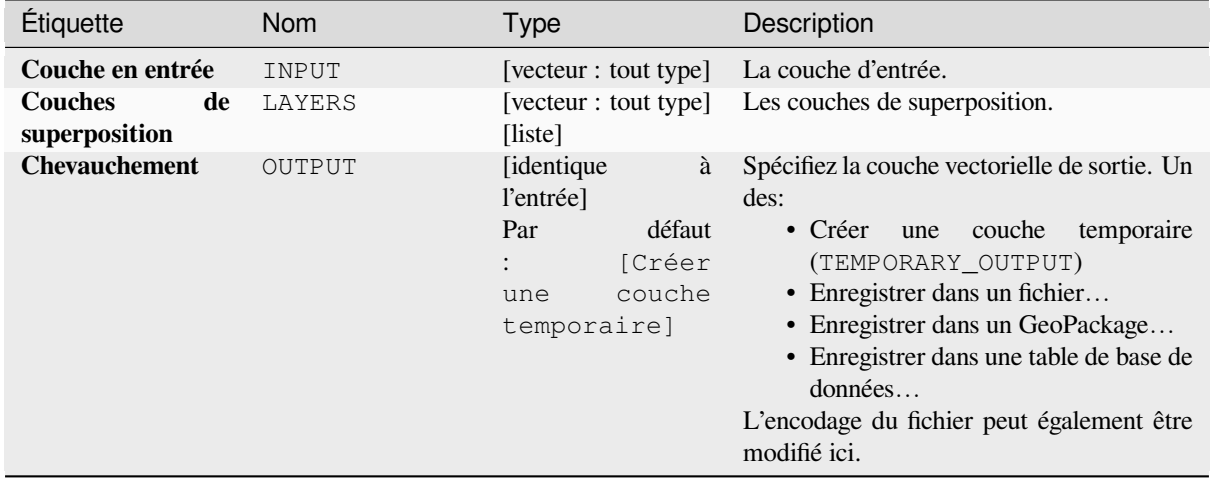

# **Paramètres avancés**

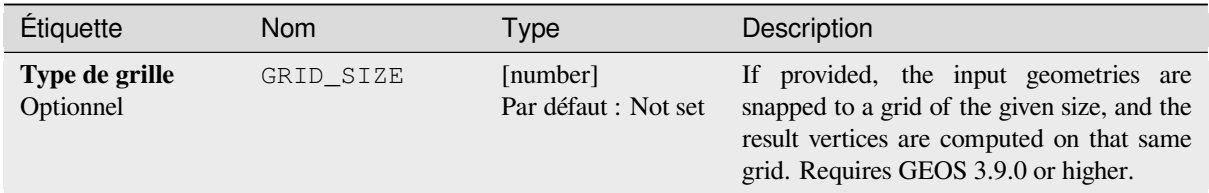

# **Les sorties**

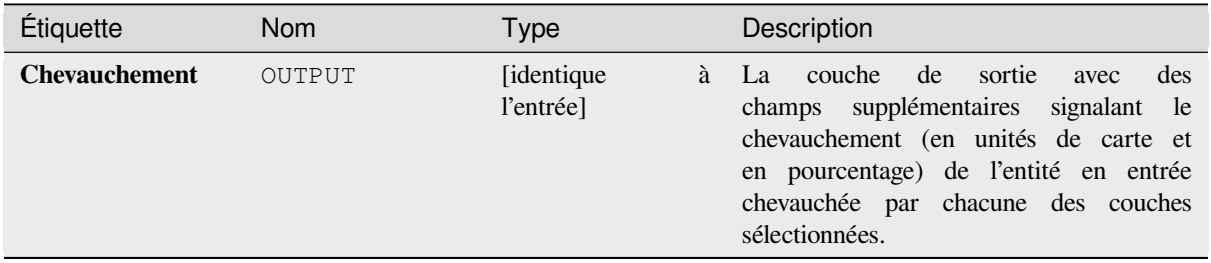

**ID de l'algorithme** : native:calculatevectoroverlaps

**import processing** processing.run("algorithm\_id", {parameter\_dictionary})

L"*id de l'algorithme* est affiché lors du survol du nom de l'algorithme dans la boîte à outils Traitements. Les nom et valeur de chaque paramètre sont fournis via un *dictionnaire de paramètres*. Voir *Utiliser les algorithmes du module de traitements depuis la console Python* pour plus de détails sur l'exécution d'algorithmes via la console Python.

### **Plus courte ligne entre les entités**

[Creates a line layer as the shortest li](#page-967-0)ne between the source and the destination layer. By default only the first nearest feature of the destination layer is taken into account. The n-nearest neighboring features number can be specified. If a maximum distance is specified, then only features which are closer than this distance will be considered.

The output features will contain all the source layer attributes, all the attributes from the n-nearest feature and the additional field of the distance.

**Important:** This algorithm uses purely Cartesian calculations for distance, and does not consider geodetic or ellipsoid properties when determining feature proximity. The measurement and output coordinate system is based on the coordinate system of the source layer.

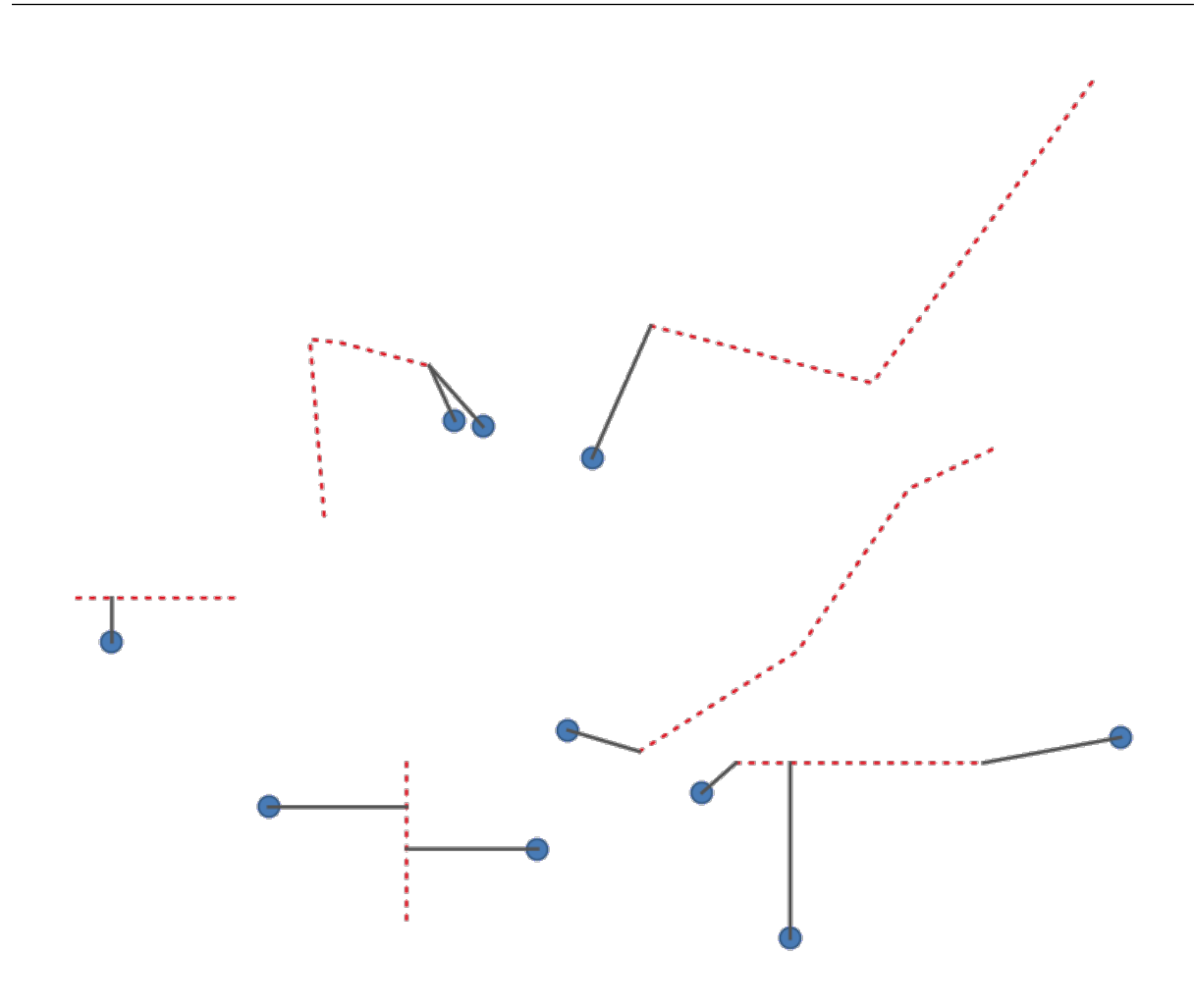

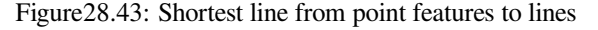

# **Paramètres**

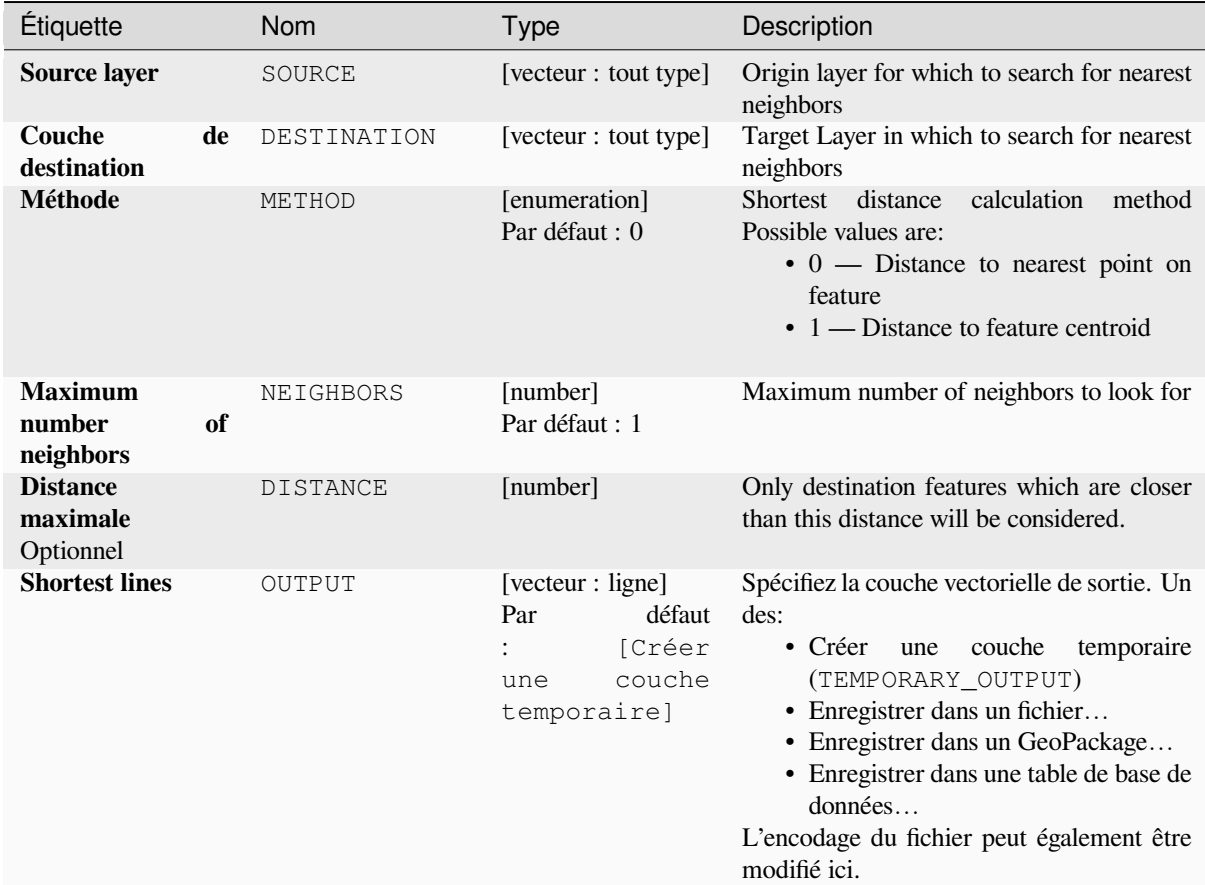

# **Les sorties**

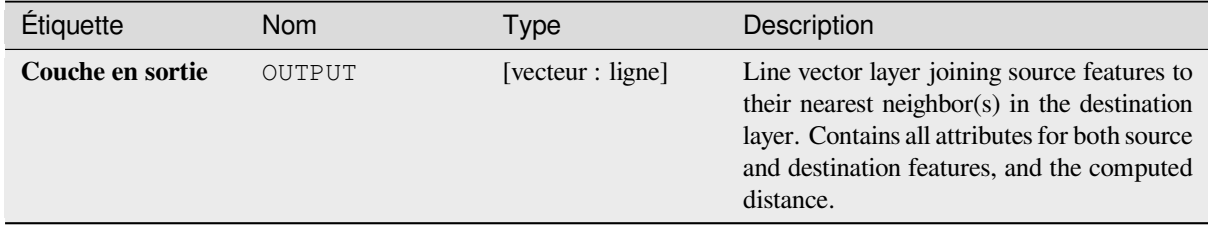

### **Code Python**

**ID de l'algorithme**: native:shortestline

```
import processing
processing.run("algorithm_id", {parameter_dictionary})
```
# **Mise en cluster ST-DBSCAN**

Clusters point features based on a 2D implementation of spatiotemporal Density-based clustering of applications with noise (ST-DBSCAN) algorithm.

### **Voir aussi:**

*Mise en cluster DBSCAN*, *Partitionnement en K-moyennes*

# **Paramètres**

### **[Paramètres basique](#page-1225-0)[s](#page-1234-0)**

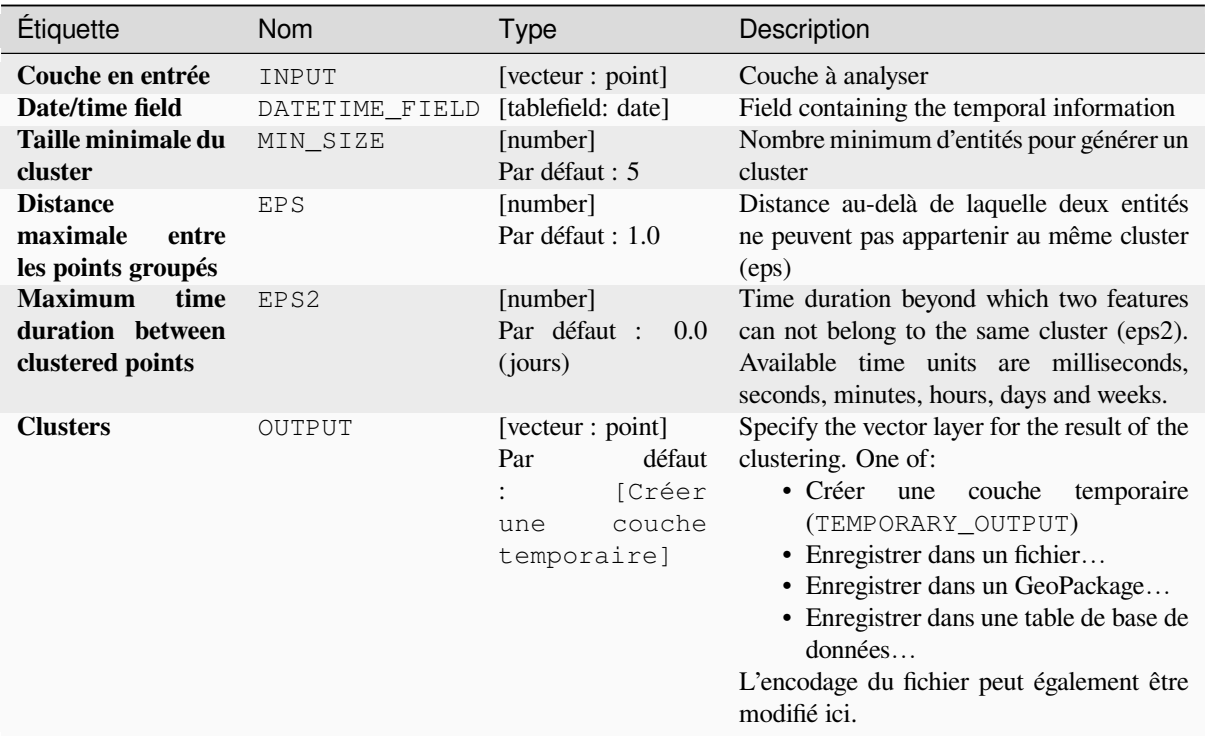

# **Paramètres avancés**

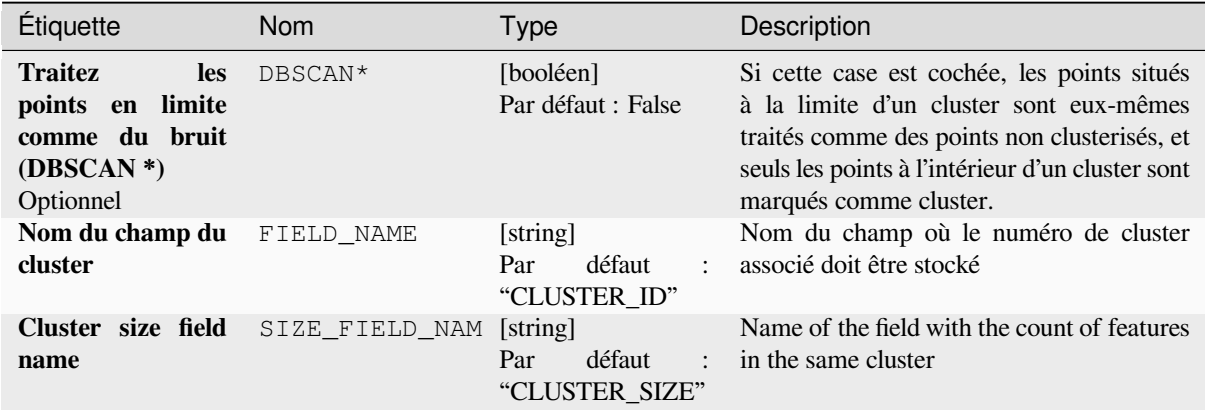

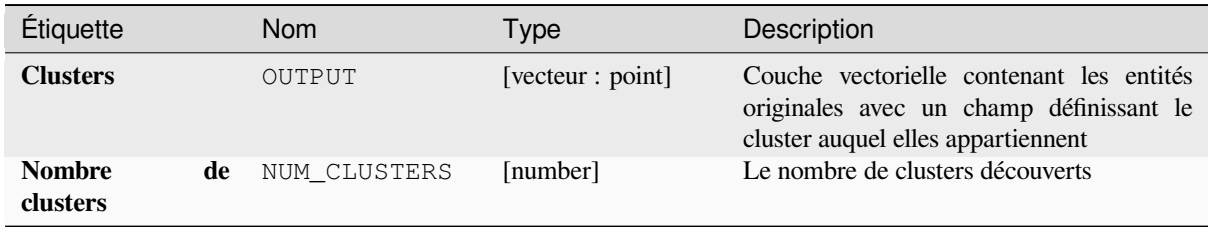

**ID de l'algorithme** : native:stdbscanclustering

```
import processing
processing.run("algorithm_id", {parameter_dictionary})
```
L"*id de l'algorithme* est affiché lors du survol du nom de l'algorithme dans la boîte à outils Traitements. Les nom et valeur de chaque paramètre sont fournis via un *dictionnaire de paramètres*. Voir *Utiliser les algorithmes du module de traitements depuis la console Python* pour plus de détails sur l'exécution d'algorithmes via la console Python.

# **Statistiques par catégories**

[Calcule les statistiques d'un champ e](#page-967-0)n fonction d'une classe parent. La classe parente est une combinaison de valeurs provenant d'autres champs.

# **Paramètres**

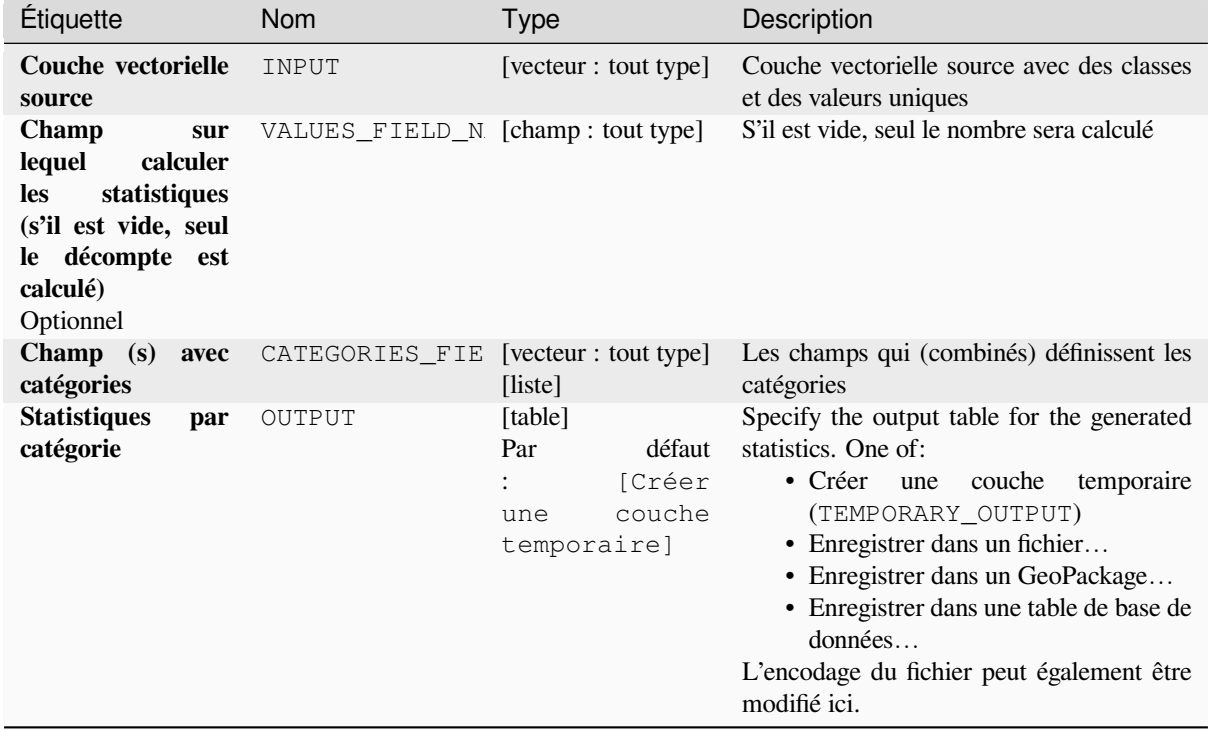

### **Les sorties**

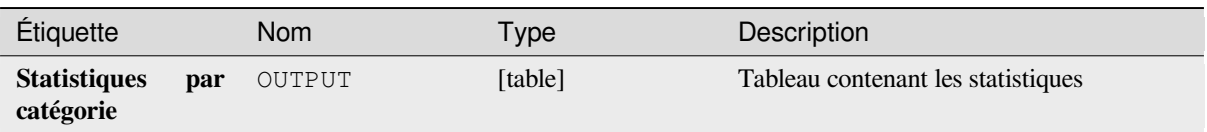

Selon le type de champ en cours d'analyse, les statistiques suivantes sont renvoyées pour chaque valeur groupée:

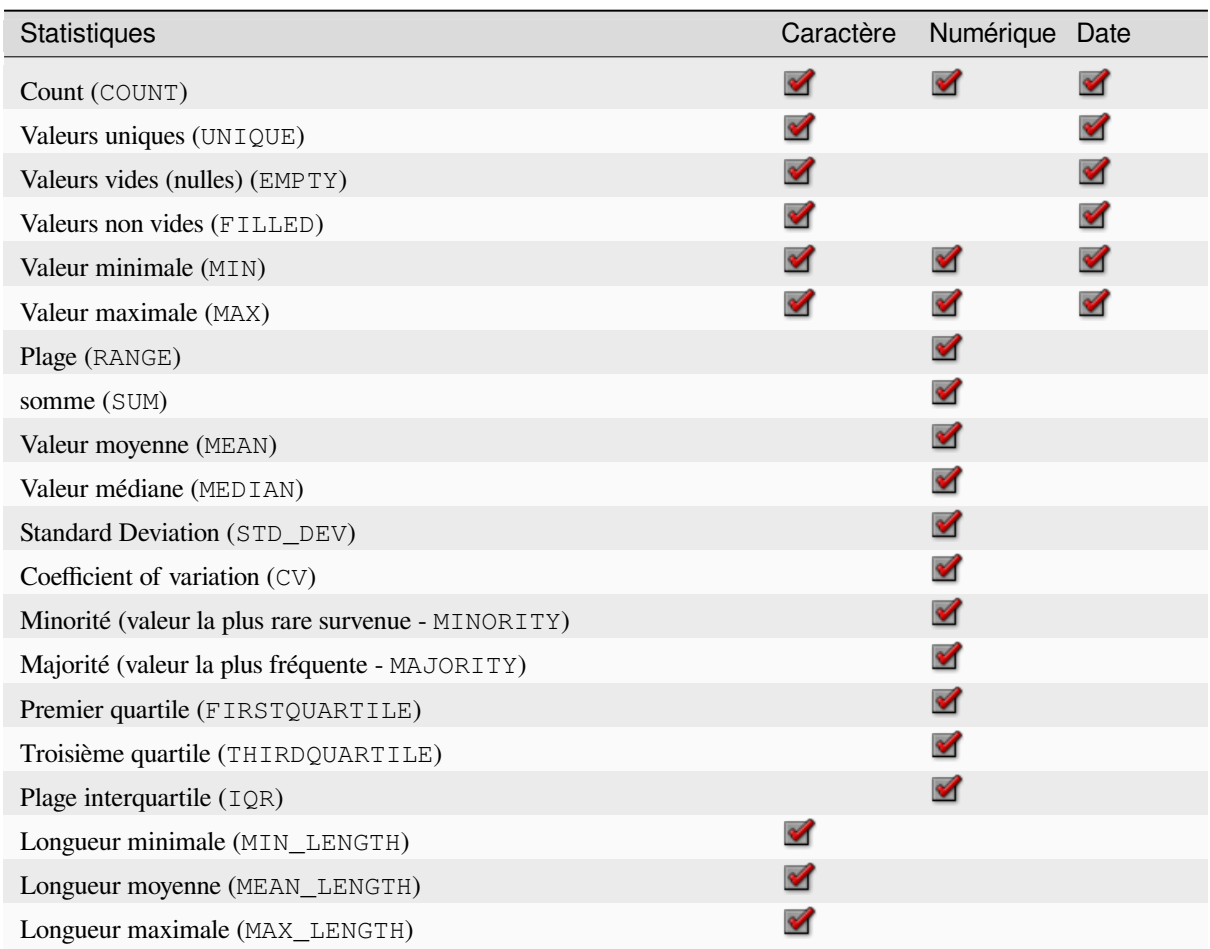

# **Code Python**

**ID de l'algorithme** : qgis:statisticsbycategories

```
import processing
processing.run("algorithm_id", {parameter_dictionary})
```
#### **Longueurs de la somme des lignes**

Prend une couche de polygones et une couche de lignes et mesure la longueur totale des lignes et le nombre total de celles qui traversent chaque polygone.

La couche résultante a les mêmes caractéristiques que la couche de polygone source, mais avec deux attributs supplémentaires contenant la longueur et le nombre de lignes à travers chaque polygone.

Permet *la modification de la couche source* pour des entités de type polygone

**Menu par défaut**: *Vecteur* ► *Outils d'analyse*

### **Paramètr[es](#page-658-0)**

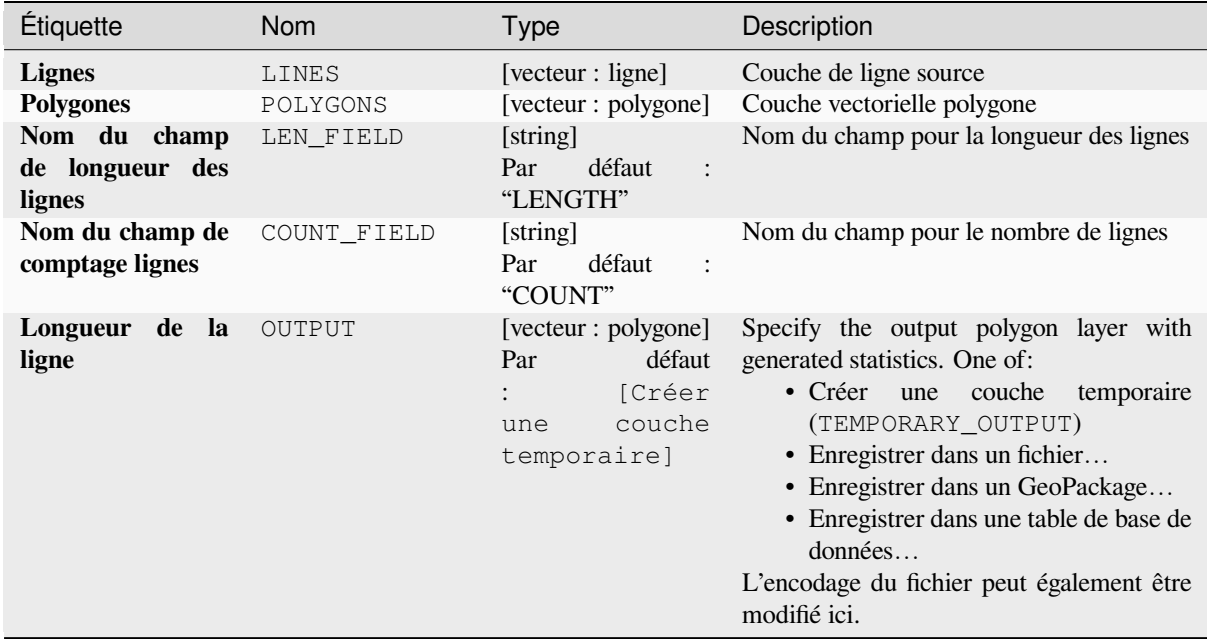

#### **Les sorties**

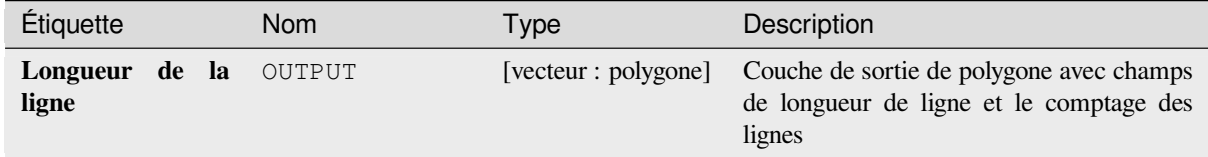

### **Code Python**

**ID de l'algorithme** : native:sumlinelengths

```
import processing
processing.run("algorithm_id", {parameter_dictionary})
```
# **28.1.20 Création de vecteurs**

# **Tableau de lignes décalées (parallèles)**

Crée des copies des entités linéaires dans une couche, en créant plusieurs versions décalées de chaque entité. Chaque nouvelle version est décalée de manière incrémentielle d'une distance spécifiée.

Une distance positive décalera les lignes vers la gauche et les distances négatives les décaleront vers la droite.

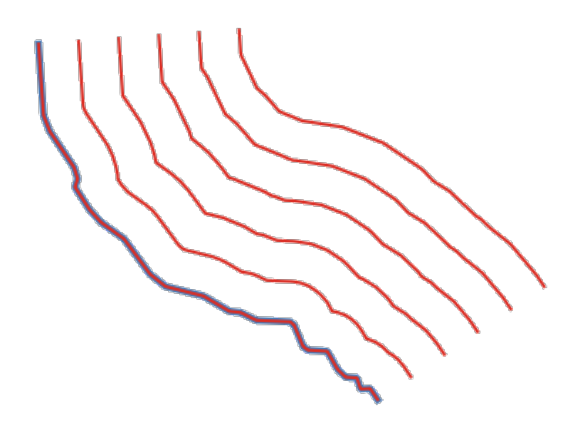

Figure28.44: En bleu la couche source, en rouge celui décalé

Permet *la modification de la couche source* pour des entités de type ligne

#### **Voir aussi:**

*Lignes décalées*, *Tableau d'entités traduites*

### **Paramètres**

### **Paramètres basiques**

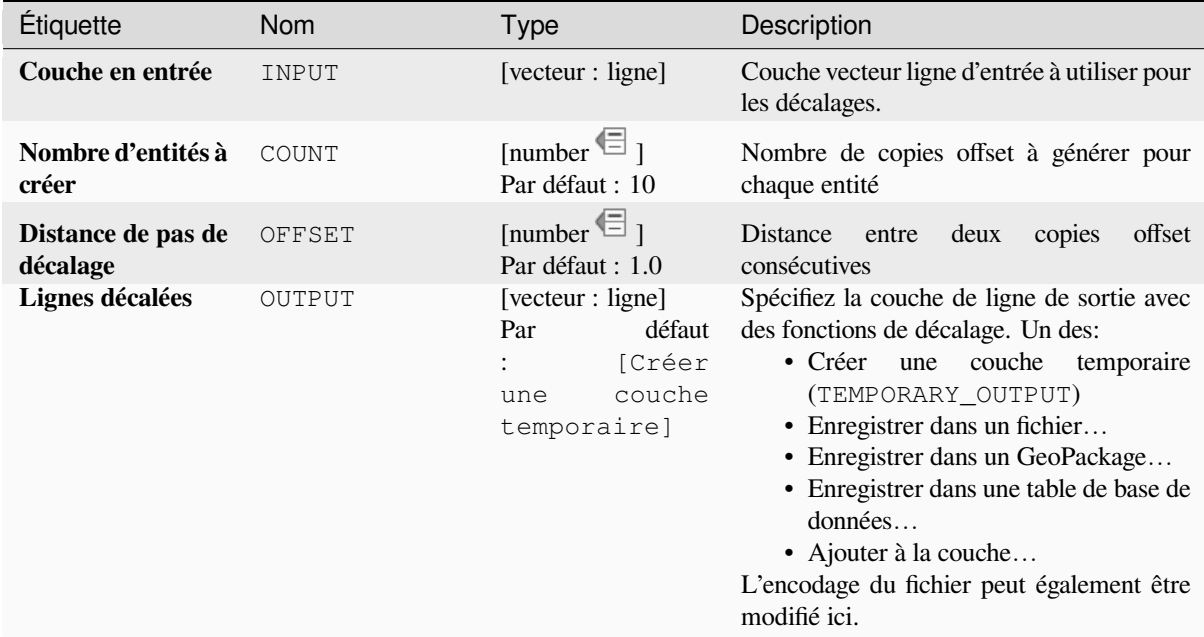

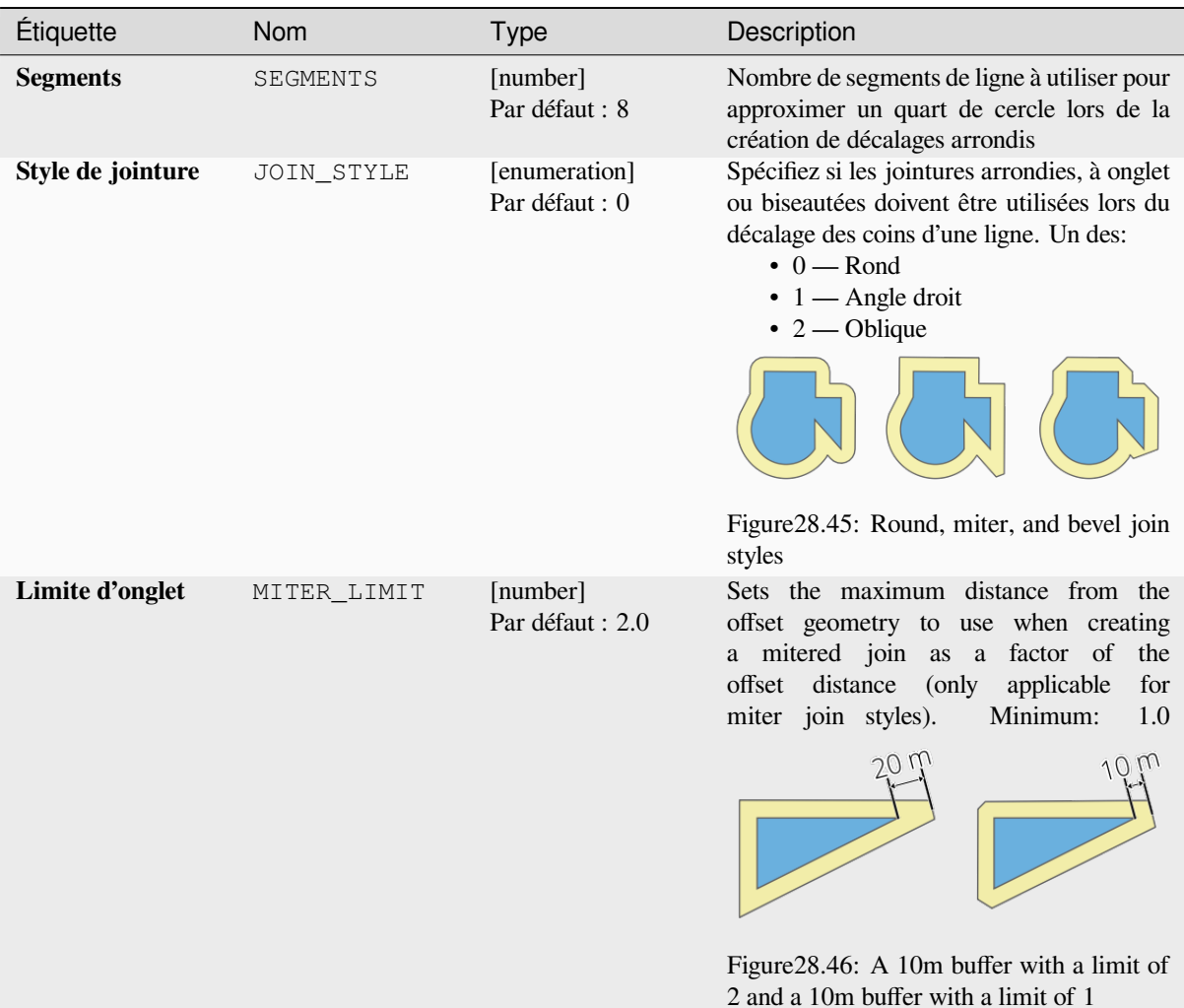

# **Sorties**

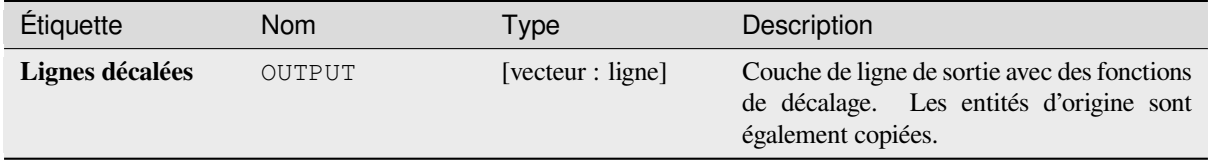

### **Code Python**

**ID de l'algorithme** : native:arrayoffsetlines

```
import processing
processing.run("algorithm_id", {parameter_dictionary})
```
### **Tableau d'entités traduites**

Crée des copies d'entités dans une couche en créant plusieurs versions traduites de chacune. Chaque copie est déplacée de manière incrémentielle d'une quantité prédéfinie sur les axes X, Y et/ou Z.

Les valeurs M présentes dans la géométrie peuvent également être traduites.

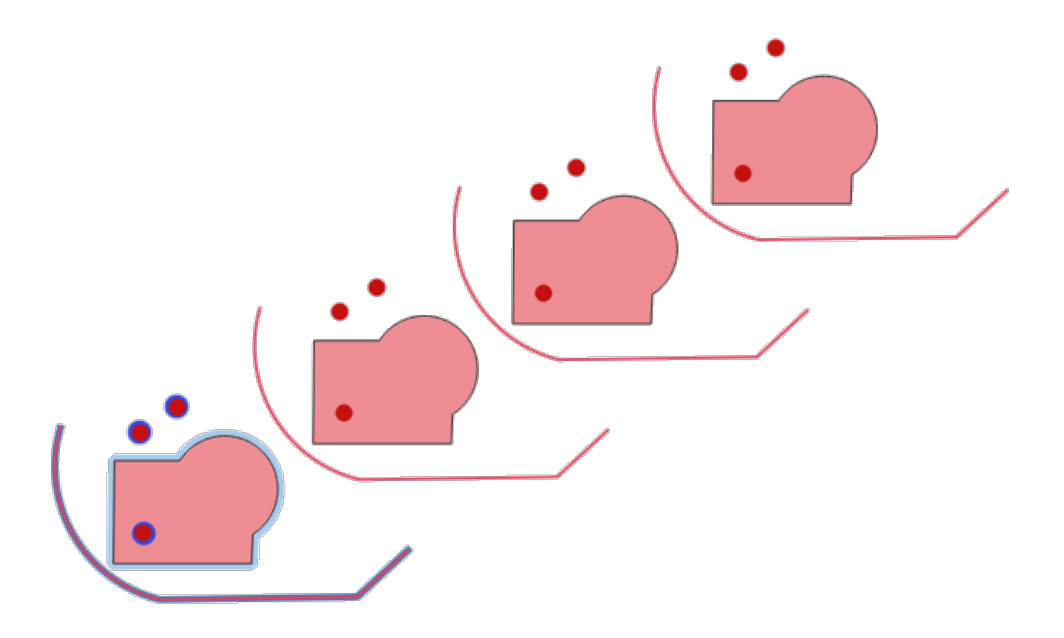

Figure28.47: Couches d'entrée dans les tons bleus, couches de sortie avec des entités translatées dans les tons rouges

Permet *la modification de la couche source* pour des entités de type point, ligne ou polygone

#### **Voir aussi:**

*Translater*, *Tableau de lignes décalées (parallèles)*

# **Paramètres**

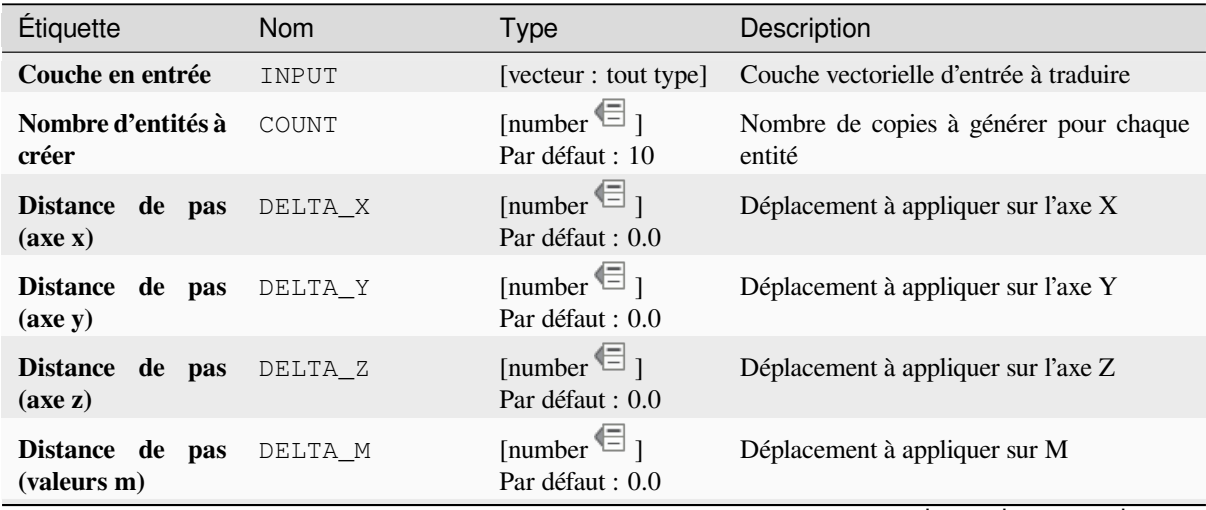

suite sur la page suivante

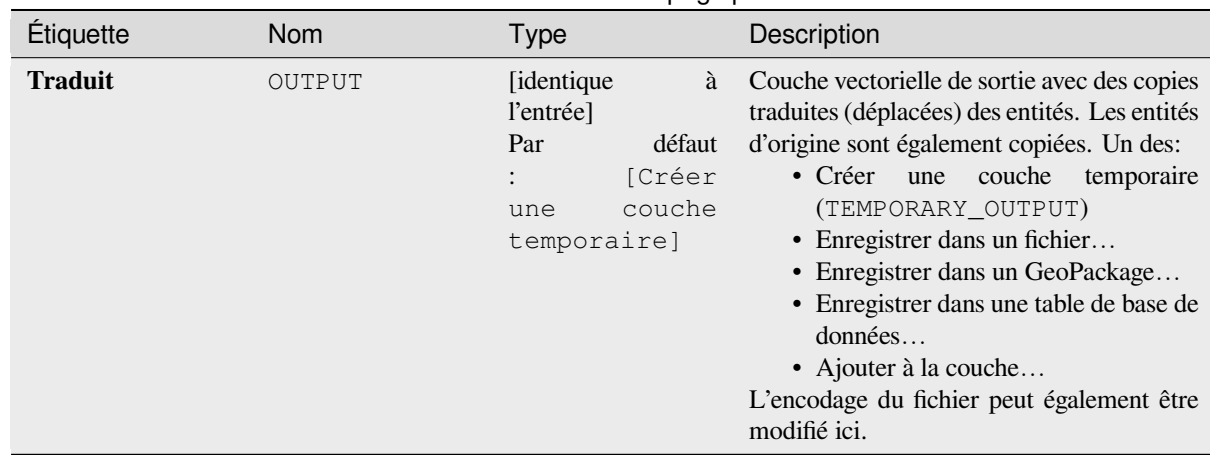

# Table 28.110 – suite de la page précédente

### **Sorties**

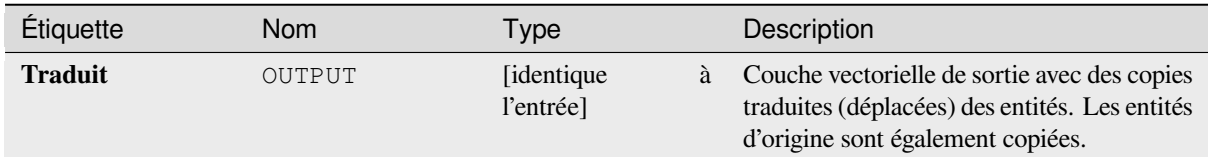

# **Code Python**

**ID de l'algorithme** : native:arraytranslatedfeatures

```
import processing
processing.run("algorithm_id", {parameter_dictionary})
```
L"*id de l'algorithme* est affiché lors du survol du nom de l'algorithme dans la boîte à outils Traitements. Les nom et valeur de chaque paramètre sont fournis via un *dictionnaire de paramètres*. Voir *Utiliser les algorithmes du module de traitements depuis la console Python* pour plus de détails sur l'exécution d'algorithmes via la console Python.

# **Créer une grille**

[Crée une couche vectorielle avec u](#page-967-0)ne grille couvrant une étendue donnée. Les cellules de la grille peuvent avoir différentes formes:

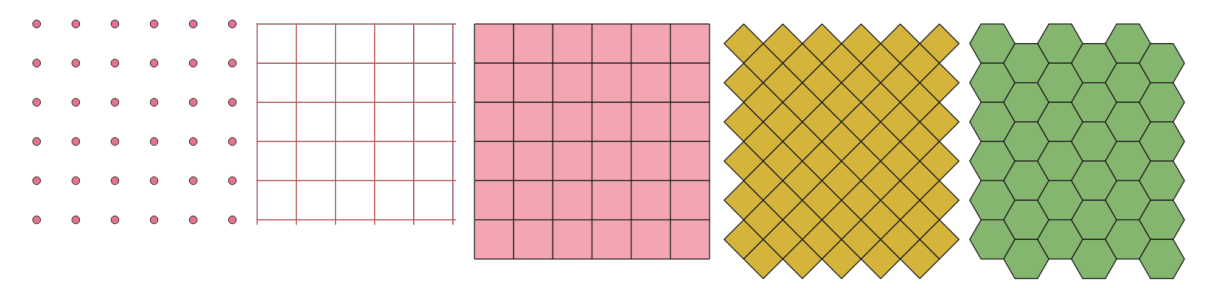

Figure28.48: Different grid cell shapes applied to the same extent, without overlaps

The size and/or placement of each element in the grid is defined using a horizontal and vertical spacing. The CRS of the output layer must be defined. The grid extent and the spacing values must be expressed in the coordinates and units of this CRS.

# **Paramètres**

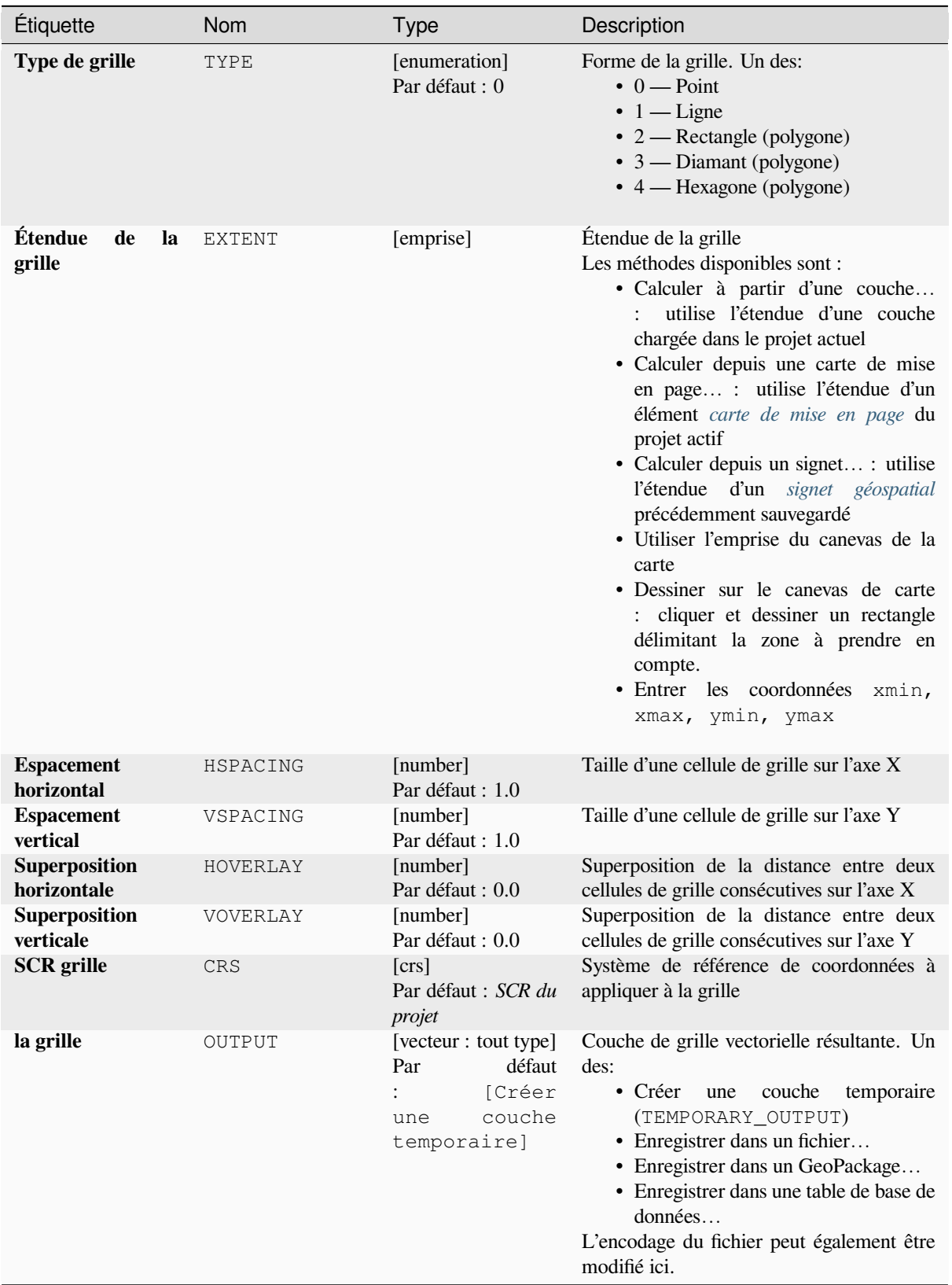

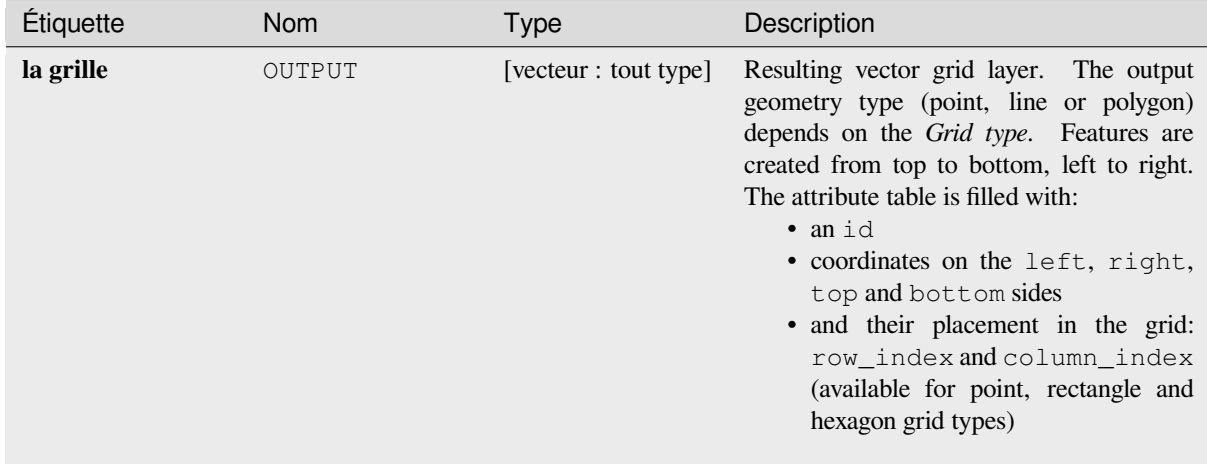

**ID de l'algorithme** : native:creategrid

```
import processing
processing.run("algorithm_id", {parameter_dictionary})
```
L"*id de l'algorithme* est affiché lors du survol du nom de l'algorithme dans la boîte à outils Traitements. Les nom et valeur de chaque paramètre sont fournis via un *dictionnaire de paramètres*. Voir *Utiliser les algorithmes du module de traitements depuis la console Python* pour plus de détails sur l'exécution d'algorithmes via la console Python.

### **Créer une couche de points à partir de la table**

[Crée une couche de points à partir d](#page-967-0)'une table avec des colonnes contenant des champs de coordonnées.

Outre les coordonnées X et Y, vous pouvez également spécifier des champs Z et M.

### **Paramètres**

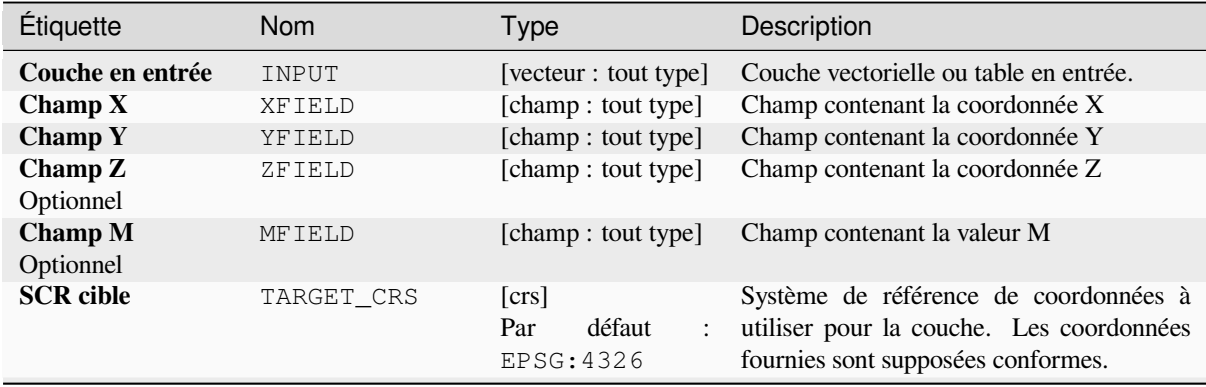

suite sur la page suivante

# Table 28.112 – suite de la page précédente

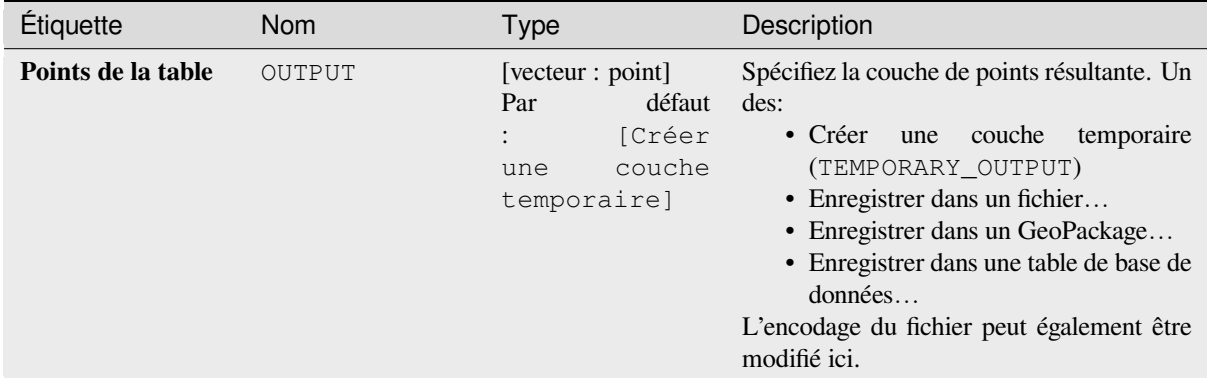

# **Sorties**

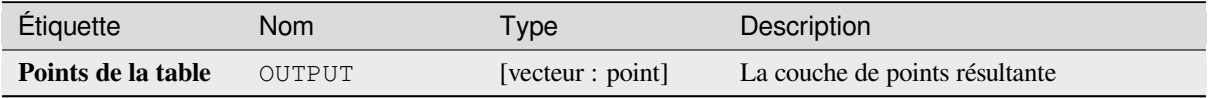

# **Code Python**

**ID de l'algorithme** : native:createpointslayerfromtable

```
import processing
processing.run("algorithm_id", {parameter_dictionary})
```
L"*id de l'algorithme* est affiché lors du survol du nom de l'algorithme dans la boîte à outils Traitements. Les nom et valeur de chaque paramètre sont fournis via un *dictionnaire de paramètres*. Voir *Utiliser les algorithmes du module de traitements depuis la console Python* pour plus de détails sur l'exécution d'algorithmes via la console Python.

# **Générer des points (centroïdes de pixels) le long de la ligne**

[Génère une couche vectorielle ponc](#page-967-0)tuelle à partir d'une couche raster et linéaire en entrée.

Les points correspondent aux centroïdes de pixels qui coupent la couche de ligne.

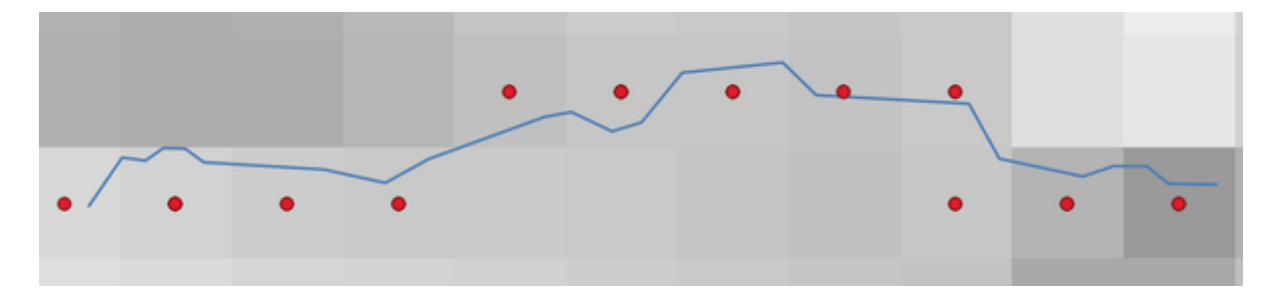

Figure28.49: Points des centroïdes de pixels

# **Paramètres**

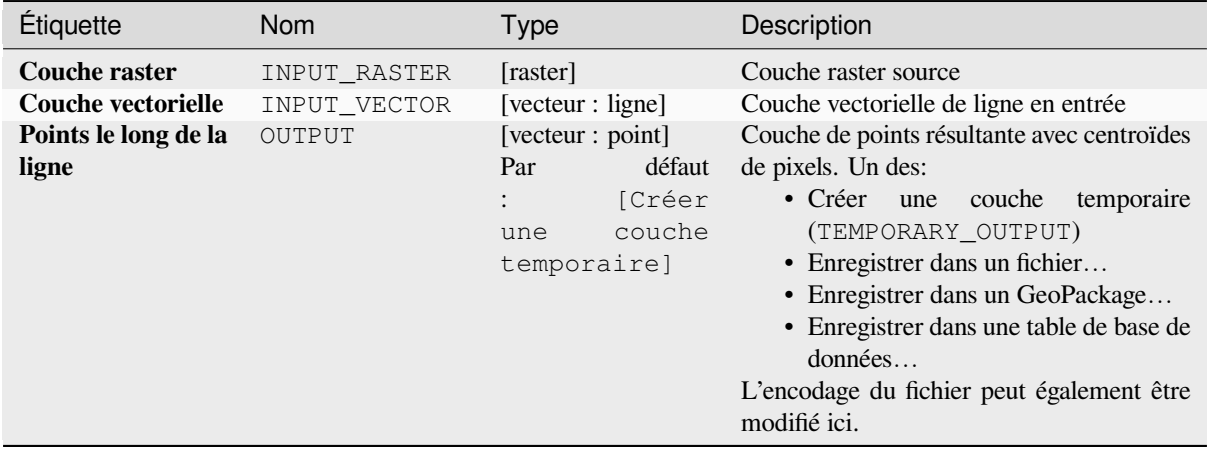

# **Sorties**

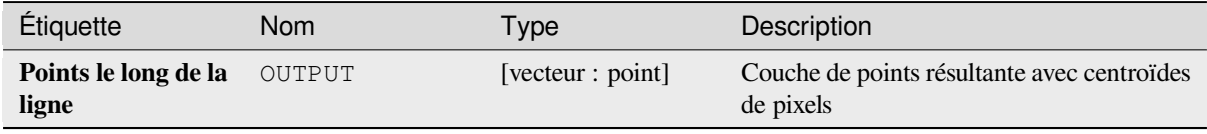

### **Code Python**

**ID de l'algorithme** : qgis:generatepointspixelcentroidsalongline

```
import processing
processing.run("algorithm_id", {parameter_dictionary})
```
# **Générer des points (centroïdes de pixels) à l'intérieur du polygone**

Génère une couche vectorielle ponctuelle à partir d'une couche raster et polygone en entrée. Les points correspondent aux centroïdes de pixels qui coupent la couche de polygones.

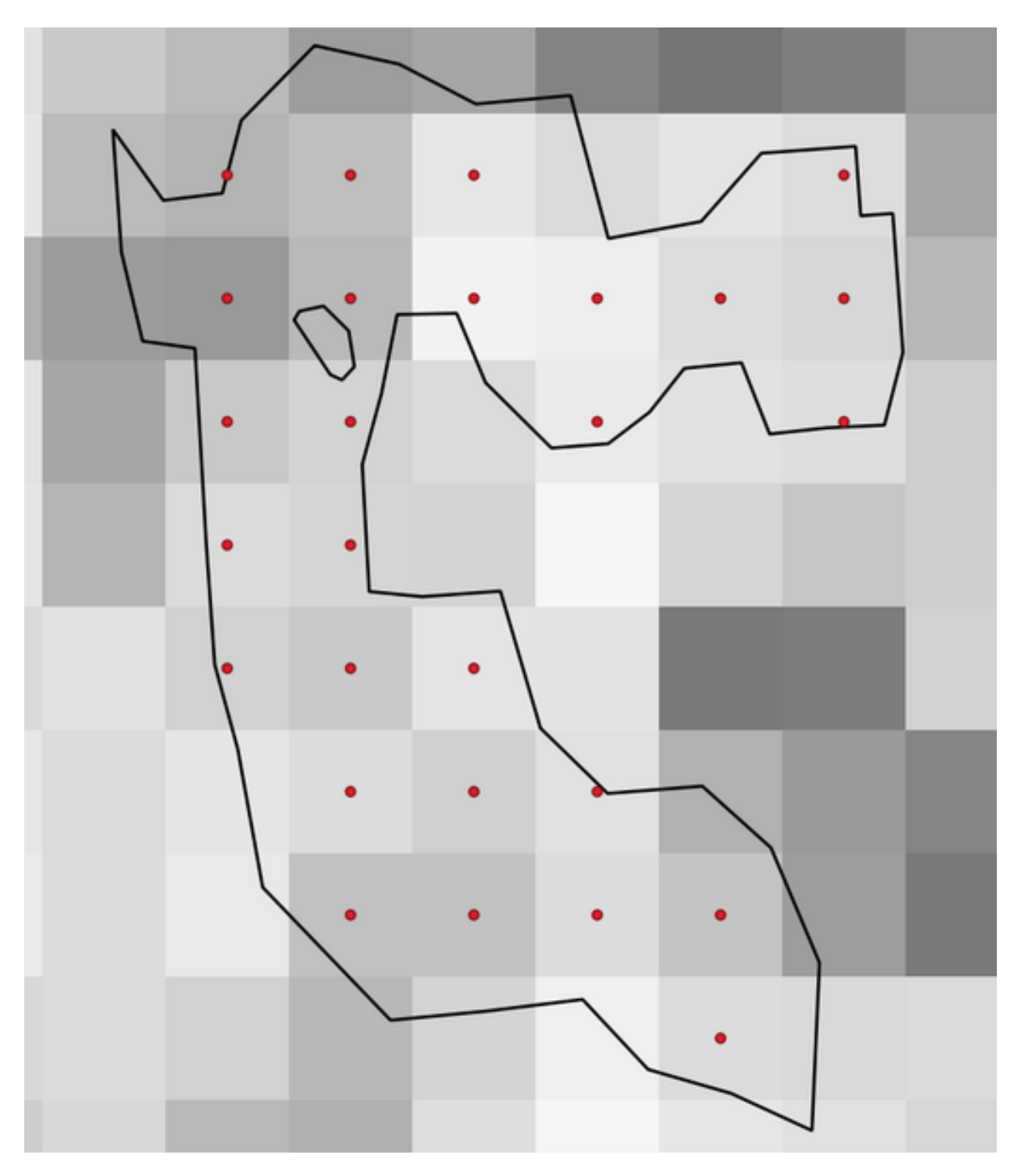

Figure28.50: Points des centroïdes de pixels

### **Paramètres**

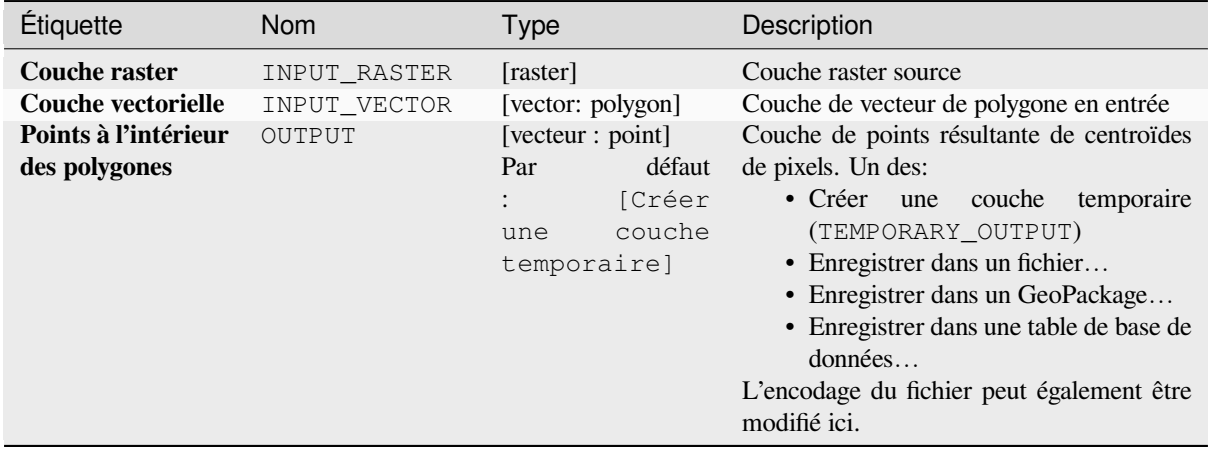

#### **Sorties**

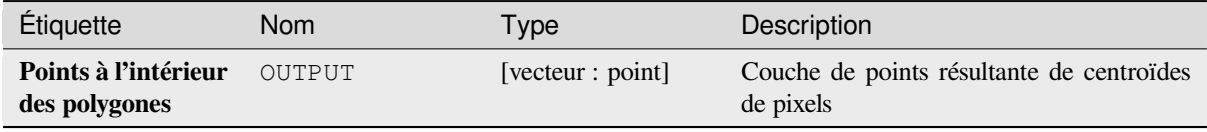

### **Code Python**

**ID de l'algorithme** : native:generatepointspixelcentroidsinsidepolygons

```
import processing
processing.run("algorithm_id", {parameter_dictionary})
```
L"*id de l'algorithme* est affiché lors du survol du nom de l'algorithme dans la boîte à outils Traitements. Les nom et valeur de chaque paramètre sont fournis via un *dictionnaire de paramètres*. Voir *Utiliser les algorithmes du module de traitements depuis la console Python* pour plus de détails sur l'exécution d'algorithmes via la console Python.

#### **Importer des photos géolocalisées**

[Creates a point layer corresponding](#page-967-0) to the geotagged locations from JPEG or HEIC/HEIF images from a source folder.

La couche de points contiendra une seule entité PointZ par fichier d'entrée à partir de laquelle les balises géographiques pourraient être lues. Toutes les informations d'altitude des géotags seront utilisées pour définir la valeur Z du point.

Outre la longitude et la latitude, les informations d'altitude, de direction et d'horodatage, si elles sont présentes sur la photo, seront ajoutées au point en tant qu'attributs.

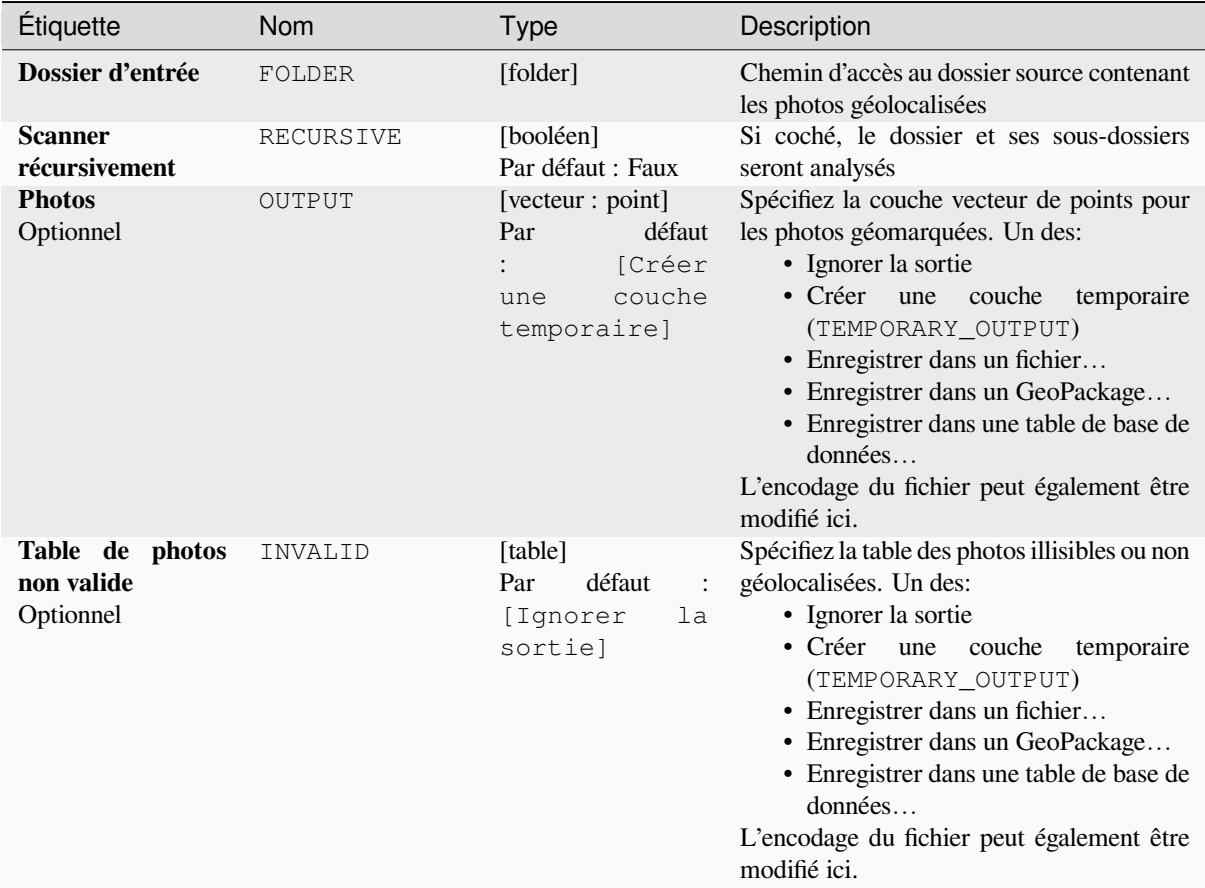

# **Sorties**

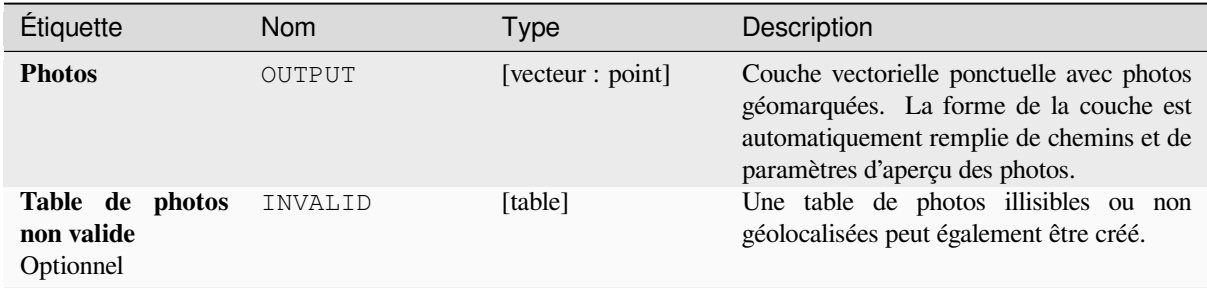

# **Code Python**

**ID de l'algorithme** : native:importphotos

```
import processing
processing.run("algorithm_id", {parameter_dictionary})
```
# **Points vers ligne**

Converts a point layer to a line layer, by joining points in an order defined by an expression or a field in the input point layer.

Points can be grouped by a field or an expression to distinguish line features.

En plus de la couche vecteur de ligne, un fichier texte est généré qui décrit la ligne résultante comme un point de départ et une séquence de relèvements/directions (par rapport à l'azimut) et de distances.

# **Paramètres**

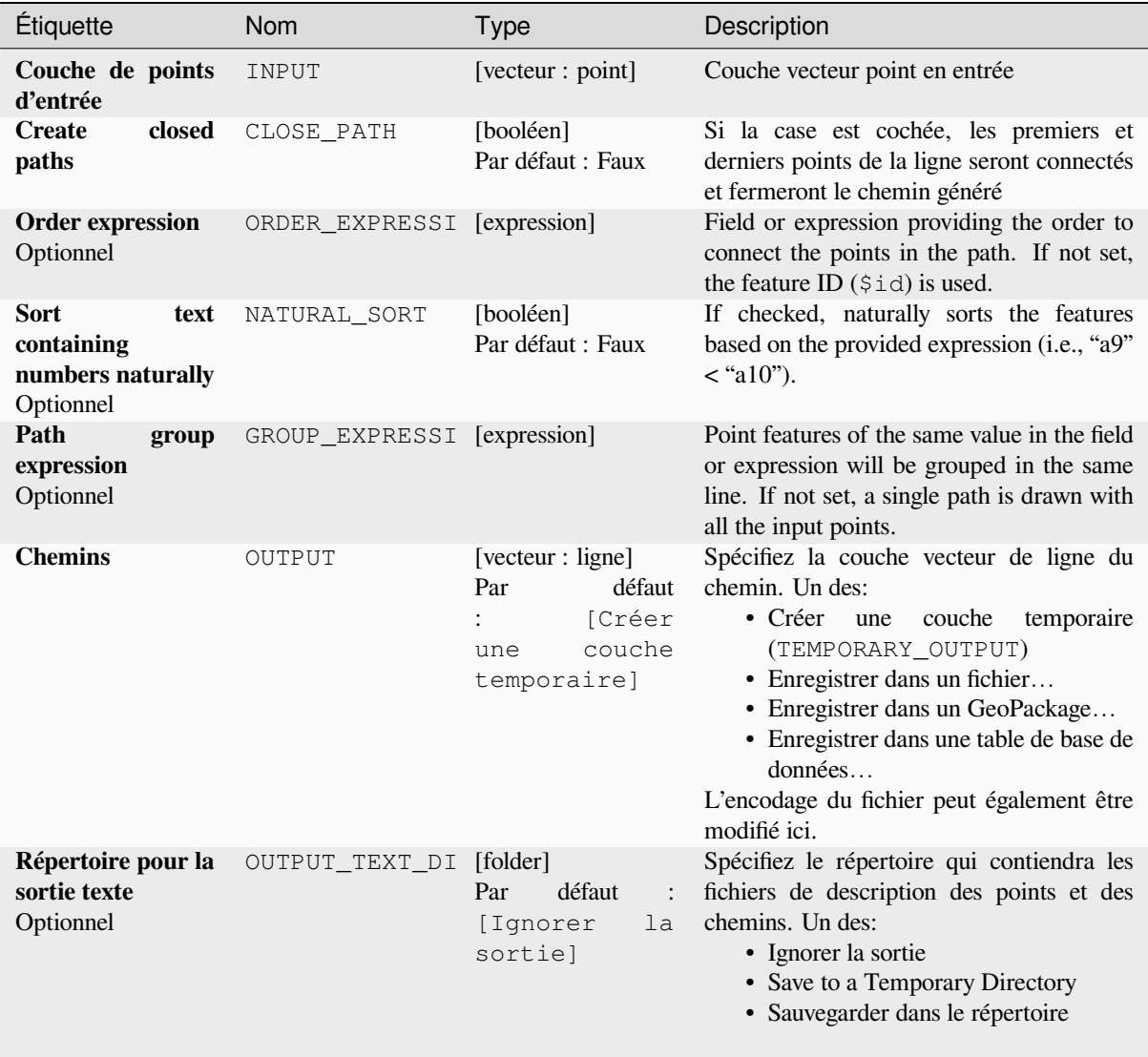

#### **Sorties**

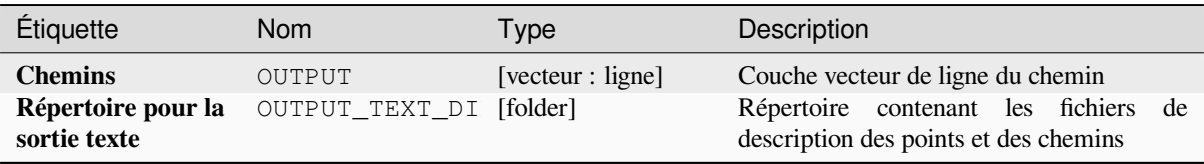

### **Code Python**

**ID de l'algorithme** : native:pointstopath

```
import processing
processing.run("algorithm_id", {parameter_dictionary})
```
L"*id de l'algorithme* est affiché lors du survol du nom de l'algorithme dans la boîte à outils Traitements. Les nom et valeur de chaque paramètre sont fournis via un *dictionnaire de paramètres*. Voir *Utiliser les algorithmes du module de traitements depuis la console Python* pour plus de détails sur l'exécution d'algorithmes via la console Python.

### **Points aléatoires le long de la ligne**

[Crée une nouvelle couche de points,](#page-967-0) avec des points placés sur les lignes d'une autre couche.

Pour chaque ligne de la couche d'entrée, un nombre donné de points est ajouté à la couche résultat. La procédure pour ajouter un point est à :

- 1. sélectionner aléatoirement un élément de ligne dans la couche d'entrée
- 2. si entité est composée de plusieurs parties, en choisir une au hasard
- 3. choisir au hasard un segment de cette ligne
- 4. choisir au hasard une position sur ce segment.

La procédure signifie que les parties courbes des lignes (avec des segments relativement courts) obtiendront plus de points que les parties droites (avec des segments relativement longs), comme le montre l'illustration ci-dessous, où la sortie de l'algorithme des *points aléatoires le long des lignes* peut être comparée à la sortie de l'algorithme des *points aléatoires sur les lignes* (qui produit des points avec une distribution, en moyenne, égale le long des lignes).

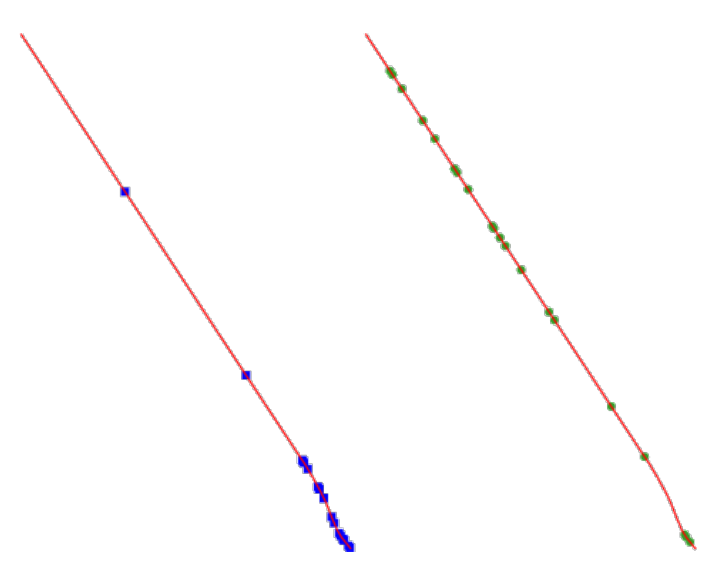

Figure28.51: Exemple de sortie d'algorithme. A gauche : *points aléatoires le long de la ligne*, à droite : *points aléatoires sur les lignes*,
Une distance minimale peut être spécifiée pour éviter que les points ne soient trop proches les uns des autres.

#### **Voir aussi:**

*points aléatoires sur la ligne*

### **Paramètres**

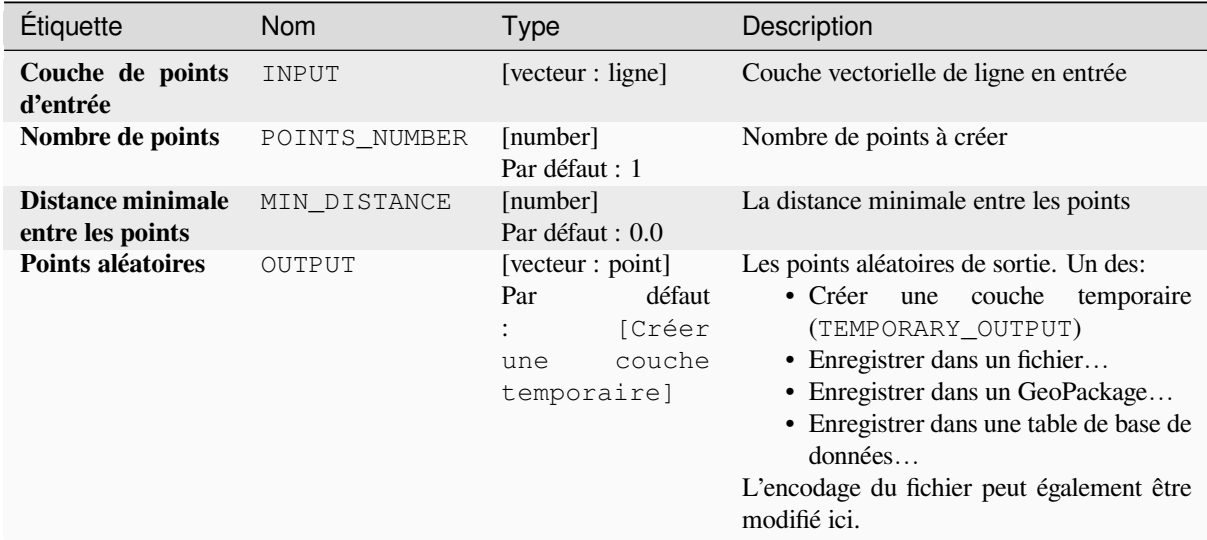

#### **Sorties**

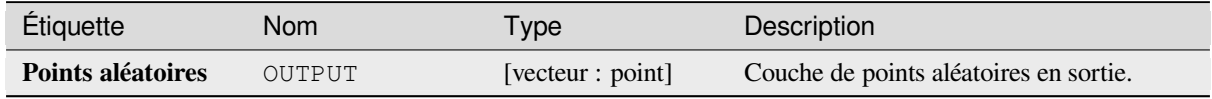

## **Code Python**

**ID de l'algorithme** : qgis:qgisrandompointsalongline

```
import processing
processing.run("algorithm_id", {parameter_dictionary})
```
L"*id de l'algorithme* est affiché lors du survol du nom de l'algorithme dans la boîte à outils Traitements. Les nom et valeur de chaque paramètre sont fournis via un *dictionnaire de paramètres*. Voir *Utiliser les algorithmes du module de traitements depuis la console Python* pour plus de détails sur l'exécution d'algorithmes via la console Python.

#### **Points aléatoires dans l'étendue**

[Crée une nouvelle couche de points](#page-967-0) avec un nombre donné de points aléatoires, tous dans une étendue donnée.

Un facteur de distance peut être spécifié, pour éviter que les points ne soient trop proches les uns des autres. Si la distance minimale entre les points rend impossible la création de nouveaux points, la distance peut être réduite ou le nombre maximal de tentatives peut être augmenté.

**Menu par défaut**: *Vecteur* ► *Outils de recherche*

# **Paramètres basiques**

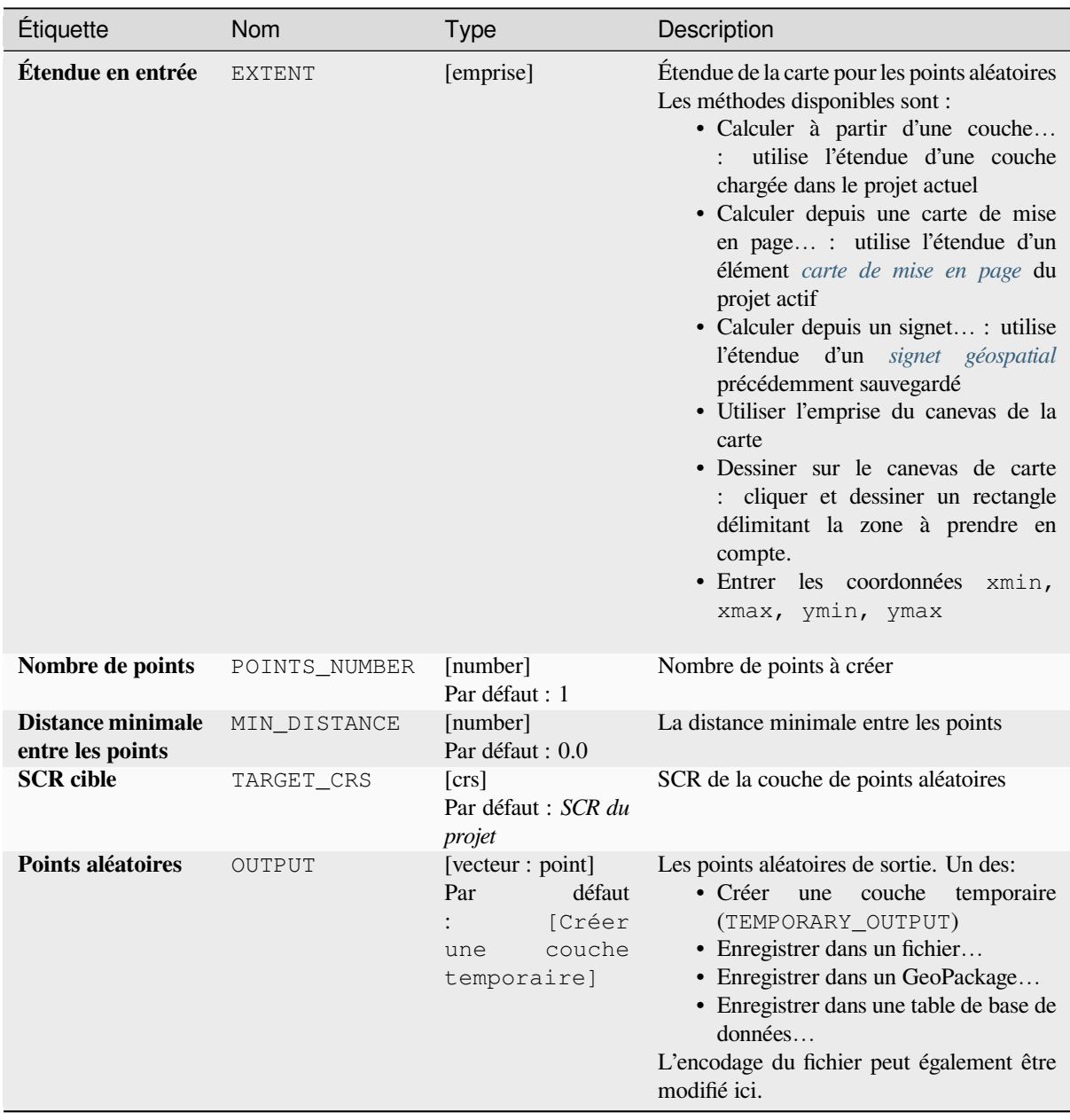

## **Paramètres avancés**

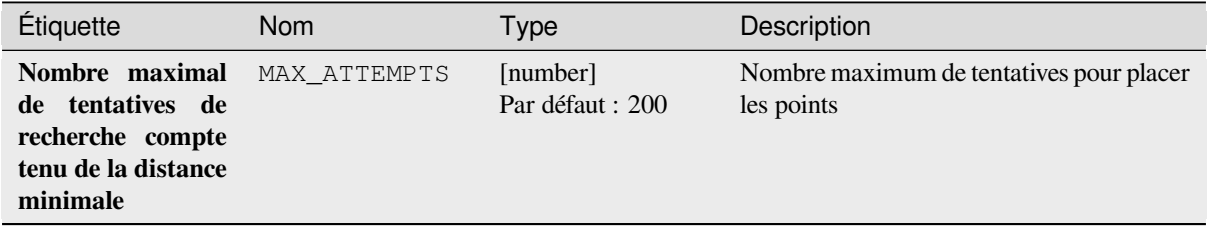

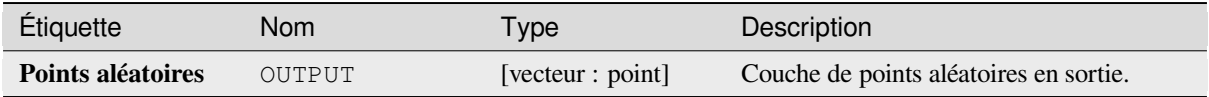

**ID de l'algorithme** : native:randompointsinextent

```
import processing
processing.run("algorithm_id", {parameter_dictionary})
```
L"*id de l'algorithme* est affiché lors du survol du nom de l'algorithme dans la boîte à outils Traitements. Les nom et valeur de chaque paramètre sont fournis via un *dictionnaire de paramètres*. Voir *Utiliser les algorithmes du module de traitements depuis la console Python* pour plus de détails sur l'exécution d'algorithmes via la console Python.

### **Points aléatoires dans les limites de la couche**

[Crée une nouvelle couche de points](#page-967-0) avec un nombre donné de points aléatoires, tous dans l'étendue d'une couche donnée.

Une distance minimale peut être spécifiée pour éviter que les points ne soient trop proches les uns des autres.

**Menu par défaut**: *Vecteur* ► *Outils de recherche*

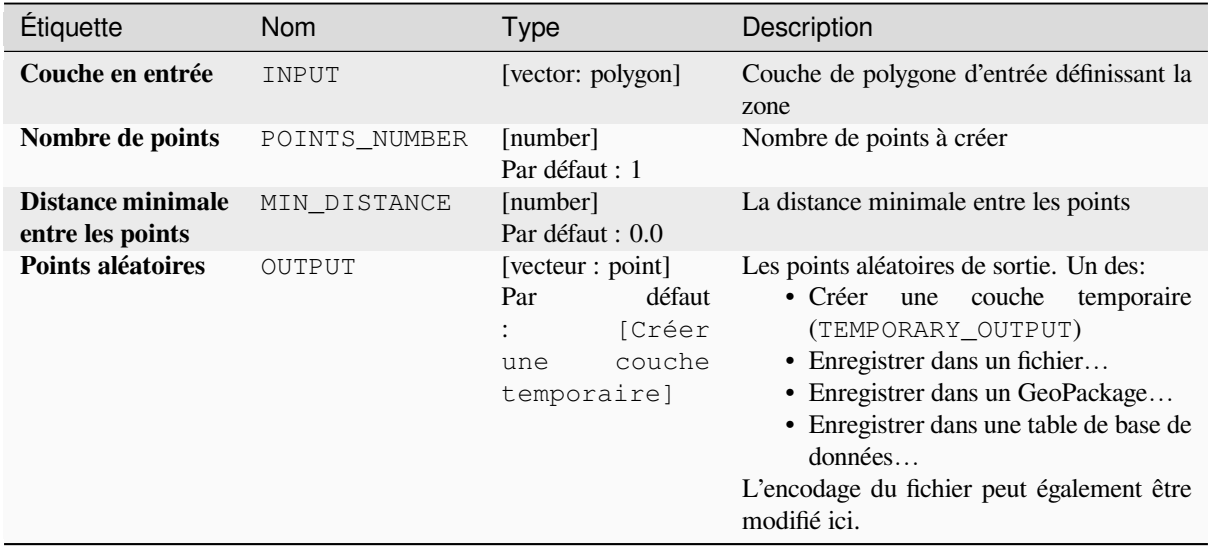

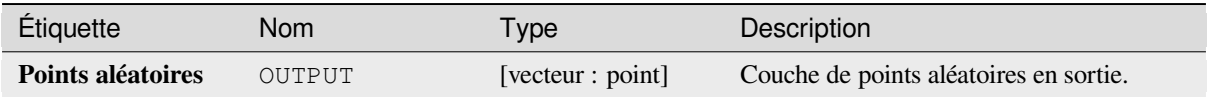

**ID de l'algorithme** : qgis:randompointsinlayerbounds

```
import processing
processing.run("algorithm_id", {parameter_dictionary})
```
L"*id de l'algorithme* est affiché lors du survol du nom de l'algorithme dans la boîte à outils Traitements. Les nom et valeur de chaque paramètre sont fournis via un *dictionnaire de paramètres*. Voir *Utiliser les algorithmes du module de traitements depuis la console Python* pour plus de détails sur l'exécution d'algorithmes via la console Python.

### **Points aléatoires dans les polygones**

[Crée une couche de points avec des](#page-967-0) points placés à l'intérieur des polygones d'une autre couche.

Pour chaque élément géométrique (polygone / multi-polygone) dans la couche d'entrée, le nombre de points donné est ajouté à la couche de résultat.

Des distances minimales par élément et globales peuvent être spécifiées afin d'éviter que les points ne soient trop proches dans la couche des points de sortie. Si une distance minimale est spécifiée, il peut ne pas être possible de générer le nombre de points spécifié pour chaque élément. Le nombre total de points générés et de points manqués est disponible en sortie de l'algorithme.

L'illustration ci-dessous montre l'effet des distances minimums globales et des distances minimales zéro/non-zéro (générées avec la même graine, donc au moins le premier point généré sera le même).

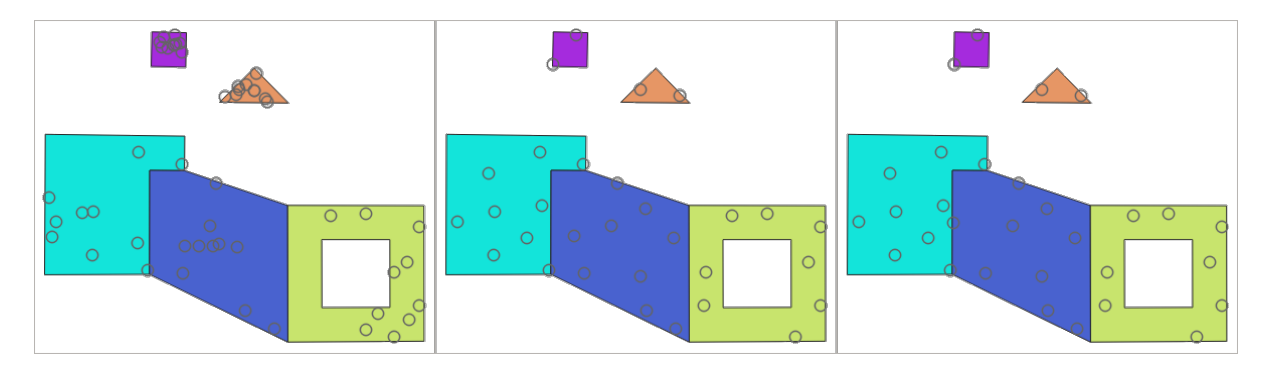

Figure28.52: Dix points par entité de polygone, *gauche* : min.distances = 0, *moyen* : min.distances = 1, *droite* : min.distance = 1, global min.distance =  $0$ 

Le nombre maximum d'essais par point peut être spécifié. Ceci n'est pertinent que pour les distances minimales non nulles.

Une graine pour le générateur de nombres aléatoires peut être fournie, ce qui permet d'obtenir des séquences de nombres aléatoires identiques pour différentes exécutions de l'algorithme.

Les attributs de l'entité de polygone sur lequel un point a été généré peuvent être inclus (*Inclure les attributs du polygone*).

Si vous souhaitez obtenir approximativement la même densité de points pour toutes les entités, vous pouvez définir le nombre de points en utilisant l'aire de la géométrie de l'élément du polygone.

# **Paramètres**

# **Paramètres basiques**

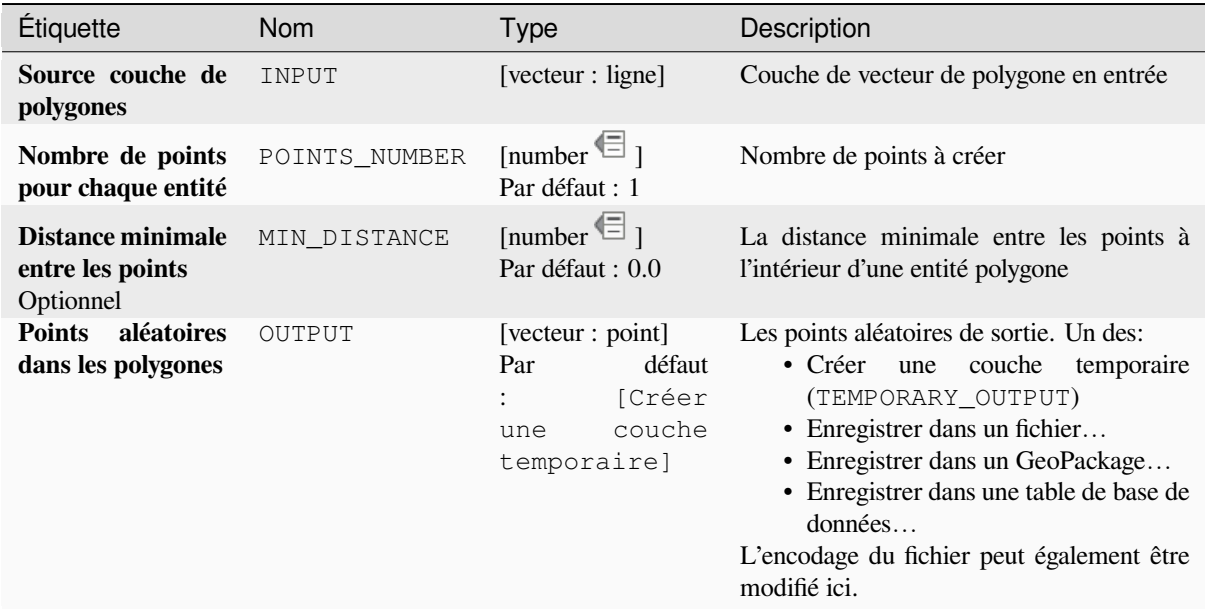

# **Paramètres avancés**

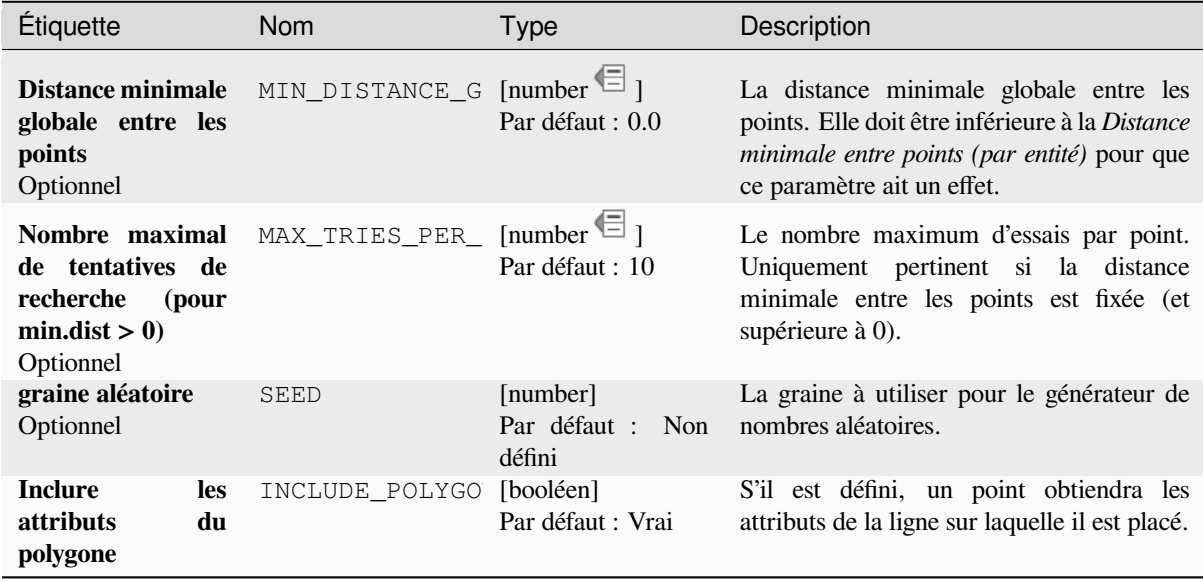

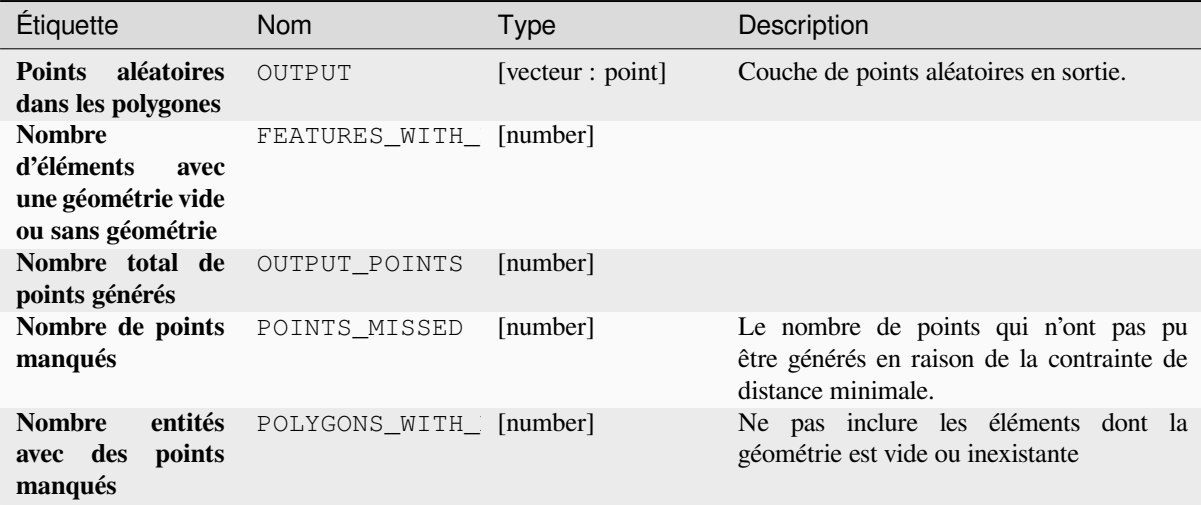

### **Code Python**

**ID de l'algorithme** : native:randompointsinpolygons

```
import processing
processing.run("algorithm_id", {parameter_dictionary})
```
L"*id de l'algorithme* est affiché lors du survol du nom de l'algorithme dans la boîte à outils Traitements. Les nom et valeur de chaque paramètre sont fournis via un *dictionnaire de paramètres*. Voir *Utiliser les algorithmes du module de traitements depuis la console Python* pour plus de détails sur l'exécution d'algorithmes via la console Python.

#### **Points aléatoires à l'intérieur des polygones**

[Crée une nouvelle couche de points](#page-967-0) avec un nombre donné de points aléatoires à l'intérieur de chaque polygone de la couche de polygones en entrée.

Deux stratégies d'échantillonnage sont disponibles:

- Nombre de points : nombre de points pour chaque entité
- Densité de points: densité de points pour chaque entité

Une distance minimale peut être spécifiée pour éviter que les points ne soient trop proches les uns des autres.

**Menu par défaut**: *Vecteur* ► *Outils de recherche*

#### **Voir aussi:**

*Points aléatoires dans les polygones*

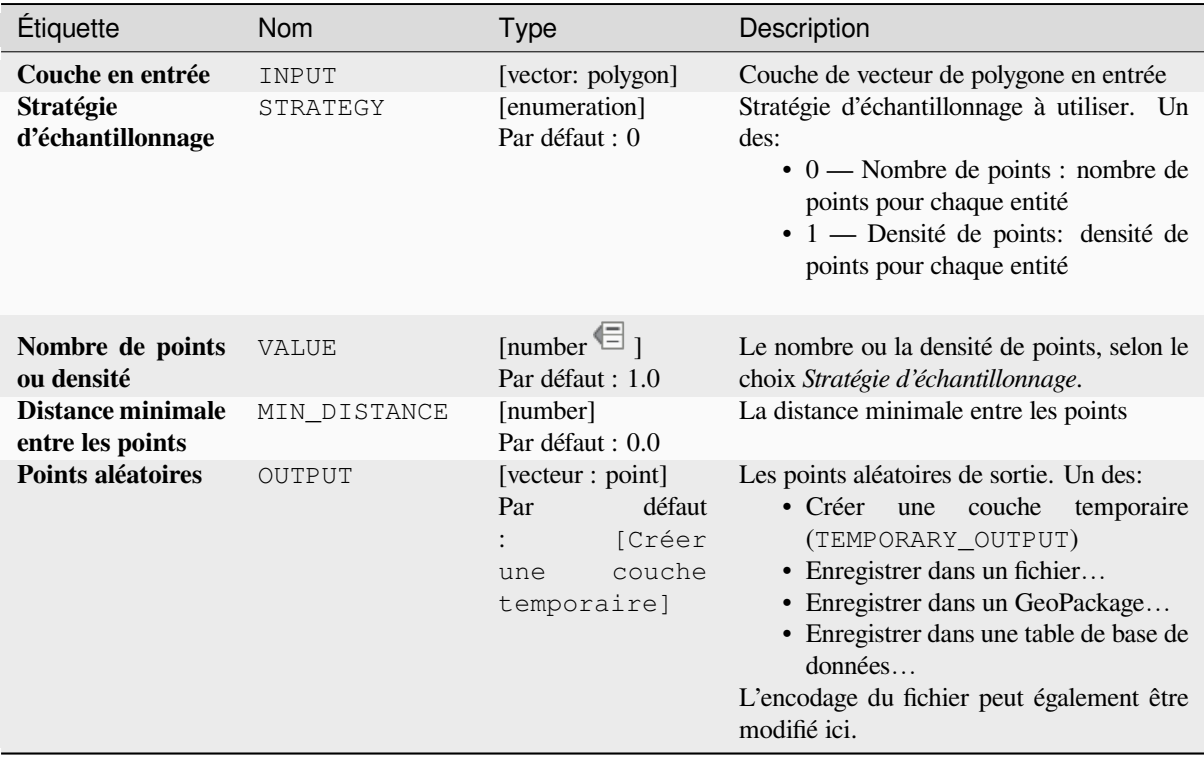

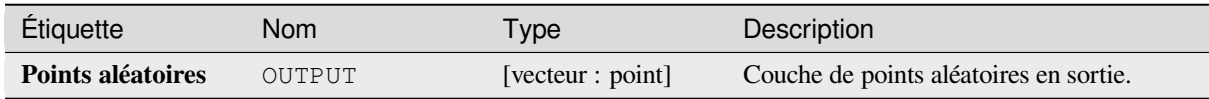

## **Code Python**

**ID de l'algorithme** : qgis:randompointsinsidepolygons

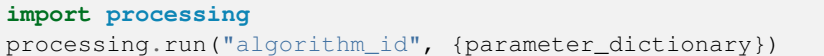

L"*id de l'algorithme* est affiché lors du survol du nom de l'algorithme dans la boîte à outils Traitements. Les nom et valeur de chaque paramètre sont fournis via un *dictionnaire de paramètres*. Voir *Utiliser les algorithmes du module de traitements depuis la console Python* pour plus de détails sur l'exécution d'algorithmes via la console Python.

#### **points aléatoires sur la ligne**

Crée une couche de points avec des points placés sur les lignes d'une autre couche.

Pour chaque géométrie d'entité (ligne/multi-ligne) dans la couche d'entrée, le nombre donné de points est ajouté à la couche de résultat.

Des distances minimales par élément et globales peuvent être spécifiées afin d'éviter que les points ne soient trop proches dans la couche des points de sortie. Si une distance minimale est spécifiée, il peut ne pas être possible de générer le nombre de points spécifié pour chaque élément. Le nombre total de points générés et de points manqués est disponible en sortie de l'algorithme.

L'illustration ci-dessous montre l'effet des distances minimums globales et des distances minimales zéro/non-zéro (générées avec la même graine, donc au moins le premier point généré sera le même).

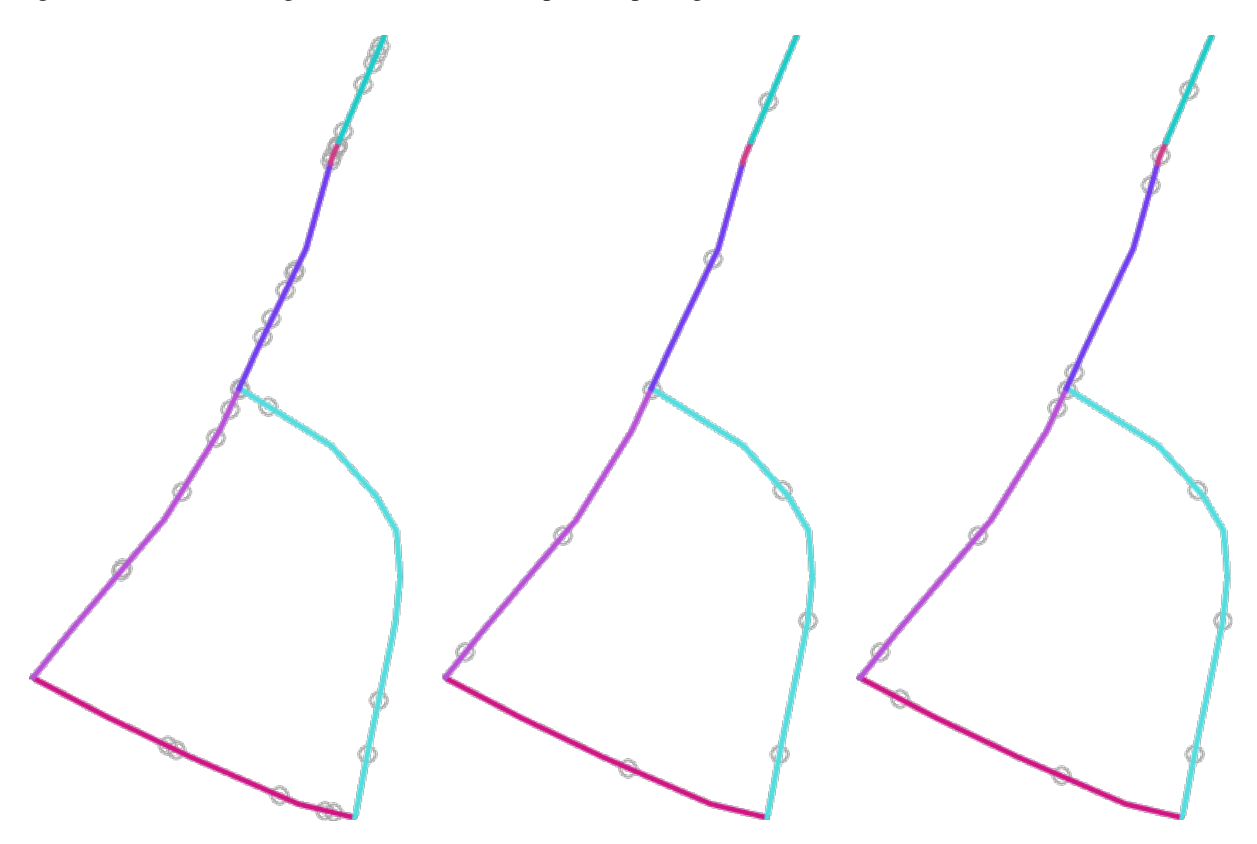

Figure28.53: cinq points par ligne, *gauche* : distances minimales = 0, *milieu* : distances minimales != 0, *droite* : distance minimale  $!= 0$ , distance minimale globale  $= 0$ .

Le nombre maximum d'essais par point peut être spécifié. Ceci n'est pertinent que pour les distances minimales non nulles.

Une graine pour le générateur de nombres aléatoires peut être fournie, ce qui permet d'obtenir des séquences de nombres aléatoires identiques pour différentes exécutions de l'algorithme.

Les attributs de l'élément de ligne sur lequel un point a été généré peuvent être inclus (*inclu les attributs de la ligne*).

Si vous souhaitez obtenir approximativement la même densité de points pour tous les éléments linéaires, vous pouvez définir le nombre de points à l'aide de la longueur de la géométrie de l'élément linéaire.

#### **Voir aussi:**

*Points aléatoires le long de la ligne*

# **Paramètres**

# **Paramètres basiques**

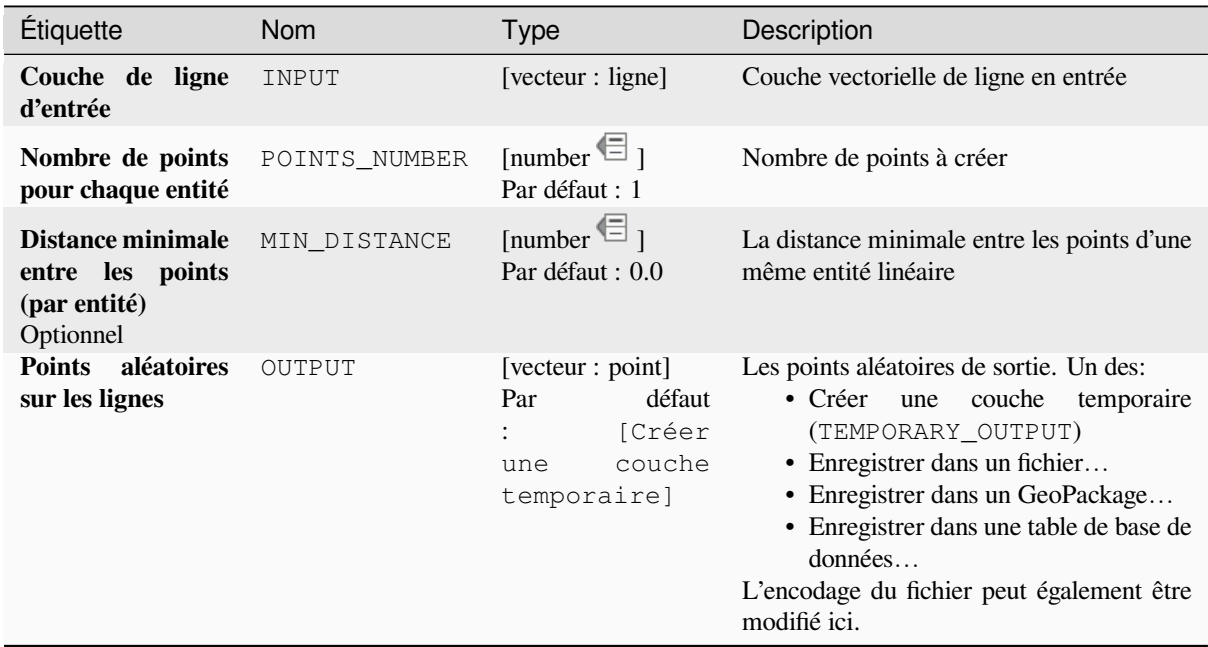

## **Paramètres avancés**

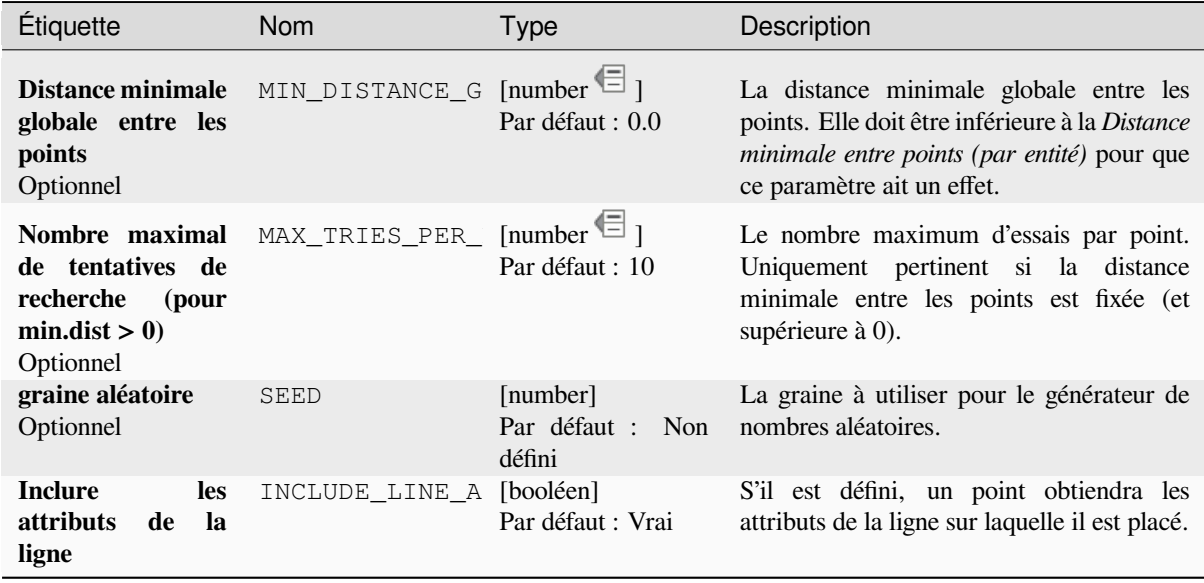

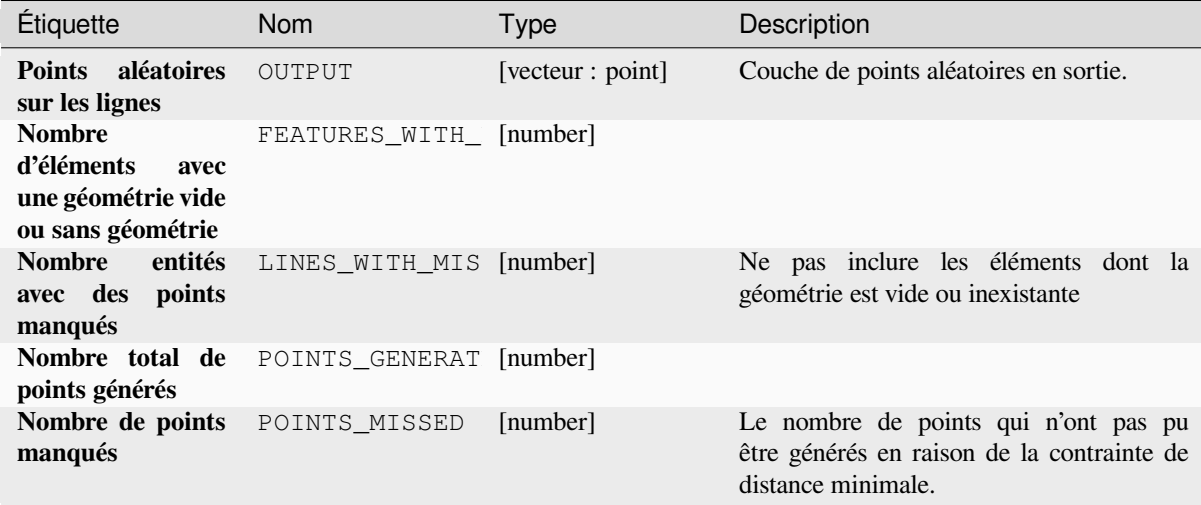

## **Code Python**

**ID de l'algorithme** : native:randompointsonlines

```
import processing
processing.run("algorithm_id", {parameter_dictionary})
```
L"*id de l'algorithme* est affiché lors du survol du nom de l'algorithme dans la boîte à outils Traitements. Les nom et valeur de chaque paramètre sont fournis via un *dictionnaire de paramètres*. Voir *Utiliser les algorithmes du module de traitements depuis la console Python* pour plus de détails sur l'exécution d'algorithmes via la console Python.

#### **Pixels raster en points**

[Crée une couche vectorielle de poin](#page-967-0)ts correspondant à chaque pixel d'une couche raster.

Converts a raster layer to a vector layer, by creating point features for each individual pixel's center in the raster layer. Any NoData pixels are skipped in the output.

#### **Paramètres**

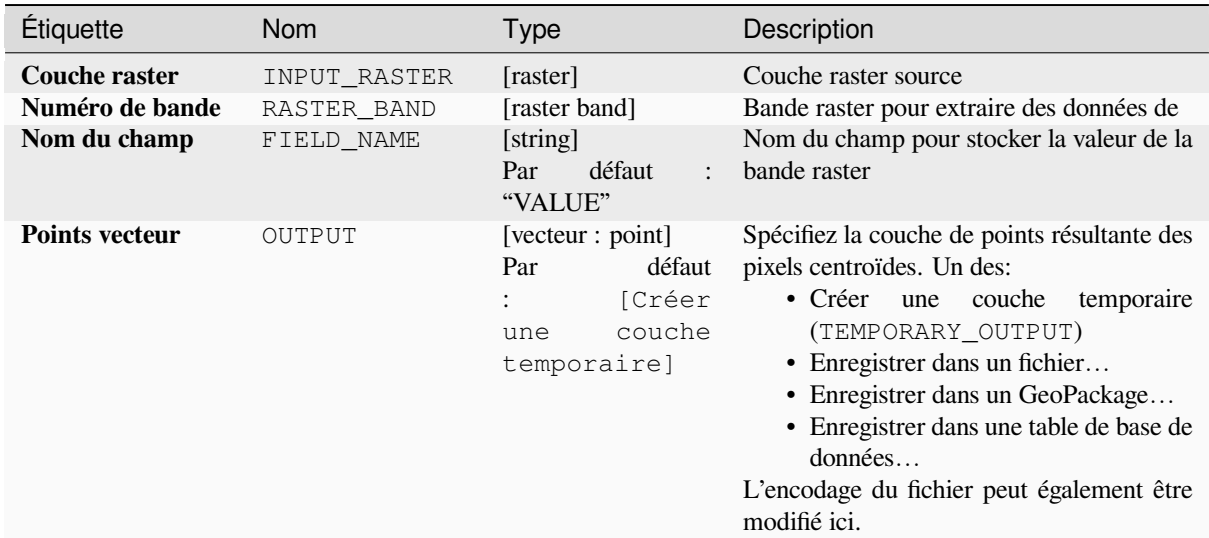

## **Sorties**

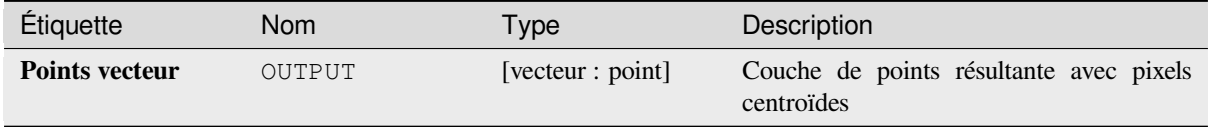

### **Code Python**

**ID de l'algorithme** : native:pixelstopoints

```
import processing
processing.run("algorithm_id", {parameter_dictionary})
```
L"*id de l'algorithme* est affiché lors du survol du nom de l'algorithme dans la boîte à outils Traitements. Les nom et valeur de chaque paramètre sont fournis via un *dictionnaire de paramètres*. Voir *Utiliser les algorithmes du module de traitements depuis la console Python* pour plus de détails sur l'exécution d'algorithmes via la console Python.

#### **Raster pixellisés en polygones**

[Crée une couche vectorielle de poly](#page-967-0)gones correspondant à chaque pixel d'une couche raster.

Converts a raster layer to a vector layer, by creating polygon features for each individual pixel's extent in the raster layer. Any NoData pixels are skipped in the output.

#### **Paramètres**

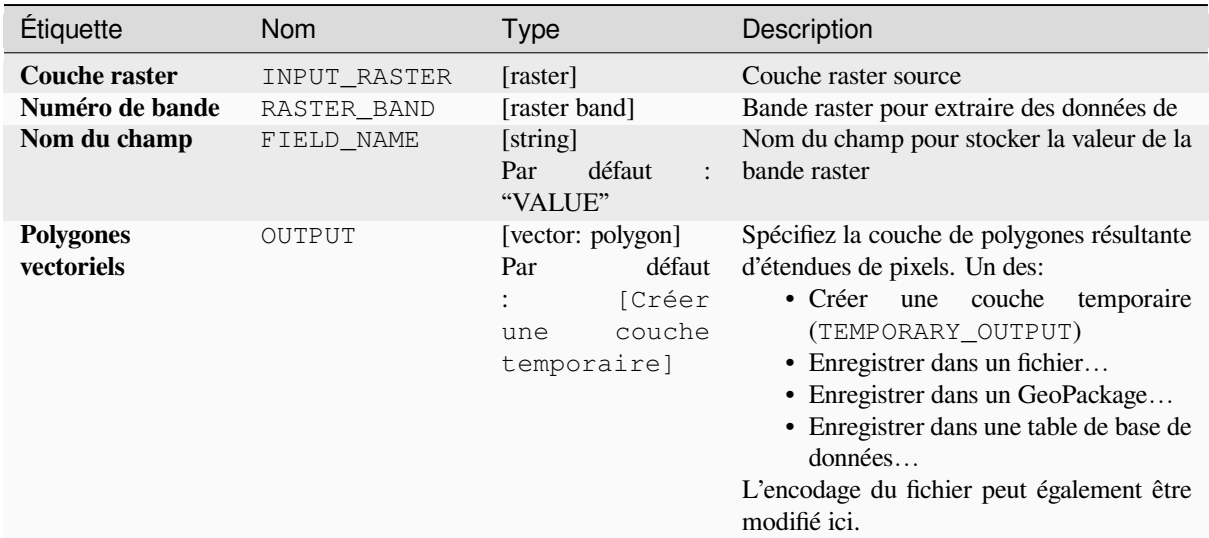

### **Sorties**

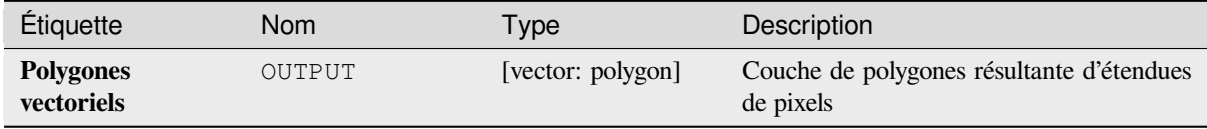

### **Code Python**

**ID de l'algorithme** : native:pixelstopolygons

```
import processing
processing.run("algorithm_id", {parameter_dictionary})
```
L"*id de l'algorithme* est affiché lors du survol du nom de l'algorithme dans la boîte à outils Traitements. Les nom et valeur de chaque paramètre sont fournis via un *dictionnaire de paramètres*. Voir *Utiliser les algorithmes du module de traitements depuis la console Python* pour plus de détails sur l'exécution d'algorithmes via la console Python.

#### **Points réguliers**

[Crée une nouvelle couche de points](#page-967-0) avec ses points placés dans une grille régulière dans une étendue donnée.

La grille est spécifiée soit par l'espacement entre les points (même espacement pour toutes les dimensions) soit par le nombre de points à générer. Dans ce dernier cas, l'espacement sera déterminé à partir de l'étendue. Afin de générer une grille rectangulaire complète, au moins le nombre de points spécifié par l'utilisateur est généré pour ce dernier cas.

Des décalages aléatoires de l'espacement des points peuvent être appliqués, résultant en un motif de points non régulier.

**Menu par défaut**: *Vecteur* ► *Outils de recherche*

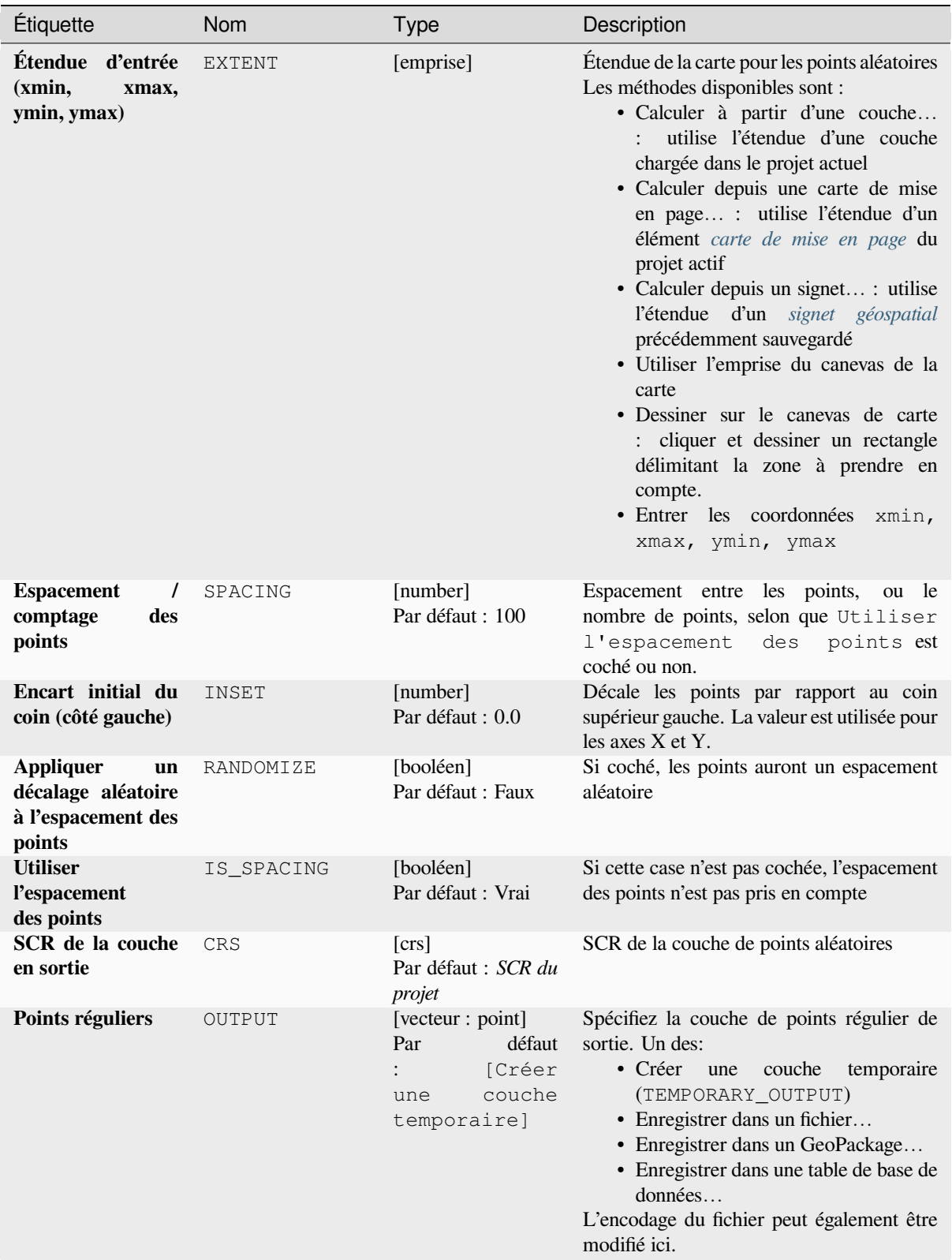

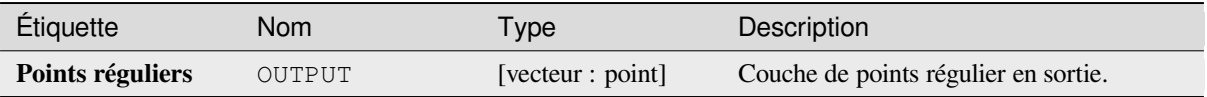

**ID de l'algorithme** : qgis:regularpoints

```
import processing
processing.run("algorithm_id", {parameter_dictionary})
```
L"*id de l'algorithme* est affiché lors du survol du nom de l'algorithme dans la boîte à outils Traitements. Les nom et valeur de chaque paramètre sont fournis via un *dictionnaire de paramètres*. Voir *Utiliser les algorithmes du module de traitements depuis la console Python* pour plus de détails sur l'exécution d'algorithmes via la console Python.

# **28.1.21 [Vecteur général](#page-967-0)**

### **Assigner une projection**

Attribue une nouvelle projection à une couche vectorielle.

<span id="page-1273-0"></span>Il crée une nouvelle couche avec exactement les mêmes entités et géométries que celle en entrée, mais affectée à un nouveau SCR. Les géométries ne sont **pas** reprojetées, elles sont juste affectées à un SCR différent.

Cet algorithme peut être utilisé pour réparer des couches auxquelles une projection incorrecte a été affectée.

Les attributs ne sont pas modifiés par cet algorithme.

#### **Voir aussi:**

*Définir la projection du fichier de formes*, *Trouver une projection*, *Reprojeter la couche*

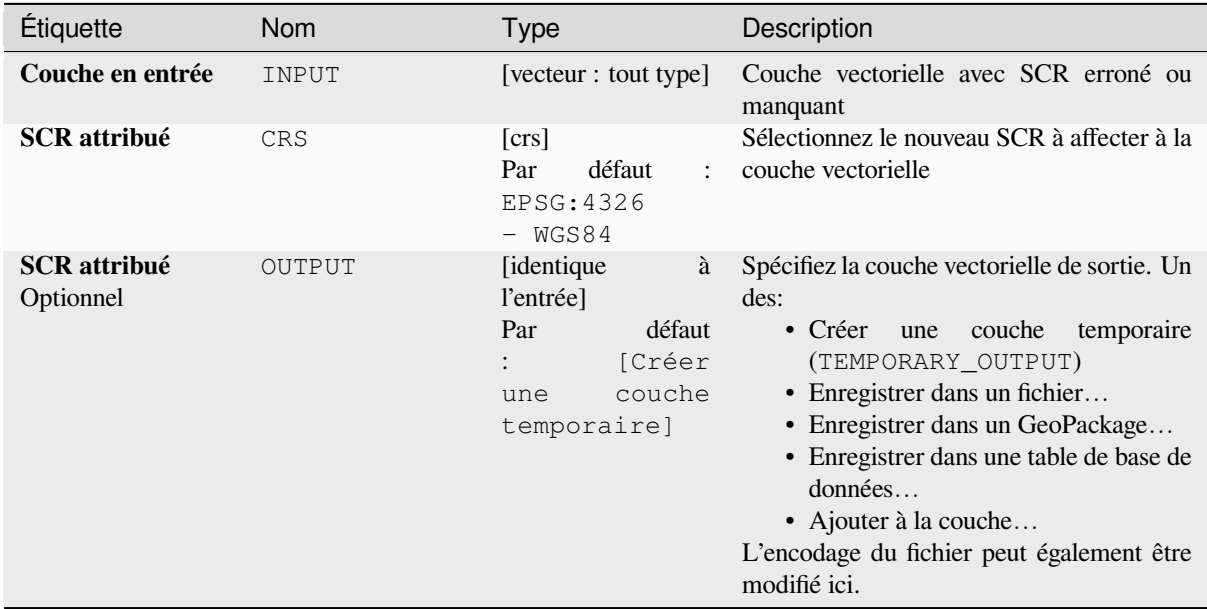

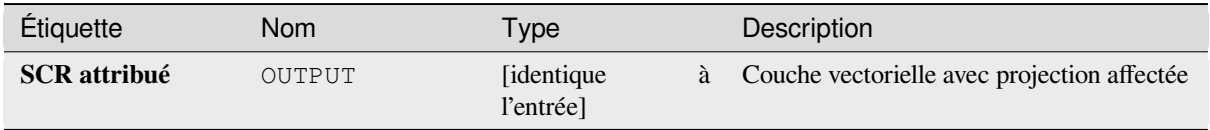

**ID de l'algorithme** : native:assignprojection

```
import processing
processing.run("algorithm_id", {parameter_dictionary})
```
L"*id de l'algorithme* est affiché lors du survol du nom de l'algorithme dans la boîte à outils Traitements. Les nom et valeur de chaque paramètre sont fournis via un *dictionnaire de paramètres*. Voir *Utiliser les algorithmes du module de traitements depuis la console Python* pour plus de détails sur l'exécution d'algorithmes via la console Python.

## **Batch Nominatim geocoder**

[Performs batch geocoding using the](#page-967-0) Nominatim service against an input layer string field. The output layer will have a point geometry reflecting the geocoded location as well as a number of attributes associated to the geocoded location.

Permet *la modification de la couche source* pour des entités de type point

**Note:** This algorithm is compliant with the usage policy of the Nominatim geocoding service provided by the OpenStreet[Map Foundation.](#page-658-0)

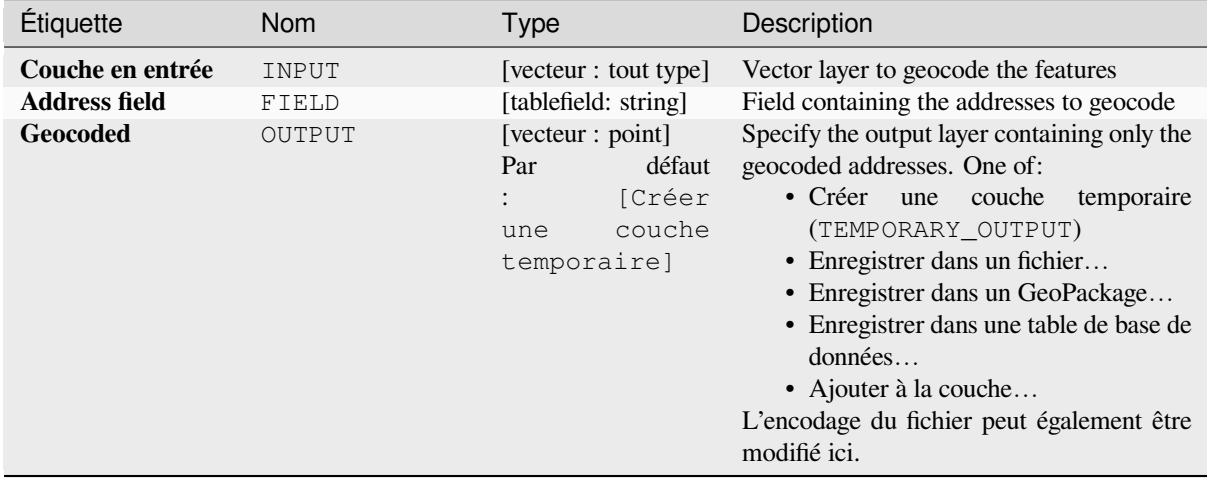

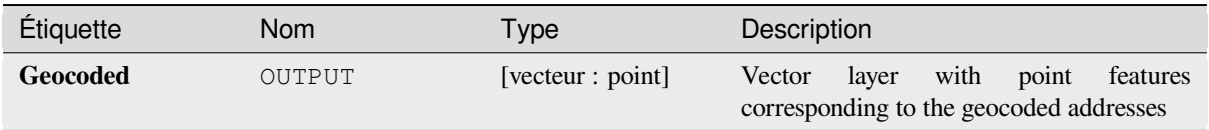

## **Code Python**

**ID de l'algorithme** : native:batchnominatimgeocoder

```
import processing
processing.run("algorithm_id", {parameter_dictionary})
```
L"*id de l'algorithme* est affiché lors du survol du nom de l'algorithme dans la boîte à outils Traitements. Les nom et valeur de chaque paramètre sont fournis via un *dictionnaire de paramètres*. Voir *Utiliser les algorithmes du module de traitements depuis la console Python* pour plus de détails sur l'exécution d'algorithmes via la console Python.

### **Convertir une couche en signets spatiaux**

[Crée des signets spatiaux correspond](#page-967-0)ant à l'étendue des entités contenues dans une couche.

### **Paramètres**

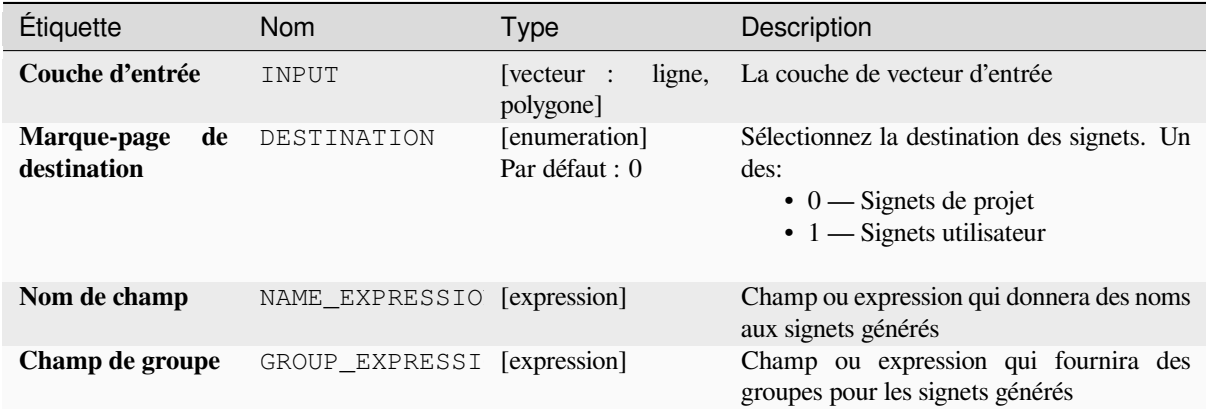

### **Sorties**

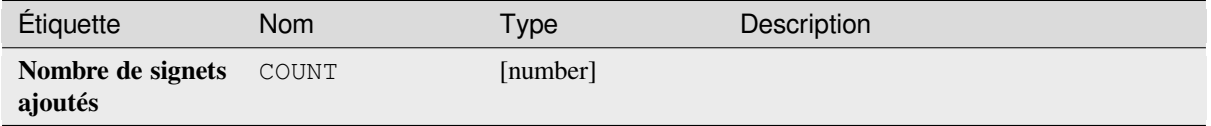

#### **ID de l'algorithme** : native:layertobookmarks

**import processing** processing.run("algorithm\_id", {parameter\_dictionary})

L"*id de l'algorithme* est affiché lors du survol du nom de l'algorithme dans la boîte à outils Traitements. Les nom et valeur de chaque paramètre sont fournis via un *dictionnaire de paramètres*. Voir *Utiliser les algorithmes du module de traitements depuis la console Python* pour plus de détails sur l'exécution d'algorithmes via la console Python.

#### **Convertir des signets spatiaux en couche**

[Crée une nouvelle couche contenant](#page-967-0) des entités surfaciques pour les signets spatiaux stockés. L'exportation peut être filtrée uniquement sur les signets appartenant au projet en cours, sur tous les signets utilisateur ou sur une combinaison des deux.

### **Paramètres**

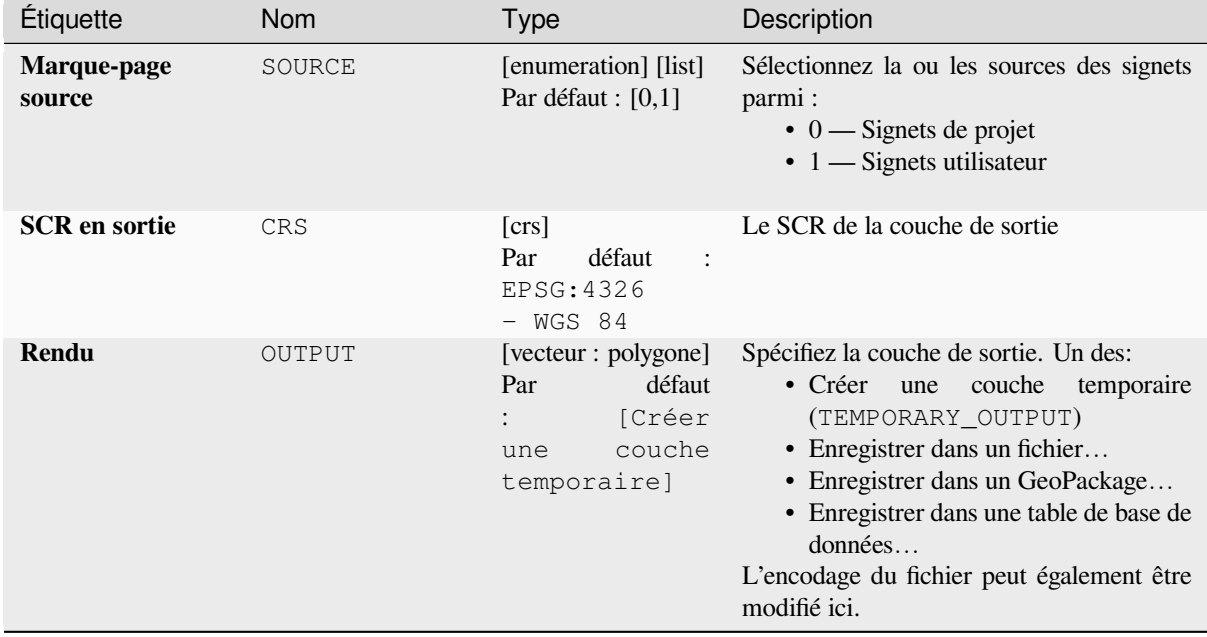

#### **Sorties**

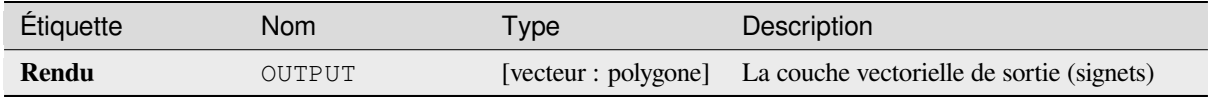

**ID de l'algorithme** : native:bookmarkstolayer

```
import processing
processing.run("algorithm_id", {parameter_dictionary})
```
L"*id de l'algorithme* est affiché lors du survol du nom de l'algorithme dans la boîte à outils Traitements. Les nom et valeur de chaque paramètre sont fournis via un *dictionnaire de paramètres*. Voir *Utiliser les algorithmes du module de traitements depuis la console Python* pour plus de détails sur l'exécution d'algorithmes via la console Python.

### **Créer un index d'attribut**

[Crée un index sur un champ de la t](#page-967-0)able attributaire pour accélérer les requêtes. La prise en charge de la création d'index dépend à la fois du fournisseur de données de la couche et du type de champ.

Aucune sortie n'est créée : l'index est stocké sur la couche elle-même.

### **Paramètres**

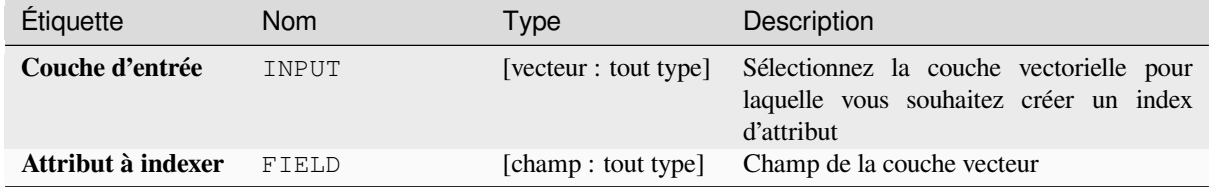

#### **Sorties**

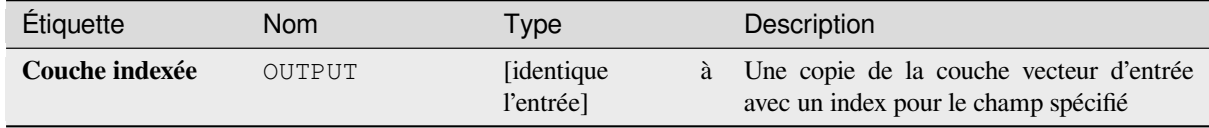

#### **Code Python**

**ID de l'algorithme** : native:createattributeindex

```
import processing
processing.run("algorithm_id", {parameter_dictionary})
```
L"*id de l'algorithme* est affiché lors du survol du nom de l'algorithme dans la boîte à outils Traitements. Les nom et valeur de chaque paramètre sont fournis via un *dictionnaire de paramètres*. Voir *Utiliser les algorithmes du module de traitements depuis la console Python* pour plus de détails sur l'exécution d'algorithmes via la console Python.

#### **Créer un index spatial**

Crée un index pour accélérer l'accès aux entités d'une couche en fonction de leur emplacement spatial. La prise en charge de la création d'index spatial dépend du fournisseur de données de la couche.

Aucune nouvelle couche de sortie n'est créée.

**Menu par défaut**: *Vecteur* ► *Outils de gestion de données*

### **Paramètres**

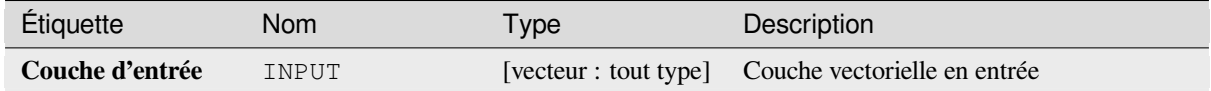

#### **Sorties**

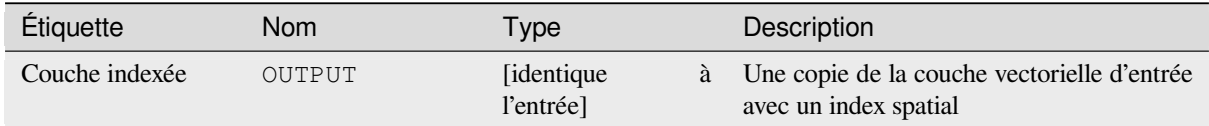

### **Code Python**

**ID de l'algorithme** : native:createspatialindex

```
import processing
processing.run("algorithm_id", {parameter_dictionary})
```
L"*id de l'algorithme* est affiché lors du survol du nom de l'algorithme dans la boîte à outils Traitements. Les nom et valeur de chaque paramètre sont fournis via un *dictionnaire de paramètres*. Voir *Utiliser les algorithmes du module de traitements depuis la console Python* pour plus de détails sur l'exécution d'algorithmes via la console Python.

#### **Définir la projection du fichier de formes**

[Définit le SCR \(projection\) d'un jeu](#page-967-0) de données au format Shapefile existant dans le SCR fourni. Il est très utile lorsque sur un jeu de données au format Shapefile manque le fichier prj et que vous connaissez la projection.

Contrairement à l'algorithme *Assigner une projection*, il modifie la couche courante et ne sortira pas de nouvelle couche.

**Note:** Pour les jeux de donn[ées Shapefile, les fichiers](#page-1273-0) . pr j et . qp j seront écrasés - ou créés s'ils sont manquants - pour correspondre au SCR fourni.

**Menu par défaut**: *Vecteur* ► *Outils de gestion de données*

#### **Voir aussi:**

*Assigner une projection*, *Trouver une projection*, *Reprojeter la couche*

### **Paramètres**

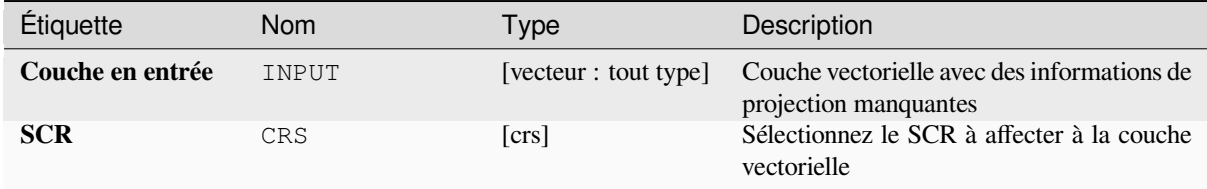

## **Sorties**

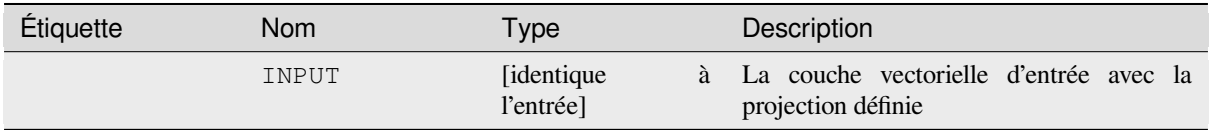

## **Code Python**

**ID de l'algorithme** : qgis:definecurrentprojection

```
import processing
processing.run("algorithm_id", {parameter_dictionary})
```
L"*id de l'algorithme* est affiché lors du survol du nom de l'algorithme dans la boîte à outils Traitements. Les nom et valeur de chaque paramètre sont fournis via un *dictionnaire de paramètres*. Voir *Utiliser les algorithmes du module de traitements depuis la console Python* pour plus de détails sur l'exécution d'algorithmes via la console Python.

#### **Supprimer les géométries dupliquées**

[Recherche et supprime les géométri](#page-967-0)es dupliquées.

Les attributs ne sont pas vérifiés, donc si deux entités ont des géométries identiques mais des attributs différents, un seul d'entre eux sera ajouté à la couche de résultat.

#### **Voir aussi:**

*Supprimer les géométries*, *Supprimer les géométries nulles*, *Supprimer les doublons par attribut*

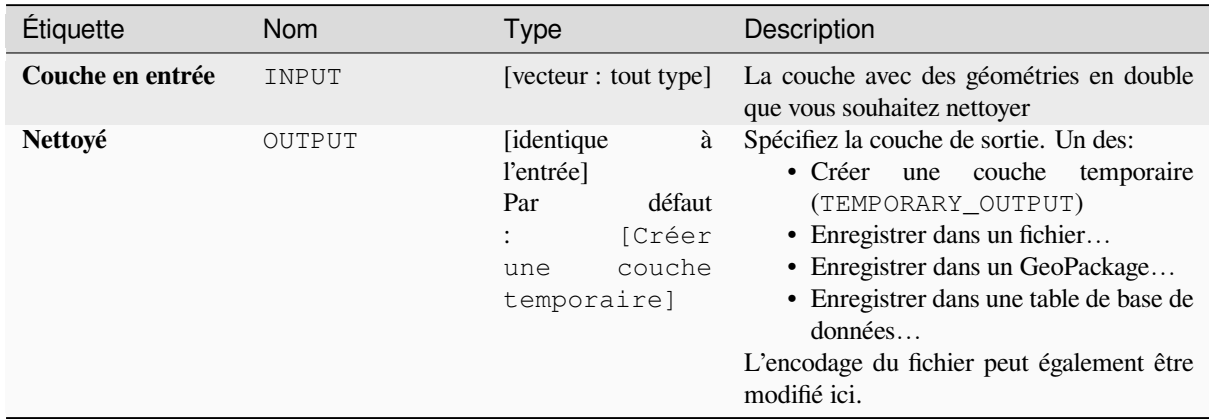

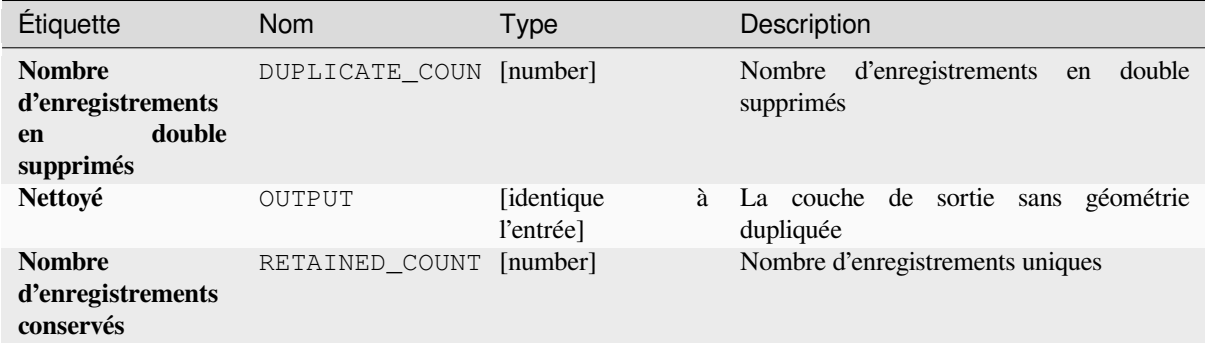

## **Code Python**

**ID de l'algorithme** : native:deleteduplicategeometries

```
import processing
processing.run("algorithm_id", {parameter_dictionary})
```
L"*id de l'algorithme* est affiché lors du survol du nom de l'algorithme dans la boîte à outils Traitements. Les nom et valeur de chaque paramètre sont fournis via un *dictionnaire de paramètres*. Voir *Utiliser les algorithmes du module de traitements depuis la console Python* pour plus de détails sur l'exécution d'algorithmes via la console Python.

#### **Supprimer les doublons par attribut**

[Supprime les lignes en double en ne](#page-967-0) considérant que le ou les champs spécifiés. La première ligne correspondante sera conservée et les doublons seront supprimés.

Facultativement, ces enregistrements en double peuvent être enregistrés sur une sortie distincte pour analyse.

#### **Voir aussi:**

*Supprimer les géométries dupliquées*

### **Paramètres**

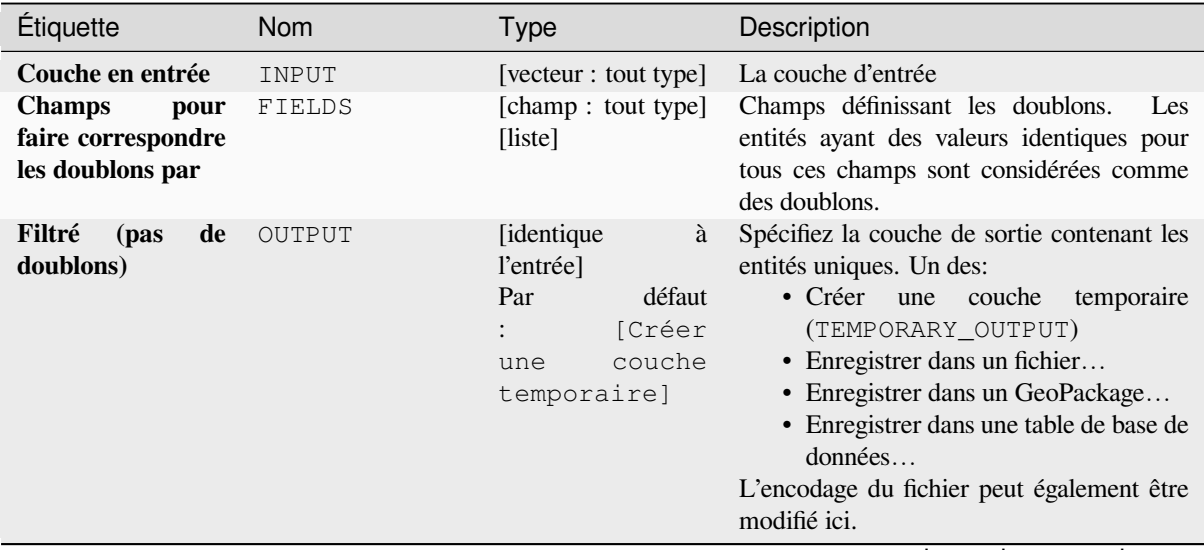

suite sur la page suivante

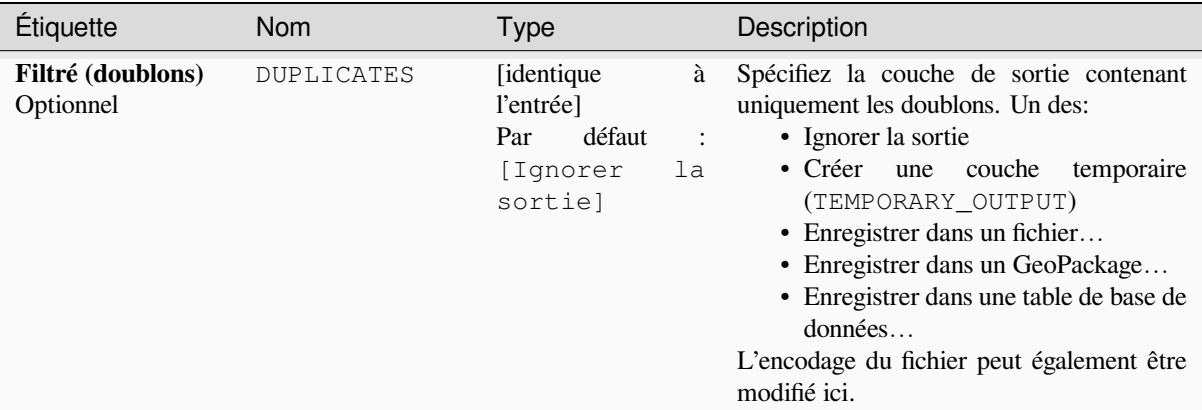

## Table 28.124 – suite de la page précédente

## **Sorties**

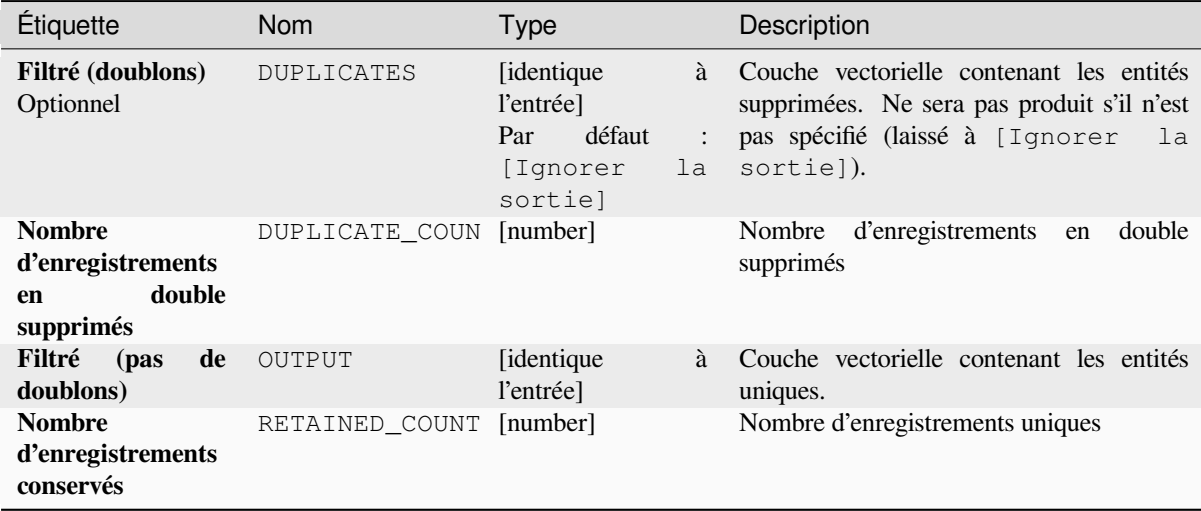

## **Code Python**

**ID de l'algorithme** : native:removeduplicatesbyattribute

```
import processing
processing.run("algorithm_id", {parameter_dictionary})
```
L"*id de l'algorithme* est affiché lors du survol du nom de l'algorithme dans la boîte à outils Traitements. Les nom et valeur de chaque paramètre sont fournis via un *dictionnaire de paramètres*. Voir *Utiliser les algorithmes du module de traitements depuis la console Python* pour plus de détails sur l'exécution d'algorithmes via la console Python.

## **Détecter les modifications d'un jeu de données**

Compare deux couches vectorielles, et détermine quelles entités sont inchangées, ajoutées ou supprimées entre les deux. Il est conçu pour comparer deux versions différentes d'un même jeu de données.

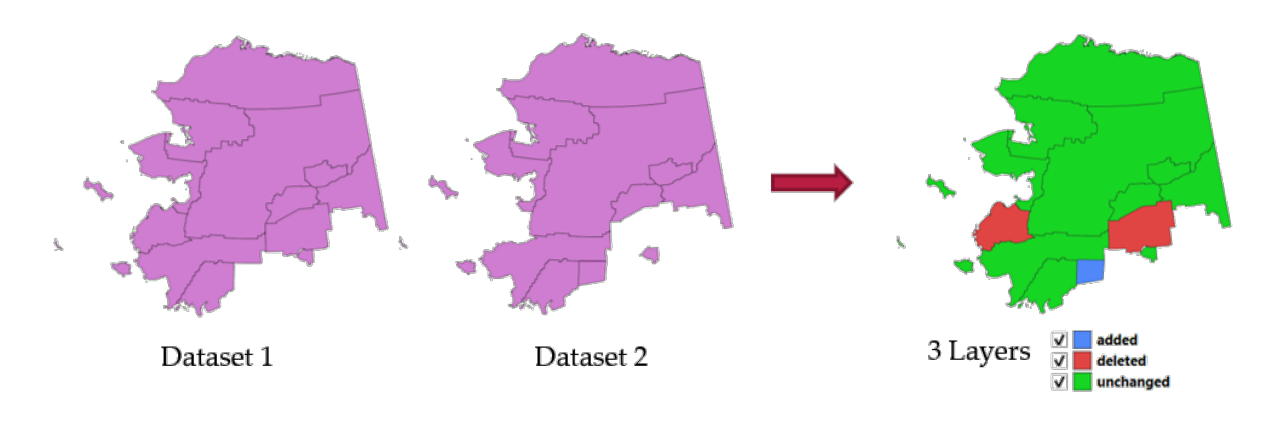

Figure28.54: Exemple de détection de changement d'un jeu données

## **Paramètres**

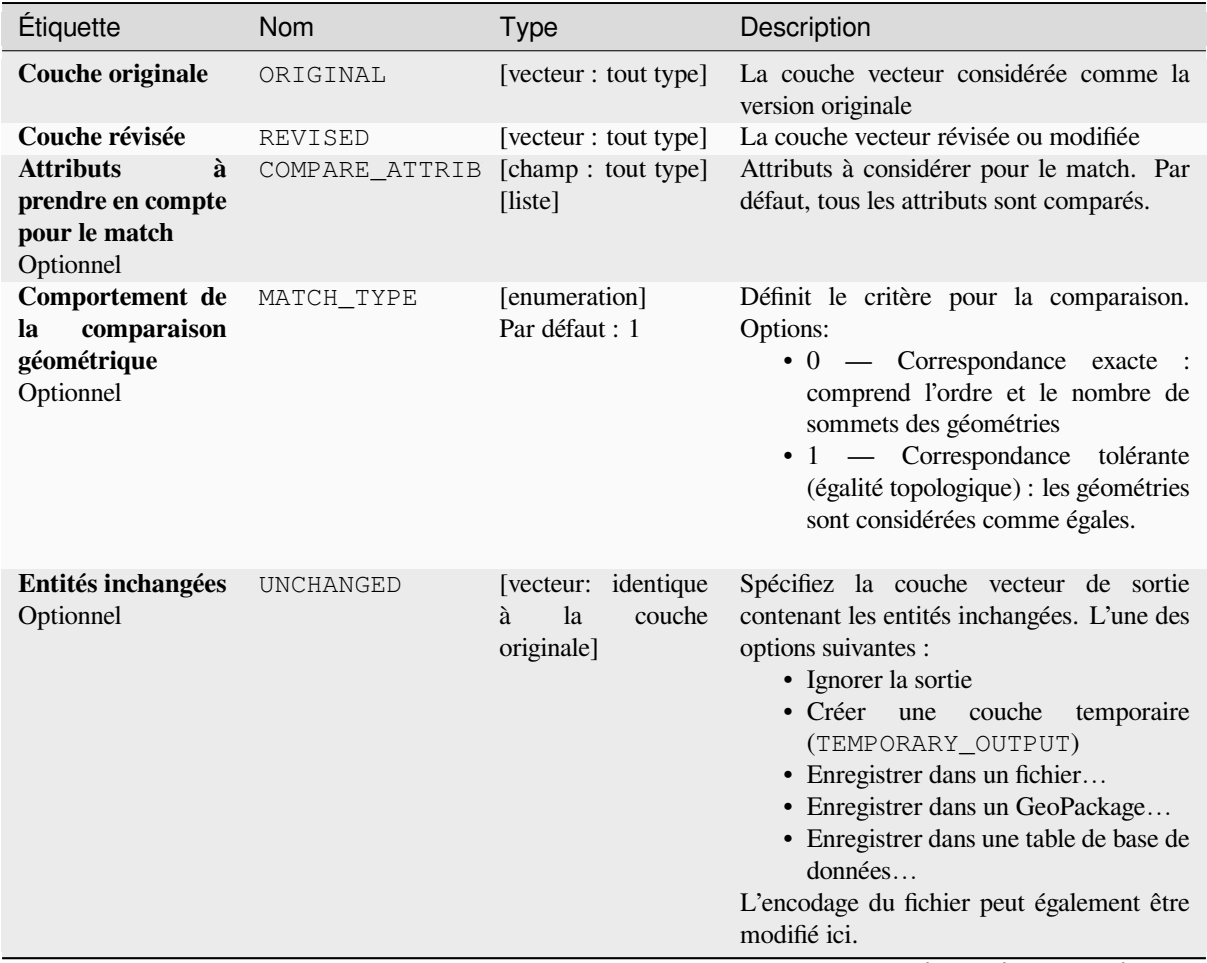

suite sur la page suivante

| <b>Étiquette</b>                   | <b>Nom</b> | <b>Type</b>                                                        | Description                                                                                                    |
|------------------------------------|------------|--------------------------------------------------------------------|----------------------------------------------------------------------------------------------------|
| Entités ajoutées<br>Optionnel      | ADDED      | [vecteur: identique<br><sup>1</sup> a<br>couche<br>à<br>originale] | Spécifiez la couche vectorielle de sortie<br>contenant les entités ajoutées.<br>Une des<br>options suivantes :<br>• Ignorer la sortie<br>• Créer<br>une<br>couche<br>temporaire<br>(TEMPORARY_OUTPUT)<br>• Enregistrer dans un fichier<br>• Enregistrer dans un GeoPackage<br>• Enregistrer dans une table de base de<br>données<br>L'encodage du fichier peut également être<br>modifié ici. |
| Entités<br>supprimées<br>Optionnel | DELETED    | [vecteur: identique<br><sup>1</sup> a<br>couche<br>à<br>originale] | Spécifiez la couche vecteur de sortie<br>contenant les entités supprimées. L'une des<br>options suivantes :<br>• Ignorer la sortie<br>• Créer une<br>couche<br>temporaire<br>(TEMPORARY_OUTPUT)<br>• Enregistrer dans un fichier<br>• Enregistrer dans un GeoPackage<br>• Enregistrer dans une table de base de<br>données<br>L'encodage du fichier peut également être<br>modifié ici.       |

Table 28.126 – suite de la page précédente

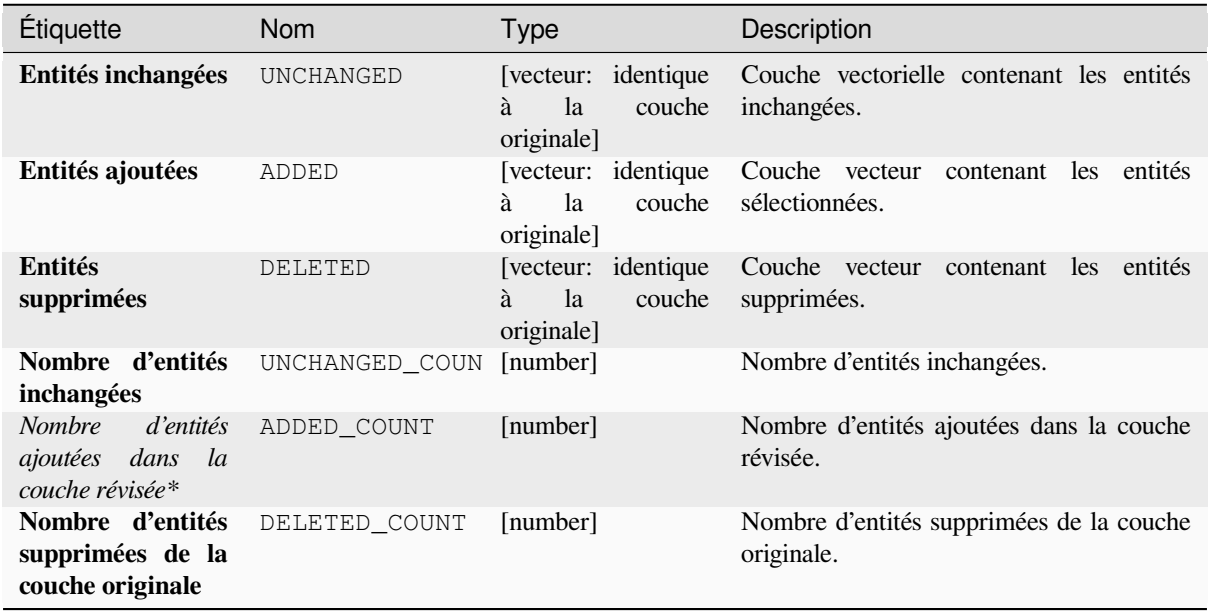

**ID de l'algorithme** : native:detectvectorchanges

```
import processing
processing.run("algorithm_id", {parameter_dictionary})
```
L"*id de l'algorithme* est affiché lors du survol du nom de l'algorithme dans la boîte à outils Traitements. Les nom et valeur de chaque paramètre sont fournis via un *dictionnaire de paramètres*. Voir *Utiliser les algorithmes du module de traitements depuis la console Python* pour plus de détails sur l'exécution d'algorithmes via la console Python.

## **Supprimer les géométries**

[Crée une simple copie](#page-967-0) *sans géométrie* de la table d'attributs de couche en entrée. Il conserve la table attributaire de la couche source.

Si le fichier est enregistré dans un dossier local, vous pouvez choisir entre de nombreux formats de fichier.

Permet *la modification de la couche source* pour des entités de type point, ligne ou polygone

#### **Voir aussi:**

*Supprimer les géométries dupliquées*, *Supprimer les géométries nulles*

## **Paramètres**

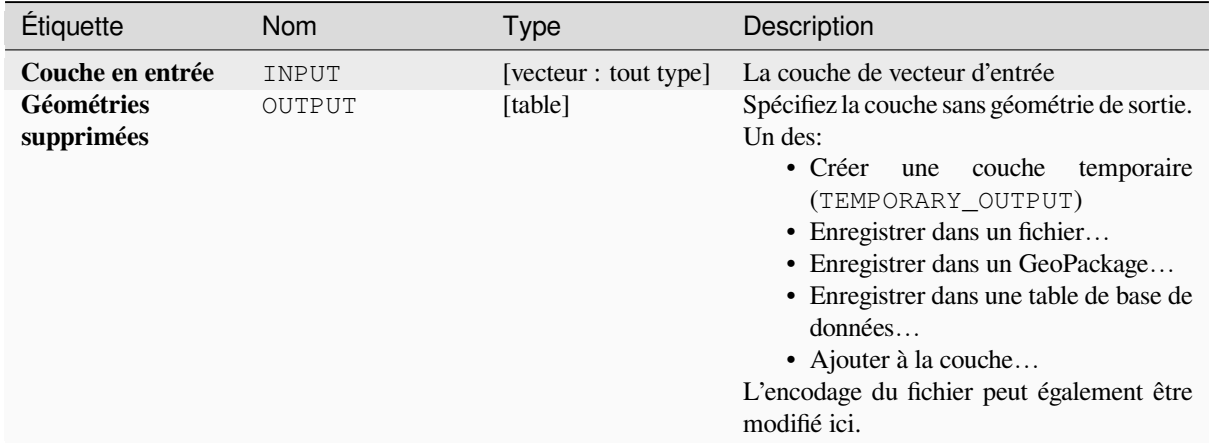

#### **Sorties**

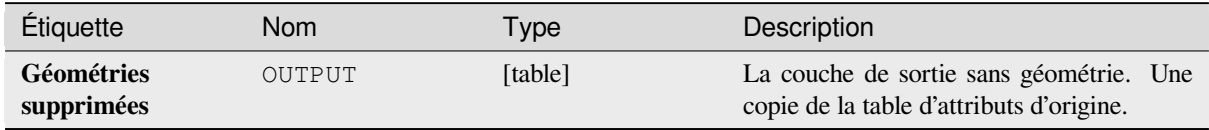

**ID de l'algorithme** : native:dropgeometries

```
import processing
processing.run("algorithm_id", {parameter_dictionary})
```
L"*id de l'algorithme* est affiché lors du survol du nom de l'algorithme dans la boîte à outils Traitements. Les nom et valeur de chaque paramètre sont fournis via un *dictionnaire de paramètres*. Voir *Utiliser les algorithmes du module de traitements depuis la console Python* pour plus de détails sur l'exécution d'algorithmes via la console Python.

## **Exécuter SQL**

[Runs a simple or complex query bas](#page-967-0)ed only on SELECT with SQL syntax on the source layer.

Les données d'entrée sont identifiées par input1, input2... inputN et une simple requête ressemblera à ça : SELECT \* FROM input1.

En plus d'une simple requête, vous pouvez ajouter des expressions ou des variables dans le paramètre de Requête SQL. C'est particulièrement pratique si cet algorithme est utilisé dans un modèle de traitement et que vous souhaitez utiliser une entrée de modèle comme un paramètre de la requête. Voici un exemple de requête : SELECT \* FROM [% @table %] où @table est une variable qui correspond à une entrée du modèle.

Le résultat de la requête sera ajouté en tant que nouvelle couche.

#### **Voir aussi:**

*SpatiaLite exécute SQL*, *PostgreSQL exécute SQL*

### **Paramètres**

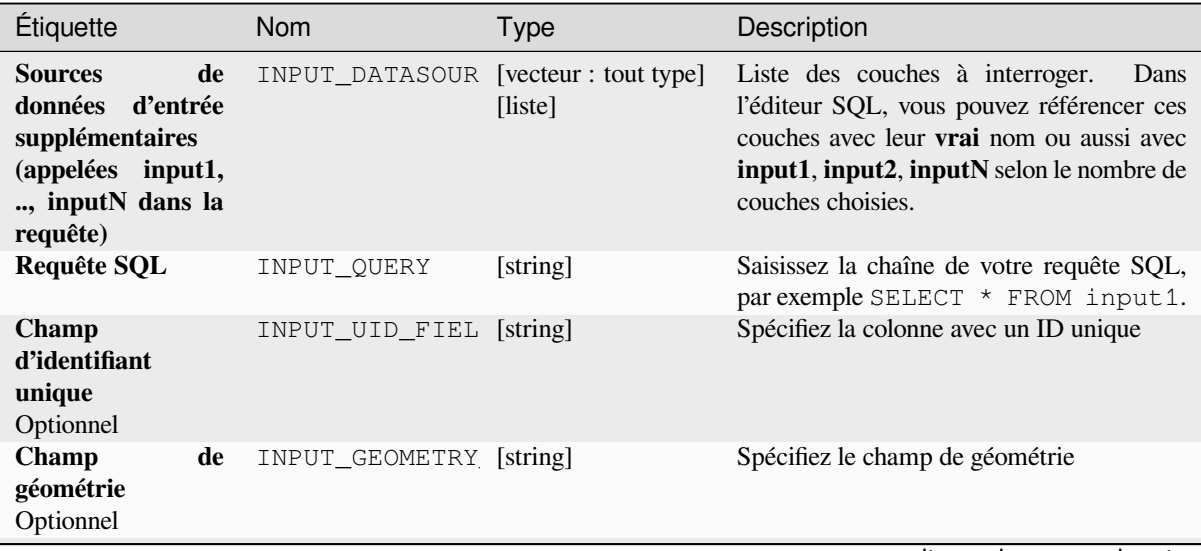

suite sur la page suivante

| Étiquette                      | <b>Nom</b>                   | $20.120$ can be a page procedured<br><b>Type</b>                                 | Description                                                                                                    |
|--------------------------------|------------------------------|----------------------------------------------------------------------------------|----------------------------------------------------------------------------------------------------|
| Type de géométrie<br>Optionnel | INPUT GEOMETRY [enumeration] | Par défaut : 0                                                                   | Choisissez la géométrie du résultat.<br>Par défaut, l'algorithme le<br>détectera<br>automatiquement. Un des:<br>$\bullet$ 0 — Détection automatique<br>$\cdot$ 1 — Pas de géométrie<br>$\bullet$ 2 — Point<br>$\bullet$ 3 — LineString<br>$\bullet$ 4 — Polygone<br>$\cdot$ 5 — MultiPoint<br>$\bullet$ 6 — MultiLineString<br>$\bullet$ 7 — MultiPolygone |
| <b>SCR</b><br>Optionnel        | INPUT GEOMETRY [crs]         |                                                                                  | Le SCR à affecter à la couche de sortie                                                                                                    |
| Sortie SQL                     | OUTPUT                       | [vecteur : tout type]<br>Par<br>défaut<br>[Créer<br>couche<br>une<br>temporaire] | Spécifiez la couche de sortie créée par la<br>requête. Un des:<br>• Créer une couche<br>temporaire<br>(TEMPORARY_OUTPUT)<br>· Enregistrer dans un fichier<br>• Enregistrer dans un GeoPackage<br>• Enregistrer dans une table de base de<br>données<br>L'encodage du fichier peut également être<br>modifié ici.                                           |

Table 28.128 – suite de la page précédente

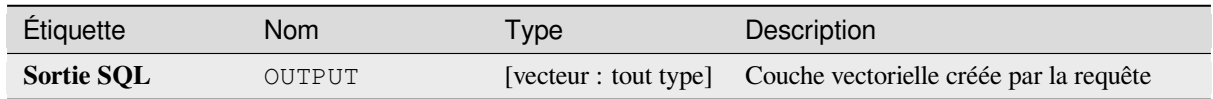

## **Code Python**

**ID de l'algorithme** : qgis:executesql

```
import processing
processing.run("algorithm_id", {parameter_dictionary})
```
L"*id de l'algorithme* est affiché lors du survol du nom de l'algorithme dans la boîte à outils Traitements. Les nom et valeur de chaque paramètre sont fournis via un *dictionnaire de paramètres*. Voir *Utiliser les algorithmes du module de traitements depuis la console Python* pour plus de détails sur l'exécution d'algorithmes via la console Python.

# **Export layers to DXF**

Exports layers to DXF file. For each layer, you can choose a field whose values are used to split features in generated destination layers in DXF output.

### **Voir aussi:**

*Création de nouveaux fichiers DXF*

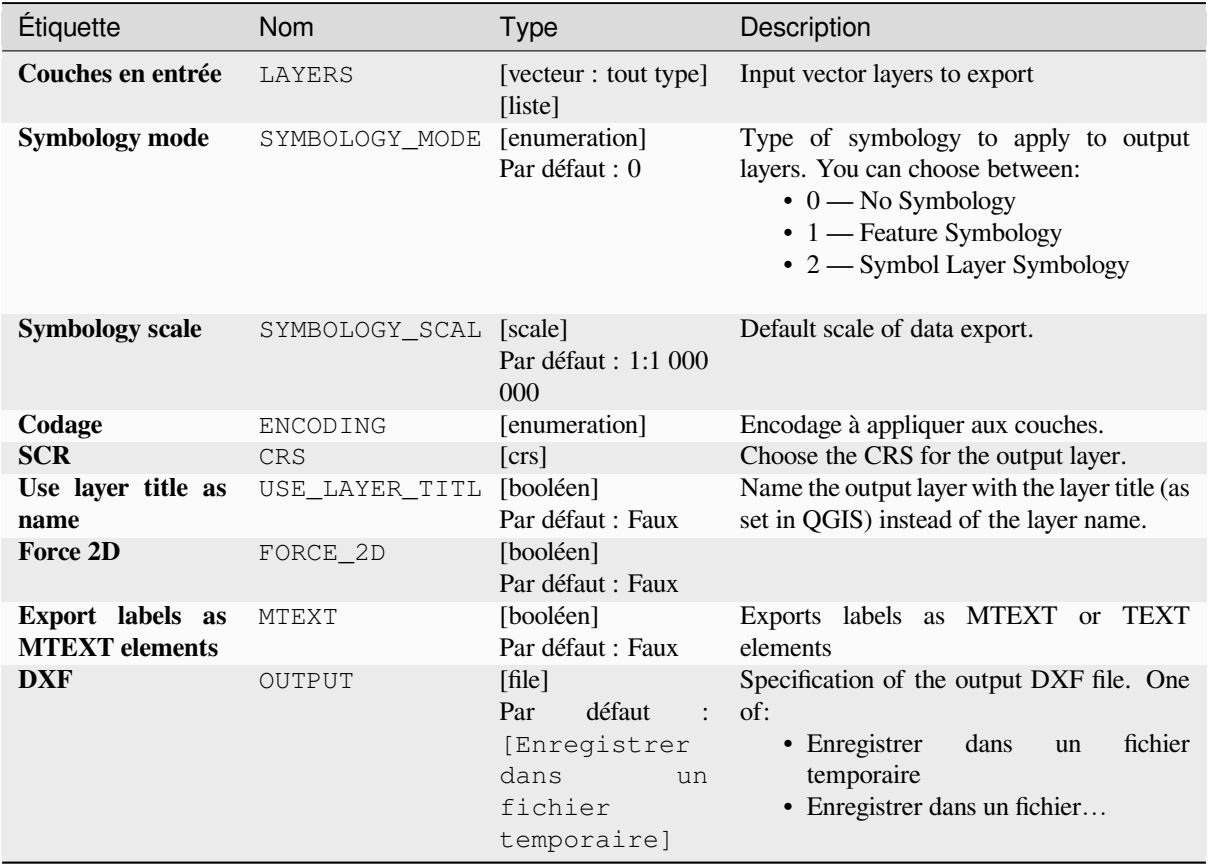

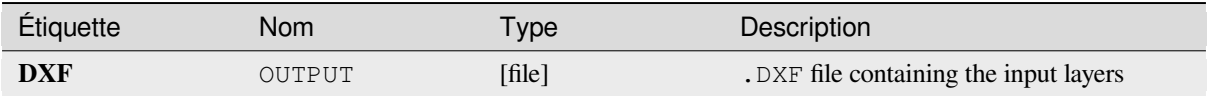

**ID de l'algorithme** : native:dxfexport

```
import processing
processing.run("algorithm_id", {parameter_dictionary})
```
L"*id de l'algorithme* est affiché lors du survol du nom de l'algorithme dans la boîte à outils Traitements. Les nom et valeur de chaque paramètre sont fournis via un *dictionnaire de paramètres*. Voir *Utiliser les algorithmes du module de traitements depuis la console Python* pour plus de détails sur l'exécution d'algorithmes via la console Python.

### **Extraire les entités sélectionnées**

[Enregistre les entités sélectionnées e](#page-967-0)n tant que nouvelle couche.

**Note:** Si la couche sélectionnée n'a pas d'entités sélectionnées, la couche nouvellement créée sera vide.

## **Paramètres**

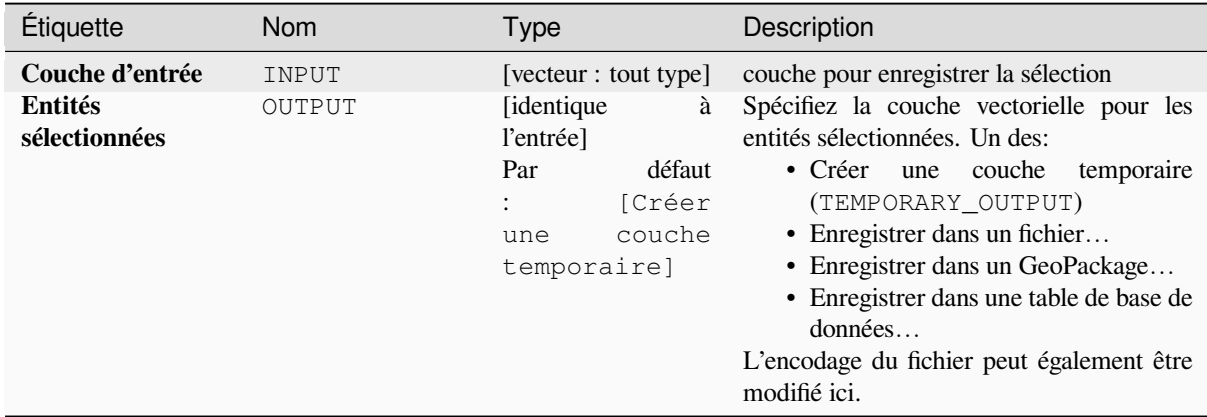

#### **Sorties**

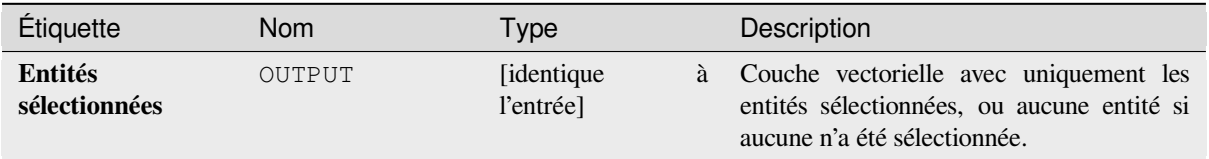

**ID de l'algorithme** : native:saveselectedfeatures

```
import processing
processing.run("algorithm_id", {parameter_dictionary})
```
L"*id de l'algorithme* est affiché lors du survol du nom de l'algorithme dans la boîte à outils Traitements. Les nom et valeur de chaque paramètre sont fournis via un *dictionnaire de paramètres*. Voir *Utiliser les algorithmes du module de traitements depuis la console Python* pour plus de détails sur l'exécution d'algorithmes via la console Python.

## **Extraire l'encodage du Shapefile**

[Extracts the attribute encoding info](#page-967-0)rmation embedded in a Shapefile. Both the encoding specified by an optional . cpg file and any encoding details present in the .dbf LDID header block are considered.

## **Paramètres**

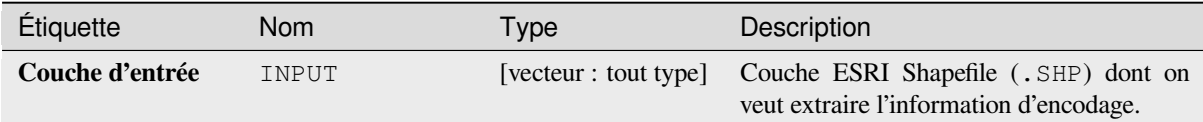

### **Sorties**

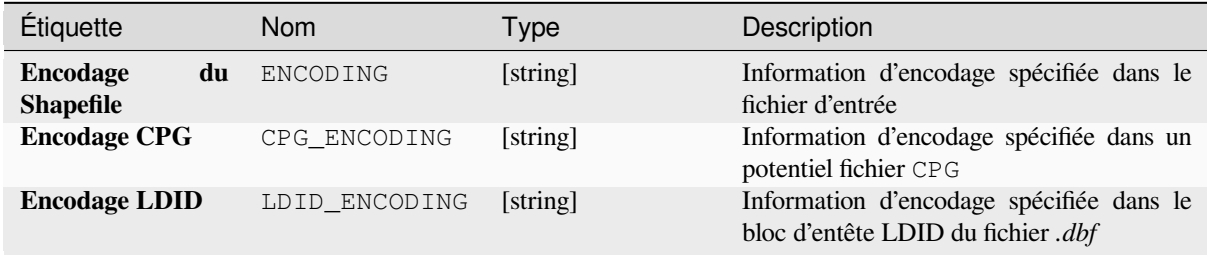

## **Code Python**

**ID de l'algorithme** : native:shpencodinginfo

```
import processing
processing.run("algorithm_id", {parameter_dictionary})
```
L"*id de l'algorithme* est affiché lors du survol du nom de l'algorithme dans la boîte à outils Traitements. Les nom et valeur de chaque paramètre sont fournis via un *dictionnaire de paramètres*. Voir *Utiliser les algorithmes du module de traitements depuis la console Python* pour plus de détails sur l'exécution d'algorithmes via la console Python.

### **Trouver une projection**

Crée une liste restreinte de systèmes de référence de coordonnées candidats, par exemple pour une couche avec une projection inconnue.

La surface que la couche est censée couvrir doit être spécifiée via le paramètre de surface cible. Le système de référence de coordonnées pour cette surface cible doit être connu de QGIS.

L'algorithme fonctionne en testant l'étendue de la couche dans tous les systèmes de référence connus, puis en répertoriant ceux dont les limites seraient proches de la surface cible si la couche était dans cette projection.

#### **Voir aussi:**

*Assigner une projection*, *Définir la projection du fichier de formes*, *Reprojeter la couche*

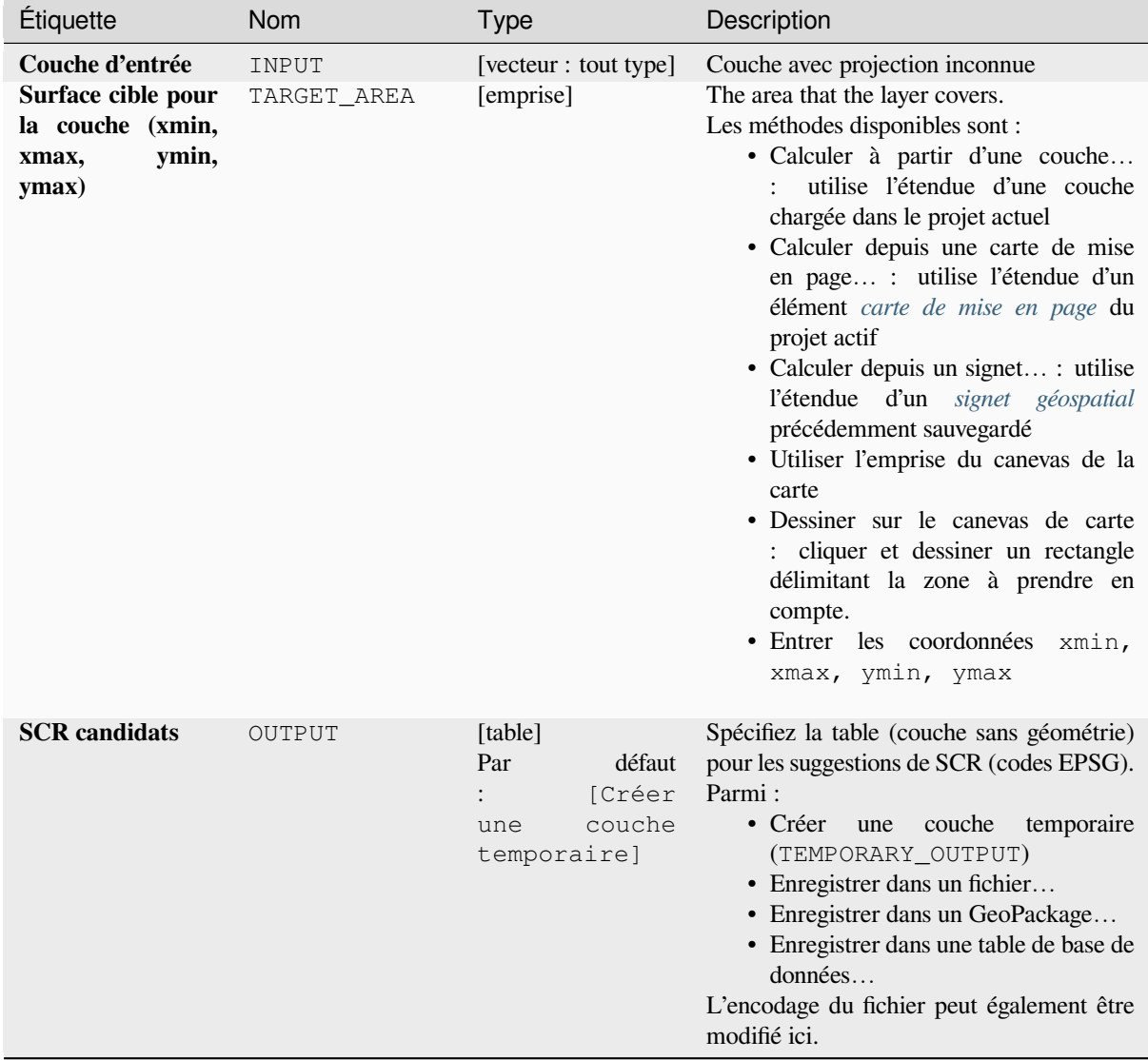

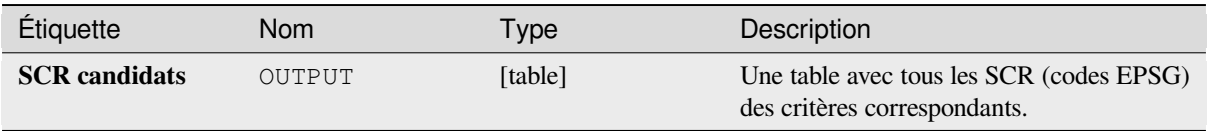

## **Code Python**

**ID de l'algorithme** : qgis:findprojection

```
import processing
processing.run("algorithm_id", {parameter_dictionary})
```
L"*id de l'algorithme* est affiché lors du survol du nom de l'algorithme dans la boîte à outils Traitements. Les nom et valeur de chaque paramètre sont fournis via un *dictionnaire de paramètres*. Voir *Utiliser les algorithmes du module de traitements depuis la console Python* pour plus de détails sur l'exécution d'algorithmes via la console Python.

### **Relation aplanie**

Aplatit une *relation* [pour une couch](#page-967-0)e vectorielle, en exportant une couche unique contenant une entité parente pour chaque entité liée. Cette entité principale contient tous les attributs des entités liées. Cela permet d'avoir la relation sous la forme d'une table simple qui peut être exportée par exemple au format CSV.

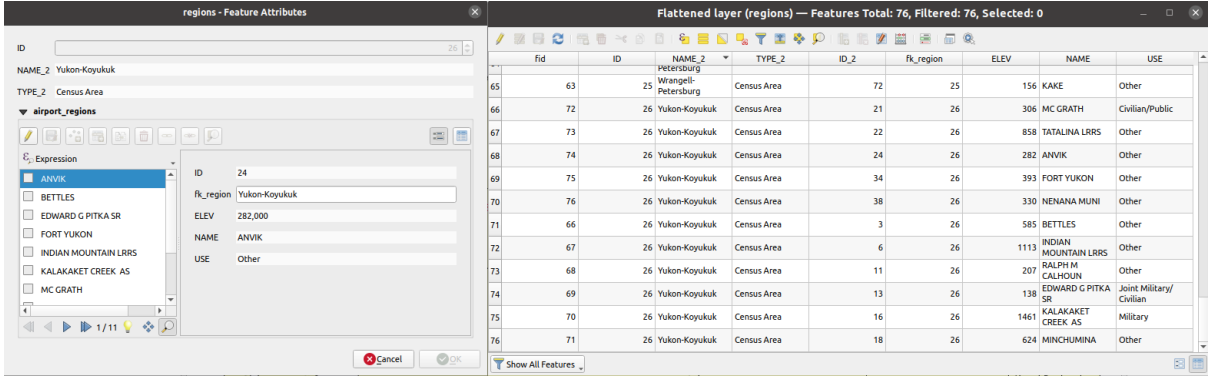

Figure28.55: Formulaire d'ue région avec les entités enfants en lien (gauche) - Pour chaque entité enfant, l'entité région est dupliquée, avec tous les attributs joints (droite)

#### **Paramètres**

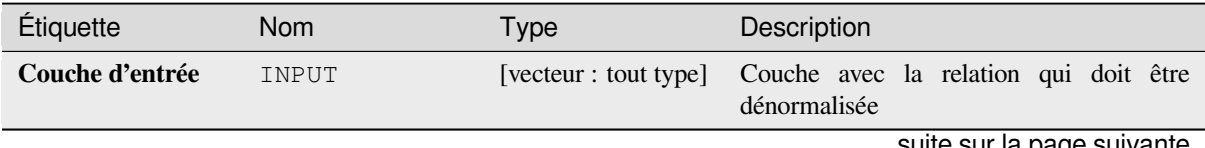

suite sur la page suivante

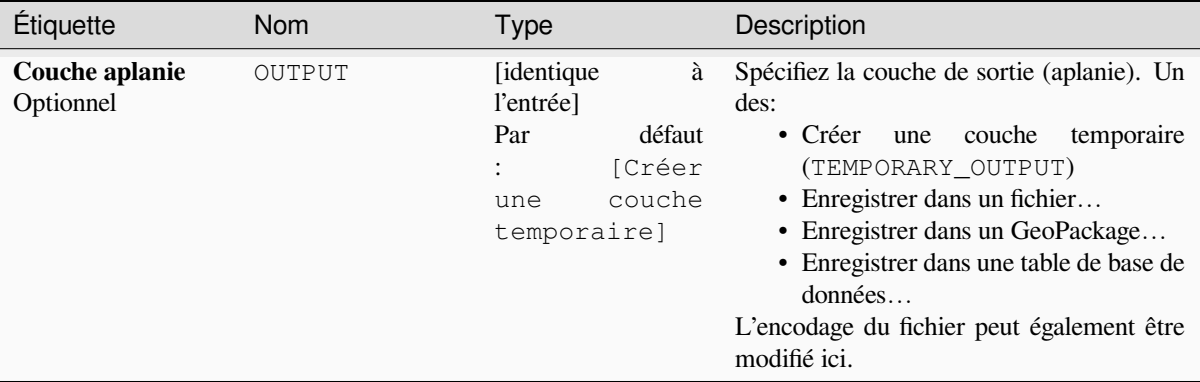

### Table 28.131 – suite de la page précédente

### **Sorties**

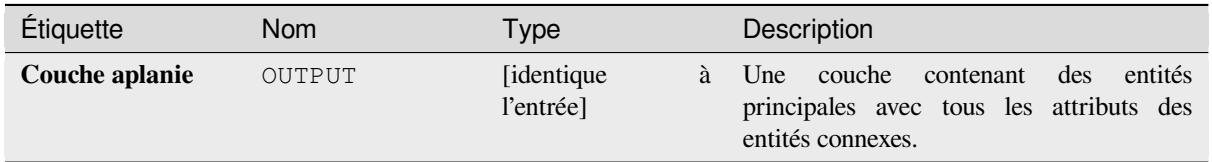

### **Code Python**

**ID de l'algorithme** : native:flattenrelationships

**import processing** processing.run("algorithm\_id", {parameter\_dictionary})

L"*id de l'algorithme* est affiché lors du survol du nom de l'algorithme dans la boîte à outils Traitements. Les nom et valeur de chaque paramètre sont fournis via un *dictionnaire de paramètres*. Voir *Utiliser les algorithmes du module de traitements depuis la console Python* pour plus de détails sur l'exécution d'algorithmes via la console Python.

#### **Joindre des attributs par valeur de champ**

[Prend une couche vectorielle d'entr](#page-967-0)ée et crée une nouvelle couche vectorielle qui est une version étendue de celle d'entrée, avec des attributs supplémentaires dans sa table d'attributs.

Les attributs supplémentaires et leurs valeurs proviennent d'une deuxième couche vectorielle. Un attribut est sélectionné dans chacun d'eux pour définir les critères de jointure.

#### **Voir aussi:**

*Joindre les attributs par le plus proche*, *Joindre les attributs par localisation*

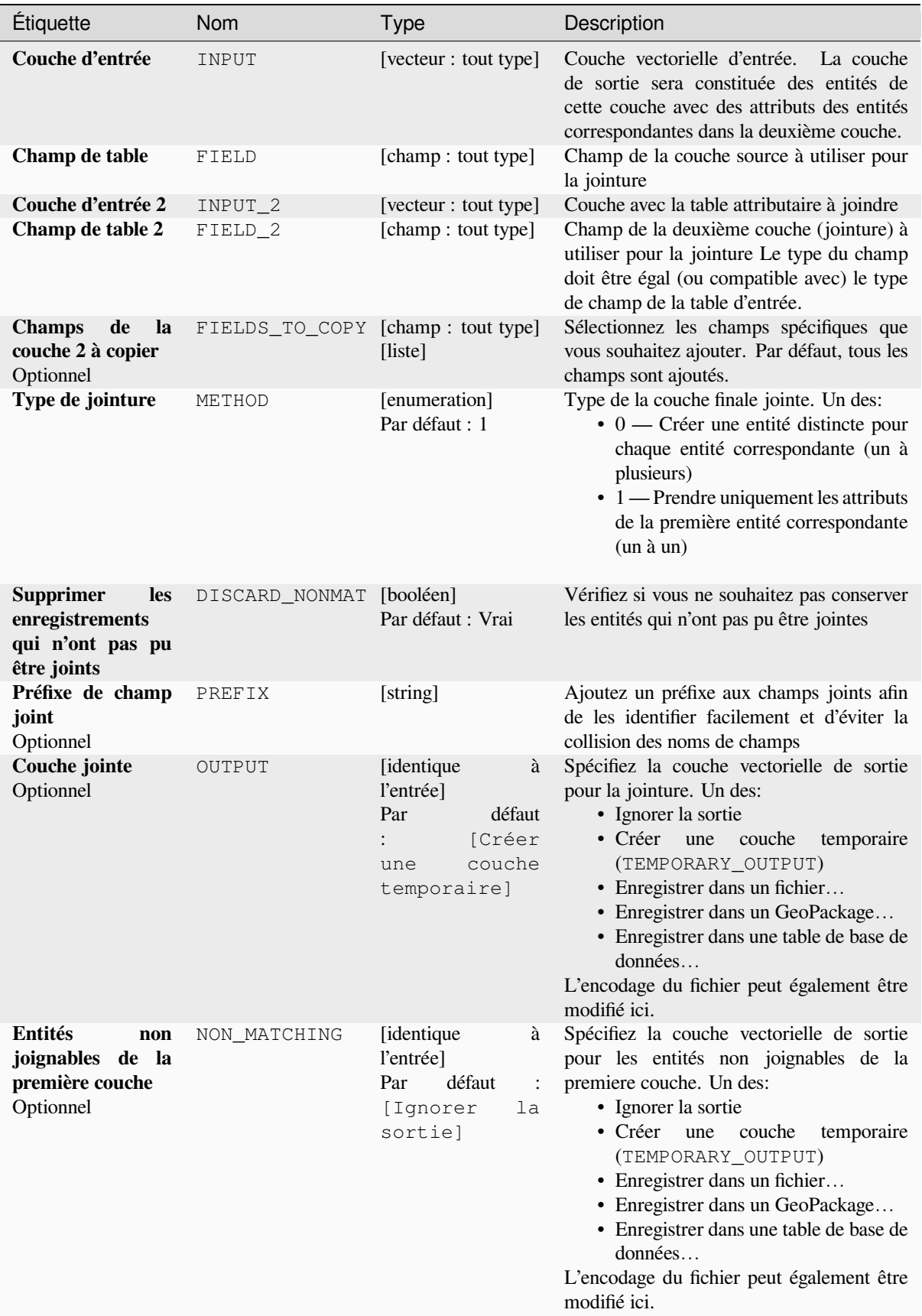

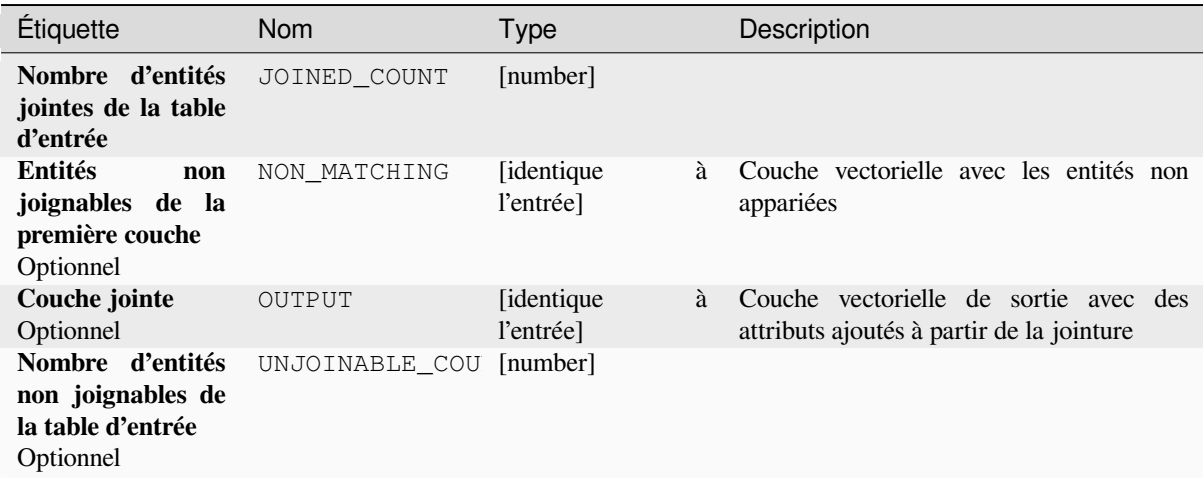

### **Code Python**

**ID de l'algorithme** : native:joinattributestable

```
import processing
processing.run("algorithm_id", {parameter_dictionary})
```
L"*id de l'algorithme* est affiché lors du survol du nom de l'algorithme dans la boîte à outils Traitements. Les nom et valeur de chaque paramètre sont fournis via un *dictionnaire de paramètres*. Voir *Utiliser les algorithmes du module de traitements depuis la console Python* pour plus de détails sur l'exécution d'algorithmes via la console Python.

#### **Joindre les attributs par localisation**

[Prend une couche vectorielle d'entr](#page-967-0)ée et crée une nouvelle couche vectorielle qui est une version étendue de celle d'entrée, avec des attributs supplémentaires dans sa table d'attributs.

Les attributs supplémentaires et leurs valeurs proviennent d'une deuxième couche vectorielle. Un critère spatial est appliqué pour sélectionner les valeurs de la deuxième couche qui sont ajoutées à chaque entité de la première couche.

**Menu par défaut**: *Vecteur* ► *Outils de gestion de données*

#### **Voir aussi:**

*Joindre les attributs par le plus proche*, *Joindre des attributs par valeur de champ*, *Joindre des attributs par localisation (résumé)*

#### **[Explorer les relations spatiales](#page-1301-0)**

Les prédicats géométriques sont des fonctions booléennes utilisées pour déterminer la relation spatiale d'une entité avec une autre en comparant si et comment leurs géométries partagent une portion d'espace.

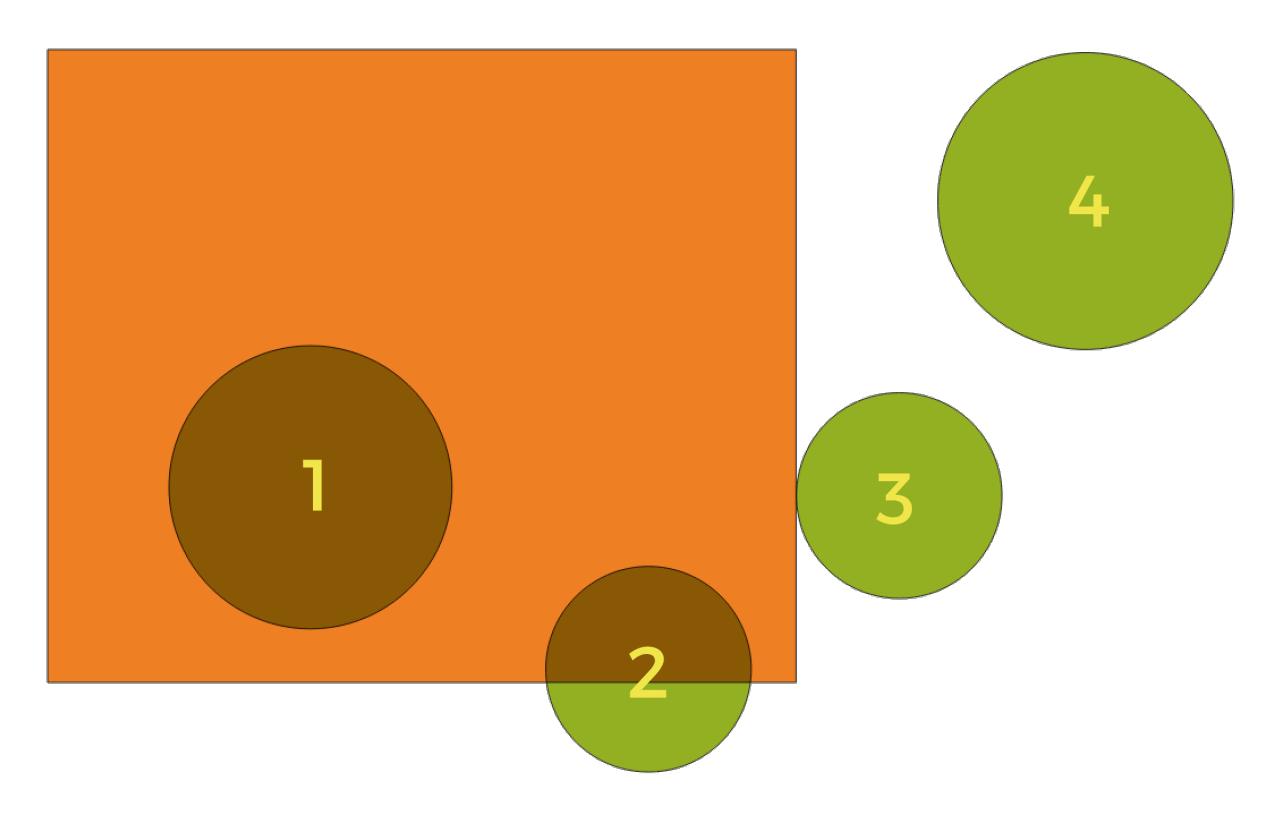

Figure28.56: Recherche de relations spatiales entre les couches

En utilisant la figure ci-dessus, nous recherchons les cercles verts en les comparant spatialement à l'entité rectangle orange. Les prédicats géométriques disponibles sont :

#### *Intersection*

Teste si une géométrie en intersecte une autre. Renvoie 1 (vrai) si les géométries se coupent spatialement (partagent une partie de l'espace - se chevauchent ou se touchent) et 0 si ce n'est pas le cas. Dans l'image ci-dessus, cela renvoie les cercles 1, 2 et 3.

## *Contient*

Retourne 1 (vrai) si et seulement si aucun point de b ne se trouve à l'extérieur de a, et qu'au moins un point de l'intérieur de b se trouve à l'intérieur de a. Dans l'image, aucun cercle n'est retourné, mais le rectangle le serait si vous le cherchiez dans l'autre sens, car il contient complètement le cercle 1. C'est le contraire de **\***sont à l'intérieur **\***.

#### *Disjoint*

Renvoie 1 (vrai) si les géométries ne partagent aucune portion d'espace (pas de chevauchement, pas de contact). Seul le cercle 4 est renvoyé.

#### *Egal*

Renvoie 1 (vrai) si et seulement si les géométries sont exactement les mêmes. Aucun cercle ne sera renvoyé.

#### *Touche*

Teste si une géométrie en touche une autre. Renvoie 1 (vrai) si les géométries ont au moins un point en commun, mais que leurs intérieurs ne se croisent pas. Seul le cercle 3 est renvoyé.

#### *Chevauchement*

Teste si une géométrie en recouvre une autre. Renvoie 1 (vrai) si les géométries partagent l'espace et ont la même dimension, mais ne sont pas complètement contenues l'une par l'autre. Seul le cercle 2 est renvoyé.

#### *Sont à l'intérieur de*

Teste si une géométrie est à l'intérieur d'une autre. Renvoie 1 (vrai) si la géométrie a est complètement à l'intérieur de la géométrie b. Seul le cercle 1 est renvoyé.

#### *Croise*

Retourne 1 (vrai) si les géométries en entrée comportent certains points intérieurs en commun , mais pas tous,
et si le croisement concerné est d'une dimension inférieure à la géométrie en entrée de plus grande dimension. Par exemple, une ligne traversant un polygone le traversera en tant que ligne (vrai). Le croisement entre deux lignes sera considéré comme un point (vrai). Deux polygones s'entrecroiseront en tant que polygone (faux). Dans l'image, aucun cercle ne sera renvoyé.

# **Paramètres**

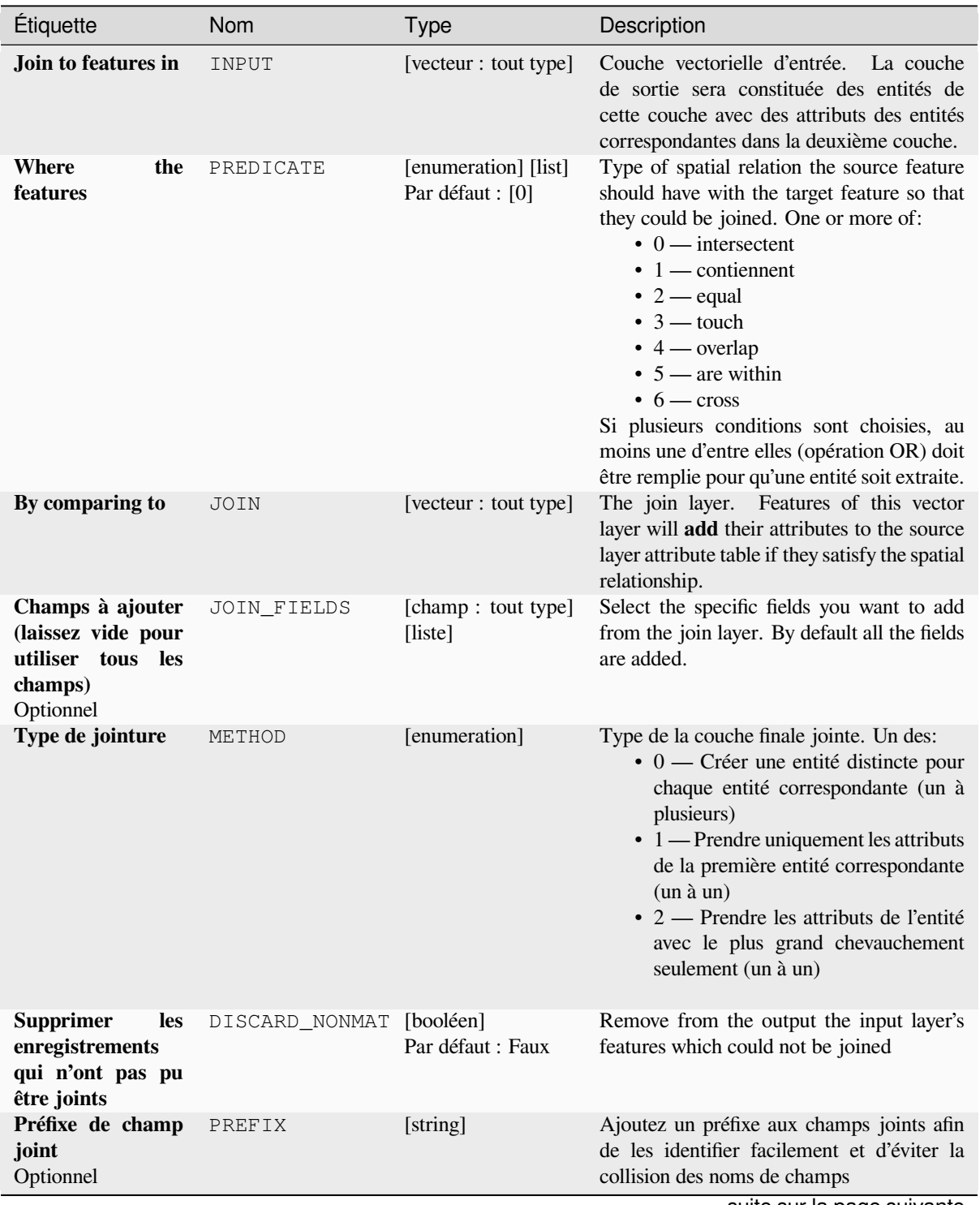

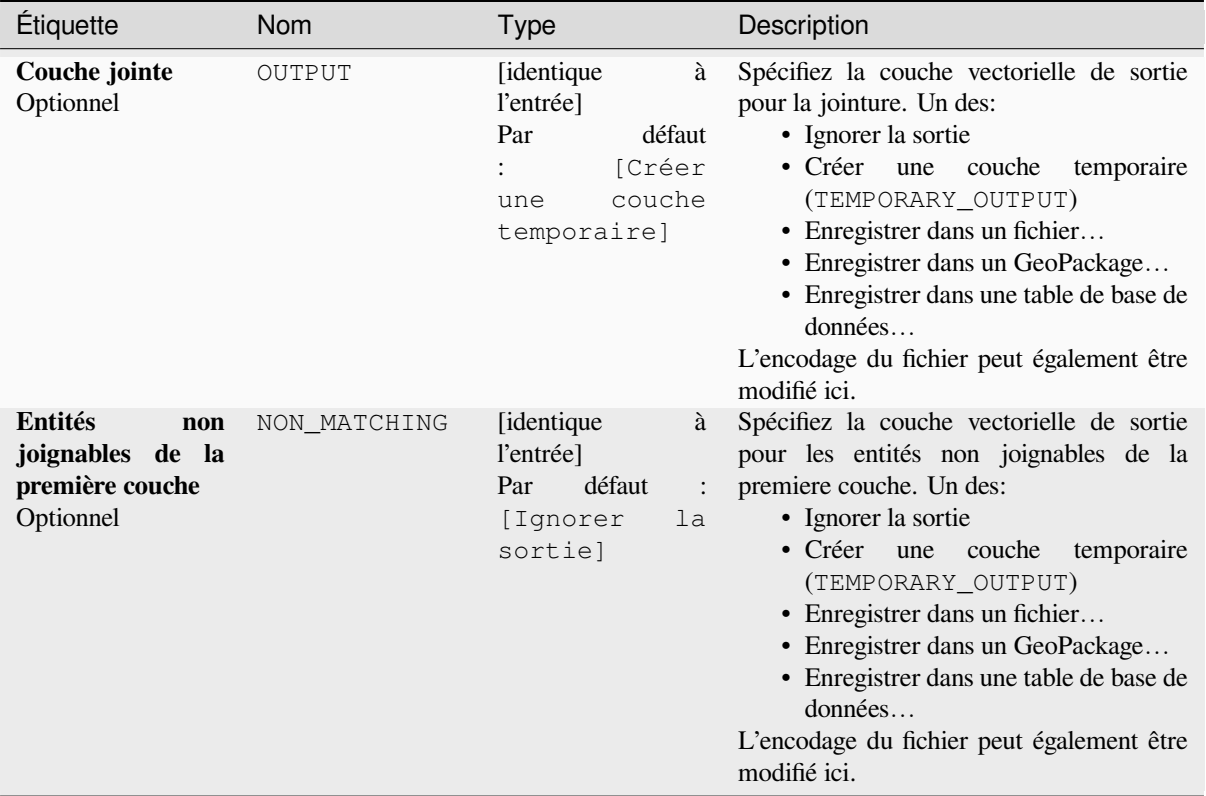

### Table 28.133 – suite de la page précédente

### **Sorties**

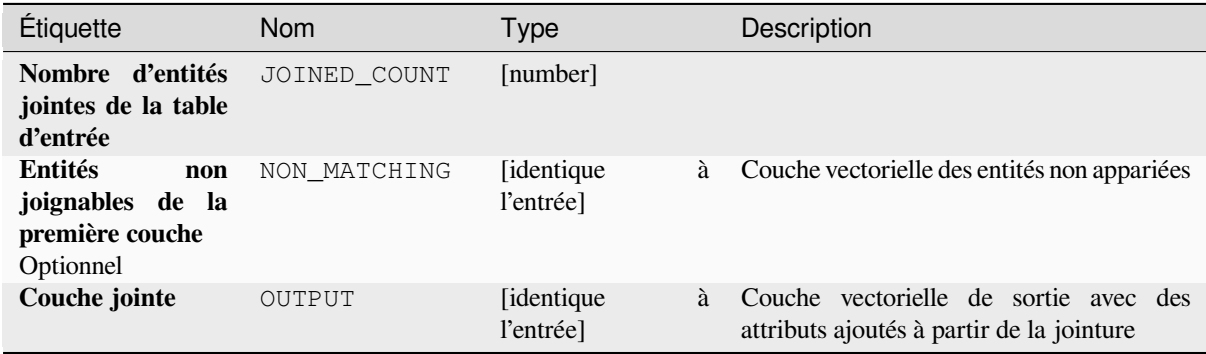

## **Code Python**

**ID de l'algorithme** : native:joinattributesbylocation

```
import processing
processing.run("algorithm_id", {parameter_dictionary})
```
L"*id de l'algorithme* est affiché lors du survol du nom de l'algorithme dans la boîte à outils Traitements. Les nom et valeur de chaque paramètre sont fournis via un *dictionnaire de paramètres*. Voir *Utiliser les algorithmes du module de traitements depuis la console Python* pour plus de détails sur l'exécution d'algorithmes via la console Python.

### **Joindre des attributs par localisation (résumé)**

Prend une couche vectorielle d'entrée et crée une nouvelle couche vectorielle qui est une version étendue de celle d'entrée, avec des attributs supplémentaires dans sa table d'attributs.

Les attributs supplémentaires et leurs valeurs proviennent d'une deuxième couche vectorielle. Un critère spatial est appliqué pour sélectionner les valeurs de la deuxième couche qui sont ajoutées à chaque entité de la première couche.

L'algorithme calcule un résumé statistique pour les valeurs des entités correspondantes dans la deuxième couche (par exemple, valeur maximale, valeur moyenne, etc.).

#### **Voir aussi:**

*Joindre les attributs par localisation*

### **Explorer les relations spatiales**

Les prédicats géométriques sont des fonctions booléennes utilisées pour déterminer la relation spatiale d'une entité avec une autre en comparant si et comment leurs géométries partagent une portion d'espace.

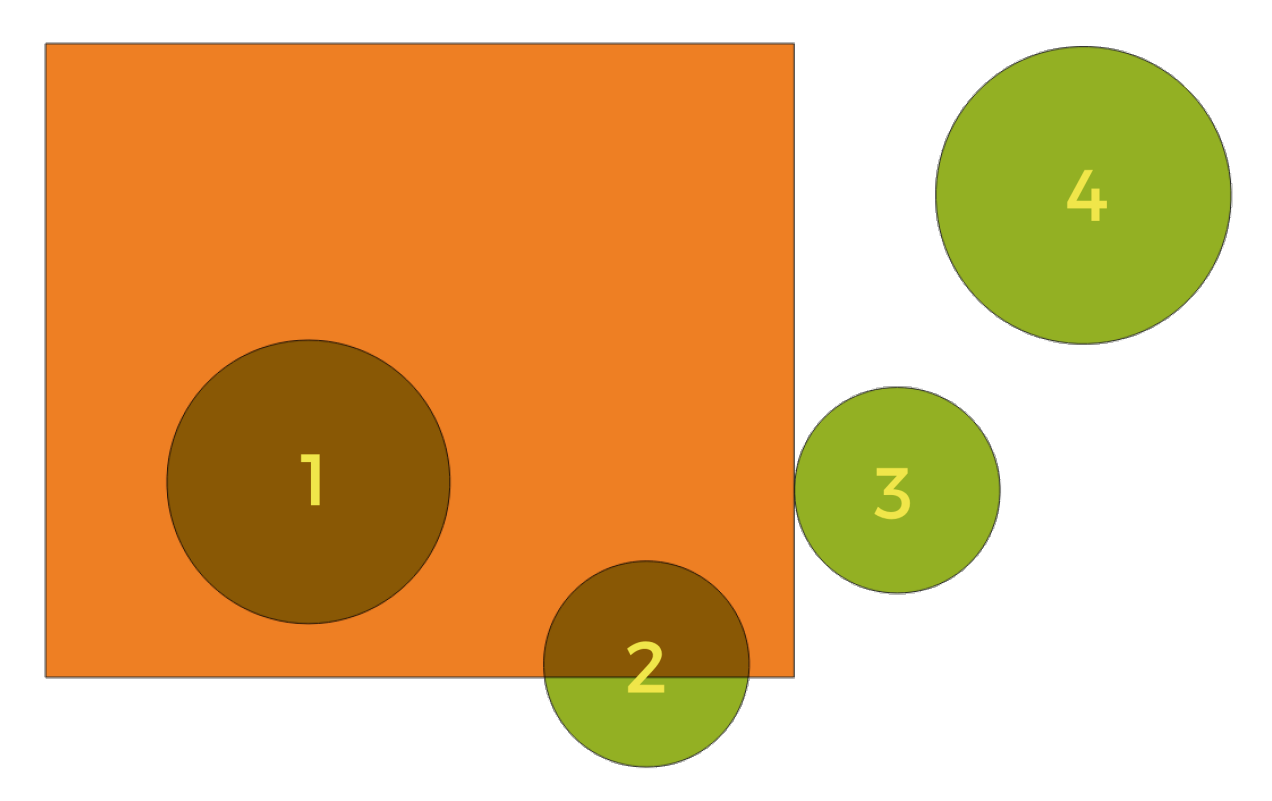

Figure28.57: Recherche de relations spatiales entre les couches

En utilisant la figure ci-dessus, nous recherchons les cercles verts en les comparant spatialement à l'entité rectangle orange. Les prédicats géométriques disponibles sont :

#### *Intersection*

Teste si une géométrie en intersecte une autre. Renvoie 1 (vrai) si les géométries se coupent spatialement (partagent une partie de l'espace - se chevauchent ou se touchent) et 0 si ce n'est pas le cas. Dans l'image ci-dessus, cela renvoie les cercles 1, 2 et 3.

#### *Contient*

Retourne 1 (vrai) si et seulement si aucun point de b ne se trouve à l'extérieur de a, et qu'au moins un point de l'intérieur de b se trouve à l'intérieur de a. Dans l'image, aucun cercle n'est retourné, mais le rectangle le serait si vous le cherchiez dans l'autre sens, car il contient complètement le cercle 1. C'est le contraire de **\***sont à l'intérieur **\***.

#### *Disjoint*

Renvoie 1 (vrai) si les géométries ne partagent aucune portion d'espace (pas de chevauchement, pas de contact). Seul le cercle 4 est renvoyé.

#### *Egal*

Renvoie 1 (vrai) si et seulement si les géométries sont exactement les mêmes. Aucun cercle ne sera renvoyé.

#### *Touche*

Teste si une géométrie en touche une autre. Renvoie 1 (vrai) si les géométries ont au moins un point en commun, mais que leurs intérieurs ne se croisent pas. Seul le cercle 3 est renvoyé.

#### *Chevauchement*

Teste si une géométrie en recouvre une autre. Renvoie 1 (vrai) si les géométries partagent l'espace et ont la même dimension, mais ne sont pas complètement contenues l'une par l'autre. Seul le cercle 2 est renvoyé.

#### *Sont à l'intérieur de*

Teste si une géométrie est à l'intérieur d'une autre. Renvoie 1 (vrai) si la géométrie a est complètement à l'intérieur de la géométrie b. Seul le cercle 1 est renvoyé.

#### *Croise*

Retourne 1 (vrai) si les géométries en entrée comportent certains points intérieurs en commun , mais pas tous, et si le croisement concerné est d'une dimension inférieure à la géométrie en entrée de plus grande dimension. Par exemple, une ligne traversant un polygone le traversera en tant que ligne (vrai). Le croisement entre deux lignes sera considéré comme un point (vrai). Deux polygones s'entrecroiseront en tant que polygone (faux). Dans l'image, aucun cercle ne sera renvoyé.

### **Paramètres**

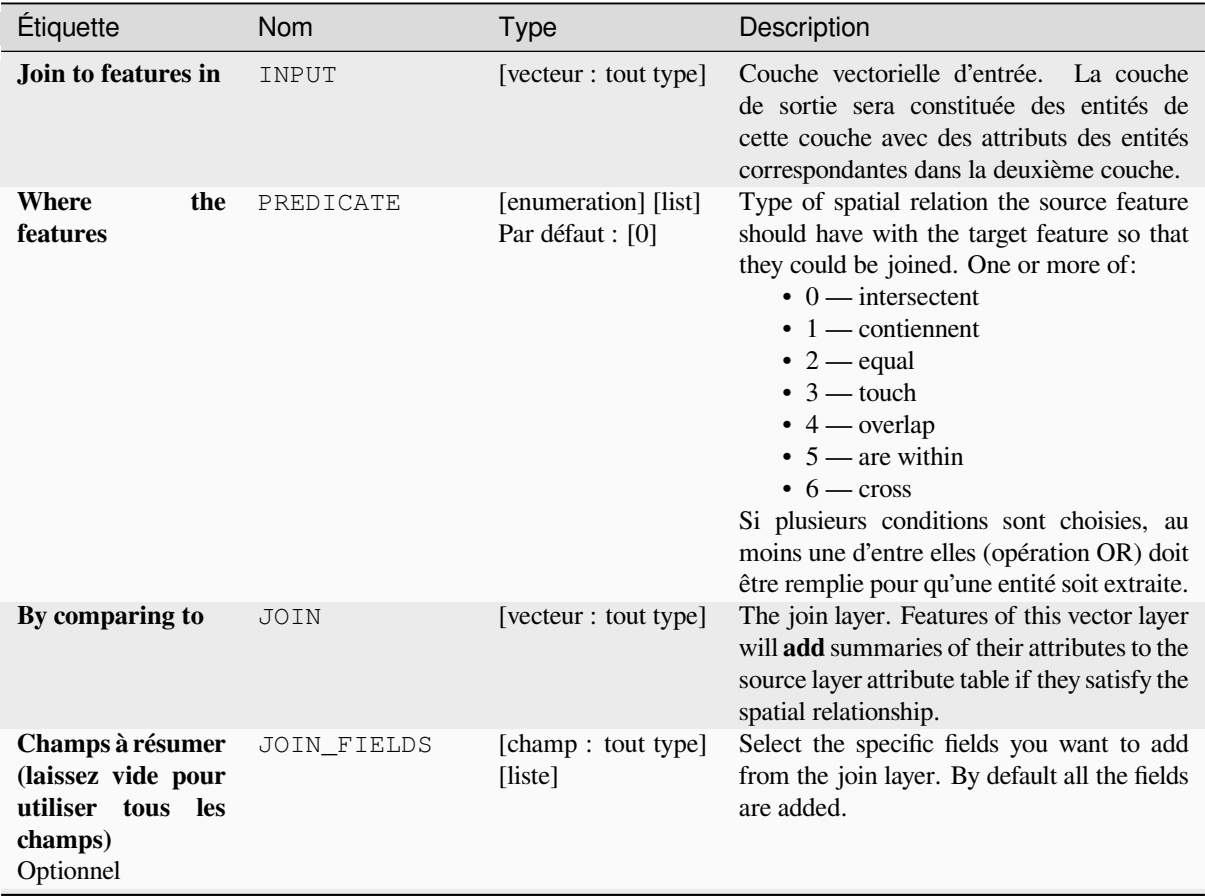

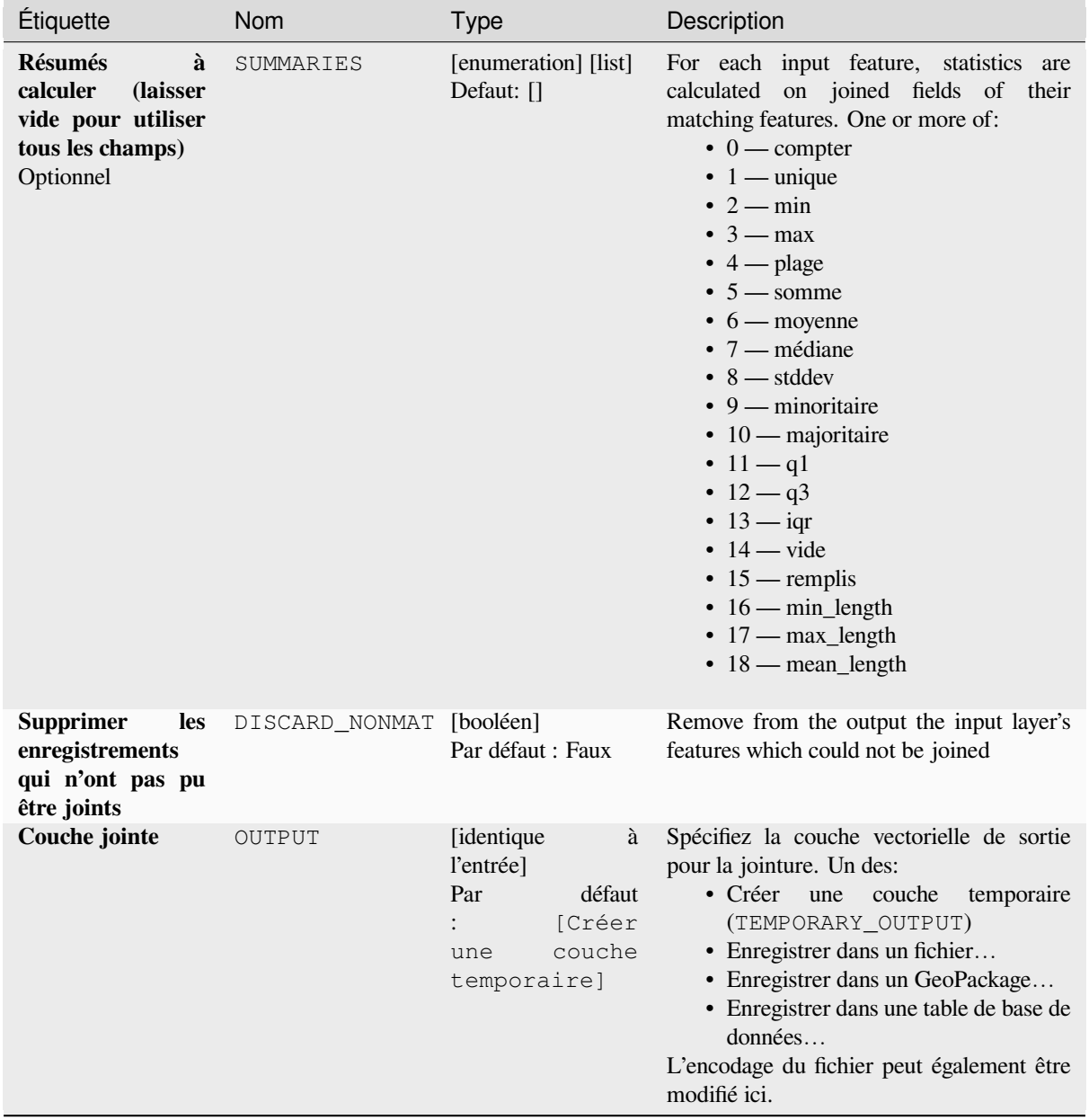

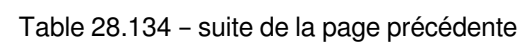

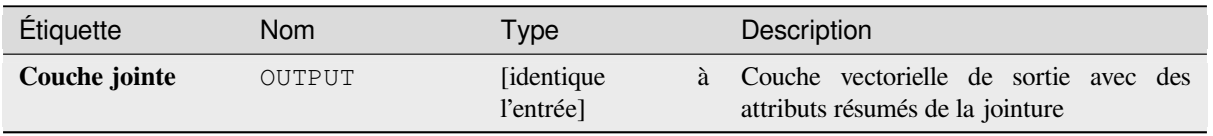

### **Code Python**

**ID de l'algorithme** : qgis:joinbylocationsummary

```
import processing
processing.run("algorithm_id", {parameter_dictionary})
```
L"*id de l'algorithme* est affiché lors du survol du nom de l'algorithme dans la boîte à outils Traitements. Les nom et valeur de chaque paramètre sont fournis via un *dictionnaire de paramètres*. Voir *Utiliser les algorithmes du module de traitements depuis la console Python* pour plus de détails sur l'exécution d'algorithmes via la console Python.

### **Joindre les attributs par le plus proche**

[Prend une couche vectorielle d'entré](#page-967-0)e et crée une nouvelle couche vectorielle avec des champs supplémentaires dans sa table attributaire. Les attributs supplémentaires et leurs valeurs proviennent d'une deuxième couche vectorielle. Les entités sont jointes en trouvant les entités les plus proches de chaque couche.

Par défaut, seule l'entité la plus proche est jointe, mais la jointure peut également se joindre aux k entités voisines les plus proches.

Si une distance maximale est spécifiée, seules les entités plus proches que cette distance seront mises en correspondance.

#### **Voir aussi:**

*Analyse du plus proche voisin*, *Joindre des attributs par valeur de champ*, *Joindre les attributs par localisation*, *Matrice de distance*

### **[Paramètres](#page-1238-0)**

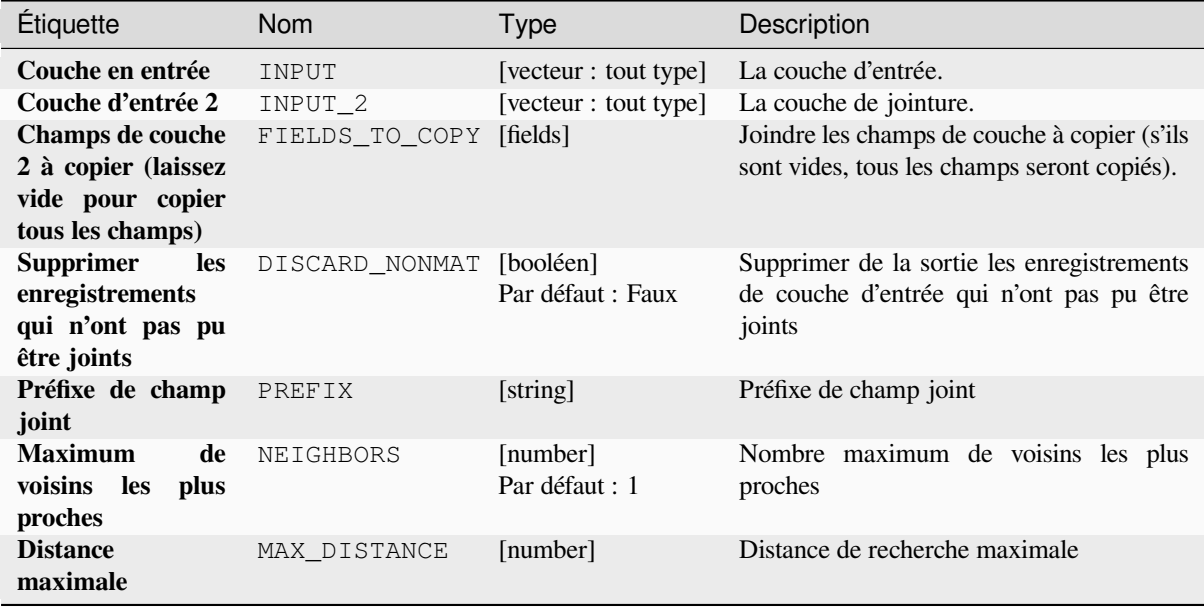

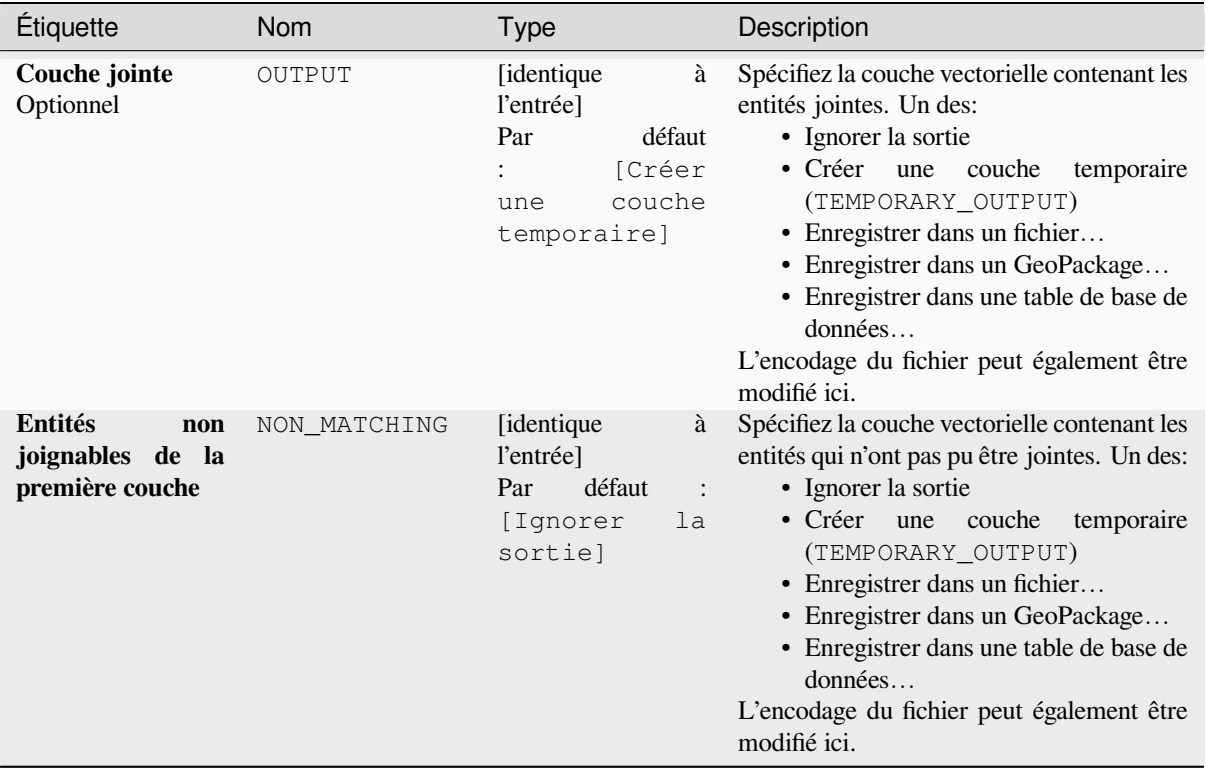

### Table 28.135 – suite de la page précédente

#### **Sorties**

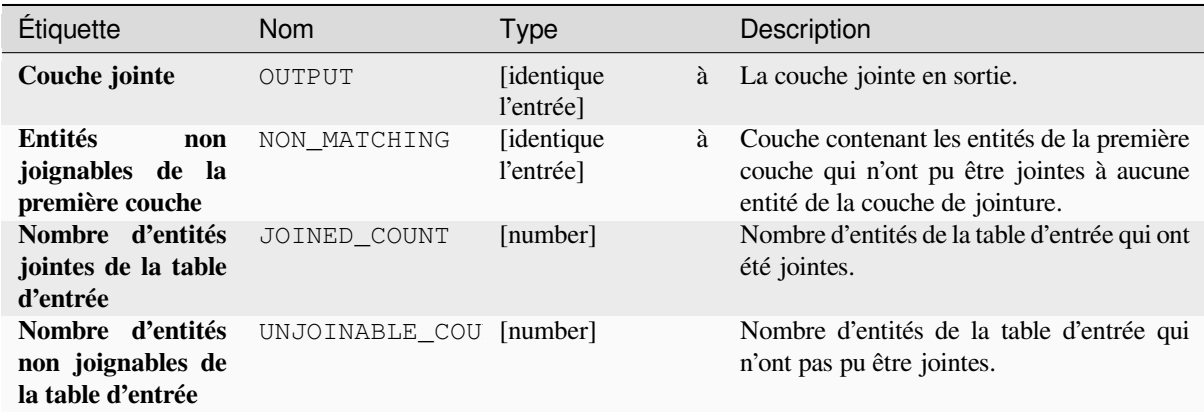

### **Code Python**

**ID de l'algorithme** : native:joinbynearest

```
import processing
processing.run("algorithm_id", {parameter_dictionary})
```
L"*id de l'algorithme* est affiché lors du survol du nom de l'algorithme dans la boîte à outils Traitements. Les nom et valeur de chaque paramètre sont fournis via un *dictionnaire de paramètres*. Voir *Utiliser les algorithmes du module de traitements depuis la console Python* pour plus de détails sur l'exécution d'algorithmes via la console Python.

### **Fusionner les couches vecteur**

Combine plusieurs couches vectorielles de **même type de géométrie** en une seule.

La table attributaire de la couche résultante contiendra les champs de toutes les couches d'entrée. Si des champs portant le même nom mais de types différents sont trouvés, le champ exporté sera automatiquement converti en un champ de type chaîne. De nouveaux champs stockant le nom et la source de la couche originale sont également ajoutés.

Si des couches d'entrée contiennent des valeurs Z ou M, la couche de sortie contiendra également ces valeurs. De même, si l'une des couches d'entrée est en plusieurs parties,la couche de sortie sera également une couche en plusieurs parties.

Facultativement, le système de référence de coordonnées de destination (SCR) pour la couche fusionnée peut être défini. S'il n'est pas défini, le SCR sera extrait de la première couche d'entrée. Toutes les couches seront reprojetées pour correspondre à ce SCR.

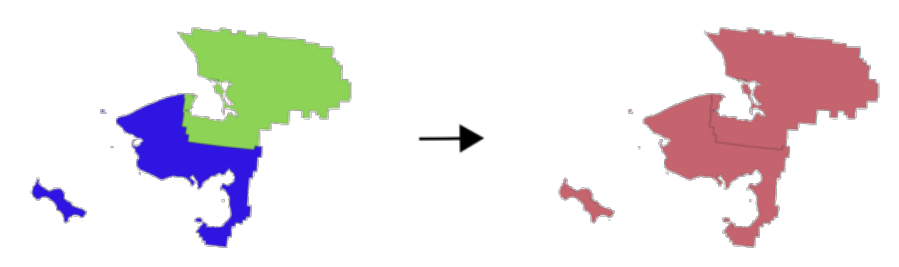

**Menu par défaut**: *Vecteur* ► *Outils de gestion de données*

### **Voir aussi:**

*Séparer une couche vecteur*

## **Paramètres**

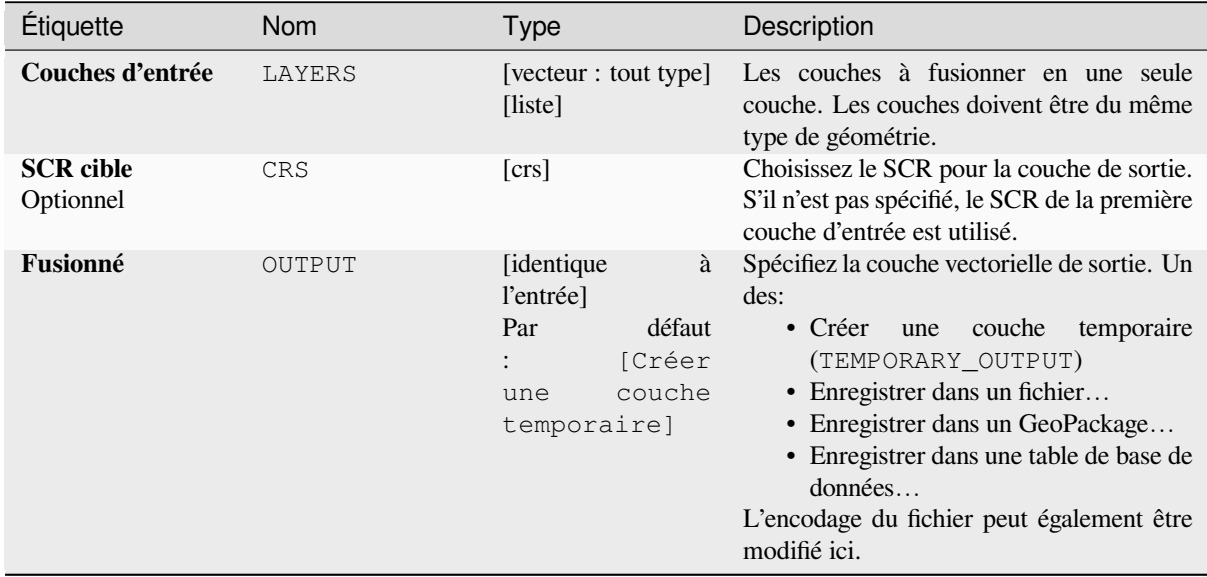

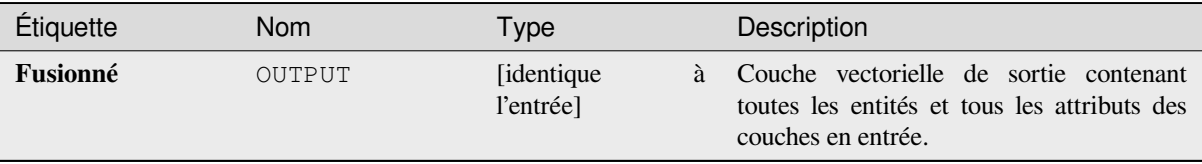

### **Code Python**

**ID de l'algorithme** : native:mergevectorlayers

```
import processing
processing.run("algorithm_id", {parameter_dictionary})
```
L"*id de l'algorithme* est affiché lors du survol du nom de l'algorithme dans la boîte à outils Traitements. Les nom et valeur de chaque paramètre sont fournis via un *dictionnaire de paramètres*. Voir *Utiliser les algorithmes du module de traitements depuis la console Python* pour plus de détails sur l'exécution d'algorithmes via la console Python.

### **Ordonner par expression**

[Trie une couche vectorielle en fonct](#page-967-0)ion d'une expression: modifie l'indice d'entité en fonction d'une expression.

Attention, cela pourrait ne pas fonctionner comme prévu avec certains fournisseurs, la commande pourrait ne pas être conservée à chaque fois.

### **Paramètres**

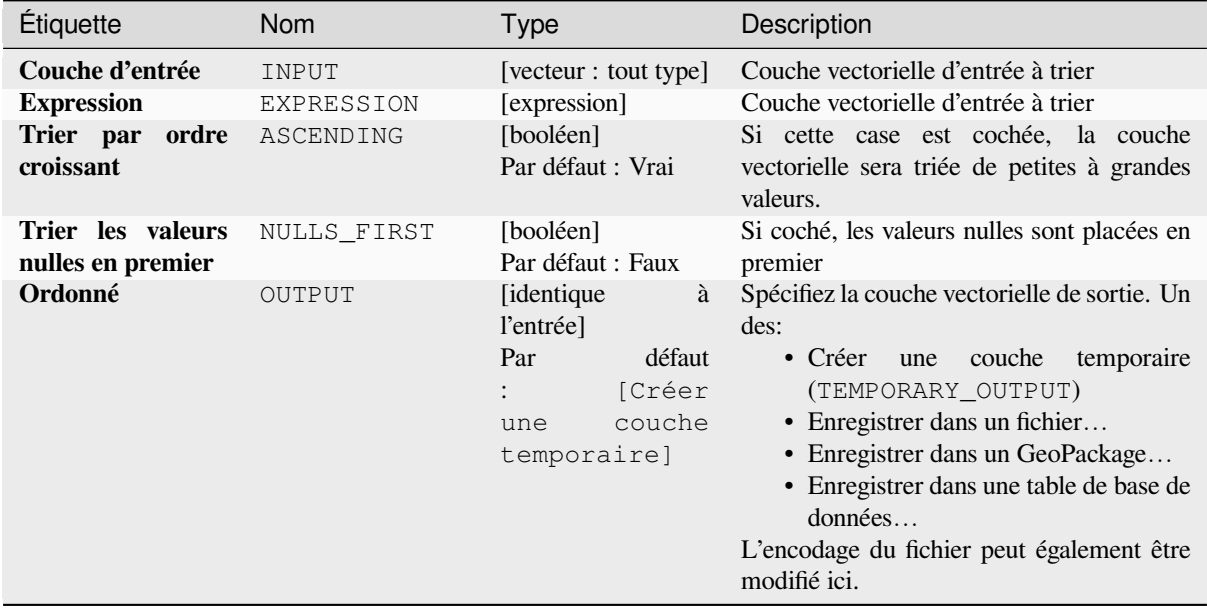

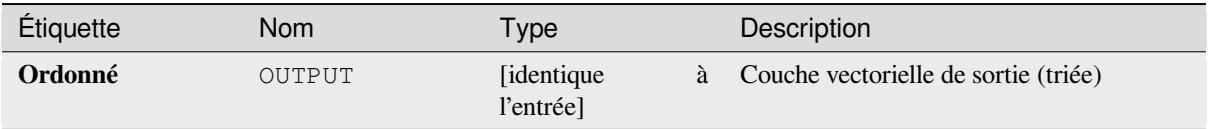

## **Code Python**

**ID de l'algorithme** : native:orderbyexpression

```
import processing
processing.run("algorithm_id", {parameter_dictionary})
```
L"*id de l'algorithme* est affiché lors du survol du nom de l'algorithme dans la boîte à outils Traitements. Les nom et valeur de chaque paramètre sont fournis via un *dictionnaire de paramètres*. Voir *Utiliser les algorithmes du module de traitements depuis la console Python* pour plus de détails sur l'exécution d'algorithmes via la console Python.

### **Réparer le shapefile**

[Répare un jeu de données ESRI Sha](#page-967-0)pefile rompu en recréant le fichier SHX.

### **Paramètres**

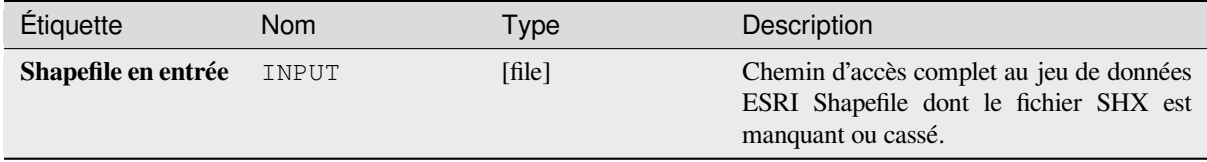

### **Sorties**

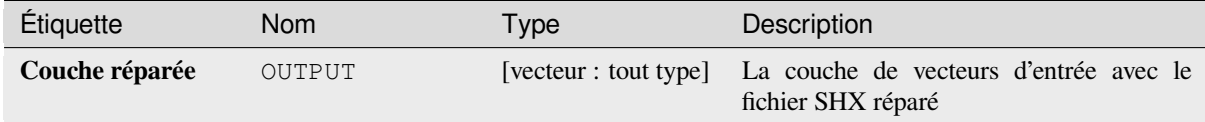

### **Code Python**

**ID de l'algorithme** : native:repairshapefile

```
import processing
processing.run("algorithm_id", {parameter_dictionary})
```
L"*id de l'algorithme* est affiché lors du survol du nom de l'algorithme dans la boîte à outils Traitements. Les nom et valeur de chaque paramètre sont fournis via un *dictionnaire de paramètres*. Voir *Utiliser les algorithmes du module de traitements depuis la console Python* pour plus de détails sur l'exécution d'algorithmes via la console Python.

# **Reprojeter la couche**

Reprojete une couche vectorielle dans un SCR différent. La couche reprojetée aura les mêmes caractéristiques et attributs que la couche d'entrée.

Permet *la modification de la couche source* pour des entités de type point, ligne ou polygone

# **Voir aussi:**

*Assigner une projection*, *Définir la projection du fichier de formes*, *Trouver une projection*

# **Paramètres**

### **Paramètres basiques**

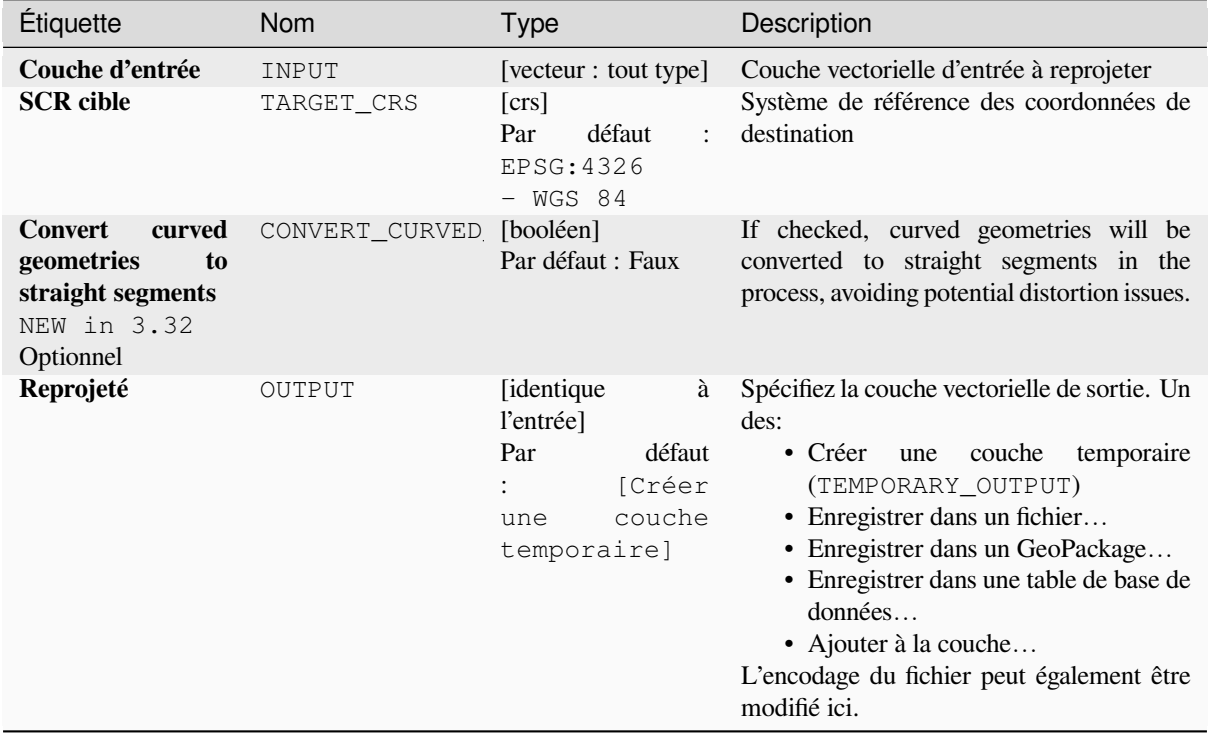

# **Paramètres avancés**

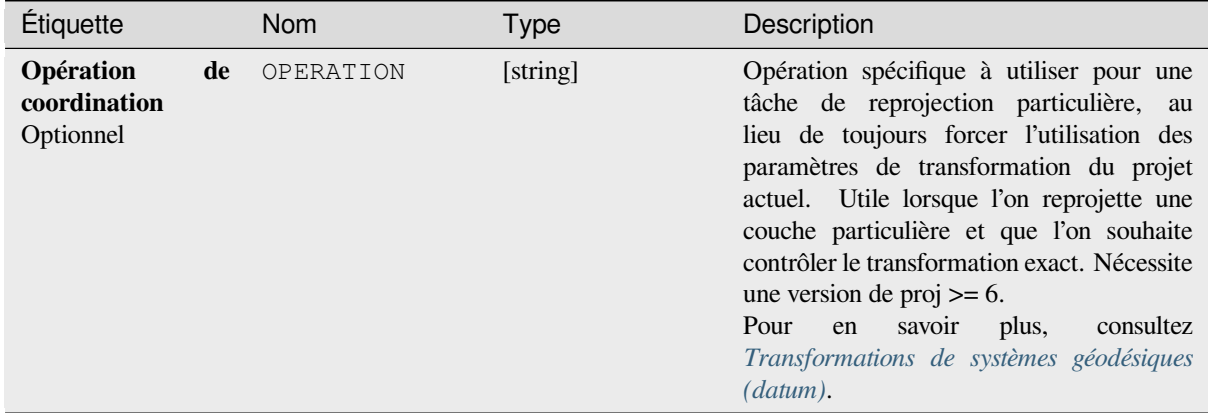

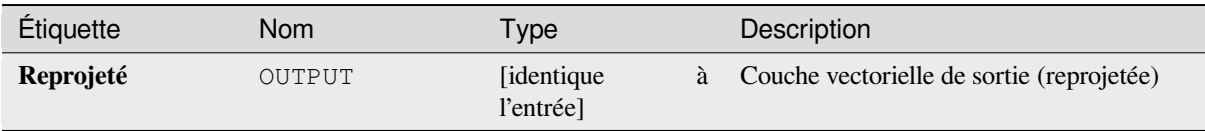

## **Code Python**

**ID de l'algorithme** : native:reprojectlayer

```
import processing
processing.run("algorithm_id", {parameter_dictionary})
```
L"*id de l'algorithme* est affiché lors du survol du nom de l'algorithme dans la boîte à outils Traitements. Les nom et valeur de chaque paramètre sont fournis via un *dictionnaire de paramètres*. Voir *Utiliser les algorithmes du module de traitements depuis la console Python* pour plus de détails sur l'exécution d'algorithmes via la console Python.

### **Save vector features to file**

[Saves vector features to a specified fi](#page-967-0)le dataset.

For dataset formats supporting layers, an optional layer name parameter can be used to specify a custom string. Optional GDAL-defined dataset and layer options can be specified. For more information on this, read the online GDAL documentation on the format.

### **Paramètres**

### **Paramètres basiques**

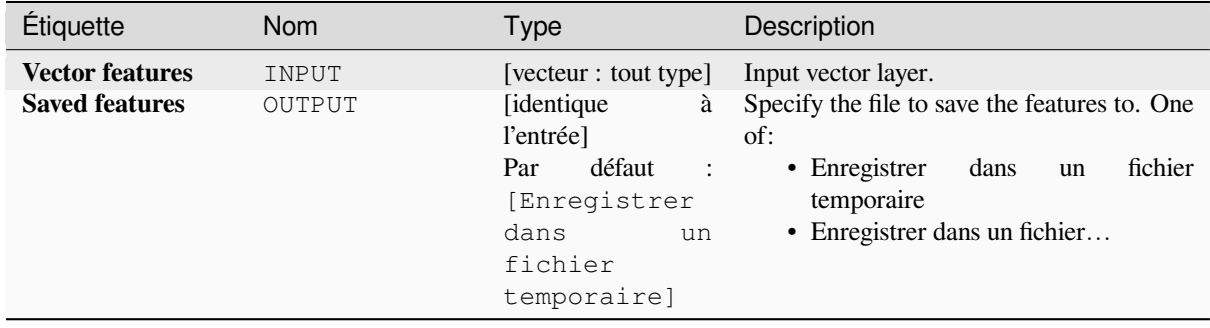

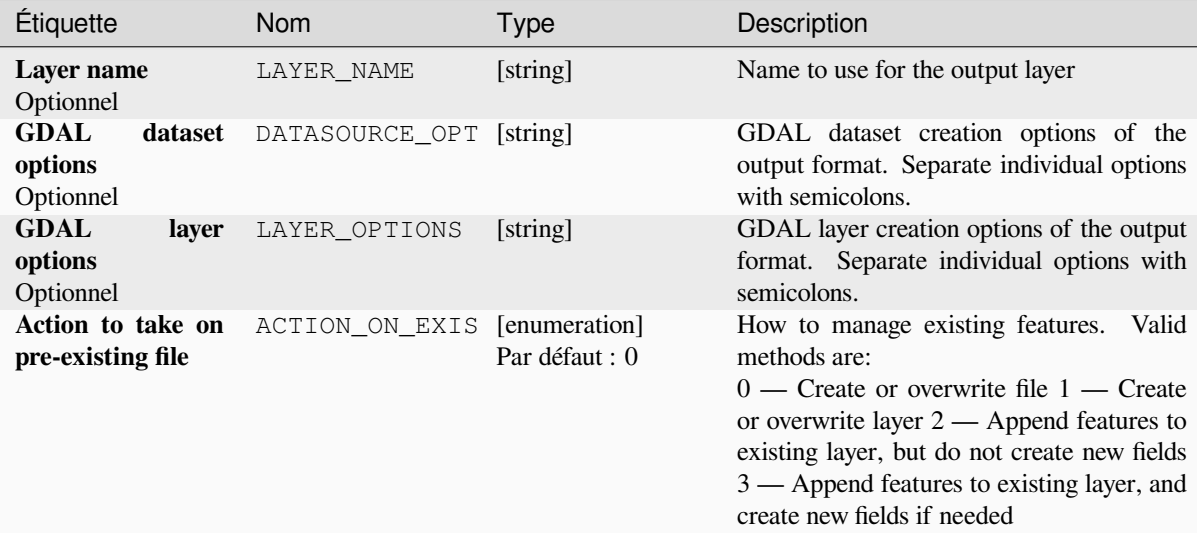

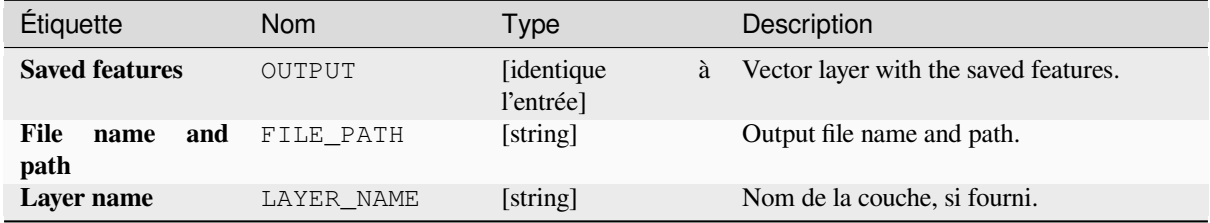

## **Code Python**

**ID de l'algorithme** : native:savefeatures

```
import processing
processing.run("algorithm_id", {parameter_dictionary})
```
L"*id de l'algorithme* est affiché lors du survol du nom de l'algorithme dans la boîte à outils Traitements. Les nom et valeur de chaque paramètre sont fournis via un *dictionnaire de paramètres*. Voir *Utiliser les algorithmes du module de traitements depuis la console Python* pour plus de détails sur l'exécution d'algorithmes via la console Python.

### **Définir l'encodage d'une couche**

[Sets the encoding used for reading a](#page-967-0) layer's attributes. No permanent changes are made to the layer, rather it affects only how the layer is read during the current session.

**Note:** Changing the encoding is only supported for some vector layer data sources.

### **Paramètres**

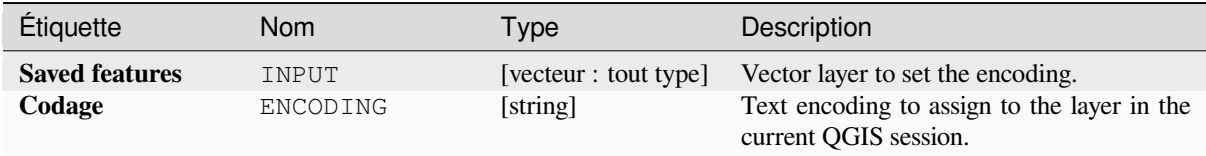

## **Sorties**

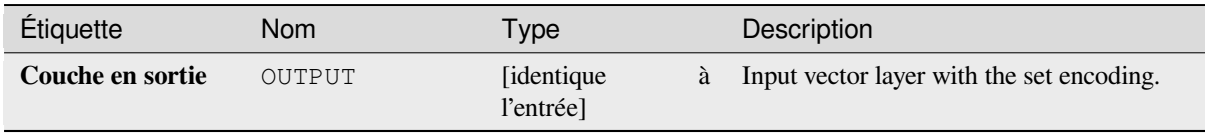

### **Code Python**

**ID de l'algorithme** : native:setlayerencoding

```
import processing
processing.run("algorithm_id", {parameter_dictionary})
```
L"*id de l'algorithme* est affiché lors du survol du nom de l'algorithme dans la boîte à outils Traitements. Les nom et valeur de chaque paramètre sont fournis via un *dictionnaire de paramètres*. Voir *Utiliser les algorithmes du module de traitements depuis la console Python* pour plus de détails sur l'exécution d'algorithmes via la console Python.

### **Couper les entités par caractère**

[Les entités sont divisées en plusieur](#page-967-0)s entités de sortie en divisant la valeur d'un champ à un caractère spécifié. Par exemple, si une couche contient des entités avec plusieurs valeurs séparées par des virgules contenues dans un seul champ, cet algorithme peut être utilisé pour répartir ces valeurs entre plusieurs entités en sortie. Les géométries et autres attributs restent inchangés dans la sortie. Facultativement, la chaîne de séparation peut être une expression régulière pour plus de flexibilité.

Permet *la modification de la couche source* pour des entités de type point, ligne ou polygone

## **Paramètres**

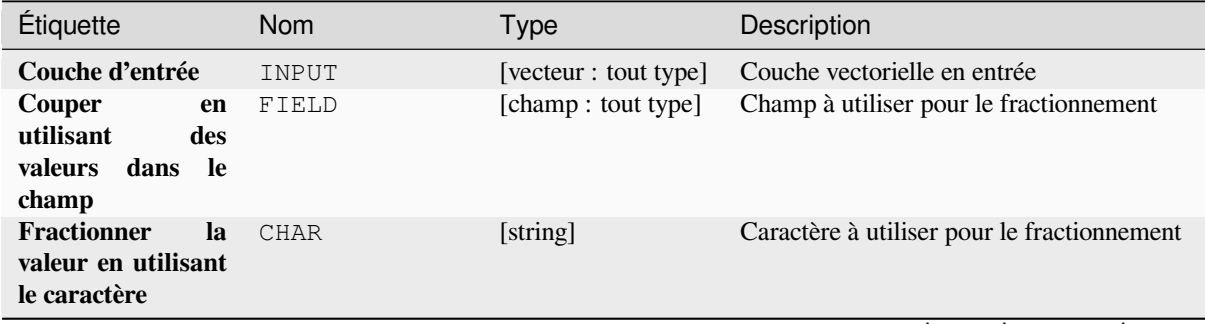

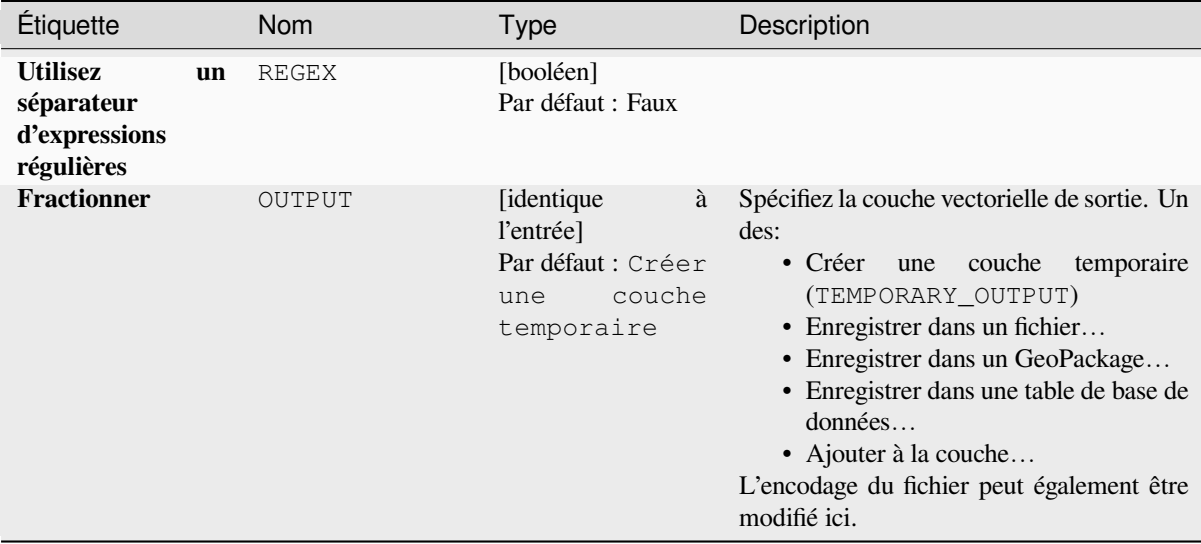

# Table 28.137 – suite de la page précédente

#### **Sorties**

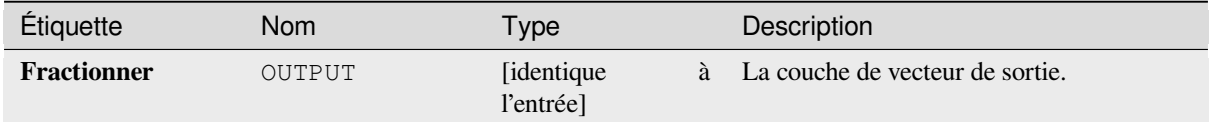

### **Code Python**

**ID de l'algorithme** : native:splitfeaturesbycharacter

```
import processing
processing.run("algorithm_id", {parameter_dictionary})
```
L"*id de l'algorithme* est affiché lors du survol du nom de l'algorithme dans la boîte à outils Traitements. Les nom et valeur de chaque paramètre sont fournis via un *dictionnaire de paramètres*. Voir *Utiliser les algorithmes du module de traitements depuis la console Python* pour plus de détails sur l'exécution d'algorithmes via la console Python.

### **Séparer une couche vecteur**

[Crée un ensemble de vecteurs dans](#page-967-0) un dossier de sortie basé sur une couche d'entrée et un attribut. Le dossier de sortie contiendra autant de couches que les valeurs uniques trouvées dans le champ souhaité.

Le nombre de fichiers générés est égal au nombre de valeurs différentes trouvées pour l'attribut spécifié.

C'est l'opposé de *fusionner*.

**Menu par défaut**: *Vecteur* ► *Outils de gestion de données*

**Voir aussi:**

*Fusionner les couches vecteur*

### **Paramètres**

## **Paramètres basiques**

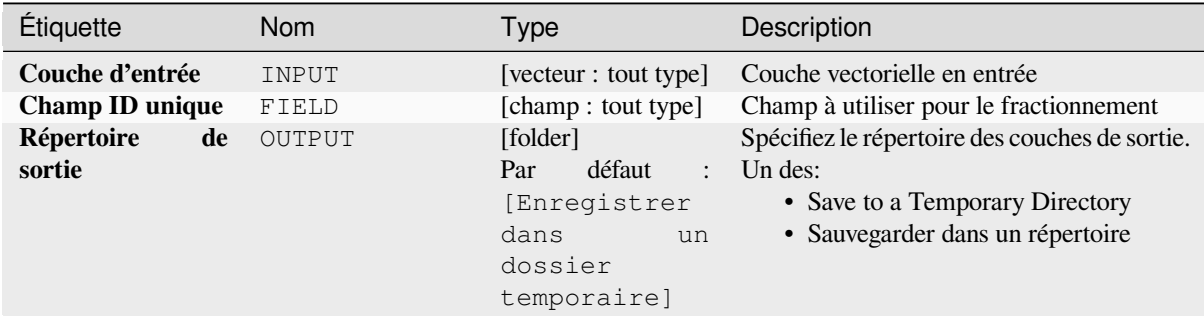

# **Paramètres avancés**

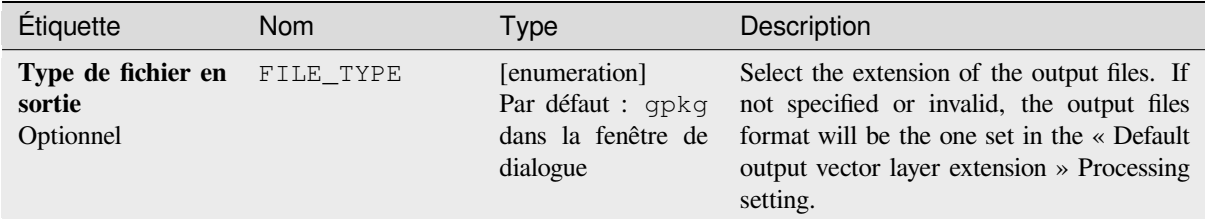

## **Sorties**

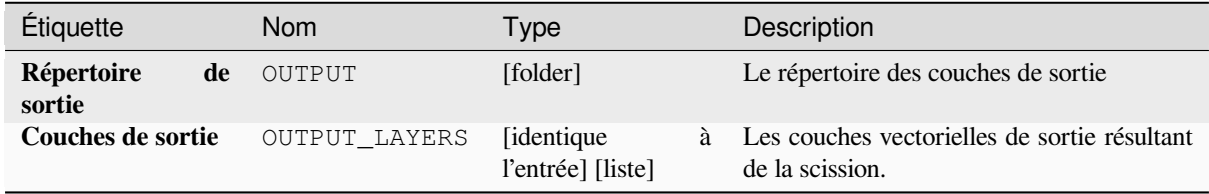

### **Code Python**

**ID de l'algorithme** : native:splitvectorlayer

```
import processing
processing.run("algorithm_id", {parameter_dictionary})
```
L"*id de l'algorithme* est affiché lors du survol du nom de l'algorithme dans la boîte à outils Traitements. Les nom et valeur de chaque paramètre sont fournis via un *dictionnaire de paramètres*. Voir *Utiliser les algorithmes du module de traitements depuis la console Python* pour plus de détails sur l'exécution d'algorithmes via la console Python.

### **Tronquer la table**

Tronque une couche en supprimant toutes les entités de la couche.

**Avertissement:** Cet algorithme modifie la couche en place et les entités supprimées ne peuvent pas être restaurées!

### **Paramètres**

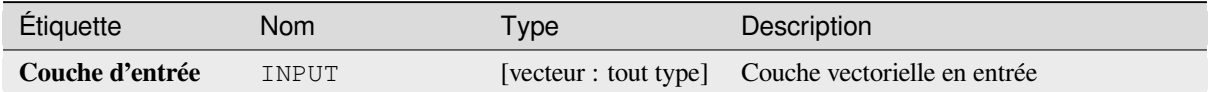

#### **Sorties**

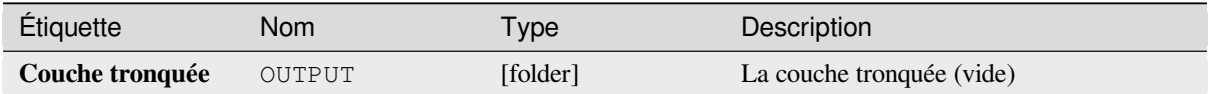

### **Code Python**

**ID de l'algorithme** : native:truncatetable

```
import processing
processing.run("algorithm_id", {parameter_dictionary})
```
L"*id de l'algorithme* est affiché lors du survol du nom de l'algorithme dans la boîte à outils Traitements. Les nom et valeur de chaque paramètre sont fournis via un *dictionnaire de paramètres*. Voir *Utiliser les algorithmes du module de traitements depuis la console Python* pour plus de détails sur l'exécution d'algorithmes via la console Python.

# **28.1.22 [Géométrie vecto](#page-967-0)rielle**

#### **Ajouter les attributs de géométrie**

Calcule les propriétés géométriques des entités dans une couche vectorielle et les inclut dans la couche de sortie.

Génère une nouvelle couche vectorielle avec le même contenu que la couche d'entrée, mais avec des attributs supplémentaires, contenant des mesures géométriques basées sur un SCR sélectionné.

Les attributs ajoutés à la table dépendent du type de géométrie et de la dimension de la couche d'entrée :

- pour les couches **point**: coordonnées X (xcoord), Y (ycoord), Z (zcoord) et/ou valeur M (mvalue)
- pour les couches **ligne**: longueur et, pour les types de géométrie LineString et CompoundCurve, la caractéristique sinuosité et distance droite (straightdis)
- pour les couches **polygone**: périmètre et surface

**Menu par défaut**: *Vecteur* ► *Outils de Géométrie*

### **Paramètres**

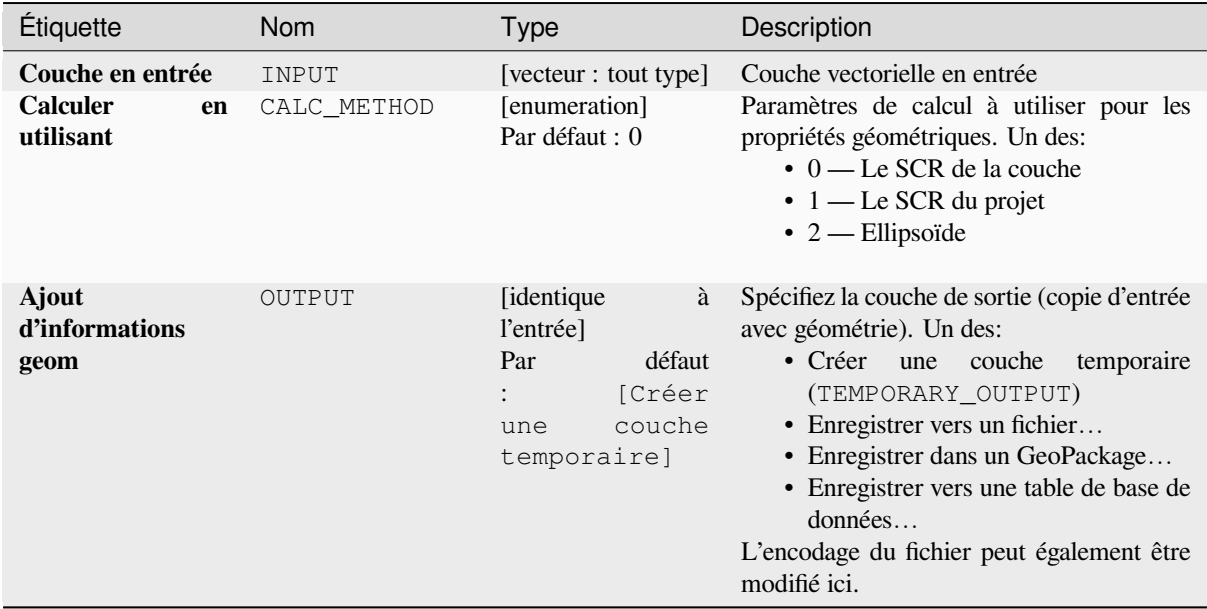

### **Sorties**

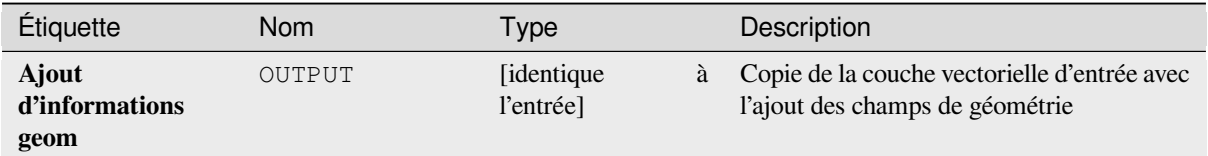

### **Code Python**

**ID de l'algorithme** : qgis:exportaddgeometrycolumns

```
import processing
processing.run("algorithm_id", {parameter_dictionary})
```
L"*id de l'algorithme* est affiché lors du survol du nom de l'algorithme dans la boîte à outils Traitements. Les nom et valeur de chaque paramètre sont fournis via un *dictionnaire de paramètres*. Voir *Utiliser les algorithmes du module de traitements depuis la console Python* pour plus de détails sur l'exécution d'algorithmes via la console Python.

### **Transformation affine**

[Applique une transformation affine](#page-967-0) aux géométries des couches. Les transformations affines peuvent inclure la translation, la mise à l'échelle et la rotation. Les opérations sont effectuées dans l'ordre suivant : mise à l'échelle, rotation et translation.

Les valeurs Z et M (si elles existent) peuvent être translatées et mises à l'échelle.

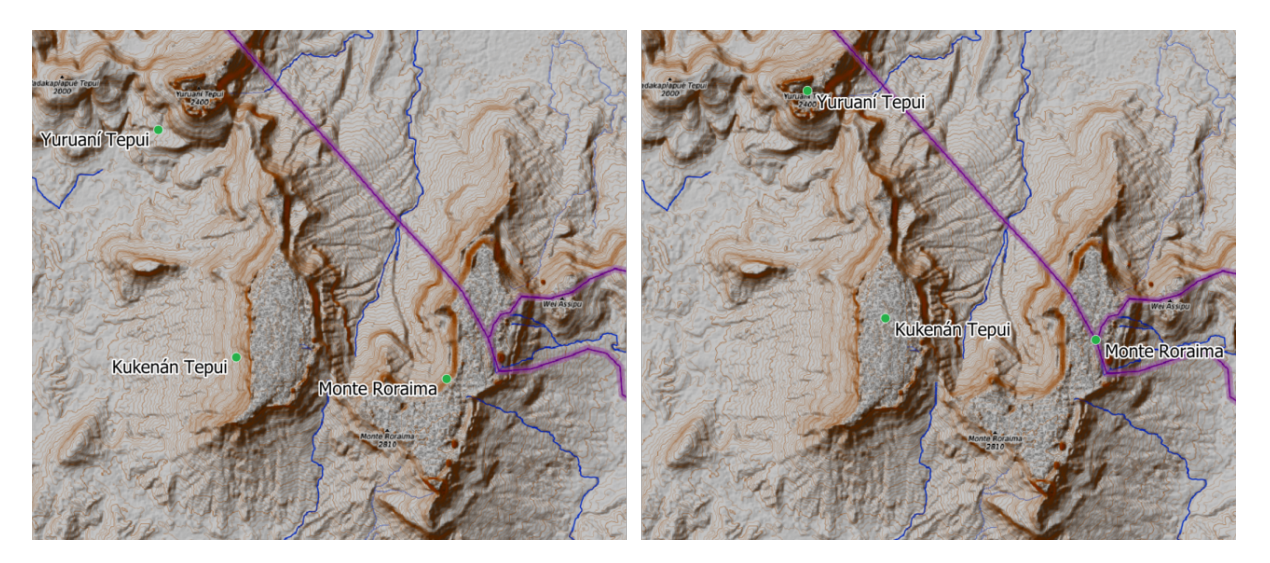

Figure28.58: Vector point layer (green dots) before (left), and after (right) an affine transformation (translation).

Permet *la modification de la couche source* pour des entités de type point, ligne ou polygone

## **Voir aussi:**

*Translater*

## **Paramètres**

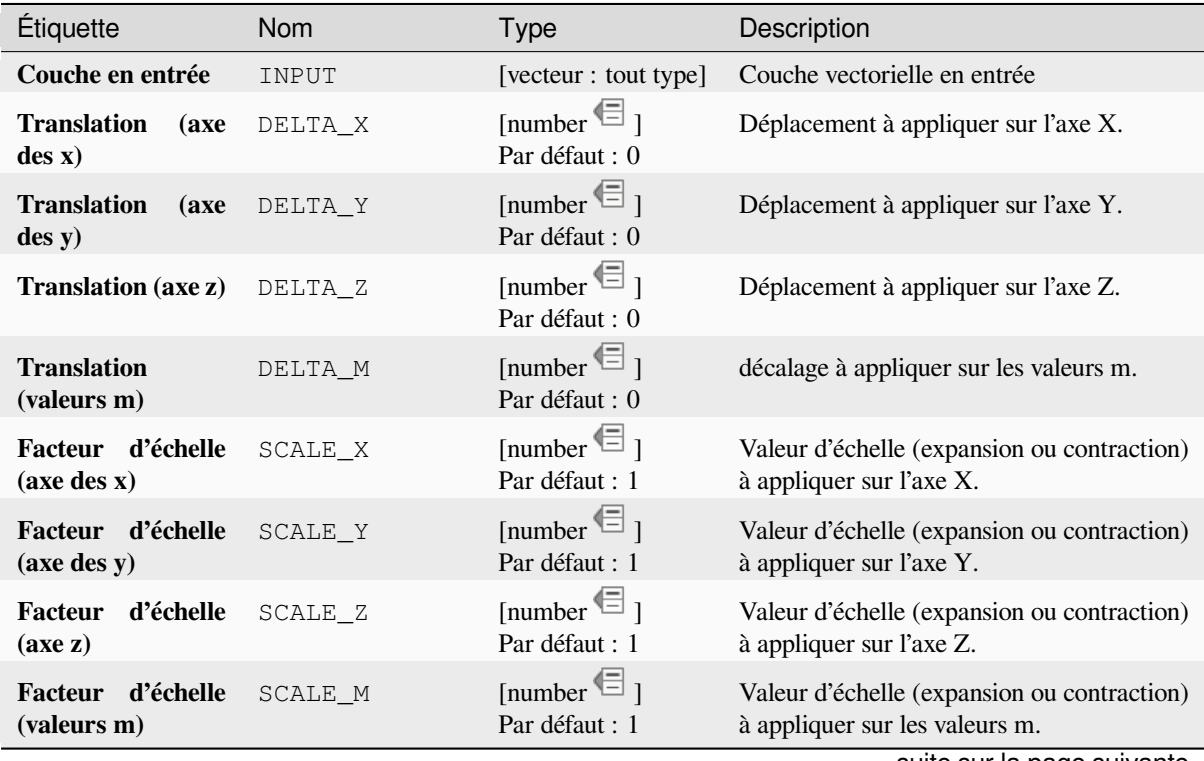

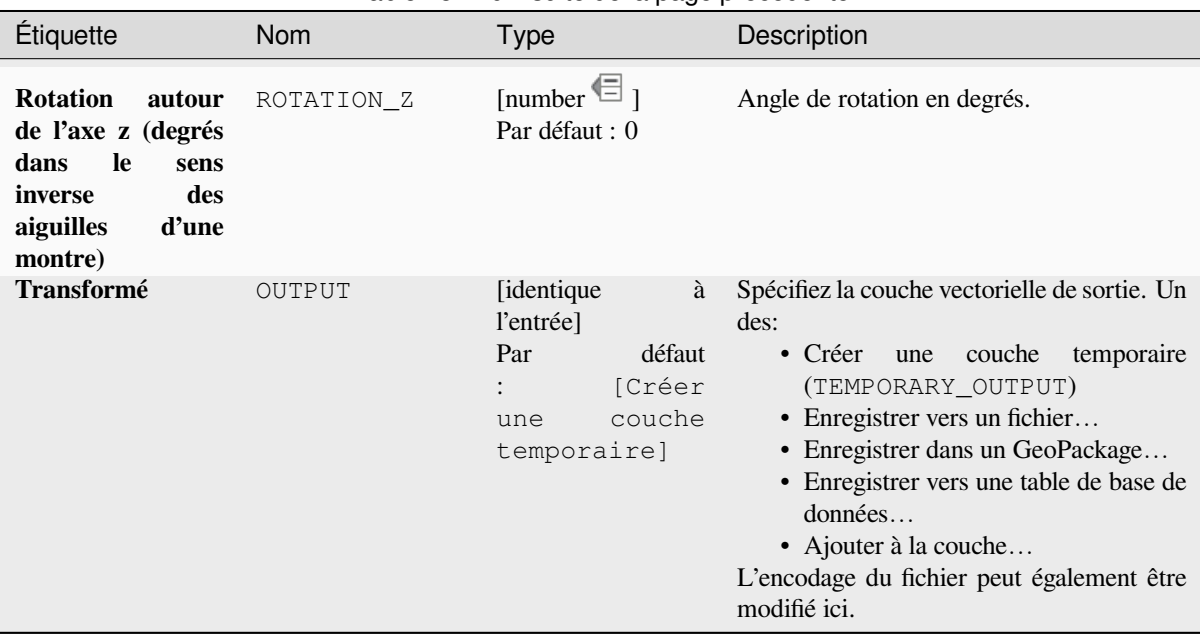

# Table 28.140 – suite de la page précédente

### **Sorties**

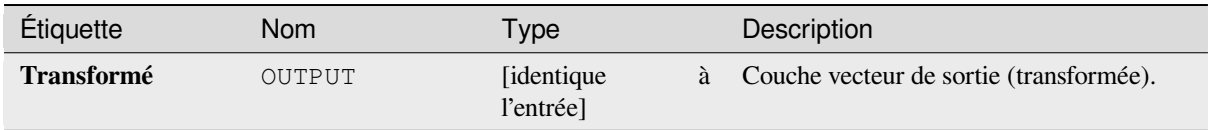

## **Code Python**

**ID de l'algorithme** : native:affinetransform

```
import processing
processing.run("algorithm_id", {parameter_dictionary})
```
L"*id de l'algorithme* est affiché lors du survol du nom de l'algorithme dans la boîte à outils Traitements. Les nom et valeur de chaque paramètre sont fournis via un *dictionnaire de paramètres*. Voir *Utiliser les algorithmes du module de traitements depuis la console Python* pour plus de détails sur l'exécution d'algorithmes via la console Python.

# **Agrégation**

[Créé une nouvelle couche en agrége](#page-967-0)ant les entités selon une expression de regroupement ( « group by » )

Les entités pour lesquelles l'agrégation retourne la même valeur sont regroupées.

Il est possible de regrouper toutes les entités en utilisant une valeur constante dans le « group by ». Par exemple : NULL

Il est aussi possible de regrouper suivant plusieurs champs à l'aide de fonctions Array, comme Array (« Colonne1 », « Colonne2 »).

Les géométries (lorsqu'elles sont présentes) sont agrégées en multi-géométries pour chaque groupe. Les attributs sont calculés avec une fonction d'agrégation propre à chacun.

Cet algorithme permet d'utiliser les *fonctions d'agrégat* par défaut du moteur d'expression QGIS.

### **Voir aussi:**

*Collecter les géométries*, *Regrouper*

# **Paramètres**

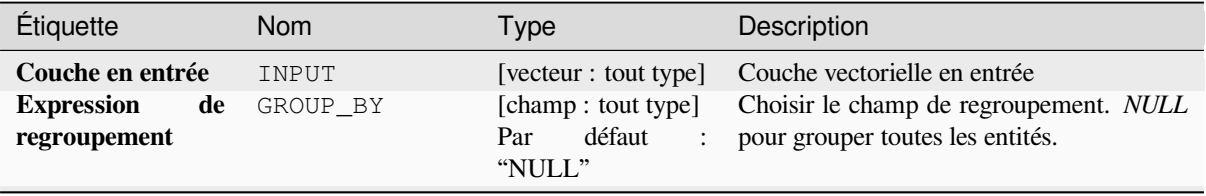

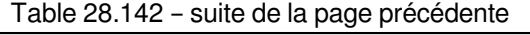

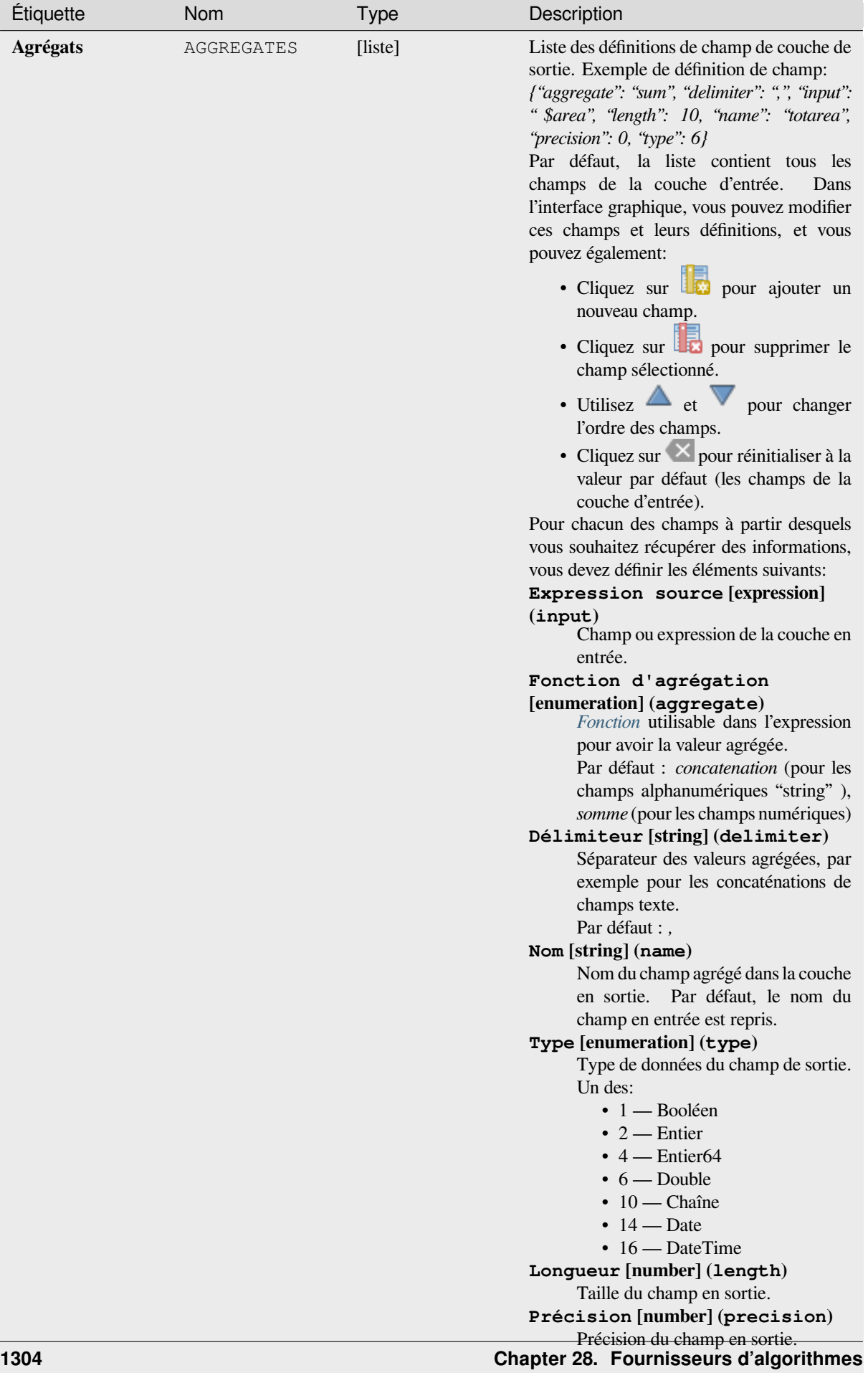

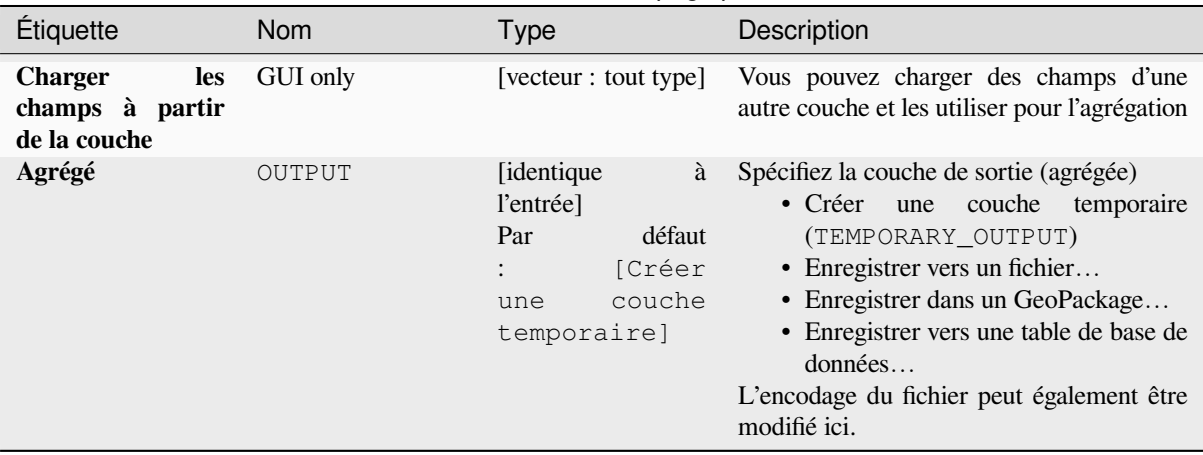

# Table 28.142 – suite de la page précédente

### **Sorties**

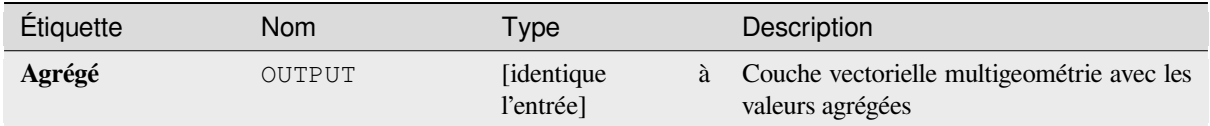

### **Code Python**

**ID de l'algorithme** : native:aggregate

```
import processing
processing.run("algorithm_id", {parameter_dictionary})
```
L"*id de l'algorithme* est affiché lors du survol du nom de l'algorithme dans la boîte à outils Traitements. Les nom et valeur de chaque paramètre sont fournis via un *dictionnaire de paramètres*. Voir *Utiliser les algorithmes du module de traitements depuis la console Python* pour plus de détails sur l'exécution d'algorithmes via la console Python.

### **Limite**

[Renvoie pour chaque entité la ou les](#page-967-0) limites de celle ci (c'est-à-dire la limite topologique de la géométrie).

Uniquement pour les couches de polygones et de lignes.

Pour les **géométries de polygone**, la limite est constituée de toutes les lignes constituant les anneaux du polygone.

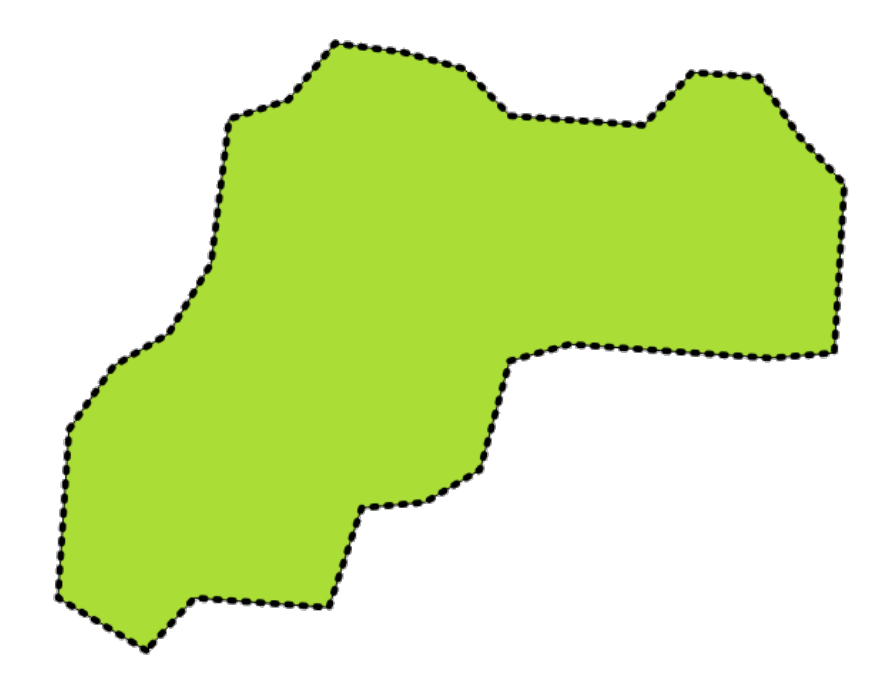

Figure28.59: Limites (ligne en pointillés noirs) de la couche de polygones source

Pour les **géométries de lignes**, les limites sont leurs points d'extrémité.

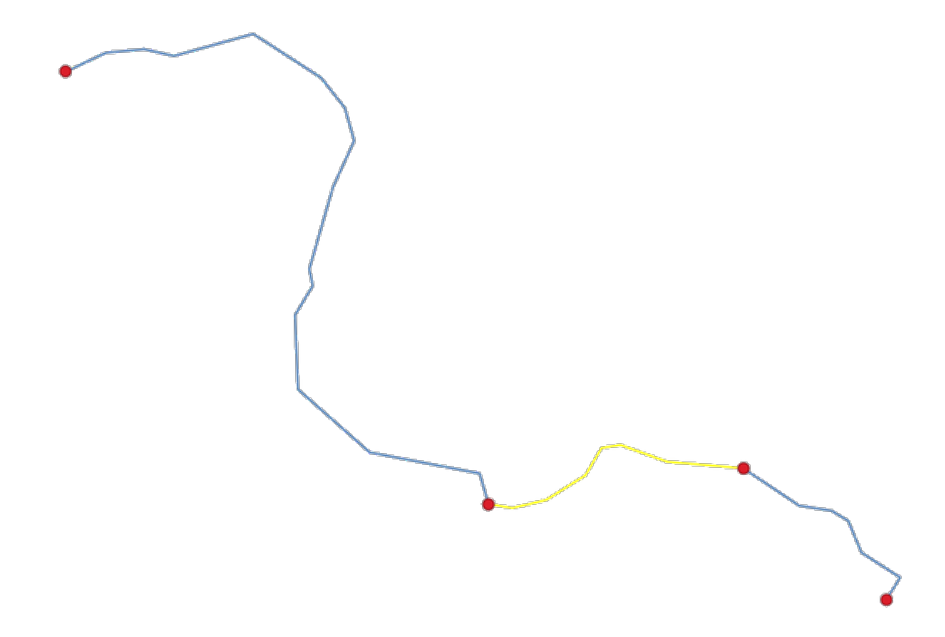

Figure28.60: Couche limite (points rouges) pour les lignes. En jaune une entité sélectionnée.

# **Paramètres**

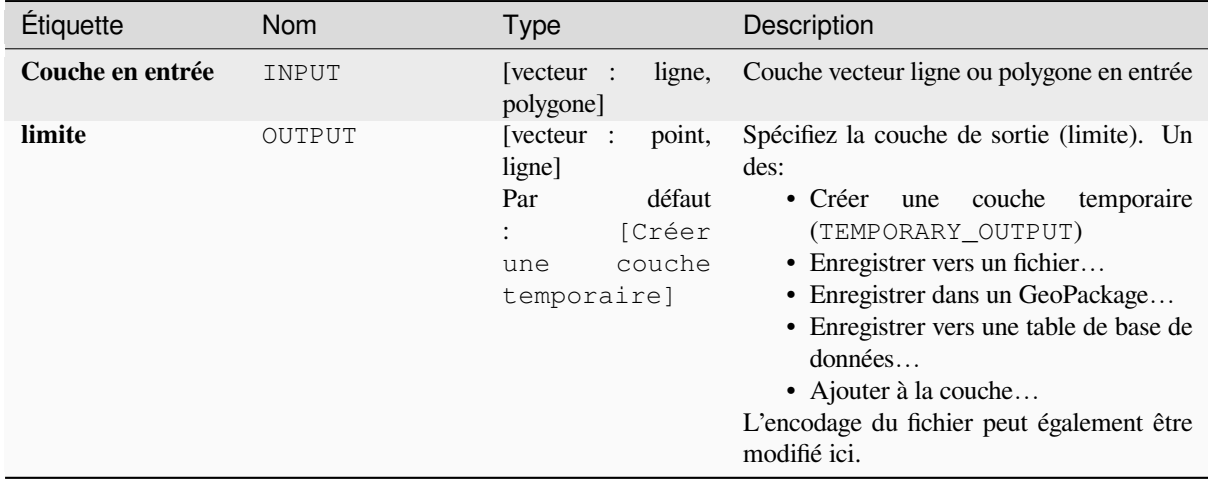

## **Sorties**

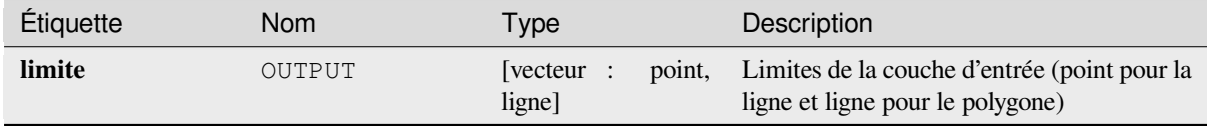

# **Code Python**

**ID de l'algorithme** : native:boundary

```
import processing
processing.run("algorithm_id", {parameter_dictionary})
```
L"*id de l'algorithme* est affiché lors du survol du nom de l'algorithme dans la boîte à outils Traitements. Les nom et valeur de chaque paramètre sont fournis via un *dictionnaire de paramètres*. Voir *Utiliser les algorithmes du module de traitements depuis la console Python* pour plus de détails sur l'exécution d'algorithmes via la console Python.

# **Emprise**

Calcule le rectangle d'encombrement (emprise) pour chaque entité de la couche en entrée. Polygones et lignes sont possibles.

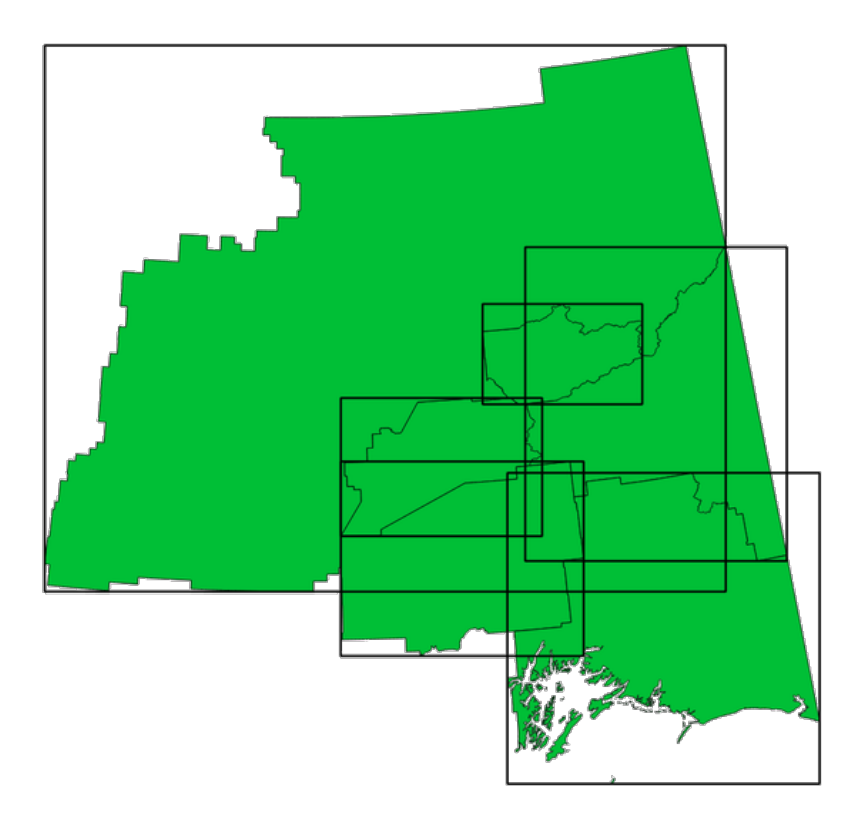

Figure28.61: Les lignes noires représentent les rectangles d'encombrement de chaque entité.

Permet *la modification de la couche source* pour des entités de type polygone

### **Voir aussi:**

*Géométrie limite minimale*

# **Paramètres**

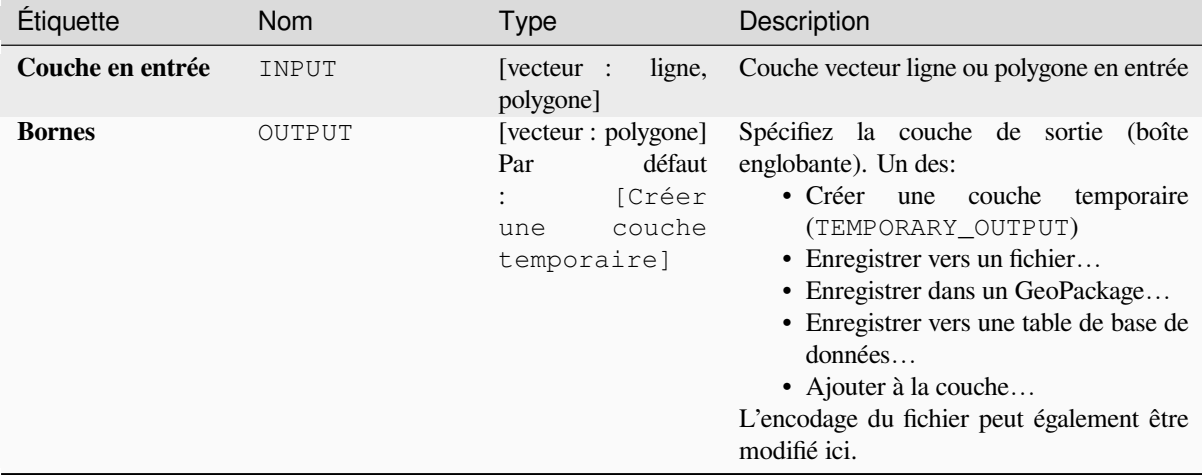

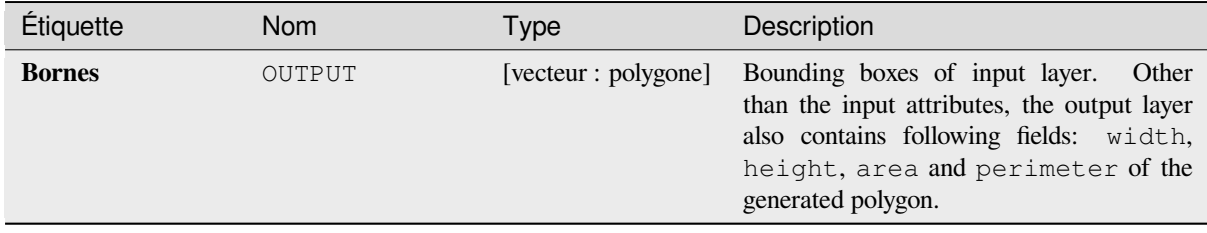

## **Code Python**

**ID de l'algorithme** : native:boundingboxes

```
import processing
processing.run("algorithm_id", {parameter_dictionary})
```
L"*id de l'algorithme* est affiché lors du survol du nom de l'algorithme dans la boîte à outils Traitements. Les nom et valeur de chaque paramètre sont fournis via un *dictionnaire de paramètres*. Voir *Utiliser les algorithmes du module de traitements depuis la console Python* pour plus de détails sur l'exécution d'algorithmes via la console Python.

### **Tampon**

[Computes a buffer area for all the fe](#page-967-0)atures in an input layer, using a fixed or data defined distance.

Il est possible d'utiliser une distance négative pour les couches d'entrée de polygone. Dans ce cas, le tampon se traduira par un polygone plus petit (retrait).

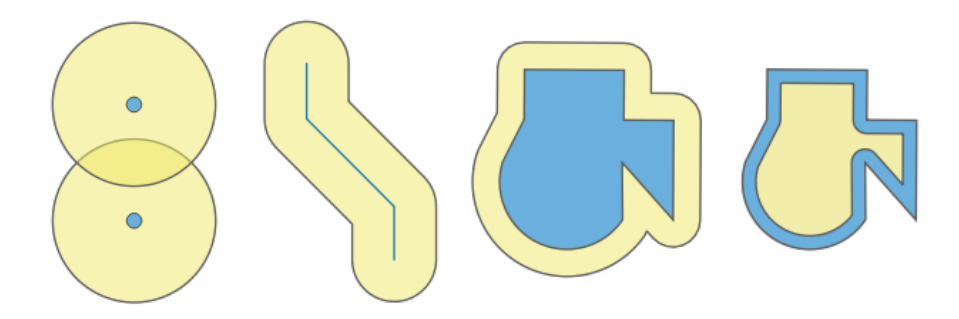

Figure28.62: Buffer (in yellow) of points, line, polygon with positive buffer, and polygon with negative buffer

Permet *la modification de la couche source* pour des entités de type polygone

**Menu par défaut**: *Vecteur* ► *Outils de géotraitement*

#### **Voir aussi:**

*Variable distance buffer*, *[Buffer multi-anneaux](#page-658-0) (distance constante)*, *buffer à largeur variable (par valeur M)*

# **Paramètres basiques**

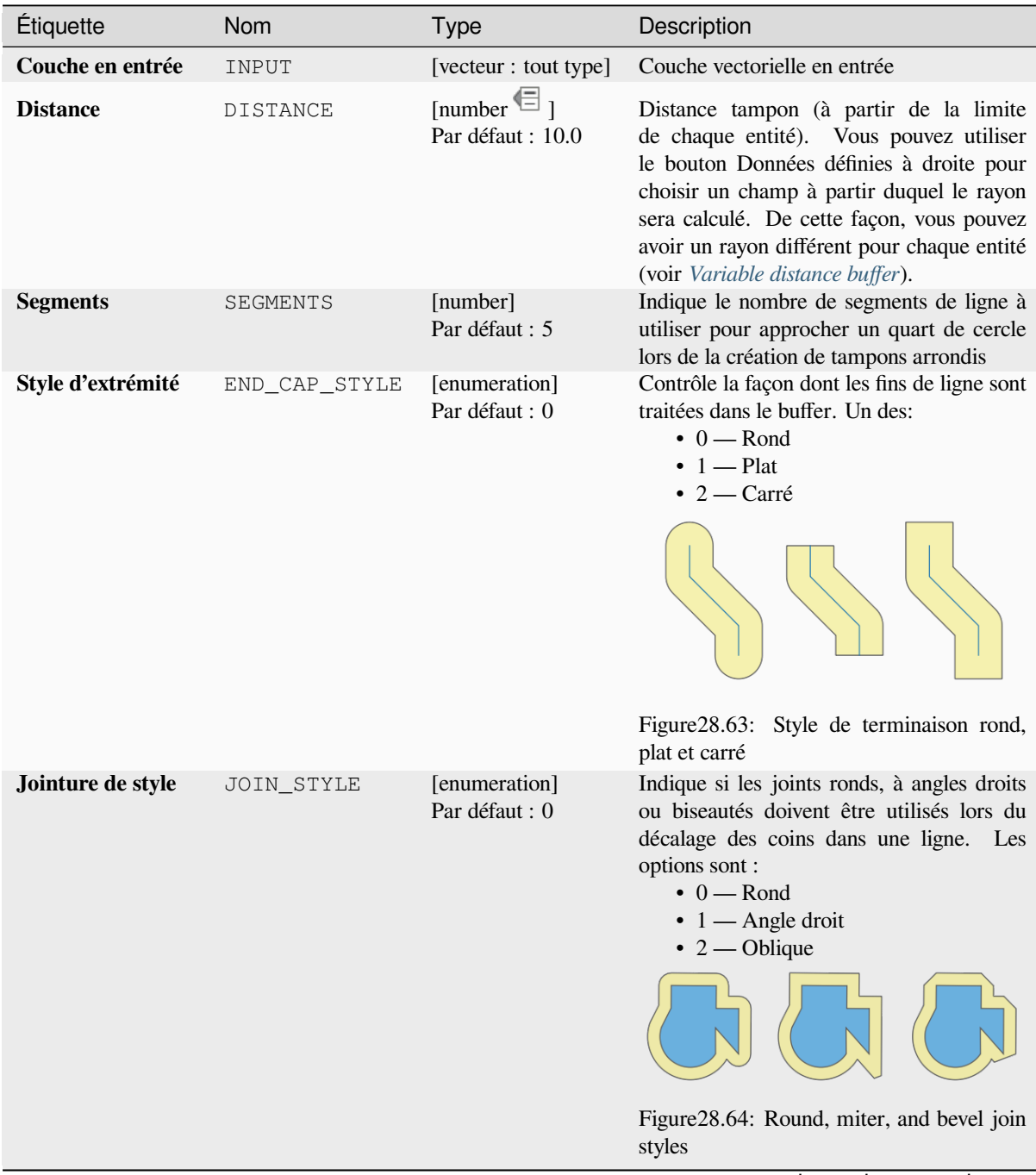

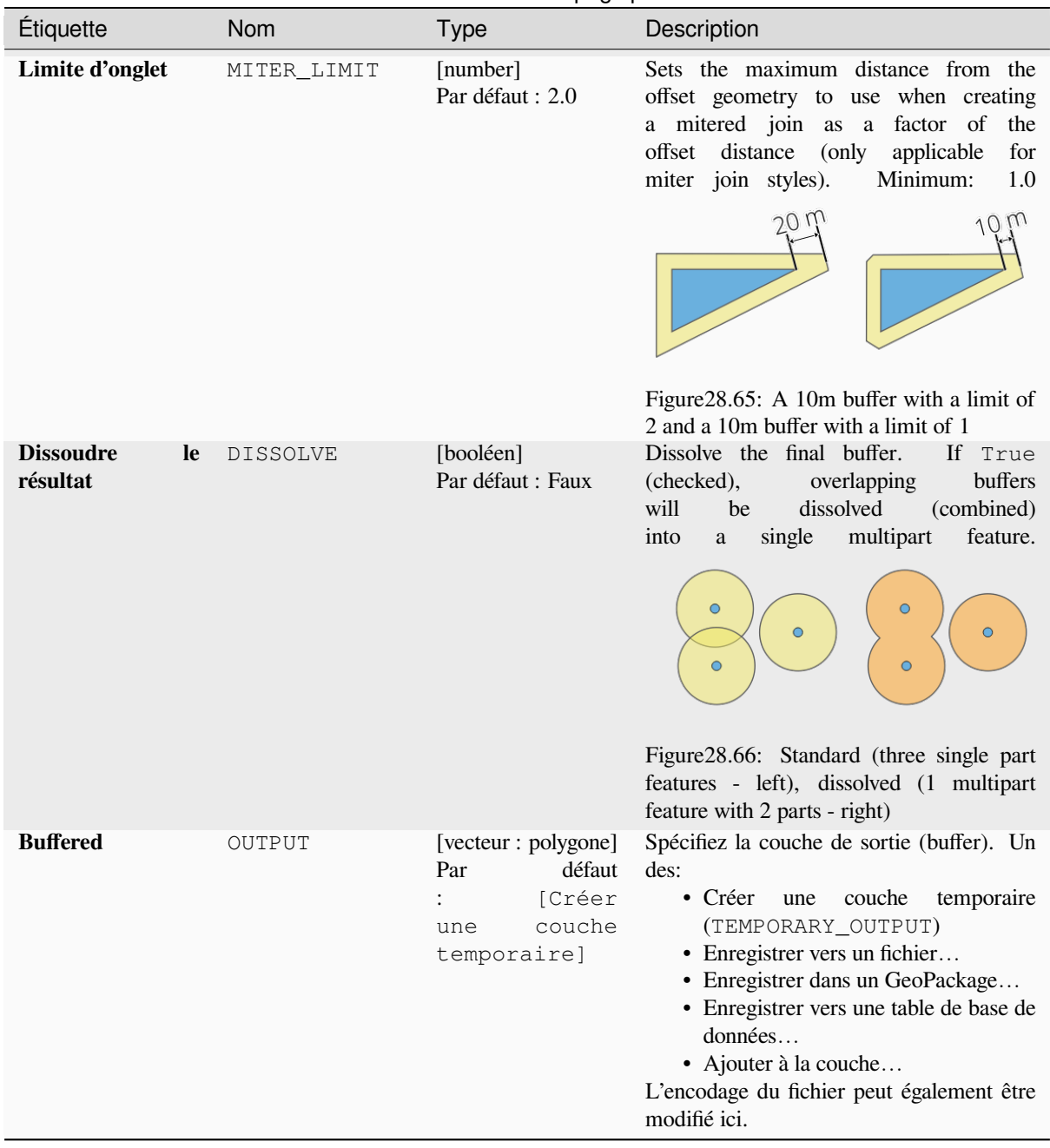

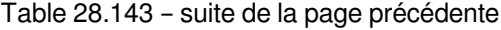

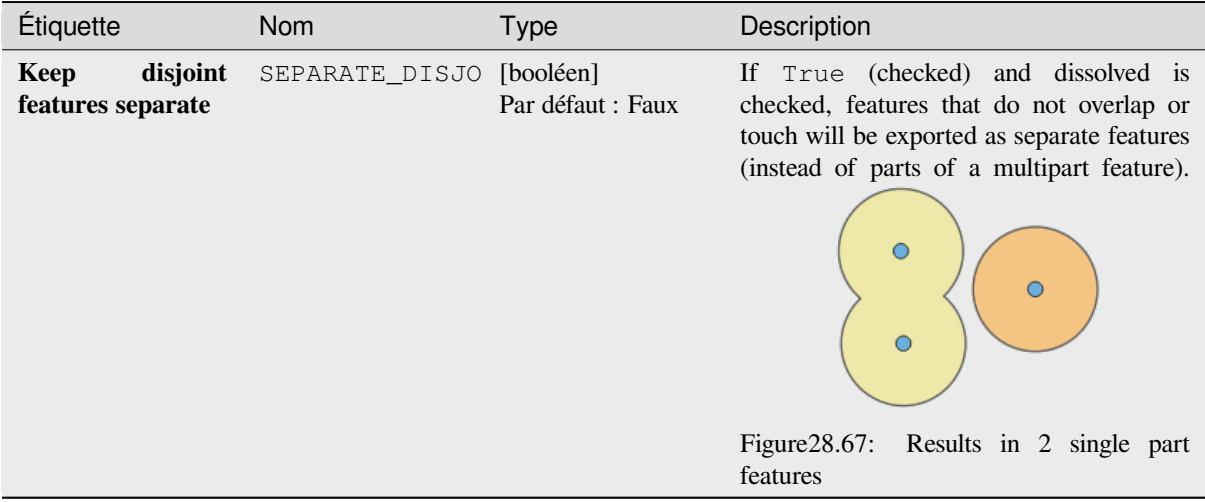

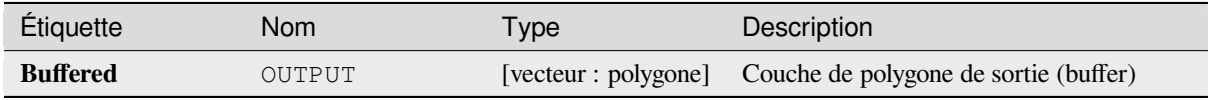

### **Code Python**

**ID de l'algorithme** : native:buffer

```
import processing
processing.run("algorithm_id", {parameter_dictionary})
```
L"*id de l'algorithme* est affiché lors du survol du nom de l'algorithme dans la boîte à outils Traitements. Les nom et valeur de chaque paramètre sont fournis via un *dictionnaire de paramètres*. Voir *Utiliser les algorithmes du module de traitements depuis la console Python* pour plus de détails sur l'exécution d'algorithmes via la console Python.

# **Centroïdes**

[Crée une nouvelle couche de points,](#page-967-0) les points représentant les centroïdes des géométries de la couche d'entrée.

Le centroïde est un point unique représentant le barycentre (de toutes les parties) de l'entité, il peut donc être en dehors des bordures de l'entité. Mais peut également être un point sur chaque partie de l'entité.

Les attributs des points de la couche de sortie sont les mêmes que pour les entités d'origine.

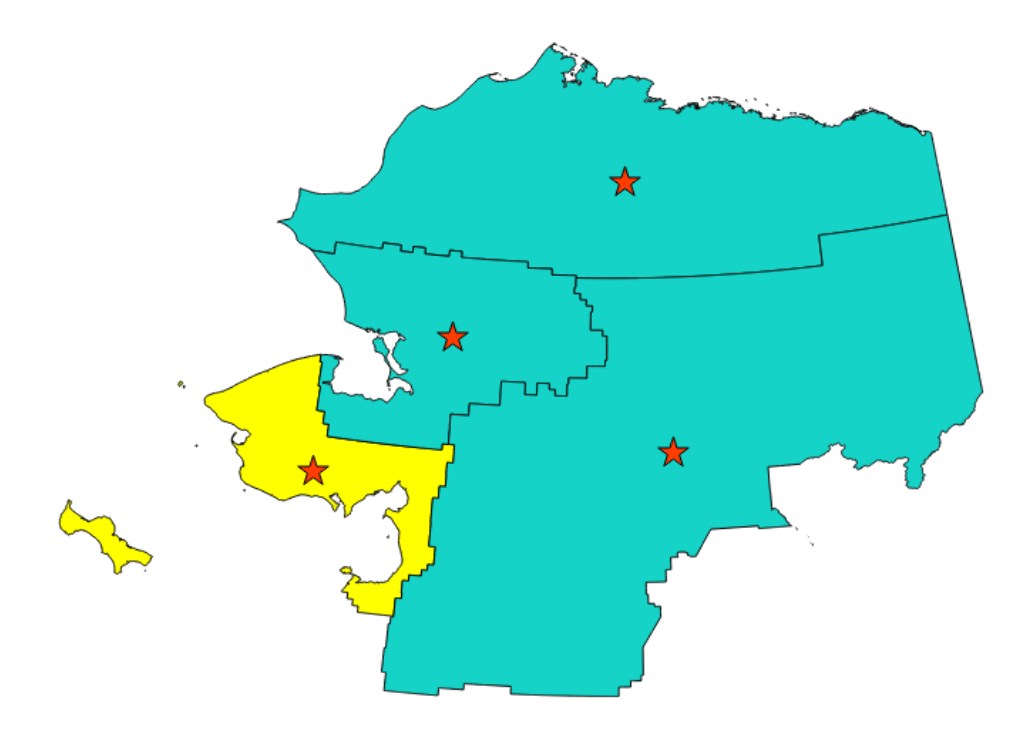

Figure28.68: Les étoiles rouges représentent les centroïdes des caractéristiques de la couche d'entrée.

Permet *la modification de la couche source* pour des entités de type point

**Menu par défaut**: *Vecteur* ► *Outils de Géométrie*

### **Voir aussi:**

*Point sur la [surface](#page-658-0)*

## **Paramètres**

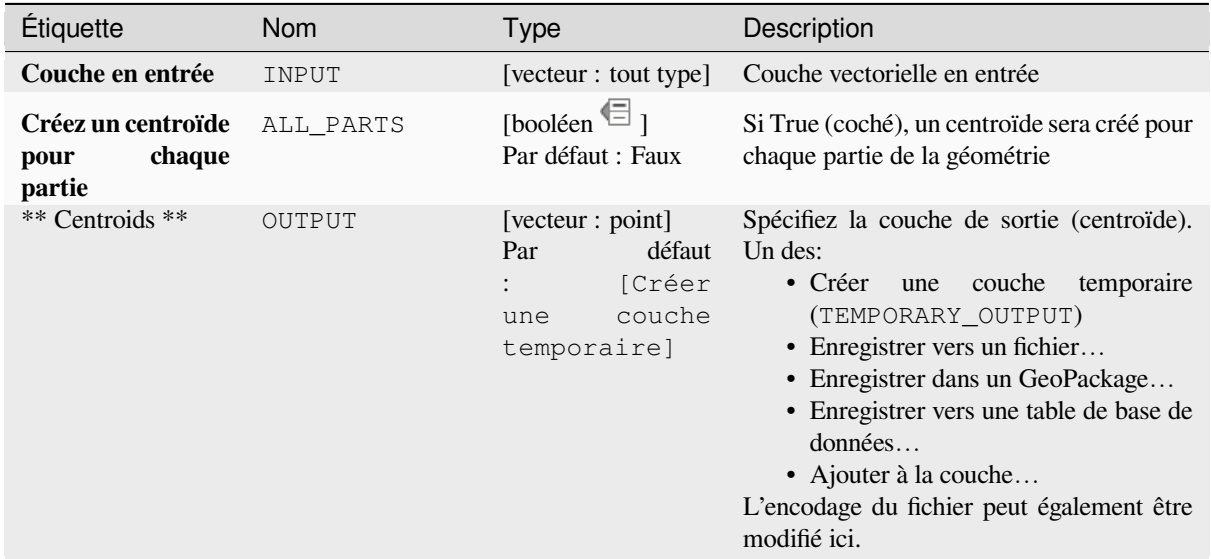

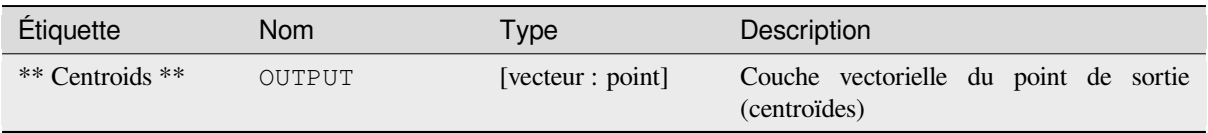

## **Code Python**

**ID de l'algorithme** : native:centroids

```
import processing
processing.run("algorithm_id", {parameter_dictionary})
```
L"*id de l'algorithme* est affiché lors du survol du nom de l'algorithme dans la boîte à outils Traitements. Les nom et valeur de chaque paramètre sont fournis via un *dictionnaire de paramètres*. Voir *Utiliser les algorithmes du module de traitements depuis la console Python* pour plus de détails sur l'exécution d'algorithmes via la console Python.

## **Vérifier la validité**

[Effectue un contrôle de validité sur l](#page-967-0)es géométries d'une couche vectorielle.

Les géométries sont classées en trois groupes (valides, invalides et erreurs) et pour chaque groupe, une couche vectorielle avec ses caractéristiques est générée:

- La couche **Sortie valide** contient uniquement les entités valides (sans erreurs topologiques).
- La couche **Sortie non valide** contient toutes les entités non valides trouvées par l'algorithme.
- La couche **Sortie d'erreur** est une couche de points qui pointe vers l'endroit où les entités non valides ont été trouvées.

Les tables d'attributs des couches générées contiendront des informations supplémentaires (« message » pour la couche **error**, « FID » et « \_errors » pour la couche **invalid** et uniquement « FID » pour la couche **valid**):

La table attributaire de chaque couche vectorielle générée contiendra des informations supplémentaires (nombre d'erreurs trouvées et types d'erreur):

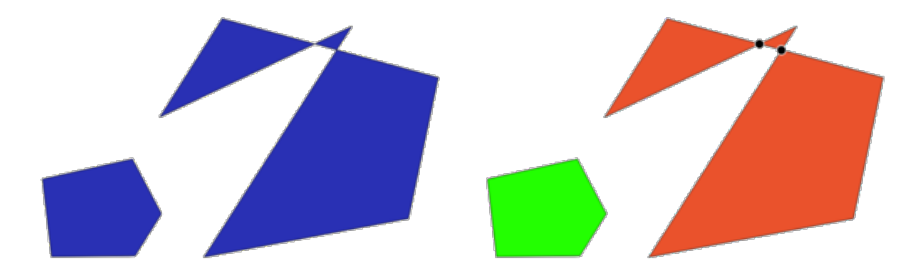

Figure28.69: Gauche: la couche d'entrée. À droite: la couche valide (vert), la couche invalide (orange)

**Menu par défaut**: *Vecteur* ► *Outils de Géométrie*

### **Voir aussi:**

*Correction des géométries* et le plugin principal *Extension Vérificateur de géométrie*

# **Paramètres**

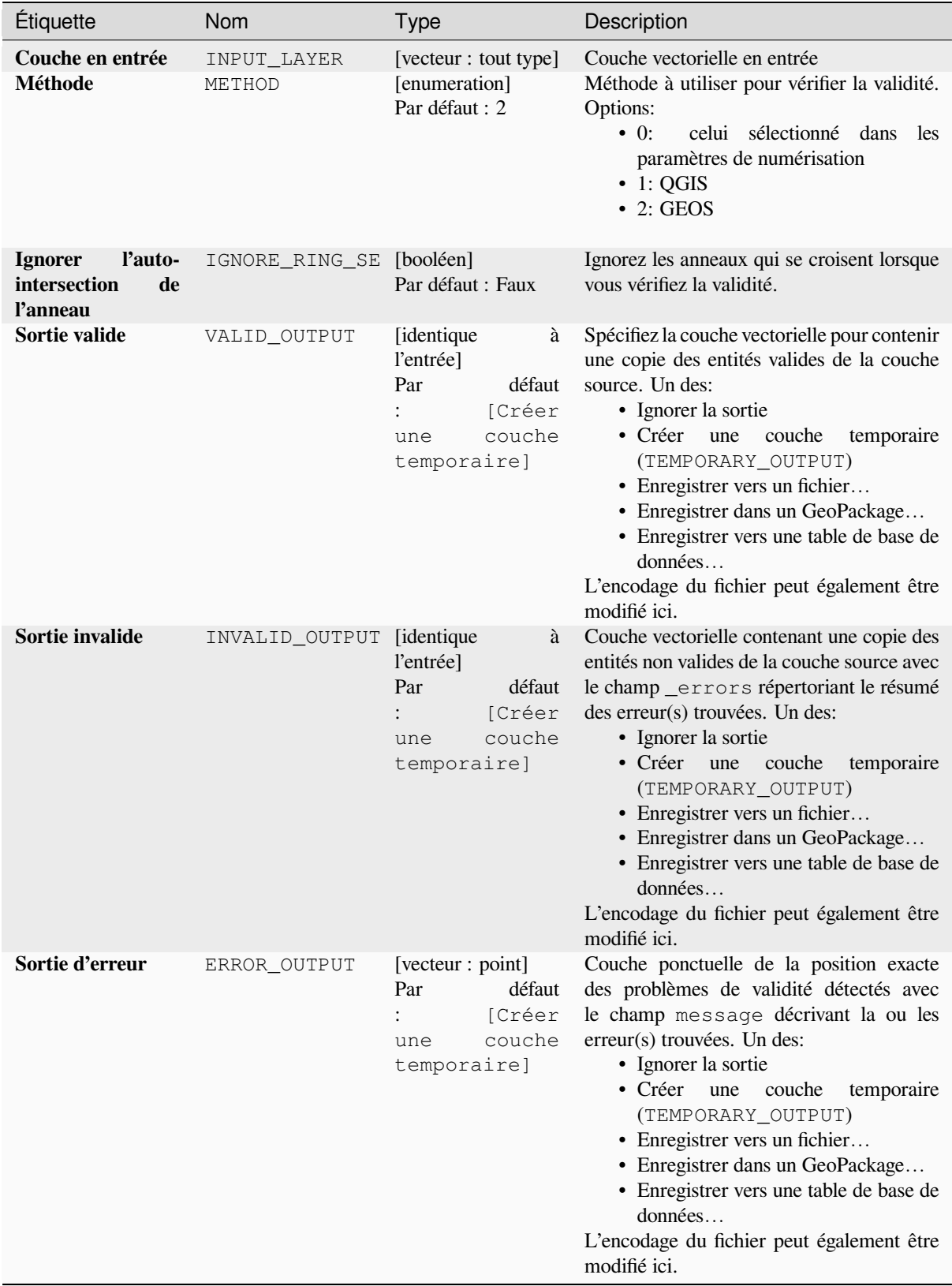

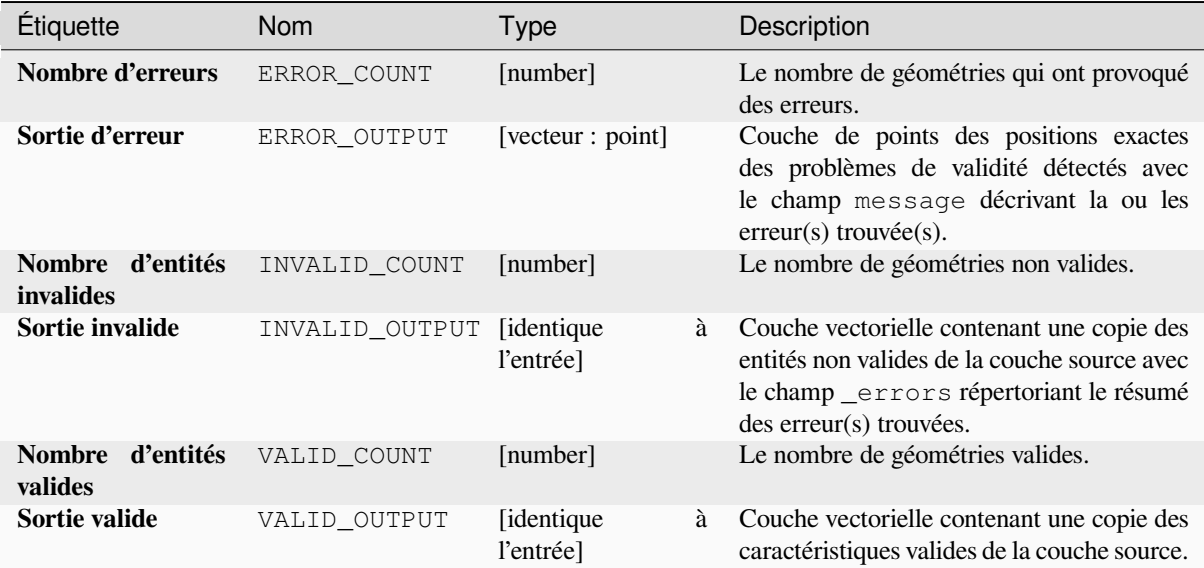

### **Code Python**

**ID de l'algorithme** : qgis:checkvalidity

```
import processing
processing.run("algorithm_id", {parameter_dictionary})
```
L"*id de l'algorithme* est affiché lors du survol du nom de l'algorithme dans la boîte à outils Traitements. Les nom et valeur de chaque paramètre sont fournis via un *dictionnaire de paramètres*. Voir *Utiliser les algorithmes du module de traitements depuis la console Python* pour plus de détails sur l'exécution d'algorithmes via la console Python.

### **Types de messages d'erreur et leur signification**

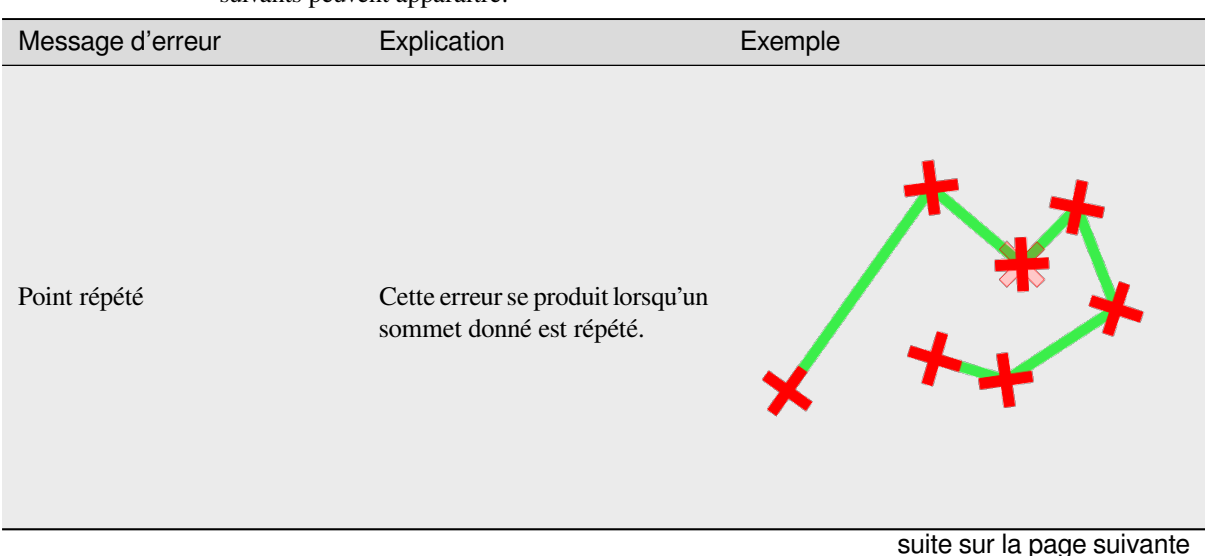

Table28.146: Si la méthode GEOS est utilisée, les messages d'erreur suivants peuvent apparaître:

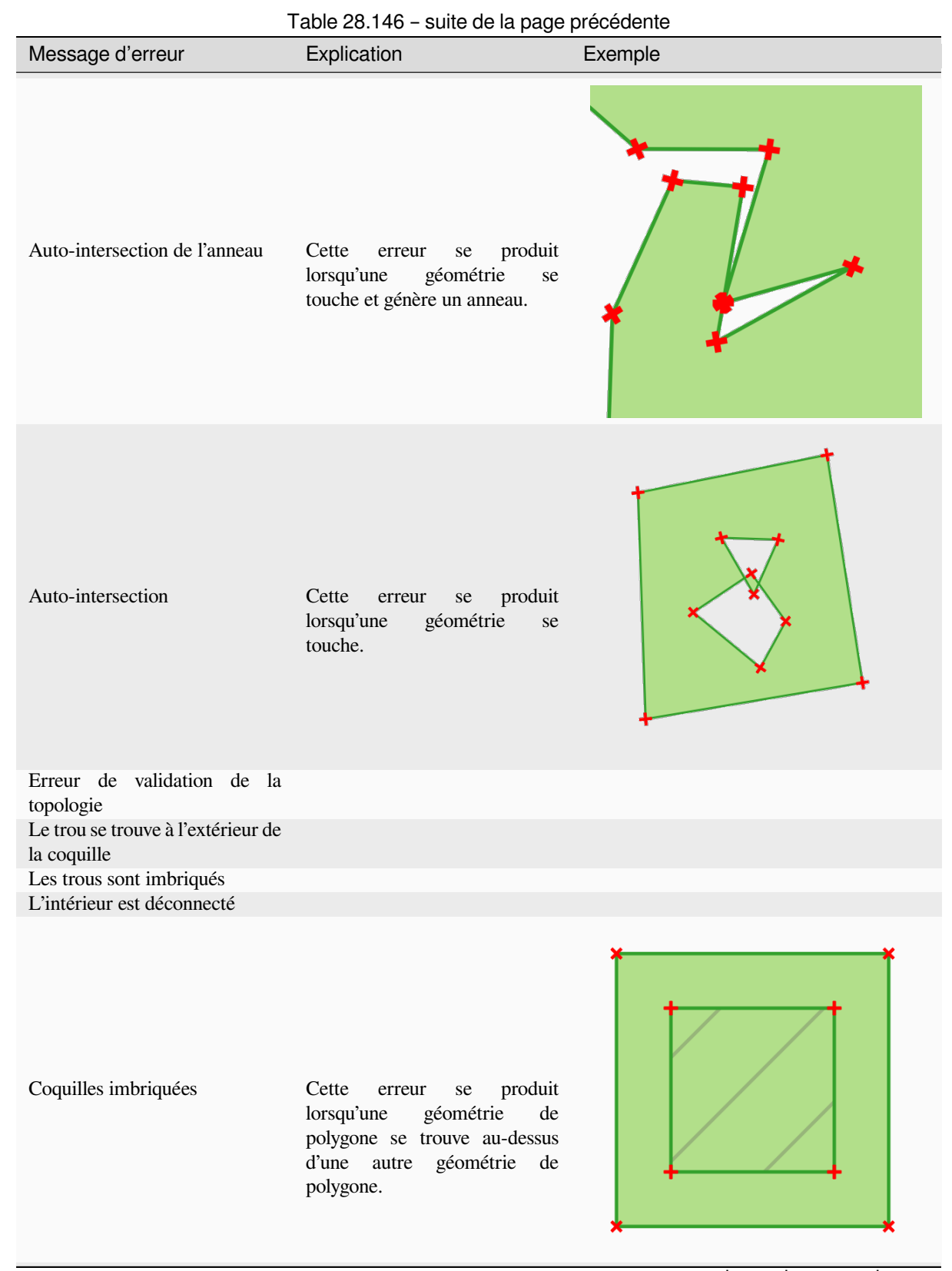

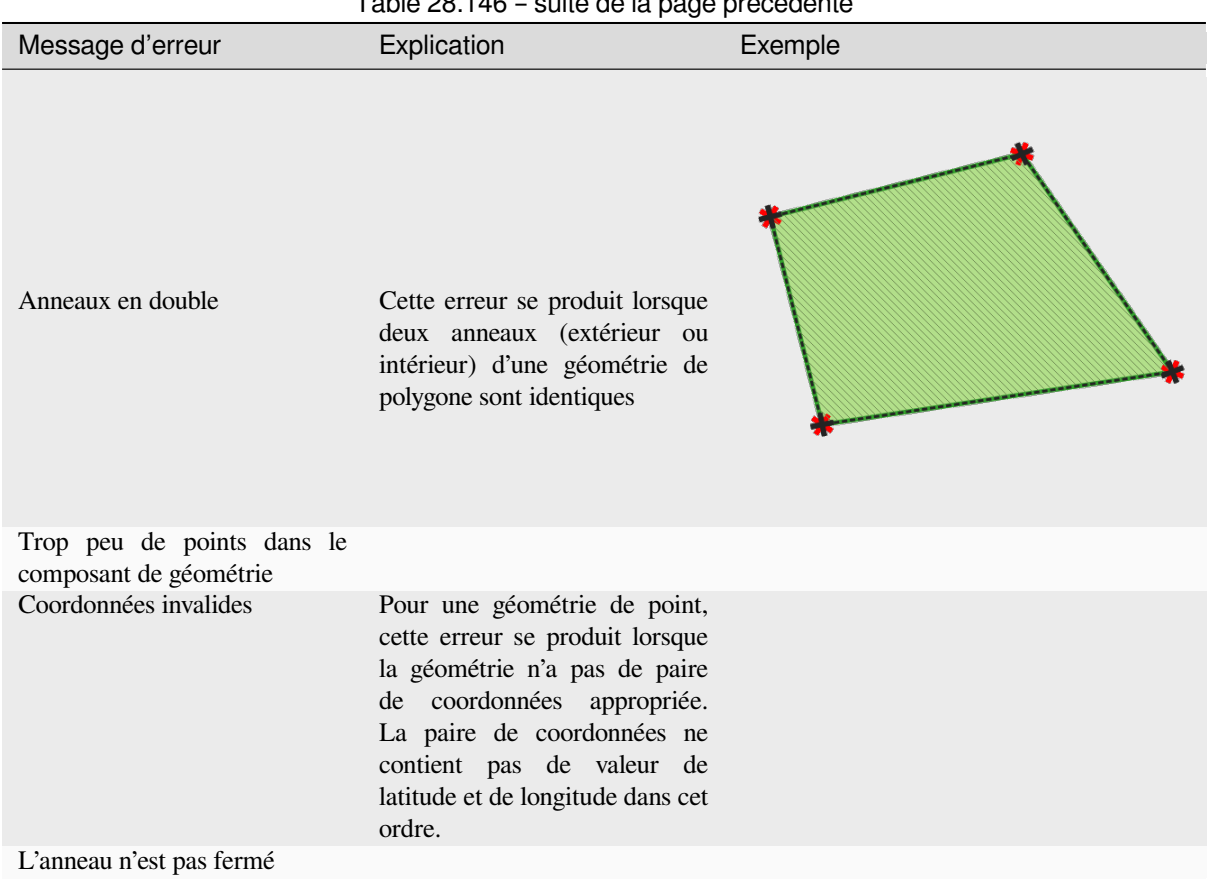

Table 28.146 – suite de la page précédente

Table28.147: Si la méthode QGIS est utilisée, les messages d'erreur suivants peuvent apparaître:

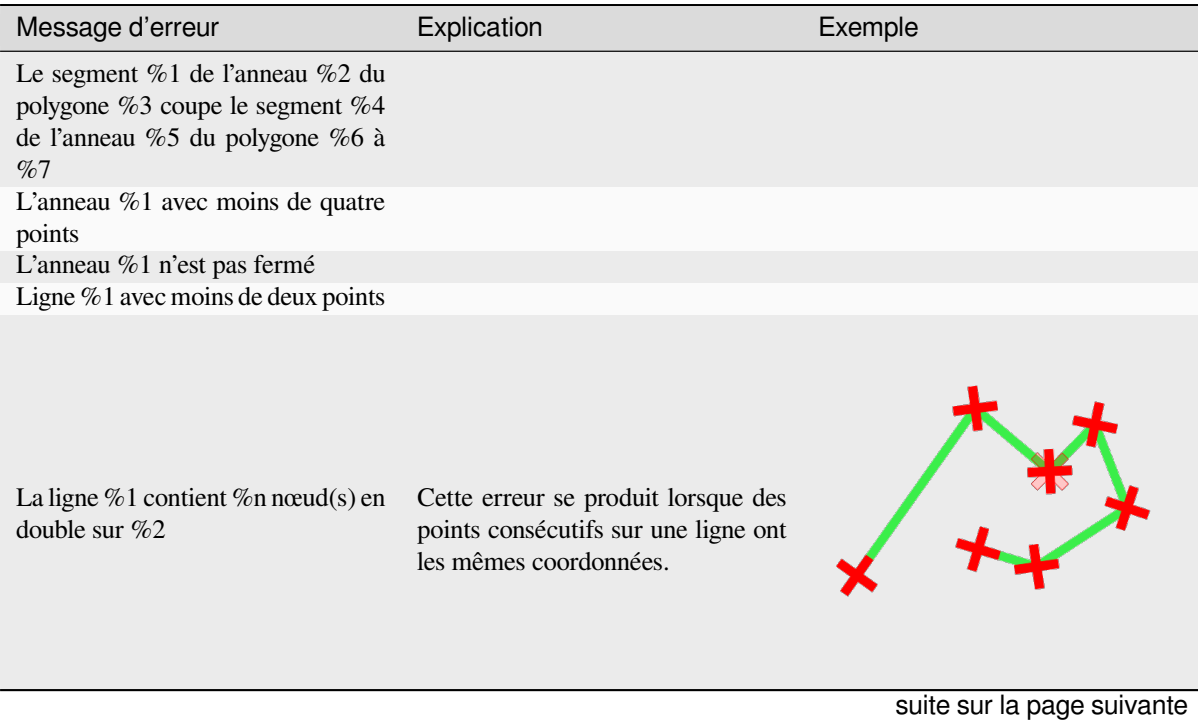
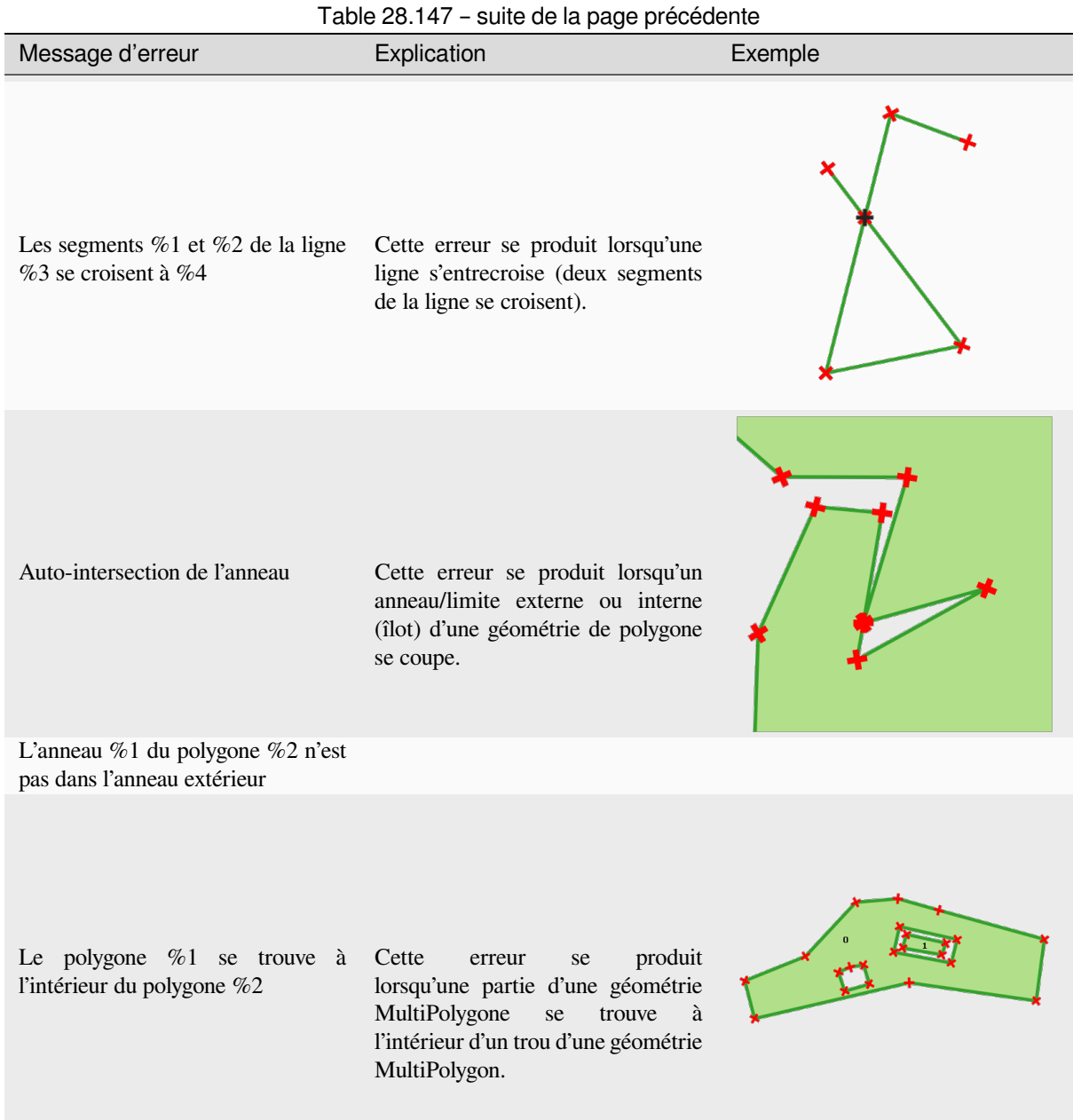

#### **Collecter les géométries**

Prend une couche vectorielle et réunit ses géométries dans de nouvelles géométries multiparties.

Un ou plusieurs attributs peuvent être spécifiés pour collecter uniquement des géométries appartenant à la même classe (ayant la même valeur pour les attributs spécifiés), en variante, toutes les géométries peuvent être collectées.

Toutes les géométries de sortie seront converties en géométries multiples, même celles avec une seule partie. Cet algorithme ne dissout pas les géométries se chevauchant - elles seront rassemblées sans modifier la forme de chaque partie géométrique.

Voir les algorithmes «Convertir en multiparties» ou «Agrégat» pour des options alternatives.

**Menu par défaut**: *Vecteur* ► *Outils de Géométrie*

#### **Voir aussi:**

*Agrégation*, *Promouvoir en plusieurs parties*, *Regrouper*

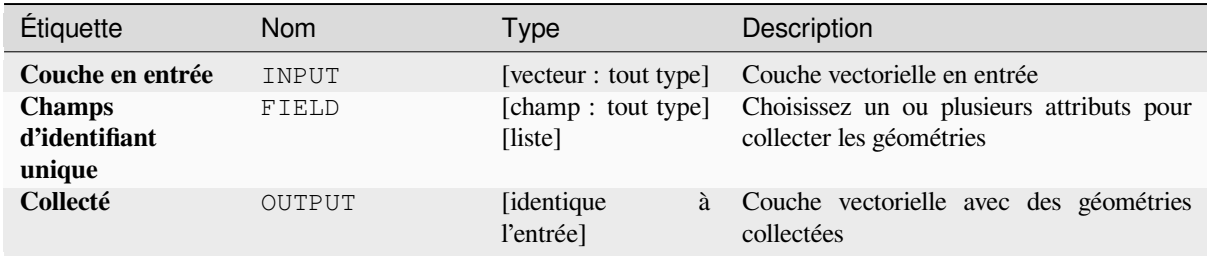

### **Sorties**

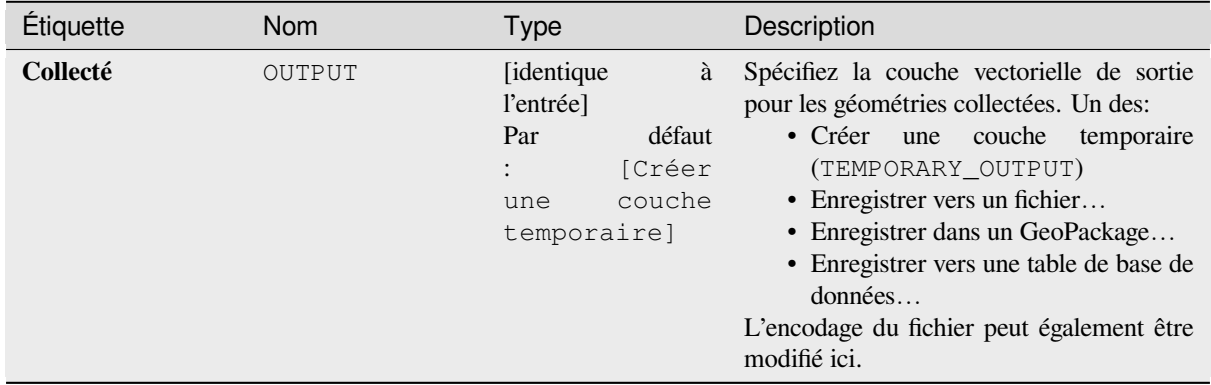

# **Code Python**

**ID de l'algorithme** : native:collect

```
import processing
processing.run("algorithm_id", {parameter_dictionary})
```
L"*id de l'algorithme* est affiché lors du survol du nom de l'algorithme dans la boîte à outils Traitements. Les nom et valeur de chaque paramètre sont fournis via un *dictionnaire de paramètres*. Voir *Utiliser les algorithmes du module de traitements depuis la console Python* pour plus de détails sur l'exécution d'algorithmes via la console Python.

# **Concave hull**

Computes the concave hull of the features from an input point layer.

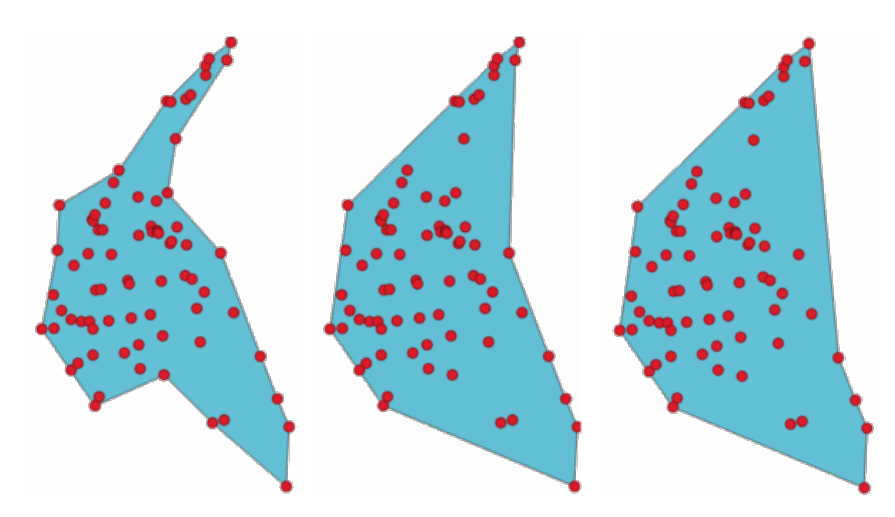

Figure28.70: Coques concaves avec différents seuils (0,3, 0,6, 0,9)

#### **Voir aussi:**

*Enveloppe convexe*

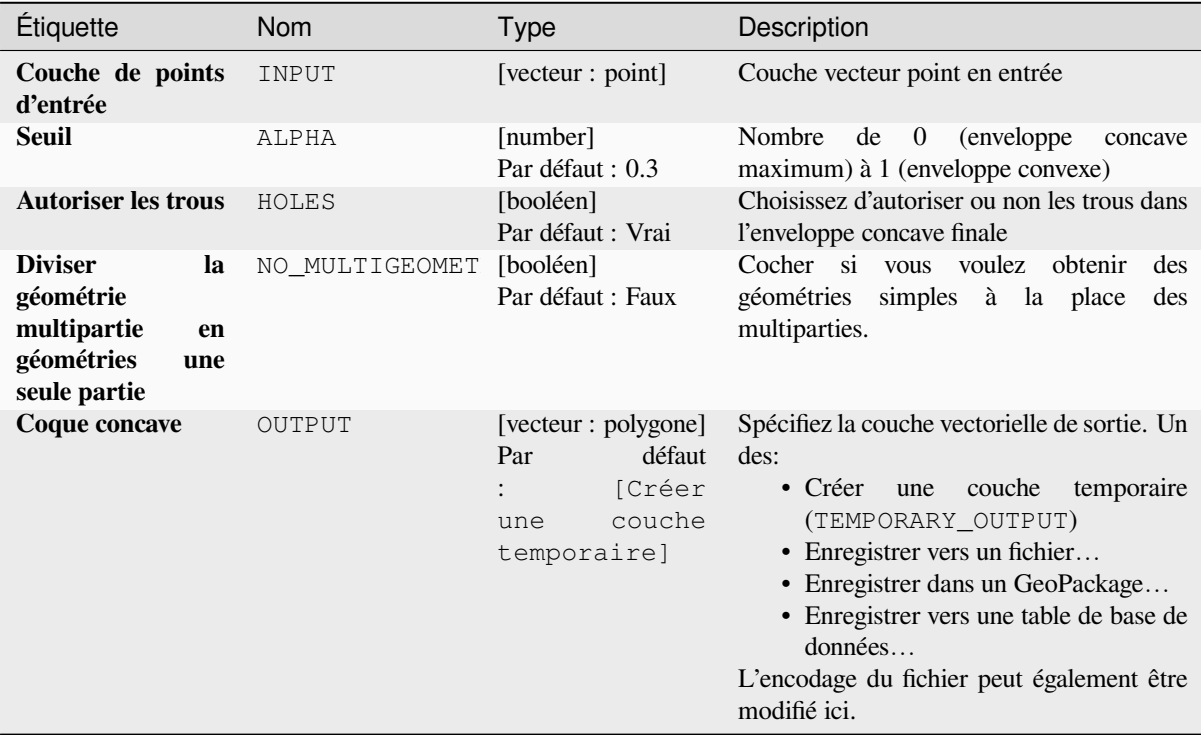

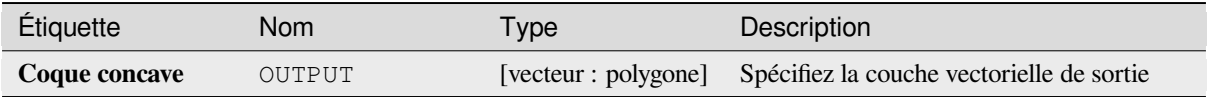

# **Code Python**

**Algorithm ID**: native:concavehull

```
import processing
processing.run("algorithm_id", {parameter_dictionary})
```
L"*id de l'algorithme* est affiché lors du survol du nom de l'algorithme dans la boîte à outils Traitements. Les nom et valeur de chaque paramètre sont fournis via un *dictionnaire de paramètres*. Voir *Utiliser les algorithmes du module de traitements depuis la console Python* pour plus de détails sur l'exécution d'algorithmes via la console Python.

# **Convertir le type de géométrie**

[Génère une nouvelle couche basée s](#page-967-0)ur une couche existante, avec un type de géométrie différent.

La table attributaire de la couche de sortie est la même que celle de la couche d'entrée.

Toutes les conversions ne sont pas possibles. Par exemple, une couche de lignes peut être convertie en couche de points, mais une couche de points ne peut pas être convertie en une couche de lignes.

#### **Voir aussi:**

*Transformer en polygone*, *Lignes a polygones*, *Des polygones aux lignes*, *Points vers ligne*

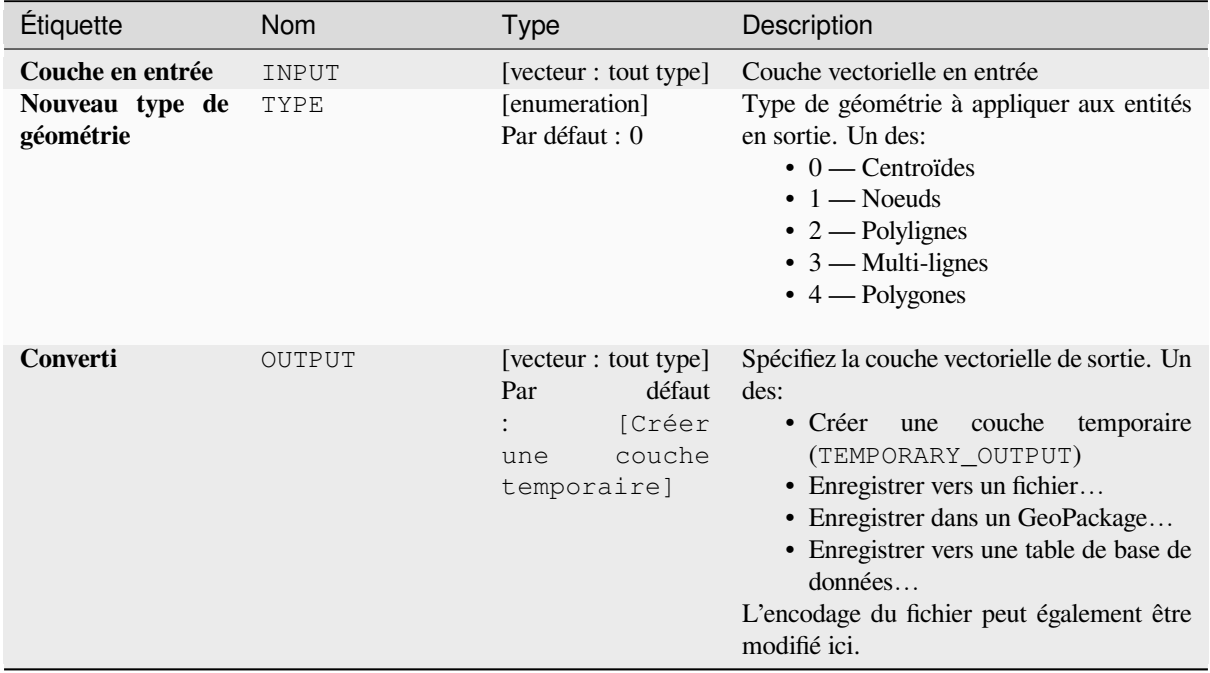

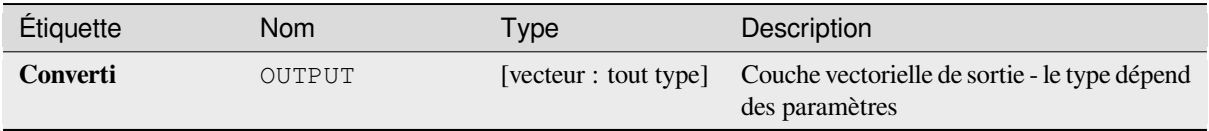

# **Code Python**

**ID de l'algorithme** : qgis:convertgeometrytype

```
import processing
processing.run("algorithm_id", {parameter_dictionary})
```
L"*id de l'algorithme* est affiché lors du survol du nom de l'algorithme dans la boîte à outils Traitements. Les nom et valeur de chaque paramètre sont fournis via un *dictionnaire de paramètres*. Voir *Utiliser les algorithmes du module de traitements depuis la console Python* pour plus de détails sur l'exécution d'algorithmes via la console Python.

### **Convertir en géométries courbes**

[Converts a geometry into its curved](#page-967-0) geometry equivalent.

Already curved geometries will be retained without change.

Permet *la modification de la couche source* pour des entités de type ligne ou polygone

# **Paramètres**

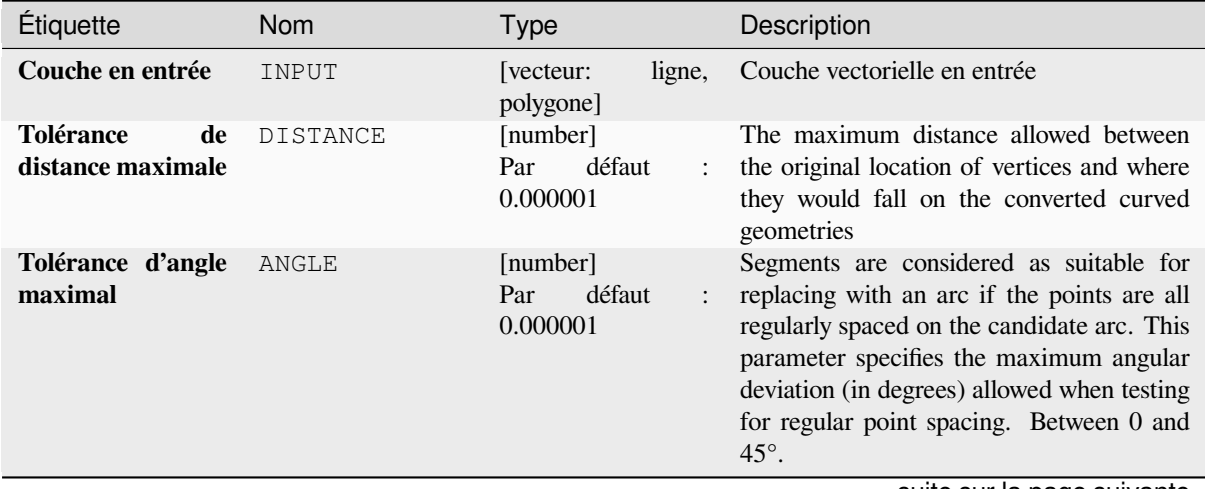

suite sur la page suivante

# Table 28.149 – suite de la page précédente

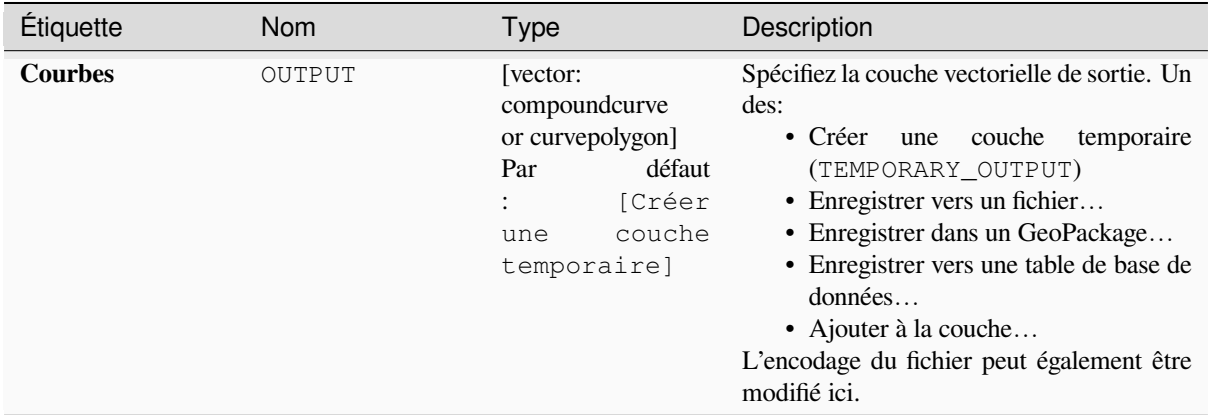

### **Sorties**

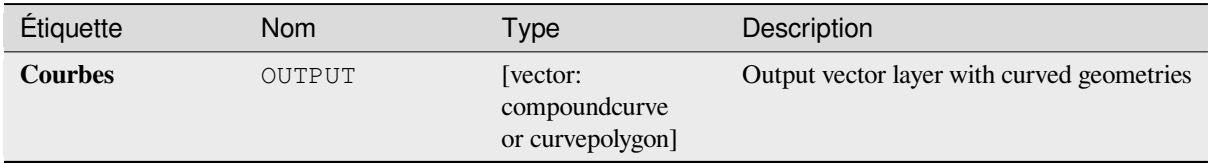

#### **Code Python**

**ID de l'algorithme** : native:converttocurves

```
import processing
processing.run("algorithm_id", {parameter_dictionary})
```
L"*id de l'algorithme* est affiché lors du survol du nom de l'algorithme dans la boîte à outils Traitements. Les nom et valeur de chaque paramètre sont fournis via un *dictionnaire de paramètres*. Voir *Utiliser les algorithmes du module de traitements depuis la console Python* pour plus de détails sur l'exécution d'algorithmes via la console Python.

#### **Enveloppe convexe**

[Calcule l'enveloppe convexe pour ch](#page-967-0)aque entité dans une couche en entrée.

Voir l'algorithme "Géométrie de délimitation minimale" pour un calcul d'enveloppe convexe qui couvre la totalité de la couche ou des sous-ensembles groupés d'entités.

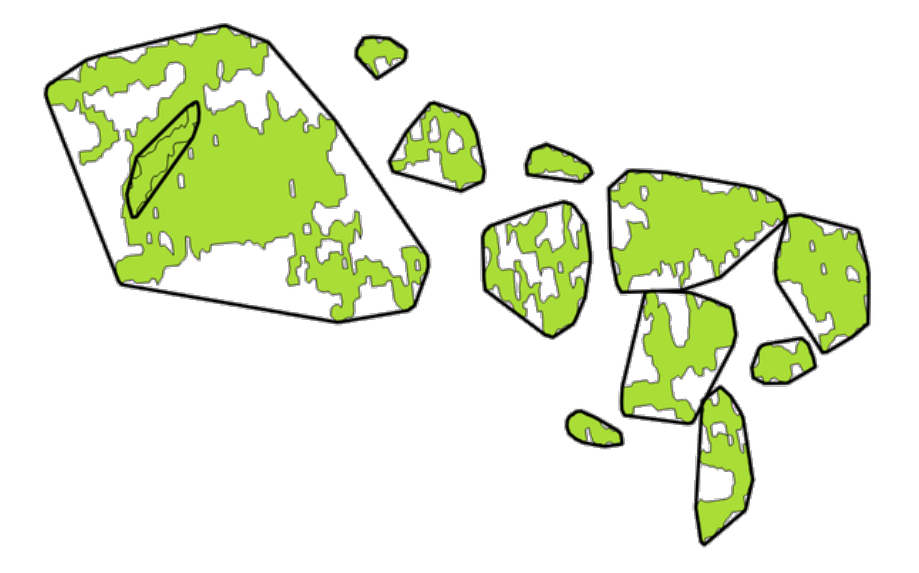

Figure28.71: Les lignes noires représentent les enveloppes convexes de chaque entité.

Permet *la modification de la couche source* pour des entités de type polygone

**Menu par défaut**: *Vecteur* ► *Outils de géotraitement*

### **Voir aussi:**

*Géométriel[imite minimale](#page-658-0)*, *Concave hull*

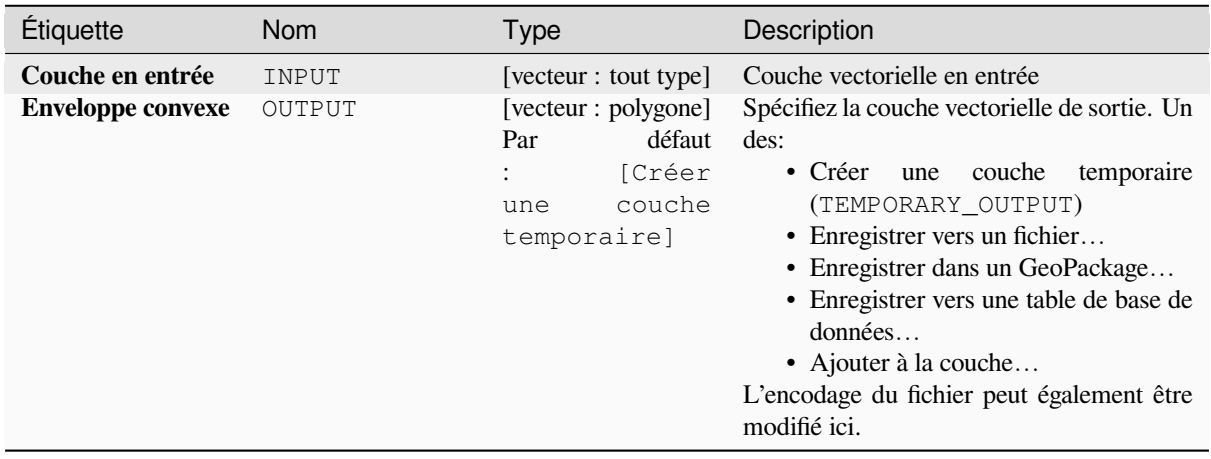

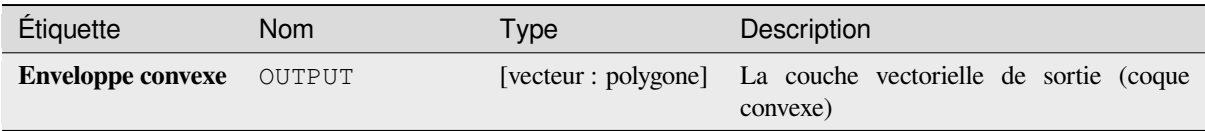

# **Code Python**

**ID de l'algorithme** : native:convexhull

```
import processing
processing.run("algorithm_id", {parameter_dictionary})
```
L"*id de l'algorithme* est affiché lors du survol du nom de l'algorithme dans la boîte à outils Traitements. Les nom et valeur de chaque paramètre sont fournis via un *dictionnaire de paramètres*. Voir *Utiliser les algorithmes du module de traitements depuis la console Python* pour plus de détails sur l'exécution d'algorithmes via la console Python.

### **Créer une couche à partir de l'étendue**

[Crée une nouvelle couche vectoriell](#page-967-0)e qui contient une seule entité avec une géométrie correspondant à l'étendue de la couche d'entrée.

Il peut être utilisé dans les modèles pour convertir une étendue littérale (format xmin, xmax, ymin, ymax) en une couche qui peut être utilisée pour d'autres algorithmes qui nécessitent un entrée basée sur la couche.

#### **Voir aussi:**

*Créer une couche à partir d'un point*

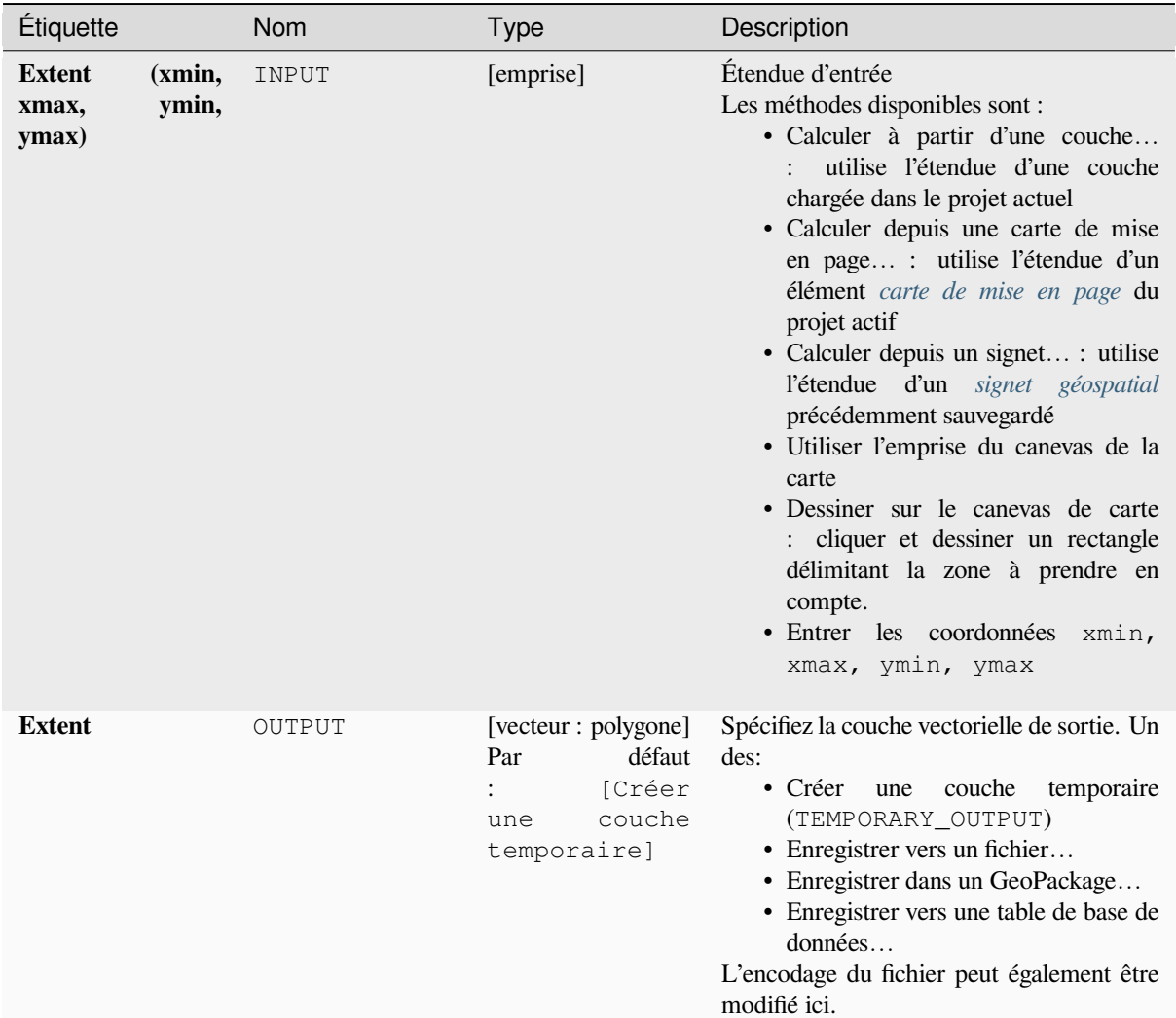

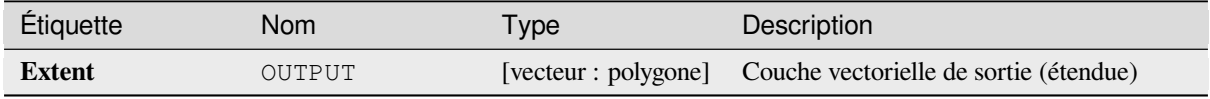

# **Code Python**

**ID de l'algorithme** : native:extenttolayer

```
import processing
processing.run("algorithm_id", {parameter_dictionary})
```
L"*id de l'algorithme* est affiché lors du survol du nom de l'algorithme dans la boîte à outils Traitements. Les nom et valeur de chaque paramètre sont fournis via un *dictionnaire de paramètres*. Voir *Utiliser les algorithmes du module de traitements depuis la console Python* pour plus de détails sur l'exécution d'algorithmes via la console Python.

#### **Créer une couche à partir d'un point**

Crée une nouvelle couche vectorielle qui contient une seule entité avec une géométrie correspondant à un paramètre de point. Il peut être utilisé dans les modèles pour convertir un point en une couche de points pour les algorithmes qui nécessitent une entrée basée sur une couche.

#### **Voir aussi:**

*Créer une couche à partir de l'étendue*

#### **Paramètres**

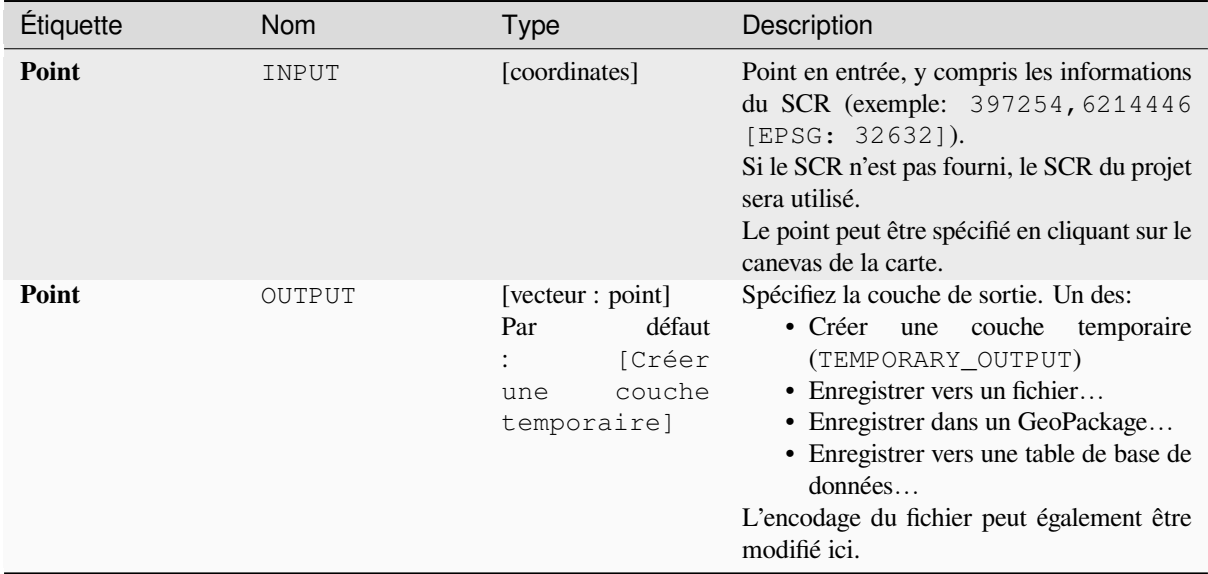

#### **Sorties**

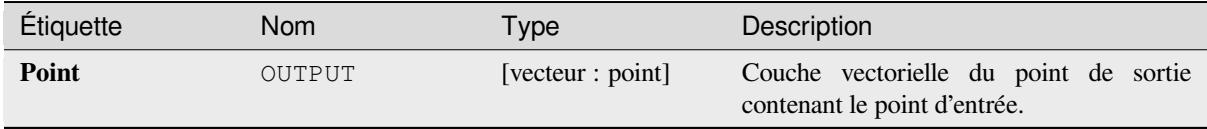

### **Code Python**

**ID de l'algorithme** : native:pointtolayer

```
import processing
processing.run("algorithm_id", {parameter_dictionary})
```
L"*id de l'algorithme* est affiché lors du survol du nom de l'algorithme dans la boîte à outils Traitements. Les nom et valeur de chaque paramètre sont fournis via un *dictionnaire de paramètres*. Voir *Utiliser les algorithmes du module de traitements depuis la console Python* pour plus de détails sur l'exécution d'algorithmes via la console Python.

#### **Créer des buffer compensés**

Crée des buffer en forme de coin à partir des points d'entrée.

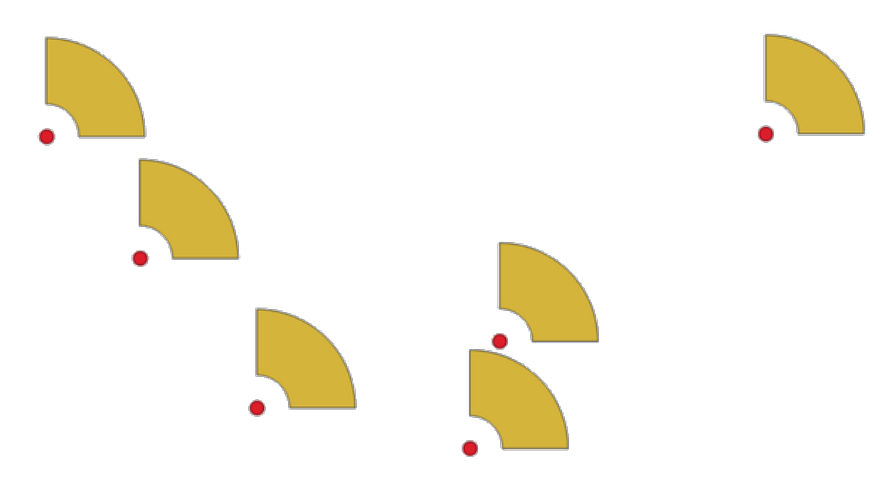

Figure28.72: Buffer compensés

Les sorties natives de cet algorithme sont des géométries CurvePolygon, mais celles-ci peuvent être automatiquement segmentées en polygones en fonction du format de sortie.

### **Voir aussi:**

*Tampon*, *buffer à largeur variable (par valeur M)*, *Tampons coniques*

### **Paramètres**

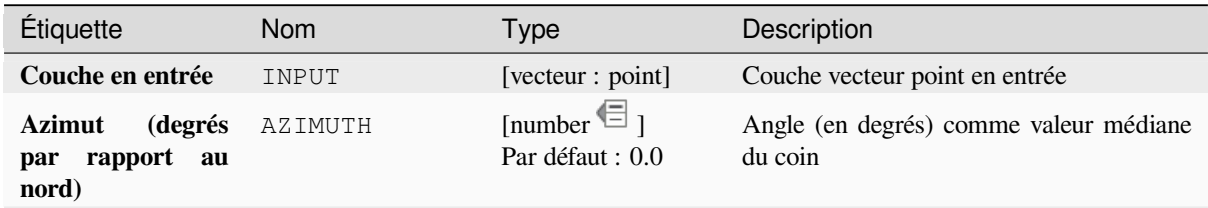

suite sur la page suivante

| Étiquette                      | Nom          | <b>Type</b>                                                                                 | Description                                                                                                    |
|--------------------------------|--------------|---------------------------------------------------------------------------------------------|----------------------------------------------------------------------------------------------------|
| Largeur de coin<br>(en degrés) | WIDTH        | [number $\mathbb{E}$ ]<br>Par défaut : 45.0                                                 | Largeur (en degrés) du buffer.<br>Le<br>coin<br>s'étendra<br>moitié<br>jusqu'à<br>la<br>largeur<br>angulaire<br>de<br>la<br>de<br>chaque<br>côté<br>d'azimut.<br>de<br>$\lim_{\text{Azimuth} = 0^\circ}$<br>Wedge width $= 45^{\circ}$                                                                                                    |
|                                |              |                                                                                             | Figure 28.73: Valeurs d'azimut et de largeur<br>du buffer de coin                                                                                                    |
| Rayon extérieur                | OUTER_RADIUS | [number $\mathbb{E}$ ]<br>Par défaut : 1.0                                                  | La taille (longueur) extérieure du coin: la<br>taille est calculée entre le point source et<br>l'extrémité arrondie du cône.                                                                                                    |
| Rayon intérieur<br>Optionnel   | INNER_RADIUS | [number $\mathbb{E}_1$<br>Par défaut : 0.0                                                  | Valeur du rayon intérieur. Si 0, le coin<br>commencera à partir du point source.                                                                                                    |
| <b>Buffers</b>                 | OUTPUT       | [vecteur : polygone]<br>défaut<br>Par<br>[Créer<br>$\vdots$<br>couche<br>une<br>temporaire] | Spécifiez la couche vectorielle de sortie. Un<br>des:<br>$\bullet$ Créer<br>couche<br>temporaire<br>une<br>(TEMPORARY_OUTPUT)<br>· Enregistrer vers un fichier<br>· Enregistrer dans un GeoPackage<br>· Enregistrer vers une table de base de<br>données<br>• Ajouter à la couche<br>L'encodage du fichier peut également être<br>modifié ici. |

Table 28.150 – suite de la page précédente

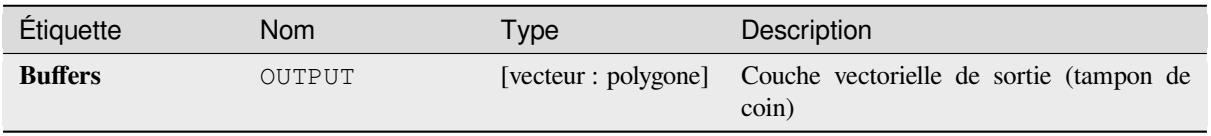

# **Code Python**

**ID de l'algorithme** : native:wedgebuffers

```
import processing
processing.run("algorithm_id", {parameter_dictionary})
```
L"*id de l'algorithme* est affiché lors du survol du nom de l'algorithme dans la boîte à outils Traitements. Les nom et valeur de chaque paramètre sont fournis via un *dictionnaire de paramètres*. Voir *Utiliser les algorithmes du module de traitements depuis la console Python* pour plus de détails sur l'exécution d'algorithmes via la console Python.

# **Triangulation de Delaunay**

[Crée une couche de polygones avec](#page-967-0) la triangulation de Delaunay correspondant à la couche de points d'entrée.

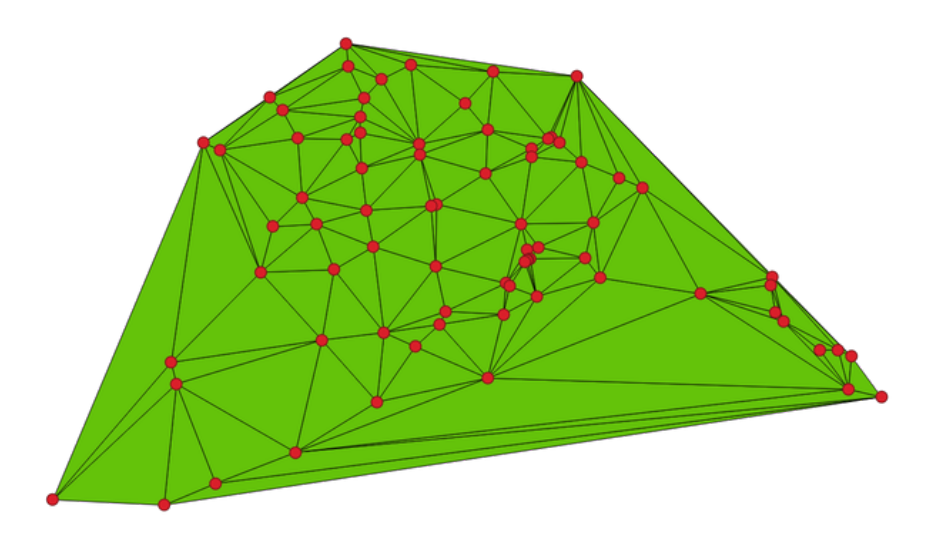

Figure28.74: Triangulation de Delaunay sur les points

**Menu par défaut**: *Vecteur* ► *Outils de Géométrie*

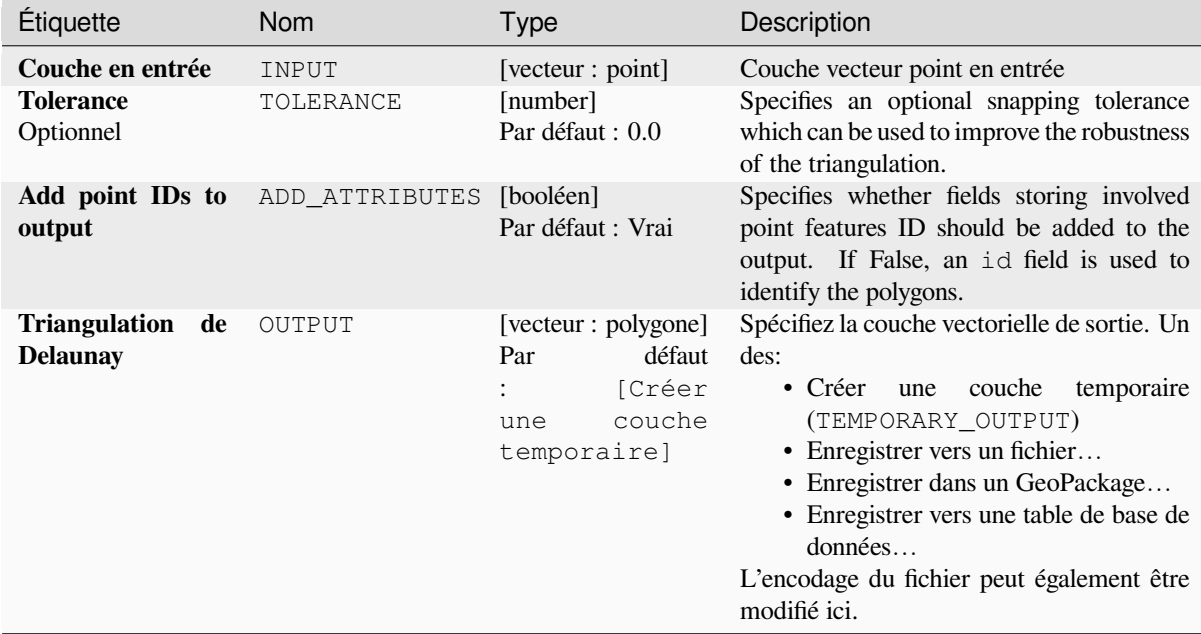

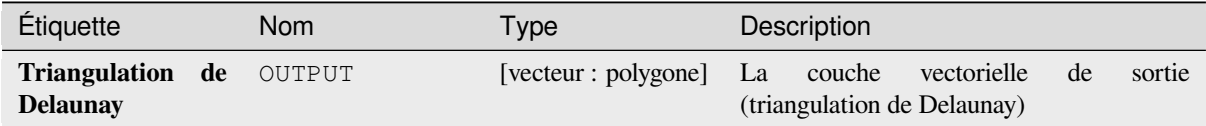

# **Code Python**

**Algorithm ID**: native:delaunaytriangulation

```
import processing
processing.run("algorithm_id", {parameter_dictionary})
```
L"*id de l'algorithme* est affiché lors du survol du nom de l'algorithme dans la boîte à outils Traitements. Les nom et valeur de chaque paramètre sont fournis via un *dictionnaire de paramètres*. Voir *Utiliser les algorithmes du module de traitements depuis la console Python* pour plus de détails sur l'exécution d'algorithmes via la console Python.

# **Supprimer les trous**

[Prend une couche de polygones et](#page-967-0) supprime les trous dans les polygones. Il crée une nouvelle couche vectorielle dans laquelle les polygones avec trous ont été remplacés par des polygones avec uniquement leur anneau externe. Les attributs ne sont pas modifiés.

Un paramètre de surface minimale facultatif permet de supprimer uniquement les trous inférieurs à un seuil de surface spécifié. Laisser ce paramètre à 0.0 entraîne la suppression de tous les trous.

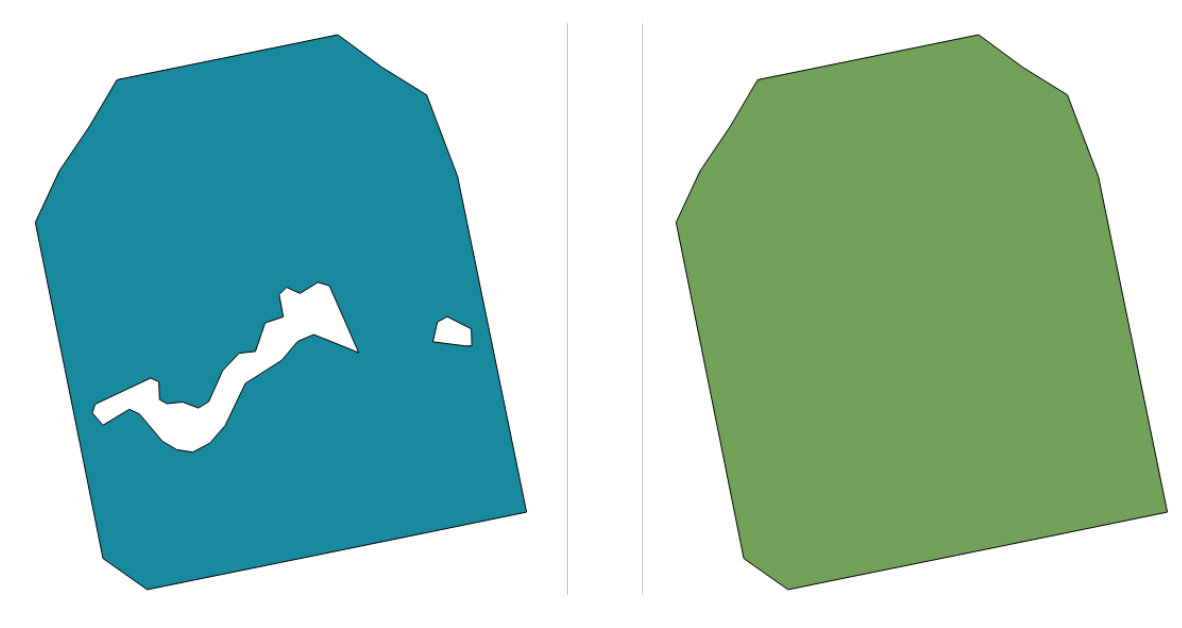

Figure28.75: Avant et après le nettoyage

Permet *la modification de la couche source* pour des entités de type polygone

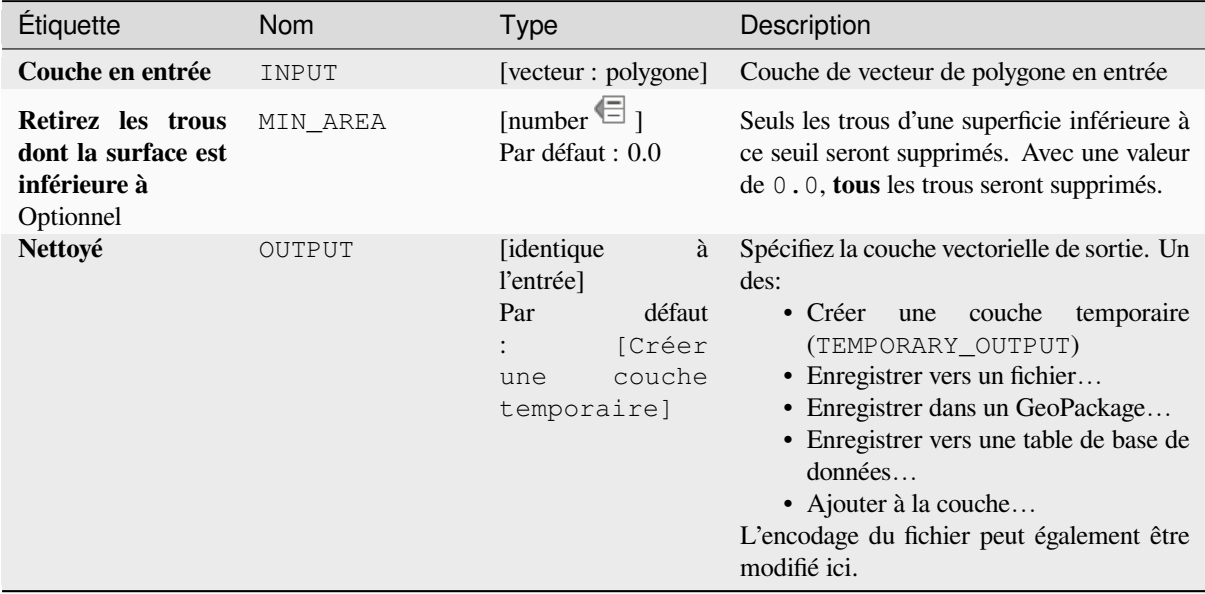

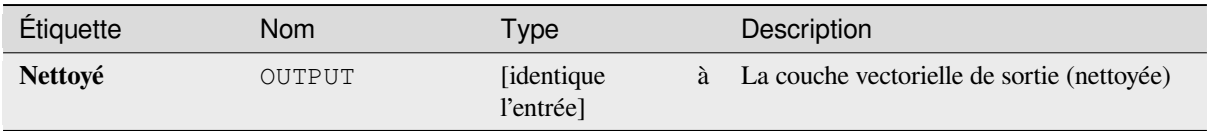

# **Code Python**

**ID de l'algorithme** : native:deleteholes

```
import processing
processing.run("algorithm_id", {parameter_dictionary})
```
L"*id de l'algorithme* est affiché lors du survol du nom de l'algorithme dans la boîte à outils Traitements. Les nom et valeur de chaque paramètre sont fournis via un *dictionnaire de paramètres*. Voir *Utiliser les algorithmes du module de traitements depuis la console Python* pour plus de détails sur l'exécution d'algorithmes via la console Python.

### **Densifier en nombre**

[Prend un polygone ou une couche d](#page-967-0)e lignes et en génère un nouveau dans lequel les géométries ont un plus grand nombre de sommets que l'original.

Si les géométries ont des valeurs Z ou M présentes, celles-ci seront interpolées linéairement aux sommets ajoutés.

Le nombre de nouveaux sommets à ajouter à chaque segment est spécifié comme paramètre d'entrée.

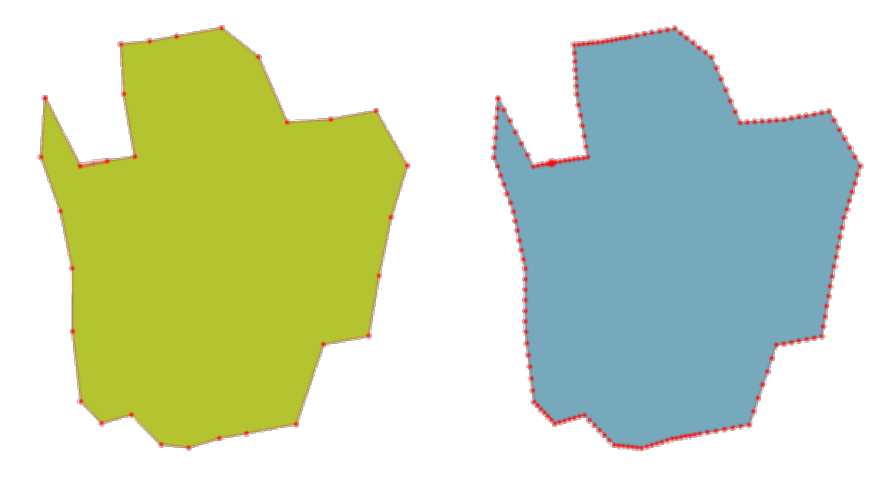

Figure28.76: Les points rouges montrent les sommets avant et après la densification

Permet *la modification de la couche source* pour des entités de type ligne ou polygone **Menu par défaut**: *Vecteur* ► *Outils de Géométrie*

### **Voir aussi:**

*Densifier p[ar intervalle](#page-658-0)*

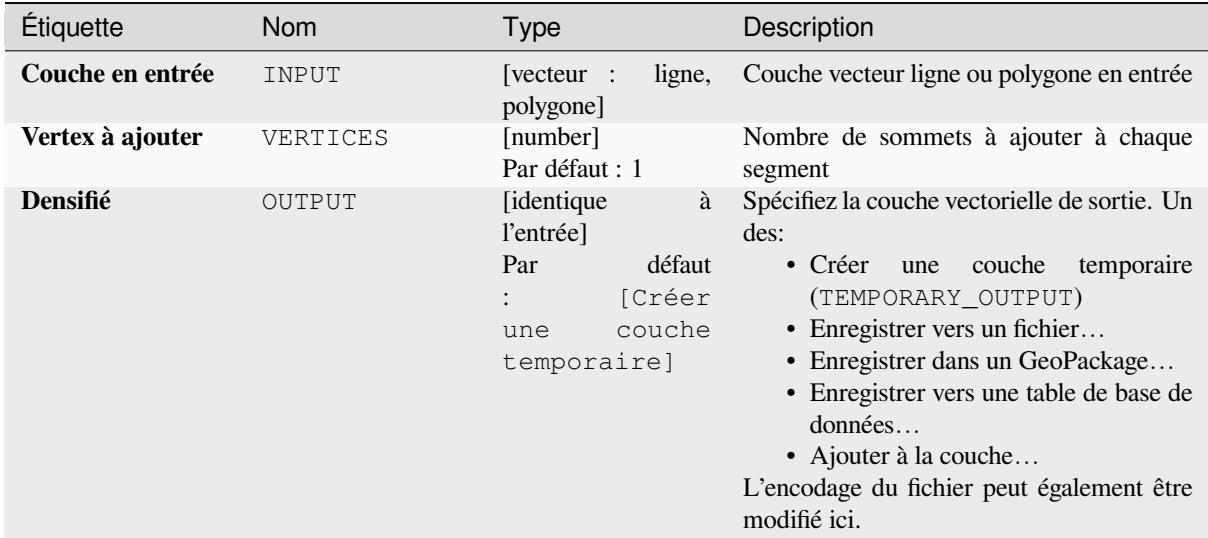

### **Sorties**

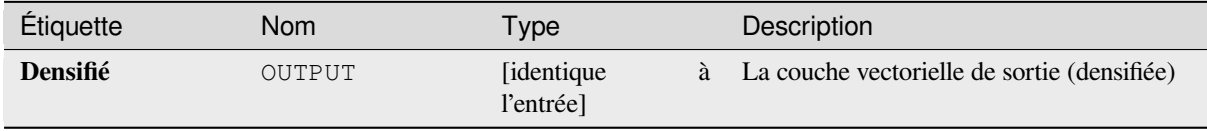

### **Code Python**

**ID de l'algorithme** : native:densifygeometries

```
import processing
processing.run("algorithm_id", {parameter_dictionary})
```
L"*id de l'algorithme* est affiché lors du survol du nom de l'algorithme dans la boîte à outils Traitements. Les nom et valeur de chaque paramètre sont fournis via un *dictionnaire de paramètres*. Voir *Utiliser les algorithmes du module de traitements depuis la console Python* pour plus de détails sur l'exécution d'algorithmes via la console Python.

#### **Densifier par intervalle**

[Prend un polygone ou une couche d](#page-967-0)e lignes et en génère un nouveau dans lequel les géométries ont un plus grand nombre de sommets que l'original.

Les géométries sont densifiées en ajoutant des sommets supplémentaires placés régulièrement à l'intérieur de chaque segment afin que la distance maximale entre deux sommets ne dépasse pas la distance spécifiée.

Si les géométries ont des valeurs Z ou M présentes, celles-ci seront interpolées linéairement aux sommets ajoutés.

#### **Exemple**

Si vous spécifiez une distance de 3, le segment  $[0 \ 0] \rightarrow [10 \ 0]$  sera converti en  $[0 \ 0] \rightarrow [2, 5 \ 0] \rightarrow$ [5 0] -> [7,5 0 ] -> [10 0], car 3 sommets supplémentaires sont nécessaires sur le segment et leur espacement à 2,5 incréments leur permet d'être régulièrement espacés sur le segment.

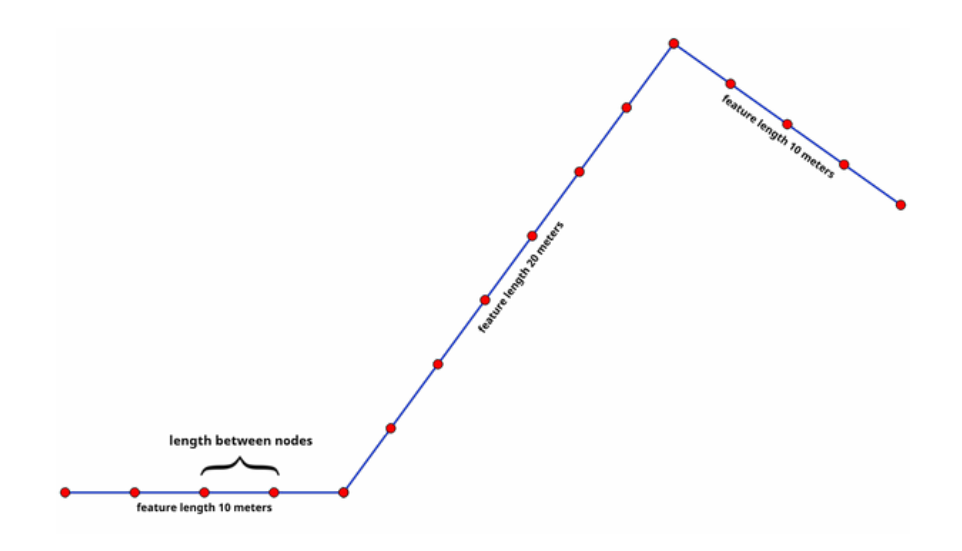

Figure28.77: Densifier la géométrie à un intervalle donné

Permet *la modification de la couche source* pour des entités de type ligne ou polygone

# **Voir aussi:**

*Densifier en nombre*

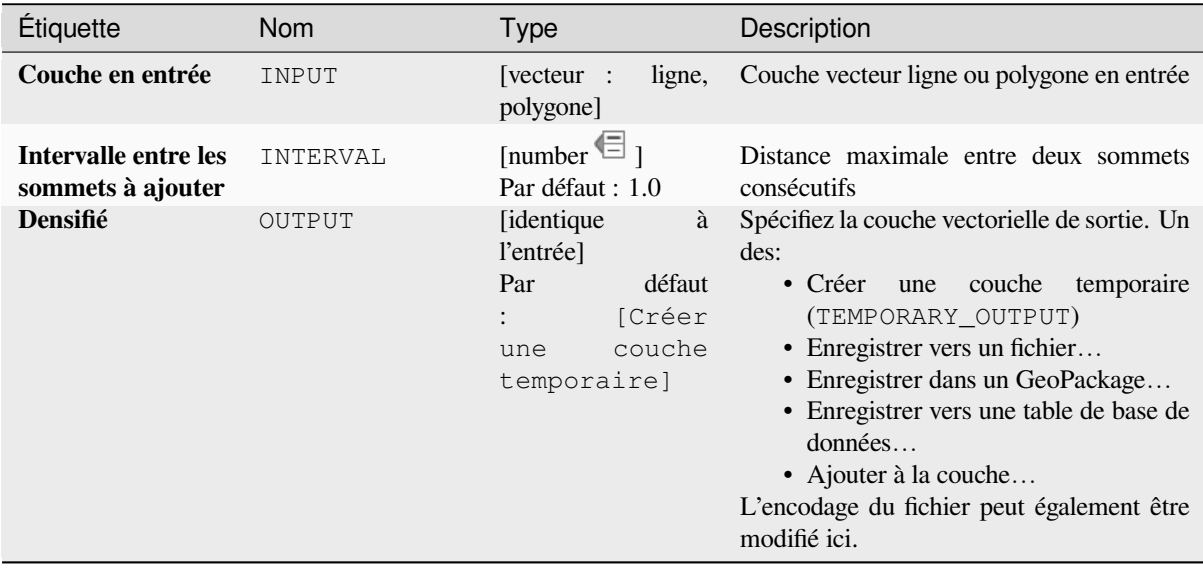

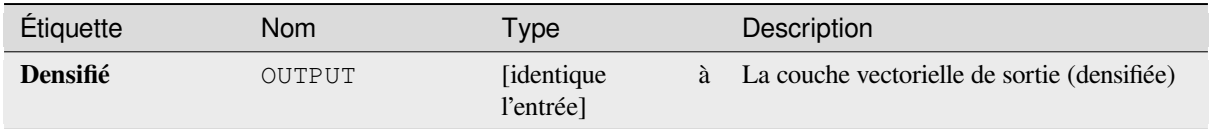

# **Code Python**

**ID de l'algorithme** : native:densifygeometriesgivenaninterval

```
import processing
processing.run("algorithm_id", {parameter_dictionary})
```
L"*id de l'algorithme* est affiché lors du survol du nom de l'algorithme dans la boîte à outils Traitements. Les nom et valeur de chaque paramètre sont fournis via un *dictionnaire de paramètres*. Voir *Utiliser les algorithmes du module de traitements depuis la console Python* pour plus de détails sur l'exécution d'algorithmes via la console Python.

# **Regrouper**

<span id="page-1350-0"></span>[Prend une couche vectorielle et com](#page-967-0)bine ses entités dans de nouvelles entités. Un ou plusieurs attributs peuvent être spécifiés pour dissoudre des entités appartenant à la même classe (ayant la même valeur pour les attributs spécifiés), en variante toutes les entités peuvent être dissoutes en une seule entité.

All output geometries will be converted to multi geometries. In case the input is a polygon layer, common boundaries of adjacent polygons being dissolved will get erased. If enabled, the optional « Keep disjoint features separate » setting will cause features and parts that do not overlap or touch to be exported as separate features (instead of parts of a single multipart feature).

La table attributaire résultant aura les mêmes champs que la couche d'entrée. Les valeurs des champs de la couche de sortie seront celles de la première entité en entrée qui sera traitée.

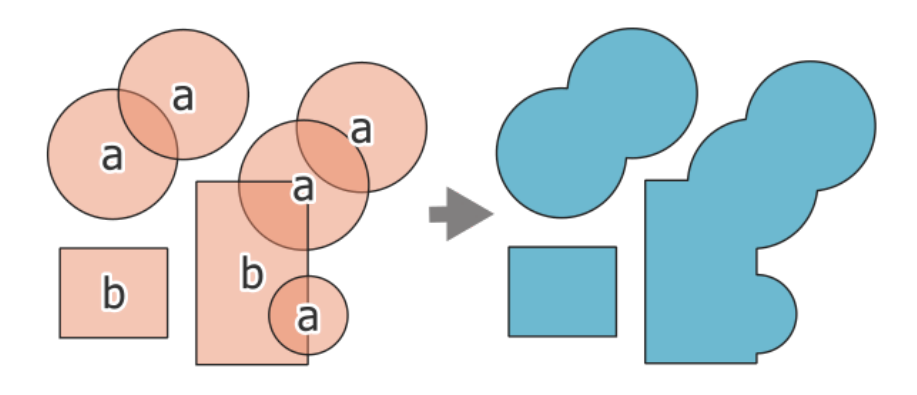

Figure28.78: Dissolving a layer into a single multipart feature

**Menu par défaut**: *Vecteur* ► *Outils de géotraitement*

#### **Voir aussi:**

*Agrégation*, *Collecter les géométries*

# **Paramètres basiques**

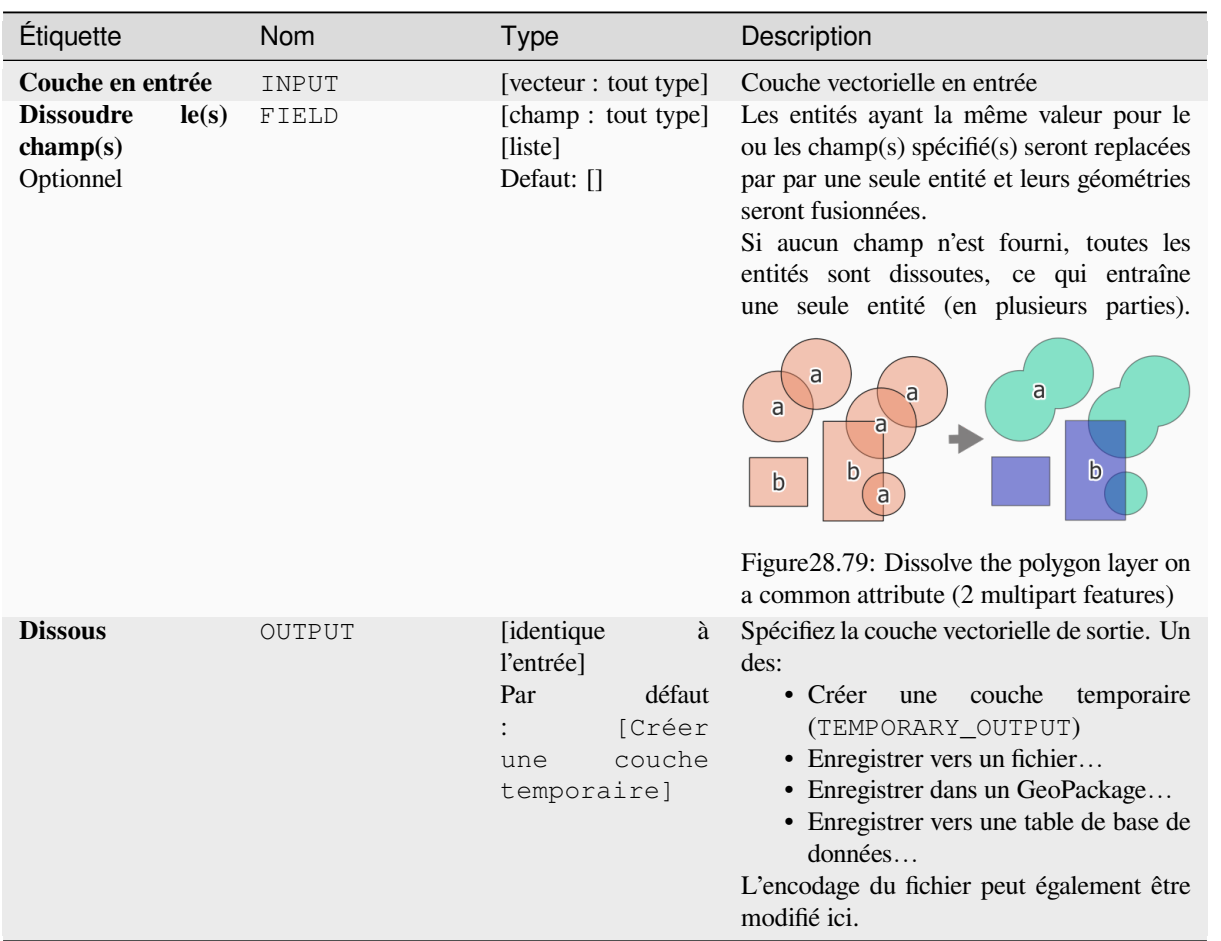

# **Paramètres avancés**

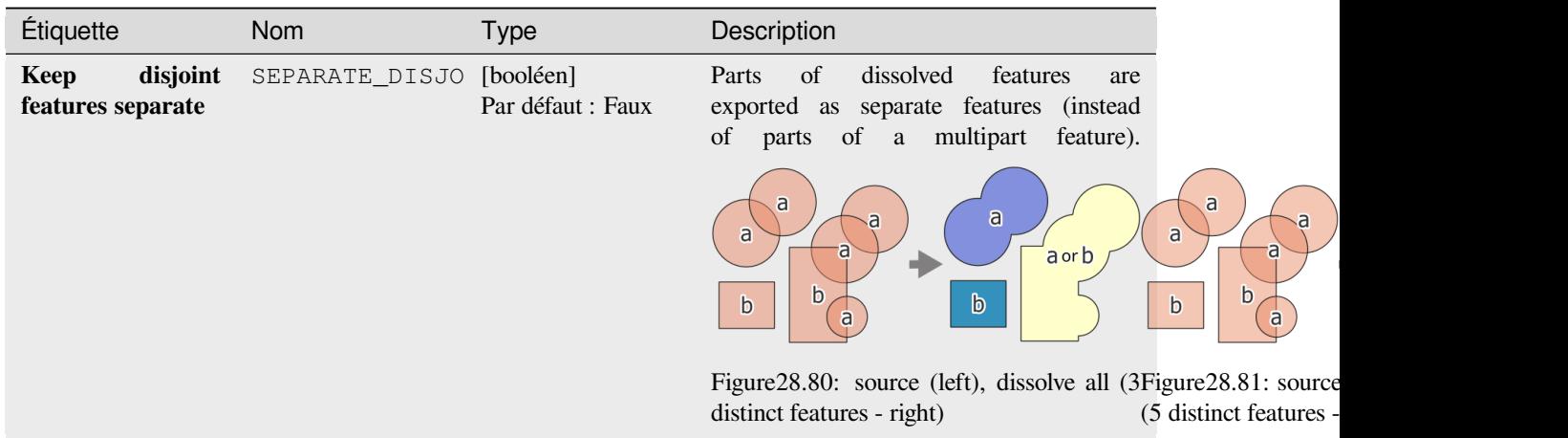

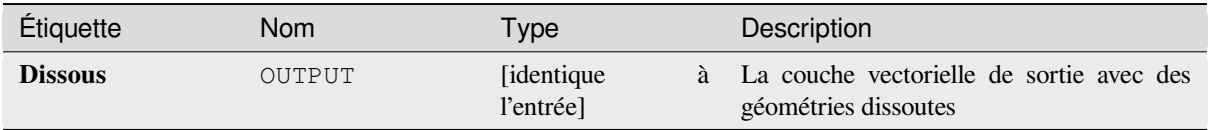

# **Code Python**

**ID de l'algorithme** : native:dissolve

```
import processing
processing.run("algorithm_id", {parameter_dictionary})
```
L"*id de l'algorithme* est affiché lors du survol du nom de l'algorithme dans la boîte à outils Traitements. Les nom et valeur de chaque paramètre sont fournis via un *dictionnaire de paramètres*. Voir *Utiliser les algorithmes du module de traitements depuis la console Python* pour plus de détails sur l'exécution d'algorithmes via la console Python.

### **Draper (définir la valeur z du raster)**

[Utilise des valeurs échantillonnées à](#page-967-0) partir d'une bande dans une couche raster pour définir la valeur Z pour chaque sommet se chevauchant dans la géométrie de l'entité. Les valeurs raster peuvent éventuellement être mises à l'échelle par une quantité prédéfinie.

Si des valeurs Z existent déjà dans la couche, elles seront remplacées par la nouvelle valeur. Si aucune valeur Z n'existe, la géométrie sera mise à niveau pour inclure la cote Z.

Permet *la modification de la couche source* pour des entités de type point, ligne ou polygone ayant la coordonnée Z

### **Voir aussi:**

*Définir la v[aleur M du raster](#page-658-0)*, *Définir la valeur Z*

### **Paramètres**

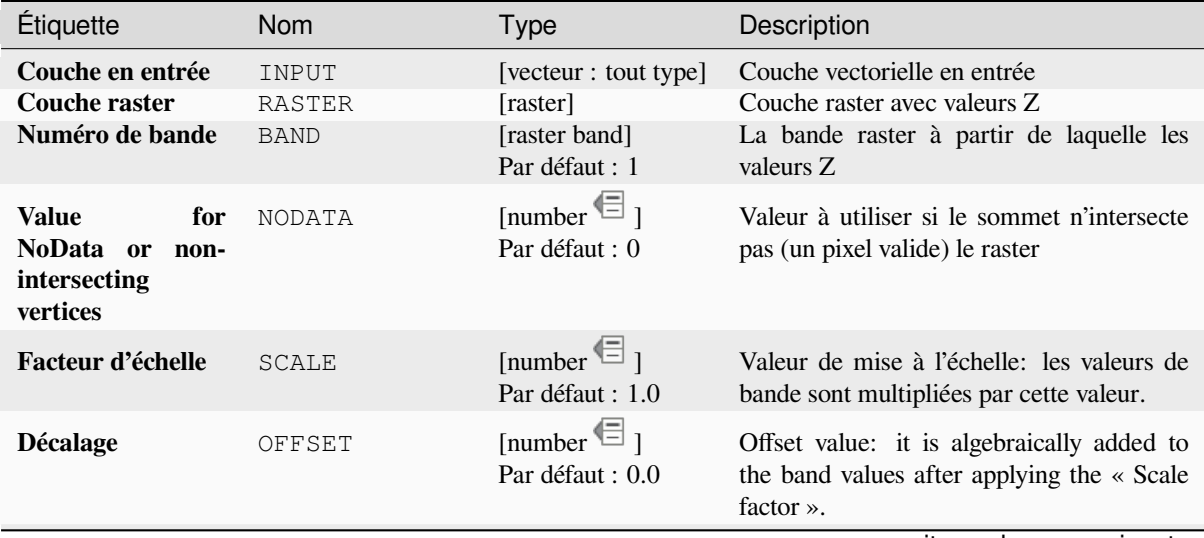

suite sur la page suivante

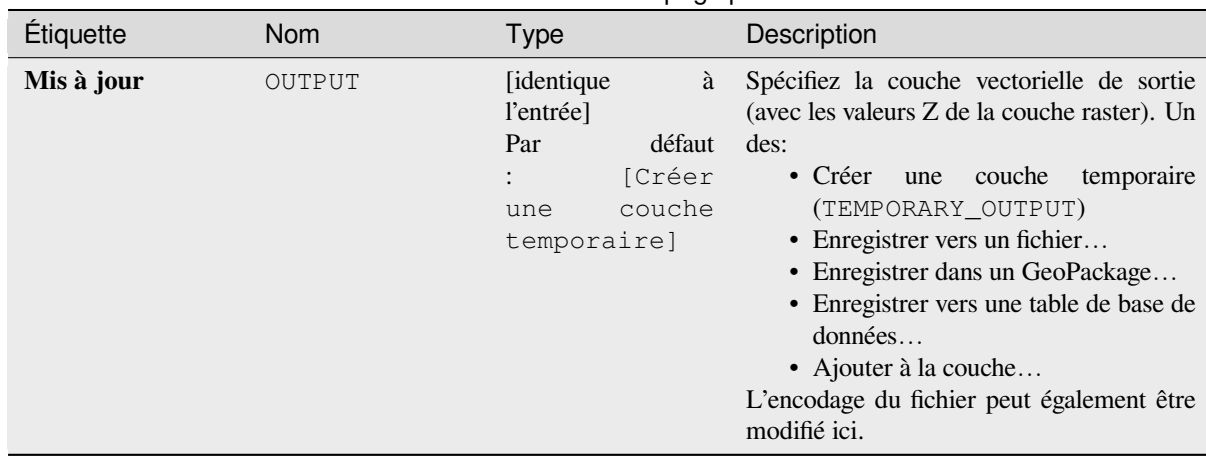

# Table 28.151 – suite de la page précédente

### **Sorties**

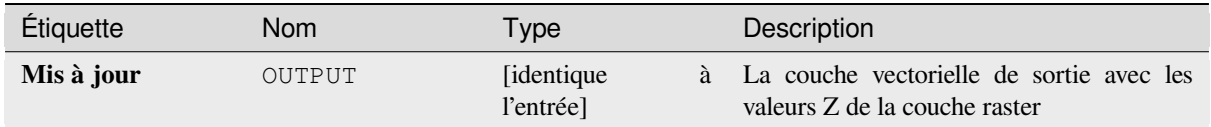

# **Code Python**

**ID de l'algorithme** : native:setzfromraster

```
import processing
processing.run("algorithm_id", {parameter_dictionary})
```
L"*id de l'algorithme* est affiché lors du survol du nom de l'algorithme dans la boîte à outils Traitements. Les nom et valeur de chaque paramètre sont fournis via un *dictionnaire de paramètres*. Voir *Utiliser les algorithmes du module de traitements depuis la console Python* pour plus de détails sur l'exécution d'algorithmes via la console Python.

# **Supprimer les valeurs M/Z.**

[Supprime les valeurs M \(mesure\) ou](#page-967-0) Z (altitude) des géométries en entrée.

#### **Voir aussi:**

*Définir la valeur M*, *Définir la valeur Z*

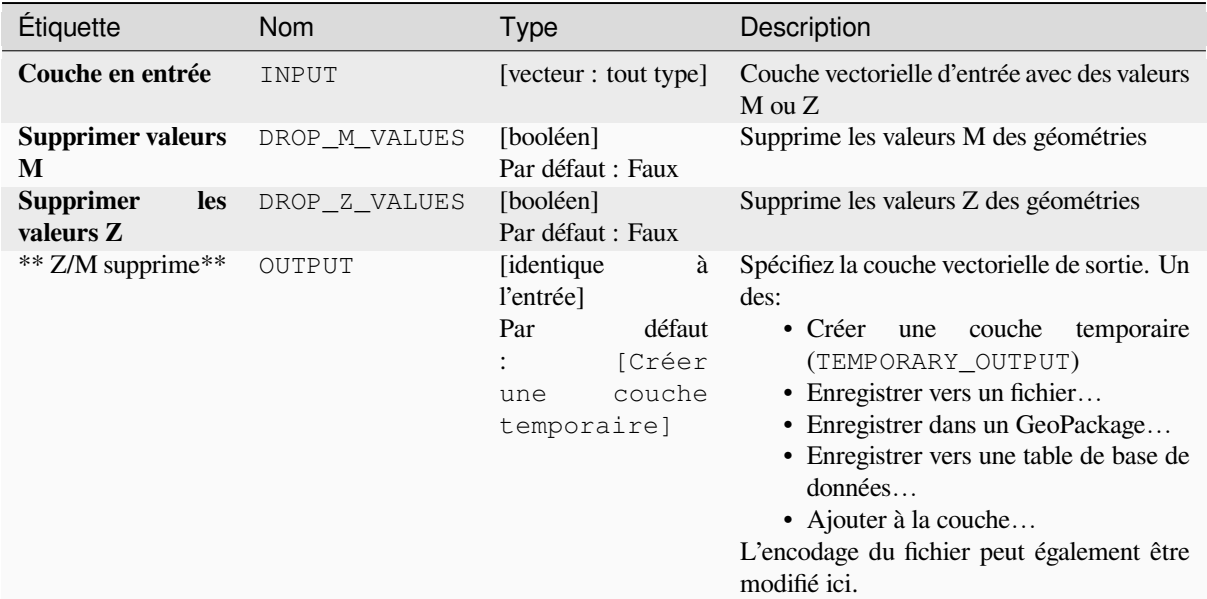

#### **Sorties**

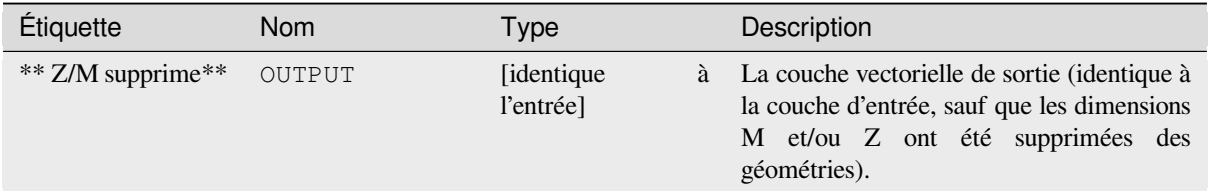

#### **Code Python**

**ID de l'algorithme** : native:dropmzvalues

```
import processing
processing.run("algorithm_id", {parameter_dictionary})
```
L"*id de l'algorithme* est affiché lors du survol du nom de l'algorithme dans la boîte à outils Traitements. Les nom et valeur de chaque paramètre sont fournis via un *dictionnaire de paramètres*. Voir *Utiliser les algorithmes du module de traitements depuis la console Python* pour plus de détails sur l'exécution d'algorithmes via la console Python.

#### **Éliminer les polygones sélectionnés**

[Combine les polygones sélectionnés](#page-967-0) de la couche d'entrée avec certains polygones adjacents en effaçant leur limite commune. Le polygone adjacent peut être celui qui a la plus grande ou la plus petite surface ou celui qui partage la plus grande limite commune avec le polygone à éliminer.

L'élimination est normalement utilisée pour se débarrasser des éclats de polygones, c'est-à-dire de minuscules polygones qui sont le résultat de processus d'intersection de polygones où les limites des entrées sont similaires mais pas identiques.

**Menu par défaut**: *Vecteur* ► *Outils de géotraitement*

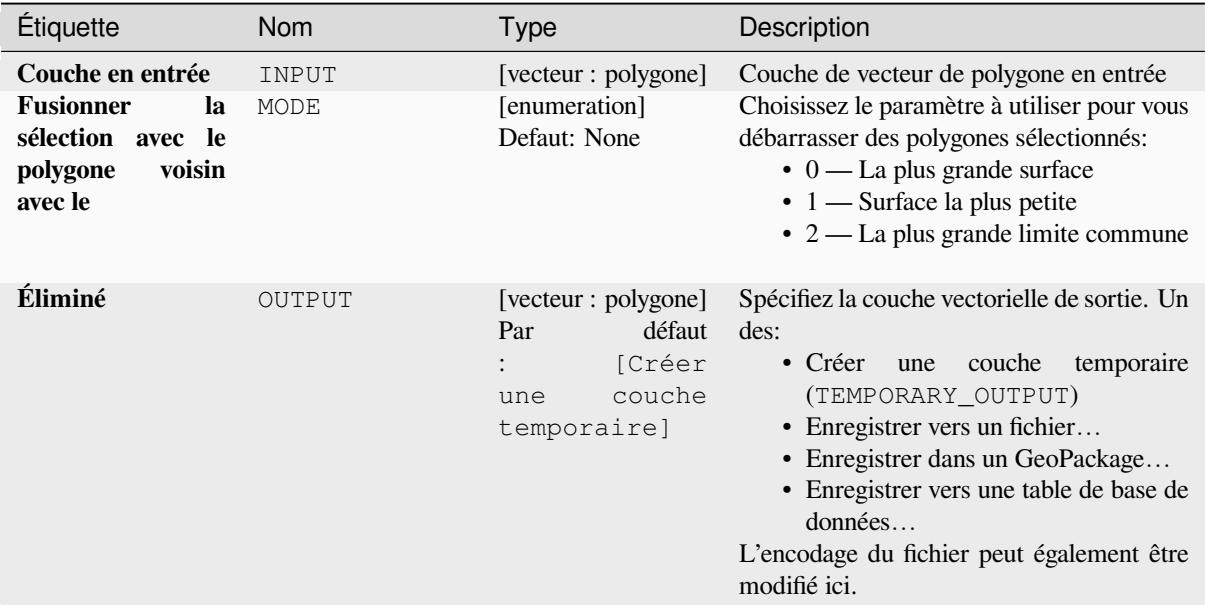

### **Sorties**

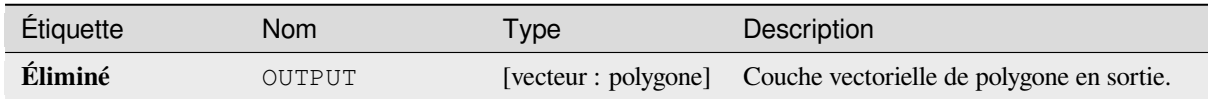

# **Code Python**

**ID de l'algorithme** : qgis:eliminateselectedpolygons

```
import processing
processing.run("algorithm_id", {parameter_dictionary})
```
L"*id de l'algorithme* est affiché lors du survol du nom de l'algorithme dans la boîte à outils Traitements. Les nom et valeur de chaque paramètre sont fournis via un *dictionnaire de paramètres*. Voir *Utiliser les algorithmes du module de traitements depuis la console Python* pour plus de détails sur l'exécution d'algorithmes via la console Python.

### **Exploser les lignes**

Prend une couche de lignes et en crée une nouvelle dans laquelle chaque couche de lignes est remplacée par un ensemble de lignes représentant les segments de la ligne d'origine.

Chaque ligne de la couche résultante ne contient qu'un point de départ et un point d'arrivée, sans aucun sommet intermédiaire entre eux.

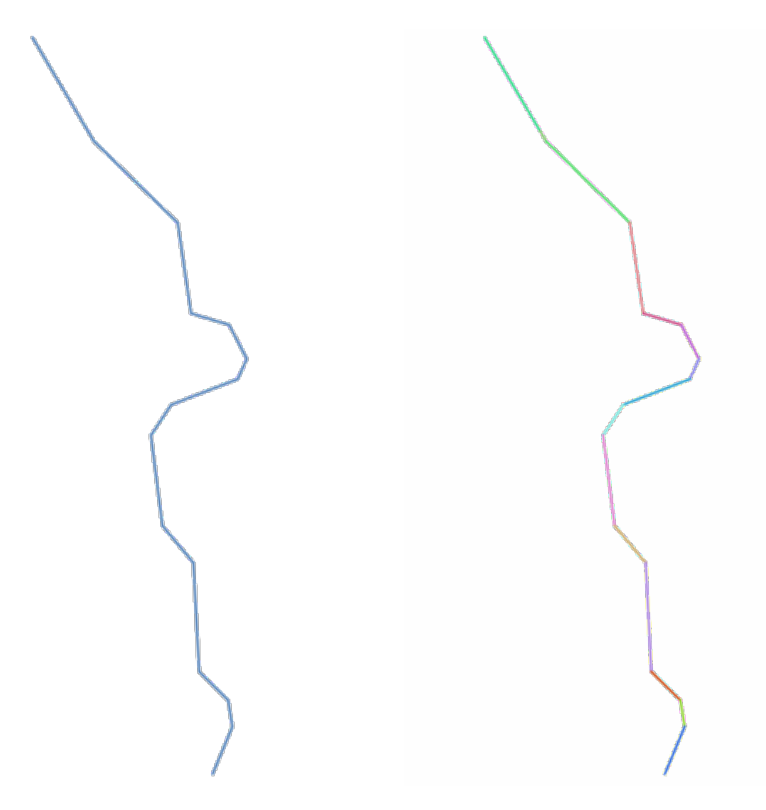

Figure28.82: La couche de ligne d'origine et celle éclatée

Permet *la modification de la couche source* pour des entités de type ligne

#### **Voir aussi:**

*Subdiviser*, *Portion de ligne*

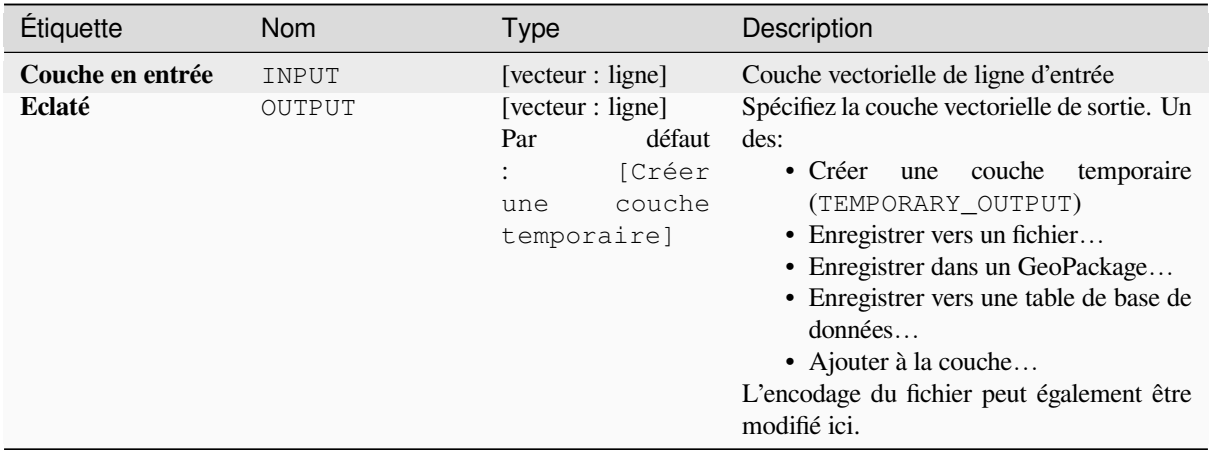

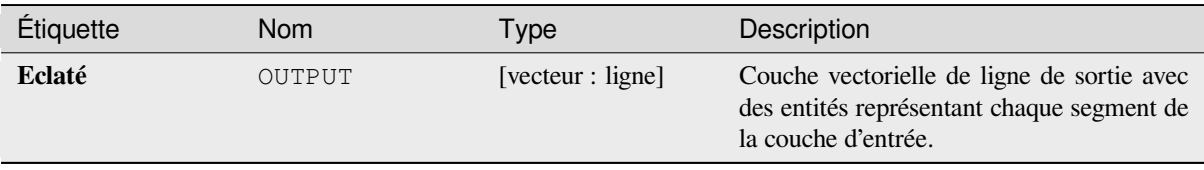

### **Code Python**

**ID de l'algorithme** : native:explodelines

```
import processing
processing.run("algorithm_id", {parameter_dictionary})
```
L"*id de l'algorithme* est affiché lors du survol du nom de l'algorithme dans la boîte à outils Traitements. Les nom et valeur de chaque paramètre sont fournis via un *dictionnaire de paramètres*. Voir *Utiliser les algorithmes du module de traitements depuis la console Python* pour plus de détails sur l'exécution d'algorithmes via la console Python.

### **Prolonger les lignes**

[Prolonge la géométrie de la ligne d'u](#page-967-0)ne quantité spécifiée au début et à la fin de la ligne.

Les lignes sont prolongées en utilisant le relèvement du premier et du dernier segment de la ligne.

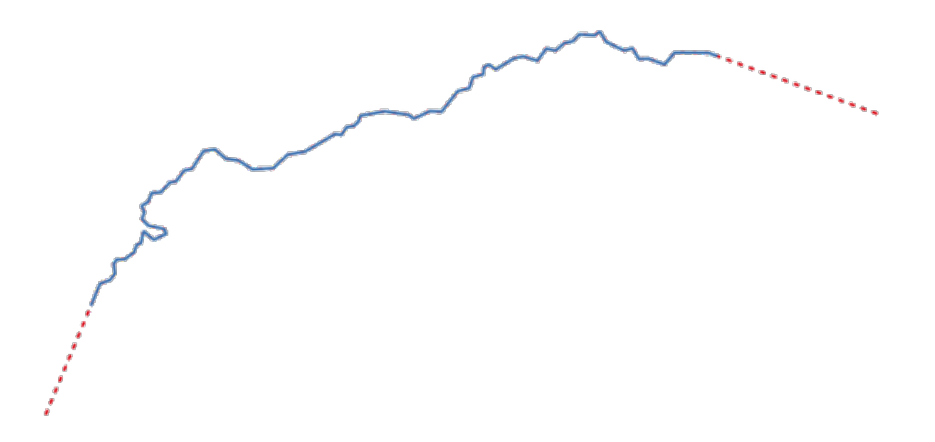

Figure28.83: Les tirets rouges représentent l'extension initiale et finale de la couche d'origine

Permet *la modification de la couche source* pour des entités de type ligne

#### **Voir aussi:**

*Portion de ligne*

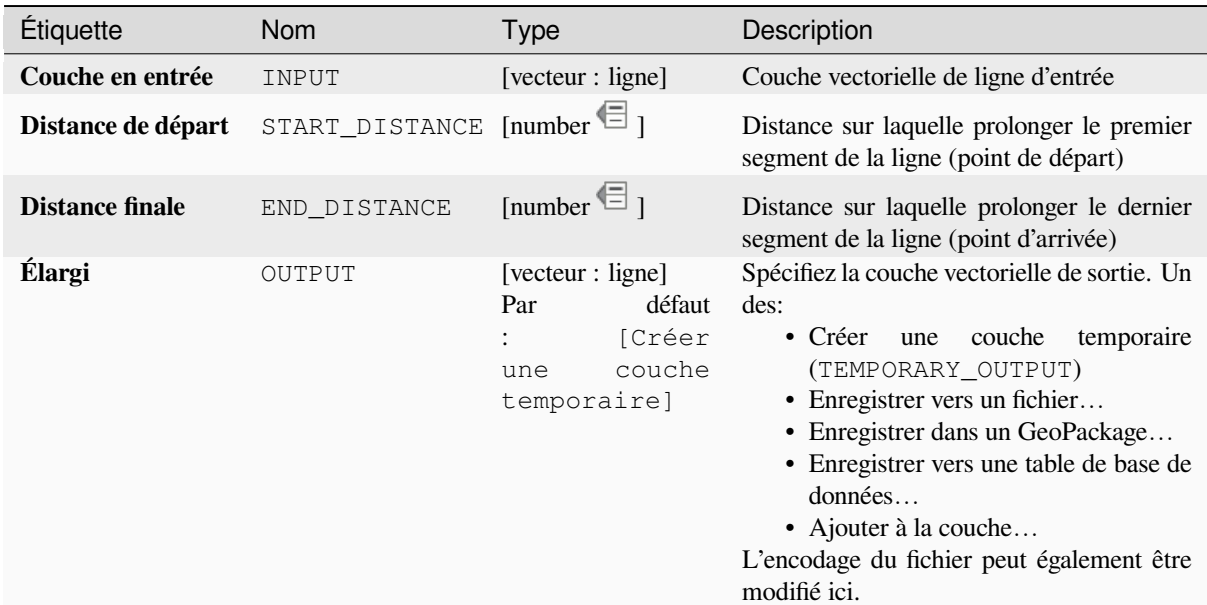

#### **Sorties**

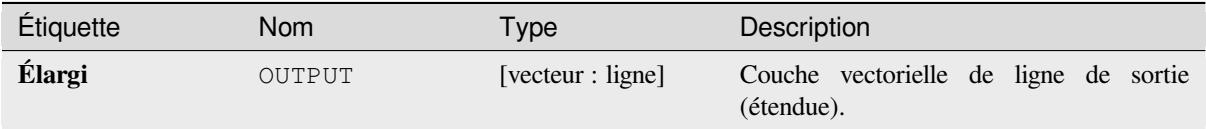

#### **Code Python**

**ID de l'algorithme** : native:extendlines

```
import processing
processing.run("algorithm_id", {parameter_dictionary})
```
L"*id de l'algorithme* est affiché lors du survol du nom de l'algorithme dans la boîte à outils Traitements. Les nom et valeur de chaque paramètre sont fournis via un *dictionnaire de paramètres*. Voir *Utiliser les algorithmes du module de traitements depuis la console Python* pour plus de détails sur l'exécution d'algorithmes via la console Python.

#### **Extraire les valeurs M**

[Extrait les valeurs M des géométries](#page-967-0) en attributs d'entité.

Par défaut, seule la valeur M du premier sommet de chaque entité est extraite, mais l'algorithme peut éventuellement calculer des statistiques sur toutes les valeurs M de la géométrie, y compris la somme, la moyenne, le minimum et le maximum.

#### **Voir aussi:**

*Extraire les valeurs Z*, *Définir la valeur M*, *Supprimer les valeurs M/Z.*

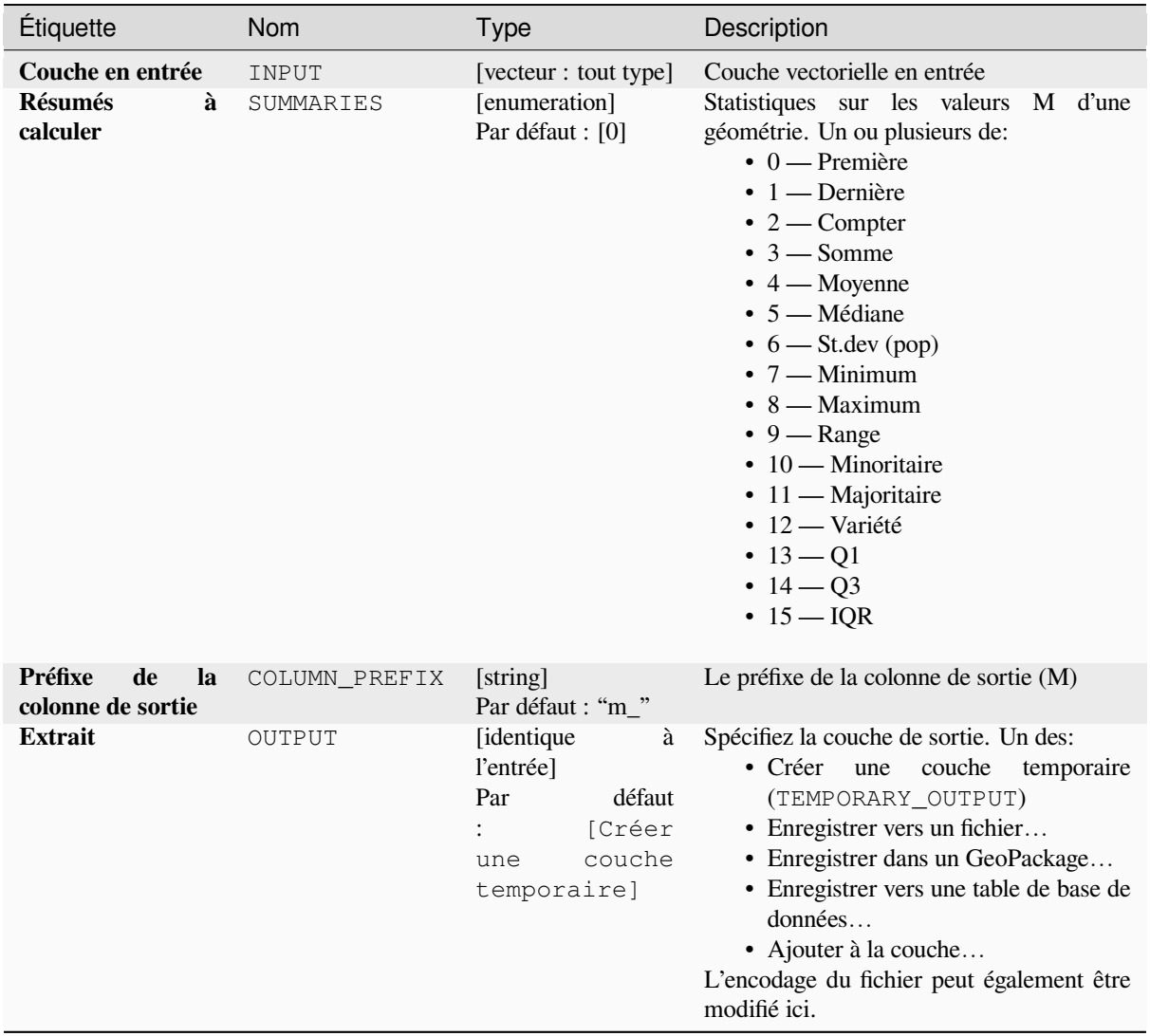

# **Sorties**

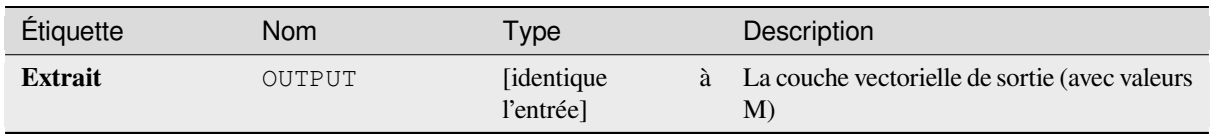

### **Code Python**

**ID de l'algorithme** : native:extractmvalues

```
import processing
processing.run("algorithm_id", {parameter_dictionary})
```
L"*id de l'algorithme* est affiché lors du survol du nom de l'algorithme dans la boîte à outils Traitements. Les nom et valeur de chaque paramètre sont fournis via un *dictionnaire de paramètres*. Voir *Utiliser les algorithmes du module de traitements depuis la console Python* pour plus de détails sur l'exécution d'algorithmes via la console Python.

### **Extraire des vertex spécifiques**

[Prend une couche vectorielle et gén](#page-967-0)ère une couche de points avec des points représentant des sommets spécifiques dans les géométries en entrée.

Par exemple, cet algorithme peut être utilisé pour extraire le premier ou le dernier sommet de la géométrie. Les attributs associés à chaque point sont les mêmes que ceux associés à l'entité à laquelle appartient le sommet.

Le paramètre indices de sommet accepte une chaîne séparée par des virgules spécifiant les indices des sommets à extraire. Le premier sommet correspond à un indice de 0, le deuxième sommet a un indice de 1, etc. Des indices négatifs peuvent être utilisés pour trouver des sommets à la fin de la géométrie, par exemple, un indice de -1 correspond au dernier sommet, - 2 correspond à l'avant-dernier sommet, etc.

Des champs supplémentaires sont ajoutés aux sommets indiquant la position spécifique du sommet (par exemple, 0, -1, etc.), l'indice du sommet d'origine, la partie du sommet et son index à l'intérieur de la partie (ainsi que son anneau pour les polygones), la distance le long de la géométrie d'origine et angle de bissectrice du sommet pour la géométrie d'origine.

Permet *la modification de la couche source* pour des entités de type point

#### **Voir aussi:**

*Extraire les vertex*, *Filtrer les vertex par valeur M*, *Filtrer les vertex par valeur Z*

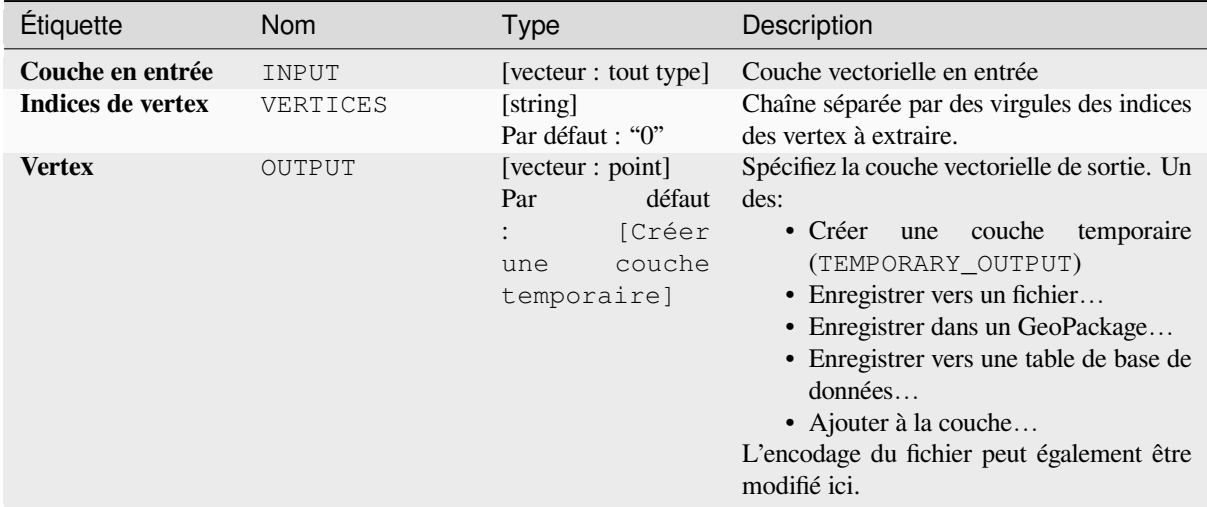

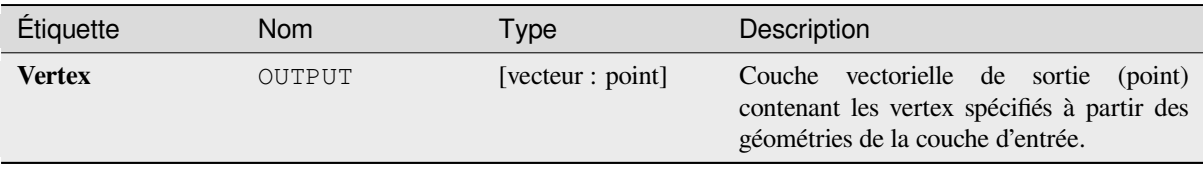

### **Code Python**

**ID de l'algorithme** : native:extractspecificvertices

```
import processing
processing.run("algorithm_id", {parameter_dictionary})
```
L"*id de l'algorithme* est affiché lors du survol du nom de l'algorithme dans la boîte à outils Traitements. Les nom et valeur de chaque paramètre sont fournis via un *dictionnaire de paramètres*. Voir *Utiliser les algorithmes du module de traitements depuis la console Python* pour plus de détails sur l'exécution d'algorithmes via la console Python.

#### **Extraire les vertex**

[Prend une couche vectorielle et gé](#page-967-0)nère une couche de points avec des points représentant les sommets dans les géométries en entrée.

Les attributs associés à chaque point sont les mêmes que ceux associés à l'entité à laquelle appartient le sommet.

Des champs supplémentaires sont ajoutés aux points indiquant l'index du sommet (commençant à 0), la partie dans laquelle se trouve le sommet et son index dans la partie (ainsi que son anneau pour les polygones), la distance le long de la géométrie originale et l'angle de la bissectrice au niveau du sommet sur la géométrie d'origine.

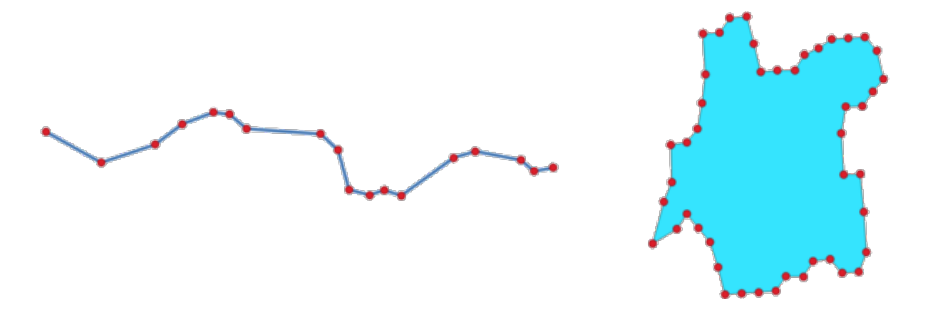

Figure28.84: Vertex extraits pour la couche ligne et polygone

Permet *la modification de la couche source* pour des entités de type point

**Menu par défaut**: *Vecteur* ► *Outils de Géométrie*

#### **Voir aussi:**

*Extraire des [vertex spécifiques](#page-658-0)*, *Filtrer les vertex par valeur M*, *Filtrer les vertex par valeur Z*

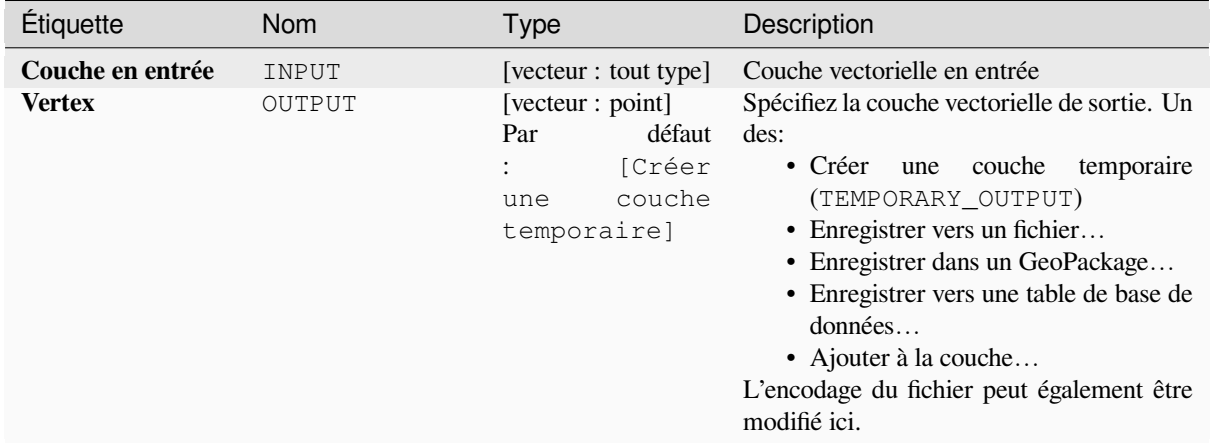

#### **Sorties**

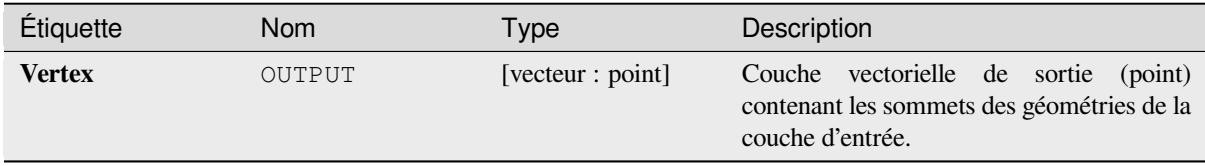

### **Code Python**

**ID de l'algorithme** : native:extractvertices

```
import processing
processing.run("algorithm_id", {parameter_dictionary})
```
L"*id de l'algorithme* est affiché lors du survol du nom de l'algorithme dans la boîte à outils Traitements. Les nom et valeur de chaque paramètre sont fournis via un *dictionnaire de paramètres*. Voir *Utiliser les algorithmes du module de traitements depuis la console Python* pour plus de détails sur l'exécution d'algorithmes via la console Python.

#### **Extraire les valeurs Z**

[Extrait les valeurs Z des géométries](#page-967-0) en attributs d'entité.

Par défaut, seule la valeur Z du premier vertex de chaque entité est extraite, mais l'algorithme peut éventuellement calculer des statistiques sur toutes les valeurs Z de la géométrie, y compris la somme, la moyenne, le minimum et le maximum.

#### **Voir aussi:**

*Extraire les valeurs M*, *Définir la valeur Z*, *Supprimer les valeurs M/Z.*

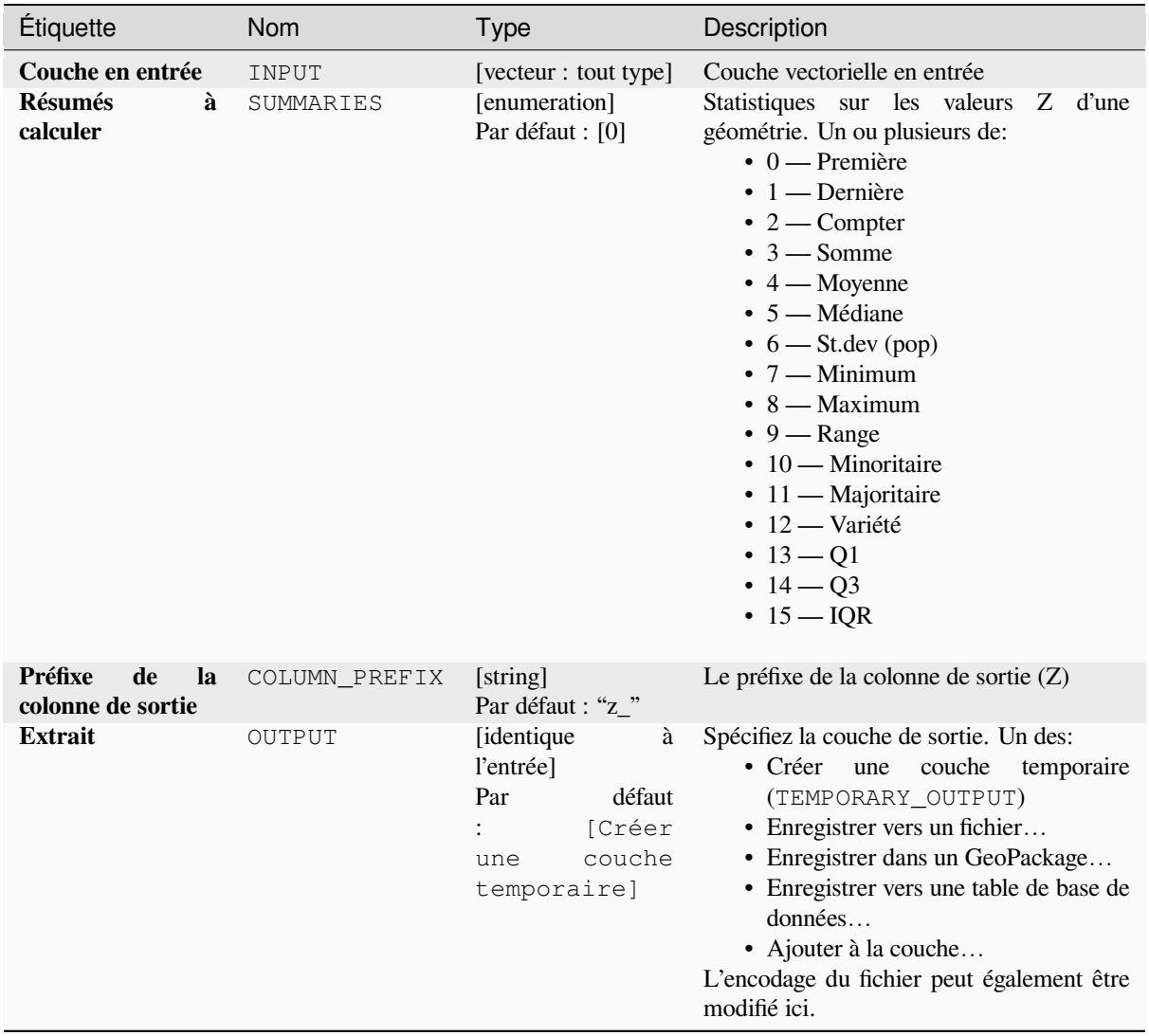

# **Sorties**

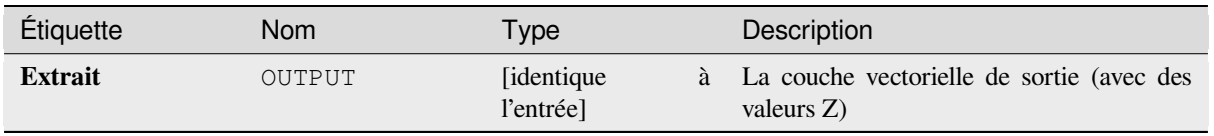

### **Code Python**

**ID de l'algorithme** : native:extractzvalues

```
import processing
processing.run("algorithm_id", {parameter_dictionary})
```
L"*id de l'algorithme* est affiché lors du survol du nom de l'algorithme dans la boîte à outils Traitements. Les nom et valeur de chaque paramètre sont fournis via un *dictionnaire de paramètres*. Voir *Utiliser les algorithmes du module de traitements depuis la console Python* pour plus de détails sur l'exécution d'algorithmes via la console Python.

### **Filtrer les vertex par valeur M**

[Filtre les vertex en fonction de leur](#page-967-0) valeur M, renvoyant les géométries avec uniquement des points de vertex ayant une valeur M supérieure ou égale à la valeur minimale spécifiée et/ou inférieure ou égale à la valeur maximale.

Si la valeur minimale n'est pas spécifiée, seule la valeur maximale est testée et, de même, si la valeur maximale n'est pas spécifiée, seule la valeur minimale est testée.

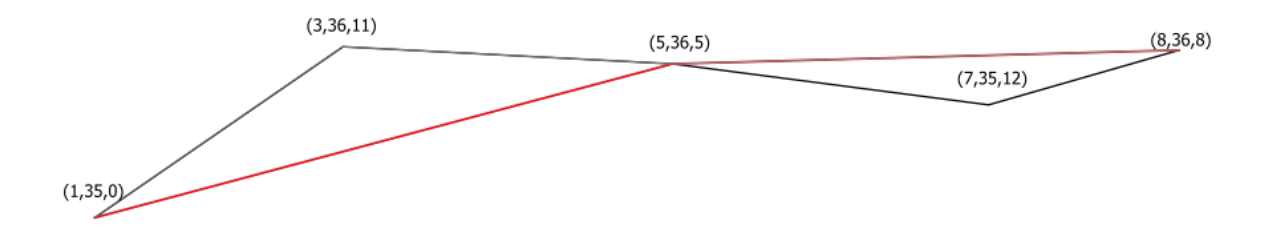

Figure28.85: La ligne rouge représente la ligne noire avec uniquement des sommets dont la valeur M est <= 10.

Permet *la modification de la couche source* pour des entités de type ligne ou polygone ayant des valeurs M

**Note:** Selon les attributs de géométrie en entrée et les filtres utilisés, les géométries résultantes créées par cet algorithme [peuvent ne plus être valides.](#page-658-0)

#### **Voir aussi:**

*Filtrer les vertex par valeur Z*, *Extraire les vertex*, *Extraire des vertex spécifiques*

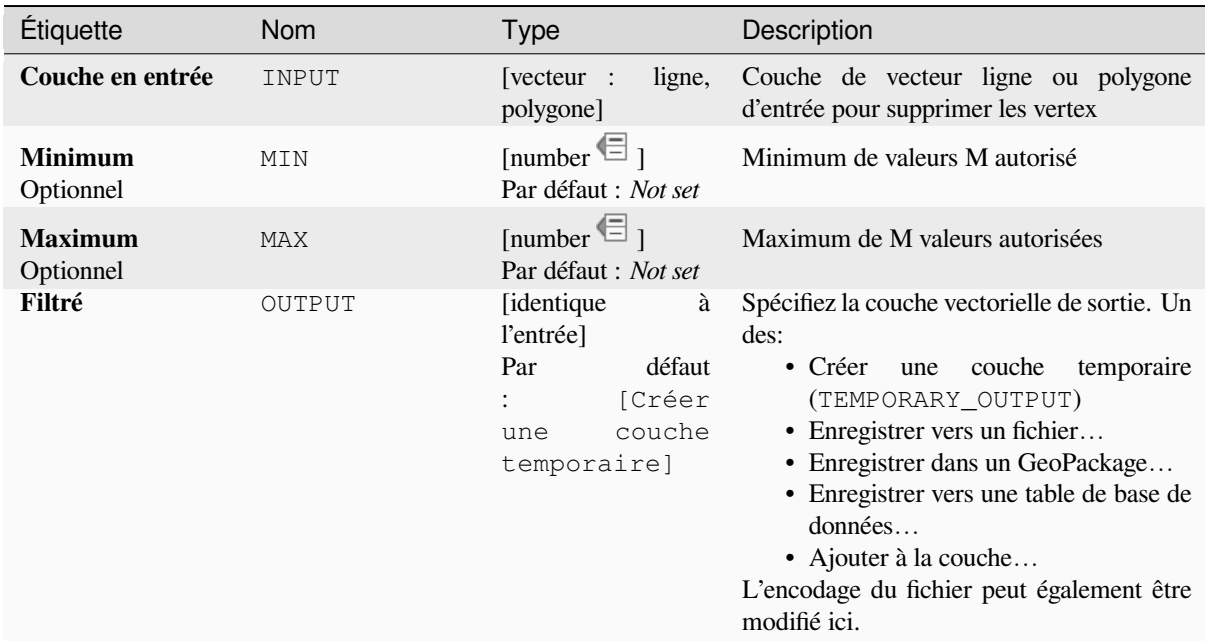

### **Sorties**

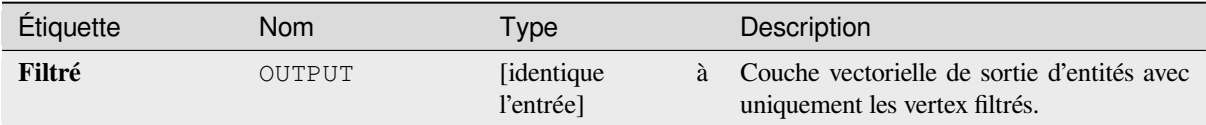

# **Code Python**

**ID de l'algorithme** : native:filterverticesbym

```
import processing
processing.run("algorithm_id", {parameter_dictionary})
```
L"*id de l'algorithme* est affiché lors du survol du nom de l'algorithme dans la boîte à outils Traitements. Les nom et valeur de chaque paramètre sont fournis via un *dictionnaire de paramètres*. Voir *Utiliser les algorithmes du module de traitements depuis la console Python* pour plus de détails sur l'exécution d'algorithmes via la console Python.

#### **Filtrer les vertex par valeur Z**

[Filtre les sommets en fonction de le](#page-967-0)ur valeur Z, renvoyant des géométries avec uniquement des points ou sommets ayant une valeur Z supérieure ou égale à la valeur minimale spécifiée et/ou inférieure ou égale à la valeur maximale.

Si la valeur minimale n'est pas spécifiée, seule la valeur maximale est testée et, de même, si la valeur maximale n'est pas spécifiée, seule la valeur minimale est testée.

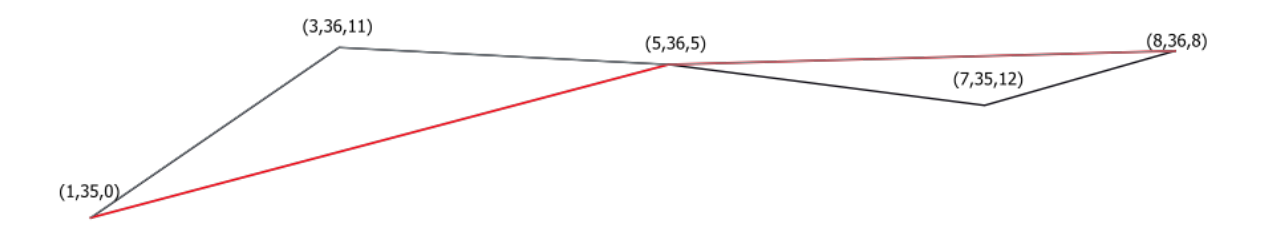

Figure28.86: La ligne rouge représente la ligne noire avec uniquement des sommets dont la valeur Z est <= 10.

Permet *la modification de la couche source* pour des entités de type ligne ou polygone ayant des coordonnées Z

**Note:** Selon les attributs de géométrie en entrée et les filtres utilisés, les géométries résultantes créées par cet algorithme [peuvent ne plus être valides. Vous](#page-658-0) devrez peut-être exécuter l'algorithme *Correction des géométries* pour garantir leur validité.

#### **Voir aussi:**

*Filtrer les vertex par valeur M*, *Extraire les vertex*, *Extraire des vertex spécifiques*

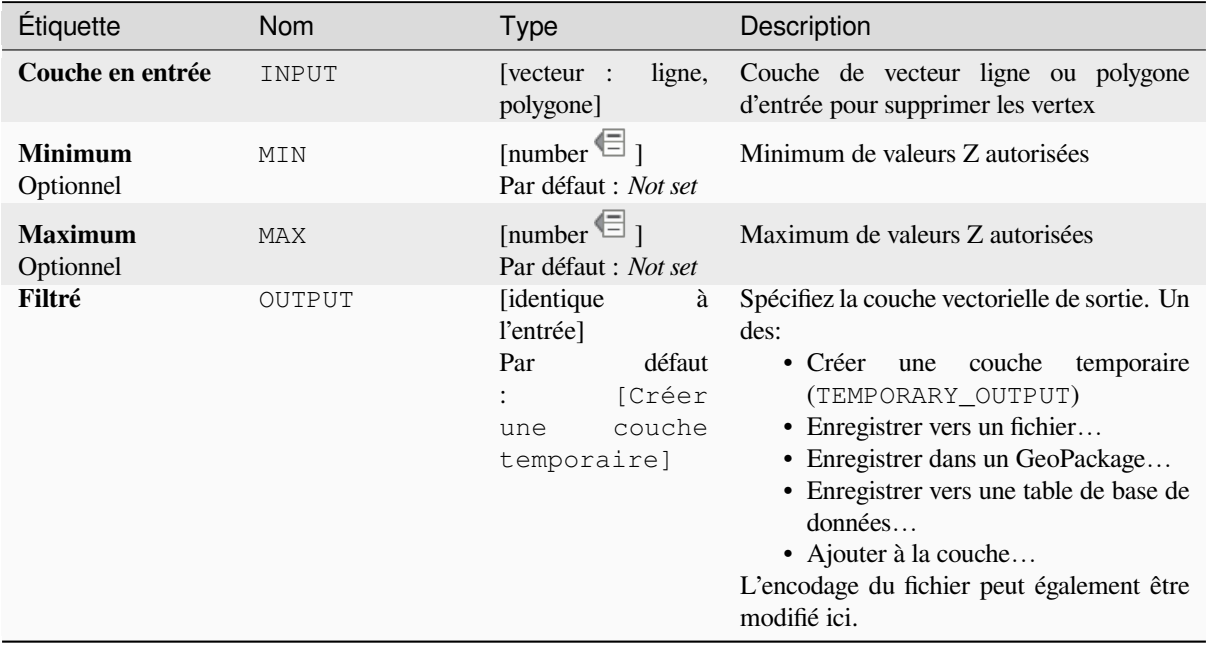

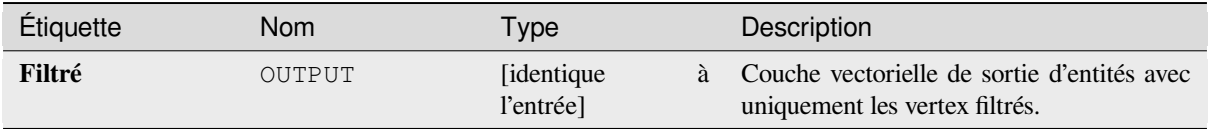

# **Code Python**

**ID de l'algorithme** : native:filterverticesbyz

```
import processing
processing.run("algorithm_id", {parameter_dictionary})
```
L"*id de l'algorithme* est affiché lors du survol du nom de l'algorithme dans la boîte à outils Traitements. Les nom et valeur de chaque paramètre sont fournis via un *dictionnaire de paramètres*. Voir *Utiliser les algorithmes du module de traitements depuis la console Python* pour plus de détails sur l'exécution d'algorithmes via la console Python.

# **Correction des géométries**

[Tente de créer une représentation v](#page-967-0)alide d'une géométrie non valide donnée sans perdre aucun des vertex d'entrée. Les géométries déjà valides sont retournées sans autre intervention. Produit toujours une couche multi-géométrie.

Permet *la modification de la couche source* pour des entités de type point, ligne ou polygone sans valeurs M

```
Note: Les valeurs M seront supprimées de la sortie.
```
#### **Voir aussi:**

*Vérifier la validité*
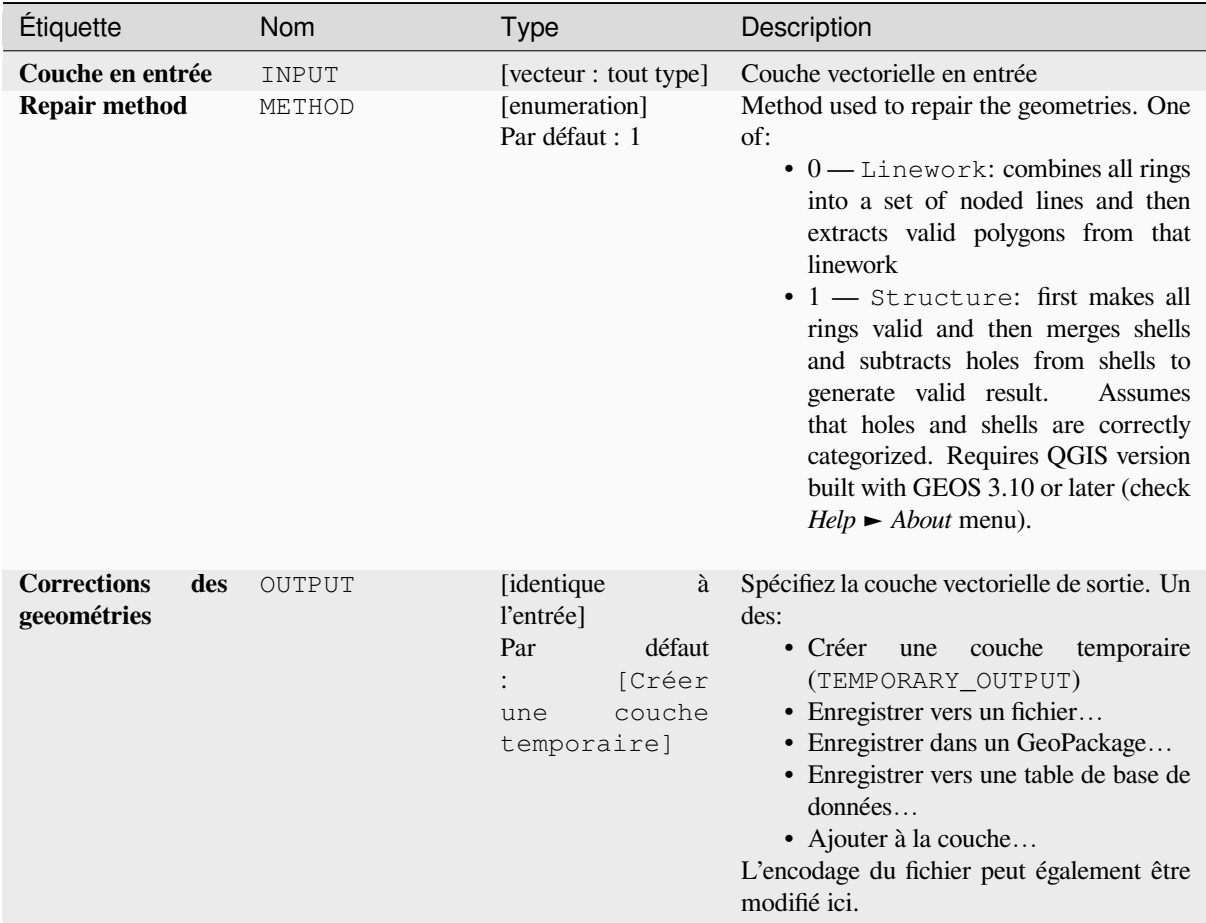

### **Sorties**

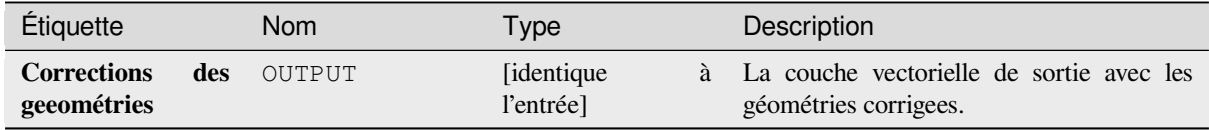

### **Code Python**

**ID de l'algorithme** : native:fixgeometries

```
import processing
processing.run("algorithm_id", {parameter_dictionary})
```
### **Forcer la règle de droite**

Force les géométries de polygone à respecter la règle de droite, dans laquelle la zone délimitée par un polygone se trouve à droite de la limite. En particulier, l'anneau extérieur est orienté dans le sens horaire et tous les anneaux intérieurs dans le sens antihoraire.

Permet *la modification de la couche source* pour des entités de type polygone

### **Paramètres**

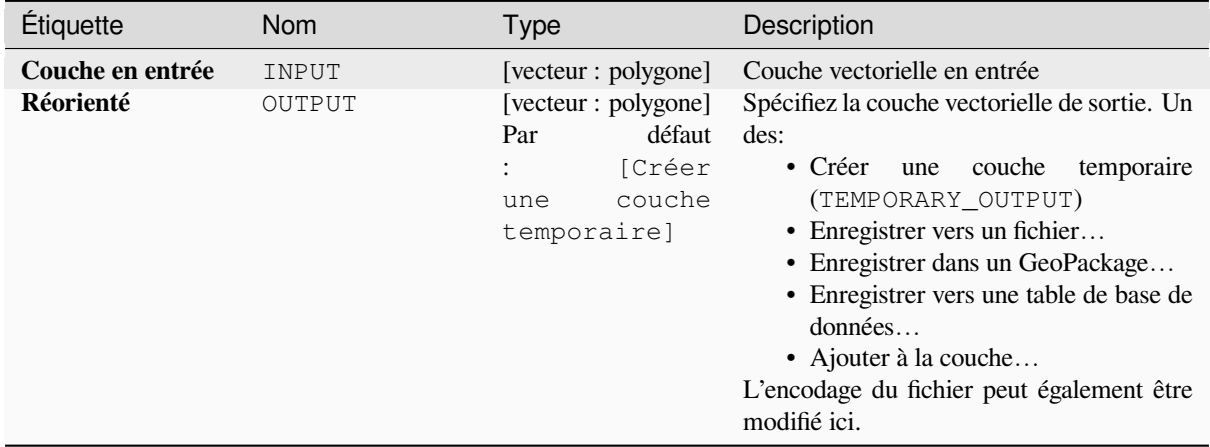

### **Sorties**

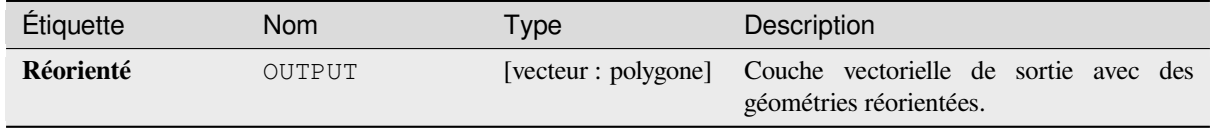

### **Code Python**

**ID de l'algorithme** : native:forcerhr

```
import processing
processing.run("algorithm_id", {parameter_dictionary})
```
### **Ligne géodésique divisée à l'antiméridien**

Fractionne une ligne en plusieurs segments géodésiques, chaque fois que la ligne traverse l'antiméridien (± 180 degrés de longitude).

La division à l'antiméridien aide à l'affichage visuel des lignes dans certaines projections. La géométrie renvoyée sera toujours une géométrie en plusieurs parties.

Chaque fois que des segments de ligne dans la géométrie d'entrée traversent l'antiméridien, ils seront divisés en deux segments, la latitude du point d'arrêt étant déterminée à l'aide d'une ligne géodésique reliant les points de chaque côté de ce segment. Le paramètre ellipsoïde du projet actuel sera utilisé lors du calcul de ce point d'arrêt.

Si la géométrie d'entrée contient des valeurs M ou Z, celles-ci seront interpolées linéairement pour les nouveaux sommets créés à l'antiméridien.

Permet *la modification de la couche source* pour des entités de type ligne

### **Paramètres**

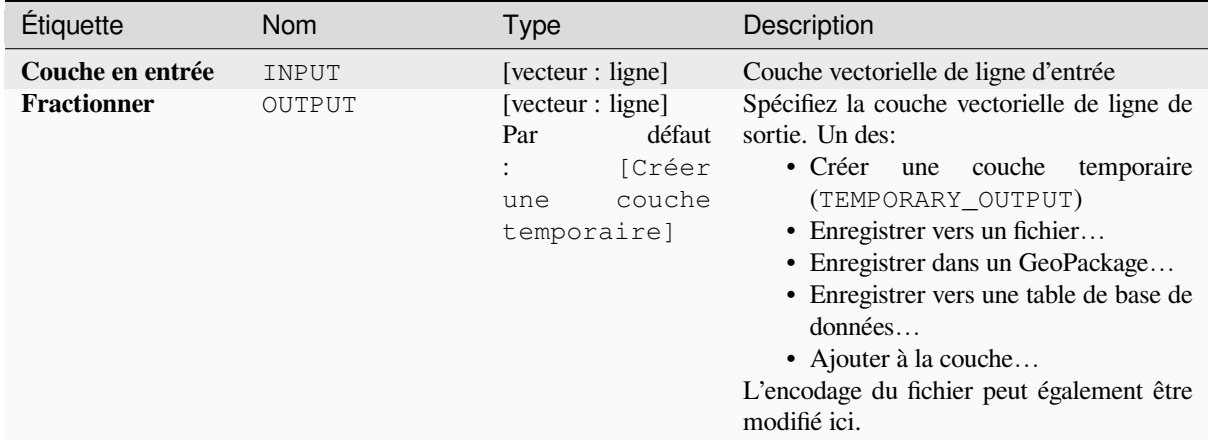

### **Sorties**

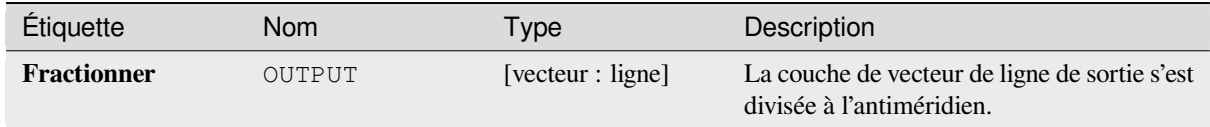

### **Code Python**

**ID de l'algorithme** : native:antimeridiansplit

```
import processing
processing.run("algorithm_id", {parameter_dictionary})
```
### **Géométrie par expression**

Met à jour les géométries existantes (ou crée de nouvelles géométries) pour les entités en entrée à l'aide d'une expression QGIS.

Cela permet des modifications de géométrie complexes qui peuvent utiliser toute la flexibilité du moteur d'expression QGIS pour manipuler et créer des géométries pour les entités en sortie.

Pour obtenir de l'aide sur les fonctions d'expression QGIS, consultez l'aide intégrée disponible dans le *Constructeur d'expressions*.

### **Paramètres**

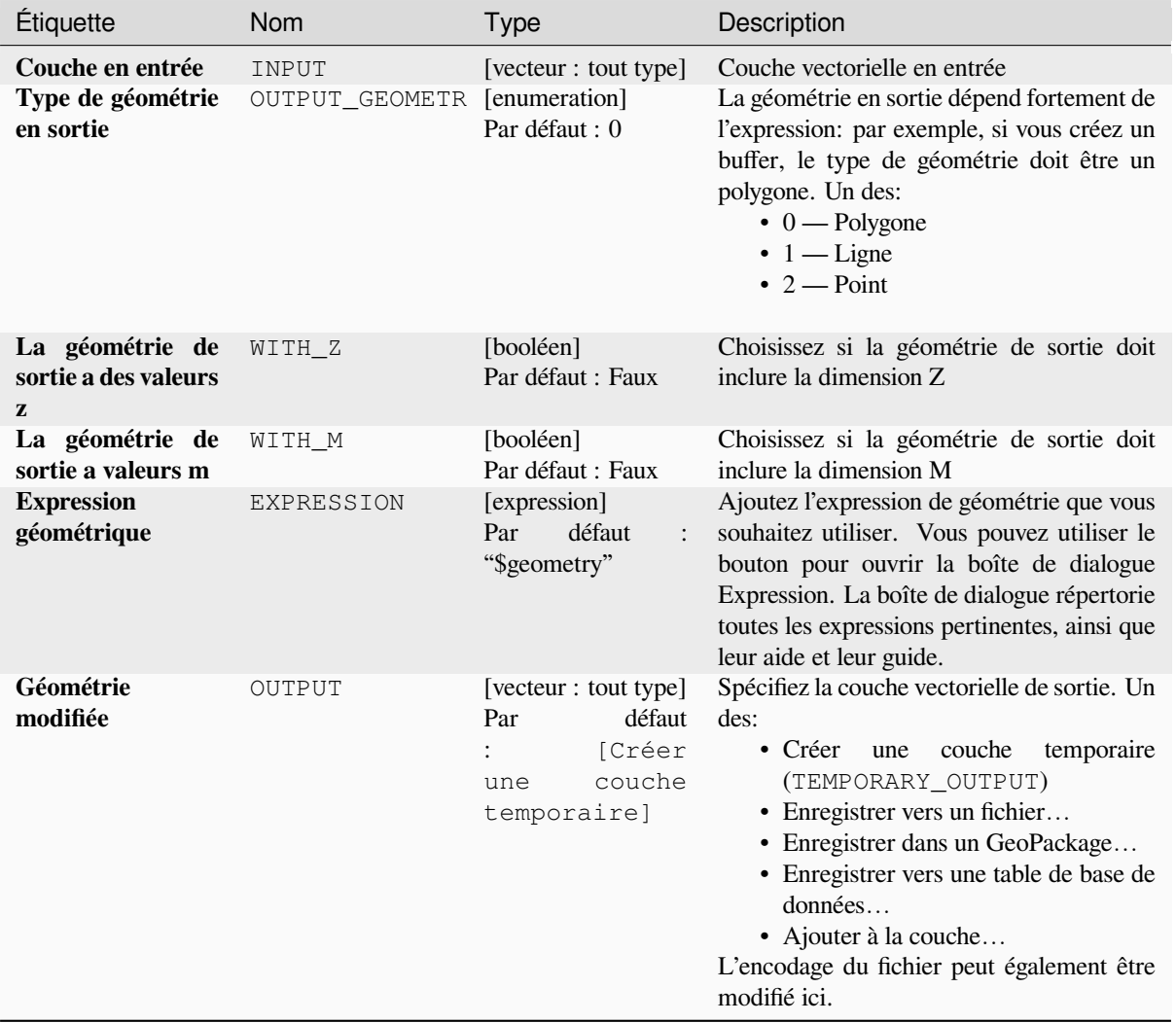

### **Sorties**

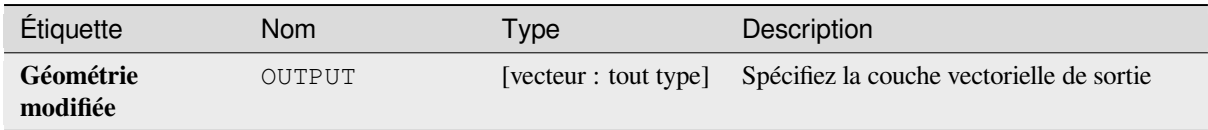

### **Code Python**

**ID de l'algorithme** : native:geometrybyexpression

```
import processing
processing.run("algorithm_id", {parameter_dictionary})
```
L"*id de l'algorithme* est affiché lors du survol du nom de l'algorithme dans la boîte à outils Traitements. Les nom et valeur de chaque paramètre sont fournis via un *dictionnaire de paramètres*. Voir *Utiliser les algorithmes du module de traitements depuis la console Python* pour plus de détails sur l'exécution d'algorithmes via la console Python.

### **Interpoler le point sur la ligne**

[Crée une géométrie de point interpo](#page-967-0)lée à une distance définie le long des géométries de ligne ou de courbe.

Les valeurs Z et M sont interpolées linéairement à partir des valeurs existantes.

Si une géométrie en plusieurs parties est rencontrée, seule la première partie est prise en compte lors du calcul de la sous-chaîne.

Si la distance spécifiée est supérieure à la longueur de l'entité en entrée, l'entité résultante aura une géométrie nulle.

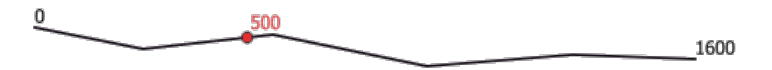

Figure28.87: Point interpolé à 500 m du début de la ligne

#### **Voir aussi:**

*Points le long de la géométrie*

### **Paramètres**

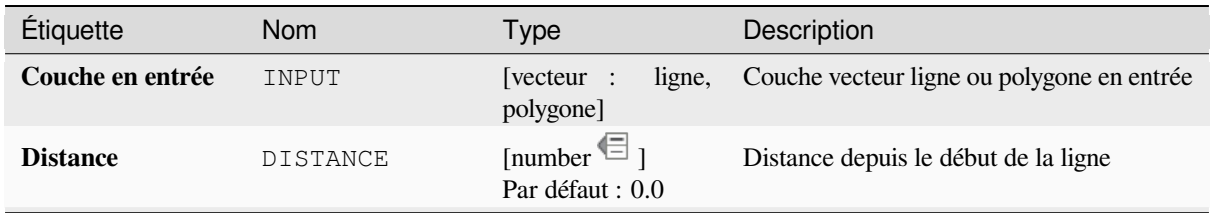

suite sur la page suivante

### Table 28.155 – suite de la page précédente

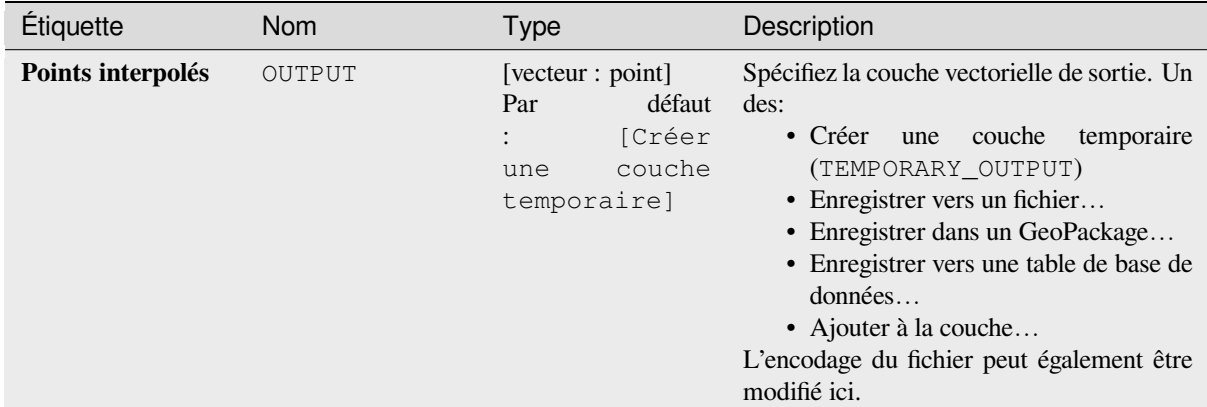

### **Sorties**

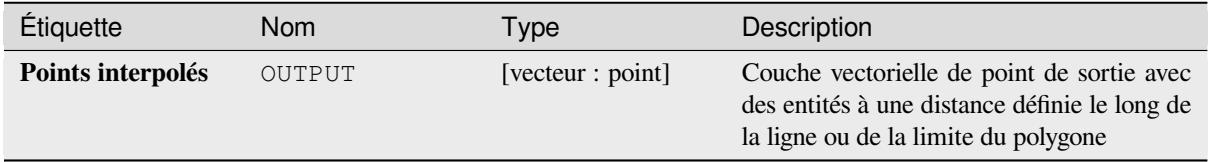

### **Code Python**

**ID de l'algorithme** : native:interpolatepoint

```
import processing
processing.run("algorithm_id", {parameter_dictionary})
```
L"*id de l'algorithme* est affiché lors du survol du nom de l'algorithme dans la boîte à outils Traitements. Les nom et valeur de chaque paramètre sont fournis via un *dictionnaire de paramètres*. Voir *Utiliser les algorithmes du module de traitements depuis la console Python* pour plus de détails sur l'exécution d'algorithmes via la console Python.

### **Gardez les N plus grandes parties**

[Prend une couche avec des polygone](#page-967-0)s ou des multipolygones et renvoie une nouvelle couche dans laquelle seuls les *n* plus grands polygones de chaque entité multipolygone sont conservés. Si une entité comporte *n* ou moins de parties, l'entité sera simplement copiée.

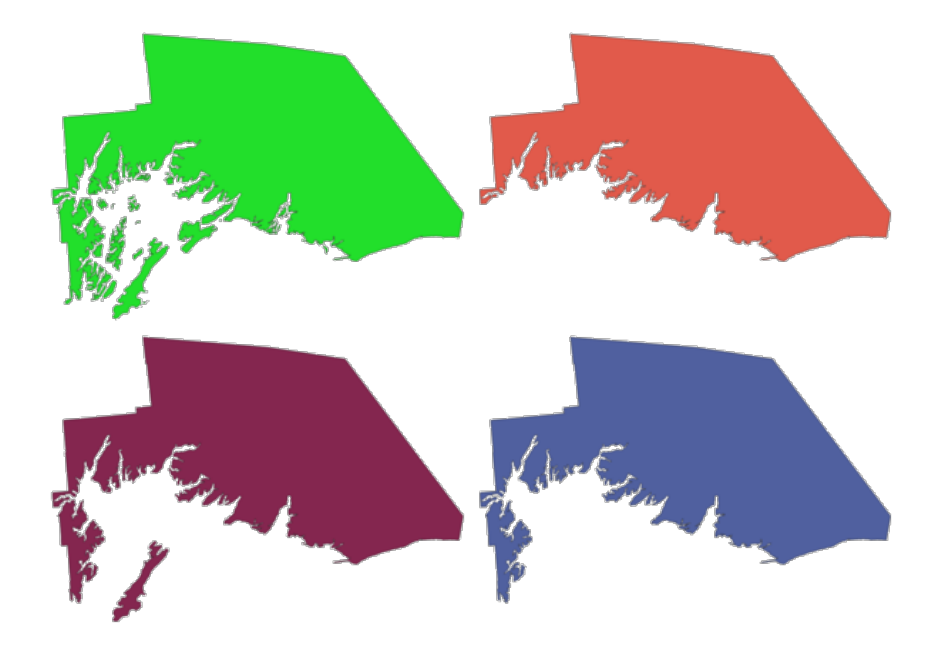

Figure28.88: Dans le sens horaire à partir du haut à gauche: entité originale en plusieurs parties, une, deux et trois plus grandes parties conservées

# **Paramètres**

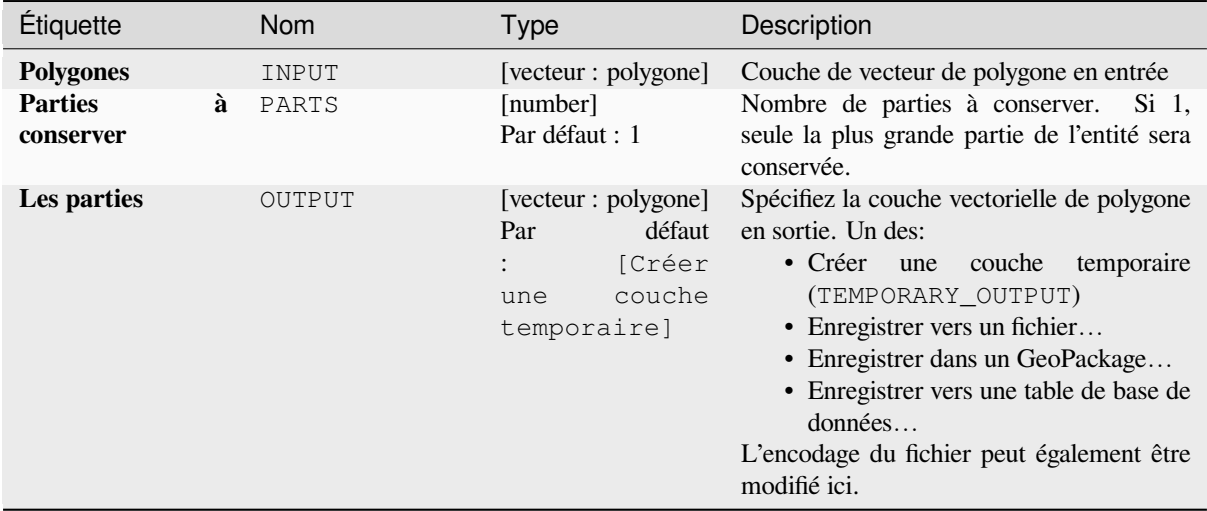

### **Sorties**

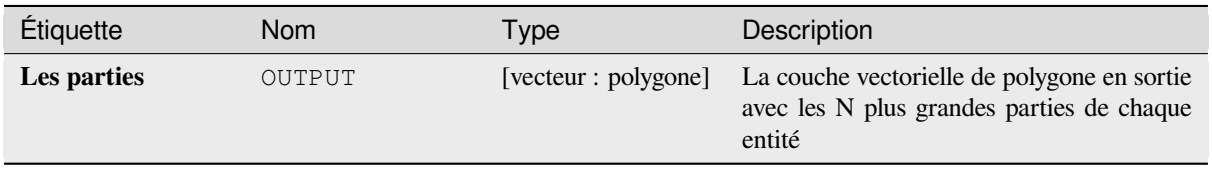

### **Code Python**

**ID de l'algorithme** : qgis:keepnbiggestparts

```
import processing
processing.run("algorithm_id", {parameter_dictionary})
```
L"*id de l'algorithme* est affiché lors du survol du nom de l'algorithme dans la boîte à outils Traitements. Les nom et valeur de chaque paramètre sont fournis via un *dictionnaire de paramètres*. Voir *Utiliser les algorithmes du module de traitements depuis la console Python* pour plus de détails sur l'exécution d'algorithmes via la console Python.

# **Portion de ligne**

[Renvoie la partie d'une ligne \(ou cou](#page-967-0)rbe) qui se situe entre les distances de début et de fin spécifiées (mesurées depuis le début de la ligne).

Les valeurs Z et M sont interpolées linéairement à partir des valeurs existantes.

Si une géométrie en plusieurs parties est rencontrée, seule la première partie est prise en compte lors du calcul de la sous-chaîne.

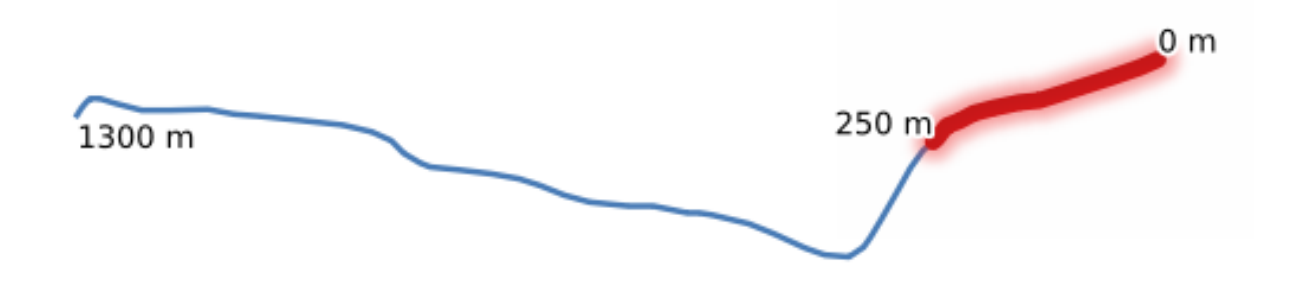

Figure28.89: Portion de Ligne avec une distance de départ fixée à 0 mètre et la distance de fin à 250 mètres.

Permet *la modification de la couche source* pour des entités de type ligne

#### **Voir aussi:**

*Prolonger les lignes*

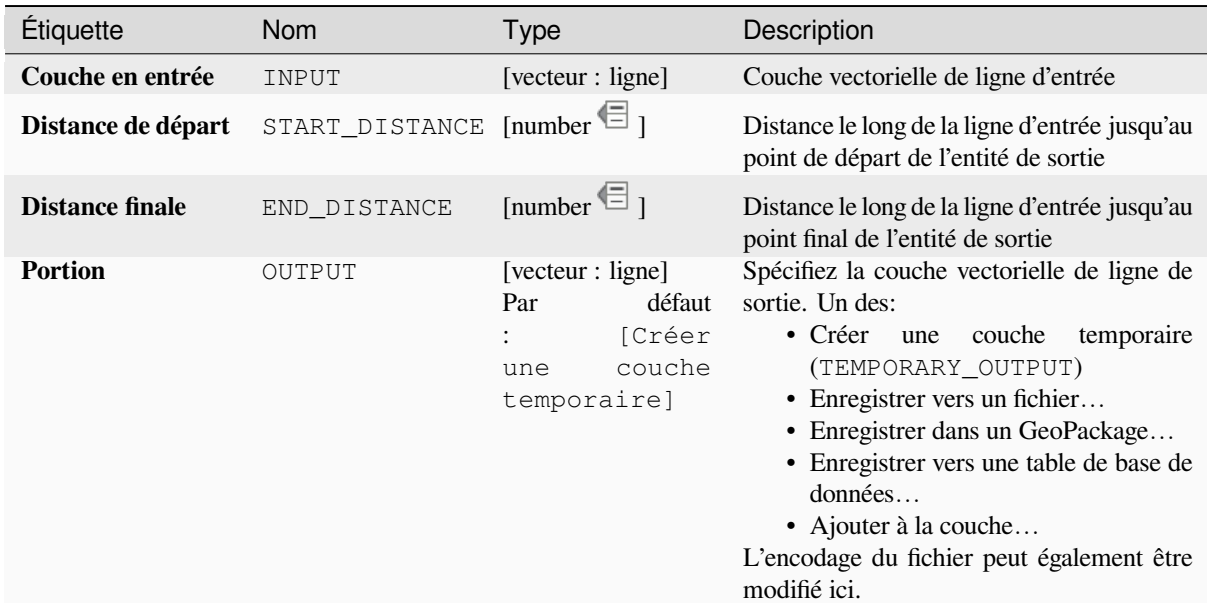

#### **Sorties**

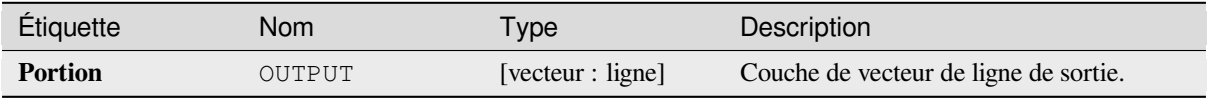

### **Code Python**

**ID de l'algorithme** : native:linesubstring

```
import processing
processing.run("algorithm_id", {parameter_dictionary})
```
L"*id de l'algorithme* est affiché lors du survol du nom de l'algorithme dans la boîte à outils Traitements. Les nom et valeur de chaque paramètre sont fournis via un *dictionnaire de paramètres*. Voir *Utiliser les algorithmes du module de traitements depuis la console Python* pour plus de détails sur l'exécution d'algorithmes via la console Python.

### **Lignes a polygones**

[Génère une couche de polygones en](#page-967-0) utilisant comme polygone les lignes d'une couche de lignes en entrée.

La table attributaire de la couche de sortie est la même que celle de la couche d'entrée.

**Menu par défaut**: *Vecteur* ► *Outils de Géométrie*

#### **Voir aussi:**

*Des polygones aux lignes*, *Transformer en polygone*, *Convertir le type de géométrie*

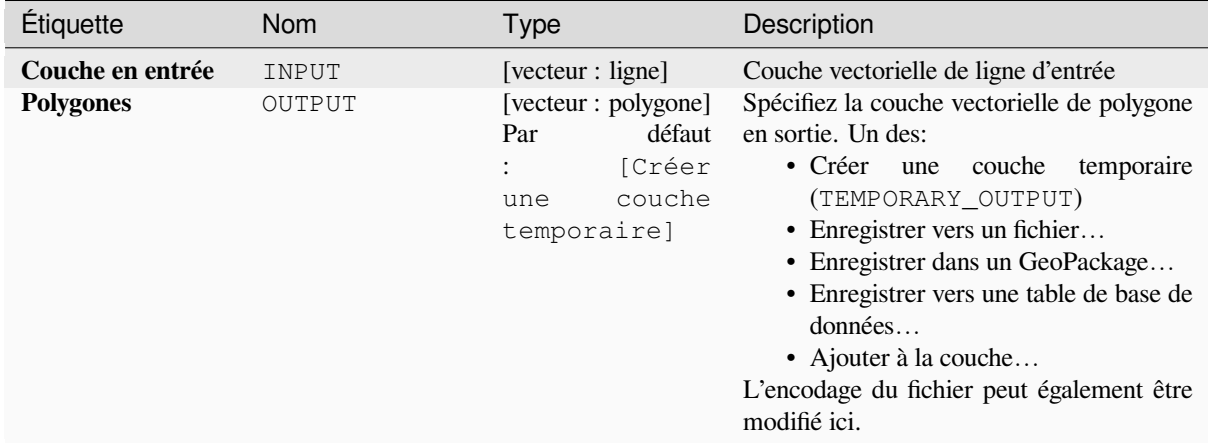

#### **Sorties**

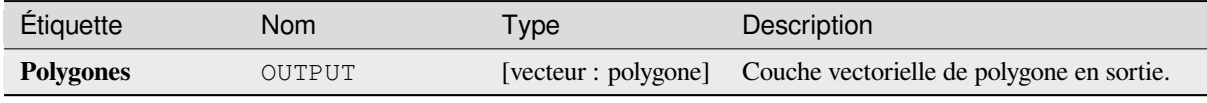

# **Code Python**

**ID de l'algorithme** : qgis:linestopolygons

```
import processing
processing.run("algorithm_id", {parameter_dictionary})
```
L"*id de l'algorithme* est affiché lors du survol du nom de l'algorithme dans la boîte à outils Traitements. Les nom et valeur de chaque paramètre sont fournis via un *dictionnaire de paramètres*. Voir *Utiliser les algorithmes du module de traitements depuis la console Python* pour plus de détails sur l'exécution d'algorithmes via la console Python.

### **Fusionner des lignes**

[Joint toutes les parties connectées de](#page-967-0)s géométries MultiLineString en géométries LineString uniques.

Si aucune partie des géométries MultiLineString en entrée n'est connectée, la géométrie résultante sera une MultiLineString contenant toutes les lignes qui pourraient être fusionnées et toutes les parties de ligne non connectées.

Permet *la modification de la couche source* pour des entités de type ligne

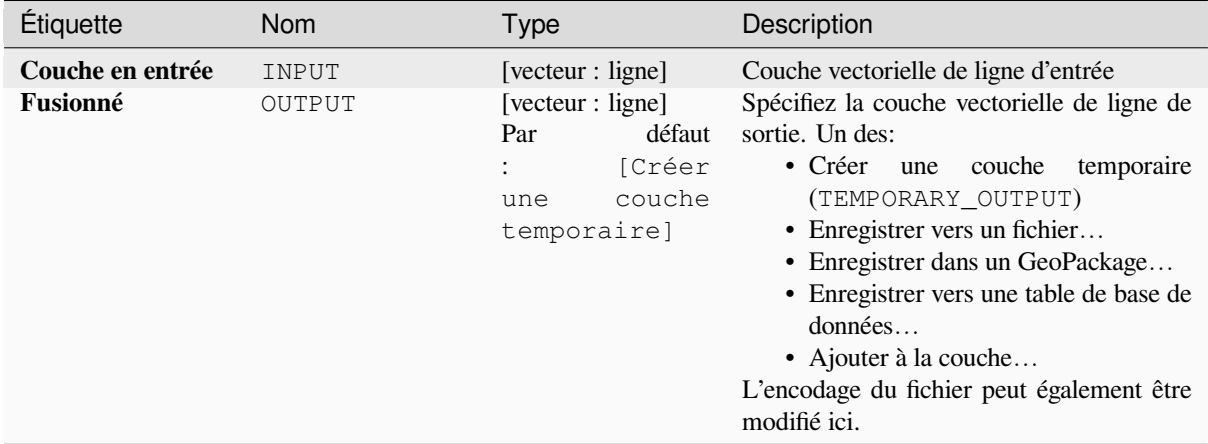

#### **Sorties**

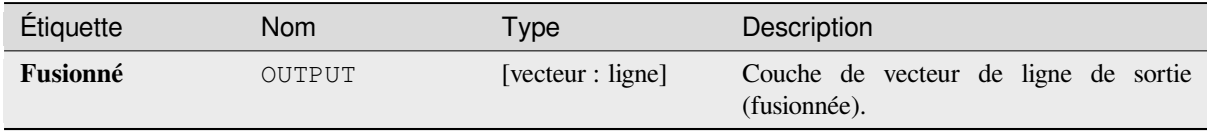

### **Code Python**

**ID de l'algorithme** : native:mergelines

```
import processing
processing.run("algorithm_id", {parameter_dictionary})
```
L"*id de l'algorithme* est affiché lors du survol du nom de l'algorithme dans la boîte à outils Traitements. Les nom et valeur de chaque paramètre sont fournis via un *dictionnaire de paramètres*. Voir *Utiliser les algorithmes du module de traitements depuis la console Python* pour plus de détails sur l'exécution d'algorithmes via la console Python.

#### **Géométrie limite minimale**

<span id="page-1378-0"></span>[Crée des géométries qui entourent le](#page-967-0)s entités d'une couche d'entrée. Les entités peuvent être regroupées par champ. La couche en sortie contiendra alors une entité par valeur de groupe avec une géométrie (MBB) qui couvre les géométries des entités avec une valeur correspondante.

Les types de géométrie englobants suivants sont pris en charge:

- Etendue (enveloppe)
- rectangle orienté
- cercle
- enveloppe convexe

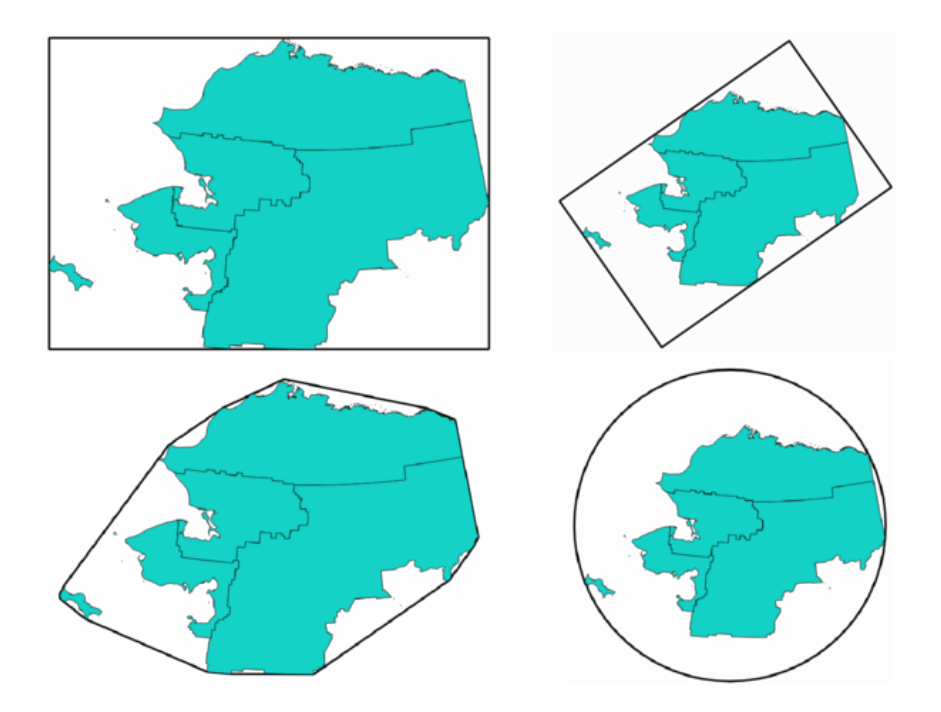

Figure28.90: Dans le sens horaire à partir du haut à gauche: enveloppe, rectangle orienté, cercle, enveloppe convexe

### **Voir aussi:**

*Cercles englobants minimum*

# **Paramètres**

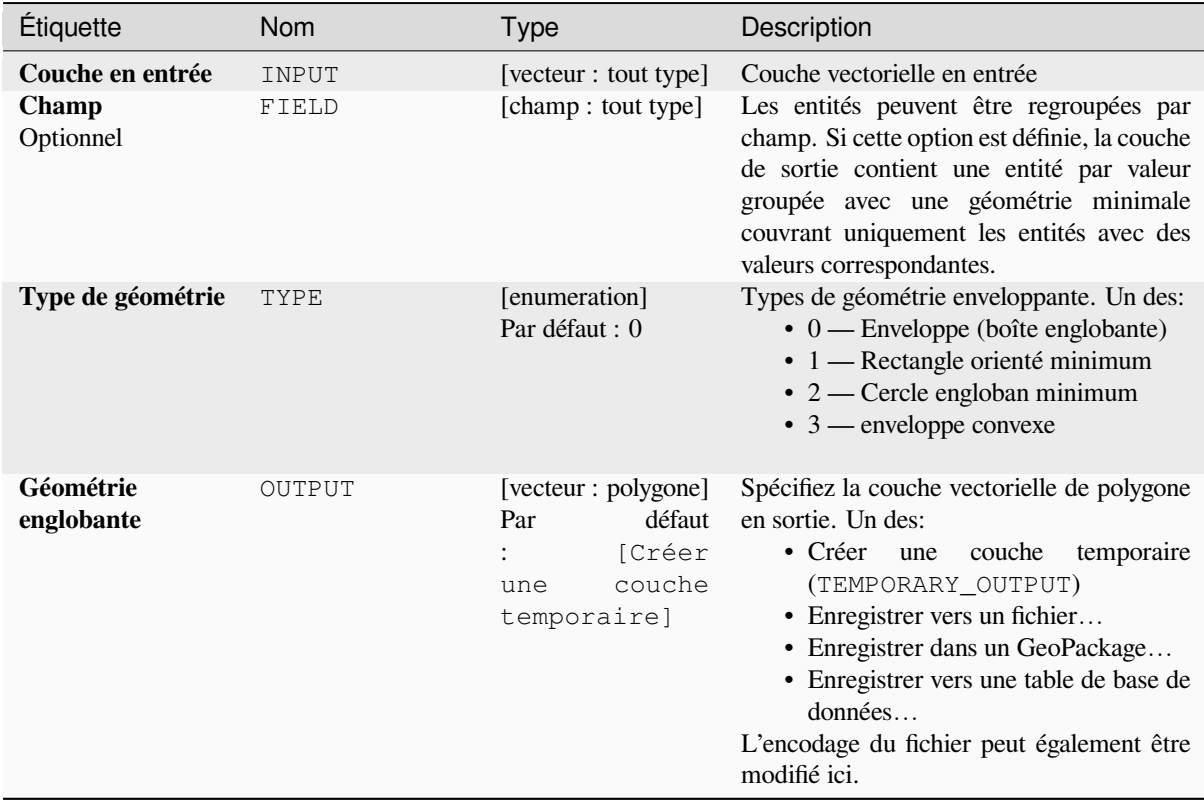

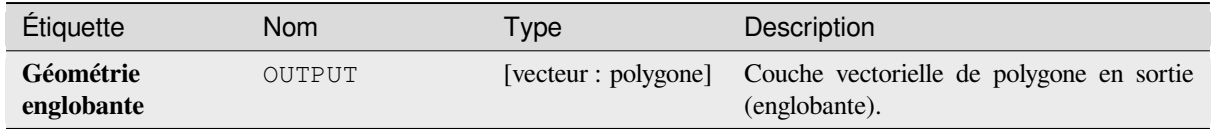

# **Code Python**

**ID de l'algorithme** : qgis:minimumboundinggeometry

```
import processing
processing.run("algorithm_id", {parameter_dictionary})
```
L"*id de l'algorithme* est affiché lors du survol du nom de l'algorithme dans la boîte à outils Traitements. Les nom et valeur de chaque paramètre sont fournis via un *dictionnaire de paramètres*. Voir *Utiliser les algorithmes du module de traitements depuis la console Python* pour plus de détails sur l'exécution d'algorithmes via la console Python.

### **Cercles englobants minimum**

[Calcule le nombre minimum de cerc](#page-967-0)les englobants des entités dans la couche d'entrée.

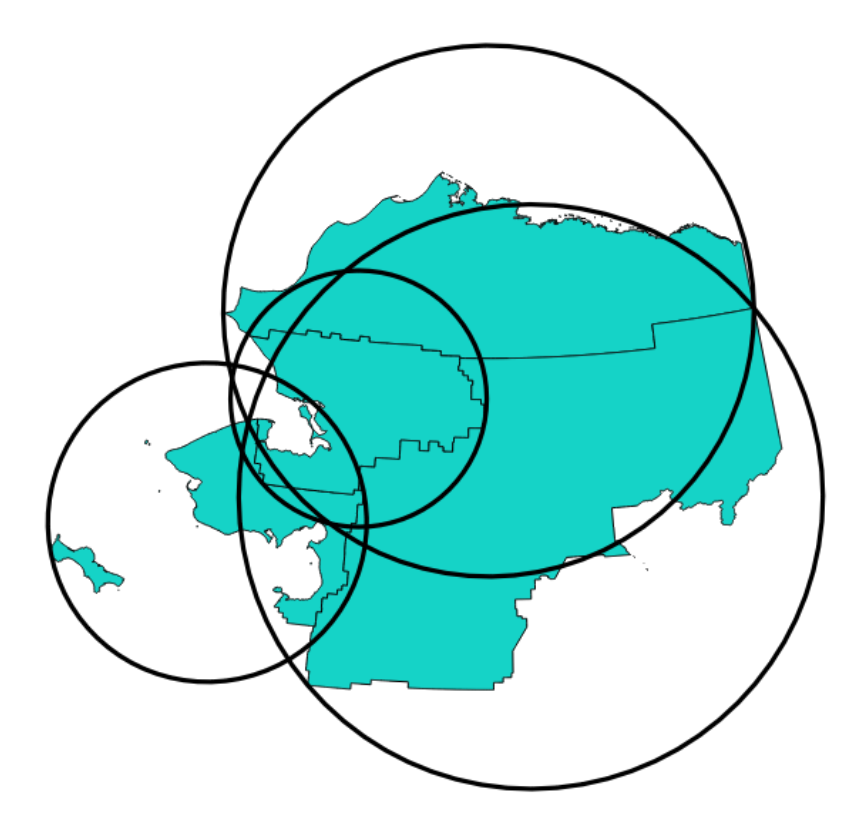

Figure28.91: Cercles fermés pour chaque entité

Permet *la modification de la couche source* pour des entités de type polygone

### **Voir aussi:**

*Géométrie limite minimale*

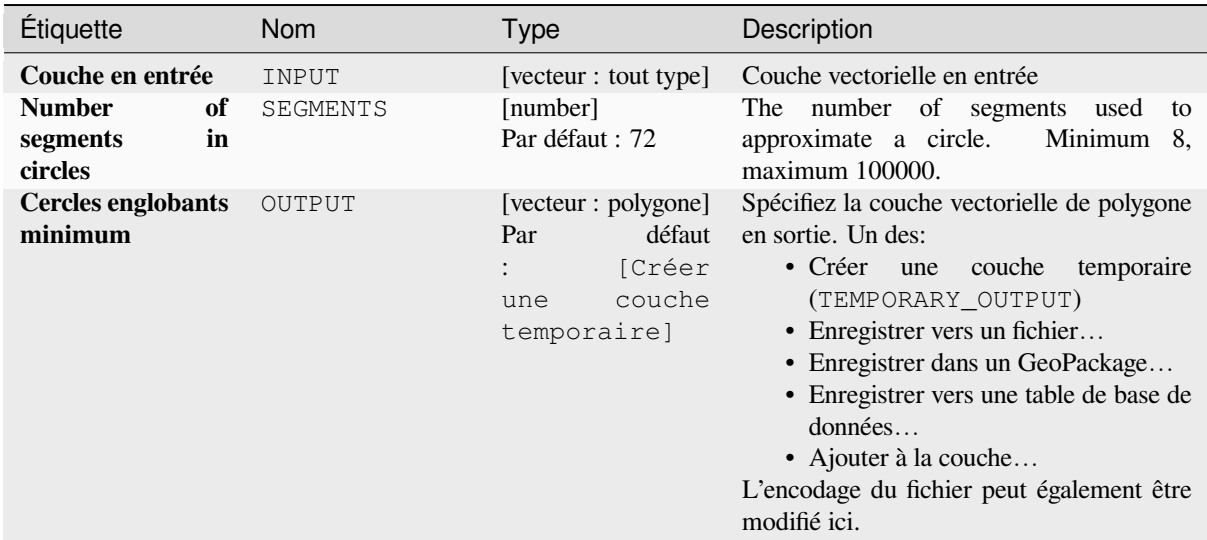

# **Sorties**

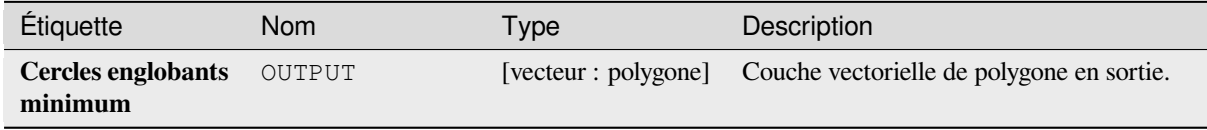

# **Code Python**

**ID de l'algorithme** : native:minimumenclosingcircle

```
import processing
processing.run("algorithm_id", {parameter_dictionary})
```
### **Buffer multi-anneaux (distance constante)**

Calcule un buffer à anneaux multiples (*donut*) pour les caractéristiques de la couche d'entrée, en utilisant une distance et un nombre d'anneaux fixes ou dynamiques.

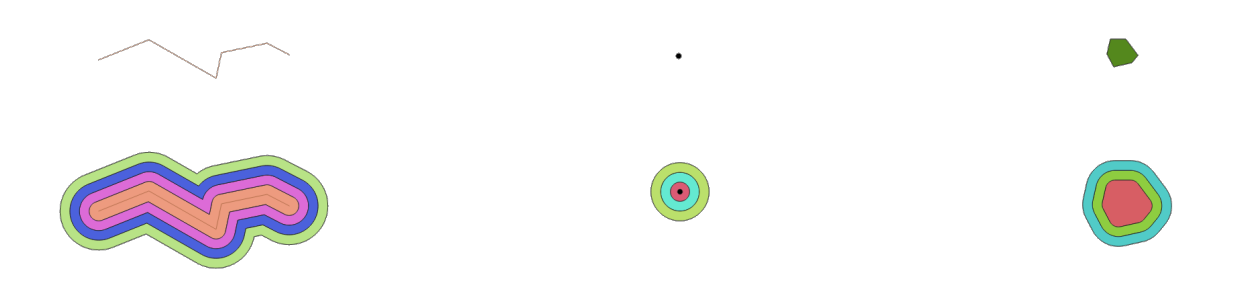

Figure28.92: Buffer multi-anneaux pour une couche de lignes, de points et de polygones

Permet *la modification de la couche source* pour des entités de type polygone

#### **Voir aussi:**

*Tampon*, *Variable distance buffer*, *Rectangles, ovales, diamants*, *Zone tampon simple face*

### **Paramètres**

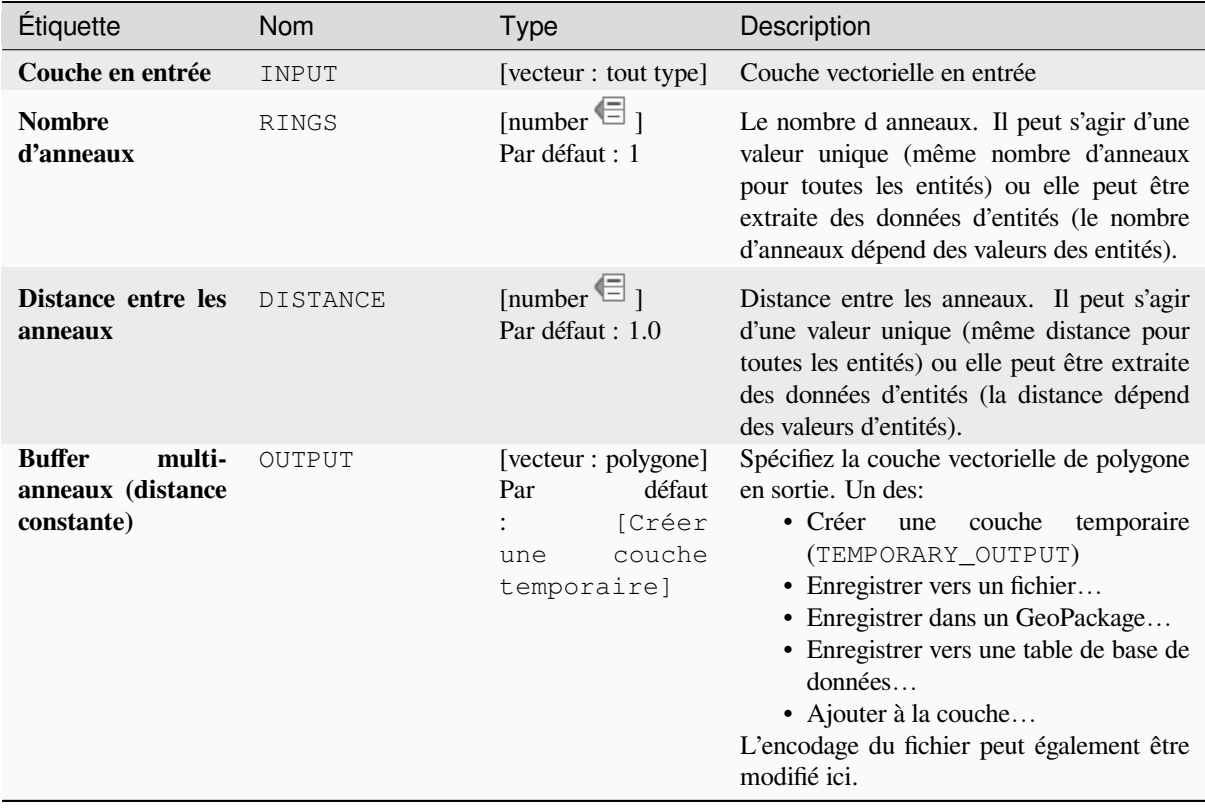

### **Sorties**

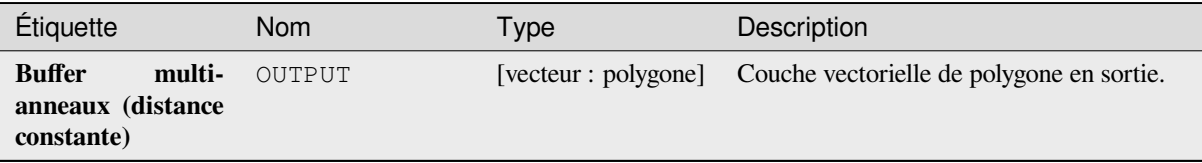

### **Code Python**

**ID de l'algorithme** : native:multiringconstantbuffer

```
import processing
processing.run("algorithm_id", {parameter_dictionary})
```
L"*id de l'algorithme* est affiché lors du survol du nom de l'algorithme dans la boîte à outils Traitements. Les nom et valeur de chaque paramètre sont fournis via un *dictionnaire de paramètres*. Voir *Utiliser les algorithmes du module de traitements depuis la console Python* pour plus de détails sur l'exécution d'algorithmes via la console Python.

### **Multipartie vers monopartie**

[Divise les entités à plusieurs parties](#page-967-0) de la couche d'entrée en entités à partie unique

Les attributs de la couche de sortie sont les mêmes que ceux d'origine mais divisés en entités uniques.

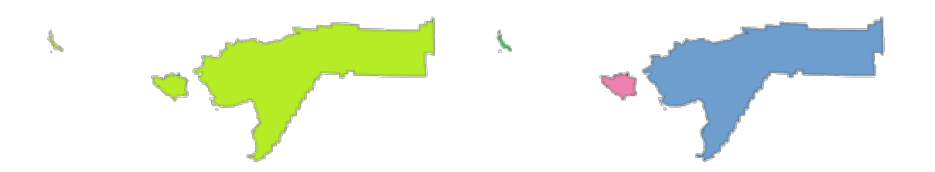

Figure28.93: A gauche la couche source en plusieurs parties et à droite le résultat en partie unique

Permet *la modification de la couche source* pour des entités de type point, ligne ou polygone

**Menu par défaut**: *Vecteur* ► *Outils de Géométrie*

#### **Voir aussi:**

*Collecter les géométries*, *[Promouvoir en plusieur](#page-658-0)s parties*

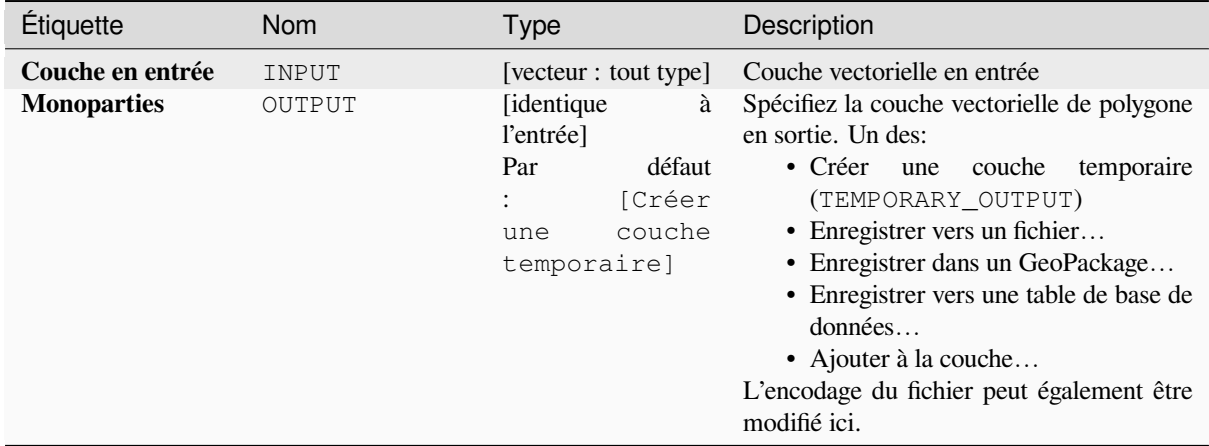

### **Sorties**

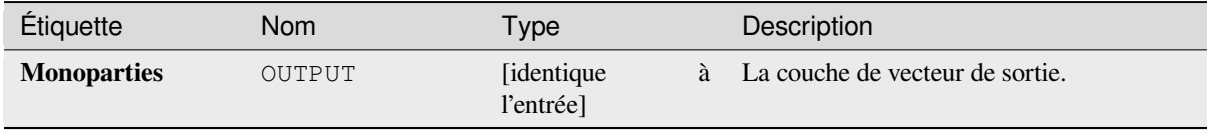

### **Code Python**

**ID de l'algorithme** : native:multiparttosingleparts

```
import processing
processing.run("algorithm_id", {parameter_dictionary})
```
# **Lignes décalées**

Décale les lignes d'une distance spécifiée. Les distances positives décalent les lignes vers la gauche et les distances négatives les décalent vers la droite.

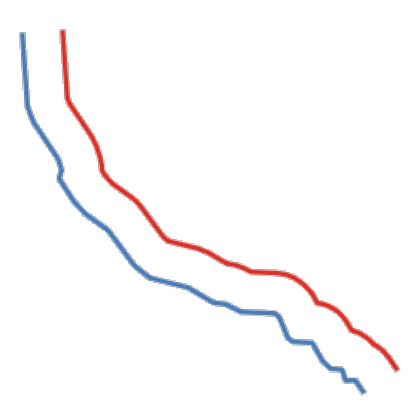

Figure28.94: En bleu la couche source, en rouge celui décalé

Permet *la modification de la couche source* pour des entités de type ligne

### **Voir aussi:**

*Tableau de lignes décalées (parallèles)*, *Translater*

### **Paramètres**

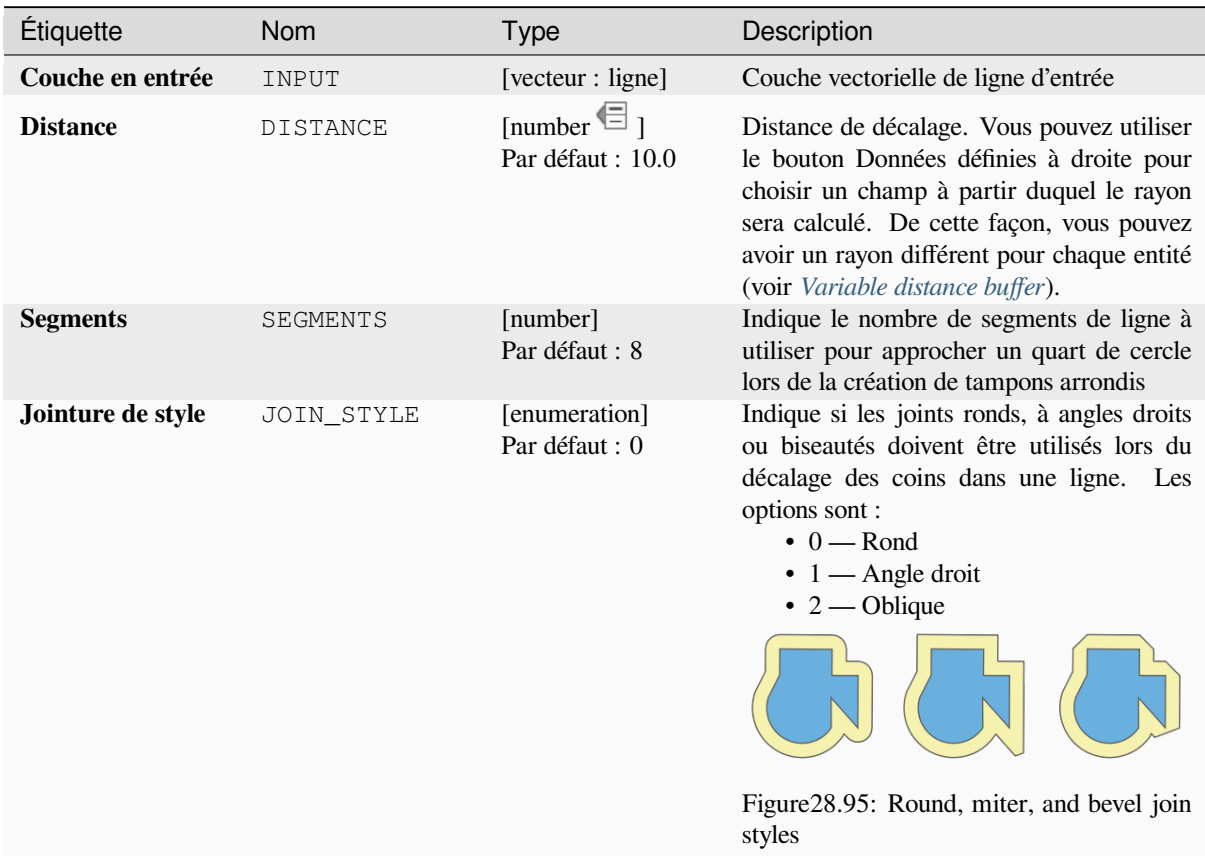

suite sur la page suivante

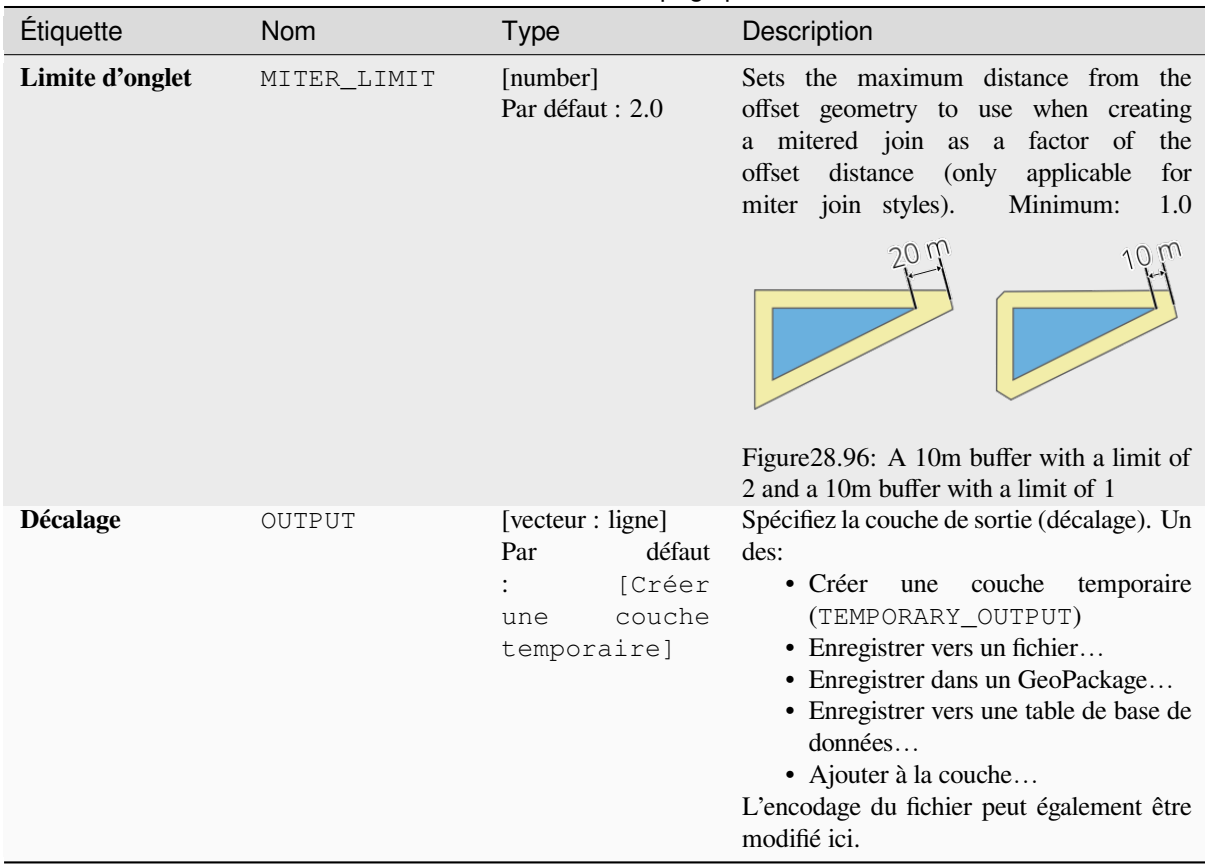

### Table 28.158 – suite de la page précédente

# **Sorties**

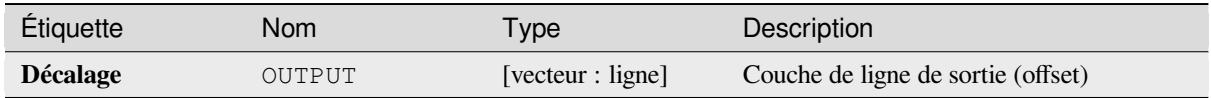

### **Code Python**

**ID de l'algorithme** : native:offsetline

```
import processing
processing.run("algorithm_id", {parameter_dictionary})
```
## **Boîte de délimitation minimale orientée**

Calcule la surface minimale pivotée du rectangle pour chaque entité de la couche d'entrée.

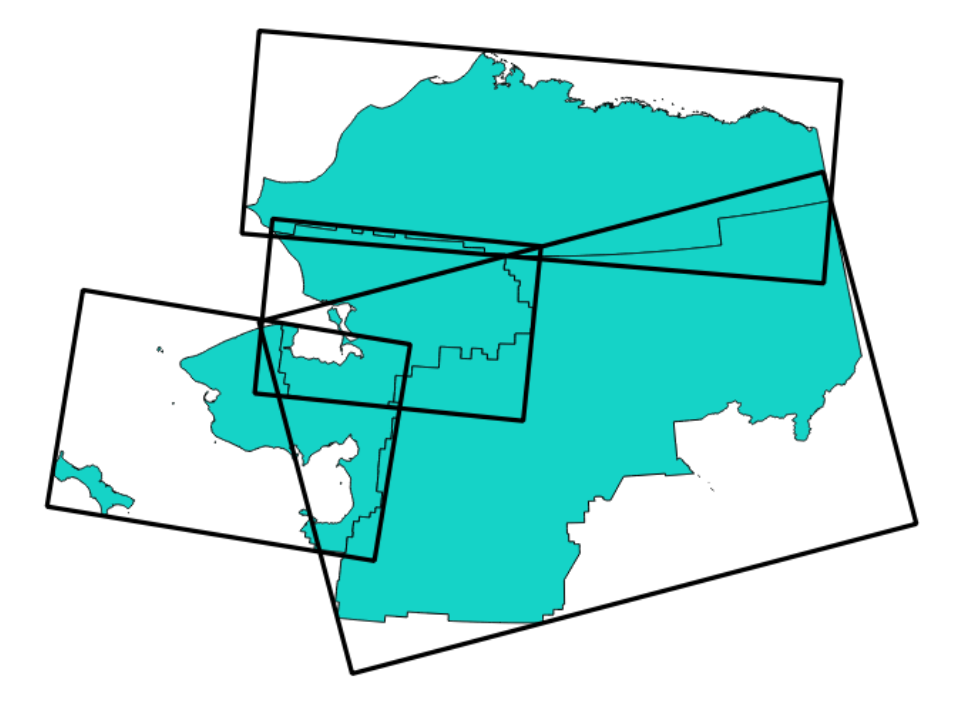

Figure28.97: Boîte de délimitation minimale orientée

# Permet *la modification de la couche source* pour des entités de type polygone

#### **Voir aussi:**

*Géométrie limite minimale*

### **Paramètres**

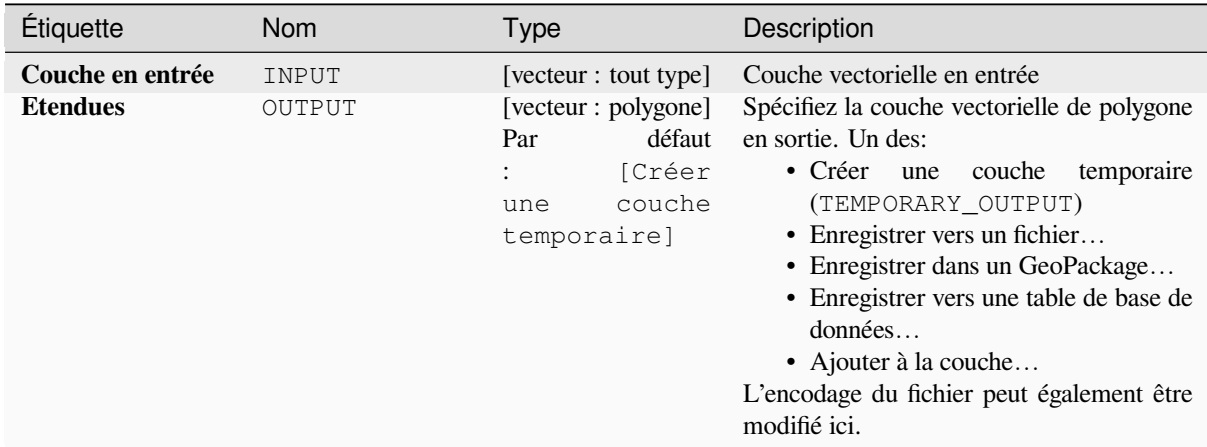

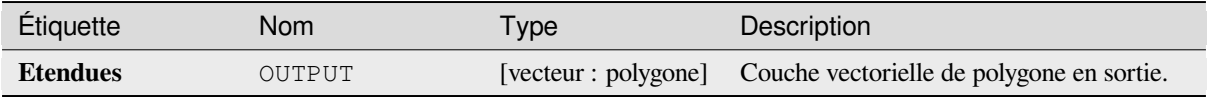

### **Code Python**

**ID de l'algorithme** : native:orientedminimumboundingbox

```
import processing
processing.run("algorithm_id", {parameter_dictionary})
```
L"*id de l'algorithme* est affiché lors du survol du nom de l'algorithme dans la boîte à outils Traitements. Les nom et valeur de chaque paramètre sont fournis via un *dictionnaire de paramètres*. Voir *Utiliser les algorithmes du module de traitements depuis la console Python* pour plus de détails sur l'exécution d'algorithmes via la console Python.

### **Orthogonaliser**

[Tente d'orthogonaliser les géométri](#page-967-0)es de la ligne d'entrée ou de la couche de polygones. Ce processus décale les sommets des géométries pour essayer de faire de chaque angle de la géométrie soit un angle droit soit une ligne droite.

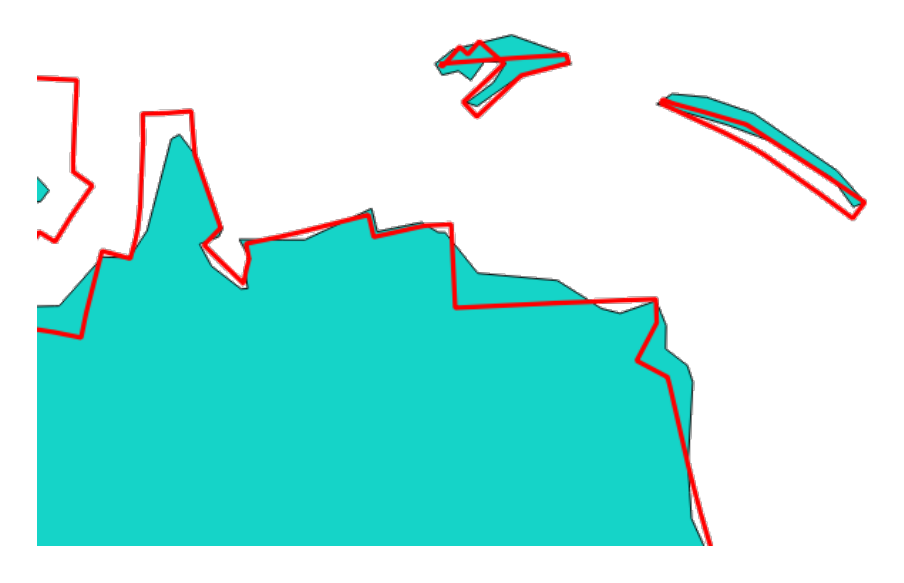

Figure28.98: En bleu la couche source et en rouge le résultat orthogonalisé

Permet *la modification de la couche source* pour des entités de type ligne ou polygone

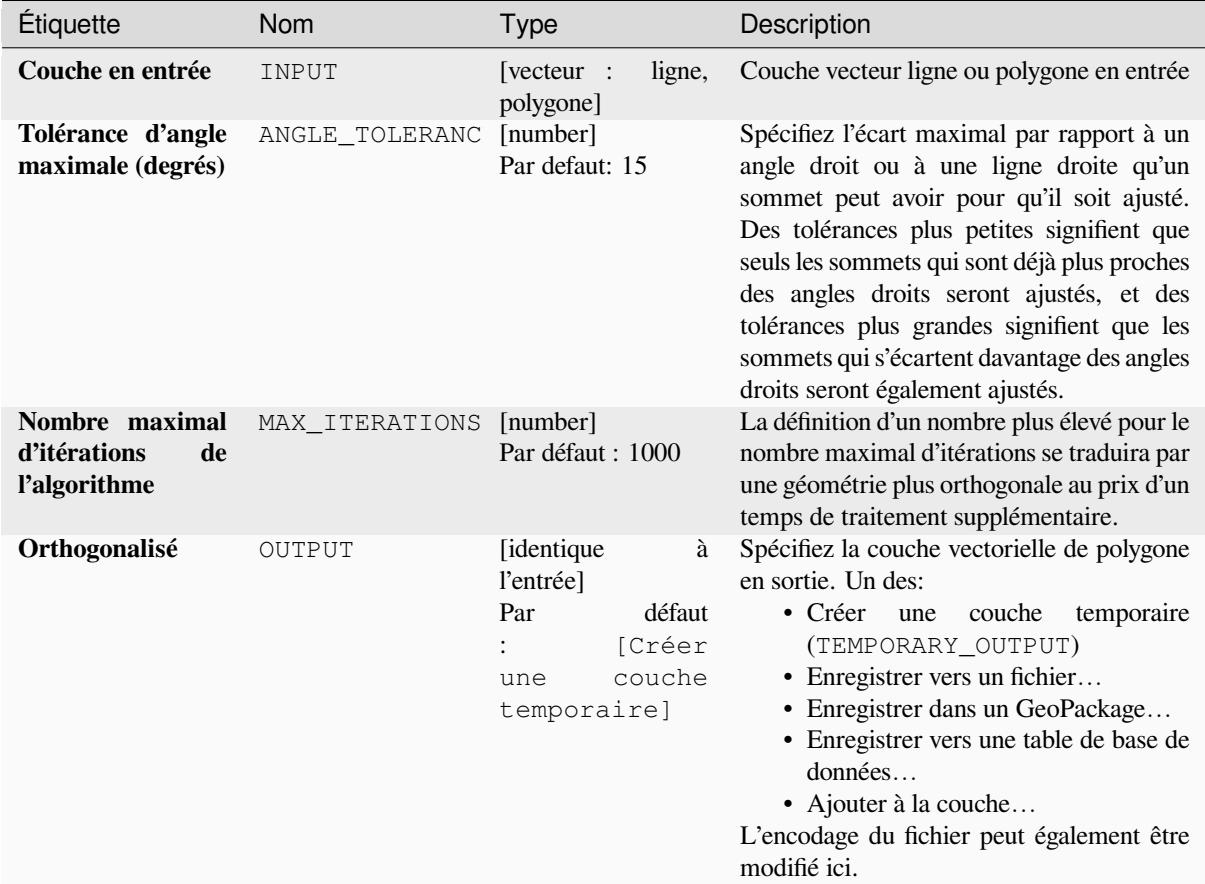

# **Sorties**

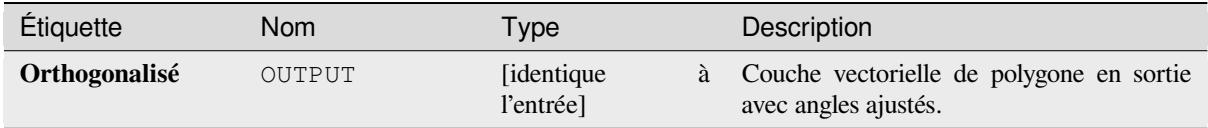

### **Code Python**

**ID de l'algorithme** : native:orthogonalize

```
import processing
processing.run("algorithm_id", {parameter_dictionary})
```
### **Point sur la surface**

Pour chaque entité de la couche en entrée, renvoie un point qui est garanti se trouver sur la surface de la géométrie de l'entité.

Permet *la modification de la couche source* pour des entités de type point

#### **Voir aussi:**

*Centroïdes*

#### **Paramètres**

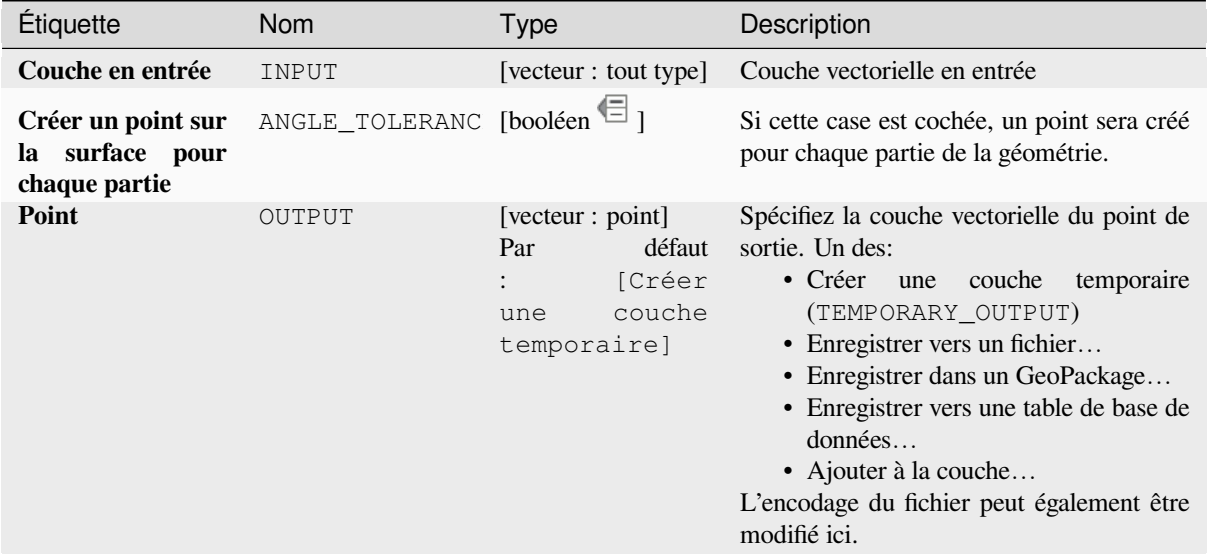

### **Sorties**

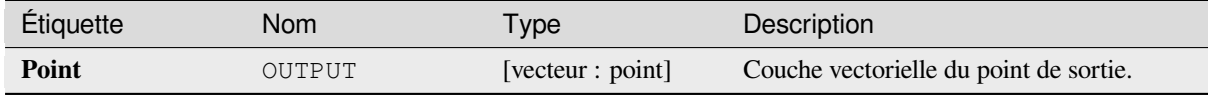

### **Code Python**

**ID de l'algorithme** : native:pointonsurface

```
import processing
processing.run("algorithm_id", {parameter_dictionary})
```
### **Points le long de la géométrie**

Crée des points à intervalles réguliers le long des géométries de ligne ou de polygone. Les points créés auront de nouveaux attributs ajoutés pour la distance le long de la géométrie et l'angle de la ligne au point.

Un décalage de début et de fin facultatif peut être spécifié, qui contrôle la distance entre le début et la fin de la géométrie, les points doivent être créés.

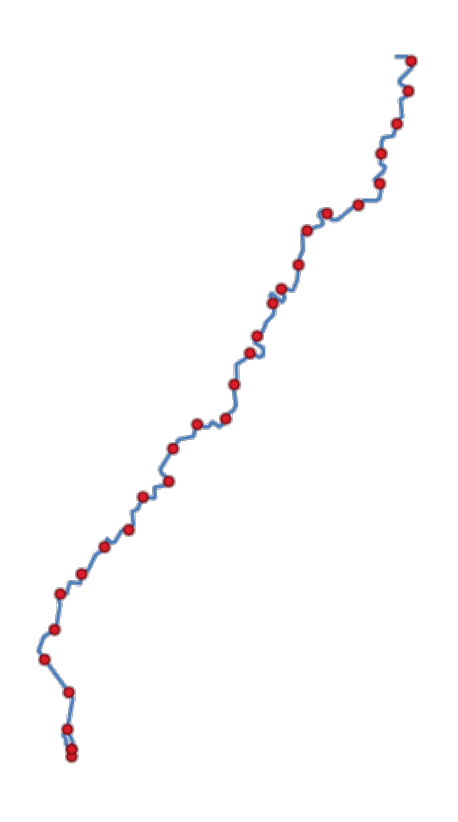

Figure28.99: Points créés le long d la couche de ligne source

#### **Voir aussi:**

*Interpoler le point sur la ligne*

### **Paramètres**

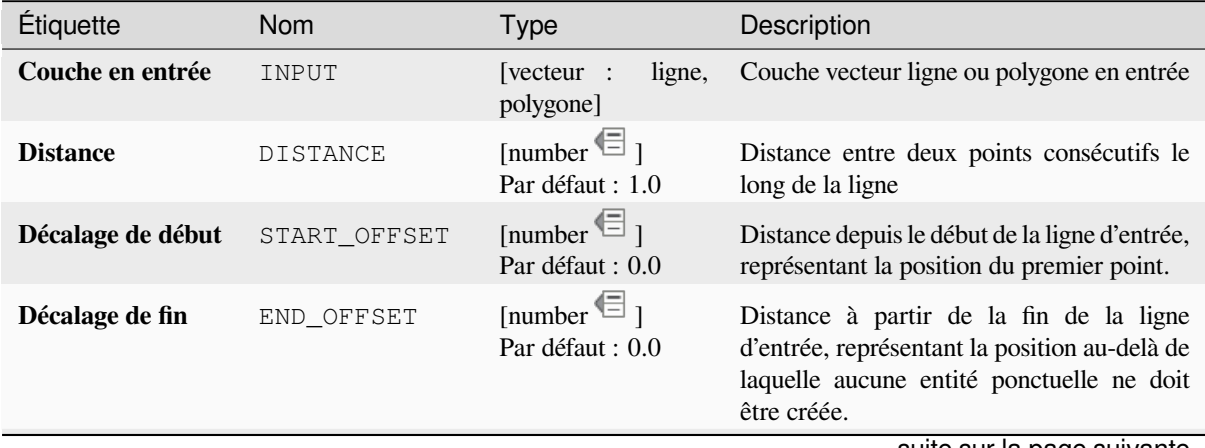

suite sur la page suivante

# Table 28.160 – suite de la page précédente

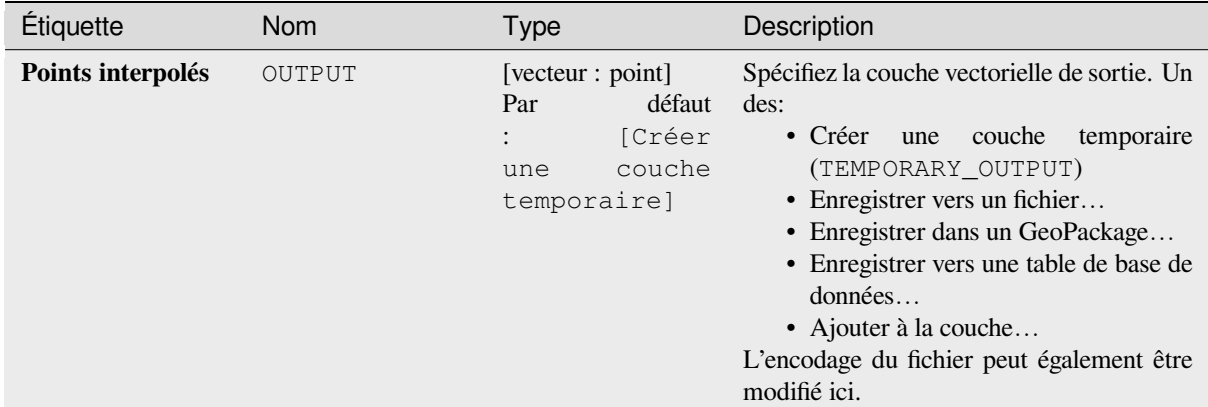

### **Sorties**

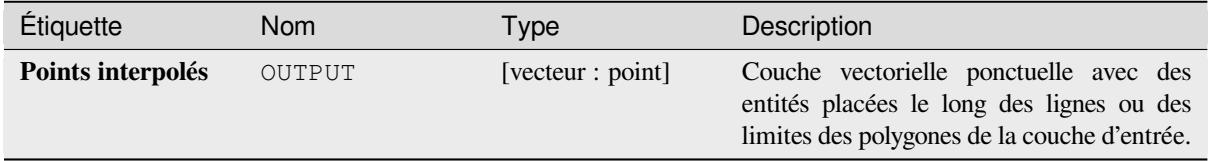

### **Code Python**

**ID de l'algorithme** : native:pointsalonglines

```
import processing
processing.run("algorithm_id", {parameter_dictionary})
```
L"*id de l'algorithme* est affiché lors du survol du nom de l'algorithme dans la boîte à outils Traitements. Les nom et valeur de chaque paramètre sont fournis via un *dictionnaire de paramètres*. Voir *Utiliser les algorithmes du module de traitements depuis la console Python* pour plus de détails sur l'exécution d'algorithmes via la console Python.

### **Déplacement des points**

[Étant donné une distance de proximi](#page-967-0)té, identifie les entités ponctuelles proches et les répartit radialement sur un cercle dont le centre représente leur barycentre. Un outil pratique pour disperser les fonctionnalités superposées.

### **Paramètres**

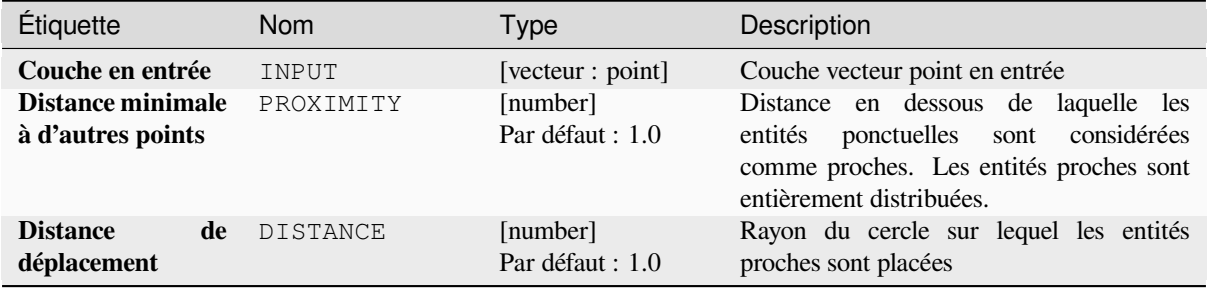

suite sur la page suivante

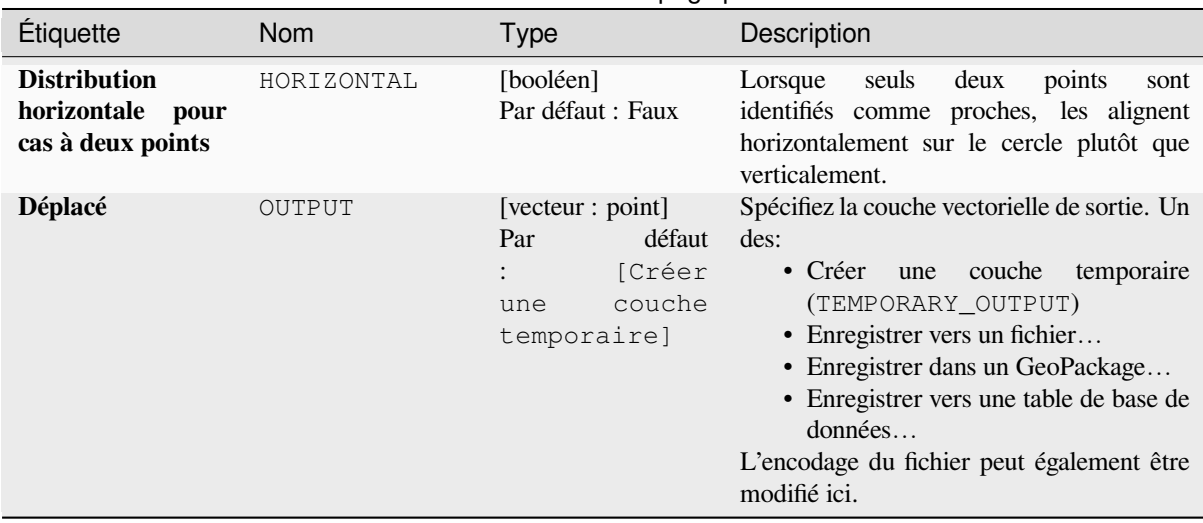

# Table 28.161 – suite de la page précédente

### **Sorties**

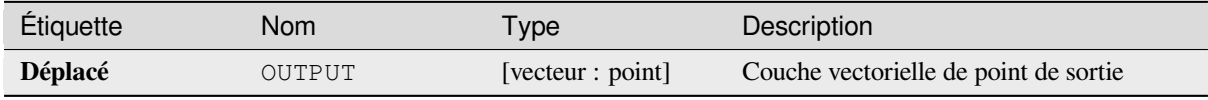

### **Code Python**

**ID de l'algorithme** : qgis:pointsdisplacement

```
import processing
processing.run("algorithm_id", {parameter_dictionary})
```
L"*id de l'algorithme* est affiché lors du survol du nom de l'algorithme dans la boîte à outils Traitements. Les nom et valeur de chaque paramètre sont fournis via un *dictionnaire de paramètres*. Voir *Utiliser les algorithmes du module de traitements depuis la console Python* pour plus de détails sur l'exécution d'algorithmes via la console Python.

### **Pôle d'inaccessibilité**

[Calcule le pôle d'inaccessibilité pou](#page-967-0)r une couche de polygones, qui est le point interne le plus éloigné de la limite de la surface.

Cet algorithme utilise l'algorithme polylabel (Vladimir Agafonkin, 2016), qui est une approche itérative garantie pour trouver le véritable pôle d'inaccessibilité dans une tolérance spécifiée. Une tolérance plus précise (valeur inférieure) nécessite plus d'itérations et prendra plus de temps à calculer.

La distance entre le pôle calculé et la limite du polygone sera stockée en tant que nouvel attribut dans la couche de sortie.

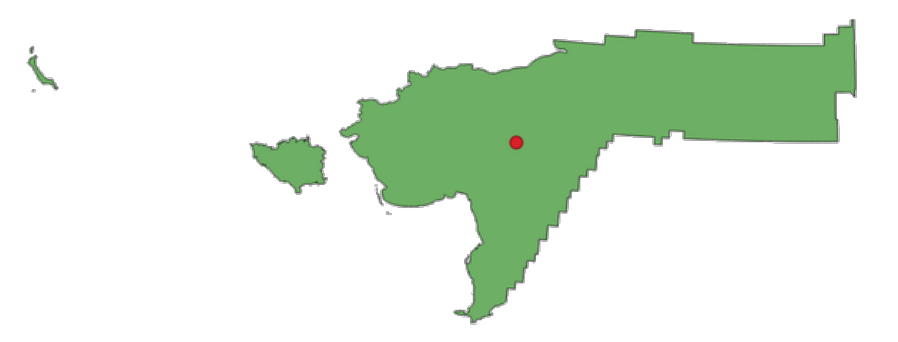

Figure28.100: Pôle d'inaccessibilité

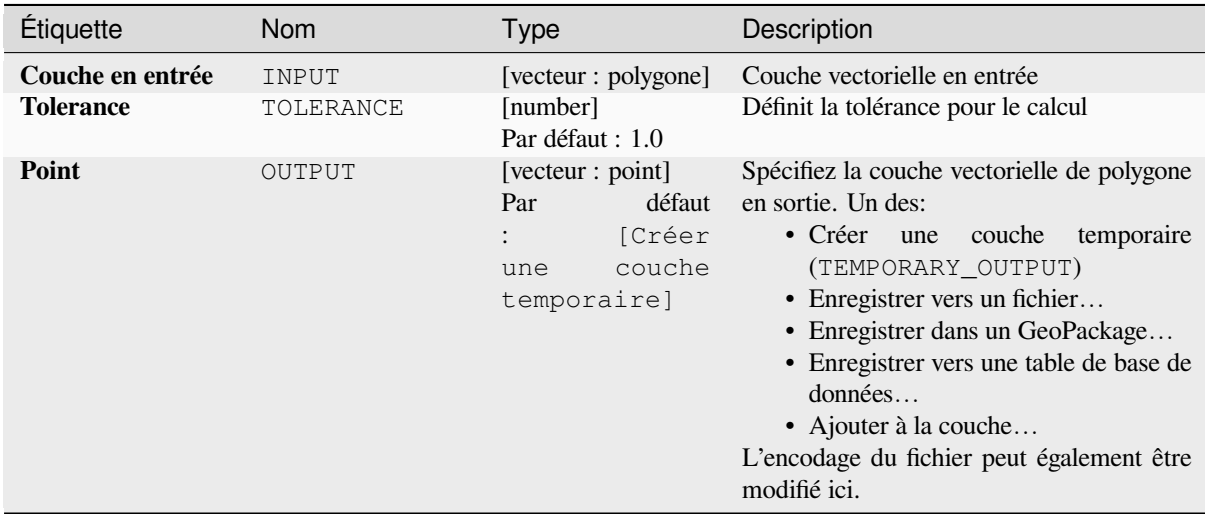

### **Sorties**

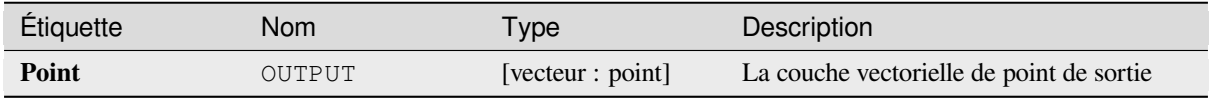

### **Code Python**

**ID de l'algorithme** : native:poleofinaccessibility

```
import processing
processing.run("algorithm_id", {parameter_dictionary})
```
# **Transformer en polygone**

Crée une couche de polygone dont les limites des entités sont générées à partir d'une couche linéaire d'entités**fermées**.

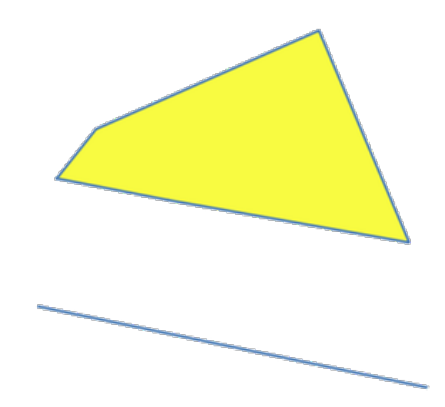

Figure28.101: Les polygones jaunes générés à partir des lignes fermées

**Note:** La couche de lignes doit avoir des formes fermées afin d'être transformées en polygones.

### **Voir aussi:**

*Des polygones aux lignes*, *Lignes a polygones*, *Convertir le type de géométrie*

### **Paramètres**

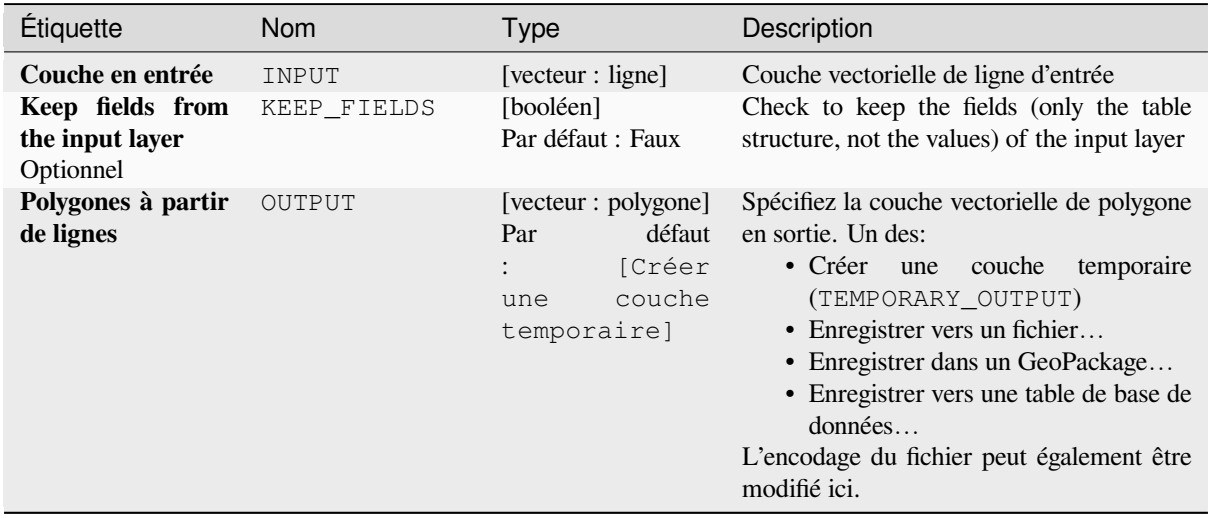

### **Sorties**

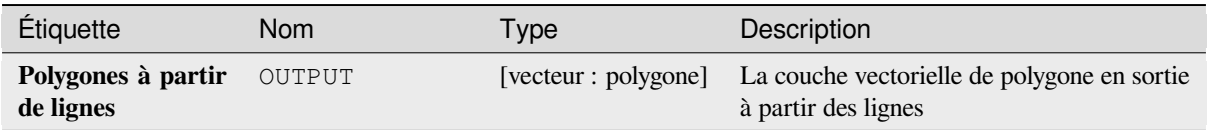

### **Code Python**

**ID de l'algorithme** : native:polygonize

```
import processing
processing.run("algorithm_id", {parameter_dictionary})
```
L"*id de l'algorithme* est affiché lors du survol du nom de l'algorithme dans la boîte à outils Traitements. Les nom et valeur de chaque paramètre sont fournis via un *dictionnaire de paramètres*. Voir *Utiliser les algorithmes du module de traitements depuis la console Python* pour plus de détails sur l'exécution d'algorithmes via la console Python.

### **Des polygones aux lignes**

[Prend une couche de polygones et c](#page-967-0)rée une couche de lignes, avec des lignes représentant les limites des polygones dans la couche d'entrée.

La table attributaire de la couche de sortie est la même que celle de la couche d'entrée.

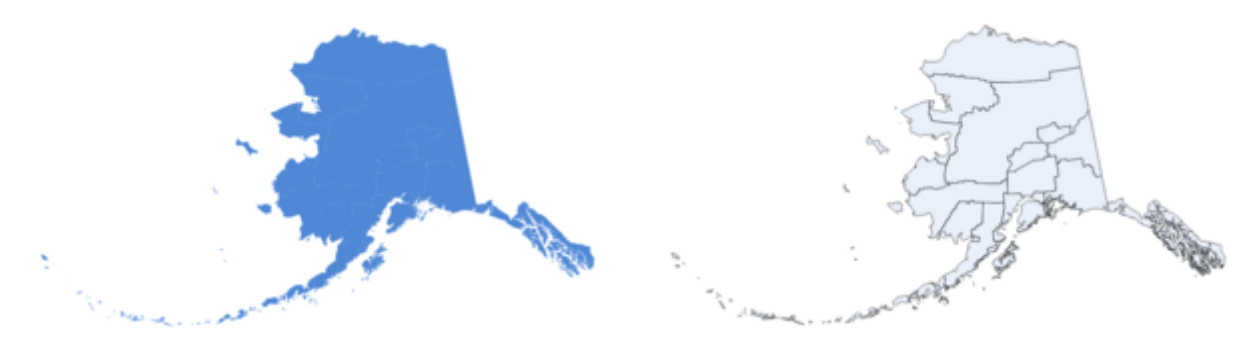

Figure28.102: Lignes noires résultant de l'algorithme

**Menu par défaut**: *Vecteur* ► *Outils de Géométrie*

#### **Voir aussi:**

*Lignes a polygones*, *Transformer en polygone*, *Convertir le type de géométrie*

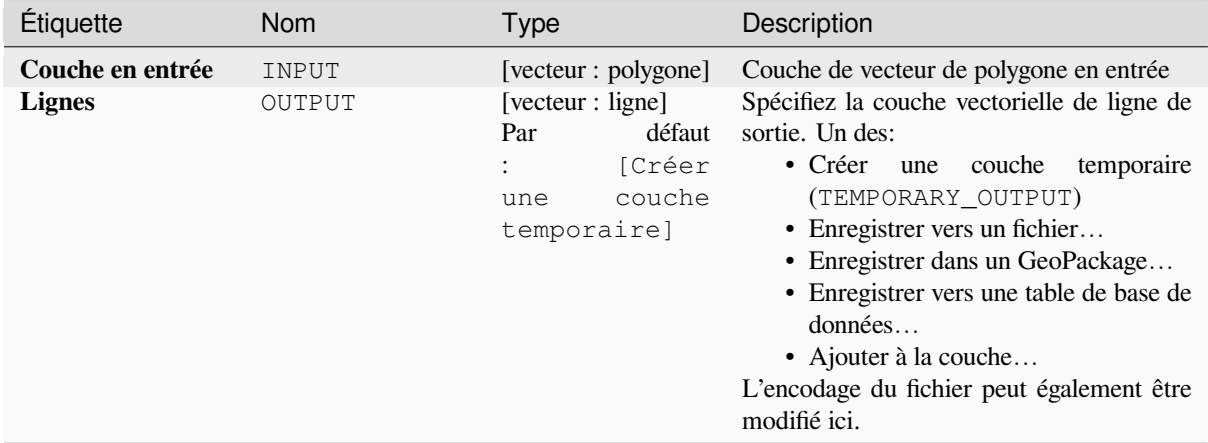

#### **Sorties**

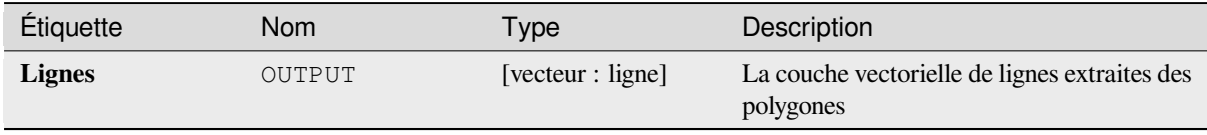

### **Code Python**

**ID de l'algorithme** : native:polygonstolines

```
import processing
processing.run("algorithm_id", {parameter_dictionary})
```
L"*id de l'algorithme* est affiché lors du survol du nom de l'algorithme dans la boîte à outils Traitements. Les nom et valeur de chaque paramètre sont fournis via un *dictionnaire de paramètres*. Voir *Utiliser les algorithmes du module de traitements depuis la console Python* pour plus de détails sur l'exécution d'algorithmes via la console Python.

### **Points de projet (cartésiens)**

[Projette des géométries de point selo](#page-967-0)n une distance et un relèvement spécifiés (azimut).

Permet *la modification de la couche source* pour des entités de type point

### **Paramètres**

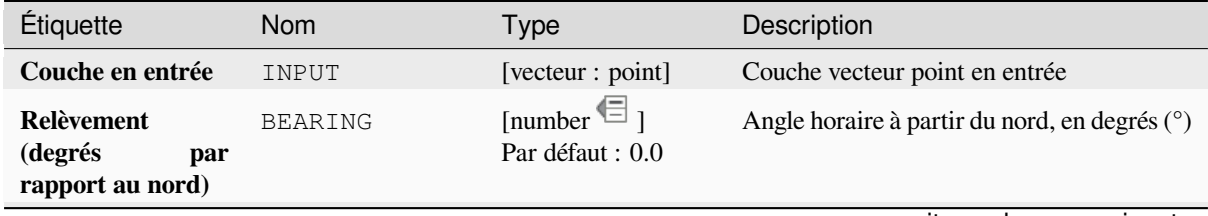

suite sur la page suivante

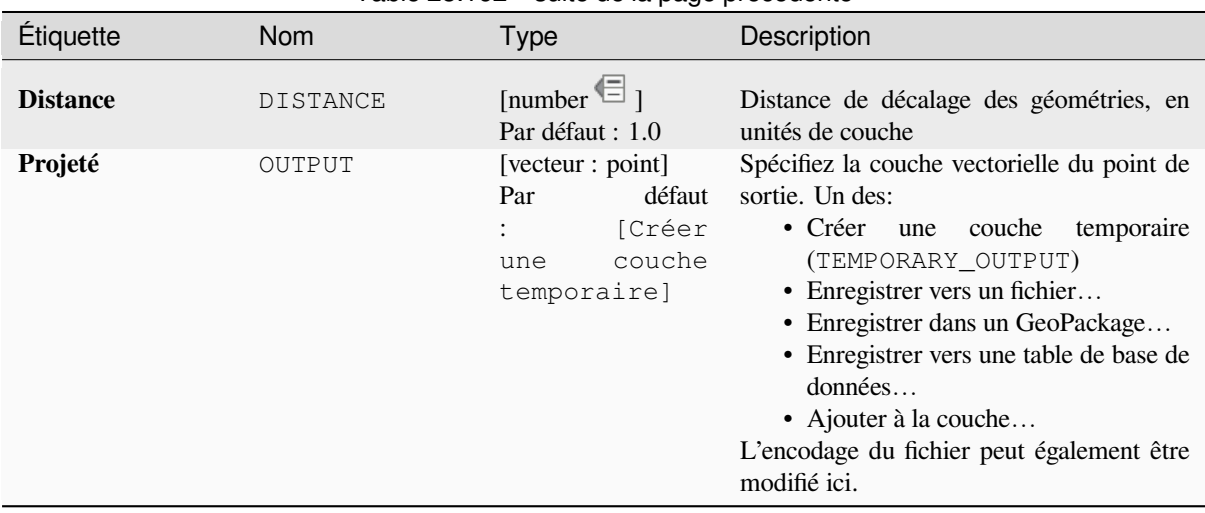

# Table 28.162 – suite de la page précédente

### **Sorties**

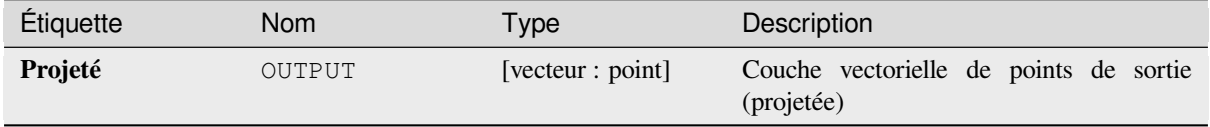

## **Code Python**

**ID de l'algorithme** : native:projectpointcartesian

```
import processing
processing.run("algorithm_id", {parameter_dictionary})
```
L"*id de l'algorithme* est affiché lors du survol du nom de l'algorithme dans la boîte à outils Traitements. Les nom et valeur de chaque paramètre sont fournis via un *dictionnaire de paramètres*. Voir *Utiliser les algorithmes du module de traitements depuis la console Python* pour plus de détails sur l'exécution d'algorithmes via la console Python.

### **Promouvoir en plusieurs parties**

[Prend une couche vectorielle avec d](#page-967-0)es géométries à partie unique et en génère une nouvelle dans laquelle toutes les géométries sont en plusieurs parties.

Les entités en entrée qui sont déjà des entités en plusieurs parties resteront inchangées.

Cet algorithme peut être utilisé pour forcer les géométries à des types à plusieurs parties afin d'être compatible avec les fournisseurs de données qui nécessitent des entités à plusieurs parties.

Permet *la modification de la couche source* pour des entités de type point, ligne ou polygone

#### **Voir aussi:**

*Agrégation*, *Collecter les géométries*

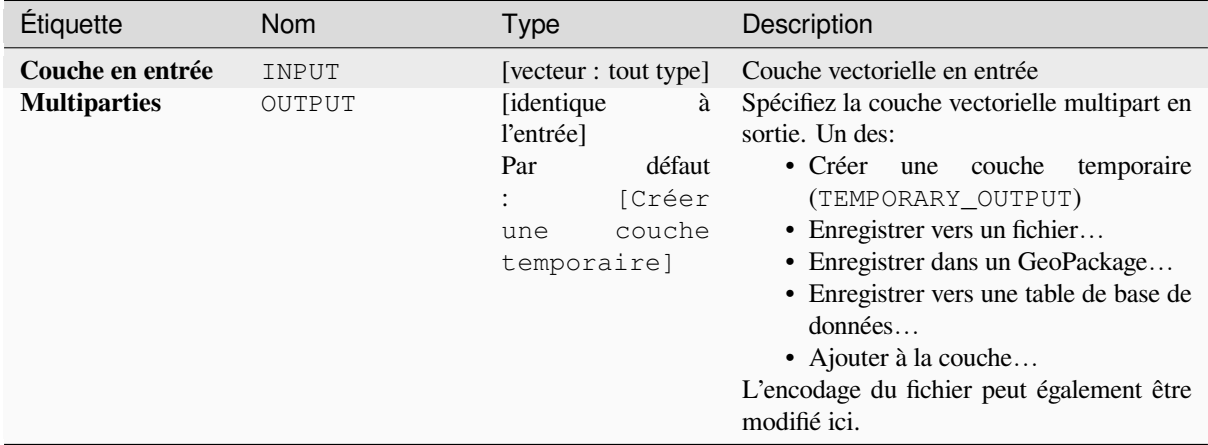

#### **Sorties**

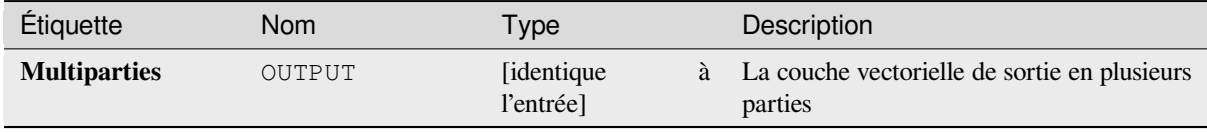

### **Code Python**

**ID de l'algorithme** : native:promotetomulti

```
import processing
processing.run("algorithm_id", {parameter_dictionary})
```
L"*id de l'algorithme* est affiché lors du survol du nom de l'algorithme dans la boîte à outils Traitements. Les nom et valeur de chaque paramètre sont fournis via un *dictionnaire de paramètres*. Voir *Utiliser les algorithmes du module de traitements depuis la console Python* pour plus de détails sur l'exécution d'algorithmes via la console Python.

#### **Rectangles, ovales, diamants**

[Crée une zone tampon avec une for](#page-967-0)me rectangulaire, ovale ou en losange pour chaque entité de la couche de points entrée.

Les paramètres de forme peuvent être fixés pour toutes les entités ou être dynamiques en utilisant un champ ou une expression.

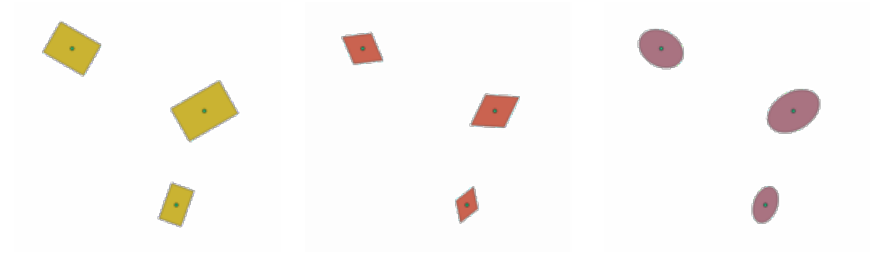

Figure28.103: Différentes formes de tampons avec des paramètres dynamiques

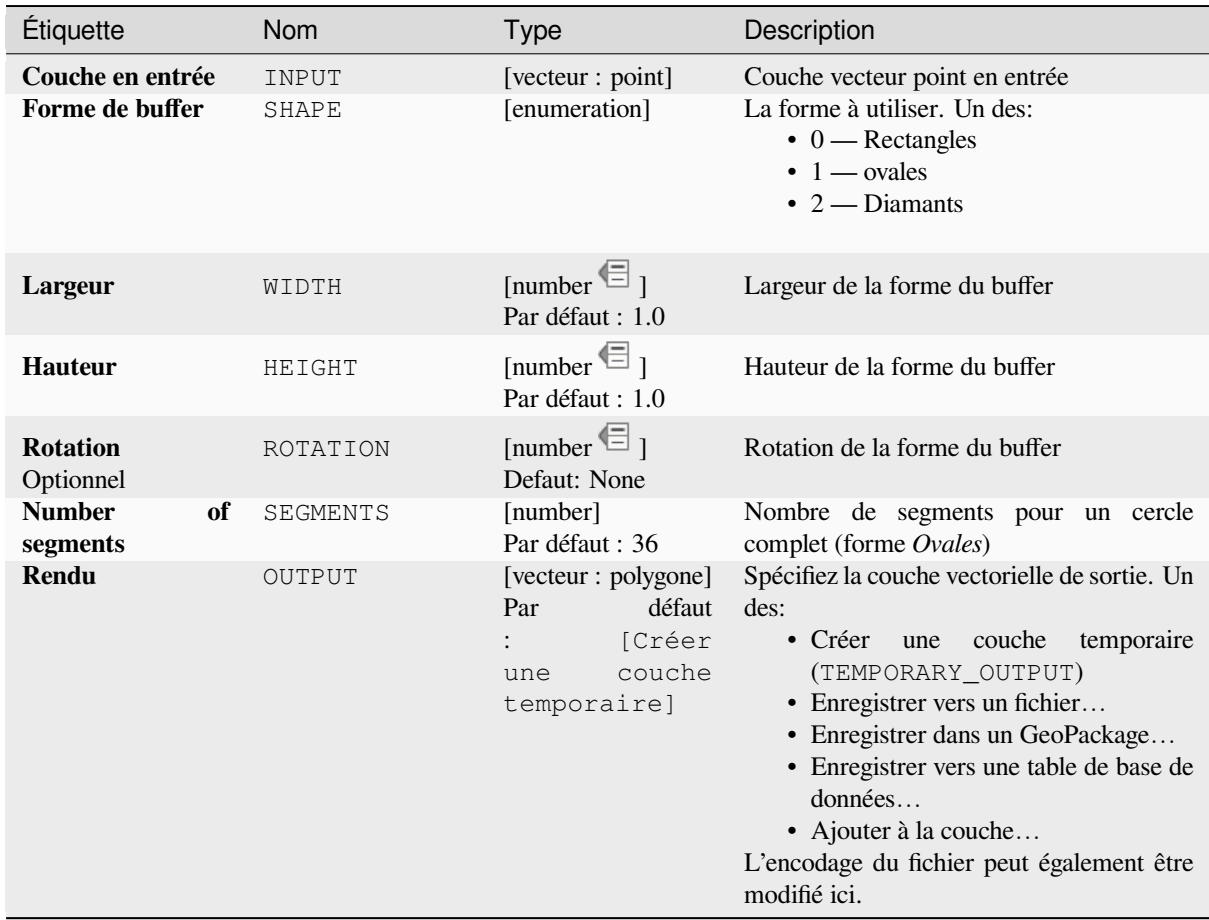

#### **Sorties**

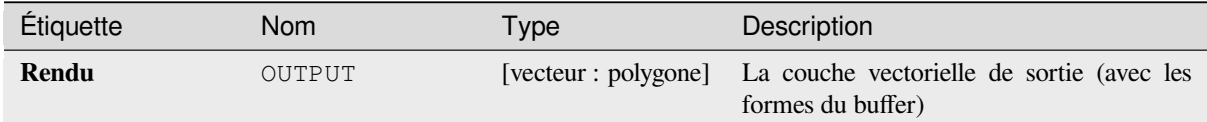

# **Code Python**

**ID de l'algorithme** : native:rectanglesovalsdiamonds

```
import processing
processing.run("algorithm_id", {parameter_dictionary})
```
### **Supprimer les vertex en double**

Supprime les vertex en double des entités, partout où la suppression des vertex n'entraîne pas une géométrie dégénérée.

Le paramètre de tolérance spécifie la tolérance des coordonnées pour déterminer si les sommets sont identiques.

Par défaut, les valeurs Z ne sont pas prises en compte lors de la détection des sommets en double. Par exemple, deux sommets ayant les mêmes coordonnées X et Y mais des valeurs Z différentes seront toujours considérés comme des doublons et l'un d'eux sera supprimé. Si le paramètre *Use Z Value* est vrai, alors les valeurs Z sont également testées et les sommets ayant les mêmes X et Y mais des Z différents seront maintenus.

Permet *la modification de la couche source* pour des entités de type point, ligne ou polygone

**Note:** Les vertex en double ne sont pas testés entre différentes parties d'une géométrie en plusieurs parties, par ex. une géomét[rie multipoint avec des points qui s](#page-658-0)e chevauchent ne sera pas modifiée par cette méthode.

#### **Voir aussi:**

*Extraire les vertex*, *Extraire des vertex spécifiques*, *Supprimer les géométries dupliquées*

#### **Paramètres**

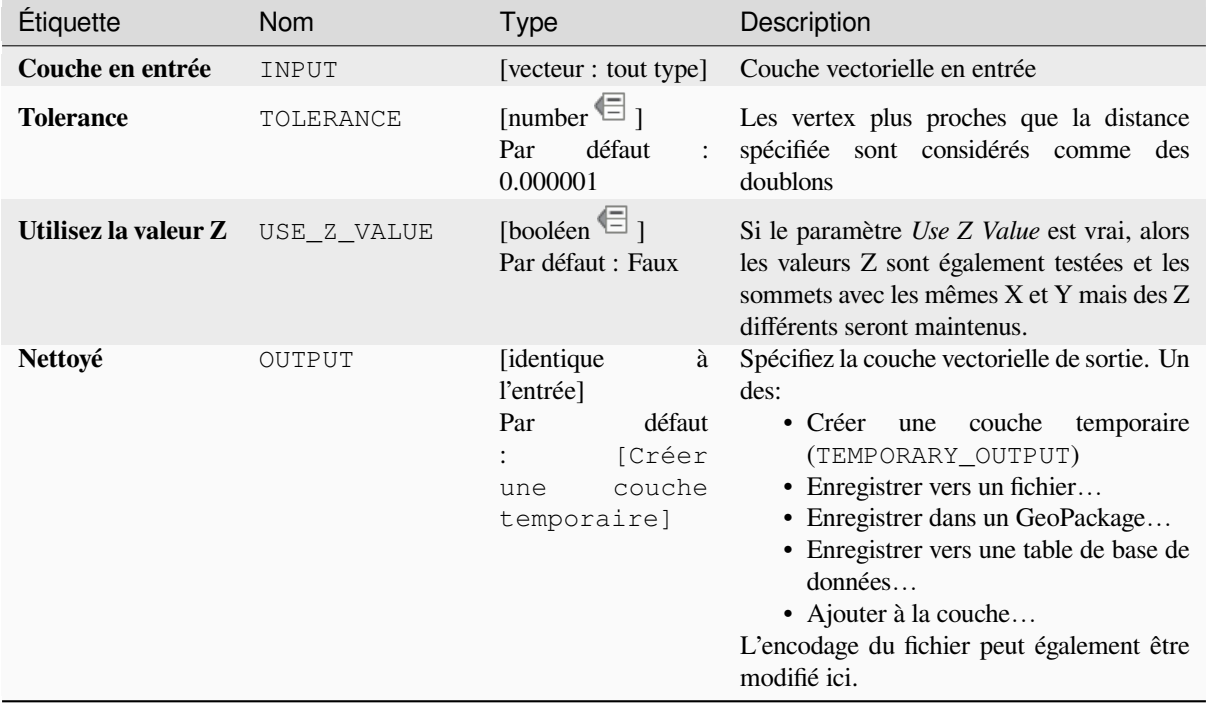

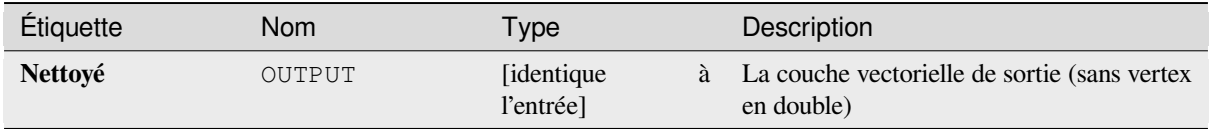

# **Code Python**

**ID de l'algorithme** : native:removeduplicatevertices

```
import processing
processing.run("algorithm_id", {parameter_dictionary})
```
L"*id de l'algorithme* est affiché lors du survol du nom de l'algorithme dans la boîte à outils Traitements. Les nom et valeur de chaque paramètre sont fournis via un *dictionnaire de paramètres*. Voir *Utiliser les algorithmes du module de traitements depuis la console Python* pour plus de détails sur l'exécution d'algorithmes via la console Python.

### **Supprimer les géométries nulles**

[Supprime les éléments qui n'ont pas](#page-967-0) de géométrie d'une couche vecteur. Toutes les autres entités seront copiées sans modification.

Les entités avec des géométries nulles peuvent être enregistrées sur une couche distincte.

Si *Supprimer également les géométries vides* est cochée, l'algorithme supprime les entités dont les géométries n'ont pas de coordonnées, c'est-à-dire les géométries qui sont vides. Dans ce cas, la sortie null reflétera également cette option, contenant à la fois des géométries nulles et vides.

#### **Voir aussi:**

*Supprimer les géométries dupliquées*

### **Paramètres**

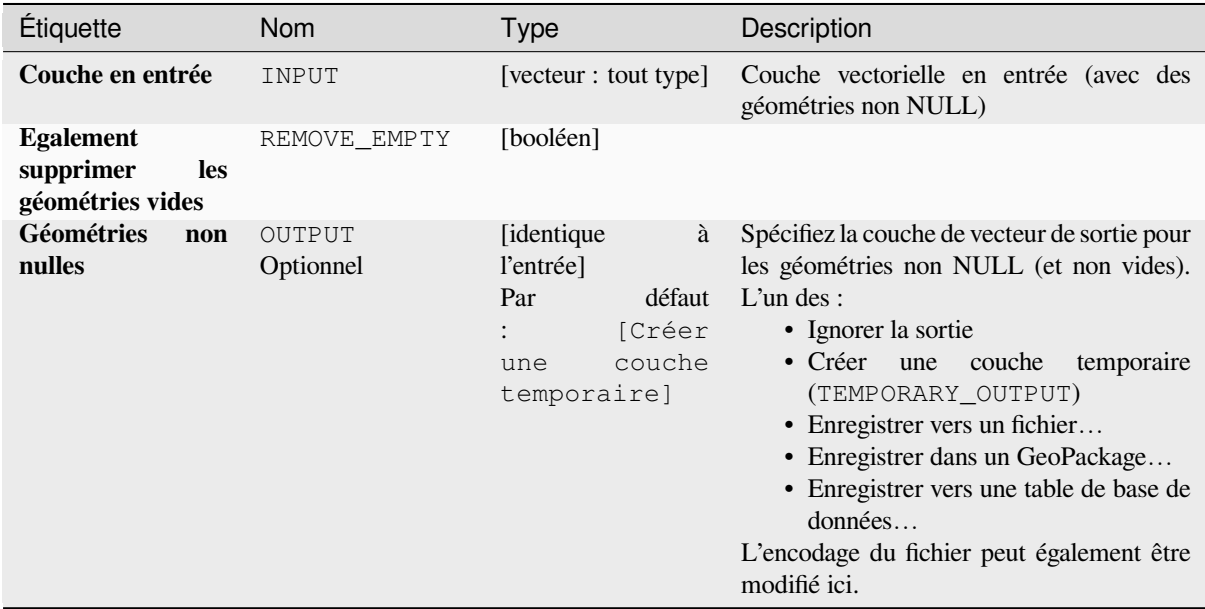

suite sur la page suivante

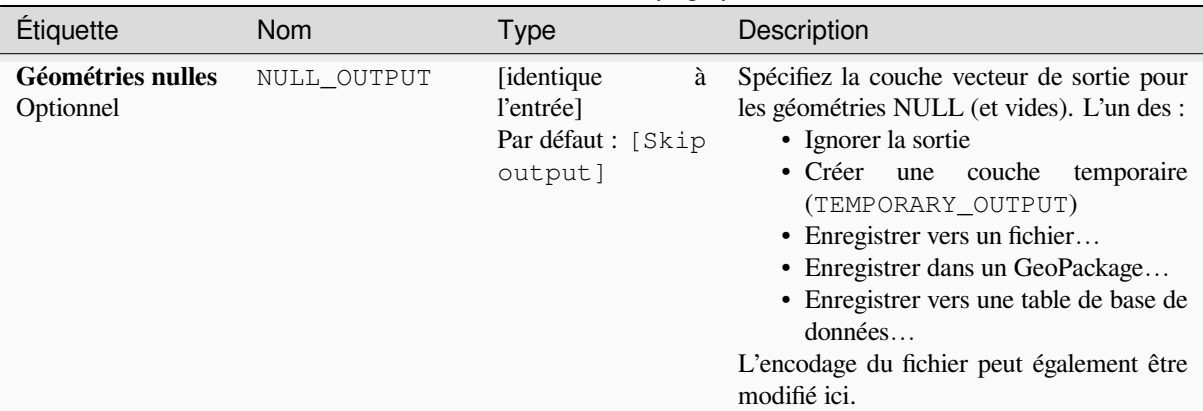

### Table 28.165 – suite de la page précédente

### **Sorties**

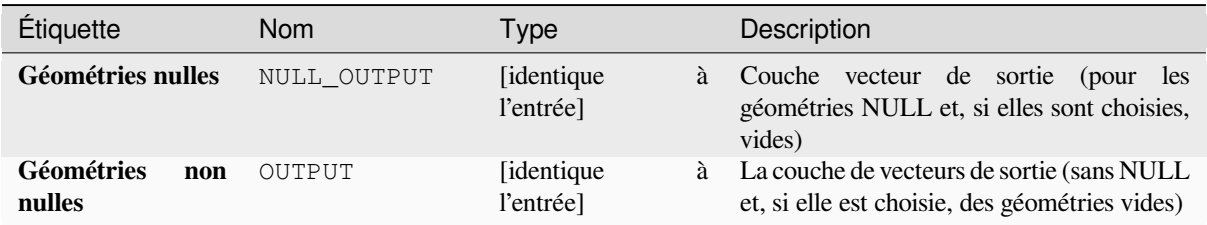

### **Code Python**

**ID de l'algorithme** : native:removenullgeometries

```
import processing
processing.run("algorithm_id", {parameter_dictionary})
```
L"*id de l'algorithme* est affiché lors du survol du nom de l'algorithme dans la boîte à outils Traitements. Les nom et valeur de chaque paramètre sont fournis via un *dictionnaire de paramètres*. Voir *Utiliser les algorithmes du module de traitements depuis la console Python* pour plus de détails sur l'exécution d'algorithmes via la console Python.

### **Inverser la direction de la ligne**

[Inverse la direction d'une couche de](#page-967-0) ligne.

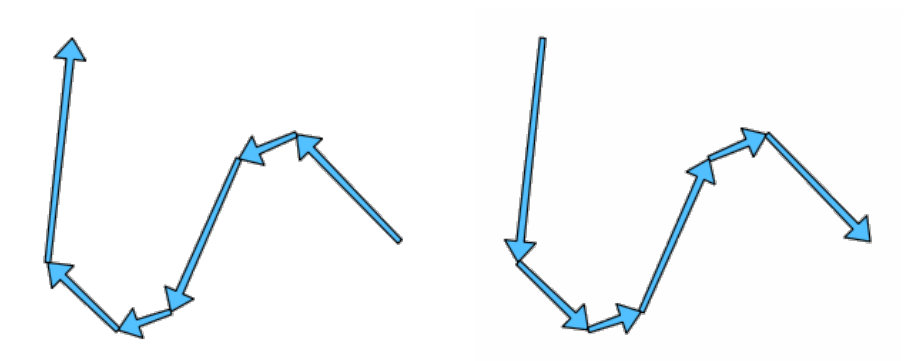

Figure28.104: Avant et après l'inversion de direction
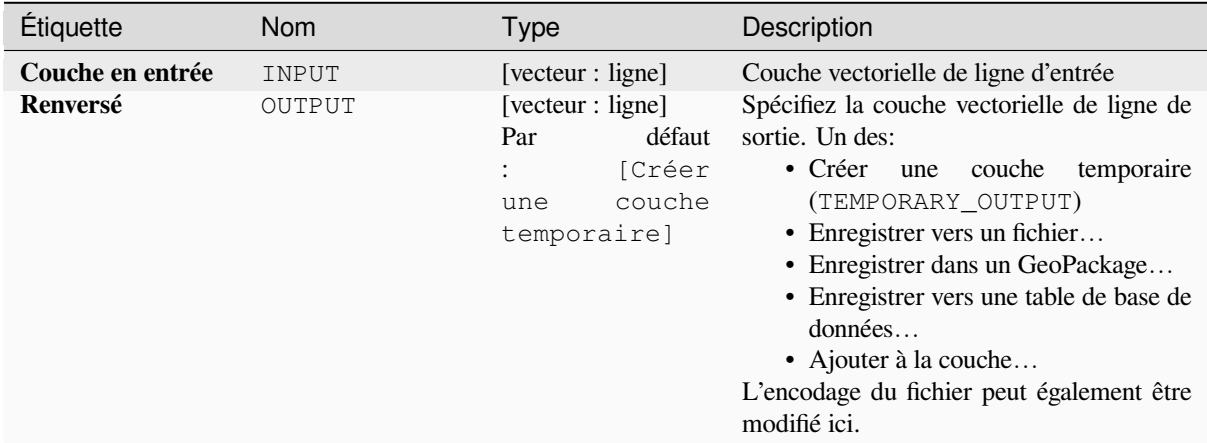

#### **Sorties**

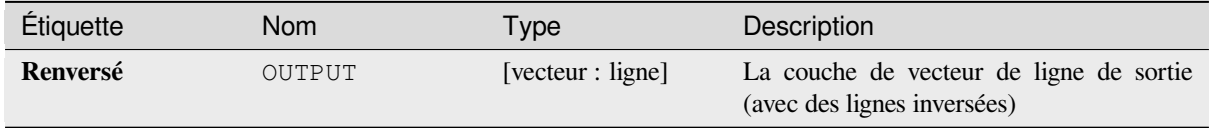

#### **Code Python**

**ID de l'algorithme** : native:reverselinedirection

```
import processing
processing.run("algorithm_id", {parameter_dictionary})
```
L"*id de l'algorithme* est affiché lors du survol du nom de l'algorithme dans la boîte à outils Traitements. Les nom et valeur de chaque paramètre sont fournis via un *dictionnaire de paramètres*. Voir *Utiliser les algorithmes du module de traitements depuis la console Python* pour plus de détails sur l'exécution d'algorithmes via la console Python.

#### **Rotation**

[Fait pivoter les géométries d'entités](#page-967-0) de l'angle spécifié dans le sens horaire. La rotation se produit autour du centre de gravité de chaque entité, ou éventuellement autour d'un point prédéfini unique.

Permet *la modification de la couche source* pour des entités de type point, ligne ou polygone

#### **Voir aussi:**

*Translater*, *Permuter les coordonnées X et Y*

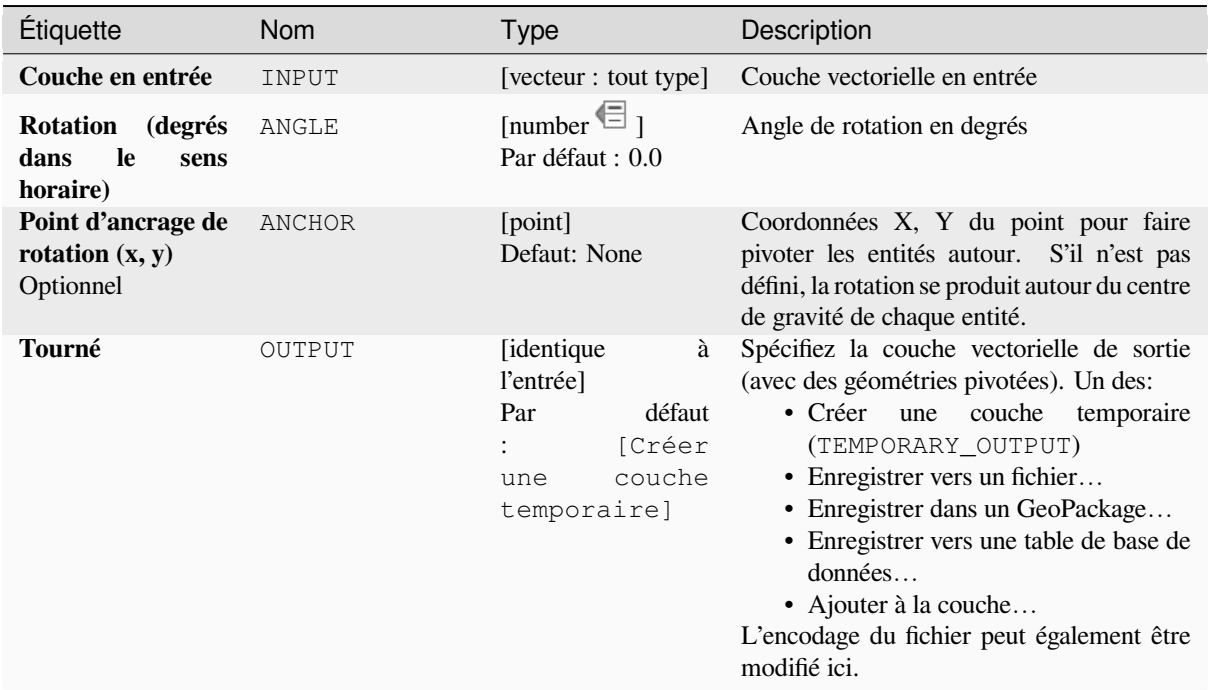

#### **Sorties**

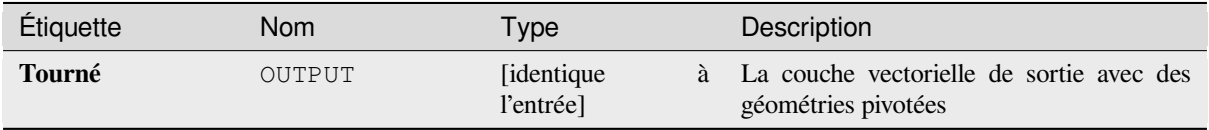

# **Code Python**

**ID de l'algorithme** : native:rotatefeatures

```
import processing
processing.run("algorithm_id", {parameter_dictionary})
```
L"*id de l'algorithme* est affiché lors du survol du nom de l'algorithme dans la boîte à outils Traitements. Les nom et valeur de chaque paramètre sont fournis via un *dictionnaire de paramètres*. Voir *Utiliser les algorithmes du module de traitements depuis la console Python* pour plus de détails sur l'exécution d'algorithmes via la console Python.

### **Roundness**

[Calculates the roundness of each fea](#page-967-0)ture and stores it as a new field. The input vector layer must contain polygons.

The roundness of a polygon is defined as  $4\pi \times$  polygon area / perimeter<sup>2</sup>. The roundness value varies between 0 and 1. A perfect circle has a roundness of 1, while a completely flat polygon has a roundness of 0.

**Note:** The algorithm returns NULL for multipart polygon features.

Permet *la modification de la couche source* pour des entités de type polygone

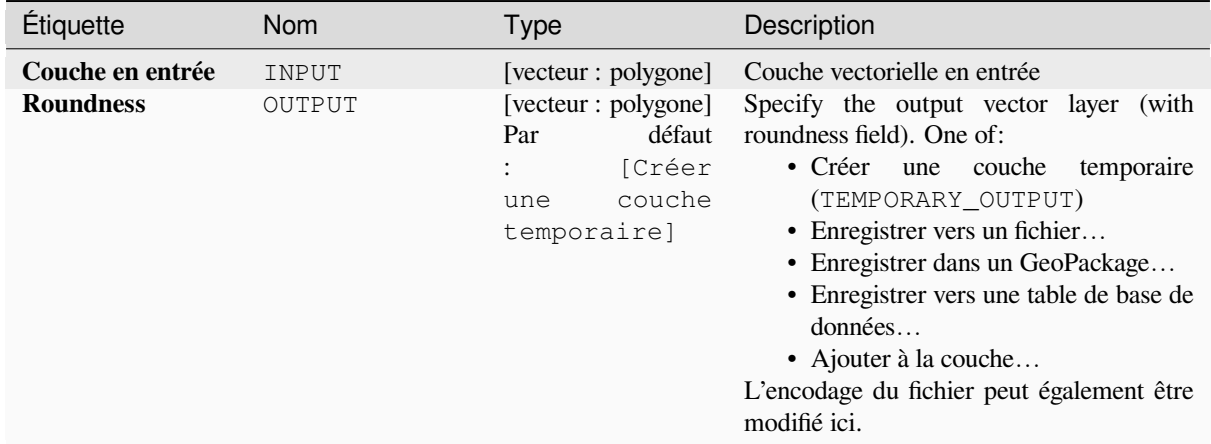

#### **Sorties**

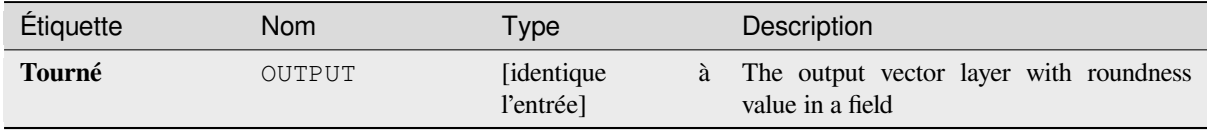

#### **Code Python**

**ID de l'algorithme**: native: roundness

```
import processing
processing.run("algorithm_id", {parameter_dictionary})
```
L"*id de l'algorithme* est affiché lors du survol du nom de l'algorithme dans la boîte à outils Traitements. Les nom et valeur de chaque paramètre sont fournis via un *dictionnaire de paramètres*. Voir *Utiliser les algorithmes du module de traitements depuis la console Python* pour plus de détails sur l'exécution d'algorithmes via la console Python.

#### **Segmentation par angle maximum**

[Segmente une géométrie en convert](#page-967-0)issant des sections courbes en sections linéaires.

La segmentation est effectuée en spécifiant l'angle de rayon maximal autorisé entre les vertex sur la géométrie redressée (par exemple l'angle de l'arc créé à partir du centre de l'arc d'origine vers les vertex de sortie consécutifs sur la géométrie linéarisée). Les géométries non courbes seront conservées sans changement.

#### **Voir aussi:**

*Segmentation par distance maximale*, *Simplifier*, *Lisser*

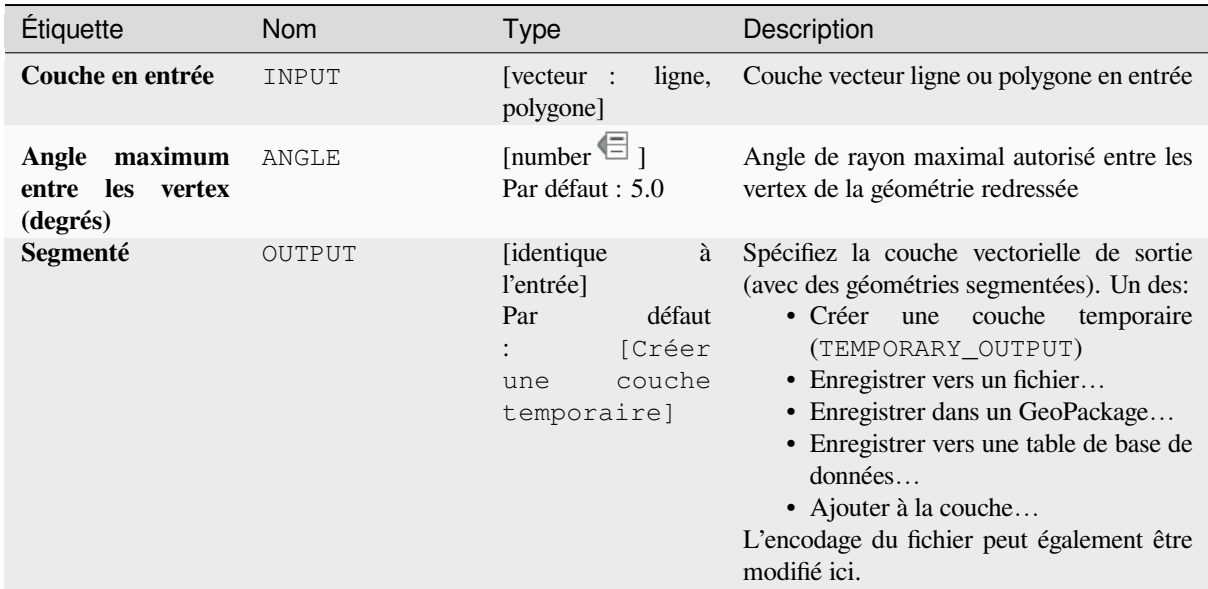

### **Sorties**

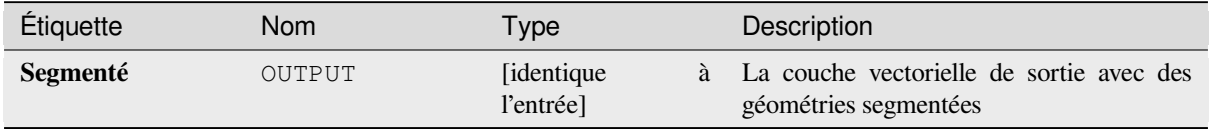

#### **Code Python**

**ID de l'algorithme** : native:segmentizebymaxangle

```
import processing
processing.run("algorithm_id", {parameter_dictionary})
```
L"*id de l'algorithme* est affiché lors du survol du nom de l'algorithme dans la boîte à outils Traitements. Les nom et valeur de chaque paramètre sont fournis via un *dictionnaire de paramètres*. Voir *Utiliser les algorithmes du module de traitements depuis la console Python* pour plus de détails sur l'exécution d'algorithmes via la console Python.

#### **Segmentation par distance maximale**

[Segmente une géométrie en convert](#page-967-0)issant des sections courbes en sections linéaires.

La segmentation est effectuée en spécifiant la distance de décalage maximale autorisée entre la courbe d'origine et la représentation segmentée. Les géométries non courbes seront conservées sans changement.

#### **Voir aussi:**

*Segmentation par angle maximum*, *Simplifier*, *Lisser*

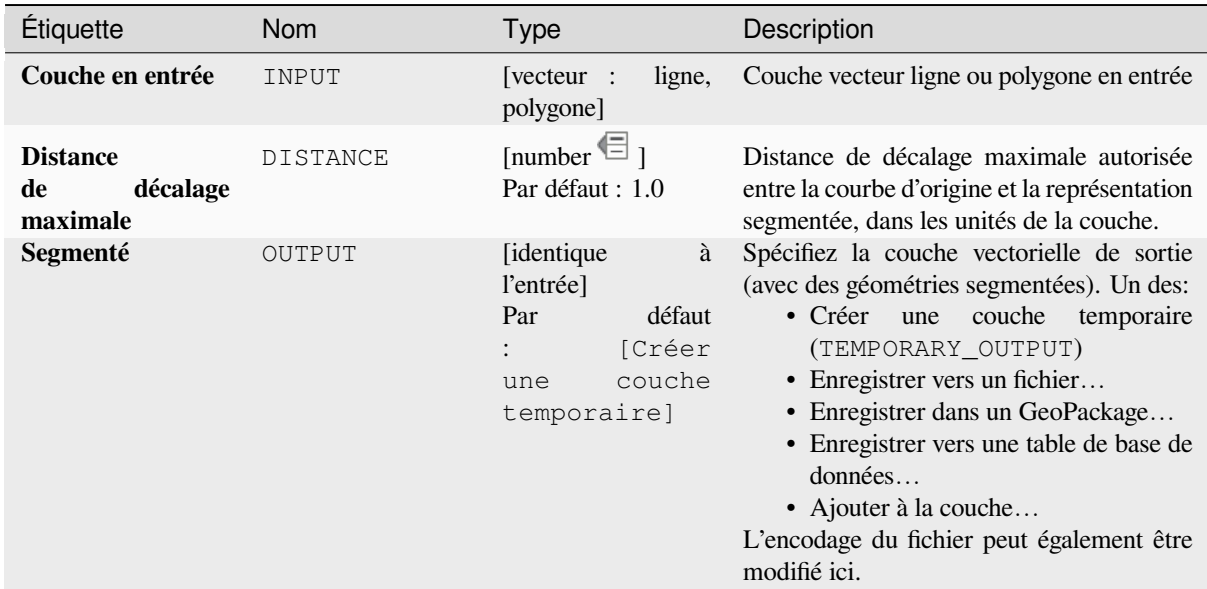

### **Sorties**

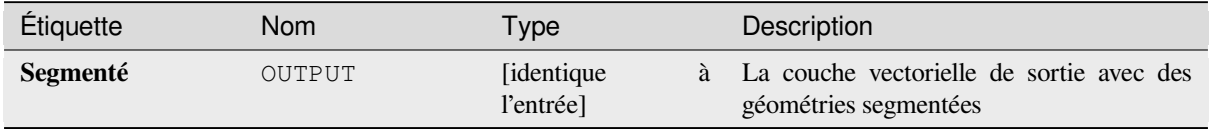

#### **Code Python**

**ID de l'algorithme** : native:segmentizebymaxdistance

```
import processing
processing.run("algorithm_id", {parameter_dictionary})
```
L"*id de l'algorithme* est affiché lors du survol du nom de l'algorithme dans la boîte à outils Traitements. Les nom et valeur de chaque paramètre sont fournis via un *dictionnaire de paramètres*. Voir *Utiliser les algorithmes du module de traitements depuis la console Python* pour plus de détails sur l'exécution d'algorithmes via la console Python.

#### **Définir la valeur M**

[Définit la valeur M pour les géométr](#page-967-0)ies d'une couche.

Si valeurs M existent déjà dans la couche, elles seront remplacées par la nouvelle valeur. Si aucune valeur M n'existe, la géométrie sera mise à niveau pour inclure les valeurs M et la valeur spécifiée utilisée comme valeur M initiale pour toutes les géométries.

Permet *la modification de la couche source* pour des entités de type point, ligne ou polygone ayant des valeurs M

Astuce: Utilisez le bouton <sup>Identifier les entités</sup> pour vérifier que la valeur M est ajoutée: les résultats sont disponibles dans la boîte de dialogue *[Identifier les résultats](#page-658-0)*.

#### **Voir aussi:**

### **Paramètres**

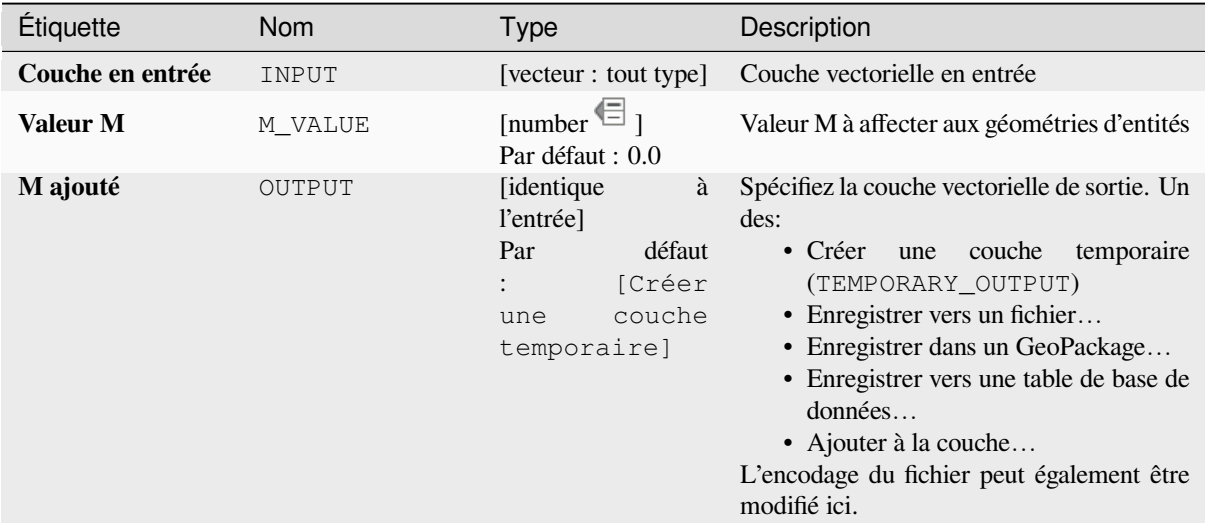

#### **Sorties**

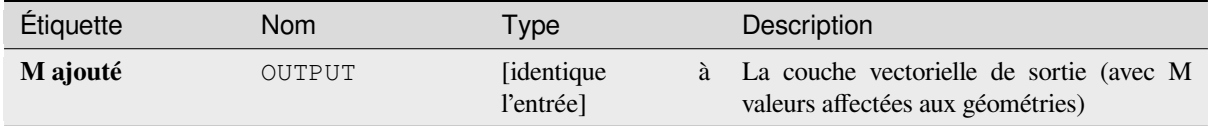

#### **Code Python**

**ID de l'algorithme** : native:setmvalue

```
import processing
processing.run("algorithm_id", {parameter_dictionary})
```
L"*id de l'algorithme* est affiché lors du survol du nom de l'algorithme dans la boîte à outils Traitements. Les nom et valeur de chaque paramètre sont fournis via un *dictionnaire de paramètres*. Voir *Utiliser les algorithmes du module de traitements depuis la console Python* pour plus de détails sur l'exécution d'algorithmes via la console Python.

#### **Définir la valeur M du raster**

[Utilise des valeurs échantillonnées à](#page-967-0) partir d'une bande dans une couche raster pour définir la valeur M pour chaque vertex se chevauchant dans la géométrie de l'entité. Les valeurs raster peuvent éventuellement être mises à l'échelle par une quantité prédéfinie.

Si les valeurs M existent déjà dans la couche, elles seront remplacées par la nouvelle valeur. Si aucune valeur M n'existe, la géométrie sera mise à niveau pour inclure les valeurs M.

Permet *la modification de la couche source* pour des entités de type point, ligne ou polygone ayant des valeurs M

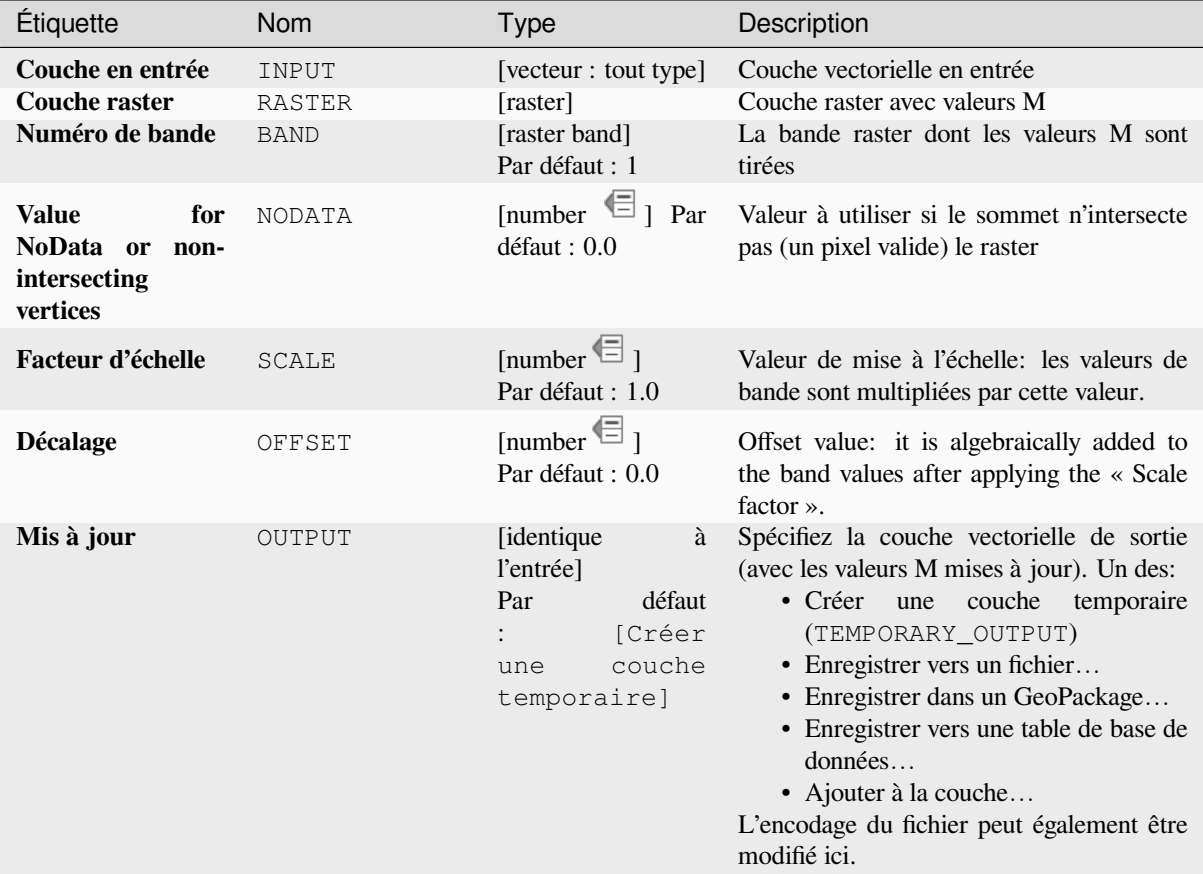

### **Sorties**

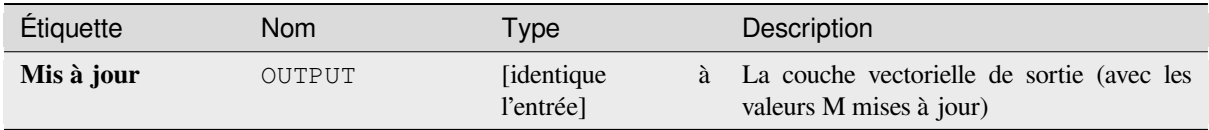

# **Code Python**

**ID de l'algorithme** : native:setmfromraster

```
import processing
processing.run("algorithm_id", {parameter_dictionary})
```
### **Définir la valeur Z**

Définit la valeur Z pour les géométries d'une couche.

Si des valeurs Z existent déjà dans la couche, elles seront remplacées par la nouvelle valeur. S'il n'existe aucune valeur Z, la géométrie sera mise à niveau pour inclure les valeurs Z et la valeur spécifiée utilisée comme valeur Z initiale pour toutes les géométries.

Permet *la modification de la couche source* pour des entités de type point, ligne ou polygone ayant la coordonnée Z

Astuce: U[tilisez le bouton](#page-658-0)  $\mathbb{Q}$  Identifier les entités pour vérifier la valeur Z ajoutée: les résultats sont disponibles dans la boîte de dialogue *Identifier les résultats*.

#### **Voir aussi:**

*Draper (définir la valeur z du raster)*, *Définir la valeur M*, *Supprimer les valeurs M/Z.*

### **Paramètres**

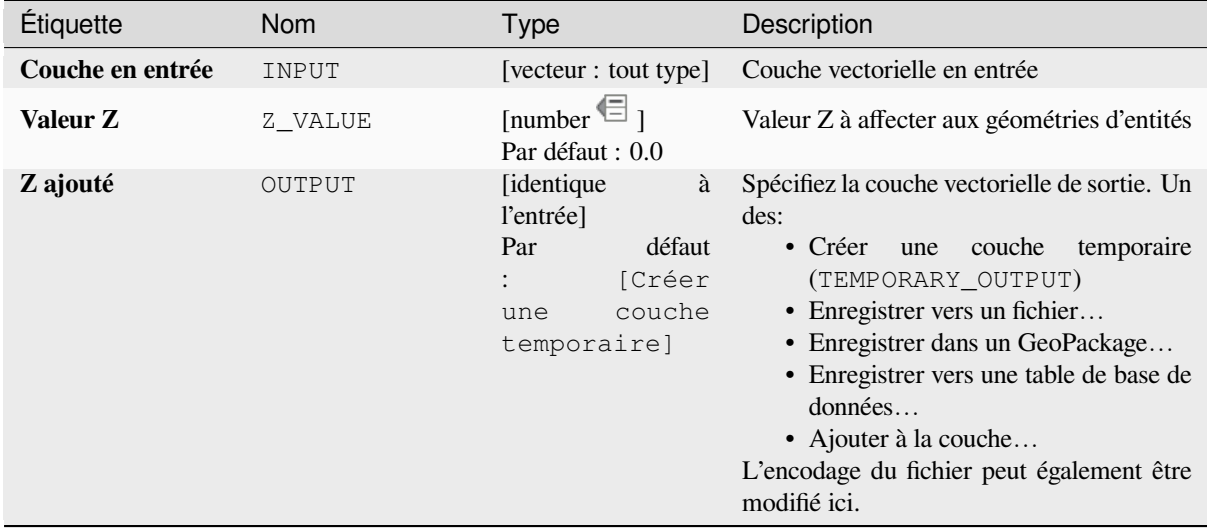

### **Sorties**

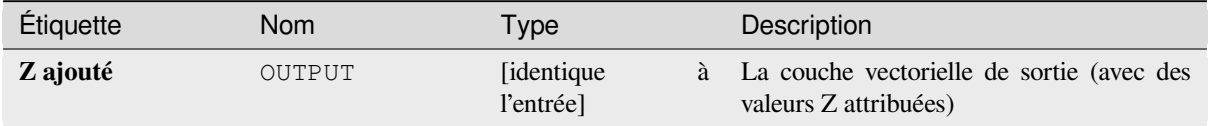

### **Code Python**

**ID de l'algorithme** : native:setzvalue

```
import processing
processing.run("algorithm_id", {parameter_dictionary})
```
L"*id de l'algorithme* est affiché lors du survol du nom de l'algorithme dans la boîte à outils Traitements. Les nom et valeur de chaque paramètre sont fournis via un *dictionnaire de paramètres*. Voir *Utiliser les algorithmes du module de traitements depuis la console Python* pour plus de détails sur l'exécution d'algorithmes via la console Python.

#### **Simplifier**

[Simplifie les géométries d'une cou](#page-967-0)che de lignes ou de polygones. Il crée une nouvelle couche avec les mêmes caractéristiques que celles de la couche d'entrée, mais avec des géométries contenant un nombre de vertex inférieur.

L'algorithme offre un choix de méthodes de simplification, notamment la distance (l'algorithme « Douglas-Peucker »), la zone (l'algorithme « Visvalingam ») et l'alignement des géométries sur la grille.

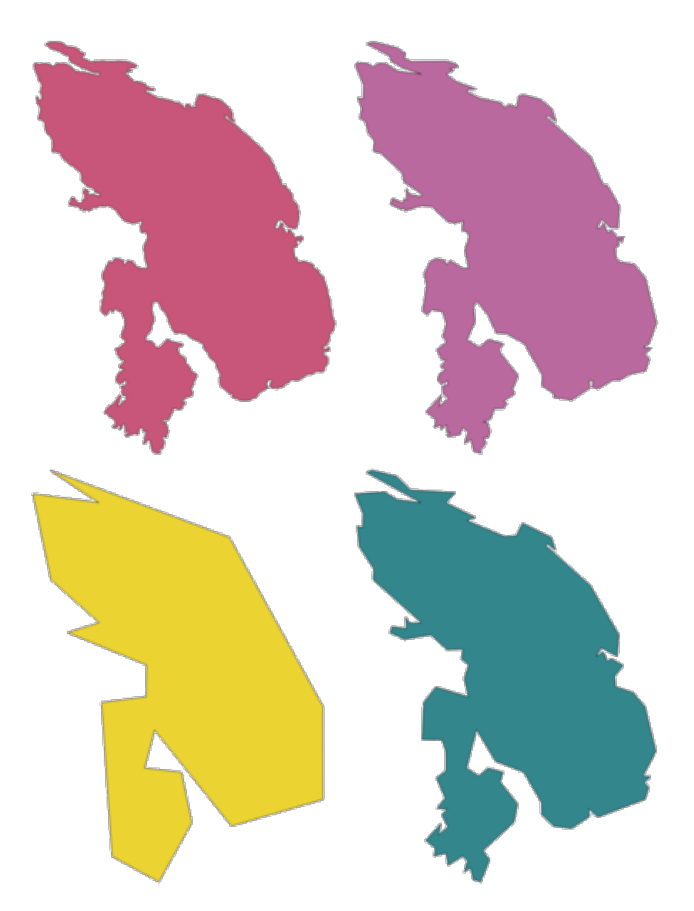

Figure28.105: Dans le sens horaire à partir du haut à gauche: couche source et augmentation des tolérances de simplification

Permet *la modification de la couche source* pour des entités de type ligne ou polygone

**Menu par défaut**: *Vecteur* ► *Outils de Géométrie*

#### **Voir aussi:**

*Lisser*, *Densifier en nombre*, *[Densifier par interv](#page-658-0)alle*

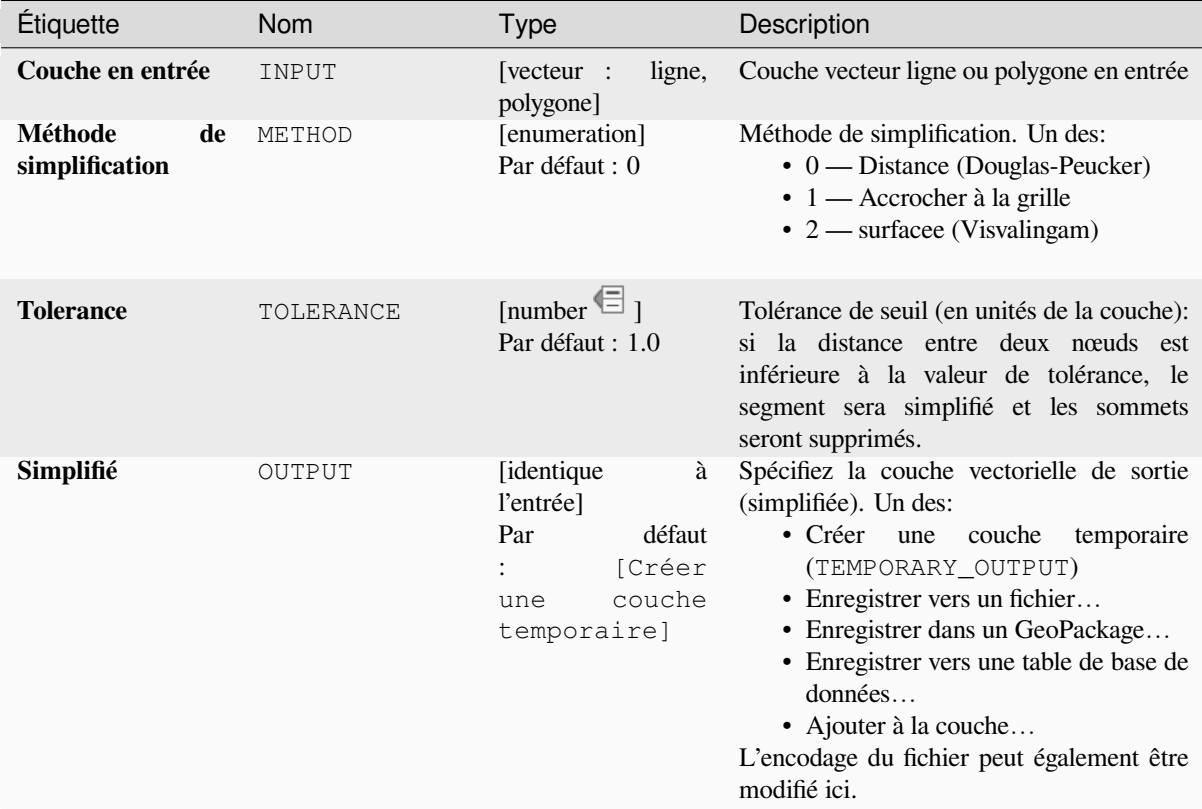

# **Sorties**

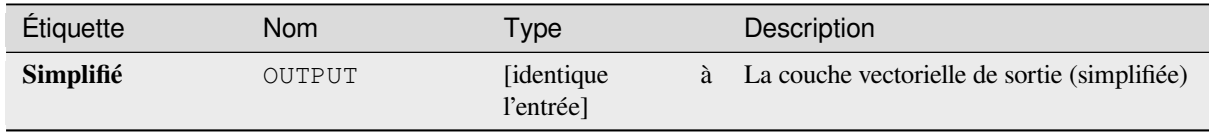

# **Code Python**

**ID de l'algorithme** : native:simplifygeometries

```
import processing
processing.run("algorithm_id", {parameter_dictionary})
```
### **buffer simple face**

Calcule un buffer sur les lignes d'une distance spécifiée d'un côté de la ligne uniquement.

Le buffer produit toujours une couche polygonale.

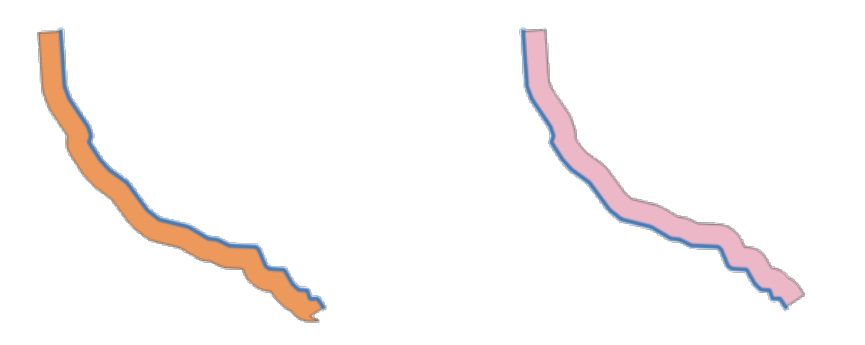

Figure28.106: Tampon gauche ou droit sur la même couche de lignes vectorielles

#### **Voir aussi:**

*Tampon*

### **Paramètres**

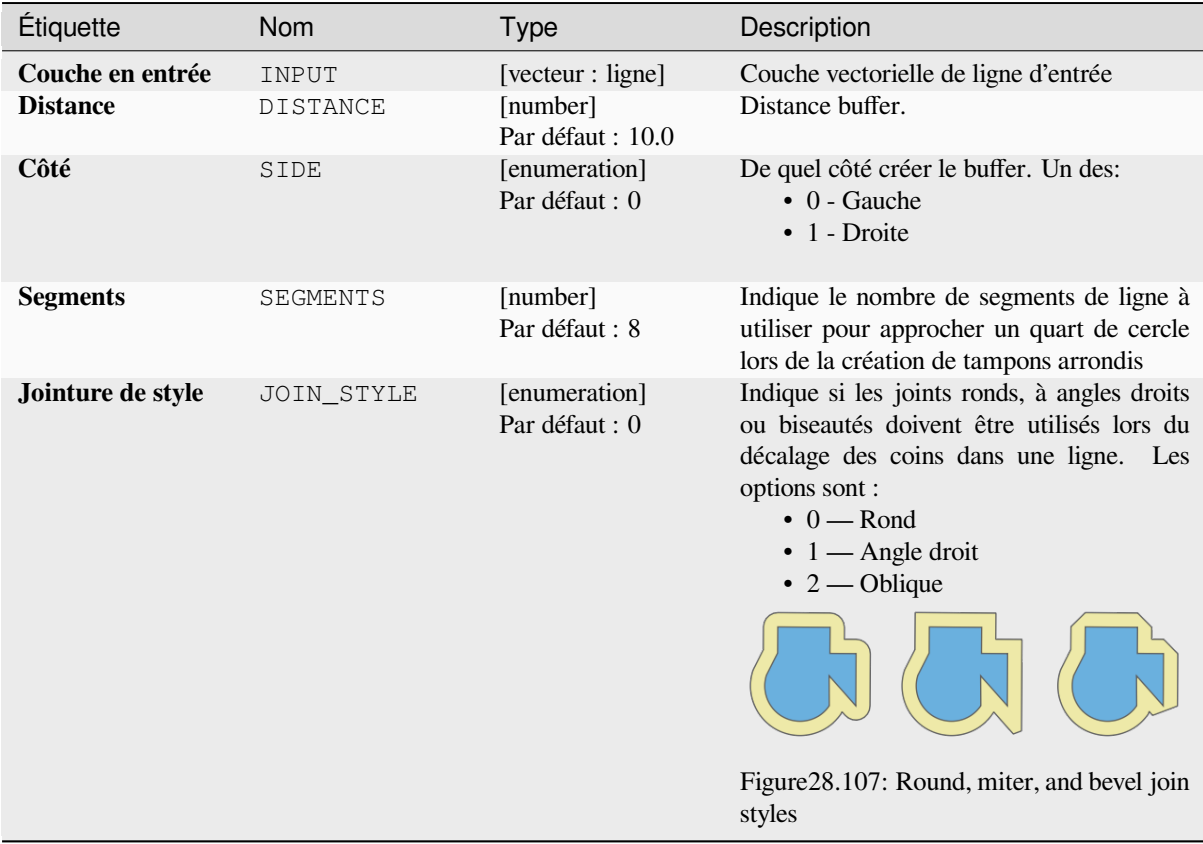

suite sur la page suivante

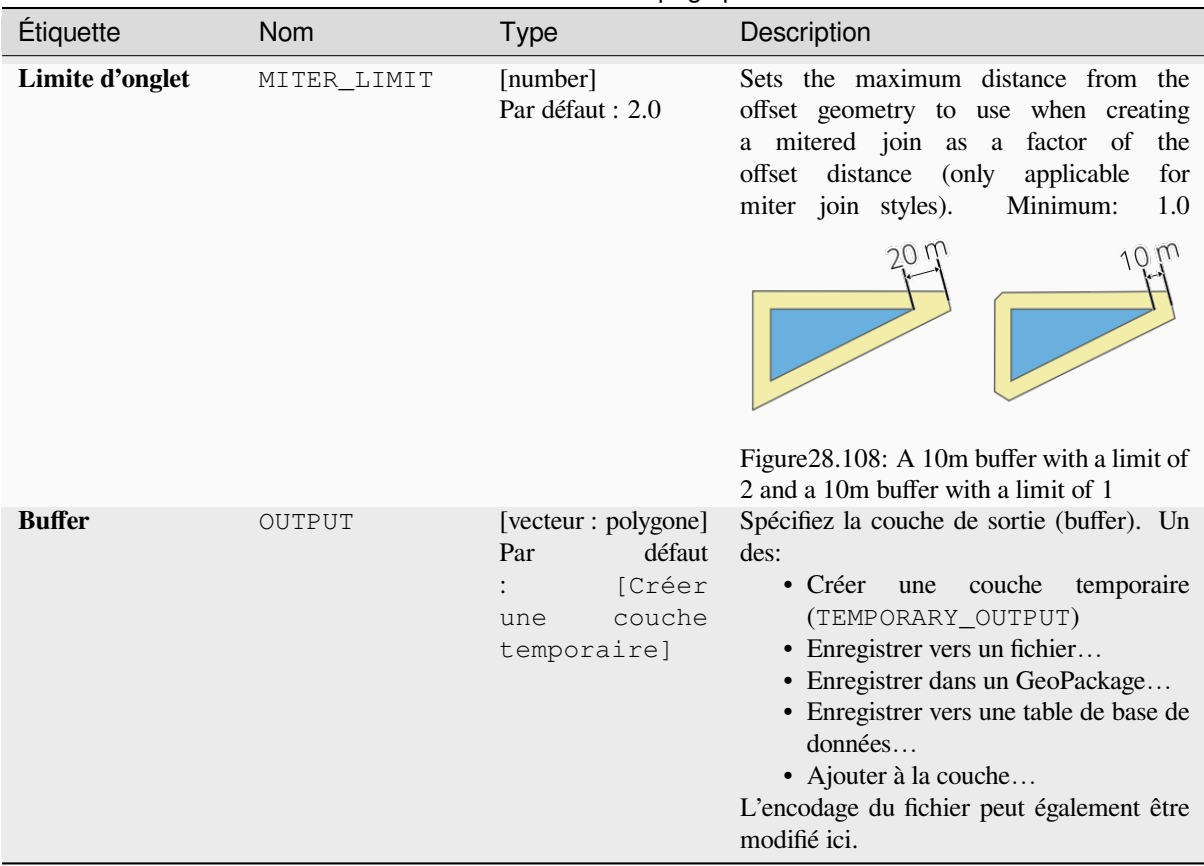

### Table 28.168 – suite de la page précédente

# **Sorties**

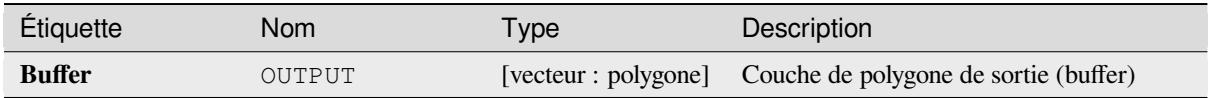

# **Code Python**

**ID de l'algorithme** : native:singlesidedbuffer

```
import processing
processing.run("algorithm_id", {parameter_dictionary})
```
#### <span id="page-1416-0"></span>**Lisser**

Lisse les géométries d'une couche de lignes ou de polygones en ajoutant plus de **vertex et coins** aux géométries d'entités.

Le paramètre d'itérations détermine le nombre d'itérations de lissage qui seront appliquées à chaque géométrie. Un nombre d'itérations plus élevé se traduit par des géométries plus lisses avec le coût d'un plus grand nombre de nœuds dans les géométries.

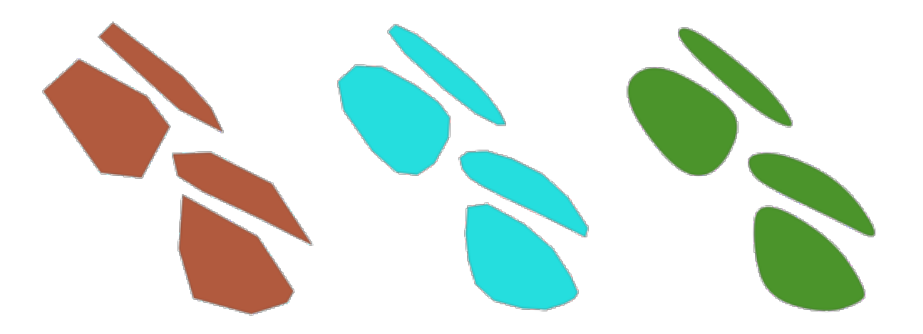

Figure28.109: L'augmentation du nombre d'itérations entraîne des géométries plus lisses

Le paramètre de décalage contrôle le degré de « serrage » des géométries lissées par rapport aux géométries d'origine. Des valeurs plus petites entraînent un ajustement plus serré, et des valeurs plus grandes créeront un ajustement plus lâche.

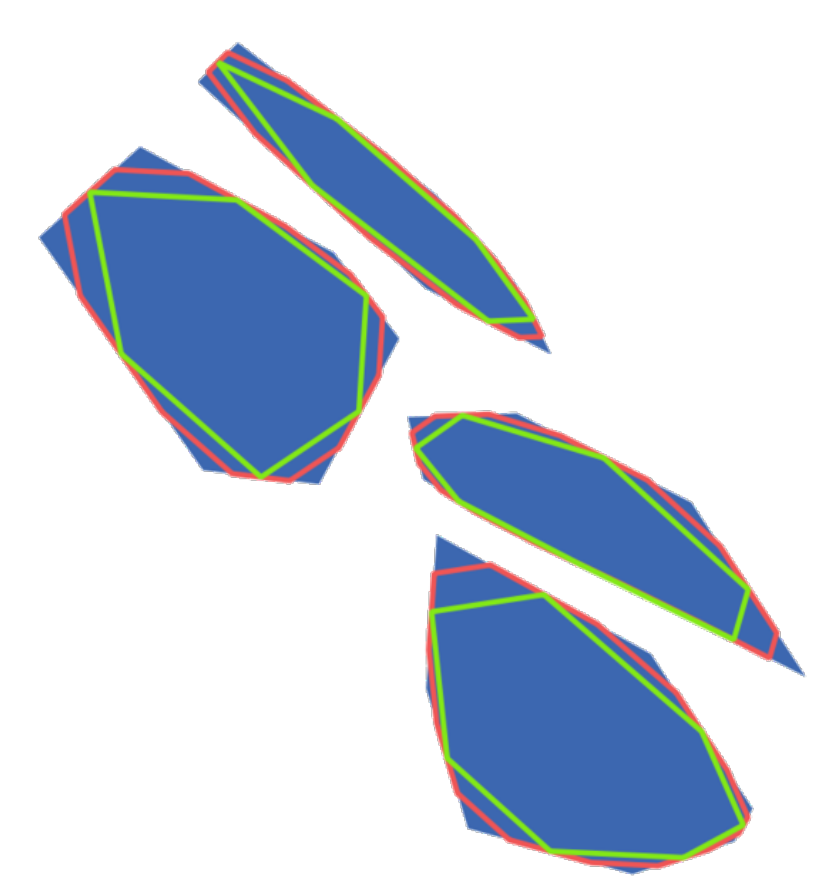

Figure28.110: Bleu: la couche d'entrée. Le décalage 0,25 donne la ligne rouge, tandis que le décalage 0,50 donne la ligne verte.

Le paramètre d'angle maximal peut être utilisé pour empêcher le lissage des nœuds avec de grands angles. Tout nœud

dont l'angle des segments de chaque côté est supérieur à celui-ci ne sera pas lissé. Par exemple, si vous définissez l'angle maximum à 90 degrés ou moins, les angles droits de la géométrie seront préservés.

Permet *la modification de la couche source* pour des entités de type ligne ou polygone

#### **Voir aussi:**

*Simplifier*, *Densifier en nombre*, *Densifier par intervalle*

#### **Paramètres**

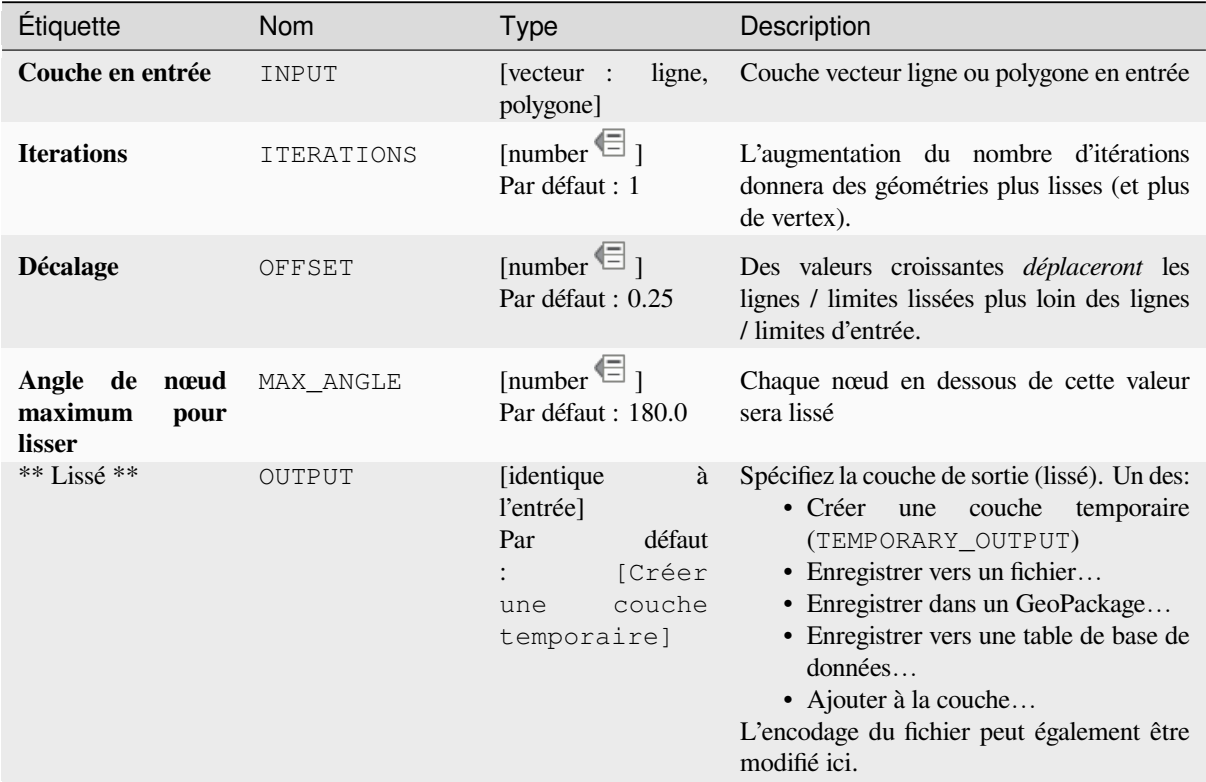

#### **Sorties**

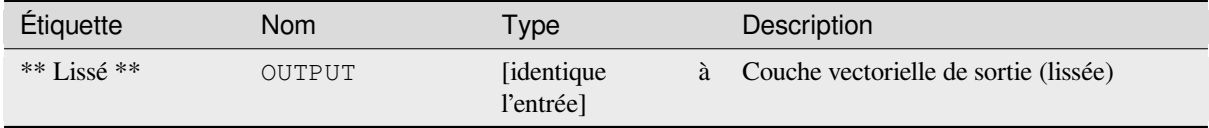

#### **Code Python**

**ID de l'algorithme** : native:smoothgeometry

```
import processing
processing.run("algorithm_id", {parameter_dictionary})
```
### **Accrochage des géométries à la couche**

Accroche les géométries d'une couche aux géométries d'une autre couche ou aux géométries de la même couche.

La correspondance est effectuée sur la base d'une distance de tolérance, et les sommets seront insérés ou supprimés selon les besoins pour que les géométries correspondent aux géométries de référence.

Permet *la modification de la couche source* pour des entités de type point, ligne ou polygone

### **Voir aussi:**

*Accrocher les points à la grille*

### **Paramètres**

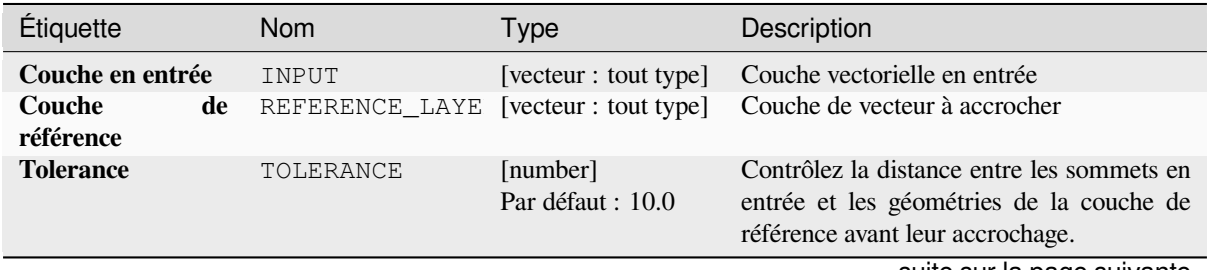

suite sur la page suivante

| Étiquette    | <b>Nom</b>      | <b>Type</b>                     | rabic Lo.170 Sanc do la pago procedente<br>Description                                                                                                    |
|--------------|-----------------|---------------------------------|----------------------------------------------------------------------------------------------------|
| Comportement | <b>BEHAVIOR</b> | [enumeration]<br>Par défaut : 0 | La capture peut être effectuée sur un nœud<br>ou un segment existant (son point le plus<br>proche du sommet à déplacer). Options de<br>capture disponibles:<br>• 0 — Préférez l'alignement des nœuds,<br>insérez des sommets supplémentaires<br>si nécessaire<br>Prefer to snap to nodes, even when a<br>segment may be closer than a node.<br>New nodes will be inserted to make<br>geometries follow each other exactly<br>when inside allowable tolerance.<br>• 1 — Préférez le point le plus proche,<br>insérez des sommets supplémentaires<br>si nécessaire<br>Snap to closest point, regardless of it<br>is a node or a segment. New nodes<br>will be inserted to make geometries<br>follow each other exactly when inside<br>allowable tolerance.<br>• 2 — Préférez l'alignement des nœuds,<br>n'insérez pas de nouveaux sommets<br>Prefer to snap to nodes, even when a<br>segment may be closer than a node.<br>No new nodes will be inserted.<br>• 3 — Préférez le point le plus proche,<br>n'insérez pas de nouveaux sommets<br>Snap to closest point, regardless of it<br>is a node or a segment. No new nodes<br>will be inserted.<br>· 4 — Déplacer les extrémités<br>uniquement, préférez aligner les<br>nœuds<br>Only snap start/end points<br>- of<br>lines (point features will also be<br>snapped, polygon features will not be<br>modified), prefer to snap to nodes.<br>· 5 — Déplacer les extrémités<br>uniquement, préférez le point le plus<br>proche<br>Only snap start/end points<br>- of<br>lines (point features will also be<br>snapped, polygon features will not be<br>modified), snap to closest point<br>• 6 — Alignement des points<br>d'extrémité sur les points d'extrémité<br>uniquement<br>Only snap the start/end points of lines<br>to other start/end points of lines<br>$\bullet$ 7 — Accrochage aux<br>nœuds<br>d'ancrage<br>(couche<br>unique<br>uniquement)<br>suite sur la page suivante |

Table 28.170 – suite de la page précédente

#### Étiquette Nom Type Description **Géométrie accroché** OUTPUT [identique à l'entrée] Par défaut : [Créer une couche temporaire] Spécifiez la couche de sortie (accrochée). Un des: • Créer une couche temporaire (TEMPORARY\_OUTPUT) • Enregistrer vers un fichier... • Enregistrer dans un GeoPackage… • Enregistrer vers une table de base de données… L'encodage du fichier peut également être modifié ici.

### Table 28.170 – suite de la page précédente

### **Sorties**

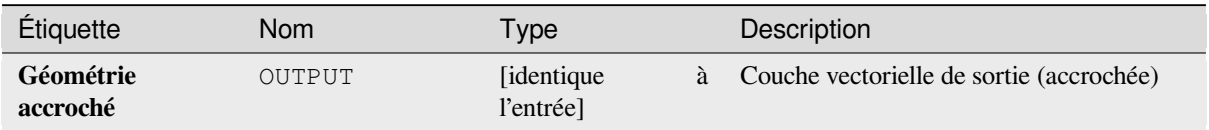

### **Code Python**

**ID de l'algorithme** : native:snapgeometries

```
import processing
processing.run("algorithm_id", {parameter_dictionary})
```
L"*id de l'algorithme* est affiché lors du survol du nom de l'algorithme dans la boîte à outils Traitements. Les nom et valeur de chaque paramètre sont fournis via un *dictionnaire de paramètres*. Voir *Utiliser les algorithmes du module de traitements depuis la console Python* pour plus de détails sur l'exécution d'algorithmes via la console Python.

#### **Accrocher les points à la grille**

[Modifie les coordonnées des géomé](#page-967-0)tries dans une couche vectorielle, afin que tous les points ou sommets soient accrochés au point le plus proche d'une grille.

Si la géométrie capturée ne peut pas être calculée (ou est totalement réduite), la géométrie de l'entité sera effacée.

L'alignement peut être effectué sur les axes X, Y, Z ou M. Un espacement de grille de 0 pour n'importe quel axe désactivera l'accrochage pour cet axe.

Permet *la modification de la couche source* pour des entités de type point, ligne ou polygone

**Note:** L'accrochage à la grille peut générer une géométrie non valide dans certains cas d'angle.

#### **Voir aussi:**

*Accrochage des géométries à la couche*

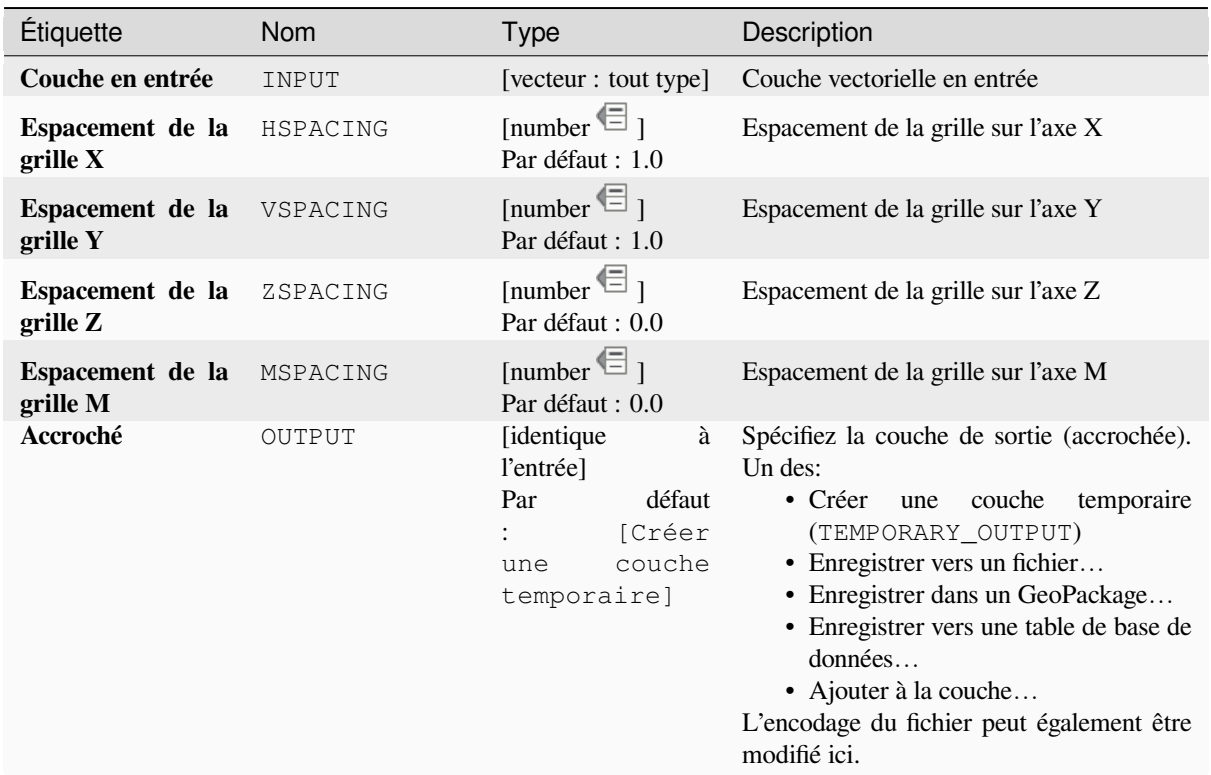

# **Sorties**

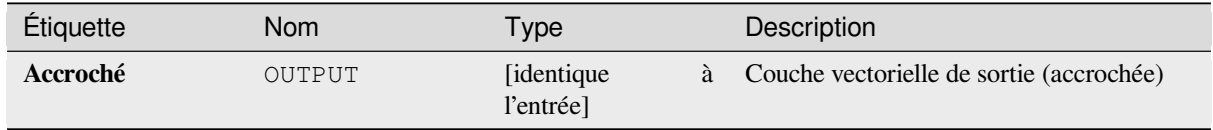

# **Code Python**

```
ID de l'algorithme : native:snappointstogrid
```

```
import processing
processing.run("algorithm_id", {parameter_dictionary})
```
### **Fractionner les lignes par longueur maximale**

Prend une couche de ligne (ou courbe) et divise chaque entité en plusieurs parties, chaque partie ayant une longueur maximale spécifiée. Les valeurs Z et M au début et à la fin des nouvelles lignes de lignes sont interpolées linéairement à partir des valeurs existantes.

Permet *la modification de la couche source* pour des entités de type ligne

### **Paramètres**

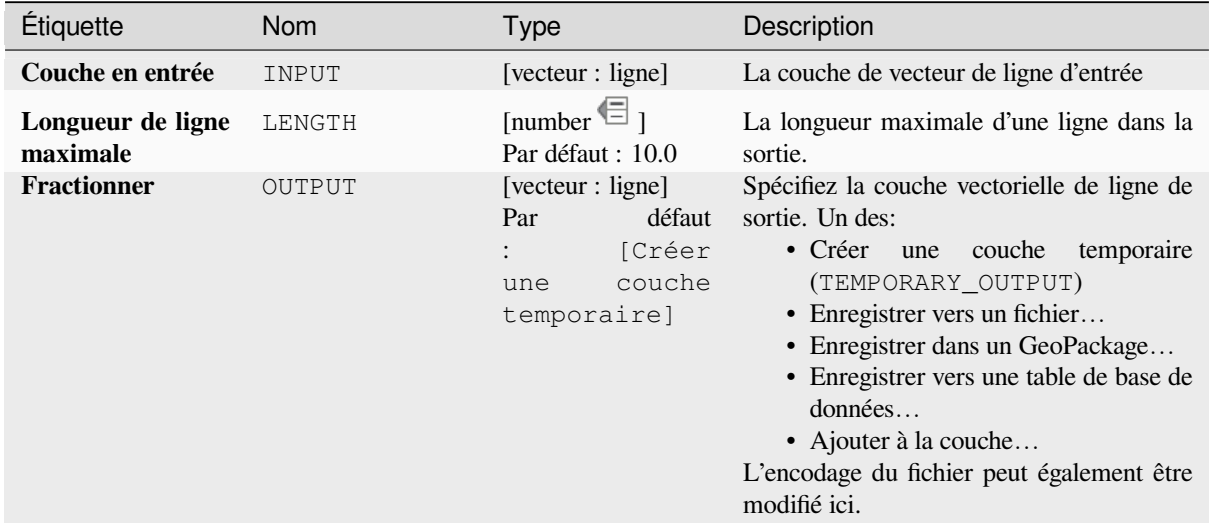

### **Sorties**

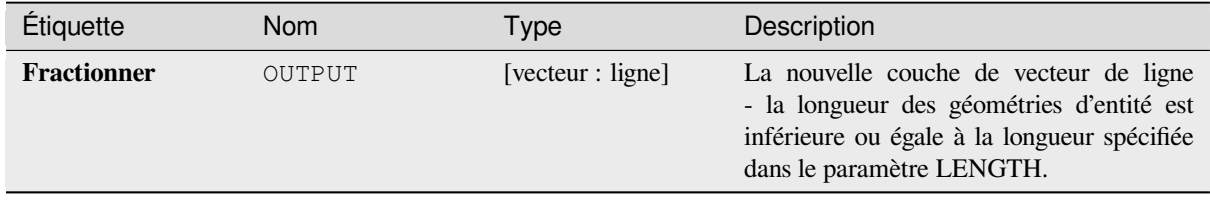

### **Code Python**

**ID de l'algorithme** : native:splitlinesbylength

```
import processing
processing.run("algorithm_id", {parameter_dictionary})
```
### **Subdiviser**

Subdivise la géométrie. La géométrie renvoyée sera une collection contenant des parties subdivisées de la géométrie d'origine, où aucune partie n'a plus que le nombre maximal de nœuds spécifié.

Ceci est utile pour diviser une géométrie complexe en parties moins complexes, plus facile à indexer spatialement et plus rapide pour effectuer des opérations spatiales. Les géométries courbes seront segmentées avant subdivision.

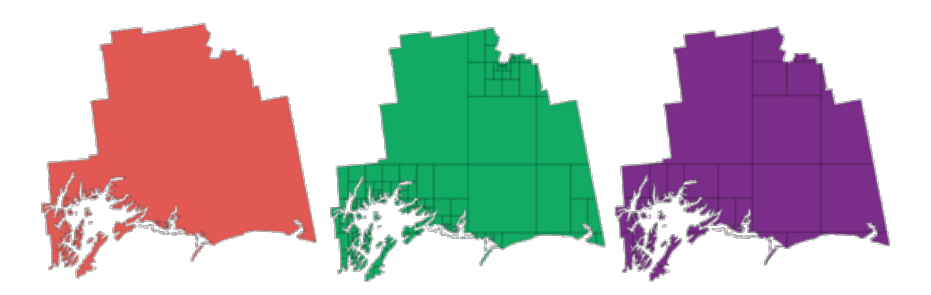

Figure28.111: À gauche de la couche d'entrée, la valeur maximale des nœuds centraux est 100 et la valeur maximale droite est 200

Permet *la modification de la couche source* pour des entités de type point, ligne ou polygone

**Note:** La subdivision d'une géométrie peut générer des parties de géométrie qui peuvent ne pas être valides et peuvent contenir de[s auto-intersections.](#page-658-0)

#### **Voir aussi:**

*Exploser les lignes*, *Portion de ligne*

#### **Paramètres**

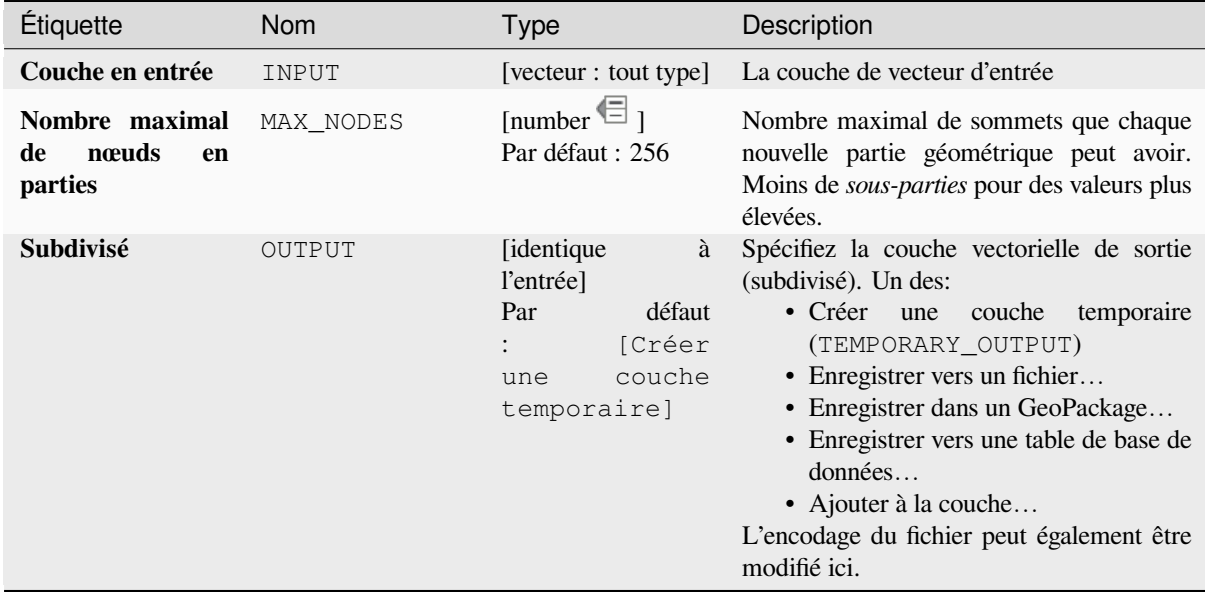

#### **Sorties**

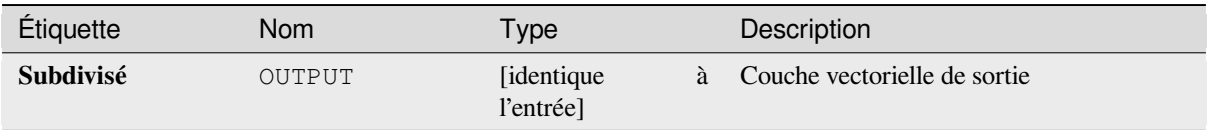

# **Code Python**

**ID de l'algorithme** : native:subdivide

```
import processing
processing.run("algorithm_id", {parameter_dictionary})
```
L"*id de l'algorithme* est affiché lors du survol du nom de l'algorithme dans la boîte à outils Traitements. Les nom et valeur de chaque paramètre sont fournis via un *dictionnaire de paramètres*. Voir *Utiliser les algorithmes du module de traitements depuis la console Python* pour plus de détails sur l'exécution d'algorithmes via la console Python.

### **Permuter les coordonnées X et Y**

[Bascule les valeurs des coordonnées](#page-967-0) X et Y dans les géométries en entrée.

Il peut être utilisé pour réparer des géométries dont les valeurs de latitude et de longitude ont accidentellement été inversées.

Permet *la modification de la couche source* pour des entités de type point, ligne ou polygone

#### **Voir aussi:**

*Translater*, *Rotation*

### **Paramètres**

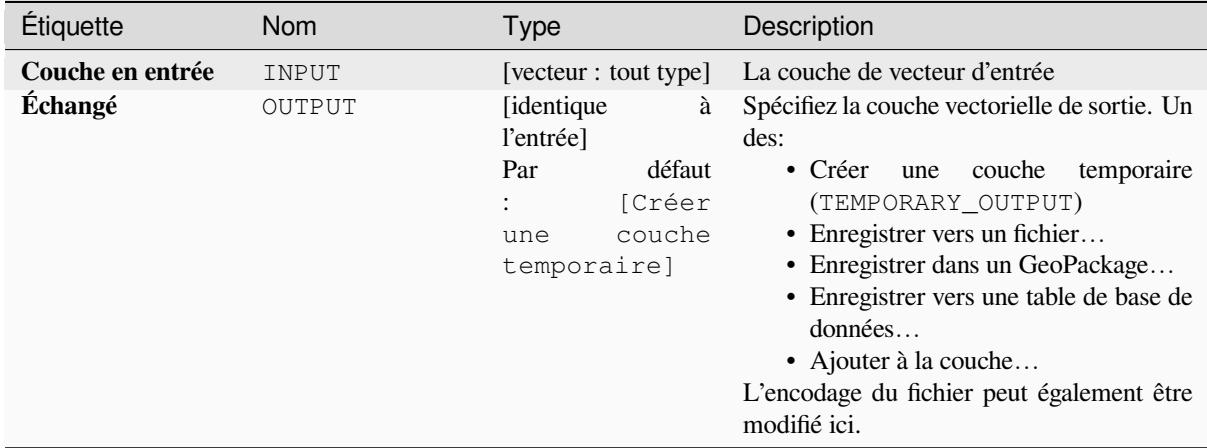

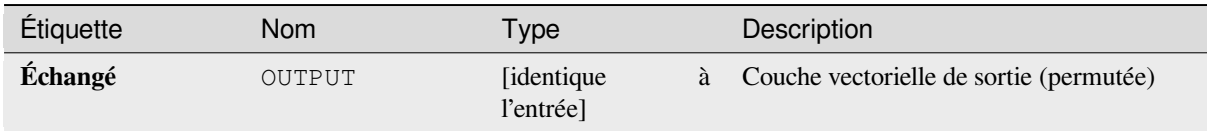

# **Code Python**

#### **ID de l'algorithme** : native:swapxy

```
import processing
processing.run("algorithm_id", {parameter_dictionary})
```
L"*id de l'algorithme* est affiché lors du survol du nom de l'algorithme dans la boîte à outils Traitements. Les nom et valeur de chaque paramètre sont fournis via un *dictionnaire de paramètres*. Voir *Utiliser les algorithmes du module de traitements depuis la console Python* pour plus de détails sur l'exécution d'algorithmes via la console Python.

### **Tampons coniques**

[Crée un buffer conique le long des g](#page-967-0)éométries de ligne, en utilisant un diamètre de tampon de début et de fin spécifié.

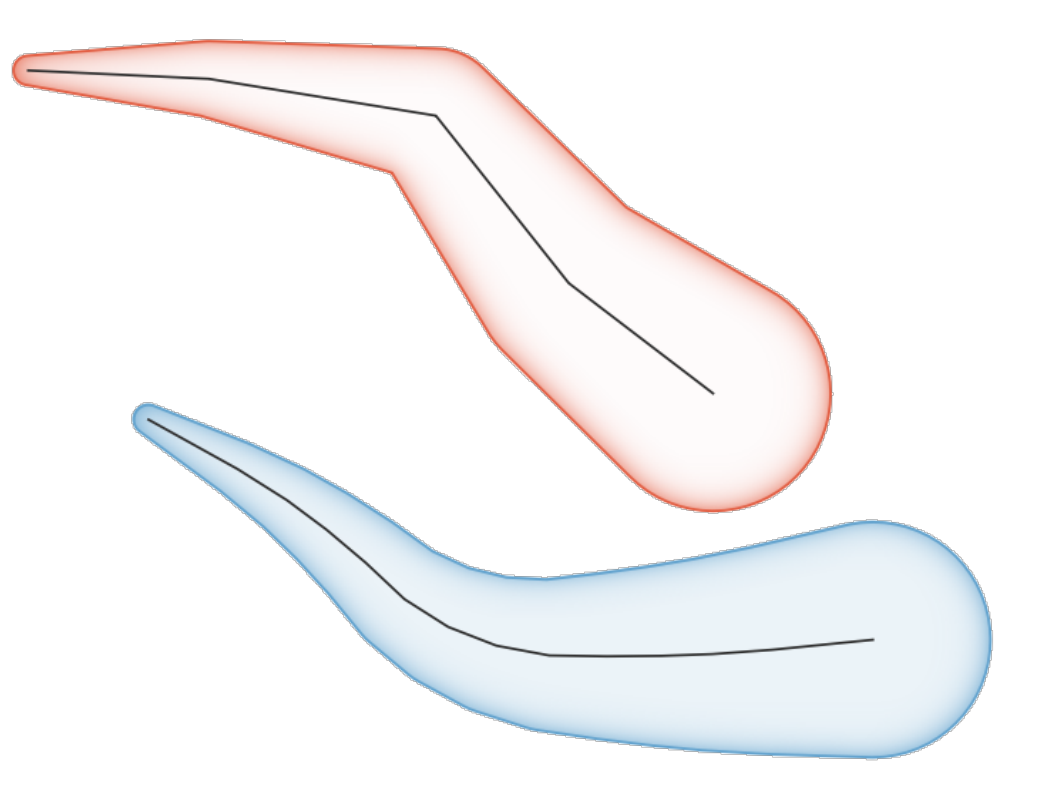

Figure28.112: Exemple de buffer conique

#### **Voir aussi:**

*buffer à largeur variable (par valeur M)*, *Tampon*, *Créer des buffer compensés*

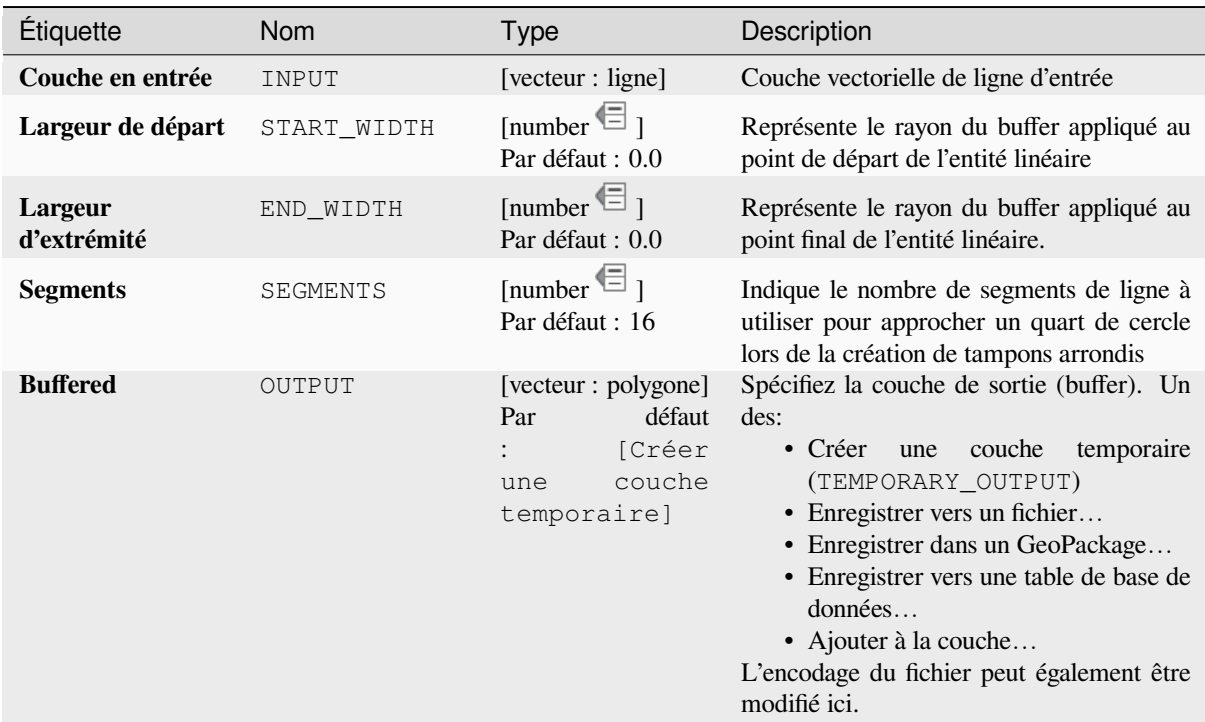

#### **Sorties**

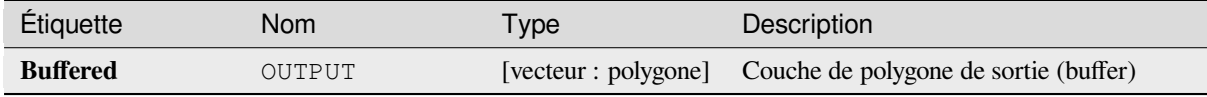

#### **Code Python**

**ID de l'algorithme** : native:taperedbuffer

```
import processing
processing.run("algorithm_id", {parameter_dictionary})
```
L"*id de l'algorithme* est affiché lors du survol du nom de l'algorithme dans la boîte à outils Traitements. Les nom et valeur de chaque paramètre sont fournis via un *dictionnaire de paramètres*. Voir *Utiliser les algorithmes du module de traitements depuis la console Python* pour plus de détails sur l'exécution d'algorithmes via la console Python.

### **Tessellate**

[une couche mosaïque de géométrie](#page-967-0) polygonale, divisant les géométries en composants triangulaires.

La couche de sortie se compose de géométries multipolygones pour chaque entité en entrée, chaque multipolygone étant composé de plusieurs polygones triangulaires.

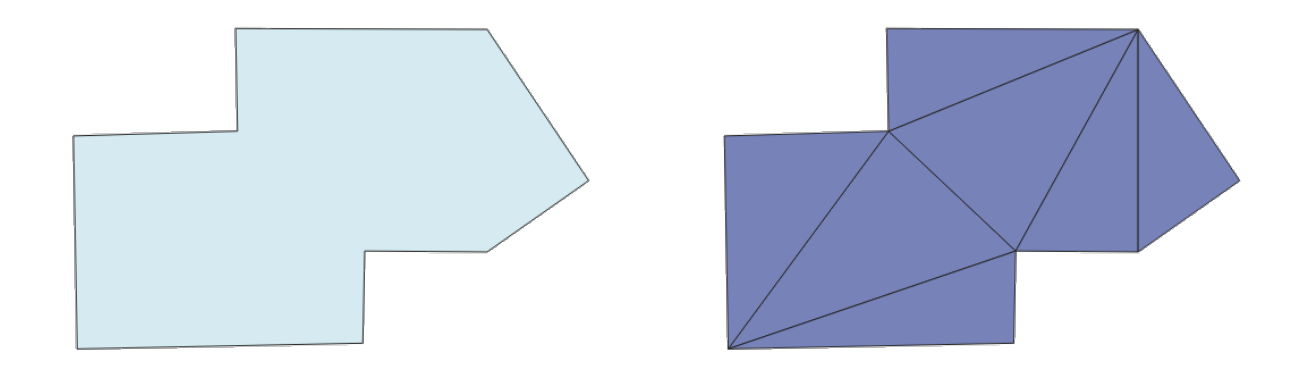

Figure28.113: Polygone en mosaïque (à droite)

Permet *la modification de la couche source* pour des entités de type polygone

# **Paramètres**

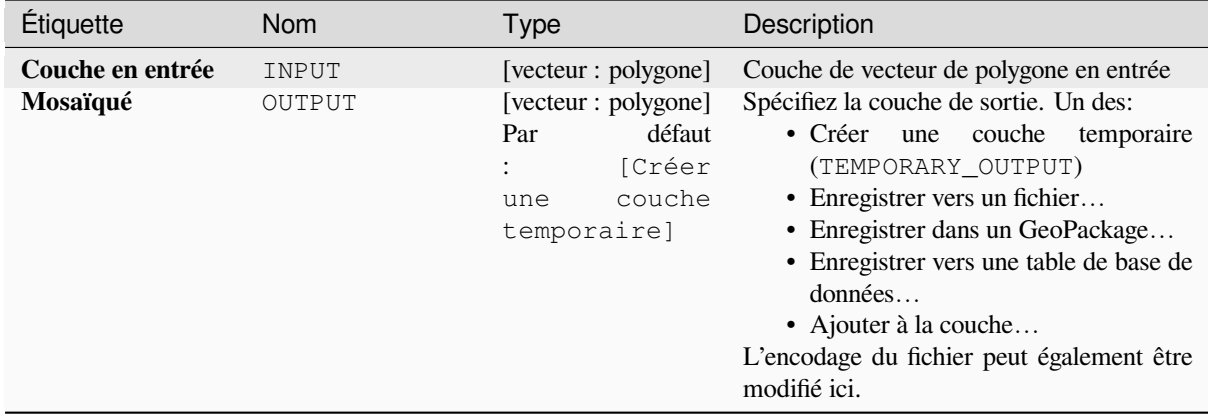

#### **Sorties**

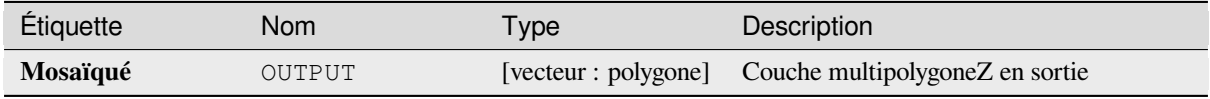

# **Code Python**

**ID de l'algorithme** : 3d:tessellate

```
import processing
processing.run("algorithm_id", {parameter_dictionary})
```
# **Transect**

Crée des transects sur les sommets pour les (multi)ligne.

Un transect est une ligne orientée d'un angle (par défaut perpendiculaire) aux polylignes d'entrée (aux sommets).

Les champs des entités sont retournés dans le transect avec ces nouveaux champs:

- TR\_FID: ID de l'entité d'origine
- TR\_ID: ID du transect. Chaque transect a un identifiant unique
- TR\_SEGMENT: ID du segment de la ligne
- TR\_ANGLE: Angle en degrés par rapport à la ligne d'origine au sommet
- TR\_LENGTH: longueur totale du transect retourné
- TR\_ORIENT: Côté du transect (uniquement à gauche ou à droite de la ligne, ou les deux côtés)

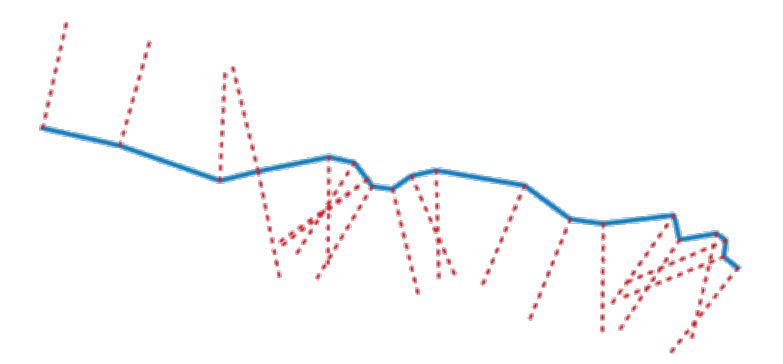

Figure28.114: Les lignes rouges en pointillés représentent le transect de la couche de ligne d'entrée

#### **Paramètres**

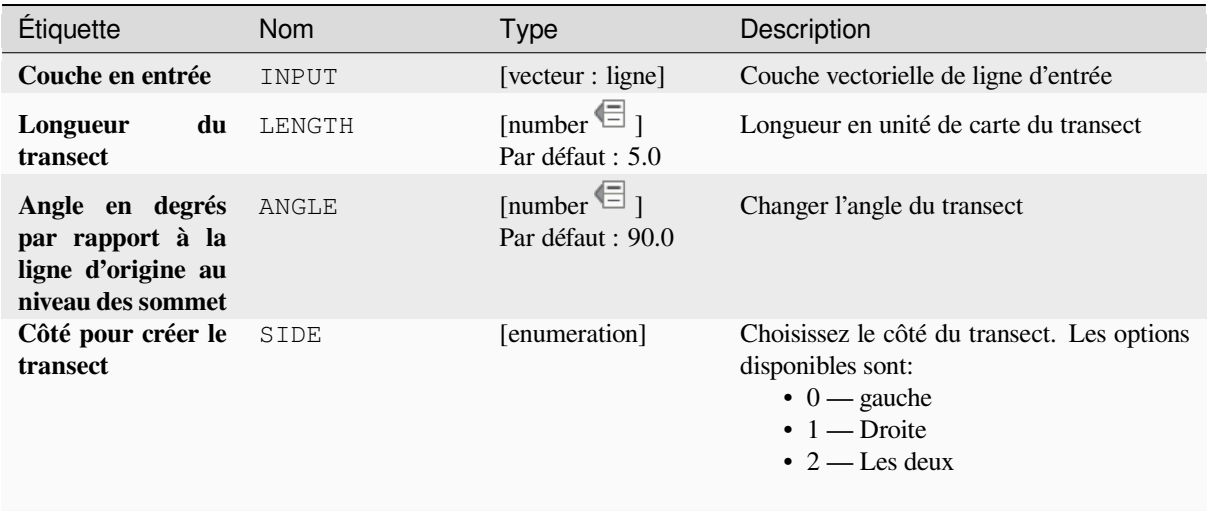

suite sur la page suivante

# Table 28.173 – suite de la page précédente

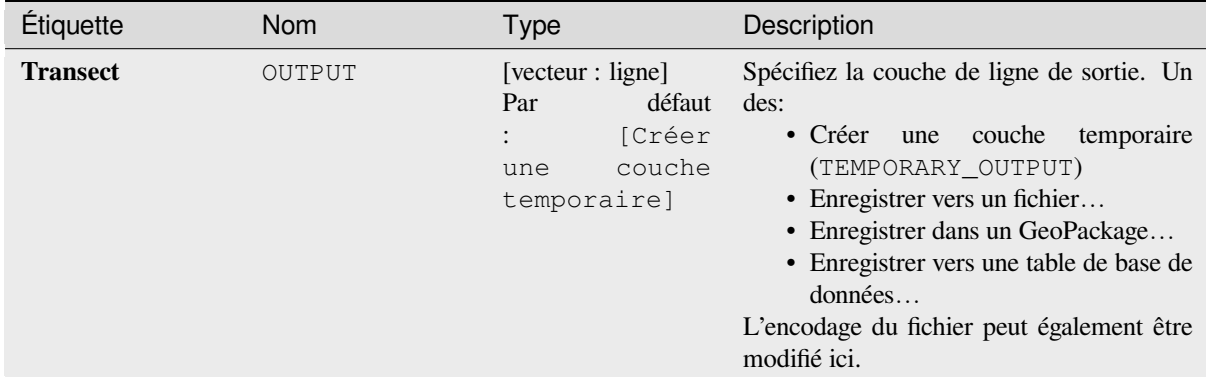

### **Sorties**

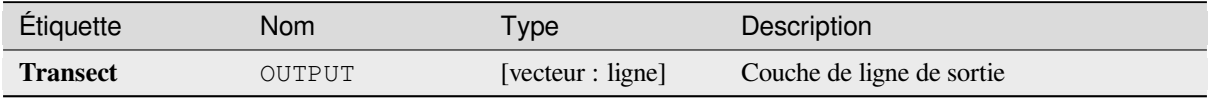

# **Code Python**

**ID de l'algorithme** : native:transect

```
import processing
processing.run("algorithm_id", {parameter_dictionary})
```
L"*id de l'algorithme* est affiché lors du survol du nom de l'algorithme dans la boîte à outils Traitements. Les nom et valeur de chaque paramètre sont fournis via un *dictionnaire de paramètres*. Voir *Utiliser les algorithmes du module de traitements depuis la console Python* pour plus de détails sur l'exécution d'algorithmes via la console Python.

# **Translater**

[Déplace les géométries dans une cou](#page-967-0)che, en les décalant avec un déplacement X et Y prédéfini.

Les valeurs Z et M présentes dans la géométrie peuvent également être traduites.

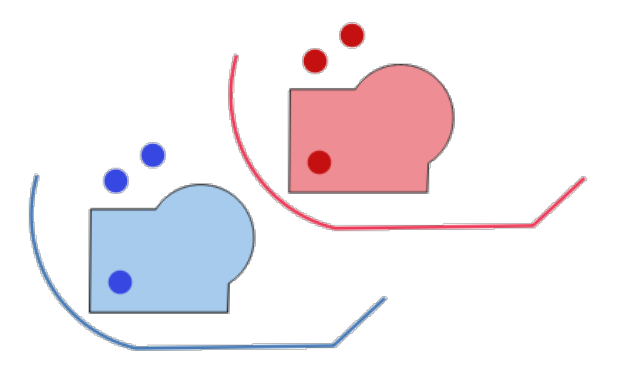

Figure28.115: Les lignes pointillées représentent la géométrie traduite de la couche d'entrée

Permet *la modification de la couche source* pour des entités de type point, ligne ou polygone

#### **Voir aussi:**

# **Paramètres**

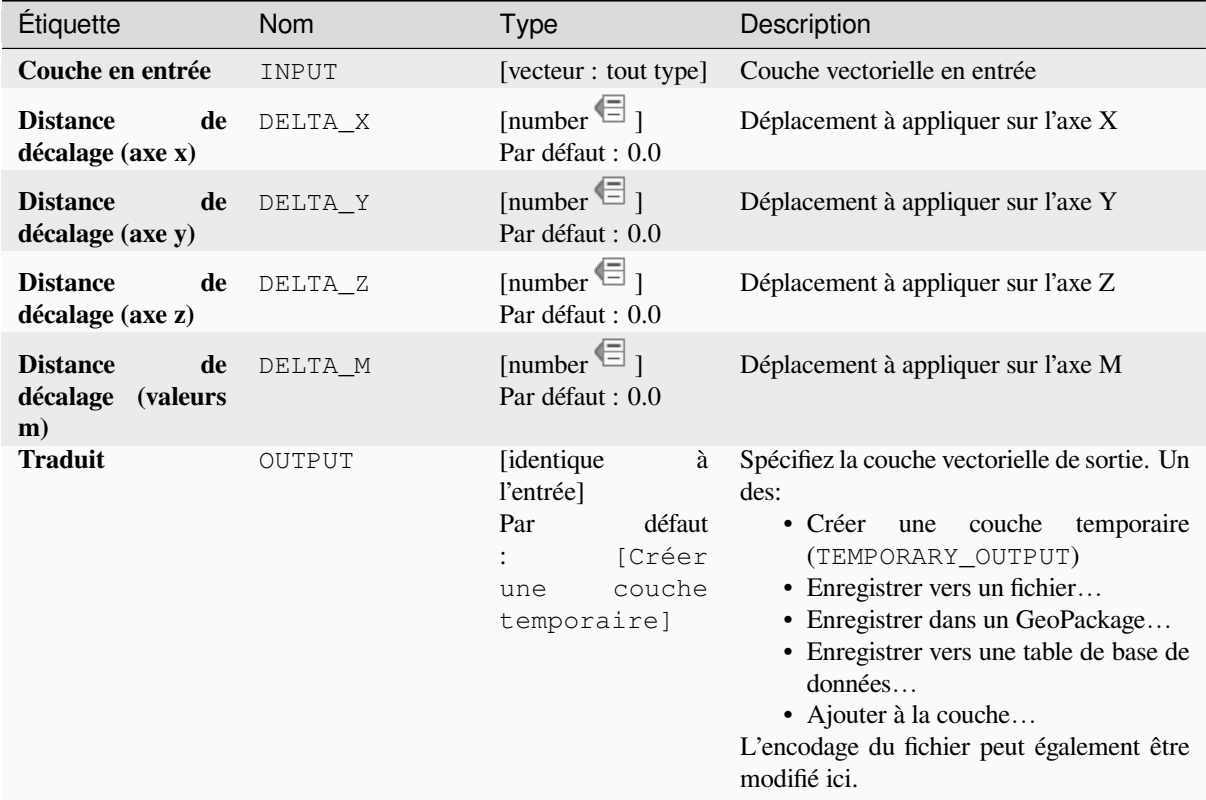

# **Sorties**

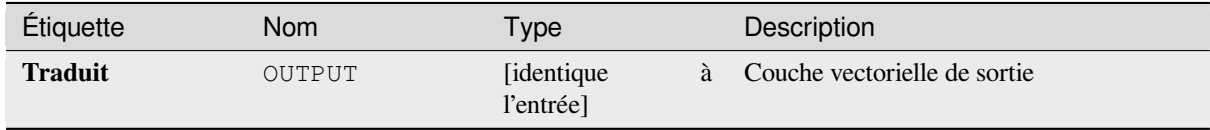

# **Code Python**

**ID de l'algorithme** : native:translategeometry

```
import processing
processing.run("algorithm_id", {parameter_dictionary})
```
# **buffer à largeur variable (par valeur M)**

<span id="page-1431-0"></span>Crée des buffers de largeur variable le long des lignes, en utilisant la valeur M des géométries de ligne comme diamètre du buffer à chaque sommet.

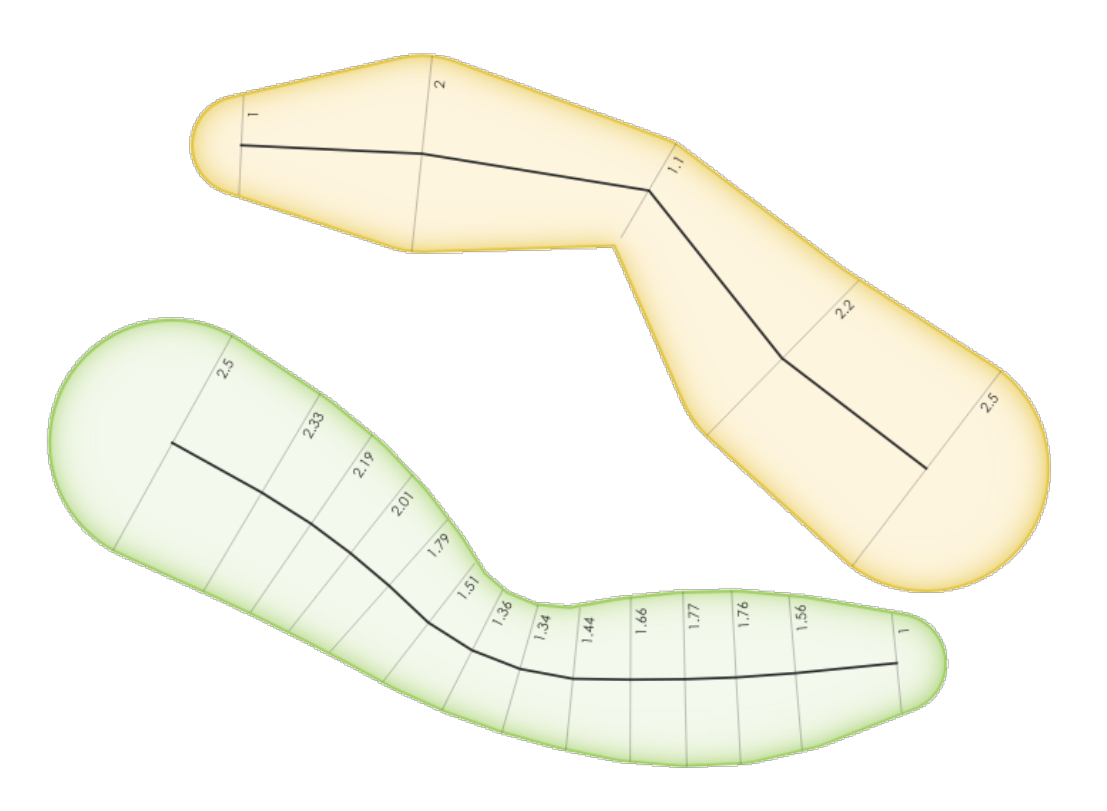

Figure28.116: Exemple de buffer variable

### **Voir aussi:**

*Tampons coniques*, *Tampon*, *Définir la valeur M*, *Variable distance buffer*

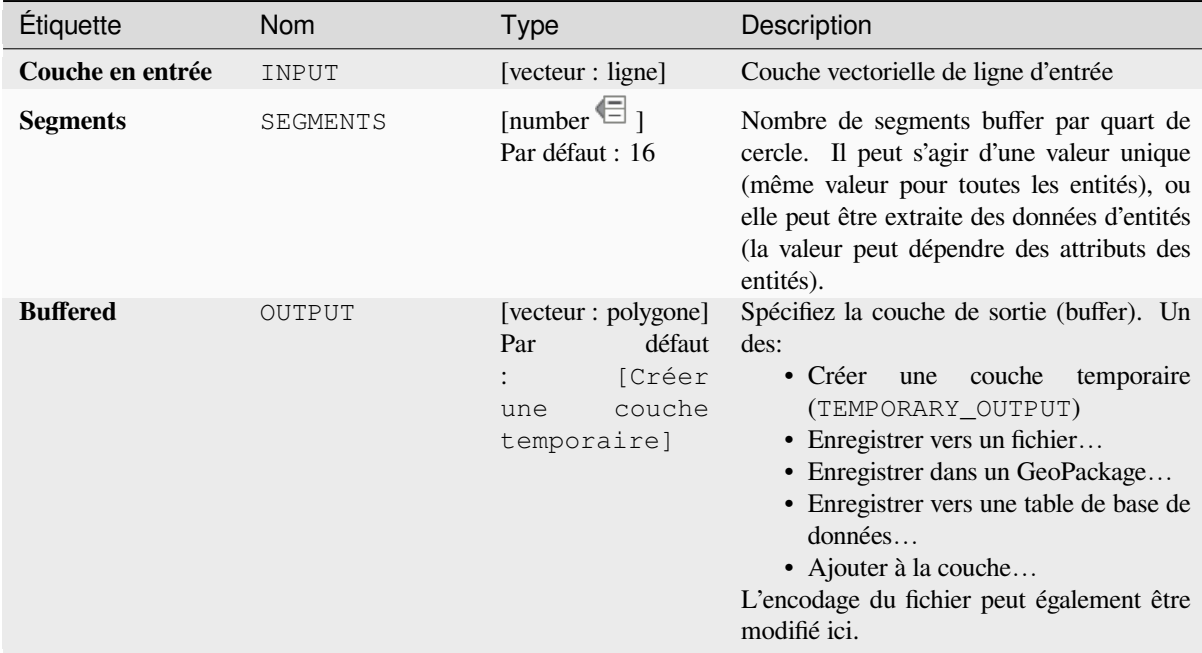

#### **Sorties**

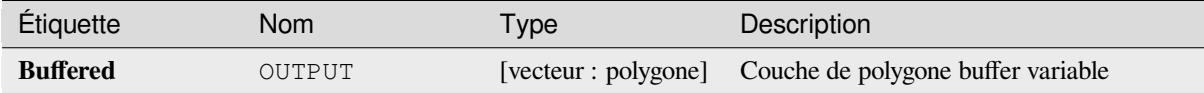

### **Code Python**

**ID de l'algorithme** : native:bufferbym

```
import processing
processing.run("algorithm_id", {parameter_dictionary})
```
L"*id de l'algorithme* est affiché lors du survol du nom de l'algorithme dans la boîte à outils Traitements. Les nom et valeur de chaque paramètre sont fournis via un *dictionnaire de paramètres*. Voir *Utiliser les algorithmes du module de traitements depuis la console Python* pour plus de détails sur l'exécution d'algorithmes via la console Python.

#### **Polygones de Voronoi**

[Prend une couche de points et génèr](#page-967-0)e une couche de polygones contenant les polygones Voronoi (également appelés polygones Thiessen) correspondant à ces points d'entrée.

Tout emplacement dans un polygone Voronoi est plus proche du point associé que de tout autre point.

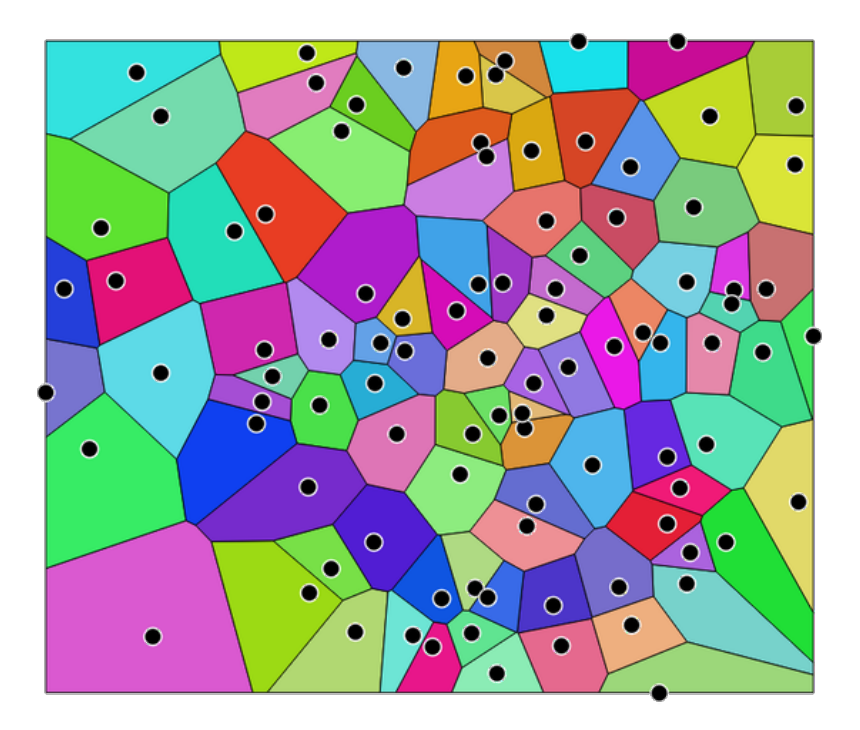

Figure28.117: Polygones de Voronoi

**Menu par défaut**: *Vecteur* ► *Outils de Géométrie*

# **Paramètres**

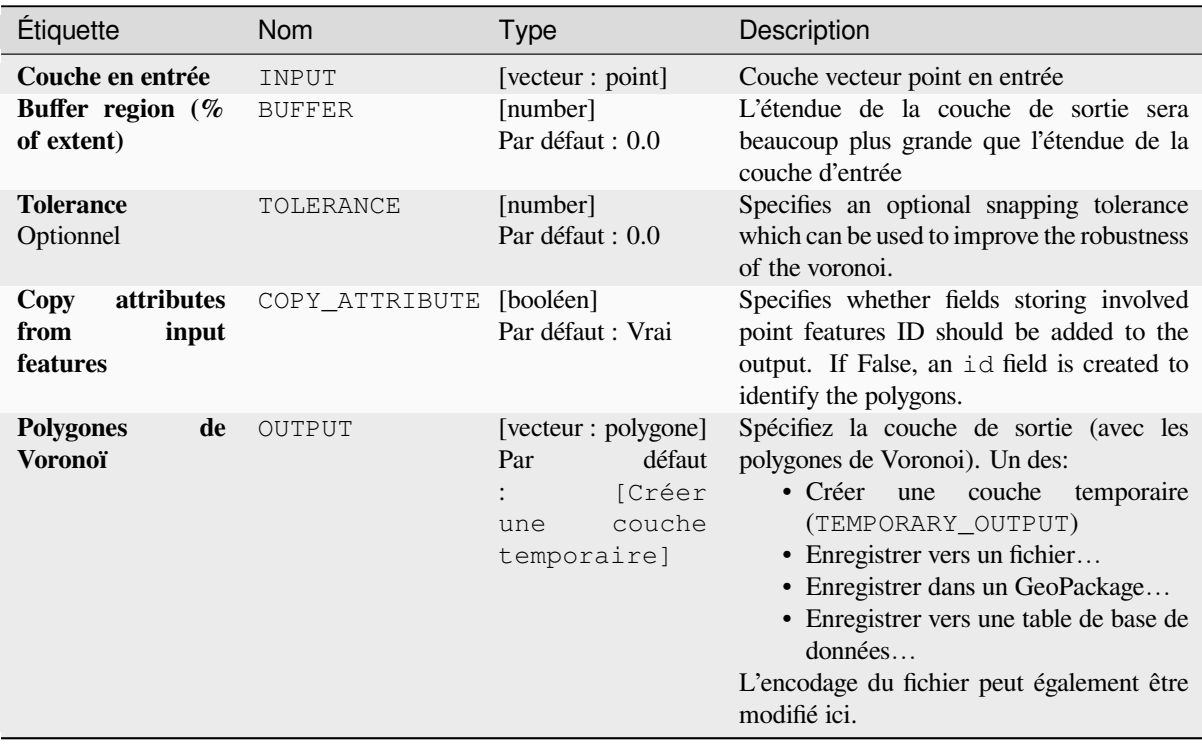

#### **Sorties**

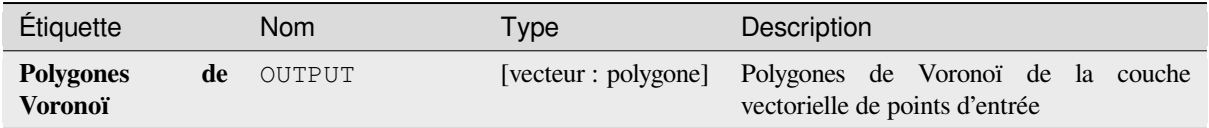

# **Code Python**

**Algorithm ID**: native:voronoipolygons

```
import processing
processing.run("algorithm_id", {parameter_dictionary})
```
L"*id de l'algorithme* est affiché lors du survol du nom de l'algorithme dans la boîte à outils Traitements. Les nom et valeur de chaque paramètre sont fournis via un *dictionnaire de paramètres*. Voir *Utiliser les algorithmes du module de traitements depuis la console Python* pour plus de détails sur l'exécution d'algorithmes via la console Python.

# **28.1.23 [Superposition de](#page-967-0) vecteur**

### **Couper**

Découpe une couche vectorielle à l'aide des entités d'une autre couche polygone.

Seules les parties des entités de la couche en entrée qui tombent dans les polygones de la couche de superposition seront ajoutées à la couche résultante.

#### **Avertissement: Modification de géométrie seulement**

This operation modifies only the features geometry. The attribute values of the features are **not modified**, although properties such as area or length of the features will be modified by the overlay operation. If such properties are stored as attributes, those attributes will have to be manually updated.

Cet algorithme utilise des index spatiaux sur les fournisseurs, prépare des géométries et applique une opération de découpage si la géométrie n'est pas entièrement contenue par la géométrie du masque.

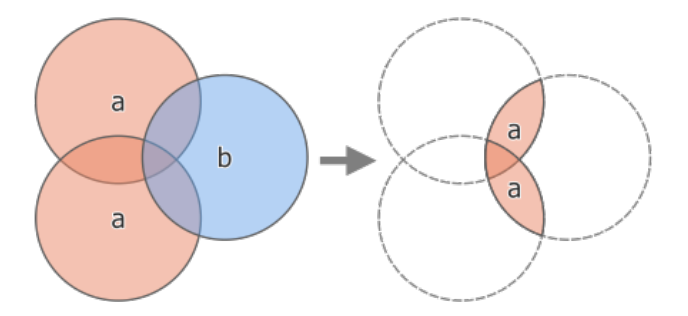

Figure28.118: Clipping operation between a two-feature input layer "a" and a single feature overlay layer "b" (left) resulting in a new layer with the modified "a" features (right)

Permet *la modification de la couche source* pour des entités de type point, ligne ou polygone

**Menu par défaut**: *Vecteur* ► *Outils de géotraitement*

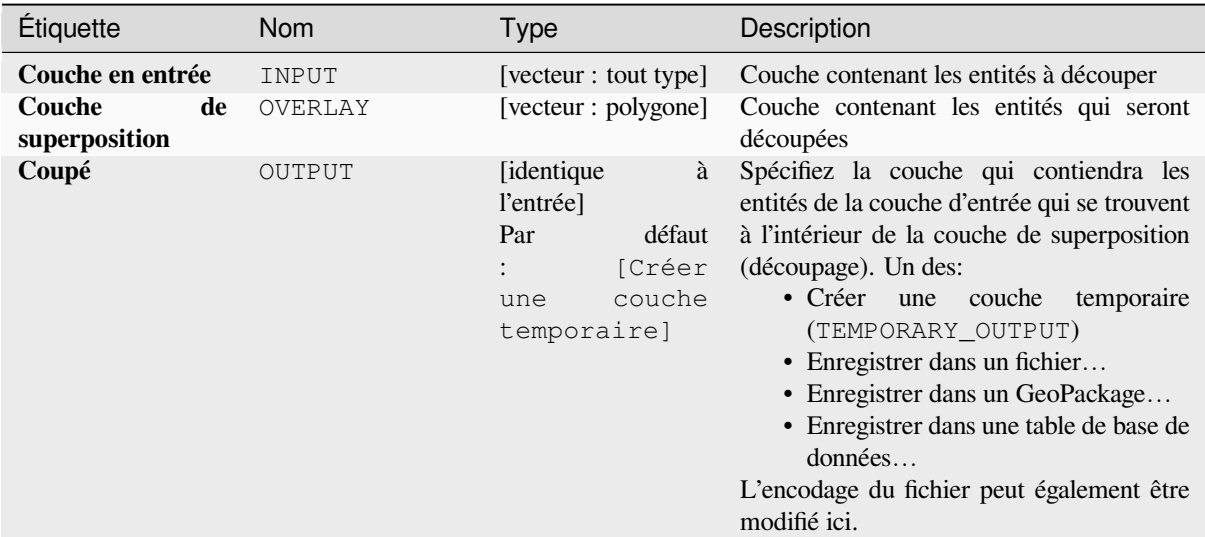

### **Sorties**

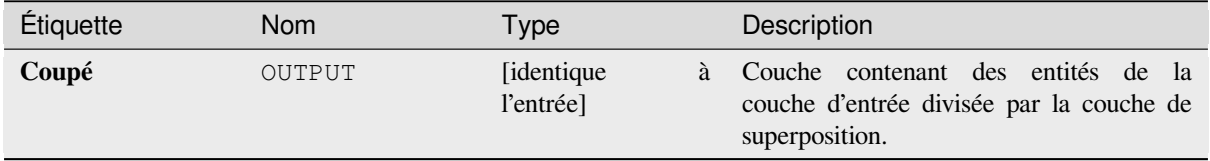

# **Code Python**

**ID de l'algorithme** : qgis:clip

```
import processing
processing.run("algorithm_id", {parameter_dictionary})
```
#### **Difference**

Extrait des entités de la couche d'entrée qui ne tombent pas dans les limites de la couche de superposition.

Les entités de la couche d'entrée qui chevauchent partiellement les entité(s) de la couche de superposition sont divisées le long de la limite de ces entité(s) et seules les parties en dehors des entités de la couche de superposition sont conservées.

#### **Avertissement: Modification de géométrie seulement**

This operation modifies only the features geometry. The attribute values of the features are **not modified**, although properties such as area or length of the features will be modified by the overlay operation. If such properties are stored as attributes, those attributes will have to be manually updated.

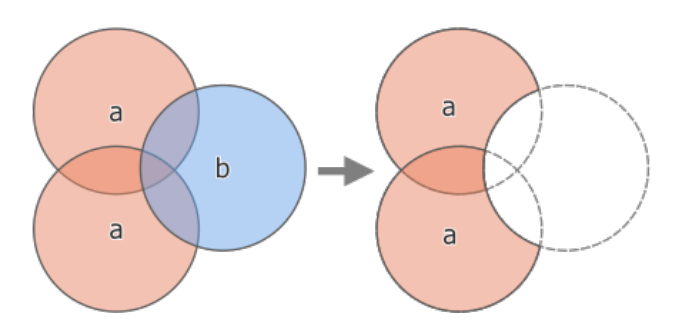

Figure28.119: Difference operation between a two-features input layer "a" and a single feature overlay layer "b" (left) - resulting in a new layer with the modified "a" features (right)

Permet *la modification de la couche source* pour des entités de type point, ligne ou polygone

**Menu par défaut**: *Vecteur* ► *Outils de géotraitement*

#### **Voir aussi:**

*Difference (multiple)*, *[Différence symétrique](#page-658-0)*, *Couper*

#### **Paramètres**

#### **Paramètres basiques**

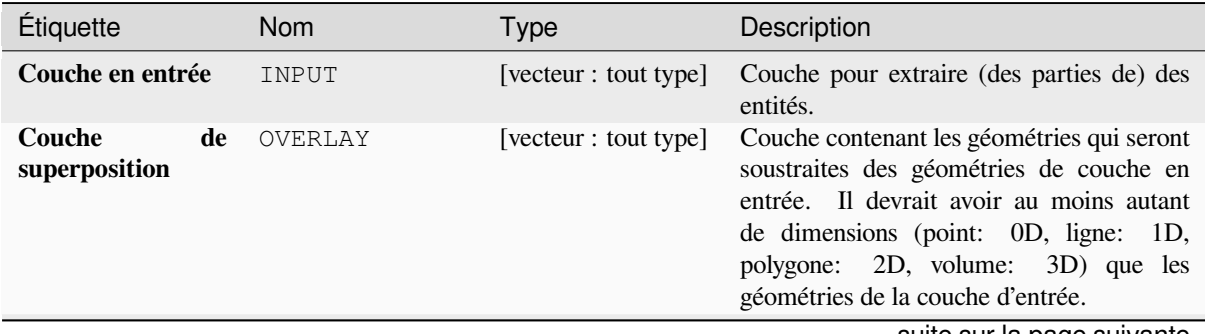

suite sur la page suivante

# Table 28.175 – suite de la page précédente

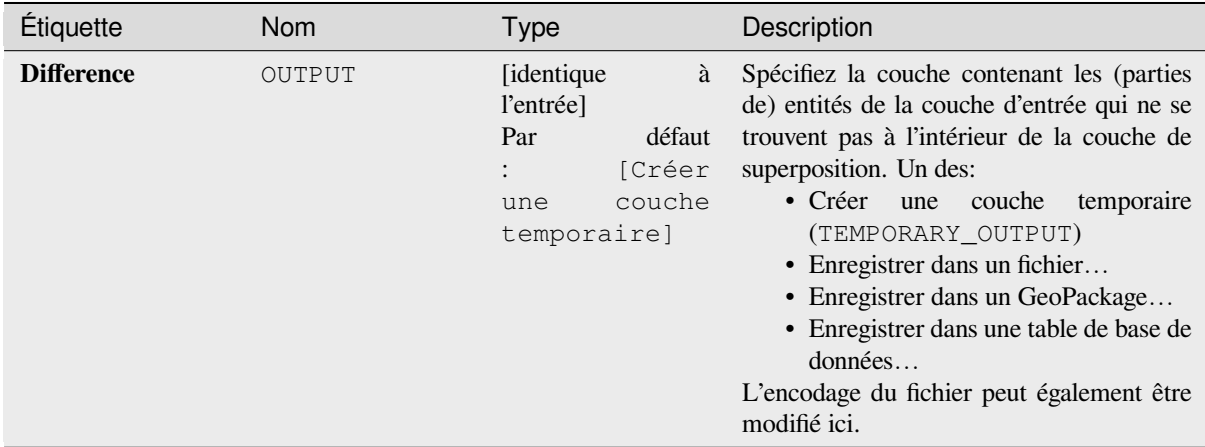

# **Paramètres avancés**

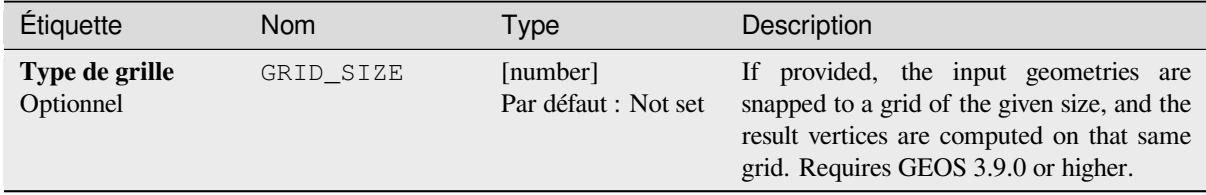

### **Sorties**

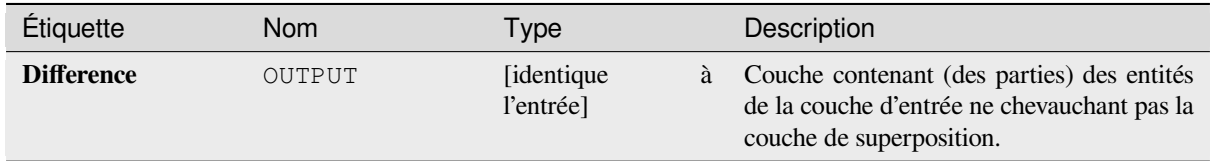

# **Code Python**

**ID de l'algorithme** : qgis:difference

```
import processing
processing.run("algorithm_id", {parameter_dictionary})
```
# **Difference (multiple)**

Extracts features from the input layer that fall completely outside or only partially overlap the features from any of the overlay layer(s).

For each overlay layer the difference is calculated between the result of all previous difference operations and this overlay layer. Input layer features that partially overlap feature(s) in the overlay layer are split along those features" boundary and only the portions outside the overlay layer features are retained.

#### **Avertissement: Modification de géométrie seulement**

This operation modifies only the features geometry. The attribute values of the features are **not modified**, although properties such as area or length of the features will be modified by the overlay operation. If such properties are stored as attributes, those attributes will have to be manually updated.

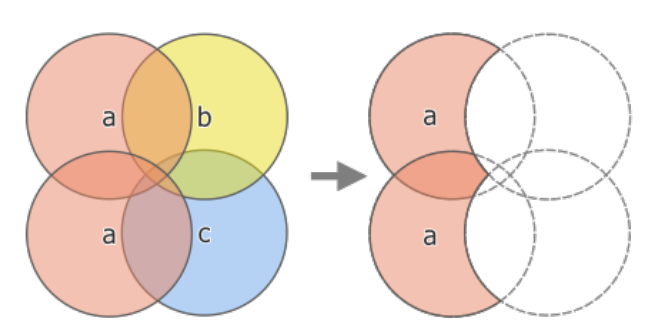

Figure28.120: Difference operation between a two-feature input layer "a" and single feature overlay layers "b" and "c" (left) - resulting in a new layer with the modified "a" features (right)

#### **Voir aussi:**

*Difference*, *Différence symétrique*, *Couper*

#### **Paramètres**

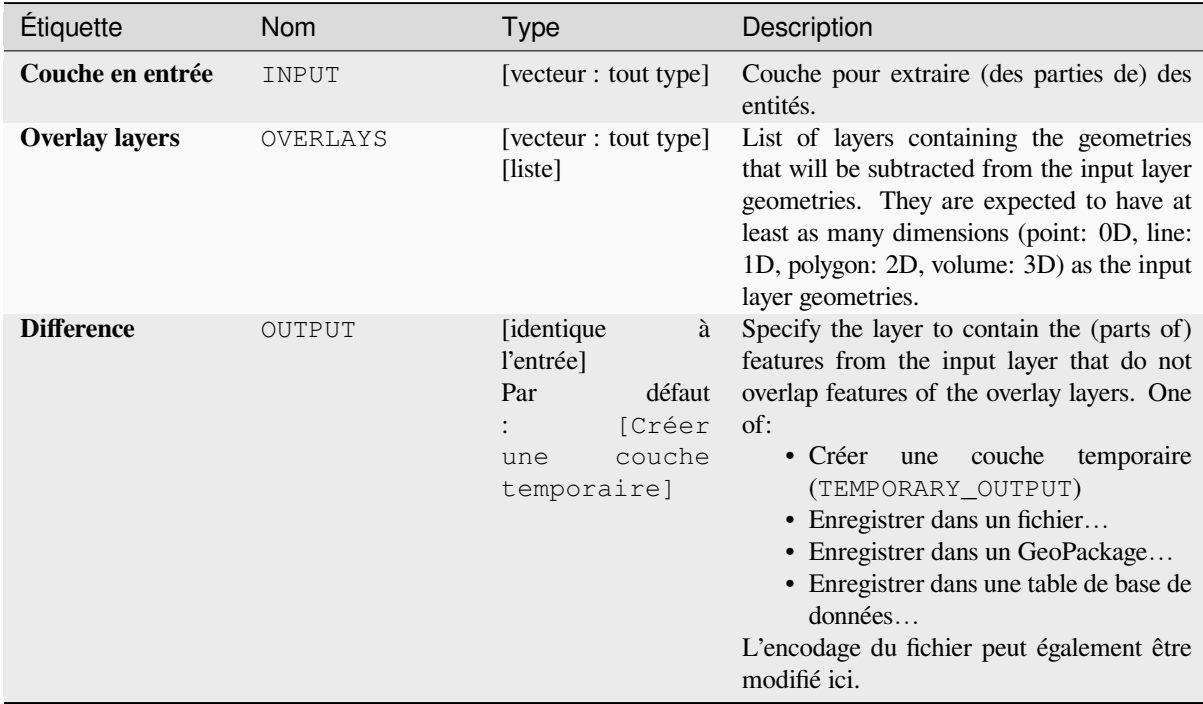

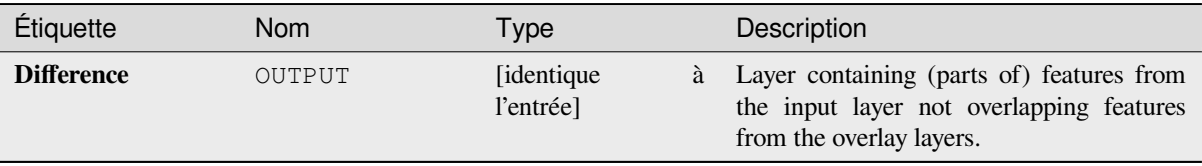

# **Code Python**

**ID de l'algorithme**: qgis:multidifference

```
import processing
processing.run("algorithm_id", {parameter_dictionary})
```
L"*id de l'algorithme* est affiché lors du survol du nom de l'algorithme dans la boîte à outils Traitements. Les nom et valeur de chaque paramètre sont fournis via un *dictionnaire de paramètres*. Voir *Utiliser les algorithmes du module de traitements depuis la console Python* pour plus de détails sur l'exécution d'algorithmes via la console Python.

### **Extraire/couper par étendue**

[Crée une nouvelle couche vectorielle](#page-967-0) qui ne contient que des entités qui se trouvent dans une étendue spécifiée.

Toutes les entités qui recoupent l'étendue seront incluses.

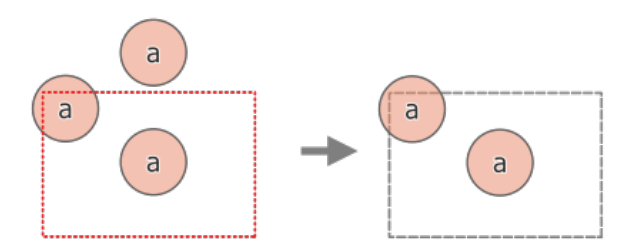

Figure28.121: Opération d'extraction de données d'une couche "a" de trois entités au sein d'une emprise symbolisée en tirets (à gauche) - entités résultantes avec affichage de l'emprise en tirets pour référence (à droite)

#### **Voir aussi:**

*Couper*
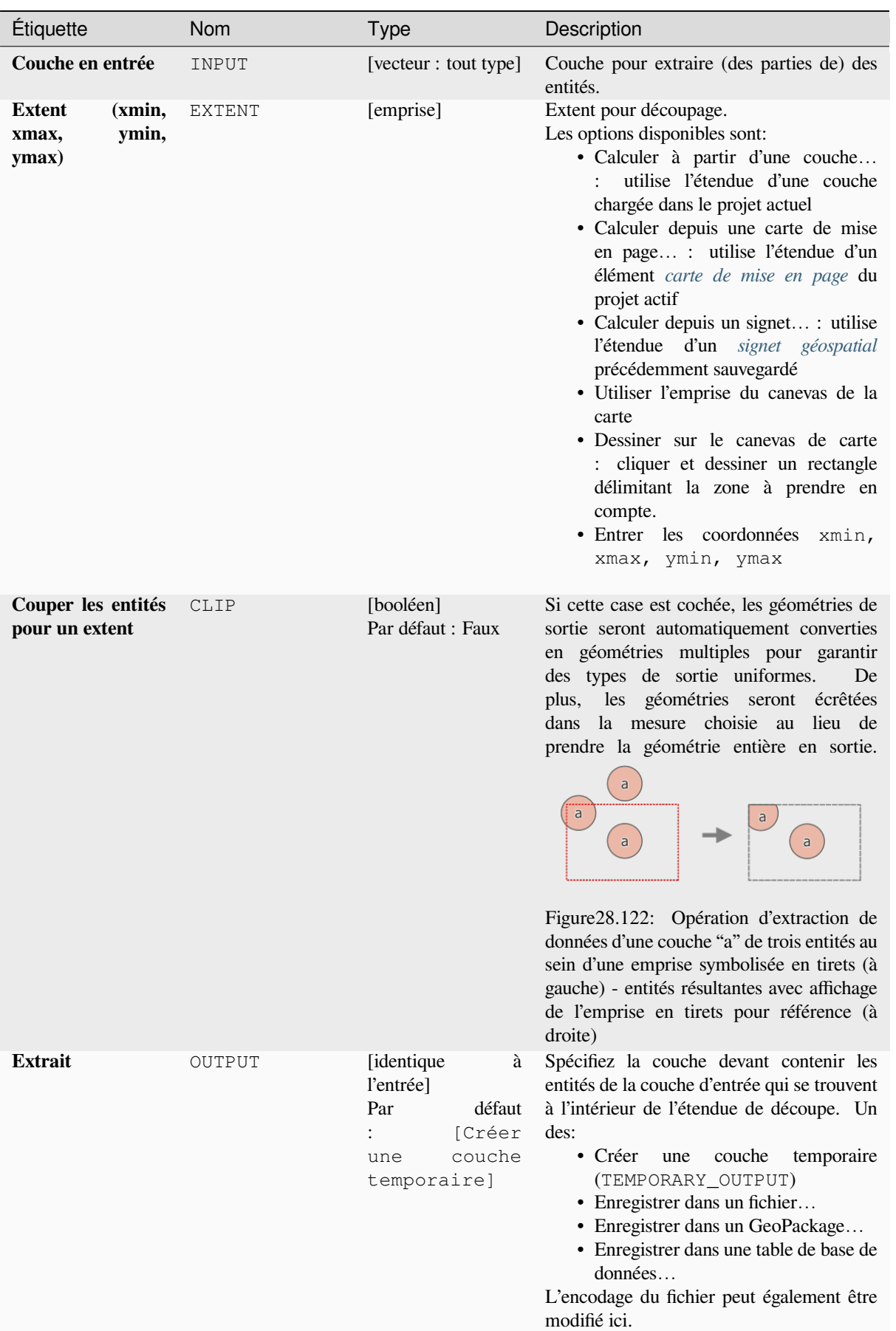

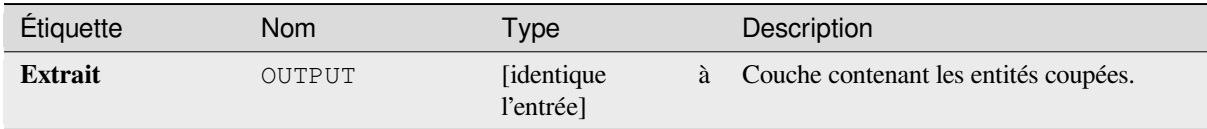

**ID de l'algorithme** : qgis:extractbyextent

```
import processing
processing.run("algorithm_id", {parameter_dictionary})
```
L"*id de l'algorithme* est affiché lors du survol du nom de l'algorithme dans la boîte à outils Traitements. Les nom et valeur de chaque paramètre sont fournis via un *dictionnaire de paramètres*. Voir *Utiliser les algorithmes du module de traitements depuis la console Python* pour plus de détails sur l'exécution d'algorithmes via la console Python.

## **Intersection**

[Extrait les parties d'entités de la cou](#page-967-0)che d'entrée qui chevauchent les entités dans la couche de superposition.

Les entités de la couche d'intersection se voient attribuer les attributs des entités se chevauchant des couches d'entrée et de superposition.

#### **Avertissement: Modification de géométrie seulement**

This operation modifies only the features geometry. The attribute values of the features are **not modified**, although properties such as area or length of the features will be modified by the overlay operation. If such properties are stored as attributes, those attributes will have to be manually updated.

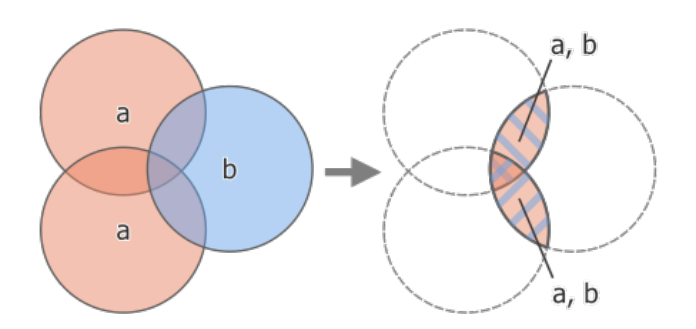

Figure28.123: Intersection operation between a two-feature input layer "a" and a single feature overlay layer "b" (left) - overlapping areas become a new two-feature layer with both layers" attributes (right)

**Menu par défaut**: *Vecteur* ► *Outils de géotraitement*

### **Voir aussi:**

*Intersection (multiple)*, *Couper*, *Difference*

# **Paramètres**

# **Paramètres basiques**

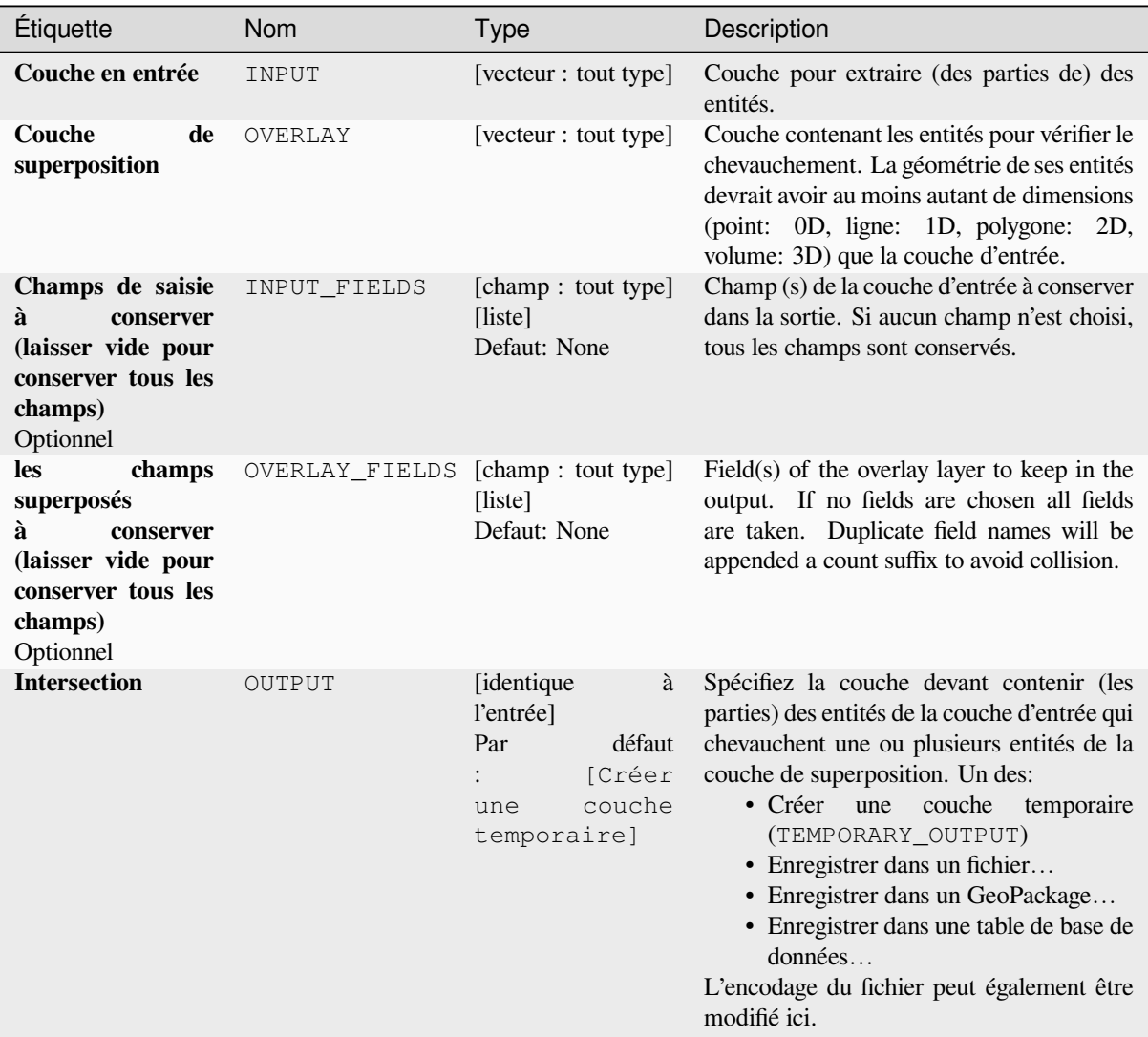

# **Paramètres avancés**

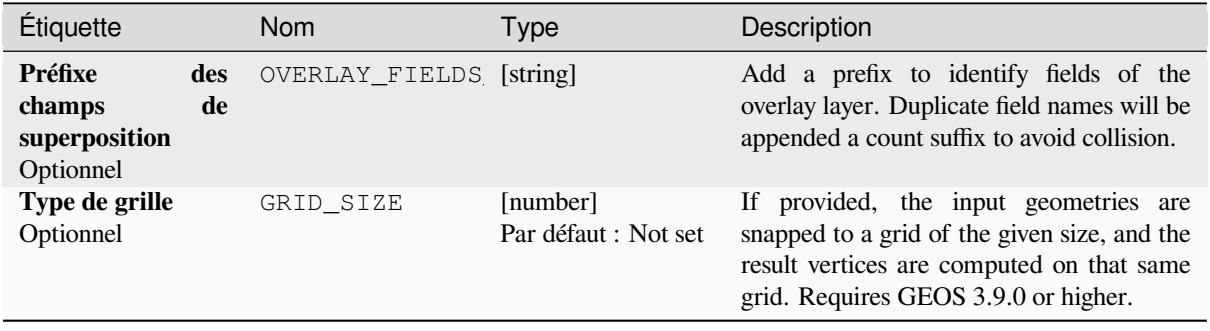

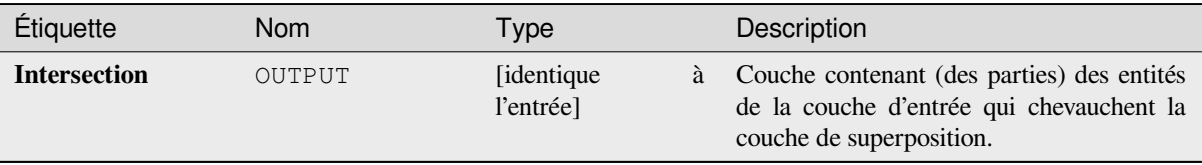

**ID de l'algorithme** : qgis:intersection

```
import processing
processing.run("algorithm_id", {parameter_dictionary})
```
L"*id de l'algorithme* est affiché lors du survol du nom de l'algorithme dans la boîte à outils Traitements. Les nom et valeur de chaque paramètre sont fournis via un *dictionnaire de paramètres*. Voir *Utiliser les algorithmes du module de traitements depuis la console Python* pour plus de détails sur l'exécution d'algorithmes via la console Python.

### **Intersection (multiple)**

[Extracts the overlapping portions of](#page-967-0) features in the input and all overlay layers.

Features in the output layer are assigned the attributes of the overlapping features from both the input and overlay layers.

#### **Avertissement: Modification de géométrie seulement**

This operation modifies only the features geometry. The attribute values of the features are **not modified**, although properties such as area or length of the features will be modified by the overlay operation. If such properties are stored as attributes, those attributes will have to be manually updated.

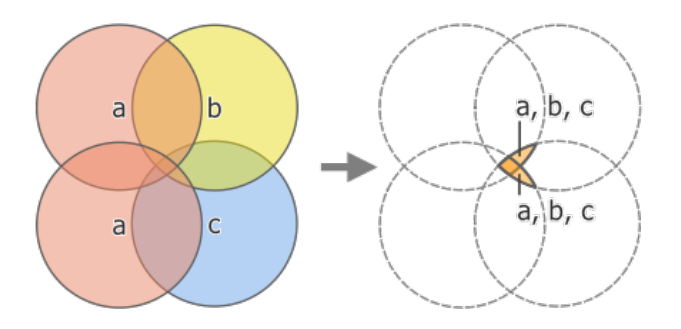

Figure28.124: Intersection operation between a two-feature input layer "a" and single feature overlay layers "b" and "c" (left) - overlapping areas become a new two-feature layer with all layers" attributes (right)

### **Voir aussi:**

*Intersection*, *Couper*, *Difference*

### **Paramètres**

## **Paramètres basiques**

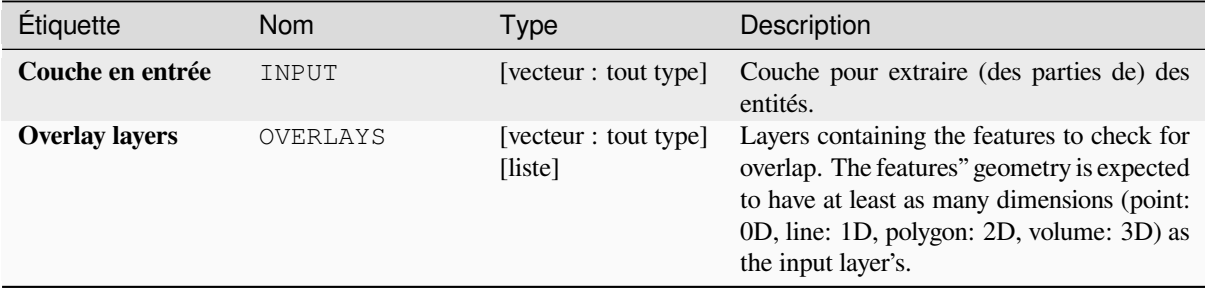

### **Paramètres avancés**

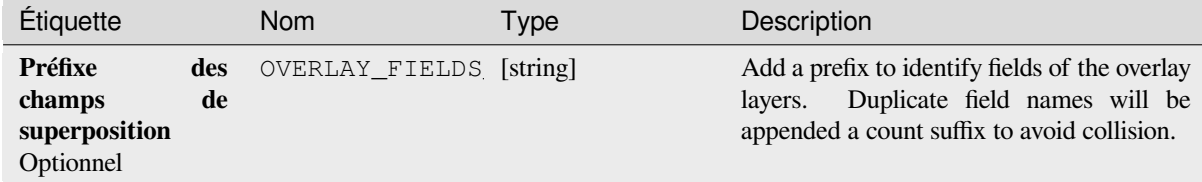

## **Sorties**

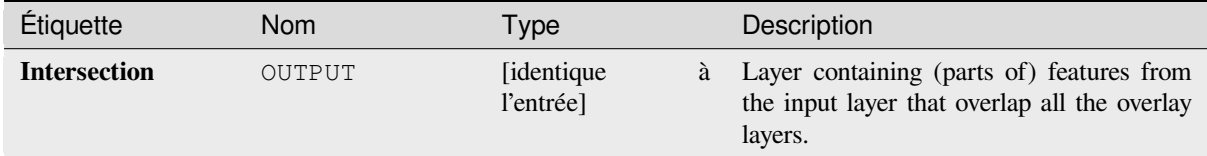

### **Code Python**

**ID de l'algorithme** : qgis:multiintersection

```
import processing
processing.run("algorithm_id", {parameter_dictionary})
```
L"*id de l'algorithme* est affiché lors du survol du nom de l'algorithme dans la boîte à outils Traitements. Les nom et valeur de chaque paramètre sont fournis via un *dictionnaire de paramètres*. Voir *Utiliser les algorithmes du module de traitements depuis la console Python* pour plus de détails sur l'exécution d'algorithmes via la console Python.

## **Intersections de lignes**

Crée des entités ponctuelles à l'intersection des lignes des deux couches.

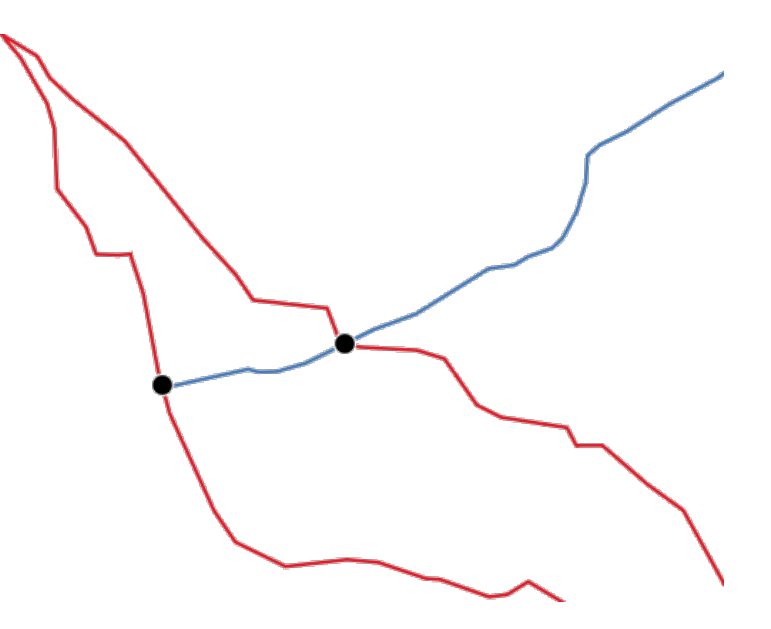

Figure28.125: Points d'intersection

**Menu par défaut**: *Vecteur* ► *Outils d'analyse*

## **Paramètres**

## **Paramètres basiques**

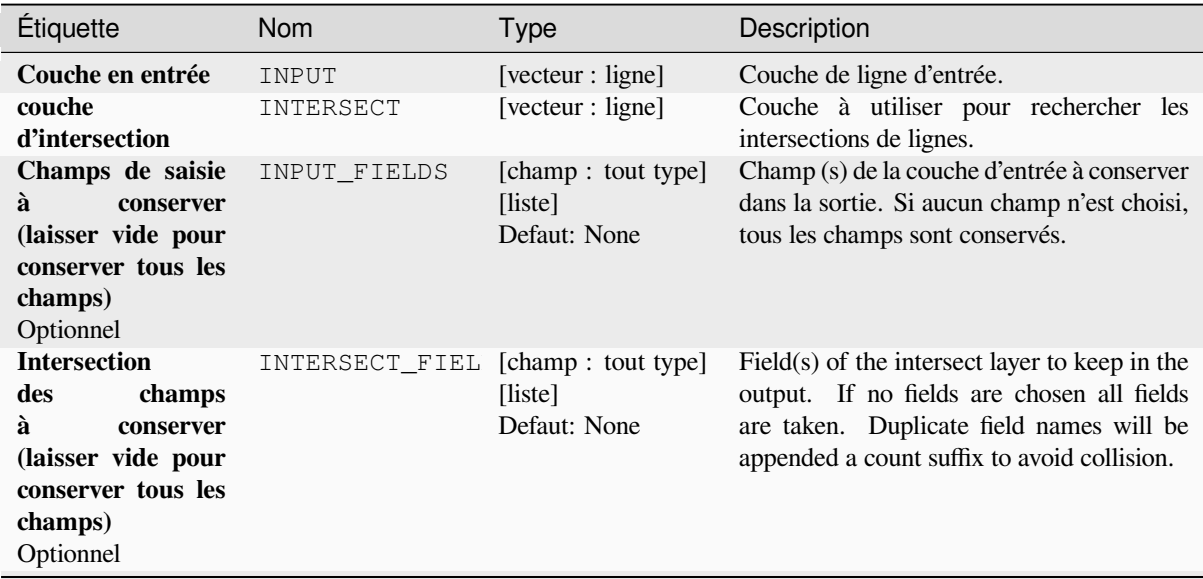

suite sur la page suivante

## Table 28.183 – suite de la page précédente

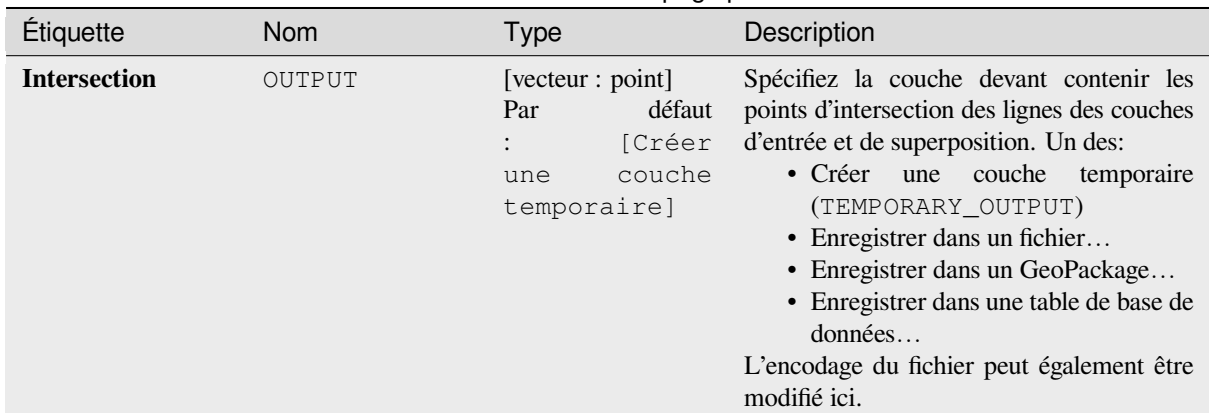

#### **Paramètres avancés**

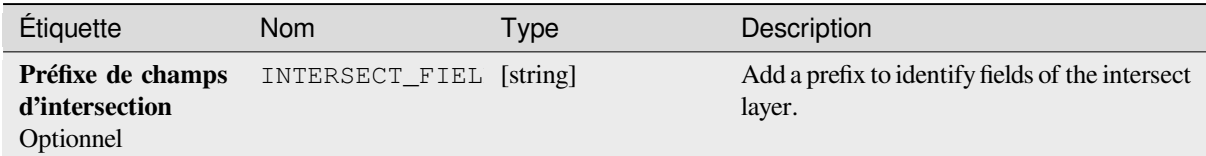

### **Sorties**

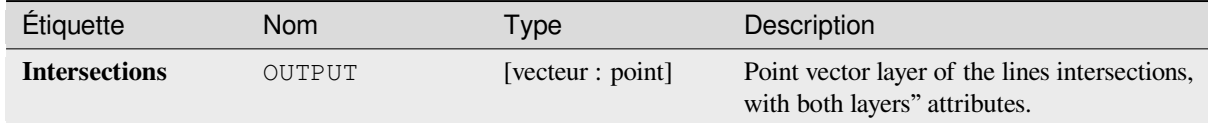

## **Code Python**

**ID de l'algorithme** : qgis:lineintersections

```
import processing
processing.run("algorithm_id", {parameter_dictionary})
```
L"*id de l'algorithme* est affiché lors du survol du nom de l'algorithme dans la boîte à outils Traitements. Les nom et valeur de chaque paramètre sont fournis via un *dictionnaire de paramètres*. Voir *Utiliser les algorithmes du module de traitements depuis la console Python* pour plus de détails sur l'exécution d'algorithmes via la console Python.

### **Fractionner avec des lignes**

[Splits the lines or polygons in one lay](#page-967-0)er using the lines or polygon rings in another layer to define the breaking points. Intersection between geometries in both layers are considered as split points.

La sortie contiendra plusieurs géométries pour les entités fractionnées.

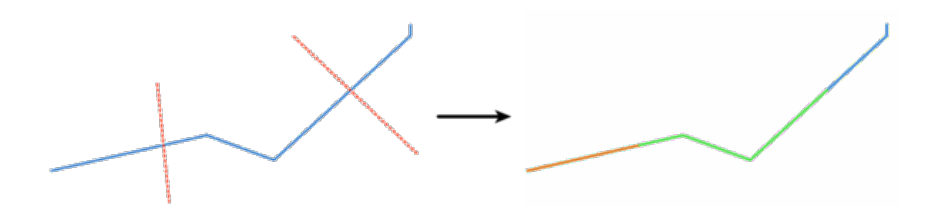

Figure28.126: Séparer lignes

Permet *la modification de la couche source* pour des entités de type ligne ou polygone

### **Paramètres**

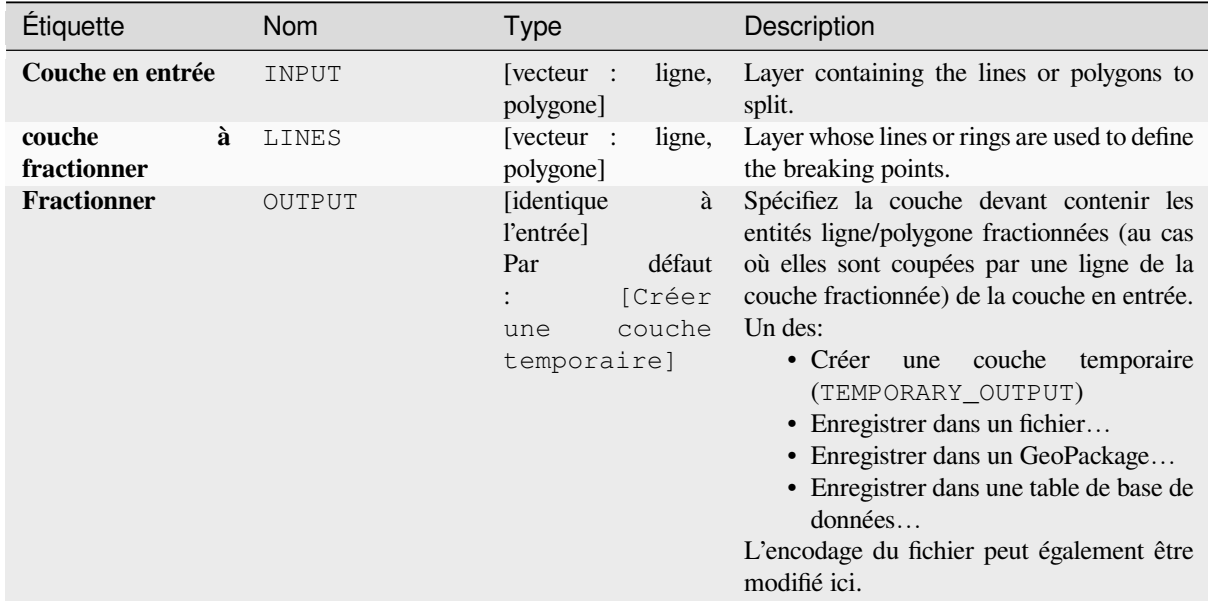

## **Sorties**

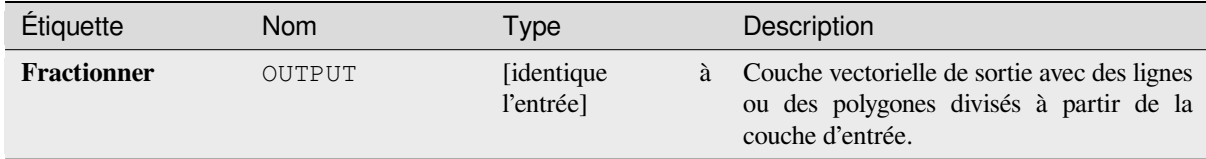

## **Code Python**

**ID de l'algorithme** : qgis:splitwithlines

```
import processing
processing.run("algorithm_id", {parameter_dictionary})
```
L"*id de l'algorithme* est affiché lors du survol du nom de l'algorithme dans la boîte à outils Traitements. Les nom et valeur de chaque paramètre sont fournis via un *dictionnaire de paramètres*. Voir *Utiliser les algorithmes du module de traitements depuis la console Python* pour plus de détails sur l'exécution d'algorithmes via la console Python.

### **Différence symétrique**

Crée une couche contenant des entités à la fois des couches d'entrée et de superposition, mais avec les zones de chevauchement entre les deux couches supprimées.

La table d'attributs de la couche de différence symétrique contient les attributs et les champs des couches d'entrée et de superposition.

#### **Avertissement: Modification de géométrie seulement**

This operation modifies only the features geometry. The attribute values of the features are **not modified**, although properties such as area or length of the features will be modified by the overlay operation. If such properties are stored as attributes, those attributes will have to be manually updated.

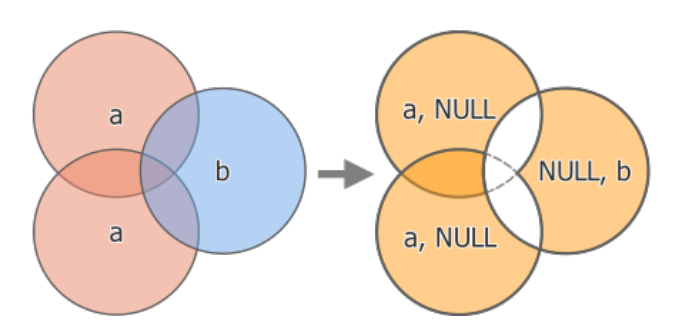

Figure28.127: Symmetrical difference operation between a two-features input layer "a" and a single feature overlay layer "b" (left) - resulting three-feature layer with both layers" attributes (right)

#### **Menu par défaut**: *Vecteur* ► *Outils de géotraitement*

#### **Voir aussi:**

*Difference*, *Couper*, *Intersection*

# **Paramètres basiques**

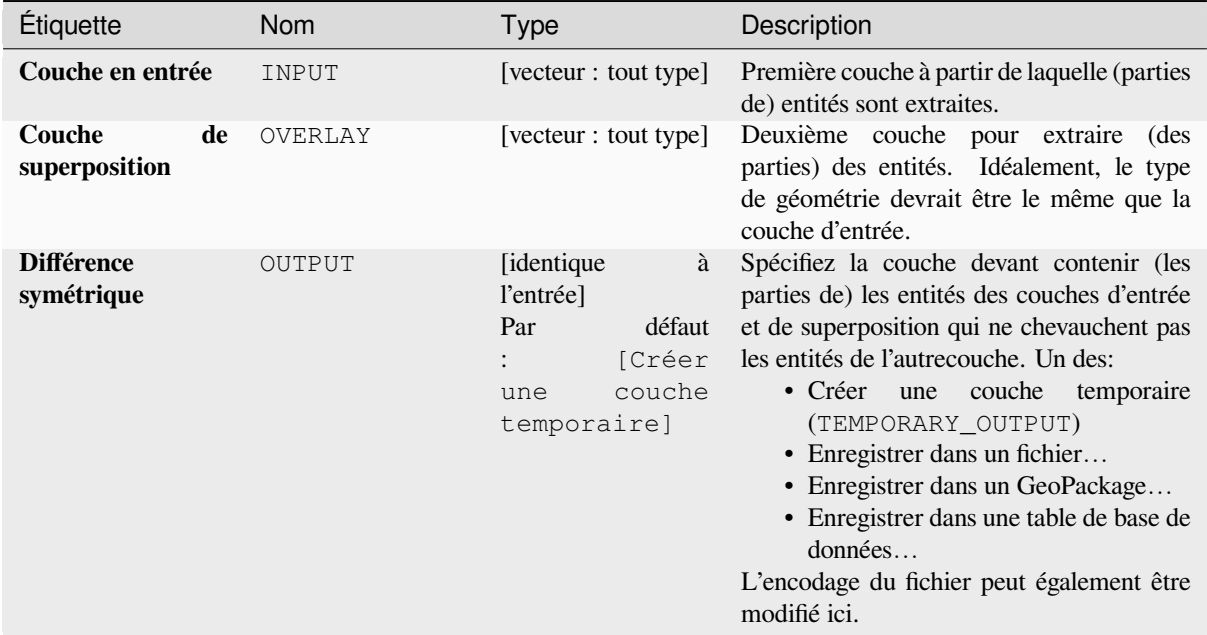

# **Paramètres avancés**

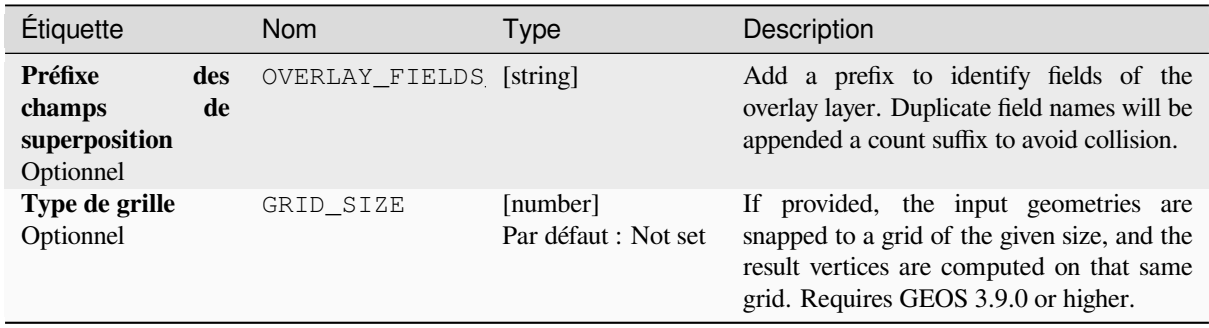

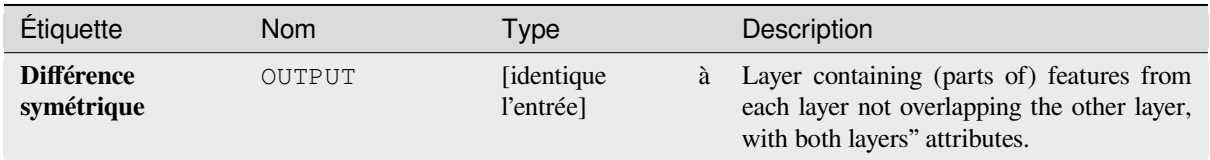

**ID de l'algorithme** : qgis:symmetricaldifference

```
import processing
processing.run("algorithm_id", {parameter_dictionary})
```
L"*id de l'algorithme* est affiché lors du survol du nom de l'algorithme dans la boîte à outils Traitements. Les nom et valeur de chaque paramètre sont fournis via un *dictionnaire de paramètres*. Voir *Utiliser les algorithmes du module de traitements depuis la console Python* pour plus de détails sur l'exécution d'algorithmes via la console Python.

## **Union**

[Vérifie les chevauchements entre les](#page-967-0) entités au sein de la couche d'entrée et crée des entités distinctes pour les pièces qui se chevauchent et qui ne se chevauchent pas. La zone de chevauchement créera autant d'entités de chevauchement identiques qu'il y a d'entités qui participent à ce chevauchement.

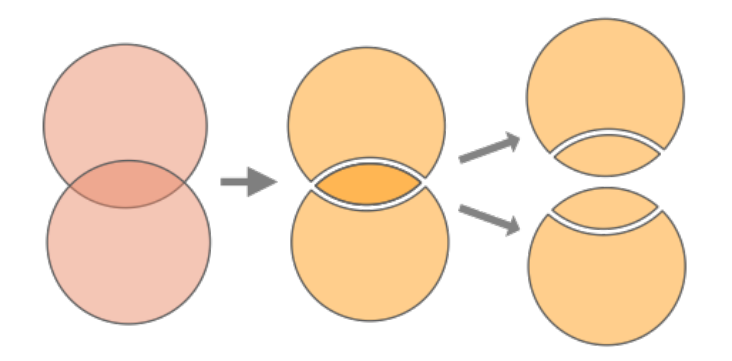

Figure28.128: Union operation with a single input layer with two overlapping features (left) - resulting in four features (middle) - features moved for clarity (right)

An overlay layer can also be used, in which case features from each layer are split at their overlap with features from the other one, creating a layer containing all the portions from both input and overlay layers. Features on the same layer will not split each other. The attribute table of the union layer is filled with attribute values from the respective original layer for non-overlapping features, and attribute values from both layers for overlapping features.

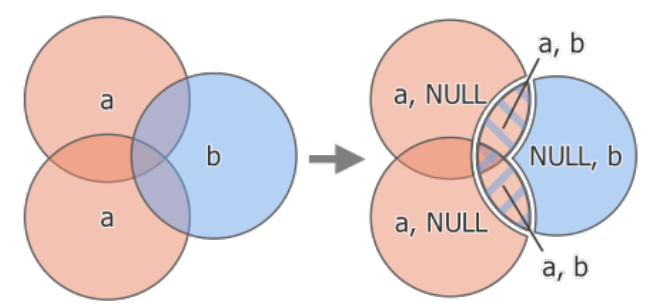

Figure28.129: Union operation between a two-feature input layer "a" and a single feature overlay layer "b" (left) resulting five-feature layer with attributes from both layers (right)

**Note:** With an overlay layer, features on the same layer will not split each other. If you want to split overlaps on the same layer as well as other layers, first run the algorithm with multiple layers then run the algorithm again with only the previous output.

#### **Menu par défaut**: *Vecteur* ► *Outils de géotraitement*

# **Paramètres**

# **Paramètres basiques**

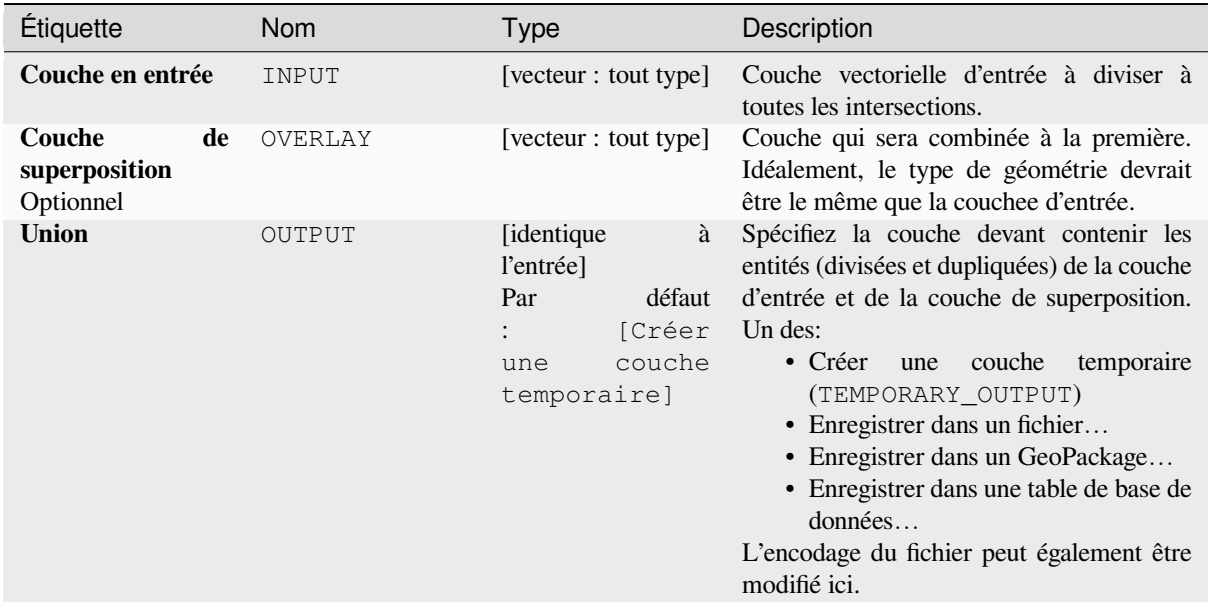

# **Paramètres avancés**

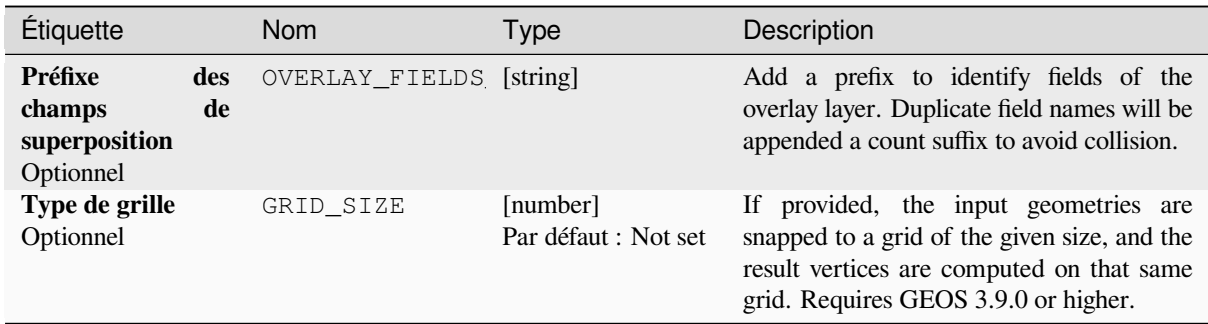

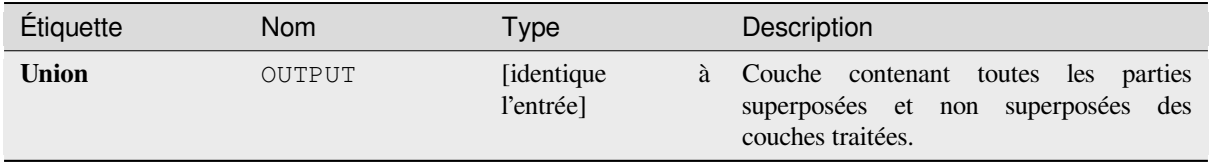

**ID de l'algorithme** : qgis:union

```
import processing
processing.run("algorithm_id", {parameter_dictionary})
```
L"*id de l'algorithme* est affiché lors du survol du nom de l'algorithme dans la boîte à outils Traitements. Les nom et valeur de chaque paramètre sont fournis via un *dictionnaire de paramètres*. Voir *Utiliser les algorithmes du module de traitements depuis la console Python* pour plus de détails sur l'exécution d'algorithmes via la console Python.

## **Union (multiple)**

[Vérifie les chevauchements entre les](#page-967-0) entités au sein de la couche d'entrée et crée des entités distinctes pour les pièces qui se chevauchent et qui ne se chevauchent pas. La zone de chevauchement créera autant d'entités de chevauchement identiques qu'il y a d'entités qui participent à ce chevauchement.

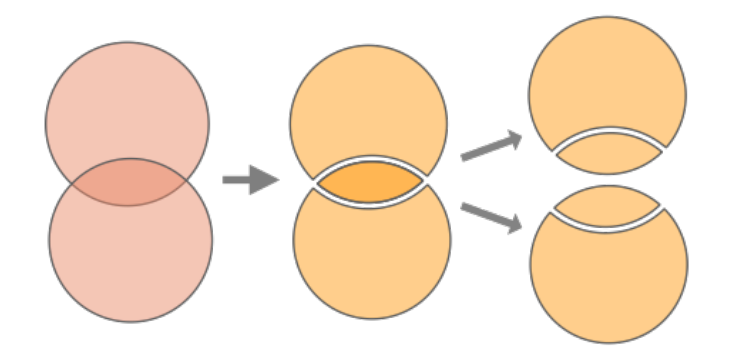

Figure28.130: Union operation with a single input layer with two overlapping features (left) - resulting in four features (middle) - features moved for clarity (right)

Multiple overlay layers can also be used, in which case features from each layer are split at their overlap with features from all other layers, creating a layer containing all the portions from both input and overlay layers. Features on the same layer will not split each other. The attribute table of the Union layer is filled with attribute values from the respective original layer for non-overlapping features, and attribute values from overlay layers for overlapping features.

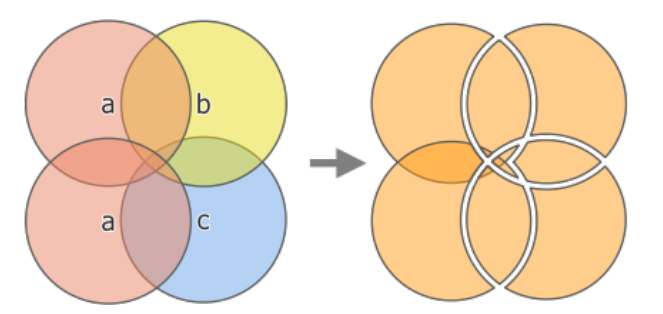

Figure28.131: Union operation between a two-feature input layer "a" and single feature overlay layers "b" and "c" (left) - resulting eleven-feature layer with attributes from all layers (right)

**Note:** With an overlay layer, features on the same layer will not split each other. If you want to split overlaps on the same layer as well as other layers, first run the algorithm with multiple layers then run the algorithm again with only the previous output.

# **Paramètres**

# **Paramètres basiques**

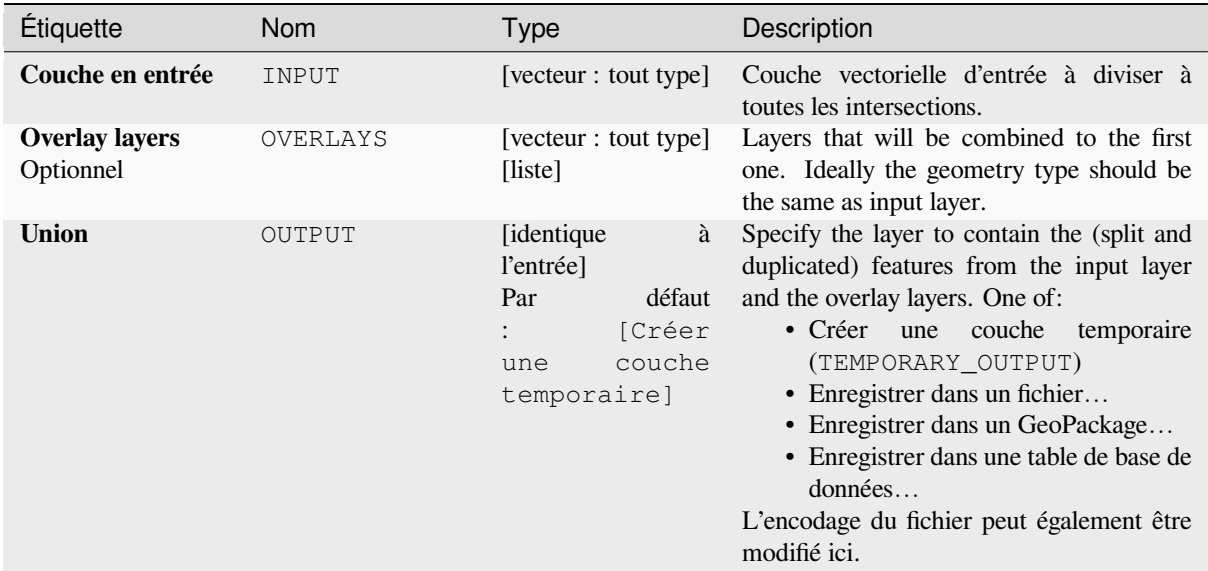

# **Paramètres avancés**

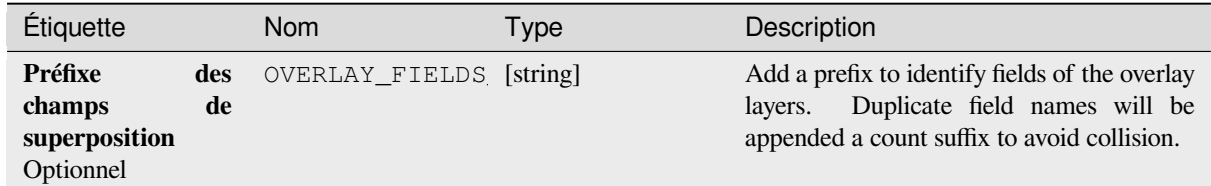

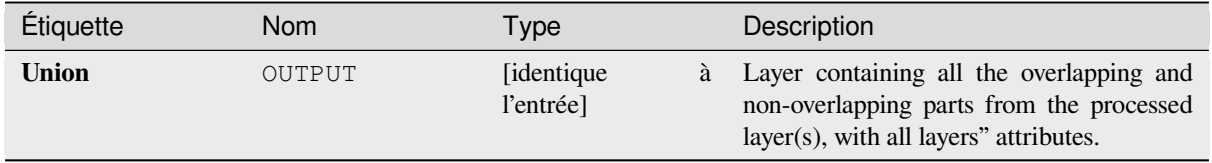

#### **ID de l'algorithme** : qgis:multiunion

```
import processing
processing.run("algorithm_id", {parameter_dictionary})
```
L"*id de l'algorithme* est affiché lors du survol du nom de l'algorithme dans la boîte à outils Traitements. Les nom et valeur de chaque paramètre sont fournis via un *dictionnaire de paramètres*. Voir *Utiliser les algorithmes du module de traitements depuis la console Python* pour plus de détails sur l'exécution d'algorithmes via la console Python.

# **28.1.24 [Sélection de vec](#page-967-0)teur**

### **Extraire par attribut**

Crée deux couches vecteur à partir d'une couche en entrée: l'une ne contiendra que des entités correspondantes tandis que la seconde contiendra toutes les entités non correspondantes.

Les critères d'ajout d'entités à la couche résultante sont basés sur les valeurs d'un attribut de la couche d'entrée.

#### **Voir aussi:**

*Sélection par attribut*

## **Paramètres**

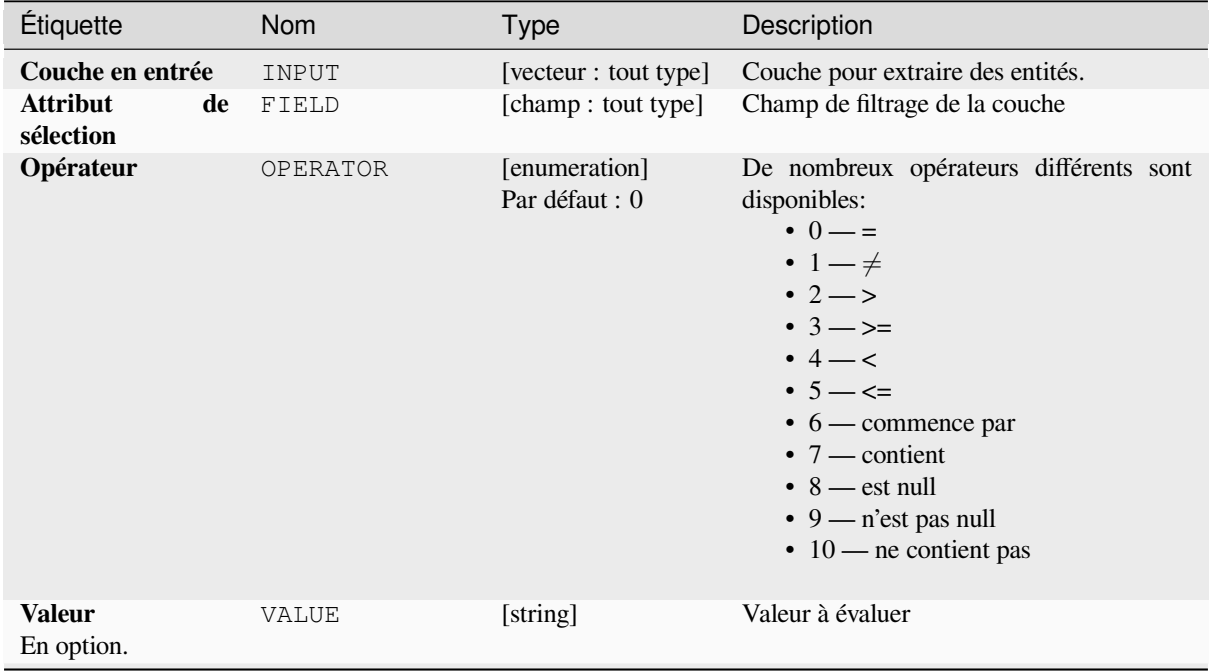

suite sur la page suivante

| Étiquette                               | <b>Nom</b>  | <b>Type</b>                                                                             | Description                                                                                                    |
|-----------------------------------------|-------------|-----------------------------------------------------------------------------------------|----------------------------------------------------------------------------------------------------|
| <b>Extrait (attribut)</b>               | OUTPUT      | [identique<br>à<br>l'entrée]<br>Par<br>défaut<br>[Créer<br>couche<br>une<br>temporaire] | Spécifiez la couche vecteur de sortie pour<br>les entités correspondantes. Un des:<br>• Créer<br>couche<br>temporaire<br>une<br>(TEMPORARY_OUTPUT)<br>• Enregistrer dans un fichier<br>• Enregistrer dans un GeoPackage<br>• Enregistrer vers une table de base de<br>données<br>L'encodage du fichier peut également être<br>modifié ici.                            |
| <b>Extracted</b><br>$non-$<br>matching) | FAIL_OUTPUT | [identique<br>à<br>l'entrée]<br>défaut<br>Par<br>[Ignorer<br>la<br>sortie]              | Spécifiez la couche vecteur de sortie pour<br>les entités non correspondantes. Un des:<br>• Ignorer la sortie<br>• Créer<br>couche<br>temporaire<br>une<br>(TEMPORARY_OUTPUT)<br>• Enregistrer dans un fichier<br>• Enregistrer dans un GeoPackage<br>• Enregistrer vers une table de base de<br>données<br>L'encodage du fichier peut également être<br>modifié ici. |

Table 28.188 – suite de la page précédente

### **Sorties**

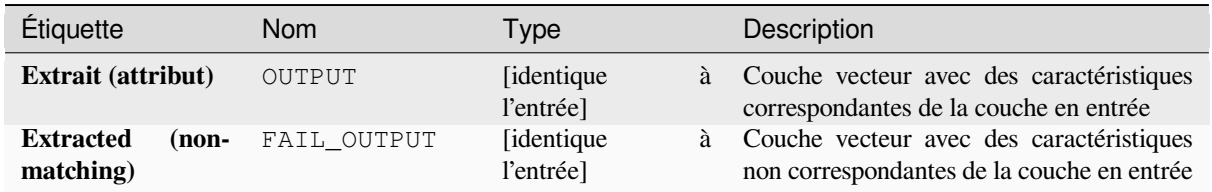

## **Code Python**

**ID de l'algorithme** : qgis:extractbyattribute

```
import processing
processing.run("algorithm_id", {parameter_dictionary})
```
L"*id de l'algorithme* est affiché lors du survol du nom de l'algorithme dans la boîte à outils Traitements. Les nom et valeur de chaque paramètre sont fournis via un *dictionnaire de paramètres*. Voir *Utiliser les algorithmes du module de traitements depuis la console Python* pour plus de détails sur l'exécution d'algorithmes via la console Python.

## **Extraire par expression**

Crée deux couches vecteur à partir d'une couche en entrée: l'une ne contiendra que des entités correspondantes tandis que la seconde contiendra toutes les entités non correspondantes.

Les critères d'ajout d'entités à la couche résultante sont basés sur une expression QGIS. Pour plus d'informations sur les expressions, voir *Expressions*.

#### **Voir aussi:**

*Sélectionner à l'aide d'une expression…*

## **Paramètres**

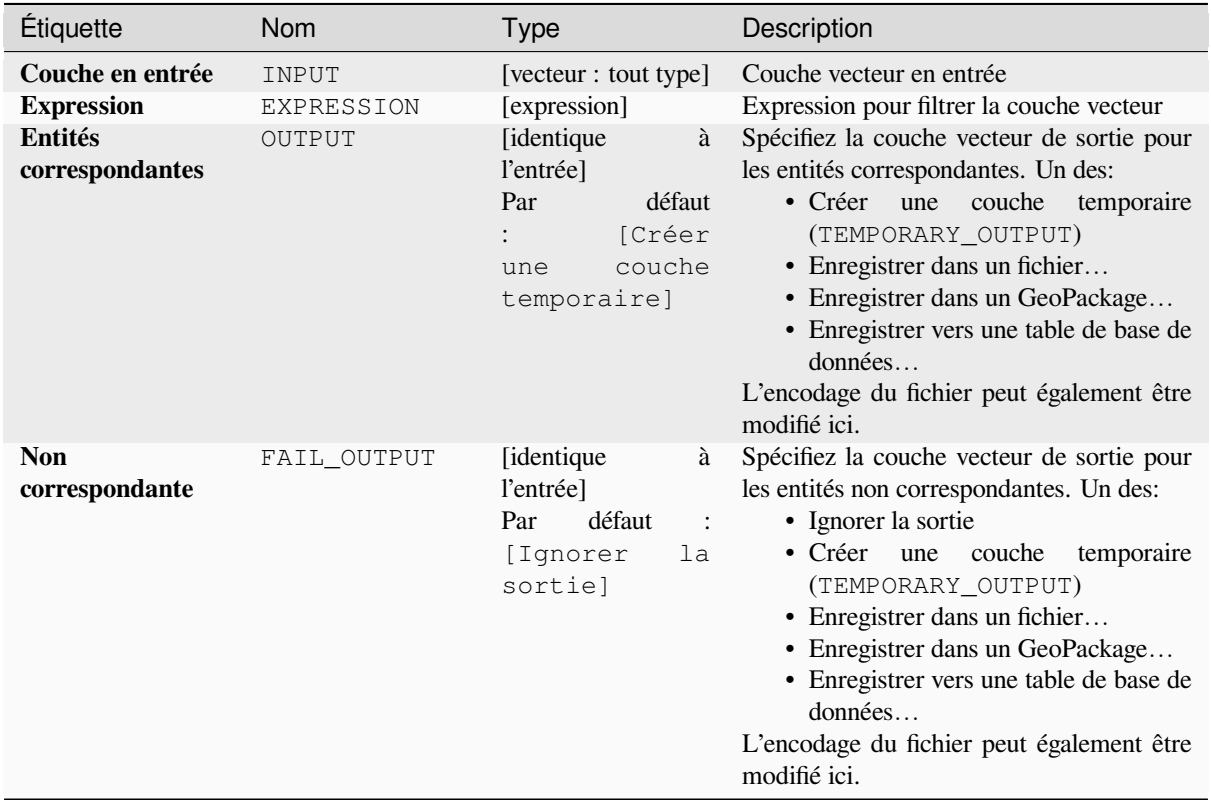

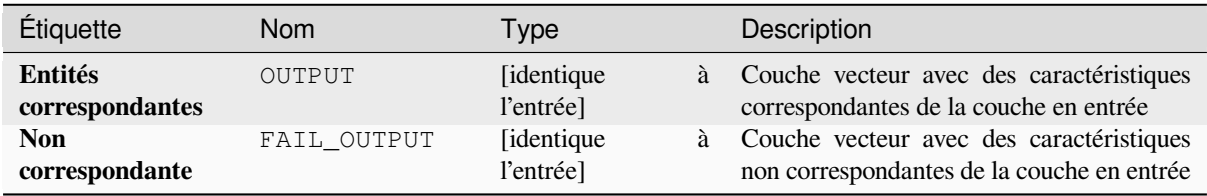

**ID de l'algorithme** : qgis:extractbyexpression

```
import processing
processing.run("algorithm_id", {parameter_dictionary})
```
L"*id de l'algorithme* est affiché lors du survol du nom de l'algorithme dans la boîte à outils Traitements. Les nom et valeur de chaque paramètre sont fournis via un *dictionnaire de paramètres*. Voir *Utiliser les algorithmes du module de traitements depuis la console Python* pour plus de détails sur l'exécution d'algorithmes via la console Python.

## **Extraire par localisation**

[Crée une nouvelle couche vecteur qu](#page-967-0)i ne contient que les entités correspondantes d'une couche en entrée.

Les critères d'ajout d'entités à la couche résultante sont basés sur la relation spatiale entre chaque entité et les entités d'une couche supplémentaire.

### **Voir aussi:**

*Sélection par localisation*, *Extraire dans un rayon*

## **Explorer les relations spatiales**

Les prédicats géométriques sont des fonctions booléennes utilisées pour déterminer la relation spatiale d'une entité avec une autre en comparant si et comment leurs géométries partagent une portion d'espace.

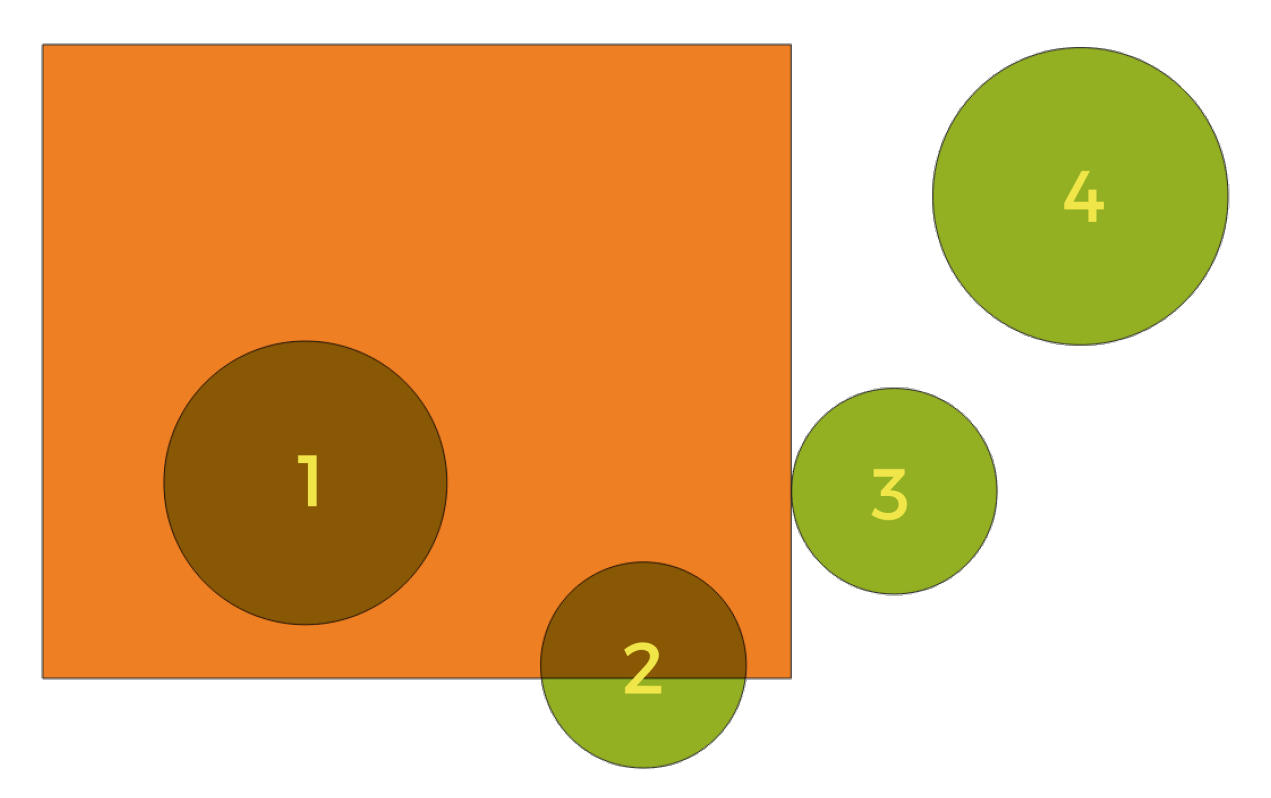

Figure28.132: Recherche de relations spatiales entre les couches

En utilisant la figure ci-dessus, nous recherchons les cercles verts en les comparant spatialement à l'entité rectangle orange. Les prédicats géométriques disponibles sont :

#### *Intersection*

Teste si une géométrie en intersecte une autre. Renvoie 1 (vrai) si les géométries se coupent spatialement (partagent une partie de l'espace - se chevauchent ou se touchent) et 0 si ce n'est pas le cas. Dans l'image ci-dessus, cela renvoie les cercles 1, 2 et 3.

### *Contient*

Retourne 1 (vrai) si et seulement si aucun point de b ne se trouve à l'extérieur de a, et qu'au moins un point de l'intérieur de b se trouve à l'intérieur de a. Dans l'image, aucun cercle n'est retourné, mais le rectangle le serait si vous le cherchiez dans l'autre sens, car il contient complètement le cercle 1. C'est le contraire de **\***sont à l'intérieur **\***.

### *Disjoint*

Renvoie 1 (vrai) si les géométries ne partagent aucune portion d'espace (pas de chevauchement, pas de contact). Seul le cercle 4 est renvoyé.

#### *Egal*

Renvoie 1 (vrai) si et seulement si les géométries sont exactement les mêmes. Aucun cercle ne sera renvoyé.

#### *Touche*

Teste si une géométrie en touche une autre. Renvoie 1 (vrai) si les géométries ont au moins un point en commun, mais que leurs intérieurs ne se croisent pas. Seul le cercle 3 est renvoyé.

#### *Chevauchement*

Teste si une géométrie en recouvre une autre. Renvoie 1 (vrai) si les géométries partagent l'espace et ont la même dimension, mais ne sont pas complètement contenues l'une par l'autre. Seul le cercle 2 est renvoyé.

#### *Sont à l'intérieur de*

Teste si une géométrie est à l'intérieur d'une autre. Renvoie 1 (vrai) si la géométrie a est complètement à l'intérieur de la géométrie b. Seul le cercle 1 est renvoyé.

#### *Croise*

Retourne 1 (vrai) si les géométries en entrée comportent certains points intérieurs en commun , mais pas tous, et si le croisement concerné est d'une dimension inférieure à la géométrie en entrée de plus grande dimension. Par exemple, une ligne traversant un polygone le traversera en tant que ligne (vrai). Le croisement entre deux lignes sera considéré comme un point (vrai). Deux polygones s'entrecroiseront en tant que polygone (faux). Dans l'image, aucun cercle ne sera renvoyé.

## **Paramètres**

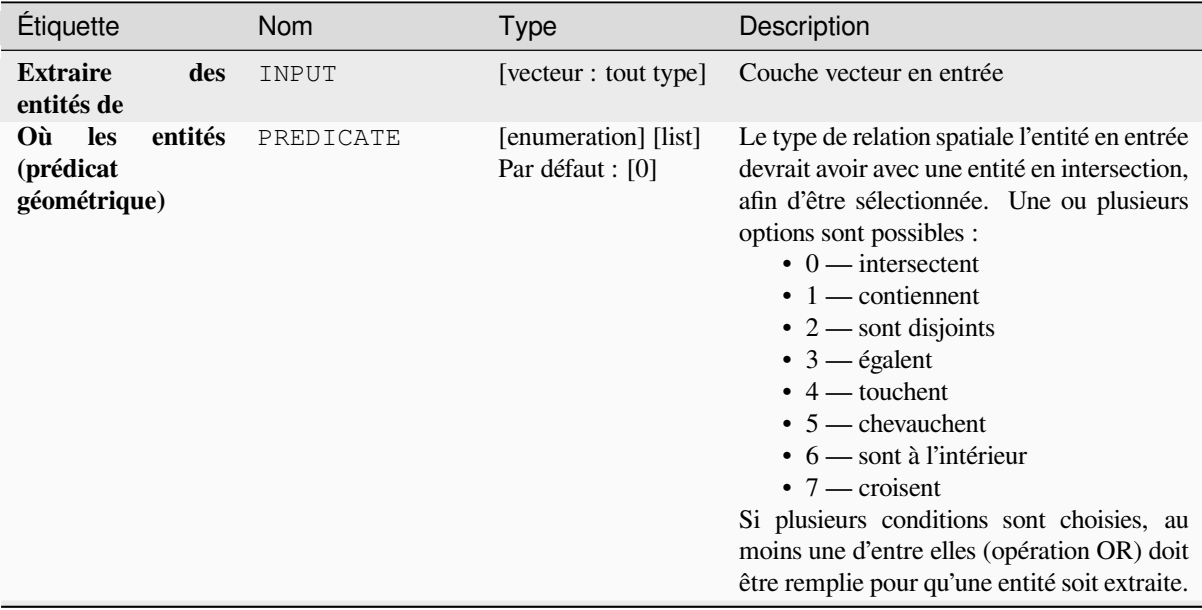

suite sur la page suivante

| Étiquette                      | <b>Nom</b>    | Type                                                                                    | Description                                                                                                    |
|--------------------------------|---------------|-----------------------------------------------------------------------------------------|----------------------------------------------------------------------------------------------------|
| En comparant aux<br>entités de | INTERSECT     | [vector: tout type]                                                                     | Couche vecteur d'intersection                                                                                                    |
| Extrait<br>(localisation)      | <b>OUTPUT</b> | [identique]<br>à<br>l'entrée<br>Par<br>défaut<br>[Créer<br>couche<br>une<br>temporaire] | Spécifiez la couche vecteur de sortie pour<br>les entités qui ont la ou les relations spatiales<br>choisie (s) avec une ou plusieurs entités dans<br>la couche de comparaison. Un des:<br>$\bullet$ Créer<br>couche<br>temporaire<br>une<br>(TEMPORARY_OUTPUT)<br>• Enregistrer dans un fichier<br>• Enregistrer dans un GeoPackage<br>• Enregistrer vers une table de base de<br>données<br>L'encodage du fichier peut également être<br>modifié ici. |

Table 28.189 – suite de la page précédente

## **Sorties**

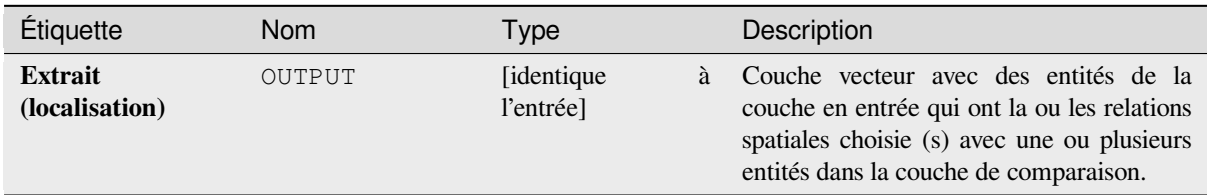

## **Code Python**

**ID de l'algorithme** : qgis:extractbylocation

```
import processing
processing.run("algorithm_id", {parameter_dictionary})
```
L"*id de l'algorithme* est affiché lors du survol du nom de l'algorithme dans la boîte à outils Traitements. Les nom et valeur de chaque paramètre sont fournis via un *dictionnaire de paramètres*. Voir *Utiliser les algorithmes du module de traitements depuis la console Python* pour plus de détails sur l'exécution d'algorithmes via la console Python.

### **Extraire dans un rayon**

[Crée une nouvelle couche vectorielle](#page-967-0) qui contient uniquement les entités d'une couche d'entrée remplissant le critère. Les entités sont copiées lorsqu'elles se trouvent à une distance maximale spécifiée des entités d'une couche de référence additionnelle.

#### **Voir aussi:**

*Sélection dans un rayon*, *Extraire par localisation*

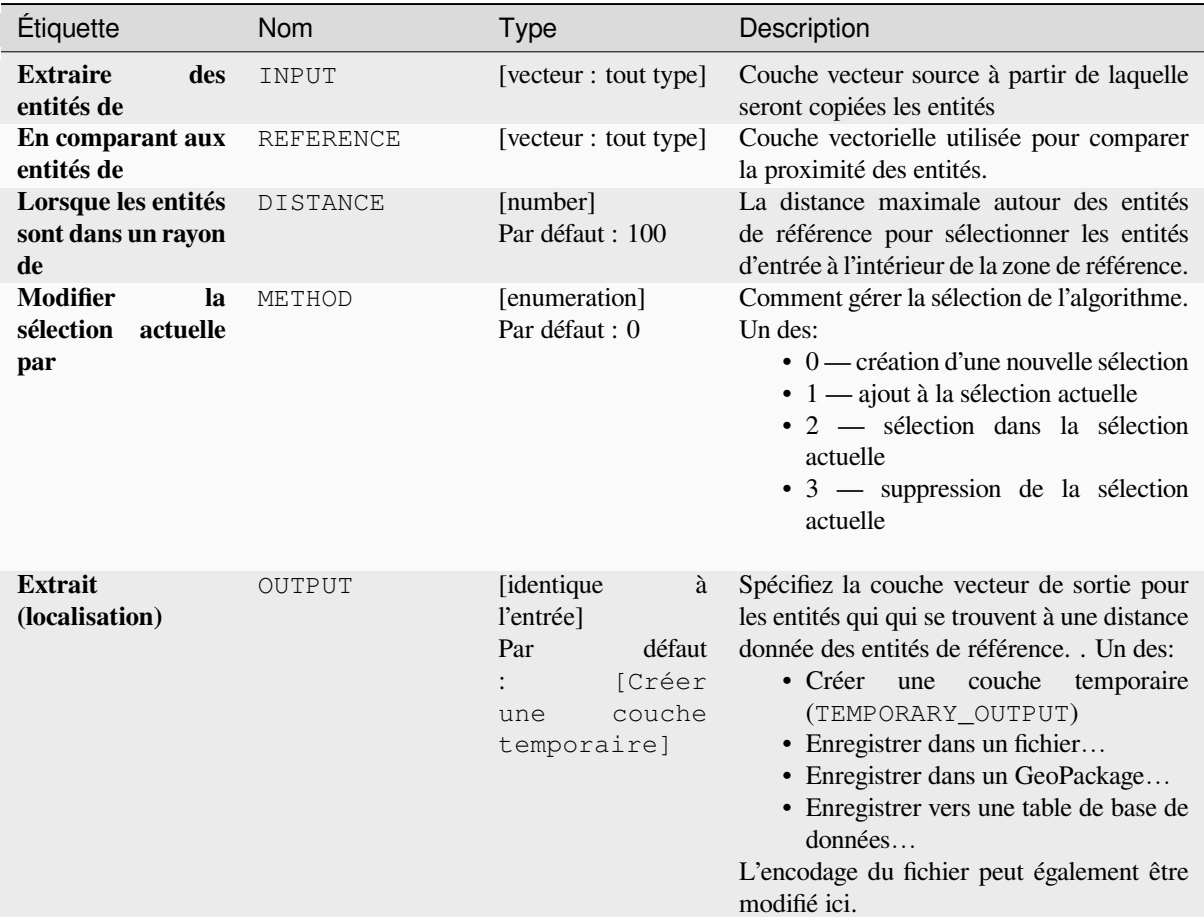

### **Sorties**

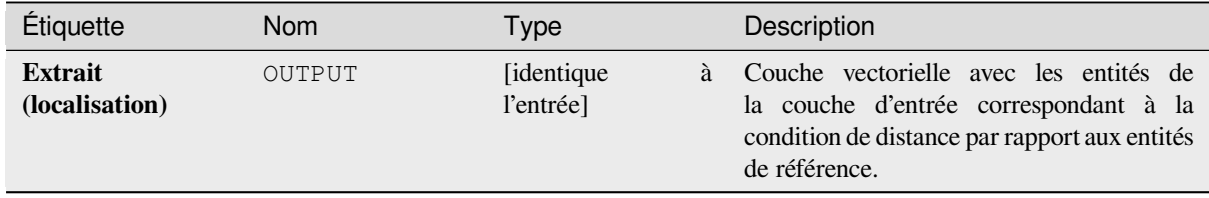

### **Code Python**

**ID de l'algorithme** : native:extractwithindistance

```
import processing
processing.run("algorithm_id", {parameter_dictionary})
```
L"*id de l'algorithme* est affiché lors du survol du nom de l'algorithme dans la boîte à outils Traitements. Les nom et valeur de chaque paramètre sont fournis via un *dictionnaire de paramètres*. Voir *Utiliser les algorithmes du module de traitements depuis la console Python* pour plus de détails sur l'exécution d'algorithmes via la console Python.

#### **Filtrer par type de géométrie**

Filtre les entités selon leur type de géométrie. Les entités en entrée seront redirigées vers différentes sorties selon qu'elles sont de géométrie ponctuelle, linéaire ou polygonale.

#### **Paramètres**

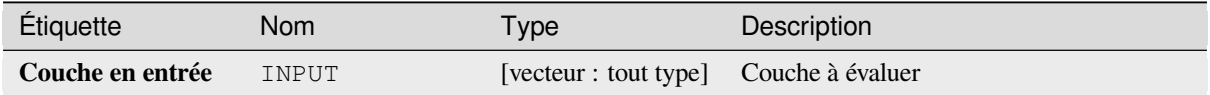

### **Sorties**

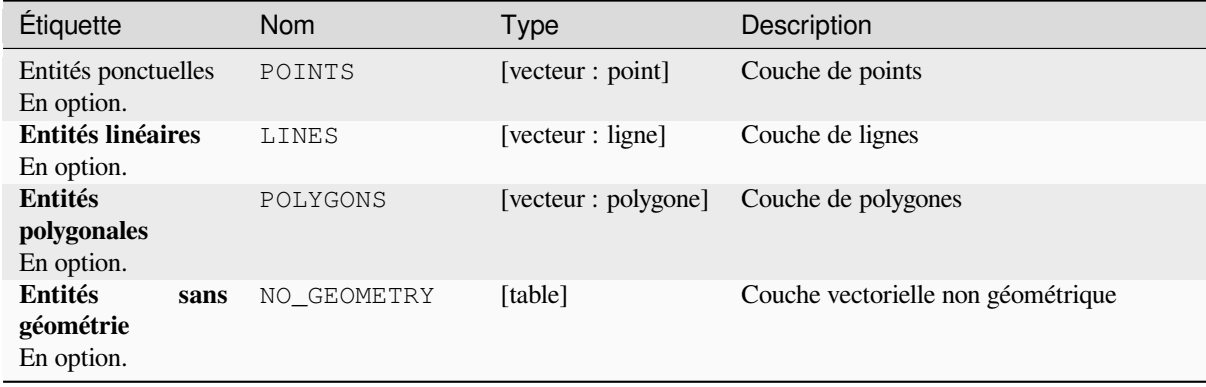

#### **Code Python**

**ID de l'algorithme** : native:filterbygeometry

```
import processing
processing.run("algorithm_id", {parameter_dictionary})
```
L"*id de l'algorithme* est affiché lors du survol du nom de l'algorithme dans la boîte à outils Traitements. Les nom et valeur de chaque paramètre sont fournis via un *dictionnaire de paramètres*. Voir *Utiliser les algorithmes du module de traitements depuis la console Python* pour plus de détails sur l'exécution d'algorithmes via la console Python.

#### **Extraire aléatoirement**

[Prend une couche vecteur et en gén](#page-967-0)ère une nouvelle qui ne contient qu'un sous-ensemble des entités de la couche d'entrée.

Le sous-ensemble est défini de manière aléatoire, sur la base des ID d'entité, à l'aide d'un pourcentage ou d'une valeur de comptage pour définir le nombre total d'entités dans le sous-ensemble.

**Voir aussi:**

*Sélection aléatoire*

## **Paramètres**

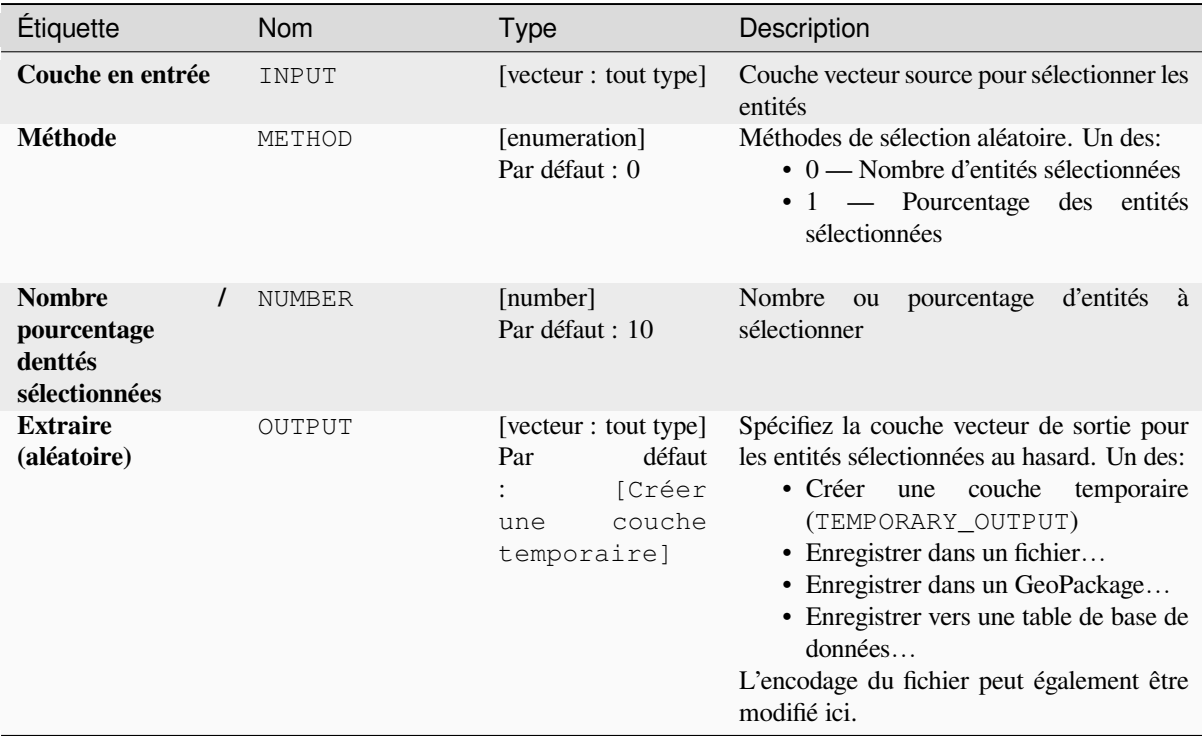

## **Sorties**

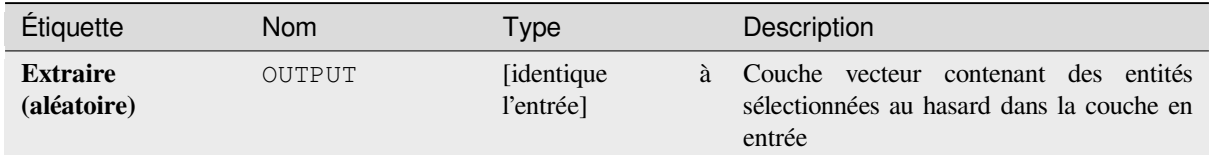

## **Code Python**

**ID de l'algorithme** : qgis:randomextract

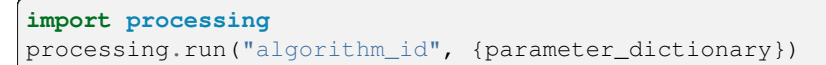

L"*id de l'algorithme* est affiché lors du survol du nom de l'algorithme dans la boîte à outils Traitements. Les nom et valeur de chaque paramètre sont fournis via un *dictionnaire de paramètres*. Voir *Utiliser les algorithmes du module de traitements depuis la console Python* pour plus de détails sur l'exécution d'algorithmes via la console Python.

### **Extrait aléatoirement parmi des sous-ensembles**

Prend une couche vecteur et en génère une nouvelle qui ne contient qu'un sous-ensemble des entités de la couche d'entrée.

Le sous-ensemble est défini de manière aléatoire, sur la base des ID d'entité, à l'aide d'un pourcentage ou d'une valeur de comptage pour définir le nombre total d'entités dans le sous-ensemble. La valeur de pourcentage / nombre n'est pas appliquée à l'ensemble de la couche, mais à chaque catégorie. Les catégories sont définies selon un attribut donné.

#### **Voir aussi:**

*Sélection aléatoire parmi des sous-ensembles*

## **Paramètres**

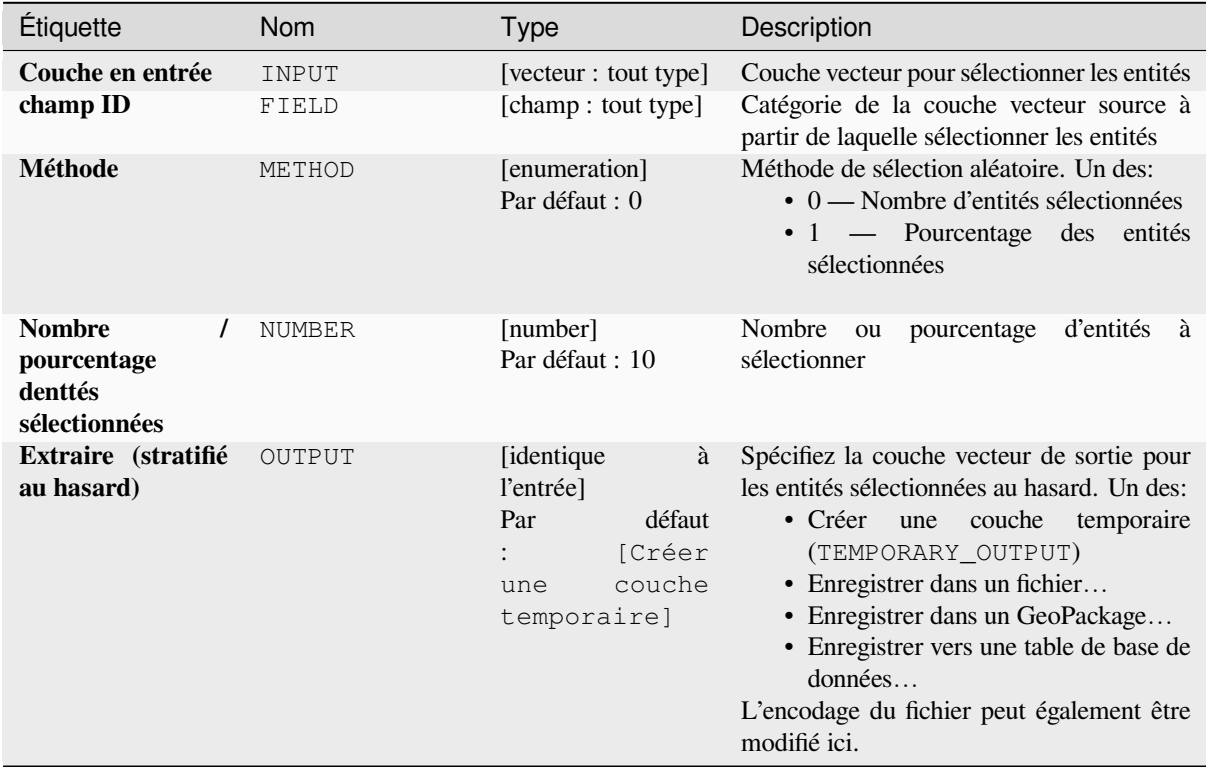

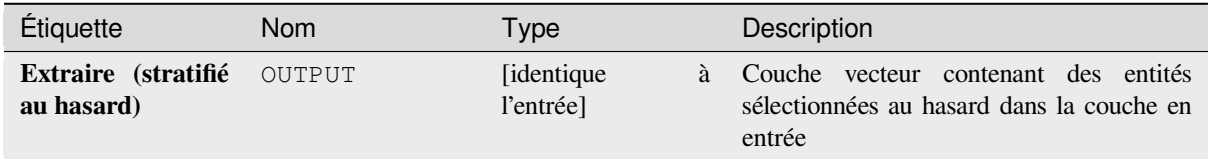

**ID de l'algorithme** : qgis:randomextractwithinsubsets

```
import processing
processing.run("algorithm_id", {parameter_dictionary})
```
L"*id de l'algorithme* est affiché lors du survol du nom de l'algorithme dans la boîte à outils Traitements. Les nom et valeur de chaque paramètre sont fournis via un *dictionnaire de paramètres*. Voir *Utiliser les algorithmes du module de traitements depuis la console Python* pour plus de détails sur l'exécution d'algorithmes via la console Python.

## **Sélection aléatoire**

[Prend une couche vecteur et sélectio](#page-967-0)nne un sous-ensemble de ses entités. Aucune nouvelle couche n'est générée par cet algorithme.

Le sous-ensemble est défini de manière aléatoire, sur la base des ID d'entité, à l'aide d'un pourcentage ou d'une valeur de comptage pour définir le nombre total d'entités dans le sous-ensemble.

**Menu par défaut**: *Vecteur* ► *Outils de recherche*

#### **Voir aussi:**

*Extraire aléatoirement*

## **Paramètres**

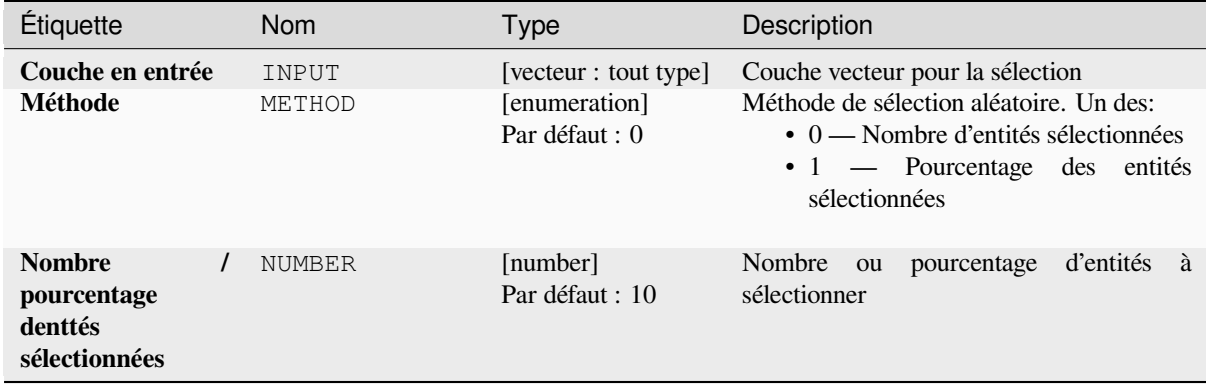

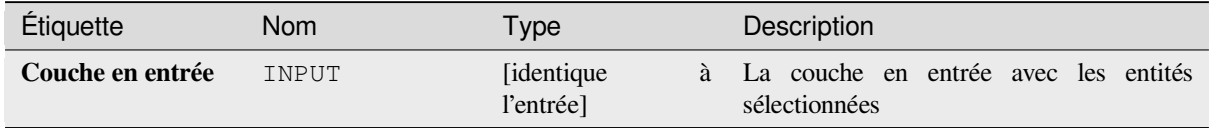

#### **ID de l'algorithme** : qgis:randomselection

```
import processing
processing.run("algorithm_id", {parameter_dictionary})
```
L"*id de l'algorithme* est affiché lors du survol du nom de l'algorithme dans la boîte à outils Traitements. Les nom et valeur de chaque paramètre sont fournis via un *dictionnaire de paramètres*. Voir *Utiliser les algorithmes du module de traitements depuis la console Python* pour plus de détails sur l'exécution d'algorithmes via la console Python.

#### **Sélection aléatoire parmi des sous-ensembles**

[Prend une couche vecteur et sélectio](#page-967-0)nne un sous-ensemble de ses entités. Aucune nouvelle couche n'est générée par cet algorithme.

Le sous-ensemble est défini de manière aléatoire, sur la base des ID d'entité, à l'aide d'un pourcentage ou d'une valeur de comptage pour définir le nombre total d'entités dans le sous-ensemble.

La valeur de pourcentage / nombre n'est pas appliquée à l'ensemble de la couche, mais à chaque catégorie.

Les catégories sont définies en fonction d'un attribut donné, qui est également spécifié comme paramètre d'entrée pour l'algorithme.

Aucune nouvelle sortie n'est créée.

**Menu par défaut**: *Vecteur* ► *Outils de recherche*

#### **Voir aussi:**

*Extrait aléatoirement parmi des sous-ensembles*

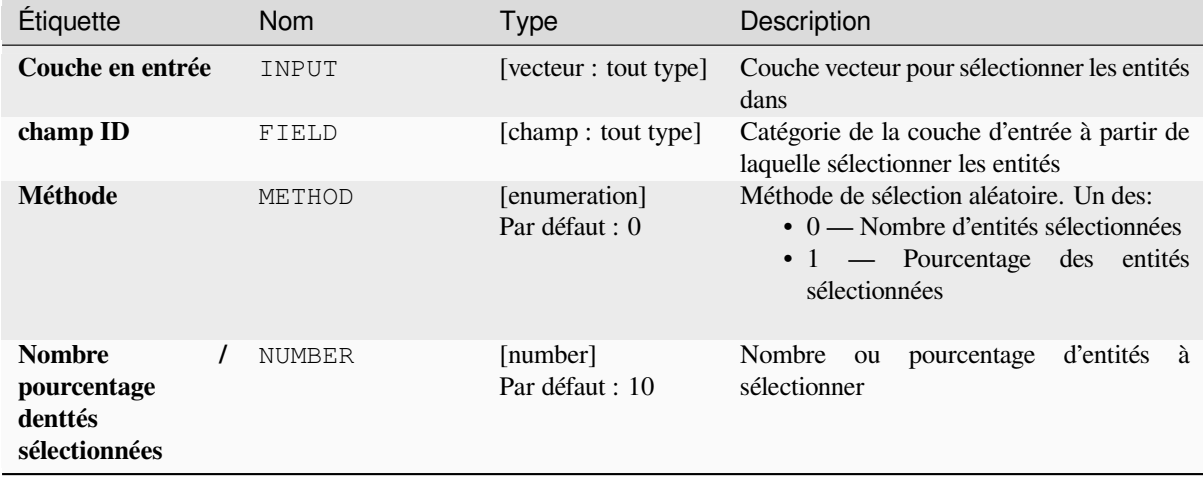

### **Sorties**

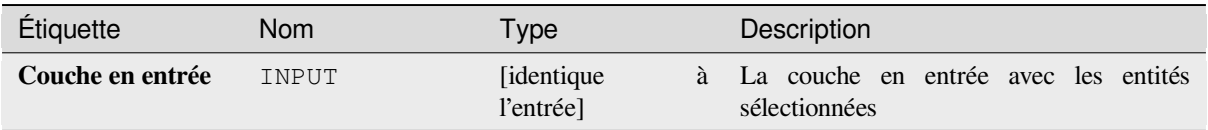

## **Code Python**

**ID de l'algorithme** : qgis:randomselectionwithinsubsets

```
import processing
processing.run("algorithm_id", {parameter_dictionary})
```
L"*id de l'algorithme* est affiché lors du survol du nom de l'algorithme dans la boîte à outils Traitements. Les nom et valeur de chaque paramètre sont fournis via un *dictionnaire de paramètres*. Voir *Utiliser les algorithmes du module de traitements depuis la console Python* pour plus de détails sur l'exécution d'algorithmes via la console Python.

## **Sélection par attribut**

[Crée une sélection dans une couche](#page-967-0) vecteur.

Les critères de sélection des entités sont basés sur les valeurs d'un attribut de la couche d'entrée.

#### **Voir aussi:**

*Extraire par attribut*

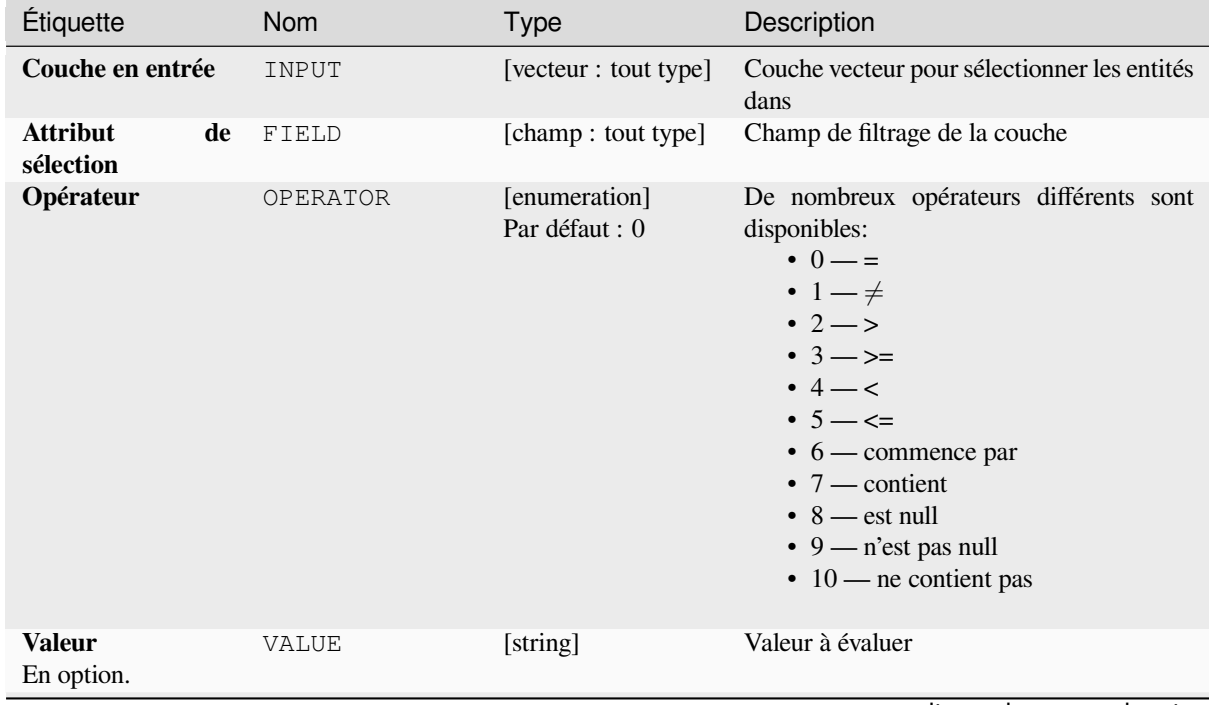

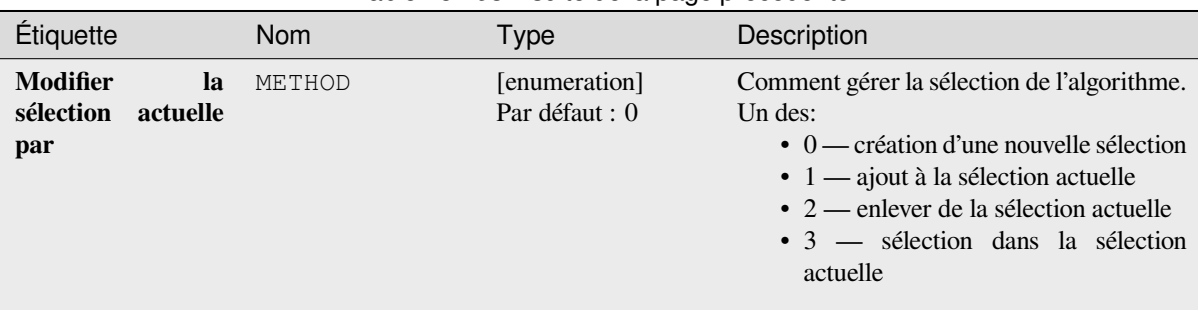

# Table 28.193 – suite de la page précédente

# **Sorties**

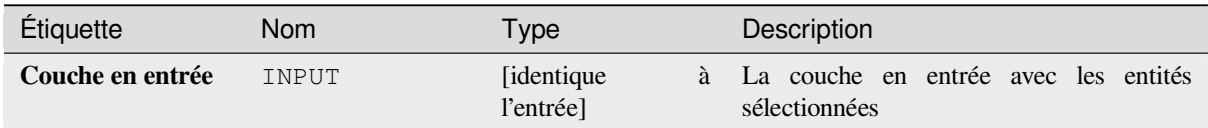

## **Code Python**

**ID de l'algorithme** : qgis:selectbyattribute

```
import processing
processing.run("algorithm_id", {parameter_dictionary})
```
L"*id de l'algorithme* est affiché lors du survol du nom de l'algorithme dans la boîte à outils Traitements. Les nom et valeur de chaque paramètre sont fournis via un *dictionnaire de paramètres*. Voir *Utiliser les algorithmes du module de traitements depuis la console Python* pour plus de détails sur l'exécution d'algorithmes via la console Python.

### **Sélectionner à l'aide d'une expression…**

[Crée une sélection dans une couche](#page-967-0) vecteur.

Les critères de sélection des entités sont basés sur une expression QGIS. Pour plus d'informations sur les expressions, voir *Expressions*.

### **Voir aussi:**

*Extraire par expression*

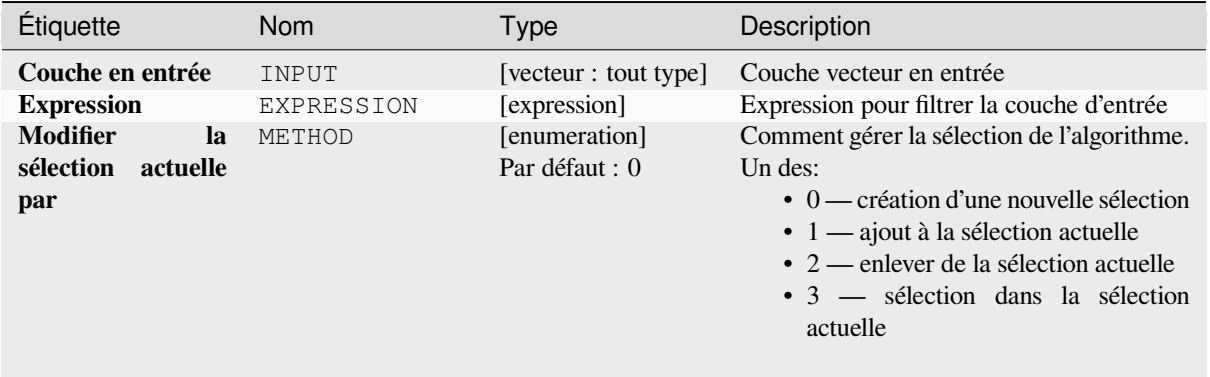

### **Sorties**

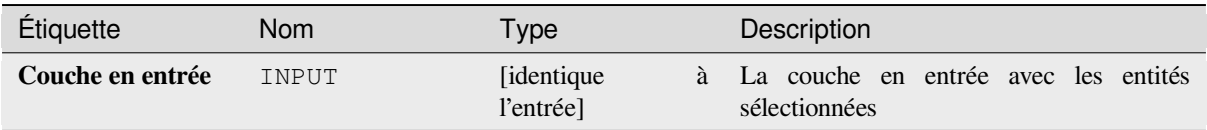

# **Code Python**

**ID de l'algorithme** : qgis:selectbyexpression

```
import processing
processing.run("algorithm_id", {parameter_dictionary})
```
L"*id de l'algorithme* est affiché lors du survol du nom de l'algorithme dans la boîte à outils Traitements. Les nom et valeur de chaque paramètre sont fournis via un *dictionnaire de paramètres*. Voir *Utiliser les algorithmes du module de traitements depuis la console Python* pour plus de détails sur l'exécution d'algorithmes via la console Python.

## **Sélection par localisation**

[Crée une sélection dans une couche](#page-967-0) vecteur.

Les critères de sélection des entités sont basés sur la relation spatiale entre chaque entité et les entités d'une couche supplémentaire.

**Menu par défaut**: *Vecteur* ► *Outils de recherche*

**Voir aussi:**

*Extraire par localisation*, *Sélection dans un rayon*

## **Explorer les relations spatiales**

Les prédicats géométriques sont des fonctions booléennes utilisées pour déterminer la relation spatiale d'une entité avec une autre en comparant si et comment leurs géométries partagent une portion d'espace.

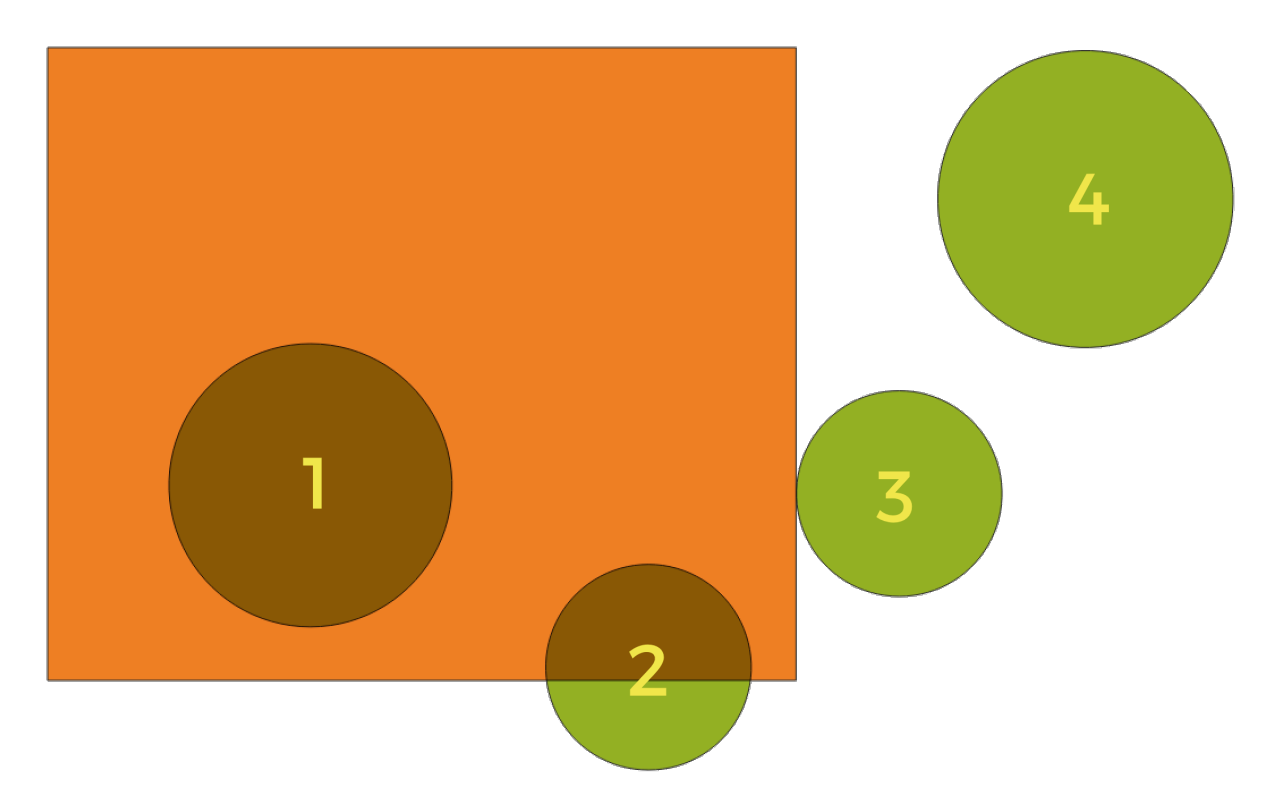

Figure28.133: Recherche de relations spatiales entre les couches

En utilisant la figure ci-dessus, nous recherchons les cercles verts en les comparant spatialement à l'entité rectangle orange. Les prédicats géométriques disponibles sont :

#### *Intersection*

Teste si une géométrie en intersecte une autre. Renvoie 1 (vrai) si les géométries se coupent spatialement (partagent une partie de l'espace - se chevauchent ou se touchent) et 0 si ce n'est pas le cas. Dans l'image ci-dessus, cela renvoie les cercles 1, 2 et 3.

## *Contient*

Retourne 1 (vrai) si et seulement si aucun point de b ne se trouve à l'extérieur de a, et qu'au moins un point de l'intérieur de b se trouve à l'intérieur de a. Dans l'image, aucun cercle n'est retourné, mais le rectangle le serait si vous le cherchiez dans l'autre sens, car il contient complètement le cercle 1. C'est le contraire de **\***sont à l'intérieur **\***.

#### *Disjoint*

Renvoie 1 (vrai) si les géométries ne partagent aucune portion d'espace (pas de chevauchement, pas de contact). Seul le cercle 4 est renvoyé.

#### *Egal*

Renvoie 1 (vrai) si et seulement si les géométries sont exactement les mêmes. Aucun cercle ne sera renvoyé.

#### *Touche*

Teste si une géométrie en touche une autre. Renvoie 1 (vrai) si les géométries ont au moins un point en commun, mais que leurs intérieurs ne se croisent pas. Seul le cercle 3 est renvoyé.

#### *Chevauchement*

Teste si une géométrie en recouvre une autre. Renvoie 1 (vrai) si les géométries partagent l'espace et ont la même dimension, mais ne sont pas complètement contenues l'une par l'autre. Seul le cercle 2 est renvoyé.

#### *Sont à l'intérieur de*

Teste si une géométrie est à l'intérieur d'une autre. Renvoie 1 (vrai) si la géométrie a est complètement à l'intérieur de la géométrie b. Seul le cercle 1 est renvoyé.

#### *Croise*

Retourne 1 (vrai) si les géométries en entrée comportent certains points intérieurs en commun , mais pas tous,

et si le croisement concerné est d'une dimension inférieure à la géométrie en entrée de plus grande dimension. Par exemple, une ligne traversant un polygone le traversera en tant que ligne (vrai). Le croisement entre deux lignes sera considéré comme un point (vrai). Deux polygones s'entrecroiseront en tant que polygone (faux). Dans l'image, aucun cercle ne sera renvoyé.

## **Paramètres**

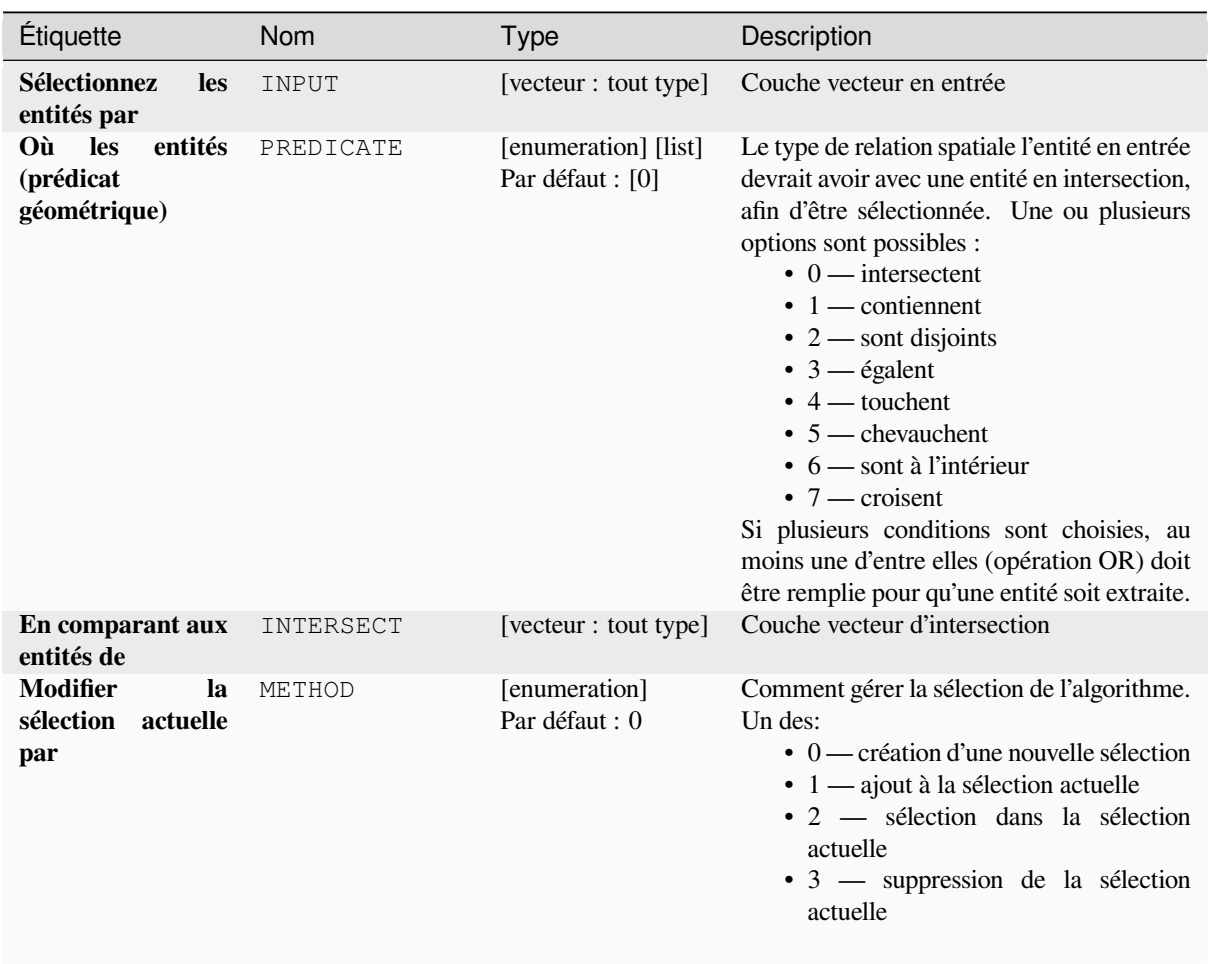

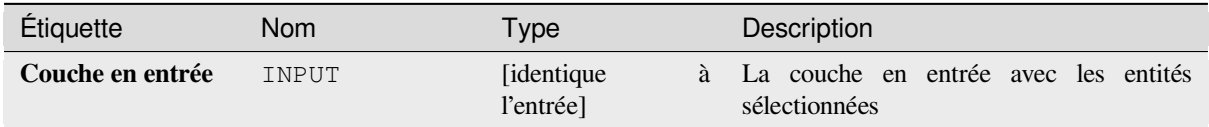

#### **ID de l'algorithme** : qgis:selectbylocation

```
import processing
processing.run("algorithm_id", {parameter_dictionary})
```
L"*id de l'algorithme* est affiché lors du survol du nom de l'algorithme dans la boîte à outils Traitements. Les nom et valeur de chaque paramètre sont fournis via un *dictionnaire de paramètres*. Voir *Utiliser les algorithmes du module de traitements depuis la console Python* pour plus de détails sur l'exécution d'algorithmes via la console Python.

#### **Sélection dans un rayon**

[Crée une sélection dans une couche](#page-967-0) vectorielle. Les entités sont sélectionnées lorsqu'elles se trouvent à une distance maximale spécifiée des entités d'une couche de référence additionnelle.

#### **Voir aussi:**

*Extraire dans un rayon*, *Sélection par localisation*

#### **Paramètres**

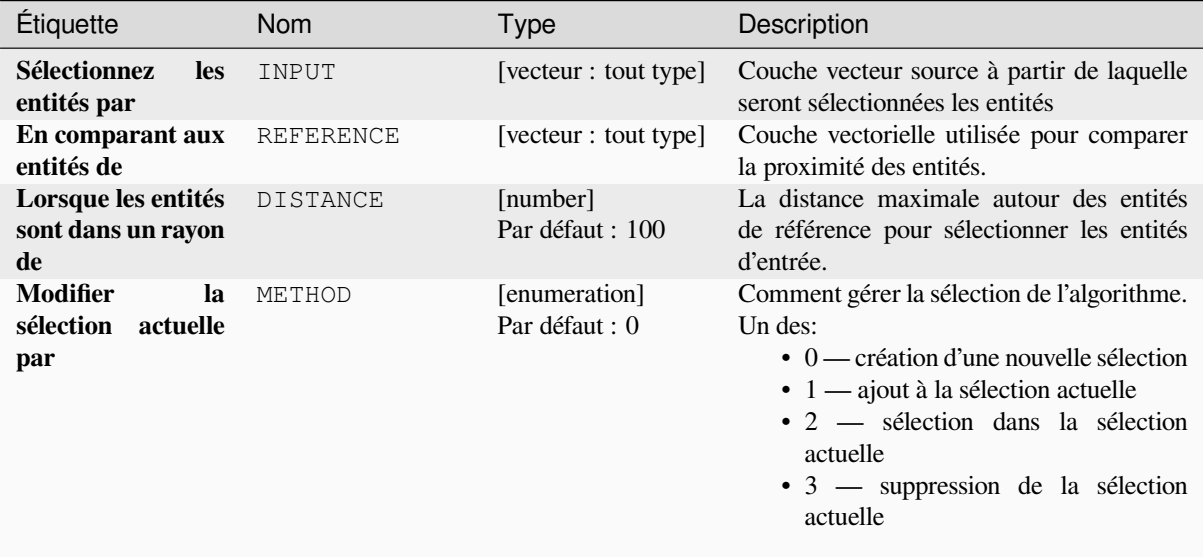

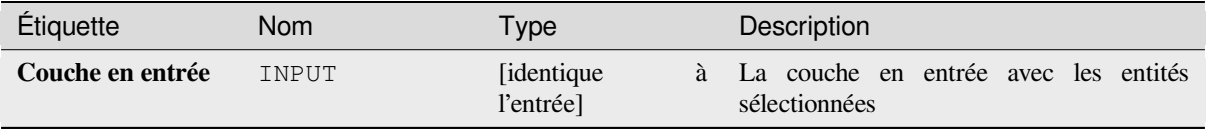

**ID de l'algorithme** : native:selectwithindistance

```
import processing
processing.run("algorithm_id", {parameter_dictionary})
```
L"*id de l'algorithme* est affiché lors du survol du nom de l'algorithme dans la boîte à outils Traitements. Les nom et valeur de chaque paramètre sont fournis via un *dictionnaire de paramètres*. Voir *Utiliser les algorithmes du module de traitements depuis la console Python* pour plus de détails sur l'exécution d'algorithmes via la console Python.

# **28.1.25 [Table vecteur](#page-967-0)**

## **Ajouter un champ auto-incrémenté**

Ajoute un nouveau champ entier à une couche vecteur, avec une valeur séquentielle pour chaque entité.

Ce champ peut être utilisé comme ID unique pour les entités de la couche. Le nouvel attribut n'est pas ajouté à la couche d'entrée mais une nouvelle couche est générée à la place.

La valeur de départ initiale pour la série incrémentielle peut être spécifiée. Facultativement, la série incrémentielle peut être basée sur des champs de regroupement et un ordre de tri pour les entités peut également être spécifié.

### **Paramètres**

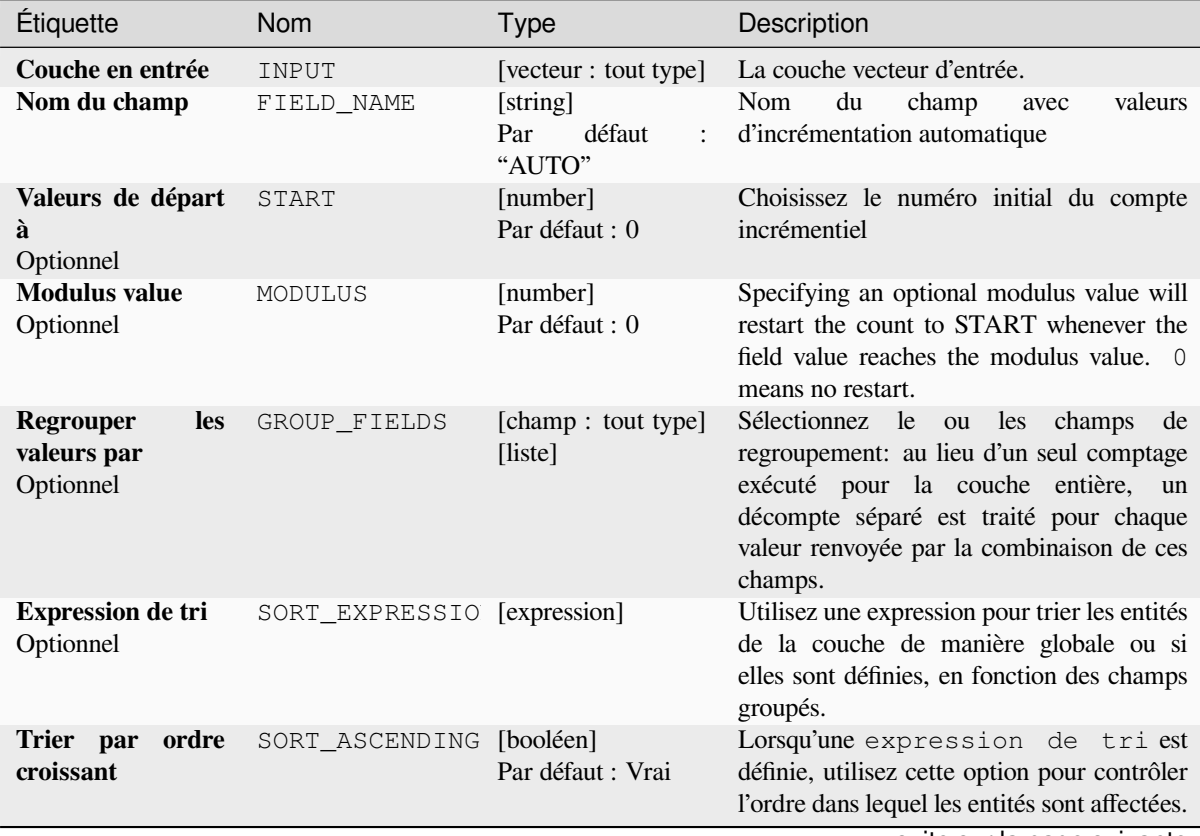

suite sur la page suivante

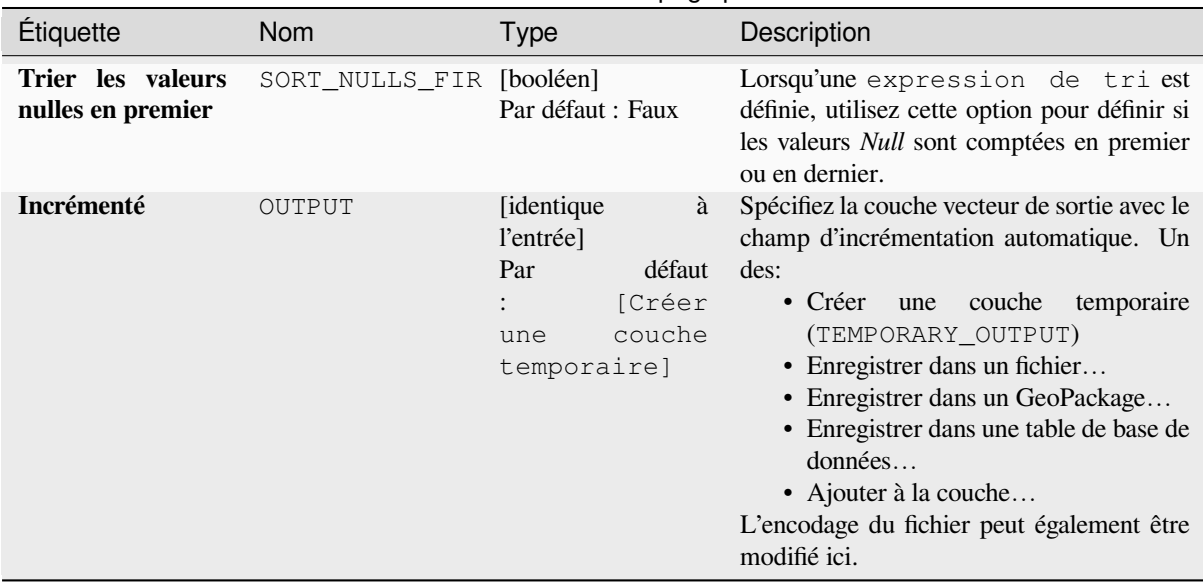

# Table 28.196 – suite de la page précédente

## **Sorties**

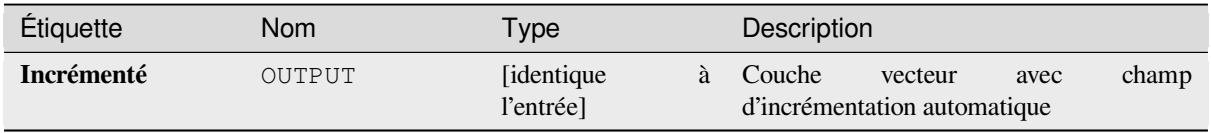

## **Code Python**

**ID de l'algorithme** : native:addautoincrementalfield

```
import processing
processing.run("algorithm_id", {parameter_dictionary})
```
L"*id de l'algorithme* est affiché lors du survol du nom de l'algorithme dans la boîte à outils Traitements. Les nom et valeur de chaque paramètre sont fournis via un *dictionnaire de paramètres*. Voir *Utiliser les algorithmes du module de traitements depuis la console Python* pour plus de détails sur l'exécution d'algorithmes via la console Python.

### **Ajouter un champ à la table des attributs**

[Ajoute un nouveau champ à une cou](#page-967-0)che vecteur.

Le nom et les caractéristiques de l'attribut sont définis en paramètre.

Le nouvel attribut n'est pas ajouté à la couche d'entrée mais une nouvelle couche est générée à la place.

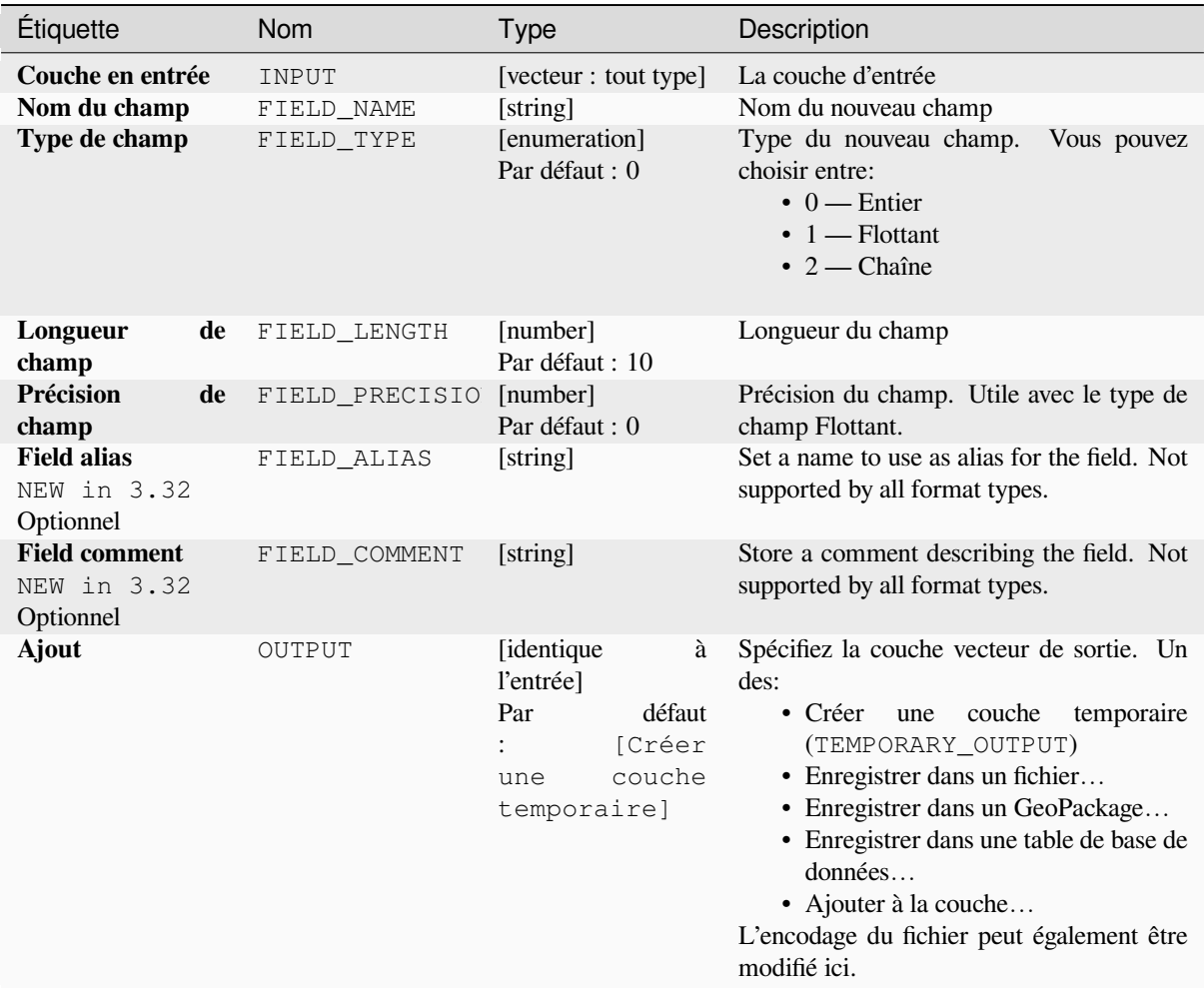

## **Sorties**

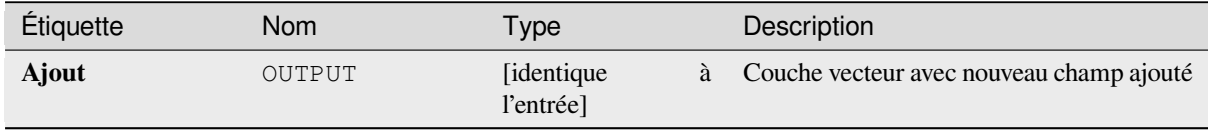

# **Code Python**

**ID de l'algorithme** : native:addfieldtoattributestable

```
import processing
processing.run("algorithm_id", {parameter_dictionary})
```
L"*id de l'algorithme* est affiché lors du survol du nom de l'algorithme dans la boîte à outils Traitements. Les nom et valeur de chaque paramètre sont fournis via un *dictionnaire de paramètres*. Voir *Utiliser les algorithmes du module de traitements depuis la console Python* pour plus de détails sur l'exécution d'algorithmes via la console Python.
## **Ajouter un champ d'index de valeur unique**

Prend une couche vecteur et un attribut et ajoute un nouveau champ numérique.

Les valeurs de ce champ correspondent aux valeurs de l'attribut spécifié, donc les entités ayant la même valeur pour l'attribut auront la même valeur dans le nouveau champ numérique.

Cela crée un équivalent numérique de l'attribut spécifié, qui définit les mêmes classes.

Le nouvel attribut n'est pas ajouté à la couche d'entrée mais une nouvelle couche est générée à la place.

## **Paramètres**

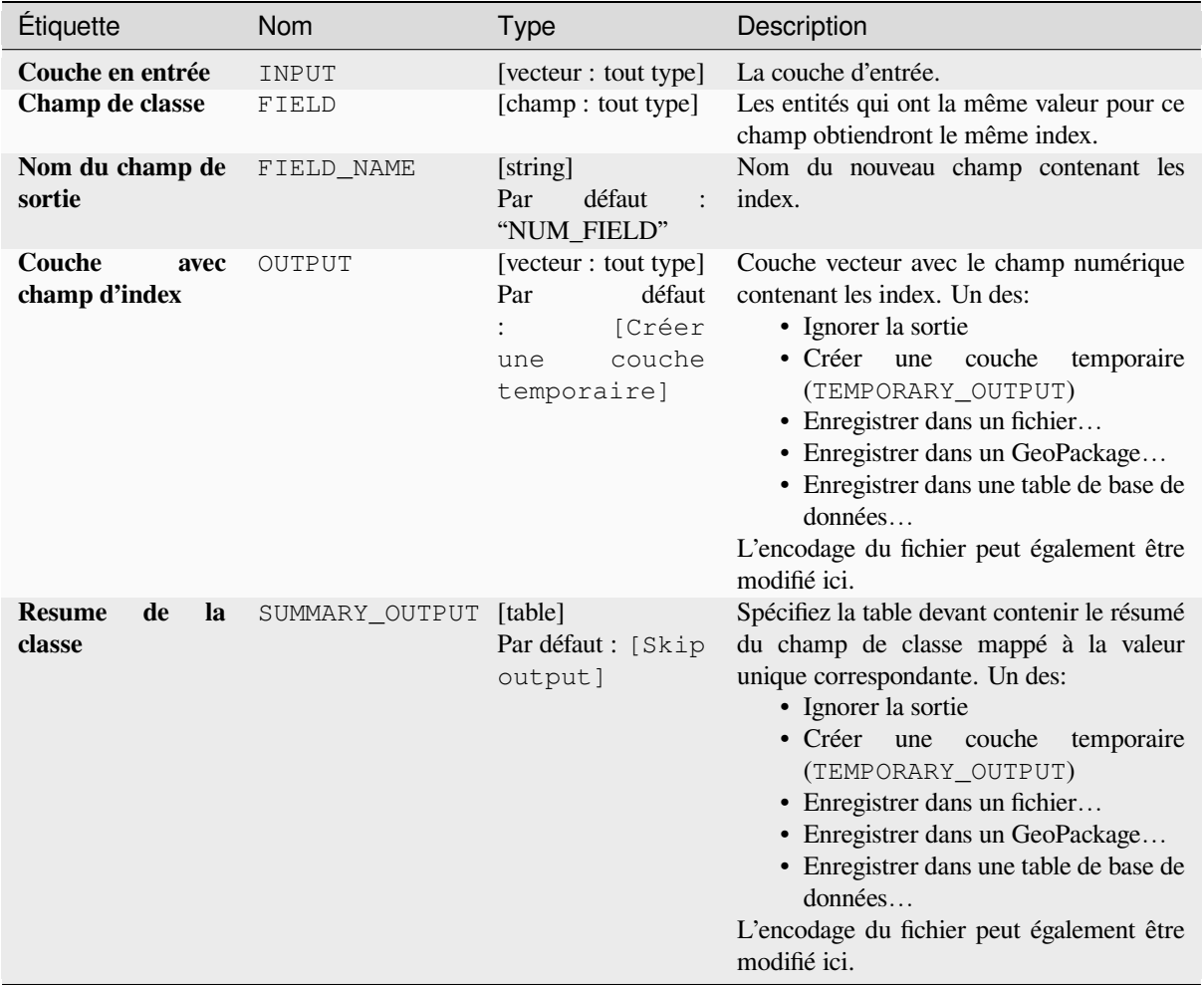

## **Sorties**

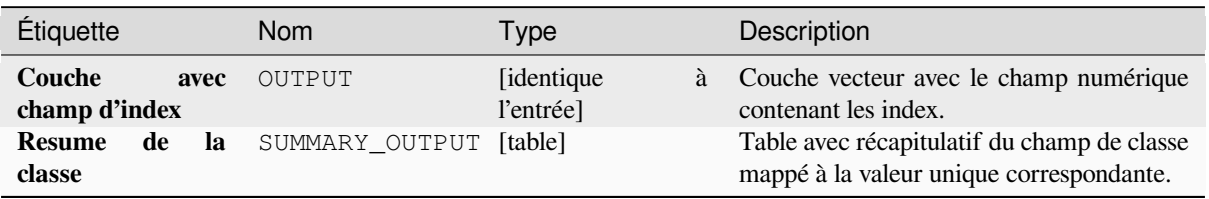

## **Code Python**

#### **ID de l'algorithme** : native:adduniquevalueindexfield

**import processing** processing.run("algorithm\_id", {parameter\_dictionary})

L"*id de l'algorithme* est affiché lors du survol du nom de l'algorithme dans la boîte à outils Traitements. Les nom et valeur de chaque paramètre sont fournis via un *dictionnaire de paramètres*. Voir *Utiliser les algorithmes du module de traitements depuis la console Python* pour plus de détails sur l'exécution d'algorithmes via la console Python.

#### **Ajouter les champs X/Y à la couche**

[Ajoute des champs X et Y \(ou latit](#page-967-0)ude/longitude) à une couche de points. Les champs X/Y peuvent être calculés dans un SCR différent de celui de la couche (par exemple en créant des champs de latitude/longitude pour une couche dans un SCR projeté).

Permet *la modification de la couche source* pour des entités de type point

#### **Paramètres**

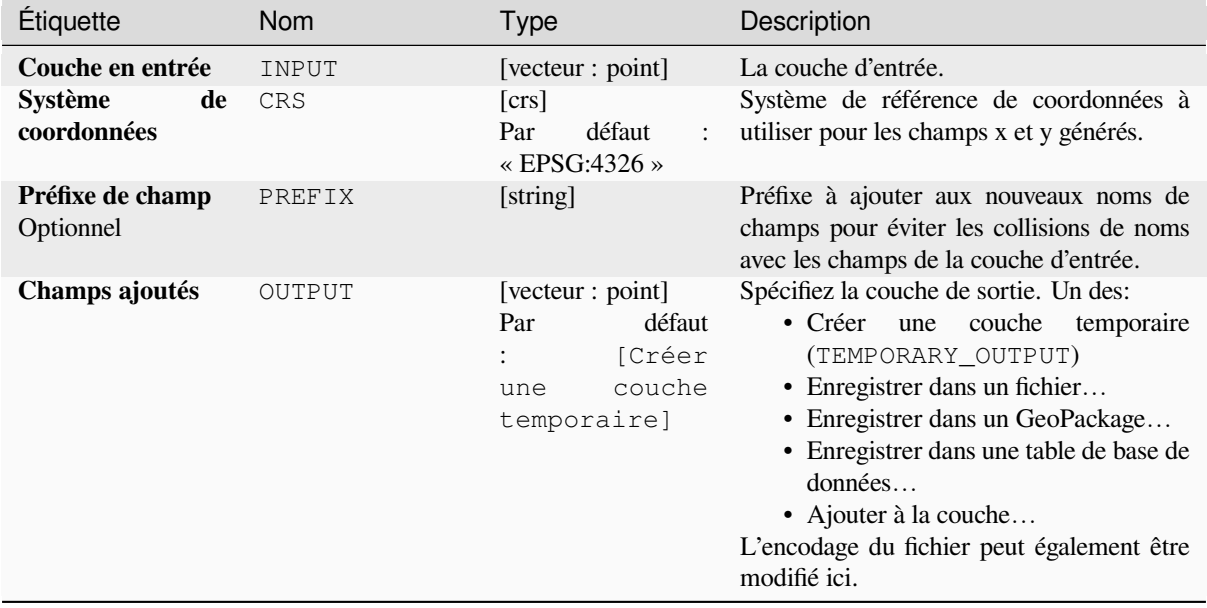

#### **Sorties**

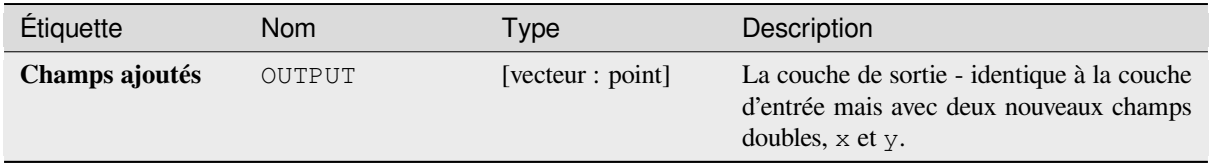

## **Code Python**

#### **ID de l'algorithme** : native:addxyfieldstolayer

```
import processing
processing.run("algorithm_id", {parameter_dictionary})
```
L"*id de l'algorithme* est affiché lors du survol du nom de l'algorithme dans la boîte à outils Traitements. Les nom et valeur de chaque paramètre sont fournis via un *dictionnaire de paramètres*. Voir *Utiliser les algorithmes du module de traitements depuis la console Python* pour plus de détails sur l'exécution d'algorithmes via la console Python.

#### **Calculateur de champ avancée Python**

[Ajoute un nouvel attribut à une couc](#page-967-0)he vecteur, avec des valeurs résultant de l'application d'une expression à chaque entité.

L'expression est définie comme une fonction Python.

## **Paramètres**

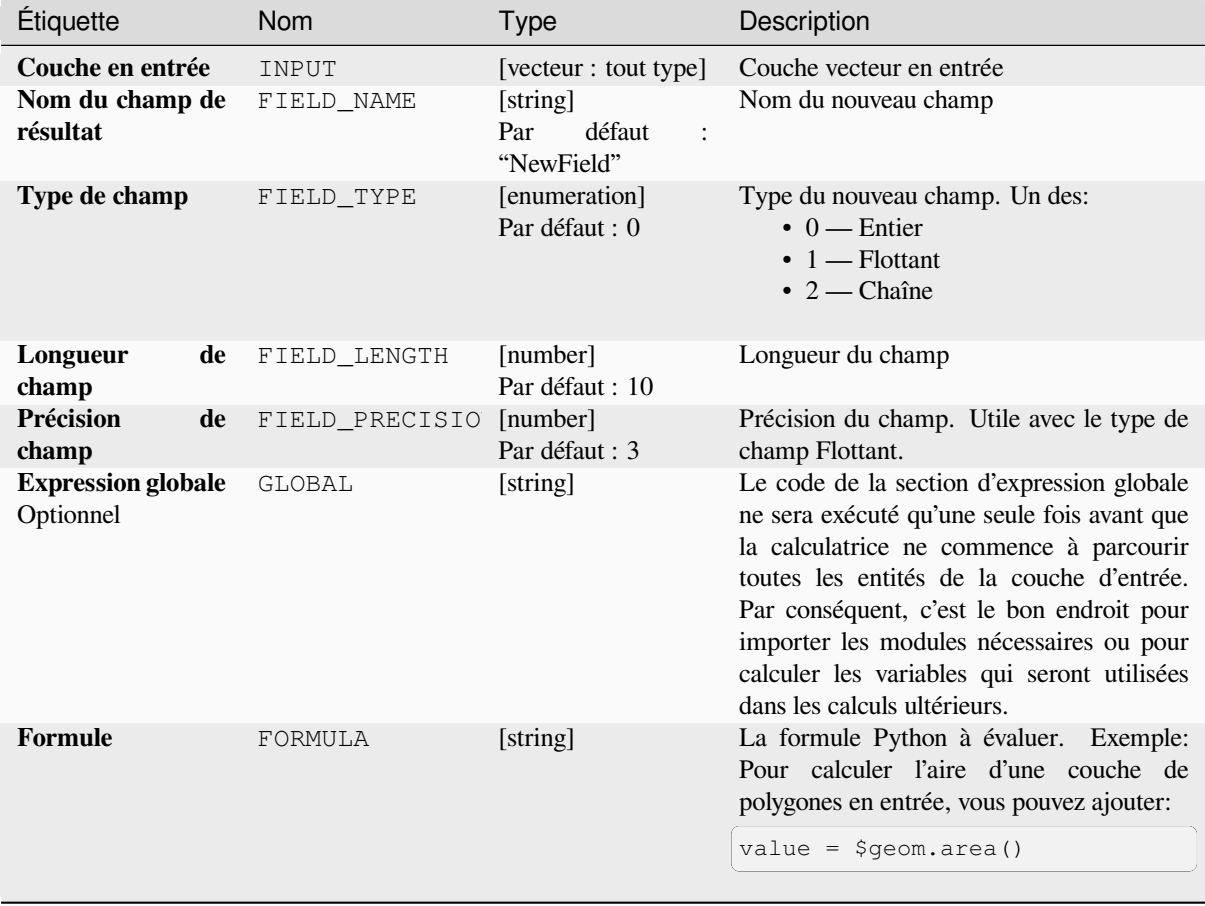

# Table 28.200 – suite de la page précédente

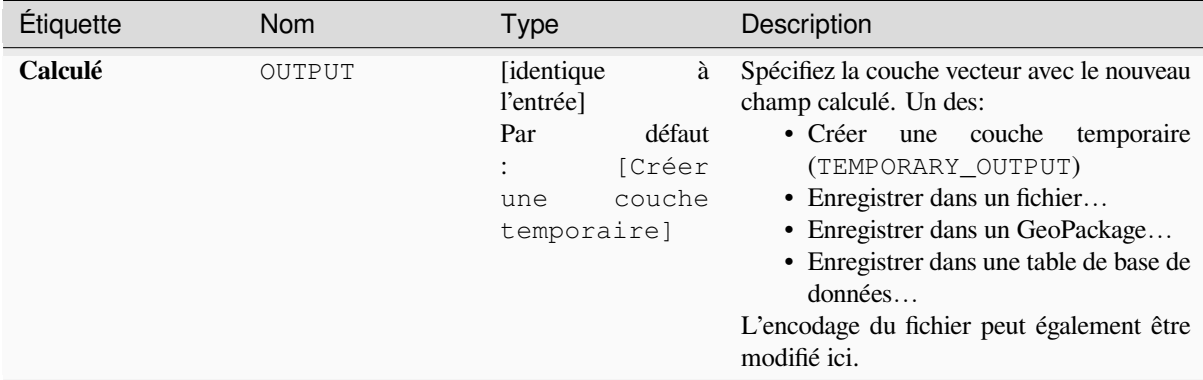

## **Sorties**

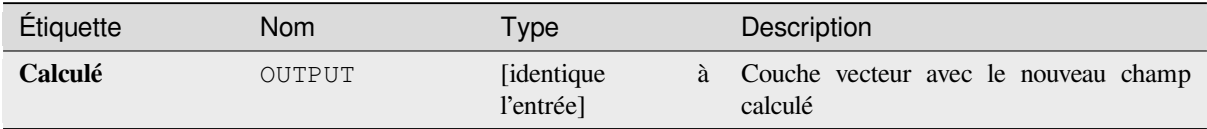

# **Code Python**

**ID de l'algorithme** : qgis:advancedpythonfieldcalculator

```
import processing
processing.run("algorithm_id", {parameter_dictionary})
```
L"*id de l'algorithme* est affiché lors du survol du nom de l'algorithme dans la boîte à outils Traitements. Les nom et valeur de chaque paramètre sont fournis via un *dictionnaire de paramètres*. Voir *Utiliser les algorithmes du module de traitements depuis la console Python* pour plus de détails sur l'exécution d'algorithmes via la console Python.

# **Supprimer champ (s)**

[Prend une couche vecteur et en g](#page-967-0)énère une nouvelle qui a les mêmes caractéristiques mais sans les colonnes sélectionnées.

#### **Voir aussi:**

*Retain fields*

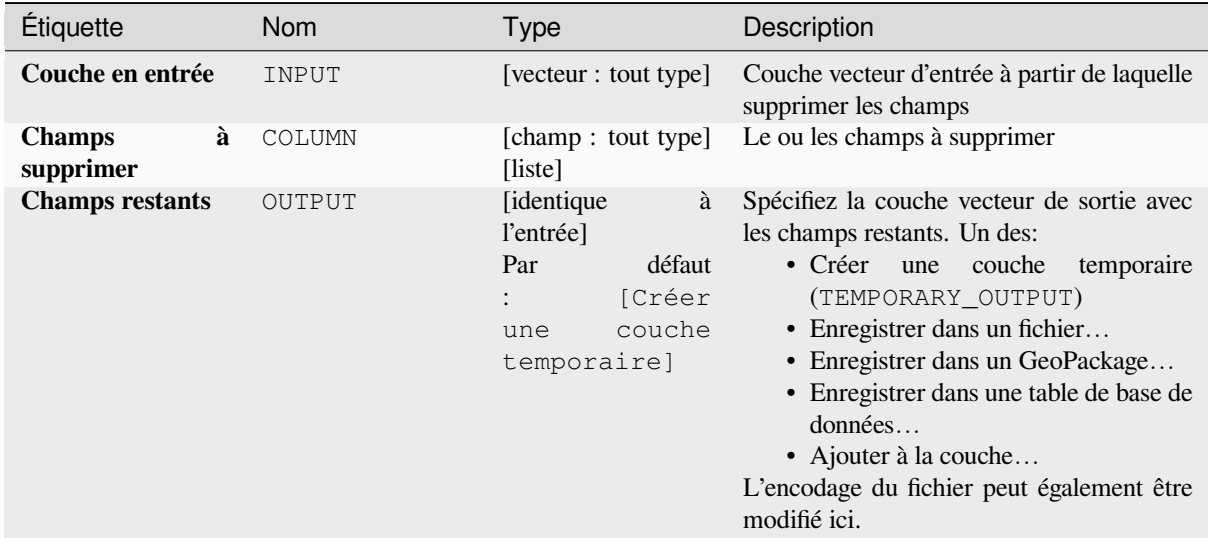

#### **Sorties**

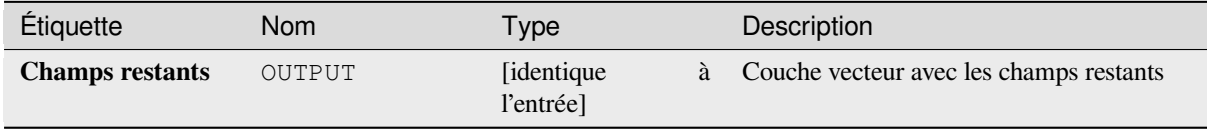

#### **Code Python**

**ID de l'algorithme** : native:deletecolumn

```
import processing
processing.run("algorithm_id", {parameter_dictionary})
```
L"*id de l'algorithme* est affiché lors du survol du nom de l'algorithme dans la boîte à outils Traitements. Les nom et valeur de chaque paramètre sont fournis via un *dictionnaire de paramètres*. Voir *Utiliser les algorithmes du module de traitements depuis la console Python* pour plus de détails sur l'exécution d'algorithmes via la console Python.

#### **Exploser un champ HStore**

[Crée une copie de la couche d'entré](#page-967-0)e et ajoute un nouveau champ pour chaque clé unique du champ HStore.

La liste des champs attendue est une liste facultative séparée par des virgules. Si cette liste est spécifiée, seuls ces champs sont ajoutés et le champ HStore est mis à jour. Par défaut, toutes les clés uniques sont ajoutées.

The PostgreSQL HStore is a simple key-value store used in PostgreSQL and GDAL (when reading an OSM file with the other\_tags field.

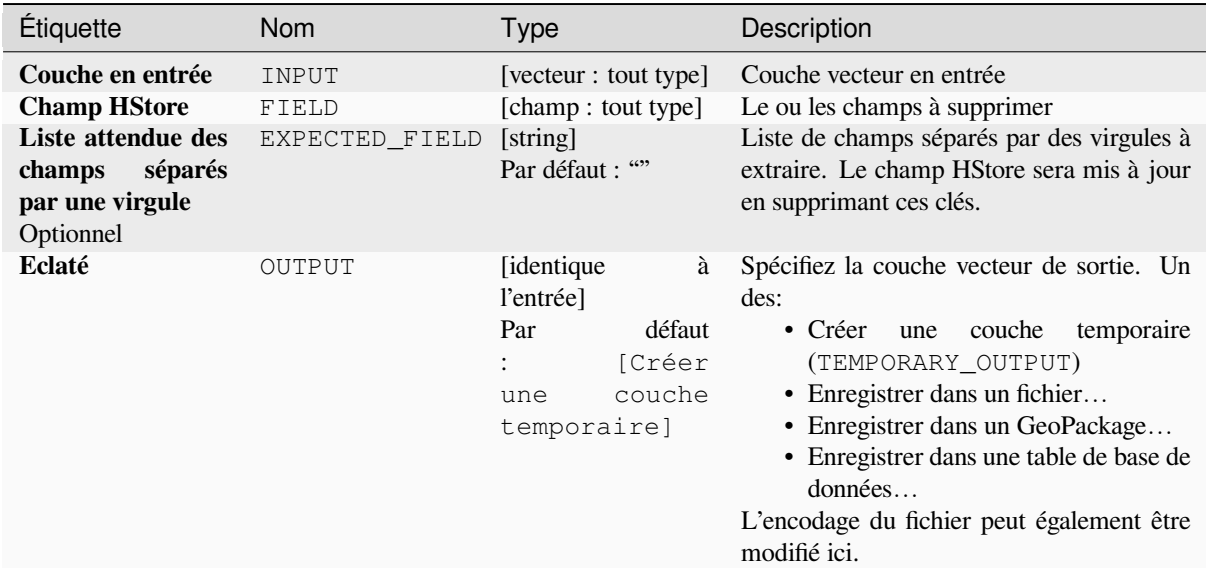

#### **Sorties**

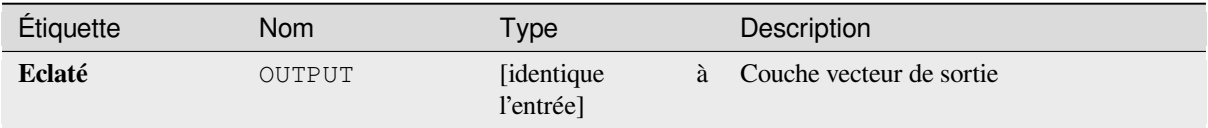

#### **Code Python**

**ID de l'algorithme** : native:explodehstorefield

```
import processing
processing.run("algorithm_id", {parameter_dictionary})
```
L"*id de l'algorithme* est affiché lors du survol du nom de l'algorithme dans la boîte à outils Traitements. Les nom et valeur de chaque paramètre sont fournis via un *dictionnaire de paramètres*. Voir *Utiliser les algorithmes du module de traitements depuis la console Python* pour plus de détails sur l'exécution d'algorithmes via la console Python.

#### **Extraire le champ binaire**

[Extrait le contenu d'un champ binai](#page-967-0)re et les enregistrent dans des fichiers individuels. Les noms de fichiers peuvent être générés à l'aide de valeurs tirées d'un attribut de la table source ou basés sur une expression plus complexe.

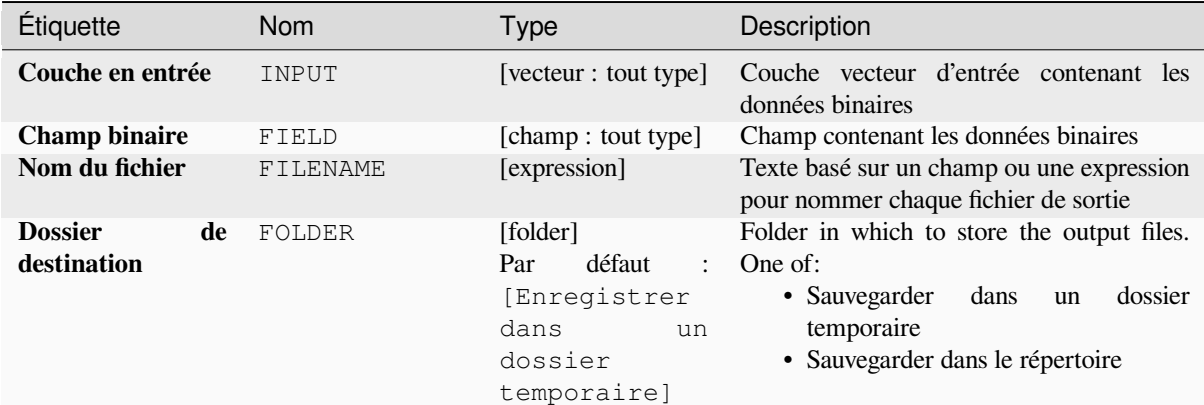

## **Sorties**

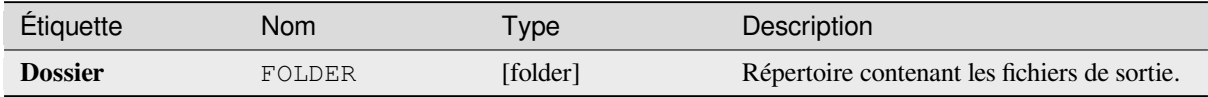

## **Code Python**

**ID de l'algorithme** : native:extractbinary

```
import processing
processing.run("algorithm_id", {parameter_dictionary})
```
L"*id de l'algorithme* est affiché lors du survol du nom de l'algorithme dans la boîte à outils Traitements. Les nom et valeur de chaque paramètre sont fournis via un *dictionnaire de paramètres*. Voir *Utiliser les algorithmes du module de traitements depuis la console Python* pour plus de détails sur l'exécution d'algorithmes via la console Python.

#### **Calculatrice de champ**

[Ouvre la calculatrice de champs \(vo](#page-967-0)ir *Expressions*). Vous pouvez utiliser toutes les expressions et fonctions prises en charge.

Une nouvelle couche est créée avec le résultat de l'expression.

La calculatrice de champs est très util[e lorsqu'il es](#page-236-0)t utilisé dans *Le Modeleur*.

## **Paramètres**

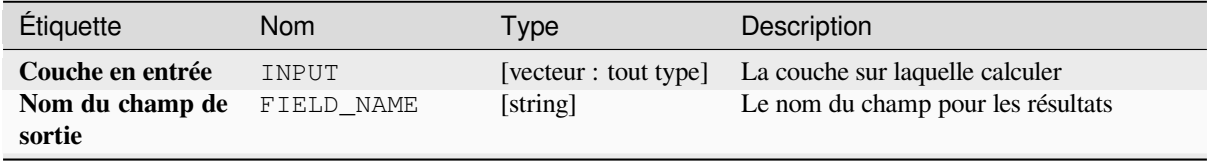

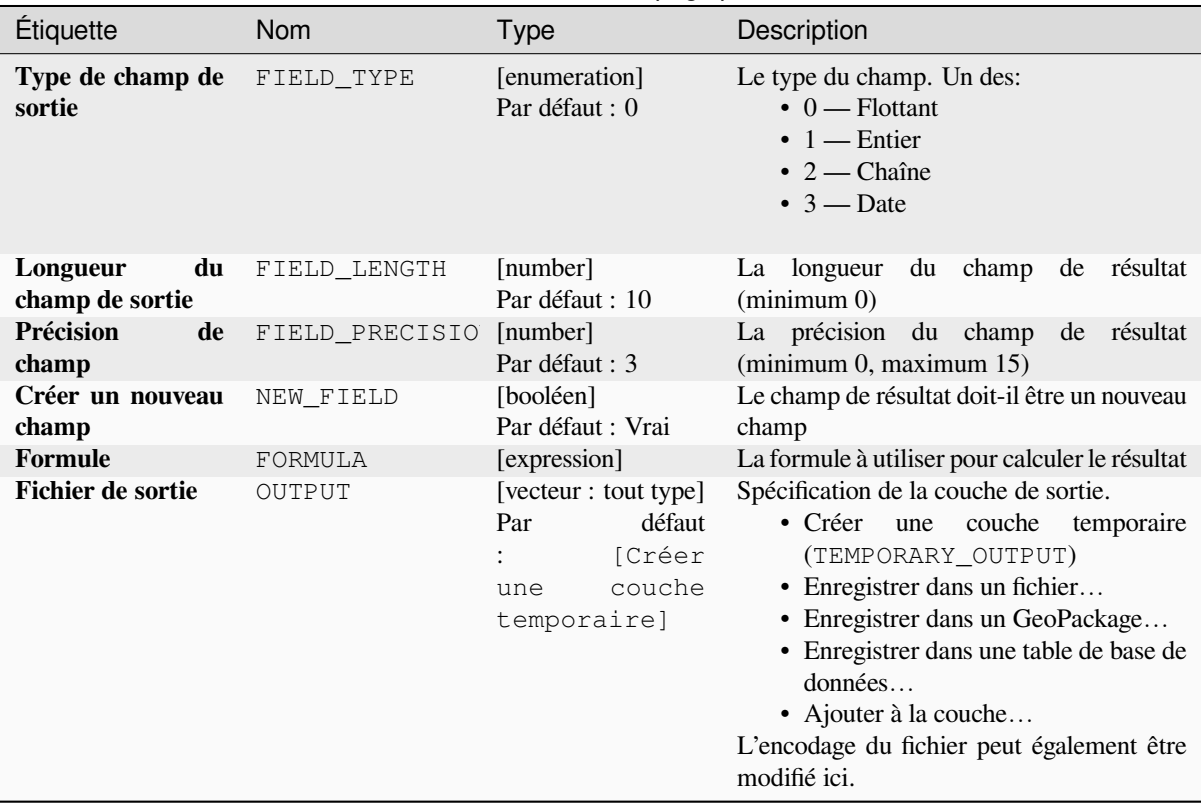

# Table 28.202 – suite de la page précédente

## **Sorties**

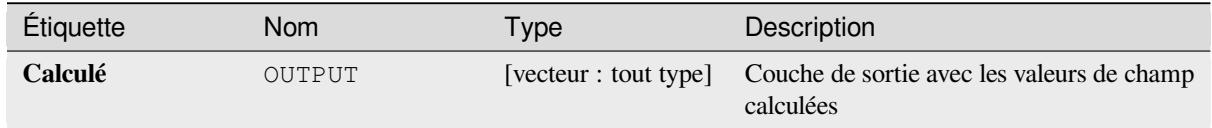

## **Code Python**

**ID de l'algorithme** : native:fieldcalculator

```
import processing
processing.run("algorithm_id", {parameter_dictionary})
```
L"*id de l'algorithme* est affiché lors du survol du nom de l'algorithme dans la boîte à outils Traitements. Les nom et valeur de chaque paramètre sont fournis via un *dictionnaire de paramètres*. Voir *Utiliser les algorithmes du module de traitements depuis la console Python* pour plus de détails sur l'exécution d'algorithmes via la console Python.

## **Refactoriser les champs**

Permet de modifier la structure de la table attributaire d'une couche vecteur.

Les champs peuvent être modifiés dans leur type et leur nom, à l'aide d'un mappage de champs.

La couche d'origine n'est pas modifiée. Une nouvelle couche est générée, qui contient une table d'attributs modifiée, selon le mappage des champs fournis.

**Note:** When using a template layer with *constraints* on fields, the information is displayed in the widget with a coloured background and tooltip. Treat this information as a hint during configuration. No constraints will be added on an output layer nor will they be checked or enforced by the algorithm.

The Refactor fields algorithm allows to:

- Modifier les noms et types de champs
- Ajouter et supprimer des champs
- Réorganiser les champs
- Calculer de nouveaux champs en fonction des expressions
- Charger la liste des champs à partir d'une autre couche

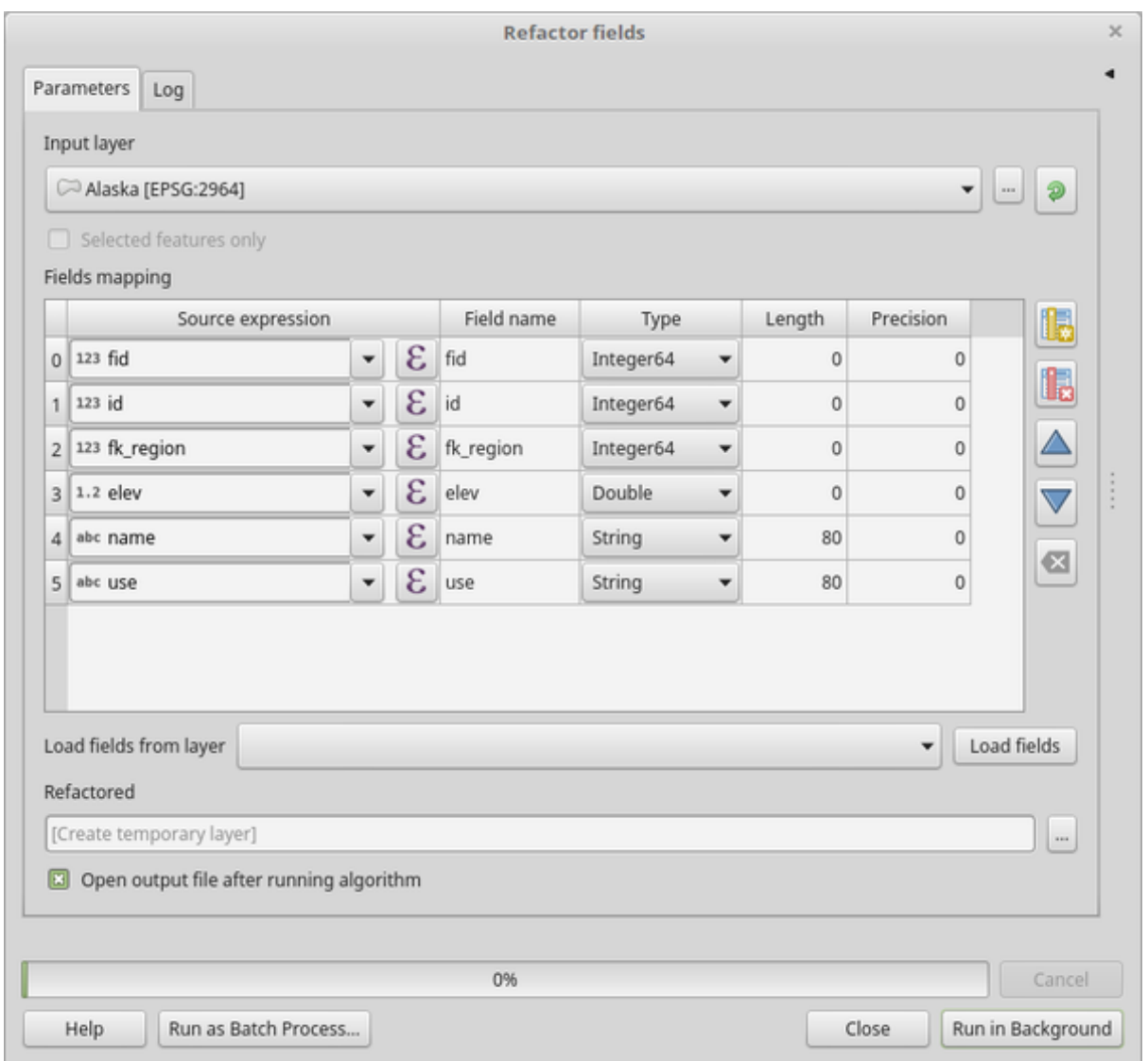

Figure28.134: Boîte de dialogue des champs de refactorisation

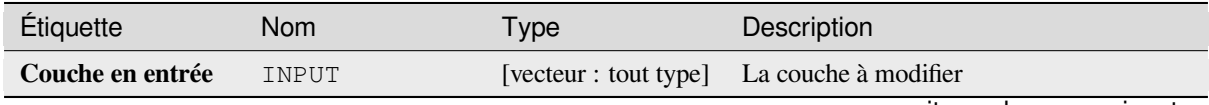

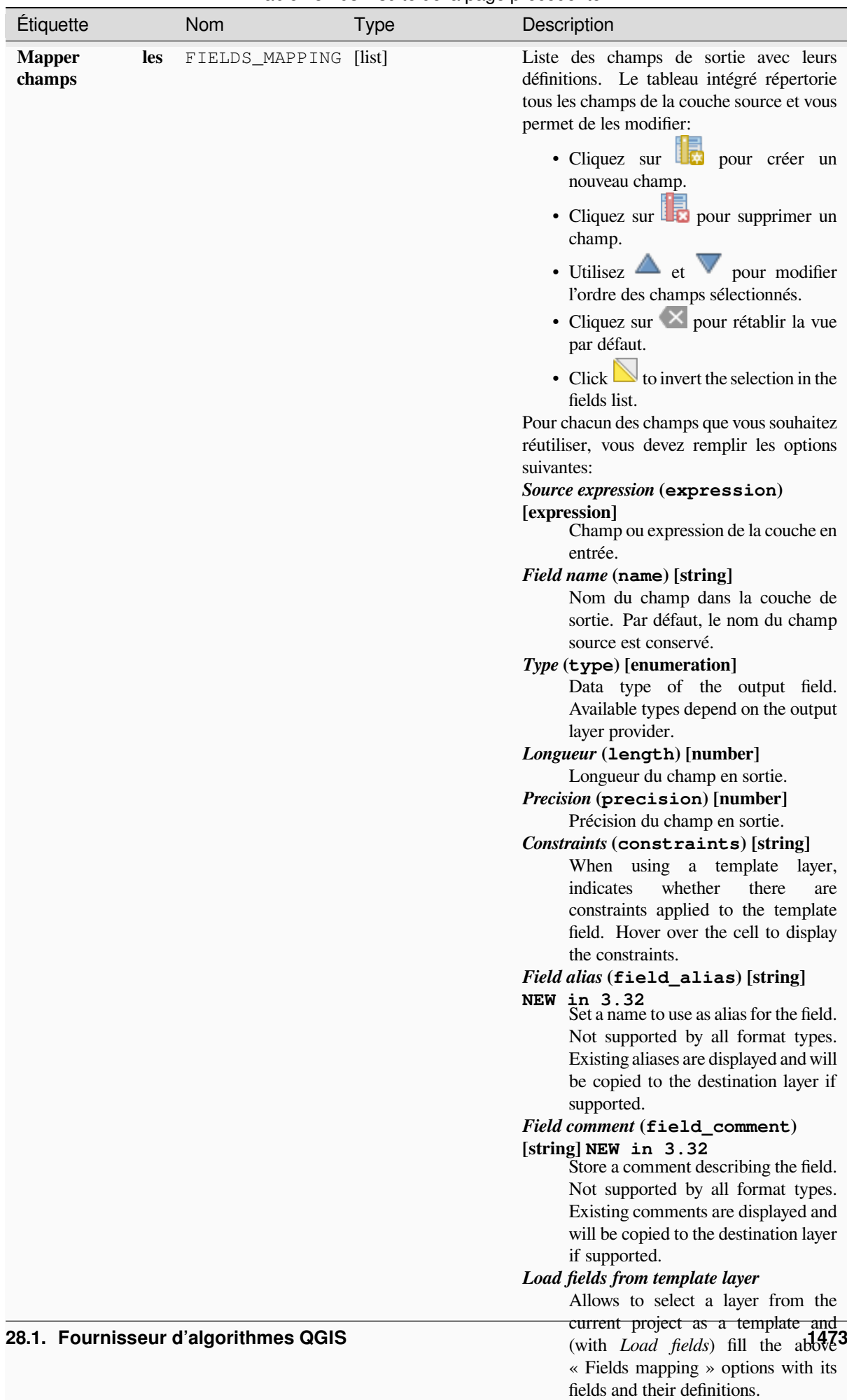

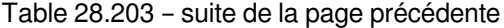

#### Table 28.203 – suite de la page précédente

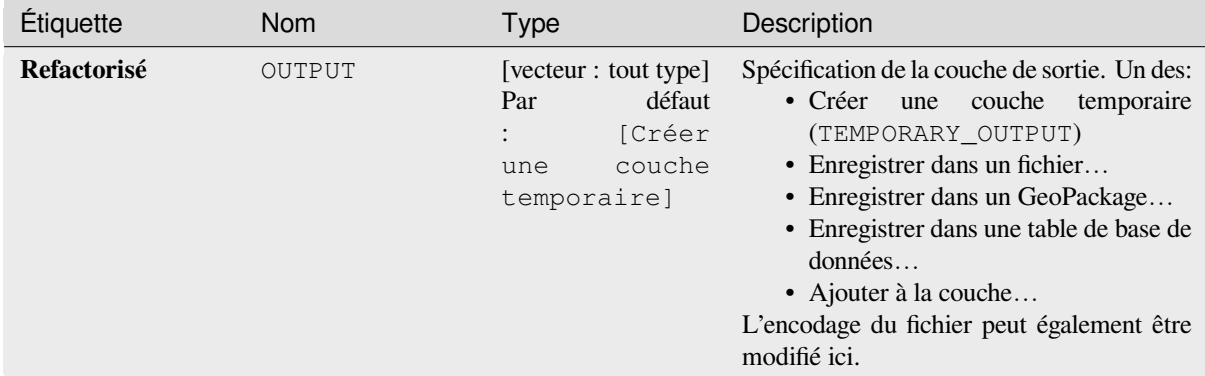

## **Sorties**

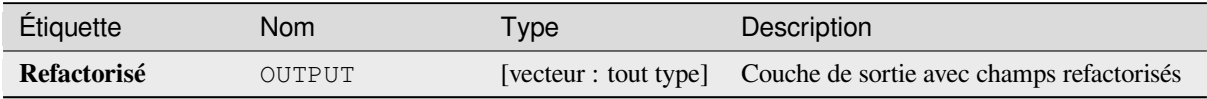

## **Code Python**

**ID de l'algorithme** : native:refactorfields

```
import processing
processing.run("algorithm_id", {parameter_dictionary})
```
L"*id de l'algorithme* est affiché lors du survol du nom de l'algorithme dans la boîte à outils Traitements. Les nom et valeur de chaque paramètre sont fournis via un *dictionnaire de paramètres*. Voir *Utiliser les algorithmes du module de traitements depuis la console Python* pour plus de détails sur l'exécution d'algorithmes via la console Python.

## **Rename field**

[Renomme un champ existant à parti](#page-967-0)r d'une couche vecteur.

La couche originale n'est pas modifiée. Une nouvelle couche est générée lorsque la table d'attributs contient le champ renommé.

#### **Voir aussi:**

*Refactoriser les champs*

#### **Paramètres**

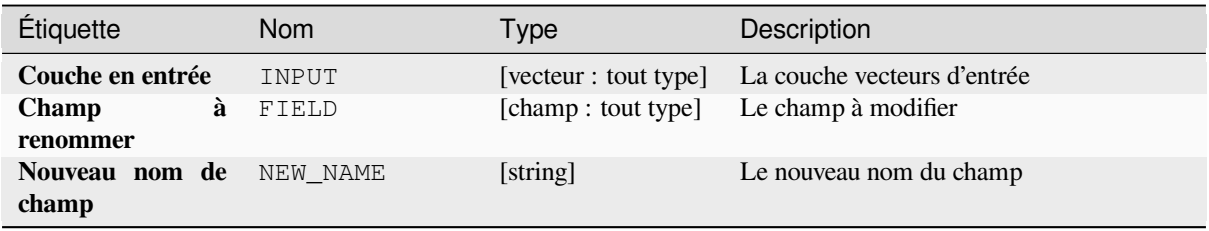

#### Table 28.204 – suite de la page précédente

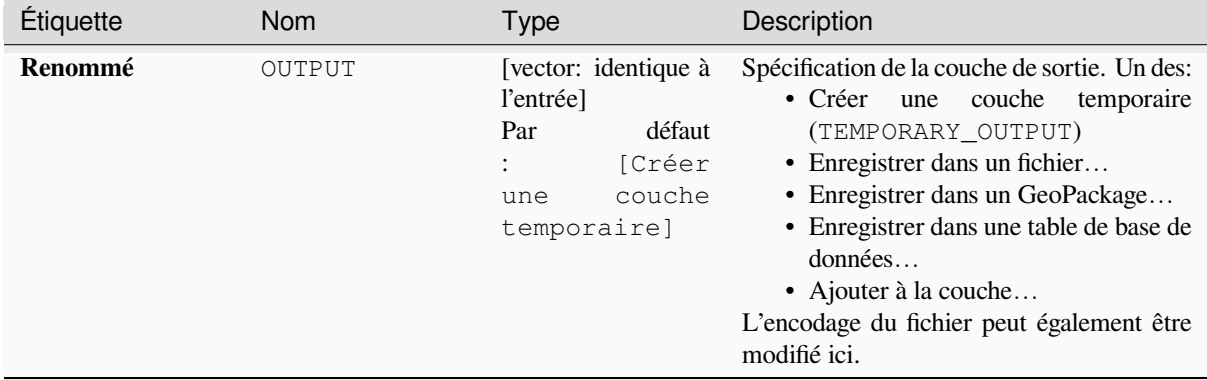

#### **Sorties**

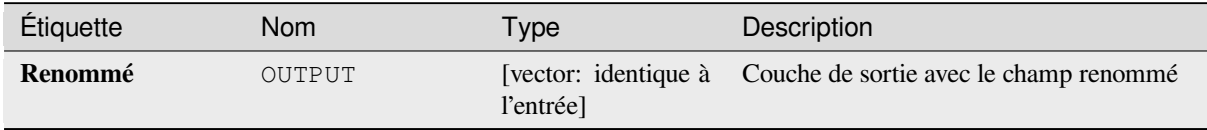

## **Code Python**

**ID de l'algorithme** : qgis:renametablefield

```
import processing
processing.run("algorithm_id", {parameter_dictionary})
```
L"*id de l'algorithme* est affiché lors du survol du nom de l'algorithme dans la boîte à outils Traitements. Les nom et valeur de chaque paramètre sont fournis via un *dictionnaire de paramètres*. Voir *Utiliser les algorithmes du module de traitements depuis la console Python* pour plus de détails sur l'exécution d'algorithmes via la console Python.

#### **Retain fields**

[Takes a vector layer and generates a](#page-967-0) new one that retains only the selected fields. All other fields will be dropped.

#### **Voir aussi:**

*Supprimer champ (s)*

## **Paramètres**

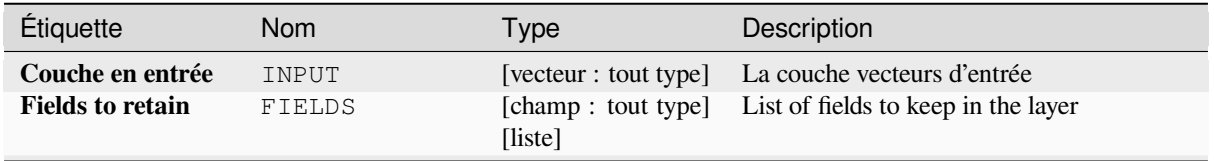

## Table 28.205 – suite de la page précédente

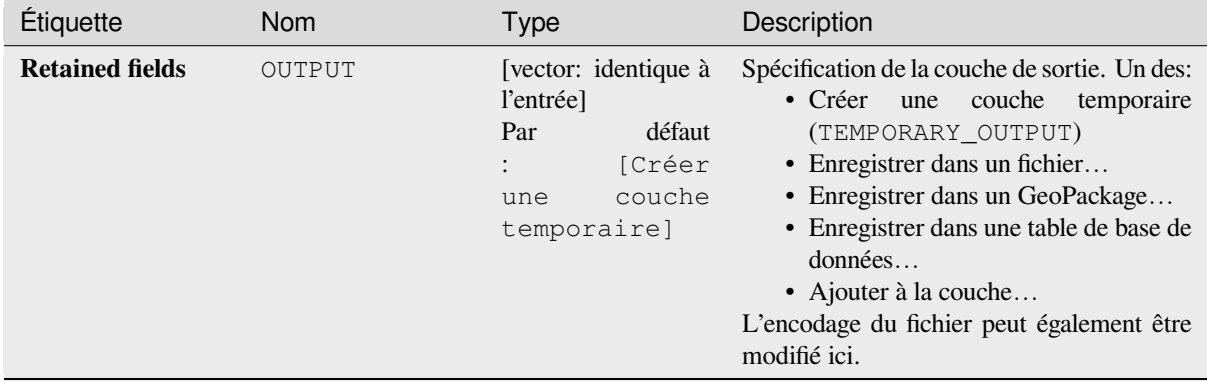

#### **Sorties**

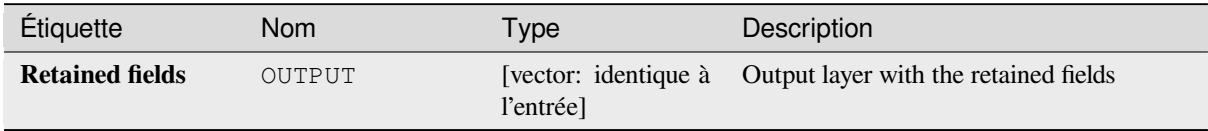

## **Code Python**

**ID de l'algorithme** : native:retainfields

```
import processing
processing.run("algorithm_id", {parameter_dictionary})
```
L"*id de l'algorithme* est affiché lors du survol du nom de l'algorithme dans la boîte à outils Traitements. Les nom et valeur de chaque paramètre sont fournis via un *dictionnaire de paramètres*. Voir *Utiliser les algorithmes du module de traitements depuis la console Python* pour plus de détails sur l'exécution d'algorithmes via la console Python.

## **Texte vers décimal**

[Modifie le type d'un attribut donné d](#page-967-0)ans une couche vecteur, convertissant un attribut de texte contenant des chaînes numériques en un attribut numérique (par exemple, 1 à 1.0).

L'algorithme crée une nouvelle couche vecteur afin que la source ne soit pas modifiée.

Si la conversion n'est pas possible, la colonne sélectionnée aura des valeurs NULL.

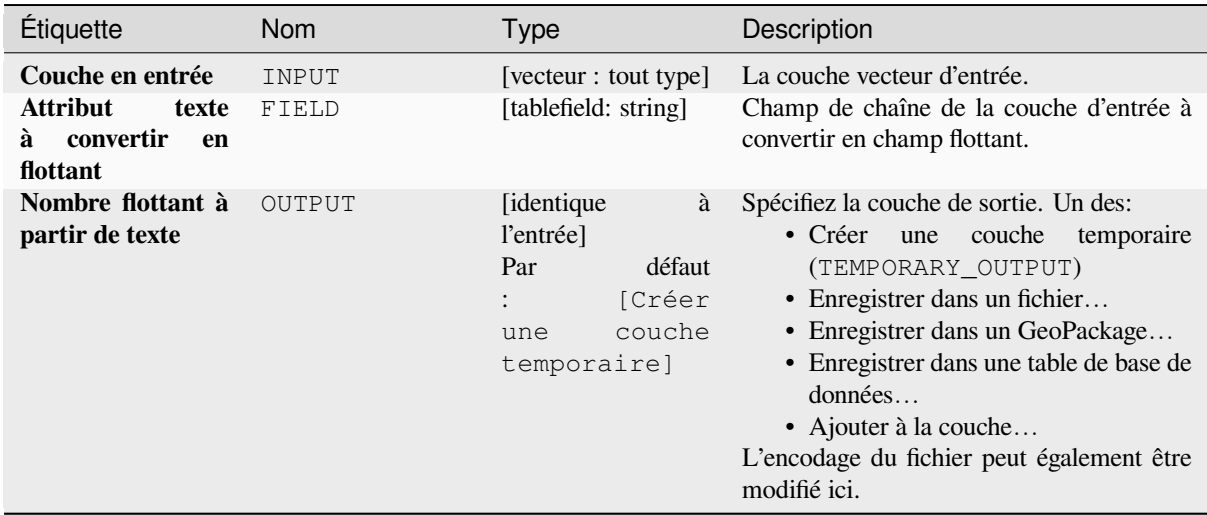

## **Sorties**

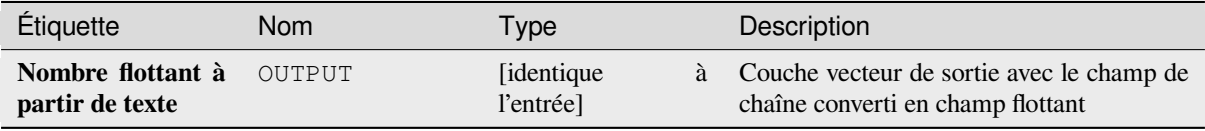

## **Code Python**

**ID de l'algorithme** : qgis:texttofloat

```
import processing
processing.run("algorithm_id", {parameter_dictionary})
```
L"*id de l'algorithme* est affiché lors du survol du nom de l'algorithme dans la boîte à outils Traitements. Les nom et valeur de chaque paramètre sont fournis via un *dictionnaire de paramètres*. Voir *Utiliser les algorithmes du module de traitements depuis la console Python* pour plus de détails sur l'exécution d'algorithmes via la console Python.

# **28.1.26 [Tuiles vectorielle](#page-967-0)s**

# **Download vector tiles**

NEW in 3.32

Downloads vector tiles of an input vector tile layer and saves them in a local vector tile file.

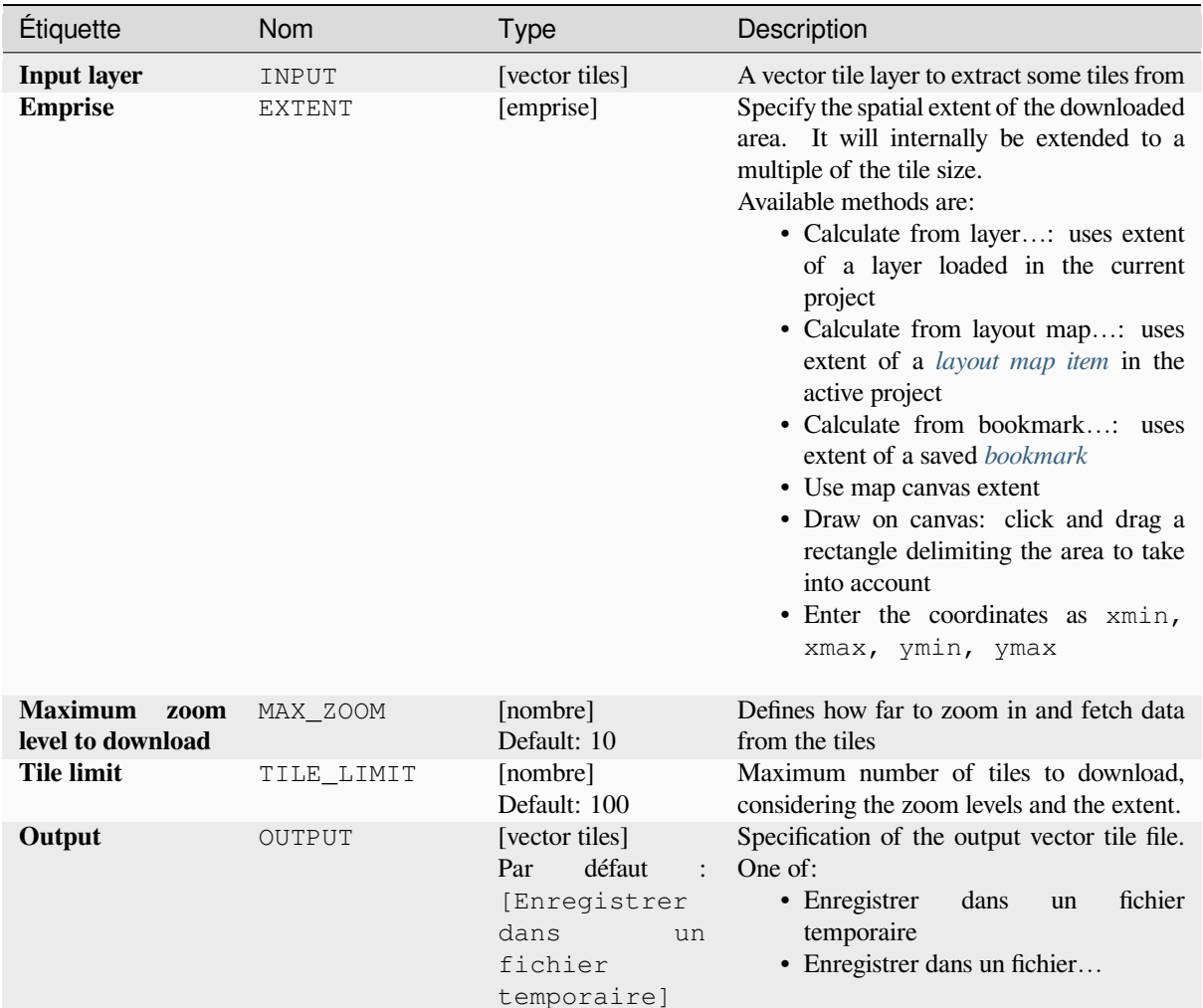

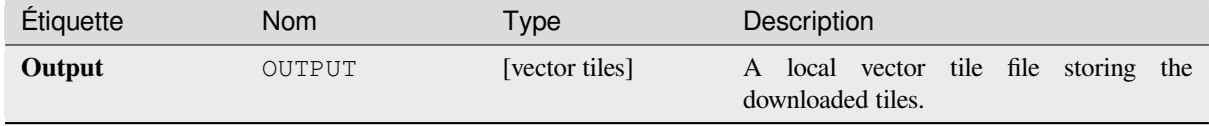

## **Code Python**

**Algorithm ID**: native:downloadvectortiles

```
import processing
processing.run("algorithm_id", {parameter_dictionary})
```
L"*id de l'algorithme* est affiché lors du survol du nom de l'algorithme dans la boîte à outils Traitements. Les nom et valeur de chaque paramètre sont fournis via un *dictionnaire de paramètres*. Voir *Utiliser les algorithmes du module de traitements depuis la console Python* pour plus de détails sur l'exécution d'algorithmes via la console Python.

## **Générer des tuiles vectorielles (MBTiles)**

Exporte une ou plusieurs couches vectorielles vers des tuiles vectorielles, un format de données optimisé pour un rendu rapide des cartes et une petite taille des données.

MBTiles est une spécification pour le stockage de données cartographiques en mosaïque dans des bases de données SQLite pour une utilisation immédiate et pour le transfert. Les fichiers MBTiles sont connus sous le nom de jeux de tuiles (tilesets).

## **Paramètres**

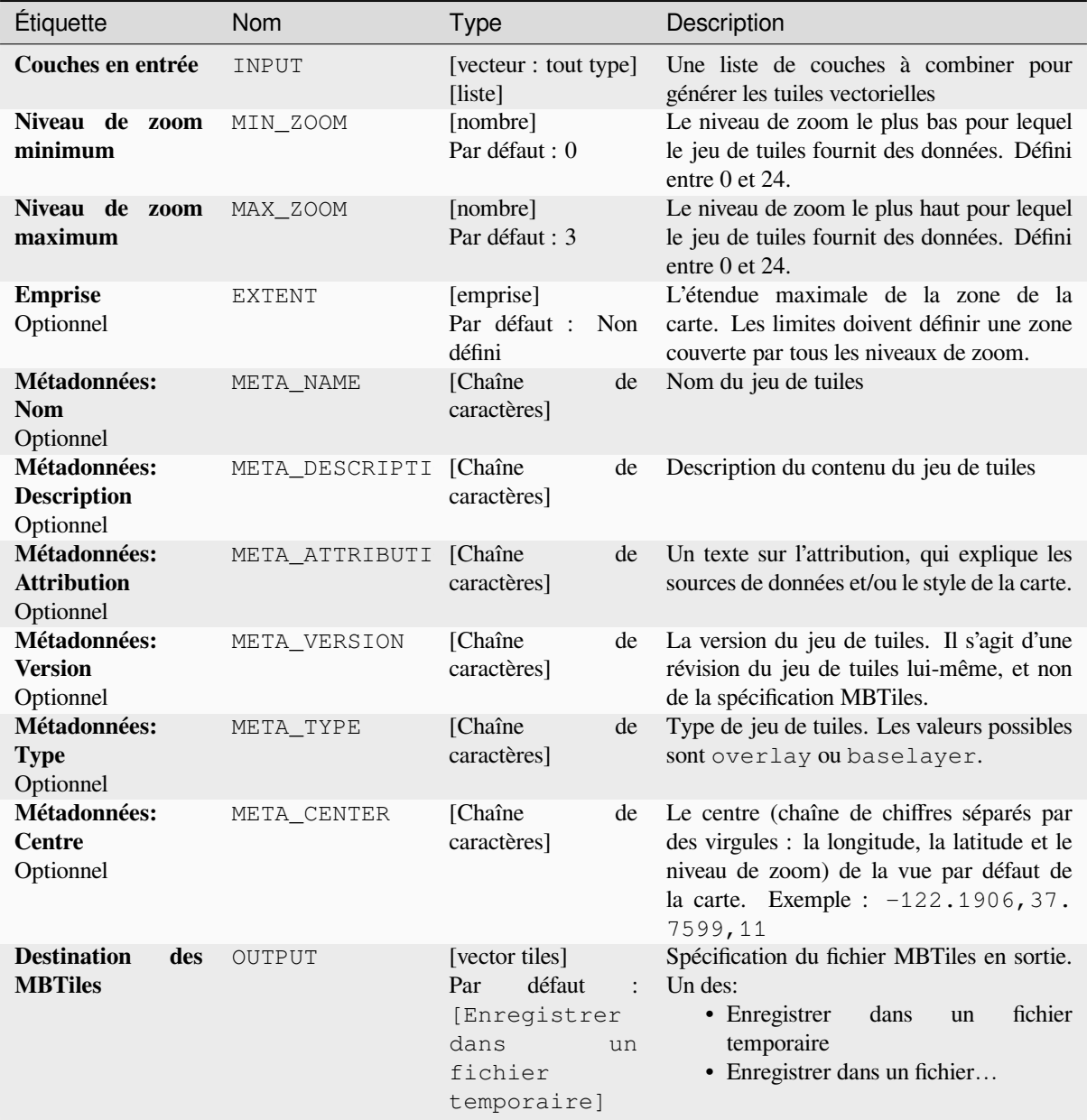

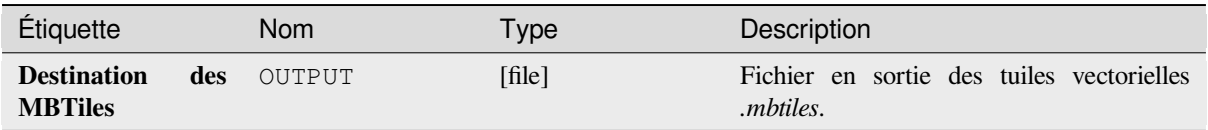

## **Code Python**

**ID de l'algorithme** : native:writevectortiles\_mbtiles

```
import processing
processing.run("algorithm_id", {parameter_dictionary})
```
L"*id de l'algorithme* est affiché lors du survol du nom de l'algorithme dans la boîte à outils Traitements. Les nom et valeur de chaque paramètre sont fournis via un *dictionnaire de paramètres*. Voir *Utiliser les algorithmes du module de traitements depuis la console Python* pour plus de détails sur l'exécution d'algorithmes via la console Python.

## **Générer des tuiles vectorielles (XYZ)**

[Exporte une ou plusieurs couches v](#page-967-0)ectorielles vers des tuiles vectorielles, un format de données optimisé pour un rendu rapide des cartes et une petite taille des données.

## **Paramètres**

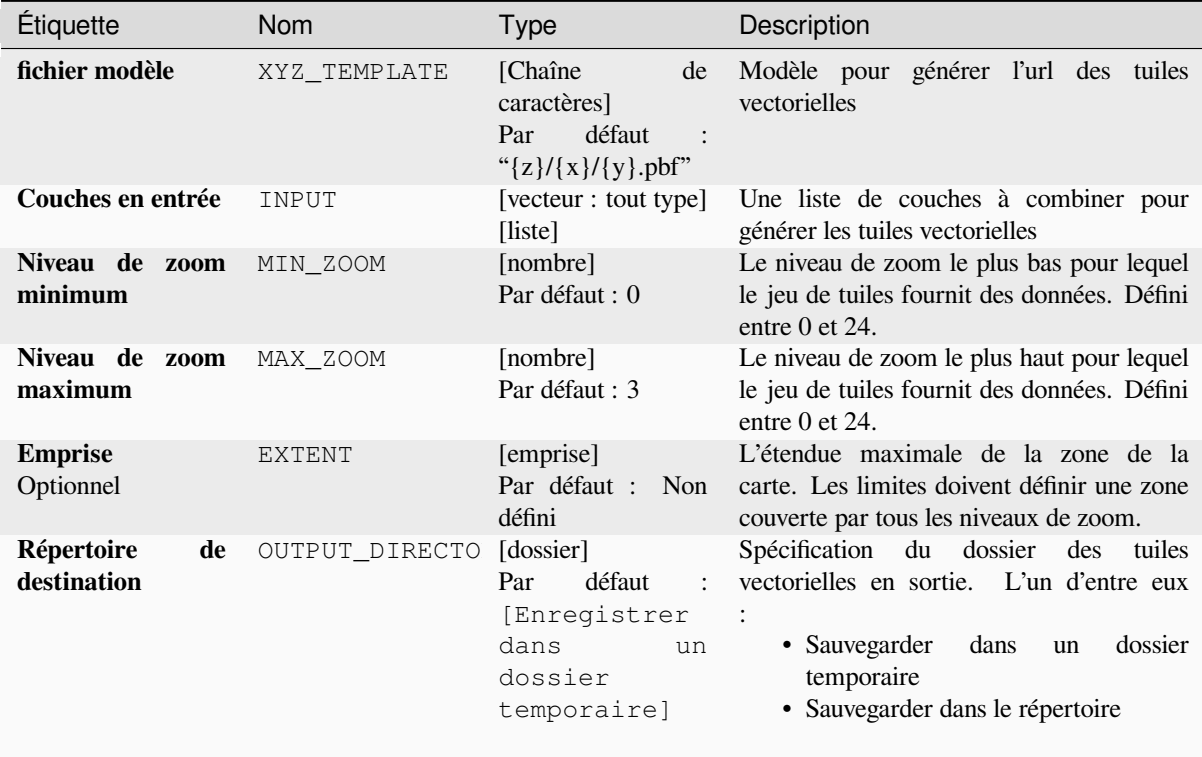

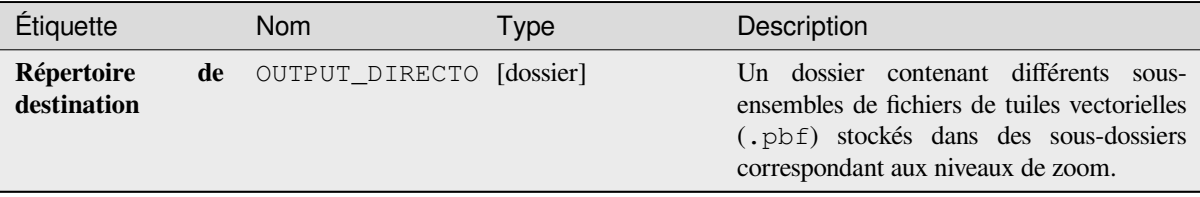

#### **Code Python**

**ID de l'algorithme** : native:writevectortiles\_xyz

```
import processing
processing.run("algorithm_id", {parameter_dictionary})
```
L"*id de l'algorithme* est affiché lors du survol du nom de l'algorithme dans la boîte à outils Traitements. Les nom et valeur de chaque paramètre sont fournis via un *dictionnaire de paramètres*. Voir *Utiliser les algorithmes du module de traitements depuis la console Python* pour plus de détails sur l'exécution d'algorithmes via la console Python.

# **28.2 [Fournisseur d'a](#page-967-0)lgorithme GDAL**

GDAL (Librairie d'abstraction de données géospatiales - Geospatial Data Abstraction Library, en anglais) est une librairie de traduction pour les formats de données rasters et vectorielles. Les algorithmes dans le Module de Traitement sont dérivés des utilitaires rasters de GDAL et des utilitaires vectoriels de GDAL .

# **28.2.1 Analyse ras[ter](https://gdal.org/programs/index.html#raster-programs)**

#### **Aspect**

Génère une carte d'aspect à partir de n'importe quel raster d'élévation pris en charge par GDAL. L'aspect est la direction de la boussole à laquelle fait face une pente. Les pixels auront une valeur de 0 à 360 ° mesurée en degrés par rapport au nord indiquant l'azimut. Sur l'hémisphère nord, le côté nord des pentes est souvent ombragé (petit azimut de 0 ° à 90 °), tandis que le côté sud reçoit plus de rayonnement solaire (azimut plus élevé de 180 ° à 270 °).

Cet algorithme est dérivé de l'utilitaire GDAL DEM.

**Menu par défaut** : *Raster* ► *Analysis*

#### **Paramètres**

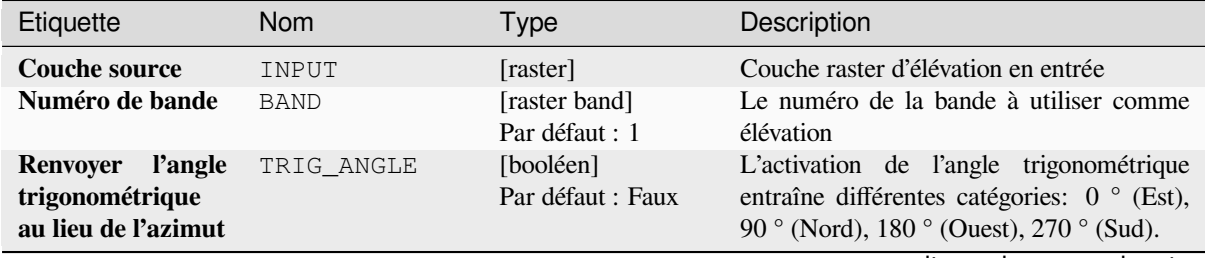

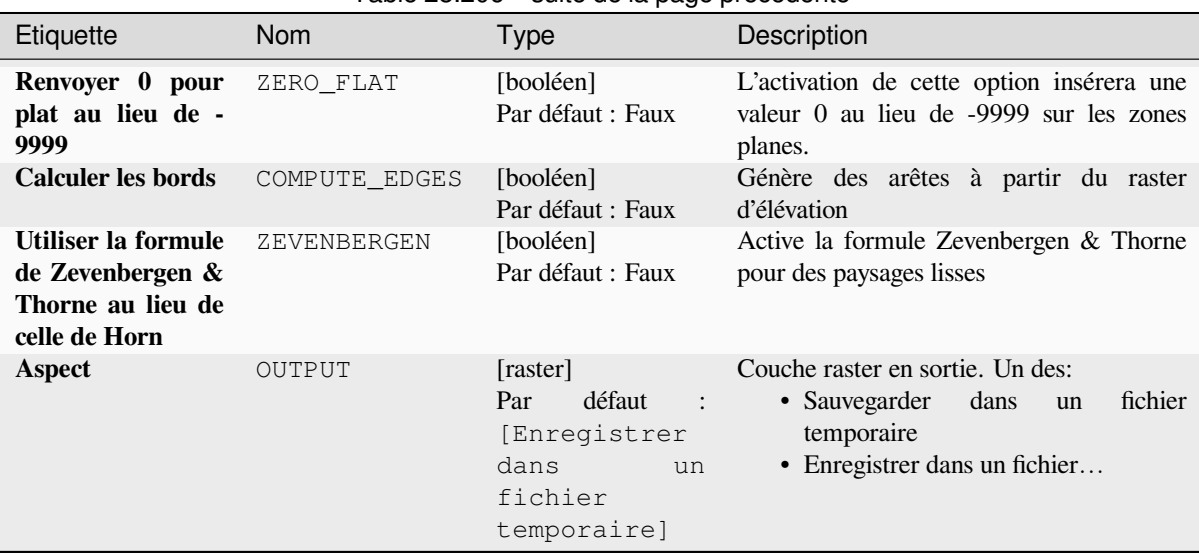

# Table 28.206 – suite de la page précédente

# **Paramètres avancés**

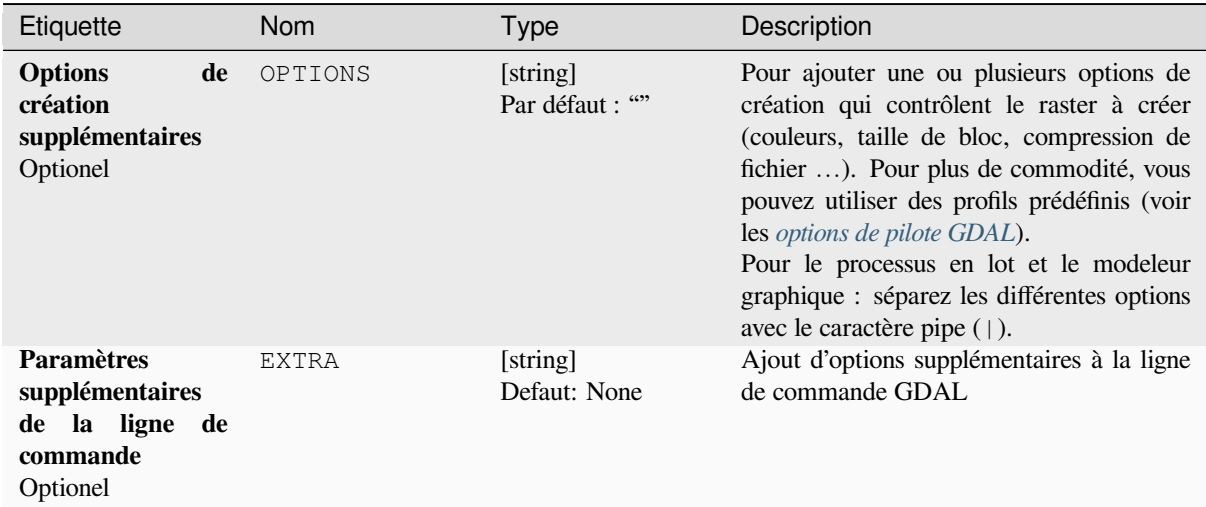

# **Sorties**

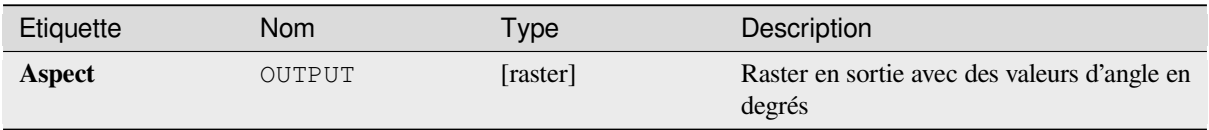

## **Code Python**

#### **ID de l'algorithme** : gdal:aspect

```
import processing
processing.run("algorithm_id", {parameter_dictionary})
```
L"*id de l'algorithme* est affiché lors du survol du nom de l'algorithme dans la boîte à outils Traitements. Les nom et valeur de chaque paramètre sont fournis via un *dictionnaire de paramètres*. Voir *Utiliser les algorithmes du module de traitements depuis la console Python* pour plus de détails sur l'exécution d'algorithmes via la console Python.

#### **Couleur du relief**

[Génère une carte de relief en coule](#page-967-0)ur à partir de n'importe quel raster d'élévation pris en charge par GDAL. Les reliefs de couleur peuvent notamment être utilisés pour représenter les élévations. L'algorithme génère un raster 4 bandes avec des valeurs calculées à partir de l'élévation et un fichier de configuration de couleur basé sur du texte. Par défaut, les couleurs entre les valeurs d'élévation données sont mélangées en douceur et le résultat est un joli raster d'élévation colorisée.

Cet algorithme est dérivé de l'utilitaire GDAL DEM.

#### **Paramètres**

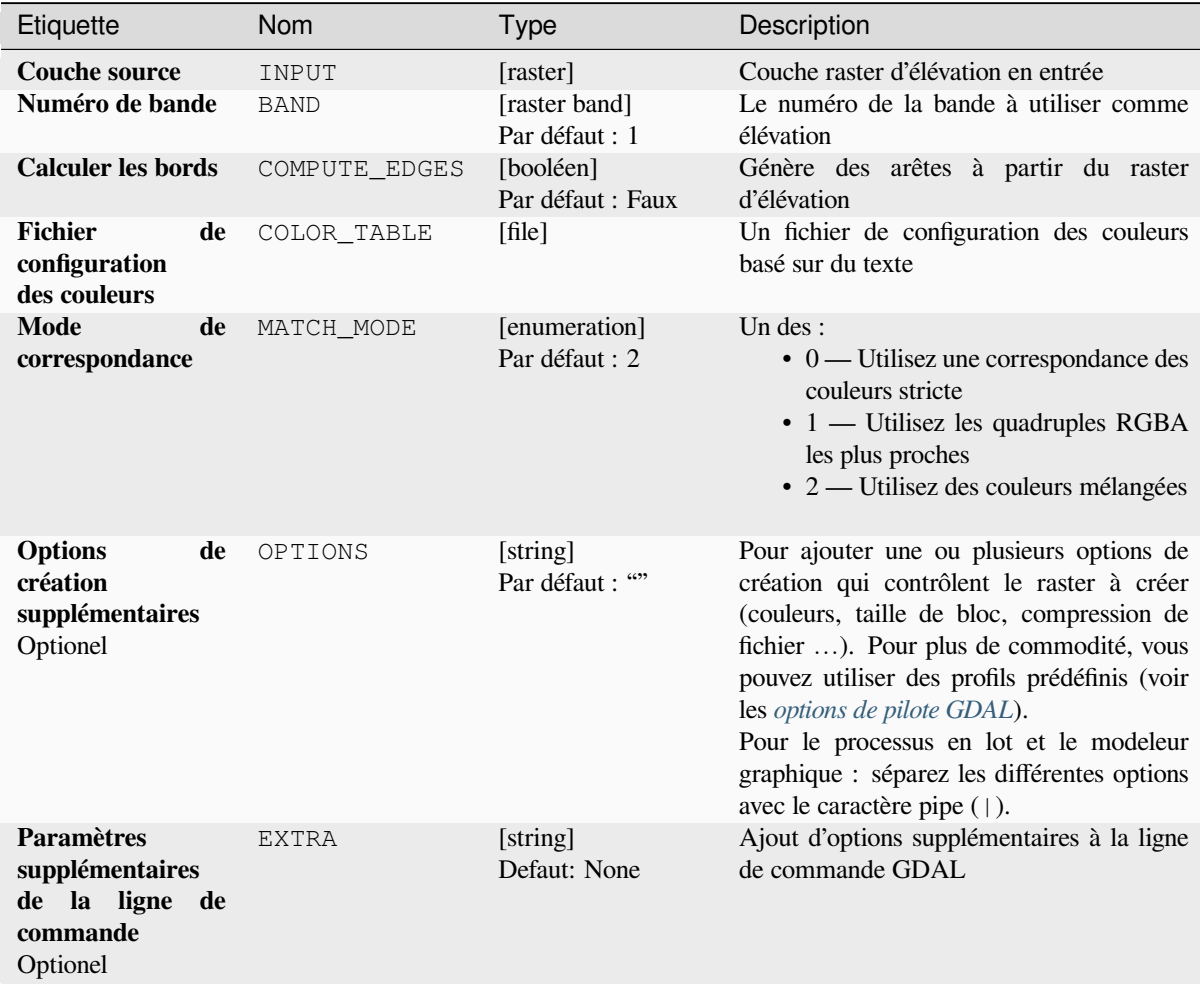

## Table 28.208 – suite de la page précédente

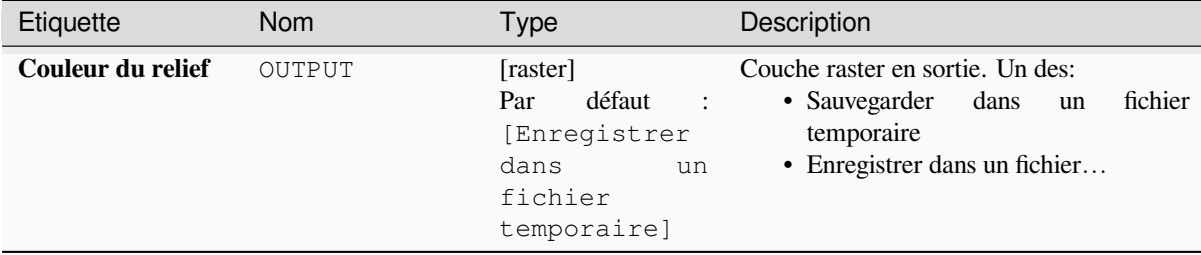

**Sorties**

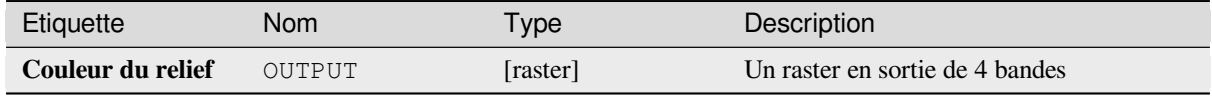

## **Code Python**

**ID de l'algorithme** : gdal:colorrelief

```
import processing
processing.run("algorithm_id", {parameter_dictionary})
```
L"*id de l'algorithme* est affiché lors du survol du nom de l'algorithme dans la boîte à outils Traitements. Les nom et valeur de chaque paramètre sont fournis via un *dictionnaire de paramètres*. Voir *Utiliser les algorithmes du module de traitements depuis la console Python* pour plus de détails sur l'exécution d'algorithmes via la console Python.

## **Fill NoData**

[Fill raster regions with NoData valu](#page-967-0)es by interpolation from edges. The values for the NoData regions are calculated by the surrounding pixel values using inverse distance weighting. After the interpolation a smoothing of the results takes place. Input can be any GDAL-supported raster layer. This algorithm is generally suitable for interpolating missing regions of fairly continuously varying rasters (such as elevation models for instance). It is also suitable for filling small holes and cracks in more irregularly varying images (like airphotos). It is generally not so great for interpolating a raster from sparse point data.

Cet algorithme est dérivé de l'utilitaire GDAL fillnodata.

**Menu par défaut** : *Raster* ► *Analysis*

#### **Paramètres**

#### **Paramètres basiques**

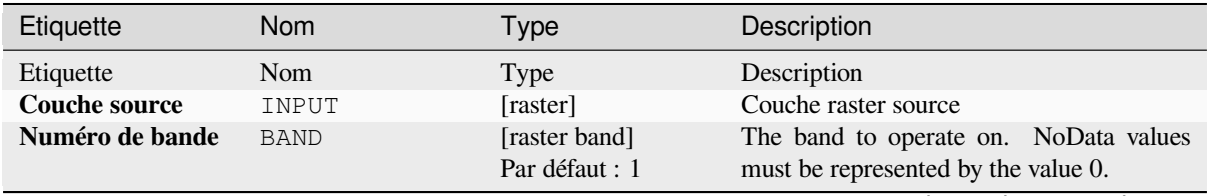

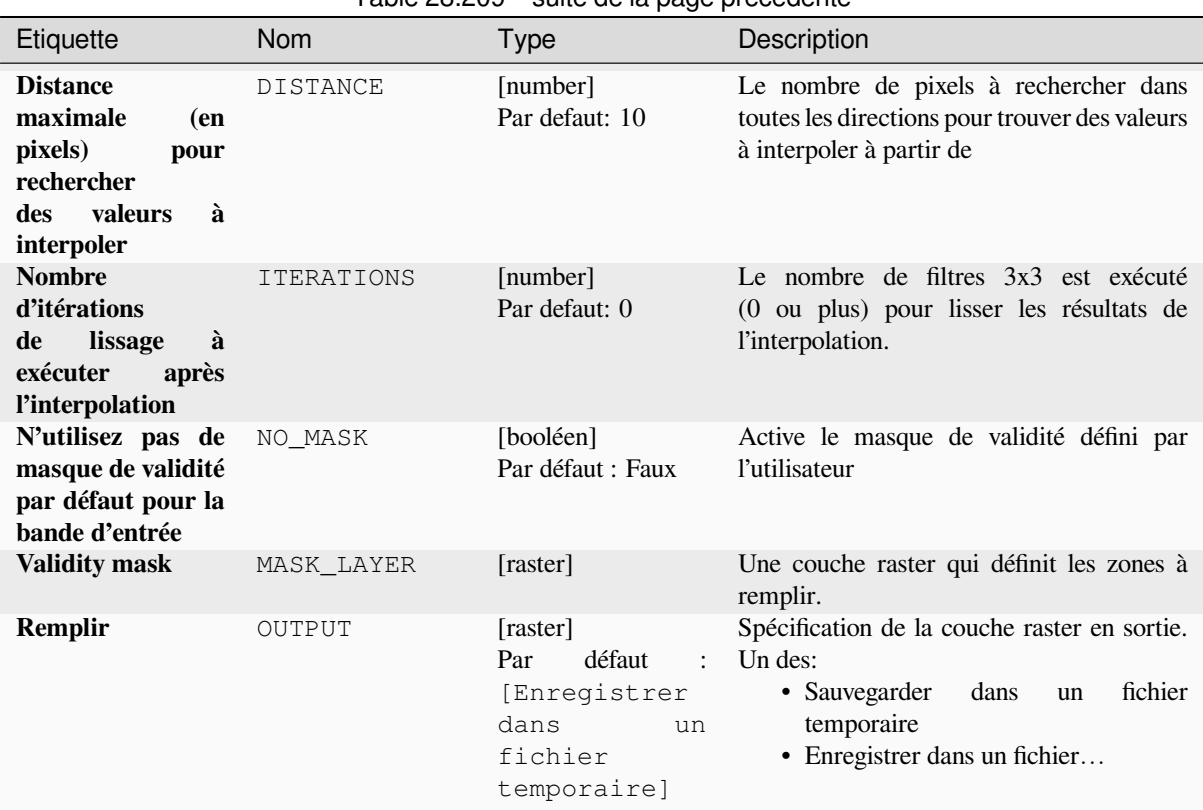

# Table 28.209 – suite de la page précédente

# **Paramètres avancés**

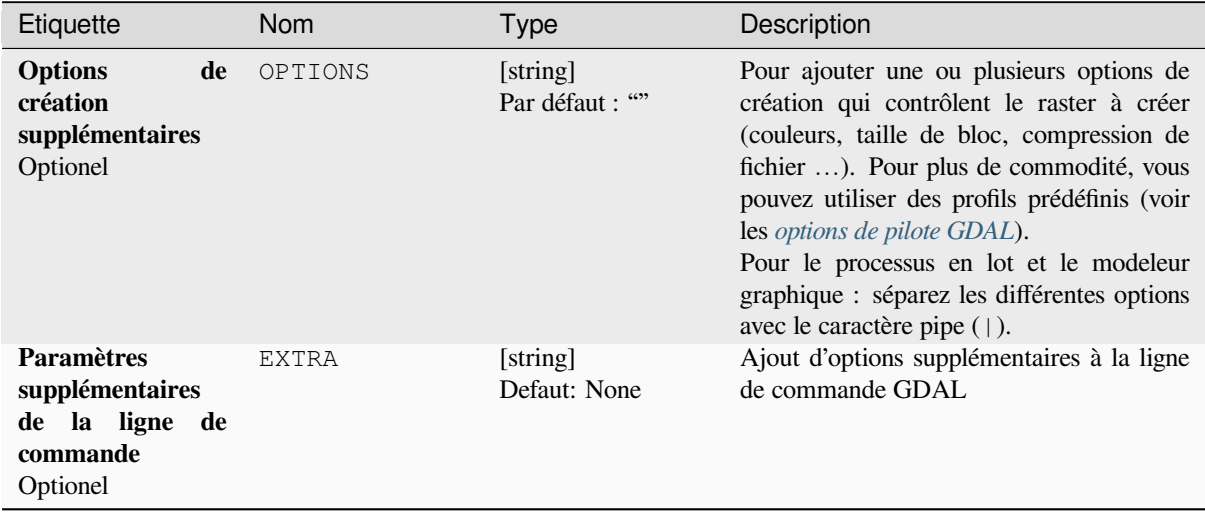

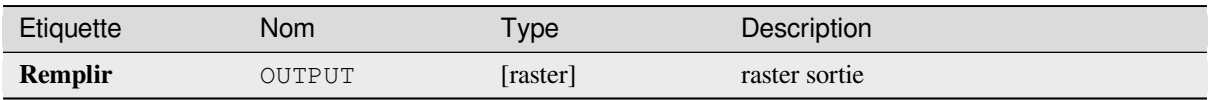

## **Code Python**

**ID de l'algorithme** : gdal:fillnodata

```
import processing
processing.run("algorithm_id", {parameter_dictionary})
```
L"*id de l'algorithme* est affiché lors du survol du nom de l'algorithme dans la boîte à outils Traitements. Les nom et valeur de chaque paramètre sont fournis via un *dictionnaire de paramètres*. Voir *Utiliser les algorithmes du module de traitements depuis la console Python* pour plus de détails sur l'exécution d'algorithmes via la console Python.

## **Grille (métriques de données)**

[Calcule certaines données métriques](#page-967-0) à l'aide de la fenêtre spécifique et de la géométrie de grille de sortie.

Cet algorithme est dérivé de l'utilitaire GDAL grid.

**Menu par défaut** : *Raster* ► *Analysis*

## **Voir aussi:**

GDAL grid tutorial

## **Paramètres**

## **Paramètres basiques**

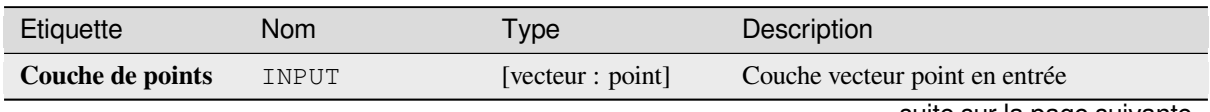

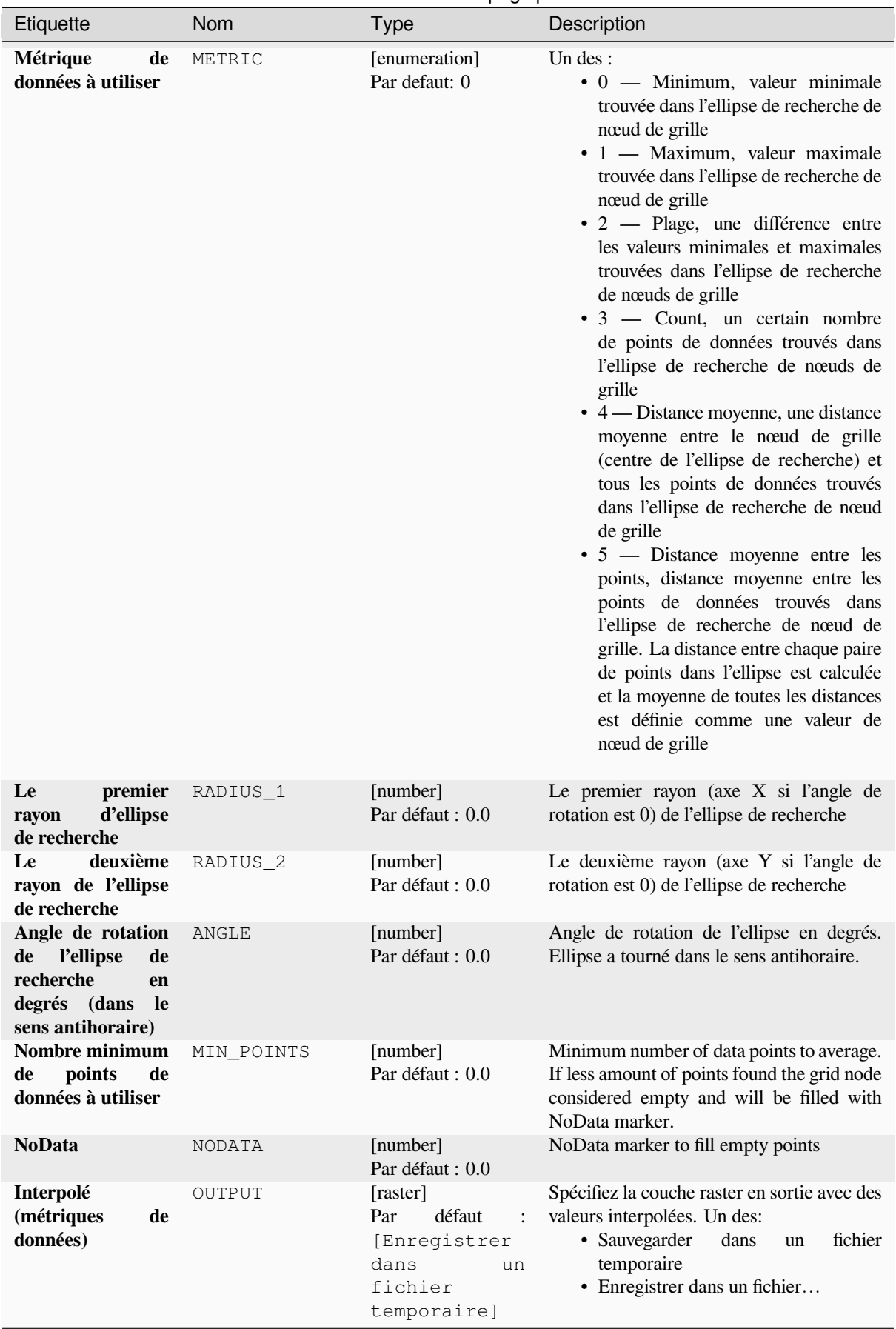

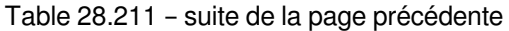

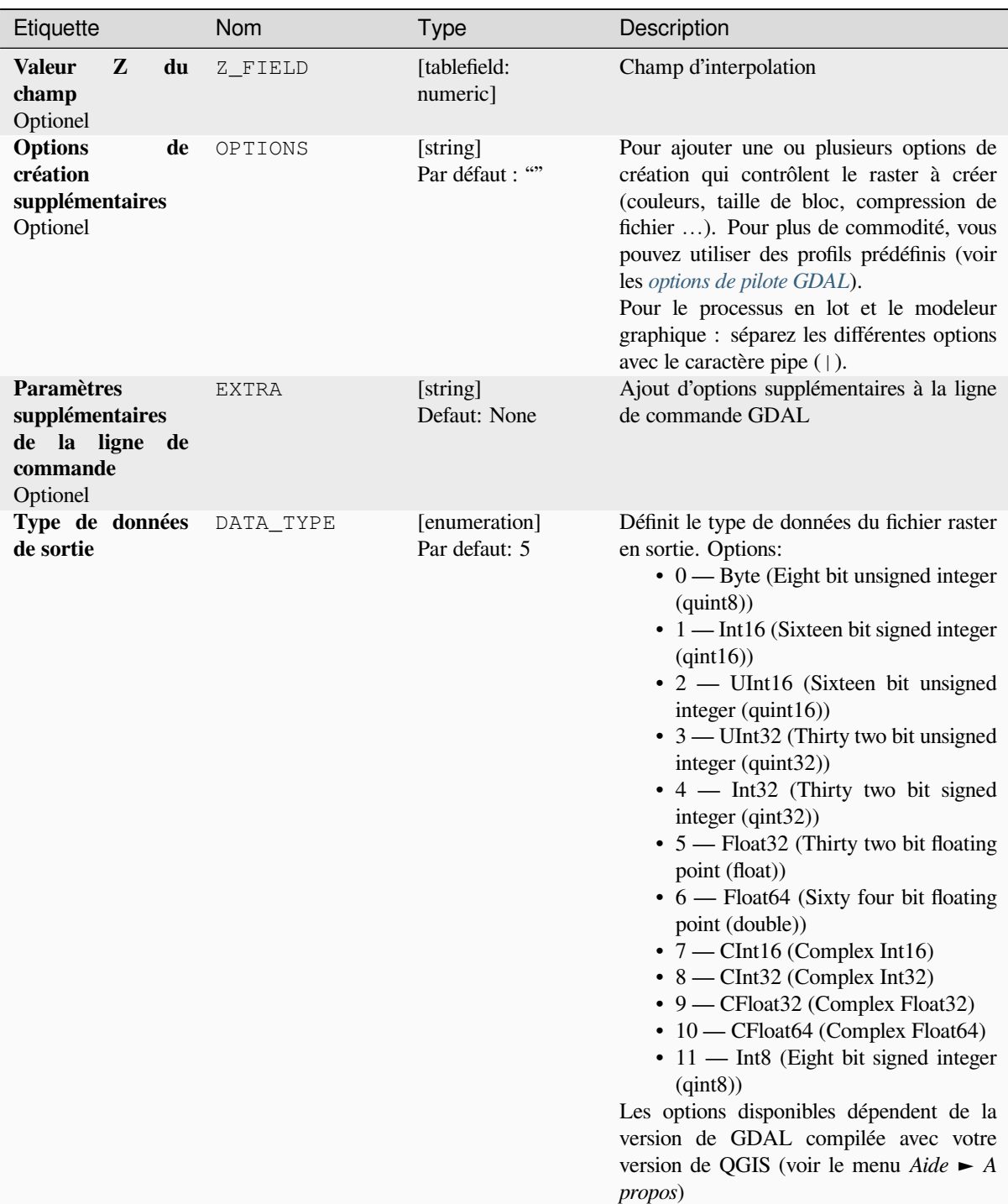

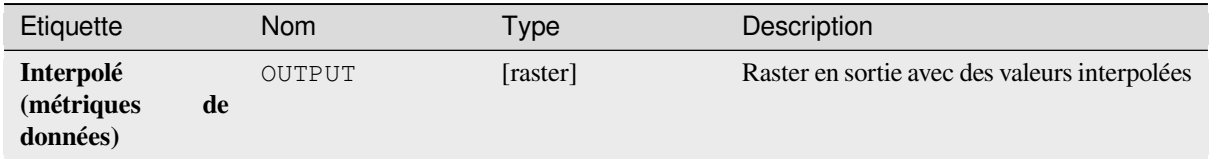

## **Code Python**

**ID de l'algorithme** : gdal:griddatametrics

```
import processing
processing.run("algorithm_id", {parameter_dictionary})
```
L"*id de l'algorithme* est affiché lors du survol du nom de l'algorithme dans la boîte à outils Traitements. Les nom et valeur de chaque paramètre sont fournis via un *dictionnaire de paramètres*. Voir *Utiliser les algorithmes du module de traitements depuis la console Python* pour plus de détails sur l'exécution d'algorithmes via la console Python.

## **Grille (IDW avec recherche du voisin le plus proche)**

[Calcule la distance inverse à un rése](#page-967-0)au de puissance combinée à la méthode du plus proche voisin. Idéal lorsqu'un nombre maximum de points de données à utiliser est requis.

Cet algorithme est dérivé de l'utilitaire GDAL grid.

#### **Voir aussi:**

GDAL grid tutorial

## **Paramètres**

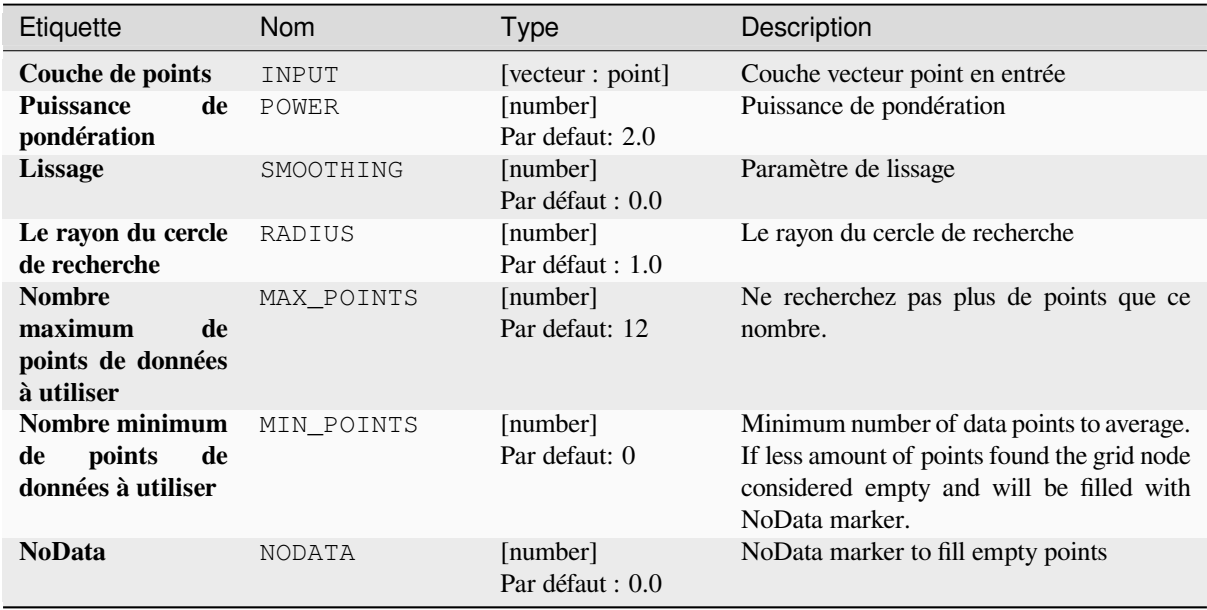

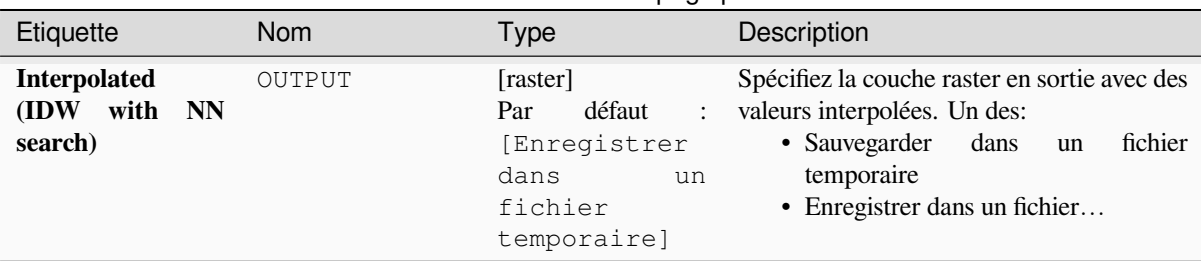

# Table 28.213 – suite de la page précédente

# **Paramètres avancés**

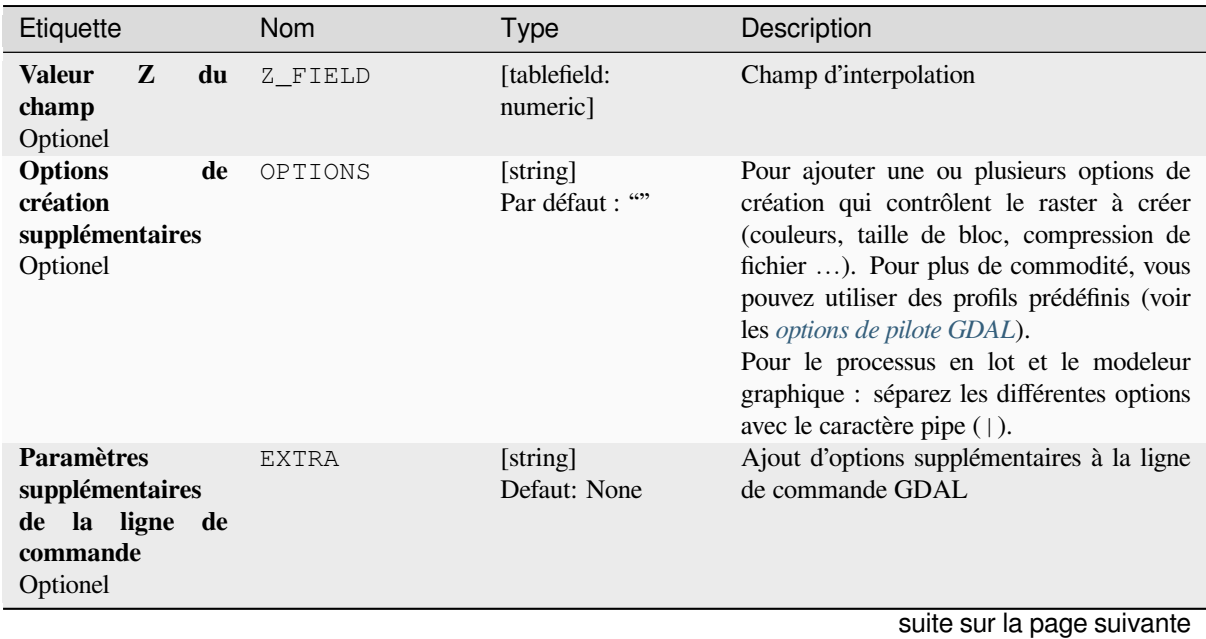

**1490 Chapter 28. Fournisseurs d'algorithmes**

| Définit le type de données du fichier raster<br>[enumeration]<br>DATA TYPE<br>Par defaut: 5<br>en sortie. Options:<br>$\bullet$ 0 — Byte (Eight bit unsigned integer<br>$\left( \text{quint}8\right)$<br>$\cdot$ 1 — Int16 (Sixteen bit signed integer<br>(qint16)<br>$\cdot$ 2 — UInt16 (Sixteen bit unsigned<br>integer $($ quint $16)$ )<br>$\bullet$ 3 — UInt32 (Thirty two bit unsigned<br>integer $($ quint $32)$ )<br>$\cdot$ 4 — Int32 (Thirty two bit signed                                                                   | Etiquette                    | Nom | <b>Type</b> | Description |
|----------------------------------------------------------------------------------------------------|------------------------------|-----|-------------|-------------|
| integer $(qint32)$<br>• $5$ — Float 32 (Thirty two bit floating<br>point (float))<br>$\bullet$ 6 — Float 64 (Sixty four bit floating<br>point (double))<br>$\bullet$ 7 — CInt16 (Complex Int16)<br>$\bullet$ 8 — CInt32 (Complex Int32)<br>• 9 — CFloat32 (Complex Float32)<br>• 10 — CFloat64 (Complex Float64)<br>• 11 - Int8 (Eight bit signed integer<br>(jint8)<br>Les options disponibles dépendent de la<br>version de GDAL compilée avec votre<br>version de QGIS (voir le menu Aide $\blacktriangleright$ A<br><i>propos</i> ) | Type de données<br>de sortie |     |             |             |

Table 28.214 – suite de la page précédente

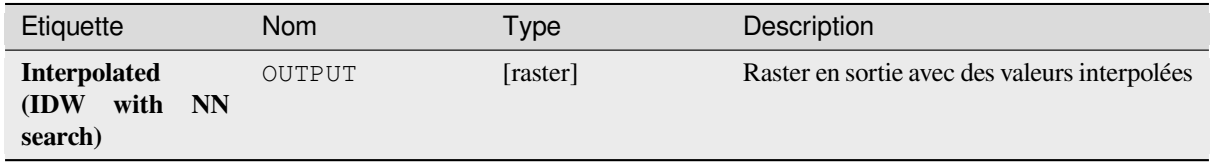

## **Code Python**

**ID de l'algorithme** : gdal:gridinversedistancenearestneighbor

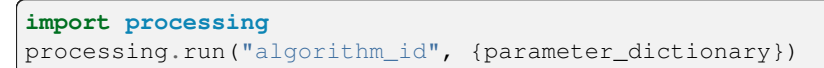

L"*id de l'algorithme* est affiché lors du survol du nom de l'algorithme dans la boîte à outils Traitements. Les nom et valeur de chaque paramètre sont fournis via un *dictionnaire de paramètres*. Voir *Utiliser les algorithmes du module de traitements depuis la console Python* pour plus de détails sur l'exécution d'algorithmes via la console Python.

#### **Grille (distance inverse à une puissance)**

La distance inverse à une méthode de quadrillage électrique est un interpolateur moyen pondéré.

Vous devez fournir aux tableaux en entrée les valeurs des données dispersées, y compris les coordonnées de chaque point de données et la géométrie de la grille de sortie. La fonction calculera la valeur interpolée pour la position donnée dans la grille de sortie.

Cet algorithme est dérivé de l'utilitaire GDAL grid.

**Menu par défaut** : *Raster* ► *Analysis*

#### **Voir aussi:**

GDAL grid tutorial

#### **Paramètres**

## **Paramètres basiques**

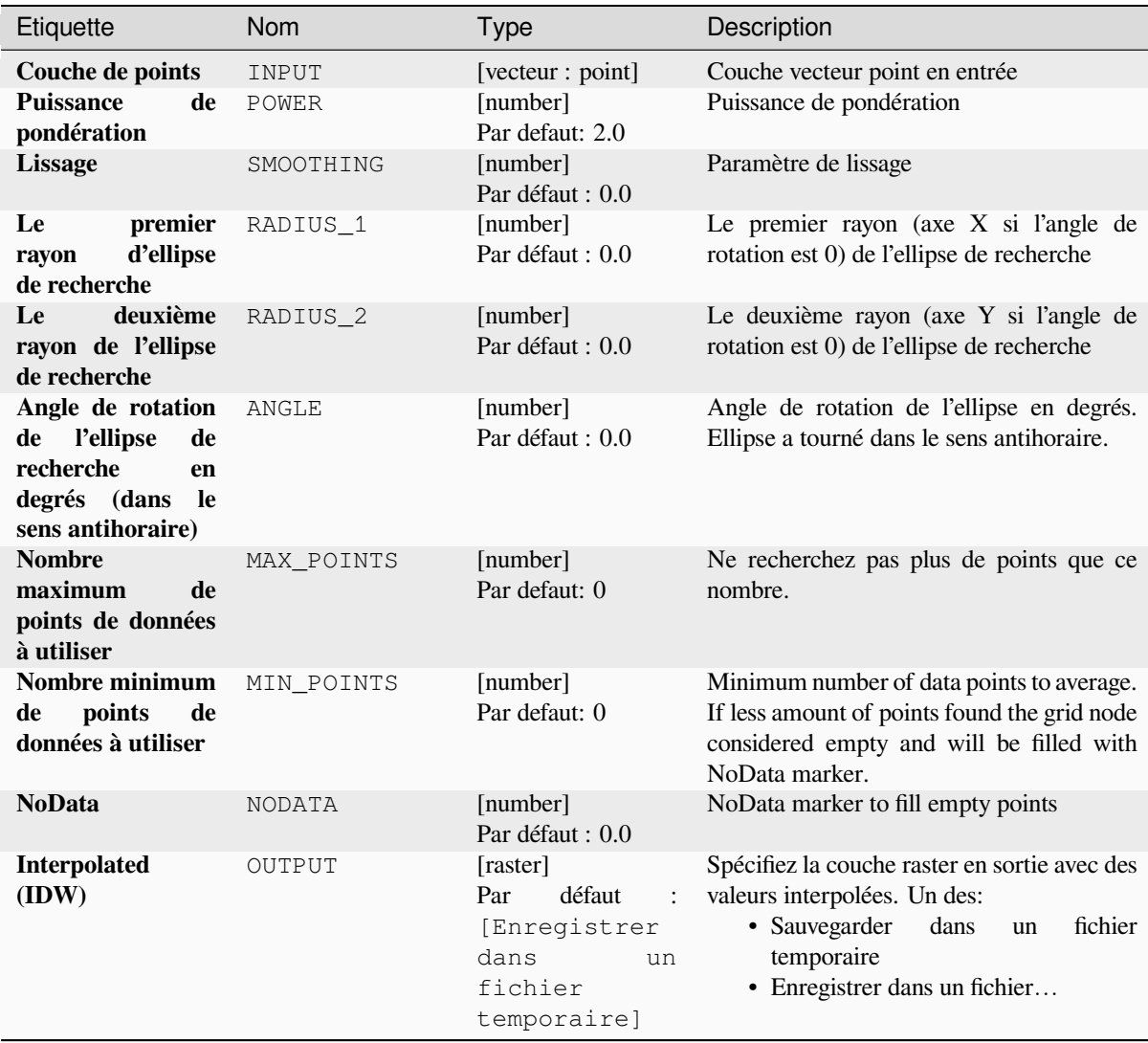

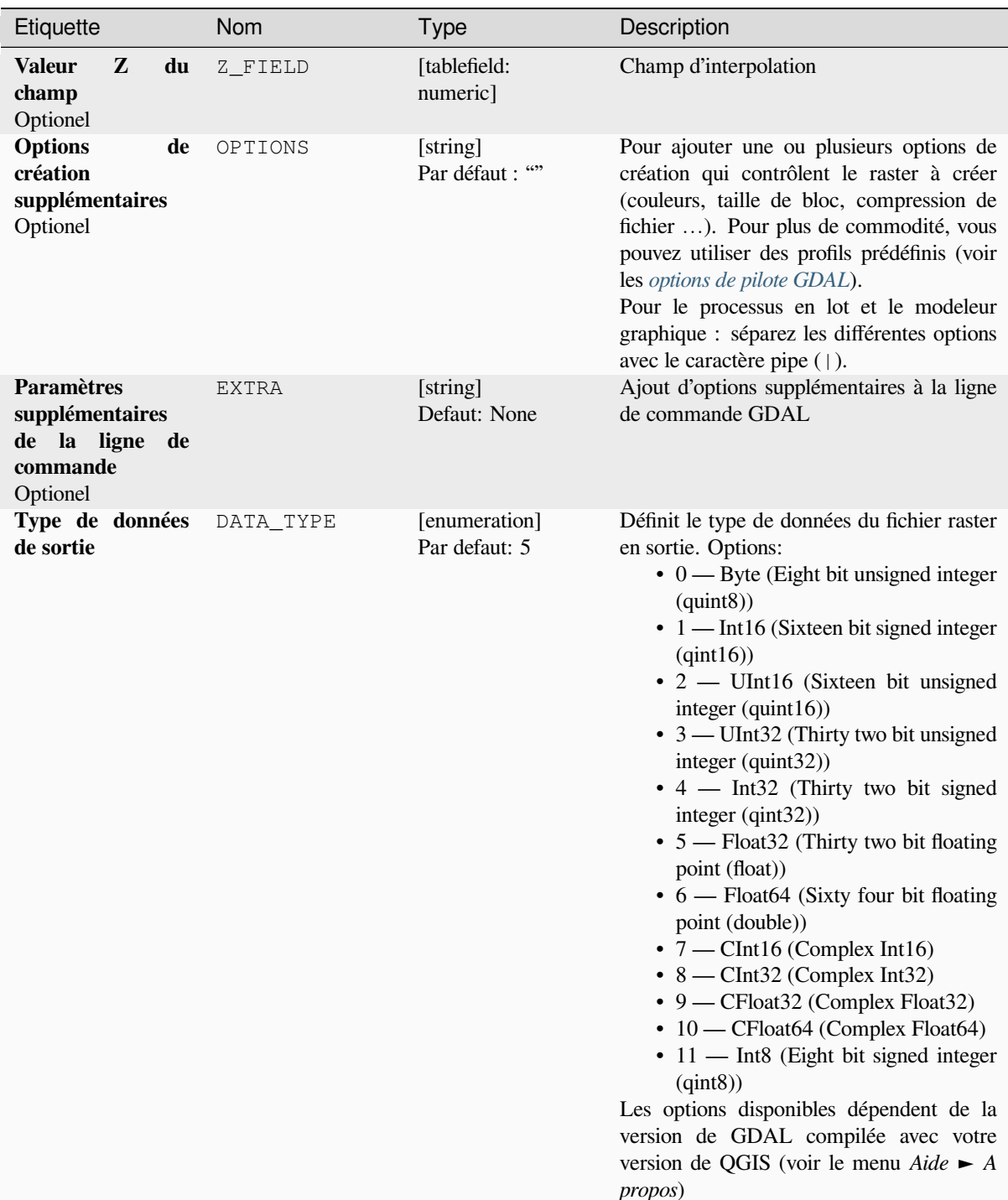

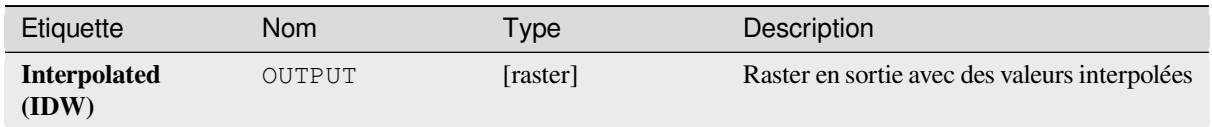

## **Code Python**

**ID de l'algorithme** : gdal:gridinversedistance

```
import processing
processing.run("algorithm_id", {parameter_dictionary})
```
L"*id de l'algorithme* est affiché lors du survol du nom de l'algorithme dans la boîte à outils Traitements. Les nom et valeur de chaque paramètre sont fournis via un *dictionnaire de paramètres*. Voir *Utiliser les algorithmes du module de traitements depuis la console Python* pour plus de détails sur l'exécution d'algorithmes via la console Python.

## **Grille (linéaire)**

[The Linear method perform linear](#page-967-0) interpolation by computing a Delaunay triangulation of the point cloud, finding in which triangle of the triangulation the point is, and by doing linear interpolation from its barycentric coordinates within the triangle. If the point is not in any triangle, depending on the radius, the algorithm will use the value of the nearest point or the NoData value.

Cet algorithme est dérivé de l'utilitaire GDAL grid.

## **Paramètres**

#### **Paramètres basiques**

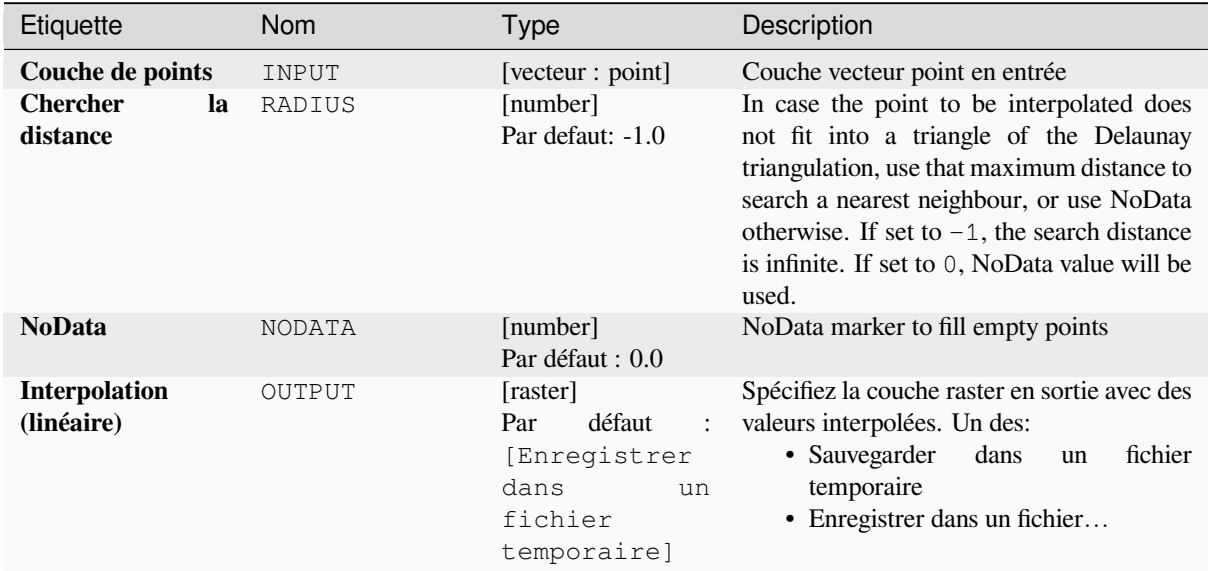

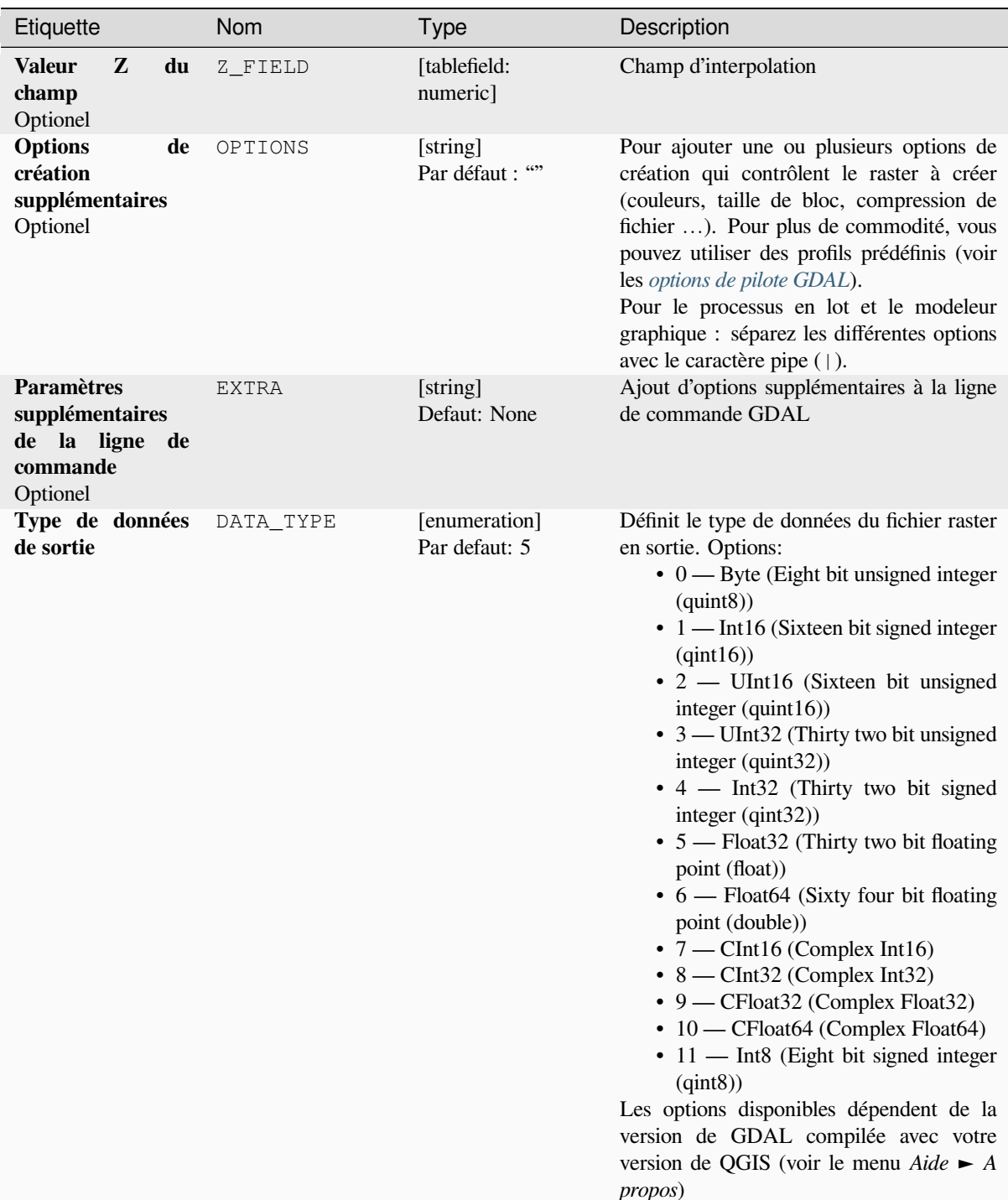

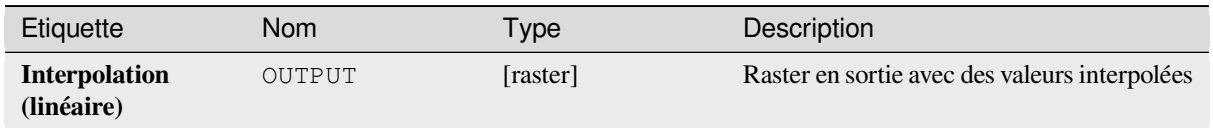

## **Code Python**

**ID de l'algorithme** : gdal:gridlinear

```
import processing
processing.run("algorithm_id", {parameter_dictionary})
```
L"*id de l'algorithme* est affiché lors du survol du nom de l'algorithme dans la boîte à outils Traitements. Les nom et valeur de chaque paramètre sont fournis via un *dictionnaire de paramètres*. Voir *Utiliser les algorithmes du module de traitements depuis la console Python* pour plus de détails sur l'exécution d'algorithmes via la console Python.

## **Grille (moyenne mobile)**

[The Moving Average is a simple dat](#page-967-0)a averaging algorithm. It uses a moving window of elliptic form to search values and averages all data points within the window. Search ellipse can be rotated by specified angle, the center of ellipse located at the grid node. Also the minimum number of data points to average can be set, if there are not enough points in window, the grid node considered empty and will be filled with specified NoData value.

Cet algorithme est dérivé de l'utilitaire GDAL grid.

**Menu par défaut** : *Raster* ► *Analysis*

**Voir aussi:**

GDAL grid tutorial

#### **Paramètres**

#### **Paramètres basiques**

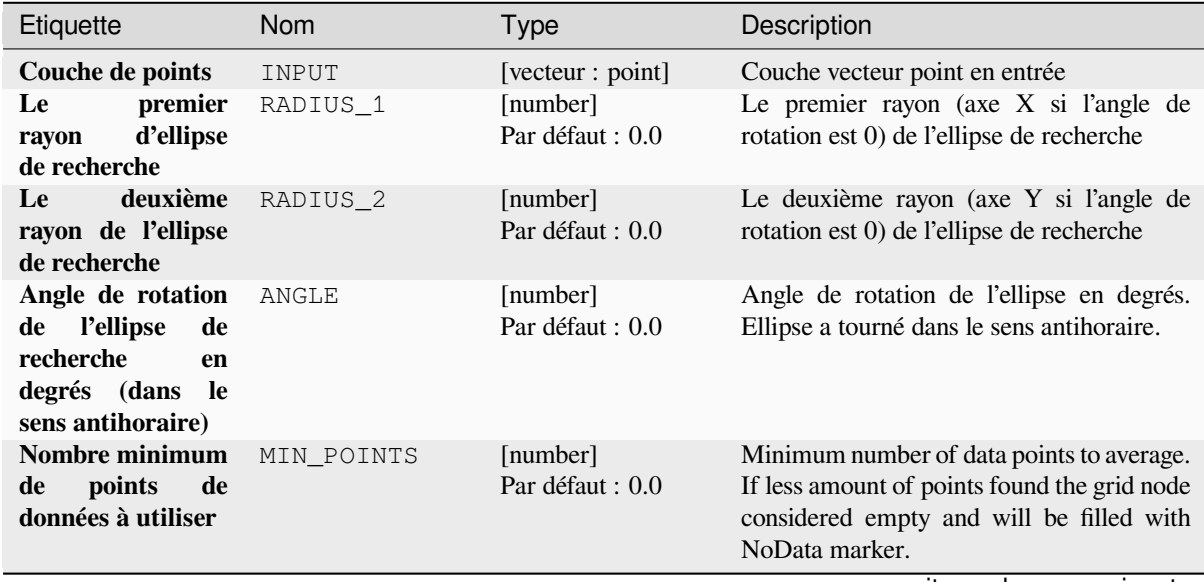

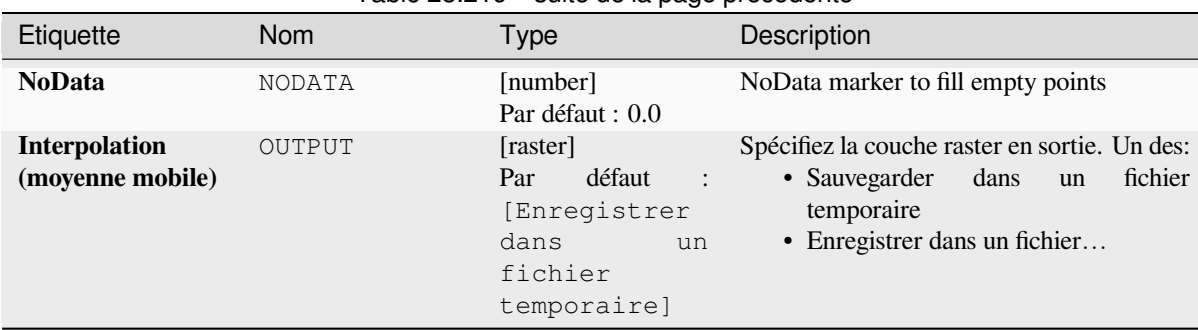

## Table 28.219 – suite de la page précédente

# **Paramètres avancés**

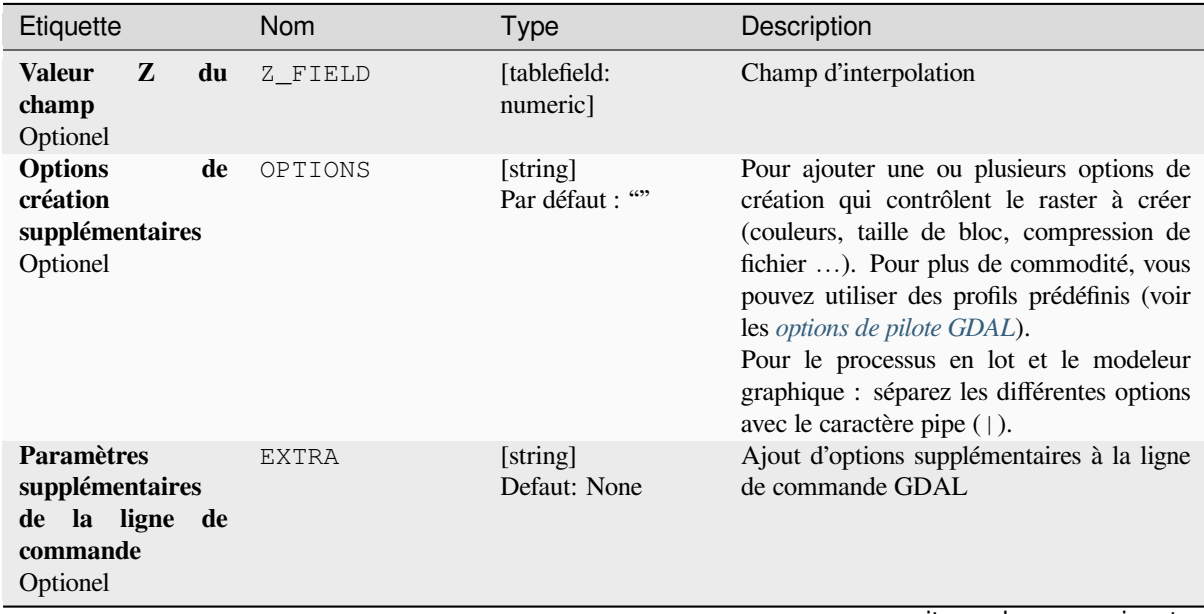

| Etiquette                    | <b>Nom</b> | <b>Type</b>                    | Description                                                                                                    |
|------------------------------|------------|--------------------------------|----------------------------------------------------------------------------------------------------|
| Type de données<br>de sortie | DATA TYPE  | [enumeration]<br>Par defaut: 5 | Définit le type de données du fichier raster<br>en sortie. Options:<br>$\bullet$ 0 — Byte (Eight bit unsigned integer<br>(quint8))<br>$\cdot$ 1 — Int16 (Sixteen bit signed integer<br>(qint16)<br>$\cdot$ 2 — UInt16 (Sixteen bit unsigned<br>integer $($ quint $16)$ )<br>$\bullet$ 3 — UInt32 (Thirty two bit unsigned<br>integer (quint32))<br>$\cdot$ 4 — Int32 (Thirty two bit signed<br>integer $(qint32)$<br>• $5$ — Float 32 (Thirty two bit floating<br>point (float))<br>• 6 — Float64 (Sixty four bit floating<br>point (double))<br>$\bullet$ 7 — CInt16 (Complex Int16)<br>$\cdot$ 8 — CInt32 (Complex Int32)<br>• 9 — CFloat32 (Complex Float32)<br>• 10 — CFloat64 (Complex Float64)<br>• 11 - Int8 (Eight bit signed integer<br>(qint8)<br>Les options disponibles dépendent de la<br>version de GDAL compilée avec votre<br>version de QGIS (voir le menu Aide $\blacktriangleright$ A |
|                              |            |                                | <i>propos</i> )                                                                                                    |

Table 28.220 – suite de la page précédente

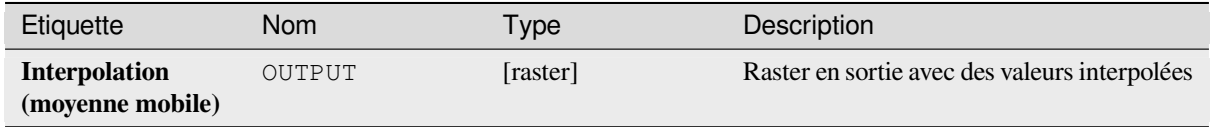

#### **Code Python**

**ID de l'algorithme** : gdal:gridaverage

```
import processing
processing.run("algorithm_id", {parameter_dictionary})
```
L"*id de l'algorithme* est affiché lors du survol du nom de l'algorithme dans la boîte à outils Traitements. Les nom et valeur de chaque paramètre sont fournis via un *dictionnaire de paramètres*. Voir *Utiliser les algorithmes du module de traitements depuis la console Python* pour plus de détails sur l'exécution d'algorithmes via la console Python.
## **Grille (voisin le plus proche)**

The Nearest Neighbor method doesn't perform any interpolation or smoothing, it just takes the value of nearest point found in grid node search ellipse and returns it as a result. If there are no points found, the specified NoData value will be returned.

Cet algorithme est dérivé de l'utilitaire GDAL grid.

**Menu par défaut** : *Raster* ► *Analysis*

## **Voir aussi:**

GDAL grid tutorial

## **Paramètres**

## **Paramètres basiques**

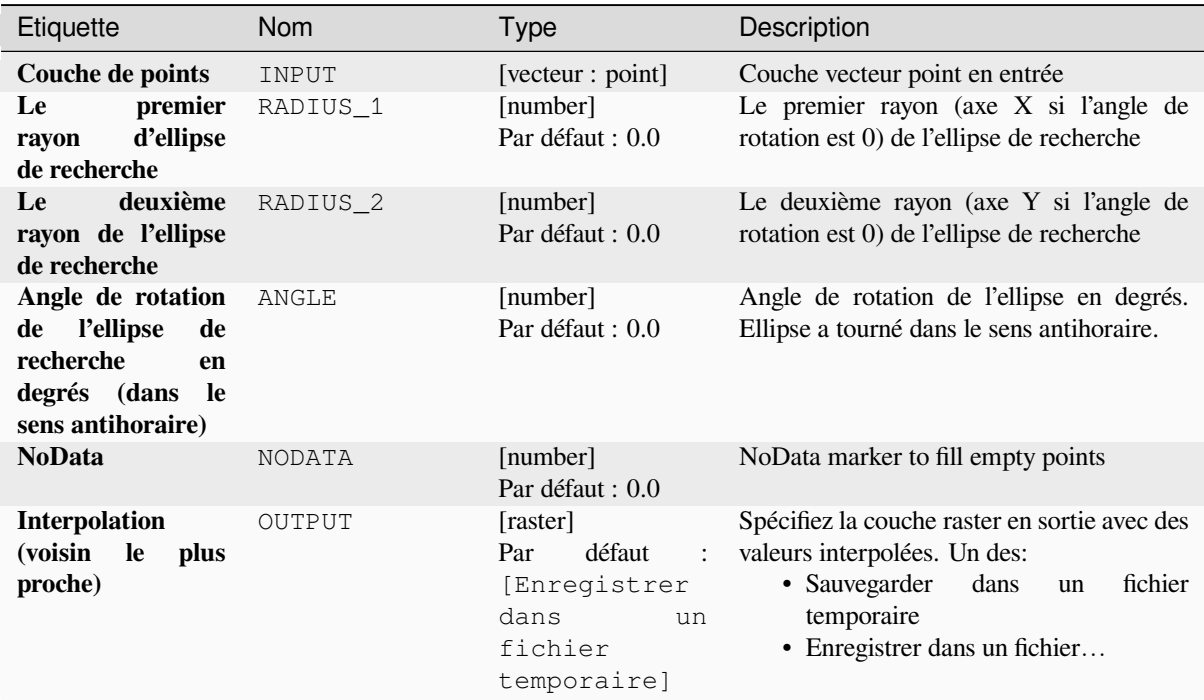

#### **Paramètres avancés**

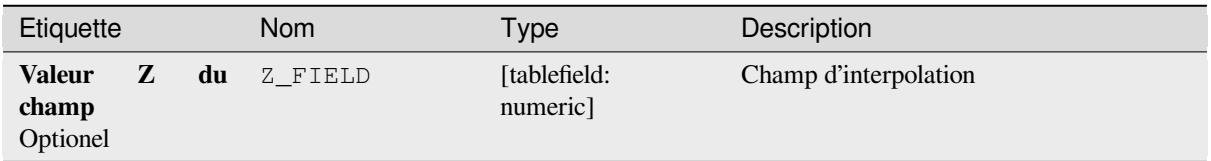

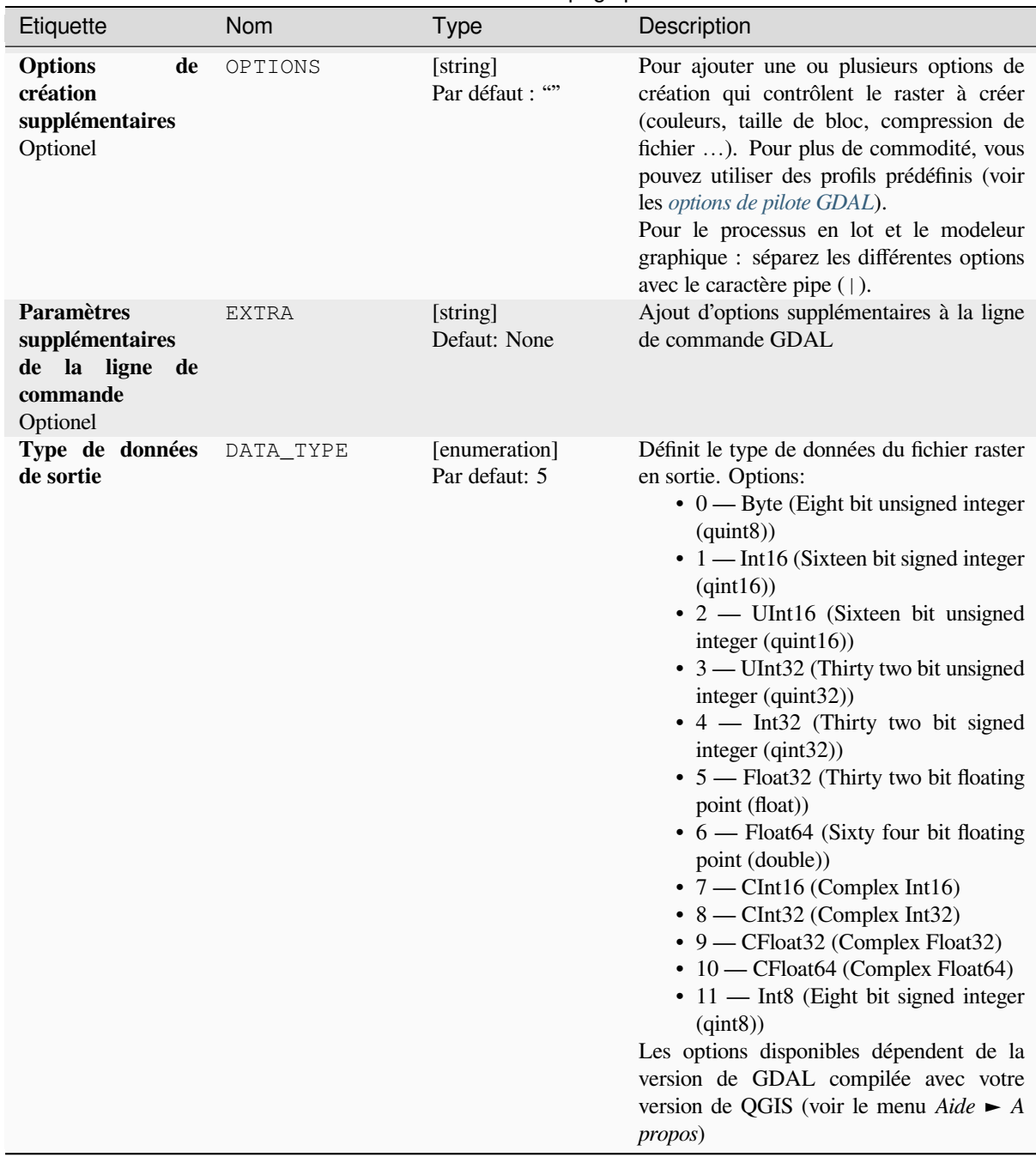

## Table 28.222 – suite de la page précédente

# **Sorties**

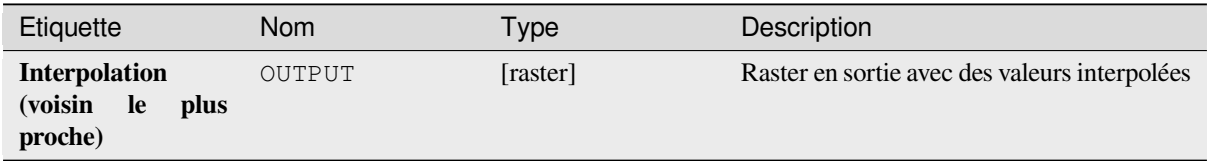

**ID de l'algorithme** : gdal:gridnearestneighbor

```
import processing
processing.run("algorithm_id", {parameter_dictionary})
```
L"*id de l'algorithme* est affiché lors du survol du nom de l'algorithme dans la boîte à outils Traitements. Les nom et valeur de chaque paramètre sont fournis via un *dictionnaire de paramètres*. Voir *Utiliser les algorithmes du module de traitements depuis la console Python* pour plus de détails sur l'exécution d'algorithmes via la console Python.

## **Ombrage**

[Génère un raster avec un bel effe](#page-967-0)t de relief ombré. C'est très utile pour visualiser le terrain. Vous pouvez éventuellement spécifier l'azimut et l'altitude de la source lumineuse, un facteur d'exagération verticale et un facteur d'échelle pour tenir compte des différences entre les unités verticales et horizontales.

Cet algorithme est dérivé de l'utilitaire GDAL DEM .

**Menu par défaut** : *Raster* ► *Analysis*

#### **Paramètres**

## **Paramètres basiques**

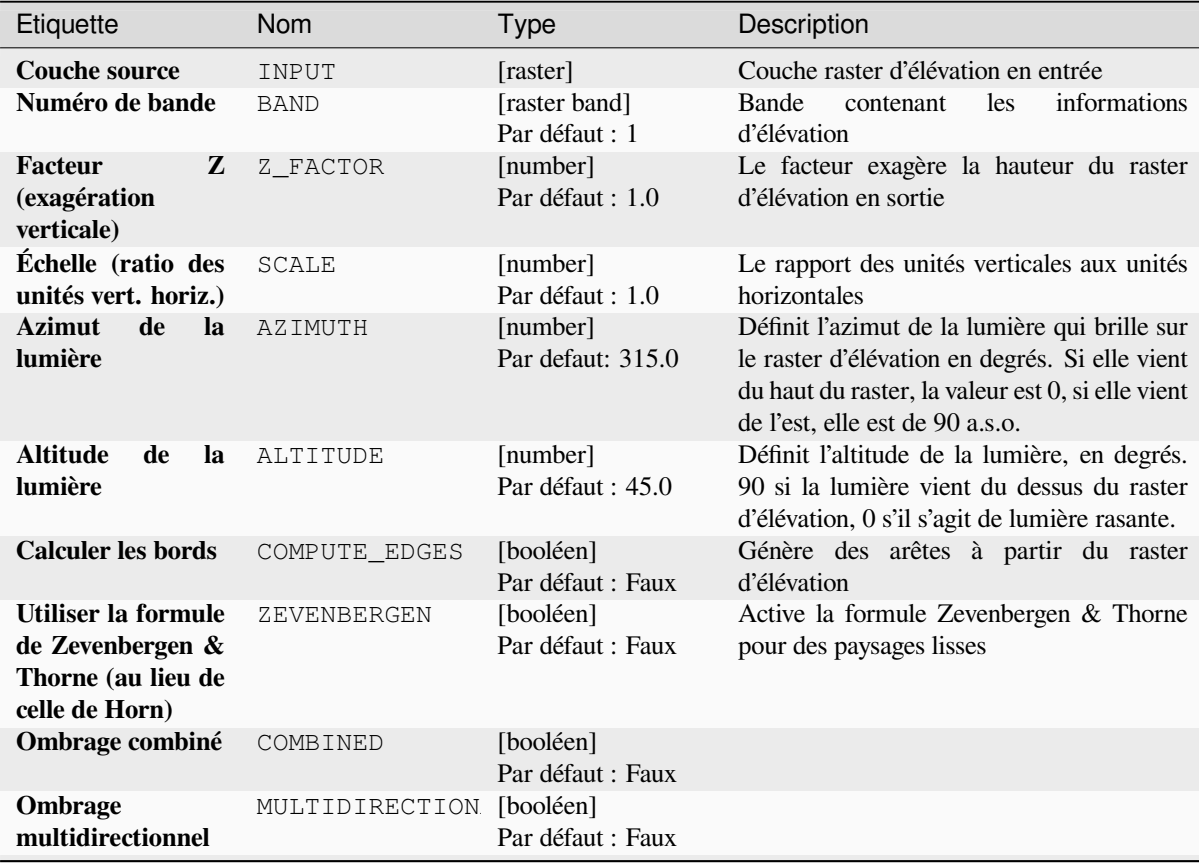

## Table 28.223 – suite de la page précédente

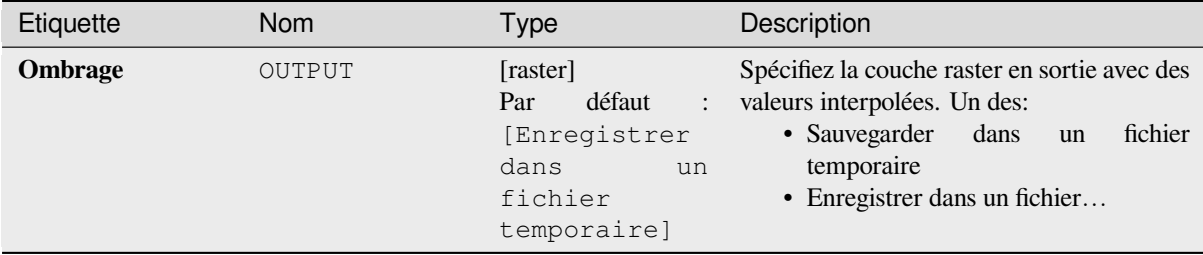

### **Paramètres avancés**

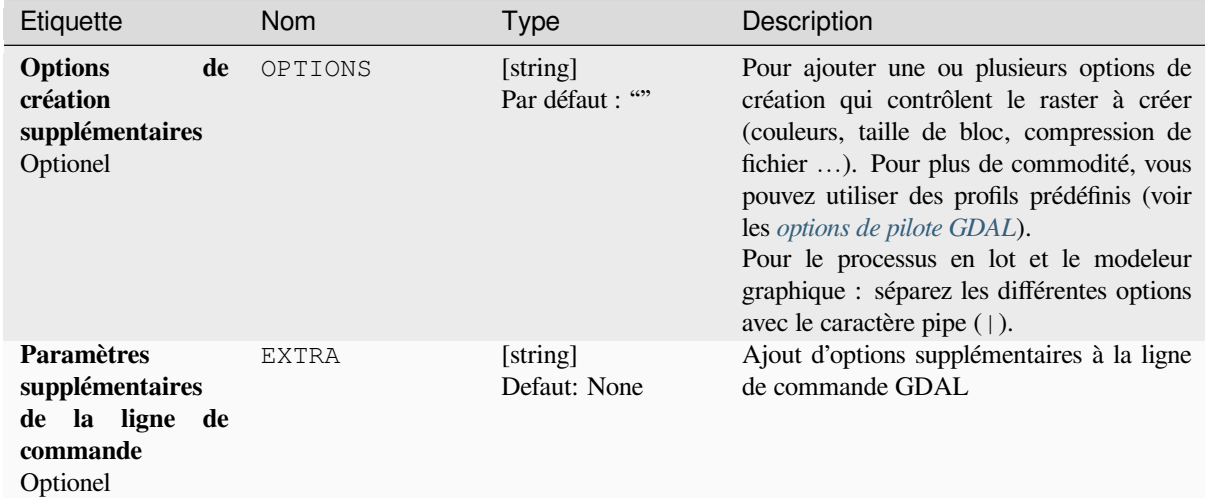

## **Sorties**

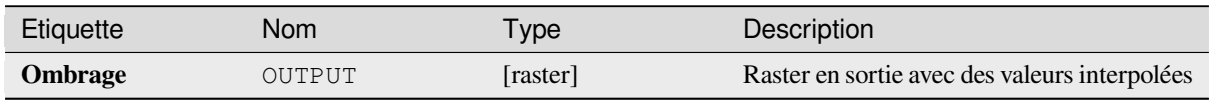

## **Code Python**

**ID de l'algorithme** : gdal:hillshade

```
import processing
processing.run("algorithm_id", {parameter_dictionary})
```
L"*id de l'algorithme* est affiché lors du survol du nom de l'algorithme dans la boîte à outils Traitements. Les nom et valeur de chaque paramètre sont fournis via un *dictionnaire de paramètres*. Voir *Utiliser les algorithmes du module de traitements depuis la console Python* pour plus de détails sur l'exécution d'algorithmes via la console Python.

## **Presque noir**

Convertit les bordures presque noires / blanches en noir.

Cet algorithme va numériser une image et essayer de définir tous les pixels qui sont presque ou exactement noirs, blancs ou une ou plusieurs couleurs personnalisées autour du col en noir ou blanc. Ceci est souvent utilisé pour «réparer» les photos aériennes compressées avec perte afin que les pixels de couleur puissent être traités comme transparents lors du mosaïquage.

Cet algorithme est dérivé de l'utilitaire GDAL nearblack utility.

**Menu par défaut** : *Raster* ► *Analysis*

## **Paramètres**

## **Paramètres basiques**

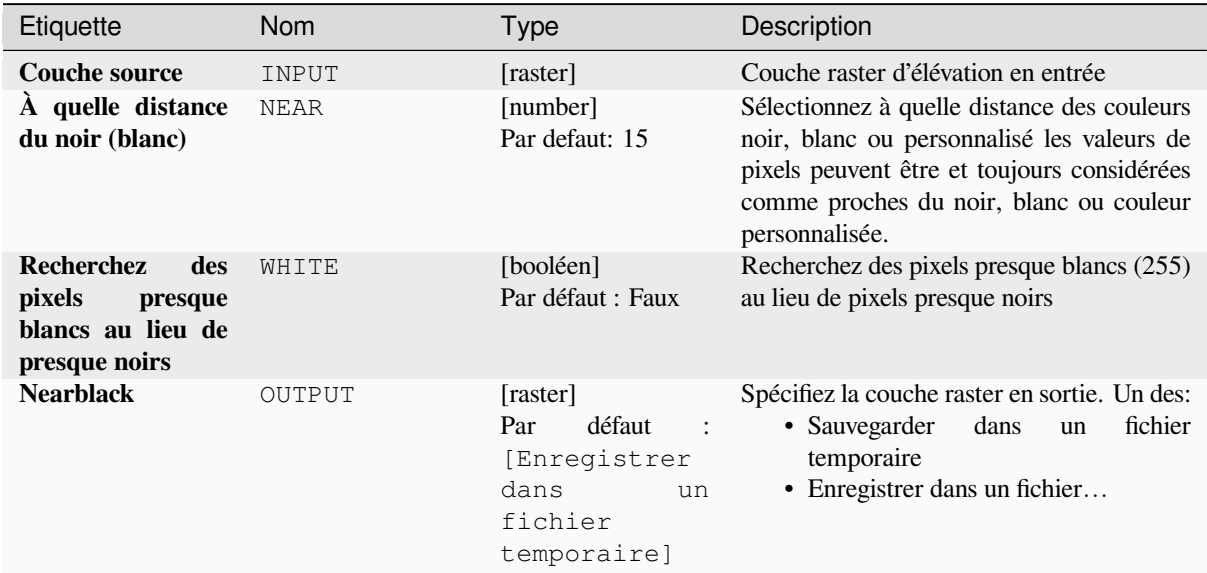

## **Paramètres avancés**

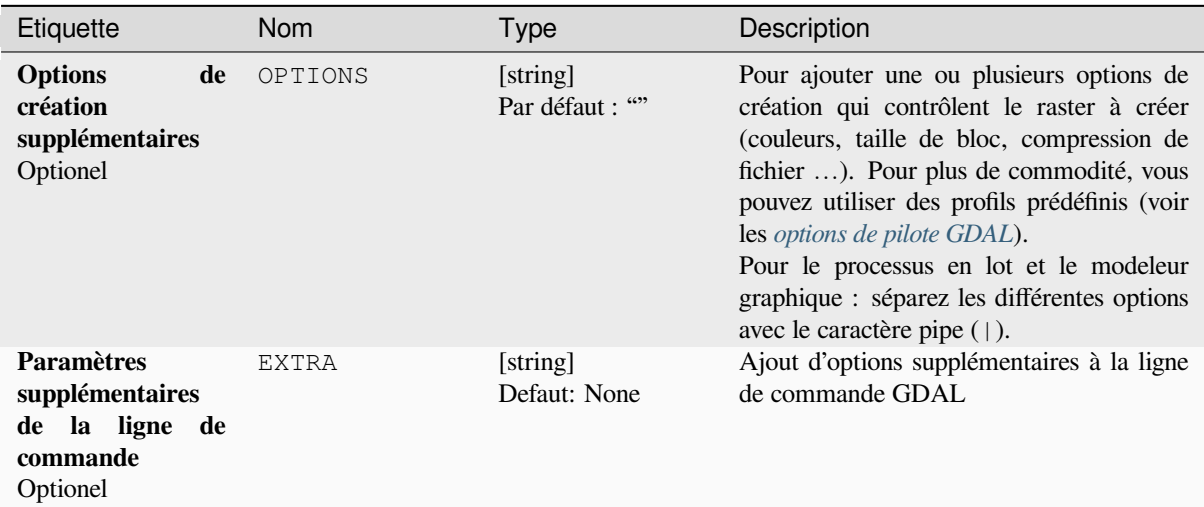

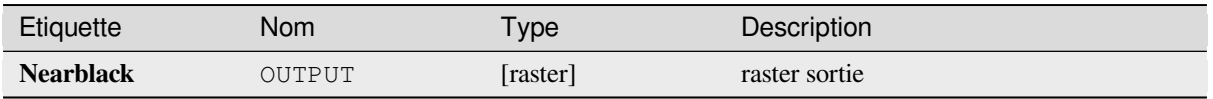

**ID de l'algorithme** : gdal:nearblack

```
import processing
processing.run("algorithm_id", {parameter_dictionary})
```
L"*id de l'algorithme* est affiché lors du survol du nom de l'algorithme dans la boîte à outils Traitements. Les nom et valeur de chaque paramètre sont fournis via un *dictionnaire de paramètres*. Voir *Utiliser les algorithmes du module de traitements depuis la console Python* pour plus de détails sur l'exécution d'algorithmes via la console Python.

## **Proximité (distance raster)**

[Génère une carte de proximité raste](#page-967-0)r indiquant la distance entre le centre de chaque pixel et le centre du pixel le plus proche identifié comme pixel cible. Les pixels cibles sont ceux du raster source pour lesquels la valeur des pixels du raster est dans l'ensemble des valeurs des pixels cibles.

Cet algorithme est dérivé de l'utilitaire GDAL proximity.

**Menu par défaut** : *Raster* ► *Analysis*

### **Paramètres**

#### **Paramètres basiques**

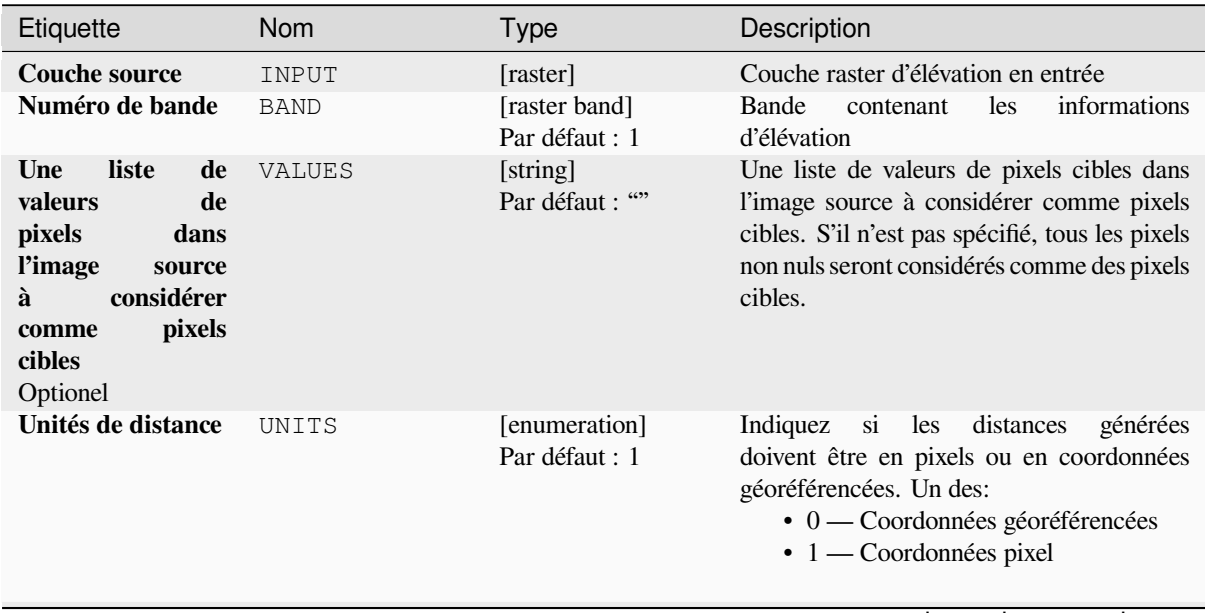

| Etiquette                                                                                                    | <b>Nom</b>    | <b>Type</b>                                                                       | Description                                                                                                    |
|----------------------------------------------------------------------------------------------------|---------------|-----------------------------------------------------------------------------------|----------------------------------------------------------------------------------------------------|
| distance<br>La<br>maximale<br>à<br>générer<br>Optionel                                                                                  | MAX DISTANCE  | [number]<br>Par défaut : 0.0                                                      | The maximum distance to be generated.<br>The NoData value will be used for pixels<br>beyond this distance. If a NoData value<br>is not provided, the output band will be<br>queried for its NoData value. If the output<br>band does not have a NoData value, then<br>the value 65535 will be used. Distance<br>is interpreted according to the value of<br>Distance units. |
| Valeur à appliquer<br>à tous les pixels<br>à<br>moins<br>situés<br>distance<br>la<br>de<br>maximale<br>des<br>pixels cibles<br>Optionel | REPLACE       | [number]<br>Par défaut : 0.0                                                      | Spécifiez une valeur à appliquer à tous les<br>pixels qui sont plus proches que la distance<br>maximale des pixels cibles (y compris<br>les pixels cibles) au lieu d'une valeur de<br>distance.                                                                                                    |
| <b>NoData</b><br>value<br>for the<br><b>use</b><br>to<br>destination<br>proximity raster<br>Optionel                                    | <b>NODATA</b> | [number]<br>Par défaut : 0.0                                                      | Specify the NoData value to use for the<br>output raster                                                                                                    |
| Carte<br>de<br>proximité                                                                                                    | OUTPUT        | [raster]<br>Par<br>défaut<br>[Enregistrer<br>dans<br>un<br>fichier<br>temporaire] | Spécifiez la couche raster en sortie. Un des:<br>• Sauvegarder<br>dans<br>fichier<br>un<br>temporaire<br>• Enregistrer dans un fichier                                                                                                    |

Table 28.227 – suite de la page précédente

# **Paramètres avancés**

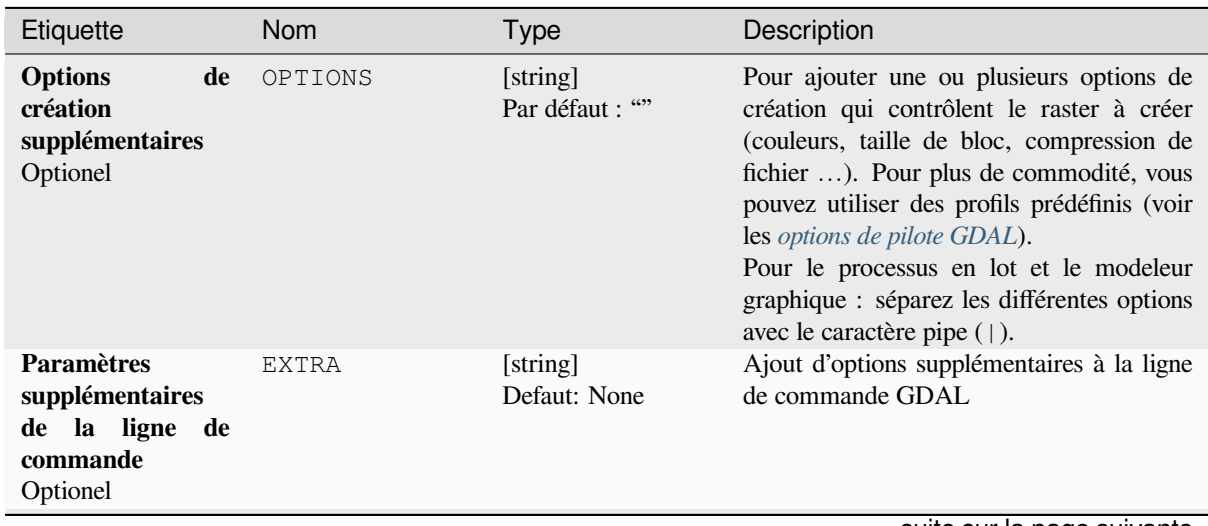

| Etiquette                    | <b>Nom</b> | <b>Type</b>                    | Description                                                                                                    |
|------------------------------|------------|--------------------------------|----------------------------------------------------------------------------------------------------|
| Type de données<br>de sortie | DATA TYPE  | [enumeration]<br>Par defaut: 5 | Définit le type de données du fichier raster<br>en sortie. Options:<br>$\bullet$ 0 — Byte (Eight bit unsigned integer<br>$\text{(quint8)}$<br>$\cdot$ 1 — Int16 (Sixteen bit signed integer<br>(qint16)<br>• 2 — UInt16 (Sixteen bit unsigned<br>integer $($ quint $16)$ )<br>• 3 — UInt32 (Thirty two bit unsigned<br>integer (quint32))<br>$\cdot$ 4 — Int32 (Thirty two bit signed<br>integer $(qint32)$<br>• 5 — Float 32 (Thirty two bit floating<br>point (float))<br>• 6 — Float64 (Sixty four bit floating<br>point (double))<br>$\bullet$ 7 — CInt16 (Complex Int16)<br>$\bullet$ 8 — CInt32 (Complex Int32)<br>• 9 — CFloat32 (Complex Float32)<br>• 10 — CFloat64 (Complex Float64)<br>• 11 - Int8 (Eight bit signed integer<br>(qint8))<br>Les options disponibles dépendent de la<br>version de GDAL compilée avec votre<br>version de QGIS (voir le menu $Aide \rightarrow A$<br><i>propos</i> ) |

Table 28.228 – suite de la page précédente

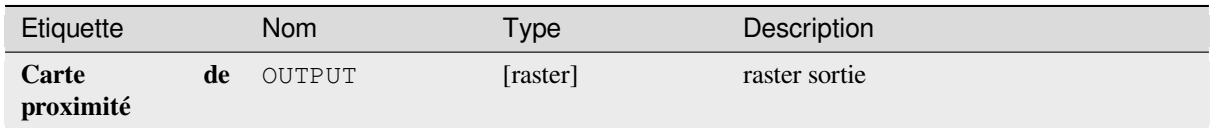

## **Code Python**

**ID de l'algorithme** : gdal:proximity

```
import processing
processing.run("algorithm_id", {parameter_dictionary})
```
L"*id de l'algorithme* est affiché lors du survol du nom de l'algorithme dans la boîte à outils Traitements. Les nom et valeur de chaque paramètre sont fournis via un *dictionnaire de paramètres*. Voir *Utiliser les algorithmes du module de traitements depuis la console Python* pour plus de détails sur l'exécution d'algorithmes via la console Python.

## **Rugosité**

Génère un raster à bande unique avec des valeurs calculées à partir de l'élévation. La rugosité est le degré d'irrégularité de la surface. Il est calculé par la plus grande différence inter-cellules d'un pixel central et de sa cellule environnante. La détermination de la rugosité joue un rôle dans l'analyse des données d'élévation du terrain, elle est utile pour les calculs de la morphologie de la rivière, en climatologie et géographie physique en général.

Cet algorithme est dérivé de l'utilitaire GDAL DEM.

**Menu par défaut** : *Raster* ► *Analysis*

## **Paramètres**

#### **Paramètres basiques**

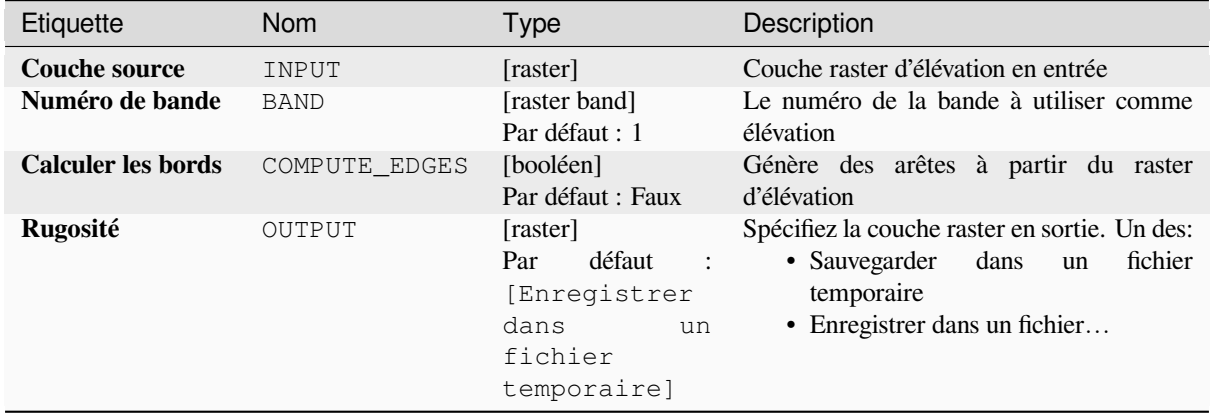

## **Paramètres avancés**

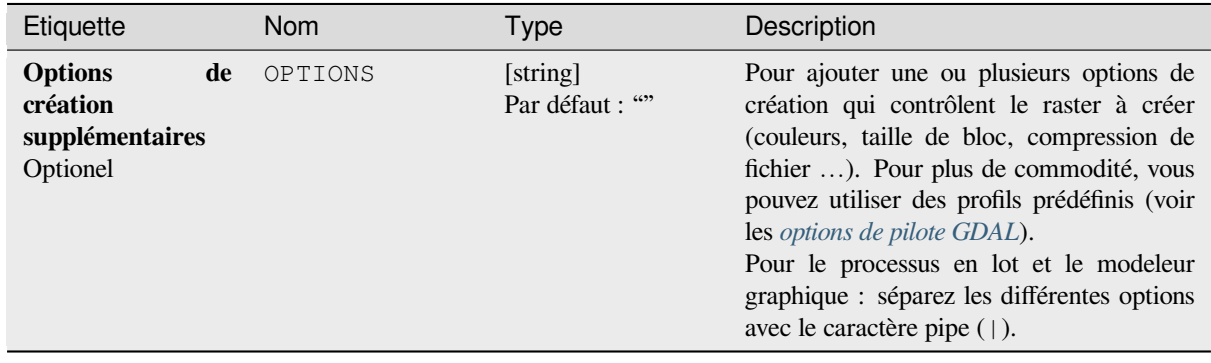

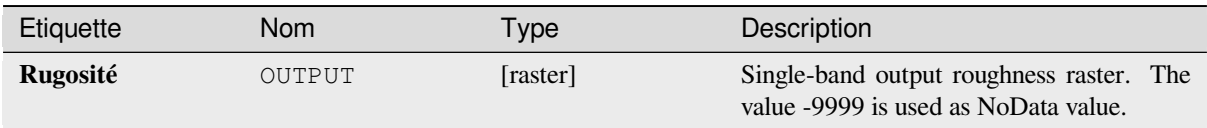

## **Code Python**

**ID de l'algorithme** : gdal:roughness

```
import processing
processing.run("algorithm_id", {parameter_dictionary})
```
L"*id de l'algorithme* est affiché lors du survol du nom de l'algorithme dans la boîte à outils Traitements. Les nom et valeur de chaque paramètre sont fournis via un *dictionnaire de paramètres*. Voir *Utiliser les algorithmes du module de traitements depuis la console Python* pour plus de détails sur l'exécution d'algorithmes via la console Python.

## **Tamis**

[Supprime les polygones raster inféri](#page-967-0)eurs à une taille de seuil fournie (en pixels) et les remplace par la valeur en pixels du plus grand polygone voisin. Cela est utile si vous avez une grande quantité de petites zones sur votre carte raster.

Cet algorithme est dérivé de l'utilitaire GDAL sieve.

**Menu par défaut** : *Raster* ► *Analysis*

#### **Paramètres**

#### **Paramètres basiques**

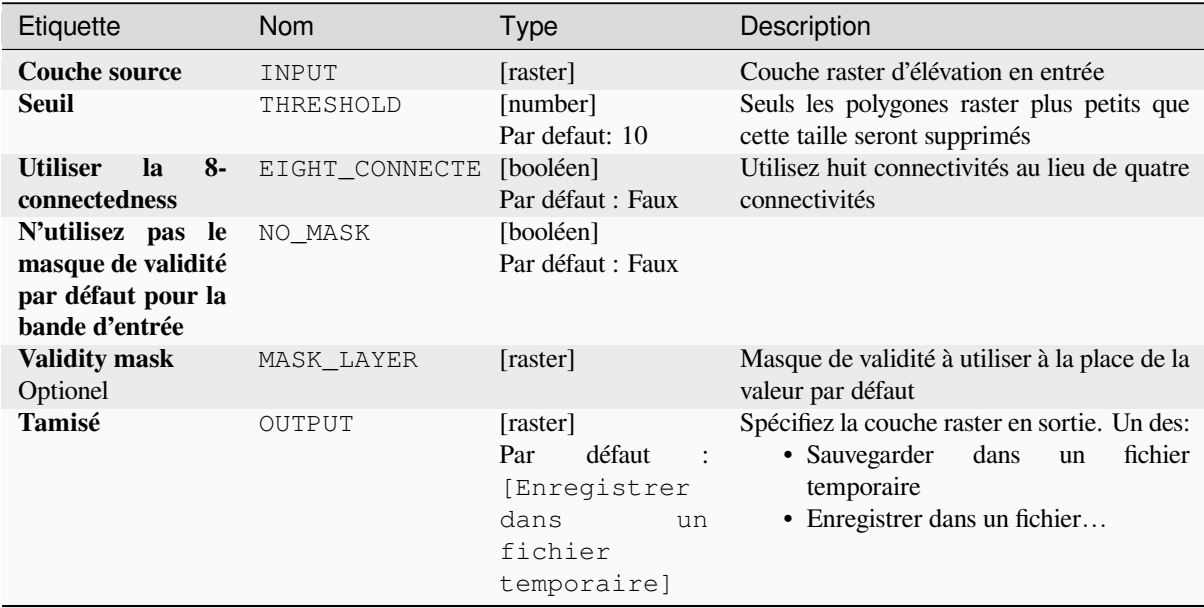

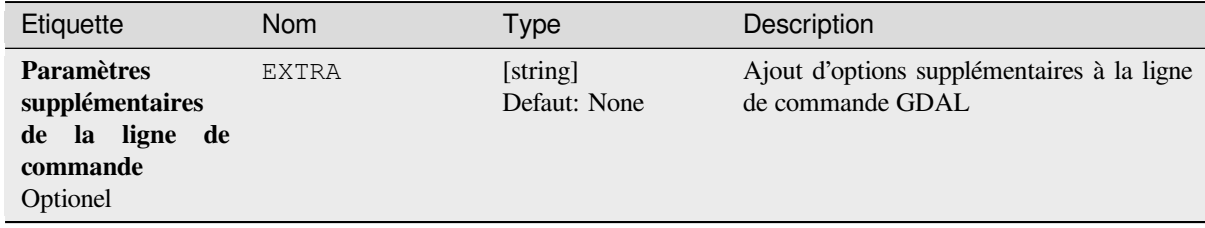

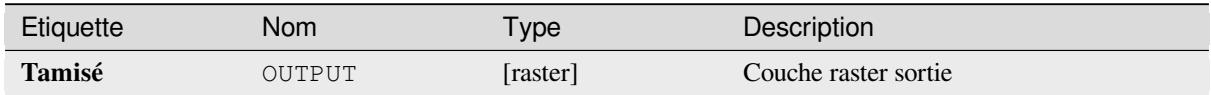

#### **Code Python**

**ID de l'algorithme** : gdal:sieve

```
import processing
processing.run("algorithm_id", {parameter_dictionary})
```
L"*id de l'algorithme* est affiché lors du survol du nom de l'algorithme dans la boîte à outils Traitements. Les nom et valeur de chaque paramètre sont fournis via un *dictionnaire de paramètres*. Voir *Utiliser les algorithmes du module de traitements depuis la console Python* pour plus de détails sur l'exécution d'algorithmes via la console Python.

#### **Pente**

[Génère une carte de pente à partir d](#page-967-0)e n'importe quel raster d'élévation pris en charge par GDAL. La pente est l'angle d'inclinaison par rapport à l'horizontale. Vous avez la possibilité de spécifier le type de valeur de pente souhaité: degrés ou pourcentage de pente.

Cet algorithme est dérivé de l'utilitaire GDAL DEM.

**Menu par défaut** : *Raster* ► *Analysis*

## **Paramètres**

#### **Paramètres basiques**

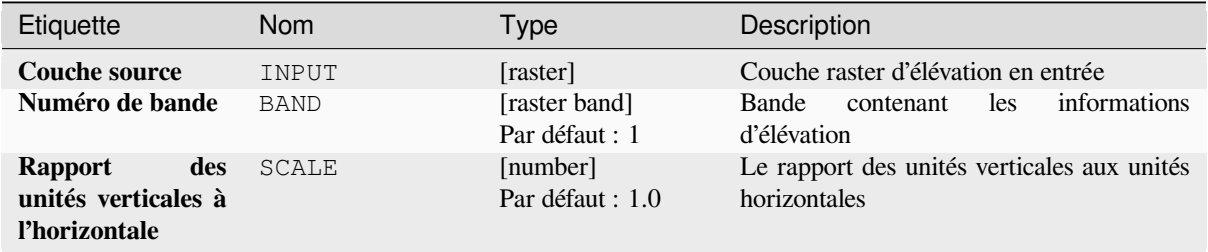

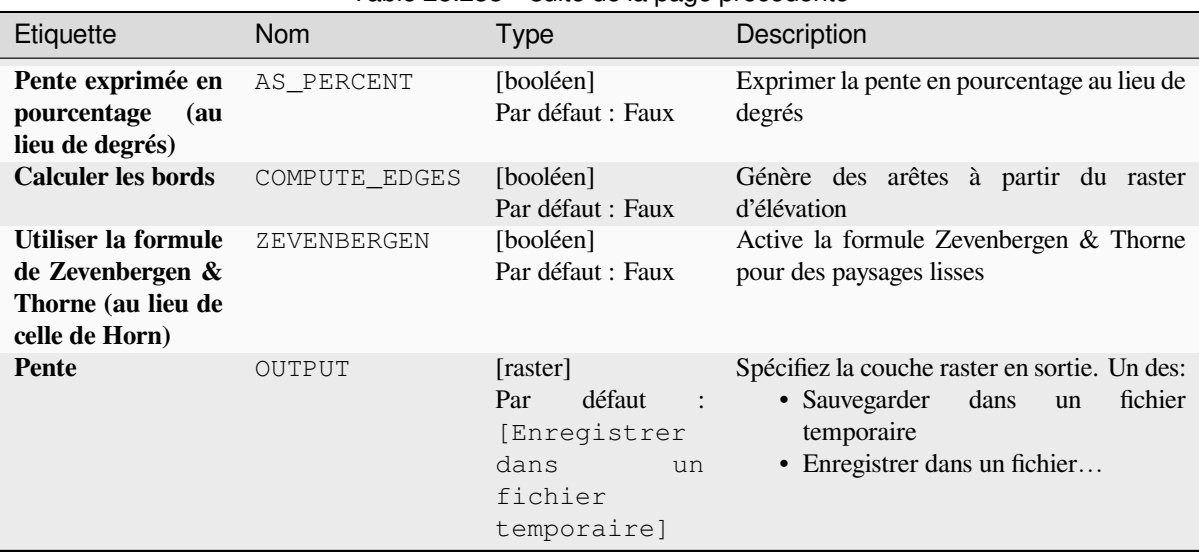

## Table 28.233 – suite de la page précédente

## **Paramètres avancés**

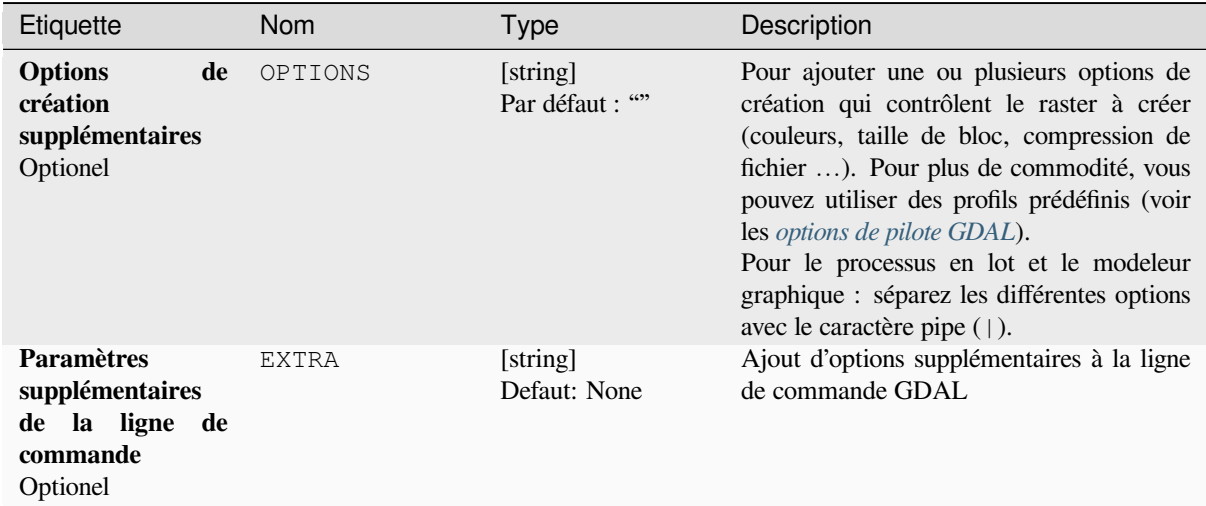

## **Sorties**

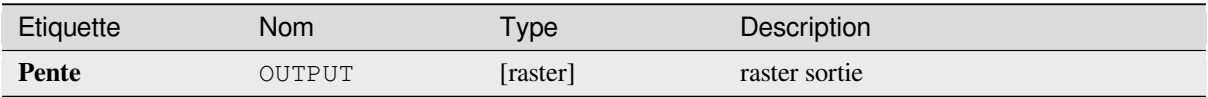

#### **ID de l'algorithme** : gdal:slope

**import processing** processing.run("algorithm\_id", {parameter\_dictionary})

L"*id de l'algorithme* est affiché lors du survol du nom de l'algorithme dans la boîte à outils Traitements. Les nom et valeur de chaque paramètre sont fournis via un *dictionnaire de paramètres*. Voir *Utiliser les algorithmes du module de traitements depuis la console Python* pour plus de détails sur l'exécution d'algorithmes via la console Python.

### **Indice de rugosité du terrain (TRI)**

[Génère un raster à bande unique av](#page-967-0)ec des valeurs calculées à partir de l'élévation. TRI signifie Terrain Ruggedness Index, qui est défini comme la différence moyenne entre un pixel central et ses cellules environnantes.

Cet algorithme est dérivé de l'utilitaire GDAL DEM.

**Menu par défaut** : *Raster* ► *Analysis*

#### **Paramètres**

#### **Paramètres basiques**

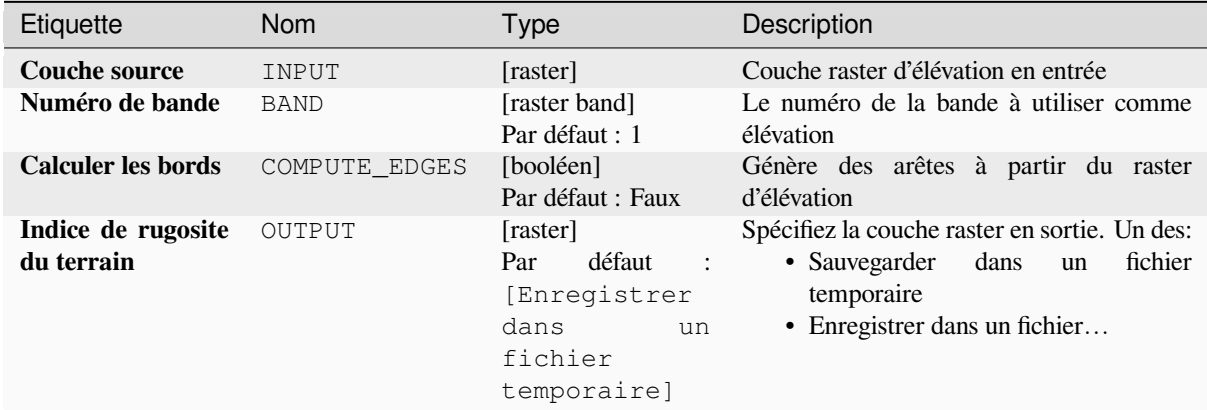

## **Paramètres avancés**

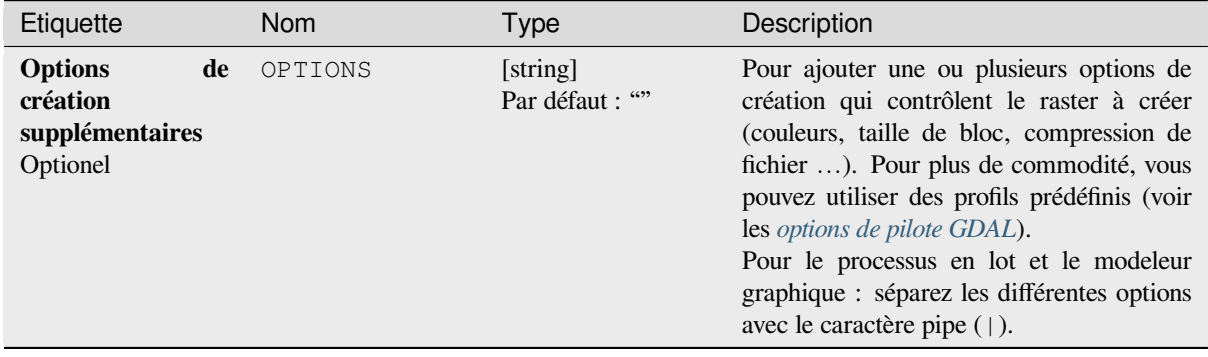

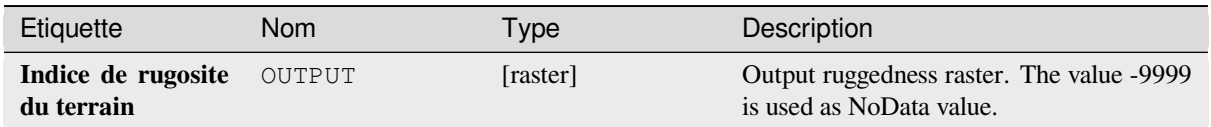

## **Code Python**

**ID de l'algorithme** : gdal:triterrainruggednessindex

```
import processing
processing.run("algorithm_id", {parameter_dictionary})
```
L"*id de l'algorithme* est affiché lors du survol du nom de l'algorithme dans la boîte à outils Traitements. Les nom et valeur de chaque paramètre sont fournis via un *dictionnaire de paramètres*. Voir *Utiliser les algorithmes du module de traitements depuis la console Python* pour plus de détails sur l'exécution d'algorithmes via la console Python.

## **Indice de position topographique (TPI)**

[Génère un raster à bande unique ave](#page-967-0)c des valeurs calculées à partir de l'élévation. TPI signifie Topographic Position Index, qui est défini comme la différence entre un pixel central et la moyenne de ses cellules environnantes.

Cet algorithme est dérivé de l'utilitaire GDAL DEM.

**Menu par défaut** : *Raster* ► *Analysis*

#### **Paramètres**

#### **Paramètres basiques**

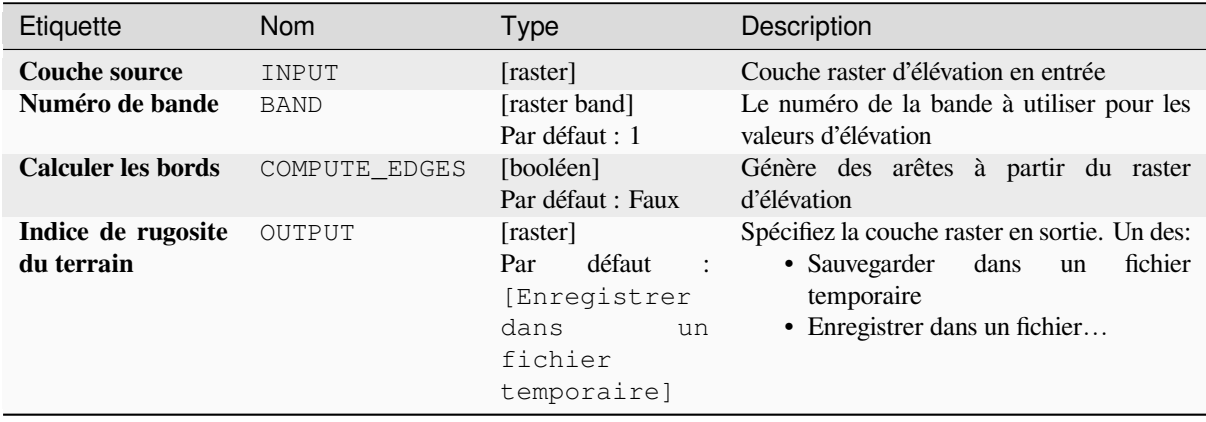

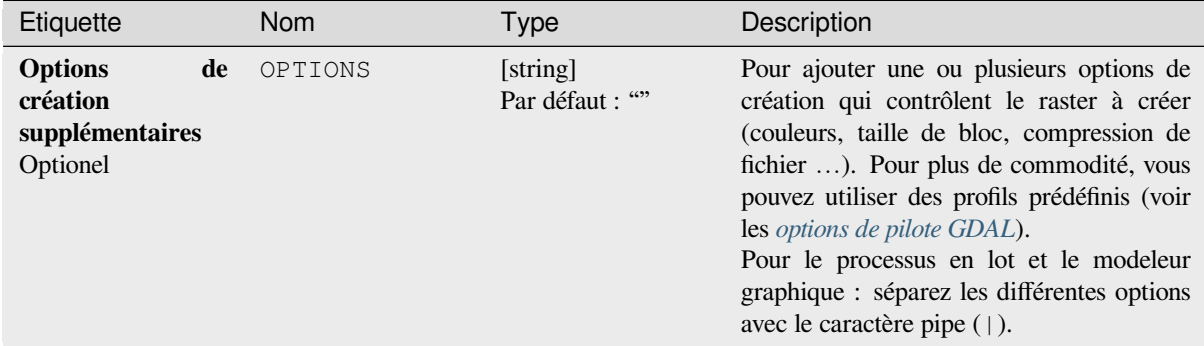

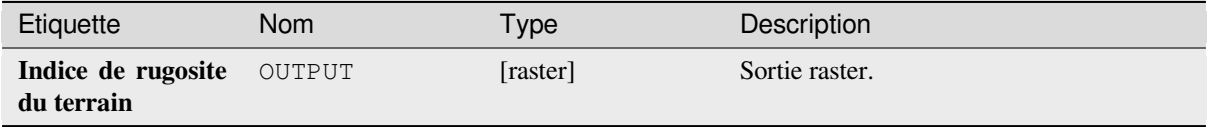

#### **Code Python**

**ID de l'algorithme** : gdal:tpitopographicpositionindex

**import processing** processing.run("algorithm\_id", {parameter\_dictionary})

L"*id de l'algorithme* est affiché lors du survol du nom de l'algorithme dans la boîte à outils Traitements. Les nom et valeur de chaque paramètre sont fournis via un *dictionnaire de paramètres*. Voir *Utiliser les algorithmes du module de traitements depuis la console Python* pour plus de détails sur l'exécution d'algorithmes via la console Python.

# **28.2.2 [Conversion raster](#page-967-0)**

#### **gdal2xyz**

Convertit les données raster au format de fichier XYZ ASCII.

#### **Paramètres**

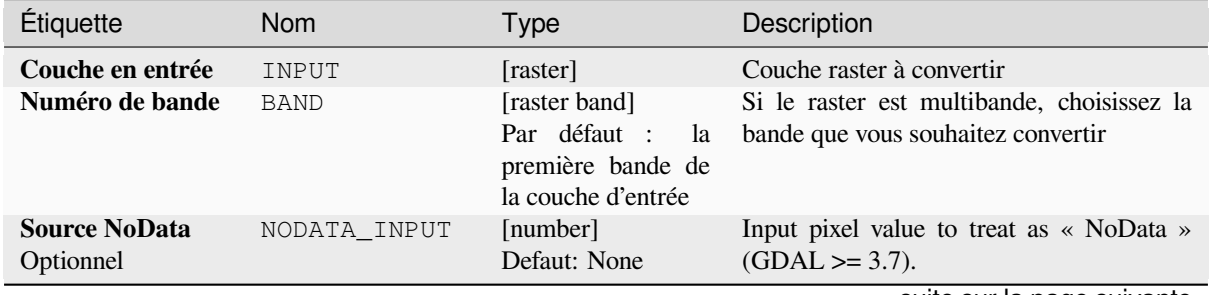

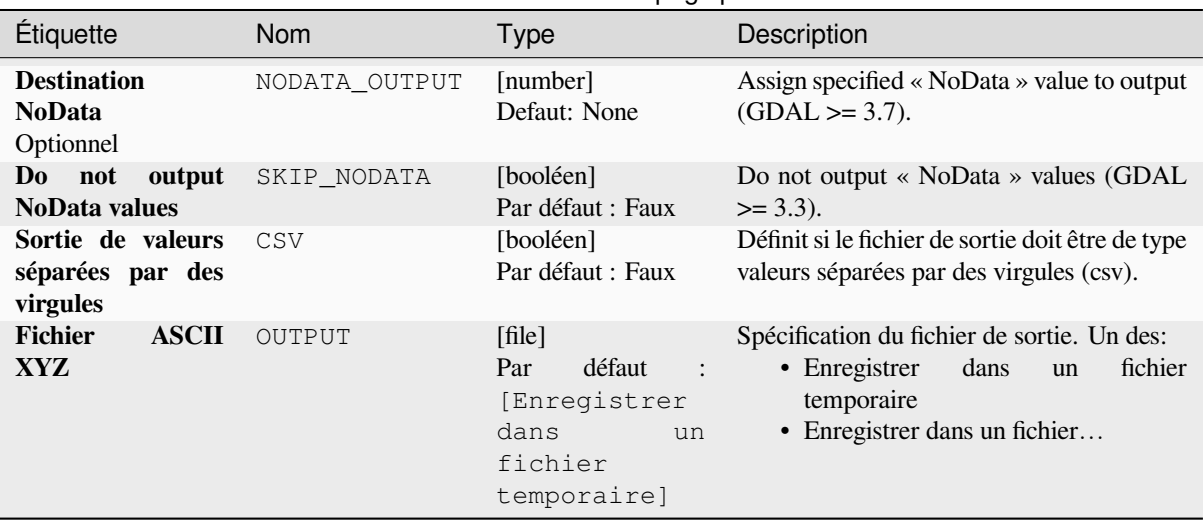

## Table 28.239 – suite de la page précédente

## **Sorties**

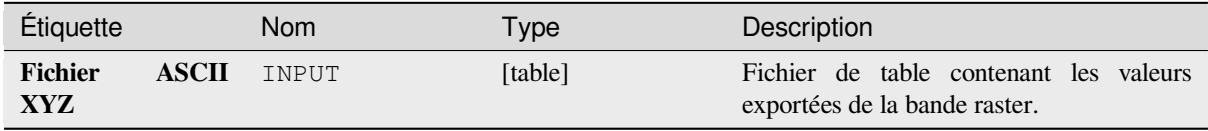

## **Code Python**

**ID de l'algorithme** : gdal:gdal2xyz

```
import processing
processing.run("algorithm_id", {parameter_dictionary})
```
L"*id de l'algorithme* est affiché lors du survol du nom de l'algorithme dans la boîte à outils Traitements. Les nom et valeur de chaque paramètre sont fournis via un *dictionnaire de paramètres*. Voir *Utiliser les algorithmes du module de traitements depuis la console Python* pour plus de détails sur l'exécution d'algorithmes via la console Python.

## **PCT à RGB**

[Convertit une image palettisée 8 bit](#page-967-0)s en RVB 24 bits. Il convertira une bande pseudo-couleur du fichier d'entrée en un fichier RVB du format souhaité.

Cet algorithme est dérivé de l'utilitaire GDAL pct2rgb.

**Menu par défaut** : *Raster* ► *Conversion*

#### **Paramètres**

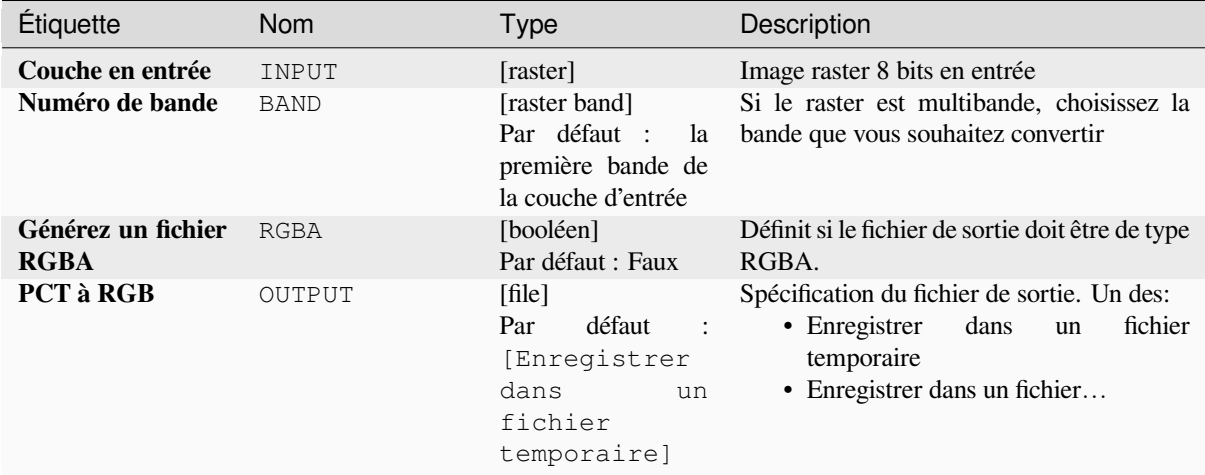

## **Sorties**

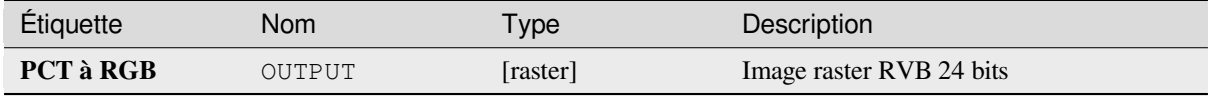

#### **Code Python**

**ID de l'algorithme** : gdal:pcttorgb

```
import processing
processing.run("algorithm_id", {parameter_dictionary})
```
L"*id de l'algorithme* est affiché lors du survol du nom de l'algorithme dans la boîte à outils Traitements. Les nom et valeur de chaque paramètre sont fournis via un *dictionnaire de paramètres*. Voir *Utiliser les algorithmes du module de traitements depuis la console Python* pour plus de détails sur l'exécution d'algorithmes via la console Python.

#### **Polygoniser (raster en vecteur)**

[Crée des polygones vectoriels pour to](#page-967-0)utes les régions de pixels connectées dans le raster partageant une valeur de pixel commune. Chaque polygone est créé avec un attribut indiquant la valeur en pixels de ce polygone.

Cet algorithme est dérivé de l'utilitaire GDAL polygonize.

**Menu par défaut** : *Raster* ► *Conversion*

## **Paramètres**

# **Paramètres basiques**

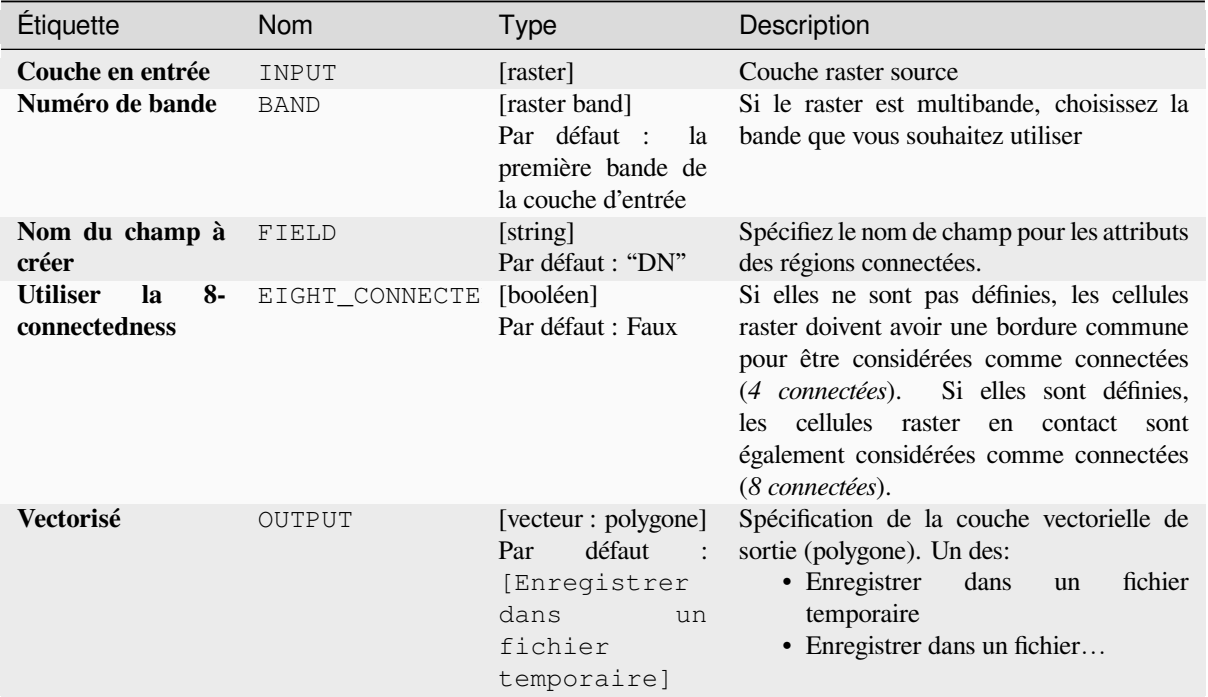

#### **Paramètres avancés**

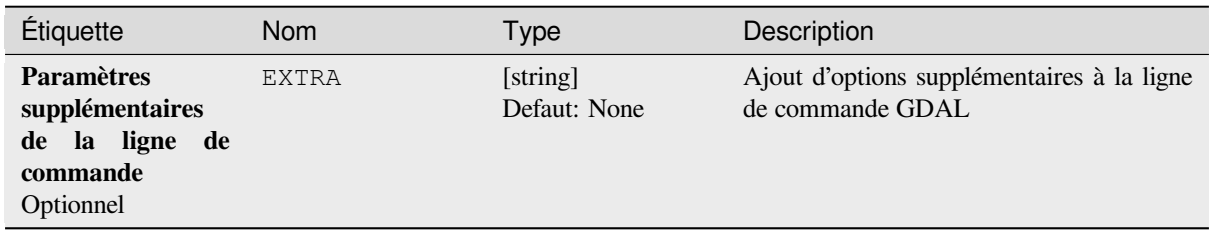

## **Sorties**

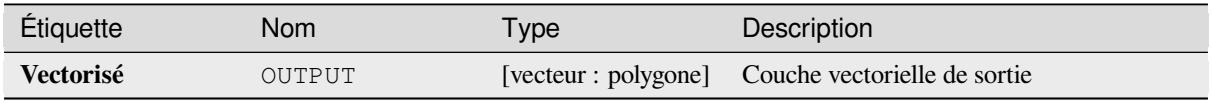

#### **ID de l'algorithme** : gdal:polygonize

```
import processing
processing.run("algorithm_id", {parameter_dictionary})
```
L"*id de l'algorithme* est affiché lors du survol du nom de l'algorithme dans la boîte à outils Traitements. Les nom et valeur de chaque paramètre sont fournis via un *dictionnaire de paramètres*. Voir *Utiliser les algorithmes du module de traitements depuis la console Python* pour plus de détails sur l'exécution d'algorithmes via la console Python.

### **Réorganiser les bandes**

[Crée un nouveau raster à l'aide des](#page-967-0) bandes sélectionnées à partir d'une couche raster donnée. L'algorithme permet également de réorganiser les bandes pour le raster nouvellement créé.

Cet algorithme est dérivé de l'utilitaire GDAL translate.

## **Paramètres**

#### **Paramètres basiques**

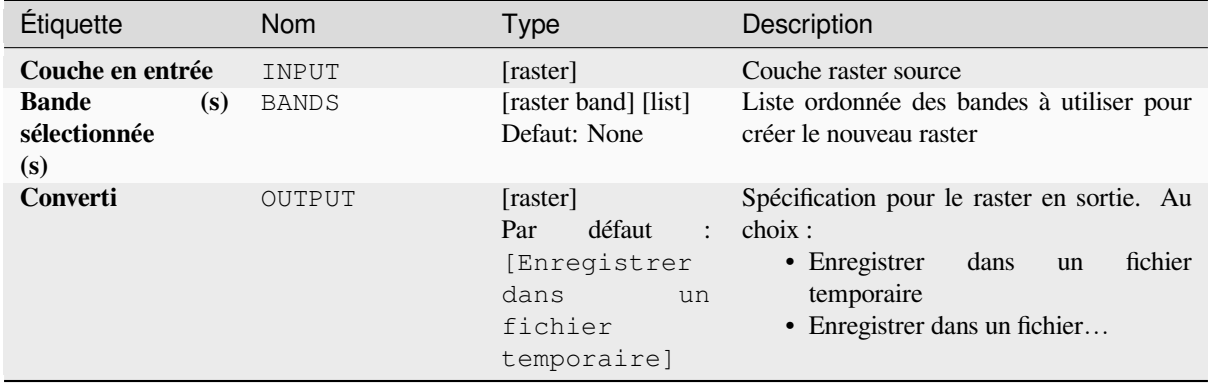

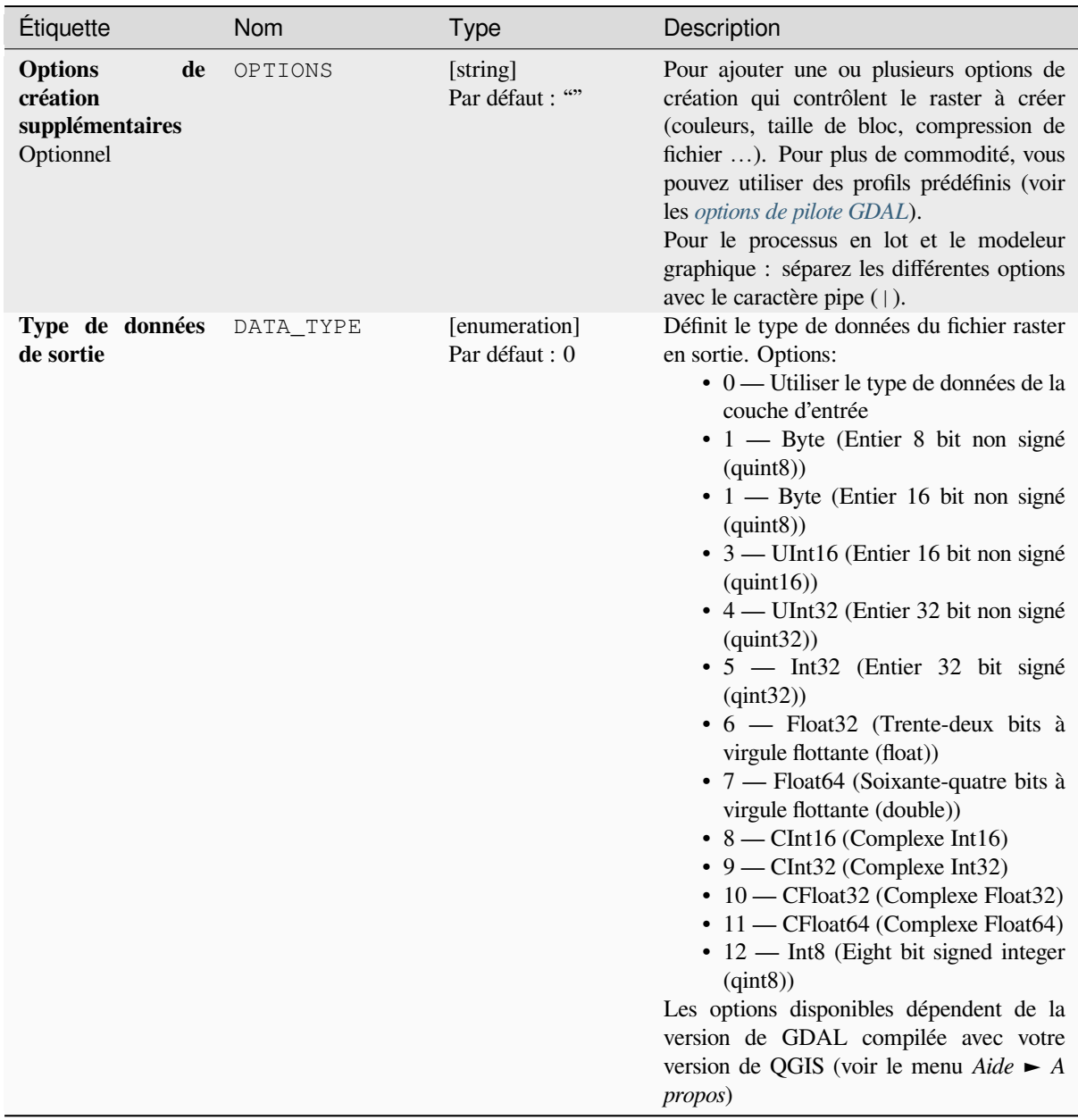

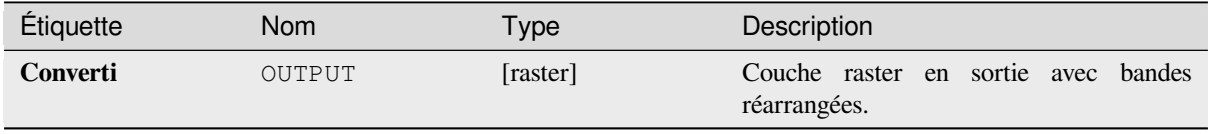

**ID de l'algorithme** : gdal:rearrange\_bands

```
import processing
processing.run("algorithm_id", {parameter_dictionary})
```
L"*id de l'algorithme* est affiché lors du survol du nom de l'algorithme dans la boîte à outils Traitements. Les nom et valeur de chaque paramètre sont fournis via un *dictionnaire de paramètres*. Voir *Utiliser les algorithmes du module de traitements depuis la console Python* pour plus de détails sur l'exécution d'algorithmes via la console Python.

## **RVB à PCT**

[Convertit une image RVB 24 bits en](#page-967-0) une palette 8 bits. Calcule une table de pseudo-couleurs optimale pour l'image RVB donnée en utilisant un algorithme de coupe médiane sur un histogramme RVB sous-échantillonné. Il convertit ensuite l'image en une image pseudo-colorée à l'aide de la table des couleurs. Cette conversion utilise le tramage Floyd-Steinberg (diffusion d'erreur) pour maximiser la qualité visuelle de l'image de sortie.

Si vous souhaitez classer une carte raster et réduire le nombre de classes, il peut être utile de sous-échantillonner votre image avec cet algorithme auparavant.

Cet algorithme est dérivé de l'utilitaire GDAL rgb2pct.

**Menu par défaut** : *Raster* ► *Conversion*

#### **Paramètres**

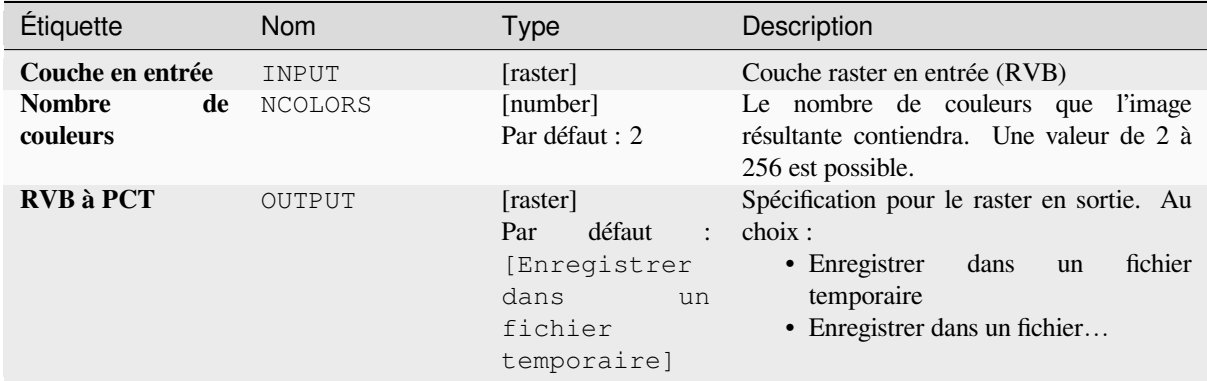

#### **Sorties**

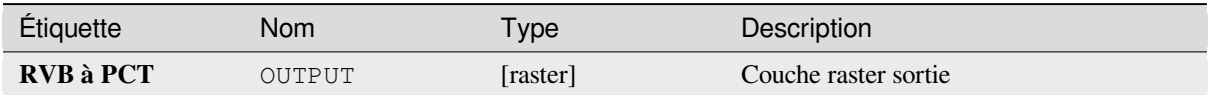

#### **ID de l'algorithme** : gdal:rgbtopct

**import processing** processing.run("algorithm\_id", {parameter\_dictionary})

L"*id de l'algorithme* est affiché lors du survol du nom de l'algorithme dans la boîte à outils Traitements. Les nom et valeur de chaque paramètre sont fournis via un *dictionnaire de paramètres*. Voir *Utiliser les algorithmes du module de traitements depuis la console Python* pour plus de détails sur l'exécution d'algorithmes via la console Python.

## **Traduire (convertir le format)**

[Convertit les données raster entre di](#page-967-0)fférents formats.

Cet algorithme est dérivé de l'utilitaire GDAL translate.

**Menu par défaut** : *Raster* ► *Conversion*

## **Paramètres**

## **Paramètres basiques**

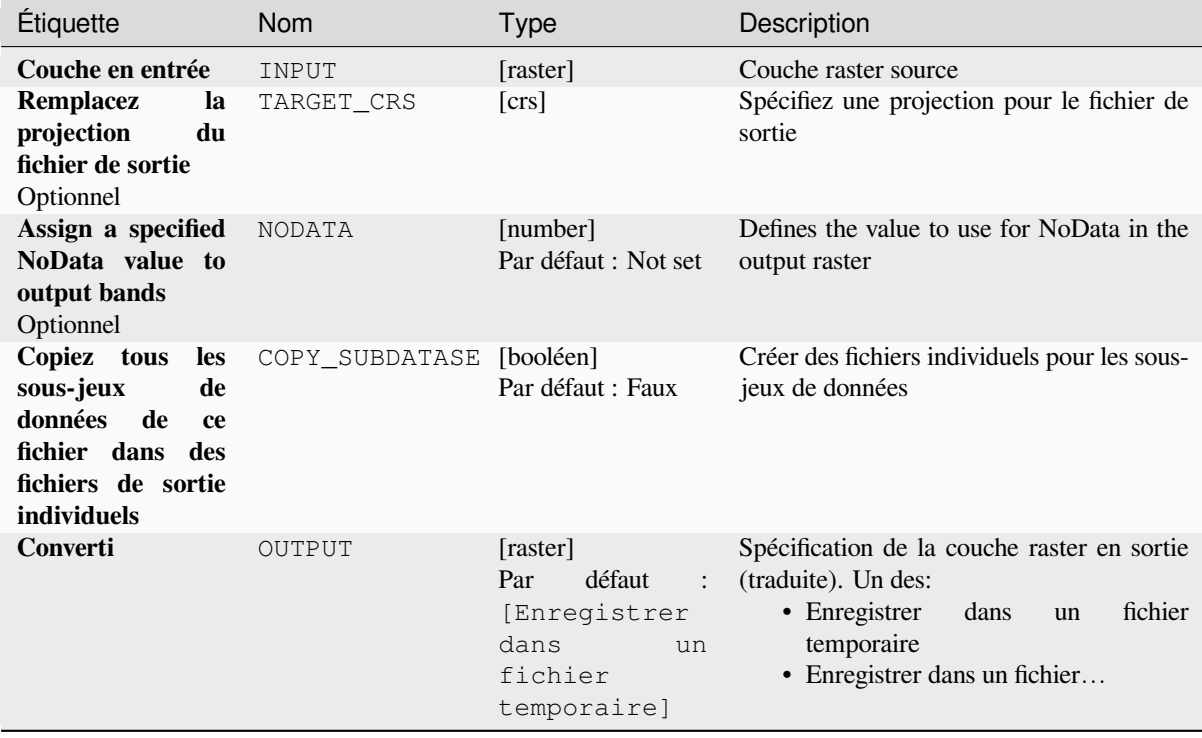

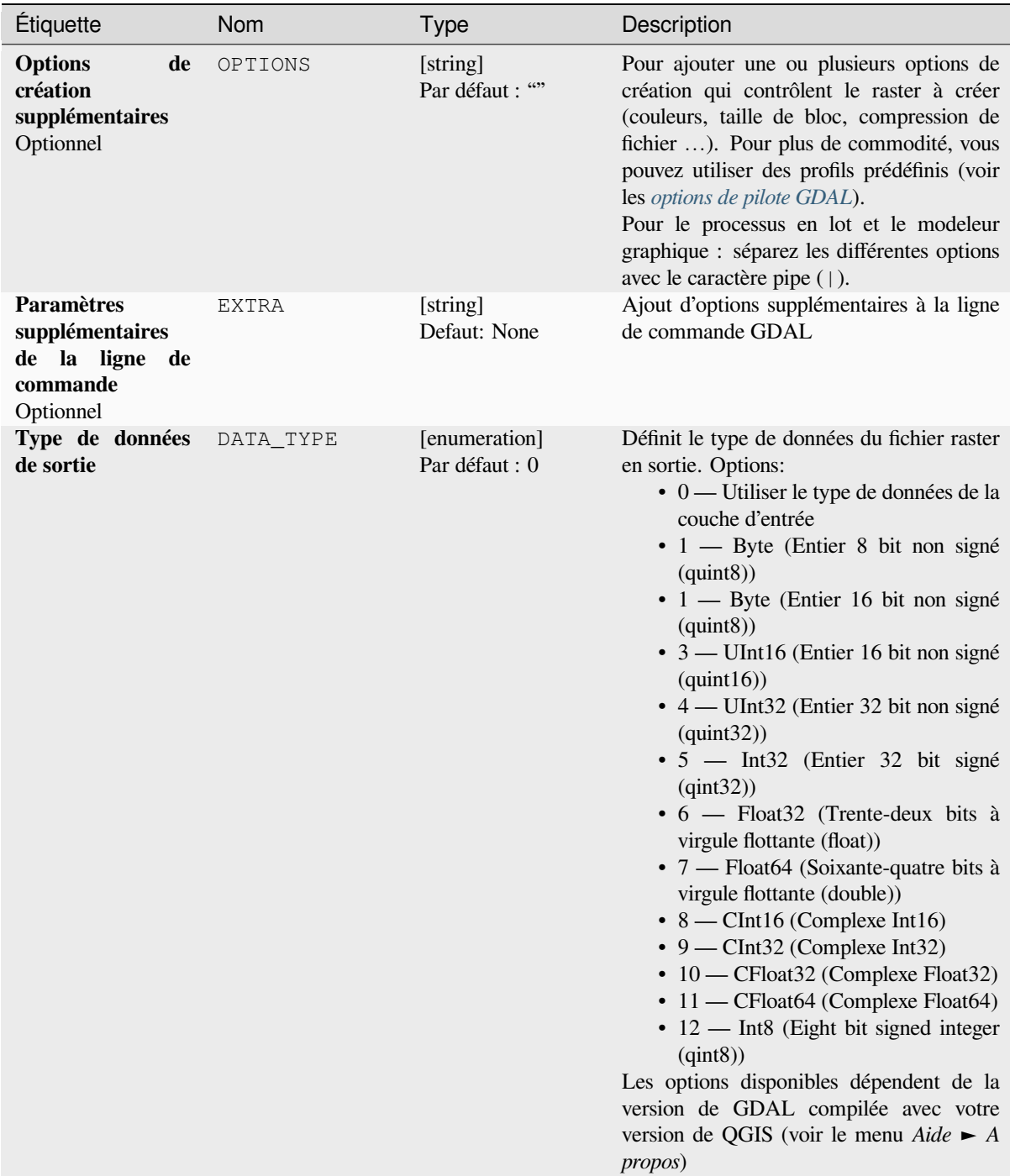

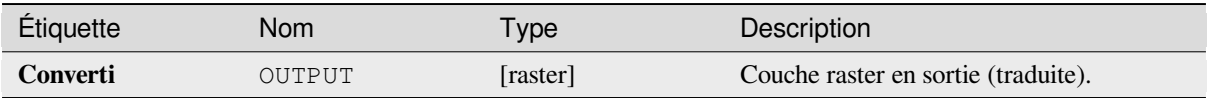

**ID de l'algorithme** : gdal:translate

```
import processing
processing.run("algorithm_id", {parameter_dictionary})
```
L"*id de l'algorithme* est affiché lors du survol du nom de l'algorithme dans la boîte à outils Traitements. Les nom et valeur de chaque paramètre sont fournis via un *dictionnaire de paramètres*. Voir *Utiliser les algorithmes du module de traitements depuis la console Python* pour plus de détails sur l'exécution d'algorithmes via la console Python.

# **28.2.3 [Extraction raster](#page-967-0)**

## **Découper raster par étendue**

Découpe tout fichier raster pris en charge par GDAL à partir d'une étendue donnéee.

Cet algorithme est dérivé de l'utilitaire GDAL translate.

**Menu par défaut** : *Raster* ► *Extraction*

#### **Paramètres**

## **Paramètres basiques**

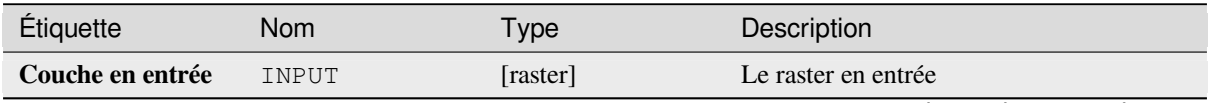

| Étiquette                                                          | Nom            | <b>Type</b>                                                                       | Description                                                                                                    |
|--------------------------------------------------------------------|----------------|-----------------------------------------------------------------------------------|----------------------------------------------------------------------------------------------------|
| <b>Emprise</b><br>de<br>découpage                                  | <b>EXTENT</b>  | [emprise]                                                                         | Étendue à utiliser pour le raster en sortie.<br>Seuls les pixels dans la zone de délimitation<br>spécifiée seront inclus dans la sortie.<br>Les méthodes disponibles sont :<br>· Calculer à partir d'une couche<br>utilise l'étendue d'une couche<br>chargée dans le projet actuel<br>· Calculer depuis une carte de mise<br>en page : utilise l'étendue d'un<br>élément carte de mise en page du<br>projet actif<br>• Calculer depuis un signet : utilise<br>l'étendue d'un signet géospatial<br>précédemment sauvegardé<br>· Utiliser l'emprise du canevas de la<br>carte<br>· Dessiner sur le canevas de carte<br>cliquer et dessiner un rectangle<br>délimitant la zone à prendre en<br>compte.<br>· Entrer les coordonnées<br>xmin,<br>xmax, ymin, ymax |
| Override<br>the<br>projection for the<br>output file               | <b>OVERCRS</b> | [booléen]<br>Par défaut : Faux                                                    | If checked, the output file is assigned the<br>input layer CRS.                                                                                                    |
| Assign a specified<br>NoData value to<br>output bands<br>Optionnel | <b>NODATA</b>  | [number]<br>Defaut: None                                                          | Defines a value that should be inserted for<br>the NoData values in the output raster                                                                                                    |
| <b>Découper</b><br>(étendue)                                       | OUTPUT         | [raster]<br>défaut<br>Par<br>[Enregistrer<br>dans<br>un<br>fichier<br>temporaire] | Spécification de la couche raster en sortie.<br>Un des:<br>fichier<br>• Enregistrer<br>dans<br>un<br>temporaire<br>· Enregistrer dans un fichier                                                                                                    |

Table 28.245 – suite de la page précédente

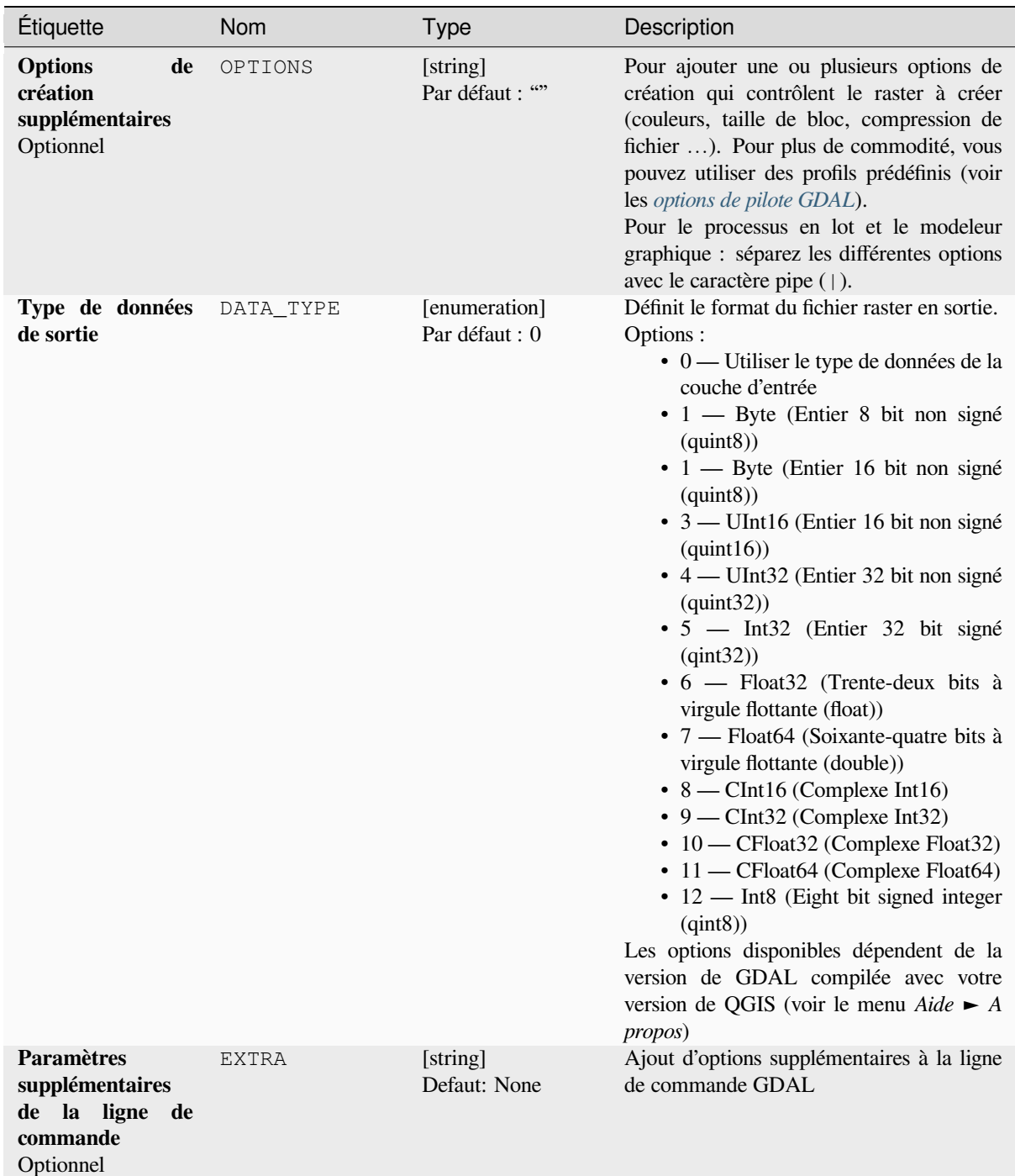

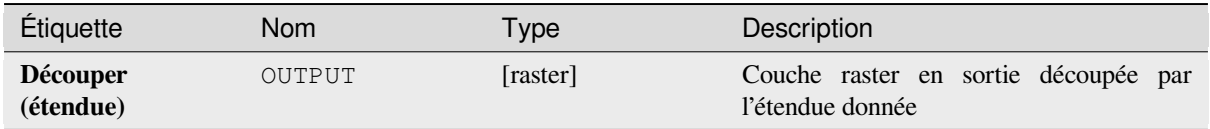

## **Code Python**

**ID de l'algorithme** : gdal:cliprasterbyextent

```
import processing
processing.run("algorithm_id", {parameter_dictionary})
```
L"*id de l'algorithme* est affiché lors du survol du nom de l'algorithme dans la boîte à outils Traitements. Les nom et valeur de chaque paramètre sont fournis via un *dictionnaire de paramètres*. Voir *Utiliser les algorithmes du module de traitements depuis la console Python* pour plus de détails sur l'exécution d'algorithmes via la console Python.

## **Découpage de Raster par couche de masque**

[Découpe tout raster pris en charge p](#page-967-0)ar GDAL par une couche de masque vecteur.

Cet algorithme est dérivé de l'utilitaire GDAL warp.

**Menu par défaut** : *Raster* ► *Extraction*

## **Paramètres**

### **Paramètres basiques**

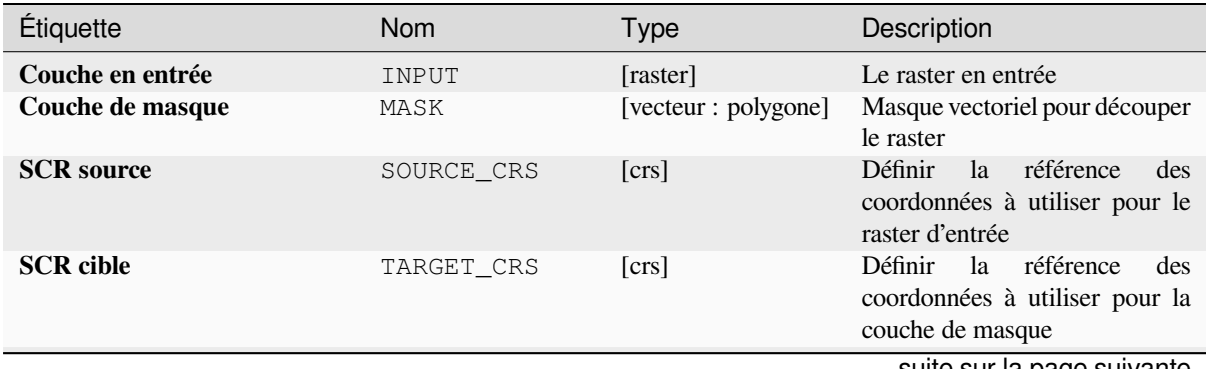

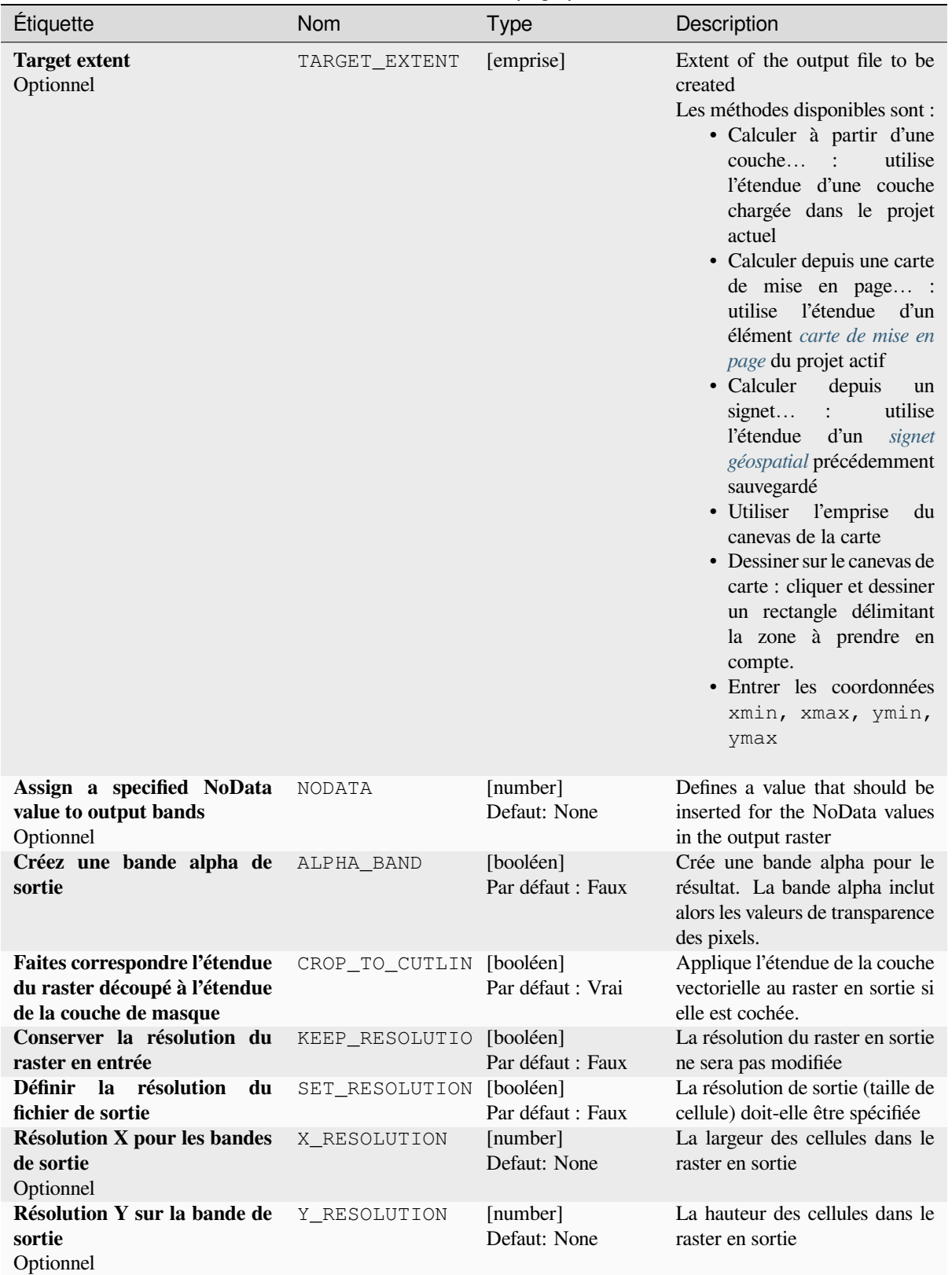

## Table 28.246 – suite de la page précédente

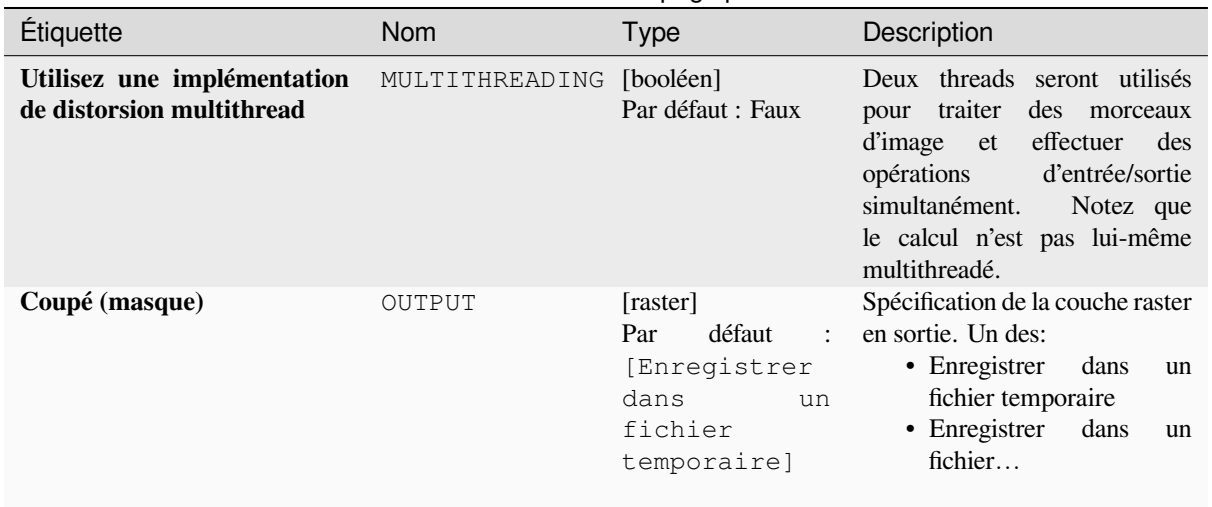

## Table 28.246 – suite de la page précédente

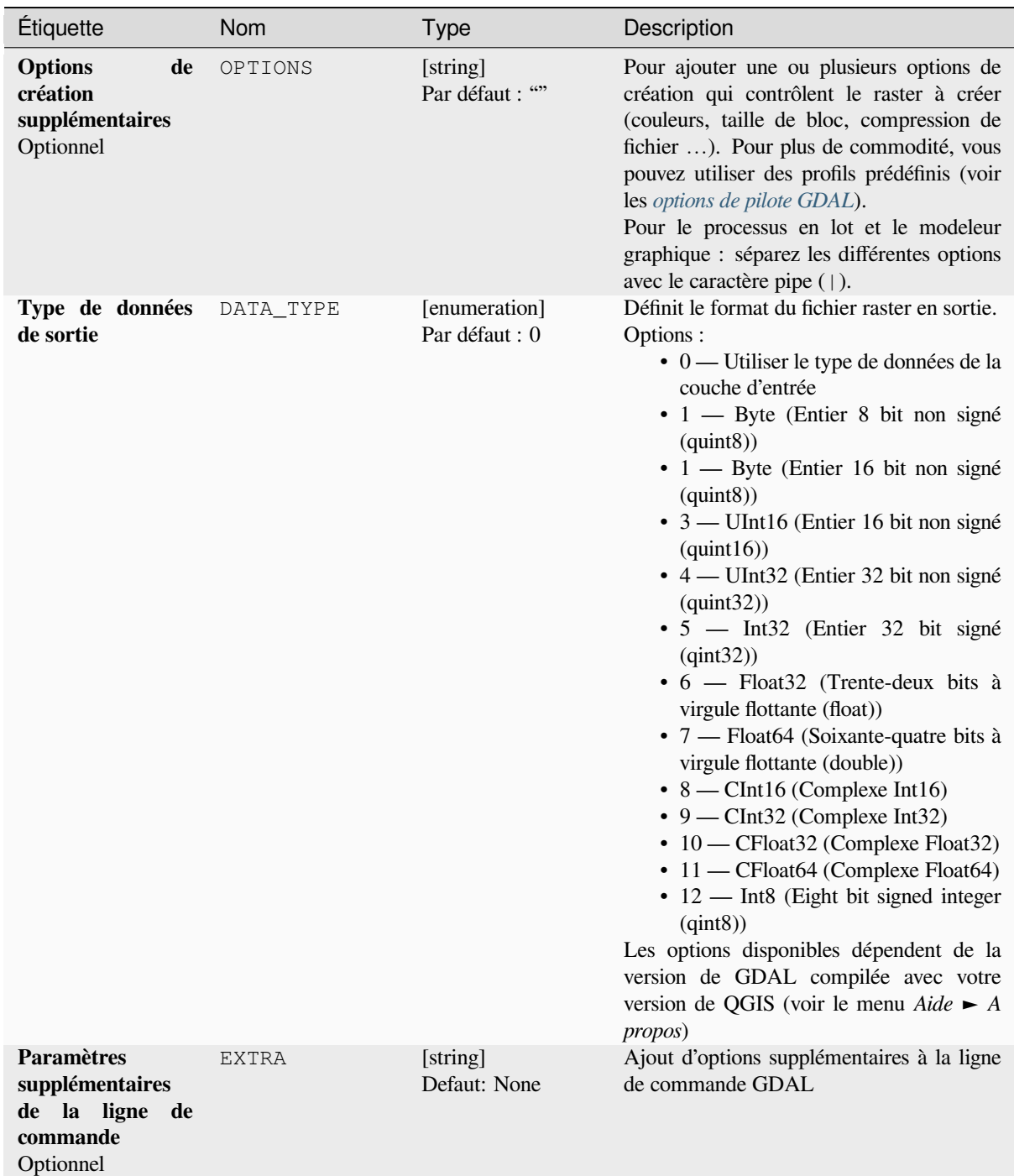

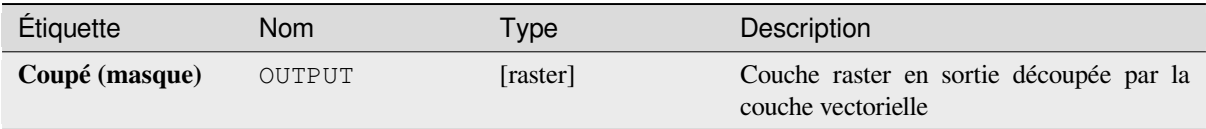

## **Code Python**

**ID de l'algorithme** : gdal:cliprasterbymasklayer

```
import processing
processing.run("algorithm_id", {parameter_dictionary})
```
L"*id de l'algorithme* est affiché lors du survol du nom de l'algorithme dans la boîte à outils Traitements. Les nom et valeur de chaque paramètre sont fournis via un *dictionnaire de paramètres*. Voir *Utiliser les algorithmes du module de traitements depuis la console Python* pour plus de détails sur l'exécution d'algorithmes via la console Python.

## **Contour**

[Extrait les courbes de niveau de tout](#page-967-0) raster d'élévation pris en charge par GDAL.

Cet algorithme est dérivé de l'utilitaire GDAL contour.

**Menu par défaut** : *Raster* ► *Extraction*

## **Paramètres**

## **Paramètres basiques**

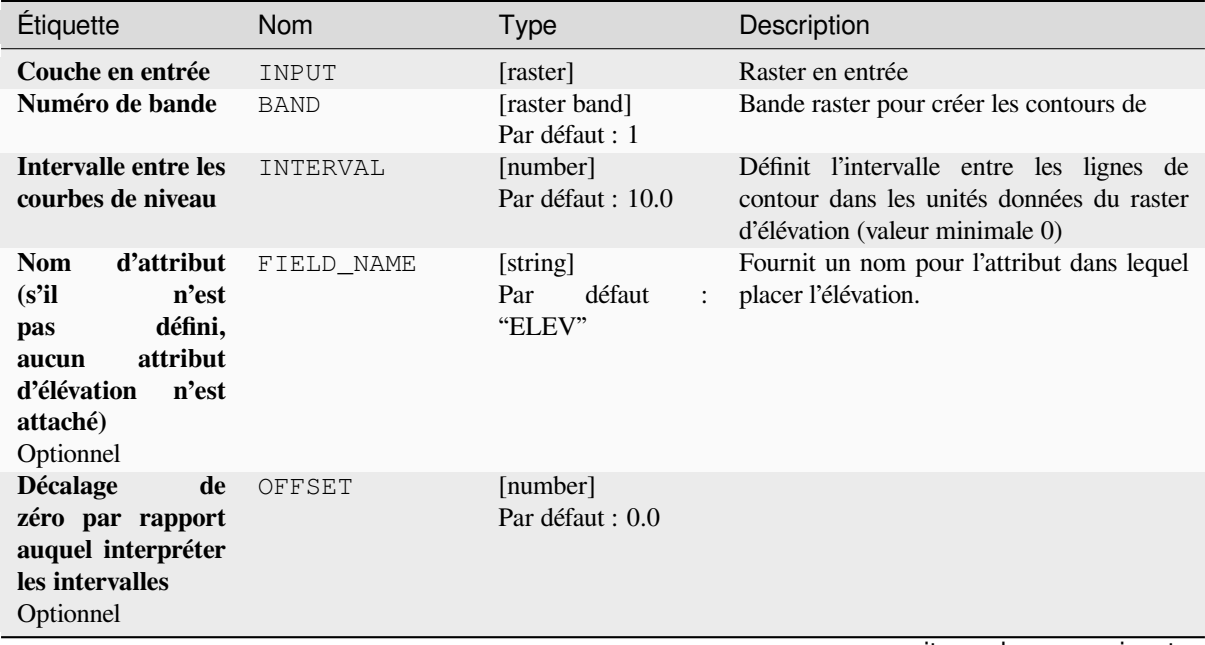

## Table 28.247 – suite de la page précédente

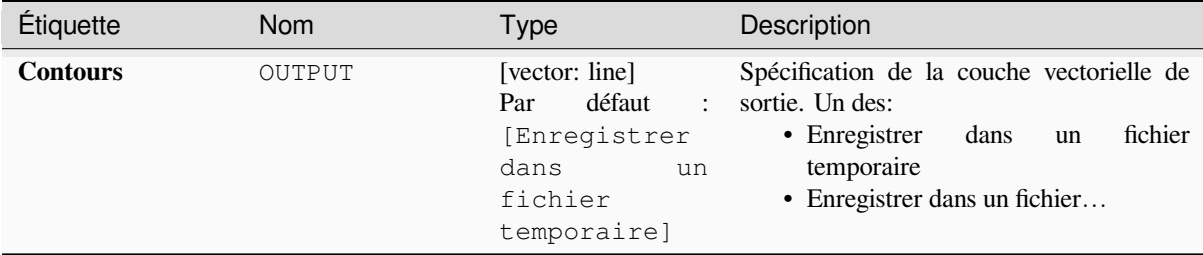

#### **Paramètres avancés**

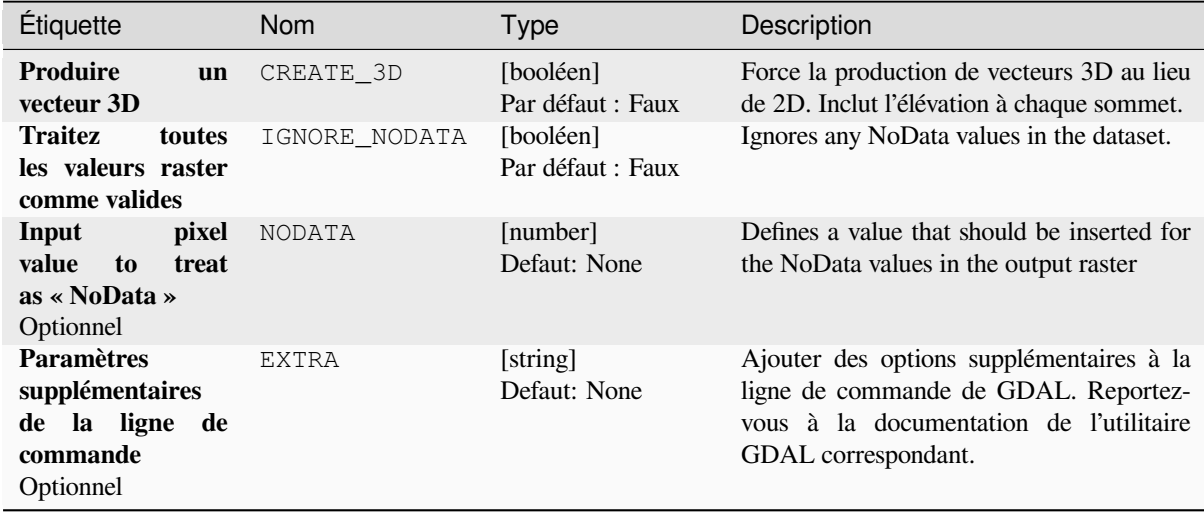

### **Sorties**

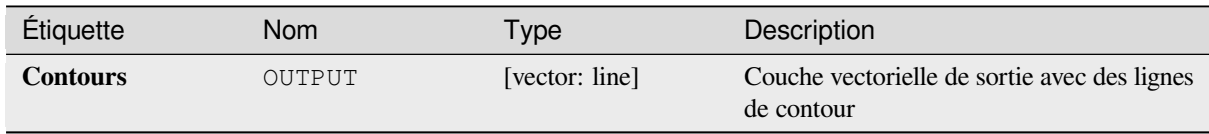

## **Code Python**

#### **ID de l'algorithme** : gdal:contour

```
import processing
processing.run("algorithm_id", {parameter_dictionary})
```
L"*id de l'algorithme* est affiché lors du survol du nom de l'algorithme dans la boîte à outils Traitements. Les nom et valeur de chaque paramètre sont fournis via un *dictionnaire de paramètres*. Voir *Utiliser les algorithmes du module de traitements depuis la console Python* pour plus de détails sur l'exécution d'algorithmes via la console Python.

# **contour de polygones**

Extrait les contours de polygones de n'importe quel raster d'élévation supporté par GDAL.

Cet algorithme est dérivé de l'utilitaire GDAL contour.

## **Paramètres**

# **Paramètres basiques**

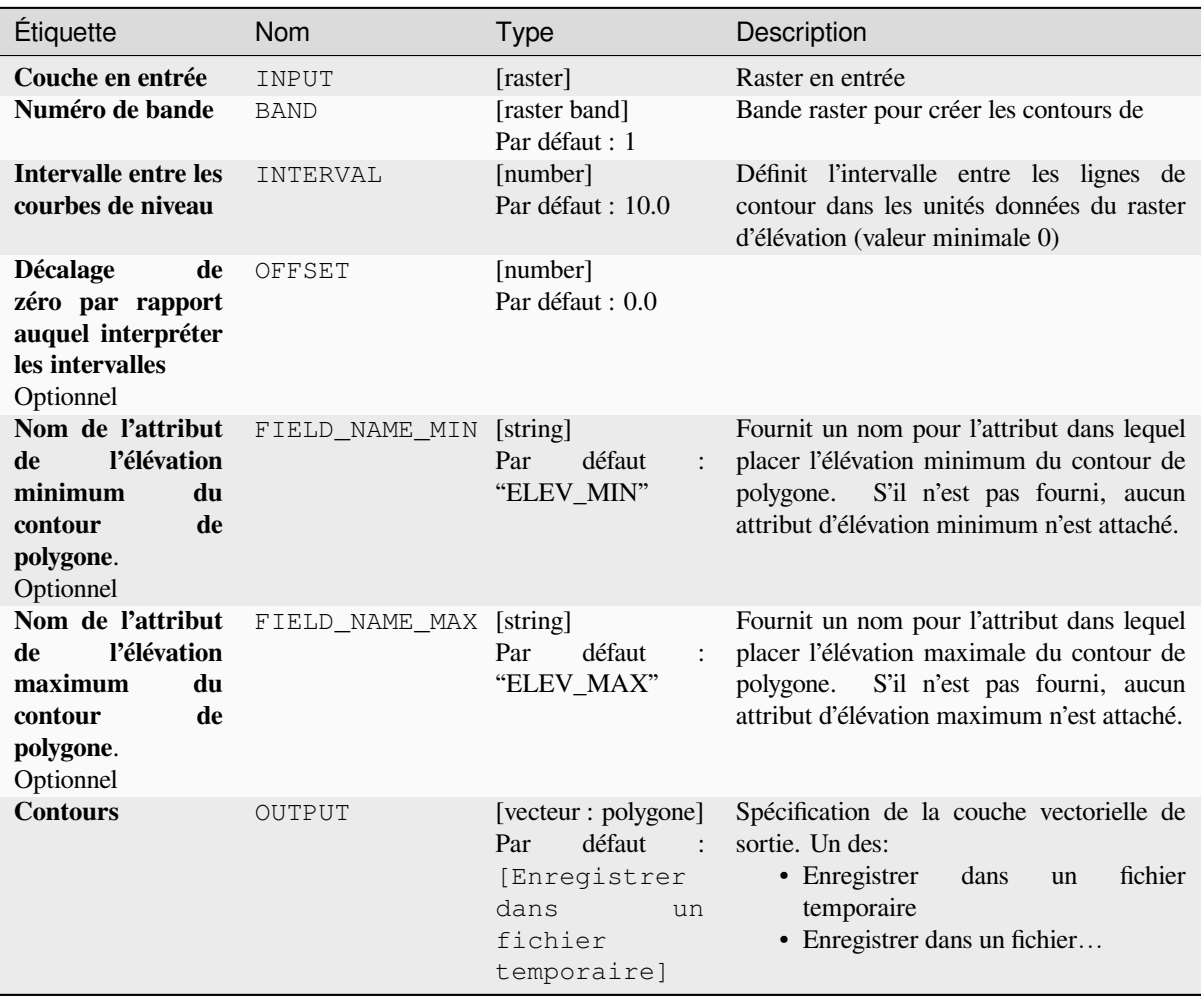

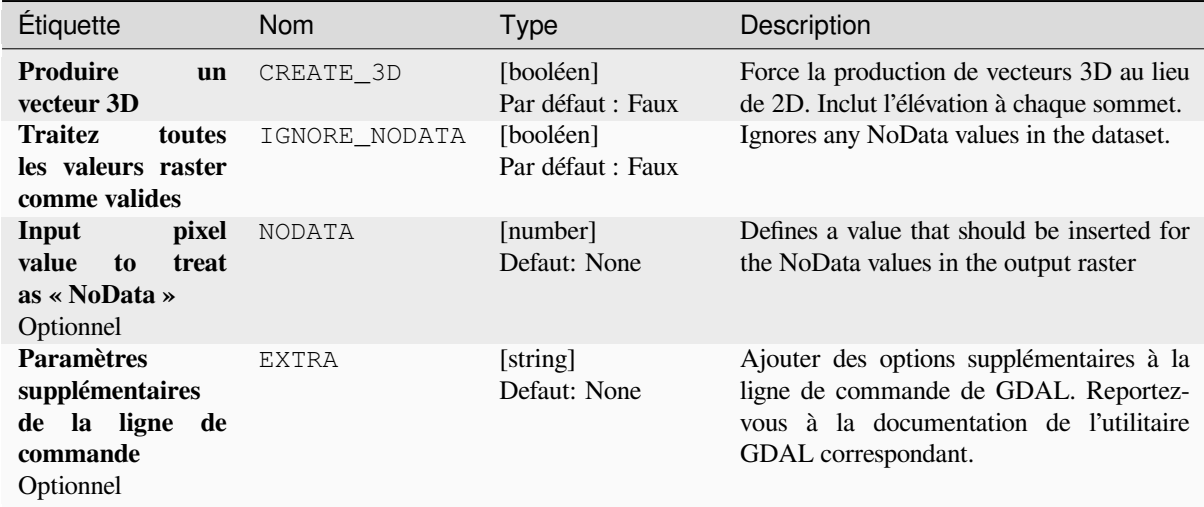

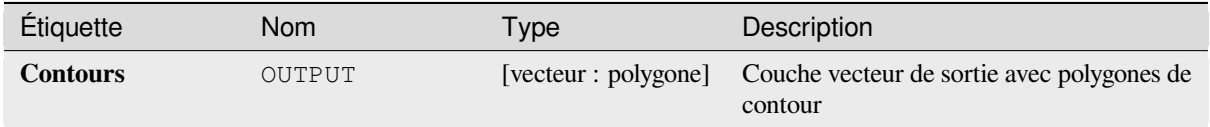

## **Code Python**

**ID de l'algorithme** : gdal:contour\_polygon

```
import processing
processing.run("algorithm_id", {parameter_dictionary})
```
L"*id de l'algorithme* est affiché lors du survol du nom de l'algorithme dans la boîte à outils Traitements. Les nom et valeur de chaque paramètre sont fournis via un *dictionnaire de paramètres*. Voir *Utiliser les algorithmes du module de traitements depuis la console Python* pour plus de détails sur l'exécution d'algorithmes via la console Python.

# **28.2.4 [Raster divers](#page-967-0)**

#### **Créer des aperçus (pyramides)**

Pour accélérer le temps de rendu des couches raster, des aperçus (pyramides) peuvent être créés. Les aperçus sont des copies de résolution inférieure des données que QGIS utilise en fonction du niveau de zoom.

Cet algorithme est dérivé de l'utilitaire addo GDAL.

**Menu par défaut** : *Raster* ► *Miscellaneous*

# **Paramètres**

# **Paramètres basiques**

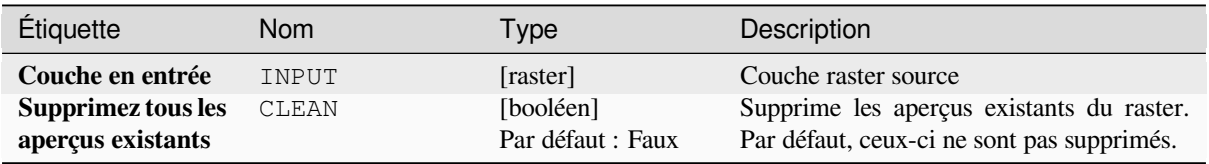

# **Paramètres avancés**

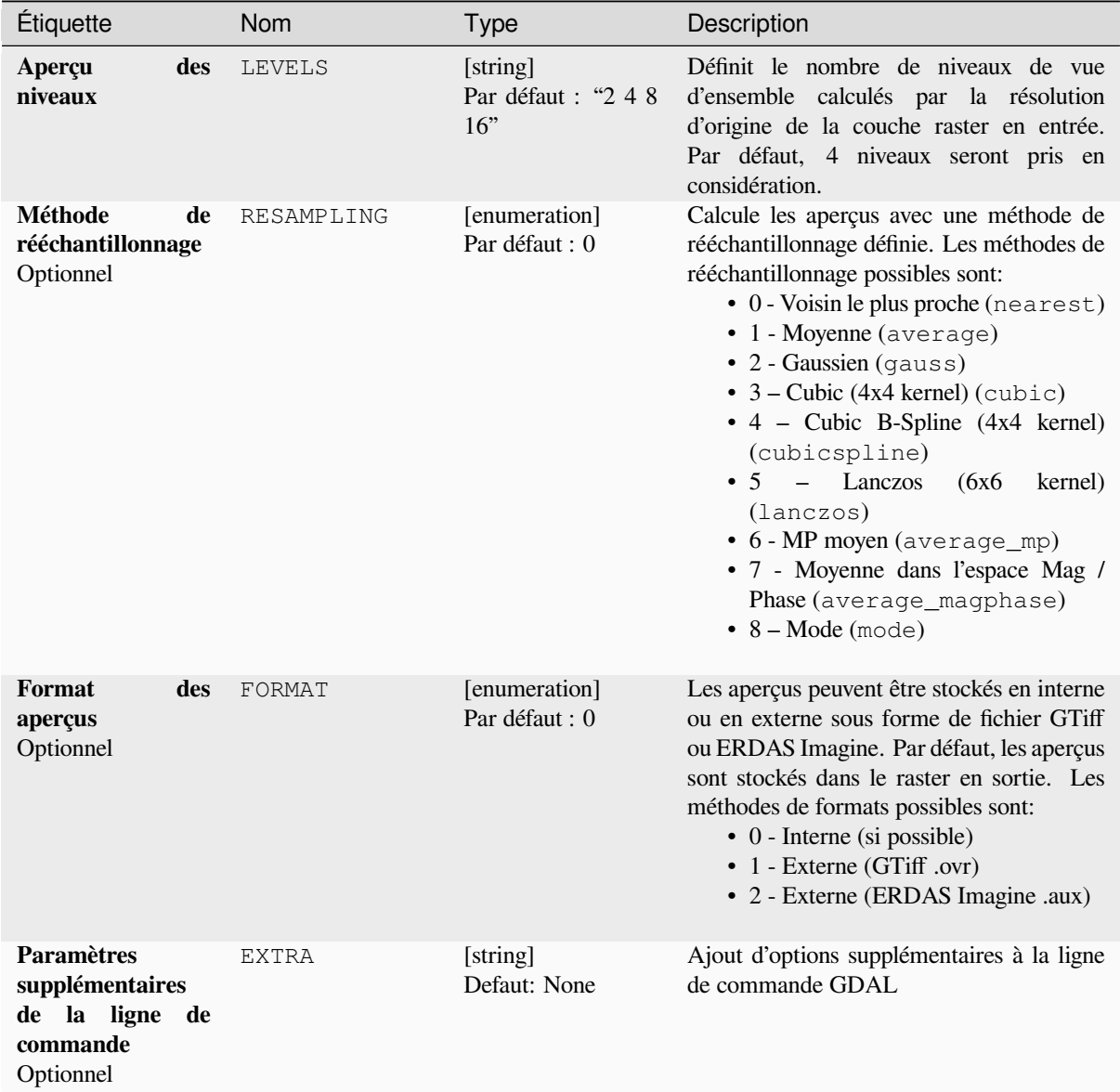

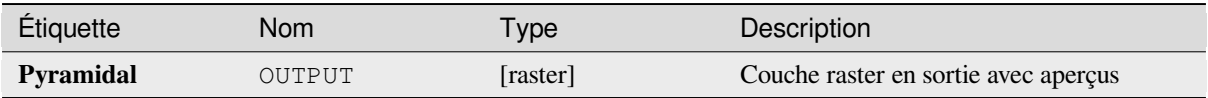

**ID de l'algorithme** : gdal:overviews

```
import processing
processing.run("algorithm_id", {parameter_dictionary})
```
L"*id de l'algorithme* est affiché lors du survol du nom de l'algorithme dans la boîte à outils Traitements. Les nom et valeur de chaque paramètre sont fournis via un *dictionnaire de paramètres*. Voir *Utiliser les algorithmes du module de traitements depuis la console Python* pour plus de détails sur l'exécution d'algorithmes via la console Python.

## **Créer un raster virtuel**

[Construit un VRT \(Virtual Dataset\)](#page-967-0) qui est une mosaïque de la liste des rasters pris en charge par GDAL. Avec une mosaïque, vous pouvez fusionner plusieurs fichiers raster.

Cet algorithme est dérivé de l'utilitaire GDAL buildvrt.

**Menu par défaut** : *Raster* ► *Miscellaneous*

## **Paramètres**

#### **Paramètres basiques**

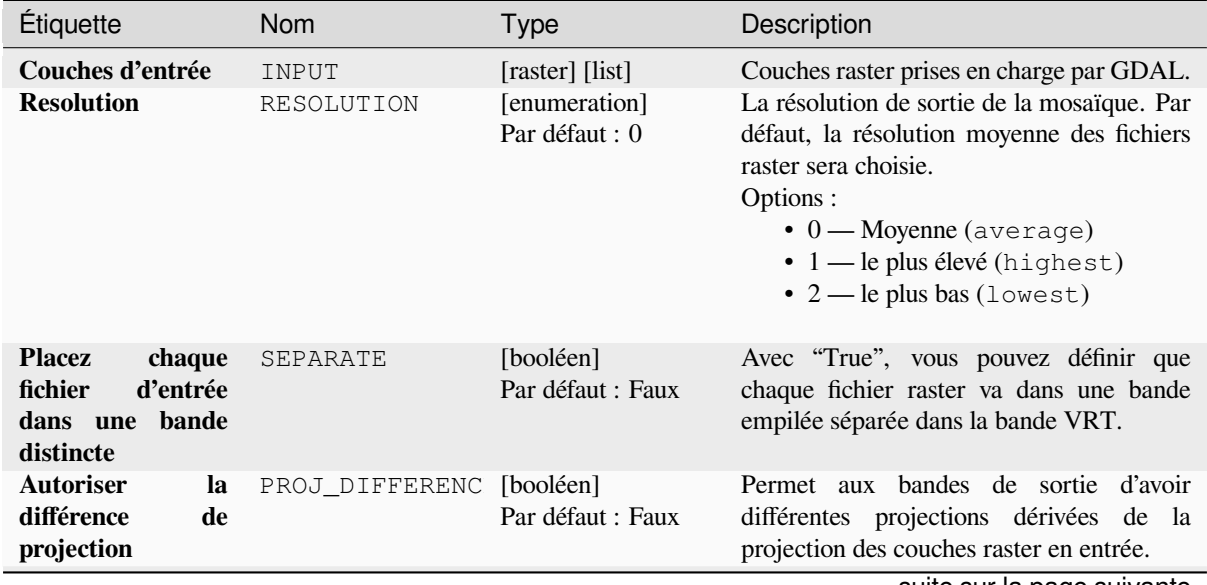
# Table 28.250 – suite de la page précédente

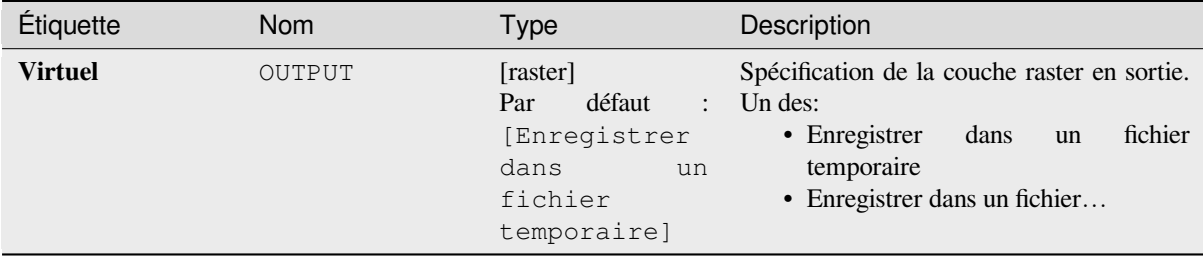

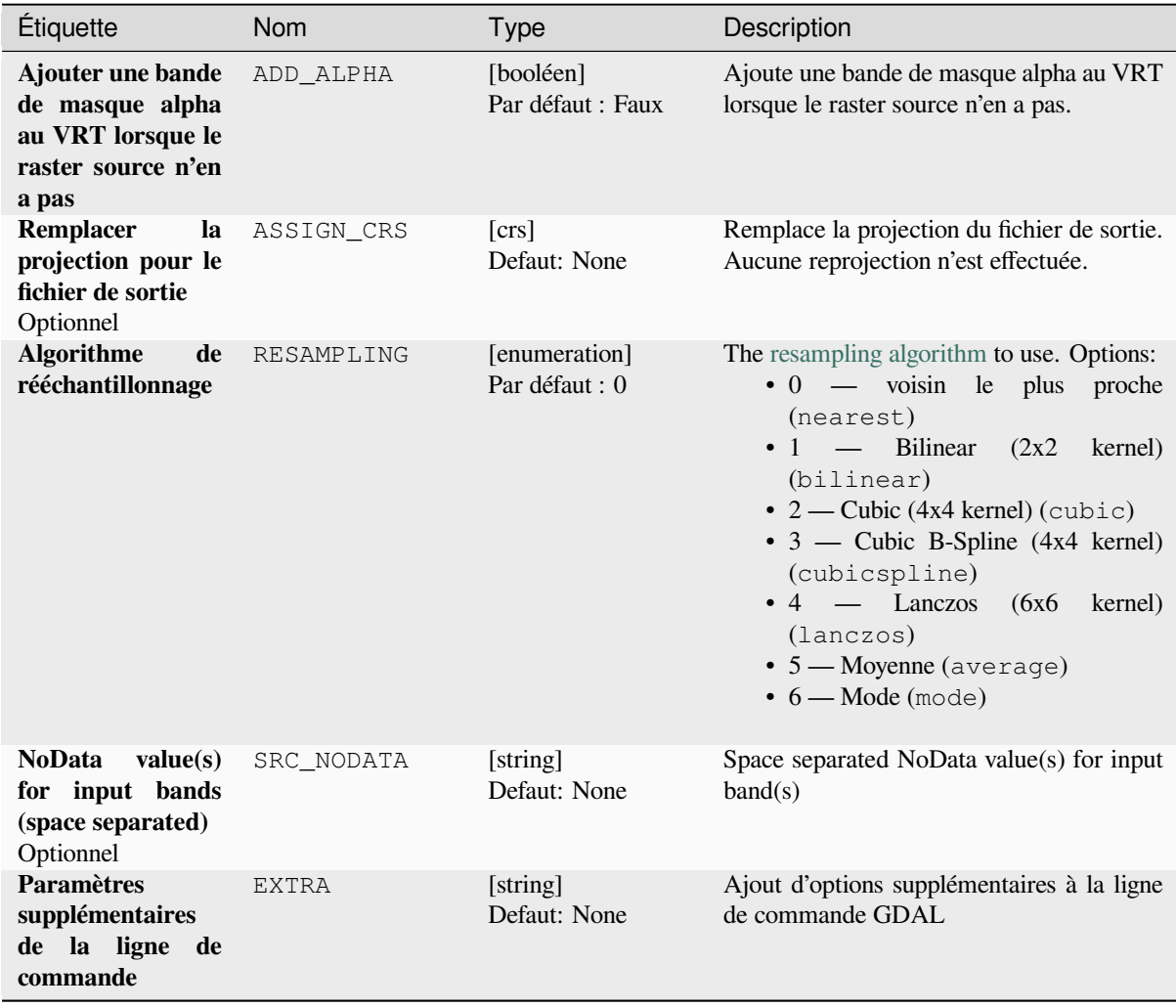

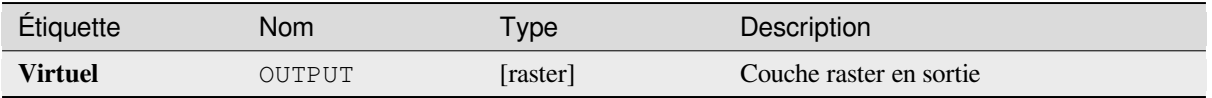

**ID de l'algorithme** : gdal:buildvirtualraster

```
import processing
processing.run("algorithm_id", {parameter_dictionary})
```
L"*id de l'algorithme* est affiché lors du survol du nom de l'algorithme dans la boîte à outils Traitements. Les nom et valeur de chaque paramètre sont fournis via un *dictionnaire de paramètres*. Voir *Utiliser les algorithmes du module de traitements depuis la console Python* pour plus de détails sur l'exécution d'algorithmes via la console Python.

## **gdal2tiles**

[Generates a directory with small tile](#page-967-0)s and metadata, following the OSGeo Tile Map Service Specification. See also the OpenGIS Web Map Tile Service Implementation Standard. Simple web pages with viewers based on Google Maps, OpenLayers and Leaflet are generated as well. To explore your maps on-line in the web browser, you only need to upload the generated directory onto a web server.

Cet algorithme crée également les métadonnées nécessaires pour [Google Earth \(KML SuperOverlay\), dans](https://wiki.osgeo.org/wiki/Tile_Map_Service_Specification) le cas où lac[arte fournie utilise une projection](https://www.ogc.org/standards/wmts) EPSG:4326.

Les fichiers world ESRI et le géoréférencement intégré sont utilisés lors de la génération de tuiles, mais vous pouvez également publier une image sans géoréférencement approprié.

Cet algorithme est dérivé de l'utilitaire *GDAL gdal2tiles <https://gdal.org/programs/gdal2tiles.html>* \_.

#### **Paramètres**

#### **Paramètres basiques**

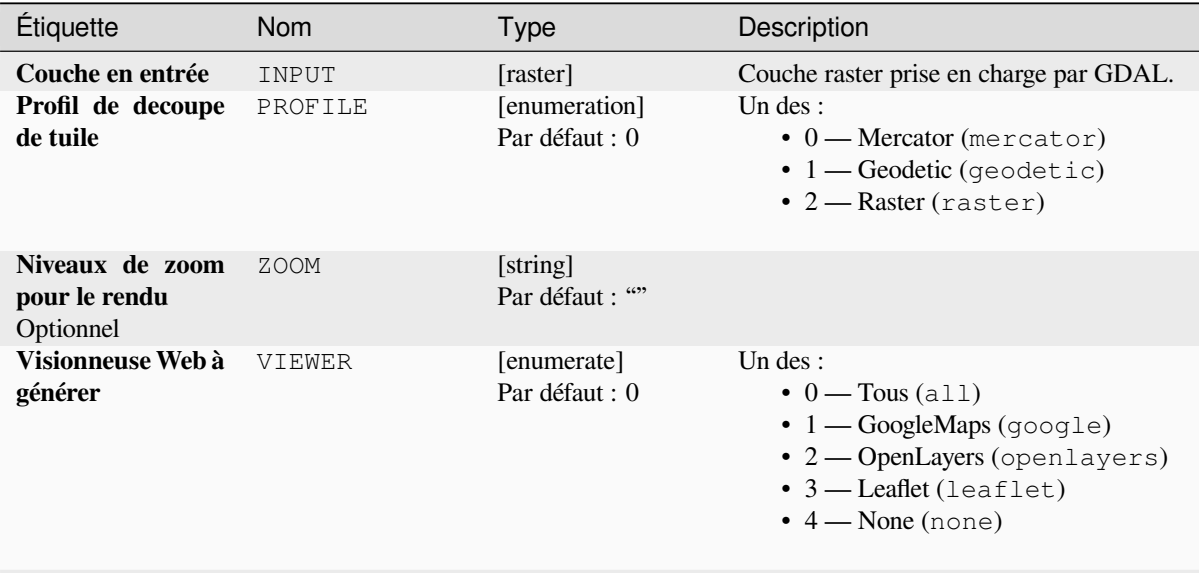

| Étiquette                      | <b>Nom</b>    | <b>Type</b>                                                                            | Description                                                                                                    |
|--------------------------------|---------------|----------------------------------------------------------------------------------------|----------------------------------------------------------------------------------------------------|
| Titre de la carte<br>Optionnel | TITLE         | [string]<br>Par défaut : ""                                                            |                                                                                                    |
| Copyright de la<br>carte       | COPYRIGHT     | [string]<br>Par défaut : ""                                                            |                                                                                                    |
| Répertoire<br>de<br>sortie     | <b>OUTPUT</b> | [folder]<br>défaut<br>Par<br>÷<br>[Enregistrer<br>dans<br>un<br>dossier<br>temporaire] | Spécifiez le dossier de sortie des tuiles. Un<br>des:<br>• Save to a Temporary Directory<br>· Sauvegarder dans le répertoire |

Table 28.251 – suite de la page précédente

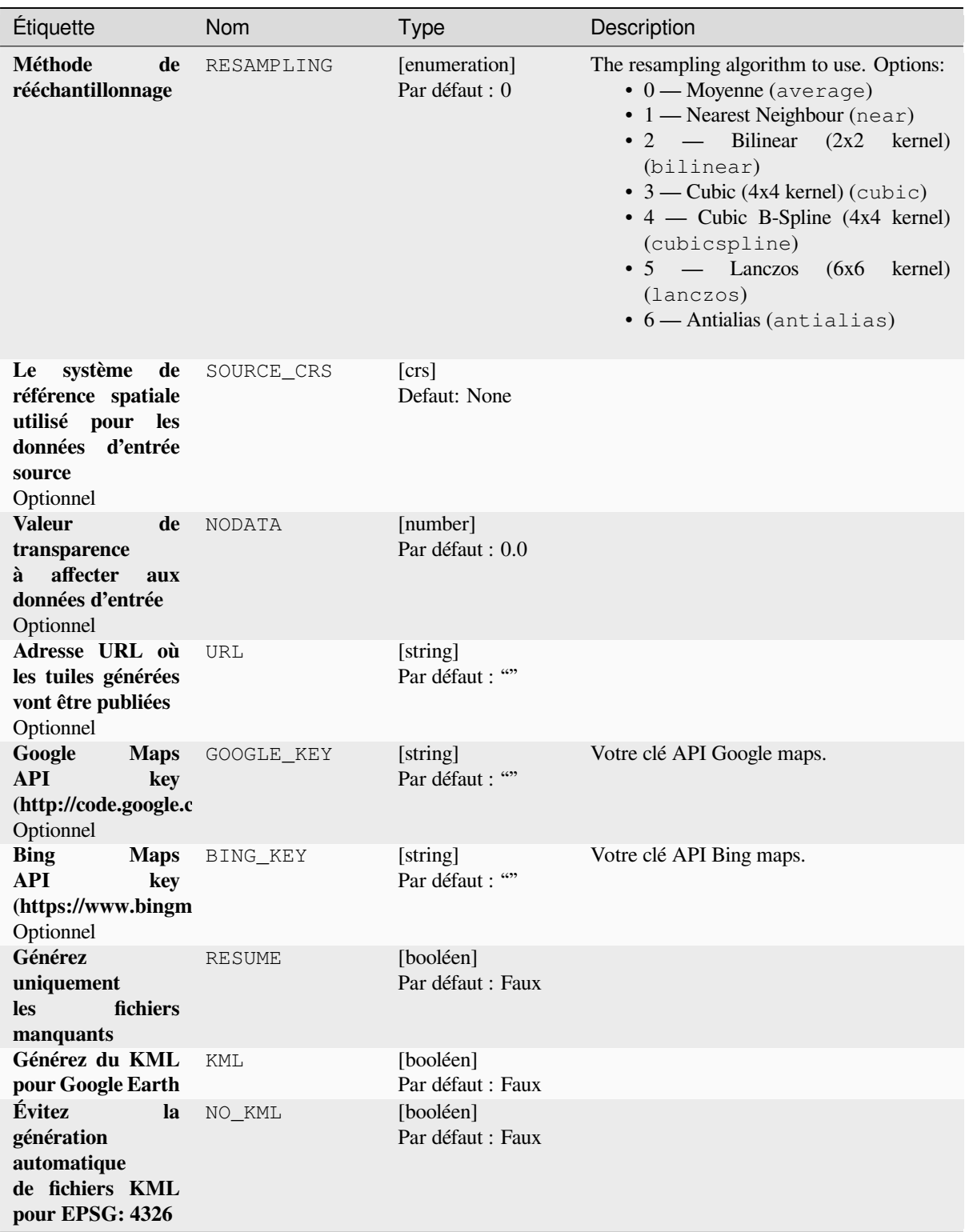

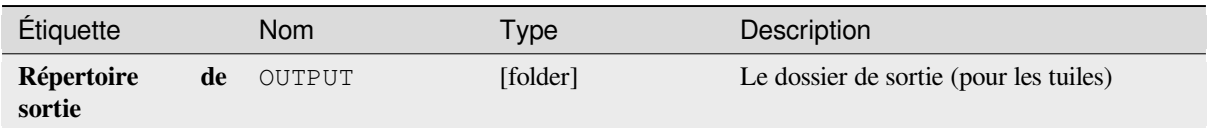

# **Code Python**

**ID de l'algorithme** : gdal:gdal2tiles

```
import processing
processing.run("algorithm_id", {parameter_dictionary})
```
L"*id de l'algorithme* est affiché lors du survol du nom de l'algorithme dans la boîte à outils Traitements. Les nom et valeur de chaque paramètre sont fournis via un *dictionnaire de paramètres*. Voir *Utiliser les algorithmes du module de traitements depuis la console Python* pour plus de détails sur l'exécution d'algorithmes via la console Python.

## **Fusionner**

[Fusionne les fichiers raster de maniè](#page-967-0)re simple. Ici, vous pouvez utiliser une table pseudocolor à partir d'un raster en entrée et définir le type de raster en sortie. Toutes les images doivent être dans le même système de coordonnées.

Cet algorithme est dérivé de l'utilitaire de fusion GDAL.

**Menu par défaut** : *Raster* ► *Miscellaneous*

## **Paramètres**

#### **Paramètres basiques**

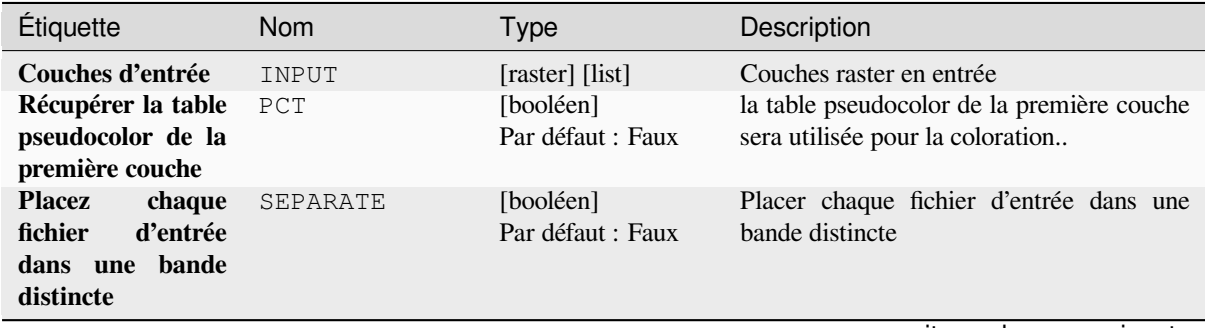

| Étiquette                    | <b>Nom</b> | <b>Type</b>                                                                       | Description                                                                                                    |
|------------------------------|------------|-----------------------------------------------------------------------------------|----------------------------------------------------------------------------------------------------|
| Type de données<br>de sortie | DATA TYPE  | [enumeration]<br>Par défaut : 5                                                   | Définit le format du fichier raster en sortie.<br>Options:<br>$\bullet$ 0 — Byte (Eight bit unsigned integer<br>$\left( \text{quint}8\right)$<br>$\cdot$ 1 — Int16 (Sixteen bit signed integer<br>(qint16)<br>$\cdot$ 2 — UInt16 (Sixteen bit unsigned<br>integer $($ quint $16)$ )<br>• 3 — UInt32 (Thirty two bit unsigned<br>integer (quint32))<br>$\cdot$ 4 - Int32 (Thirty two bit signed<br>integer $(qint32)$<br>• 5 — Float 32 (Thirty two bit floating<br>point (float))<br>• 6 — Float64 (Sixty four bit floating<br>point (double))<br>$\bullet$ 7 — CInt16 (Complex Int16)<br>$\bullet$ 8 — CInt32 (Complex Int32)<br>• 9 — CFloat32 (Complex Float32)<br>• 10 - CFloat64 (Complex Float64)<br>$\cdot$ 11 — Int8 (Eight bit signed integer<br>(qint8)<br>Les options disponibles dépendent de la<br>version de GDAL compilée avec votre<br>version de QGIS (voir le menu Aide $\blacktriangleright$ A<br><i>propos</i> ) |
| Fusionné                     | OUTPUT     | [raster]<br>défaut<br>Par<br>[Enregistrer<br>dans<br>un<br>fichier<br>temporaire] | Spécification de la couche raster en sortie.<br>Un des:<br>fichier<br>• Enregistrer<br>dans<br>un<br>temporaire<br>• Enregistrer dans un fichier                                                                                                    |

Table 28.252 – suite de la page précédente

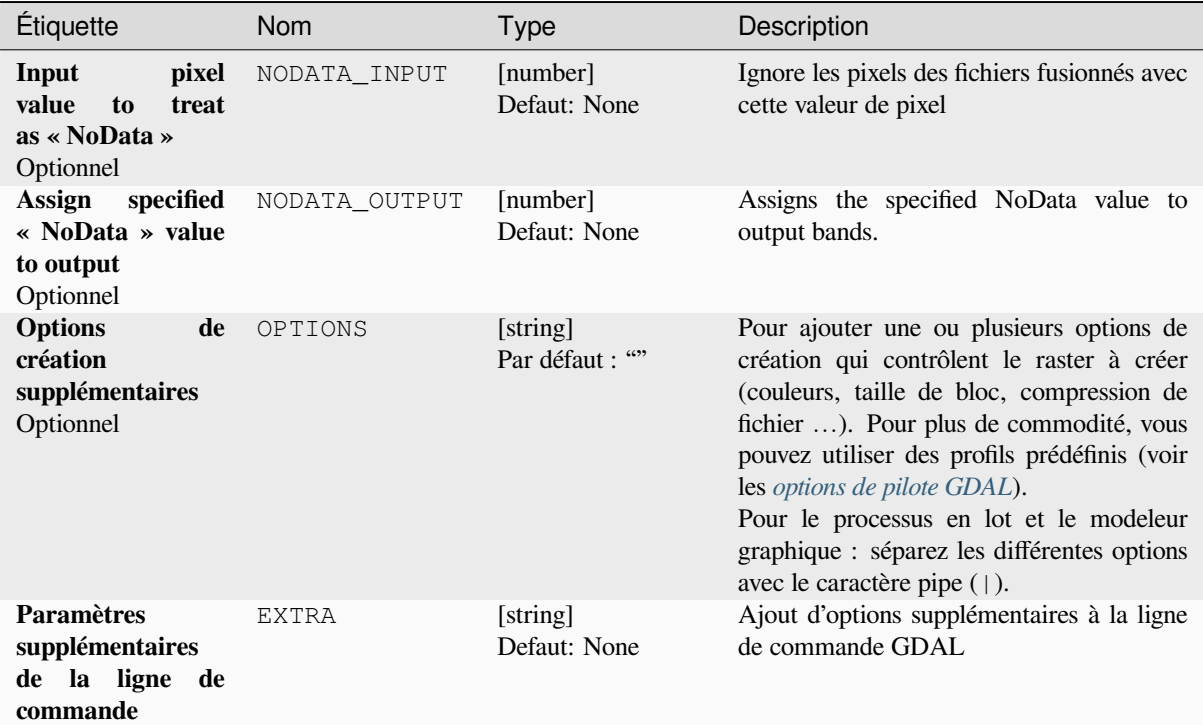

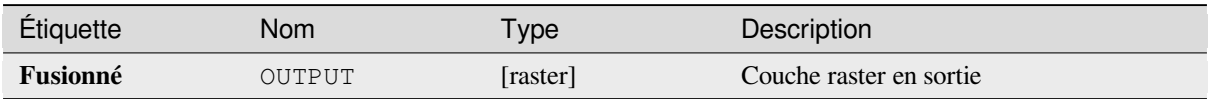

# **Code Python**

**ID de l'algorithme** : gdal:merge

```
import processing
processing.run("algorithm_id", {parameter_dictionary})
```
L"*id de l'algorithme* est affiché lors du survol du nom de l'algorithme dans la boîte à outils Traitements. Les nom et valeur de chaque paramètre sont fournis via un *dictionnaire de paramètres*. Voir *Utiliser les algorithmes du module de traitements depuis la console Python* pour plus de détails sur l'exécution d'algorithmes via la console Python.

## **Pansharpening**

Effectue une opération pan-sharpening. Il peut créer un jeu de données de sortie « classique » (tel que GeoTIFF) ou un jeu de données VRT décrivant l'opération de netteté panoramique.

Voir *GDAL Pansharpen <https://gdal.org/programs/gdal\_pansharpen.html>* \_.

# **Paramètres**

### **Paramètres basiques**

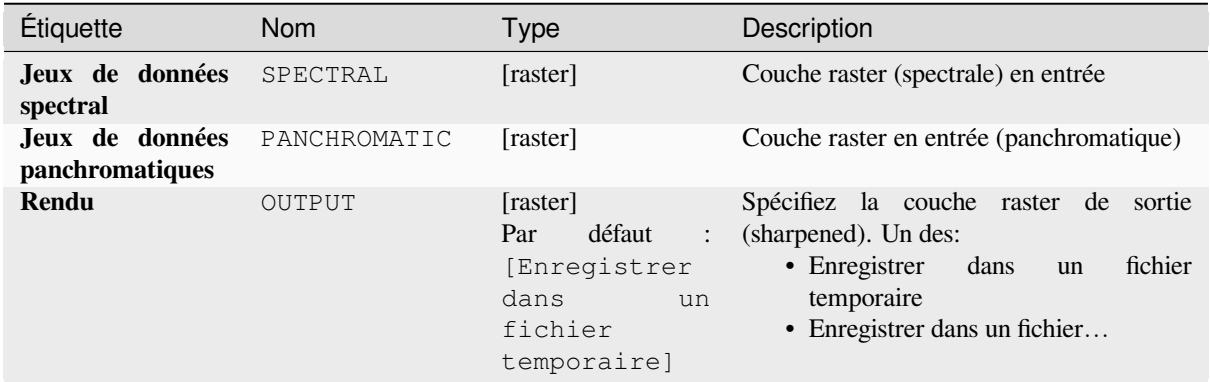

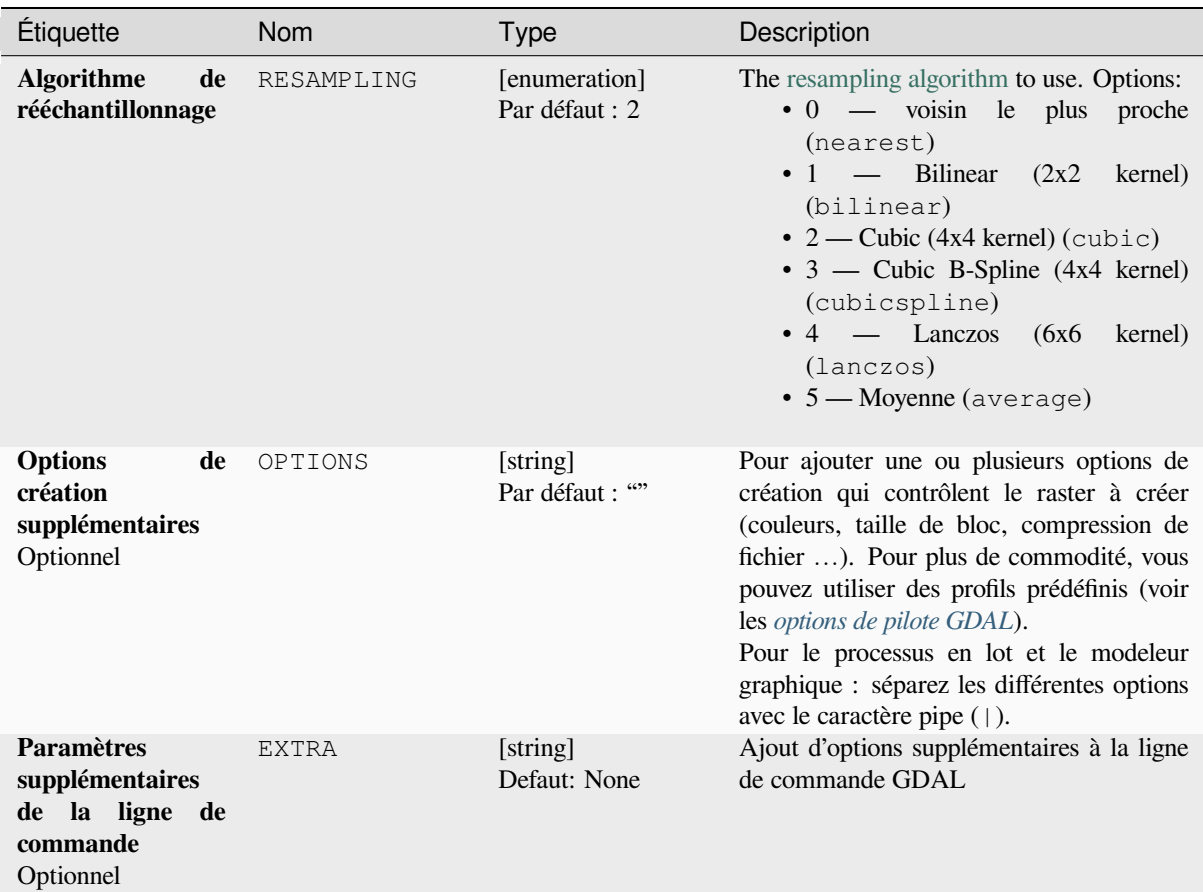

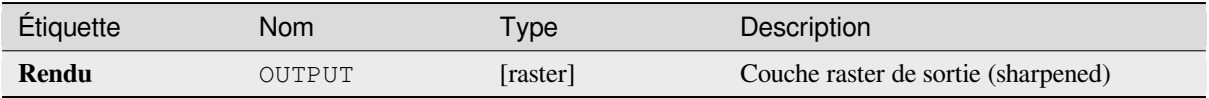

**ID de l'algorithme** : gdal:pansharp

```
import processing
processing.run("algorithm_id", {parameter_dictionary})
```
L"*id de l'algorithme* est affiché lors du survol du nom de l'algorithme dans la boîte à outils Traitements. Les nom et valeur de chaque paramètre sont fournis via un *dictionnaire de paramètres*. Voir *Utiliser les algorithmes du module de traitements depuis la console Python* pour plus de détails sur l'exécution d'algorithmes via la console Python.

## **Calculatrice raster**

[Calculatrice raster en ligne de comm](#page-967-0)ande avec syntaxe numpy. Utilisez n'importe quelle arithmétique de base prise en charge par les tables numpy, tels que +, -, \*, et / avec des opérateurs logiques, tels que>. Notez que tous les rasters en entrée doivent avoir les mêmes dimensions, mais aucune vérification de projection n'est effectuée.

Voir la documentation de l'utilitaire Raster Calculator de GDAL.

#### **Voir aussi:**

*Calculatrice raster*, *Raster calculator (virtual)*

#### **Paramètres**

#### **Paramètres basiques**

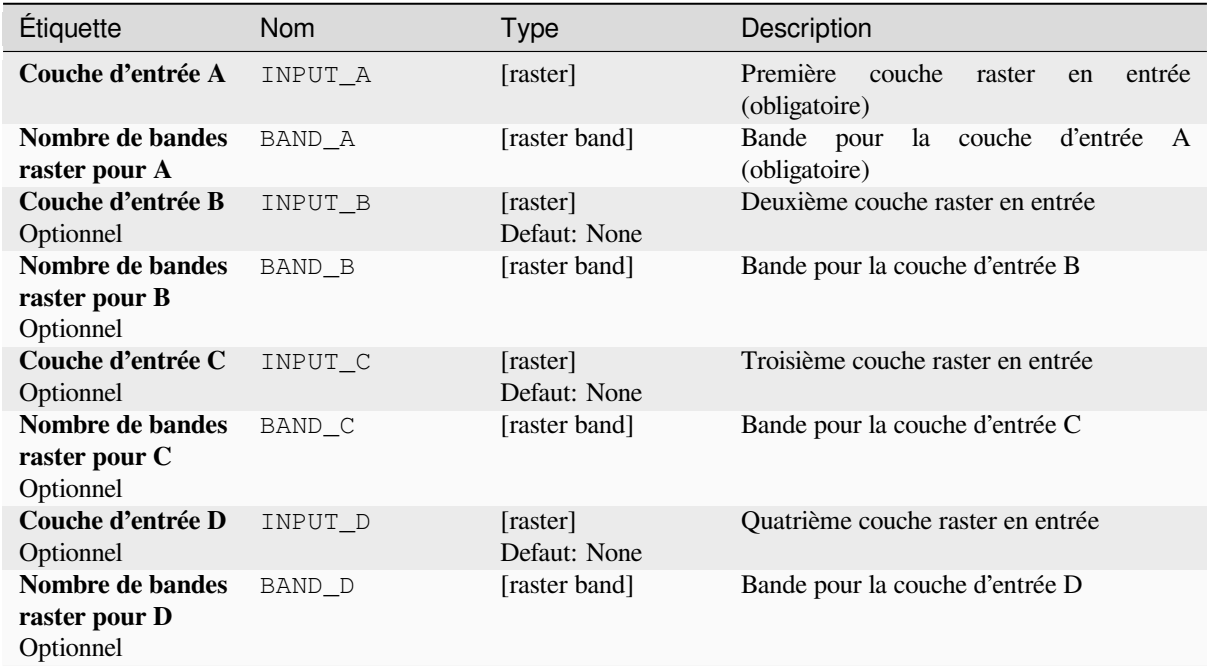

| Étiquette                                                                                                    | <b>Nom</b> | <b>Type</b>                     | Description                                                                                                    |
|----------------------------------------------------------------------------------------------------|------------|---------------------------------|----------------------------------------------------------------------------------------------------|
| Couche d'entrée E<br>Optionnel                                                                                                    | INPUT E    | [raster]<br>Defaut: None        | Cinquième couche raster en entrée                                                                                                    |
| Nombre de bandes<br>raster pour E<br>Optionnel                                                                                                    | BAND_E     | [raster band]                   | Bande pour la couche d'entrée E                                                                                                    |
| Couche d'entrée F<br>Optionnel                                                                                                    | INPUT_F    | [raster]                        | Sixième couche raster en entrée                                                                                                    |
| Nombre de bandes<br>raster pour F<br>Optionnel                                                                                                    | BAND_F     | [raster band]<br>Defaut: None   | Bande pour la couche d'entrée F                                                                                                    |
| <b>Calcul</b><br>dans<br>syntaxe<br>la<br>gdalnuméric<br>en utilisant +-/*<br>ou toute fonction<br>de tableau numpy<br>(c'est-à-dire<br>$logic\_and()$ | FORMULA    | [string]<br>Par défaut : ""     | La formule de calcul. Exemples:<br>• $A^*(A>0)$ — sort la valeur du raster<br>A si la valeur de A est supérieure à 0.<br>Sinon, sort 0.<br>• $A^*(A>0$ and $A> B$ ) — renvoie<br>la valeur de A si cette valeur est<br>supérieure à 0 et supérieure à la<br>valeur de B. Sinon, renvoie 0.<br>• A*logical_or(A <= 177,<br>$A > = 185$ – sort la valeur de A si<br>$A \leq 177$ ou $A > 185$ . Sinon, sort<br>$\overline{0}$ .<br>• sqrt $(A^*A+B^*B)$ — Affiche la<br>racine carrée de la somme de la<br>valeur de A au carré et de la valeur<br>de B au carré. |
| <b>Set output NoData</b><br>value<br>Optionnel                                                                                                    | NO DATA    | [number]<br>Defaut: None        | Value to use for NoData                                                                                                    |
| <b>Handling of extent</b><br>differences                                                                                                    | EXTENT_OPT | [enumeration]<br>Par défaut : 0 | Determines how to handle rasters with<br>Only available with<br>different extents.<br>GDAL 3.3+. Supported options are:<br>$\bullet$ 0 — Ignore<br>$\bullet$ 1 — Fail<br>$\bullet$ 2 — Union<br>$\bullet$ 3 — Intersect                                                                                                    |

Table 28.254 – suite de la page précédente

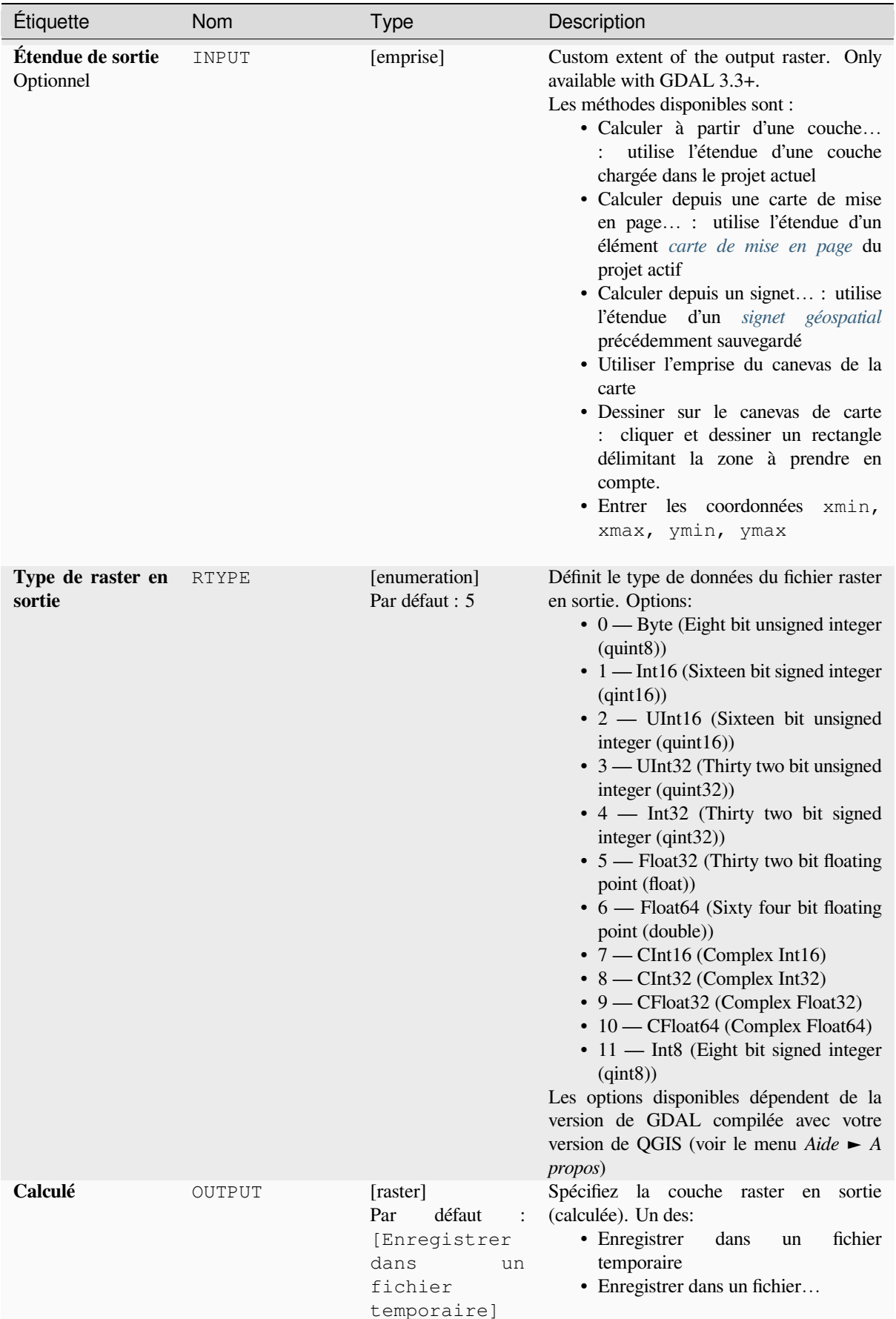

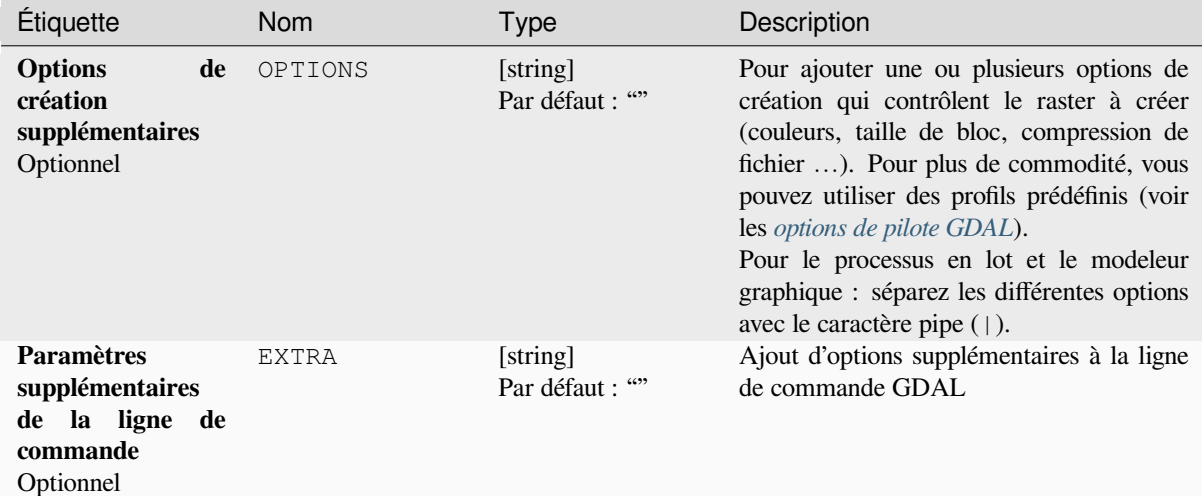

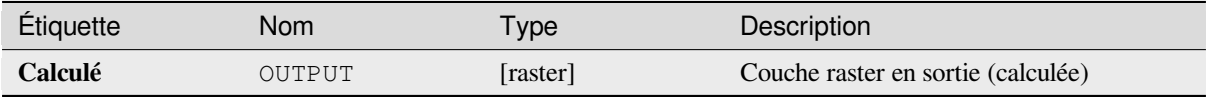

# **Code Python**

**ID de l'algorithme** : gdal:rastercalculator

```
import processing
processing.run("algorithm_id", {parameter_dictionary})
```
L"*id de l'algorithme* est affiché lors du survol du nom de l'algorithme dans la boîte à outils Traitements. Les nom et valeur de chaque paramètre sont fournis via un *dictionnaire de paramètres*. Voir *Utiliser les algorithmes du module de traitements depuis la console Python* pour plus de détails sur l'exécution d'algorithmes via la console Python.

#### **Informations raster**

[Le programme gdalinfo répertorie d](#page-967-0)iverses informations sur un jeu de données raster pris en charge par GDAL.

Cet algorithme est dérivé de l'utilitaire GDAL info.

**Menu par défaut** : *Raster* ► *Miscellaneous*

# **Paramètres**

# **Paramètres basiques**

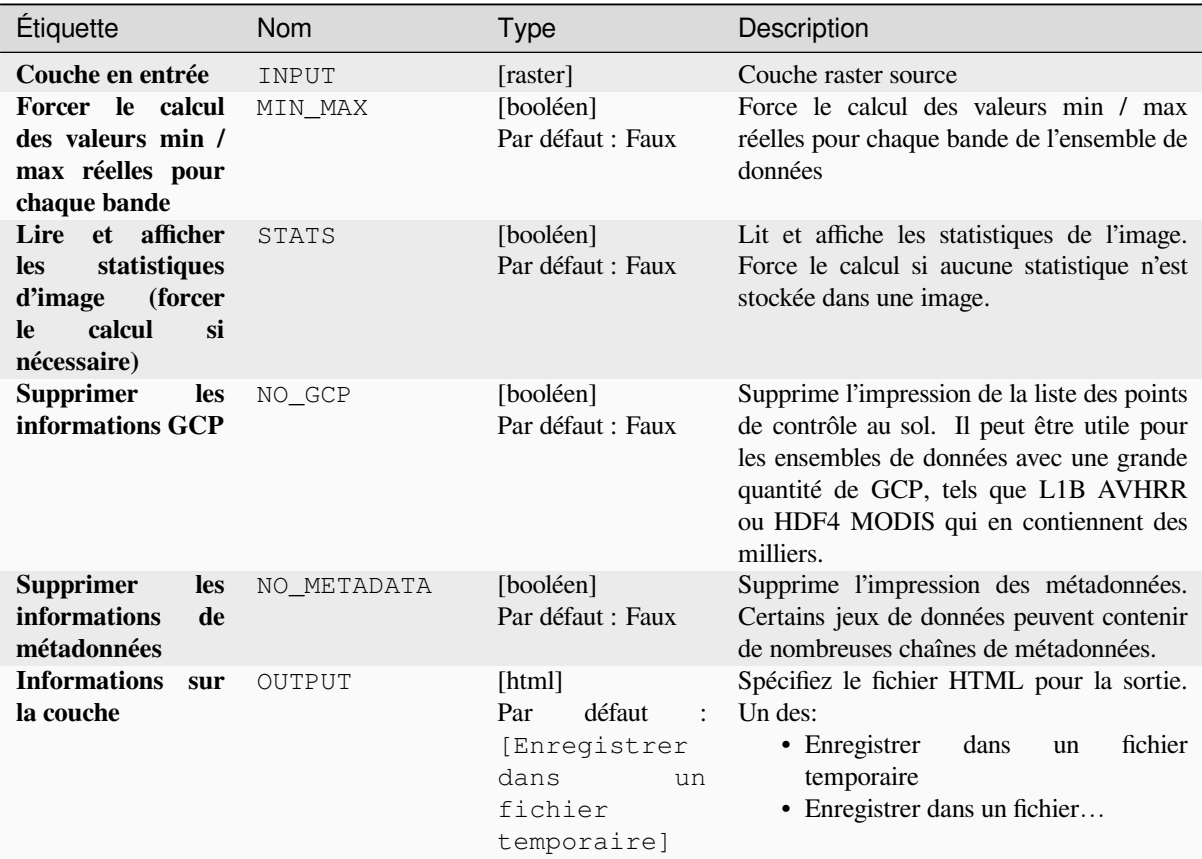

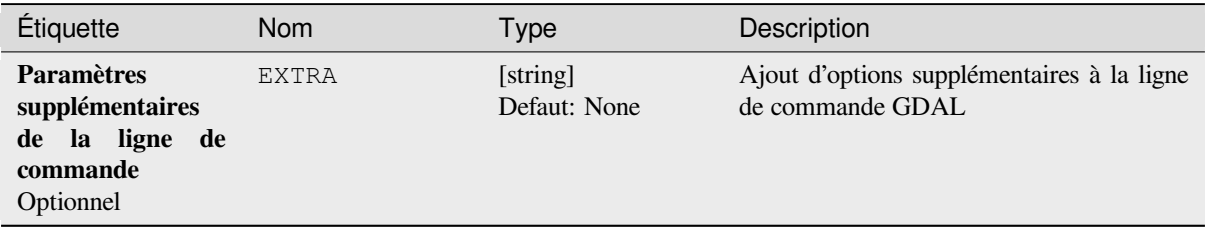

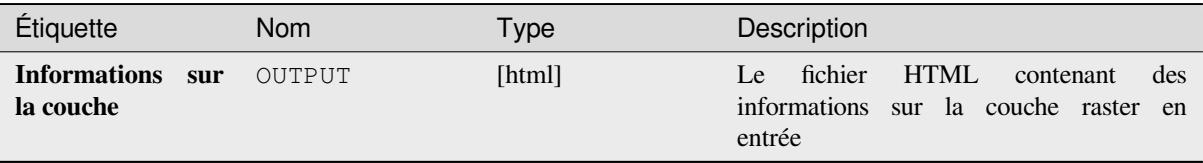

## **Code Python**

**ID de l'algorithme** : gdal:gdalinfo

```
import processing
processing.run("algorithm_id", {parameter_dictionary})
```
L"*id de l'algorithme* est affiché lors du survol du nom de l'algorithme dans la boîte à outils Traitements. Les nom et valeur de chaque paramètre sont fournis via un *dictionnaire de paramètres*. Voir *Utiliser les algorithmes du module de traitements depuis la console Python* pour plus de détails sur l'exécution d'algorithmes via la console Python.

### **Retuiler**

[Retuiler un ensemble de tuiles d'entr](#page-967-0)ée. Toutes les tuiles en entrée doivent être géoréférencées dans le même système de coordonnées et avoir un nombre de bandes correspondant. Des niveaux de pyramide sont éventuellement générés.

Cet algorithme est dérivé de l'utilitaire GDAL Retile.

# **Paramètres**

#### **Paramètres basiques**

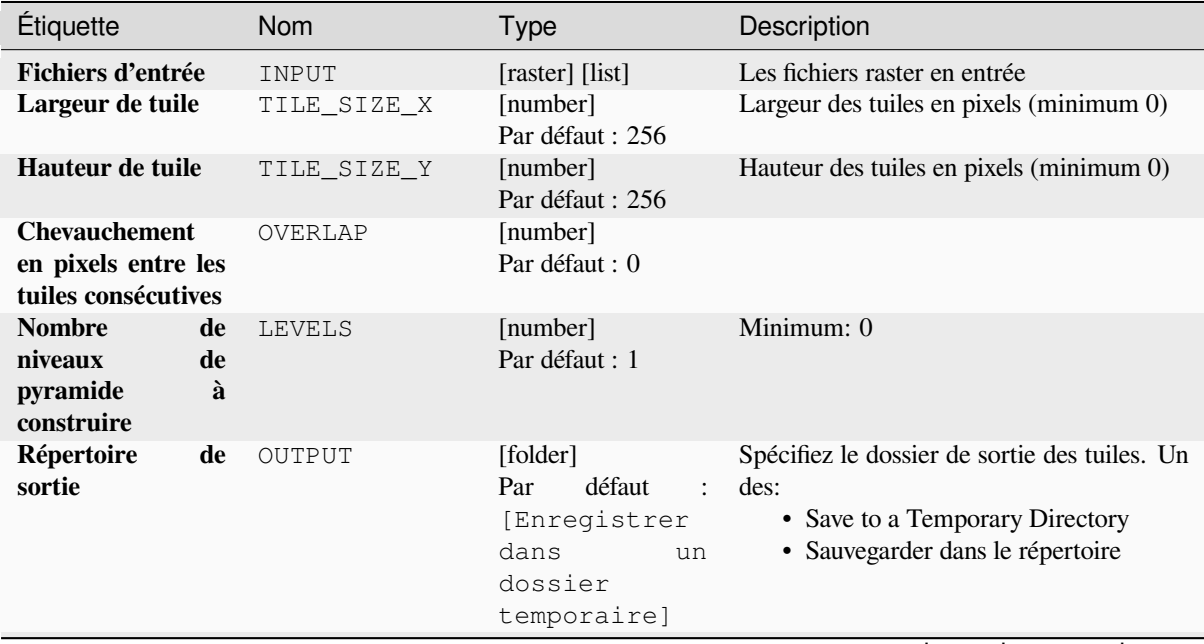

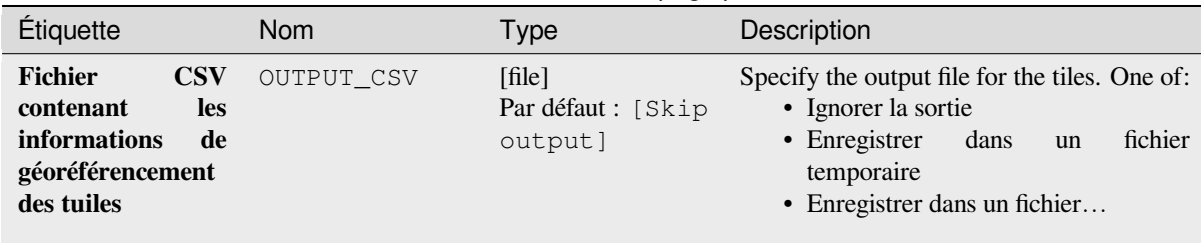

# Table 28.258 – suite de la page précédente

# **Paramètres avancés**

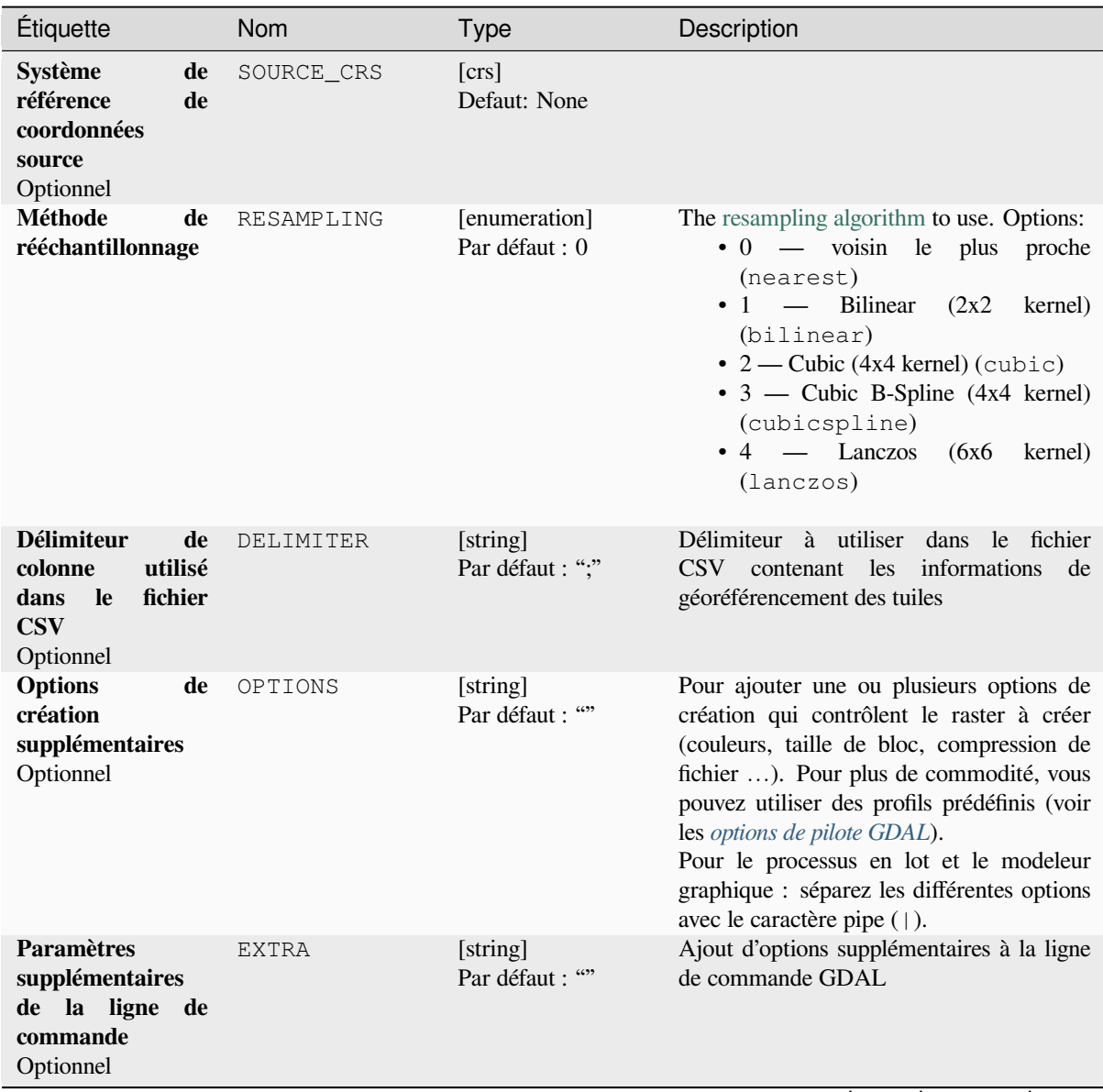

| Étiquette                                                                    | <b>Nom</b>    | <b>Type</b>                     | Description                                                                                                    |
|------------------------------------------------------------------------------|---------------|---------------------------------|----------------------------------------------------------------------------------------------------|
| Type de données<br>de sortie                                                 | DATA_TYPE     | [enumeration]<br>Par défaut : 5 | Définit le format du fichier raster en sortie.<br>Options:<br>$\bullet$ 0 — Byte (Eight bit unsigned integer<br>$\left($ quint $8\right)$<br>$\cdot$ 1 — Int16 (Sixteen bit signed integer<br>(qint16)<br>• 2 — UInt16 (Sixteen bit unsigned<br>integer $($ quint $16)$ )<br>$\bullet$ 3 — UInt32 (Thirty two bit unsigned<br>integer (quint32))<br>$\cdot$ 4 — Int32 (Thirty two bit signed<br>integer $(qint32)$<br>• 5 — Float 32 (Thirty two bit floating<br>point (float))<br>• 6 - Float64 (Sixty four bit floating<br>point (double))<br>$\bullet$ 7 — CInt16 (Complex Int16)<br>$\bullet$ 8 — CInt32 (Complex Int32)<br>• 9 - CFloat32 (Complex Float32)<br>• 10 - CFloat64 (Complex Float64)<br>$\cdot$ 11 — Int8 (Eight bit signed integer<br>(qint8))<br>Les options disponibles dépendent de la<br>version de GDAL compilée avec votre<br>version de QGIS (voir le menu Aide $\blacktriangleright$ A<br>propos) |
| Construisez<br>uniquement<br>les<br>pyramides                                | ONLY PYRAMIDS | [booléen]<br>Par défaut : Faux  |                                                                                                    |
| <b>Utilisez</b><br>un<br>répertoire séparé<br>pour chaque ligne<br>de tuiles | DIR FOR ROW   | [booléen]<br>Par défaut : Faux  |                                                                                                    |

Table 28.259 – suite de la page précédente

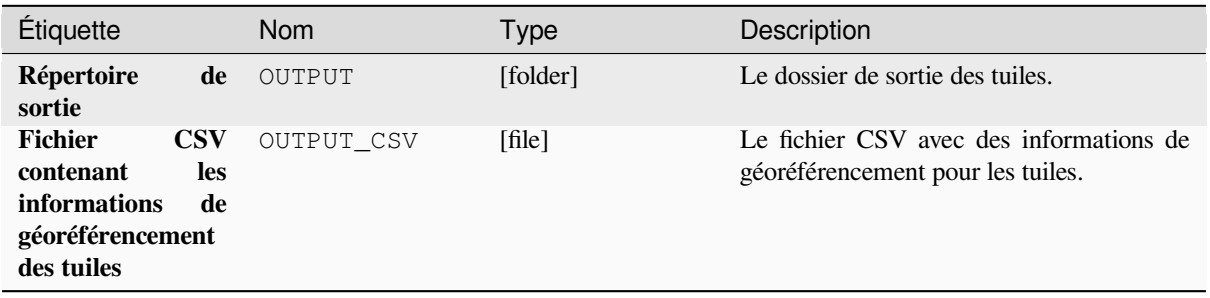

**ID de l'algorithme** : gdal:retile

```
import processing
processing.run("algorithm_id", {parameter_dictionary})
```
L"*id de l'algorithme* est affiché lors du survol du nom de l'algorithme dans la boîte à outils Traitements. Les nom et valeur de chaque paramètre sont fournis via un *dictionnaire de paramètres*. Voir *Utiliser les algorithmes du module de traitements depuis la console Python* pour plus de détails sur l'exécution d'algorithmes via la console Python.

#### **Index des tuiles**

[Génère une couche vectorielle avec](#page-967-0) un enregistrement pour chaque fichier raster en entrée, un attribut contenant le nom du fichier et une géométrie polygonale décrivant le raster. Cette sortie peut être utilisée avec MapServer comme index de tuile raster.

Cet algorithme est dérivé de l'utilitaire GDAL Tile Index.

**Menu par défaut** : *Raster* ► *Miscellaneous*

#### **Paramètres**

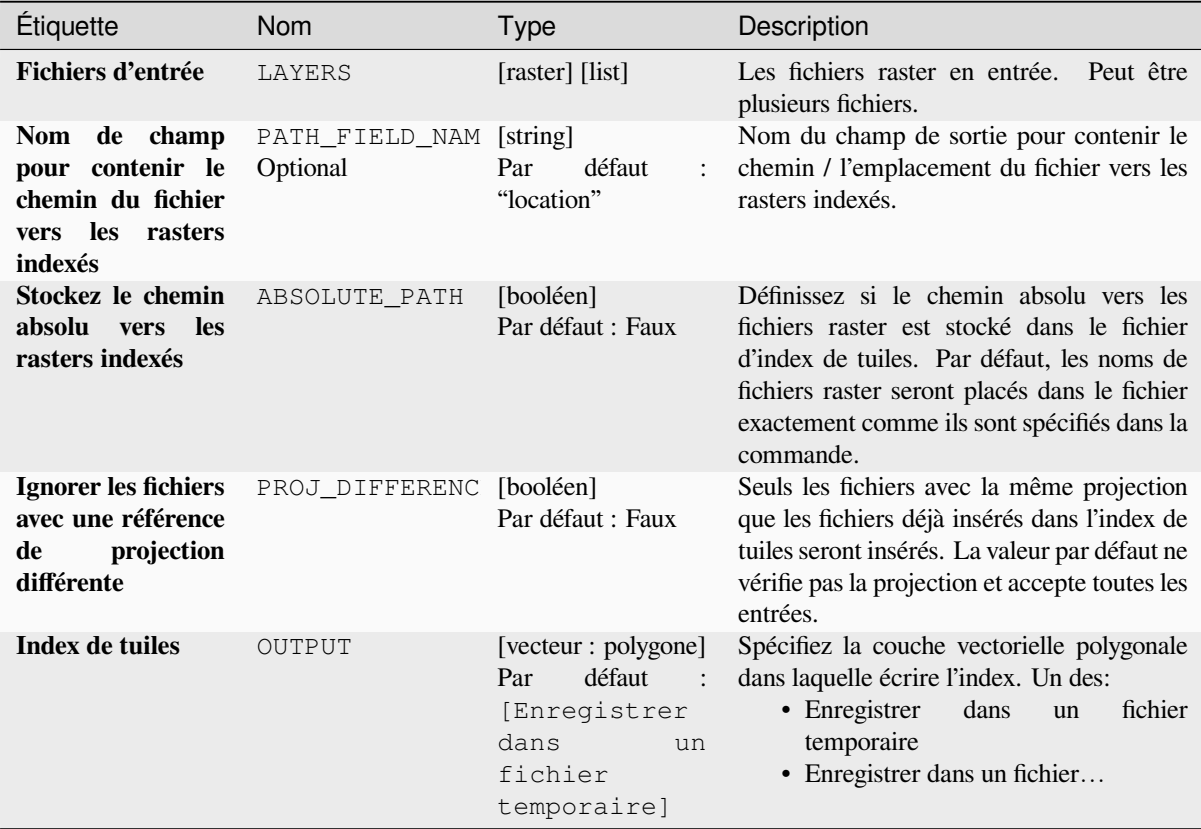

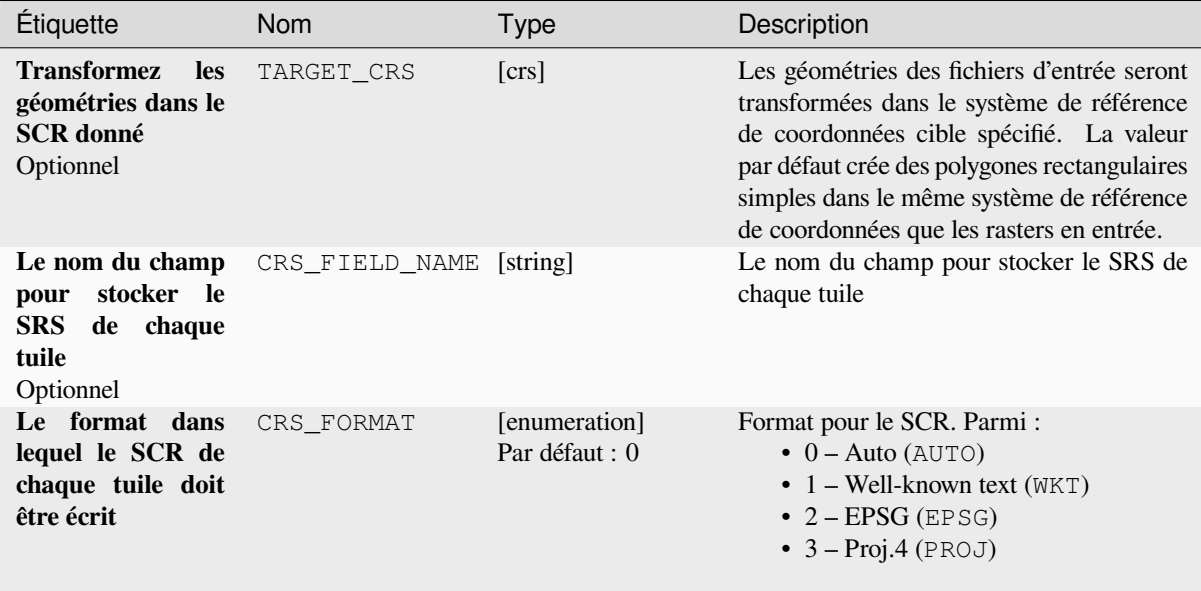

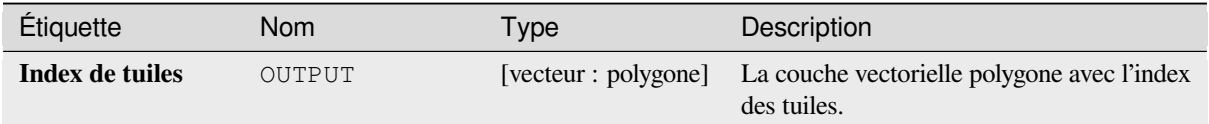

# **Code Python**

**ID de l'algorithme** : gdal:tileindex

```
import processing
processing.run("algorithm_id", {parameter_dictionary})
```
L"*id de l'algorithme* est affiché lors du survol du nom de l'algorithme dans la boîte à outils Traitements. Les nom et valeur de chaque paramètre sont fournis via un *dictionnaire de paramètres*. Voir *Utiliser les algorithmes du module de traitements depuis la console Python* pour plus de détails sur l'exécution d'algorithmes via la console Python.

# **Viewshed**

[Calculates a viewshed raster from an](#page-967-0) input raster DEM using method defined in Wang2000 for a user defined point.

# **Paramètres**

# **Paramètres basiques**

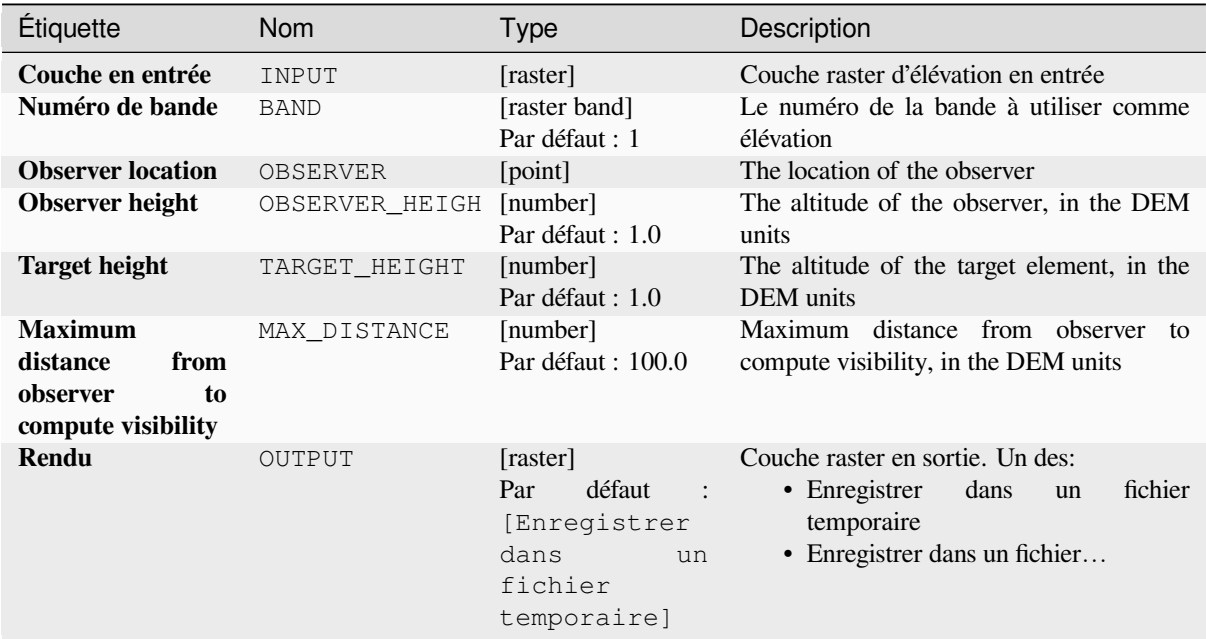

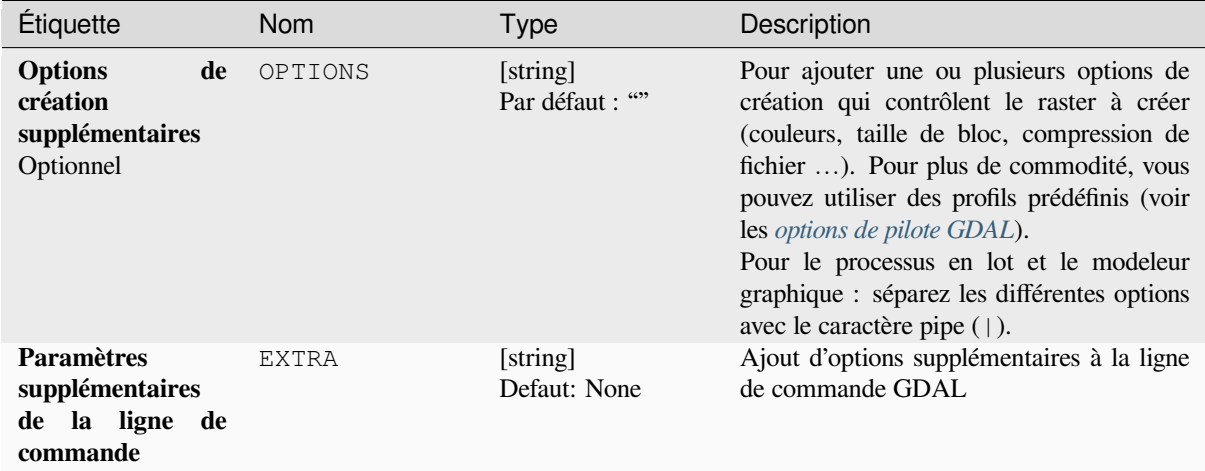

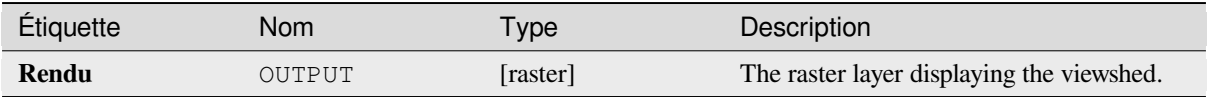

**ID de l'algorithme** : gdal:viewshed

```
import processing
processing.run("algorithm_id", {parameter_dictionary})
```
L"*id de l'algorithme* est affiché lors du survol du nom de l'algorithme dans la boîte à outils Traitements. Les nom et valeur de chaque paramètre sont fournis via un *dictionnaire de paramètres*. Voir *Utiliser les algorithmes du module de traitements depuis la console Python* pour plus de détails sur l'exécution d'algorithmes via la console Python.

# **28.2.5 [Projections raster](#page-967-0)**

# **Attribuer une projection**

Applique un système de coordonnées à un jeu de données raster.

Cet algorithme est dérivé de l'utilitaire d'édition GDAL.

**Menu par défaut** : *Raster* ► *Projections*

# **Paramètres**

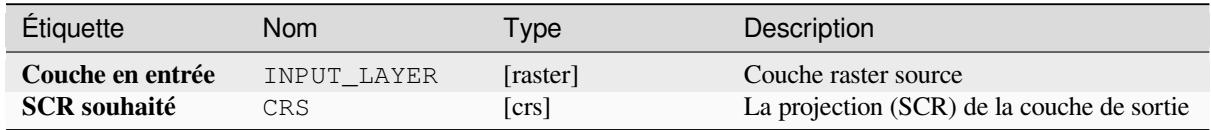

# **Sorties**

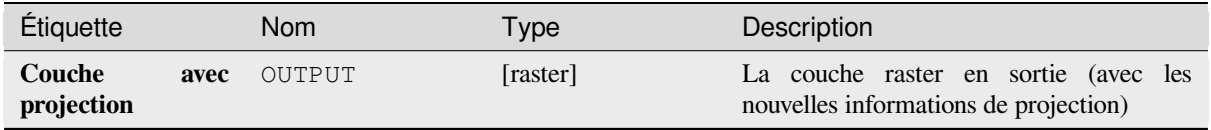

#### **ID de l'algorithme** : gdal:assignprojection

**import processing** processing.run("algorithm\_id", {parameter\_dictionary})

L"*id de l'algorithme* est affiché lors du survol du nom de l'algorithme dans la boîte à outils Traitements. Les nom et valeur de chaque paramètre sont fournis via un *dictionnaire de paramètres*. Voir *Utiliser les algorithmes du module de traitements depuis la console Python* pour plus de détails sur l'exécution d'algorithmes via la console Python.

## **Extraire la projection**

[Extrait la projection d'un fichier rast](#page-967-0)er et l'écrit dans un fichier *world* avec l'extension .wld.

Cet algorithme est dérivé de l'utilitaire GDAL srsinfo.

**Menu par défaut** : *Raster* ► *Projections*

## **Paramètres**

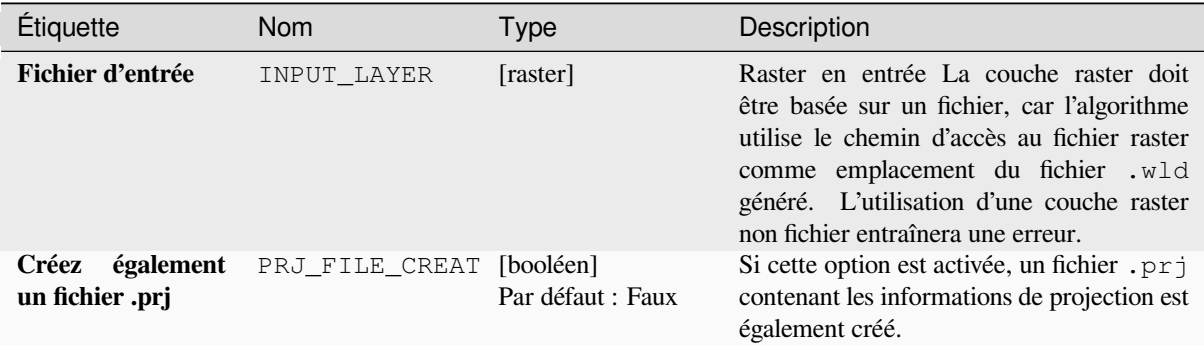

#### **Sorties**

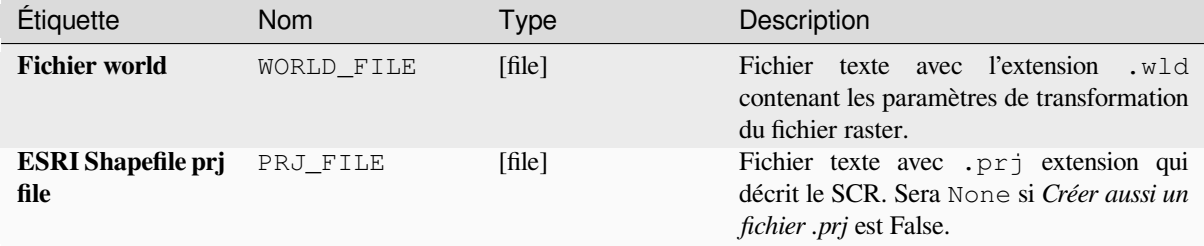

**ID de l'algorithme** : gdal:extractprojection

```
import processing
processing.run("algorithm_id", {parameter_dictionary})
```
L"*id de l'algorithme* est affiché lors du survol du nom de l'algorithme dans la boîte à outils Traitements. Les nom et valeur de chaque paramètre sont fournis via un *dictionnaire de paramètres*. Voir *Utiliser les algorithmes du module de traitements depuis la console Python* pour plus de détails sur l'exécution d'algorithmes via la console Python.

# **Warp (reprojeter)**

[Reprojete une couche raster dans un](#page-967-0) autre système de référence de coordonnées (SCR). La résolution du fichier de sortie et la méthode de rééchantillonnage peuvent être choisies.

Cet algorithme est dérivé de l'utilitaire GDAL warp.

**Menu par défaut** : *Raster* ► *Projections*

#### **Paramètres**

#### **Paramètres basiques**

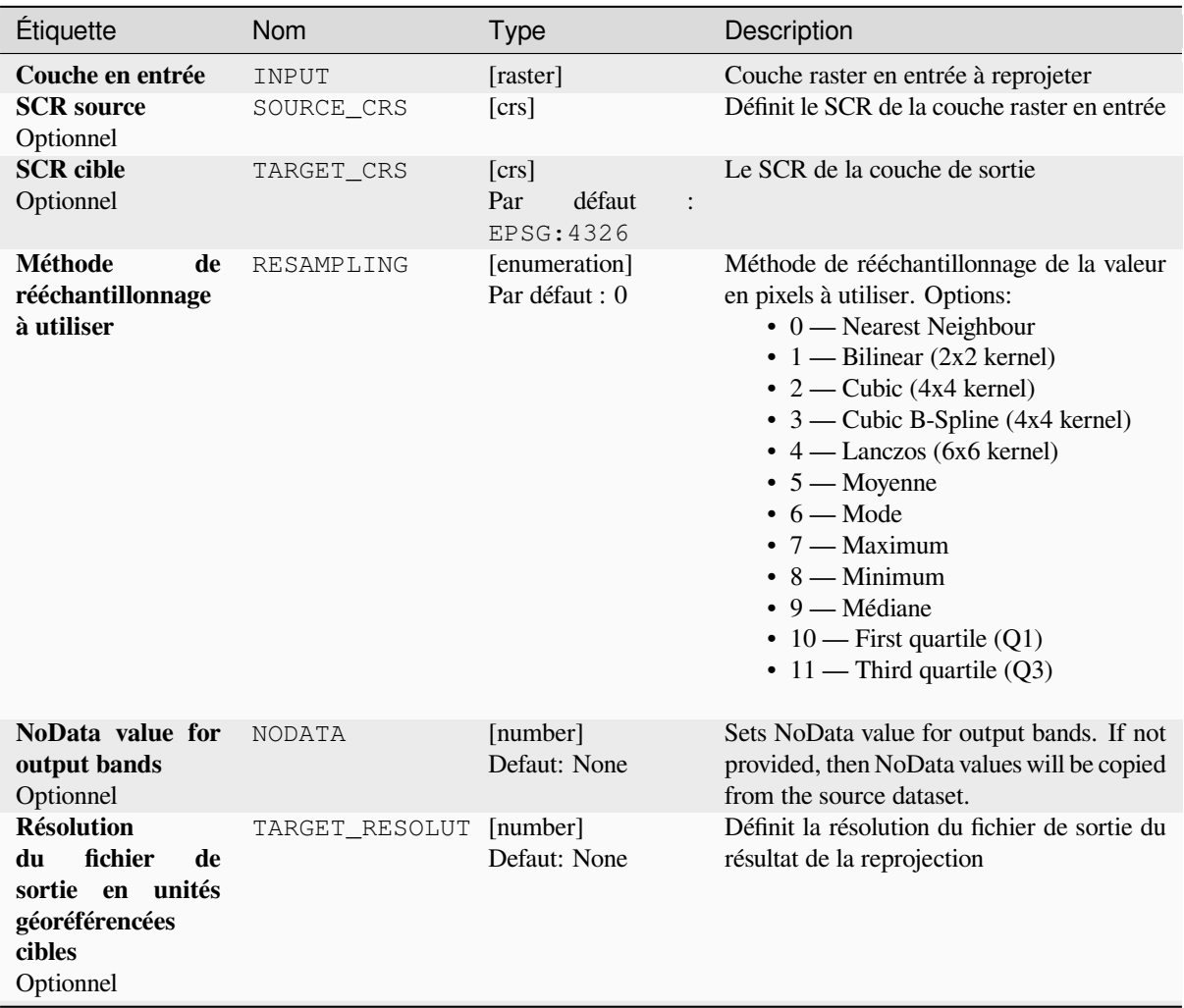

# Table 28.264 – suite de la page précédente

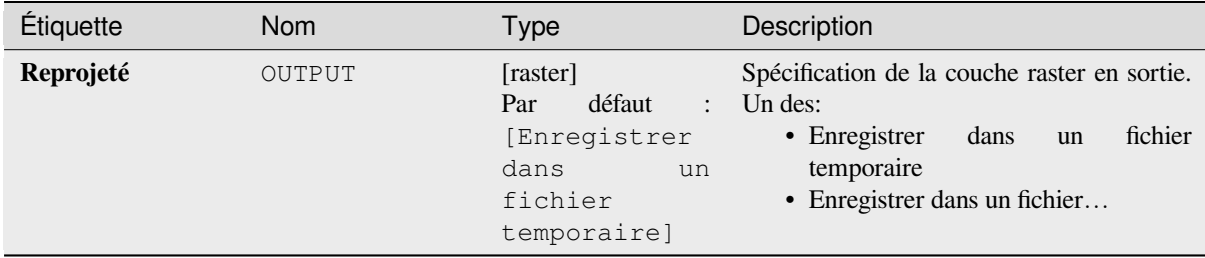

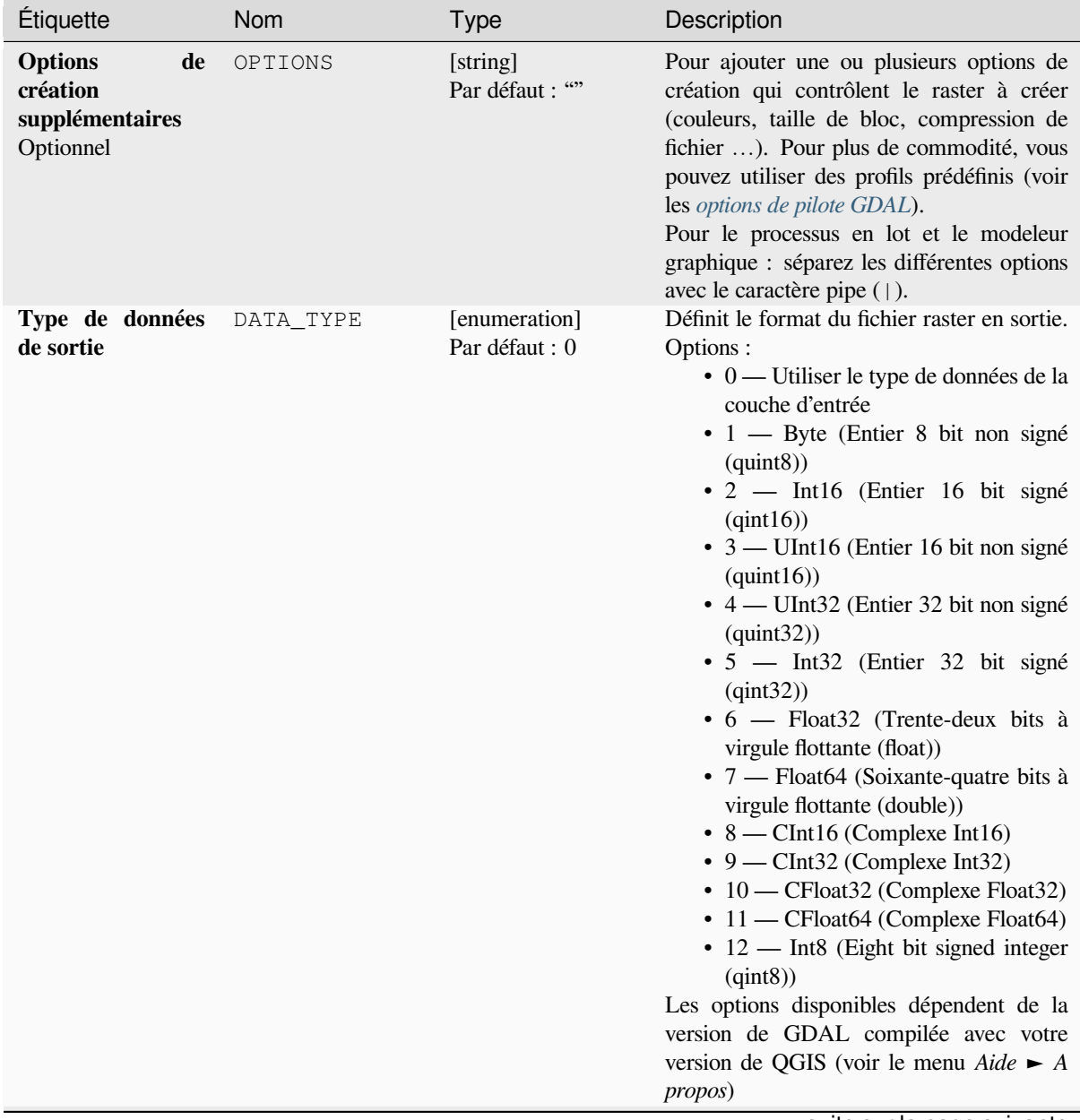

| Étiquette                                                                          | <b>Nom</b>               | <b>Type</b>              | Description                                                                                                    |
|------------------------------------------------------------------------------------|--------------------------|--------------------------|----------------------------------------------------------------------------------------------------|
| <b>Etendues</b><br>géoréférencées<br>du fichier de sortie<br>à créer<br>Optionnel  | TARGET_EXTENT            | [emprise]                | Définit l'étendue géoréférencée du fichier de<br>sortie à créer (dans SCR cible par défaut.<br>Dans SCR de l'étendue du raster cible, si<br>spécifié).<br>Les méthodes disponibles sont :<br>· Calculer à partir d'une couche<br>utilise l'étendue d'une couche<br>chargée dans le projet actuel<br>· Calculer depuis une carte de mise<br>en page : utilise l'étendue d'un<br>élément carte de mise en page du<br>projet actif<br>• Calculer depuis un signet : utilise<br>l'étendue d'un signet géospatial<br>précédemment sauvegardé<br>· Utiliser l'emprise du canevas de la<br>carte<br>· Dessiner sur le canevas de carte<br>: cliquer et dessiner un rectangle<br>délimitant la zone à prendre en<br>compte.<br>· Entrer les coordonnées xmin,<br>xmax, ymin, ymax |
| SCR de l'étendue<br>du raster cible<br>Optionnel                                   | TARGET_EXTENT_ [crs]     |                          | Spécifie le SCR dans lequel interpréter<br>les coordonnées données pour l'étendue du<br>fichier de sortie. Cela ne doit pas être<br>confondu avec le SCR cible de l'ensemble<br>de données en sortie. C'est plutôt une<br>commodité, par exemple en connaissant<br>les coordonnées de sortie dans un SCR<br>géodésique long / lat, mais en voulant un<br>résultat dans un système de coordonnées<br>projeté.                                                                                                    |
| <b>Utilisez</b><br>une<br>implémentation<br>distorsion<br>de<br>multithread        | MULTITHREADING [booléen] | Par défaut : Faux        | Deux threads seront utilisés pour traiter<br>des morceaux de l'image et effectuer des<br>opérations d'entrée / sortie simultanément.<br>Notez que le calcul lui-même n'est pas<br>multithread.                                                                                                    |
| <b>Paramètres</b><br>supplémentaires<br>de la ligne<br>de<br>commande<br>Optionnel | EXTRA                    | [string]<br>Defaut: None | Ajoutez des options de ligne de commande<br>GDAL supplémentaires.                                                                                                    |

Table 28.265 – suite de la page précédente

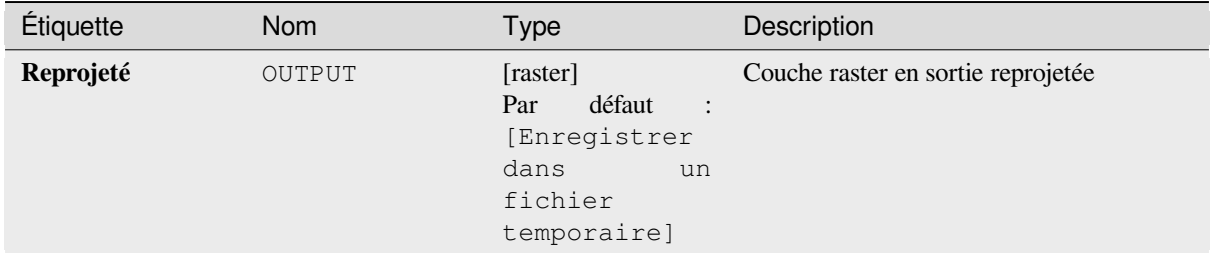

**ID de l'algorithme** : gdal:warpreproject

```
import processing
processing.run("algorithm_id", {parameter_dictionary})
```
L"*id de l'algorithme* est affiché lors du survol du nom de l'algorithme dans la boîte à outils Traitements. Les nom et valeur de chaque paramètre sont fournis via un *dictionnaire de paramètres*. Voir *Utiliser les algorithmes du module de traitements depuis la console Python* pour plus de détails sur l'exécution d'algorithmes via la console Python.

# **28.2.6 [Conversion vecte](#page-967-0)ur**

## **Convertir le format**

Convertit toute couche vectorielle prise en charge par OGR dans un autre format pris en charge par OGR.

Cet algorithme est dérivé de l'utilitaire ogr2ogr.

# **Paramètres**

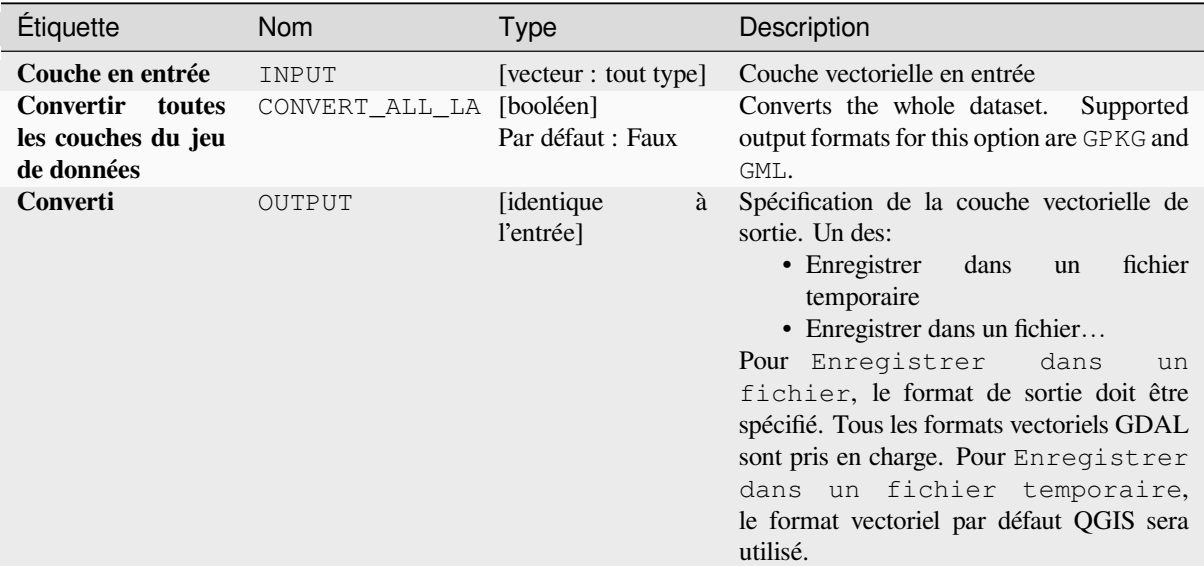

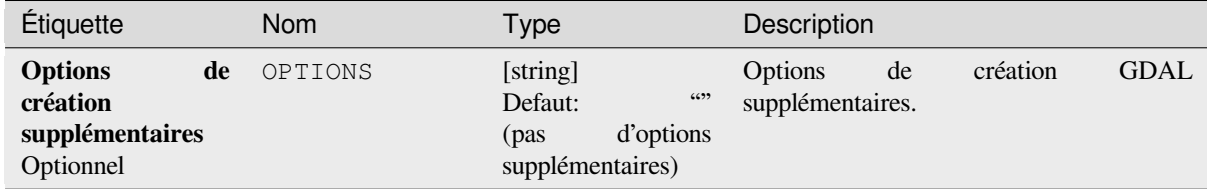

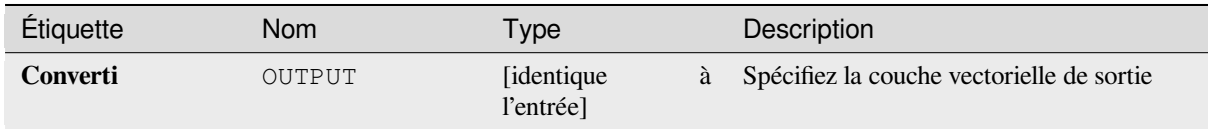

# **Code Python**

**ID de l'algorithme** : gdal:convertformat

```
import processing
processing.run("algorithm_id", {parameter_dictionary})
```
L"*id de l'algorithme* est affiché lors du survol du nom de l'algorithme dans la boîte à outils Traitements. Les nom et valeur de chaque paramètre sont fournis via un *dictionnaire de paramètres*. Voir *Utiliser les algorithmes du module de traitements depuis la console Python* pour plus de détails sur l'exécution d'algorithmes via la console Python.

# **Rasteriser (écraser avec l'attribut)**

[Remplace une couche raster par les](#page-967-0) valeurs d'une couche vectorielle. De nouvelles valeurs sont attribuées en fonction de la valeur d'attribut de l'entité vectorielle superposée.

Cet algorithme est dérivé de l'utilitaire GDAL rasterize.

# **Paramètres**

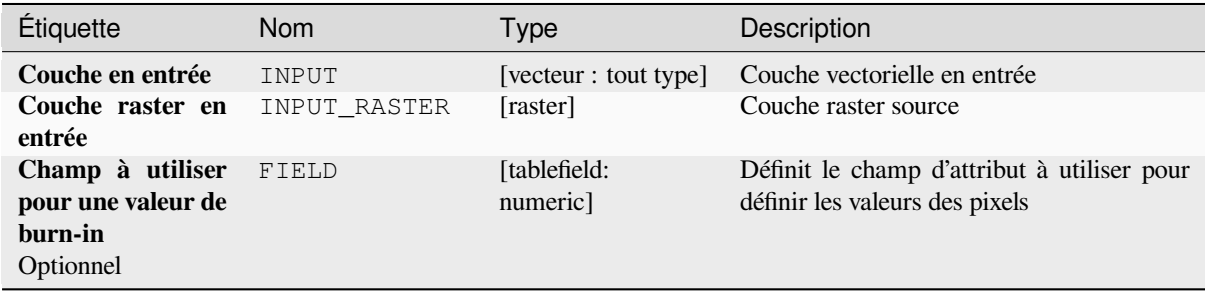

#### **Paramètres avancés**

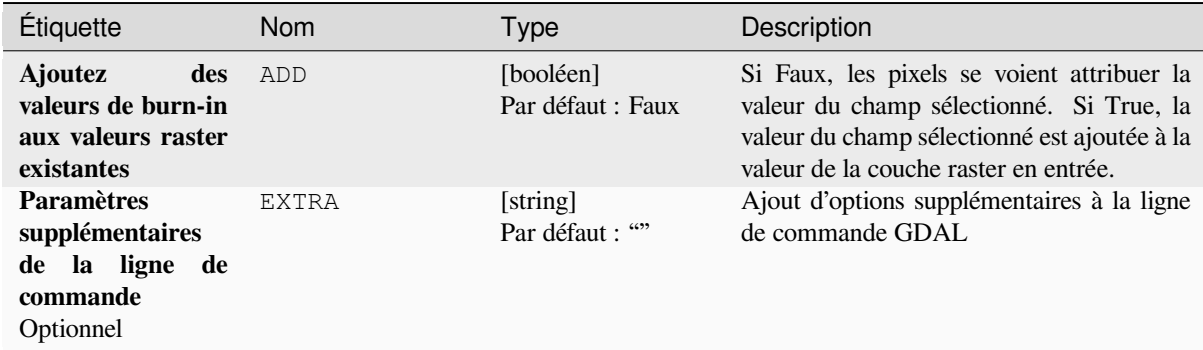

## **Sorties**

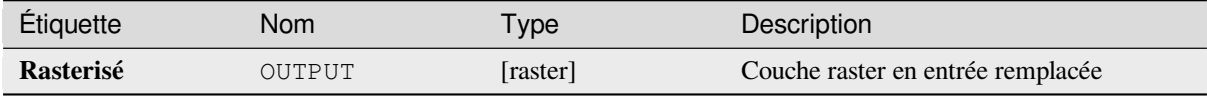

#### **Code Python**

**ID de l'algorithme** : gdal:rasterize\_over

```
import processing
processing.run("algorithm_id", {parameter_dictionary})
```
L"*id de l'algorithme* est affiché lors du survol du nom de l'algorithme dans la boîte à outils Traitements. Les nom et valeur de chaque paramètre sont fournis via un *dictionnaire de paramètres*. Voir *Utiliser les algorithmes du module de traitements depuis la console Python* pour plus de détails sur l'exécution d'algorithmes via la console Python.

#### **rasterisé (écraser avec une valeur fixe)**

[Remplace les parties d'une couche](#page-967-0) raster avec une valeur fixe. Les pixels à écraser sont choisis en fonction de la couche vectorielle fournie (se chevauchant).

Cet algorithme est dérivé de l'utilitaire GDAL rasterize.

## **Paramètres**

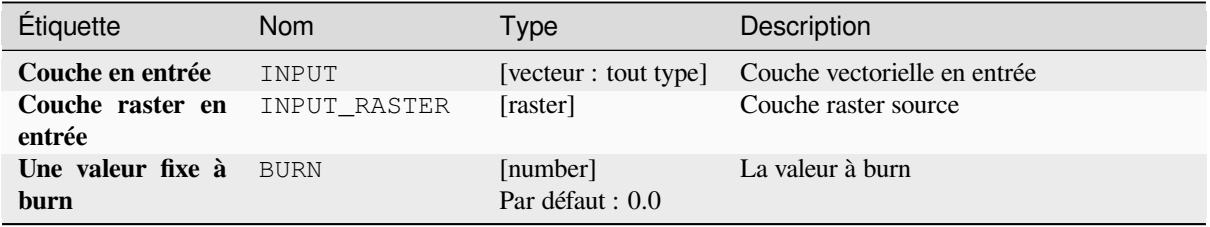

#### **Paramètres avancés**

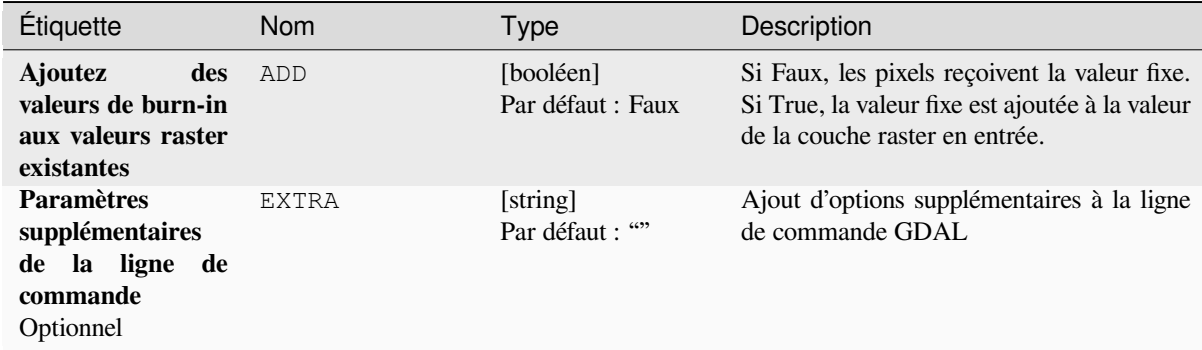

# **Sorties**

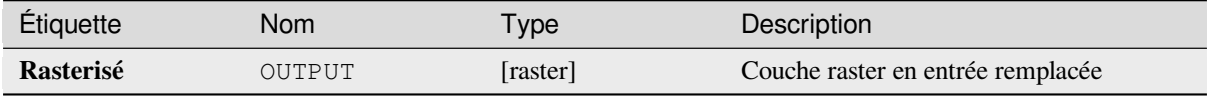

#### **Code Python**

**ID de l'algorithme** : gdal:rasterize\_over\_fixed\_value

```
import processing
processing.run("algorithm_id", {parameter_dictionary})
```
L"*id de l'algorithme* est affiché lors du survol du nom de l'algorithme dans la boîte à outils Traitements. Les nom et valeur de chaque paramètre sont fournis via un *dictionnaire de paramètres*. Voir *Utiliser les algorithmes du module de traitements depuis la console Python* pour plus de détails sur l'exécution d'algorithmes via la console Python.

#### **Rasterisé (vecteur à raster)**

[Convertit les géométries vectorielles](#page-967-0) (points, lignes et polygones) en une image raster.

Cet algorithme est dérivé de l'utilitaire GDAL rasterize.

**Menu par défaut** : *Raster* ► *Conversion*

## **Paramètres**

#### **Paramètres basiques**

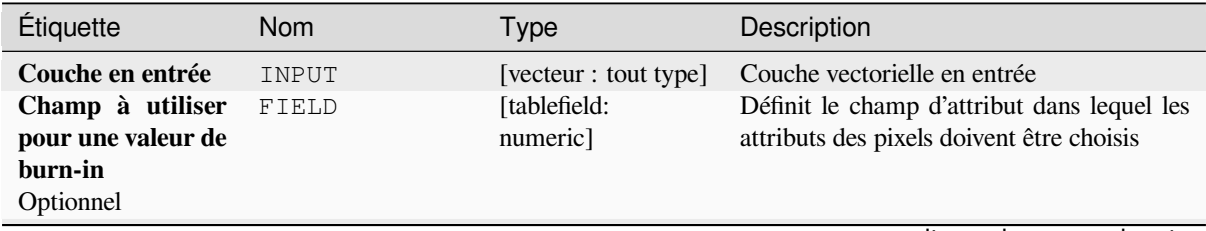

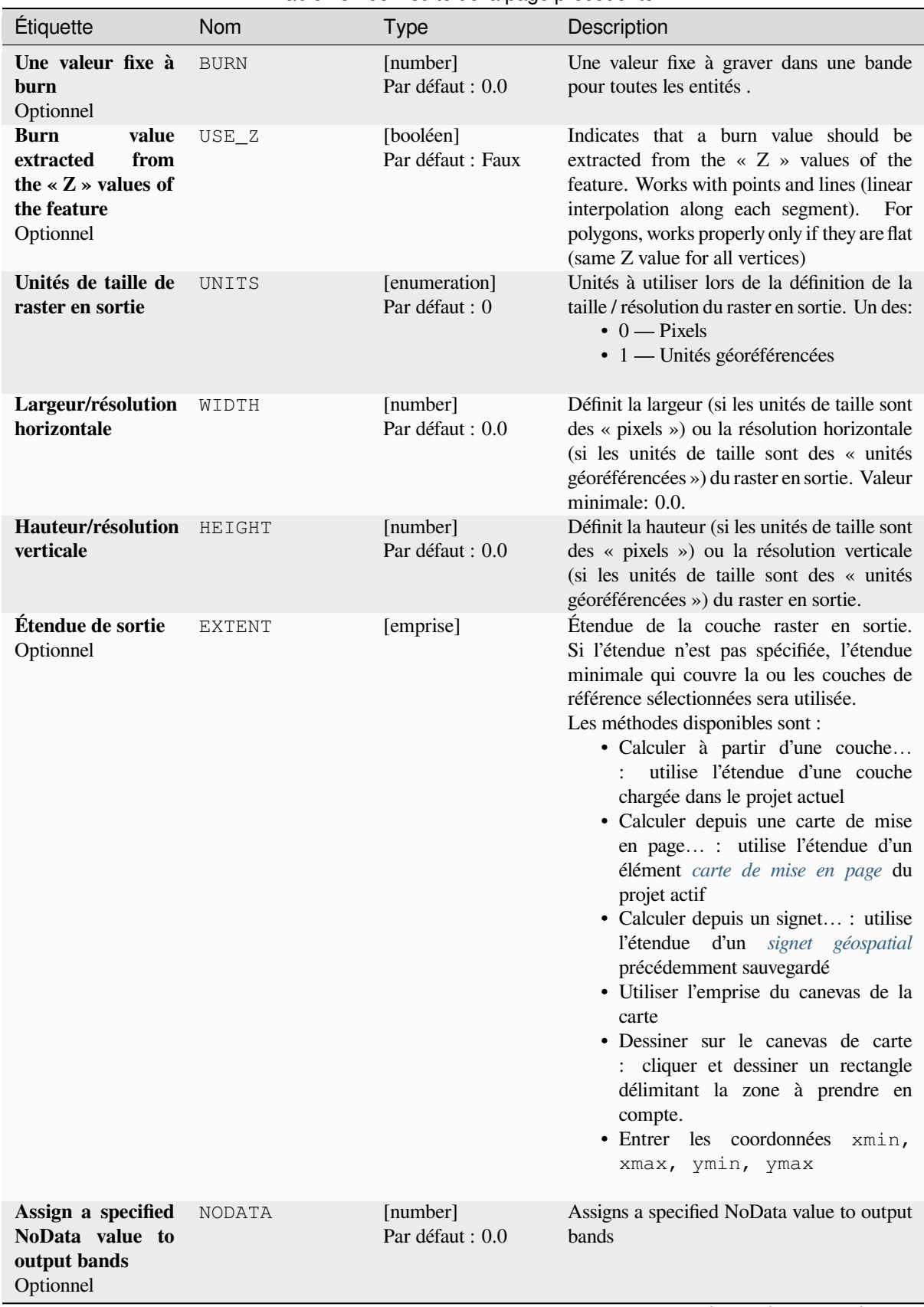

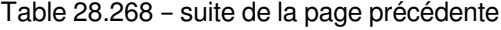

| Étiquette        | <b>Nom</b> | <b>Type</b>                                                                                        | Description                                                                                                    |
|------------------|------------|----------------------------------------------------------------------------------------------------|----------------------------------------------------------------------------------------------------|
| <b>Rasterisé</b> | OUTPUT     | [raster]<br>défaut<br>Par<br>$\mathcal{L}$<br>[Enregistrer<br>dans<br>un<br>fichier<br>temporaire] | Spécification de la couche raster en sortie.<br>Un des:<br>• Enregistrer<br>fichier<br>dans<br>un<br>temporaire<br>• Enregistrer dans un fichier<br>For Save to File, the output format<br>has to be specified. All GDAL raster<br>formats are supported. For Save to |
|                  |            |                                                                                                    | a Temporary File the QGIS default<br>raster format will be used.                                                                                                    |

Table 28.268 – suite de la page précédente

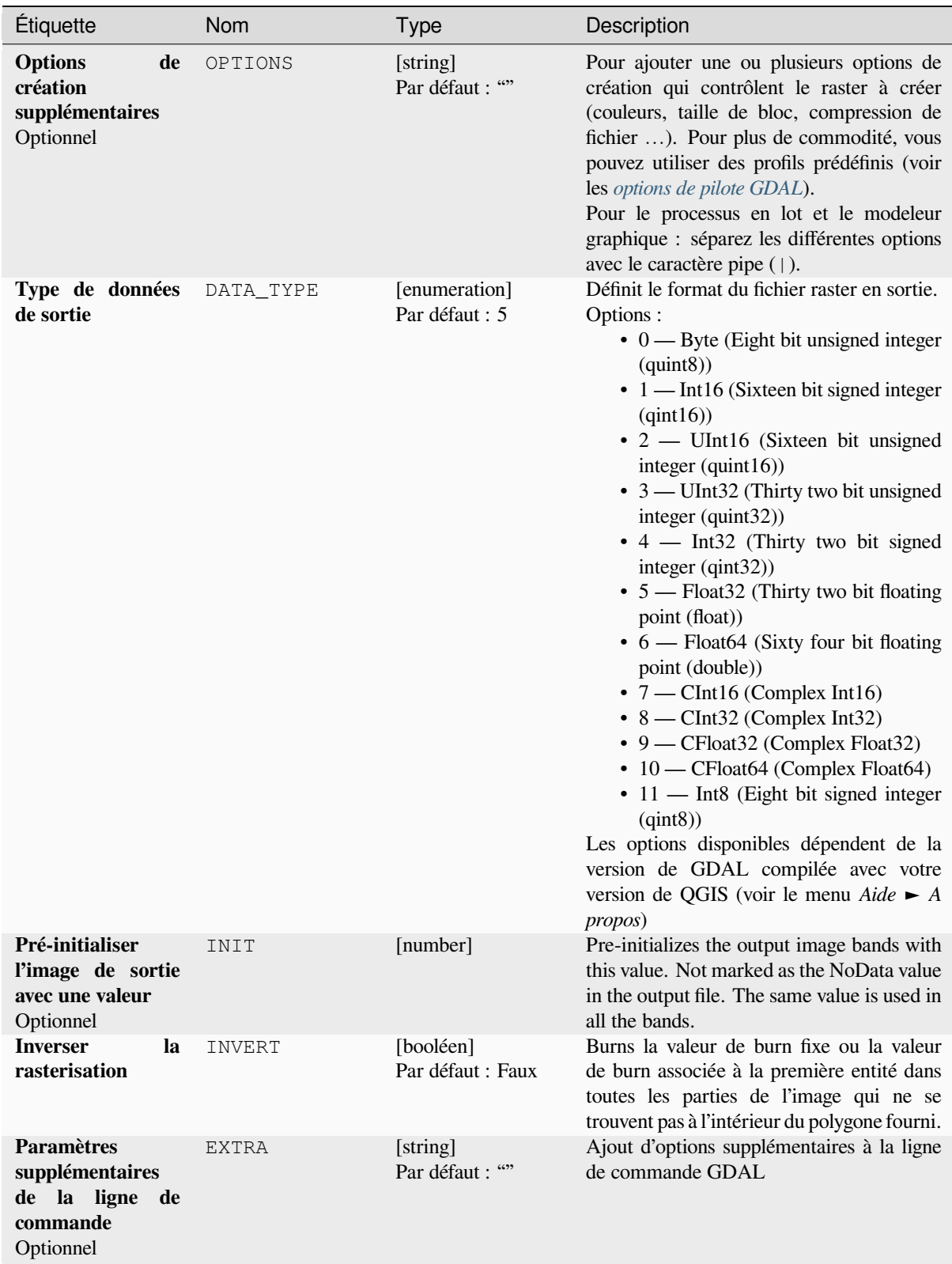

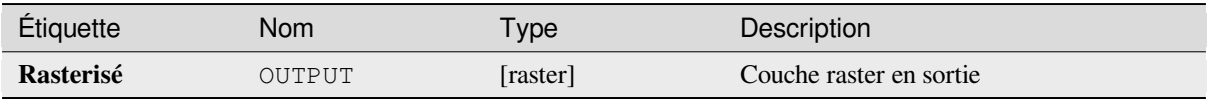

**ID de l'algorithme** : gdal:rasterize

```
import processing
processing.run("algorithm_id", {parameter_dictionary})
```
L"*id de l'algorithme* est affiché lors du survol du nom de l'algorithme dans la boîte à outils Traitements. Les nom et valeur de chaque paramètre sont fournis via un *dictionnaire de paramètres*. Voir *Utiliser les algorithmes du module de traitements depuis la console Python* pour plus de détails sur l'exécution d'algorithmes via la console Python.

# **28.2.7 [Géotraitement vec](#page-967-0)toriel**

## **Tampon vecteurs**

Créez des tampons autour des entités d'une couche vectorielle.

# **Paramètres**

### **Paramètres basiques**

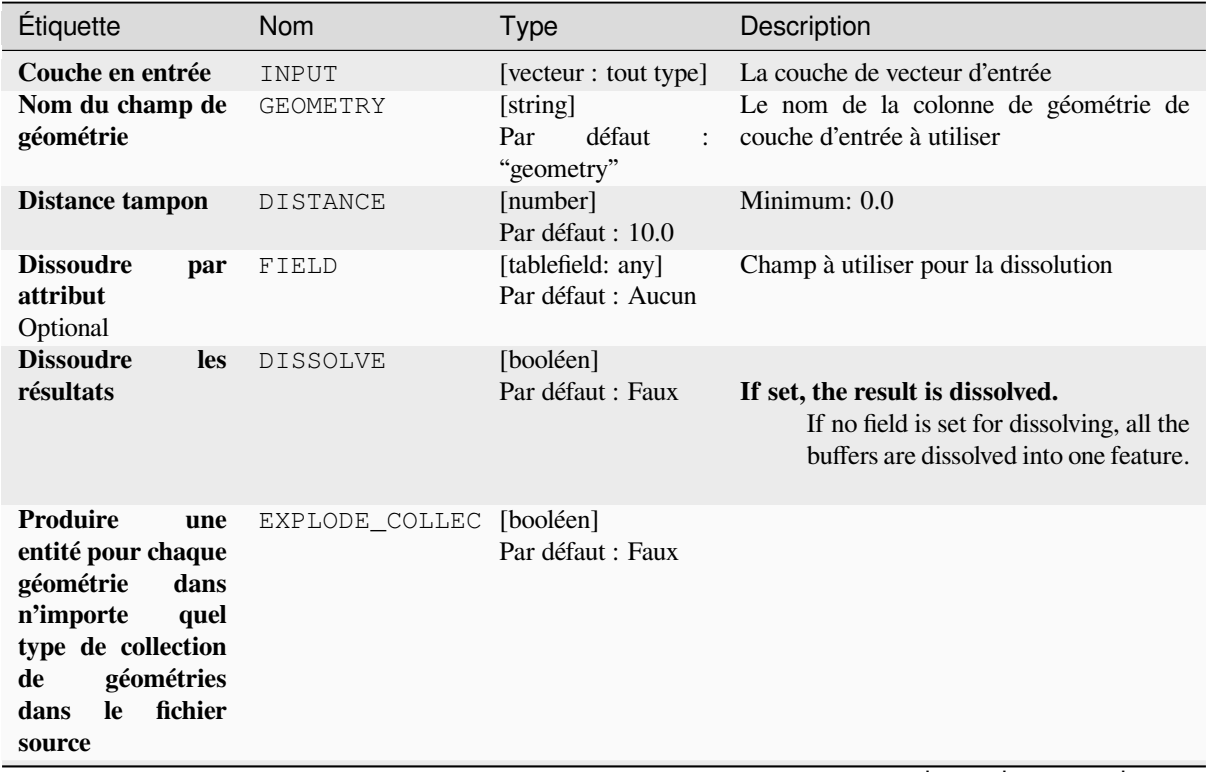

# Table 28.269 – suite de la page précédente

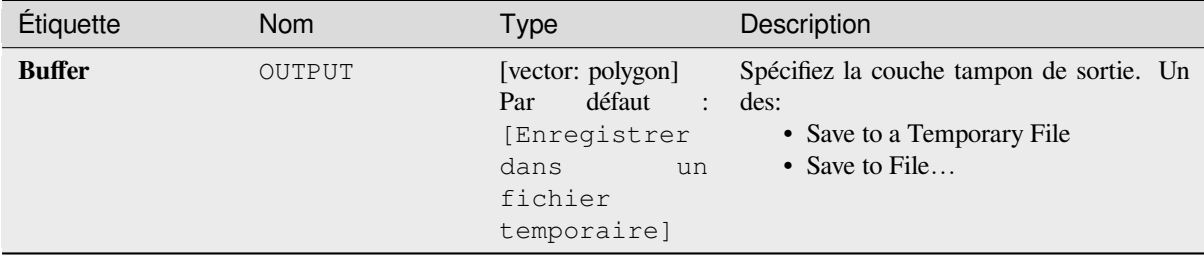

## **Advanced parameters**

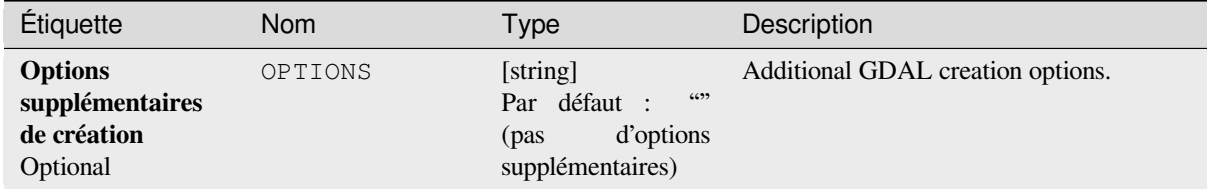

# **Outputs**

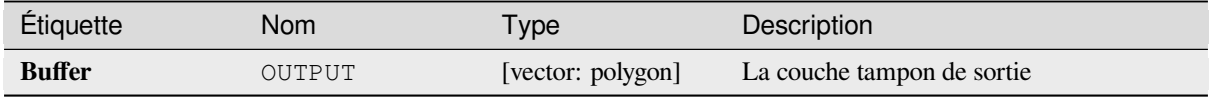

# **Python code**

**ID de l'algorithme** : gdal:buffervectors

```
import processing
processing.run("algorithm_id", {parameter_dictionary})
```
The *algorithm id* is displayed when you hover over the algorithm in the Processing Toolbox. The *parameter dictionary* provides the parameter NAMEs and values. See *Utiliser les algorithmes du module de traitements depuis la console Python* for details on how to run processing algorithms from the Python console.

# **Découper le vecteur selon une emprise**

Découpe tout fichier vectoriel pris en charge par OGR par une emprise donnée.

This algorithm is derived from the GDAL ogr2ogr utility.

## **Paramètres**

# **Paramètres basiques**

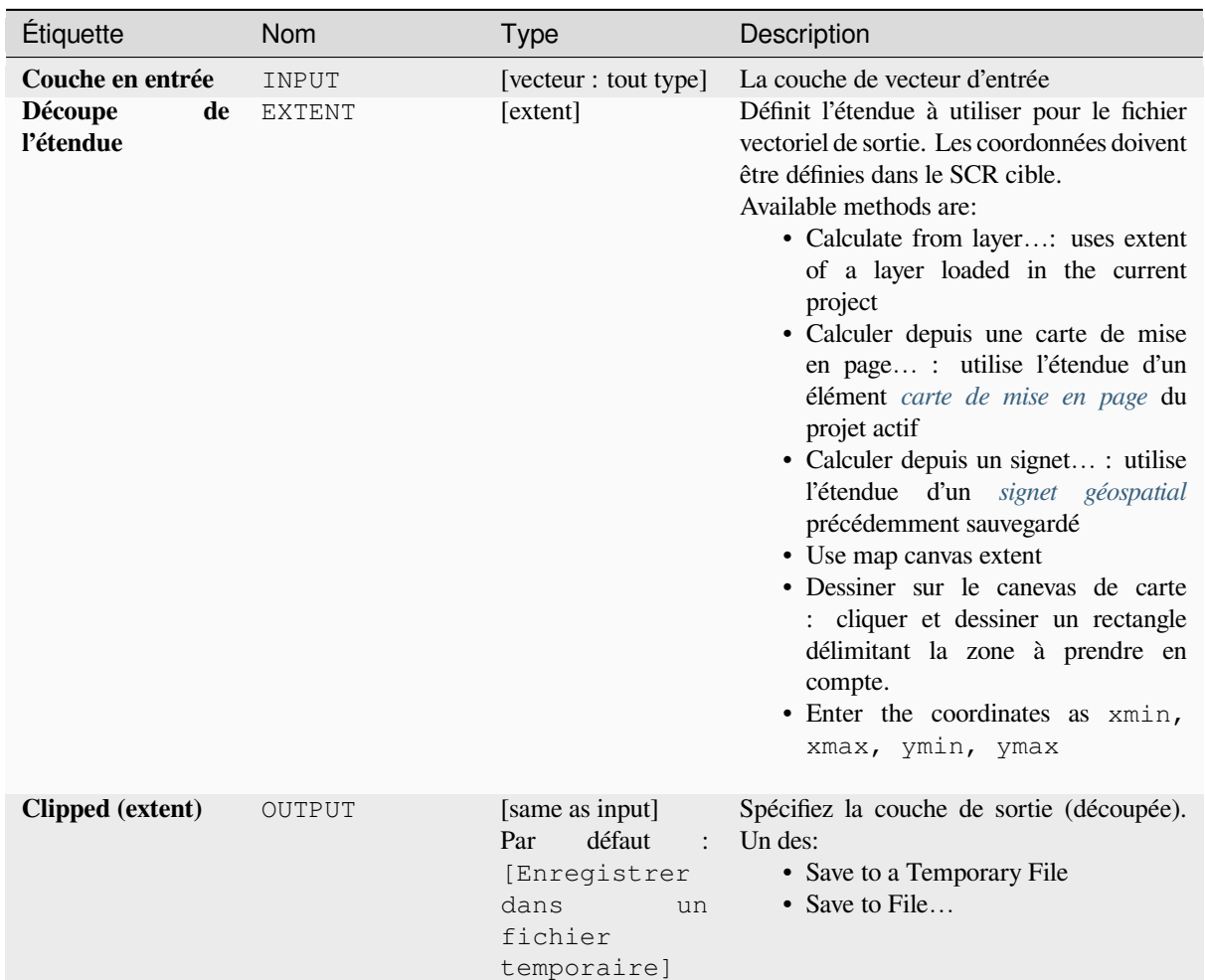

## **Advanced parameters**

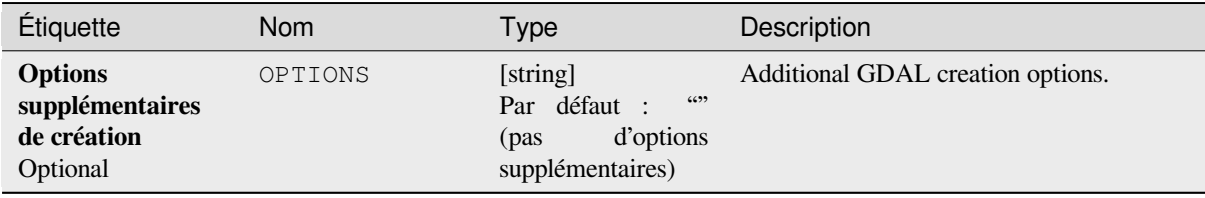

### **Outputs**

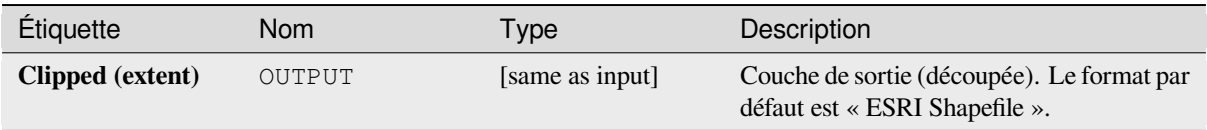

## **Python code**

**ID de l'algorithme** : gdal:clipvectorbyextent

```
import processing
processing.run("algorithm_id", {parameter_dictionary})
```
The *algorithm id* is displayed when you hover over the algorithm in the Processing Toolbox. The *parameter dictionary* provides the parameter NAMEs and values. See *Utiliser les algorithmes du module de traitements depuis la console Python* for details on how to run processing algorithms from the Python console.

#### **Découper le vecteur selon une couched[e masque](#page-967-0)**

[Découp](#page-967-0)e toute couche vectorielle prise en charge par OGR par une couche de polygone de masque.

This algorithm is derived from the GDAL ogr2ogr utility.

## **Paramètres**

#### **Paramètres basiques**

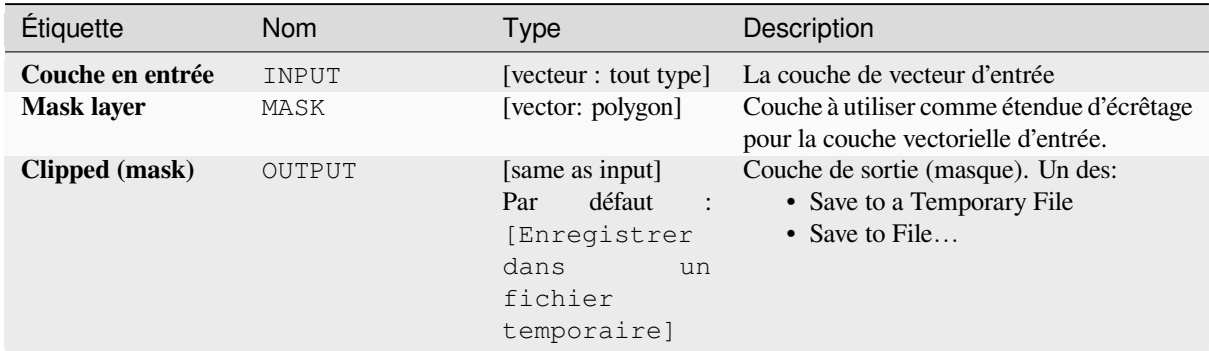

#### **Advanced parameters**

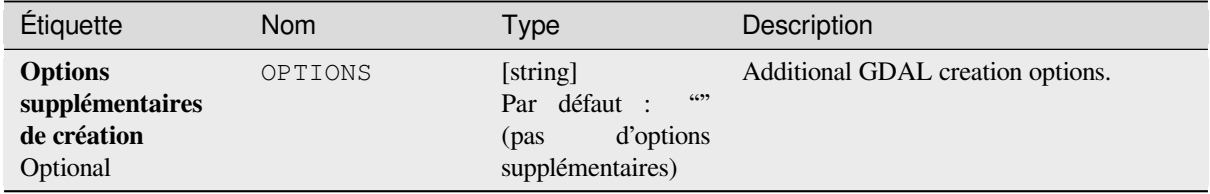

## **Outputs**

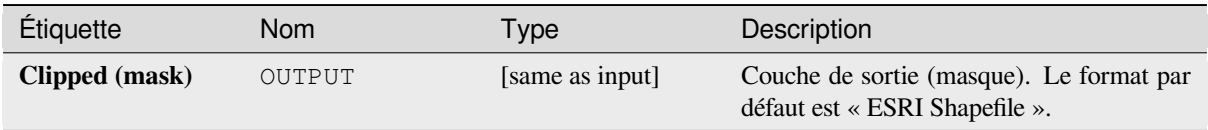

# **Python code**

**ID de l'algorithme** : gdal:clipvectorbypolygon

```
import processing
processing.run("algorithm_id", {parameter_dictionary})
```
The *algorithm id* is displayed when you hover over the algorithm in the Processing Toolbox. The *parameter dictionary* provides the parameter NAMEs and values. See *Utiliser les algorithmes du module de traitements depuis la console Python* for details on how to run processing algorithms from the Python console.

## **Dissolve**

[Dissoud](#page-967-0)re (combiner) des géométries qui ont la même valeur pour un attribut / champ donné. Les géométries de sortie sont en plusieurs parties.

### **Paramètres**

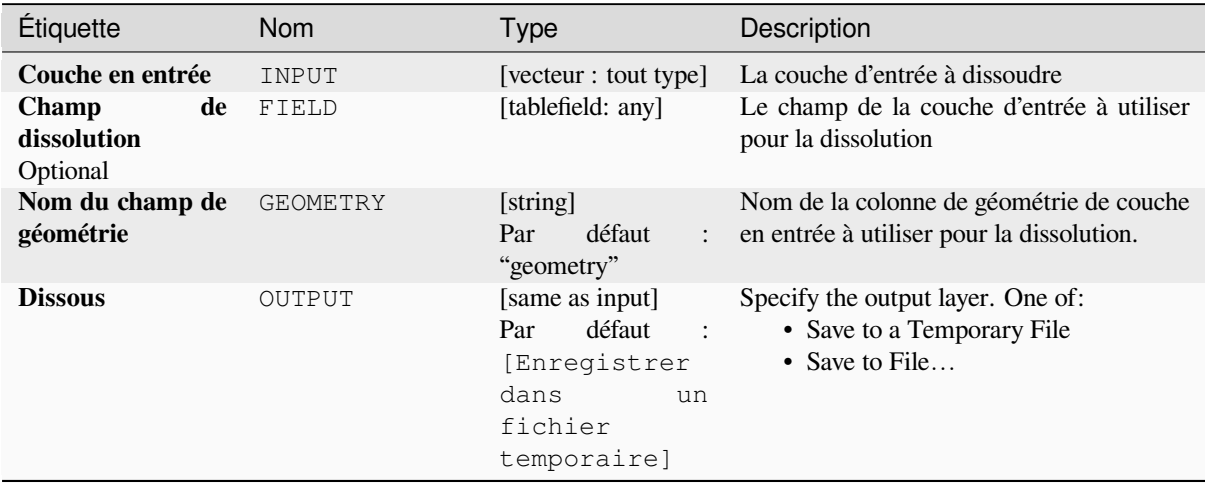
# **Advanced parameters**

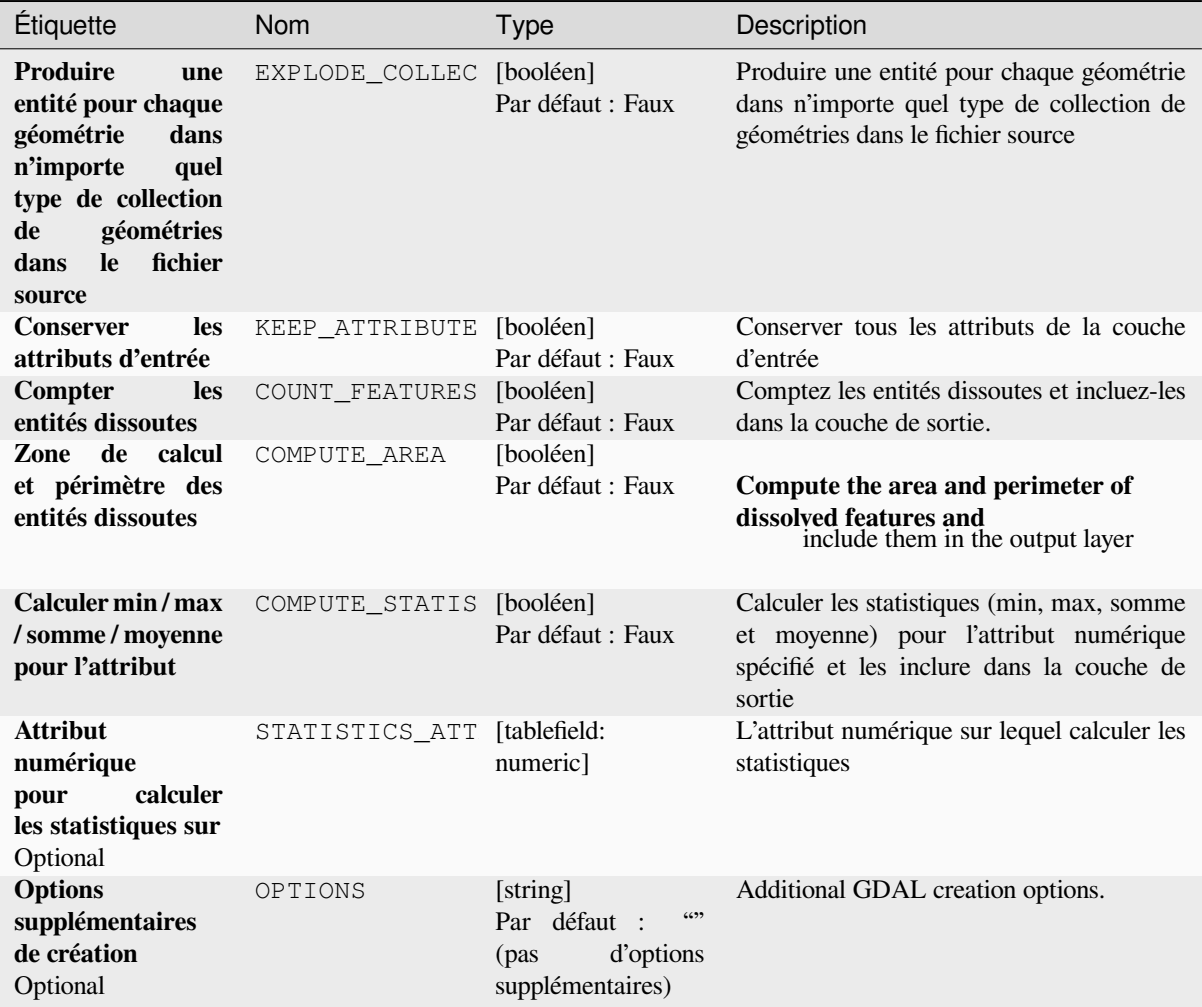

# **Outputs**

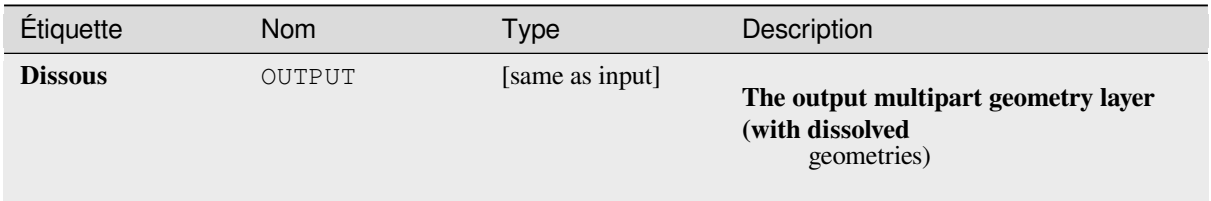

#### **Python code**

#### **ID de l'algorithme** : gdal:dissolve

```
import processing
processing.run("algorithm_id", {parameter_dictionary})
```
The *algorithm id* is displayed when you hover over the algorithm in the Processing Toolbox. The *parameter dictionary* provides the parameter NAMEs and values. See *Utiliser les algorithmes du module de traitements depuis la console Python* for details on how to run processing algorithms from the Python console.

#### **Courbe de décalage**

[Décale](#page-967-0) les lignes d'une distance spécifiée. Les distances positives décalent les lignes vers la gauche et les distances négatives les décalent vers la droite.

#### **Paramètres**

#### **Paramètres basiques**

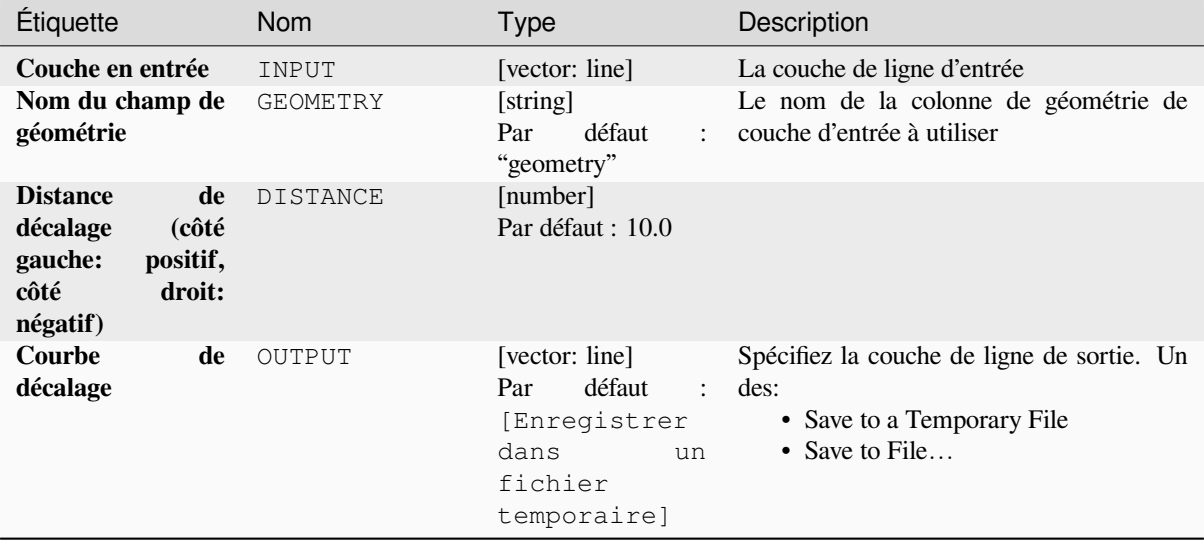

#### **Advanced parameters**

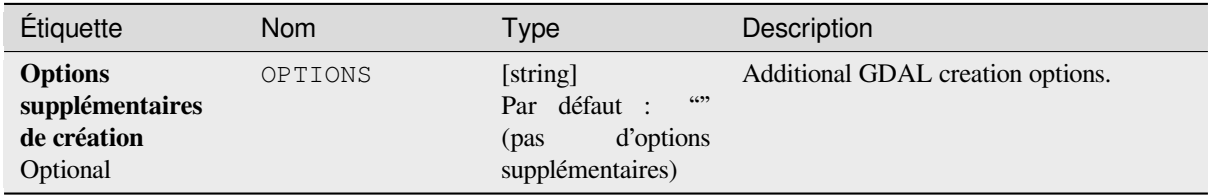

#### **Outputs**

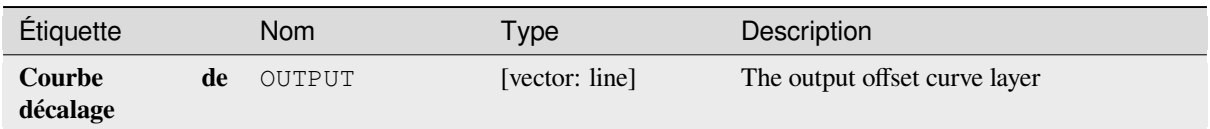

#### **Python code**

**ID de l'algorithme** : gdal:offsetcurve

```
import processing
processing.run("algorithm_id", {parameter_dictionary})
```
The *algorithm id* is displayed when you hover over the algorithm in the Processing Toolbox. The *parameter dictionary* provides the parameter NAMEs and values. See *Utiliser les algorithmes du module de traitements depuis la console Python* for details on how to run processing algorithms from the Python console.

#### **Tampon d'un côté**

[Crée un](#page-967-0) tampon sur un côté (droite ou gauche) des lignes dans une couche vectorielle de lignes.

#### **Paramètres**

#### **Paramètres basiques**

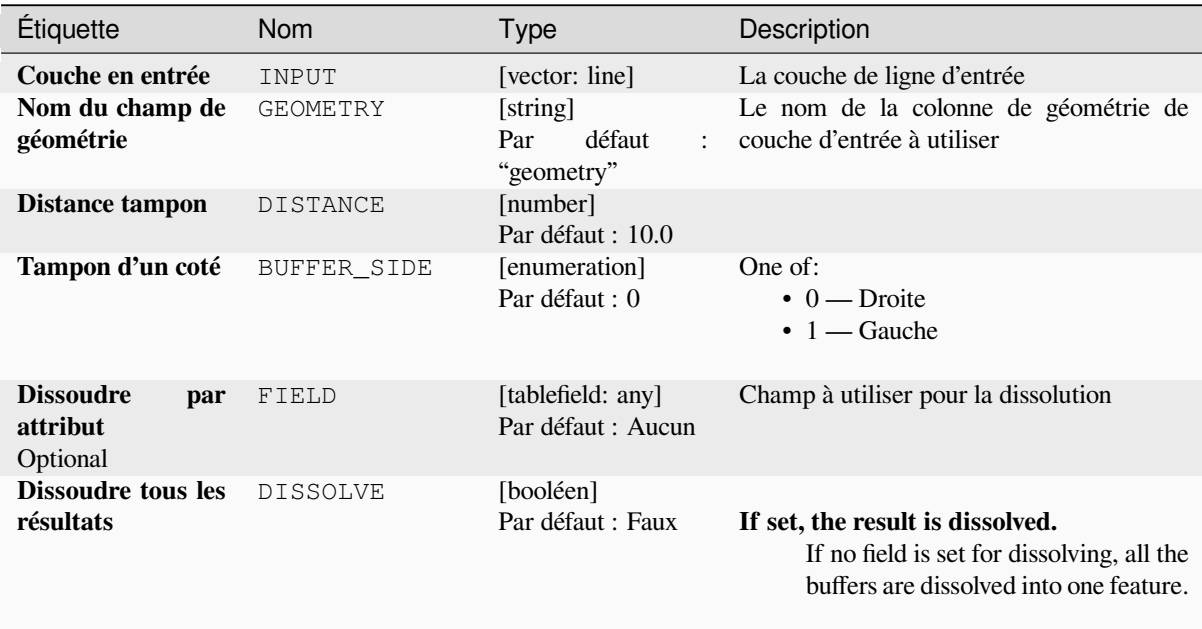

## Table 28.275 – suite de la page précédente

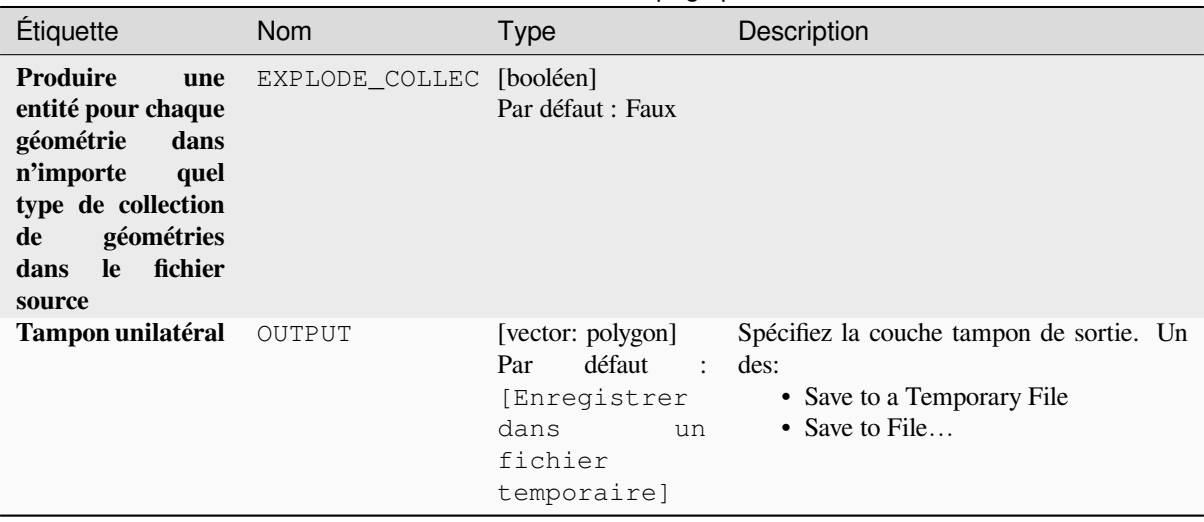

### **Advanced parameters**

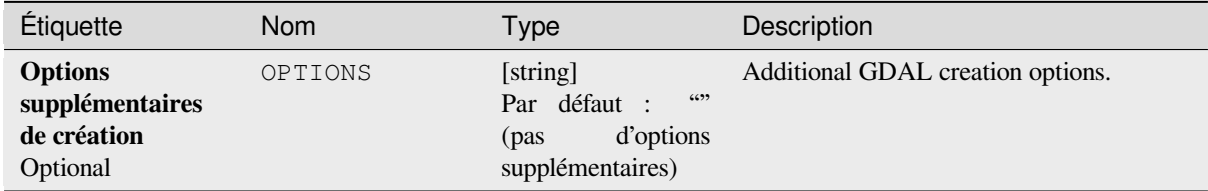

#### **Outputs**

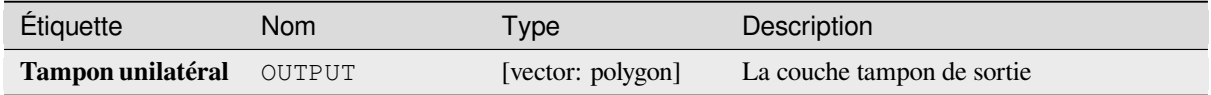

#### **Python code**

**ID de l'algorithme** : gdal:onesidebuffer

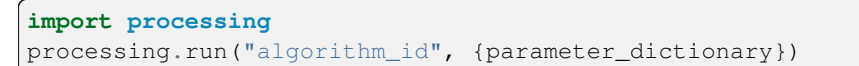

The *algorithm id* is displayed when you hover over the algorithm in the Processing Toolbox. The *parameter dictionary* provides the parameter NAMEs and values. See *Utiliser les algorithmes du module de traitements depuis la console Python* for details on how to run processing algorithms from the Python console.

## **Points le long des lignes**

Génère un point sur chaque ligne d'une couche vecteur de ligne à une distance du début. La distance est fournie en tant que fraction de la longueur de ligne.

#### **Paramètres**

# **Paramètres basiques**

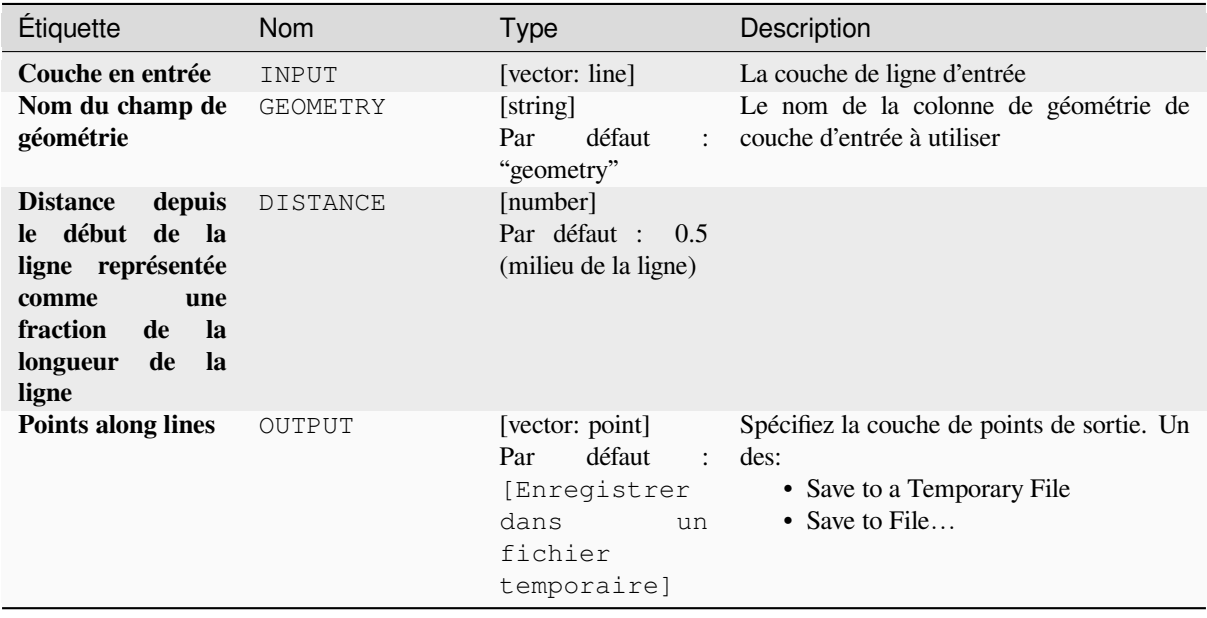

#### **Advanced parameters**

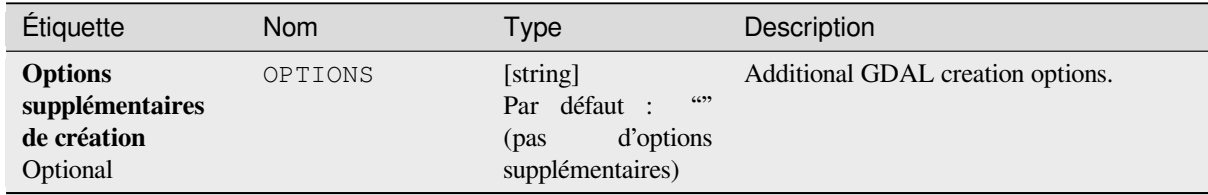

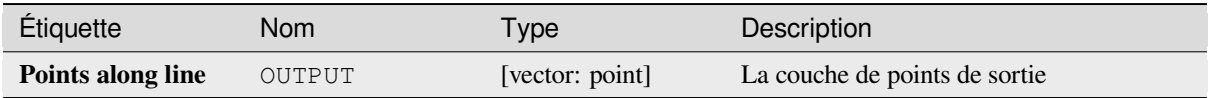

#### **Python code**

**ID de l'algorithme** : gdal:pointsalonglines

```
import processing
processing.run("algorithm_id", {parameter_dictionary})
```
The *algorithm id* is displayed when you hover over the algorithm in the Processing Toolbox. The *parameter dictionary* provides the parameter NAMEs and values. See *Utiliser les algorithmes du module de traitements depuis la console Python* for details on how to run processing algorithms from the Python console.

# **[28.2.8](#page-967-0) Divers vecteur**

#### **Construire un vecteur virtuel**

Crée une couche vectorielle virtuelle qui contient un ensemble de couches vectorielles. Le calque vectoriel virtuel créé ne sera pas ouvert dans le projet actuel.

Cet algorithme est particulièrement utile dans le cas où un autre algorithme a besoin de plusieurs couches mais n'accepte qu'un seul vrt dans lequel les couches sont spécifiées.

#### **Paramètres**

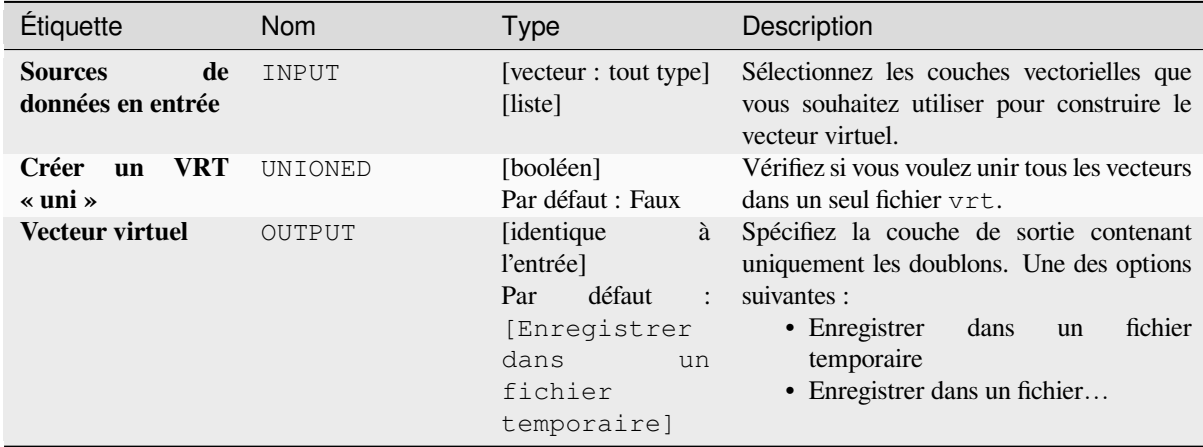

#### **Les sorties**

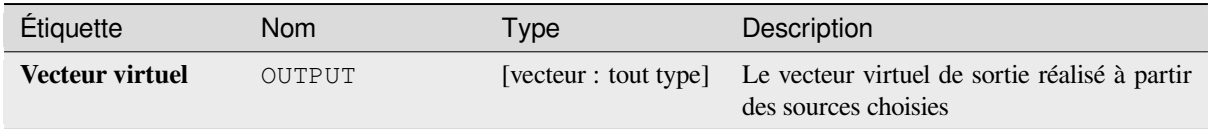

#### **Code Python**

**ID de l'algorithme** : gdal:buildvirtualvector

```
import processing
processing.run("algorithm_id", {parameter_dictionary})
```
L"*id de l'algorithme* est affiché lors du survol du nom de l'algorithme dans la boîte à outils Traitements. Les nom et valeur de chaque paramètre sont fournis via un *dictionnaire de paramètres*. Voir *Utiliser les algorithmes du module de traitements depuis la console Python* pour plus de détails sur l'exécution d'algorithmes via la console Python.

#### **Exécuter SQL**

[Exécute une requête simple ou com](#page-967-0)plexe avec la syntaxe SQL sur la couche source. Le résultat de la requête sera ajouté en tant que nouvelle couche.

Cet algorithme est dérivé de l'utilitaire GDAL ogr2ogr.

### **Paramètres**

#### **Paramètres basiques**

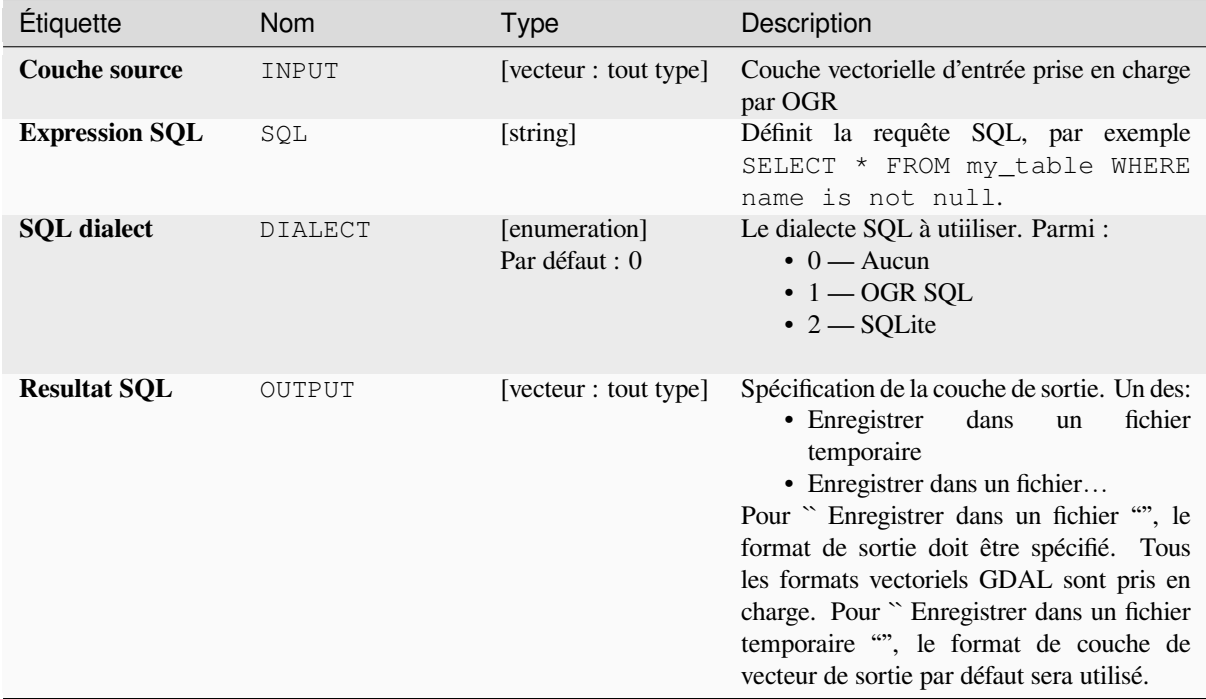

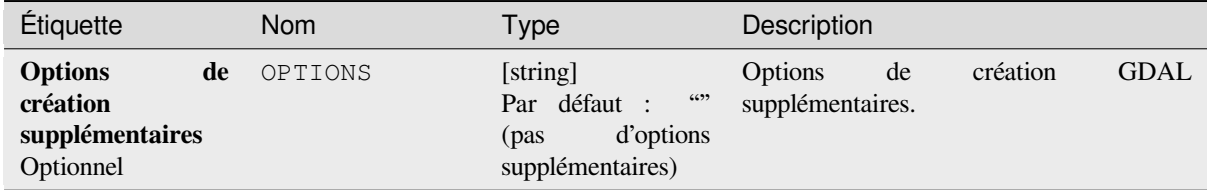

#### **Les sorties**

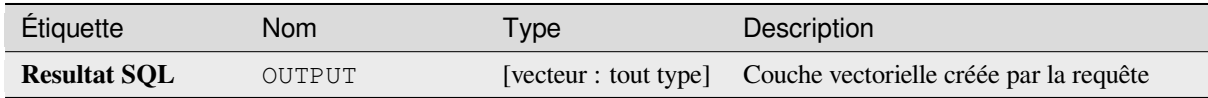

#### **Code Python**

**ID de l'algorithme** :gdal:executesql

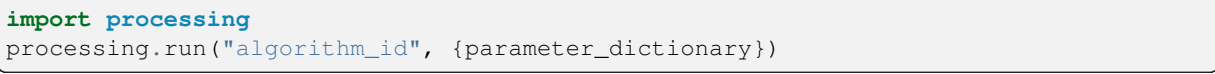

L"*id de l'algorithme* est affiché lors du survol du nom de l'algorithme dans la boîte à outils Traitements. Les nom et valeur de chaque paramètre sont fournis via un *dictionnaire de paramètres*. Voir *Utiliser les algorithmes du module de traitements depuis la console Python* pour plus de détails sur l'exécution d'algorithmes via la console Python.

#### **Exporter vers PostgreSQL (connexions disponibles)**

[Importe des couches vectorielles da](#page-967-0)ns une base de données PostgreSQL sur la base d'une connexion disponible. La connexion doit *être définie correctement* au préalable. Assurez-vous que les cases à cocher «Enregistrer le nom d'utilisateur» et «Enregistrer le mot de passe» sont activées. Ensuite, vous pouvez utiliser l'algorithme.

Cet algorithme est dérivé de l'utilitaire GDAL ogr2ogr.

#### **Paramètres**

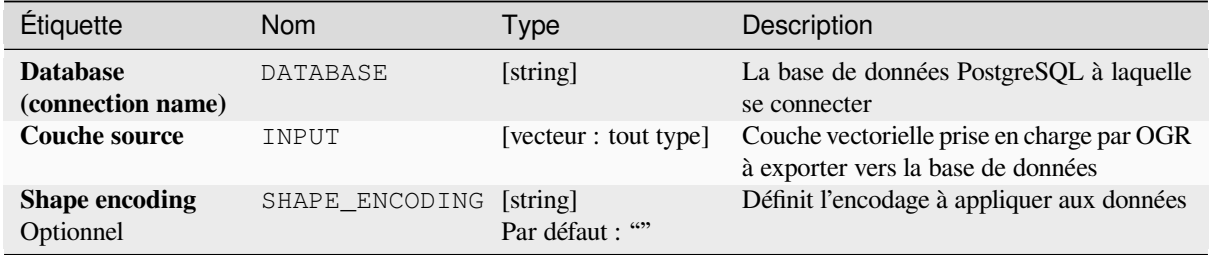

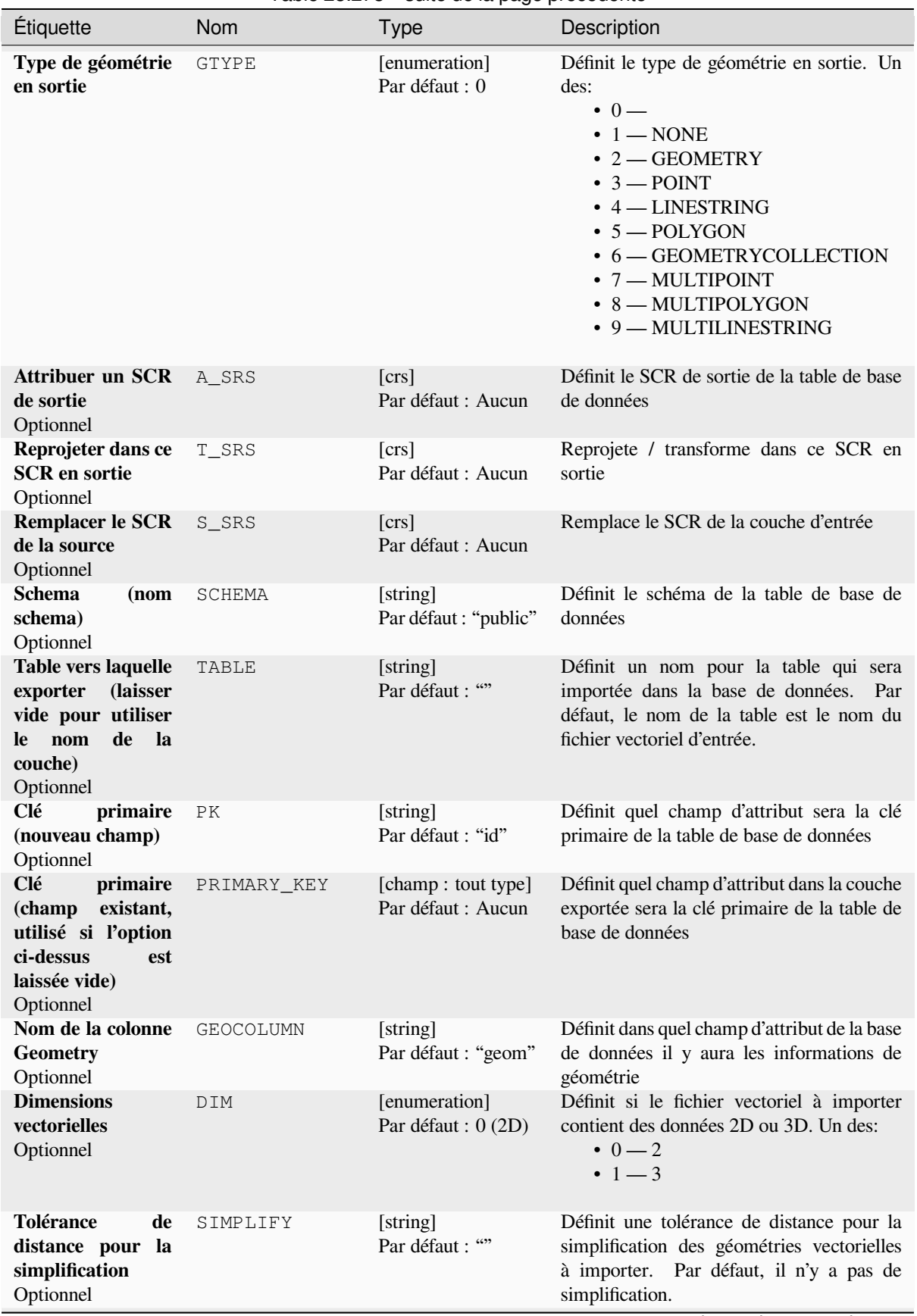

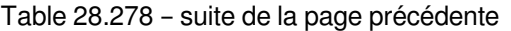

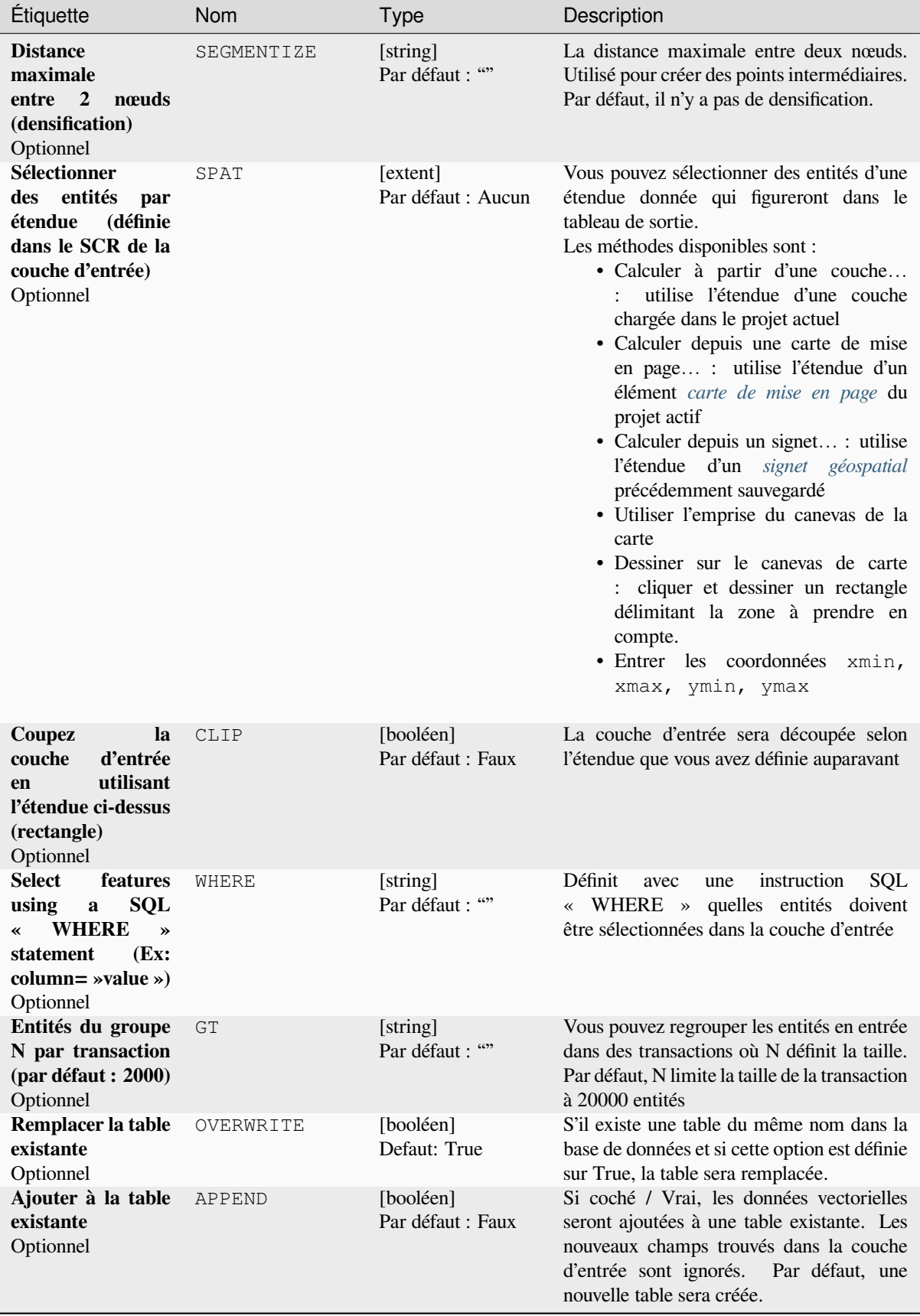

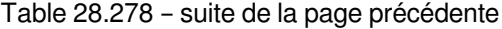

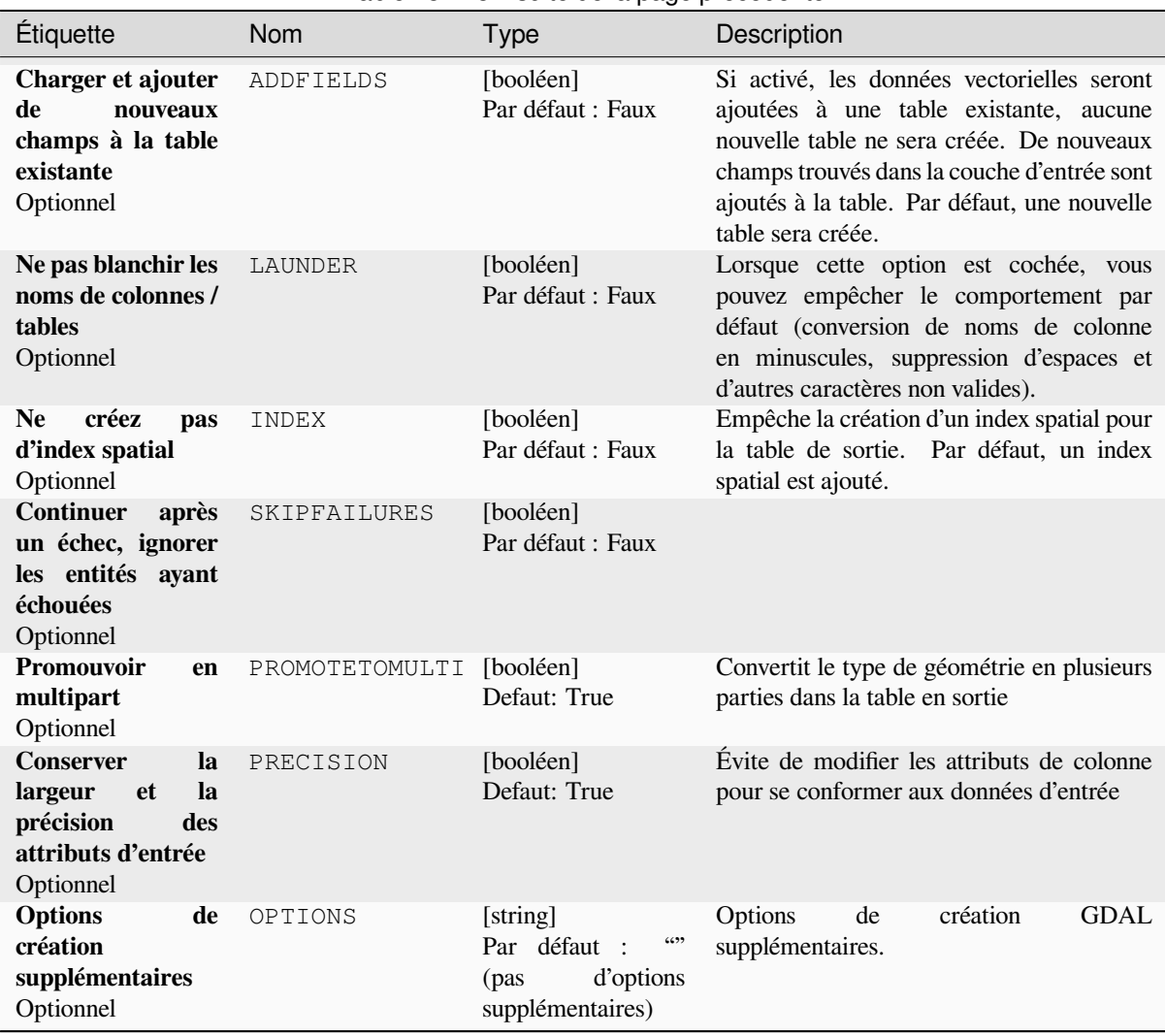

#### Table 28.278 – suite de la page précédente

#### **Les sorties**

Cet algorithme n'a pas de sortie.

#### **Code Python**

**ID de l'algorithme** : gdal:importvectorintopostgisdatabaseavailableconnections

```
import processing
processing.run("algorithm_id", {parameter_dictionary})
```
L"*id de l'algorithme* est affiché lors du survol du nom de l'algorithme dans la boîte à outils Traitements. Les nom et valeur de chaque paramètre sont fournis via un *dictionnaire de paramètres*. Voir *Utiliser les algorithmes du module de traitements depuis la console Python* pour plus de détails sur l'exécution d'algorithmes via la console Python.

# **Exporter vers PostgreSQL (nouvelle connexion)**

Importe des couches vectorielles dans une base de données PostgreSQL. Une nouvelle connexion à la base de données PostGIS doit être créée.

Cet algorithme est dérivé de l'utilitaire GDAL ogr2ogr.

## **Paramètres**

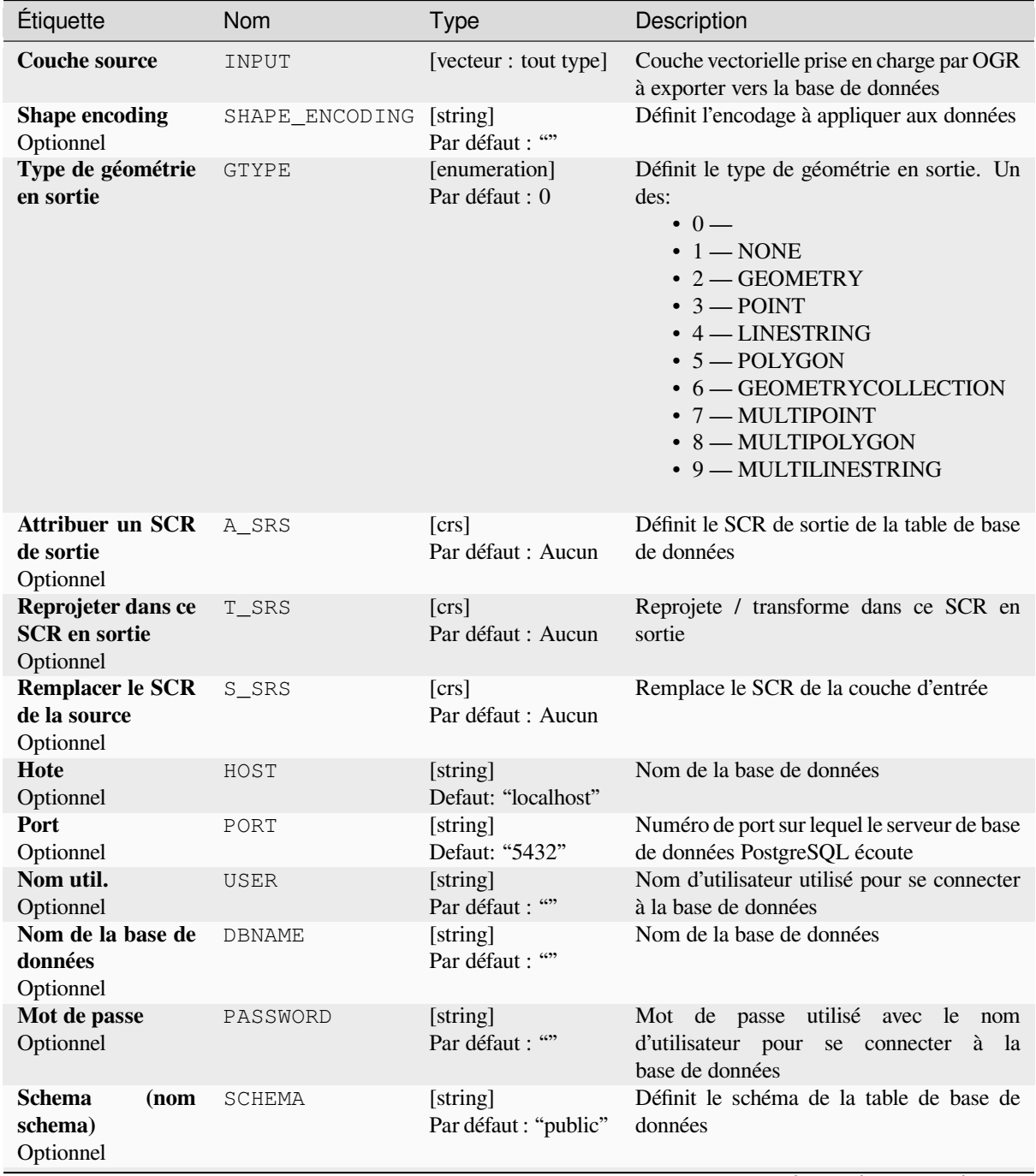

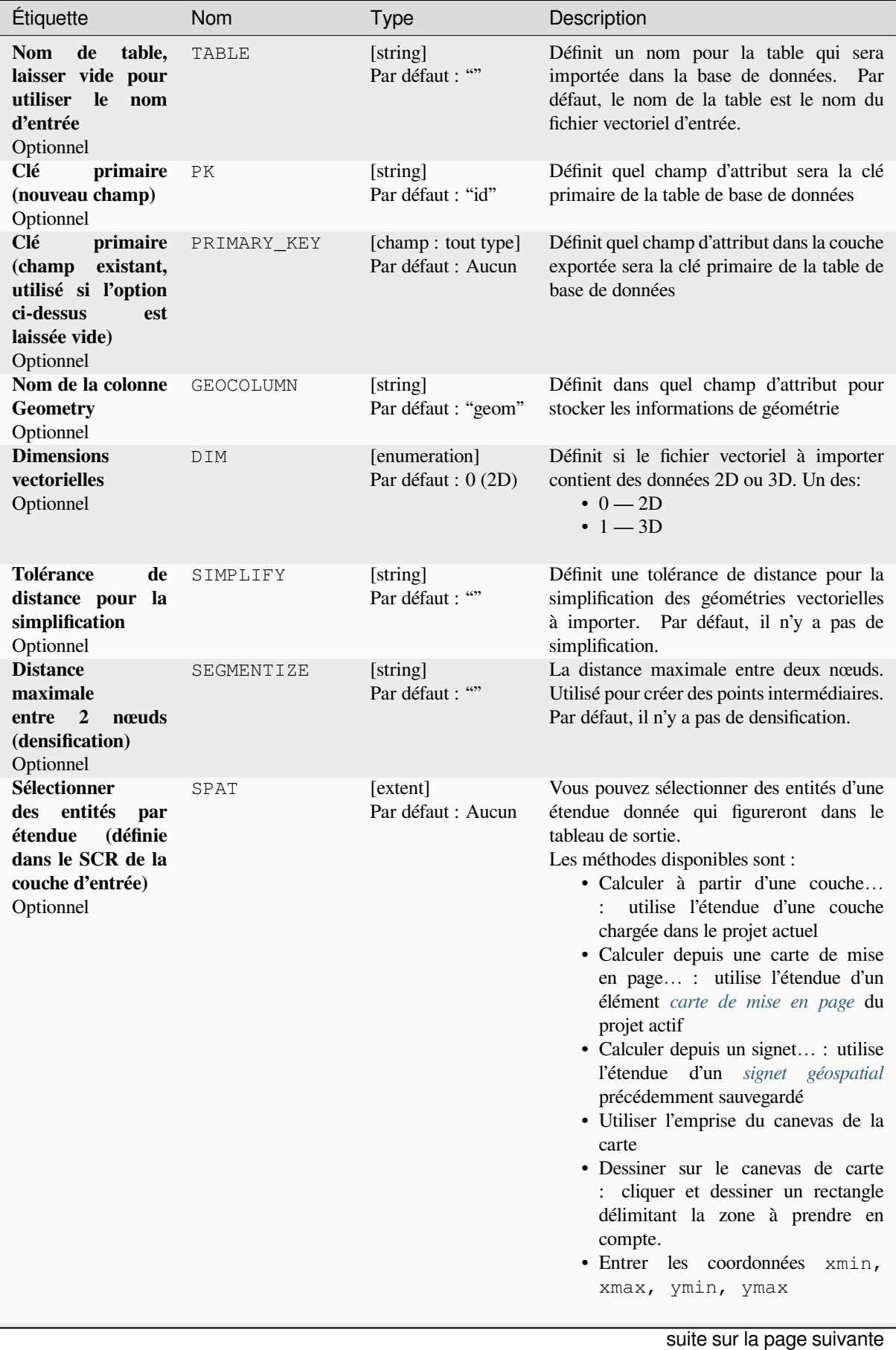

# Table 28.279 – suite de la page précédente

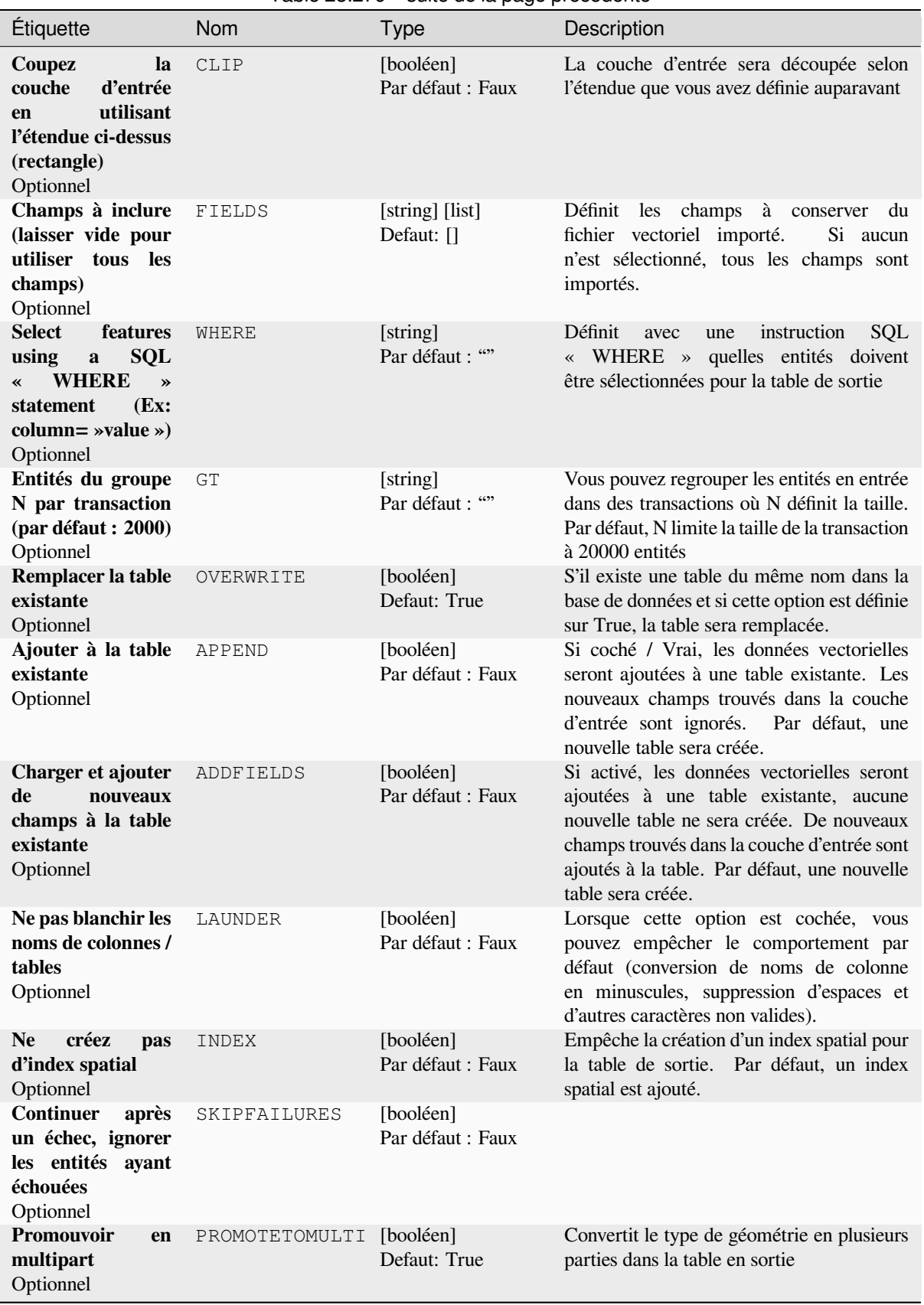

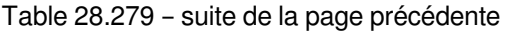

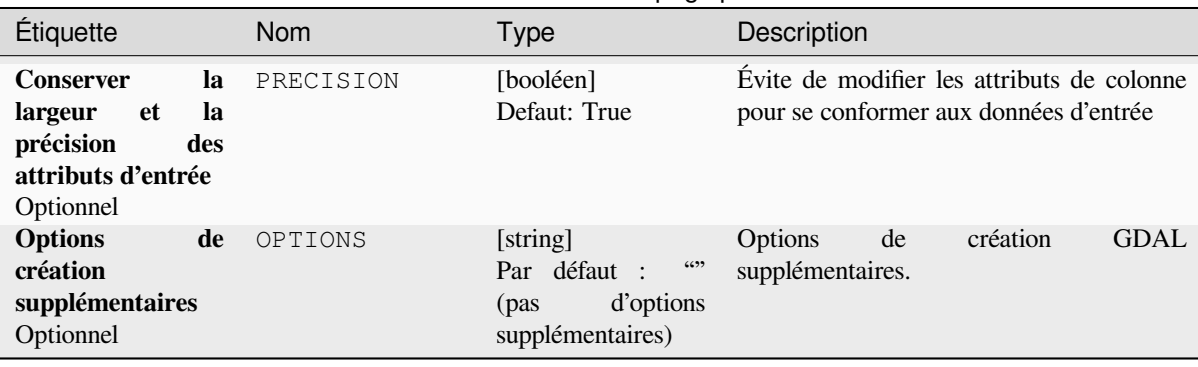

## Table 28.279 – suite de la page précédente

#### **Les sorties**

Cet algorithme n'a pas de sortie.

#### **Code Python**

**ID de l'algorithme** : gdal:importvectorintopostgisdatabasenewconnection

```
import processing
processing.run("algorithm_id", {parameter_dictionary})
```
L"*id de l'algorithme* est affiché lors du survol du nom de l'algorithme dans la boîte à outils Traitements. Les nom et valeur de chaque paramètre sont fournis via un *dictionnaire de paramètres*. Voir *Utiliser les algorithmes du module de traitements depuis la console Python* pour plus de détails sur l'exécution d'algorithmes via la console Python.

#### **Information vectorielle**

[Crée un fichier d'informations qui r](#page-967-0)épertorie les informations sur une source de données prise en charge par OGR. Le résultat sera affiché dans une fenêtre «Résultat» et peut être écrit dans un fichier HTML. Les informations comprennent le type de géométrie, le nombre d'entités, l'étendue spatiale, les informations de projection et bien d'autres.

Cet algorithme est dérivé de l'utilitaire GDAL ogrinfo.

#### **Paramètres**

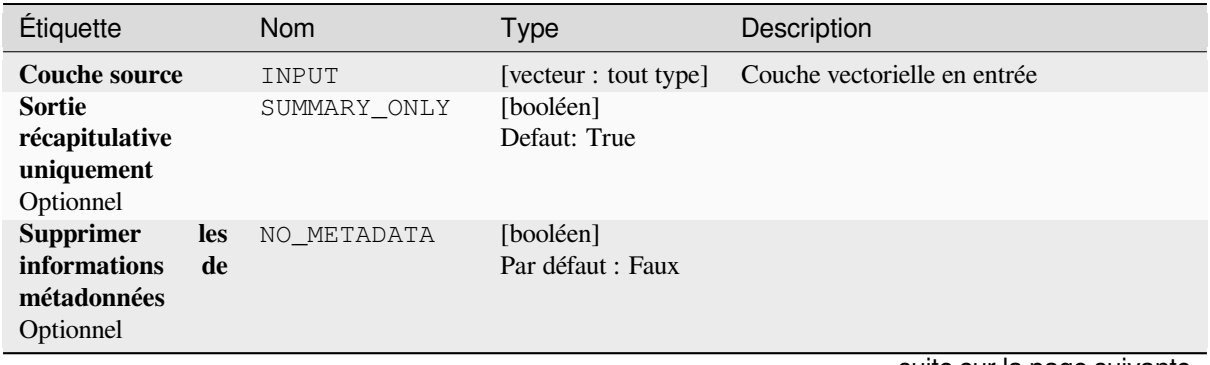

#### Table 28.280 – suite de la page précédente

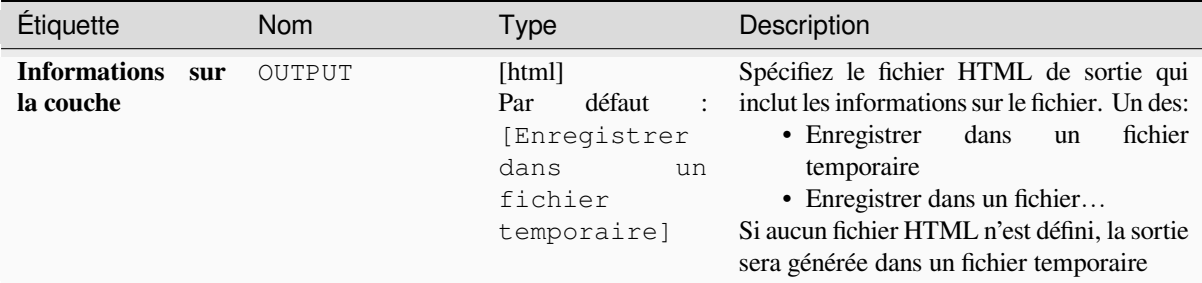

#### **Les sorties**

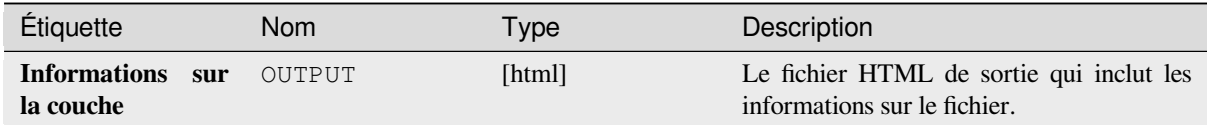

#### **Code Python**

**ID de l'algorithme** : gdal:ogrinfo

```
import processing
processing.run("algorithm_id", {parameter_dictionary})
```
L"*id de l'algorithme* est affiché lors du survol du nom de l'algorithme dans la boîte à outils Traitements. Les nom et valeur de chaque paramètre sont fournis via un *dictionnaire de paramètres*. Voir *Utiliser les algorithmes du module de traitements depuis la console Python* pour plus de détails sur l'exécution d'algorithmes via la console Python.

# **28.3 [Fournisseur d'a](#page-967-0)pplications OTB**

OTB (Orfeo ToolBox) est une bibliothèque de traitement d'images pour les données de télédétection. Elle fournit également des applications qui offrent des fonctionnalités de traitement d'images. La liste des applications et leur documentation sont disponibles dans OTB CookBook

# CHAPTER 29

# **Extensions**

# **29.1 Les Extensions de QGIS**

QGIS repose sur un système d'extensions. Cela permet d'ajouter facilement de nouvelles fonctionnalités au logiciel. Certaines fonctionnalités de QGIS sont de fait implémentées comme des extensions.

# **29.1.1 Extensions principales et complémentaires**

Les extensions QGIS sont soit des **Extensions principales** soit des **Extensions externes**.

<span id="page-1600-0"></span>Les *extensions Principales* sont maintenues par l'équipe de développement de QGIS et font automatiquement partie de chaque distribution de QGIS. Elles sont écrites soit en **C++** , soit en **Python**.

Actuellement, la plupart des extensions externes sont écrites en Python. Elles sont stockées soit dans le Dépôt QGIS « Officiel » à https://plugins.qgis.org/plugins/ soit dans des dépôts externes maintenus individuellement par leurs aute[urs. Des informations](#page-1604-0) détaillées sur l'utilisation, la version minimale de QGIS, la page principale, les auteurs et d'autres informations importantes sont disponibles pour les extensions du dépôt Officiel. Pour les dépôts externes, la documentation peut être disponible via les extensions elles-mêmes. De manière générale, cette documentation n'est pas incluse da[ns ce manuel d'utilisation.](https://plugins.qgis.org/plugins/)

Pour installer ou activer une extension, allez dans le menu *Extensions* et sélectionnez *Installer/Gérer les extensions*. Les extensions externes installées, en Python, sont placées dans le dossier python/plugins du *profil utilisateur* en cours.

Des chemins pointant sur les extensions C++ supplémentaires peuvent être ajoutés dans le menu *Préférences* ► *Options* ► *Système*.

# **29.1.2 La fenêtre des Extensions**

#### **L'onglet Paramètres**

Dans le bas du panneau de gauche, l'onglet *Paramètres* est l'endroit principal où vous pouvez configurer quelles extensions peuvent être affichées dans votre application. Vous pouvez utiliser les options suivantes :

- *Chercher des mises à jour au démarrage*: lorsqu'une extension installée a une mise à jour de disponible, QGIS vous en informera *A chaque démarrage de QGIS*, *Une fois par jour*, *Tous les trois jours*, *Toutes les semaines*, *Toutes les deux semaines* ou *Tous les mois*.
- *Show also Experimental Plugins*. OGIS will show you plugins in early stages of development, which are generally unsuitable for production use. For these plugins, you can install either the stable or the experimental version, and at any moment switch from one to the other.
- *Show also Deprecated Plugins*. These plugins are usually unmaintained because they have replacement functions in QGIS, a lack of maintainers, they rely on functions that are no longer available in QGIS… They are generally unsuitable for production use and appear grayed in the plugins list.

By default, in the *Plugin Repositories* section, QGIS provides you with its official plugin repository with the URL https://plugins.qgis.org/plugins/plugins.xml?qgis=version (where <version>

represents the exact QGIS version you are running). To add external author repositories, click *Add…* and fill in the *Repository Details* form with a name and the URL. The URL can be of http:// or file:// protocol type.

Le dépôt QGIS par défaut est un dépôt ouvert et vous n'avez pas besoin d'authentification pour y accéder. Vous pouvez cependant déployer votre propre dépôt de plugins avec support d'authentification (authentification basique PKI). Vous trouverez plus d'informations sur la gestion de l'authentification dans QGIS dans le chapitre *Authentification*.

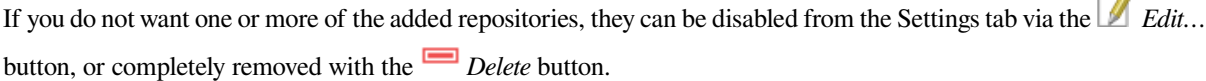

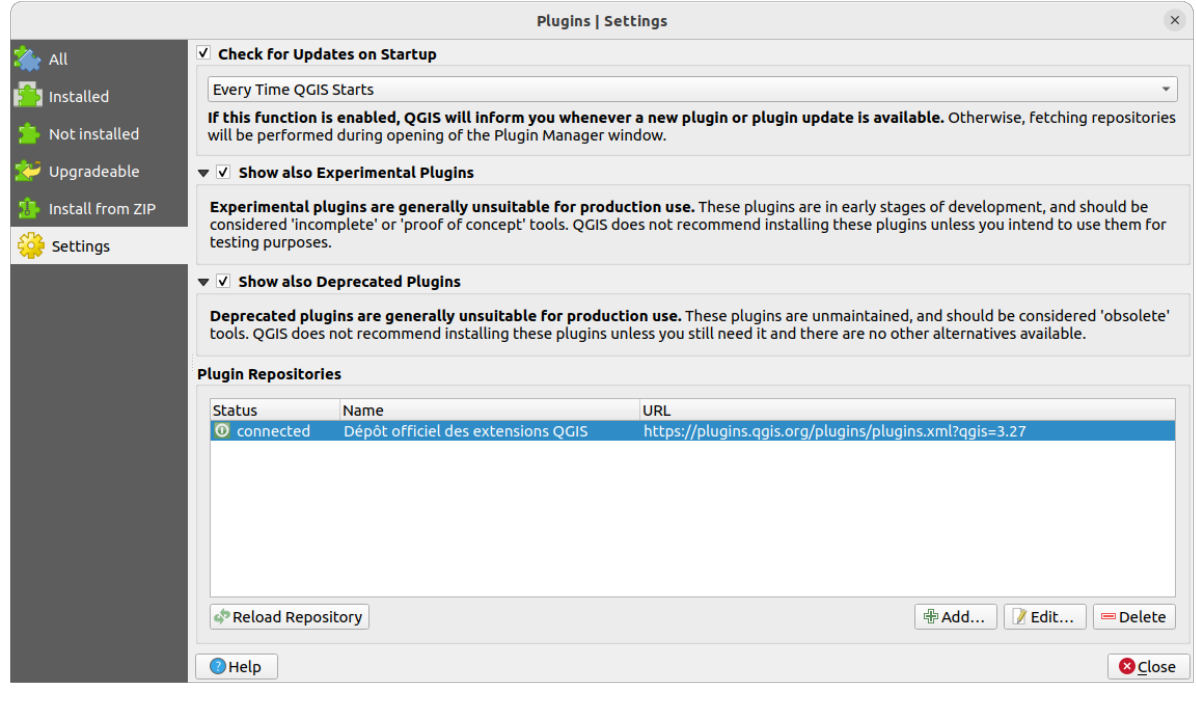

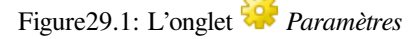

 $\Box$ 

#### **Browsing the plugins**

#### **The tabs**

The upper tabs in the *Plugins* dialog provide you with lists of plugins based on their install, creation or update status. Depending on the plugins settings, available tabs can be:

- All: shows all the available plugins in the enabled repositories
- *Installed*: shows both the plugins you installed and the core plugins that are installed by default and you can not uninstall
- *Not installed*: shows uninstalled or not yet installed plugins in the enabled repositories
- *New*: shows plugins released since the last *Check for Updates on Startup*
- *Upgradeable*: shows installed plugins that have published a more recent version in the repository
- *Invalid*: shows all installed plugins that are currently broken for any reason (missing dependency, errors while loading, incompatible functions with QGIS version...)

At the top of the tabs, a *Search* function helps you find any plugin using metadata information (author, name, description, tag,…).

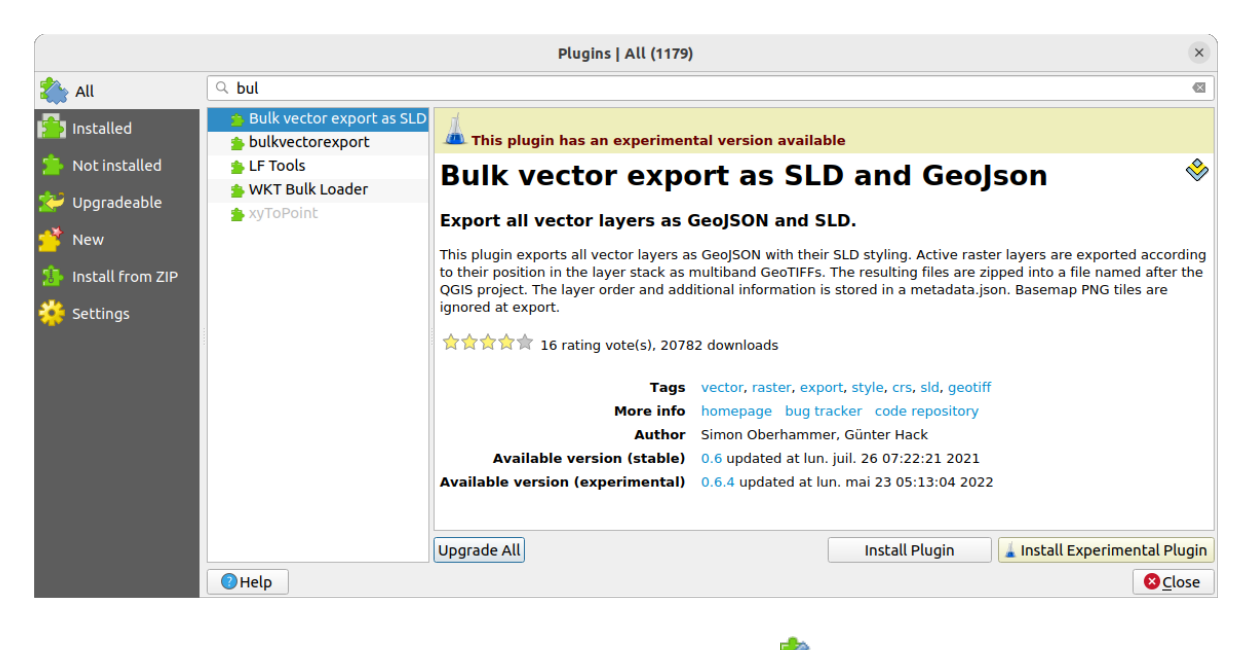

Figure29.2: Searching a plugin from the *All* tab

#### **The Plugins**

Select a plugin and you will have some metadata displayed in the right panel:

- information on whether the plugin is experimental or has an experimental version available (if *Show also Experimental Plugins* is checked)
- summary and description
- les votes (vous pouvez voter pour votre extension préférée !)
- les mots-clés
- quelques liens utiles tels que la page de l'extension, du suivi de bug et le dépot du code
- le ou les auteurs
- version(s) available with link to download page in the repository, or path to local folder for installed plugins

The *Plugin Manager* dialog allows you to interact with the latest version of the plugins. When enabled, the experimental version can be shown only if it is more recent than the latest stable version. Depending on the active tab, whether the selected plugin is installed, you will be given some of the following options:

- *Install*: installs the latest stable version of the selected plugin
- *Install Experimental Plugin*: installs the experimental version of the selected plugin
- *Reinstall Plugin*: installs the same stable version of the plugin e.g. after it has failed to load
- *Reinstall Experimental Plugin*: installs the same stable version of the plugin e.g. after it has failed to load
- *Upgrade Plugin*: upgrades selected plugin to its latest stable version
- *Upgrade Experimental Plugin*: upgrades selected plugin to its experimental version
- *Upgrade All*: upgrades all installed plugins to their more recent stable or experimental version (depending on whether their previously installed version was stable or experimental).
- *Downgrade Plugin*: moves from the experimental version of the plugin to its previous stable version
- *Downgrade Experimental Plugin*: moves from an experimental version of the plugin to its latest published experimental version. This may occur when playing with a not yet published version.
- *Uninstall Plugin*: removes the installed plugin from the user profile

An installed plugin displays a  $\blacktriangleright$  checkbox on its left. Uncheck it to temporarily deactivate the plugin.

Right-click on a plugin in the list and you will be able to sort the plugins list by various metadata. The new order applies to all the tabs. Sort options are:

- *Trier par nom*
- *Trier par nombre de téléchargements*
- *Trier par nombre de votes*
- *Trier par statut*
- *Trier par date de création*
- *Trier par date de mise à jour*

#### **L'onglet Installer depuis un ZIP**

L'onglet *Installer depuis un ZIP* propose un outil pour sélectionner un fichier au format zippé pour importer une extension, par exemple des extensions téléchargées directement depuis leur dépôt. Les fichiers cryptés sont pris en charge.

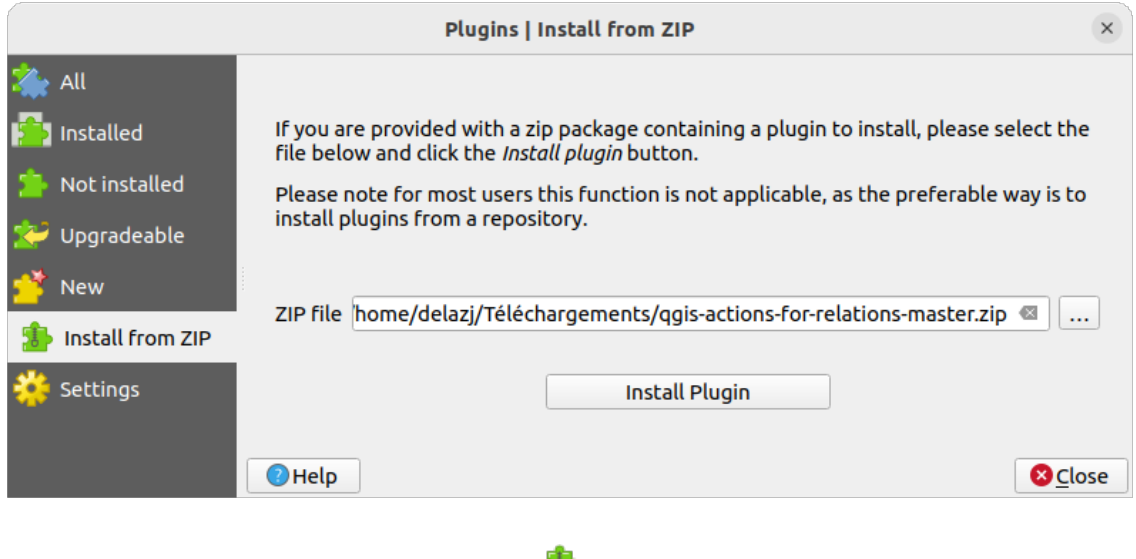

Figure29.3: L'onglet *Installer depuis un ZIP*

# <span id="page-1604-0"></span>**29.2 Les extensions principales de QGIS**

# **29.2.1 Extension DB Manager**

L'extension DB Manager constitue l'outil principal permettant d'intégrer et de gérer tous les formats de bases de données reconnus par QGIS (PostGIS, SpatiaLite, Geopackage, Oracle Spatial, Virtual layers) en une seule et même interface utilisateur. Le bouton DB Manager propose plusieurs fonctionnalités. Vous pouvez simplement glisser des couches depuis l'explorateur QGIS vers DB Manager pour les importer dans votre base de données. Vous pouvez également transférer des tables entre bases de données par un simple glisser-déposer.

| <b>DB Manager</b>                                                                                                 |                                                                                                    |             |               |             |                | $\bullet\bullet$ |  |
|----------------------------------------------------------------------------------------------------|----------------------------------------------------------------------------------------------------|-------------|---------------|-------------|----------------|------------------|--|
| Database                                                                                                    |                                                                                                    |             |               |             |                |                  |  |
| $\mathbf{a}$<br><b>Export to File</b><br>Import Layer/File                                                        |                                                                                                    |             |               |             |                |                  |  |
| <b>Providers</b>                                                                                                  | Info<br>Table<br>Preview                                                                                                    |             |               |             |                |                  |  |
| CeoPackage<br>Þ.<br><b>PostGIS</b><br>> SpatiaLite<br>▼ 7 Virtual Layers<br>▼ <b>Q</b> Project layers<br>airports | regions                                                                                                    |             |               |             |                |                  |  |
|                                                                                                    | <b>General info</b>                                                                                                    |             |               |             |                |                  |  |
| airports_rivers<br><b>■ lakes</b><br>$\sqrt{ }$ rivers                                                            | <b>Relation type:</b><br>Rows:                                                                                                    | Table<br>26 |               |             |                |                  |  |
| $\blacksquare$ regions                                                                                            | <b>Virtual Layers</b>                                                                                                    |             |               |             |                |                  |  |
|                                                                                                    | Column:<br>geometry<br>Geometry:<br><b>MULTIPOLYGON</b><br><b>Dimension:</b><br>XY<br>NAD27 / Alaska Albers (2964)<br>Spatial ref:<br>Extent:<br>-7117451.88276, 1357479.18458 - 18764433.08788,<br>9961531.59820<br><b>Fields</b> |             |               |             |                |                  |  |
|                                                                                                    | #                                                                                                    | <b>Name</b> | <b>Type</b>   | <b>Null</b> | <b>Default</b> |                  |  |
|                                                                                                    | 0                                                                                                    | ID          | Integer       | Y           |                |                  |  |
|                                                                                                    | 1                                                                                                    | NAME 2      | <b>String</b> | Y           |                |                  |  |
|                                                                                                    | $\mathbf{2}$                                                                                                    | TYPE 2      | <b>String</b> | Y           |                |                  |  |
|                                                                                                    | 3                                                                                                    | geometry    | geometry      | Y           |                |                  |  |
|                                                                                                    |                                                                                                    |             |               |             |                |                  |  |

Figure29.4: Fenêtre DB Manager

Le menu *Base de données* vous permet de vous connecter à une base de données existante, d'ouvrir une fenêtre de requête SQL et de sortir de l'extension DB manager. Une fois connecté à une base existante, les menus *Schéma* (pour les SGBD tels que PostgreSQL / PostGIS) et *Table* apparaissent.

Le menu *Schéma* inclut des outils pour créer et effacer des schémas (seulement s'ils sont vides) et, si la topologie est activée (par exemple avec PostGIS topology), de lancer le *TopoViewer*.

Le menu *Table* vous permet de créer et d'éditer des tables et de supprimer des tables et des vues. Il est également possible de vider des tables et de déplacer des tables entre les schémas. Vous pouvez exécuter *Run Vacuum Analyze* pour la table sélectionnée. *Vide* récupère l'espace et le rend disponible pour réutilisation, et *analyse* met à jour les statistiques qui sont utilisées pour déterminer la façon la plus efficace d'exécuter une requête. *Change Logging …* vous permet d'ajouter la prise en charge de la journalisation des modifications à une table. Enfin, vous pouvez *Importer Layer / File …* et *Export to File …*.

**Note:** En utilisant DB Manager, il est possible d'ajouter des commentaires pour les tables et les colonnes d'une base de données PostgreSQL.

La partie *Fournisseurs de données* affiche l'ensemble des bases de données existantes supportées par QGIS. A l'aide d'un double-clic, vous pouvez vous connecter à une base. Un clic droit permet de renommer ou de supprimer un schéma ou une table existante. Les tables peuvent être ajoutées au canevas de QGIS à l'aide du menu contextuel.

Si elle est connectée à une base de données, la fenêtre **principale** de DB Manager propose quatre onglets. L'onglet

*Info* fournit des informations sur la table et sa géométrie, ainsi que sur les champs, contraintes et index existants. Il vous permet de créer un index spatial sur une table sélectionnée. L'onglet *Table* affiche la table, et l'onglet *Aperçu* rend les géométries comme aperçu. Lorsque vous ouvrez une *Fenêtre SQL*, elle sera placée dans un nouvel onglet.

#### **Utilisation de la fenêtre SQL**

Vous pouvez utiliser DB Manager pour exécuter des requêtes SQL sur votre base de données spatiale. Les requêtes peuvent être enregistrées et chargées, et le *SQL Query Builder* vous aidera à formuler vos requêtes. Vous pouvez même visualiser la sortie spatiale en vérifiant *Charger comme nouvelle couche* et en spécifiant *Colonne (s) avec des valeurs uniques* (ID), *Colonne de géométrie* et *Nom de la couche ( préfixe)*. Il est possible de mettre en surbrillance une partie du SQL pour exécuter uniquement cette partie en appuyant sur Ctrl + R ou en cliquant sur le bouton *Execute*.

Le bouton *Historique des requêtes* stocke les 20 dernières requêtes de chaque base de données et fournisseur de données.

Double-cliquer une entrée ajoutera la requête correspondante à la fenêtre SQL.

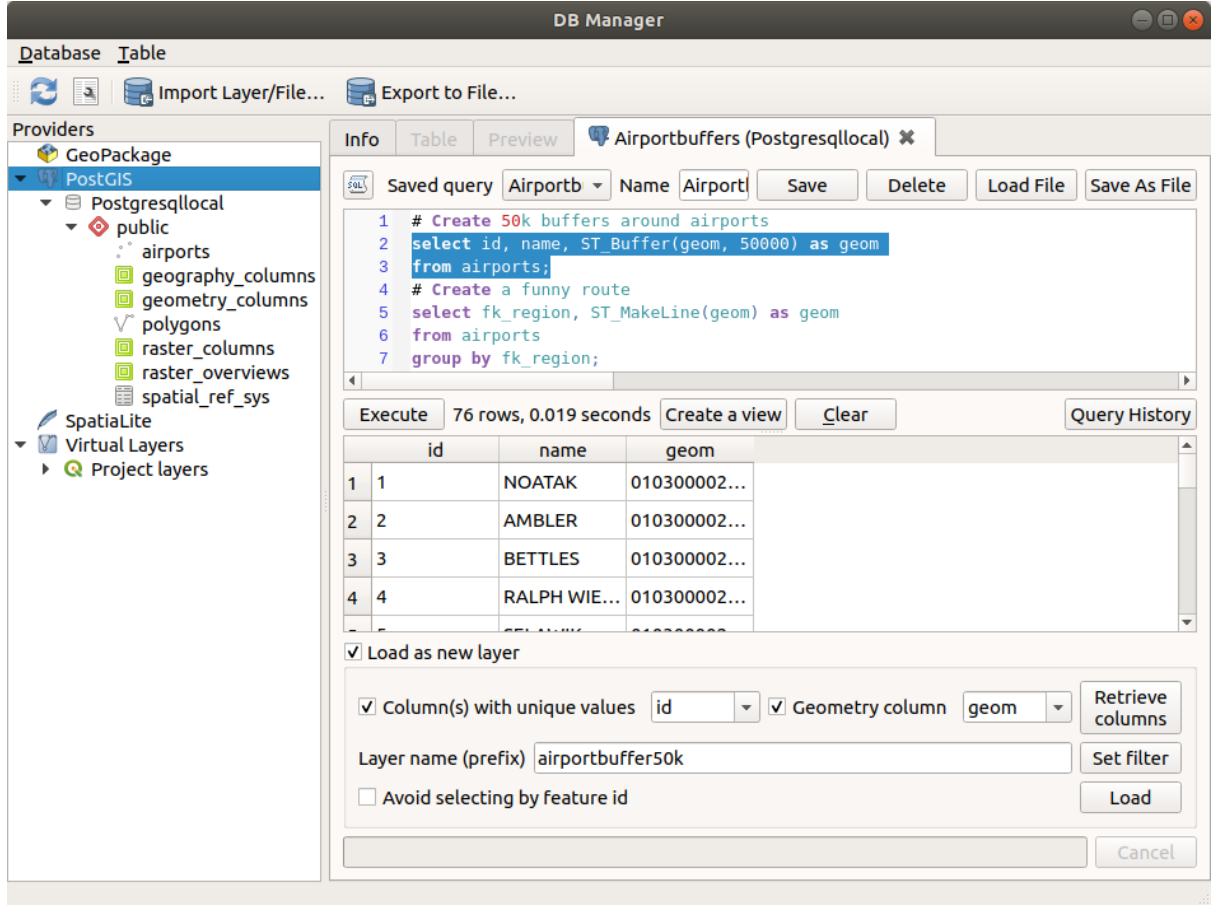

Figure29.5: Exécution de requêtes dans la fenêtre SQL de DB Manager

**Note:** La fenêtre SQL peut aussi être utilisé pour créer des couches virtuelles. Dans ce cas, plutôt que de sélectionner la base de donnée, sélectionnez **QGIS Layers** sous **Virtual Layers** avant d'ouvrir la fenêtre SQL. Voir *Création de couches virtuelles* pour les instructions concernant la syntaxe SQL à utiliser.

# **29.2.2 Extension Vérificateur de géométrie**

Le Vérificateur de géométrie fait partie des extensions principales de QGGIS et permet de vérifier et corriger la validité d'une géométrie d'une couche. Il est accessible, si activé, depuis le menu *Vecteur* ( *Vérifier les géométries…*).

#### **Configurer les vérifications**

:

La boîte de dialogue *Vérifier les géométries* montre différents paramètres groupés dans le premier onglet (*Organisation*)

- *Couches vectorielles en entrée* : pour sélectionner les couches à vérifier. Une case à cocher *Uniquement les entités sélectionnées* peut être utilisée pour limiter le contrôle aux géométries des éléments sélectionnés.
- *Types de géométrie autorisés* donne la possibilité de restreindre le type de géométrie de la (des) couche(s) d'entrée :
	- **–** Point **–** Multipoint **–** Ligne **–** Multiligne
	- **–** Polygone
	- **–** Multipolygone
- *Validité de la géométrie*. Selon les types de géométrie, vous pouvez choisir entre
	- **–** *Auto intersections*
	- **–** *Noeuds dupliqués*
	- **–** *Auto contacts*.
	- **–** *Polygone avec moins de 3 noeuds*.
- *Propriétés de géométrie*. Selon les types de géométrie, différentes options sont disponibles :
	- **–** *Les polygones et multipolygones ne peuvent pas contenir de trou*.
	- **–** *Les objets multipartites doivent être constitués de plus d'une partie*
	- **–** *Les Lignes ne doivent pas avoir de dangles*.
- *Conditions de géométrie*. Permet d'ajouter des conditions pour valider les géométries :
	- **–** *Longueur minimale du segment (unité de carte)*
	- **–** *Angle minimum entre les segments (deg)*
	- **–** *Superficie polygonale minimale (unités cartographiques sqr.)*
	- **–** *Pas de polygones éclatés* avec un *Maximum de finesse* et un *Max. de surface (unité de carte sqr.*)  $\boxed{1,00 \, \hat{c}}$
- *Vérification de la topologie*. En fonction des types de géométrie, de nombreuses options sont disponibles :
	- **–** *Vérifier les doublons*
	- **–** *Vérifier les entités à l'intérieur d'autres entités*
- **–** *Vérifier les chevauchements inférieurs à*
- **–** *Checks for gaps smaller than*
- **–** *Les points doivent être couverts par des lignes*
- **–** *Les points doivent se trouver à l'intérieur d'un polygone*
- **–** *Les lignes ne doivent pas croiser d'autres lignes*
- **–** *Les lignes ne doivent pas croiser les entités de la couche*
- **–** *Les polygones doivent suivre les limites de la couche*
- *Tolérance*. Vous pouvez définir la tolérance de la vérification en unités de couche de la carte.
- *Couche vecteur de sortie* donne le choix à :
	- **–** *Modifier la couche d'entrée*
	- **–** *Créer des nouvelles couches*

Une fois que vous êtes satisfait de la configuration, vous pouvez cliquer sur le bouton *Exécuter*.

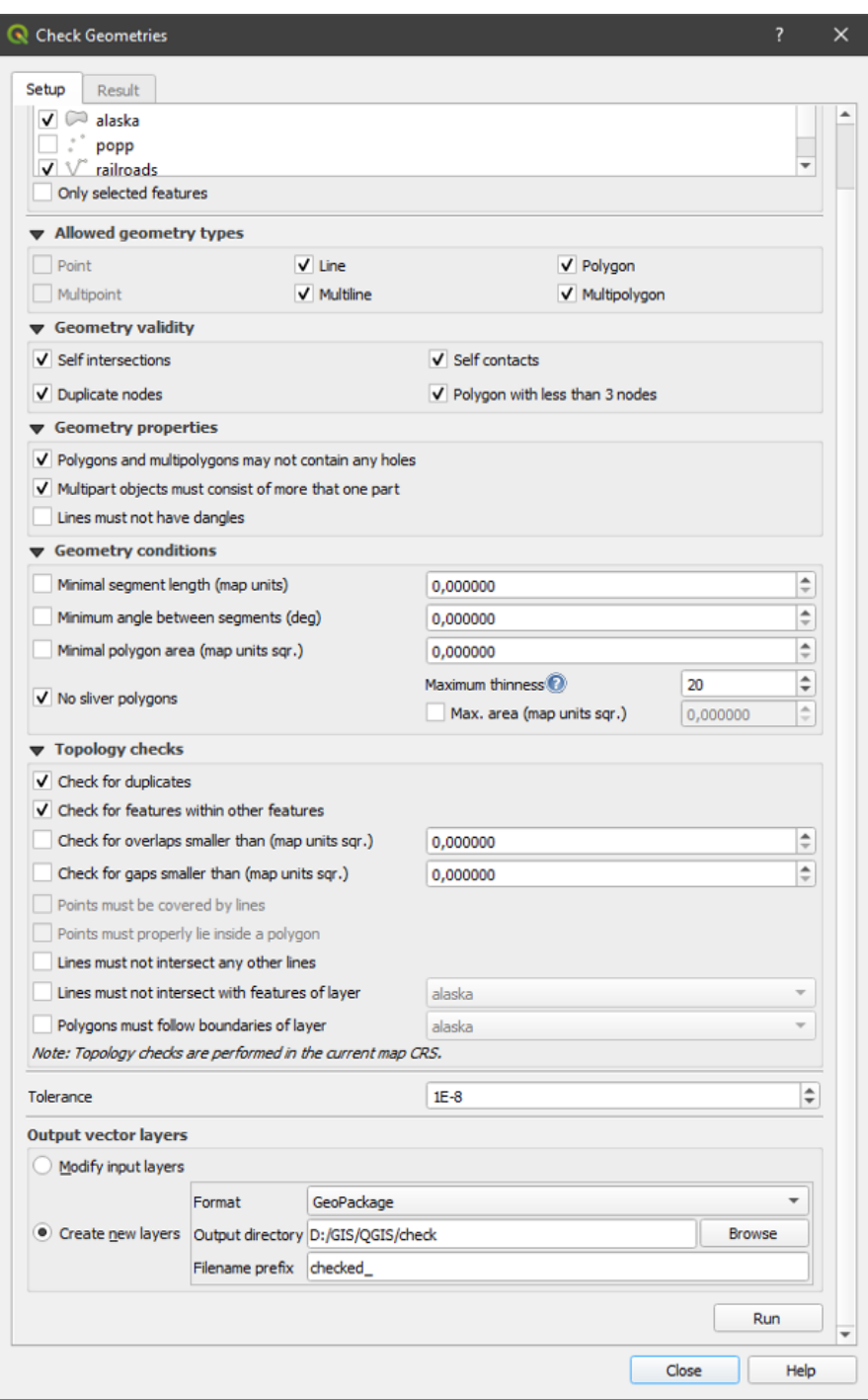

Figure29.6: L'extension de vérification de géométrie

L'extension de vérification de géométrie peut chercher les types d'erreurs suivantes :

- Auto intersections : un polygone avec auto intersection
- Nœuds dupliqués : deux nœuds dupliqués dans un segment
- Trous : trou dans un polygone
- Longueur de segment : une longueur de segment inférieure à un seuil
- Angle minimum : deux segments avec un angle inférieur à un seuil
- Surface minimale : surface de polygone inférieure à un seuil
- Polygone éclaté : cette erreur provient d'un très petit polygone (avec une petite surface) avec un grand périmètre
- Dupliquer les entités
- Une entité à l'intérieur d'une entité
- Chevauchements : chevauchement de polygones
- Écarts : écarts entre les polygones

La figure suivante montre les différentes vérifications effectuées par le plugin.

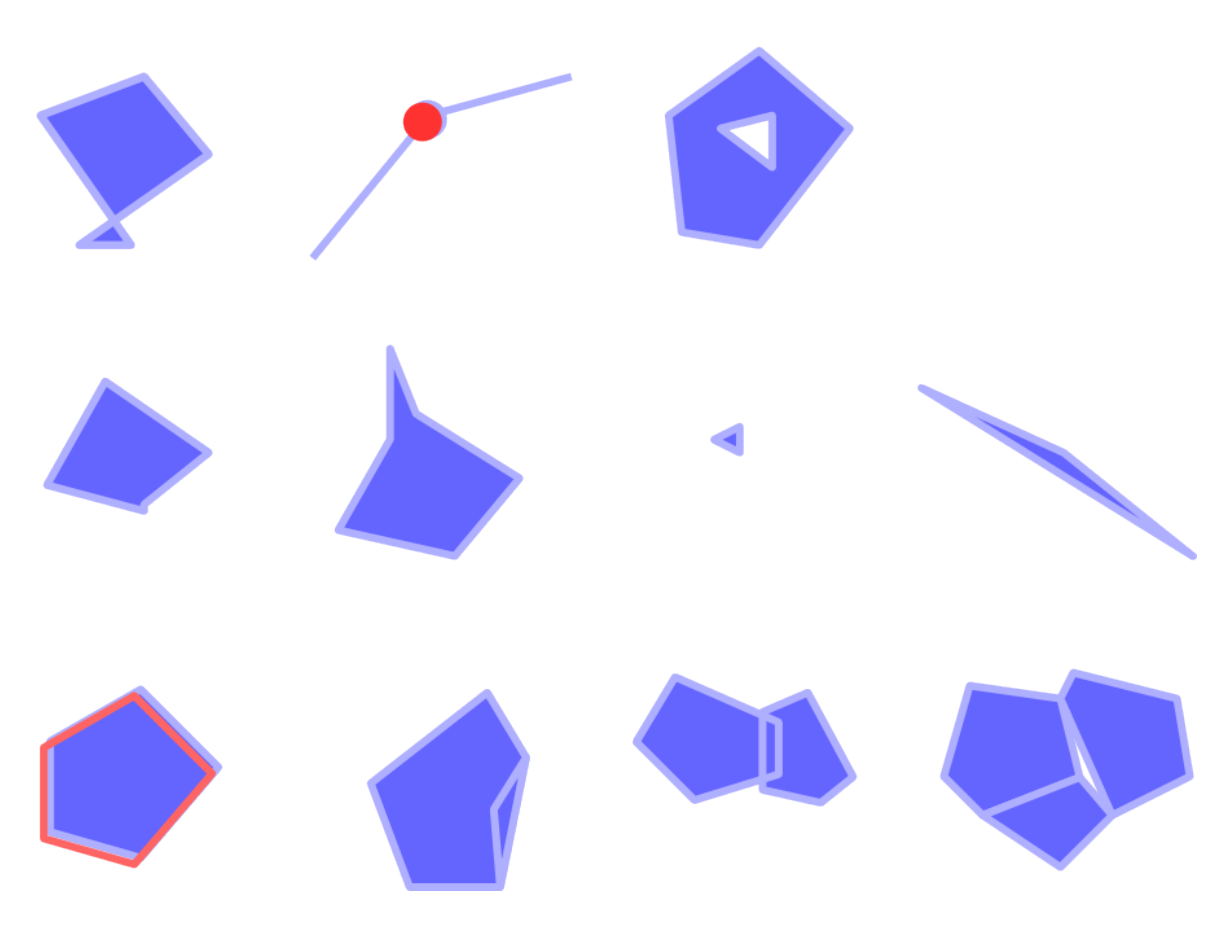

Figure29.7: Les différents contrôles pris en charge par l'extension

#### **Analyse des résultats**

Les résultats apparaissent dans le deuxième onglet (*Résultats*) et en tant que couche dans le canevas (son nom a le préfixe par défaut vérifié\_). La première partie liste le *Résultat de vérification de géométrie :* avec une erreur par ligne et des colonnes contenant : le nom de la couche, un ID, le type d'erreur, puis les coordonnées de l'erreur, une valeur (selon le type de l'erreur) et enfin la colonne résolution qui indique la résolution de l'erreur. En bas de cette section, vous pouvez *Exporter* les erreurs dans différents formats de fichiers. Vous disposez également d'un compteur avec le nombre total d'erreurs et le nombre d'erreurs corrigées.

Sélectionner une ligne déplace la vue sur l'emplacement de l'erreur. Ce comportement peut être modifié en sélectionnant une des options *Erreur* (valeur par défaut), *Entité*, *Ne pas bouger*, et *Mettre les entités sélectionnées en surbrillance*.

Lorsqu'une ligne est sélectionnée vous pouvez choisir, en dessous de la partie déplacement, de :

- *Affiche les entités sélectionnées dans la table d'attributs*
- *Fixer les erreurs sélectionnées en utilisant la résolution par défaut*
- *Fixer les erreurs sélectionnées, demander la méthode de résolution* Vous verrez une fenêtre pour choisir la méthode de résolution parmi lesquelles :
	- **–** Fusionner avec le polygone voisin dont le bord commun est le plus long
	- **–** Fusionner avec le polygone voisin ayant la plus grande surface
	- **–** Fusionner avec le polygone voisin ayant une valeur d'attribut identique, le cas échéant, ou laisser tel quel
	- **–** Supprimer une entité
	- **–** Pas d'action
- *Paramètres de résolution d'erreur* vous permet de changer la méthode de résolution par défaut en fonction du type d'erreur

#### **Astuce: Correction d'erreurs multiples**

*CTRL + clic* vous permet de sélectionner plusieurs lignes dans la table afin de corriger toutes ces erreurs en même temps.

Enfin, vous pouvez choisir quel *Attribut à utiliser lors de la fusion d'entités par valeur d'attribut*.

# **29.2.3 Client MetaSearch pour les Services de Catalogage**

#### **Introduction**

MetaSearch is a QGIS plugin to interact with metadata catalog services, supporting both the OGC API - Records and OGC Catalog Service for the Web (CSW) standards.

MetaSearch fournit une approche simple et intuitive ainsi qu'une interface conviviale pour la recherche de catalogues de métadonnées depuis QGIS.

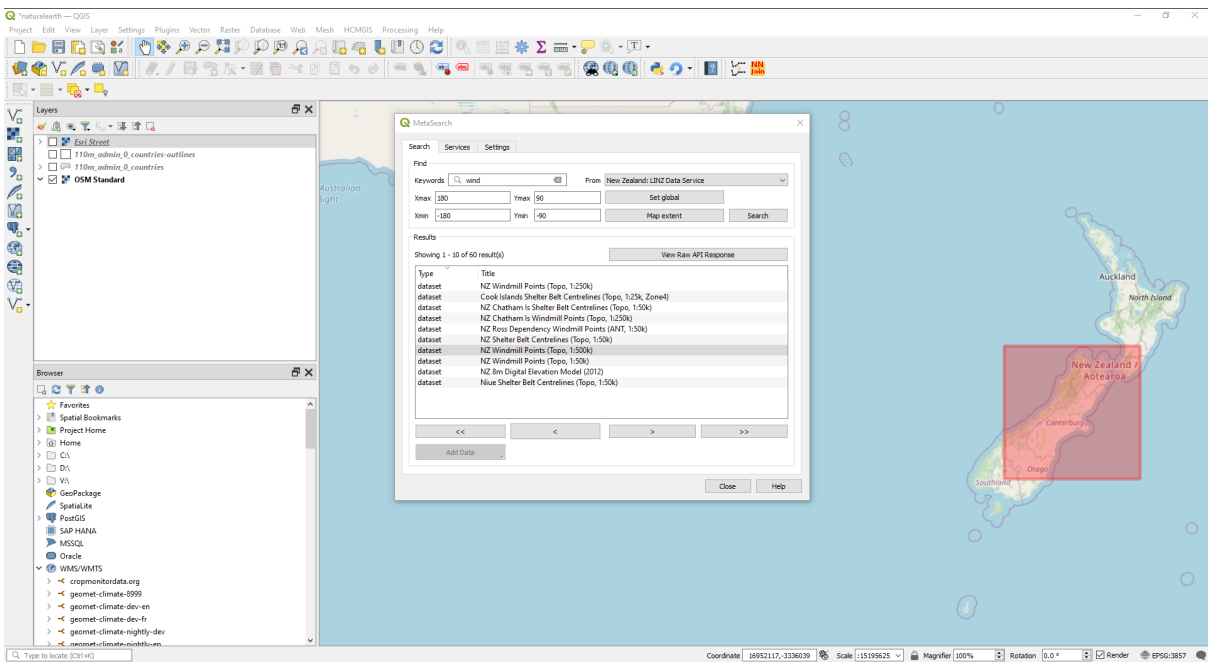

Figure29.8: Recherche de services avec MetaSearch et résultats

#### **Travailler avec des Catalogues de Métadonnées dans QGIS**

MetaSearch est inclus par défaut dans QGIS, avec toutes ses dépendances, et peut être activé depuis le gestionnaire de plugins de QGIS.

#### **OGC API - Records**

OGC API - Records is an OGC (Open Geospatial Consortium) standard for the discovery of geospatial resources on the Web.

#### **[CSW \(Catalog Se](https://ogcapi.ogc.org/records)rvic[e for the Web\)](https://www.ogc.org)**

CSW (Catalog Service for the Web) est une spécification de l"OGC (Open Geospatial Consortium) qui définit des interfaces communes pour découvrir, parcourir et rechercher des métadonnées sur les données, services et autres ressources liées.

#### **[Démarrage](https://www.ogc.org/standards/cat)**

Pour démarrer MetaSearch, cliquez sur l'icône **MetaSearch ou sélectionnez** *Internet* ► *MetaSearch* ► *MetaSearch* depuis le menu principal de QGIS. La boîte de dialogue de Metasearch apparaîtra. L'interface graphique principale se compose de trois onglets : *Services*, *Rechercher* et *Paramètres*.

#### **Gérer les Services de Catalogage**

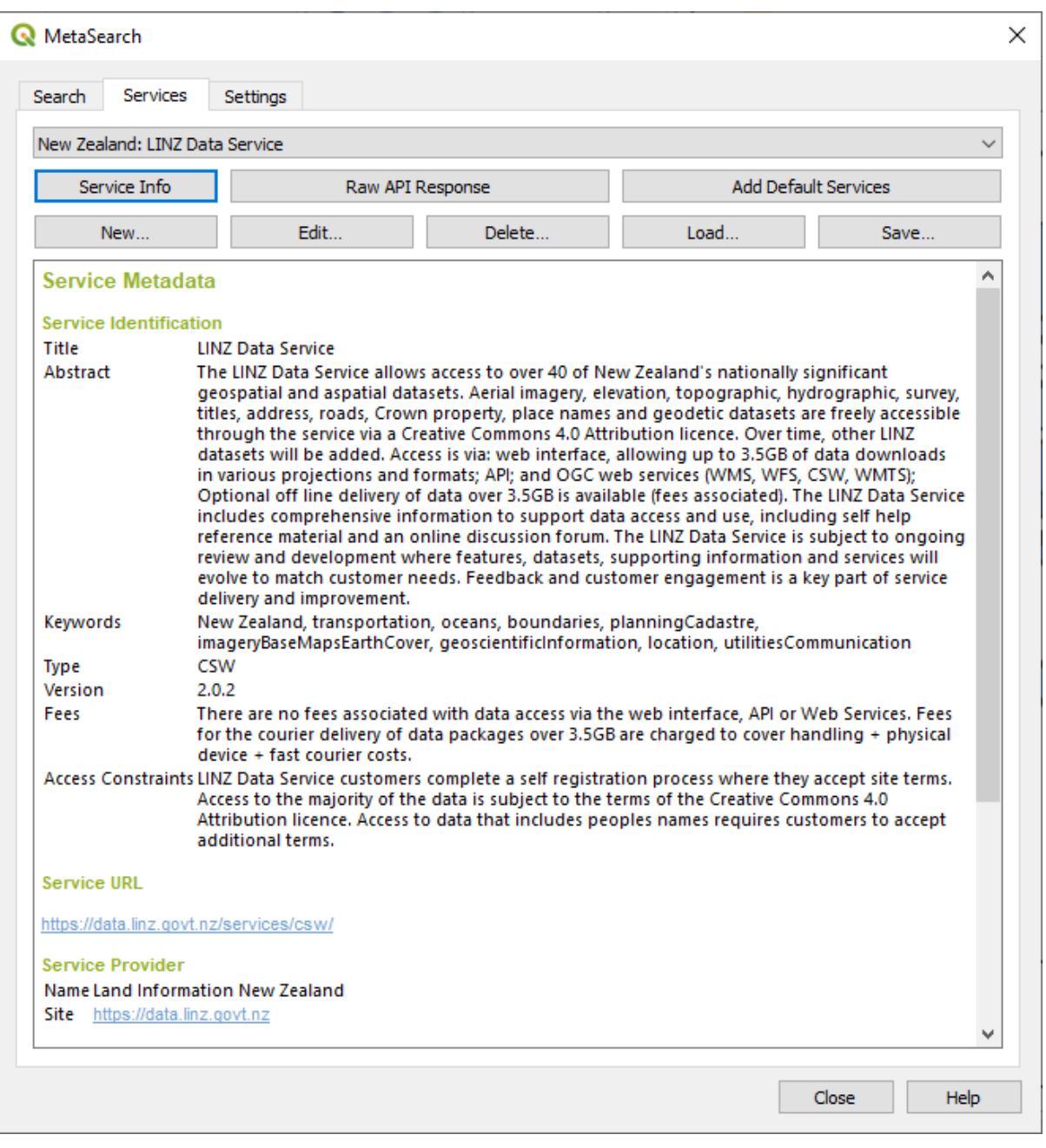

Figure29.9: Gérer les Services de Catalogage

L'onglet *Services* permet à l'utilisateur de gérer tous les services du catalogue disponibles. MetaSearch fournit une liste par défaut des services de catalogue, qui peuvent être ajoutés en appuyant sur le bouton *Ajouter services par défaut*.

Pour rechercher toutes les entrées du service de catalogue répertoriées, cliquez sur la zone de sélection déroulante.

Pour ajouter une entrée de service de catalogue:

- 1. Cliquez sur le bouton *Nouveau*
- 2. Enter a *Name* for the service, as well as the *URL* (endpoint). Note that for OGC CSW 2.0.2 Catalogs, only the base URL is required (not a full GetCapabilities URL). For OGC API - Records Catalogs, the URL should be the path to the collection endpoint
- 3. If the Catalog requires authentication, enter the appropriate *User name* and *Password* credentials.
- 4. Cliquez sur *OK* pour ajouter le service à la liste des entrées.

Pour modifier une entrée de service de catalogue existante:

- 1. Sélectionnez l'entrée que vous souhaitez modifier
- 2. Cliquez sur le bouton *Modifier*
- 3. Et modifiez les valeurs *Nom* ou *URL*
- 4. Cliquez sur *OK*.

Pour supprimer une entrée existante de type Service de Catalogage, sélectionnez l'entrée à supprimer et cliquer sur le bouton *Supprimer*. Il sera demandé de confirmer la suppression.

MetaSearch permet de charger et d'enregistrer les connexions dans un fichier XML. Cela est utile lorsque vous devez partager des paramètres entre les applications. Vous trouverez ci-dessous un exemple de format de fichier XML.

```
<?xml version="1.0" encoding="UTF-8"?>
<qgsCSWConnections version="1.0">
   <csw type="OGC CSW 2.0.2" name="Data.gov CSW" url="https://catalog.data.gov/
,→csw-all"/>
   <csw type="OGC CSW 2.0.2" name="Geonorge - National CSW service for Norway"␣
,→url="https://www.geonorge.no/geonetwork/srv/eng/csw"/>
   <csw type="OGC CSW 2.0.2" name="Geoportale Nazionale - Servizio di ricerca␣
,→Italiano" url="http://www.pcn.minambiente.it/geoportal/csw"/>
   <csw type="OGC CSW 2.0.2" name="LINZ Data Service" url="http://data.linz.govt.
,→nz/feeds/csw"/>
   <csw type="OGC CSW 2.0.2" name="Nationaal Georegister (Nederland)" url="http://
,→www.nationaalgeoregister.nl/geonetwork/srv/eng/csw"/>
   <csw type="OGC CSW 2.0.2" name="RNDT - Repertorio Nazionale dei Dati␣
,→Territoriali - Servizio di ricerca" url="http://www.rndt.gov.it/RNDT/CSW"/>
   <csw type="OGC CSW 2.0.2" name="UK Location Catalogue Publishing Service" url=
,→"http://csw.data.gov.uk/geonetwork/srv/en/csw"/>
   <csw type="OGC CSW 2.0.2" name="UNEP/GRID-Geneva Metadata Catalog" url="http://
,→metadata.grid.unep.ch:8080/geonetwork/srv/eng/csw"/>
</qgsCSWConnections>
```
Pour charger une liste d'entrées:

- 1. Cliquez sur le bouton *Charger*. Une nouvelle fenêtre apparaîtra.
- 2. Cliquez sur le bouton *Parcourir* et accédez au fichier XML des entrées que vous souhaitez charger.
- 3. Cliquez sur *Ouvrir*. La liste des entrées s'affiche.
- 4. Sélectionnez les entrées que vous souhaitez ajouter dans la liste et cliquez sur *Charger*.

Click the *Service Info* button to display information about the selected Catalog Service such as service identification, service provider and contact information. If you would like to view the raw API response, click the *Raw API Response* button. A separate window will open displaying server information in raw JSON or XML format.

#### **Recherche de Services de Catalogage**

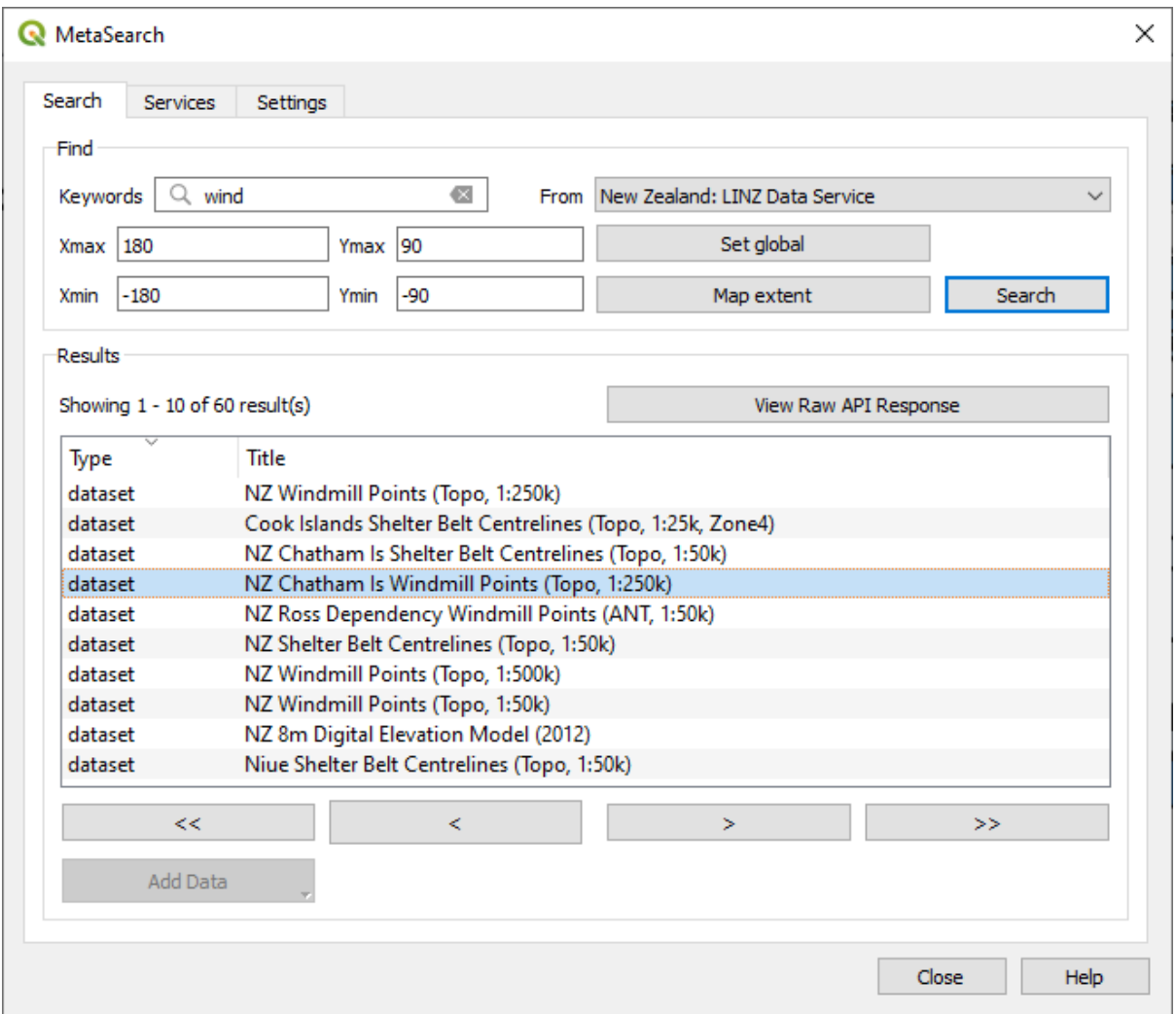

Figure29.10: Recherche de services de catalogage

L'onglet *Rechercher* permet à l'utilisateur de rechercher des Services de Catalogage de données et de services, de spécifier différents paramètres de recherche et de visualiser les résultats de la recherche.

Les paramètres de recherche suivants sont disponibles :

- *Mots-clés* : recherche de texte libre par mots-clés
- *Depuis* : le Service de Catalogage à partir duquel effectuer la recherche
- **Etendue** : la zone spatiale d'intérêt à filtrer, définie par *Xmax*, *Xmin*, *Ymax*, et *Ymin*. Cliquez sur *Global* pour effectuer une recherche globale, cliquez sur *Etendue de la carte* pour effectuer une recherche dans la zone visible, ou entrez les valeurs manuellement.

En cliquant sur le bouton *Rechercher*, vous pouvez effectuer une recherche dans le catalogue de métadonnées sélectionné. Les résultats de la recherche sont affichés dans une liste, et peuvent être triés en cliquant sur l'en-tête de la colonne. Vous pouvez naviguer dans les résultats de la recherche à l'aide des boutons directionnels situés sous les résultats de la recherche.

Sélectionnez un résultat et:

• Click the *View Raw API Response* button to open a window with the service response in raw JSON or XML format.

- Si l'enregistrement de métadonnées est associé à une boîte de délimitation, une empreinte de la boîte de délimitation sera affichée sur la carte.
- Double-cliquez sur la fiche pour afficher les métadonnées de la fiche avec les liens d'accès associés. Un clic sur un lien ouvre le lien dans le navigateur web de l'utilisateur.
- If the record is a supported web service (WMS/WMTS, WFS, WCS, ArcGIS REST Service, etc.) or a GIS File, the *Add Data* button will be enabled. When clicking this button, MetaSearch will verify if this is a valid OWS. The service will then be added to the appropriate QGIS connection list, and the appropriate connection dialog will appear. If you choose *Add GIS File* the linked GIS file will be added to the current project.

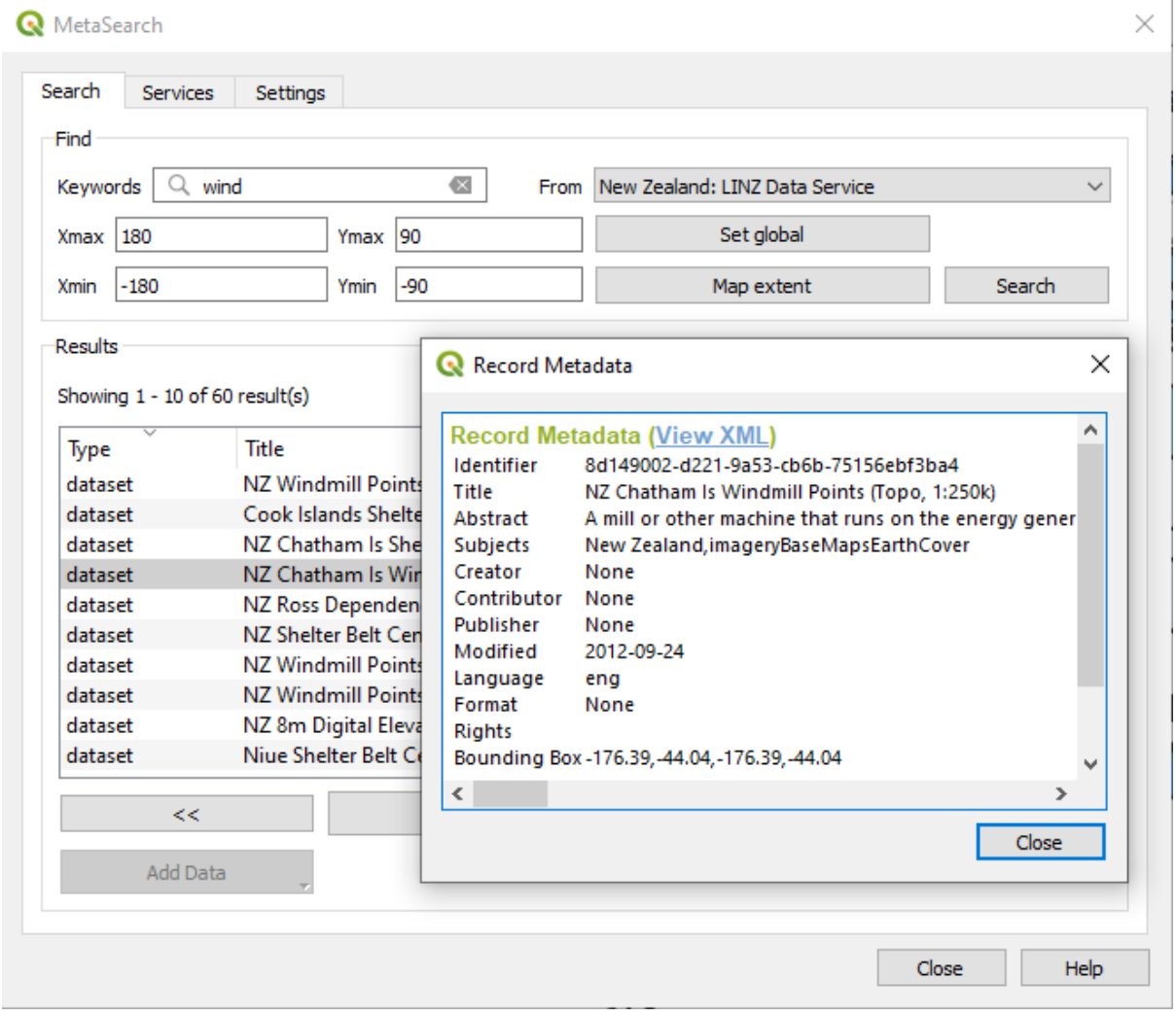

Figure29.11: Affichage d'un enregistrement dans Metasearch.

#### **Paramètres**

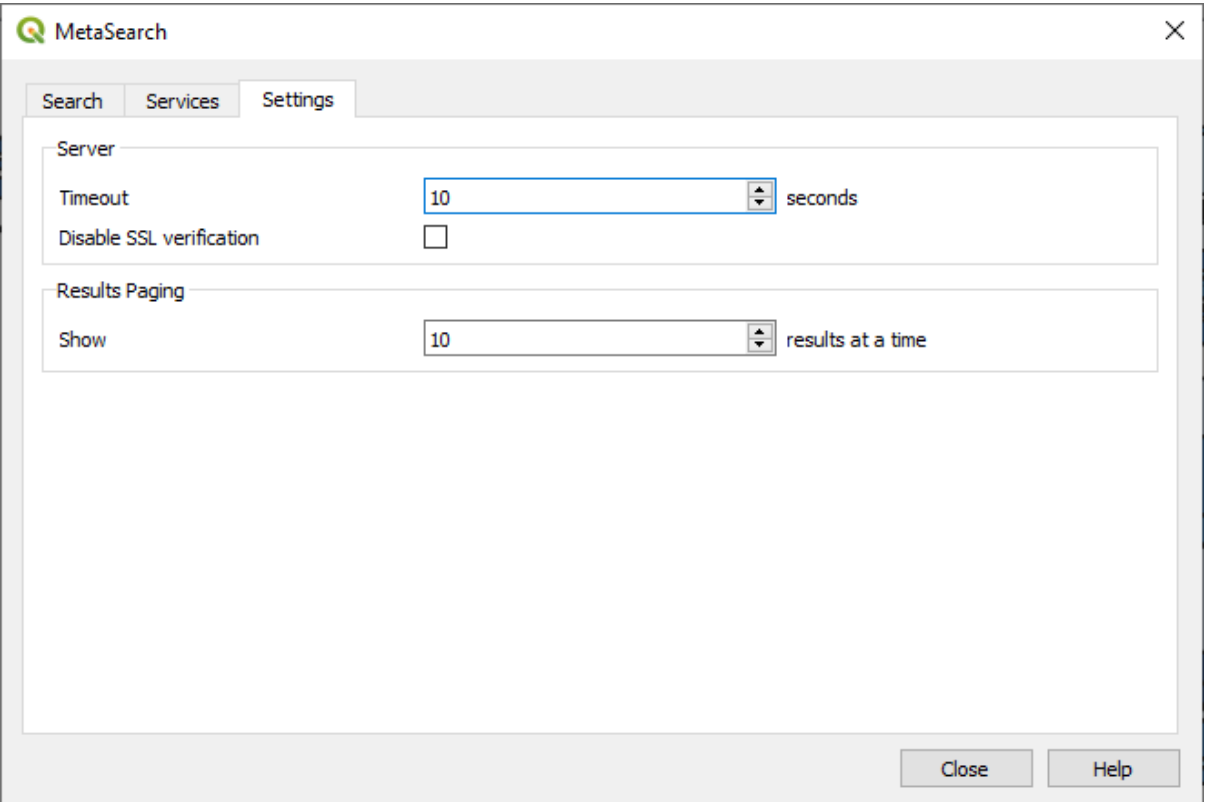

Figure29.12: Paramétres de MetaSearch.

Vous pouvez personnalliser MetaSearch avec les *Paramètres* suivants :

- *Durée avant expiration*: lors de la recherche dans les catalogues de métadonnées, le nombre de secondes pour bloquer la tentative de connexion. La valeur par défaut est 10.
- *Désactiver la vérification SSL*: option d'activation ou non de la vérification ssl.
- *Pagination des résultats*: lors de la recherche dans les catalogues de métadonnées, le nombre de résultats à afficher par page. La valeur par défaut est 10.

#### **Catalog Server Errors**

In some cases, the Catalog will work in a web browser, but not in MetaSearch. This may be due to the Catalog server's configuration/setup. Catalog server providers should ensure URLs are consistent and up to date in their configuration (this is common in HTTP -> HTTPS redirection scenarios). Please see the pycsw FAQ item for a deeper explanation of the issue and fix. Although the FAQ item is pycsw specific it can also apply in general to other Catalog servers.

# **29.2.4 Extension d'Édition hors-connexion**

Pour la collecte de données, il est courant de travailler avec un ordinateur portable ou un téléphone portable hors ligne sur le terrain. À leur retour sur le réseau, les modifications doivent être synchronisées avec la source de données principale (par exemple, une base de données PostGIS). Si plusieurs personnes travaillent simultanément sur les mêmes ensembles de données, il est difficile de fusionner les modifications à la main, même si les gens ne changent pas les mêmes entités.

L'extension Edition hors-connexion automatises la synchronisation en copiant le contenu de la source de données vers une base de données SpatiaLite ou GeoPackage, et en stockant les modifications faites hors connexion dans des tables dédiées. Quand la connexion sera de nouveau établie, il sera alors possible d'appliquer les modifications hors connexion au jeu de données principal.

Pour utiliser l'extension :

- 1. Ouvrez un projet avec quelqes couches vectorielles (par exemple, des jeux de données de type ESRI shapefile, PostGIS, ou WFS-T).
- 2. En supposant que vous avez déjà activé l'extension (voir *Extensions principales et complémentaires*), allez dans

*Base de données -> Édition hors-connexion -> Convertir en projet hors-connexion…*. La boîte de dialogue s'ouvre.

- 3. Sélectionnez *Type de stockage*. Il peut être de type *GeoPackage* ou *[SpatiaLite](#page-1600-0)*.
- 4. Utilisez le bouton *Parcourir* pour indiquer l'emplacement de la base de données dans laquelle stocker les *données hors-connexion*. Il peut s'agir d'un fichier existant ou d'un fichier à créer.
- 5. Dans la section *Sélectionner les couches distantes*, cochez les couches que vous souhaitez enregistrer. Le contenu des couches est enregistré dans des tables de base de données.

**Note:** Étant donné que les formats de base de données cibles n'ont pas de prise en charge native des listes, l'extension « Édition hors connexion » transforme ces champs de type liste {texte, nombre} en champs de texte où les valeurs sont séparées par des virgules. Ceci permet une lecture et une modification plus aisées du contenu de ces champs lorsque vous êtes hors connexion.

Si vous souhaitez pouvoir manipuler le champ à la fois depuis la couche originale et la couche hors connexion, vous pouvez vous appuyer sur les fonctions d'expression comme *try()* et *array*, par exemple:

**try**(array\_contains("field",1),array\_contains(string\_to\_array("field"),1))

6. Vous pouvez cocher *Synchroniser uniquement les entités sélect[ionné](#page-274-0)es [si une](#page-253-0) sélection est présente* permettant de ne sauvegarder et de travailler que sur un sous-ensemble. Il peut être précieux pour les couches avec un poids élevé.

C'est tout !

- 7. Enregistrez votre projet et amenez-le sur le terrain.
- 8. Modifiez les couches hors ligne.
- 9. Après vous être reconnecté, téléchargez les modifications en utilisant *Base de données-> Édition hors-connexion -> Synchroniser*.

# Note: Les couches utilisées hors connexion sont marquées d'une icône <sup>0</sup> dans le panneau *Couches*.

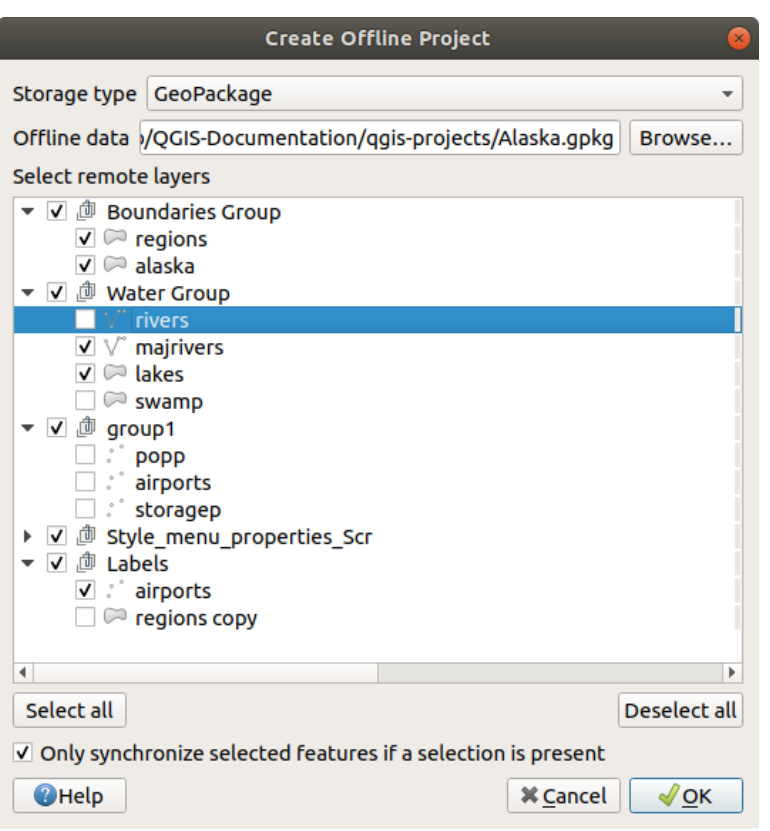

Figure29.13: Créer un projet hors-connexion
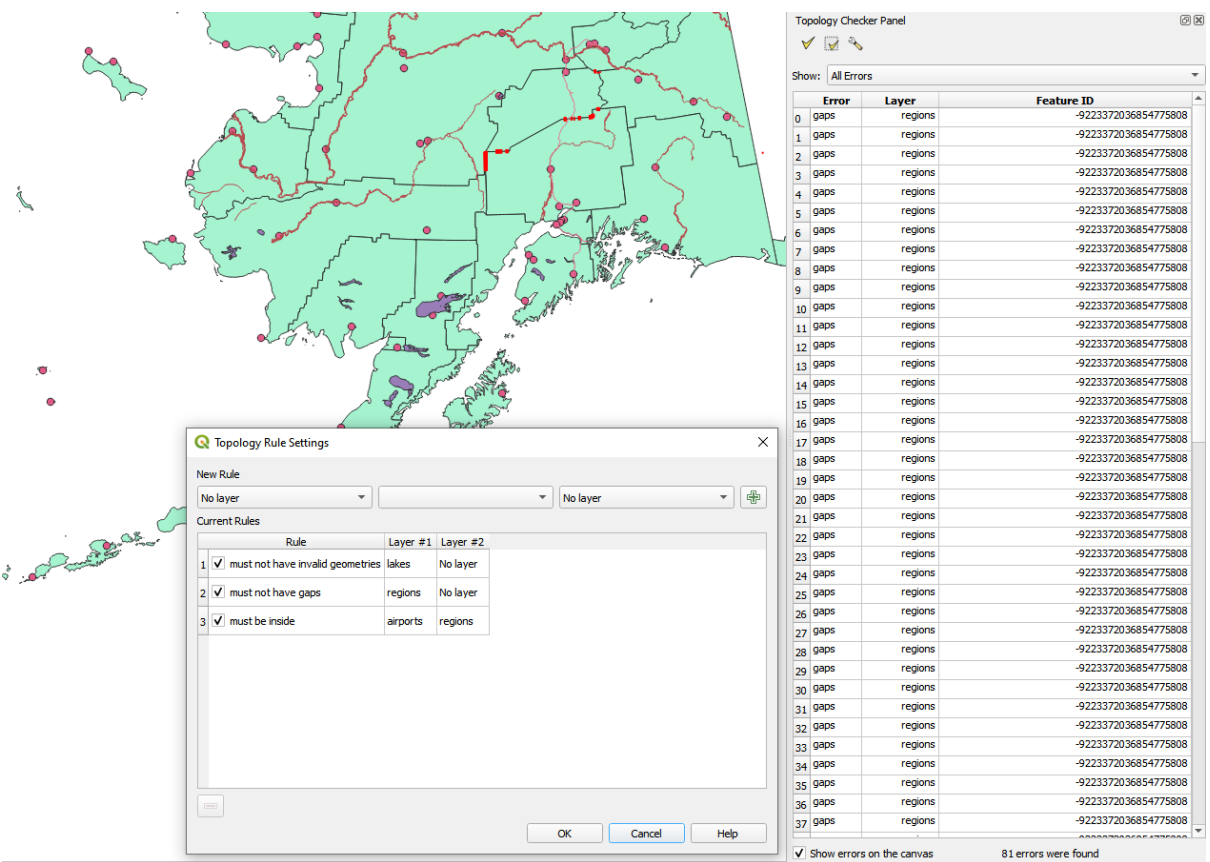

### <span id="page-1620-0"></span>**29.2.5 Extension Vérificateur de topologie**

Figure29.14: Extension Vérificateur de topologie

La topologie décrit les relations entre les points, lignes et polygones qui représentent des entités dans une région géographique. Avec l'extension Vérificateur de topologie vous pouvez analyser vos couches vectorielles et leur topologie en testant différentes règles de topologie. Ces règles permettent de vérifier les relations spatiales entre entités, si elles "se superposent", "se contiennent", "se recouvrent", "sont disjointes", "se touchent", etc. La règle à vérifier dépend de votre problématique (par exemple, en temps normal, les lignes d'une même couche ne doivent pas se terminer en croisant une autre ligne mais elles peuvent représenter des impasses et avoir un sens dans votre couche).

QGIS dispose d'un outil d'édition topologique qui permet de créer de nouvelles entités sans erreur. Mais des erreurs sur des géométries de données existantes sont difficiles à identifier. Cette extension permet de les trouver en établissant une liste de règles.

To enable the *Topology checker* plugin:

- 1. Go to *Plugins* menu
- 2. Open *Manage and Install plugins* and choose *Installed*
- 3. Enable *Topology checker*
- 4. Close the *Plugin manager* dialog. A *Topology checker* entry is added to the *Vector* menu.

After you enabled *Topology checker* open it and choose *Configure* to create your topology rules.

Sur les **couches de points**, les règles suivantes sont disponibles :

• *Must be covered by*: Here you can choose a vector layer from your project. Points that aren't covered by the given vector layer occur in the "Error" field.

- *Must be covered by endpoints of*: Here you can choose a line layer from your project.
- *Must be inside*: Here you can choose a polygon layer from your project. The points must be inside a polygon. Otherwise, QGIS writes an "Error" for the point.
- *Must not have duplicates*: Whenever a point is represented twice or more, it will occur in the "Error" field.
- *Must not have invalid geometries*: Checks whether the geometries are valid.
- *Must not have multi-part-geometries*: All multi-part points are written into the "Error" field.

Sur les **couches de lignes**, les règles suivantes sont disponibles :

- *End points must be covered by*: Here you can select a point layer from your project.
- *Must not have dangles*: This will show the overshoots in the line layer.
- *Must not have duplicates*: Whenever a line feature is represented twice or more, it will occur in the "Error" field.
- *Must not have invalid geometries*: Checks whether the geometries are valid.
- *Must not have multi-part geometries*: Sometimes, a geometry is actually a collection of simple (single-part) geometries. Such a geometry is called multi-part geometry. If it contains just one type of simple geometry, we call it multi-point, multi-linestring or multi-polygon. All multi-part lines are written into the "Error" field.
- *Must not have pseudos*: A line geometry's endpoint should be connected to the endpoints of two other geometries. If the endpoint is connected to only one other geometry's endpoint, the endpoint is called a pseudo node.

Sur les **couches de polygones**, les règles suivantes sont disponibles :

- *Must contain*: Polygon layer must contain at least one point geometry from the second layer.
- *Must not have duplicates*: Polygons from the same layer must not have identical geometries. Whenever a polygon feature is represented twice or more it will occur in the "Error" field.
- *Must not have gaps*: Adjacent polygons should not form gaps between them. Administrative boundaries could be mentioned as an example (US state polygons do not have any gaps between them…).
- *Must not have invalid geometries*: Checks whether the geometries are valid. Some of the rules that define a valid geometry are:
	- **–** Les anneaux formant des trous dans des polygones doivent être fermés.
	- **–** Les anneaux formant des trous doivent être entièrement inclus dans des polygones.
	- **–** Les anneaux ne doivent pas s'intersecter (ni se toucher ni se croiser).
	- **–** Les anneaux ne doivent pas toucher d'autres anneaux, sauf en un unique sommet.
- *Must not have multi-part geometries*: Sometimes, a geometry is actually a collection of simple (single-part) geometries. Such a geometry is called multi-part geometry. If it contains just one type of simple geometry, we call it multi-point, multi-linestring or multi-polygon. For example, a country consisting of multiple islands can be represented as a multi-polygon.
- *Must not overlap*: Adjacent polygons should not share common area.
- *Must not overlap with*: Adjacent polygons from one layer should not share common area with polygons from another layer.

When you create a *New rule* click on the  $\frac{1}{\sqrt{2}}$  Add rule to include it to the *Current rules*. You can enable or disable individual rules by clicking on the checkbox. Right-clicking over a rule provides the following options:

- *Select All* the rules
- *Activate* or *Deactivate* the selected rules
- *Toggle activation* of selected rules
- *Delete* selected rules. This can also be achieved with the Delete selected rules button.

Press *OK* and then choose from the *Topology checker* panel:

- $\bullet$  V<sup>V</sup> Validate All: applies the active rules to all the features of the involved layer(s)
- or  $\mathbb{R}^N$  Validate Extent: applies the active rules to the features of the involved layer(s), within the current map canvas. The button is kept pushed and the results will update as the map canvas extent changes.

Errors will show up in the table of results containing type of error, layer and feature ID. Use *Filter errors by rule* menu to filter the errors to a specific error type.

Check *Show errors on the canvas* to show error location on the canvas. Clicking a row in the table will zoom the map canvas to the concerned feature, where you can use *QGIS digitizing tools* to fix the error.

Ci-dessous la liste des extensions principales fournies à l'installation de QGIS. Elles ne sont pas nécessairement activées par défaut.

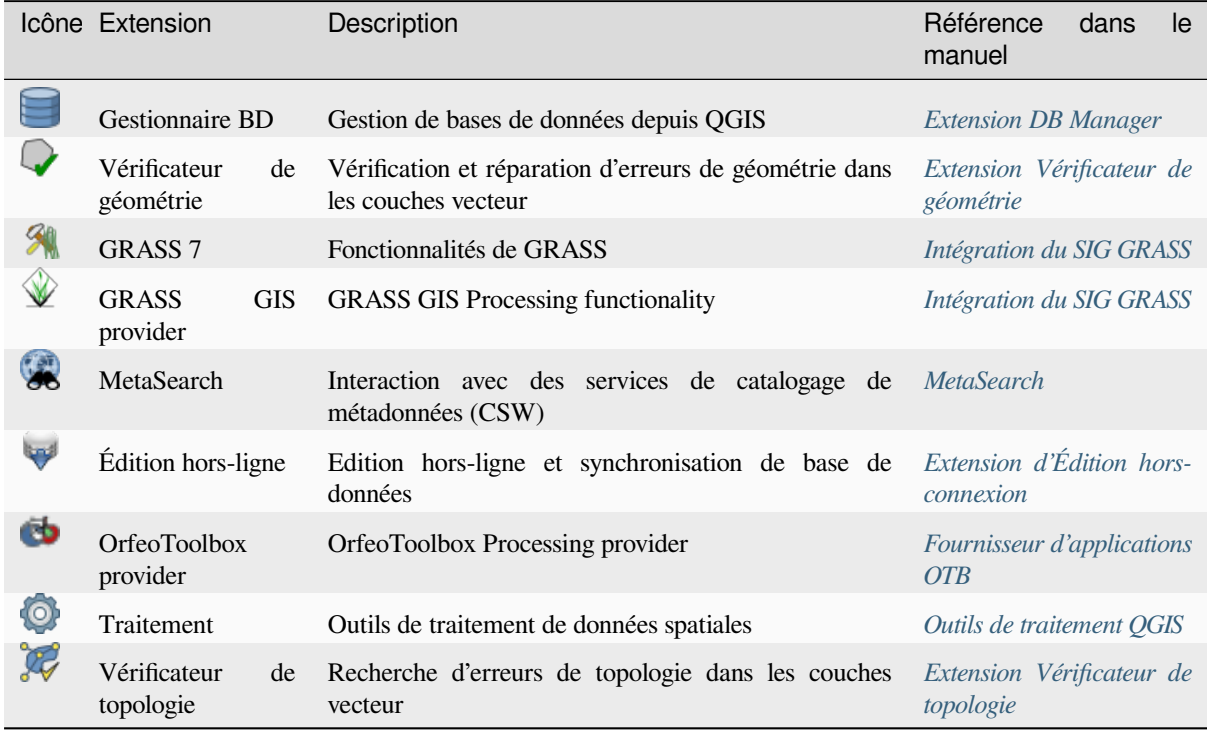

Note: To use the Core Plugins **SM** GRASS 7, CRASS GIS provider, or Orfeo[Toolbox provider, they hav](#page-1620-0)e to be configured. Informations can be found *here*.

# **29.3 La console Python de QGIS**

<span id="page-1622-0"></span>Comme vous le verrez plus loin dans ce chapitre, QGIS a été conçu avec une architecture de plugin. Les plugins peuvent être écrits en Python, un langage très célèbre dans le monde géospatial.

QGIS apporte une API Python (voir le Livre de recettes PyQGIS pour obtenir un exemple de code) pour permettre à l'utilisateur d'interagir avec ses objets (couches, entités ou interface). QGIS possède également une console Python.

The QGIS Python Console is an interactive shell for Python command executions. It also has a Python file editor that allows you to edit and save your Python scripts. Both console and editor are based on PyQScintilla2 package. To open the console go to *Plugins* ► *Python Console* (Ctrl+Alt+P).

# **29.3.1 La console interactive**

The console is a Python interpreter that allows you to execute Python commands. Modules from QGIS (analysis, core, gui, server, processing, 3d) and Qt (QtCore, QtGui, QtNetwork, QtWidgets, QtXml) as well as Python's math, os, re and sys modules are already imported and can be used directly.

La console interactive est composée d'une barre d'outils, d'une zone d'entrée et de sortie.

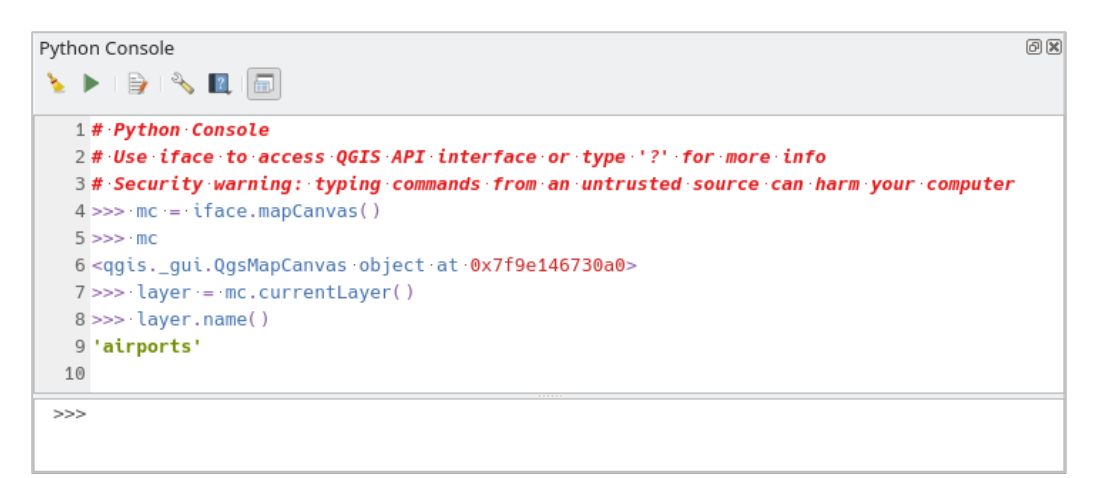

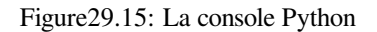

### **Barre d'outils**

La barre d'outil propose les outils suivant:

- Effacer la console pour effacer la zone de sortie ;
- Run Command available in the input area: same as pressing  $Enter$ ;
- Afficher l'éditeur : bascule la visibilité de *L'éditeur de code* ;
- Options…: opens a dialog to configure *console properties*;
- $\bullet$   $\blacksquare$  Help ... provides a menu to access vari[ous documentatio](#page-1625-0)n:
	- **–** *Python Console Help* (the current [page\)](#page-108-0)
	- **–** PyQGIS API documentation
	- **–** PyQGIS Cookbook
- [Dock Code Editor](#page-1622-0) [to dock or undoc](https://qgis.org/pyqgis/3.34/)k the panel in QGIS interface

#### **Input area**

The Console input area main features are:

- Auto-complétion du code, coloration et rappels syntaxiques pour les APIs suivantes :
	- **–** Python
	- **–** PyQGIS
	- **–** PyQt5
	- **–** QScintilla2
	- **–** osgeo-gdal-ogr
- Ctrl+Alt+Space pour voir la liste d'auto-complétion si elle est activée dans *Console Python* ;
- Exécutez des fragments de code depuis la zone de saisie en les tapant puis en appuyant sur Entrée ou *Exécuter la Commande* ;
- Exécutez des extraits de code à partir de la zone de sortie en utilisant *Entrez la sélection* [dans le me](#page-108-0)nu contextuel ou en appuyant sur  $Ctrl+E$ ;
- Parcourez l'historique des commandes dans la zone de saisie en utilisant les touches directionnelles Haut et Bas et exécutez la commande que vous voulez ;
- Ctrl+Shift+Espace pour voir l'historique des commandes: un double clic sur une ligne exécutera la commande. La boîte de dialogue *Historique des Commandes* peut aussi être ouverte depuis le menu contextuel ou la zone de saisie ;
- Sauvegarder et vider l'historique des commandes. L'historique sera sauvegardé dans le fichier console\_history.txt du *profil utilisateur* en cours;
- Type the following special commands:
	- **–** ? to show a help of the Python Console
	- **–** \_api to open QGIS C++ API [documentat](#page-112-0)ion or \_api(object) for a specific object documentation (in QGIS C++ API or Qt API documentation)
	- **–** \_pyqgis to open QGIS Python API documentation or \_pyqgis(object) for a specific object documentation [\(in QGIS Pytho](https://api.qgis.org/api/3.34/)n API or Qt API documentation)
	- **–** \_cookbook to open PyQGIS Cookbook.
	- **–** ! followed by a co[mmand to execute Sh](https://qgis.org/pyqgis/3.34/)ell commands from the Python Console. The console will start a subprocess, and forward its output to the Python Console Output. While the subprocess is running, the Python Console Input switches to STDIN mode and forwards entered character to the child process. This makes it possible to send confirmation when the child program asks for it. When the Console is in STDIN mode, pressing  $C \text{tr} 1+C$  kills the subprocess. It is also possible to affect the result of a command to a variable with the syntax  $var = !cmd$

```
>>> !echo QGIS Rocks!
QGIS Rocks
>>> !gdalinfo --version
GDAL 3.6.2, released 2023/01/02
>>> !pip install black
# Install black python formatter using pip (if available)
>>> sql_formats = !ogrinfo --formats | grep SQL
>>> sql_formats
['SQLite -vector- (rw+v): SQLite / Spatialite', ' MSSQLSpatial -vector-␣
,→(rw+): Microsoft SQL Server Spatial Database', ' PostgreSQL -vector-␣
,→(rw+): PostgreSQL/PostGIS', ' MySQL -vector- (rw+): MySQL', ' PGDUMP -
,→vector- (w+v): PostgreSQL SQL dump']
```
#### **Astuce: Réutilisez des commandes déjà exécutées depuis la zone de sortie**

Vous pouvez exécuter des fragments de code depuis la zone de sortie en les sélectionnant et en appuyant sur  $C \text{trl} + \text{E}$ . Peu importe que le texte sélectionné contienne les caractères d'attente de l'interpréteur (>>>,``…``).

# **29.3.2 L'éditeur de code**

<span id="page-1625-0"></span>Utilisez **Afficher l'éditeur** pour activer le widget de l'éditeur. Il permet de modifier et d'enregistrer des fichiers Python et offre des fonctionnalités avancées pour gérer votre code (commenter et décommenter le code, vérifier la syntaxe, partager le code via GitHub et bien plus encore). Les caractéristiques principales sont :

- Auto-complétion du code, coloration et rappels syntaxiques pour les APIs suivantes :
	- **–** Python
	- **–** PyQGIS
	- **–** PyQt5

:

- **–** QScintilla2
- **–** osgeo-gdal-ogr
- Ctrl+Espace pour afficher la liste de saisie semi-automatique.
- Partager votre code via *GitHub*.
- : kbd:*Ctrl+4* Vérification de la syntaxe.
- Barre de recherche (ouvrez-la avec le raccourci Environnement de bureau par défaut, généralement  $Ct r l+F$ )
	- **−** Utilisez le raccourci par défaut de l'environnement de bureau pour trouver le suivant / précédent (Ctrl+G et Shift+Ctrl+G) ;
	- **–** Rechercher automatiquement la première correspondance lors de la saisie dans la zone de recherche ;
	- **–** Définissez la chaîne de recherche initiale sur sélection lors de l'ouverture de la recherche ;
	- **–** Appuyer sur Esc ferme la barre de recherche.
- Inspecteur d'objets: un navigateur de classes et de fonctions ;
- Accédez à une définition d'objet avec un clic de souris (depuis l'inspecteur d'objets) ;
- Exécutez des extraits de code avec la commande *Exécuter la sélection* dans le menu contextuel ;
- Exécutez le script entier avec la commande *Exécuter le script* (ceci crée un fichier compilé, avec l'extension .pyc).

**Note:** L'exécution partielle ou totale d'un script à partir de *Éditeur de code* affiche le résultat dans la zone de sortie de la console.

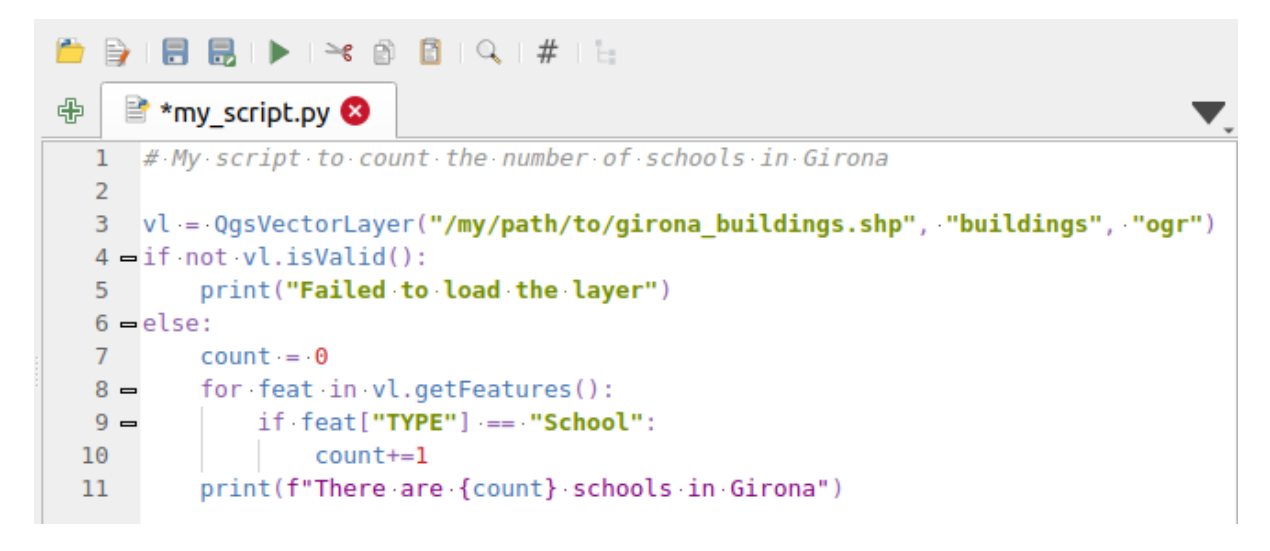

Figure29.16: L'éditeur de console Python

**Astuce:** \*\* Enregistrez les options \*\*

Pour enregistrer l'état des widgets de la console, vous devez fermer la console Python à partir du bouton de fermeture. Cela vous permet d'enregistrer la géométrie à restaurer au prochain démarrage.

# CHAPTER 30

# Aide et support

# **30.1 Listes de diffusion**

QGIS est en cours de développement, par conséquent il ne fonctionne pas toujours comme prévu. La meilleure manière d'obtenir de l'aide est de rejoindre la liste de diffusion qgis-users, vos questions toucheront une plus large audience et les réponses profiteront à tous.

### **30.1.1 Utilisateurs QGIS**

Cette liste de diffusion est utilisée pour des discussions sur QGIS en général, ainsi que pour des questions spécifiques concernant l'installation et l'utilisation. Vous pouvez vous inscrire à la liste de diffusion qgis-users en visitant l'URL suivante : https://lists.osgeo.org/mailman/listinfo/qgis-user

# **30.1.2 Développeurs QGIS**

Si vous êt[es un développeur et que vous êtes face à un probl](https://lists.osgeo.org/mailman/listinfo/qgis-user)ème plus technique, il est préférable de rejoindre la liste de diffusion qgis-developer. Cette liste est également un lieu ou les gens peuvent s'informer, collecter et discuter de l'UX liée à QGIS (Expérience utilisateur) / problèmes d'utilisation. C'est ici: https://lists.osgeo.org/mailman/listinfo/ qgis-developer

# **30.1.3 Communauté QGIS**

[Cette liste reçoi](https://lists.osgeo.org/mailman/listinfo/qgis-developer)t les courriels des thématiques liées à la documentation, aux aides contextuelles, au guide utilisateur, aux listes de diffusion, forums et efforts de traduction. Si vous voulez travailler sur le guide utilisateur, cette liste est un bon point de départ pour poser vos questions. Vous pouvez vous inscrire à cette liste ici : https://lists.osgeo.org/ mailman/listinfo/qgis-community-team

# **30.1.4 Traduction de QGIS**

Cette liste se concentre sur l'effort de traduction. Si vous voulez travailler à la traduction du site web, du manuel ou de l'interface, c'est un bon point de départ. Vous pouvez vous inscrire à cette liste ici : https://lists.osgeo.org/mailman/ listinfo/qgis-tr

# **30.1.5 Comité de Direction du Projet QGIS (PSC)**

[Cette liste est u](https://lists.osgeo.org/mailman/listinfo/qgis-tr)tilisée pour les discussions du Steering Committee concernant la gestion générale et la direction du projet QGIS. Vous pouvez vous inscrire à cette liste de diffusion en allant sur : https://lists.osgeo.org/mailman/listinfo/ qgis-psc

# **30.1.6 Groupes d'utilisateur QGIS**

[Afin de](https://lists.osgeo.org/mailman/listinfo/qgis-psc) promouvoir localement QGIS et de contribuer à son développement, plusieurs communautés QGIS sont organisées dans des groupes d'utilisateurs QGIS. Ces groupes sont abilités à discuter de sujets locaux, d'organisation de réunions régionales ou nationales des utilisateurs, d'organiser le parrainage de fonctionnalités … La liste des groupes d'utilisateurs actuels est disponible sur https://qgis.org/en/site/forusers/usergroups.html

Vous êtes invités à vous inscrire à n'importe quelle liste. Contribuez également en répondant aux questions des autres et en partageant votre expérience.

# **30.2 Matrix / IRC**

Matrix (https://matrix.org) is a project for decentralised chat. QGIS has a room accessible by the #qgis:osgeo.org alias (among others) which bridges to the libera.chat #qgis IRC channel.

To use Matrix:

- 1. C[reate an account \(a](https://matrix.org)t matrix.org is easiest, but if you have an OSGeo account you can also use your OSGeo id as matrix id)
- 2. Install a client (Elements is easiest, but see Matrix clients for more), OR point your browser to https://matrix. to/#/#qgis:osgeo.org

To use IRC:

- 1. Install an IRC client
- 2. [Co](https://matrix.to)nnect to irc://irc.libera.chat/#qgis or point your browser to https://web.libera.chat/?channels=#qgis

# **30.3 Sup[port commercia](irc://irc.libera.chat/#qgis)l**

Un support commercial pour QGIS est également disponible. Consultez le site Web https://qgis.org/en/site/forusers/ commercial\_support.html pour plus d'informations.

# **30.4 BugTracker**

Bien que la liste de diffusion qgis-users soit utile pour les questions générales du type « Comment faire un XYZ dans QGIS », vous pouvez nous signaler des bugs dans QGIS. Vous pouvez soumettre des rapports de bug en utilisant le « OGIS bug tracker <https://github.com/qgis/OGIS/issues>`.

Gardez en mémoire que votre bug peut ne pas avoir la priorité à laquelle vous vous attendiez (cela dépendra de sa sévérité). Certains bugs peuvent nécessiter du travail supplémentaire de la part des développeurs pour y remédier et la personne compéte[nte n'est pas forcément disponible.](https://github.com/qgis/QGIS/issues)

Les demandes de fonctionnalités peuvent également être soumises en utilisant le même système de tickets que pour les bugs. Veuillez vous assurer de sélectionner le type « Demande de fonctionnalité ».

Si vous avez trouvé un bug et l'avez corrigé vous-même, vous pouvez soumettre une demande d'amelioration sur le projet Github QGIS.

Lisez Bugs, Fonctionnalités et tickets et submit\_patch pour plus de détails.

# **30.5 [Blog](https://github.com/qgis/QGIS/pulls)**

La communauté QGIS gère également un weblog à l'adresse https://planet.qgis.org/planet/, qui contient des articles intéressants pour les utilisateurs et les développeurs. De nombreux autres blogs existent, sur QGIS et vous êtes invités à participer au partage avec votre propre blog QGIS !

# **30.6 Extensions**

Le site https://plugins.qgis.org est le portail officiel des plugins QGIS. Vous y trouverez une liste de tous les plugins QGIS stables et expérimentaux disponibles via le « dépôt officiel des plugins QGIS ».

# **30.7 [Wiki](https://plugins.qgis.org)**

Enfin, nous maintenons un site web wiki sur https://github.com/qgis/QGIS/wiki où vous pouvez trouver diverses informations utiles liées au développement de QGIS, planning des versions, liens vers les sites de téléchargement, astuces de traduction des messages et bien plus. Parcourez le, on y trouve mille choses intéressantes !

# CHAPTER 31

# **Contributeurs**

QGIS est un projet open source développé par une équipe de volontaires d'organisations. Nous nous efforçons d'être une communauté accueillante pour les personnes de toutes origines, genres et principes de vie. A tout moment, vous pouvez vous impliquer.

# **31.1 [Auteurs](https://qgis.org/fr/site/getinvolved/index.html)**

Ci-dessous sont listés les personnes qui ont dédié leur temps et leur énergie pour écrire, réviser et mettre à jour l'ensemble de la documentation QGIS.

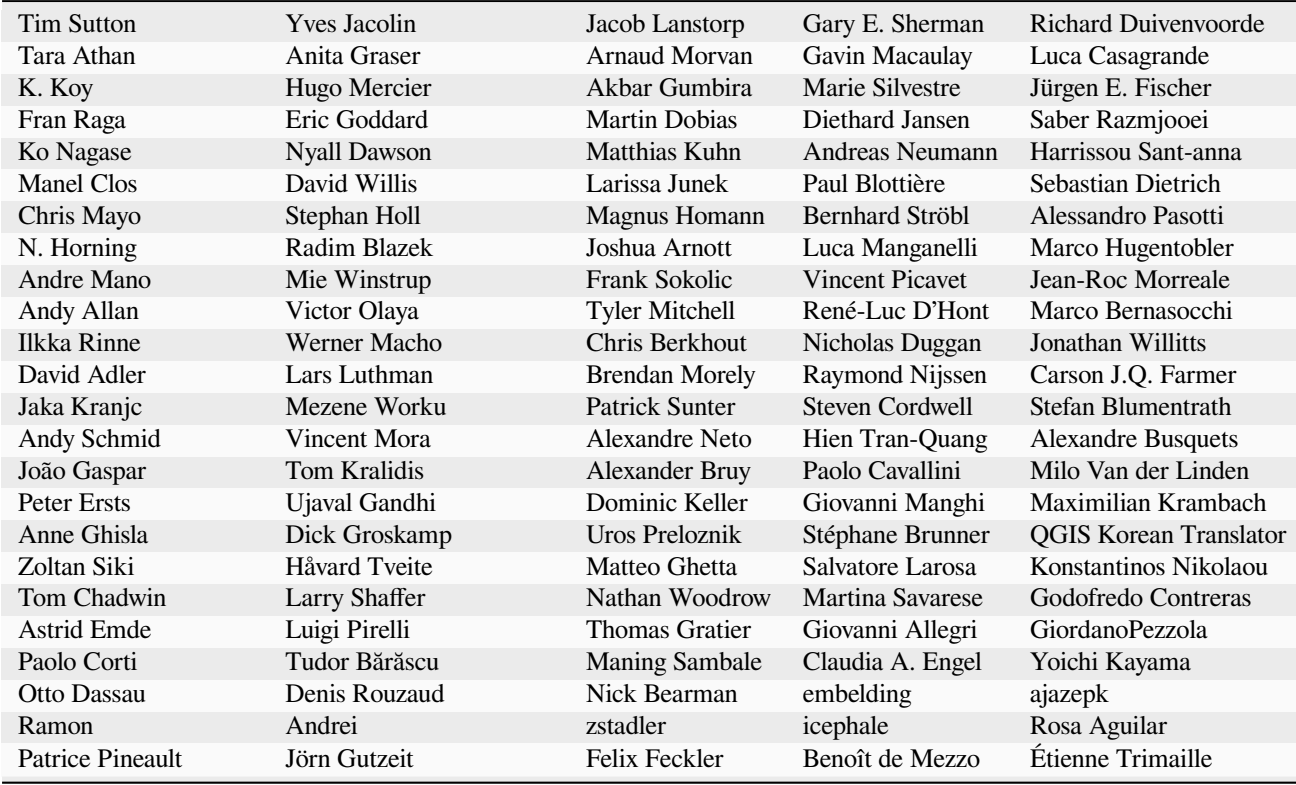

suite sur la page suivante

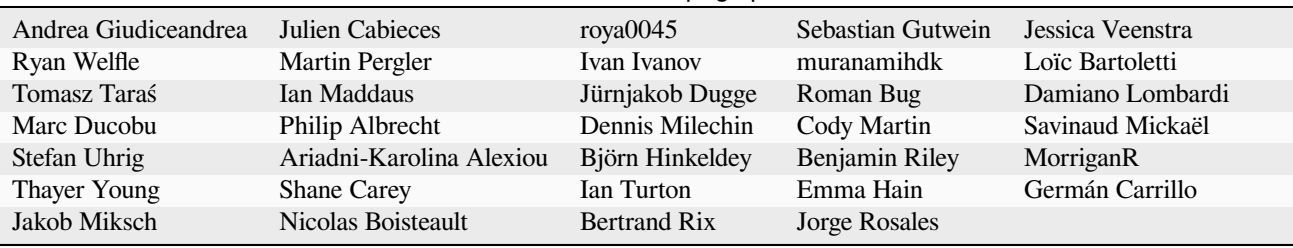

### Table 31.1 – suite de la page précédente

# **31.2 Traducteurs**

QGIS est une application multi-langue et en tant que telle, publie également une documentation traduite dans de nombreuses langues. Beaucoup d'autres langues sont traduites et seront utiliser dès qu'elles atteindront un pourcentage de traduction raisonnable. Si vous désirez aider à améliorer une traduction ou en demander une nouvelle, merci de vous reporter sur https://qgis.org/fr/site/getinvolved/index.html.

Les traductions actuelles ont été possible grâce à :

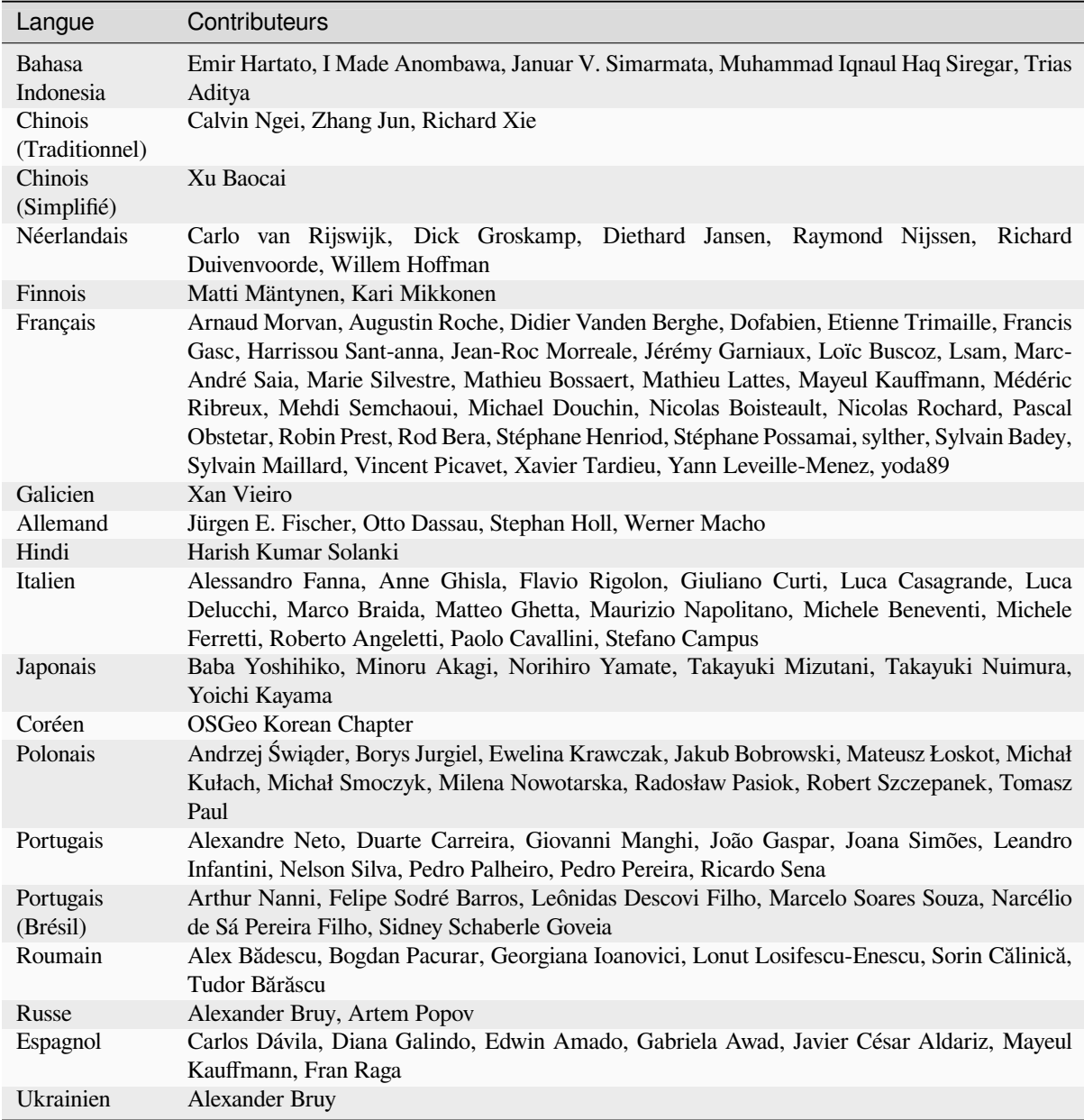

# **31.3 Statistiques de traduction**

Les efforts de traduction de QGIS 3.34 LTR sont indiqués ci-après. La documentation n'est publiée que dans les langues ayant atteint 5% de traduction.

*Dernière mise à jour : 2024-02-27*

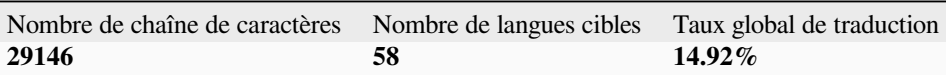

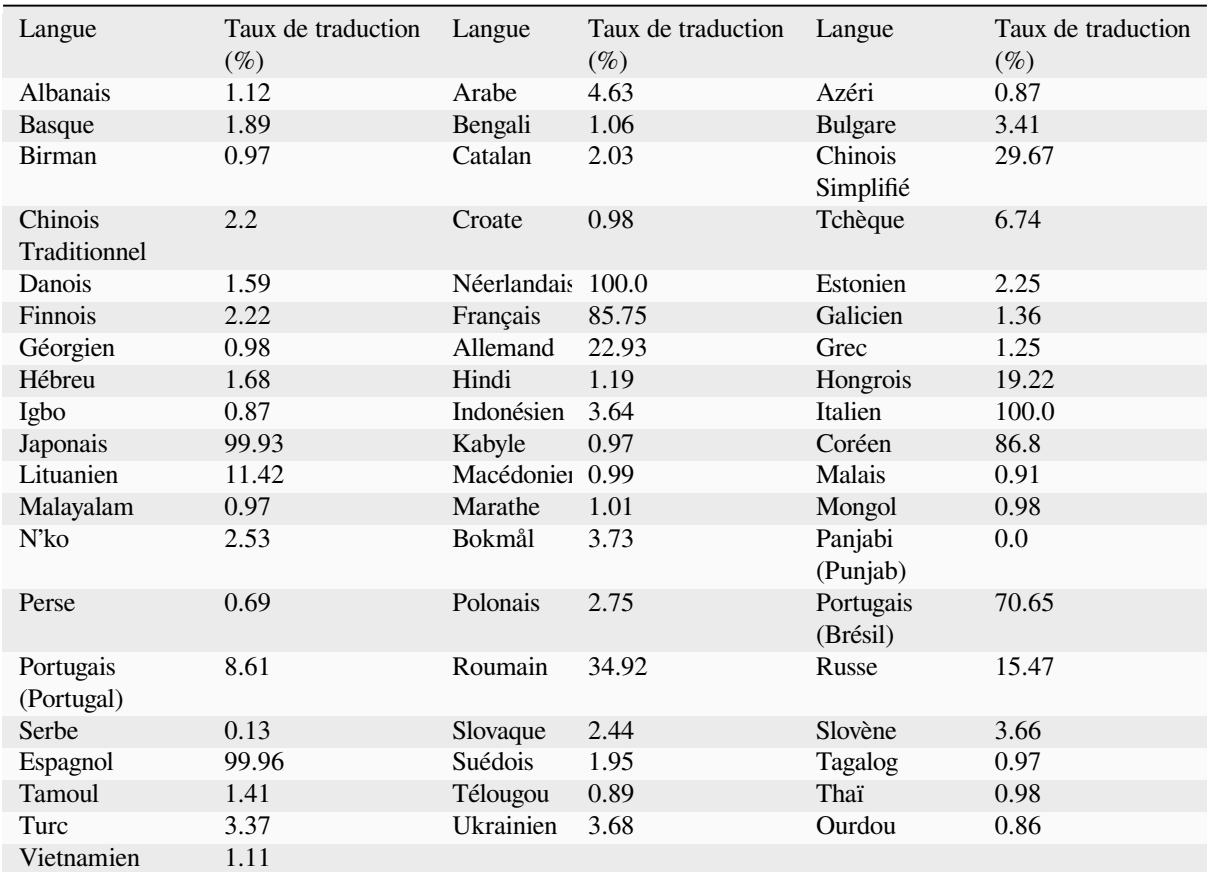

# CHAPTER 32

# Annexes

# **32.1 Annexe A : La Licence publique générale GNU**

Version 2, Juin 1991

Copyright (C) 1989, 1991 Free Software Foundation, Inc. 59 Temple Place - Suite 330, Boston, MA 02111-1307, USA

La distribution et la copie de ce document de licence est autorisée, mais toute modification est interdite.

#### Préambule

Les licences d'utilisation de la plupart des programmes sont définies pour limiter ou supprimer toute liberté à l'utilisateur. À l'inverse, la GNU General Public License est destinée à vous garantir la liberté de partager et de modifier les logiciels libres, et de s'assurer que ces logiciels sont effectivement accessibles à tout utilisateur. Cette Licence Publique Générale s'applique à la plupart des programmes de la Free Software Foundation, comme à tout autre programme dont l'auteur l'aura décidé (d'autres logiciels de la FSF sont couverts pour leur part par la Licence Publique Générale pour Bibliothèques GNU (LGPL)). Vous pouvez aussi appliquer les termes de cette Licence à vos propres programmes, si vous le désirez.

Liberté des logiciels ne signifie pas nécessairement gratuité. Notre Licence est conçue pour vous assurer la liberté de distribuer des copies des programmes, gratuitement ou non, de recevoir le code source ou de pouvoir l'obtenir, de modifier les programmes ou d'en utiliser des éléments dans de nouveaux programmes libres, en sachant que vous y êtes autorisé.

Afin de garantir ces droits, nous avons dû introduire des restrictions interdisant à quiconque de vous les refuser ou de vous demander d'y renoncer. Ces restrictions vous imposent en retour certaines obligations si vous distribuez ou modifiez des copies de programmes protégés par la Licence.

Par exemple, si vous distribuez des copies de ce programme, soit gratuitement, soit contre une certaine somme d'argent, vous devez transmettre aux destinataires tous les droits que vous possédez. Vous devez vous assurer d'expédier aux destinataires le code source ou bien tenir celui-ci à leur disposition. Enfin, vous devez leur remettre cette Licence afin qu'ils prennent connaissance de leurs droits.

Nous protégeons vos droits de deux façons : d'abord par le copyright du logiciel, ensuite par la remise de cette Licence qui vous autorise légalement à copier, distribuer et/ou modifier le logiciel.

En outre, pour protéger chaque auteur ainsi que la FSF, nous affirmons solennellement que le programme concerné ne fait l'objet d'aucune garantie. Si un tiers le modifie puis le redistribue, tous ceux qui en recevront une copie doivent savoir qu'il ne s'agit pas de l'original afin qu'une copie défectueuse n'entache pas la réputation de l'auteur du logiciel.

Enfin, tout programme libre est sans cesse menacé par des dépôts de brevets. Nous souhaitons à tout prix éviter que des distributeurs puissent déposer des brevets sur les Logiciels Libres pour leur propre compte. Pour éviter cela, nous stipulons bien que tout dépôt éventuel de brevet doit accorder expressément à tout un chacun le libre usage du produit.

Les dispositions précises et les conditions de copie, de distribution et de modification de nos logiciels sont les suivantes : STIPULATIONS ET CONDITIONS RELATIVES A LA COPIE, LA DISTRIBUTION ET LA MODIFICATION

0. La présente Licence s'applique à tout Programme (ou autre travail) où figure une note, placée par le détenteur des droits, stipulant que ledit Programme ou travail peut être distribué selon les termes de la présente Licence. Le terme Programme désigne aussi bien le Programme lui-même que tout travail qui en est dérivé selon la loi, c'est-à-dire tout ouvrage reproduisant le Programme ou une partie de celui-ci, à l'identique ou bien modifié, et/ou traduit dans une autre langue (la traduction est considérée comme une modification). Chaque personne concernée par la Licence Publique Générale sera désignée par le terme Vous.

Les activités autres que copie, distribution et modification ne sont pas couvertes par la présente Licence et sortent de son cadre. Rien ne restreint l'utilisation du Programme et les données issues de celui-ci ne sont couvertes que si leur contenu constitue un travail basé sur le logiciel (indépendemment du fait d'avoir été réalisé en lançant le Programme). Tout dépend de ce que le Programme est censé produire.

1. Vous pouvez copier et distribuer des copies conformes du code source du Programme, tel que Vous l'avez reçu, sur n'importe quel support, à condition de placer sur chaque copie un copyright approprié et une restriction de garantie, de ne pas modifier ou omettre toutes les stipulations se référant à la présente Licence et à la limitation de garantie, et de fournir avec toute copie du Programme un exemplaire de la Licence.

Vous pouvez demander une rétribution financière pour la réalisation de la copie et demeurez libre de proposer une garantie assurée par vos soins, moyennant finances.

- 2. Vous pouvez modifier votre copie ou vos copies du Programme ou partie de celui-ci, ou d'un travail basé sur ce Programme, et copier et distribuer ces modifications selon les termes de l'article 1, à condition de Vous conformer également aux conditions suivantes :
	- a) Ajouter aux fichiers modifiés l'indication très claire des modifications effectuées, ainsi que la date de chaque changement.
	- b) Distribuer sous les termes de la Licence Publique Générale l'ensemble de toute réalisation contenant tout ou partie du Programme, avec ou sans modifications.
	- c) Si le Programme modifié lit des commandes de manière interactive lors de son exécution, faire en sorte qu'il affiche, lors d'une invocation ordinaire, le copyright approprié en indiquant clairement la limitation de garantie (ou la garantie que Vous Vous engagez à fournir Vous-même), qu'il stipule que tout utilisateur peut librement redistribuer le Programme selon les conditions de la Licence Publique Générale GNU, et qu'il montre à tout utilisateur comment lire une copie de celle-ci (exception : si le Programme original est interactif mais n'affiche pas un tel message en temps normal, tout travail dérivé de ce Programme ne sera pas non plus contraint de l'afficher).

Toutes ces conditions s'appliquent à l'ensemble des modifications. Si des éléments identifiables de ce travail ne sont pas dérivés du Programme et peuvent être raisonnablement considérés comme indépendants, la présente Licence ne s'applique pas à ces éléments lorsque Vous les distribuez seuls. Mais, si Vous distribuez ces mêmes éléments comme partie d'un ensemble cohérent dont le reste est basé sur un Programme soumis à la Licence, ils lui sont également soumis, et la Licence s'étend ainsi à l'ensemble du produit, quel qu'en soit l'auteur.

Cet article n'a pas pour but de s'approprier ou de contester vos droits sur un travail entièrement réalisé par Vous, mais plutôt d'ouvrir droit à un contrôle de la libre distribution de tout travail dérivé ou collectif basé sur le Programme.

En outre, toute fusion d'un autre travail, non basé sur le Programme, avec le Programme (ou avec un travail dérivé de ce dernier), effectuée sur un support de stockage ou de distribution, ne fait pas tomber cet autre travail sous le contrôle de la Licence.

3. Vous pouvez copier et distribuer le Programme (ou tout travail dérivé selon les conditions énoncées dans l'article 1) sous forme de code objet ou exécutable, selon les termes des articles 0 et 1, à condition de respecter l'une

des clauses suivantes :

- a) Fournir le code source complet du Programme, sous une forme lisible par un ordinateur et selon les termes des articles 0 et 1, sur un support habituellement utilisé pour l'échange de données ; ou,
- b) Faire une offre écrite, valable pendant au moins trois ans, prévoyant de donner à tout tiers qui en fera la demande une copie, sous forme lisible par un ordinateur, du code source correspondant, pour un tarif n'excédant pas le coût de la copie, selon les termes des articles 0 et 1, sur un support couramment utilisé pour l'échange de données informatiques ; ou,
- c) Informer le destinataire de l'endroit où le code source peut être obtenu (cette solution n'est recevable que dans le cas d'une distribution non commerciale, et uniquement si Vous avez reçu le Programme sous forme de code objet ou exécutable avec l'offre prévue à l'alinéa b ci-dessus).

Le code source d'un travail désigne la forme de cet ouvrage sous laquelle les modifications sont les plus aisées. Sont ainsi désignés la totalité du code source de tous les modules composant un Programme exécutable, de même que tout fichier de définition associé, ainsi que les scripts utilisés pour effectuer la compilation et l'installation du Programme exécutable. Toutefois, l'environnement standard de développement du système d'exploitation mis en oeuvre (source ou binaire) – compilateurs, bibliothèques, noyau, etc. – constitue une exception, sauf si ces éléments sont diffusés en même temps que le Programme exécutable.

Si la distribution de l'exécutable ou du code objet consiste à offrir un accès permettant de copier le Programme depuis un endroit particulier, l'offre d'un accès équivalent pour se procurer le code source au même endroit est considéré comme une distribution de ce code source, même si l'utilisateur choisit de ne pas profiter de cette offre.

- 4. Vous ne pouvez pas copier, modifier, céder, déposer ou distribuer le Programme d'une autre manière que l'autorise la Licence Publique Générale. Toute tentative de ce type annule immédiatement vos droits d'utilisation du Programme sous cette Licence. Toutefois, les tiers ayant reçu de Vous des copies du Programme ou le droit d'utiliser ces copies continueront à bénéficier de leur droit d'utilisation tant qu'ils respecteront pleinement les conditions de la Licence.
- 5. Ne l'ayant pas signée, Vous n'êtes pas obligé d'accepter cette Licence. Cependant, rien d'autre ne Vous autorise à modifier ou distribuer le Programme ou quelque travaux dérivés : la loi l'interdit tant que Vous n'acceptez pas les termes de cette Licence. En conséquence, en modifiant ou en distribuant le Programme (ou tout travail basé sur lui), Vous acceptez implicitement tous les termes et conditions de cette Licence.
- 6. La diffusion d'un Programme (ou de tout travail dérivé) suppose l'envoi simultané d'une licence autorisant la copie, la distribution ou la modification du Programme, aux termes et conditions de la Licence. Vous n'avez pas le droit d'imposer de restrictions supplémentaires aux droits transmis au destinataire. Vous n'êtes pas responsable du respect de la Licence par un tiers.
- 7. Si, à la suite d'une décision de Justice, d'une plainte en contrefaçon ou pour toute autre raison (liée ou non à la contrefaçon), des conditions Vous sont imposées (que ce soit par ordonnance, accord amiable ou autre) qui se révèlent incompatibles avec les termes de la présente Licence, Vous n'êtes pas pour autant dégagé des obligations liées à celle-ci : si Vous ne pouvez concilier vos obligations légales ou autres avec les conditions de cette Licence, Vous ne devez pas distribuer le Programme.

Si une partie quelconque de cet article est invalidée ou inapplicable pour quelque raison que ce soit, le reste de l'article continue de s'appliquer et l'intégralité de l'article s'appliquera en toute autre circonstance.

Le présent article n'a pas pour but de Vous pousser à enfreindre des droits ou des dispositions légales ni en contester la validité ; son seul objectif est de protéger l'intégrité du système de distribution du Logiciel Libre. De nombreuses personnes ont généreusement contribué à la large gamme de Programmes distribuée de cette façon en toute confiance ; il appartient à chaque auteur/donateur de décider de diffuser ses Programmes selon les critères de son choix.

Cette section a pour but de rendre totalement limpide ce que l'on pense être une conséquence du reste de la présente Licence.

8. Si la distribution et/ou l'utilisation du Programme est limitée dans certains pays par des brevets ou des droits sur des interfaces, le détenteur original des droits qui place le Programme sous la Licence Publique Générale peut ajouter explicitement une clause de limitation géographique excluant ces pays. Dans ce cas, cette clause devient une partie intégrante de la Licence.

9. La Free Software Foundation se réserve le droit de publier périodiquement des mises à jour ou de nouvelles versions de la Licence. Rédigées dans le même esprit que la présente version, elles seront cependant susceptibles d'en modifier certains détails à mesure que de nouveaux problèmes se font jour.

Chaque version possède un numéro distinct. Si le Programme précise un numéro de version de cette Licence et « toute version ultérieure », Vous avez le choix de suivre les termes et conditions de cette version ou de toute autre version plus récente publiée par la Free Software Foundation. Si le Programme ne spécifie aucun numéro de version, Vous pouvez alors choisir l'une quelconque des versions publiées par la Free Software Foundation.

10. Si vous désirez incorporer des éléments du Programme dans d'autres Programmes libres dont les conditions de distribution diffèrent, vous devez écrire à l'auteur pour lui en demander la permission. Pour ce qui est des programmes directement déposés par la Free Software Foundation, écrivez-nous : une exception est toujours envisageable. Notre décision sera basée sur notre volonté de préserver la liberté de notre Programme ou de ses dérivés et celle de promouvoir le partage et la réutilisation du logiciel en général.

### LIMITATION DE GARANTIE

- 11. Parce que l'utilisation de ce Programme est libre et gratuite, aucune garantie n'est fournie, comme le permet la loi. Sauf mention écrite, les détenteurs du copyright et/ou les tiers fournissent le Programme en l'état, sans aucune sorte de garantie explicite ou implicite, y compris les garanties de commercialisation ou d'adaptation dans un but particulier. Vous assumez tous les risques quant à la qualité et aux effets du Programme. Si le Programme est défectueux, Vous assumez le coût de tous les services, corrections ou réparations nécessaires.
- 12. Sauf lorsqu'explicitement prévu par la Loi ou accepté par écrit, ni le détenteur des droits, ni quiconque autorisé à modifier et/ou redistribuer le Programme comme il est permis ci-dessus ne pourra être tenu pour responsable de tout dommage direct, indirect, secondaire ou accessoire (pertes financières dues au manque à gagner, à l'interruption d'activités ou à la perte de données, etc., découlant de l'utilisation du Programme ou de l'impossibilité d'utiliser celui-ci).

### **Exception Qt à la GPL pour QGIS**

De plus, l'équipe de développement de QGIS vous donne la permission, à titre d'exception spéciale, de lier le code de ce programme avec la bibliothèque Qt, incluant sans limite les versions suivantes (à la fois libres et commerciales) : Qt/Non-commercial Windows, Qt/Windows, Qt/X11, Qt/Mac, and Qt/Embedded (ou avec des versions modifiées de Qt qui utilisent la même licence que Qt) et de distribuer des combinaisons liées incluant les deux. Vous devez respecter la GNU General Public Licence pour tout le code qui ne concerne pas Qt. Si vous modifiez ce fichier, vous pouvez étendre cette exception à votre version de ce fichier mais vous n'êtes pas obligé de le faire. Si vous ne voulez pas le faire, supprimez cette déclaration d'exception de votre version.

# **32.2 Annexe B: GNU Free Documentation License**

Version 1.3 du 3 novembre 2008

Copyright 2000, 2001, 2002, 2007, 2008 Free Software Foundation, Inc

#### https://www.fsf.org/

La distribution et la copie de ce document de licence est autorisée, mais toute modification est interdite.

#### **Préambule**

[Le but de cette docu](https://www.fsf.org/)mentation est de rendre tout manuel, livre, ou autres documents fonctionnels et utiles « libre » dans le sens de la liberté : assurer à chacun une liberté effective de les copier et de les redistribuer,en le modifiant ou non, que ce soit commercial ou non. Accessoirement, cette Licence garantit à l'auteur et à l'éditeur un moyen d'avoir un revenu pour leur travail, sans pour autant qu'ils soient tenus responsables des modifications faites par d'autres personnes.

Cette Licence est une sorte de « copyleft », ce qui signifie que les travaux dérivés du document d'origine doivent être eux aussi libres. Elle complète la Licence Générale Publique GNU, qui est une licence copyleft conçue pour les logiciels libres.

Nous avons conçu cette Licence afin de l'utiliser pour les manuels dédiés aux logiciels libres, car un logiciel libre doit être libre d'accès : un logiciel libre doit être accompagné de manuels contenant les mêmes libertés que le logiciel. Mais cette Licence n'est pas limitée aux manuels du logiciel ; elle peut être utilisée pour n'importe quel travail textuel, peu importe le sujet principal ou s'il est publié dans un livre imprimé. Nous recommandons cette licence principalement pour les travaux dont le but est l'enseignement ou la référence.

### **1. APPLICATION ET DÉFINITIONS**

Cette Licence est applicable à tous les travaux, manuels ou autres, sur tous les supports, qui contiennent l'avis du détenteur des droits stipulant qu'ils peuvent être distribué selon les termes de cette Licence. Un tel avis accorde une libre licence de redevance dans le monde entier, sans durée de limite, à utiliser ce travail sous respect des conditions ici présentes. Le **Document**, ci-dessous, fait référence à tout manuel ou travail. Tout membre du public est titulaire d'une licence, et elle est adressée à « **vous** ». Vous acceptez cette licence si vous faites une copie, modifiez ou distribuez ce travail d'une manière nécessitant une permission en vertu des droits d'auteurs.

Une « **Version Modifiée** » de ce document désigne tout travail contenant ce Document ou une portion, copié mot pour mot, ou avec des modification et/ou traduit dans une autre langue.

Une « **Section Secondaire** », nommée appendice ou section d'avant-matière de ce Document, traite exclusivement de la relation entre éditeurs et auteurs de ce Document au sujet global du Document (ou les sujets connexes) et ne contient rien qui pourrait tomber directement au sein du sujet global. (Ainsi, si le Document est un morceau de manuel de mathématiques, une Section Secondaire ne pourrait pas expliquer tous les mathématiques). Le rapport pourrait être une question de lien historique avec des sujets ou avec des questions connexes ou de situation juridique, éthique ou politique les concernant.

Les « **Sections Inaltérables** » sont des Sections Secondaires dont les titres sont désignés, comme étant ceux des Sections Invariables, par l'avis disant que le Document est publié sous cette Licence. Si une section ne correspond pas avec la définition Secondaire ci-dessus alors il est interdit de la désigner comme Inaltérable. Le Document ne peut contenir aucunes Sections Inaltérables. Si le Document n'identifie aucunes Sections Inaltérables, alors il n'y en a aucune.

Les « **Textes De Couverture** » sont certains courts passages de texte qui sont mentionnés comme Textes De Première De Couverture ou Textes De Quatrième De Couverture dans la mention disant que le Document est publié selon les termes de cette Licence. Un Texte De Première De Couverture peut contenir 5 mots au maximum, et un Texte De Quatrième De Couverture peut contenir 25 mots au maximum.

Une copie « **Transparente** » du Document désigne une copie lisible par une machine, représentée dans un format dont les spécifications sont disponibles pour le grand public, qui permet de corriger facilement le document avec des éditeurs de texte génériques ou (pour les images composées de pixels) avec des éditeurs d'image génériques ou (pour les dessins) avec des éditeurs de dessin largement disponibles, et qui est approprié pour servir de données d'entrée aux formateurs de texte ou pour être traduit automatiquement dans une variété de formats appropriés pour servir de données d'entrée aux formateurs de texte. Une copie faite dans un format de fichier par ailleurs Transparent, mais dont le marquage, ou l'absence de marquage, a été conçu de façon à empêcher ou décourager les lecteurs de faire des modifications ultérieurement n'est pas Transparente. Un format d'image n'est pas Transparent s'il est utilisé pour afficher toute quantité substantielle de texte. Une copie qui n'est pas « Transparente » est appelée « **Opaque** ».

Voici des exemples de formats appropriés pour faire des copies Transparentes : du texte brut ASCII sans marquage ; le format d'entrée de Texinfo ; le format d'entrée de LaTeX ; le format SGML ou XML en utilisant une DTD disponible publiquement ; du HTML simple et conforme aux standards ; du PostScript ou du PDF conçu pour être modifié par des humains. Voici des exemple de formats d'image transparents : PNG, XCF et JPG. Voici des exemples de formats opaques : les formats privateurs qui ne peuvent être lus et modifiés que par des logiciels de traitement de texte privateurs ; du SGML ou du XML dont la DTD ou les outils de traitement ne sont pas largement disponibles ; le HTML généré par une machine ; du PostScript ou du PDF produit par un logiciel de traitement de texte dans un but d'affichage seulement.

La « **Page De Titre** » désigne, pour un livre imprimé, la page de titre elle-même, plus les pages suivantes nécessaires pour contenir, lisiblement, les mentions que cette Licence oblige à inscrire dans la page de titre. Pour les œuvres dont le format ne possède pas de page de titre en tant que telle, « Page De Titre » désigne le texte placé à côté de l'inscription la plus en vue du titre de l'œuvre, qui précède le début du corps du texte.

L" « **éditeur** » désigne toute personne ou entité qui distribue des copies du Document au public.

Une section « **Intitulée XYZ** » désigne soit une sous-unité du Document dont le titre est exactement XYZ, soit une sous-unité du Document dont le titre contient XYZ entre parenthèses après le texte traduisant XYZ dans une autre langue. (Ici XYZ représente un nom de section spécifique mentionné ci-après, tel que « **Acknowledgements** » [Remerciements], « **Dedications** » [Dédicaces], « **Endorsements** » [Approbations], ou « **History** » [Historique]). « Conserver le Titre » d'une telle section, quand vous modifiez le Document, signifie que cette section reste une section « Intitulée XYZ » selon la présente définition.

Le Document peut inclure des Mentions De Limitation De Garantie à côté de la mention indiquant que cette Licence s'applique au Document. Ces Mentions De Limitation De Garantie sont considérées comme incluses par référence dans cette Licence, mais elles ne peuvent que limiter des garanties : toute autre implication que ces Mentions De Limitation De Garantie pourraient avoir est nulle et n'a aucun effet sur la signification de cette Licence.

### **2. COPIE À L'IDENTIQUE**

Vous pouvez copier et distribuer le Document sur tout support, commercialement ou bénévolement, à condition que cette Licence, les mentions de droit d'auteur, et la mention disant que cette Licence s'applique au Document soient reproduites dans toutes les copies, et que vous n'ajoutiez absolument aucune autre condition aux conditions de cette Licence. Vous ne pouvez pas utiliser de mesures techniques pour entraver ou contrôler la lecture ou la copie des copies que vous faites ou distribuez. Toutefois, vous pouvez accepter une rémunération en échange de copies. Si vous distribuez un nombre de copies suffisamment important, vous devez aussi vous conformer aux conditions de la section 3.

Vous pouvez aussi prêter des copies, selon les mêmes conditions que ci-dessus, et vous pouvez afficher publiquement des copies.

### **3. COPIE EN GRANDE QUANTITÉ**

Si vous publiez plus de 100 copies imprimées (ou 100 copies dans un média qui a communément une couverture imprimée) du Document, et que la mention de licence du Document indique qu'il y a des Textes De Couverture, vous devez insérer chaque copie dans une couverture qui porte, clairement et lisiblement, tous ces Textes De Couverture : les Textes De Première De Couverture sur la première de couverture, et les Textes De Quatrième De Couverture sur la quatrième de couverture. Ces deux pages de couvertures doivent aussi vous identifier clairement et lisiblement comme l'éditeur de ces copies. La première de couverture doit présenter le titre complet, et tous les mots du titre doivent avoir la même importance et la même visibilité. Vous pouvez ajouter d'autres choses en supplément sur la couverture. Faire des copies avec des changements uniquement sur la couverture, tant que les copies conservent le titre du Document et satisfont ces conditions, est considéré comme faire des copies à l'identique.

Si les textes requis pour l'une ou l'autre des pages de couverture sont trop volumineux pour y figurer lisiblement, vous devez mettre les premiers de la liste (autant qu'il est possible d'en mettre de façon lisible) sur la page de couverture elle-même, et mettre le reste sur les pages adjacentes.

Si vous publiez ou distribuez plus de 100 copies Opaques du Document, vous devez soit inclure une copie Transparente et lisible par une machine avec chaque copie Opaque, soit indiquer dans chaque copie Opaque (ou dans une notice accompagnant chaque copie opaque) un emplacement sur le réseau informatique à partir duquel le grand public utilisant le réseau peut accéder au téléchargement, en utilisant des protocoles réseau publics et standards, d'une copie complète et Transparente du Document, sans aucun ajout. Si vous utilisez cette dernière option, vous devez prendre des précautions raisonnablement prudentes, quand vous commencez la distribution de copies Opaques en grande quantité, pour garantir que cette copie Transparente restera accessible par les moyens et à l'emplacement indiqués pendant au moins un an après la dernière distribution de copie Opaque (directement ou par l'intermédiaire de vos agents ou de vos revendeurs au détail) de cette édition au public.

Il est demandé, sans que cela soit une obligation, que vous contactiez les auteurs du Document bien avant de redistribuer tout nombre important de copies, pour leur donner une chance de vous fournir une version mise à jour du Document.

#### **4. MODIFICATIONS**

Vous pouvez copier et distribuer une Version Modifiée du Document selon les conditions des sections 2 et 3 ci-dessus, à condition que vous accordiez le droit à tous ceux à qui vous distribuez la Version Modifiée de copier et de distribuer la Version Modifiée selon les termes de cette Licence, avec la Version Modifiée jouant le rôle du Document, autorisant ainsi la distribution et la modification de la Version Modifiée à toute personne qui en possède une copie. De plus, vous devez faire les choses suivantes dans la Version Modifiée :

A. Utiliser dans la Page De Titre (et sur la couverture, s'il y en a) un titre distinct de celui du Document et de ceux des précédentes versions (qui devraient, s'il y en a, être énumérées dans la section History de ce Document).

Vous pouvez utiliser le même titre que celui d'une version précédente si l'éditeur original de cette version vous en donne la permission.

- B. Citer sur la Page De Titre, en tant qu'auteurs, une ou plusieurs personnes ou entités responsables des modifications faites dans la Version Modifiée, ainsi qu'au moins cinq des auteurs principaux du Document (tous les auteurs principaux, s'il y en a moins de cinq), sauf s'ils vous dispensent de cette obligation.
- C. Spécifier sur la Page de titre le nom de l'éditeur de la Version Modifiée, en précisant que c'est lui l'éditeur.
- D. Conserver toutes les mentions de droit d'auteur du Document.
- E. Ajouter une mention appropriée indiquant vos droits d'auteur pour les modifications que vous avez faites ; cette mention doit être adjacente aux autres mentions de droit d'auteur.
- F. Inclure, immédiatement après les mentions de droit d'auteur, une mention de licence donnant la permission au public d'utiliser la Version Modifiée selon les termes de cette Licence, en respectant la forme indiquée dans la section Addendum ci-dessous.
- G. Conserver dans cette mention de licence les listes complètes des Sections Invariantes et des Textes De Couverture inscrites dans la mention de licence du Document.
- H. Inclure une copie non modifiée de cette Licence.
- I. Conserver la section Intitulée « History », Conserver son Titre, et ajouter à cette section un paragraphe indiquant au minimum le titre, l'année, les nouveaux auteurs, et l'éditeur de la Version Modifiée comme cela est fait sur la Page De Titre. S'il n'y a pas de section Intitulée « History » dans le Document, en créer une qui indique le titre, l'année, les auteurs, et l'éditeur du Document comme cela est fait sur la Page De Titre, et ensuite ajouter un paragraphe décrivant la Version Modifiée comme indiqué dans la phrase précédente.
- J. Conserver l'indication d'emplacement sur le réseau, s'il y en a une, donnée dans le Document pour l'accès public à une copie Transparente du Document, et Conserver de la même manière les indications d'emplacement sur le réseau données dans le Document pour les versions précédentes sur lesquelles il est basé. Celles-ci peuvent être placées dans la section « History ». Vous pouvez omettre une indication d'emplacement sur le réseau pour une œuvre qui a été publiée au moins quatre ans avant le Document lui-même, ou si l'éditeur original de la version à laquelle elle réfère vous en donne la permission.
- K. Pour toute section Intitulée « Acknowledgements » ou « Dedications », Conserver le Titre de la section et, à l'intérieur de la section, toute la substance et le ton de chacun des remerciements aux contributeurs ou de chacune des dédicaces qui y figure.
- L. Conserver toutes les Sections Invariantes du Document, non modifiées dans leurs textes et dans leurs titres. Les numéros de sections ou leurs équivalents ne sont pas considérés comme faisant partie des titres de section.
- M. Supprimer toute section Intitulée « Endorsements ». Une telle section ne peut pas être incluse dans la Version Modifiée.
- N. Ne pas modifier le titre d'une section existante en lui donnant le titre « Endorsements » ou en lui donnant un titre qui entre en conflit avec le titre d'une Section Invariante.
- O. Conserver toute Mention De Limitation De Garantie.

Si la Version Modifiée inclut de nouvelles sections préliminaires ou de nouvelles annexes qui répondent à la définition de Sections Secondaires et ne contiennent rien qui soit copié du Document, vous pouvez si vous le souhaitez désigner certaines ou toutes ces sections comme invariantes. Pour faire cela, ajoutez leurs titres à la liste des Sections Invariantes dans la mention de licence de la Version Modifiée. Ces titres doivent être distincts de tout autre titre de section.

Vous pouvez ajouter une section Intitulée « Endorsements », à condition qu'elle ne contienne que des marques de soutien pour votre Version Modifiée faites par d'autres parties—par exemple, des déclarations d'évaluation par les pairs ou des déclarations stipulant que votre texte a été approuvé par une organisation comme définition officielle d'un standard.

Vous pouvez ajouter un passage de cinq mots au maximum comme Texte De Première De Couverture, et un passage de 25 mots au maximum comme Texte De Quatrième De Couverture, à la fin de la liste des Textes De Couverture dans la Version Modifiée. Un seul passage de Texte De Première De Couverture et un seul passage de Texte De Quatrième De Couverture peut être ajouté par (ou par l'intermédiaire d'arrangements faits par) une même entité. Si le Document inclut déjà un texte pour la même page de couverture, précédemment ajouté par vous ou par arrangement fait par la même entité que celle au nom de laquelle vous agissez, vous ne pouvez pas en ajouter d'autre ; mais vous pouvez remplacer l'ancien à condition que l'éditeur précédent ayant placé l'ancien texte vous en donne la permission explicite.

Par cette Licence, l'auteur (ou les auteurs) et l'éditeur (ou les éditeurs) du Document ne donnent pas la permission d'utiliser leurs noms pour un usage publicitaire ou pour exprimer explicitement ou implicitement leur soutien à une Version Modifiée.

### **5. COMBINAISON DE DOCUMENTS**

Vous pouvez combiner le Document avec d'autres documents publiés selon les termes de cette Licence, à condition de respecter les termes définis dans la section 4 ci-dessus pour les Versions Modifiées, et à condition que vous incluiez dans la combinaison toutes les Sections Invariantes de tous les documents originaux, non modifiées, et que vous les énumériez toutes comme Sections Invariantes de votre œuvre combinée dans sa mention de licence, et que de plus vous conserviez toutes les Mentions De Limitation De Garantie de tous les documents originaux.

L'œuvre combinée n'a besoin de contenir qu'une seule copie de cette Licence, et de multiples Sections Invariantes identiques peuvent être remplacées par une seule d'entre elles. S'il y a plusieurs Sections Invariantes avec le même nom mais avec des contenus différents, rendez unique le titre de chaque section en question en ajoutant à la fin de celui-ci, entre parenthèses, le nom de l'auteur ou de l'éditeur original de cette section s'il est connu, ou, à défaut, un nombre unique. Faites le même ajustement aux titres de section dans la liste des Sections Invariantes figurant dans la mention de licence de l'œuvre combinée.

Dans la combinaison, vous devez combiner toutes les sections Intitulées « History » de tous les documents originaux, en formant une unique section Intitulée « History » ; de la même manière, combinez toutes les sections Intitulées « Acknowledgements », puis toutes les sections Intitulées « Dedications ». Vous devez supprimer toutes les sections Intitulées « Endorsements ».

### **6. COLLECTIONS DE DOCUMENTS**

Vous pouvez faire une collection composée du Document et d'autres documents publiés selon les termes de cette Licence, et remplacer les copies individuelles de cette Licence dans les divers documents par une unique copie incluse dans la collection, à condition qu'à tous les autres égards et pour chacun des documents vous vous conformiez aux règles de cette Licence régissant la copie à l'identique.

Vous pouvez extraire un document d'une telle collection, et le distribuer individuellement selon les termes de cette Licence, à condition que vous insériez une copie de cette Licence dans le document extrait, et que vous vous conformiez à cette Licence à tous les autres égards, en ce qui concerne la copie du document extrait.

### **7. AGRÉGATION AVEC DES ŒUVRES INDÉPENDANTES**

Une compilation du Document ou de ses dérivés avec d'autres documents ou œuvres séparés et indépendants, dans une unité de stockage ou sur un support de distribution, est appelée « agrégat » si le droit d'auteur résultant de la compilation n'est pas utilisé pour limiter les droits légaux des utilisateurs de la compilation au-delà de ce que les œuvres individuelles permettent. Quand le Document est inclus dans un agrégat, cette Licence ne s'applique pas aux autres œuvres de l'agrégat qui ne sont pas elles-mêmes des œuvres dérivées du Document.

Si l'obligation de Texte De Couverture de la section 3 est applicable à ces copies du Document, alors si le Document correspond à moins de la moitié de l'agrégat entier, les Textes De Couverture du Document peuvent être placés sur la couverture qui contient le Document à l'intérieur de l'agrégat, ou l'équivalent électronique de cette couverture si le Document est sous forme électronique. Dans le cas contraire, elles doivent apparaître sur la couverture imprimée qui contient l'agrégat entier.

### **8. TRADUCTION**

La traduction est considérée comme un genre de modification, ainsi vous pouvez distribuer des traductions du Document selon les termes de la section 4. Remplacer des Sections Invariantes par des traductions requiert des permissions spéciales de la part des détenteurs du droit d'auteur, mais vous pouvez inclure des traductions de certaines ou de toutes les Sections Invariantes en plus des versions originales de ces Sections Invariantes. Vous pouvez inclure une traduction de cette Licence, et de toutes les mentions du Document, et de n'importe quelle Mention De Limitation De Garantie, à condition que vous incluiez aussi la version anglaise originale de cette Licence et les versions originales de ces mentions. En cas de divergence entre la traduction et la version originale de cette Licence ou d'une mention, la version originale prévaudra.

Si une section du Document est Intitulée « Acknowledgements », « Dedications », ou « History », l'obligation (section 4) de Conserver son Titre (section 1) nécessitera typiquement un ajustement du titre traduit.

#### **9. EXPIRATION**

Vous ne pouvez pas copier, modifier, sous-licencier, ou distribuer le Document sauf aux conditions expressément prévues par la présente Licence. Toute tentative de le copier, le modifier, le sous-licencier ou le distribuer d'une autre manière est nulle, et entrainera automatiquement l'expiration des droits qui vous ont été conférés par cette Licence.

Toutefois, si vous cessez toute violation de cette Licence, alors la licence qui vous a été octroyée par un détenteur particulier des droits d'auteur est rétablie (a) provisoirement, sauf si et jusqu'à ce que le détenteur des droits d'auteur annule votre licence de manière explicite et définitive, et (b) définitivement, si le détenteur des droits d'auteur ne parvient pas à vous notifier la violation par des moyens raisonnables dans un délai de 60 jours après la cessation de la violation.

De plus, la licence qui vous a été octroyée par un détenteur particulier des droits d'auteur est rétablie définitivement si ce détenteur des droits d'auteur vous notifie de la violation par des moyens raisonnables, si c'est la première fois que vous avez reçu une notification de violation de cette Licence (pour toute œuvre) de la part de ce même détenteur des droits d'auteur, et si vous remédiez à la violation dans un délai de 30 jours après avoir reçu la notification.

L'expiration de vos droits engendrée par cette section n'entraine pas l'expiration des licences des parties auxquelles vous avez envoyé des copies en les autorisant à utiliser les copies selon les termes de cette Licence. Si vos droits ont expirés et n'ont pas été rétablis définitivement, le fait de recevoir une copie de la même œuvre ou une copie d'une partie de la même œuvre ne vous donne aucun droit de l'utiliser.

#### **10. RÉVISIONS FUTURES DE CETTE LICENCE**

La Free Software Foundation peut publier de temps à autre de nouvelles versions révisées de la licence de documentation gratuite GNU. Ces nouvelles versions seront similaires dans leur esprit à la présente version, mais peuvent différer en détail pour répondre à de nouveaux problèmes ou préoccupations. Voir http://www.gnu.org/ copyleft/.

Chaque version de la Licence possède un numéro de version distinct. Si le Document spécifie qu'il peut être utilisé selon les termes d'une version numérotée particulière de cette Licence « ou toute version ultérieure », vous avez le choix de vous conformer aux termes et aux conditions de la version spécifiée ou de toute versio[n ultérieure qui a été](http://www.gnu.org/copyleft/) [publiée \(p](http://www.gnu.org/copyleft/)as en tant que brouillon) par la Fondation pour le logiciel libre. Si le Document ne spécifie pas de numéro de version, vous pouvez choisir n'importe quelle version publiée (pas en tant que brouillon) par la Fondation pour le logiciel libre. Si le Document spécifie qu'un serveur mandataire peut décider quelles versions futures de cette Licence peuvent être utilisées, la déclaration publique d'acceptation d'une version de la part de ce serveur mandataire vous autorise de manière permanente à choisir cette version pour utiliser le Document.

#### **11. RELICENCIER**

« Site de Collaboration Massive Multi-auteur » (ou « Site CMM ») désigne tout serveur du World Wide Web qui publie des œuvres auxquelles le droit d'auteur est applicable et qui fournit aussi une infrastructure conséquente permettant à n'importe qui de modifier ces œuvres. Un wiki public que tout le monde peut modifier est un exemple d'un tel serveur. Une « Collaboration Massive Multi-auteur » (ou « CMM ») contenue dans ce site désigne tout ensemble d'œuvres concernées par le droit d'auteur ainsi publiées sur le site CMM.

« CC-BY-SA » désigne la licence Creative Commons attribution de paternité, partage à l'identique, 3.0, publiée par l'organisation Creative Commons, une organisation à but non lucratif basée à San Francisco, en Californie, ainsi que toute version future de type gauche d'auteur de cette licence, publiée par la même organisation.

« Incorporer » signifie publier ou republier un Document, en entier ou en partie, comme partie d'un autre Document.

Une CMM est « éligible pour relicencier » si elle est licenciée sous cette Licence, et si toutes les œuvres qui ont été publiées antérieurement sous cette Licence ailleurs que sur cette CMM, et incorporées ensuite en totalité ou en partie dans la CMM, (1) n'ont pas de textes de couverture ou de sections invariantes, et (2) ont été ainsi incorporées avant le premier novembre 2008.

L'opérateur d'un Site CMM peut republier une CMM contenue dans le site sous licence CC-BY-SA sur le même site, à n'importe quelle date avant le premier août 2009, à condition que la CMM soit éligible pour relicencier.

#### **ADDENDUM : Comment utiliser cette Licence dans vos documents**

Pour utiliser cette Licence dans un document que vous avez écrit, incluez une copie de cette Licence dans le document et inscrivez les mentions de droit d'auteur et de licence suivantes juste après la page de titre :

Copyright © YEAR YOUR NAME. Permission is granted to copy, distribute and/or modify this document under the terms of the GNU Free Documentation License, Version 1.3 or any later version published by the Free Software Foundation; with no Invariant Sections, no Front-Cover Texts, and no Back-Cover Texts. A copy of the license is included in the section entitled "GNU Free Documentation License".

Si vous avez des Sections Invariantes, des Textes De Première de Couverture et des Textes De Quatrième De Couverture, remplacez les lignes « sans … Textes. » par :

**with** the Invariant Sections being LIST THEIR TITLES, **with** the Front-Cover Texts being LIST, **and with** the Back-Cover Texts being LIST.

Si vous avez des Sections Invariantes mais pas de Texte De Couverture, ou une autre combinaison des trois, fusionner les deux possibilités pour que cela convienne à la situation.

Si votre document contient des exemples non triviaux de code de programme, nous vous recommandons de diffuser ces exemples en parallèle avec votre choix de licence de logiciel libre, comme GNU General Public Licence, pour permettre leur libre utilisation.

# **32.3 Appendix C: QGIS File Formats**

# **32.3.1 QGS/QGZ - Le format du fichier de projet QGIS**

Le format **QGS** est un format XML permettant de stocker des projets QGIS. Le format **QGZ** est un format de type archive compressée (zip) contenant un fichier QGS et un fichier QGD. Le fichier **QGD** est la base de données sqlite associée au projet qui contient les données auxiliaires au projet. S'il n'y a pas de données auxiliaires, le fichier QGD est vide.

Un fichier QGS contient tout ce qui est nécessaire au stockage d'un projet QGIS, ce qui inclut :

- le titre du projet
- le SCR du projet
- l'arborescence des couches
- les paramètres d'accrochage
- les relations
- l'emprise du canevas de la carte
- les modèles associés au projet
- la légende
- les vues cartographiques (2D et 3D)
- Les liens entre les couches et leurs données sources ainsi que les propriétés des couches dont l'emprise, le SCR, les jointures, les styles, le rendu, le mode de fusion, la transparence, etc.
- Les prorpiétés du projet

Les figures ci-dessous montrent les balises de niveau supérieur dans un fichier QGS et la balise ProjectLayers plus en détail.

```
-<qqis version="3.4.13-Madeira" projectname="">
   <homePath path=""/>
   <title/>
   <autotransaction active="0"/>
   <evaluateDefaultValues active="0"/>
   <trust active="0"/>
 +<projectCrs></projectCrs>
 +<layer-tree-group></layer-tree-group>
 + <snapping-settings tolerance="12" unit="1" enabled="0" type="1" mode="2" intersection-snapping="0">
   </snapping-settings>
   <relations/>
 -<mapcanvas name="theMapCanvas" annotationsVisible="1">
    <units>meters</units>
   +<extent></extent>
    <rotation>0</rotation>
   +<destinationsrs></destinationsrs>
    <rendermaptile>0</rendermaptile>
   </mapcanyas>
   <projectModels/>
 +<legend updateDrawingOrder="true"></legend>
   <mapViewDocks/>
   <mapViewDocks3D/>
 +<projectlayers></projectlayers>
 +<layerorder></layerorder>
 +<properties></properties>
   <visibility-presets/>
   <transformContext/>
 +<projectMetadata></projectMetadata>
   <Annotations/>
   <Layouts/>
 </qgis>
```
Figure32.1: Les balises de niveau supérieur dans un fichier QGS

Ī.

| <projectlayers></projectlayers>                                                                                                    |
|----------------------------------------------------------------------------------------------------|
| - <maplayer <="" autorefreshenabled="0" autorefreshtime="0" maxscale="0" readonly="0" refreshonnotifyenabled="0" stylecategories="AllStyleCategories" td=""></maplayer> |
| geometry="Polygon" labelsEnabled="0" type="vector" simplifyDrawingHints="1" hasScaleBasedVisibilityFlag="0" simplifyDrawingTol="1"                                      |
| $simplifyMaxScale="1" minScale="1e+8" simplifyAlgorithm="0" simplifyLocal="1" refreshOnNotifyMessage="5"$                                                               |
| + <extent></extent>                                                                                                    |
| <id>watersheds b62efa19 8809 4406 b6ec 2951ac4c94c5</id>                                                                                                    |
| $-\alpha$ datasource>                                                                                                    |
| ./QGIS-Training-Data-2.0/exercise data/processing/generalize/watersheds.shp                                                                                             |
|                                                                                                    |
| + <keywordlist></keywordlist>                                                                                                    |
| <layername>watersheds</layername>                                                                                                    |
| $+<$ srs> $<$ /srs>                                                                                                    |
| + <resourcemetadata></resourcemetadata>                                                                                                    |
| <provider encoding="UTF-8">ogr</provider>                                                                                                    |
| <vectorjoins></vectorjoins>                                                                                                    |
| <layerdependencies></layerdependencies>                                                                                                    |
| <datadependencies></datadependencies>                                                                                                    |
| <legend type="default-vector"></legend>                                                                                                    |
| <expressionfields></expressionfields>                                                                                                    |
| + <map-layer-style-manager current="default"></map-layer-style-manager>                                                                                                 |
| <auxiliarylayer></auxiliarylayer>                                                                                                    |
| $+$ <flags> </flags>                                                                                                    |
| + <renderer-v2 enableorderby="0" forceraster="0" symbollevels="0" type="singleSymbol"></renderer-v2>                                                                    |
| + <customproperties></customproperties>                                                                                                    |
|                                                                                                    |
| <featureblendmode>0</featureblendmode>                                                                                                    |
| <layeropacity>1</layeropacity>                                                                                                    |
| + <singlecategorydiagramrenderer attributelegend="1" diagramtype="Histogram"></singlecategorydiagramrenderer>                                                           |
| + <diagramlayersettings dist="0" lineplacementflags="18" obstacle="0" placement="1" priority="0" showall="1" zindex="0"></diagramlayersettings>                         |
| + <geometryoptions geometryprecision="0" removeduplicatenodes="0"></geometryoptions>                                                                                    |
| + <fieldconfiguration></fieldconfiguration>                                                                                                    |
| + <aliases></aliases>                                                                                                    |
| <excludeattributeswms></excludeattributeswms>                                                                                                    |
| <excludeattributeswfs></excludeattributeswfs>                                                                                                    |
| + <defaults></defaults>                                                                                                    |
| + <constraints></constraints>                                                                                                    |
| + <constraintexpressions></constraintexpressions>                                                                                                    |
| <expressionfields></expressionfields>                                                                                                    |
| + <attributeactions></attributeactions>                                                                                                    |
| + <attributetableconfig actionwidgetstyle="dropDown" sortexpression="" sortorder="0"></attributetableconfig>                                                            |
| + <conditionalstyles></conditionalstyles>                                                                                                    |
| <editform tolerant="1"></editform>                                                                                                    |
| <editforminit></editforminit>                                                                                                    |
| <editforminitcodesource>0</editforminitcodesource>                                                                                                    |
| <editforminitfilepath></editforminitfilepath>                                                                                                    |
| + <editforminitcode></editforminitcode>                                                                                                    |
| <featformsuppress>0</featformsuppress>                                                                                                    |
| <editorlayout>generatedlayout</editorlayout>                                                                                                    |
| + <editable></editable>                                                                                                    |
| + <labelontop></labelontop>                                                                                                    |
| $<$ widgets $/$                                                                                                    |
| <previewexpression>ID</previewexpression>                                                                                                    |
| $mapTip/>$                                                                                                    |
| $<$ /maplayer>                                                                                                    |
|                                                                                                    |
|                                                                                                    |
|                                                                                                    |

Figure32.2: La balise ProjectLayers d'un fichier QGS

# **32.3.2 QLR - Fichier de définition de couche QGIS**

Un fichier de définition de couche (QLR) est un fichier XML qui contient un pointeur vers la source des données d'une couche en plus des informations de style de celle-ci.

L'intérêt de ce fichier est d'avoir un fichier unique permettant d'ouvrir une donnée et de charger toutes les informations de style associées. Les fichiers QLR permettent également de masquer la sources des données par un fichier simple à ouvrir.

Par exemple pour ouvrir une couche MS SQL, au lieu d'aller dans la fenêtre de connexion à une base MS SQL, se connecter, sélectionner, charger et appliquer un style, vous pouvez simplement ajouter un fichier .qlr qui pointe vers la couche MS SQL et qui contient toutes les informations nécessaires à la connexion ainsi que le style.

Dans de prochaines versions, un fichier .qlr pourrait faire référence à plus d'une couche.

| - <glr></glr>                                                                                                    |
|----------------------------------------------------------------------------------------------------|
| + <layer-tree-group checked="Qt::Checked" expanded="1" name=""></layer-tree-group>                                                                      |
| $-$ <maplayers></maplayers>                                                                                                    |
| - <maplayer <="" autorefreshenabled="0" autorefreshtime="0" labelsenabled="0" readonly="0" refreshonnotifymessage="" th=""></maplayer>                  |
| geometry="Line" simplifyDrawingTol="1" simplifyMaxScale="1" styleCategories="AllStyleCategories" simplifyDrawingHints="1"                               |
| maxScale="0" simplifyLocal="1" hasScaleBasedVisibilityFlag="0" type="vector" refreshOnNotifyEnabled="0" minScale="1e+8"                                 |
| $simplifvAlqorithm = "0"$                                                                                                    |
| + <extent></extent>                                                                                                    |
| <id>inputnew 6740bb2e 0441 4af5 8dcf 305c5c4d8ca7</id>                                                                                                  |
| + <datasource></datasource>                                                                                                    |
| + <keywordlist></keywordlist>                                                                                                    |
| <layername>inputnew</layername>                                                                                                    |
| $+<$ srs> $<$ /srs>                                                                                                    |
| + <resourcemetadata></resourcemetadata>                                                                                                    |
| <provider encoding="UTF-8">ogr</provider>                                                                                                    |
| <vectorjoins></vectorjoins>                                                                                                    |
| <layerdependencies></layerdependencies>                                                                                                    |
| <datadependencies></datadependencies>                                                                                                    |
| <legend type="default-vector"></legend>                                                                                                    |
| <expressionfields></expressionfields>                                                                                                    |
| + <map-layer-style-manager current="default"></map-layer-style-manager>                                                                                 |
| <auxiliarylayer></auxiliarylayer>                                                                                                    |
| $+$ <flags> </flags>                                                                                                    |
| + <renderer-v2 enableorderby="0" forceraster="0" symbollevels="0" type="singleSymbol"></renderer-v2>                                                    |
| + <customproperties></customproperties>                                                                                                    |
|                                                                                                    |
| <featureblendmode>0</featureblendmode>                                                                                                    |
| <layeropacity>1</layeropacity>                                                                                                    |
| + <geometryoptions geometryprecision="0" removeduplicatenodes="0"></geometryoptions>                                                                    |
| + <fieldconfiguration></fieldconfiguration>                                                                                                    |
| + <aliases></aliases>                                                                                                    |
| <excludeattributeswms></excludeattributeswms>                                                                                                    |
| <excludeattributeswfs></excludeattributeswfs>                                                                                                    |
| + <defaults></defaults>                                                                                                    |
| + <constraints></constraints>                                                                                                    |
| + <constraintexpressions></constraintexpressions>                                                                                                    |
| <expressionfields></expressionfields>                                                                                                    |
| + <attributeactions></attributeactions><br>+ <attributetableconfig actionwidgetstyle="dropDown" sortexpression="" sortorder="0"></attributetableconfig> |
| + <conditionalstyles></conditionalstyles>                                                                                                    |
| <editform tolerant="1">/src/qqispluqins/qqisbostaskdeppluqin/data</editform>                                                                            |
| <editforminit></editforminit>                                                                                                    |
| <editforminitcodesource>0</editforminitcodesource>                                                                                                    |
| <editforminitfilepath></editforminitfilepath>                                                                                                    |
| <editforminitcode></editforminitcode>                                                                                                    |
| <featformsuppress>0</featformsuppress>                                                                                                    |
| <editorlayout>generatedlayout</editorlayout>                                                                                                    |
| <editable></editable>                                                                                                    |
| <labelontop></labelontop>                                                                                                    |
| $<$ widgets $>$                                                                                                    |
| <previewexpression>"FID"</previewexpression>                                                                                                    |
| $mapTip/>$                                                                                                    |
| $<$ /maplayer>                                                                                                    |
| $<$ /maplayers>                                                                                                    |
| $<$ /alr>                                                                                                    |

Figure32.3: Les balises de niveau supérieur dans un fichier QLR

### **32.3.3 QML - Le format de fichier de style QGIS**

Un QML est un fichier au format XML qui stocke le style d'une couche.

Un fichier QML contient toutes les informations gérées par QGIS pour le rendu des entités géométriques dont les types de symboles, tailles, rotations, étiquettes, transparence, modes de fusion, etc.

La figure ci-dessous montre les balises de niveau supérieur d'un fichier QML (où seuls renderer\_v2 et sa balise symbol sont détaillés).

```
<qqis version="3.4.13-Madeira" styleCategories="AllStyleCategories" readOnly="0" maxScale="0"
labelsEnabled="0" simplifyDrawingHints="1" hasScaleBasedVisibilityFlag="0" simplifyDrawingTol="1"
simplifyMaxScale="1" minScale="1e+8" simplifyAlgorithm="0" simplifyLocal="1">
+ <flags> </flags>
-<renderer-v2 symbollevels="0" enableorderby="0" type="singleSymbol" forceraster="0">
 -<sub>symbols</sub>+<symbol clip_to_extent="1" name="0" alpha="1" type="fill" force_rhr="0"></symbol>
   </symbols>
   <rotation/>
   <sizescale/>
 </renderer-v2>
+<customproperties></customproperties>
 <featureBlendMode>0</featureBlendMode>
 <layerOpacity>1</layerOpacity>
+<SingleCategoryDiagramRenderer diagramType="Histogram" attributeLegend="1">
 </SingleCategoryDiagramRenderer>
+<DiagramLayerSettings priority="0" linePlacementFlags="18" dist="0" showAll="1" placement="1"
 obstacle="0" zIndex="0">
 </DiagramLayerSettings>
+<geometryOptions removeDuplicateNodes="0" geometryPrecision="0"></geometryOptions>
+<fieldConfiguration></fieldConfiguration>
+<aliases></aliases>
 <excludeAttributesWMS/>
 <excludeAttributesWFS/>
+<defaults></defaults>
+<constraints></constraints>
+<constraintExpressions></constraintExpressions>
 <expressionfields/>
+<attributeactions></attributeactions>
+<attributetableconfig actionWidgetStyle="dropDown" sortExpression="" sortOrder="0">
 </attributetableconfig>
+<conditionalstyles></conditionalstyles>
 <editform tolerant="1"/>
 <editforminit/>
 <editforminitcodesource>0</editforminitcodesource>
 <editforminitfilepath/>
+<editforminitcode></editforminitcode>
 <featformsuppress>0</featformsuppress>
 <editorlayout>generatedlayout</editorlayout>
+<editable></editable>
+<labelOnTop></labelOnTop>
 <widgets/>
 <previewExpression>ID</previewExpression>
 <sub>mapTip/></sub></sub>
 <layerGeometryType>2</layerGeometryType>
</ggis>
```
Figure32.4: Les balises de niveau supérieur d'un fichier QML (seuls renderer\_v2 et sa balise symbol sont détaillés)

# **32.4 Annexe D: Syntaxe du script QGIS R**

Contribution de Matteo Ghetta - financé par Scuola Superiore Sant'Anna

L'écriture de scripts R dans Processing est un peu délicate à cause de la syntaxe spéciale.

Un script Processing R commence par définir ses **entrées** et **sorties**, chacune précédée de caractères de hachage double (##).

Avant les entrées, le groupe dans lequel placer l'algorithme peut être spécifié. Si le groupe existe déjà, l'algorithme lui sera ajouté, sinon, le groupe sera créé. Dans l'exemple ci-dessous, le nom du groupe est *Mon groupe*:

#### ##My Group=group

### **32.4.1 Entrées**

Toutes les données et paramètres d'entrée doivent être spécifiés. Il existe plusieurs types d'entrées:

- couche vecteur : ##Layer = vector
- champ de la couche,  $\#F =$  Field Layer` (où Layer est le nom de la couche en entrée)
- raster : ##r = raster
- table:  $\#$ #t = table
- nombre: ##Num = number
- chaîne de caractères : ##Str = string
- booléen: ##Bol = boolean
- éléments dans un menu déroulant. Les éléments doivent être séparés par des points-virgules ;: ##type=selection point;lines;point+lines

### **32.4.2 Sorties**

Comme pour les entrées, chaque sortie doit être définie au début du script:

- vecteur : ##sortie= output vector
- raster : ##sortie= output raster
- table : ##sortie= output table
- graphiques: ##output\_plots\_to\_html (##showplots dans les versions antérieures)
- Pour afficher la sortie R dans la *Visionneuse de résultats*, placez > devant la commande dont vous souhaitez afficher la sortie.

### **32.4.3 Résumé de la syntaxe des scripts R QGIS**

Un certain nombre de types de paramètres d'entrée et de sortie sont proposés.

### **Type paramètres en entrée**

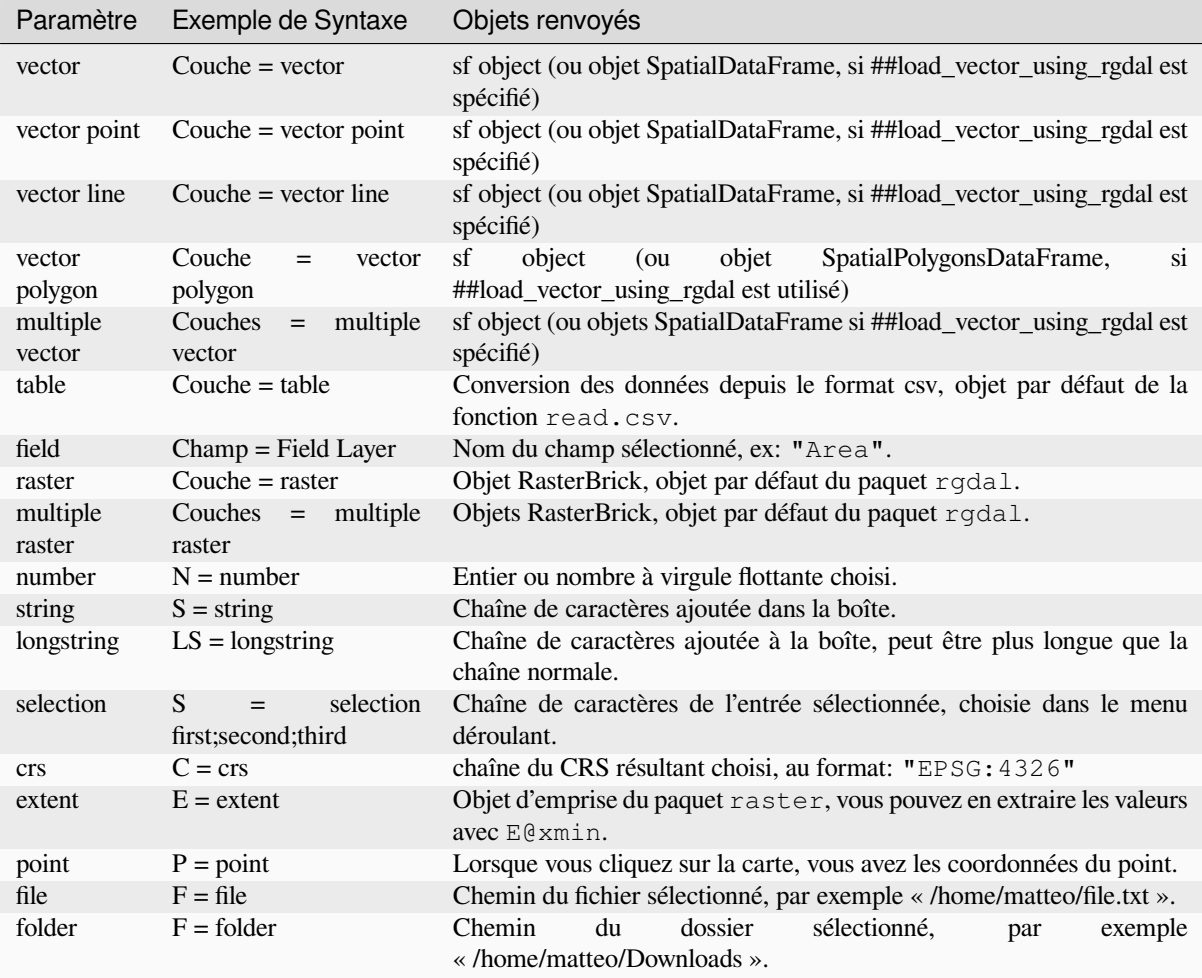

Un paramètre peut être **FACULTATIF**, ce qui signifie qu'il peut être ignoré.

Afin de définir une entrée comme facultative, vous ajoutez la chaîne facultative **avant** l'entrée, par exemple:

```
##Layer = vector
##Field1 = Field Layer
##Field2 = optional Field Layer
```
### **Types de paramètres de sortie**

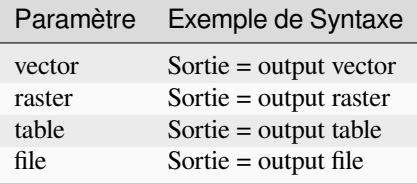

**Note:** Vous pouvez enregistrer les graphiques en tant que png à partir de *la visionneuse de résultats du processing*, ou vous pouvez choisir d'enregistrer le graphique directement à partir de l'interface de l'algorithme.

#### **Corps du script**

Le corps du script suit la syntaxe R et le panneau **Log** peut vous aider en cas de problème avec votre script.

**N'oubliez pas** que vous devez charger toutes les bibliothèques supplémentaires dans le script

library(sp)

### **32.4.4 Exemples**

#### **Exemple avec sortie vecteur**

Prenons un algorithme de la collection de scripts en ligne qui créé des points aléatoires depuis l'emprise d'une couche en entrée:

```
##Point pattern analysis=group
##Layer=vector polygon
##Size=number 10
##Output=output vector
library(sp)
spatpoly = as(Layer, "Spatial")
pts=spsample(spatpoly, Size, type="random")
spdf=SpatialPointsDataFrame(pts, as.data.frame(pts))
Output=st_as_sf(spdf)
```
Explication (par ligne dans le script):

- 1. Point pattern analysis est le groupe de l'algorithme.
- 2. Layer est la couche **vecteur** en entrée.
- 3. Size est un paramètre **numérique** avec 10 comme valeur par défaut
- 4. Output est la couche **vecteur** qui sera créée par l'algorithme.
- 5. library(sp) charge la bibliothèque **sp**
- 6. spatpoly = as (Layer, "Spatial") se traduit par un objet sp
- 7. Appelez la fonction spsample de la bibliothèque sp et exécutez-la en utilisant l'entrée définie ci-dessus (Layer et Size).
- 8. Créez un objet *SpatialPointsDataFrame* à l'aide de la fonction SpatialPointsDataFrame
- 9. Créez la couche vectorielle de sortie à l'aide de la fonction st\_as\_sf

C'est ça! Exécutez simplement l'algorithme avec une couche vectorielle que vous avez dans la légende QGIS, choisissez le nombre de points aléatoires. La couche résultante sera ajoutée à votre carte.

#### **Exemple avec sortie raster**

Le script suivant effectuera un krigeage ordinaire de base pour créer une carte raster de valeurs interpolées à partir d'un champ spécifié de la couche de vecteur de point d'entrée en utilisant la fonction autoKrige du package automap R. Il va d'abord calculer le modèle de krigeage puis créer un raster. Le raster est créé avec la fonction raster du package raster R

```
##Basic statistics=group
##Layer=vector point
##Field=Field Layer
##Output=output raster
##load_vector_using_rgdal
require("automap")
```
(suite sur la page suivante)

(suite de la page précédente)

```
require("sp")
require("raster")
table=as.data.frame(Layer)
coordinates(table)= ~coords.x1+coords.x2
c = Layer[[Field]]
kriging\_result = autoKrige(c~1, table)prediction = raster(kriging_result$krige_output)
Output<-prediction
```
En utilisant ##load\_vector\_using\_rgdal, la couche vectorielle d'entrée sera rendue disponible en tant qu'objets SpatialDataFrame, nous évitons donc d'avoir à la traduire à partir d'un objet sf.

#### **Exemple avec une sortie table**

Éditons l'algorithme Summary Statistics de manière à ce que la sortie soit un fichier de table (csv).

Le corps du script est le suivant:

```
##Basic statistics=group
##Layer=vector
##Field=Field Layer
##Stat=Output table
Summary_statistics<-data.frame(rbind(
    sum(Layer[[Field]]),
   length(Layer[[Field]]),
   length(unique(Layer[[Field]])),
   min(Layer[[Field]]),
   max(Layer[[Field]]),
   max(Layer[[Field]])-min(Layer[[Field]]),
   mean(Layer[[Field]]),
   median(Layer[[Field]]),
   sd(Layer[[Field]])),
 row.names=c("Sum:","Count:","Unique values:","Minimum value:","Maximum value:",
,→"Range:","Mean value:","Median value:","Standard deviation:"))
colnames(Summary_statistics)<-c(Field)
Stat<-Summary_statistics
```
La troisième ligne indique le **Champ vecteur** et la quatrième ligne indique à l'algorithme que la sortie doit être une table.

La dernière ligne utilisera l'objet Stat créé dans le script et le convertira en une table csv.

#### **Exemple de sortie de la console d'exécution de R**

Nous pouvons utiliser l'exemple précédent et au lieu de créer un tableau, imprimer le résultat dans le **Visualisateur de resultat**

```
##Basic statistics=group
##Layer=vector
##Field=Field Layer
Summary_statistics<-data.frame(rbind(
sum(Layer[[Field]]),
length(Layer[[Field]]),
length(unique(Layer[[Field]])),
min(Layer[[Field]]),
max(Layer[[Field]]),
max(Layer[[Field]])-min(Layer[[Field]]),
mean(Layer[[Field]]),
median(Layer[[Field]]),
```
(suite sur la page suivante)

(suite de la page précédente)

```
sd(Layer[[Field]])), row.names=c("Sum:", "Count:", "Unique values:", "Minimum value:",
,→"Maximum value:","Range:","Mean value:","Median value:","Standard deviation:"))
colnames(Summary_statistics)<-c(Field)
>Summary_statistics
```
Le script est exactement le même que celui ci-dessus, sauf pour deux modifications:

- 1. aucune sortie spécifiée (la quatrième ligne a été supprimée)
- 2. la dernière ligne commence par >, indiquant au Processing de rendre l'objet disponible via la visionneuse de résultats

#### **Exemple avec un graphique**

Pour créer des graphiques, vous devez utiliser le paramètre ##output\_plots\_to\_html comme dans le script suivant

```
##Basic statistics=group
##Layer=vector
##Field=Field Layer
##output_plots_to_html
####output_plots_to_html
qqnorm(Layer[[Field]])
qqline(Layer[[Field]])
```
Le script utilise un champ (Champ) d'une couche vectorielle (Couche) en entrée et crée un *QQ Plot* (pour tester la normalité de la distribution).

Le graphique est automatiquement ajouté au processing *Visualiseur de résultats*.

# **32.5 Annexe E : Connexions réseau de l'application QGIS**

Il s'agit d'une liste des connexions réseau préconfigurées/automatisées produite par QGIS. Certaines des connexions sont initiées par l'utilisateur, car elles nécessitent une action de l'utilisateur avant d'avoir lieu, d'autres se produisent automatiquement.

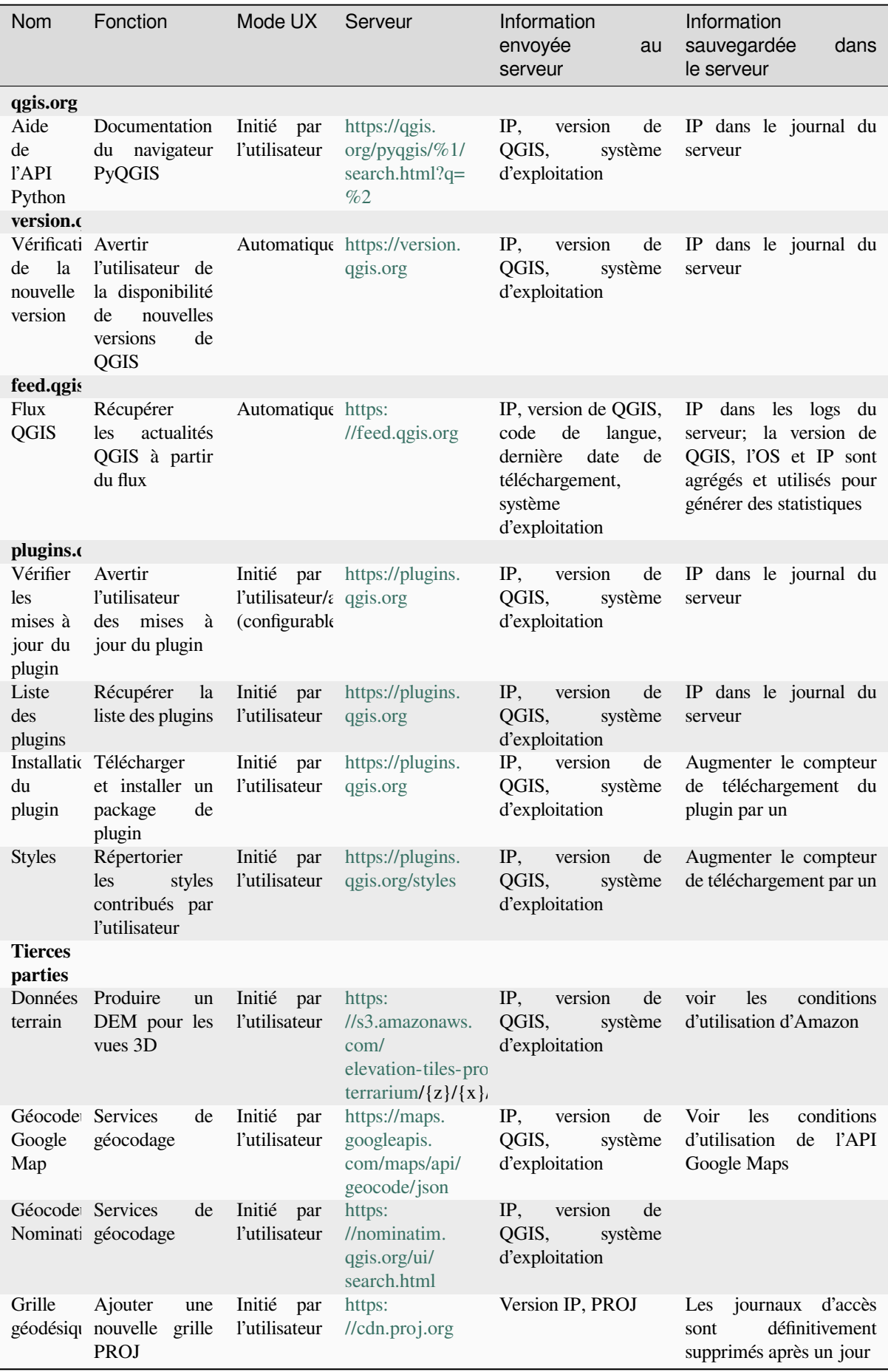
## CHAPTER 33

## Bibliographie

GDAL-SOFTWARE-SUITE. Geospatial data abstraction library. https://gdal.org, 2013.

GRASS-PROJECT. Geographic resource analysis support system. https://grass.osgeo.org, 2013.

NETELER, M., AND MITASOVA, H. Open source gis: A grass gis approach, 2008.

OGR-SOFTWARE-SUITE. Geospatial data abstraction library. h[ttps://gdal.org, 2](https://gdal.org)013.

OPEN-GEOSPATIAL-CONSORTIUM. Web map service (1.1.1) [implementation specifi](https://grass.osgeo.org)cation. https://portal.ogc. org/files/?artifact\_id=1081&version=1&format=pdf, 2002.

OPEN-GEOSPATIAL-CONSORTIUM. Web map service (1.3.[0\) implementati](https://gdal.org)on specification. https://portal.ogc. org/files/?artifact\_id=14416&format=pdf, 2004.

[POSTGIS-PROJECT. Spatial support for postgresql.](https://portal.ogc.org/files/?artifact_id=1081&version=1&format=pdf) http://www.refractions.net/products/postgi[s/, 2013.](https://portal.ogc.org/files/?artifact_id=1081&version=1&format=pdf)